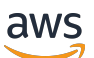

Guide de l'utilisateur

# Amazon Lightsail

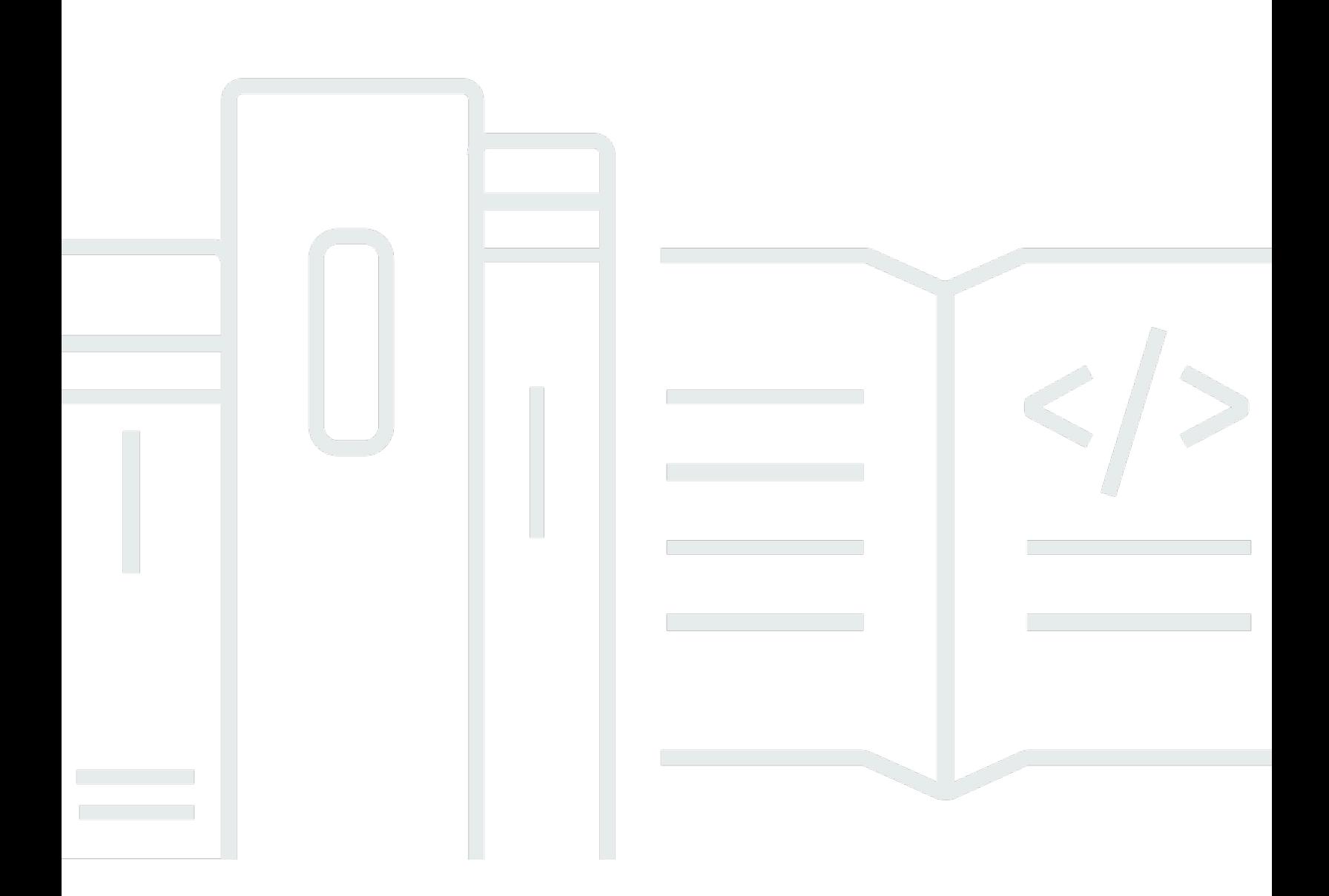

Copyright © 2024 Amazon Web Services, Inc. and/or its affiliates. All rights reserved.

### Amazon Lightsail: Guide de l'utilisateur

Copyright © 2024 Amazon Web Services, Inc. and/or its affiliates. All rights reserved.

Les marques et la présentation commerciale d'Amazon ne peuvent être utilisées en relation avec un produit ou un service qui n'est pas d'Amazon, d'une manière susceptible de créer une confusion parmi les clients, ou d'une manière qui dénigre ou discrédite Amazon. Toutes les autres marques commerciales qui ne sont pas la propriété d'Amazon appartiennent à leurs propriétaires respectifs, qui peuvent ou non être affiliés ou connectés à Amazon, ou sponsorisés par Amazon.

## **Table of Contents**

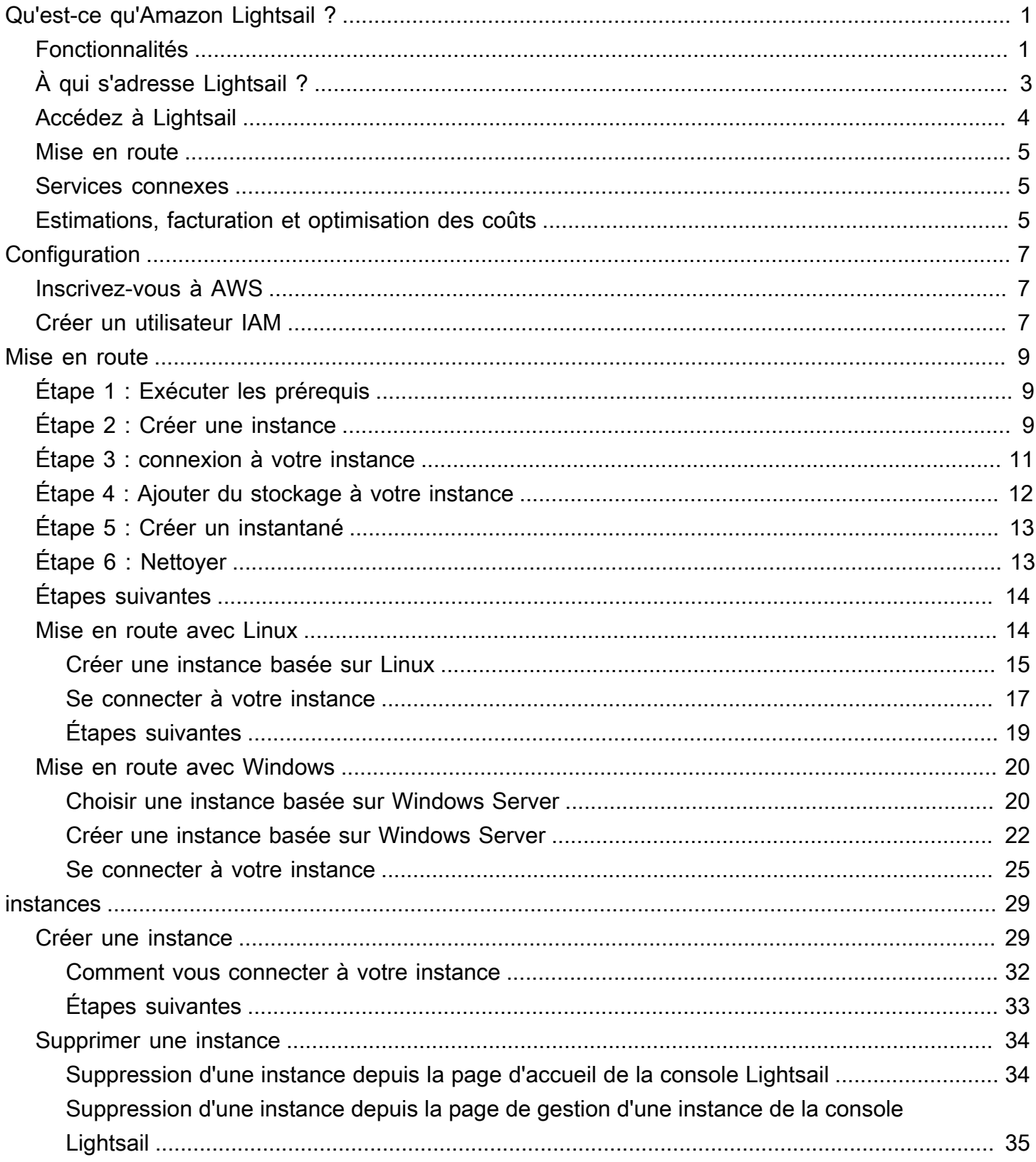

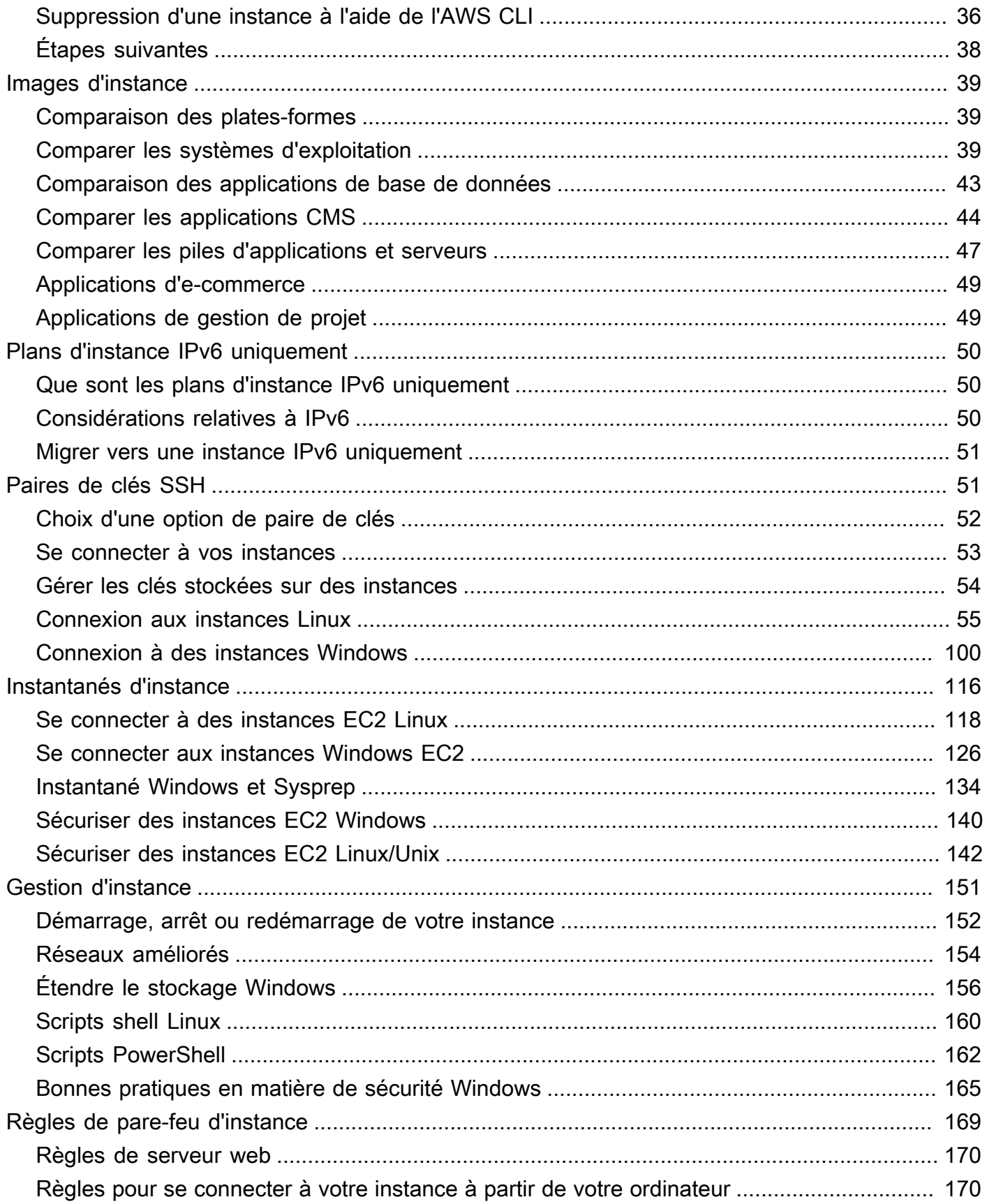

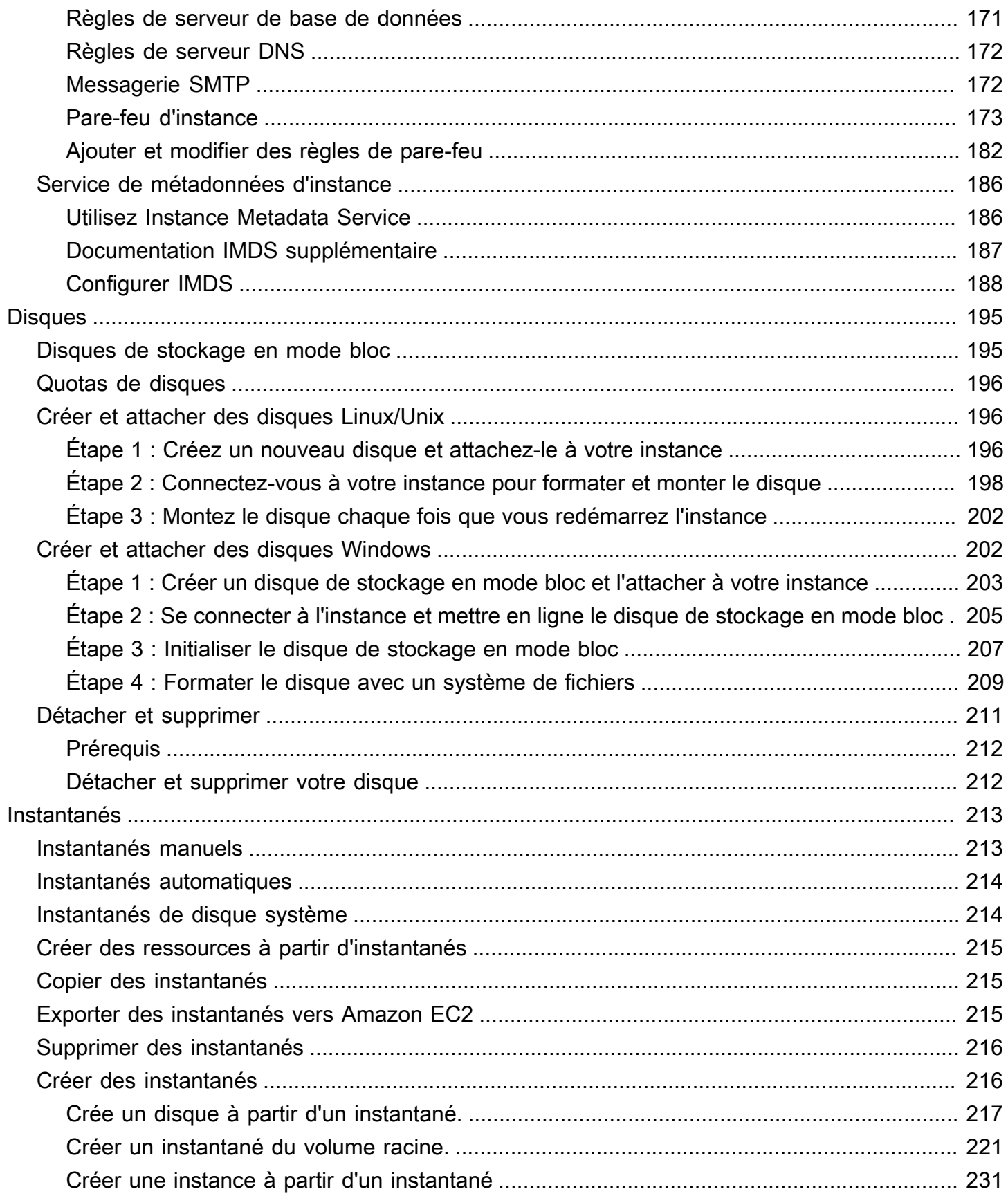

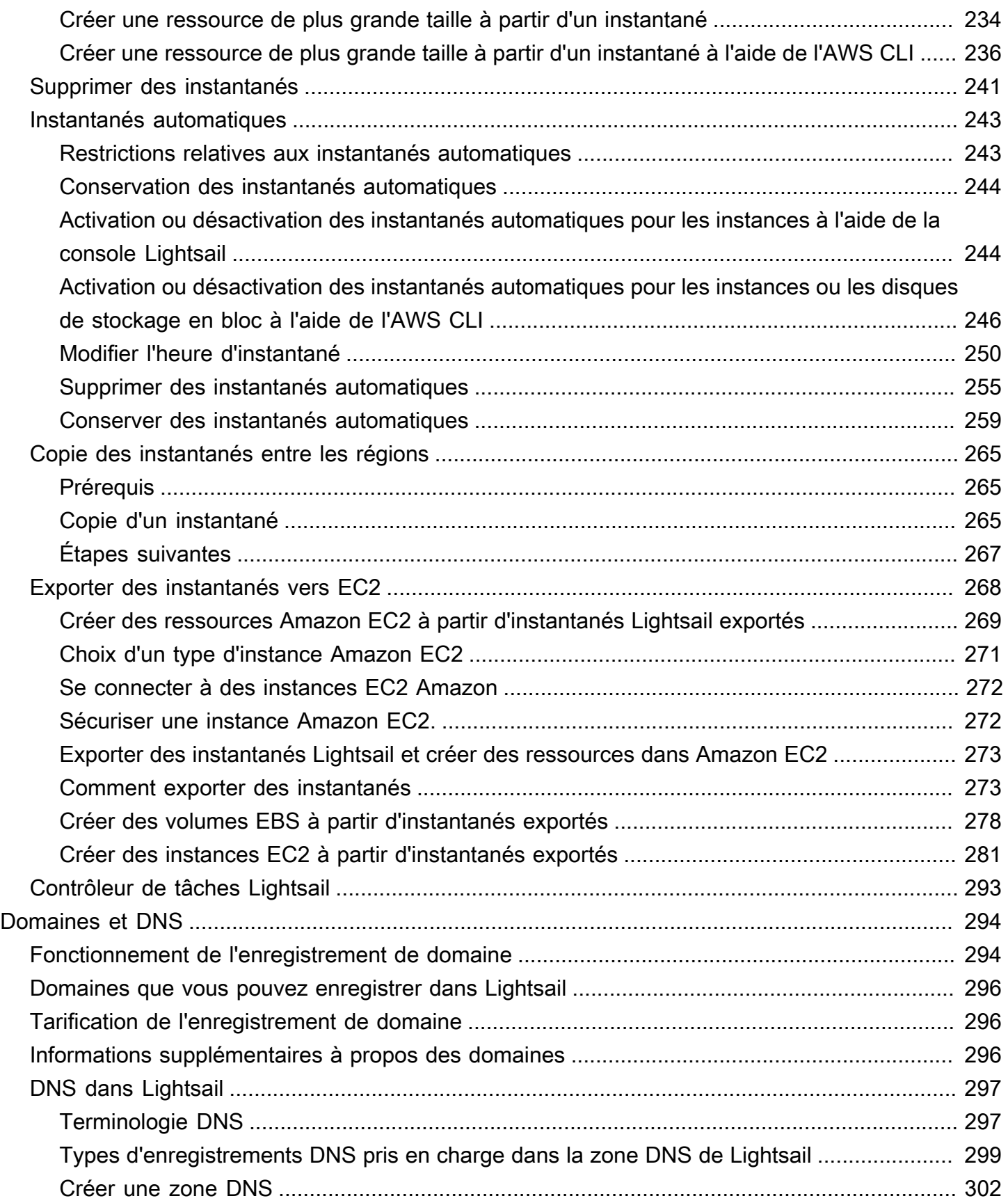

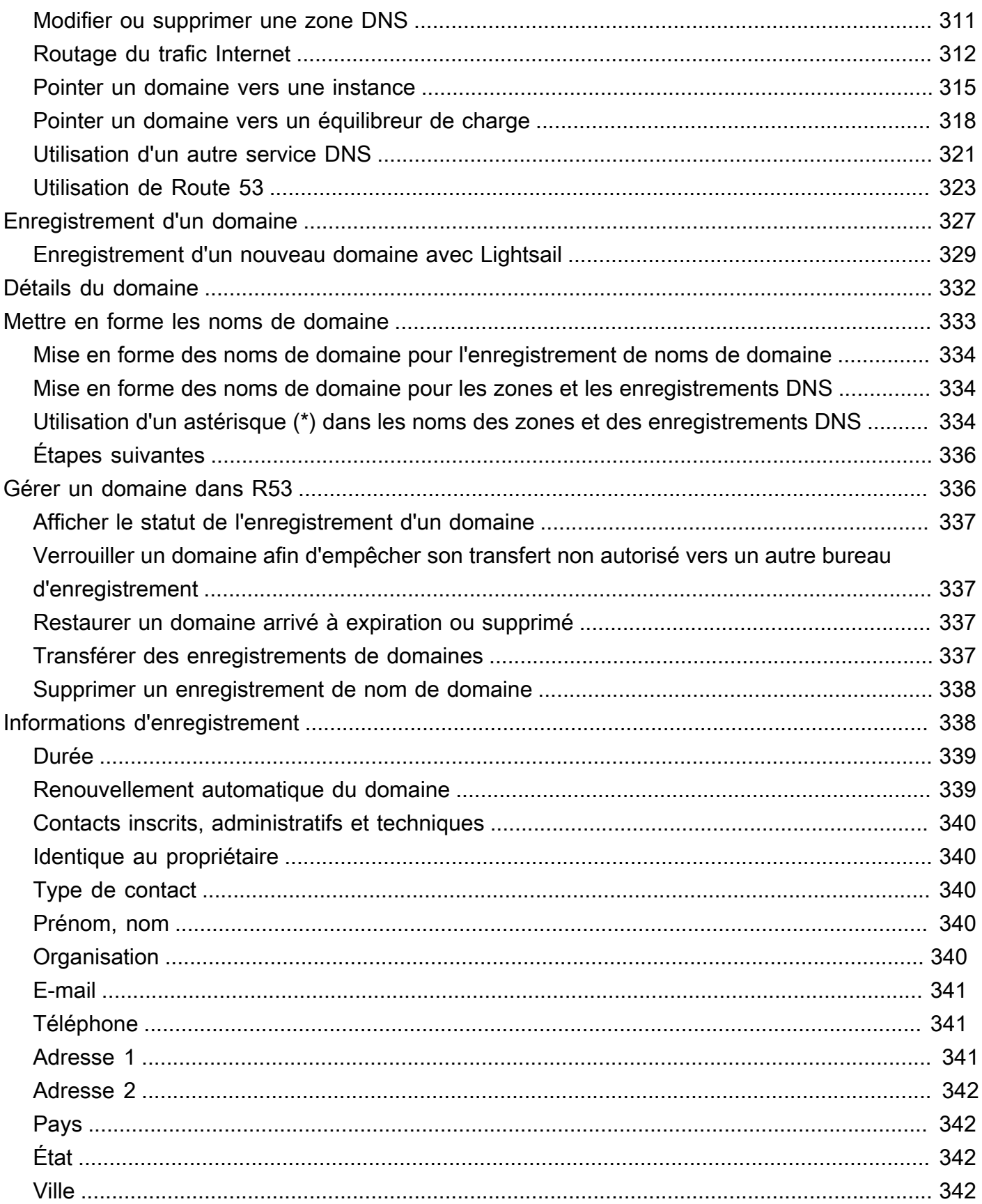

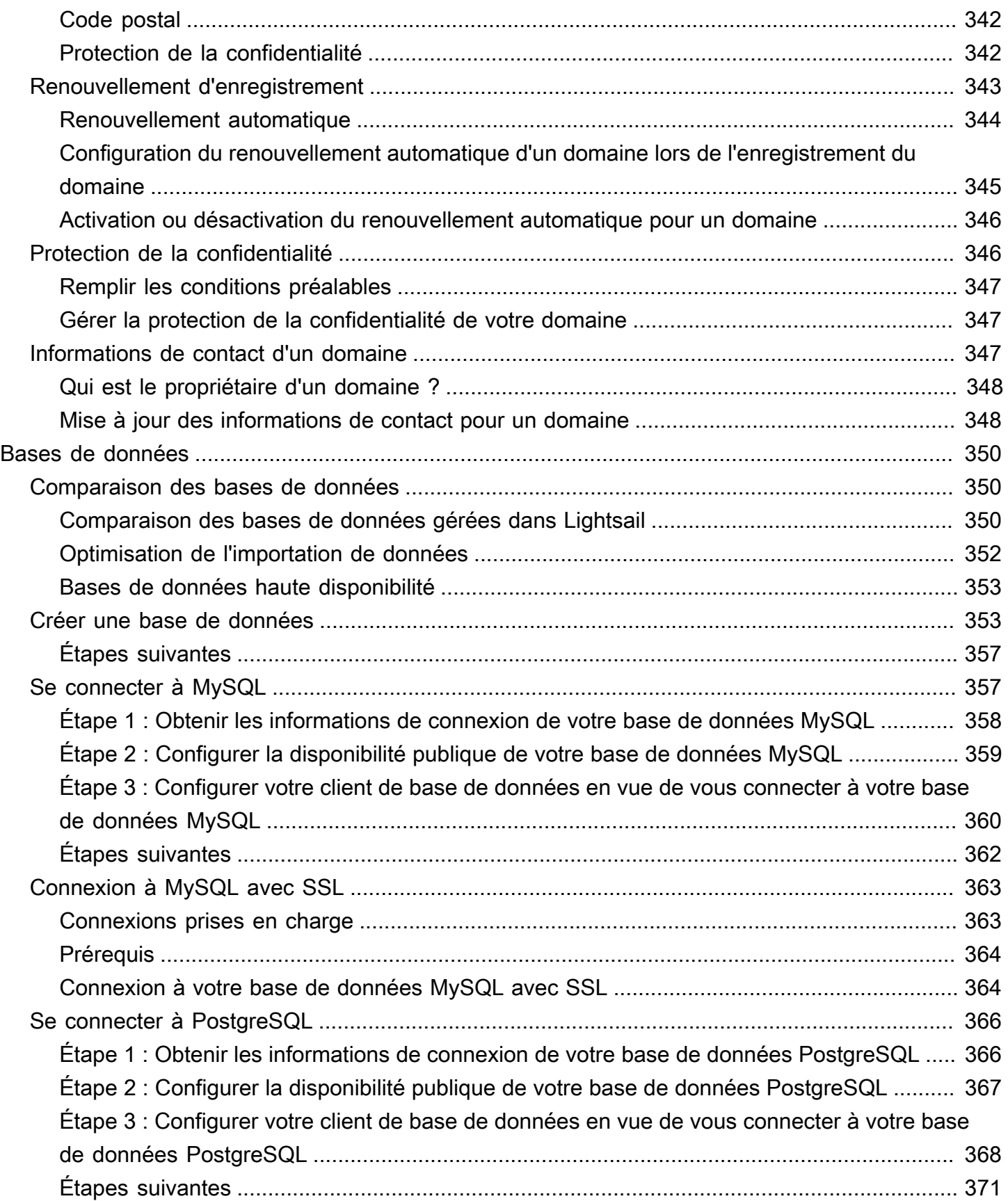

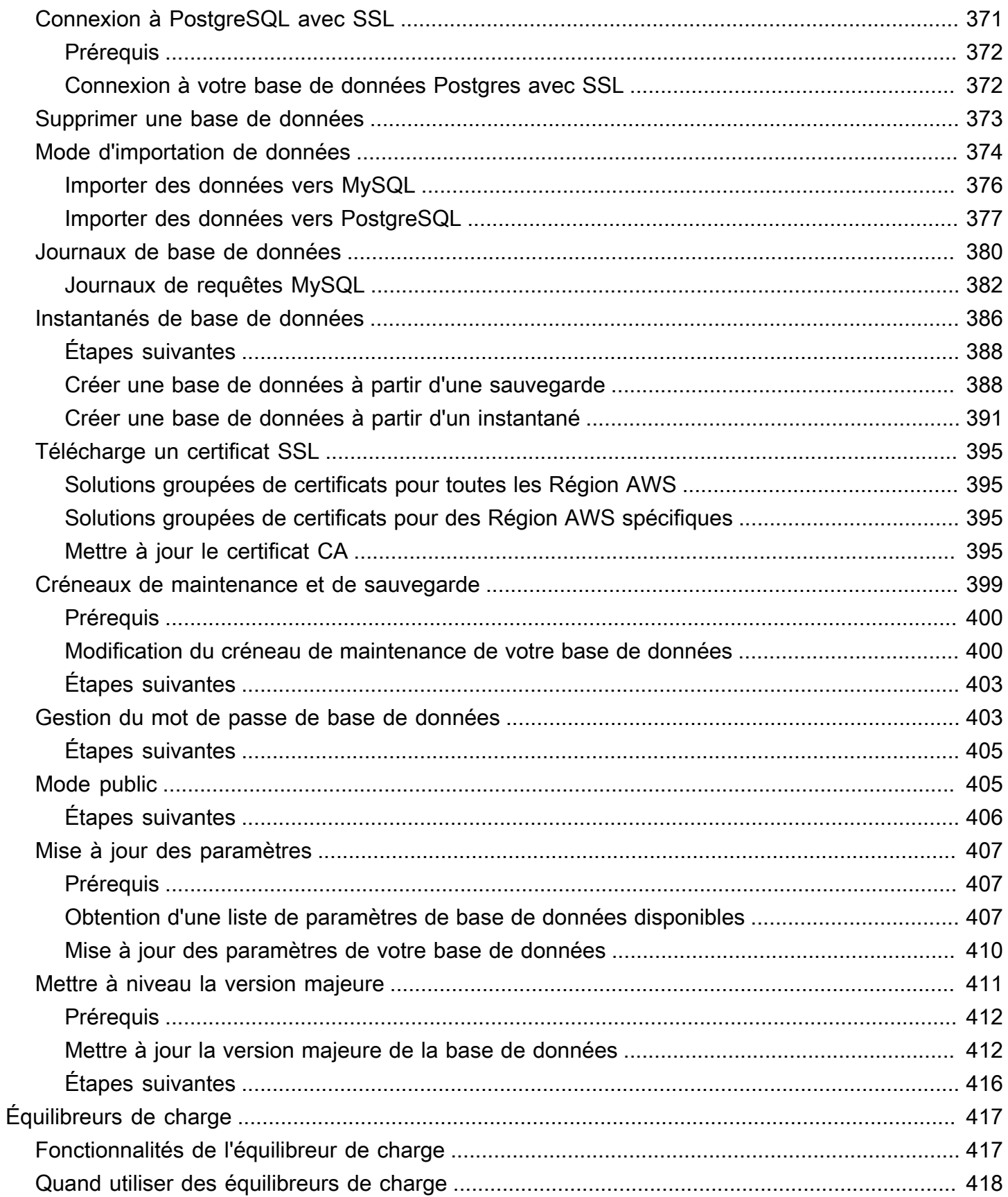

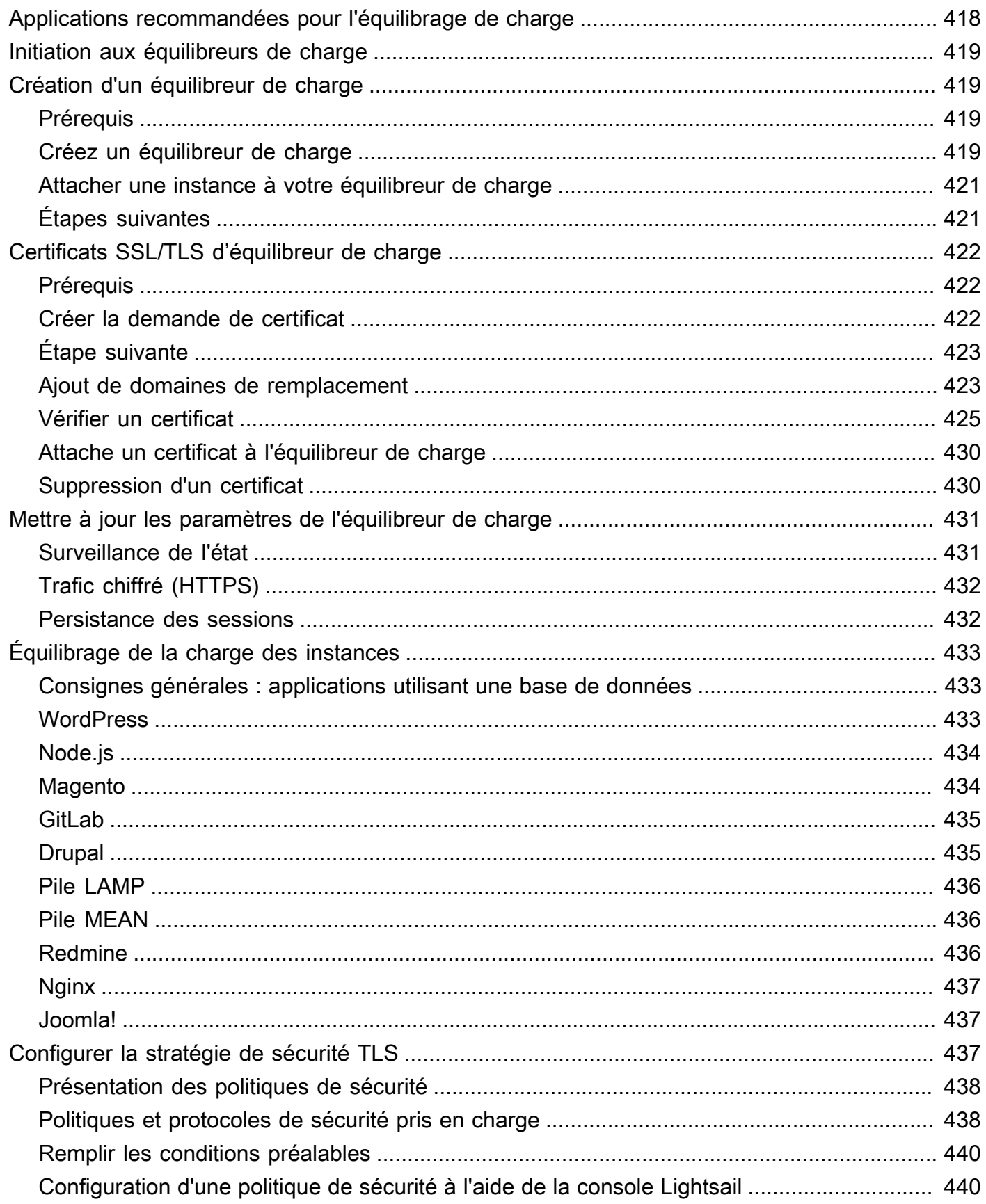

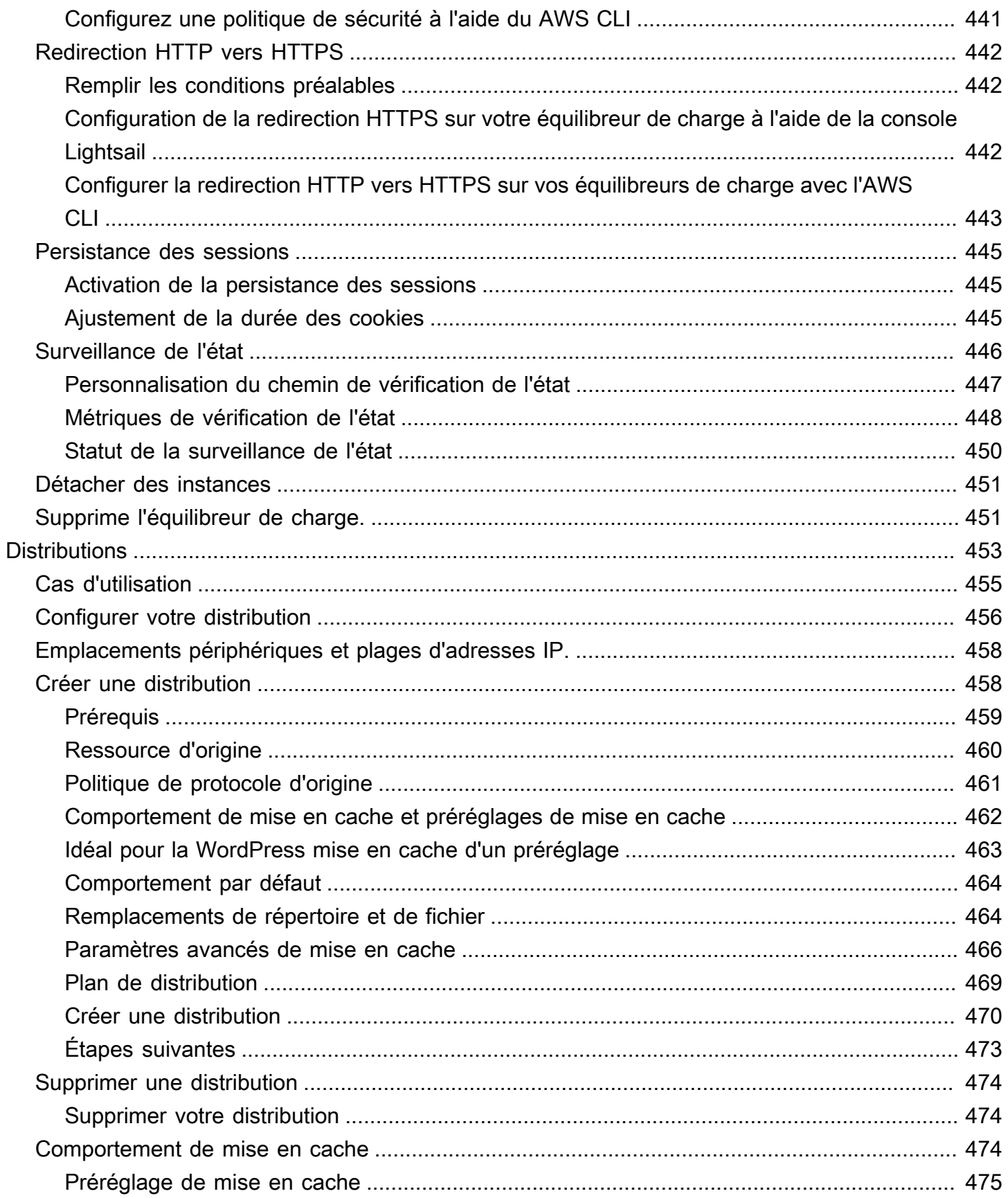

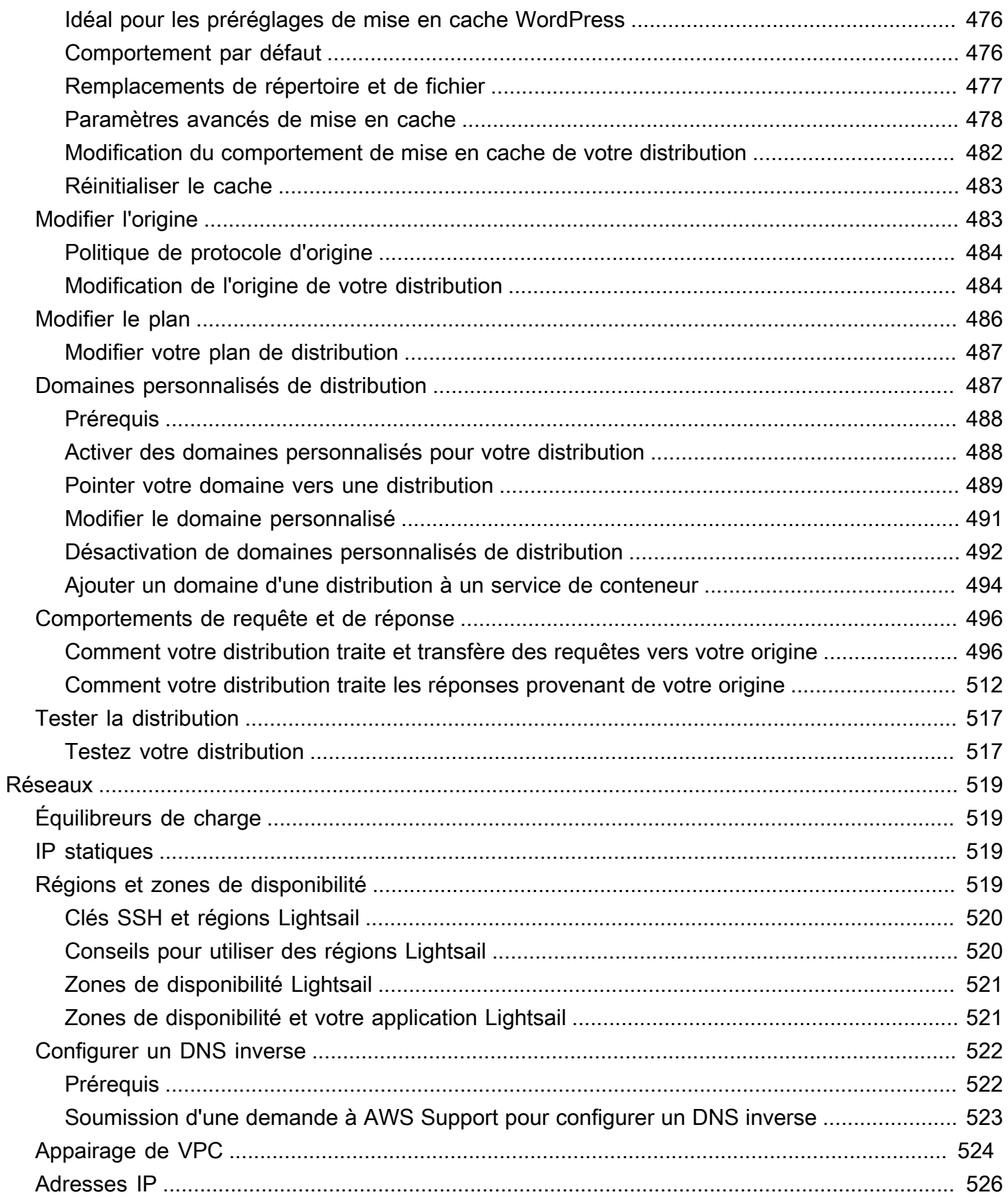

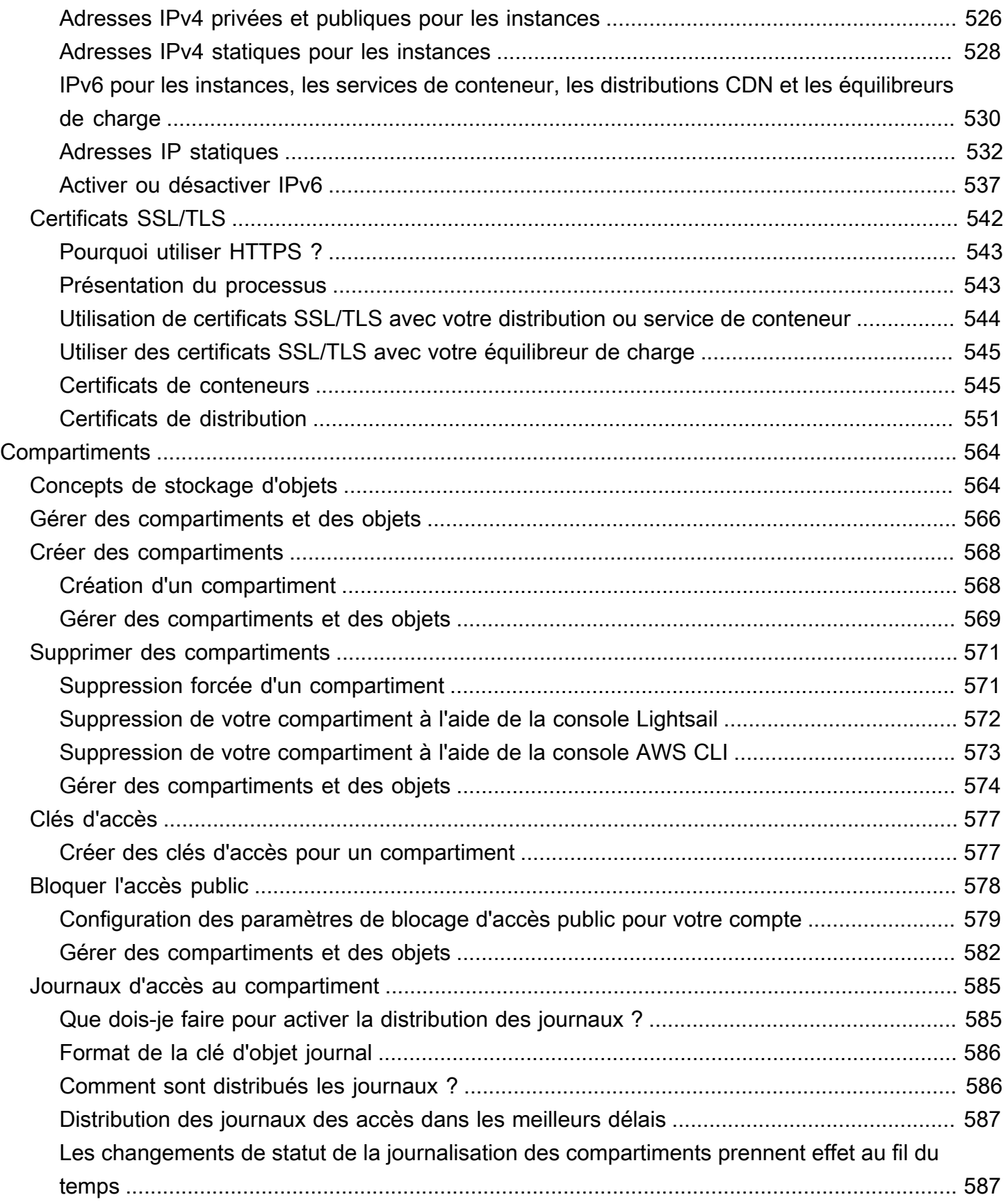

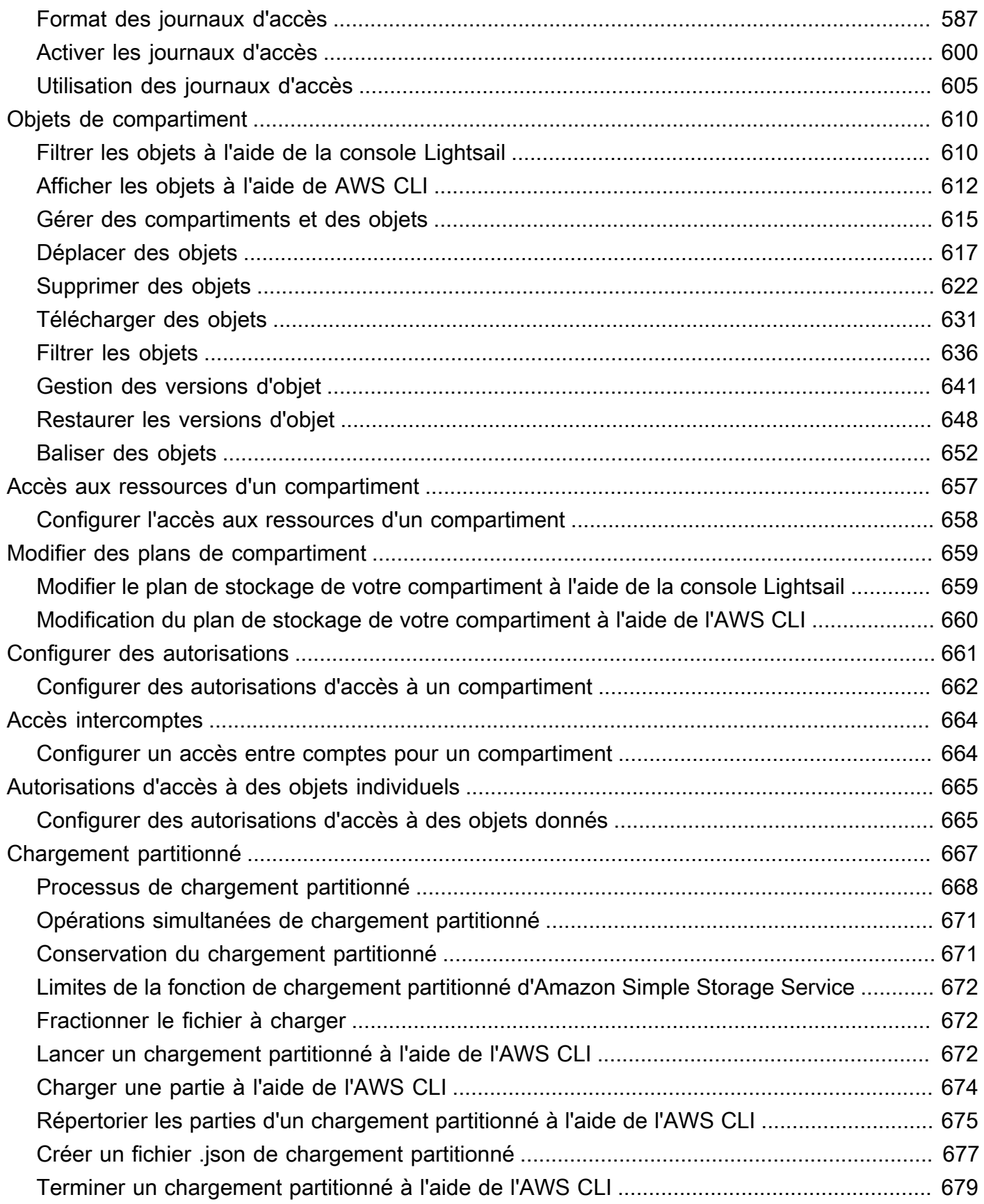

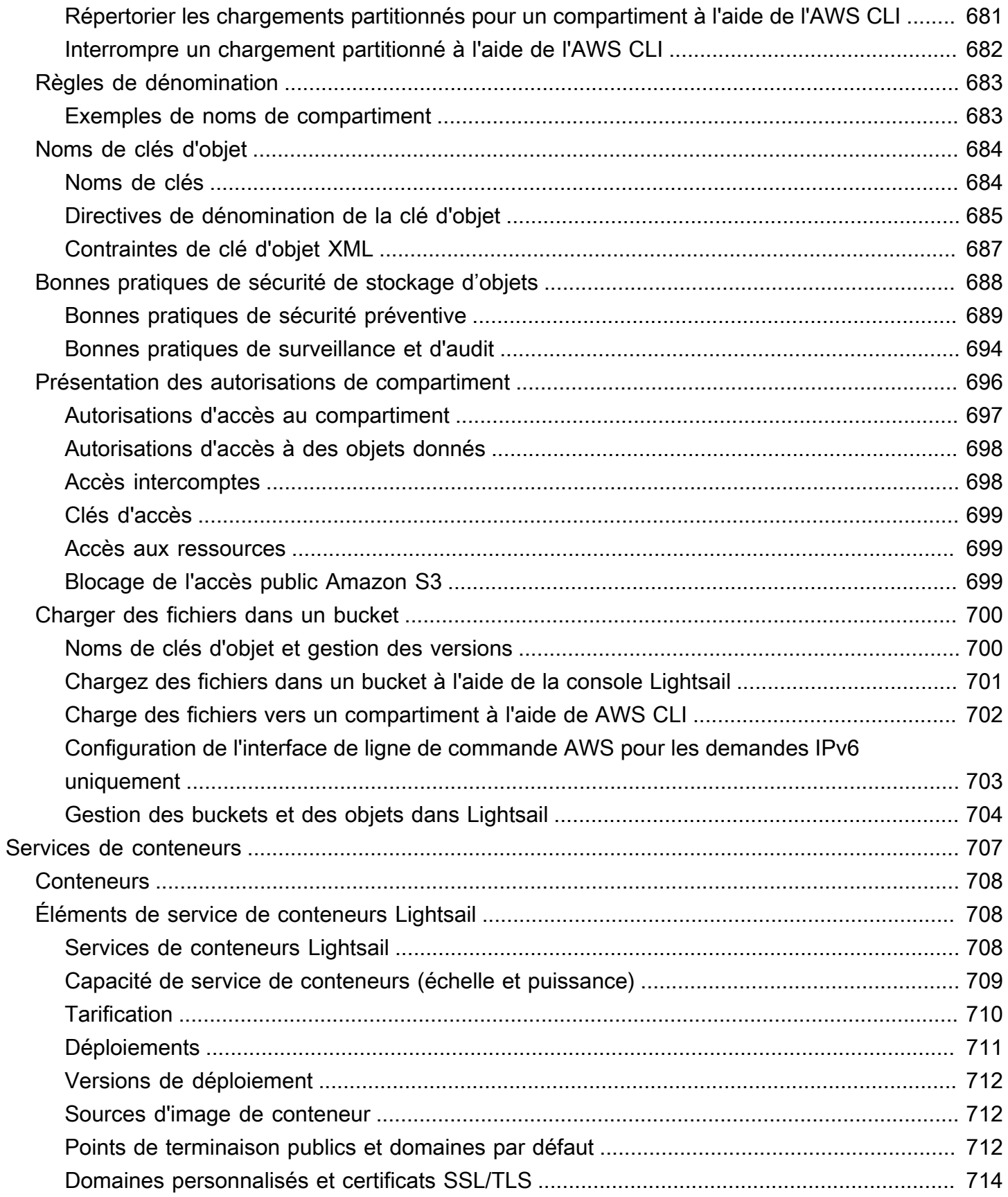

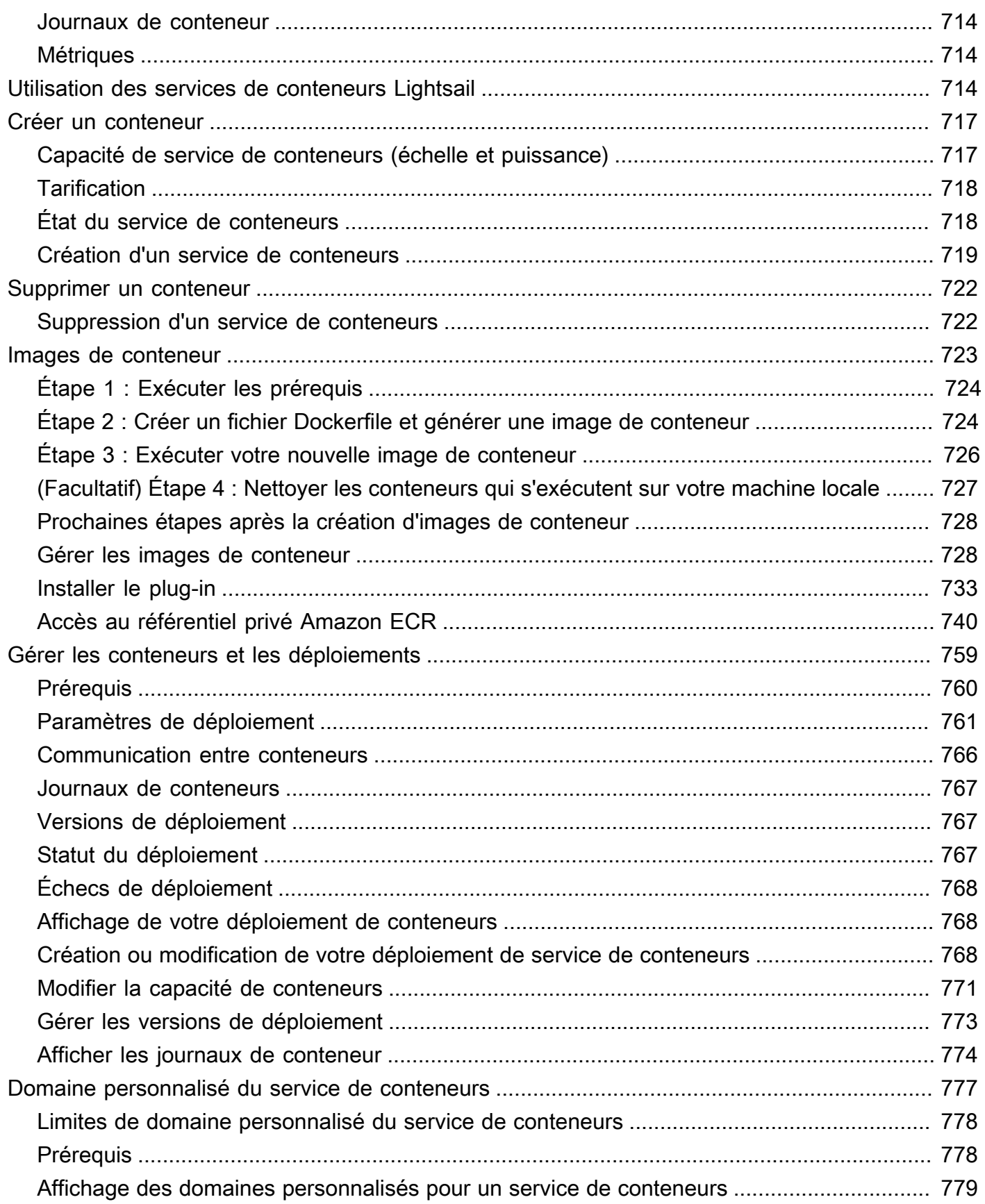

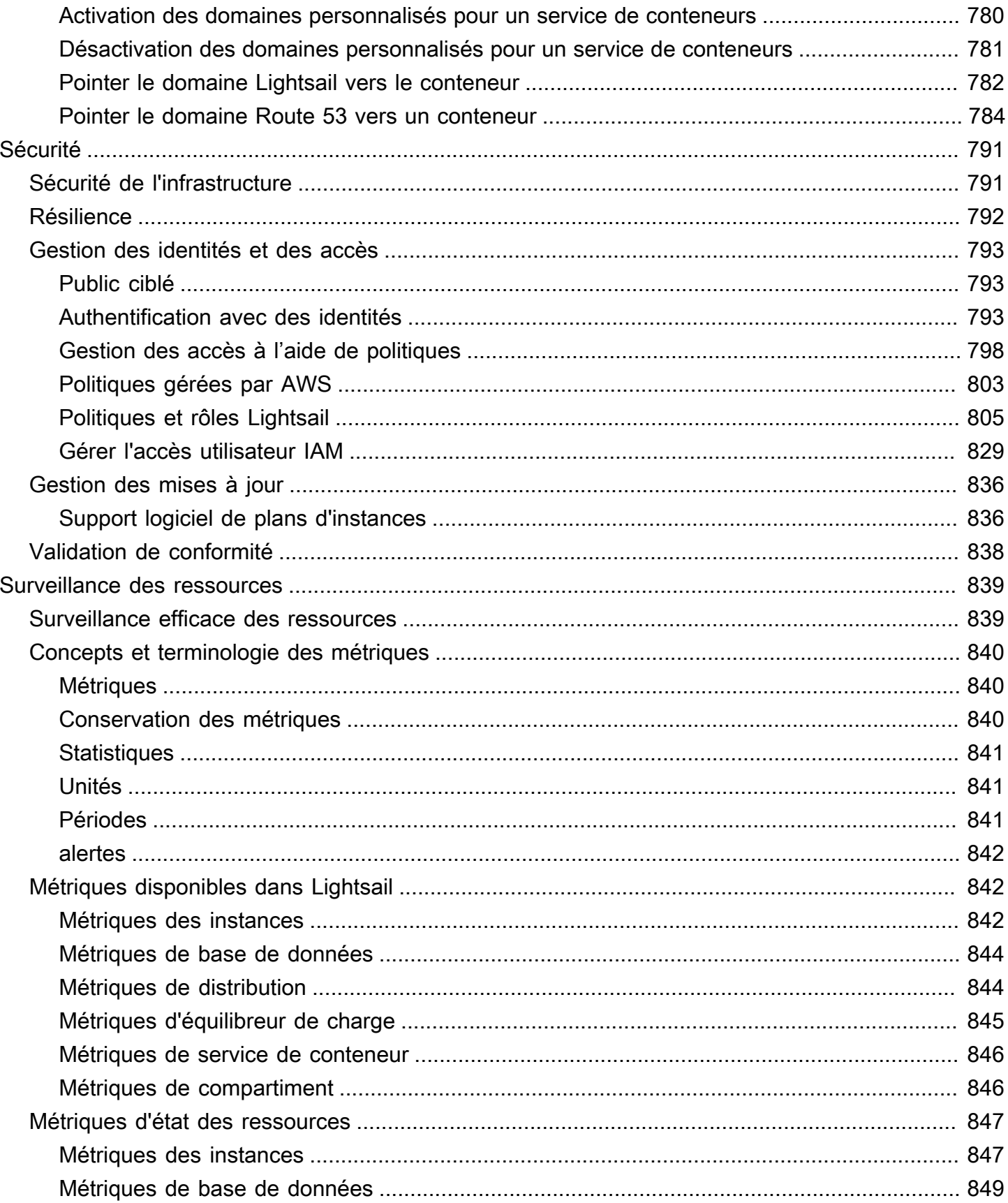

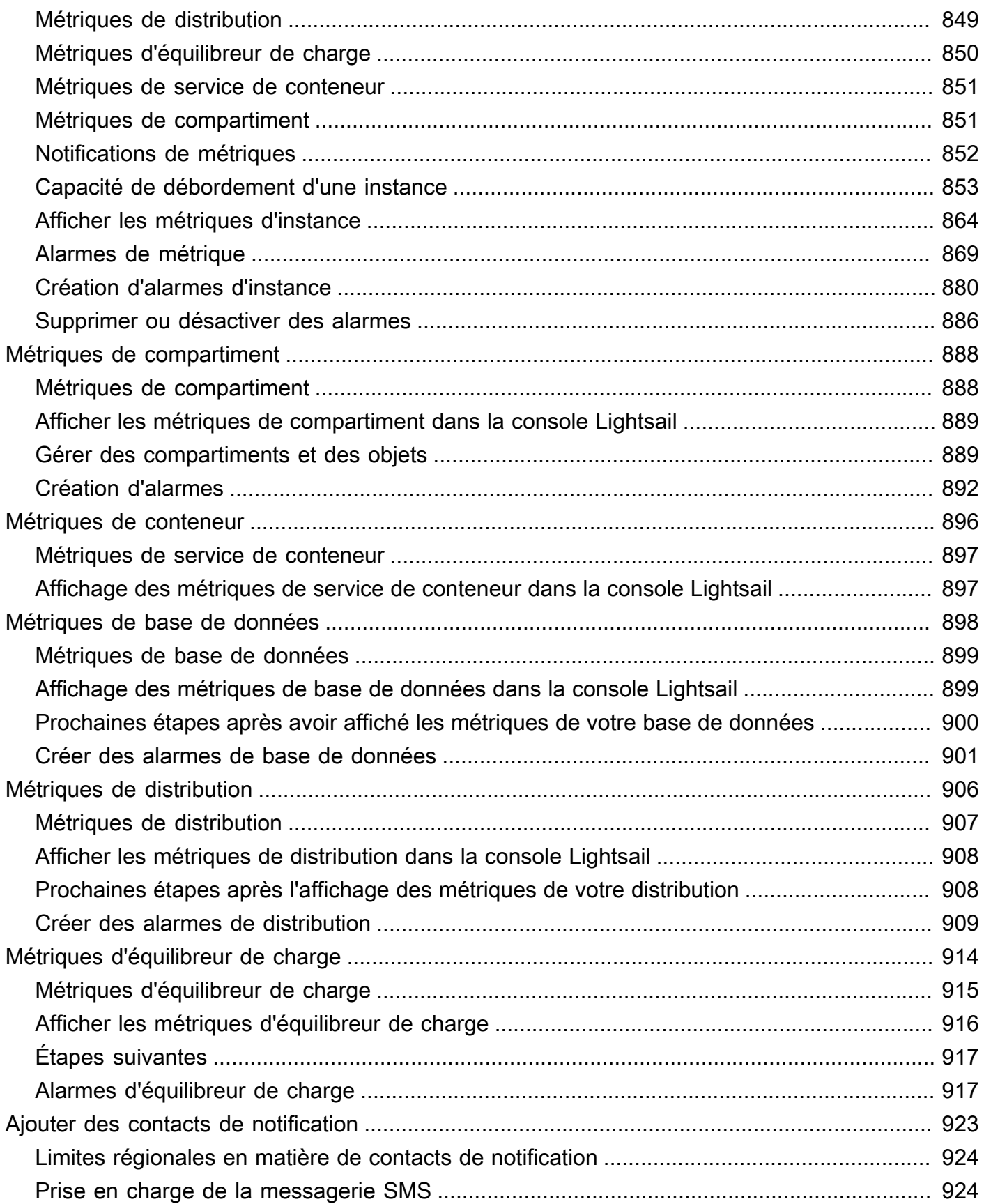

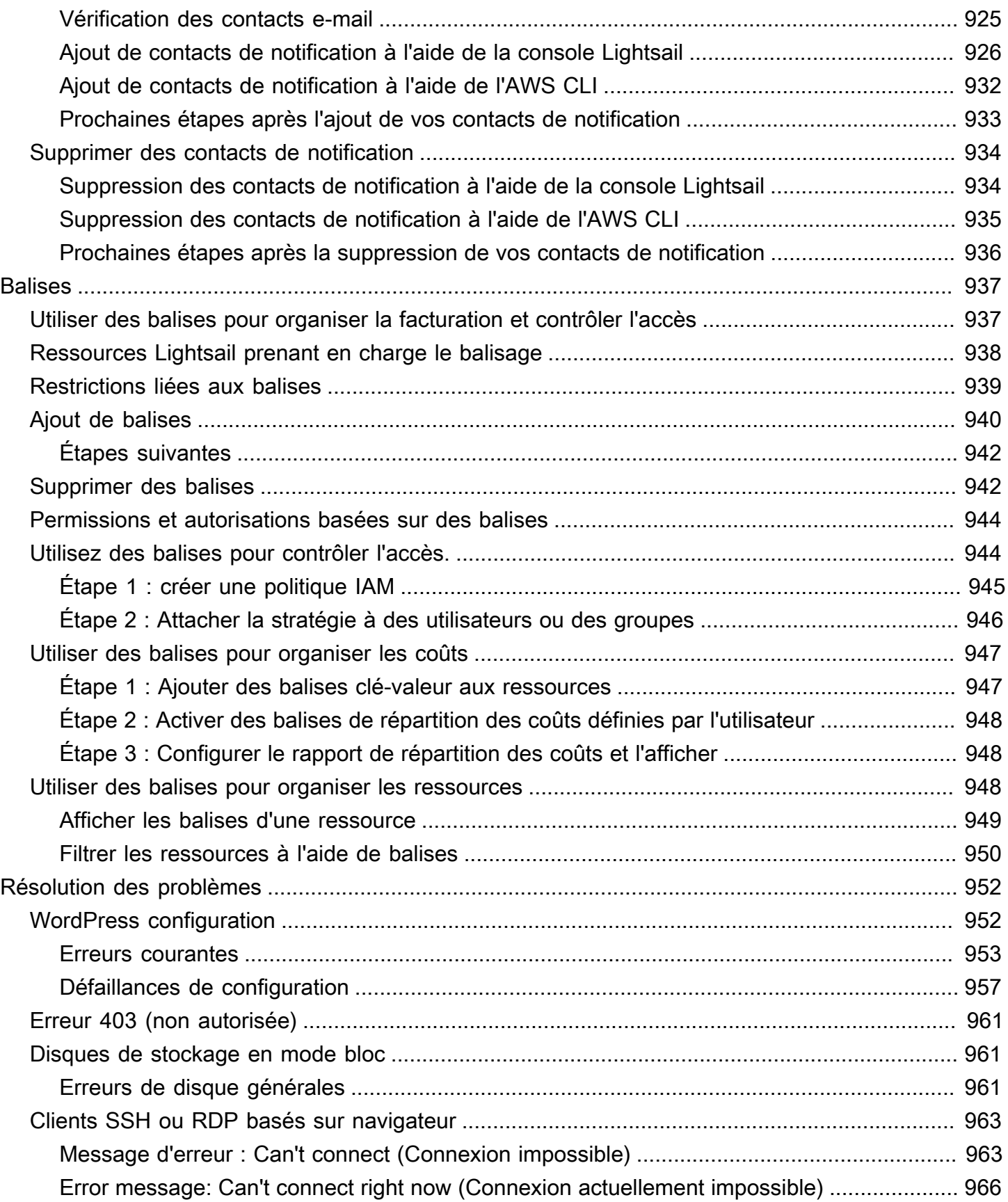

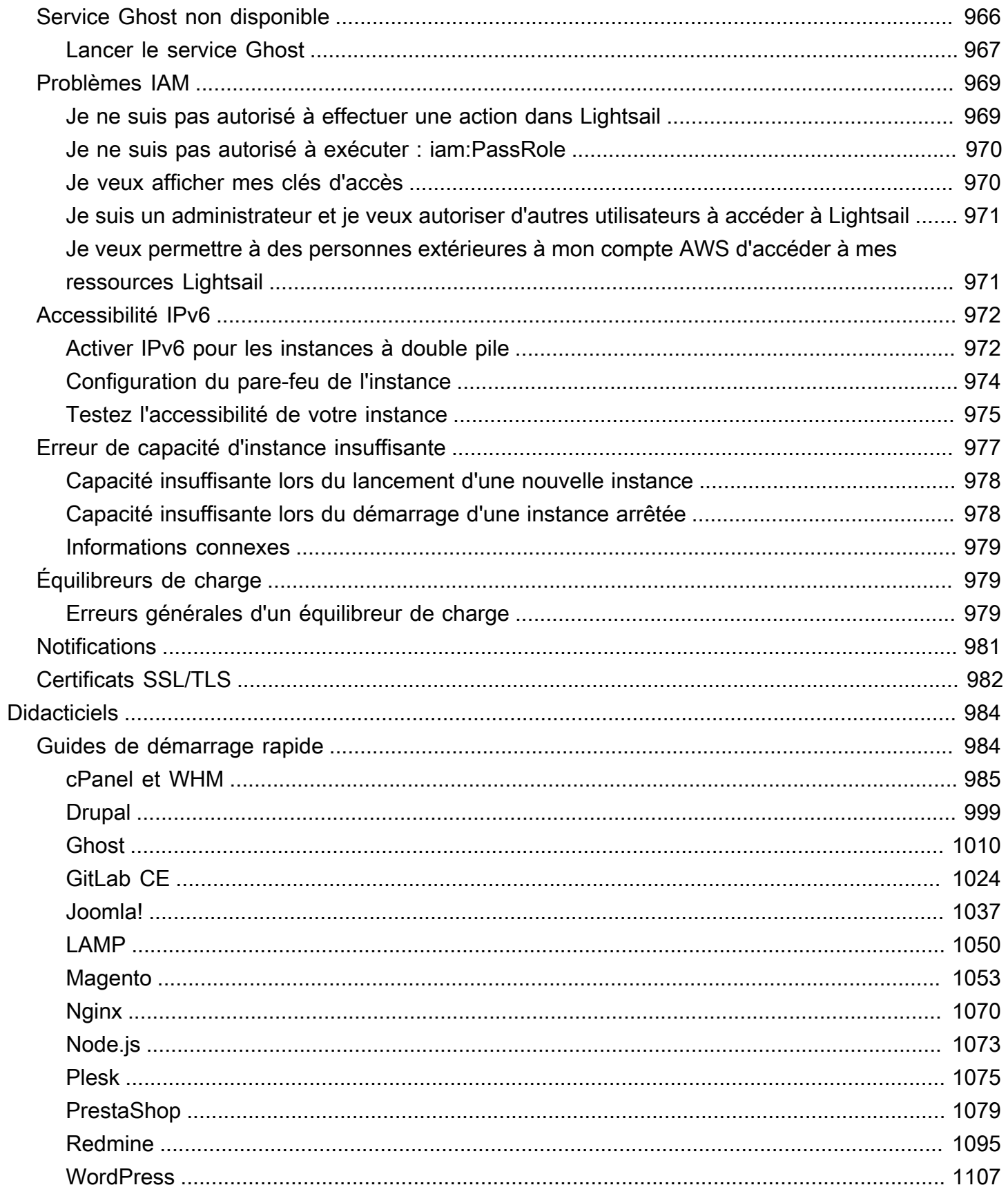

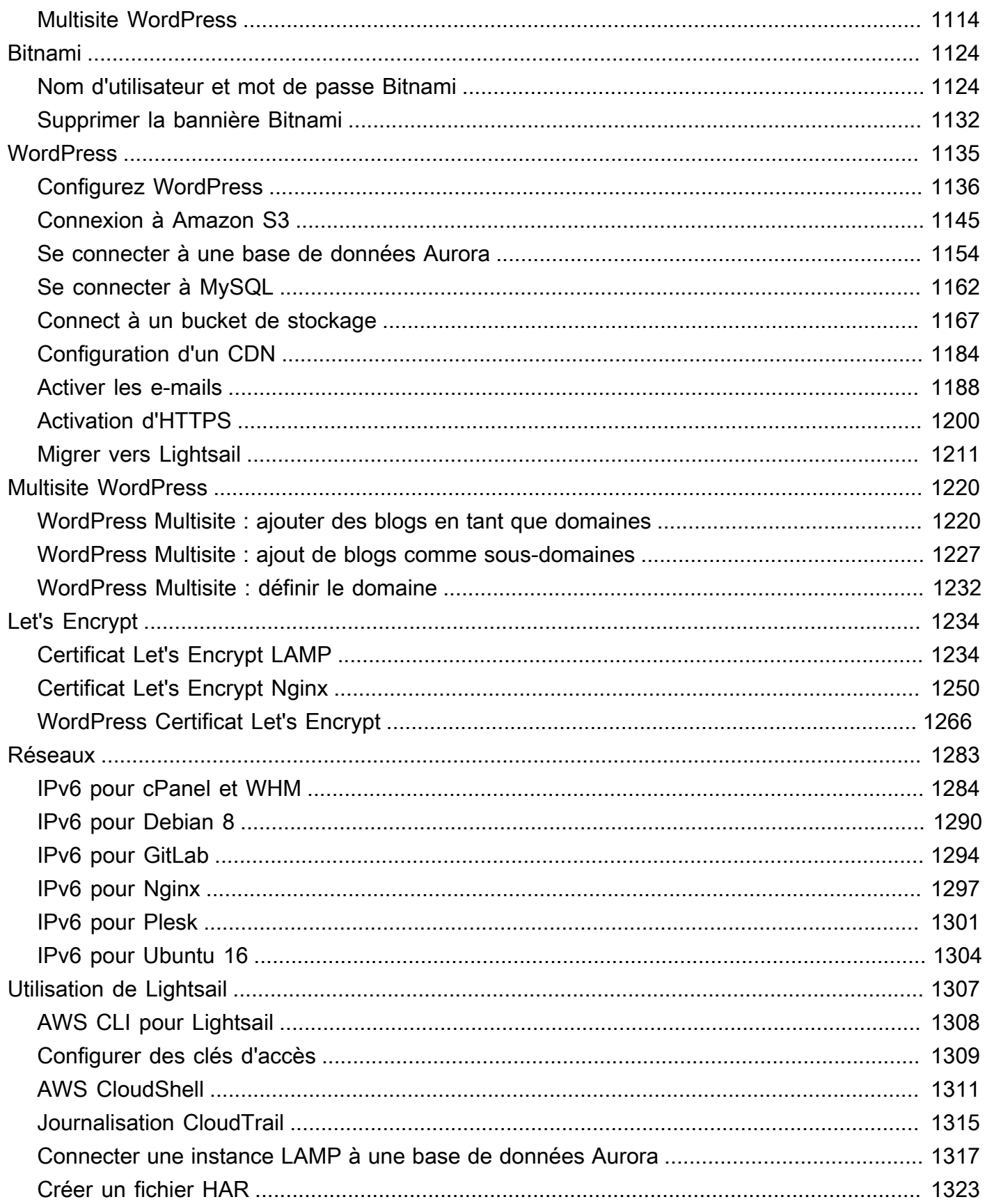

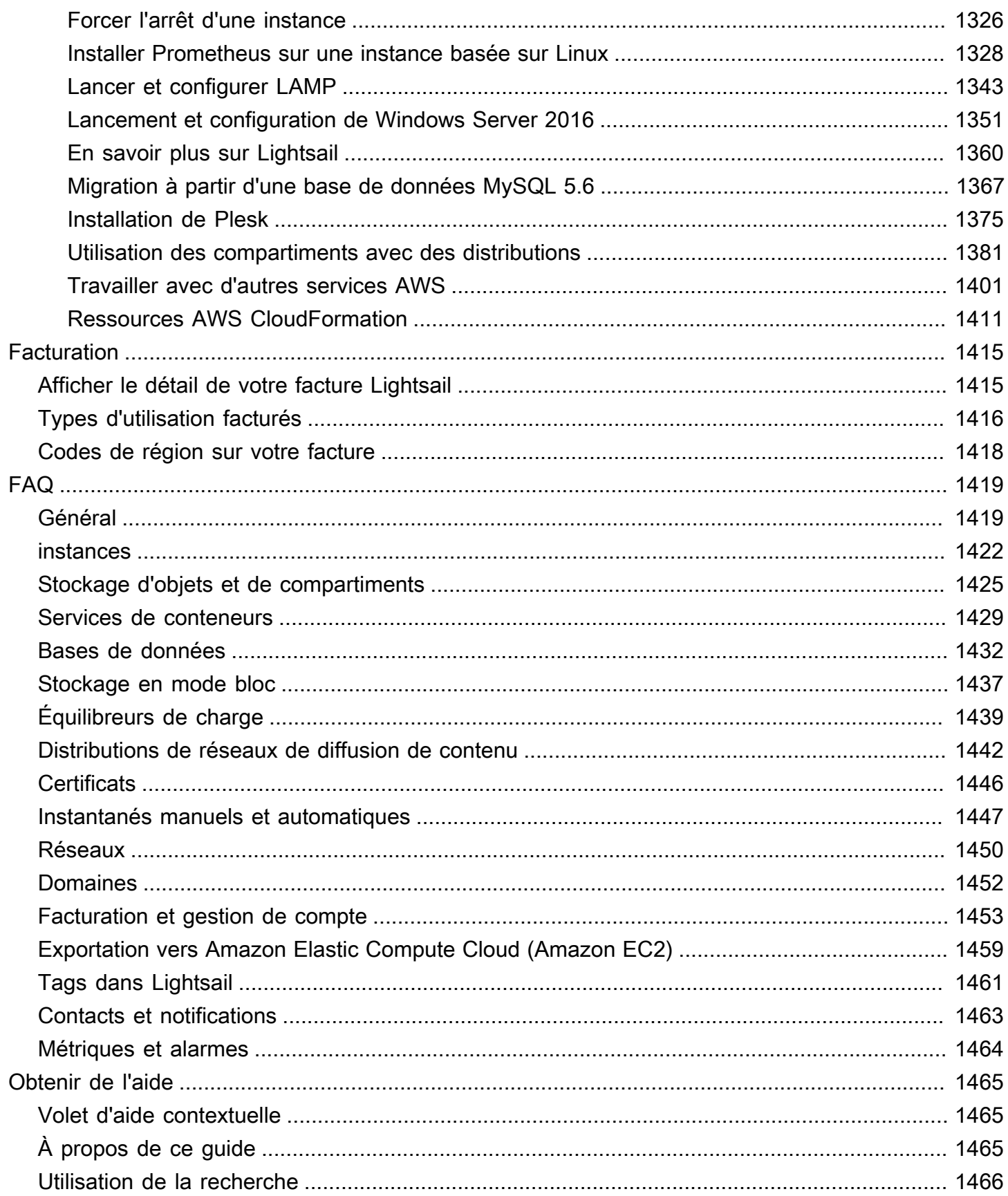

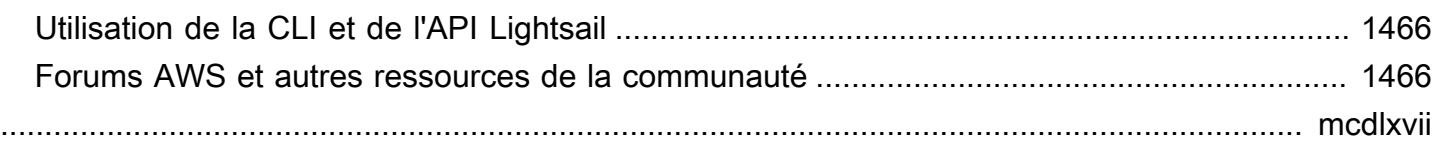

## <span id="page-23-0"></span>Qu'est-ce qu'Amazon Lightsail ?

Amazon Lightsail est le moyen le plus simple de démarrer avec Amazon Web Services AWS() pour tous ceux qui ont besoin de créer des sites Web ou des applications Web. Il inclut tout ce dont vous avez besoin pour lancer rapidement votre projet : instances (serveurs privés virtuels), services de conteneurs, bases de données gérées, distributions de réseaux de diffusion de contenu (CDN), équilibreurs de charge, stockage par blocs sur SSD, adresses IP statiques, gestion DNS des domaines enregistrés et instantanés des ressources (sauvegardes), pour un prix mensuel bas et prévisible.

Lightsail propose également Amazon Lightsail for Research. Avec Lightsail for Research, les universitaires et les chercheurs peuvent créer de puissants ordinateurs virtuels dans le. AWS Cloud Ces ordinateurs virtuels sont fournis avec des applications de recherche préinstallées, telles que RStudio et Scilab. Pour plus d'informations, consultez le guide de l'[utilisateur d'Amazon Lightsail for](https://docs.aws.amazon.com/lightsail-for-research/latest/ug/what-is-lfr.html)  [Research](https://docs.aws.amazon.com/lightsail-for-research/latest/ug/what-is-lfr.html).

### **Rubriques**

- [Caractéristiques de Lightsail](#page-23-1)
- [À qui s'adresse Lightsail ?](#page-25-0)
- [Accédez à Lightsail](#page-26-0)
- [Commencez avec Lightsail](#page-27-0)
- [Services connexes](#page-27-1)
- [Estimations, facturation et optimisation des coûts](#page-27-2)

### <span id="page-23-1"></span>Caractéristiques de Lightsail

Lightsail fournit les fonctionnalités de haut niveau suivantes :

#### instances

Lightsail propose des serveurs privés virtuels (instances) faciles à configurer et soutenus par la puissance et la fiabilité de. AWS Vous pouvez lancer votre site Web, votre application Web ou votre projet en quelques minutes, et gérer votre instance à partir de la console intuitive ou de l'API Lightsail.

Lorsque vous créez votre instance, vous utiliserez click-to-launch un système d'exploitation (OS) simple, une application préconfigurée ou une pile de développement, telle que Windows WordPress, Plesk, LAMP, Nginx, etc. Chaque instance de Lightsail est dotée d'un pare-feu intégré que vous pouvez utiliser pour autoriser ou restreindre le trafic vers vos instances en fonction de l'adresse IP, du port et du protocole source. [En savoir plus](#page-51-0)

#### **Conteneurs**

Exécutez des applications conteneurisées dans le cloud et accédez-y en toute sécurité. Un conteneur est une unité logicielle standard qui regroupe le code et ses dépendances, afin que l'application s'exécute rapidement et de manière fiable d'un environnement informatique à un autre. [En savoir plus](#page-729-0)

### Équilibreurs de charge

Acheminez le trafic Web entre vos instances afin que vos sites Web et applications puissent s'adapter aux variations de trafic, se protéger contre les pannes et offrir une expérience fluide aux visiteurs. [En savoir plus](#page-439-0)

### Bases de données gérées

Lightsail propose un plan de bases de données MySQL ou PostgreSQL entièrement configuré qui inclut la mémoire, le traitement, le stockage et les allocations de transfert. Avec les bases de données gérées par Lightsail, vous pouvez facilement faire évoluer vos bases de données indépendamment de vos serveurs virtuels, améliorer la disponibilité des applications ou exécuter des bases de données autonomes dans le cloud. [En savoir plus](#page-372-0)

#### Stockage par blocs et objets

Lightsail propose à la fois un stockage par blocs et un stockage d'objets. Vous pouvez faire évoluer votre stockage rapidement et facilement grâce à un stockage SSD à haute disponibilité pour votre serveur virtuel Linux ou Windows. [En savoir plus](#page-217-0)

Avec les compartiments de stockage Lightsail Object, vous pouvez stocker et récupérer des objets à tout moment, où que vous soyez sur Internet. Vous pouvez également héberger du contenu statique sur le cloud. [En savoir plus](#page-586-0)

#### Distributions de CDN

Lightsail permet les distributions de réseaux de diffusion de contenu (CDN), qui reposent sur la même infrastructure qu'Amazon. CloudFront Vous pouvez facilement diffuser votre contenu à un public mondial en configurant des serveurs proxy dans le monde entier, afin que vos utilisateurs

puissent accéder à votre site Web géographiquement plus près de chez eux, réduisant ainsi le temps de latence. [En savoir plus](#page-372-0)

Accès aux services AWS

Lightsail utilise un ensemble ciblé de fonctionnalités telles que les instances, les bases de données gérées et les équilibreurs de charge pour faciliter le démarrage. Mais cela ne signifie pas que vous êtes limité à ces options : vous pouvez intégrer votre projet Lightsail à certains des plus de 90 autres services proposés par le biais AWS d'Amazon VPC peering. [En savoir plus](#page-1423-0)

<span id="page-25-0"></span>[Pour plus d'informations sur Lightsail, consultez Amazon Lightsail.](https://aws.amazon.com/lightsail/)

## À qui s'adresse Lightsail ?

Lightsail s'adresse à tout le monde. Vous pouvez choisir une image pour votre instance Lightsail afin de démarrer rapidement votre projet afin de ne pas avoir à passer autant de temps à installer des logiciels ou des frameworks.

Si vous êtes un développeur ou un amateur travaillant sur un projet personnel, Lightsail peut vous aider à déployer et à gérer les ressources cloud de base. Vous pouvez également être intéressé par l'apprentissage ou le test de services de cloud, comme des machines virtuelles, les domaines ou la mise en réseau. Lightsail fournit un moyen rapide de démarrer.

Lightsail propose des images avec des systèmes d'exploitation de base, des outils de développement tels que LAMP, LEMP (Nginx) et SQL Server Express, ainsi que des applications telles que Drupal et Magento. WordPress Pour des informations plus détaillées sur le logiciel installé sur chaque image, voir [Choisir une image d'instance Lightsail.](#page-61-0)

Au fur et à mesure que votre projet se développe, vous pouvez ajouter des disques de stockage par blocs et les associer à votre instance Lightsail. Vous pouvez prendre des instantanés de ces instances et disques, et créer facilement de nouvelles instances à partir de ces instantanés. Vous pouvez également associer votre VPC afin que vos instances Lightsail puissent utiliser d'autres ressources en dehors de Lightsail. AWS

Vous pouvez également créer un équilibreur de charge Lightsail et associer des instances cibles pour créer une application à haute disponibilité. Vous pouvez également configurer votre équilibreur de charge afin qu'il traite le trafic chiffré (HTTPS), la persistance des sessions, la vérification de l'état, et bien plus encore.

### <span id="page-26-0"></span>Accédez à Lightsail

Vous pouvez créer et gérer vos ressources Lightsail à l'aide des interfaces suivantes :

#### Console Amazon Lightsail

Une interface Web simple pour créer et gérer des instances et des ressources Lightsail. Si vous avez créé un AWS compte, vous pouvez accéder à la console Lightsail en vous connectant AWS Management Console et en sélectionnant Lightsail sur la page d'accueil de la console.

#### AWS Command Line Interface

Vous permet d'interagir avec les AWS services à l'aide des commandes de votre interface de ligne de commande. Elle est prise en charge sur Windows, Mac et Linux. Pour plus d'informations sur l' AWS CLI , consultez le [Guide de l'utilisateur AWS Command Line Interface](https://docs.aws.amazon.com/cli/latest/userguide/). Vous trouverez les commandes Lightsail dans le manuel Amazon [Lightsail](https://docs.aws.amazon.com/lightsail/2016-11-28/api-reference/Welcome.html) API Reference.

#### AWS Tools for PowerShell

Un ensemble de PowerShell modules basés sur les fonctionnalités exposées par le AWS SDK for .NET. Les outils vous PowerShell permettent de scripter des opérations sur vos AWS ressources à partir de la ligne de PowerShell commande. Consultez le [AWS Tools for Windows](https://docs.aws.amazon.com/powershell/latest/userguide/)  [PowerShell Guide de l'utilisateur](https://docs.aws.amazon.com/powershell/latest/userguide/) pour démarrer. [Vous trouverez les applets de commande pour](https://docs.aws.amazon.com/powershell/latest/reference/Index.html)  [Lightsail dans la référence des applets de commande.AWS Tools for PowerShell](https://docs.aws.amazon.com/powershell/latest/reference/Index.html)

#### API de requête

Lightsail fournit une API de requête. Ces requêtes sont des requêtes HTTP ou HTTPS qui utilisent les verbes HTTP GET ou POST et un paramètre de requête nommé Action. Pour plus d'informations sur les actions d'API pour Lightsail, [consultez la section](https://docs.aws.amazon.com/lightsail/2016-11-28/api-reference/API_Operations.html) Actions du manuel Amazon Lightsail API Reference.

#### AWS SDK

Si vous préférez créer des applications à l'aide d'API spécifiques à un langage plutôt que de soumettre une demande via HTTP ou HTTPS, AWS fournit des bibliothèques, des exemples de code, des didacticiels et d'autres ressources pour les développeurs de logiciels. Ces bibliothèques offrent des fonctions de base qui automatisent les tâches telles que la signature cryptographique des demandes, les nouvelles tentatives de demande et la gestion des réponses d'erreur. Vous pouvez ainsi démarrer plus facilement. Pour plus d'informations, consultez la section [Outils sur](https://aws.amazon.com/developer/tools/) [lesquels vous pouvez vous appuyer AWS.](https://aws.amazon.com/developer/tools/)

### <span id="page-27-0"></span>Commencez avec Lightsail

Une fois que vous avez configuré l'utilisation de Lightsail, vous pouvez lancer [Tutoriel : Démarrez](#page-31-0)  [avec les instances Amazon Lightsail](#page-31-0) une instance, vous y connecter et la nettoyer.

### <span id="page-27-1"></span>Services connexes

Vous pouvez provisionner des ressources Lightsail, telles que des instances et des disques, directement à l'aide de Lightsail. En outre, vous pouvez fournir des ressources à l'aide d'autres AWS services, tels que les suivants :

### • [Amazon EC2](https://docs.aws.amazon.com/ec2)

Fournit une capacité informatique redimensionnable (littéralement, des serveurs dans les centres de données d'Amazon) que vous utilisez pour créer et héberger vos systèmes logiciels. Pour comparer Lightsail et Amazon EC2, consultez Amazon [Lightsail ou Amazon](https://docs.aws.amazon.com/decision-guides/latest/lightsail-or-ec2/lightsail-or-ec2.html) EC2.

• [Amazon EC2 Auto Scaling](https://docs.aws.amazon.com/autoscaling)

Permet de s'assurer que vous disposez du nombre adéquat d'instances Amazon EC2 pour gérer la charge de votre application.

• [Elastic Load Balancing](https://docs.aws.amazon.com/elasticloadbalancing)

Répartissez automatiquement le trafic applicatif entrant sur plusieurs instances.

• [Amazon Relational Database Service \(Amazon RDS\)](https://docs.aws.amazon.com/rds)

Configurez, exploitez et mettez à l'échelle une base de données relationnelle gérée dans le cloud.

• [Amazon Elastic Container Service \(Amazon ECS\)](https://docs.aws.amazon.com/ecs)

Déployez, gérez et dimensionnez des applications conteneurisées sur un cluster d'instances Amazon EC2.

### <span id="page-27-2"></span>Estimations, facturation et optimisation des coûts

Pour créer des estimations pour vos cas AWS d'utilisation, utilisez le [AWS Pricing Calculator.](https://calculator.aws/#/)

Pour consulter votre facture, dirigez-vous vers le Tableau de bord de gestion des coûts et de la facturation dans la [console AWS Billing and Cost Management](https://console.aws.amazon.com/billing/). Votre facture contient des liens vers les rapports d'utilisation qui fournissent des détails sur votre facture. Pour en savoir plus

sur la facturation des AWS comptes, consultez le [guide de l'utilisateur AWS de Billing and Cost](https://docs.aws.amazon.com/awsaccountbilling/latest/aboutv2/) [Management](https://docs.aws.amazon.com/awsaccountbilling/latest/aboutv2/).

Si vous avez des questions concernant la AWS facturation, les comptes et les événements, [contactez](https://aws.amazon.com/contact-us/)  [le AWS Support](https://aws.amazon.com/contact-us/).

Vous pouvez optimiser le coût, la sécurité et les performances de votre AWS environnement à l'aide de [AWS Trusted Advisor](https://aws.amazon.com/premiumsupport/technology/trusted-advisor/).

## <span id="page-29-0"></span>Configurer votre compte AWS pour utiliser Amazon Lightsail

Si vous êtes un nouveau client AWS, veillez à effectuer les prérequis de configuration avant de commencer à utiliser Amazon Lightsail. Pour ces procédures de configuration, vous utilisez le service AWS Identity and Access Management (IAM). Pour des informations détaillées sur IAM, consultez le [Guide de l'utilisateur IAM.](https://docs.aws.amazon.com/IAM/latest/UserGuide/)

### **Rubriques**

- [Inscrivez-vous à AWS](#page-29-1)
- [Créer un utilisateur IAM](#page-29-2)

### <span id="page-29-1"></span>Inscrivez-vous à AWS

Si vous n'avez pas de compte Compte AWS, procédez comme suit pour en créer un.

Pour s'inscrire à un Compte AWS

- 1. Ouvrez <https://portal.aws.amazon.com/billing/signup>.
- 2. Suivez les instructions en ligne.

Dans le cadre de la procédure d'inscription, vous recevrez un appel téléphonique et vous saisirez un code de vérification en utilisant le clavier numérique du téléphone.

Lorsque vous souscrivez à un Compte AWS, un Utilisateur racine d'un compte AWS est créé. Par défaut, seul l'utilisateur root a accès à l'ensemble des Services AWS et des ressources de ce compte. La meilleure pratique de sécurité consiste à [attribuer un accès administratif à un](https://docs.aws.amazon.com/singlesignon/latest/userguide/getting-started.html)  [utilisateur administratif](https://docs.aws.amazon.com/singlesignon/latest/userguide/getting-started.html), et à uniquement utiliser l'utilisateur root pour effectuer [tâches nécessitant](https://docs.aws.amazon.com/accounts/latest/reference/root-user-tasks.html) [un accès utilisateur root.](https://docs.aws.amazon.com/accounts/latest/reference/root-user-tasks.html)

### <span id="page-29-2"></span>Créer un utilisateur IAM

Afin de créer un utilisateur administrateur, choisissez l'une des options suivantes :

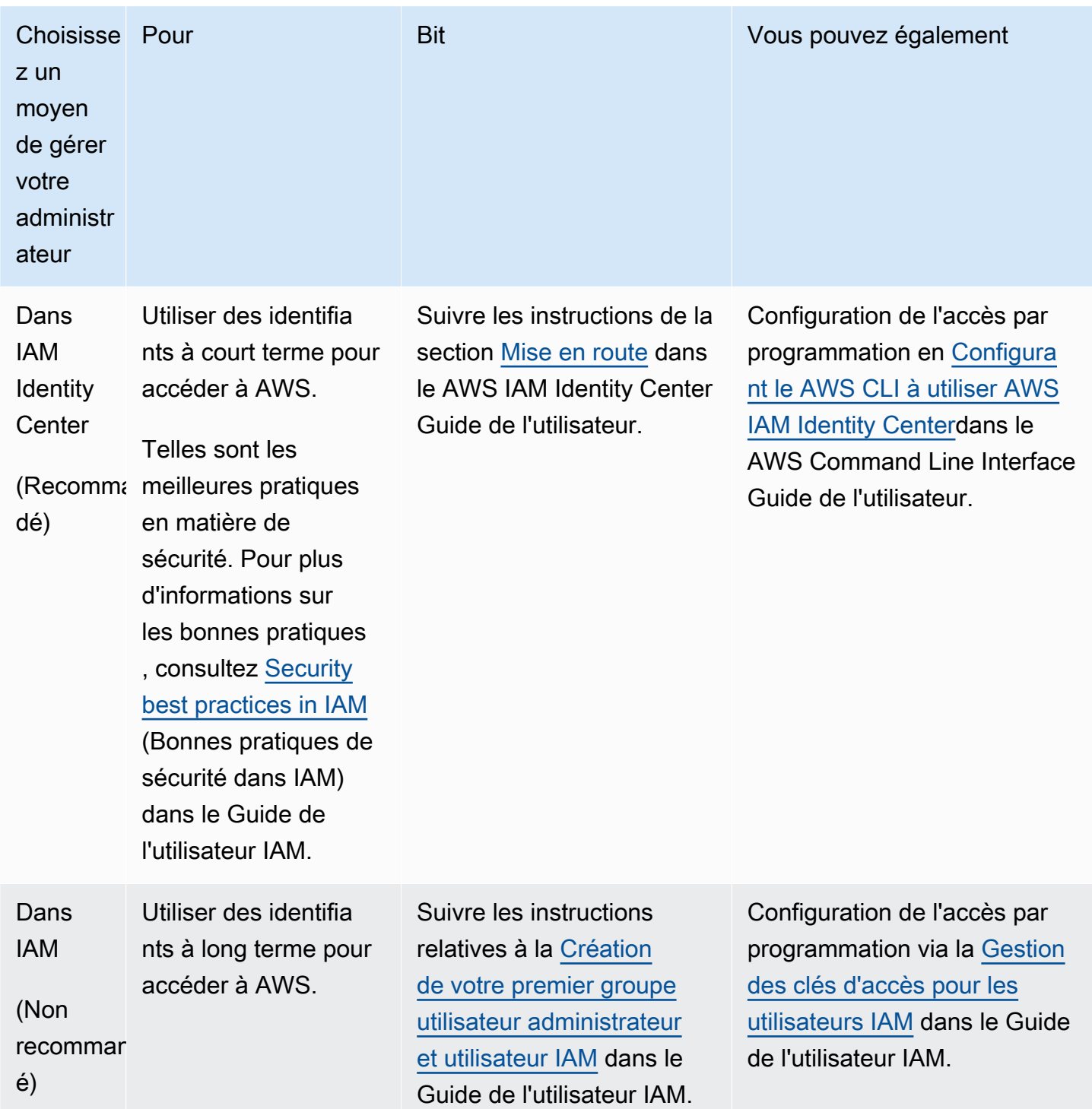

## <span id="page-31-0"></span>Tutoriel : Démarrez avec les instances Amazon Lightsail

Utilisez ce didacticiel pour apprendre à créer, à vous connecter et à utiliser une instance Amazon Lightsail. Dans Lightsail, une instance est un serveur privé virtuel (également appelé machine virtuelle). Vous créez et gérez des instances de Lightsail dans le. AWS Cloud Lorsque vous créez votre instance, vous choisissez une image sur laquelle un système d'exploitation (OS) est déployé. Vous pouvez également choisir une image d'instance qui dispose d'une application ou d'une pile de développement, comprenant le système d'exploitation de base.

L'instance que vous créez dans ce didacticiel entraîne des frais d'utilisation entre le moment où vous créez l'instance et celui où vous la supprimez. La suppression est la dernière étape de ce didacticiel. Pour plus d'informations sur les tarifs, consultez la section Tarification de [Lightsail.](https://aws.amazon.com/lightsail/pricing)

### Rubriques

- [Étape 1 : Exécuter les prérequis](#page-31-1)
- [Étape 2 : Créer une instance](#page-31-2)
- [Étape 3 : connexion à votre instance](#page-33-0)
- [Étape 4 : Ajouter du stockage à votre instance](#page-34-0)
- [Étape 5 : Créer un instantané](#page-35-0)
- [Étape 6 : Nettoyer](#page-35-1)
- [Étapes suivantes](#page-36-0)
- [Commencez à utiliser les instances basées sur Linux/Unix dans Amazon Lightsail](#page-36-1)
- [Commencez à utiliser les instances basées sur Windows Server dans Amazon Lightsail](#page-42-0)

## <span id="page-31-1"></span>Étape 1 : Exécuter les prérequis

Si vous êtes un nouveau AWS client, effectuez les prérequis de configuration avant de commencer à utiliser Amazon Lightsail. Pour plus d'informations, consultez [Configurer votre compte AWS pour](#page-29-0)  [utiliser Amazon Lightsail](#page-29-0).

## <span id="page-31-2"></span>Étape 2 : Créer une instance

Vous pouvez créer une instance à l'aide de la console [Lightsail](https://lightsail.aws.amazon.com/) comme décrit dans la procédure suivante. Ce didacticiel a pour but de vous aider à lancer rapidement votre première instance. Nous vous recommandons également d'explorer les applications et les plans matériels disponibles. Pour plus d'informations, consultez [Choisissez une image d'instance Amazon Lightsail.](#page-61-0)

- 1. Connectez-vous à la console [Lightsail](https://lightsail.aws.amazon.com/).
- 2. Sur la page d'accueil, choisissez Créer une instance.
- 3. Sélectionnez un emplacement pour votre instance (une Région AWS et une zone de disponibilité). Choisissez une Région AWS qui est au plus près de votre emplacement physique pour réduire la latence.

Choisissez Modifier l'Région AWS et la zone de disponibilité pour créer votre instance à un autre emplacement.

4. Vous pouvez choisir une application (Applications + système d'exploitation) ou un système d'exploitation (Système d'exploitation uniquement).

Pour en savoir plus sur les images d'instance de Lightsail, consultez. [Choisissez une image](#page-61-0)  [d'instance Amazon Lightsail](#page-61-0)

5. Choisissez votre plan d'instance.

Choisissez si votre instance utilise un réseau à double pile (IPv4 et IPv6) ou un réseau IPv6 uniquement. Certains plans Lightsail ne sont pas compatibles avec le réseau IPv6 uniquement pour le moment. Pour savoir quels plans prennent en charge la mise en réseau IPv6 uniquement, consultez. [Choisissez une image d'instance Amazon Lightsail](#page-61-0)

Vous pouvez essayer le forfait Lightsail à 3,50\$ US gratuitement pendant un mois (jusqu'à 750 heures). Nous créditerons un mois gratuit sur votre compte. Découvrez plus d'informations sur notre [Page des tarifs Lightsail.](https://aws.amazon.com/lightsail/pricing)

6. Saisissez le nom de l'instance.

Les noms des ressources :

- Doit être unique Région AWS dans chaque élément de votre compte Lightsail.
- Doivent contenir entre 2 et 255 caractères.
- Doivent commencer et se terminer par un caractère alphanumérique ou un chiffre.
- Peuvent inclure des caractères alphanumériques, des chiffres, des points, des tirets et des traits de soulignement.
- 7. Choisissez Créer une instance.

1.

<span id="page-33-0"></span>En quelques minutes, votre instance Lightsail est prête et vous pouvez vous y connecter.

## Étape 3 : connexion à votre instance

### **a** Note

Les clients SSH/RDP basés sur le navigateur Lightsail n'acceptent que le trafic IPv4. Utilisez un client tiers pour accéder à votre instance par SSH ou RDP via IPv6. Pour de plus amples informations, veuillez consulter la page [Se connecter à vos instances.](#page-73-1)

Sur la page d'accueil de Lightsail, choisissez le menu situé à droite du nom de votre instance, puis sélectionnez Connect.

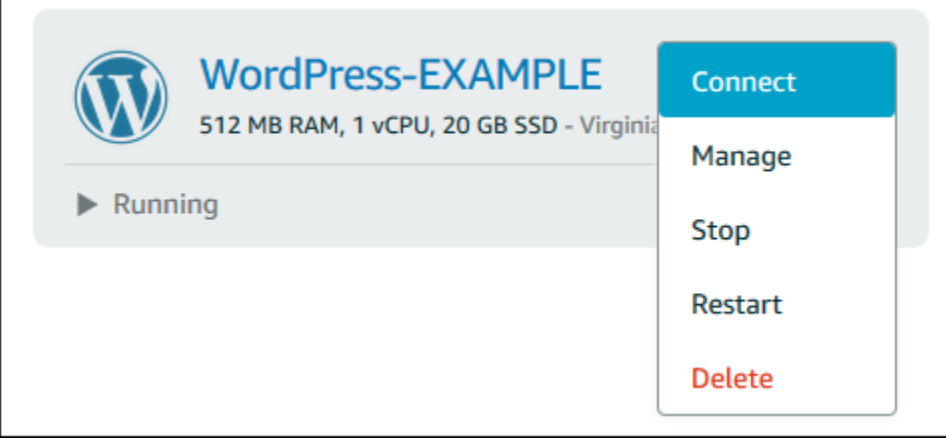

Autrement, vous pouvez ouvrir la page de gestion des instances et choisir l'onglet Connexion.

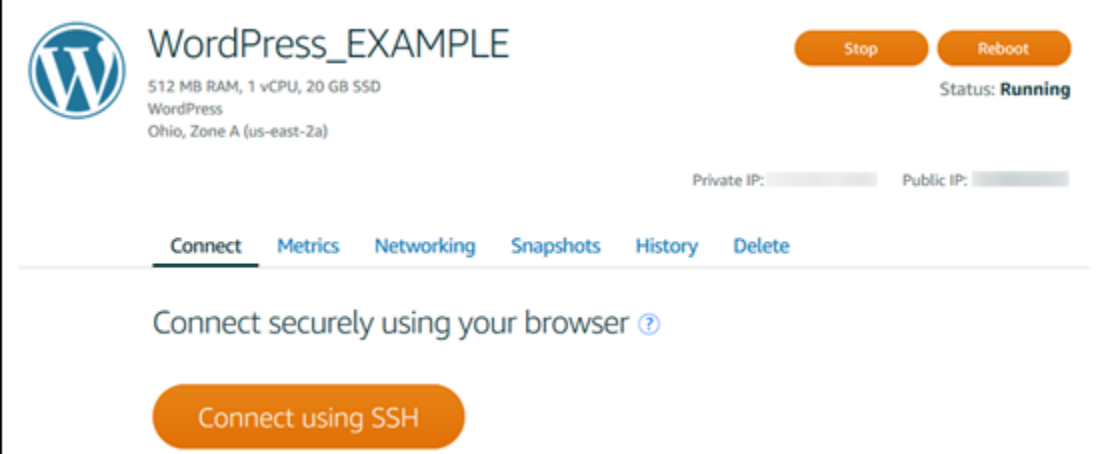

2. Vous pouvez désormais taper des commandes dans le terminal et gérer votre instance Lightsail sans configurer de client SSH.

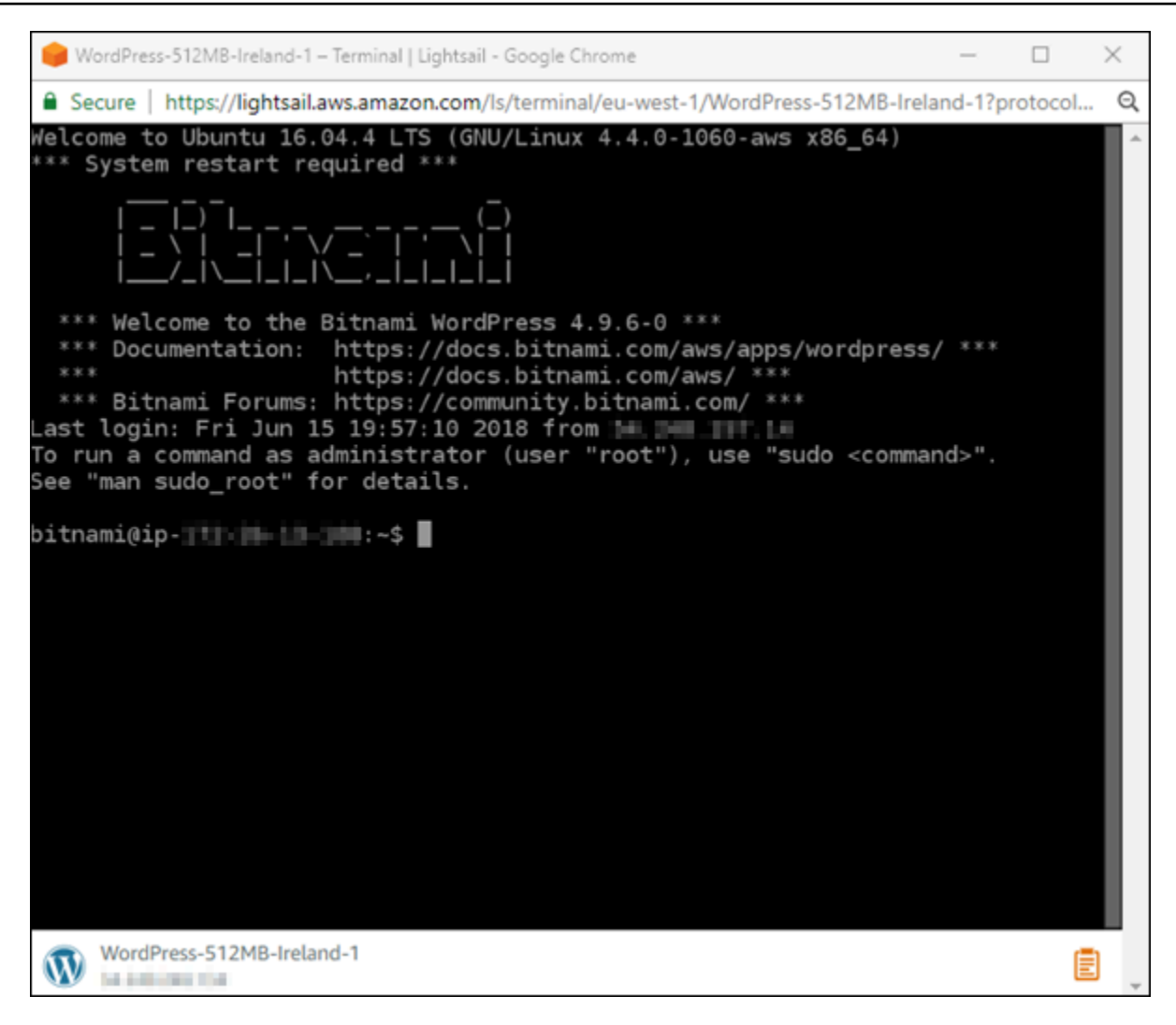

Pour savoir comment vous connecter pour ajouter de l'espace de stockage supplémentaire à votre ordinateur virtuel, passez à l'étape suivante de ce didacticiel.

### <span id="page-34-0"></span>Étape 4 : Ajouter du stockage à votre instance

Lightsail fournit des volumes de stockage au niveau des blocs (disques) que vous pouvez associer à une instance. Même si votre instance est fournie avec un disque système, vous pouvez y associer des disques de stockage supplémentaires en fonction de l'évolution de vos besoins. Vous pouvez également détacher un disque d'une instance et l'attacher à une autre instance.

Après avoir créé un disque supplémentaire, vous devez vous connecter à votre instance Lightsail pour formater et monter le disque.

Pour plus d'informations sur la création, l'attachement et la gestion d'un disque, veuillez consulter [Créer et attacher des disques de stockage en mode bloc Lightsail à votre instance basée sur Linux.](#page-218-1)

Pour en savoir plus sur la sauvegarde de votre ordinateur virtuel, passez à l'étape suivante de ce didacticiel.

## <span id="page-35-0"></span>Étape 5 : Créer un instantané

Les instantanés sont une point-in-time copie de vos données. Vous pouvez créer des instantanés de vos instances et les utiliser comme base de référence pour créer des instances ou pour sauvegarder des données. Un instantané contient toutes les données nécessaires pour restaurer votre instance (au moment où l'instantané a été pris).

Pour plus d'informations sur la création et la gestion d'un instantané, veuillez consulter [Créer un](#page-138-0)  [instantané de votre instance Lightsail Linux ou Unix](#page-138-0).

Pour en savoir plus sur le nettoyage des ressources de votre ordinateur virtuel, passez à l'étape suivante de ce didacticiel.

## <span id="page-35-1"></span>Étape 6 : Nettoyer

Une fois que vous en avez terminé avec l'instance que vous avez créée pour ce didacticiel, vous pouvez la supprimer. Vous éviterez ainsi de payer des frais pour l'instance si vous n'en avez pas besoin.

La suppression d'une instance ne supprime pas les instantanés qui lui sont associés ni les disques attachés. Si vous avez créé des instantanés et des disques pour ce didacticiel, vous devez également les supprimer.

Pour sauvegarder votre instance pour une utilisation ultérieure, mais pour éviter de payer des frais, vous pouvez arrêter l'instance au lieu de la supprimer. Vous pourrez la redémarrer plus tard. Pour plus d'informations sur les tarifs, consultez la section Tarification de [Lightsail.](https://aws.amazon.com/lightsail/pricing)

### **A** Important

La suppression d'une ressource Lightsail est une action permanente. Les données supprimées ne peuvent pas être récupérées. Si vous avez besoin de ces données ultérieurement, créez un instantané de votre ordinateur virtuel avant de le supprimer. Pour plus d'informations, consultez [Créer un instantané de votre instance Lightsail Linux ou Unix.](#page-138-0)
- 1. Connectez-vous à la console [Lightsail](https://lightsail.aws.amazon.com/).
- 2. Choisissez Instances dans le volet de navigation.
- 3. Pour l'instance que vous voulez supprimer, choisissez l'icône de menu Actions (⋮), puis choisissez Supprimer.

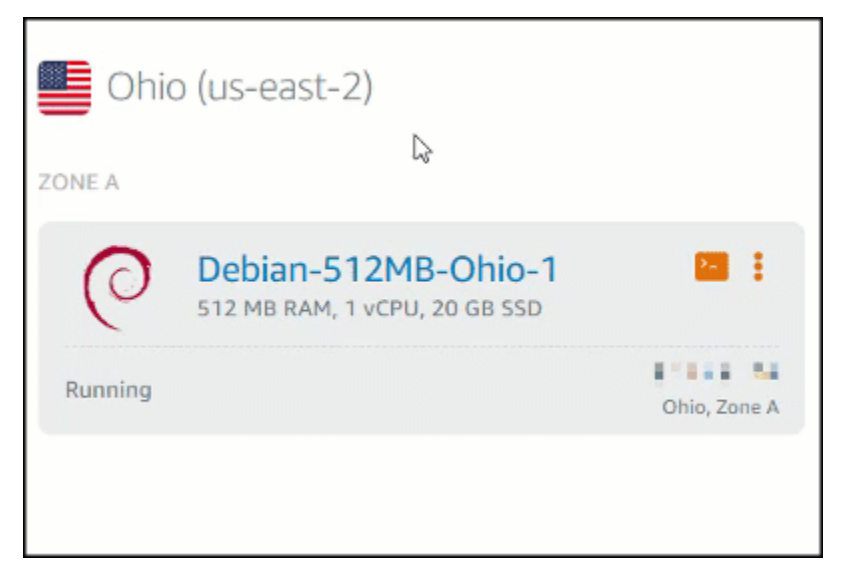

4. Pour confirmer la suppression, choisissez Oui, supprimer.

# Étapes suivantes

Consultez les rubriques suivantes pour démarrer avec les instances basées sur Amazon Lightsail Linux et Windows.

- [Commencez à utiliser les instances basées sur Linux/Unix dans Amazon Lightsail](#page-36-0)
- [Commencez à utiliser les instances basées sur Windows Server dans Amazon Lightsail](#page-42-0)

# <span id="page-36-0"></span>Commencez à utiliser les instances basées sur Linux/Unix dans Amazon Lightsail

Vous pouvez créer une instance Lightsail basée sur Linux/Unix (un serveur privé virtuel) exécutant une application ou une pile de développement WordPress telle que LAMP en quelques secondes. Une fois que votre instance démarre, vous pouvez vous y connecter via SSH sans quitter Lightsail. Voici comment procéder.

Pour créer une instance Windows, consultez [Commencer à utiliser les instances Windows dans](#page-42-0) [Amazon Lightsail](#page-42-0).

## Créer une instance basée sur Linux

- 1. Sur la page d'accueil, choisissez Créer une instance.
- 2. Sélectionnez un emplacement pour votre instance (une zone de disponibilité Région AWS et une zone de disponibilité).

Choisissez Change Région AWS and Availability Zone pour créer votre instance dans un autre emplacement.

3. Vous pouvez également modifier la zone de disponibilité.

Choisissez Modifier votre zone de disponibilité.

- 4. Choisissez la plateforme Linux.
- 5. Choisissez une application (Applications + système d'exploitation) ou un système d'exploitation (Système d'exploitation uniquement).

Pour en savoir plus sur les images d'instance Lightsail, [consultez Choisir une image d'instance](#page-61-0)  [Amazon Lightsail](#page-61-0).

6. Choisissez votre plan d'instance.

Choisissez si votre instance utilise un réseau à double pile (IPv4 et IPv6) ou un réseau IPv6 uniquement. Certains plans Lightsail ne sont pas compatibles avec le réseau IPv6 uniquement pour le moment. Pour savoir quels plans prennent en charge la mise en réseau IPv6 uniquement, consultez. [Choisissez une image d'instance Amazon Lightsail](#page-61-0)

Vous pouvez essayer le forfait Lightsail à 3,50\$ US gratuitement pendant un mois (jusqu'à 750 heures). Nous créditerons un mois gratuit sur votre compte. Découvrez plus d'informations sur notre [Page des tarifs Lightsail.](http://www.amazonlightsail.com/pricing/)

#### **a** Note

Dans le cadre du niveau AWS gratuit, vous pouvez commencer à utiliser Amazon Lightsail gratuitement sur certains ensembles d'instances. Pour plus d'informations, consultez la section AWS Free Tier sur la page de [tarification d'Amazon Lightsail](https://aws.amazon.com/lightsail/pricing).

7. Saisissez le nom de l'instance.

Les noms des ressources :

- Doit être unique Région AWS dans chaque élément de votre compte Lightsail.
- Doivent contenir entre 2 et 255 caractères.
- Doivent commencer et se terminer par un caractère alphanumérique ou un chiffre.
- Peuvent inclure des caractères alphanumériques, des chiffres, des points, des tirets et des traits de soulignement.
- 8. Choisissez l'une des options suivantes pour ajouter des balises à l'instance :
	- Ajoutez des balises contenant uniquement des clés. Saisissez votre nouvelle balise dans la zone de texte de clé de balise et appuyez sur Entrée. Choisissez X pour supprimer les tags que vous ne souhaitez pas conserver.

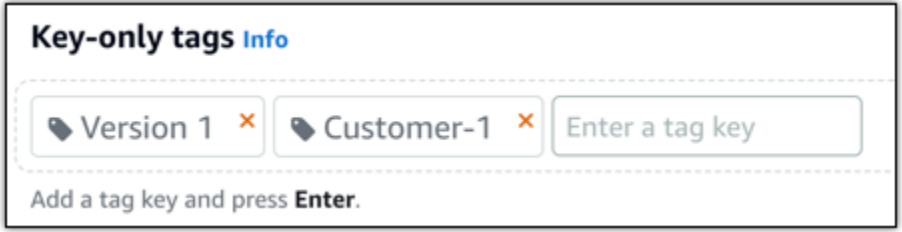

• Créez une balise clé-valeur, puis entrez une clé dans la zone de texte Clé et une valeur dans la zone de texte Valeur. Il n'est possible d'ajouter qu'une seule balise clé-valeur à la fois. Choisissez Ajouter une balise clé-valeur pour ajouter des balises clé-valeur supplémentaires, ou choisissez X pour supprimer les balises que vous ne souhaitez pas conserver.

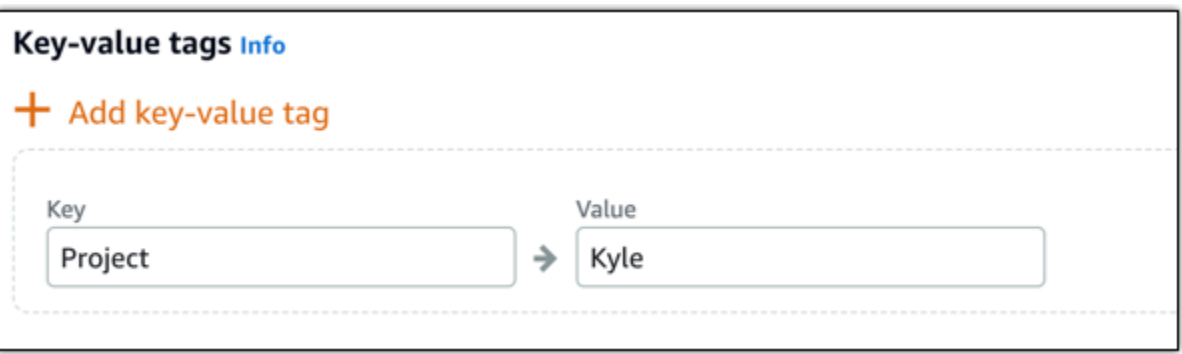

#### **a** Note

Pour plus d'informations sur les balises clé-valeur et clé seulement, veuillez consulter [Balises.](#page-959-0)

9. Choisissez Créer une instance.

Pour les options de création avancées, consultez [Utiliser un script de lancement pour configurer](#page-182-0)  [votre instance Amazon Lightsail au démarrage](#page-182-0) [ou Configurer SSH pour vos](#page-81-0) instances Lightsail basées sur Linux/Unix.

En quelques minutes, votre instance Lightsail est prête et vous pouvez vous y connecter via SSH, sans quitter Lightsail !

### Se connecter à votre instance

### 1.

#### **a** Note

Les clients SSH/RDP basés sur le navigateur Lightsail n'acceptent que le trafic IPv4. Utilisez un client tiers pour accéder à votre instance par SSH ou RDP via IPv6. Pour plus d'informations, consultez [Se connecter à vos instances.](#page-73-0)

Sur la page d'accueil de Lightsail, choisissez le menu situé à droite du nom de votre instance, puis sélectionnez Connect.

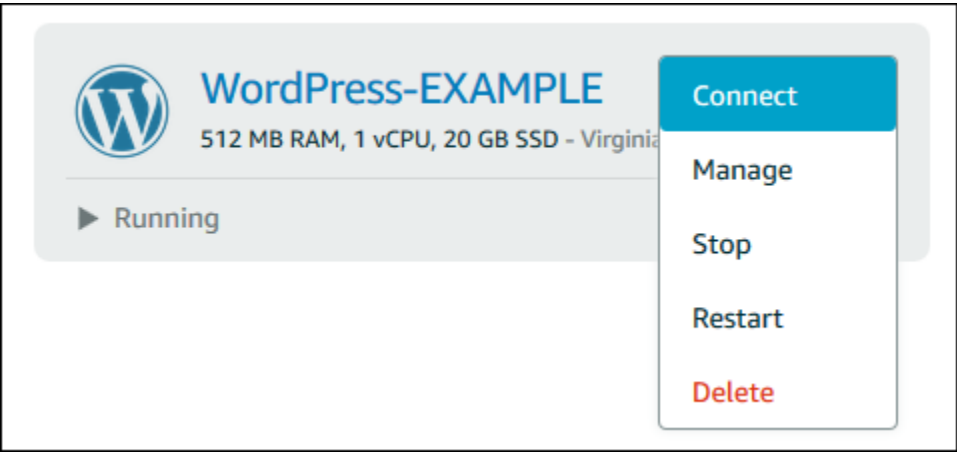

Autrement, vous pouvez ouvrir la page de gestion des instances et choisir l'onglet Connexion.

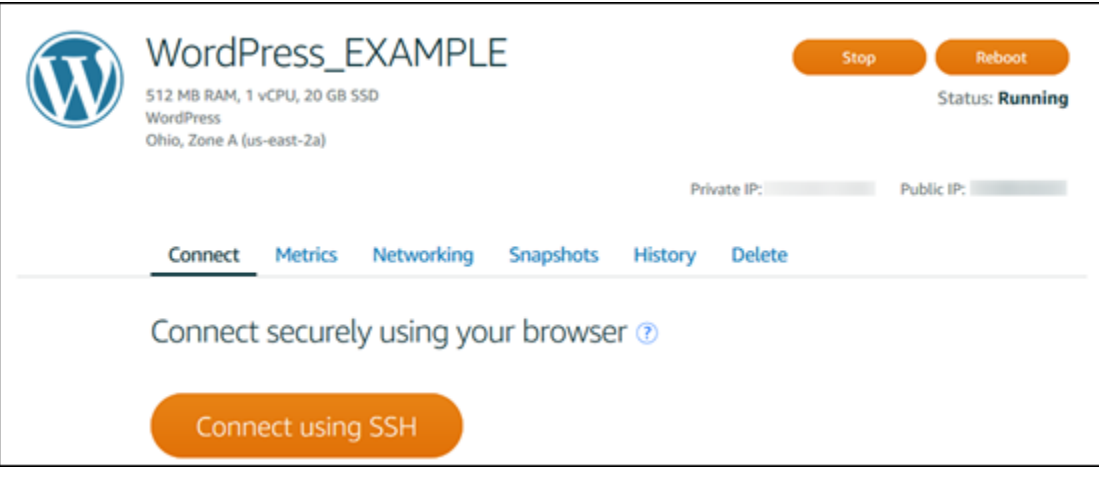

### **a** Note

Pour vous connecter à votre instance à l'aide d'un client SSH tel que PuTTY, vous pouvez suivre cette procédure [: Configurez PuTTY pour qu'il se connecte à votre](#page-117-0)  [instance Lightsail](#page-117-0).

2. Vous pouvez désormais taper des commandes dans le terminal et gérer votre instance Lightsail sans configurer de client SSH.

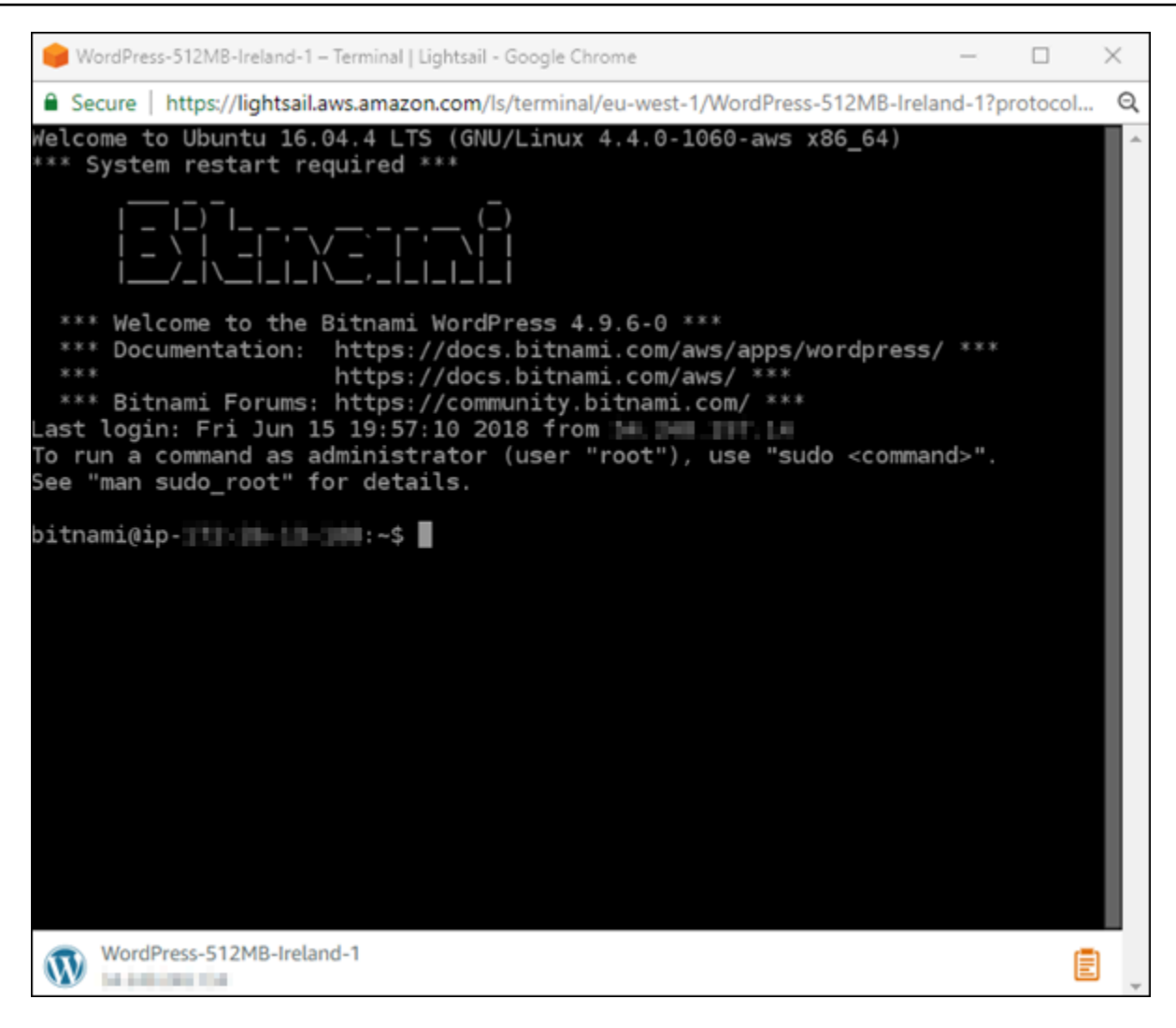

## Étapes suivantes

Maintenant que vous pouvez vous connecter à votre instance, votre activité suivante dépend de la façon dont vous prévoyez de l'utiliser. Par exemple :

- [the section called "WordPress"](#page-1157-0)si vous créez un blog.
- [Créez une adresse IP statique](#page-555-0) pour votre instance afin de conserver la même adresse IP chaque fois que vous redémarrez votre instance Lightsail.
- [Créer un instantané de votre instance](#page-138-0) en tant que sauvegarde.

# <span id="page-42-0"></span>Commencez à utiliser les instances basées sur Windows Server dans Amazon Lightsail

Vous pouvez créer des instances Lightsail qui exécutent le système d'exploitation Windows Server. Trois plans de systèmes d'exploitation sont disponibles : Windows Server 2022, Windows Server 2019 et Windows Server 2016. En outre, nous proposons des plans préconfigurés avec SQL Server 2022, 2019 et 2016 Express.

Cette rubrique fournit des informations concernant le choix de votre logiciel, la création de votre instance basée sur Windows Server, et la connexion à cette instance.

En savoir plus sur [Windows Server sur AWS](https://aws.amazon.com/windows/)

## Choisir une instance basée sur Windows Server

Il existe trois options pour créer une instance basée sur Windows Server dans Lightsail.

#### Windows Server 2022

Lightsail exécutant Windows Server est un environnement rapide et fiable pour déployer des applications à l'aide de la Microsoft Web Platform. Avec Lightsail, vous pouvez exécuter n'importe quelle solution Windows compatible sur une plate-forme informatique performante, fiable et rentable. AWS Cloud Parmi les cas d'utilisation Windows courants, citons l'hébergement d'applications Windows Entreprise, l'hébergement de sites et de services web, le traitement de données, les tests distribués, l'hébergement d'applications ASP.NET et toute autre application nécessitant un logiciel Windows.

#### [En savoir plus sur l'image Windows Server 2022](https://aws.amazon.com/marketplace/pp/prodview-dq4sxno5vuy7m)

Windows Server 2019

À moins que vous n'ayez besoin d'exécuter Windows Server 2012 R2 ou Windows Server 2016 pour une raison quelconque, nous vous recommandons d'utiliser la dernière version de Windows Server 2019.

Lightsail exécutant Windows Server est un environnement rapide et fiable pour déployer des applications à l'aide de la Microsoft Web Platform. Lightsail vous permet d'exécuter n'importe quelle solution Windows compatible sur la plateforme de cloud computing hautes performances, fiable et rentable d'AWS. Parmi les cas d'utilisation Windows courants, citons l'hébergement d'applications Windows Enterprise, l'hébergement de sites et de services web, le traitement de

données, les tests distribués, l'hébergement d'applications ASP.NET et toute autre application nécessitant un logiciel Windows.

#### [En savoir plus sur l'image Windows Server 2019](https://aws.amazon.com/marketplace/pp/B07QZ4XZ8F)

#### Windows Server 2016

Lightsail exécutant Windows Server est un environnement rapide et fiable pour déployer des applications à l'aide de la Microsoft Web Platform. Lightsail vous permet d'exécuter n'importe quelle solution Windows compatible sur la plateforme de cloud computing hautes performances, fiable et rentable d'AWS. Parmi les cas d'utilisation Windows courants, citons l'hébergement d'applications Windows Enterprise, l'hébergement de sites et de services web, le traitement de données, les tests distribués, l'hébergement d'applications ASP.NET et toute autre application nécessitant un logiciel Windows.

#### [En savoir plus sur l'image Windows Server 2016](https://aws.amazon.com/marketplace/pp/B01M7SJEU7)

#### SQL Server Express 2022

SQL Server Express est un système de gestion de base de données relationnelle dont le téléchargement, la distribution et l'utilisation sont gratuits. Il comprend une base de données spécifiquement ciblée pour les applications intégrées et à plus petite échelle. Cette image Lightsail s'exécute sur un système d'exploitation de base de Windows Server 2022.

#### [En savoir plus sur l'image SQL Server 2022 Express](https://aws.amazon.com/marketplace/pp/prodview-c2jz4lr4h2yc6)

#### SQL Server Express 2019

SQL Server Express est un système de gestion de base de données relationnelle dont le téléchargement, la distribution et l'utilisation sont gratuits. Il comprend une base de données spécifiquement ciblée pour les applications intégrées et à plus petite échelle. Cette image Lightsail s'exécute sur un système d'exploitation de base de Windows Server 2022.

#### [En savoir plus sur l'image SQL Server 2019 Express](https://aws.amazon.com/marketplace/pp/prodview-xbikutlmywslu)

#### SQL Server Express 2016

SQL Server Express est un système de gestion de base de données relationnelle dont le téléchargement, la distribution et l'utilisation sont gratuits. Il comprend une base de données spécifiquement ciblée pour les applications intégrées et à plus petite échelle. Cette image Lightsail s'exécute sur un système d'exploitation de base de Windows Server 2016.

[En savoir plus sur l'image SQL Server Express](https://aws.amazon.com/marketplace/pp/B01MAZHH98)

## Créer une instance basée sur Windows Server

Vous pouvez créer une instance basée sur Windows Server à l'aide de la console Lightsail ou à l'aide du (). AWS Command Line Interface AWS CLI

Pour créer une instance à l'aide de la console

- 1. Connectez-vous à Lightsail, puis accédez à la page d'accueil.
- 2. Choisissez Créer une instance.
- 3. Sélectionnez l' Région AWS endroit où vous souhaitez créer votre instance Lightsail basée sur Windows Server.

Par exemple, Ohio (us-east-2).

- 4. Sélectionnez la plate-forme Microsoft Windows.
- 5. Pour choisir le plan Windows Server 2022, Windows Server 2019 ou Windows Server 2016, choisissez Système d'exploitation uniquement.

Pour choisir le plan SQL Server Express, choisissez Applications + système d'exploitation.

6. Choisissez votre plan d'instance.

Choisissez si votre instance utilise un réseau à double pile (IPv4 et IPv6) ou un réseau IPv6 uniquement. Certains plans Lightsail ne sont pas compatibles avec le réseau IPv6 uniquement pour le moment. Pour savoir quels plans prennent en charge la mise en réseau IPv6 uniquement, consultez. [Choisissez une image d'instance Amazon Lightsail](#page-61-0)

Un plan inclut également un coût faible et prévisible, une configuration machine (RAM, SSD, vCPU), ainsi que le transfert de données.

#### **a** Note

Certains plans d'instances ne sont pas disponibles pour certains plans. Par exemple, vous ne pouvez pas utiliser les deux plus petits plans avec le plan SQL Server Express. Vous devez au minimum utiliser le plan offrant 2 Go de RAM et un disque SSD de 50 Go ou choisir un des plans plus importants.

7. Saisissez le nom de l'instance.

Les noms des ressources :

- Doit être unique Région AWS dans chaque élément de votre compte Lightsail.
- Doivent contenir entre 2 et 255 caractères.
- Doivent commencer et se terminer par un caractère alphanumérique ou un chiffre.
- Peuvent inclure des caractères alphanumériques, des chiffres, des points, des tirets et des traits de soulignement.
- 8. Choisissez l'une des options suivantes pour ajouter des balises à l'instance :
	- Ajouter des balises clé seulement ou Modifier des balises clé seulement (si des balises ont déjà été ajoutées). Saisissez votre nouvelle balise dans la zone de texte de clé de balise et appuyez sur Entrée. Choisissez Enregistrer lorsque vous avez terminé d'entrer vos balises pour les ajouter, ou choisissez Annuler pour ne pas les ajouter.

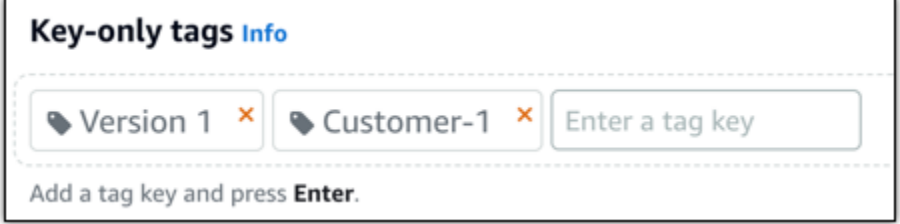

• Créez une balise clé-valeur, puis entrez une clé dans la zone de texte Clé et une valeur dans la zone de texte Valeur. Choisissez Enregistrer lorsque vous avez terminé d'entrer vos balises, ou choisissez Annuler pour ne pas les ajouter.

Il n'est possible d'ajouter qu'une seule balise clé-valeur à la fois avant d'enregistrer. Pour ajouter plusieurs balises clé-valeur, répétez les étapes précédentes.

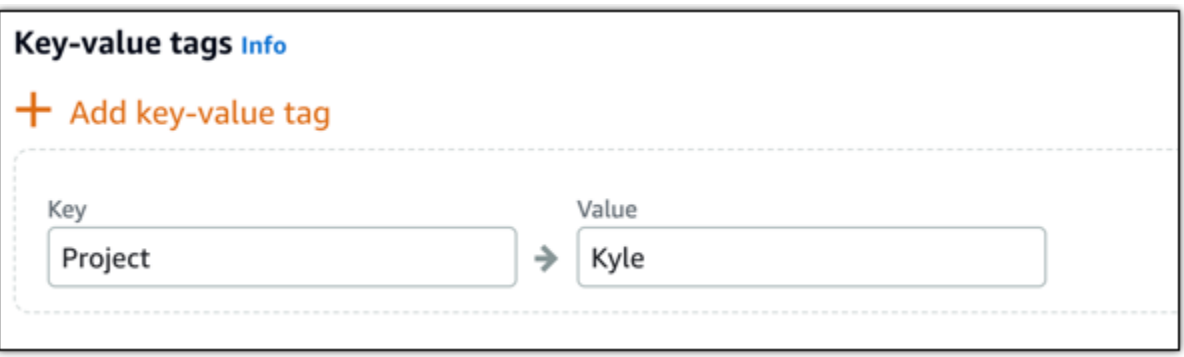

#### **a** Note

Pour plus d'informations sur les balises clé-valeur et clé seulement, veuillez consulter [Balises.](#page-959-0)

9. Choisissez Créer une instance.

Pour créer une instance à l'aide du AWS CLI

1. Si vous ne l'avez pas déjà fait, installez et configurez l' AWS CLI.

Pour plus d'informations, consultez [Configurer le AWS Command Line Interface pour qu'il](#page-1330-0) [fonctionne avec Amazon Lightsail.](#page-1330-0)

- 2. Ouvrez une invite de commande ou une fenêtre de terminal.
- 3. Si ce n'est pas déjà fait, configurez l' AWS CLI utilisation aws configure et sélectionnez l' Région AWS endroit où vous souhaitez créer vos ressources Lightsail.
- 4. Tapez la AWS CLI commande suivante pour créer une instance Windows Server 2016 à 40 USD par mois exécutée dans la région de l'Ohio :

```
aws lightsail create-instances --instance-names InstanceName --availability-
zone us-east-2a --blueprint-id windows_server_2016_2017_09_13 --bundle-id 
 medium_win_1_0
```
Dans la commande, remplacez *InstanceName*par le nom de votre nouvelle instance.

Si l'opération aboutit, vous verrez la sortie de l' AWS CLI suivante :

```
{ 
     "operations": [ 
         \mathcal{L} "status": "Started", 
               "resourceType": "Instance", 
               "isTerminal": false, 
               "statusChangedAt": 1508086226.4, 
               "location": { 
                   "availabilityZone": "us-east-2a", 
                   "regionName": "us-east-2"
```
}

```
 }, 
          "operationType": "CreateInstance", 
         "resourceName": "my-windows-instance", 
         "id": "344acdc8-f9c4-4eda-8232-12345EXAMPLE", 
          "createdAt": 1508086225.467 
     } 
 ]
```
#### **a** Note

Pour obtenir une liste des plans disponibles, utilisez la commande [get-blueprints.](https://docs.aws.amazon.com/cli/latest/reference/lightsail/get-blueprints.html) Pour obtenir une liste des groupes disponibles, utilisez la commande [get-bundles](https://docs.aws.amazon.com/cli/latest/reference/lightsail/get-bundles.html). Découvrez comment obtenir le mot de passe de votre instance à l'aide de la [get-instance-access](https://docs.aws.amazon.com/cli/latest/reference/lightsail/get-instance-access-details.html)[detailsc](https://docs.aws.amazon.com/cli/latest/reference/lightsail/get-instance-access-details.html)ommande.

## Se connecter à votre instance

Une fois que vous avez créé votre instance Lightsail basée sur Windows Server, vous pouvez vous y connecter à l'aide du client RDP basé sur un navigateur ou du client de bureau à distance de votre choix.

#### **a** Note

Une fois que vous avez créé votre instance, vous devrez peut-être attendre 15 minutes avant de pouvoir vous y connecter.

Pour vous connecter à l'aide du client RDP basé sur le navigateur Lightsail

#### **a** Note

1.

Les clients SSH/RDP basés sur le navigateur Lightsail n'acceptent que le trafic IPv4. Utilisez un client tiers pour accéder à votre instance par SSH ou RDP via IPv6. Pour plus d'informations, consultez [Se connecter à vos instances.](#page-73-0)

Sur la page d'accueil, choisissez l'icône Se connecter à l'aide de RDP en regard de votre instance.

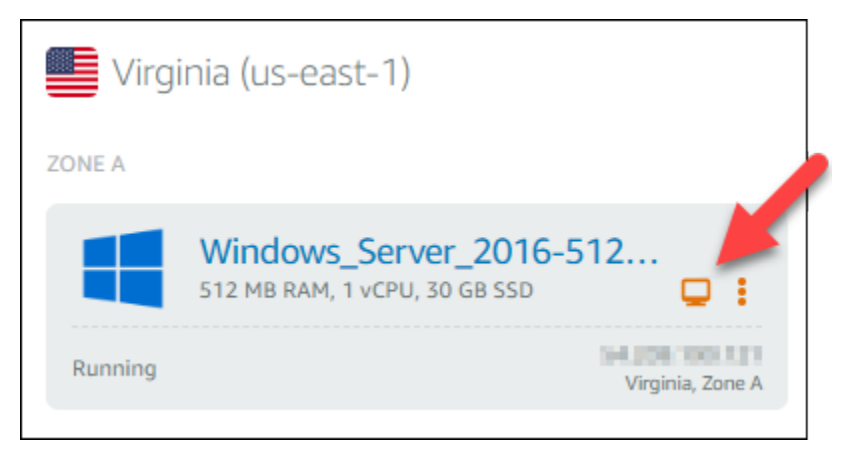

2. Vous pouvez également vous connecter à votre instance à partir du menu contextuel ou de la page de gestion des instances.

Pour vous connecter à l'aide de votre propre client RDP

- 1. Pour obtenir votre adresse IP, rendez-vous sur la page d'accueil de Lightsail.
- 2. Copiez l'adresse IP dans le presse-papiers.
- 3. Ouvrez un client RDP tel que Connexion Bureau à distance sous Windows.
- 4. Collez l'adresse IP dans le champ Ordinateur.
- 5. Choisissez Afficher les options, puis saisissez Administrator dans le champ Nom d'utilisateur.

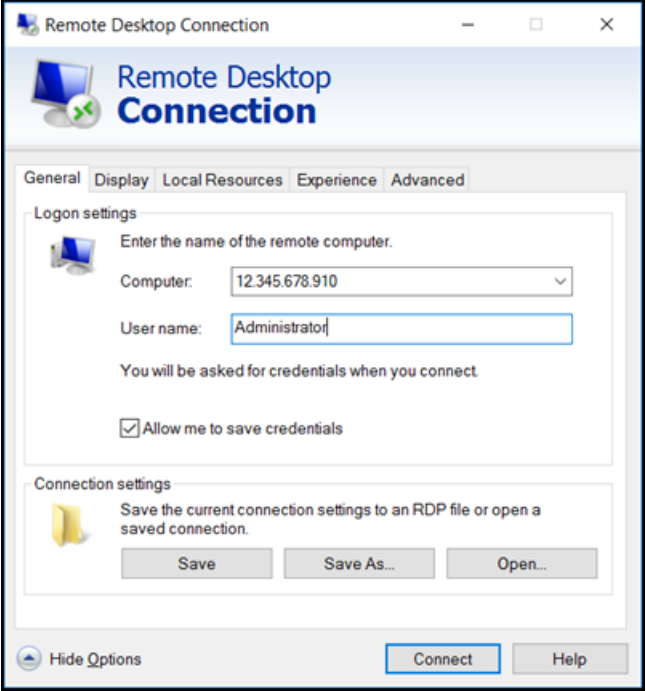

- 6. Choisissez Se connecter.
- 7. Pour obtenir votre mot de passe, rendez-vous sur la page de gestion des instances dans Lightsail.

Vous pouvez accéder à la page de gestion des instances en choisissant le nom de votre instance (ou en choisissant Gérer dans le menu contextuel) sur la page d'accueil de Lightsail.

- 8. Choisissez Afficher le mot de passe par défaut.
- 9. Copiez le mot de passe par défaut dans le presse-papiers.
- 10. Collez votre mot de passe dans Connexion Bureau à distance, puis choisissez Se souvenir de moi pour que cette boîte de dialogue ne s'affiche plus à l'avenir.

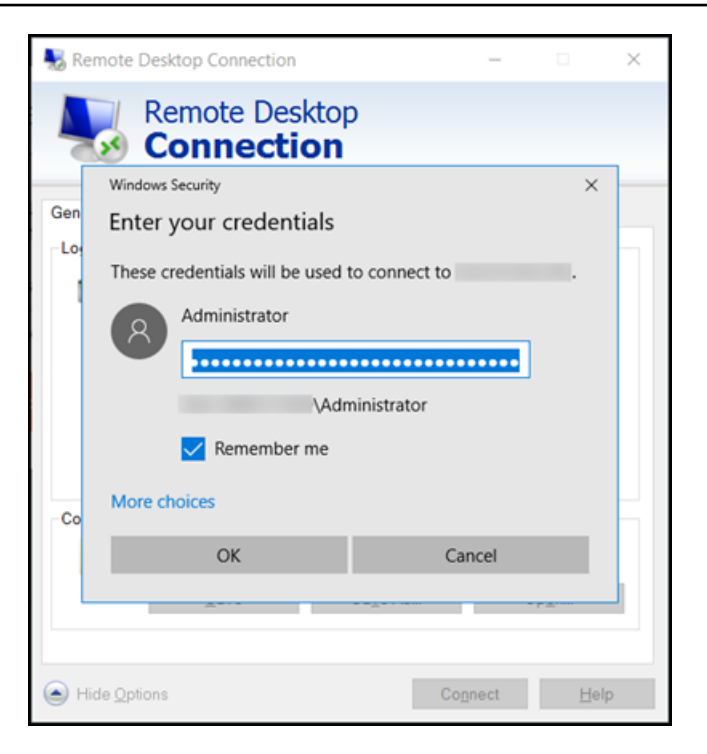

- 11. Choisissez OK.
- 12. Choisissez Ne pas me redemander pour les connexions à cet ordinateur, puis Oui.

# Instances (serveurs privés virtuels) dans Amazon Lightsail

Votre instance Lightsail est un serveur privé virtuel (également appelé machine virtuelle). Lorsque vous créez votre instance, vous choisissez une image qui dispose d'un système d'exploitation (SE). Vous pouvez également choisir une image d'instance qui dispose d'une application ou d'une pile de développement, comprenant le système d'exploitation de base.

Pour obtenir la liste complète des systèmes d'exploitation, des applications et des frameworks de développement, voir [Choisir une image d'instance Lightsail](#page-61-0).

Pour plus d'informations sur les instances, consultez les rubriques suivantes :

#### **Rubriques**

- [Création d'une instance Lightsail](#page-51-0)
- [Supprimer une instance Lightsail](#page-56-0)
- [Choisissez une image d'instance Amazon Lightsail](#page-61-0)
- [Plans d'instance IPv6 uniquement dans Lightsail](#page-72-0)
- [Paires de clés SSH dans Lightsail](#page-73-0)
- [Créer un instantané de votre instance Lightsail Linux ou Unix](#page-138-0)
- [Gérer votre instance Lightsail](#page-173-0)
- [Référence des règles du pare-feu Lightsail](#page-191-0)
- [Service de métadonnées d'instance \(IMDS\) et données utilisateur dans Lightsail](#page-208-0)

## <span id="page-51-0"></span>Création d'une instance Lightsail

Vous pouvez créer une instance Lightsail, également connue sous le nom de serveur privé virtuel (VPS), qui exécute une application ou une pile de développement WordPress telle que LAMP en quelques secondes. Une fois que votre instance démarre, vous pouvez vous y connecter via SSH sans quitter Lightsail. Voici comment procéder.

- 1. Sur la page d'accueil, choisissez Créer une instance.
- 2. Sélectionnez un emplacement pour votre instance (une Région AWS et une zone de disponibilité).

Choisissez Modifier l'Région AWS et la zone de disponibilité pour créer votre instance à un autre emplacement.

3. Vous pouvez également modifier la zone de disponibilité.

Choisissez une zone de disponibilité dans la liste déroulante.

4. Choisissez une application (Applications + système d'exploitation) ou un système d'exploitation (Système d'exploitation uniquement).

Pour en savoir plus sur les images d'instance Lightsail, [consultez Choisir une image d'instance](#page-61-0)  [Amazon Lightsail](#page-61-0).

5. Choisissez votre plan d'instance.

Choisissez si votre instance utilise un réseau à double pile (IPv4 et IPv6) ou un réseau IPv6 uniquement. Certains plans Lightsail ne sont pas compatibles avec le réseau IPv6 uniquement pour le moment. Pour savoir quels plans prennent en charge la mise en réseau IPv6 uniquement, consultez. [Choisissez une image d'instance Amazon Lightsail](#page-61-0)

Vous pouvez essayer le forfait Lightsail à 3,50\$ US gratuitement pendant un mois (jusqu'à 750 heures). Nous créditerons un mois gratuit sur votre compte. Découvrez plus d'informations sur notre [Page des tarifs Lightsail.](http://www.amazonlightsail.com/pricing/)

#### **a** Note

Dans le cadre du niveau AWS gratuit, vous pouvez commencer à utiliser Amazon Lightsail gratuitement sur certains ensembles d'instances. Pour plus d'informations, consultez la section AWSFree Tier sur la page de [tarification d'Amazon Lightsail.](https://aws.amazon.com/lightsail/pricing)

6. Saisissez le nom de l'instance.

Les noms des ressources :

- Doit être unique Région AWS dans chaque élément de votre compte Lightsail.
- Doivent contenir entre 2 et 255 caractères.
- Doivent commencer et se terminer par un caractère alphanumérique ou un chiffre.
- Peuvent inclure des caractères alphanumériques, des chiffres, des points, des tirets et des traits de soulignement.
- 7. Choisissez l'une des options suivantes pour ajouter des balises à l'instance :

• Ajouter des balises clé seulement ou Modifier des balises clé seulement (si des balises ont déjà été ajoutées). Saisissez votre nouvelle balise dans la zone de texte de clé de balise et appuyez sur Entrée. Choisissez Enregistrer lorsque vous avez terminé d'entrer vos balises pour les ajouter, ou choisissez Annuler pour ne pas les ajouter.

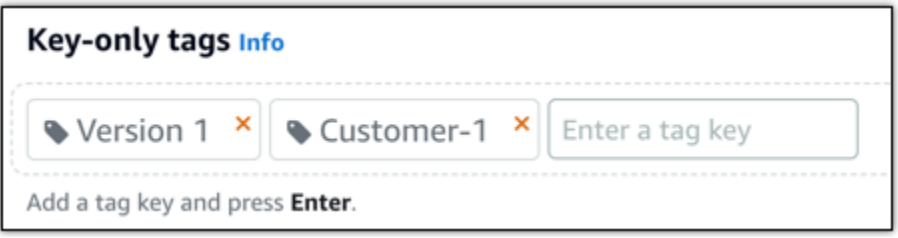

• Créez une balise clé-valeur, puis entrez une clé dans la zone de texte Clé et une valeur dans la zone de texte Valeur. Choisissez Enregistrer lorsque vous avez terminé d'entrer vos balises, ou choisissez Annuler pour ne pas les ajouter.

Il n'est possible d'ajouter qu'une seule balise clé-valeur à la fois avant d'enregistrer. Pour ajouter plusieurs balises clé-valeur, répétez les étapes précédentes.

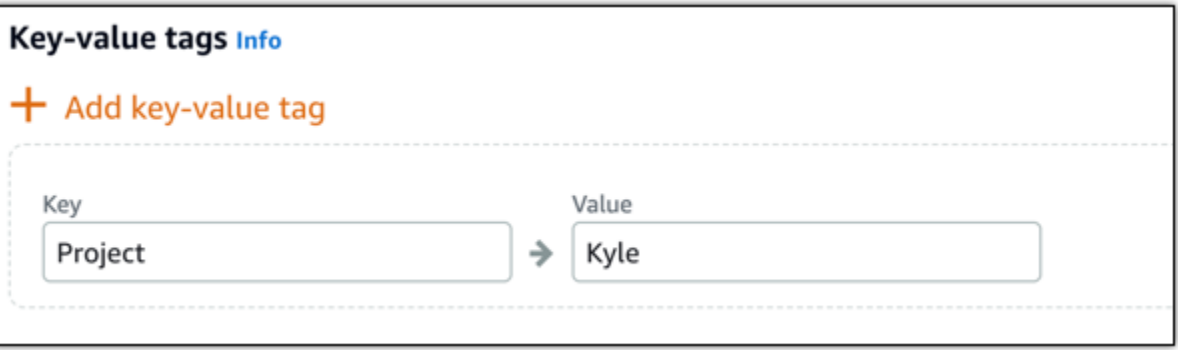

#### **a** Note

Pour plus d'informations sur les balises clé-valeur et clé seulement, veuillez consulter [Balises.](#page-959-0)

8. Choisissez Créer une instance.

Pour les options de création avancées, consultez [Utiliser un script de lancement pour configurer](#page-182-0)  [votre instance Amazon Lightsail au démarrage](#page-182-0) [ou Configurer SSH](#page-81-0) pour vos instances Linux/ Unix.

En quelques minutes, votre instance Lightsail est prête et vous pouvez vous y connecter via SSH, sans quitter Lightsail !

## Comment vous connecter à votre instance

#### 1.

#### **a** Note

Les clients SSH/RDP basés sur le navigateur Lightsail n'acceptent que le trafic IPv4. Utilisez un client tiers pour accéder à votre instance par SSH ou RDP via IPv6. Pour de plus amples informations, veuillez consulter la page [Se connecter à vos instances.](#page-73-0)

Sur la page d'accueil de Lightsail, choisissez le menu situé à droite du nom de votre instance, puis sélectionnez Connect.

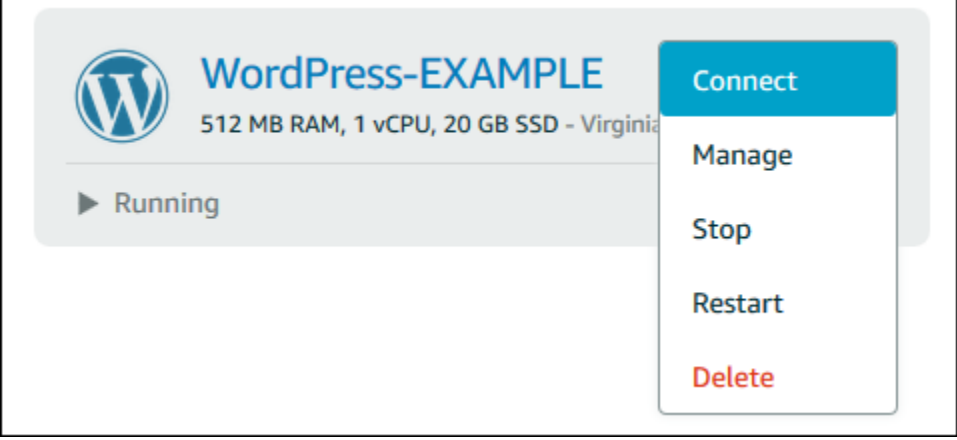

Autrement, vous pouvez ouvrir la page de gestion des instances et choisir l'onglet Connexion.

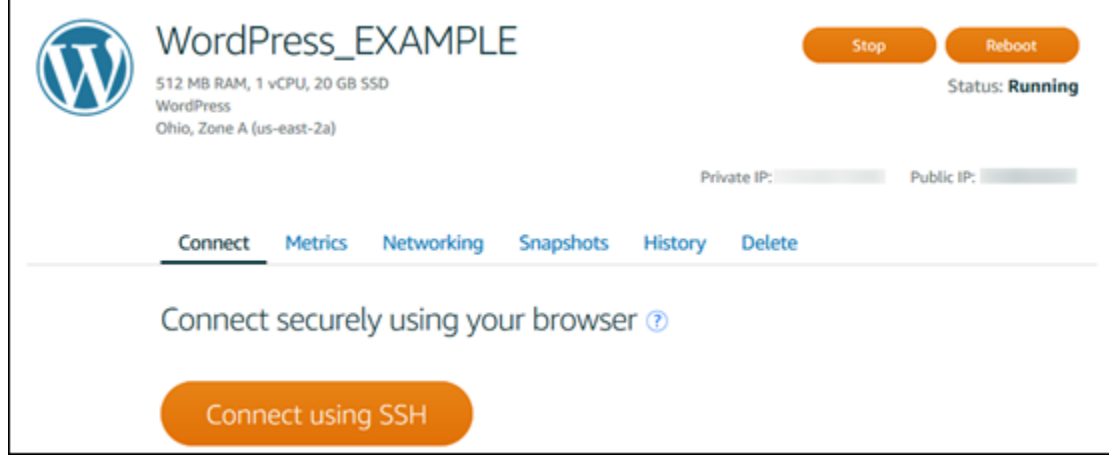

#### **a** Note

Si vous souhaitez vous connecter à votre instance à l'aide d'un client SSH tel que PuTTY, vous pouvez suivre cette procédure [: Configurez PuTTY pour qu'il se connecte à](#page-117-0)  [votre instance Lightsail.](#page-117-0)

2. Vous pouvez désormais taper des commandes dans le terminal et gérer votre instance Lightsail sans configurer de client SSH.

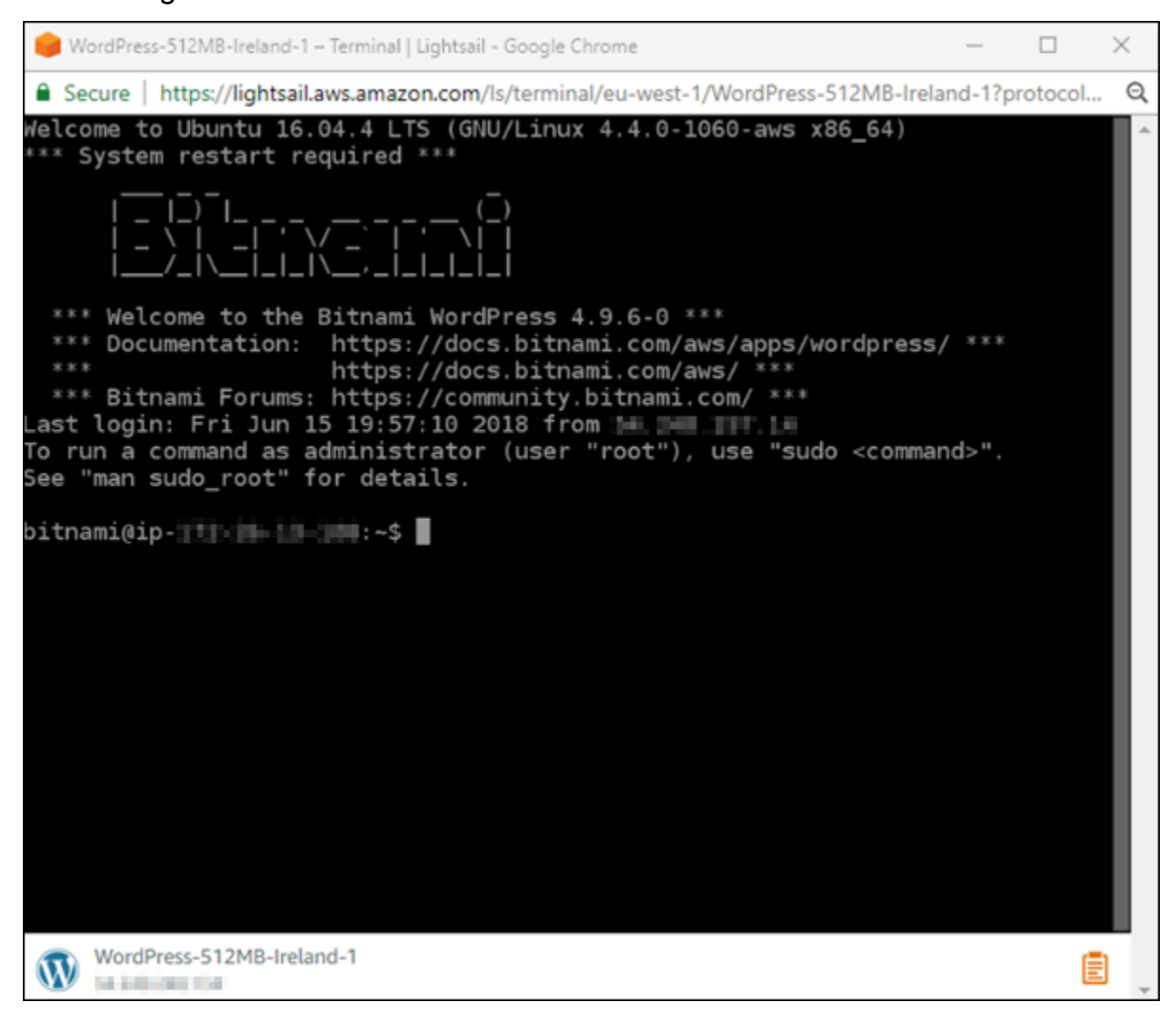

## Étapes suivantes

Maintenant que vous pouvez vous connecter à votre instance, votre activité suivante dépend de la façon dont vous prévoyez de l'utiliser. Par exemple :

- [the section called "WordPress"](#page-1157-0)si vous créez un blog.
- [Créez une adresse IP statique](#page-555-0) pour votre instance afin de conserver la même adresse IP chaque fois que vous redémarrez votre instance Lightsail.
- [Créer un instantané de votre instance](#page-138-0) en tant que sauvegarde.

## <span id="page-56-0"></span>Supprimer une instance Lightsail

Si vous n'avez plus besoin d'une instance, vous pouvez la supprimer à l'aide de la console Amazon Lightsail ou de l'AWS Command Line Interface (AWS CLI). Dès que l'instance est supprimée, elle ne vous est plus facturée. Cependant, les ressources attachées à l'instance supprimée, par exemple les IP statiques et les instantanés, continuent d'être facturés jusqu'à ce que vous les supprimiez.

#### **a** Note

Les instances supprimées ne peuvent pas être récupérées. Créez un instantané d'une instance avant de la supprimer au cas où vous auriez besoin des données de l'instance ultérieurement. Pour plus d'informations, veuillez consulter [Créer un instantané de votre](#page-138-0)  [instance Linux ou Unix](#page-138-0) ou [Créer un instantané de votre instance Windows Server](#page-156-0).

## Suppression d'une instance depuis la page d'accueil de la console Lightsail

- 1. Connectez-vous à la [console Lightsail](https://lightsail.aws.amazon.com/).
- 2. Pour l'instance que vous voulez supprimer, choisissez l'icône de menu Actions (⋮), puis choisissez Supprimer.

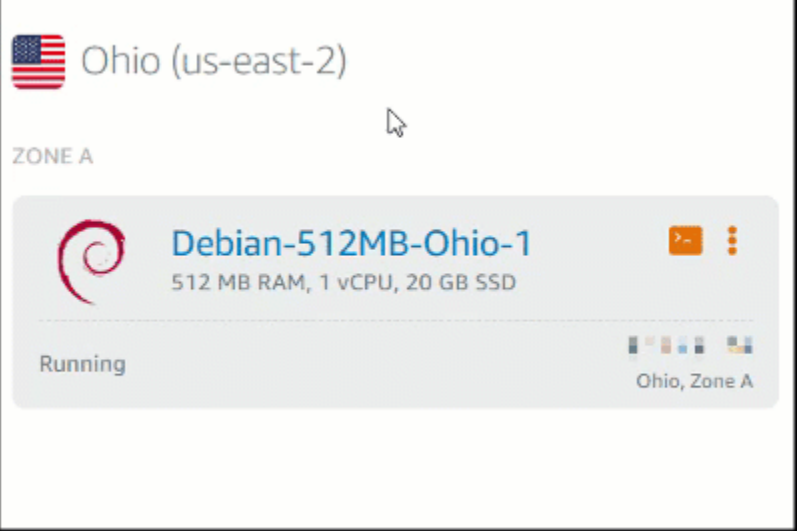

3. Pour confirmer la suppression, choisissez Oui.

## Suppression d'une instance depuis la page de gestion d'une instance de la console Lightsail

- 1. Dans la page d'accueil de la console Lightsail, choisissez l'instance que vous souhaitez supprimer.
- 2. Choisissez l'onglet Suppression, puis choisissez Supprimer l'instance.

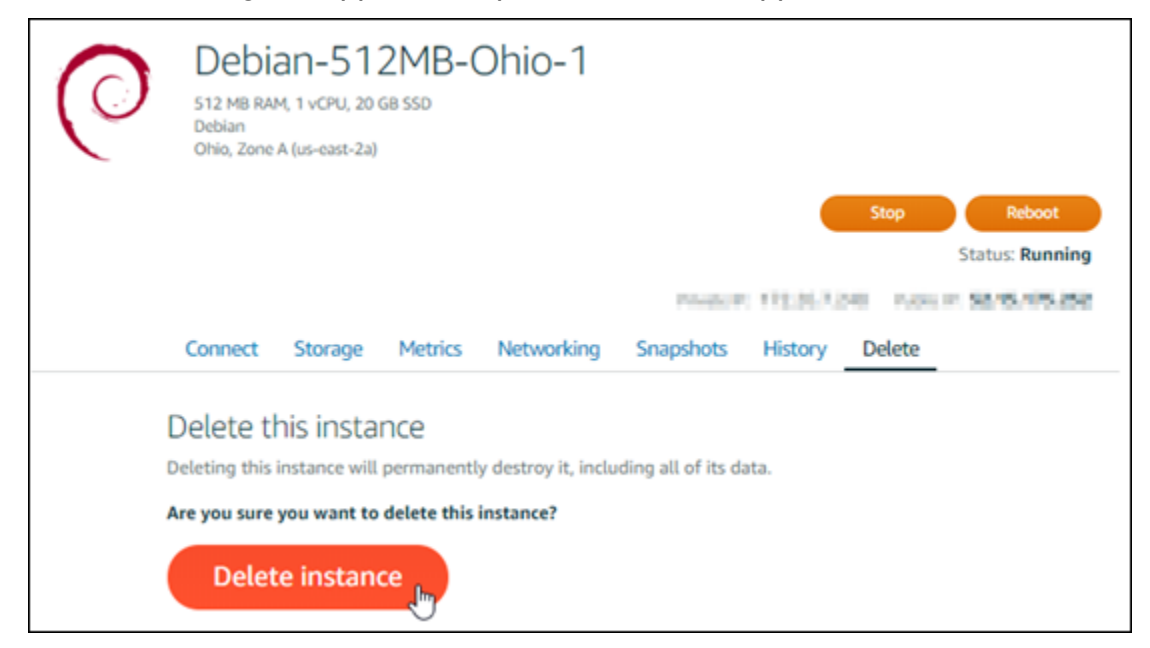

3. Pour confirmer la suppression, choisissez Oui.

## Suppression d'une instance à l'aide de l'AWS CLI

- 1. Remplissez les conditions préalables requises suivantes, si vous ne l'avez pas déjà fait :
	- a. Installez la AWS CLI. Pour plus d'informations, veuillez consulter [Installer l'AWS CLI.](https://docs.aws.amazon.com/cli/latest/userguide/installing.html)
	- b. Configurez le AWS CLI. Pour plus d'informations, consultez [Configuration de l'AWS CLI](#page-1331-0).
- 2. Ouvrez un terminal ou une fenêtre d'invite de commande; puis saisissez la commande suivante afin d'obtenir le nom de l'instance que vous souhaitez supprimer :

aws lightsail get-instances

Vous devriez voir des résultats similaires à ce qui suit :

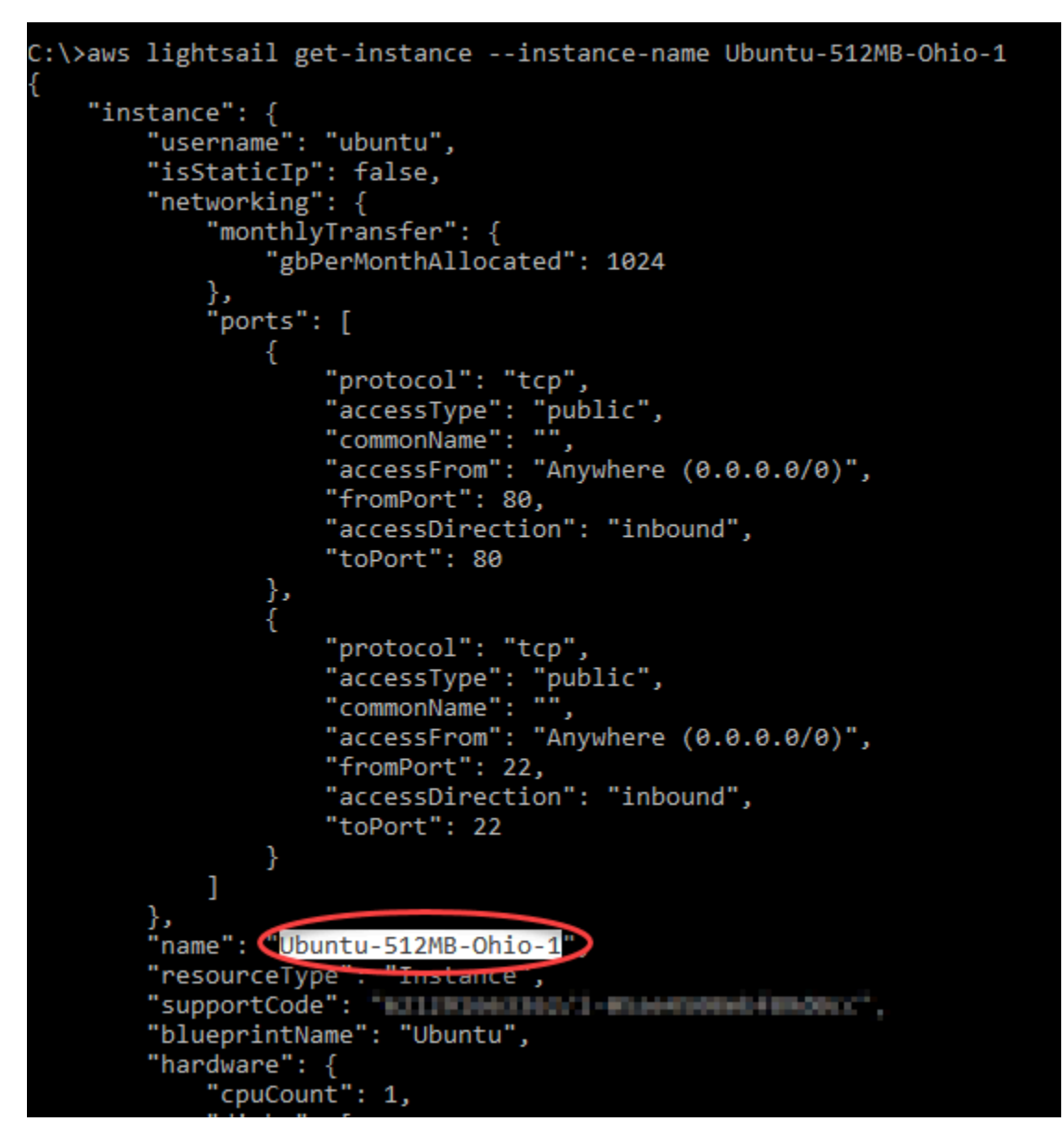

3. Sélectionnez et copiez le nom de l'instance que vous souhaitez supprimer afin de pouvoir l'utiliser à l'étape suivante.

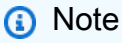

Si l'instance que vous voulez supprimer n'apparaît pas, vérifiez que votre AWS CLI est configurée pour l'Région AWS dans laquelle se trouve l'instance. Pour plus d'informations, consultez [Configuration de l'AWS CLI](#page-1331-0).

4. Saisissez la commande suivante pour supprimer l'instance.

aws lightsail delete-instance --instance-name *InstanceName*

Dans la commande, remplacez *InstanceName* par le nom de l'instance.

Si la suppression aboutit, vous devez voir une confirmation semblable à ce qui suit :

```
C:\>aws lightsail delete-instance --instance-name Ubuntu-512MB-Ohio-1
   "operations": [
            "status": "Succeeded",
            "resourceType".
                            "Instance",
            "isTerminal": true,
            "statusChangedAt": 1527202978.962,
            "location": {
                "availabilityZone": "us-east-2a",
                "regionName": "us-east-2"
             .<br>operationType": "DeleteInstance",
            "resourceName": "Ubuntu-512MB-Ohio-1",
            "id": "ernesesi-redr-eses-bris-sszadszémeis",
            "createdAt": 1527202978.962
       Y
```
#### **a** Note

Si la suppression n'a pas abouti, vous devriez voir un message d'erreur. Confirmez que vous avez copié et collé le nom exact de l'instance et réessayez.

## Étapes suivantes

Après que vous avez supprimé une instance, une adresse IP statique, des instantanés, des disques de stockage en mode bloc et l'équilibreur de charge associés à une instance restent dans Lightsail, et entraînent des frais supplémentaires. Pour plus d'informations sur la façon de supprimer ces ressources, consultez les articles suivants :

- [Supprimer une IP statique](#page-556-0)
- [Supprimer un instantané](#page-263-0)
- [Détacher et supprimer un disque de stockage en mode bloc](#page-233-0)
- [Supprimer un équilibreur de charge](#page-473-0)

## <span id="page-61-0"></span>Choisissez une image d'instance Amazon Lightsail

Lightsail propose plusieurs options pour créer votre serveur privé virtuel. Cette rubrique vous permet de choisir le système d'exploitation, l'application ou la pile de développement adapté à votre projet. Nous avons organisé les applications par zone fonctionnelle (par exemple, CMS et e-commerce).

## Comparaison des plates-formes

Lightsail a le choix entre deux plateformes : les plateformes Linux/UNIX ou Windows. Si vous envisagez l'utilisation d'une application précise, vous avez probablement déjà choisi une plate-forme de système d'exploitation. Vous pouvez choisir l'une des options suivantes pour commencer :

- [Mise en route avec des instances Linux/Unix](#page-36-0)
- [Mise en route avec des instances Windows](#page-42-0)

## Comparer les systèmes d'exploitation

Lightsail propose plusieurs systèmes d'exploitation parmi lesquels choisir.

#### Windows Server 2022

Lightsail exécutant Windows Server est un environnement rapide et fiable pour déployer des applications à l'aide de la Microsoft Web Platform. Avec Lightsail, vous pouvez exécuter n'importe quelle solution Windows compatible sur une plate-forme informatique performante, fiable et rentable. AWS Cloud Parmi les cas d'utilisation Windows courants, citons l'hébergement d'applications Windows Entreprise, l'hébergement de sites et de services web, le traitement de données, les tests distribués, l'hébergement d'applications ASP.NET et toute autre application nécessitant un logiciel Windows. Pour obtenir des informations sur la fin de la prise en charge, consultez le [site web Microsoft.](https://learn.microsoft.com/en-us/lifecycle/products/windows-server-2022)

Ce plan est compatible avec un plan d'instance Lightsail IPv6 uniquement.

#### [En savoir plus sur l'image Windows Server 2022](https://aws.amazon.com/marketplace/pp/prodview-dq4sxno5vuy7m)

#### Windows Server 2019

Lightsail exécutant Windows Server est un environnement rapide et fiable pour déployer des applications à l'aide de la Microsoft Web Platform. Lightsail vous permet d'exécuter n'importe quelle solution Windows compatible sur la plateforme de cloud computing AWS à hautes performances, fiable et rentable. Parmi les cas d'utilisation Windows courants, citons l'hébergement d'applications Windows Entreprise, l'hébergement de sites et de services web, le traitement de données, les tests distribués, l'hébergement d'applications ASP.NET et toute autre application nécessitant un logiciel Windows. Pour obtenir des informations sur la fin de la prise en charge, consultez le [site web Microsoft.](https://learn.microsoft.com/en-us/lifecycle/products/windows-server-2019)

Ce plan est compatible avec un plan d'instance Lightsail IPv6 uniquement.

#### [En savoir plus sur l'image Windows Server 2019](https://aws.amazon.com/marketplace/pp/B07QZ4XZ8F)

#### Windows Server 2016

Lightsail exécutant Windows Server est un environnement rapide et fiable pour déployer des applications à l'aide de la Microsoft Web Platform. Lightsail vous permet d'exécuter n'importe quelle solution Windows compatible sur la plateforme de cloud computing AWS à hautes performances, fiable et rentable. Parmi les cas d'utilisation Windows courants, citons l'hébergement d'applications Windows Entreprise, l'hébergement de sites et de services web, le traitement de données, les tests distribués, l'hébergement d'applications ASP.NET et toute autre application nécessitant un logiciel Windows. Pour obtenir des informations sur la fin de la prise en charge, consultez le [site web Microsoft.](https://learn.microsoft.com/en-us/lifecycle/products/windows-server-2016)

Ce plan est compatible avec un plan d'instance Lightsail IPv6 uniquement.

#### [En savoir plus sur l'image Windows Server 2016](https://aws.amazon.com/marketplace/pp/B01M7SJEU7)

#### Amazon Linux 2023

Amazon Linux 2023 (AL2023) est la prochaine génération d'Amazon Linux, idéale pour les charges de travail générales sur AWS. AL2023 sera pris en charge pendant cinq ans après sa mise à disposition générale. AL2023 se verrouille sur une version spécifique du référentiel de packages Amazon Linux, ce qui vous permet de contrôler comment et quand vous absorbez les mises à jour. AL2023 permet également d'obtenir des mises à jour fréquentes et propose des fonctionnalités qui vous aideront à répondre à vos besoins en matière de conformité.

Les instances Lightsail lancées depuis AL2023 seront dotées de la version 2 (IMDSv2) du service de métadonnées d'instance appliquée par défaut. Pour plus d'informations, consultez [Fonctionnement de Service des métadonnées d'instance Version 2.](#page-210-0)

Ce plan est compatible avec un plan d'instance Lightsail IPv6 uniquement.

[En savoir plus sur Amazon Linux 2023.](https://aws.amazon.com/linux/amazon-linux-2023/)

#### Amazon Linux 2

Amazon Linux 2 est la précédente génération d'Amazon Linux, un système d'exploitation de serveur Linux d' AWS. Il offre un environnement d'exécution sécurisé, stable et très performant pour le développement et l'exécution d'applications cloud et d'entreprises. Grâce à Amazon Linux 2, vous bénéficiez d'un environnement d'application qui offre un support à long terme et un accès aux dernières innovations de Linux. Amazon Linux 2 est fourni sans frais supplémentaires. Pour obtenir des informations sur la fin de la prise en charge, consultez [FAQ sur](https://aws.amazon.com/amazon-linux-2/faqs/)  [Amazon Linux 2](https://aws.amazon.com/amazon-linux-2/faqs/).

Ce plan est compatible avec un plan d'instance Lightsail IPv6 uniquement.

[En savoir plus sur Amazon Linux 2.](https://aws.amazon.com/amazon-linux-2)

AlmaLinux Système d'exploitation 9

AlmaLinux OS 9 est une distribution Linux d'entreprise open source, détenue et gouvernée par la communauté, pour toujours, axée sur la stabilité à long terme, fournissant une plate-forme de production robuste. AlmaLinux est compatible avec RHEL® et Pre-stream CentOS. Pour obtenir des informations sur la fin du support, consultez le site Web de l'[AlmaLinux OS Foundation.](https://almalinux.org)

Ce plan est compatible avec un plan d'instance Lightsail IPv6 uniquement.

[En savoir plus sur AlmaLinux OS 9](https://aws.amazon.com/marketplace/pp/prodview-ykmb6re2rcouy)

#### CentOS 7

#### **A** Important

CentOS 7 atteindra la fin de vie (EOL) le 30 juin 2024. Vous ne pourrez pas créer de nouvelles instances de Lightsail avec ce plan à compter du 30 juin 2024. Pour plus d'informations, veuillez consulter le [site Web CentOS.](https://blog.centos.org/2020/12/future-is-centos-stream/)

CentOS est une distribution Linux qui fournit une fonctionnalité gratuite de plate-forme informatique prise en charge par une communauté, de niveau entreprise et pleinement compatible avec sa source en amont, Red Hat Enterprise Linux. Pour obtenir des informations sur la fin de la prise en charge, veuillez consulter le [site Web Red Hat](https://access.redhat.com/support/policy/updates/errata#Life_Cycle_Dates).

[En savoir plus sur CentOS 7](https://docs.centos.org/en-US/docs/).

#### CentOS Stream 9

CentOS Stream 9 est la prochaine version majeure de la distribution CentOS Stream. CentOS Stream 9 est une distribution fournie en continu qui se situe juste en avance sur le développement de Red Hat Enterprise Linux (RHEL), positionnée comme intermédiaire entre Fedora Linux et RHEL. Elle est conçue pour être fonctionnellement compatible avec RHEL et fournit un environnement Linux stable, prévisible, gérable et reproductible. Pour obtenir des informations sur la fin de la prise en charge, consultez le [site web CentOS.](https://www.centos.org/)

Ce plan est compatible avec un plan d'instance Lightsail IPv6 uniquement.

[En savoir plus sur CentOS Stream](https://www.centos.org/centos-stream/).

Debian 10, 11 et 12

#### **A** Important

Le support à long terme de Debian 10 atteindra la fin du 30 juin 2024. Vous ne pourrez pas créer de nouvelles instances de Lightsail avec ce plan à compter du 30 juin 2024.

Debian est un système d'exploitation libre, développé par des milliers de volontaires du monde entier qui collaborent via Internet. Les principaux points forts du projet Debian sont sa base de bénévoles, son dévouement au contrat social Debian et au logiciel libre, et son engagement à fournir le meilleur système d'exploitation possible. Cette nouvelle version constitue une autre étape importante dans cette direction. Pour obtenir des informations sur la fin de la prise en charge, consultez le [site web Debian](https://wiki.debian.org/DebianReleases).

Ce plan est compatible avec un plan d'instance Lightsail IPv6 uniquement.

[En savoir plus sur Debian.](https://www.debian.org/doc/)

#### FreeBSD 13

FreeBSD est un système d'exploitation utilisé pour les serveurs, les ordinateurs de bureau et les systèmes intégrés. Dérivé de BSD, la version d'UNIX développée à l'Université de Californie à Berkeley, FreeBSD est développé en continu par une grande communauté, depuis plus de 30 ans. Les fonctions de mise en réseau, de sécurité, de stockage et de surveillance de FreeBSD, comprenant le pare-feu pf, les infrastructures de fonctionnalités Capsicum et CloudABI, le système de fichiers ZFS et l'infrastructure de traçage dynamique DTrace, font de FreeBSD la plateforme idéale pour la plupart des sites web les plus actifs et les systèmes de stockage et de

mise en réseau intégrés les plus omniprésents. Pour obtenir des informations sur la fin de la prise en charge, consultez le [site web FreeBSD](https://www.freebsd.org/security/#sup).

Ce plan est compatible avec un plan d'instance Lightsail IPv6 uniquement.

[En savoir plus sur FreeBSD.](https://www.freebsd.org/doc/en_US.ISO8859-1/books/handbook/)

#### openSUSE 15

La distribution openSUSE est une distribution Linux polyvalente, stable, facile à utiliser et complète. Elle est orientée vers les utilisateurs et les développeurs qui travaillent sur ordinateur de bureau ou serveur. Elle est idéale pour les débutants, les utilisateurs expérimentés et les geeks, bref, pour tout le monde ! Pour obtenir des informations sur la fin de la prise en charge, consultez le [site web openSUSE](https://en.opensuse.org/Lifetime).

Ce plan est compatible avec un plan d'instance Lightsail IPv6 uniquement.

[En savoir plus sur openSUSE.](https://www.opensuse.org/)

Ubuntu 18, 20 et 22

#### **A** Important

Ubuntu 18.04 a atteint la fin du Support standard le 31 mai 2023. Vous ne pourrez pas créer de nouvelles instances de Lightsail avec ce plan à compter du 31 mai 2024. Pour plus d'informations, consultez le [site Web d'Ubuntu.](https://ubuntu.com/blog/18-04-end-of-standard-support)

Ubuntu Server est un système d'exploitation Linux basé sur Debian utilisé pour les serveurs virtuels. Une installation par défaut d'Ubuntu contient une large gamme de logiciels LibreOffice, notamment Firefox, Thunderbird et Transmission. Vous pouvez installer plusieurs packages logiciels supplémentaires, tels qu'Evolution, GIMP, Pidgin et Synaptic à l'aide de l'outil de gestion de packages basé sur APT (apt-get). Pour obtenir des informations sur la fin de la prise en charge, consultez le [site web Ubuntu.](https://wiki.ubuntu.com/Releases)

Ce plan est compatible avec un plan d'instance Lightsail IPv6 uniquement.

[En savoir plus sur Ubuntu](https://help.ubuntu.com/community/CommunityHelpWiki).

### Comparaison des applications de base de données

Les applications de base de données suivantes sont disponibles dans Lightsail :

#### SQL Server 2022 Express

SQL Server Express est un système de gestion de base de données relationnelle dont le téléchargement, la distribution et l'utilisation sont gratuits. Il comprend une base de données spécifiquement ciblée pour les applications intégrées et à plus petite échelle. Cette image Lightsail s'exécute sur un système d'exploitation de base de Windows Server 2022.

Ce plan est compatible avec un plan d'instance Lightsail IPv6 uniquement.

#### [En savoir plus sur l'image SQL Server 2022 Express](https://aws.amazon.com/marketplace/pp/prodview-c2jz4lr4h2yc6)

#### SQL Server 2019 Express

SQL Server Express est un système de gestion de base de données relationnelle dont le téléchargement, la distribution et l'utilisation sont gratuits. Il comprend une base de données spécifiquement ciblée pour les applications intégrées et à plus petite échelle. Cette image Lightsail s'exécute sur un système d'exploitation de base de Windows Server 2022.

Ce plan est compatible avec un plan d'instance Lightsail IPv6 uniquement.

#### [En savoir plus sur l'image SQL Server 2019 Express](https://aws.amazon.com/marketplace/pp/prodview-xbikutlmywslu)

#### SQL Server 2016 Express

SQL Server Express est un système de gestion de base de données relationnelle dont le téléchargement, la distribution et l'utilisation sont gratuits. Il comprend une base de données spécifiquement ciblée pour les applications intégrées et à plus petite échelle. Cette image Lightsail s'exécute sur un système d'exploitation de base de Windows Server 2016.

Ce plan est compatible avec un plan d'instance Lightsail IPv6 uniquement.

[En savoir plus sur l'image SQL Server 2016 Express](https://aws.amazon.com/marketplace/pp/B01MAZHH98)

### Comparer les applications CMS

Les applications de système de gestion de contenu (CMS) suivantes sont disponibles dans Lightsail :

WordPress certifié par Bitnami

Bitnami WordPress est une ready-to-use image préconfigurée à exécuter sur WordPress Lightsail. WordPress est une plateforme de publication Web populaire pour la création de blogs et de sites

Web. Vous pouvez la personnaliser en utilisant une large sélection de thèmes, extensions, plugins et widgets.

WordPress dispose d'un système de thème complet, qui vous permet de modifier l'apparence de votre site en quelques clics. Vous pouvez également utiliser des WordPress thèmes gratuits ou commerciaux existants. WordPress est en totale conformité avec les normes du W3C.

[En savoir plus sur l'application Bitnami WordPress](https://bitnami.com/stack/wordpress) .

WordPress Multisite certifié par Bitnami

WordPress Le multisite permet aux administrateurs d'héberger et de gérer plusieurs sites Web à partir de la même WordPress instance. Ces sites Web peuvent tous avoir des noms de domaine uniques et être personnalisés par leurs propriétaires, tout en partageant des ressources (thèmes, modules d'extension) qui sont mises à disposition par l'administrateur du serveur. Les mises à jour peuvent être envoyées en mode push à tous les sites, ce qui garantit qu'ils sont tous sûrs et sécurisés.

WordPress Le multisite est idéal pour les organisations telles que les universités, les entreprises et les agences qui ont besoin de permettre à de nombreuses personnes d'héberger leurs propres sites Web tout en donnant le contrôle général à un administrateur central.

#### [En savoir plus sur l'application Bitnami WordPress Multisite](https://bitnami.com/stack/wordpress-multisite).

cPanel et WebHost gestionnaire (WHM)

cPanel & WHM est une suite d'outils conçue pour le système d'exploitation Linux qui vous permet d'automatiser les tâches d'hébergement web via une interface utilisateur graphique simple. Elle a pour objectif de faciliter la gestion des serveurs pour vous et la gestion des sites web pour vos clients.

#### [En savoir plus sur cPanel & WHM.](https://cpanel.net/products/cpanel-whm-features/)

#### PrestaShop emballé par Bitnami

PrestaShop est l'une des solutions de commerce électronique les plus prolifiques au monde. Il s'agit d'un logiciel libre et open source, avec une communauté de plus d'un million de membres actifs. Il est conçu pour que votre boutique en ligne soit rapidement opérationnelle, avec un thème préconfiguré afin que vous puissiez commencer à vendre presque immédiatement ainsi qu'un configurateur en direct pour personnaliser facilement l'apparence de votre site. PrestaShop propose un support multi-boutiques, des URL personnalisables, plusieurs options de passerelle de paiement (y compris Stripe) PayPal et l'intégration du marché avec Amazon, eBay, Facebook et bien d'autres.

#### [En savoir plus sur PrestaShop](https://prestashop.com).

#### Ghost packagé par Bitnami

Ghost est une plateforme de publication qui convient à tout, des blogs personnels aux principaux sites d'actualités. Construite sur Node.js, sa pile technologique moderne la rend polyvalente et flexible pour les développeurs cherchant une intégration à d'autres applications et outils, tout en maintenant la facilité d'utilisation pour les créateurs de contenu.

#### [En savoir plus sur l'application Bitnami Ghost.](https://bitnami.com/stack/ghost)

#### Joomla! packagé par Bitnami

Bitnami Joomla ! est une ready-to-use image préconfigurée pour exécuter Joomla ! sur Lightsail. Joomla! est un CMS que vous pouvez utiliser pour créer différents sites web ou portails. Il inclut des sites Web personnels, professionnel, de petites entreprises, à but non lucratif et d'autres organisations.

Joomla! possède également un système d'inscription qui permet aux utilisateurs de configurer les options personnelles. L'authentification est un élément important de la gestion des utilisateurs, et Joomla! prend en charge plusieurs protocoles, notamment LDAP, OpenID et bien d'autres. Joomla! prend en charge de nombreuses langues et offre des conseils afin de les utiliser pour le site Web et le panneau d'administration. De plus, Banner Manager (Gestionnaire de bannières) vous permet de configurer et de gérer facilement des bannières sur votre site. Vous pouvez suivre les métriques, y compris la configuration du nombre d'impressions, les URL spéciales et bien plus encore.

#### [En savoir plus sur l'application Bitnami Joomla!.](https://bitnami.com/stack/joomla)

#### Drupal packagé par Bitnami

Bitnami Drupal est une ready-to-use image préconfigurée pour exécuter Drupal sur Lightsail. Drupal est une plateforme de gestion de contenu qui permet aux utilisateurs de publier, gérer et organiser facilement du contenu. Il est utilisé pour les portails Web de communauté, les sites de discussion, les sites Web d'entreprise, et plus encore. Vous pouvez facilement étendre Drupal en connectant des modules. Drupal est conçu pour offrir des performances élevées, peut s'adapter à de nombreux serveurs, et propose une intégration aisée avec REST, JSON, SOAP et d'autres formats.

Des milliers de modules complémentaires et de conceptions sont disponibles gratuitement pour Drupal. Drupal est également disponible en plusieurs langues.

#### [En savoir plus sur l'application Bitnami Drupal.](https://bitnami.com/stack/drupal)

## Comparer les piles d'applications et serveurs

Lightsail dispose de cinq piles d'applications et de serveurs pour une grande variété de projets de développement. Chaque image utilise Linux/Unix (Ubuntu) en tant que système d'exploitation de base.

#### Pile LAMP (PHP 8) packagée par Bitnami

La pile LAMP Bitnami simplifie le développement et le déploiement des applications PHP. Il inclut ready-to-run les versions d'Apache, MySQL phpMyAdmin, PHP et les autres logiciels nécessaires pour exécuter chacun de ces composants. La pile Bitnami LAMP est entièrement intégrée et configurée. Vous serez donc prêt à commencer à développer votre application dès que vous aurez créé votre instance dans Lightsail. La pile LAMP Bitnami est régulièrement mise à jour afin de vous assurer que vous avez toujours accès aux dernières versions stables fournies pour chaque composant du lot.

Ce plan est compatible avec un plan d'instance Lightsail IPv6 uniquement.

#### [En savoir plus sur la pile LAMP Bitnami](https://bitnami.com/stack/lamp).

Django packagé par Bitnami

Django est un framework Web Python de haut niveau qui encourage le développement rapide et la conception propre et pragmatique. Python est un langage de programmation orienté objet dynamique qui peut être utilisé pour de nombreux types de développement de logiciels. Le Bitnami Django Stack simplifie considérablement le déploiement de Django et de ses dépendances d'exécution et inclut ready-to-run des versions de Python, Django, MySQL et Apache.

#### [En savoir plus sur la pile Bitnami Django.](https://bitnami.com/stack/django)

Node.js packagé par Bitnami

Bitnami Node.js est une ready-to-use image préconfigurée pour exécuter Node.js sur Lightsail. Node.js est une plateforme basée sur le JavaScript moteur d'exécution de Chrome pour créer facilement des applications réseau rapides et évolutives. Elle utilise un modèle d'E/S basé sur événement et non bloquant qui la rend légère et efficace. Node.js est idéale pour les applications gourmandes en données et en temps réel.

#### [En savoir plus sur la pile Node.js Bitnami](https://bitnami.com/stack/nodejs).

#### Pile MEAN packagée par Bitnami

La pile MEAN Bitnami fournit un environnement de développement complet pour MongoDB et Node.js, que vous pouvez déployer en un clic. Il inclut la dernière version stable de MongoDB, Express, Angular, Node.js, Git, PHP et. RockMongo

Ce plan est compatible avec un plan d'instance Lightsail IPv6 uniquement.

#### [En savoir plus sur la pile MEAN Bitnami](https://bitnami.com/stack/mean).

#### GitLab Conditionné CE par Bitnami

Bitnami GitLab Community Edition (CE) est une ready-to-use image préconfigurée destinée à être exécutée sur GitLab Lightsail. GitLab est un logiciel de gestion Git auto-hébergé, rapide, sécurisé et basé sur Ruby on Rails. GitLab CI (également inclus) est un serveur open source d'intégration continue (CI) étroitement intégré à Git et GitLab.

GitLab vous permet de sécuriser votre code sur votre propre serveur, de gérer les référentiels, les utilisateurs et les autorisations d'accès. Il est indépendante, de sorte que vous pouvez facilement dupliquer ou déplacer l'installation sur différents serveurs.

#### [En savoir plus sur la pile Bitnami GitLab.](https://bitnami.com/stack/gitlab)

#### Nginx (pile LEMP) packagée par Bitnami

Bitnami NGINX Stack fournit un environnement de développement PHP, MySQL et NGINX complet, que vous pouvez lancer en un clic. Il regroupe également SQLite phpMyAdmin, ImageMagick FastCGI, Memcache, GD, CURL, PEAR, PECL et d'autres composants.

NGINX est un serveur asynchrone, dont le principal avantage est l'évolutivité. La pile NGINX est également connue sous le nom de LEMP (Linux, NGINX, MySQL et PHP).

#### [En savoir plus sur la pile Nginx \(LEMP\) Bitnami](https://bitnami.com/stack/nginx).

#### Plesk Hosting Stack sur Ubuntu

Créez, sécurisez et exécutez des sites Web et des applications sur Lightsail et AWS à l'aide de la suite d'hébergement développée par Plesk. Cela inclut tous les outils de gestion et de sécurité de vos serveurs Web, ainsi que WordPress l'automatisation dans une interface utilisateur graphique. Cela simplifie le travail des professionnels du web et assure l'évolutivité, la sécurité et les performances dont vos clients ont besoin.

[Installation et configuration de Plesk.](#page-1397-0)

[En savoir plus sur la pile Plesk.](https://docs.plesk.com/en-US/current/administrator-guide/about-plesk.70559/)

## Applications d'e-commerce

Lightsail possède actuellement une image d'application de commerce électronique : Magento. Cette image Magento Linux/Unix (Ubuntu) en tant que système d'exploitation de base.

#### Magento packagé par Bitnami

Bitnami Magento est une ready-to-use image préconfigurée pour exécuter Magento sur Lightsail. Vous pouvez construire des sites attrayants, réactifs et sécurisés à l'aide de Magento. Magento est une solution d'e-commerce riche en fonctionnalités et flexible, qui inclut des options de transaction, des fonctionnalités multiboutiques, des programmes de fidélisation, des catégorisations de produit, le filtrage des clients, les règles de promotion, et bien plus encore.

Vous pouvez utiliser Magento pour créer un site d'e-commerce hautement personnalisé qui reflète votre marque. Magento s'intègre à vos opérations commerciales, afin que vous puissiez gérer votre site d'e-commerce selon vos besoins commerciaux.

[Découvrez plus d'informations sur la pile Magento Bitnami](https://bitnami.com/stack/magento).

## Applications de gestion de projet

Lightsail possède actuellement une image d'application de gestion de projet, Redmine. Cette image utilise Linux/Unix (Ubuntu) en tant que système d'exploitation de base.

#### Redmine packagé par Bitnami

Bitnami Redmine est une ready-to-use image préconfigurée pour exécuter Redmine sur Lightsail. Redmine est une application web de gestion de projets flexible. Elle inclut la prise en charge de plusieurs projets, le contrôle d'accès basé sur les rôles, les diagrammes de Gantt et les calendriers, la gestion des actualités, des documents et des fichiers, les wikis et forums par projet, l'intégration SCM, et bien plus encore.

Ce plan est compatible avec un plan d'instance Lightsail IPv6 uniquement.

[En savoir plus sur la pile Bitnami Redmine.](https://bitnami.com/stack/redmine)
# Plans d'instance IPv6 uniquement dans Lightsail

Les adresses IPv4 publiques accessibles sont rares en raison de leur utilisation généralisée et de l'augmentation constante de la demande mondiale. Le dernier bloc disponible de nouvelles adresses IP version 4 (IPv4) a été attribué en 2011. Depuis lors, tout le monde a réutilisé un ensemble limité d'adresses disponibles. La version IP 6 (IPv6) est la norme d'adresse IP de nouvelle génération. IPv6 complète, et remplacera à terme, l'IPv4 pour tenter de remédier à l'épuisement des adresses IP.

## Que sont les plans d'instance IPv6 uniquement

Les plans d'instance de Lightsail regroupent le système d'exploitation (OS) et l'application de votre choix. Ils incluent également la prise en charge des protocoles IPv4 et IPv6 (double pile), ou des réseaux IPv6 uniquement. Un plan à double pile attribue une adresse IPv4 publique et une adresse IPv6 publique à votre instance. Avec ce plan, vous pouvez activer ou désactiver IPv6 selon vos besoins. Avec un plan d'instance IPv6 uniquement, votre instance reçoit une adresse IPv6 publique et ne prend pas en charge le trafic IPv4 public. Pour savoir quelles plateformes et quels plans Lightsail sont compatibles avec les forfaits IPv6 uniquement, consultez. [Choisissez une image](#page-61-0)  [d'instance Amazon Lightsail](#page-61-0)

Créez une instance IPv6 uniquement si vous n'avez pas besoin d'une adresse IPv4 publique. Avant de créer une instance IPv6 uniquement, assurez-vous de pouvoir communiquer via IPv6. Pour plus d'informations, consultez la section Accessibilité IPv6 dans. [Vérifiez l'accessibilité d'IPv6 dans](#page-994-0) [Lightsail](#page-994-0) Pour faire migrer une instance existante d'une instance double pile vers IPv6 uniquement, ou d'une instance IPv6 uniquement vers une instance double pile, voir. [Création d'une instance](#page-253-0)  [Lightsail à partir d'un instantané](#page-253-0)

## <span id="page-72-0"></span>Considérations relatives à IPv6

Prenez en compte les points suivants avant de créer une instance IPv6 uniquement :

- Assurez-vous que votre infrastructure réseau et votre fournisseur de services Internet (ISP) sont tous deux compatibles IPv6. Pour plus d'informations, consultez [Vérifiez l'accessibilité d'IPv6 dans](#page-994-0) [Lightsail](#page-994-0).
- Assurez-vous que votre application et vos utilisateurs sont en mesure de communiquer via IPv6. Pour plus d'informations, consultez [Vérifiez l'accessibilité d'IPv6 dans Lightsail](#page-994-0).
- Votre instance communiquera publiquement via IPv6 uniquement. Il recevra également une adresse IPv4 privée pour communiquer avec d'autres ressources de votre compte Lightsail. Les

instances IPv6 uniquement ne prennent pas en charge le trafic IPv4 public entrant ou sortant. Pour plus d'informations, consultez [Adresses IP dans Amazon Lightsail](#page-548-0).

- Les clients SSH et RDP basés sur le navigateur Lightsail n'acceptent que le trafic IPv4. Utilisez un client tiers pour accéder à votre instance par SSH ou RDP via IPv6. Pour plus d'informations, consultez [Se connecter à vos instances.](#page-73-0)
- Les instances uniquement IPv6 ne peuvent pas être configurées comme origine pour une distribution sur le réseau de diffusion de contenu (CDN) Lightsail pour le moment.

## Migrer vers une instance IPv6 uniquement

Vous pouvez migrer une instance à double pile existante vers un plan IPv6 uniquement. Avant de commencer, nous vous recommandons de consulter la [Considérations relatives à IPv6](#page-72-0) section précédente.

Pour effectuer la migration, créez un instantané de votre instance à double pile, puis créez une nouvelle instance à partir de cet instantané. Sélectionnez le plan réseau IPv6 uniquement lors du flux de travail de création d'instance. Pour obtenir des informations détaillées sur cette procédure, consultez[Création d'une instance Lightsail à partir d'un instantané.](#page-253-0)

Pour migrer d'un plan d'instance IPv6 uniquement vers un plan à double pile, sélectionnez plutôt le plan à double pile.

# <span id="page-73-0"></span>Paires de clés SSH dans Lightsail

Une paire de clés est un ensemble d'informations de sécurité que vous utilisez pour prouver votre identité lorsque vous vous connectez à une instance Amazon Lightsail. Une paire de clés se compose d'une clé publique et d'une clé privée. Lightsail stocke la clé publique sur votre instance et vous stockez la clé privée.

Les fichiers de paire de clés contiennent le texte suivant :

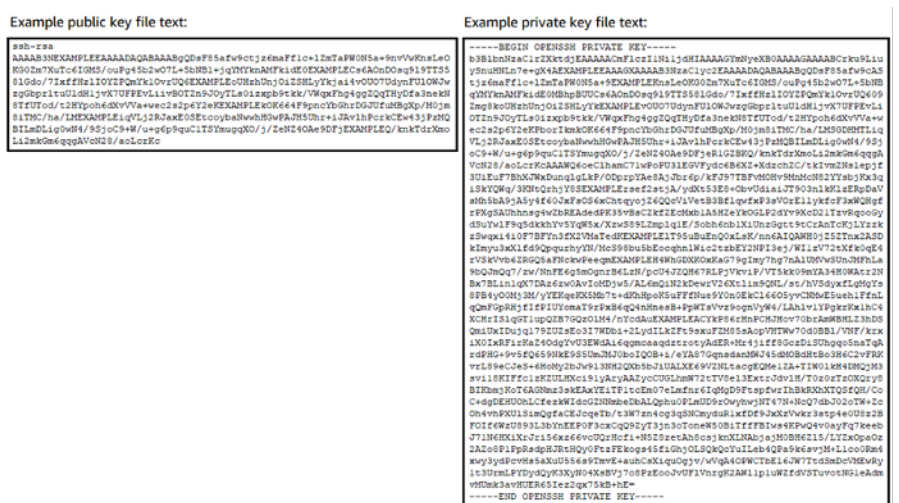

Sur les instances Linux et Unix, la clé privée vous permet d'établir une connexion SSH sécurisée à votre instance. Sur les instances Windows, la clé privée déchiffre le mot de passe administrateur par défaut que vous utilisez pour établir une connexion RDP sécurisée à votre instance.

Toute personne ayant accès à votre clé privée peut se connecter à vos instances. Assurez-vous dès lors de la stocker en lieu sûr.

Table des matières

- [Choix d'une option de paire de clés](#page-74-0)
- [Connexion aux instances](#page-75-0)
- [Gérer les clés stockées sur des instances](#page-76-0)

## <span id="page-74-0"></span>Choix d'une option de paire de clés

Vous pouvez choisir l'une des options de paire de clés suivantes lorsque vous créez une instance Lightsail. Les instances Windows utilisent toujours la clé par défaut. Par conséquent, vous ne pouvez pas créer de paire de clés ni charger une clé lors de la création d'instances Windows.

- Paire de clés par défaut : Lightsail crée automatiquement une paire de clés par défaut dans Région AWS chaque cas où vous créez des instances. Lorsque vous utilisez la paire de clés par défaut avec votre instance, Lightsail stocke la clé publique sur votre instance. Vous pouvez télécharger la clé privée d'une paire de clés par défaut à tout moment depuis la page Compte de la console Lightsail. Chaque Région AWS peut contenir jusqu'à une paire de clés par défaut.
- Créer une paire de clés (instances Linux et Unix) : vous pouvez utiliser la console Lightsail pour créer une nouvelle paire de clés personnalisée à utiliser avec votre instance. Lorsque vous

créez une paire de clés personnalisée, vous lui attribuez un nom unique, et Lightsail stocke la clé publique sur votre instance. Vous ne pouvez télécharger la clé privée d'une paire de clés personnalisée que lorsque vous la créez pour la première fois.

• Télécharger la clé (instances Linux et Unix) : pour utiliser une paire de clés existante, vous pouvez télécharger votre clé publique dans Lightsail. Lorsque vous chargez une clé publique à utiliser avec votre instance, vous lui attribuez un nom unique, et Lightsail l'enregistre sur votre instance. Vous êtes responsable du stockage de la clé privée de votre paire de clés.

Si vous configurez une clé publique unique sur plusieurs instances, vous pouvez utiliser la même clé privée de la paire de clés pour vous connecter à ces instances. Pour plus d'informations sur la gestion des paires de clés, consultez [la section Gestion des paires de clés dans Amazon Lightsail.](#page-97-0)

## <span id="page-75-0"></span>Se connecter à vos instances

Vous pouvez vous connecter à vos instances Lightsail à l'aide de l'une des options suivantes.

Clients SSH et RDP basés sur le navigateur Lightsail

Dans la console Lightsail, vous pouvez vous connecter instantanément à vos instances Linux et Unix à l'aide d'un client SSH basé sur un navigateur, et vous connecter à vos instances Windows à l'aide d'un client RDP basé sur un navigateur. Les clients SSH et RDP basés sur le navigateur Lightsail n'acceptent que le trafic IPv4. Créez une instance à double pile ou utilisez un client tiers pour accéder à votre instance par SSH ou RDP via IPv6. Vous n'avez pas besoin d'installer un client SSH sur votre ordinateur, de configurer des paires de clés ou de spécifier des mots de passe administrateur lorsque vous vous connectez aux instances à l'aide de clients basés sur un navigateur. C'est le moyen le plus rapide de vous connecter aux instances. Pour plus d'informations, consultez [Connexion à votre](#page-77-0)  [instance Linux ou Unix dans Amazon Lightsail](#page-77-0) et [Connexion à votre instance Windows dans Amazon](#page-122-0) [Lightsail](#page-122-0).

Les clients basés sur un navigateur utilisent une paire de clés différente de celle que vous devez configurer lors de la création des instances, comme la clé par défaut ou une clé que vous créez ou chargez. Par conséquent, même si vous supprimez ou perdez l'une des clés que vous avez configurées à l'origine, vous pouvez continuer à vous connecter à vos instances à l'aide des clients basés sur un navigateur.

## Clients SSH et RDP tiers

Vous pouvez vous connecter aux instances Linux et Unix à l'aide d'un client SSH tiers, et vous connecter aux instances Windows à l'aide d'un client RDP tiers. Si vous utilisez un client SSH, vous devez le configurer pour utiliser la clé privée de la paire de clés que vous avez configurée sur votre instance. Si vous utilisez un client RDP, vous devez spécifier le mot de passe administrateur de votre instance Windows.

Si vous utilisez un ordinateur Windows localement, vous pouvez utiliser les clients suivants pour vous connecter à vos instances Lightsail.

- PuTTY : utilisez PuTTY pour vous connecter à des instances Linux ou Unix à l'aide de SSH. Pour plus d'informations, veuillez consulter [Configurer PuTTY pour vous connecter à votre instance](#page-117-0).
- Connexion Bureau à distance : utilisez le client Connexion Bureau à distance pour vous connecter à des instances Windows à l'aide de RDP. Pour plus d'informations, veuillez consulter [Connexion à](#page-130-0)  [votre instance Windows à l'aide du client Connexion bureau à distance sur un ordinateur Windows.](#page-130-0)

Si vous utilisez un ordinateur Mac en local, utilisez les clients suivants pour vous connecter à vos instances Lightsail.

- Client SSH natif dans Terminal : utilisez le client SSH natif dans Terminal pour vous connecter à des instances Linux et Unix. Pour plus d'informations, consultez [Connexion à votre instance Linux](#page-85-0)  [ou Unix à l'aide de SSH dans Terminal.](#page-85-0)
- Bureau à distance Microsoft : utilisez le client Bureau à distance Microsoft pour macOS pour vous connecter à des instances Windows à l'aide de RDP. Pour plus d'informations, veuillez consulter [Connexion à votre instance Windows à l'aide du client Bureau à distance Microsoft sur un](#page-134-0)  [ordinateur Mac](#page-134-0).

## <span id="page-76-0"></span>Gérer les clés stockées sur des instances

Une fois votre instance opérationnelle, vous pouvez y ajouter une nouvelle clé ou remplacer la clé que vous lui avez attribuée à l'origine. Par exemple, si un utilisateur de votre organisation requiert l'accès à l'instance à l'aide d'une clé distincte, vous pouvez ajouter cette clé à votre instance. Autre exemple : imaginez qu'un employé disposant d'une copie du fichier de clé privée (.PEM) quitte votre organisation. Vous pouvez l'empêcher de se connecter à votre instance en remplaçant la clé par une nouvelle clé ou en la supprimant complètement. Pour plus d'informations, consultez [Gérer les clés](#page-111-0) [stockées sur une instance dans Amazon Lightsail.](#page-111-0)

## Rubriques

- [Connect à vos instances Lightsail Linux ou Unix](#page-77-0)
- [Connect à votre instance Windows Lightsail](#page-122-0)

## <span id="page-77-0"></span>Connect à vos instances Lightsail Linux ou Unix

Amazon Lightsail met à votre disposition un client SSH basé sur un navigateur, qui constitue le moyen le plus rapide de vous connecter à votre instance Linux ou Unix. Vous pouvez également utiliser votre propre client SSH pour vous connecter à votre instance. Pour plus d'informations, veuillez consulter [Télécharger et installer PuTTY.](#page-117-0)

Connectez-vous à votre instance avec SSH pour effectuer des tâches administratives sur le serveur, telles que l'installation de packages ou la configuration d'applications Web. Le client SSH basé sur navigateur ne nécessite aucune installation logicielle et il est disponible presque immédiatement après la création d'une instance.

#### **a** Note

Les clients SSH/RDP basés sur le navigateur Lightsail n'acceptent que le trafic IPv4. Utilisez un client tiers pour accéder à votre instance par SSH ou RDP via IPv6. Pour plus d'informations, consultez [Se connecter à vos instances.](#page-73-0)

Pour vous connecter à une instance Windows Server dans Lightsail, consultez la section [Connexion à](#page-122-0) votre instance Windows.

Pour vous connecter à votre instance Linux ou Unix

- 1. Connectez-vous à la console [Lightsail](https://lightsail.aws.amazon.com/).
- 2. Accédez au client SSH basé sur navigateur pour l'instance à laquelle vous voulez vous connecter à l'aide de l'une des méthodes suivantes :
	- Choisissez l'icône de connexions rapides, comme illustré dans l'exemple ci-après.

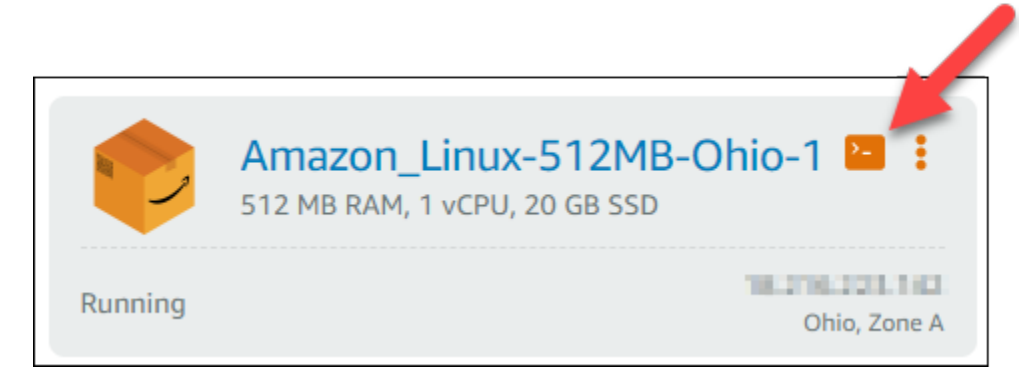

• Choisissez l'icône de menu Actions (:), puis choisissez Connexion.

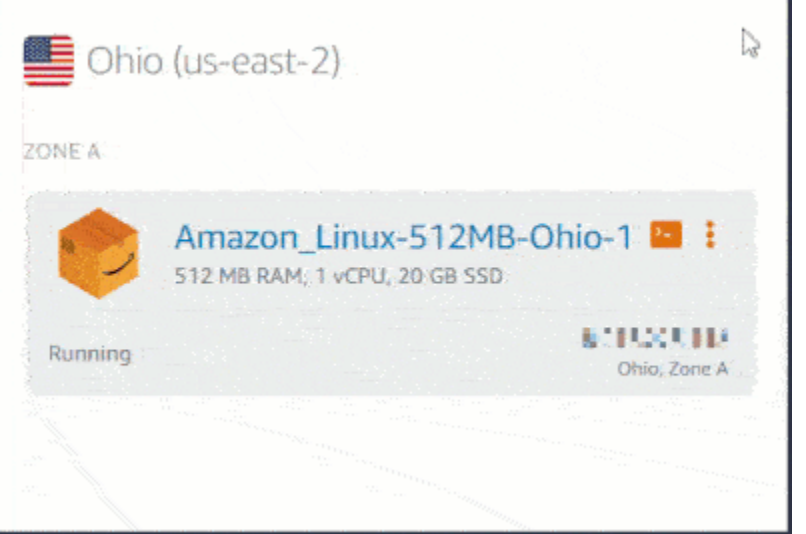

• Choisissez le nom de l'instance, et sous l'onglet Connexion, choisissez Se connecter à l'aide de SSH.

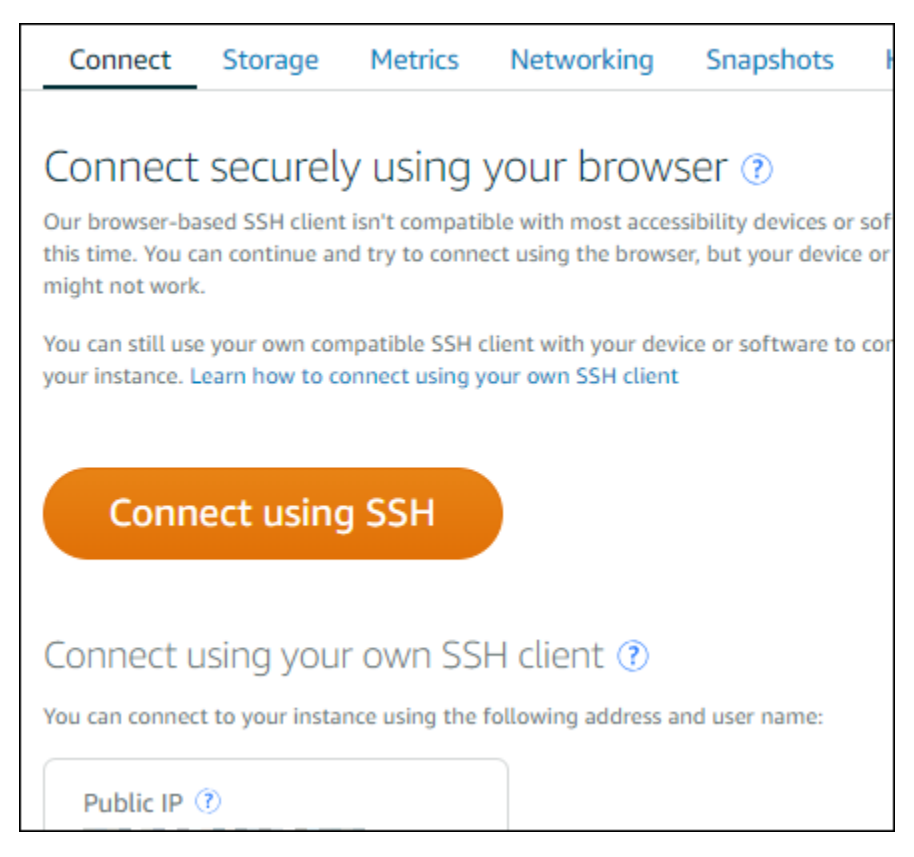

Vous pouvez commencer à interagir avec votre instance lorsque le client SSH basé sur navigateur s'ouvre, et un écran de terminal s'affiche comme illustré dans l'exemple suivant :

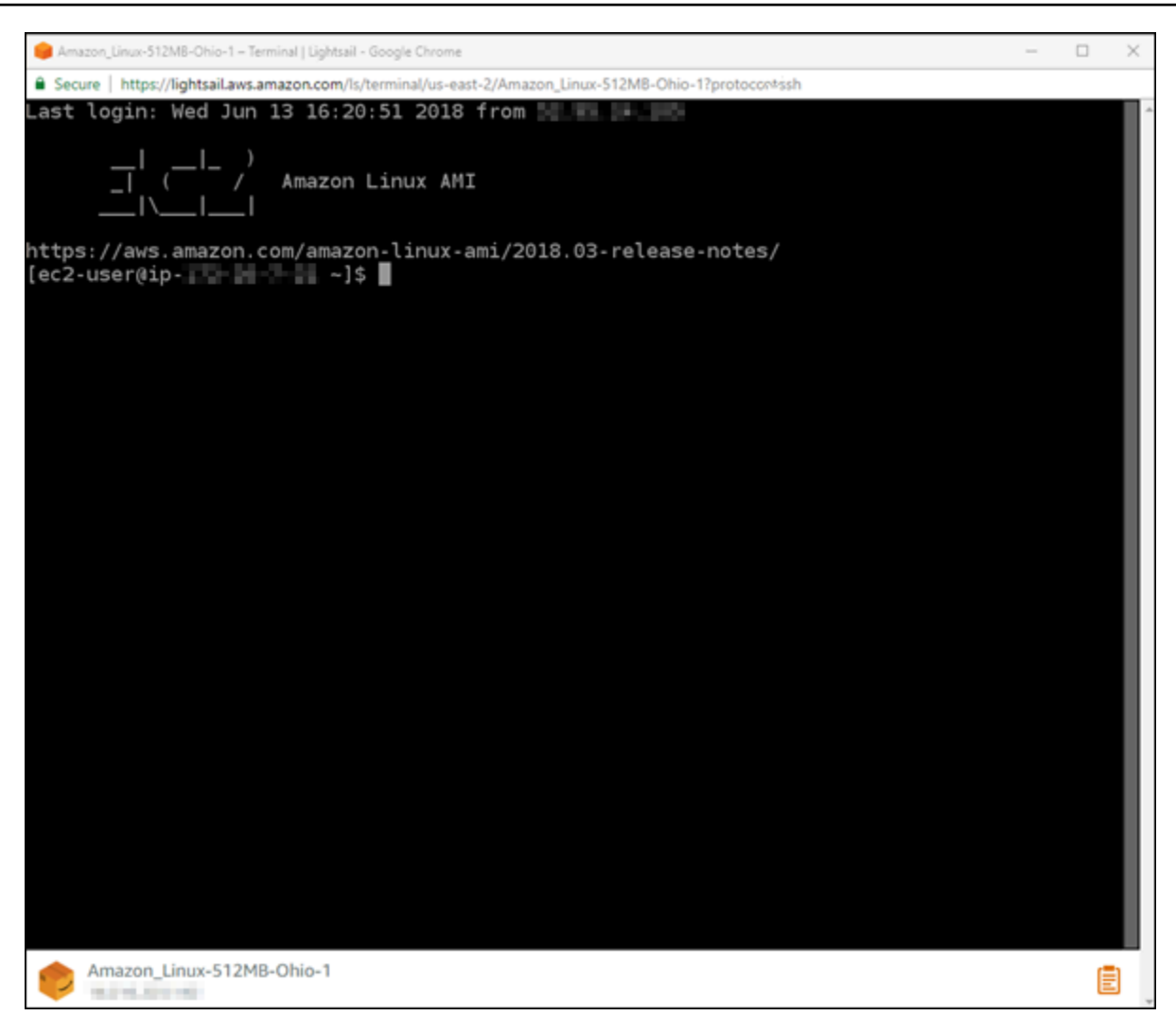

### **a** Note

L'onglet Connexion fournit également les informations requises pour se connecter à l'aide de votre propre client SSH. Pour plus d'informations, veuillez consulter [Télécharger](#page-117-0) [et installer PuTTY](#page-117-0)

Interaction avec votre instance Linux ou Unix à l'aide du client SSH basé sur navigateur

Tapez les commandes Linux ou Unix directement sur l'écran de terminal, collez du texte sur l'écran de terminal, ou copiez du texte depuis l'écran de terminal du client SSH basé sur navigateur. Les sections ci-après vous expliquent comment copier et coller du texte vers et à partir du Presse-papiers dans SSH.

Pour coller du texte dans le client SSH basé sur navigateur

- 1. Mettez en surbrillance le texte sur votre bureau local, puis appuyez sur Ctrl+C ou Cmd+C pour le copier dans votre presse-papiers local.
- 2. Dans l'angle inférieur droit du client SSH basé sur navigateur, choisissez l'icône de Pressepapiers. La zone de texte du client SSH basé sur navigateur s'affiche.
- 3. Cliquez dans la zone de texte, puis appuyez sur Ctrl+V ou Cmd+V pour coller le contenu depuis votre Presse-papiers dans le Presse-papiers du client SSH basé sur navigateur.
- 4. Cliquez avec le bouton droit sur n'importe quelle zone de l'écran de terminal pour coller le texte du Presse-papiers client SSH basé sur navigateur vers l'écran de terminal.

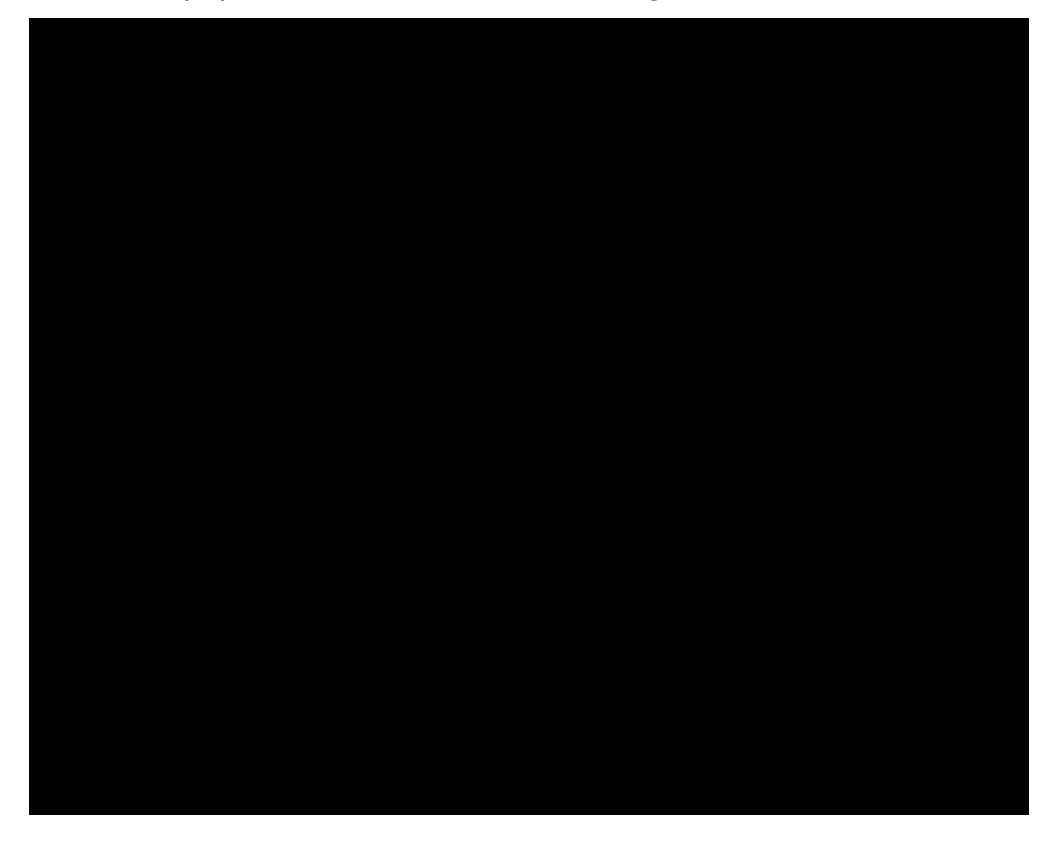

Pour copier du texte depuis le client SSH basé sur navigateur

- 1. Mettez en évidence le texte sur l'écran de terminal.
- 2. Dans l'angle inférieur droit du client SSH basé sur navigateur, choisissez l'icône de Pressepapiers. La zone de texte du client SSH basé sur navigateur s'affiche.
- 3. Mettez en surbrillance le texte que vous voulez copier, puis appuyez sur Ctrl+C ou Cmd+C pour copier le texte dans votre presse-papiers local. Vous pouvez maintenant coller le texte copié n'importe où sur votre bureau local.

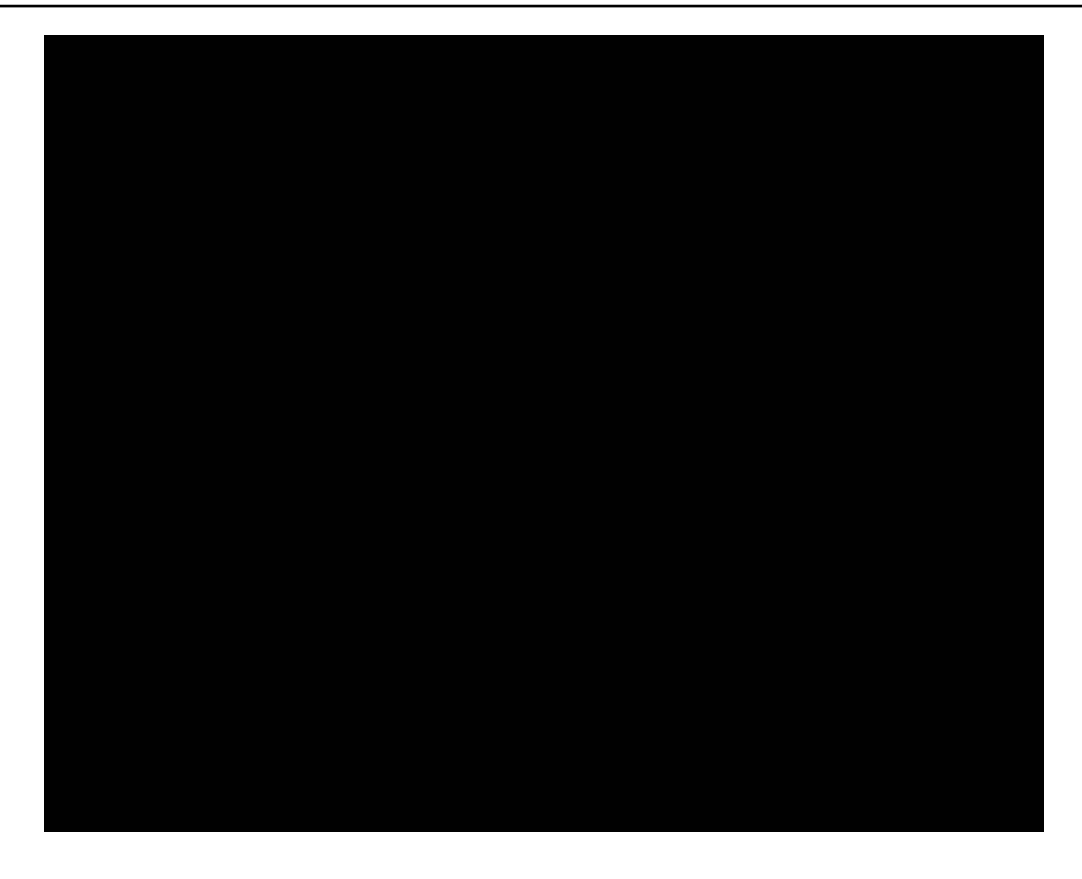

## Configurer les clés SSH pour Lightsail

Le protocole SSH (Secure SHell) permet de se connecter de manière sécurisée à un serveur privé virtuel (ou instance Lightsail). Il crée une paire de clés (une clé publique et une clé privée) qui associent le serveur distant à un utilisateur autorisé. Grâce à cette paire de clés, vous pouvez connecter votre instance Lightsail avec un terminal SSH sur navigateur.

Pour plus d'informations sur les SSH, veuillez consulter [Comprendre SSH.](#page-73-0)

Lorsque vous créez votre instance Lightsail, l'option par défaut consiste à laisser Lightsail gérer vos clés SSH pour vous. Lightsail fournit un client SSH basé sur un navigateur pour vous connecter à votre instance Linux en toute sécurité. Il s'agit d'un terminal entièrement opérationnel, où vous pouvez entrer des commandes et apporter des modifications à votre instance.

Les instances Windows utilisent le protocole RDP (bureau à distance) au lieu de SSH. Pour en savoir plus sur les instances Windows dans Lightsail, consultez [Mise en route avec des instances Windows](#page-42-0)  [dans Lightsail](#page-42-0).

### **A** Important

La gestion des clés SSH est régionale. Lorsque vous créez une instance dans une nouvelle Région AWS, vous avez la possibilité d'utiliser la paire de clés par défaut pour cette région. Vous pouvez également utiliser une clé personnalisée dans cette région. N'oubliez pas que si vous chargez votre propre clé, vous devrez le faire pour chaque région dans laquelle vous avez une instance Lightsail.

Si vous utilisez la clé par défaut, vous pouvez toujours télécharger la clé privée en lieu sûr. Vous pouvez le faire au moment où vous créez votre instance ou ultérieurement. Si vous choisissez de télécharger la clé après avoir créé votre instance, vous pouvez le faire sous Clés SSH de la page Compte.

Créer une nouvelle clé

Si vous ne choisissez pas d'utiliser la clé par défaut, vous pouvez créer une nouvelle paire de clés au moment où vous créez votre instance Lightsail.

- 1. Si vous ne l'avez pas encore fait, choisissez Créer une instance.
- 2. Sur la page Créer une instance, choisissez Modifier une paire de clés SSH.
- 3. Choisissez Créer.
- 4. Lightsail affiche la région dans laquelle nous créons la nouvelle clé.

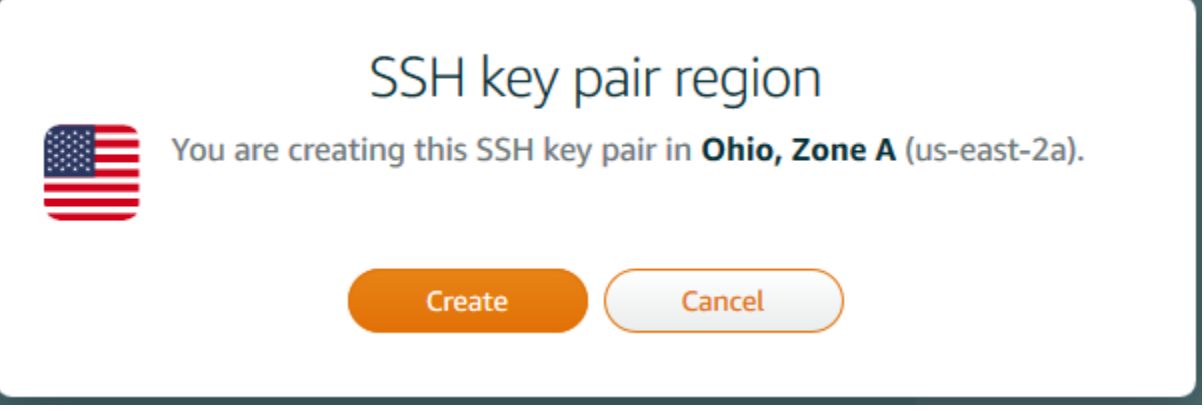

Choisissez Créer.

5. Entrez un nom pour votre paire de clés.

Les noms des ressources :

- Doit être unique au sein de chaque Région AWS de votre compte Lightsail.
- Doivent contenir entre 2 et 255 caractères.
- Doivent commencer et se terminer par un caractère alphanumérique ou un chiffre.
- Peuvent inclure des caractères alphanumériques, des chiffres, des points, des tirets et des traits de soulignement.
- 6. Choisissez Générer une paire de clés.

### **A** Important

Enregistrez votre clé à un endroit où vous pouvez facilement la retrouver. En outre, il est judicieux de veiller à ce que les autorisations soient configurées, afin que personne d'autre ne puisse les lire.

7. Continuez à créer votre instance.

#### Charger une clé existante

Vous pouvez également choisir de charger une clé existante au moment où vous créez votre instance Lightsail.

- 1. Si vous ne l'avez pas encore fait, choisissez Créer une instance.
- 2. Sur la page Créer une instance, choisissez Modifier une paire de clés SSH.
- 3. Choisissez Charger un nouveau.
- 4. Lightsail affiche la région dans laquelle vous chargez la nouvelle clé.

Choisissez Charger.

5. Choisissez Parcourir pour trouver la clé sur votre ordinateur local.

Veillez à charger une clé publique (et non une clé privée). Par exemple, github\_rsa.pub.

- 6. Choisissez Charger une clé.
- 7. Continuez à créer votre instance.

#### Gérer vos clés

Vous pouvez gérer vos clés sous l'onglet Clés SSH de la page Compte. Vous verrez chaque paire de clés utilisée dans chaque région.

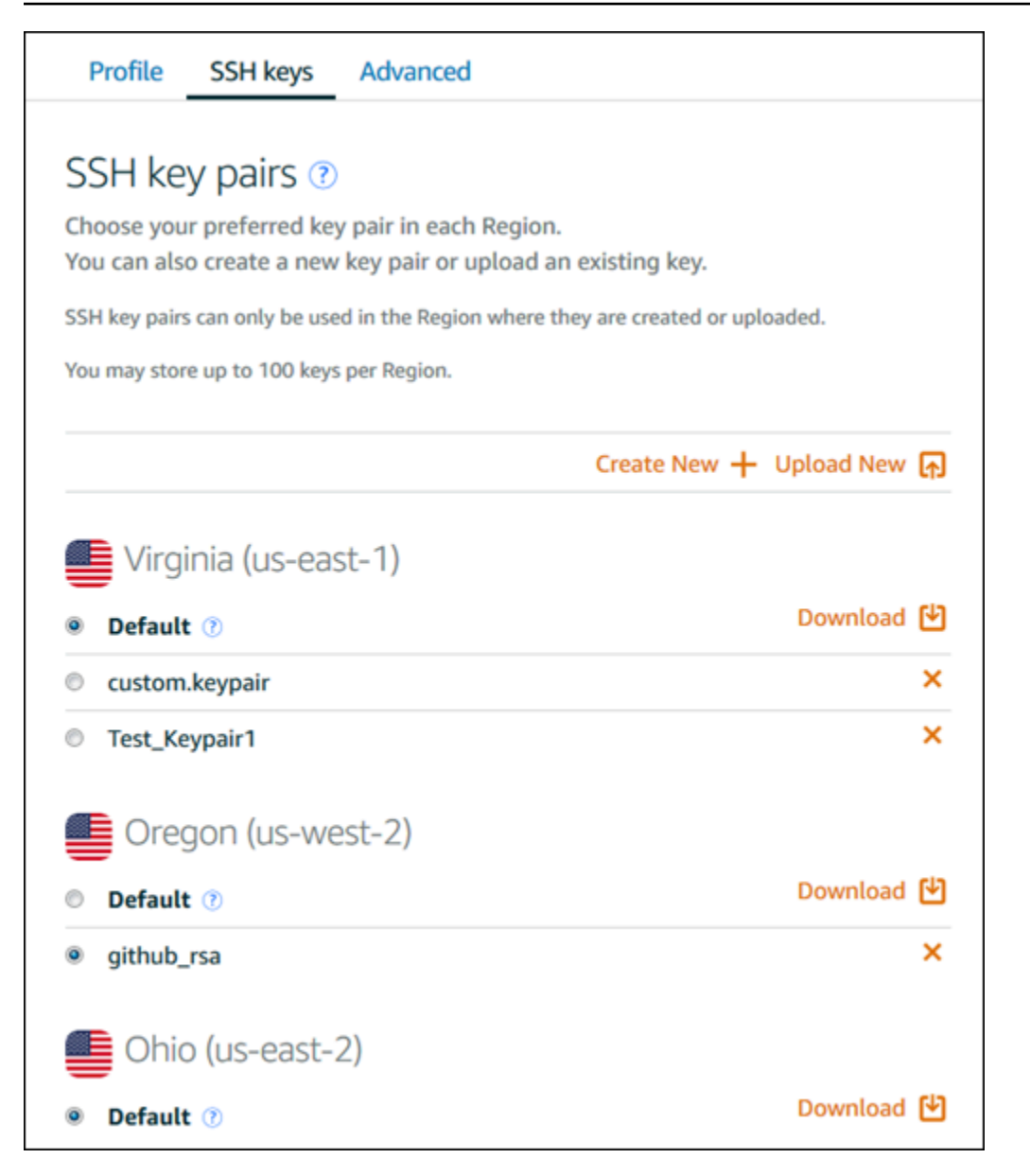

Sur cette page, vous pouvez modifier la clé qui doit être utilisée par défaut lorsque vous créez de nouvelles instances Lightsail. Vous pouvez également créer une nouvelle clé, charger une clé existante ou télécharger une clé privée. Vous pouvez utiliser un client SSH tel que PuTTY pour vous connecter, ce qui nécessitera que vous possédiez la moitié privée de la clé. Vous pouvez télécharger la clé sur la page Compte. [En savoir plus sur la configuration de PuTTY pour vous connecter à une](#page-117-0) [instance Lightsail](#page-117-0).

## <span id="page-85-0"></span>Connectez-vous à votre instance basée sur Lightsail Linux/Unix à l'aide de la commande SSH

Si votre machine locale utilise un système d'exploitation Linux ou Unix, y compris macOS, vous pouvez vous connecter à votre instance Linux ou Unix dans Amazon Lightsail à l'aide du client SSH via une fenêtre de terminal.

La méthode de connexion à votre instance décrite dans ce guide est l'une des nombreuses méthodes possibles. Pour plus d'informations à propos des autres méthodes, veuillez consulter [Paires de clés](#page-73-0)  [SSH.](#page-73-0)

Le moyen le plus simple de vous connecter à votre instance Linux ou Unix dans Lightsail consiste à utiliser le client SSH basé sur un navigateur disponible dans la console Lightsail. Pour plus d'informations, veuillez consulter [Connexion à votre instance Linux ou Unix.](#page-77-0)

### **A** Important

Les clients SSH/RDP basés sur le navigateur Lightsail n'acceptent que le trafic IPv4. Utilisez un client tiers pour accéder à votre instance par SSH ou RDP via IPv6. Pour plus d'informations, consultez [Se connecter à vos instances.](#page-73-0)

Table des matières

- [Étape 1 : Confirmer que votre instance est en cours d'exécution et obtenir l'adresse IP publique](#page-85-1)
- [Étape 2 : Confirmer que la paire de clés SSH est utilisée par votre instance](#page-86-0)
- [Étape 3 : Modifier les autorisations de votre clé privée et vous connecter à votre instance à l'aide](#page-90-0) [de SSH](#page-90-0)

<span id="page-85-1"></span>Étape 1 : Confirmer que votre instance est en cours d'exécution et obtenir l'adresse IP publique

Dans la procédure suivante, vous vous connectez à la console Lightsail pour confirmer que votre instance est en cours d'exécution et pour obtenir l'adresse IP publique de votre instance. Votre instance doit être en cours d'exécution pour établir une connexion SSH, et vous aurez besoin de l'adresse IP publique de votre instance pour vous y connecter plus loin dans ce guide.

- 1. Connectez-vous à la console [Lightsail](https://lightsail.aws.amazon.com/).
- 2. Dans l'onglet Instances de la page d'accueil de Lightsail, recherchez l'instance à laquelle vous souhaitez vous connecter.

3. Vérifiez que l'instance est en cours d'exécution et notez l'adresse IP publique de votre instance.

L'état de votre instance et son adresse IP publique sont répertoriés en regard du nom de votre instance, comme illustré dans l'exemple suivant.

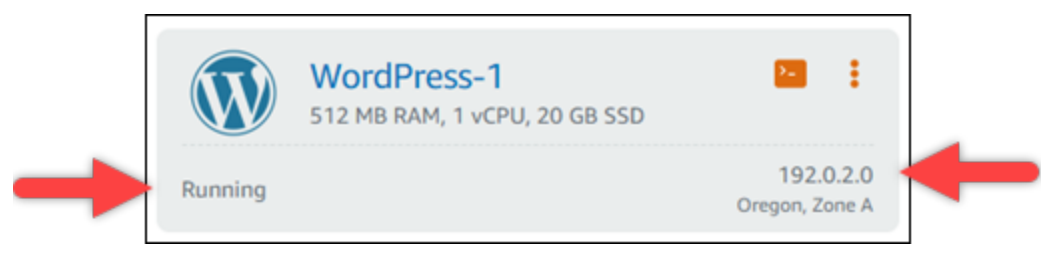

<span id="page-86-0"></span>Étape 2 : Confirmer que la paire de clés SSH est utilisée par votre instance

Dans la procédure suivante, vous confirmez que la paire de clés SSH est utilisée par votre instance. Vous aurez besoin de la clé privée de la paire de clés pour vous authentifier auprès de votre instance et établir une connexion SSH.

1. Dans l'onglet Instances de la page d'accueil de Lightsail, choisissez le nom de l'instance à laquelle vous souhaitez vous connecter.

La page Gestion des instances s'affiche, avec plusieurs options d'onglets pour gérer votre instance.

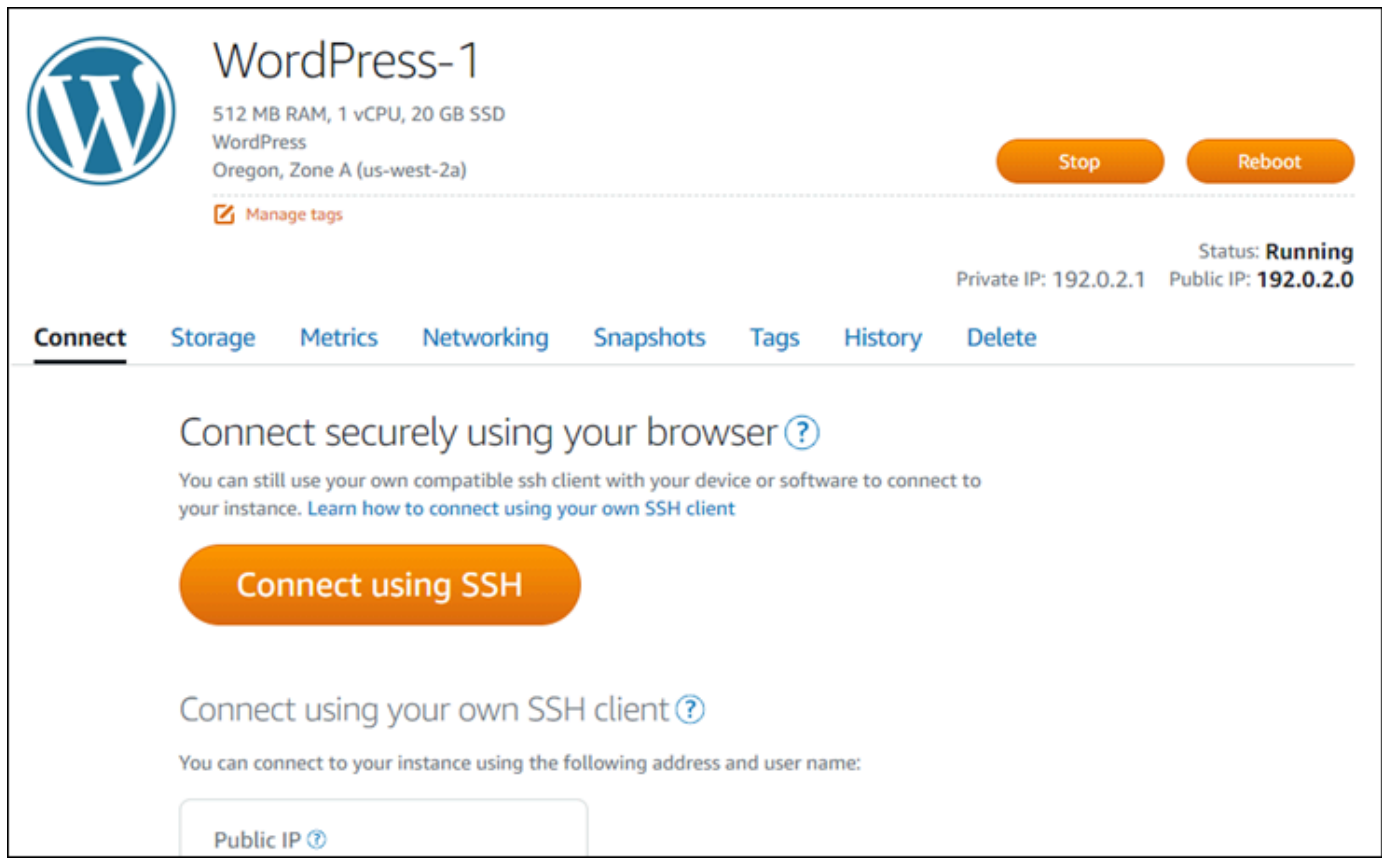

- 2. Dans l'onglet Connexion, faites défiler vers le bas pour voir la paire de clés utilisée par votre instance. Il existe deux possibilités :
	- 1. L'exemple suivant montre une instance qui utilise la paire de clés par défaut pour la région AWS dans laquelle vous avez créé votre instance. Si votre instance utilise la paire de clés par défaut, vous pouvez passer à l'étape 3 de cette procédure pour télécharger la clé privée de la paire de clés. Lightsail stocke la clé privée uniquement pour la paire de clés par défaut de chaque région AWS.

You configured this instance to use default (us-west-2) key pair. You can download your default private key from the Account page.

2. L'exemple suivant montre une instance qui utilise une paire de clés personnalisée que vous avez chargée ou créée. Si votre instance utilise une paire de clés personnalisée, vous devez localiser la clé privée de la paire de clés personnalisée où vous stockez vos clés. Si vous avez perdu la clé privée de la paire de clés personnalisée, vous ne pourrez pas établir de connexion SSH à votre instance à l'aide de votre propre client. Cependant, vous pouvez continuer à utiliser le client SSH basé sur un navigateur disponible dans la console Lightsail. Passez à la section [Étape 3 : Modifier les autorisations de votre clé privée et vous connecter à](#page-90-0) [votre instance à l'aide de SSH](#page-90-0) de ce guide après avoir localisé la clé privée de la paire de clés personnalisée.

You configured this instance to use MyKeyPair (us-west-2) key pair.

3. Choisissez Compte dans le menu de navigation supérieur, puis à nouveau Compte.

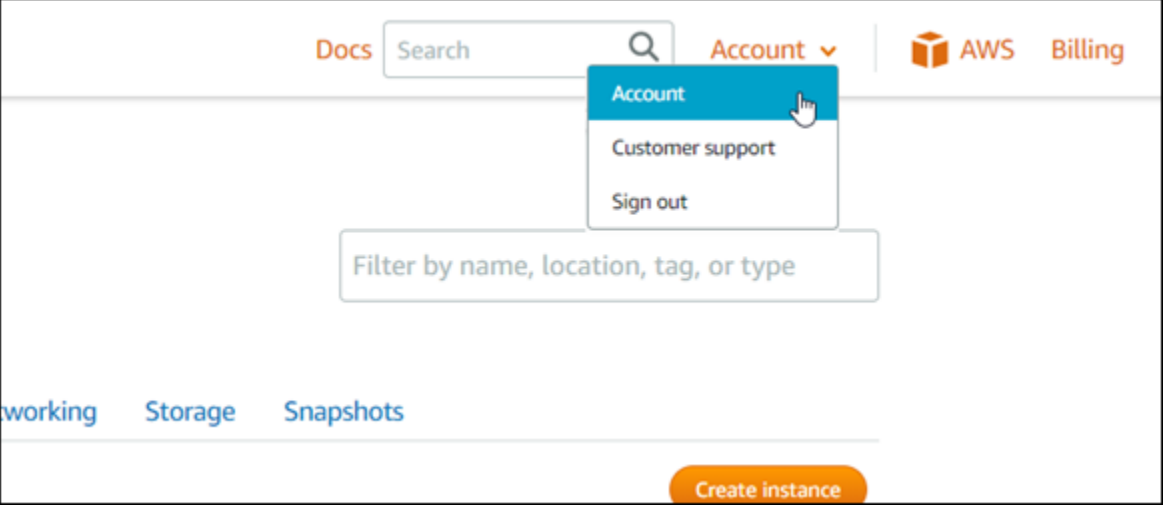

La page Gestion de compte s'affiche, avec plusieurs options d'onglet pour gérer les paramètres de votre compte.

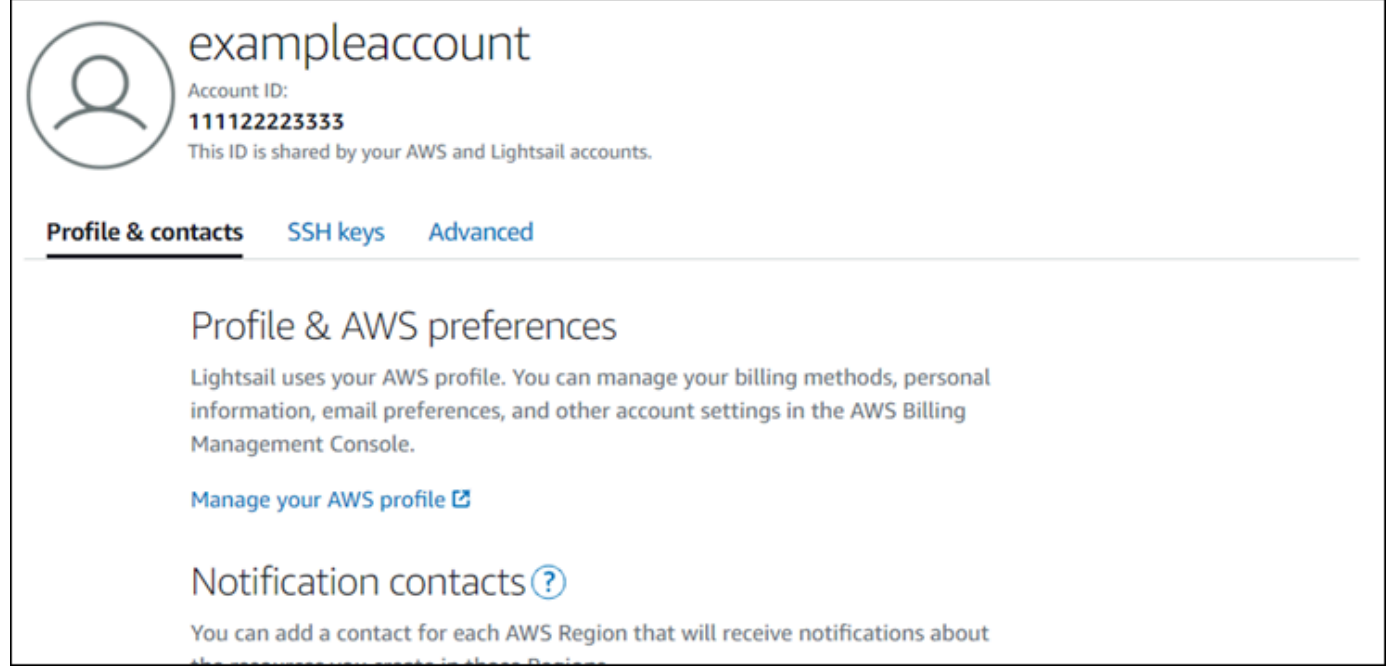

4. Choisissez l'onglet Clés SSH.

## 5. Faites défiler l'écran vers le bas et choisissez l'icône Download (Télécharger) en regard de la clé par défaut de la Région AWS de l'instance à laquelle vous souhaitez vous connecter.

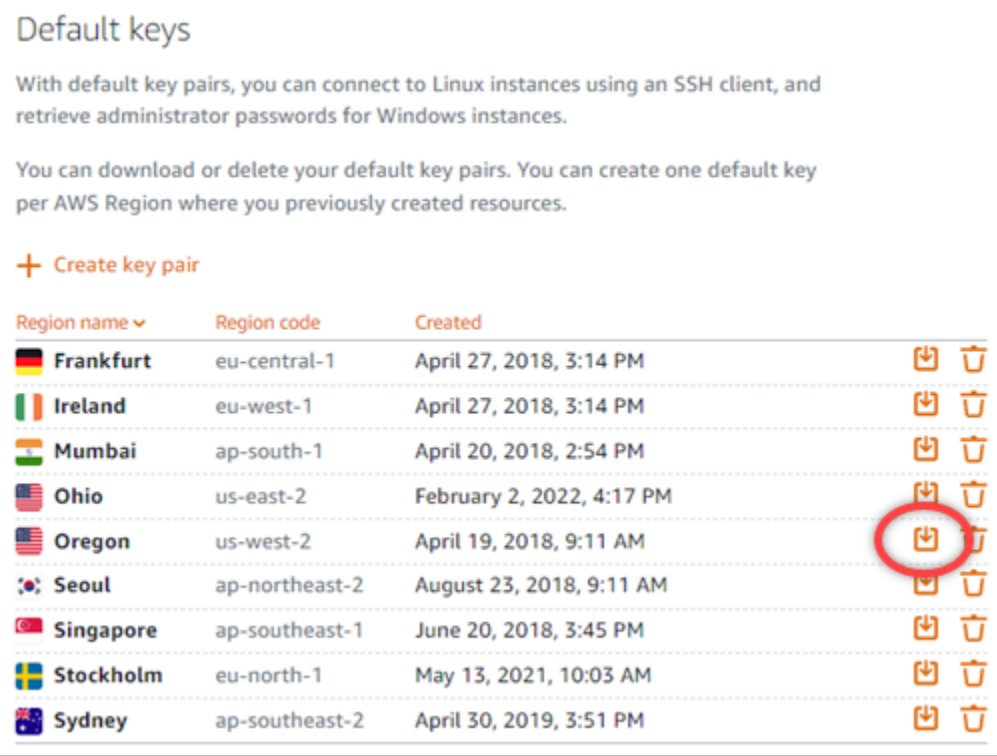

La clé privée est téléchargée sur votre ordinateur local. Vous pouvez souhaiter déplacer la clé téléchargée vers un répertoire dans lequel vous stockez toutes vos clés SSH, par exemple un dossier « Clés » dans le répertoire de base de votre utilisateur. Vous devez vous référer au répertoire dans lequel la clé privée est enregistrée dans la section suivante de ce guide. Si la clé privée tente d'enregistrer dans un format autre que .pem, vous devez modifier manuellement le format en .pem avant d'enregistrer.

### **a** Note

Lightsail ne fournit aucun utilitaire permettant de . pem manipuler des fichiers ou d'autres formats de certificats. Si vous devez convertir le format de votre fichier de clé privée, vous pouvez facilement vous procurer des outils gratuits et open source tels que [OpenSSL.](https://www.openssl.org/docs/)

Passez à l'[Étape 3 : Modifier les autorisations de votre clé privée et vous connecter à votre](#page-90-0)  [instance en utilisant SSH](#page-90-0) de ce guide pour utiliser la clé privée que vous venez de télécharger et établir une connexion SSH à votre instance.

<span id="page-90-0"></span>Étape 3 : Modifier les autorisations de votre clé privée et vous connecter à votre instance à l'aide de **SSH** 

Dans la procédure suivante, vous allez modifier les autorisations de votre fichier de clé privée pour qu'il soit accessible en lecture et en écriture uniquement par vous. Vous ouvrez ensuite une fenêtre de terminal sur votre machine locale et exécutez la commande SSH pour établir une connexion avec votre instance dans Lightsail.

- 1. Ouvrez une fenêtre de terminal sur votre ordinateur local.
- 2. Entrez la commande suivante pour rendre la clé privée de la paire de clés accessible en lecture et accessible en écriture uniquement par vous. Il s'agit d'une bonne pratique de sécurité requise par certains systèmes d'exploitation.

sudo chmod 400 */path/to/private-key.pem*

Dans la commande, remplacez */path/to/private-key.pem* par le chemin d'accès du répertoire où vous avez enregistré la clé privée de la paire de clés qui est utilisée par votre instance.

Exemple :

sudo chmod 400 */Users/user/Keys/LightsailDefaultKey-us-west-2.pem*

3. Entrez la commande suivante pour vous connecter à votre instance dans Lightsail via SSH :

ssh -i */path/to/private-key.pem username*@*public-ip-address*

Dans la commande, remplacez :

- */path/to/private-key.pem* par le chemin d'accès au répertoire où vous avez enregistré la clé privée de la paire de clés utilisée par votre instance.
- *username* par le nom d'utilisateur de votre instance. Vous pouvez spécifier l'un des noms d'utilisateur suivants en fonction du plan utilisé par votre instance :
	- AlmaLinux Instances d'OS 9, Amazon Linux 2, Amazon Linux 2023, CentOS Stream 9, FreeBSD et openSUSE : ec2-user
	- Instances de CentOS 7 : centos
	- Instances Debian : admin
- Instances Ubuntu : ubuntu
- Instances Bitnami : bitnami
- Instances Plesk : ubuntu
- Instances cPanel & WHM : centos
- *public-ip-address*Remplacez-la par l'adresse IP publique de votre instance que vous avez notée dans la console Lightsail plus haut dans ce guide.

Exemple avec chemin absolu :

ssh -i */Users/user/Keys/LightsailDefaultKey-us-west-2.pem ec2-user*@*192.0.1.0*

Exemple avec chemin relatif :

Notez le préfixe ./ du fichier .pem. L'omission de ./ et la simple écriture de LightsailDefaultKey-us-west-2.pem ne fonctionneront pas.

ssh -i *./LightsailDefaultKey-us-west-2.pem ec2-user*@*192.0.1.0*

Vous êtes correctement connecté à votre instance si le message de bienvenue de votre instance s'affiche. L'exemple suivant montre le message de bienvenue pour une instance Amazon Linux 2 ; les autres plans d'instances ont un message de bienvenue similaire. Une fois connecté, vous pouvez exécuter des commandes sur votre instance dans Lightsail. Pour vous déconnecter, entrez exit et appuyez sur Entrée.

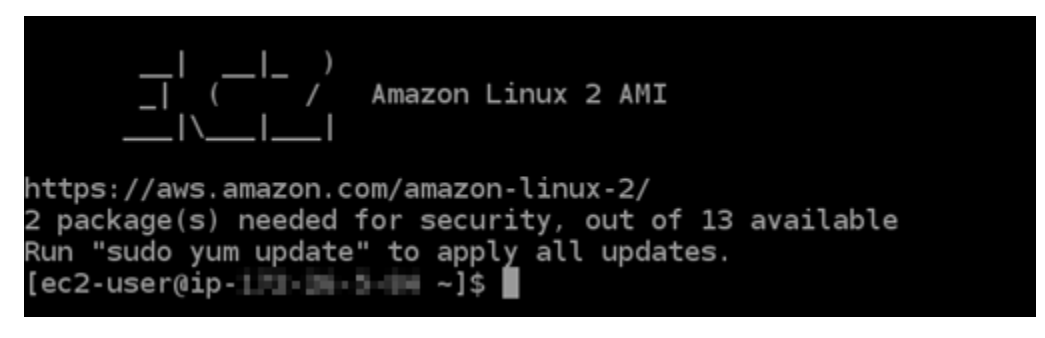

Connectez-vous à votre instance Lightsail basée sur Linux/UNIX à l'aide de PuTTY

Outre le terminal SSH basé sur un navigateur de Lightsail, vous pouvez également vous connecter à votre instance basée sur Linux à l'aide d'un client SSH tel que PuTTY. Pour savoir comment configurer PuTTY, voir [Télécharger et configurer PuTTY pour se connecter via SSH](#page-117-0) dans Lightsail.

### **a** Note

Pour vous connecter à une instance Windows à l'aide du protocole RDP, consultez la section [Connect to your Windows Lightsail](#page-122-0) instance.

Vous pouvez utiliser la clé privée par défaut fournie par Lightsail, une nouvelle clé privée de Lightsail ou une autre clé privée que vous utilisez avec un autre service.

- 1. Lancez PuTTY (par exemple, dans le menu Start (Démarrer), choisissez All Programs (Tous les programmes), PuTTY, PuTTY).
- 2. Choisissez Load (Charger), puis recherchez votre session enregistrée.

Si vous n'avez aucune session enregistrée, consultez [Étape 4 : Terminer la configuration de](#page-117-0) [PuTTY avec votre clé privée et vos informations d'instance.](#page-117-0)

- 3. Connectez-vous en utilisant l'un des noms d'utilisateur par défaut en fonction du système d'exploitation de votre instance :
	- AlmaLinux, Amazon Linux 2, Amazon Linux 2023, CentOS Stream 9, FreeBSD et instances d'openSUSE : ec2-user
	- Instances de CentOS 7 : centos
	- Instances Debian : admin
	- Instances Ubuntu : ubuntu
	- Instances Bitnami : bitnami
	- Instances Plesk : ubuntu
	- Instances cPanel & WHM : centos

Pour plus d'informations sur les systèmes d'exploitation des instances, voir [Choisir une image](#page-61-0) [dans Lightsail](#page-61-0).

Pour en savoir plus sur le SSH, consultez [SSH et connexion à votre instance Amazon Lightsail.](#page-73-0)

Connectez-vous à votre instance Lightsail Linux à l'aide du protocole SFTP

Vous pouvez transférer des fichiers entre votre ordinateur local et votre instance Linux ou Unix dans Amazon Lightsail en vous connectant à votre instance via le protocole SFTP (SSH File Transfer

Protocol). Pour ce faire, vous devez obtenir la clé privée de votre instance, puis l'utiliser pour configurer le client FTP. Ce didacticiel explique comment configurer le client FileZilla FTP pour se connecter à votre instance. Ces étapes peuvent également être appliquées à d'autres clients FTP.

Table des matières

- [Prérequis](#page-93-0)
- [Obtention de la clé SSH de votre instance](#page-93-1)
- [Configuration FileZilla et connexion à votre instance](#page-94-0)

### <span id="page-93-0"></span>**Prérequis**

Remplissez les conditions préalables requises suivantes, si vous ne l'avez pas déjà fait :

- Téléchargez et installez FileZilla sur votre ordinateur local. Pour plus d'informations, consultez les options de téléchargement suivantes :
	- [Télécharger FileZilla le client pour Windows](https://filezilla-project.org/download.php?platform=win64)
	- [Télécharger FileZilla le client pour Mac OS X](https://filezilla-project.org/download.php?platform=osx)
	- [Télécharger FileZilla le client pour Linux](https://filezilla-project.org/download.php?platform=linux)
- Obtenez l'adresse IP publique de votre instance. Connectez-vous à la console [Lightsail](https://lightsail.aws.amazon.com/), puis copiez l'adresse IP publique affichée à côté de votre instance, comme illustré dans l'exemple suivant :

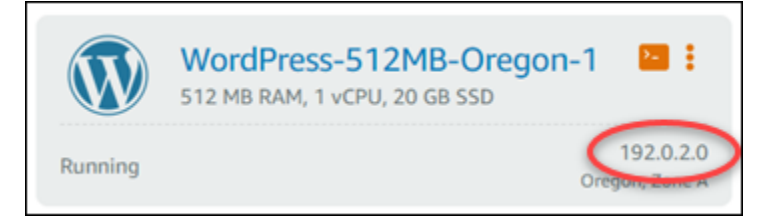

<span id="page-93-1"></span>Obtention de la clé SSH de votre instance

Procédez comme suit pour obtenir la clé privée par défaut pour la région AWS de votre instance, qui est requise pour vous connecter à votre instance à l'aide de FileZilla.

### **a** Note

Si vous utilisez votre propre paire de clés ou si vous en avez créé une à l'aide de la console Lightsail, recherchez votre propre clé privée et utilisez-la pour vous connecter à votre instance. Lightsail ne stocke pas votre clé privée lorsque vous téléchargez votre propre clé

ou lorsque vous créez une paire de clés à l'aide de la console Lightsail. Vous ne pouvez pas vous connecter à votre instance à l'aide de SFTP sans votre clé privée.

- 1. Connectez-vous à la console [Lightsail](https://lightsail.aws.amazon.com/).
- 2. Choisissez Compte dans la barre de navigation supérieure, puis choisissez Compte dans le menu déroulant.
- 3. Choisissez l'onglet Clés SSH.
- 4. Faites défiler jusqu'à la section Default keys (Clés par défaut) de la page.
- 5. Choisissez Télécharger en regard de la clé privée par défaut de la région dans laquelle votre instance se trouve.

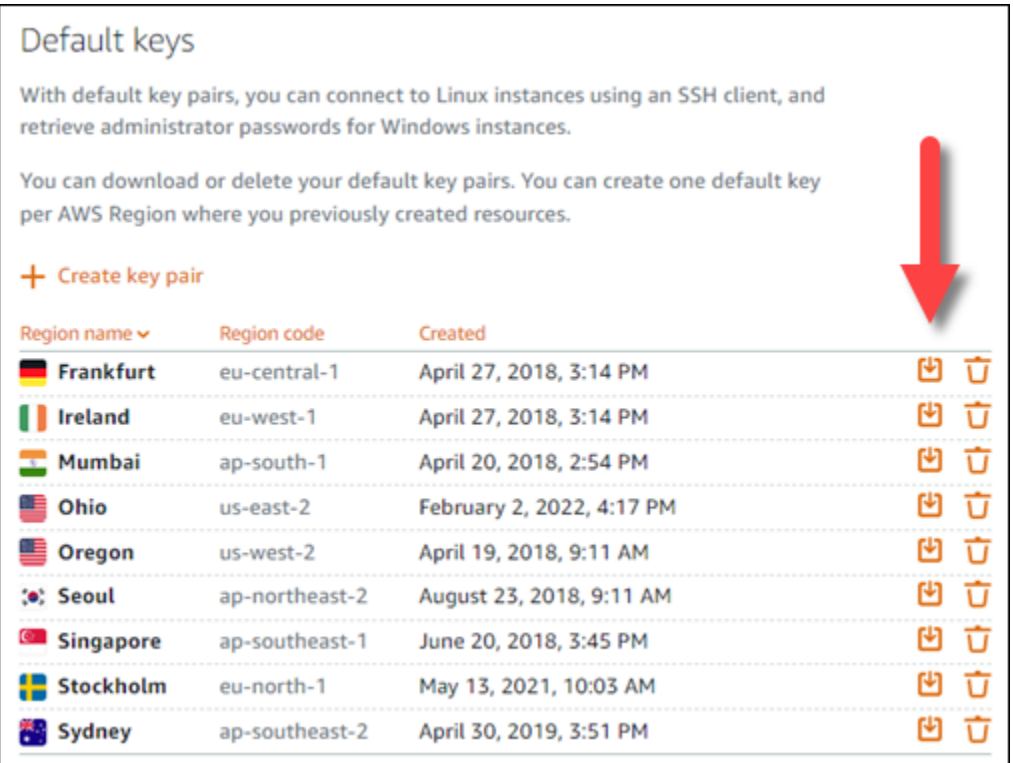

6. Enregistrez votre clé privée dans un emplacement sécurisé sur votre disque local.

<span id="page-94-0"></span>Configuration FileZilla et connexion à votre instance

Procédez comme suit pour configurer FileZilla la connexion à votre instance.

- 1. Ouvert FileZilla.
- 2. Choisissez Fichier, Gestionnaire de Sites.

#### 3. Choisissez Nouveau site, puis donnez un nom à votre site.

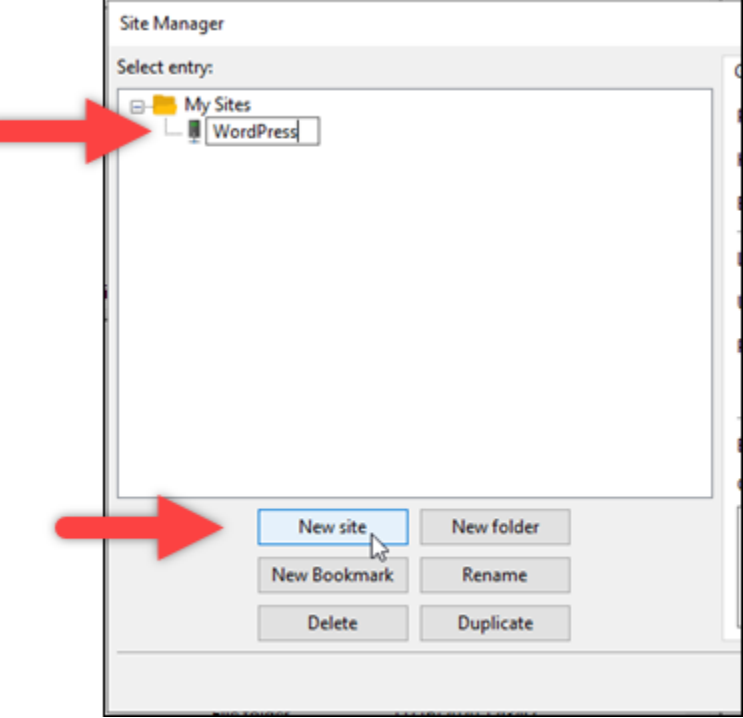

- 4. Dans la liste déroulante Protocole, choisissez SFTP SSH File Transfer Protocol.
- 5. Dans la zone de texte Hôte, saisissez ou collez l'adresse IP publique de votre instance.
- 6. Dans la liste déroulante Type d'authentification, choisissez Fichier de clé.
- 7. Dans la zone de texte Utilisateur, saisissez l'un des noms d'utilisateur par défaut suivants en fonction du système d'exploitation de votre instance :
	- AlmaLinux, Amazon Linux 2, Amazon Linux 2023, CentOS Stream 9, FreeBSD et instances d'openSUSE : ec2-user
	- Instances de CentOS 7 : centos
	- Instances Debian : admin
	- Instances Ubuntu : ubuntu
	- Instances Bitnami : bitnami
	- Instances Plesk : ubuntu
	- Instances cPanel et WHM : centos

#### **A** Important

Si vous utilisez un nom d'utilisateur différent des noms d'utilisateur par défaut répertoriés ici, vous devrez peut-être accorder à l'utilisateur des autorisations d'écriture dans votre instance.

8. En regard de la zone de texte Fichier de clé, choisissez Parcourir.

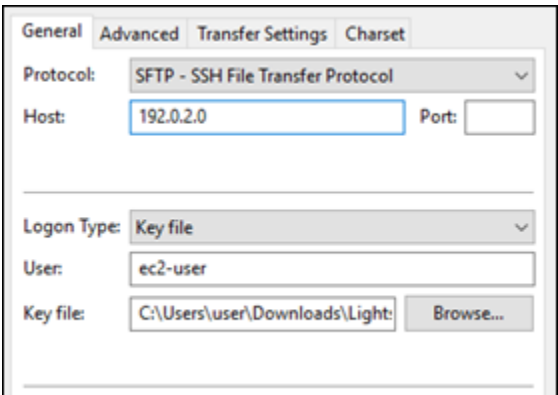

9. Recherchez le fichier de clé privée que vous avez téléchargé depuis la console Lightsail au début de cette procédure, puis choisissez Ouvrir.

#### **a** Note

Si vous utilisez Windows, modifiez le type de fichier par défaut en Tous les fichiers lors de la recherche de votre fichier pem.

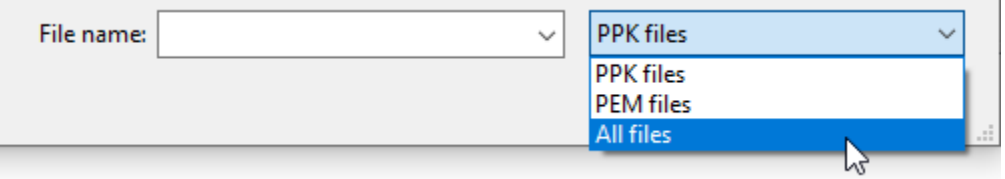

- 10. Choisissez Se connecter.
- 11. Vous pouvez voir une invite semblable à l'exemple suivant, indiquant que la clé hôte est inconnue. Choisissez OK pour accuser réception de l'invite et vous connecter à votre instance.

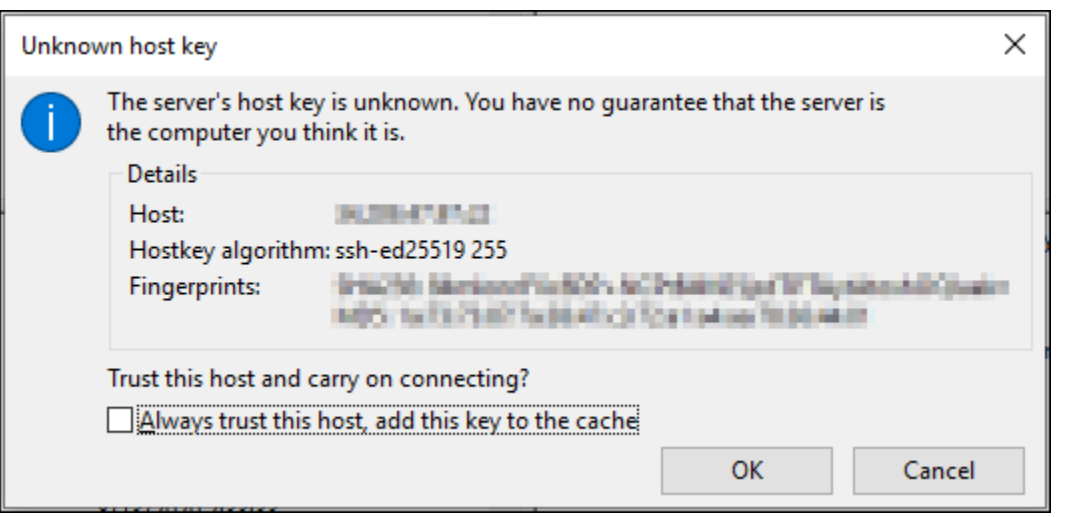

Vous êtes connecté dès lors que vous voyez des messages d'état similaires à l'exemple suivant :

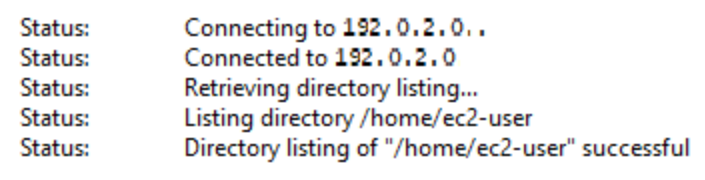

Pour plus d'informations sur l'utilisation FileZilla, notamment sur le transfert de fichiers entre votre ordinateur local et votre instance, consultez la [page FileZilla Wiki.](https://wiki.filezilla-project.org/Using)

## <span id="page-97-0"></span>Gérez les clés SSH dans Amazon Lightsail

Vous pouvez établir une connexion sécurisée aux instances Amazon Lightsail à l'aide de paires de clés. Lorsque vous créez une instance Amazon Lightsail pour la première fois, vous pouvez choisir d'utiliser une paire de clés que Lightsail crée pour vous (la paire de clés Lightsail par défaut) ou une paire de clés personnalisée que vous créez vous-même. Pour plus d'informations, veuillez consulter la section [Paires de clés et connexion aux instances dans Amazon Lightsail](#page-73-0).

Sur les instances Linux et Unix, la clé privée vous permet d'établir une connexion SSH sécurisée à votre instance. Sur les instances Windows, la clé privée déchiffre le mot de passe administrateur par défaut que vous utilisez pour établir une connexion RDP sécurisée à votre instance.

Dans ce guide, nous vous expliquons comment gérer les clés que vous pouvez utiliser avec les instances Lightsail. Vous pouvez afficher vos clés, supprimer des clés existantes et créer ou charger de nouvelles clés.

Table des matières

- [Affichage des clés par défaut et personnalisées](#page-98-0)
- [Téléchargement de la clé privée de la clé par défaut depuis la console Lightsail](#page-99-0)
- [Suppression d'une clé personnalisée dans la console Lightsail](#page-100-0)
- [Suppression d'une clé par défaut et création d'une nouvelle clé dans la console Lightsail](#page-101-0)
- [Création d'une clé personnalisée à l'aide de la console Lightsail](#page-104-0)
- [Création d'une clé personnalisée à l'aide de ssh-keygen et chargement sur Lightsail](#page-107-0)

<span id="page-98-0"></span>Affichage des clés par défaut et personnalisées

Suivez la procédure suivante pour afficher vos clés par défaut et personnalisées sur la console Lightsail.

- 1. Connectez-vous à la [console Lightsail](https://lightsail.aws.amazon.com/).
- 2. Dans la page d'accueil de Lightsail, choisissez Compte dans le menu de navigation supérieur.
- 3. Choisissez Compte dans le menu déroulant.

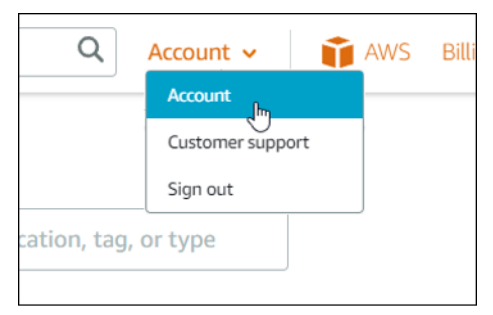

4. Choisissez l'onglet Clés SSH.

La page SSH keys (Clés SSH) répertorie les clés suivantes :

- Clés personnalisées : il s'agit de clés que vous créez à l'aide de la console Lightsail ou d'un outil tiers tel que ssh-keygen. Chaque Région AWS peut contenir de nombreuses clés personnalisées.
- Clés par défaut : il s'agit de clés que Lightsail crée pour vous. Chaque Région AWS ne peut contenir qu'une seule clé par défaut.

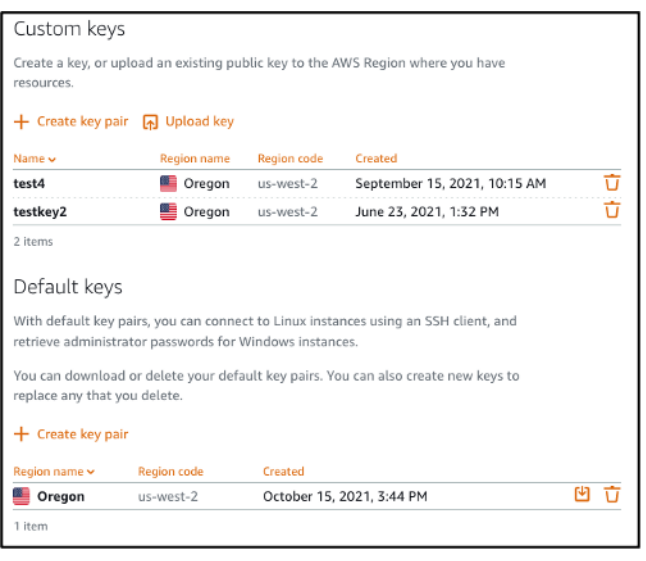

Les clés personnalisées et les clés par défaut sont régionales. Par exemple, les clés de l'Région AWS USA Ouest (Oregon) ne peuvent être configurées que sur les instances créées dans cette région. Pour plus d'informations sur les clés, veuillez consulter la section [Paires de clés et connexion](#page-73-0) [aux instances dans Amazon Lightsail](#page-73-0).

Sur la page SSH keys (Clés SSH), vous pouvez créer des paires de clés, charger des clés, supprimer des clés et télécharger la clé privée d'une paire de clés Lightsail par défaut.

### **a** Note

Vous ne pouvez pas télécharger la clé privée d'une paire de clés personnalisée, car Lightsail ne stocke pas cette clé pour vous. Si vous avez perdu la clé privée d'une paire de clés personnalisée, vous devez en créer une nouvelle et la configurer sur votre instance. Supprimez ensuite la clé perdue. Pour de plus amples informations, veuillez consulter [Création d'une clé personnalisée à l'aide de la console Lightsail](#page-104-0) ou [Création d'une clé](#page-107-0)  [personnalisée à l'aide de ssh-keygen et chargement sur Lightsail](#page-107-0) plus loin dans ce guide.

<span id="page-99-0"></span>Téléchargement de la clé privée de la clé par défaut depuis la console Lightsail

Suivez la procédure suivante pour télécharger la clé privée d'une paire de clés par défaut depuis la console Lightsail.

1. Connectez-vous à la [console Lightsail](https://lightsail.aws.amazon.com/).

- 2. Sur la page d'accueil de Lightsail, choisissez Account (Compte) dans le panneau de navigation supérieur.
- 3. Choisissez Compte dans le menu déroulant.

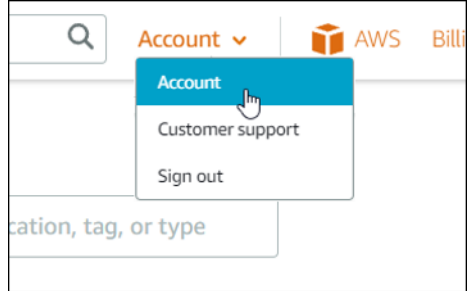

- 4. Choisissez l'onglet Clés SSH.
- 5. Sous la section Default keys (Clés par défaut) de la page, choisissez l'icône de téléchargement de la clé que vous souhaitez télécharger.

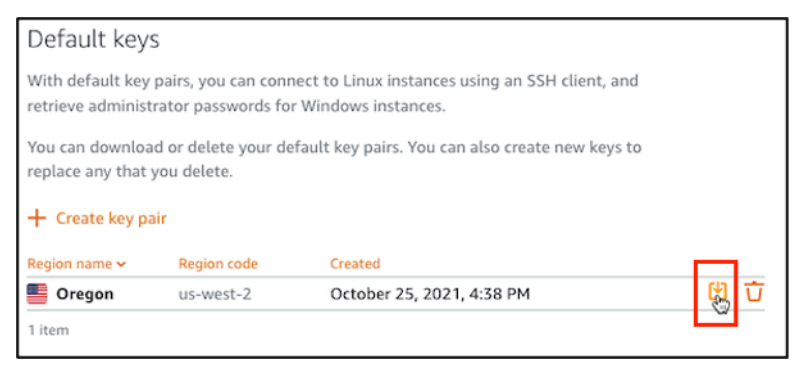

**A** Important

Stockez la clé privée dans un emplacement sûr. Ne la partagez pas publiquement, car elle peut être utilisée pour se connecter à vos instances.

Vous pouvez configurer un client SSH pour vous connecter à vos instances à l'aide de la clé privée. Pour plus d'informations, consultez [Connexion aux instances.](#page-75-0)

<span id="page-100-0"></span>Suppression d'une clé personnalisée dans la console Lightsail

Procédez comme suit pour supprimer une clé personnalisée dans la console Lightsail. Ainsi, cette clé personnalisée ne pourra pas être configurée sur les nouvelles instances que vous créez dans Lightsail.

1. Connectez-vous à la [console Lightsail](https://lightsail.aws.amazon.com/).

- 2. Sur la page d'accueil de Lightsail, choisissez Account (Compte) dans le panneau de navigation supérieur.
- 3. Choisissez Compte dans le menu déroulant.

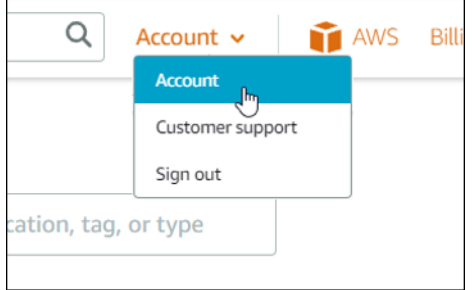

- 4. Choisissez l'onglet Clés SSH.
- 5. Sous la section Custom keys (Clés personnalisées) de la page, choisissez l'icône de suppression de la clé que vous souhaitez supprimer.

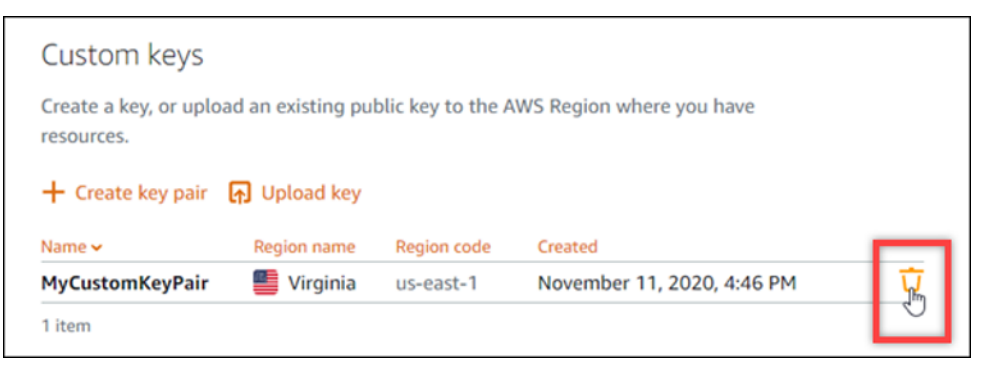

La suppression d'une clé personnalisée ne supprime pas la clé publique de la paire de clés personnalisée des instances précédemment créées et en cours d'exécution. Pour supprimer une clé publique précédemment configurée qui est stockée sur une instance en cours d'exécution, veuillez consulter [Gestion des clés stockées sur une instance dans Amazon Lightsail.](#page-111-0)

<span id="page-101-0"></span>Suppression d'une clé par défaut et création d'une nouvelle clé dans la console Lightsail

Procédez comme suit pour supprimer une clé par défaut dans la console Lightsail. Ainsi, cette clé par défaut ne pourra pas être configurée sur les nouvelles instances que vous créez dans Lightsail. Vous pouvez ensuite créer une nouvelle clé par défaut pour remplacer celle que vous avez supprimée. Vous pourrez configurer la nouvelle clé par défaut sur les nouvelles instances créées dans Lightsail.

- 1. Connectez-vous à la [console Lightsail](https://lightsail.aws.amazon.com/).
- 2. Sur la page d'accueil de Lightsail, choisissez Account (Compte) dans le panneau de navigation supérieur.

3. Choisissez Compte dans le menu déroulant.

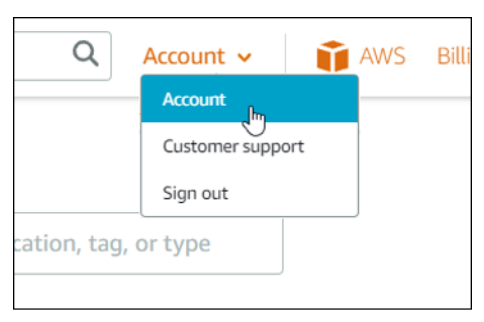

- 4. Choisissez l'onglet Clés SSH.
- 5. Sous la section Default keys (Clés par défaut) de la page, choisissez l'icône de suppression de la clé par défaut que vous souhaitez supprimer.

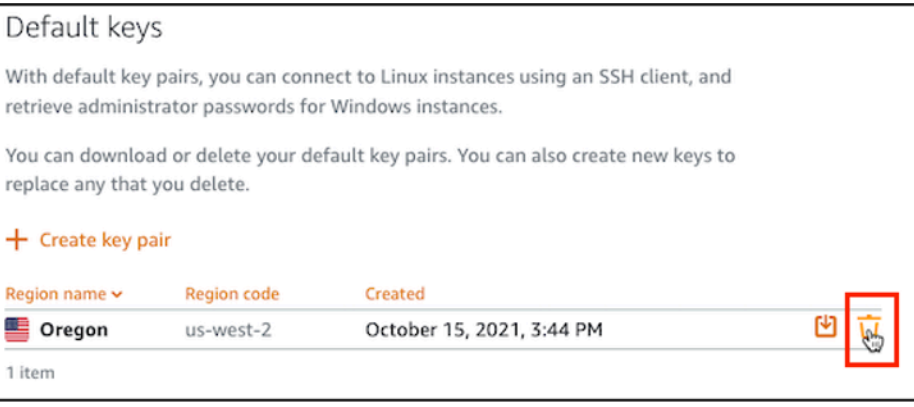

## **A** Important

La suppression d'une clé par défaut ne supprime pas la clé publique de la paire de clés personnalisée des instances précédemment créées et en cours d'exécution. Pour plus d'informations, veuillez consulter [Gestion des clés stockées sur une instance dans](#page-111-0)  [Amazon Lightsail](#page-111-0).

- 6. La clé par défaut est utilisée pour générer le mot de passe administrateur des instances Windows. Avant de supprimer la clé par défaut, vous devez récupérer et enregistrer le mot de passe administrateur de toutes les instances Windows qui utilisent la clé par défaut que vous souhaitez supprimer.
- 7. Choisissez Continue (Continuer) pour supprimer la clé par défaut.

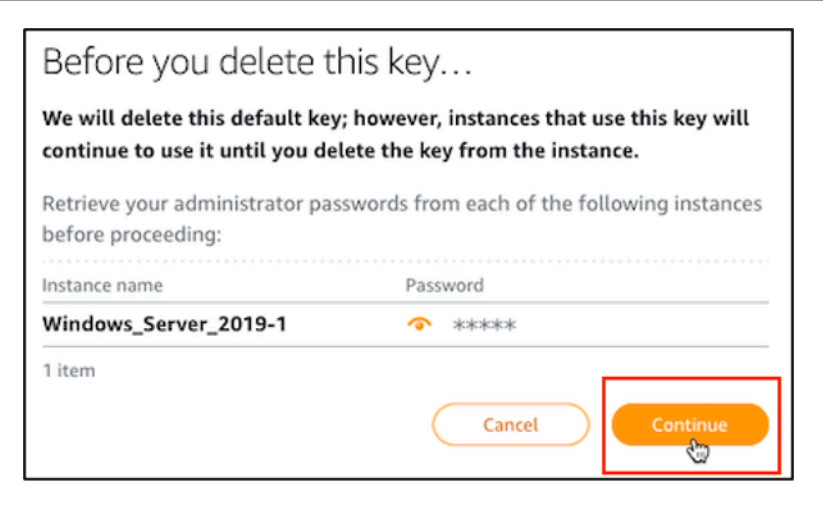

8. Vous devez télécharger la clé par défaut avant de pouvoir la supprimer. Après avoir téléchargé la clé par défaut, vous pourrez choisir Yes, delete (Oui, supprimer) pour supprimer définitivement la clé par défaut.

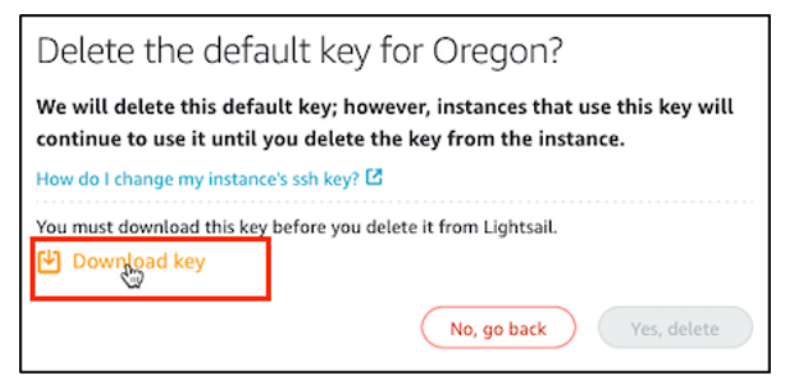

9. La clé par défaut a été supprimée. Choisissez OK.

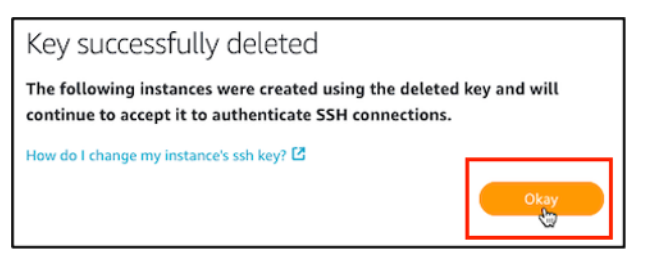

Les étapes suivantes sont facultatives. Vous ne devez les terminer que si vous souhaitez remplacer la paire de clés par défaut que vous avez supprimée.

- 10. Sous la section Default keys (Clés par défaut) de la page, choisissez Create key pair (Créer une paire de clés).
- 11. Dans l'invite Select a region (Sélectionner une région) qui s'affiche, choisissez l'Région AWS dans laquelle vous souhaitez créer la nouvelle clé par défaut. Vous pourrez configurer la nouvelle clé par défaut sur les nouvelles instances créées dans la même Région AWS.

## **a** Note

Ces étapes ne vous permettent de créer des paires de clés par défaut que dans les Région AWSs dans lesquelles vous avez créé les ressources Lightsail. Pour créer une paire de clés par défaut dans une nouvelle région, vous devez créer une ressource Lightsail dans cette région. La création de la ressource crée également une paire de clés par défaut.

- 12. Téléchargez la clé privée et stockez-la dans un emplacement sûr.
- 13. Choisissez Ok, got it! (OK, j'ai compris !) pour continuer.

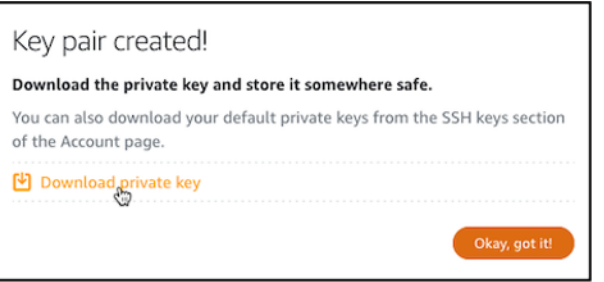

14. Confirmez la nouvelle clé par défaut sur la page des clés SSH de la console Lightsail.

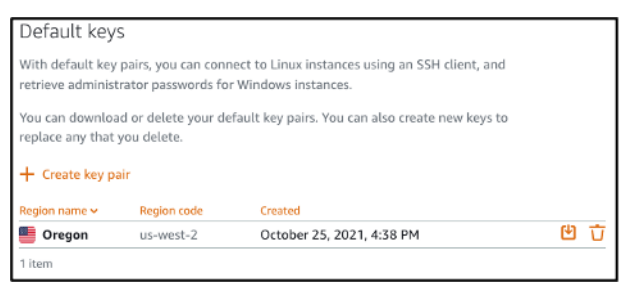

Vous pouvez configurer la nouvelle clé par défaut sur les nouvelles instances créées dans Lightsail. Pour configurer la nouvelle clé par défaut sur des instances précédemment créées et en cours d'exécution, veuillez consulter [Gestion des clés stockées sur une instance dans](#page-111-0)  [Amazon Lightsail](#page-111-0).

<span id="page-104-0"></span>Création d'une clé personnalisée à l'aide de la console Lightsail

Suivez la procédure ci-dessous pour créer une paire de clés personnalisée à l'aide de la console Lightsail. Vous pourrez configurer la nouvelle clé personnalisée sur les nouvelles instances créées dans Lightsail.

1. Connectez-vous à la [console Lightsail](https://lightsail.aws.amazon.com/).

- 2. Sur la page d'accueil de Lightsail, choisissez Account (Compte) dans le panneau de navigation supérieur.
- 3. Choisissez Compte dans le menu déroulant.

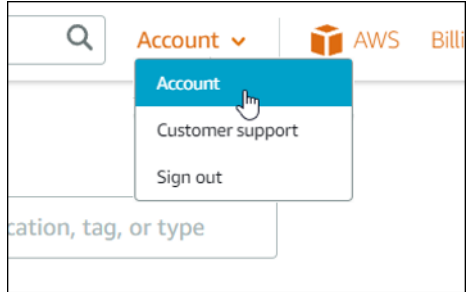

- 4. Choisissez l'onglet Clés SSH.
- 5. Choisissez Create key pair (Créer une paire de clés) dans la section Custom keys (Clés personnalisées) de la page.

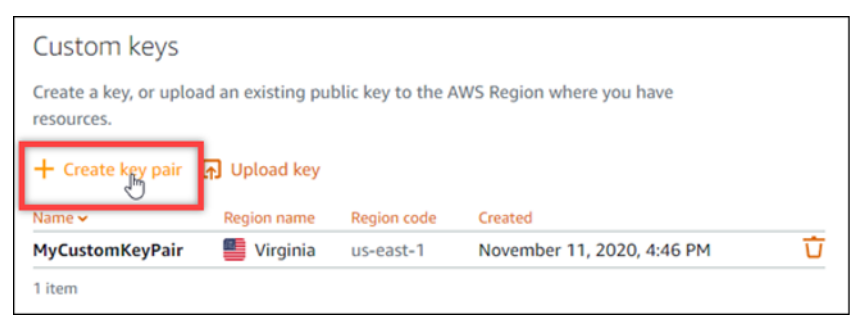

6. Dans l'invite Select a region (Sélectionner une région) qui s'affiche, choisissez l'Région AWS dans laquelle vous souhaitez créer la nouvelle clé personnalisée. Vous pourrez configurer la nouvelle clé personnalisée sur les nouvelles instances créées dans la même Région AWS.

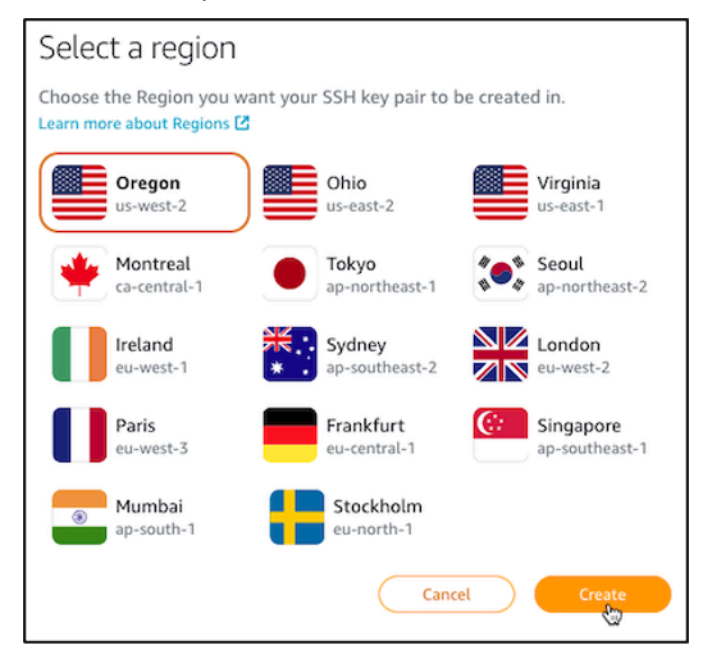

7. Dans l'invite Create a new SSH key pair (Créer une nouvelle paire de clés SSH) qui s'affiche, donnez un nom à la clé personnalisée, puis choisissez Generate key pair (Générer la paire de clés).

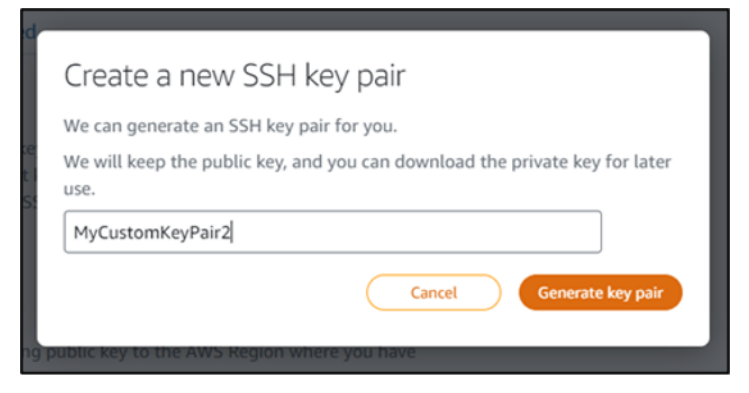

8. Dans l'invite Key pair created! (Paire de clés créée !) qui s'affiche, choisissez Download private key (Télécharger la clé privée) pour enregistrer la clé privée sur votre ordinateur local.

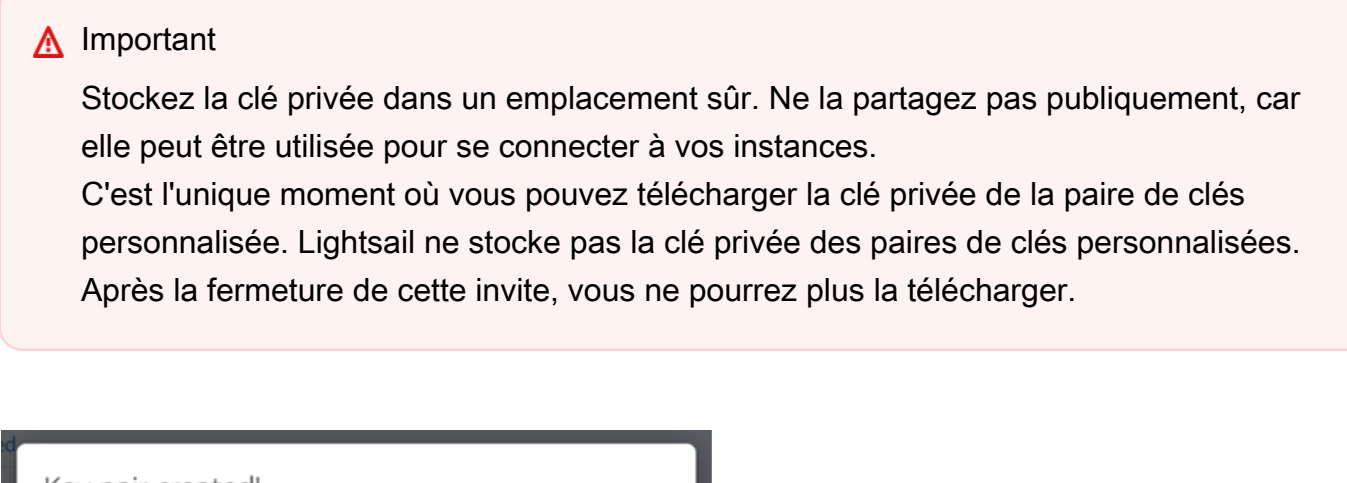

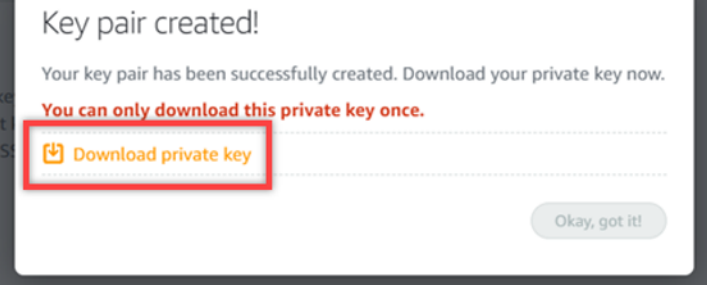

9. Choisissez Ok, got it! (OK, j'ai compris !) pour fermer l'invite.

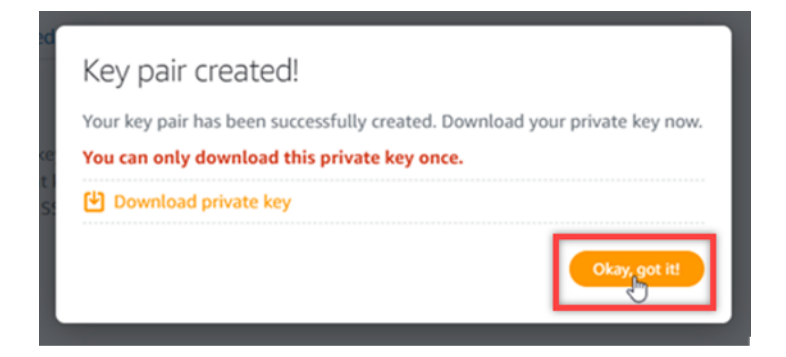

10. La nouvelle clé personnalisée est répertoriée dans la section Custom keys (Clés personnalisées) de la page.

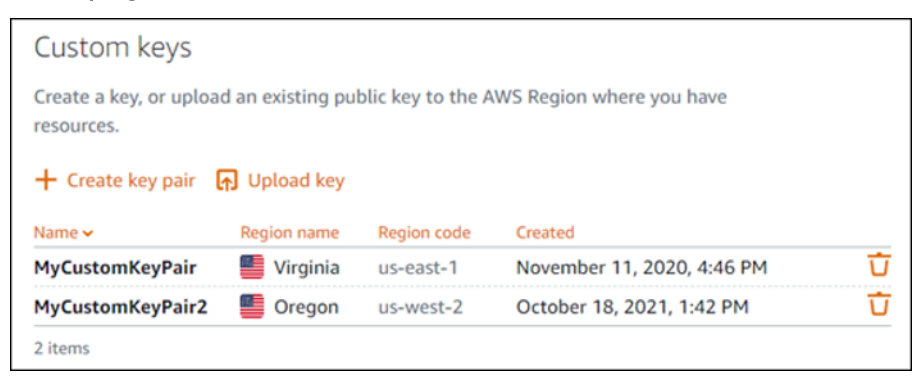

Vous pouvez configurer la nouvelle clé personnalisée sur les nouvelles instances créées dans Lightsail. Pour configurer la nouvelle clé personnalisée sur des instances précédemment créées et en cours d'exécution, veuillez consulter [Gestion des clés stockées sur une instance dans](#page-111-0)  [Amazon Lightsail](#page-111-0).

<span id="page-107-0"></span>Création d'une clé personnalisée à l'aide de ssh-keygen et chargement sur Lightsail

Suivez la procédure suivante pour créer une paire de clés personnalisée sur votre ordinateur local à l'aide d'un outil tiers, tel que ssh-keygen. Une fois que vous avez créé la clé, vous pouvez la charger sur la console Lightsail. Vous pourrez configurer la nouvelle clé personnalisée sur les nouvelles instances créées dans Lightsail.

- 1. Ouvrez l'invite de commandes ou Terminal sur votre ordinateur local.
- 2. Entrez la commande suivante pour créer une paire de clés.

```
ssh-keygen -t rsa
```
3. Spécifiez un emplacement de répertoire sur votre ordinateur où la paire de clés doit être enregistrée.
Par exemple, vous pouvez spécifier l'un des répertoires suivants :

- a. Sous Windows : C:\Users\*<UserName>*\.ssh\*<KeyPairName>*
- b. Sous macOS, Linux ou Unix : /home/*<UserName>*/.ssh/*<KeyPairName>*

Remplacez *<UserName>* par le nom de l'utilisateur auquel vous êtes actuellement connecté et *<KeyPairName>* par le nom de la nouvelle paire de clés.

Dans l'exemple suivant, nous avons spécifié le répertoire C:\Keys sur notre ordinateur Windows et nous avons appelé la nouvelle clé MyNewLightsailCustomKey.

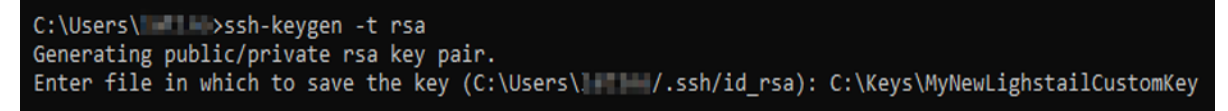

4. Saisissez une phrase secrète pour la clé, puis appuyez sur la touche Entrée. La phrase secrète n'est pas visible pendant que vous la saisissez.

Vous aurez besoin de cette phrase secrète plus tard lors de la configuration de la clé privée de la paire de clés sur un client SSH pour se connecter à une instance sur laquelle la clé publique de la paire de clés est configurée.

Enter passphrase (empty for no passphrase):

5. Saisissez à nouveau la phrase secrète pour la confirmer, puis appuyez sur la touche Entrée. La phrase secrète n'est pas visible pendant que vous la saisissez.

Enter same passphrase again:

6. Une invite confirme que la clé privée et la clé publique ont été enregistrées dans le répertoire spécifié.

Your identification has been saved in C:\Keys\MyNewLighstailCustomKey. Your public key has been saved in C:\Keys\MyNewLighstailCustomKey.pub.

Vous allez ensuite charger la clé publique de la paire de clés sur la console Lightsail.

- 7. Connectez-vous à la [console Lightsail](https://lightsail.aws.amazon.com/).
- 8. Sur la page d'accueil de Lightsail, choisissez Account (Compte) dans le panneau de navigation supérieur.
- 9. Choisissez Compte dans le menu déroulant.

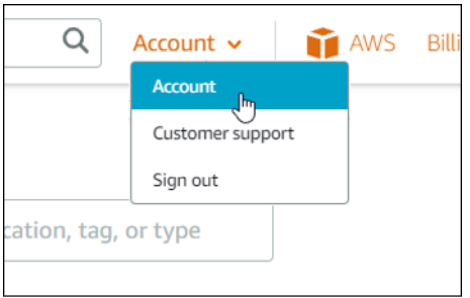

- 10. Choisissez l'onglet Clés SSH.
- 11. Choisissez Upload key (Charger une clé) dans la section Custom keys (Clés personnalisées) de la page.

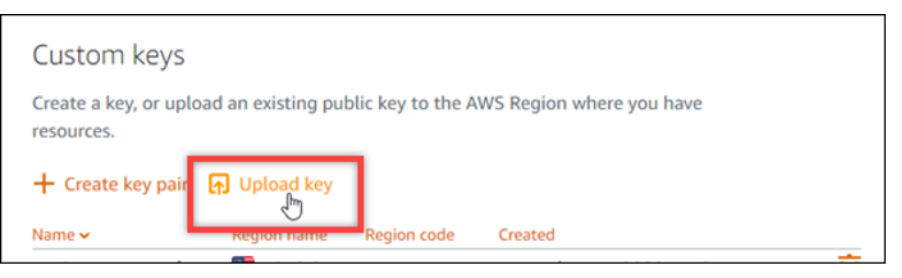

12. Dans l'invite Select a region (Sélectionner une région) qui s'affiche, choisissez l'Région AWS dans laquelle vous souhaitez charger la nouvelle clé personnalisée. Vous pourrez configurer la nouvelle clé personnalisée sur les nouvelles instances créées dans la même Région AWS.

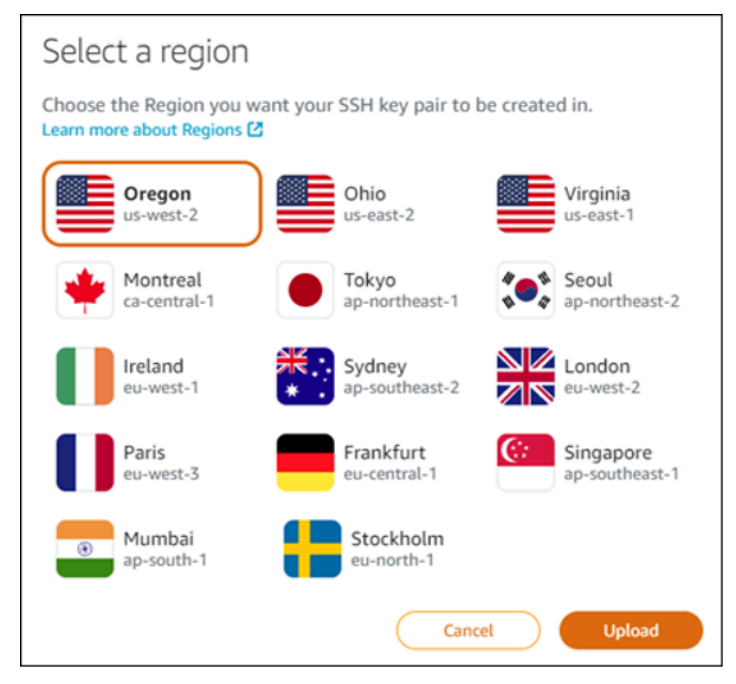

- 13. Sélectionnez Charger.
- 14. Cliquez sur Choose File (Choisissez un fichier) dans l'invite Upload a public key (Charger une clé publique) qui s'affiche.

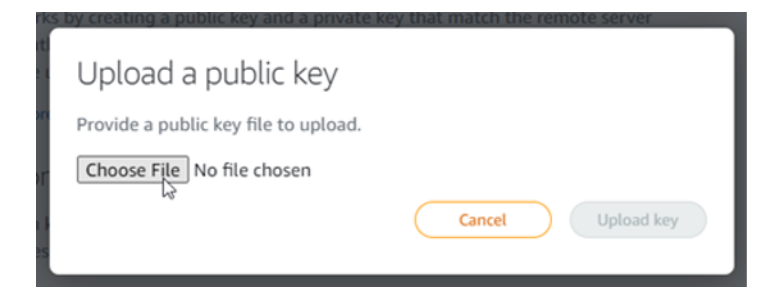

15. Recherchez sur votre ordinateur local la clé publique de la paire de clés que vous avez créée précédemment dans cette procédure, puis choisissez Open (Ouvrir). La clé publique de la paire de clés est le fichier avec l'extension .PUB.

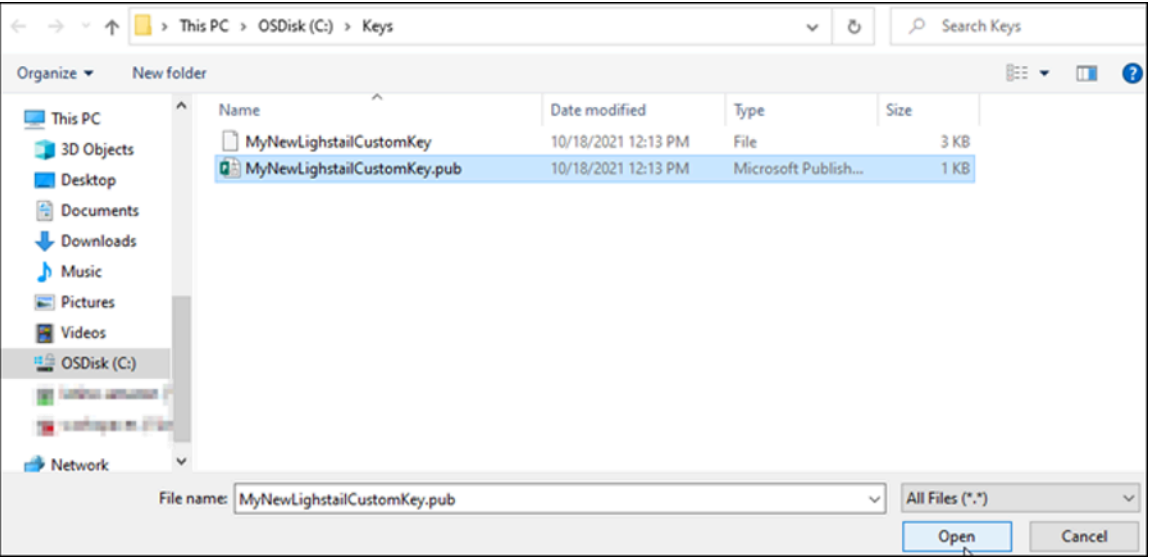

16. Choisissez Charger une clé.

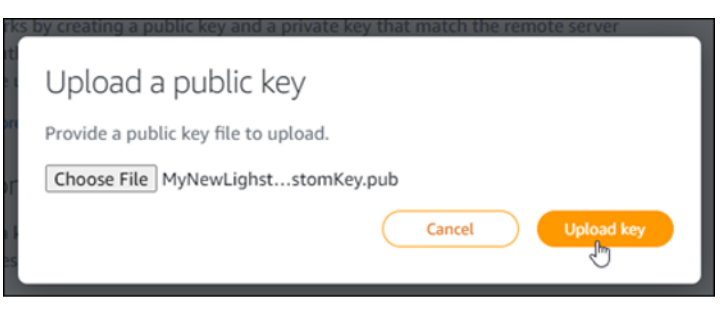

17. La nouvelle clé personnalisée est répertoriée dans la section Custom keys (Clés personnalisées) de la page.

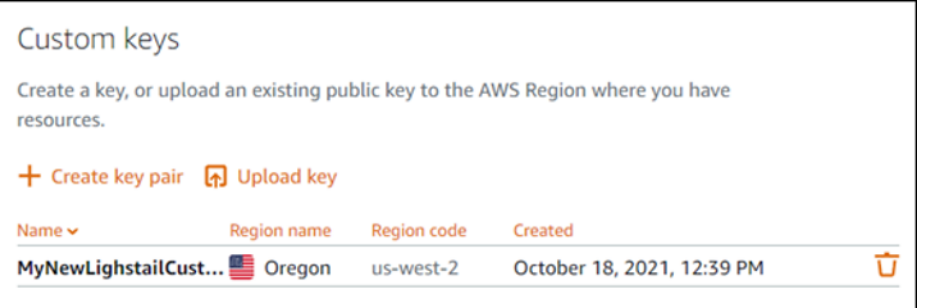

Vous pouvez configurer la nouvelle clé personnalisée sur les nouvelles instances créées dans la région AWS où vous avez chargé la clé. Pour configurer la nouvelle clé personnalisée sur des instances précédemment créées et en cours d'exécution, veuillez consulter [Gestion des clés](#page-111-0) [stockées sur une instance dans Amazon Lightsail.](#page-111-0)

# <span id="page-111-0"></span>Gérer les clés SSH stockées sur une instance Lightsail

Vous pouvez établir une connexion sécurisée aux instances Amazon Lightsail à l'aide de paires de clés. Lightsail configure la clé publique d'une paire de clés sur votre instance Linux ou Unix lorsque vous la créez pour la première fois. La clé privée de la paire de clés vous permet de vous authentifier auprès de votre instance lors de l'établissement d'une connexion SSH à celle-ci. Pour plus d'informations sur les clés, veuillez consulter [Paires de clés et connexion à des instances](#page-73-0).

Une fois votre instance opérationnelle, vous pouvez modifier la paire de clés utilisée pour vous connecter à l'instance en ajoutant une nouvelle clé publique sur l'instance ou en remplaçant la clé publique (en supprimant la clé publique existante et en ajoutant une nouvelle clé) sur l'instance. Vous pouvez être appelé à le faire pour les raisons suivantes :

- Si un utilisateur de votre organisation requiert l'accès à l'instance à l'aide d'une paire de clés distincte, vous pouvez ajouter la clé publique à votre instance.
- Si vous devez sécuriser une nouvelle instance créée à partir de l'instantané d'une instance qui a utilisé une clé compromise.
- Si quelqu'un possède une copie de la clé privée et que vous voulez l'empêcher de se connecter à votre instance (par exemple, si la personne a quitté votre organisation), vous pouvez supprimer la clé publique sur l'instance et la remplacer par une nouvelle.

Pour ajouter ou remplacer une clé sur votre instance, vous devez pouvoir vous connecter à celleci. Si vous avez perdu la clé privée existante, vous pouvez vous connecter à l'instance à l'aide du client SSH Lightsail basé sur navigateur. Pour plus d'informations, veuillez consulter [Connexion à](#page-77-0) [votre instance Linux ou Unix.](#page-77-0)

Table des matières

- Étape 1 : [Découverte du processus](#page-112-0)
- Étape 2 : [Création d'une paire de clés](#page-113-0)
- Étape 3 : [Ajout d'une clé publique à l'instance](#page-114-0)
- Étape 4 : [Connexion à l'instance à l'aide de la nouvelle paire de clés](#page-115-0)
- Étape 5 : [Suppression d'une clé publique existante de l'instance](#page-116-0)

<span id="page-112-0"></span>Étape 1 : Découverte du processus

Voici les étapes générales pour ajouter et supprimer des clés sur une instance. Si vous souhaitez supprimer une clé de votre instance sans ajouter de nouvelle clé, reportez-vous à l'étape 5 : [Suppression d'une clé publique existante de l'instance](#page-116-0) plus loin dans ce guide.

- 1. Créer une paire de clés : pour ajouter une nouvelle clé à votre instance, vous devez d'abord créer une paire de clés. Vous pouvez créer une paire de clés personnalisée ou par défaut à l'aide de la console Lightsail ou d'un outil tiers sur votre ordinateur local, par exemple sshkeygen. Les deux méthodes génèrent une nouvelle paire de clés composée d'une clé publique et d'une clé privée. Pour de plus amples informations, veuillez consulter l'étape 2 : [Création d'une](#page-113-0)  [paire de clés](#page-113-0) plus loin dans ce guide.
- 2. Ajouter une clé publique à l'instance : après avoir créé une paire de clés, connectez-vous à l'instance à l'aide de SSH et ajoutez-y la clé publique de la paire de clés. Pour de plus amples informations, veuillez consulter l'étape 3 : [Ajout d'une clé publique à l'instance](#page-114-0) plus loin dans ce guide.
- 3. Vérifier que vous pouvez vous connecter à l'instance à l'aide de la nouvelle paire de clés : une fois la clé publique de la paire de clés enregistrée sur l'instance, vous devez vérifier que vous pouvez utiliser la clé privée de la paire de clés pour vous connecter à l'instance à l'aide de SSH. Pour de plus amples informations, veuillez consulter l'étape 4 : [Connexion à l'instance à l'aide de](#page-115-0)  [la nouvelle paire de clés](#page-115-0) plus loin dans ce guide.
- 4. Supprimer une ancienne clé publique de l'instance : une fois connecté à l'instance à l'aide de la nouvelle clé, vous pouvez supprimer une ancienne clé publique de l'instance. Cette étape vous permet d'empêcher un utilisateur de se connecter à une instance à l'aide d'une ancienne paire

de clés. Pour de plus amples informations, veuillez consulter l'étape 5 : [Suppression d'une clé](#page-116-0) [publique existante de l'instance](#page-116-0) plus loin dans ce guide.

<span id="page-113-0"></span>Étape 2 : Création d'une paire de clés

Suivez la procédure ci-dessous pour créer une paire de clés sur votre ordinateur local à l'aide de sshkeygen.

- 1. Ouvrez l'invite de commandes ou Terminal sur votre ordinateur local.
- 2. Entrez la commande suivante pour créer une paire de clés.

ssh-keygen -t rsa

3. Spécifiez un emplacement de répertoire sur votre ordinateur où la paire de clés doit être enregistrée.

Par exemple :

- Sous Windows : C:\Users\*<UserName>*\.ssh\*<KeyPairName>*
- Sous macOS, Linux ou Unix : /home/*<UserName>*/.ssh/*<KeyPairName>*

Remplacez *<UserName>* par le nom de l'utilisateur auquel vous êtes actuellement connecté et *<KeyPairName>* par le nom de la nouvelle paire de clés.

Dans l'exemple suivant, nous avons spécifié le répertoire C: \Keys sur notre ordinateur Windows et nous avons appelé la nouvelle clé MyNewLightsailCustomKey.

```
C:\Users\1 >ssh-keygen -t rsa
Generating public/private rsa key pair.
Enter file in which to save the key (C:\Users\ | | /.ssh/id_rsa): C:\Keys\MyNewLighstailCustomKey
```
4. Saisissez une phrase secrète pour la clé, puis appuyez sur la touche Entrée La phrase secrète n'est pas visible pendant que vous la saisissez.

Vous aurez besoin de cette phrase secrète plus tard lors de la configuration de la clé privée sur un client SSH pour se connecter à une instance sur laquelle la clé publique est configurée.

Enter passphrase (empty for no passphrase):

5. Saisissez à nouveau la phrase secrète pour la confirmer, puis appuyez sur la touche Entrée. La phrase secrète n'est pas visible pendant que vous la saisissez.

Enter same passphrase again:

6. Une invite confirme que la clé privée et la clé publique ont été enregistrées dans le répertoire spécifié.

Your identification has been saved in C:\Keys\MyNewLighstailCustomKey. Your public key has been saved in C:\Keys\MyNewLighstailCustomKey.pub.

7. Ouvrez le fichier de clé publique (.PUB) et copiez le texte du fichier.

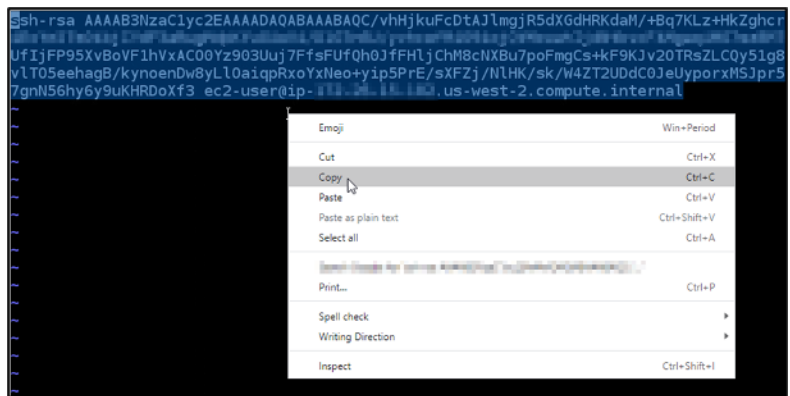

Passez à la section suivante de ce guide pour ajouter la nouvelle clé publique à l'instance Lightsail.

<span id="page-114-0"></span>Étape 3 : Ajout d'une clé publique à l'instance

Suivez la procédure ci-dessous pour ajouter la clé publique à votre instance. Le contenu de la clé publique est enregistré dans le fichier ~/.ssh/authorized\_keys sur les instances Linux et Unix.

- 1. Connectez-vous à la [console Lightsail](https://lightsail.aws.amazon.com/).
- 2. Choisissez l'onglet Instances sur la page d'accueil de Lightsail.
- 3. Sélectionnez l'icône du client SSH basé sur navigateur de l'instance à laquelle vous souhaitez vous connecter.

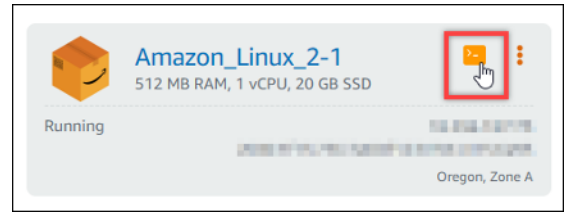

4. Une fois connecté, saisissez la commande suivante pour modifier le fichier authorized keys à l'aide de l'éditeur de texte de votre choix. Les étapes suivantes utilisent Vim à des fins de démonstration.

#### sudo vim ~/.ssh/authorized keys

Vous devriez obtenir un résultat similaire à l'exemple suivant, qui montre les clés publiques actuelles configurées sur votre instance. Dans le cas présent, la clé par défaut Lightsail pour l'Région AWS dans laquelle l'instance a été créée est la seule clé publique configurée sur l'instance.

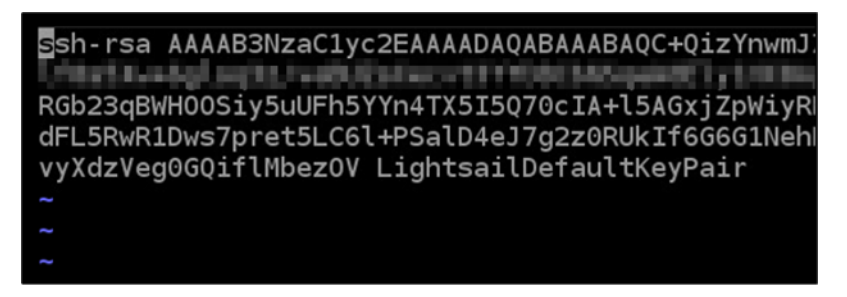

- 5. Appuyez sur la touche I pour passer en mode insertion dans l'éditeur Vim.
- 6. Entrez un saut de ligne après la dernière clé publique du fichier.
- 7. Collez le texte de la clé publique que vous avez copié précédemment dans ce guide (après avoir créé une nouvelle paire de clés). Le résultat doit ressembler à l'exemple suivant :

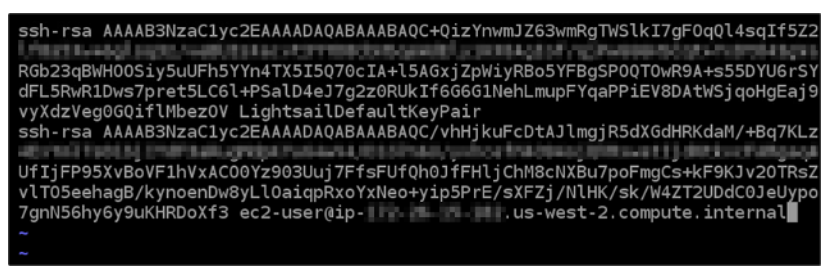

8. Appuyez sur la touche Échap. Ensuite, saisissez :wq! et appuyez sur la touche Entrée pour enregistrer les modifications et quitter l'éditeur Vim.

La nouvelle clé publique est maintenant ajoutée à l'instance. Passez à la section suivante de ce guide pour vous connecter à l'instance à l'aide de la nouvelle paire de clés.

<span id="page-115-0"></span>Étape 4 : Connexion à l'instance à l'aide de la nouvelle paire de clés

Pour tester la nouvelle paire de clés, déconnectez-vous de l'instance et reconnectez-vous à l'aide de la clé privée que vous avez créée précédemment dans ce guide. Pour plus d'informations, veuillez consulter la section [Paires de clés et connexion aux instances dans Amazon Lightsail.](#page-73-0) Une fois connecté à l'instance à l'aide de la nouvelle clé, vous pouvez supprimer une ancienne clé de l'instance. Passez à l'étape suivante pour découvrir comment supprimer des clés publiques de l'instance.

<span id="page-116-0"></span>Étape 5 : Suppression d'une clé publique existante de l'instance

Suivez la procédure ci-dessous pour supprimer une clé publique de l'instance. Cela permet d'empêcher un utilisateur de se connecter à une instance à l'aide d'une ancienne paire de clés. Connectez-vous à l'instance à l'aide de la nouvelle paire de clés avant de procéder à la suppression.

- 1. Connectez-vous à votre instance à l'aide de SSH.
- 2. Saisissez la commande suivante pour modifier le fichier authorized\_keys à l'aide de l'éditeur de texte de votre choix. Les étapes suivantes utilisent Vim à des fins de démonstration.

```
sudo vim ~/.ssh/authorized_keys
```
- 3. Appuyez sur la touche I pour passer en mode insertion dans l'éditeur Vim.
- 4. Supprimez la ligne de texte contenant la clé publique que vous souhaitez supprimer de votre instance.

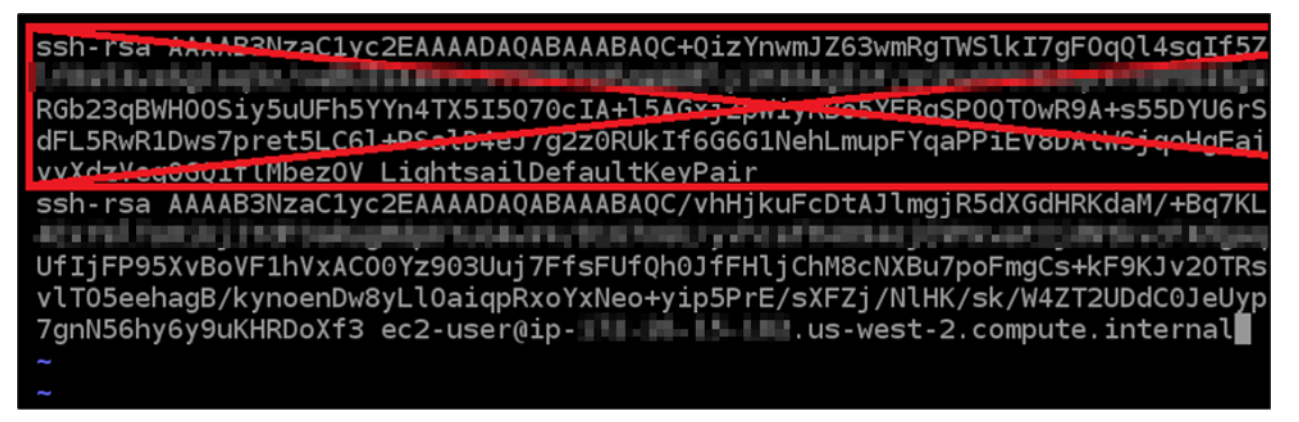

Vous devriez obtenir un résultat semblable à l'exemple suivant, dans lequel la seule clé affichée est la nouvelle clé publique.

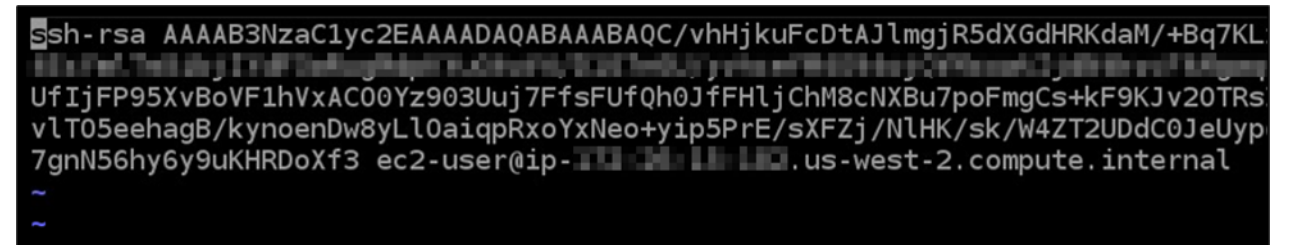

5. Appuyez sur la touche Échap. Ensuite, saisissez :wq! et appuyez sur la touche Entrée pour enregistrer les modifications et quitter l'éditeur Vim.

La clé publique supprimée est désormais supprimée de l'instance. L'instance refusera les connexions qui utilisent la clé privée de cette paire de clés.

# Téléchargez et configurez PuTTY pour Lightsail

Vous pouvez utiliser un client SSH tel que PuTTY pour vous connecter à votre instance Lightsail. PuTTY nécessite une copie de votre clé privée SSH. Il se peut que vous ayez déjà une clé ou que vous souhaitiez utiliser la paire de clés créée par Lightsail. Quoi qu'il en soit, nous sommes là pour vous aider. Pour plus d'informations sur les SSH, veuillez consulter [Paires de clés SSH](#page-73-0). Cette rubrique vous indique comment télécharger une paire de clés et configurer PuTTY pour vous connecter à votre instance.

La méthode de connexion à votre instance décrite dans ce guide est l'une des nombreuses méthodes possibles. Pour plus d'informations à propos des autres méthodes, veuillez consulter [Paires de clés](#page-73-0)  [SSH.](#page-73-0)

Le moyen le plus simple de vous connecter à votre instance Linux ou Unix dans Lightsail consiste à utiliser le client SSH basé sur un navigateur disponible dans la console Lightsail. Pour plus d'informations, consultez [Connexion à votre instance Linux ou Unix dans Amazon Lightsail](#page-77-0).

## Prérequis

- Vous avez besoin d'une instance active dans Lightsail. Pour plus d'informations, consultez [Créer](#page-36-0)  [une instance dans Amazon Lightsail](#page-36-0).
- Nous vous recommandons de créer une adresse IP statique et de l'attacher à votre instance, afin que vous n'ayez pas à reconfigurer PuTTY si votre adresse IP publique change par la suite. Pour plus d'informations, veuillez consulter [Créer une IP statique et l'associer à une instance](#page-555-0).

## Étape 1 : Télécharger et installer PuTTY

PuTTY est une implémentation gratuite de SSH pour Windows. Pour en savoir plus sur PuTTY, consultez le [site Web de PuTTY,](http://www.chiark.greenend.org.uk/~sgtatham/putty/) y compris les restrictions liées aux pays dans lesquels le chiffrement n'est pas autorisé. Si vous avez déjà PuTTY, vous pouvez passer directement à l'Étape 2.

1. Téléchargez le programme d'installation ou le fichier exécutable de PuTTY à partir du lien suivant : [Télécharger PuTTY.](http://www.chiark.greenend.org.uk/~sgtatham/putty/download.html)

Si vous avez besoin d'aide pour choisir le fichier à télécharger, reportez-vous à la [Documentation](http://www.chiark.greenend.org.uk/~sgtatham/putty/docs.html)  [PuTTY](http://www.chiark.greenend.org.uk/~sgtatham/putty/docs.html). Nous vous recommandons d'utiliser la dernière version.

2. Accédez à l'Étape 2 pour obtenir votre clé privée avant de configurer PuTTY.

Étape 2 : Obtenir votre clé privée

Vous disposez de plusieurs options pour obtenir votre clé privée. Vous pouvez utiliser la clé privée par défaut générée par Lightsail, demander à Lightsail de créer une nouvelle clé privée pour vous, ou vous en avez peut-être déjà une provenant d'un autre service. Les étapes pour chacune de ces options sont décrites dans les procédures suivantes :

- 1. Connectez-vous à la console [Lightsail](https://lightsail.aws.amazon.com/).
- 2. Choisissez Compte dans la barre de navigation supérieure, puis choisissez Compte dans le menu déroulant.
- 3. Choisissez l'onglet Clés SSH.
- 4. Choisissez l'une des options suivantes en fonction de la clé privée que vous préférez utiliser :
	- Pour utiliser la clé privée par défaut générée par Lightsail, dans la section Clés par défaut de la page, choisissez l'icône de téléchargement à côté de la clé privée par défaut correspondant à Région AWS l'emplacement de votre instance.

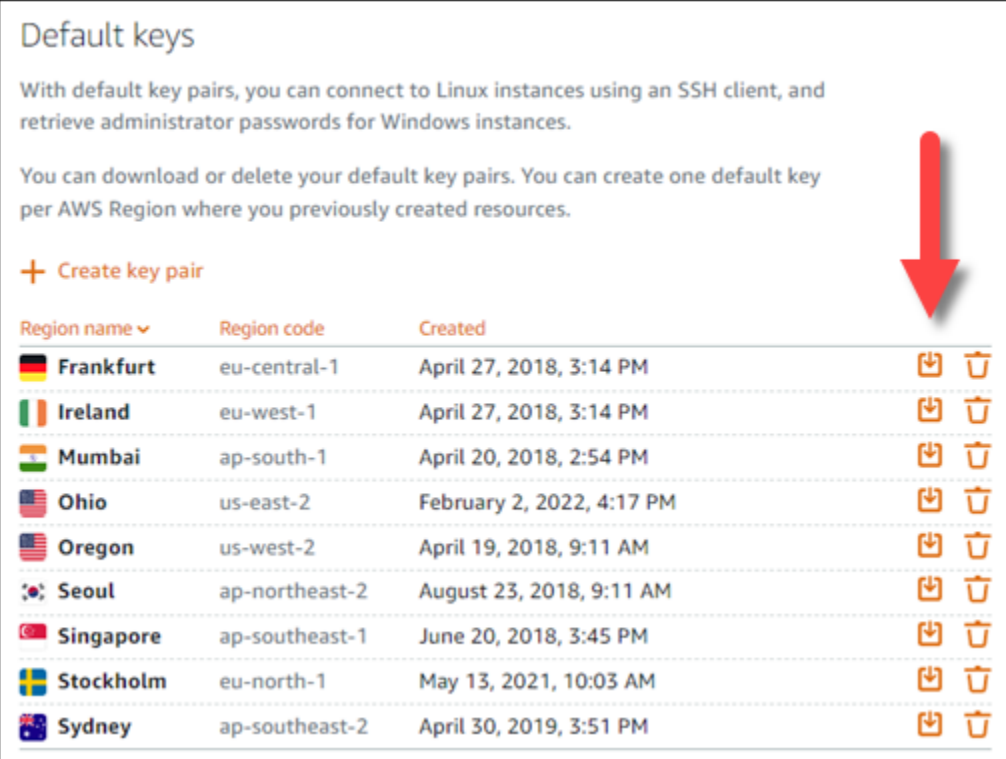

• Pour créer une nouvelle paire de clés dans Lightsail, dans la section Clés personnalisées de la page, choisissez Create key pair. Choisissez l' Région AWS emplacement de votre instance,

puis choisissez Create. Saisissez un nom, puis choisissez Générer une paire de clés. Vous avez la possibilité de télécharger la clé privée.

#### **A** Important

Vous ne pouvez télécharger la clé privée qu'une seule fois. Enregistrez-la dans un emplacement sécurisé.

- Pour utiliser votre propre paire de clés, choisissez Charger un nouveau. Choisissez l' Région AWS emplacement de votre instance, puis choisissez Upload. Choisissez Charger le fichier, puis localisez le fichier sur votre disque local. Choisissez Upload key lorsque vous êtes prêt à télécharger votre fichier de clé publique sur Lightsail.
- 5. Si vous avez téléchargé la clé privée, ou si vous en avez créé une nouvelle dans Lightsail, veillez à enregistrer .pem le fichier clé à un endroit où vous le trouverez facilement.

Nous vous recommandons également de définir des autorisations pour le fichier, afin que personne d'autre ne puisse le lire.

Étape 3 : configurer PuTTYgen avec votre clé privée Lightsail

Maintenant que vous possédez une copie de votre fichier de clé .pem, vous pouvez configurer PuTTY en utilisant le générateur de clé PuTTY (PuTTYgen).

- 1. Lancez PuTTYgen (par exemple, dans le menu Démarrer, choisissez Tous les programmes, PuTTY, PuTTYgen).
- 2. Choisissez Load (Charger).

Par défaut, PuTTYgen affiche uniquement les fichiers ayant l'extension .ppk. Pour retrouver votre fichier .pem, sélectionnez l'option permettant d'afficher tous les types de fichiers.

3. Choisissez lightsailDefaultKey.pem, puis appuyez sur Ouvrir.

PuTTYgen confirme que vous avez bien importé la clé ; vous pouvez ensuite choisir OK.

4. Choisissez Enregistrer la clé privée, puis confirmez que vous ne souhaitez pas l'enregistrer avec une phrase passe.

Si vous choisissez de créer une phrase passe comme mesure de sécurité supplémentaire, n'oubliez pas que vous devrez la saisir à chaque fois que vous vous connectez à votre instance à l'aide de PuTTY.

- 5. Spécifiez un nom et un emplacement pour enregistrer votre clé privée, puis choisissez Enregistrer.
- 6. Fermez PuTTYgen.

Étape 4 : Terminer la configuration de PuTTY avec votre clé privée et vos informations d'instance

Vous avez presque terminé ! Nous avons une dernière modification à apporter.

- 1. Ouvrez PuTTY.
- 2. Dans Lightsail, récupérez l'adresse IP publique (nous espérons que vous utilisez une adresse IP [statique](#page-554-0)) sur la page de gestion des instances.

Vous pouvez obtenir l'adresse IP publique sur la page d'accueil de Lightsail ou choisir votre instance pour en savoir plus.

3. Tapez (ou collez) l'adresse IP publique dans le champ Nom d'hôte (ou adresse IP).

#### **a** Note

Le port 22 est déjà ouvert pour SSH sur votre instance Lightsail. Acceptez donc le port par défaut.

4. Sous Connexion, développez SSH et Auth, puis choisissez Informations d'identification.

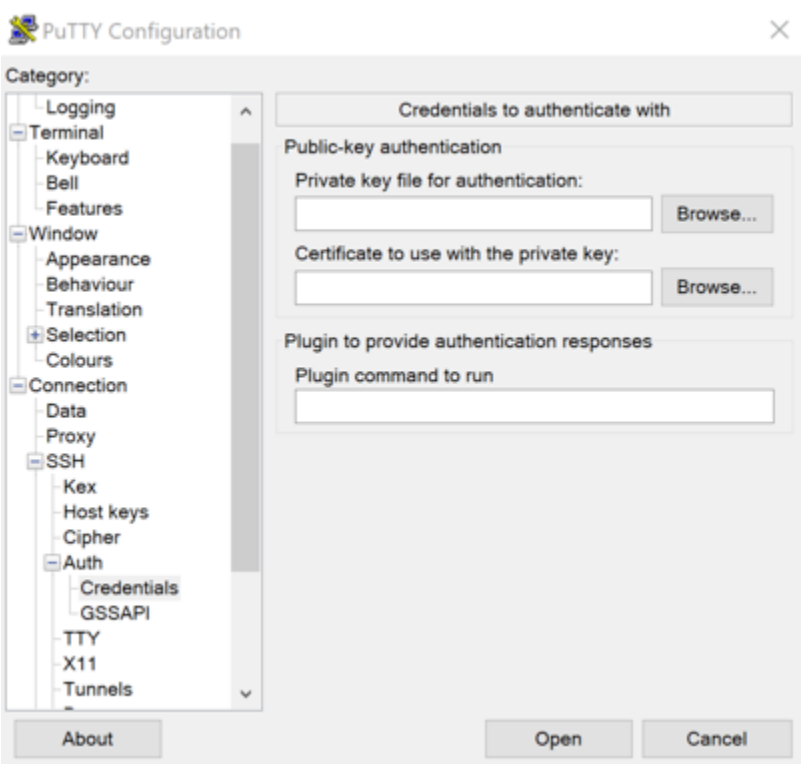

- 5. Choisissez Parcourir pour accéder au fichier .ppk que vous avez créé lors de l'étape précédente, puis choisissez Ouvrir.
- 6. Choisissez à nouveau Ouvrir, puis choisissez Accepter pour approuver cette connexion à l'avenir.
- 7. Connectez-vous en utilisant l'un des noms d'utilisateur par défaut en fonction du système d'exploitation de votre instance :
	- AlmaLinux, Amazon Linux 2, Amazon Linux 2023, CentOS Stream 9, FreeBSD et instances d'openSUSE : ec2-user
	- Instances de CentOS 7 : centos
	- Instances Debian : admin
	- Instances Ubuntu : ubuntu
	- Instances Bitnami · bitnami
	- Instances Plesk : ubuntu
	- Instances cPanel & WHM : centos

Pour plus d'informations sur les systèmes d'exploitation d'instance, veuillez consulter [Choisir une](#page-61-0) [image.](#page-61-0)

8. N'oubliez pas de sauvegarder votre connexion pour une utilisation future.

## Étapes suivantes

Si vous avez besoin de vous reconnecter, veuillez consulter [Connexion à votre instance basée sur](#page-91-0) [Linux/Unix à l'aide de PuTTY](#page-91-0).

# <span id="page-122-0"></span>Connect à votre instance Windows Lightsail

Vous pouvez vous connecter à votre instance Windows Server dans Amazon Lightsail à l'aide du client RDP basé sur un navigateur disponible dans la console Lightsail. Le client RDP basé sur un navigateur ne nécessite pas d'installation de logiciel. Vous pouvez vous connecter à votre instance Windows Server immédiatement après la création. Connectez-vous à votre instance pour effectuer des tâches administratives sur le serveur, telles que l'installation de logiciels ou la configuration d'applications Web.

## **A** Important

Les clients SSH/RDP basés sur le navigateur Lightsail n'acceptent que le trafic IPv4. Utilisez un client tiers pour accéder à votre instance par SSH ou RDP via IPv6. Pour plus d'informations, consultez [Se connecter à vos instances.](#page-73-0)

Vous pouvez également utiliser votre propre client RDP pour vous connecter à votre instance, comme l'application Connexion Bureau à distance fournie avec Windows. Pour plus d'informations sur la configuration de votre propre client RDP, veuillez consulter [Connexion à votre instance](#page-130-0) [Windows à l'aide du client Connexion Bureau à distance \(RDC\).](#page-130-0) Pour vous connecter à une instance Linux ou Unix dans Lightsail, [voir Connexion à votre](#page-77-0) instance Linux ou Unix.

## Mot de passe administrateur par défaut pour les instances Windows Server

Un mot de passe administrateur par défaut généré aléatoirement est attribué aux instances Windows Server lors de leur création. Le client RDP basé sur un navigateur de la console Lightsail utilise le mot de passe administrateur par défaut pour se connecter à votre instance. Si vous modifiez le mot de passe administrateur sur votre instance, vous êtes invité à entrer manuellement votre nouveau mot de passe chaque fois que vous tentez de vous connecter à votre instance à l'aide du client RDP basé sur un navigateur. Lightsail ne stocke pas votre nouveau mot de passe administrateur et il ne peut pas être récupéré depuis votre instance.

#### **A** Important

Si vous perdez votre mot de passe administrateur, vous ne pourrez pas vous connecter à votre instance et il n'y a aucun moyen de le réinitialiser. Stockez votre nouveau mot de passe administrateur dans un emplacement sécurisé où vous pourrez le récupérer ultérieurement si vous le perdez, par exemple AWS Secrets Manager. Pour plus d'informations, veuillez consulter le [Guide de l'utilisateur AWS Secrets Manager](https://docs.aws.amazon.com/secretsmanager/latest/userguide/intro.html).

Vous pouvez rétablir le mot de passe administrateur par défaut d'origine pour éviter de devoir saisir le mot de passe chaque fois que vous accédez à votre instance à l'aide du client RDP basé sur un navigateur. Vous pouvez trouver le mot de passe administrateur par défaut d'origine en choisissant l'onglet Instances sur la page d'accueil de [Lightsail.](https://lightsail.aws.amazon.com/) Choisissez le nom de votre instance Windows Server, puis choisissez l'onglet Connexion et Afficher le mot de passe par défaut pour afficher le mot de passe administrateur par défaut d'origine, comme indiqué dans l'exemple suivant.

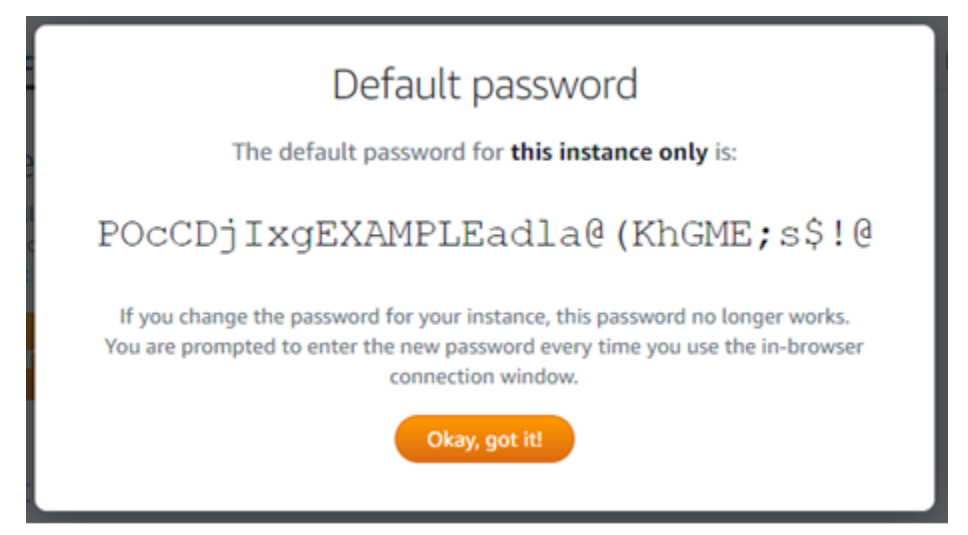

Connexion à votre instance Windows Server à l'aide du client RDP basé sur un navigateur

Suivez la procédure suivante pour vous connecter à votre instance Windows Server à l'aide du client RDP basé sur un navigateur dans la console Lightsail.

- 1. Connectez-vous à la console [Lightsail](https://lightsail.aws.amazon.com/).
- 2. Accédez au client RDP basé sur un navigateur pour l'instance à laquelle vous voulez vous connecter à l'aide de l'une des étapes suivantes :
	- Choisissez l'icône du client RDP basé sur un navigateur, comme illustré ci-dessous.

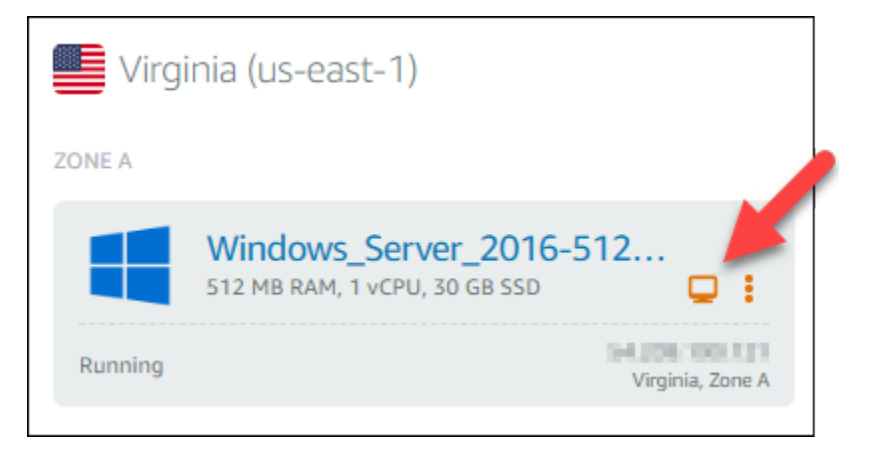

• Choisissez l'icône de menu d'actions (:), puis sélectionnez Connecter comme illustré dans l'exemple suivant.

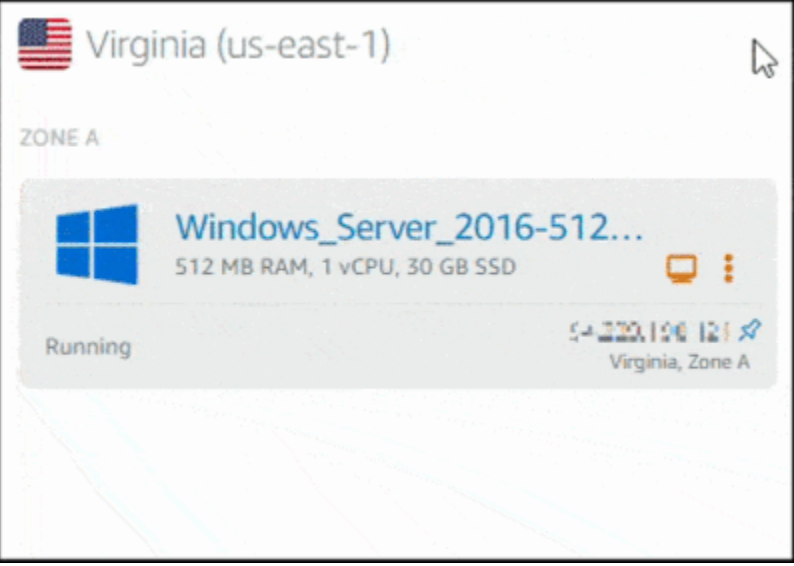

• Choisissez le nom de l'instance, et sous l'onglet Connexion, choisissez Se connecter à l'aide de RDP.

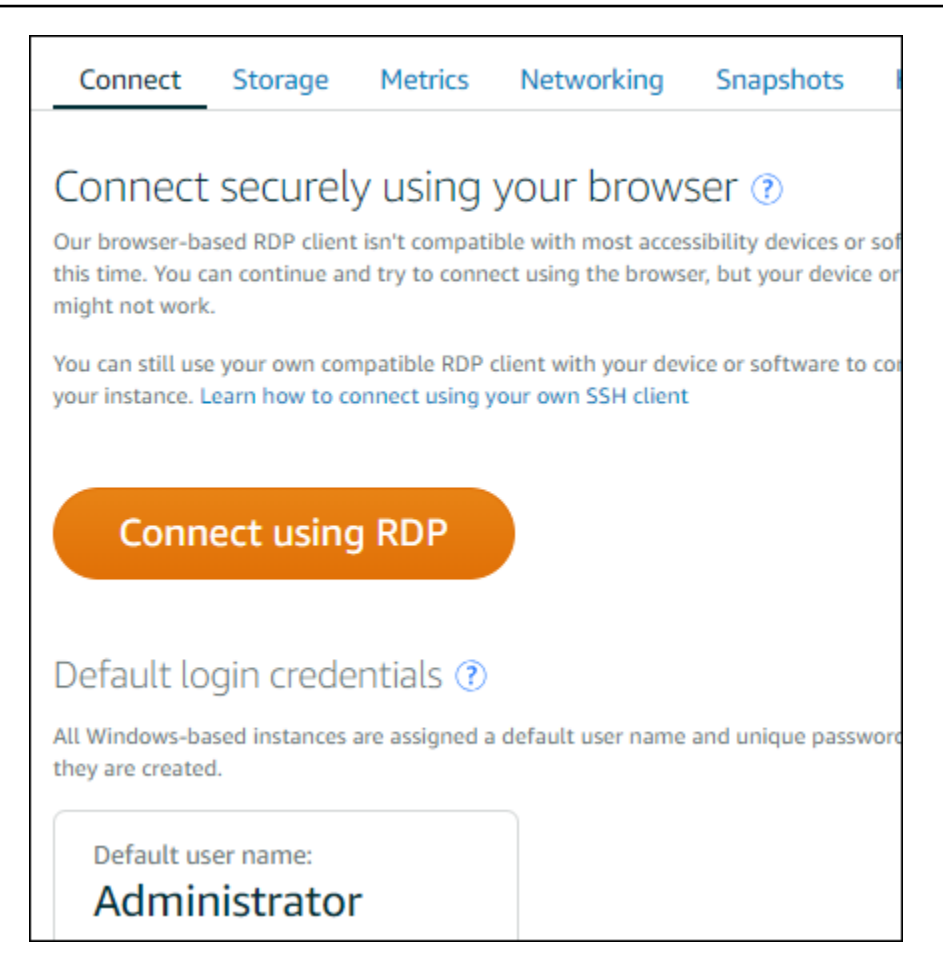

Vous pouvez commencer à interagir avec votre instance lorsque le client RDP basé sur un navigateur s'ouvre et qu'un bureau Windows s'affiche comme illustré dans l'exemple suivant.

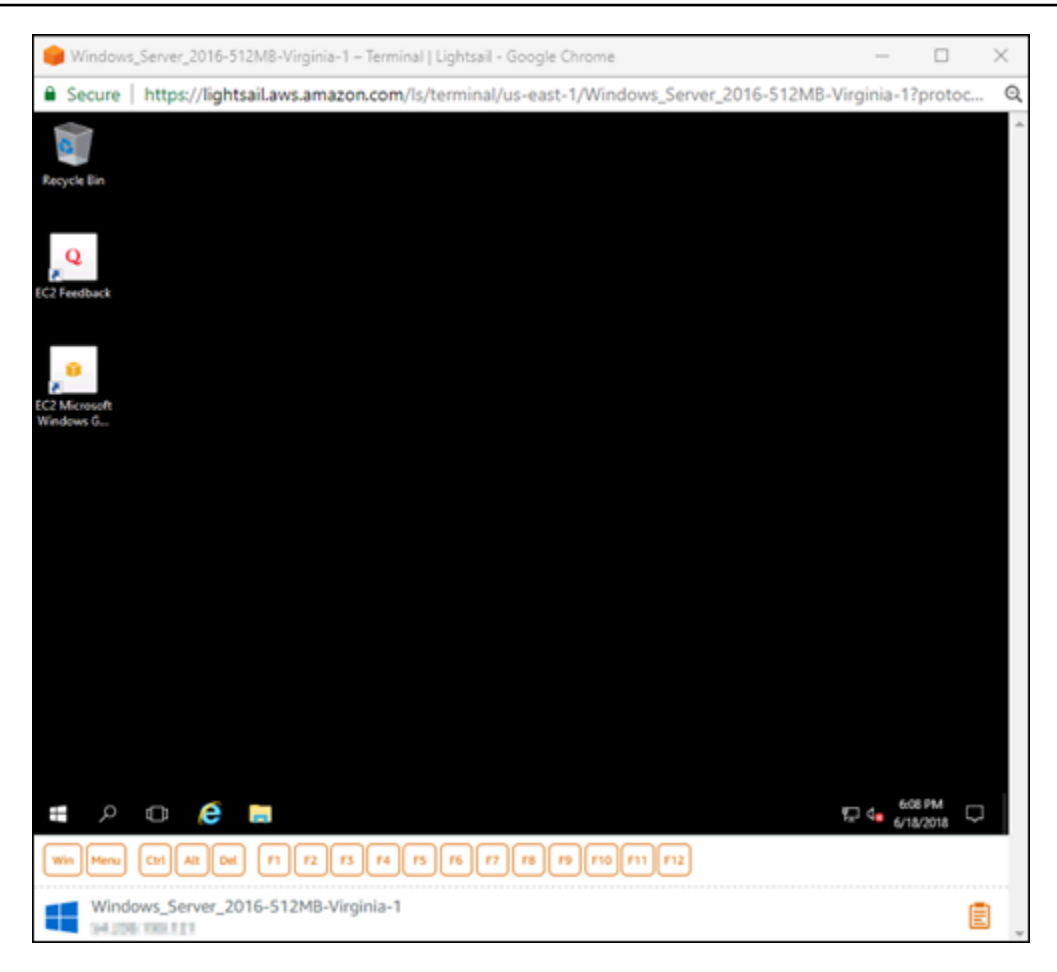

#### **a** Note

L'onglet Connexion fournit également les informations requises pour se connecter à l'aide de votre propre client RDP, tel que le nom d'utilisateur et le mot de passe par défaut pour votre instance Windows. Pour plus d'informations sur la configuration de votre propre client RDP, consultez [Connexion à votre instance Windows dans Amazon](#page-130-0) [Lightsail à l'aide du](#page-130-0) client Remote Desktop Connection.

#### Interaction avec votre instance Windows à l'aide du client RDP basé sur navigateur

Utilisez le client RDP basé sur navigateur comme vous le feriez avec votre propre bureau Windows local. RDP comporte des touches de fonction et d'autre touches spécifiques à Windows pour vous aider à interagir avec votre instance. Les sections ci-après vous expliquent comment copier et coller du texte vers et à partir du presse-papiers dans RDP.

Pour coller du texte dans le client RDP basé sur navigateur

- 1. Mettez en surbrillance le texte sur votre bureau local, puis appuyez sur Ctrl+C ou Cmd+C pour le copier dans votre presse-papiers local.
- 2. Dans l'angle inférieur droit du client RDP basé sur navigateur, choisissez l'icône de pressepapiers. La zone de texte du client RDP basé sur navigateur s'affiche.
- 3. Cliquez dans la zone de texte, puis appuyez sur Ctrl+V ou Cmd+V pour coller le contenu depuis votre presse-papiers local dans le presse-papiers du client RDP basé sur navigateur.
- 4. Cliquez avec le bouton droit sur n'importe quelle zone d'écran du Bureau à distance pour coller le texte du presse-papiers client RDP basé sur navigateur vers l'écran du bureau à distance.

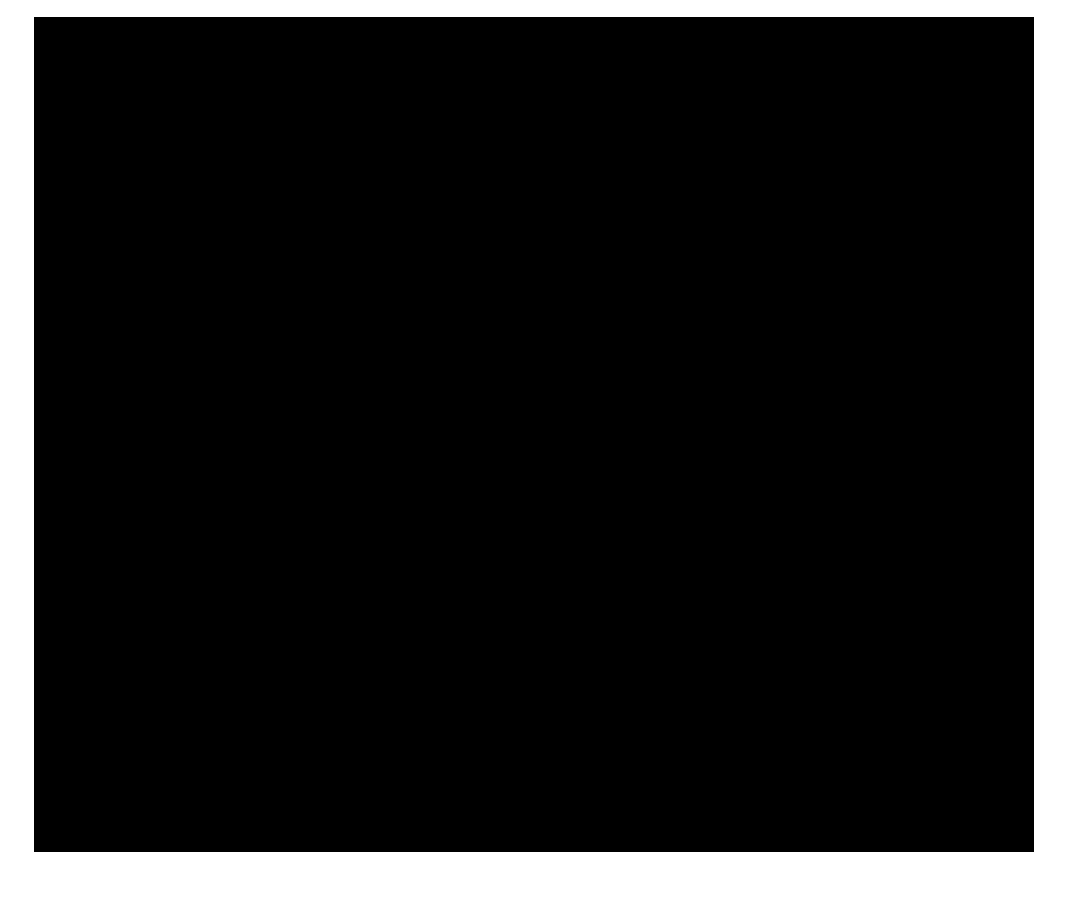

Pour copier du texte depuis le client RDP basé sur navigateur

- 1. Mettez en surbrillance le texte sur l'écran du Bureau à distance.
- 2. Dans l'angle inférieur droit du client RDP basé sur navigateur, choisissez l'icône de pressepapiers. La zone de texte du client RDP basé sur navigateur s'affiche.

3. Mettez en surbrillance le texte que vous voulez copier, puis appuyez sur Ctrl+C ou Cmd+C pour copier le texte dans votre presse-papiers local. Vous pouvez maintenant coller le texte copié n'importe où sur votre bureau local.

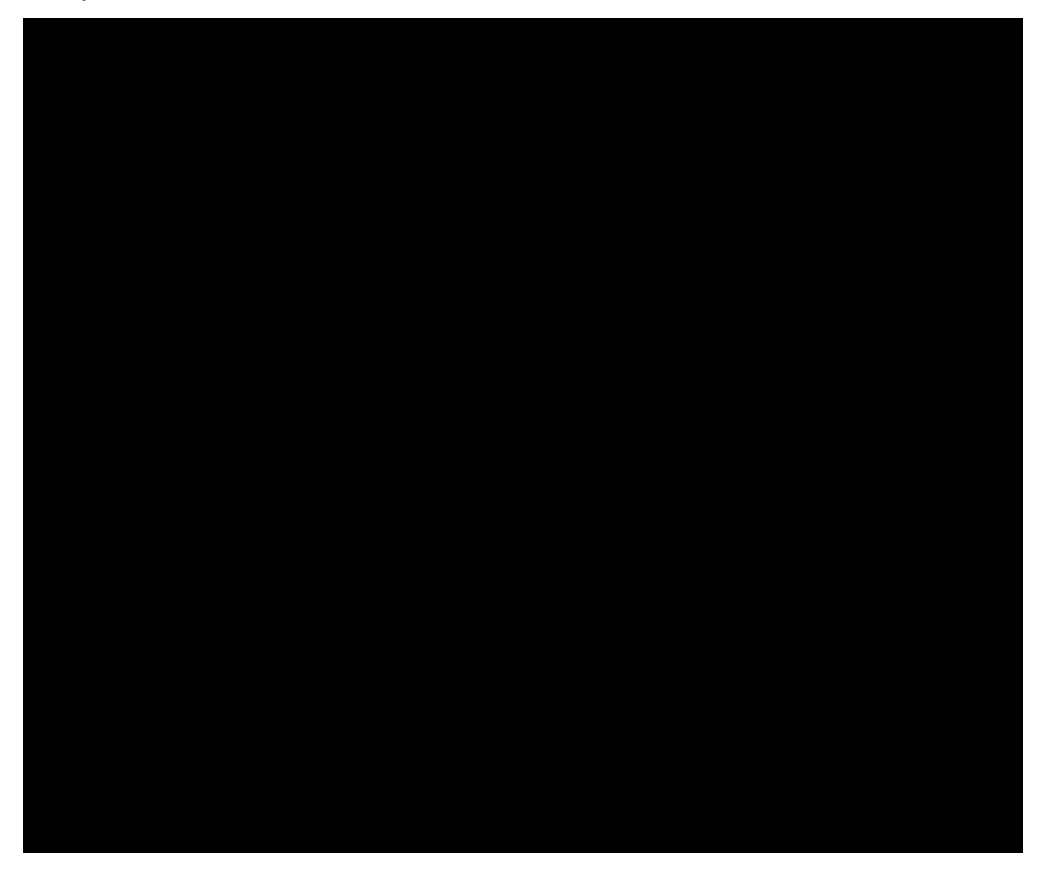

# Modifier le mot de passe Administrateur d'une instance Windows Lightsail

Lorsque vous créez une instance Lightsail basée sur Windows Server, nous utilisons le mot de passe par défaut de l'Région AWS dans laquelle nous créons l'instance. Il est ainsi plus facile de se connecter à l'aide du client Bureau à distance (RDP) basé sur un navigateur, ainsi qu'à l'aide d'un client tel que Connexion Bureau à distance.

#### **A** Important

Nous vous encourageons vivement à laisser Lightsail générer le mot de passe pour votre instance. Dans la mesure où nous ne stockons pas votre mot de passe personnalisé, vous risquez de perdre l'accès à votre instance Lightsail si vous modifiez le mot de passe administrateur.

Modifier votre mot de passe administrateur à l'aide de Windows Server

Vous pouvez modifier votre mot de passe administrateur à l'aide de l'outil Modifier le mot de passe de Windows Server. Appuyez sur Ctrl + Alt + Del sur votre instance Lightsail basée sur Windows Server, puis choisissez Change a password (Modifier un mot de passe).

Déchiffrement de votre clé

Si vous modifiez votre mot de passe sur votre instance Lightsail basée sur Windows Server, vous pouvez utiliser l'AWS Command Line Interface (AWS CLI) pour obtenir des informations qui vous aident à déchiffrer votre mot de passe.

Obtention de votre texte chiffré à l'aide de l'AWS CLI

1. Si vous ne l'avez pas déjà fait, installez et configurez l'AWS CLI.

Pour plus d'informations, veuillez consulter [Configuration de l'AWS Command Line Interface pour](#page-1330-0)  [une utilisation avec Amazon Lightsail.](#page-1330-0)

- 2. Ouvrez une invite de commande ou un terminal.
- 3. Saisissez la commande suivante.

```
aws lightsail get-instance-access-details --instance-name my-instance
```
Où *my-instance* est le nom de l'instance sur laquelle vous souhaitez obtenir des informations.

Vous verrez des résultats similaires à ce qui suit.

```
{ 
     "accessDetails": { 
          "username": "Administrator", 
          "protocol": "rdp", 
          "ipAddress": "12.345.678.910", 
          "passwordData": { 
              "ciphertext": "cipher", 
              "keyPairName": "my-ohio-key" 
          }, 
          "password": "", 
          "instanceName": "2016-ohio-windows" 
     }
}
```
4. Vous pouvez utiliser le texte chiffré avec n'importe quelle application disponible pour déchiffrer votre mot de passe.

<span id="page-130-0"></span>Connexion à une instance Lightsail Windows depuis Windows à l'aide de Remote Desktop Connection

Vous pouvez utiliser le client Connexion Bureau à distance inclus dans le système d'exploitation Windows pour vous connecter à votre instance Windows dans Amazon Lightsail. Connexion Bureau à distance exige que vous utilisiez le nom d'utilisateur de et le mot de passe de l'administrateur de l'instance Windows ; il se peut que vous deviez utiliser le mot de passe par défaut attribué à l'instance lorsqu'elle a été créée ou, si vous avez modifié ce mot de passe par défaut, votre propre mot de passe.

Cette rubrique vous explique comment obtenir votre mot de passe administrateur par défaut à partir de la console Lightsail, et comment configurer Connexion Bureau à distance pour vous connecter à votre instance Windows. Vous pouvez également vous connecter à votre instance à partir de la console Lightsail à l'aide de votre navigateur. Pour plus d'informations, veuillez consulter Se [connecter à votre instance Windows à l'aide de RDP.](#page-122-0)

Obtention du mot de passe administrateur par défaut de votre instance Windows

Procédez comme suit pour obtenir le mot de passe administrateur par défaut de votre instance Windows ; vous en aurez besoin pour vous connecter à l'instance à l'aide de Connexion Bureau à distance.

#### **a** Note

Si vous avez modifié le mot de passe administrateur par défaut, le mot de passe qui s'affiche dans la console Lightsail pour votre instance ne fonctionnera pas. Vous devrez mémoriser votre mot de passe. Vous ne pouvez pas vous connecter à votre instance à l'aide de Connexion Bureau à distance sans votre mot de passe administrateur.

- 1. Connectez-vous à la [console Lightsail](https://lightsail.aws.amazon.com/).
- 2. Sélectionnez l'instance Windows à laquelle vous souhaitez vous connecter.
- 3. Dans l'onglet Connexion de la page de gestion des instances, sélectionnez Afficher le mot de passe par défaut.

4. Mettez en surbrillance le mot de passe par défaut affiché et copiez-le en appuyant sur Ctrl+C ou sur Cmd+C. Le mot de passe se trouve désormais dans le presse-papier.

Passez à la section suivante de ce guide pour configurer le client Connexion Bureau à distance et y coller le mot de passe.

Configurer Connexion Bureau à distance et se connecter à votre instance Windows

Procédez comme suit pour configurer Connexion Bureau à distance et vous connecter à votre instance Windows :

- 1. Ouvrez le menu Windows, puis recherchez Remote Desktop Connection ou RDC.
- 2. Choisissez Connexion Bureau à distance dans les résultats de la recherche.

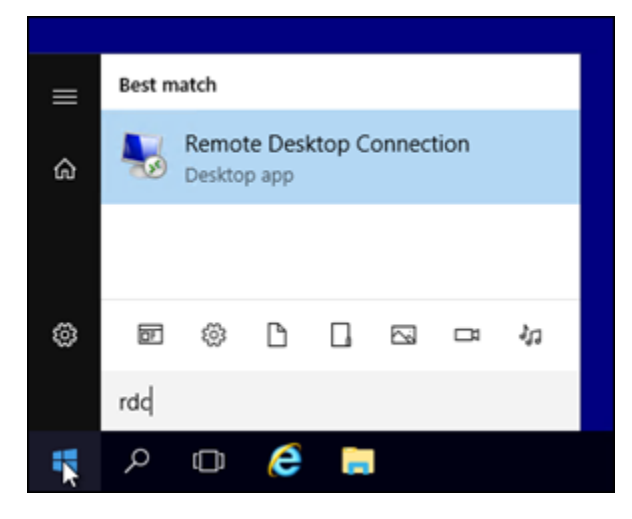

3. Dans la zone de texte Ordinateur, saisissez l'adresse IP publique de votre instance Windows.

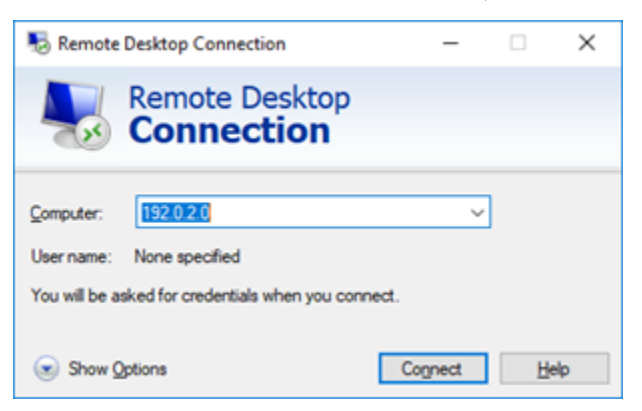

L'adresse IP publique est affichée en regard de votre instance dans la console Lightsail, comme illustré dans l'exemple suivant :

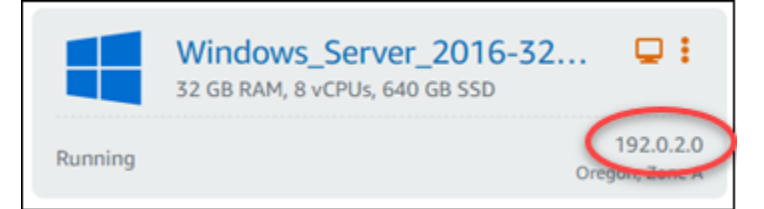

- 4. Choisissez Afficher les options pour afficher des options de connexion supplémentaires.
- 5. Dans la zone de texte User Name (Nom d'utilisateur), saisissez Administrator. Il s'agit du nom d'utilisateur par défaut pour toutes les instances Windows dans Lightsail.

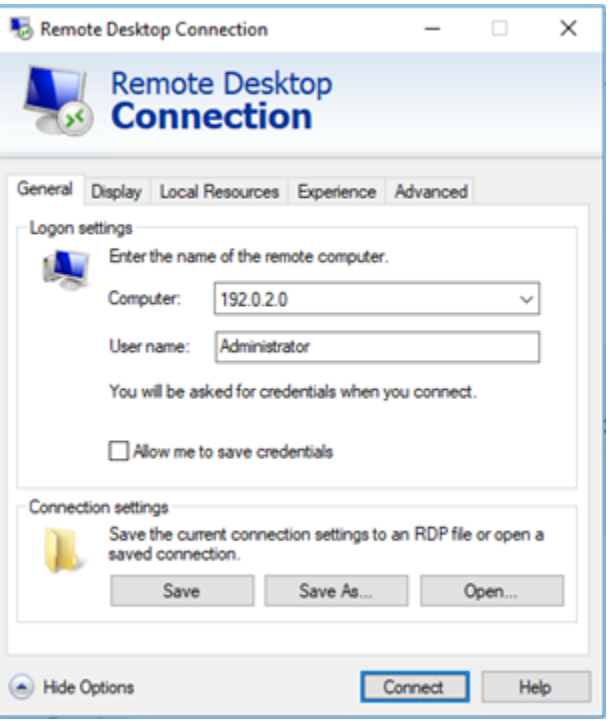

- 6. Choisissez Connexion.
- 7. Dans l'invite qui s'affiche, saisissez ou collez le mot de passe administrateur par défaut que vous avez copié à partir de la console Lightsail à l'étape précédente de cette procédure, puis choisissez OK.

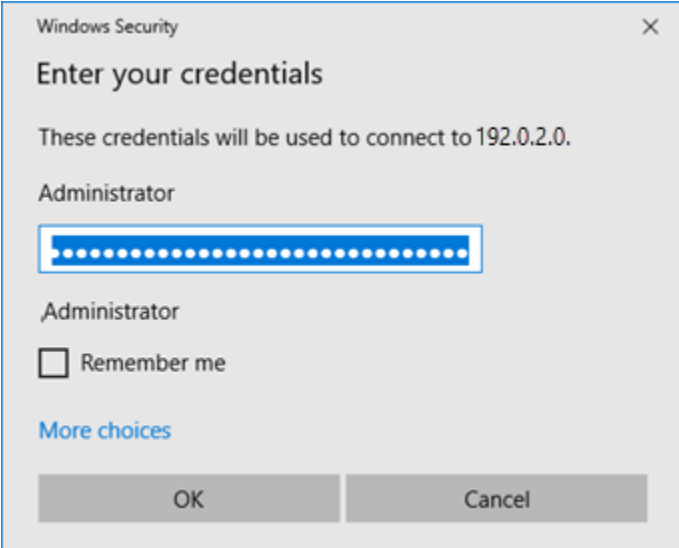

8. Dans l'invite qui s'affiche, choisissez Oui pour vous connecter à l'instance Windows malgré les erreurs de certificat.

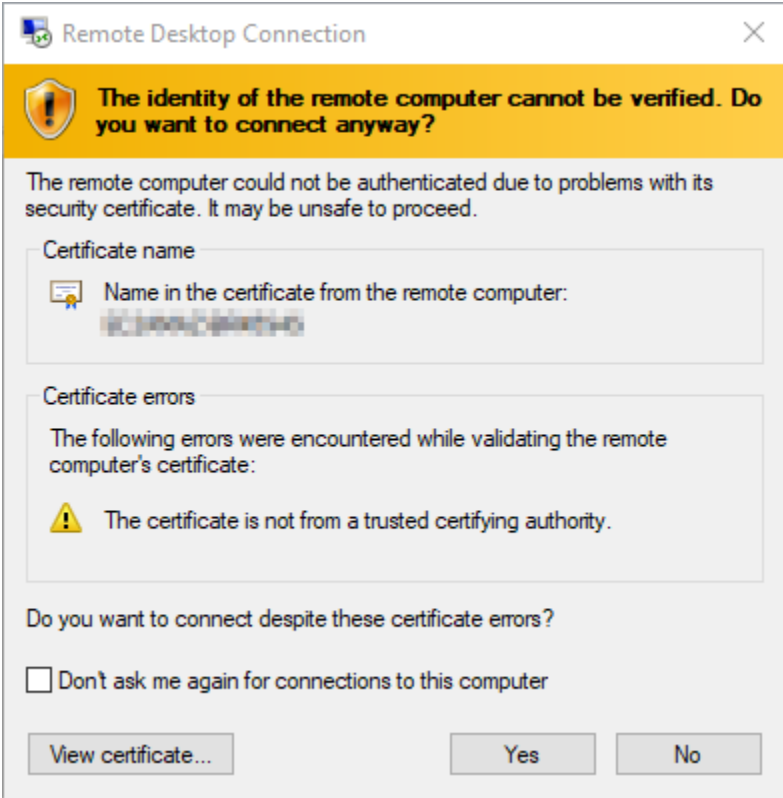

Une fois que vous êtes connecté à l'instance, un écran semblable à celui de l'exemple cidessous doit s'afficher :

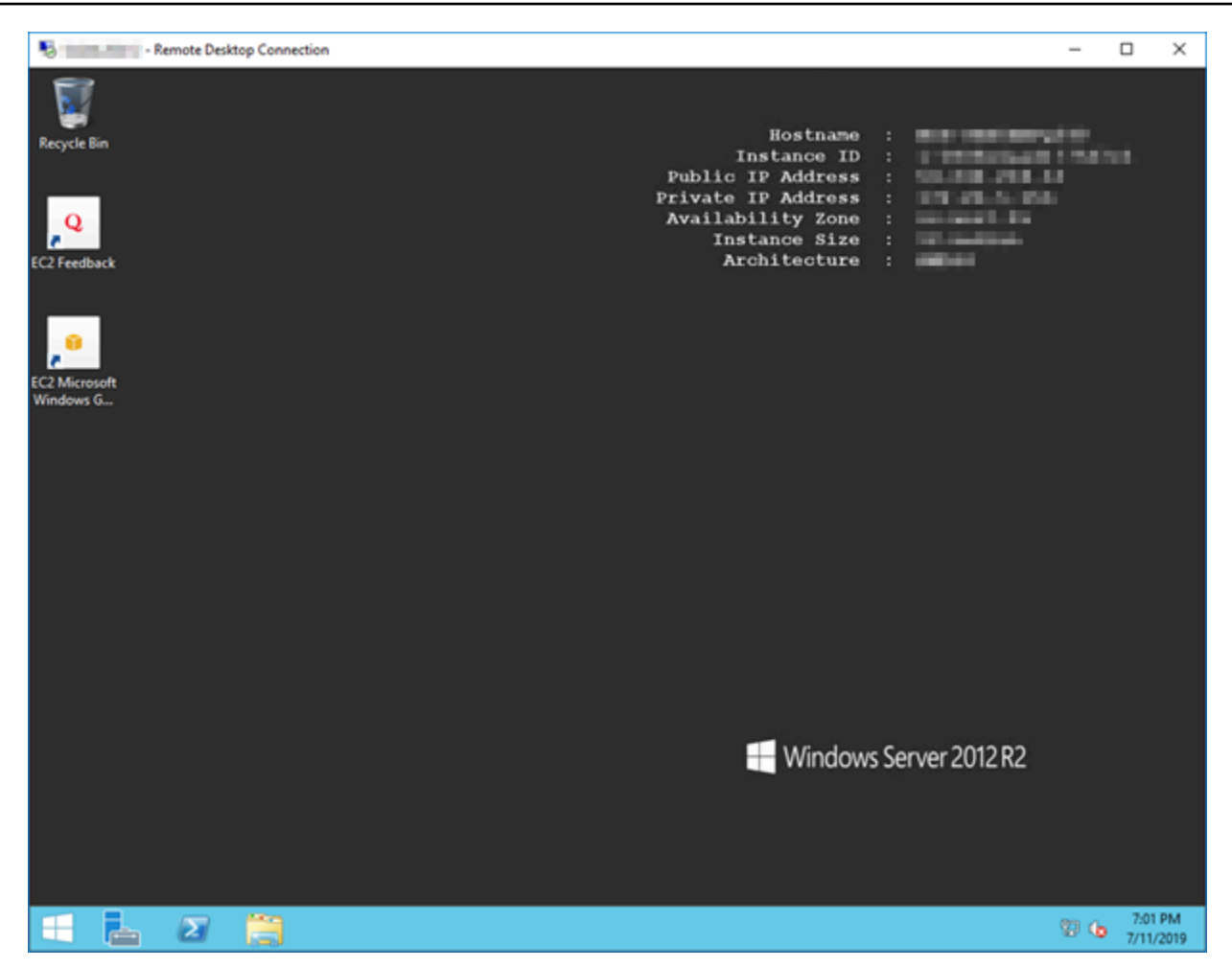

Connectez-vous à une instance Windows Lightsail depuis macOS à l'aide de Remote Desktop Connection

Vous pouvez utiliser le client Bureau à distance Microsoft pour vous connecter à une instance Windows à partir d'un ordinateur macOS. Microsoft Remote Desktop exige que vous utilisiez le nom d'utilisateur et le mot de passe de l'administrateur pour votre instance Windows Lightsail. Il peut s'agir du mot de passe par défaut attribué à l'instance lors de sa création ou de votre propre mot de passe si vous avez modifié le mot de passe par défaut.

Cette rubrique explique les étapes à suivre pour obtenir votre mot de passe administrateur par défaut à partir de la console Lightsail et configurer Microsoft Remote Desktop pour qu'il se connecte à votre instance Windows. Vous pouvez également vous connecter à votre instance depuis la console Lightsail à l'aide de votre navigateur. Pour plus d'informations, veuillez consulter [Connexion à votre](#page-122-0) [instance Windows à l'aide du client Bureau à distance Microsoft.](#page-122-0)

Obtention des informations de connexion requises pour l'instance Windows

Vous aurez besoin de l'adresse IP publique, du nom d'utilisateur et du mot de passe administrateur de l'instance Windows pour vous y connecter à l'aide du client Bureau à distance Microsoft.

Procédez comme suit pour obtenir les informations requises.

- 1. Connectez-vous à la console [Lightsail](https://lightsail.aws.amazon.com/).
- 2. Sur la page d'accueil de Lightsail, choisissez l'onglet Instances.
- 3. Notez l'adresse IP publique de l'instance à laquelle vous souhaitez vous connecter.
- 4. Choisissez le nom de l'instance à laquelle vous souhaitez vous connecter.
- 5. Choisissez l'onglet Connect (Connexion).
- 6. Choisissez Show default password (Afficher le mot de passe par défaut) pour obtenir le mot de passe administrateur Windows de l'instance.

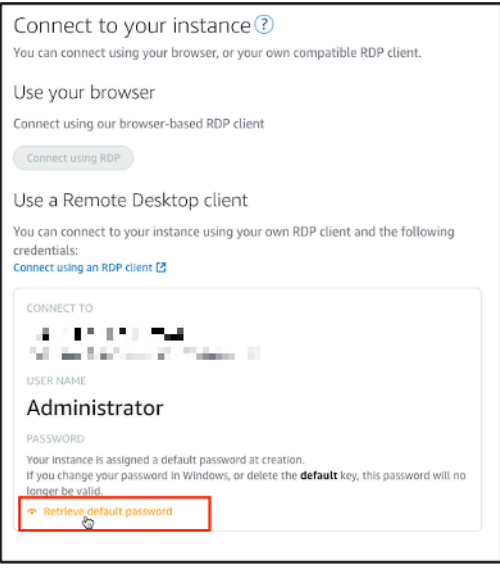

L'invite affiche le mot de passe administrateur par défaut de l'instance Windows.

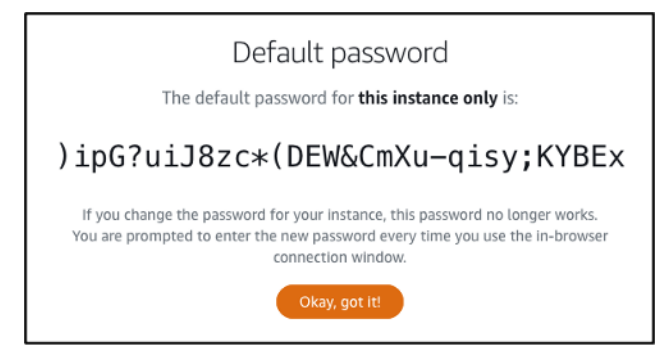

7. Copiez le mot de passe administrateur. Vous en aurez besoin plus loin dans ce guide pour vous connecter à l'instance à l'aide du client Bureau à distance Microsoft.

Configuration du Bureau à distance Microsoft et connexion à l'instance

Procédez comme suit pour installer le client Bureau à distance Microsoft sur un ordinateur Mac et le configurer pour vous connecter à une instance.

- 1. Ouvrez l'App Store sur l'ordinateur Mac et recherchez Microsoft Remote Desktop (Bureau à distance Microsoft).
- 2. Recherchez l'application Microsoft Remote Desktop (Bureau à distance Microsoft) dans les résultats de recherche, puis choisissez GET (OBTENIR) pour installer l'application.

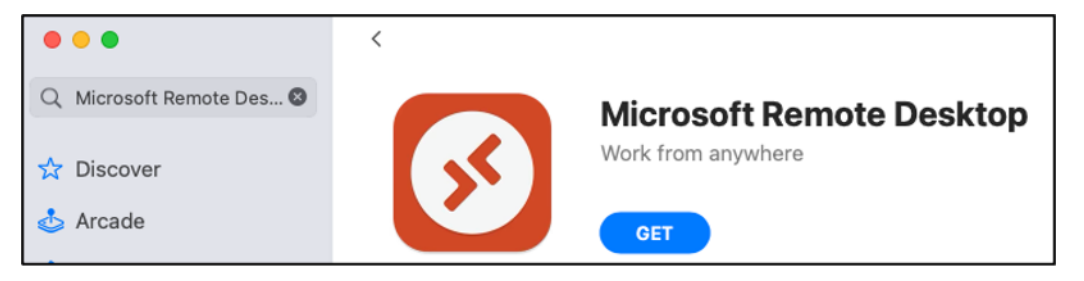

- 3. Ouvrez le Bureau à distance Microsoft une fois l'installation terminée.
- 4. En haut de l'écran, choisissez l'icône plus (+), puis Ajouter un PC.

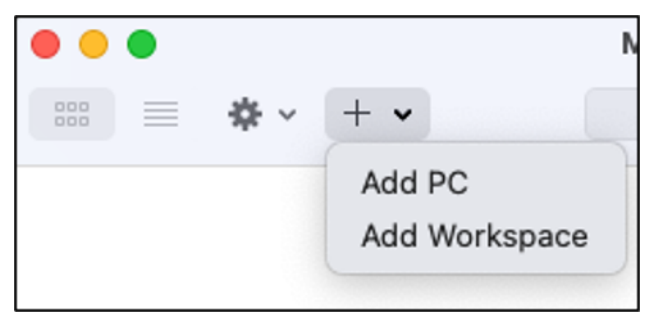

- 5. Dans la zone de texte PC name (Nom du PC), collez l'adresse IP publique de l'instance.
- 6. Choisissez Ajouter.

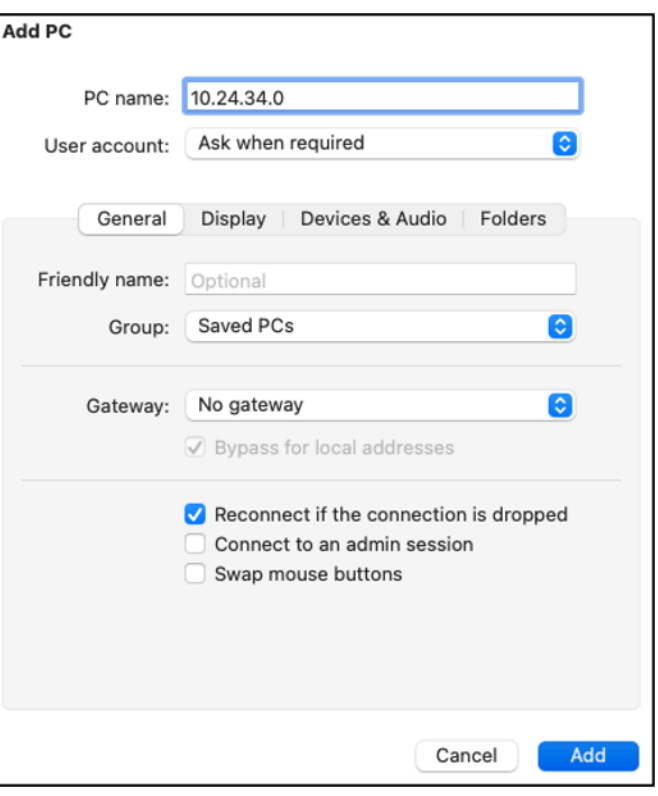

7. Cliquez avec le bouton droit sur l'icône de l'instance, puis choisissez Connect (Connexion).

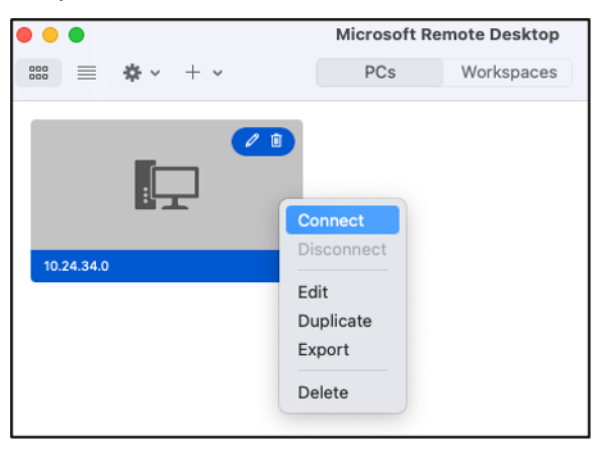

- 8. Saisissez Administrator dans la zone de texte Username (Nom d'utilisateur) et saisissez le mot de passe administrateur par défaut que vous avez obtenu précédemment dans ce guide dans la zone de texte Password (Mot de passe).
- 9. Choisissez Continue (Continuer) pour vous connecter à l'instance.

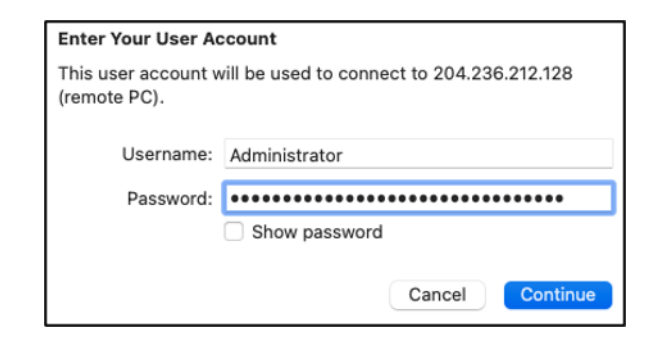

Vous êtes à présent connecté à votre instance Windows Lightsail.

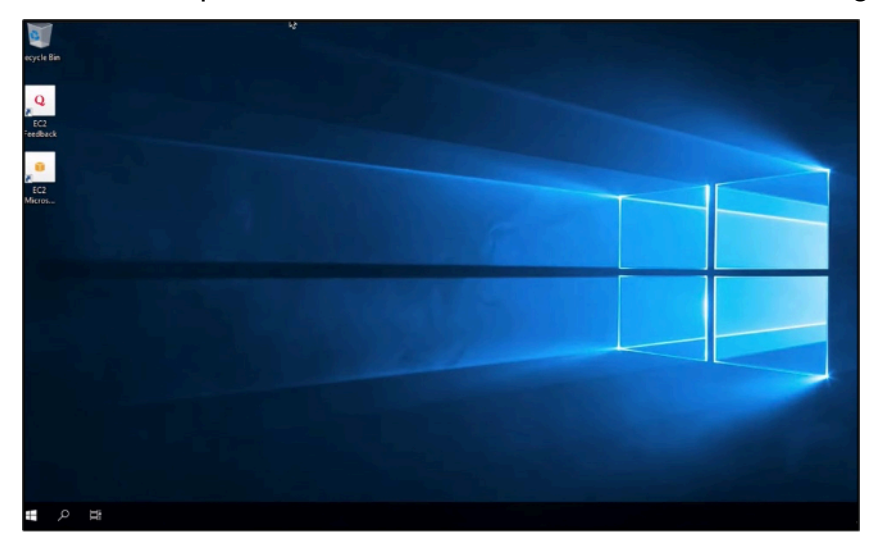

# Créer un instantané de votre instance Lightsail Linux ou Unix

Vous pouvez créer des instantanés de vos instances Lightsail basées sur Linux/Unix. Un instantané d'instance est une copie du disque système et correspond à la configuration originale de la machine (mémoire, CPU, taille du disque et taux de transfert de données). Si vous avez attaché des disques de stockage par blocs à votre instance, Lightsail copie ces disques supplémentaires dans le cadre de votre instantané. Pour plus d'informations, veuillez consulter [Instantanés](#page-235-0).

#### **a** Note

La procédure à suivre pour la création d'un instantané d'une instance Lightsail basée sur Windows Server est différente. Pour plus d'informations, veuillez consulter [Créer un](#page-156-0)  [instantané de votre instance Windows Server.](#page-156-0)

Vous devez déjà avoir une instance dans Lightsail pour créer un instantané. Une fois que vous avez une instance, suivez ces étapes pour créer un instantané :

- 1. Sur la page d'accueil de Lightsail, choisissez le nom de l'instance pour laquelle vous souhaitez créer un instantané.
- 2. Choisissez l'onglet Instantanés.
- 3. Dans la section Instantanés manuels de la page, choisissez Créer un instantané, puis saisissez un nom pour votre instantané.

Les noms des ressources :

- Doit être unique au sein de chaque Région AWS de votre compte Lightsail.
- Doivent contenir entre 2 et 255 caractères.
- Doivent commencer et se terminer par un caractère alphanumérique ou un chiffre.
- Peuvent inclure des caractères alphanumériques, des chiffres, des points, des tirets et des traits de soulignement.
- 4. Choisissez Créer.

Vous pouvez voir l'instantané que vous venez de créer avec le statut Création de l'instantané en cours....

Une fois l'instantané terminé, vous pouvez [créer une autre instance à partir de cet instantané.](#page-253-0) Par exemple, vous pouvez choisir un bundle plus grand que précédemment.

#### **A** Important

Lorsque vous créez une instance à partir d'un instantané, Lightsail vous permet de créer un groupe d'instances de la même taille ou d'une taille supérieure. Nous ne prenons pas en charge actuellement la création d'une taille d'instance inférieure à partir d'un instantané. Les options plus réduites sont grisées lorsque vous créez une instance à partir d'un instantané.

Pour créer une taille d'instance plus importante à partir d'un instantané, vous pouvez utiliser la console Lightsail, la commande de l'interface de ligne de commande (CLI) create-instances-fromsnapshot ou l'opération API CreateInstancesFromSnapshot. Pour plus d'informations, veuillez consulter [Créer une instance à partir d'un instantané](#page-253-0).

Pour plus d'informations sur les solutions groupées Lightsail, veuillez consulter [Tarification Lightsail](https://amazonlightsail.com/pricing/).

#### **Rubriques**

- [Connectez-vous à une instance Linux ou Unix dans Amazon EC2 créée à partir d'un instantané](#page-140-0)  [Amazon Lightsail](#page-140-0)
- [Connexion dans Amazon EC2 à une instance Windows Server créée à partir d'un instantané](#page-148-0)  **[Lightsail](#page-148-0)**
- [Créer un instantané de votre instance Windows Server Lightsail](#page-156-0)
- [Sécuriser une instance Windows Server dans Amazon EC2 créée à partir d'un instantané Lightsail](#page-162-0)
- [Sécuriser une instance Amazon EC2 Linux ou Unix créée à partir d'un instantané Lightsail](#page-164-0)

# <span id="page-140-0"></span>Connectez-vous à une instance Linux ou Unix dans Amazon EC2 créée à partir d'un instantané Amazon Lightsail

Après la création d'une instance Linux ou Unix dans Amazon Elastic Compute Cloud (Amazon EC2) à partir d'un instantané Amazon Lightsail, vous pouvez vous connecter à l'instance via SSH de la même manière que vous vous êtes connecté à l'instance Lightsail source. Pour vous authentifier auprès de votre instance, utilisez soit la paire de clés Lightsail par défaut pour l'instance Région AWS source, soit votre propre paire de clés. Ce guide explique comment établir la connexion à votre instance Linux ou Unix dans EC2 à l'aide de PuTTY.

#### **a** Note

Pour plus d'informations sur la connexion à une instance Windows Server, consultez [Se](#page-148-0) [connecter à une instance Windows Server Amazon EC2 créée à partir d'un instantané](#page-148-0)  [Lightsail](#page-148-0).

#### Table des matières

- [Obtention de la clé pour votre instance](#page-141-0)
- [Obtention de l'adresse DNS publique de l'instance](#page-141-1)
- [Téléchargement et installation de PuTTY](#page-142-0)
- [Configuration de la clé avec PuTTYgen](#page-142-1)
- [Configuration de PuTTY pour établir la connexion à votre instance](#page-145-0)

#### • [Étapes suivantes](#page-148-1)

## <span id="page-141-0"></span>Obtention de la clé pour votre instance

Obtenez la clé appropriée nécessaire pour établir la connexion à votre nouvelle instance Amazon EC2. La clé dont vous avez besoin dépend de la manière dont vous vous êtes connecté à l'instance Lightsail source. Vous pouvez vous être connecté à l'instance Lightsail source en procédant de l'une des façons suivantes :

• Utilisation de la paire de clés Lightsail par défaut pour la région de l'instance source : téléchargez la clé privée par défaut depuis l'onglet Clés SSH de la page [du](https://lightsail.aws.amazon.com/ls/webapp/account/keys) compte Lightsail. Pour plus d'informations sur les clés Lightsail par défaut, [consultez](#page-73-0) la section Paires de clés SSH.

#### **a** Note

Une fois connecté à votre instance EC2, nous vous recommandons de supprimer la clé Lightsail par défaut de l'instance et de la remplacer par votre propre paire de clés. Pour plus d'informations, consultez [Sécuriser votre instance Linux ou Unix dans Amazon EC2](#page-164-0) [créée à partir d'un instantané Lightsail](#page-164-0).

• À l'aide de votre propre paire de clés : recherchez la clé privée et utilisez-la pour vous connecter à votre instance Amazon EC2. Lightsail ne stocke pas votre clé privée lorsque vous utilisez votre propre paire de clés. Vous ne pouvez pas vous connecter à l'instance Amazon EC2 si vous avez perdu votre clé privée.

#### <span id="page-141-1"></span>Obtention de l'adresse DNS publique de l'instance

Obtenez l'adresse DNS publique pour votre instance Amazon EC2, afin de pouvoir l'utiliser lors de la configuration d'un client SSH, tel que PuTTY, pour vous connecter à votre instance.

Pour obtenir l'adresse DNS publique de l'instance

- 1. Connectez-vous à la [console Amazon EC2](https://console.aws.amazon.com/ec2/).
- 2. Dans le panneau de navigation de gauche, choisissez Instances.
- 3. Choisissez l'instance Linux ou Unix en cours d'exécution à laquelle vous souhaitez vous connecter.
- 4. Dans le panneau inférieur, localisez l'adresse DNS publique pour votre instance.

Il s'agit de l'adresse que vous utiliserez lors de la configuration d'un client SSH pour vous connecter à votre instance. Passez à la section [Téléchargement et installation de PuTTY](#page-142-0) pour savoir comment télécharger et installer le client SSH PuTTY.

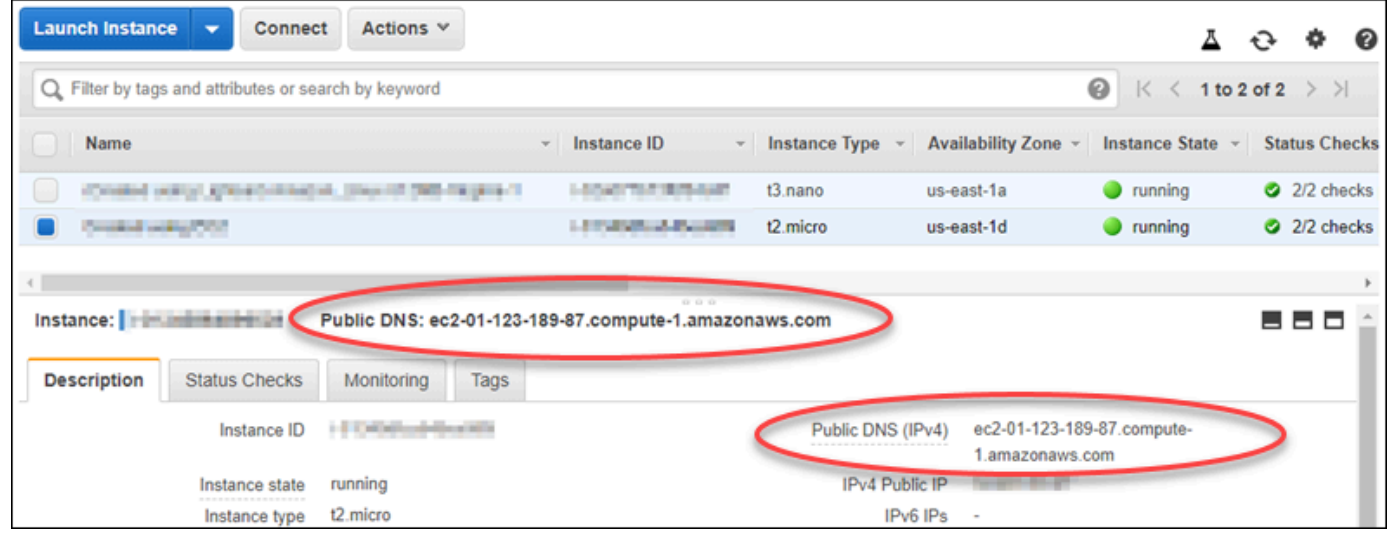

<span id="page-142-0"></span>Téléchargement et installation de PuTTY

PuTTY est un client SSH gratuit pour Windows. Pour plus d'informations sur PuTTY, consultez [PuTTY: a free SSH and Telnet client.](http://www.chiark.greenend.org.uk/~sgtatham/putty/) Ce site web décrit également les restrictions dans les pays où le chiffrement n'est pas autorisé. Si PuTTY est déjà installé, passez à la section Configuration de la clé avec PuTTYgen suivante du présent guide.

[Téléchargez le programme d'installation ou le fichier exécutable de PuTTY.](http://www.chiark.greenend.org.uk/~sgtatham/putty/download.html) Nous vous recommandons d'utiliser la dernière version. Toutefois, pour plus d'informations sur le téléchargement à choisir, consultez la [Documentation PuTTY](http://www.chiark.greenend.org.uk/~sgtatham/putty/docs.html).

Passez à la section [Configuration de la clé avec PuTTYgen](#page-142-1) de ce guide pour configurer la clé à l'aide de PuTTYgen.

<span id="page-142-1"></span>Configuration de la clé avec PuTTYgen

PuTTYgen génère des paires de clés publiques et privées à utiliser avec PuTTY. Cette étape est nécessaire pour utiliser le type de fichier de clé (.PPK) compatible avec PuTTY.

Pour configurer la clé avec PuTTYgen

1. Démarrez PuTTYgen.

Par exemple, sélectionnez le menu Démarrer de Windows, puis Tous les programmes, PuTTY et enfin PuTTYgen.

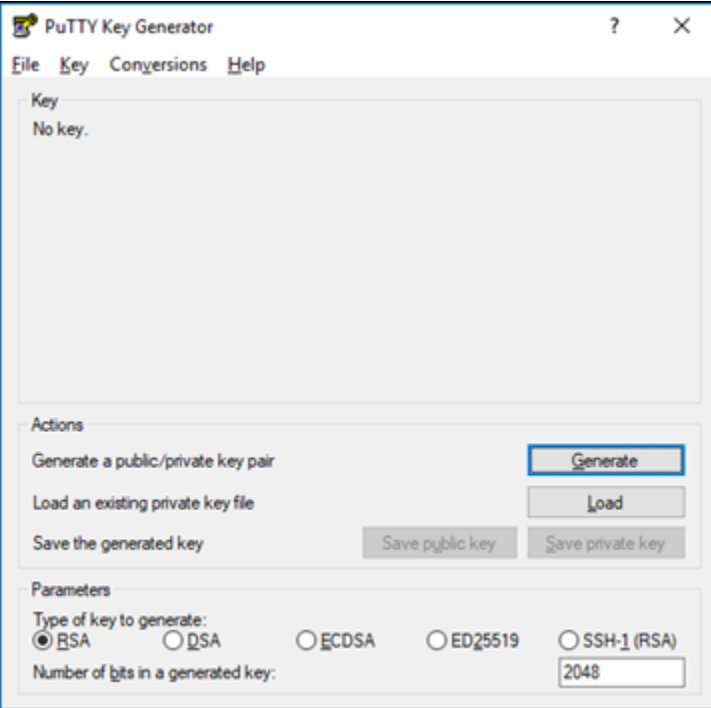

2. Choisissez Load (Charger).

Par défaut, PuTTYgen affiche uniquement les fichiers ayant l'extension .PPK. Pour retrouver votre fichier .PEM, sélectionnez l'option permettant d'afficher tous les types de fichiers.

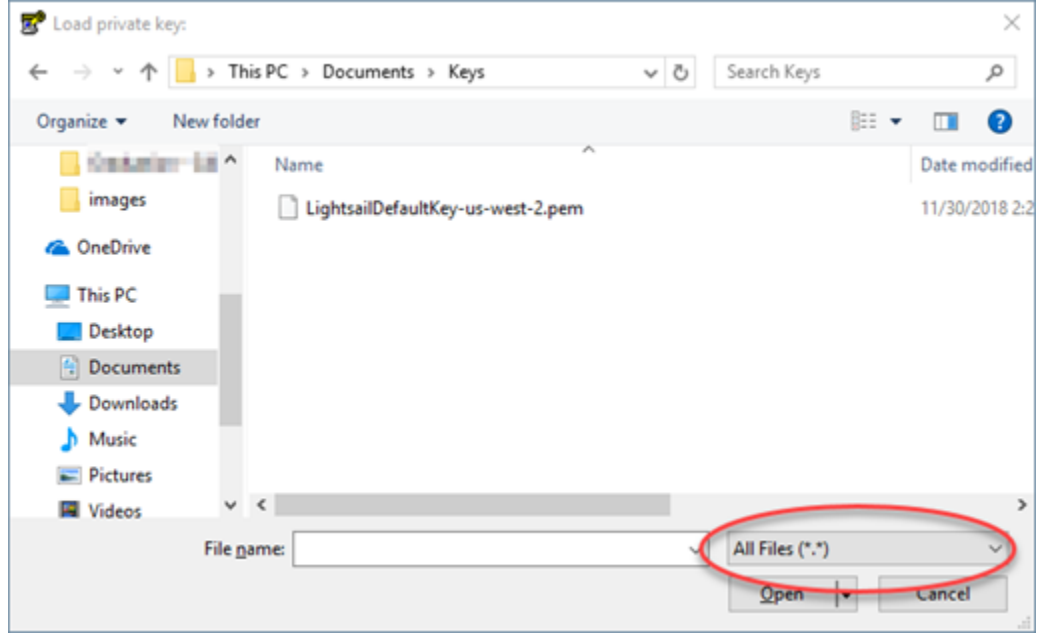
- 3. Choisissez le fichier clé Lightsail (.PEM) par défaut que vous avez téléchargé précédemment dans ce guide, puis choisissez Ouvrir.
- 4. Une fois que PuTTYgen a confirmé que vous avez bien importé la clé, choisissez OK.

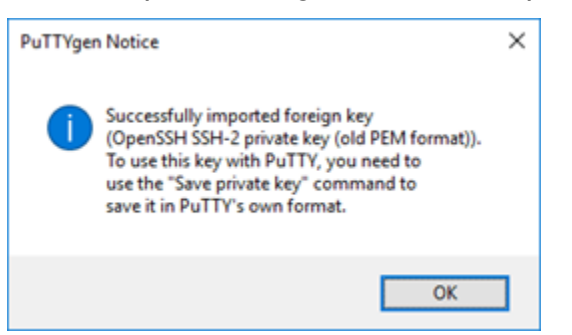

5. Choisissez Save private key (Enregistrer la clé privée), puis confirmez que vous ne souhaitez pas l'enregistrer avec une phrase secrète.

Si vous créez une phrase secrète en tant que mesure de sécurité supplémentaire, vous devrez la saisir à chaque fois que vous vous connectez à votre instance à l'aide de PuTTY.

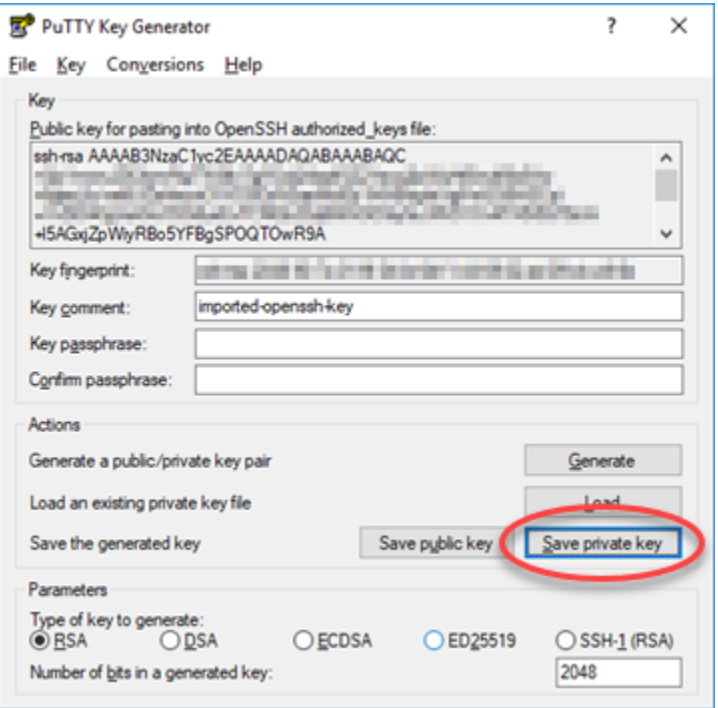

6. Spécifiez un nom et un emplacement pour enregistrer votre clé privée, puis choisissez Enregistrer.

PuTTYgen enregistre le nouveau fichier de clé au format .PPK.

7. Fermez PuTTYgen.

Passez à la section [Configuration de PuTTY pour établir la connexion à votre instance](#page-145-0) de ce guide afin d'utiliser le nouveau fichier .PPK que vous avez généré pour configurer PuTTY et vous connecter à votre instance Linux ou Unix dans Amazon EC2.

<span id="page-145-0"></span>Configuration de PuTTY pour établir la connexion à votre instance

Maintenant que toutes les exigences sont réunies pour vous connecter à votre instance Linux ou Unix à l'aide de SSH, configurez PuTTY.

Pour configurer PuTTY afin d'établir la connexion à votre instance Linux ou Unix

1. Ouvrez PuTTY.

Par exemple, sélectionnez le menu Démarrer de Windows, puis Tous les programmes, PuTTY et enfin PuTTY.

2. Dans la zone de texte Nom de l'hôte, saisissez l'adresse DNS publique de votre instance, que vous avez obtenue auprès de la console Amazon EC2 lors d'une étape précédente de ce guide.

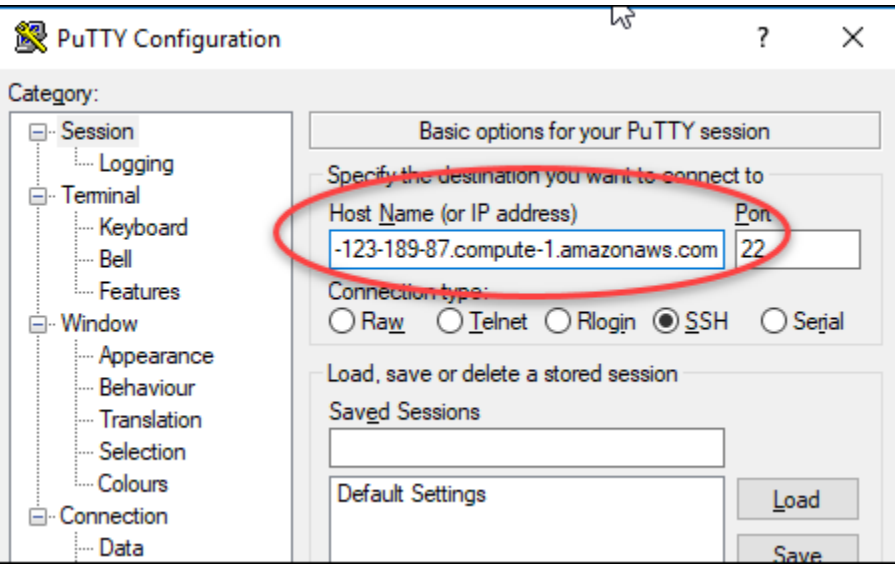

- 3. Dans le panneau de navigation de gauche, sous Connection (Connexion), choisissez Data (Données).
- 4. Dans la zone de texte Auto-login username (Nom d'utilisateur de connexion automatique), entrez un nom d'utilisateur à utiliser pour vous connecter à l'instance.

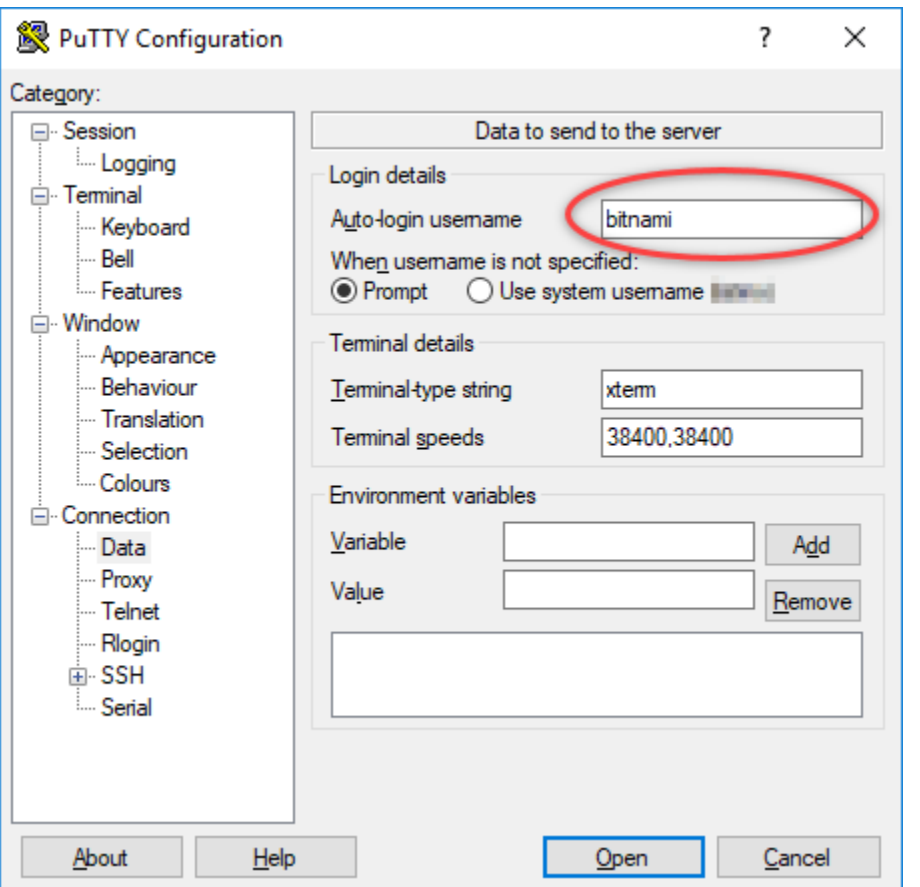

Entrez l'un des noms d'utilisateur par défaut suivants en fonction du plan de l'instance Lightsail source :

- AlmaLinux, Amazon Linux 2, Amazon Linux 2023, CentOS Stream 9, FreeBSD et instances d'openSUSE : ec2-user
- Instances de CentOS 7 : centos
- Instances Debian : admin
- Instances Ubuntu : ubuntu
- Instances Bitnami : bitnami
- Instances Plesk : ubuntu
- Instances cPanel et WHM : centos
- 5. Dans le panneau de navigation de gauche, sous Connection (Connexion), développez SSH, puis choisissez Auth.
- 6. Choisissez Browse (Parcourir) pour accéder au fichier .PPK que vous avez créé à l'étape précédente du présent guide, puis choisissez Open (Ouvrir).

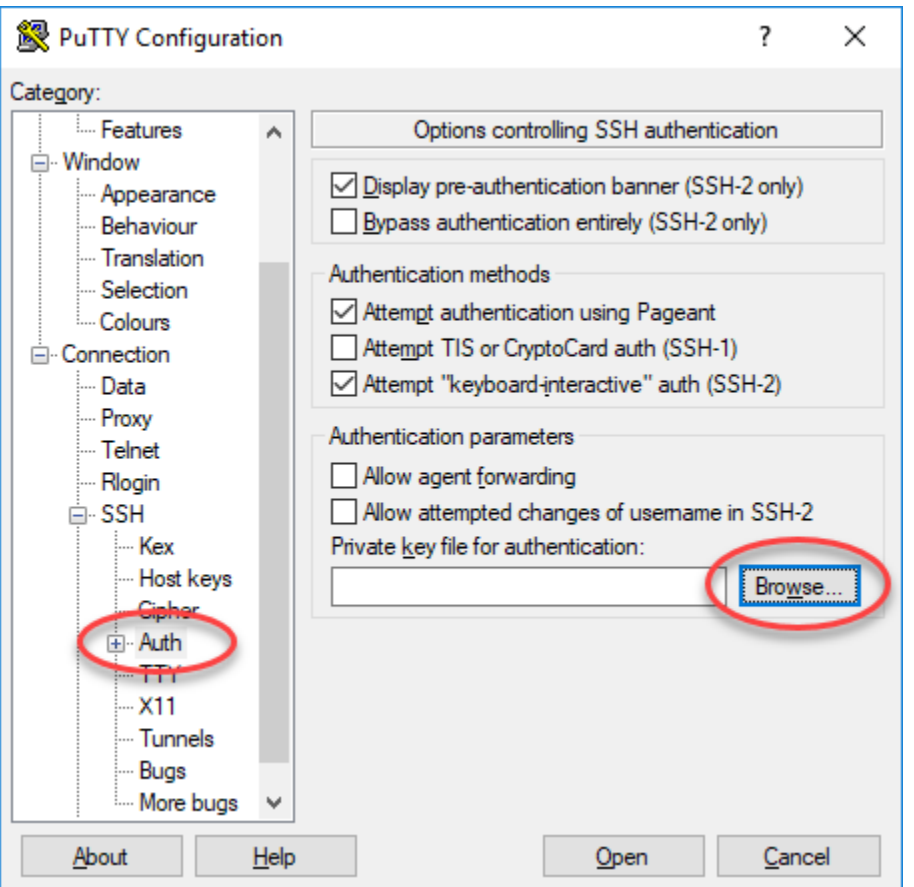

7. Choisissez Open (Ouvrir) pour vous connecter à votre instance, puis Yes (Oui) pour approuver cette connexion à l'avenir.

Si vous êtes bien connecté à votre instance, un écran similaire à l'écran ci-dessous doit s'afficher :

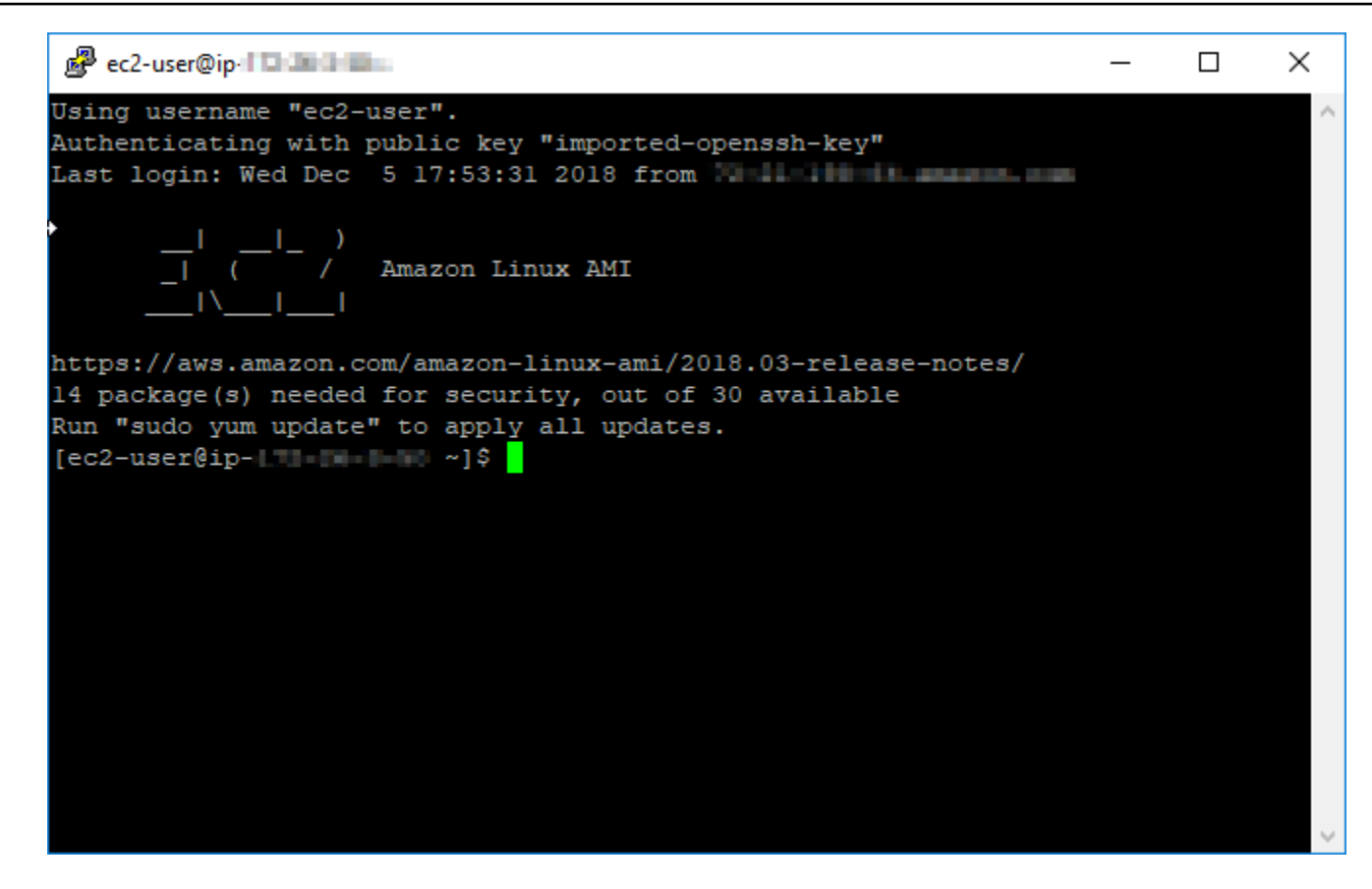

## Étapes suivantes

Votre nouvelle instance Linux ou Unix dans Amazon EC2 contient des clés résiduelles provenant du service Lightsail, si vous utilisez Amazon EC2 pour créer de nouvelles instances à partir de vos instantanés exportés. Nous vous recommandons de supprimer ces clés afin de renforcer la sécurité de votre nouvelle instance Amazon EC2. Pour plus d'informations, consultez [Sécuriser votre instance](#page-164-0)  [Linux ou Unix dans Amazon EC2 créée à partir d'un instantané Lightsail.](#page-164-0)

# <span id="page-148-0"></span>Connexion dans Amazon EC2 à une instance Windows Server créée à partir d'un instantané Lightsail

Une fois que votre nouvelle instance Windows Server est créée dans Amazon Elastic Compute Cloud (Amazon EC2), vous pouvez vous y connecter à l'aide du protocole RDP (Remote Desktop Protocol). Cette opération est similaire à celle utilisée pour vous connecter à l'instance source Amazon Lightsail. Connectez-vous à votre instance EC2 à l'aide de la paire de clés Lightsail de la Région AWS de l'instance source. Ce guide vous montre comment vous connecter à votre instance Windows Server à l'aide d'une connexion au Bureau à distance.

#### **G** Note

Pour plus d'informations sur la connexion à une instance Linux ou Unix, veuillez consulter [Connexion dans Amazon EC2 à une instance Linux ou Unix créée à partir d'un instantané](#page-140-0) [Lightsail](#page-140-0).

#### Table des matières

- [Obtention de la clé pour votre instance](#page-149-0)
- [Obtention de l'adresse DNS publique de l'instance](#page-150-0)
- [Obtention du mot de passe de votre instance Windows Server](#page-150-1)
- [Configuration d'une connexion Bureau à distance pour la connexion à votre instance Windows](#page-153-0)  [Server](#page-153-0)
- [Étapes suivantes](#page-156-0)

## <span id="page-149-0"></span>Obtention de la clé pour votre instance

Votre instance Windows Server dans Amazon EC2 utilise la paire de clés Lightsail par défaut pour la région de l'instance source afin de récupérer le mot de passe administrateur par défaut.

Téléchargez la clé privée par défaut à partir de l'onglet Clés SSH de la [page du compte Lightsail](https://lightsail.aws.amazon.com/ls/webapp/account/keys). Pour plus d'informations sur l'utilisation des clés SSH Lightsail par défaut, veuillez consulter [Paire de](#page-73-0) [clés SSH](#page-73-0).

#### **a** Note

Une fois que vous êtes connecté à votre instance EC2, nous vous recommandons de modifier le mot de passe administrateur de votre instance Windows Server dans Amazon EC2. Cela supprime l'association entre la paire de clés Lightsail par défaut et votre instance Windows Server dans Amazon EC2. Pour plus d'informations, veuillez consulter [Sécurisation](#page-162-0)  [dans Amazon EC2 d'une instance Windows Server créée à partir d'un instantané Lightsail.](#page-162-0)

## <span id="page-150-0"></span>Obtention de l'adresse DNS publique de l'instance

Obtenez l'adresse DNS publique pour votre instance Amazon EC2, afin de pouvoir l'utiliser lors de la configuration d'un client RDP, tel que Connexion Bureau à distance Microsoft, pour vous connecter à votre instance.

Pour obtenir l'adresse DNS publique de l'instance

- 1. Connectez-vous à la [console Amazon EC2](https://console.aws.amazon.com/ec2/).
- 2. Dans le panneau de navigation de gauche, choisissez Instances.
- 3. Choisissez l'instance Windows Server en cours d'exécution à laquelle vous souhaitez vous connecter.
- 4. Dans le panneau inférieur, localisez l'adresse DNS publique pour votre instance.

Il s'agit de l'adresse que vous utilisez lors de la configuration d'un client RDP pour vous connecter à votre instance. Passez à la section [Obtention du mot de passe de votre instance](#page-150-1)  [Windows Server](#page-150-1) de ce guide pour savoir comment obtenir le mot de passe administrateur par défaut de votre instance Windows Server dans Amazon EC2.

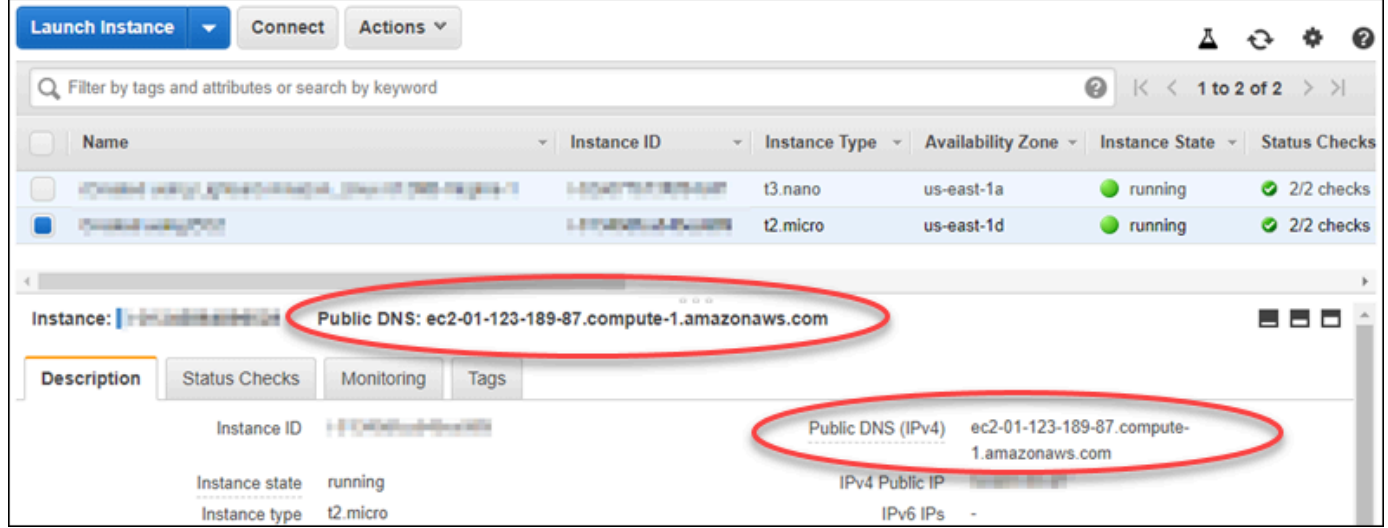

<span id="page-150-1"></span>Obtention du mot de passe de votre instance Windows Server

Obtenez le mot de passe de votre instance Windows Server depuis la console Amazon EC2. Vous avez besoin de ce mot de passe pour vous connecter à votre instance Windows Server via RDP.

Pour obtenir le mot de passe de votre instance Windows Server

- 1. Connectez-vous à la [console Amazon EC2](https://console.aws.amazon.com/ec2/).
- 2. Dans le volet de navigation de gauche, choisissez Instances.
- 3. Choisissez l'instance Windows Server à laquelle vous souhaitez vous connecter.
- 4. Choisissez Actions, puis choisissez Obtenir le mot de passe de Windows.

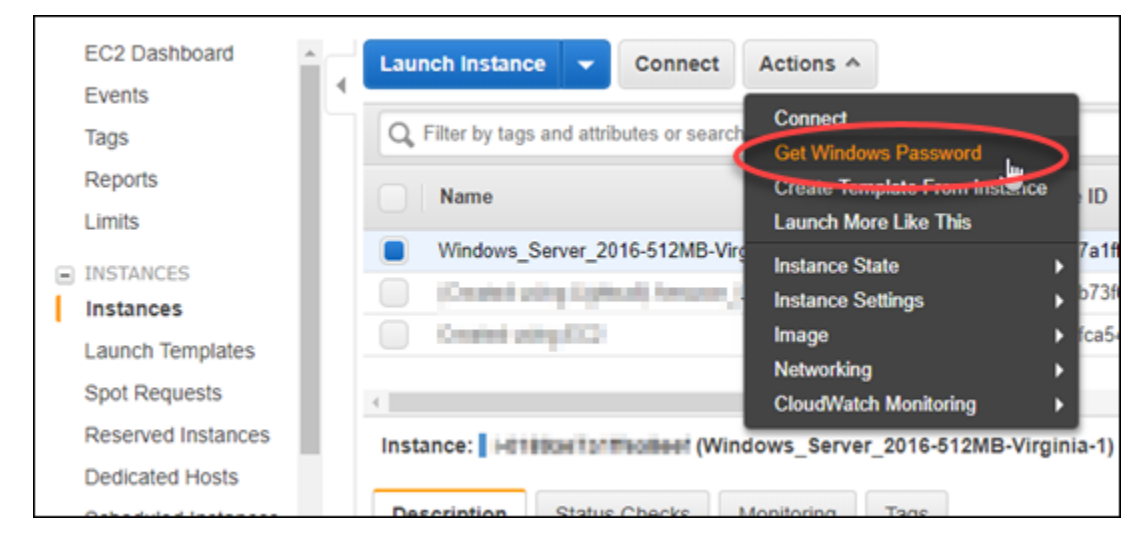

- 5. À l'invite, choisissez Parcourir et ouvrez le fichier de clé privée par défaut que vous avez téléchargé depuis Lightsail plus haut dans ce guide.
- 6. Choisissez Déchiffrer le mot de passe.

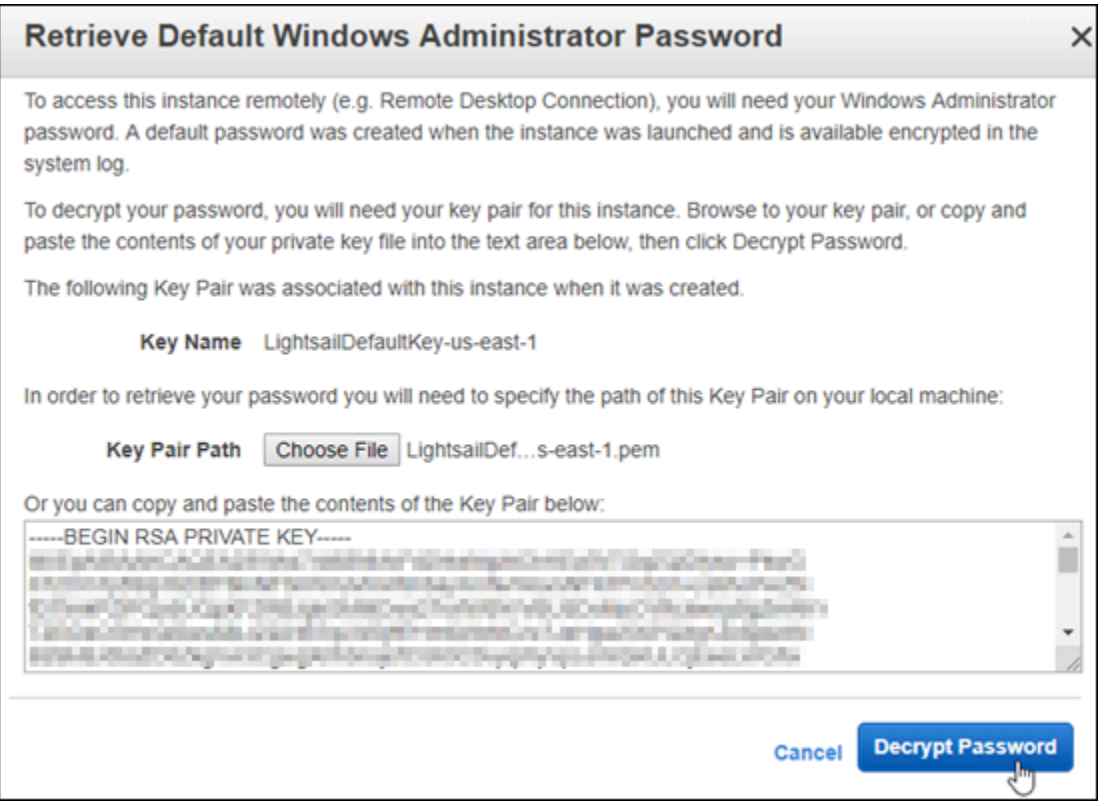

Le mot de passe est affiché à l'écran, ainsi que le DNS public et le nom d'utilisateur. Copiez le mot de passe dans votre presse-papiers afin de pouvoir l'utiliser dans la section [Configuration](#page-153-0)  [d'une connexion Bureau à distance pour la connexion à votre instance Windows Server](#page-153-0) de ce guide. Mettez en surbrillance le mot de passe et appuyez sur Ctrl+C si vous utilisez Windows, ou sur Cmd+C si vous utilisez macOS.

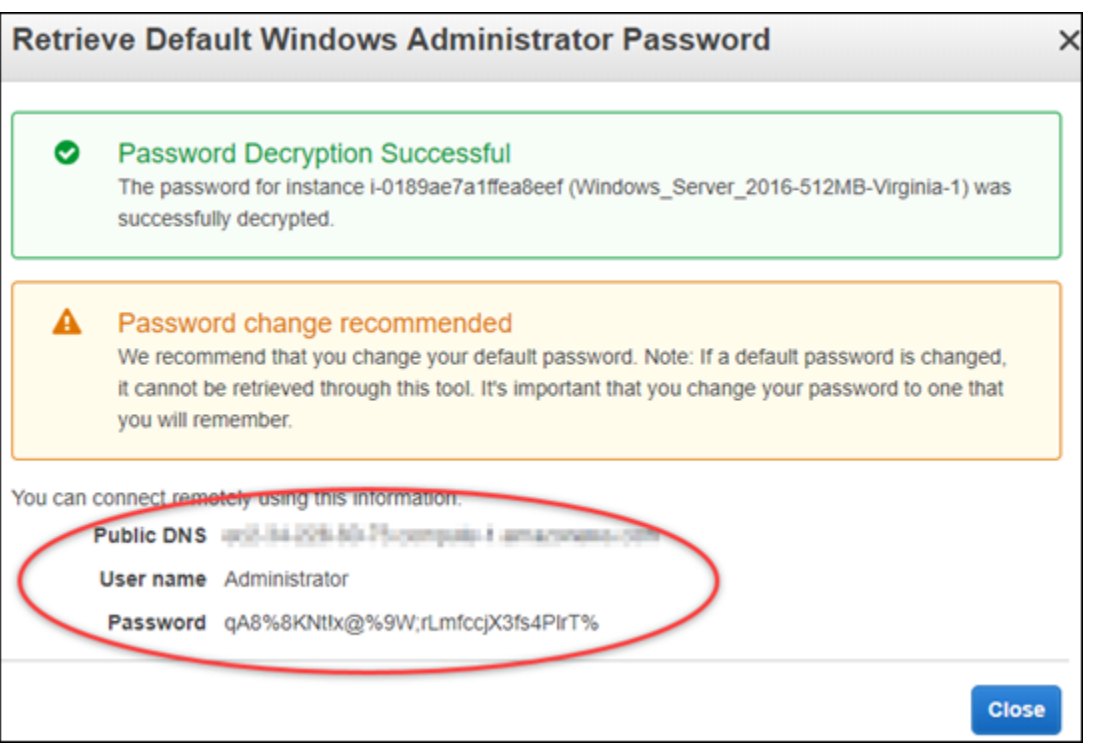

Passez à la section [Configuration d'une connexion Bureau à distance pour la connexion à](#page-153-0) [votre instance Windows Server](#page-153-0) de ce guide pour en savoir plus sur la configuration du client Connexion Bureau à distance pour vous connecter à votre instance Windows Server dans Amazon EC2.

<span id="page-153-0"></span>Configuration d'une connexion Bureau à distance pour la connexion à votre instance Windows Server

La connexion Bureau à distance est un client RDP qui est préinstallée sur la plupart des systèmes d'exploitation Windows. Utilisez-le pour vous connecter en mode graphique à votre instance Windows Server dans Amazon EC2.

Pour configurer une connexion Bureau à distance pour la connexion à votre instance Windows Server

1. Ouvrez Connexion Bureau à distance Microsoft.

Par exemple, choisissez le menu Windows Démarrer, puis recherchez Connexion Bureau à distance.

2. Dans la zone de texte Ordinateur, saisissez l'adresse DNS publique de votre instance Windows Server dans Amazon EC2, que vous avez obtenue plus haut dans ce guide.

- 3. Choisissez Afficher les options pour afficher des options supplémentaires.
- 4. Entrez Administrator dans la zone de texte Nom utilisateur.

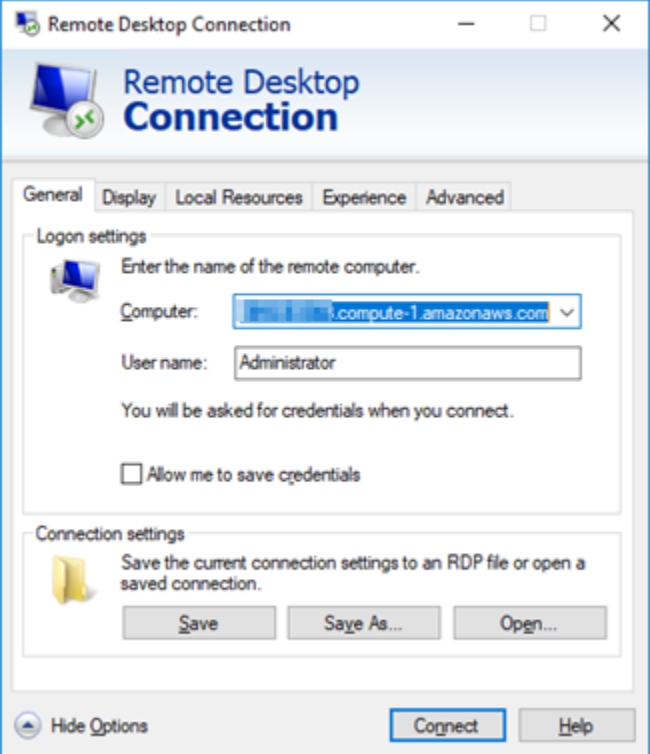

- 5. Choisissez Se connecter pour vous connecter à votre instance &Windows Server.
- 6. A l'invite de sécurité Windows, saisissez le mot de passe de votre instance Windows Server dans la zone de texte Mot de passe, puis cliquez sur OK.

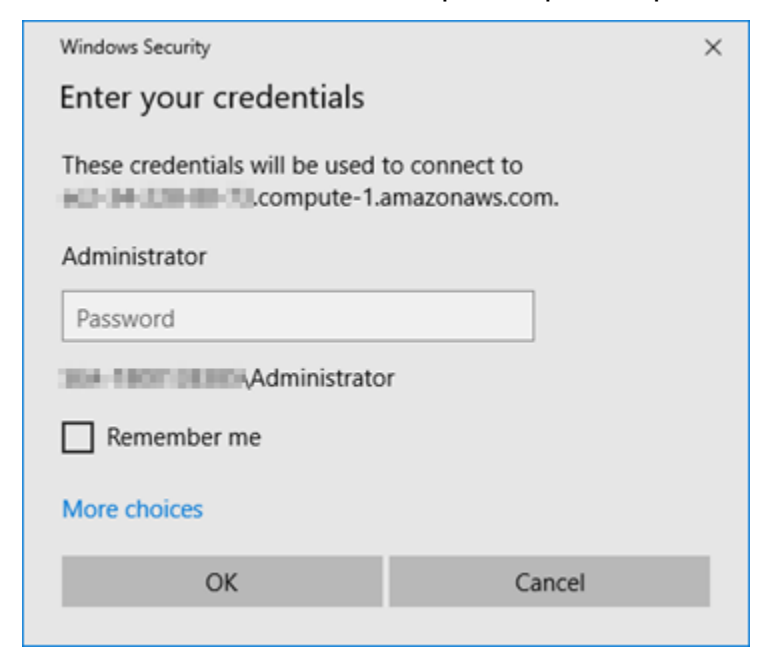

7. A l'invite de Connexion Bureau à distance, choisissez Oui pour vous connecter.

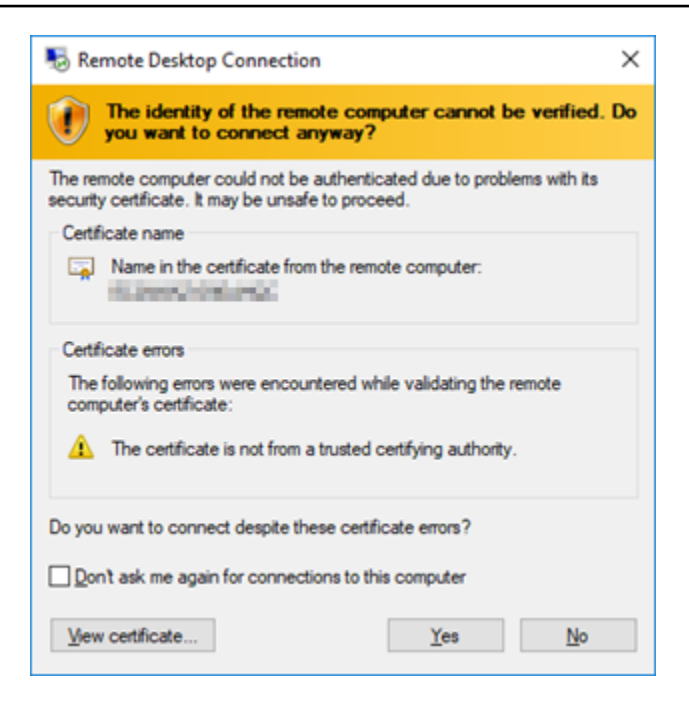

Si vous êtes bien connecté à votre instance, un écran similaire à l'écran ci-dessous doit s'afficher :

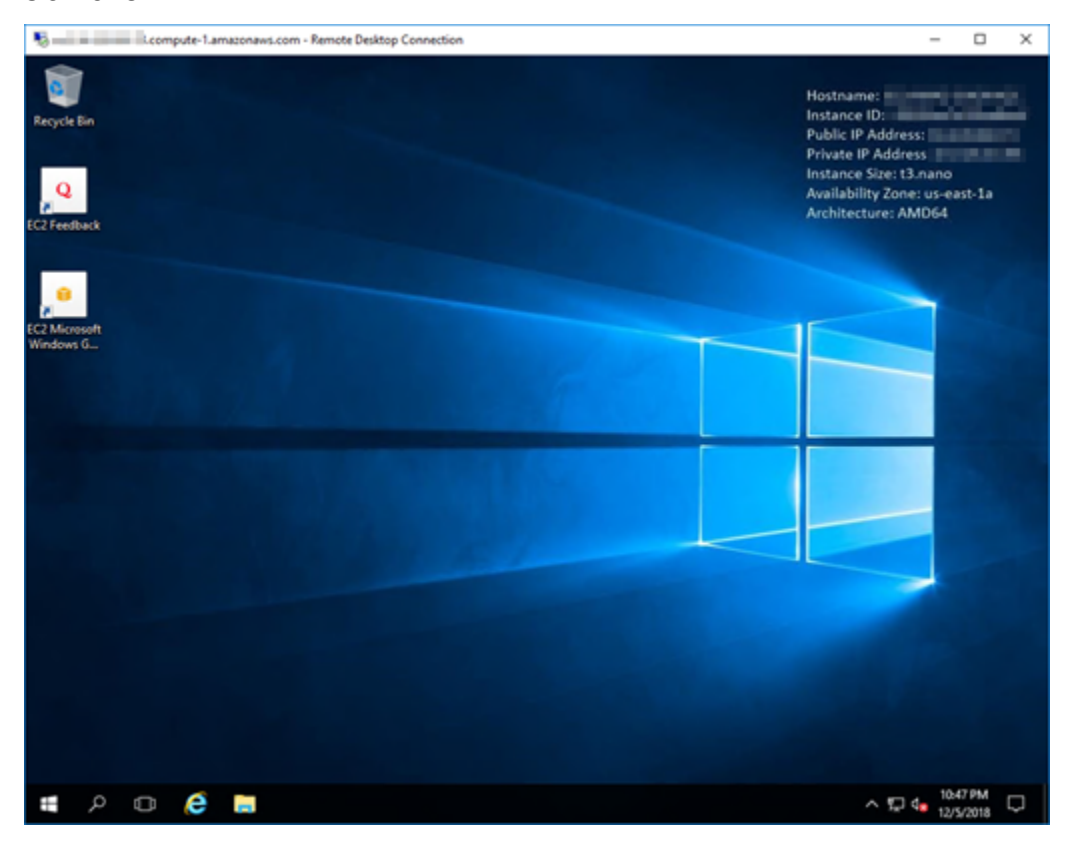

## <span id="page-156-0"></span>Étapes suivantes

Nous vous recommandons de changer le mot de passe administrateur de votre instance Windows Server dans Amazon EC2. Cela supprime l'association entre la paire de clés Lightsail par défaut et votre instance Windows Server dans Amazon EC2. Pour plus d'informations, veuillez consulter [Sécurisation dans Amazon EC2 d'une instance Windows Server créée à partir d'un instantané](#page-162-0)  [Lightsail](#page-162-0).

# <span id="page-156-2"></span>Créer un instantané de votre instance Windows Server Lightsail

Un instantané est une copie du disque système et de la configuration d'origine d'une instance. L'instantané comprend des informations telles que la mémoire, l'UC, la taille du disque et le taux de transfert de données. Pour plus d'informations, veuillez consulter [Instantanés.](#page-235-0)

Pour créer un instantané de votre instance Windows Server dans Lightsail, créez tout d'abord un instantané de sauvegarde. Créez ensuite un deuxième instantané à l'aide d'un utilitaire spécial appelé Sysprep (Outil de préparation du système). Sysprep généralise l'installation de Windows Server, de sorte que l'instance puisse être sauvegardée en tant qu'instantané. Ainsi, lorsque vous créez une instance à partir de cet instantané, vous disposez d'une expérience OOBE (Out-of-Box Experience) comme si vous exécutiez cette instance Windows pour la première fois.

Pour créer un instantané d'une instance Linux ou Unix, veuillez consulter [Créer un instantané de](#page-138-0)  [votre instance Linux ou Unix.](#page-138-0)

### Table des matières

- [Étape 1 : Création d'un instantané de sauvegarde avant l'exécution de Sysprep](#page-156-1)
- [Étape 2 : Connexion à votre instance et fermeture de l'instance à l'aide de Sysprep](#page-158-0)
- [Étape 3 : Création d'un instantané après l'exécution de Sysprep](#page-161-0)

## <span id="page-156-1"></span>Étape 1 : Création d'un instantané de sauvegarde avant l'exécution de Sysprep

Lorsque vous exécutez Sysprep pour créer un instantané, les informations spécifiques au système sont supprimées de l'instance. Il peut en résulter des conséquences inattendues pour les applications qui s'exécutent sur l'instance. Par conséquent, avant d'exécuter Sysprep, vous devez créer un instantané de sauvegarde afin d'avoir un autre instantané en cas de problème.

Lorsque vous créez un instantané avant d'exécuter Sysprep, les instances que vous créez à l'aide de l'instantané de sauvegarde ont le même mot de passe administrateur que l'instance d'origine.

Vous ne pouvez pas vous connecter à ces instances à l'aide du client RDP basé sur navigateur dans la console Lightsail. Vous pouvez toutefois vous connecter à l'aide de votre propre client RDP et du même mot de passe administrateur que celui de l'instance d'origine. Pour plus d'informations, consultez [Connexion à votre instance Windows dans Amazon Lightsail à l'aide du client Connexion](#page-130-0)  [bureau à distance sur un ordinateur Windows](#page-130-0).

#### **A** Important

Enregistrez le mot de passe administrateur de l'instance Windows d'origine et conservez-le en lieu sûr. Vous en aurez besoin ultérieurement en cas de problème, et vous créerez une instance à partir de l'instantané que vous avez créé avant d'exécuter Sysprep.

Pour créer un instantané de sauvegarde avant l'exécution de Sysprep

- 1. Connectez-vous à la [console Lightsail](https://lightsail.aws.amazon.com/).
- 2. Sur la page d'accueil de Lightsail, choisissez le nom de l'instance Windows Server pour laquelle vous souhaitez créer un instantané.
- 3. Pour arrêter l'instance, choisissez Arrêter en haut de la page de gestion des instances.

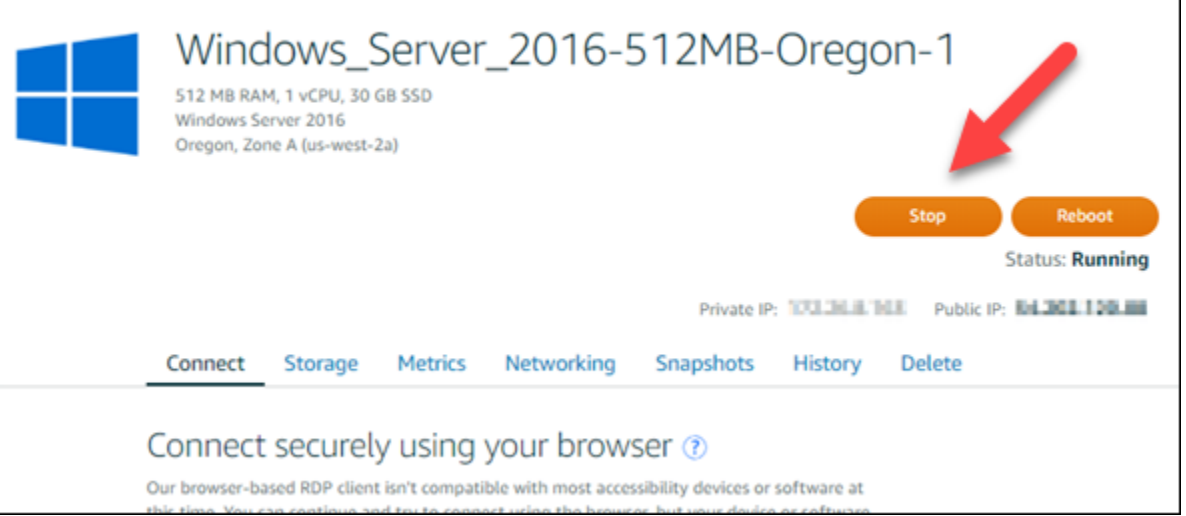

#### **a** Note

Le fait d'arrêter une instance rend tout site web ou service sur cette instance indisponible jusqu'à ce que vous la redémarriez.

4. Choisissez l'onglet Instantanés.

5. Dans la section Instantanés manuels de la page, choisissez Créer un instantané, puis saisissez un nom pour votre instantané.

Les noms des ressources :

- Doit être unique au sein de chaque Région AWS de votre compte Lightsail.
- Doivent contenir entre 2 et 255 caractères.
- Doivent commencer et se terminer par un caractère alphanumérique ou un chiffre.
- Peuvent inclure des caractères alphanumériques, des chiffres, des points, des tirets et des traits de soulignement.
- 6. Choisissez Créer.
- 7. À l'invite, choisissez Create snapshot (Créer un instantané ) à nouveau pour confirmer.

Le processus de création d'un instantané dure quelques minutes.

8. Une fois l'instantané créé, redémarrez votre instance en choisissant Démarrer en haut de la page de gestion des instances.

## <span id="page-158-0"></span>Étape 2 : Connexion à votre instance et fermeture de l'instance à l'aide de Sysprep

Maintenant que vous disposez d'un instantané de sauvegarde, vous pouvez exécuter Sysprep sur votre instance Windows Server. Ce faisant, l'instance s'arrête de sorte que vous puissiez prendre un instantané. Pour plus d'informations sur Sysprep, consultez [Sysprep Overview](https://docs.microsoft.com/en-us/windows-hardware/manufacture/desktop/sysprep--system-preparation--overview) dans la documentation Microsoft.

Au cours de cette étape, vous allez vous connecter à votre instance et exécuter Sysprep au moyen d'une application préinstallée. L'application est appelée EC2LaunchSettings sur les instances Windows Server 2019 et Windows Server 2016, et Ec2ConfigService Settings sur les instances Windows Server 2012.

Pour vous connecter à votre instance et exécuter Sysprep

1. Sur la page de gestion des instances, choisissez l'onglet Connexion, puis Se connecter à l'aide de RDP.

La fenêtre du client RDP basé sur un navigateur s'ouvre, comme illustré ci-dessous :

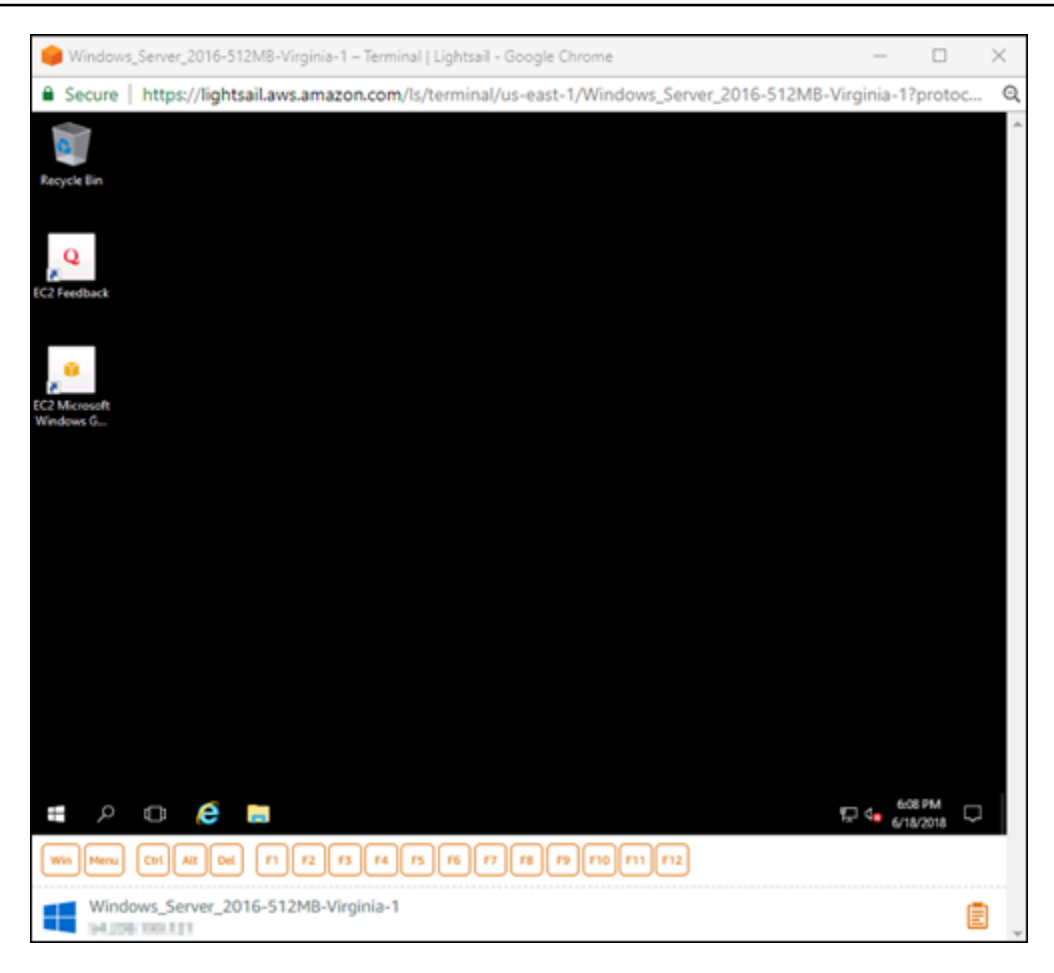

- 2. Sur la barre des tâches, cliquez sur l'icône Windows ou choisissez Win pour ouvrir le menu Démarrer.
- 3. Choisissez l'une des options suivantes :
	- Sur les instances Windows Server 2019 et Windows Server 2016, choisissez Démarrer, puis Ec2LaunchSettings.
	- Sur les instances Windows Server 2012, choisissez Démarrer, puis Ec2ConfigService Settings.
- 4. Dans la section Administrator Password (Mot de passe administrateur), choisissez Random (Retrieve from console) (Aléatoire (Récupérer à partir de la console)), puis Shutdown with Sysprep (Fermeture avec Sysprep).

Dans l'application Ec2ConfigService Settings (Paramètres Ec2ConfigService) détectée dans les instances Windows Server 2012, les options Random (Retrieve from console) (Aléatoire (Récupérer à partir de la console)) et Shutdown with Sysprep (Fermeture avec Sysprep) apparaissent sous l'onglet Launch (Lancer).

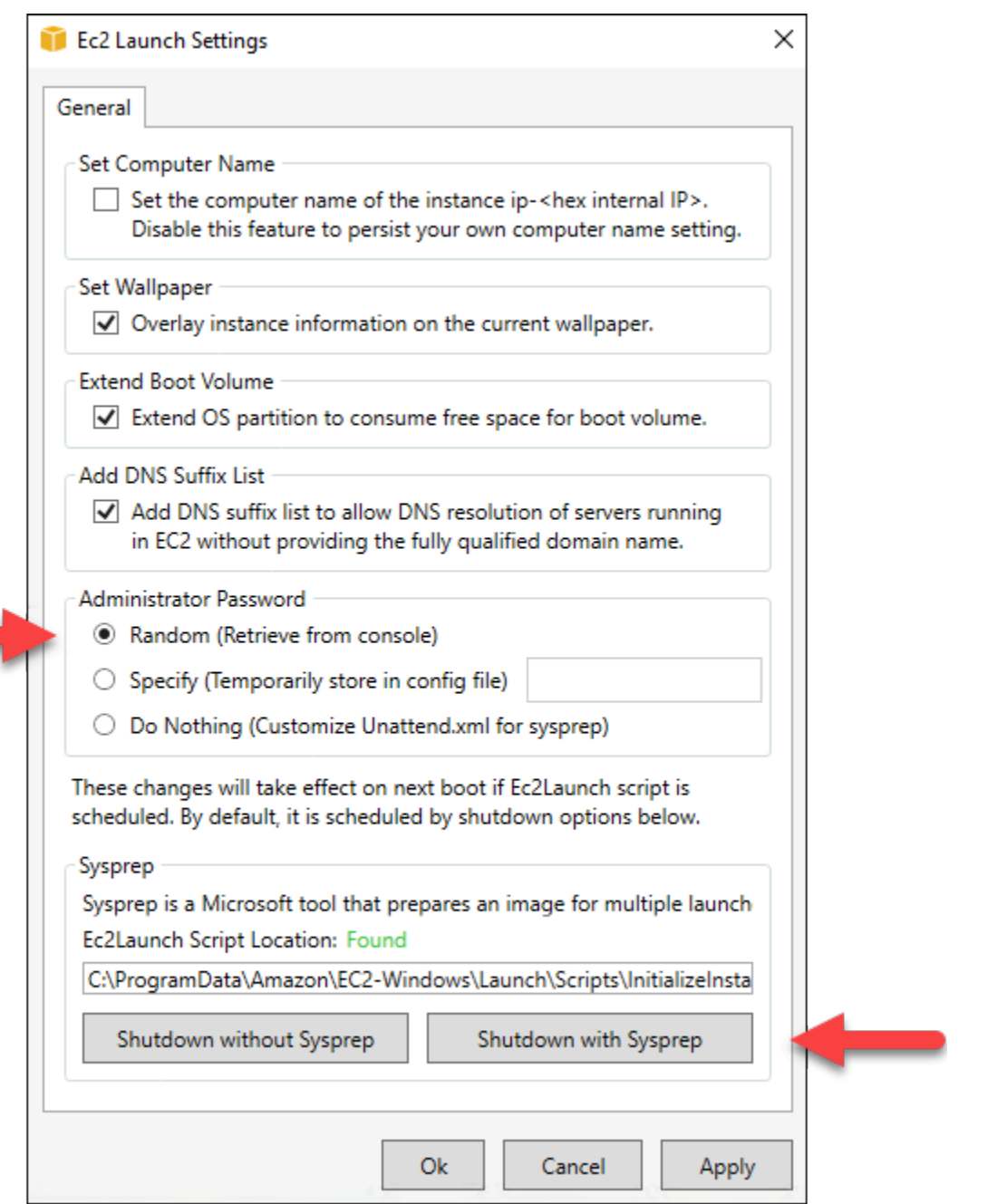

5. Lorsqu'il vous est demandé de confirmer que vous souhaitez exécuter Sysprep et arrêter l'instance, cliquez sur Yes (Oui).

Votre instance commence à exécuter Sysprep, la connexion RDP s'arrête et votre instance Lightsail arrête de s'exécuter après quelques minutes.

# <span id="page-161-0"></span>Étape 3 : Création d'un instantané après l'exécution de Sysprep

Une fois l'instance arrêtée, créez un instantané dans la console Lightsail. Lorsque vous créez un instantané de votre instance Windows Server après avoir exécuté Sysprep, toutes les instances que vous créez à l'aide de l'instantané ont le même mot de passe administrateur unique. Vous pouvez vous connecter à ces instances à l'aide du client RDP basé sur navigateur dans la console Lightsail.

Pour créer un instantané dans la console Lightsail

- 1. Revenez à la console Lightsail.
- 2. Sur la page de gestion d'instance de votre instance Windows Server, choisissez l'onglet Snapshots (Instantanés).
- 3. Dans la section Instantanés manuels de la page, choisissez Créer un instantané, puis saisissez un nom pour votre instantané.

Les noms des ressources :

- Doit être unique au sein de chaque Région AWS de votre compte Lightsail.
- Doivent contenir entre 2 et 255 caractères.
- Doivent commencer et se terminer par un caractère alphanumérique ou un chiffre.
- Peuvent inclure des caractères alphanumériques, des chiffres, des points, des tirets et des traits de soulignement.
- 4. Choisissez Créer.
- 5. À l'invite, choisissez Create snapshot (Créer un instantané ) pour confirmer que vous avez préparé l'instance pour l'instantané.

Le processus de création d'un instantané dure quelques minutes.

6. Une fois l'instantané créé, redémarrez votre instance en choisissant Démarrer en haut de la page de gestion des instances.

À ce stade, vous devez avoir deux instantanés de votre instance Windows Server, comme illustré ci-dessous :

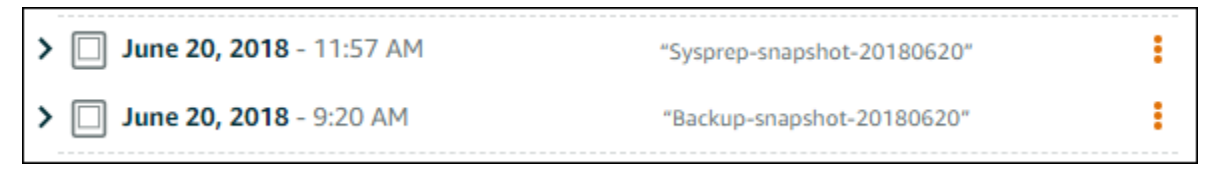

Pour créer des instances, utilisez l'instantané Sysprep. Utilisez l'instantané de sauvegarde uniquement si l'instance d'origine ne fonctionne pas comme prévu après l'exécution de Sysprep.

## Étapes suivantes

Maintenant que vous disposez d'instantanés Sysprep et de sauvegarde, voici quelques prochaines étapes à effectuer :

- Connectez-vous à votre instance d'origine et confirmez que vos applications fonctionnent comme prévu après l'exécution de Sysprep. Pour plus d'informations, consultez [Connexion à votre instance](#page-122-0)  [Windows Server à l'aide d'Amazon Lightsail.](#page-122-0)
- Créez une instance à l'aide de l'instantané Sysprep, connectez-vous à cette instance et assurezvous que vos applications sur cette instance fonctionnent comme prévu. Pour plus d'informations, veuillez consulter [Créer une instance à partir d'un instantané.](#page-253-0)
- Supprimez votre instantané de sauvegarde une fois que vous avez confirmé que l'instance d'origine fonctionne comme prévu après l'exécution de Sysprep. Pour en savoir plus, veuillez consulter [Suppression d'instantanés](#page-263-0).
- Si votre instance ne fonctionne pas comme prévu après l'exécution de Sysprep, suivez les étapes dans [Créer une instance à partir d'un instantané](#page-253-0) pour créer une instance à partir de l'instantané de sauvegarde.

# <span id="page-162-0"></span>Sécuriser une instance Windows Server dans Amazon EC2 créée à partir d'un instantané Lightsail

Pour améliorer la sécurité d'une instance Windows Server dans Amazon Elastic Compute Cloud (Amazon EC2) qui a été créée à partir d'un instantané Amazon Lightsail, nous vous recommandons de changer le mot de passe administrateur par défaut. Cela supprime l'association entre vos paires de clés Lightsail et votre nouvelle instance Windows Server dans Amazon EC2.

#### **a** Note

Si vous avez créé des instances Linux ou Unix dans Amazon EC2 à partir d'un instantané Lightsail, vous devez effectuer quelques étapes pour sécuriser ces instances. Pour plus d'informations, veuillez consulter [Sécurisation dans Amazon EC2 d'une instance Linux ou](#page-164-0)  [Unix créée à partir d'un instantané Lightsail.](#page-164-0)

#### Table des matières

- [Se connecter à l'instance Windows Server dans Amazon EC2](#page-163-0)
- [Changer le mot de passe administrateur par défaut de votre instance Windows Server dans](#page-163-1) [Amazon EC2](#page-163-1)

<span id="page-163-0"></span>Se connecter à l'instance Windows Server dans Amazon EC2

Pour changer votre mot de passe administrateur Windows Server, connectez-vous à votre instance Windows Server dans Amazon EC2 à l'aide du protocole RDP (Remote Desktop Protocol). Pour savoir comment vous connecter à votre instance, veuillez consulter [Connexion dans Amazon EC2 à](#page-148-0)  [une instance Windows Server créée à partir d'un instantané Lightsail](#page-148-0).

Passez à la section [Changer le mot de passe administrateur par défaut de votre instance Windows](#page-163-1)  [Server dans Amazon EC2](#page-163-1) une fois que vous êtes connecté à votre instance Amazon EC2.

<span id="page-163-1"></span>Changer le mot de passe administrateur par défaut de votre instance Windows Server dans Amazon EC2

Changez le mot de passe par défaut sur votre instance Windows Server pour supprimer l'association entre vos paires de clés Lightsail et votre nouvelle instance Windows Server dans Amazon EC2

Pour changer le mot de passe administrateur par défaut de votre instance Windows Server dans Amazon EC2

1. Une fois que vous avez établi une connexion RDP avec votre instance, ouvrez une fenêtre d'invite de commande et saisissez la commande suivante.

net user Administrator "*Password*"

Dans la commande, remplacez *Password* par votre nouveau mot de passe.

Exemple :

net user Administrator "*%4=Bwk^GEAg8\$u@5*"

Le résultat doit ressembler à ce qui suit :

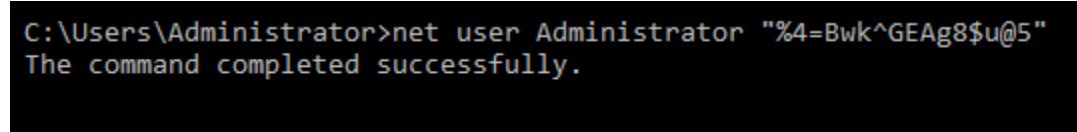

C:\Users\Administrator>

2. Conservez le nouveau mot de passe en lieu sûr. Vous ne pouvez pas récupérer le nouveau mot de passe à l'aide de la console Amazon EC2. La console ne peut récupérer que le mot de passe par défaut. Si vous tentez de vous connecter à l'instance à l'aide du mot de passe par défaut après l'avoir changé, un message d'erreur s'affiche indiquant que vos informations d'identification sont incorrectes.

Si vous oubliez votre mot de passe ou qu'il expire, vous pouvez générer un nouveau mot de passe. Pour les procédures de réinitialisation de mot de passe, veuillez consulter la section [Réinitialisation d'un mot de passe administrateur Windows perdu ou expiré](https://docs.aws.amazon.com/AWSEC2/latest/WindowsGuide/ResettingAdminPassword.html) dans la documentation Amazon EC2.

# <span id="page-164-0"></span>Sécuriser une instance Amazon EC2 Linux ou Unix créée à partir d'un instantané Lightsail

Amazon Lightsail et Amazon Elastic Compute Cloud (Amazon EC2) utilise le chiffrement à clé publique pour chiffrer et déchiffrer les informations de connexion. Le chiffrement de clé publique utilise une clé publique pour chiffrer les données, par exemple un mot de passe, puis le destinataire utilise la clé privée pour déchiffrer les données. La clé publique et la clé privée constituent une paire de clés.

Lorsque vous exportez une instance Lightsail Linux ou Unix vers EC2, la nouvelle instance EC2 contient des clés résiduelles issues du service Lightsail. La bonne pratique en matière de sécurité consiste à supprimer les clés inutilisées de l'instance.

Afin d'améliorer dans EC2 la sécurité d'une instance Linux ou Unix qui a été créée à partir d'un instantané Lightsail, nous vous recommandons d'effectuer les actions suivantes après avoir créé l'instance :

• Supprimez et remplacez la clé Lightsail par défaut si vous l'avez utilisée pour vous connecter à l'instance source dans Lightsail. La clé Lightsail par défaut n'est pas présente dans l'instance Amazon EC2 si vous avez utilisé votre propre clé pour vous connecter à l'instance ou si vous avez créé une clé spécifique à l'instance dans la console Lightsail.

• Supprimez la clé système Lightsail, également désignée clé lightsail instance ca.pub. Sur les instances Linux et Unix, cette clé permet au client SSH basé sur le navigateur Lightsail d'établir la connexion. La clé lightsail\_instance\_ca.pub est automatiquement supprimée lorsqu'une instance EC2 est créée à l'aide de la page Créer une instance Amazon EC2 dans la console Lightsail ou l'API Lightsail.

#### Table des matières

- [Créer une paire de clés à l'aide d'Amazon EC2](#page-165-0)
- [Création de la clé publique à l'aide de PuTTYgen](#page-166-0)
- [Connexion à votre instance Linux ou Unix dans Amazon EC2](#page-169-0)
- [Ajout de la clé publique à votre instance et test de la connexion](#page-169-1)
- [Suppression de la clé Lightsail par défaut](#page-171-0)
- [Suppression de la clé système Lightsail](#page-172-0)

## <span id="page-165-0"></span>Créer une paire de clés à l'aide d'Amazon EC2

Utilisez la console Amazon EC2 afin de créer une paire de clés que vous pourrez utiliser pour remplacer la paire de clés Lightsail par défaut.

Pour créer une paire de clés à l'aide d'Amazon EC2

- 1. Connectez-vous à la [console Amazon EC2](https://console.aws.amazon.com/ec2/).
- 2. Dans le panneau de navigation de gauche, choisissez Paires de clés.
- 3. Choisissez Créer une paire de clés.

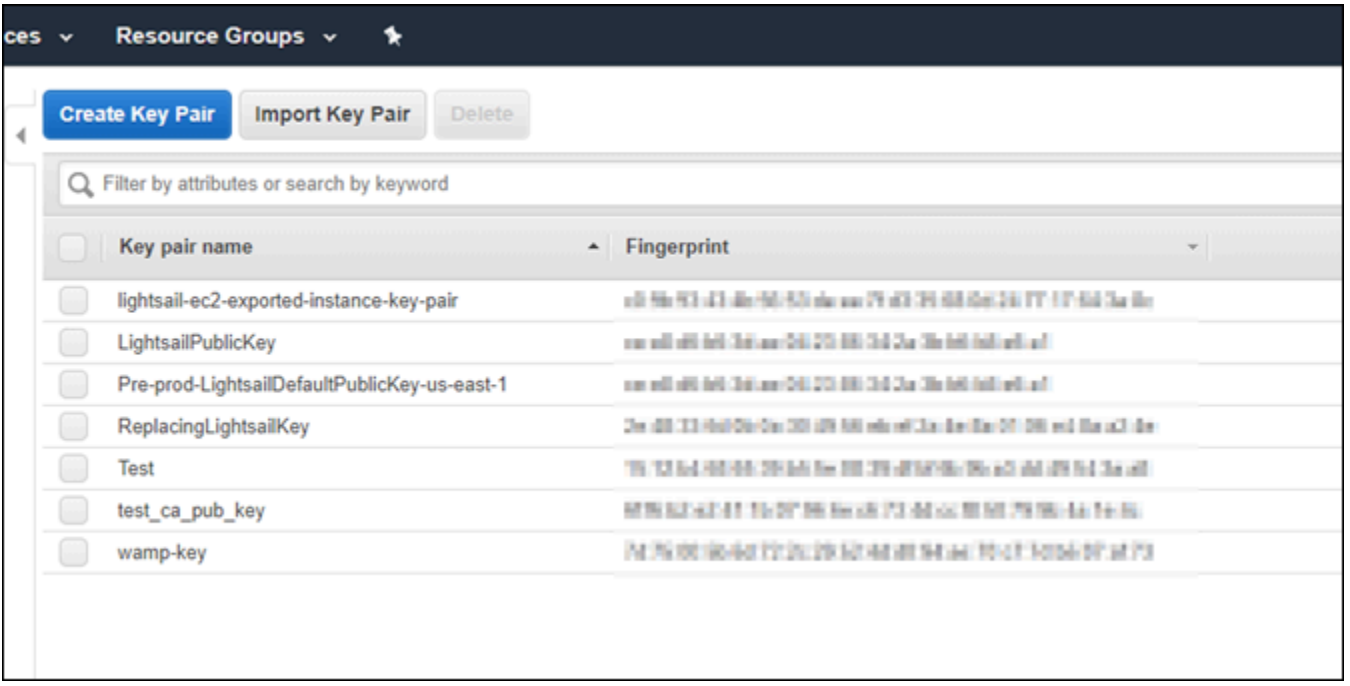

4. Nommez la paire de clés dans la zone de texte Nom de la paire de clés, puis choisissez Créer.

La nouvelle clé privée est automatiquement téléchargée. Notez l'emplacement où elle est enregistrée. Vous en aurez besoin pour créer une clé publique à la section Création de la clé publique à l'aide de PuTTYgen ci-dessous.

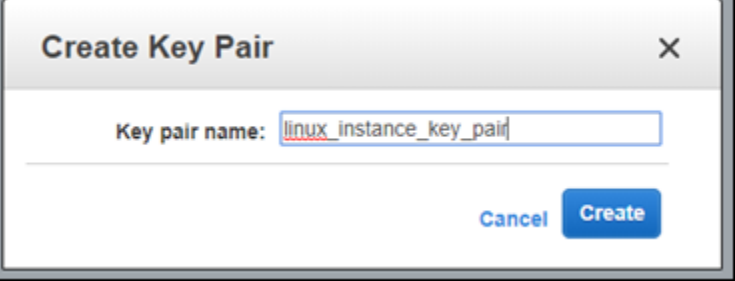

## <span id="page-166-0"></span>Création de la clé publique à l'aide de PuTTYgen

PuTTYgen est un outil inclus avec PuTTY. Utilisez-le pour générer le texte de la clé publique que vous ajouterez à votre instance plus loin dans ce guide.

#### a Note

Pour plus d'informations sur la façon de configurer PuTTY afin d'établir la connexion à une instance Linux ou Unix, veuillez consulter [Connexion dans Amazon EC2 à une instance Linux](#page-140-0)  [ou Unix créée à partir d'un instantané Lightsail](#page-140-0).

Pour créer la clé publique à l'aide de PuTTYgen

1. Démarrez PuTTYgen.

Par exemple, sélectionnez le menu Démarrer de Windows, puis Tous les programmes, PuTTY et enfin PuTTYgen.

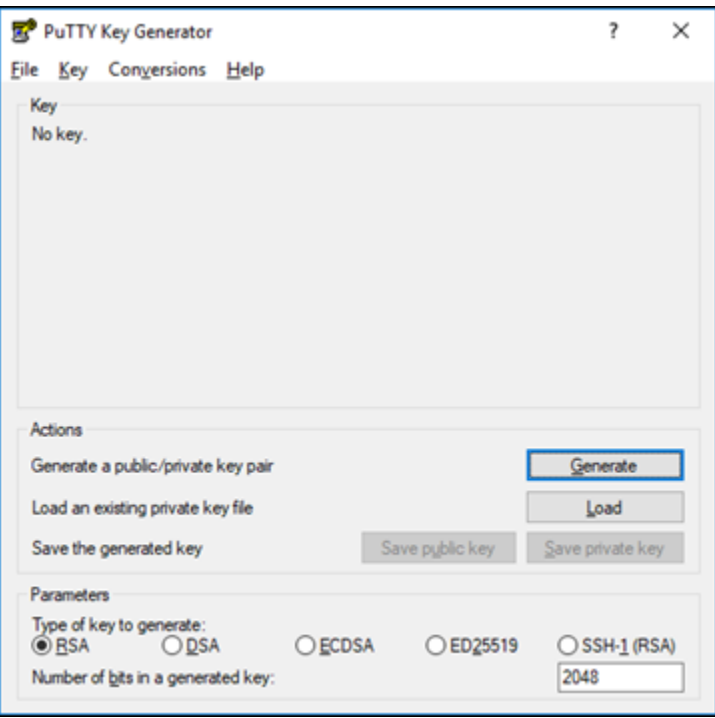

2. Choisissez Load (Charger).

Par défaut, PuTTYgen affiche uniquement les fichiers ayant l'extension .PPK. Pour retrouver votre fichier .PEM, sélectionnez l'option permettant d'afficher tous les types de fichiers.

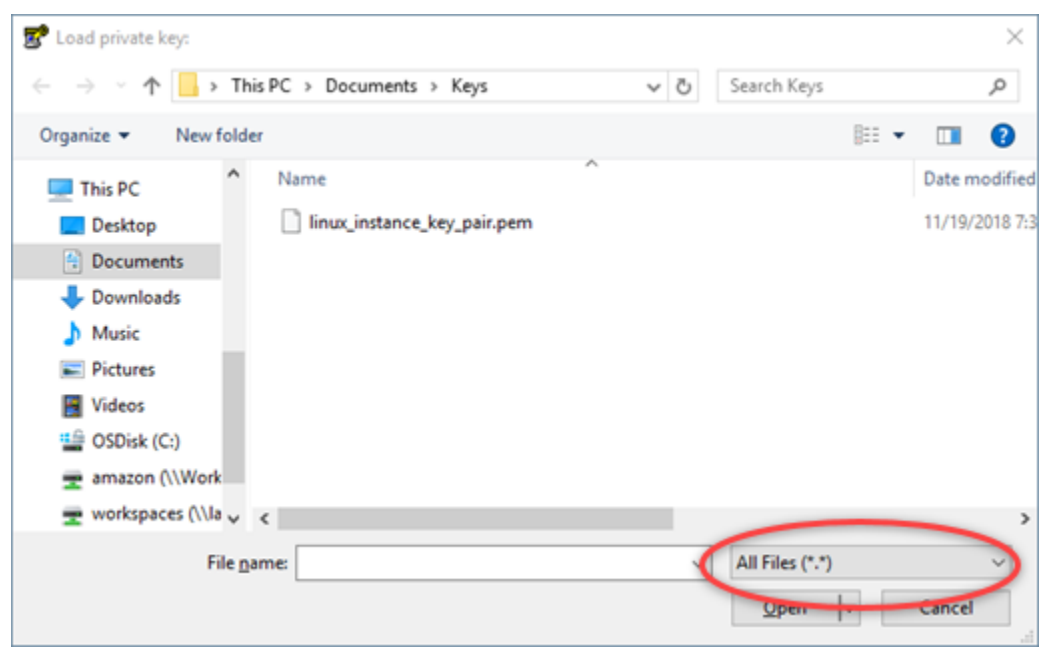

- 3. Accédez à l'emplacement de la clé privée qui a été créée à une étape précédente de ce guide. Choisissez la clé privée, puis sélectionnez Open (Ouvrir).
- 4. Une fois que PuTTYgen a confirmé que vous avez bien importé la clé, choisissez OK.
- 5. Mettez en surbrillance le contenu de la zone de texte Public key (Clé publique) et copiez-le dans le Presse-papiers en appuyant sur Ctrl+C sous Windows ou Cmd+C sous macOS.

Dans un éditeur de texte (Bloc-notes ou TextEdit, par exemple), collez le texte de la clé publique en appuyant sur Ctrl+V sous Windows ou Cmd+V sous macOS. Enregistrez le fichier avec le texte de la clé publique ; vous en aurez besoin ultérieurement dans ce guide.

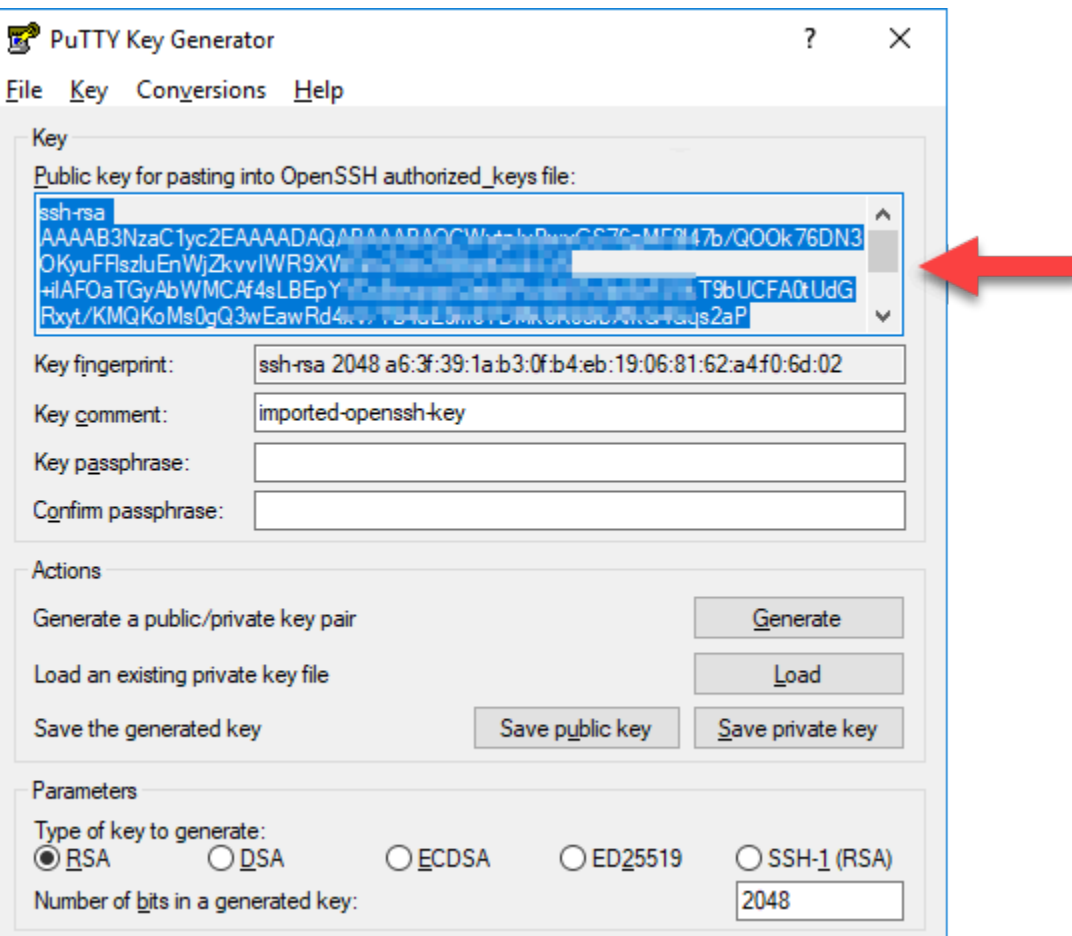

6. Passez à la section [Connexion à votre instance Linux ou Unix dans Amazon EC2](#page-169-0) de ce guide pour vous connecter à votre instance EC2 et ajouter la clé publique.

<span id="page-169-0"></span>Connexion à votre instance Linux ou Unix dans Amazon EC2

Connexion à votre instance Linux ou Unix dans Amazon EC2 en utilisant SSH pour supprimer la clé Lightsail par défaut et la clé système. Pour plus d'informations, veuillez consulter [Connexion dans](#page-140-0)  [Amazon EC2 à une instance Linux ou Unix créée à partir d'un instantané Amazon Lightsail.](#page-140-0)

Passez à la section [Ajout de la clé publique à votre instance et test de la connexion](#page-169-1) de ce guide après vous être connecté à votre instance dans Amazon EC2.

<span id="page-169-1"></span>Ajout de la clé publique à votre instance et test de la connexion

Le contenu de la clé publique est enregistré dans le fichier ~/.ssh/authorized\_keys sur les instances Linux et Unix. Modifiez le fichier afin de supprimer et de remplacer la clé Lightsail par défaut sur votre instance Linux ou Unix dans Amazon EC2.

Pour ajouter la clé publique à votre instance et tester la connexion

1. Après avoir établi une connexion SSH à l'instance, entrez la commande suivante afin de modifier le fichier authorized\_keys dans l'éditeur de texte Vim.

sudo vim ~/.ssh/authorized\_keys

#### **a** Note

Pour ces étapes, Vim est utilisé à des fins de démonstration. Vous pouvez toutefois utiliser n'importe quel éditeur de texte pour ces étapes.

Ssh-rsa AAAAB3NzaClvc2EAAAADAOABAAABAOCqPFGPJSLOaAMzjPfUv2fpqkoHFohXJpvbmXVisPuC V6iGYfmb8flA89Eel4bKrl> —— Hamsu mujualingani Transa maraalingani mujua ya " L2wGMn GyGFjY/wONNp3/8wNfeRei2<br>htty/T3dxQvMI0TilPv5mhuL<br>cbpEv3ISF9vdmsUs8kUlayF Pair

- 
- 2. Appuyez sur la clé I pour passer en mode insertion dans l'éditeur Vim.
- 3. Entrez une ligne supplémentaire après la clé Lightsail par défaut.
- 4. Copiez et collez le texte de la clé publique que vous avez enregistré lors d'une étape précédente de ce guide.

Le résultat doit avoir l'aspect suivant :

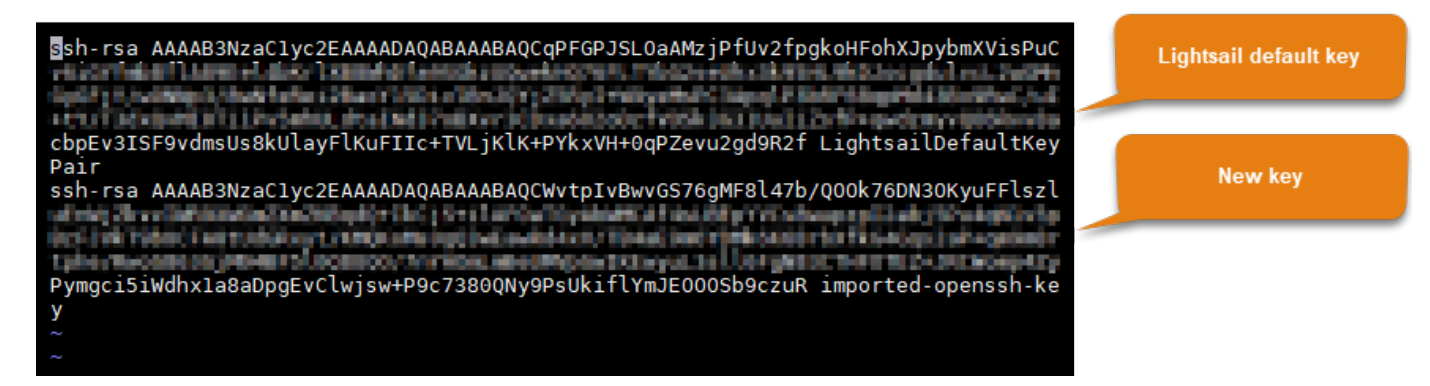

- 5. Appuyez sur la touche ESC, puis entrez :wq! pour enregistrer vos modifications et quitter Vim.
- 6. Entrez la commande suivante pour redémarrer le serveur Open SSH :

```
sudo /etc/init.d/sshd restart
```
Le résultat doit ressembler à ce qui suit :

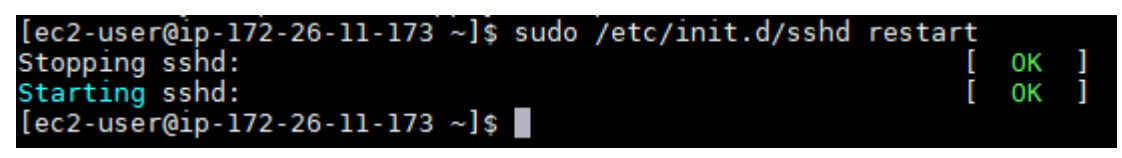

La nouvelle clé publique est maintenant ajoutée à votre instance. Pour tester la nouvelle paire de clés, déconnectez-vous de votre instance. Configurez PuTTY afin d'utiliser la nouvelle clé privée au lieu de la clé Lightsail par défaut. Si vous ne parvenez pas à vous connecter à votre instance à l'aide de la nouvelle paire de clés, passez à la section [Suppression de la clé Lightsail](#page-171-0) [par défaut](#page-171-0) pour supprimer la clé Lightsail par défaut.

### <span id="page-171-0"></span>Suppression de la clé Lightsail par défaut

Supprimez la clé Lightsail par défaut après avoir ajouté une nouvelle clé publique à votre instance et vous être connecté à cette dernière à l'aide de la nouvelle paire de clés.

Pour supprimer la clé Lightsail par défaut

1. Après avoir établi une connexion SSH à l'instance, entrez la commande suivante afin de modifier le fichier authorized\_keys file dans l'éditeur de texte Vim.

sudo vim ~/.ssh/authorized\_keys

- 2. Appuyez sur la clé I pour passer en mode insertion dans l'éditeur Vim.
- 3. Supprimez la ligne qui se termine par LightsailDefaultKeyPair. Il s'agit de la clé Lightsail par défaut.

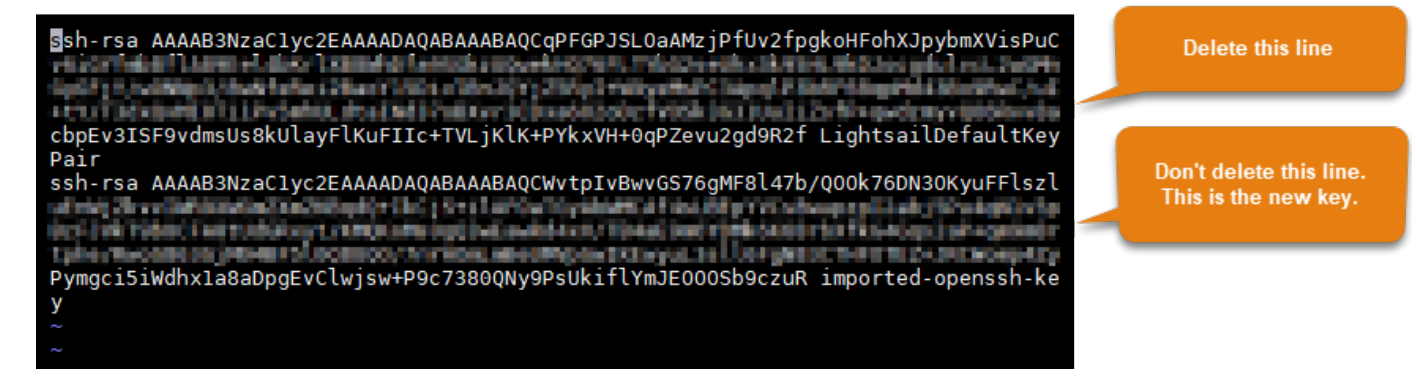

- 4. Appuyez sur la touche ESC, puis entrez :wq! pour enregistrer vos modifications et quitter Vim.
- 5. Entrez la commande suivante pour redémarrer le serveur Open SSH :

```
sudo /etc/init.d/sshd restart
```
Le résultat doit ressembler à ce qui suit :

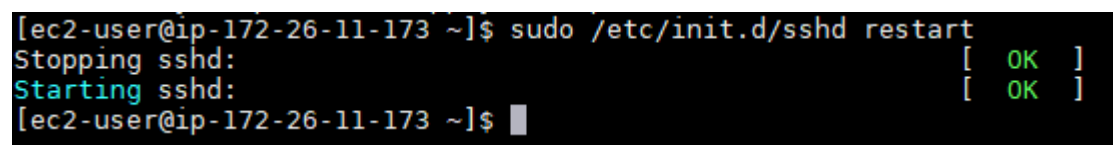

La clé Lightsail par défaut est désormais supprimée de l'instance. L'instance va dorénavant refuser les connexions qui utilisent la clé Lightsail par défaut. Passez à la section [Suppression de](#page-172-0)  [la clé système Lightsail](#page-172-0) pour supprimer la clé système Lightsail.

## <span id="page-172-0"></span>Suppression de la clé système Lightsail

Sur les instances Linux et Unix, la clé système Lightsail, également désignée clé lightsail\_instance\_ca.pub, permet au client SSH basé sur le navigateur Lightsail d'établir la connexion. Procédez comme suit pour supprimer la clé lightsail\_instance\_ca.pub de votre instance Linux ou Unix dans Amazon EC2 et modifier le fichier /etc/ssh/sshd\_config. Le fichier /etc/ssh/sshd\_config définit les paramètres pour les connexions SSH à votre instance.

Pour supprimer la clé système Lightsail

1. Dans une fenêtre du terminal SSH connecté à votre instance, entrez la commande suivante pour supprimer la clé lightsail\_instance\_ca.pub :

sudo rm –r /etc/ssh/lightsail\_instance\_ca.pub

2. Entrez la commande suivante pour modifier le fichier sshd\_config à l'aide de l'éditeur de texte Vim.

sudo vim /etc/ssh/sshd\_config

- 3. Appuyez sur la clé I pour passer en mode insertion dans l'éditeur Vim.
- 4. Supprimez le texte suivant du fichier, s'il est présent :

TrustedUserCAKeys /etc/ssh/lightsail\_instance\_ca.pub

- 5. Appuyez sur la touche ESC, puis entrez :wq! pour enregistrer vos modifications et quitter Vim.
- 6. Entrez la commande suivante pour redémarrer le serveur Open SSH :

sudo /etc/init.d/sshd restart

Le résultat doit ressembler à ce qui suit :

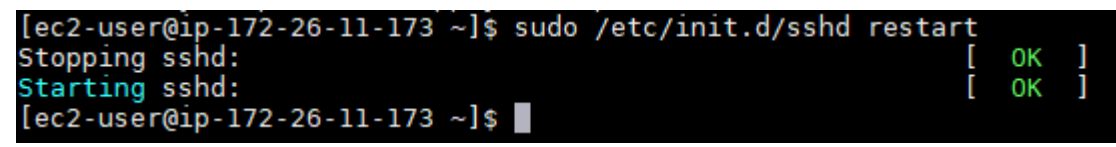

La clé lightsail\_instance\_ca.pub est désormais supprimée de l'instance. Le fichier sshd\_config associé est mis à jour afin d'exclure cette clé.

## Gérer votre instance Lightsail

Dans Lightsail, votre serveur privé virtuel est appelé une instance. Vous pouvez vous connecter à votre instance, gérer vos paramètres de ports et de pare-feu, afficher les métriques, associer une IP statique à votre instance, et bien plus encore. Choisissez une tâche pour savoir comment tirer le meilleur parti de votre instance :

- [Connexion à votre instance Linux ou Unix](#page-77-0)
- [Affichage des métriques](#page-869-0)
- [Création d'une adresse IP statique et attachement de celle-ci à une instance](#page-555-0)
- [Pare-feu et ports](#page-195-0)
- [Créer un instantané de votre instance Linux ou Unix](#page-138-0)
- [Démarrage, arrêt ou redémarrage de votre instance](#page-174-0)
- [Forcer l'arrêt de votre instance](#page-1348-0)

# <span id="page-174-0"></span>Démarrer, arrêter ou redémarrer votre instance Lightsail

Lorsque Lightsail crée votre instance, votre machine entre dans l'état En suspens, puis En cours. Lorsque votre instance est en cours d'exécution, vous pouvez la redémarrer ou l'arrêter, puis la redémarrer. Le cycle se présente sous la forme suivante :

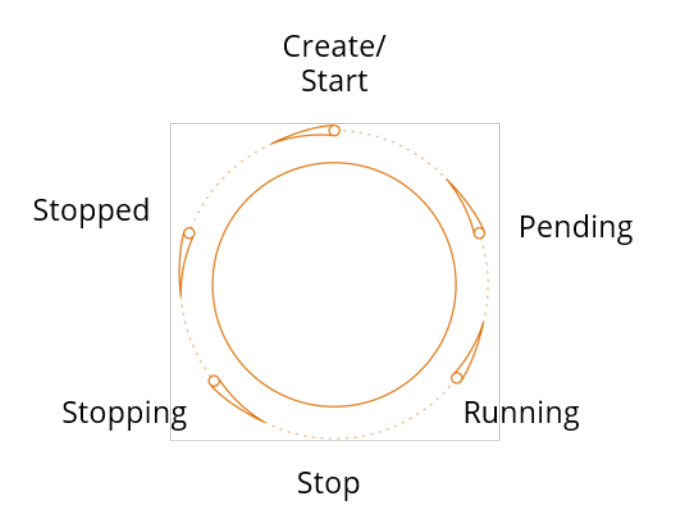

Vous pouvez voir l'état de l'instance lorsque vous gérez votre instance ou consultez votre instance sur la page d'accueil.

#### **A** Important

L'adresse IPv4 publique par défaut qui est attribuée à votre instance lorsque vous la créez changera lorsque vous arrêtez et démarrez votre instance. Vous pouvez éventuellement créer et attacher une adresse IPv4 statique à votre instance. L'adresse IPv4 statique remplace l'adresse IPv4 publique par défaut de votre instance, et elle reste la même lorsque vous arrêtez et démarrez votre instance. Pour plus d'informations, veuillez consulter [Créer](#page-555-0) [une IP statique et l'associer à une instance.](#page-555-0)

Redémarrer votre instance alors qu'elle est en cours d'exécution

• Sur la page d'accueil, choisissez l'instance que vous souhaitez redémarrer, ou choisissez Redémarrer à partir du menu de gestion d'instance.

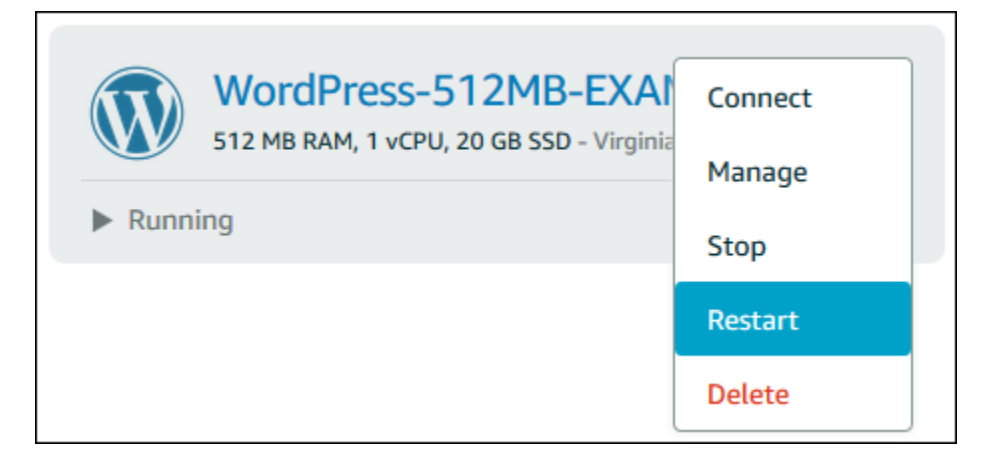

Si vous affichez votre instance à partir de la page de gestion de l'instance, sélectionnez Redémarrer, puis choisissez Confirmer lorsque vous y êtes invité.

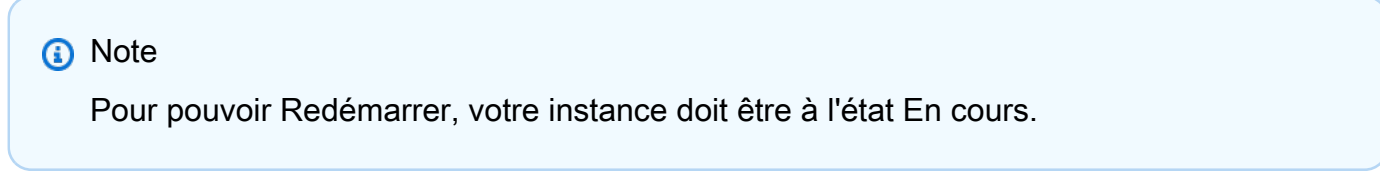

Arrêter une instance en cours d'exécution

• Sur la page d'accueil, choisissez l'instance que vous souhaitez arrêter, ou choisissez Arrêter à partir du menu de gestion d'instance.

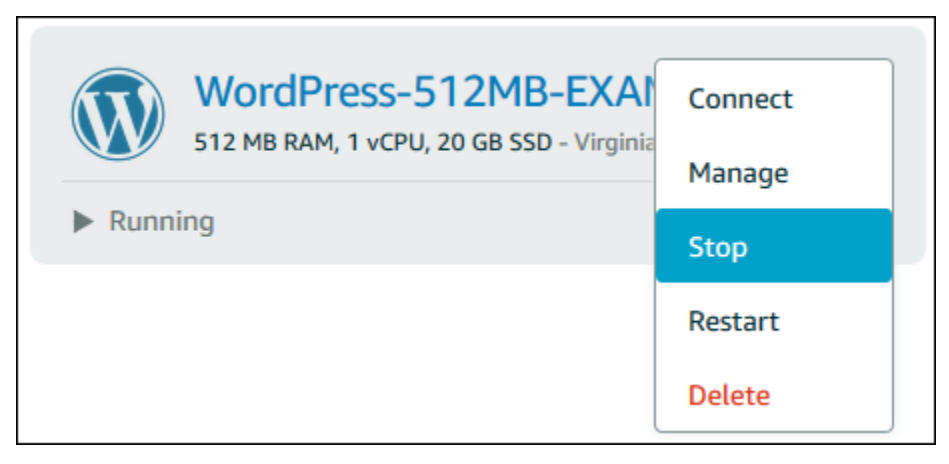

Si vous affichez votre instance à partir de la page de gestion de l'instance, sélectionnez Arrêter, puis choisissez Confirmer lorsque vous y êtes invité.

#### **a** Note

Pour que vous puissiez Arrêter votre instance, celle-ci doit être à l'état En cours.

Démarrer votre instance après son arrêt

• Sur la page d'accueil, choisissez l'instance que vous souhaitez démarrer, ou choisissez Démarrer à partir du menu de gestion d'instance.

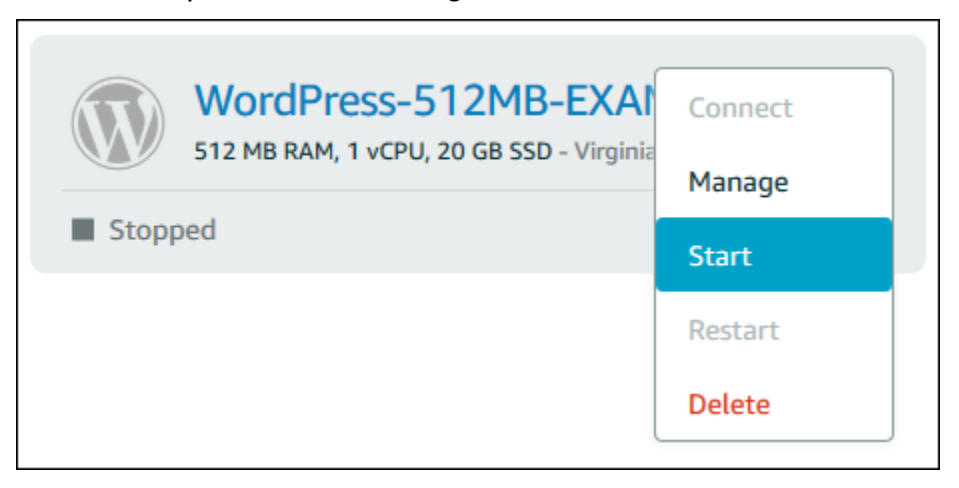

Si vous affichez votre instance à partir de la page de gestion d'instance, choisissez Démarrer.

#### **a** Note

Pour que vous puissiez Démarrer votre instance, celle-ci doit être à l'état Arrêté.

## Mise à jour d'instances Amazon EC2 pour une mise en réseau améliorée

Certaines instances Lightsail ne sont pas compatibles avec les types d'instance EC2 de la génération actuelle (T3, M5, C5 ou R5), car elles ne sont pas activés pour la mise en réseau améliorée. Si votre instance Lightsail source est incompatible, vous devez choisir un type d'instance de la génération précédente (T2, M4, C4 ou R4) au moment de créer une instance EC2 à partir de votre instantané exporté. Ces options de type d'instance vous sont présentées lors de la création d'une instance EC2 à partir de la page Créer une instance Amazon EC2 sur la console Lightsail.

## **a** Note

Pour plus d'informations sur la mise en réseau améliorée, veuillez consulter [Réseaux](https://docs.aws.amazon.com/AWSEC2/latest/UserGuide/enhanced-networking.html)  [améliorés sur Linux](https://docs.aws.amazon.com/AWSEC2/latest/UserGuide/enhanced-networking.html) ou [Réseaux améliorés sur Windows](https://docs.aws.amazon.com/AWSEC2/latest/WindowsGuide/enhanced-networking.html) dans la documentation Amazon EC2.

Pour utiliser les types d'instance EC2 de dernière génération lorsque l'instance Lightsailsource n'est pas compatible, vous devez créer l'instance EC2 en utilisant un type d'instance de la génération précédente (T2, M4, C4 ou R4), mettre à jour le pilote réseau sur votre instance, puis mettre à niveau l'instance vers le type d'instance souhaité de la génération actuelle.

## **Prérequis**

Vous devez créer une instance Amazon EC2 à partir d'un instantané Lightsail exporté. Si votre instance Lightsail est incompatible, vous choisirez un type d'instance de la génération précédente (T2, M4, C4 ou R4) lors de la création de l'instance Amazon EC2. Pour en savoir plus, veuillez consulter [Création d'instances Amazon EC2 à partir des instantanés exportés dans Lightsail](#page-303-0).

Une fois que votre nouvelle instance EC2 est prête et en cours d'exécution, passez à la section e [Activation de la mise en réseau améliorée avec l'adaptateur Elastic Network Adapter](#page-177-0) pour savoir comment activer la mise en réseau améliorée.

## <span id="page-177-0"></span>Activation de la mise en réseau améliorée avec Elastic Network Adapter

Une fois que votre nouvelle instance est opérationnelle, veuillez consulter l'un des guides suivants dans la documentation Amazon EC2 pour activer la mise en réseau améliorée avec l'adaptateur réseau élastique (ENA) :

- [Activation de la mise en réseau améliorée avec ENA sur les instances Linux](https://docs.aws.amazon.com/AWSEC2/latest/UserGuide/enhanced-networking-ena.html)
- [Activation de la mise en réseau améliorée avec ENA sur les instances Windows](https://docs.aws.amazon.com/AWSEC2/latest/WindowsGuide/enhanced-networking-ena.html)

## Mise à niveau de votre type d'instance

Une fois que vous avez activé la mise en réseau améliorée, vous pouvez mettre à niveau le type d'instance en suivant les instructions décrites dans l'un des guides suivants :

• Pour les instances Windows Server : [Migration vers les types d'instance de dernière génération](https://docs.aws.amazon.com/AWSEC2/latest/WindowsGuide/migrating-latest-types.html)

• Pour les instances Linux ou Unix : [Modification du type d'instance](https://docs.aws.amazon.com/AWSEC2/latest/UserGuide/ec2-instance-resize.html)

## Étendre l'espace de stockage de votre instance Windows Server Lightsail

Après que vous avez utilisé un instantané pour créer une nouvelle instance Windows Server avec un plus grand plan, vous pouvez voir que l'espace de stockage disponible est inférieur à celui spécifié par le plan. Ceci est généralement dû au fait que l'espace de stockage supplémentaire fourni par le plus grand plan n'a pas été alloué ; par conséquent, il n'est pas utilisé par le volume actif. Les étapes de cette rubrique vous montrent comment étendre le système de fichiers de votre instance Windows Server pour utiliser le maximum de l'espace de stockage disponible.

#### **a** Note

Ce scénario se produit uniquement lorsque vous créez une instance Windows Server à l'aide d'un instantané qui a été créé avant d'exécuter l'utilitaire Sysprep (Outil de préparation du système). Pour plus d'informations, veuillez consulter [Créer un instantané de votre instance](#page-156-2)  [Windows Server](#page-156-2).

Pour étendre le système de fichiers d'une instance Windows Server

- 1. Connectez-vous à la [console Lightsail](https://lightsail.aws.amazon.com/).
- 2. Sur la page d'accueil de Lightsail, choisissez l'icône de client RDP pour l'instance à laquelle vous souhaitez vous connecter.

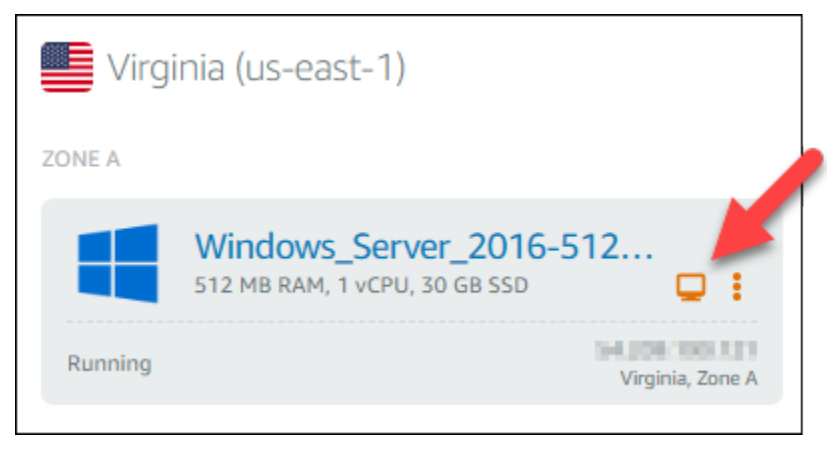

La fenêtre du client RDP basé sur navigateur s'ouvre, comme illustré ci-dessous :

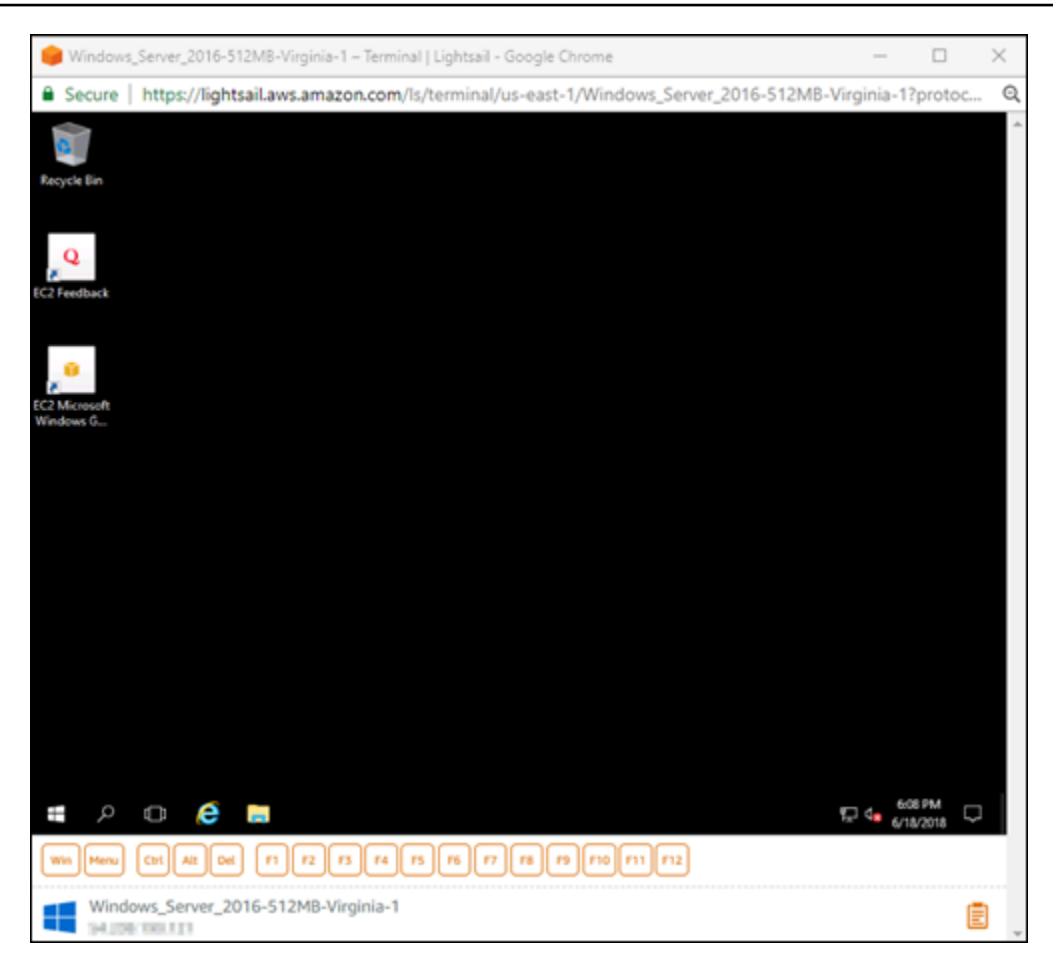

- 3. Dans la barre des tâches, choisissez l'icône Windows, puis choisissez l'une des options suivantes :
	- a. Sur les instances Windows Server 2019 et Windows Server 2016, choisissez Démarrer, puis choisissez Outils d'administration Windows.
	- b. Sur les instances Windows Server 2012, choisissez Démarrer, puis choisissez Outils d'administration.
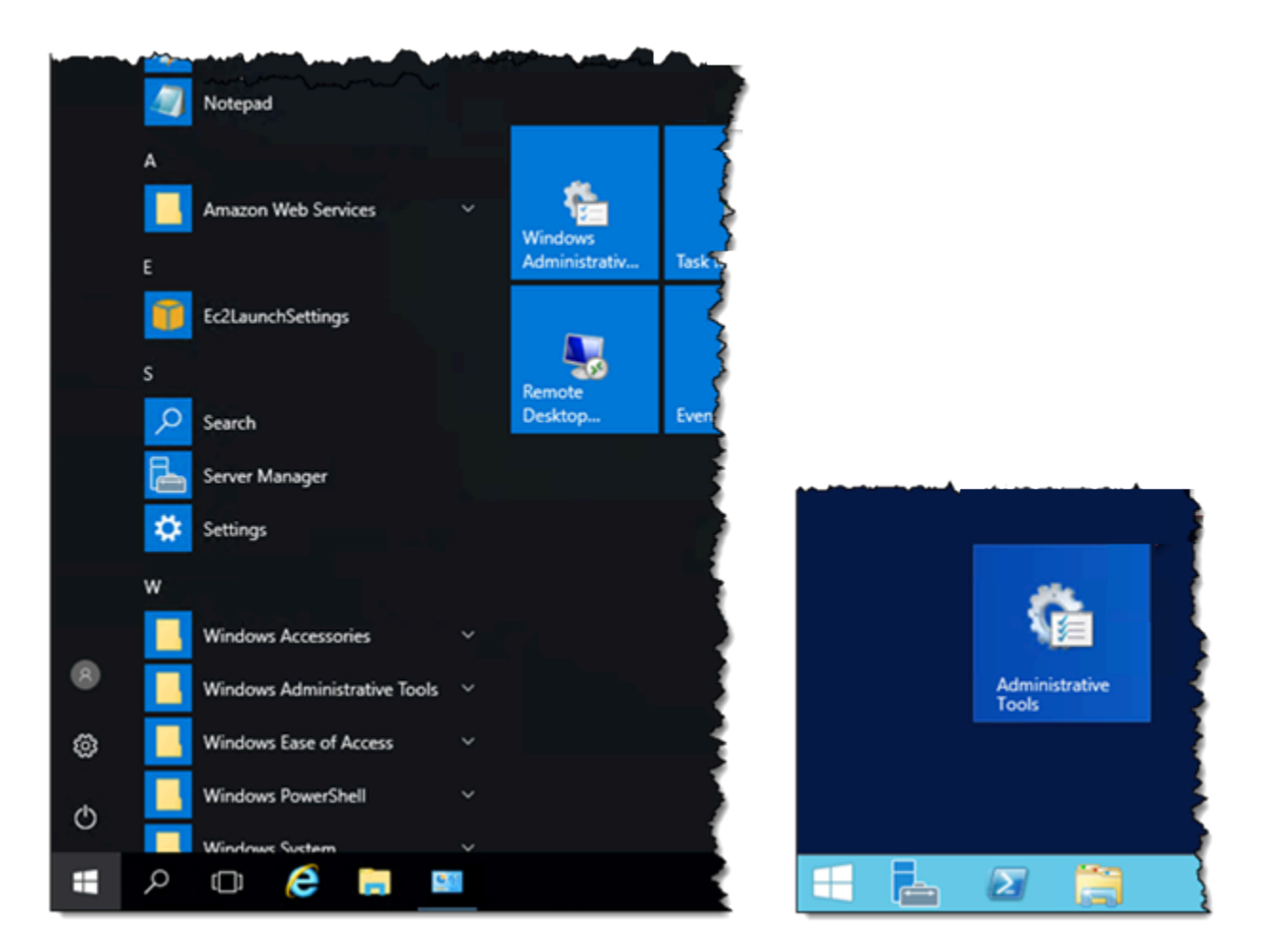

- 4. Choisissez Gestion de l'ordinateur.
- 5. Dans le volet gauche de la console Gestion de l'ordinateur, choisissez Gestion des disques.
- 6. Dans le menu Actions , sélectionnez Analyser les disques de nouveau.

Vous pouvez voir de l'espace non alloué associé à un disque. Étendez le volume actif sur le disque pour utiliser l'espace non alloué.

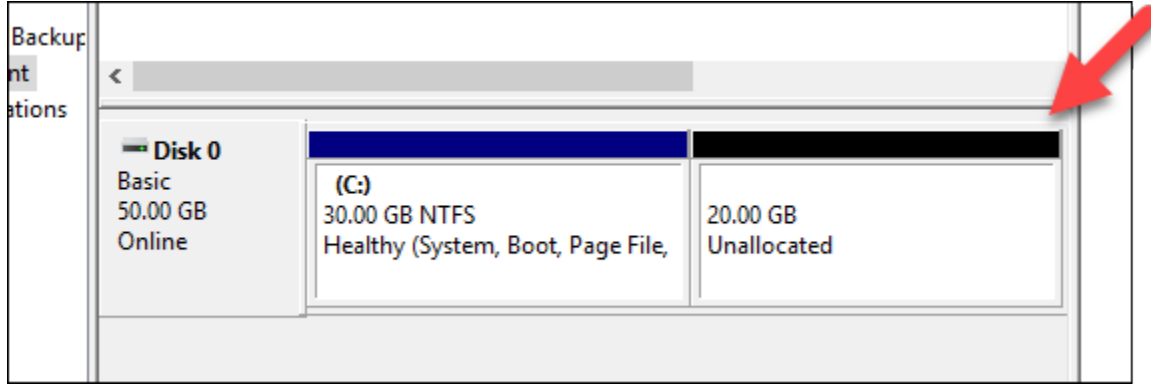

7. Cliquez avec le bouton droit de la souris sur le volume actif sur le même disque que l'espace non alloué, puis choisissez Extend Volume (Étendre le volume).

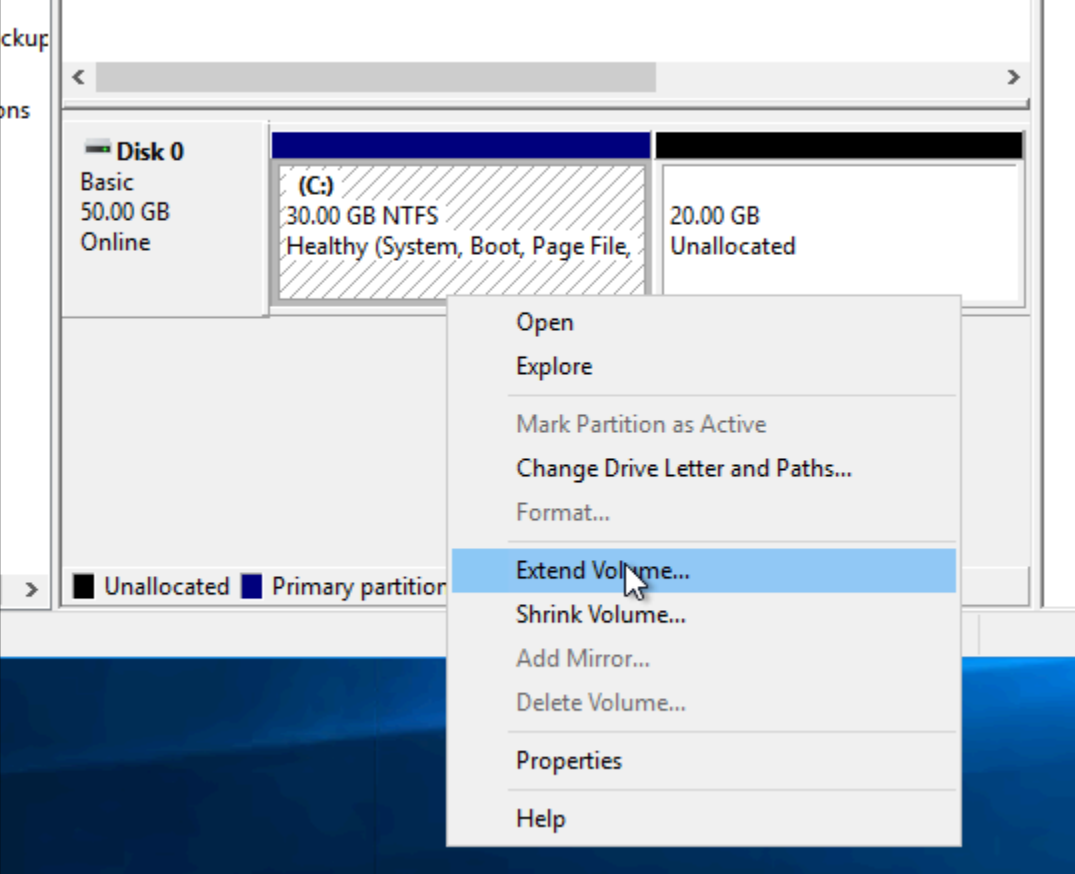

- 8. Depuis l'assistant d'extension de volume, choisissez Suivant.
- 9. En regard du champ Select the amount of space in MB (Sélectionner la quantité d'espace en Mo), indiquez le nombre de méga-octets jusqu'auquel vous voulez étendre le volume. Normalement, vous définissez cette valeur au maximum de l'espace non alloué. La valeur que vous entrez la quantité d'espace que vous ajoutez, et non la taille finale du volume.

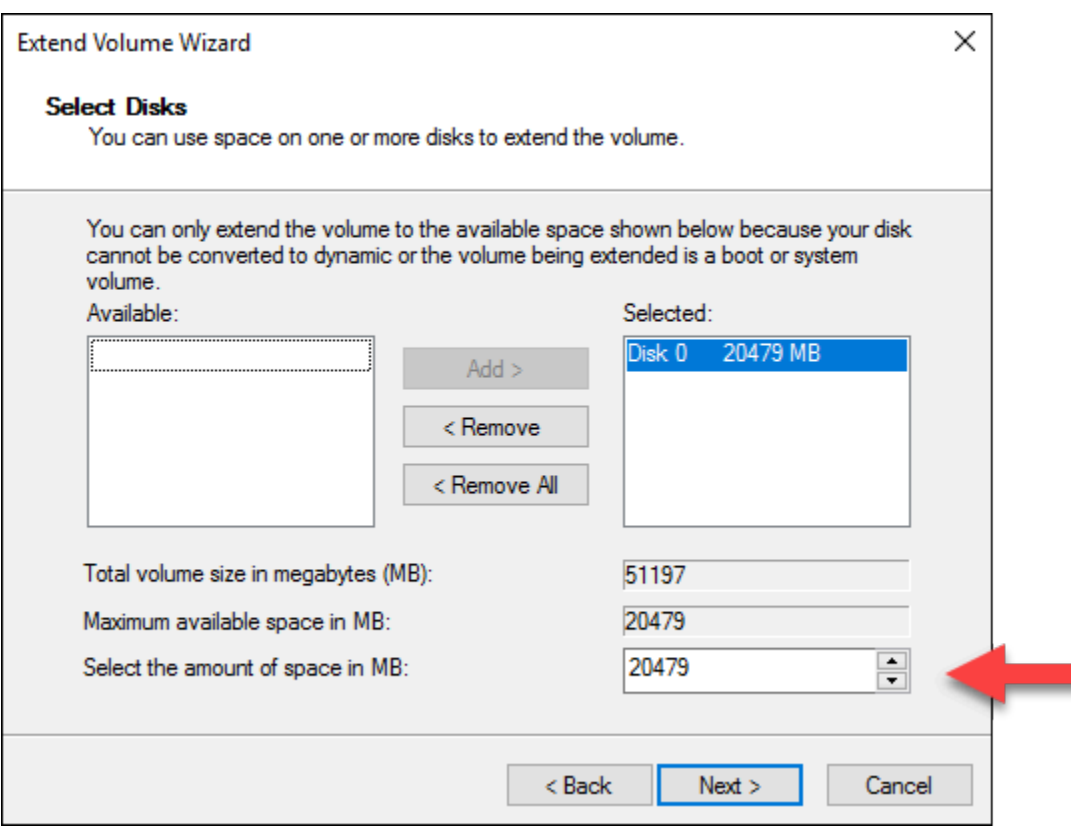

10. Exécutez l'assistant d'extension de volume.

Le volume actif est étendu pour utiliser l'espace non alloué que vous avez spécifié. L'exemple suivant illustre tout l'espace non alloué choisi.

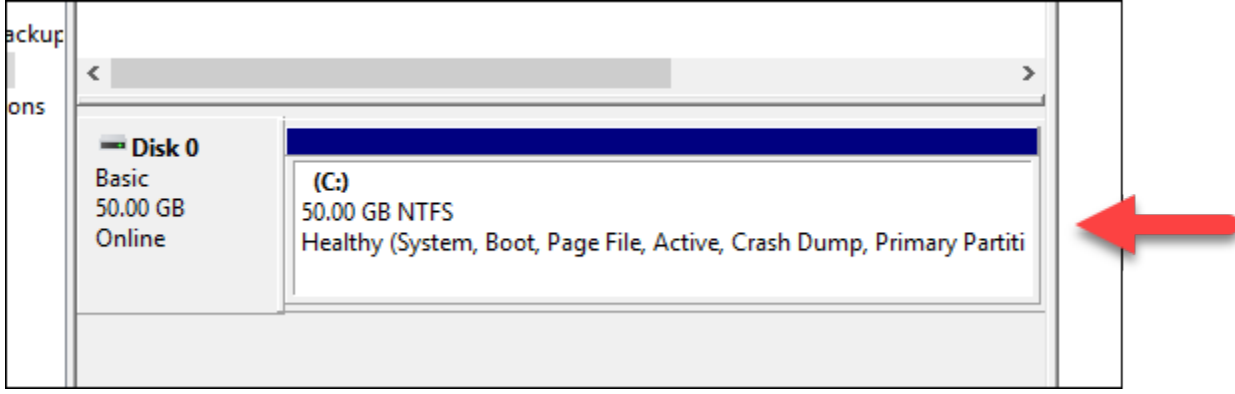

# Utilisation d'un script de lancement pour configurer votre serveur Lightsail pendant qu'il démarre

Lorsque vous créez une instance Linux/Unix, vous pouvez ajouter un script de lancement qui effectue des actions telles qu'ajouter un logiciel, mettre à jour un logiciel ou configurer votre instance d'une

autre manière. Pour configurer une instance Windows avec des données supplémentaires, consultez [Configurer votre nouvelle instance Lightsail à l'aide de Windows PowerShell.](#page-184-0)

### a Note

En fonction de l'image de la machine que vous choisissez, la commande permettant d'obtenir des logiciels sur votre instance varie. Amazon Linux utilise yum, tandis que Debian et Ubuntu utilisent apt-get. WordPress et d'autres images d'applications utilisent apt-get car ils exécutent Ubuntu en tant que système d'exploitation. FreeBSD et openSUSE requièrent une configuration utilisateur supplémentaire pour utiliser des outils personnalisés tels que freebsd-update ou zypper (openSUSE).

### Exemple : Configurer un serveur Ubuntu pour installer Node.js

L'exemple suivant met à jour la liste de packages, puis installe Node.js par le biais de la commande apt-get.

- 1. Sur la page Créer une instance, choisissez Ubuntu sous l'onglet Système d'exploitation uniquement.
- 2. Faites défiler la page vers le bas et choisissez Ajouter un script de lancement.
- 3. Saisissez les données ci-dessous :

```
# update package list
apt-get –y update
# install some of my favorite tools
apt-get install –y nodejs
```
#### **a** Note

Les commandes que vous envoyez pour configurer votre serveur sont exécutées en tant que racine ; vous n'avez donc pas à inclure sudo avant vos commandes.

4. Choisissez Créer une instance.

# Exemple : Configurer un serveur WordPress pour télécharger et installer un plug-in

L'exemple suivant met à jour la liste de packages, puis télécharge et installe le [plug-in BuddyPress](https://wordpress.org/plugins/buddypress/) pour WordPress.

- 1. Sur la page Créer une instance, choisissez WordPress.
- 2. Choisissez Ajouter un script de lancement.
- 3. Saisissez les données ci-dessous :

```
# update package list
apt-get –y update
# download wordpress plugin
wget "https://downloads.wordpress.org/plugin/buddypress.2.7.0.zip"
apt-get –y install unzip
# unzip into wordpress plugin directory
unzip buddypress.2.7.0.zip -d /var/wordpress/plugins
```
4. Choisissez Créer une instance.

# <span id="page-184-0"></span>Configurer votre nouvelle instance Lightsail à l'aide de Windows PowerShell ou d'un script de commandes

Lorsque vous créez une instance Windows, vous pouvez la configurer à l'aide d'un script Windows PowerShell ou tout autre script de commandes. Il s'agit d'un script unique exécuté juste après le lancement de votre instance. Cette rubrique montre la syntaxe des scripts et fournit un exemple pour vous aider à faire vos premiers pas. Nous vous expliquons également comment tester votre script pour vérifier qu'il a été exécuté correctement.

### Créer une instance qui lance et exécute un script PowerShell

La procédure suivante installe un outil appelé chocolatey dans une nouvelle instance, immédiatement après le lancement de l'instance.

- 1. Sur la page d'accueil Lightsail, choisissez Créer une instance.
- 2. Choisissez la Région AWS et la zone de disponibilité où vous souhaitez créer votre instance.
- 3. Sous Sélectionner une plateforme, choisissez Microsoft Windows.
- 4. Choisissez Système d'exploitation uniquement, puis Windows Server 2019, Windows Server 2016, Windows Server 2012 R2.
- 5. Choisissez Ajouter un script de lancement.
- 6. Saisissez les données ci-dessous :

```
<powershell>
iex ((New-Object System.Net.WebClient).DownloadString('https://chocolatey.org/
install.ps1'))
</powershell>
```
#### **a** Note

Vous devez toujours encapsuler les scripts PowerShell dans des balises <powershell></powershell>. Vous pouvez entrer des commandes autres que PowerShell ou des scripts de commandes à l'aide de balises <script></script> ou sans balises.

7. Saisissez le nom de l'instance.

Les noms des ressources :

- Doit être unique au sein de chaque Région AWS de votre compte Lightsail.
- Doivent contenir entre 2 et 255 caractères.
- Doivent commencer et se terminer par un caractère alphanumérique ou un chiffre.
- Peuvent inclure des caractères alphanumériques, des chiffres, des points, des tirets et des traits de soulignement.
- 8. Choisissez l'une des options suivantes pour ajouter des balises à l'instance :
	- Ajouter des balises clé seulement ou Modifier des balises clé seulement (si des balises ont déjà été ajoutées). Saisissez votre nouvelle balise dans la zone de texte de clé de balise et appuyez sur Entrée. Choisissez Enregistrer lorsque vous avez terminé d'entrer vos balises pour les ajouter, ou choisissez Annuler pour ne pas les ajouter.

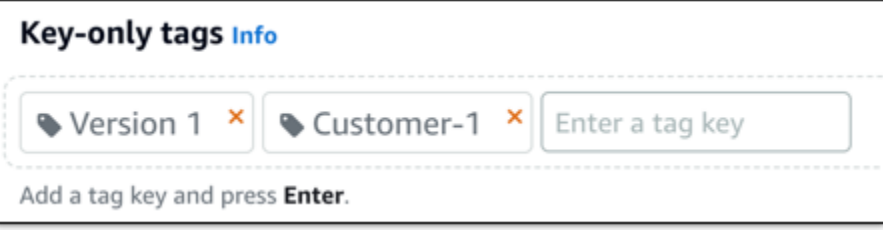

• Créez une balise clé-valeur, puis entrez une clé dans la zone de texte Clé et une valeur dans la zone de texte Valeur. Choisissez Enregistrer lorsque vous avez terminé d'entrer vos balises, ou choisissez Annuler pour ne pas les ajouter.

Il n'est possible d'ajouter qu'une seule balise clé-valeur à la fois avant d'enregistrer. Pour ajouter plusieurs balises clé-valeur, répétez les étapes précédentes.

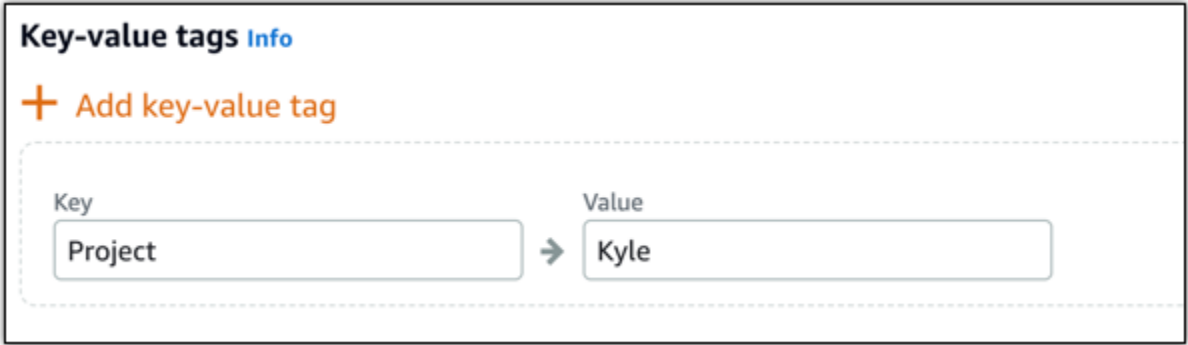

# **a** Note Pour plus d'informations sur les balises clé-valeur et clé seulement, veuillez consulter [Balises.](#page-959-0)

9. Choisissez Créer une instance.

## Vérifier que votre script a été exécuté correctement

Vous pouvez vous connecter à votre instance afin de vérifier que le script a été exécuté correctement. Il peut falloir jusqu'à 15 minutes pour qu'une instance Windows soit prête à accepter des connexions RDP. Une fois qu'elle est prête, connectez-vous à l'aide du client RDP basé sur un navigateur ou configurez votre propre client RDP. Pour plus d'informations, consultez [Connexion à](#page-122-0) [votre instance Windows.](#page-122-0)

- 1. Lorsque vous pouvez vous connecter à votre instance Lightsail, ouvrez une invite de commande (ou l'Explorateur Windows).
- 2. Ouvrez le répertoire Log en saisissant ce qui suit :

cd C:\ProgramData\Amazon\EC2-Windows\Launch\Log

#### **a** Note

Sous Windows Server 2012, la commande est cd C:\Program Files\Amazon \Ec2ConfigService\Logs.

3. Ouvrez UserdataExecution.log dans un éditeur de texte ou saisissez le code suivant : type UserdataExecution.log.

Voici ce que vous devez voir dans le fichier journal.

2017/10/11 20:32:12Z: <powershell> tag was provided.. running powershell content 2017/10/11 20:32:13Z: Message: The output from user scripts: iex ((New-Object System.Net.WebClient).DownloadString('https://chocolatey.org/install.ps1'))

2017/10/11 20:32:13Z: Userdata execution done

# Bonnes pratiques pour sécuriser des instances basées sur Windows Server dans Lightsail

Cet article contient des conseils et astuces pour vous permettre d'éviter de vous exposer à des risques de sécurité lors de l'utilisation de votre instance Lightsail exécutant Windows Server.

# À propos des mots de passe Lightsail

Lorsque vous créez une instance Windows Server, Lightsail génère de façon aléatoire un mot de passe long, qui est difficile à deviner. Vous utilisez ce mot de passe de façon unique avec votre nouvelle instance. Vous pouvez utiliser le mot de passe par défaut pour vous connecter rapidement à votre instance à l'aide des services Bureau à distance (RDP). Vous êtes toujours connecté en tant qu'Administrator (Administrateur) sur votre instance Lightsail.

# Gérer votre mot de passe

Vous pouvez modifier le mot de passe sur votre instance Windows Server. Cela peut s'avérer utile si vous souhaitez utiliser un client Bureau à distance pour accéder à votre instance Lightsail. Lightsail ne stocke jamais un mot de passe que vous générez.

#### **G** Note

Vous pouvez utiliser le mot de passe généré par Lightsail ou votre propre mot de passe personnalisé avec le client RDP basé sur un navigateur dans Lightsail. Si vous utilisez un mot de passe personnalisé, vous serez invité à saisir votre mot de passe à chaque connexion. Il est plus facile d'utiliser le mot de passe par défaut généré par Lightsail avec le client RDP basé sur un navigateur si vous voulez accéder rapidement à votre instance.

Utilisez le gestionnaire des mots de passe Windows Server pour modifier votre mot de passe en toute sécurité. Appuyez sur Ctrl + Alt + Del, puis choisissez Change a password (Modifier un mot de passe). Veillez à conserver une trace de votre mot de passe, car Lightsail ne le stocke pas. Si vous devez récupérer votre mot de passe, veuillez consulter ce qui suit : [Modifier le mot de passe](#page-128-0) [Administrateur d'une instance Windows.](#page-128-0)

Si vous modifiez votre mot de passe à partir du mot de passe par défaut unique, veillez à utiliser un mot de passe fiable. Vous devez éviter les mots de passe qui sont basés sur des noms ou des mots du dictionnaire, ou des séquences répétées de caractères.

### Application de correctifs de sécurité

Nous vous recommandons de conserver vos instances Lightsail basées sur Windows Server à jour avec les derniers correctifs de sécurité. Assurez-vous que votre serveur est configuré pour télécharger et installer les mises à jour. La procédure suivante vous indique comment effectuer cette opération directement sur votre instance Lightsail exécutant Windows Server.

- 1. Sur votre instance Windows Server, ouvrez une invite de commande.
- 2. Saisissez sconfig et appuyez sur Enter.

Par défaut, l'option Windows Update Settings (numéro 5) est définie sur Automatic.

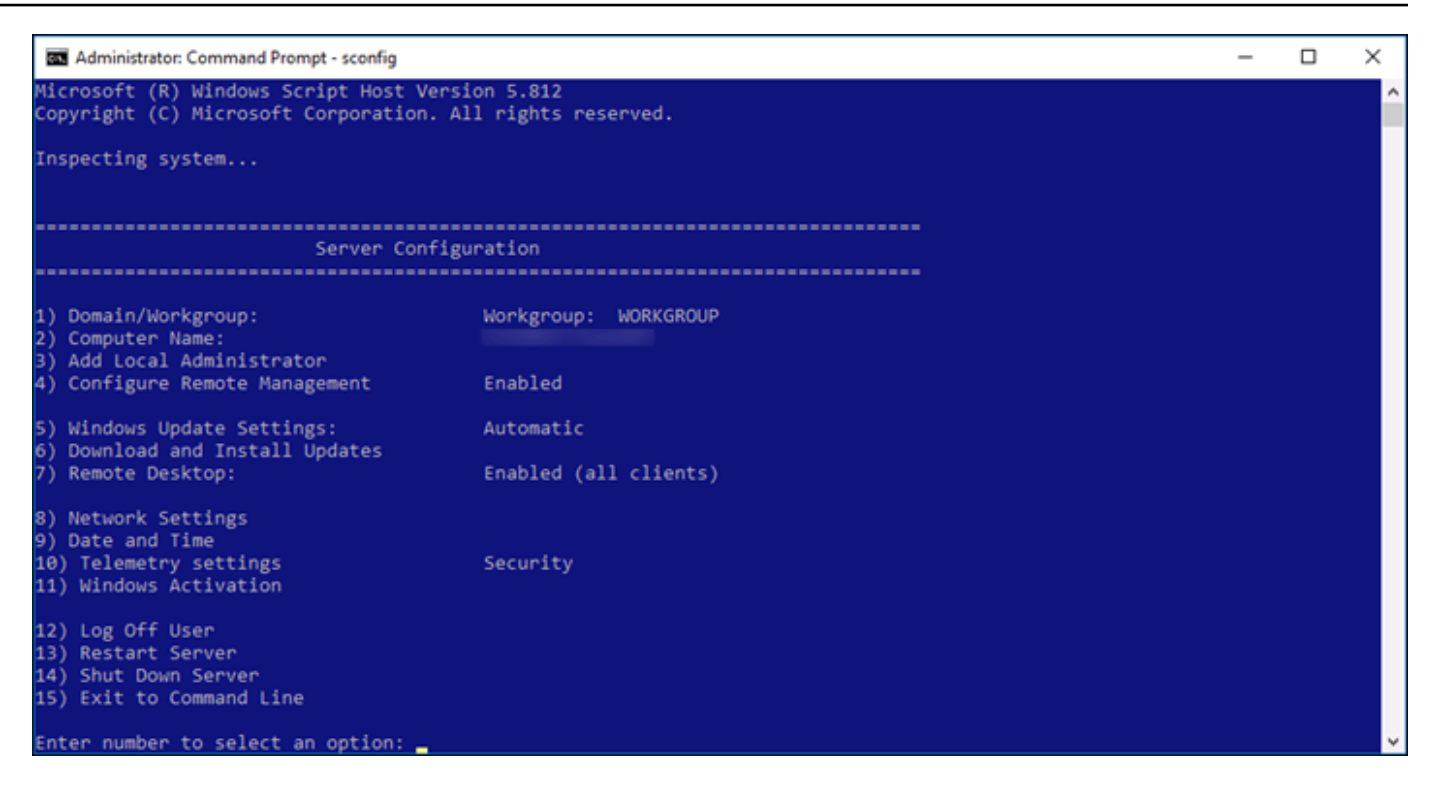

- 3. Pour télécharger et installer de nouvelles mises à jour, saisissez 6, puis appuyez sur Enter.
- 4. Saisissez A pour rechercher toutes les mises à jour ((A)ll updates) dans la nouvelle fenêtre de commande et appuyez sur Enter.
- 5. Saisissez à nouveau A pour installer toutes les mises à jour (A)ll updates) et appuyez sur Enter.

Lorsque vous avez terminé, vous voyez un message contenant les résultats de l'installation et des instructions supplémentaires (le cas échéant).

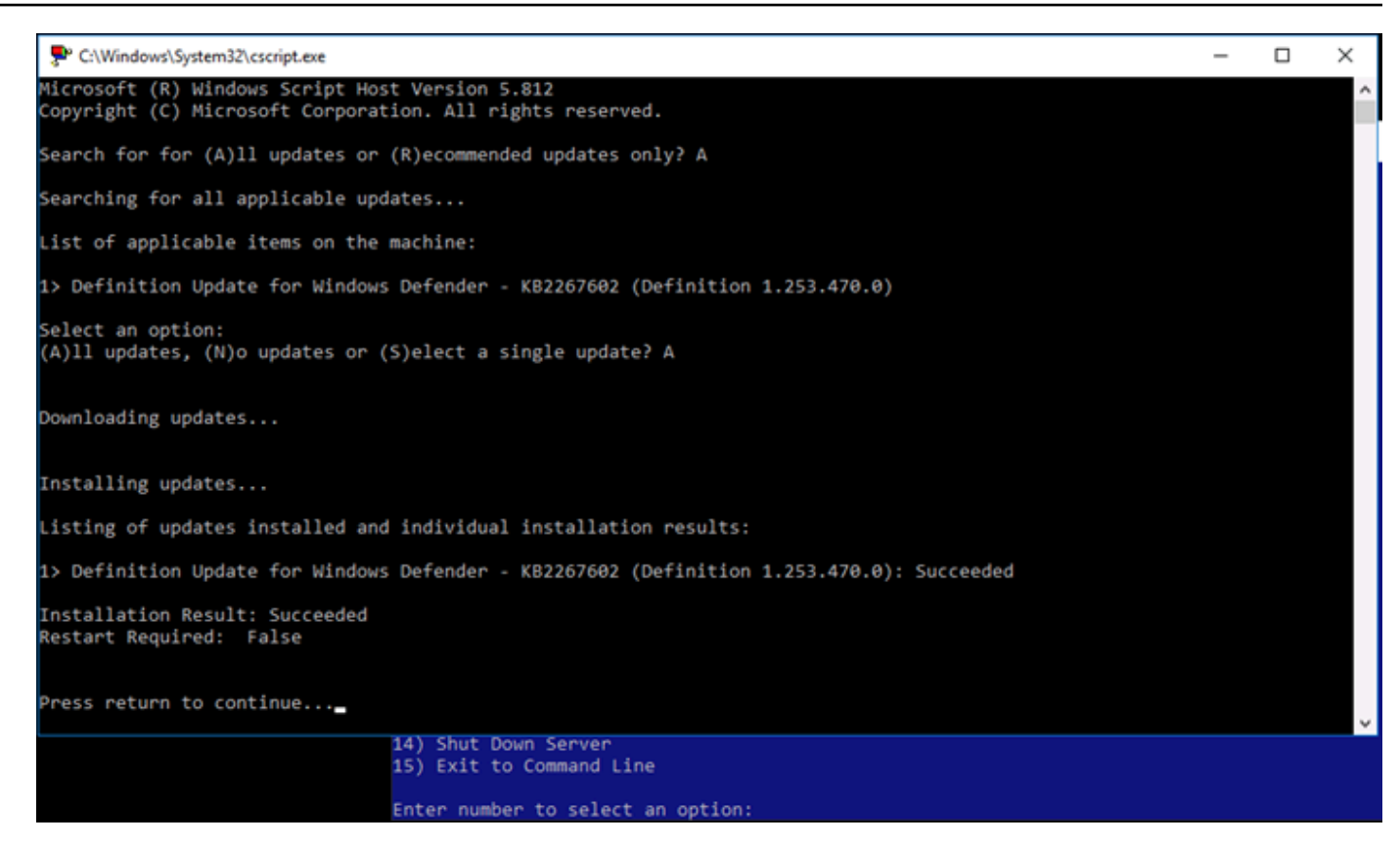

### Activer la stratégie de verrouillage de compte dans Windows Server

Vous pouvez configurer Windows Server pour désactiver temporairement ou définitivement des comptes lorsqu'un certain nombre de tentatives de connexion infructueuses a été atteint. Par exemple, vous pouvez interdire l'accès à une personne qui tente de se connecter à votre instance à l'aide de trois mots de passe erronés.

Pour en savoir plus, consultez [Stratégie de verrouillage du compte](https://technet.microsoft.com/en-us/library/hh994563(v=ws.11).aspx) dans la documentation Windows Server.

Ports et paramètres de pare-feu

Par défaut, nous ouvrons les ports suivants sur vos instances Windows Server.

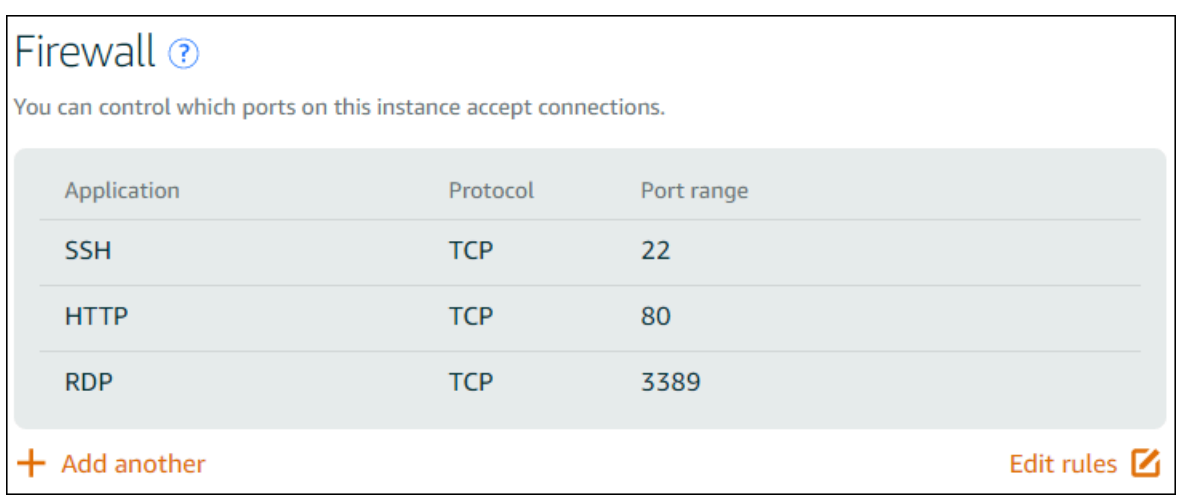

Les ports que vous activez sont exposés au monde et ne peuvent pas être limités par l'adresse IP source. Pour limiter l'accès à votre instance, vous pouvez désactiver ces ports et les activer uniquement lorsque vous avez besoin d'accéder à votre instance. Voici comment procéder :

- 1. Recherchez l'instance que vous souhaitez gérer dans Lightsail, puis choisissez Gérer.
- 2. Choisissez Mise en réseau.
- 3. Sur la page Mise en réseau de votre instance, choisissez Modifier les règles.
- 4. Supprimez la règle RDP/TCP/3389 en cliquant sur le « x » orange en regard de la règle.

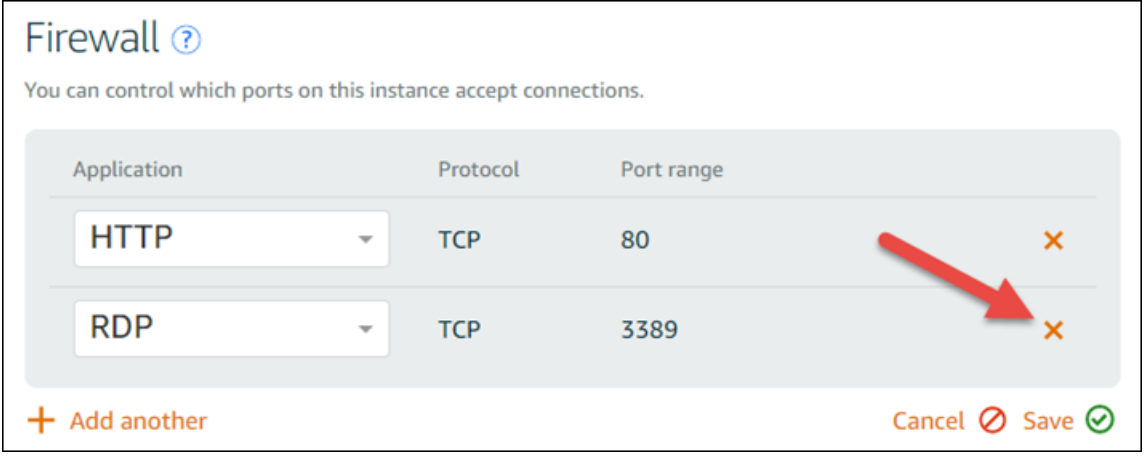

5. Choisissez Enregistrer.

# <span id="page-191-0"></span>Référence des règles du pare-feu Lightsail

Vous pouvez ajouter des règles au pare-feu d'une instance Amazon Lightsail qui reflètent le rôle de l'instance. Par exemple, une instance configurée en tant que serveur web nécessite des règles de pare-feu qui autorisent l'accès HTTP et HTTPS entrant. Une instance de base de données a besoin de règles autorisant l'accès pour le type de base de données, tel que l'accès via le port 3306 pour MySQL. Pour plus d'informations sur les pare-feux, consultez la section [Pare-feu d'instance dans](#page-195-0) [Lightsail](#page-195-0).

Ce guide fournit des exemples de types de règles de pare-feu que vous pouvez ajouter à un parefeu d'instance pour des types d'accès spécifiques. Les règles sont répertoriées en tant qu'application, protocole, port et adresses IP sources (par exemple, application - protocole - port - adresses IP sources), sauf indication contraire.

Table des matières

- [Règles de serveur web](#page-192-0)
- [Règles pour se connecter à votre instance à partir de votre ordinateur](#page-192-1)
- [Règles de serveur de base de données](#page-193-0)
- [Règles de serveur DNS](#page-194-0)
- [Messagerie SMTP](#page-194-1)

# <span id="page-192-0"></span>Règles de serveur web

Les règles entrantes suivantes autorisent l'accès HTTP et HTTPS.

#### **a** Note

Les règles de pare-feu suivantes sont configurées par défaut pour certaines instances de Lightsail. Pour plus d'informations, veuillez consulter [Pare-feu et ports](#page-195-0).

### HTTP

HTTP - TCP - 80 - toutes les adresses IP

### **HTTPS**

HTTPS - TCP - 443 - toutes les adresses IP

# <span id="page-192-1"></span>Règles pour se connecter à votre instance à partir de votre ordinateur

Pour vous connecter à votre instance, vous ajoutez une règle qui autorise l'accès SSH (pour les instances Linux) ou l'accès RDP (pour les instances Windows).

#### **G** Note

L'une des règles de pare-feu suivantes est configurée par défaut pour toutes les instances de Lightsail. Pour plus d'informations, veuillez consulter [Pare-feu et ports](#page-195-0).

#### **SSH**

SSH - TCP - 22 - Adresse IP publique de votre ordinateur ou plage d'adresses IP (en notation de bloc d'adresse CIDR) dans votre réseau local.

#### RDP

RDP - TCP - 3389 - Adresse IP publique de votre ordinateur ou plage d'adresses IP (en notation de bloc d'adresse CIDR) dans votre réseau local.

# <span id="page-193-0"></span>Règles de serveur de base de données

Les règles entrantes suivantes sont des exemples de règles que vous pouvez ajouter pour un accès à une base de données selon le type de base de données que vous exécutez sur votre instance.

#### SQL Server

Personnalisée - TCP - 1433 - Adresse IP publique de votre ordinateur ou plage d'adresses IP (en notation de bloc d'adresse CIDR) dans votre réseau local.

#### MySQL/Aurora

MySQL/Aurora - TCP - 3306 - Adresse IP publique de votre ordinateur ou plage d'adresses IP (en notation de bloc d'adresse CIDR) dans votre réseau local.

#### PostgreSQL

PostgreSQL - TCP - 5432 - Adresse IP publique de votre ordinateur ou plage d'adresses IP (en notation de bloc d'adresse CIDR) dans votre réseau local.

#### RDS Oracle

Oracle-RDS - TCP - 1521 - Adresse IP publique de votre ordinateur ou plage d'adresses IP (en notation de bloc d'adresse CIDR) dans votre réseau local.

#### Amazon Redshift

Personnalisée - TCP - 5439 - Adresse IP publique de votre ordinateur ou plage d'adresses IP (en notation de bloc d'adresse CIDR) dans votre réseau local.

# <span id="page-194-0"></span>Règles de serveur DNS

Si vous avez configuré votre instance en tant que serveur DNS, vous devez vous assurer que le trafic TCP et UDP peut atteindre votre serveur DNS via le port 53.

#### DNS (TCP)

DNS (TCP) - TCP - 53 - Adresse IP d'un ordinateur ou plage d'adresses IP (en notation de bloc d'adresse CIDR) dans votre réseau local.

#### DNS (UDP)

DNS (UDP) - UDP - 53 - Adresse IP d'un ordinateur ou plage d'adresses IP (en notation de bloc d'adresse CIDR) dans votre réseau local.

# <span id="page-194-1"></span>Messagerie SMTP

Pour activer SMTP sur votre instance, vous devez configurer la règle de pare-feu suivante.

#### **A** Important

Après avoir configuré la règle suivante, vous devez également configurer la résolution DNS inverse pour votre instance. Sinon, votre messagerie peut être limitée au port TCP 25. Pour plus d'informations, veuillez consulter [Configuration de DNS inverse pour un serveur de](#page-544-0) [messagerie](#page-544-0).

#### **SMTP**

Personnalisée - TCP - 25 - Adresses IP des hôtes qui communiquent avec votre instance

# <span id="page-195-0"></span>Pare-feux d'instance dans Amazon Lightsail

Le pare-feu de la console Amazon Lightsail agit comme un pare-feu virtuel qui contrôle le trafic autorisé à se connecter à votre instance via son adresse IP publique. Chaque instance que vous créez dans Lightsail possède deux pare-feux, l'un pour les adresses IPv4 et l'autre pour les adresses IPv6. Chaque pare-feu contient un ensemble de règles qui filtrent le trafic entrant dans l'instance. Les deux pare-feu sont indépendants les uns des autres ; vous devez configurer les règles de pare-feu séparément pour IPv4 et IPv6. Modifiez le pare-feu de votre instance à tout moment, en ajoutant et en supprimant des règles pour autoriser ou restreindre le trafic.

Table des matières

- [Pare-feux Lightsail](#page-195-1)
- [Créer les règles de pare-feu](#page-196-0)
- [Spécifier les protocoles](#page-197-0)
- [Spécifier les ports](#page-198-0)
- [Spécifier les types de protocole de couche d'application](#page-200-0)
- [Spécifier les adresses IP sources](#page-201-0)
- [Règles de pare-feu Lightsail par défaut](#page-202-0)
- [Informations supplémentaires sur les pare-feu](#page-204-0)

# <span id="page-195-1"></span>Pare-feux Lightsail

Chaque instance de Lightsail possède deux pare-feux, l'un pour les adresses IPv4 et l'autre pour les adresses IPv6. Tout le trafic Internet entrant et sortant de votre instance Lightsail passe par ses parefeux. Les pare-feu d'une instance contrôlent le trafic Internet qui est autorisé à circuler dans votre instance. Cependant, ils ne contrôlent pas le trafic qui en sort : les pare-feu autorisent tout le trafic sortant. Modifiez les pare-feu de votre instance, à tout moment, en ajoutant et en supprimant des règles pour autoriser ou restreindre le trafic entrant. Notez que les deux pare-feu sont indépendants les uns des autres ; vous devez configurer les règles de pare-feu séparément pour IPv4 et IPv6.

Les règles de pare-feu sont toujours permissives ; vous ne pouvez pas créer de règles qui refusent l'accès. Vous ajoutez des règles aux pare-feu de votre instance pour autoriser le trafic à atteindre votre instance. Lorsque vous ajoutez une règle au pare-feu de votre instance, vous spécifiez le protocole à utiliser, le port à ouvrir et les adresses IPv4 et IPv6 autorisées à se connecter à votre instance, comme illustré dans l'exemple suivant (pour IPv4). Vous pouvez également spécifier un

type de protocole de couche d'application, préréglage qui spécifie pour vous le protocole et la plage de ports en fonction du service que vous prévoyez d'utiliser sur votre instance.

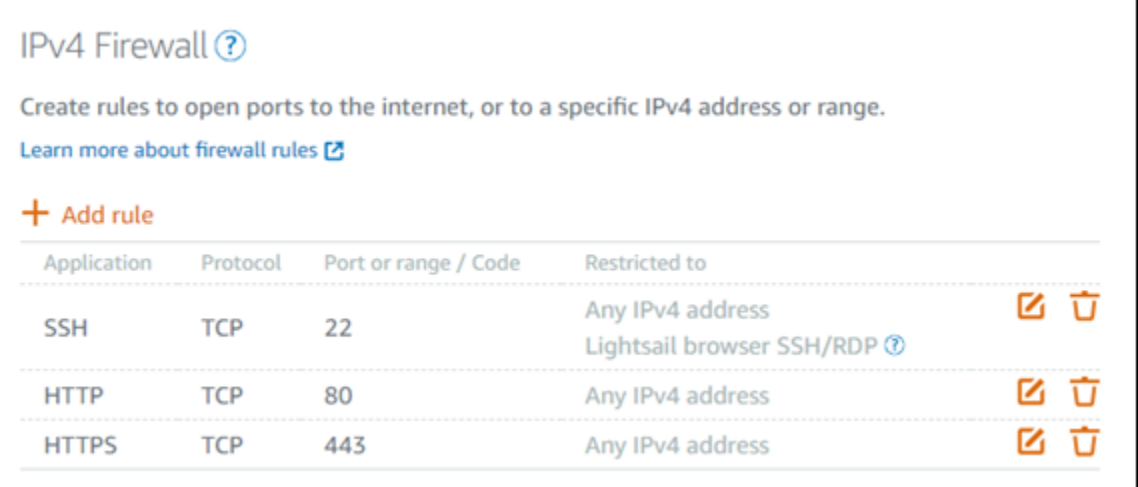

#### **A** Important

Les règles de pare-feu n'affectent que le trafic qui passe par l'adresse IP publique d'une instance. Cela n'affecte pas le trafic entrant via l'adresse IP privée d'une instance, qui peut provenir des ressources Lightsail de votre compte, ou des ressources d'un cloud privé virtuel (VPC) apparenté, dans le Région AWS même compte. Région AWS

Les règles de pare-feu et leurs paramètres configurables sont expliqués dans les sections suivantes de ce guide.

<span id="page-196-0"></span>Créer les règles de pare-feu

Créez une règle de pare-feu pour permettre à un client d'établir une connexion avec votre instance ou avec une application en cours d'exécution sur votre instance. Par exemple, pour permettre à tous les navigateurs Web de se connecter à l' WordPress application sur votre instance, vous configurez une règle de pare-feu qui active le protocole TCP (Transmission Control Protocol) sur le port 80 à partir de n'importe quelle adresse IP. Si cette règle est déjà configurée sur le pare-feu de votre instance, vous pouvez la supprimer pour empêcher les navigateurs Web de se connecter à l' WordPress application de votre instance.

### **A** Important

Vous pouvez utiliser la console Lightsail pour ajouter jusqu'à 30 adresses IP sources à la fois. Pour ajouter jusqu'à 60 adresses IP à la fois, utilisez l'API Lightsail AWS CLI() AWS Command Line Interface ou un SDK. AWS Ce quota est appliqué séparément pour les règles IPv4 et IPv6. Par exemple, un pare-feu peut avoir 60 règles entrantes pour le trafic IPv4 et 60 règles entrantes pour le trafic IPv6. Nous vous recommandons de regrouper les adresses IP individuelles dans des plages d'adresses CIDR. Pour plus d'informations, veuillez consulter la section [Spécifier les adresses IP sources](#page-201-0) de ce guide.

Vous pouvez également permettre à un client SSH de se connecter à votre instance et d'effectuer des tâches administratives sur le serveur. Pour cela, configurez une règle de pare-feu qui active le protocole TCP sur le port 22 uniquement à partir de l'adresse IP de l'ordinateur qui doit établir une connexion. Dans ce cas, vous ne souhaitez pas autoriser une adresse IP à établir une connexion SSH à votre instance, car cela pourrait entraîner un risque de sécurité sur votre instance.

#### **a** Note

Les exemples de règles de pare-feu décrits dans cette section peuvent exister par défaut dans le pare-feu de votre instance. Pour de plus amples informations, veuillez consulter [Règles de pare-feu par défaut](#page-202-0) plus loin dans ce guide.

S'il existe plusieurs règles pour un port spécifique, c'est la règle la plus permissive qui s'applique. Par exemple, si vous ajoutez une règle qui autorise l'accès au port TCP 22 (SSH) à partir de l'adresse IP 192.0.2.1. Vous ajoutez une autre règle qui permet l'accès au port TCP 22 de tout le monde. En conséquence, tout le monde a accès au port TCP 22.

## <span id="page-197-0"></span>Spécifier les protocoles

Un protocole est le format dans lequel les données sont transmises entre deux ordinateurs. Lightsail vous permet de spécifier les protocoles suivants dans une règle de pare-feu :

• Le protocole TCP (Transmission Control Protocol) est principalement utilisé pour établir et maintenir une connexion entre des clients et l'application en cours d'exécution sur une instance jusqu'à ce que l'échange de données soit terminé. Il s'agit d'un protocole largement utilisé, que vous pouvez souvent spécifier dans vos règles de pare-feu. Le protocole TCP garantit

qu'aucune donnée transmise n'est manquante et que toutes les données envoyées arrivent au destinataire prévu. Il est idéal pour les applications réseau qui ont besoin d'une fiabilité élevée et pour lesquelles la durée de transmission est relativement moins critique, telles que la navigation web, les transactions financières et la messagerie texte. Ces cas d'utilisation perdront une valeur significative si une partie des données est perdue.

- Le protocole UDP (User Datagram Protocol) est principalement utilisé pour établir des connexions à faible latence et à tolérance de pertes entre les clients et l'application exécutée sur votre instance. Il est idéal pour les applications réseau dans lesquelles la latence perçue est critique, telles que les jeux, la voix et les communications vidéo. Ces cas d'utilisation peuvent subir certaines pertes de données sans que cela nuise à la qualité perçue.
- Leprotocole ICMP (Internet Control Message Protocol) est principalement utilisé pour diagnostiquer les problèmes de communication réseau ; par exemple, pour déterminer si les données atteignent leur destination prévue en temps opportun. Il est idéal pour l'utilitaire Ping, que vous pouvez utiliser pour tester la vitesse de la connexion entre l'ordinateur local et l'instance. Il indique le temps nécessaire pour que les données atteignent l'instance et reviennent sur l'ordinateur local.

#### **a** Note

Lorsque vous ajoutez une règle ICMP au pare-feu IPv6 de votre instance à l'aide de la console Lightsail, la règle est automatiquement configurée pour utiliser ICMPv6. Pour plus d'informations, consultez [Internet Control Message Protocol for IPv6](https://en.wikipedia.org/wiki/Internet_Control_Message_Protocol_for_IPv6) sur Wikipedia.

• Le paramètre Tous permet d'accepter le trafic de tous les protocoles sur votre instance. Spécifiez ce paramètre lorsque vous n'êtes pas sûr du protocole à spécifier. Cela inclut tous les protocoles Internet, pas seulement ceux spécifiés ci-dessus. Pour de plus amples informations, veuillez consulter les [numéros des protocoles](https://www.iana.org/assignments/protocol-numbers/protocol-numbers.xhtml) sur le site Internet de l'IANA (Internet Assigned Numbers Authority).

# <span id="page-198-0"></span>Spécification de ports

Similaires aux ports physiques de l'ordinateur, qui permettent à ce dernier de communiquer avec des périphériques tels que le clavier et la souris, les ports réseau servent de points de terminaison de communication Internet pour l'instance. Lorsqu'un ordinateur cherche à se connecter à l'instance, il expose un port pour établir la communication.

Les ports que vous pouvez spécifier dans une règle de pare-feu peuvent aller de 0 à 65535. Lorsque vous créez une règle de pare-feu pour permettre à un client d'établir une connexion avec votre

instance, vous spécifiez le protocole qui sera utilisé (traité précédemment dans ce guide) et les numéros des ports par lesquels la connexion peut être établie. Vous pouvez également spécifier les adresses IP autorisées à établir une connexion à l'aide du protocole et du port ; ceci est traité dans la section suivante de ce guide.

Voici quelques-uns des ports couramment utilisés ainsi que les services qui les utilisent :

- Le transfert de données via le protocole FTP (File Transfer Protocol) utilise le port 20.
- Le contrôle des commandes via FTP utilise le port 21.
- Secure Shell (SSH) utilise le port 22.
- Le service de connexion à distance Telnet et les messages texte non chiffrés utilisent le port 23.
- Le routage des e-mails par SMTP (Simple Mail Transfer Protocol) utilise le port 25.

### **A** Important

Pour autoriser le protocole SMTP sur votre instance, vous devez également configurer le DNS inverse pour votre instance. Sinon, votre messagerie peut être limitée au port TCP 25. Pour plus d'informations, consultez [Configuration du DNS inversé pour un serveur de](#page-544-0)  [messagerie sur votre instance Amazon Lightsail.](#page-544-0)

- Le service DNS (Domain Name System) utilise le port 53.
- Le protocole HTTP (Hypertext Transfer Protocol) utilisé par les navigateurs web pour se connecter aux sites Internet utilise le port 80.
- Le protocole POP3 (Post Office Protocol) utilisé par les clients de messagerie pour récupérer les emails à partir d'un serveur utilise le port 110.
- Le protocole NNTP (Network News Transfer Protocol) utilise le port 119.
- Le protocole NTP (Network Time Protocol) utilise le port 123.
- Le protocole IMAP (Internet Message Access Protocol) utilisé pour gérer le courrier numérique utilise le port 143.
- Le protocole SNMP (Simple Network Management Protocol) utilise le port 161.
- Le protocole HTTPS (HTTP Secure ou HTTP sur TLS/SSL) utilisé par les navigateurs web pour établir une connexion chiffrée avec les sites Internet utilise le port 443.

Pour de plus amples informations, veuillez consulter le [registre des numéros de port des protocoles](https://www.iana.org/assignments/service-names-port-numbers/service-names-port-numbers.xhtml) [de transport et des noms de services](https://www.iana.org/assignments/service-names-port-numbers/service-names-port-numbers.xhtml) sur le site Internet de l'IANA (Internet Assigned Numbers Authority).

## <span id="page-200-0"></span>Spécifier les types de protocole de couche d'application

Vous pouvez spécifier un type de protocole de couche d'application lorsque vous créez une règle de pare-feu. Il s'agit de préréglages qui spécifient pour vous le protocole et la plage de ports de la règle en fonction du service que vous souhaitez activer sur votre instance. De cette façon, vous n'êtes pas tenu de rechercher le protocole commun et les ports à utiliser pour des services tels que SSH, RDP, HTTP et autres. Vous pouvez simplement choisir ces types de protocole de couche d'application, et le protocole et le port sont spécifiés pour vous. Si vous préférez spécifier vos propres protocole et port, vous pouvez choisir le type de protocole de couche d'application Règle personnalisée, qui vous donne le contrôle de ces paramètres.

#### **a** Note

Vous pouvez spécifier le type de protocole de couche application uniquement à l'aide de la console Lightsail. Vous ne pouvez pas spécifier le type de protocole de couche application à l'aide de l'API Lightsail AWS Command Line Interface ,AWS CLI() ou des SDK.

Les types de protocoles de couche application suivants sont disponibles dans la console Lightsail :

- Personnalisé Choisissez cette option pour spécifier vos propres protocole et ports.
- Tous les protocoles Choisissez cette option pour spécifier tous les protocoles et vos propres ports.
- Tous les TCP Choisissez cette option pour utiliser le protocole TCP si vous ne savez pas quel port ouvrir. Cela active le protocole TCP sur tous les ports (0-65535).
- Tous les UDP Choisissez cette option pour utiliser le protocole UDP si vous ne savez pas quel port ouvrir. Cela active le protocole UDP sur tous les ports (0-65535).
- Tous les ICMP Choisissez cette option pour spécifier tous les types et codes ICMP.
- ICMP personnalisé Choisissez cette option pour utiliser le protocole ICMP, et définir un type et un code ICMP. Pour de plus amples informations sur les types et les codes ICMP, veuillez consulter [Messages de contrôle](https://en.wikipedia.org/wiki/Internet_Control_Message_Protocol#Control_messages) sur Wikipédia.
- DNS Choisissez cette option lorsque vous souhaitez activer DNS sur votre instance. Cela active les protocoles TCP et UDP sur le port 53.
- HTTP Choisissez cette option lorsque vous souhaitez permettre aux navigateurs web de se connecter à un site Internet hébergé sur votre instance. Cela active le protocole TCP sur le port 80.
- HTTPS Choisissez cette option lorsque vous souhaitez permettre aux navigateurs web d'établir une connexion chiffrée à un site Internet hébergé sur votre instance. Cela active le protocole TCP sur le port 443.
- MySQL/Aurora Choisissez cette option pour permettre à un client de se connecter à une base de données MySQL ou Aurora hébergée sur votre instance. Cela active le protocole TCP sur le port 3306.
- Oracle-RDS Choisissez cette option pour permettre à un client de se connecter à une base de données Oracle ou RDS hébergée sur votre instance. Cela active le protocole TCP sur le port 1521.
- Ping (ICMP) Choisissez cette option pour permettre à votre instance de répondre aux demandes à l'aide de l'utilitaire Ping. Sur le pare-feu IPv4, cela active le type ICMP 8 (écho) et le code -1 (tous les codes). Sur le pare-feu IPv6, cela active le type ICMP 129 (réponse écho) et le code 0.
- RDP Choisissez cette option pour permettre à un client RDP de se connecter à votre instance. Cela active le protocole TCP sur le port 3389.
- SSH Choisissez cette option pour permettre à un client SSH de se connecter à votre instance. Cela active le protocole TCP sur le port 22.

## <span id="page-201-0"></span>Spécifier les adresses IP sources

Par défaut, les règles de pare-feu autorisent toutes les adresses IP à se connecter à votre instance via le protocole et le port spécifiés. Ceci est idéal pour le trafic tel que celui des navigateurs web via HTTP et HTTPS. Toutefois, cela introduit un risque de sécurité pour le trafic tel que le trafic SSH et RDP, car vous ne souhaitez pas permettre à toutes les adresses IP de se connecter à votre instance à l'aide de ces applications. Pour cette raison, vous pouvez choisir de restreindre une règle de parefeu à une adresse IPv4 ou IPv6 ou à une plage d'adresses IP.

- Pour le pare-feu IPv4 Vous pouvez spécifier une adresse IPv4 unique (par exemple, 203.0.113.1) ou une plage d'adresses IPv4. Dans la console Lightsail, la plage peut être spécifiée à l'aide d'un tiret (par exemple, 192.0.2.0-192.0.2.255) ou en notation de bloc CIDR (par exemple, 192.0.2.0/24). Pour de plus amples informations sur la notation de bloc d'adresse CIDR, veuillez consulter l'article sur le [routage inter-domaine sans classe](https://en.wikipedia.org/wiki/Classless_Inter-Domain_Routing) sur Wikipédia.
- Pour le pare-feu IPv6 Vous pouvez spécifier une seule adresse IPv6 (par exemple, 2001:0db8:85a3:0000:0000:8a2e:0370:7334) ou une plage d'adresses IPv6. Dans la console

Lightsail, la plage IPv6 peut être spécifiée en utilisant uniquement la notation de bloc d'adresse CIDR (par exemple, 2001:db8::/32). Pour plus d'informations sur la notation de bloc d'adresse CIDR IPv6, consultez [IPv6 CIDR blocks](https://en.wikipedia.org/wiki/Classless_Inter-Domain_Routing#IPv6_CIDR_blocks) sur Wikipedia.

<span id="page-202-0"></span>Règles de pare-feu Lightsail par défaut

Lorsque vous créez une nouvelle instance, ses pare-feu IPv4 et IPv6 sont préconfigurés avec l'ensemble suivant de règles par défaut qui autorisent un accès de base à votre instance. Les règles par défaut sont différentes selon le type d'instance que vous créez. Ces règles sont répertoriées en tant qu'application, protocole, port et adresses IP sources (par exemple, application - protocole - port - adresses IP sources).

AlmaLinux, Amazon Linux 2, Amazon Linux 2023, CentOS, Debian, FreeBSD, openSUSE et Ubuntu (systèmes d'exploitation de base)

SSH - TCP - 22 - toutes les adresses IP

HTTP - TCP - 80 - toutes les adresses IP

WordPress, Fantôme, Joomla ! PrestaShop, et Drupal (applications CMS)

SSH - TCP - 22 - toutes les adresses IP

HTTP - TCP - 80 - toutes les adresses IP

HTTPS - TCP - 443 - toutes les adresses IP

cPanel et WHM (application CMS)

SSH - TCP - 22 - toutes les adresses IP

DNS (UDP) - UDP - 53 - toutes les adresses IP

DNS (TCP) - TCP - 53 - toutes les adresses IP

HTTP - TCP - 80 - toutes les adresses IP

HTTPS - TCP - 443 - toutes les adresses IP

Personnalisée - TCP - 2078 - toutes les adresses IP

Personnalisée - TCP - 2083 - toutes les adresses IP

Personnalisée - TCP - 2087- toutes les adresses IP

Personnalisée - TCP - 2089 - toutes les adresses IP

LAMP, Django, Node.js GitLab, MEAN et Nginx (piles de développement)

SSH - TCP - 22 - toutes les adresses IP

HTTP - TCP - 80 - toutes les adresses IP

HTTPS - TCP - 443 - toutes les adresses IP

Magento (application d'e-commerce)

SSH - TCP - 22 - toutes les adresses IP

HTTP - TCP - 80 - toutes les adresses IP

HTTPS - TCP - 443 - toutes les adresses IP

Redmine (application de gestion de projet)

SSH - TCP - 22 - toutes les adresses IP

HTTP - TCP - 80 - toutes les adresses IP

HTTPS - TCP - 443 - toutes les adresses IP

Plesk (pile d'hébergement)

SSH - TCP - 22 - toutes les adresses IP

HTTP - TCP - 80 - toutes les adresses IP

HTTPS - TCP - 443 - toutes les adresses IP

Personnalisée - TCP - 53 - toutes les adresses IP

Personnalisée - UDP - 53 - toutes les adresses IP

Personnalisée - TCP - 8443 - toutes les adresses IP

Personnalisée - TCP - 8447 - toutes les adresses IP

Windows Server 2022, Windows Server 2019 et Windows Server 2016

SSH - TCP - 22 - toutes les adresses IP

HTTP - TCP - 80 - toutes les adresses IP

RDP - TCP - 3389 - toutes les adresses IP

SQL Server Express 2022, SQL Server Express 2019 et SQL Server Express 2016

SSH - TCP - 22 - toutes les adresses IP

HTTP - TCP - 80 - toutes les adresses IP

RDP - TCP - 3389 - toutes les adresses IP

<span id="page-204-0"></span>Informations supplémentaires sur les pare-feu

Les articles suivants vous aideront à gérer les pare-feux dans Lightsail.

- [Ajouter et modifier des règles de pare-feu d'instance](#page-204-1)
- [Référence des règles de pare-feu](#page-191-0)

# <span id="page-204-1"></span>Ajout et modification des règles de pare-feu d'instance dans Amazon **Lightsail**

Vous pouvez ajouter des règles aux pare-feux IPv4 et IPv6 pour que votre instance Amazon Lightsail contrôle le trafic autorisé à s'y connecter. Lorsque vous ajoutez une règle de pare-feu, vous pouvez spécifier le type de protocole de couche d'application, le protocole, les ports et les adresses IPv4 ou IPv6 sources autorisés à se connecter à votre instance. Pour plus d'informations sur les pare-feu, veuillez consulter [Pare-feu et ports.](#page-195-0)

### Table des matières

- [Ajouter et modifier des règles de pare-feu](#page-204-2)
- [Supprimer des règles de pare-feu d'instance](#page-206-0)
- [Informations supplémentaires sur les pare-feu](#page-207-0)

## <span id="page-204-2"></span>Ajouter et modifier des règles de pare-feu d'instance

Effectuez les étapes suivantes pour ajouter ou modifier des règles de pare-feu dans la console Lightsail.

- 1. Connectez-vous à la [console Lightsail](https://lightsail.aws.amazon.com/).
- 2. Sur la page d'accueil Lightsail, choisissez l'onglet Instances.
- 3. Choisissez le nom de l'instance pour laquelle vous souhaitez ajouter ou modifier une règle de pare-feu.
- 4. Choisissez l'onglet Mise en réseau dans la page de gestion de votre instance.

L'onglet Mise en réseau affiche les adresses IP publiques et privées de votre instance, ainsi que les règles de pare-feu IPv4 ou IPv6 configurées pour votre instance.

#### **a** Note

Le pare-feu IPv6 s'affiche uniquement si vous avez activé IPv6 pour l'instance. Pour plus d'informations, veuillez consulter [Activation et désactivation d'IPv6](#page-559-0).

- 5. Effectuez l'une des étapes suivantes selon que l'adresse IP source de la règle est une adresse IPv4 ou IPv6 :
	- Pour ajouter une règle de pare-feu IPv4, faites défiler la page jusqu'à la section Pare-feu IPv4, puis choisissez Ajouter une règle.
	- Pour ajouter une règle de pare-feu IPv6, faites défiler la page jusqu'à la section Pare-feu IPv6, puis choisissez Ajouter une règle.

Vous pouvez également choisir Modifier (icône de crayon) en regard d'une règle existante des deux pare-feu pour la modifier.

6. Choisissez un type de protocole de couche d'application dans le menu déroulant Application.

Lorsque vous choisissez un type de protocole de couche d'application, un ensemble de préréglages de protocole et de port sont spécifiés pour vous. Les exemples de valeurs sont Personnalisé, Tous les TCP, Tous les UDP, ICMP personnalisé, SSH et RDP.

Vous pouvez configurer les paramètres facultatifs suivants en fonction du type de protocole de couche d'application sélectionné :

• (Facultatif) Si vous choisissez l'option Personnalisé, vous pouvez sélectionner une valeur dans le menu déroulant Protocole. Les valeurs de protocole disponibles sont TCP et UDP.

Vous pouvez également entrer un numéro de port unique ou une plage de numéros de port (par exemple, 7000-8000) dans le champ Port .

• (Facultatif) Si vous choisissez l'option ICMP personnalisé, vous pouvez spécifier un type ICMP dans le champ Type et un code ICMP dans le champ Code. Pour de plus amples informations sur les types et les codes ICMP, veuillez consulter [Messages de contrôle](https://en.wikipedia.org/wiki/Internet_Control_Message_Protocol#Control_messages) sur Wikipédia.

# **a** Note

Lorsque vous ajoutez une règle ICMP au pare-feu IPv6 de l'instance à l'aide de la console Lightsail, elle est automatiquement configurée pour utiliser ICMPv6. Pour plus d'informations, consultez [Internet Control Message Protocol for IPv6](https://en.wikipedia.org/wiki/Internet_Control_Message_Protocol_for_IPv6) sur Wikipedia.

• (Facultatif) Sélectionnez Restreindre à l'adresse IP pour restreindre l'accès au protocole et au port spécifiés à une adresse IP spécifique ou à une plage d'adresses IP. Laissez cette option désactivée pour autoriser toutes les adresses IP pour le protocole et le port spécifiés.

Vous pouvez entrer une adresse IPv4 unique (par exemple, 203.0.113.1) ou une plage d'adresses IPv4. La plage peut être spécifiée à l'aide d'un tiret (par exemple, 192.0.2.0-192.0.2.255) ou en notation de bloc CIDR (par exemple, 192.0.2.0/24). Pour de plus amples informations sur la notation de bloc d'adresse CIDR, veuillez consulter l'article sur le [routage inter-domaine sans classe](https://en.wikipedia.org/wiki/Classless_Inter-Domain_Routing#CIDR_notation) sur Wikipédia.

- (Facultatif) Si vous choisissez le type de protocole de couche d'application SSH ou RDP, puis l'option Restrict to IP address (Restreindre à l'adresse IP), vous pouvez choisir Allow (Autoriser)Lightsail browser SSH/RDP (le protocole SSH/RDP du navigateur) pour autoriser la connexion à l'instance à l'aide des clients SSH et RDP basés sur navigateur disponibles dans la Lightsail console. Laissez cette option désactivée pour bloquer l'accès via ces clients basés sur un navigateur.
- 7. Choisissez Créer pour ajouter la règle au pare-feu.

La règle de pare-feu est ajoutée après quelques instants.

# <span id="page-206-0"></span>Supprimer des règles de pare-feu d'instance

Effectuez les étapes suivantes pour supprimer une règle de pare-feu d'instance dans la console Lightsail.

- 1. Connectez-vous à la [console Lightsail](https://lightsail.aws.amazon.com/).
- 2. Sur la page d'accueil Lightsail, choisissez l'onglet Instances.
- 3. Choisissez le nom de l'instance pour laquelle vous souhaitez supprimer une règle de pare-feu.
- 4. Choisissez l'onglet Mise en réseau dans la page de gestion de votre instance.
- 5. Effectuez l'une des étapes suivantes selon que l'adresse IP source de la règle est une adresse IPv4 ou IPv6 :
	- Pour supprimer une règle de pare-feu IPv4, faites défiler la page jusqu'à la section Pare-feu IPv4 et choisissez Supprimer (l'icône de la corbeille) en regard d'une règle existante pour la supprimer.
	- Pour supprimer une règle de pare-feu IPv6, faites défiler la page jusqu'à la section Pare-feu IPv6 et choisissez Supprimer (l'icône de la corbeille) en regard d'une règle existante pour la supprimer.

### **A** Important

Les règles de pare-feu n'affectent que le trafic qui passe par l'adresse IP publique d'une instance. Elles n'affectent pas le trafic qui passe par l'adresse IP privée d'une instance, ce trafic pouvant provenir des ressources Lightsail de votre compte dans la même Région AWS ou des ressources dans un cloud privé virtuel (VPC) appairé dans la même Région AWS. Par exemple, si vous supprimez la règle SSH (port TCP 22) du pare-feu de l'instance, d'autres instances du même compte Lightsail et dans la même Région AWS peuvent continuer à s'y connecter à l'aide de SSH en spécifiant l'adresse IP privée de l'instance.

La règle de pare-feu est supprimée après quelques instants.

## <span id="page-207-0"></span>Informations supplémentaires sur les pare-feu

Voici quelques articles qui vous aideront à gérer les pare-feu dans Lightsail.

- [Pare-feu et ports](#page-195-0)
- [Référence des règles de pare-feu](#page-191-0)

# Service de métadonnées d'instance (IMDS) et données utilisateur dans Lightsail

Les métadonnées d'instance sont des données portant sur votre instance que vous pouvez utiliser pour configurer ou gérer l'instance en cours d'exécution. Les métadonnées d'instance sont divisées en catégories, par exemple, nom d'hôte, événements et groupes de sécurité. Vous pouvez également utiliser les métadonnées d'instance pour accéder aux données utilisateur que vous avez spécifiées au moment du lancement de votre instance. Par exemple, vous pouvez spécifier des paramètres pour la configuration de votre instance ou inclure un script simple. Les instances peuvent également comprendre des données dynamiques, par exemple un document d'identité d'instance qui est généré au lancement de l'instance.

#### **A** Important

Bien que les métadonnées d'instance et les données utilisateur ne soient accessibles qu'au sein de l'instance elle-même, elles ne sont pas protégées par des méthodes d'authentification ou de chiffrement. Toute personne ayant un accès direct à l'instance, et potentiellement tout logiciel s'exécutant sur l'instance, peut afficher ses métadonnées. Vous ne devez donc pas stocker de données sensibles, telles que des mots de passe ou des clés de chiffrement à longue durée, ou des données utilisateur.

# Utilisez Instance Metadata Service

Vous pouvez accéder aux métadonnées d'instance à partir d'une instance en cours d'exécution dans Lightsail en utilisant l'une des méthodes suivantes :

- Service des métadonnées d'instance Version 1 (IMDSv1) méthode de demande/réponse
- Service des métadonnées d'instance Version 2 (IMDSv2) méthode orientée session

### **A** Important

Tous les plans d'instance dans Lightsail ne prennent pas IMDSv2 en charge. Utilisez la métrique CloudWatch MetadataNoToken pour suivre le nombre d'appels au service de métadonnées d'instance qui utilisent IMDSv1. Pour plus d'informations, veuillez consulter [Affichage des métriques d'instance.](#page-886-0)

Pour plus d'informations au sujet d'IMDS, veuillez consulter [Utilisez le service de métadonnées](#page-210-0) [d'instance \(IMDS\).](#page-210-0)

# Documentation IMDS supplémentaire

La documentation IMDS suivante est disponible dans le Guide Amazon Elastic Compute Cloud pour les instances Linux et dans le Guide de l'utilisateur Amazon Elastic Compute Cloud pour les instances Windows :

#### **a** Note

Dans Amazon EC2, les plans d'instance sont appelés Amazon Machine Image (AMI).

- Pour les instances Linux :
	- [Configurer les options de métadonnées d'instance](https://docs.aws.amazon.com/AWSEC2/latest/UserGuide/configuring-instance-metadata-options.html)
	- [Récupérer des métadonnées d'instance](https://docs.aws.amazon.com/AWSEC2/latest/UserGuide/instancedata-data-retrieval.html)
	- [Utiliser les données utilisateur d'instance](https://docs.aws.amazon.com/AWSEC2/latest/UserGuide/instancedata-add-user-data.html)
	- [Récupérer des données dynamiques](https://docs.aws.amazon.com/AWSEC2/latest/UserGuide/instancedata-dynamic-data-retrieval.html)
	- [Catégories de métadonnées d'instance](https://docs.aws.amazon.com/AWSEC2/latest/UserGuide/instancedata-data-categories.html)
	- [Exemple : Valeur d'index de lancement AMI](https://docs.aws.amazon.com/AWSEC2/latest/UserGuide/AMI-launch-index-examples.html)
	- [Documents d'identité d'instance](https://docs.aws.amazon.com/AWSEC2/latest/UserGuide/instance-identity-documents.html)
- Pour les instances Windows :
	- [Configurer les options de métadonnées d'instance](https://docs.aws.amazon.com/AWSEC2/latest/WindowsGuide/configuring-instance-metadata-options.html)
	- [Récupérer des métadonnées d'instance](https://docs.aws.amazon.com/AWSEC2/latest/WindowsGuide/instancedata-data-retrieval.html)
	- [Utiliser les données utilisateur d'instance](https://docs.aws.amazon.com/AWSEC2/latest/WindowsGuide/instancedata-add-user-data.html)
	- [Récupérer des données dynamiques](https://docs.aws.amazon.com/AWSEC2/latest/WindowsGuide/instancedata-dynamic-data-retrieval.html)
	- [Catégories de métadonnées d'instance](https://docs.aws.amazon.com/AWSEC2/latest/WindowsGuide/instancedata-data-categories.html)
	- [Exemple : Valeur d'index de lancement AMI](https://docs.aws.amazon.com/AWSEC2/latest/WindowsGuide/AMI-launch-index-examples.html)
	- [Documents d'identité d'instance](https://docs.aws.amazon.com/AWSEC2/latest/WindowsGuide/instance-identity-documents.html)

# <span id="page-210-0"></span>Configuration du service de métadonnées d'instance (IMDS) dans Lightsail

Vous pouvez accéder aux métadonnées d'instance à partir d'une instance en cours d'exécution en utilisant l'une des méthodes suivantes :

- Service des métadonnées d'instance Version 1 (IMDSv1) méthode de demande/réponse
- Service des métadonnées d'instance Version 2 (IMDSv2) méthode orientée session

### **A** Important

Tous les plans d'instance dans Lightsail ne prennent pas IMDSv2 en charge. Utilisez la métrique CloudWatch MetadataNoToken pour suivre le nombre d'appels au service de métadonnées d'instance qui utilisent IMDSv1. Pour plus d'informations, veuillez consulter [Affichage des métriques d'instance.](#page-886-0)

Par défaut, vous pouvez utiliser IMDSv1 ou IMDSv2, ou les deux. Le service des métadonnées d'instance fait la distinction entre les demandes IMDSv1 et IMDSv2 pour une demande donnée en déterminant si les en-têtes PUT ou GET, qui sont propres à IMDSv2, sont présents dans toute demande. Pour plus d'informations, consultez [Add defense in depth against open firewalls, reverse](https://aws.amazon.com/blogs/security/defense-in-depth-open-firewalls-reverse-proxies-ssrf-vulnerabilities-ec2-instance-metadata-service/) [proxies, and SSRF vulnerabilities with enhancements to the EC2 Instance Metadata Service](https://aws.amazon.com/blogs/security/defense-in-depth-open-firewalls-reverse-proxies-ssrf-vulnerabilities-ec2-instance-metadata-service/) (Ajoutez une défense en profondeur contre les pare-feu ouverts, les proxy inversés et les vulnérabilités SSRF avec des améliorations apportées au service de métadonnées d'instance EC2).

Vous pouvez configurer le service des métadonnées d'instance sur chaque instance afin que le code local ou les utilisateurs doivent utiliser IMDSv2. Lorsque vous spécifiez que IMDSv2 doit être utilisé, IMDSv1 ne fonctionne plus. Pour plus d'informations, veuillez consulter [Configurer les options](https://docs.aws.amazon.com/AWSEC2/latest/UserGuide/configuring-instance-metadata-options.html) [de métadonnées d'instance](https://docs.aws.amazon.com/AWSEC2/latest/UserGuide/configuring-instance-metadata-options.html) dans le Guide de l'utilisateur Amazon Elastic Compute Cloud pour les instances Linux.

Pour savoir comment récupérer des métadonnées d'instance, reportez-vous à la partie [Récupérer](https://docs.aws.amazon.com/AWSEC2/latest/WindowsGuide/instancedata-data-retrieval.html)  [les métadonnées d'instance](https://docs.aws.amazon.com/AWSEC2/latest/WindowsGuide/instancedata-data-retrieval.html) dans le Guide de l'utilisateur Amazon Elastic Compute Cloud pour les instances Linux.

#### **a** Note

Les exemples de cette section utilisent l'adresse IPv4 du service de métadonnées d'instance : 169.254.169.254. Si vous récupérez des métadonnées d'instance pour les instances sur l'adresse IPv6, assurez-vous d'activer et d'utiliser l'adresse IPv6 à la place : fd00:ec2::254. L'adresse IPv6 du service de métadonnées d'instance est compatible avec les commandes IMDSv2.

## Fonctionnement de Service des métadonnées d'instance Version 2

IMDSv2 utilise des demandes orientées session. Lorsque vous utilisez des demandes orientées session, vous créez un jeton de session qui définit la durée de la session, qui doit être d'une seconde au minimum et de six heures au maximum. Durant la période spécifiée, vous pouvez utiliser le même jeton de session pour les demandes suivantes. Une fois la période spécifiée arrivée à expiration, vous devez créer un nouveau jeton de session à utiliser pour les futures demandes.

#### **A** Important

Les instances Lightsail lancées depuis Amazon Linux 2023 auront IMDSv2 configuré par défaut.

L'exemple suivant utilise un script shell Linux et PowerShell ainsi que IMDSv2 pour extraire les éléments de métadonnées d'instance de haut niveau. Ces exemples procèdent comme suit :

- Créez un jeton de session d'une durée de six heures (21 600 secondes) en utilisant la requête PUT.
- Stockez l'en-tête du jeton de session dans une variable nommée TOKEN (sous Linux) ou token (sous Windows).
- Demandez les éléments de métadonnées de haut niveau à l'aide du jeton.

Commencez par exécute les commandes suivantes :

- Sous Linux :
	- Tout d'abord, générez un jeton à l'aide de la commande suivante.

```
[ec2-user ~]$ TOKEN=`curl -X PUT "http://169.254.169.254/latest/api/token" -H "X-
aws-ec2-metadata-token-ttl-seconds: 21600"`
```
• Utilisez ensuite le jeton pour générer des éléments de métadonnées de niveau supérieur à l'aide de la commande suivante.

```
[ec2-user ~]$ curl -H "X-aws-ec2-metadata-token: $TOKEN" -v http://169.254.169.254/
latest/meta-data/
```
- Sous Windows :
	- Tout d'abord, générez un jeton à l'aide de la commande suivante.

```
PS C:\> [string]$token = Invoke-RestMethod -Headers @{"X-aws-ec2-metadata-token-
ttl-seconds" = "21600"} -Method PUT -Uri http://169.254.169.254/latest/api/token
```
• Utilisez ensuite le jeton pour générer des éléments de métadonnées de niveau supérieur à l'aide de la commande suivante.

```
PS C:\> Invoke-RestMethod -Headers @{"X-aws-ec2-metadata-token" = $token} -Method 
 GET -Uri http://169.254.169.254/latest/meta-data/
```
Une fois que vous avez créé un jeton, vous pouvez le réutiliser jusqu'à son expiration. Dans les exemples suivants, chaque commande obtient l'ID du plan (Amazon Machine Image (AMI)) utilisé pour lancer l'instance. Le jeton de l'exemple précédent est réutilisé. Il est stocké dans \$TOKEN (sous Linux) ou \$token (sous Windows).

• Sous Linux :

```
[ec2-user ~]$ curl -H "X-aws-ec2-metadata-token: $TOKEN" -v http://169.254.169.254/
latest/meta-data/ami-id
```
• Sous Windows :

```
PS C:\> Invoke-RestMethod -Headers @{"X-aws-ec2-metadata-token" = $token} `
-Method GET -uri http://169.254.169.254/latest/meta-data/ami-id
```
Lorsque vous utilisez IMDSv2 pour demander les métadonnées d'une instance, la demande doit inclure les éléments suivants :

• Une requête **PUT** : utilisez une requête PUT pour lancer une session sur le service des métadonnées d'instance. La demande PUT renvoie un jeton qui doit être inclus dans les demandes GET suivantes envoyées au service des métadonnées d'instance. Le jeton est obligatoire pour accéder aux métadonnées lorsque vous utilisez IMDSv2.

- Le jeton : incluez le jeton dans toutes les requêtes GET envoyées au service des métadonnées d'instance. Lorsque l'utilisation de jeton est définie sur required, les demandes sans jeton valide ou contenant un jeton arrivé à expiration reçoivent un code d'erreur HTTP 401 - Unauthorized. Pour plus d'informations sur la modification des conditions d'utilisation des jetons, veuillez consulter la partie [update-instance-metadata-options](https://docs.aws.amazon.com/cli/latest/reference/lightsail/update-instance-metadata-options.html) dans AWS CLI Command Reference.
	- Le jeton est une clé propre à l'instance. Le jeton n'est pas valide sur les autres instances et sera rejeté si vous tentez de l'utiliser ailleurs que sur l'instance sur laquelle il a été généré.
	- La requête PUT doit inclure un en-tête spécifiant la durée time-to-live (TTL) du jeton, en secondes. La durée de vie (TTL) peut être spécifiée pour un maximum de six heures (21 600 secondes). Le jeton représente une session logique. La durée de vie (TTL) définit la durée de validité du jeton et, par conséquent, la durée de la session.
	- Une fois qu'un jeton est arrivé à expiration, pour pouvoir continuer à accéder aux métadonnées de l'instance, vous devez créer une nouvelle session en utilisant une autre requête PUT.
	- Vous pouvez choisir de réutiliser un jeton ou d'en créer un nouveau pour chaque demande. Pour un faible nombre de demandes, il peut être plus facile de générer et d'utiliser immédiatement un jeton chaque fois que vous avez besoin d'accéder au service des métadonnées d'instance. Cependant, pour une plus grande productivité, vous pouvez spécifier une durée plus longue pour le jeton et le réutiliser plutôt que de devoir écrire une requête PUT chaque fois que vous avez besoin de demander des métadonnées d'instance. Il n'existe pas de limite pratique au nombre de jetons simultanés, chacun représentant sa propre session. IMDSv2 est toutefois soumis aux limites normales de connexion du service des métadonnées d'instance. Pour plus d'informations, veuillez consulter [Limitation des demandes](https://docs.aws.amazon.com/AWSEC2/latest/UserGuide/instancedata-data-retrieval.html#instancedata-throttling) dans le Guide de l'utilisateur Amazon Elastic Compute Cloud pour les instances Linux.

Les méthodes HTTP GET et HEAD sont autorisées dans les demandes de métadonnées d'instance IMDSv2 . Les requêtes PUT sont rejetées si elles contiennent un en-tête X-Forwarded-For.

Par défaut, la réponse aux demandes PUT possède une durée time-to-live (hop limit) de réponse de 1 au niveau du protocole IP. Si nécessaire, vous pouvez ajuster cette durée en utilisant la commande update-instance-metadata-options. Par exemple, vous pouvez avoir besoin d'une durée de vie (hop limit) plus élevée pour des raisons de compatibilité en amont avec les services de conteneur s'exécutant sur l'instance. Pour plus d'informations, veuillez consulter [update-instance-metadata](https://docs.aws.amazon.com/cli/latest/reference/lightsail/update-instance-metadata-options.html)[options](https://docs.aws.amazon.com/cli/latest/reference/lightsail/update-instance-metadata-options.html) dans AWS CLI Command Reference.

## Passer à l'utilisation de Service des métadonnées d'instance Version 2

L'utilisation du service de métadonnées d'instance version 2 (IMDSv2) est facultative. Instance Metadata Service Version 1 (IMDSv1) continuera d'être pris en charge sans limite dans le temps. Si vous choisissez d'effectuer la migration vers IMDSv2, nous vous recommandons d'utiliser les outils et le chemin de transition suivants.

Outils facilitant la migration vers IMDSv2

Si votre logiciel utilise IMDSv1, utilisez les outils suivants pour faciliter sa reconfiguration vers IMDSv2.

- Logiciels AWS : les dernières versions des kits SDK AWS et de la AWS CLI prennent en charge IMDSv2. Pour utiliser IMDSv2, veillez à ce que vos instances possèdent les dernières versions des kits SDK AWS et de la AWS CLI . Pour plus d'informations sur la mise à jour de la AWS CLI, veuillez consulter [Installation, mise à jour et désinstallation de la AWS CLI](https://docs.aws.amazon.com/cli/latest/userguide/cli-chap-install.html) dans le Guide de l'utilisateur AWS Command Line Interface. Tous les packages logiciels Amazon Linux 2 prennent en charge IMDSv2.
- Métrique d'instance : IMDSv2 utilise des sessions basées sur un jeton, tandis que IMDSv1 ne le fait pas. La métrique d'instance MetadataNoToken suit le nombre d'appels au service de métadonnées d'instance qui utilisent IMDSv1. En suivant cette métrique jusqu'à zéro, vous pouvez déterminer si la totalité de votre logiciel a été mis à niveau vers IMDSv2 et le moment auquel cela se produit. Pour de plus amples informations, veuillez consulter [Affichage des métriques d'instance](#page-886-0)  [dans Amazon Lightsail.](#page-886-0)
- Mises à jour des opérations d'API Lightsail et des commandes AWS CLI : en ce qui concerne les instances existantes, vous pouvez utiliser la commande AWS CLI [update-instance-metadata](https://docs.aws.amazon.com/cli/latest/reference/lightsail/update-instance-metadata-options.html)[options](https://docs.aws.amazon.com/cli/latest/reference/lightsail/update-instance-metadata-options.html) (ou l'opération d'API [UpdateInstanceMetadataOptions\)](https://docs.aws.amazon.com/lightsail/2016-11-28/api-reference/API_UpdateInstanceMetadataOptions.html) pour exiger l'utilisation de IMDSv2. Voici un exemple de commande. Assurez-vous de remplacer *InstanceName* par le nom de votre instance et *RegionName* par la Région AWS dans laquelle se trouve votre instance.

aws lightsail update-instance-metadata-options --region *RegionName* --instancename *InstanceName* --http-tokens required

Chemin recommandé pour demander l'accès à IMDSv2

Nous vous recommandons, tout en utilisant les outils mentionnés précédemment, de suivre ce chemin pour la migration vers IMDSv2 :

#### Etape 1 : Au départ

Mettez à jour les kits SDK AWS, les AWS CLI et vos logiciels utilisant des informations d'identification de rôle sur vos instances vers des versions compatibles avec IMDSv2. Pour plus d'informations sur la mise à jour de la AWS CLI, veuillez consulter [Mise à niveau vers la dernière version de la AWS CLI](https://docs.aws.amazon.com/cli/latest/userguide/install-linux.html#install-linux-awscli-upgrade) dans le Guide de l'utilisateur AWS Command Line Interface.

Modifiez ensuite les logiciels accédant directement aux métadonnées de l'instance (en d'autres termes, n'utilisant pas un kit SDK AWS) à l'aide des demandes IMDSv2.

#### Etape 2 : Pendant la transition

Suivez la progression de votre transition à l'aide de la métrique instance MetadataNoToken. Cette métrique indique le nombre d'appels au service de métadonnées d'instance qui utilisent IMDSv1 sur vos instances. Pour plus d'informations, veuillez consulter [Affichage des métriques d'instance](#page-886-0).

Etape 3 : Une fois que tout est prêt sur toutes les instances

Tout est prêt sur l'ensemble des instances lorsque la métrique d'instance MetadataNoToken enregistre une utilisation nulle de IMDSv1. À ce stade, vous pouvez demander une utilisation de IMDSv2 via la commande [update-instance-metadata-options.](https://docs.aws.amazon.com/cli/latest/reference/lightsail/update-instance-metadata-options.html) Vous pouvez effectuer ces modifications sur les instances en cours d'exécution. Il n'est pas nécessaire de redémarrer vos instances.

La mise à jour des options de métadonnées d'instance pour les instances existantes est disponible uniquement via l'API Lightsail ou la AWS CLI. À ce stade, elle n'est pas disponible dans la console Lightsail. Pour plus d'informations, consultez la section [update-instance-metadata-options.](https://docs.aws.amazon.com/cli/latest/reference/lightsail/update-instance-metadata-options.html)

### Documentation IMDS supplémentaire

La documentation IMDS suivante est disponible dans le Guide Amazon Elastic Compute Cloud pour les instances Linux et dans le Guide de l'utilisateur Amazon Elastic Compute Cloud pour les instances Windows :

#### **a** Note

Dans Amazon EC2, les plans d'instance sont appelés Amazon Machine Image (AMI).

#### • Pour les instances Linux :
- [Configurer les options de métadonnées d'instance](https://docs.aws.amazon.com/AWSEC2/latest/UserGuide/configuring-instance-metadata-options.html)
- [Récupérer des métadonnées d'instance](https://docs.aws.amazon.com/AWSEC2/latest/UserGuide/instancedata-data-retrieval.html)
- [Utiliser les données utilisateur d'instance](https://docs.aws.amazon.com/AWSEC2/latest/UserGuide/instancedata-add-user-data.html)
- [Récupérer des données dynamiques](https://docs.aws.amazon.com/AWSEC2/latest/UserGuide/instancedata-dynamic-data-retrieval.html)
- [Catégories de métadonnées d'instance](https://docs.aws.amazon.com/AWSEC2/latest/UserGuide/instancedata-data-categories.html)
- [Exemple : Valeur d'index de lancement AMI](https://docs.aws.amazon.com/AWSEC2/latest/UserGuide/AMI-launch-index-examples.html)
- [Documents d'identité d'instance](https://docs.aws.amazon.com/AWSEC2/latest/UserGuide/instance-identity-documents.html)
- Pour les instances Windows :
	- [Configurer les options de métadonnées d'instance](https://docs.aws.amazon.com/AWSEC2/latest/WindowsGuide/configuring-instance-metadata-options.html)
	- [Récupérer des métadonnées d'instance](https://docs.aws.amazon.com/AWSEC2/latest/WindowsGuide/instancedata-data-retrieval.html)
	- [Utiliser les données utilisateur d'instance](https://docs.aws.amazon.com/AWSEC2/latest/WindowsGuide/instancedata-add-user-data.html)
	- [Récupérer des données dynamiques](https://docs.aws.amazon.com/AWSEC2/latest/WindowsGuide/instancedata-dynamic-data-retrieval.html)
	- [Catégories de métadonnées d'instance](https://docs.aws.amazon.com/AWSEC2/latest/WindowsGuide/instancedata-data-categories.html)
	- [Exemple : Valeur d'index de lancement AMI](https://docs.aws.amazon.com/AWSEC2/latest/WindowsGuide/AMI-launch-index-examples.html)
	- [Documents d'identité d'instance](https://docs.aws.amazon.com/AWSEC2/latest/WindowsGuide/instance-identity-documents.html)

# <span id="page-217-0"></span>Disques de stockage par blocs dans Amazon Lightsail

Les disques système offrent les performances homogènes, à faible latence, nécessaires pour exécuter vos charges de travail. Grâce aux disques Lightsail, vous pouvez augmenter ou diminuer votre utilisation en quelques minutes et ne payer qu'un prix modique pour ce que vous mettez en service.

Vous pouvez sélectionner un disque système jusqu'à 80 Go sur votre instance basée sur Linux/Unix ou sur Windows Server. Consultez [Mise en route avec des instances Linux/Unix dans Lightsail](#page-36-0) ou [Mise en route avec des instances basées sur Windows Server.](#page-42-0)

Vous pouvez également ajouter de l'espace de stockage à votre serveur virtuel privé en créant des disques de stockage par blocs supplémentaires. Voir [Créer et attacher des disques de stockage en](#page-218-0)  [mode bloc à votre instance basée sur Linux](#page-218-0) ou [Créer et attacher des disques de stockage en mode](#page-224-0)  [bloc à votre instance Windows Server.](#page-224-0)

# Disques de stockage en mode bloc

Le stockage par blocs est une architecture de stockage qui gère les données sous forme de « blocs ». Chaque bloc de stockage (appelé « disque » dans Lightsail) fonctionne comme un disque dur individuel que vous pouvez attacher à votre serveur. En règle générale, vous pouvez utiliser un stockage par blocs supplémentaire pour les applications ou les logiciels qui doivent séparer des données spécifiques de leur service principal et protéger les données d'application en cas de panne ou d'autre problème au niveau de votre instance et de votre disque de stockage d'amorçage.

Lightsail offre des disques SSD pour le stockage par blocs. Ce type de stockage par blocs présente un équilibre entre prix raisonnable et performances élevées. Il est conçu pour prendre en charge la grande majorité des charges de travail exécutées sur Lightsail. Les disques de stockage par blocs supplémentaires Lightsail offrent des performances cohérentes et la faible latence nécessaire aux applications ou aux logiciels qui accèdent fréquemment à leurs données stockées.

**a** Note

Pour les clients dont les applications nécessitent des performances IOPS soutenues ou un débit élevé par disque, ou pour les clients qui exécutent des bases de données volumineuses comme MongoDB, Cassandra, etc., nous recommandons d'utiliser Amazon EC2 avec un stockage SSD GP2 ou IOPS provisionnées au lieu de Lightsail.

Pour plus d'informations sur les [volumes Amazon EBS,](https://docs.aws.amazon.com/AWSEC2/latest/WindowsGuide/EBSVolumes.html) consultez le Guide de l'utilisateur Amazon EC2.

# Quotas de disques

- 20 000 Go par région.
- 16 To maximum par disque, ou 8 Go minimum par disque.
- Chaque instance peut avoir jusqu'à 15 disques attachés et 1 disque de volume de démarrage.

# <span id="page-218-0"></span>Créer et attacher des disques de stockage en mode bloc Lightsail à votre instance basée sur Linux

Vous pouvez créer et attacher des disques de stockage par blocs supplémentaires pour vos instances Lightsail. Une fois que vous avez créé des disques supplémentaires, vous devez vous connecter à votre instance Lightsail basée sur Linux/Unix, puis formater et monter le disque.

Cette rubrique vous montre comment créer un nouveau disque et l'attacher à l'aide de Lightsail. Elle explique également comment vous connecter à votre instance Linux/Unix via SSH, afin que vous puissiez formater et monter votre disque attaché.

Si vous disposez d'une instance Windows Server, veuillez consulter la rubrique suivante à la place : [Créer et attacher des disques de stockage en mode bloc à votre instance Windows Server](#page-224-0).

## Étape 1 : Créez un nouveau disque et attachez-le à votre instance

- 1. Sur la page d'accueil Lightsail, choisissez Stockage.
- 2. Choisissez Créer un disque.
- 3. Choisissez l'Région AWS et la zone de disponibilité où se trouve votre instance Lightsail.
- 4. Choisissez une taille.
- 5. Entrez un nom pour votre disque.

Les noms des ressources :

- Doit être unique au sein de chaque Région AWS de votre compte Lightsail.
- Doivent contenir entre 2 et 255 caractères.
- Doivent commencer et se terminer par un caractère alphanumérique ou un chiffre.
- Peuvent inclure des caractères alphanumériques, des chiffres, des points, des tirets et des traits de soulignement.
- 6. Choisissez l'une des options suivantes pour ajouter des balises à votre disque :
	- Ajouter des balises clé seulement ou Modifier des balises clé seulement (si des balises ont déjà été ajoutées). Saisissez votre nouvelle balise dans la zone de texte de clé de balise et appuyez sur Entrée. Choisissez Enregistrer lorsque vous avez terminé d'entrer vos balises pour les ajouter, ou choisissez Annuler pour ne pas les ajouter.

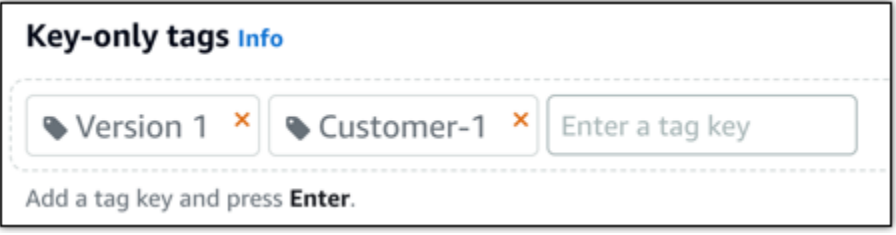

• Créez une balise clé-valeur, puis entrez une clé dans la zone de texte Clé et une valeur dans la zone de texte Valeur. Choisissez Enregistrer lorsque vous avez terminé d'entrer vos balises, ou choisissez Annuler pour ne pas les ajouter.

Il n'est possible d'ajouter qu'une seule balise clé-valeur à la fois avant d'enregistrer. Pour ajouter plusieurs balises clé-valeur, répétez les étapes précédentes.

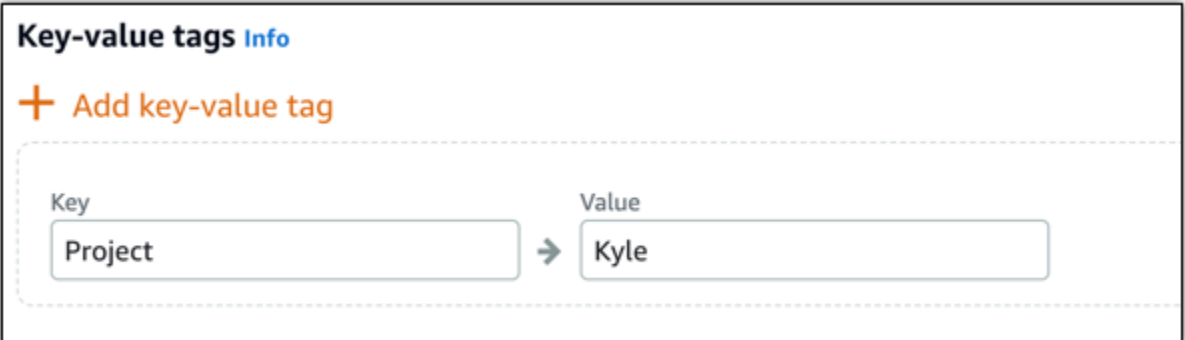

#### **a** Note

Pour plus d'informations sur les balises clé-valeur et clé seulement, veuillez consulter [Balises.](#page-959-0)

7. Choisissez Créer un disque.

Au bout de quelques secondes, le disque est créé et vous vous trouvez sur la nouvelle page de gestion de disque.

8. Choisissez votre instance dans la liste, puis cliquez sur Attacher pour lui attacher le nouveau disque.

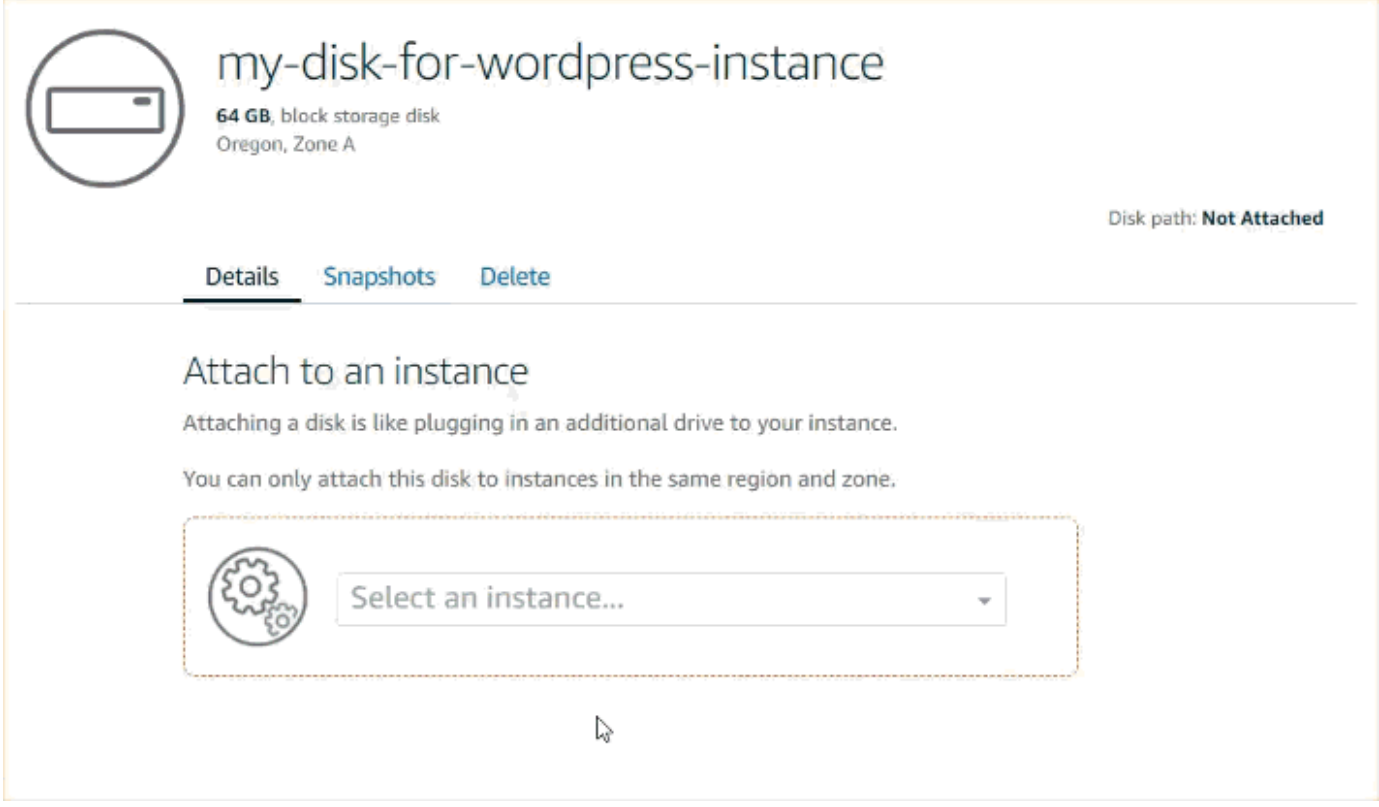

# Étape 2 : Connectez-vous à votre instance pour formater et monter le disque

1. Une fois que vous avez créé et attaché votre disque, revenez à la page de gestion des instances dans Lightsail.

L'onglet Connexion s'affiche par défaut.

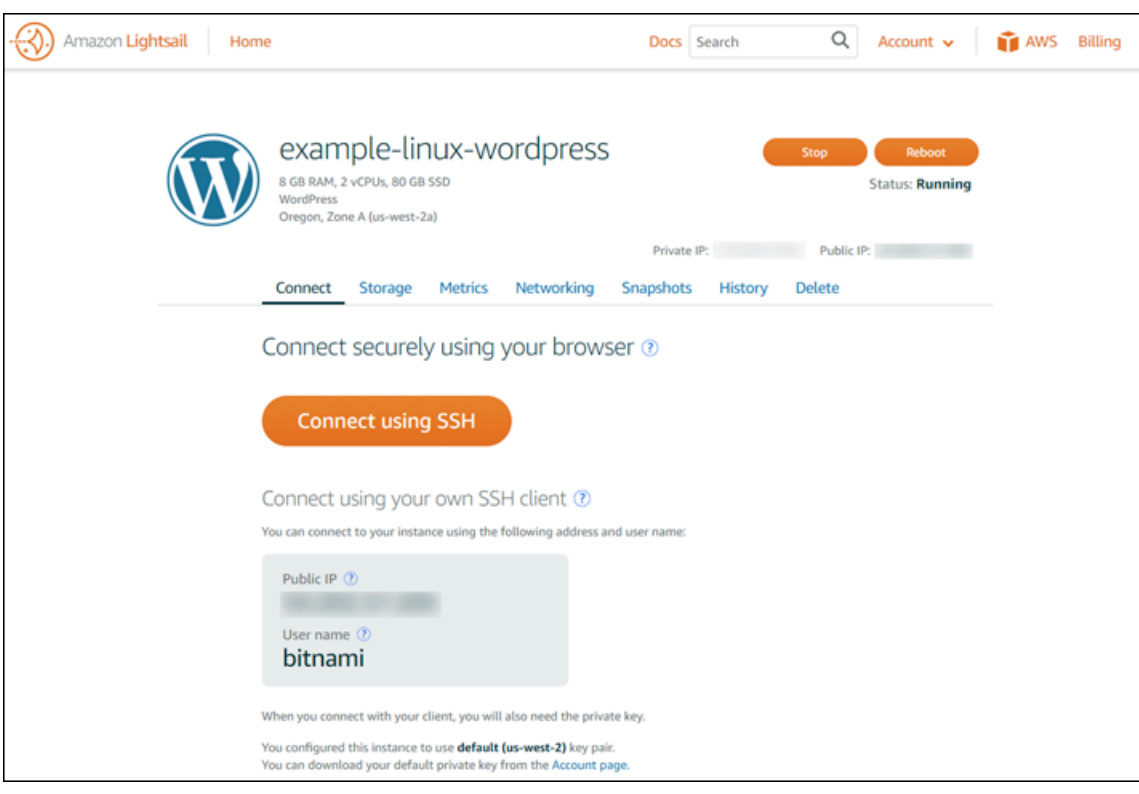

- 2. Choisissez Se connecter à l'aide de SSH pour vous connecter à votre instance.
- 3. Saisissez les données ci-dessous :

lsblk

Vous devriez voir une sortie semblable à la suivante.

NAME MAJ:MIN RM SIZE RO TYPE MOUNTPOINT xvda 202:0 0 80G 0 disk ##xvda1 202:1 0 80G 0 part / xvdf 202:80 0 64G 0 disk

Le résultat de 1sb1k supprime le préfixe /dev/ des chemins de disque.

4. Déterminez si vous avez besoin de créer un système de fichiers sur le disque. Les nouveaux disques sont des périphériques de stockage en mode bloc bruts et vous devez créer un système de fichiers sur ces disques avant de pouvoir les monter et les utiliser. Les disques qui ont été restaurés à partir d'instantanés disposent probablement déjà d'un système de fichiers. Si vous créez un nouveau système de fichiers au-dessus d'un système de fichiers existant, l'opération écrase vos données. Utilisez la commande suivante pour lister les informations spéciales, telles que le type de système de fichiers.

sudo file -s /dev/xvdf

Vous devriez voir la sortie suivante sur un tout nouveau disque.

/dev/xvdf: data

Si vous voyez une sortie similaire à la suivante, cela signifie que votre disque possède déjà un système de fichiers.

```
/dev/xvda1: Linux rev 1.0 ext4 filesystem data, UUID=1701d228-e1bd-4094-
a14c-12345EXAMPLE (needs journal recovery) (extents) (large files) (huge files)
```
5. Utilisez la commande suivante pour créer un système de fichiers ext4 sur le disque. Remplacez le nom de périphérique (tel que /dev/xvdf) par *device\_name*. En fonction des exigences de votre application ou des limitations de votre système d'exploitation, vous pouvez choisir un autre type de système de fichiers, tel que ext3 ou XFS.

#### **A** Important

Cette étape suppose que vous montiez un disque vide. Si vous montez un disque sur lequel se trouvent déjà des données (par exemple un disque qui a été restauré à partir d'un instantané), n'utilisez-pas mkfs avant de monter le disque. Au lieu de cela, passez directement à l'étape 6 de cette procédure et créez un point de montage. Sinon, vous formaterez le disque et supprimerez les données existantes.

```
sudo mkfs -t ext4 device_name
```
Vous devriez voir une sortie semblable à la suivante.

```
mke2fs 1.42.9 (4-Feb-2014)
Filesystem label=
OS type: Linux
Block size=4096 (log=2)
Fragment size=4096 (log=2)
Stride=0 blocks, Stripe width=0 blocks
4194304 inodes, 16777216 blocks
```
838860 blocks (5.00%) reserved for the super user First data block=0 Maximum filesystem blocks=4294967296 512 block groups 32768 blocks per group, 32768 fragments per group 8192 inodes per group Superblock backups stored on blocks: 32768, 98304, 163840, 229376, 294912, 819200, 884736, 1605632, 2654208, 4096000, 7962624, 11239424 Allocating group tables: done Writing inode tables: done Creating journal (32768 blocks): done Writing superblocks and filesystem accounting information: done

6. Utilisez la commande suivante pour créer un répertoire de point de montage pour le disque. Le point de montage est l'endroit où se trouve le disque dans l'arborescence du système de fichiers et où vous lisez et écrivez des fichiers après avoir monté le disque. Remplacez la localisation du *mount\_point*, par exemple par /data.

sudo mkdir *mount\_point*

7. Vous pouvez vérifier que le disque dispose désormais d'un système de fichiers en saisissant la commande suivante.

sudo file -s /dev/xvdf

Au lieu de /dev/xvdf: data, vous verrez des résultats similaires à ce qui suit.

/dev/xvdf: Linux rev 1.0 ext4 filesystem data, UUID=0ee83fdf-e370-442eae38-12345EXAMPLE (extents) (large files) (huge files)

8. Enfin, montez le disque en saisissant la commande suivante.

sudo mount *device\_name mount\_point*

Vérifiez les autorisations sur les fichiers de votre nouveau montage de disque pour vous assurer que les utilisateurs et les applications peuvent écrire sur le disque. Pour plus d'informations sur les autorisations sur les fichiers, veuillez consulter [Rendre un volume Amazon EBS disponible à](https://docs.aws.amazon.com/AWSEC2/latest/UserGuide/ebs-using-volumes.html)  [l'utilisation](https://docs.aws.amazon.com/AWSEC2/latest/UserGuide/ebs-using-volumes.html) dans le Guide de l'utilisateur Amazon EC2.

## Étape 3 : Montez le disque chaque fois que vous redémarrez l'instance

Si vous ne souhaitez pas monter ce disque chaque fois que vous redémarrez votre instance Lightsail, cette étape est facultative pour vous.

1. Pour monter ce disque à chaque redémarrage du système, ajoutez une entrée pour l'appareil dans le fichier /etc/fstab.

Créez une sauvegarde de votre fichier /etc/fstab que vous pourrez utiliser si vous détruisez ou supprimez accidentellement ce fichier en l'éditant.

sudo cp /etc/fstab /etc/fstab.orig

2. Ouvrez le fichier /etc/fstab avec un éditeur de texte, tel que vim.

Vous devez saisir sudo avant d'ouvrir le fichier, afin de pouvoir enregistrer les modifications.

3. Ajoutez une nouvelle ligne à la fin du fichier pour votre disque en utilisant le format suivant.

device\_name mount\_point file\_system\_type fs\_mntops fs\_freq fs\_passno

Par exemple, votre nouvelle ligne peut ressembler à cela.

/dev/xvdf /data ext4 defaults,nofail 0 2

4. Enregistrez le fichier et quittez votre éditeur de texte.

# <span id="page-224-0"></span>Créer et attacher des disques de stockage en mode bloc Lightsail supplémentaires à votre instance basée sur Windows Server

Si vous avez besoin d'un espace de stockage supplémentaire, vous pouvez créer et attacher des disques de stockage en mode bloc à votre instance Windows Server dans Amazon Lightsail. Pour plus d'informations sur les disques de stockage en mode bloc, veuillez consulter [Disques de stockage](#page-217-0)  [en mode bloc](#page-217-0).

Ce guide vous explique comment créer un disque de stockage en mode bloc et l'attacher à votre instance Windows Server à l'aide de la console Lightsail. Il décrit également comment vous connecter à votre instance Windows Server via RDP pour mettre en ligne le disque et l'initialiser.

#### Cette procédure est identique dans Windows Server 2016 et Windows Server 2012 R2.

#### **a** Note

Si vous disposez d'une instance Linux ou Unix, veuillez consulter [Créer et attacher des](#page-218-0)  [disques à vos instances Linux ou Unix](#page-218-0).

## Étape 1 : Créer un disque de stockage en mode bloc et l'attacher à votre instance

Créez un disque de stockage en mode bloc et attachez-le à votre instance à l'aide de la console Amazon Lightsail.

Pour créer un disque de stockage en mode bloc et l'attacher à votre instance

- 1. Connectez-vous à la [console Lightsail](https://lightsail.aws.amazon.com/).
- 2. Choisissez l'onglet Stockage, puis Créer un disque.
- 3. Choisissez l'Région AWS et la zone de disponibilité où se trouve votre instance Lightsail.
- 4. Choisissez une taille de disque.
- 5. Entrez un nom pour votre disque de stockage.

Les noms des ressources :

- Doit être unique au sein de chaque Région AWS de votre compte Lightsail.
- Doivent contenir entre 2 et 255 caractères.
- Doivent commencer et se terminer par un caractère alphanumérique ou un chiffre.
- Peuvent inclure des caractères alphanumériques, des chiffres, des points, des tirets et des traits de soulignement.
- 6. Choisissez l'une des options suivantes pour ajouter des balises à votre disque :
	- Ajouter des balises clé seulement ou Modifier des balises clé seulement (si des balises ont déjà été ajoutées). Saisissez votre nouvelle balise dans la zone de texte de clé de balise et appuyez sur Entrée. Choisissez Enregistrer lorsque vous avez terminé d'entrer vos balises pour les ajouter, ou choisissez Annuler pour ne pas les ajouter.

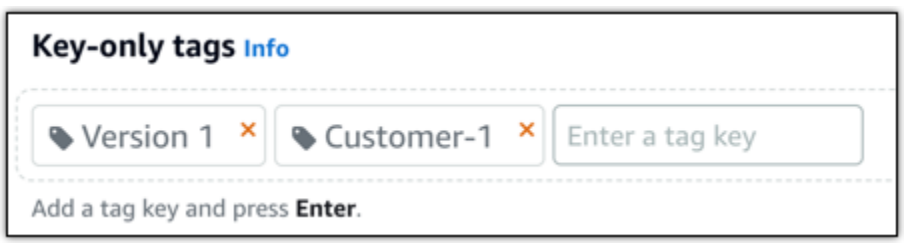

• Créez une balise clé-valeur, puis entrez une clé dans la zone de texte Clé et une valeur dans la zone de texte Valeur. Choisissez Enregistrer lorsque vous avez terminé d'entrer vos balises, ou choisissez Annuler pour ne pas les ajouter.

Il n'est possible d'ajouter qu'une seule balise clé-valeur à la fois avant d'enregistrer. Pour ajouter plusieurs balises clé-valeur, répétez les étapes précédentes.

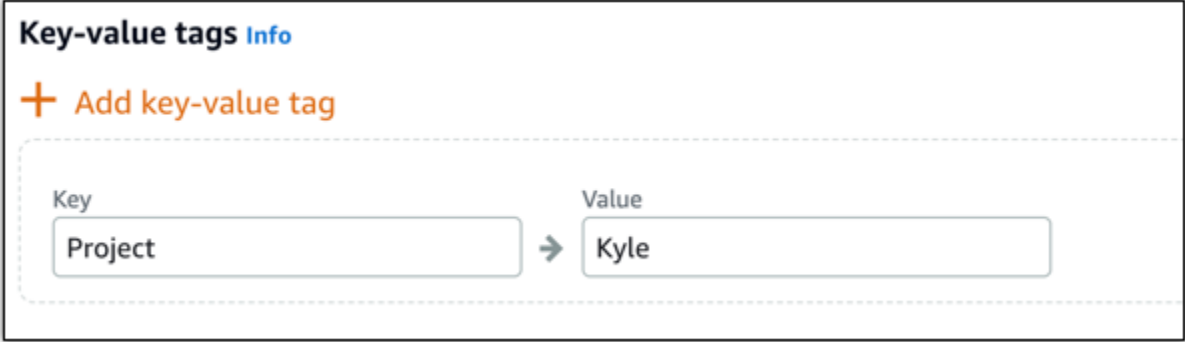

#### **a** Note

Pour plus d'informations sur les balises clé-valeur et clé seulement, veuillez consulter [Balises.](#page-959-0)

7. Choisissez Créer un disque.

Au bout de quelques secondes, le disque est créé et vous pouvez afficher des informations sur ce dernier dans la page de gestion de disque.

8. Choisissez votre instance dans la liste, puis cliquez sur Attacher pour lui attacher le nouveau disque.

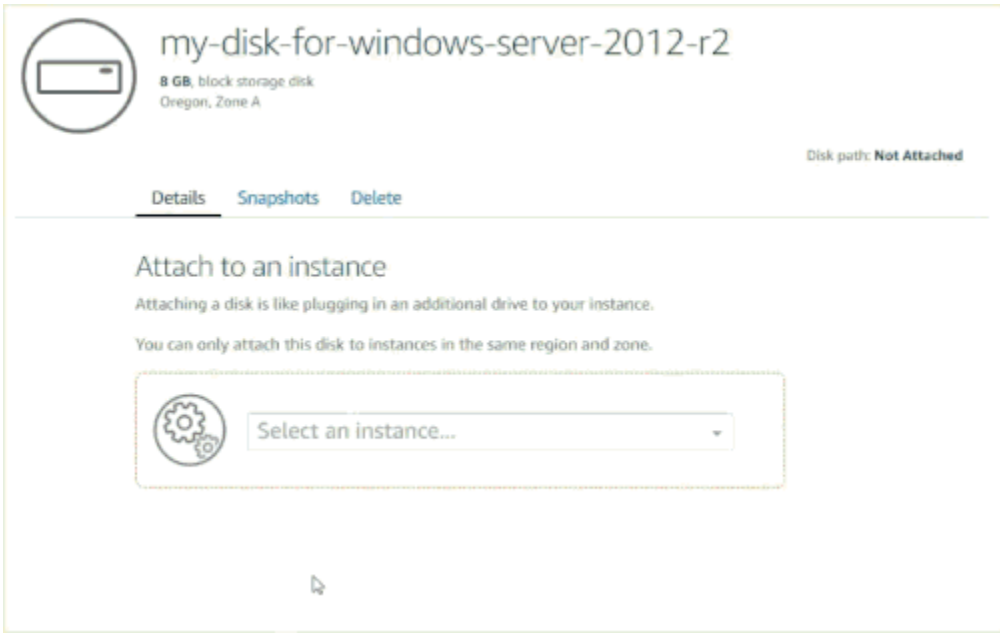

Passez à l'[Étape 2 : Se connecter à l'instance et mettre en ligne le disque de stockage en mode](#page-227-0)  [bloc](#page-227-0) pour mettre en ligne le disque de stockage en mode bloc.

# <span id="page-227-0"></span>Étape 2 : Se connecter à l'instance et mettre en ligne le disque de stockage en mode bloc

Connectez-vous à votre instance Windows Server et utilisez l'utilitaire Gestion des disques pour mettre en ligne le disque de stockage en mode bloc attaché récemment.

Se connecter à l'instance et mettre en ligne le disque de stockage en mode bloc

- 1. Accédez à la [page d'accueil de la console Lightsail.](https://lightsail.aws.amazon.com/)
- 2. Choisissez le nom de l'instance à laquelle vous avez attaché le disque de stockage supplémentaire lors d'une étape précédente dans ce guide.
- 3. Sous l'onglet Connexion, choisissez Se connecter à l'aide de RDP.
- 4. Dans le menu Démarrer de Windows, recherchez Gestion de l'ordinateur et choisissez Gestion de l'ordinateur dans les résultats de recherche.

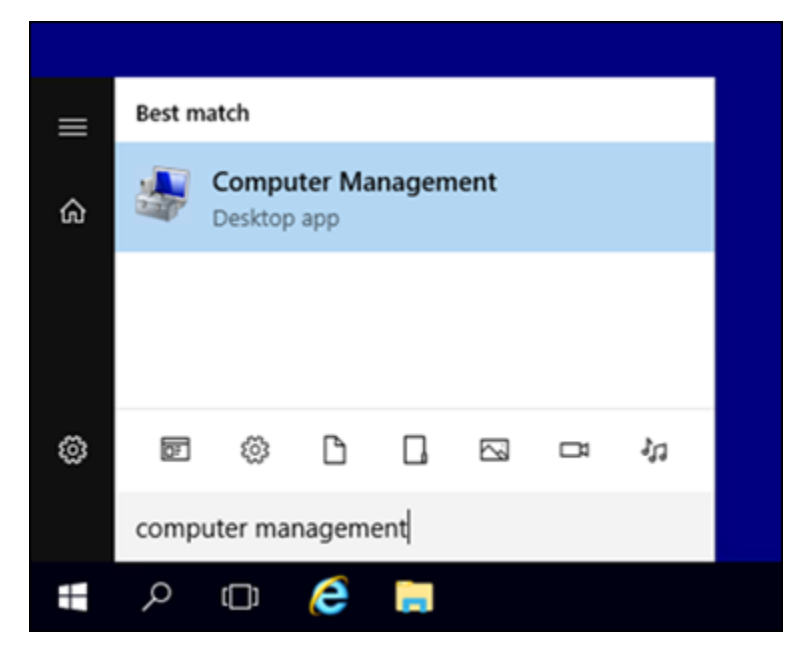

- 5. Dans Gestion de l'ordinateur, dans le volet gauche, choisissez Gestion des disques.
- 6. Dans le volet inférieur de l'utilitaire Gestion des disques, sélectionnez le disque étiqueté Inconnu/ Hors ligne. Il s'agit du disque de stockage en mode bloc que vous avez attaché à l'instance lors d'une étape précédente dans ce guide.

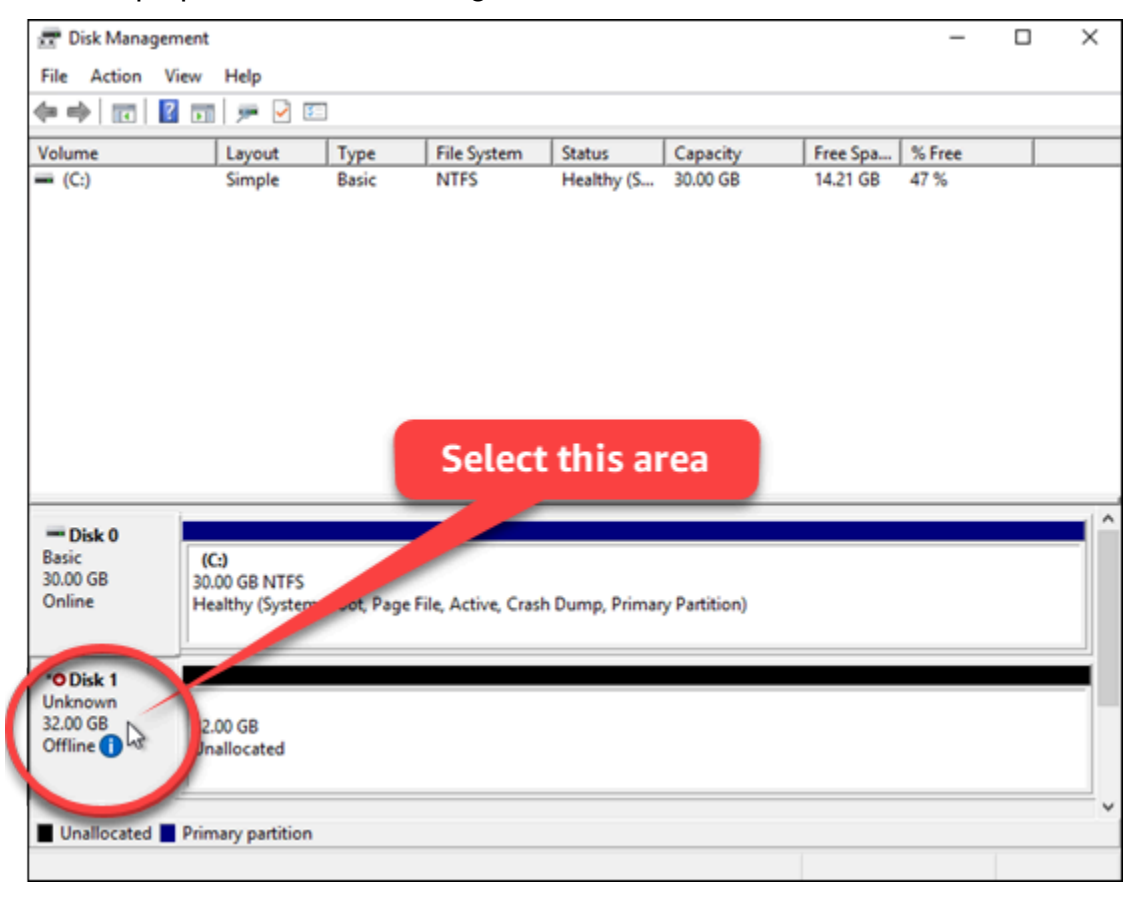

7. Sélectionnez votre disque puis, dans le menu Action, choisissez Toutes les tâches, puis En ligne.

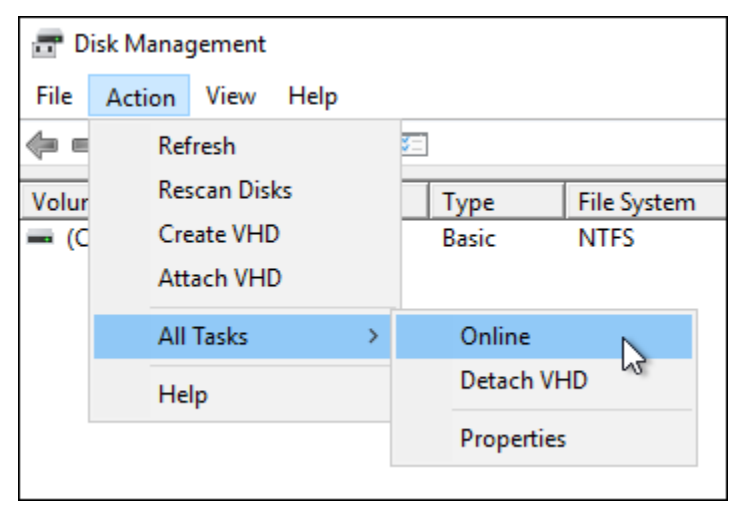

L'état du disque de stockage en mode bloc doit passer à Non initialisé. Le disque de stockage en mode bloc n'est pas encore en ligne. Passez à l'[Étape 3 : Initialiser le disque de stockage en](#page-229-0) [mode bloc](#page-229-0) pour initialiser le disque de stockage en mode bloc.

## <span id="page-229-0"></span>Étape 3 : Initialiser le disque de stockage en mode bloc

Initialisez le disque de stockage en mode bloc afin de pouvoir le formater.

#### **A** Important

Si vous montez un disque sur lequel se trouvent déjà des données, par exemple un disque créé à partir d'un instantané, veillez à ne pas reformater le disque et supprimer les données existantes.

Pour initialiser le disque de stockage en mode bloc

1. Dans le volet inférieur de l'utilitaire Gestion des disques, sélectionnez le disque étiqueté Inconnu/ Non initialisé.

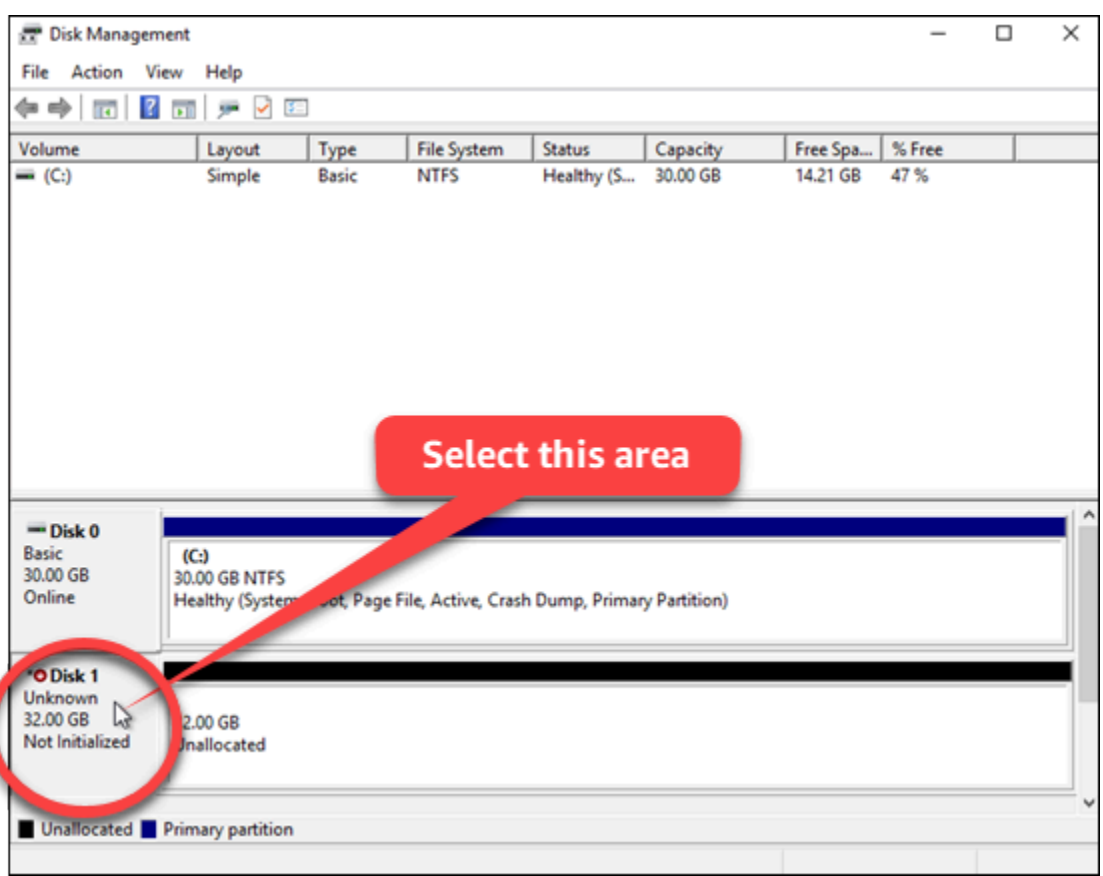

2. Sélectionnez le disque puis, dans le menu Action, choisissez Toutes les tâches, puis Initialiser le disque.

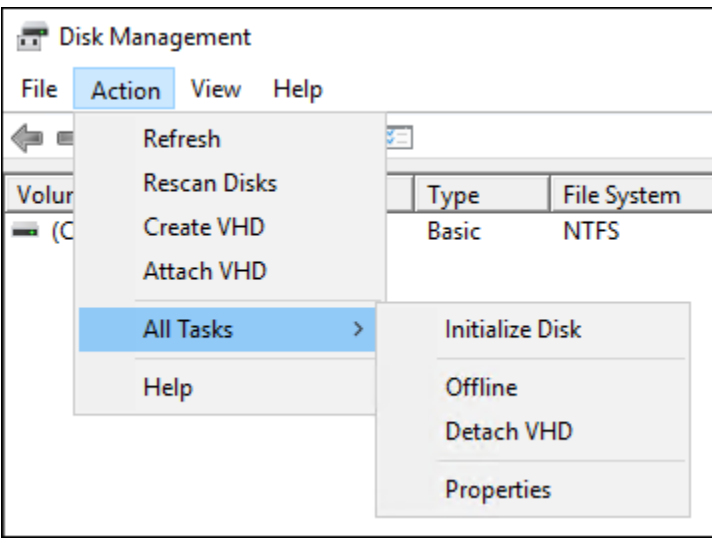

3. Choisissez le style de partition de votre nouveau disque, puis cliquez sur OK.

#### **a** Note

Pour plus d'informations sur les styles de partition, consultez l'article Microsoft [À propos](https://docs.microsoft.com/en-us/windows-server/storage/disk-management/initialize-new-disks#about-partition-styles---gpt-and-mbr) [des styles de partition - GPT et MBR.](https://docs.microsoft.com/en-us/windows-server/storage/disk-management/initialize-new-disks#about-partition-styles---gpt-and-mbr)

L'état du disque de stockage en mode bloc doit passer à En ligne. Passez à l'[Étape 4 : Formater](#page-231-0) [le disque avec un système de fichiers](#page-231-0) pour formater votre disque de stockage en mode bloc avec un système de fichiers.

## <span id="page-231-0"></span>Étape 4 : Formater le disque avec un système de fichiers

La dernière étape utilise l'Assistant Création d'un volume simple pour attribuer une lettre de lecteur et formater le disque avec un système de fichiers.

Pour formater le disque avec un système de fichiers

1. Dans le volet inférieur de l'utilitaire Gestion des disques, sélectionnez la partition sur le disque de stockage en mode bloc étiqueté Non alloué.

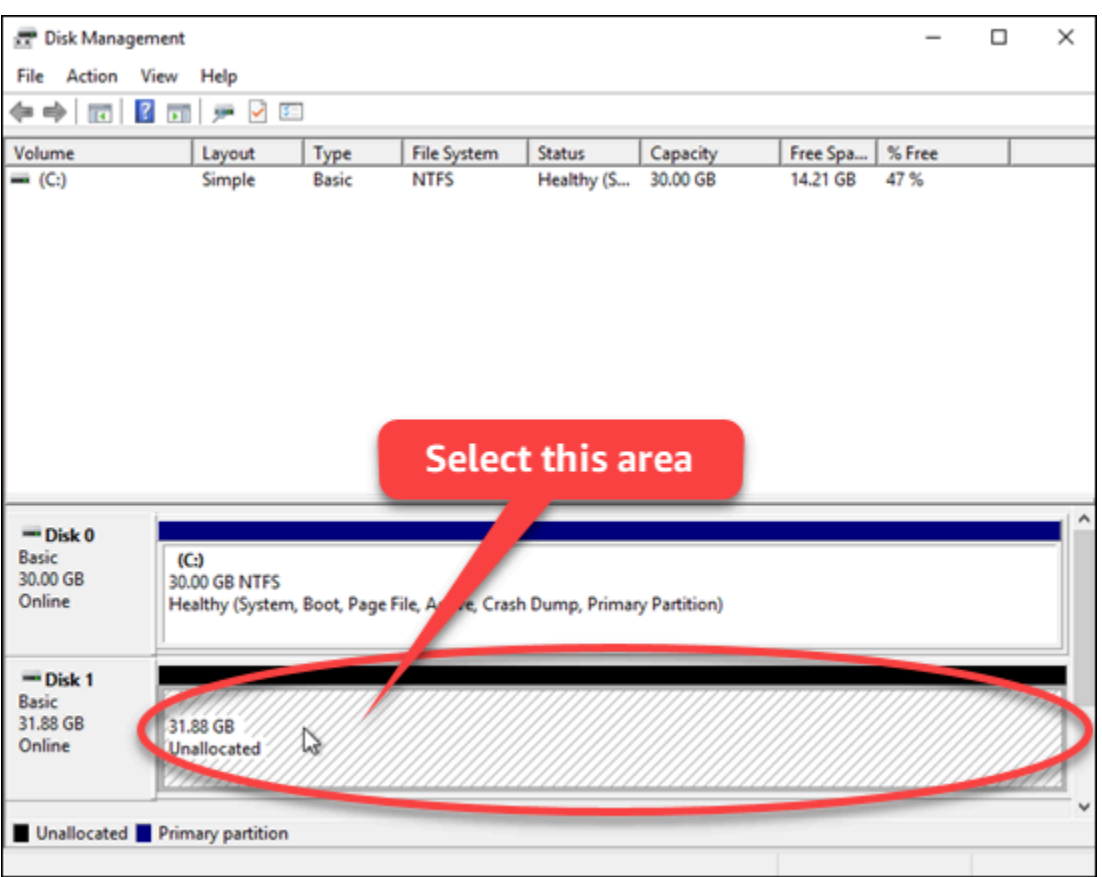

2. Sélectionnez la partition puis, dans le menu Action, choisissez Toutes les tâches, puis Nouveau volume simple.

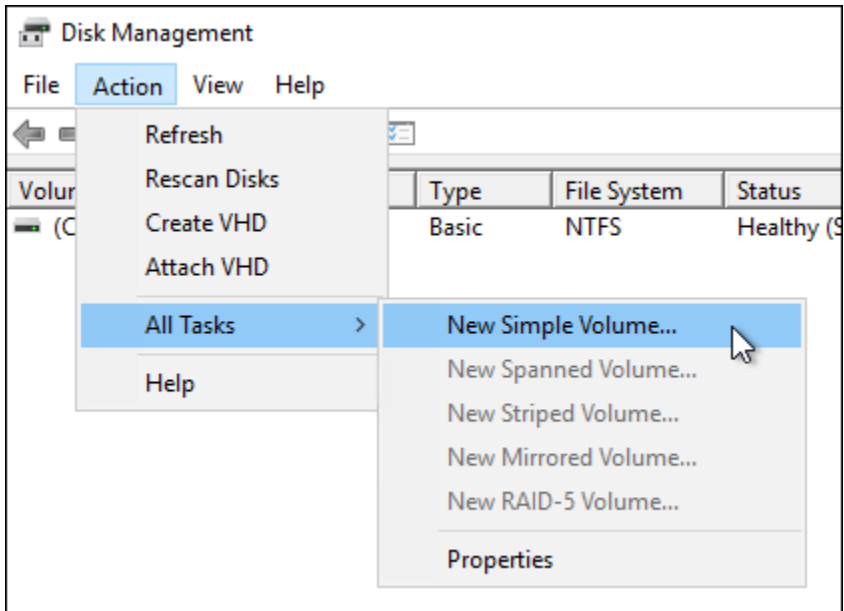

3. Suivez les instructions de l'Assistant Création d'un volume simple pour choisir un type de système de fichiers NTFS, FAT32 ou ReFS et formater le disque.

### **a** Note

Pour plus d'informations sur chacun de ces systèmes de fichiers, consultez les articles Microsoft [Vue d'ensemble NTFS](https://docs.microsoft.com/en-us/windows-server/storage/file-server/ntfs-overview), [Vue d'ensemble du système de fichiers résilient \(ReFS\)](https://docs.microsoft.com/en-us/windows-server/storage/refs/refs-overview) et [Description du système de fichiers FAT32](https://support.microsoft.com/en-us/help/154997/description-of-the-fat32-file-system).

Lorsque vous avez terminé, une lettre de lecteur et le message suivant s'affichent dans l'utilitaire Gestion des disques.

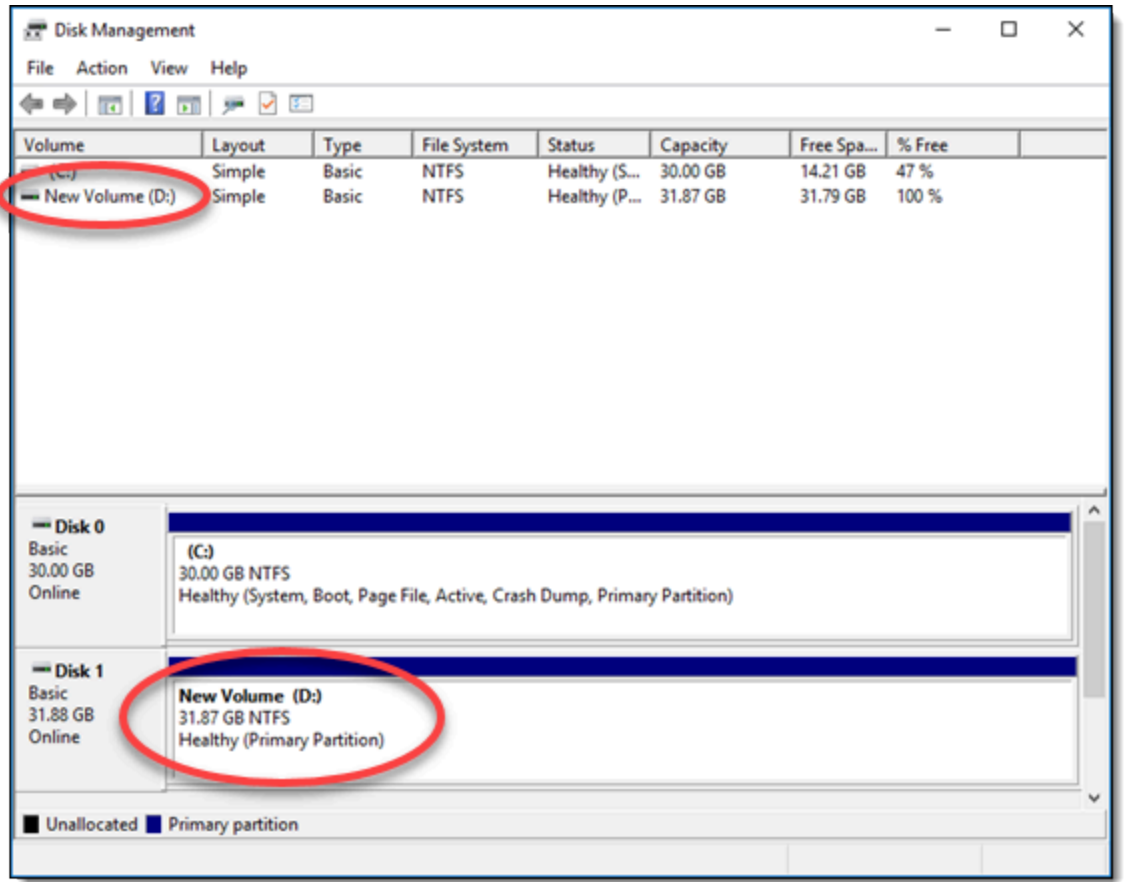

# Détacher et supprimer un disque de stockage en mode bloc Lightsail

Si vous n'avez plus besoin d'un disque de stockage par blocs, vous pouvez le détacher de votre instance Lightsail arrêtée, puis le supprimer. Cette rubrique décrit comment sauvegarder vos données et supprimer un disque en toute sécurité.

## **Prérequis**

- Arrêtez l'exécution de votre instance. Vous devez le faire avant de détacher et de supprimer votre disque. [En savoir plus sur l'arrêt d'une instance](#page-174-0)
- (Facultatif) Nous vous recommandons de créer un instantané de votre disque. De cette manière, vous disposez d'une sauvegarde au cas où vous changeriez d'avis. Pour plus d'informations, veuillez consulter [Créer un instantané de votre base de données.](#page-238-0)

## Détacher et supprimer votre disque

Une fois que vous avez arrêté votre instance Lightsail, vous pouvez détacher et supprimer votre disque en toute sécurité.

- 1. Sur la page d'accueil, choisissez Stockage.
- 2. Choisissez le nom de votre disque attaché à gérer.

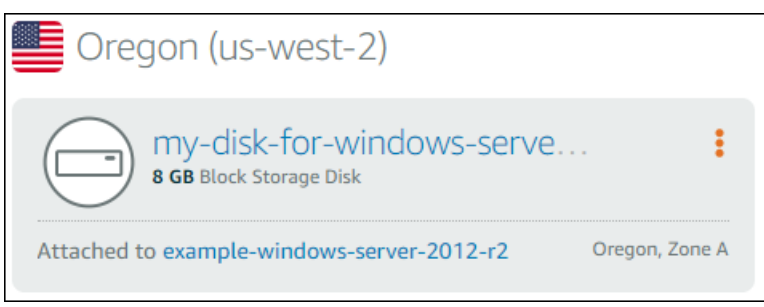

3. Sur la page de gestion de disque, choisissez Détacher.

Après quelques secondes, le disque est détaché et prêt à être supprimé ou attaché à nouveau.

- 4. Choisissez l'onglet Delete (Supprimer).
- 5. Choisissez Supprimer le disque, puis confirmez en choisissant Oui, supprimer.

### **A** Important

Cette opération est définitive, elle ne peut pas être annulée. Vous perdrez toutes les données sur le disque lorsque vous le supprimerez.

# <span id="page-235-1"></span>Instantanés dans Amazon Lightsail

Vous pouvez créer des point-in-time instantanés d'instances, de bases de données et de disques de stockage par blocs dans Amazon Lightsail, et les utiliser comme bases de référence pour créer de nouvelles ressources ou pour sauvegarder des données. Un instantané contient toutes les données nécessaires pour restaurer votre ressource (au moment où l'instantané a été pris). Lorsque vous restaurez une ressource en la créant à partir d'un instantané, la nouvelle ressource constitue une copie exacte de la ressource d'origine qui a été utilisée pour créer l'instantané. Des frais de [stockage](https://aws.amazon.com/lightsail/pricing/)  [d'instantanés vous seront facturés](https://aws.amazon.com/lightsail/pricing/) pour les instantanés enregistrés sur votre compte Lightsail, qu'il s'agisse de instantanés manuels, d'instantanés automatiques, d'instantanés copiés ou d'instantanés du disque système. En cas de corruption de données ou de panne de disque, vous pouvez créer un disque à partir d'un instantané que vous avez pris et remplacer l'ancien disque. Vous pouvez également utiliser des instantanés pour approvisionner de nouveaux disques et les associer lors du lancement d'une nouvelle instance.

Table des matières

- [Instantanés manuels](#page-235-0)
- [Instantanés automatiques](#page-236-0)
- [Instantanés de disque système](#page-236-1)
- [Créer des ressources à partir d'instantanés](#page-237-0)
- [Copier des instantanés](#page-237-1)
- [Exporter des instantanés vers Amazon EC2](#page-237-2)
- [Supprimer des instantanés](#page-238-1)

## <span id="page-235-0"></span>Instantanés manuels

Créez des instantanés manuels d'instance, de base de données gérée et de disque de stockage en mode bloc à tout moment. Les instantanés manuels sont stockés indéfiniment jusqu'à ce que vous les supprimiez.

Pour plus d'informations sur la création d'instantanés manuels, consultez les guides suivants :

- [Créer un instantané de votre instance Linux ou Unix](#page-138-0)
- [Créer un instantané de votre instance Windows Server](#page-156-0)
- [Créer un instantané de votre base de données](#page-408-0)
- [Créer un instantané de disque de stockage en mode bloc](#page-238-0)

## <span id="page-236-0"></span>Instantanés automatiques

Si vous hébergez des informations critiques sur votre instance Lightsail ou sur votre disque de stockage en mode bloc, vous devez régulièrement les sauvegarder en créant des instantanés manuels. Cependant, il n'est pas toujours facile de trouver le temps d'effectuer des tâches administratives fréquentes. Si tel est votre cas, utilisez des instantanés automatiques pour que Lightsail crée des sauvegardes quotidiennes de votre instance ou bloque le disque de stockage en votre nom, sans interaction manuelle. Les sept derniers instantanés automatiques quotidiens sont stockés avant que le plus ancien soit remplacé par le plus récent.

Pour plus d'informations sur les instantanés automatiques, consultez les guides suivants :

- [Activer ou désactiver les instantanés d'instance automatiques](#page-265-0)
- [Modifier l'heure d'instantané automatique pour des instances ou des disques](#page-272-0)
- [Supprimer des instantanés automatiques](#page-277-0)

#### **A** Important

Tous les instantanés automatiques associés à une ressource sont supprimés lorsque vous supprimez la ressource source. Ce comportement est différent des instantanés manuels, qui sont conservés dans votre compte Lightsail même après la suppression de la ressource source. Pour conserver vos instantanés automatiques lorsque vous supprimez la ressource source, veuillez consulter [Conserver des instantanés automatiques](#page-281-0).

## <span id="page-236-1"></span>Instantanés de disque système

Si votre instance ne répond plus et que vous avez besoin d'accéder aux fichiers stockés sur le disque système, vous pouvez sauvegarder le volume racine de l'instance en créant un instantané de celuici. Ensuite, vous pouvez accéder aux fichiers du disque système en créant un nouveau disque de stockage en mode bloc à partir de l'instantané et en l'attachant à une autre instance. Pour plus d'informations, veuillez consulter [Créer un instantané du volume racine d'une instance.](#page-243-0)

## <span id="page-237-0"></span>Créer des ressources à partir d'instantanés

Utilisez des instantanés pour créer de nouvelles ressources Lightsail en utilisant le même plan, ou un plan plus vaste, que la ressource d'origine. Lorsque vous créez une ressource basée sur un instantané, la nouvelle ressource est une copie fidèle de la ressource d'origine qui a été utilisée pour créer l'instantané. Les instantanés ne peuvent pas être utilisés pour créer de nouvelles ressources à l'aide d'un plan Lightsail plus petit.

Pour plus d'informations, consultez les guides suivants :

- [Créer une instance à partir d'un instantané](#page-253-0)
- [Création d'une base de données à partir d'un instantané](#page-413-0)
- [Créer un disque de stockage en mode bloc à partir d'un instantané](#page-239-0)
- [Créer une instance, un disque de stockage en mode bloc ou une base de données de plus grande](#page-256-0) [taille à partir d'un instantané](#page-256-0)

## <span id="page-237-1"></span>Copier des instantanés

Les instantanés des disques de stockage d'instance et de stockage par blocs peuvent être copiés d'une région Amazon Web Services (AWS) à une autre au sein du même compte Lightsail. Les instantanés de base de données ne peuvent pas être copiés d'une région à une autre. Pour plus d'informations, voir [Copier des instantanés de l'un Région AWS à l'autre](#page-287-0).

# <span id="page-237-2"></span>Exporter des instantanés vers Amazon EC2

Lightsail est le moyen le plus simple de démarrer. AWS Cependant, Lightsail comporte des limites qui ne sont pas présentes dans Amazon EC2 ou dans d'autres services. AWS Exportez vos instantanés de votre instance Lightsail et de votre disque de stockage en mode bloc vers Amazon EC2 pour tirer parti de la plus large gamme de types d'instances disponibles et utiliser la gamme complète de services disponibles dans. AWS Pour plus d'informations, veuillez consulter [Exporter des instantanés](#page-290-0)  [vers Amazon EC2.](#page-290-0)

#### **a** Note

Les instantanés des instances cPanel et WHM, Django et Ghost ne peuvent pas être exportés vers Amazon EC2 pour le moment.

# <span id="page-238-1"></span>Supprimer des instantanés

[Supprimez les instantanés Lightsail lorsque vous n'en avez plus besoin pour éviter de devoir payer](https://aws.amazon.com/lightsail/pricing/)  [des frais mensuels de stockage des instantanés.](https://aws.amazon.com/lightsail/pricing/) Pour en savoir plus, veuillez consulter [Suppression](#page-263-0) [d'instantanés](#page-263-0).

# <span id="page-238-0"></span>Créer un instantané de disque de stockage en mode bloc Lightsail

Vous pouvez créer des instantanés de disque dans Lightsail sous forme de sauvegardes de vos disques de stockage par bloc supplémentaires.

Vous pouvez utiliser l'instantané d'un disque comme base pour les nouveaux disques ou pour la sauvegarde de données. Si vous effectuez régulièrement des instantanés d'un disque, ils sont incrémentiels. Seuls les blocs de l'appareil qui ont changé depuis le dernier instantané sont enregistrés dans le nouvel instantané. Bien que les instantanés soient enregistrés de manière incrémentielle, le processus de suppression de l'instantané prévoit que vous ayez besoin de conserver uniquement l'instantané le plus récent pour restaurer la totalité du disque.

Pour plus d'informations, veuillez consulter [Instantanés](#page-235-1).

- 1. Sur la page d'accueil Lightsail, choisissez l'onglet Stockage.
- 2. Choisissez le nom du disque de stockage en mode bloc pour lequel vous souhaitez créer un instantané.
- 3. Choisissez l'onglet Instantanés.
- 4. Dans la section Instantanés manuels de la page, choisissez Créer un instantané, puis saisissez un nom pour votre instantané.

Les noms des ressources :

- Doit être unique au sein de chaque Région AWS de votre compte Lightsail.
- Doivent contenir entre 2 et 255 caractères.
- Doivent commencer et se terminer par un caractère alphanumérique ou un chiffre.
- Peuvent inclure des caractères alphanumériques, des chiffres, des points, des tirets et des traits de soulignement.
- 5. Choisissez Créer.

Vous pouvez voir l'instantané que vous venez de créer avec le statut Création de l'instantané en cours....

Une fois l'instantané terminé, vous pouvez [créer un autre disque à partir de cet instantané.](#page-239-0)

## <span id="page-239-0"></span>Créer un disque de stockage en mode bloc Lightsail à partir d'un instantané

Vous pouvez créer un nouveau disque de stockage par blocs à partir d'un instantané de disque. Si vous créez un tout nouveau disque, veuillez consulter à la place l'une des rubriques suivantes : [Créer des disques de stockage en mode bloc supplémentaires \(Linux/Unix\)](#page-218-0) ou [Créer et attacher des](#page-224-0)  [disques de stockage en mode bloc à votre instance Windows Server](#page-224-0).

Vous pouvez utiliser l'instantané d'un disque de stockage en mode bloc comme base pour les nouveaux disques ou pour la sauvegarde de données. Si vous effectuez régulièrement des instantanés d'un disque, ils sont incrémentiels. Seuls les blocs du disque qui ont changé depuis le dernier instantané sont enregistrés dans le nouvel instantané. Bien que les instantanés soient enregistrés de manière incrémentielle, le processus de suppression de l'instantané prévoit que vous ayez besoin de conserver uniquement l'instantané le plus récent pour restaurer la totalité du disque. Pour créer un instantané de votre disque de stockage en mode bloc, veuillez consulter [Créer un](#page-238-0)  [instantané de disque de stockage en mode bloc](#page-238-0).

### Étape 1 : Trouvez votre instantané de disque et choisissez de créer un nouveau disque

Vous pouvez créer une nouvelle instance à partir d'un instantané de disque dans l'un des deux emplacements de Lightsail : sur l'onglet Instantanés de la page d'accueil Lightsail ou sur l'onglet Instantanés de la page de gestion de disque.

À partir de la page d'accueil Lightsail

1. Sur la page d'accueil de Lightsail, choisissez l'onglet Instantanés.

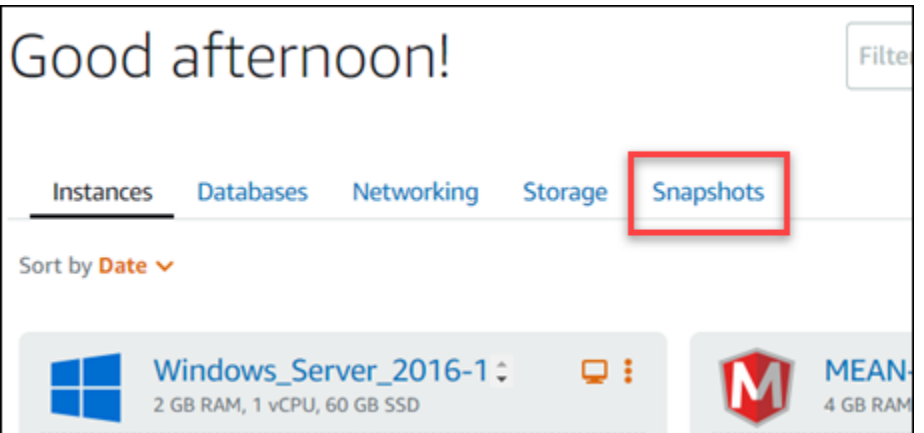

2. Recherchez le nom du disque, puis développez le nœud sous celui-ci pour afficher tous les instantanés disponibles de ce disque.

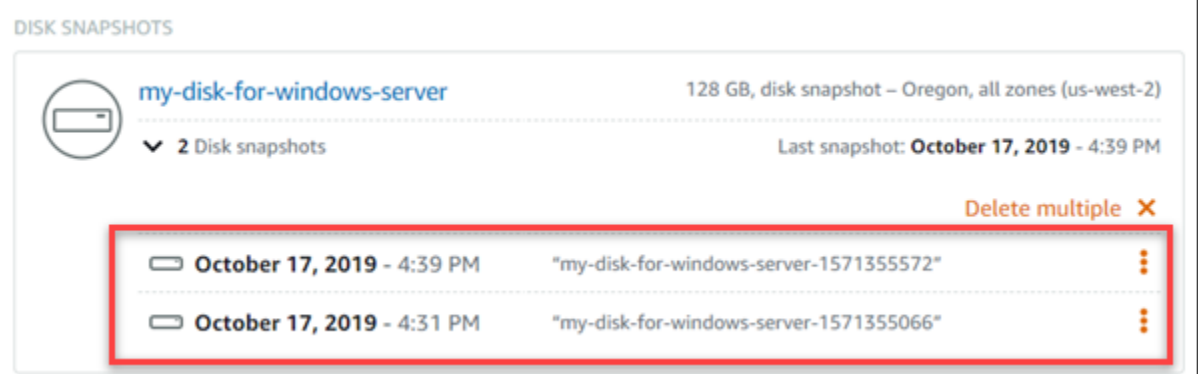

3. Choisissez l'icône du menu des actions (:) en regard de l'instantané à partir duquel vous souhaitez créer votre nouveau disque, puis choisissez Create new disk (Créer un disque).

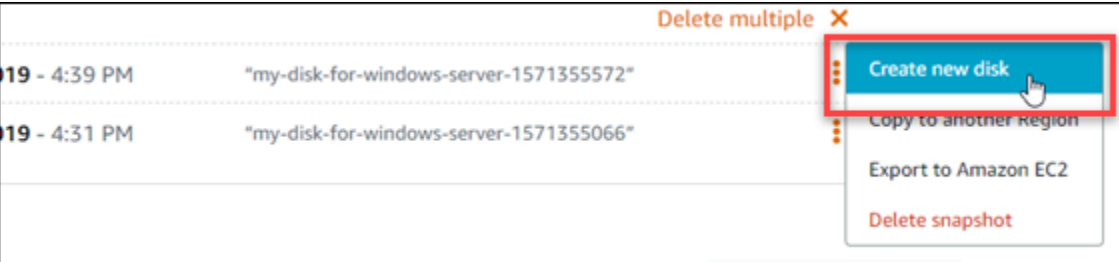

À partir de la page de gestion de disque dans Lightsail

- 1. Sur la page d'accueil Lightsail, choisissez l'onglet Stockage.
- 2. Choisissez le nom du disque pour lequel vous souhaitez afficher les instantanés.
- 3. Choisissez l'onglet Instantanés.

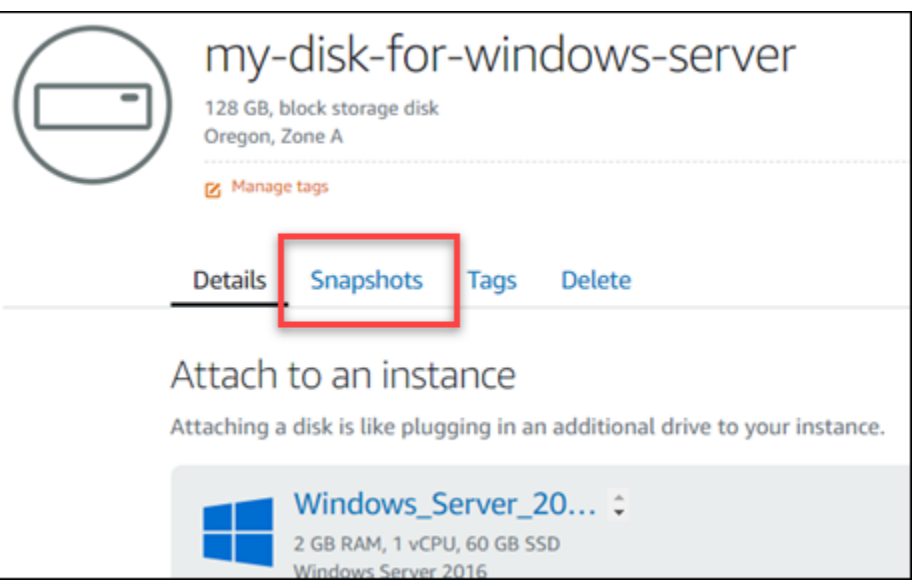

4. Dans la section Manual snapshots (Instantanés manuels) de la page, choisissez l'icône du menu des actions (⋮) en regard de l'instantané à partir duquel vous souhaitez créer un nouveau disque, puis choisissez Create new disk (Créer un nouveau disque).

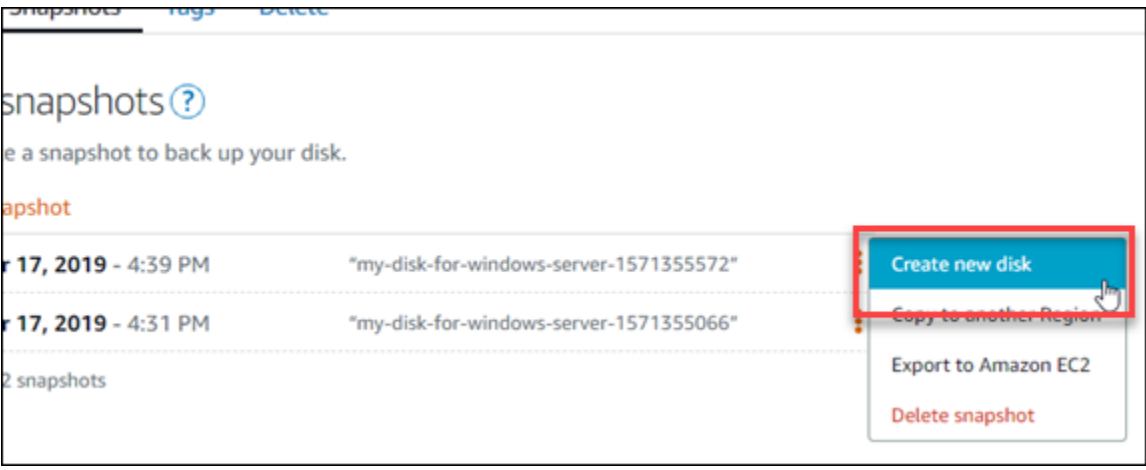

Étape 2 : Créez un nouveau disque de stockage à partir d'un instantané de disque

1. Choisissez une zone de disponibilité pour votre nouveau disque, ou acceptez la valeur par défaut (par exemple, us-east-2a).

Vous devez créer le nouveau disque dans la même Région AWS que le disque source.

- 2. Choisissez une taille égale ou supérieure à l'instantané source pour votre nouveau disque.
- 3. Entrez un nom pour votre disque.

Les noms des ressources :

- Doit être unique au sein de chaque Région AWS de votre compte Lightsail.
- Doivent contenir entre 2 et 255 caractères.
- Doivent commencer et se terminer par un caractère alphanumérique ou un chiffre.
- Peuvent inclure des caractères alphanumériques, des chiffres, des points, des tirets et des traits de soulignement.
- 4. Choisissez l'une des options suivantes pour ajouter des balises à votre disque :
	- Ajouter des balises clé seulement ou Modifier des balises clé seulement (si des balises ont déjà été ajoutées). Saisissez votre nouvelle balise dans la zone de texte de clé de balise et appuyez sur Entrée. Choisissez Enregistrer lorsque vous avez terminé d'entrer vos balises pour les ajouter, ou choisissez Annuler pour ne pas les ajouter.

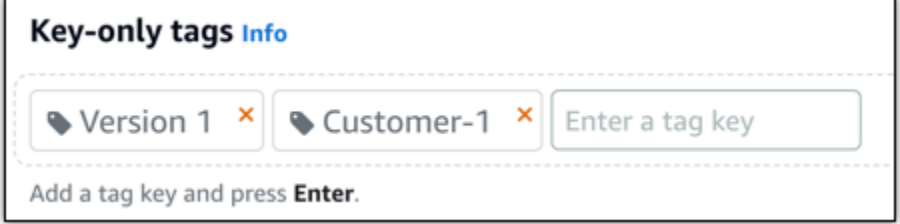

• Créez une balise clé-valeur, puis entrez une clé dans la zone de texte Clé et une valeur dans la zone de texte Valeur. Choisissez Enregistrer lorsque vous avez terminé d'entrer vos balises, ou choisissez Annuler pour ne pas les ajouter.

Il n'est possible d'ajouter qu'une seule balise clé-valeur à la fois avant d'enregistrer. Pour ajouter plusieurs balises clé-valeur, répétez les étapes précédentes.

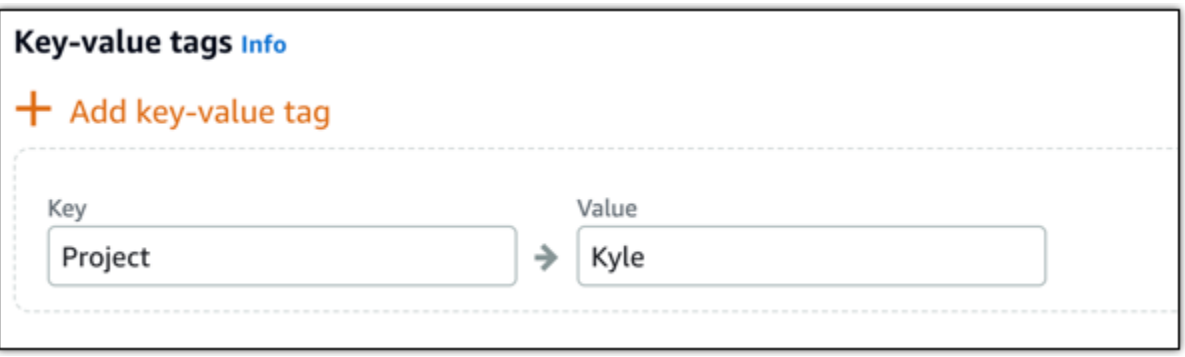

#### **a** Note

Pour plus d'informations sur les balises clé-valeur et clé seulement, veuillez consulter [Balises.](#page-959-0)

5. Choisissez Créer un disque.

## <span id="page-243-0"></span>Création d'un instantané du volume racine d'une instance Lightsail

Sauvegardez le volume racine d'une instance dans Amazon Lightsail en créant un instantané du disque système. Ensuite, accédez aux fichiers dans la sauvegarde en créant un nouveau disque de stockage en mode bloc à partir de l'instantané et en l'attachant à une autre instance. Cela est utile si vous avez besoin de :

- Récupérer des données depuis le volume racine d'une instance ratée.
- Créer une sauvegarde du volume racine de votre instance, comme vous le feriez pour un disque de stockage en mode bloc.

Vous créez l'instantané du volume racine de l'instance à l'aide de l'AWS Command Line Interface (AWS CLI). Une fois que vous avez créé l'instantané, utilisez la console Lightsail pour créer un disque de stockage en mode bloc à partir de l'instantané. Ensuite, attachez-le à une instance en cours d'exécution et accédez-y à partir de cette instance.

### Table des matières

- [Étape 1 : Exécuter les prérequis](#page-243-1)
- [Étape 2 : Créer un instantané du volume racine de l'instance](#page-244-0)
- [Étape 3 : Créer un disque de stockage en mode bloc à partir d'un instantané et l'attacher à une](#page-246-0) [instance](#page-246-0)
- [Étape 4 : Accéder à un disque de stockage en mode bloc à partir d'une instance](#page-249-0)

### <span id="page-243-1"></span>Étape 1 : Exécuter les prérequis

Si vous ne l'avez pas déjà fait, installez et configurez l'AWS CLI. Pour plus d'informations, veuillez consulter [Configuration de l'AWS CLI pour une utilisation avec Lightsail.](#page-1330-0)

### <span id="page-244-0"></span>Étape 2 : Créer un instantané du volume racine de l'instance

Ouvrez un terminal ou une fenêtre d'invite de commande; puis saisissez la commande suivante afin de créer un instantané du volume racine de l'instance.

aws lightsail create-disk-snapshot --region *AWSRegion* --instance-name *InstanceName* - disk-snapshot-name *DiskSnapshotName*

Dans la commande, remplacez :

- *AWSRegion* par la Région AWS de l'instance.
- *InstanceName* par le nom de l'instance dont vous souhaitez sauvegarder le volume racine.
- *DiskSnapshotName* par le nom du nouvel instantané de disque à créer.

Exemple :

```
aws lightsail create-disk-snapshot --region us-west-2 --instance-
name Amazon_Linux-32MB-Oregon-1 --disk-snapshot-name root-volume-linux
```
Si l'opération réussit, le résultat obtenu sera similaire à ce qui suit :

H:\>aws lightsail create-disk-snapshot --region us-west-2 --instance-name Amazon\_Linux-32GB-Oregon-1 --disk-snapshot-name root-volume-linux € "operations": [ € "status": "Started",<br>"resourceType": "DiskSnapshot",<br>"isTerminal": false,<br>"operationDetails": "Amazon\_Linux-32GB-Oregon-1",<br>"statusChangedAt": 1548799955.599,<br>"location": " "location": {<br>"availabilityZone": "all",<br>"regionName": "us-west-2" },<br>"operationType": "CreateDiskSnapshot",<br>"resourceName": "root-volume-linux",<br>"id": " "createdAt": 1548799955.599 ļ, "status": "Started", "resourceType": "Instance",<br>"isTerminal": false,<br>"operationDetails": "root-volume-linux",<br>"statusChangedAt": 1548799955.599, "location": {<br>"availabilityZone": "us-west-2a",<br>"regionName": "us-west-2" },<br>"operationType": "CreateDiskSnapshot",<br>"resourceName": "Amazon Linux-32GB-Oregon-1",<br>"id": "createdAt": 1548799955.599 ł I ł

La création de l'instantané peut prendre quelques minutes. Une fois qu'il a été créé, vous pouvez l'afficher dans la page d'accueil de Lightsail en choisissant l'onglet Instantanés et en faisant défiler jusqu'à la section Groupes d'instantanés de disque, comme illustré dans l'exemple suivant.

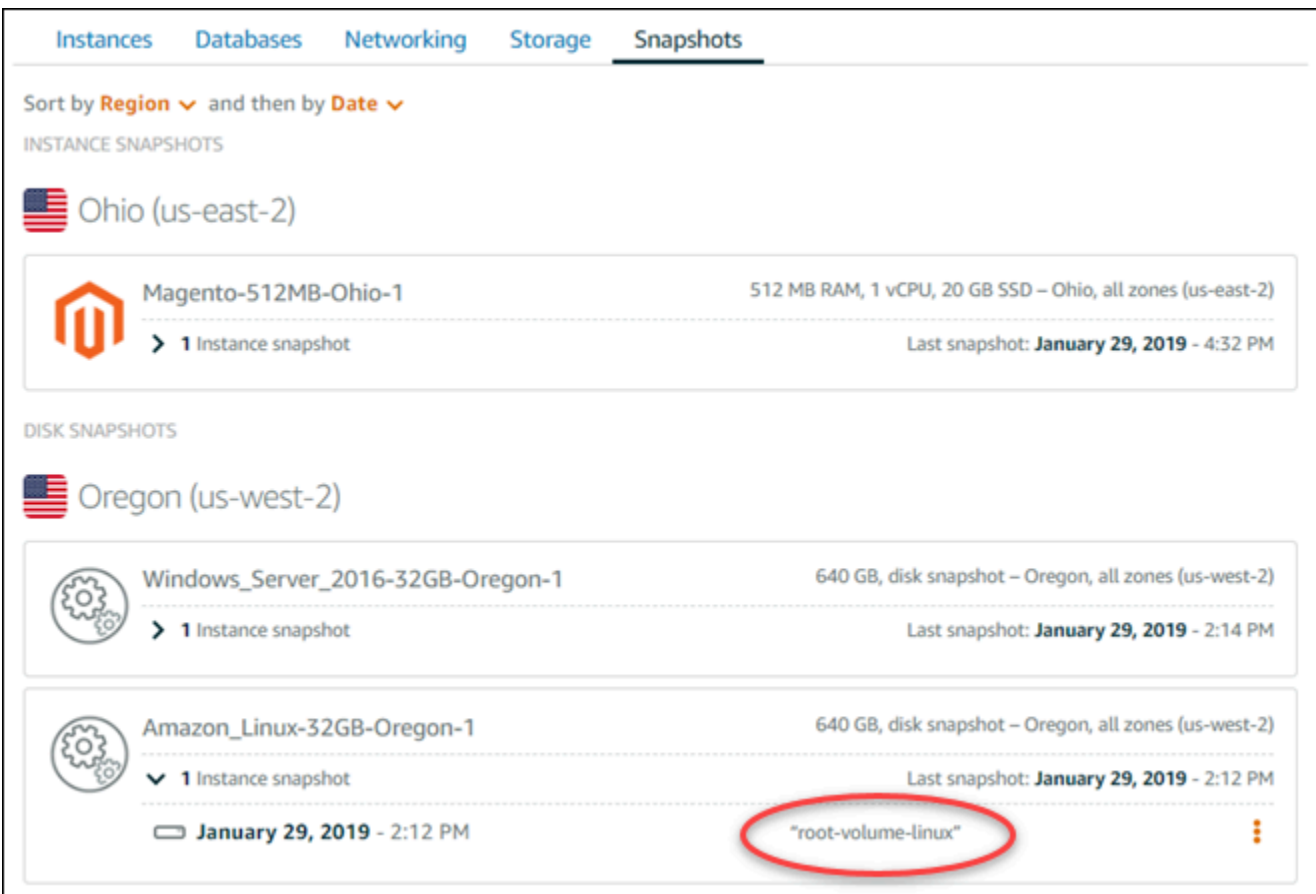

<span id="page-246-0"></span>Étape 3 : Créer un disque de stockage en mode bloc à partir d'un instantané et l'attacher à une instance

Créez un nouveau disque de stockage en mode bloc à partir de l'instantané de volume racine de l'instance et attachez-le à une autre instance si vous devez accéder à son contenu. Cela peut être utile si vous avez besoin de récupérer des données depuis le volume racine d'une instance ratée.

#### **a** Note

Le nouveau disque de stockage en mode bloc est créé dans la même Région AWS que l'instantané source. Pour créer le disque de stockage en mode bloc dans une autre région, faites une copie de l'instantané dans la région de votre choix, puis créez un nouveau disque à partir de l'instantané copié. Pour plus d'informations, veuillez consulter [Copier des](#page-287-0) [instantanés d'une Région AWS vers une autre.](#page-287-0)

1. Connectez-vous à la [console Lightsail](https://lightsail.aws.amazon.com/).

- 2. Sur la page d'accueil de Lightsail, choisissez l'onglet Instantanés.
- 3. Sélectionnez l'icône du menu Actions (⋮) en regard de l'instantané du volume racine de disque que vous souhaitez utiliser, puis choisissez Créer un disque.
- 4. Choisissez une zone de disponibilité pour le disque, ou acceptez la valeur par défaut.
- 5. Choisissez une taille égale ou supérieure à celle du disque source pour le nouveau disque.
- 6. Entrez un nom pour le disque.

Les noms des ressources :

- Doit être unique au sein de chaque Région AWS de votre compte Lightsail.
- Doivent contenir entre 2 et 255 caractères.
- Doivent commencer et se terminer par un caractère alphanumérique ou un chiffre.
- Peuvent inclure des caractères alphanumériques, des chiffres, des points, des tirets et des traits de soulignement.
- 7. Choisissez l'une des options suivantes pour ajouter des balises à votre disque :
	- Ajouter des balises clé seulement ou Modifier des balises clé seulement (si des balises ont déjà été ajoutées). Saisissez votre nouvelle balise dans la zone de texte de clé de balise et appuyez sur Entrée. Choisissez Enregistrer lorsque vous avez terminé d'entrer vos balises pour les ajouter, ou choisissez Annuler pour ne pas les ajouter.

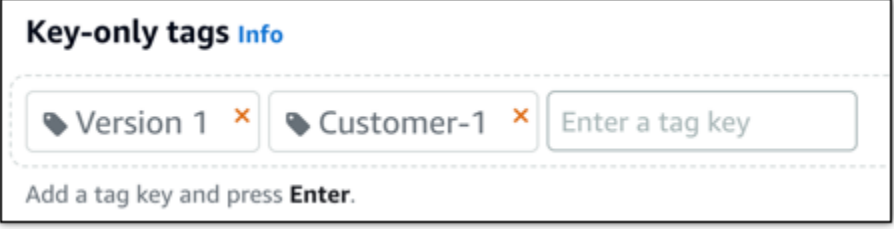

• Créez une balise clé-valeur, puis entrez une clé dans la zone de texte Clé et une valeur dans la zone de texte Valeur. Choisissez Enregistrer lorsque vous avez terminé d'entrer vos balises, ou choisissez Annuler pour ne pas les ajouter.

Il n'est possible d'ajouter qu'une seule balise clé-valeur à la fois avant d'enregistrer. Pour ajouter plusieurs balises clé-valeur, répétez les étapes précédentes.

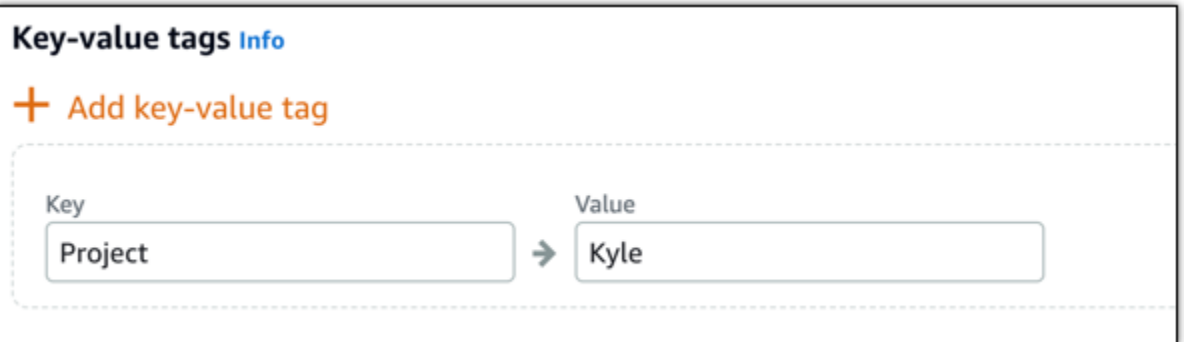

**a** Note

Pour plus d'informations sur les balises clé-valeur et clé seulement, veuillez consulter [Balises.](#page-959-0)

- 8. Choisissez Créer un disque.
- 9. Une fois le disque créé, choisissez l'instance à laquelle vous souhaitez l'attacher dans le menu déroulant Sélectionner une instance. Voici un exemple :

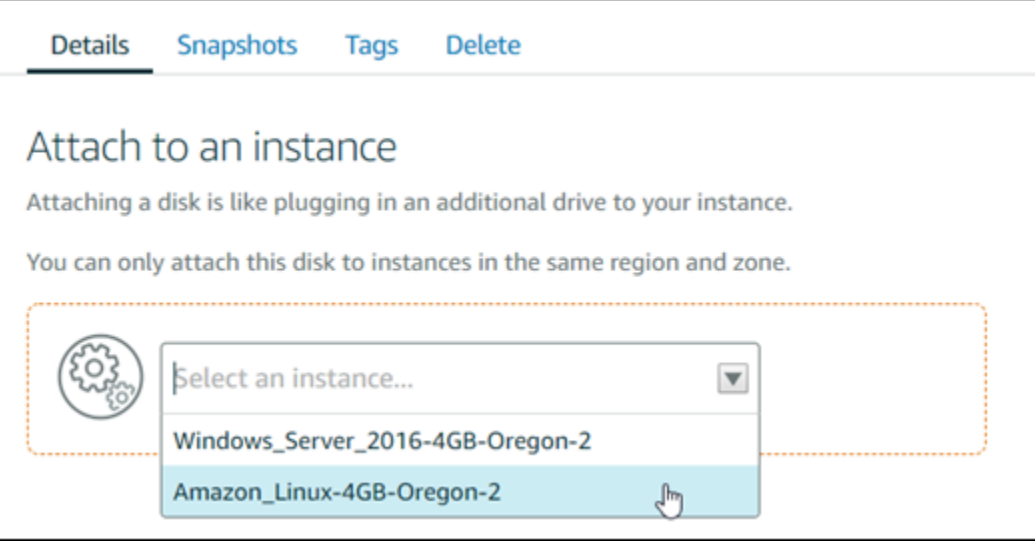

10. Choisissez Attacher pour attacher le disque à l'instance sélectionnée.

Le disque est désormais attaché à l'instance. Ensuite, rendez-le accessible pour le système d'exploitation applicable en le montant sur Linux ou en le mettant en ligne sur Windows. Pour plus d'informations, consultez la section Accéder au stockage en mode bloc à partir d'une instance de ce guide.

### <span id="page-249-0"></span>Étape 4 : Accéder à un disque de stockage en mode bloc à partir d'une instance

Pour accéder à un disque de stockage en mode bloc après l'avoir attaché à une instance, vous devez le monter sur Linux ou Unix, ou le mettre en ligne sur Windows.

Monter et accéder à un disque de stockage en mode bloc sur une instance Linux ou Unix

1. Sur la [page d'accueil Lightsail,](https://lightsail.aws.amazon.com/) choisissez l'icône du client SSH basé sur navigateur de l'instance Linux ou Unix à laquelle vous avez attaché le disque de stockage en mode bloc.

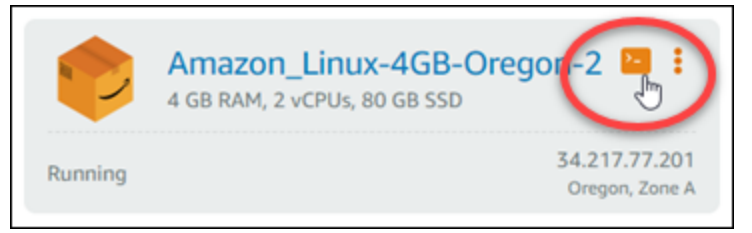

2. Une fois que le client SSH basé sur navigateur est connecté, saisissez la commande suivante pour afficher les périphériques du disque de stockage en mode bloc attachés à l'instance :

lsblk

Le résultat doit ressembler à l'exemple suivant. Dans cet exemple, xvdf1 représente le disque de stockage en mode bloc attaché à l'instance qui n'est pas encore monté, du fait qu'il n'a pas de point de montage. En outre, le résultat omet /dev/ du nom du périphérique. Par conséquent, le nom du périphérique est en réalité /dev/xvdf1.

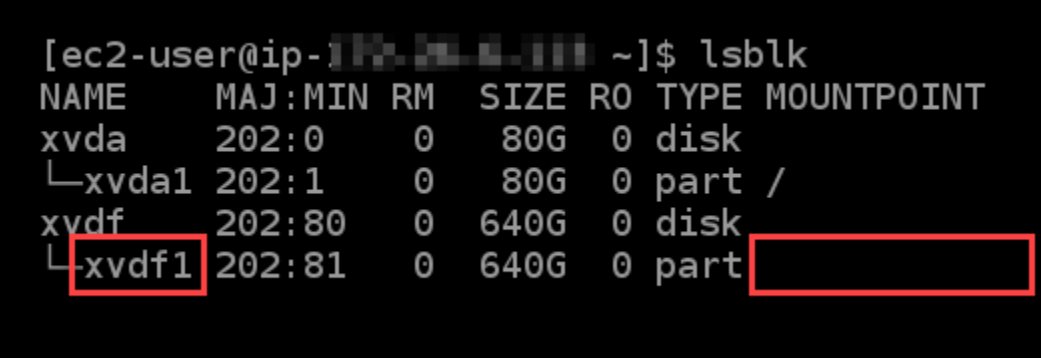

3. Saisissez la commande suivante afin de créer un point de montage pour le disque de stockage en mode bloc

sudo mkdir *MountPoint*

Dans la commande, remplacez *MountPoint* par le nom du répertoire dans lequel le disque de stockage en mode bloc sera monté et accessible.

Exemple :

sudo mkdir *xvdf*

4. Saisissez la commande suivante pour monter le disque de stockage en mode bloc sur le point de montage que vous avez créé à l'étape précédente.

sudo mount /dev/*DeviceName MountPoint*

Dans la commande, remplacez :

- *DeviceName* par le nom du périphérique du disque de stockage en mode bloc.
- *MountPoint* par le répertoire du point de montage que vous avez créé à l'étape précédente.

Exemple :

sudo mount /dev/*xvdf1 xvdf*

5. Entrez la commande suivante pour afficher les périphériques du disque de stockage en mode bloc attachés à l'instance :

lsblk

Le résultat doit ressembler à l'exemple suivant. Dans cet exemple, le périphérique *xvdf1* est désormais monté et accessible dans le répertoire*/home/ec2-user/xvdf*. Vous pouvez maintenant accéder au disque de stockage en mode bloc et à son contenu en vous rendant dans le répertoire du point de montage.

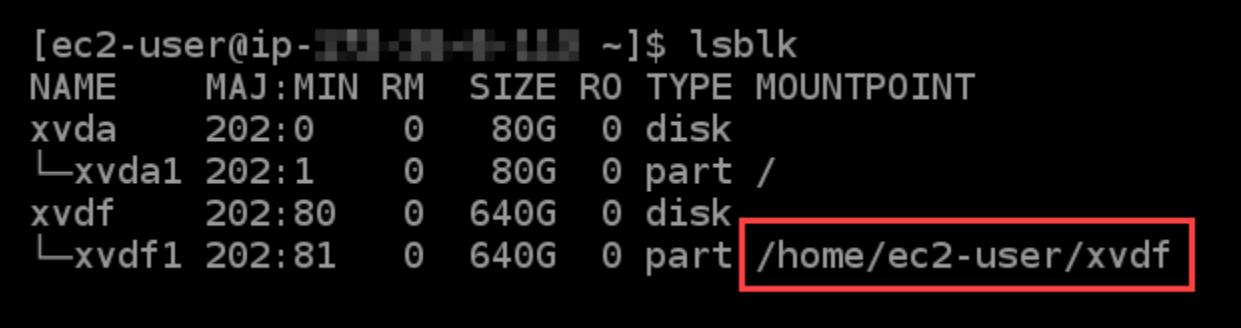

Mettre un disque de stockage en mode bloc en ligne et y accéder sur une instance Windows

1. Sur la [page d'accueil Lightsail,](https://lightsail.aws.amazon.com/) choisissez l'icône du client RDP basé sur navigateur de l'instance Windows à laquelle vous avez attaché le disque de stockage en mode bloc.

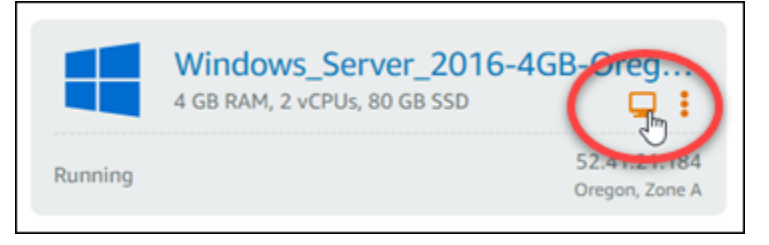

2. Une fois que le client SSH basé sur navigateur est connecté, recherchez Gestion de l'ordinateur dans la barre des tâches Windows, puis cliquez sur Gestion de l'ordinateur dans les résultats.

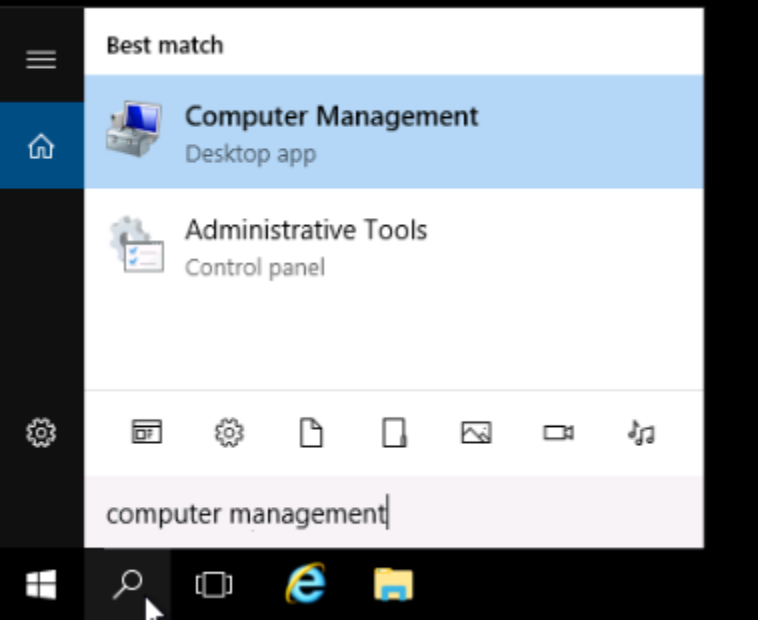

3. Dans le menu de navigation de gauche de la console Gestion de l'ordinateur, choisissez Gestion des disques, comme illustré dans l'exemple suivant.
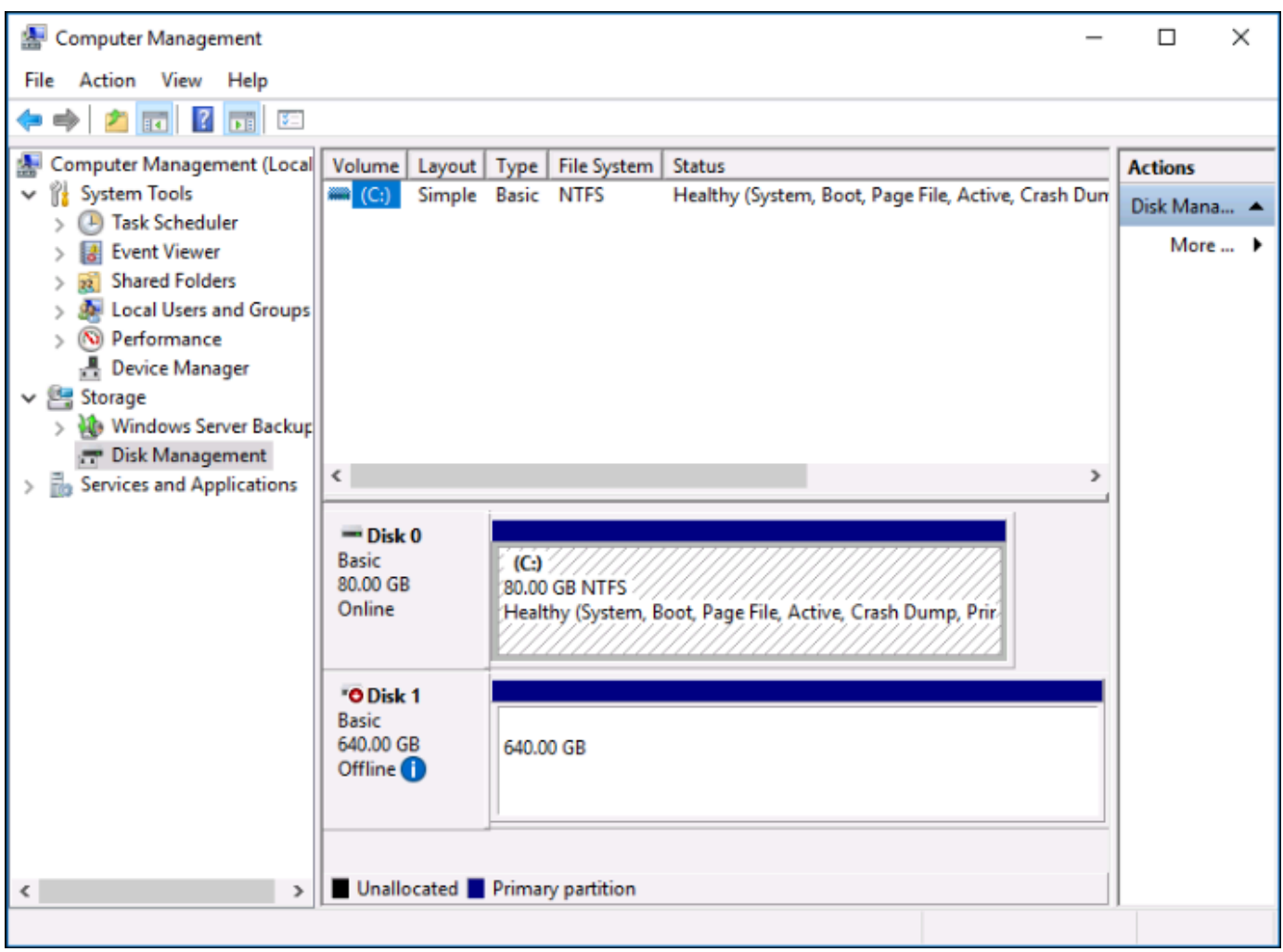

- 4. Localisez le disque que vous avez récemment attaché à l'instance. Il doit être marqué comme étant hors connexion.
- 5. Cliquez avec le bouton droit de la souris sur l'étiquette Hors connexion, puis choisissez En ligne.

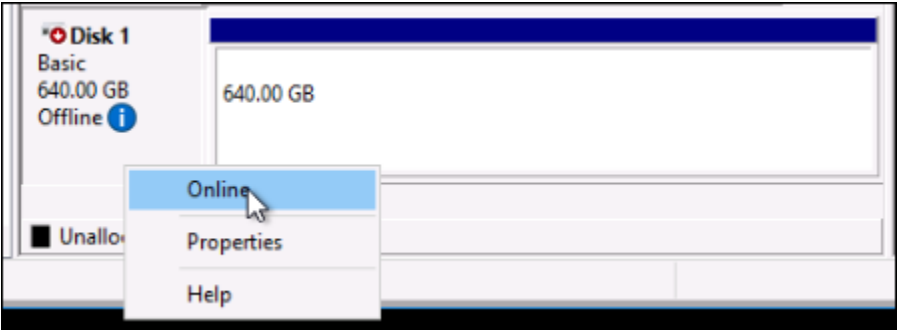

Le disque doit désormais être marqué comme étant En ligne et une lettre de lecteur doit lui être associée. Vous pouvez désormais accéder au disque de stockage en mode bloc et à son contenu en ouvrant l'Explorateur de fichiers et en sélectionnant la lettre de lecteur indiquée.

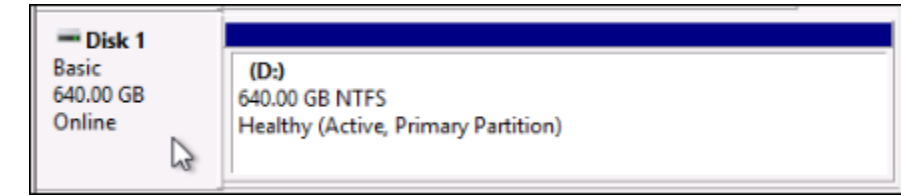

# Création d'une instance Lightsail à partir d'un instantané

Après avoir créé un instantané dans Lightsail, vous pouvez créer une nouvelle instance à partir de cet instantané. Vous pouvez modifier les attributs de la nouvelle instance, tels que la taille de l'instance et le type de réseau (double pile ou IPv6 uniquement). La nouvelle instance inclut le disque système et les disques de stockage par blocs attachés que vous avez ajoutés.

Vous devez disposer d'un instantané d'une instance avant de pouvoir en créer une autre à partir de cet instantané. Pour plus d'informations, consultez [Créer un instantané de votre instance Lightsail](#page-138-0)  [Linux ou Unix](#page-138-0) ou [Créer un instantané de votre instance Windows Server Lightsail.](#page-156-0)

- 1. Sur la console Lightsail, choisissez l'instance que vous souhaitez capturer pour créer une nouvelle instance.
- 2. Choisissez l'onglet Instantanés.
- 3. Dans la section Instantanés manuels, choisissez l'icône du menu d'actions (1) à côté de l'instantané et choisissez Créer une nouvelle instance.

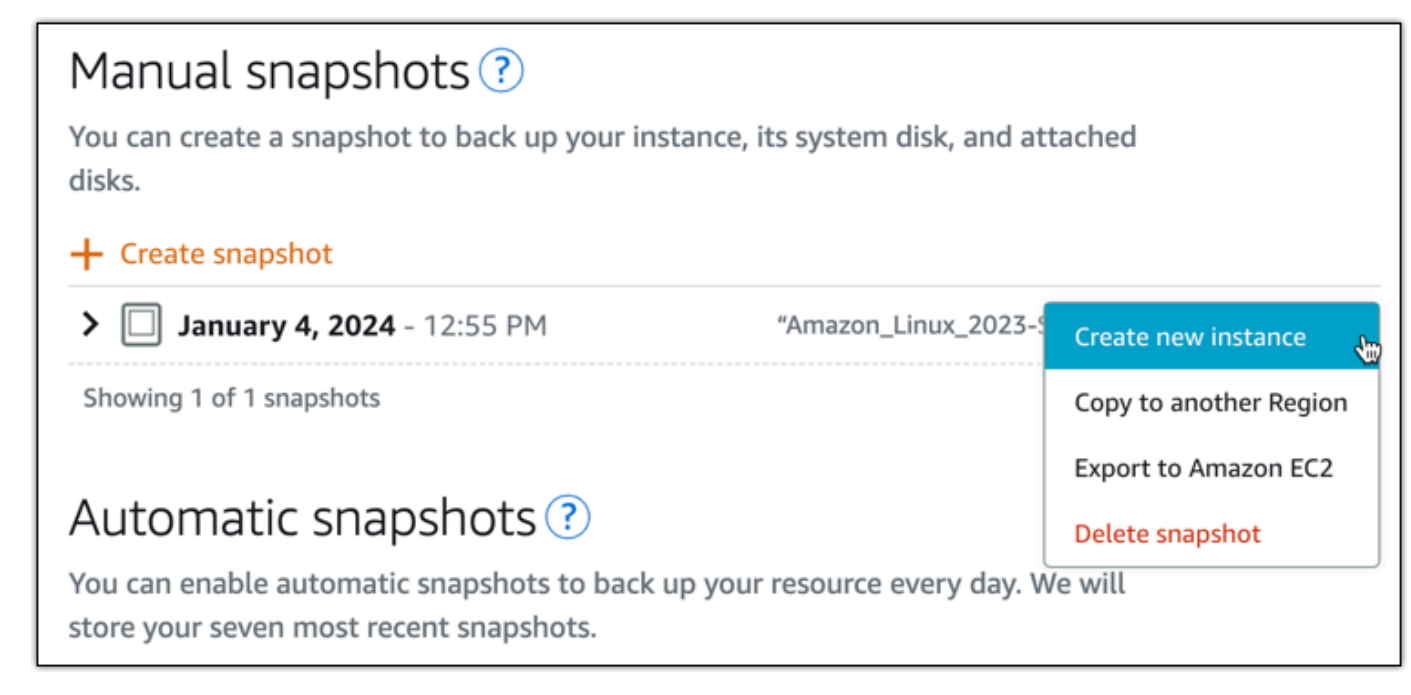

- 4. La page Créer une instance à partir d'un instantané s'ouvre. Choisissez les paramètres facultatifs que vous souhaitez utiliser. Par exemple, vous pouvez modifier la zone de disponibilité, [ajoutez](#page-182-0) [un script de lancement](#page-182-0) ou [modifier la façon dont vous vous connectez à votre instance.](#page-73-0)
- 5. Choisissez un plan (ou un bundle) pour votre nouvelle instance. Vous pouvez choisir de créer une instance qui utilise un plan d'instance à double pile (IPv4 et IPv6) ou un plan IPv6 uniquement. Vous pouvez également choisir une taille de bundle supérieure à celle de l'instance d'origine. Pour plus d'informations sur les plans d'instance IPv6 uniquement, consultez. [Plans](#page-72-0)  [d'instance IPv6 uniquement dans Lightsail](#page-72-0)

### **a** Note

Vous ne pouvez pas créer une instance qui utilise une taille de bundle inférieure à celle de l'instance d'origine.

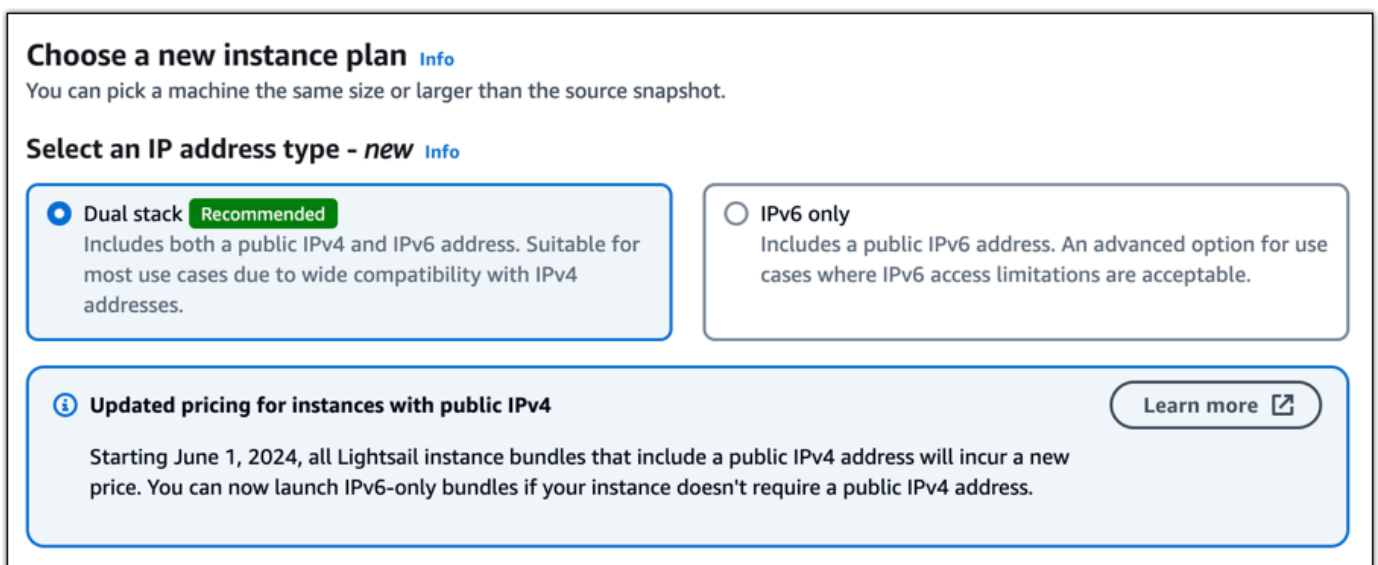

6. Saisissez le nom de l'instance.

Les noms des ressources :

- Doit être unique dans chacun Région AWS de vos comptes Lightsail.
- Doit contenir de 2 à 255 caractères.
- Doit commencer et terminer par un caractère alphanumérique.
- Peut inclure des caractères alphanumériques, des points, des tirets et des traits de soulignement.
- 7. Choisissez l'une des options suivantes pour ajouter des balises à l'instance :
	- Ajouter des balises clé seulement ou Modifier des balises clé seulement (si des balises ont déjà été ajoutées). Entrez votre nouveau tag dans la zone de texte, puis appuyez sur Entrée. Choisissez Enregistrer ou Annuler.

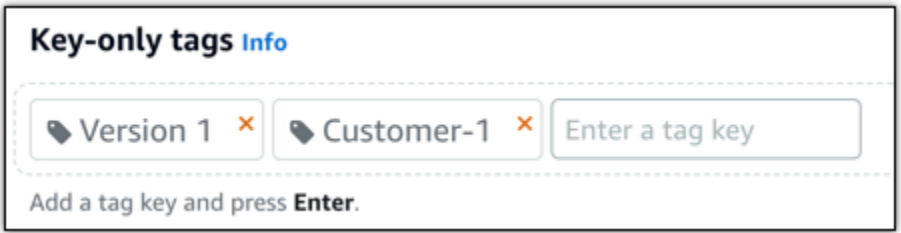

• Créez une balise clé-valeur, puis entrez une clé dans la zone de texte Clé et une valeur dans la zone de texte Valeur. Choisissez Enregistrer ou Annuler.

Il n'est possible d'ajouter qu'une seule balise clé-valeur à la fois avant d'enregistrer. Pour ajouter plusieurs balises clé-valeur, répétez les étapes précédentes.

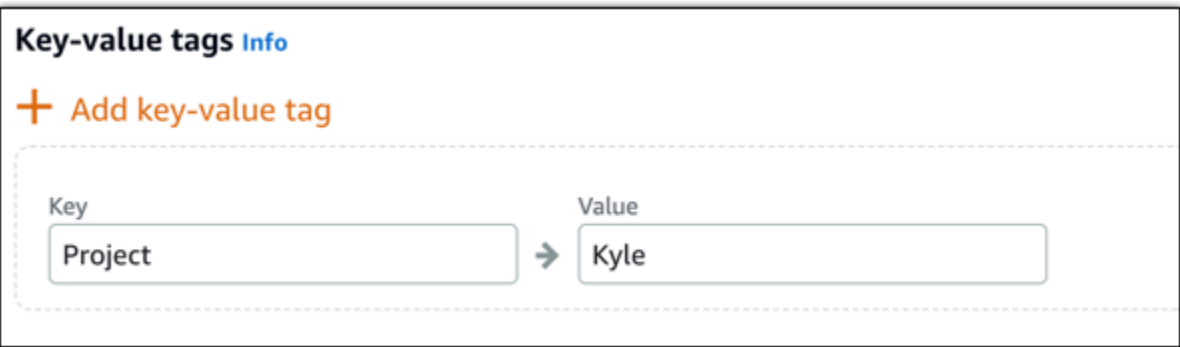

#### **a** Note

Pour plus d'informations sur les balises clé-valeur et clé seulement, veuillez consulter [Balises.](#page-959-0)

8. Choisissez Créer une instance.

Lightsail ouvre la page de gestion, dans laquelle vous pouvez gérer votre nouvelle instance.

### **A** Important

Les règles de pare-feu personnalisées de l'instance d'origine ne sont pas copiées sur la nouvelle instance que vous créez à partir d'un instantané. Seules les règles par

défaut sont copiées sur la nouvelle instance. Pour de plus amples informations, veuillez consulter [Règles de pare-feu d'instance par défaut](https://lightsail.aws.amazon.com/ls/docs/en_us/articles/understanding-firewall-and-port-mappings-in-amazon-lightsail#default-lightsail-firewall-rules).

# <span id="page-256-0"></span>Créer une instance, un disque de stockage en mode bloc ou une base de données de plus grande taille à partir d'un instantané Lightsail

Cela peut arriver. Votre projet cloud se développe et vous avez besoin de davantage de puissance de calcul, immédiatement ! Nous pouvons vous aider. Pour augmenter la taille de votre instance Lightsail, base de données ou disque de stockage en mode bloc, créez un instantané de votre ressource, puis utilisez-le pour créer une nouvelle version, plus grande, de cette ressource.

### **a** Note

Vous ne pouvez pas créer une ressource à partir d'un instantané en utilisant un plan de plus petite taille que la ressource d'origine. Par exemple, vous ne pouvez pas passer d'une instance de 8 Go à une instance de 2 Go.

L'adresse IPv4 publique par défaut qui est attribuée à votre instance lorsque vous la créez changera lorsque vous arrêtez et démarrez votre instance. Vous pouvez éventuellement créer et attacher une adresse IPv4 statique à votre instance. En utilisant une adresse IP statique, vous pouvez contourner un problème de défaillance d'une instance ou d'un logiciel en remappant rapidement l'adresse à une autre instance de votre compte. Vous pouvez également spécifier l'adresse IP statique dans un enregistrement DNS pour votre domaine, de sorte que votre domaine pointe vers votre instance. Pour plus d'informations, veuillez consulter [Adresses IP.](#page-548-0)

## Prérequis

Vous aurez besoin d'un instantané de votre instance Lightsail, disque de stockage en mode bloc ou base de données. Pour plus d'informations, veuillez consulter [Instantanés.](#page-235-0)

## Création de votre ressource

- 1. Connectez-vous à la [console Lightsail](https://lightsail.aws.amazon.com/).
- 2. Choisissez l'onglet Instantanés.
- 3. Recherchez la ressource Lightsail dont vous souhaitez utiliser l'instantané pour créer une nouvelle ressource plus grande, puis cliquez sur la flèche droite pour développer la liste des instantanés.
- 4. Cliquez sur l'icône avec les points de suspension en regard de l'instantané que vous souhaitez utiliser, puis choisissez Créer un nouveau.

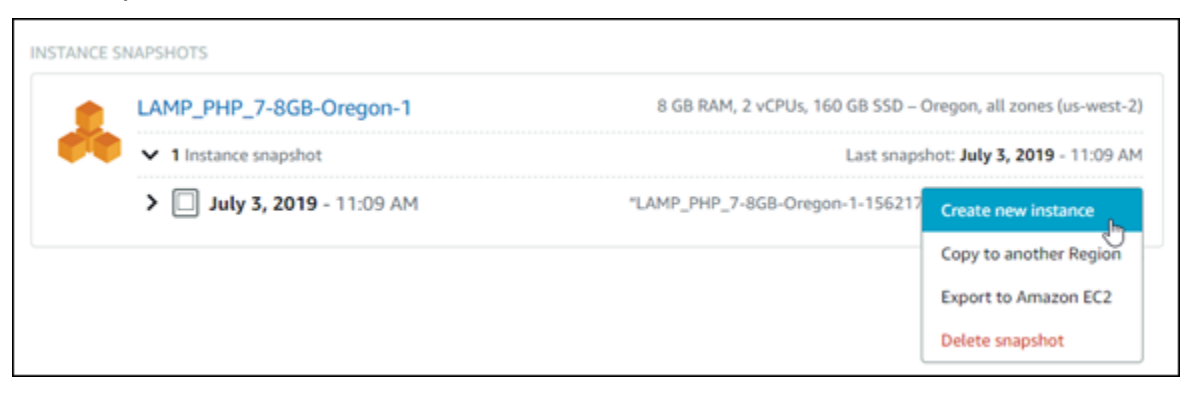

5. La page Créer propose une série de paramètres facultatifs que vous pouvez choisir de modifier. Par exemple, vous pouvez modifier la zone de disponibilité. Pour les instances, vous pouvez [ajouter un script de lancement](#page-182-0) ou [modifier la clé SSH à utiliser pour vous connecter à votre](#page-73-0)  [instance.](#page-73-0)

Vous pouvez accepter toutes les valeurs par défaut et passer à l'étape suivante.

6. Choisissez le plan (ou bundle) de votre nouvelle ressource. À ce stade, vous pouvez, si vous le souhaitez, choisir une taille de bundle supérieure à celle de la ressource d'origine.

### **a** Note

Vous ne pouvez pas créer la ressource en utilisant un plan de plus petite taille que celui de la ressource d'origine. Les options de bundle qui sont plus petites que les ressources d'origine ne seront pas disponibles.

7. Saisissez le nom de l'instance.

Les noms des ressources :

- Doit être unique au sein de chaque Région AWS de votre compte Lightsail.
- Doivent contenir entre 2 et 255 caractères.
- Doivent commencer et se terminer par un caractère alphanumérique ou un chiffre.
- Peuvent inclure des caractères alphanumériques, des chiffres, des points, des tirets et des traits de soulignement.

#### 8. Sélectionnez Créer.

Lightsail vous redirige vers la page de gestion de votre nouvelle ressource, que vous pouvez alors commencer à la gérer.

Créer une instance, un disque de stockage en mode bloc ou une base de données de plus grande taille à partir d'un instantané Lightsail à l'aide de l'AWS CLI

Cela peut arriver. Votre projet cloud se développe et vous avez besoin de davantage de puissance de calcul, immédiatement ! Nous pouvons vous aider. Vous pouvez tout faire depuis la console Lightsail, ou vous pouvez utiliser l'AWS Command Line Interface (AWS CLI) pour le faire.

Nous allons vous montrer comment prendre un instantané de votre instance Lightsail actuelle et en créer une nouvelle, plus grande, avec la puissance de calcul dont vous avez besoin en fonction de cet instantané.

#### **a** Note

A l'heure actuelle, nous ne prenons pas en charge la création d'une taille d'instance inférieure (ou bundle) à partir d'un instantané. Vous pouvez seulement créer une instance de la même taille ou plus grande.

## Prérequis

- 1. Tout d'abord, si vous ne l'avez pas encore fait, vous devez installer l'AWS CLI. Pour en savoir plus, consultez [Installation de l'AWS Command Line Interface.](https://docs.aws.amazon.com/cli/latest/userguide/installing.html) Veillez à [configurer l'AWS CLI](#page-1331-0).
- 2. Vous avez également besoin d'un instantané de votre instance. Pour en savoir plus, veuillez consulter [Créer un instantané de votre instance Linux ou Unix.](#page-138-0)

## Étape 1 : Obtenir le nom de votre instantané

Cela peut sembler évident, mais vous devez avoir le nom de votre instantané avant d'exécuter cette commande AWS CLI pour créer la plus grande instance. Heureusement, il est facile à obtenir.

1. Dans l'AWS CLI, tapez ce qui suit.

aws lightsail get-instance-snapshots

Vous devez visualiser des résultats similaires à ce qui suit.

```
{ 
     "instanceSnapshots": [ 
         { 
             "fromInstanceName": "WordPress-512MB-EXAMPLE", 
             "name": "WordPress-512MB-EXAMPLE-system-1234567891011", 
             "sizeInGb": 20, 
             "resourceType": "InstanceSnapshot", 
             "fromInstanceArn": 
              "arn:aws:lightsail:us-
east-1:123456789101:Instance/86f49ee4-26cc-4802-9b0d-12345EXAMPLE", 
             "state": "available", 
             "arn": "arn:aws:lightsail:us-east-1:123456789101:InstanceSnapshot/
c87acb5f-851e-4fbc-94f1-12345EXAMPLE", 
             "fromBundleId": "nano_1_0", 
             "fromBlueprintId": "wordpress_4_6_1", 
             "createdAt": 1480898073.653, 
             "location": { 
                  "availabilityZone": "all", 
                  "regionName": "us-east-2" 
 } 
         } 
     ]
}
```
2. Copiez la valeur name (nom) à un endroit où vous pourrez la récupérer ultérieurement. Il s'agit de la valeur --instance-snapshot-name que vous utiliserez dans la commande AWS CLI.

## Étape 2 : Choisir une offre groupée

Un bundle est en fait un plan de tarification et une configuration pour votre instance. Par exemple, les bundles Linux Medium coûtent 20 USD par mois et offrent 4 Go de mémoire RAM, 80 Go de stockage SSD, etc.

Si vous avez commencé avec un bundle plus petit et avez besoin d'une puissance de calcul plus importante, vous pouvez effectuer la mise à niveau vers un bundle plus grand. Pour plus d'informations, veuillez consulter [Créer une instance, un disque de stockage en mode bloc ou une](#page-256-0)  [base de données de plus grande taille à partir d'un instantané.](#page-256-0)

#### **A** Important

Vous ne pouvez pas passer à un plus petit bundle à partir d'un instantané. Si vous souhaitez créer un bundle plus petit, vous devez recommencer.

1. Saisissez la commande AWS CLI suivante.

```
aws lightsail get-bundles
```
Votre sortie doit ressembler à ce qui suit.

```
{ 
     "bundles": [ 
          { 
              "name": "Nano", 
              "power": 300, 
              "price": 5.0, 
              "ramSizeInGb": 0.5, 
              "diskSizeInGb": 20, 
              "transferPerMonthInGb": 1024, 
              "cpuCount": 1, 
              "instanceType": "t2.nano", 
              "isActive": true, 
              "bundleId": "nano_1_0" 
          }, 
          { 
              "name": "Micro", 
              "power": 500, 
              "price": 10.0, 
              "ramSizeInGb": 1.0, 
              "diskSizeInGb": 30, 
              "transferPerMonthInGb": 2048, 
              "cpuCount": 1, 
              "instanceType": "t2.micro", 
              "isActive": true, 
              "bundleId": "micro_1_0" 
          }, 
          {
```
 "name": "Small", "power": 1000, "price": 20.0, "ramSizeInGb": 2.0, "diskSizeInGb": 40, "transferPerMonthInGb": 3072, "cpuCount": 1, "instanceType": "t2.small", "isActive": true, "bundleId": "small\_1\_0" }, { "name": "Medium", "power": 2000, "price": 40.0, "ramSizeInGb": 4.0, "diskSizeInGb": 60, "transferPerMonthInGb": 4096, "cpuCount": 2, "instanceType": "t2.medium", "isActive": true, "bundleId": "medium\_1\_0" }, { "name": "Large", "power": 3000, "price": 80.0, "ramSizeInGb": 8.0, "diskSizeInGb": 80, "transferPerMonthInGb": 5120, "cpuCount": 2, "instanceType": "t2.large", "isActive": true, "bundleId": "large\_1\_0" } ] }

2. Localisez la valeur bundleId du bundle souhaité. Pour plus d'informations, consultez Tarification [Lightsail](https://amazonlightsail.com/pricing/).

## Étape 3 : Ecrire votre commande AWS CLI et créer votre nouvelle instance

Maintenant que vous avez vos valeurs des paramètres, vous êtes prêt à écrire et à exécuter votre commande pour créer l'instance !

1. Tapez ce qui suit.

```
aws lightsail create-instances-from-snapshot --instance-names 
 MyNewInstanceFromSnapshot --availability-zone us-east-1a --instance-snapshot-name 
 WordPress-512MB-EXAMPLE-system-1234567891011 --bundle-id medium_1_0
```
Votre sortie doit ressembler à ce qui suit.

```
{ 
     "operations": [ 
          { 
              "status": "Started", 
              "resourceType": "Instance", 
              "isTerminal": false, 
              "statusChangedAt": 1486863990.961, 
              "location": { 
                   "availabilityZone": "us-east-2a", 
                   "regionName": "us-east-2" 
              }, 
              "operationType": "CreateInstance", 
              "resourceName": "MyNewInstanceFromSnapshot", 
              "id": "30fec45e-e7d7-4e18-96c8-12345EXAMPLE", 
              "createdAt": 1486863989.784 
         } 
     ]
}
```
### **a** Note

Vous pouvez également renvoyer une liste des régions et zones de disponibilité à l'aide de l'AWS CLI. Tapez simplement aws lightsail get-regions --includeavailability-zones pour renvoyer la liste des zones de disponibilité avec votre demande get-regions.

2. A présent, ouvrez votre nouvelle instance dans la console Lightsail et commencez à la modifier.

## Étapes suivantes

Après avoir créé votre nouvelle instance à partir d'un instantané, voici quelques éléments que vous pouvez faire ensuite :

- Si vous avez terminé avec l'ancienne instance, vous pouvez la supprimer. Pour ce faire, utilisez la console Lightsail ou la [commande CLI delete-instance](https://docs.aws.amazon.com/cli/latest/reference/lightsail/delete-instance.html).
- Si vous n'avez pas besoin de l'ancien instantané, vous pouvez le supprimer. Pour ce faire, utilisez la console Lightsail ou la [commande CLI delete-instance-snapshot.](https://docs.aws.amazon.com/cli/latest/reference/lightsail/delete-instance-snapshot.html)
- Si vous avez une adresse IP statique associée à votre ancienne instance, vous souhaiterez peutêtre la conserver et la connecter à la nouvelle instance. Pour ce faire, utilisez la console. Consultez [Créer une IP statique et l'associer à une instance.](#page-555-0)

# Supprimer des instantanés Lightsail

Supprimez des instantanés de disque, de base de données ou d'instance dans Amazon Lightsail si vous n'en avez plus besoin afin d'éviter que des frais mensuels vous soient facturés.

Supprimer un instantané individuel

- 1. Sur la [console Lightsail](https://lightsail.aws.amazon.com/), choisissez l'onglet Snapshots (Instantanés).
- 2. Recherchez la ressource Lightsail dont vous souhaitez supprimer l'instantané, puis cliquez sur la flèche vers la droite pour développer la liste des instantanés disponibles pour cette ressource.
- 3. Choisissez l'icône du menu d'actions (⋮) en regard de l'instantané que vous souhaitez supprimer, puis choisissez Delete snapshot (Supprimer l'instantané).

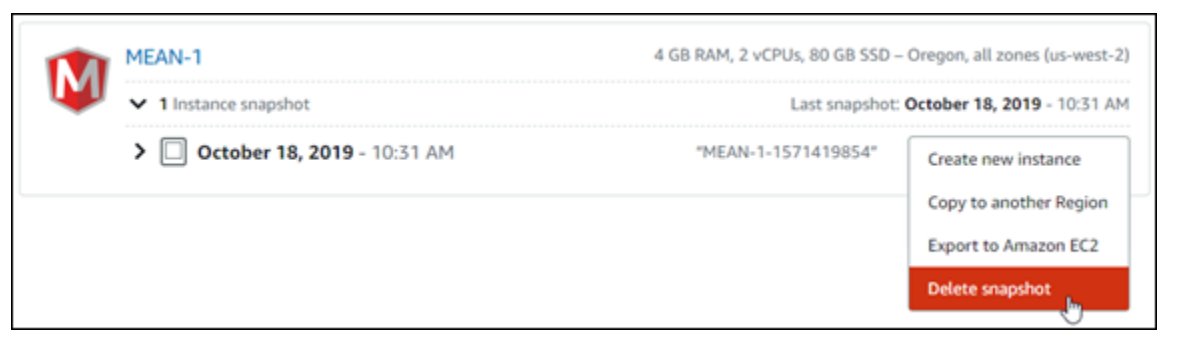

4. Choisissez Oui pour confirmer que vous souhaitez supprimer l'instantané.

### **A** Important

Cette opération est définitive, elle ne peut pas être annulée. Vous perdrez toutes les données sur l'instantané lorsque vous le supprimerez.

### Supprimer plusieurs instantanés

- 1. À partir de la page d'accueil Lightsail, choisissez Instantanés.
- 2. Recherchez la ressource Lightsail dont vous souhaitez supprimer des instantanés, puis cliquez sur la flèche orientée vers la droite pour développer la liste des instantanés.

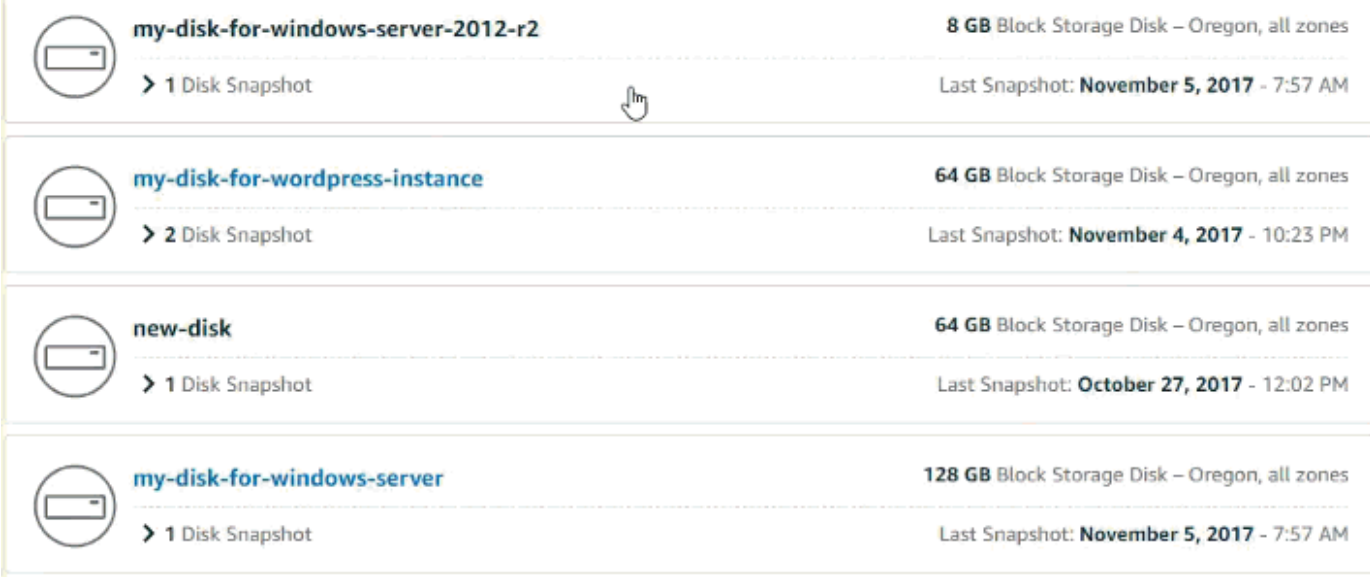

- 3. Choisissez Supprimer plusieurs.
- 4. Choisissez les instantanés à supprimer, puis sélectionnez Supprimer.
- 5. Choisissez Oui pour confirmer que vous souhaitez supprimer les instantanés.

### **A** Important

Cette opération est définitive, elle ne peut pas être annulée. Vous perdrez toutes les données sur les instantanés lorsque vous les supprimerez.

# <span id="page-265-1"></span>Activation ou désactivation des instantanés automatiques pour des instances ou des disques dans Lightsail

Lorsque vous activez la fonction d'instantanés automatiques pour votre instance ou un disque de stockage en bloc, Amazon Lightsail crée des instantanés quotidiens de la ressource à l'heure d'instantané automatique par défaut ou à une [heure que vous spécifiez.](#page-272-0) Tout comme un instantané manuel, vous pouvez utiliser un instantané automatique comme référence pour créer de nouvelles ressources ou sauvegarder des données.

Lors de la création d'instantanés automatiques, les [frais de stockage des instantanés](https://aws.amazon.com/lightsail/pricing/) automatiques stockés sur votre compte Lightsail vous sont facturés.

### Table des matières

- [Restrictions relatives aux instantanés automatiques](#page-265-0)
- [Conservation des instantanés automatiques](#page-266-0)
- [Activation ou désactivation des instantanés automatiques pour les instances à l'aide de la console](#page-266-1)  **[Lightsail](#page-266-1)**
- [Activation ou désactivation des instantanés automatiques pour les instances ou les disques de](#page-268-0) [stockage en bloc à l'aide de l'AWS CLI](#page-268-0)

# <span id="page-265-0"></span>Restrictions relatives aux instantanés automatiques

Les restrictions suivantes s'appliquent aux instantanés automatiques :

- Les instantanés automatiques ne peuvent pas être activés ou désactivés pour les disques de stockage en mode bloc à l'aide de la console Lightsail. Pour activer ou désactiver les instantanés automatiques pour les disques de stockage en mode bloc, vous devez utiliser l'API Lightsail, AWS Command Line Interface (AWS CLI) ou les kits de développement SDK. Pour plus d'informations, veuillez consulter [Activation ou désactivation des instantanés automatiques à l'aide de l'AWS CLI](#page-268-0).
- L'instantané automatique n'est actuellement pas pris en charge pour les instances Windows ou les bases de données gérées. Au lieu de cela, vous devez créer des instantanés manuels de vos instances Windows ou de vos bases de données gérées pour les sauvegarder. Pour plus d'informations, veuillez consulter [Création d'un instantané de votre instance Windows Server](#page-156-0) et [Création d'un instantané de votre base de données.](#page-408-0) La fonction de sauvegarde à un point dans le temps est également activée par défaut pour les bases de données gérées, ce qui vous permet

de restaurer vos données dans une nouvelle base de données. Pour plus d'informations, veuillez consulter [Création d'une base de données à partir d'une sauvegarde à un instant donné.](#page-410-0)

• Les instantanés automatiques ne conservent pas les balises de la ressource source. Pour conserver une balise de la ressource source dans une nouvelle ressource créée à partir d'un instantané automatique, vous devez ajouter manuellement la balise lorsque vous créez la nouvelle ressource à partir de l'instantané automatique. Pour plus d'informations, veuillez consulter Ajout de [balises à une ressource.](#page-962-0)

# <span id="page-266-0"></span>Conservation des instantanés automatiques

Les sept derniers instantanés automatiques quotidiens sont stockés avant que le plus ancien soit remplacé par le plus récent. En outre, tous les instantanés automatiques associés à une ressource sont supprimés lorsque vous supprimez la ressource source. Ce comportement diffère de celui des instantanés manuels, qui sont conservés dans votre compte Lightsail même après la suppression de la ressource source. Si vous souhaitez qu'un instantané automatique spécifique ne soit pas remplacé ou supprimé quand vous supprimez la ressource source, vous pouvez [copier les instantanés](#page-281-0) [automatiques en tant qu'instantané manuel.](#page-281-0)

Lorsque vous désactivez la fonction d'instantané automatique pour une ressource, les instantanés automatiques existants de la ressource sont conservés avec la ressource source jusqu'à ce que vous effectuiez l'une des opérations suivantes :

- Réactiver les instantanés automatiques, et les instantanés automatiques existants sont remplacés par des instantanés plus récents.
- [Supprimer manuellement les instantanés automatiques existants](#page-277-0).
- Supprimer la ressource source, ce qui supprime les instantanés automatiques associés.

# <span id="page-266-1"></span>Activation ou désactivation des instantanés automatiques pour les instances à l'aide de la console Lightsail

Procédez comme suit pour activer ou désactiver les instantanés automatiques pour une instance à l'aide de la console Lightsail.

- 1. Connectez-vous à la [console Lightsail](https://lightsail.aws.amazon.com/).
- 2. Sur la page d'accueil Lightsail, choisissez l'onglet Instances.

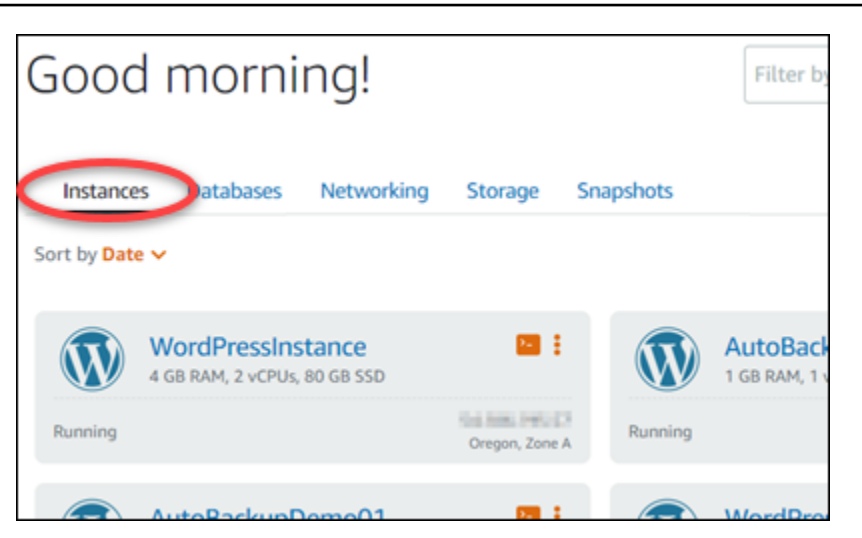

- 3. Choisissez le nom de l'instance pour laquelle vous souhaitez activer ou désactiver les instantanés automatiques.
- 4. Sur la page de gestion des instances, choisissez l'onglet Snapshots (Instantanés).

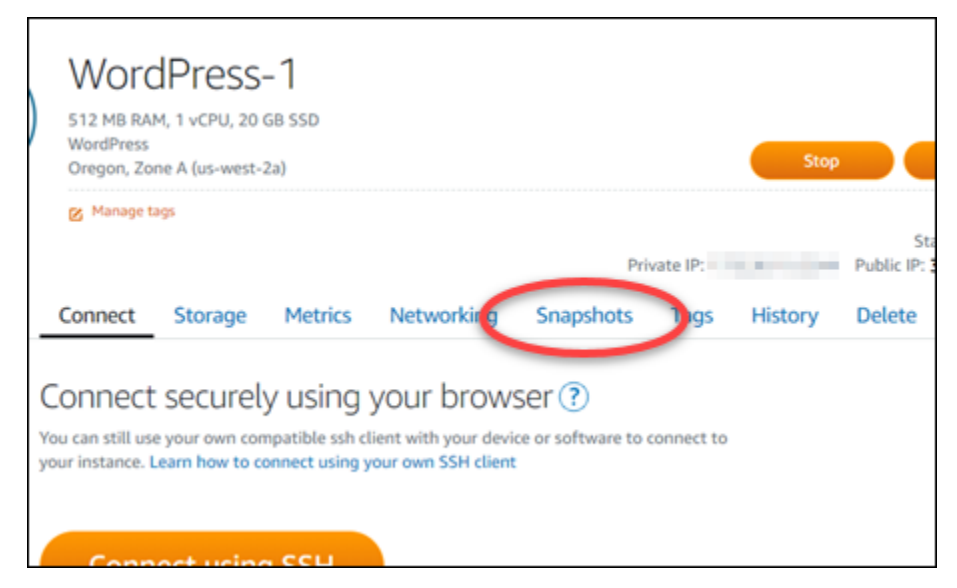

- 5. Dans la section Automatic snapshots (Instantanés automatiques), choisissez le bouton bascule pour activer la fonction. De même, choisissez le bouton bascule pour la désactiver si elle est activée.
- 6. À l'invite, choisissez Yes, enable (Oui, activer) pour activer les instantanés automatiques ou Yes, disable (Oui, désactiver) pour désactiver la fonction.

L'instantané automatique est activé ou désactivé après quelques instants.

• Si vous avez activé la fonction d'instantané automatique, vous pouvez également modifier l'heure de l'instantané automatique. Pour plus d'informations, veuillez consulter [Modification de](#page-272-0)  [l'heure d'instantané automatique pour les instances ou les disques de stockage de bloc.](#page-272-0)

• Si vous avez désactivé la fonction d'instantané automatique, les instantanés automatiques existants de la ressource sont conservés jusqu'à ce que vous réactiviez la fonction et qu'ils soient remplacés par de nouveaux instantanés, ou jusqu'à ce que vous les supprimiez. Les [frais de stockage des instantanés](https://aws.amazon.com/lightsail/pricing/) automatiques stockés sur votre compte Lightsail vous seront facturés. Pour plus d'informations sur la suppression d'instantanés automatiques, veuillez consulter [Suppression d'instantanés automatiques d'instance.](#page-277-0)

# <span id="page-268-0"></span>Activation ou désactivation des instantanés automatiques pour les instances ou les disques de stockage en bloc à l'aide de l'AWS CLI

Procédez comme suit pour activer ou désactiver les instantanés automatiques pour une instance ou un disque de stockage en mode bloc à l'aide de l'AWS CLI.

1. Ouvrez une fenêtre de terminal ou d'invite de commande.

Si vous ne l'avez pas déjà fait, [installez l'AWS CLI](#page-1330-0) et [configurez-la pour qu'elle fonctionne avec](#page-1331-0) [Lightsail](#page-1331-0).

2. Entrez l'une des commandes décrites dans cette étape selon que vous souhaitez activer ou désactiver les instantanés automatiques :

### **a** Note

Le paramètre autoSnapshotAddOnRequest={snapshotTimeOfDay=HH:00} est facultatif dans ces commandes. Si vous ne spécifiez pas une heure quotidienne d'instantané automatique lorsque vous activez les instantanés automatiques, Lightsail attribue une heure d'instantané par défaut à votre ressource. Pour plus d'informations, veuillez consulter [Modification de l'heure d'instantané automatique pour les instances ou](#page-272-0)  [les disques de stockage de bloc](#page-272-0).

• Entrez la commande suivante pour activer les instantanés automatiques pour une ressource existante :

```
aws lightsail enable-add-on --region Region --resource-name ResourceName --add-
on-request 
  addOnType=AutoSnapshot,autoSnapshotAddOnRequest={snapshotTimeOfDay=HH:00}
```
Dans la commande, remplacez :

- *Region* par l'Région AWS dans laquelle se trouve la ressource.
- *ResourceName* par le nom de la ressource.
- *HH:00* par l'heure quotidienne d'instantané automatique, par incrément horaire, et en heure universelle coordonnée (UTC).

Exemple :

```
aws lightsail enable-add-on --region us-west-2 --resource-name WordPress-1 --add-
on-request 
  addOnType=AutoSnapshot,autoSnapshotAddOnRequest={snapshotTimeOfDay=18:00}
```
• Entrez la commande suivante pour activer les instantanés automatiques lors de la création d'une nouvelle instance :

```
aws lightsail create-instances --region Region --availability-
zone AvailabilityZone --blueprint-id BlueprintID --
bundle-id BundleID --instance-name InstanceName --add-ons 
  addOnType=AutoSnapshot,autoSnapshotAddOnRequest={snapshotTimeOfDay=HH:00}
```
Dans la commande, remplacez :

- *Region* par l'Région AWS dans laquelle l'instance doit être créée.
- *AvailabilityZone* par la zone de disponibilité dans laquelle l'instance doit être créée.
- *BlueprintID* par l'ID de plan à utiliser pour l'instance.
- *BundleID* par l'ID de groupe à utiliser pour l'instance.
- *InstanceName* par le nom à utiliser pour l'instance.
- *HH:00* par l'heure quotidienne d'instantané automatique, par incrément horaire, et en heure universelle coordonnée (UTC).

Exemple :

```
aws lightsail create-instances --region us-west-2 --availability-
zone us-west-2a --blueprint-id wordpress_5_1_1_2 --bundle-
id medium_2_0 --instance-name WordPressInstance --add-ons 
  addOnType=AutoSnapshot,autoSnapshotAddOnRequest={snapshotTimeOfDay=20:00}
```
• Entrez la commande suivante pour activer les instantanés automatiques lors de la création d'un nouveau disque :

```
aws lightsail create-disk --region Region --availability-
zone AvailabilityZone --size-in-gb Size --disk-name DiskName --add-ons 
  addOnType=AutoSnapshot,autoSnapshotAddOnRequest={snapshotTimeOfDay=HH:00}
```
Dans la commande, remplacez :

- *Region* par l'Région AWS dans laquelle le disque doit être créé.
- *AvailabilityZone* par la zone de disponibilité dans laquelle le disque doit être créé.
- *Size* par la taille souhaitée du disque en Go.
- *DiskName* par le nom à utiliser pour le disque.
- *HH:00* par l'heure quotidienne d'instantané automatique, par incrément horaire, et en heure universelle coordonnée (UTC).

Exemple :

```
aws lightsail create-disk --region us-west-2 --availability-
zone us-west-2a --size-in-gb 32 --disk-name Disk01 --add-ons 
  addOnType=AutoSnapshot,autoSnapshotAddOnRequest={snapshotTimeOfDay=18:59}
```
• Entrez la commande suivante pour désactiver les instantanés automatiques pour une ressource :

```
aws lightsail disable-add-on --region Region --resource-name ResourceName --add-
on-type AutoSnapshot
```
Dans la commande, remplacez :

- *Region* par l'Région AWS dans laquelle se trouve la ressource.
- *ResourceName* par le nom de la ressource.

Exemple :

```
aws lightsail disable-add-on --region us-west-1 --resource-
name MyFirstWordPressWebsite01 --add-on-type AutoSnapshot
```
#### Le résultat doit ressembler à l'exemple suivant :

```
"operations": [
             "id": "2610213c-d68f-488e-9124-245913a2a22a",
             "resourceName": "WordPressInstance",<br>"resourceName": "WordPressInstance",<br>"resourceType": "Instance",
              "createdAt": 1566431564.323,
              "location":
                     ation": {<br>"availabilityZone": "us-west-2a",
                     "regionName": "us-west-2"
             },<br>"isTerminal": false,<br>"operationTvpe": "Cr
             "operationType": "CreateInstance",<br>"status": "Started",<br>"status": "Started",
      þ,
             "id": "fd04446d-8106-4c7e-8d69-f42be811453a",
             "resourceName": "WordPressInstance",<br>"resourceType": "Instance",<br>"createdAt": 1566431566.368,
             "location":
                     ation": {<br>"availabilityZone": "us-west-2",<br>"assistives", "us-sust-2"
                    "regionName": "us-west-2"
            },<br>"isTerminal": false,<br>"operationDetails": "EnableAddOn - AutoBackup",<br>"operationType": "EnableAddOn",<br>"status": "Started"
      3
```
L'instantané automatique est activé ou désactivé après quelques instants.

- Si vous avez activé les instantanés automatiques, vous pouvez également modifier l'heure d'instantané automatique. Pour plus d'informations, veuillez consulter [Modification de l'heure](#page-272-0) [d'instantané automatique pour les instances ou les disques de stockage de bloc.](#page-272-0)
- Si vous avezdésactivé les instantanés automatiques, les instantanés automatiques existants sont conservés jusqu'à ce que vous réactiviez la fonction et qu'ils soient remplacés par de nouveaux instantanés, ou jusqu'à ce que vous les supprimiez. Les [frais de stockage des](https://aws.amazon.com/lightsail/pricing/) [instantanés](https://aws.amazon.com/lightsail/pricing/) automatiques stockés sur votre compte Lightsail vous seront facturés. Pour plus d'informations sur la suppression d'instantanés automatiques, veuillez consulter [Suppression](#page-277-0)  [d'instantanés automatiques d'instance.](#page-277-0)

### **a** Note

Pour plus d'informations sur les opérations d'API EnableAddOn et DisableAddOn dans ces commandes, consultez [EnableAddOn](https://docs.aws.amazon.com/lightsail/2016-11-28/api-reference/API_EnableAddOn.html) et [DisableAddOn](https://docs.aws.amazon.com/lightsail/2016-11-28/api-reference/API_DisableAddOn.html) dans la documentation de l'API Lightsail.

# <span id="page-272-0"></span>Modifier l'heure des instantanés automatiques dans Lightsail

Lorsque vous [activez la fonction d'instantanés automatiques](#page-265-1) pour une instance ou un disque de stockage en mode bloc, Lightsail crée des instantanés quotidiens de la ressource à l'[heure](#page-273-0) [d'instantané automatique par défaut](#page-273-0), ou à une heure que vous spécifiez. Suivez les étapes de ce guide pour modifier l'heure d'instantané automatique pour votre ressource.

Table des matières

- [Restrictions relatives à l'heure d'instantané automatique](#page-272-1)
- [Heures d'instantané automatique par défaut pour les Régions AWS](#page-273-0)
- [Modifier l'heure d'instantané automatique à l'aide de la console Lightsail](#page-274-0)
- [Modifier l'heure d'instantané automatique t les disques de stockage en mode bloc à l'aide de l'AWS](#page-275-0) [CLI](#page-275-0)

## <span id="page-272-1"></span>Restrictions relatives à l'heure d'instantané automatique

Les restrictions suivantes s'appliquent à l'heure d'instantané automatique :

- L'heure d'instantané automatique ne peut pas être modifiée pour les disques de stockage par blocs à l'aide de la console Lightsail. Pour modifier l'heure d'instantané automatique des disques de stockage en mode bloc, vous devez utiliser l'API Lightsail, AWS Command Line Interface (AWS CLI) ou des kits de développement SDK. Pour plus d'informations, veuillez consulter [Modification](#page-275-0) [de l'heure d'instantané automatique à l'aide de l'AWS CLI](#page-275-0).
- L'heure de l'instantané automatique peut être spécifiée uniquement par incréments horaires. Elle doit également être supérieure de 30 minutes par rapport à votre heure actuelle. Lightsail crée l'instantané automatique entre l'heure que vous spécifiez et jusqu'à 45 minutes après.

## **A** Important

Vous ne pourrez pas créer d'instantané manuel pendant la création d'un instantané automatique.

• Lorsque vous modifiez l'heure d'un instantané automatique de ressource, elle est généralement effective immédiatement, sauf dans les conditions suivantes :

- Si un instantané automatique a été créé pour la journée en cours et que vous réglez l'heure d'instantané à une heure ultérieure de la journée, la nouvelle heure d'instantané sera effective le jour suivant. Cela garantit que deux instantanés ne sont pas créés pour la journée en cours.
- Si un instantané automatique n'a pas encore été créé pour la journée en cours et que vous réglez l'heure d'instantané à une heure antérieure, la nouvelle heure d'instantané sera effective le jour suivant. En outre, un instantané est créé automatiquement à l'heure définie précédemment pour la journée en cours. Cela permet de s'assurer qu'un instantané est créé pour la journée en cours.
- Si un instantané automatique n'a pas encore été créé pour la journée en cours et que vous modifiez l'heure de l'instantané et définissez une heure comprise dans les 30 minutes suivant votre heure actuelle, la nouvelle heure d'instantané prendra effet le jour suivant. En outre, un instantané est créé automatiquement à l'heure définie précédemment pour la journée en cours. Cela garantit qu'un instantané est créé pour la journée en cours, car 30 minutes sont nécessaires entre votre heure actuelle et la nouvelle heure d'instantané que vous spécifiez.
- Si un instantané automatique est planifié pour être créé dans les 30 minutes suivant votre heure actuelle et que vous modifiez l'heure de l'instantané, l'heure du nouvel instantané sera effective le jour suivant. En outre, un instantané est créé automatiquement à l'heure définie précédemment pour la journée en cours. Cela garantit qu'un instantané est créé pour la journée en cours, car 30 minutes sont nécessaires entre votre heure actuelle et la nouvelle heure d'instantané que vous spécifiez.

Lorsqu'une des conditions ci-dessus est remplie, un message s'affiche dans la console Lightsail pour vous avertir que la nouvelle heure d'instantané peut nécessiter jusqu'à 24 heures pour prendre effet.

# <span id="page-273-0"></span>Heures d'instantané automatique par défaut pour les Régions AWS

Si vous ne spécifiez pas d'heure d'instantané automatique lorsque vous activez les instantanés automatiques, Lightsail attribue l'une des heures d'instantané automatique par défaut suivantes. L'heure dépend de la Région AWS dans laquelle se trouve votre instance ou votre disque de stockage en mode bloc :

- USA Est (Ohio) (us-east-2) : 03:00 UTC
- USA Est (Virginie du Nord) (us-east-1) : 06:00 UTC
- USA Ouest (Oregon) us-west-2 : 06:00 UTC
- Asie-Pacifique (Mumbai) (ap-south-1) : 17:00 UTC
- Asie-Pacifique (Séoul) (ap-northeast-2) : 13:00 UTC
- Asie-Pacifique (Singapour) (ap-southeast-1) : 14:00 UTC
- Asie-Pacifique (Sydney) (ap-southeast-2) : 12:00 UTC
- Asie-Pacifique (Tokyo) (ap-northeast-1) : 13:00 UTC
- Canada (Centre) (ca-central-1) : 06:00 UTC
- EU (Francfort) (eu-central-1) : 20:00 UTC
- EU (Irlande) (eu-west-1) : 22:00 UTC
- EU (Londres) (eu-west-2) : 06:00 UTC
- EU (Paris) (eu-west-3) : 07:00 UTC
- EU (Stockholm) (eu-north-1) : 08:00 UTC

## <span id="page-274-0"></span>Modifier l'heure d'instantané automatique à l'aide de la console Lightsail

Procédez comme suit pour modifier l'heure d'instantané automatique pour une instance à l'aide de la console Lightsail.

- 1. Connectez-vous à la [console Lightsail](https://lightsail.aws.amazon.com/).
- 2. Sur la page d'accueil Lightsail, choisissez l'onglet Instances.

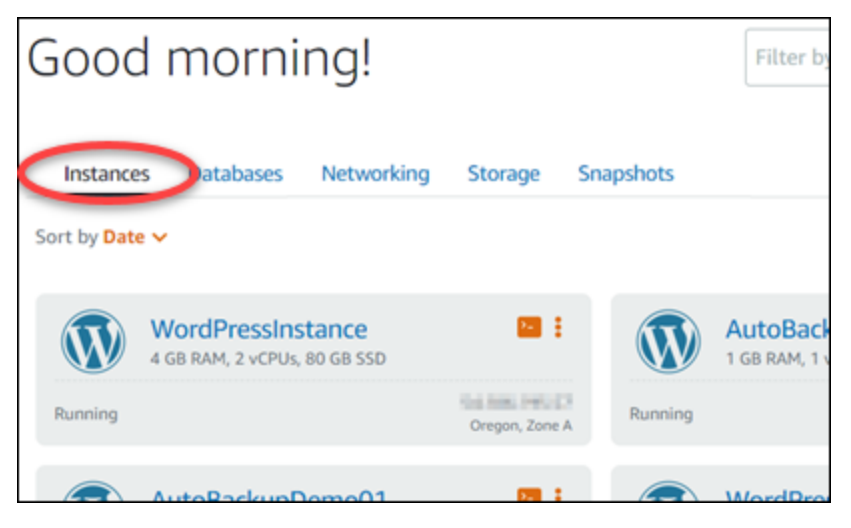

- 3. Choisissez le nom de l'instance pour laquelle vous souhaitez modifier l'heure d'instantané automatique.
- 4. Sur la page de gestion des instances, choisissez l'onglet Snapshots (Instantanés).

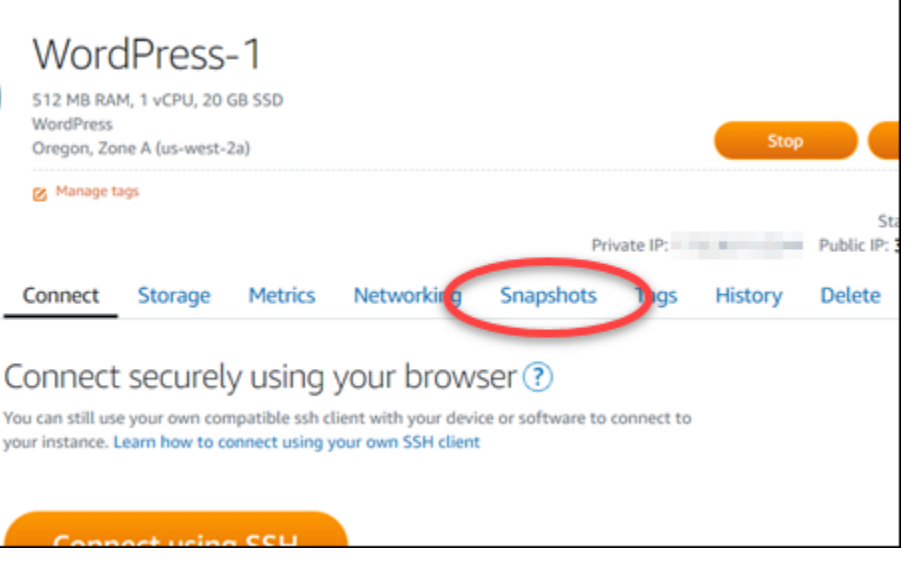

- 5. Dans la section Automatic snapshots (Instantanés automatiques), choisissez Change snapshot time (Modifier l'heure d'instantané).
- 6. Choisissez l'heure de la journée à laquelle vous souhaitez que Lightsail crée un instantané automatique. L'heure que vous choisissez doit être en heure UTC (temps universel coordonné).
- 7. Choisissez Change (Modifier) pour enregistrer la nouvelle heure d'instantané.

L'heure d'instantané automatique est mise à jour après quelques instants. Une restriction peut s'appliquer à la date effective de votre nouvelle heure d'instantané automatique. Pour plus d'informations, consultez [Restrictions relatives à l'heure d'instantané automatique.](#page-272-1)

<span id="page-275-0"></span>Modifier l'heure d'instantané automatique pour les instances et les disques de stockage en mode bloc à l'aide de l'AWS CLI

Procédez comme suit pour modifier l'heure d'instantané automatique pour une instance ou un disque de stockage en mode bloc à l'aide de l'AWS CLI.

1. Ouvrez une fenêtre de terminal ou d'invite de commande.

Si vous ne l'avez pas déjà fait, [installez l'AWS CLI](#page-1330-0) et [configurez-la pour qu'elle fonctionne avec](#page-1331-0) [Lightsail](#page-1331-0).

2. Entrez la commande suivante pour modifier l'heure d'instantané automatique pour une ressource :

aws lightsail enable-add-on --region *Region* --resource-name *ResourceName* --add-onrequest addOnType=AutoSnapshot,autoSnapshotAddOnRequest={snapshotTimeOfDay=*HH:00*}

Dans la commande, remplacez :

- *Region* par l'Région AWS dans laquelle se trouve la ressource.
- *ResourceName* avec le nom de la ressource.
- *HH:00* par l'heure quotidienne d'instantané automatique, par incrément horaire, et en heure universelle coordonnée (UTC).

Exemple :

```
aws lightsail enable-add-on --region us-west-1 --resource-
name MyFirstWordPressWebsite01 --add-on-request 
  addOnType=AutoSnapshot,autoSnapshotAddOnRequest={snapshotTimeOfDay=12:00}
```
Le résultat doit ressembler à l'exemple suivant :

```
"operation": {
     "id": "recombineration and and a commissions".
     "resourceName": "WordPress-1",<br>"resourceType": "Instance",
     "createdAt": 1566501867.165,
     "location": {
           "availabilityZone": "us-west-2",
           "regionName": "us-west-2"
     },<br>"isTerminal": false,<br>"operationDetails": "EnableAddOn - AutoBackup",<br>"------ti--Iure": "EschleAddOn"
     "operationType": "EnableAddOn",
     "status": "Started"
}
```
L'heure d'instantané automatique est mise à jour après quelques instants. Une restriction peut s'appliquer à la date effective de votre nouvelle heure d'instantané automatique. Pour plus d'informations, consultez [Restrictions relatives à l'heure d'instantané automatique.](#page-272-1)

## **a** Note

Pour plus d'informations sur l'opération d'API EnableAddOn dans cette commande, consultez [EnableAddOn](https://docs.aws.amazon.com/lightsail/2016-11-28/api-reference/API_EnableAddOn.html) dans la documentation de l'API Lightsail.

# <span id="page-277-0"></span>Supprimer des instantanés automatiques dans Lightsail

Vous pouvez supprimer des instantanés automatiques d'une instance ou d'un disque de stockage en mode bloc dans Amazon Lightsail à tout moment, que la fonction soit activée ou désactivée. Les [frais](https://aws.amazon.com/lightsail/pricing/)  [de stockage des instantanés](https://aws.amazon.com/lightsail/pricing/) automatiques stockés sur votre compte Lightsail vous seront facturés. Suivez les étapes de ce guide pour supprimer les instantanés automatiques dont vous n'avez plus besoin. Par exemple, si vous avez [copié un instantané automatique vers un instantané manuel](#page-281-0) et que vous n'avez plus besoin de l'original, ou si vous avez [désactivé la fonction d'instantané automatique](#page-265-1) pour votre ressource et que vous n'avez pas besoin des instantanés automatiques existants qui ont été conservés.

## Table des matières

- [Supprimer la restriction liée aux instantanés automatiques](#page-277-1)
- [Supprimer des instantanés automatiques d'une instance à l'aide de la console Lightsail](#page-277-2)
- [Supprimer des instantanés automatiques d'une instance ou d'un disque de stockage en mode bloc](#page-279-0)  [à l'aide de l'AWS CLI](#page-279-0)

## <span id="page-277-1"></span>Supprimer la restriction liée aux instantanés automatiques

Les instantanés automatiques de disque de stockage en mode bloc ne peuvent pas être supprimés à l'aide de la console Lightsail. Pour supprimer un instantané automatique d'un disque de stockage en mode bloc, vous devez utiliser l'API Lightsail, l'AWS Command Line Interface (AWS CLI) ou des kits de développement SDK. Pour plus d'informations, veuillez consulter [Suppression d'instantanés](#page-279-0) [automatiques d'une instance ou d'un disque de stockage en bloc à l'aide de l'AWS CLI](#page-279-0).

<span id="page-277-2"></span>Supprimer des instantanés automatiques d'une instance à l'aide de la console Lightsail

Procédez comme suit pour supprimer des instantanés automatiques d'une instance à l'aide de la console Lightsail :

Supprimer des instantanés automatiques 255

- 1. Connectez-vous à la [console Lightsail](https://lightsail.aws.amazon.com/).
- 2. Sur la page d'accueil Lightsail, choisissez l'onglet Instances.

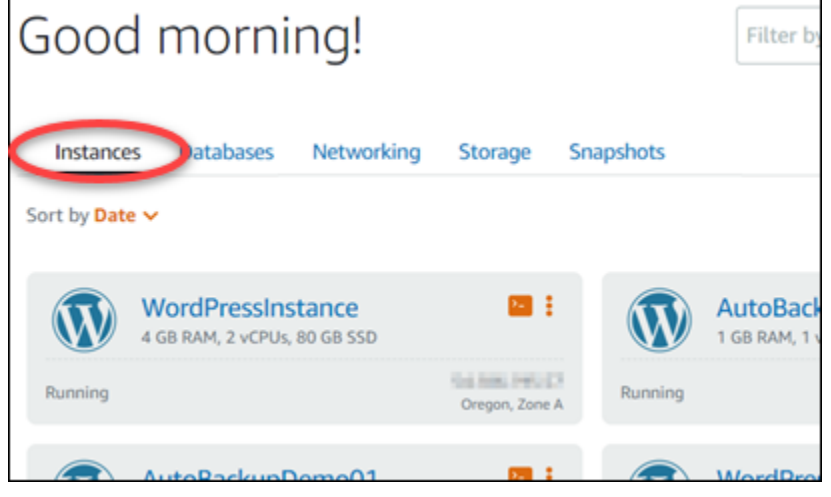

- 3. Choisissez le nom de l'instance pour laquelle vous souhaitez supprimer les instantanés automatiques.
- 4. Sur la page de gestion des instances, choisissez l'onglet Snapshots (Instantanés).

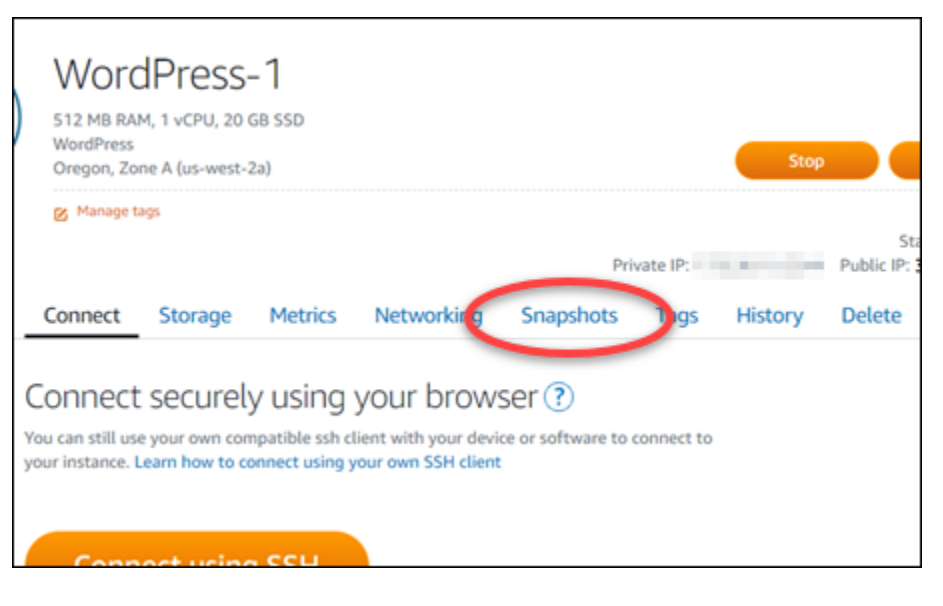

- 5. Dans la section Automatic snapshots (Instantanés automatiques), choisissez l'icône de de trois points de suspension en regard de l'instantané automatique que vous souhaitez supprimer, puis choisissez Delete snapshot (Supprimer l'instantané).
- 6. À l'invite, choisissez Yes (Oui) pour confirmer que vous souhaitez supprimer l'instantané.

L'instantané automatique est supprimé après quelques instants.

<span id="page-279-0"></span>Supprimer des instantanés automatiques d'une instance ou d'un disque de stockage en bloc à l'aide de l'AWS CLI

Procédez comme suit pour supprimer les instantanés automatiques d'une instance ou d'un disque de stockage en mode bloc à l'aide de l'AWS CLI.

1. Ouvrez une fenêtre de terminal ou d'invite de commande.

Si vous ne l'avez pas déjà fait, [installez l'AWS CLI](#page-1330-0) et [configurez-la pour qu'elle fonctionne avec](#page-1331-0) [Lightsail](#page-1331-0).

2. Entrez la commande suivante pour obtenir les dates des instantanés automatiques disponibles pour une ressource spécifique. Vous devrez spécifier la date de l'instantané automatique en tant que paramètre date dans la commande suivante.

aws lightsail --region *Region* get-auto-snapshots --resource-name *ResourceName*

Dans la commande, remplacez :

- *Region* par l'Région AWS dans laquelle se trouve la ressource.
- *ResourceName* avec le nom de la ressource.

Exemple :

```
aws lightsail --region us-west-2 get-auto-snapshots --resource-
name MyFirstWordPressWebsite01
```
Vous devriez obtenir un résultat similaire à ce qui suit, qui répertorie les instantanés automatiques disponibles :

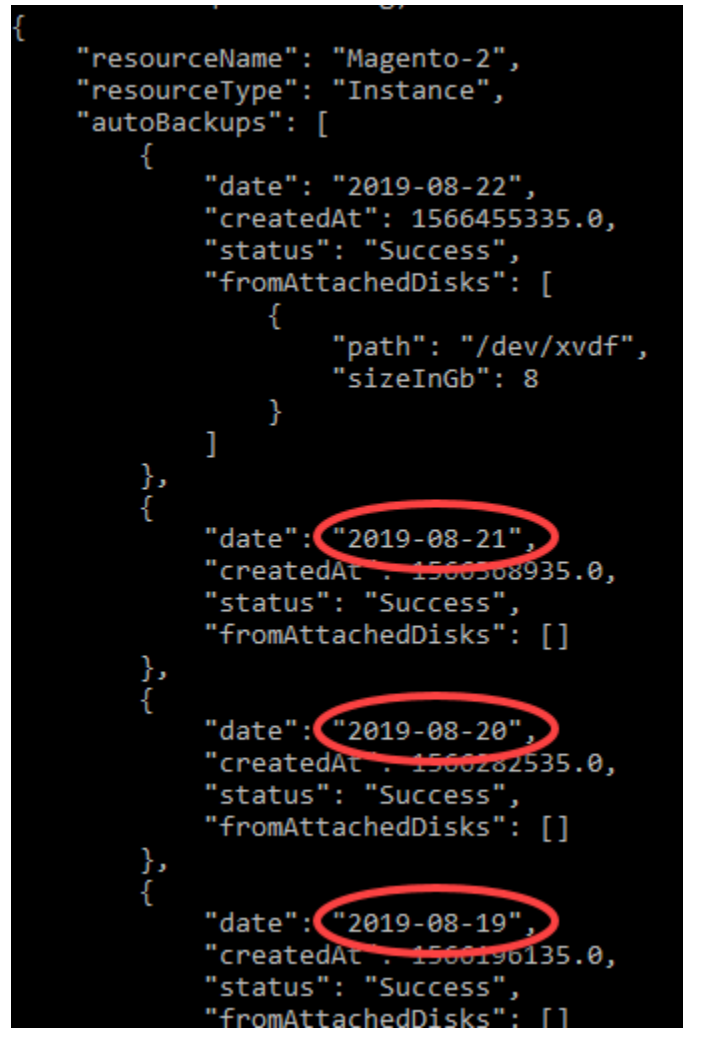

3. Entrez la commande suivante pour supprimer un instantané automatique :

```
aws lightsail --region Region delete-auto-snapshot --resource-name ResourceName --
date YYYY-MM-DD
```
Dans la commande, remplacez :

- *Region* par l'Région AWS dans laquelle se trouve la ressource.
- *ResourceName* avec le nom de la ressource.
- *YYYY-MM-DD* par la date de l'instantané automatique disponible que vous avez obtenu à l'aide de la commande précédente.

Exemple :

```
aws lightsail --region us-west-2 delete-auto-snapshot --resource-
name MyFirstWordPressWebsite01 --date 2019-09-16
```
Le résultat doit ressembler à l'exemple suivant :

```
"operation": {
    "id": "8f253c00-c34f-4073-9b0e-e5507ce264d9",
    "resourceName": "Magento-2",
    "resourceType": "Instance",
    "createdAt": 1566507472.323,
    "location": {
        "availabilityZone": "us-west-2",
        "regionName": "us-west-2"
    "isTerminal": true,
    "operationDetails": "DeleteAutoBackup-2019-08-16",
    "operationType": "DeleteAutoBackup",
    "status": "Succeeded"
ł
```
L'instantané automatique est supprimé après quelques instants.

### **a** Note

Pour plus d'informations sur les opérations d'API GetAutoSnapshots et DeleteAutoSnapshot dans ces commandes, consultez [GetAutoSnapshots](https://docs.aws.amazon.com/lightsail/2016-11-28/api-reference/API_GetAutoSnapshots.html) et [DeleteAutoSnapshot](https://docs.aws.amazon.com/lightsail/2016-11-28/api-reference/API_DeleteAutoSnapshot.html) dans la documentation de l'API Lightsail.

# <span id="page-281-0"></span>Conserver des instantanés automatiques dans Lightsail

Lorsque vous [activez la fonction d'instantanés automatiques](#page-265-1) pour une instance ou un disque de stockage en bloc dans Amazon Lightsail, seuls les sept derniers instantanés quotidiens automatiques de la ressource sont stockés. Ensuite, le plus ancien est remplacé par le plus récent. En outre, tous les instantanés automatiques associés à une ressource sont supprimés lorsque vous supprimez la ressource source.

Si vous souhaitez qu'un instantané automatique spécifique ne soit pas remplacé ou supprimé quand vous supprimez la ressource source, vous pouvez le copier en tant qu'instantané manuel. Les instantanés manuels sont conservés jusqu'à ce que vous les supprimiez manuellement.

Suivez les étapes de ce guide pour conserver un instantané automatique en le copiant en tant qu'instantané manuel. Les [frais de stockage des instantanés](https://aws.amazon.com/lightsail/pricing/) automatiques stockés sur votre compte Lightsail vous seront facturés.

## **a** Note

Si vous désactivez la fonction d'instantané automatique pour une ressource, les instantanés automatiques existants de la ressource sont conservés jusqu'à ce que vous réactiviez la fonction et qu'ils soient remplacés par des instantanés plus récents, ou jusqu'à ce que vous [supprimiez les instantanés automatiques.](#page-277-0)

## Table des matières

- [Conserver la restriction relative aux instantanés automatiques](#page-282-0)
- [Conserver des instantanés automatiques d'instance à l'aide de la console Lightsail](#page-282-1)
- [Conserver des instantanés automatiques d'instance et de disques de stockage en mode bloc à](#page-284-0)  [l'aide de l'AWS CLI](#page-284-0)

## <span id="page-282-0"></span>Conserver la restriction relative aux instantanés automatiques

Les instantanés automatiques de disque de stockage en mode bloc ne peuvent pas être copiés en tant qu'instantanés manuels à l'aide de la console Lightsail. Pour copier un instantané automatique d'un disque de stockage en mode bloc, vous devez utiliser l'API Lightsail, l'AWS Command Line Interface (AWS CLI) ou des kits de développement SDK. Pour plus d'informations, veuillez consulter [Conserver des instantanés automatiques d'instance et de disques de stockage en mode bloc à l'aide](#page-284-0)  [de l'AWS CLI.](#page-284-0)

<span id="page-282-1"></span>Conserver des instantanés automatiques d'instance à l'aide de la console Lightsail

Procédez comme suit pour conserver les instantanés automatiques d'une instance à l'aide de la console Lightsail.

- 1. Connectez-vous à la [console Lightsail](https://lightsail.aws.amazon.com/).
- 2. Sur la page d'accueil Lightsail, choisissez l'onglet Instances.

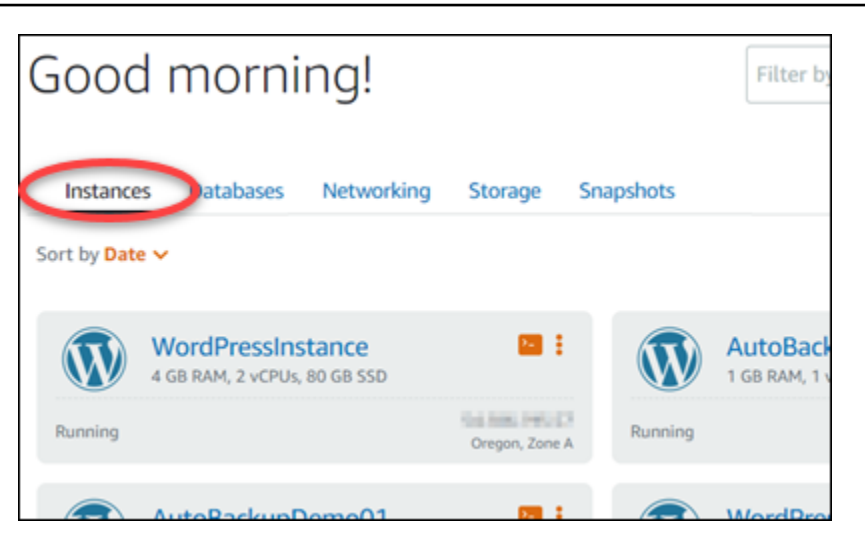

- 3. Choisissez le nom de l'instance pour laquelle vous souhaitez conserver les instantanés automatiques.
- 4. Sur la page de gestion des instances, choisissez l'onglet Snapshots (Instantanés).

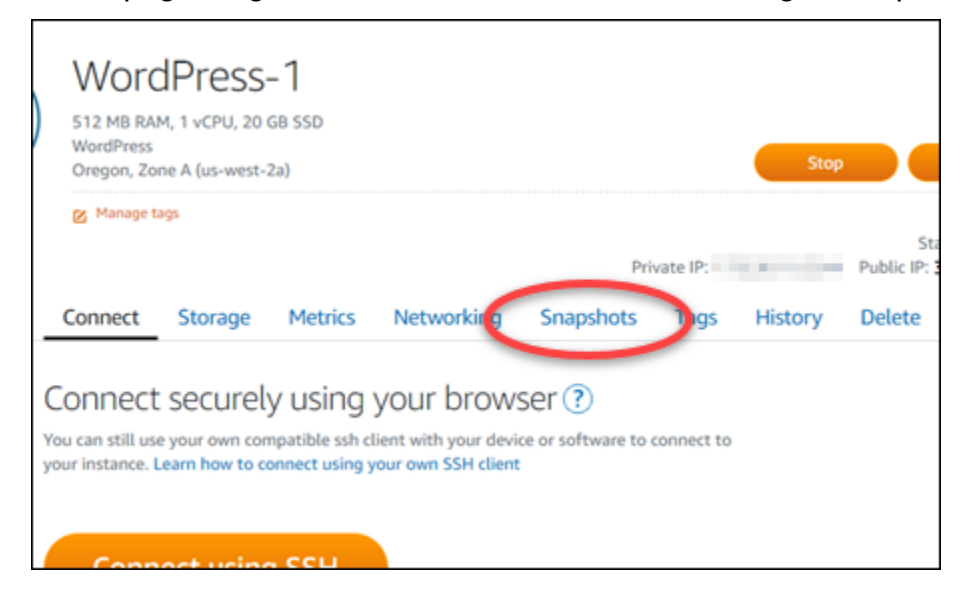

- 5. Dans la section Automatic snapshots (Instantanés automatiques), choisissez l'icône de de trois points de suspension en regard de l'instantané automatique que vous souhaitez conserver, puis choisissez Keep snapshot (Conserver l'instantané).
- 6. À l'invite, choisissez Yes (Oui) pour confirmer que vous souhaitez conserver l'instantané.

L'instantané automatique est copié en tant qu'instantané manuel après quelques instants. Les instantanés manuels sont conservés jusqu'à ce que vous les supprimiez.

## **A** Important

Si vous n'avez plus besoin de l'instantané automatique, nous vous recommandons de le supprimer. Sinon, des [frais de stockage d'instantané](https://aws.amazon.com/lightsail/pricing/) vous seront facturés pour l'instantané automatique et l'instantané manuel dupliqué stockés sur votre compte Lightsail. Pour plus d'informations, veuillez consulter [Suppression d'instantanés](#page-277-0) [automatiques d'instance.](#page-277-0)

<span id="page-284-0"></span>Conserver des instantanés automatiques d'instance et de disques de stockage en mode bloc à l'aide de l'AWS CLI

Procédez comme suit pour conserver des instantanés automatiques pour une instance ou un disque de stockage en mode bloc à l'aide de l'AWS CLI.

1. Ouvrez une fenêtre de terminal ou d'invite de commande.

Si vous ne l'avez pas déjà fait, [installez l'AWS CLI](#page-1330-0) et [configurez-la pour qu'elle fonctionne avec](#page-1331-0) [Lightsail](#page-1331-0).

2. Entrez la commande suivante pour obtenir les dates des instantanés automatiques disponibles pour une ressource spécifique. Vous devez spécifier la date de l'instantané automatique en tant que paramètre restore date dans la commande suivante.

aws lightsail get-auto-snapshots --region *Region* --resource-name *ResourceName*

Dans la commande, remplacez :

- *Region* par l'Région AWS dans laquelle se trouve la ressource.
- *ResourceName* avec le nom de la ressource.

Exemple :

```
aws lightsail get-auto-snapshots --region us-west-2 --resource-
name MyFirstWordPressWebsite01
```
Vous devriez obtenir un résultat similaire à ce qui suit, qui répertorie les instantanés automatiques disponibles :

```
"resourceName": "Magento-2",<br>"resourceType": "Instance",
"autoBackups": [
         "date": "2019-08-22",
         "createdAt": 1566455335.0,
         "status": "Success",
         "fromAttachedDisks": [
             ſ
                  "path": "/dev/xvdf",
                  "sizeInGb": 8
             ١
         1
    },
         "date": "2019-08-21",
         "createdAt . 1566508935.0,
         "status": "Success",
         "fromAttachedDisks": []
    },
         "date": "2019-08-20"
         "createdAt . 15602o2535.0,
         "status": "Success",
         "fromAttachedDisks": []
    },
         "date": "2019-08-19"
         "createdAt . 15
                          60190135.0,"status": "Success"
         "fromAttachedDisks":
```
3. Entrez la commande suivante pour conserver un instantané automatique pour une ressource spécifique :

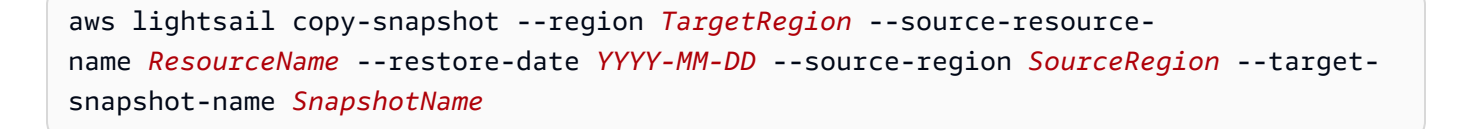

Dans la commande, remplacez :

- *TargetRegion* par l'Région AWS dans laquelle vous souhaitez copier l'instantané.
- *ResourceName* avec le nom de la ressource.
- *YYYY-MM-DD* par la date de l'instantané automatique disponible que vous avez obtenu à l'aide de la commande précédente.
- *SourceRegion* par l'Région AWS dans laquelle l'instantané automatique se trouve actuellement.
- *SnapshotName* par le nom du nouvel instantané à créer.

Exemple :

```
aws lightsail copy-snapshot --region us-west-2 --source-resource-
name MyFirstWordPressWebsite01 --restore-date 2019-09-16 --source-region us-west-2
  --target-snapshot-name Snapshot-Copied-From-Auto-Snapshot
```
Le résultat doit ressembler à l'exemple suivant :

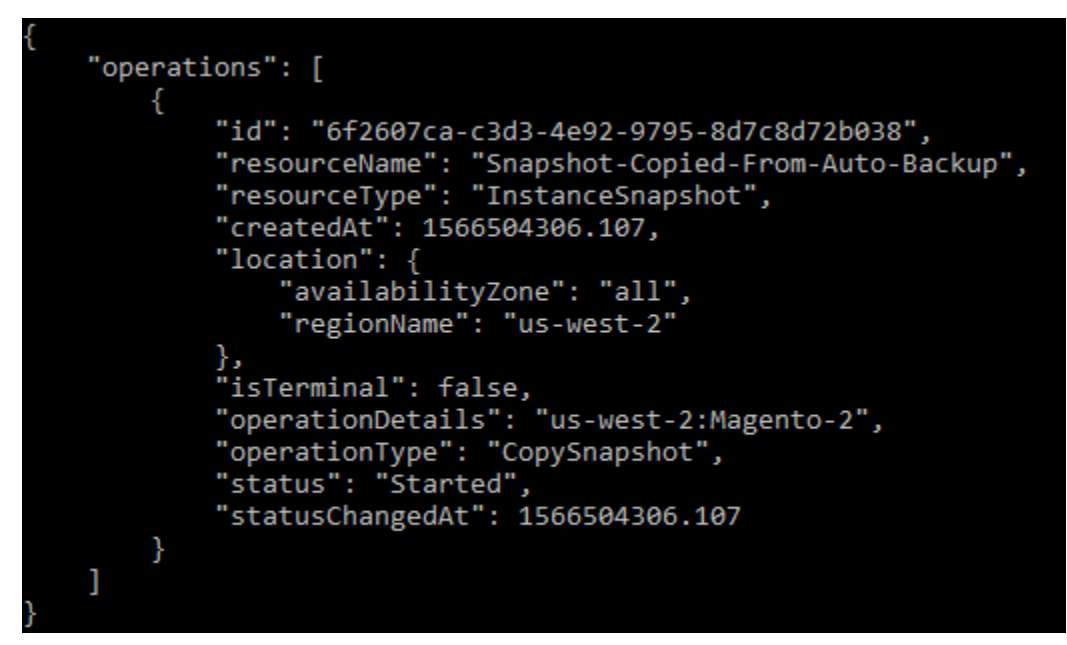

L'instantané automatique est copié en tant qu'instantané manuel après quelques instants. Les instantanés manuels sont conservés jusqu'à ce que vous les supprimiez.

#### **A** Important

Si vous n'avez plus besoin de l'instantané automatique, nous vous recommandons de le supprimer. Sinon, des [frais de stockage d'instantané](https://aws.amazon.com/lightsail/pricing/) vous seront facturés pour l'instantané automatique et l'instantané manuel dupliqué stockés sur votre compte

Lightsail. Pour plus d'informations, veuillez consulter [Suppression d'instantanés](#page-277-0) [automatiques d'instance.](#page-277-0)

## **a** Note

Pour plus d'informations sur les opérations d'API GetAutoSnapshots et CopySnapshot API dans ces commandes, consultez [GetAutoSnapshots](https://docs.aws.amazon.com/lightsail/2016-11-28/api-reference/API_GetAutoSnapshots.html) et [CopySnapshot](https://docs.aws.amazon.com/lightsail/2016-11-28/api-reference/API_CopySnapshot.html) dans la documentation d'API Lightsail.

# Copie d'instantanés Lightsail d'une Région AWS vers une autre

Amazon Lightsail vous permet de copier des instantanés d'instance et des instantanés de disque de stockage en mode bloc d'une Région AWS vers une autre, ou au sein de la même région. Copiez des instantanés entre régions si vous avez créé et configuré des ressources dans une région, et décidez ultérieurement qu'une région différente est plus appropriée. Ou, si vous souhaitez répliquer vos ressources dans plusieurs régions. Ce guide décrit le processus de copie d'instantanés Lightsail.

# Prérequis

Créez un instantané de l'instance ou du disque de stockage en mode bloc Lightsail à copier. Pour plus d'informations, consultez l'un des guides suivants :

- [Créer un instantané de votre instance Linux ou Unix](#page-138-0)
- [Créer un instantané de votre instance Windows Server](#page-156-0)
- [Créer un instantané de disque de stockage en mode bloc](#page-238-0)

# Copie d'un instantané

Vous pouvez copier des instantanés d'instance Lightsail et des instantanés de disque de stockage en mode bloc d'une Région AWS vers une autre, ou au sein de la même région.

Pour copier un instantané Lightsail

- 1. Connectez-vous à la [console Lightsail](https://lightsail.aws.amazon.com/).
- 2. Depuis la page d'accueil de Lightsail, choisissez l'onglet Instantanés.
- 3. Recherchez l'instance ou le disque de stockage en mode bloc que vous souhaitez copier, puis développez le nœud pour afficher les instantanés disponibles pour cette ressource.
- 4. Choisissez l'icône du menu des actions (:) correspondant à l'instantané souhaité, puis choisissez Copy to another Region (Copier vers une autre région).

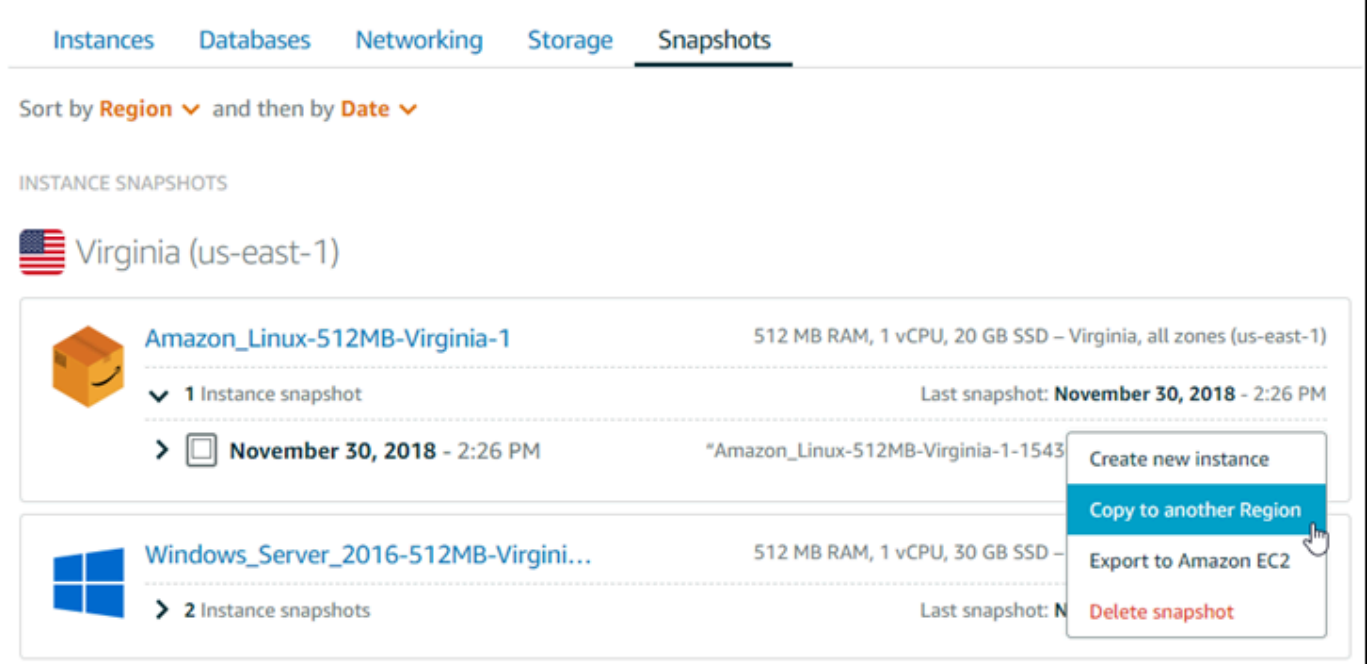

5. Dans la page Copier un instantané, dans la section Instantané à copier, vérifiez que les informations affichées correspondent aux spécifications de l'instance source ou du disque de stockage en mode bloc.

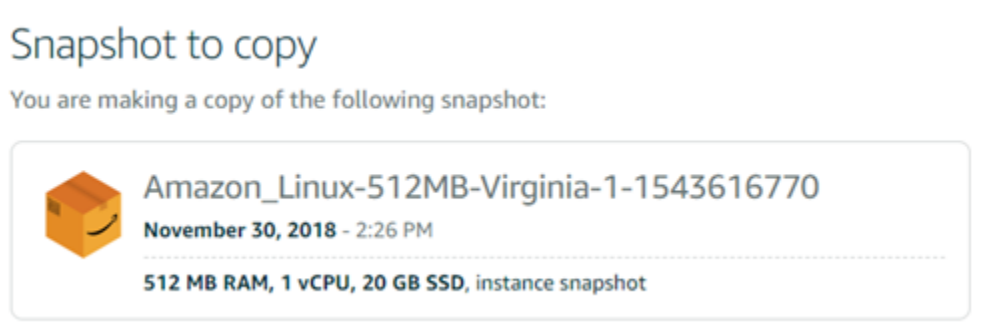

- 6. Dans la section Sélectionner une région de la page, choisissez la région pour la copie de votre instantané.
- 7. Entrez un nom pour votre copie d'instantané.

Les noms des ressources :

• Doit être unique au sein de chaque Région AWS de votre compte Lightsail.

- Doivent contenir entre 2 et 255 caractères.
- Doivent commencer et se terminer par un caractère alphanumérique ou un chiffre.
- Peuvent inclure des caractères alphanumériques, des chiffres, des points, des tirets et des traits de soulignement.
- 8. Choisissez Copy snapshot (Copier un instantané).

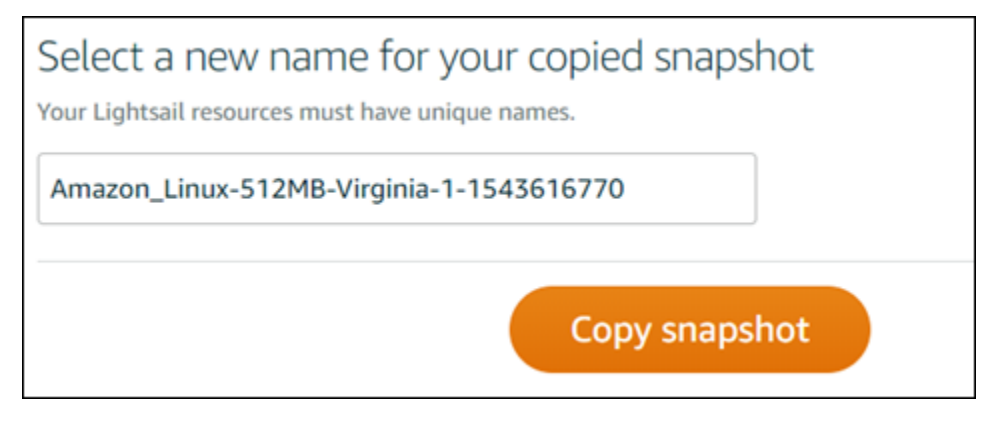

Votre copie d'instantané devrait être disponible prochainement. Cela dépend de la taille et de la configuration de l'instance source. Vous pouvez vérifier le statut de votre copie d'instantané en accédant à l'onglet Instantanés sur la page d'accueil Lightsail, puis en recherchant l'instantané avec le statut Création, comme illustré dans la capture d'écran suivante. Le statut change lorsque l'instantané est prêt.

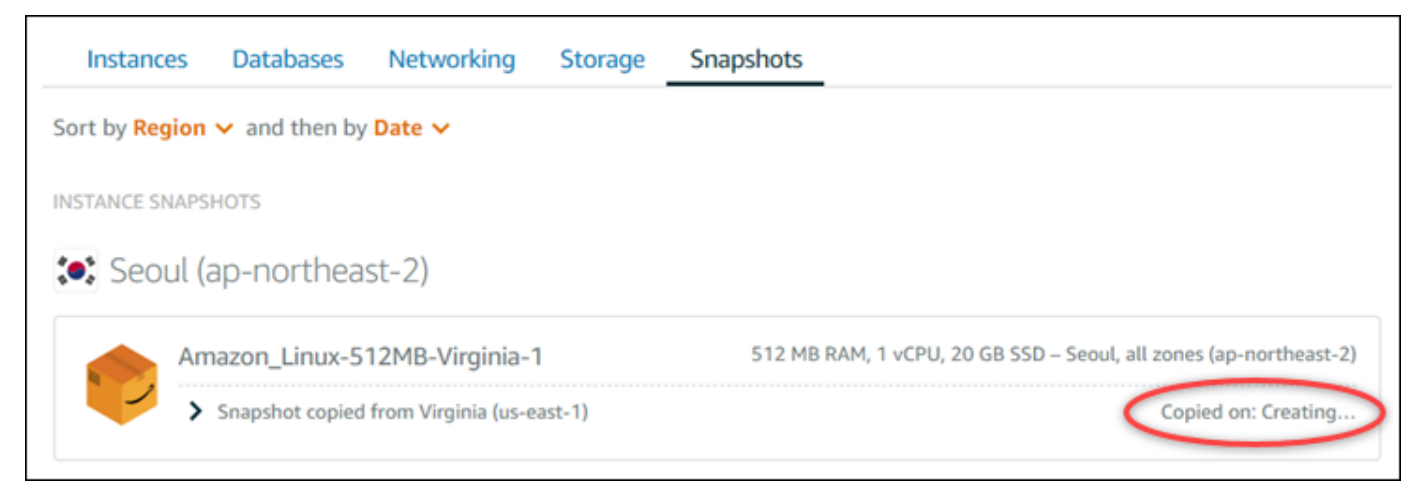

# Étapes suivantes

Voici quelques étapes supplémentaires que vous pouvez exécuter après la copie d'un instantané vers une autre région dans Lightsail:

- Créez une nouvelle instance à partir de l'instantané copié une fois qu'il est disponible. Pour plus d'informations, veuillez consulter [Créer une instance à partir d'un instantané.](#page-253-0)
- Si vous n'en avez plus besoin, supprimez l'instantané source. Dans le cas contraire, le stockage de l'instantané vous sera facturé.

# <span id="page-290-0"></span>Exporter des instantanés Lightsail vers Amazon EC2

Les instantanés d'instance et de disque de stockage en mode bloc Lightsail peuvent être exportés vers Amazon EC2 au moyen de l'une des méthodes suivantes :

- La console Lightsail. Pour plus d'informations, veuillez consulter [Exporter des instantanés vers](#page-295-0)  [Amazon EC2.](#page-295-0)
- L'API Lightsail, l'AWS Command Line Interface (AWS CLI) ou les kits SDK. Pour plus d'informations, consultez [ExportSnapshot](https://docs.aws.amazon.com/lightsail/2016-11-28/api-reference/API_ExportSnapshot.html) dans la documentation d'API Lightsail ou la [commande](https://docs.aws.amazon.com/cli/latest/reference/lightsail/export-snapshot.html) [export-snapshot](https://docs.aws.amazon.com/cli/latest/reference/lightsail/export-snapshot.html) dans la documentation AWS CLI.

Vous pouvez exporter des instantanés d'instance et de disque de stockage en mode bloc. Toutefois, les instantanés des instances Django, Ghost, et cPanel & WHM ne peuvent pas être exportés pour le moment. Les instantanés sont exportés vers la même Région AWS de Lightsail vers Amazon EC2. Pour exporter des instantanés vers une autre région, copiez tout d'abord l'instantané dans une région différente dans Lightsail, puis procédez à l'exportation. Pour plus d'informations, veuillez consulter [Copier des instantanés d'une Région AWS vers une autre.](#page-287-0)

L'exportation d'un instantané d'instance Lightsail entraîne la création d'une Amazon Machine Image (AMI) et d'un instantané Amazon Elastic Block Store (Amazon EBS) dans Amazon EC2. Cela est dû au fait que les instances Lightsail se composent d'une image et d'un disque système, qui sont regroupés dans une entité d'instance unique sur la console Lightsail afin que leur gestion soit plus efficace. Si un ou plusieurs disques de stockage en mode bloc étaient attachés à l'instance Lightsail source lors de la création de l'instantané, des instantanés EBS supplémentaires seront créés dans Amazon EC2. Lors de l'exportation d'un instantané de disque de stockage en mode bloc Lightsail, un instantané EBS unique est créé dans Amazon EC2. Toutes les ressources exportées dans Amazon EC2. possèdent leurs propres identifiants uniques distincts qui sont différents de leurs homologues Lightsail.

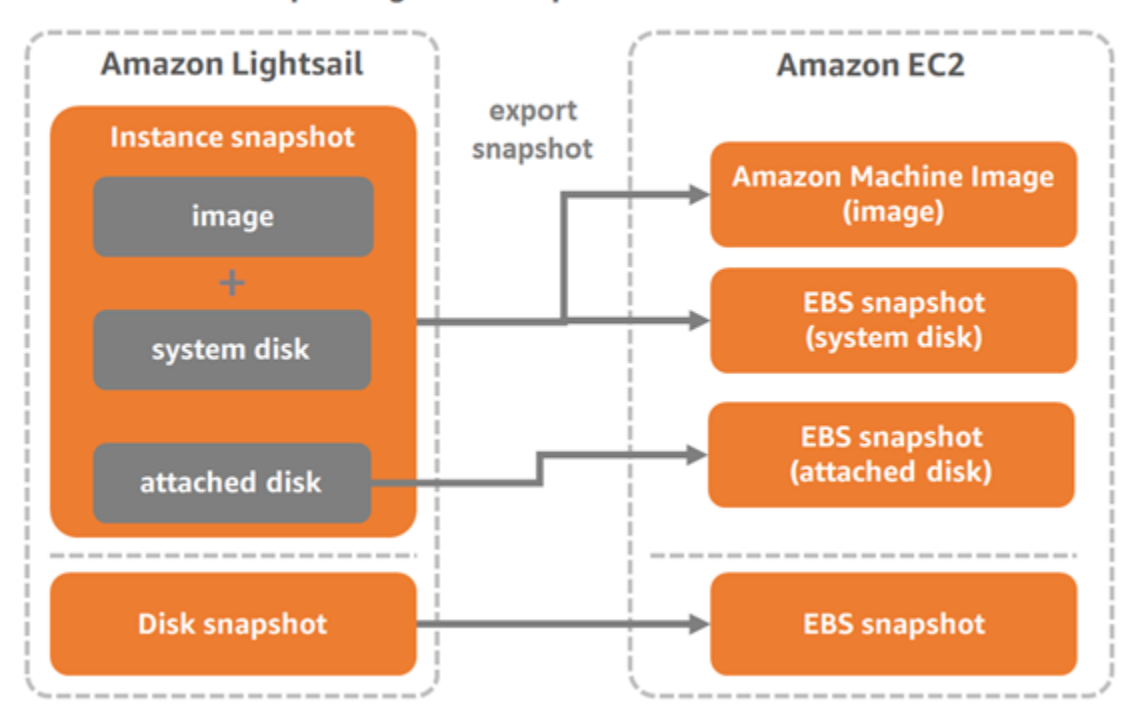

#### **Export Lightsail snapshots to Amazon EC2**

### **a** Note

Pour exporter des instantanés vers Amazon EC2, Lightsail utilise un rôle lié à un service AWS Identity and Access Management (IAM). Pour plus d'informations sur les rôles liés à un service veuillez consulter [Rôles liés à un service.](#page-843-0)

Le processus d'exportation peut prendre un certain temps. Cela dépend de la taille et de la configuration de l'instance source ou du disque de stockage en mode bloc. Pour suivre le statut de l'exportation, utilisez le contrôleur des tâches de la console Lightsail. Pour plus d'informations, veuillez consulter [Contrôleur des tâches.](#page-315-0)

## Créer des ressources Amazon EC2 à partir d'instantanés Lightsail exportés

Une fois qu'un instantané Lightsail est exporté et disponible dans Amazon EC2 (par exemple, une AMI et/ou un instantané EBS), vous pouvez créer des ressources Amazon EC2 à partir de l'instantané à l'aide de l'une des méthodes suivantes :

• Page Création d'une instance Amazon EC2 dans la console Lightsail, également appelée Assistant de mise à niveau vers Amazon EC2. Pour plus d'informations, veuillez consulter [Création](#page-303-0)  [d'instances Amazon EC2 à partir d'instantanés exportés](#page-303-0).

• API Lightsail, AWS CLI ou kits SDK. Pour plus d'informations, consultez [Opération](https://docs.aws.amazon.com/lightsail/2016-11-28/api-reference/API_CreateCloudFormationStack.html)  [CreateCloudFormationStack](https://docs.aws.amazon.com/lightsail/2016-11-28/api-reference/API_CreateCloudFormationStack.html) dans la documentation de l'API Lightsail ou [Commande create-cloud](https://docs.aws.amazon.com/cli/latest/reference/lightsail/create-cloud-formation-stack.html)[formation-stack](https://docs.aws.amazon.com/cli/latest/reference/lightsail/create-cloud-formation-stack.html) dans la documentation de l'AWS CLI.

### **a** Note

Lightsail peut être utilisé pour créer des instances Amazon EC2 à partir d'instantanés d'instances exportés, mais il ne peut pas être utilisé pour créer des volumes EBS à partir d'instantanés de disque de stockage en mode bloc. Pour cela, vous devez utiliser la console Amazon EC2, une API ou l'AWS CLI. Pour plus d'informations, veuillez consulter [Création de volumes Amazon EBS à partir d'instantanés de disque exportés.](#page-300-0)

• La console Amazon EC2, l'API Amazon EC2, l'AWS CLI ou les kits SDK. Pour plus d'informations, veuillez consulter [Lancement d'une instance à l'aide de l'assistant de lancement d'instance](https://docs.aws.amazon.com/AWSEC2/latest/UserGuide/launching-instance.html) ou [Restauration d'un volume Amazon EBS à partir d'un instantané](https://docs.aws.amazon.com/AWSEC2/latest/UserGuide/ebs-restoring-volume.html) dans la documentation Amazon EC2.

Lors de la création d'une instance Amazon EC2 à partir d'un instantané d'instance exporté (AMI et instantané EBS), une instance EC2 unique est lancée. L'AMI et l'instantané EBS résultant de l'exportation de l'instantané d'instance Lightsail sont automatiquement liés pour former l'instance EC2. L'instantané de disque de stockage en mode bloc Lightsail exporté (instantané EBS) peut être utilisé pour créer un volume EBS dans Amazon EC2.

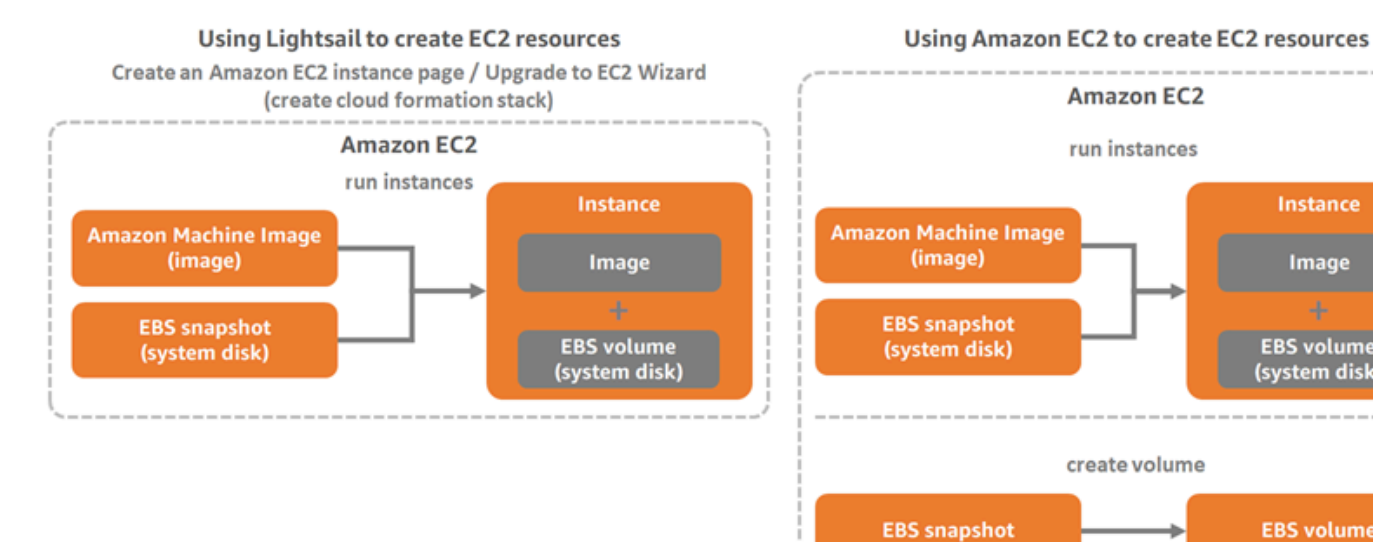

Instance

Image

**EBS** volume

(system disk)

**EBS** volume

### **a** Note

Lightsail utilise une pile CloudFormation pour créer des instances et leurs ressources associées dans EC2. Pour plus d'informations, consultez [Piles AWS CloudFormation pour](#page-1434-0)  [Lightsail](#page-1434-0).

Le processus de création de ressources Amazon EC2 à partir d'un instantané exporté peut prendre un certain temps. Cela dépend de la taille et de la configuration de l'instance source. Utilisez le contrôleur des tâches sur la console Lightsail pour suivre l'état de cette tâche. Pour plus d'informations, veuillez consulter [Contrôleur des tâches.](#page-315-0)

## Choix d'un type d'instance Amazon EC2

Amazon EC2 offre une plus large gamme d'options d'instance qui sont disponibles dans Lightsail. Dans Amazon EC2, vous pouvez choisir des types d'instance qui sont optimisés pour le calcul (C5), la mémoire (R5) ou un équilibre des deux (T3 et M5). Lightsail propose ces options sur la page Création d'une instance Amazon EC2. Toutefois, d'autres options de type d'instance sont disponibles si vous utilisez Amazon EC2 pour créer des instances à partir d'un instantané exporté. Pour plus d'informations sur les types d'instances EC2, veuillez consulter [Types d'instance](https://docs.aws.amazon.com/AWSEC2/latest/UserGuide/instance-types.html) dans la documentation Amazon EC2.

Avant de créer des instances EC2 à partir d'instantanés exportés, il est important de comprendre les différences de tarif d'instance entre Lightsail et Amazon EC2. Pour plus d'informations sur la tarification d'instance, veuillez consulter la page relative à la [tarification de Lightsail](https://aws.amazon.com/lightsail/pricing/) et [Tarification](https://aws.amazon.com/ec2/pricing/on-demand/)  [Amazon EC2.](https://aws.amazon.com/ec2/pricing/on-demand/)

Lightsail et compatibilité avec les types d'instance Amazon EC2

Certaines instances Lightsail ne sont pas compatibles avec les types d'instance EC2 de la génération actuelle (T3, M5, C5 ou R5), car elles ne sont pas activés pour la mise en réseau améliorée. Si votre instance Lightsail source est incompatible, vous devez choisir un type d'instance de la génération précédente (T2, M4, C4 ou R4) au moment de créer une instance EC2 à partir de votre instantané exporté. Ces options vous sont présentées lors de la création d'une instance EC2 à partir de la page Création d'une instance Amazon EC2 sur la console Lightsail.

Pour utiliser les types d'instance EC2 de dernière génération lorsque l'instance Lightsailsource n'est pas compatible, vous devez créer l'instance EC2 en utilisant un type d'instance de la génération précédente (T2, M4, C4 ou R4), mettre à jour le pilote réseau, puis mettre à niveau l'instance vers le type d'instance souhaité de la génération actuelle. Pour plus d'informations, veuillez consulter [Mise](#page-176-0)  [en réseau améliorée pour les instances Amazon EC2](#page-176-0).

## Se connecter à des instances EC2 Amazon

Vous pouvez vous connecter à des instances Amazon EC2 comme vous le feriez pour des instances Lightsail. Autrement dit, en utilisant SSH pour les instances Linux et Unix et RDP pour les instances Windows Server. Toutefois, le client SSH/RDP basé sur navigateur que vous avez peut-être utilisé sur la console Lightsail n'est peut-être pas disponible dans Amazon EC2. Cela dépend de la version de navigateur que vous utilisez. Vous devrez donc peut-être configurer votre propre client SSH/RDP pour vous connecter à vos instances EC2. Pour plus d'informations, consultez les guides suivants :

- [Se connecter à une instance Amazon EC2 Linux ou Unix créée à partir d'un instantané Lightsail](#page-140-0)
- [Se connecter à une instance Amazon EC2 Windows Server créée à partir d'un instantané Lightsail](#page-148-0)

## Sécuriser une instance Amazon EC2.

Une fois que vous avez créé une instance EC2 à partir d'un instantané Lightsail exporté, vous pouvez être amené à effectuer quelques actions pour améliorer la sécurité de vos nouvelles instances. Ces actions diffèrent selon le système d'exploitation de votre instance EC2.

Sécurisation des instances Linux et Unix dans Amazon EC2

Si vous créez une instance Linux ou Unix dans Amazon EC2 à partir d'un instantané exporté à l'aide de EC2 (console EC2, API EC2, AWS CLI pour EC2 ou kits SDK pour EC2), la nouvelle instance EC2 peut contenir des clés SSH résiduelles du service Lightsail. Nous vous recommandons de supprimer ces clés pour renforcer la sécurité de la nouvelle instance.

Pour plus d'informations, veuillez consulter [Sécurisation dans Amazon EC2 d'une instance Linux ou](#page-164-0)  [Unix créée à partir d'un instantané Lightsail.](#page-164-0)

Sécurisation d'instances Windows Server dans Amazon EC2

Une fois que vous avez créé une instance Windows Server dans Amazon EC2 à partir d'un instantané exporté, tout utilisateur de votre compte AWS ayant accès à Lightsail et EC2 sera en mesure de récupérer le mot de passe administrateur par défaut affecté à l'instance source, qui est également le mot de passe pour la nouvelle instance EC2. Pour renforcer la sécurité, nous vous recommandons de changer le mot de passe administrateur par défaut de votre instance Amazon EC2, si vous ne l'avez pas déjà fait.

Pour plus d'informations, veuillez consulter [Sécurisation dans Amazon EC2 d'une instance Windows](#page-162-0)  [Server créée à partir d'un instantané Lightsail.](#page-162-0)

# Exporter des instantanés Lightsail et créer des ressources dans Amazon EC2

Pour commencer à exporter des instantanés et créer des ressources Amazon EC2 à partir de ces derniers, veuillez consulter les guides suivants :

- [Contrôleur des tâches](#page-315-0)
- [Piles AWS CloudFormation pour Lightsail](#page-1434-0)
- [Exporter des instantanés vers Amazon EC2](#page-295-0)
- [Création d'instances Amazon EC2 à partir d'instantanés exportés](#page-303-0)
- [Création de volumes Amazon EBS à partir d'instantanés de disque exportés](#page-300-0)
- [Mise en réseau améliorée pour les instances Amazon EC2](#page-176-0)
- [Se connecter à une instance Amazon EC2 Linux ou Unix créée à partir d'un instantané Lightsail](#page-140-0)
- [Se connecter à une instance Amazon EC2 Windows Server créée à partir d'un instantané Lightsail](#page-148-0)
- [Sécurisation dans Amazon EC2 d'une instance Linux ou Unix créée à partir d'un instantané](#page-164-0)  **[Lightsail](#page-164-0)**
- [Sécurisation dans Amazon EC2 d'une instance Windows Server créée à partir d'un instantané](#page-162-0)  **[Lightsail](#page-162-0)**
- [Copier des instantanés d'une Région AWS vers une autre](#page-287-0)
- [Rôles liés à un service](#page-843-0)

## <span id="page-295-0"></span>Comment exporter des instantanés Lightsail vers Amazon EC2

Vous pouvez exporter des instantanés de disque de stockage en mode bloc et des instances Amazon Lightsail vers Amazon Elastic Compute Cloud (Amazon EC2). L'exportation d'un instantané d'instance Lightsail entraîne la création d'une Amazon Machine Image (AMI) et d'un instantané Amazon Elastic Block Store (Amazon EBS) dans Amazon EC2. Cela est dû au fait que les instances Lightsail se composent d'une image et d'un disque système, qui sont regroupés dans une entité d'instance unique sur la console Lightsail afin que leur gestion soit plus efficace. Si un ou plusieurs disques de stockage en mode bloc sont attachés à l'instance Lightsail source lors de la création de l'instantané, des instantanés EBS supplémentaires sont créés dans Amazon EC2.

Lors de l'exportation d'un instantané de disque de stockage en mode bloc Lightsail, un instantané EBS unique est créé dans Amazon EC2. Toutes les ressources exportées dans Amazon EC2. possèdent leurs propres identifiants uniques distincts qui sont différents de leurs homologues Lightsail.

Ce guide décrit comment exporter un instantané Lightsail, suivre le statut de l'exportation, ainsi que les étapes suivantes une fois que l'instantané exporté est disponible dans Amazon EC2 (par exemple une AMI, un instantané EBS ou les deux).

### **A** Important

Nous vous recommandons de vous familiariser avec le processus d'exportation Lightsail avant de terminer les étapes de ce guide. Pour plus d'informations, veuillez consulter [Exporter des instantanés vers Amazon EC2.](#page-290-0)

### Table des matières

- [Rôle lié à un service et autorisations IAM requises pour exporter des instantanés Lightsail](#page-296-0)
- [Prérequis](#page-297-0)
- [Exporter un instantané Lightsail vers Amazon EC2](#page-297-1)
- [Surveillance du statut de l'exportation](#page-299-0)

<span id="page-296-0"></span>Rôle lié à un service et autorisations IAM requises pour exporter des instantanés **Lightsail** 

Pour exporter des instantanés vers Amazon EC2, Lightsail utilise un rôle lié à un service AWS Identity and Access Management (IAM). Pour plus d'informations sur les rôles liés à un service veuillez consulter [Rôles liés à un service](#page-843-0).

Il est possible que les autorisations supplémentaires suivantes doivent être configurées dans IAM, en fonction de l'utilisateur qui procédera à l'exportation de l'instantané :

- Si l'exportation doit être effectuée par un [utilisateur racine d'un compte Amazon](https://docs.aws.amazon.com/IAM/latest/UserGuide/id_root-user.html), passez à la section [Prérequis](#page-297-0) du présent guide. L'utilisateur racine du compte possède déjà les autorisations requises pour exporter l'instantané.
- Si l'exportation doit être effectuée par un utilisateur IAM, un administrateur de compte AWS doit ajouter la stratégie ci-dessous à l'utilisateur. Pour plus d'informations sur la modification des

autorisations d'un utilisateur, veuillez consulter [Modification des autorisations pour un utilisateur](https://docs.aws.amazon.com/IAM/latest/UserGuide/id_users_change-permissions.html#users_change_permissions-add-console)  [IAM](https://docs.aws.amazon.com/IAM/latest/UserGuide/id_users_change-permissions.html#users_change_permissions-add-console) dans la documentation IAM.

```
{ 
     "Version": "2012-10-17", 
     "Statement": [ 
         { 
              "Effect": "Allow", 
              "Action": "iam:CreateServiceLinkedRole", 
              "Resource": "arn:aws:iam::*:role/aws-service-role/
lightsail.amazonaws.com/AWSServiceRoleForLightsail*", 
              "Condition": {"StringLike": {"iam:AWSServiceName": 
  "lightsail.amazonaws.com"}} 
         }, 
         { 
              "Effect": "Allow", 
              "Action": "iam:PutRolePolicy", 
              "Resource": "arn:aws:iam::*:role/aws-service-role/
lightsail.amazonaws.com/AWSServiceRoleForLightsail*" 
         } 
     ]
}
```
### <span id="page-297-0"></span>**Prérequis**

Créez un instantané de l'instance ou du disque de stockage en mode bloc Lightsail à exporter vers Amazon EC2. Pour plus d'informations, consultez l'un des guides suivants :

- [Créer un instantané de votre instance Linux ou Unix](#page-138-0)
- [Créer un instantané de votre instance Windows Server](#page-156-0)
- [Créer un instantané de disque de stockage en mode bloc](#page-238-0)

<span id="page-297-1"></span>Exporter un instantané Lightsail vers Amazon EC2

L'utilisation de la console Lightsail constitue le moyen le plus efficace d'exporter un instantané vers Amazon EC2. Vous pouvez également exporter des instantanés à l'aide de l'API Lightsail, de l'AWS Command Line Interface (AWS CLI) ou des kits SDK. Pour plus d'informations, consultez [ExportSnapshot](https://docs.aws.amazon.com/lightsail/2016-11-28/api-reference/API_ExportSnapshot.html) dans la documentation d'API Lightsail ou la [commande export-snapshot](https://docs.aws.amazon.com/cli/latest/reference/lightsail/export-snapshot.html) dans la documentation AWS CLI.

### **G** Note

Les instantanés sont exportés vers la même Région AWS de Lightsail vers Amazon EC2. Pour exporter des instantanés vers une autre région, copiez tout d'abord l'instantané dans une région différente dans Lightsail, puis procédez à l'exportation. Pour plus d'informations, veuillez consulter [Copier des instantanés d'une Région AWS vers une autre](#page-287-0).

Pour exporter un instantané Lightsail vers Amazon EC2

- 1. Connectez-vous à la [console Lightsail](https://lightsail.aws.amazon.com/).
- 2. Sur la page d'accueil de Lightsail, choisissez l'onglet Instantanés.
- 3. Recherchez l'instance ou le disque de stockage en mode bloc que vous souhaitez exporter, puis développez le nœud pour afficher les instantanés disponibles pour cette ressource.
- 4. Choisissez le menu Action correspondant à l'instantané souhaité, puis choisissez Exporter vers Amazon EC2.

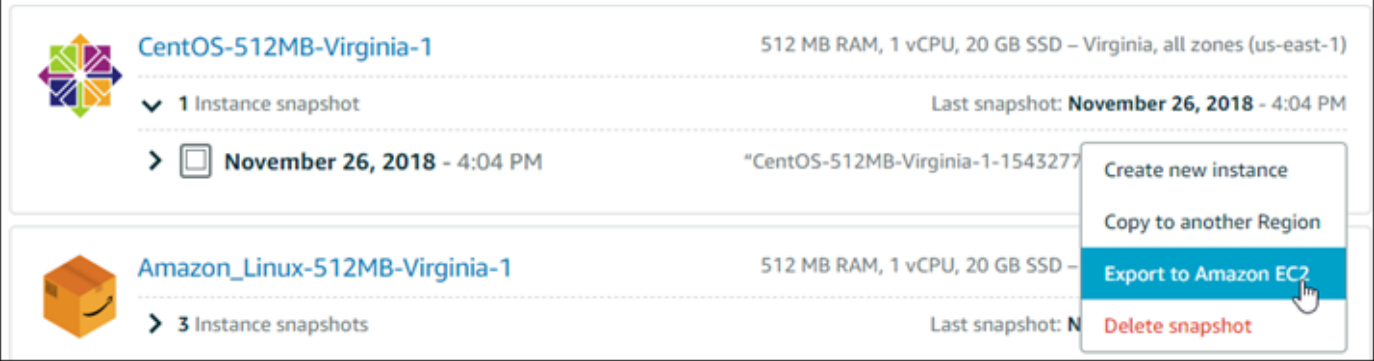

#### **a** Note

Les instantanés des instances cPanel & WHM, Django et Ghost ne peuvent pas être exportés vers Amazon EC2 pour le moment.

- 5. Passez en revue les détails importants affichés dans l'invite.
- 6. Si vous acceptez l'exportation vers Amazon EC2, choisissez Oui, continuer pour lancer le processus.

Le processus d'exportation peut prendre un certain temps. Cela dépend de la taille et de la configuration de l'instance source ou du disque de stockage en mode bloc. Continuez à la section [Surveillance du statut de l'exportation](#page-299-0) pour surveiller le statut de votre exportation.

### <span id="page-299-0"></span>Surveillance du statut de l'exportation

Pour suivre le statut de l'exportation, utilisez le contrôleur des tâches de la console Lightsail. Il est accessible depuis le panneau de navigation supérieur sur toutes les pages de la console Lightsail. Pour plus d'informations, veuillez consulter [Contrôleur des tâches.](#page-315-0)

Les informations suivantes s'affichent dans le contrôleur des tâches pour les exportations d'instantanés :

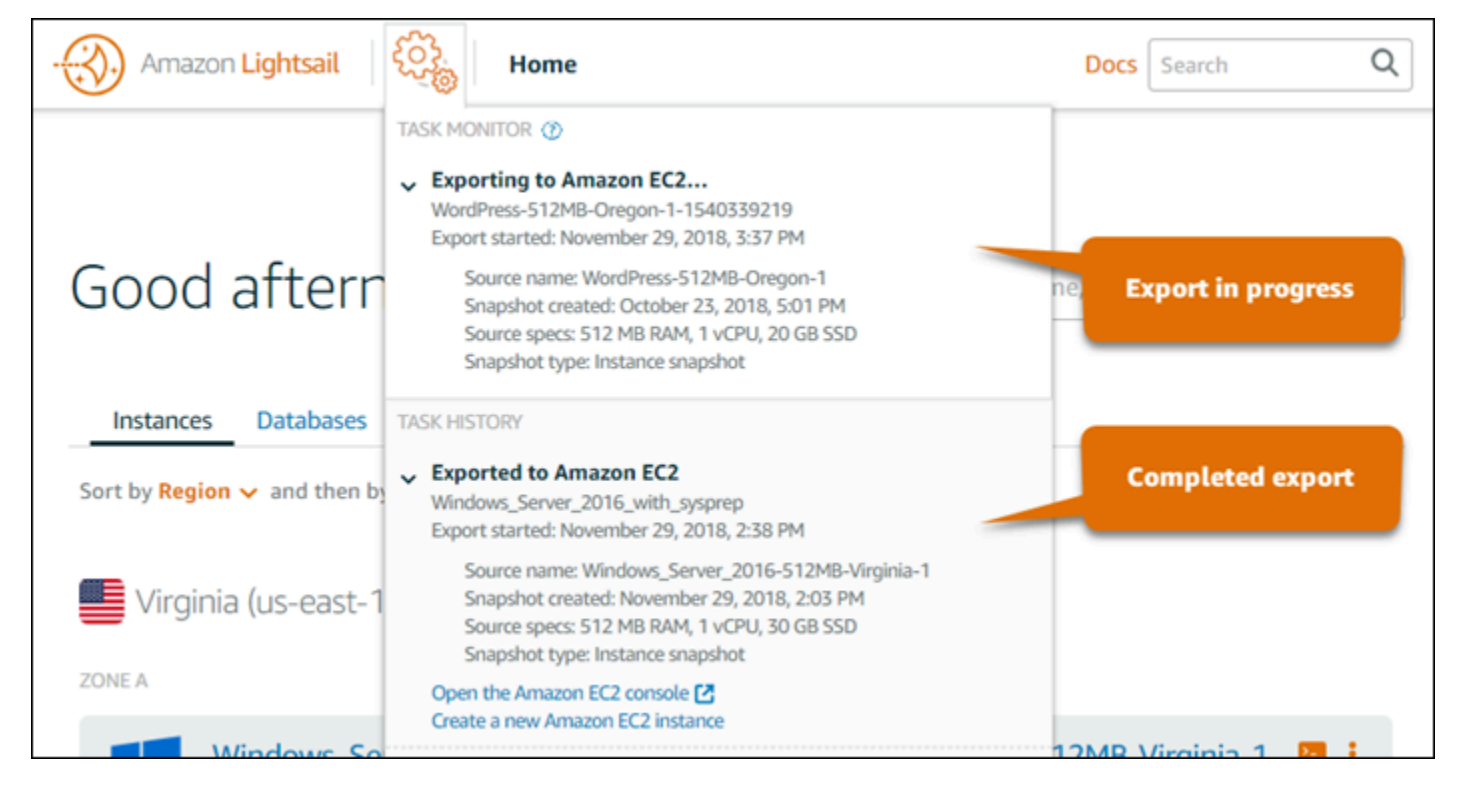

- Snapshot name (Nom de l'instantané) Nom de l'instantané Lightsail source.
- Export started (Exportation commencée) Date et heure auxquelles l'exportation de l'instantané a commencé.
- Snapshot created (Instantané créé) Date et heure auxquelles l'instantané Lightsail source a été créé.
- Source specs (Spécifications de la source) Spécifications de l'instance Lightsail source, telles que la mémoire, le traitement et le stockage.
- Type d'instantané : type de l'instantané Lightsail. Il s'agit d'un instantané d'instance ou de disque.

Les informations suivantes s'affichent dans le contrôleur des tâches pour les exportations d'instantanés terminées :

- Exporté s'affiche si l'instantané a été correctement exporté vers Amazon EC2.
- Échec s'affiche en cas de problème lors de l'exportation de l'instantané.

Si l'instantané a été correctement exporté, le contrôleur des tâches affiche les options suivantes pour l'exportation terminée :

- Créer une instance Amazon EC2 : choisissez cette option pour créer une instance dans Amazon EC2 à l'aide de la console Lightsail. Pour plus d'informations, veuillez consulter [Création](#page-303-0)  [d'instances Amazon EC2 à partir d'instantanés exportés](#page-303-0).
- Ouvrir la console Amazon EC2 : choisissez cette option pour créer les ressources EC2 depuis l'instantané exporté à l'aide de la console Amazon EC2. Si vous avez exporté un instantané de disque de stockage en mode bloc Lightsail, vous devez utiliser Amazon EC2 pour créer un volume EBS à partir de l'instantané (un instantané EBS). Pour plus d'informations, veuillez consulter [Lancement d'une instance à l'aide de l'assistant de lancement d'instance](https://docs.aws.amazon.com/AWSEC2/latest/UserGuide/launching-instance.html) ou [Restauration](https://docs.aws.amazon.com/AWSEC2/latest/UserGuide/ebs-restoring-volume.html) [d'un volume Amazon EBS à partir d'un instantané](https://docs.aws.amazon.com/AWSEC2/latest/UserGuide/ebs-restoring-volume.html) dans la documentation Amazon EC2.

#### **a** Note

Si vous n'en avez plus besoin, supprimez l'instantané Lightsail source. Dans le cas contraire, son stockage vous sera facturé.

# <span id="page-300-0"></span>Créer des volumes Amazon EBS à partir d'instantanés de disque Lightsail exportés

Une fois qu'un instantané de disque de stockage en bloc Lightsail est exporté et disponible dans Amazon EC2 (en tant qu'instantané EBS), vous pouvez créer un volume EBS à partir de l'instantané à l'aide de la console Amazon EC2.

#### **a** Note

Pour créer des instances EC2 à partir des instantanés d'instances exportés, veuillez consulter Création d'instances Amazon EC2 à partir d'instantanés exportés dans Lightsail. Vous pouvez également créer des volumes EBS à l'aide de l'API Amazon EC2, de l'AWS CLI ou de kits SDK. Pour plus d'informations, veuillez consulter [Lancement d'une instance à l'aide de l'assistant](https://docs.aws.amazon.com/AWSEC2/latest/UserGuide/launching-instance.html)  [de lancement d'instance](https://docs.aws.amazon.com/AWSEC2/latest/UserGuide/launching-instance.html) ou [Restauration d'un volume Amazon EBS à partir d'un instantané](https://docs.aws.amazon.com/AWSEC2/latest/UserGuide/ebs-restoring-volume.html) dans la documentation Amazon EC2.

### **A** Important

Nous vous recommandons de vous familiariser avec le processus d'exportation Lightsail avant de terminer les étapes de ce guide. Pour plus d'informations, veuillez consulter [Exporter des instantanés vers Amazon EC2.](#page-290-0)

### **Prérequis**

Exportez un instantané de disque de stockage en bloc Lightsail vers Amazon EC2. Pour plus d'informations, veuillez consulter [Exporter des instantanés vers Amazon EC2.](#page-295-0)

Création d'un volume EBS à partir d'un instantané de disque de stockage en bloc Lightsail exporté

Utilisez la console Amazon EC2 pour créer un volume EBS à partir d'un instantané de disque de stockage en bloc Lightsail exporté.

**a** Note

Ces étapes figurent également dans la documentation Amazon EC2. Pour en savoir plus, consultez [Restauration d'un volume Amazon EBS à partir d'un instantané](https://docs.aws.amazon.com/AWSEC2/latest/UserGuide/ebs-restoring-volume.html) dans la documentation Amazon EC2.

Pour créer un volume EBS à partir d'un instantané de disque de stockage en bloc Lightsail exporté

- 1. Connectez-vous à la [console Amazon EC2](https://console.aws.amazon.com/ec2/).
- 2. Dans la barre de navigation, sélectionnez la région dans laquelle votre instantané se trouve.
- 3. Dans le volet de navigation, choisissez Elastic Block Store, puis choisissez Instantanés.
- 4. Recherchez et sélectionnez l'instantané de disque de stockage en bloc Lightsail exporté.

L'instantané de disque exporté peut être identifié par la description Instantané de disque exporté à partir de Amazon Lightsail de l'instantané EBS, comme illustré dans la capture d'écran suivante :

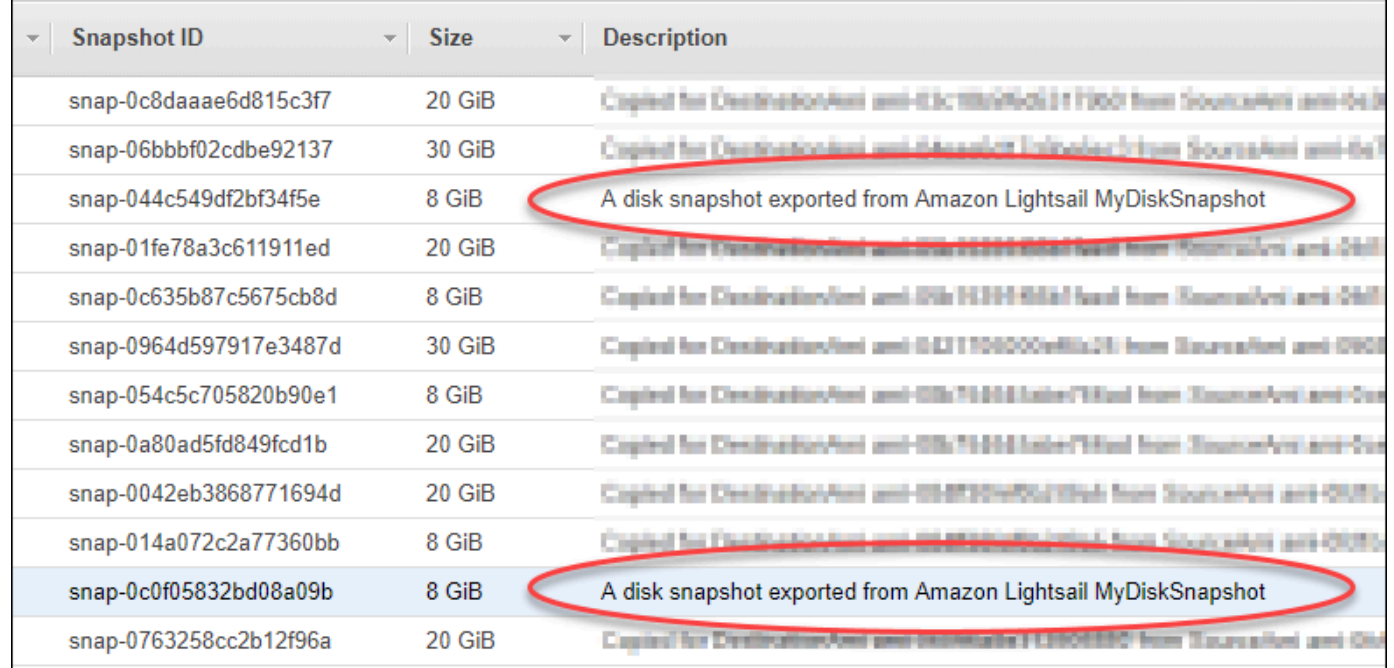

- 5. Choisissez Actions, puis Créer un volume.
- 6. Choisissez un type de volume dans le menu déroulant Type de volume. Pour plus d'informations, consultez [Types de volume Amazon EBS](https://docs.aws.amazon.com/AWSEC2/latest/UserGuide/EBSVolumeTypes.html) dans la documentation Amazon EC2.
- 7. Dans la zone Taille (Gio), entrez la taille du volume ou vérifiez que la taille par défaut de l'instantané est correcte.
- 8. Avec un volume SSD IOPS provisionné, en regard de IOPS, saisissez le nombre maximum d'opérations d'entrée/sortie par seconde pris en charge par le volume.
- 9. Pour Zone de disponibilité, choisissez la zone de disponibilité dans laquelle créer le volume. Les volumes EBS ne peuvent être attachés qu'aux instances EC2 de la même zone de disponibilité.
- 10. (Facultatif) Choisissez Créer des balises supplémentaires pour ajouter des balises au volume. Pour chaque balise, indiquez une clé de balise et une valeur de balise.
- 11. Choisissez Créer un volume. Une fois votre volume créé, il est répertorié dans la section Elastic Block Store > Volumes de la console Amazon EC2.

### Étapes suivantes

Voici quelques étapes supplémentaires que vous pouvez effectuer après avoir créé une instance Amazon EC2 :

- Une fois que vous avez restauré un volume à partir d'un instantané, vous pouvez l'attacher à une instance pour commencer à l'utiliser. Pour plus d'informations, veuillez consulter [Attacher un](https://docs.aws.amazon.com/AWSEC2/latest/UserGuide/ebs-attaching-volume.html) [volume Amazon EBS à une instance](https://docs.aws.amazon.com/AWSEC2/latest/UserGuide/ebs-attaching-volume.html) dans la documentation Amazon EC2.
- Si vous avez restauré un instantané sur un volume de plus grande taille que celle par défaut pour cet instantané, vous devez étendre le système de fichiers sur le volume pour tirer profit de l'espace supplémentaire. Pour plus d'informations, veuillez consulter [Modification de la taille, la capacité](https://docs.aws.amazon.com/AWSEC2/latest/UserGuide/ebs-modify-volume.html) [d'IOPS ou le type d'un volume EBS sur Linux](https://docs.aws.amazon.com/AWSEC2/latest/UserGuide/ebs-modify-volume.html) dans la documentation Amazon EC2.

## <span id="page-303-0"></span>Création d'instances Amazon EC2 à partir d'instantanés Lightsail exportés

Du moment qu'un instantané d'instance Lightsail est exporté et disponible dans Amazon EC2 (en tant qu'AMI et instantané EBS), vous pouvez créer une instance Amazon EC2 à partir de cet instantané sur la page Création d'une instance Amazon EC2 dans la console Amazon Lightsail, également appelée Assistant de mise à niveau vers Amazon EC2. Elle vous guide dans le choix des options de configuration d'instance EC2 en vous aidant notamment à choisir un type d'instance EC2 qui répond à vos besoins, à configurer les ports de votre groupe de sécurité, à ajouter un script de lancement, etc. L'assistant de la console Lightsail simplifie le processus de création d'instances EC2 et des ressources connexes.

### **a** Note

Pour créer des volumes Amazon Elastic Block Store (Amazon EBS) à partir d'instantanés de disque de stockage en mode bloc exportés, veuillez consulter [Création de volumes Amazon](#page-300-0) [EBS à partir d'instantanés de disque exportés.](#page-300-0)

Vous pouvez également créer des instances EC2 à l'aide de l'API Lightsail, de l'AWS CLI ou de kits SDK. Pour plus d'informations, consultez [Opération CreateCloudFormationStack](https://docs.aws.amazon.com/lightsail/2016-11-28/api-reference/API_CreateCloudFormationStack.html) dans la documentation de l'API Lightsail ou [Commande create-cloud-formation-stack](https://docs.aws.amazon.com/cli/latest/reference/lightsail/create-cloud-formation-stack.html) dans la documentation de l'AWS CLI. Si vous n'êtes pas à l'aise avec Amazon EC2, vous pouvez également utiliser la console EC2, l'API Amazon EC2, l'AWS CLI ou des kits SDK. Pour plus d'informations, veuillez

consulter [Lancement d'une instance à l'aide de l'assistant de lancement d'instance](https://docs.aws.amazon.com/AWSEC2/latest/UserGuide/launching-instance.html) ou [Restauration](https://docs.aws.amazon.com/AWSEC2/latest/UserGuide/ebs-restoring-volume.html) [d'un volume Amazon EBS à partir d'un instantané](https://docs.aws.amazon.com/AWSEC2/latest/UserGuide/ebs-restoring-volume.html) dans la documentation Amazon EC2.

### **A** Important

Nous vous recommandons de vous familiariser avec le processus d'exportation Lightsail avant de terminer les étapes de ce guide. Pour plus d'informations, veuillez consulter [Exporter des instantanés vers Amazon EC2.](#page-290-0)

### Table des matières

- [Pile AWS CloudFormation pour Lightsail](#page-304-0)
- [Prérequis](#page-306-0)
- [Accès à la page Création d'une instance Amazon EC2 dans la console Lightsail](#page-306-1)
- [Création d'une instance Amazon EC2](#page-307-0)
- [Suivi du statut de votre nouvelle instance Amazon EC2](#page-313-0)
- [Étapes suivantes](#page-313-1)

### <span id="page-304-0"></span>Pile AWS CloudFormation pour Lightsail

Lightsail utilise une pile AWS CloudFormation pour créer des instances EC2 et les ressources connexes. Pour plus d'informations sur les piles CloudFormation pour Lightsail, consultez [Piles AWS](#page-1434-0)  [CloudFormation pour Lightsail.](#page-1434-0)

Il peut s'avérer nécessaire de configurer les autorisations supplémentaires suivantes dans IAM en fonction de l'utilisateur qui aura la tâche de créer l'instance EC2 à partir de la page Création d'une instance Amazon EC2 :

- Si c'est l'[utilisateur racine du compte Amazon](https://docs.aws.amazon.com/IAM/latest/UserGuide/id_root-user.html) qui doit créer l'instance EC2, passez à la section [Prérequis](#page-306-0). L'utilisateur racine possède déjà les autorisations nécessaires pour créer des instances EC2 à l'aide de Lightsail.
- Si la création de l'instance EC2 doit être effectuée par un utilisateur IAM, un administrateur de compte AWS doit ajouter les autorisations suivantes à l'utilisateur. Pour plus d'informations sur la modification des autorisations d'un utilisateur, veuillez consulter [Modification des autorisations pour](https://docs.aws.amazon.com/IAM/latest/UserGuide/id_users_change-permissions.html#users_change_permissions-add-console)  [un utilisateur IAM](https://docs.aws.amazon.com/IAM/latest/UserGuide/id_users_change-permissions.html#users_change_permissions-add-console) dans la documentation IAM.

• Les autorisations suivantes sont nécessaires pour permettre aux utilisateurs de créer des instances Amazon EC2 à l'aide de Lightsail :

### **a** Note

Ces autorisations permettent de créer la pile CloudFormation. Toutefois, si la création échoue, le processus de restauration peut nécessiter des autorisations supplémentaires. Le manque d'autorisations risque d'empêcher la restauration des ressources restantes dans Amazon EC2. Dans ce cas, vous pouvez accéder à la console AWS CloudFormation et supprimer manuellement les ressources EC2. Pour plus d'informations, consultez [Piles AWS CloudFormation pour Lightsail.](#page-1434-0)

- ec2:DescribeAvailabilityZones
- ec2:DescribeSubnets
- ec2:DescribeRouteTables
- ec2:DescribeInternetGateways
- ec2:DescribeVpcs
- cloudformation:CreateStack
- cloudformation:ValidateTemplate
- iam:CreateServiceLinkedRole
- iam:PutRolePolicy
- Les autorisations suivantes sont nécessaires si l'utilisateur doit configurer des ports dans le groupe de sécurité de l'instance EC2 :
	- ec2:DescribeSecurityGroups
	- ec2:CreateSecurityGroup
	- ec2:AuthorizeSecurityGroupIngress
- Les autorisations suivantes sont nécessaires si l'utilisateur crée une instance Windows Server dans Amazon EC2 :
	- ec2:DescribeKeyPairs
	- ec2:ImportKeyPair
- Les autorisations suivantes sont nécessaires si l'utilisateur crée des instances Amazon EC2 pour la première fois ou si la configuration du cloud privé virtuel (VPC) n'aboutit pas :
- ec2:AssociateRouteTable
- ec2:AttachInternetGateway
- ec2: CreateInternet Gateway
- ec2:CreateRoute
- ec2:CreateRouteTable
- ec2:CreateSubnet
- ec2:CreateVpc
- ec2:ModifySubnetAttribute
- ec2:ModifyVpcAttribute

### <span id="page-306-0"></span>Prérequis

Exportez un instantané d'instance Lightsail vers Amazon EC2. Pour plus d'informations, veuillez consulter [Exporter des instantanés vers Amazon EC2.](#page-295-0)

<span id="page-306-1"></span>Accès à la page Création d'une instance Amazon EC2 dans la console Lightsail

La page Création d'une instance Amazon EC2 dans la console Lightsail n'est pas accessible au contrôleur des tâches tant qu'aucun instantané d'instance n'a pas été exporté correctement vers EC2.

Pour accéder à la page Création d'une instance Amazon EC2 dans la console Lightsail

- 1. Connectez-vous à la [console Lightsail](https://lightsail.aws.amazon.com/).
- 2. Dans le panneau de navigation du haut, choisissez l'icône Task monitor (Contrôleur des tâches).
- 3. Recherchez l'instantané d'instance dont l'exportation a abouti dans la section Historique des tâches, puis choisissez Créer une instance Amazon EC2.

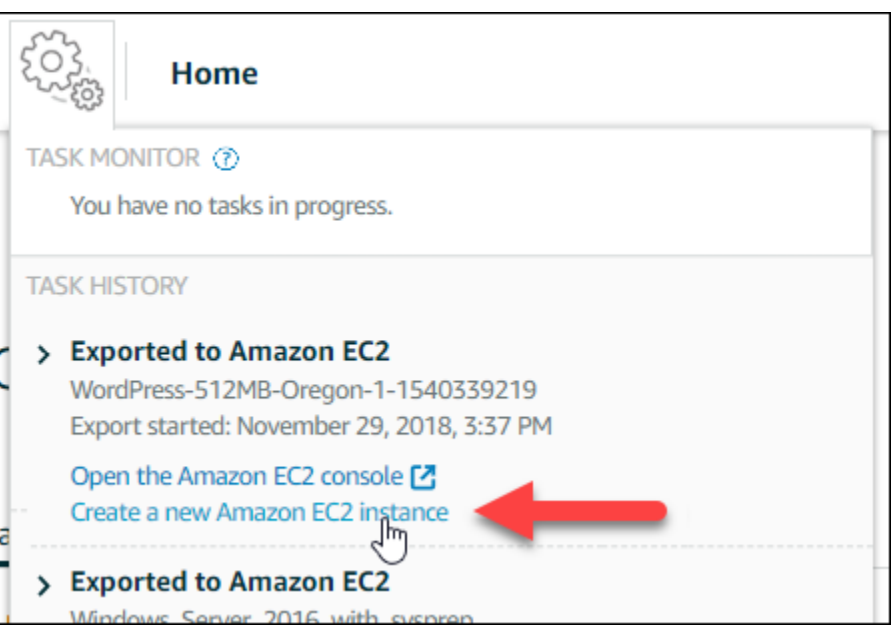

La page Création d'une instance Amazon EC2 s'affiche. Passez à la section suivante [Création](#page-307-0)  [d'une instance Amazon EC2](#page-307-0) pour savoir comment configurer et créer une instance EC2 à partir de cette page.

<span id="page-307-0"></span>Création d'une instance Amazon EC2

Utilisez la page Création d'une instance Amazon EC2 pour créer une instance EC2. Pour créer plusieurs instances EC2 à partir d'un instantané Lightsail exporté, répétez les étapes suivantes autant de fois que nécessaire, mais attendez que chaque instance soit créée avant de créer la suivante.

Pour créer une instance Amazon EC2

1. Dans la section Détails de l'AMI Amazon EC2 de la page, vérifiez que les détails de l'Amazon Machine Image (AMI) affichés correspondent aux spécifications de l'instance Lightsail source.

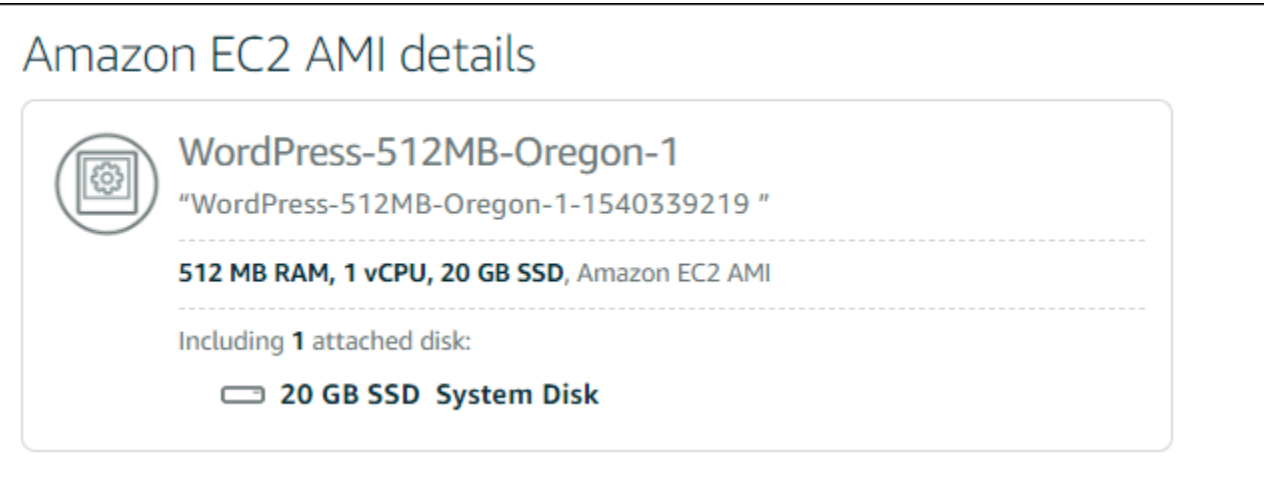

2. Dans la section Resource location (Emplacement de la ressource) de la page, modifiez la zone de disponibilité de votre instance, si nécessaire. Les ressources Amazon EC2 sont créées dans la même Région AWS que l'instantané Lightsail source.

**a** Note

Il se peut que certains utilisateurs n'aient pas accès à toutes les zones de disponibilité. Le choix d'une zone de disponibilité indisponible a pour effet de générer une erreur pendant la création de l'instance EC2.

## Resource location

You are creating this EC2 instance in Oregon, Zone A (us-west-2a) **■** Change zone

Amazon EC2 uses a different zone letter mapping than Lightsail. Your preferred zone for Oregon (us-west-2) may not be available.

3. Dans la section Compute resource (Ressource de calcul) de la page, choisissez l'une des options suivantes :

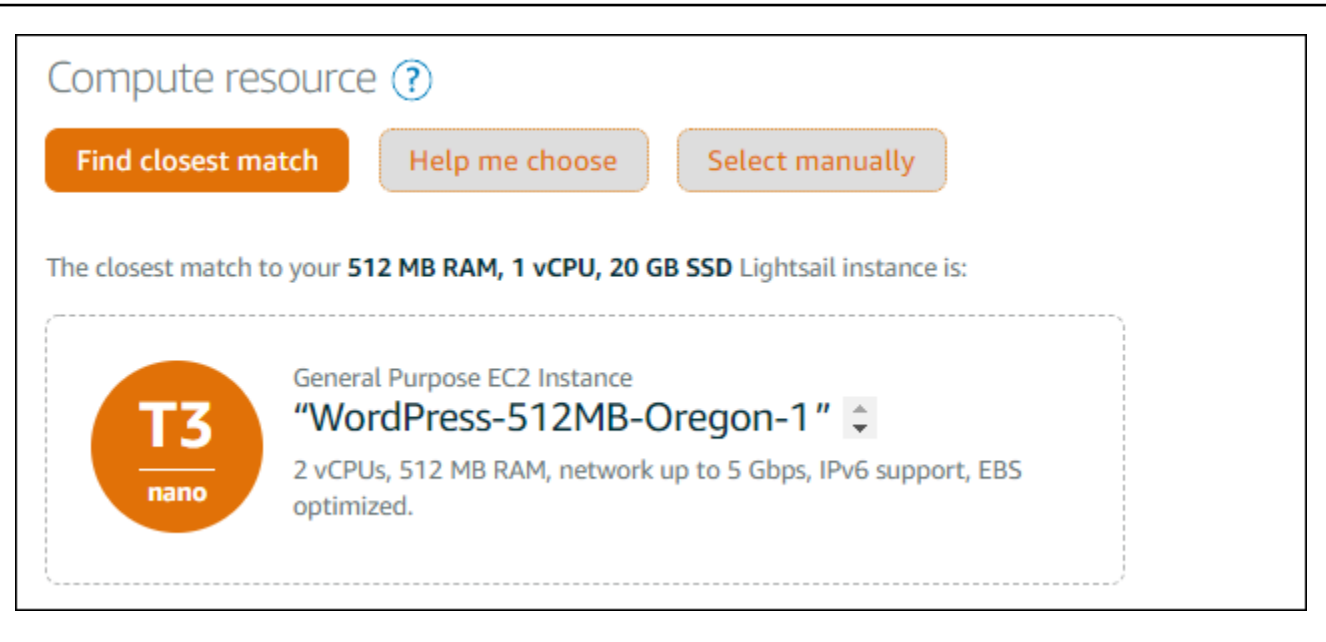

- a. Choisissez Rechercher la correspondance la plus proche pour sélectionner automatiquement un type d'instance Amazon EC2 le plus proche des spécifications de l'instance Lightsail source.
- b. Choisissez M'aider à choisir pour répondre à un court questionnaire sur les spécifications de votre nouvelle instance Amazon EC2. Vous pouvez sélectionnez des types d'instance optimisés pour le calcul, optimisés pour la mémoire ou une combinaison des deux.
- c. Choisissez Sélectionner manuellement pour afficher la liste des types d'instance disponibles via la page Création d'une instance Amazon EC2.
	- **a** Note

Certaines instances Lightsail ne sont pas compatibles avec les types d'instance EC2 de la génération actuelle (T3, M5, C5 ou R5), car elles ne sont pas activés pour la mise en réseau améliorée. Si votre instance Lightsail source est incompatible, vous devez choisir un type d'instance de la génération précédente (T2, M4, C4 ou R4) au moment de créer une instance EC2 à partir de votre instantané exporté. Ces options de type d'instance vous sont présentées sur la page Création d'une instance Amazon EC2 dans la console Lightsail.

Pour utiliser les types d'instance EC2 de dernière génération lorsque l'instance Lightsailsource n'est pas compatible, vous devez créer l'instance EC2 en utilisant un type d'instance de la génération précédente (T2, M4, C4 ou R4), mettre à jour le pilote réseau, puis mettre à niveau l'instance vers le type d'instance souhaité

de la génération actuelle. Pour plus d'informations, veuillez consulter [Mise à jour](#page-176-0) [d'instances Amazon EC2 pour une mise en réseau améliorée.](#page-176-0)

4. Dans la section Facultatif de la page :

#### **OPTIONAL**

The firewall port configuration for your Amazon EC2 instance are configured in the instance's security group.  $\gamma$  Specify port configuration

You can add a shell script that will run on your instance the first time it launches.  $+$  Add launch script

a. Choisissez Spécifier la configuration des ports pour sélectionner les paramètres de pare-feu de votre instance Amazon EC2, puis choisissez l'une des options suivantes :

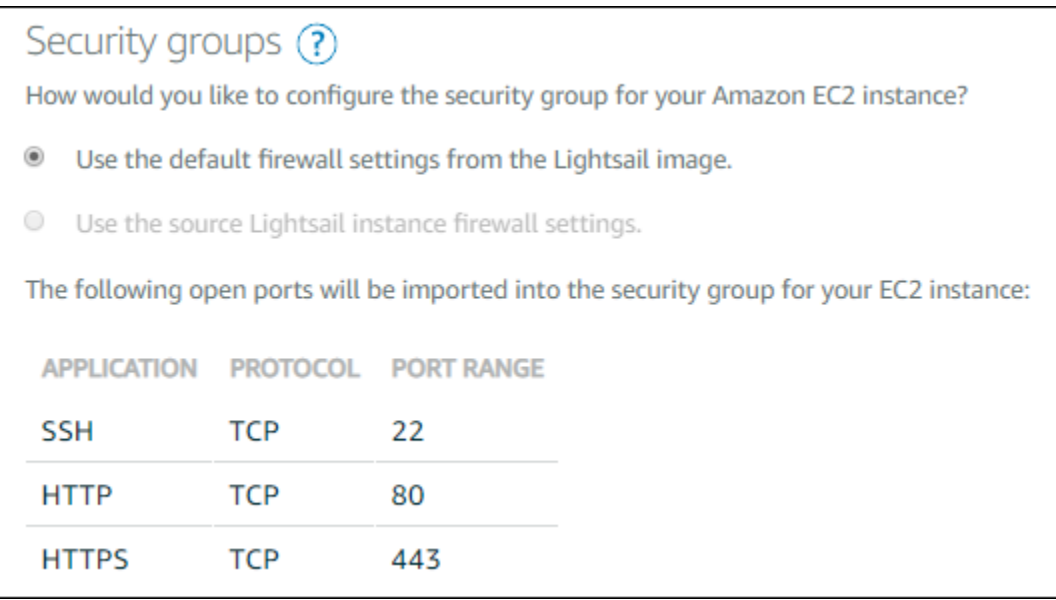

- i. Choisissez Use the default firewall settings from the image (Utiliser les paramètres de pare-feu par défaut de l'image Lightsail) pour configurer les ports par défaut du plan Lightsail source dans votre nouvelle instance EC2. Pour plus d'informations sur les ports par défaut pour les plans Lightsail, veuillez consulter [Pare-feu et ports.](#page-195-0)
- ii. Choisissez Use the source instance firewall settings (Utiliser les paramètres de parefeu de l'instance Lightsail source) pour configure les ports de l'instance Lightsail source dans votre nouvelle instance EC2. Cette option n'est disponible que si l'instance Lightsail source est toujours active.
- b. Dans la section Script de lancement de la page, choisissez Ajouter un script de lancement si vous souhaitez ajouter un script qui configure votre instance EC2 au moment où elle se lance.
- 5. Dans la section Connection security (Sécurité de connexion) de la page, déterminez comment vous vous êtes connecté à l'instance Lightsail source. Vous serez ainsi assuré d'obtenir la bonne clé SSH pour vous connecter à votre nouvelle instance EC2. Vous pouvez vous être connecté à l'instance Lightsail source en procédant de l'une des façons suivantes :
	- a. À l'aide de la paire de clés Lightsail par défaut de la région de l'instance source – Téléchargez l'unique clé Lightsail par défaut de cette Région AWS et utilisez-la pour vous connecter à votre instance EC2.

### **a** Note

La paire de clés Lightsail par défaut est toujours utilisée dans les instances Windows Server de Lightsail.

b. À l'aide de votre propre paire de clés – Recherchez la clé privée et utilisez-la pour vous connecter à votre instance EC2.

### **a** Note

Lightsail ne stocke pas vos clés privées personnelles. Par conséquent, la possibilité de télécharger votre clé privée ne vous est pas offerte. Si vous ne parvenez pas à trouver votre clé privée, vous ne pourrez pas vous connecter à votre instance EC2.

6. Dans la section Storage resources (Ressources de stockage) de la page, vérifiez que les volumes EBS créés correspondent au disque système et aux éventuels disques de stockage en mode bloc attachés pour l'instance Lightsail source.

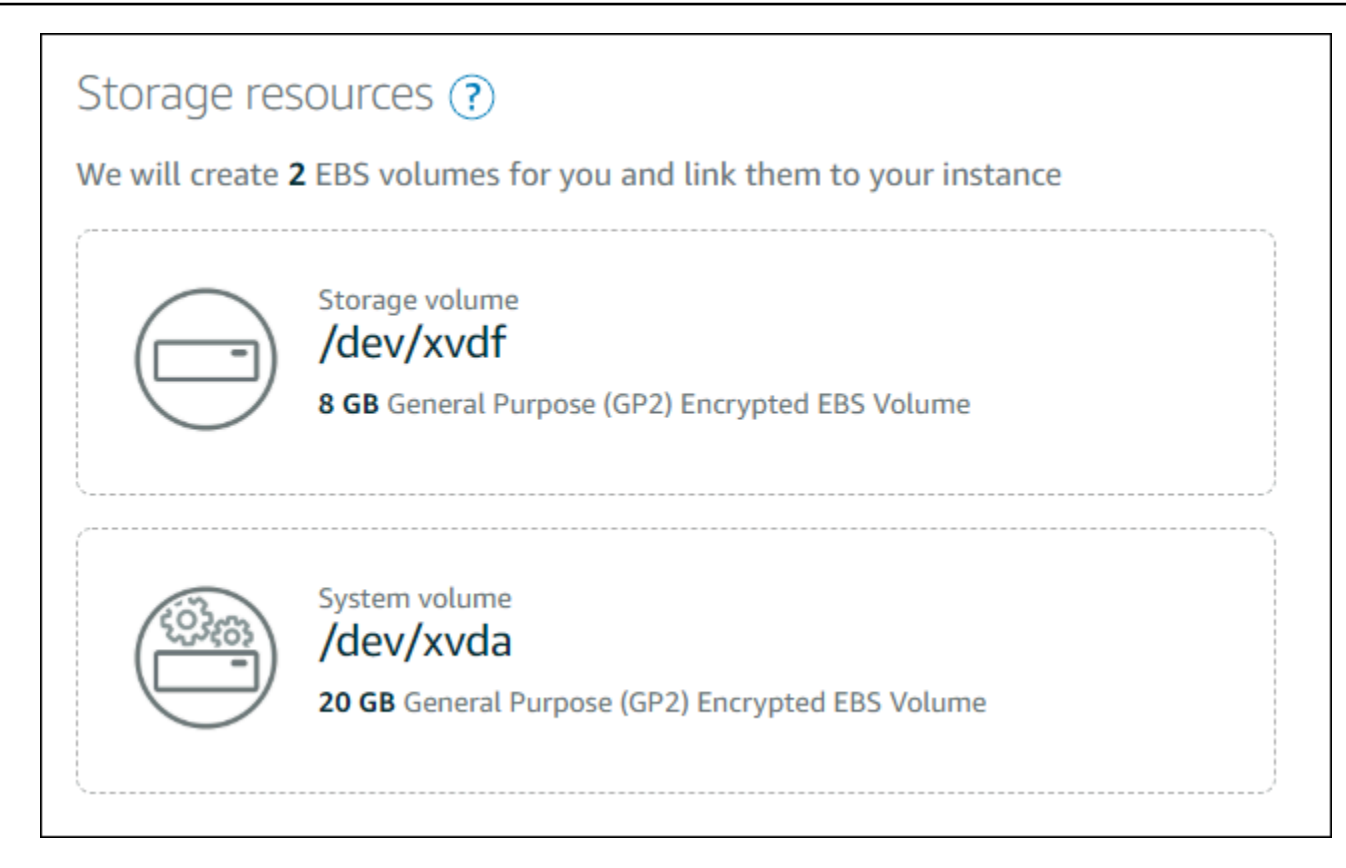

- 7. Passez en revue les détails importants concernant la création de ressources en dehors de Lightsail.
- 8. Si vous êtes d'accord pour créer l'instance dans Amazon EC2, choisissez Créer des ressources dans EC2.

Lightsail vérifie que votre instance est en cours de création et que les informations relatives à la pile AWS CloudFormation sont affichées. Lightsail utilise une pile CloudFormation pour créer l'instance EC2 et ses ressources associées. Pour plus d'informations, consultez [Piles AWS](#page-1434-0) [CloudFormation pour Lightsail.](#page-1434-0)

Passez à la section [Suivi du statut de votre nouvelle instance Amazon EC2](#page-313-0) de ce guide pour suivre le statut de votre nouvelle instance EC2.

### **A** Important

Attendez que votre nouvelle instance EC2 soit créée avant d'en créer une autre à partir du même instantané exporté.

### <span id="page-313-0"></span>Suivi du statut de votre nouvelle instance Amazon EC2

Utilisez le contrôleur des tâches dans la console Lightsail pour suivre le statut de votre nouvelle instance EC2. Il est accessible depuis le panneau de navigation supérieur sur toutes les pages de la console Lightsail. Pour plus d'informations, veuillez consulter Contrôleur des tâches.

Les informations suivantes s'affichent dans le contrôleur des tâches pour les instances EC2 créées :

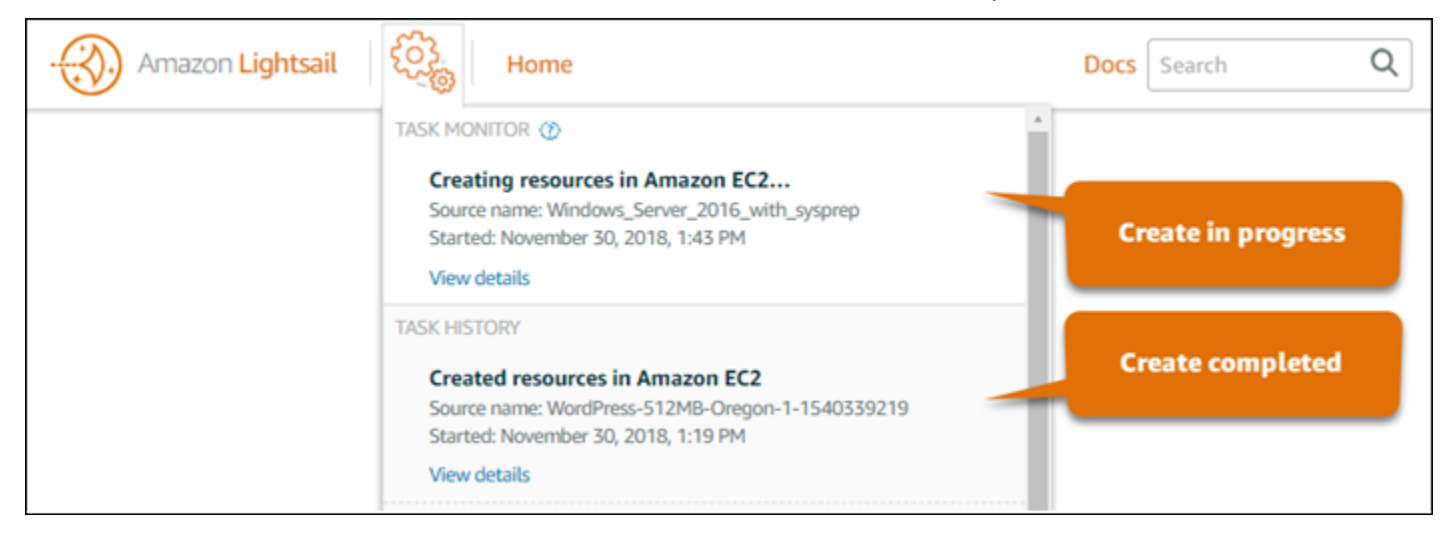

- Source name (Nom de la source) Nom de l'instantané Lightsail source.
- Démarré Date et heure de lancement de la demande de création.

Les informations suivantes s'affichent dans le contrôleur des tâches pour les instances EC2 qui ont été créées :

- Créé s'affiche si les ressources Amazon EC2 ont été créés avec succès. Passez à la section [Étapes suivantes](#page-313-1) pour effectuer les étapes suivantes une fois que la nouvelle instance EC2 est prête.
- Échec s'affiche en cas de problème pendant la création de l'instance EC2.

### <span id="page-313-1"></span>Étapes suivantes

Voici quelques étapes supplémentaires que vous pouvez effectuer après avoir créé une instance Amazon EC2 :

• Vous pouvez vous connecter à des instances Amazon EC2 comme vous le feriez pour des instances Lightsail. Autrement dit, en utilisant SSH pour les instances Linux et Unix et RDP pour les instances Windows Server. Or, le client SSH/RDP basé sur navigateur que vous avez peutêtre utilisé dans la console Lightsail risque de ne pas être disponible dans Amazon EC2, selon la version de navigateur que vous utilisez. Vous pourrez donc être amené à configurer votre propre client SSH/RDP pour vous connecter à vos instances EC2. Pour plus d'informations, consultez les guides suivants :

- [Se connecter à une instance Amazon EC2 Linux ou Unix créée à partir d'un instantané Lightsail](#page-140-0)
- [Se connecter à une instance Amazon EC2 Windows Server créée à partir d'un instantané](#page-148-0)  **[Lightsail](#page-148-0)**
- Dans Amazon EC2, les instances Linux ou Unix créées à partir d'instantanés Lightsail peuvent contenir des clés SSH résiduelles issues de Lightsail. Nous vous recommandons de supprimer ces clés pour renforcer la sécurité de votre instance EC2. Pour plus d'informations, veuillez consulter [Sécurisation dans Amazon EC2 d'une instance Linux ou Unix créée à partir d'un instantané](#page-164-0)  [Lightsail](#page-164-0).

Après avoir créé votre instance EC2, vous devrez peut-être effectuer quelques étapes supplémentaires pour qu'elle soit configurée de la même façon que l'instance Lightsail source. Voici quelques étapes supplémentaires pour configurer votre instance EC2 :

- Configurez les paramètres de pare-feu en modifiant le groupe de sécurité de votre instance Amazon EC2. Pour plus d'informations, veuillez consulter [Groupes de sécurité Amazon EC2 pour](https://docs.aws.amazon.com/AWSEC2/latest/UserGuide/using-network-security.html)  [les instances Linux](https://docs.aws.amazon.com/AWSEC2/latest/UserGuide/using-network-security.html) ou [Groupes de sécurité Amazon EC2 pour les instances Windows](https://docs.aws.amazon.com/AWSEC2/latest/WindowsGuide/using-network-security.html) dans la documentation Amazon EC2.
- Si vous avez créé une IP statique Lightsail et l'avez attachée à votre instance Lightsail, vous devez créer et attacher une adresse IP Elastic à votre instance Amazon EC2. Pour plus d'informations, veuillez consulter [Adresses IP Elastic](https://docs.aws.amazon.com/AWSEC2/latest/UserGuide/elastic-ip-addresses-eip.html) dans la documentation Amazon EC2.
- Si vous avez créé une zone DNS Lightsail et configuré un domaine pour votre instance Lightsail, vous devez créer une zone DNS Amazon Route 53, l'utiliser pour gérer le DNS de votre domaine et faire pointer celui-ci vers votre nouvelle instance Amazon EC2. Pour plus d'informations, veuillez consulter [Configuration d'Amazon Route 53 en tant que service DNS et Faire d'Amazon Route 53](https://docs.aws.amazon.com/Route53/latest/DeveloperGuide/dns-configuring.html) [le service DNS d'un domaine existant](https://docs.aws.amazon.com/Route53/latest/DeveloperGuide/dns-configuring.html) dans la documentation Amazon Route 53.
- Si vous avez créé un équilibreur de charge Lightsail et l'avez configuré pour vos instances Lightsail, vous devez configurer un Application Load Balancer pour vos instances Amazon EC2. Pour plus d'informations, veuillez consulter [Premiers pas avec les Application Load Balancers](https://docs.aws.amazon.com/elasticloadbalancing/latest/application/application-load-balancer-getting-started.html) dans la documentation Elastic Load Balancing.
- Les bases de données Lightsail ne sont pas accessibles aux instances Amazon EC2. Si l'instance Lightsail que vous avez exportée vers Amazon EC2 est connectée à une base de données

Lightsail, vous devez migrer manuellement cette base de données vers Amazon Relational Database Service (Amazon RDS) pour pouvoir accéder à ses données à partir de la nouvelle instance Amazon EC2. Pour plus d'informations, veuillez consulter [Importation de données vers](https://docs.aws.amazon.com/AmazonRDS/latest/UserGuide/MySQL.Procedural.Importing.NonRDSRepl.html)  [une instance de base de données Amazon RDS MySQL or MariaDB avec un temps réduit](https://docs.aws.amazon.com/AmazonRDS/latest/UserGuide/MySQL.Procedural.Importing.NonRDSRepl.html) et [Connexion à une instance de base de données Amazon RDS.](https://docs.aws.amazon.com/AmazonRDS/latest/UserGuide/CHAP_CommonTasks.Connect.html)

# <span id="page-315-0"></span>Contrôleur de tâches de la console Lightsail

Le contrôleur des tâches dans la console Amazon Lightsail suit le statut de l'exportation des instantanés Lightsail vers Amazon EC2 ou de la création d'instances EC2 à partir des instantanés d'instance exportés. Ces tâches peuvent durer un certain temps, selon la taille et la configuration de l'instance source ou du disque de stockage en mode bloc. Le contrôleur des tâches répertorie les 20 dernières tâches en cours ou terminées. Il est accessible depuis le panneau de navigation supérieur sur toutes les pages de la console Lightsail. L'icône du contrôleur des tâches est orange lorsqu'une tâche est en cours ou grise lorsque toutes les tâches sont terminées.

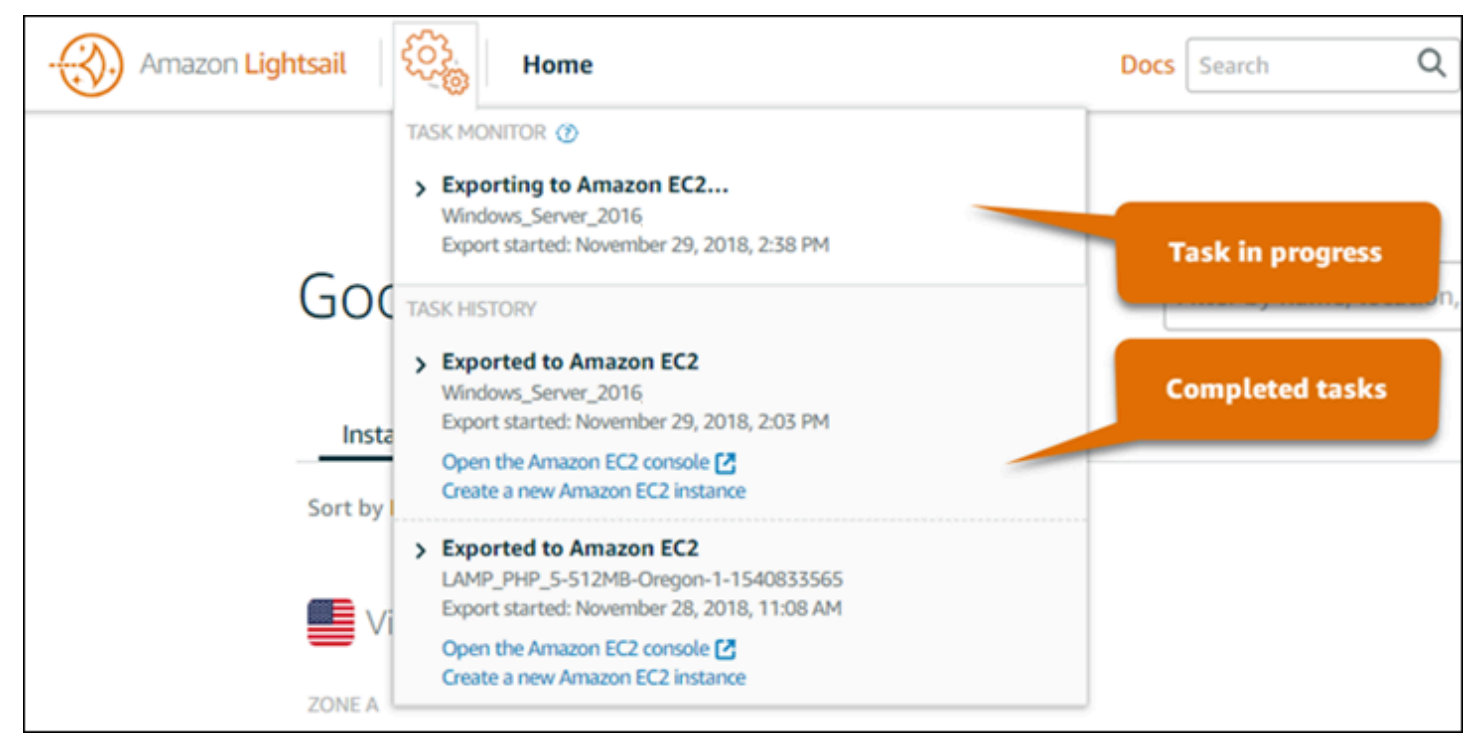

Pour plus d'informations sur l'exportation d'instantanés Lightsail vers Amazon EC2 ou sur la création d'instances EC2 à partir des instantanés exportés, veuillez consulter les guides suivants :

- [Exporter des instantanés vers Amazon EC2](#page-295-0)
- [Création d'instances Amazon EC2 à partir d'instantanés exportés](#page-303-0)

# Enregistrement de domaine dans Amazon Lightsail

Votre site Web a besoin d'un nom, comme example.com. Amazon Lightsail vous permet d'enregistrer un nom pour votre site Web, appelé nom de domaine. Pour accéder à votre site web, les utilisateurs saisissent votre nom de domaine dans leur navigateur web.

Utilisez l'onglet Domaines et DNS de la console Amazon Lightsail pour enregistrer et gérer les noms de domaine. Lightsail utilise Amazon Route 53,un service Web de système de noms de domaine (DNS) hautement disponible et évolutif, afin d'enregistrer des domaines pour vous. Une fois votre domaine enregistré, vous pouvez l'attribuer à vos ressources Lightsail ou gérer les enregistrements DNS correspondants. Pour des informations générales sur les DNS, veuillez consulter [DNS](#page-319-0).

Pour plus d'informations sur l'enregistrement de domaines dans Amazon Lightsail, poursuivez votre lecture.

Table des matières

- [Fonctionnement de l'enregistrement de domaine](#page-316-0)
- [Domaines que vous pouvez enregistrer dans Lightsail](#page-318-0)
- [Tarification de l'enregistrement de domaine](#page-318-1)

# <span id="page-316-0"></span>Fonctionnement de l'enregistrement de domaine

L'aperçu suivant montre comment enregistrer un nom de domaine dans Amazon Lightsail :

- 1. Vérifiez que le nom de domaine souhaité est disponible pour utilisation sur Internet. Si le nom de domaine que vous souhaitez n'est pas disponible, vous pouvez essayer d'autres noms ou changer uniquement le domaine de premier niveau, tel que .com, pour un autre domaine de premier niveau, tel que .org ou .net. Pour obtenir une liste des domaines de premier niveau (TLD) pris en charge par Lightsail, veuillez consulter [Domaines que vous pouvez enregistrer avec Amazon](#page-318-0) [Lightsail](#page-318-0).
- 2. Enregistrer le nom de domaine avec Lightsail. Lorsque vous enregistrez un domaine, vous fournissez les noms et les informations sur le contact pour le propriétaire du domaine et d'autres contacts.

À la fin du processus d'enregistrement, nous envoyons vos informations au bureau d'enregistrement du domaine. Le bureau d'enregistrement de domaines est une société accréditée par l'ICANN

(Internet Corporation for Assigned Names and Numbers) pour traiter les enregistrements de domaines pour des TLD spécifiques. Le bureau d'enregistrement du domaine est soit Amazon Registrar, soit notre associé Gandi.

Par défaut, les bureaux d'enregistrement Amazon et Gandi masquent des informations différentes. Amazon Registrar, Inc. masque toutes vos informations de contact et Gandi masque toutes vos informations de contact, à l'exception du nom de l'organisation.

- Pour déterminer qui est le bureau d'enregistrement de votre TLD, veuillez consulter [Domaines que](#page-318-0) [vous pouvez enregistrer dans Amazon Lightsail](#page-318-0).
- Le bureau d'enregistrement envoie vos informations dans le registre pour le domaine. Un registre est une entreprise qui vend des enregistrements de domaine pour un ou plusieurs domaines de premier niveau, comme .com.
- Le registre stocke les informations concernant votre domaine dans leur propre base de données et stocke également certaines de ces informations dans la base de données publique WHOIS.

Pour plus d'informations sur la manière d'enregistrer un nom de domaine, veuillez consulter [Enregistrement ou ajout d'un nouveau domaine.](#page-349-0)

Après avoir enregistré un domaine avec Lightsail, Route 53 devient le service DNS de votre domaine en attribuant un ensemble de serveurs de noms à votre domaine. Un serveur de noms est un serveur qui permet de traduire les noms de domaine en adresses IP.

Lightsail effectue automatiquement les opérations suivantes pour devenir le service DNS pour le domaine :

- Il crée une [zone DNS Lightsail](#page-319-0) qui a le même nom que votre nom de domaine.
- Il affecte un ensemble de quatre serveurs de noms à la zone DNS Lightsail.
- Remplace les serveurs de noms Route 53 du domaine par les serveurs de noms de votre zone DNS Lightsail.

Si vous avez déjà enregistré un nom de domaine avec un autre bureau d'enregistrement, vous pouvez choisir de transférer la gestion du DNS du domaine vers Lightsail. L'utilisation d'autres fonctionnalités d'Lightsail n'est pas nécessaire. Pour plus d'informations, veuillez consulter [Créer une](#page-324-0) [zone DNS pour gérer les enregistrements DNS de votre domaine.](#page-324-0)

Fonctionnement de l'enregistrement de domaine 295

## <span id="page-318-0"></span>Domaines que vous pouvez enregistrer dans Lightsail

Lightsail utilise les mêmes domaines génériques de premier niveau (TLD) que Route 53. Pour obtenir la liste des domaines de premier niveau génériques que vous pouvez utiliser pour enregistrer des domaines Lightsail, veuillez consulter [Domaines que vous pouvez enregistrer avec Amazon Route 53](https://docs.aws.amazon.com/Route53/latest/DeveloperGuide/registrar-tld-list.html#registrar-tld-list-index-generic) dans le Guide du développeur Amazon Route 53.

Si le TLD ne figure pas dans la liste ou si vous souhaitez enregistrer un domaine géographique, nous vous recommandons d'utiliser la console Route 53. Votre domaine géographique sera disponible dans la console Lightsail une fois qu'il aura été enregistré avec Route 53. Pour de plus amples informations, veuillez consulter [Domaines géographiques de premier niveau](https://docs.aws.amazon.com/Route53/latest/DeveloperGuide/registrar-tld-list.html#registrar-tld-list-index-geographic) dans le Guide du développeur Amazon Route 53.

# <span id="page-318-1"></span>Tarification de l'enregistrement de domaine

Lightsail utilise Route 53 pour l'enregistrement de domaines. Par conséquent, la tarification de Route 53 s'applique également aux enregistrements Lightsail.

Pour obtenir des informations sur le coût d'enregistrement de domaines, veuillez consulter [Domaines](https://docs.aws.amazon.com/Route53/latest/DeveloperGuide/registrar-tld-list.html)  [que vous pouvez enregistrer dans Amazon Route 53](https://docs.aws.amazon.com/Route53/latest/DeveloperGuide/registrar-tld-list.html) dans le Guide du développeur Amazon Route 53.

# Informations supplémentaires à propos des domaines

Les articles suivants peuvent vous aider à gérer les domaines dans Lightsail :

- [DNS](#page-319-0)
- [Mettre en forme les noms de domaine](#page-355-0)
- [Gérer un domaine Lightsail dans Amazon Route 53](#page-358-0)
- [Créer une zone DNS pour gérer les enregistrements DNS de votre domaine](#page-324-0)
- [Renouvellement d'enregistrement de domaine](#page-365-0)
- [Modifier ou supprimer une zone DNS](#page-333-0)
- [Pointer votre domaine vers un équilibreur de charge](#page-340-0)
- [Pointer votre domaine vers une distribution](#page-511-0)
- [Pointer votre domaine vers une instance](#page-337-0)
- [Acheminement du trafic pour un domaine vers un service de conteneurs](#page-804-0)

# <span id="page-319-0"></span>DNS dans Amazon Lightsail

Les utilisateurs peuvent accéder à l'application Web sur votre instance Lightsail en accédant à l'adresse IP (Internet Protocol) publique de votre instance, qui peut être une adresse IPv4 ou IP6. Toutefois, les adresses IP sont complexes et difficiles à mémoriser. Par conséquent, vous devriez demander aux utilisateurs d'accéder à un nom de easy-to-remember domaine, par exempleexample.com, pour accéder à l'application Web de votre instance. Vous utilisez pour ce faire le système de noms de domaine (DNS), qui fonctionne comme un répertoire qui mappe les noms de domaine enregistrés aux adresses IP.

Pour acheminer le trafic de votre nom de domaine vers votre instance Lightsail, vous devez ajouter un enregistrement d'adresse (A) qui pointe votre nom de domaine vers l'adresse IPv4 statique de votre instance, ou un enregistrement AAAA qui pointe vers l'adresse IPv6 de votre instance. Si vous avez enregistré un nom de domaine à l'aide de Lightsail, vous pouvez gérer les enregistrements DNS depuis la zone DNS créée lors de l'enregistrement du nom de domaine. Si votre domaine a été enregistré auprès d'un autre bureau d'enregistrement, vous pouvez gérer les enregistrements DNS auprès du bureau d'enregistrement ou transférer la gestion du DNS de votre domaine vers Lightsail.

Pour faciliter le mappage de votre nom de domaine à votre instance Lightsail, nous vous recommandons de transférer la gestion des enregistrements DNS de votre domaine vers Lightsail en créant une zone DNS. Pour plus d'informations, veuillez consulter [Créer une zone DNS pour gérer](#page-324-0)  [les enregistrements DNS de votre domaine](#page-324-0). Vous pouvez créer jusqu'à six zones DNS dans Lightsail. Si vous avez besoin de plus de six zones DNS, nous vous recommandons d'utiliser Route 53 pour gérer le service DNS de tous vos domaines. Vous pouvez utiliser Route 53 pour faire pointer votre nom de domaine vers votre instance Lightsail. Pour plus d'informations sur la gestion du service DNS avec Route 53, veuillez consulter [Utilisation d'Amazon Route 53 pour pointer un domaine vers une](#page-345-0) [instance.](#page-345-0)

## Terminologie DNS

Vous devez maîtriser certains termes pour pouvoir gérer le système DNS correspondant à votre domaine.

### Domaine apex / domaine racine

Un domaine apex (ou domaine racine) est un domaine qui ne contient pas de partie de sousdomaine. Exemple d'un domaine apex : example.com. Exemples de sous-domaines : www.example.com et blog.example.com. Il s'agit de sous-domaines, car ils contiennent les parties de sous-domaine www et blog, respectivement.

#### Système de nom de domaine (DNS)

Le DNS achemine les noms de easy-to-remember domaineexample.com, par exemple, vers les adresses IP des serveurs Web.

Pour plus d'informations, consultez [Domain Name System](https://en.wikipedia.org/wiki/Domain_Name_System) sur Wikipedia.

#### Enregistrement DNS

Un enregistrement DNS est un paramètre de mappage. Il indique au serveur DNS à quelle adresse IP ou à quel nom d'hôte est associé un domaine ou un sous-domaine.

Pour plus d'informations, consultez [List of DNS record types](https://en.wikipedia.org/wiki/List_of_DNS_record_types) sur Wikipedia.

#### Zone DNS

Une zone DNS est un conteneur qui comporte des informations sur la façon dont vous souhaitez acheminer le trafic sur Internet pour un domaine (tel que example.com) et ses sous-domaines (tels que blog.example.com).

Pour plus d'informations, consultez [DNS zone](https://en.wikipedia.org/wiki/DNS_zone) sur Wikipedia.

Bureau d'enregistrement de noms de domaine

Un bureau d'enregistrement de noms de domaine (ou fournisseur de noms de domaine) est une société ou une organisation qui gère l'affectation de noms de domaine. Vous pouvez acheter un domaine ou gérer un domaine existant à l'aide de Lightsail, d'Amazon Route 53 ou de tout autre bureau d'enregistrement de noms de domaine.

Pour plus d'informations, consultez [Domain name registrar](https://en.wikipedia.org/wiki/Domain_name_registrar) sur Wikipedia.

#### Serveur de noms

Un serveur de nom achemine le trafic vers votre domaine. Dans Lightsail, le serveur de noms est AWS une instance qui exécute un service réseau pour aider à easy-to-remember traduire les noms de domaine en adresses IP. Lightsail propose AWS plusieurs options de serveur de noms (par exemple) pour acheminer ns-NN.awsdns-NN.com le trafic vers votre domaine. Vous pouvez choisir parmi ces serveurs de AWS noms lorsque vous changez de domaine auprès d'un bureau d'enregistrement de domaines.

Pour plus d'informations, consultez [Name server](https://en.wikipedia.org/wiki/Name_server) sur Wikipedia.

#### Sous-domaine

Un sous-domaine est n'importe quel élément dans la hiérarchie du domaine (autre que le domaine racine) qui fait partie du domaine plus volumineux. Par exemple, blog est la partie de sousdomaine du sous-domaine blog.example.com.

Pour plus d'informations, consultez [Subdomain](https://en.wikipedia.org/wiki/Subdomain) sur Wikipedia.

### Durée de vie (TTL)

La durée de vie (TTL) dicte la durée pendant laquelle un enregistrement DNS est conservé sur les serveurs de noms de résolution locaux ; par exemple, une durée plus courte signifie qu'il faudra attendre moins longtemps avant que les modifications n'entrent en vigueur. Le TTL ne peut pas être configuré dans la zone DNS de Lightsail. Au lieu de cela, tous les enregistrements DNS de Lightsail utilisent par défaut un TTL de 60 secondes.

Pour plus d'informations, consultez [Time to live](https://en.wikipedia.org/wiki/Time_to_live) sur Wikipedia.

### Enregistrement DNS générique

Un enregistrement DNS générique associe les requêtes de noms de domaine inexistants. Pour spécifier un enregistrement DNS générique, il suffit de placer le symbole astérisque (\*) à l'extrémité gauche d'un nom de domaine, comme \*.example.com ou \*example.com.

**a** Note

Les zones DNS Lightsail prennent en charge les enregistrements génériques pour les domaines de serveur de noms \*awsdns.com () définis dans un enregistrement de serveur de noms (NS).

## Types d'enregistrements DNS pris en charge dans la zone DNS de Lightsail

### Enregistrement d'adresse (A)

Un enregistrement A mappe un domaine, tel que example.com, ou un sous-domaine, tel que blog.example.com, à l'adresse IP d'un serveur web.

Par exemple, dans la zone DNS de Lightsail, vous souhaitez diriger le trafic Web example.com pour (le sommet du domaine) vers votre instance. Pour ce faire, vous devez créer un enregistrement A, entrer un symbole @ dans la zone de texte Subdomain (Sous-domaine), puis,

dans la zone de texte Resolves to address (Est résolu en adresse), entrer l'adresse IP de votre serveur web.

Pour plus d'informations au sujet de l'enregistrement A, consultez [List of DNS record types](https://en.wikipedia.org/wiki/List_of_DNS_record_types) sur Wikipedia.

Enregistrements AAAA

Un enregistrement A mappe un domaine, tel que example.com, ou un sous-domaine, tel que blog.example.com, à l'adresse IPv6 d'un serveur web.

Par exemple, dans la zone DNS Lightsail, vous souhaitez diriger le trafic web pour example.com (l'apex du domaine) vers votre instance via le protocole IPv6. Vous devez créer un enregistrement AAAA, entrer un symbole @ dans la zone de texte Sous-domaine, puis entrer l'adresse IP de votre serveur web dans la zone de texte Est résolu en adresse.

Pour plus d'informations sur l'enregistrement AAAA, consultez [Domain Name System for IPv6](https://en.wikipedia.org/wiki/IPv6_address#Domain_Name_System) sur Wikipedia.

### **a** Note

Lightsail ne prend pas en charge les adresses IPv6 statiques. Si vous supprimez votre ressource Lightsail et créez une nouvelle ressource, ou si vous désactivez et réactivez IPv6 sur la même ressource, vous devrez peut-être mettre à jour votre enregistrement AAAA pour qu'il reflète la dernière adresse IPv6 de la ressource.

Enregistrement de nom canonique (CNAME)

Un enregistrement CNAME mappe un alias ou un sous-domaine, par exemple blog.example.com, à un autre domaine ou sous-domaine.

Par exemple, dans la zone DNS de Lightsail, vous souhaitez diriger le trafic Web vers. www.example.com example.com Vous devez créer un enregistrement de nom canonique (CNAME) alias pour www avec l'adresse « résolue en » example.com.

Pour plus d'informations, consultez [CNAME Record](https://en.wikipedia.org/wiki/CNAME_record) sur Wikipedia.

Enregistrement de serveur de messagerie (MX)

Un enregistrement MX mappe un sous-domaine, par exemple mail.example.com, à une adresse de serveur de messagerie avec des valeurs de priorité lorsque plusieurs serveurs sont définis.

Par exemple, dans la zone DNS de Lightsail, vous souhaitez rediriger le courrier mail.example.com vers le 10 inbound-smtp.us-west-2.amazonaws.com serveur Amazon. WorkMail Pour ce faire, vous devez créer un enregistrement MX avec un sousdomaine example.com, une priorité de 10 et l'adresse « résolu en » inbound-smtp.uswest-2.amazonaws.com.

Pour plus d'informations, consultez [MX Record](https://en.wikipedia.org/wiki/MX_record) sur Wikipedia.

Enregistrement de serveur de noms (NS)

Un enregistrement NS délègue un sous-domaine, tel que test.example.com, à un serveur de noms, tel que ns-NN.awsdns-NN.com.

Pour plus d'informations, consultez [Name server](https://en.wikipedia.org/wiki/Name_server) sur Wikipedia.

Enregistrement de localisateur de services (SRV)

Un enregistrement SRV mappe un sous-domaine, par exemple service.example.com, à une adresse de service avec des valeurs de priorité, un poids et un numéro de port. La téléphonie ou la messagerie instantanée sont deux des services généralement associés aux enregistrements SRV.

Par exemple, dans la zone DNS Lightsail, vous souhaitez diriger le trafic vers. service.example.com 1 10 5269 xmpp-server.example.com Vous devez créer un enregistrement SRV avec une priorité 1, une pondération de 10, un numéro de port 5269 et l'adresse « correspond à » xmpp-server.example.com.

Pour plus d'informations, consultez [SRV Record](https://en.wikipedia.org/wiki/SRV_record) sur Wikipedia.

Enregistrement de texte (TXT)

Un enregistrement TXT mappe un sous-domaine à un texte brut. Vous créez des enregistrements TXT pour confirmer la propriété de votre domaine à un fournisseur de services.

Par exemple, dans la zone DNS de Lightsail, vous souhaitez répondre lorsque \_amazonchime.example.com le nom 23223a30-7f1d-4sx7-84fb-31bdes7csdbb d'hôte est demandé. Pour ce faire, vous devez créer un enregistrement TXT
avec la valeur de sous-domaine amazonchime et la valeur « répond avec » 23223a30-7f1d-4sx7-84fb-31bdes7csdbb.

Pour plus d'informations, consultez [TXT Record](https://en.wikipedia.org/wiki/TXT_record) sur Wikipedia.

#### Rubriques

- [Créez une zone DNS Lightsail pour gérer les enregistrements DNS de votre domaine](#page-324-0)
- [Modifier ou supprimer une zone DNS Lightsail](#page-333-0)
- [Comment le trafic Internet est acheminé vers votre site web dans Lightsail](#page-334-0)
- [Pointer votre domaine Lightsail vers une instance](#page-337-0)
- [Pointer votre domaine Lightsail vers un équilibreur de charge](#page-340-0)
- [Mettre à jour vos serveurs de noms de domaine Lightsail pour utiliser un autre service DNS](#page-343-0)
- [Utilisation d'Amazon Route 53 pour pointer un domaine vers une instance Lightsail](#page-345-0)

# <span id="page-324-0"></span>Créez une zone DNS Lightsail pour gérer les enregistrements DNS de votre domaine

Pour acheminer le trafic d'un nom de domaine, par exemple vers une instance Amazon Lightsail, vous devez ajouter un enregistrement au système de noms de domaine (DNS) de votre domaine. example.com Vous pouvez gérer les enregistrements DNS de votre domaine à l'aide du bureau d'enregistrement auprès duquel vous avez enregistré votre domaine, ou vous pouvez les gérer à l'aide de Lightsail.

Nous vous recommandons de transférer la gestion des enregistrements DNS de votre domaine vers Lightsail. Cela vous permet d'administrer efficacement votre domaine et vos ressources de calcul en un seul endroit : LightSail. Vous pouvez gérer les enregistrements DNS de votre domaine à l'aide de Lightsail en créant une zone DNS Lightsail. Vous pouvez créer jusqu'à six zones DNS Lightsail. Si vous avez besoin de plus de six zones DNS, car vous gérez plus de six noms de domaine, nous vous recommandons d'utiliser Amazon Route 53 pour gérer le service DNS de tous vos domaines. Vous pouvez utiliser Route 53 pour acheminer le trafic de votre domaine vers vos ressources Lightsail. Pour plus d'informations sur la gestion du service DNS avec Route 53, veuillez consulter [Utilisation](#page-345-0) [d'Amazon Route 53 pour pointer un domaine vers une instance.](#page-345-0)

Ce guide explique comment créer une zone DNS Lightsail pour votre domaine et comment transférer la gestion des enregistrements DNS de votre domaine vers Lightsail. Après avoir transféré la

gestion des enregistrements DNS de votre domaine vers Lightsail, vous continuerez à gérer les renouvellements et la facturation de votre domaine auprès du bureau d'enregistrement de votre domaine.

### **A** Important

Toute modification que vous apportez au DNS de votre domaine peut nécessiter plusieurs heures pour se propager via le DNS Internet. Pour cette raison, vous devez conserver les enregistrements DNS de votre domaine chez le fournisseur d'hébergement DNS actuel de votre domaine pendant que le transfert de gestion vers Lightsail se propage. Cela garantit que le trafic de votre domaine continue à acheminer vos ressources sans interruption pendant le transfert.

### Table des matières

- [Étape 1 : Exécuter les prérequis](#page-325-0)
- [Étape 2 : créer une zone DNS dans la console Lightsail](#page-326-0)
- [Étape 3 : Ajouter des enregistrements à la zone DNS](#page-327-0)
- [Étape 4 : Modifier les serveurs de noms du fournisseur d'hébergement DNS de votre domaine](#page-331-0) [actuel](#page-331-0)

## <span id="page-325-0"></span>Étape 1 : Exécuter les prérequis

Remplissez les prérequis suivants, si vous ne l'avez pas déjà fait :

1. Enregistrer un nom de domaine. Ensuite, vérifiez que vous disposez d'un accès administratif pour modifier les serveurs de noms du domaine.

Si vous avez besoin d'un nom de domaine enregistré, vous pouvez enregistrer un domaine à l'aide de Lightsail. Pour plus d'informations, veuillez consulter la rubrique [Enregistrement de domaine](#page-316-0) [dans .](#page-316-0)

2. Vérifiez que les types d'enregistrement DNS nécessaires pour votre domaine sont pris en charge par la zone DNS Lightsail. La zone DNS de Lightsail prend actuellement en charge les types d'enregistrement d'adresse (A et AAAA), de nom canonique (CNAME), d'échangeur de courrier (MX), de serveur de noms (NS), de localisateur de services (SRV) et de texte (TXT). Pour les enregistrements NS, vous pouvez utiliser des entrées d'enregistrement DNS génériques.

Si les types d'enregistrement DNS requis pour votre domaine ne sont pas pris en charge par la zone DNS Lightsail, vous pouvez utiliser Route 53 comme fournisseur d'hébergement DNS de votre domaine, car elle prend en charge un plus grand nombre de types d'enregistrements. Pour plus d'informations, veuillez consulter [Types d'enregistrements DNS pris en charge](https://docs.aws.amazon.com/Route53/latest/DeveloperGuide/ResourceRecordTypes.html) et [Configuration d'Amazon Route 53 en tant que service DNS d'un domaine existant](https://docs.aws.amazon.com/Route53/latest/DeveloperGuide/MigratingDNS.html) dans le Guide du développeur Amazon Route 53.

- 3. Créez une instance Lightsail vers laquelle vous dirigerez votre domaine. Pour plus d'informations, veuillez consulter [Créer une instance](#page-51-0).
- 4. Créez une adresse IP statique et associez-la à votre instance Lightsail. Pour plus d'informations, veuillez consulter [Créer une IP statique et l'associer à une instance.](#page-555-0)

## <span id="page-326-0"></span>Étape 2 : créer une zone DNS dans la console Lightsail

Procédez comme suit pour créer une zone DNS dans Lightsail. Lorsque vous créez une zone DNS, vous devez spécifier le nom de domaine auquel s'appliquera la zone DNS.

- 1. Connectez-vous à la console [Lightsail](https://lightsail.aws.amazon.com/).
- 2. Choisissez l'onglet Domains & DNS (Domaines et DNS), puis choisissez Create DNS zone (Créer une zone DNS).
- 3. Choisissez l'une des options suivantes :
	- Utilisez un domaine enregistré auprès d'Amazon Route 53 pour spécifier un domaine enregistré auprès d'Amazon Route 53.
	- Utiliser un domaine d'un autre bureau d'enregistrement pour spécifier un domaine qui a été enregistré auprès d'un autre bureau d'enregistrement
- 4. Sélectionnez ou saisissez votre nom de domaine enregistré, tel que example.com.

Il n'est pas nécessaire d'inclure www lorsque vous saisissez votre nom de domaine. Vous pouvez ajouter www à l'aide d'un enregistrement d'adresse (A) ; cette procédure est décrite plus loin, à l'[Étape 3 : Ajouter des enregistrements à la zone DNS.](#page-327-0)

#### **a** Note

Les zones DNS Lightsail sont créées en Virginie (). us-east-1 Région AWS Vous obtiendrez une erreur de conflit de nom de ressource (« certains noms sont déjà

utilisés ») si vous avez nommé une ressource dans cette région de la même manière que la zone DNS Lightsail example.com () que vous souhaitez créer. Pour résoudre l'erreur, [créez un instantané de la ressource.](#page-235-0) [Créez une nouvelle](#page-253-0)  [ressource à partir de l'instantané](#page-253-0) et attribuez-lui un nouveau nom unique. Supprimez ensuite la ressource d'origine dont le nom est identique au domaine pour lequel vous souhaitez créer une zone DNS Lightsail.

5. Choisissez Créer une zone DNS.

Vous êtes redirigé vers la page Assignments (Attributions) de zones DNS, où vous pouvez gérer les attributions de ressources de domaine. Utilisez des attributions pour faire pointer un domaine vers vos ressources Lightsail, telles que les équilibreurs de charge et les instances.

## <span id="page-327-0"></span>Étape 3 : Ajouter des enregistrements à la zone DNS

Procédez comme suit pour ajouter des enregistrements à la zone DNS de votre domaine. Les enregistrements DNS spécifient la façon dont le trafic Internet est acheminé pour le domaine. Par exemple, vous pouvez acheminer le trafic pour l'apex de votre domaine, par exemple example.com, vers une instance, et acheminer le trafic d'un sous-domaine, par exemple blog.example.com, vers une autre instance.

1. Sur la page des attributions de zones DNS, choisissez l'onglet DNS records (Enregistrements DNS).

Vos zones DNS sont répertoriées dans l'onglet Domaines et DNS de la console [Lightsail.](https://lightsail.aws.amazon.com/)

#### **a** Note

Sur la page Assigments (Attributions) de la zone DNS, vous pouvez ajouter, supprimer ou modifier la ressource Lightsail vers laquelle pointe votre domaine. Vous pouvez pointer des domaines vers des instances Lightsail, des distributions, des services de conteneur, des équilibreurs de charge, des adresses IP statiques, etc. Sur la page DNS records vous pouvez ajouter, éditer ou supprimer les enregistrements DNS de votre domaine.

2. Choisissez l'un des types d'enregistrements suivants :

Enregistrement d'adresse (A)

Un enregistrement A mappe un domaine, tel queexample.com, ou un sousdomaineblog.example.com, à l'adresse IPv4 d'un serveur Web ou d'une instance, telle que. 192.0.2.255

- 1. Dans la zone de texte Record name (Nom de l'enregistrement), saisissez le sous-domaine cible pour l'enregistrement, ou saisissez un symbole @ pour définir l'apex de votre domaine.
- 2. Dans la zone de texte Resolves to (Est résolu en), saisissez l'adresse IP cible de l'enregistrement, sélectionnez votre instance en cours d'exécution ou l'équilibreur de charge configuré. Lorsque vous sélectionnez une instance en cours d'exécution, l'adresse IP publique de cette instance est automatiquement ajoutée.
- 3. Sélectionnez Is AWS resource alias pour acheminer le trafic vers votre Lightsail AWS et les ressources, telles qu'un service de distribution ou de conteneur. Vous pouvez également acheminer le trafic d'un enregistrement d'une zone DNS vers un autre enregistrement.

#### **a** Note

Nous vous recommandons d'associer une adresse IP statique à votre instance de Lightsail, puis de choisir l'adresse IP statique comme valeur de résolution de l'enregistrement. Pour plus d'informations, veuillez consulter [Créer une adresse IP](#page-555-0) [statique](#page-555-0).

#### Enregistrements AAAA

Un enregistrement AAAA mappe un domaine, tel que example.com, ou un sous-domaine, tel que blog.example.com, à l'adresse IPv6 d'un serveur web ou d'une instance, tel que 2001:0db8:85a3:0000:0000:8a2e:0370:7334.

#### **a** Note

Lightsail ne prend pas en charge les adresses IPv6 statiques. Si vous supprimez votre ressource Lightsail et créez une nouvelle ressource, ou si vous désactivez puis réactivez IPv6 sur la même ressource, vous devrez peut-être mettre à jour votre enregistrement AAAA pour qu'il reflète la dernière adresse IPv6 de la ressource.

- 1. Dans la zone de texte Record name (Nom de l'enregistrement), saisissez le sous-domaine cible pour l'enregistrement, ou saisissez le symbole @ pour définir l'apex de votre domaine.
- 2. Dans la zone de texte Resolves to (Est résolu en), saisissez l'adresse IPv6 cible de l'enregistrement, sélectionnez votre instance en cours d'exécution ou configurez l'équilibreur de charge. Lorsque vous sélectionnez une instance en cours d'exécution, l'adresse IPv6 publique de cette instance est automatiquement ajoutée.
- 3. Sélectionnez Is AWS resource alias pour acheminer le trafic vers votre Lightsail AWS et les ressources, telles qu'un service de distribution ou de conteneur. Vous pouvez également acheminer le trafic d'un enregistrement d'une zone DNS vers un autre enregistrement.

Enregistrement de nom canonique (CNAME)

Un enregistrement CNAME mappe un alias ou un sous-domaine, par exemple www.example.com, à un autre domaine, tel que example.com, ou à un autre sousdomaine, par exemple blog.example.com.

- 1. Dans la zone de texte Record name (Nom de l'enregistrement), saisissez le sous-domaine pour l'enregistrement.
- 2. Dans la zone de texte Route traffic to (Acheminer le trafic vers), saisissez le domaine ou le sous-domaine cible pour l'enregistrement.

Enregistrement de serveur de messagerie (MX)

Un enregistrement MX mappe un sous-domaine, par exemple mail.example.com, à une adresse de serveur de messagerie avec des valeurs de priorité lorsque plusieurs serveurs sont définis.

- 1. Dans la zone de texte Record name (Nom de l'enregistrement), saisissez le sous-domaine pour l'enregistrement.
- 2. Dans la zone de texte Priority (Priorité), saisissez la priorité pour l'enregistrement. Ce point est important lors de l'ajout d'enregistrements pour plusieurs serveurs.
- 3. Dans la zone de texte Route traffic to (Acheminer le trafic vers), saisissez le domaine ou le sous-domaine cible pour l'enregistrement.

Enregistrement de localisateur de services (SRV)

Un enregistrement SRV mappe un sous-domaine, par exemple service.example.com, à une adresse de service avec des valeurs de priorité, un poids et un numéro de port. La

téléphonie ou la messagerie instantanée sont deux des services généralement associés aux enregistrements SRV.

- 1. Dans la zone de texte Record name (Nom de l'enregistrement), saisissez le sous-domaine pour l'enregistrement.
- 2. Dans la zone de texte Priority (Priorité), saisissez la priorité pour l'enregistrement.
- 3. Dans la zone de texte Weight (Poids), saisissez un poids relatif pour les enregistrements SRV ayant la même priorité.
- 4. Dans la zone de texte Route traffic to (Acheminer le trafic vers), saisissez le domaine ou le sous-domaine cible pour l'enregistrement.
- 5. Dans la zone de texte Port (Port), saisissez le numéro de port dans lequel une connexion au service peut être créée.

Enregistrement de texte (TXT)

Un enregistrement TXT mappe un sous-domaine à un texte brut. Vous créez des enregistrements TXT pour confirmer la propriété de votre domaine à un fournisseur de services.

- 1. Dans la zone de texte Record name (Nom de l'enregistrement), saisissez le sous-domaine pour l'enregistrement.
- 2. Dans la zone de texte Responds with (Répond par), saisissez la réponse texte qui est accordée lorsque le sous-domaine est interrogé.

#### **a** Note

Le texte d'entrée n'a pas besoin d'être placé entre guillemets.

3. Lorsque vous avez terminé d'ajouter l'enregistrement, choisissez l'icône Enregistrer pour sauvegarder vos modifications.

L'enregistrement est ajouté à la zone DNS. Répétez les étapes précédentes pour ajouter plusieurs enregistrements à une zone DNS de votre domaine.

#### **a** Note

La durée de vie (TTL) des enregistrements DNS ne peut pas être configurée dans la zone DNS de Lightsail. Au lieu de cela, tous les enregistrements DNS de Lightsail utilisent par défaut un TTL de 60 secondes. Pour plus d'informations, consultez [Time to](https://en.wikipedia.org/wiki/Time_to_live)  [Live](https://en.wikipedia.org/wiki/Time_to_live) sur le site web de Wikipédia.

<span id="page-331-0"></span>Étape 4 : Modifier les serveurs de noms du fournisseur d'hébergement DNS de votre domaine actuel

Procédez comme suit pour transférer la gestion des enregistrements DNS de votre domaine vers Lightsail. Pour ce faire, vous vous connectez au site Web du fournisseur d'hébergement DNS actuel de votre domaine et remplacez les serveurs de noms de votre domaine par les serveurs de noms Lightsail.

#### **A** Important

Si le trafic Web est actuellement acheminé vers votre domaine, assurez-vous que tous les enregistrements DNS existants sont présents dans la zone DNS de Lightsail avant de modifier les serveurs de noms du fournisseur d'hébergement DNS actuel de votre domaine. Ainsi, le trafic circule sans interruption après le transfert vers la zone DNS de Lightsail.

1. Notez les serveurs de noms Lightsail répertoriés sur la page de gestion des zones DNS de votre domaine. Les serveurs de noms se trouvent dans l'onglet Domaines de votre zone DNS Lightsail.

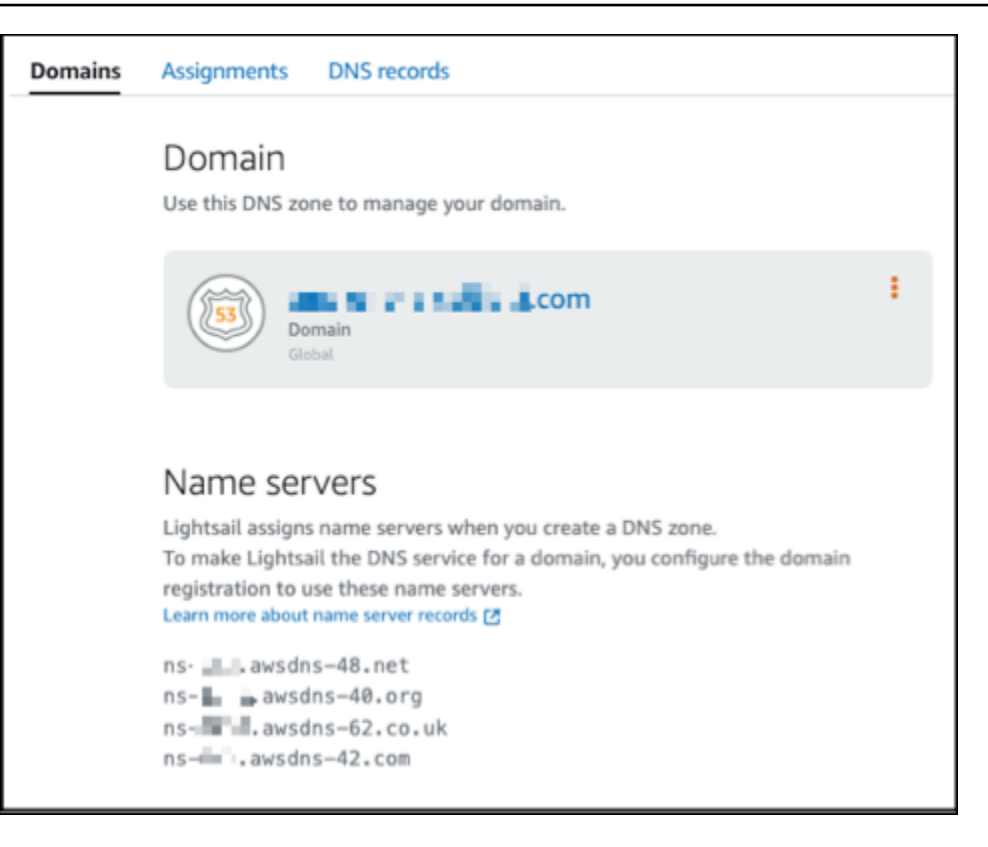

- 2. Connectez-vous au site Internet du fournisseur d'hébergement DNS actuel de votre domaine.
- 3. Recherchez la page sur laquelle vous pouvez modifier les serveurs de noms de votre domaine.

Pour plus d'informations sur comment trouver cette page, consultez la documentation du fournisseur d'hébergement DNS actuel de votre domaine.

- 4. Entrez les serveurs de noms Lightsail et supprimez les autres serveurs de noms répertoriés.
- 5. Enregistrez vos modifications.

Laissez le temps à la modification du serveur de noms de se propager via le DNS d'Internet, ce qui peut prendre plusieurs heures. Une fois la propagation terminée, l'acheminement du trafic Internet pour votre domaine commence via la zone DNS Lightsail.

### Étapes suivantes

- [Modifier ou supprimer une zone DNS](#page-333-0)
- [Créer un équilibreur de charge et y attacher des instances](#page-441-0)

## <span id="page-333-0"></span>Modifier ou supprimer une zone DNS Lightsail

Vous pouvez ajouter, éditer ou supprimer les enregistrements DNS dans la zone DNS de votre domaine. Vous pouvez également supprimer la zone DNS de votre domaine Amazon Lightsail si vous souhaitez transférer la gestion des enregistrements DNS de votre domaine vers un autre fournisseur d'hébergement DNS ou au bureau d'enregistrement où vous avez enregistré votre domaine.

#### **a** Note

Pour pouvoir modifier des enregistrements à l'aide de l'éditeur DNS dans la console Lightsail, vous devez transférer la gestion des enregistrements DNS de votre domaine à Lightsail. Pour plus d'informations, veuillez consulter [Créer une zone DNS pour gérer les enregistrements](#page-324-0)  [DNS de votre domaine](#page-324-0).

### Modifier des enregistrements DNS

Vous pouvez éditer les enregistrements DNS dans la zone DNS de votre domaine à tout moment à l'aide de la console Lightsail.

Pour éditer la zone DNS

- 1. Connectez-vous à la console Lightsail.
- 2. Choisissez l'onglet Domains & DNS (Domaines et DNS), puis choisissez le nom de la zone DNS que vous souhaitez éditer.
- 3. Sur la page des DNS records (Enregistrements DNS) de la zone DNS, choisissez l'une des options suivantes :
	- Pour ajouter un nouvel enregistrement, choisissez Add record (Ajouter un enregistrement).
	- Pour éditer un enregistrement existant, choisissez l'icône Edit (Éditer) en regard de l'enregistrement que vous voulez éditer.
	- Pour supprimer un enregistrement existant, choisissez l'icône Delete (Supprimer) en regard de l'enregistrement que vous voulez supprimer.
- 4. Lorsque vous avez terminé, cliquez sur l'icône Save (Enregistrer) pour enregistrer vos modifications.

#### **a** Note

Laissez le temps aux modifications d'enregistrement DNS se propager via le DNS d'Internet, ce qui peut prendre plusieurs heures.

## Suppression d'une zone DNS

Vous pouvez supprimer la zone DNS de votre domaine dans Lightsail.

**A** Important

Si vous avez l'intention de continuer à acheminer le trafic via votre domaine, préparez un autre fournisseur d'hébergement DNS avant de supprimer la zone DNS de votre domaine dans Lightsail. Sinon, tout le trafic vers votre site Web s'arrête lorsque vous supprimez la zone DNS Lightsail.

Pour supprimer une zone DNS

- 1. Sur la page d'accueil de la console Lightsail, choisissez l'onglet Domains & DNS (Domaines et DNS).
- 2. Choisissez le nom de la zone DNS que vous voulez supprimer.
- 3. Choisissez le menu des points de suspension verticaux (:). Choisissez ensuite l'option Delete (Supprimer).
- 4. Choisissez Delete DNS zone (Supprimer la zone DNS) pour confirmer la suppression.

La zone DNS est supprimée de Lightsail.

## <span id="page-334-0"></span>Comment le trafic Internet est acheminé vers votre site web dans Lightsail

Tous les ordinateurs connectés à Internet, y compris les téléphones intelligents, les ordinateurs portables et les serveurs de sites web, communiquent entre eux à l'aide de chaînes de caractères uniques. Ces numéros, connus sous le nom adresses IP, sont dans l'un des formats suivants :

- Format de protocole Internet version 4 (IPv4), tel que 192.0.2.44
- Format de protocole Internet version 6 (IPv6), tel que 2001:DB8::/32

Lorsque vous ouvrez un navigateur et accédez à un site web, vous n'avez pas à mémoriser et à saisir une telle chaîne de caractères. Au lieu de cela, vous pouvez saisir un nom de domaine comme exemple.com et vous retrouver au bon endroit. Vous utilisez pour ce faire le système de noms de domaine (DNS), qui fonctionne comme un répertoire qui mappe les noms de domaine enregistrés aux adresses IP.

Table des matières

- [Comment configurer Lightsail pour acheminer le trafic Internet pour votre domaine](#page-335-0)
- [Comment est acheminé le trafic de votre domaine](#page-336-0)
- [Étapes suivantes](#page-337-1)

## <span id="page-335-0"></span>Comment configurer Lightsail pour acheminer le trafic Internet pour votre domaine

Voici une présentation qui explique comment utiliser Lightsail pour enregistrer et configurer un domaine qui achemine le trafic Internet vers votre site web ou votre application web.

- 1. Enregistrement d'un nom de domaine. Pour une vue d'ensemble, veuillez consulter [Enregistrement](#page-316-0)  [de domaine](#page-316-0).
- 2. Après avoir enregistré votre nom de domaine, Lightsail crée automatiquement une zone DNS qui porte le même nom que le domaine.
- 3. La console Lightsail vous permet d'attribuer facilement un domaine à une ressource Lightsail, telle qu'une instance ou un équilibreur de charge. Vous pouvez également créer des enregistrements DNS dans votre zone DNS pour acheminer le trafic vers vos ressources. Chaque enregistrement comporte des informations sur la façon dont vous souhaitez acheminer le trafic pour votre domaine, comme suit :

### Name (Nom)

Le nom de l'enregistrement correspond au nom de domaine (exemple.com) ou au nom de sousdomaine (www.example.com, retail.exemple.com). Le nom de chaque enregistrement dans une zone DNS doit se terminer par le nom de la zone DNS. Par exemple, si le nom de la zone DNS est example.com, tous les noms d'enregistrement doivent se terminer par example.com.

#### Type

Le type d'enregistrement dépend généralement du type de ressource vers laquelle vous souhaitez que le trafic soit acheminé. Par exemple, pour acheminer le trafic vers un serveur d'e-mail, vous

spécifiez MX pour le Type. Pour acheminer le trafic de votre nom de domaine vers votre instance Lightsail vous ajoutez un enregistrement A qui pointe votre nom de domaine vers l'adresse IPv4 statique de votre instance, ou un enregistrement AAAA qui pointe vers l'adresse IPv6 de votre instance.

4. Cible

La cible est l'endroit vers lequel vous souhaitez que le trafic soit acheminé. Vous pouvez créer des enregistrements d'alias qui acheminent le trafic vers des instances Lightsail, des services de conteneurs Lightsail et d'autres ressources Lightsail. Pour plus d'informations, consultez [DNS](#page-319-0).

## <span id="page-336-0"></span>Comment est acheminé le trafic de votre domaine

Une fois que vous avez configuré Lightsail pour acheminer le trafic Internet vers vos ressources, telles que des instances, des équilibreurs de charge, des distributions ou des services de conteneurs, voici ce qui se passe lorsqu'un utilisateur demande du contenu pour www.example.com.

- 1. Un utilisateur ouvre un navigateur web, saisit www.example.com dans la barre d'adresse et appuie sur Entrée.
- 2. La demande de www.example.com est acheminée vers un résolveur DNS, qui est généralement géré par le fournisseur de services Internet (FSI) de l'utilisateur. Les FAI peuvent être des fournisseurs d'accès Internet par câble, des fournisseurs haut débit DSL ou des réseaux d'entreprise.
- 3. Le résolveur DNS du FAI transmet la demande pour www.example.com à un serveur de noms racine DNS.
- 4. Le résolveur DNS transmet à nouveau la demande pour www.example.com, mais cette foisci, aux serveurs de noms TLD pour les domaines .com. Le serveur de noms de domaines .com répond à la demande avec les noms des quatre serveurs de noms qui sont associés au domaine example.com.

Le résolveur DNS met en cache (stocke) les quatre serveurs de noms . La prochaine fois que quelqu'un accèdera à example.com, le résolveur ignore les étapes 3 et 4, car il a déjà les serveurs de noms pour example.com. Les serveurs de noms restent généralement en cache pendant deux jours.

5. Le résolveur DNS choisit un serveur de noms et transmet la demande pour www.example.com à ce serveur de noms.

- 6. Le serveur de noms recherche l'enregistrement www.example.com dans la zone DNS de exemple.com et obtient la valeur associée, comme l'adresse IP d'un serveur web (192.0.2.44). Ensuite, le serveur de noms renvoie l'adresse IP au résolveur DNS.
- 7. Le résolveur DNS a finalement l'adresse IP dont l'utilisateur a besoin. Le résolveur renvoie cette valeur au navigateur web.
- 8. Le navigateur web envoie une demande pour www.example.com à l'adresse IP figurant dans le résolveur DNS. C'est là que se trouve votre contenu, par exemple, sur un serveur web s'exécutant sur une instance Lightsail ou sur un service de conteneur qui est configuré comme un point de terminaison de site web.
- 9. Le serveur web ou une autre ressource à l'adresse 192.0.2.44 retourne la page web de www.example.com vers le navigateur web, et celui-ci affiche la page.

## <span id="page-337-1"></span>Étapes suivantes

- [DNS](#page-319-0)
- [Pointer votre domaine vers une instance](#page-337-0)
- [Pointer votre domaine vers un équilibreur de charge](#page-340-0)
- [Pointer votre domaine vers une distribution](#page-511-0)

## <span id="page-337-0"></span>Pointer votre domaine Lightsail vers une instance

Vous pouvez utiliser la zone DNS dans Amazon Lightsail pour pointer un nom de domaine enregistré, tel que example.com, vers votre site web exécuté sur une instance Lightsail, également appelée serveur privé virtuel (VPS). Vous pouvez créer jusqu'à six zones DNS dans votre compte Lightsail. Tous les types d'enregistrements DNS ne sont pas pris en charge. Pour plus d'informations sur les zones DNS Lightsail, veuillez consulter [DNS](#page-319-0).

Si vous prévoyez de créer plus de six zones DNS ou d'utiliser des types d'enregistrements DNS qui ne sont pas pris en charge dans Lightsail, nous vous recommandons d'utiliser une zone hébergée Amazon Route 53. Grâce à Route 53, vous pouvez gérer le DNS pour un maximum de 500 domaines. Il prend également en charge une plus grande variété de types d'enregistrements DNS. Pour obtenir plus d'informations, consultez [Working with hosted zones](https://docs.aws.amazon.com/Route53/latest/DeveloperGuide/hosted-zones-working-with.html) (Utiliser des zones hébergées) dans le Guide du développeur Amazon Route 53.

Ce guide vous montre comment modifier les enregistrements DNS d'un domaine géré dans Lightsail afin qu'il pointe vers votre instance Lightsail. Prévoyez jusqu'à 48 heures pour que tout changement de zone DNS se propage au travers des DNS de l'Internet.

#### Prérequis

Remplissez les prérequis suivants, si vous ne l'avez pas déjà fait :

- Enregistrer un nom de domaine à l'aide de Lightsail. Pour en savoir plus, veuillez consulter [Enregistrement ou ajout d'un nouveau domaine.](#page-349-0)
- Si vous avez déjà enregistré un domaine, mais que vous n'utilisez pas Lightsail pour gérer ses enregistrements, vous devez transférer la gestion des enregistrements DNS pour votre domaine vers Lightsail. Pour plus d'informations, veuillez consulter [Créer une zone DNS pour gérer les](#page-324-0)  [enregistrements DNS de votre domaine.](#page-324-0)
- L'adresse IP publique dynamique par défaut attachée à votre instance Lightsail change à chaque fois que vous arrêtez et redémarrez l'instance. Créez une IP statique et associez-la à votre instance pour empêcher l'adresse IP publique de changer. Dans ce guide, vous créez un enregistrement DNS dans la zone DNS de votre domaine qui se résout à l'adresse IP statique. Ainsi, vous n'avez pas à mettre à jour les enregistrements DNS de votre domaine chaque fois que vous arrêtez et redémarrez votre instance. Pour plus d'informations, veuillez consulter [Créer une IP](#page-555-0)  [statique et l'associer à une instance.](#page-555-0)

Facultatif : vous pouvez laisser le protocole IPv6 activé pour votre instance Lightsail. L'adresse IPv6 persiste lorsque vous arrêtez et redémarrez votre instance. Pour plus d'informations, veuillez consulter [Activation et désactivation d'IPv6.](#page-559-0)

#### Attribuer un domaine à une instance Lightsail

Utilisez l'une des méthodes suivantes pour attribuer un domaine à une instance dans Lightsail :

- [Onglet Domaines d'instance](#page-338-0)
- [Onglet Domaines IP statiques](#page-339-0)
- [Onglet Attributions de zones DNS](#page-339-1)

### <span id="page-338-0"></span>Onglet Domaines d'instance

Procédez comme suit pour attribuer votre domaine à une instance Lightsail dans l'onglet Instance Domains (Domaines d'instance) de la console Lightsail.

Pour attribuer votre domaine à l'aide de l'onglet Instance Domains (Domaines d'instance)

- 1. Connectez-vous à la [console Lightsail.](https://lightsail.aws.amazon.com/)
- 2. Choisissez le nom de l'instance auquel vous voulez attribuer le domaine.
- 3. Choisissez Assign domain (Attribuer un domaine) dans l'onglet Domains (Domaines).
- 4. Sélectionnez le domaine que vous souhaitez attribuer à votre instance Lightsail.
- 5. Vérifiez que les informations de routage sont correctes, puis choisissez Assign (Attribuer).

#### **Facultatif**

Pour modifier ou supprimer votre attribution de domaine dans l'instance, cliquez sur l'icône de modification ou l'icône de la corbeille à côté du nom de domaine.

### <span id="page-339-0"></span>Onglet Domaines IP statiques

Procédez comme suit pour attribuer votre domaine à une instance Lightsail dans l'onglet Domains (Domaines) IP statiques de la console Lightsail.

Pour attribuer votre domaine à l'aide de l'onglet Domains (Domaines) IP statiques

- 1. Connectez-vous à la [console Lightsail.](https://lightsail.aws.amazon.com/)
- 2. Choisissez l'onglet Networking (Mise en réseau).
- 3. Choisissez l'IP statique à laquelle vous voulez attribuer le domaine.
- 4. Choisissez Assign domain (Attribuer un domaine) dans l'onglet Domains (Domaines).
- 5. Sélectionnez le domaine que vous voulez attribuer à votre IP statique.
- 6. Vérifiez que les informations de routage sont correctes, puis choisissez Assign (Attribuer).

#### **Facultatif**

Pour modifier ou supprimer l'attribution de votre domaine à l'IP statique, cliquez sur l'icône de modification ou l'icône de la poubelle à côté du nom de domaine.

#### <span id="page-339-1"></span>Onglet Attributions de zones DNS

Procédez comme suit pour attribuer votre domaine à une instance Lightsail dans l'onglet Assignments (Attributions) de la zone DNS.

Pour attribuer votre domaine à l'aide de l'onglet Assignments (Attributions)

- 1. Connectez-vous à la [console Lightsail.](https://lightsail.aws.amazon.com/)
- 2. Choisissez l'onglet Domains & DNS (Domaines et DNS).
- 3. Choisissez la zone DNS pour le nom de domaine que vous voulez utiliser.
- 4. Choisissez Add assignment (Ajouter une attribution) dans l'onglet Assignments (Attributions).
- 5. Sélectionnez le nom de domaine que vous souhaitez attribuer à votre instance Lightsail. Si aucune IP statique n'est déjà attachée à l'instance, vous êtes invité à en attacher une.
- 6. Vérifiez que les informations de routage sont correctes, puis choisissez Assign (Attribuer).

#### **Facultatif**

Pour modifier ou supprimer votre attribution de domaine de la ressource, cliquez sur l'icône de modification ou sur l'icône de la poubelle à côté du nom de domaine.

## <span id="page-340-0"></span>Pointer votre domaine Lightsail vers un équilibreur de charge

Après avoir [vérifié que vous contrôlez le domaine par où vous voulez que passe le trafic chiffré](#page-447-0)  [\(HTTPS\)](#page-447-0), vous devez ajouter un enregistrement d'adresse (A) pour le fournisseur d'hébergement DNS de votre domaine qui fait pointer votre domaine vers votre équilibreur de charge Lightsail. Dans ce guide, nous vous expliquons comment ajouter le registre A dans une zone DNS Lightsail et une zone hébergée Amazon Route 53.

## Ajouter un enregistrement A à l'aide de la zone DNS - Page d'attributions

- 1. Sur la page d'accueil de Lightsail, choisissez Domains & DNS (Domaines et DNS).
- 2. Choisissez la zone DNS que vous souhaitez gérer.
- 3. Cliquez sur l'onglet Assignments (Attributions).
- 4. Choisissez Add assignment (Ajouter une attribution).
- 5. Dans le champ Select a domain name (Sélectionnez un nom de domaine), choisissez si vous souhaitez utiliser le nom de domaine ou un sous-domaine du domaine.
- 6. Dans la liste déroulante Select a resource (Sélectionnez une ressource), sélectionnez l'équilibreur de charge auquel vous souhaitez attribuer le domaine.
- 7. Choisissez Attribuer.

Laissez à la modification le temps de se propager via le DNS Internet. Cela peut prendre de quelques minutes à plusieurs heures.

Ajouter un enregistrement A à l'aide de la zone DNS - Page Enregistrements DNS

- 1. Sur la page d'accueil de Lightsail, choisissez Domains & DNS (Domaines et DNS).
- 2. Choisissez la zone DNS que vous souhaitez gérer.
- 3. Choisissez l'onglet DNS records (Enregistrements DNS).
- 4. Effectuez l'une des étapes suivantes en fonction de l'état actuel de votre zone DNS :
	- Si vous n'avez pas ajouté de registre A, choisissez Ajouter un registre.
	- Si vous avez précédemment ajouté un registre A, choisissez l'icône de modification en regard du registre A existant répertorié sur la page, puis passez directement à l'étape 5 de cette procédure.
- 5. Choisissez A record (Enregistrement A) dans le menu déroulant Record type (Type d'enregistrement).
- 6. Dans la zone de texte Record name (Nom de l'enregistrement), saisissez l'une des options suivantes :
	- Saisissez @ pour acheminer le trafic de l'apex de votre domaine (par exemple, example.com) vers votre équilibreur de charge.
	- Saisissez www pour acheminer le trafic du sous-domaine www (par exemple, www.example.com) vers votre équilibreur de charge.
- 7. Dans la zone de texte Resolves to (Est résolu en), choisissez le nom de votre équilibreur de charge Lightsail.
- 8. Choisissez l'icône Enregistrer.

Laissez à la modification le temps de se propager via le DNS Internet. Cela peut prendre de quelques minutes à plusieurs heures.

## Ajouter un registre A dans Route 53

- 1. Connectez-vous à la [console Route 53](https://console.aws.amazon.com/route53).
- 2. Dans le panneau de navigation, choisissez Zones hébergées.
- 3. Choisissez le nom de la zone hébergée du nom de domaine que vous souhaitez utiliser pour acheminer le trafic vers votre équilibreur de charge.

#### 4. Choisissez Créer un registre.

La page Quick create record (Création rapide d'un enregistrement) s'affiche.

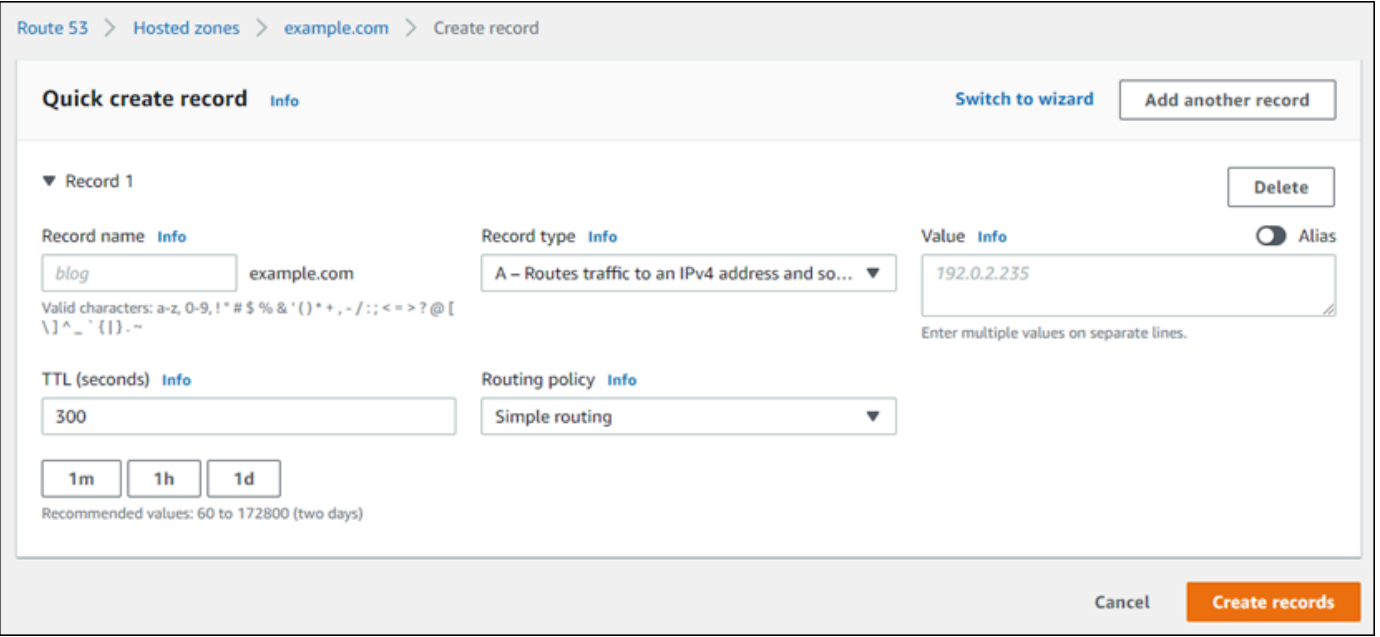

#### **a** Note

Si la page Choisir une stratégie de routage s'affiche, choisissez Switch to quick create (Passer à la création rapide) pour passer à l'assistant de création rapide avant d'effectuer les étapes suivantes.

- 5. Dans Record name (Nom du registre), saisissez www si vous envisagez d'utiliser le sousdomaine www (c.-à-d.www.example.com) ou laissez le champ vide si vous envisagez d'utiliser l'apex du domaine (c'est-à-dire example.com).
- 6. Dans Record type (Type de registre), choisissez A Routes traffic to an IPv4 address and some AWS ressources (A - Achemine le trafic vers une adresse IPv4 et certaines ressources AWS).
- 7. Choisissez l'option Alias pour activer les registres d'alias.
- 8. Choisissez les options suivantes pour Trafic d'acheminement vers :
	- a. Pour Choose endpoint (Choisir un point de terminaison), choisissez Alias to Application and Classic Load Balancer (Alias vers application et Classic Load Balancer).
	- b. Pour Choose Region (Choisissez une région), choisissez la région AWS dans laquelle vous avez créé votre équilibreur de charge Lightsail.
- c. Pour Choose load balancer (Choisir l'équilibreur de charge), saisissez ou collez l'URL du point de terminaison (c'est-à-dire le nom DNS) de votre équilibreur de charge Lightsail.
- 9. Pour Politique de routage, choisissezRoutage simple et désactivez l'option Évaluer l'état de la cible.

Lightsail effectue déjà des vérifications de l'état de votre équilibreur de charge. Pour plus d'informations, veuillez consulter [Vérification de l'état de l'équilibreur de charge](#page-472-0).

Votre registre devrait ressembler à l'exemple suivant :

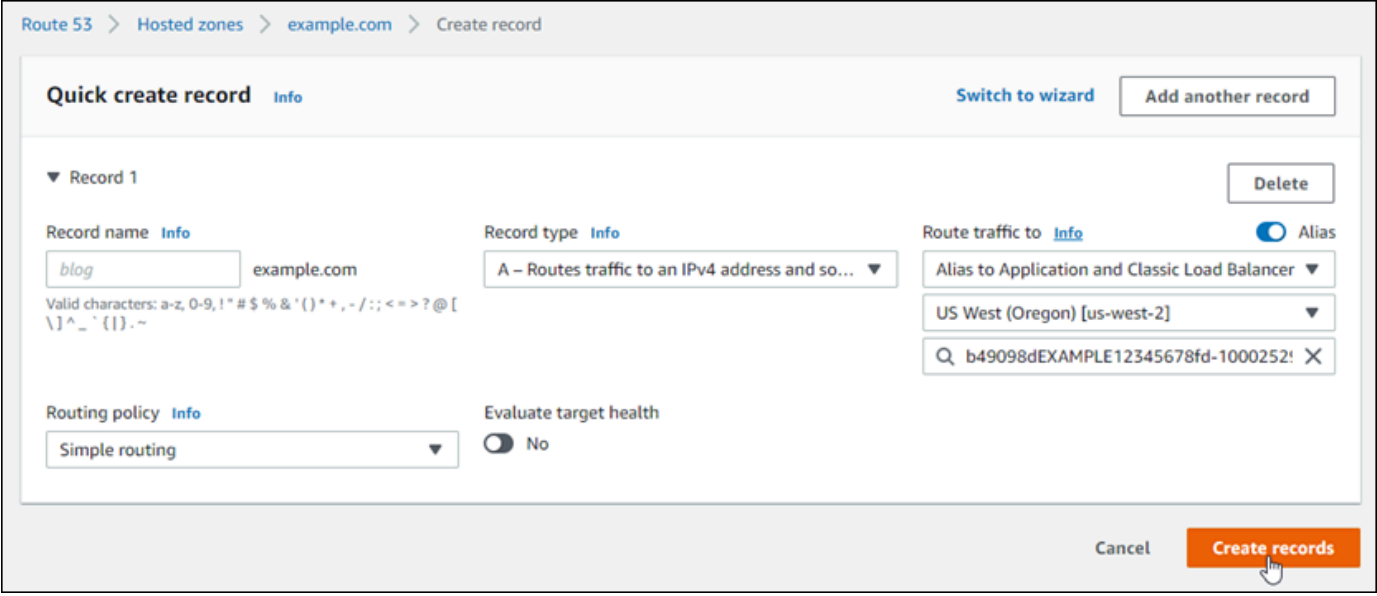

10. Choisissez Create records (Créer des enregistrements) pour ajouter l'enregistrement à votre zone hébergée.

#### **G** Note

Laissez à la modification le temps de se propager via le DNS Internet. Cela peut prendre de quelques minutes à plusieurs heures.

# <span id="page-343-0"></span>Mettre à jour vos serveurs de noms de domaine Lightsail pour utiliser un autre service DNS

Vous pouvez utiliser une zone DNS Amazon Lightsail pour gérer les enregistrements DNS d'un domaine que vous avez enregistré avec Lightsail. Ou, si vous le souhaitez, vous pouvez transférer la gestion des enregistrements DNS du domaine vers un autre fournisseur d'hébergement DNS.

Dans ce guide, nous vous expliquons comment transférer la gestion des enregistrements DNS d'un domaine que vous avez enregistré avec Lightsail vers un autre fournisseur d'hébergement DNS.

#### **A** Important

Toute modification apportée au DNS de votre domaine peut prendre plusieurs heures pour se propager parmi les DNS de l'Internet. Pour cette raison, vous devez conserver les enregistrements DNS de votre domaine chez votre fournisseur d'hébergement DNS actuel jusqu'à ce que le transfert de gestion soit effectué. Cela garantit que le trafic de votre domaine continue à acheminer vos ressources sans interruption pendant le transfert.

#### Table des matières

- [Remplir les conditions préalables](#page-344-0)
- [Ajouter des enregistrements à la zone DNS](#page-344-1)

### <span id="page-344-0"></span>Remplir les conditions préalables

Remplissez les prérequis suivants, si vous ne l'avez pas déjà fait :

- 1. Enregistrer un nom de domaine. Vous pouvez enregistrer un nom de domaine à l'aide de Lightsail. Pour en savoir plus, veuillez consulter [Enregistrement ou ajout d'un nouveau domaine.](#page-349-0)
- 2. Utilisez la procédure fournie par votre service DNS pour obtenir les serveurs de noms pour le domaine.

### <span id="page-344-1"></span>Ajouter des enregistrements à la zone DNS

Effectuez la procédure suivante pour ajouter les serveurs de noms d'un autre fournisseur d'hébergement DNS dans votre domaine enregistré dans Lightsail.

- 1. Connectez-vous à la [console Lightsail.](https://lightsail.aws.amazon.com/)
- 2. Choisissez l'onglet Domains & DNS (Domaines et DNS).
- 3. Choisissez le nom du domaine que vous souhaitez configurer pour qu'il utilise un autre service DNS.
- 4. Choisissez Add or Edit Name Servers (Ajouter ou modifier des serveurs de noms).
- 5. Remplacez les noms des serveurs de noms par les ceux que vous avez obtenus de votre service DNS lorsque vous avez rempli les conditions préalables.
- 6. Choisissez Enregistrer.

# <span id="page-345-0"></span>Utilisation d'Amazon Route 53 pour pointer un domaine vers une instance **Lightsail**

La zone DNS dans Amazon Lightsail facilite le pointage d'un nom de domaine enregistré, tel que example.com, pour votre site Web exécuté sur une instance Lightsail. Vous pouvez créer jusqu'à six zones DNS Lightsail, et tous les types d'enregistrement DNS ne sont pas pris en charge. Pour plus d'informations sur les zones DNS Lightsail, veuillez consulter [DNS.](#page-319-0)

Si la zone DNS Lightsail est trop restreinte, nous vous conseillons d'utiliser une zone hébergée sur Amazon Route 53 pour gérer les enregistrements DNS de votre domaine. Vous pouvez gérer le DNS pour un maximum de 500 domaines à l'aide de Route 53, qui prend en charge une plus grande variété de types d'enregistrement DNS. Peut-être utilisez-vous déjà Route 53 pour gérer les enregistrements DNS de votre domaine et préférez continuer à l'utiliser. Ce manuel vous explique comment modifier les enregistrements DNS pour un domaine géré dans Route 53 pour qu'il pointe vers votre instance Lightsail.

### **Prérequis**

Remplissez les prérequis suivants, si vous ne l'avez pas déjà fait :

- Enregistrez un nom de domaine avec Route 53. Pour plus d'informations, veuillez consulter la rubrique [Enregistrement d'un nouveau domaine](https://docs.aws.amazon.com/Route53/latest/DeveloperGuide/domain-register.html) dans la documentation Route 53.
- Si vous avez déjà enregistré un domaine, mais que vous n'utilisez pas Route 53 pour gérer ses enregistrements, vous devez transférer la gestion des enregistrements DNS pour votre domaine vers Route 53. Pour plus d'informations, veuillez consulter [Configuration d'Amazon Route 53 en](https://docs.aws.amazon.com/Route53/latest/DeveloperGuide/MigratingDNS.html)  [tant que service DNS d'un domaine existant](https://docs.aws.amazon.com/Route53/latest/DeveloperGuide/MigratingDNS.html) dans la documentation Route 53.
- Créez une zone hébergée publique pour votre domaine dans Route 53. Pour plus d'informations, veuillez consulter la rubrique [Création d'une zone hébergée publique](https://docs.aws.amazon.com/Route53/latest/DeveloperGuide/CreatingHostedZone.html) dans la documentation Route 53.
- Créer une IP statique et l'associer à votre instance Lightsail Dans ce guide, vous créez un enregistrement DNS dans la zone hébergée Route 53 de votre domaine qui renvoie vers l'adresse IP statique (adresse IP publique) de votre instance. Pour plus d'informations, veuillez consulter [Créer une IP statique et l'associer à une instance.](#page-555-0)

### Pointer un domaine vers une instance Lightsail à l'aide de Route 53

Effectuez les étapes suivantes pour configurer les deux enregistrements DNS les plus courants, l'adresse et le nom canonique, dans Route 53, afin de pointer votre domaine sur une instance Lightsail.

#### **a** Note

Cette procédure est également décrite dans le Manuel du développeur de Route 53. Pour en savoir plus, reportez-vous à la section [Création d'enregistrements à l'aide de la console](https://docs.aws.amazon.com/Route53/latest/DeveloperGuide/resource-record-sets-creating.html)  [Amazon Route 53](https://docs.aws.amazon.com/Route53/latest/DeveloperGuide/resource-record-sets-creating.html) dans la documentation Amazon Route 53.

- 1. Connectez-vous à la [console Route 53](https://console.aws.amazon.com/route53).
- 2. Dans le panneau de navigation, choisissez Zones hébergées.
- 3. Choisissez le nom de la zone hébergée du nom de domaine que vous souhaitez utiliser pour acheminer le trafic vers votre équilibreur de charge.
- 4. Choisissez Créer un registre.

La page Quick create record (Création rapide d'un enregistrement) s'affiche.

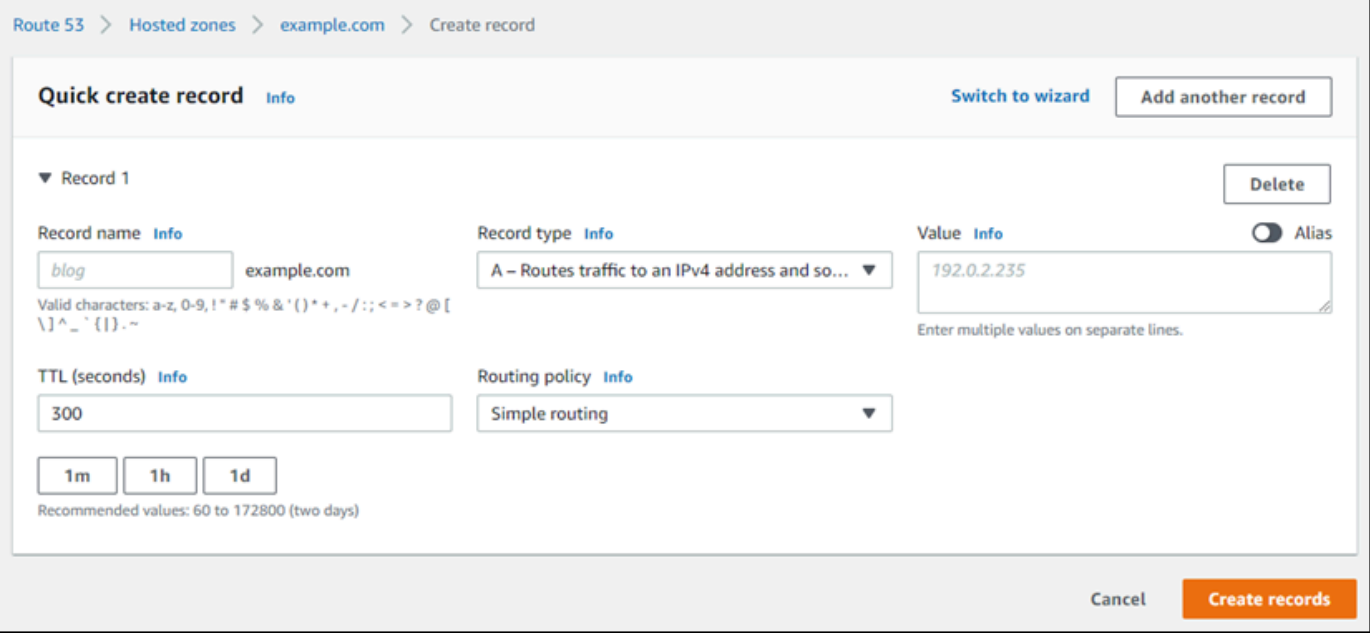

#### **a** Note

Si la page Choisir une stratégie de routage s'affiche, choisissez Switch to quick create (Passer à la création rapide) pour passer à l'assistant de création rapide avant d'effectuer les étapes suivantes.

5. Dans Record type (Type d'enregistrement), choisissez l'une des options suivantes :

A - Routes traffic to an IPv4 address and some AWS ressources (A - Achemine le trafic vers une adresse IPv4 et certaines ressources AWS)

Un enregistrement d'adresse (A) mappe un domaine, tel que example.com, ou un sous-domaine, tel que blog.example.com, à l'adresse IP d'un serveur web, comme 192.0.2.255.

- 1. Laissez la zone de texte Record name (Nom de l'enregistrement) vide pour pointer l'apex de votre domaine, par exemple example.com, vers une adresse IP, ou entrez un sousdomaine.
- 2. Choisissez A Routes traffic to an IPv4 address and some AWS ressources (A Achemine le trafic vers une adresse IPv4 et certaines ressources AWS) dans le menu déroulant Record type (Type d'enregistrement).
- 3. Entrez l'adresse IP statique (adresse IP publique) de votre instance Lightsail dans la zone de texte Value (Valeur).
- 4. Laissez la durée de vie (TTL) sur 300 et la stratégie de routage sur Simple routing (Routage simple).

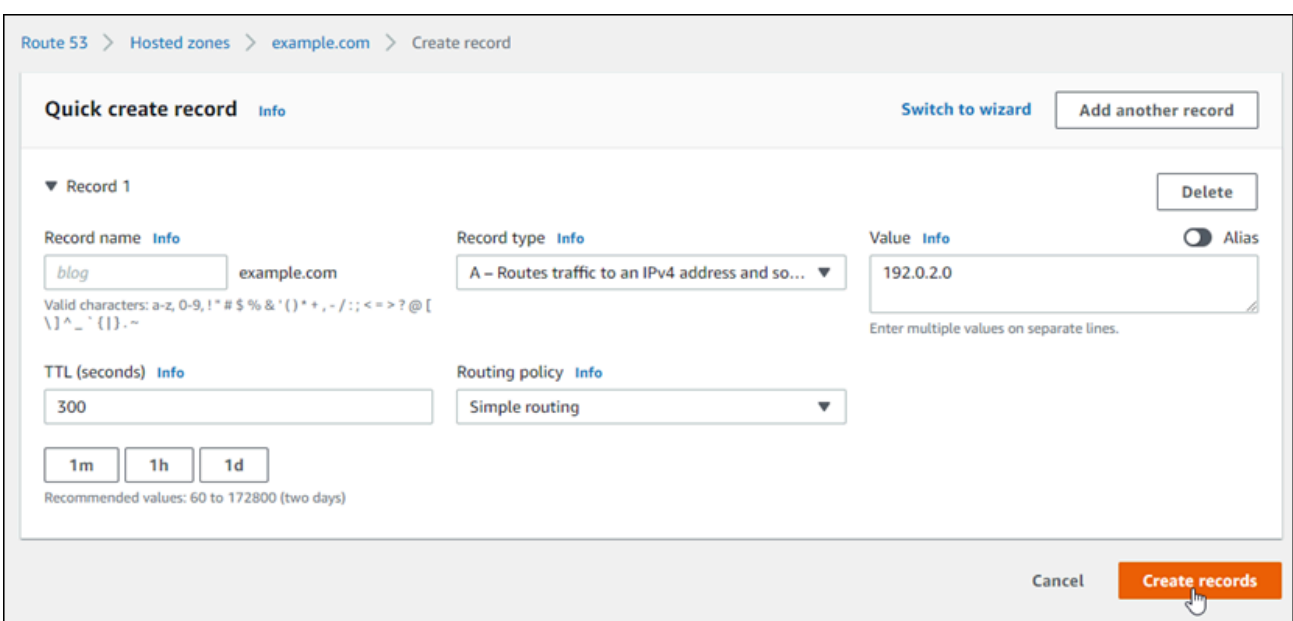

CNAME - Routes traffic to another domain name and to some AWS resources (CNAM - Achemine le trafic vers un autre nom de domaine et certaines ressources AWS)

Un enregistrement de nom canonique (CNAME) mappe un alias ou un sous-domaine, tel que www.example.com, pour un domaine, par exemple example.com, ou un sous-domaine, par exemple www2.example.com. Un enregistrement CNAME redirige un domaine vers un autre.

- 1. Entrez un sous-domaine dans la zone de texte Record name Nom de l'enregistrement.
- 2. Choisissez CNAME Routes traffic to another domain name and to some AWS resources (CNAME - Achemine le trafic vers un autre nom de domaine et vers certaines ressources AWS) dans le menu déroulant Record type (Type d'enregistrement).
- 3. Entrez un domaine (par exemple, example.com) ou un sous-domaine (par exemple, another.example.com) dans la zone de texte Value (Valeur).
- 4. Laissez la durée de vie (TTL) sur 300 et la stratégie de routage sur Simple routing (Routage simple).

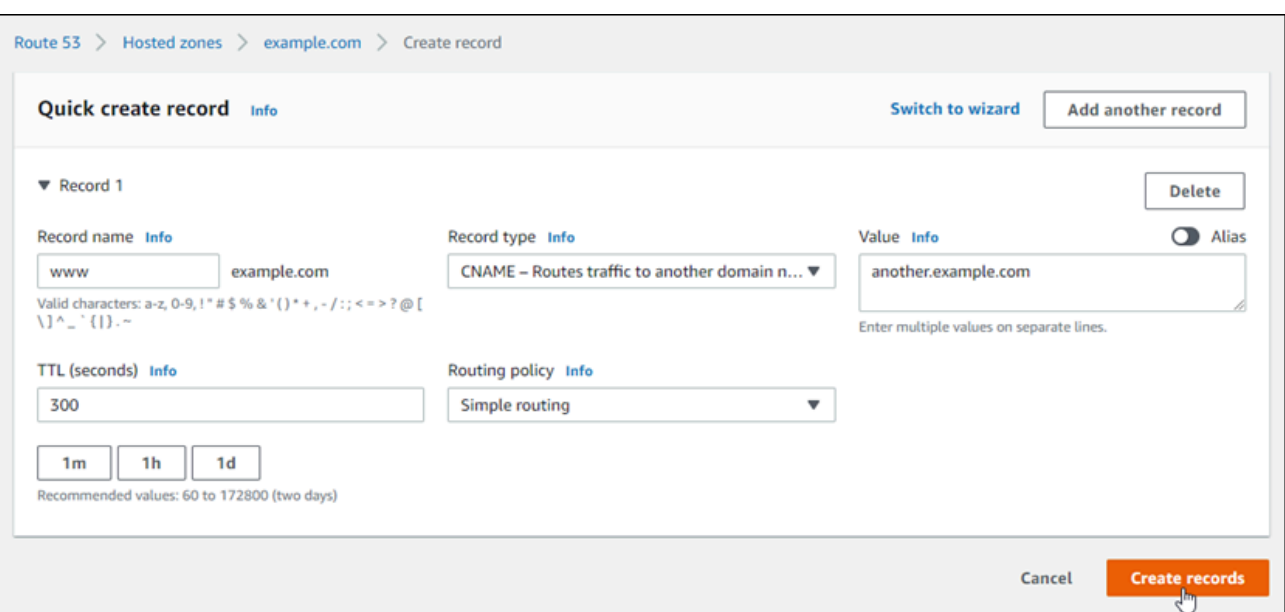

6. Choisissez Create records (Créer des enregistrements) pour ajouter l'enregistrement à votre zone hébergée.

#### **a** Note

Laissez à la modification le temps de se propager via le DNS Internet. Cela peut prendre de quelques minutes à plusieurs heures.

Pour modifier un jeu d'enregistrements existant dans la zone hébergée Route 53, sélectionnez l'enregistrement à modifier, saisissez vos modifications, puis choisissez Enregistrer.

# <span id="page-349-0"></span>Enregistrement ou ajout d'un nouveau domaine dans Lightsail

Vous pouvez enregistrer de nouveaux domaines à l'aide de Amazon Lightsail. Les domaines Lightsail sont enregistrés via Amazon Route 53, un service Web DNS hautement disponible et évolutif. Si vous avez des domaines enregistrés auprès d'autres fournisseurs, vous pouvez transférer la gestion DNS de ces domaines vers Lightsail. Vous pouvez également pointer ces domaines vers vos ressources Lightsail.

Choisissez l'une des procédures suivantes pour enregistrer un nouveau domaine auprès de Lightsail :

- Pour enregistrer un nouveau domaine, consultez la rubrique [Enregistrement d'un nouveau domaine](#page-351-0)  [avec Lightsail.](#page-351-0)
- Pour un domaine existant, veuillez consulter la rubrique [Créer une zone DNS pour gérer les](#page-324-0)  [enregistrements DNS de votre domaine.](#page-324-0)
- Pour déplacer un domaine vers un autre bureau d'enregistrement, veuillez consulter la rubrique [Gestion d'un domaine Lightsail dans Amazon Route 53](#page-358-0).

Avant de commencer, prenez note des éléments suivants concernant l'enregistrement d'un domaine :

Tarification d'enregistrement de domaine

Pour plus d'informations sur le coût d'enregistrement d'un domaine, veuillez consulter le [Guide de](https://aws.amazon.com/route53/pricing/#Domain_Names) [tarification d'Amazon Route 53.](https://aws.amazon.com/route53/pricing/#Domain_Names)

#### Service Quotas de domaine

Le nombre de domaines que vous pouvez enregistrer est limité. Pour plus d'informations, veuillez consulter [Service quotas](https://docs.aws.amazon.com/Route53/latest/DeveloperGuide/DNSLimitations.html#limits-api-entities-domains) dans le Guide du développeur Amazon Route 53. Contactez Route 53 si vous souhaitez augmenter la limite.

#### Domaines pris en charge

Lightsail prend en charge l'enregistrement de tous les domaines génériques de premier niveau (TLD). Pour consulter la liste des domaines de premier niveau pris en charge, reportez-vous à la section [Domaines que vous pouvez vous enregistrer avec Amazon Route 53](https://docs.aws.amazon.com/Route53/latest/DeveloperGuide/registrar-tld-list.html#registrar-tld-list-index-generic) dans le Guide du développeur Amazon Route 53.

Vous devez utiliser Route 53 pour enregistrer des domaines géographiques de premier niveau. Pour de plus amples informations, veuillez consulter [Domaines géographiques de premier niveau](https://docs.aws.amazon.com/Route53/latest/DeveloperGuide/registrar-tld-list.html#registrar-tld-list-index-geographic) dans le Guide du développeur Amazon Route 53.

Les noms de domaine ne peuvent pas être modifiés après leur enregistrement

Si vous enregistrez accidentellement le mauvais nom de domaine, vous ne pourrez pas le modifier. Dans cette situation, vous devez enregistrer un nouveau nom de domaine en veillant à saisir le nom correct. Les noms de domaine enregistrés accidentellement ne sont pas remboursés.

Frais pour les zones DNS

Lorsque vous enregistrez un domaine avec Lightsail, nous créons automatiquement une zone DNS pour le domaine. Lightsail ne facture pas de frais pour la zone DNS.

## <span id="page-351-0"></span>Enregistrement d'un nouveau domaine avec Lightsail

#### Table des matières

- [Remplir les conditions préalables](#page-351-1)
- [Enregistrer un nouveau domaine](#page-351-2)
- [Vérifier les informations de contact du domaine](#page-353-0)

## <span id="page-351-1"></span>Remplir les conditions préalables

Remplissez les prérequis suivants, si vous ne l'avez pas déjà fait :

1. Confirmez que les types d'enregistrements DNS nécessaires pour votre domaine sont pris en charge par la zone DNS Lightsail. La zone DNS Lightsail prend actuellement en charge l'adresse (A), le nom canonique (CNAME), le serveur de messagerie (MX), le serveur de noms (NS), le localisateur de services (SRV) et le texte (TXT). Pour les enregistrements NS, vous pouvez utiliser des entrées d'enregistrement DNS génériques.

Si les types d'enregistrement DNS requis pour votre domaine ne sont pas supportés par la zone DNS Lightsail, vous pouvez utiliser Route 53 comme fournisseur d'hébergement DNS de votre domaine. Route 53 prend en charge un plus grand nombre de types d'enregistrements. Pour plus d'informations, veuillez consulter [Types d'enregistrements DNS pris en charge](https://docs.aws.amazon.com/Route53/latest/DeveloperGuide/ResourceRecordTypes.html) et [Configuration](https://docs.aws.amazon.com/Route53/latest/DeveloperGuide/MigratingDNS.html)  [d'Amazon Route 53 en tant que service DNS d'un domaine existant](https://docs.aws.amazon.com/Route53/latest/DeveloperGuide/MigratingDNS.html) dans le Guide du développeur Amazon Route 53.

#### <span id="page-351-2"></span>Enregistrer un nouveau domaine

Pour enregistrer un nouveau domaine

- 1. Connectez-vous à la [console Lightsail.](https://lightsail.aws.amazon.com/)
- 2. Choisissez l'onglet Domains & DNS (Domaines et DNS).
- 3. Choisissez Register Domain (Enregistrer un domaine) et spécifiez le domaine que vous souhaitez enregistrer.
	- a. Entrez le nom du domaine que vous souhaitez enregistrer, puis sélectionnez Check availability (Vérifier la disponibilité) pour vérifier si le nom de domaine est disponible. Si le domaine est disponible, passez au Automatic domain renewal (Renouvellement automatique du domaine).
- b. Si le nom de domaine n'est pas disponible, vous voyez une liste d'autres domaines que vous pourriez vouloir enregistrer à la place de votre premier choix ou en plus de votre premier choix. Choisissez Select (Sélectionner) pour le domaine que vous souhaitez enregistrer.
- 4. Choisissez si vous souhaitez renouveler automatiquement votre enregistrement de domaine avant la date d'expiration. Lorsque vous enregistrez un nom de domaine, vous en êtes propriétaire par défaut pendant un an. Si vous ne renouvelez pas l'enregistrement de votre nom de domaine, celuici expire et quelqu'un d'autre peut enregistrer le nom de domaine. Pour vous assurer de conserver votre nom de domaine, vous pouvez choisir de le renouveler automatiquement chaque année ou de choisir une durée plus longue.
- 5. Dans la section Domain contact information (Informations de contact du domaine), saisissez les informations de contact de l'inscrit, et des contacts administratif et technique. Pour plus d'informations, consultez la rubrique [Valeurs que vous spécifiez lorsque vous enregistrez ou](#page-360-0)  [transférez un domaine.](#page-360-0)

Notez les considérations suivantes :

#### Prénom et nom

Pour les champs Prénom et Nom, nous vous recommandons d'indiquer le nom associé à votre identifiant officiel. Pour la modification des paramètres de domaine, certains registres de domaines vous demandent de fournir une preuve de votre identité. Le nom figurant sur votre carte d'identité doit correspondre exactement au nom du contact inscrit pour le domaine.

#### Contacts différents

Par défaut, nous utilisons les mêmes informations pour tous les trois contacts. Si vous souhaitez saisir des informations différentes pour un ou plusieurs contacts, décochez la case Same as registrant (Identique au propriétaire) et saisissez les nouvelles informations de contact.

6. Dans la section Privacy protection (Protection de la confidentialité), spécifiez si vous souhaitez masquer vos informations de contact dans les requêtes WHOIS.

Pour plus d'informations, consultez les rubriques suivantes :

- [Protection de la confidentialité](#page-368-0)
- [Domaines que vous pouvez enregistrer avec Amazon Route 53](https://docs.aws.amazon.com/Route53/latest/DeveloperGuide/registrar-tld-list.html#registrar-tld-list-index-generic)
- 7. Choisissez Register domain (Enregistrer un domaine) pour continuer. Les sections DNS zones (Zones DNS) et Summary (Résumé) contiennent des informations sur la zone DNS, les tarifs et le calendrier de renouvellement du domaine.

8. Vous devez accepter le [Contrat d'Enregistrement de Noms de Domaine d'Amazon Route 53](https://aws.amazon.com/route53/domain-registration-agreement/) avant de pouvoir enregistrer votre domaine.

<span id="page-353-0"></span>Vérifier les informations de contact du domaine

Une fois que vous avez enregistré le domaine, vous devez vérifier que l'adresse e-mail du contact inscrit actuel est valide.

Nous envoyons automatiquement un e-mail de vérification à partir de l'une des adresses e-mail suivantes :

noreply@registrar.amazon.com

Pour les domaines avec Amazon Registrar comme bureau d'enregistrement

noreply@domainnameverification.net

Pour les domaines pour lesquels le bureau d'enregistrement est celui de notre associé, Gandi. Pour déterminer qui est le bureau d'enregistrement de votre TLD, veuillez consulter [Domaines](https://docs.aws.amazon.com/Route53/latest/DeveloperGuide/registrar-tld-list.html#registrar-tld-list-index-generic)  [que vous pouvez vous enregistrer avec Amazon Route 53](https://docs.aws.amazon.com/Route53/latest/DeveloperGuide/registrar-tld-list.html#registrar-tld-list-index-generic) dans le Guide du développeur Amazon Route 53.

Suivez la procédure suivante pour effectuer le processus de vérification de domaine.

Pour terminer la vérification du domaine

- 1. À réception de l'e-mail de vérification, cliquez sur le lien dans le corps du message permettant de confirmer l'adresse e-mail. Si vous ne recevez pas immédiatement cet e-mail, vérifiez votre dossier de courriers indésirables.
- 2. Revenez à la console Lightsail. Si le statut n'est pas automatiquement mis à jour avec la valeur Verified (Vérifié), choisissez Refresh status (Actualiser le statut).

#### **A** Important

Le contact inscrit doit suivre les instructions de l'e-mail pour vérifier que l'e-mail a été reçu, ou nous suspendrons le domaine comme l'exige l'ICANN. Lorsqu'un domaine est suspendu, il n'est pas disponible sur Internet.

3. Lorsque l'enregistrement du domaine est terminé, choisissez Lightsail ou un autre service DNS comme service DNS.

• Lightsail

Dans la zone DNS que Lightsail a créée lorsque vous avez enregistré le domaine, créez des enregistrements pour indiquer à Lightsail comment vous souhaitez acheminer le trafic pour le domaine et les sous-domaines.

Par exemple, lorsque quelqu'un saisit votre nom de domaine dans un navigateur et que cette requête est transmise à Lightsail, souhaitez-vous que Lightsail réponde à la requête avec l'adresse IP d'un serveur web ou avec le nom d'un équilibreur de charge ? Pour plus d'informations, veuillez consulter la rubrique [Modifier ou supprimer une zone DNS.](https://lightsail.aws.amazon.com/ls/docs/en_us/articles/amazon-lightsail-edit-or-delete-a-dns-zone)

• Utilisation d'un autre service DNS

Configurez votre nouveau domaine pour acheminer les requêtes DNS vers un service DNS autre que Lightsail. Pour plus d'informations, consultez la rubrique [Updating your domain name](#page-343-0)  [servers to use another DNS service](#page-343-0) (Mettre à jour les serveurs de noms pour votre domaine lorsque vous souhaitez utiliser un autre service DNS).

# Afficher des informations sur les domaines enregistrés auprès du bureau d'enregistrement Amazon

Vous pouvez afficher des informations sur les domaines .com, .net et .org qui ont été enregistrés à l'aide d'Amazon Lightsail et d'Amazon Route 53, pour lesquels bureau d'enregistrement Amazon est le bureau d'enregistrement. Ces informations incluent des détails tels que le moment où le domaine a été enregistré initialement et des informations de contact pour le propriétaire du domaine, ainsi que pour les contacts techniques et administratifs.

Notez ce qui suit :

Envoi d'e-mails aux contacts du domaine en cas d'activation de la protection de la confidentialité

Si la protection de la confidentialité est activée pour le domaine, les informations de contact pour l'inscrit, et les contacts techniques et administratifs sont remplacés par les informations de contact pour le service de confidentialité du bureau d'enregistrement Amazon. Par exemple, si le domaine exemple.com est enregistré auprès du bureau d'enregistrement Amazon et si la protection de la confidentialité est activée, la valeur d'adresse e-mail de l'inscrit dans la réponse à une demande WHOIS sera similaire à owner1234@example.com.whoisprivacyservice.org.

Pour communiquer avec un ou plusieurs contacts de domaine lorsque la protection de la confidentialité est activée, envoyez un e-mail aux adresses e-mail correspondantes. Nous transmettons automatiquement votre e-mail aux contacts concernés.

Signaler des abus

Pour signaler toute activité illégale ou violation de la [Politique d'utilisation acceptable](https://aws.amazon.com/route53/amazon-registrar-policies/#acceptable-use-policy), y compris le contenu inapproprié, le phishing, les logiciels malveillants ou le spam, envoyez un e-mail à abuse@amazon.com.

Pour afficher des informations sur les domaines enregistrés auprès du bureau d'enregistrement Amazon

- 1. Dans un navigateur web, accédez à l'un des sites web suivants. Les deux sites web affichent les mêmes informations. Cependant, ils utilisent des protocoles différents et affichent les informations dans différents formats :
	- WHOIS : <https://registrar.amazon.com/whois>
	- RDAP : <https://registrar.amazon.com/rdap>
- 2. Entrez le nom du domaine sur lequel vous souhaitez afficher des informations, puis choisissez Search (Rechercher). Si le domaine que vous recherchez n'a pas été enregistré avec Amazon Lightsail ou Route 53, vous verrez un message indiquant que le domaine ne figure pas dans la base de données du bureau d'enregistrement.

# Mettre en forme les noms de domaine dans Lightsail

Pour aider les utilisateurs à accéder au site web ou à l'application, choisissez un nom de domaine facile à mémoriser. Les noms de domaine (ainsi que les noms des zones DNS et des enregistrements) se composent d'une série d'étiquettes séparées par des points (.). Les conventions de dénomination varient selon que vous enregistrez un nom de domaine ou que vous spécifiez le nom d'une zone DNS ou d'un enregistrement.

Mettez en forme votre nom de domaine en suivant les consignes suivantes.

Table des matières

- [Mise en forme des noms de domaine pour l'enregistrement de noms de domaine](#page-356-0)
- [Mise en forme des noms de domaine pour les zones et les enregistrements DNS](#page-356-1)
- [Utilisation d'un astérisque \(\\*\) dans les noms des zones et des enregistrements DNS](#page-356-2)
- [Étapes suivantes](#page-358-1)

# <span id="page-356-0"></span>Mise en forme des noms de domaine pour l'enregistrement de noms de domaine

Pour l'enregistrement d'un nom de domaine, votre nom de domaine doit comporter entre 1 et 255 caractères. Les caractères valides pour les noms de domaine sont les suivants : (a à z), (A à Z), (0 à 9), les tirets (-) et les points (.).

Vous ne pouvez pas utiliser d'espaces ni mettre un tiret au début ou à la fin d'un nom de domaine. Lightsail prend en charge tout nom de domaine de premier niveau (TLD) générique valide. Pour plus d'informations, veuillez consulter [Domaines de premier niveau génériques](https://docs.aws.amazon.com/Route53/latest/DeveloperGuide/registrar-tld-list-generic.html) dans le Guide du développeur Amazon Route 53.

# <span id="page-356-1"></span>Mise en forme des noms de domaine pour les zones et les enregistrements DNS

Pour les zones et les enregistrements DNS, le nom de domaine doit comporter de 1 à 255 caractères. Les caractères valides pour les noms de domaine sont les suivants : (a à z), (A à Z), (0 à 9), les tirets (-) et les points (.). Vous ne pouvez pas utiliser les espaces.

Lightsail stocke les caractères alphabétiques sous forme de lettres minuscules (a à z), même si vous les spécifiez sous forme de lettres majuscules (A à Z).

Lightsail prend en charge les zones DNS pour les TLD génériques et géographiques. Pour plus d'exemples de TLD géographiques, veuillez consulter [Domaines géographiques de premier niveau](https://docs.aws.amazon.com/Route53/latest/DeveloperGuide/registrar-tld-list.html#registrar-tld-list-index-geographic) dans le Guide du développeur Amazon Route 53.

# <span id="page-356-2"></span>Utilisation d'un astérisque (\*) dans les noms des zones et des enregistrements DNS

DNS traite l'astérisque (\*) comme un caractère générique en fonction de son emplacement dans le nom. Un enregistrement DNS générique est un enregistrement qui répond aux requêtes DNS pour tout sous-domaine que vous n'avez pas encore défini. Dans Lightsail, vous pouvez créer des zones et des enregistrements DNS qui incluent l'astérisque (\*) dans le nom avec les conditions suivantes :

#### Zones DNS

• Vous ne pouvez pas inclure un astérisque (\*) dans l'étiquette la plus à gauche dans un nom de domaine. Par exemple, vous ne pouvez pas utiliser sous-domaine.\*.example.com.

• Si vous incluez l'astérisque (\*) à un autre endroit, DNS le traite comme un caractère ASCII 42, et non comme un caractère générique. Pour plus d'informations sur les caractères ASCII, consultez [ASCII](https://en.wikipedia.org/wiki/ASCII) sur Wikipedia.

#### Enregistrements DNS

Notez les restrictions suivantes relatives à l'utilisation de l'astérisque (\*) comme caractère générique dans le nom d'un enregistrement DNS :

- En tant que caractère générique. l'astérisque doit remplacer l'étiquette la plus à gauche dans un nom de domaine, par exemple, \*.example.com ou \*.acme.example.com. Si vous incluez l'astérisque à un autre endroit, tel que prod.\*.example.com, DNS le traite comme un caractère ASCII 42, et non comme un caractère générique.
- L'astérisque doit remplacer l'étiquette entière. Par exemple, vous ne pouvez pas spécifier \*prod.example.com ou prod\*.example.com.
- Les noms de domaine spécifiques sont prioritaires. Par exemple, si vous créez des enregistrements pour \*.example.com et acme.example.com, les requêtes DNS pour acme.example.com répondent avec les valeurs de l'enregistrement acme.example.com.
- L'astérisque s'applique aux requêtes DNS pour le niveau du sous-domaine qui inclut l'astérisque, et pour tous les sous-domaines de ce sous-domaine. Par exemple, si vous créez un enregistrement nommé \*.example.com, les requêtes DNS pour \*.example.com répondront aux requêtes suivantes :

zenith.example.com

acme.zenith.example.com

pinnacle.acme.zenith.example.com (s'il n'existe aucun enregistrement de quelque type que ce soit pour cette zone DNS)

Si vous créez un enregistrement appelé \*.example.com et qu'il n'existe aucun enregistrement example.com, Lightsail répond aux requêtes DNS pour example.com par NXDOMAIN (domaine inexistant).

Vous pouvez configurer Lightsail pour qu'il renvoie la même réponse aux requêtes DNS pour tous les sous-domaines du même niveau ainsi que pour le nom de domaine. Par exemple, vous pouvez configurer Lightsail pour répondre aux requêtes DNS comme acme.example.com et

zenith.example.com à l'aide de l'enregistrement example.com. Procédez comme suit pour acheminer le trafic des sous-domaines vers le domaine de premier niveau example.com :

- 1. Créez un enregistrement pour le domaine, par exemple example.com.
- 2. Créez un enregistrement d'alias pour le sous-domaine, par exemple \*.example.com. Spécifiez l'enregistrement que vous avez créé à l'étape précédente comme cible pour l'enregistrement d'alias.

## <span id="page-358-1"></span>Étapes suivantes

Pour plus d'informations, consultez les rubriques suivantes :

- [Créer une zone DNS pour gérer les enregistrements DNS de votre domaine](#page-324-0)
- [DNS](#page-319-0)

# <span id="page-358-0"></span>Gérer un domaine Lightsail dans Amazon Route 53

Amazon Lightsail enregistre les domaines via Amazon Route 53, un service Web DNS hautement disponible et évolutif. Lorsque vous enregistrez un domaine en utilisant Lightsail, vous pouvez gérer le domaine à la fois dans Lightsail et Route 53.

Les tâches telles que l'enregistrement d'un domaine et le routage du trafic d'un domaine vers les ressources Lightsail sont effectuées dans la console Lightsail. Pour plus d'informations, consultez la rubrique [Enregistrement de domaine dans Amazon Lightsail.](#page-316-0)

Les tâches avancées, telles que le transfert de domaines et la suppression de votre enregistrement, doivent être effectuées dans la console Amazon Route 53.

Ce guide fournit des informations sur certaines des tâches de gestion avancées que vous pouvez effectuer à l'aide de la console Route 53. Pour une présentation complète de Route 53, veuillez consulter [Qu'est-ce qu'Amazon Route 53 ?](https://docs.aws.amazon.com/Route53/latest/DeveloperGuide/Welcome.html) dans le Manuel du développeur Amazon Route 53.

Table des matières

- [Afficher le statut de l'enregistrement d'un domaine](#page-359-0)
- [Verrouiller un domaine afin d'empêcher son transfert non autorisé vers un autre bureau](#page-359-1) [d'enregistrement](#page-359-1)
- [Restaurer un domaine arrivé à expiration ou supprimé](#page-359-2)
- [Transférer des domaines](#page-359-3)
- [Supprimer un enregistrement de nom de domaine](#page-360-1)

## <span id="page-359-0"></span>Afficher le statut de l'enregistrement d'un domaine

Les noms de domaine ont des statuts également appelés codes de statut EPP (Extensible Provisioning Protocol). L'ICANN, l'organisation qui gère une base de données centrale des noms de domaine, a développé le code de statut EPP. Les codes de statut EPP vous indiquent l'état de diverses opérations. Par exemple, l'enregistrement d'un nom de domaine, le renouvellement de l'enregistrement d'un nom de domaine, etc. Tous les bureaux d'enregistrement utilisent ce même ensemble de codes de statuts. Pour consulter le code de statut de vos domaines, veuillez consulter [Affichage du statut de l'enregistrement d'un domaine](https://docs.aws.amazon.com/Route53/latest/DeveloperGuide/domain-view-status.html) dans le Guide du développeur Amazon Route 53.

# <span id="page-359-1"></span>Verrouiller un domaine afin d'empêcher son transfert non autorisé vers un autre bureau d'enregistrement

Les registres de tous les domaines génériques de premier niveau (TLD) vous permettent de verrouiller un domaine afin d'éviter que quelqu'un ne le transfère à un autre registraire sans votre autorisation. Pour plus d'informations, veuillez consulter [Verrouillage d'un domaine pour empêcher](https://docs.aws.amazon.com/Route53/latest/DeveloperGuide/domain-lock.html)  [son transfert non autorisé vers un autre bureau d'enregistrement](https://docs.aws.amazon.com/Route53/latest/DeveloperGuide/domain-lock.html) dans le Guide du développeur Amazon Route 53.

## <span id="page-359-2"></span>Restaurer un domaine arrivé à expiration ou supprimé

Si vous n'avez pas renouvelé un domaine avant la fin de la période de renouvellement tardif ou que vous supprimez accidentellement le domaine, certains enregistrements pour les domaines de premier niveau (TLD) vous permettent de restaurer le domaine avant qu'il ne devienne disponible à tous. Utilisez la procédure en lien pour essayer de restaurer l'enregistrement de votre domaine. Pour en savoir plus, veuillez consulter [Restauration d'un domaine arrivé à expiration ou supprimé](https://docs.aws.amazon.com/Route53/latest/DeveloperGuide/domain-restore-expired.html) dans le Guide du développeur Amazon Route 53.

## <span id="page-359-3"></span>Transférer des enregistrements de domaines

Vous pouvez transférer un enregistrement de domaine d'un autre bureau d'enregistrement vers Amazon Route 53, d'un compte AWS à un autre ou de Route 53 à un autre bureau d'enregistrement.
Pour plus d'informations, veuillez consulter [Transfert de domaines](https://docs.aws.amazon.com/Route53/latest/DeveloperGuide/domain-transfer.html) dans le Manuel du développeur Amazon Route 53.

### Supprimer un enregistrement de nom de domaine

Pour les domaines de premier niveau (TLD), vous pouvez supprimer l'enregistrement si vous n'en avez plus besoin. Si le registre vous permet de supprimer l'enregistrement, exécutez la procédure de cette rubrique. Pour en savoir plus, veuillez consulter [Suppression d'un enregistrement de nom de](https://docs.aws.amazon.com/Route53/latest/DeveloperGuide/domain-delete.html) [domaine](https://docs.aws.amazon.com/Route53/latest/DeveloperGuide/domain-delete.html) dans le Guide du développeur Amazon Route 53.

# Fournir des informations de domaine lorsque vous enregistrez ou transférez un domaine dans Lightsail

Lorsque vous utilisez Amazon Lightsail pour enregistrer un domaine, vous fournissez des informations sur le domaine telles que la période d'enregistrement (terme) et les informations de contact du domaine. Vous configurez également le renouvellement automatique des domaines et la protection de la confidentialité.

Vous pouvez aussi modifier les valeurs pour un domaine actuellement enregistré avec Lightsail. Notez ce qui suit :

- Si vous modifiez les informations de contact pour le domaine, nous envoyons une notification par e-mail au contact inscrit afin de l'informer de la modification. Cet e-mail provient de noreply@amazon.com. Pour la plupart des modifications, le contact inscrit n'est pas tenu de répondre.
- Pour les modifications d'informations de contact qui constituent également une modification de la propriété, nous envoyons au contact inscrit un e-mail supplémentaire. L'ICANN, l'organisation qui gère une base de données centrale des noms de domaine, exige que le contact inscrit confirme la réception de l'e-mail. Pour plus d'informations, consultez les rubriques [Prénom, nom](#page-362-0) et [Organisation](#page-362-1) ci-dessous dans cette section.

Pour plus d'informations sur la modification des informations de contact d'un domaine existant, veuillez consulter [Mise à jour des informations de contact d'un domaine.](#page-369-0)

Informations de domaine que vous fournissez

• [Durée](#page-361-0)

Supprimer un enregistrement de nom de domaine 338

- [Renouvellement automatique du domaine](#page-361-1)
- [Contacts inscrits, administratifs et techniques](#page-362-2)
- [Identique à l'inscrit](#page-362-3)
- [Type de contact](#page-362-4)
- [Prénom, nom](#page-362-0)
- **[Organisation](#page-362-1)**
- [E-mail](#page-363-0)
- **[Téléphone](#page-363-1)**
- [Adresse 1](#page-363-2)
- [Adresse 2](#page-364-0)
- [Pays](#page-364-1)
- [État](#page-364-2)
- [Ville](#page-364-3)
- [Code postal](#page-364-4)
- [Protection de la confidentialité](#page-364-5)

### <span id="page-361-0"></span>Durée

La période d'enregistrement pour un domaine. La durée est généralement d'un an, mais vous pouvez augmenter la durée jusqu'à dix ans lors de l'enregistrement du domaine.

### <span id="page-361-1"></span>Renouvellement automatique du domaine

Lorsque vous enregistrez un domaine avec Lightsail, nous configurons ce domaine de façon à ce qu'il soit automatiquement renouvelé. La période de renouvellement automatique est généralement d'un an. Choisissez si vous souhaitez que Lightsail renouvelle automatiquement le domaine avant son expiration. Les frais d'enregistrement sont facturés à votre compte AWS. Pour plus d'informations, veuillez consulter [Renouvellement d'enregistrement de domaine](#page-365-0).

#### **A** Important

Si vous désactivez le renouvellement automatique du domaine, l'enregistrement du domaine ne sera pas renouvelé lorsque la date d'expiration sera passée. Par conséquent, vous risquez de perdre le contrôle du nom de domaine.

### <span id="page-362-2"></span>Contacts inscrits, administratifs et techniques

Par défaut, nous utilisons les mêmes informations pour tous les trois contacts. Si vous souhaitez saisir des informations différentes pour un ou plusieurs contacts, décochez la case Same as registrant (Identique au propriétaire) pour chaque contact.

### <span id="page-362-3"></span>Identique au propriétaire

Indique si vous voulez utiliser les mêmes informations de contact pour l'inscrit du domaine, le contact administratif et le contact technique.

## <span id="page-362-4"></span>Type de contact

Catégorie pour ce contact. Notez ce qui suit :

- Si vous choisissez l'option Company (Entreprise) ou Association, vous devez saisir le nom de l'organisation.
- Pour certains domaines de premier niveau, la protection de la confidentialité disponible dépend de la valeur que vous choisissez pour Contact Type (Type de contact). Pour les paramètres de protection de la confidentialité de votre TLD, veuillez consulter [Domaines que vous pouvez vous](https://docs.aws.amazon.com/Route53/latest/DeveloperGuide/registrar-tld-list.html#registrar-tld-list-index-generic)  [enregistrer avec Amazon Route 53](https://docs.aws.amazon.com/Route53/latest/DeveloperGuide/registrar-tld-list.html#registrar-tld-list-index-generic).

### <span id="page-362-0"></span>Prénom, nom

•

Le prénom et le nom du contact. Pour les champs Prénom et Nom, nous vous recommandons d'utiliser le nom associé à votre identifiant officiel. Pour certaines modifications des paramètres du domaine, vous devez fournir une preuve d'identité. Dans ces cas, le nom figurant sur votre ID doit correspondre au nom du contact inscrit pour le domaine.

Si vous changez l'adresse e-mail du contact inscrit, cet e-mail est envoyé à l'ancienne et à la nouvelle adresse e-mail.

## <span id="page-362-1"></span>**Organisation**

Organisation associée au contact, le cas échéant. Pour les contacts inscrit et administratif, il s'agit généralement de l'organisation qui enregistre le domaine. Pour le contact technique, cela peut être l'organisation qui gère le domaine.

Lorsque le type de contact est une valeur autre que Person (Personne) et que vous modifiez le champ Organization (Organisation) pour le contact inscrit, vous modifiez le propriétaire du domaine. L'ICANN exige l'envoi d'un e-mail au contact inscrit afin d'obtenir l'approbation. L'e-mail est envoyé à partir de l'une des adresses suivantes :

- noreply@registrar.amazon.com : pour les domaines de premier niveau enregistrés par Amazon Registrar
- noreply@domainnameverification.net : pour les domaines de premier niveau enregistrés par notre partenaire Gandi

Pour déterminer qui est le bureau d'enregistrement de votre TLD, veuillez consulter [Domaines que](https://docs.aws.amazon.com/Route53/latest/DeveloperGuide/registrar-tld-list.html#registrar-tld-list-index-generic) [vous pouvez enregistrer avec Amazon Route 53](https://docs.aws.amazon.com/Route53/latest/DeveloperGuide/registrar-tld-list.html#registrar-tld-list-index-generic).

Si vous changez l'adresse e-mail du contact inscrit, cet e-mail est envoyé à l'ancienne et à la nouvelle adresse e-mail.

## <span id="page-363-0"></span>E-mail

Adresse e-mail du contact. Notez ce qui suit :

Si vous modifiez l'adresse e-mail du contact inscrit, nous envoyons un e-mail de notification à l'ancienne et à la nouvelle adresse e-mail. Cet e-mail provient de noreply@amazon.com.

## <span id="page-363-1"></span>Téléphone

Numéro de téléphone du contact :

- Si vous saisissez un numéro de téléphone pour des emplacements situés aux États-Unis ou au Canada, saisissez 1 suivi du numéro de téléphone à 10 chiffres avec l'indicatif régional.
- Si vous entrez un numéro de téléphone pour une autre adresse, entrez le code du pays suivi du reste du numéro de téléphone. Pour obtenir la liste des indicatifs pays, consultez l'article [List of](https://en.wikipedia.org/wiki/List_of_country_calling_codes)  [country calling codes](https://en.wikipedia.org/wiki/List_of_country_calling_codes) (Liste des indicatifs téléphoniques internationaux par pays) sur Wikipedia.

## <span id="page-363-2"></span>Adresse 1

L'adresse postale ou la boîte postale du contact.

### <span id="page-364-0"></span>Adresse 2

Informations supplémentaires sur l'adresse du contact, telles que l'appartement, la suite, l'unité, le bâtiment, l'étage ou la boîte aux lettres.

## <span id="page-364-1"></span>Pays

Pays du contact.

## <span id="page-364-2"></span>État

État ou province du contact, le cas échéant.

<span id="page-364-3"></span>Ville

Ville du contact.

### <span id="page-364-4"></span>Code postal

Code postal du contact.

## <span id="page-364-5"></span>Protection de la confidentialité

Choisissez si vous souhaitez dissimuler vos informations de contact dans les requêtes WHOIS. Si vous activez la protection de la confidentialité des informations de contact de votre domaine, les requêtes WHOIS (« qui est ») renverront les informations de contact du bureau d'enregistrement du domaine au lieu de vos informations personnelles. Le bureau d'enregistrement de domaines est la société qui gère les enregistrements de noms de domaine.

#### **a** Note

Vous devez spécifier le même paramètre de confidentialité pour l'inscrit, et les contacts techniques et administratifs.

Si vous désactivez la protection de la confidentialité des informations de contact de votre domaine, vous recevrez davantage de courriers indésirables à l'adresse e-mail que vous avez spécifiée.

N'importe qui peut envoyer une requête WHOIS pour un domaine et récupérer toutes les informations de contact pour ce domaine. La commande WHOIS est disponible dans de nombreux systèmes d'exploitation. Elle est également disponible en tant qu'application web sur de nombreux sites web.

#### **A** Important

Bien que les informations de contact associées à votre domaine puissent être utilisées par des personnes légitimes, ce sont les expéditeurs de courrier indésirable qui les utilisent le plus souvent pour adresser aux contacts du domaine des courriers indésirables et de fausses offres. En général, nous recommandons de laisser la protection de la confidentialité activée pour les informations de contact.

Pour plus d'informations sur la protection de la confidentialité, consultez les rubriques suivantes :

- [Gérer la protection de la confidentialité de votre domaine](#page-368-0)
- [Domaines que vous pouvez enregistrer avec Amazon Route 53](https://docs.aws.amazon.com/Route53/latest/DeveloperGuide/registrar-tld-list.html#registrar-tld-list-index-generic)

# <span id="page-365-0"></span>Gestion du renouvellement de l'enregistrement de domaine dans **Lightsail**

Lorsque vous enregistrez un domaine avec Amazon Lightsail, nous configurons ce domaine de façon à ce qu'il soit automatiquement renouvelé par défaut. La période de renouvellement automatique par défaut est d'un an, mais les registres de certains domaines de premier niveau (TLD) prévoient des périodes de renouvellement plus longues. Tous les TLD génériques vous permettent de prolonger l'enregistrement d'un domaine pour des périodes plus longues, généralement jusqu'à dix ans par tranches d'un an.

#### **a** Note

Assurez-vous de désactiver le renouvellement automatique si vous avez l'intention de fermer votre Compte AWS. Dans le cas contraire, l'enregistrement de votre domaine sera renouvelé même après la fermeture de votre compte.

#### Table des matières

- [Renouvellement automatique](#page-366-0)
- [Configuration du renouvellement automatique d'un domaine lors de l'enregistrement du domaine](#page-367-0)
- [Configuration du renouvellement automatique d'un domaine déjà enregistré](#page-368-1)

### <span id="page-366-0"></span>Renouvellement automatique

La chronologie suivante montre ce qui se passe lorsque le renouvellement automatique est actif :

45 jours avant l'expiration

Nous envoyons un e-mail au contact inscrit pour vous informer que le renouvellement automatique est actif. L'e-mail contient également des instructions pour désactiver le renouvellement automatique. Veillez à ce que l'adresse e-mail du contact inscrit soit à jour afin de ne pas manquer l'e-mail.

#### 35 ou 30 jours avant l'expiration

Pour tous les domaines à l'exception des domaines .com.ar, .com.br et .jp, nous renouvelons l'enregistrement du domaine 35 jours avant la date d'expiration. De cette façon, nous avons le temps de résoudre tout problème lié au renouvellement avant l'expiration du nom de domaine.

Les registres pour les domaines .com.ar, .com.br et .jp nécessitent de renouveler les domaines au maximum 30 jours avant l'expiration. Gandi, notre bureau d'enregistrement associé, enverra un email de renouvellement 30 jours avant l'expiration. Si le renouvellement automatique est actif, cet e-mail est envoyé le jour même du renouvellement du domaine.

Si le renouvellement automatique est inactif, la chronologie suivante montre ce qui se passe à l'approche de la date d'expiration du nom de domaine :

#### 45 jours avant l'expiration

Nous envoyons un e-mail pour informer le contact inscrit que le renouvellement automatique est actuellement inactif. L'e-mail contient également des instructions pour activer le renouvellement automatique. Veillez à ce que l'adresse e-mail du contact inscrit soit à jour afin de ne pas manquer l'e-mail.

#### 35 jours et 7 jours avant l'expiration

Si le renouvellement automatique est inactif pour le domaine, l'ICANN, l'organisme qui régit l'enregistrement des domaines, exige que le bureau d'enregistrement envoie un e-mail au contact inscrit. L'e-mail est envoyé à partir de l'une des adresses suivantes :

noreply@registrar.amazon.com : pour les domaines enregistrés par le bureau d'enregistrement Amazon

noreply@domainnameverification.net : pour les domaines dont le bureau d'enregistrement est notre partenaire Gandi

Si vous activez le renouvellement automatique moins de 30 jours avant l'expiration, nous renouvelons l'enregistrement du domaine dans les 24 heures.

Pour plus d'informations sur les périodes de renouvellement, veuillez consulter la section « Délais pour le renouvellement et la restauration de domaines » pour votre TLD dans [Domaines que vous](https://docs.aws.amazon.com/Route53/latest/DeveloperGuide/registrar-tld-list.html)  [pouvez vous enregistrer avec Amazon Route 53](https://docs.aws.amazon.com/Route53/latest/DeveloperGuide/registrar-tld-list.html) du Guide du développeur Amazon Route 53.

#### Après la date d'expiration

La plupart des domaines sont conservés par le bureau d'enregistrement pendant une courte période après leur expiration. Il est donc possible de renouveler un domaine expiré après la date d'expiration, mais nous vous recommandons vivement de laisser le renouvellement automatique actif si vous souhaitez conserver le domaine. Pour plus d'informations sur le renouvellement d'un domaine après la date d'expiration, veuillez consulter [Restauration d'un domaine arrivé à](https://docs.aws.amazon.com/Route53/latest/DeveloperGuide/domain-restore-expired.html)  [expiration ou supprimé](https://docs.aws.amazon.com/Route53/latest/DeveloperGuide/domain-restore-expired.html) du Guide du développeur Amazon Route 53.

Si votre domaine expire, mais que le renouvellement tardif est autorisé pour le domaine, vous pouvez renouveler le domaine au prix de renouvellement standard. Pour déterminer si la période de renouvellement tardif est en cours pour le domaine, effectuez la procédure décrite dans [Extension de la période d'enregistrement pour un domaine](https://docs.aws.amazon.com/Route53/latest/DeveloperGuide/domain-extend.html) du Guide du développeur Amazon Route 53.. Si le domaine est toujours répertorié, sa période de renouvellement tardif est en cours.

## <span id="page-367-0"></span>Configuration du renouvellement automatique d'un domaine lors de l'enregistrement du domaine

Lorsque vous enregistrez un nouveau nom de domaine avec Lightsail, nous configurons ce domaine de façon à ce qu'il soit automatiquement renouvelé. Vous pouvez choisir de désactiver le renouvellement automatique du domaine pendant la procédure d'enregistrement de ce dernier.

- 1. Connectez-vous à la [console Lightsail.](https://lightsail.aws.amazon.com/)
- 2. Choisissez l'onglet Domains & DNS (Domaines et DNS).
- 3. Cliquez sur le bouton Register domain (Enregistrer un domaine).
- 4. Spécifiez le nom de domaine que vous souhaitez enregistrer avec Lightsail, puis choisissez Vérifier la disponibilité.

5. Si le nom de domaine est disponible, vous verrez la page d'enregistrement du domaine. Dans la section Automatic domain renewal (Renouvellement automatique du domaine), cliquez sur le bouton de commutation pour activer ou désactiver le renouvellement automatique du domaine.

## <span id="page-368-1"></span>Activation ou désactivation du renouvellement automatique pour un domaine

Lorsque vous souhaitez modifier le renouvellement automatique de l'enregistrement d'un domaine par Lightsail peu avant la date d'expiration, ou si vous souhaitez afficher le paramètre actuel de renouvellement automatique, effectuez la procédure suivante.

- 1. Connectez-vous à la [console Lightsail.](https://lightsail.aws.amazon.com/)
- 2. Choisissez l'onglet Domains & DNS (Domaines et DNS).
- 3. Choisissez le domaine que vous souhaitez afficher ou mettre à jour.
- 4. Choisissez l'onglet Contact info (Informations de contact)
- 5. 5. Dans la section Automatic domain renewal (Renouvellement automatique du domaine), cliquez sur le bouton de commutation pour activer ou désactiver le renouvellement automatique pour la période d'enregistrement du domaine.

# <span id="page-368-0"></span>Gestion de la protection de la confidentialité des contacts du domaine dans Lightsail

Lorsque vous enregistrez un domaine avec Lightsail, nous activons la protection de la confidentialité par défaut pour tous les contacts du domaine. Cela masque généralement la plupart de vos informations de contact pour les requêtes WHOIS et limite le nombre de courriers indésirables que vous recevez. Vos informations de contact sont remplacées par les informations du bureau d'enregistrement ou par l'expression « REDACTED FOR PRIVACY ». Il n'y a pas de frais pour l'utilisation de la protection de la confidentialité.

Si vous choisissez de désactiver la protection de la confidentialité, n'importe qui peut envoyer une requête WHOIS pour le domaine et, pour la plupart des domaines de premier niveau (TLD), il pourra peut-être obtenir toutes les informations de contact que vous avez fournies lors de l'enregistrement du domaine. Ces informations incluent le nom, l'adresse, le numéro de téléphone et l'adresse e-mail. La commande WHOIS est largement disponible. La commande WHOIS est largement disponible.

Elle est incluse dans de nombreux systèmes d'exploitation et est également disponible en tant qu'application web sur de nombreux sites web.

Lorsque vous souhaitez activer ou désactiver la protection de la confidentialité pour un domaine que vous avez enregistré à l'aide de Lightsail, exécutez la procédure suivante.

Table des matières

- [Remplir les conditions préalables](#page-369-1)
- [Gérer la protection de la confidentialité de votre domaine](#page-369-2)

### <span id="page-369-1"></span>Remplir les conditions préalables

Enregistrement d'un domaine auprès d'Lightsail. Pour en savoir plus, veuillez consulter [Enregistrement ou ajout d'un nouveau domaine.](#page-349-0)

### <span id="page-369-2"></span>Gérer la protection de la confidentialité de votre domaine

- 1. Connectez-vous à la [console Lightsail.](https://lightsail.aws.amazon.com/)
- 2. Choisissez l'onglet Domains & DNS (Domaines et DNS).
- 3. Choisissez le nom du domaine pour lequel vous souhaitez modifier la protection de la confidentialité.
- 4. Choisissez Contact info (Informations de contact).
- 5. Vous pouvez gérer la protection de la confidentialité de vos informations de contact en cliquant sur le bouton de commutation Privacy protection (Protection de la confidentialité).

# <span id="page-369-0"></span>Mettre à jour les informations de contact pour un domaine dans **Lightsail**

Lorsque vous enregistrez un domaine avec Amazon Lightsail, vous spécifiez les informations de contact pour votre domaine. Il existe trois types d'informations de contact :

- Inscrit : propriétaire du domaine
- Administrateur : personne responsable de l'administration de votre domaine
- Technique : personne chargée d'apporter des modifications techniques à votre domaine

Les informations de contact de votre domaine sont utilisées pour vérifier la propriété de votre domaine et pour vous tenir au courant de toute information relative à votre nom de domaine.

#### Rubriques

- [Qui est le propriétaire d'un domaine ?](#page-370-0)
- [Mise à jour des informations de contact pour un domaine](#page-370-1)

## <span id="page-370-0"></span>Qui est le propriétaire d'un domaine ?

Lorsque le type de contact est Person (Personne) et que vous modifiez les champs First Name (Prénom) ou Last Name (Nom) pour le contact inscrit, vous modifiez le propriétaire du domaine.

Lorsque le type de contact est une valeur autre que Person et que vous modifiez le champ Organization (Organisation), vous modifiez le propriétaire du domaine.

Les actions suivantes se produisent lorsque vous modifiez les informations de contact pour un domaine actuellement enregistré avec Lightsail :

- Si vous modifiez les informations de contact pour le domaine, nous envoyons une notification par e-mail au contact inscrit afin de l'informer de la modification. Cet e-mail provient de noreply@amazon.com. Pour la plupart des modifications, le contact inscrit n'est pas tenu de répondre.
- Pour les modifications d'informations de contact qui constituent également une modification de la propriété, nous envoyons au contact inscrit un e-mail supplémentaire. L'ICANN, l'organisation qui gère une base de données centrale des noms de domaine, exige que le contact inscrit confirme la réception de l'e-mail.

## <span id="page-370-1"></span>Mise à jour des informations de contact pour un domaine

Pour mettre à jour les informations de contact pour un domaine, exécutez la procédure suivante.

- 1. Connectez-vous à la [console Lightsail.](https://lightsail.aws.amazon.com/)
- 2. Choisissez l'onglet Domains & DNS (Domaines et DNS).
- 3. Choisissez le nom du domaine que vous souhaitez mettre à jour.
- 4. Choisissez l'onglet Contact info (Informations de contact). Choisissez ensuite Informations de contact (Modifier le contact).
- 5. Mettez à jour les valeurs applicables. Pour plus d'informations, veuillez consulter [Valeurs que](https://docs.aws.amazon.com/Route53/latest/DeveloperGuide/domain-register-values-specify.html)  [vous spécifiez lorsque vous enregistrez ou transférez un domaine](https://docs.aws.amazon.com/Route53/latest/DeveloperGuide/domain-register-values-specify.html) dans le Guide du développeur Amazon Route 53.
- 6. Choisissez Save (Enregistrer).

# Bases de données dans Amazon Lightsail

Vous pouvez créer une base de données gérée MySQL ou PostgreSQL dans Amazon Lightsail en quelques étapes. Lightsail rend l'administration des bases de données plus efficace en gérant vos tâches courantes de maintenance et de sécurité. À l'aide de la console Lightsail, vous pouvez :

- sauvegarder votre base de données dans un instantané ;
- créer une nouvelle base de données plus grande depuis un instantané ;
- résoudre les problèmes courants avec des métriques et des journaux basés sur un navigateur ;
- Restaurez les données à l'aide d'opérations de point-in-time sauvegarde et de restauration.

Vous pouvez créer votre application sur une instance de Lightsail et la connecter à une base de données gérée par Lightsail. Vous pouvez également créer une base de données autonome et y connecter les outils d'analyse ou d'interrogation de votre société. Faites votre choix parmi les plans de base de données standard ou haute disponibilité. Ils comprennent votre base de données préconfigurée, un espace de stockage SSD et une allocation de transfert de données, le tout à un tarif mensuel fixe. Vous pouvez également gérer les bases de données Lightsail à l'aide AWS Command Line Interface du AWS CLI (), de l'API ou du SDK.

## <span id="page-372-0"></span>Choisissez une base de données Lightsail

Amazon Lightsail fournit les dernières versions majeures des bases de données MySQL et PostgreSQL. Ce manuel vous aide à déterminer la base de données qui est adaptée à votre projet.

Lightsail propose également une instance Windows Server 2022 avec SQL Server. Pour plus d'informations, consultez [Choisir une image d'instance Amazon Lightsail](#page-61-0).

### Comparaison des bases de données gérées dans Lightsail

#### MySQL

MySQL 5.7 et 8.0 sont disponibles dans Lightsail. MySQL est la base de données relationnelle open source la plus largement adoptée. Elle fait office de banque de données relationnelle principale pour de nombreux sites Web, applications et produits commerciaux populaires. MySQL est un système de gestion de base de données SQL fiable, stable et sécurisé, avec plus de 20 ans de

développement et d'assistance assurés par une communauté. La base de données MySQL convient à un large éventail de cas d'utilisation, y compris les applications stratégiques et les sites Web dynamiques. Elle fonctionne également comme base de données incorporée pour les logiciels, le matériel et les appliances.

#### **A** Important

À compter du 30 juin 2024, Lightsail ne sera plus compatible avec MySQL 5.7 et vous ne pourrez plus créer de nouvelles bases de données avec ce modèle. Pour savoir comment mettre à niveau les versions principales de votre instance de base de données, voir [Mettre à](#page-433-0)  [niveau la version principale d'une base de données Lightsail.](#page-433-0)

Pour plus d'informations, consultez la documentation MySQL suivante :

- [Documentation MySQL 5.7](https://dev.mysql.com/doc/refman/5.7/en/)
- [Documentation MySQL 8.0](https://dev.mysql.com/doc/refman/8.0/en/)

#### PostgreSQL

PostgreSQL 11, 12, 13, 14, 15 et 16 sont disponibles dans Lightsail. PostgreSQL est un système de gestion de bases de données relationnel open-source puissant bénéficiant de 30 ans de développement actif. Il s'est bâti une solide réputation pour sa fiabilité, la robustesse de ses fonctionnalités et ses performances.

La [documentation officielle](https://www.postgresql.org/docs/) offre des informations détaillées sur l'installation et l'utilisation de PostgreSQL. La [communauté PostgreSQL](https://www.postgresql.org/community/) permet de se familiariser avec la technologie, de découvrir son fonctionnement et de trouver des opportunités professionnelles.

#### **A** Important

À compter du 30 juin 2024, Lightsail ne sera plus compatible avec PostgreSQL 11 et vous ne pourrez plus créer de nouvelles bases de données avec ce modèle. Pour savoir comment mettre à niveau les versions principales de votre instance de base de données, voir [Mettre à](#page-433-0)  [niveau la version principale d'une base de données Lightsail.](#page-433-0)

Pour plus d'informations, consultez la documentation PostgreSQL suivante :

- [Documentation PostgreSQL 11](https://www.postgresql.org/docs/11/index.html)
- [Documentation PostgreSQL 12](https://www.postgresql.org/docs/12/index.html)
- [Documentation de PostgreSQL 13](https://www.postgresql.org/docs/13/index.html)
- [Documentation de PostgreSQL 14](https://www.postgresql.org/docs/14/index.html)
- [Documentation de PostgreSQL 15](https://www.postgresql.org/docs/15/index.html)
- [Documentation de PostgreSQL 16](https://www.postgresql.org/docs/16/index.html)

### Optimisation de l'importation de données

Plusieurs plans de base de données sont disponibles dans Lightsail, chacun avec des spécifications spécifiques en matière de mémoire, de vCPU, de stockage et d'allocation de transfert de données. Comme chaque plan de base de données possède ces spécifications, il est important que vous choisissiez un plan de base de données de taille adaptée à la quantité de données que vous souhaitez importer dans votre nouvelle base de données Lightsail. Votre importation peut être ralentie si vous choisissez un plan qui est inférieur à vos exigences de taille. Utilisez les instructions suivantes pour sélectionner le plan de base de données approprié pour les exigences de votre importation de données :

- Plan de base de données Micro 15 USD/mois :l'importation de données peut être ralentie si vous transférez plus de 10 Go de données.
- Plan de base de données Small 30 USD/mois : l'importation de données peut être ralentie si vous transférez plus de 20 Go de données.
- Plan de base de données Medium 60 USD/mois : l'importation de données peut être ralentie si vous transférez plus de 85 Go de données.
- Plan de base de données Large 115 USD/mois : l'importation de données peut être ralentie si vous transférez plus de 156 Go de données.

**a** Note

Pour plus d'informations sur l'importation de données dans votre base de données, veuillez consulter [Importation de données dans votre base de données MySQL](#page-398-0) ou [Importation de](#page-399-0)  [données dans votre base de données PostgreSQL](#page-399-0).

### <span id="page-375-1"></span>Bases de données haute disponibilité dans Lightsail

Les bases de données gérées haute disponibilité Lightsail prennent en charge le basculement selon la méthode suivante : une base de données principale est située dans une zone de disponibilité et une base de données de secours secondaire est située dans une autre zone de disponibilité. Nous recommandons d'utiliser des bases de données haute disponibilité pour les charges de travail de production soumises à une utilisation intensive et nécessitant la redondance des données. À des fins de développement et de test, vous pouvez utiliser une base de données standard sans haute disponibilité.

Pour créer une base de données haute disponibilité, sélectionnez l'un des plans de base de données haute disponibilité disponibles dans Lightsail lors de la création de votre base de données gérée. Pour plus d'informations, veuillez consulter [Créer une base de données.](#page-375-0) Vous pouvez également remplacer votre base de données standard par une base de données haute disponibilité. Créez un instantané de votre base de données standard, créez une nouvelle base de données à partir de cet instantané, puis choisissez un plan haute disponibilité. Pour plus d'informations, veuillez consulter [Création d'une base de données à partir d'un instantané.](#page-413-0)

## <span id="page-375-0"></span>Créer une base de données Lightsail

Créez une base de données gérée dans Amazon Lightsail en quelques minutes. Vous pouvez choisir entre les dernières versions majeures de MySQL ou de PostgreSQL, et configurer votre base de données avec un plan standard ou un plan haute disponibilité.

#### **a** Note

Pour plus d'informations sur les bases de données gérées dans Lightsail, veuillez consulter [Sélection d'une base de données.](#page-372-0)

#### Pour créer une base de données

- 1. Connectez-vous à la [console Lightsail](https://lightsail.aws.amazon.com/).
- 2. Sur la page d'accueil de Lightsail, choisissez l'onglet Databases (Bases de données).
- 3. Choisissez Create database (Créer une base de données).
- 4. Choisissez l'Région AWS et la zone de disponibilité pour votre base de données.
	- 1. Choisissez Changer de Région AWS et de zone de disponibilité, puis choisissez une région.
- 2. Choisissez Modifier votre zone de disponibilité, puis choisissez une zone de disponibilité.
- 5. Choisir votre type de base de données. Sous l'une des options disponibles du moteur de base de données, sélectionnez le menu déroulant, puis choisissez l'une des versions majeures de base de données les plus récentes prises en charge par Lightsail.

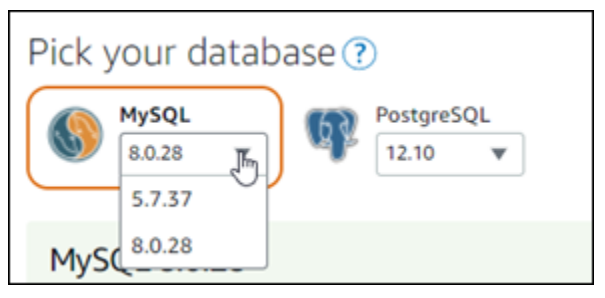

- 6. Si nécessaire, choisissez l'une des options suivantes :
	- Spécifier les informations d'identification de connexion : indiquez le nom d'utilisateur et le mot de passe de votre base de données. Sinon, Lightsail spécifie le nom d'utilisateur, et crée un mot de passe fort pour vous.
		- Pour spécifier votre nom d'utilisateur, choisissez Spécifier les informations d'identification de connexion, puis saisissez votre nom d'utilisateur dans la zone de texte. Les contraintes suivantes s'appliquent selon le moteur de base de données que vous sélectionnez :

#### MySQL

- Requis pour MySQL.
- Doit comporter entre 1 et 16 lettres ou chiffres.
- Le premier caractère doit être une lettre.
- Il ne doit pas être un mot réservé pour le moteur de base de données choisi. Pour plus d'informations sur les mots réservés dans MySQL, consultez les articles Mots-clés et Mots réservés pour [MySQL 5.6,](https://dev.mysql.com/doc/refman/5.6/en/keywords.html) [MySQL 5.7](https://dev.mysql.com/doc/refman/5.7/en/keywords.html) ou [MySQL 8.0](https://dev.mysql.com/doc/refman/8.0/en/keywords.html).

#### PostgreSQL

- Requis pour PostgreSQL.
- Doit comporter entre 1 et 63 lettres ou chiffres.
- Le premier caractère doit être une lettre.
- Il ne doit pas être un mot réservé pour le moteur de base de données choisi. Pour plus d'informations sur les mots réservés dans PostgreSQL, consultez les articles Mots clés SQL pour [PostgreSQL 9.6,](https://www.postgresql.org/docs/9.6/sql-keywords-appendix.html) [PostgreSQL 10,](https://www.postgresql.org/docs/10/sql-keywords-appendix.html) [PostgreSQL 11](https://www.postgresql.org/docs/11/sql-keywords-appendix.html) ou [PostgreSQL 12](https://www.postgresql.org/docs/12/sql-keywords-appendix.html).
- Pour spécifier votre propre mot de passe, désélectionnez la case Créer un mot de passe fiable pour moi, puis saisissez votre mot de passe dans la zone de texte. Il peut contenir tout caractère ASCII imprimable à l'exception de « / », « " » ou « @ ». Pour les bases de données MySQL, le mot de passe peut contenir entre 8 et 41 caractères. Pour les bases de données PostgreSQL, le mot de passe peut contenir entre 8 et 128 caractères.
- Spécifier le nom de la base de données principale : indiquez votre propre nom de base de données primaire, ou Lightsail indique le nom pour vous. Pour spécifier votre propre nom de base de données primaire, choisissez Spécifier le mot de passe principal et nom de base de données, puis saisissez un nom dans la zone de texte. Les contraintes suivantes s'appliquent selon le moteur de base de données que vous sélectionnez :

#### MySQL

- Doit contenir entre 1 et 64 lettres ou chiffres.
- Doit commencer par une lettre. Les caractères suivants peuvent être des lettres, des traits de soulignement ou des chiffres (0-9).
- Il ne doit pas être un mot réservé pour le moteur de base de données choisi. Pour plus d'informations sur les mots réservés dans MySQL, consultez les articles Mots-clés et Mots réservés pour [MySQL 5.6,](https://dev.mysql.com/doc/refman/5.6/en/keywords.html) [MySQL 5.7](https://dev.mysql.com/doc/refman/5.7/en/keywords.html) ou [MySQL 8.0](https://dev.mysql.com/doc/refman/8.0/en/keywords.html).

#### **PostgreSQL**

- Doit contenir entre 1 et 63 lettres, chiffres ou traits de soulignement.
- Doit commencer par une lettre. Les caractères suivants peuvent être des lettres, des traits de soulignement ou des chiffres (0-9).
- Il ne doit pas être un mot réservé pour le moteur de base de données choisi. Pour plus d'informations sur les mots réservés dans PostgreSQL, consultez les articles Mots clés SQL pour [PostgreSQL 9.6,](https://www.postgresql.org/docs/9.6/sql-keywords-appendix.html) [PostgreSQL 10](https://www.postgresql.org/docs/10/sql-keywords-appendix.html), [PostgreSQL 11](https://www.postgresql.org/docs/11/sql-keywords-appendix.html) ou [PostgreSQL 12.](https://www.postgresql.org/docs/12/sql-keywords-appendix.html)
- 7. Choisissez un plan de base de données haute disponibilité ou un plan standard.

Une base de données créée avec un plan Haute disponibilité comporte une base de données principale et une base de données de secours secondaire dans une autre zone de disponibilité afin que le basculement soit pris en charge. . Pour plus d'informations, veuillez consulter [Bases](#page-375-1)  [de données haute disponibilité](#page-375-1). Des options de solution groupée de base de données avec différentes tarifications sont disponibles, chacune avec différents niveaux de mémoire, de traitement, d'espace de stockage et de débits de transfert.

8. Saisissez un nom pour votre base de données.

Les noms des ressources :

- Doit être unique au sein de chaque Région AWS de votre compte Lightsail.
- Doivent contenir entre 2 et 255 caractères.
- Doivent commencer et se terminer par un caractère alphanumérique ou un chiffre.
- Peuvent inclure des caractères alphanumériques, des chiffres, des points, des tirets et des traits de soulignement.
- 9. Choisissez l'une des options suivantes pour ajouter des balises à votre base de données :
	- Ajouter des balises clé seulement ou Modifier des balises clé seulement (si des balises ont déjà été ajoutées). Saisissez votre nouvelle balise dans la zone de texte de clé de balise et appuyez sur Entrée. Choisissez Enregistrer lorsque vous avez terminé d'entrer vos balises pour les ajouter, ou choisissez Annuler pour ne pas les ajouter.

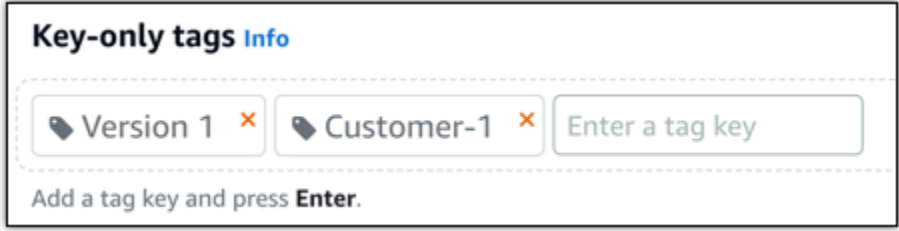

• Créez une balise clé-valeur, puis entrez une clé dans la zone de texte Clé et une valeur dans la zone de texte Valeur. Choisissez Enregistrer lorsque vous avez terminé d'entrer vos balises, ou choisissez Annuler pour ne pas les ajouter.

Il n'est possible d'ajouter qu'une seule balise clé-valeur à la fois avant d'enregistrer. Pour ajouter plusieurs balises clé-valeur, répétez les étapes précédentes.

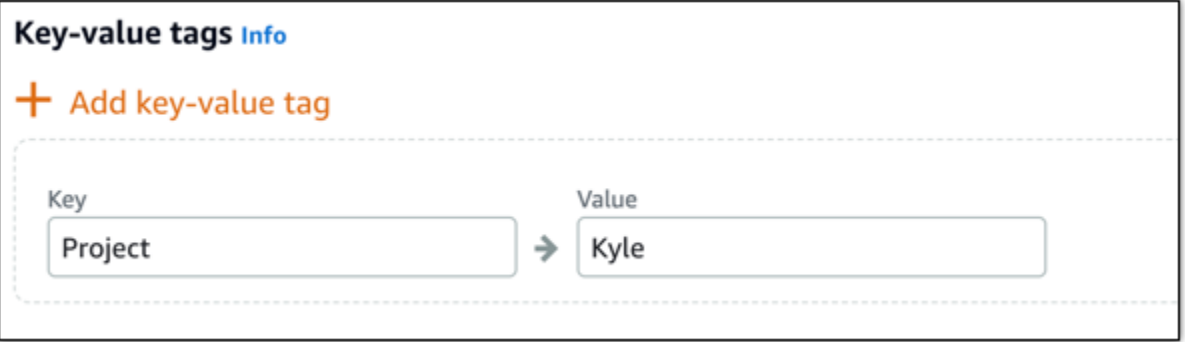

#### **a** Note

Pour plus d'informations sur les balises clé-valeur et clé seulement, veuillez consulter [Balises.](#page-959-0)

10. Choisissez Create database (Créer une base de données).

En quelques minutes, votre base de données Lightsail est prête. Vous pouvez commencer à la configurer pour importer, ou vous y connecter à l'aide d'un client de base de données.

## Étapes suivantes

Voici quelques guides pour vous aider à gérer votre nouvelle base de données Lightsail une fois qu'elle est opérationnelle :

- [Configuration du mode d'importation de données pour votre base de données](#page-396-0)
- [Configuration du mode public pour votre base de données dans Amazon Lightsail](#page-427-0)
- [Gestion de votre mot de passe de base de données](#page-425-0)
- [Connexion à votre base de données MySQL](#page-379-0)
- [Connexion à votre base de données PostgreSQL](#page-388-0)
- [Importation de données dans votre base de données MySQL](#page-398-0)
- [Importation de données dans votre base de données PostgreSQL](#page-399-0)
- [Créer un instantané de votre base de données](#page-408-0)

## <span id="page-379-0"></span>Connexion à votre base de données MySQL Lightsail

Une fois que votre base de données gérée MySQL est créée dans Amazon Lightsail, vous pouvez utiliser toute application cliente ou tout utilitaire client MySQL standard pour vous y connecter. Vous devez rechercher le point de terminaison, le port, le nom d'utilisateur et le mot de passe de base de données dans la page de gestion de votre base de données figurant dans la console Lightsail. Spécifiez ces valeurs lors de la configuration de la connexion de base de données dans votre application cliente ou web.

Utilisez la procédure suivante pour obtenir les informations de connexion nécessaires et configurer MySQL Workbench pour vous connecter à une base de données gérée.

#### **a** Note

Pour plus d'informations sur la connexion à une base de données PostgreSQL, veuillez consulter [Connexion à votre base de données PostgreSQL](#page-388-0).

## Étape 1 : Obtenir les informations de connexion de votre base de données MySQL

Obtenez les informations de point de terminaison et de port de base de données depuis la console Lightsail. Vous les utiliserez ultérieurement pour configurer votre client en vue de vous connecter à votre base de données.

Pour obtenir les informations de connexion à votre base de données

- 1. Connectez-vous à la [console Lightsail](https://lightsail.aws.amazon.com/).
- 2. Sur la page d'accueil de Lightsail, choisissez l'onglet Databases (Bases de données).
- 3. Choisissez le nom de la base de données à laquelle vous souhaitez vous connecter.
- 4. Sous l'onglet Connexion, sous la section Endpoint and port (Point de terminaison et port), notez les informations de point de terminaison et de port.

Nous vous recommandons de copier votre point de terminaison dans le presse-papiers afin de l'indiquer correctement. Pour cela, mettez en surbrillance le point de terminaison et appuyez sur Ctrl+C si vous utilisez Windows, ou Cmd+C si vous utilisez macOS, pour le copier dans le presse-papiers. Appuyez ensuite sur Ctrl+V ou Cmd+V, selon le cas, pour le coller.

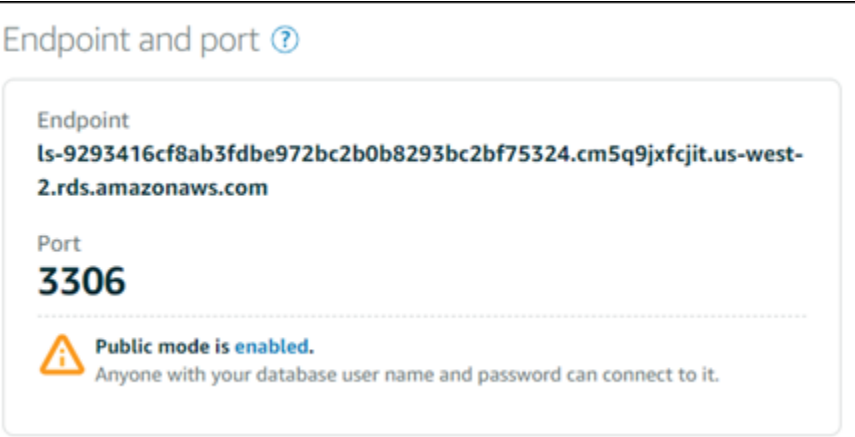

5. Dans l'onglet Connexion, sous la section Nom d'utilisateur et mots de passe, notez le nom d'utilisateur, puis choisissez Afficher sous la section Mot de passe pour afficher le mot de passe actuel de la base de données.

Étant donné que les mots de passe gérés sont complexes, nous vous recommandons également de les copier-coller afin de les indiquer correctement. Mettez en surbrillance le mot de passe géré et appuyez sur Ctrl+C si vous utilisez Windows, ou Cmd+C si vous utilisez macOS, pour le copier dans le presse-papiers. Appuyez ensuite sur Ctrl+V ou Cmd+V, selon le cas, pour le coller.

## Étape 2 : Configurer la disponibilité publique de votre base de données MySQL

Pour vous connecter à votre base de données en externe ou depuis une instance Lightsail dans une Région AWS différente de celle de votre base de données, vous devez activer son mode public. Lorsque le mode public est activé, toute personne disposant du nom d'utilisateur et du mot de passe de votre base de données peut se connecter à votre base de données. Pour configurer la disponibilité publique de votre base de données, suivez les étapes décrites dans le guide [Configuration du mode public pour votre base de données](#page-427-0)

#### **a** Note

Passez à l'étape 3 si vous prévoyez de vous connecter à votre base de données à partir de vos instances Lightsail se trouvant dans la même région que votre base de données.

## Étape 3 : Configurer votre client de base de données en vue de vous connecter à votre base de données MySQL

Pour vous connecter à votre base de données MySQL, configurez votre client de base de données pour qu'il utilise le point de terminaison et le port que vous avez obtenus précédemment. Les étapes suivantes vous guident dans la configuration de MySQL Workbench, mais ces étapes peuvent être similaires pour d'autres clients.

#### **a** Note

Pour plus d'informations sur l'utilisation de MySQL Workbench, consultez le manuel [MySQL](https://dev.mysql.com/doc/workbench/en/) [Workbench.](https://dev.mysql.com/doc/workbench/en/)

Pour configurer MySQL Workbench pour vous connecter à votre base de données

- 1. Ouvrez MySQL Workbench.
- 2. Choisissez le menu Database (Base de données), puis Manage connections (Gérer les connexions).
- 3. Indiquez les informations suivantes dans l'écran qui s'affiche :

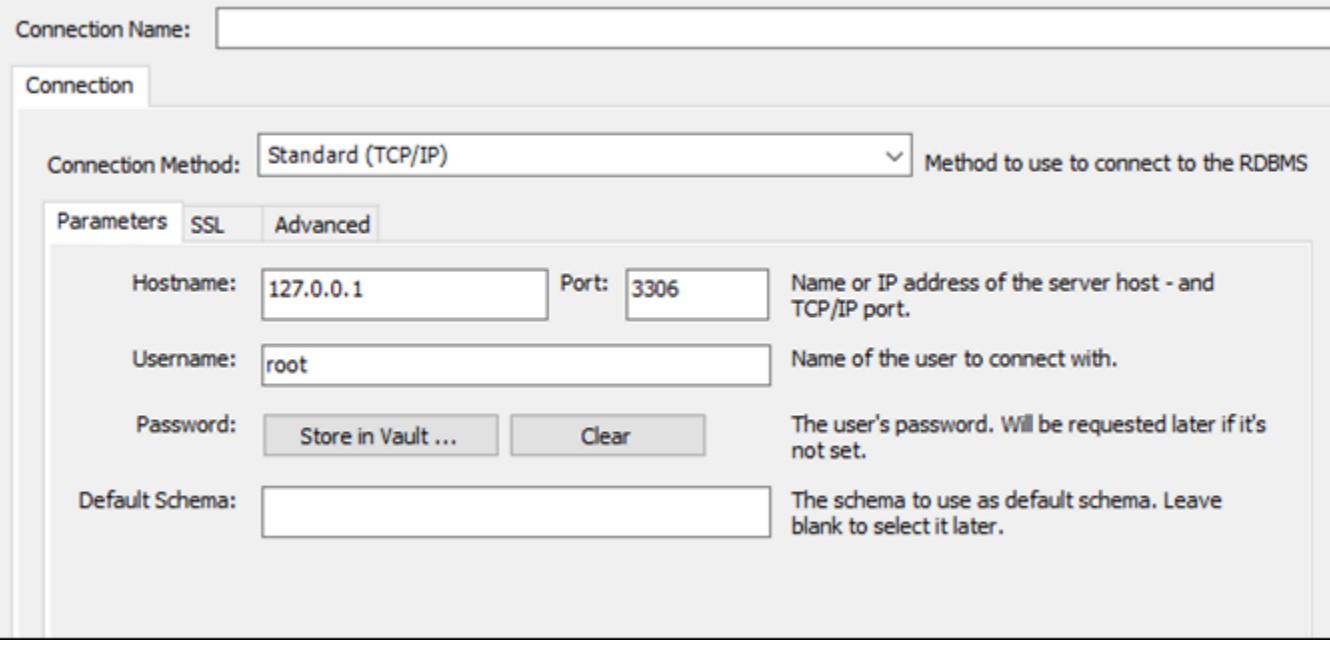

• Connection Name - Pour la connexion, nous vous recommandons d'utiliser un nom similaire à celui de la base de données. Cela vous aide à l'identifier ultérieurement.

- Connection Method Choisissez Standard (TCP/IP).
- Port : entrez le port pour votre base de données que vous avez obtenu précédemment. Le port par défaut pour MySQL est 3306.
- Hostname (Nom d'hôte) Entrez le point de terminaison de base de données que vous avez obtenu précédemment. Si vous avez copié le point de terminaison de base de données depuis la console Lightsail et qu'il figure encore dans votre Presse-papiers, appuyez sur Ctrl+V si vous utilisez Windows, ou Cmd+V si vous utilisez macOS, pour le coller.
- Username Entrez le nom d'utilisateur de base de données que vous avez obtenu précédemment.
- Password Choisissez Store in vault. Dans la fenêtre qui s'affiche, entrez le mot de passe de base de données que vous avez obtenu précédemment. Si vous avez copié votre mot de passe depuis la console Lightsail et qu'il figure encore dans votre Presse-papiers, appuyez sur Ctrl+V si vous utilisez Windows, ou Cmd+V si vous utilisez macOS, pour le coller. Pour enregistrer votre mot de passe, choisissez OK.
- Default Schema Laissez cette zone de texte vide.
- 4. Choisissez Test connection pour déterminer si le client peut établir une connexion avec votre base de données.

Si la connexion est établie, une invite similaire à l'exemple suivant s'affiche. Une fois que vous avez lu les informations, choisissez OK pour fermer l'invite.

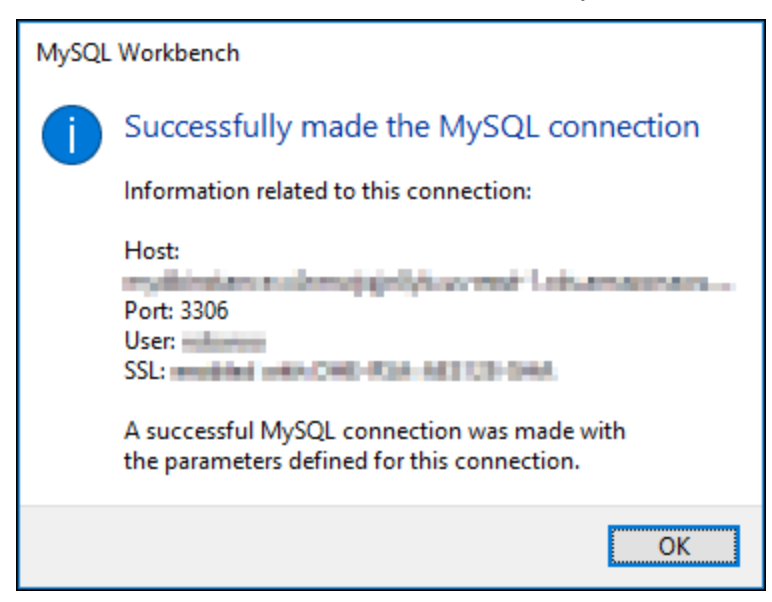

5. Choisissez New pour enregistrer les nouvelles informations de connexion, puis Close pour fermer la fenêtre de gestion des connexions.

Votre nouvelle connexion de base de données s'affiche sur la page d'accueil de l'application MySQL Workbench, sous la section MySQL Connections.

6. Pour vous connecter à votre base de données, choisissez votre nouvelle connexion de base de données.

Si la connexion est établie, une fenêtre similaire à l'exemple suivant s'affiche.

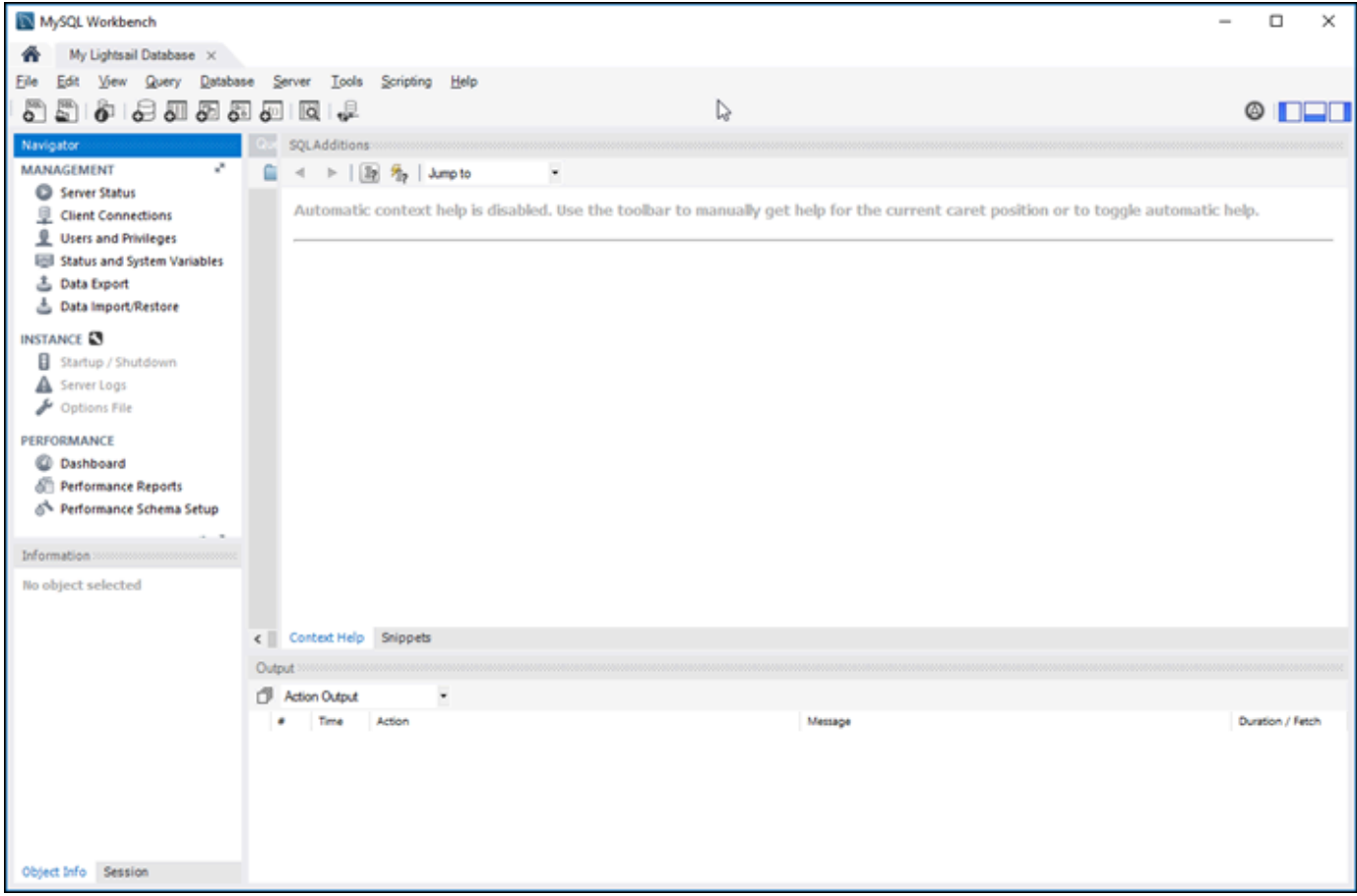

## Étapes suivantes

Voici la procédure à utiliser pour importer des données dans votre base de données dans Lightsail :

• [Importation de données dans votre base de données MySQL](#page-398-0)

## Connexion à votre base de données MySQL Lightsail avec SSL

Amazon Lightsail crée un certificat SSL et l'installe dans votre base de données MySQL gérée lorsqu'elle est provisionnée. Le certificat est signé par une autorité de certification (CA) et inclut le point de terminaison de base de données comme nom commun (CN) pour le certificat SSL afin de se protéger contre les attaques par usurpation.

Un certificat SSL créé par Lightsail est l'entité racine approuvée et doit fonctionner dans la plupart des cas, mais il peut échouer si votre application n'accepte pas les chaînes de certificats. Si votre application ne les accepte pas, vous devrez peut-être utiliser un certificat intermédiaire pour vous connecter à votre Région AWS.

Pour plus d'informations sur les certificats des autorités de certification pour votre base de données gérée, sur les Région AWSs prises en charge et sur le téléchargement des certificats intermédiaires pour vos applications, veuillez consulter [Téléchargement d'un certificat SSL pour votre base de](#page-417-0) [données gérée](#page-417-0).

### Connexions prises en charge

MySQL utilise yaSSL pour les connexions sécurisées dans les versions suivantes :

- MySQL version 5.7.19 et versions 5.7 antérieures
- MySQL version 5.6.37 et versions 5.6 antérieures
- MySQL version 5.5.57 et versions 5.5 antérieures

MySQL utilise OpenSSL pour les connexions sécurisées dans les versions suivantes :

- MySQL version 8.0
- MySQL version 5.7.21 et versions 5.7 ultérieures
- MySQL version 5.6.39 et versions 5.6 ultérieures
- MySQL version 5.5.59 et versions 5.5 ultérieures

Les bases de données MySQL gérées prennent en charge le protocole Transport Layer Security (TLS) versions 1.0, 1.1 et 1.2. La liste suivante affiche la prise en charge du protocole TLS pour les versions MySQL.

• MySQL 8.0 : TLS1.0, TLS 1.1 et TLS 1.2

- MySQL 5.7 : TLS1.0 et TLS 1.1. TLS 1.2 est pris en charge uniquement par MySQL 5.7.21 et versions ultérieures.
- MySQL 5.6 : TLS1.0
- MySQL 5.5 : TLS1.0

### **Prérequis**

- Installez le serveur MySQL sur l'ordinateur que vous allez utiliser pour vous connecter à votre base de données. Pour plus d'informations, consultez [MySQL Community Server download](https://dev.mysql.com/downloads/mysql/) sur le site Web de MySQL.
- Téléchargez le certificat approprié pour votre base de données. Pour plus d'informations, veuillez consulter [Téléchargement d'un certificat SSL pour votre base de données gérée.](#page-417-0)

### Connexion à votre base de données MySQL avec SSL

Procédez comme suit pour vous connecter à votre base de données MySQL avec SSL.

- 1. Ouvrez une fenêtre de terminal ou d'invite de commande.
- 2. Saisissez l'une des commandes suivantes selon la version de votre base de données MySQL :
	- Saisissez la commande suivante pour vous connecter à une base de données MySQL 5.7 ou version ultérieure.

```
mysql -h DatabaseEndpoint --ssl-ca=/path/to/certificate/rds-combined-ca-
bundle.pem --ssl-mode=VERIFY_IDENTITY -u UserName -p
```
Dans la commande, remplacez :

- *DatabaseEndPoint* par le point de terminaison de votre base de données.
- */path/to/certificate/rds-combined-ca-bundle.pem* par le chemin local où vous avez téléchargé et enregistré le certificat pour votre base de données.
- *UserName* par le nom d'utilisateur de votre base de données.

Exemple :

```
mysql -h ls-1c51a7c70a4fb55e542829a4e4e0d735ba42.czowadgeezqi.us-
west-2.rds.amazonaws.com --ssl-ca=/home/ec2-user/rds-combined-ca-bundle.pem --
ssl-mode=VERIFY_IDENTITY -u dbmasteruser -p
```
• Saisissez la commande suivante pour vous connecter à une base de données MySQL 6.7 ou version antérieure.

```
mysql -h DatabaseEndpoint --ssl-ca=/path/to/certificate/rds-combined-ca-
bundle.pem --ssl-verify-server-cert -u UserName -p
```
Dans la commande, remplacez :

- *DatabaseEndPoint* par le point de terminaison de votre base de données.
- */path/to/certificate/rds-combined-ca-bundle.pem* par le chemin local où vous avez téléchargé et enregistré le certificat pour votre base de données.
- *UserName* par le nom d'utilisateur de votre base de données.

Exemple :

```
mysql -h ls-1c51a7c70a4fb55e542829a4e4e0d735ba42.czowadgeezqi.us-
west-2.rds.amazonaws.com --ssl-ca=/home/ec2-user/rds-combined-ca-bundle.pem --
ssl-verify-server-cert -u dbmasteruser -p
```
3. Saisissez le mot de passe de l'utilisateur de base de données spécifié dans la commande précédente lorsque vous y êtes invité, puis appuyez sur Entrée.

Le résultat doit ressembler à l'exemple suivant :

```
[ec2-user@ip-172-26-5-44 ~]$ mysql -h ls-1c51a<br>.com --ssl-ca=/home/ec2-user/rds-ca-2015-root.pem --ssl-verify-server-cert -u dbmasteruser -p
Enter password:
Welcome to the MySQL monitor. Commands end with ; or \g.
Your MySQL connection id is 2727
Server version: 8.0.16 Source distribution
Copyright (c) 2000, 2018, Oracle and/or its affiliates. All rights reserved.
Oracle is a registered trademark of Oracle Corporation and/or its<br>affiliates. Other names may be trademarks of their respective
owners.
Type 'help;' or '\h' for help. Type '\c' to clear the current input statement.
mysq>
```
4. Saisissez **status**, et appuyez sur Entrée pour afficher l'état de votre connexion.

Votre connexion est cryptée si vous voyez la valeur « Cipher in use is » en regard de SSL.

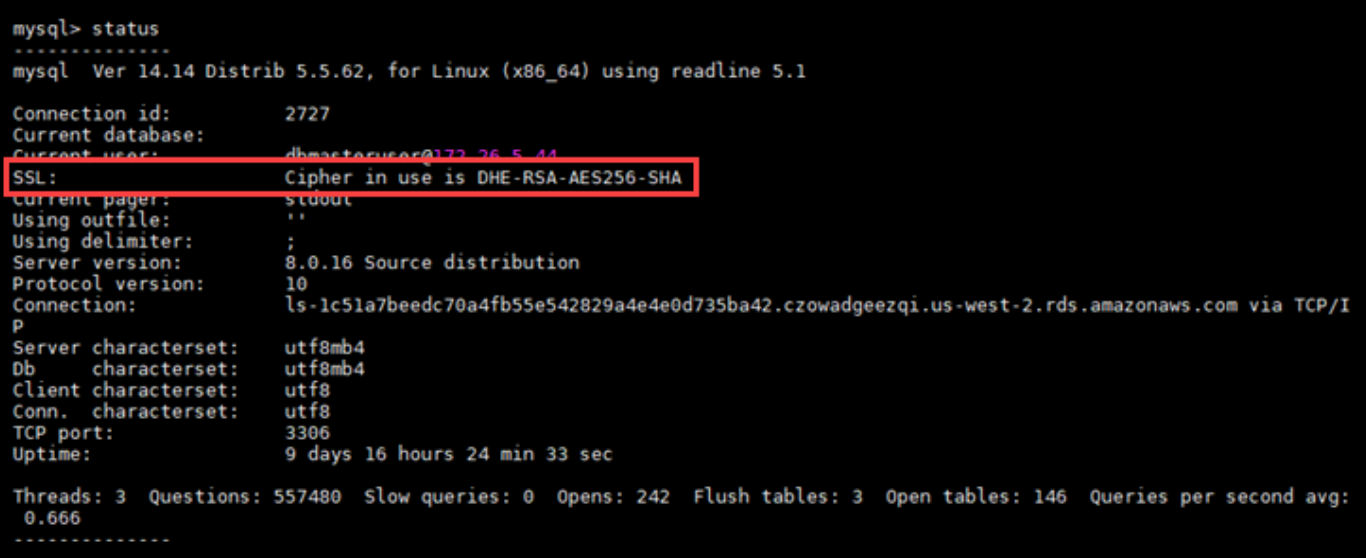

## <span id="page-388-0"></span>Connexion à votre base de données PostgreSQL Lightsail

Une fois que votre base de données gérée PostgreSQL est créée dans Amazon Lightsail, vous pouvez utiliser toute application cliente ou tout utilitaire client PostgreSQL standard pour vous y connecter. Vous devez rechercher le point de terminaison, le port, le nom d'utilisateur et le mot de passe de base de données dans la page de gestion de votre base de données figurant dans la console Lightsail. Spécifiez ces valeurs lors de la configuration de la connexion de base de données dans votre application cliente ou web.

Utilisez la procédure suivante pour obtenir les informations de connexion nécessaires et configurer le client pgAdmin pour vous connecter à une base de données gérée.

**a** Note

Pour plus d'informations sur la connexion à une base de données MySQL, veuillez consulter [Connexion à votre base de données MySQL](#page-379-0).

## Étape 1 : Obtenir les informations de connexion de votre base de données PostgreSQL

Obtenez les informations de point de terminaison et de port de base de données depuis la console Lightsail. Vous les utiliserez ultérieurement pour configurer votre client en vue de vous connecter à votre base de données.

Pour obtenir les informations de connexion à votre base de données

- 1. Connectez-vous à la [console Lightsail](https://lightsail.aws.amazon.com/).
- 2. Sur la page d'accueil de Lightsail, choisissez l'onglet Databases (Bases de données).
- 3. Choisissez le nom de la base de données à laquelle vous souhaitez vous connecter.
- 4. Sous l'onglet Connexion, sous la section Endpoint and port (Point de terminaison et port), notez les informations de point de terminaison et de port.

Nous vous recommandons de copier votre point de terminaison dans le presse-papiers afin de l'indiquer correctement. Pour cela, mettez en surbrillance le point de terminaison et appuyez sur Ctrl+C si vous utilisez Windows, ou Cmd+C si vous utilisez macOS, pour le copier dans le presse-papiers. Appuyez ensuite sur Ctrl+V ou Cmd+V, selon le cas, pour le coller.

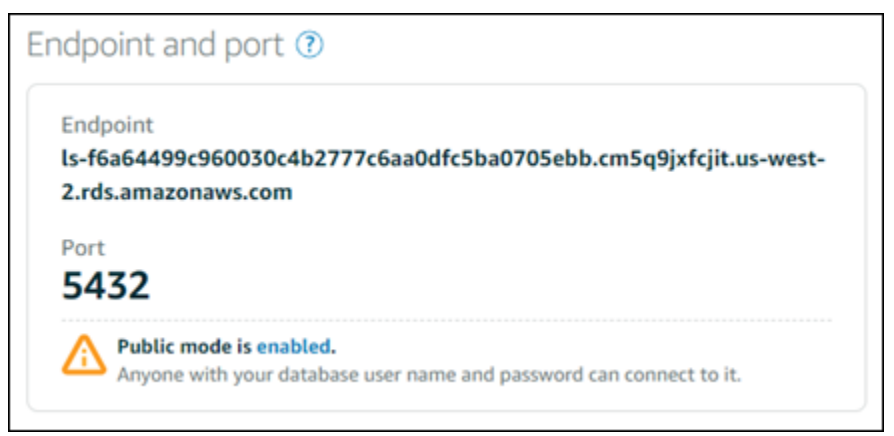

5. Dans l'onglet Connexion, sous la section Nom d'utilisateur et mots de passe, notez le nom d'utilisateur, puis choisissez Afficher sous la section Mot de passe pour afficher le mot de passe actuel de la base de données.

Étant donné que les mots de passe gérés sont complexes, nous vous recommandons également de les copier-coller afin de les indiquer correctement. Mettez en surbrillance le mot de passe géré et appuyez sur Ctrl+C si vous utilisez Windows, ou Cmd+C si vous utilisez macOS, pour le copier dans le presse-papiers. Appuyez ensuite sur Ctrl+V ou Cmd+V, selon le cas, pour le coller.

## Étape 2 : Configurer la disponibilité publique de votre base de données PostgreSQL

Pour vous connecter à votre base de données en externe ou depuis une instance Lightsail dans une région différente de celle de votre base de données, vous devez activer son mode public. Lorsque

le mode public est activé, toute personne disposant du nom d'utilisateur et du mot de passe de votre base de données peut se connecter à votre base de données. Pour configurer la disponibilité publique de votre base de données, suivez les étapes décrites dans le guide [Configuration du mode](#page-427-0)  [public pour votre base de données](#page-427-0)

#### **a** Note

Passez à l'étape 3 si vous prévoyez de vous connecter à votre base de données à partir de vos instances Lightsail se trouvant dans la même région que votre base de données.

## Étape 3 : Configurer votre client de base de données en vue de vous connecter à votre base de données PostgreSQL

Pour vous connecter à votre base de données PostgreSQL, configurez votre client de base de données pour qu'il utilise le point de terminaison et le port que vous avez obtenus précédemment. Les étapes suivantes vous guident dans la configuration de pgAdmin, mais ces étapes peuvent être similaires pour d'autres clients.

#### **a** Note

Pour plus d'informations sur l'utilisation de pgAdmin, consultez la [documentation pgAdmin.](https://www.pgadmin.org/docs/)

Pour configurer pgAdmin pour vous connecter à votre base de données

- 1. Ouvrez pgAdmin.
- 2. Cliquez avec le bouton droit de la souris sur Servers (Serveurs) dans le menu de navigation de gauche.
- 3. Choisissez Create (Créer), puis choisissez Server (Serveurs).

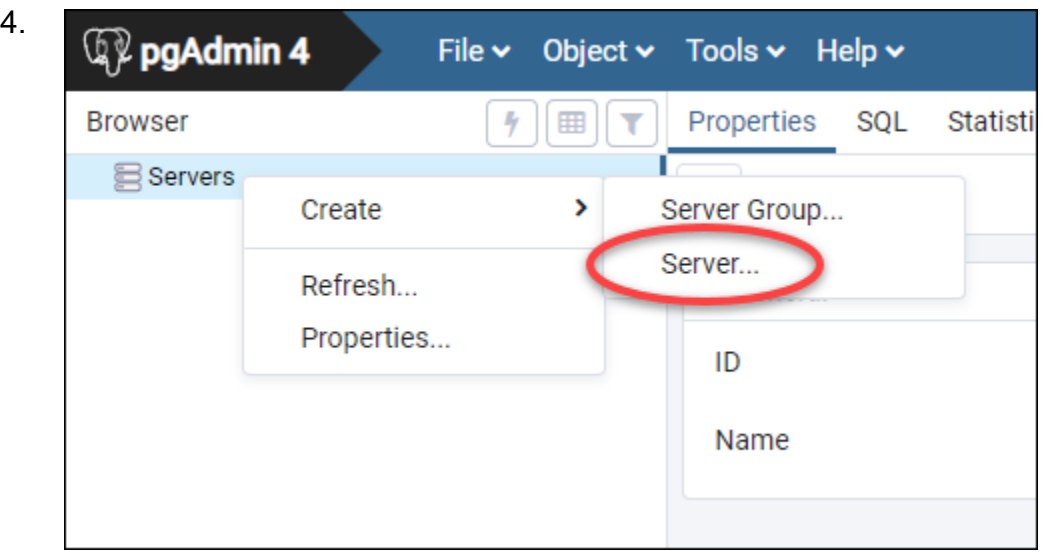

- 5. Dans le formulaire Create Server (Créer Serveur), saisissez un nom pour le serveur. Pour la connexion, nous vous recommandons d'utiliser un nom similaire à celui de la base de données. Cela vous aide à l'identifier ultérieurement.
- 6. Choisissez l'onglet Connection (Connexion), puis saisissez les informations suivantes dans le formulaire qui s'affiche :

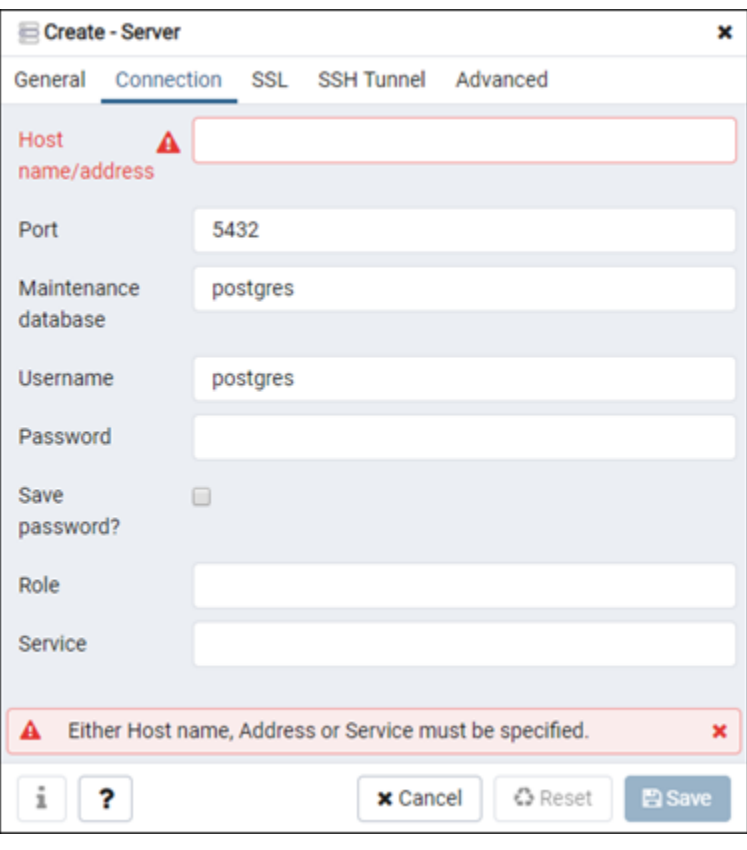

#### Étape 3 : Configurer votre client de base de données en vue de vous connecter à votre base de données PostgreSQL

- Host name/address (Adresse/nom d'hôte) : entrez le point de terminaison de base de données que vous avez obtenu précédemment. Si vous avez copié le point de terminaison de base de données depuis la console Lightsail et qu'il figure encore dans votre Presse-papiers, appuyez sur Ctrl+V si vous utilisez Windows, ou Cmd+V si vous utilisez macOS, pour le coller.
- Port : entrez le port pour votre base de données que vous avez obtenu précédemment. Le port par défaut pour PostgreSQL est 5432.
- Maintenance database (Maintenance de la base de données) : spécifiez le nom de la base de données initiale à laquelle le client se connectera. Il s'agit du nom de la base de données primaire que vous avez spécifié lorsque vous avez créé votre base de données PostgreSQL dans Lightsail.

Si vous ne vous souvenez pas du nom de votre base de données primaire, saisissez postgres. Chaque base de données gérée par PostgreSQL dispose d'une base de données postgres à laquelle vous pouvez vous connecter. Vous pourrez ensuite accéder à toutes les autres bases de données à partir de la base de données gérée par PostgreSQL.

- Username Entrez le nom d'utilisateur de base de données que vous avez obtenu précédemment.
- Password (Mot de passe) : saisissez le mot de passe de votre base de données que vous avez obtenu précédemment. Si vous avez copié votre mot de passe depuis la console Lightsail et qu'il figure encore dans votre Presse-papiers, appuyez sur Ctrl+V si vous utilisez Windows, ou Cmd+V si vous utilisez macOS, pour le coller. Choisissez Save Password (Enregistrer le mot de passe) pour enregistrer votre mot de passe.
- Role (Rôle) et Service : laissez ces champs vides.
- 7. Choisissez Save (Enregistrer) pour enregistrer les nouveaux détails du serveur.

Votre nouvelle connexion de base de données s'affiche dans le menu de navigation de gauche de l'application pgAdmin, sous la section Servers (Serveurs).

8. Pour vous connecter à votre base de données, double-cliquez sur votre nouvelle connexion de base de données.

Si la connexion aboutit, une liste des ressources disponibles pour cette base de données s'affiche.

Étape 3 : Configurer votre client de base de données en vue de vous connecter à votre base de données PostgreSQL

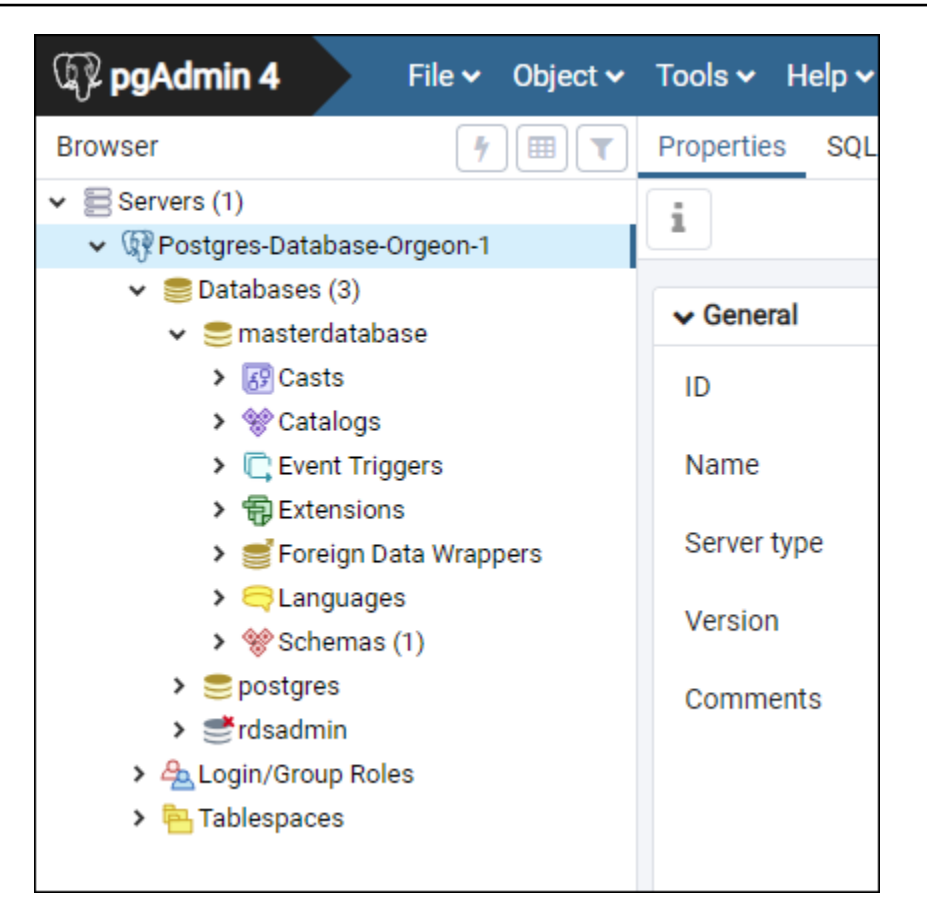

## Étapes suivantes

Voici la procédure à utiliser pour importer des données dans votre base de données dans Lightsail :

• [Importation de données dans votre base de données PostgreSQL](#page-399-0)

# Connexion à votre base de données PostgreSQL Lightsail avec SSL

Amazon Lightsail crée un certificat SSL et l'installe dans votre base de données PostgreSQL (Postgres) gérée lorsqu'elle est provisionnée. Le certificat est signé par une autorité de certification (CA) et inclut le point de terminaison de base de données comme nom commun (CN) pour le certificat SSL afin de se protéger contre les attaques par usurpation.

Un certificat SSL créé par Lightsail est l'entité racine approuvée et doit fonctionner dans la plupart des cas, mais il peut échouer si votre application n'accepte pas les chaînes de certificats. Si votre application ne les accepte pas, vous devrez peut-être utiliser un certificat intermédiaire pour vous connecter à votre Région AWS.

Pour plus d'informations sur les certificats des autorités de certification pour votre base de données gérée, sur les Région AWSs prises en charge et sur le téléchargement des certificats intermédiaires pour vos applications, veuillez consulter [Téléchargement d'un certificat SSL pour votre base de](#page-417-0) [données gérée](#page-417-0).

### Prérequis

- Installez le serveur PostgreSQL sur l'ordinateur que vous allez utiliser pour vous connecter à votre base de données. Pour plus d'informations, consultez [PostgreSQL Downloads](https://www.postgresql.org/download/) sur le site Web de Postgres
- Téléchargez le certificat approprié pour votre base de données. Pour plus d'informations, veuillez consulter [Téléchargement d'un certificat SSL pour votre base de données gérée.](#page-417-0)

### Connexion à votre base de données Postgres avec SSL

Procédez comme suit pour vous connecter à votre base de données Postgres avec SSL.

- 1. Ouvrez une fenêtre de terminal ou d'invite de commande.
- 2. Saisissez la commande suivante pour vous connecter à une base de données PostgreSQL.

psql -h *DatabaseEndpoint* -p 5432 "dbname=*DatabaseName* user=*UserName* sslrootcert=*/ path/to/certificate/rds-combined-ca-bundle.pem* sslmode=verify-full"

Dans la commande, remplacez :

- *DatabaseEndPoint* par le point de terminaison de votre base de données.
- *DatabaseName* par le nom de la base de données à laquelle vous souhaitez vous connecter.
- *UserName* par le nom d'utilisateur de votre base de données.
- */path/to/certificate/rds-combined-ca-bundle.pem* par le chemin local où vous avez téléchargé et enregistré le certificat pour votre base de données.

Exemple :

```
psql -h ls-8e81e07f8b821917b11e1c6a0e26cb73c203.czowadgeezqi.us-
west-2.rds.amazonaws.com -p 5432 "dbname=dbmaster user=dbmasteruser sslrootcert=/
home/ec2-user/rds-combined-ca-bundle.pem sslmode=verify-full"
```
3. Saisissez le mot de passe de l'utilisateur de base de données spécifié dans la commande précédente lorsque vous y êtes invité, puis appuyez sur Entrée.

Le résultat doit ressembler à l'exemple suivant. Votre connexion est cryptée si une valeur s'affiche pour « SSL connection ».

```
[ec2-user@ip-172-31-26-115 ~]$ psql -h ls-8e81e04e807f8b821917b11e1c6a0e26cb73c203.czowadgeezqi.us-west-2.rds.amazonaw<br>s.com -p 5432 "dbname=dbmaster user=dbmasteruser sslrootcert=/home/ec2-user/rds-combined-ca-bundle.pem 
Password:
sal (10.4.
               server 11.5)
SSL connection (protocol: TLSv1.2, cipher: ECDHE-RSA-AES256-GCM-SHA384, bits: 256, compression: off)
       metprotor netp.
dbmaster=> I
```
## Supprimer votre base de données Lightsail

Si vous n'avez plus besoin de votre base de données gérée, supprimez-la dans Amazon Lightsail. Dès que la base de données est supprimée, elle ne vous est plus facturée.

#### **a** Note

Vous ne pouvez pas récupérer une base de données supprimée. Vous pouvez créer un instantané final de votre base de données dans le cadre de la procédure indiquée dans ce guide, ou vous pouvez créer un instantané distinct. Pour plus d'informations, veuillez consulter [Création d'un instantané de votre base de données.](#page-408-0)

Pour supprimer votre base de données

- 1. Connectez-vous à la [console Lightsail](https://lightsail.aws.amazon.com/).
- 2. Sur la page d'accueil de Lightsail, choisissez l'onglet Databases (Bases de données).
- 3. Choisissez le nom de la base de données que vous souhaitez supprimer.
- 4. Choisissez l'onglet Delete (Supprimer).
- 5. Ajoutez une coche en regard de Créer un instantané avant suppression pour créer un instantané final avant de supprimer la base de données. Entrez ensuite un nom pour votre instantané.
Les noms des ressources :

- Doit être unique au sein de chaque Région AWS de votre compte Lightsail.
- Doivent contenir entre 2 et 255 caractères.
- Doivent commencer et se terminer par un caractère alphanumérique ou un chiffre.
- Peuvent inclure des caractères alphanumériques, des chiffres, des points, des tirets et des traits de soulignement.
- 6. Choisissez Delete database (Supprimer la base de données).
- 7. Pour confirmer la suppression, choisissez Oui, supprimer.

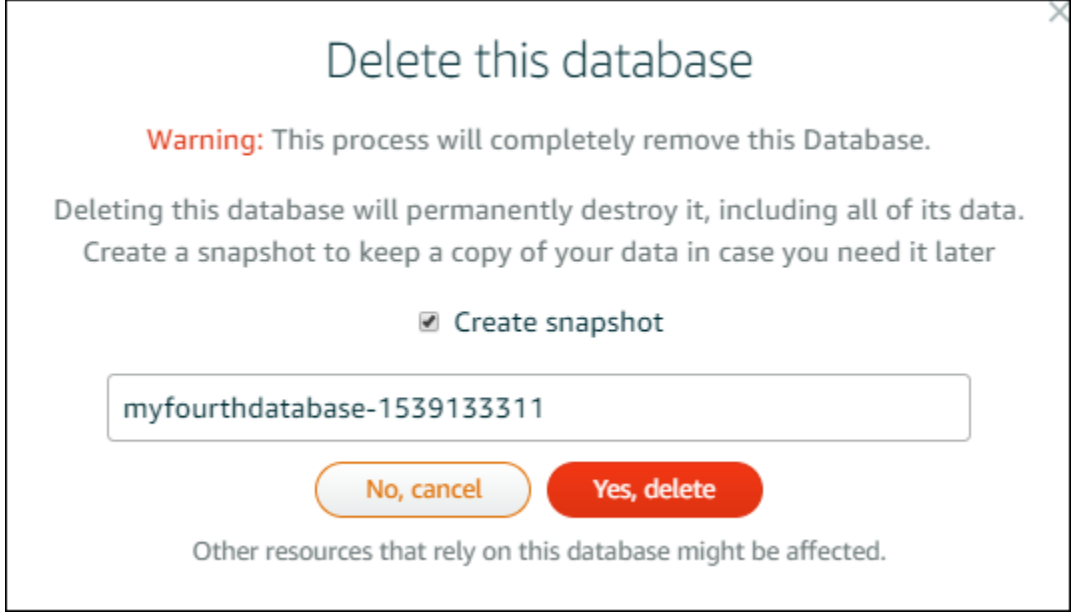

Si vous avez choisi de créer un instantané avant de supprimer la base de données, vous pouvez l'afficher dans l'onglet Instantanés de la page d'accueil Lightsail.

# <span id="page-396-0"></span>Configuration du mode d'importation de données pour votre base de données Lightsail

Des opérations de sauvegarde de base de données régulières peuvent entraîner des retards ou ralentissements importants lors de l'importation simultanée de grandes quantités de données. Activez le mode d'importation des données pour votre base de données gérée Amazon Lightsail afin de suspendre ces opérations pendant que vous importez de grandes quantités de données.

### **A** Important

Toutes les sauvegardes de restauration d'urgence sont supprimées lorsque le mode d'importation des données est activé. Créez un instantané de votre base de données si vous souhaitez effectuer une sauvegarde avant d'activer le mode d'importation des données. Pour plus d'informations, veuillez consulter [Création d'un instantané de votre base de données](#page-408-0).

Pour configurer le mode d'importation de données pour votre base de données

- 1. Connectez-vous à la [console Lightsail](https://lightsail.aws.amazon.com/).
- 2. Sur la page d'accueil de Lightsail, choisissez l'onglet Databases (Bases de données).
- 3. Choisissez le nom de la base de données pour laquelle vous souhaitez configurer le mode d'importation des données.
- 4. Dans l'onglet Connexion, sous la section Data import mode (Mode d'importation des données), utilisez le bouton bascule pour activer le mode d'importation des données. De même, une fois l'importation terminée, utilisez le bouton bascule pour désactiver ce mode.

## Data import mode

Regular database maintenance and backup operations can cause substantial slowdowns when importing large amounts of data all at once. Enable this mode to suspend these operations while you import data into your database.

Data import mode is disabled.

Learn more about data import mode. [2]

Maintenant que le mode d'importation des données est activé, les opérations de sauvegarde de base de données sont suspendues. Nous vous recommandons d'activer le mode d'importation des données provisoirement. N'utilisez ce mode que lorsque vous devez importer de grandes quantités de données dans votre base de données. Désactivez le mode d'importation des données dès que vous avez terminé de restaurer des opérations de sauvegarde.

Votre importation peut être ralentie en fonction de la quantité de données que vous importez. Pour plus d'informations, consultez la section [Optimisation de l'importation de](https://lightsail.aws.amazon.com/ls/docs/en/articles/amazon-lightsail-choosing-a-database#optimizing-your-data-import)  [données](https://lightsail.aws.amazon.com/ls/docs/en/articles/amazon-lightsail-choosing-a-database#optimizing-your-data-import).

### <span id="page-398-0"></span>Importer des données vers votre base de données MySQL dans Lightsail

Vous pouvez importer un fichier SQL (.SQL) dans votre base de données gérée dans Amazon Lightsail à l'aide de MySQL Workbench.

**a** Note

Pour savoir comment connecter MySQL Workbench à votre base de données, veuillez consulter [Connexion à votre base de données MySQL](#page-379-0).

Pour importer des données dans votre base de données

- 1. Ouvrez MySQL Workbench.
- 2. Dans la liste Connexions MySQL, choisissez votre base de données gérée par MySQL.
- 3. Choisissez Data Import/Restore (Importation/Restauration de données) dans le menu de navigation de gauche.
- 4. Dans le volet Data Import (Importation de données), choisissez Import from Self-Contained File (Importer depuis le fichier autonome) sous la section Import Options (Options d'importation).

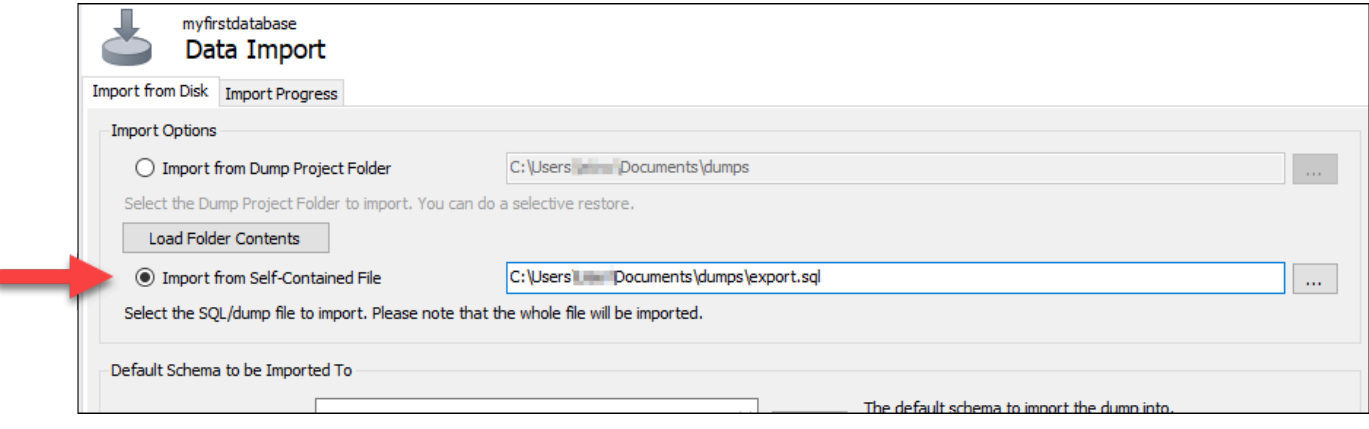

- 5. Choisissez le bouton de sélection (...) pour accéder à l'emplacement de votre disque où se trouve le fichier .SQL que vous souhaitez importer.
- 6. Choisissez le fichier .SQL à importer, puis choisissez Open (Ouvrir).
- 7. Choisissez le menu déroulant Default Target Schema (Schéma cible par défaut), puis sélectionnez la base de données existante dans laquelle importer le fichier. Vous pouvez également créer une base de données en choisissant New (Nouveau).

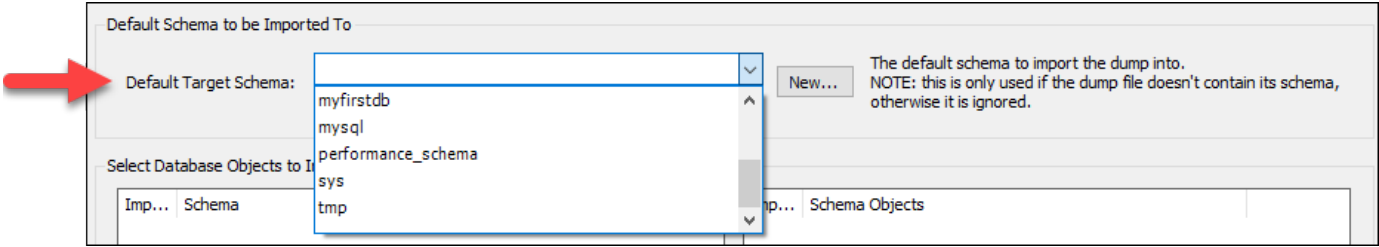

8. Pour démarrer l'importation, choisissez Start Import (Démarrer l'importation).

Votre importation peut prendre quelques minutes ou plus en fonction de la taille du fichier .SQL. Une fois l'importation terminée, vous devez voir un message semblable à ce qui suit :

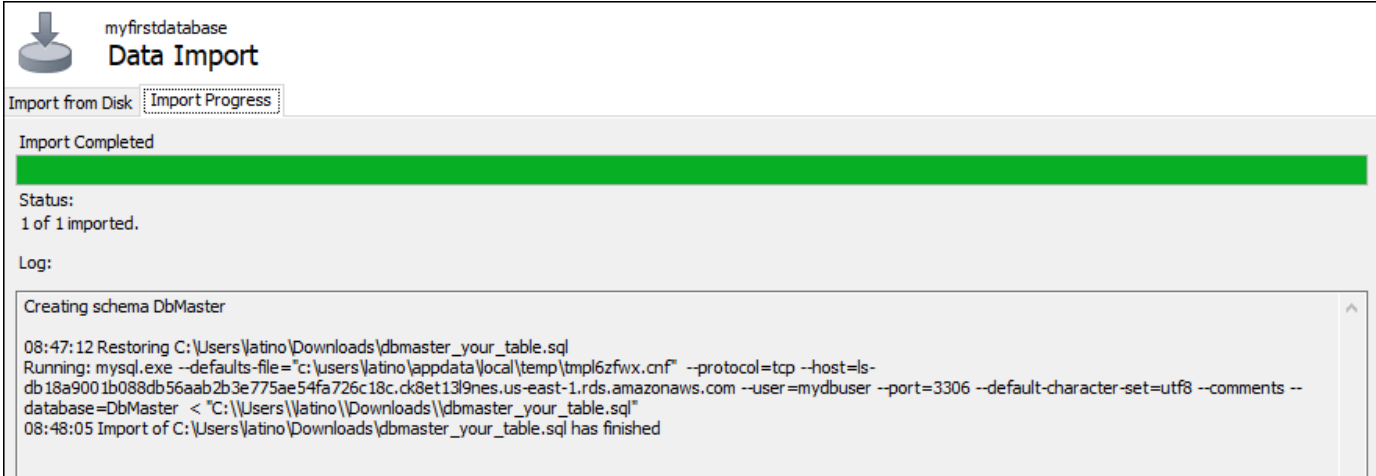

<span id="page-399-0"></span>Importez des données dans votre base de données PostgreSQL dans **Lightsail** 

Vous pouvez importer un fichier de sauvegarde de base de données dans votre base de données gérée PostgreSQL dans Amazon Lightsail à l'aide de pgAdmin.

Pour savoir comment connecter pgAdmin à votre base de données, veuillez consulter [Connexion à une base de données PostgreSQL.](#page-388-0) Pour en savoir plus sur la création d'une sauvegarde de base de données PostgreSQL que vous pouvez importer dans une autre base de données, consultez la rubrique [Backup Dialog](https://www.pgadmin.org/docs/pgadmin4/8.3/backup_dialog.html) (Boîte de dialogue Sauvegarder) dans la documentation pgAdmin.

Pour importer un fichier de sauvegarde dans votre base de données

- 1. Ouvrez pgAdmin.
- 2. Dans la liste des connexions au serveur, double-cliquez sur votre base de données gérée PostgreSQL dans Amazon Lightsail pour vous y connecter.
- 3. Développez le nœud Databases (Bases de données).
- 4. Cliquez avec le bouton droit de la souris sur la base de données dans laquelle vous souhaitez importer des données à partir d'un fichier de sauvegarde de base de données, puis sélectionnez Restore (Restaurer).

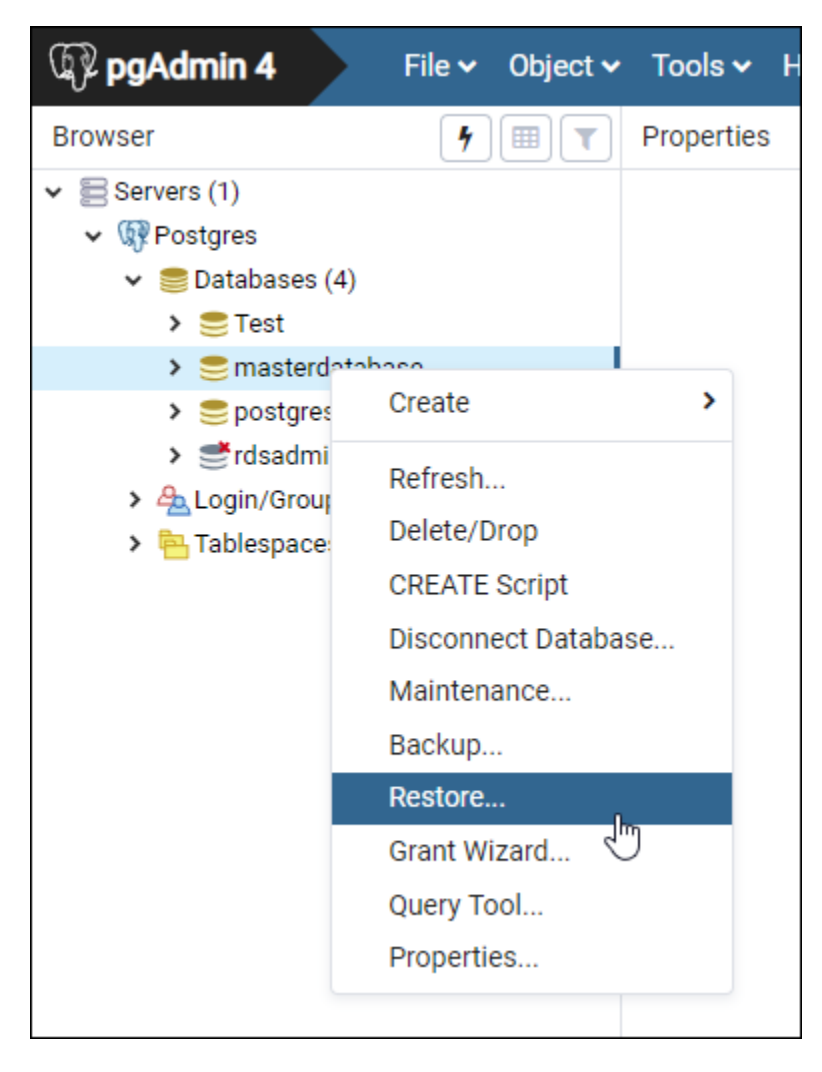

- 5. Dans le formulaire Restore (Restaurer), remplissez les champs suivants :
	- Format : choisissez le format de votre fichier de sauvegarde.
	- Filename (Nom du fichier) : choisissez l'icône en forme de points de suspension, puis recherchez et choisissez le fichier de sauvegarde de base de données sur votre disque local. Une fois que le fichier est mis en surbrillance, choisissez Select (Sélectionner) pour revenir à l'invite Restore (Restaurer).
		- **a** Note

Cliquez sur le menu déroulant Format, puis sélectionnez All files (Tous les fichiers) pour afficher tous les formats de fichier sur votre disque local. Votre fichier de sauvegarde peut être enregistré sous un format différent de celui qui est sélectionné par défaut (sql).

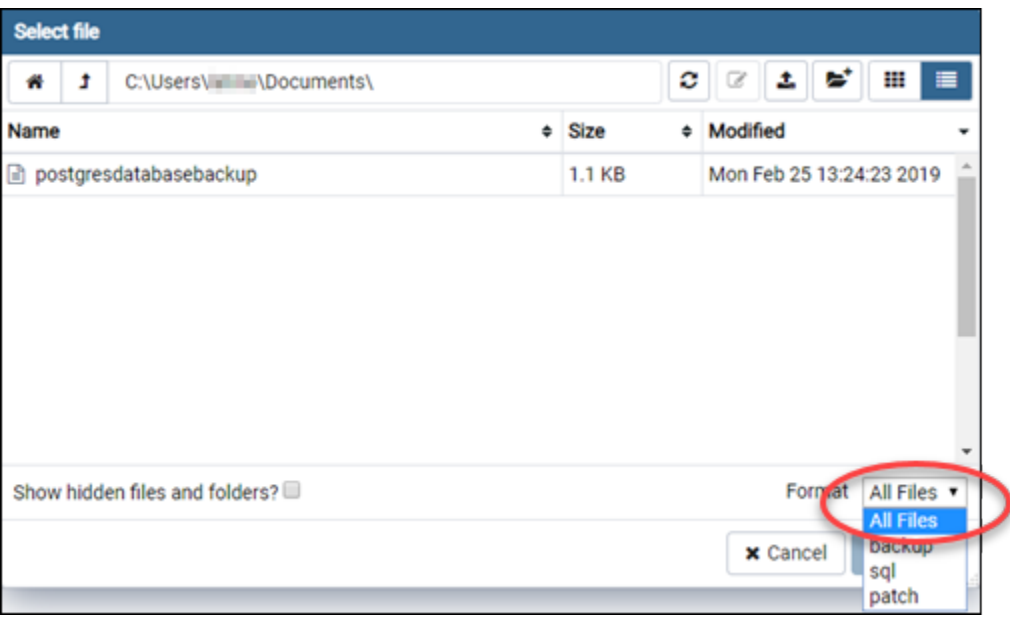

- Number of jobs (Nombre de tâches) et Role name (Nom de rôle) : laissez ces champs vides.
- 6. Choisissez Restore (Restaurer) pour lancer l'importation.

Votre importation peut prendre quelques minutes ou plus en fonction de la taille du fichier de sauvegarde de base de données. Une fois l'importation terminée, vous devez voir un message semblable à ce qui suit :

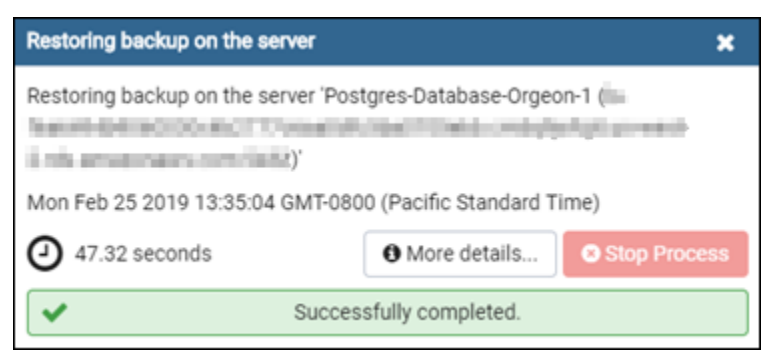

# <span id="page-402-0"></span>Afficher les journaux et l'historique de votre base de données **Lightsail**

Affichez les journaux et l'historique des modifications de votre base de données dans la console Amazon Lightsail. Les journaux de base de données fournissent des informations utiles qui pourraient vous aider à diagnostiquer des problèmes liés à votre base de données. De la même manière,

l'historique de base de données vous montre les modifications apportées à votre base de données, ce qui vous permet d'associer des problèmes avec une modification récente.

Pour afficher les journaux de votre base de données

- 1. Connectez-vous à la [console Lightsail](https://lightsail.aws.amazon.com/).
- 2. Sur la page d'accueil de Lightsail, choisissez l'onglet Databases (Bases de données).
- 3. Choisissez le nom de la base de données dont vous souhaitez afficher les journaux.
- 4. Sélectionnez l'onglet Logs and history (Journaux et historique).

La page affiche les journaux de base de données et l'historique des modifications apportées à votre base de données.

5. Choisir un journal de base de données. Les journaux de base de données suivants sont disponibles :

Journaux de base de données MySQL

- Journal des erreurs : enregistrement des heures de démarrage et d'arrêt mysqld. Il contient également des messages de diagnostic tels que des erreurs, des avertissements et des remarques qui sont générés pendant le démarrage et l'arrêt du serveur, et pendant que le serveur s'exécute Pour plus d'informations, consultez l'article relatif au journal des erreurs dans la documentation [MySQL 5.6,](https://dev.mysql.com/doc/refman/5.6/en/keywords.html) [MySQL 5.7](https://dev.mysql.com/doc/refman/5.7/en/keywords.html) ou [MySQL 8.0.](https://dev.mysql.com/doc/refman/8.0/en/keywords.html)
- Journal général : enregistrement général des actions exécutées par mysqld. Le serveur consigne des informations dans ce journal lorsque les clients se connectent ou se déconnectent, et il journalise chacune des instructions SQL envoyées par des clients Pour plus d'informations, consultez l'article relatif au journal général des requêtes dans la documentation [MySQL 5.6,](https://dev.mysql.com/doc/refman/5.6/en/keywords.html) [MySQL 5.7](https://dev.mysql.com/doc/refman/5.7/en/keywords.html) ou [MySQL 8.0.](https://dev.mysql.com/doc/refman/8.0/en/keywords.html)
- Journal des requêtes lentes : enregistrement des instructions SQL qui ont pris plus de long query time secondes pour s'exécuter et ont nécessité l'examen des lignes min\_examined\_row\_limit. Pour plus d'informations, consultez l'article relatif au journal général des requêtes lentes dans la documentation [MySQL 5.6,](https://dev.mysql.com/doc/refman/5.6/en/keywords.html) [MySQL 5.7](https://dev.mysql.com/doc/refman/5.7/en/keywords.html) ou [MySQL 8.0.](https://dev.mysql.com/doc/refman/8.0/en/keywords.html)

### **a** Note

Par défaut, le journal général et le journal des requêtes lentes sont désactivés pour les bases de données MySQL. Vous pouvez activer ces journaux et commencer la collecte de données, en mettant à jour quelques paramètres de base de données. Pour plus

d'informations, veuillez consulter [Activation du journal des requêtes lentes et du journal](amazon-lightsail-enabling-mysql-general-and-slow-query-logs)  [général de base de données MySQL dans Amazon Lightsail](amazon-lightsail-enabling-mysql-general-and-slow-query-logs).

Journaux de base de données PostgreSQL

• Journal Postgres : enregistrement des heures de démarrage et d'arrêt de la base de données. Il peut également contenir des diagnostics, tels que des erreurs, des avertissements, des avis et des messages de débogage qui se produisent lors du démarrage, de l'arrêt ou de l'exécution de la base de données. Pour plus d'informations, consultez l'article relatif au signalement et à la journalisation des erreurs dans la documentation [PostgreSQL 9.6](https://www.postgresql.org/docs/9.6/runtime-config-logging.html), [PostgreSQL 10,](https://www.postgresql.org/docs/10/runtime-config-logging.html) [PostgreSQL 11](https://www.postgresql.org/docs/11/runtime-config-logging.html) ou [PostgreSQL 12.](https://www.postgresql.org/docs/12/runtime-config-logging.html)

### **Rubriques**

• [Activez les journaux de requêtes généraux et lents pour votre base de données Lightsail MySQL](#page-404-0)

# <span id="page-404-0"></span>Activez les journaux de requêtes généraux et lents pour votre base de données Lightsail MySQL

Les [journaux de requêtes générales et lentes](#page-402-0) sont désactivés par défaut pour les bases de données MySQL dans Amazon Lightsail. Vous pouvez activer ces journaux et commencer la collecte de données, en mettant à jour quelques paramètres de base de données. Mettez à jour les paramètres de base de données à l'aide de l'API LightsailAWS Command Line Interface, AWS CLI () ou des SDK. Dans ce guide, nous vous montrons comment utiliser l'interface de ligne de commande AWS CLI pour mettre à jour vos paramètres de base de données et activer le journal des requêtes lentes et le journal général. Nous fournissons également d'autres options pour contrôler le journal des requêtes lentes et le journal général et expliquons comment la conservation des données est gérée.

### Prérequis

Si vous ne l'avez pas déjà fait, installez et configurez l'AWS CLI. Pour plus d'informations, consultez [Configurer le AWS Command Line Interface pour qu'il fonctionne avec Amazon Lightsail.](#page-1330-0)

Activer les journaux de requêtes générales et lentes dans la console Lightsail

Pour activer les journaux de requêtes générales et lentes dans la console Lightsail, vous devez mettre à jour general\_log les slow\_query\_log paramètres de base 1 de données et log\_output la valeur de. FILE

Pour activer les journaux de requêtes générales et lentes dans la console Lightsail

- 1. Ouvrez une fenêtre de terminal ou d'invite de commande.
- 2. Entrez la commande suivante pour mettre à jour le paramètre general log sur une valeur de 1, qui correspond à vrai ou activé.

```
aws lightsail update-relational-database-parameters --
region Region --relational-database-name DatabaseName --parameters 
  "parameterName=general_log,parameterValue=1,applyMethod=pending-reboot"
```
Dans la commande, remplacez :

- *DatabaseName*avec le nom de votre base de données.
- *Region* par l'Région AWS de votre base de données.
- 3. Entrez la commande suivante pour mettre à jour le paramètre slow\_query\_log sur une valeur de 1, qui correspond à vrai ou activé.

```
aws lightsail update-relational-database-parameters --
region Region --relational-database-name DatabaseName --parameters 
  "parameterName=slow_query_log,parameterValue=1,applyMethod=pending-reboot"
```
Dans la commande, remplacez :

- *DatabaseName*avec le nom de votre base de données.
- *Region* par l'Région AWS de votre base de données.
- 4. Entrez la commande suivante pour mettre à jour le log\_output paramètre à la valeur deFILE, ce qui enregistre les données du journal dans un fichier système et permet de les afficher dans la console Lightsail.

```
aws lightsail update-relational-database-parameters --
region Region --relational-database-name DatabaseName --parameters 
  "parameterName=log_output,parameterValue=FILE,applyMethod=pending-reboot"
```
Dans la commande, remplacez :

- *DatabaseName*avec le nom de votre base de données.
- *Region* par l'Région AWS de votre base de données.
- 5. Entrez la commande suivante pour redémarrer la base de données et rendre les modifications effectives.

```
aws lightsail reboot-relational-database --region Region --relational-database-
name DatabaseName
```
Dans la commande, remplacez :

- *DatabaseName*avec le nom de votre base de données.
- *Region* par l'Région AWS de votre base de données.

A ce stade, votre base de données devient indisponible pendant le redémarrage. Patientez quelques minutes, puis connectez-vous à la console [Lightsail](https://lightsail.aws.amazon.com/) pour consulter les journaux des requêtes générales et lentes de votre base de données. Pour plus d'informations, [consultez](#page-402-0)  [Afficher les journaux et l'historique de votre base de données dans Amazon Lightsail](#page-402-0).

#### **a** Note

Pour plus d'informations sur la mise à jour des paramètres de base de données, consultez la section [Mise à jour des paramètres de base de données dans Amazon](#page-429-0) [Lightsail](#page-429-0).

### Contrôle des autres options des journaux de base de données

Pour contrôler des options supplémentaires du journal des requêtes lentes et du journal général MySQL, mettez à jour les paramètres suivants :

• log\_output : définissez ce paramètre à TABLE. Cela écrit les requêtes générales dans la table mysql.general\_log et les requêtes lentes dans la table mysql.slow\_log. Vous pouvez également définir le paramètre log\_output comme NONE pour désactiver la journalisation.

La définition du log output paramètre pour TABLE désactiver l'affichage des données générales et lentes du journal des requêtes dans la console Lightsail. Vous devez alors consulter les tables mysql.slow\_log et mysql.general\_log de votre base de données pour afficher les données des journaux.

- long\_query\_time : pour empêcher l'enregistrement des requêtes rapides dans le journal des requêtes lentes, indiquez la valeur de la durée d'exécution de requête la plus courte devant être enregistrée, en secondes. La valeur par défaut est de 10 secondes et la valeur minimum est 0. Si le paramètre log\_output est défini sur FILE, vous pouvez indiquer une valeur à virgule flottante avec une résolution en microseconde. Si le paramètre log\_output est défini sur TABLE, vous devez indiquer un nombre entier avec une résolution en seconde. Seules les requêtes dont la durée d'exécution dépasse la valeur de paramètre long\_query\_time sont enregistrées. Par exemple, si vous définissez long\_query\_time sur 0,1, les requêtes s'exécutant pendant moins de 100 millisecondes ne sont pas enregistrées.
- log\_queries\_not\_using\_indexes : pour enregistrer toutes les requêtes n'utilisant pas d'index dans le journal des requêtes lentes, définir sur 1. La valeur par défaut est 0. Les requêtes n'utilisant pas d'index sont enregistrées même si la durée de leur exécution est inférieure à la valeur du paramètre long\_query\_time.

### Conservation des données des journaux

Lorsque la journalisation est activée, les journaux des tables subissent une rotation ou sont supprimés à intervalles réguliers. Cette précaution permet de limiter la possibilité qu'un fichier journal volumineux ne bloque l'utilisation de la base de données ou n'affecte les performances. Lorsque le paramètre log\_output est défini sur FILE ou TABLE, la journalisation est gérée comme suit :

- Lorsque la journalisation FILE est activée, les fichiers journaux sont examinés toutes les heures et ceux dont l'ancienneté est supérieure à 24 heures sont supprimés. Dans certains cas, la taille des fichiers journaux combinés restant après la suppression peut dépasser le seuil de 2 % de l'espace alloué à une base de données. Dans ces cas, les fichiers journaux les plus volumineux sont supprimés jusqu'à ce que la taille des fichiers journaux ne soit plus supérieure au seuil.
- Lorsque la journalisation de TABLE est activée, les journaux des tables font l'objet d'une rotation toutes les 24 heures, dans certains cas.

Cette rotation se produit si l'espace utilisé par les journaux des tables est supérieur à 20 % de l'espace de stockage alloué ou si la taille de l'ensemble des journaux est supérieure à 10 Go.

Si l'espace utilisé pour une base de données est supérieur à 90 % de l'espace de stockage alloué à la base de données, alors les seuils correspondant à la rotation des journaux sont réduits.

Les tables de journaux font alors l'objet d'une rotation si l'espace utilisé par les journaux des tables est supérieur à 10 % de l'espace de stockage alloué ou si la taille de l'ensemble des journaux est supérieure à 5 Go.

Vous pouvez vous abonner à l'événement low\_free\_storage pour être informé lorsque les tables de journal font l'objet d'une rotation pour libérer de l'espace.

- Lors de la rotation des tables de journaux, la table de journal actuelle est copiée vers une table de journal de sauvegarde et les entrées de la table de journal actuelle sont supprimées. Si la table de journal de sauvegarde existe déjà, elle est supprimée avant que la table de journal actuelle ne soit copiée dans la sauvegarde. Vous pouvez interroger la table de journal de sauvegarde. La table de journal de sauvegarde de la table mysql.general\_log est nommée mysql.general\_log\_backup. La table de journal de sauvegarde de la table mysql.slow log est nommée mysql.slow log backup.
- Vous pouvez effectuer une rotation de la table mysql.general log en appelant la procédure mysql.rds\_rotate\_general\_logprocedure. Vous pouvez effectuer une rotation de la table mysql.slow log en appelant la procédure mysql.rds\_rotate\_slow\_logprocedure.
- La rotation des journaux des tables est effectuée pendant la mise à niveau de la version d'une base de données.

# <span id="page-408-0"></span>Création d'un instantané de votre base de données Lightsail

Vous pouvez créer un instantané de votre base de données gérée dans Amazon Lightsail. Un instantané est une copie de votre base de données que vous pouvez utiliser pour la restaurer en cas de problème. Vous pouvez également utiliser un instantané pour créer une nouvelle base de données à l'aide d'un plan différent, comme un plan haute disponibilité ou un plan standard.

Lorsque vous créez un instantané de base de données standard, la base de données devient indisponible pendant quelques secondes à quelques minutes, en fonction de la taille. Les bases de données haute disponibilité ne sont pas affectées par les opérations d'instantané, car l'instantané est créé à l'aide de la base de données de secours.

Pour créer un instantané de votre base de données

- 1. Connectez-vous à la [console Lightsail](https://lightsail.aws.amazon.com/).
- 2. Sur la page d'accueil de Lightsail, choisissez l'onglet Databases (Bases de données).
- 3. Choisissez le nom de la base de données pour laquelle vous souhaitez créer un instantané.
- 4. Choisissez l'onglet Instantané et restauration.
- 5. Dans la section Instantanés manuels de la page, choisissez Créer un instantané, puis saisissez un nom pour votre instantané.

Les noms des ressources :

- Doit être unique au sein de chaque Région AWS de votre compte Lightsail.
- Doivent contenir entre 2 et 255 caractères.
- Doivent commencer et se terminer par un caractère alphanumérique ou un chiffre.
- Peuvent inclure des caractères alphanumériques, des chiffres, des points, des tirets et des traits de soulignement.
- 6. Choisissez Créer.

Le processus de création de l'instantané commence et le statut Instantané en cours s'affiche.

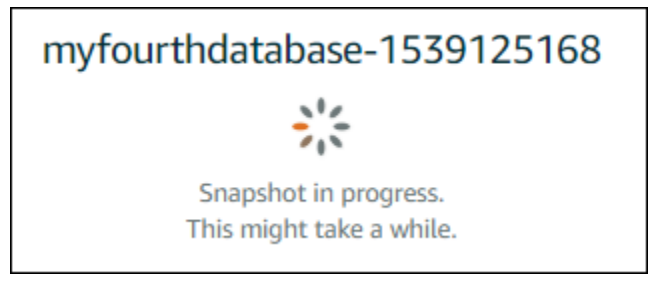

Une fois le processus de création de l'instantané terminé, le nouvel instantané est répertorié sous la section Instantanés récents. Vous pouvez également afficher tous les instantanés de votre compte dans la page d'accueil de Lightsail, sous l'onglet Instantanés.

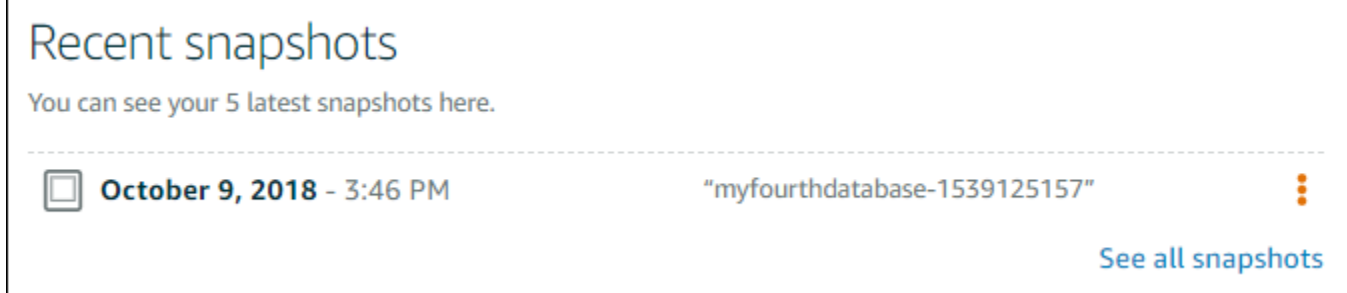

## Étapes suivantes

Une fois votre instantané prêt, vous pouvez créer une nouvelle base de données à partir de l'instantané, qui est un doublon de la base de données d'origine. Pour plus d'informations, veuillez consulter [Création d'une base de données à partir d'un instantané.](#page-413-0)

**Rubriques** 

- [Création d'une base de données à partir d'une sauvegarde à un instant donné dans Amazon](#page-410-0)  **[Lightsail](#page-410-0)**
- [Création d'une base de données à partir d'un instantané dans Lightsail](#page-413-0)

# <span id="page-410-0"></span>Création d'une base de données à partir d'une sauvegarde à un instant donné dans Amazon Lightsail

Vous pouvez créer une nouvelle base de données gérée à l'aide d'une sauvegarde à un instant donné dans Amazon Lightsail. Les sauvegardes à un instant donné de votre base de données sont disponibles par incréments de 5 minutes, et pour les 7 derniers jours. Vous avez ainsi la possibilité de restaurer une base de données en échec à une date et une heure spécifiques au cours de la dernière semaine.

Vous pouvez aussi créer une nouvelle base de données à partir d'un instantané. Pour plus d'informations, consultez [Création d'une base de données à partir d'un instantané dans Amazon](#page-413-0)  [Lightsail](#page-413-0).

Pour créer une base de données à partir d'une sauvegarde à un instant donné

- 1. Connectez-vous à la [console Lightsail](https://lightsail.aws.amazon.com/).
- 2. Sur la page d'accueil de Lightsail, choisissez l'onglet Databases (Bases de données).
- 3. Choisissez le nom de la base de données pour laquelle vous souhaitez modifier les plans.
- 4. Choisissez l'onglet Snapshots and restore (Instantanés et restauration).
- 5. Sous la section Restauration d'urgence, sélectionnez la date et l'heure de la sauvegarde que vous souhaitez utiliser pour votre nouvelle base de données.

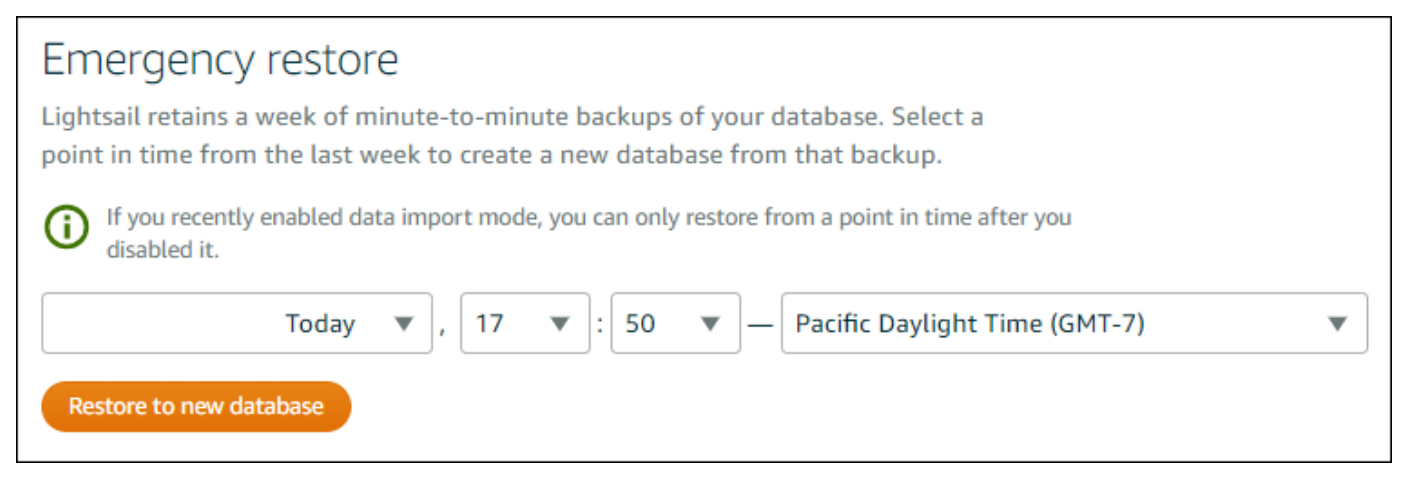

- 6. Choisissez Restaurer dans une nouvelle base de données
- 7. Sur la page Créer une base de données, choisissez Modifier la zone pour sélectionner une autre zone de disponibilité. Votre nouvelle base de données est ensuite créée dans la même région AWS que l'instantané que vous avez sélectionné précédemment.
- 8. Choisir votre nouveau plan de base de données.

Choisissez un plan de base de données Haute disponibilité ou un plan standard. Une base de données créée avec un plan Haute disponibilité comporte une base de données principale et une base de données de secours secondaire dans une autre zone de disponibilité afin que le basculement soit pris en charge. . Pour plus d'informations, veuillez consulter [Bases de données](#page-375-0) [haute disponibilité](#page-375-0).

#### **a** Note

Vous ne pouvez pas choisir un plan de base de données dont la taille est inférieure au plan de la base de données d'origine.

9. Saisissez un nom pour votre base de données.

Les noms des ressources :

- Doit être unique au sein de chaque Région AWS de votre compte Lightsail.
- Doivent contenir entre 2 et 255 caractères.
- Doivent commencer et se terminer par un caractère alphanumérique ou un chiffre.
- Peuvent inclure des caractères alphanumériques, des chiffres, des points, des tirets et des traits de soulignement.
- 10. Choisissez l'une des options suivantes pour ajouter des balises à votre base de données :
	- Ajouter des balises clé seulement ou Modifier des balises clé seulement (si des balises ont déjà été ajoutées). Saisissez votre nouvelle balise dans la zone de texte de clé de balise et appuyez sur Entrée. Choisissez Enregistrer lorsque vous avez terminé d'entrer vos balises pour les ajouter, ou choisissez Annuler pour ne pas les ajouter.

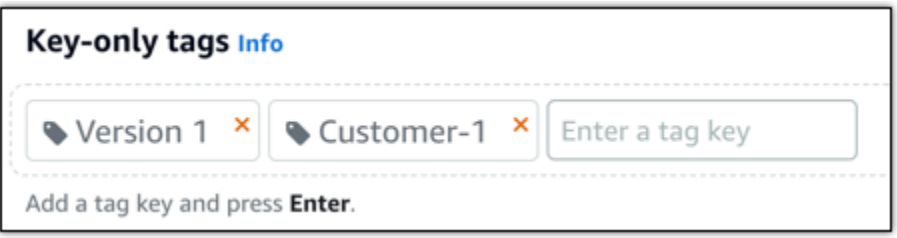

• Créez une balise clé-valeur, puis entrez une clé dans la zone de texte Clé et une valeur dans la zone de texte Valeur. Choisissez Enregistrer lorsque vous avez terminé d'entrer vos balises, ou choisissez Annuler pour ne pas les ajouter.

Il n'est possible d'ajouter qu'une seule balise clé-valeur à la fois avant d'enregistrer. Pour ajouter plusieurs balises clé-valeur, répétez les étapes précédentes.

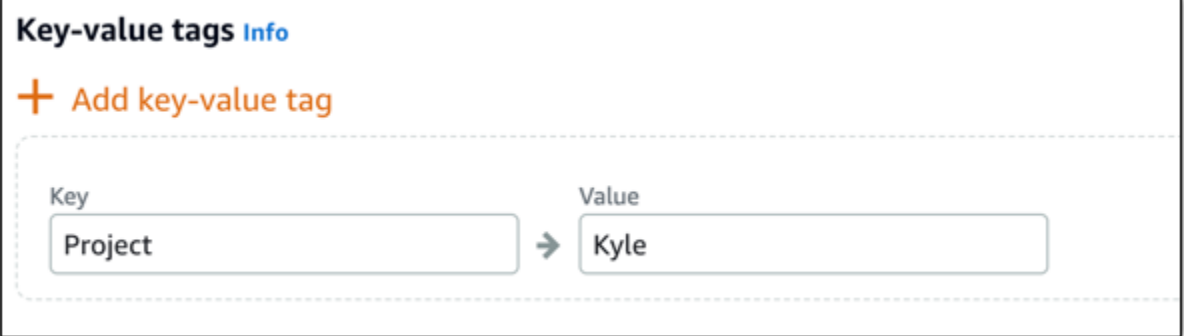

### **a** Note

Pour plus d'informations sur les balises clé-valeur et clé seulement, veuillez consulter [Balises.](#page-959-0)

11. Choisissez Create database (Créer une base de données).

En quelques minutes, votre nouvelle base de données Lightsail est prête avec le nouveau plan de base de données ou la nouvelle solution groupée.

### Étapes suivantes

Effectuez les actions suivantes une fois votre base de données opérationnelle :

- Supprimez la base de données d'origine si vous n'en avez plus besoin. Pour plus d'informations, veuillez consulter [Suppression de votre base de données](#page-395-0).
- Les bases de données créées à partir d'une sauvegarde à un instant donné sont configurées pour utiliser un mot de passe fort créé par Lightsail. Pour plus d'informations, veuillez consulter [Gestion](#page-425-0) [de votre mot de passe de base de données.](#page-425-0)

## <span id="page-413-0"></span>Création d'une base de données à partir d'un instantané dans Lightsail

Vous pouvez créer une nouvelle base de données gérée à partir d'un instantané dans Amazon Lightsail en cas de problème avec votre base de données. Vous pouvez également remplacer votre base de données par un plan différent, comme un plan Haute disponibilité ou un plan standard. Vous pouvez également créer une nouvelle base de données à partir d'une sauvegarde à un instant donné de votre base de données d'origine. Pour plus d'informations, veuillez consulter [Création d'une base](#page-410-0)  [de données à partir d'une sauvegarde à un instant donné dans Amazon Lightsail.](#page-410-0)

Lorsque vous créez la base de données en double, vous pouvez choisir un plan différent ou un plan plus grand que la base de données d'origine. Toutefois, vous ne pouvez pas choisir un plan plus petit que la base de données d'origine.

### **a** Note

Une base de données créée avec un plan Haute disponibilité comporte une base de données principale et une base de données de secours secondaire dans une autre zone de disponibilité afin que le basculement soit pris en charge. . Pour plus d'informations, veuillez consulter [Bases de données haute disponibilité.](#page-375-0)

Pour créer une base de données à partir d'un instantané

1. Connectez-vous à la [console Lightsail](https://lightsail.aws.amazon.com/).

- 2. Sur la page d'accueil de Lightsail, choisissez l'onglet Databases (Bases de données).
- 3. Choisissez le nom de la base de données que vous souhaitez dupliquer en créant une nouvelle base de données à partir d'un instantané.
- 4. Choisissez l'onglet Instantané et restauration.
- 5. Dans la section Manual snapshots (Instantanés manuels) de la page, choisissez l'icône du menu des actions (⋮) en regard de l'instantané à partir duquel vous souhaitez créer une nouvelle base de données, puis choisissez Create new database (Créer une nouvelle base de données).

Vous avez besoin d'un instantané de votre base de données sur laquelle vous baser. Si vous n'avez pas encore créé un instantané, veuillez consulter [Création d'un instantané](#page-408-0) [de votre base de données.](#page-408-0)

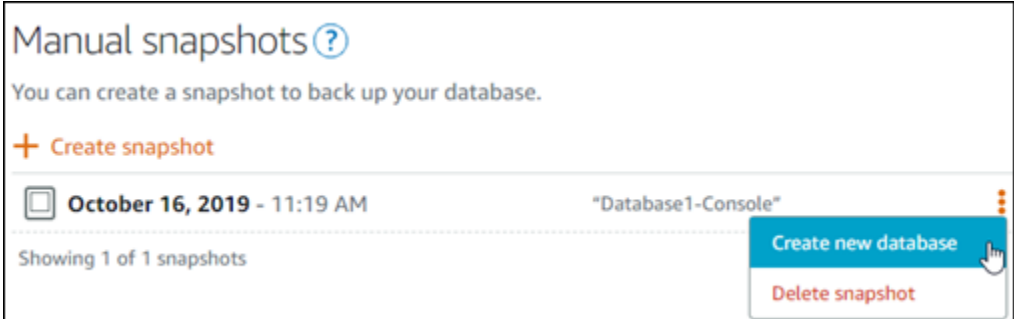

- 6. Choisissez Créer une base de données.
- 7. Sur la page Créer une base de données, choisissez Modifier la zone pour sélectionner une autre zone de disponibilité. Votre nouvelle base de données est créée dans la même région AWS que l'instantané que vous avez sélectionné précédemment.
- 8. Choisir votre nouveau plan de base de données.

Sélectionnez un plan de base de données Haute disponibilité ou un plan standard. Une base de données créée avec un plan Haute disponibilité comporte une base de données principale et une base de données de secours secondaire dans une autre zone de disponibilité afin que le basculement soit pris en charge. . Pour plus d'informations, veuillez consulter [Bases de données](#page-375-0) [haute disponibilité](#page-375-0).

Vous ne pouvez pas choisir un plan de base de données dont la taille est inférieure au plan de la base de données d'origine utilisée pour créer l'instantané.

9. Saisissez un nom pour votre base de données.

Les noms des ressources :

- Doit être unique au sein de chaque Région AWS de votre compte Lightsail.
- Doivent contenir entre 2 et 255 caractères.
- Doivent commencer et se terminer par un caractère alphanumérique ou un chiffre.
- Peuvent inclure des caractères alphanumériques, des chiffres, des points, des tirets et des traits de soulignement.
- 10. Choisissez l'une des options suivantes pour ajouter des balises à votre base de données :
	- Ajouter des balises clé seulement ou Modifier des balises clé seulement (si des balises ont déjà été ajoutées). Saisissez votre nouvelle balise dans la zone de texte de clé de balise et appuyez sur Entrée. Choisissez Enregistrer lorsque vous avez terminé d'entrer vos balises pour les ajouter, ou choisissez Annuler pour ne pas les ajouter.

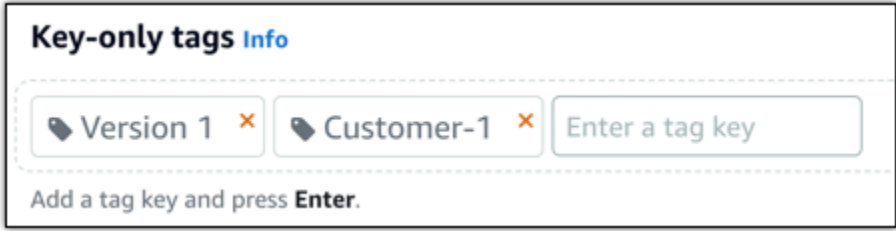

• Créez une balise clé-valeur, puis entrez une clé dans la zone de texte Clé et une valeur dans la zone de texte Valeur. Choisissez Enregistrer lorsque vous avez terminé d'entrer vos balises, ou choisissez Annuler pour ne pas les ajouter.

Il n'est possible d'ajouter qu'une seule balise clé-valeur à la fois avant d'enregistrer. Pour ajouter plusieurs balises clé-valeur, répétez les étapes précédentes.

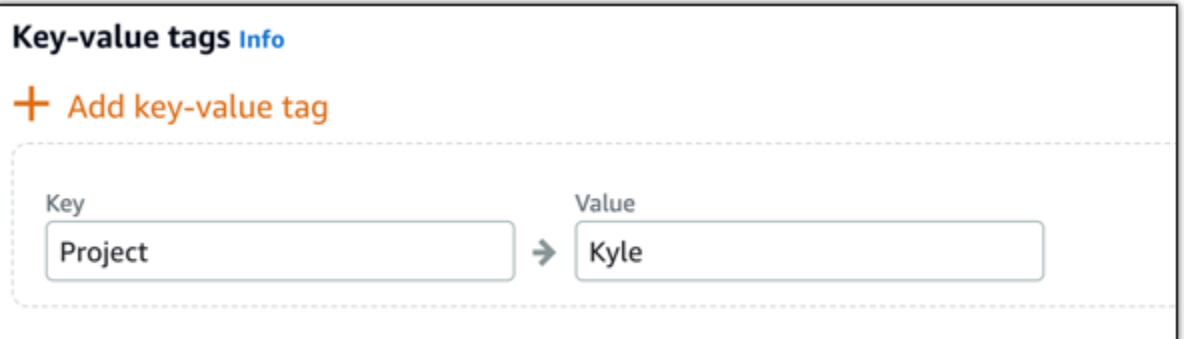

Pour plus d'informations sur les balises clé-valeur et clé seulement, veuillez consulter [Balises.](#page-959-0)

11. Choisissez Create database (Créer une base de données).

En quelques minutes, votre nouvelle base de données Lightsail est prête avec le nouveau plan de base de données ou la nouvelle solution groupée.

### Étapes suivantes

Effectuez les actions suivantes une fois votre base de données opérationnelle :

- Si vous créez une nouvelle base de données pour remplacer une base de données existante, et que l'une de vos applications dépend de la base de données existante, veillez à mettre à jour les dépendances de votre application vers votre nouvelle base de données.
- Supprimez la base de données d'origine si vous n'en avez plus besoin. Pour plus d'informations, veuillez consulter [Suppression de votre base de données](#page-395-0).
- Les bases de données créées à partir d'un instantané sont configurées pour utiliser un mot de passe fort créé par Lightsail. Pour plus d'informations, veuillez consulter [Gestion de votre mot de](#page-425-0) [passe de base de données](#page-425-0).

# <span id="page-417-0"></span>Télécharger un certificat SSL pour votre base de données gérée Lightsail

Vous pouvez utiliser SSL ou TLS à partir de votre application pour chiffrer une connexion à une instance de base de données gérée dans Amazon Lightsail exécutant MySQL ou PostgreSQL. Chaque moteur DB possède son propre processus d'implémentation SSL/TLS. Pour plus d'informations, veuillez consulter [Utilisation de SSL pour se connecter à votre base de données](#page-385-0)  [MySQL](#page-385-0) ou [Utilisation de SSL pour se connecter à votre base de données PostgreSQL.](#page-393-0)

### **a** Note

Les certificats téléchargeables sont étiquetés pour Amazon Relational Database Service (Amazon RDS), mais fonctionnent également pour les bases de données gérées dans Lightsail.

## Solutions groupées de certificats pour toutes les Région AWS

Pour obtenir une offre groupée de certificats contenant à la fois les certificats intermédiaires et racine de toutes les Région AWSs ou si votre application est sous Microsoft Windows et a besoin d'un fichier PKCS7, veuillez consulter la section [Solutions groupées de certificats pour toutes les Région](https://docs.aws.amazon.com/AmazonRDS/latest/UserGuide/UsingWithRDS.SSL.html#UsingWithRDS.SSL.CertificatesAllRegions) [AWSs](https://docs.aws.amazon.com/AmazonRDS/latest/UserGuide/UsingWithRDS.SSL.html#UsingWithRDS.SSL.CertificatesAllRegions) dans le Guide de l'utilisateur Amazon Relational Database Service.

Ce certificat racine racine est une entité racine approuvée et il doit fonctionner dans la plupart des cas. Toutefois, il pourrait échouer si votre application n'accepte pas les chaînes de certificats. Si votre application n'accepte pas les chaînes de certificats, passez à la section suivante de ce document.

## Solutions groupées de certificats pour des Région AWS spécifiques

Pour obtenir une solution groupée de certificats contenant à la fois les certificats intermédiaires et racine pour une Région AWS spécifique, veuillez consulter Solutions groupées de certificats pour les [Région AWSs](https://docs.aws.amazon.com/AmazonRDS/latest/UserGuide/UsingWithRDS.SSL.html#UsingWithRDS.SSL.RegionCertificates) spécifiques dans le Guide de l'utilisateur Amazon Relational Database Service.

# Mettez à jour la version du certificat CA pour votre base de données **Lightsail**

Amazon Lightsail a publié de nouveaux certificats d'autorité de certification (CA) pour vous connecter à votre base de données gérée à l'aide du protocole SSL/TLS. Ce guide explique comment

effectuer une mise à niveau vers le nouveau certificat CA. Vous pouvez mettre à niveau le certificat uniquement à l'aide de l'action [update-relational-databaseA](https://docs.aws.amazon.com/lightsail/2016-11-28/api-reference/API_UpdateRelationalDatabase.html)PI. Les nouveaux certificats sont appelés rds-ca-rsa2048-g1rds-ca-rsa4096-g1, etrds-ca-ecc384-g1. L'ancien certificat est appelérds-ca-2019. Nous fournissons les certificats CA en tant que meilleure pratique AWS de sécurité. Pour plus d'informations sur les certificats CA pour votre base de données gérée et sur ceux pris en charge Régions AWS, consultez la section [Téléchargement d'un certificat SSL pour votre](#page-417-0) [base de données gérée](#page-417-0).

L'ancien certificat CA (rds-ca-2019) expire le 22 août 2024. Par conséquent, nous vous recommandons fortement de suivre la procédure décrite dans ce guide dès que possible afin de modifier votre base de données gérée pour qu'elle utilise le nouveau certificat. Si vos applications ne se connectent pas à votre base de données gérée Lightsail via SSL/TLS, aucune action n'est requise. Si ces étapes ne sont pas effectuées, vos applications ne parviendront pas à se connecter à votre base de données gérée via SSL/TLS après le 22 août 2024.

Les nouvelles bases de données gérées créées après le 26 janvier 2024 utiliseront le rds-carsa2048-g1 certificat par défaut. Si vous souhaitez modifier temporairement les nouvelles bases de données gérées afin qu'elles utilisent l'ancien certificat (rds-ca-2019), vous pouvez le faire à l'aide du AWS Command Line Interface (AWS CLI). Toutes les bases de données gérées créées avant le 26 janvier 2024 utilisent le rds-ca-2019 certificat jusqu'à ce que vous les mettiez à jour avec les rds-ca-ecc384-g1 certificats rds-ca-rsa2048-g1rds-ca-rsa4096-g1, et.

### **a** Note

Testez la procédure de ce guide dans un environnement de développement ou de test de l'utiliser dans votre environnement de production.

### **Prérequis**

• Dans ce guide, vous allez utiliser AWS CloudShell pour effectuer la mise à niveau. CloudShell est un shell pré-authentifié basé sur un navigateur que vous pouvez lancer directement depuis la console Lightsail. Avec CloudShell, vous pouvez exécuter des commandes AWS Command Line Interface (AWS CLI) en utilisant votre shell préféré, tel que Bash ou le shell Z. PowerShell Vous pouvez le faire sans télécharger ou installer des outils de ligne de commande. Pour plus d'informations sur la configuration et l'utilisation CloudShell, consultez [AWS CloudShell Lightsail](#page-1333-0). • Avant d'effectuer la procédure suivante, veillez à mettre à jour vos applications de base de données afin qu'elles utilisent le nouveau certificat SSL/TLS. Les méthodes de mise à jour des applications pour les nouveaux certificats SSL/TLS dépendent de vos applications spécifiques. Faites-vous aider par vos développeurs d'applications pour la mise à jour des certificats SSL/TLS de vos applications. Pour en savoir plus sur la mise à jour des applications afin qu'elles utilisent de nouveaux certificats SSL/TLS, veuillez consulter [Mise à jour des applications pour se connecter](https://docs.aws.amazon.com/AmazonRDS/latest/UserGuide/ssl-certificate-rotation-mysql.html)  [aux instances de bases de données MySQL à l'aide des nouveaux certificats SSL/TLS](https://docs.aws.amazon.com/AmazonRDS/latest/UserGuide/ssl-certificate-rotation-mysql.html) ou [Mise à](https://docs.aws.amazon.com/AmazonRDS/latest/UserGuide/ssl-certificate-rotation-postgresql.html) [jour des applications pour se connecter aux instances de bases de données PostgreSQL à l'aide](https://docs.aws.amazon.com/AmazonRDS/latest/UserGuide/ssl-certificate-rotation-postgresql.html)  [des nouveaux certificats SSL/TLS](https://docs.aws.amazon.com/AmazonRDS/latest/UserGuide/ssl-certificate-rotation-postgresql.html) dans le Guide de l'utilisateur Amazon Relational Database Service.

### Identifiez le certificat CA actif pour votre base de données gérée

Procédez comme suit pour identifier le certificat CA actif pour votre instance de base de données Lightsail.

- 1. Ouvrez un terminal ou une fenêtre d'invite de commande. [AWS CloudShell](#page-1333-0)
- 2. Entrez la commande suivante pour identifier le certificat CA actif pour votre base de données gérée.

```
aws lightsail get-relational-database --relational-database-name DatabaseName --
region DatabaseRegion | grep "caCertificateIdentifier"
```
Dans la commande, remplacez *DatabaseName*par le nom de la base de données que vous souhaitez modifier et *DatabaseRegion*par le nom dans lequel Région AWS se trouve l'instance de base de données.

### Exemple

```
aws lightsail get-relational-database --relational-database-name Database-1 --
region us-east-1 | grep "caCertificateIdentifier"
```
La commande renvoie l'ID du certificat CA actif pour votre base de données.

### Exemple

```
"caCertificateIdentifier": "rds-ca-rsa2048-g1"
```
Modifier votre base de données gérée afin qu'elle utilise le nouveau certificat de l'autorité de certification

Procédez comme suit pour modifier votre base de données gérée dans Lightsail afin d'utiliser l'un des nouveaux certificats CA rds-ca-rsa2048-g1 (rds-ca-rsa4096-g1,, et). rds-ca-ecc384-g1

- 1. Ouvrez un terminal ou une fenêtre d'invite de commande. [AWS CloudShell](#page-1333-0)
- 2. Entrez la commande suivante pour utiliser le nouveau certificat sur votre base de données gérée.

```
aws lightsail update-relational-database --relational-database-name DatabaseName --
ca-certificate-identifier rds-ca-rsa2048-g1
```
Dans la commande, remplacez *DatabaseName*par le nom de la base de données que vous souhaitez modifier.

#### Exemple

```
aws lightsail update-relational-database --relational-database-name Database-1 --
ca-certificate-identifier rds-ca-rsa2048-g1
```
Le certificat CA utilisé par votre base de données gérée sera mis à jour lors de la prochaine fenêtre de maintenance de votre base de données, ou immédiatement si vous ajoutez le - apply-immediately paramètre à la fin de la commande.

Modifier votre base de données gérée afin qu'elle utilise l'ancien certificat de l'autorité de certification

Procédez comme suit pour modifier votre base de données gérée dans Lightsail afin d'utiliser l'ancien certificat CA (). rds-ca-2019 Procédez ainsi uniquement si vous rencontrez un problème critique avec l'un des nouveaux certificats (rds-ca-rsa2048-g1,rds-ca-rsa4096-g1, etrds-caecc384-g1) et que vous devez rétablir temporairement l'ancien.

- 1. Ouvrez un terminal ou une fenêtre d'invite de commande. [AWS CloudShell](#page-1333-0)
- 2. Saisissez la commande suivante pour utiliser rds-ca-2019 dans votre base de données gérée.

```
aws lightsail update-relational-database --relational-database-name DatabaseName --
ca-certificate-identifier rds-ca-2019
```
Dans la commande, remplacez *DatabaseName*par le nom de la base de données que vous souhaitez modifier.

### Exemple

aws lightsail update-relational-database --relational-database-name *Database-1* - ca-certificate-identifier rds-ca-2019

Le certificat CA utilisé par votre base de données gérée sera mis à jour lors de la prochaine fenêtre de maintenance de votre base de données, ou immédiatement si vous ajoutez le - apply-immediately paramètre à la fin de la commande.

# Modification des créneaux de maintenance et de sauvegarde préférés pour votre base de données Lightsail

Lorsqu'une nouvelle version d'une base de données est prise en charge par Amazon Lightsail, votre base de données gérée existante peut être mise à niveau vers celle-ci. Il existe deux types de mises à niveau : les mises à niveau de versions mineures et les mises à niveau de versions majeures. Actuellement, Lightsail prend en charge uniquement les mises à niveau de version mineures.

Les mises à niveau de version mineures et autres tâches de maintenance de base de données, sont exécutées automatiquement pendant le créneau de maintenance préféré pour votre base de données. Le créneau de maintenance préféré de 30 minutes est sélectionné de manière aléatoire sur un bloc horaire de 8 heures pour chaque Région AWS. Il se produit un jour aléatoire de la semaine. Les sauvegardes de base de données sont effectuées au cours de la fenêtre de sauvegarde préférée. Le créneau de sauvegarde préféré est un créneau de 30 minutes sélectionné de manière aléatoire sur un bloc horaire de 8 heures pour chaque Région AWS. Il peut se produire un jour aléatoire de la semaine.

### **a** Note

Pour plus d'informations sur les blocs horaires de créneau de maintenance préféré pour chaque région, consultez le guide [Gestion d'une instance de base de données](https://docs.aws.amazon.com/AmazonRDS/latest/UserGuide/USER_UpgradeDBInstance.Maintenance.html) dans la documentation Amazon Relational Database Service (Amazon RDS). Pour plus d'informations sur les blocs horaires de créneau de sauvegarde préféré pour chaque région, consultez le guide [Utilisation des sauvegardes](https://docs.aws.amazon.com/AmazonRDS/latest/UserGuide/USER_WorkingWithAutomatedBackups.html#USER_WorkingWithAutomatedBackups.BackupWindow) dans la documentation Amazon RDS.

Ce guide vous montre comment modifier les créneaux de maintenance et de sauvegarde préférés, de sorte qu'ils se produisent lorsque votre base de données est au niveau de charge le plus bas.

## Prérequis

Vous devez utiliser l'AWS Command Line Interface (AWS CLI) pour modifier les créneaux de maintenance et de sauvegarde préféré de votre base de données.

Effectuez les opérations préalables obligatoires suivantes :

- Installer l'AWS CLI : pour plus d'informations, veuillez consulter [Installation de l'AWS CLI.](https://docs.aws.amazon.com/cli/latest/userguide/installing.html)
- Configuration de l'AWS CLI : pour plus d'informations, veuillez consulter [Configuration de l'AWS](https://lightsail.aws.amazon.com/ls/docs/en/articles/lightsail-how-to-set-up-access-keys-to-use-sdk-api-cli) [CLI.](https://lightsail.aws.amazon.com/ls/docs/en/articles/lightsail-how-to-set-up-access-keys-to-use-sdk-api-cli)

### Modification du créneau de maintenance de votre base de données

Votre base de données peut devenir indisponible pendant les opérations de maintenance ou de sauvegarde. Par conséquent, vous souhaiterez peut-être définir votre créneau de sauvegarde ou de maintenance préféré sur une période à laquelle votre base de données présente le plus faible niveau de charge.

Pour modifier le créneau de maintenance de votre base de données

- 1. Ouvrez une fenêtre de terminal ou d'invite de commande.
- 2. Entrez la commande suivante pour obtenir le nom de la base de données pour laquelle vous voulez modifier le créneau de maintenance :

aws lightsail get-relational-databases

Le résultat doit ressembler à l'exemple suivant :

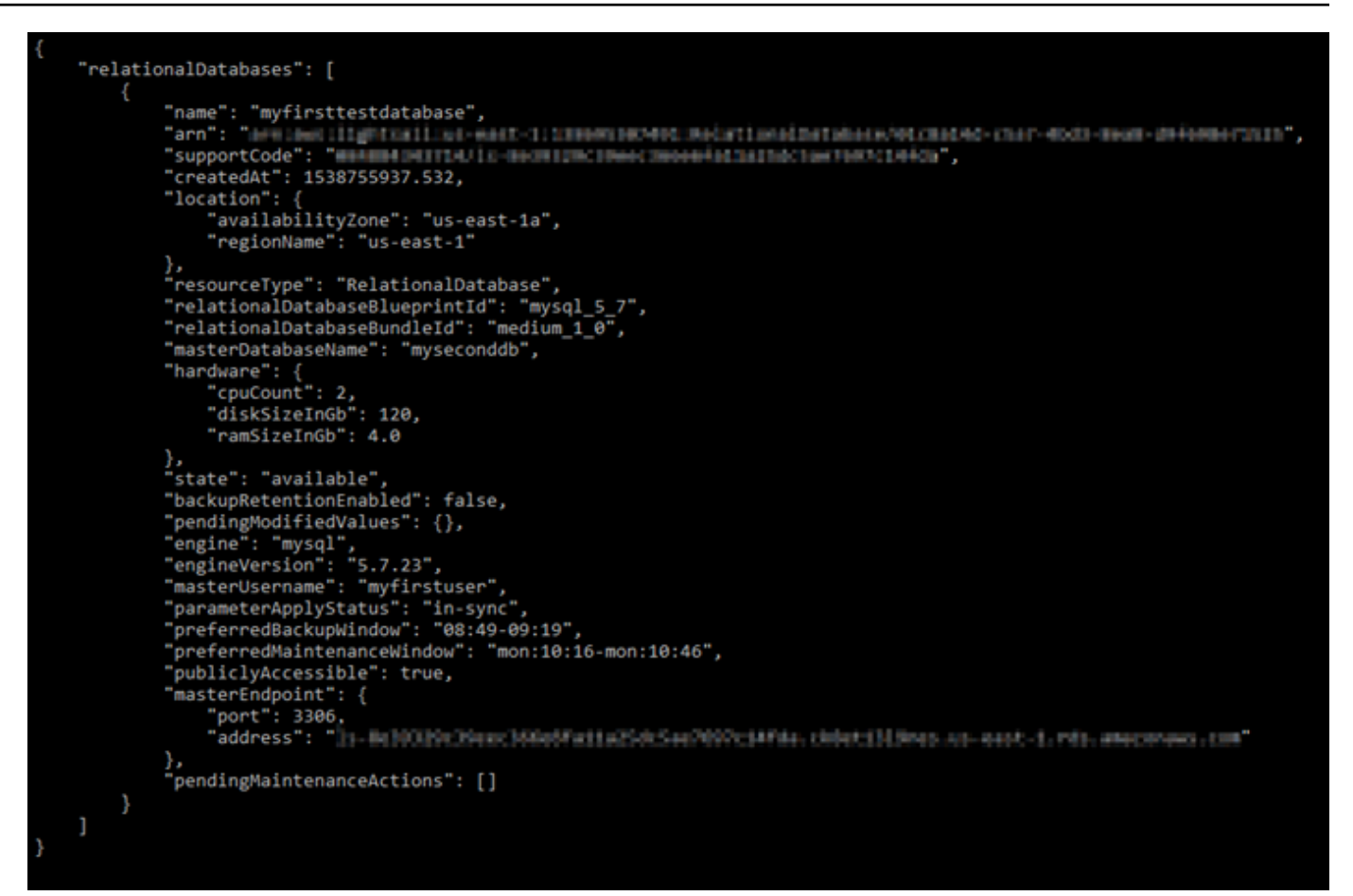

Si la base de données que vous souhaitez modifier n'est pas répertoriée, vérifiez que votre AWS CLI est configurée pour l'Région AWS dans laquelle se trouve la base de données. Pour plus d'informations, veuillez consulter [Configuration de l'AWS CLI](#page-1331-0).

3. Mettez en surbrillance le nom de la base de données que vous souhaitez modifier et appuyez sur Ctrl+C si vous utilisez Windows, ou sur Cmd+C si vous utilisez macOS, copiez-le dans votre Presse-papiers afin de l'utiliser à l'étape suivante.

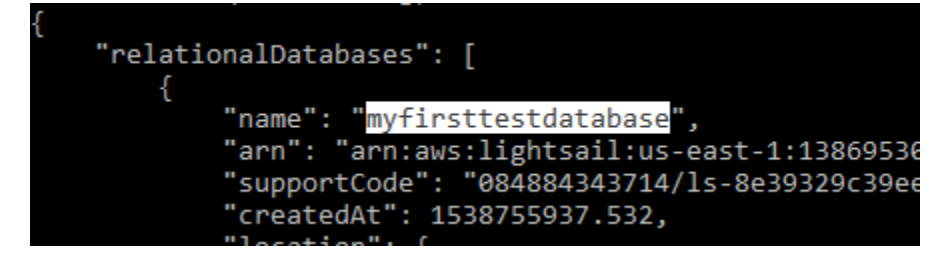

4. Entrez l'une des commandes suivantes selon le créneau préféré que vous modifiez.

• Entrez la commande suivante pour modifier le créneau de maintenance de base de données.

```
aws lightsail update-relational-database --relational-database-name DatabaseName
  --preferred-maintenance-window MaintenanceWindow
```
Dans la commande, remplacez :

- *DatabaseName* par le nom de la base de données.
- *MaintenanceWindow* par la nouvelle période de fenêtre de maintenance.

Définissez la période de fenêtre de maintenance préférée au format jjjj:hh24:mi-jjj:hh24:mi. Il doit également être au format UTC (Universal Coordinated Time) et défini pour un créneau minimum de 30 minutes. Le créneau de maintenance préféré ne peut pas chevaucher le créneau de sauvegarde préféré.

Exemple :

```
aws lightsail update-relational-database --relational-database-
name myproductiondb --preferred-maintenance-window Tue:16:00-Tue:16:30
```
• Entrez la commande suivante pour modifier le créneau de sauvegarde de base de données.

```
aws lightsail update-relational-database --relational-database-name DatabaseName
  --preferred-backup-window BackupWindow
```
Dans la commande, remplacez :

- *DatabaseName* par le nom de la base de données.
- *BackupWindow* par la nouvelle période de fenêtre de sauvegarde.

Définissez la période de fenêtre de sauvegarde préférée au format hh24:mi-hh24:mi. Il doit également être au format UTC (Universal Coordinated Time) et défini pour un créneau minimum de 30 minutes. Le créneau de sauvegarde préféré ne peut pas chevaucher le créneau de maintenance préféré.

Exemple :

```
aws lightsail update-relational-database --relational-database-
name myproductiondb --preferred-backup-window 14:00-14:30
```
Le résultat doit ressembler à l'exemple suivant :

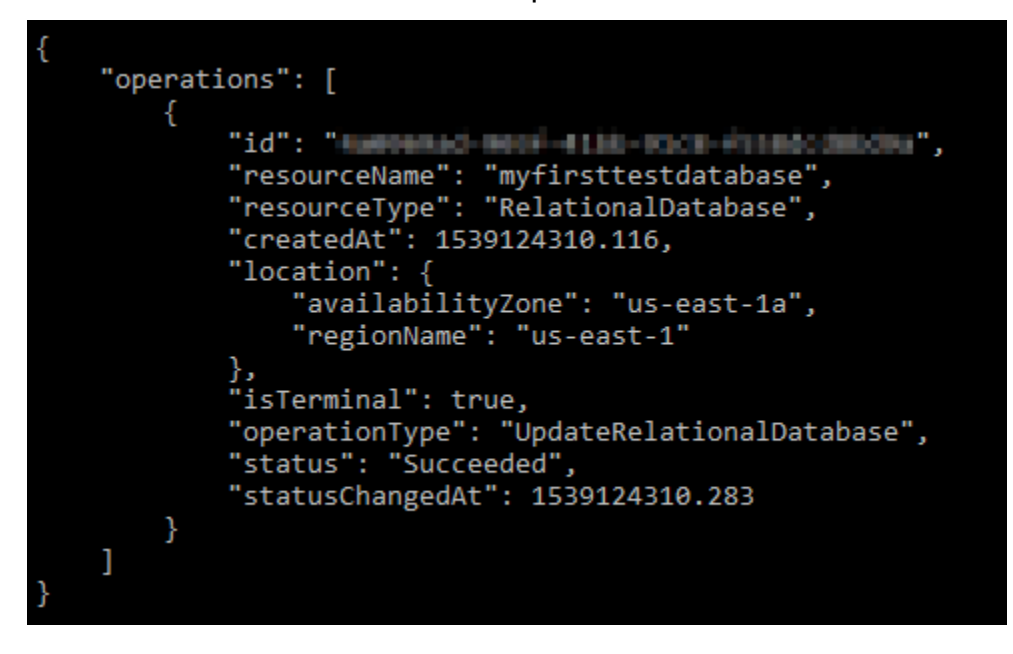

# Étapes suivantes

Voici quelques guides pour vous aider à gérer votre base de données :

- [Configuration du mode d'importation de données pour votre base de données](#page-396-0)
- [Configuration du mode public pour votre base de données](#page-427-0)
- [Gestion de votre mot de passe de base de données](#page-425-0)
- [Connexion à votre base de données MySQL](#page-379-0)
- [Connexion à votre base de données PostgreSQL](#page-388-0)
- [Importation de données dans votre base de données MySQL](#page-398-0)
- [Importation de données dans votre base de données PostgreSQL](#page-399-0)
- [Créer un instantané de votre base de données](#page-408-0)

## <span id="page-425-0"></span>Gestion de votre mot de passe de base de données Lightsail

Lorsque vous créez une base de données Amazon Lightsail, vous pouvez indiquer à Lightsail de créer un mot de passe fiable pour vous ou en spécifier un de votre choix. Vous pouvez afficher ou changer le mot de passe de base de données actuel à tout moment dans la console Lightsail.

Pour gérer votre mot de passe de base de données

- 1. Connectez-vous à la [console Lightsail](https://lightsail.aws.amazon.com/).
- 2. Sur la page d'accueil de Lightsail, choisissez l'onglet Databases (Bases de données).
- 3. Choisissez le nom de la base de données pour laquelle vous souhaitez gérer le mot de passe.
- 4. Dans l'onglet Connexion, sous la section User name and passwords (Nom d'utilisateur et mots de passe), choisissez Afficher pour afficher le mot de passe actuel de la base de données.

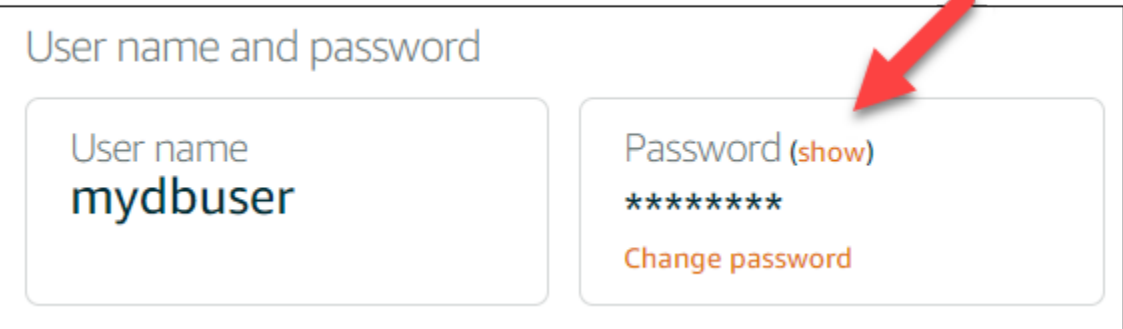

5. Pour changer le mot de passe de base de données, choisissez Change password (Changer le mot de passe).

Vous pouvez choisir d'indiquer à Lightsail de créer un mot de passe fiable pour vous, ou saisir votre propre mot de passe dans la zone de texte. Il peut contenir tout caractère ASCII imprimable à l'exception de « / », « " » ou « @ ». Pour les bases de données MySQL, le mot de passe doit contenir entre 8 et 41 caractères. Pour PostgreSQL, le mot de passe doit contenir entre 8 et 128 caractères.

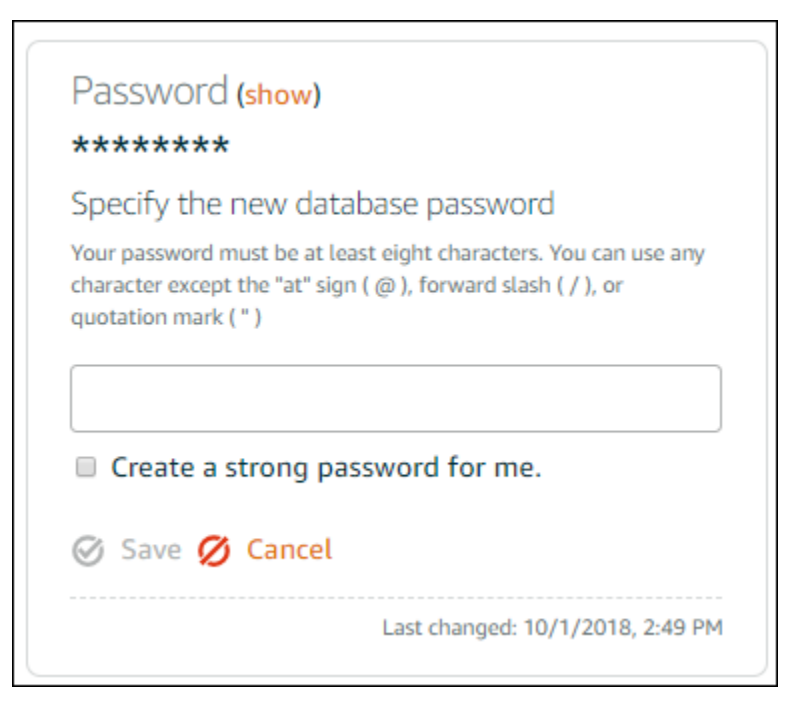

6. Lorsque vous avez terminé, choisissez Enregistrer.

Le mot de passe de base de données est changé immédiatement. Si vous avez saisi votre propre mot de passe, celui-ci est enregistré immédiatement. Si Lightsail a créé le mot de passe pour vous, celui-ci est généré dans un délai de quelques secondes. Choisissez Afficher pour afficher le nouveau mot de passe.

## Étapes suivantes

Voici quelques guides pour vous aider à gérer votre base de données dans Lightsail :

- [Connexion à votre base de données MySQL](#page-379-0)
- [Connexion à votre base de données PostgreSQL](#page-388-0)
- [Créer un instantané de votre base de données](#page-408-0)

## <span id="page-427-0"></span>Configuration du mode public pour votre base de données Lightsail

Dans Amazon Lightsail, votre base de données gérée n'est accessible que par vos ressources (instances, équilibreurs de charge, etc.) Lightsail qui se trouvent dans le même compte Lightsail. Un scénario courant consiste à créer à la fois une instance Lightsail avec une application web publique et une base de données Lightsail non accessible au public, puis de les connecter l'une à l'autre.

Activez la fonctionnalité de mode public pour rendre votre base de données accessible au public. Ainsi, toute personne disposant du point de terminaison, port, nom d'utilisateur et mot de passe de base de données peut se connecter à votre base de données. Pour plus d'informations, veuillez consulter [Connexion à votre base de données MySQL](#page-379-0) ou [Connexion à votre base de données](#page-388-0)  [PostgreSQL](#page-388-0).

Pour configurer le mode public pour votre base de données

- 1. Connectez-vous à la [console Lightsail](https://lightsail.aws.amazon.com/).
- 2. Sur la page d'accueil de Lightsail, choisissez l'onglet Databases (Bases de données).
- 3. Choisissez le nom de la base de données pour laquelle vous souhaitez configurer le mode public.
- 4. Choisissez l'onglet Networking (Mise en réseau).
- 5. Sous la section Public mode (Mode public), utilisez le bouton bascule pour activer le mode public. De même, utilisez le bouton bascule pour désactiver le mode public.

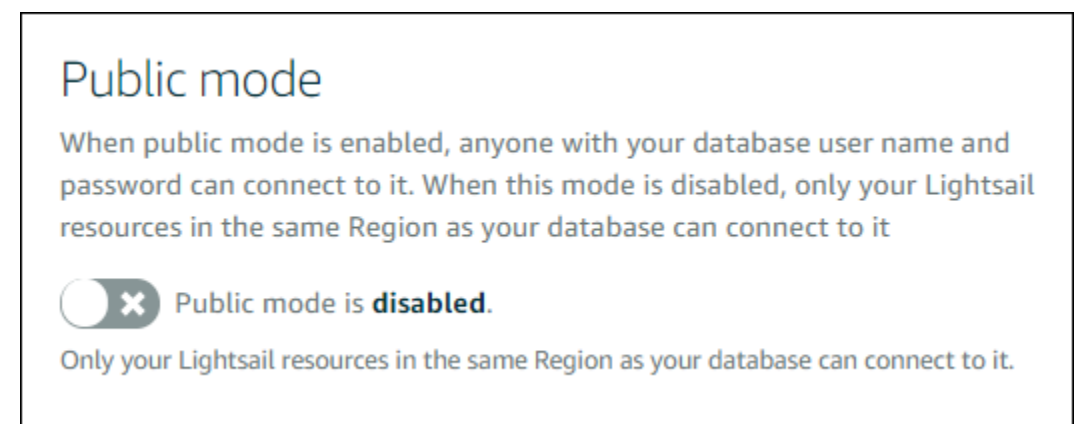

L'application du paramètre d'accessibilité publique débute immédiatement, mais peut nécessiter quelques minutes. À ce moment, le statut de votre base de données passe à Modifying (En cours de modification). Le statut de votre base de données passe à Available (Disponible) une fois que le paramètre d'accessibilité publique est appliqué.

# Étapes suivantes

Voici quelques guides pour vous aider à gérer votre base de données :

- [Configuration du mode d'importation de données pour votre base de données](#page-396-0)
- [Gestion de votre mot de passe de base de données](#page-425-0)
- [Connexion à votre base de données MySQL](#page-379-0)
- [Connexion à votre base de données PostgreSQL](#page-388-0)
- [Importation de données dans votre base de données MySQL](#page-398-0)
- [Importation de données dans votre base de données PostgreSQL](#page-399-0)
- [Créer un instantané de votre base de données](#page-408-0)

## <span id="page-429-0"></span>Mise à jour des paramètres de base de données Lightsail

Les paramètres de la base de données, également connu sous le nom de variables système de base de données, définissent les propriétés fondamentales d'une base de données gérée dans Amazon Lightsail. Par exemple, vous pouvez définir un paramètre de base de données pour limiter le nombre de connexions de la base de données, ou définir un autre paramètre pour limiter la taille du pool de mémoire tampons de base de données. Ce guide vous explique comment obtenir une liste des paramètres pour votre base de données gérée et comment les mettre à jour dans l'AWS Command Line Interface (AWS CLI).

#### **a** Note

Pour plus d'informations sur les variables système MySQL, consultez la documentation [MySQL 5.6,](https://dev.mysql.com/doc/refman/5.6/en/server-system-variables.html) [MySQL 5.7](https://dev.mysql.com/doc/refman/5.7/en/server-system-variables.html) ou [MySQL 8.0.](https://dev.mysql.com/doc/refman/8.0/en/server-system-variables.html) Pour plus d'informations sur les variables système PostgreSQL, consultez la documentation [PostgreSQL 9.6,](https://www.postgresql.org/docs/9.6/index.html) [PostgreSQL 10,](https://www.postgresql.org/docs/10/index.html) [PostgreSQL 11](https://www.postgresql.org/docs/11/index.html) ou [PostgreSQL 12.](https://www.postgresql.org/docs/12/index.html)

### Prérequis

• Si vous ne l'avez pas déjà fait, installez et configurez l'AWS CLI. Pour plus d'informations, veuillez consulter [Configuration de l'AWS CLI pour une utilisation avec Lightsail.](#page-1330-0)

### Obtention d'une liste de paramètres de base de données disponibles

Les paramètres de base de données varient selon le moteur de base de données ; par conséquent, vous devez obtenir une liste des paramètres disponibles pour votre base de données gérée. Cela vous permettra de décider des paramètres que vous souhaitez modifier, et de la manière dont ce paramètre prend effet.

Pour obtenir une liste des paramètres de base de données disponibles

- 1. Ouvrez une fenêtre de terminal ou d'invite de commande.
- 2. Saisissez la commande suivante pour obtenir la liste des paramètres pour votre base de données.

```
aws lightsail get-relational-database-parameters --relational-database-
name DatabaseName
```
Dans la commande, remplacez *DatabaseName* par le nom de votre base de données.

Le résultat doit ressembler à l'exemple suivant :

```
"parameters": [
                    "allowedValues": "0,1",<br>"applyMethod": "pending-reboot",<br>"applyType": "static",<br>"dataType": "boolean",
                     "description": "Controls whether user-defined functions that have only an xxx symbol for the main
unction can be loaded",<br>"isModifiable": false,<br>"parameterName": "allow-suspicious-udfs"
             ļ,
                    "allowedValues": "0,1",<br>"applyMethod": "pending-reboot",<br>"applyType": "static",<br>"dataType": "boolean",
                     uatarype : "boorean",<br>"description": "Controls whether the server autogenerates SSL key and certificate files in the dat
 directory, if they do not already exist.",<br>directory, if they do not already exist.",<br>"isModifiable": false,<br>"parameterName": "auto_generate_certs"
             þ,
                    "allowedValues": "1-65535",<br>"applyMethod": "pending-reboot",<br>"applyType": "dynamic",<br>"dataType": "integer",<br>"description": "Intended for use with master-to-master replication, and can be used to control the
operation of AUTO_INCREMENT columns",<br>"isModifiable": true,<br>"parameterName": "auto_increment_increment"
                     "allowedValues": "1-65535",
```
**a** Note

Un ID de jeton de page suivante est répertorié si les résultats du paramètre sont paginés. Notez l'ID de jeton de page suivante et utilisez-le comme indiqué à l'étape suivante pour voir la page suivante des résultats de paramètre.

3. Si vos résultats sont paginés, utilisez la commande suivante pour afficher l'ensemble des paramètres supplémentaires. Sinon, passez à l'étape suivante.

```
aws lightsail get-relational-database-parameters --relational-database-
name DatabaseName --page-token NextPageTokenID
```
Dans la commande, remplacez :

- *DatabaseName* par le nom de votre base de données.
- *NextPageTokenID* par l'ID de jeton de page suivante.

Le résultat affiche les informations suivantes pour chaque paramètre de base de données :

- Valeurs autorisées : spécifie la plage de valeurs valides pour le paramètre.
- Apply method (Méthode d'application) : indique dans quel cas la modification de paramètre est appliquée. Les options autorisées sont immediate ou pending-reboot. Consultez les types d'application suivants pour plus d'informations sur la façon de définir la méthode d'application.
- Apply type (Type d'application) : indique le type de soumission spécifique au moteur. Si dynamic est répertorié, le paramètre peut être appliqué avec une méthode d'application immediate et la base de données commencera à utiliser la nouvelle valeur de paramètre immédiatement. Si static est répertorié, le paramètre peut uniquement être appliqué avec une méthode d'application pending-reboot et la base de données commencera à utiliser le nouveau paramètre uniquement après le redémarrage.
- Data type (Type de données) : indique le type de données valide pour le paramètre.
- Description : fournit une description du paramètre.
- Is modifiable (Est modifiable) : valeur booléenne qui indique si le paramètre peut être modifié. Si true est répertorié, le paramètre peut être modifié.
- Parameter name (Nom du paramètre) : indique le nom du paramètre. Utilisez cette valeur avec l'opération update relational database et le paramètre parameter name.
- 4. Recherchez le paramètre que vous voulez modifier et notez son nom, les valeurs autorisées et la méthode d'application. Nous vous recommandons de copier le nom du paramètre dans le presse-papiers afin de l'indiquer correctement. Pour cela, mettez en surbrillance le nom du paramètre et appuyez sur Ctrl+C si vous utilisez Windows, ou Cmd+C si vous utilisez macOS, pour le copier dans le presse-papiers. Appuyez ensuite sur Ctrl+V ou Cmd+V, selon le cas, pour le coller.
Une fois que vous avez identifié le nom du paramètre que vous souhaitez modifier, passez à la section suivante de ce guide pour définir le paramètre sur la valeur souhaitée.

### Mise à jour des paramètres de votre base de données

Une fois que vous avez le nom du paramètre que vous voulez modifier, effectuez les opérations suivantes pour modifier le paramètre de votre base de données gérée dans Lightsail :

Pour mettre à jour les paramètres de votre base de données

• Saisissez la commande suivante dans une fenêtre de terminal ou d'invite de commande pour mettre à jour un paramètre de votre base de données gérée.

aws lightsail update-relational-database-parameters --relational-database-name *DatabaseName* --parameters "parameterName=*ParameterName*,parameterValue=*NewParameterValue*,applyMethod=*ApplyMethod*"

Dans la commande, remplacez :

- *DatabaseName* par le nom de votre base de données.
- *ParameterName* par le nom du paramètre à modifier.
- *NewParameterValue* par la nouvelle valeur du paramètre.
- *ApplyMethod* par la méthode d'application pour le paramètre.

Si le type d'application du paramètre est dynamic, celui-ci peut être appliqué avec une méthode d'application immediate et la base de données commencera à utiliser la nouvelle valeur de paramètre immédiatement. Toutefois, si le type d'application du paramètre est static, ce dernier peut uniquement être appliqué avec une méthode d'application pendingreboot et la base de données commencera à utiliser le nouveau paramètre uniquement après le redémarrage.

Le résultat doit ressembler à l'exemple suivant :

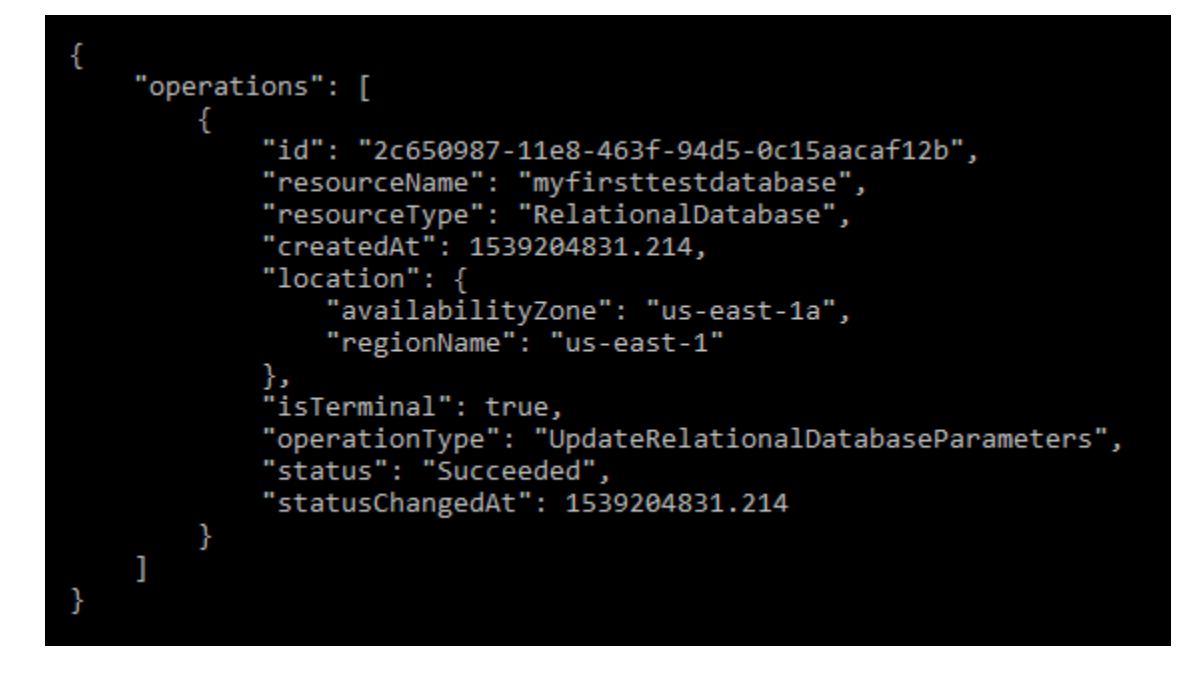

Le paramètre de base de données est mis à jour en fonction de la méthode d'application utilisée.

## Mettre à niveau la version majeure d'une base de données Lightsail

Lorsqu'Amazon Lightsail prend en charge une nouvelle version d'un moteur de base de données, vous pouvez mettre à niveau votre base de données vers la nouvelle version. Lightsail propose deux plans de base de données, MySQL et PostgreSQL. Ce guide explique comment mettre à niveau la version majeure de votre instance de base de données MySQL ou PostgreSQL. Vous pouvez mettre à niveau la version majeure de la base de données uniquement à l'aide de l'action [update-relational](https://docs.aws.amazon.com/lightsail/2016-11-28/api-reference/API_UpdateRelationalDatabase.html)[database](https://docs.aws.amazon.com/lightsail/2016-11-28/api-reference/API_UpdateRelationalDatabase.html)API.

Nous l'utiliserons AWS CloudShell pour effectuer la mise à niveau. CloudShell est un shell préauthentifié basé sur un navigateur que vous pouvez lancer directement depuis la console Lightsail. Avec CloudShell, vous pouvez exécuter des commandes AWS Command Line Interface (AWS CLI) en utilisant votre shell préféré, tel que Bash ou le shell Z. PowerShell Vous pouvez le faire sans télécharger ou installer des outils de ligne de commande. Pour plus d'informations sur la configuration et l'utilisation CloudShell, consultez [AWS CloudShell Lightsail](#page-1333-0).

Comprenez les changements

Les mises à niveau des versions majeures peuvent introduire un certain nombre d'incompatibilités avec la version précédente. Ces incompatibilités peuvent entraîner des problèmes lors d'une mise à niveau. Vous devrez peut-être préparer votre base de données pour que la mise à niveau soit

réussie. Pour plus d'informations sur la mise à niveau des versions majeures d'une base de données, consultez les rubriques suivantes sur les sites Web MySQL et PostgreSQL.

- [Préparation de votre installation pour la mise à niveau](https://dev.mysql.com/doc/refman/8.0/en/upgrade-prerequisites.html)
- [Utilitaire de vérification de mise à niveau MySQL](https://dev.mysql.com/doc/mysql-shell/8.0/en/mysql-shell-utilities-upgrade.html)
- [Mise à niveau d'un cluster PostgreSQL](https://www.postgresql.org/docs/current/upgrading.html)

### Prérequis

- 1. Vérifiez que votre application prend en charge les deux versions principales de la base de données.
- 2. Nous vous recommandons de créer un instantané de votre instance de base de données avant d'apporter des modifications. Pour plus d'informations, voir [Création d'un instantané de votre base](#page-408-0)  [de données Lightsail](#page-408-0).
- 3. (Facultatif) Créez une nouvelle instance de base de données à partir de l'instantané que vous venez de créer. Les mises à jour de base de données nécessitant des interruptions de service, vous pouvez tester la mise à niveau sur la nouvelle base de données avant de mettre à niveau la base de données actuellement active. Pour plus d'informations sur la création d'une copie de votre base de données, voir [Création d'un instantané de votre base de données Lightsail.](#page-408-0)

### Mettre à jour la version majeure de la base de données

Lightsail prend en charge les mises à niveau de versions majeures pour les instances de base de données MySQL et PostgreSQL. Une base de données MySQL est utilisée comme exemple dans la procédure suivante. Toutefois, le processus et les commandes sont les mêmes pour une base de données PostgreSQL.

Procédez comme suit pour mettre à niveau la version majeure de la base de données pour votre base de données Lightsail.

- 1. Connectez-vous à la console [Lightsail](https://lightsail.aws.amazon.com/).
- 2. Dans le volet de navigation de gauche, sélectionnez Bases de données.
- 3. Notez le nom et l'instance Région AWS de base de données que vous souhaitez mettre à niveau.

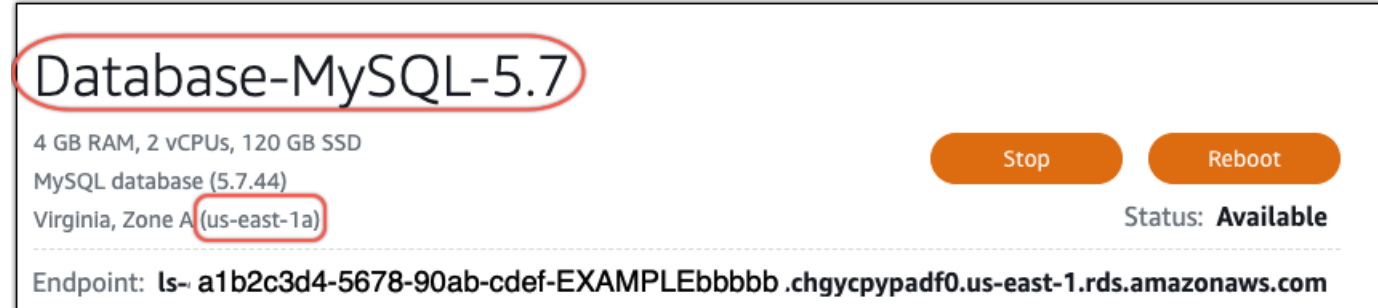

Port: 3306

- 4. Dans le coin inférieur gauche de la console Lightsail, choisissez. CloudShell Un CloudShell terminal s'ouvre dans le même onglet du navigateur. Lorsque l'invite de commandes s'affiche, le shell est prêt pour l'interaction.
- 5. Entrez la commande suivante à l' CloudShell invite pour obtenir la liste des identifiants de plan de base de données disponibles.

aws lightsail get-relational-database-blueprints

6. Notez l'ID du plan de la version principale vers laquelle vous effectuez la mise à niveau. Par exemple, mysql\_8\_0.

```
sqrt AWS CloudShell
 us-west-2
[cloudshell-user@ip-10-110-117-117 ~]$ aws lightsail get-relational-database-blueprints
    "blueprints": [
            "blueprintId": "mysql_5_7",
            "engine": "mysql"
            "engineVersion": "5.7.44",
            "engineDescription": "MySQL Community Edition",
            "engineVersionDescription": "MySQL 5.7.44",
            "isEngineDefault": false
        },
            "blueprintId": "mysql_8_0",
            "engine": "mysql",
            "engineVersion": "8.0.36",
            "engineDescription": "MySQL Community Edition",
            "engineVersionDescription": "MySQL 8.0.36",
            "isEngineDefault": true
        },
```
7. Entrez la commande suivante pour mettre à niveau la version principale de votre base de données. La mise à niveau aura lieu lors de la prochaine fenêtre de maintenance de votre base de données. Dans la commande, remplacez *DatabaseName*par le nom de votre base de données, *BlueprintID par* l'identifiant du plan de la version principale vers laquelle vous effectuez la mise à niveau et *DatabaseRegion*par celui dans lequel se trouve votre base de Région AWS données.

```
aws lightsail update-relational-database \ 
  --relational-database-name DatabaseName \ 
  --relational-database-blueprint-id blueprintId \ 
  --region DatabaseRegion
```
(Facultatif) Pour appliquer la mise à niveau immédiatement, incluez le --apply-immediately paramètre dans la commande. Vous verrez une réponse similaire à l'exemple suivant, et votre base de données deviendra indisponible pendant l'application de la mise à niveau. Pour plus d'informations, consultez le Guide [update-relational-databased](https://docs.aws.amazon.com/lightsail/2016-11-28/api-reference/API_UpdateRelationalDatabase.html)e référence de l'API Lightsail.

```
% aws lightsail update-relational-database \
--relational-database-name "Database-Mysql-5.7" \
--relational-database-blueprint-id "mysql_8_0" \
--apply-immediately \
--region us-east-1
€
    "operations": [
        K.
            "id": "a1b2c3d4-5678-90ab-cdef-EXAMPLEbbbbb",
             "resourceName": "Database-Mysql-5.7",
            "resourceType": "RelationalDatabase",
             "createdAt": 2024-01-01T00:00:00.00000+00:00",
             "location": {
                 "availabilityZone": "us-east-1a",
                 "regionName": "us-east-1"
             },
             "isTerminal": true,
             "operationDetails": "",
             "operationType": "UpdateRelationalDatabase",
             "status": "Succeeded",
            "statusChangedAt": 2024-01-01T00:00:00.00000+00:00",
```
8. Entrez la commande suivante pour vérifier que la mise à niveau de la version majeure est planifiée pour la prochaine fenêtre de maintenance de la base de données. Dans la commande, remplacez *DatabaseName*par le nom de votre base de données et *DatabaseRegion*par le nom dans Région AWS lequel se trouve votre base de données.

```
aws lightsail get-relational-database \ 
  --relational-database-name DatabaseName \ 
  --region DatabaseRegion
```
Dans la get-relational-database réponse, la base de données vous [statei](https://docs.aws.amazon.com/lightsail/2016-11-28/api-reference/API_UpdateRelationalDatabase.html#Lightsail-Type-RelationalDatabase-state)nforme d'une mise à niveau de version majeure en attente lors de la prochaine fenêtre de maintenance. Vous pouvez trouver la date et l'heure de la prochaine fenêtre de maintenance dans la [preferredMaintenanceWindow](https://docs.aws.amazon.com/lightsail/2016-11-28/api-reference/API_UpdateRelationalDatabase.html#Lightsail-Type-RelationalDatabase-preferredMaintenanceWindow)section de la réponse.

État des instances de base de données

```
"state": "upgrading", 
   "backupRetentionEnabled": true, 
   "pendingModifiedValues": { 
   "engineVersion": "8.0.36"
```
Fenêtre de maintenance

"preferredMaintenanceWindow": "wed: 09:22-wed: 09:52"

## Étapes suivantes

Si vous avez créé une base de données de test, vous pouvez la supprimer après avoir vérifié que votre application fonctionnera avec la base de données mise à niveau. Conservez l'instantané que vous avez créé de votre base de données précédente au cas où vous auriez besoin d'y revenir. Vous devez également créer un instantané de votre base de données mise à niveau afin d'en avoir une nouvelle point-in-time copie.

# <span id="page-439-0"></span>Équilibreurs de charge dans Amazon Lightsail

L'équilibreur de charge Lightsail répartit le trafic Web entrant entre plusieurs instances Lightsail, dans plusieurs zones de disponibilité. L'équilibrage de charge augmente la disponibilité et la tolérance aux pannes de l'application sur vos instances. Vous pouvez ajouter et supprimer des instances de votre équilibreur de charge Lightsail au fur et à mesure que vos besoins évoluent, sans interrompre le flux de demandes global vers votre application.

L'équilibrage de charge Lightsail nous permet de créer un nom d'hôte DNS et d'acheminer toutes les demandes envoyées à ce nom d'hôte vers un groupe d'instances Lightsail cibles. Vous pouvez ajouter autant d'instances cibles à votre équilibreur de charge que vous le souhaitez, tant que vous ne dépassez pas les quotas de votre compte Lightsail définies pour le nombre total d'instances.

## Fonctionnalités de l'équilibreur de charge

L'équilibreur de charge Lightsail offre les fonctions suivantes :

• Chiffrement HTTPS : par défaut, les équilibreurs de charge Lightsail traitent les demandes de trafic non chiffré (HTTP) via le port 80. Activer le chiffrement HTTPS en attachant un certificat SSL/TLS validé Lightsail à votre équilibreur de charge. Cela permet à votre équilibreur de charge de traiter les demandes de trafic chiffré (HTTPS) via le port 443. Pour plus d'informations, veuillez consulter la section [Certificats SSL/TLS.](#page-564-0)

Les fonctions suivantes sont disponibles après avoir activé le chiffrement HTTPS sur votre équilibreur de charge :

- Redirection HTTP vers HTTPS : activer la redirection HTTP vers HTTPS pour rediriger automatiquement les demandes HTTP vers une connexion chiffrée HTTPS. Pour plus d'informations, veuillez consulter [Configuration de la redirection HTTP vers HTTPS pour votre](#page-464-0)  [équilibreur de charge.](#page-464-0)
- Stratégies de sécurité TLS : configurer une stratégie de sécurité TLS sur votre équilibreur de charge. Pour plus d'informations, consultez [Configuration des politiques de sécurité TLS sur vos](#page-459-0)  [équilibreurs de charge Amazon Lightsail](#page-459-0).
- Surveillance de l'état : par défaut, les surveillances de l'état sont effectuées sur les instances attachées à la racine de l'application Web qui s'exécute sur elles. Les surveillances de l'état permettent de surveiller l'intégrité des instances afin que l'équilibreur de charge envoie des requêtes uniquement aux instances saines. Pour plus d'informations, consultez la section [Surveillance de l'état d'un équilibreur de charge Lightsail](#page-468-0).

• Persistance de la session : configurer la persistance de la session si vous stockez les informations de session localement dans les navigateurs des visiteurs de votre site Web. Par exemple, vous pourriez exécuter une application d'e-commerce Magento avec un panier d'achat sur vos instances Lightsail à charge répartie. Si les visiteurs de votre site Web ajoutent des articles à leur panier, puis mettent fin à leur session, lorsqu'ils reviennent, les articles du panier seront toujours là si vous avez configuré la persistance de session. Pour plus d'informations, veuillez consulter [Activer la](#page-467-0) [persistance de session pour les équilibreurs de charge](#page-467-0).

## Quand utiliser des équilibreurs de charge

Vous devez utiliser un équilibreur de charge lorsqu'un site web connaît occasionnellement des pics de trafic ou héberge du contenu pouvant créer une charge importante sur une instance si de nombreux visiteurs l'utilisent simultanément. Par exemple, si vous disposez d'un site web comportant un grand nombre d'images, vous pouvez équilibrer la charge des demandes d'image avec les demandes des autres pages. Ainsi, vos pages se chargent plus rapidement et vos utilisateurs sont plus satisfaits.

Vous pouvez utiliser un équilibreur de charge pour créer un site web hautement disponible. La haute disponibilité fait référence à la durée pendant laquelle votre application ou votre site web reste actif sur une période donnée. Si vous avez déjà dû faire face à un arrêt du site, un équilibreur de charge peut vous aider à augmenter le temps de fonctionnement. Vous pouvez utiliser un équilibreur de charge Lightsail pour rendre votre application hautement disponible en ajoutant des instances cibles qui sont réparties sur plusieurs zones de disponibilité.

La tolérance aux pannes est un concept associé. Si votre site continue à fonctionner même après l'échec de l'une de vos instances ou de votre base de données, il est considéré comme tolérant aux pannes. Un équilibreur de charge peut vous aider à créer une application ou un site web tolérant aux pannes.

## Applications recommandées pour l'équilibrage de charge

Toutes les applications Lightsail n'ont pas besoin d'équilibreurs de charge. Si vous décidez de créer une application à charge équilibrée, vous devez d'abord configurer votre application. Par exemple, pour préparer une application de pile LAMP pour la répartition de charge, vous devez d'abord créer une base de données dédiée et centralisée à partir de laquelle toutes les instances cibles pourront lire et écrire. Vous pouvez également envisager de créer un stockage multimédia centralisé, tel

qu'un compartiment de stockage d'objets Lightsail. Pour plus d'informations, veuillez consulter [Configuration de vos instances pour l'équilibrage de charge.](#page-455-0)

## Initiation aux équilibreurs de charge

Vous pouvez [créer un équilibreur de charge](#page-441-0) à l'aide de la console Lightsail, de l'AWS Command Line Interface (AWS CLI) ou de l'API Lightsail. Vous devez également [configurer vos instances pour](#page-455-0) [l'équilibrage de charge](#page-455-0).

Après avoir créé votre équilibreur de charge et attaché vos instances configurées, vous pouvez activer HTTPS à l'aide de la rubrique suivante. Pour plus d'informations, veuillez consulter [Créer un](#page-444-0) [certificat SSL/TLS pour votre équilibreur de charge](#page-444-0).

# <span id="page-441-0"></span>Création d'un équilibreur de charge Lightsail et rattachement d'instances

Créez un équilibreur de charge pour accroître la redondance de votre application ou pour gérer davantage de trafic web. Une fois l'équilibreur de charge créé, vous pouvez attacher les instances Lightsail que vous souhaitez équilibrer. Pour en savoir plus, veuillez consulter [Équilibreurs de charge](#page-439-0)

## Prérequis

Avant de commencer, assurez-vous que vous avez préparé vos instances Lightsail pour l'équilibrage de charge. Pour plus d'informations, veuillez consulter [Configuration de vos instances pour](#page-455-0)  [l'équilibrage de charge](#page-455-0).

## Créez un équilibreur de charge

- 1. Connectez-vous à la [console Lightsail](https://lightsail.aws.amazon.com/).
- 2. Choisissez l'onglet Networking (Mise en réseau).
- 3. Choisissez Créer un équilibreur de charge.
- 4. Vérifiez la Région AWS dans laquelle l'équilibreur de charge sera créé, ou choisissez Changer la région pour sélectionner une région différente.

#### **a** Note

Par défaut, l'équilibreur de charge sera créé avec le port 80 ouvert pour accepter les demandes HTTP. Une fois votre équilibreur de charge créé, vous pouvez créer un

certificat SSL/TLS et configurer HTTPS. Pour plus d'informations, veuillez consulter [Créer un certificat SSL/TLS pour votre équilibreur de charge](#page-444-0).

5. Entrez un nom pour votre équilibreur de charge.

Les noms des ressources :

- Doit être unique au sein de chaque Région AWS de votre compte Lightsail.
- Doivent contenir entre 2 et 255 caractères.
- Doivent commencer et se terminer par un caractère alphanumérique ou un chiffre.
- Peuvent inclure des caractères alphanumériques, des chiffres, des points, des tirets et des traits de soulignement.
- 6. Choisissez l'une des options suivantes pour ajouter des balises à votre équilibreur de charge :
	- Ajouter des balises clé seulement ou Modifier des balises clé seulement (si des balises ont déjà été ajoutées). Saisissez votre nouvelle balise dans la zone de texte de clé de balise et appuyez sur Entrée. Choisissez Enregistrer lorsque vous avez terminé d'entrer vos balises pour les ajouter, ou choisissez Annuler pour ne pas les ajouter.

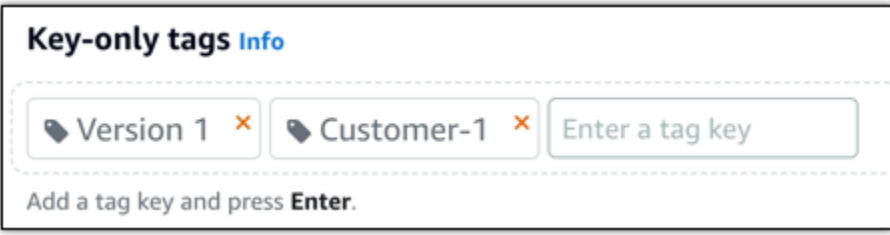

• Créez une balise clé-valeur, puis entrez une clé dans la zone de texte Clé et une valeur dans la zone de texte Valeur. Choisissez Enregistrer lorsque vous avez terminé d'entrer vos balises, ou choisissez Annuler pour ne pas les ajouter.

Il n'est possible d'ajouter qu'une seule balise clé-valeur à la fois avant d'enregistrer. Pour ajouter plusieurs balises clé-valeur, répétez les étapes précédentes.

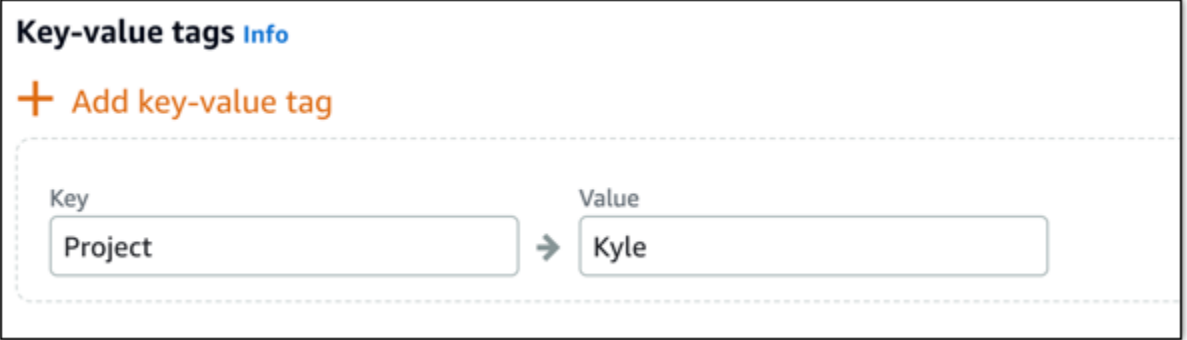

#### **a** Note

Pour plus d'informations sur les balises clé-valeur et clé seulement, veuillez consulter [Balises.](#page-959-0)

7. Choisissez Créer un équilibreur de charge.

### Attacher une instance à votre équilibreur de charge

Une fois votre équilibreur de charge créé, Lightsail vous renvoie à la page de gestion de l'équilibreur de charge. Si vous avez besoin de retrouver cette page, choisissez l'onglet Mise en réseau sur la page d'accueil Lightsail, puis choisissez le nom de votre équilibreur de charge Lightsail pour le gérer.

**a** Note

Votre instance Lightsail doit être en cours d'exécution pour que vous puissiez l'attacher à votre équilibreur de charge.

- 1. Sur la page de gestion de l'équilibreur de charge, choisissez Instances cibles.
- 2. Sélectionnez une instance dans le menu déroulant Instances cibles.
- 3. Choisissez Attacher. L'attachement peut prendre plusieurs minutes.

Attachez une autre instance à l'équilibreur de charge en choisissant Attacher une autre, puis répétez les étapes précédentes.

## Étapes suivantes

Une fois que l'équilibreur de charge est créé et que vos instances sont attachées, procédez comme suit pour configurer votre équilibreur de charge :

- [Créer un certificat SSL/TLS pour votre équilibreur de charge](#page-444-0)
- [Personnaliser la surveillance de l'état de votre équilibreur de charge](#page-472-0)

Si vous rencontrez des problèmes avec votre équilibreur de charge, veuillez consulter [Résoudre les](#page-1001-0)  [problèmes de votre équilibreur de charge.](#page-1001-0)

# <span id="page-444-0"></span>Créer un certificat SSL/TLS pour votre équilibreur de charge Amazon Lightsail

Une fois que vous avez créé un équilibreur de charge Lightsail, vous pouvez attacher un certificat TLS (Transport Layer Security) pour activer HTTPS. Le certificat SSL/TLS permet à votre équilibreur de charge de gérer le trafic web chiffré afin que vous puissiez proposer une expérience plus sécurisée à vos utilisateurs. Pour en savoir plus, veuillez consulter [Certificats SSL/TLS.](#page-564-0)

## Prérequis

Avant de commencer, vous avez besoin des éléments ci-après.

• Un équilibreur de charge Lightsail. Pour en savoir plus, veuillez consulter [Créer un équilibreur de](#page-441-0)  [charge.](#page-441-0)

### Créer la demande de certificat

- 1. Connectez-vous à la [console Lightsail](https://lightsail.aws.amazon.com/).
- 2. Sur la page d'accueil Lightsail, choisissez Mise en réseau.
- 3. Choisissez le nom de l'équilibreur de charge pour lequel vous souhaitez configurer un certificat SSL/TLS.
- 4. Choisissez l'onglet Custom domains (Domaines personnalisés).
- 5. Choisissez Create certificate (Créer un certificat).
- 6. Entrez un nom pour votre certificat ou acceptez la valeur par défaut.

Les noms des ressources :

- Doit être unique au sein de chaque Région AWS de votre compte Lightsail.
- Doivent contenir entre 2 et 255 caractères.
- Doivent commencer et se terminer par un caractère alphanumérique ou un chiffre.
- Peuvent inclure des caractères alphanumériques, des chiffres, des points, des tirets et des traits de soulignement.

7. Saisissez votre domaine principal (www.example.com) et jusqu'à 9 autres domaines ou sousdomaines.

Pour plus d'informations, consultez [Ajout de domaines et sous-domaines de remplacement à](#page-445-0) [votre certificat SSL/TLS](#page-445-0)

8. Choisissez Create certificate (Créer un certificat).

Lightsail commence le processus de validation. Vous disposez de 72 heures pour vérifier que vous êtes propriétaire de votre domaine.

Une fois que vous avez créé votre certificat, vous le voyez, ainsi que le nom de domaine et tous vos autres domaines et sous-domaines. Vous devez créer un enregistrement DNS pour chaque domaine et sous-domaine.

## Étape suivante

• [Vérifiez que vous êtes propriétaire de votre domaine](#page-447-0)

#### Rubriques

- [Ajout de domaines et de sous-domaines de remplacement à votre certificat SSL/TLS dans Lightsail](#page-445-0)
- [Vérifier un certificat SSL/TLS dans Amazon Lightsail](#page-447-0)
- [Attachement d'un certificat SSL/TLS validé à votre équilibreur de charge Amazon Lightsail](#page-452-0)
- [Suppression d'un certificat SSL/TLS dans Amazon Lightsail](#page-452-1)

## <span id="page-445-0"></span>Ajout de domaines et de sous-domaines de remplacement à votre certificat SSL/TLS dans Lightsail

Lorsque vous créez votre certificat SSL/TLS pour votre équilibreur de charge Lightsail, vous pouvez lui ajouter des domaines et sous-domaines alternatifs. Ces noms alternatifs aident à s'assurer que tout le trafic vers votre équilibreur de charge est chiffré.

Lorsque vous spécifiez un domaine principal, vous pouvez utiliser un nom de domaine complet, comme www.example.com, ou un nom de domaine apex, comme example.com.

Le nombre total de domaines et sous-domaines ne devant pas dépasser 10, vous pouvez ajouter jusqu'à 9 domaines et sous-domaines alternatifs à votre certificat. Vous voudrez peut-être ajouter des entrées similaires à celles de la liste suivante.

- example.com
- example.net
- blog.example.com
- myexamples.com

Pour créer un certificat avec des domaines et sous-domaines alternatifs

- 1. Si ce n'est pas déjà fait, [créez un équilibreur de charge.](#page-441-0)
- 2. Sur la page d'accueil de Lightsail, choisissez l'onglet Networking (Mise en réseau).
- 3. Choisissez votre équilibreur de charge Lightsail.
- 4. Choisissez l'onglet Custom domains (Domaines personnalisés).
- 5. Choisissez Create certificate (Créer un certificat).
- 6. Saisissez un nom pour votre certificat ou acceptez le nom par défaut.

Les noms des ressources :

- Doit être unique au sein de chaque Région AWS de votre compte Lightsail.
- Doivent contenir entre 2 et 255 caractères.
- Doivent commencer et se terminer par un caractère alphanumérique ou un chiffre.
- Peuvent inclure des caractères alphanumériques, des chiffres, des points, des tirets et des traits de soulignement.
- 7. Saisissez votre domaine principal (www.example.com) et jusqu'à 9 autres domaines ou sousdomaines.
- 8. Choisissez Create certificate (Créer un certificat).

Une fois qu'il est créé, vous disposez de 72 heures pour vérifier que vous êtes propriétaire de votre domaine.

### Étapes suivantes

• [Vérification de la propriété de domaine à l'aide de DNS](#page-447-0)

Une fois la vérification effectuée, vous pouvez sélectionner votre certificat validé pour l'associer à votre équilibreur de charge Lightsail.

• [Activation de la persistance des sessions](#page-453-0)

### <span id="page-447-0"></span>Vérifier un certificat SSL/TLS dans Amazon Lightsail

Après avoir créé un certificat SSL/TLS dans Lightsail, vous devez vérifier que vous contrôlez tous les domaines et sous-domaines que vous avez ajoutés au certificat.

#### Table des matières

- [Étape 1 : Créer une zone DNS Lightsail pour votre domaine](#page-447-1)
- [Étape 2 : Ajouter des enregistrements à la zone DNS de votre domaine](#page-447-2)
- [Étape suivante](#page-452-2)

#### <span id="page-447-1"></span>Étape 1 : Créer une zone DNS Lightsail pour votre domaine

Si cela n'est pas déjà fait, créez une zone DNS Lightsail pour votre domaine. Pour plus d'informations, veuillez consulter la rubrique [Créer une zone DNS pour gérer les enregistrements](#page-324-0) [DNS de votre domaine](#page-324-0).

#### <span id="page-447-2"></span>Étape 2 : Ajouter des enregistrements à la zone DNS de votre domaine

Le certificat que vous avez créé fournit un jeu d'enregistrements de noms canoniques (CNAME). Vous ajoutez ces enregistrements à la zone DNS de votre domaine pour vérifier que vous possédez ou contrôlez ce domaine.

#### **A** Important

Lightsail tentera de vérifier automatiquement que vous contrôlez les domaines ou sousdomaines que vous avez spécifiés lors de la création du certificat. Après avoir sélectionné Create certificate (Créer un certificat), les enregistrements CNAME seront ajoutés à la zone DNS de votre domaine. Le statut du certificat passera de Attempting to validate your certificate (Tentative de validation de votre certificat) à Valid, in use (Valide, en cours d'utilisation) si la validation automatique est réussie.

Procédez comme suit si la validation automatique échoue.

Dans les étapes suivantes, nous allons vous montrer comment obtenir les enregistrements CNAME et les ajouter à la zone DNS de votre domaine dans la console Lightsail.

- 1. Connectez-vous à la [console Lightsail](https://lightsail.aws.amazon.com/).
- 2. Dans la page d'accueil de Lightsail, choisissez Compte dans le menu de navigation supérieur.
- 3. Choisissez Compte dans le menu déroulant.
- 4. Choisissez l'onglet Certificates (Certificats).
- 5. Recherchez le certificat que vous souhaitez valider et prenez note de la valeur des champs Name (Nom) et Value (Valeur) des enregistrements CNAME que vous devez ajouter pour chaque domaine répertorié

Appuyez sur Ctrl+C si vous utilisez Windows, ou sur Cmd+C si vous utilisez Mac, pour les copier dans le Presse-papiers.

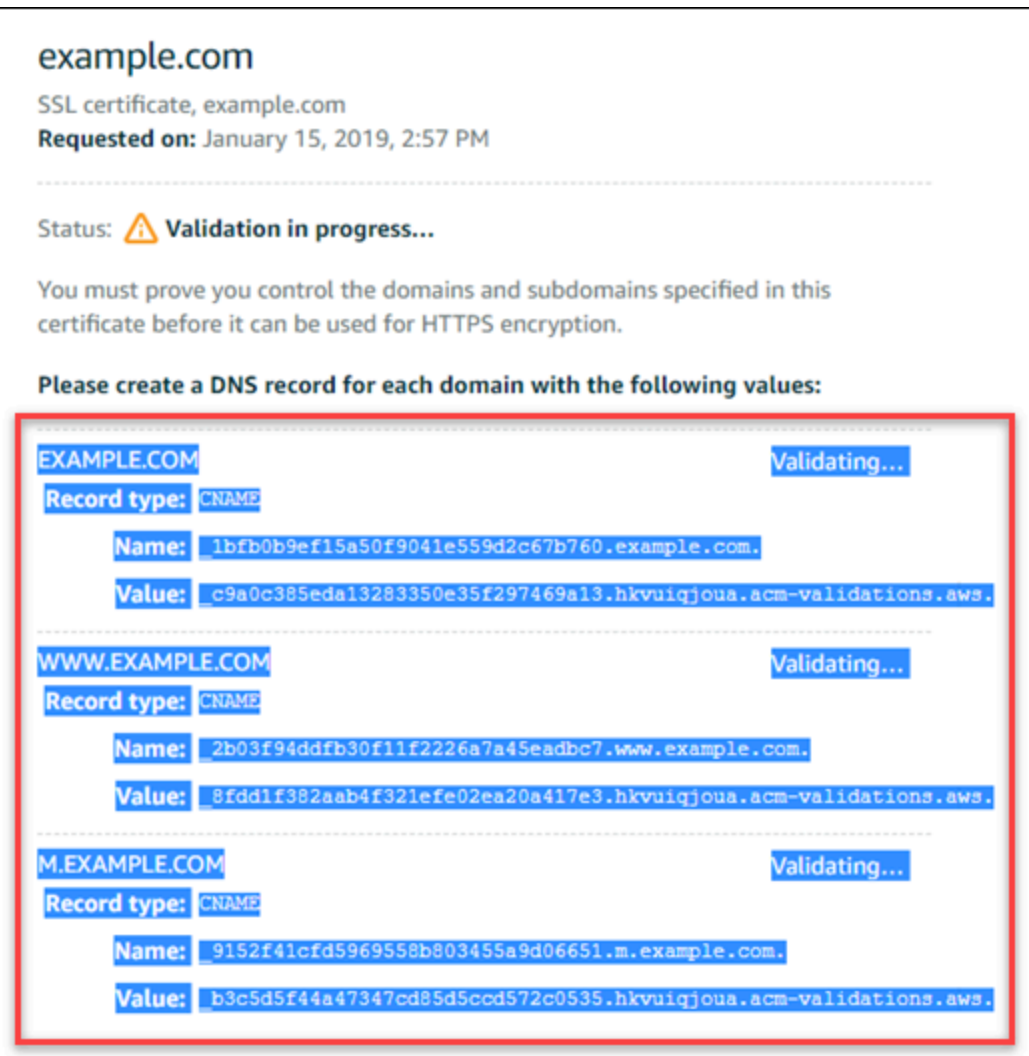

6. Ouvrez un éditeur de texte, comme le Bloc-notes si vous utilisez Windows ou TextEdit si vous utilisez Mac. Dans le fichier texte, appuyez sur Ctrl+V si vous utilisez Windows, ou sur Cmd+V si vous utilisez Mac, pour coller les valeurs dans le fichier texte.

Laissez ce fichier texte ouvert ; vous aurez besoin de ces valeurs CNAME lors de l'ajout des enregistrements à la zone DNS de votre domaine, plus loin dans ce guide.

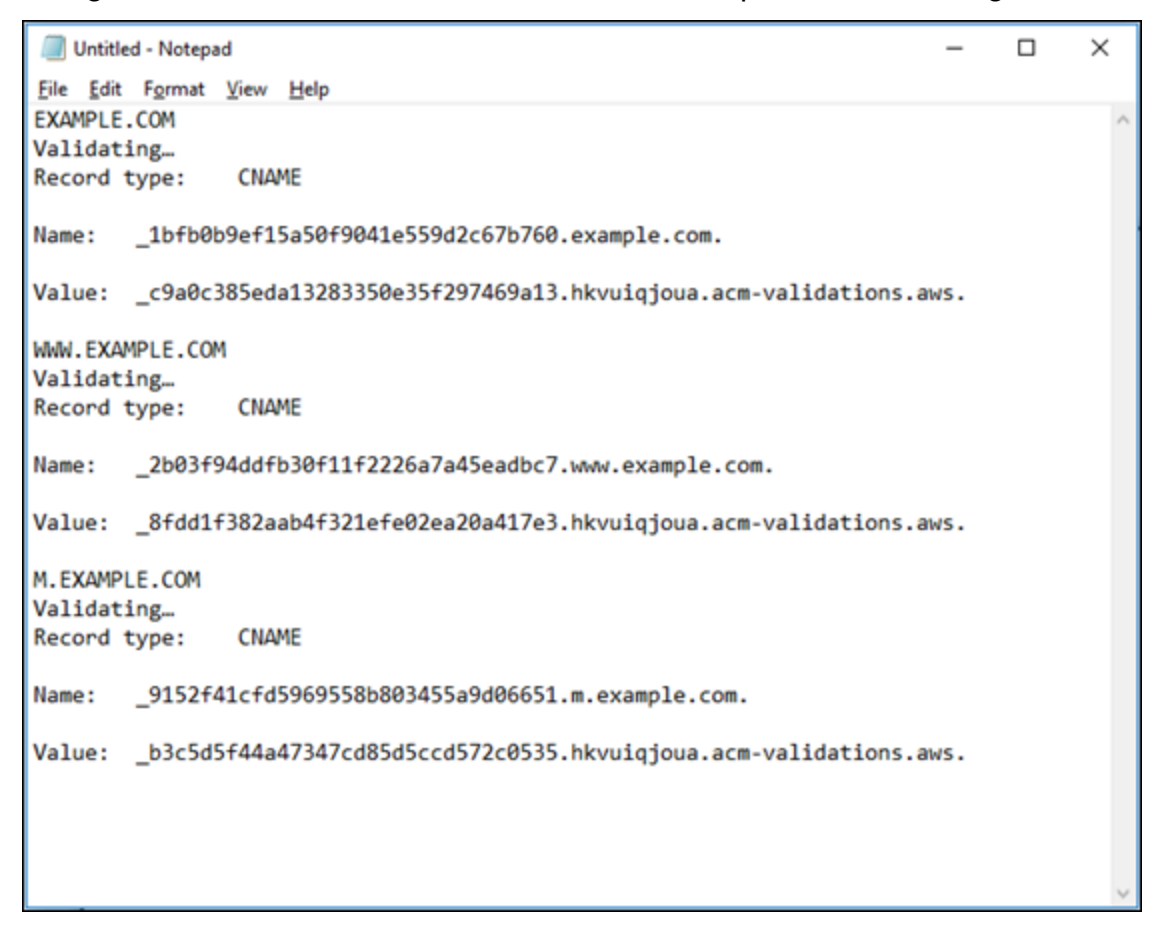

- 7. Cliquez sur l'icône Accueil dans la barre de navigation supérieure de la console Lightsail.
- 8. Choisissez Domains & DNS (Domaines et DNS) sur la page d'accueil Lightsail.
- 9. Choisissez la zone DNS pour le domaine qui utilisera le certificat.
- 10. Choisissez Add record (Ajouter un enregistrement) dans l'onglet DNS records (Enregistrements DNS).
- 11. Choisissez CNAME comme type d'enregistrement.
- 12. Basculez vers le fichier texte qui contient les enregistrements CNAME pour vos certificats.

Copiez le Nom de l'enregistrement CNAME. Par exemple, \_1bfb0b9ef15a50f9041e559d2c67b760.

13. Accédez à la page des enregistrements DNS et collez le Name (Nom) dans le champ Record name (Nom de l'enregistrement).

#### **A** Important

L'ajout d'un enregistrement CNAME contenant déjà le nom de domaine (par exemple, .example.com) entraînera la duplication du nom de domaine (par exemple, .example.com.example.com). Pour éviter la duplication, modifiez l'entrée de telle sorte que seule la partie de l'alias CNAME dont vous avez besoin soit ajoutée. Il s'agit de \_1bfb0b9ef15a50f9041e559d2c67b760.

- 14. Copiez la Valeur de l'enregistrement CNAME. Par exemple, \_c9a0c385eda13283350e35f297469a13.hkvuiqjoua.acm-validations.aws..
- 15. Accédez à la page des enregistrements DNS et collez la Value (Valeur) dans le champ Route traffic to (Acheminer le trafic vers).
- 16. Choisissez l'icône Save (Enregistrer) pour sauvegarder l'enregistrement.
- 17. Si vous avez d'autres sous-domaines, choisissez Ajouter un enregistrement pour ajouter un autre enregistrement.

#### **a** Note

Pour en savoir plus sur les autres domaines ou sous-domaines, consultez [Ajout de](#page-445-0) [domaines et de sous-domaines de remplacement à votre certificat SSL/TLS dans](#page-445-0) [Amazon Lightsail](#page-445-0).

18. Répétez les étapes 11 à 17 pour ajouter les enregistrements CNAME des autres sous-domaines.

Vous pouvez également [ajouter un enregistrement d'alias \(A\) à pointer vers votre équilibreur](#page-340-0) [de charge](#page-340-0), ou d'autres ressources Lightsail lorsque vous êtes sur la page de gestion de la zone DNS.

Lorsque vous avez terminé, votre zone DNS doit ressembler à la capture d'écran suivante.

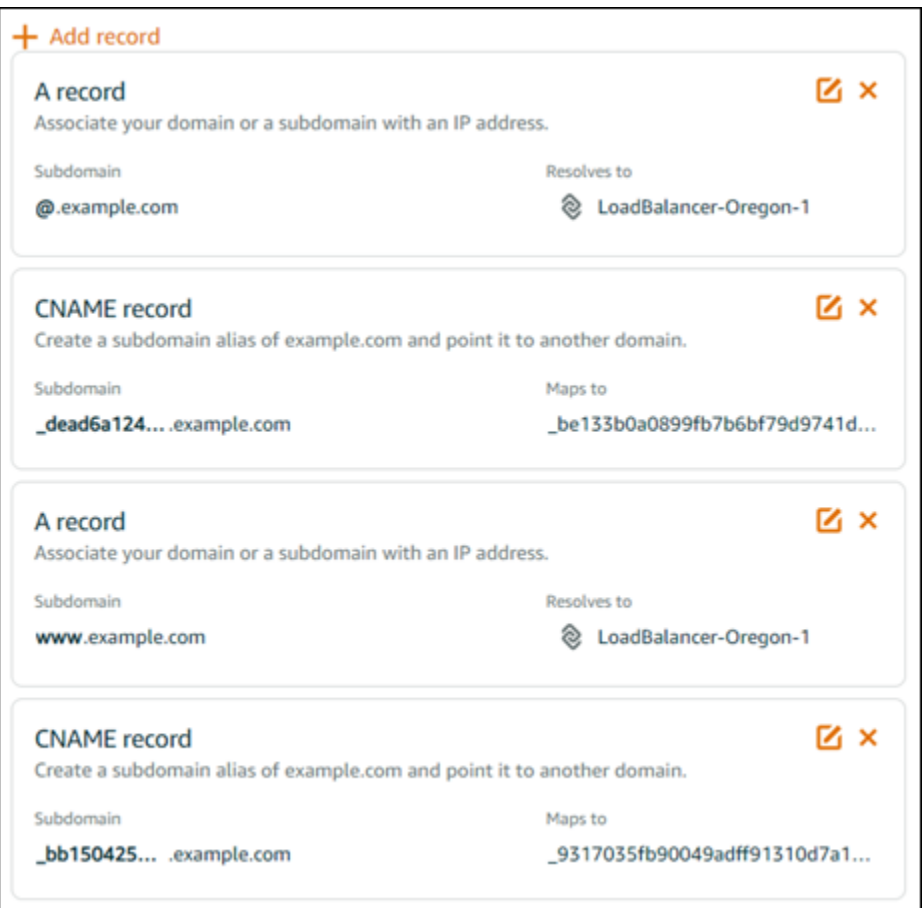

Après un certain temps, votre domaine est vérifié et vous verrez le message suivant sur le certificat.

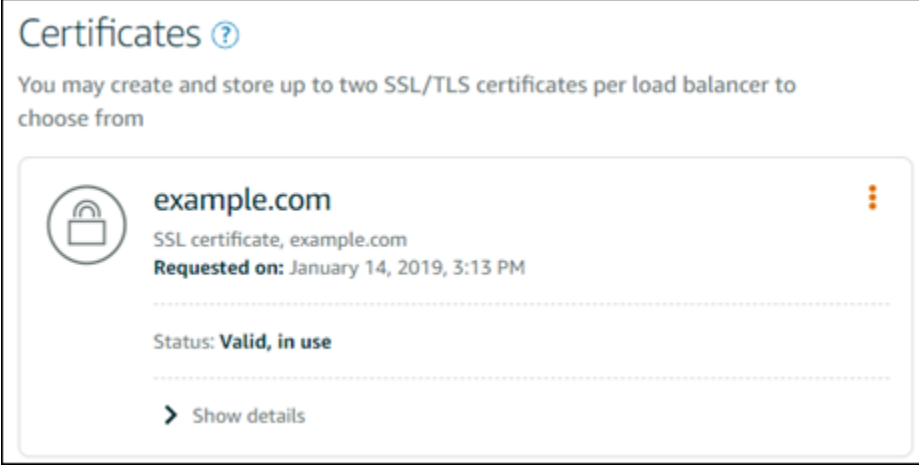

### <span id="page-452-2"></span>Étape suivante

Une fois que votre domaine est vérifié, vous êtes prêt à [attacher un certificat SSL/TLS validé à votre](#page-452-0) [équilibreur de charge.](#page-452-0)

## <span id="page-452-0"></span>Attachement d'un certificat SSL/TLS validé à votre équilibreur de charge Amazon Lightsail

Après avoir vérifié que vous contrôlez votre domaine, le statut du certificat passe à Valid (Valide).

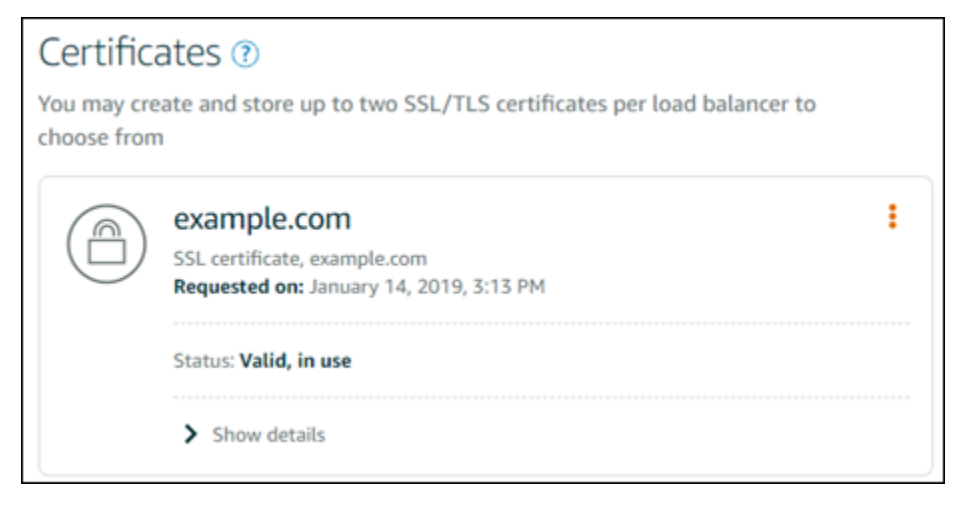

L'étape suivante consiste à attacher le certificat à votre équilibreur de charge Lightsail.

- 1. À partir de la page d'accueil Lightsail, choisissez Mise en réseau.
- 2. Choisissez votre équilibreur de charge .
- 3. Choisissez l'onglet Custom domains (Domaines personnalisés).
- 4. Dans la section Certificates (Certificats), choisissez Attach certificate (Attacher un certificat).
- 5. Sélectionnez un certificat dans la liste déroulante.
- 6. Choisissez Attach (Attacher) pour attacher le certificat.

### <span id="page-452-1"></span>Suppression d'un certificat SSL/TLS dans Amazon Lightsail

Vous pouvez supprimer un certificat SSL/TLS que vous n'utilisez plus. Par exemple, votre certificat peut avoir expiré et vous avez peut-être déjà attaché un certificat mis à jour qui a été validé. Si vous souhaitez dupliquer votre certificat avant de le supprimer, vous pouvez choisir Doublon dans le menu contextuel de l'étape 5, ci-dessous.

#### **A** Important

Si le certificat que vous supprimez est valide et en cours d'utilisation, votre équilibreur de charge ne pourra plus traiter le trafic chiffré (HTTPS). Votre équilibreur de charge Lightsail prendra toujours en charge le trafic non chiffré (HTTP).

La suppression d'un certificat SSL/TLS est définitive et ne peut pas être annulée. Vous disposez d'un quota de certificats que vous pouvez créer sur une période de 365 jours. Pour plus d'informations, consultez [Quotas](https://docs.aws.amazon.com/acm/latest/userguide/acm-limits.html) dans le Guide de l'utilisateur AWS Certificate Manager.

- 1. Sur la page d'accueil Lightsail, choisissez Mise en réseau.
- 2. Choisissez l'équilibreur de charge auquel votre certificat SSL/TLS est attaché.
- 3. Choisissez l'onglet Trafic entrant dans la page de gestion de l'équilibreur de charge.
- 4. Dans la section Certificats de la page, choisissez l'icône de trois points de suspension (⋮) correspondant au certificat que vous souhaitez supprimer, puis choisissez Supprimer.

L'option Supprimer n'est pas disponible si le certificat que vous souhaitez supprimer est en cours d'utilisation. Pour supprimer les certificats en cours d'utilisation, vous devez d'abord modifier le certificat de l'équilibreur de charge qui utilise le certificat, ou désactiver HTTPS sur l'équilibreur de charge qui utilise le certificat.

# <span id="page-453-0"></span>Mettre à jour les paramètres de l'équilibreur de charge Amazon **Lightsail**

Lorsque vous créez un équilibreur de charge Lightsail, il vous suffit de choisir l'Région AWS et le nom. Cette rubrique vous explique comment mettre à jour votre équilibreur de charge pour activer des options supplémentaires.

Si vous ne l'avez pas déjà fait, vous devez créer un équilibreur de charge. [Créer un équilibreur de](#page-441-0)  [charge](#page-441-0)

## Surveillance de l'état

La première chose que vous allez devoir faire est configurer vos instances pour l'équilibrage de [charge.](#page-455-0) Une fois cette opération effectuée, vous pouvez attacher une instance à votre équilibreur de charge. L'attachement d'une instance marque le début du processus de vérification de l'état, et vous obtenez un message de type Réussi(e) ou Échec sur la page de gestion de l'équilibreur de charge.

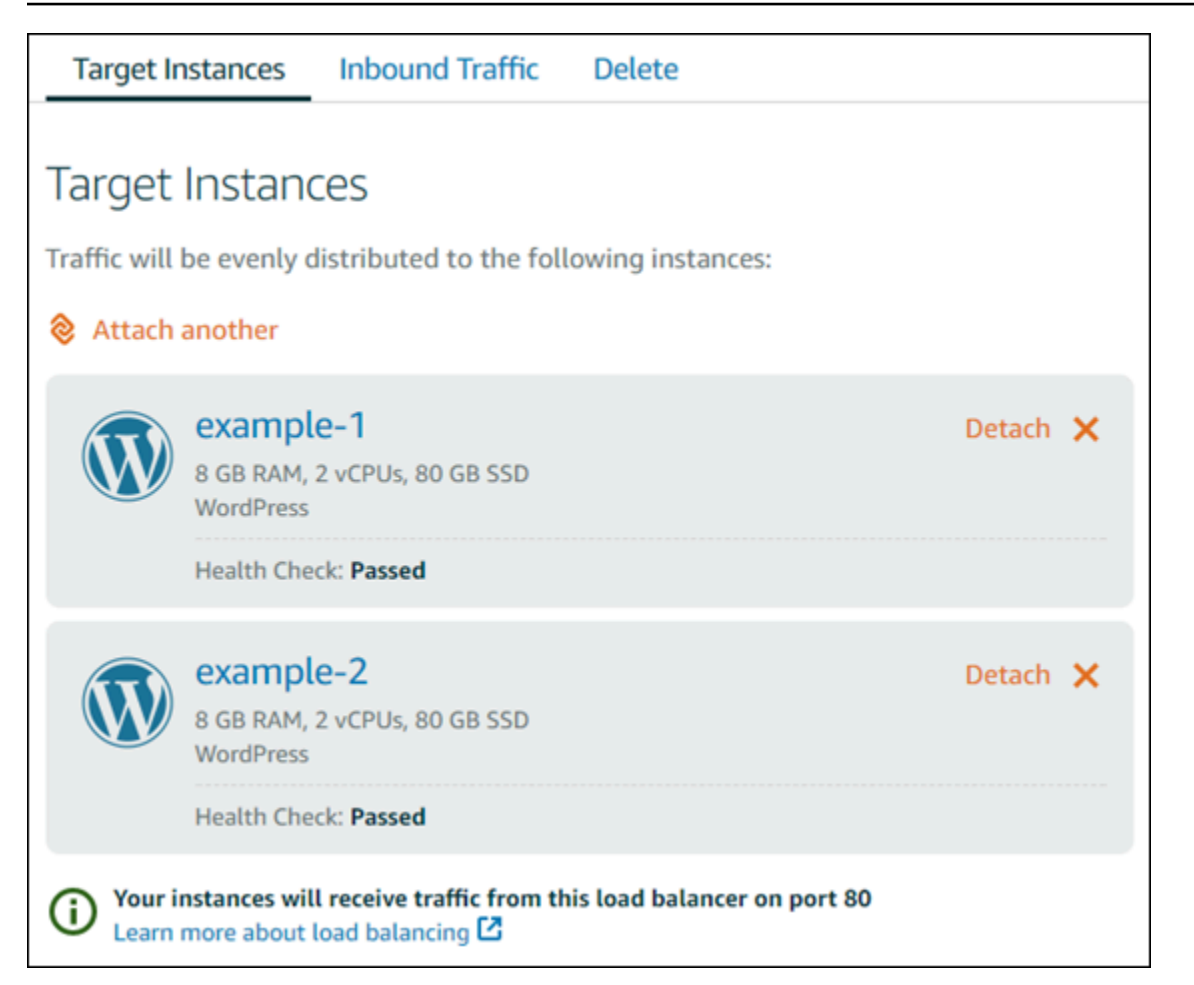

Vous pouvez également personnaliser votre chemin de vérification de l'état. Par exemple, si votre page d'accueil se charge lentement ou comporte un grand nombre d'images, vous pouvez configurer Lightsail pour qu'il vérifie une autre page qui se charge plus rapidement. [Personnaliser les chemins](#page-472-0)  [de surveillance de l'état de l'équilibreur de charge](#page-472-0)

## Trafic chiffré (HTTPS)

Vous pouvez configurer HTTPS pour renforcer la sécurité des utilisateurs du site web. Il s'agit d'un processus en trois étapes pour créer et valider un certificat SSL/TLS une fois que vous avez configuré votre équilibreur de charge.

#### [En savoir plus sur HTTPS](#page-564-0)

### Persistance des sessions

La persistance des sessions peut s'avérer utile si vous stockez des informations de session localement dans le navigateur de l'utilisateur. Par exemple, vous pouvez exécuter une application d'ecommerce Magento avec un panier d'achat sur Lightsail. Si vous activez la persistance des sessions, vos utilisateurs peuvent ajouter des articles à leurs paniers d'achat, mettre fin à leur session et retrouver les articles dans leurs paniers lorsqu'ils reviennent.

Vous pouvez également ajuster la durée du cookie pour la persistance des sessions. Cela s'avère utile si vous voulez définir une durée particulièrement longue ou courte. Pour plus d'informations, veuillez consulter [Activer la persistance de session pour les équilibreurs de charge.](#page-467-0)

## <span id="page-455-0"></span>Configurer une instance Lightsail pour l'équilibrage de charge

Avant d'attacher des instances à votre équilibreur de charge Lightsail, vous devez évaluer la configuration de votre application. Par exemple, les équilibreurs de charge fonctionnent souvent mieux lorsque la couche Données est séparée du reste de l'application. Cette rubrique vous renseigne sur chaque instance Lightsail et émet des recommandations sur le fait d'équilibrer la charge (ou de la mettre à l'échelle horizontalement) et la manière de configurer au mieux votre application.

## Consignes générales : applications utilisant une base de données

Pour les applications Lightsail qui utilisent une base de données, nous vous recommandons de séparer l'instance de base de données du reste de votre application, afin de ne disposer que d'une instance de base de données. La raison principale vise à éviter d'écrire des données sur plusieurs bases de données. Si vous ne créez pas une seule instance de base de données, les données seront écrites dans la base de données située sur l'instance à laquelle l'utilisateur accèdera.

## **WordPress**

Mettre à l'échelle horizontalement ? Oui, pour un blog WordPress ou un site web.

Recommandations de configuration avant d'utiliser un équilibreur de charge Lightsail

- Séparez votre base de données de manière à ce que chaque instance WordPress exécutée derrière l'équilibreur de charge stocke et récupère les informations au même endroit. Si vous souhaitez que votre base de données soit plus performante, vous pouvez répliquer ou modifier la puissance de traitement ou la mémoire indépendamment de votre serveur web.
- Déchargez vos fichiers et votre contenu statique dans un compartiment Lightsail. Pour ce faire, vous devez installer le plugin WP Offload Media Lite sur votre site WordPress et le configurer

pour vous connecter à votre compartiment Lightsail. Pour plus d'informations, veuillez consulter [Didacticiel : Connexion d'une instance WordPress à un compartiment de stockage.](#page-1189-0)

## Node.js

Mettre à l'échelle horizontalement ? Oui, en prenant en compte certains éléments.

Recommandations de configuration avant d'utiliser un équilibreur de charge Lightsail

- Dans Lightsail, la pile Node.js packagée par Bitnami contient Node.js, Apache, Redis (une base de données en mémoire) et Python. En fonction de l'application que vous déployez, vous pouvez équilibrer la charge sur plusieurs serveurs. Cependant, vous devrez configurer un équilibreur de charge pour équilibrer le trafic entre tous les serveurs web et déplacer Redis vers un autre serveur.
- Fractionnez le serveur Redis sur un autre serveur pour communiquer avec toutes les instances. Ajoutez un serveur de base de données, si nécessaire.
- L'un des principaux cas d'utilisation de Redis consiste à mettre en cache des données localement afin que vous n'ayez pas à constamment accéder à la base de données centrale. Nous vous recommandons d'activer la persistance des sessions pour tirer parti de l'amélioration des performances générée par Redis. Pour plus d'informations, veuillez consulter [Activer la persistance](#page-467-0) [de session pour les équilibreurs de charge](#page-467-0).
- Vous pouvez également disposer d'un nœud Redis partagé, qui vous permet aussi de partager un nœud ou d'utiliser un cache local sur chaque machine à l'aide de la persistance des sessions.
- Pensez à inclure le code mod proxy balancer dans le serveur Apache, si vous souhaitez déployer un équilibreur de charge à l'aide d'Apache.

Pour en savoir plus, consultez [Mise à l'échelle des applications Node.js](https://www.freecodecamp.org/news/scaling-node-js-applications-8492bd8afadc).

### Magento

Mettre à l'échelle horizontalement ? Oui.

Recommandations de configuration avant d'utiliser un équilibreur de charge Lightsail

• Vous pouvez utiliser un déploiement de référence AWS de Magento qui utilise des composants supplémentaires, comme une base de données Amazon RDS : [Terraform Magento Adobe](https://aws.amazon.com/quickstart/terraform-modules/magento-commerce/) [Commerce on AWS.](https://aws.amazon.com/quickstart/terraform-modules/magento-commerce/)

• Veillez à activer la persistance des sessions. Magento utilise un panier d'achat, ce qui permet de s'assurer que les clients qui effectuent plusieurs visites dans plusieurs sessions conservent des articles dans leurs paniers lorsqu'ils reviennent dans une nouvelle session. Pour plus d'informations, veuillez consulter [Activer la persistance de session pour les équilibreurs de charge.](#page-467-0)

### **GitLab**

Mettre à l'échelle horizontalement ? Oui, en prenant en compte certains éléments.

Recommandations de configuration avant d'utiliser un équilibreur de charge Lightsail

Vous devez disposer des éléments suivants :

- Un nœud Redis fonctionnel et prêt à l'emploi
- Un serveur de stockage réseau partagé (NFS)
- Une base de données centralisée (MySQL ou PostgreSQL) pour l'application. Consultez les consignes générales sur les bases de données, ci-dessus.

Pour plus d'informations, consultez la section [Haute disponibilité](https://docs.gitlab.com/ee/administration/reference_architectures/#high-availability-ha) sur le site Web de GitLab.

#### **a** Note

Le serveur de stockage réseau partagé (NFS) auquel se réfèrent les liens ci-dessus n'est pas disponible actuellement avec le plan GitLab.

## Drupal

Mettre à l'échelle horizontalement ? Oui. Drupal dispose d'un document officiel décrivant comment mettre à l'échelle horizontalement votre application : [Server Scaling.](https://www.drupal.org/docs/managing-site-performance-and-scalability/server-scaling)

Recommandations de configuration avant d'utiliser un équilibreur de charge Lightsail

Vous devez configurer un module Drupal afin de synchroniser les fichiers entre les différentes instances. Le site web Drupal possède plusieurs modules, mais ils peuvent être mieux adaptés au prototypage qu'à la production.

Utilisez un module qui vous permet de stocker vos fichiers dans Amazon S3. Vous disposerez ainsi d'un emplacement centralisé pour vos fichiers, au lieu d'avoir à conserver des copies distinctes

sur chaque instance cible. De cette manière, si vous modifiez vos fichiers, les mises à jour sont récupérées à partir du magasin centralisé et vos utilisateurs voient les mêmes fichiers, quelle que soit l'instance à laquelle ils accèdent.

- [Système de fichiers Amazon S3](https://www.drupal.org/project/s3fs)
- [Synchronisation du contenu](https://www.drupal.org/project/content_sync)

Pour en savoir plus, consultez [Scaling Drupal horizontally and in cloud](https://www.slideshare.net/burgerboydaddy/scaling-drupal-horizontally-and-in-cloud).

### Pile LAMP

Mettre à l'échelle horizontalement ? Oui.

Recommandations de configuration avant d'utiliser un équilibreur de charge Lightsail

- Vous devez créer une base de données sur une instance distincte. Toutes les instances derrière l'équilibreur de charge doivent pointer vers cette instance de base de données distincte afin de stocker et de récupérer les informations au même endroit.
- En fonction de l'application que vous souhaitez déployer, réfléchissez à la façon de partager le système de fichiers (NFS, disques de stockage en mode bloc Lightsail ou stockage Amazon S3).

## Pile MEAN

Mettre à l'échelle horizontalement ? Oui.

Recommandations de configuration avant d'utiliser un équilibreur de charge Lightsail

Déplacez MongoDB vers une autre machine et configurez un mécanisme permettant de partager le document racine entre les instances Lightsail.

### Redmine

Mettre à l'échelle horizontalement ? Oui.

Recommandations de configuration avant d'utiliser un équilibreur de charge Lightsail

- Procurez-vous le [plug-in Redmine\\_S3](http://www.redmine.org/plugins/redmine_s3) pour stocker les pièces jointes sur Amazon S3 plutôt que sur le système de fichiers local.
- Séparez la base de données sur une autre instance.

## Nginx

Mettre à l'échelle horizontalement ? Oui.

Une ou plusieurs instances Lightsail peuvent exécuter Nginx et être attachées à un équilibreur de charge Lightsail. Pour en savoir plus, consultez [Scaling Web Applications with NGINX, Part 1: Load](https://www.nginx.com/blog/scaling-web-applications-nginx-part-load-balancing/) [Balancing.](https://www.nginx.com/blog/scaling-web-applications-nginx-part-load-balancing/)

### Joomla!

Mettre à l'échelle horizontalement ? Oui, en prenant en compte certains éléments.

Recommandations de configuration avant d'utiliser un équilibreur de charge Lightsail

Bien que le site web Joomla ne contienne pas de documentation officielle, il existe des discussions sur ses forums communautaires. Certains utilisateurs ont réussi à dimensionner horizontalement leurs instances Joomla en utilisant un cluster avec la configuration suivante :

- Un équilibreur de charge Lightsail configuré pour activer la persistance des sessions. Pour plus d'informations, veuillez consulter [Activer la persistance de session pour les équilibreurs de charge.](#page-467-0)
- Plusieurs instances Lightsail exécutant Joomla attachées à l'équilibreur de charge avec le document racine de Joomla! synchronisé. Vous pouvez effectuer cette opération à l'aide d'outils tels que Rsync, en disposant d'un serveur NFS chargé de synchroniser le contenu entre toutes les instances Lightsail, ou en partageant des fichiers à l'aide d'AWS.
- Plusieurs serveurs de base de données configurés avec un cluster de réplication.
- Le même système de cache configuré dans chaque instance Lightsail. Certaines extensions sont utiles, telles que [JotCache.](https://extensions.joomla.org/extension/jotcache/)

# <span id="page-459-0"></span>Configurer les politiques de sécurité TLS sur votre équilibreur de charge Amazon Lightsail

Après avoir activé le protocole HTTPS sur votre équilibreur de charge Amazon Lightsail, vous pouvez configurer une politique de sécurité TLS pour les connexions chiffrées. Ce guide fournit des informations sur les politiques de sécurité que vous pouvez configurer sur les équilibreurs de charge Lightsail, ainsi que sur les procédures de mise à jour de la politique de sécurité de votre équilibreur de charge. Pour plus d'informations sur les équilibreurs de charge, veuillez consulter [Équilibreurs de](#page-439-0)  [charge.](#page-439-0)

## Présentation des politiques de sécurité

L'équilibrage de charge Lightsail utilise une configuration de négociation SSL (Secure Socket Layer), connue sous le nom de politique de sécurité, pour négocier les connexions SSL entre un client et l'équilibreur de charge. Une stratégie de sécurité est une combinaison de protocoles et de chiffrements. Le protocole établit une connexion sécurisée entre un client et un serveur, et s'assure que toutes les données transmises entre le client et votre équilibreur de charge sont privées. Un chiffrement est un algorithme de chiffrement qui utilise des clés de chiffrement pour créer un message codé. Les protocoles utilisent plusieurs chiffrements pour chiffrer les données sur Internet. Pendant le processus de négociation de connexion , le client et l'équilibreur de charge présentent une liste de chiffrements et de protocoles pris en charge par chacun d'entre eux dans l'ordre de préférence. Par défaut, le premier chiffrement sur la liste du serveur qui correspond à l'un des chiffrements du client est sélectionné pour la connexion sécurisée. Les équilibreurs de charge Lightsail ne prennent pas en charge la renégociation SSL pour les connexions client ou cible.

La politique TLS-2016-08 de sécurité est configurée par défaut lorsque vous activez le protocole HTTPS sur un équilibreur de charge Lightsail. Vous pouvez configurer une politique de sécurité différente si nécessaire, comme décrit plus loin dans ce guide. Vous pouvez choisir la politique de sécurité qui est utilisée uniquement pour les connexions front-end. La stratégie de sécurité TLS-2016-08 est toujours utilisée dans le cadre des connexions dorsales. Les équilibreurs de charge Lightsail ne prennent pas en charge les politiques de sécurité personnalisées.

## Politiques et protocoles de sécurité pris en charge

Les équilibreurs de charge Lightsail peuvent être configurés avec les politiques et protocoles de sécurité suivants :

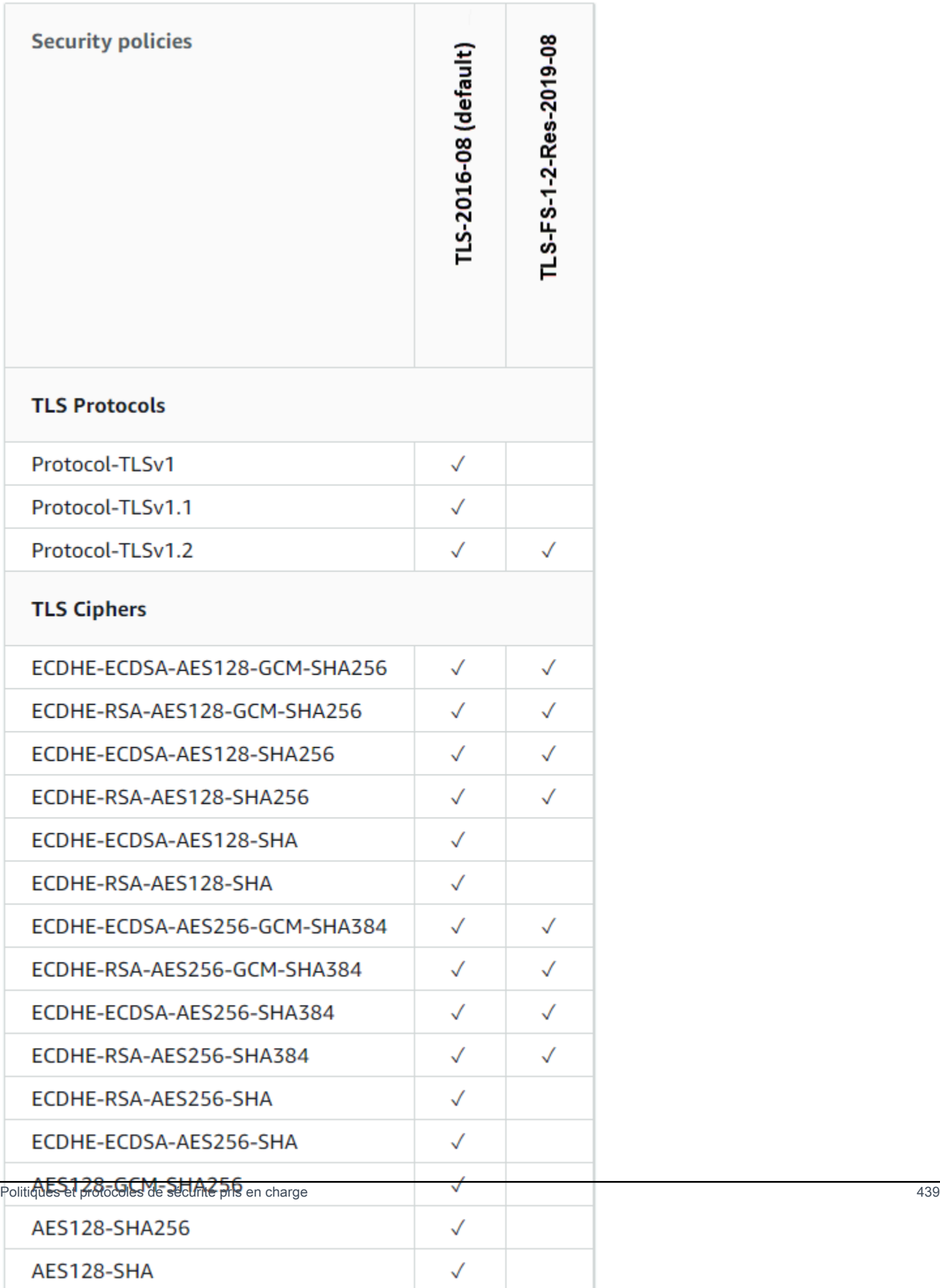

## Remplir les conditions préalables

Remplissez les conditions préalables requises suivantes, si vous ne l'avez pas déjà fait :

- Créer un équilibreur de charge et y attacher des instances. Pour plus d'informations, veuillez consulter [Créer un équilibreur de charge et y attacher des instances.](#page-441-0)
- Créer un certificat SSL/TLS et l'attacher à votre équilibreur de charge pour activer HTTPS. Pour plus d'informations, consultez [Créer un certificat SSL/TLS pour votre équilibreur de charge](#page-444-0)  [Lightsail](#page-444-0). Pour en savoir plus sur les certificats, veuillez consulter [Certificats SSL/TLS](#page-564-0).

## Configuration d'une politique de sécurité à l'aide de la console Lightsail

Suivez la procédure ci-dessous pour configurer une politique de sécurité à l'aide de la console Lightsail.

- 1. Connectez-vous à la console [Lightsail](https://lightsail.aws.amazon.com/).
- 2. Sur la page d'accueil de Lightsail, sélectionnez l'onglet Mise en réseau.
- 3. Choisissez le nom de l'équilibreur de charge pour lequel vous voulez configurer une politique de sécurité TLS.
- 4. Choisissez l'onglet Trafic entrant.
- 5. Choisissez Change protocols (Modifier les protocoles) dans la section TLS security protocols (Protocoles de sécurité TLS) de la page.
- 6. Sélectionnez l'une des options suivantes dans le menu déroulant Supported protocols (Protocoles pris en charge) :
	- TLS version 1.2 : cette option est la plus sûre mais les navigateurs plus anciens peuvent ne pas pouvoir se connecter.
	- TLS versions 1.0, 1.1 et 1.2 : cette option offre la plus grande compatibilité avec les navigateurs.
- 7. Choisissez Save (Enregistrer) pour appliquer le protocole sélectionné à votre équilibreur de charge.

Votre changement prend quelques instants pour devenir effectif.

## Configurez une politique de sécurité à l'aide du AWS CLI

Procédez comme suit pour configurer une politique de sécurité à l'aide de l' AWS Command Line Interface (AWS CLI). Pour ce faire, utilisez la commande update-load-balancer-attribute. Pour plus d'informations, consultez [update-load-balancer-attributel](https://docs.aws.amazon.com/cli/latest/reference/lightsail/update-load-balancer-attribute.html)e manuel de référence des AWS CLI commandes.

#### **a** Note

Vous devez l'installer AWS CLI et le configurer pour Lightsail avant de poursuivre cette procédure. Pour plus d'informations, voir [Configurer le AWS CLI pour qu'il fonctionne avec](#page-1330-0) [Lightsail](#page-1330-0).

- 1. Ouvrez une invite de commande ou une fenêtre de terminal.
- 2. Saisissez la commande suivante pour modifier la politique de sécurité TLS de votre équilibreur de charge.

```
aws lightsail update-load-balancer-attribute --load-balancer-name LoadBalancerName
  --attribute-name TlsPolicyName --attribute-value AttributeValue
```
Dans la commande, remplacez l'exemple de texte suivant par le vôtre :

- *LoadBalancerName*avec le nom de l'équilibreur de charge pour lequel vous souhaitez modifier la politique de sécurité TLS.
- *AttributeValue*avec la politique de TLS-FS-1-2-Res-2019-08 sécurité de l'TLS-2016-08or.

#### **a** Note

L'attribut TlsPolicyName dans la commande spécifie que vous voulez modifier la politique de sécurité TLS qui est configurée sur l'équilibreur de charge.

Exemple :

```
aws lightsail update-load-balancer-attribute --load-balancer-name MyLoadBalancer --
attribute-name TlsPolicyName --attribute-value TLS-2016-08
```
Votre changement prend quelques instants pour devenir effectif.

# <span id="page-464-0"></span>Configurer la redirection HTTP vers HTTPS sur vos équilibreurs de charge Lightsail

Après avoir configuré HTTPS sur votre équilibreur de charge Amazon Lightsail, vous pouvez configurer une redirection HTTP vers HTTPS afin que les utilisateurs qui naviguent vers votre site Web ou votre application Web à l'aide d'une connexion HTTP soient automatiquement redirigés vers la connexion HTTPS chiffrée. Pour plus d'informations sur les équilibreurs de charge, veuillez consulter [Équilibreurs de charge](#page-439-0).

### Remplir les conditions préalables

Remplissez les conditions préalables requises suivantes, si vous ne l'avez pas déjà fait :

- Créer un équilibreur de charge et y attacher des instances. Pour plus d'informations, veuillez consulter [Créer un équilibreur de charge et y attacher des instances.](#page-441-0)
- Créer un certificat SSL/TLS et l'attacher à votre équilibreur de charge pour activer HTTPS. Pour plus d'informations, veuillez consulter [Créer un certificat SSL/TLS pour votre équilibreur de charge](#page-444-0)  [Lightsail](#page-444-0). Pour en savoir plus sur les certificats, veuillez consulter [Certificats SSL/TLS](#page-564-0).

## Configuration de la redirection HTTPS sur votre équilibreur de charge à l'aide de la console Lightsail

Suivez la procédure suivante pour configurer la redirection HTTPS sur votre équilibreur de charge à l'aide de la console Lightsail.

- 1. Connectez-vous à la [console Lightsail](https://lightsail.aws.amazon.com/).
- 2. Sur la page d'accueil de Lightsail, choisissez l'onglet Networking (Mise en réseau).
- 3. Choisissez le nom de l'équilibreur de charge pour lequel vous voulez configurer la redirection HTTPS.
- 4. Choisissez l'onglet Trafic entrant.

5. Dans la section Protocols (Protocoles) de la page, vous pouvez effectuer l'une des actions suivantes :

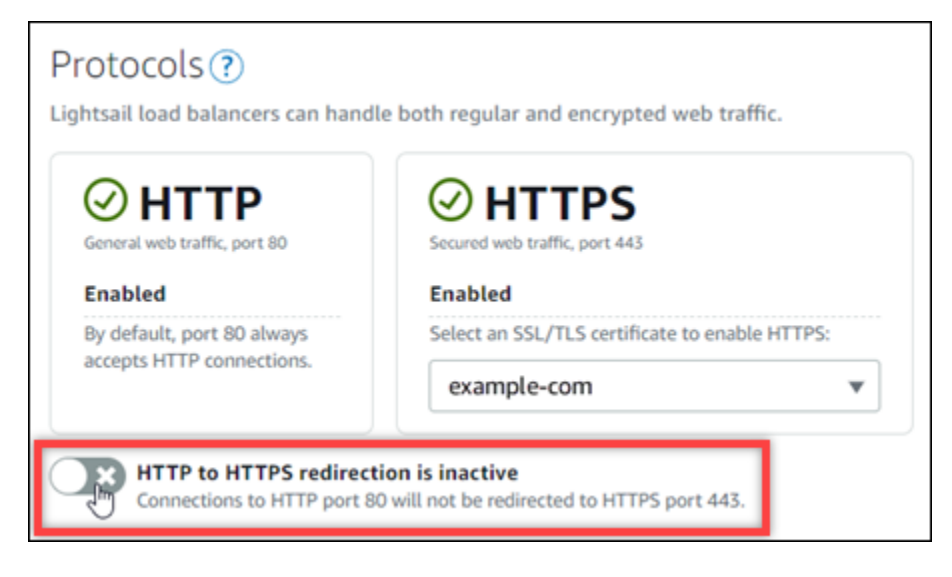

- Basculer l'option de direction sur actif pour activer la redirection HTTP vers HTTPS.
- Basculer l'option de direction sur inactif pour désactiver la redirection HTTP vers HTTPS.

Votre changement prend quelques instants pour devenir effectif.

## Configurer la redirection HTTP vers HTTPS sur vos équilibreurs de charge avec l'AWS CLI

Procédez comme suit pour configurer la redirection HTTPS sur votre équilibreur de charge à l'aide de l'AWS Command Line Interface (AWS CLI). Pour ce faire, utilisez la commande update-loadbalancer-attribute. Pour plus d'informations, veuillez consulter [update-load-balancer-attribute](https://docs.aws.amazon.com/cli/latest/reference/lightsail/update-load-balancer-attribute.html) dans la Référence des commandes AWS CLI.

#### **a** Note

Vous devez installer l'AWS CLI et la configurer pour Lightsail avant de poursuivre cette procédure. Pour plus d'informations, veuillez consulter [Configuration de l'AWS CLI pour une](#page-1330-0) [utilisation avec Lightsail.](#page-1330-0)

1. Ouvrez une invite de commande ou une fenêtre de terminal.

2. Saisissez la commande suivante pour configurer la redirection HTTPS sur votre équilibreur de charge.

```
aws lightsail update-load-balancer-attribute --load-balancer-name LoadBalancerName
  --attribute-name HttpsRedirectionEnabled --attribute-value AttributeValue
```
Dans la commande, remplacez l'exemple de texte suivant par le vôtre :

- *LoadBalancerName* avec le nom de l'équilibreur de charge pour lequel vous voulez activer ou désactiver la redirection HTTP vers HTTPS.
- *AttributeValue* avec true pour activer la redirection, ou false pour désactiver la redirection.

**a** Note

L'attribut HttpsRedirectionEnabled de la commande indique que vous souhaitez modifier l'activation ou la désactivation de la redirection HTTPS pour l'équilibreur de charge spécifié.

#### Exemples :

• Pour activer la redirection HTTP vers HTTPS sur votre équilibreur de charge :

```
aws lightsail update-load-balancer-attribute --load-balancer-name MyLoadBalancer
  --attribute-name HttpsRedirectionEnabled --attribute-value true
```
• Pour désactiver la redirection HTTP vers HTTPS sur votre équilibreur de charge :

```
aws lightsail update-load-balancer-attribute --load-balancer-name MyLoadBalancer
  --attribute-name HttpsRedirectionEnabled --attribute-value false
```
Votre changement prend quelques instants pour devenir effectif.

# <span id="page-467-0"></span>Activer la persistance de session pour les équilibreurs de charge **Lightsail**

Vous pouvez activer la persistance des sessions pour vos utilisateurs. Cela peut s'avérer utile si vous stockez des informations de session localement dans le navigateur de l'utilisateur. Par exemple, vous pouvez exécuter une application d'e-commerce Magento avec un panier d'achat sur Lightsail. Si vous activez la persistance des sessions, vos utilisateurs peuvent ajouter des articles à leurs paniers d'achat, quitter le site et retrouver les articles dans leurs paniers lorsqu'ils reviennent.

Vous pouvez aussi ajuster la durée des cookies à l'aide de l'AWS Command Line Interface (AWS CLI) ou de l'API Lightsail.

### Activation de la persistance des sessions

- 1. Sur la page d'accueil Lightsail, choisissez Mise en réseau.
- 2. Choisissez votre équilibreur de charge pour la gérer.
- 3. Choisissez l'onglet Trafic entrant.
- 4. Choisissez Activer la persistance des sessions.

# Session persistence ?

You can route your customers to the same instance during each individual session for consistency.

■ Enable session persistence

## Ajustement de la durée des cookies

Vous pouvez également ajuster la durée du cookie pour la persistance des sessions. Cela s'avère utile si vous voulez définir une durée particulièrement longue ou courte. Par exemple, pour de nombreux sites de commerce électronique, la durée est assez longue. Cela permet aux clients de quitter et de revenir sans perdre les articles de leurs paniers d'achat.

Si vous ne l'avez pas déjà fait, installez et configurez l'AWS CLI.

[Configuration de l'AWS Command Line Interface pour une utilisation avec Amazon Lightsail](#page-1330-0)
- 1. Ouvrez une invite de commande ou une fenêtre de terminal.
- 2. Tapez la commande AWS CLI suivante pour augmenter la durée de cookies à trois jours (259,200 secondes).

```
aws lightsail update-load-balancer-attribute --load-balancer-name LoadBalancerName
  --attribute-name SessionStickiness_LB_CookieDurationSeconds --attribute-value 
  259200
```
Dans la commande, remplacez *LoadBalancerName* par le nom de votre équilibreur de charge.

En cas de réussite, la réponse suivante doit s'afficher.

```
{ 
     "operations": [ 
         { 
              "status": "Succeeded", 
              "resourceType": "LoadBalancer", 
              "isTerminal": true, 
              "operationDetails": "SessionStickiness_LB_CookieDurationSeconds", 
              "statusChangedAt": 1511758936.174, 
              "location": { 
                  "availabilityZone": "all", 
                  "regionName": "us-west-2" 
              }, 
              "operationType": "UpdateLoadBalancerAttribute", 
              "resourceName": "example-load-balancer", 
              "id": "681c2bd9-9a51-402b-8ad2-12345EXAMPLE", 
              "createdAt": 1511758936.174 
         } 
     ]
}
```
### Surveillance de l'état de l'équilibreur de charge Amazon Lightsail

La vérification de l'état commence dès que vous attachez vos instances Lightsail à votre équilibreur de charge et se produit toutes les 30 secondes par la suite. Vous pouvez voir le statut de la vérification de l'état sur la page de gestion de l'équilibreur de charge.

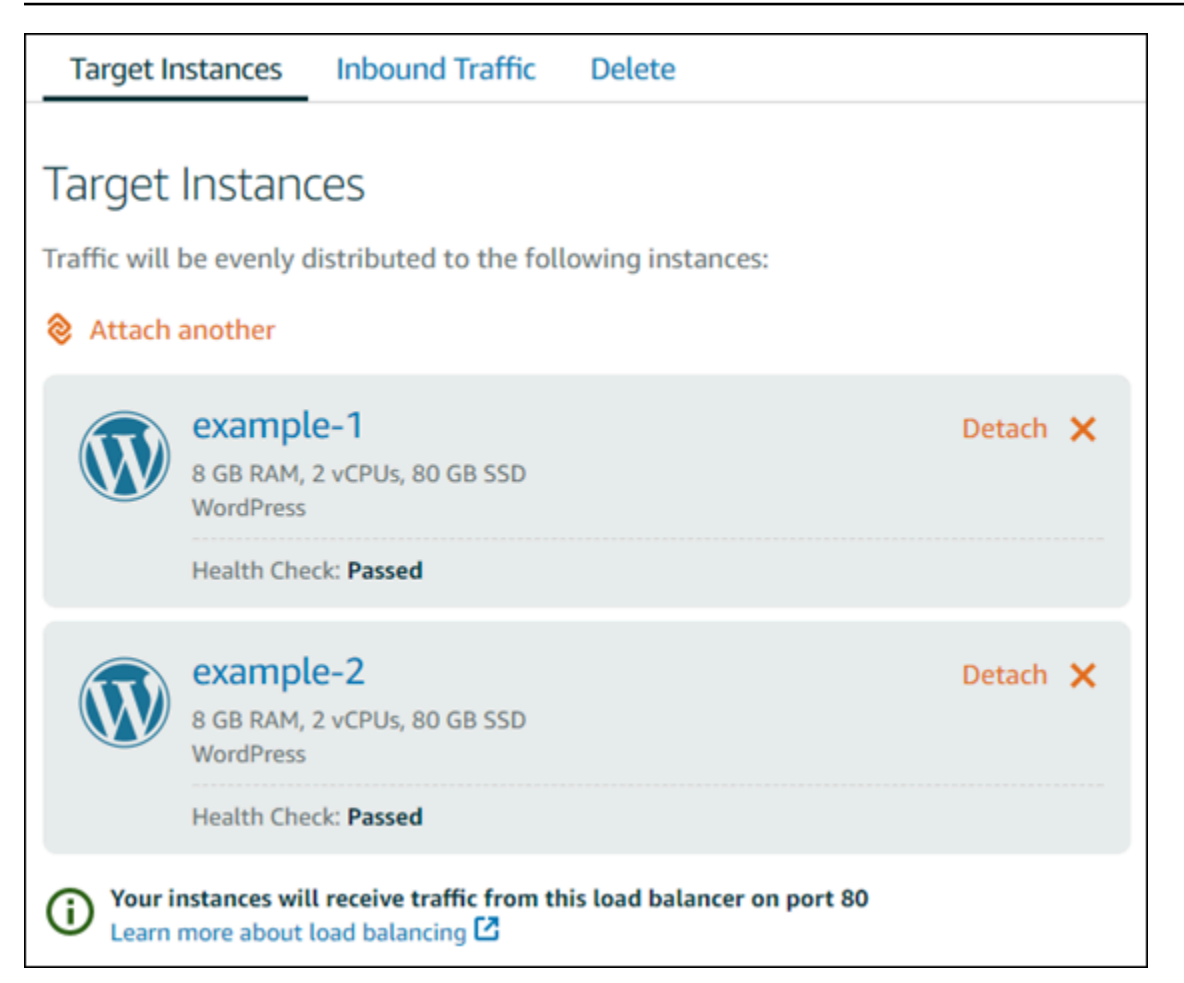

### Personnalisation du chemin de vérification de l'état

Vous pouvez choisir de personnaliser votre chemin de vérification de l'état. Par exemple, si votre page d'accueil se charge lentement ou comporte un grand nombre d'images, vous pouvez configurer Lightsail pour qu'il vérifie une autre page qui se charge plus rapidement.

- 1. Sur la page d'accueil Lightsail, choisissez Mise en réseau.
- 2. Choisissez votre équilibreur de charge pour le gérer.
- 3. Dans l'onglet Instances cibles, choisissez Personnaliser la vérification de l'état.
- 4. Saisissez un chemin valide pour la vérification de l'état, puis choisissez Enregistrer.

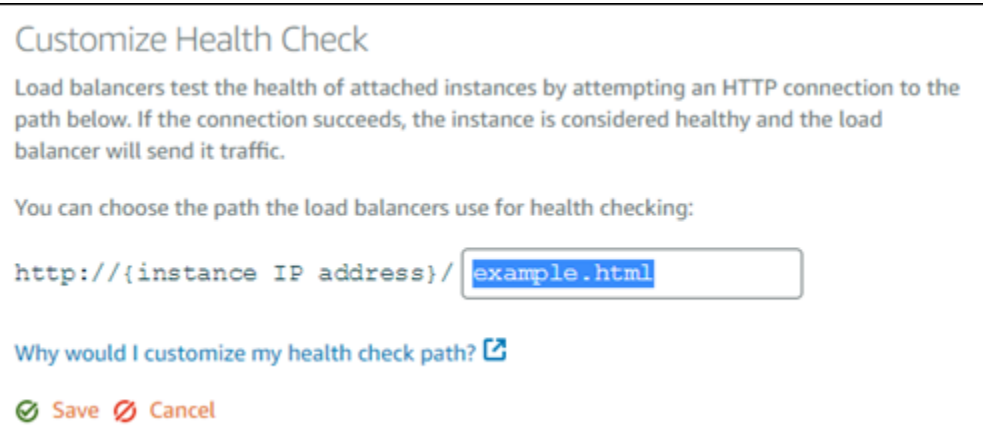

### Métriques de vérification de l'état

Les métriques suivantes peuvent vous aider à diagnostiquer les problèmes de vérification de l'état. Utilisez l'AWS Command Line Interface ou l'API Lightsail pour renvoyer des informations sur la métrique de vérification de l'état en question.

• **ClientTLSNegotiationErrorCount** - Nombre de connexions TLS initiées par le client n'ayant pas établi de session avec l'équilibreur de charge. Les causes possibles peuvent être une différence de chiffrements ou de protocoles.

Statistics : la statistique la plus utile est Sum.

• **HealthyHostCount** - Nombre d'instances cibles considérées saines.

Statistics : les statistiques les plus utiles sont Average, Minimum et Maximum.

• **UnhealthyHostCount** - Nombre d'instances cibles considérées défectueuses.

Statistics : les statistiques les plus utiles sont Average, Minimum et Maximum.

• **HTTPCode\_LB\_4XX\_Count** - Nombre de codes d'erreur client HTTP 4XX issus de l'équilibreur de charge. Des erreurs client sont générées lorsque les requêtes sont mal formulées ou sont incomplètes. Ces demandes n'ont pas été reçues par l'instance cible. Ce nombre n'inclut pas les codes de réponse générés par les instances cibles.

Statistics : la statistique la plus utile est Sum. Notez que Minimum, Maximum et Average renvoient tous la valeur 1.

• **HTTPCode\_LB\_5XX\_Count** - Nombre de codes d'erreur serveur HTTP 5XX issus de l'équilibreur de charge. Ce nombre n'inclut pas les codes de réponse générés par les instances cibles.

Statistics : la statistique la plus utile est Sum. Notez que Minimum, Maximum et Average renvoient tous la valeur 1. Notez que Minimum, Maximum et Average renvoient tous la valeur 1.

• **HTTPCode\_Instance\_2XX\_Count** - Nombre de codes de réponse HTTP générés par les instances cibles. Ce nombre n'inclut pas les codes de réponse générés par l'équilibreur de charge.

Statistics : la statistique la plus utile est Sum. Notez que Minimum, Maximum et Average renvoient tous la valeur 1.

• **HTTPCode\_Instance\_3XX\_Count** - Nombre de codes de réponse HTTP générés par les instances cibles. Ce nombre n'inclut pas les codes de réponse générés par l'équilibreur de charge.

Statistics : la statistique la plus utile est Sum. Notez que Minimum, Maximum et Average renvoient tous la valeur 1.

• **HTTPCode\_Instance\_4XX\_Count** - Nombre de codes de réponse HTTP générés par les instances cibles. Ce nombre n'inclut pas les codes de réponse générés par l'équilibreur de charge.

Statistics : la statistique la plus utile est Sum. Notez que Minimum, Maximum et Average renvoient tous la valeur 1.

• **HTTPCode\_Instance\_5XX\_Count** - Nombre de codes de réponse HTTP générés par les instances cibles. Ce nombre n'inclut pas les codes de réponse générés par l'équilibreur de charge.

Statistics : la statistique la plus utile est Sum. Notez que Minimum, Maximum et Average renvoient tous la valeur 1.

• **InstanceResponseTime** - Temps écoulé, en secondes, entre le moment où la demande quitte l'équilibreur de charge et le moment où la réponse de l'instance cible arrive.

Statistics : la statistique la plus utile est Average.

• **RejectedConnectionCount** - Nombre de connexions rejetées parce que l'équilibreur de charge a atteint le nombre maximal de connexions.

Statistics : la statistique la plus utile est Sum.

• **RequestCount** - Nombre de demandes traitées sur IPv4. Ce nombre inclut uniquement les requêtes avec une réponse générée par une instance cible de l'équilibreur de charge.

Statistics : la statistique la plus utile est Sum. Notez que Minimum, Maximum et Average renvoient tous la valeur 1.

#### **Rubriques**

• [Statut de la surveillance de l'état de l'équilibreur de charge Lightsail](#page-472-0)

### <span id="page-472-0"></span>Statut de la surveillance de l'état de l'équilibreur de charge Lightsail

Par défaut, Lightsail effectue des vérifications de l'état sur vos instances à la racine ("/") de votre application web. Les vérifications de l'état sont utilisées pour surveiller l'état des instances enregistrées afin que l'équilibreur de charge envoie des demandes uniquement aux instances saines. La vérification de l'état commence dès que vous attachez les instances à votre équilibreur de charge.

L'un des états suivants est renvoyé.

- Passed (Réussite)
- Échec

Si la vérification de l'état échoue, vous pouvez essayer de déterminer ce qui ne va pas à l'aide de l'AWS Command Line Interface ou de l'API Lightsail. Consultez notre guide de dépannage pour en savoir plus.

#### Personnalisation du chemin de vérification de l'état

Vous pouvez choisir de personnaliser votre chemin de vérification de l'état. Par exemple, si votre page d'accueil se charge lentement ou comporte un grand nombre d'images, vous pouvez configurer Lightsail pour qu'il vérifie une autre page qui se charge plus rapidement.

- 1. Sur la page d'accueil Lightsail, choisissez Mise en réseau.
- 2. Choisissez votre équilibreur de charge pour le gérer.
- 3. Dans l'onglet Instances cibles, choisissez Personnaliser la vérification de l'état.
- 4. Saisissez un chemin valide pour la vérification de l'état, puis choisissez Enregistrer.

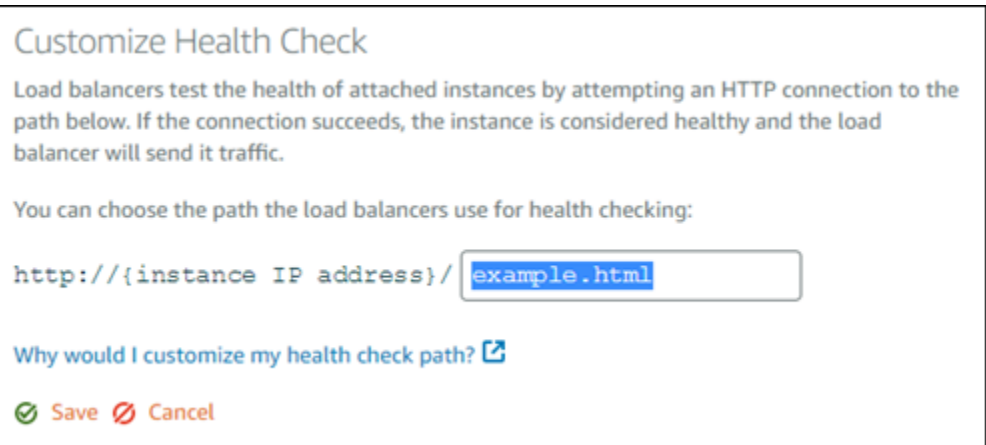

## Détacher des instances d'un équilibreur de charge Lightsail

Si vous ne souhaitez plus qu'une instance soit attachée à votre équilibreur de charge Lightsail, vous pouvez la détacher. Lorsque vous détachez une instance Lightsail d'un équilibreur de charge, il convient d'attendre que les instances spécifiées ne soient plus nécessaires avant de les détacher.

- 1. Sur la page d'accueil Lightsail, choisissez Mise en réseau.
- 2. Choisissez l'équilibreur de charge que vous souhaitez gérer.
- 3. Sous l'onglet Instances cibles, choisissez Détacher en regard de l'équilibreur de charge à détacher.

### Suppression d'un équilibreur de charge Lightsail

Vous pouvez supprimer un équilibreur de charge Lightsail si vous n'avez plus besoin. La suppression d'un équilibreur de charge détache également les instances Lightsail qui lui sont attachées, mais sans supprimer les instances Lightsail. Si vous avez activé le trafic chiffré (HTTPS) à l'aide d'un certificat SSL/TLS, la suppression de l'équilibreur de charge supprimer définitivement les certificats SSL/TLS associés à l'équilibreur de charge.

#### **A** Important

La suppression d'un équilibreur de charge Lightsail et des certificats associés est définitive, elle ne peut pas être annulée.

1. Sur la page d'accueil Lightsail, choisissez Mise en réseau.

- 2. Choisissez l'équilibreur de charge à supprimer.
- 3. Choisissez Supprimer.
- 4. Choisissez Supprimer l'équilibreur de charge.
- 5. Choisissez Oui, supprimer.

# <span id="page-475-0"></span>Distributions de réseaux de diffusion de contenu dans Amazon Lightsail

Une distribution Lightsail utilise un réseau de serveurs distribué à l'échelle mondiale, également connu sous le nom d'emplacement périphérique, afin de diffuser plus rapidement votre contenu à vos utilisateurs. Pour utiliser une distribution, vous devez d'abord créer et héberger votre site Web ou votre application Web sur une instance Lightsail ou un service de conteneur, ou plusieurs instances attachées à un équilibreur de charge Lightsail, ou stocker votre contenu statique sur un compartiment Lightsail. Vous créez et configurez ensuite une distribution Lightsail pour extraire, mettre en cache et servir le contenu de votre instance, service de conteneur, équilibreur de charge ou compartiment. Votre instance, service de conteneur, équilibreur de charge ou compartiment, également connu comme l'origine de votre distribution, est la source définitive de votre contenu.

Lorsque votre utilisateur demande du contenu en visitant votre site web, qui est diffusé via une distribution, la requête est acheminée vers l'emplacement le plus proche en termes de latence. Votre distribution effectue ensuite l'une des actions suivantes :

- Si le contenu est déjà mis en cache dans l'emplacement périphérique, votre distribution le diffuse immédiatement à votre utilisateur.
- Si le contenu n'est pas encore mis en cache dans cet emplacement périphérique, votre distribution le récupère à partir de l'origine spécifiée, le met en cache et le diffuse à votre utilisateur.

Votre contenu est mis en cache dans des emplacements périphériques pendant la durée de vie (time-to-live) du cache que vous spécifiez pour votre distribution, pour que les autres requêtes au même emplacement soient immédiatement traitées. Votre contenu mis en cache est effacé de l'emplacement périphérique lorsqu'il atteint sa durée de vie de cache. Votre distribution récupère, met en cache et diffuse du contenu la prochaine fois qu'une requête de contenu est acheminée vers l'emplacement périphérique.

Dans le diagramme suivant :

- 1 représente l'origine de votre distribution, comme une instance Lightsail ou un service de conteneur qui héberge votre site Web, un équilibreur de charge avec des instances qui lui sont rattachées, ou un compartiment qui héberge votre contenu statique.
- 2 représente votre distribution, ou les emplacements périphériques qui extraient, mettent en cache et diffusent du contenu à partir de votre origine.

• 3 représente vos utilisateurs qui reçoivent du contenu à partir des emplacements périphériques.

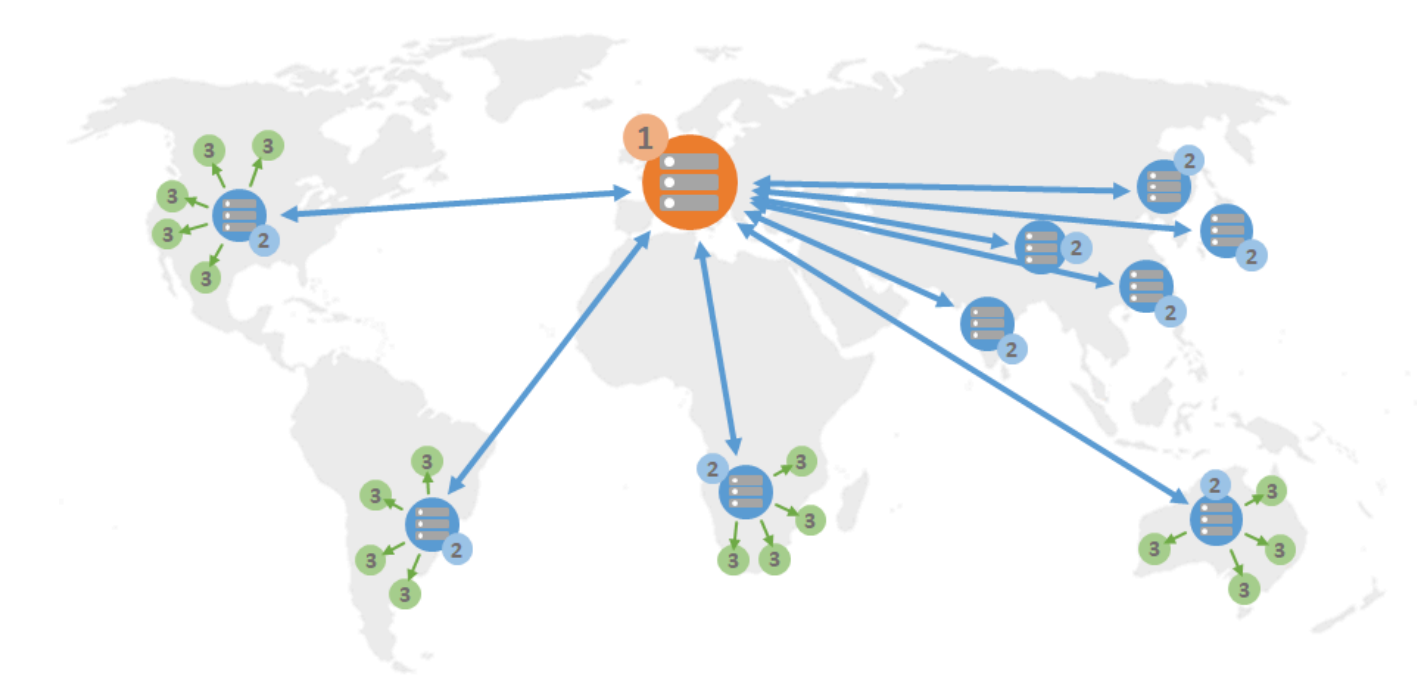

#### **a** Note

Ce diagramme sert uniquement d'illustration et n'affiche pas les emplacements périphériques réels. Pour de plus amples informations sur les emplacements périphériques, veuillez consulter [Emplacements et plages d'adresses IP des serveurs périphériques](#page-480-0) plus loin dans ce guide.

Par exemple, si votre site Web est hébergé en France, et qu'une personne d'une autre région de France veut consulter votre contenu, la page se chargera en quelques millisecondes.

Lorsque votre visiteur n'est pas à proximité, les choses se compliquent un peu.

Si une personne d'Australie veut voir votre contenu, le navigateur devra aller le chercher sur un serveur situé en France, puis le montrer à cet utilisateur à des milliers de kilomètres. Si des utilisateurs de différents pays demandent le même contenu en même temps, le serveur est submergé de demandes et prend plus de temps pour charger et servir le contenu. Cela affecte la vitesse à laquelle le contenu se charge pour l'utilisateur final.

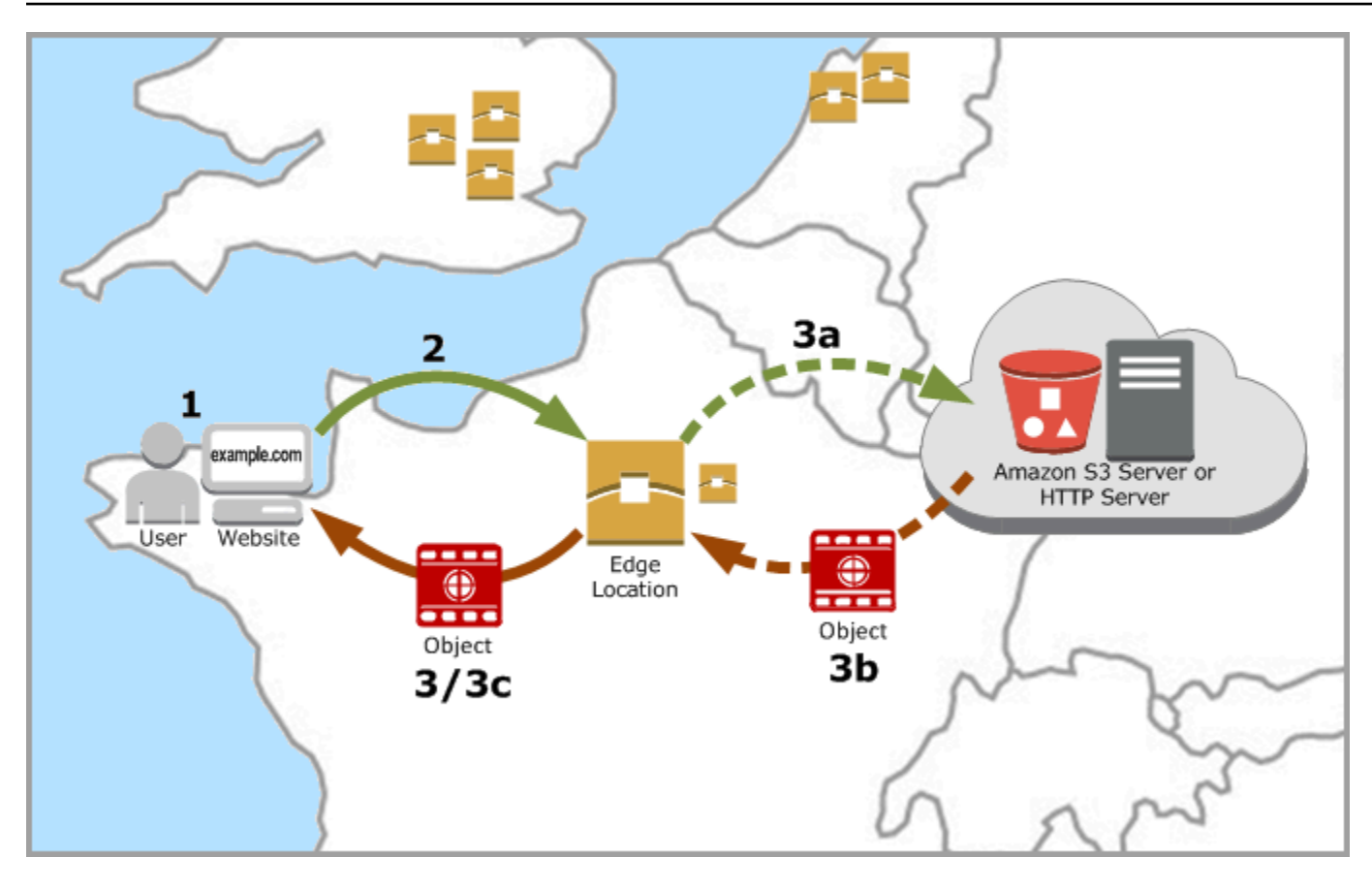

Un CDN résout cette situation en mettant en cache le contenu de votre site Web à des emplacements périphériques. Cette méthode de diffusion du contenu est plus rapide et plus efficace que la méthode traditionnelle à partir d'une ressource centrale. Lorsqu'un utilisateur effectue une demande sur votre site web ou via votre application, DNS l'achemine vers l'emplacement qui saura diffuser au mieux la demande de l'utilisateur. Vos utilisateurs accèdent à votre contenu depuis des emplacements situés à proximité, contrairement à la situation où tous vos utilisateurs accèdent à la même ressource centrale qui peut être très éloignée.

## Cas d'utilisation

Fournir des sites Web rapides et sécurisés

Une distribution Lightsail accélère la diffusion de votre contenu (par exemple, pages web, images, feuilles de style, JavaScript, etc.) aux utilisateurs dans le monde. En utilisant une distribution, vous pouvez tirer parti du réseau principal AWS et des serveurs périphériques pour offrir à vos utilisateurs un service rapide, fiable et sécurisé lorsqu'ils visitent votre site Web.

#### Améliorer la sécurité de votre site

Renforcez votre site Web et augmentez ses performances en profitant de la terminaison TLS, qui réduit la charge sur votre origine en déchargeant le traitement cryptographique dans votre distribution. Vous pouvez utiliser votre nom de domaine enregistré avec un certificat SSL/TLS Lightsail pour activer le protocole HTTPS (Hypertext Transfer Protocol Secure) pour votre distribution. Vos utilisateurs établissent une connexion HTTPS cryptée à votre distribution, tandis que votre distribution extrait le contenu de votre origine en utilisant HTTP.

Optimisation des applications

Optimisez facilement vos distributions pour une variété d'applications, notamment WordPress et les sites Web statiques. L'utilisation d'une distribution pour mettre en cache et servir votre contenu réduit également la charge sur votre origine, car la plupart des demandes sont servies par votre distribution et non par votre instance, service de conteneur, équilibreur de charge ou compartiment.

### Configurer votre distribution

Voici les étapes générales à suivre pour diffuser votre site web ou votre application web à l'aide d'une instance Lightsail et d'une distribution.

- 1. Effectuez l'une des opérations suivantes, selon que vous souhaitez utiliser une instance, un service de conteneur ou un compartiment avec votre distribution.
	- Créez une instance Lightsail pour héberger votre contenu. L'instance sert d'origine à votre distribution. L'origine stocke la version originale définitive de vos objets. Pour plus d'informations, veuillez consulter [Créer une instance.](#page-51-0)

Attachez une IP statique Lightsail à votre instance. L'adresse IP publique par défaut de votre instance change si vous arrêtez et démarrez votre instance, ce qui rompt la connexion entre votre distribution et votre instance d'origine. Une adresse IP statique ne change pas si vous arrêtez et redémarrez l'instance. Pour plus d'informations, veuillez consulter [Créer une IP](#page-555-0)  [statique et l'associer à une instance](#page-555-0).

Chargez votre contenu et vos fichiers sur votre instance. Vos fichiers, également appelés objets, incluent généralement des pages web, des images et des fichiers multimédias, mais peuvent être tout ce qui peut être servi via HTTP.

- Créez un service de conteneur Lightsail pour héberger votre site Web ou votre application Web. Le service de conteneur sert d'origine à votre distribution. L'origine stocke la version originale définitive de vos objets. Pour plus d'informations, veuillez consulter [Création de services de](#page-739-0)  [conteneurs Amazon Lightsail](#page-739-0).
- Création d'un compartiment Lightsail pour stocker votre contenu statique. Le compartiment sert d'origine à votre distribution. L'origine stocke la version originale définitive de vos objets. Pour plus d'informations, veuillez consulter [Création de compartiments.](#page-590-0)

Chargez des fichiers dans votre compartiment à l'aide de la console Lightsail, de l'AWS Command Line Interface (AWS CLI) et des API AWS. Pour plus d'informations sur le chargement des fichiers, veuillez consulter Chargement de fichiers dans un compartiment.

- 2. (Facultatif) Créer un équilibreur de charge Lightsail si votre site web hébergé sur une instance nécessite une tolérance aux pannes. Attachez ensuite plusieurs copies de votre instance à votre équilibreur de charge. Vous pouvez configurer votre équilibreur de charge (avec une ou plusieurs instances attachées) comme origine de votre distribution, au lieu de configurer votre instance comme origine. Pour plus d'informations, veuillez consulter [Créer un équilibreur de charge et y](#page-441-0) [attacher des instances](#page-441-0).
- 3. Créez une distribution Lightsail et configurez votre instance, service de conteneur, équilibreur de charge ou compartiment comme origine. En même temps, spécifiez des détails tels que la durée de vie du cache de votre contenu et les éléments de votre site web ou de votre application web qui sont mis en cache. Pour plus d'informations, veuillez consulter [Création d'une distribution.](#page-480-1)
- 4. (Facultatif) Si l'origine de votre distribution est une instance WordPress, vous devez modifier le fichier de configuration de WordPress dans votre instance pour que votre site Web WordPress fonctionne avec votre distribution. Pour plus d'informations, veuillez consulter [Configuration de](#page-1206-0)  [votre instance WordPress pour qu'elle fonctionne avec votre distribution](#page-1206-0).
- 5. (Facultatif) Créez une zone DNS Lightsail pour gérer le DNS de votre domaine dans la console Lightsail. Cette approche vous permet de mapper facilement votre domaine vers vos ressources Lightsail. Pour plus d'informations, veuillez consulter [Créer une zone DNS pour gérer les](#page-324-0)  [enregistrements DNS de votre domaine](#page-324-0). Vous pouvez également continuer à héberger le serveur DNS de votre domaine là où il est actuellement hébergé.
- 6. Création d'un certificat SSL/TLS Lightsail pour votre domaine pour qu'il l'utilise avec votre distribution. Les distributions Lightsail nécessitent HTTPS, vous devez donc demander un certificat SSL/TLS pour votre domaine avant de pouvoir l'utiliser avec votre distribution. Pour plus d'informations, veuillez consulter [Création de certificats SSL/TLS pour votre distribution.](#page-573-0)
- 7. Activez des domaines personnalisés pour que votre distribution utilise vos noms de domaine enregistrés avec vos distributions. L'activation des domaines personnalisés nécessite que vous spécifiez le certificat SSL/TLS Lightsail que vous avez créé pour vos domaines. Vous ajoutez ainsi vos domaines à votre distribution et activez HTTPS. Pour plus d'informations, veuillez consulter [Activer les domaines personnalisés pour votre distribution](#page-509-0).
- 8. Ajoutez un registre d'alias au serveur DNS de votre domaine pour commencer le routage du trafic de votre domaine vers votre distribution. Après avoir ajouté le registre d'alias, les utilisateurs qui visitent votre domaine sont acheminés via votre distribution. Pour plus d'informations, veuillez consulter [Pointer votre domaine vers une distribution](#page-511-0).
- 9. Vérifiez que votre distribution met en cache votre contenu. Pour plus d'informations, veuillez consulter [Test de votre distribution.](#page-539-0)

## <span id="page-480-0"></span>Emplacements périphériques et plages d'adresses IP.

Les distributions Lightsail utilisent les mêmes serveurs périphériques et plages d'adresses IP qu'Amazon CloudFront. Pour obtenir la liste des emplacements des serveurs périphériques CloudFront, veuillez consulter la [page Détails du produit Amazon CloudFront](https://aws.amazon.com/cloudfront/details). Pour obtenir la liste des plages d'adresses IP CloudFront, veuillez consulter la [liste des adresses IP CloudFront globales.](http://d7uri8nf7uskq.cloudfront.net/tools/list-cloudfront-ips)

## <span id="page-480-1"></span>Création d'un réseau de distribution de contenu Lightsail

Dans ce guide, nous vous expliquons comment créer une distribution Amazon Lightsail à l'aide de la console Lightsail et nous décrivons les paramètres de distribution que vous pouvez configurer. Pour plus d'informations sur les distributions, veuillez consulter [Distributions de réseaux de diffusion de](#page-475-0)  [contenu.](#page-475-0)

Table des matières

- **[Prérequis](#page-481-0)**
- [Ressource d'origine](#page-482-0)
- [Politique de protocole d'origine](#page-483-0)
- [Comportement de mise en cache et préréglages de mise en cache](#page-484-0)
- [Idéal pour la WordPress mise en cache d'un préréglage](#page-485-0)
- [Comportement par défaut](#page-486-0)
- [Remplacements de répertoire et de fichier](#page-486-1)
- [Paramètres avancés de mise en cache](#page-488-0)
- [Plan de distribution](#page-491-0)
- [Création d'une distribution](#page-492-0)
- [Étapes suivantes](#page-495-0)

### <span id="page-481-0"></span>**Prérequis**

Remplissez les conditions préalables suivantes avant de commencer à créer une distribution :

- 1. Effectuez l'une des opérations suivantes, selon que vous souhaitez utiliser une instance, un service de conteneur ou un compartiment avec votre distribution.
	- Créez une instance Lightsail pour héberger votre contenu. L'instance sert d'origine à votre distribution. L'origine stocke la version originale définitive de vos objets. Pour plus d'informations, veuillez consulter [Créer une instance.](#page-51-0)

Associez une adresse IP statique Lightsail à votre instance. L'adresse IP publique par défaut de votre instance change si vous arrêtez et démarrez votre instance, ce qui rompt la connexion entre votre distribution et votre instance d'origine. Une adresse IP statique ne change pas si vous arrêtez et redémarrez l'instance. Pour plus d'informations, veuillez consulter [Créer une IP](#page-555-0) [statique et l'associer à une instance](#page-555-0).

Chargez votre contenu et vos fichiers sur votre instance. Vos fichiers, également appelés objets, incluent généralement des pages web, des images et des fichiers multimédias, mais peuvent être tout ce qui peut être servi via HTTP.

- Créez un service de conteneur Lightsail pour héberger votre site Web ou votre application Web. Le service de conteneur sert d'origine à votre distribution. L'origine stocke la version originale définitive de vos objets. Pour plus d'informations, veuillez consulter [Création de services de](#page-739-0)  [conteneurs Amazon Lightsail](#page-739-0).
- Créez un bucket Lightsail pour stocker votre contenu statique. Le compartiment sert d'origine à votre distribution. L'origine stocke la version originale définitive de vos objets. Pour plus d'informations, veuillez consulter [Création de compartiments.](#page-590-0)

Téléchargez des fichiers dans votre compartiment à l'aide de la console Lightsail AWS CLI () AWS Command Line Interface et des API. AWS Pour plus d'informations sur le chargement des fichiers, veuillez consulter [Chargement de fichiers dans un compartiment](#page-722-0).

2. (Facultatif) Créez un équilibreur de charge Lightsail si votre site Web nécessite une tolérance aux pannes. Attachez ensuite plusieurs copies de votre instance à votre équilibreur de charge. Vous pouvez configurer votre équilibreur de charge (avec une ou plusieurs instances attachées) comme origine de votre distribution, au lieu de configurer votre instance comme origine. Pour plus d'informations, veuillez consulter [Créer un équilibreur de charge et y attacher des instances](#page-441-0).

### <span id="page-482-0"></span>Ressource d'origine

Une origine est la source définitive de contenu de votre distribution. Lorsque vous créez votre distribution, vous choisissez l'instance Lightsail, le service de conteneur, le bucket ou l'équilibreur de charge (auquel une ou plusieurs instances sont associées) qui héberge le contenu de votre site Web ou de votre application Web.

#### **a** Note

Les instances uniquement IPv6 ne peuvent pas être configurées comme origine pour une distribution sur le réseau de diffusion de contenu (CDN) Lightsail pour le moment.

Vous ne pouvez choisir qu'une seule origine par distribution. Vous pouvez modifier l'origine à tout moment après avoir créé votre distribution. Pour plus d'informations, veuillez consulter [Modification](#page-505-0)  [de l'origine de votre distribution.](#page-505-0)

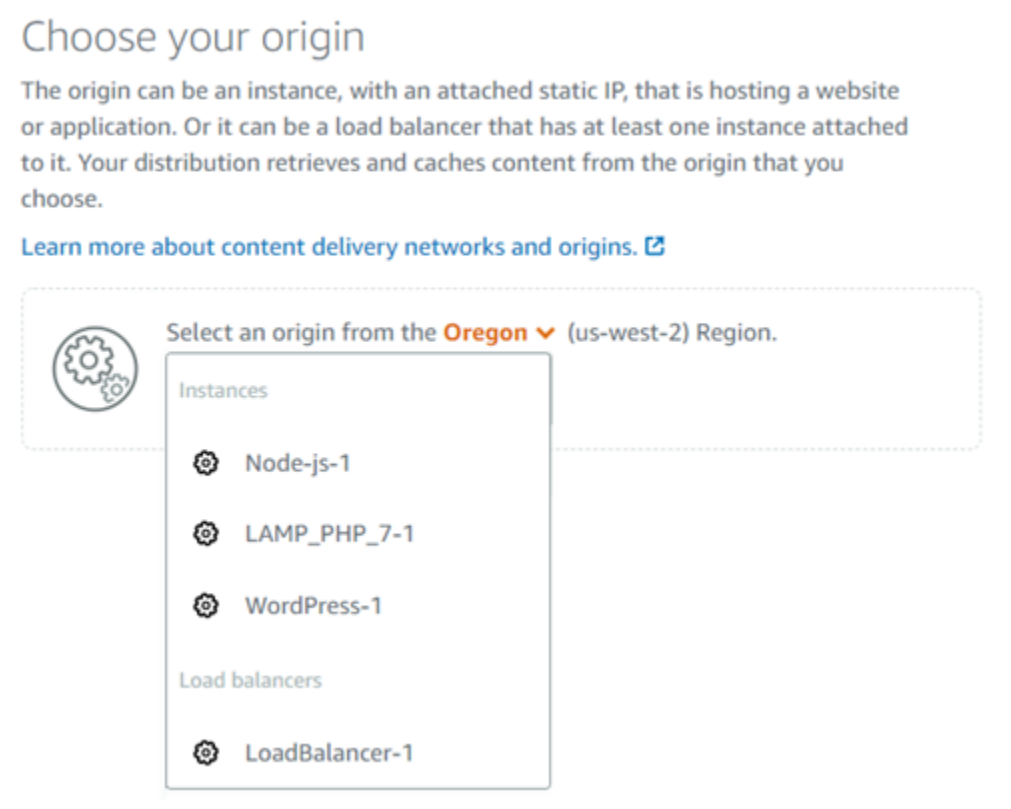

### <span id="page-483-0"></span>Politique de protocole d'origine

La politique de protocole d'origine est la politique de protocole utilisée par votre distribution pour extraire du contenu de votre origine. Après avoir choisi une origine pour votre distribution, vous devez déterminer si votre distribution doit utiliser le protocole HTTP (Hypertext Transfer Protocol) ou le protocole HTTPS (Hypertext Transfer Protocol Secure) pour extraire du contenu de votre origine. Si votre origine n'est pas configurée pour HTTPS, vous devez utiliser HTTP.

Vous pouvez choisir l'une des politiques de protocole d'origine suivantes pour votre distribution :

- HTTP uniquement : votre distribution utilise uniquement HTTP pour accéder à l'origine. Il s'agit du paramètre par défaut.
- HTTPS uniquement : votre distribution utilise uniquement HTTPS pour accéder à l'origine.

Les étapes de modification de votre politique de protocole d'origine figurent dans la section [Création](#page-492-0) [d'une distribution](#page-492-0) de ce guide.

#### **a** Note

Lorsque vous sélectionnez un bucket Lightsail comme origine de votre distribution, la politique du protocole Origin est définie par défaut sur HTTPS uniquement. Vous ne pouvez pas modifier la politique de protocole d'origine lorsqu'un compartiment est l'origine de votre distribution.

### <span id="page-484-0"></span>Comportement de mise en cache et préréglages de mise en cache

Un préréglage de mise en cache configure automatiquement les paramètres de votre distribution pour le type de contenu que vous hébergez sur votre origine. Par exemple, la sélection de l'option Best for static content (Idéal pour le contenu statique) configure automatiquement votre distribution avec les paramètres optimaux pour des sites web statiques. Si votre site Web est hébergé sur une WordPress instance, choisissez le WordPress préréglage Best for pour que votre distribution soit automatiquement configurée pour fonctionner avec votre WordPress site Web.

#### **a** Note

Les options prédéfinies de mise en cache ne sont pas disponibles lorsque vous sélectionnez un bucket Lightsail comme origine de votre distribution. Nous appliquons automatiquement les paramètres de distribution les mieux adaptés au contenu statique stocké dans un compartiment.

Vous pouvez choisir l'un des préréglages de mise en cache suivants pour votre distribution :

- Best for static content (Idéal pour le contenu statique) : ce préréglage configure votre distribution pour tout mettre en cache. Ce préréglage est idéal si vous hébergez du contenu statique (par exemple, des pages HTML statiques) sur votre origine, ou du contenu qui ne change pas pour chaque utilisateur qui visite votre site web. Tout le contenu de votre distribution est mis en cache lorsque vous choisissez ce préréglage.
- Best for dynamic content (Idéal pour le contenu dynamique) : ce préréglage configure votre distribution pour ne mettre en cache que les fichiers que vous spécifiez comme Cache dans la section Remplacements de répertoire et de fichier de la page Créer une distribution. Pour de plus amples informations, veuillez consulter [Remplacements de répertoire et de fichier](#page-486-1) plus loin dans

Comportement de mise en cache et préréglages de mise en cache 462

ce guide. Ce préréglage est idéal si vous hébergez du contenu dynamique sur votre origine, ou du contenu susceptible de changer pour chaque visiteur de votre site ou application web.

• Idéal pour WordPress : ce préréglage configure votre distribution pour ne mettre en cache que les fichiers des wp-content/ répertoires wp-includes/ et de votre WordPress instance. Ce préréglage est idéal si votre origine est une instance qui utilise le plan WordPress Certified by Bitnami et Automattic (à l'exception du plan multisite). Pour plus d'informations sur ce préréglage, voir [Idéal pour le préréglage de WordPress mise en cache](#page-485-0).

**a** Note

Le préréglage Paramètres personnalisés ne peut pas être sélectionné. Il est automatiquement sélectionné si vous choisissez un préréglage, puis modifiez manuellement les paramètres de votre distribution.

Un préréglage de mise en cache ne peut être spécifié que dans la console Lightsail. Il ne peut pas être spécifié à l'aide de l'API AWS CLI Lightsail et des SDK.

### <span id="page-485-0"></span>Idéal pour la WordPress mise en cache d'un préréglage

Lorsque vous sélectionnez une instance qui utilise le plan WordPress Certified by Bitnami et Automattic comme origine de votre distribution, Lightsail vous demande si vous souhaitez appliquer le préréglage Best for caching à votre distribution. WordPress Si vous appliquez le présent, votre distribution est automatiquement configurée pour fonctionner au mieux avec votre WordPress site Web. Il n'y a pas d'autres paramètres de distribution à appliquer. Le meilleur WordPress préréglage pour ne mettre en cache que les fichiers dans les wp-content/ répertoires wp-includes/ et de votre WordPress site Web. Il configure également votre distribution pour effacer son cache tous les jours (durée de vie du cache de 1 jour), autoriser toutes les méthodes HTTP, transférer uniquement l'en-tête Host, ne transférer aucun cookie et transférer toutes les chaînes de requête.

#### **A** Important

Vous devez modifier le fichier WordPress de configuration dans votre instance pour que votre WordPress site Web fonctionne avec votre distribution. Pour plus d'informations, consultez [Configurer votre WordPress instance pour qu'elle fonctionne avec votre distribution](#page-1206-0).

### <span id="page-486-0"></span>Comportement par défaut

Un comportement par défaut spécifie comment votre distribution gère la mise en cache du contenu. Le comportement par défaut de votre distribution est automatiquement spécifié en fonction du [préréglage de mise en cache](#page-484-0) que vous choisissez. Si vous choisissez un comportement par défaut différent, le préréglage de mise en cache devient automatiquement Paramètres personnalisés.

#### **a** Note

Les options de comportement par défaut ne sont pas disponibles lorsque vous sélectionnez un bucket Lightsail comme origine de votre distribution. Nous appliquons automatiquement les paramètres de distribution les mieux adaptés au contenu statique stocké dans un compartiment.

Vous pouvez choisir l'un des comportements par défaut suivants pour votre distribution :

- Cache everything (Tout mettre en cache) : ce comportement configure votre distribution pour mettre en cache et servir l'ensemble de votre site web en tant que contenu statique. Cette option est idéale si votre origine héberge du contenu qui ne change pas en fonction de la personne qui le consulte, ou si votre site web n'utilise pas de cookies, d'en-têtes ou de chaînes de requête pour personnaliser le contenu.
- Cache nothing (Ne rien mettre en cache) : ce comportement configure votre distribution pour mettre en cache uniquement les fichiers d'origine et les chemins d'accès des dossiers que vous spécifiez. Cette option est idéale si votre site ou application web utilise des cookies, des entêtes et des chaînes de requête pour personnaliser le contenu pour les utilisateurs individuels. Si vous choisissez cette option, vous devez indiquer la valeur [directory and file path overrides](#page-486-1)  [\(remplacements de répertoire et de fichier\)](#page-486-1) pour la mise en cache.

### <span id="page-486-1"></span>Remplacements de répertoire et de fichier

Une valeur directory and file override (Remplacements de répertoire et de fichier) peut être utilisée pour remplacer ou ajouter une exception au comportement par défaut que vous avez sélectionné. Par exemple, si vous avez choisi cache everything (tout mettre en cache), utilisez un remplacement pour spécifier un répertoire, un fichier ou un type de fichier que votre distribution ne doit pas mettre en cache. Ou, si vous avez choisi cache nothing (ne rien mettre en cache), utilisez un remplacement pour spécifier un répertoire, un fichier ou un type de fichier que votre distribution doit mettre en cache.

Dans Directory and file overrides (Remplacements de répertoire et de fichier) de la page, vous pouvez spécifier un chemin d'accès vers un répertoire ou un fichier à mettre en cache ou non. Utilisez un astérisque pour spécifier des répertoires génériques (path/to/assets/\*) et des types de fichiers (\*.html, \*jpg, \*js). Les répertoires et chemins d'accès aux fichiers sont sensibles à la casse.

#### **a** Note

Les options de remplacement de répertoire et de fichier ne sont pas disponibles lorsque vous sélectionnez un bucket Lightsail comme origine de votre distribution. Tout ce qui est stocké dans le compartiment sélectionné est mis en cache.

Voici quelques exemples de la façon dont vous pouvez spécifier les remplacements de répertoire et de fichier :

• Spécifiez ce qui suit pour mettre en cache tous les fichiers de la racine du document d'un serveur Web Apache exécuté sur une instance de Lightsail.

var/www/html/

• Spécifiez le fichier suivant pour mettre en cache uniquement la page d'index dans la racine du document d'un serveur web Apache.

var/www/html/index.html

• Spécifiez ce qui suit pour mettre en cache uniquement les fichiers .html dans la racine du document d'un serveur web Apache.

var/www/html/\*.html

• Spécifiez ce qui suit pour mettre en cache uniquement les fichiers .jpg, .png et .gif dans le sousrépertoire images de la racine du document d'un serveur web Apache.

var/www/html/images/\*.jpg

var/www/html/images/\*.png

#### var/www/html/images/\*.gif

Spécifiez ce qui suit pour mettre en cache tous les fichiers dans le sous-répertoire images de la racine du document d'un serveur web Apache.

var/www/html/images/

#### <span id="page-488-0"></span>Paramètres avancés de mise en cache

Les paramètres avancés permettent de spécifier la durée de vie du cache du contenu de votre distribution, les méthodes HTTP autorisées, le transfert d'en-tête HTTP, le transfert de cookies et le transfert de chaîne de requête. Les paramètres avancés que vous spécifiez s'appliquent uniquement au répertoire et aux fichiers que votre distribution met en cache, y compris les remplacements de répertoire et de fichier que vous spécifiez comme Cache.

#### **a** Note

Les paramètres de cache avancés ne sont pas disponibles sur la page Créer une distribution lorsque vous sélectionnez un bucket Lightsail comme origine de votre distribution. Nous appliquons automatiquement les paramètres de distribution les mieux adaptés au contenu statique stocké dans un compartiment. Toutefois, vous pouvez modifier les paramètres avancés de mise en cache dans la page de gestion de la distribution après la création de votre distribution.

Vous pouvez à présent configurer les paramètres avancés suivants :

Cache lifespan (TTL) (Durée de vie du cache (TTL))

Contrôle la durée pendant laquelle votre contenu reste dans le cache de votre distribution avant que celle-ci transmette une autre requête à votre origine pour déterminer si votre contenu a été mis à jour. La valeur par défaut est de un jour. Réduire la durée vous permet de mieux servir des contenus dynamiques. Augmenter la durée signifie que vos utilisateurs obtiennent de meilleures performances parce que vos fichiers sont plus susceptibles d'être servis directement à partir de l'emplacement périphérique. Augmenter la durée réduit également la charge sur votre origine, car votre distribution extrait moins fréquemment le contenu.

#### **a** Note

La valeur que vous précisez est effective uniquement lorsque votre origine n'ajoute pas d'entêtes HTTP (par exemple, Cache-Control max-age, Cache-Control s-maxage ou Expires) à votre contenu.

#### Méthodes HTTP autorisées

Contrôle les méthodes HTTP que votre distribution traite et transmet à votre origine. Les méthodes HTTP indiquent l'action souhaitée à effectuer sur l'origine. Par exemple, la méthode GET récupère les données de votre origine et la méthode PUT demande que l'entité incluse soit stockée sur votre origine.

Vous pouvez choisir l'une des options de méthode HTTP suivantes pour votre distribution :

- Allow GET, HEAD, OPTIONS, PUT, PATCH, POST, and DELETE methods (Autoriser les méthodes GET, HEAD, OPTIONS, PUT, PATCH, POST et DELETE)
- Allow the GET, HEAD, and OPTIONS methods (Autoriser les méthodes GET, HEAD et OPTIONS)
- Allow the GET and HEAD methods (Autoriser les méthodes GET et HEAD)

Votre distribution met toujours en cache les réponses aux requêtes GET et HEAD. Votre distribution met également en cache les réponses aux requêtes OPTIONS, si vous choisissez d'autoriser ces demandes. Votre distribution ne met pas en cache les réponses à d'autres méthodes HTTP. Pour de plus amples informations, veuillez consulter [Méthodes HTTP.](https://lightsail.aws.amazon.com/ls/docs/en_us/articles/amazon-lightsail-distribution-request-and-response#RequestCustomHTTPMethods)

#### **A** Important

Si vous configurez votre distribution pour autoriser toutes les méthodes HTTP prises en charge, vous devez configurer votre instance d'origine pour qu'elle traite toutes les méthodes. Par exemple, si vous configurez votre distribution pour qu'elle autorise ces méthodes parce que vous voulez utiliser POST, vous devez configurer votre serveur d'origine de manière à ce qu'il gère correctement les requêtes DELETE, de sorte que les utilisateurs ne puissent pas supprimer les ressources que vous ne les autorisez pas à supprimer. Pour plus d'informations, consultez la documentation de votre site web ou application web.

#### HTTP header forwarding (Transfert d'en-tête HTTP)

Contrôle si votre distribution met en cache votre contenu en fonction des valeurs des en-têtes spécifiés et, le cas échéant, lesquels. Les en-têtes HTTP contiennent des informations sur le navigateur client, la page demandée, l'origine, etc. Par exemple, l'en-tête Accept-Language envoie la langue du client (par exemple, en-US pour l'anglais), afin que l'origine puisse répondre avec du contenu dans la langue du client, s'il est disponible.

Vous pouvez choisir l'une des options d'en-tête HTTP suivantes pour votre distribution :

- Forward no headers (Ne transmettre aucun en-tête)
- Forward only the headers I specify (Transmettre uniquement les en-têtes que je spécifie)

Lorsque vous choisissez Forward no headers (Ne transmettre aucun en-tête), votre distribution ne met pas en cache votre contenu selon les valeurs d'en-tête. Quelle que soit l'option que vous choisissez, votre distribution transmet certains en-têtes à votre origine et exécute des actions spécifiques en fonction des en-têtes que vous transmettez. Pour plus d'informations sur la façon dont votre distribution traite la transmission des en-têtes, consultez [En-têtes de requête HTTP et](https://lightsail.aws.amazon.com/ls/docs/en_us/articles/amazon-lightsail-distribution-request-and-response#request-custom-headers-behavior) [comportement de distribution.](https://lightsail.aws.amazon.com/ls/docs/en_us/articles/amazon-lightsail-distribution-request-and-response#request-custom-headers-behavior)

#### Cookie forwarding (Transmission de cookies)

Contrôle si votre distribution transmet des cookies à votre origine et, le cas échéant, lesquels. Un cookie contient un petit nombre de données envoyées à l'origine, telles que des informations sur les actions d'un visiteur d'une page web de votre origine, ainsi que toute information fournie par le visiteur, telle que son nom et ses centres d'intérêt.

Vous pouvez choisir l'une des options de transmission de cookies suivantes pour votre distribution :

- Don't forward cookies (Ne pas transmettre les cookies)
- Forward all cookies (Transmettre tous les cookies)
- Forward cookies I specify (Transmettre les cookies que je spécifie)

Si vous choisissez Forward all cookies (Transmettre tous les cookies), votre distribution transmet tous les cookies, quel que soit le nombre utilisé par votre application. Si vous choisissez Forward cookies I specify (Transmettre les cookies que je spécifie), saisissez les noms des cookies que vous souhaitez que votre distribution transmette dans la zone de texte qui s'affiche. Vous pouvez utiliser les caractères génériques suivants pour spécifier les noms de cookie :

correspond à 0 caractère ou plus dans le nom de cookie

#### • ? correspond à 1 caractère exactement dans le nom de cookie.

Imaginons, par exemple, que la demande d'objet d'un visiteur inclue un cookie nommé userid\_*member-number* : Où chacun de vos utilisateurs possède une valeur unique pour membernumber (userid\_123, userid\_124, userid\_125, etc.). Vous voulez que votre distribution mette en cache une version distincte de l'objet pour chaque membre. Vous pourriez y parvenir en transmettant tous les cookies à votre origine, mais les demandes du visiteur incluent certains cookies que votre distribution ne doit pas mettre en cache. De même, vous pouvez spécifier la valeur suivante comme nom de cookie, ce qui oblige votre distribution à transmettre tous les cookies commençant par userid\_ à votre origine : userid\_\*

Réacheminement des chaînes de requête

Contrôle si votre distribution transmet des chaînes de requête à votre origine et, le cas échéant, lesquelles. Une chaîne de requête est une partie d'une URL qui attribue des valeurs à des paramètres spécifiés. Par exemple, l'URL https://example.com/over/there?name=ferret contient la chaîne de requête name=ferret. Lorsqu'un serveur reçoit une requête pour une telle page, il peut exécuter un programme, en passant la chaîne de requête name=ferret inchangée au programme. Le point d'interrogation est utilisé comme séparateur et ne fait pas partie de la chaîne de requête.

Vous pouvez décider que votre distribution ne transfère aucune chaîne de requête, ou ne transfère que les chaînes de requête que vous spécifiez. Choisissez de ne pas transférer de chaînes de requête si votre origine retourne la même version de votre contenu quelles que soient les valeurs des paramètres de la chaîne de requête. Ceci augmente la probabilité que votre distribution puisse servir une requête à partir du cache, ce qui améliore les performances et diminue la charge sur votre origine. Choisissez de ne transmettre que les chaînes de requête spécifiées si votre serveur d'origine retourne des versions différentes de votre contenu en fonction d'un ou de plusieurs paramètres de la chaîne de requête.

### <span id="page-491-0"></span>Plan de distribution

Un plan de distribution spécifie le quota mensuel de transfert de données et le coût de votre distribution. Si votre distribution transfère plus de données que le quota mensuel de transfert de données de votre forfait, un supplément vous sera facturé. Pour plus d'informations, consultez la page [Tarification Lightsail.](https://aws.amazon.com/lightsail/pricing/)

Pour éviter des frais d'utilisation supplémentaires, modifiez votre plan actuel de distribution en un autre forfait offrant un plus grand nombre de transferts mensuels de données avant que votre distribution ne dépasse son quota mensuel. Vous ne pouvez modifier votre plan de distribution qu'une seule fois au cours de chaque cycle de facturation AWS. Pour plus d'informations sur la modification de votre plan de distribution après sa création, veuillez consulter [Modification du plan de votre](#page-508-0)  [distribution.](#page-508-0)

### <span id="page-492-0"></span>Créer une distribution

Procédez comme suit pour créer une distribution.

- 1. Connectez-vous à la console [Lightsail](https://lightsail.aws.amazon.com/).
- 2. Sur la page d'accueil de Lightsail, sélectionnez l'onglet Mise en réseau.
- 3. Choisissez Create distribution (Créer une distribution).
- 4. Dans la section Choisissez votre origine de la page, choisissez l'Région AWS dans laquelle votre ressource d'origine a été créée.

Les distributions sont des ressources globales. Elles peuvent référencer une origine dans n'importe quelle Région AWS et distribuer son contenu à l'échelle mondiale.

5. Choisissez votre origine. Une origine peut être une instance Lightsail, un service de conteneur, un bucket ou un équilibreur de charge (auquel une ou plusieurs instances sont associées). Pour plus d'informations, veuillez consulter [Ressource d'origine](#page-482-0).

#### **A** Important

Si vous choisissez un service de conteneur Lightsail comme origine de votre distribution, Lightsail ajoute automatiquement le nom de domaine par défaut de votre distribution en tant que domaine personnalisé sur votre service de conteneur. Cela permet d'acheminer le trafic entre votre distribution et votre service de conteneur. Toutefois, dans certaines circonstances, vous devrez peut-être ajouter manuellement le nom de domaine par défaut de votre distribution à votre service de conteneur. Pour plus d'informations, veuillez consulter [Ajouter un domaine par défaut d'une distribution à un service de](#page-516-0)  [conteneur](#page-516-0)

6. (Facultatif) Pour modifier votre politique de protocole d'origine, choisissez l'icône de crayon affichée en regard de la politique de protocole d'origine actuellement utilisée par votre distribution. Pour de plus amples informations, veuillez consulter [Politique de protocole d'origine](#page-483-0).

Cette option est répertoriée dans la section Choose your origin (Choisissez votre origine) de la page, sous la ressource d'origine que vous avez sélectionnée pour votre distribution.

#### **a** Note

Lorsque vous sélectionnez un bucket Lightsail comme origine de votre distribution, la politique du protocole Origin est définie par défaut sur HTTPS uniquement. Vous ne pouvez pas modifier la politique de protocole d'origine lorsqu'un compartiment est l'origine de votre distribution.

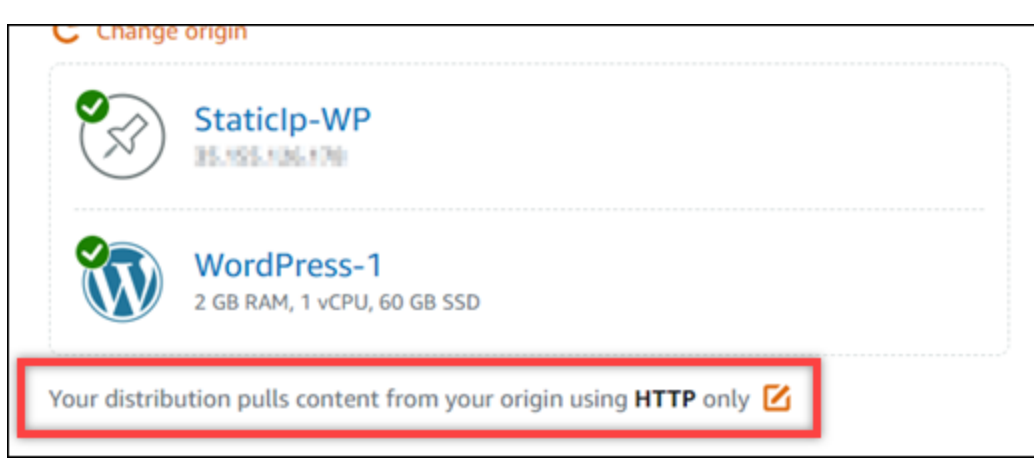

7. Choisissez le comportement de mise en cache (également connu sous le nom de préréglage de mise en cache) pour votre distribution. Pour de plus amples informations, veuillez consulter [Comportement de mise en cache et préréglage de mise en cache](#page-484-0).

#### **a** Note

Les options prédéfinies de mise en cache ne sont pas disponibles lorsque vous sélectionnez un bucket Lightsail comme origine de votre distribution. Nous appliquons automatiquement les paramètres de distribution les mieux adaptés au contenu statique stocké dans un compartiment.

8. (Facultatif) Choisissez Show all settings (Afficher tous les paramètres) pour afficher d'autres paramètres de comportement de mise en cache pour votre distribution.

#### **a** Note

Les paramètres de comportement de mise en cache ne sont pas disponibles lorsque vous sélectionnez un bucket Lightsail comme origine de votre distribution. Nous

appliquons automatiquement les paramètres de distribution les mieux adaptés au contenu statique stocké dans un compartiment.

9. (Facultatif) Choisissez le comportement par défaut de votre distribution. Pour plus d'informations, veuillez consulter [Comportement par défaut.](#page-486-0)

#### **a** Note

Les options de comportement par défaut ne sont pas disponibles lorsque vous sélectionnez un bucket Lightsail comme origine de votre distribution. Nous appliquons automatiquement les paramètres de distribution les mieux adaptés au contenu statique stocké dans un compartiment.

10. (Facultatif) Choisissez Ajouter un chemin pour ajouter un remplacement de répertoire et de fichier au comportement de mise en cache de votre distribution. Pour de plus amples informations, veuillez consulter [Remplacements de répertoire et de fichier.](#page-486-1)

#### **a** Note

Les options de remplacement de répertoire et de fichier ne sont pas disponibles lorsque vous sélectionnez un bucket Lightsail comme origine de votre distribution. Nous appliquons automatiquement les paramètres de distribution les mieux adaptés au contenu statique stocké dans un compartiment.

11. (Facultatif) Choisissez l'icône de crayon affichée en regard du paramètre avancé que vous souhaitez modifier pour votre distribution. Pour de plus amples informations, veuillez consulter [Paramètres avancés de mise en cache](#page-488-0).

#### **a** Note

Les paramètres de cache avancés ne sont pas disponibles sur la page Créer une distribution lorsque vous sélectionnez un bucket Lightsail comme origine de votre distribution. Nous appliquons automatiquement les paramètres de distribution les mieux adaptés au contenu statique stocké dans un compartiment. Toutefois, vous pouvez modifier les paramètres avancés de mise en cache dans la page de gestion de la distribution après la création de votre distribution.

- 12. Choisissez votre plan de distribution. Pour plus d'informations, veuillez consulter [Plans de](#page-491-0)  [distribution.](#page-491-0)
- 13. Saisissez un nom pour votre distribution.

Les noms des ressources :

- Doit être unique Région AWS dans chaque élément de votre compte Lightsail.
- Doivent contenir entre 2 et 255 caractères.
- Doivent commencer et se terminer par un caractère alphanumérique ou un chiffre.
- Peuvent inclure des caractères alphanumériques, des chiffres, des points, des tirets et des traits de soulignement.
- 14. Vérifiez le coût de votre distribution.
- 15. Choisissez Create distribution (Créer une distribution).

Votre distribution est créée après quelques instants.

## <span id="page-495-0"></span>Étapes suivantes

Nous vous recommandons de respecter les étapes suivantes une fois votre distribution opérationnelle.

- 1. Si l'origine de votre distribution est une WordPress instance, vous devez modifier le fichier de WordPress configuration de votre instance pour que votre WordPress site Web fonctionne avec votre distribution. Pour plus d'informations, consultez [Configurer votre WordPress instance pour](#page-1206-0)  [qu'elle fonctionne avec votre distribution](#page-1206-0).
- 2. (Facultatif) Créez une zone DNS Lightsail pour gérer le DNS de votre domaine dans la console Lightsail. Cela vous permet de mapper facilement votre domaine à vos ressources Lightsail. Pour plus d'informations, veuillez consulter [Créer une zone DNS pour gérer les enregistrements DNS de](#page-324-0) [votre domaine](#page-324-0). Vous pouvez également continuer à héberger le serveur DNS de votre domaine là où il est actuellement hébergé.
- 3. Créez un certificat SSL/TLS Lightsail pour votre domaine afin de l'utiliser avec votre distribution. Les distributions Lightsail nécessitent le protocole HTTPS. Vous devez donc demander un certificat SSL/TLS pour votre domaine avant de pouvoir l'utiliser avec votre distribution. Pour plus d'informations, veuillez consulter [Création de certificats SSL/TLS pour votre distribution.](#page-573-0)
- 4. Activez les domaines personnalisés pour votre distribution afin qu'ils utilisent votre domaine avec votre distribution. Pour activer les domaines personnalisés, vous devez spécifier le certificat SSL/

TLS Lightsail que vous avez créé pour votre domaine. Vous ajoutez ainsi votre domaine à votre distribution et activez HTTPS. Pour plus d'informations, veuillez consulter [Activer les domaines](#page-509-0)  [personnalisés pour votre distribution](#page-509-0).

- 5. Ajoutez un registre d'alias au serveur DNS de votre domaine pour commencer le routage du trafic de votre domaine vers votre distribution. Après avoir ajouté le registre d'alias, les utilisateurs qui visitent votre domaine sont acheminés via votre distribution. Pour plus d'informations, veuillez consulter [Pointer votre domaine vers une distribution](#page-511-0).
- 6. Vérifiez que votre distribution met en cache votre contenu. Pour plus d'informations, veuillez consulter [Test de votre distribution.](#page-539-0)

## Supprimer une distribution Lightsail

Vous pouvez supprimer votre distribution Amazon Lightsail à tout moment si vous ne l'utilisez plus.

### Supprimer votre distribution

Pour supprimer une distribution, procédez comme suit.

- 1. Connectez-vous à la [console Lightsail](https://lightsail.aws.amazon.com/).
- 2. Sur la page d'accueil de Lightsail, choisissez l'onglet Networking (Mise en réseau).
- 3. Choisissez le nom de la distribution que vous souhaitez supprimer.
- 4. Cliquez sur l'onglet Supprimer de la page de gestion de votre distribution.
- 5. Choisissez Delete distribution (Supprimer la distribution) pour supprimer votre distribution.
- 6. Pour confirmer la suppression, choisissez Oui, supprimer.

## Modification du comportement de mise en cache de votre distribution Lightsail

Un comportement de mise en cache vous permet de configurer ce que votre distribution Amazon Lightsail met en cache ou non à partir de votre origine. Par exemple, vous pouvez spécifier de mettre en cache des répertoires, des fichiers ou des types de fichiers individuels à partir de votre origine. Vous pouvez également spécifier les méthodes HTML et les en-têtes qui sont transférés à votre origine. Dans ce guide, nous vous expliquons comment modifier le comportement de mise en cache de votre distribution. Pour plus d'informations sur les distributions, veuillez consulter [Distributions de](#page-475-0) [réseaux de diffusion de contenu](#page-475-0).

#### Table des matières

- [Préréglage de mise en cache](#page-497-0)
- [Idéal pour les préréglages de mise en cache WordPress](#page-498-0)
- [Comportement par défaut](#page-498-1)
- [Remplacements de répertoire et de fichier](#page-499-0)
- [Paramètres avancés de mise en cache](#page-500-0)
- [Modification du comportement de mise en cache de votre distribution](#page-504-0)

### <span id="page-497-0"></span>Préréglage de mise en cache

Un préréglage de mise en cache configure automatiquement les paramètres de votre distribution pour le type de contenu que vous hébergez sur votre origine. Par exemple, la sélection de l'option Best for static content (Idéal pour le contenu statique) configure automatiquement votre distribution avec les paramètres optimaux pour des sites web statiques. Si votre site web est hébergé sur une instance WordPress, choisissez l'option Best for WordPress (Idéal pour Wordpress) pour que votre distribution soit configurée automatiquement pour fonctionner avec votre site web WordPress.

Vous pouvez choisir l'une des préréglages de mise en cache suivants pour votre distribution :

- Best for static content (Idéal pour le contenu statique) : ce préréglage configure votre distribution pour tout mettre en cache. Ce préréglage est idéal si vous hébergez du contenu statique (par exemple, des pages HTML statiques) sur votre origine, ou du contenu qui ne change pas pour chaque utilisateur qui visite votre site web. Tout le contenu de votre distribution est mis en cache lorsque vous choisissez ce préréglage.
- Best for dynamic content (Idéal pour le contenu dynamique) : ce préréglage configure votre distribution pour ne mettre en cache que les fichiers que vous spécifiez comme Cache dans la section Remplacements de répertoire et de fichier de la page Créer une distribution. Pour de plus amples informations, veuillez consulter [Remplacements de répertoire et de fichier](#page-499-0) plus loin dans ce guide. Ce préréglage est idéal si vous hébergez du contenu dynamique sur votre origine, ou du contenu susceptible de changer pour chaque visiteur de votre site ou application web.
- Best for WordPress (Idéal pour WordPress) : ce préréglage configure votre distribution sur cache nothing (ne rien mettre en cache) à l'exception des fichiers des répertoires wp-includes/ et wpcontent/ de votre instance WordPress. Ce préréglage est idéal si votre origine est une instance qui utilise le plan WordPress certifié par Bitnami et Automattic (excepté le plan multisite). Pour de

plus amples informations sur ce préréglage, veuillez consulter [Idéal pour les préréglages de mise](#page-498-0) [en cache WordPress](#page-498-0).

#### **a** Note

Le préréglage Paramètres personnalisés ne peut pas être sélectionné. Il est automatiquement sélectionné si vous choisissez un préréglage, puis modifiez manuellement les paramètres de votre distribution.

Un préréglage de mise en cache ne peut être spécifié que dans la console Lightsail. Il ne peut pas être spécifié à l'aide de l'API Lightsail, de l'AWS CLI et des kits SDK.

### <span id="page-498-0"></span>Idéal pour les préréglages de mise en cache WordPress

Lorsque vous choisissez une instance qui utilise la fonction WordPress certifié par Bitnami et Automattic comme origine de votre distribution, Lightsail demande si vous souhaitez appliquer le préréglage de mise en cache Best for WordPress (Idéal pour WordPress) à votre distribution. Si vous l'appliquez, votre distribution est automatiquement configurée pour fonctionner au mieux avec votre site WordPress. Il n'y a pas d'autres paramètres de distribution à appliquer. Best for WordPress (Idéal pour WordPress) est préréglé sur cache nothing (ne rien mettre en cache), excepté les fichiers dans les répertoires wp-includes/ et wp-content/ de votre site web WordPress. Il configure également votre distribution pour effacer son cache tous les jours (durée de vie du cache de 1 jour), autoriser toutes les méthodes HTTP, transférer uniquement l'en-tête Host, ne transférer aucun cookie et transférer toutes les chaînes de requête.

#### **A** Important

Vous devez éditer le fichier de configuration WordPress dans votre instance pour que votre site WordPress fonctionne avec votre distribution. Pour plus d'informations, veuillez consulter [Configuration de votre instance WordPress pour qu'elle fonctionne avec votre distribution](#page-1206-0).

### <span id="page-498-1"></span>Comportement par défaut

Un comportement par défaut spécifie comment votre distribution gère la mise en cache du contenu. Le comportement par défaut de votre distribution est automatiquement spécifié en fonction du

[préréglage de mise en cache](#page-497-0) que vous choisissez. Si vous choisissez un comportement par défaut différent, le préréglage de mise en cache devient automatiquement Paramètres personnalisés.

Vous pouvez choisir l'un des comportements par défaut suivants pour votre distribution :

- Cache everything (Tout mettre en cache) : ce comportement configure votre distribution pour mettre en cache et servir l'ensemble de votre site web en tant que contenu statique. Cette option est idéale si votre origine héberge du contenu qui ne change pas en fonction de la personne qui le consulte, ou si votre site web n'utilise pas de cookies, d'en-têtes ou de chaînes de requête pour personnaliser le contenu.
- Cache nothing (Ne rien mettre en cache) : ce comportement configure votre distribution pour mettre en cache uniquement les fichiers d'origine et les chemins d'accès des dossiers que vous spécifiez. Cette option est idéale si votre site ou application web utilise des cookies, des entêtes et des chaînes de requête pour personnaliser le contenu pour les utilisateurs individuels. Si vous choisissez cette option, vous devez indiquer la valeur [directory and file path overrides](#page-499-0)  [\(remplacements de répertoire et de fichier\)](#page-499-0) pour la mise en cache.

### <span id="page-499-0"></span>Remplacements de répertoire et de fichier

Une valeur directory and file override (Remplacements de répertoire et de fichier) peut être utilisée pour remplacer ou ajouter une exception au comportement par défaut que vous avez sélectionné. Par exemple, si vous avez choisi cache everything (tout mettre en cache), utilisez un remplacement pour spécifier un répertoire, un fichier ou un type de fichier que votre distribution ne doit pas mettre en cache. Ou, si vous avez choisi cache nothing (ne rien mettre en cache), utilisez un remplacement pour spécifier un répertoire, un fichier ou un type de fichier que votre distribution doit mettre en cache.

Dans Directory and file overrides (Remplacements de répertoire et de fichier) de la page, vous pouvez spécifier un chemin d'accès vers un répertoire ou un fichier à mettre en cache ou non. Utilisez un astérisque pour spécifier des répertoires génériques (path/to/assets/\*) et des types de fichiers (\*.html, \*jpg, \*js). Les répertoires et chemins d'accès aux fichiers sont sensibles à la casse.

Voici quelques exemples de la façon dont vous pouvez spécifier les remplacements de répertoire et de fichier :

• Spécifiez ce qui suit pour mettre en cache tous les fichiers de la racine du document d'un serveur web Apache s'exécutant sur une instance Lightsail.

```
var/www/html/
```
• Spécifiez ce qui suit pour mettre en cache uniquement la page d'index dans la racine du document d'un serveur web Apache.

var/www/html/index.html

• Spécifiez ce qui suit pour mettre en cache uniquement les fichiers .html dans la racine du document d'un serveur web Apache.

```
var/www/html/*.html
```
• Spécifiez ce qui suit pour mettre en cache uniquement les fichiers .jpg, .png et .gif dans le sousrépertoire images de la racine du document d'un serveur web Apache.

```
var/www/html/images/*.jpg
```
var/www/html/images/\*.png

var/www/html/images/\*.gif

Spécifiez ce qui suit pour mettre en cache tous les fichiers dans le sous-répertoire images de la racine du document d'un serveur web Apache.

```
var/www/html/images/
```
### <span id="page-500-0"></span>Paramètres avancés de mise en cache

Les paramètres avancés permettent de spécifier la durée de vie du cache du contenu de votre distribution, les méthodes HTTP autorisées, le transfert d'en-tête HTTP, le transfert de cookies et le transfert de chaîne de requête. Les paramètres avancés que vous spécifiez s'appliquent uniquement au répertoire et aux fichiers que votre distribution met en cache, y compris les remplacements de répertoire et de fichier que vous spécifiez comme Cache.

Vous pouvez à présent configurer les paramètres avancés suivants :

```
Cache lifespan (TTL) (Durée de vie du cache (TTL))
```
Contrôle la durée pendant laquelle votre contenu reste dans le cache de votre distribution avant que celle-ci transmette une autre requête à votre origine pour déterminer si votre contenu a été mis à jour. La valeur par défaut est de un jour. Réduire la durée vous permet de mieux servir des contenus dynamiques. Augmenter la durée signifie que vos utilisateurs obtiennent de meilleures performances parce que vos fichiers sont plus susceptibles d'être servis directement à partir de l'emplacement périphérique. Augmenter la durée réduit également la charge sur votre origine, car votre distribution extrait moins fréquemment le contenu.

#### **a** Note

La valeur que vous précisez est effective uniquement lorsque votre origine n'ajoute pas d'entêtes HTTP (par exemple, Cache-Control max-age, Cache-Control s-maxage ou Expires) à votre contenu.

#### Méthodes HTTP autorisées

Contrôle les méthodes HTTP que votre distribution traite et transmet à votre origine. Les méthodes HTTP indiquent l'action souhaitée à effectuer sur l'origine. Par exemple, la méthode GET récupère les données de votre origine et la méthode PUT demande que l'entité incluse soit stockée sur votre origine.

Vous pouvez choisir l'une des options de méthode HTTP suivantes pour votre distribution :

- Allow GET, HEAD, OPTIONS, PUT, PATCH, POST, and DELETE methods (Autoriser les méthodes GET, HEAD, OPTIONS, PUT, PATCH, POST et DELETE)
- Allow the GET, HEAD, and OPTIONS methods (Autoriser les méthodes GET, HEAD et OPTIONS)
- Allow the GET and HEAD methods (Autoriser les méthodes GET et HEAD)

Votre distribution met toujours en cache les réponses aux requêtes GET et HEAD. Votre distribution met également en cache les réponses aux requêtes OPTIONS, si vous choisissez d'autoriser ces demandes. Votre distribution ne met pas en cache les réponses à d'autres méthodes HTTP.

#### **A** Important

Si vous configurez votre distribution pour autoriser toutes les méthodes HTTP prises en charge, vous devez configurer votre instance d'origine pour qu'elle traite toutes les méthodes. Par exemple, si vous configurez votre distribution pour qu'elle autorise ces méthodes

parce que vous voulez utiliser POST, vous devez configurer votre serveur d'origine de manière à ce qu'il gère correctement les requêtes DELETE, de sorte que les utilisateurs ne puissent pas supprimer les ressources que vous ne les autorisez pas à supprimer. Pour plus d'informations, consultez la documentation de votre site web ou application web.

#### HTTP header forwarding (Transfert d'en-tête HTTP)

Contrôle si votre distribution met en cache votre contenu en fonction des valeurs des en-têtes spécifiés et, le cas échéant, lesquels. Les en-têtes HTTP contiennent des informations sur le navigateur client, la page demandée, l'origine, etc. Par exemple, l'en-tête Accept-Language envoie la langue du client (par exemple, en-US pour l'anglais), afin que l'origine puisse répondre avec du contenu dans la langue du client, s'il est disponible.

Vous pouvez choisir l'une des options d'en-tête HTTP suivantes pour votre distribution :

- Forward no headers (Ne transmettre aucun en-tête)
- Forward only the headers I specify (Transmettre uniquement les en-têtes que je spécifie)

Lorsque vous choisissez Forward no headers (Ne transmettre aucun en-tête), votre distribution ne met pas en cache votre contenu selon les valeurs d'en-tête. Quelle que soit l'option que vous choisissez, votre distribution transmet certains en-têtes à votre origine et exécute des actions spécifiques en fonction des en-têtes que vous transmettez.

Cookie forwarding (Transmission de cookies)

Contrôle si votre distribution transmet des cookies à votre origine et, le cas échéant, lesquels. Un cookie contient un petit nombre de données envoyées à l'origine, telles que des informations sur les actions d'un visiteur d'une page web de votre origine, ainsi que toute information fournie par le visiteur, telle que son nom et ses centres d'intérêt.

Vous pouvez choisir l'une des options de transmission de cookies suivantes pour votre distribution :

- Don't forward cookies (Ne pas transmettre les cookies)
- Forward all cookies (Transmettre tous les cookies)
- Forward cookies I specify (Transmettre les cookies que je spécifie)

Si vous choisissez Forward all cookies (Transmettre tous les cookies), votre distribution transmet tous les cookies, quel que soit le nombre utilisé par votre application. Si vous choisissez Forward cookies I specify (Transmettre les cookies que je spécifie), saisissez les noms des cookies que vous souhaitez que votre distribution transmette dans la zone de texte qui s'affiche. Vous pouvez utiliser les symboles de caractères génériques suivants pour spécifier les noms de cookie :

- correspond à 0 caractère ou plus dans le nom de cookie
- ? correspond à 1 caractère exactement dans le nom de cookie.

Imaginons, par exemple, que la demande d'objet d'un visiteur inclue un cookie nommé userid\_*member-number* : Où chacun de vos utilisateurs possède une valeur unique pour membernumber (userid\_123, userid\_124, userid\_125, etc.). Vous voulez que votre distribution mette en cache une version distincte de l'objet pour chaque membre. Vous pourriez y parvenir en transmettant tous les cookies à votre origine, mais les demandes du visiteur incluent certains cookies que votre distribution ne doit pas mettre en cache. De même, vous pouvez spécifier la valeur suivante comme nom de cookie, ce qui oblige votre distribution à transmettre tous les cookies commençant par userid\_ à votre origine : userid\_\*

#### Réacheminement des chaînes de requête

Contrôle si votre distribution transmet des chaînes de requête à votre origine et, le cas échéant, lesquelles. Une chaîne de requête est une partie d'une URL qui attribue des valeurs à des paramètres spécifiés. Par exemple, l'URL https://example.com/over/there?name=ferret contient la chaîne de requête name=ferret. Lorsqu'un serveur reçoit une requête pour une telle page, il peut exécuter un programme, en passant la chaîne de requête name=ferret inchangée au programme. Le point d'interrogation est utilisé comme séparateur et ne fait pas partie de la chaîne de requête.

Vous pouvez décider que votre distribution ne transfère aucune chaîne de requête, ou ne transfère que les chaînes de requête que vous spécifiez. Choisissez de ne pas transférer de chaînes de requête si votre origine retourne la même version de votre contenu quelles que soient les valeurs des paramètres de la chaîne de requête. Ceci augmente la probabilité que votre distribution puisse servir une requête à partir du cache, ce qui améliore les performances et diminue la charge sur votre origine. Choisissez de ne transmettre que les chaînes de requête spécifiées si votre serveur d'origine retourne des versions différentes de votre contenu en fonction d'un ou de plusieurs paramètres de la chaîne de requête.
# Modification du comportement de mise en cache de votre distribution

Procédez comme suit pour modifier le comportement de mise en cache par défaut de votre distribution.

- 1. Connectez-vous à la [console Lightsail](https://lightsail.aws.amazon.com/).
- 2. Sur la page d'accueil de Lightsail, choisissez l'onglet Networking (Mise en réseau).
- 3. Choisissez le nom de la distribution pour laquelle vous souhaitez modifier le comportement de mise en cache par défaut.
- 4. Cliquez sur l'onglet Cache de la page de gestion de votre distribution.
- 5. Dans la section Configure caching (Configurer la mise en cache) de la page, choisissez le préréglage de mise en cache de votre distribution. Pour plus d'informations, veuillez consulter [Caching preset \(Préréglage de mise en cache\)](#page-497-0).
- 6. Choisissez Change default cache behavior (Modifier le comportement de mise en cache par défaut) pour modifier le comportement par défaut de votre distribution. Ensuite, choisissez un comportement par défaut pour votre distribution. Pour plus d'informations, veuillez consulter [Comportement par défaut.](#page-498-0)
- 7. Choisissez Ajouter un chemin pour ajouter un remplacement de répertoire et de fichier au comportement de mise en cache de votre distribution. Pour de plus amples informations, veuillez consulter [Remplacements de répertoire et de fichier](#page-499-0).
- 8. Choisissez l'icône de crayon affichée en regard du paramètre avancé que vous souhaitez modifier pour votre distribution. Pour de plus amples informations, veuillez consulter [Advanced](#page-500-0) [cache settings \(Paramètres avancés de mise en cache\)](#page-500-0).

Lorsque vous enregistrez la configuration de votre distribution, celle-ci commence à les propager à tous les emplacements périphériques. Tant que votre configuration n'est pas mise à jour dans un emplacement périphérique, votre distribution continue de diffuser votre contenu à partir de cet emplacement sur la base de la configuration précédente. Une fois votre configuration mise à jour dans un emplacement périphérique, votre distribution commence immédiatement à diffuser votre contenu à partir de cet emplacement sur la base de la nouvelle configuration.

Vos modifications ne se propagent pas instantanément vers chaque emplacement périphérique. Une fois la propagation terminée, le statut de votre distribution passe de En cours à Activé. Pendant que votre distribution propage vos modifications, nous ne pouvons malheureusement pas déterminer si un emplacement périphérique donné diffuse votre contenu selon l'ancienne ou la nouvelle configuration.

#### **Rubriques**

• [Réinitialisation du cache de votre distribution Lightsail](#page-505-0)

# <span id="page-505-0"></span>Réinitialisation du cache de votre distribution Lightsail

Le paramètre de durée de vie du cache (durée de vie) contrôle la durée pendant laquelle votre contenu reste dans le cache de votre distribution Amazon Lightsail. Vous pouvez également réinitialiser manuellement le cache sur votre distribution si vous avez besoin de l'effacer avant l'intervalle de durée de vie du cache. Une fois le cache effacé, la prochaine fois qu'un utilisateur demande du contenu, votre distribution extrait la dernière version de votre contenu à partir de votre origine et la met en cache. Dans ce guide, nous vous expliquons comment réinitialiser manuellement le cache sur votre distribution. Pour plus d'informations sur les distributions, veuillez consulter [Distributions de réseaux de diffusion de contenu.](#page-475-0)

#### Réinitialisation du cache de votre distribution

Suivez la procédure ci-dessous pour réinitialiser le cache de votre distribution.

- 1. Connectez-vous à la [console Lightsail](https://lightsail.aws.amazon.com/).
- 2. Sur la page d'accueil de Lightsail, choisissez l'onglet Networking (Mise en réseau).
- 3. Choisissez le nom de la distribution pour laquelle vous souhaitez réinitialiser le cache.
- 4. Choisissez l'onglet Cache sur la page de gestion de votre distribution.
- 5. Faites défiler la page jusqu'à la section Réinitialiser le cache et choisissez Réinitialiser le cache.
- 6. À l'invite de confirmation, sélectionnez Oui, réinitialiser pour confirmer que vous souhaitez réinitialiser le cache de votre distribution. Sinon, choisissez Non, annuler pour ne pas réinitialiser le cache de votre distribution.

# Modification de l'origine de votre distribution Lightsail

Dans ce guide, nous vous expliquons comment modifier l'origine de votre distribution Amazon Lightsail après l'avoir créée. Une origine est la source définitive de contenu pour votre distribution. Lorsque vous créez votre distribution, vous choisissez l'instance Lightsail, le compartiment Lightsail ou l'équilibreur de charge Lightsail (avec une ou plusieurs instances associées) qui héberge le contenu de votre site web ou application web. Pour plus d'informations, veuillez consulter [Distributions de réseaux de diffusion de contenu.](#page-475-0)

Vous pouvez modifier l'origine à tout moment après avoir créé votre distribution. Lorsque vous modifiez l'origine, votre distribution commence immédiatement à répliquer la modification sur les emplacements périphériques. Votre distribution continue à acheminer les requêtes vers l'origine précédente dans un emplacement périphérique donné tant que la distribution n'est pas mise à jour vers la nouvelle origine dans cet emplacement périphérique.

La modification de l'origine ne nécessite pas que votre distribution remplisse à nouveau les caches périphériques avec du contenu de la nouvelle origine. Tant que les requêtes de l'utilisateur de votre site ou application web ne changent pas, votre distribution continue à diffuser le contenu qui est déjà dans un cache périphérique jusqu'à ce que la durée de vie du cache de votre contenu expire.

# <span id="page-506-1"></span>Politique de protocole d'origine

La politique de protocole d'origine est la politique de protocole utilisée par votre distribution pour extraire du contenu de votre origine. Après avoir choisi une origine pour votre distribution, vous devez déterminer si votre distribution doit utiliser le protocole HTTP (Hypertext Transfer Protocol) ou le protocole HTTPS (Hypertext Transfer Protocol Secure) pour extraire du contenu de votre origine. Si votre origine n'est pas configurée pour HTTPS, vous devez utiliser HTTP.

Vous pouvez choisir l'une des politiques de protocole d'origine suivantes pour votre distribution :

- HTTP uniquement : votre distribution utilise uniquement HTTP pour accéder à l'origine. Il s'agit du paramètre par défaut.
- HTTPS uniquement : votre distribution utilise uniquement HTTPS pour accéder à l'origine.

Les étapes de modification de votre politique de protocole d'origine figurent dans la section [Modification de l'origine de votre distribution](#page-506-0) de ce guide.

# <span id="page-506-0"></span>Modification de l'origine de votre distribution

Procédez comme suit pour modifier l'origine de votre distribution.

- 1. Connectez-vous à la [console Lightsail](https://lightsail.aws.amazon.com/).
- 2. Sur la page d'accueil de Lightsail, choisissez l'onglet Networking (Mise en réseau).
- 3. Choisissez le nom de la distribution dont vous souhaitez modifier l'origine.
- 4. Cliquez sur l'onglet Détails de la page de gestion de votre distribution, puis faites défiler jusqu'à l'onglet Choose your origin (Choisissez votre origine) de la page.

La section Select your origin (Choisissez votre origine) de la page affiche l'origine actuelle de votre distribution.

- 5. Choisissez Change origin (Changer l'origine).
- 6. Choisissez la région AWS dans laquelle votre ressource d'origine a été créée.

Les distributions sont des ressources globales. Elles peuvent référencer une origine dans n'importe quelle région AWS et distribuer son contenu à l'échelle mondiale.

- 7. Choisissez votre origine. Une origine peut être une instance, un compartiment ou un équilibreur de charge (avec une ou plusieurs instances associées).
- 8. Choisissez Enregistrer pour mettre à jour votre distribution avec votre nouvelle origine.

Après avoir choisi une origine pour votre distribution, vous devez déterminer si votre distribution doit utiliser le protocole HTTP (Hypertext Transfer Protocol) ou le protocole HTTPS (Hypertext Transfer Protocol Secure) pour extraire du contenu de votre origine.

9. (Facultatif) Pour modifier votre politique de protocole d'origine, choisissez l'icône de crayon affichée en regard de la politique de protocole d'origine actuellement utilisée par votre distribution. Pour de plus amples informations, veuillez consulter [Politique de protocole d'origine](#page-506-1).

Cette option est répertoriée dans la section Choose your origin (Choisissez votre origine) de la page, sous la ressource d'origine que vous avez sélectionnée pour votre distribution.

#### **a** Note

Lorsque vous sélectionnez un compartiment Lightsail comme origine de votre distribution, la politique de protocole d'origine est par défaut HTTPS uniquement. Vous ne pouvez pas modifier la politique de protocole d'origine lorsqu'un compartiment est l'origine de votre distribution.

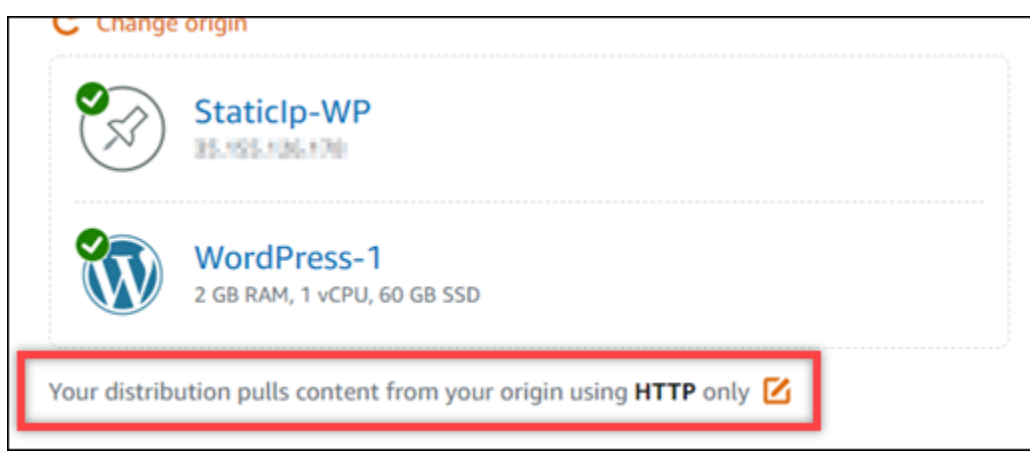

10. Cliquez sur HTTP uniquement ou HTTPS uniquement, puis sur Enregistrer pour enregistrer la politique de protocole d'origine.

Lorsque vous enregistrez la configuration de votre distribution, celle-ci commence à les propager à tous les emplacements périphériques. Tant que votre configuration n'est pas mise à jour dans un emplacement périphérique, votre distribution continue de diffuser votre contenu à partir de cet emplacement sur la base de la configuration précédente. Une fois votre configuration mise à jour dans un emplacement périphérique, votre distribution commence immédiatement à diffuser votre contenu à partir de cet emplacement sur la base de la nouvelle configuration.

Vos modifications ne se propagent pas instantanément vers chaque emplacement périphérique. Une fois la propagation terminée, le statut de votre distribution passe de En cours à Activé. Pendant que votre distribution propage vos modifications, nous ne pouvons malheureusement pas déterminer si un emplacement périphérique donné diffuse votre contenu selon l'ancienne ou la nouvelle configuration.

# Modifier le plan de votre distribution Lightsail

Lorsque vous créez une distribution Amazon Lightsail, vous choisissez un plan de distribution qui spécifie le quota mensuel de transfert de données et le coût de votre distribution. Si votre distribution transfère plus de données que le quota mensuel de transfert de données de votre forfait, un supplément vous sera facturé. Pour plus d'informations sur la tarification, veuillez consulter la [Page de tarification Lightsail.](https://aws.amazon.com/lightsail/pricing/)

Pour éviter des frais d'utilisation supplémentaires, modifiez votre plan actuel de distribution en un autre forfait offrant un plus grand nombre de transferts mensuels de données avant que votre distribution ne dépasse son quota mensuel. Vous ne pouvez modifier votre plan de distribution qu'une seule fois au cours de chaque cycle de facturation AWS. Dans ce guide, nous vous expliquons comment modifier votre plan de distribution.

Pour plus d'informations sur les distributions, veuillez consulter [Distributions de réseaux de diffusion](#page-475-0)  [de contenu](#page-475-0).

# Modifier votre plan de distribution

Suivez la procédure suivante pour modifier votre plan de distribution.

- 1. Connectez-vous à la [console Lightsail](https://lightsail.aws.amazon.com/).
- 2. Sur la page d'accueil de Lightsail, choisissez l'onglet Networking (Mise en réseau).
- 3. Choisissez le nom de la distribution pour laquelle vous souhaitez afficher le transfert de données mensuel actuel.
- 4. Cliquez sur l'onglet Détails de la page de gestion de votre distribution.
- 5. Dans la section Transfert de données de la page, choisissez Modifier le plan de distribution.
- 6. A l'invite de confirmation, choisissez Oui, Modifier pour confirmer que vous souhaitez modifier votre plan de distribution.
- 7. À l'invite suivante, choisissez le nouveau plan pour votre distribution, puis Select plan (Sélectionner le plan).
- 8. À l'invite suivante, choisissez Yes, apply (Oui, Appliquer) pour confirmer que vous souhaitez appliquer le nouveau plan à votre distribution. Ou choisissez Non, revenir pour ne pas appliquer le nouveau plan à votre distribution.

# <span id="page-509-0"></span>Domaines personnalisés pour votre distribution Lightsail

Activez des domaines personnalisés pour votre distribution Amazon Lightsail pour utiliser vos noms de domaine enregistrés avec votre distribution. Avant d'activer des domaines personnalisés, votre distribution n'accepte le trafic que pour le domaine par défaut associé à votre distribution lorsque vous la créez pour la première fois (par exemple, 123456abcdef.cloudfront.net). Lorsque vous activez des domaines personnalisés, vous devez choisir les certificats SSL/TLS Lightsail que vous avez créés pour les domaines que vous souhaitez utiliser avec votre distribution. Une fois que vous avez activé les domaines personnalisés, votre distribution accepte le trafic pour tous les domaines associés au certificat que vous avez choisi.

#### **A** Important

Un seul certificat peut être utilisé à la fois par distribution. Si vous désactivez les domaines personnalisés sur votre distribution, votre distribution ne peut plus gérer le trafic HTTPS pour le domaine que vous avez enregistré tant que vous n'activez pas à nouveau les domaines personnalisés.

Les noms de domaine associés au certificat SSL/TLS ne peuvent pas être utilisés par une autre distribution sur tous les comptes Amazon Web Services (AWS), y compris les distributions sur le service Amazon CloudFront. Vous pourrez créer le certificat pour les domaines, mais vous ne pourrez pas l'utiliser avec votre distribution.

Pour plus d'informations sur les distributions, veuillez consulter [Distributions de réseaux de diffusion](#page-475-0)  [de contenu](#page-475-0).

# **Prérequis**

Avant de commencer, vous devez créer une distribution Lightsail. Pour plus d'informations, veuillez consulter [Création d'une distribution.](#page-480-0)

Vous devez également avoir créé et validé un certificat SSL/TLS pour votre distribution. Pour plus d'informations, veuillez consulter [Création de certificats SSL/TLS pour votre distribution](#page-573-0) et [Validation](#page-576-0) [des certificats SSL/TLS de votre distribution.](#page-576-0)

# Activer des domaines personnalisés pour votre distribution

Procédez comme suit pour activer les domaines personnalisés pour votre distribution.

- 1. Connectez-vous à la [console Lightsail](https://lightsail.aws.amazon.com/).
- 2. Sur la page d'accueil de Lightsail, choisissez l'onglet Networking (Mise en réseau).
- 3. Choisissez le nom de la distribution pour laquelle vous souhaitez activer des domaines personnalisés.
- 4. Cliquez sur l'onglet Domaines personnalisés de la page de gestion de votre distribution.
- 5. Choisissez Attachement d'un certificat.

Si vous n'avez pas de certificats, vous devez d'abord créer et valider un certificat SSL/TLS pour vos domaines avant de pouvoir l'attacher à votre distribution. Pour plus d'informations, veuillez consulter [Création de certificats SSL/TLS pour votre distribution.](#page-573-0)

- 6. Dans le menu déroulant qui s'affiche, sélectionnez un certificat valide pour le ou les domaines que vous souhaitez utiliser avec votre service de conteneurs.
- 7. Vérifiez que les informations du certificat sont correctes, puis choisissez Attach (Attacher).
- 8. Le Status (Statut) de la distribution passera à Updating (Mise à jour en cours). Lorsque le statut passe à Enabled (Activé), le domaine du certificat apparaît dans la section Custom domains (Domaines personnalisés).
- 9. Choisissez Add domain assignment (Ajouter l'attribution de domaine) pour pointer le domaine vers votre distribution.
- 10. Vérifiez que le certificat et les informations DNS sont corrects, puis choisissez Add assignment (Ajouter une attribution). Après quelques instants, le trafic pour le domaine que vous avez sélectionné commencera à être accepté par votre distribution.

#### Rubriques

- [Pointer un domaine vers votre distribution Lightsail](#page-511-0)
- [Modifier le domaine personnalisé pour votre distribution Lightsail](#page-513-0)
- [Désactiver des domaines personnalisés de votre distribution Lightsail](#page-514-0)
- [Ajouter un domaine par défaut d'une distribution à un service de conteneur Lightsail](#page-516-0)

# <span id="page-511-0"></span>Pointer un domaine vers votre distribution Lightsail

Vous devez pointer vos noms de domaine enregistrés vers votre distribution Amazon Lightsail après avoir activé les domaines personnalisés pour votre distribution. Pour ce faire, ajoutez un enregistrement d'alias à la zone DNS de chacun des domaines spécifiés sur le certificat que vous utilisez avec votre distribution. Tous les enregistrements que vous ajoutez doivent pointer vers le domaine par défaut (par exemple, 123456abcdef.cloudfront.net) de votre distribution.

Dans ce guide, nous vous fournissons la procédure pour pointer vos domaines vers votre distribution à l'aide d'une zone DNS Lightsail. La procédure pour pointer vos domaines vers votre distribution à l'aide d'un autre fournisseur d'hébergement DNS, comme Domain.com ou GoDaddy, peut être similaire. Pour plus d'informations sur les zones DNS Lightsail, veuillez consulter [DNS](#page-319-0).

Pour plus d'informations sur la création de distributions, veuillez consulter [Création de distributions](#page-480-0).

#### Table des matières

• [Étape 1 : Exécuter le prérequis](#page-512-0)

- [Étape 2 : Obtenir le domaine par défaut de votre distribution](#page-512-1)
- [Étape 3 : Ajouter un enregistrement à la zone DNS de votre domaine](#page-512-2)

## <span id="page-512-0"></span>Étape 1 : Exécuter le prérequis

Avant de commencer, vous devez activer des domaines personnalisés pour votre distribution Lightsail. Pour plus d'informations, veuillez consulter [Activer les domaines personnalisés pour votre](#page-509-0) [distribution.](#page-509-0)

# <span id="page-512-1"></span>Étape 2 : Obtenir le domaine par défaut de votre distribution

Suivez la procédure ci-dessous pour obtenir le nom de domaine par défaut de votre distribution, que vous spécifiez lorsque vous ajoutez un enregistrement d'alias au DNS de votre domaine.

- 1. Connectez-vous à la [console Lightsail](https://lightsail.aws.amazon.com/).
- 2. Sur la page d'accueil de Lightsail, choisissez l'onglet Networking (Mise en réseau).
- 3. Choisissez le nom de la distribution pour laquelle vous souhaitez obtenir le nom de domaine par défaut.
- 4. Dans la section d'en-tête de la page de gestion de votre distribution, notez le nom de domaine par défaut de votre distribution. Le nom de domaine par défaut de votre distribution est similaire à 123456abcdef.cloudfront.net.

Vous devez ajouter cette valeur dans le cadre d'un enregistrement d'alias dans le DNS de vos domaines. Nous vous recommandons de copier et de coller cette valeur dans un fichier texte que vous pouvez consulter ultérieurement. Passez à la section suivante [Étape 3 : Ajouter un](#page-512-2)  [enregistrement à la zone DNS de votre domaine](#page-512-2) de ce didacticiel.

## <span id="page-512-2"></span>Étape 3 : Ajouter un enregistrement à la zone DNS de votre domaine

Suivez la procédure ci-dessous pour ajouter un enregistrement à la zone DNS de votre domaine.

- 1. Sur la page d'accueil de Lightsail, choisissez l'onglet Domains & DNS (Domaines et DNS).
- 2. Sous la section Zones DNS de la page, choisissez le nom de domaine auquel vous souhaitez ajouter l'enregistrement qui dirigera le trafic de votre domaine vers votre distribution.
- 3. Choisissez l'onglet DNS records (Enregistrements DNS). Choisissez ensuite Add record (Ajouter un enregistrement).
- 4. Effectuez l'une des étapes suivantes en fonction du type de domaine que vous souhaitez pointer vers votre distribution :
	- Choisissez un enregistrement d'adresse (A) pour pointer un domaine apex (par exemple, example.com) à votre distribution.

Si un enregistrement A pour l'apex de votre domaine est déjà présent dans votre zone DNS, vous devez modifier cet enregistrement existant au lieu d'ajouter un autre enregistrement A.

- Choisissez un nom canonique (CNAME) pour pointer un sous-domaine, tel que website.example.com, vers votre distribution.
- 5. Si vous ajoutez un enregistrement A, dans la zone de texte Est résolu en, choisissez le nom de votre distribution. Si vous ajoutez un enregistrement CNAME, dans la zone de texte Correspond à, entrez le nom de domaine par défaut de votre distribution.

#### **a** Note

Lorsque vous ajoutez un enregistrement A à votre zone DNS et que vous choisissez le nom de votre distribution, vous ajoutez en réalité un enregistrement d'alias, qui est différent d'un enregistrement d'adresse. Lightsail vous permet d'ajouter facilement des enregistrements d'alias sans les étapes supplémentaires généralement requises par les autres fournisseurs d'hébergement DNS.

6. Choisissez l'icône d'enregistrement pour enregistrer l'enregistrement dans votre zone DNS.

Répétez ces étapes pour ajouter des enregistrements DNS supplémentaires pour les domaines de votre certificat que vous utilisez avec votre distribution. Laissez aux modifications le temps de se propager via le DNS Internet. Après quelques minutes, vous devriez voir si votre domaine pointe vers votre distribution. Vous devez également tester votre distribution. Pour plus d'informations, veuillez consulter [Test de votre distribution.](#page-539-0)

# <span id="page-513-0"></span>Modifier le domaine personnalisé pour votre distribution Lightsail

Vous pouvez modifier les domaines personnalisés utilisés par votre distribution Amazon Lightsail vers un autre domaine ou ensemble de domaines. Pour ce faire, vous devez d'abord créer un nouveau certificat SSL/TLS pour les domaines que vous souhaitez utiliser avec votre distribution. Pour plus d'informations, veuillez consulter [Création de certificats SSL/TLS pour votre distribution](#page-573-0). Une fois

le nouveau certificat validé, vous remplacez l'ancien certificat par le nouveau, modifiant ainsi les domaines personnalisés de votre distribution.

Pour plus d'informations sur la création de distributions, veuillez consulter [Création de distributions](#page-480-0).

Modifier des domaines personnalisés pour votre distribution

Procédez comme suit pour modifier les domaines personnalisés de votre distribution.

- 1. Connectez-vous à la [console Lightsail](https://lightsail.aws.amazon.com/).
- 2. Sur la page d'accueil de Lightsail, choisissez l'onglet Networking (Mise en réseau).
- 3. Choisissez le nom de la distribution dont vous souhaitez modifier les domaines personnalisés.
- 4. Cliquez sur l'onglet Custom domains (Domaines personnalisés) de la page de gestion de votre distribution.
- 5. Détachez le certificat SSL/TLS qui est actuellement attaché à la distribution.

Le statut de la distribution passera à In progress (En cours).

- 6. Une fois que le statut de la distribution est redevenu Enabled (Activé), choisissez Attach certificate (Attacher un certificat).
- 7. Dans le menu déroulant qui s'affiche, sélectionnez un certificat valide pour le ou les domaines que vous souhaitez utiliser avec votre service de conteneurs.
- 8. Vérifiez que les informations du certificat sont correctes, puis choisissez Attach (Attacher).
- 9. Ajoutez une attribution de domaine au DNS de votre domaine pour pointer le domaine vers votre distribution.

Le Status (Statut) de la distribution passera à Updating (Mise à jour en cours). Lorsque le statut passe à Ready (Prêt), le domaine du certificat apparaît dans la section Custom domains (Domaines personnalisés). Choisissez Add domain assignment (Ajouter l'attribution de domaine) pour pointer le domaine vers votre distribution.

- 10. Choisissez Add assignment (Ajouter une attribution). Après quelques instants, le trafic pour le domaine que vous avez sélectionné commencera à être accepté par votre distribution.
- 11. Choisissez Enregistrer.

# <span id="page-514-0"></span>Désactiver des domaines personnalisés de votre distribution Lightsail

Désactivez des domaines personnalisés pour votre distribution Amazon Lightsail pour cesser d'utiliser vos noms de domaine enregistrés avec votre distribution. Une fois que vous avez

désactivé les domaines personnalisés, votre distribution n'accepte le trafic que pour le domaine par défaut associé à votre distribution lorsque vous la créez pour la première fois (par exemple, 123456abcdef.cloudfront.net). Le trafic des domaines personnalisés précédemment associés rencontrera une erreur 403.

Pour plus d'informations sur les distributions, veuillez consulter [Distributions de réseaux de diffusion](#page-475-0)  [de contenu](#page-475-0).

Désactivation de domaines personnalisés de votre distribution

Procédez comme suit pour désactiver des domaines personnalisés de votre distribution.

- 1. Connectez-vous à la [console Lightsail](https://lightsail.aws.amazon.com/).
- 2. Sur la page d'accueil de Lightsail, choisissez l'onglet Networking (Mise en réseau).
- 3. Choisissez le nom de la distribution dont vous souhaitez désactiver des domaines personnalisés.
- 4. Cliquez sur l'onglet Domaines personnalisés de la page de gestion de votre distribution.

La page Custom domains (Domaines personnalisés) affiche les certificats SSL/TLS actuellement attachés à votre service de conteneurs, le cas échéant.

- 5. Choisissez l'une des options suivantes :
	- 1. Choisissez Configure distribution domains (Configurer les domaines de distribution) pour désélectionner les domaines précédemment sélectionnés ou pour sélectionner d'autres domaines associés au service de conteneurs.
	- 2. Choisissez Détacher pour détacher le certificat de la distribution et supprimer tous les domaines qui lui sont associés.
- 6. Votre demande de désactivation de domaines personnalisés est soumise, et l'état de votre distribution devient En cours. Après un certain temps, l'état de votre distribution passe à Activé.

Une fois que vous avez désactivé les domaines personnalisés, votre distribution n'accepte le trafic que pour le domaine par défaut associé à votre distribution lorsque vous la créez pour la première fois (par exemple, 123456abcdef.cloudfront.net). Le trafic des domaines personnalisés précédemment associés rencontrera une erreur 403. Vous devez mettre à jour les registres DNS des domaines afin que le trafic de ces domaines soit dirigé vers une autre ressource.

# <span id="page-516-0"></span>Ajouter un domaine par défaut d'une distribution à un service de conteneur **Lightsail**

Vous pouvez choisir un service de conteneur Amazon Lightsail comme origine d'une distribution du réseau de diffusion de contenu (CDN). La distribution met alors en cache et sert le site Web ou l'application Web hébergé(e) sur votre service de conteneur. Si vous utilisez une distribution Lightsail avec votre service de conteneur Lightsail, Lightsail ajoute automatiquement le nom de domaine par défaut de votre distribution comme domaine personnalisé sur votre service de conteneur. Cela permet d'acheminer le trafic entre votre distribution et votre service de conteneur. Cependant, vous devez effectuer les étapes décrites dans ce guide pour ajouter manuellement le nom de domaine par défaut de votre distribution à votre service de conteneur dans les circonstances suivantes :

- Si quelque chose ne va pas et que le nom de domaine par défaut de votre distribution n'est pas automatiquement ajouté à votre service de conteneur.
- Si vous utilisez une distribution autre qu'une distribution Lightsail avec votre service de conteneur.

Vous pouvez ajouter manuellement le nom de domaine par défaut de votre distribution à votre service de conteneur uniquement en utilisant l'AWS Command Line Interface (AWS CLI). Pour plus d'informations sur les services de conteneurs, veuillez consulter [Services de conteneurs.](#page-729-0) Pour plus d'informations sur les distributions, veuillez consulter [Stockage d'objets.](#page-586-0)

Ajouter un domaine par défaut d'une distribution à un service de conteneur

Effectuez la procédure suivante pour ajouter le domaine par défaut d'une distribution à un service de conteneur dans Lightsail à l'aide de l'AWS Command Line Interface (AWS CLI). Pour ce faire, utilisez la commande update-container-service. Pour plus d'informations, veuillez consulter [update](https://docs.aws.amazon.com/cli/latest/reference/lightsail/update-container-service.html)[container-service](https://docs.aws.amazon.com/cli/latest/reference/lightsail/update-container-service.html) dans la Référence des commandes de l'AWS CLI.

#### **a** Note

Vous devez installer l'AWS CLI et la configurer pour Lightsail avant de poursuivre cette procédure. Pour plus d'informations, veuillez consulter [Configuration de l'AWS CLI pour une](#page-1330-0) [utilisation avec Lightsail.](#page-1330-0)

1. Ouvrez une invite de commande ou une fenêtre de terminal.

2. Saisissez l'une des commandes suivantes pour ajouter le domaine par défaut d'une distribution à un service de conteneur.

#### **a** Note

Si vous avez ajouté un domaine personnalisé à votre service de conteneur, vous devrez alors spécifier à la fois votre domaine personnalisé et le domaine par défaut de votre distribution.

Aucun domaine personnalisé n'est configuré sur le service de conteneur :

```
aws lightsail update-container-service --service-name ContainerServiceName --
public-domain-names '{"_": ["DistributionDefaultDomain"]}'
```
Un ou plusieurs domaines personnalisés sont configurés sur le service de conteneur :

```
aws lightsail update-container-service --service-name ContainerServiceName
  --public-domain-names '{"CertificateName": ["ExistingCustomDomain"],"_": 
  ["DistributionDefaultDomain"]}'
```
Dans la commande, remplacez l'exemple de texte suivant par le vôtre :

- *ContainerServiceName* : le nom du service de conteneur Lightsail qui a été spécifié comme origine de la distribution.
- *DistributionDefaultDomain* : le domaine par défaut de la distribution qui utilise le service de conteneur comme origine. Par exemple, example123.cloudfront.net.
- *CertificateName* : le nom du certificat Lightsail des domaines personnalisés qui sont actuellement attachés au service de conteneur, le cas échéant. Si aucun domaine personnalisé n'est attaché au service de conteneur, utilisez la commande étiquetée comme Aucun domaine personnalisé n'est configuré sur le service de conteneur.
- *DistributionDefaultDomain* : le domaine personnalisé actuellement attaché au service de conteneur.

#### Exemples :

• Aucun domaine personnalisé n'est configuré sur le service de conteneur :

```
aws lightsail update-container-service --service-name ContainerServiceName --
public-domain-names '{"_": ["example123.cloudfront.net"]}'
```
• Un ou plusieurs domaines personnalisés sont configurés sur le service de conteneur :

```
aws lightsail update-container-service --service-name ContainerServiceName
  --public-domain-names '{"example-com": ["example.com"],"_": 
  ["example123.cloudfront.net"]}'
```
# Comportements de demande et de réponse à la distribution de **Lightsail**

Dans ce guide, nous décrivons le comportement de votre distribution Amazon Lightsail lors du traitement et du transfert des demandes vers votre point d'origine, ainsi que du traitement des réponses provenant de votre point d'origine. Pour plus d'informations sur les distributions, veuillez consulter [Distributions de réseaux de diffusion de contenu.](#page-475-0)

#### **Rubriques**

- [Comment votre distribution traite et transfère des requêtes vers votre origine](#page-518-0)
- [Comment votre distribution traite les réponses provenant de votre origine](#page-534-0)

# <span id="page-518-0"></span>Comment votre distribution traite et transfère des requêtes vers votre origine

Cette rubrique contient des informations sur la façon dont votre distribution traite les requêtes utilisateur et les transmet à votre origine.

Table des matières

- [Authentification](#page-519-0)
- [Durée de mise en cache](#page-520-0)
- [Adresses IP client](#page-520-1)
- [Authentification SSL côté client](#page-521-0)
- **[Compression](#page-521-1)**
- [Demandes conditionnelles](#page-521-2)
- **[Cookies](#page-521-3)**
- [Partage des ressources cross-origin \(CORS\)](#page-522-0)
- **[Chiffrement](#page-522-1)**
- [Demandes GET qui incluent un corps de texte](#page-522-2)
- [Méthodes HTTP](#page-522-3)
- [En-têtes de requête HTTP et comportement de distribution](#page-523-0)
- [Version de HTTP](#page-531-0)
- [Longueur maximale d'une requête et longueur maximale d'une URL](#page-531-1)
- [OCSP Stapling](#page-531-2)
- [Connexions persistantes](#page-532-0)
- [Protocoles](#page-532-1)
- [Chaînes de requête](#page-532-2)
- [Délai d'attente et tentatives de connexion à l'origine](#page-532-3)
- [Délai de réponse de l'origine](#page-532-4)
- [Requêtes simultanées pour le même objet \(pics de trafic\)](#page-533-0)
- [En-tête d'agent utilisateur](#page-534-1)

#### <span id="page-519-0"></span>Authentification

Pour les requêtes DELETE, GET, HEAD, PATCH, POST et PUT, si vous configurez votre distribution pour qu'elle transmette l'en-tête Authorization à votre origine, vous pouvez configurer votre serveur d'origine pour qu'il demande une authentification du client.

Pour les requêtes OPTIONS, vous pouvez configurer votre serveur d'origine pour qu'il demande une authentification du client uniquement si vous utilisez les paramètres de distribution suivants :

- Configurez votre distribution pour transférer l'en-tête Authorization vers votre origine.
- Configurer votre distribution de manière à ne pas mettre en cache les réponses aux requêtes OPTIONS.

Vous pouvez configurer votre distribution de sorte qu'elle transmette des requêtes à votre origine à l'aide des protocoles HTTP ou HTTPS.

#### <span id="page-520-0"></span>Durée de mise en cache

Pour contrôler la durée pendant laquelle les objets restent dans le cache de votre distribution avant que celle-ci ne transmette une autre requête à votre origine, vous pouvez :

- Configurer votre origine pour ajouter un Cache-Control ou un champ d'en-tête Expires à chaque objet.
- Utiliser la valeur par défaut de 1 jour pour la durée de vie du cache (TTL).

<span id="page-520-1"></span>Pour de plus amples informations, veuillez consulter les [paramètres de distribution avancés](https://lightsail.aws.amazon.com/ls/docs/en_us/articles/amazon-lightsail-changing-default-cache-behavior#changing-caching-behavior-distribution-advanced-settings).

#### Adresses IP client

Si un utilisateur envoie une requête à votre distribution et n'inclut pas un en-tête de requête X-Forwarded-For, votre distribution extrait l'adresse IP de l'utilisateur de la connexion TCP, ajoute un en-tête X-Forwarded-For qui inclut l'adresse IP et transmet la requête à l'origine. Par exemple, si votre distribution extrait l'adresse IP 192.0.2.2 de la connexion TCP, il transmet l'en-tête suivant à l'origine :

X-Forwarded-For: 192.0.2.2

Si un utilisateur envoie une requête à votre distribution et inclut un en-tête de requête X-Forwarded-For, votre distribution extrait l'adresse IP de l'utilisateur de la connexion TCP, l'ajoute à la fin de l'en-tête X-Forwarded-For et transmet la requête à l'origine. Par exemple, si la requête de l'utilisateur inclut X-Forwarded-For: 192.0.2.4,192.0.2.3 et que votre distribution extrait l'adresse IP 192.0.2.2 de la connexion TCP, il transmet l'en-tête suivant à l'origine :

X-Forwarded-For: 192.0.2.4,192.0.2.3,192.0.2.2

Certaines applications, comme des équilibreurs de charge, des pare-feu d'application web, des proxys inverses, des systèmes de prévention d'intrusion et des passerelles API Gateway, ajoutent l'adresse IP au serveur périphérique de distribution qui a transmis la requête à la fin de l'en-tête X-Forwarded-For. Par exemple, si votre distribution inclut X-Forwarded-For: 192.0.2.2 dans une requête qu'il transmet à ELB et si l'adresse IP du serveur périphérique de distribution est 192.0.2.199, la requête reçue par votre instance contient l'en-tête suivant :

X-Forwarded-For: 192.0.2.2,192.0.2.199

### **G** Note

L'en-tête X-Forwarded-For contient les adresses IPv4 (par exemple, 192.0.2.44) et les adresses IPv6 (par exemple, 2001:0db8:85a3:0000:0000:8a2e:0370:7334).

# <span id="page-521-0"></span>Authentification SSL côté client

Les distributions Lightsail ne prennent pas en charge l'authentification client à l'aide de certificats SSL côté client. Si une origine demande un certificat côté client, votre distribution supprime la requête.

# <span id="page-521-1"></span>Compression

Les distributions Lightsail transmettent les demandes contenant les valeurs de champ Accept-Encoding et. "identity" "gzip"

# <span id="page-521-2"></span>Demandes conditionnelles

Lorsque votre distribution reçoit une requête d'objet ayant expiré d'un cache périphérique, il transmet la requête à votre origine pour obtenir la dernière version de l'objet ou avoir la confirmation de l'origine que le cache périphérique de votre distribution dispose déjà de la dernière version. Généralement, lorsque l'origine a envoyé l'objet à votre distribution la dernière fois, il a inclus une valeur ETag, une valeur LastModified, ou les deux, dans la réponse. Dans la nouvelle requête que votre distribution transfère à votre origine, votre distribution ajoute l'une des options suivantes ou les deux :

- Un en-tête If-Match ou If-None-Match qui contient la valeur ETag pour la version expirée de l'objet.
- Un en-tête If-Modified-Since qui contient la valeur LastModified pour la version expirée de l'objet.

L'origine utilise ces informations pour déterminer si l'objet a été mis à jour, et donc, s'il doit renvoyer l'objet entier à votre distribution ou uniquement un code de statut HTTP 304 (non modifié).

## <span id="page-521-3"></span>**Cookies**

Vous pouvez configurer votre distribution de manière à transmettre les cookies à votre origine. Pour de plus amples informations, veuillez consulter les [paramètres de distribution avancés.](https://lightsail.aws.amazon.com/ls/docs/en_us/articles/amazon-lightsail-changing-default-cache-behavior#changing-caching-behavior-distribution-advanced-settings)

#### <span id="page-522-0"></span>Partage des ressources cross-origin (CORS)

Si vous souhaitez que votre distribution respecte les paramètres de partage des ressources crossorigine, configurez votre origine de manière à ce qu'elle transmette l'en-tête Origin à votre origine.

#### <span id="page-522-1"></span>Chiffrement

Vous pouvez exiger que les utilisateurs se connectent à votre distribution en utilisant HTTPS et que votre distribution transfère les requêtes à votre origine en utilisant HTTP ou HTTPS.

Votre distribution transmet les requêtes HTTPS à votre origine à l'aide des protocoles SSLv3, TLSv1.0, TLSv1.1 et TLSv1.2. Les autres versions de SSL et TLS ne sont pas prises en charge.

#### <span id="page-522-2"></span>Demandes GET qui incluent un corps de texte

Si une requête utilisateur GET inclut un corps de texte, votre distribution renvoie un code de statut HTTP 403 (Interdit) à l'utilisateur.

#### <span id="page-522-3"></span>Méthodes HTTP

Si vous configurez votre distribution pour qu'elle traite toutes les méthodes HTTP qu'il prend en charge, votre distribution accepte les requêtes utilisateur suivantes et les transmet à votre origine :

- DELETE
- GET
- HEAD
- OPTIONS
- PATCH
- POST
- PUT

Votre distribution met toujours en cache les réponses aux requêtes GET et HEAD. Vous pouvez également configurer votre distribution pour mettre en cache les réponses aux requêtes OPTIONS. Votre distribution ne met pas en cache les réponses aux requêtes qui utilisent d'autres méthodes.

Pour plus d'informations sur la façon de configurer si votre origine traite ces méthodes, consultez la documentation de votre origine.

#### **A** Important

Si vous configurez votre distribution pour qu'elle accepte et transmette à votre origine toutes les méthodes HTTP prises en charge par votre distribution, configurez votre serveur d'origine pour qu'il traite toutes les méthodes. Par exemple, si vous configurez votre distribution pour accepter et transmettre ces méthodes parce que vous voulez utiliser POST, vous devez configurer votre serveur d'origine de manière à gérer correctement les requêtes DELETE, afin que les utilisateurs ne puissent pas supprimer les ressources que vous ne les autorisez pas à supprimer. Pour plus d'informations, consultez la documentation de votre serveur HTTP.

## <span id="page-523-0"></span>En-têtes de requête HTTP et comportement de distribution

Le tableau suivant répertorie les en-têtes de requête HTTP que vous pouvez transmettre à votre origine (avec les exceptions qui sont notées). Pour chaque en-tête, la liste comprend des informations sur les points suivants :

• Supported (Pris en charge) : si vous pouvez configurer votre distribution pour mettre en cache des objets selon des valeurs d'en-tête pour cet en-tête.

Vous pouvez configurer votre distribution de sorte qu'il mette en cache des objets selon les valeurs des en-têtes Date et User-Agent, mais cela n'est pas recommandé. Ces en-têtes possèdent de nombreuses valeurs possibles, et la mise en cache selon leurs valeurs entraînerait la transmission par votre distribution de beaucoup plus de requêtes à votre origine.

- Comportement si vous n'avez pas configuré : le comportement de votre distribution si vous ne configurez pas pour qu'il transmette l'en-tête à votre origine, ce qui entraîne la mise en cache par de vos objets en fonction des valeurs d'en-tête.
- En-tête : en-têtes définis par un tiers

Pris en charge : oui

Comportement si non configuré : votre distribution transmet les en-têtes à votre origine.

• En-tête : Accept

Pris en charge : oui

Behavior if not configured (Comportement si non configuré) : votre distribution supprime l'en-tête.

• En-tête : Accept-Charset

Pris en charge : oui

Behavior if not configured (Comportement si non configuré) : votre distribution supprime l'en-tête.

• En-tête : Accept-Encoding

Pris en charge : oui

Comportement si non configuré : votre distribution transmet Accept-Encoding: gzip à votre origine si la valeur contient gzip. Si la valeur ne contient pas gzip, votre distribution supprime le champ d'en-tête Accept-Encoding avant de transmettre la requête à votre origine.

• En-tête : Accept-Language

Pris en charge : oui

Behavior if not configured (Comportement si non configuré) : votre distribution supprime l'en-tête.

• En-tête : Authorization

Pris en charge : oui

Comportement si non configuré :

- Requêtes GET et HEAD : votre distribution supprime le champ d'en-tête Authorization avant de transmettre la requête à votre origine.
- Requêtes OPTIONS : votre distribution supprime le champ d'en-tête Authorization avant de transmettre la requête à votre origine si vous configurez votre distribution pour qu'elle mette en cache les réponses aux requêtes OPTIONS.

Votre distribution transmet le champ d'en-tête Authorization à votre origine si vous ne configurez pas votre distribution pour qu'elle mette en cache les réponses aux requêtes OPTIONS.

- Requêtes DELETE, PATCH, POST et PUT : votre distribution ne supprime pas le champ d'en-tête avant de transmettre la requête à votre origine.
- En-tête : Cache-Control

Pris en charge : non

Behavior if not configured (Comportement si non configuré) : votre distribution transfère l'en-tête vers l'origine.

#### • En-tête : CloudFront-Forwarded-Proto

Pris en charge : oui

Behavior if not configured (Comportement si non configuré) : votre distribution n'ajoute pas l'en-tête avant de transmettre la requête à votre origine.

• En-tête : CloudFront-Is-Desktop-Viewer

Pris en charge : oui

Behavior if not configured (Comportement si non configuré) : votre distribution n'ajoute pas l'en-tête avant de transmettre la requête à votre origine.

• En-tête : CloudFront-Is-Mobile-Viewer

Pris en charge : oui

Behavior if not configured (Comportement si non configuré) : votre distribution n'ajoute pas l'en-tête avant de transmettre la requête à votre origine.

• En-tête : CloudFront-Is-Tablet-Viewer

Pris en charge : oui

Behavior if not configured (Comportement si non configuré) : votre distribution n'ajoute pas l'en-tête avant de transmettre la requête à votre origine.

• En-tête : CloudFront-Viewer-Country

Pris en charge : oui

Behavior if not configured (Comportement si non configuré) : votre distribution n'ajoute pas l'en-tête avant de transmettre la requête à votre origine.

• En-tête : Connection

Pris en charge : non

Behavior if not configured (Comportement si non configuré) : votre distribution remplace cet en-tête par Connection: Keep-Alive avant de transmettre la requête à votre origine.

• En-tête : Content-Length

Behavior if not configured (Comportement si non configuré) : votre distribution transfère l'en-tête vers l'origine.

• En-tête : Content-MD5

Pris en charge : oui

Behavior if not configured (Comportement si non configuré) : votre distribution transfère l'en-tête vers l'origine.

• En-tête : Content-Type

Pris en charge : oui

Behavior if not configured (Comportement si non configuré) : votre distribution transfère l'en-tête vers l'origine.

• En-tête : Cookie

Pris en charge : non

Behavior if not configured (Comportement si non configuré) : si vous configurez votre distribution pour transmettre des cookies, elle transmettra l'en-tête Cookie à votre origine. Sinon, votre distribution supprime le champ d'en-tête Cookie.

• En-tête : Date

Pris en charge : oui, mais non recommandé

Behavior if not configured (Comportement si non configuré) : votre distribution transfère l'en-tête vers l'origine.

• En-tête : Expect

Pris en charge : oui

Behavior if not configured (Comportement si non configuré) : votre distribution supprime l'en-tête.

• En-tête : From

Pris en charge : oui

Behavior if not configured (Comportement si non configuré) : votre distribution transfère l'en-tête vers l'origine.

• En-tête : Host

Pris en charge : oui

Behavior if not configured (Comportement si non configuré) : votre distribution définit la valeur sur le nom de domaine de l'origine qui est associée à l'objet demandé.

• En-tête : If-Match

Pris en charge : oui

Behavior if not configured (Comportement si non configuré) : votre distribution transfère l'en-tête vers l'origine.

• En-tête : If-Modified-Since

Pris en charge : oui

Behavior if not configured (Comportement si non configuré) : votre distribution transfère l'en-tête vers l'origine.

• En-tête : If-None-Match

Pris en charge : oui

Behavior if not configured (Comportement si non configuré) : votre distribution transfère l'en-tête vers l'origine.

• En-tête : If-Range

Pris en charge : oui

Behavior if not configured (Comportement si non configuré) : votre distribution transfère l'en-tête vers l'origine.

• En-tête : If-Unmodified-Since

Pris en charge : oui

Behavior if not configured (Comportement si non configuré) : votre distribution transfère l'en-tête vers l'origine.

• En-tête : Max-Forwards

Behavior if not configured (Comportement si non configuré) : votre distribution transfère l'en-tête vers l'origine.

• En-tête : Origin

Pris en charge : oui

Behavior if not configured (Comportement si non configuré) : votre distribution transfère l'en-tête vers l'origine.

• En-tête : Pragma

Pris en charge : non

Behavior if not configured (Comportement si non configuré) : votre distribution transfère l'en-tête vers l'origine.

• En-tête : Proxy-Authenticate

Pris en charge : non

Behavior if not configured (Comportement si non configuré) : votre distribution supprime l'en-tête.

• En-tête : Proxy-Authorization

Pris en charge : non

Behavior if not configured (Comportement si non configuré) : votre distribution supprime l'en-tête.

• En-tête : Proxy-Connection

Pris en charge : non

Behavior if not configured (Comportement si non configuré) : votre distribution supprime l'en-tête.

• En-tête : Range

Pris en charge : oui, par défaut

Behavior if not configured (Comportement si non configuré) : votre distribution transfère l'en-tête vers l'origine.

• En-tête : Referer

#### Pris en charge : oui

Comment votre distribution traite et transfère des requêtes vers votre origine 506

Behavior if not configured (Comportement si non configuré) : votre distribution supprime l'en-tête.

• En-tête : Request-Range

Pris en charge : non

Behavior if not configured (Comportement si non configuré) : votre distribution transmet l'en-tête à votre origine.

• En-tête : TE

Pris en charge : non

Behavior if not configured (Comportement si non configuré) : votre distribution supprime l'en-tête.

• En-tête : Trailer

Pris en charge : non

Behavior if not configured (Comportement si non configuré) : votre distribution supprime l'en-tête.

• En-tête : Transfer-Encoding

Pris en charge : non

Behavior if not configured (Comportement si non configuré) : votre distribution transfère l'en-tête vers l'origine.

• En-tête : Upgrade

Pris en charge : non (sauf pour WebSocket les connexions)

Comportement s'il n'est pas configuré : votre distribution supprime l'en-tête, sauf si vous avez établi une WebSocket connexion.

• En-tête : User-Agent

Pris en charge : oui, mais non recommandé

Behavior if not configured (Comportement si non configuré) : votre distribution remplace la valeur du champ d'en-tête par Amazon CloudFront.

• En-tête : Via

Pris en charge : oui

Comment votre distribution traite et transfère des requêtes vers votre origine 507

Behavior if not configured (Comportement si non configuré) : votre distribution transfère l'en-tête vers l'origine.

• En-tête : Warning

Pris en charge : oui

Behavior if not configured (Comportement si non configuré) : votre distribution transfère l'en-tête vers l'origine.

• En-tête : X-Amz-Cf-Id

Pris en charge : non

Behavior if not configured (Comportement si non configuré) : votre distribution ajoute l'en-tête à la requête de l'utilisateur avant de transmettre la requête à votre origine. La valeur d'en-tête contient une chaîne chiffrée qui identifie de façon unique la demande.

• En-tête : X-Edge-\*

Pris en charge : non

Behavior if not configured (Comportement si non configuré) : votre distribution supprime tous les en-têtes X-Edge-\*.

• En-tête : X-Forwarded-For

Pris en charge : oui

Behavior if not configured (Comportement si non configuré) : votre distribution transfère l'en-tête vers l'origine.

• En-tête : X-Forwarded-Proto

Pris en charge : non

Behavior if not configured (Comportement si non configuré) : votre distribution supprime l'en-tête.

- En-tête : X-Real-IP
	- Pris en charge : non

Behavior if not configured (Comportement si non configuré) : votre distribution supprime l'en-tête.

# <span id="page-531-0"></span>Version de HTTP

<span id="page-531-1"></span>Votre distribution transmet les requêtes à votre origine à l'aide de HTTP/1.1.

#### Longueur maximale d'une demande et longueur maximale d'une URL

La longueur maximale d'une demande, avec le chemin, la chaîne de requête (le cas échéant) et les en-têtes inclus, est de 20480 octets.

Votre distribution crée une URL à partir de la requête. La longueur maximale de cette URL est de 8 192 caractères.

Si une requête ou une URL dépasse ces limites, votre distribution renvoie le code de statut HTTP 413 (Entité de requête trop volumineuse) à l'utilisateur, puis met fin à la connexion TCP avec ce dernier.

# <span id="page-531-2"></span>OCSP Stapling

Lorsqu'une visionneuse soumet une requête HTTPS pour un objet, votre distribution ou la visionneuse doit vérifier auprès de l'autorité de certification (CA) que le certificat SSL pour le domaine n'a pas été révoqué. OCSP Stapling accélère la validation du certificat en permettant à votre distribution de valider le certificat et de mettre en cache la réponse de l'autorité de certification. Le client n'a donc pas besoin de valider le certificat directement auprès de l'autorité de certification.

L'amélioration des performances d'OCSP Stapling est plus prononcée lorsque votre distribution reçoit de nombreuses requêtes HTTPS pour des objets dans le même domaine. Chaque serveur d'un emplacement périphérique d'une distribution doit soumettre une requête de validation distincte. Lorsque votre distribution reçoit de nombreuses requêtes HTTPS pour le même domaine, chaque serveur dans l'emplacement périphérique reçoit rapidement une réponse de l'autorité de certification qu'il peut « agrafer » (staple) dans un paquet de l'établissement de la liaison SSL ; lorsque l'utilisateur a vérifié que le certificat est valide, votre distribution peut servir l'objet demandé. Si votre distribution ne reçoit pas beaucoup de trafic dans un emplacement périphérique, il est plus probable que les nouvelles requêtes soient acheminées vers un serveur qui n'a pas encore validé le certificat auprès de l'autorité de certification. Dans ce cas, l'utilisateur exécute séparément l'étape de validation et le serveur de distribution sert l'objet. Ce serveur de distribution soumet également une requête de validation à l'autorité de certification. De ce fait, la fois suivante qu'il reçoit une requête incluant le même nom de domaine, il dispose d'une réponse de validation de l'autorité de certification.

# <span id="page-532-0"></span>Connexions persistantes

Lorsque votre distribution obtient une réponse de votre origine, il essaye de maintenir la connexion pendant plusieurs secondes au cas où une autre requête arrive au cours de cette période. Maintenir une connexion persistante permet de gagner le temps requis pour ré-établir la connexion TCP et établir une autre liaison TLS pour les demandes ultérieures.

### <span id="page-532-1"></span>Protocoles

Votre distribution transmet les requêtes HTTP ou HTTPS au serveur d'origine en fonction de la valeur du champ de politique du protocole Origin dans la console Lightsail. Dans la console Lightsail, les options sont HTTP uniquement et HTTPS uniquement.

Si vous spécifiez HTTP Only (HTTP uniquement) ou HTTPS Only (HTTPS uniquement), votre distribution transmet les requêtes à votre origine selon le protocole spécifié, quel que soit le protocole de la requête de l'utilisateur.

#### **A** Important

Si votre distribution transmet une requête à l'origine via le protocole HTTPS et si le serveur d'origine renvoie un certificat non valide ou un certificat auto-signé, votre distribution annule la connexion TCP.

# <span id="page-532-2"></span>Chaînes de requête

Vous pouvez configurer si que votre distribution transmette les paramètres de chaîne de requête à votre origine.

## <span id="page-532-3"></span>Délai d'attente et tentatives de connexion à l'origine

Par défaut, votre distribution attend jusqu'à 30 secondes (3 tentatives de 10 secondes) avant de renvoyer une réponse d'erreur à l'utilisateur.

## <span id="page-532-4"></span>Délai de réponse de l'origine

Le délai de réponse de l'origine, également appelé délai d'attente des opérations de lecture depuis l'origine ou délai de demande à l'origine, s'applique aux deux valeurs suivantes :

- Durée, en secondes, pendant laquelle votre distribution attend une réponse après avoir transféré une requête à l'origine.
- Durée, en secondes, pendant laquelle votre distribution attend après avoir reçu un paquet d'une réponse provenant de l'origine et avant de recevoir le paquet suivant.

Le comportement de votre distribution dépend de la méthode HTTP utilisée dans la requête utilisateur :

- Requêtes GET et HEAD : si l'origine ne répond pas ou cesse de répondre pendant la durée du délai de réponse, votre distribution annule la connexion. Si le nombre spécifié de tentatives de connexion d'origine est supérieur à 1, votre distribution essaie de nouveau d'obtenir une réponse complète. Votre distribution essaie jusqu'à 3 fois, comme déterminé par la valeur du paramètre de tentative de connexion d'origine. Si l'origine ne répond pas lors de la dernière tentative, votre distribution ne réessaie pas tant qu'il ne reçoit pas une autre requête de contenu sur la même origine.
- Requêtes DELETE, OPTIONS, PATCH, PUT et POST : si l'origine ne répond pas dans les 30 secondes, votre distribution annule la connexion et ne réessaye pas de contacter l'origine. Le client peut soumettre à nouveau la demande si nécessaire.

## <span id="page-533-0"></span>Requêtes simultanées pour le même objet (pics de trafic)

Lorsque l'emplacement périphérique d'une distribution reçoit une requête d'objet et que l'objet ne se trouve actuellement pas dans le cache ou que l'objet a expiré, votre distribution envoie immédiatement la requête à votre origine. En cas de pic de trafic (si des demandes supplémentaires pour le même objet arrivent sur l'emplacement périphérique avant que votre origine réponde à la première requête), votre distribution s'interrompt brièvement avant de transmettre des requêtes supplémentaires pour l'objet à votre origine. Généralement, la réponse à la première requête arrive sur l'emplacement périphérique de la distribution avant la réponse à des requêtes ultérieures. Cette courte pause contribue à réduire toute charge inutile sur votre serveur d'origine. Si les requêtes supplémentaires ne sont pas identiques parce que, par exemple, vous avez configuré votre distribution pour effectuer la mise en cache en fonction d'en-têtes de requête ou de cookies, votre distribution transmet toutes les requêtes uniques à votre origine.

# <span id="page-534-1"></span>En-tête d'agent utilisateur

Si vous souhaitez que votre distribution mette en cache différentes versions de vos objets en fonction de l'appareil grâce auquel un utilisateur visualise votre contenu, nous vous recommandons de configurer votre distribution pour transmettre un ou plusieurs des en-têtes suivants à votre origine :

- CloudFront-Is-Desktop-Viewer
- CloudFront-Is-Mobile-Viewer
- CloudFront-Is-SmartTV-Viewer
- CloudFront-Is-Tablet-Viewer

En fonction de la valeur de l'en-tête User-Agent, votre distribution définit la valeur de ces en-têtes sur true ou false avant de réacheminer la requête vers votre origine. Si un appareil entre dans plusieurs catégories, plusieurs valeurs peuvent être true. Par exemple, pour certaines tablettes, votre distribution peut définir à la fois CloudFront-Is-Mobile-Viewer et CloudFront-Is-Tablet-Viewer sur true.

Vous pouvez configurer votre distribution de sorte qu'elle mette en cache des objets selon les valeurs de l'en-tête User-Agent, mais cela n'est pas recommandé. L'en-tête User-Agent possède de nombreuses valeurs possibles, et la mise en cache selon ces valeurs entraînerait la mise en cache par votre distribution de beaucoup plus de requêtes à votre origine.

Si vous ne configurez pas votre distribution pour qu'elle mette en cache des objets en fonction des valeurs de l'en-tête User-Agent, votre distribution ajoute un en-tête User-Agent avec les valeurs suivantes avant de transmettre une requête à votre origine :

User-Agent = Amazon CloudFront

Votre distribution ajoute cet en-tête, que la requête de l'utilisateur inclut un en-tête User-Agent ou non. Si la requête de l'utilisateur inclut un en-tête User-Agent, votre distribution le supprime.

# <span id="page-534-0"></span>Comment votre distribution traite les réponses provenant de votre origine

Cette section contient des informations sur la façon dont votre distribution traite les réponses provenant de votre origine.

#### Table des matières

• [Réponses 100-Continue](#page-535-0)

- [Mise en cache](#page-535-1)
- [Requêtes annulées](#page-535-2)
- [Négociation de contenu](#page-536-0)
- [Cookies](#page-536-1)
- [Connexions TCP annulées](#page-536-2)
- [En-têtes de réponse HTTP que votre distribution supprime ou remplace](#page-537-0)
- [Taille maximale du fichier](#page-538-0)
- [Origine non disponible](#page-538-1)
- [Redirections](#page-538-2)
- [Encodage de transfert](#page-539-1)

## <span id="page-535-0"></span>Réponses 100-Continue

Votre origine ne peut pas envoyer plus d'une réponse 100-Continue à votre distribution. Après la première réponse 100-Continue, votre distribution attend une réponse HTTP 200 OK. Si votre origine envoie une autre réponse 100-Continue après la première, votre distribution renvoie une erreur.

#### <span id="page-535-1"></span>Mise en cache

- Assurez-vous que l'origine définit des valeurs valides et précises pour les champs d'en-tête Date et Last-Modified.
- Si des demandes d'utilisateurs incluent les champs d'en-tête de demande If-Match ou If-None-Match, définissez le champ d'en-tête de réponse ETag. Si vous ne spécifiez pas une valeur ETag, votre distribution ignore les en-têtes If-Match ou If-None-Match suivants.
- Votre distribution respecte normalement un en-tête Cache-Control: no-cache dans la réponse de l'origine. Pour une exception, veuillez consulter [Requêtes simultanées pour le même objet \(pics](#page-533-0)  [de trafic\).](#page-533-0)

## <span id="page-535-2"></span>Requêtes annulées

Si un objet n'est pas dans le cache périphérique et si un utilisateur met fin à une session (fermeture d'un navigateur par exemple) après que votre distribution a extrait l'objet de l'origine mais avant qu'il puisse fournir l'objet demandé, votre distribution ne met pas en cache l'objet dans l'emplacement périphérique.

#### <span id="page-536-0"></span>Négociation de contenu

Si votre origine renvoie Vary:\* dans la réponse et si la valeur de Minimum TTL (Durée de vie minimale) pour le comportement de cache correspondant est 0, votre distribution met en cache l'objet mais transmet quand même à l'origine chaque requête d'objet suivante, afin de vérifier que le cache contient la dernière version de l'objet. Votre distribution n'inclut pas tous les en-têtes conditionnels, comme If-None-Match ou If-Modified-Since. Par conséquent, votre origine renvoie l'objet à votre distribution en réponse à chaque requête.

Si votre origine renvoie Vary:\* la réponse, et si la valeur de Minimum TTL pour le comportement de cache correspondant est une autre valeur, CloudFront traite l'Varyen-tête comme décrit dans [les en](#page-537-0)[têtes de réponse HTTP que votre distribution supprime ou remplace.](#page-537-0)

#### <span id="page-536-1"></span>**Cookies**

Si vous activez les cookies pour un comportement de cache et si l'origine renvoie des cookies avec un objet, votre distribution met en cache l'objet et les cookies. Notez que cela réduit la capacité de mise en cache d'un objet.

# <span id="page-536-2"></span>Connexions TCP annulées

Si la connexion TCP entre votre distribution et votre origine est annulée alors que votre origine renvoie un objet à votre distribution, le comportement de votre distribution évoluera selon si votre origine incluait ou non un en-tête Content-Length dans la réponse :

- En-tête Content-Length : votre distribution renvoie l'objet à l'utilisateur lorsqu'il obtient l'objet de votre origine. Cependant, si la valeur de l'en-tête Content-Length ne correspond pas à la taille de l'objet, votre distribution ne met pas l'objet en cache.
- Transfer-Encoding: Chunked : votre distribution renvoie l'objet à l'utilisateur lorsqu'elle obtient l'objet de votre origine. Cependant, si la réponse fragmentée n'est pas complète, votre distribution ne met pas l'objet en cache.
- En-tête No Content-Length : votre distribution renvoie l'objet à l'utilisateur et le met en cache, mais l'objet peut ne pas être complet. Sans en-tête Content-Length, votre distribution ne peut pas déterminer si la connexion TCP a été est annulée délibérément ou par erreur.

Nous vous recommandons de configurer votre serveur HTTP pour ajouter un en-tête Content-Length afin d'empêcher votre distribution de mettre en cache des objets partiels.

# <span id="page-537-0"></span>En-têtes de réponse HTTP que votre distribution supprime ou remplace

Votre distribution supprime ou met à jour les champs d'en-tête suivants avant de transmettre la réponse de votre origine à l'utilisateur :

- Set-Cookie : si vous configurez votre distribution pour transmettre les cookies, celui-ci transmet le champ d'en-tête Set-Cookie aux clients.
- Trailer
- Transfer-Encoding : si votre origine renvoie ce champ d'en-tête, votre distribution définit la valeur sur chunked avant de renvoyer la réponse à l'utilisateur.
- Upgrade
- Vary Notez ce qui suit :
	- Si vous configurez votre distribution pour transmettre des en-têtes spécifiques aux appareils à votre origine (CloudFront-Is-Desktop-Viewer, CloudFront-Is-Mobile-Viewer, CloudFront-Is-SmartTV-Viewer, CloudFront-Is-Tablet-Viewer) et que vous configurez votre origine pour renvoyer Vary:User-Agent à votre distribution, celle-ci renvoie Vary:User-Agent à l'utilisateur.
	- Si vous configurez votre origine pour inclure Accept-Encoding ou Cookie dans l'en-tête Vary, votre distribution inclut les valeurs dans la réponse à l'utilisateur.
	- Si vous configurez votre distribution pour transférer une liste d'en-têtes autorisés vers votre origine, et si vous configurez votre origine pour renvoyer les noms des en-têtes de votre distribution dans l'Varyen-tête (par exemple, Vary: Accept-Charset, Accept-Language), votre distribution renvoie l'Varyen-tête contenant ces valeurs au visualiseur.
	- Pour en savoir plus sur la façon dont votre distribution traite une valeur \* dans l'en-tête Vary, consultez [Négociation de contenu](#page-536-0).
	- Si vous configurez votre origine pour inclure d'autres valeurs dans l'en-tête Vary, votre distribution supprime les valeurs avant de renvoyer la réponse à l'utilisateur.
- Via : votre distribution définit la valeur suivante dans la réponse à l'utilisateur :

Via: *version\_http chaîne\_alphanumérique*.cloudfront.net (CloudFront)

Par exemple, si le client envoie une demande via HTTP/1.1, la valeur ressemble à ce qui suit :

Via: 1.1 1026589cc7887e7a0dc7827b4example.cloudfront.net (CloudFront)

## <span id="page-538-0"></span>Taille maximale du fichier

La taille maximale d'un corps de réponse renvoyé par votre distribution à l'utilisateur est de 20 Go. Cette taille inclut les réponses de transfert fragmentées qui ne spécifient pas la valeur d'en-tête Content-Length.

### <span id="page-538-1"></span>Origine non disponible

Si votre serveur d'origine n'est pas disponible et que votre distribution obtient une requête d'objet figurant dans le cache périphérique mais ayant expiré (par exemple, parce que la période spécifiée dans la directive Cache-Control max-age est écoulée), votre distribution sert la version expirée de l'objet ou sert une page d'erreur personnalisée.

Dans certains cas, un objet qui est rarement demandé est expulsé et n'est plus disponible dans le cache périphérique. Votre distribution ne peut pas diffuser un objet qui a été expulsé.

## <span id="page-538-2"></span>**Redirections**

Si vous changez l'emplacement d'un objet sur votre serveur d'origine, vous pouvez configurer votre serveur web afin de rediriger les requêtes vers le nouvel emplacement. Une fois que vous avez configuré la redirection, la première fois qu'un utilisateur soumet une requête pour un objet, votre distribution envoie la requête à l'origine et l'origine répond avec une redirection (par exemple, 302 Moved Temporarily). Votre distribution met en cache la redirection et la renvoie à l'utilisateur. Votre distribution ne suit pas la redirection.

Vous pouvez configurer votre serveur Web afin de rediriger les demandes vers l'un des emplacements suivants :

- La nouvelle URL de l'objet sur le serveur d'origine. Lorsque l'utilisateur suit la redirection vers la nouvelle URL, il contourne votre distribution et accède directement à l'origine. Par conséquent, nous vous recommandons de ne pas rediriger des demandes vers la nouvelle URL de l'objet sur l'origine.
- La nouvelle URL de distribution pour l'objet. Lorsque l'utilisateur soumet la requête qui contient la nouvelle URL de distribution, votre distribution extrait l'objet du nouvel emplacement sur votre origine, le met en cache sur l'emplacement périphérique et renvoie l'objet à l'utilisateur. Les demandes suivantes pour l'objet seront servies par l'emplacement périphérique. Ceci évite la latence et la charge associées aux utilisateurs qui demandent l'objet à l'origine. Cependant, chaque nouvelle requête pour l'objet occasionne des frais pour deux requêtes à votre distribution.

# <span id="page-539-1"></span>Encodage de transfert

Les distributions Lightsail ne prennent en charge que chunked la valeur de l'en-tête. Transfer-Encoding Si votre origine renvoie Transfer-Encoding: chunked, votre distribution renvoie l'objet au client lorsque l'objet est reçu sur l'emplacement périphérique et met l'objet en cache au format fragmenté pour les requêtes suivantes.

Si l'utilisateur fait une requête Range GET et que l'origine renvoie Transfer-Encoding: chunked, votre distribution renvoie l'objet entier à l'utilisateur au lieu de la plage demandée.

Nous vous recommandons d'utiliser un encodage fragmenté si la longueur du contenu de votre réponse ne peut pas être prédéterminé. Pour de plus amples informations, veuillez consulter [Connexions TCP annulées.](#page-536-2)

# <span id="page-539-0"></span>Testez votre distribution Lightsail

Dans ce guide, vous apprendrez à tester que votre distribution Amazon Lightsail met en cache et diffuse le contenu depuis votre origine. Vous devez effectuer ce test après avoir ajouté votre nom de domaine enregistré à votre distribution. Pour plus d'informations sur les distributions, veuillez consulter [Distributions de réseaux de diffusion de contenu.](#page-475-0)

# Testez votre distribution

Procédez comme suit pour tester votre distribution. Nous utilisons le navigateur web Chrome dans cette procédure ; d'autres navigateurs peuvent utiliser des étapes similaires.

- 1. Ouvrez le navigateur web Chrome.
- 2. Ouvrez le menu Chrome dans le coin supérieur droit de la fenêtre du navigateur et sélectionnez Plus d'outils > Outils de développement.

Vous pouvez également utiliser le raccourci Option + ⌘ + J (sous macOS), ou Maj + Ctrl + J (sous Windows/Linux).

- 3. Dans le volet Outils de développement, choisissez l'onglet Réseau.
- 4. Accédez au domaine de votre distribution (par exemple, https://www.example.com).

L'onglet Réseau des outils de développement Chrome doit contenir une liste d'objets provenant de votre site Web.

5. Choisissez un objet statique, tel qu'un fichier image (.jpg, .png, .gif).
6. Dans le volet En-têtes qui s'affiche, vous devriez voir que les en-têtes via et x-cache mentionnent tous les deux CloudFront. Cela confirme que votre distribution met en cache et diffuse du contenu à partir de votre provenance.

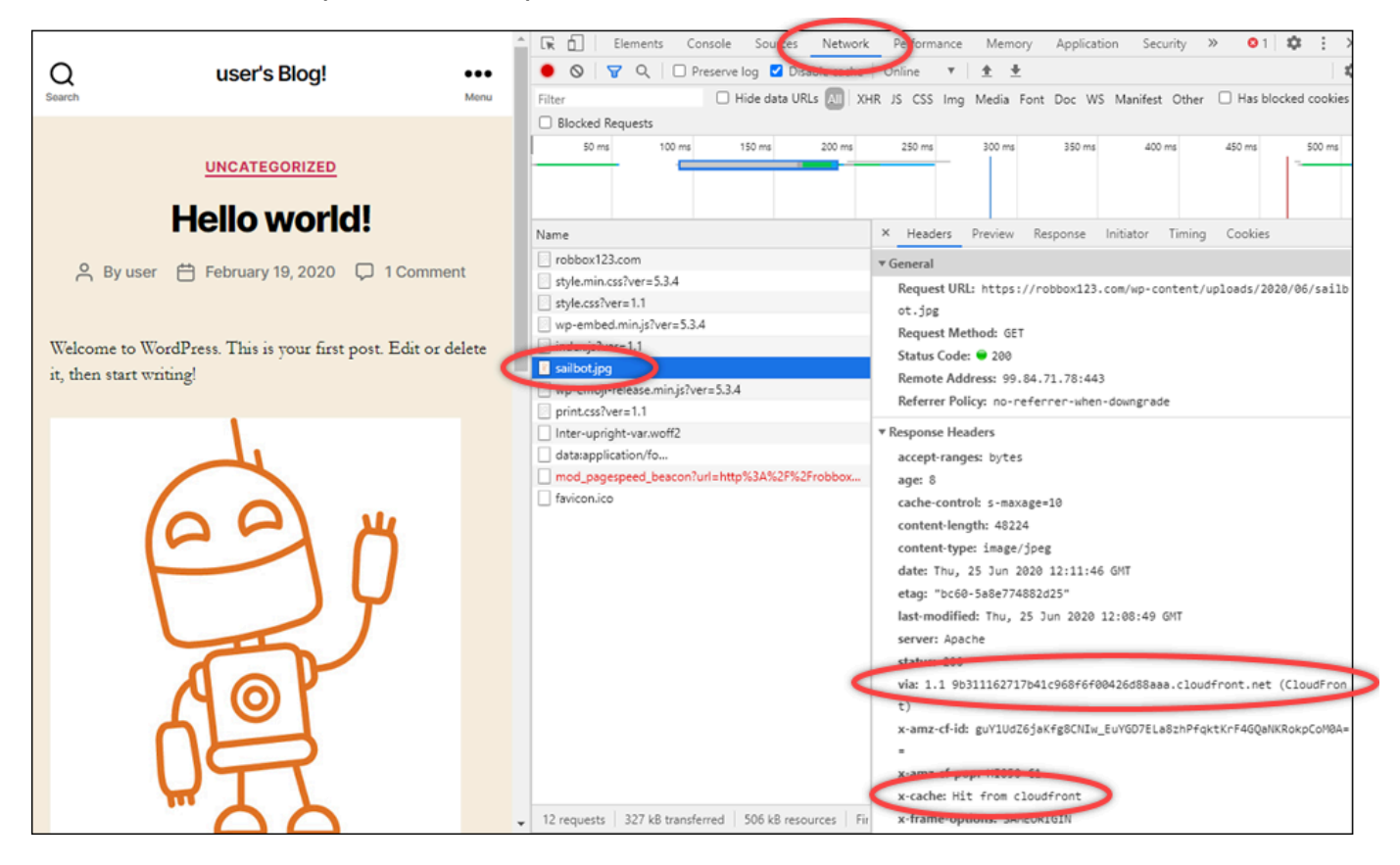

# Ressources de mise en réseau dans Amazon Lightsail

Les ressources réseau Lightsail améliorent la manière dont les utilisateurs et les services extérieurs se connectent à vos instances Lightsail.

# Équilibreurs de charge

Vous pouvez créer des équilibreurs de charge pour accroître la redondance ou pour traiter davantage de trafic. Pour plus d'informations, veuillez consulter [Équilibreurs de charge.](#page-439-0)

# IP statiques

Vous pouvez créer des adresses IP statiques pour garder la même adresse IP chaque fois que vous redémarrez votre instance. Pour plus d'informations, veuillez consulter [Adresses IP statiques](#page-554-0).

# Régions et zones de disponibilité pour Amazon Lightsail

Lorsque vous créez des ressources dans Amazon Lightsail, créez-les dans une Région AWS la plus proche de vos utilisateurs. Par exemple, si le trafic sur votre blog provient principalement de Suisse, choisissez Francfort ou Paris.

#### **a** Note

Les zones DNS sont des ressources globales. Elles sont créées uniquement dans la région USA Est (Virginie du Nord) (us-east-1), mais peuvent référencer n'importe quelle instance de n'importe quelle Région AWS.

Lightsail est disponible dans les Régions AWS suivantes :

- USA Est (Ohio) (us-east-2)
- USA Est (Virginie du Nord) (us-east-1)
- USA Ouest (Oregon) (us-west-2)
- Asie-Pacifique (Mumbai) (ap-south-1)
- Asie-Pacifique (Séoul) (ap-northeast-2)
- Asie-Pacifique (Singapour) (ap-southeast-1)
- Asie-Pacifique (Sydney) (ap-southeast-2)
- Asie-Pacifique (Tokyo) (ap-northeast-1)
- Canada (Centre) (ca-central-1)
- EU (Francfort) (eu-central-1)
- EU (Irlande) (eu-west-1)
- EU (Londres) (eu-west-2)
- EU (Paris) (eu-west-3)
- EU (Stockholm) (eu-north-1)

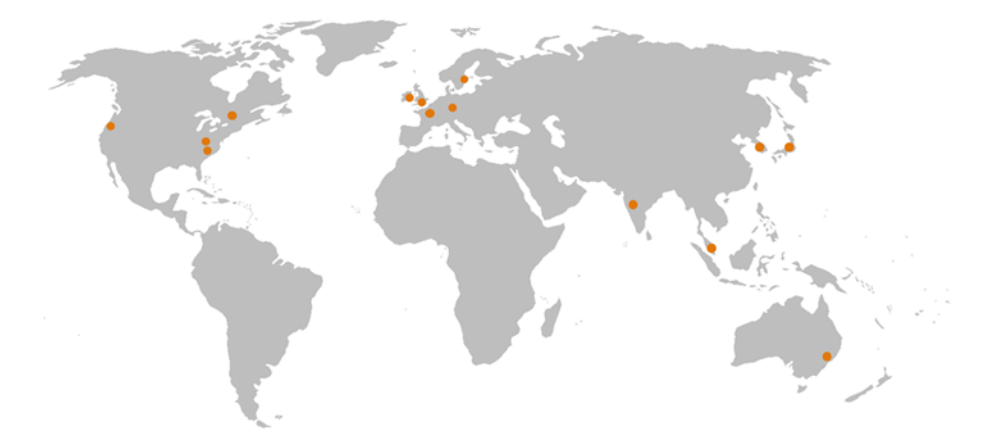

## Clés SSH et régions Lightsail

Dans Lightsail, dès que vous créez une instance dans une Région AWS, nous créons une clé SSH Par défaut dans cette région. Cette clé par défaut peut être utilisée pour se connecter aux instances uniquement dans cette région spécifique. Pour utiliser la même clé dans toutes les régions où vous avez des instances, créez votre propre paire de clés et chargez-la dans chacune de ces régions. Vous pouvez également charger une paire de clés existante dans ces régions.

Pour plus d'informations, veuillez consulter [Paires de clés SSH.](#page-73-0)

## Conseils pour utiliser des régions Lightsail

Chaque Région AWS est conçue pour être complètement isolée des autres Régions AWS. Cela permet d'atteindre la plus grande tolérance aux pannes possible et une stabilité optimale.

Toutes les communications entre régions s'effectuent via le réseau Internet public. Par conséquent, vous devriez utiliser les méthodes de cryptage appropriées pour protéger vos données. Notez qu'il

n'y a pas de frais pour transfert de données entre des régions. Pour plus d'informations, consultez [Tarification Amazon EC2 - Transfert de données](https://aws.amazon.com/ec2/pricing/on-demand/#Data_Transfer).

Lorsque vous utilisez une instance Lightsail à l'aide de l'AWS Command Line Interface (AWS CLI) ou des opérations d'API, vous devez spécifier son point de terminaison régional. Utilisez l'option - region dans votre commande AWS CLI et spécifiez us-east-1 pour renvoyer des informations sur des zones DNS et des ressources réseau. Pour plus d'informations sur l'utilisation de l'option -region de l'AWS CLI, consultez [Options générales](https://docs.aws.amazon.com/cli/latest/topic/config-vars.html#general-options) dans la Référence AWS CLI.

## Zones de disponibilité Lightsail

Les zones de disponibilité sont des collections de centres de données qui s'exécutent sur une infrastructure indépendante et physiquement distincte. Les zones de disponibilité sont conçues pour être hautement fiables. Les points de défaillance courants, tels que les générateurs et les équipements de refroidissement, ne sont pas communs aux différentes zones de disponibilité. Les zones de disponibilité sont également physiquement séparées. Ainsi, même en cas de catastrophe, comme un incendie, une tornade ou une inondation, seule la zone de disponibilité dans laquelle cette catastrophe s'est produite est affectée.

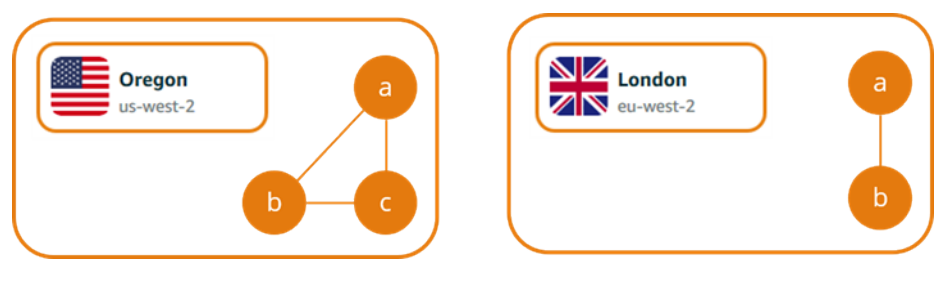

Chaque Région AWS possède plusieurs zones de disponibilité isolées, désignées par la lettre suivant le nom de la région (us-east-2*a*). Vous pouvez créer des instances Lightsail dans une seule zone de disponibilité à la fois. Vous ne verrez peut-être pas toutes les zones de disponibilité au moment où vous créez votre instance. Si vous ne voyez pas du tout la liste des zones de disponibilité, vérifiez que vous avez sélectionné une région lors de l'étape précédente.

## Zones de disponibilité et votre application Lightsail

En lançant vos instances dans des zones de disponibilité distinctes, vous pouvez protéger vos applications de la défaillance d'un emplacement unique.

Pour créer une instance disponible dans plusieurs zones de disponibilité, vous devez d'abord [créer](#page-235-0) [un instantané de votre instance.](#page-235-0) Ensuite, choisissez une autre zone de disponibilité lorsque vous [créez une nouvelle instance à partir de l'instantané que vous avez créé.](#page-253-0)

Pour plus d'informations, veuillez consulter [Régions AWS et zones de disponibilité](https://docs.aws.amazon.com/AWSEC2/latest/UserGuide/using-regions-availability-zones.html) dans le Guide de l'utilisateur Amazon EC2.

# Configuration de DNS inverse pour un serveur de messagerie sur votre instance Amazon Lightsail

Une recherche de DNS inverse est utilisée par les serveurs de messagerie pour le suivi de la provenance d'un message et pour confirmer qu'il ne s'agit pas d'un courrier indésirable ou malveillant. Une recherche DNS inverse renvoie le nom de domaine d'une adresse IP. Par opposition à une recherche de DNS avant, qui renvoie l'adresse IP d'un domaine.

Par exemple, si une recherche de DNS inverse de l'adresse IP 192.168.1.2 renvoie le sous-domaine mail.example.com, et qu'une recherche de DNS avant du sous-domaine mail.example.com renvoie l'adresse IP 192.168.1.2, le DNS inverse pour l'adresse IP 192.168.1.2 est confirmée à l'avant. Pour en savoir plus, consultez [Forward-confirmed reverse](https://en.wikipedia.org/wiki/Forward-confirmed_reverse_DNS) [DNS](https://en.wikipedia.org/wiki/Forward-confirmed_reverse_DNS) dans Wikipédia.

Vous pouvez configurer un DNS inverse pour votre instance Amazon Lightsail en remplissant les prérequis, puis en soumettant à AWS Support une demande de suppression des quotas de messagerie sortante. Ces étapes sont présentées dans les sections suivantes.

## Prérequis

Pour configurer un DNS inverse, remplissez les prérequis suivants dans l'ordre indiqué :

- 1. Créez une instance Lightsail à utiliser comme serveur de messagerie. Pour plus d'informations, veuillez consulter [Créer une instance.](#page-51-0)
- 2. Créez une IP statique à utiliser pour l'enregistrement de DNS inverse, et l'attacher à votre instance en cours d'exécution. Pour plus d'informations, veuillez consulter [Créer une IP statique](#page-555-0)  [et l'associer à une instance](#page-555-0).

### **A** Important

Vous ne pouvez pas utiliser l'adresse IP publique par défaut, qui est attribuée à une instance lors de sa création initiale, pour le premier DNS inverse. La raison de cela est que l'adresse IP publique par défaut de votre instance change lorsque vous arrêtez et redémarrez votre instance.

3. Dans la zone DNS de votre domaine, ajoutez un enregistrement d'alias (un enregistrement) qui pointe sur un sous-domaine, par exemple mail.example.com, à l'adresse IP statique de votre instance en cours d'exécution. Il s'agit du sous-domaine qui est renvoyée lorsqu'une recherche de DNS inverse de l'adresse IP statique est effectuée. Pour plus d'informations, veuillez consulter [Créer une zone DNS pour gérer les enregistrements DNS de votre domaine.](#page-324-0)

#### **a** Note

Nous vous recommandons de transférer la gestion des enregistrements DNS de votre domaine vers Lightsail. Cela vous permet de gérer l'ensemble de vos ressources, y compris votre domaine, dans un seul endroit : la console Lightsail. Pour plus d'informations, veuillez consulter [Créer une zone DNS pour gérer les enregistrements](#page-324-0) [DNS de votre domaine](#page-324-0).

4. Laissez aux modifications le temps de se propager via le DNS Internet. Ensuite, vous pouvez continuer de soumettre la demande à AWS Support pour configurer un DNS inverse.

## Soumission d'une demande à AWS Support pour configurer un DNS inverse

Pour des raisons de sécurité, Lightsail limite les messages sortants via le port 25 par défaut. Cependant, vous pouvez demander à AWS Support de supprimer ce quota de votre compte et configurer un DNS inverse pour votre adresse IP statique.

Pour soumettre une demande à AWS Support

1. Connectez-vous à la console [Lightsail](https://lightsail.aws.amazon.com/) comme utilisateur racine du compte AWS.

#### **A** Important

La demande doit être soumise à l'aide de l'utilisateur racine du compte AWS. Pour plus d'informations sur l'utilisateur racine du compte AWS, consultez [Utilisateur racine d'un](https://docs.aws.amazon.com/IAM/latest/UserGuide/id_root-user.html) [compte AWS.](https://docs.aws.amazon.com/IAM/latest/UserGuide/id_root-user.html)

2. Accédez au formulaire [Demande de suppression des limites d'envoi d'e-mails](https://aws-portal.amazon.com/gp/aws/html-forms-controller/contactus/ec2-email-limit-rdns-request), puis entrez les informations requises suivantes :

### **a** Note

Le formulaire fait références aux ressources Amazon Elastic Compute (EC2), comme les adresses IP Elastic et les instances EC2. Cependant, vous pouvez également utiliser le formulaire pour vos ressources Lightsail, comme les adresses IP statiques et les instances Lightsail.

- Adresse e-mail Entrez l'adresse e-mail à laquelle vous pouvez recevoir la correspondance relative à votre demande. Votre adresse e-mail de compte est préremplie dans cette zone de texte.
- Description du cas d'utilisation Entrez la raison de la demande de suppression du quota de messagerie.
- Adresse IP Elastic Entrez l'adresse IP statique que vous avez attaché à votre instance à l'étape 2 des prérequis plus haut dans ce guide. Vous pouvez entrer jusqu'à deux adresses IP statiques.
- Enregistrement DNS inverse pour EIP Entrez le sous-domaine que vous avez défini à l'étape 3 des prérequis plus haut dans ce guide. Il s'agit du domaine qui est renvoyée lorsque la recherche de DNS inverse est effectuée.
- 3. Choisissez Soumettre quand vous avez terminé.

Une fois votre demande est effectuée par AWS Support, votre adresse IP statique peut être confirmé à l'avant avec la recherche de DNS inverse.

Si, par la suite, vous souhaitez supprimer l'adresse IP statique à partir de votre compte Lightsail, vous devez soumettre une demande à AWS Support pour supprimer la configuration DNS inverse. Une fois la configuration DNS inverse supprimée, vous pouvez supprimer l'adresse IP statique à partir de votre compte Lightsail à l'aide de la console Lightsail. Pour plus d'informations, veuillez consulter [Supprimer une IP statique.](#page-556-0)

# <span id="page-546-0"></span>Configurer l'appairage d'Amazon VPC pour travailler avec les ressources AWS en dehors de Amazon Lightsail

Grâce à Lightsail, vous pouvez vous connecter à des ressources AWS, telles qu'une base de données Amazon RDS, par le biais de l'appairage de cloud privé virtuel (VPC). Un VPC est un

réseau virtuel dédié à votre compte AWS. Tout ce que vous créez à l'intérieur de Lightsail est contenu dans un VPC ; vous pouvez connecter votre VPC Lightsail à un Amazon VPC.

Certaines ressources AWS, comme Amazon S3, Amazon CloudFront et Amazon DynamoDB, n'ont pas besoin d'un appairage de VPC pour être activées.

#### **a** Note

Pour activer l'appairage de VPC dans Lightsail, vous devez disposer d'un Amazon VPC par défaut. Si vous n'avez pas d'Amazon VPC par défaut, vous pouvez en créer un. Pour en savoir plus, veuillez consulter [Créer un VPC par défaut](https://docs.aws.amazon.com/vpc/latest/userguide/default-vpc.html#create-default-vpc) dans le Guide de l'utilisateur Amazon VPC.

Les Région AWSs étant isolées les unes des autres, un VPC est également isolé dans la région où vous l'avez créé. Vous devrez activer l'appairage de VPC dans chaque région où vous possédez des ressources Lightsail.

Lorsque vous posséderez un Amazon VPC par défaut, suivez ces instructions pour appairer votre VPC Lightsail avec votre Amazon VPC.

- 1. Dans la [console Lightsail,](https://lightsail.aws.amazon.com/) choisissez Compte dans le menu de navigation supérieur.
- 2. Choisissez Compte dans le menu déroulant.
- 3. Choisissez l'onglet Avancé.
- 4. Choisissez Activer l'appairage de VPC dans l'Région AWS où vous souhaitez l'activer.

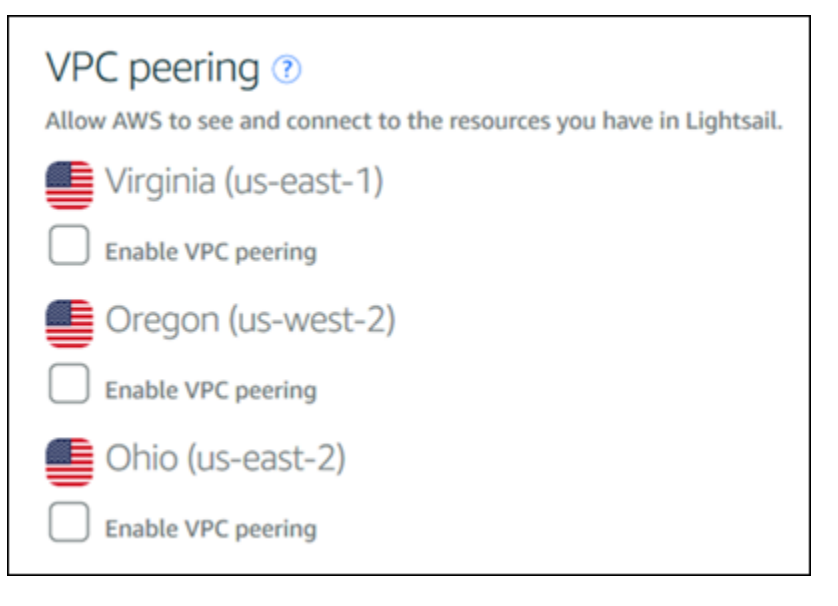

Si la connexion d'appairage échoue, réessayez d'activer l'appairage de VPC. Si cela ne fonctionne pas, contactez le [Support client AWS.](https://console.aws.amazon.com/support/home/)

Une connexion d'appairage est créée dans votre compte AWS si la demande d'appairage aboutit. Accédez au [Tableau de bord Amazon VPC](https://console.aws.amazon.com/vpc/home#PeeringConnections) et choisissez Connexions d'appairage dans le panneau de navigation pour afficher la connexion d'appairage qui est créée.

Pour plus d'informations sur les quotas Amazon VPC, veuillez consulter [Your VPC and Subnets](https://docs.aws.amazon.com/AmazonVPC/latest/UserGuide/VPC_Subnets.html) dans le Guide de l'utilisateur Amazon VPC.

## <span id="page-548-1"></span>Adresses IP dans Amazon Lightsail

Vous pouvez communiquer avec votre instance Lightsail et d'autres ressources Lightsail à l'aide de leurs adresses IP. Par exemple, à l'aide de l'adresse IP publique de votre instance, vous pouvez vérifier l'état du réseau de votre instance (à l'aide de PING), établir une connexion SSH à votre instance et acheminer le trafic vers votre instance à partir d'un nom de domaine personnalisé. Vous pouvez faire bien d'autres choses avec l'adresse IP de vos ressources Lightsail.

Les instances, les services de conteneur et les équilibreurs de charge Lightsail prennent en charge les protocoles d'adressage IPv4 et IPv6. Ces ressources utilisent le protocole d'adressage IPv4 par défaut ; vous ne pouvez pas désactiver ce comportement. Vous pouvez éventuellement activer IPv6 pour vos instances, vos services de conteneur et vos équilibreurs de charge.

Dans ce guide, nous expliquons ce que vous devez savoir sur les adresses IP dans Lightsail.

Table des matières

- [Adresses IPv4 privées et publiques pour les instances](#page-548-0)
- [Adresses IP statiques pour les instances](#page-550-0)
- [IPv6 pour les instances, les services de conteneur, les distributions CDN et les équilibreurs de](#page-552-0) [charge](#page-552-0)

## <span id="page-548-0"></span>Adresses IPv4 privées et publiques pour les instances

Lorsque vous créez une instance Lightsail, une adresse IPv4 publique et une adresse IPv4 privée lui sont attribuées. L'adresse IP publique est accessible sur Internet, tandis que l'adresse IP privée n'est accessible qu'aux ressources de votre compte Lightsail. Région AWS

#### **a** Note

L'adresse IP privée de votre instance peut être accessible à d'autres ressources AWS de la même région AWS, mais en dehors de votre compte Lightsail, si vous activez le peering VPC. Pour plus d'informations, consultez [Configurer le peering Amazon VPC pour qu'il fonctionne](#page-546-0)  [avec des ressources AWS en dehors de](#page-546-0) Lightsail.

Les adresses IP de votre instance sont affichées dans les zones suivantes de la console Lightsail :

• L'exemple suivant montre l'adresse IP publique d'une instance sur la page d'accueil de Lightsail.

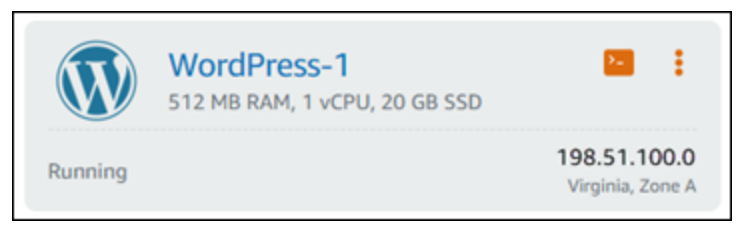

• L'exemple suivant montre les adresses IP publiques et privées d'une instance dans la zone d'entête de la page de gestion de l'instance.

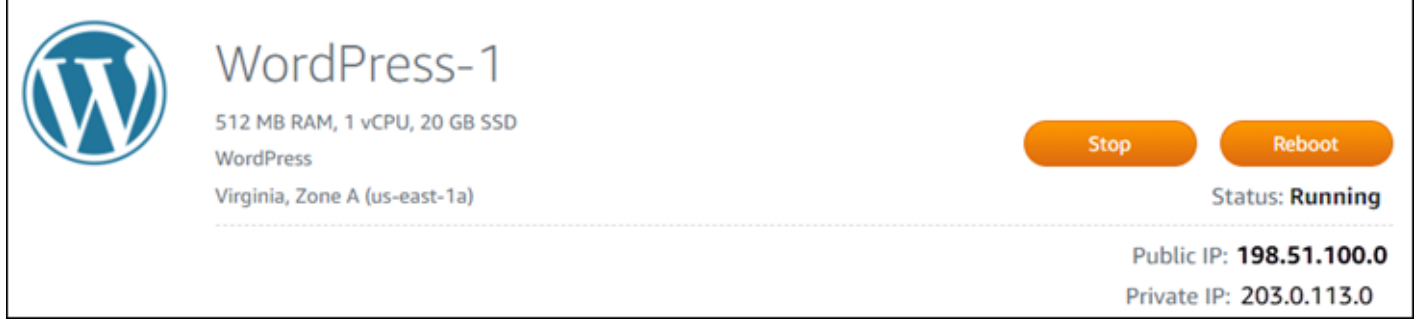

• L'exemple suivant montre les adresses IP publiques et privées d'une instance sous l'onglet Mise en réseau de la page de gestion de l'instance.

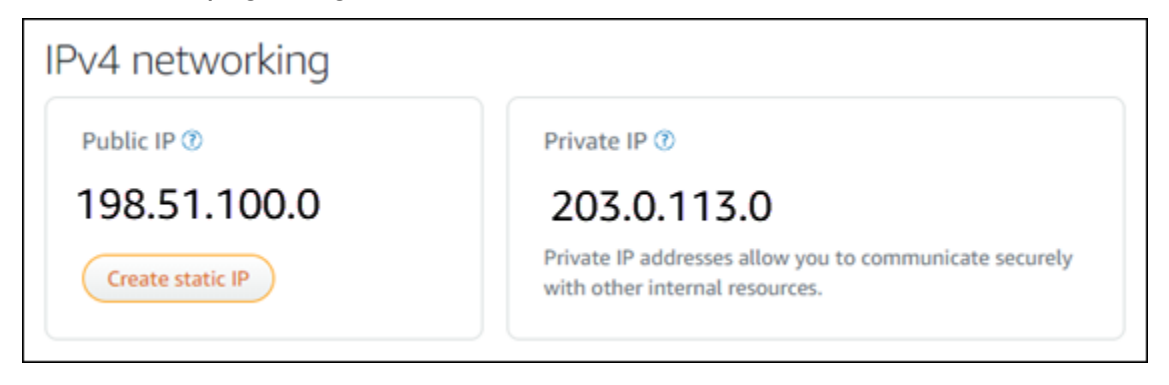

Gardez les points suivants à l'esprit lorsque vous utilisez les adresses IPv4 de vos instances :

- L'adresse IP publique de votre instance peut changer. Attribuez à votre instance une adresse IP qui ne change jamais en lui attachant une adresse IP statique. Pour plus d'informations, consultez la section [Adresses IP statiques pour les instances](#page-550-0) de ce guide.
- Lightsail utilise des adresses IPv4 par défaut. Toutefois, vous pouvez éventuellement activer IPv6 pour certaines ressources Lightsail créées avant le 12 janvier 2021. Les ressources créées le 12 janvier 2021 ou après cette date ont activé IPv6 par défaut. Pour plus d'informations, consultez la section [IPv6 pour les instances, les services de conteneur, les distributions CDN et les](#page-552-0) [équilibreurs de charge](#page-552-0) de ce guide.
- Ajoutez des règles au pare-feu de votre instance pour contrôler le trafic autorisé à s'y connecter. Pour plus d'informations, veuillez consulter [Pare-feu d'instance](#page-195-0).

## <span id="page-550-0"></span>Adresses IPv4 statiques pour les instances

L'adresse IPv4 publique par défaut qui est attribuée à votre instance lorsque vous la créez changera lorsque vous arrêtez et démarrez votre instance. Vous pouvez éventuellement créer et attacher une adresse IPv4 statique à votre instance. L'adresse IPv4 statique remplace l'adresse IPv4 publique par défaut de votre instance, et elle reste la même lorsque vous arrêtez et démarrez votre instance. Vous pouvez attacher une adresse IP statique à une instance. Pour plus d'informations, veuillez consulter [Créer une IP statique et l'associer à une instance.](#page-555-0)

Une fois que vous avez créé une adresse IP statique et que vous l'avez attachée à votre instance, elle s'affiche dans les zones suivantes de la console Lightsail :

• L'exemple suivant montre l'adresse IP statique d'une instance sur la page d'accueil de Lightsail. L'icône de pile d'applets signifie que l'adresse IP publique est statique.

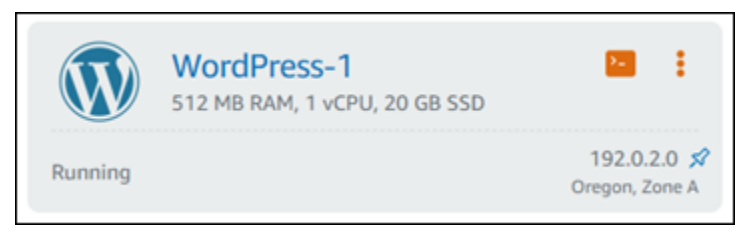

• L'exemple suivant montre l'adresse IP statique d'une instance dans la zone d'en-tête de la page de gestion de l'instance. L'icône de pile d'applets signifie que l'adresse IP publique est statique.

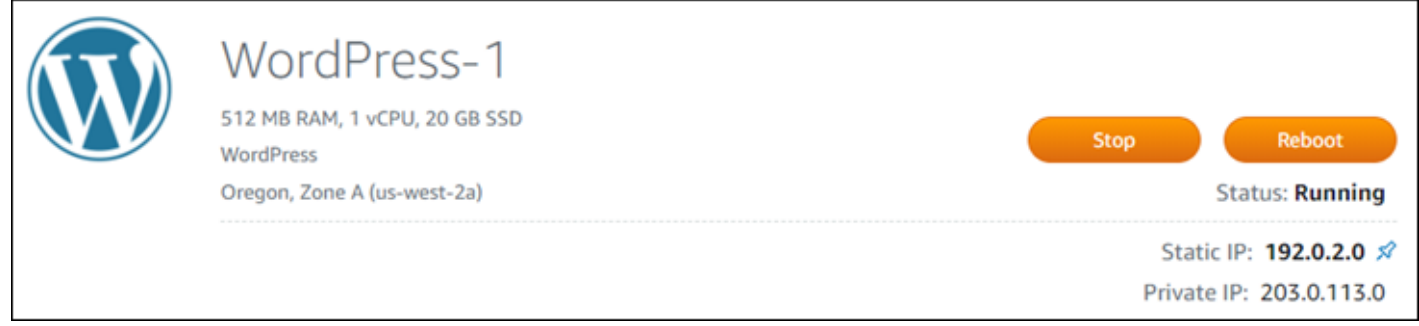

• L'exemple suivant montre l'adresse IP statique d'une instance dans l'onglet Mise en réseau de la page de gestion de l'instance. L'adresse IP publique par défaut n'est plus répertoriée et a été remplacée par l'adresse IP statique. L'icône de pile d'applets signifie que l'adresse IP publique est statique.

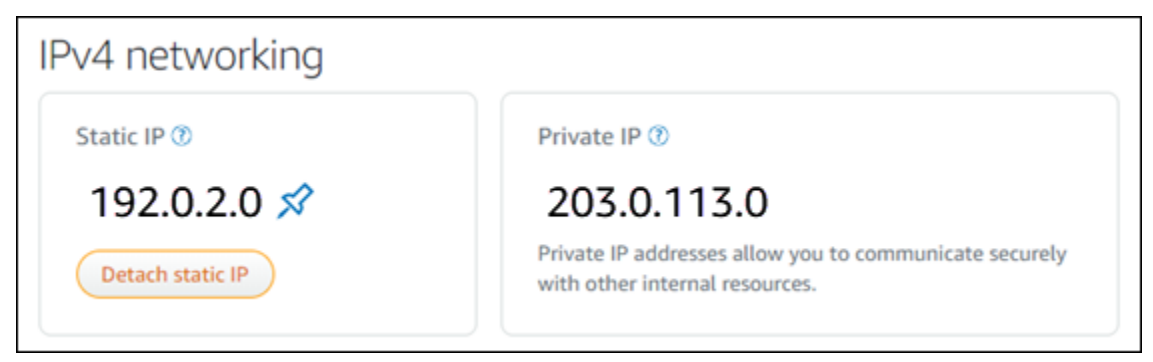

• Vous pouvez afficher toutes les adresses IP statiques que vous avez créées en accédant à l'onglet Réseau de la page d'accueil de Lightsail, comme indiqué dans l'exemple suivant.

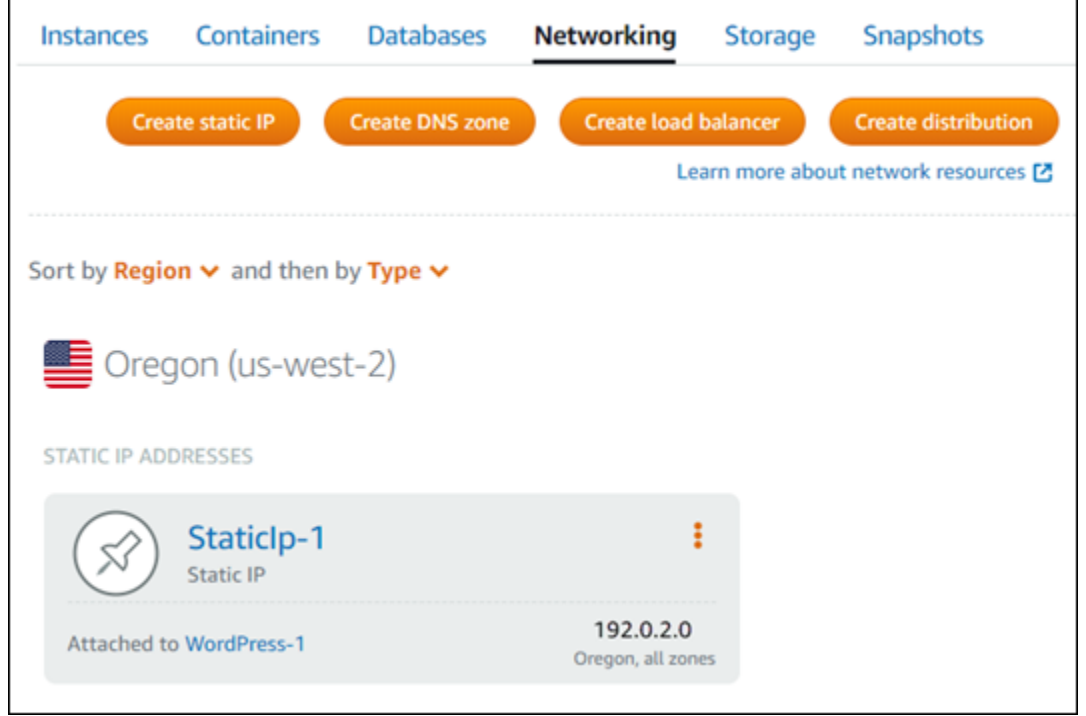

## <span id="page-552-0"></span>IPv6 pour les instances, les services de conteneur, les distributions CDN et les équilibreurs de charge

IPv6 est activé par défaut pour les instances Lightsail, les services de conteneur, les distributions CDN et les équilibreurs de charge créés le 12 janvier 2021 ou après cette date. Vous pouvez éventuellement activer IPv6 pour certaines ressources qui ont été créées avant le 12 janvier 2021. Lorsque vous activez IPv6 pour une ressource spécifique, Lightsail attribue automatiquement une adresse IPv6 à cette ressource ; vous ne pouvez ni choisir ni spécifier l'adresse IPv6 vous-même. Pour plus d'informations, veuillez consulter [Activation et désactivation d'IPv6](#page-559-0).

Vous pouvez également créer une instance IPv6 uniquement. Une instance IPv6 uniquement peut communiquer publiquement via IPv6 uniquement et ne possède pas d'adresse IPv4 publique. Pour de plus amples informations, veuillez consulter la page [Plans d'instance IPv6 uniquement dans](#page-72-0)  [Lightsail](#page-72-0).

L'adresse IPv6 de votre instance s'affiche dans les zones suivantes de la console Lightsail :

• L'exemple suivant montre l'adresse IPv6 d'une instance sur la page d'accueil de Lightsail.

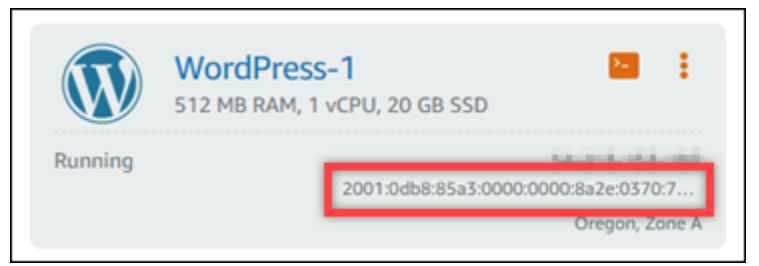

• L'exemple suivant montre l'adresse IPv6 d'une ressource dans la zone d'en-tête de la page de gestion de la ressource.

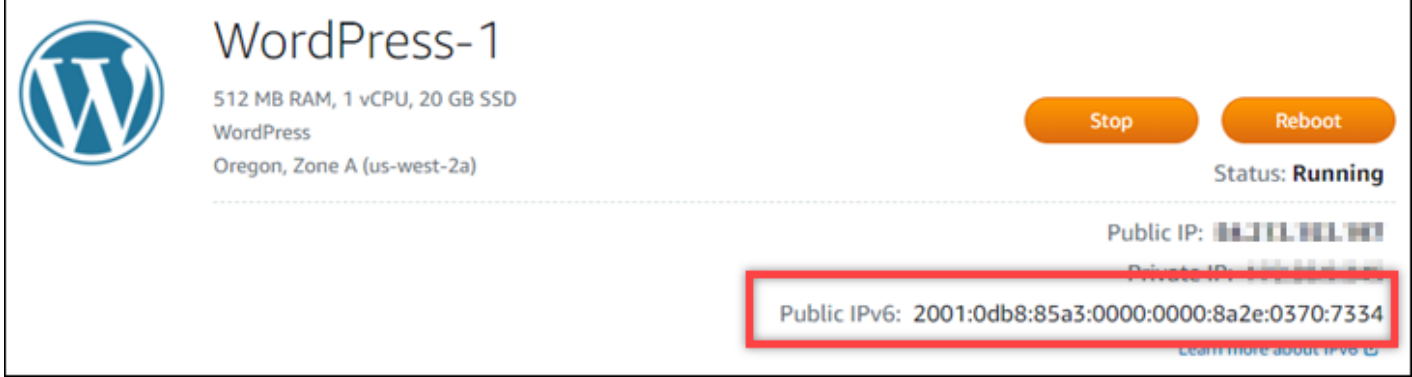

• L'exemple suivant montre l'adresse IPv6 d'une ressource sous l'onglet Mise en réseau de la page de gestion des ressources.

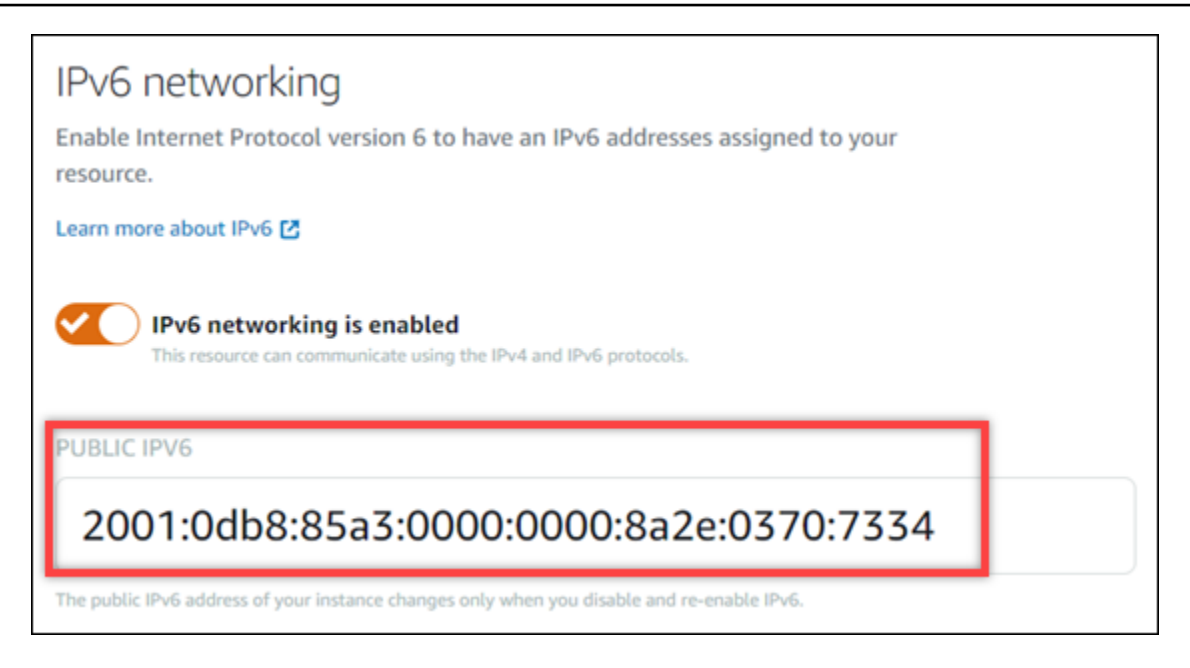

Gardez les points suivants à l'esprit lorsque vous activez et utilisez IPv6 pour vos ressources :

- Vos ressources peuvent communiquer via IPv4 et IPv6 (en mode double pile) lorsque vous activez IPv6 pour une ressource, ou uniquement via IPv4.
- Lorsque vous activez IPv6 pour une ressource, Lightsail attribue automatiquement une adresse IPv6 à cette ressource ; vous ne pouvez ni choisir ni spécifier l'adresse IPv6 vous-même. Lorsque vous activez IPv6 pour une ressource, il commence à accepter le trafic réseau sur le protocole IPv6.
- L'adresse IPv6 d'une instance persiste lorsque vous arrêtez et redémarrez votre instance. Elle est publiée uniquement lorsque vous supprimez votre instance ou désactivez IPv6 pour votre instance. Vous ne pouvez pas récupérer l'adresse IPv6 après avoir effectué l'une ou l'autre de ces actions.
- Toutes les adresses IPv6 qui sont attribuées à vos instances sont publiques et accessibles sur Internet. Aucune adresse IPv6 privée n'est attribuée à vos instances.
- Les adresses IPv4 et IPv6 des instances sont indépendantes les unes des autres ; vous devez configurer les règles de pare-feu d'instance séparément pour IPv4 et IPv6. Pour plus d'informations, veuillez consulter [Pare-feu d'instance](#page-195-0).
- Les plans d'instance disponibles dans Lightsail ne sont pas tous automatiquement configurés pour IPv6 lorsque IPv6 est activé. Les instances qui utilisent les plans suivants nécessitent des étapes de configuration supplémentaires une fois que vous avez activé IPv6 pour elles :
	- cPanel : pour plus d'informations, veuillez consulter [Configuration d'IPv6 sur des instances](#page-1306-0)  [cPanel.](#page-1306-0)
- Debian 8 : pour plus d'informations, veuillez consulter [Configuration d'IPv6 sur des instances](#page-1312-0) [Debian 8](#page-1312-0).
- GitLab— Pour plus d'informations, consultez [Configurer IPv6 pour les GitLab instances.](#page-1316-0)
- Nginx : pour plus d'informations, veuillez consulter [Configuration d'IPv6 sur des instances Nginx.](#page-1319-0)
- Plesk : pour plus d'informations, veuillez consulter [Configuration d'IPv6 sur des instances Plesk](#page-1323-0).
- Ubuntu 16 : pour plus d'informations, veuillez consulter [Configuration d'IPv6 sur des instances](#page-1326-0)  [Ubuntu 16](#page-1326-0).

#### **a** Note

PrestaShop ne prend actuellement pas en charge les adresses IPv6. Vous pouvez activer IPv6 pour l'instance, mais le PrestaShop logiciel ne répondra pas aux demandes sur le réseau IPv6.

## <span id="page-554-0"></span>Adresses IP statiques dans Amazon Lightsail

Une IP statique est une adresse IP publique fixe que vous pouvez affecter et réaffecter à une instance ou à une autre ressource. Si vous n'avez pas encore configuré une adresse IP statique, à chaque fois que vous arrêtez ou redémarrez votre instance, Lightsail attribue une nouvelle adresse IP publique.

#### **A** Important

Si vous arrêtez ou redémarrez votre instance sans créer au préalable une adresse IP statique que vous attacherez à votre instance, vous perdez votre adresse IP lors du redémarrage de votre instance. Vous devez créer une adresse IP statique que vous attacherez à votre instance pour vous assurer que votre instance possède toujours la même adresse IP publique. Pour plus d'informations, veuillez consulter la partie [Créer une adresse IP statique.](#page-555-0)

#### Table des matières

- [Créez une adresse IP statique et associez-la à une instance de Lightsail](#page-555-0)
- [Supprimer une adresse IP statique dans Lightsail](#page-556-0)

### <span id="page-555-0"></span>Créez une adresse IP statique et associez-la à une instance de Lightsail

L'adresse IP publique dynamique par défaut attachée à votre instance Amazon Lightsail change chaque fois que vous arrêtez et redémarrez l'instance. Créez une adresse IP statique et associez-la à votre instance pour empêcher l'adresse IP publique de changer. Plus tard, lorsque vous pointerez un nom de domaine enregistré à votre instance, vous n'aurez pas besoin de mettre à jour les enregistrements DNS de votre domaine chaque fois que vous arrêtez et redémarrez votre instance. Vous pouvez attacher une adresse IP statique à une instance. Pour plus d'informations, veuillez consulter [Adresses IP statiques.](#page-554-0)

#### **Prérequis**

Vous devez exécuter au moins une instance à double pile dans Lightsail. Pour en créer une, veuillez consulter [Créer une instance](#page-36-0).

Créer une adresse IP statique et l'attribuer à une instance

Procédez comme suit pour créer une nouvelle adresse IP statique et l'associer à une instance dans Lightsail.

- 1. [Connectez-vous à la console Lightsail à l'adresse https://lightsail.aws.amazon.com/.](https://lightsail.aws.amazon.com/)
- 2. Sur la page d'accueil de Lightsail, sélectionnez Networking.
- 3. Choisissez Créer une IP statique.
- 4. Sélectionnez l'Région AWS dans laquelle vous souhaitez créer votre IP statique.

#### **a** Note

Des adresses IP statiques ne peuvent être attachées qu'à des instances de la même région.

- 5. Choisissez la ressource Lightsail à laquelle vous souhaitez associer l'adresse IP statique.
- 6. Entrez un nom pour votre adresse IP statique.

Les noms des ressources :

- Doit être unique Région AWS dans chaque élément de votre compte Lightsail.
- Doivent contenir entre 2 et 255 caractères.
- Doivent commencer et se terminer par un caractère alphanumérique ou un chiffre.
- Peuvent inclure des caractères alphanumériques, des chiffres, des points, des tirets et des traits de soulignement.
- 7. Choisissez Créer.

A présent, lorsque vous accédez à la page d'accueil, vous voyez une adresse IP statique que vous pouvez gérer.

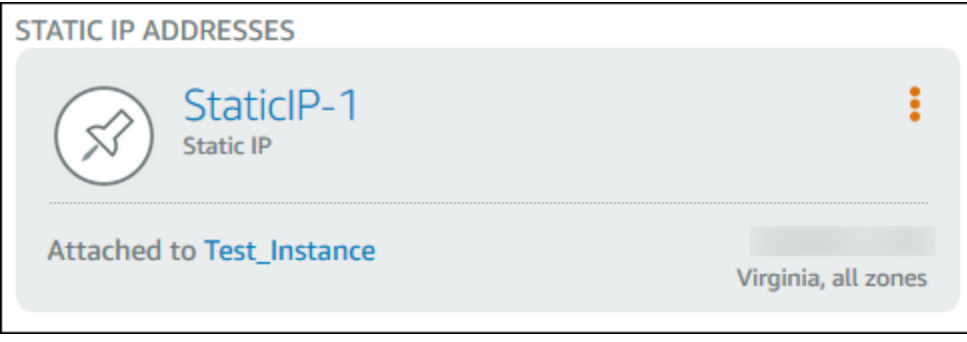

En outre, sous l'onglet Mise en réseau de la page de gestion de votre instance, vous verrez une punaise bleue en regard de votre adresse IP publique. Cela indique que l'adresse IP est désormais statique.

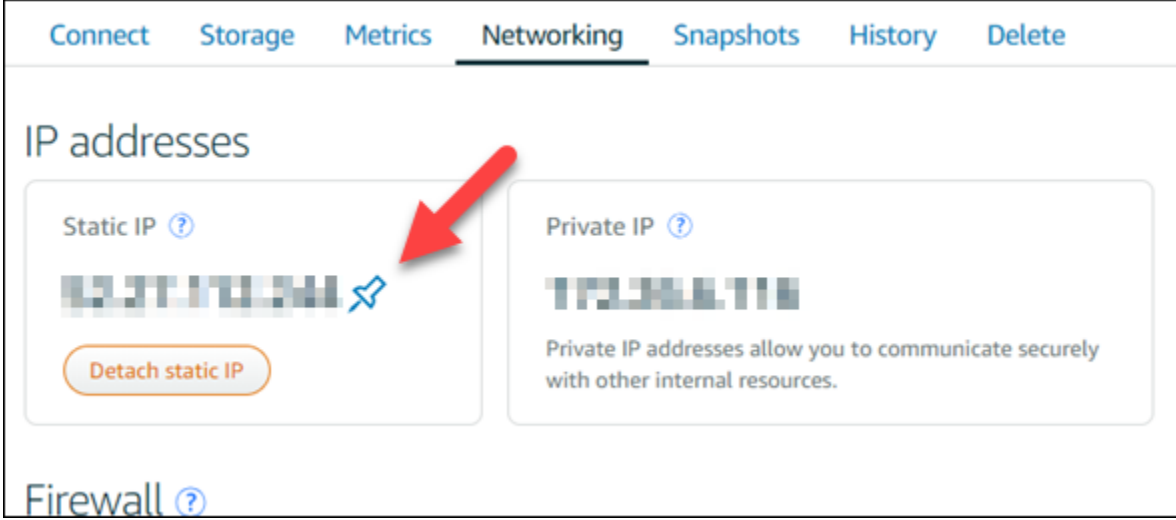

<span id="page-556-0"></span>Pour plus d'informations, veuillez consulter [Adresses IP publiques et privées.](#page-548-1)

### Supprimer une adresse IP statique dans Lightsail

Vous pouvez créer jusqu'à cinq adresses IP statiques par adresse IP Région AWS dans votre compte Amazon Lightsail. Si vous supprimez une instance à laquelle une adresse IP statique est associée, l'adresse IP statique reste dans votre compte. Si vous n'avez plus besoin de l'adresse IP statique,

vous pouvez la supprimer à l'aide de la console Lightsail ou AWS Command Line Interface du (). AWS CLI Dans ce guide, nous vous expliquons comment supprimer une adresse IP statique de votre compte Lightsail. Pour plus d'informations sur les IP statiques, veuillez consulter [Adresses IP](#page-548-1)  [statiques](#page-548-1).

#### **A** Important

La suppression d'une adresse IP statique supprimera complètement l'adresse IP statique de votre compte Lightsail. Les ressources qui utilisent cette adresse IP statique, telles que les instances, seront affectées. Vous ne pourrez pas récupérer l'adresse IP statique après l'avoir supprimée.

Supprimer une adresse IP statique à l'aide de la console Lightsail

Procédez comme suit pour supprimer une adresse IP statique à l'aide de la console Lightsail.

- 1. Connectez-vous à la console [Lightsail](https://lightsail.aws.amazon.com/).
- 2. Sur la page d'accueil de Lightsail, sélectionnez Networking.
- 3. Sur la page Réseau, choisissez l'icône représentant des points de suspension verticaux () à côté de l'adresse IP statique que vous souhaitez supprimer, puis choisissez Supprimer.

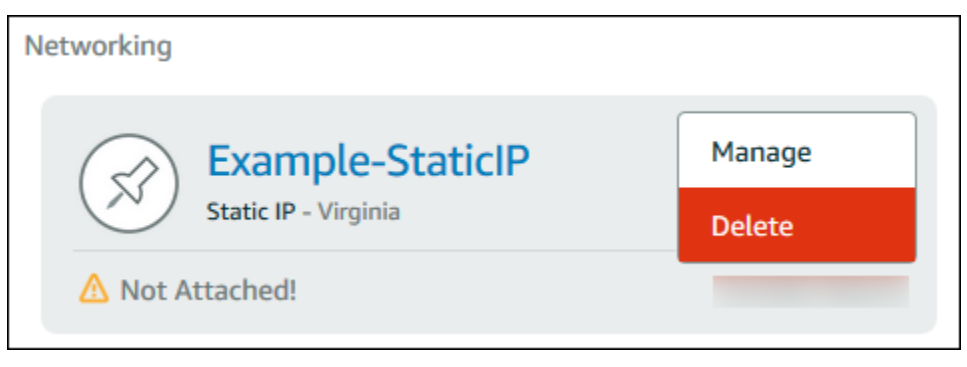

Supprimer une IP statique à l'aide de l'AWS CLI

Utilisez la procédure suivante pour supprimer une IP statique à l'aide de l'AWS CLI. La commande permettant de supprimer une adresse IP statique de votre compte Lightsail est. [release-static](https://docs.aws.amazon.com/cli/latest/reference/lightsail/release-static-ip.html)[ip](https://docs.aws.amazon.com/cli/latest/reference/lightsail/release-static-ip.html) Lorsque vous créez une IP statique, vous l'allouez. Par conséquent, au lieu de supprimer l'IP statique, vous la libérez.

Prérequis

Tout d'abord, si vous ne l'avez pas encore fait, vous devez installer l'AWS CLI. Pour en savoir plus, consultez [Installation de l'AWS Command Line Interface](https://docs.aws.amazon.com/cli/latest/userguide/installing.html). Veillez à [configurer l'AWS CLI](#page-1331-0).

Vous aurez besoin du nom de votre IP statique pour la libérer. Pour ce faire, exécutez la commande AWS CLI get-static-ips.

1. Saisissez la commande suivante :

```
aws lightsail get-static-ips
```
Vous devez visualiser des résultats similaires à ce qui suit.

```
{ 
     "staticIps": [ 
        \{ "name": "Example-StaticIP", 
             "resourceType": "StaticIp", 
             "attachedTo": "MyInstance", 
             "arn": "arn:aws:lightsail:us-east-2:123456789101:StaticIp/5282f35e-
c720-4e5a-1234-12345EXAMPLE", 
             "isAttached": true, 
             "ipAddress": "192.0.2.0", 
             "createdAt": 1489750629.026, 
             "location": { 
                  "availabilityZone": "all", 
                  "regionName": "us-east-2" 
 } 
         }, 
         { 
             "name": "my-other-static-ip", 
             "resourceType": "StaticIp", 
              "arn": "arn:aws:lightsail:us-east-2:123456789101:StaticIp/
f5885e14-8984-49e5-1234-12345EXAMPLE", 
             "isAttached": false, 
              "ipAddress": "192.0.2.2", 
             "createdAt": 1483653597.815, 
             "location": { 
                  "availabilityZone": "all", 
                  "regionName": "us-east-2" 
             } 
         } 
     ]
```
}

2. Sélectionnez la valeur de nom de l'IP statique que vous souhaitez libérer et notez-la afin de pouvoir l'utiliser à l'étape suivante.

Par exemple, vous pouvez copier la valeur dans le presse-papiers.

3. Saisissez la commande suivante.

aws lightsail release-static-ip --static-ip-name *StaticIpName*

Dans la commande, remplacez *StaticIpName*par le nom de votre adresse IP statique.

Si la commande aboutit, vous devriez obtenir une sortie similaire à ce qui suit.

```
{ 
     "operations": [ 
        \{ "status": "Succeeded", 
              "resourceType": "StaticIp", 
              "isTerminal": true, 
              "statusChangedAt": 1489860944.19, 
              "location": { 
                  "availabilityZone": "all", 
                  "regionName": "us-east-2" 
              }, 
              "operationType": "ReleaseStaticIp", 
              "resourceName": "Example-StaticIP", 
              "id": "92a2f0d2-eef2-4e6f-1234-12345EXAMPLE", 
              "createdAt": 1489860944.19 
         } 
     ]
}
```
## <span id="page-559-0"></span>Activation et désactivation d'IPv6 dans Amazon Lightsail

La fonction IPv6 est activée par défaut pour les instances Lightsail, les services de conteneur, les distributions CDN et les équilibreurs de charge créés à partir du 12 janvier 2021. Vous pouvez éventuellement activer IPv6 pour certaines ressources qui ont été créées avant le 12 janvier 2021. Dans ce guide, nous vous expliquons comment activer ou désactiver IPv6. Pour plus d'informations sur IPv6, veuillez consulter [Adresses IP.](#page-548-1)

#### Table des matières

- [Considérations relatives à l'utilisation d'IPv6](#page-560-0)
- [Activation d'IPv6](#page-561-0)
- [Désactivation d'IPv6](#page-563-0)

## <span id="page-560-0"></span>Considérations relatives à IPv6

IPv6 est disponible dans Lightsail depuis le 12 janvier 2021 ; par conséquent, vous devrez peutêtre activer ou désactiver manuellement IPv6 pour certaines de vos ressources conformément aux instructions suivantes :

- Pour les instances, distributions CDN et équilibreurs de charge créés avant le 12 janvier, IPv6 est désactivé jusqu'à ce que vous l'activiez. Toutefois, pour les instances, distributions CDN et équilibreurs de charge créés après le 12 janvier, IPv6 est activé lors de leur création.
- Pour les services de conteneurs créés avant ou après le 12 janvier, IPv6 est activé.
- IPv6 peut être activé ou désactivé manuellement à tout moment pour les instances, les distributions CDN et les équilibreurs de charge. Il ne peut pas être désactivé pour les services de conteneurs.

Gardez les points suivants à l'esprit lorsque vous activez et utilisez IPv6 :

- Vos ressources peuvent communiquer via IPv4 uniquement, ou via IPv4 et IPv6 (en mode double pile) lorsque vous activez IPv6 pour une ressource.
- Lorsque vous activez IPv6 pour une instance, Lightsail attribue automatiquement une adresse IPv6 à cette instance. Vous ne pouvez pas choisir ou spécifier l'adresse IPv6 vous-même. Lorsque vous activez IPv6 pour un service de conteneurs, une distribution CDN ou un équilibreur de charge, cette ressource commence à accepter le trafic Internet sur IPv6.
- L'adresse IPv6 d'une instance persiste lorsque vous arrêtez et démarrez votre instance. Elle est publiée uniquement lorsque vous supprimez votre instance ou désactivez IPv6 pour votre instance. Vous ne pouvez pas récupérer l'adresse IPv6 après avoir effectué l'une ou l'autre de ces actions.
- Toutes les adresses IPv6 qui sont attribuées à vos instances sont publiques et accessibles sur Internet. Aucune adresse IPv6 privée n'est attribuée à vos instances.
- Les adresses IPv4 et IPv6 des instances sont indépendantes les unes des autres ; vous devez configurer les règles de pare-feu d'instance séparément pour IPv4 et IPv6. Pour plus d'informations, veuillez consulter [Pare-feu d'instance](#page-195-0).
- Les plans d'instance disponibles dans Lightsail ne sont pas tous automatiquement configurés pour IPv6 lorsque IPv6 est activé. Les instances qui utilisent les plans suivants nécessitent des étapes de configuration supplémentaires une fois que vous avez activé IPv6 pour elles :
	- cPanel : pour plus d'informations, veuillez consulter [Configuration d'IPv6 sur des instances](#page-1306-0)  [cPanel.](#page-1306-0)
	- Debian 8 : pour plus d'informations, veuillez consulter [Configuration d'IPv6 sur des instances](#page-1312-0) [Debian 8](#page-1312-0).
	- GitLab : pour plus d'informations, veuillez consulter [Configuration d'IPv6 sur des instances](#page-1316-0) [GitLab](#page-1316-0).
	- Nginx : pour plus d'informations, veuillez consulter [Configuration d'IPv6 sur des instances Nginx.](#page-1319-0)
	- Plesk : pour plus d'informations, veuillez consulter [Configuration d'IPv6 sur des instances Plesk](#page-1323-0).
	- Ubuntu 16 : pour plus d'informations, veuillez consulter [Configuration d'IPv6 sur des instances](#page-1326-0)  [Ubuntu 16](#page-1326-0).

### <span id="page-561-0"></span>Activation d'IPv6

Procédez comme suit pour désactiver IPv6 pour les instances, les distributions CDN et les équilibreurs de charge.

- 1. Connectez-vous à la [console Lightsail](https://lightsail.aws.amazon.com/).
- 2. Effectuez l'une des étapes suivantes en fonction de la ressource pour laquelle vous souhaitez activer IPv6 :
	- Pour activer IPv6 pour une instance, choisissez l'onglet Instances sur la page d'accueil de Lightsail, puis choisissez le nom de l'instance pour laquelle vous souhaitez activer IPv6.
	- Pour activer IPv6 pour une distribution CDN ou un équilibreur de charge, choisissez l'onglet Réseaux sur la page d'accueil de Lightsail, puis choisissez le nom de la distribution CDN ou de l'équilibreur de charge où vous souhaitez activer IPv6.
- 3. Choisissez l'onglet Réseaux dans la page de gestion de la ressource.
- 4. Dans la section IPv6 Networking (Mise en réseau IPv6) de la page, choisissez le bouton bascule pour activer IPv6 pour la ressource.

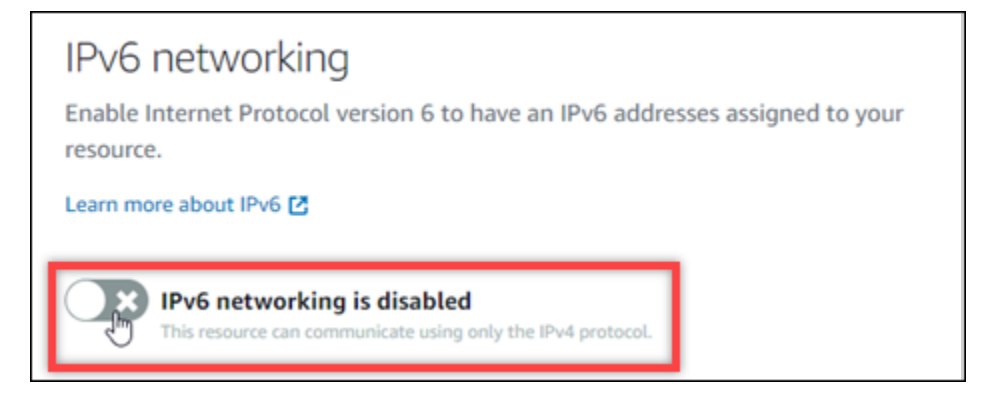

Tenez compte des points suivants après avoir activé IPv6 pour une ressource :

• Si vous activez IPv6 pour une distribution CDN ou un équilibreur de charge, cette ressource commence à accepter le trafic IPv6. Si vous activez IPv6 pour une instance, une adresse IPv6 lui est attribuée et le pare-feu IPv6 devient disponible, comme illustré dans l'exemple suivant.

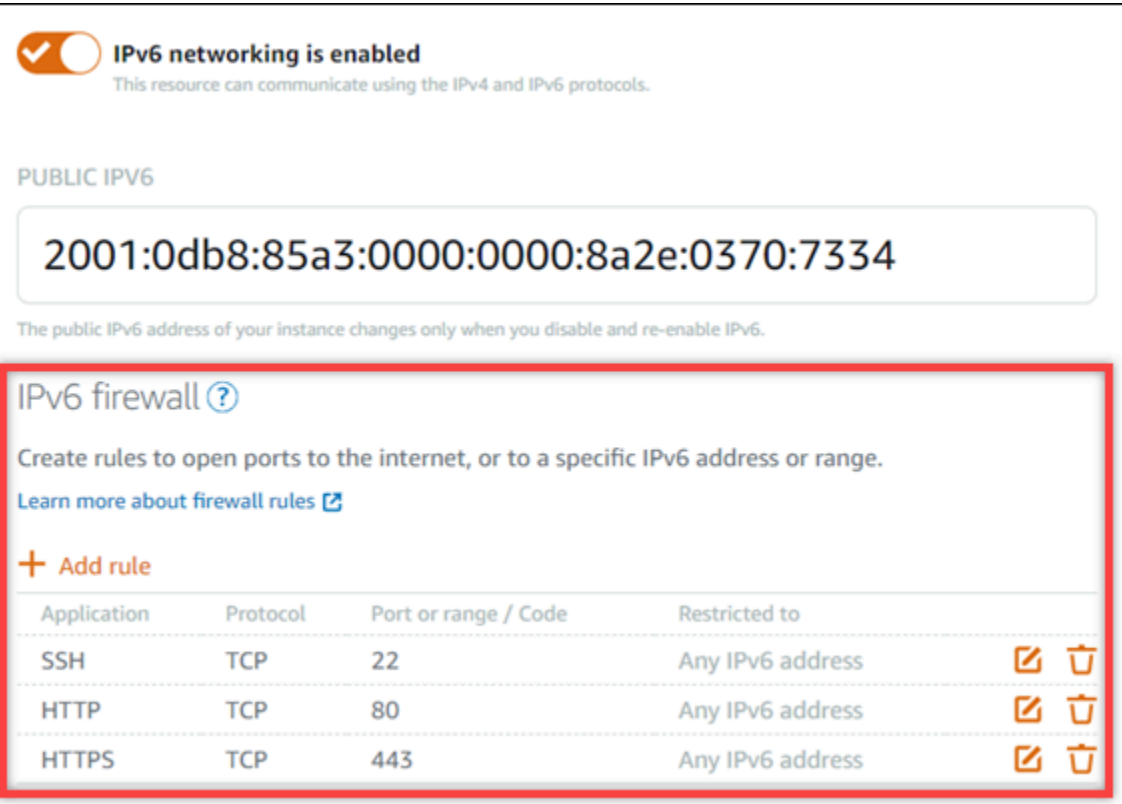

- Les instances qui utilisent les plans suivants nécessitent des étapes supplémentaires après l'activation d'IPv6 pour s'assurer que l'instance prend connaissance de sa nouvelle adresse IPv6 :
	- cPanel : pour plus d'informations, veuillez consulter [Configuration d'IPv6 sur des instances](#page-1306-0)  [cPanel.](#page-1306-0)
- Debian 8 : pour plus d'informations, veuillez consulter [Configuration d'IPv6 sur des instances](#page-1312-0) [Debian 8](#page-1312-0).
- GitLab : pour plus d'informations, veuillez consulter [Configuration d'IPv6 sur des instances](#page-1316-0) [GitLab](#page-1316-0).
- Nginx : pour plus d'informations, veuillez consulter Configuration d'IPv6 sur des instances [Nginx.](#page-1319-0)
- Plesk : pour plus d'informations, veuillez consulter [Configuration d'IPv6 sur des instances](#page-1323-0) [Plesk](#page-1323-0).
- Ubuntu 16 : pour plus d'informations, veuillez consulter [Configuration d'IPv6 sur des](#page-1326-0)  [instances Ubuntu 16](#page-1326-0).
- Si vous avez un nom de domaine enregistré qui dirige le trafic vers votre instance, service de conteneurs, distribution CDN ou équilibreur de charge, assurez-vous de créer un registre d'adresse IPv6 (AAAA) dans le DNS de votre domaine pour acheminer le trafic IPv6 vers votre ressource.

## <span id="page-563-0"></span>Désactivation d'IPv6

Procédez comme suit pour désactiver IPv6 pour les instances, les distributions CDN et les équilibreurs de charge.

- 1. Connectez-vous à la [console Lightsail](https://lightsail.aws.amazon.com/).
- 2. Effectuez l'une des étapes suivantes en fonction de la ressource pour laquelle vous souhaitez désactiver IPv6 :
	- Pour désactiver IPv6 pour une instance, choisissez l'onglet Instances sur la page d'accueil de Lightsail, puis choisissez le nom de l'instance pour laquelle vous souhaitez désactiver IPv6.
	- Pour désactiver IPv6 pour une distribution CDN ou un équilibreur de charge, choisissez l'onglet Réseaux sur la page d'accueil de Lightsail, puis choisissez le nom de la distribution CDN ou de l'équilibreur de charge pour lequel vous souhaitez désactiver IPv6.
- 3. Choisissez l'onglet Réseaux dans la page de gestion de la ressource.
- 4. Dans IPv6 Networking (Mise en réseau IPv6) de la page, choisissez le bouton bascule pour désactiver IPv6 pour la ressource.

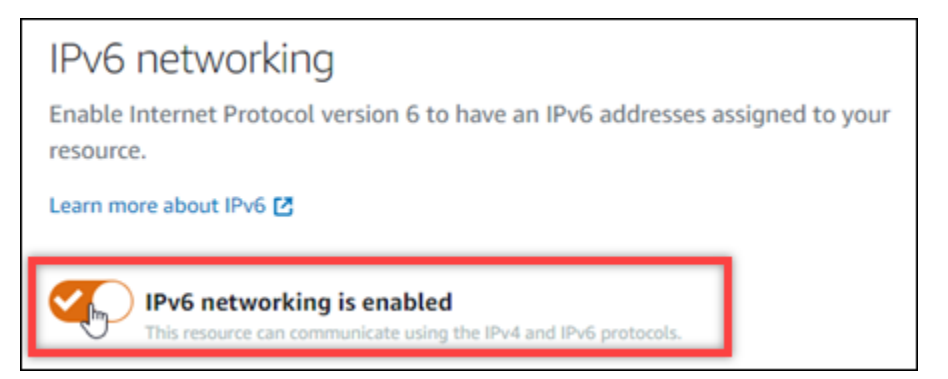

# <span id="page-564-0"></span>Certificats SSL/TLS dans Amazon Lightsail

Amazon Lightsail utilise des certificats SSL/TLS pour valider les domaines personnalisés (enregistrés) que vous pouvez utiliser avec les équilibreurs de charge Lightsail, les distributions de réseaux de diffusion de contenu (CDN) et les services de conteneur. Une fois qu'un certificat validé est attaché à l'une de ces ressources Lightsail, le trafic acheminé vers cette ressource via le domaine est chiffré à l'aide du protocole HTTPS (Hypertext Transfer Protocol Secure).

Vous pouvez créer des certificats TLS (Transport Layer Security) dans Amazon Lightsail afin d'activer le trafic Web chiffré pour les domaines personnalisés (enregistrés) que vous souhaitez utiliser avec vos équilibreurs de charge Lightsail, vos distributions réseau de diffusion de contenu et vos services de conteneur. TLS est une version mise à jour, plus sûre, de SSL (Secure Socket Layer). Dans la documentation et dans la console de Lightsail, vous verrez que nous l'appellerons SSL/TLS.

#### **a** Note

Les certificats Lightsail que vous pouvez associer aux équilibreurs de charge, aux distributions CDN et aux services de conteneur sont émis par AWS Certificate Manager le service (ACM). À compter du 11 octobre 2022, tout certificat public obtenu via Lightsail pour vos équilibreurs de charge, vos distributions CDN et vos services de conteneur sera émis par l'une des nombreuses autorités de certification intermédiaires (ICA) ou autorités de certification subordonnées gérées par ACM. Pour plus d'informations, veuillez consulter la rubrique [Amazon introduit des autorités de certification intermédiaires dynamiquesd](https://aws.amazon.com/blogs/security/amazon-introduces-dynamic-intermediate-certificate-authorities/)ans le Blog sur la sécurité AWS.

## Pourquoi utiliser HTTPS ?

La première raison est la sécurité. Le protocole HTTPS offre une couche de sécurité supplémentaire, car il utilise TLS pour déplacer les données. Le chiffrement HTTPS est confidentiel entre le serveur Web et le navigateur du client, car seules ces deux entités peuvent déchiffrer le trafic. Les connexions HTTPS sont également plus sécurisées, car les données qu'un client échange avec le serveur ne peuvent pas être modifiées par un tiers.

Outre les avantages en matière de sécurité mentionnés ci-dessus, il existe d'autres raisons d'utiliser HTTPS en plus de HTTP. Par exemple, en 2014 Google a commencé à classer les sites Web sécurisés en priorité dans les résultats de recherche. En d'autres termes, un site qui utilise HTTPS se trouve plus haut dans les résultats de recherche qu'un site qui utilise uniquement HTTP (les autres caractéristiques étant équivalentes).

#### [En savoir plus sur le protocole HTTPS comme un signal de classement](https://webmasters.googleblog.com/2014/08/https-as-ranking-signal.html)

## Présentation du processus

Le processus d'utilisation d'un certificat Lightsail est simple. Les étapes suivantes sont alors nécessaires :

- 1. Créez votre ressource Lightsail qui peut utiliser un certificat Lightsail, tel qu'un équilibreur de charge, une distribution CDN ou un service de conteneur.
- 2. Créez un certificat pour votre domaine à l'aide de Lightsail.
- 3. Validez le certificat en ajoutant un enregistrement de nom canonique (CNAME) au DNS de votre domaine.
- 4. Joignez le certificat validé à votre ressource Lightsail.
- 5. Modifiez le DNS de votre domaine pour acheminer le trafic vers votre ressource Lightsail.

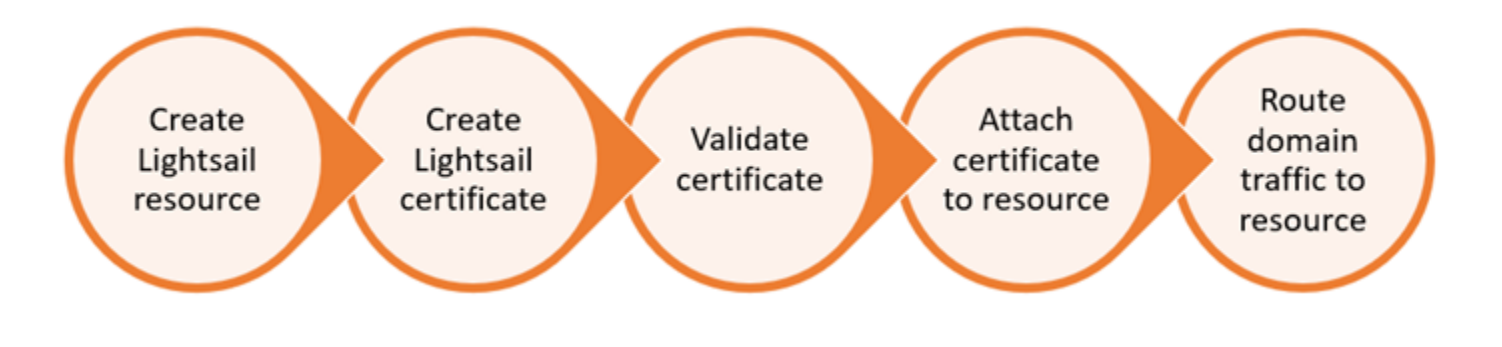

Une fois le certificat associé à la ressource, le trafic acheminé vers cette ressource via le domaine est crypté à l'aide du protocole HTTPS.

## Utilisation de certificats SSL/TLS avec votre distribution ou service de conteneur

Le protocole HTTPS est requis sur les distributions et les services de conteneurs Lightsail. Lorsque vous créez l'une de ces ressources, HTTPS est activé par défaut pour le domaine par défaut de la ressource (par exemple,https://123456abcdef.cloudfront.net/ pour une distribution ou https://container-service-1.123456abcdef.us-west-2.cs.amazonlightsail.com/ pour un service de conteneurs). Si vous souhaitez utiliser votre nom de domaine enregistré (par exemple,example.com) avec votre service de distribution ou de conteneur, vous devez créer un certificat SSL/TLS Lightsail, le valider avec votre nom de domaine et activer des domaines personnalisés sur votre ressource. L'activation de domaines personnalisés sur votre distribution ou votre service de conteneur attache également le certificat validé de votre domaine à votre ressource.

Vous pouvez commencer à activer des domaines personnalisés et HTTPS sur votre distribution en suivant ces liens.

- [Création d'un certificat SSL/TLS pour votre distribution](#page-573-0)
- [Validation des certificats SSL/TLS pour votre distribution](#page-576-0)
- [Affichage des certificats SSL/TLS pour votre distribution](#page-575-0)
- [Activer des domaines personnalisés pour votre distribution](#page-509-0)
- [Pointer votre domaine vers une distribution](#page-511-0)

Pour plus d'informations sur les distributions, veuillez consulter [Distributions de réseaux de diffusion](#page-475-0)  [de contenu](#page-475-0).

Vous pouvez commencer à activer des domaines personnalisés et HTTPS sur votre service de conteneur en suivant les liens suivants :

- [Créer des certificats SSL/TLS de services de conteneurs](#page-567-0)
- [Validation des certificats SSL/TLS de service de conteneur](#page-569-0)
- [Activer et gérer des domaines personnalisés](#page-799-0)

Pour plus d'informations sur les services de conteneurs, veuillez consulter [Services de conteneurs.](#page-729-0)

## Utiliser des certificats SSL/TLS avec votre équilibreur de charge

Lorsque vous créez un équilibreur de charge Lightsail, le port 80 est ouvert par défaut pour gérer le trafic HTTP normal. Pour activer le trafic HTTPS sur le port 443, vous devez créer un certificat SSL/ TLS, le valider avec votre nom de domaine et l'attacher à votre équilibreur de charge.

Vous pouvez créer jusqu'à deux certificats SSL/TLS par équilibreur de charge. Un seul certificat peut être utilisé à la fois par équilibreur de charge. Si vous supprimez un certificat valide en cours d'utilisation de votre équilibreur de charge, celui-ci ne peut plus gérer le trafic HTTPS pour le domaine spécifié tant que vous n'avez pas attaché un autre certificat valide.

Vous pouvez commencer à activer HTTPS sur votre équilibreur de charge en suivant ces liens.

- [Créer un équilibreur de charge et y attacher des instances](#page-441-0)
- [Créer un certificat SSL/TLS](#page-444-0)
- [Vérifier la propriété du domaine](#page-447-0)
- [Attacher votre certificat validé pour activer HTTPS](#page-452-0)

Pour plus d'informations sur les équilibreurs de charge, veuillez consulter [Équilibreurs de charge.](#page-439-0)

## <span id="page-567-0"></span>Certificats SSL/TLS de service de conteneur Lightsail

Vous pouvez créer des certificats Amazon Lightsail TLS/SSL pour votre service de conteneurs Lightsail. Lorsque vous créez un certificat, vous spécifiez les noms de domaine primaire et alternatif pour le certificat. Lorsque vous activez des domaines personnalisés pour votre service de conteneurs et que vous choisissez le certificat, vous pouvez choisir jusqu'à quatre domaines dans le certificat, qui seront ajoutés en tant que domaines personnalisés de votre service de conteneurs. Après avoir mis à jour l'enregistrement DNS de vos domaines pour diriger le trafic vers votre service de conteneurs, votre service accepte le trafic et diffuse votre contenu en utilisant HTTPS. Le nombre de certificats que vous pouvez créer est limité. Pour de plus amples informations, veuillez consulter les [Service](https://docs.aws.amazon.com/general/latest/gr/lightsail.html) [Quotas Lightsail.](https://docs.aws.amazon.com/general/latest/gr/lightsail.html)

Pour en savoir plus sur les certificats SSL/TLS, veuillez consulter [Certificats de service de](#page-564-0)  [conteneurs](#page-564-0).

#### **Prérequis**

Avant de commencer, vous devez créer un service de conteneur Lightsail. Pour plus d'informations, veuillez consulter [Création de services de conteneurs](#page-739-0) et [Services de conteneurs.](#page-729-0)

#### Création d'un certificat SSL/TLS pour votre service de conteneurs

Procédez comme suit pour créer un certificat SSL/TLS pour votre service de conteneurs.

- 1. Connectez-vous à la [console Lightsail](https://lightsail.aws.amazon.com/).
- 2. Sur la page d'accueil de la console Lightsail, choisissez l'onglet Containers (Conteneurs).
- 3. Choisissez le nom du service de conteneur pour lequel vous souhaitez créer un certificat.
- 4. Sélectionnez l'onglet Domaines personnalisés sur la page de gestion des services de conteneur.
- 5. Faites défiler la page jusqu'à la section Attached certificates (Certificats attachés).

Tous vos certificats sont répertoriés dans la section Certificats de la page, y compris les certificats créés pour d'autres ressources Lightsail et les certificats utilisés et non utilisés.

- 6. Choisissez Create certificate (Créer un certificat).
- 7. Saisissez un nom unique dans la zone de texte Certificate name (Nom du certificat) pour identifier votre certificat. Choisissez ensuite Continue (Continuer).
- 8. Saisissez le nom de domaine primaire (par exemple, example.com) que vous souhaitez utiliser avec le certificat dans la zone de texte Specify up to 10 domains or subdomains (Spécifiez jusqu'à 10 domaines ou sous-domaines).
- 9. (Facultatif) Saisissez un autre nom de domaine (par exemple, www.example.com) dans le champ Specify up to 10 domains or subdomains (Spécifiez jusqu'à 10 domaines ou sousdomaines).

Vous pouvez ajouter jusqu'à neuf domaines alternatifs à votre certificat. Vous pouvez utiliser jusqu'à quatre domaines de votre certificat avec votre service de conteneurs après avoir activé les domaines personnalisés et sélectionné le certificat pour votre service.

10. Choisissez Create certificate (Créer un certificat).

Votre demande de certificat est soumise et le statut de votre nouveau certificat devient Attempting to validate your certificate (Tentative de validation de votre certificat). Pendant ce temps, Lightsail tente d'ajouter l'enregistrement de validation du certificat au DNS du domaine principal. Après un certain temps, l'état passera à Valid (Valide).

Si la validation automatique échoue, vous devrez valider le certificat avec vos domaines avant de pouvoir l'utiliser avec votre service de conteneur. Pour plus d'informations, veuillez consulter [Validation de certificats SSL/TLS pour vos services de conteneurs.](#page-569-0)

#### **Rubriques**

- [Valider des certificats SSL/TLS de service de conteneur Lightsail](#page-569-0)
- [Affichage des certificats SSL/TLS de service de conteneur Lightsail](#page-572-0)

### <span id="page-569-0"></span>Valider des certificats SSL/TLS de service de conteneur Lightsail

Un certificat SSL/TLS Amazon Lightsail doit être validé après sa création, et avant que vous puissiez l'utiliser avec votre service de conteneur Lightsail. Après la soumission de votre demande de certificat, le statut de celui-ci passe à Attempting to validate your certificate (Tentative de validation de votre certificat). Pendant ce temps, Lightsail tente d'ajouter l'enregistrement de validation du certificat au DNS des noms de domaine que vous avez spécifiés pour le certificat. Après un certain temps, le statut passe à Valid (Valide) ou à Validation timed out (Délai de validation expiré).

Si la validation automatique échoue, vous devez vérifier que vous contrôlez tous les noms de domaine que vous avez spécifiés pour le certificat lorsque vous l'avez créé. Pour ce faire, ajoutez des enregistrements de nom canonique (CNAME) à la zone DNS de chacun des domaines spécifiés sur le certificat. Les enregistrements que vous devez ajouter sont répertoriés dans la section Validation details (Détails de validation) du certificat.

Dans ce guide, nous vous fournissons la procédure pour valider manuellement votre certificat en utilisant une zone DNS Lightsail. La procédure permettant de valider votre certificat à l'aide d'un autre fournisseur d'hébergement DNS, comme Domain.com ou GoDaddy, peut être similaire. Pour plus d'informations sur les zones DNS Lightsail, veuillez consulter [DNS.](#page-319-0)

Pour en savoir plus sur les certificats SSL/TLS, veuillez consulter [Certificats SSL/TLS](#page-564-0).

#### **Prérequis**

Avant de commencer, vous devez créer un certificat SSL/TLS pour votre service de conteneur. Pour plus d'informations, veuillez consulter [Création de certificats SSL/TLS pour vos services de](#page-567-0)  [conteneurs](#page-567-0).

Obtenir les valeurs d'enregistrement CNAME pour valider votre certificat

Suivez la procédure ci-dessous pour obtenir les enregistrements CNAME que vous devez ajouter à vos domaines pour valider le certificat.

1. Connectez-vous à la [console Lightsail](https://lightsail.aws.amazon.com/).

- 2. Sur la page d'accueil de la console Lightsail, choisissez l'onglet Containers (Conteneurs).
- 3. Choisissez le nom du service de conteneur pour lequel vous souhaitez créer un certificat.
- 4. Sélectionnez l'onglet Domaines personnalisés sur la page de gestion des services de conteneur.
- 5. Faites défiler la page jusqu'à la section Attached certificates (Certificats attachés).

Tous vos certificats sont répertoriés dans la section Attached certificates (Certificats attachés) de la page, y compris les certificats créés pour d'autres ressources Lightsail et les certificats en attente de validation.

6. Trouvez le certificat que vous souhaitez valider, développez les Validation details (Détails de la validation) et notez les valeurs des champs Name (Nom) et Value (Valeur) des enregistrements CNAME que vous devez ajouter pour chaque domaine répertorié.

Vous devez ajouter ces enregistrements exactement comme indiqué. Nous vous recommandons de copier et de coller ces valeurs dans un fichier texte que vous pourrez consulter ultérieurement. Pour plus d'informations, consultez la section [Ajouter les enregistrements](#page-570-0) [CNAME à la zone DNS de votre domaine](#page-570-0) de ce guide.

<span id="page-570-0"></span>Ajouter les enregistrements CNAME à la zone DNS de votre domaine

Suivez la procédure ci-dessous pour ajouter des enregistrements CNAME à la zone DNS de votre domaine.

- 1. Sur la page d'accueil de Lightsail, choisissez l'onglet Domains & DNS (Domaines et DNS).
- 2. Dans la section Zones DNS de la page, choisissez le nom de domaine auquel vous souhaitez ajouter les enregistrements CNAME pour valider votre certificat.
- 3. Choisissez l'onglet DNS records (Enregistrements DNS).
- 4. Choisissez Add record (Ajouter un enregistrement) dans la page de gestion de la zone DNS.
- 5. Choisissez CNAME dans la liste déroulante des Record type (Type d'enregistrement).
- 6. Dans la zone de texte Record name (Nom de l'enregistrement), saisissez la valeur Name (Nom) de l'enregistrement CNAME que vous avez obtenu de votre certificat.

La console Lightsail préremplit la partie apex de votre domaine. Par exemple, si vous souhaitez ajouter le sous-domaine www.example.com, il vous suffit d'entrer www dans la zone de texte et Lightsail ajoute la partie . example. com pour vous lorsque vous enregistrez l'enregistrement.

7. Dans la zone de texte Route traffic to (Acheminer le trafic vers), saisissez la partie Value (Valeur) de l'enregistrement CNAME que vous avez obtenu de votre certificat.

- 8. Vérifiez que les valeurs que vous avez saisies sont exactement telles qu'elles ont été répertoriées sur le certificat que vous souhaitez valider.
- 9. Choisissez l'icône d'enregistrement pour enregistrer l'enregistrement dans votre zone DNS.

Répétez ces étapes pour ajouter des enregistrements CNAME supplémentaires pour les domaines de votre certificat qui doivent être validés. Laissez aux modifications le temps de se propager via le DNS Internet. Après quelques minutes, vous devriez voir si l'état de votre certificat a été changé en Valide. Pour plus d'informations, veuillez consulter la rubrique [Afficher](#page-571-0) [le statut de votre certificat](#page-571-0) de ce guide.

#### <span id="page-571-0"></span>Afficher le statut de votre certificat

Suivez la procédure ci-dessous pour afficher le statut de votre certificat SSL/TLS.

- 1. Sur la page d'accueil de la console Lightsail, choisissez l'onglet Containers (Conteneurs).
- 2. Choisissez le nom du service de conteneur pour lequel vous souhaitez afficher le statut d'un certificat.
- 3. Sélectionnez l'onglet Domaines personnalisés sur la page de gestion des services de conteneur.
- 4. Faites défiler la page jusqu'à la section Attached certificates (Certificats attachés).

Tous vos certificats sont répertoriés dans la section Attached certificates (Certificats attachés) de la page, y compris les certificats dont le statut est Pending (En attente) et Valid (Valide).

#### **a** Note

Si vous avez laissé la page Custom domains (Domaines personnalisés) ouverte pendant la validation de vos certificats, vous devrez peut-être l'actualiser pour voir le statut mis à jour de vos certificats.

Un statut Valide confirme que vous avez validé avec succès votre certificat avec les enregistrements CNAME que vous avez ajoutés à vos domaines. Choisissez Details (Détails) pour afficher les dates importantes, les détails de chiffrement, l'identification et les enregistrements de validation de votre certificat. Vos certificats sont valides pendant 13 mois à compter de la date à laquelle vous les avez validés, après quoi Lightsail tente de les revalider automatiquement. Ne supprimez pas les enregistrements CNAME que vous avez ajoutés à

votre domaine, car ils sont requis lorsque votre certificat est revalidé à la date Valide jusqu'au répertoriée.

Une fois que vous avez validé votre certificat SSL/TLS, vous devez autoriser les domaines personnalisés de votre service de conteneur à utiliser les noms de domaine de votre certificat sur votre service. Pour plus d'informations, veuillez consulter [Activer et gérer des domaines](#page-799-0) [personnalisés pour vos services de conteneurs](#page-799-0).

### <span id="page-572-0"></span>Affichage des certificats SSL/TLS de service de conteneur Lightsail

Vous pouvez afficher les certificats SSL/TLS Amazon Lightsail que vous avez créés pour votre service de conteneur Lightsail. Pour ce faire, accédez à la page de gestion de n'importe quel service de conteneur de la console Lightsail.

Pour en savoir plus sur les certificats SSL/TLS, veuillez consulter [Certificats SSL/TLS](#page-564-0).

#### Prérequis

Avant de commencer, vous devez créer un service de conteneur Lightsail. Pour plus d'informations, veuillez consulter [Création de services de conteneurs Amazon Lightsail](#page-739-0) et [Services de conteneurs.](#page-729-0)

Vous devez également avoir créé un certificat SSL/TLS pour votre service de conteneur. Pour plus d'informations, veuillez consulter [Création de certificats SSL/TLS pour vos services de conteneurs.](#page-567-0)

Afficher vos certificats SSL/TLS de service de conteneur

Procédez comme suit pour afficher vos certificats SSL/TLS de service de conteneur.

- 1. Connectez-vous à la [console Lightsail](https://lightsail.aws.amazon.com/).
- 2. Sur la page d'accueil de la console Lightsail, choisissez l'onglet Containers (Conteneurs).
- 3. Choisissez le nom d'un service de conteneur.

Vous pouvez afficher tous vos certificats quel que soit le service de conteneur que vous choisissez.

- 4. Sélectionnez l'onglet Domaines personnalisés sur la page de gestion des services de conteneur.
- 5. Faites défiler la page jusqu'à la section Attached certificates (Certificats attachés).

Tous vos certificats sont répertoriés sous la section Attached certificates (Certificats attachés) de la page. Choisissez Details (Détails) pour afficher les dates importantes, les détails de

chiffrement, l'identification et les domaines de votre certificat. Choisissez Validation details (Détails de la validation) pour consulter les enregistrements de validation de votre certificat. Vos certificats sont valides pendant 13 mois à compter de la date à laquelle vous les avez créés, après quoi Lightsail tente de les revalider automatiquement. Ne supprimez pas les enregistrements CNAME que vous avez ajoutés à votre domaine, car ils sont requis lorsque votre certificat est revalidé à la date Valide jusqu'au répertoriée.

Une fois que vous disposez d'un certificat SSL/TLS valide à utiliser avec votre service de conteneur, vous devez activer les domaines personnalisés afin de pouvoir utiliser les noms de domaine du certificat sur votre service. Pour plus d'informations, veuillez consulter [Activer et](#page-799-0)  [gérer des domaines personnalisés](#page-799-0).

## <span id="page-573-0"></span>Certificats SSL/TLS pour la distribution de Lightsail

Vous pouvez créer des certificats Amazon Lightsail TLS/SSL pour vos distributions Lightsail. Lorsque vous créez un certificat, vous spécifiez les noms de domaine primaire et alternatif pour le certificat. Lorsque vous activez des domaines personnalisés pour votre distribution et que vous choisissez le certificat, ces domaines sont ajoutés en tant que domaines personnalisés de votre distribution. Après avoir mis à jour le registre DNS de vos domaines pour qu'il pointe vers votre distribution, votre distribution accepte le trafic et diffuse votre contenu à l'aide du protocole HTTPS. Le nombre de certificats que vous pouvez créer est limité. Pour de plus amples informations, veuillez consulter [Quotas de service Lightsail.](https://docs.aws.amazon.com/general/latest/gr/lightsail.html#limits_lightsail)

Pour en savoir plus sur les certificats SSL/TLS, veuillez consulter [Certificats SSL/TLS](#page-564-0).

#### **A** Important

Les noms de domaine que vous spécifiez lors de la création d'un certificat SSL/TLS pour votre distribution ne peuvent pas être utilisés par une autre distribution sur tous les comptes Amazon Web Services (AWS), y compris les distributions sur le service Amazon. CloudFront Vous pourrez créer le certificat pour les domaines, mais vous ne pourrez pas utiliser le certificat avec votre distribution.

### Prérequis

Avant de commencer, vous devez créer une distribution Lightsail. Pour plus d'informations, veuillez consulter [Création de distributions](#page-480-0) et [Distributions de réseaux de diffusion de contenu.](#page-475-0)

### Création d'un certificat SSL/TLS pour votre distribution

Procédez comme suit pour créer un certificat SSL/TLS pour votre distribution.

- 1. Connectez-vous à la console [Lightsail](https://lightsail.aws.amazon.com/).
- 2. Sur la page d'accueil de Lightsail, sélectionnez l'onglet Mise en réseau.
- 3. Choisissez le nom de la distribution pour laquelle vous souhaitez créer un certificat.
- 4. Cliquez sur l'onglet Domaines personnalisés de la page de gestion de votre distribution.
- 5. Faites défiler la page jusqu'à la section Attached certificates (Certificats attachés).

Tous vos certificats de distribution sont répertoriés sous la section Attached certificates (Certificats attachés) de la page, y compris les certificats créés pour d'autres distributions et les certificats en cours d'utilisation et non utilisés.

- 6. Choisissez Create certificate (Créer un certificat).
- 7. Saisissez un nom unique dans la zone de texte Certificate name (Nom du certificat) pour identifier votre certificat. Choisissez ensuite Continue (Continuer).
- 8. Saisissez le nom de domaine primaire (par exemple, example.com) que vous souhaitez utiliser avec le certificat dans la zone de texte Specify up to 10 domains or subdomains (Spécifiez jusqu'à 10 domaines ou sous-domaines).
- 9. (Facultatif) Saisissez d'autres noms de domaine (par exemple, www.example.com) dans les champs restants Specify up to 10 domains or subdomains (Spécifiez jusqu'à 10 domaines ou sous-domaines).

Vous pouvez ajouter jusqu'à neuf domaines alternatifs à votre certificat. Vous pourrez utiliser tous les domaines de votre certificat avec votre distribution après avoir activé les domaines personnalisés et sélectionné le certificat pour votre distribution.

10. Choisissez Create (Créer).

Votre demande de certificat est soumise et le statut de votre nouveau certificat devient Attempting to validate your certificate (Tentative de validation de votre certificat). Pendant ce temps, Lightsail tente d'ajouter l'enregistrement de validation du certificat au DNS du domaine principal. Après un certain temps, l'état passera à Valid (Valide).

Si la validation automatique échoue, vous devrez valider le certificat avec vos domaines avant de pouvoir l'utiliser avec votre distribution. Pour plus d'informations, veuillez consulter [Validation des](#page-576-0) [certificats SSL/TLS pour votre distribution.](#page-576-0)

#### **Rubriques**

- [Afficher les certificats SSL/TLS pour votre distribution Lightsail](#page-575-0)
- [Validation des certificats SSL/TLS pour votre distribution Lightsail](#page-576-0)
- [Configurer la version minimale du protocole TLS pour votre certificat de distribution Lightsail](#page-581-0)
- [Suppression des certificats SSL/TLS de votre distribution Lightsail](#page-584-0)

### <span id="page-575-0"></span>Afficher les certificats SSL/TLS pour votre distribution Lightsail

Vous pouvez consulter les certificats SSL/TLS Amazon Lightsail que vous avez créés pour vos distributions Lightsail. Pour ce faire, accédez à la page de gestion de n'importe quelle distribution dans la console Lightsail.

Pour en savoir plus sur les certificats SSL/TLS, veuillez consulter [Certificats SSL/TLS](#page-564-0).

#### Prérequis

Avant de commencer, vous devez créer une distribution Lightsail. Pour plus d'informations, veuillez consulter [Création de distributions](#page-480-0) et [Distributions de réseaux de diffusion de contenu.](#page-475-0)

Vous devez également avoir créé un certificat SSL/TLS pour votre distribution. Pour plus d'informations, veuillez consulter [Création de certificats SSL/TLS pour votre distribution](#page-573-0).

Affichage de vos certificats de distribution SSL/TLS

Suivez la procédure suivante pour afficher vos certificats SSL/TLS de distribution.

- 1. Connectez-vous à la console [Lightsail](https://lightsail.aws.amazon.com/).
- 2. Sur la page d'accueil de Lightsail, sélectionnez l'onglet Mise en réseau.
- 3. Choisissez le nom d'une distribution.

Vous pouvez afficher tous vos certificats quelle que soit la distribution que vous choisissez.

- 4. Cliquez sur l'onglet Domaines personnalisés de la page de gestion de votre distribution.
- 5. Faites défiler la page jusqu'à la section Attached certificates (Certificats attachés).

Tous vos certificats de distribution sont répertoriés sous la section Attached certificates (Certificats attachés) de la page. Choisissez Validation details (Détails de la validation) pour afficher les dates importantes, les détails de chiffrement, l'identification et les enregistrements de
validation de votre certificat. Vos certificats sont valides pendant 13 mois à compter de la date à laquelle vous les avez créés, après quoi Lightsail tente de les revalider automatiquement. Ne supprimez pas les enregistrements CNAME que vous avez ajoutés à votre domaine, car ils sont requis lorsque votre certificat est revalidé à la date Valide jusqu'au répertoriée.

Une fois que vous disposez d'un certificat SSL/TLS valide à utiliser avec votre distribution, vous devez activer les domaines personnalisés afin que vous puissiez utiliser les noms de domaine du certificat sur votre distribution. Pour plus d'informations, veuillez consulter [Activer les domaines](#page-509-0) [personnalisés pour votre distribution.](#page-509-0)

### <span id="page-576-0"></span>Validation des certificats SSL/TLS pour votre distribution Lightsail

Un certificat SSL/TLS Amazon Lightsail doit être validé après sa création, et avant que vous puissiez l'utiliser avec votre distribution Lightsail. Après la soumission de votre demande de certificat, le statut de celui-ci passe à Attempting to validate your certificate (Tentative de validation de votre certificat). Pendant ce temps, Lightsail tente d'ajouter l'enregistrement de validation du certificat au DNS des noms de domaine que vous avez spécifiés pour le certificat. Après un certain temps, le statut passe à Valid (Valide) ou à Validation timed out (Délai de validation expiré).

Si la validation automatique échoue, vous devez vérifier que vous contrôlez tous les noms de domaine que vous avez spécifiés pour le certificat lorsque vous l'avez créé. Pour ce faire, ajoutez des enregistrements de nom canonique (CNAME) à la zone DNS de chacun des domaines spécifiés sur le certificat. Les enregistrements que vous devez ajouter sont répertoriés dans la section Validation details (Détails de validation) du certificat.

Dans ce guide, nous vous fournissons la procédure pour valider manuellement votre certificat en utilisant une zone DNS Lightsail. La procédure permettant de valider votre certificat à l'aide d'un autre fournisseur d'hébergement DNS, comme Domain.com ou GoDaddy, peut être similaire. Pour plus d'informations sur les zones DNS Lightsail, veuillez consulter [DNS.](#page-319-0)

Pour en savoir plus sur les certificats SSL/TLS, veuillez consulter [Certificats SSL/TLS](#page-564-0).

Table des matières

- [Prérequis](#page-577-0)
- [Obtenir les valeurs d'enregistrement CNAME pour valider votre certificat](#page-577-1)
- [Ajouter les enregistrements CNAME à la zone DNS de votre domaine](#page-578-0)
- [Afficher le statut de votre certificat de distribution](#page-579-0)

#### <span id="page-577-0"></span>Prérequis

Avant de commencer, vous devez créer un certificat SSL/TLS pour votre distribution. Pour plus d'informations, veuillez consulter [Création de certificats SSL/TLS pour votre distribution](#page-573-0).

<span id="page-577-1"></span>Obtenir les valeurs d'enregistrement CNAME pour valider votre certificat

Suivez la procédure ci-dessous pour obtenir les enregistrements CNAME que vous devez ajouter à vos domaines pour valider le certificat.

- 1. Connectez-vous à la [console Lightsail](https://lightsail.aws.amazon.com/).
- 2. Sur la page d'accueil de Lightsail, choisissez l'onglet Networking (Mise en réseau).
- 3. Choisissez le nom de la distribution pour laquelle vous souhaitez obtenir les valeurs d'enregistrement CNAME d'un certificat.

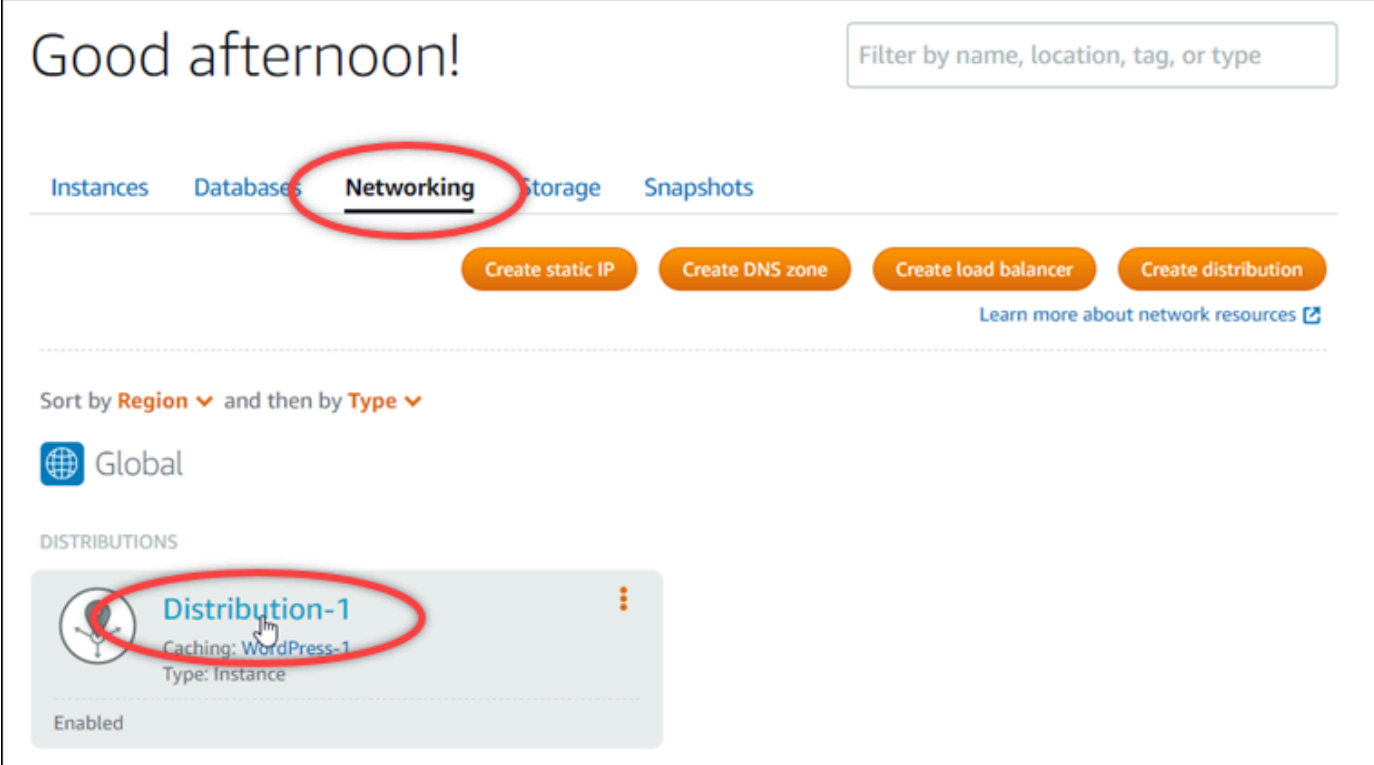

4. Cliquez sur l'onglet Custom domains (Domaines personnalisés) de la page de gestion de votre distribution.

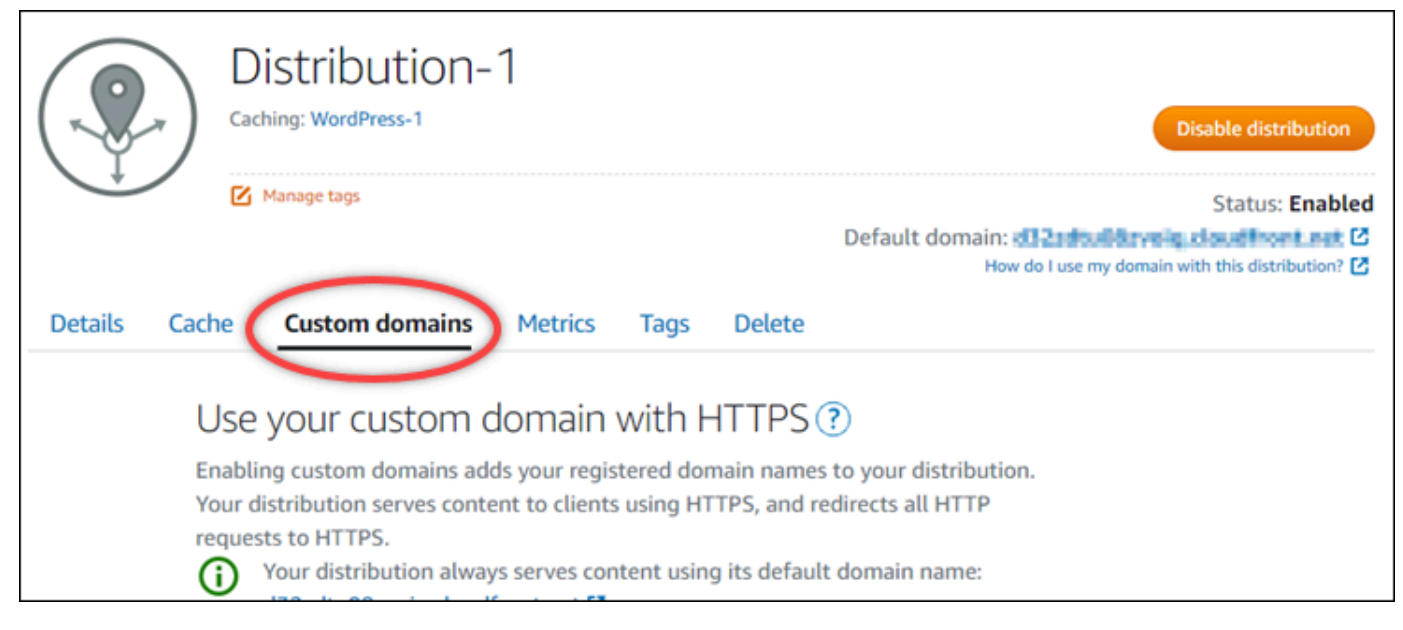

5. Faites défiler la page jusqu'à la section Attached certificates (Certificats attachés).

Tous vos certificats de distribution sont répertoriés dans la section Attached certificates (Certificats attachés) de la page, y compris les certificats créés pour d'autres ressources Lightsail et les certificats en attente de validation.

6. Trouvez le certificat que vous souhaitez valider, développez les Validation details (Détails de la validation) et notez les valeurs des champs Name (Nom) et Value (Valeur) des enregistrements CNAME que vous devez ajouter pour chaque domaine répertorié.

Vous devez ajouter ces enregistrements exactement comme indiqué. Nous vous recommandons de copier et de coller ces valeurs dans un fichier texte que vous pourrez consulter ultérieurement. Pour plus d'informations, consultez la section [Ajouter les enregistrements](#page-578-0) [CNAME à la zone DNS de votre domaine](#page-578-0) de ce guide.

<span id="page-578-0"></span>Ajouter les enregistrements CNAME à la zone DNS de votre domaine

Suivez la procédure ci-dessous pour ajouter des enregistrements CNAME à la zone DNS de votre domaine.

- 1. Sur la page d'accueil de Lightsail, choisissez l'onglet Domains & DNS (Domaines et DNS).
- 2. Dans la section Zones DNS de la page, choisissez le nom de domaine auquel vous souhaitez ajouter les enregistrements CNAME pour valider votre certificat.
- 3. Choisissez l'onglet DNS records (Enregistrements DNS).
- 4. Choisissez Add record (Ajouter un enregistrement) dans la page de gestion de la zone DNS.
- 5. Choisissez CNAME dans la liste déroulante des Record type (Type d'enregistrement).
- 6. Dans la zone de texte Record name (Nom de l'enregistrement), saisissez la valeur Name (Nom) de l'enregistrement CNAME que vous avez obtenu de votre certificat.

La console Lightsail préremplit la partie apex de votre domaine. Par exemple, si vous souhaitez ajouter le sous-domaine www.example.com, il vous suffit d'entrer www dans la zone de texte et Lightsail ajoute la partie. example. com pour vous lorsque vous enregistrez l'enregistrement.

- 7. Dans la zone de texte Route traffic to (Acheminer le trafic vers), saisissez la partie Value (Valeur) de l'enregistrement CNAME que vous avez obtenu de votre certificat.
- 8. Vérifiez que les valeurs que vous avez saisies sont exactement telles qu'elles ont été répertoriées sur le certificat que vous souhaitez valider.
- 9. Choisissez l'icône d'enregistrement pour enregistrer l'enregistrement dans votre zone DNS.

Répétez ces étapes pour ajouter des enregistrements CNAME supplémentaires pour les domaines de votre certificat qui doivent être validés. Laissez aux modifications le temps de se propager via le DNS Internet. Après quelques minutes, vous devriez voir si l'état de votre certificat de distribution est passé à Valide. Pour plus d'informations, veuillez consulter la rubrique [Afficher le statut de votre certificat de distribution](#page-579-0) dans ce guide.

<span id="page-579-0"></span>Afficher le statut de votre certificat de distribution

Suivez la procédure ci-dessous pour afficher le statut de votre certificat SSL/TLS pour votre distribution.

- 1. Sur la page d'accueil de Lightsail, choisissez l'onglet Networking (Mise en réseau).
- 2. Choisissez le nom de la distribution pour laquelle vous souhaitez afficher le statut d'un certificat.

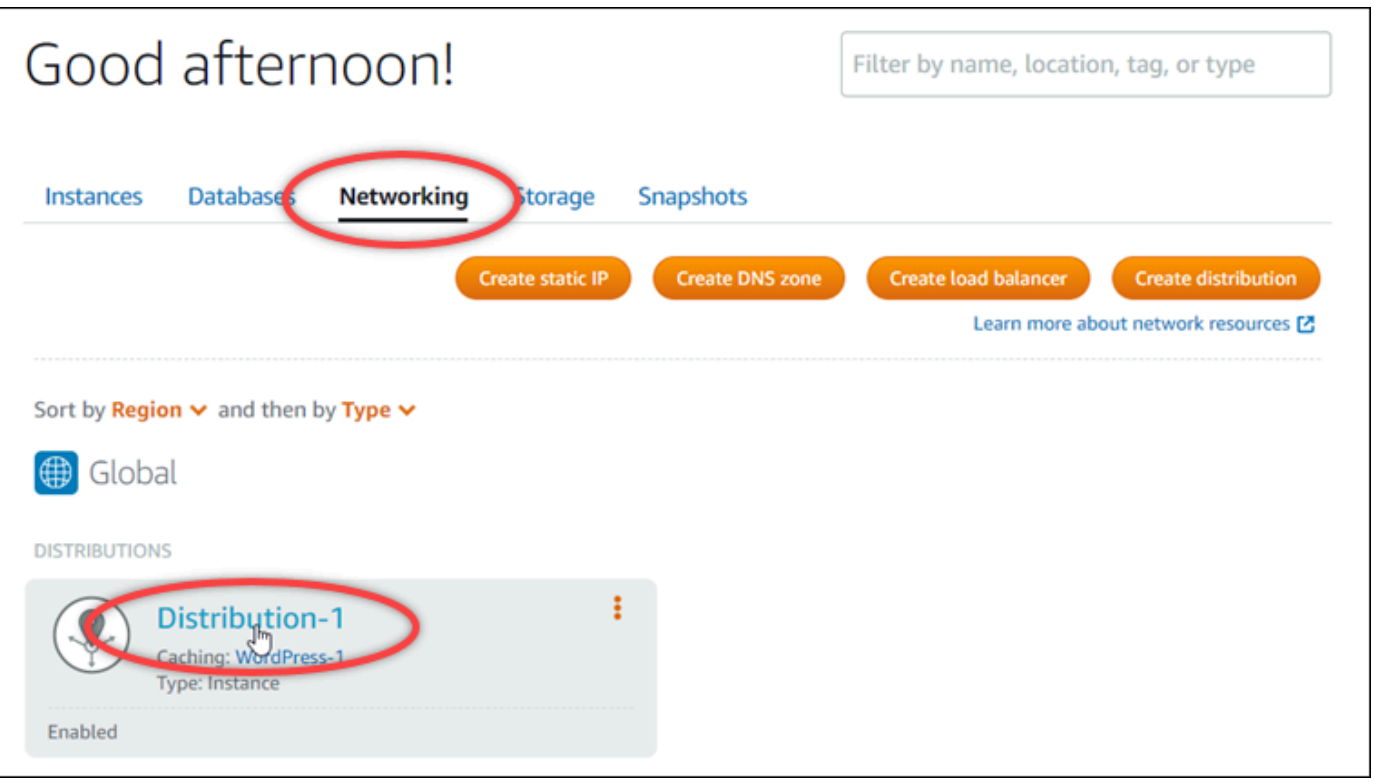

3. Cliquez sur l'onglet Custom domains (Domaines personnalisés) de la page de gestion de votre distribution.

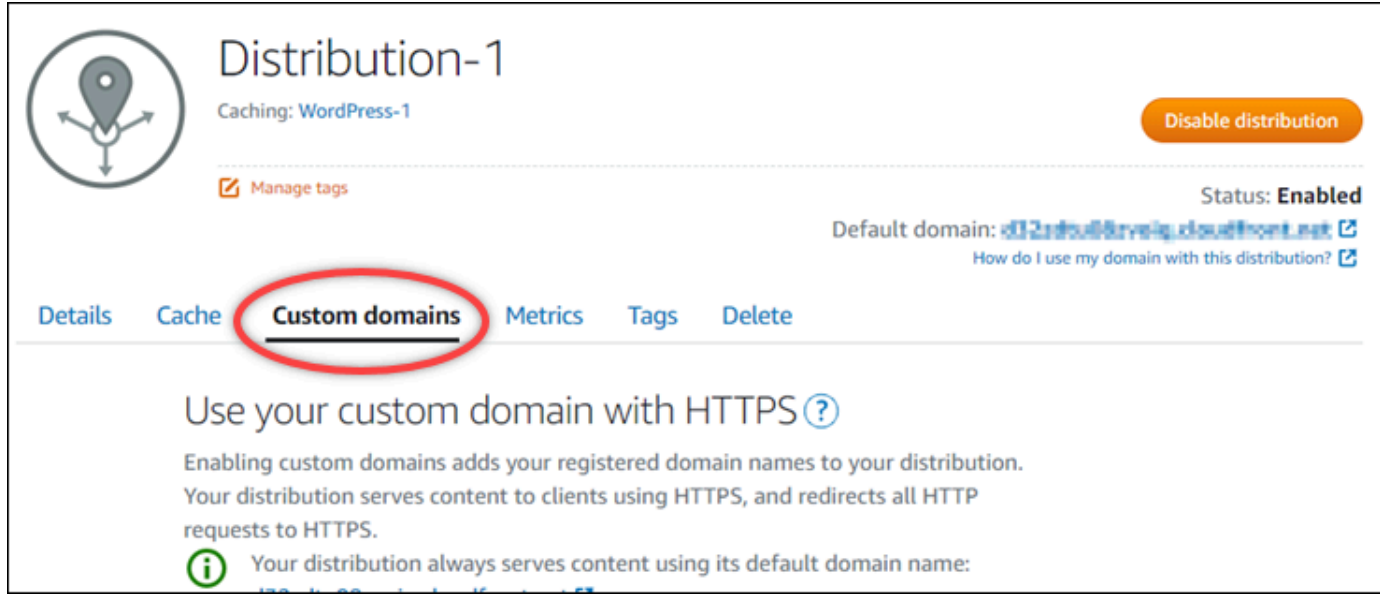

4. Faites défiler la page jusqu'à la section Attached certificates (Certificats attachés).

Tous vos certificats de distribution sont répertoriés dans la section Attached certificates (Certificats attachés) de la page, y compris les certificats avec les statuts Pending validation (Validation en attente) et Valid (Valide).

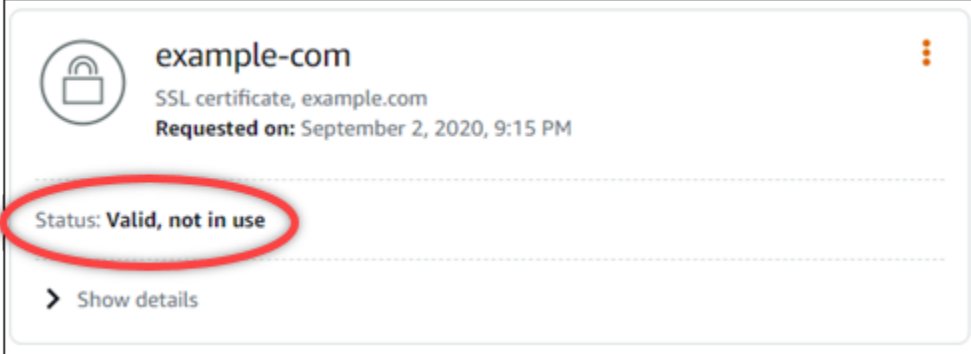

Un statut Valide confirme que vous avez validé avec succès votre certificat avec les enregistrements CNAME que vous avez ajoutés à vos domaines. Choisissez Details (Détails) pour afficher les dates importantes, les détails de chiffrement, l'identification et les enregistrements de validation de votre certificat. Vos certificats sont valides pendant 13 mois à compter de la date à laquelle vous les avez validés, après quoi Lightsail tente de les revalider automatiquement. Ne supprimez pas les enregistrements CNAME que vous avez ajoutés à votre domaine, car ils sont requis lorsque votre certificat est revalidé à la date Valide jusqu'au répertoriée.

Une fois que vous avez validé votre certificat SSL/TLS, vous devez autoriser les domaines personnalisés de votre distribution à utiliser les noms de domaine de votre certificat sur votre distribution. Pour plus d'informations, veuillez consulter [Activer les domaines personnalisés pour](#page-509-0) [votre distribution.](#page-509-0)

Configurer la version minimale du protocole TLS pour votre certificat de distribution **Lightsail** 

Amazon Lightsail utilise des certificats SSL/TLS pour valider les domaines personnalisés (enregistrés) que vous pouvez utiliser avec votre distribution Lightsail. Ce guide fournit des informations sur les versions minimales du protocole TLS du lecteur (versions de protocole) que vous pouvez configurer pour votre certificat SSL/TLS. Pour de plus amples informations sur les certificats SSL/TLS, veuillez consulter [Certificats SSL/TLS dans Lightsail](#page-564-0). Un visualiseur est une application qui envoie des requêtes HTTP aux emplacements périphériques associés à votre distribution Lightsail. Pour plus d'informations sur les distributions, consultez la section [Distributions du réseau de diffusion](#page-475-0) [de contenu dans Lightsail](#page-475-0).

La version TLSv1.2 2021 du protocole est configurée par défaut lorsque vous activez des domaines personnalisés pour une distribution. Vous pouvez configurer une version de protocole

différente, comme décrit plus loin dans ce guide. Les distributions Lightsail ne prennent pas en charge les versions personnalisées du protocole TLS.

Protocoles pris en charge

Les distributions Lightsail peuvent être configurées avec les protocoles TLS suivants :

- (Recommandé) TLSv1.2\_2021
- TLSV1.2 2019
- TLSv1.2\_2018
- TLSv1.1\_2016

### Prérequis

Remplissez les conditions préalables requises suivantes, si vous ne l'avez pas déjà fait :

- [Création d'un réseau de distribution de contenu Lightsail](#page-480-0)
- [Création d'un certificat SSL/TLS pour votre distribution](#page-573-0)
- [Validation des certificats SSL/TLS pour votre distribution](#page-576-0)
- [Activer des domaines personnalisés pour votre distribution](#page-511-0)
- [Pointez votre domaine vers la distribution](#page-511-0)

Identifiez la version minimale du protocole TLS pour votre distribution

Procédez comme suit pour identifier la version minimale du protocole TLS pour votre distribution Lightsail

### **a** Note

Dans ce guide, vous allez utiliser AWS CloudShell pour effectuer la mise à niveau. CloudShell est un shell pré-authentifié basé sur un navigateur que vous pouvez lancer directement depuis la console Lightsail. Avec CloudShell, vous pouvez exécuter AWS CLI des commandes à l'aide de votre shell préféré PowerShell, tel que Bash ou Z. Vous pouvez le faire sans télécharger ou installer des outils de ligne de commande. Pour plus d'informations sur la configuration et l'utilisation CloudShell, voir Pour plus d'informations, voir [AWS CloudShell Lightsail.](#page-1333-0)

- 1. Ouvrez un terminal ou une fenêtre d'invite de commande. [AWS CloudShell](#page-1333-0)
- 2. Entrez la commande suivante pour identifier la version minimale du protocole TLS pour votre distribution Lightsail.

```
aws lightsail get-distributions --distribution-name DistributionName --region us-
east-1 | grep "viewerMinimumTlsProtocolVersion"
```
Dans la commande, remplacez *DistributionName*par le nom de la distribution que vous souhaitez modifier.

#### Exemple

```
aws lightsail get-distributions --distribution-name Distribution-1 --region us-
east-1 | grep "viewerMinimumTlsProtocolVersion"
```
La commande renverra l'ID de la version minimale du protocole TLS pour votre distribution.

#### Exemple

"viewerMinimumTlsProtocolVersion": "TLSv1.2\_2021"

Configurez la version minimale du protocole TLS à l'aide du AWS CLI

Procédez comme suit pour configurer la version du protocole TLS à l'aide de AWS Command Line Interface (AWS CLI). Pour ce faire, utilisez la commande update-distribution. Pour plus d'informations, consultez l'[attribut update-distribution](https://docs.aws.amazon.com/cli/latest/reference/lightsail/update-distribution.html) dans la référence des AWS CLI commandes.

- 1. Ouvrez un terminal ou une fenêtre d'invite de commande. [AWS CloudShell](#page-1333-0)
- 2. Entrez la commande suivante pour modifier la version minimale du protocole TLS pour votre distribution.

```
aws lightsail update-distribution --distribution-name DistributionName --viewer-
minimum-tls-protocol-version ProtocolVersion
```
Dans la commande, remplacez l'exemple de texte suivant par le vôtre :

• *DistributionName*avec le nom de la distribution que vous souhaitez mettre à jour.

• *Protocol Versionavec la version valide du protocole TLS. Par exemple, TLSv1.2* 2021 ou TLSv1.2\_2019.

Exemple :

aws lightsail update-distribution --distribution-name *MyDistribution* --viewerminimum-tls-protocol-version *TLSv1.2\_2021*

Votre changement prend quelques instants pour devenir effectif.

### Suppression des certificats SSL/TLS de votre distribution Lightsail

Vous pouvez supprimer des certificats SSL/TLS Amazon Lightsail que vous n'utilisez plus sur vos distributions. Par exemple, votre certificat peut avoir expiré et vous avez peut-être déjà attaché un certificat mis à jour qui a été validé. Pour en savoir plus sur les certificats, veuillez consulter [Certificats SSL/TLS.](#page-564-0) Pour plus d'informations sur les distributions, veuillez consulter [Distributions de](#page-475-0) [réseaux de diffusion de contenu](#page-475-0).

La suppression d'un certificat SSL/TLS est définitive et ne peut pas être annulée. Vous disposez d'un quota de certificats que vous pouvez créer sur une période de 365 jours. Pour plus d'informations, consultez la section [Quotas du service Lightsail](https://docs.aws.amazon.com/general/latest/gr/lightsail.html#limits_lightsail) dans le Références générales AWS.

Suppression d'un certificat SSL/TLS de votre distribution

Procédez comme suit pour supprimer un certificat SSL/TLS de votre distribution.

- 1. Connectez-vous à la [console Lightsail](https://lightsail.aws.amazon.com/).
- 2. Sur la page d'accueil de Lightsail, choisissez l'onglet Networking (Mise en réseau).
- 3. Choisissez le nom de la distribution dont vous souhaitez supprimer le certificat SSL/TLS. Si le certificat n'est pas actuellement utilisé, vous pouvez choisir n'importe quelle distribution car tous vos certificats sont répertoriés dans chaque distribution.
- 4. Cliquez sur l'onglet Domaines personnalisés de la page de gestion de votre distribution.
- 5. Dans la section Certificats de la page, choisissez l'icône de trois points de suspension (⋮) correspondant au certificat que vous souhaitez supprimer, puis choisissez Supprimer.

L'option Supprimer n'est pas disponible si le certificat que vous souhaitez supprimer est en cours d'utilisation. Pour supprimer les certificats utilisés, vous devez d'abord modifier les domaines

personnalisés de la distribution qui utilise le certificat, ou désactiver les domaines personnalisés sur la distribution qui utilise le certificat. Pour plus d'informations, veuillez consulter [Change](#page-513-0)  [custom domains for your distribution](#page-513-0) et Enable custom domains for your distribution.

6. Pour confirmer la suppression, choisissez Oui, supprimer.

# <span id="page-586-0"></span>Stockage des objets dans Amazon Lightsail

Utilisez le service de stockage d'objets Amazon Lightsail pour stocker et récupérer des objets, à tout moment, depuis n'importe où sur Internet. Il est conçu pour faciliter l'informatique à l'échelle du Web pour les développeurs et est construit sur la base d'Amazon Simple Storage Service (Amazon S3). Le stockage d'objets Lightsail permet aux développeurs d'accéder à la même infrastructure de stockage de données hautement évolutive, fiable, rapide et peu coûteuse qu'Amazon utilise pour faire fonctionner son propre réseau mondial de sites Web. Ce service vise à maximiser les avantages d'échelle et à vous en faire bénéficier.

# Concepts de stockage d'objets

Les concepts et la terminologie suivants s'appliquent au stockage d'objets Lightsail.

### **Compartiments**

Un compartiment est un conteneur d'objets stockés dans le service de stockage d'objets Lightsail. Chaque objet est contenu dans un compartiment qui a sa propre URL. Par exemple, si l'objet nommé media/sailbot.jpg est stocké dans le compartiment DOC-EXAMPLE-BUCKET, dans la région USA Est (Virginie du Nord) (us-east-1), il est adressable à l'aide d'une URL similaire à https:// DOC-EXAMPLE-BUCKET.us-east-1.amazonaws.com/media/sailbot.jpg.

Vous pouvez créer des compartiments dans les Régions AWS où Lightsail est disponible. Pour plus d'informations sur les Régions AWS dans lesquelles Lightsail est disponible, veuillez consulter [Régions et points de terminaison](https://docs.aws.amazon.com/general/latest/gr/lightsail.html) dans le document Référence générale AWS.

### Plans de stockage du compartiment

Un plan de stockage, appelé solution groupée dans l'API AWS, spécifie le coût mensuel, l'espace de stockage et le quota de transfert de données de votre compartiment. Vous devez choisir un plan de stockage lorsque vous créez votre compartiment pour la première fois. Vous pouvez le modifier plus tard une fois que votre compartiment est en service.

Vous ne pouvez modifier le plan de votre compartiment qu'une seule fois dans le cadre du cycle de facturation mensuel AWS. Modifiez le plan de votre compartiment s'il dépasse régulièrement son espace de stockage ou son quota de transfert de données, ou si l'utilisation de votre compartiment est toujours dans la plage inférieure de son espace de stockage ou de son quota de transfert de données. Étant donné que votre compartiment peut connaître des fluctuations d'utilisation

imprévisibles, nous vous recommandons fortement de modifier le plan de votre compartiment uniquement dans le cas d'une stratégie à long terme, et non pas en vue d'une mesure de réduction des coûts mensuels à court terme. Choisissez un plan de stockage qui fournira à votre compartiment un espace de stockage suffisant et des quotas de transfert de données pour une longue période.

#### **Objets**

Les objets sont les entités fondamentales stockées dans les compartiments. Un fichier que vous chargez dans votre compartiment est considéré comme un objet pendant son stockage. Les objets sont composés de données et de métadonnées. La portion des données est opaque au service de stockage d'objets Lightsail. Les métadonnées sont un ensemble de paires nom-valeur décrivant des objets. Elles comprennent certaines métadonnées par défaut (telles que la date de la dernière modification) et des métadonnées HTTP standard (comme Content-Type).

Un objet est identifié de manière unique dans un compartiment par un nom de clé et un ID de version.

#### Noms de clés d'objet

Un nom de clé est l'identifiant unique d'un objet dans un compartiment. Chaque objet d'un compartiment possède une clé et une seule. La combinaison d'un compartiment, d'une clé et d'un ID de version identifie chaque objet de manière unique. Vous pouvez donc considérer le stockage d'objets Lightsail comme un mappage de données entre « compartiment + clé + version » et l'objet lui-même. Chaque objet d'un stockage d'objets Lightsail peut être adressé de manière unique via la combinaison du point de terminaison du service Web, du nom du compartiment, de la clé et, le cas échéant, d'une version. Par exemple, dans l'URL https://DOC-EXAMPLE-BUCKET.useast-1.amazonaws.com/media/sailbot.jpg, DOC-EXAMPLE-BUCKET est le nom du compartiment et media/sailbot.jpg est le nom de la clé d'objet.

#### Gestion des versions d'un objet

La gestion des versions est une fonctionnalité capable de conserver plusieurs variantes d'un objet dans le même compartiment. Vous pouvez activer la gestion des versions pour préserver, récupérer et restaurer chaque version de chaque objet stocké dans votre compartiment . La gestion des versions permet de récupérer facilement les données en cas d'action involontaire d'un utilisateur ou de défaillance applicative.

La gestion des versions est désactivée par défaut lorsque vous créez un compartiment. Une fois que vous avez activé la gestion des versions, chaque version de chaque objet que vous stockez dans votre compartiment est conservée jusqu'à ce que vous supprimiez manuellement la version stockée.

Par exemple, si vous stockez l'objet media/sailbot.jpg, et plus tard, vous stockez un fichier plus grand avec le même nom de clé d'objet, alors l'objet plus petit d'origine est conservé en tant que version précédente. Le nouvel objet plus grand devient la version actuelle. Si vous décidez que vous n'avez pas besoin de la version précédente de l'objet, vous pouvez la supprimer. Toutes les versions précédentes d'un objet sont supprimées lorsque vous supprimez la version actuelle de l'objet.

Les versions d'objets stockés consomment l'espace de stockage de votre compartiment de la même manière que les versions actuelles stockées d'un objet. Après avoir activé la gestion des versions, vous pouvez la suspendre pour arrêter le stockage des versions d'objet. Cela consomme également moins d'espace de stockage de votre compartiment lorsque vous chargez de nouvelles versions d'objet. Lorsque vous interrompez la gestion des versions, les versions d'objet stockées sont conservées, mais les nouvelles versions d'objet que vous chargez pendant l'interruption de la gestion des versions ne sont pas conservées.

### Accès aux compartiments et aux objets

Par défaut, toutes les ressources de stockage d'objets, compartiments et objets, sont privées. Seul le propriétaire du compartiment (le compte Lightsail qui a créé le compartiment) peut accéder au compartiment et à ses objets. Le propriétaire du compartiment peut éventuellement accorder des autorisations d'accès à d'autres. Cela se fait en définissant tous les objets ou objets individuels en public, ce qui les rend lisibles pour n'importe qui dans le monde. Vous pouvez également accorder un accès complet par programmation en attachant des instances Lightsail à votre compartiment, ou en créant des clés d'accès pour votre compartiment. Enfin, vous pouvez accorder à d'autres comptes AWS l'accès en lecture seule par programmation à votre compartiment.

### Régions AWS

Vous pouvez créer des compartiments de stockage d'objets Lightsail dans toutes les Régions AWS dans lesquelles Lightsail est disponible. Vous pouvez choisir une Région pour optimiser la latence, minimiser les coûts ou répondre aux exigences réglementaires. Les objets stockés dans une Région AWS ne quittent pas la Région, à moins que vous ne les transfériez explicitement vers une autre Région. Par exemple, les objets stockés dans la Région USA Ouest (Oregon) ne la quittent pas.

# Gérer des compartiments et des objets

Le stockage d'objets Lightsail est volontairement conçu avec une économie de fonctions afin de privilégier la simplicité et la robustesse. Voici certains éléments liés à la gestion des compartiments et des objets :

- Créer des compartiments Créez et nommez un compartiment qui stocke des données. Les compartiments constituent les principaux conteneurs dans le service de stockage des objets Lightsail. Pour plus d'informations, veuillez consulter [Création de compartiments.](#page-590-0)
- Stocker les données : chargez des fichiers dans votre compartiment à l'aide de la console Lightsail, de l'AWS Command Line Interface (AWS CLI) et des API AWS. Pour plus d'informations sur le chargement des fichiers, veuillez consulter [Chargement de fichiers dans un compartiment](#page-722-0).
- Télécharger des données Téléchargez vos objets stockés quand vous le souhaitez. Pour plus d'informations, veuillez consulter [Téléchargement d'objets depuis un compartiment.](#page-653-0)
- Autoriser l'accès Autorisez ou refusez l'accès à d'autres (tels que des logiciels ou des personnes) souhaitant charger ou télécharger des données qui se trouvent dans votre compartiment. Les mécanismes d'authentification permettent de sécuriser les données contre tout accès non autorisé. Pour plus d'informations sur les autorisations, veuillez consulter [Présentation des autorisations de](#page-718-0) [compartiment.](#page-718-0)
- Gestion des versions Activez la gestion des versions pour préserver chaque version de chaque objet stocké dans votre compartiment. Pour plus d'informations, veuillez consulter [Activation et](#page-663-0)  [suspension de la gestion des versions d'objet dans un compartiment.](#page-663-0)
- Surveiller l'utilisation Contrôlez le nombre d'objets stockés dans votre compartiment et la quantité d'espace de stockage utilisée. Pour plus d'informations, veuillez consulter [Affichage des métriques](#page-910-0)  [de compartiment](#page-910-0).
- Modifier le plan de stockage Augmentez la taille de votre compartiment s'il est sur-utilisé, ou réduisez-la s'il est sous-utilisé. Pour plus d'informations, veuillez consulter [Changement du plan de](#page-681-0) [votre compartiment.](#page-681-0)
- Connecter votre compartiment Connectez votre compartiment Lightsail à votre site Web WordPress pour stocker des images et des pièces jointes du site Web. Vous pouvez également définir votre compartiment comme origine d'une distribution de réseau de diffusion de contenu (CDN) Lightsail. Cela accélère la distribution d'objets dans votre compartiment à vos utilisateurs du monde entier. Pour plus d'informations, veuillez consulter le [Didacticiel : Connexion d'une instance](#page-1189-0)  [WordPress à un compartiment](#page-1189-0) et le [Tutorial: Use a Lightsail bucket with a content delivery network](#page-1403-0)  [distribution.](#page-1403-0)
- Supprimer votre compartiment Supprimez votre compartiment si vous ne l'utilisez plus. Pour en savoir plus, veuillez consulter [Suppression de compartiments.](#page-593-0)

# <span id="page-590-0"></span>Création d'un compartiment Lightsail

Créez un compartiment dans le service de stockage d'objets Amazon Lightsail lorsque vous êtes prêt à charger vos fichiers dans le cloud. Chaque fichier que vous chargez dans le service de stockage d'objets Lightsail est stocké dans un compartiment Lightsail. Pour plus d'informations sur les compartiments, veuillez consulter [Stockage d'objets.](#page-586-0)

### Création d'un compartiment

Procédez comme suit pour créer un compartiment Lightsail.

- 1. Connectez-vous à la [console Lightsail](https://lightsail.aws.amazon.com/).
- 2. Sur la page d'accueil Lightsail, choisissez l'onglet Stockage.
- 3. Choisissez Create bucket (Créer un compartiment).
- 4. Choisissez Modifier l'Région AWS pour choisir la région dans laquelle créer votre compartiment.

Nous vous recommandons de créer un compartiment dans la même Région AWS que les ressources que vous prévoyez d'utiliser avec votre compartiment. Vous ne pouvez pas modifier le nom de votre compartiment après l'avoir créé.

5. Choisissez un plan de stockage pour votre compartiment.

Le plan de stockage spécifie le coût mensuel, le quota d'espace de stockage et le quota de transfert de données pour votre compartiment.

Vous ne pouvez modifier le plan de votre compartiment qu'une seule fois dans le cadre du cycle de facturation mensuel AWS. Modifiez le plan de votre compartiment s'il dépasse régulièrement son espace de stockage ou son quota de transfert de données, ou si l'utilisation de votre compartiment est toujours dans la plage inférieure de son espace de stockage ou de son quota de transfert de données. Pour plus d'informations, veuillez consulter [Changement du plan de](#page-681-0)  [votre compartiment.](#page-681-0)

6. Saisissez un nom pour votre compartiment.

Pour de plus amples informations sur les noms de compartiment, veuillez consulter [Règles](#page-705-0) [relatives à l'attribution des noms de compartiments dans Amazon Lightsail.](#page-705-0)

7. Choisissez Create bucket (Créer un compartiment).

Vous êtes redirigé vers la page de gestion de votre nouveau compartiment. Passez à la section Étapes suivantes de ce guide pour plus d'informations sur l'utilisation et la gestion de votre compartiment.

### Gérer des compartiments et des objets

Voici les étapes générales permettant de gérer votre compartiment de stockage d'objets dans Lightsail :

- 1. En savoir plus sur les objets et les compartiments dans le service de stockage d'objets Amazon Lightsail. Pour plus d'informations, veuillez consulter [Stockage d'objets dans Amazon Lightsail.](#page-586-0)
- 2. Découvrez les noms que vous pouvez attribuer à vos compartiments dans Amazon Lightsail. Pour plus d'informations, veuillez consulter [Règles d'attribution de noms pour les compartiments dans](#page-705-0)  [Amazon Lightsail.](#page-705-0)
- 3. Commencez à utiliser le service de stockage d'objets Lightsail en créant un compartiment. Pour de plus amples informations, veuillez consulter [Création de compartiments dans Amazon Lightsail](#page-590-0).
- 4. Découvrez les bonnes pratiques de sécurité pour les compartiments et les autorisations d'accès que vous pouvez configurer pour votre compartiment. Vous pouvez rendre publics ou privés tous les objets de votre compartiment, ou choisir de rendre publics des objets individuels. Vous pouvez également accorder l'accès à votre compartiment en créant des clés d'accès, en attachant des instances à votre compartiment et en accordant l'accès à d'autres comptes AWS. Pour plus d'informations, veuillez consulter [Bonnes pratiques de sécurité pour le stockage d'objets Amazon](#page-710-0)  [Lightsail](#page-710-0) et [Présentation des autorisations du compartiment dans Amazon Lightsail](#page-718-0).

Après avoir pris connaissance des autorisations d'accès aux compartiments, veuillez consulter les guides suivants pour accorder l'accès à votre compartiment :

- [Blocage de l'accès public pour les compartiments dans Amazon Lightsail](#page-600-0)
- [Configuration des autorisations d'accès à un compartiment dans Amazon Lightsail](#page-683-0)
- [Configuration des autorisations d'accès pour des objets individuels d'un compartiment dans](#page-687-0)  [Amazon Lightsail](#page-687-0)
- [Création de clés d'accès pour un compartiment dans Amazon Lightsail](#page-599-0)
- [Configuration de l'accès aux ressources pour un compartiment dans Amazon Lightsail](#page-679-0)
- [Configuration de l'accès entre comptes pour un compartiment dans Amazon Lightsail](#page-686-0)
- 5. Découvrez comment activer la journalisation des accès pour votre compartiment et comment utiliser les journaux d'accès pour vérifier la sécurité de votre compartiment. Pour plus d'informations, veuillez consulter les guides suivants.
	- [Journalisation des accès pour les compartiments dans le service de stockage d'objets Amazon](#page-607-0)  **[Lightsail](#page-607-0)**
	- [Format de journal d'accès pour un compartiment dans le service de stockage d'objets Amazon](#page-609-0)  **[Lightsail](#page-609-0)**
	- [Activation de la journalisation des accès pour un compartiment dans le service de stockage](#page-622-0) [d'objets Amazon Lightsail](#page-622-0)
	- [Utilisation des journaux d'accès pour un compartiment dans Amazon Lightsail pour identifier les](#page-627-0)  [demandes](#page-627-0)
- 6. Créez une politique IAM qui accorde à un utilisateur la possibilité de gérer un compartiment dans Lightsail. Pour plus d'informations, veuillez consulter [Politique IAM de gestion des compartiments](#page-847-0) [dans Amazon Lightsail](#page-847-0).
- 7. Découvrez comment les objets de votre compartiment sont étiquetés et identifiés. Pour de plus amples informations, veuillez consulter [Présentation des noms de clés d'objet dans Amazon](#page-706-0)  [Lightsail](#page-706-0).
- 8. Découvrez comment charger des fichiers et gérer des objets dans vos compartiments. Pour plus d'informations, veuillez consulter les guides suivants.
	- [Chargement de fichiers vers un compartiment dans Amazon Lightsail](#page-722-0)
	- [Chargement de fichiers dans un compartiment dans Amazon Lightsail à l'aide du chargement](#page-689-0)  [partitionné](#page-689-0)
	- [Affichage d'objets dans un compartiment dans Amazon Lightsail](#page-632-0)
	- [Copie ou déplacement d'objets dans un compartiment dans Amazon Lightsail](#page-639-0)
	- [Téléchargement d'un objet à partir d'un compartiment dans Amazon Lightsail](#page-653-0)
	- [Filtrage des objets dans un compartiment dans Amazon Lightsail](#page-658-0)
	- [Balisage d'objets dans un compartiment dans Amazon Lightsail](#page-674-0)
	- [Suppression d'objets d'un compartiment dans Amazon Lightsail](#page-644-0)
- 9. Vous pouvez activer la gestion des versions d'objet pour préserver, récupérer et restaurer chaque version de chaque objet stocké dans votre compartiment. Pour plus d'informations, veuillez consulter [Activation et suspension de la gestion des versions d'objet dans un compartiment dans](#page-663-0) [Amazon Lightsail.](#page-663-0)
- 10.Après avoir activé la gestion des versions d'objet, vous pouvez restaurer les versions précédentes des objets de votre compartiment. Pour plus d'informations, veuillez consulter [Restauration des](#page-670-0) [versions précédentes d'objet dans un compartiment dans Amazon Lightsail.](#page-670-0)
- 11.Surveillez l'utilisation de votre compartiment. Pour plus d'informations, veuillez consulter [Affichage](#page-910-0) [des métriques pour votre compartiment dans Amazon Lightsail](#page-910-0).
- 12.Configurez une alarme pour que les métriques du compartiment soient notifiées lorsque l'utilisation de votre compartiment franchit un seuil. Pour plus d'informations, veuillez consulter [Création](#page-914-0) [d'alarmes de métriques de compartiment dans Amazon Lightsail](#page-914-0).
- 13.Modifiez le plan de stockage de votre compartiment s'il manque de stockage et de transfert réseau. Pour plus d'informations, veuillez consulter [Changement du plan de votre compartiment](#page-681-0)  [dans Amazon Lightsail](#page-681-0).
- 14.Découvrez comment connecter votre compartiment à d'autres ressources. Pour plus d'informations, veuillez consulter les didacticiels suivants.
	- [Didacticiel : Connexion d'une instance WordPress à un compartiment Amazon Lightsail](#page-1189-0)
	- [Didacticiel : Utilisation d'un compartiment Amazon Lightsail avec une distribution de réseau de](#page-1403-0)  [diffusion de contenu Lightsail](#page-1403-0)
- 15.Supprimez votre compartiment si vous ne l'utilisez plus. Pour en savoir plus, consultez [Suppression de compartiments dans Amazon Lightsail.](#page-593-0)

# <span id="page-593-0"></span>Supprimer un compartiment Lightsail

Supprimez votre compartiment dans le service de stockage d'objets Amazon Lightsail si vous ne l'utilisez plus. Lorsque vous supprimez votre compartiment, tous les objets du compartiment, y compris les versions stockées des objets et les clés d'accès, sont définitivement supprimés.

Pour plus d'informations sur les compartiments, veuillez consulter [Stockage d'objets](#page-586-0).

### <span id="page-593-1"></span>Suppression forcée d'un compartiment

Les compartiments qui ont l'une des conditions suivantes ne peuvent pas être supprimés sauf si vous validez la suppression :

- Le compartiment est l'origine d'une distribution.
- Le compartiment comporte des instances qui lui sont attachées.
- Le compartiment a des objets.

• Le compartiment a des clés d'accès.

Vous devez valider la suppression pour vous assurer de ne pas perturber un flux de travail existant qui repose sur le compartiment. Par exemple, un site web WordPress qui stocke des médias sur le compartiment ou une distribution qui met en cache et sert des objets dans votre compartiment.

Pour valider la suppression d'un compartiment qui a l'une des conditions précédentes, vous devez forcer la suppression du compartiment. Avant de supprimer le compartiment, le service Lightsail demande laquelle de ces conditions existe sur ce dernier. Si vous utilisez la console Lightsail pour supprimer votre compartiment, vous avez la possibilité de la forcer à le supprimer. Si vous utilisez l'AWS CLI, vous devez spécifier l'indicateur --force-delete lors de la création d'une requête delete-bucket. Ces deux procédures sont abordées dans les sections Suppression de votre [compartiment à l'aide de la console Lightsail](#page-594-0) et [Suppression de votre compartiment à l'aide de l'AWS](#page-595-0) [CLI](#page-595-0) de ce guide.

### <span id="page-594-0"></span>Suppression de votre compartiment à l'aide de la console Lightsail

Procédez comme suit pour supprimer votre compartiment à l'aide de la console Lightsail.

- 1. Connectez-vous à la [console Lightsail](https://lightsail.aws.amazon.com/).
- 2. Sur la page d'accueil Lightsail, choisissez l'onglet Stockage.
- 3. Choisissez le nom du compartiment que vous souhaitez supprimer.
- 4. Choisissez l'icône représentant des points de suspension (:) dans le menu des onglets, puis choisissez Supprimer.
- 5. Choisissez Supprimer le compartiment.
- 6. Dans l'invite qui s'affiche, confirmez si votre compartiment répond à l'une des conditions suivantes :
	- Contient un objet
	- Dispose de clés d'accès
	- Est attaché à une instance
	- Est l'origine d'une distribution

S'il a l'une de ces conditions, vous devez choisir de forcer la suppression du compartiment.

7. Choisissez l'une des options suivantes :

- Choisissez Forcer la suppression pour supprimer votre compartiment même s'il a l'une des conditions énumérées à l'étape 6 de cette procédure.
- Choisissez Oui, supprimer pour supprimer votre compartiment lorsqu'il n'a aucune des conditions répertoriées à l'étape 6 de cette procédure.
- Choisissez Non, annuler pour annuler la suppression.

### <span id="page-595-0"></span>Suppression de votre compartiment à l'aide de la console AWS CLI

Procédez comme suit pour supprimer votre compartiment à l'aide de l'AWS Command Line Interface (AWS CLI). Pour ce faire, utilisez la commande delete-bucket. Pour plus d'informations, veuillez consulter [delete-bucket](https://docs.aws.amazon.com/cli/latest/reference/lightsail/delete-bucket.html) dans la Référence des commandes de l'AWS CLI.

#### **a** Note

Vous devez installer l'AWS CLI et la configurer pour Lightsail et Amazon S3 avant de poursuivre cette procédure. Pour plus d'informations, veuillez consulter [Configuration de](#page-1330-0)  [l'AWS CLI pour une utilisation avec Lightsail](#page-1330-0).

- 1. Ouvrez une invite de commande ou une fenêtre de terminal.
- 2. Dans l'invite de commande ou la fenêtre de terminal, saisissez l'une des commandes suivantes :
	- Saisissez la commande suivante pour supprimer un compartiment qui n'a pas les conditions répertoriées dans la section [Suppression forcée d'un compartiment](#page-593-1) de ce guide.

```
aws lightsail delete-bucket --bucket-name BucketName
```
• Saisissez la commande suivante pour forcer la suppression d'un compartiment qui a les conditions répertoriées dans la section [Suppression forcée d'un compartiment](#page-593-1) de ce guide.

```
aws lightsail delete-bucket --bucket-name BucketName --force-delete
```
Dans les commandes, remplacez *BucketName* par le nom du compartiment que vous souhaitez supprimer.

Exemple :

aws lightsail delete-bucket --bucket-name *DOC-EXAMPLE-BUCKET*

Le résultat doit ressembler à l'exemple suivant :

```
C:\>aws lightsail delete-bucket --bucket-name DOC-EXAMPLE-BUCKET
€
    "operations": [
             "id": "6example-4d30-4442-ae9a-examplef4f52",
             "resourceName": "DOC-EXAMPLE-BUCKET",
             "resourceType": "Bucket",
             "createdAt": "2021-06-30T13:42:43.873000-07:00",
             "location": {
                 "availabilityZone": "all",
                 "regionName": "us-west-2"
             },<br>"isTerminal": true,<br>"operationDetails":
             "operationDetails": "62example362/DOC-EXAMPLE-BUCKET/small 1 0",
             "operationType": "DeleteBucket",
             "status": "Succeeded",
             "statusChangedAt": "2021-06-30T13:42:43.873000-07:00",
             "errorCode": "",
             "errorDetails": ""
Y
```
### Gérer des compartiments et des objets

Voici les étapes générales permettant de gérer votre compartiment de stockage d'objets dans Lightsail :

- 1. En savoir plus sur les objets et les compartiments dans le service de stockage d'objets Amazon Lightsail. Pour plus d'informations, veuillez consulter [Stockage d'objets dans Amazon Lightsail.](#page-586-0)
- 2. Découvrez les noms que vous pouvez attribuer à vos compartiments dans Amazon Lightsail. Pour plus d'informations, veuillez consulter [Règles d'attribution de noms pour les compartiments dans](#page-705-0)  [Amazon Lightsail.](#page-705-0)
- 3. Commencez à utiliser le service de stockage d'objets Lightsail en créant un compartiment. Pour de plus amples informations, veuillez consulter [Création de compartiments dans Amazon Lightsail](#page-590-0).
- 4. Découvrez les bonnes pratiques de sécurité pour les compartiments et les autorisations d'accès que vous pouvez configurer pour votre compartiment. Vous pouvez rendre publics ou privés

tous les objets de votre compartiment, ou choisir de rendre publics des objets individuels. Vous pouvez également accorder l'accès à votre compartiment en créant des clés d'accès, en attachant des instances à votre compartiment et en accordant l'accès à d'autres comptes AWS. Pour plus d'informations, veuillez consulter [Bonnes pratiques de sécurité pour le stockage d'objets Amazon](#page-710-0)  [Lightsail](#page-710-0) et [Présentation des autorisations du compartiment dans Amazon Lightsail](#page-718-0).

Après avoir pris connaissance des autorisations d'accès aux compartiments, veuillez consulter les guides suivants pour accorder l'accès à votre compartiment :

- [Blocage de l'accès public pour les compartiments dans Amazon Lightsail](#page-600-0)
- [Configuration des autorisations d'accès à un compartiment dans Amazon Lightsail](#page-683-0)
- [Configuration des autorisations d'accès pour des objets individuels d'un compartiment dans](#page-687-0)  [Amazon Lightsail](#page-687-0)
- [Création de clés d'accès pour un compartiment dans Amazon Lightsail](#page-599-0)
- [Configuration de l'accès aux ressources pour un compartiment dans Amazon Lightsail](#page-679-0)
- [Configuration de l'accès entre comptes pour un compartiment dans Amazon Lightsail](#page-686-0)
- 5. Découvrez comment activer la journalisation des accès pour votre compartiment et comment utiliser les journaux d'accès pour vérifier la sécurité de votre compartiment. Pour plus d'informations, veuillez consulter les guides suivants.
	- [Journalisation des accès pour les compartiments dans le service de stockage d'objets Amazon](#page-607-0)  **[Lightsail](#page-607-0)**
	- [Format de journal d'accès pour un compartiment dans le service de stockage d'objets Amazon](#page-609-0)  **[Lightsail](#page-609-0)**
	- [Activation de la journalisation des accès pour un compartiment dans le service de stockage](#page-622-0) [d'objets Amazon Lightsail](#page-622-0)
	- [Utilisation des journaux d'accès pour un compartiment dans Amazon Lightsail pour identifier les](#page-627-0)  [demandes](#page-627-0)
- 6. Créez une politique IAM qui accorde à un utilisateur la possibilité de gérer un compartiment dans Lightsail. Pour plus d'informations, veuillez consulter [Politique IAM de gestion des compartiments](#page-847-0) [dans Amazon Lightsail](#page-847-0).
- 7. Découvrez comment les objets de votre compartiment sont étiquetés et identifiés. Pour de plus amples informations, veuillez consulter [Présentation des noms de clés d'objet dans Amazon](#page-706-0)  [Lightsail](#page-706-0).
- 8. Découvrez comment charger des fichiers et gérer des objets dans vos compartiments. Pour plus d'informations, veuillez consulter les guides suivants. Gérer des compartiments et des objets 575
- [Chargement de fichiers vers un compartiment dans Amazon Lightsail](#page-722-0)
- [Chargement de fichiers dans un compartiment dans Amazon Lightsail à l'aide du chargement](#page-689-0)  [partitionné](#page-689-0)
- [Affichage d'objets dans un compartiment dans Amazon Lightsail](#page-632-0)
- [Copie ou déplacement d'objets dans un compartiment dans Amazon Lightsail](#page-639-0)
- [Téléchargement d'un objet à partir d'un compartiment dans Amazon Lightsail](#page-653-0)
- [Filtrage des objets dans un compartiment dans Amazon Lightsail](#page-658-0)
- [Balisage d'objets dans un compartiment dans Amazon Lightsail](#page-674-0)
- [Suppression d'objets d'un compartiment dans Amazon Lightsail](#page-644-0)
- 9. Vous pouvez activer la gestion des versions d'objet pour préserver, récupérer et restaurer chaque version de chaque objet stocké dans votre compartiment. Pour plus d'informations, veuillez consulter [Activation et suspension de la gestion des versions d'objet dans un compartiment dans](#page-663-0) [Amazon Lightsail.](#page-663-0)
- 10.Après avoir activé la gestion des versions d'objet, vous pouvez restaurer les versions précédentes des objets de votre compartiment. Pour plus d'informations, veuillez consulter [Restauration des](#page-670-0) [versions précédentes d'objet dans un compartiment dans Amazon Lightsail.](#page-670-0)
- 11.Surveillez l'utilisation de votre compartiment. Pour plus d'informations, veuillez consulter [Affichage](#page-910-0) [des métriques pour votre compartiment dans Amazon Lightsail](#page-910-0).
- 12.Configurez une alarme pour que les métriques du compartiment soient notifiées lorsque l'utilisation de votre compartiment franchit un seuil. Pour plus d'informations, veuillez consulter [Création](#page-914-0) [d'alarmes de métriques de compartiment dans Amazon Lightsail](#page-914-0).
- 13.Modifiez le plan de stockage de votre compartiment s'il manque de stockage et de transfert réseau. Pour plus d'informations, veuillez consulter [Changement du plan de votre compartiment](#page-681-0)  [dans Amazon Lightsail](#page-681-0).
- 14.Découvrez comment connecter votre compartiment à d'autres ressources. Pour plus d'informations, veuillez consulter les didacticiels suivants.
	- [Didacticiel : Connexion d'une instance WordPress à un compartiment Amazon Lightsail](#page-1189-0)
	- [Didacticiel : Utilisation d'un compartiment Amazon Lightsail avec une distribution de réseau de](#page-1403-0)  [diffusion de contenu Lightsail](#page-1403-0)
- 15.Supprimez votre compartiment si vous ne l'utilisez plus. Pour en savoir plus, consultez [Suppression de compartiments dans Amazon Lightsail.](#page-593-0)

# <span id="page-599-0"></span>Créer des clés d'accès pour un compartiment Lightsail

Utilisez des clés d'accès pour créer un ensemble d'informations d'identification qui accordent un accès complet à un compartiment et à ses objets. Vous pouvez configurer des clés d'accès sur votre logiciel ou votre plug-in, afin qu'il puisse disposer d'un accès complet en lecture et en écriture à un compartiment à l'aide des API AWS et des kits SDK AWS. Vous pouvez également configurer des clés d'accès sur l'AWS CLI.

Les clés d'accès sont constituées d'un ID de clé d'accès et d'une clé d'accès secrète. La clé d'accès secrète est visible uniquement au moment de sa création. Si votre clé d'accès secrète est copiée, est perdue ou est compromise, supprimez votre clé d'accès et créez-en une nouvelle. Vous pouvez disposer d'un maximum deux clés d'accès par compartiment. Même si vous pouvez en avoir deux, avoir une seule clé d'accès pour votre compartiment est utile lorsque vous devez la renouveler. Pour renouveler une clé d'accès, créez-en une nouvelle, configurez-la sur votre logiciel et testez-la, puis supprimez la clé précédente. Lorsque vous supprimez une clé d'accès, elle disparaît définitivement et ne peut pas être récupérée. Elle ne peut être remplacée que par une nouvelle clé d'accès.

Pour plus d'informations sur les options d'autorisation, veuillez consulter [Autorisations de](#page-718-0) [compartiment.](#page-718-0) Pour plus d'informations sur les bonnes pratiques de sécurité, veuillez consulter [Bonnes pratiques de sécurité pour le stockage d'objets.](#page-710-0) Pour plus d'informations sur les compartiments, veuillez consulter [Stockage d'objets.](#page-586-0)

### Créer des clés d'accès pour un compartiment

Procédez comme suit pour créer des clés d'accès pour un compartiment.

- 1. Connectez-vous à la [console Lightsail](https://lightsail.aws.amazon.com/).
- 2. Sur la page d'accueil Lightsail, choisissez l'onglet Stockage.
- 3. Choisissez le nom du compartiment pour lequel vous souhaitez configurer des autorisations d'accès.
- 4. Choisissez l'onglet Autorisations.

La section Clés d'accès de la page affiche les clés d'accès existantes pour le compartiment, le cas échéant.

5. Pour créer une clé pour le compartiment, choisissez Créer une clé d'accès.

### **a** Note

Vous pouvez également choisir de supprimer une clé d'accès existante en sélectionnant l'icône de corbeille correspondant à la clé à supprimer.

- 6. Dans l'invite qui s'affiche, choisissez Oui, créer pour confirmer que vous souhaitez créer une clé d'accès. Sinon, choisissez Non, annuler.
- 7. Notez l'ID de clé d'accès dans l'invite de réussite qui s'affiche.
- 8. Choisissez Afficher la clé d'accès secrète pour afficher la clé d'accès secrète et en prendre note. La clé d'accès secrète ne sera plus affichée par la suite.

### **A** Important

Conservez votre ID de clé d'accès et votre clé d'accès secrète dans un emplacement sécurisé. Si elle est compromise, vous devez la supprimer et en créer une nouvelle.

9. Choisissez Continuer pour terminer.

La nouvelle clé d'accès est répertoriée dans la section Clés d'accès de la page. Si votre clé d'accès est compromise, ou perdue, supprimez-la et créez-en une nouvelle.

### **a** Note

La colonne Dernière utilisation affichée en regard de chaque clé d'accès identifie la date de dernière utilisation de la clé. Un tiret s'affiche lorsque la clé n'a pas été utilisée. Développez le nœud de clé d'accès pour afficher le service et l'Région AWS où la clé a été utilisée pour la dernière fois.

# <span id="page-600-0"></span>Bloquer l'accès public pour les compartiments Lightsail

Amazon Simple Storage Service (Amazon S3) est un service de stockage d'objets qui offre un service de stockage d'objets sur lequel les clients peuvent stocker et protéger des données. Le service de stockage d'objets Amazon Lightsail repose sur la technologie Amazon S3. Amazon S3 propose un blocage d'accès public au niveau du compte, que vous pouvez utiliser pour limiter l'accès public à tous les compartiment S3 dans un Compte AWS. L'accès public bloqué au niveau du compte peut rendre tous les compartiments S3 dans un Compte AWS privé, indépendamment des autorisations individuelles existantes pour les compartiments et les objets.

Lorsque vous autorisez ou refusez l'accès au public, les compartiments de stockage d'objets Lightsail prennent en compte les éléments suivants :

- autorisations d'accès à un compartiment Lightsail. Pour plus d'informations, veuillez consulter [Autorisations du compartiment.](#page-718-0)
- Les configurations de blocage de l'accès public au niveau du compte Amazon S3 qui remplacent les autorisations d'accès au compartiment Lightsail.

Si vous activez l'option Bloquer tous les accès publics au niveau du compte dans Amazon S3, vos compartiments et objets publics Lightsail deviennent privés et ne sont plus publiquement accessibles.

### Configuration des paramètres de blocage d'accès public pour votre compte

Vous pouvez utiliser la console Amazon S3, l'AWS Command Line Interface (AWS CLI), les kits SDK AWS et l'API REST pour configurer les paramètres de blocage de l'accès public. Vous pouvez accéder à la fonction de blocage de l'accès public au niveau du compte dans le panneau de navigation de la console Amazon S3 comme illustré dans l'exemple suivant.

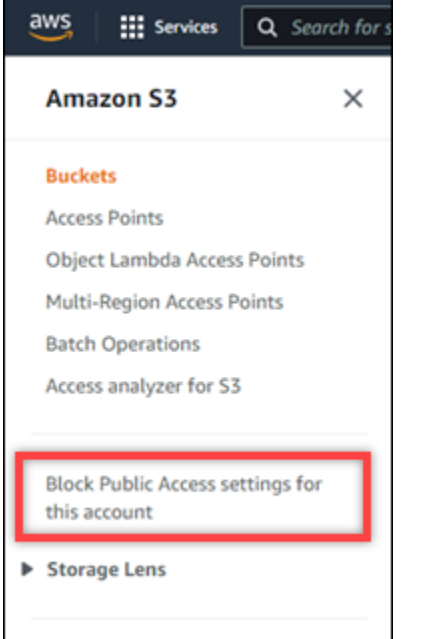

La console Amazon S3 propose des paramètres permettant de bloquer tout accès public, de bloquer l'accès public accordé par le biais de nouvelles listes de contrôle d'accès ou de toute autre liste de

contrôle d'accès, et de bloquer l'accès public aux compartiments et objets accordé par le biais de nouvelles stratégies de compartiment ou de points d'accès publics.

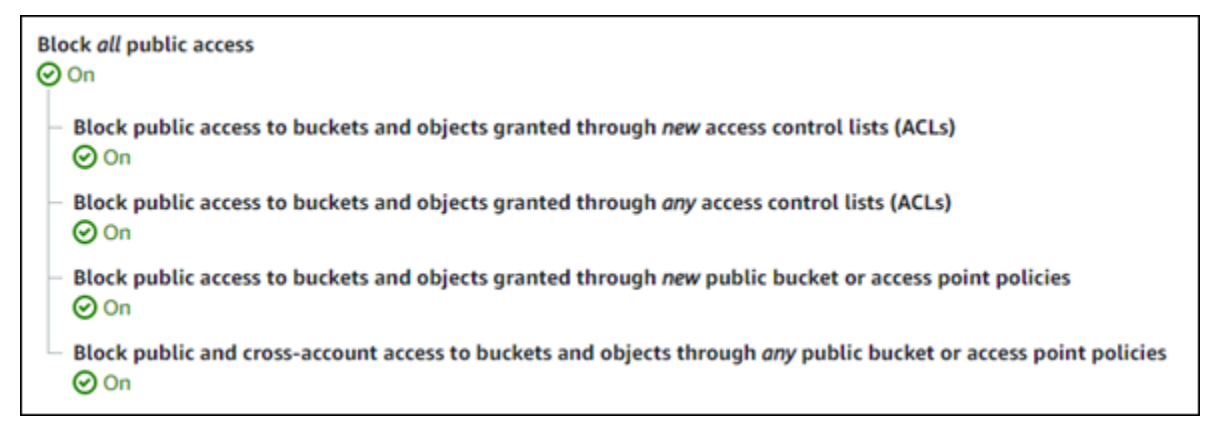

Vous pouvez activer ou désactiver chaque paramètre dans la console Amazon S3. Dans l'API, le paramètre correspondant est TRUE (Activé) ou FALSE Désactivé). Les sections suivantes décrivent les effets de chaque paramètre sur les compartiments S3 et les compartiments Lightsail.

**a** Note

Les sections suivantes mentionnent les listes de contrôle d'accès (listes ACL). Une liste ACL définit les utilisateurs qui possèdent ou ont accès à un compartiment ou à des objets individuels. Pour plus d'informations, veuillez consulter [Présentation de la liste de contrôle](https://docs.aws.amazon.com/AmazonS3/latest/userguide/acl-overview.html)  [d'accès](https://docs.aws.amazon.com/AmazonS3/latest/userguide/acl-overview.html) dans le Guide de l'utilisateur Amazon S3.

- Bloquer tous les accès publics : activez ce paramètre pour bloquer tous les accès publics à vos compartiments S3, compartiments Lightsail et leurs objets correspondants. Ce paramètre intègre tous les paramètres suivants. Lorsque vous activez ce paramètre, seuls vous (le propriétaire du compartiment) et les utilisateurs autorisés sont autorisés à accéder à vos compartiments et à leurs objets. Vous pouvez seulement activer ce paramètre dans la console Amazon S3. Il n'est pas disponible dans AWS CLI, API Amazon S3 ou dans les kits SDK AWS.
	- Bloquer l'accès public aux compartiments et aux objets accordés via de nouvelles listes de contrôle d'accès (ACL) : activez ce paramètre pour bloquer la mise en place des listes ACL publiques sur les compartiments et les objets. Ce paramètre n'a aucun impact sur les listes ACL existantes. Par conséquent, un objet qui possède déjà une liste ACL publique reste public. Ce paramètre n'a également aucun impact sur les objets qui sont publics car une autorisation d'accès au compartiment est définie sur Tous les objets qui sont publics et en lecture seule. Ce paramètre est étiqueté comme BlockPublicAcls dans l'API Amazon S3.

### **a** Note

Des plugins WordPress qui mettent des médias dans les compartiments Lightsail, tels que le plugin Offload Media Light, peuvent cesser de fonctionner lorsque ce paramètre est activé. En effet, la plupart des plugins WordPress configurent la liste ACL en lecture publique sur les objets. Les plugins WordPress qui basculent les listes ACL d'objet peuvent également cesser de fonctionner.

- Bloquer l'accès public aux compartiments et aux objets accordé via n'importe quelle liste de contrôle d'accès (ACL) : activez ce paramètre pour ignorer les listes ACL publiques et bloquer l'accès public aux compartiments et aux objets. Ce paramètre permet de placer des listes ACL publiques sur des compartiments et des objets, mais les ignore lors de l'octroi de l'accès. Pour les compartiments Lightsail, définir l'autorisation d'accès d'un compartiment sur Tous les objets sont publics et en lecture seule ou définir l'autorisation d'un objet individuel sur Public (lecture seule) équivaut à placer une liste ACL publique sur l'un ou l'autre. Ce paramètre est étiqueté comme IgnorePublicAcls dans l'API Amazon S3.
- Bloquer l'accès public aux compartiments et aux objets accordé via de nouvelles stratégies de compartiment ou de point d'accès public : activez ce paramètre pour bloquer la configuration de l'autorisation d'accès au compartiment Tous les objets sont publics et en lecture seule sur vos compartiments Lightsail. Ce paramètre n'a pas d'impact sur les compartiments déjà configurés avec l'autorisation d'accès au compartiment Tous les objets sont publics et en lecture seule. Ce paramètre est étiqueté comme BlockPublicPolicy dans l'API Amazon S3.
- Bloquer l'accès public et intercompte aux compartiments et aux objets via n'importe quellestratégie de compartiment ou de point d'accès public : activez ce paramètre pour rendre tous vos compartiments Lightsail privés. Cela rend tous les Lightsailcompartiments privés, même s'ils sont configurés avec l'autorisation d'accès au compartiment Tous les objets sont publics et en lecture seule. Ce paramètre est étiqueté comme RestrictPublicBuckets dans l'API Amazon S3.

### **A** Important

Ce paramètre bloque également l'accès intercompte configuré sur un compartiment Lightsail qui est également configuré avec l'autorisation d'accès au compartiment Tous les objets sont publics et en lecture seule dans Lightsail. Pour continuer à autoriser l'accès intercompte, assurez-vous de configurer le compartiment Lightsail avec l'autorisation d'accès au compartiment Tous les objets sont privés dans Lightsail avant

d'activer le paramètre Bloquer l'accès public et intercompte aux compartiments et aux objets via n'importe quelles stratégies de compartiment ou de point d'accès public dans Amazon S3.

Pour plus d'informations sur le blocage de l'accès public et sur la façon de le configurer, veuillez consulter les ressources suivantes dans le Guide de l'utilisateur Amazon S3 :

- [Blocage de l'accès public à votre stockage Amazon S3](https://docs.aws.amazon.com/AmazonS3/latest/userguide/access-control-block-public-access.html)
- [Configuration des paramètres de blocage d'accès public pour votre compte](https://docs.aws.amazon.com/AmazonS3/latest/userguide/configuring-block-public-access-account.html)

Utilisez la console Lightsail, AWS CLI, les kitsAWS SDK et l'API REST pour configurer les autorisations d'accès pour vos compartiments Lightsail. Pour plus d'informations sur les autorisations, veuillez consulter [Présentation des autorisations de compartiment](#page-718-0).

**a** Note

Lightsail utilise un rôle lié à un service pour obtenir la configuration actuelle du blocage de l'accès public au niveau du compte à partir d'Amazon S3 et l'applique aux ressources de stockage d'objets Lightsail. Après avoir configuré le blocage de l'accès public dans Amazon S3, patientez au moins une heure pour qu'il devienne opérationnel dans Lightsail. Pour plus d'informations, veuillez consulter [Rôles liés à un service](#page-843-0).

## Gérer des compartiments et des objets

Voici les étapes générales permettant de gérer votre compartiment de stockage d'objets dans Lightsail :

- 1. En savoir plus sur les objets et les compartiments dans le service de stockage d'objets Amazon Lightsail. Pour plus d'informations, veuillez consulter [Stockage d'objets dans Amazon Lightsail.](#page-586-0)
- 2. Découvrez les noms que vous pouvez attribuer à vos compartiments dans Amazon Lightsail. Pour plus d'informations, veuillez consulter [Règles d'attribution de noms pour les compartiments dans](#page-705-0)  [Amazon Lightsail.](#page-705-0)
- 3. Commencez à utiliser le service de stockage d'objets Lightsail en créant un compartiment. Pour de plus amples informations, veuillez consulter [Création de compartiments dans Amazon Lightsail](#page-590-0).

4. Découvrez les bonnes pratiques de sécurité pour les compartiments et les autorisations d'accès que vous pouvez configurer pour votre compartiment. Vous pouvez rendre publics ou privés tous les objets de votre compartiment, ou choisir de rendre publics des objets individuels. Vous pouvez également accorder l'accès à votre compartiment en créant des clés d'accès, en attachant des instances à votre compartiment et en accordant l'accès à d'autres comptes AWS. Pour plus d'informations, veuillez consulter [Bonnes pratiques de sécurité pour le stockage d'objets Amazon](#page-710-0)  [Lightsail](#page-710-0) et [Présentation des autorisations du compartiment dans Amazon Lightsail](#page-718-0).

Après avoir pris connaissance des autorisations d'accès aux compartiments, veuillez consulter les guides suivants pour accorder l'accès à votre compartiment :

- [Blocage de l'accès public pour les compartiments dans Amazon Lightsail](#page-600-0)
- [Configuration des autorisations d'accès à un compartiment dans Amazon Lightsail](#page-683-0)
- [Configuration des autorisations d'accès pour des objets individuels d'un compartiment dans](#page-687-0)  [Amazon Lightsail](#page-687-0)
- [Création de clés d'accès pour un compartiment dans Amazon Lightsail](#page-599-0)
- [Configuration de l'accès aux ressources pour un compartiment dans Amazon Lightsail](#page-679-0)
- [Configuration de l'accès entre comptes pour un compartiment dans Amazon Lightsail](#page-686-0)
- 5. Découvrez comment activer la journalisation des accès pour votre compartiment et comment utiliser les journaux d'accès pour vérifier la sécurité de votre compartiment. Pour plus d'informations, veuillez consulter les guides suivants.
	- [Journalisation des accès pour les compartiments dans le service de stockage d'objets Amazon](#page-607-0)  **[Lightsail](#page-607-0)**
	- [Format de journal d'accès pour un compartiment dans le service de stockage d'objets Amazon](#page-609-0)  **[Lightsail](#page-609-0)**
	- [Activation de la journalisation des accès pour un compartiment dans le service de stockage](#page-622-0) [d'objets Amazon Lightsail](#page-622-0)
	- [Utilisation des journaux d'accès pour un compartiment dans Amazon Lightsail pour identifier les](#page-627-0)  [demandes](#page-627-0)
- 6. Créez une politique IAM qui accorde à un utilisateur la possibilité de gérer un compartiment dans Lightsail. Pour plus d'informations, veuillez consulter [Politique IAM de gestion des compartiments](#page-847-0) [dans Amazon Lightsail](#page-847-0).
- 7. Découvrez comment les objets de votre compartiment sont étiquetés et identifiés. Pour de plus amples informations, veuillez consulter [Présentation des noms de clés d'objet dans Amazon](#page-706-0)  [Lightsail](#page-706-0).
- 8. Découvrez comment charger des fichiers et gérer des objets dans vos compartiments. Pour plus d'informations, veuillez consulter les guides suivants.
	- [Chargement de fichiers vers un compartiment dans Amazon Lightsail](#page-722-0)
	- [Chargement de fichiers dans un compartiment dans Amazon Lightsail à l'aide du chargement](#page-689-0)  [partitionné](#page-689-0)
	- [Affichage d'objets dans un compartiment dans Amazon Lightsail](#page-632-0)
	- [Copie ou déplacement d'objets dans un compartiment dans Amazon Lightsail](#page-639-0)
	- [Téléchargement d'un objet à partir d'un compartiment dans Amazon Lightsail](#page-653-0)
	- [Filtrage des objets dans un compartiment dans Amazon Lightsail](#page-658-0)
	- [Balisage d'objets dans un compartiment dans Amazon Lightsail](#page-674-0)
	- [Suppression d'objets d'un compartiment dans Amazon Lightsail](#page-644-0)
- 9. Vous pouvez activer la gestion des versions d'objet pour préserver, récupérer et restaurer chaque version de chaque objet stocké dans votre compartiment. Pour plus d'informations, veuillez consulter [Activation et suspension de la gestion des versions d'objet dans un compartiment dans](#page-663-0) [Amazon Lightsail.](#page-663-0)
- 10.Après avoir activé la gestion des versions d'objet, vous pouvez restaurer les versions précédentes des objets de votre compartiment. Pour plus d'informations, veuillez consulter [Restauration des](#page-670-0) [versions précédentes d'objet dans un compartiment dans Amazon Lightsail.](#page-670-0)
- 11.Surveillez l'utilisation de votre compartiment. Pour plus d'informations, veuillez consulter [Affichage](#page-910-0) [des métriques pour votre compartiment dans Amazon Lightsail](#page-910-0).
- 12.Configurez une alarme pour que les métriques du compartiment soient notifiées lorsque l'utilisation de votre compartiment franchit un seuil. Pour plus d'informations, veuillez consulter [Création](#page-914-0) [d'alarmes de métriques de compartiment dans Amazon Lightsail](#page-914-0).
- 13.Modifiez le plan de stockage de votre compartiment s'il manque de stockage et de transfert réseau. Pour plus d'informations, veuillez consulter [Changement du plan de votre compartiment](#page-681-0)  [dans Amazon Lightsail](#page-681-0).
- 14.Découvrez comment connecter votre compartiment à d'autres ressources. Pour plus d'informations, veuillez consulter les didacticiels suivants.
	- [Didacticiel : Connexion d'une instance WordPress à un compartiment Amazon Lightsail](#page-1189-0)
	- [Didacticiel : Utilisation d'un compartiment Amazon Lightsail avec une distribution de réseau de](#page-1403-0)  [diffusion de contenu Lightsail](#page-1403-0)
- 15.Supprimez votre compartiment si vous ne l'utilisez plus. Pour en savoir plus, consultez [Suppression de compartiments dans Amazon Lightsail.](#page-593-0)

Gérer des compartiments et des objets 584

# <span id="page-607-0"></span>Journaux d'accès au compartiment dans Amazon Lightsail

La journalisation des accès fournit des enregistrements détaillés pour les demandes soumises à un compartiment dans le service de stockage d'objets Amazon Lightsail. Ces informations peuvent inclure le type de demande, les ressources spécifiées dans la demande, ainsi que l'heure et la date de traitement de la demande. Les journaux d'accès sont utiles pour de nombreuses applications. Par exemple, les informations des journaux d'accès peuvent être utiles dans les audits de sécurité et d'accès. Elles peuvent également vous aider à mieux connaître votre clientèle.

#### Table des matières

- [Que dois-je faire pour activer la distribution des journaux ?](#page-607-1)
- [Format de clé d'objet journal](#page-608-0)
- [Comment sont distribués les journaux ?](#page-608-1)
- [Distribution des journaux des accès dans les meilleurs délais](#page-609-1)
- [Les changements d'état de la journalisation des compartiments prennent effet au fil du temps](#page-609-2)

### <span id="page-607-1"></span>Que dois-je faire pour activer la distribution des journaux ?

Tenez compte des points suivants avant d'activer la distribution des journaux. Pour plus de détails, voir [Activer la journalisation des accès au compartiment.](#page-622-0)

1. Identifiez le compartiment cible des journaux. Il s'agit du compartiment dans lequel Lightsail doit enregistrer les journaux des accès comme objets. Les compartiments source et cible doivent se trouver dans la même région AWS et appartenir au même compte.

Vous pouvez faire distribuer les journaux vers n'importe quel compartiment que vous possédez et qui se trouve dans la même région que le compartiment source, y compris le compartiment source lui-même. Mais pour simplifier la gestion des journaux, nous vous recommandons d'enregistrer les journaux d'accès dans un autre compartiment.

Lorsque votre compartiment source et votre compartiment cible correspondent au même compartiment, des journaux supplémentaires sont créés pour les journaux qui sont écrits dans le compartiment. Ce n'est pas forcément l'idéal, car cela peut entraîner une légère augmentation de votre consommation de stockage. En outre, les journaux supplémentaires concernant les journaux peuvent rendre plus difficile la recherche du journal que vous recherchez. Si vous choisissez d'enregistrer les journaux d'accès dans le compartiment source, nous vous recommandons de

spécifier un préfixe pour les clés des objets de journal, afin que les noms des objets commencent par une chaîne commune et que les objets journaux soient plus faciles à identifier. Les préfixes de clés sont également utiles pour distinguer les compartiments sources lorsque plusieurs compartiments se connectent au même compartiment cible.

2. (Facultatif) Identifiez un préfixe pour les clés d'objet journal. Le préfixe simplifie la localisation des objets de journal. Par exemple, si vous spécifiez la valeur de préfixe logs/, chaque objet journal créé par Lightsail commence par le préfixe logs/ dans sa clé. La barre oblique de fin / est nécessaire pour indiquer la fin du préfixe. Voici un exemple de clé d'objet journal avec le préfixe logs/ :

```
logs/2021-11-31-21-32-16-E568B2907131C0C0
```
## <span id="page-608-0"></span>Format de la clé d'objet journal

Lightsail utilise le format de la clé d'objet suivant pour les objets journaux qu'il charge dans le compartiment cible :

```
TargetPrefix/YYYY-mm-DD-HH-MM-SS-UniqueString
```
Dans la clé, YYYY, mm, DD, HH, MM et SS correspondent (respectivement) à l'année, au mois, au jour, aux heures, aux minutes et aux secondes auxquels le fichier journal a été distribué. Ces dates et heures sont exprimées en heure UTC (temps universel coordonné).

Un fichier journal distribué à un moment précis peut contenir des enregistrements écrits à tout moment avant ce moment. Il n'existe aucun moyen de savoir si tous les enregistrements d'un intervalle de temps donné ont été distribués.

Le composant UniqueString de la clé empêche le remplacement des fichiers. Il n'a aucune signification, et doit être ignoré par les logiciels de traitement des journaux.

### <span id="page-608-1"></span>Comment sont distribués les journaux ?

Lightsail collecte régulièrement les enregistrements des journaux d'accès, consolide les enregistrements dans des fichiers journaux, puis télécharge les fichiers journaux vers votre compartiment cible en tant qu'objets journaux. Si vous activez la journalisation sur plusieurs compartiments sources qui distribuent vers le même compartiment cible, le compartiment cible aura des journaux d'accès pour tous ces compartiments sources. Cependant, chaque objet journal contient des enregistrements de journal d'accès pour un compartiment source spécifique.

### <span id="page-609-1"></span>Distribution des journaux des accès dans les meilleurs délais

Les enregistrements des journaux d'accès sont distribués dans la mesure du possible. La plupart des demandes pour un compartiment correctement configuré pour l'enregistrement se traduisent par un enregistrement de journal distribué. La plupart des enregistrements de journal sont distribués dans les heures qui suivent leur enregistrement, mais ils peuvent être distribués plus fréquemment.

L'exhaustivité et le timing de la journalisation des accès ne sont pas garanties. L'enregistrement d'une demande particulière peut être distribuée é longtemps après le traitement de la demande, ou ne pas être distribué du tout. Le but des journaux d'accès est de vous donner une idée de la nature du trafic par rapport à votre compartiment. La perte d'enregistrement de journal est rare, mais le journal des accès n'est pas censé tenir une comptabilité complète de toutes les demandes.

# <span id="page-609-2"></span>Les changements de statut de la journalisation des compartiments prennent effet au fil du temps

Les modifications du statut de l'état de journalisation d'un compartiment prennent du temps avant d'affecter réellement la distribution des fichiers journaux. Par exemple, si vous activez la journalisation pour un compartiment, certaines demandes faites dans l'heure qui suit peuvent être enregistrées, alors que d'autres ne le sont pas. Si vous changez le compartiment cible de la journalisation en remplaçant le compartiment A par le compartiment B, certains journaux de l'heure suivante peuvent continuer à distribués vers le compartiment A, tandis que d'autres peuvent être distribués vers le nouveau compartiment cible B. Dans tous les cas, les nouveaux paramètres finissent par prendre effet sans aucune autre action de votre part.

### Rubriques

- [Formatage du journal d'accès aux compartiments dans Amazon Lightsail](#page-609-0)
- [Activation de la journalisation des accès au compartiment dans Amazon Lightsail](#page-622-0)
- [Utilisation des journaux d'accès pour identifier les demandes dans Amazon Lightsail](#page-627-0)

### <span id="page-609-0"></span>Formatage du journal d'accès aux compartiments dans Amazon Lightsail

La journalisation des accès fournit des enregistrements détaillés pour les demandes soumises à un compartiment dans le service de stockage d'objets Amazon Lightsail. Vous pouvez utiliser les journaux d'accès pour des audits de sécurité et d'accès, ou pour vous renseigner sur votre base de clients. Cette section décrit le format et d'autres détails des fichiers journaux d'accès. Pour plus d'informations sur les principes de base de la journalisation, veuillez consulter [Bucket access logs](#page-607-0). Les fichiers journaux d'accès consistent en une séquence d'enregistrements de journaux délimités par un retour à la ligne. Chaque enregistrement de journal représente une demande et est constituée de champs séparés par un espace.

Voici un exemple de journal composé de cinq enregistrements.

```
79a59df900b949e55d96a1e698fbacedfd6e09d98eacf8f8d5218e7cd47ef2be 
  awsexamplebucket1 [06/Feb/2019:00:00:38 +0000] 192.0.2.3 
  79a59df900b949e55d96a1e698fbacedfd6e09d98eacf8f8d5218e7cd47ef2be 3E57427F3EXAMPLE 
  REST.GET.VERSIONING - "GET /awsexamplebucket1?versioning HTTP/1.1" 200 - 113 - 7 - 
  "-" "S3Console/0.4" - s9lzHYrFp76ZVxRcpX9+5cjAnEH2ROuNkd2BHfIa6UkFVdtjf5mKR3/eTPFvsiP/
XV/VLi31234= SigV2 ECDHE-RSA-AES128-GCM-SHA256 AuthHeader awsexamplebucket1.s3.us-
west-1.amazonaws.com TLSV1.1
```

```
79a59df900b949e55d96a1e698fbacedfd6e09d98eacf8f8d5218e7cd47ef2be 
 awsexamplebucket1 [06/Feb/2019:00:00:38 +0000] 192.0.2.3 
 79a59df900b949e55d96a1e698fbacedfd6e09d98eacf8f8d5218e7cd47ef2be 891CE47D2EXAMPLE 
 REST.GET.LOGGING_STATUS - "GET /awsexamplebucket1?logging HTTP/1.1" 200 - 242 
  - 11 - "-" "S3Console/0.4" - 9vKBE6vMhrNiWHZmb2L0mXOcqPGzQOI5XLnCtZNPxev+Hf
+7tpT6sxDwDty4LHBUOZJG96N1234= SigV2 ECDHE-RSA-AES128-GCM-SHA256 AuthHeader 
 awsexamplebucket1.s3.us-west-1.amazonaws.com TLSV1.1
```
79a59df900b949e55d96a1e698fbacedfd6e09d98eacf8f8d5218e7cd47ef2be awsexamplebucket1 [06/Feb/2019:00:00:38 +0000] 192.0.2.3 79a59df900b949e55d96a1e698fbacedfd6e09d98eacf8f8d5218e7cd47ef2be A1206F460EXAMPLE REST.GET.BUCKETPOLICY - "GET /awsexamplebucket1?policy HTTP/1.1" 404 NoSuchBucketPolicy 297 - 38 - "-" "S3Console/0.4" - BNaBsXZQQDbssi6xMBdBU2sLt +Yf5kZDmeBUP35sFoKa3sLLeMC78iwEIWxs99CRUrbS4n11234= SigV2 ECDHE-RSA-AES128-GCM-SHA256 AuthHeader awsexamplebucket1.s3.us-west-1.amazonaws.com TLSV1.1

```
79a59df900b949e55d96a1e698fbacedfd6e09d98eacf8f8d5218e7cd47ef2be 
  awsexamplebucket1 [06/Feb/2019:00:01:00 +0000] 192.0.2.3 
  79a59df900b949e55d96a1e698fbacedfd6e09d98eacf8f8d5218e7cd47ef2be 7B4A0FABBEXAMPLE 
  REST.GET.VERSIONING - "GET /awsexamplebucket1?versioning HTTP/1.1" 200 - 113 
  - 33 - "-" "S3Console/0.4" - Ke1bUcazaN1jWuUlPJaxF64cQVpUEhoZKEG/hmy/gijN/
I1DeWqDfFvnpybfEseEME/u7ME1234= SigV2 ECDHE-RSA-AES128-GCM-SHA256 AuthHeader 
  awsexamplebucket1.s3.us-west-1.amazonaws.com TLSV1.1
```
79a59df900b949e55d96a1e698fbacedfd6e09d98eacf8f8d5218e7cd47ef2be awsexamplebucket1 [06/Feb/2019:00:01:57 +0000] 192.0.2.3

```
 79a59df900b949e55d96a1e698fbacedfd6e09d98eacf8f8d5218e7cd47ef2be 
 DD6CC733AEXAMPLE REST.PUT.OBJECT s3-dg.pdf "PUT /awsexamplebucket1/
s3-dg.pdf HTTP/1.1" 200 - - 4406583 41754 28 "-" "S3Console/0.4" - 
 10S62Zv81kBW7BB6SX4XJ48o6kpcl6LPwEoizZQQxJd5qDSCTLX0TgS37kYUBKQW3+bPdrg1234= SigV4 
 ECDHE-RSA-AES128-SHA AuthHeader awsexamplebucket1.s3.us-west-1.amazonaws.com TLSV1.1
```
#### **a** Note

Tous les champs peuvent être configurés sur – (tiret) pour indiquer que les données étaient inconnues ou indisponibles, ou que le champ ne s'appliquait pas à la demande.

#### Table des matières

- [Champs d'enregistrement de journal](#page-611-0)
- [Journalisation supplémentaire des opérations de copie](#page-617-0)
- [Informations personnalisées des journaux d'accès](#page-622-1)
- [Remarques de programmation relatives au format étendu des journaux d'accès](#page-622-2)

#### <span id="page-611-0"></span>Champs d'enregistrement de journal

La liste suivante décrit les champs d'enregistrement de journal.

Amazon Resource Name (ARN) du point d'accès

Amazon Resource Name (ARN) du point d'accès de la demande. Si l'ARN du point d'accès est mal formé ou n'est pas utilisé, le champ contient un « - ». Pour plus d'informations sur les points d'accès, consultez [Utilisation des points d'accès.](https://docs.aws.amazon.com/AmazonS3/latest/userguide/using-access-points.html) Pour plus d'informations sur les ARN, consultez la rubrique sur [Amazon Resource Name \(ARN\)](https://docs.aws.amazon.com/general/latest/gr/aws-arns-and-namespaces.html) dans le guide de référence AWS.

#### Exemple d'entrée

arn:aws:s3:us-east-1:123456789012:accesspoint/example-AP

#### Propriétaire du compartiment

ID d'utilisateur canonique du propriétaire du compartiment source. L'ID d'utilisateur canonique est une autre forme de l'ID de compte AWS. Pour plus d'informations sur l'ID d'utilisateur canonique, veuillez consulter la [Identificateurs de compte AWS](https://docs.aws.amazon.com/general/latest/gr/acct-identifiers.html) dans les références générales AWS. Pour plus
d'informations sur la recherche de l'ID d'utilisateur canonique de votre compte, reportez-vous à [Recherche de l'ID d'utilisateur canonique de votre compte AWS](https://docs.aws.amazon.com/general/latest/gr/acct-identifiers.html#FindingCanonicalId).

Exemple d'entrée

79a59df900b949e55d96a1e698fbacedfd6e09d98eacf8f8d5218e7cd47ef2be

#### **Compartiment**

Le nom du compartiment en fonction duquel la demande a été traitée. Si le système reçoit une demande mal formée et ne peut pas déterminer le compartiment, la demande n'apparaît dans aucun journal d'accès.

Exemple d'entrée

awsexamplebucket1

Time (Période)

Heure à laquelle la demande a été reçue. Ces dates et heures sont exprimées en heure UTC (temps universel coordonné). Le format, en utilisant la terminologie *strftime()* est *[%d/%b/%Y:%H:%M: %S %z]*

Exemple d'entrée

[06/Feb/2019:00:00:38 +0000]

Adresse IP distante

Adresse Internet apparente du demandeur. Les proxys et pare-feu intermédiaires doivent cacher l'adresse réelle de la machine qui fait la demande.

Exemple d'entrée

192.0.2.3

#### **Demandeur**

ID d'utilisateur canonique du demandeur, ou - pour les demandes non authentifiées. Si le demandeur est un utilisateur IAM, ce champ renvoie le nom d'utilisateur IAM du demandeur, ainsi que le compte

racine AWS auquel appartient l'utilisateur IAM. Cet identifiant est le même que celui qui est utilisé pour contrôler l'accès.

Exemple d'entrée

79a59df900b949e55d96a1e698fbacedfd6e09d98eacf8f8d5218e7cd47ef2be

#### ID de la demande

Chaîne de caractères générée par Lightsail pour identifier de façon unique chaque demande.

Exemple d'entrée

3E57427F33A59F07

#### Opération

L'opération listée ici est déclarée comme SOAP.*operation*, REST.*HTTP\_method.resource\_type*, WEBSITE.*HTTP\_method.resource\_type* ou BATCH.DELETE.OBJECT.

#### Exemple d'entrée

REST.PUT.OBJECT

#### Clé

La partie « clé » de la demande, codée en URL, ou « - » si l'opération ne prend pas le paramètre de clé.

#### Exemple d'entrée

/photos/2019/08/puppy.jpg

URI de la demande

Partie URI de la demande du message de la demande HTTP.

#### Exemple d'entrée

"GET /awsexamplebucket1/photos/2019/08/puppy.jpg?x-foo=bar HTTP/1.1"

## Statut HTTP

Code numérique du statut HTTP de la réponse.

#### Exemple d'entrée

200

## Code d'erreur

[Code d'erreur](https://docs.aws.amazon.com/AmazonS3/latest/userguide/UsingRESTError.html#ErrorCode) Amazon S3 ou « - » si aucune erreur ne se produit.

#### Exemple d'entrée

NoSuchBucket

#### Octets envoyés

Nombre d'octets de réponse envoyés, hors surcharge de protocole HTTP ou « - » si zéro.

### Exemple d'entrée

2662992

Taille de l'objet

Taille totale de l'objet en question.

Exemple d'entrée

3462992

#### Durée totale

Nombre de millisecondes pendant lesquelles la demande était en cours du point de vue du compartiment. Cette valeur est mesurée entre la réception de la demande et l'envoi du dernier octet de la réponse. Les mesures effectuées depuis la perspective du client peuvent être plus longues en raison de la latence du réseau.

#### Exemple d'entrée

70

#### Délai de traitement

Nombre de millisecondes pendant lesquelles Lightsail a traité la demande. Cette valeur est mesurée entre la réception du dernier octets de votre demande et l'envoi du premier octet de la réponse.

#### Exemple d'entrée

10

#### Référent

Valeur de l'en-tête du référent HTTP, le cas échéant. Les agents utilisateur HTTP (par exemple, les navigateurs) définissent généralement cet en-tête comme l'URL de la page de liaison ou d'intégration lors d'une demande.

#### Exemple d'entrée

"http://www.amazon.com/webservices"

#### Agent utilisateur

Valeur de l'en-tête de l'agent utilisateur HTTP.

Exemple d'entrée

"curl/7.15.1"

ID de version

L'ID de version dans la demande ou - si l'opération ne prend pas de paramètre versionId.

Exemple d'entrée

3HL4kqtJvjVBH40Nrjfkd

ID de l'hôte

x-amz-id-2 ou l'ID de demande étendu Lightsail.

#### Exemple d'entrée

s9lzHYrFp76ZVxRcpX9+5cjAnEH2ROuNkd2BHfIa6UkFVdtjf5mKR3/eTPFvsiP/XV/VLi31234=

#### Version de signature

Version de signature, SigV2 ou SigV4, qui a été utilisée pour authentifier la demande ou - pour les demandes non authentifiées.

#### Exemple d'entrée

SigV2

Suite de chiffrement

Chiffrement Secure Sockets Layer (SSL) qui a été négocié pour la demande HTTPS ou - pour HTTP.

Exemple d'entrée

ECDHE-RSA-AES128-GCM-SHA256

Type d'authentification

Type d'authentification de demande utilisé, AuthHeader pour les en-têtes d'authentification, QueryString pour la chaîne de requête (URL pré-signée) ou - pour les demandes non authentifiées.

Exemple d'entrée

AuthHeader

En-tête d'hôte

Point de terminaison utilisé pour vous connecter à Lightsail.

Exemple d'entrée

s3.us-west-2.amazonaws.com

#### Version de TLS

Version de protocole TLS (Transport Layer Security) négociée par le client. La valeur est l'une des valeurs suivantes : TLSv1, TLSv1.1, TLSv1.2 ou - si le protocole TLS n'a pas été utilisé.

#### Exemple d'entrée

#### TLSv1.2

# Journalisation supplémentaire les opérations de copie

Une copie implique une demande GET et une demande PUT. C'est pourquoi, nous consignons deux enregistrements lors d'une opération de copie. La section précédente décrit les champs liés à la partie PUT de l'opération. La liste suivante décrit les champs dans l'enregistrement qui ont trait à la partie GET de l'opération de copie.

Propriétaire du compartiment

ID d'utilisateur canonique du compartiment qui stocke l'objet à copier. L'ID d'utilisateur canonique est une autre forme de l'ID de compte AWS. Pour plus d'informations sur l'ID d'utilisateur canonique, veuillez consulter la [Identificateurs de compte AWS](https://docs.aws.amazon.com/general/latest/gr/acct-identifiers.html) dans les références générales AWS. Pour plus d'informations sur la recherche de l'ID d'utilisateur canonique de votre compte, reportez-vous à [Recherche de l'ID d'utilisateur canonique de votre compte AWS](https://docs.aws.amazon.com/general/latest/gr/acct-identifiers.html#FindingCanonicalId).

#### Exemple d'entrée

79a59df900b949e55d96a1e698fbacedfd6e09d98eacf8f8d5218e7cd47ef2be

#### **Compartiment**

Nom du compartiment qui stocke l'objet à copier.

#### Exemple d'entrée

awsexamplebucket1

Time (Période)

Heure de réception de la demande. Ces dates et heures sont exprimées en heure UTC (temps universel coordonné). Le format, en utilisant terminologie strftime(), est le suivant : [%d/%B/%Y: %H:%M:%S %z]

Exemple d'entrée

[06/Feb/2019:00:00:38 +0000]

#### Adresse IP distante

Adresse Internet apparente du demandeur. Les proxys et pare-feu intermédiaires doivent cacher l'adresse réelle de la machine qui fait la demande.

### Exemple d'entrée

192.0.2.3

#### **Demandeur**

ID d'utilisateur canonique du demandeur, ou - pour les demandes non authentifiées. Si le demandeur est un utilisateur IAM, ce champ renvoie le nom utilisateur IAM du demandeur, ainsi que le compte racine AWS auquel appartient l'utilisateur IAM. Cet identifiant est le même que celui utilisé pour contrôler l'accès.

### Exemple d'entrée

79a59df900b949e55d96a1e698fbacedfd6e09d98eacf8f8d5218e7cd47ef2be

ID de la demande

Chaîne de caractères générée par Lightsail pour identifier de façon unique chaque demande.

#### Exemple d'entrée

3E57427F33A59F07

#### Opération

L'opération listée ici est déclarée comme SOAP.*operation*, REST.*HTTP\_method.resource\_type*, WEBSITE.*HTTP\_method.resource\_type* ou BATCH.DELETE.OBJECT.

#### Exemple d'entrée

REST.COPY.OBJECT\_GET

## Clé

La partie « clé » de l'objet à copier ou « - » si l'opération ne prend pas le paramètre de clé.

#### Exemple d'entrée

/photos/2019/08/puppy.jpg

#### URI de la demande

Partie URI de la demande du message de la demande HTTP.

#### Exemple d'entrée

"GET /awsexamplebucket1/photos/2019/08/puppy.jpg?x-foo=bar"

#### Statut HTTP

Code numérique du statut HTTP de la partie GET de l'opération de copie.

#### Exemple d'entrée

200

### Code d'erreur

Code d'erreur Amazon S3 de la partie GET de l'opération de copie ou - si aucune erreur ne se produit.

#### Exemple d'entrée

NoSuchBucket

#### Octets envoyés

Nombre d'octets de réponse envoyés, hors surcharge de protocole HTTP ou « - » si zéro.

Exemple d'entrée

2662992

Taille de l'objet

Taille totale de l'objet en question.

Exemple d'entrée

3462992

#### Durée totale

Nombre de millisecondes pendant lesquelles la demande était en cours du point de vue du compartiment. Cette valeur est mesurée entre la réception de la demande et l'envoi du dernier octet de la réponse. Les mesures effectuées depuis la perspective du client peuvent être plus longues en raison de la latence du réseau.

Exemple d'entrée

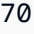

Délai de traitement

Nombre de millisecondes pendant lesquelles Lightsail a traité la demande. Cette valeur est mesurée entre la réception du dernier octets de votre demande et l'envoi du premier octet de la réponse.

Exemple d'entrée

10

#### Référent

Valeur de l'en-tête du référent HTTP, le cas échéant. Les agents utilisateur HTTP (par exemple, les navigateurs) définissent généralement cet en-tête comme l'URL de la page de liaison ou d'intégration lors d'une demande.

Exemple d'entrée

"http://www.amazon.com/webservices"

Agent utilisateur

Valeur de l'en-tête de l'agent utilisateur HTTP.

Exemple d'entrée

"curl/7.15.1"

#### ID de version

ID de version de l'objet à copier ou - si l'en-tête x-amz-copy-source n'a pas spécifié de paramètre versionId dans la source de copie.

#### Exemple d'entrée

3HL4kqtJvjVBH40Nrjfkd

ID de l'hôte

x-amz-id-2 ou l'ID de demande étendu Lightsail.

Exemple d'entrée

s9lzHYrFp76ZVxRcpX9+5cjAnEH2ROuNkd2BHfIa6UkFVdtjf5mKR3/eTPFvsiP/XV/VLi31234=

Version de signature

Version de signature, SigV2 ou SigV4, qui a été utilisée pour authentifier la demande ou - pour les demandes non authentifiées.

Exemple d'entrée

SigV2

Suite de chiffrement

Chiffrement Secure Sockets Layer (SSL) qui a été négocié pour la demande HTTPS ou - pour HTTP.

Exemple d'entrée

ECDHE-RSA-AES128-GCM-SHA256

Type d'authentification

Type d'authentification de requête utilisé, AuthHeader pour les en-têtes d'authentification, QueryString pour la chaîne de requête (URL présignée) ou - pour les demandes non authentifiées.

Exemple d'entrée

AuthHeader

En-tête d'hôte

Point de terminaison utilisé pour vous connecter à Lightsail.

s3.us-west-2.amazonaws.com

Version de TLS

Version de protocole TLS (Transport Layer Security) négociée par le client. La valeur est l'une des valeurs suivantes : TLSv1, TLSv1.1, TLSv1.2 ou - si le protocole TLS n'a pas été utilisé.

# Exemple d'entrée

TLSv1.2

# Informations personnalisées des journaux d'accès

Vous pouvez inclure des informations personnalisées à stocker dans le journal d'accès pour une demande. Pour ce faire, ajoutez un paramètre de chaîne de requête personnalisé à l'URL utilisée. Lightsail ignore les paramètres de la chaîne de requête qui commencent par « x- », mais inclue ces derniers dans les enregistrements des journaux d'accès pour la demande, dans le champ Request-URI.

Par exemple, une demande GET pour "s3.amazonaws.com/awsexamplebucket1/ photos/2019/08/puppy.jpg?x-user=johndoe" fonctionne de la même manière que la demande pour "s3.amazonaws.com/awsexamplebucket1/photos/2019/08/ puppy.jpg", sauf que la chaîne "x-user=johndoe" est incluse dans le champ Request-URI de l'enregistrement de journal associé. Cette fonctionnalité est uniquement disponible dans l'interface REST.

# Remarques de programmation relatives au format extensible de journal d'accès

Parfois, nous pouvons étendre le format d'enregistrement du journal d'accès en ajoutant de nouveaux champs à la fin de chaque ligne. Par conséquent, vous devez écrire le code qui analyse les journaux d'accès pour traiter les champs de fin qu'il pourrait ne pas comprendre.

# <span id="page-622-0"></span>Activation de la journalisation des accès au compartiment dans Amazon Lightsail

La journalisation des accès fournit des enregistrements détaillés pour les demandes soumises à un compartiment dans le service de stockage d'objets Amazon Lightsail. Les journaux d'accès sont utiles

pour de nombreuses applications. Par exemple, les informations des journaux d'accès peuvent être utiles dans les audits de sécurité et d'accès. Elles peuvent également vous aider à mieux connaître votre clientèle.

Par défaut, Lightsail ne collecte pas les journaux des accès de vos compartiments. Lorsque vous activez la journalisation, Lightsail envoie les journaux d'accès d'un compartiment source vers un compartiment cible de votre choix. Les compartiments source et cible doivent être dans la même Région AWS et être détenus par le même compte.

Un enregistrement de journal d'accès contient des détails relatifs aux demandes soumises à un compartiment. Ces informations peuvent comprendre le type de demande, les ressources spécifiées dans la demande, ainsi que l'heure et la date du traitement de la demande. Ce guide explique comment activer ou désactiver la journalisation des accès pour vos compartiments à l'aide de l'API Lightsail, de l'AWS Command Line Interface (AWS CLI) ou des kits SDK AWS.

Pour plus d'informations sur les principes de base de la journalisation, veuillez consulter [Bucket](#page-607-0) [access logs.](#page-607-0)

## Table des matières

- [Coûts de journalisation des accès](#page-623-0)
- [Activation de la journalisation des accès à l'aide de l'AWS CLI](#page-624-0)
- [Désactivation de la journalisation des accès à l'aide de l'AWS CLI](#page-626-0)

# <span id="page-623-0"></span>Coûts de la journalisation des accès

L'activation de la journalisation des accès sur un compartiment n'entraîne aucuns frais supplémentaires. Toutefois, les fichiers journaux que le système envoie à un compartiment utilisent de l'espace de stockage. Notez que vous pouvez supprimer les fichiers journaux à tout moment. Nous n'évaluons pas les frais de transfert de données pour l'envoi des fichiers journaux lorsque le transfert de données du compartiment de journaux est dans les limites de l'allocation mensuelle configurée.

La journalisation des accès de votre compartiment cible ne doit pas être activée. Les journaux peuvent être envoyés à n'importe quel compartiment que vous possédez qui est situé dans la même région que le compartiment source, y compris le compartiment source lui-même. Cependant, nous vous recommandons d'enregistrer les journaux d'accès dans un compartiment différent, afin qu'ils soient plus faciles à gérer.

# <span id="page-624-0"></span>Activation de la journalisation des accès à l'aide de l'AWS CLI

Pour activer la journalisation des accès de vos compartiments, nous vous recommandons de créer un compartiment de journalisation dédié dans chaque Région AWS où vous disposez de compartiments. Ensuite, faites en sorte que le journal d'accès soit envoyé au compartiment de journalisation dédié.

Utilisez la procédure suivante pour activer la journalisation des accès à l'aide de l'AWS CLI.

### **a** Note

Vous devez installer l'AWS CLI et la configurer pour Lightsail avant de poursuivre cette procédure. Pour plus d'informations, veuillez consulter [Configuration de l'AWS CLI pour une](#page-1330-0) [utilisation avec Lightsail.](#page-1330-0)

- 1. Ouvrez une invite de commande ou une fenêtre de terminal sur votre ordinateur local.
- 2. Saisissez la commande suivante pour activer la journalisation des accès.

```
aws lightsail update-bucket --bucket-name SourceBucketName --access-log-config 
  "{\"enabled\": true, \"destination\": \"TargetBucketName\", \"prefix\": 
 \"ObjectKeyNamePrefix/\"}"
```
Dans la commande, remplacez l'exemple de texte suivant par le vôtre :

- *SourceBucketName* : nom du compartiment source pour lequel les journaux d'accès seront créés.
- *TargetBucketName* : nom du compartiment cible dans lequel les journaux d'accès seront enregistrés.
- *ObjectKeyNamePrefix/* : préfixe facultatif de nom de clé d'objet pour les journaux d'accès. Le préfixe doit se terminer par une barre oblique (/).

#### Exemple

```
aws lightsail update-bucket --bucket-name MyExampleBucket --access-log-config 
  "{\"enabled\": true, \"destination\": \"MyExampleLogDestinationBucket\", \"prefix
\": \"logs/MyExampleBucket/\"}"
```
Dans cet exemple,*MyExampleBucket* est le compartiment source pour lequel les journaux d'accès seront créés, *MyExampleLogDestinationBucket* est le compartiment de destination dans lequel les journaux d'accès seront enregistrés, et *logs/MyExampleBucket/* est le préfixe de nom de clé d'objet pour les journaux d'accès.

Le résultat de la commande doit ressembler à l'exemple suivant. Le compartiment source est mis à jour, et les journaux d'accès doivent commencer à être générés et stockés dans le compartiment de destination.

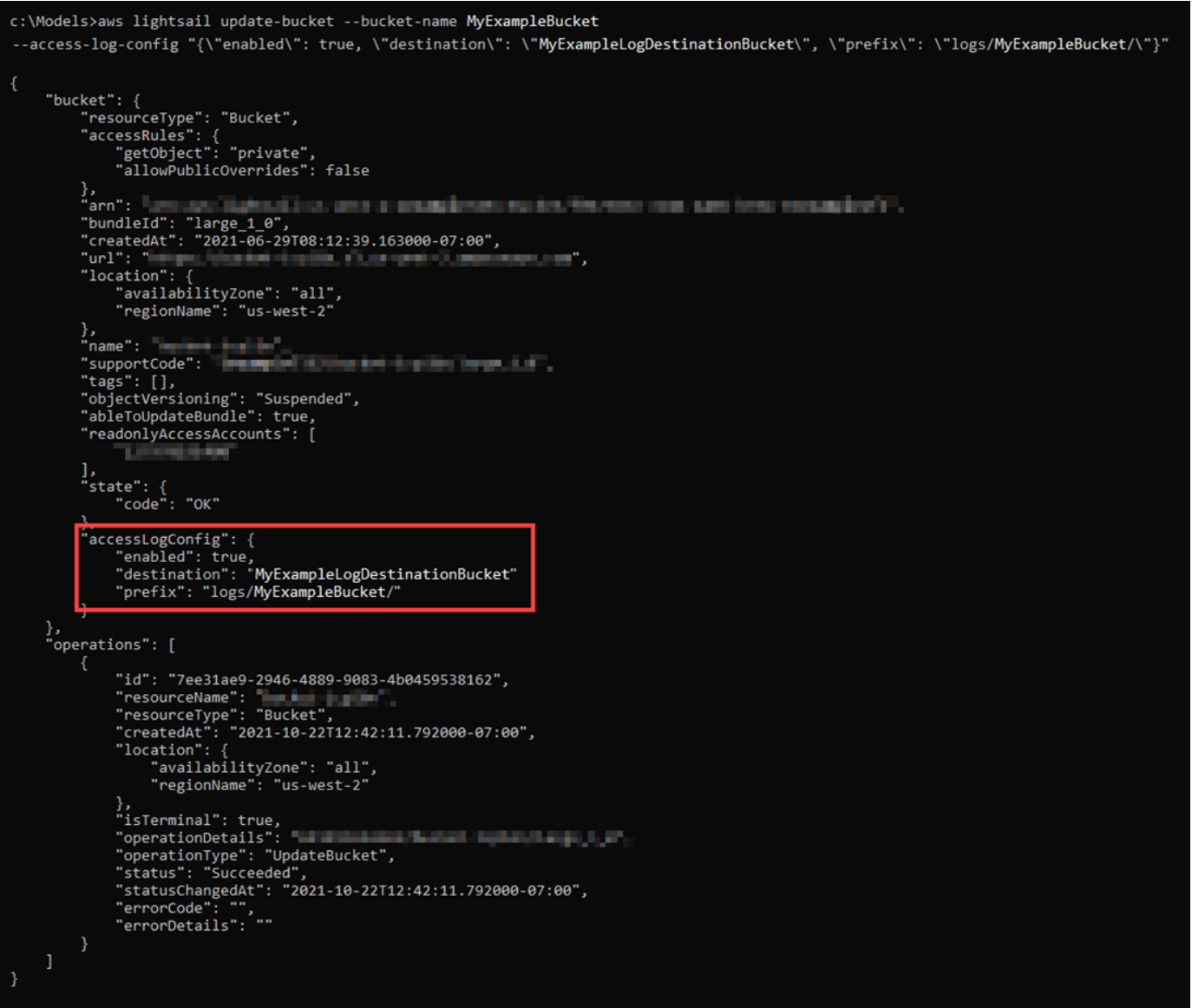

# <span id="page-626-0"></span>Désactivation de la journalisation des accès à l'aide de l'AWS CLI

Utilisez la procédure suivante pour désactiver la journalisation des accès à l'aide de l'AWS CLI.

### **a** Note

Vous devez installer l'AWS CLI et la configurer pour Lightsail avant de poursuivre cette procédure. Pour plus d'informations, veuillez consulter [Configuration de l'AWS CLI pour une](#page-1330-0) [utilisation avec Lightsail.](#page-1330-0)

- 1. Ouvrez une invite de commande ou une fenêtre de terminal sur votre ordinateur local.
- 2. Saisissez la commande suivante pour désactiver la journalisation des accès.

```
aws lightsail update-bucket --bucket-name SourceBucketName --access-log-config 
  "{\"enabled\": false}"
```
Dans la commande, remplacez *SourceBucketName* par le nom du compartiment source pour lequel vous voulez désactiver la journalisation des accès.

#### Exemple

```
aws lightsail update-bucket --bucket-name MyExampleBucket --access-log-config 
  "{\"enabled\": false}"
```
Le résultat de la commande doit ressembler à l'exemple suivant.

```
">>aws lightsail update-bucket --bucket-name MyExampleBucket --access-log-config "{\"enabled\": false}"
  "bucket": {
        "resourceType": "Bucket",
       resourcerype : bucket ,<br>"accessRules": {<br>"getObject": "private",<br>"allowPublicOverrides": false
        },<br>"arn": "
        };<br>"arn": "<br>"createdAt": "large_1_0",<br>"createdAt": "2021-06-29T08:12:39.163000-07:00",<br>"unl":
        "url":
                  SEP
                               ....
                                                                          AND LONG
        "location": {<br>"availabilityZone": "all",<br>"regionName": "us-west-2"
       },<br>"name":<br>"support
                   Technologies
        "tags": [],
       "cobjectVersioning": "Suspended",<br>"ableToUpdateBundle": true,<br>"readonlyAccessAccounts": [
              i a tin
       ],<br>"state": {<br>"code": "OK"<br>},
         accessLogConfig":
              "enabled": false
  },<br>"operations": [
             "id": he was a set
                                                Part Holland Hill
             "resourceName":<br>"resourceType": "Bucket",
              'createdAt": "2021-10-22T13:24:36.881000-07:00",
              "location": {<br>"location": {<br>"availabilityZone": "all",
                  "regionName": "us-west-2"
             },<br>"isTerminal": true,<br>"operationDetails":
             "operationDetails":
                                                         a balan katan mpuli 2
             "pperationType": "UpdateBucket",<br>"status": "Succeeded",
             "statusChangedAt": "2021-10-22T13:24:36.881000-07:00",
             "statusChangedAt":<br>"errorCode": "",<br>"errorDetails"<sup>.</sup> ""
             "errorDetails":
  \mathbf{I}
```
<span id="page-627-0"></span>Utilisation des journaux d'accès pour identifier les demandes dans Amazon **Lightsail** 

Ce guide explique comment identifier les demandes à un compartiment à l'aide de journaux d'accès. Pour plus d'informations, veuillez consulter [Journalisation des accès pour les compartiments.](#page-607-0)

#### Table des matières

• [Interrogation des journaux d'accès pour les demandes à l'aide d'Amazon Athena](#page-628-0)

• [Utilisation des journaux d'accès Amazon S3 pour identifier les demandes d'accès aux objets](#page-631-0)

# <span id="page-628-0"></span>Interrogation des journaux d'accès pour les demandes à l'aide d'Amazon Athena

Vous pouvez utiliser Amazon Athena pour interroger et identifier les demandes adressées à un compartiment dans les journaux d'accès.

Lightsail stocke les journaux d'accès en tant qu'objets dans un compartiment Lightsail. Il est souvent plus facile d'utiliser un outil capable d'analyser les journaux. Athena prend en charge l'analyse des objets et peut être utilisé pour interroger les journaux d'accès.

#### Exemple

L'exemple suivant montre comment vous pouvez interroger les journaux d'accès au serveur pour le compartiment dans Amazon Athena.

**a** Note

Pour spécifier un emplacement de compartiment dans une requête Athena, vous devez formater le nom du compartiment cible et le préfixe cible où vos journaux sont envoyés en tant qu'URI S3, comme suit : s3://*DOC-EXAMPLE-BUCKET1*-logs/prefix/

- 1. Ouvrez la console Athena à l'adresse [https://console.aws.amazon.com/athena/.](https://console.aws.amazon.com/athena/)
- 2. Dans l'Éditeur de requête, exécutez une commande similaire à ce qui suit.

create database bucket\_access\_logs\_db

## **a** Note

Il est recommandé de créer la base de données dans la même Région AWS que votre compartiment S3.

3. Dans l'Éditeur de requête, exécutez une commande similaire à ce qui suit pour créer un schéma de table dans la base de données que vous avez créée à l'étape 2. Les valeurs de type de données STRING et BIGINT sont les propriétés des journaux d'accès. Vous pouvez interroger ces propriétés dans Athena. Pour LOCATION, saisissez le compartiment et le préfixe du chemin notés précédemment.

```
CREATE EXTERNAL TABLE `s3_access_logs_db.mybucket_logs`( 
   `bucketowner` STRING, 
   `bucket_name` STRING, 
   `requestdatetime` STRING, 
   `remoteip` STRING, 
   `requester` STRING, 
   `requestid` STRING, 
   `operation` STRING, 
   `key` STRING, 
   `request_uri` STRING, 
   `httpstatus` STRING, 
   `errorcode` STRING, 
   `bytessent` BIGINT, 
   `objectsize` BIGINT, 
   `totaltime` STRING, 
   `turnaroundtime` STRING, 
   `referrer` STRING, 
   `useragent` STRING, 
   `versionid` STRING, 
   `hostid` STRING, 
   `sigv` STRING, 
   `ciphersuite` STRING, 
   `authtype` STRING, 
   `endpoint` STRING, 
   `tlsversion` STRING)
ROW FORMAT SERDE 
   'org.apache.hadoop.hive.serde2.RegexSerDe' 
WITH SERDEPROPERTIES ( 
  'input.regex'='([^ ]*) ([^ ]*) \\[(.*?)\\] ([^ ]*) ([^ ]*) ([^ ]*) ([^ ]*)
  ([^ ]*) (\"[^\"]*\"|-) (-|[0-9]*) ([^ ]*) ([^ ]*) ([^ ]*) ([^ ]*) ([^ ]*) ([^ ]*) 
  (\"[^\"]*\"|-) ([^ ]*)(?: ([^ ]*) ([^ ]*) ([^ ]*) ([^ ]*) ([^ ]*) ([^ ]*))?.*$') 
STORED AS INPUTFORMAT 
   'org.apache.hadoop.mapred.TextInputFormat' 
OUTPUTFORMAT 
   'org.apache.hadoop.hive.ql.io.HiveIgnoreKeyTextOutputFormat'
LOCATION 
   's3://doc-example-bucket1-logs/prefix/'
```
- 4. Dans le volet de navigation, sous Database (Base de données), choisissez votre base de données.
- 5. Sous Tables, choisissez Aperçu de la table en regard du nom de votre table.

Dans le volet Results (Résultats), vous devriez voir apparaître les données des journaux d'accès au serveur, par exemple bucketowner, bucket, requestdatetime, etc. Ceci signifie que vous avez correctement créé la table Athena. Vous pouvez désormais interroger les journaux d'accès du serveur pour le compartiment.

Exemple – Afficher l'utilisateur qui a supprimé un objet et l'instant (horodatage, adresse IP et utilisateur IAM)

```
SELECT RequestDateTime, RemoteIP, Requester, Key 
FROM s3_access_logs_db.mybucket_logs 
WHERE key = 'images/picture.jpg' AND operation like '%DELETE%';
```
Exemple – Afficher toutes les opérations effectuées par un utilisateur IAM

```
SELECT * 
FROM s3_access_logs_db.mybucket_logs 
WHERE requester='arn:aws:iam::123456789123:user/user_name';
```
Exemple – Afficher toutes les opérations effectuées sur un objet au cours d'une période spécifique

```
SELECT *
FROM s3_access_logs_db.mybucket_logs
WHERE Key='prefix/images/picture.jpg' 
     AND parse_datetime(RequestDateTime,'dd/MMM/yyyy:HH:mm:ss Z') 
     BETWEEN parse_datetime('2017-02-18:07:00:00','yyyy-MM-dd:HH:mm:ss') 
     AND parse_datetime('2017-02-18:08:00:00','yyyy-MM-dd:HH:mm:ss');
```
Exemple – Afficher la quantité de données transférées par une adresse IP donnée au cours d'une période

```
SELECT SUM(bytessent) AS uploadTotal, 
       SUM(objectsize) AS downloadTotal, 
       SUM(bytessent + objectsize) AS Total
FROM s3_access_logs_db.mybucket_logs
WHERE RemoteIP='1.2.3.4'
AND parse_datetime(RequestDateTime,'dd/MMM/yyyy:HH:mm:ss Z')
BETWEEN parse_datetime('2017-06-01','yyyy-MM-dd')
AND parse_datetime('2017-07-01','yyyy-MM-dd');
```
<span id="page-631-0"></span>Utilisation des journaux d'accès Amazon S3 pour identifier les demandes d'accès aux objets

Vous pouvez utiliser des requêtes sur les journaux d'accès pour identifier les demandes d'accès aux objets pour les opérations telles que GET, PUT et DELETE et découvrir de plus amples informations sur ces requêtes.

L'exemple de requête Amazon Athena suivant montre comment obtenir toutes les demandes d'objet PUT d'un compartiment à partir du journal d'accès du serveur.

Exemple – Afficher tous les demandeurs qui envoient des demandes d'objets PUT au cours d'une période donnée

```
SELECT Bucket, Requester, RemoteIP, Key, HTTPStatus, ErrorCode, RequestDateTime
FROM s3_access_logs_db
WHERE Operation='REST.PUT.OBJECT' AND
parse_datetime(RequestDateTime,'dd/MMM/yyyy:HH:mm:ss Z') 
BETWEEN parse_datetime('2019-07-01:00:42:42','yyyy-MM-dd:HH:mm:ss')
AND 
parse_datetime('2019-07-02:00:42:42','yyyy-MM-dd:HH:mm:ss')
```
L'exemple de requête Amazon Athena suivant montre comment obtenir toutes les demandes d'objets GET pour Amazon S3 à partir du journal d'accès au serveur.

Exemple – Afficher tous les demandeurs qui envoient des demandes d'objets GET au cours d'une période donnée

```
SELECT Bucket, Requester, RemoteIP, Key, HTTPStatus, ErrorCode, RequestDateTime
FROM s3_access_logs_db
WHERE Operation='REST.GET.OBJECT' AND
parse_datetime(RequestDateTime,'dd/MMM/yyyy:HH:mm:ss Z') 
BETWEEN parse_datetime('2019-07-01:00:42:42','yyyy-MM-dd:HH:mm:ss')
AND 
parse_datetime('2019-07-02:00:42:42','yyyy-MM-dd:HH:mm:ss')
```
L'exemple de requête Amazon Athena suivant montre comment obtenir toutes les demandes anonymes vers vos compartiments S3 à partir du journal d'accès du serveur.

Exemple – Afficher tous les demandeurs anonymes qui adressent des demandes à un compartiment au cours d'une période donnée

```
SELECT Bucket, Requester, RemoteIP, Key, HTTPStatus, ErrorCode, RequestDateTime
FROM s3_access_logs_db.mybucket_logs
WHERE Requester IS NULL AND
parse_datetime(RequestDateTime,'dd/MMM/yyyy:HH:mm:ss Z') 
BETWEEN parse_datetime('2019-07-01:00:42:42','yyyy-MM-dd:HH:mm:ss')
AND 
parse_datetime('2019-07-02:00:42:42','yyyy-MM-dd:HH:mm:ss')
```
#### **a** Note

- Vous pouvez modifier la plage de dates en fonction de vos besoins.
- Ces exemples de requêtes peuvent aussi s'avérer utiles pour surveiller la sécurité. Vous pouvez vérifier les résultats pour les appels PutObject ou GetObject depuis des adresses IP/demandeurs inattendus ou non autorisés et pour identifier les demandes anonymes adressées à vos compartiments.
- Cette requête ne récupère d'informations qu'à partir du moment où l'enregistrement a été activé.

# <span id="page-632-0"></span>Objets de compartiment dans Amazon Lightsail

Vous pouvez afficher tous les objets stockés dans votre compartiment dans le service de stockage d'objets Amazon Lightsail à l'aide de la console Lightsail. Vous pouvez également utiliser l'AWS Command Line Interface (AWS CLI) et les kits SDK AWS pour répertorier les clés d'objet dans votre compartiment. Pour plus d'informations sur les compartiments, veuillez consulter [Stockage d'objets](#page-586-0).

# Filtrer les objets à l'aide de la console Lightsail

Suivez la procédure ci-dessous pour afficher les objets stockés dans un compartiment à l'aide de la console Lightsail.

- 1. Connectez-vous à la [console Lightsail](https://lightsail.aws.amazon.com/).
- 2. Sur la page d'accueil Lightsail, choisissez l'onglet Stockage.
- 3. Choisissez le nom du compartiment pour lequel vous souhaitez afficher des objets.
- 4. Le volet du navigateur Objets de l'onglet Objets affiche les objets et les dossiers qui sont stockés dans votre compartiment.

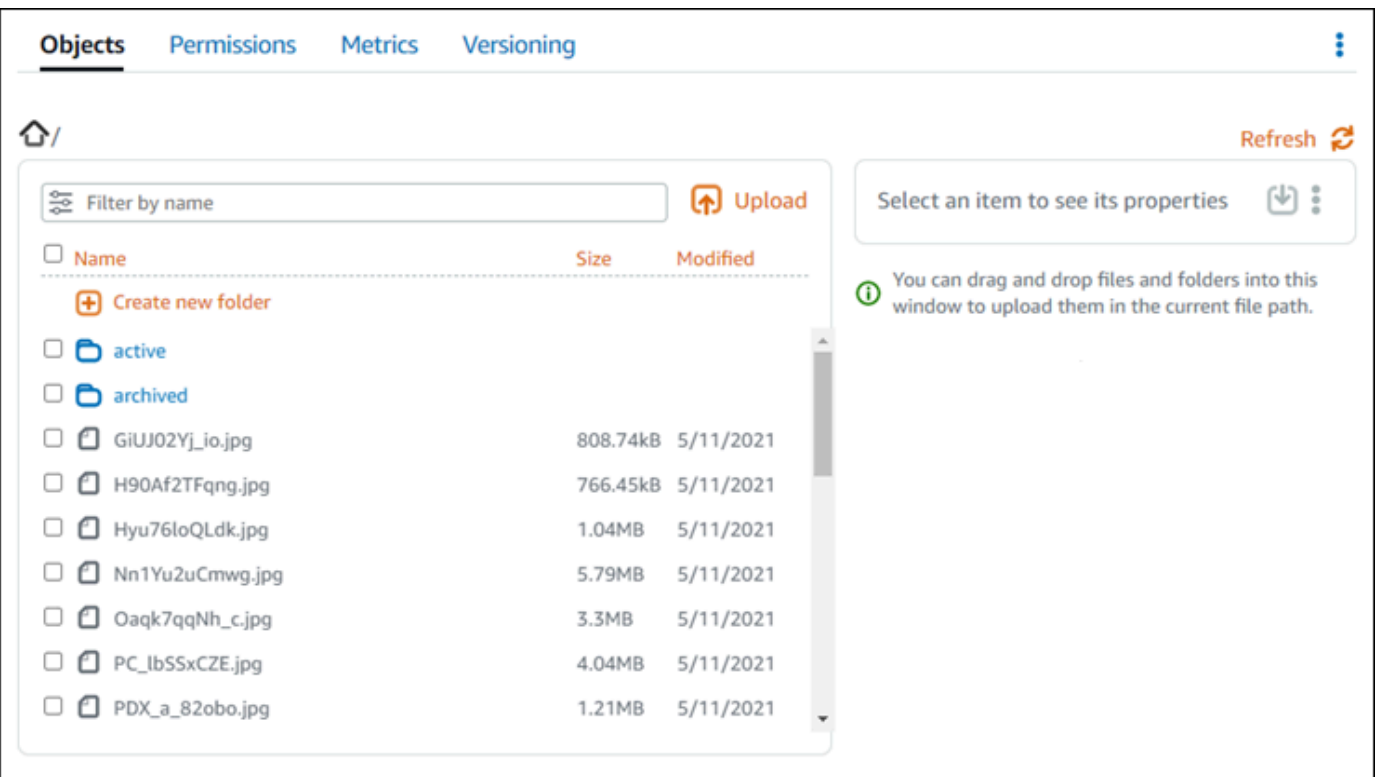

- 5. Accédez à l'emplacement de l'objet dont vous souhaitez afficher les propriétés.
- 6. Cochez la case en regard de l'objet dont vous souhaitez afficher les propriétés.
- 7. Le volet Propriétés de l'objet sur le côté droit de la page affiche des informations sur l'objet.

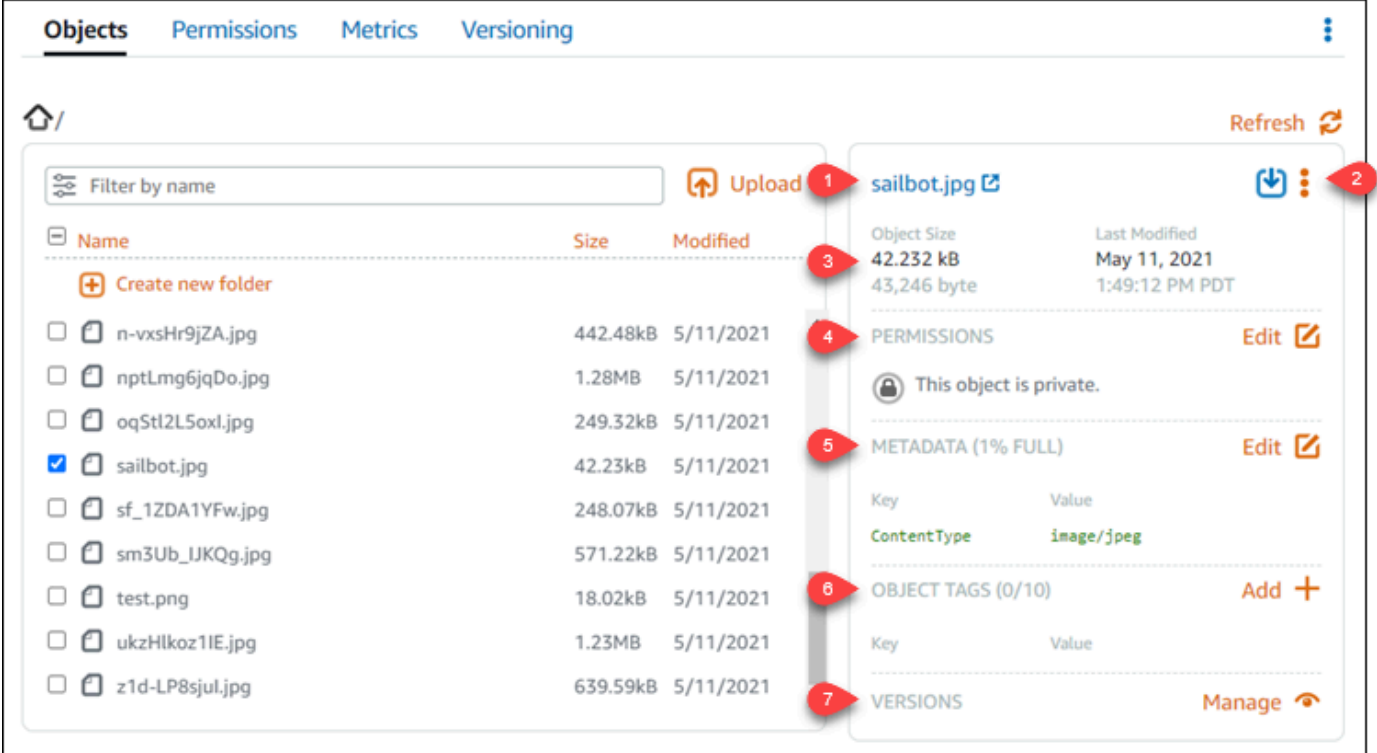

Les informations affichées incluent ces éléments :

- 1. Liens pour afficher et télécharger l'objet.
- 2. Menu Actions (⋮) pour copier ou supprimer l'objet. Pour plus d'informations sur la copie et la suppression d'objets, veuillez consulter [Copie ou déplacement d'objets dans un compartiment](#page-639-0)  [dans Amazon Lightsail](#page-639-0) et [Suppression d'objets dans un compartiment.](#page-644-0)
- 3. Taille de l'objet et horodatage de la dernière modification.
- 4. Autorisation d'accès de l'objet individuel, qui peut être privée ou publique (lecture seule). Pour plus d'informations sur les autorisations d'objets, veuillez consulter [Autorisations de](#page-718-0)  [compartiment](#page-718-0).
- 5. Métadonnées de l'objet. La clé de type de contenu (ContentType) représente les seules métadonnées prises en charge par le service de stockage d'objets Lightsail pour le moment.
- 6. Balises de valeur de la clé d'objet. Pour plus d'informations, veuillez consulter [Balisage](#page-674-0)  [d'objets dans un compartiment](#page-674-0).
- 7. L'option permettant de gérer les versions stockées de l'objet. Pour plus d'informations, veuillez consulter [Activation et suspension de la gestion des versions d'objet dans un compartiment.](#page-663-0)

#### **a** Note

Lorsque vous sélectionnez plusieurs objets, le volet Propriétés de l'objetaffiche uniquement la taille totale des objets sélectionnés.

# Afficher les objets à l'aide de AWS CLI

Suivez la procédure ci-dessous pour répertorier les clés d'objet dans un compartiment à l'aide de l'AWS Command Line Interface (AWS CLI). Pour ce faire, utilisez la commande list-objects-v2. Pour plus d'informations, veuillez consulter [list-objects-v2](https://docs.aws.amazon.com/cli/latest/reference/s3api/list-objects-v2.html) dans la Référence des commandes AWS CLI.

#### **a** Note

Vous devez installer l'AWS CLI et la configurer pour Lightsail et Amazon S3 avant de poursuivre cette procédure. Pour plus d'informations, veuillez consulter [Configuration de](#page-1330-0)  [l'AWS Command Line Interface pour une utilisation avec Amazon Lightsail](#page-1330-0).

- 1. Ouvrez une invite de commande ou une fenêtre de terminal.
- 2. Entrez l'une des commandes suivantes.
	- Entrez la commande suivante pour répertorier toutes les clés d'objet dans votre compartiment.

```
aws s3api list-objects-v2 --bucket BucketName --query "Contents[].{Key: Key, 
 Size: Size}"
```
Dans la commande, remplacez *BucketName* par le nom du compartiment pour lequel vous souhaitez répertorier tous les objets.

• Entrez la commande suivante pour répertorier les objets commençant par un préfixe de nom de clé d'objet spécifique.

```
aws s3api list-objects-v2 --bucket BucketName --prefix ObjectKeyNamePrefix --
query "Contents[].{Key: Key, Size: Size}"
```
Dans la commande, remplacez l'exemple de texte suivant par le vôtre :

- *BucketName* Nom du compartiment pour lequel vous souhaitez répertorier tous les objets.
- *ObjectKeyNamePrefix* Préfixe de nom de clé d'objet pour limiter la réponse aux clés qui commencent par le préfixe spécifié.

**a** Note

Ces commandes utilisent le paramètre --query pour filtrer la réponse de la demande list-objects-v2 à la valeur de clé et à la taille de chaque objet.

Exemples :

Liste de toutes les versions d'objet dans un compartiment :

```
aws s3api list-objects-v2 --bucket DOC-EXAMPLE-BUCKET --query "Contents[].{Key: 
  Key, Size: Size}"
```
Pour la commande précédente, le résultat doit ressembler à l'exemple suivant.

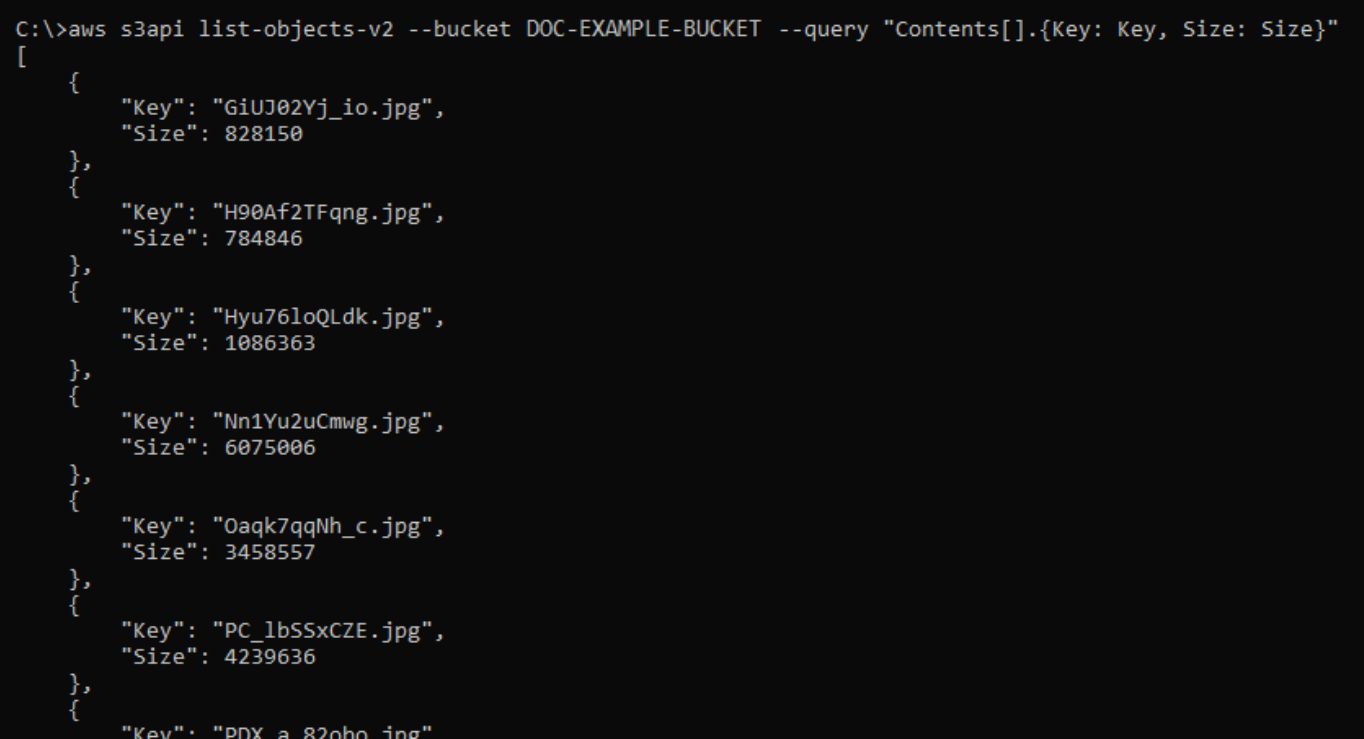

Liste des clés d'objet qui commencent par le préfixe du nom de la clé de l'objet archived/ :

aws s3api list-objects-v2 --bucket *DOC-EXAMPLE-BUCKET* --prefix *archived/* --query "Contents[].{Key: Key, Size: Size}"

Pour la commande précédente, le résultat doit ressembler à l'exemple suivant.

```
C:\>aws s3api list-objects-v2 --bucket DOC-EXAMPLE-BUCKET --prefix archived/ --query "Contents[].{Key: Key, Size: Size}"
          "Key": "archived/",<br>"Size": 0
          "Key": "archived/1_CMoFsPfso.jpg",<br>"Size": 2561865
          "Key": "archived/3y1zF4hIPCg.jpg",<br>"Size": 6404907
          "Key": "archived/5IHz5WhosQE.jpg",<br>"Size": 2377975
          "Key": "archived/sailbot.jpg",<br>"Size": 43246
```
# Gérer des compartiments et des objets

Voici les étapes générales permettant de gérer votre compartiment de stockage d'objets dans Lightsail :

- 1. En savoir plus sur les objets et les compartiments dans le service de stockage d'objets Amazon Lightsail. Pour plus d'informations, veuillez consulter [Stockage d'objets dans Amazon Lightsail.](#page-586-0)
- 2. Découvrez les noms que vous pouvez attribuer à vos compartiments dans Amazon Lightsail. Pour plus d'informations, veuillez consulter [Règles d'attribution de noms pour les compartiments dans](#page-705-0)  [Amazon Lightsail.](#page-705-0)
- 3. Commencez à utiliser le service de stockage d'objets Lightsail en créant un compartiment. Pour de plus amples informations, veuillez consulter [Création de compartiments dans Amazon Lightsail](#page-590-0).
- 4. Découvrez les bonnes pratiques de sécurité pour les compartiments et les autorisations d'accès que vous pouvez configurer pour votre compartiment. Vous pouvez rendre publics ou privés tous les objets de votre compartiment, ou choisir de rendre publics des objets individuels. Vous pouvez également accorder l'accès à votre compartiment en créant des clés d'accès, en attachant des instances à votre compartiment et en accordant l'accès à d'autres comptes AWS. Pour plus d'informations, veuillez consulter [Bonnes pratiques de sécurité pour le stockage d'objets Amazon](#page-710-0)  [Lightsail](#page-710-0) et [Présentation des autorisations du compartiment dans Amazon Lightsail](#page-718-0).

Après avoir pris connaissance des autorisations d'accès aux compartiments, veuillez consulter les guides suivants pour accorder l'accès à votre compartiment :

- [Blocage de l'accès public pour les compartiments dans Amazon Lightsail](#page-600-0)
- [Configuration des autorisations d'accès à un compartiment dans Amazon Lightsail](#page-683-0)
- [Configuration des autorisations d'accès pour des objets individuels d'un compartiment dans](#page-687-0)  [Amazon Lightsail](#page-687-0)
- [Création de clés d'accès pour un compartiment dans Amazon Lightsail](#page-599-0)
- [Configuration de l'accès aux ressources pour un compartiment dans Amazon Lightsail](#page-679-0)
- [Configuration de l'accès entre comptes pour un compartiment dans Amazon Lightsail](#page-686-0)
- 5. Découvrez comment activer la journalisation des accès pour votre compartiment et comment utiliser les journaux d'accès pour vérifier la sécurité de votre compartiment. Pour plus d'informations, veuillez consulter les guides suivants.
	- [Journalisation des accès pour les compartiments dans le service de stockage d'objets Amazon](#page-607-0)  **[Lightsail](#page-607-0)**
- [Format de journal d'accès pour un compartiment dans le service de stockage d'objets Amazon](#page-609-0)  **[Lightsail](#page-609-0)**
- [Activation de la journalisation des accès pour un compartiment dans le service de stockage](#page-622-0) [d'objets Amazon Lightsail](#page-622-0)
- [Utilisation des journaux d'accès pour un compartiment dans Amazon Lightsail pour identifier les](#page-627-0)  [demandes](#page-627-0)
- 6. Créez une politique IAM qui accorde à un utilisateur la possibilité de gérer un compartiment dans Lightsail. Pour plus d'informations, veuillez consulter [Politique IAM de gestion des compartiments](#page-847-0) [dans Amazon Lightsail](#page-847-0).
- 7. Découvrez comment les objets de votre compartiment sont étiquetés et identifiés. Pour de plus amples informations, veuillez consulter [Présentation des noms de clés d'objet dans Amazon](#page-706-0)  [Lightsail](#page-706-0).
- 8. Découvrez comment charger des fichiers et gérer des objets dans vos compartiments. Pour plus d'informations, veuillez consulter les guides suivants.
	- [Chargement de fichiers vers un compartiment dans Amazon Lightsail](#page-722-0)
	- [Chargement de fichiers dans un compartiment dans Amazon Lightsail à l'aide du chargement](#page-689-0)  [partitionné](#page-689-0)
	- [Affichage d'objets dans un compartiment dans Amazon Lightsail](#page-632-0)
	- [Copie ou déplacement d'objets dans un compartiment dans Amazon Lightsail](#page-639-0)
	- [Téléchargement d'un objet à partir d'un compartiment dans Amazon Lightsail](#page-653-0)
	- [Filtrage des objets dans un compartiment dans Amazon Lightsail](#page-658-0)
	- [Balisage d'objets dans un compartiment dans Amazon Lightsail](#page-674-0)
	- [Suppression d'objets d'un compartiment dans Amazon Lightsail](#page-644-0)
- 9. Vous pouvez activer la gestion des versions d'objet pour préserver, récupérer et restaurer chaque version de chaque objet stocké dans votre compartiment. Pour plus d'informations, veuillez consulter [Activation et suspension de la gestion des versions d'objet dans un compartiment dans](#page-663-0) [Amazon Lightsail.](#page-663-0)
- 10.Après avoir activé la gestion des versions d'objet, vous pouvez restaurer les versions précédentes des objets de votre compartiment. Pour plus d'informations, veuillez consulter [Restauration des](#page-670-0) [versions précédentes d'objet dans un compartiment dans Amazon Lightsail.](#page-670-0)
- 11.Surveillez l'utilisation de votre compartiment. Pour plus d'informations, veuillez consulter [Affichage](#page-910-0) [des métriques pour votre compartiment dans Amazon Lightsail](#page-910-0).
- 12.Configurez une alarme pour que les métriques du compartiment soient notifiées lorsque l'utilisation de votre compartiment franchit un seuil. Pour plus d'informations, veuillez consulter [Création](#page-914-0) [d'alarmes de métriques de compartiment dans Amazon Lightsail](#page-914-0).
- 13.Modifiez le plan de stockage de votre compartiment s'il manque de stockage et de transfert réseau. Pour plus d'informations, veuillez consulter [Changement du plan de votre compartiment](#page-681-0)  [dans Amazon Lightsail](#page-681-0).
- 14.Découvrez comment connecter votre compartiment à d'autres ressources. Pour plus d'informations, veuillez consulter les didacticiels suivants.
	- [Didacticiel : Connexion d'une instance WordPress à un compartiment Amazon Lightsail](#page-1189-0)
	- [Didacticiel : Utilisation d'un compartiment Amazon Lightsail avec une distribution de réseau de](#page-1403-0)  [diffusion de contenu Lightsail](#page-1403-0)
- 15.Supprimez votre compartiment si vous ne l'utilisez plus. Pour en savoir plus, consultez [Suppression de compartiments dans Amazon Lightsail.](#page-593-0)

## **Rubriques**

- [Copie ou déplacement d'objets dans un compartiment dans Amazon Lightsail](#page-639-0)
- [Suppression d'objets dans un compartiment de Amazon Lightsail](#page-644-0)
- [Téléchargement des objets à partir d'un compartiment de Amazon Lightsail](#page-653-0)
- [Filtrer les objets du compartiment dans Amazon Lightsail](#page-658-0)
- [Activer et suspendre la gestion des versions d'objet dans Amazon Lightsail](#page-663-0)
- [Restaurer les versions précédentes des objets d'un compartiment dans Amazon Lightsail](#page-670-0)
- [Baliser les objets d'un compartiment dans Amazon Lightsail](#page-674-0)

# <span id="page-639-0"></span>Copie ou déplacement d'objets dans un compartiment dans Amazon **Lightsail**

Vous pouvez copier des objets qui sont déjà stockés dans votre compartiment dans le service de stockage d'objets Amazon Lightsail. Dans ce guide, nous vous expliquons comment copier des objets à l'aide de la console Lightsail et de l'AWS Command Line Interface (AWS CLI). Copiez des objets dans votre compartiment pour créer des copies en double d'objets, renommer des objets ou déplacer des objets dans des emplacements Lightsail (par exemple, déplacement d'objets d'une Région AWS à une autre, dans laquelle Lightsail est disponible). Vous pouvez copier des objets d'un emplacement

à l'autre uniquement à l'aide des API AWS, des kits SDK AWS et de l'AWS Command Line Interface (AWS CLI).

Pour plus d'informations sur les compartiments, veuillez consulter [Stockage d'objets](#page-586-0).

# Restrictions de copie d'objets

Vous pouvez créer une copie d'un objet d'une taille maximale de 2 Go à l'aide de la console Lightsail. Vous pouvez créer une copie d'un objet d'une taille maximale de 5 Go avec une seule action de copie d'objet à l'aide de l'AWS Command Line Interface (AWS CLI), des API AWS et des kits SDK AWS. Pour copier un objet d'une taille supérieure à 5 Go, vous devez utiliser l'action de chargement partitionné de l'AWS CLI, des API AWS et des kits SDK AWS. Pour plus d'informations, veuillez consulter [Chargement de fichiers vers un compartiment à l'aide du chargement partitionné](#page-689-0).

# Copie d'objets à l'aide de la console Lightsail

Procédez comme suit pour copier un objet stocké dans un compartiment à l'aide de la console Lightsail Pour déplacer un objet dans un compartiment, vous devez le copier vers le nouvel emplacement et supprimer l'objet d'origine.

- 1. Connectez-vous à la [console Lightsail](https://lightsail.aws.amazon.com/).
- 2. Sur la page d'accueil Lightsail, choisissez l'onglet Stockage.
- 3. Choisissez le nom du compartiment dont vous souhaitez copier un objet.
- 4. Dans l'onglet Objets, utilisez le volet du navigateur d'objets pour accéder à l'emplacement de l'objet que vous souhaitez copier.
- 5. Ajoutez une coche en regard de l'objet que vous souhaitez copier.
- 6. Dans Object information (Informations sur l'objet), choisissez le menu Actions (⋮), puis Copy to (Copier dans).
- 7. Dans le volet Sélectionner une destination qui s'affiche, accédez à l'emplacement dans le compartiment où vous souhaitez copier l'objet sélectionné. Vous pouvez également créer un nouveau chemin d'accès en saisissant des noms de dossier dans la zone de texte Chemin de destination.
- 8. Choisissez Copier pour copier l'objet vers la destination sélectionnée ou spécifiée. Sinon, choisissez Non, annuler.

Un message Copy complete (Copie terminée) s'affiche lorsque l'objet est copié avec succès. Vous devez supprimer l'objet d'origine si votre intention était de déplacer l'objet. Pour en savoir plus, veuillez consulter [Suppression d'objets dans un compartiment.](#page-644-0)

# Copie d'objets avec l'AWS CLI

Procédez comme suit pour copier les objets d'un compartiment à l'aide de l'AWS Command Line Interface (AWS CLI). Pour ce faire, utilisez la commande copy-object. Pour plus d'informations, veuillez consulter [copy-object](https://docs.aws.amazon.com/cli/latest/reference/s3api/copy-object.html) dans la Référence des commandes AWS CLI.

#### **a** Note

Vous devez installer l'AWS CLI et la configurer pour Lightsail et Amazon S3 avant de poursuivre cette procédure. Pour plus d'informations, veuillez consulter [Configuration de](#page-1330-0)  [l'AWS CLI pour une utilisation avec Lightsail](#page-1330-0).

- 1. Ouvrez une invite de commande ou une fenêtre de terminal.
- 2. Saisissez la commande suivante pour copier un objet dans votre compartiment.

```
aws s3api copy-object --copy-source SourceBucketNameAndObjectKey --
key DestinationObjectKey --bucket DestinationBucketName --acl bucket-owner-full-
control
```
Dans la commande, remplacez l'exemple de texte suivant par le vôtre :

- *SourceBucketNameAndobjectKey* : le nom du compartiment dans lequel l'objet source existe actuellement et la clé d'objet complet de l'objet à copier. Par exemple, pour copier l'objet images/sailbot.jpg depuis le compartiment DOC-EXAMPLE-BUCKET, précisez DOC-EXAMPLE-BUCKET/images/sailbot.jpg.
- *DestinationObjectKey* : la clé d'objet complète de la nouvelle copie d'objet.
- *DestinationBucket* : nom du compartiment de destination.

#### Exemples :

• Copie d'un objet d'un compartiment dans le même compartiment :

```
aws s3api copy-object --copy-source DOC-EXAMPLE-BUCKET/images/sailbot.jpg --
key media/sailbot.jpg --bucket DOC-EXAMPLE-BUCKET --acl bucket-owner-full-control
```
• Copie d'un objet depuis un compartiment vers un autre compartiment :

```
aws s3api copy-object --copy-source DOC-EXAMPLE-BUCKET-1/images/sailbot.jpg --
key images/sailbot.jpg --bucket DOC-EXAMPLE-BUCKET-2 --acl bucket-owner-full-
control
```
Le résultat doit ressembler à l'exemple suivant :

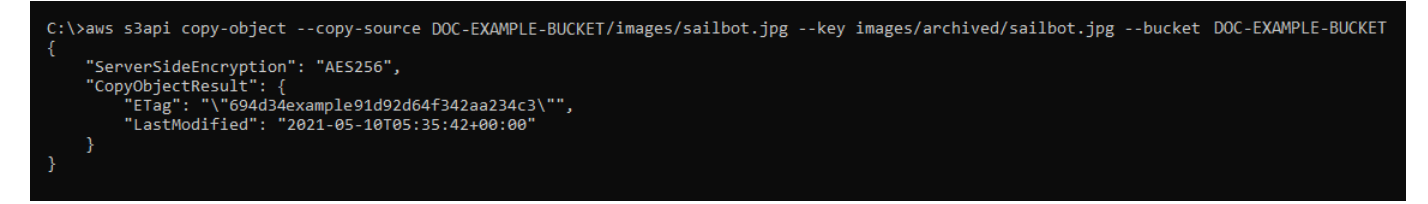

# Gérer des compartiments et des objets

Voici les étapes générales permettant de gérer votre compartiment de stockage d'objets dans Lightsail :

- 1. En savoir plus sur les objets et les compartiments dans le service de stockage d'objets Amazon Lightsail. Pour plus d'informations, veuillez consulter [Stockage d'objets dans Amazon Lightsail.](#page-586-0)
- 2. Découvrez les noms que vous pouvez attribuer à vos compartiments dans Amazon Lightsail. Pour plus d'informations, veuillez consulter [Règles d'attribution de noms pour les compartiments dans](#page-705-0)  [Amazon Lightsail.](#page-705-0)
- 3. Commencez à utiliser le service de stockage d'objets Lightsail en créant un compartiment. Pour de plus amples informations, veuillez consulter [Création de compartiments dans Amazon Lightsail](#page-590-0).
- 4. Découvrez les bonnes pratiques de sécurité pour les compartiments et les autorisations d'accès que vous pouvez configurer pour votre compartiment. Vous pouvez rendre publics ou privés tous les objets de votre compartiment, ou choisir de rendre publics des objets individuels. Vous pouvez également accorder l'accès à votre compartiment en créant des clés d'accès, en attachant des instances à votre compartiment et en accordant l'accès à d'autres comptes AWS. Pour plus d'informations, veuillez consulter [Bonnes pratiques de sécurité pour le stockage d'objets Amazon](#page-710-0)  [Lightsail](#page-710-0) et [Présentation des autorisations du compartiment dans Amazon Lightsail](#page-718-0).

Après avoir pris connaissance des autorisations d'accès aux compartiments, veuillez consulter les guides suivants pour accorder l'accès à votre compartiment :

- [Blocage de l'accès public pour les compartiments dans Amazon Lightsail](#page-600-0)
- [Configuration des autorisations d'accès à un compartiment dans Amazon Lightsail](#page-683-0)
- [Configuration des autorisations d'accès pour des objets individuels d'un compartiment dans](#page-687-0)  [Amazon Lightsail](#page-687-0)
- [Création de clés d'accès pour un compartiment dans Amazon Lightsail](#page-599-0)
- [Configuration de l'accès aux ressources pour un compartiment dans Amazon Lightsail](#page-679-0)
- [Configuration de l'accès entre comptes pour un compartiment dans Amazon Lightsail](#page-686-0)
- 5. Découvrez comment activer la journalisation des accès pour votre compartiment et comment utiliser les journaux d'accès pour vérifier la sécurité de votre compartiment. Pour plus d'informations, veuillez consulter les guides suivants.
	- [Journalisation des accès pour les compartiments dans le service de stockage d'objets Amazon](#page-607-0)  **[Lightsail](#page-607-0)**
	- [Format de journal d'accès pour un compartiment dans le service de stockage d'objets Amazon](#page-609-0)  **[Lightsail](#page-609-0)**
	- [Activation de la journalisation des accès pour un compartiment dans le service de stockage](#page-622-0) [d'objets Amazon Lightsail](#page-622-0)
	- [Utilisation des journaux d'accès pour un compartiment dans Amazon Lightsail pour identifier les](#page-627-0)  [demandes](#page-627-0)
- 6. Créez une politique IAM qui accorde à un utilisateur la possibilité de gérer un compartiment dans Lightsail. Pour plus d'informations, veuillez consulter [Politique IAM de gestion des compartiments](#page-847-0) [dans Amazon Lightsail](#page-847-0).
- 7. Découvrez comment les objets de votre compartiment sont étiquetés et identifiés. Pour de plus amples informations, veuillez consulter [Présentation des noms de clés d'objet dans Amazon](#page-706-0)  [Lightsail](#page-706-0).
- 8. Découvrez comment charger des fichiers et gérer des objets dans vos compartiments. Pour plus d'informations, veuillez consulter les guides suivants.
	- [Chargement de fichiers vers un compartiment dans Amazon Lightsail](#page-722-0)
	- [Chargement de fichiers dans un compartiment dans Amazon Lightsail à l'aide du chargement](#page-689-0)  [partitionné](#page-689-0)
	- [Affichage d'objets dans un compartiment dans Amazon Lightsail](#page-632-0)
	- [Copie ou déplacement d'objets dans un compartiment dans Amazon Lightsail](#page-639-0)
	- [Téléchargement d'un objet à partir d'un compartiment dans Amazon Lightsail](#page-653-0)
	- [Filtrage des objets dans un compartiment dans Amazon Lightsail](#page-658-0)
	- [Balisage d'objets dans un compartiment dans Amazon Lightsail](#page-674-0)
- [Suppression d'objets d'un compartiment dans Amazon Lightsail](#page-644-0)
- 9. Vous pouvez activer la gestion des versions d'objet pour préserver, récupérer et restaurer chaque version de chaque objet stocké dans votre compartiment. Pour plus d'informations, veuillez consulter [Activation et suspension de la gestion des versions d'objet dans un compartiment dans](#page-663-0) [Amazon Lightsail.](#page-663-0)
- 10.Après avoir activé la gestion des versions d'objet, vous pouvez restaurer les versions précédentes des objets de votre compartiment. Pour plus d'informations, veuillez consulter [Restauration des](#page-670-0) [versions précédentes d'objet dans un compartiment dans Amazon Lightsail.](#page-670-0)
- 11.Surveillez l'utilisation de votre compartiment. Pour plus d'informations, veuillez consulter [Affichage](#page-910-0) [des métriques pour votre compartiment dans Amazon Lightsail](#page-910-0).
- 12.Configurez une alarme pour que les métriques du compartiment soient notifiées lorsque l'utilisation de votre compartiment franchit un seuil. Pour plus d'informations, veuillez consulter [Création](#page-914-0) [d'alarmes de métriques de compartiment dans Amazon Lightsail](#page-914-0).
- 13.Modifiez le plan de stockage de votre compartiment s'il manque de stockage et de transfert réseau. Pour plus d'informations, veuillez consulter [Changement du plan de votre compartiment](#page-681-0)  [dans Amazon Lightsail](#page-681-0).
- 14.Découvrez comment connecter votre compartiment à d'autres ressources. Pour plus d'informations, veuillez consulter les didacticiels suivants.
	- [Didacticiel : Connexion d'une instance WordPress à un compartiment Amazon Lightsail](#page-1189-0)
	- [Didacticiel : Utilisation d'un compartiment Amazon Lightsail avec une distribution de réseau de](#page-1403-0)  [diffusion de contenu Lightsail](#page-1403-0)
- 15.Supprimez votre compartiment si vous ne l'utilisez plus. Pour en savoir plus, consultez [Suppression de compartiments dans Amazon Lightsail.](#page-593-0)

# <span id="page-644-0"></span>Suppression d'objets dans un compartiment de Amazon Lightsail

Vous pouvez supprimer des objets de votre compartiment dans le service de stockage d'objets Amazon Lightsail. Pour libérer de l'espace de stockage, supprimez les objets dont vous n'avez plus besoin. Par exemple, si vous collectez des fichiers journaux, il est conseillé de les supprimer lorsque vous n'en avez plus besoin.

Pour plus d'informations sur les compartiments, veuillez consulter [Stockage d'objets](#page-586-0).

#### Table des matières

• [Supprimer des objets d'un compartiment dans lequel la gestion des versions est activée](#page-645-0)

- [Suppression d'objets à l'aide de la console Lightsail](#page-645-1)
- [Suppression de versions d'objets à l'aide de la console Lightsail](#page-646-0)
- [Suppression d'un seul objet ou d'une seule version d'objet à l'aide de la AWS CLI](#page-647-0)
- [Suppression de plusieurs objets ou versions d'objets à l'aide de l'AWS CLI](#page-649-0)

<span id="page-645-0"></span>Supprimer des objets d'un compartiment dans lequel la gestion des versions est activée

Si le contrôle de version est activé pour votre compartiment, plusieurs versions du même objet peuvent y exister. Vous pouvez supprimer n'importe quelle version d'un objet à l'aide de la console Lightsail, de l'AWS CLI, des API AWS ou des kits SDK AWS. Cependant, vous devez tenir compte des options suivantes.

Supprimer des objets et des versions d'objets à l'aide de la console Lightsail

Lorsque vous supprimez la version actuelle d'un objet dans le panneau du navigateur d'objets de l'onglet Objets dans la console Lightsail, cela supprime également toutes les versions précédentes de l'objet. Pour supprimer une version spécifique d'un objet, vous devez le faire depuis le volet Manage versions (Gestion des versions). Si vous utilisez le volet Manage versions (Gestion des versions) pour supprimer la version actuelle d'un objet, la version précédente la plus récente est restaurée en tant que version actuelle. Pour de plus amples informations, veuillez consulter [Supprimer les versions](#page-646-0)  [d'objet à l'aide de la console Lightsail](#page-646-0) plus loin dans ce guide.

Supprimer des objets et des versions d'objets à l'aide de l'API Lightsail, de l'AWS CLI ou des kits SDK AWS

Pour supprimer un seul objet et toutes ses versions stockées, spécifiez uniquement la clé de l'objet dans votre demande de suppression. Pour supprimer une version spécifique d'un objet, spécifiez le nom de la clé d'objet et une ID de version. Pour de plus amples informations, veuillez consulter [Suppression d'un seul objet ou d'une seule version d'objet à l'aide de l'AWS CLI](#page-647-0) plus loin dans ce guide.

<span id="page-645-1"></span>Suppression d'objets à l'aide de la console Lightsail

Procédez comme suit pour supprimer un objet, y compris ses versions précédentes stockées, à l'aide de la console Lightsail. Vous ne pouvez supprimer qu'un seul objet à la fois à l'aide de la console Lightsail. Utilisez l'AWS CLI pour supprimer simultanément plusieurs objets Pour de plus amples

informations, veuillez consulter [Suppression de plusieurs objets ou versions d'objet à l'aide de l'AWS](#page-649-0) [CLI](#page-649-0) plus loin dans ce guide.

- 1. Connectez-vous à la [console Lightsail](https://lightsail.aws.amazon.com/).
- 2. Sur la page d'accueil Lightsail, choisissez l'onglet Stockage.
- 3. Choisissez le nom du compartiment dont vous souhaitez supprimer des objets.
- 4. Dans le volet Objects browser (Navigateur d'objets), utilisez l'onglet Objets pour accéder à l'emplacement de l'objet que vous souhaitez copier.
- 5. Ajoutez une coche en regard de l'objet que vous souhaitez supprimer.
- 6. Dans Object information (Informations sur l'objet), choisissez le menu Actions (⋮), puis Supprimer.
- 7. Dans le volet de confirmation qui s'affiche, confirmez que vous souhaitez supprimer définitivement l'objet en choisissant Oui, supprimer.

Si vous supprimez le seul objet du dossier dans lequel vous vous trouvez, cela supprime également le dossier. Cela se produit parce que le dossier fait partie du nom de la clé d'objet, et la suppression de l'objet supprime également les dossiers précédents lorsqu'aucun autre objet dans le compartiment ne partage le même préfixe d'objet. Pour plus d'informations sur les compartiments, veuillez consulter [Key names for object storage buckets](#page-706-0).

## <span id="page-646-0"></span>Suppression de versions d'objets à l'aide de la console Lightsail

Procédez comme suit pour supprimer les versions stockées d'un objet. Ceci n'est possible que pour les compartiments activés par version. Pour plus d'informations, veuillez consulter [Activation et](#page-663-0)  [suspension de la gestion des versions d'objet dans un compartiment.](#page-663-0)

- 1. Connectez-vous à la [console Lightsail](https://lightsail.aws.amazon.com/).
- 2. Sur la page d'accueil Lightsail, choisissez l'onglet Stockage.
- 3. Choisissez le nom du compartiment dont vous souhaitez supprimer des objets.
- 4. Utilisez le volet Objects browser (Navigateur d'objets) pour accéder à l'emplacement de l'objet que vous souhaitez supprimer.
- 5. Ajoutez une coche en regard de l'objet pour lequel vous souhaitez supprimer les versions précédentes stockées.
- 6. Choisissez Gérer dans la section Versions du volet Object information (Informations sur l'objet), puis choisissez « Gérer ».

7. Dans le volet Gérer les versions d'objets stockés qui s'affiche, ajoutez une coche en regard des versions de l'objet que vous souhaitez supprimer.

Vous pouvez également choisir de supprimer la version actuelle d'un objet.

8. Choisissez Delete selected (Supprimer la sélection) pour supprimer les versions sélectionnées.

Si vous supprimez :

- La version actuelle d'un objet : la version précédente la plus récente de l'objet est restaurée en tant que version actuelle.
- La seule version d'un objet : l'objet est supprimé du compartiment. Si la version que vous avez supprimée est le seul objet dans le dossier actif, le dossier est également supprimé. Cela se produit parce que le dossier fait partie du nom de la clé d'objet, et la suppression de l'objet supprime également les dossiers précédents lorsqu'aucun autre objet dans le compartiment ne partage le même préfixe de clé d'objet. Pour plus d'informations, veuillez consulter [Activation](#page-663-0)  [et suspension de la gestion des versions d'objet dans un compartiment](#page-663-0).

# <span id="page-647-0"></span>Suppression d'un seul objet ou d'une seule version d'objet à l'aide de l'AWS CLI

Procédez comme suit pour supprimer un seul objet ou une seule version d'objet dans votre compartiment à l'aide de l'AWS Command Line Interface (AWS CLI). Pour ce faire, utilisez la commande delete-object. Pour plus d'informations, veuillez consulter [delete-object](https://docs.aws.amazon.com/cli/latest/reference/s3api/delete-object.html) dans la Référence des commandes AWS CLI.

#### **a** Note

Vous devez installer l'AWS CLI et la configurer pour Lightsail et Amazon S3 avant de poursuivre cette procédure. Pour plus d'informations, veuillez consulter [Configuration de](#page-1330-0)  [l'AWS Command Line Interface pour une utilisation avec Amazon Lightsail](#page-1330-0).

- 1. Ouvrez une invite de commande ou une fenêtre de terminal.
- 2. Saisissez la commande suivante pour supprimer un objet ou une version d'objet dans votre compartiment.

Pour supprimer un objet:
aws s3api delete-object --bucket *BucketName* --key *ObjectKey*

Pour supprimer une version d'un objet

#### **a** Note

La suppression de versions d'objet n'est possible que pour les compartiments pour lesquels la gestion des versions est activée. Pour plus d'informations, veuillez consulter [Activation et suspension de la gestion des versions d'objet dans un compartiment.](#page-663-0)

aws s3api delete-object --bucket *BucketName* --key *ObjectKey* --version-id *VersionID*

Dans la commande, remplacez l'exemple de texte suivant par le vôtre :

- *BucketName* : nom du compartiment duquel vous souhaitez supprimer un objet.
- *ObjectKey* : clé d'objet complète de l'objet que vous souhaitez supprimer.
- *VersionId* : ID de la version d'objet que vous souhaitez supprimer.

#### Exemples :

Suppression d'un objet :

aws s3api delete-object --bucket *DOC-EXAMPLE-BUCKET* --key *images/sailbot.jpg*

Suppression d'une version d'objet :

aws s3api delete-object --bucket *DOC-EXAMPLE-BUCKET* --key *images/sailbot.jpg* - version-id *YF0YMBlUvexampleO07l2vJi9hRz4ujX*

Le résultat doit ressembler à l'exemple suivant :

C:\Users\latino>aws s3api delete-object --bucket DOC-EXAMPLE-BUCKET --key images/sailbot.jpg --version-id YF0YMBlUvexampleO07l2vJi9hRz4ujX "VersionId": "YF0YMBexampleY7P007l2vJi9hRz4ujX"

## Suppression de plusieurs objets ou versions d'objets à l'aide de l'AWS CLI

Procédez comme suit pour supprimer plusieurs objets dans votre compartiment à l'aide de l'AWS Command Line Interface (AWS CLI). Pour ce faire, utilisez la commande delete-objects. Pour plus d'informations, veuillez consulter [delete-objects](https://docs.aws.amazon.com/cli/latest/reference/s3api/delete-objects.html) dans la Référence des commandes AWS CLI.

#### **a** Note

Vous devez installer l'AWS CLI et la configurer pour Lightsail et Amazon S3 avant de poursuivre cette procédure. Pour plus d'informations, veuillez consulter [Configuration de](#page-1330-0)  [l'AWS Command Line Interface pour une utilisation avec Amazon Lightsail](#page-1330-0).

- 1. Ouvrez une invite de commande ou une fenêtre de terminal.
- 2. Saisissez la commande suivante pour supprimer plusieurs objets ou versions d'objet dans votre compartiment.

aws s3api delete-objects --bucket *BucketName* --delete file://*LocalDirectory*

Dans la commande, remplacez l'exemple de texte suivant par le vôtre :

- *BucketName* : nom du compartiment pour lequel vous souhaitez supprimer plusieurs objets ou versions d'objet.
- *LocalDirectory* : chemin d'accès au répertoire de votre ordinateur ou figure le document .json qui spécifie les objets ou les versions à supprimer. Le document .json peut être formaté comme suit.

Pour supprimer des objets, saisissez le texte suivant dans le fichier .json et remplacez *ObjectKey* par la clé d'objet des objets que vous souhaitez supprimer.

```
{ 
   "Objects": [ 
      { 
         "Key": "ObjectKey1" 
      }, 
      { 
         "Key": "ObjectKey2" 
      } 
   ],
```
}

```
 "Quiet": false
```
Pour supprimer des versions d'objet, saisissez le texte suivant dans le fichier .json. Remplacez *ObjectKey* et *VersionId* par la clé d'objet et les ID des versions d'objet que vous souhaitez supprimer.

## **a** Note

La suppression de versions d'objet n'est possible que pour les compartiments pour lesquels la gestion des versions est activée. Pour plus d'informations, veuillez consulter [Activation et suspension de la gestion des versions d'objet dans un](#page-663-0)  [compartiment.](#page-663-0)

```
{ 
   "Objects": [ 
     \mathbf{f} "Key": "ObjectKey1", 
         "VersionId": "VersionID1" 
      }, 
     \mathcal{L} "Key": "ObjectKey2", 
         "VersionId": "VersionID2" 
      } 
   ], 
   "Quiet": false
}
```
#### Exemples :

• Sur un ordinateur Linux ou Unix :

```
aws s3api delete-objects --bucket DOC-EXAMPLE-BUCKET --delete file://home/user/
Documents/delete-objects.json
```
• Sur un ordinateur Windows :

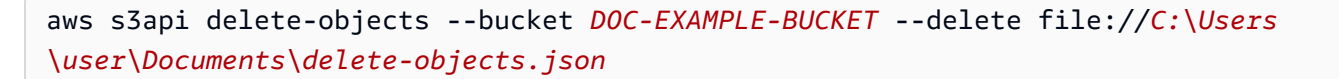

Le résultat doit ressembler à l'exemple suivant :

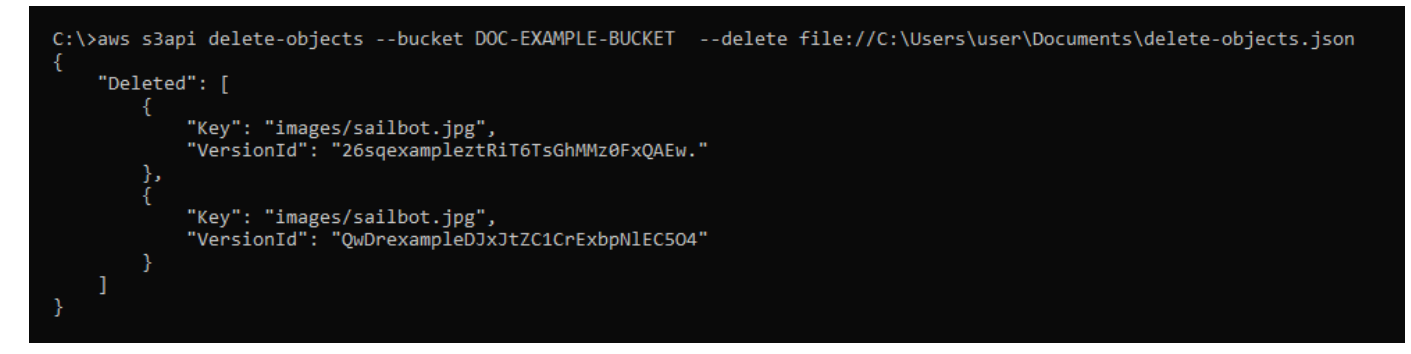

Gérer des compartiments et des objets

Voici les étapes générales permettant de gérer votre compartiment de stockage d'objets dans Lightsail :

- 1. En savoir plus sur les objets et les compartiments dans le service de stockage d'objets Amazon Lightsail. Pour plus d'informations, veuillez consulter [Stockage d'objets dans Amazon Lightsail.](#page-586-0)
- 2. Découvrez les noms que vous pouvez attribuer à vos compartiments dans Amazon Lightsail. Pour plus d'informations, veuillez consulter [Règles d'attribution de noms pour les compartiments dans](#page-705-0)  [Amazon Lightsail.](#page-705-0)
- 3. Commencez à utiliser le service de stockage d'objets Lightsail en créant un compartiment. Pour de plus amples informations, veuillez consulter [Création de compartiments dans Amazon Lightsail](#page-590-0).
- 4. Découvrez les bonnes pratiques de sécurité pour les compartiments et les autorisations d'accès que vous pouvez configurer pour votre compartiment. Vous pouvez rendre publics ou privés tous les objets de votre compartiment, ou choisir de rendre publics des objets individuels. Vous pouvez également accorder l'accès à votre compartiment en créant des clés d'accès, en attachant des instances à votre compartiment et en accordant l'accès à d'autres comptes AWS. Pour plus d'informations, veuillez consulter [Bonnes pratiques de sécurité pour le stockage d'objets Amazon](#page-710-0)  [Lightsail](#page-710-0) et [Présentation des autorisations du compartiment dans Amazon Lightsail](#page-718-0).

Après avoir pris connaissance des autorisations d'accès aux compartiments, veuillez consulter les guides suivants pour accorder l'accès à votre compartiment :

- [Blocage de l'accès public pour les compartiments dans Amazon Lightsail](#page-600-0)
- [Configuration des autorisations d'accès à un compartiment dans Amazon Lightsail](#page-683-0)
- [Configuration des autorisations d'accès pour des objets individuels d'un compartiment dans](#page-687-0)  [Amazon Lightsail](#page-687-0)
- [Création de clés d'accès pour un compartiment dans Amazon Lightsail](#page-599-0)
- [Configuration de l'accès aux ressources pour un compartiment dans Amazon Lightsail](#page-679-0)
- [Configuration de l'accès entre comptes pour un compartiment dans Amazon Lightsail](#page-686-0)
- 5. Découvrez comment activer la journalisation des accès pour votre compartiment et comment utiliser les journaux d'accès pour vérifier la sécurité de votre compartiment. Pour plus d'informations, veuillez consulter les guides suivants.
	- [Journalisation des accès pour les compartiments dans le service de stockage d'objets Amazon](#page-607-0)  **[Lightsail](#page-607-0)**
	- [Format de journal d'accès pour un compartiment dans le service de stockage d'objets Amazon](#page-609-0)  **[Lightsail](#page-609-0)**
	- [Activation de la journalisation des accès pour un compartiment dans le service de stockage](#page-622-0) [d'objets Amazon Lightsail](#page-622-0)
	- [Utilisation des journaux d'accès pour un compartiment dans Amazon Lightsail pour identifier les](#page-627-0)  [demandes](#page-627-0)
- 6. Créez une politique IAM qui accorde à un utilisateur la possibilité de gérer un compartiment dans Lightsail. Pour plus d'informations, veuillez consulter [Politique IAM de gestion des compartiments](#page-847-0) [dans Amazon Lightsail](#page-847-0).
- 7. Découvrez comment les objets de votre compartiment sont étiquetés et identifiés. Pour de plus amples informations, veuillez consulter [Présentation des noms de clés d'objet dans Amazon](#page-706-0)  [Lightsail](#page-706-0).
- 8. Découvrez comment charger des fichiers et gérer des objets dans vos compartiments. Pour plus d'informations, veuillez consulter les guides suivants.
	- [Chargement de fichiers vers un compartiment dans Amazon Lightsail](#page-722-0)
	- [Chargement de fichiers dans un compartiment dans Amazon Lightsail à l'aide du chargement](#page-689-0)  [partitionné](#page-689-0)
	- [Affichage d'objets dans un compartiment dans Amazon Lightsail](#page-632-0)
	- [Copie ou déplacement d'objets dans un compartiment dans Amazon Lightsail](#page-639-0)
	- [Téléchargement d'un objet à partir d'un compartiment dans Amazon Lightsail](#page-653-0)

Supprimer des objets 630

- [Filtrage des objets dans un compartiment dans Amazon Lightsail](#page-658-0)
- [Balisage d'objets dans un compartiment dans Amazon Lightsail](#page-674-0)
- [Suppression d'objets d'un compartiment dans Amazon Lightsail](#page-644-0)
- 9. Vous pouvez activer la gestion des versions d'objet pour préserver, récupérer et restaurer chaque version de chaque objet stocké dans votre compartiment. Pour plus d'informations, veuillez consulter [Activation et suspension de la gestion des versions d'objet dans un compartiment dans](#page-663-0) [Amazon Lightsail.](#page-663-0)
- 10.Après avoir activé la gestion des versions d'objet, vous pouvez restaurer les versions précédentes des objets de votre compartiment. Pour plus d'informations, veuillez consulter [Restauration des](#page-670-0) [versions précédentes d'objet dans un compartiment dans Amazon Lightsail.](#page-670-0)
- 11.Surveillez l'utilisation de votre compartiment. Pour plus d'informations, veuillez consulter [Affichage](#page-910-0) [des métriques pour votre compartiment dans Amazon Lightsail](#page-910-0).
- 12.Configurez une alarme pour que les métriques du compartiment soient notifiées lorsque l'utilisation de votre compartiment franchit un seuil. Pour plus d'informations, veuillez consulter [Création](#page-914-0) [d'alarmes de métriques de compartiment dans Amazon Lightsail](#page-914-0).
- 13.Modifiez le plan de stockage de votre compartiment s'il manque de stockage et de transfert réseau. Pour plus d'informations, veuillez consulter [Changement du plan de votre compartiment](#page-681-0)  [dans Amazon Lightsail](#page-681-0).
- 14.Découvrez comment connecter votre compartiment à d'autres ressources. Pour plus d'informations, veuillez consulter les didacticiels suivants.
	- [Didacticiel : Connexion d'une instance WordPress à un compartiment Amazon Lightsail](#page-1189-0)
	- [Didacticiel : Utilisation d'un compartiment Amazon Lightsail avec une distribution de réseau de](#page-1403-0)  [diffusion de contenu Lightsail](#page-1403-0)
- 15.Supprimez votre compartiment si vous ne l'utilisez plus. Pour en savoir plus, consultez [Suppression de compartiments dans Amazon Lightsail.](#page-593-0)

## <span id="page-653-0"></span>Téléchargement des objets à partir d'un compartiment de Amazon Lightsail

Vous pouvez télécharger des objets à partir de compartiments auxquels vous avez accès ou qui sont publics (en lecture seule) dans le service de stockage d'objets Amazon Lightsail. Vous pouvez télécharger un seul objet à la fois à l'aide de la console Lightsail. Pour télécharger plusieurs objets dans une demande, utilisez l'AWS Command Line Interface (AWS CLI), les kits SDK AWS ou l'API REST. Dans ce guide, nous vous expliquons comment télécharger des objets à l'aide de la console Lightsail et de l'AWS CLI. Pour plus d'informations sur les compartiments, veuillez consulter [Stockage](#page-586-0) [d'objets.](#page-586-0)

Télécharger des objets à l'aide de la console Lightsail

Procédez comme suit pour télécharger les objets d'un compartiment à l'aide de la console Lightsail

- 1. Connectez-vous à la [console Lightsail](https://lightsail.aws.amazon.com/).
- 2. Sur la page d'accueil Lightsail, choisissez l'onglet Stockage.
- 3. Choisissez le nom du compartiment à partir duquel vous voulez télécharger un fichier.
- 4. Dans l'onglet Objets, utilisez le volet du navigateur d'objets pour accéder à l'emplacement de l'objet à télécharger.
- 5. Cochez l'objet à télécharger.
- 6. Dans le volet Informations sur l'objet, cliquez sur l'icône de téléchargement.

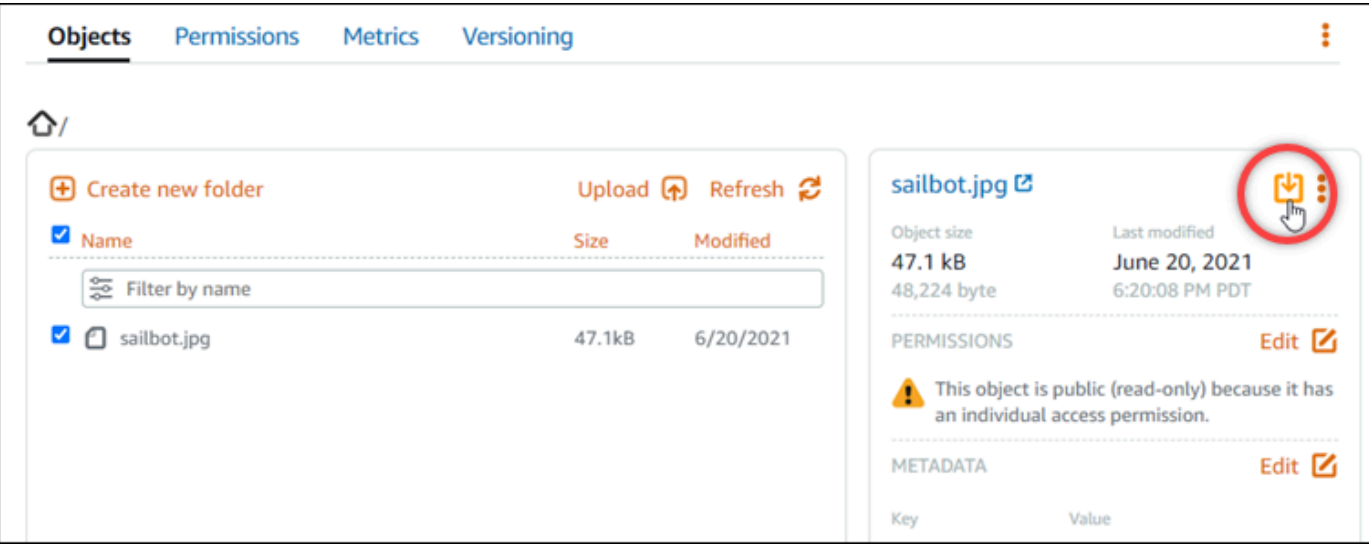

Selon la configuration de votre navigateur, le fichier que vous avez choisi s'affiche sur la page ou est téléchargé sur votre ordinateur. Si le fichier s'affiche sur la page, vous pouvez cliquer dessus avec le bouton droit et choisir Enregistrer sous pour l'enregistrer sur votre ordinateur.

## Téléchargement d'objets à l'aide de l'AWS CLI

Procédez comme suit pour télécharger les objets d'un compartiment à l'aide de l'AWS Command Line Interface (AWS CLI). Pour ce faire, utilisez la commande get-object. Pour plus d'informations, veuillez consulter [get-object](https://docs.aws.amazon.com/cli/latest/reference/s3api/get-object.html) dans la Référence des commandes AWS CLI.

### **a** Note

Vous devez installer l'AWS CLI et la configurer pour Lightsail et Amazon S3 avant de poursuivre cette procédure. Pour plus d'informations, veuillez consulter [Configuration de](#page-1330-0)  [l'AWS Command Line Interface pour une utilisation avec Amazon Lightsail](#page-1330-0).

- 1. Ouvrez une invite de commande ou une fenêtre de terminal.
- 2. Saisissez la commande suivante pour télécharger un objet depuis votre compartiment.

aws s3api get-object --bucket *BucketName* --key *ObjectKey LocalFilePath*

Dans la commande, remplacez l'exemple de texte suivant par le vôtre :

- *BucketName* : nom du compartiment duquel vous souhaitez télécharger un objet.
- *ObjectKey* : clé d'objet complète de l'objet que vous souhaitez télécharger.
- *LocalFilePath* : chemin d'accès complet du fichier sur votre ordinateur où vous souhaitez enregistrer le fichier téléchargé.

Exemple :

```
aws s3api get-object --bucket DOC-EXAMPLE-BUCKET --key images/sailbot.jpg C:\Users
\user\Pictures\sailbot.jpg
```
Le résultat doit ressembler à l'exemple suivant :

```
C:\>aws s3api get-object --bucket DOC-EXAMPLE-BUCKET --key images/sailbot.jpg C:\Users\user\Pictures\sailbot.jpg
     "AcceptRanges": "bytes",<br>"LastModified": "2021-05-10T05:09:31+00:00",<br>"ContentLength": 48224,
     "ETag": "\"694d34example91d92d64f342aa234c3\"",
     "ContentType": "binary/octet-stream",<br>"ServerSideEncryption": "AES256",
     "Metadata": {}
```
Gérer des compartiments et des objets

Voici les étapes générales permettant de gérer votre compartiment de stockage d'objets dans Lightsail :

- 1. En savoir plus sur les objets et les compartiments dans le service de stockage d'objets Amazon Lightsail. Pour plus d'informations, veuillez consulter [Stockage d'objets dans Amazon Lightsail.](#page-586-0)
- 2. Découvrez les noms que vous pouvez attribuer à vos compartiments dans Amazon Lightsail. Pour plus d'informations, veuillez consulter [Règles d'attribution de noms pour les compartiments dans](#page-705-0)  [Amazon Lightsail.](#page-705-0)
- 3. Commencez à utiliser le service de stockage d'objets Lightsail en créant un compartiment. Pour de plus amples informations, veuillez consulter [Création de compartiments dans Amazon Lightsail](#page-590-0).
- 4. Découvrez les bonnes pratiques de sécurité pour les compartiments et les autorisations d'accès que vous pouvez configurer pour votre compartiment. Vous pouvez rendre publics ou privés tous les objets de votre compartiment, ou choisir de rendre publics des objets individuels. Vous pouvez également accorder l'accès à votre compartiment en créant des clés d'accès, en attachant des instances à votre compartiment et en accordant l'accès à d'autres comptes AWS. Pour plus d'informations, veuillez consulter [Bonnes pratiques de sécurité pour le stockage d'objets Amazon](#page-710-0)  [Lightsail](#page-710-0) et [Présentation des autorisations du compartiment dans Amazon Lightsail](#page-718-0).

Après avoir pris connaissance des autorisations d'accès aux compartiments, veuillez consulter les guides suivants pour accorder l'accès à votre compartiment :

- [Blocage de l'accès public pour les compartiments dans Amazon Lightsail](#page-600-0)
- [Configuration des autorisations d'accès à un compartiment dans Amazon Lightsail](#page-683-0)
- [Configuration des autorisations d'accès pour des objets individuels d'un compartiment dans](#page-687-0)  [Amazon Lightsail](#page-687-0)
- [Création de clés d'accès pour un compartiment dans Amazon Lightsail](#page-599-0)
- [Configuration de l'accès aux ressources pour un compartiment dans Amazon Lightsail](#page-679-0)
- [Configuration de l'accès entre comptes pour un compartiment dans Amazon Lightsail](#page-686-0)
- 5. Découvrez comment activer la journalisation des accès pour votre compartiment et comment utiliser les journaux d'accès pour vérifier la sécurité de votre compartiment. Pour plus d'informations, veuillez consulter les guides suivants.
	- [Journalisation des accès pour les compartiments dans le service de stockage d'objets Amazon](#page-607-0)  **[Lightsail](#page-607-0)**
	- [Format de journal d'accès pour un compartiment dans le service de stockage d'objets Amazon](#page-609-0)  **[Lightsail](#page-609-0)**
	- [Activation de la journalisation des accès pour un compartiment dans le service de stockage](#page-622-0) [d'objets Amazon Lightsail](#page-622-0)
- [Utilisation des journaux d'accès pour un compartiment dans Amazon Lightsail pour identifier les](#page-627-0)  [demandes](#page-627-0)
- 6. Créez une politique IAM qui accorde à un utilisateur la possibilité de gérer un compartiment dans Lightsail. Pour plus d'informations, veuillez consulter [Politique IAM de gestion des compartiments](#page-847-0) [dans Amazon Lightsail](#page-847-0).
- 7. Découvrez comment les objets de votre compartiment sont étiquetés et identifiés. Pour de plus amples informations, veuillez consulter [Présentation des noms de clés d'objet dans Amazon](#page-706-0)  [Lightsail](#page-706-0).
- 8. Découvrez comment charger des fichiers et gérer des objets dans vos compartiments. Pour plus d'informations, veuillez consulter les guides suivants.
	- [Chargement de fichiers vers un compartiment dans Amazon Lightsail](#page-722-0)
	- [Chargement de fichiers dans un compartiment dans Amazon Lightsail à l'aide du chargement](#page-689-0)  [partitionné](#page-689-0)
	- [Affichage d'objets dans un compartiment dans Amazon Lightsail](#page-632-0)
	- [Copie ou déplacement d'objets dans un compartiment dans Amazon Lightsail](#page-639-0)
	- [Téléchargement d'un objet à partir d'un compartiment dans Amazon Lightsail](#page-653-0)
	- [Filtrage des objets dans un compartiment dans Amazon Lightsail](#page-658-0)
	- [Balisage d'objets dans un compartiment dans Amazon Lightsail](#page-674-0)
	- [Suppression d'objets d'un compartiment dans Amazon Lightsail](#page-644-0)
- 9. Vous pouvez activer la gestion des versions d'objet pour préserver, récupérer et restaurer chaque version de chaque objet stocké dans votre compartiment. Pour plus d'informations, veuillez consulter [Activation et suspension de la gestion des versions d'objet dans un compartiment dans](#page-663-0) [Amazon Lightsail.](#page-663-0)
- 10.Après avoir activé la gestion des versions d'objet, vous pouvez restaurer les versions précédentes des objets de votre compartiment. Pour plus d'informations, veuillez consulter [Restauration des](#page-670-0) [versions précédentes d'objet dans un compartiment dans Amazon Lightsail.](#page-670-0)
- 11.Surveillez l'utilisation de votre compartiment. Pour plus d'informations, veuillez consulter [Affichage](#page-910-0) [des métriques pour votre compartiment dans Amazon Lightsail](#page-910-0).
- 12.Configurez une alarme pour que les métriques du compartiment soient notifiées lorsque l'utilisation de votre compartiment franchit un seuil. Pour plus d'informations, veuillez consulter [Création](#page-914-0) [d'alarmes de métriques de compartiment dans Amazon Lightsail](#page-914-0).
- 13.Modifiez le plan de stockage de votre compartiment s'il manque de stockage et de transfert réseau. Pour plus d'informations, veuillez consulter [Changement du plan de votre compartiment](#page-681-0)  [dans Amazon Lightsail](#page-681-0).
- 14 Découvrez comment connecter votre compartiment à d'autres ressources. Pour plus d'informations, veuillez consulter les didacticiels suivants.
	- [Didacticiel : Connexion d'une instance WordPress à un compartiment Amazon Lightsail](#page-1189-0)
	- [Didacticiel : Utilisation d'un compartiment Amazon Lightsail avec une distribution de réseau de](#page-1403-0)  [diffusion de contenu Lightsail](#page-1403-0)
- 15.Supprimez votre compartiment si vous ne l'utilisez plus. Pour en savoir plus, consultez [Suppression de compartiments dans Amazon Lightsail.](#page-593-0)

## <span id="page-658-0"></span>Filtrer les objets du compartiment dans Amazon Lightsail

Vous pouvez utiliser le filtrage pour rechercher des objets de votre compartiment dans le service de stockage d'objets Amazon Lightsail. Dans ce guide, nous vous expliquons comment filtrer des objets à l'aide de la console Lightsail et de l'AWS Command Line Interface (AWS CLI). Pour plus d'informations sur les compartiments, veuillez consulter [Stockage d'objets](#page-586-0).

## Filtrer les objets à l'aide de la console Lightsail

Procédez comme suit pour filtrer les objets d'un compartiment à l'aide de la console Lightsail

- 1. Connectez-vous à la [console Lightsail](https://lightsail.aws.amazon.com/).
- 2. Sur la page d'accueil Lightsail, choisissez l'onglet Stockage.
- 3. Choisissez le nom du compartiment pour lequel vous souhaitez rechercher des objets.
- 4. Dans l'onglet Objets, tapez un préfixe d'objet dans la zone de texte Filtrage par nom.

La liste des objets du dossier que vous consultez actuellement est filtrée pour correspondre au texte que vous saisissez. L'exemple suivant montre que si vous saisissez sail, la liste des objets de la page est filtrée pour afficher uniquement ceux qui commencent par sail.

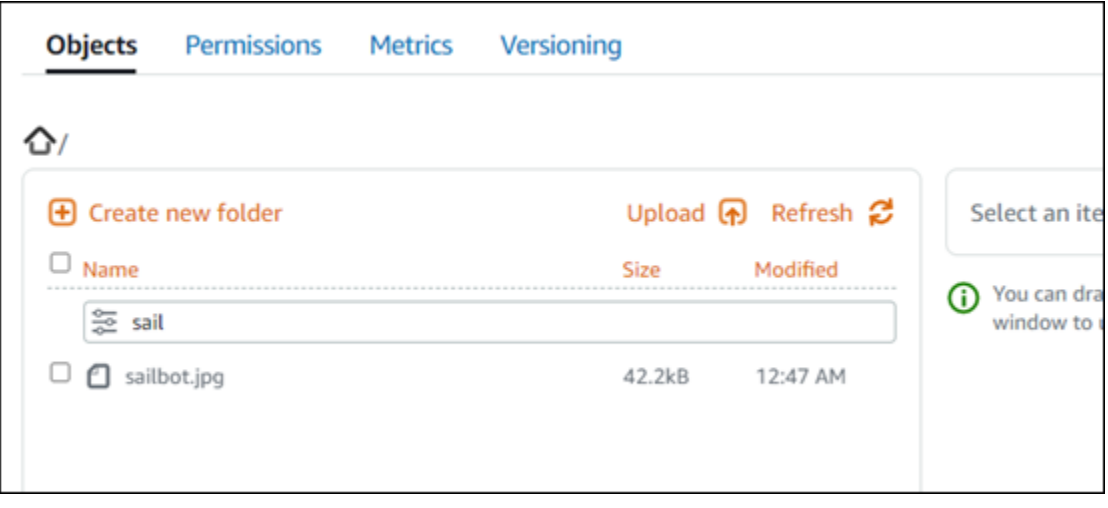

Pour filtrer la liste des objets dans un autre dossier, accédez à ce dossier. Ensuite, saisissez le préfixe de l'objet dans la zone de texe Filtrage par nom.

## Filtrer des objets à l'aide de l'AWS CLI

Procédez comme suit pour filtrer les objets d'un compartiment à l'aide de l'AWS Command Line Interface (AWS CLI). Pour ce faire, utilisez la commande list-objects-v2. Pour plus d'informations, veuillez consulter [list-objects-v2](https://docs.aws.amazon.com/cli/latest/reference/s3api/list-objects-v2.html) dans la Référence des commandes AWS CLI.

#### **a** Note

Vous devez installer l'AWS CLI et la configurer pour Lightsail et Amazon S3 avant de poursuivre cette procédure. Pour plus d'informations, veuillez consulter [Configuration de](#page-1330-0)  [l'AWS Command Line Interface pour une utilisation avec Amazon Lightsail](#page-1330-0).

- 1. Ouvrez une invite de commande ou une fenêtre de terminal.
- 2. Saisissez la commande suivante pour répertorier les objets commençant par un préfixe de nom de clé d'objet spécifique.

```
aws s3api list-objects-v2 --bucket BucketName --prefix ObjectKeyNamePrefix --query 
  "Contents[].{Key: Key, Size: Size}"
```
Dans la commande, remplacez l'exemple de texte suivant par le vôtre :

• *BucketName* - Nom du compartiment pour lequel vous souhaitez répertorier tous les objets.

• *ObjectKeyNamePrefix* : préfixe de nom de clé d'objet pour limiter la réponse aux clés qui commencent par le préfixe spécifié.

## **a** Note

Cette commande utilise le paramètre --query pour filtrer la réponse de la requête list-objects-v2 à la valeur de clé et à la taille de chaque objet.

Exemple :

aws s3api list-objects-v2 --bucket *DOC-EXAMPLE-BUCKET* --prefix *archived/* --query "Contents[].{Key: Key, Size: Size}"

Le résultat doit ressembler à l'exemple suivant.

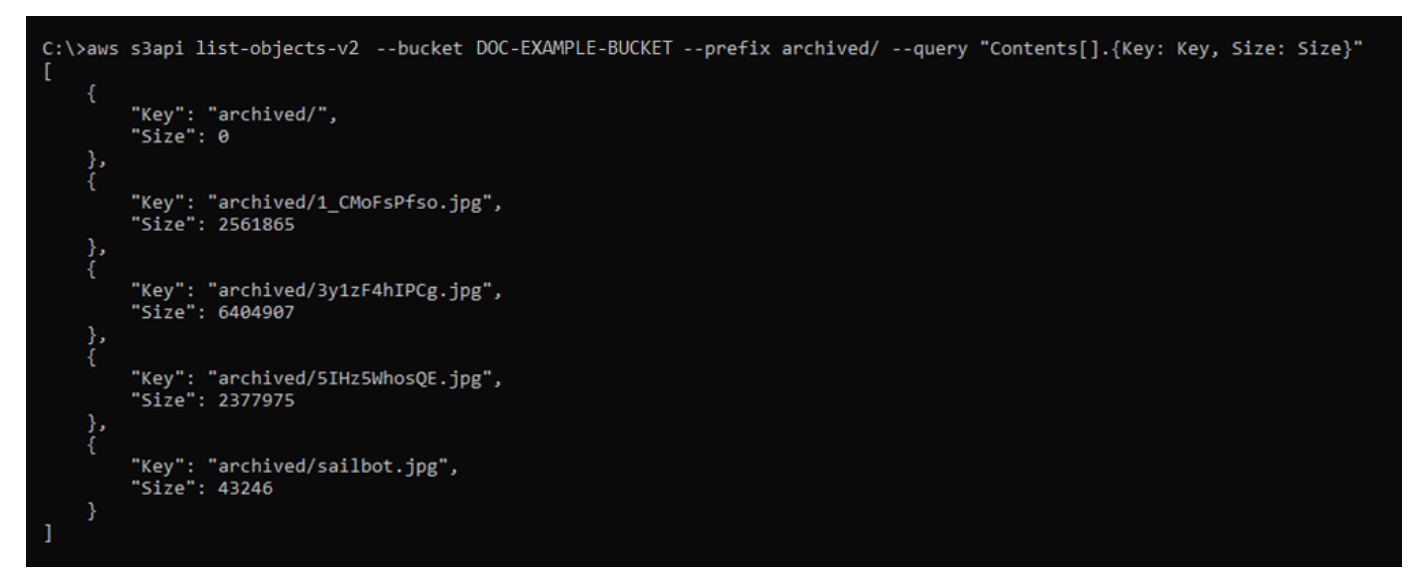

Gérer des compartiments et des objets

Voici les étapes générales permettant de gérer votre compartiment de stockage d'objets dans Lightsail :

1. En savoir plus sur les objets et les compartiments dans le service de stockage d'objets Amazon Lightsail. Pour plus d'informations, veuillez consulter [Stockage d'objets dans Amazon Lightsail.](#page-586-0)

- 2. Découvrez les noms que vous pouvez attribuer à vos compartiments dans Amazon Lightsail. Pour plus d'informations, veuillez consulter [Règles d'attribution de noms pour les compartiments dans](#page-705-0)  [Amazon Lightsail.](#page-705-0)
- 3. Commencez à utiliser le service de stockage d'objets Lightsail en créant un compartiment. Pour de plus amples informations, veuillez consulter [Création de compartiments dans Amazon Lightsail](#page-590-0).
- 4. Découvrez les bonnes pratiques de sécurité pour les compartiments et les autorisations d'accès que vous pouvez configurer pour votre compartiment. Vous pouvez rendre publics ou privés tous les objets de votre compartiment, ou choisir de rendre publics des objets individuels. Vous pouvez également accorder l'accès à votre compartiment en créant des clés d'accès, en attachant des instances à votre compartiment et en accordant l'accès à d'autres comptes AWS. Pour plus d'informations, veuillez consulter [Bonnes pratiques de sécurité pour le stockage d'objets Amazon](#page-710-0)  [Lightsail](#page-710-0) et [Présentation des autorisations du compartiment dans Amazon Lightsail](#page-718-0).

Après avoir pris connaissance des autorisations d'accès aux compartiments, veuillez consulter les guides suivants pour accorder l'accès à votre compartiment :

- [Blocage de l'accès public pour les compartiments dans Amazon Lightsail](#page-600-0)
- [Configuration des autorisations d'accès à un compartiment dans Amazon Lightsail](#page-683-0)
- [Configuration des autorisations d'accès pour des objets individuels d'un compartiment dans](#page-687-0)  [Amazon Lightsail](#page-687-0)
- [Création de clés d'accès pour un compartiment dans Amazon Lightsail](#page-599-0)
- [Configuration de l'accès aux ressources pour un compartiment dans Amazon Lightsail](#page-679-0)
- [Configuration de l'accès entre comptes pour un compartiment dans Amazon Lightsail](#page-686-0)
- 5. Découvrez comment activer la journalisation des accès pour votre compartiment et comment utiliser les journaux d'accès pour vérifier la sécurité de votre compartiment. Pour plus d'informations, veuillez consulter les guides suivants.
	- [Journalisation des accès pour les compartiments dans le service de stockage d'objets Amazon](#page-607-0)  **[Lightsail](#page-607-0)**
	- [Format de journal d'accès pour un compartiment dans le service de stockage d'objets Amazon](#page-609-0)  **[Lightsail](#page-609-0)**
	- [Activation de la journalisation des accès pour un compartiment dans le service de stockage](#page-622-0) [d'objets Amazon Lightsail](#page-622-0)
	- [Utilisation des journaux d'accès pour un compartiment dans Amazon Lightsail pour identifier les](#page-627-0)  [demandes](#page-627-0)
- 6. Créez une politique IAM qui accorde à un utilisateur la possibilité de gérer un compartiment dans Lightsail. Pour plus d'informations, veuillez consulter [Politique IAM de gestion des compartiments](#page-847-0) [dans Amazon Lightsail](#page-847-0).
- 7. Découvrez comment les objets de votre compartiment sont étiquetés et identifiés. Pour de plus amples informations, veuillez consulter [Présentation des noms de clés d'objet dans Amazon](#page-706-0)  [Lightsail](#page-706-0).
- 8. Découvrez comment charger des fichiers et gérer des objets dans vos compartiments. Pour plus d'informations, veuillez consulter les guides suivants.
	- [Chargement de fichiers vers un compartiment dans Amazon Lightsail](#page-722-0)
	- [Chargement de fichiers dans un compartiment dans Amazon Lightsail à l'aide du chargement](#page-689-0)  [partitionné](#page-689-0)
	- [Affichage d'objets dans un compartiment dans Amazon Lightsail](#page-632-0)
	- [Copie ou déplacement d'objets dans un compartiment dans Amazon Lightsail](#page-639-0)
	- [Téléchargement d'un objet à partir d'un compartiment dans Amazon Lightsail](#page-653-0)
	- [Filtrage des objets dans un compartiment dans Amazon Lightsail](#page-658-0)
	- [Balisage d'objets dans un compartiment dans Amazon Lightsail](#page-674-0)
	- [Suppression d'objets d'un compartiment dans Amazon Lightsail](#page-644-0)
- 9. Vous pouvez activer la gestion des versions d'objet pour préserver, récupérer et restaurer chaque version de chaque objet stocké dans votre compartiment. Pour plus d'informations, veuillez consulter [Activation et suspension de la gestion des versions d'objet dans un compartiment dans](#page-663-0) [Amazon Lightsail.](#page-663-0)
- 10.Après avoir activé la gestion des versions d'objet, vous pouvez restaurer les versions précédentes des objets de votre compartiment. Pour plus d'informations, veuillez consulter [Restauration des](#page-670-0) [versions précédentes d'objet dans un compartiment dans Amazon Lightsail.](#page-670-0)
- 11.Surveillez l'utilisation de votre compartiment. Pour plus d'informations, veuillez consulter [Affichage](#page-910-0) [des métriques pour votre compartiment dans Amazon Lightsail](#page-910-0).
- 12.Configurez une alarme pour que les métriques du compartiment soient notifiées lorsque l'utilisation de votre compartiment franchit un seuil. Pour plus d'informations, veuillez consulter [Création](#page-914-0) [d'alarmes de métriques de compartiment dans Amazon Lightsail](#page-914-0).
- 13.Modifiez le plan de stockage de votre compartiment s'il manque de stockage et de transfert réseau. Pour plus d'informations, veuillez consulter [Changement du plan de votre compartiment](#page-681-0)  [dans Amazon Lightsail](#page-681-0).
- 14.Découvrez comment connecter votre compartiment à d'autres ressources. Pour plus d'informations, veuillez consulter les didacticiels suivants.
	- [Didacticiel : Connexion d'une instance WordPress à un compartiment Amazon Lightsail](#page-1189-0)
	- [Didacticiel : Utilisation d'un compartiment Amazon Lightsail avec une distribution de réseau de](#page-1403-0)  [diffusion de contenu Lightsail](#page-1403-0)
- 15.Supprimez votre compartiment si vous ne l'utilisez plus. Pour en savoir plus, consultez [Suppression de compartiments dans Amazon Lightsail.](#page-593-0)

## <span id="page-663-0"></span>Activer et suspendre la gestion des versions d'objet dans Amazon Lightsail

La gestion des versions dans un service de stockage d'objet Amazon Lightsail est un moyen de conserver plusieurs variantes d'un objet dans le même compartiment. Vous pouvez utiliser la fonctionnalité de contrôle de version pour préserver, récupérer et restaurer chaque version de chaque objet stocké dans vos compartiments. Le contrôle de version permet de récupérer facilement les données en cas d'action involontaire d'un utilisateur ou de défaillance applicative. Lorsque vous activez la gestion des versions pour un compartiment, si service de stockage d'objet Lightsail reçoit simultanément plusieurs demandes d'écriture pour le même objet, il stocke tous ces objets. La gestion des versions est désactivée par défaut sur les compartiments dans la boîte de dialogue de service de stockage d'objet Lightsail. Vous devez donc l'activer de manière explicite. Pour plus d'informations sur les compartiments, veuillez consulter [Stockage d'objets](#page-586-0).

### **A** Important

Lorsque vous activez ou suspendez le contrôle de version sur un compartiment pour lequel l'autorisation d'accès Individual objects can be made public (read-only) (Des objets donnés peuvent être rendus publics (en lecture seule)), l'autorisation se réinitialise en All objects are private (Tous les objets sont privés). Si vous souhaitez continuer à avoir la possibilité de rendre publics des objets donnés, vous devez modifier manuellement l'autorisation d'accès au compartiment en Individual objects can be made public (read-only) (Des objets donnés peuvent être rendus publics (en lecture seule)). Pour plus d'informations, veuillez consulter [Configuration des autorisations d'accès à un compartiment.](#page-683-0)

Compartiments dont la version est désactivée, activée et suspendue

La gestion des versions de compartiments peut être dans l'un des trois états suivants dans la console Lightsail :

- Désactivé (NeverEnabled dans l'API et les kits SDK)
- Activé (Enabled dans l'API et les kits SDK)
- Suspendu (Suspended dans l'API et les kits SDK)

Une fois que vous avez activé la gestion des versions dans un compartiment, elle ne peut plus être désactivée. Vous pouvez toutefois suspendre la gestion des versions. L'activation et la suspension de la gestion des versions se fait au niveau du compartiment.

L'état de gestion des versions s'applique à tous les objets (jamais à certains) du compartiment. Lorsque vous activez la gestion des versions dans un compartiment, tous les nouveaux objets sont versionnés et reçoivent un ID de version unique. Les objets qui existent déjà dans le compartiment lorsque le contrôle des versions est activé sont toujours versionnés vers l'avant. Ils reçoivent un ID de version unique lorsqu'ils sont modifiés par des demandes futures.

### ID de version

Si vous activez la gestion des versions pour un compartiment, le service de stockage d'objet Lightsail génère automatiquement un ID de version unique pour l'objet stocké. Par exemple, dans un compartiment, vous pouvez avoir deux objets avec la même clé, mais des ID de version différents, comme photo.gif (version 111111) et photo.gif (version 121212).

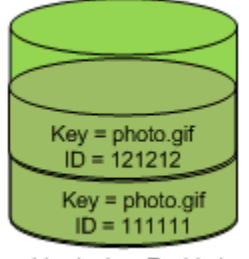

Versioning Enabled

Les ID de version ne peuvent pas être modifiés. Ce sont des chaînes de caractères opaques Unicode, encodées UTF-8, prêtes pour l'URL, d'une longueur maximale de 1 024 octets. Voici un exemple d'ID de version.

3sL4kqtJlcpXroDTDmJ+rmSpXd3dIbrHY+MTRCxf3vjVBH40Nr8X8gdRQBpUMLUo

## Activation ou suspension de la gestion des versions d'objet à l'aide de la console **Lightsail**

Procédez comme suit pour activer ou suspendre la gestion des versions d'un objet à l'aide de la console Lightsail.

- 1. Connectez-vous à la [console Lightsail](https://lightsail.aws.amazon.com/).
- 2. Sur la page d'accueil Lightsail, choisissez l'onglet Stockage.
- 3. Choisissez le nom du compartiment pour lequel vous souhaitez activer ou suspendre la gestion de versions.
- 4. Cliquez sur l'onglet Gestion des versions.
- 5. Effectuez l'une des actions suivantes en fonction de l'état actuel de gestion des versions de votre compartiment :
	- Si la gestion des versions est actuellement suspendue ou n'a pas été activée, choisissez la bascule sous la section Gestion des versions d'objet de la page pour activer la gestion des versions.
	- Si la gestion des versions est actuellement activée, choisissez la bascule sous la section Gestion des versions d'objet de la page pour suspendre la gestion des versions.

Activation ou suspension de la gestion des versions d'objet à l'aide de la AWS CLI

Procédez comme suit pour activer ou suspendre la gestion des versions d'un objet à l'aide de l'AWS Command Line Interface (AWS CLI). Pour ce faire, utilisez la commande update-bucket. Pour plus d'informations, veuillez consulter [update-bucket](https://docs.aws.amazon.com/cli/latest/reference/lightsail/update-bucket.html) dans la Référence des commandes AWS CLI.

## **a** Note

Vous devez installer l'AWS CLI et la configurer pour Lightsail et Amazon S3 avant de poursuivre cette procédure. Pour plus d'informations, veuillez consulter [Configuration de](#page-1330-0)  [l'AWS CLI pour une utilisation avec Lightsail](#page-1330-0).

- 1. Ouvrez une invite de commande ou une fenêtre de terminal.
- 2. Saisissez la commande suivante pour activer ou suspendre la gestion des versions d'objet.

aws lightsail update-bucket --bucket-name *BucketName* --versioning *VersioningState*

Dans la commande, remplacez l'exemple de texte suivant par le vôtre :

- *BucketName* : nom du compartiment pour lequel vous souhaitez activer la gestion des versions d'objet.
- *VersioningState* : un des éléments suivants :
	- Enabled : active la gestion des versions d'objet.
	- Suspended : suspend la gestion des versions d'objet si elle était précédemment activée.

Exemple :

aws lightsail update-bucket --bucket-name *DOC-EXAMPLE-BUCKET* --versioning *Enabled*

Le résultat doit ressembler à l'exemple suivant :

```
C:\>aws lightsail update-bucket --bucket-name DOC-EXAMPLE-BUCKET --versioning Enabled
     "bucket": {
           "resourceType": "Bucket",
           "accessRules": {
                 "getObject": "private",
                 "allowPublicOverrides": false
          },<br>"arn": "arn:aws:lightsail:us-west-2:1example7491:Bucket/f067383e-ee41-4485-b934-example2e2fd",<br>"bundleId": "small 1 0",
          "bundleId": "small_1_0",<br>"createdAt": "small_1_0",<br>"createdAt": "2021-06-29T08:12:39.163000-07:00",
           "url": "https://DOC-EXAMPLE-BUCKET.s3.us-west-2.amazonaws.com",
           "location":\frac{1}{3}"availabilityZone": "all",
                 "regionName": "us-west-2"
          },<br>"name": "DOC-EXAMPLE-BUCKET",<br>"supportCode": "621291663362/
           "supportCode": "621291663362/DOC-EXAMPLE-BUCKET/small_1_0",
           "tags": [],
           "objectVersioning": "Enabled",
           "ableToUpdateBundle": true
     },<br>"operations": [<br>{
                "id": "0d53d290-f4b2-43f0-89d2-example43448",
                Id: 00530290-14D2-4310-8902-example43448,<br>"resourceName": "DOC-EXAMPLE-BUCKET",<br>"resourceType": "Bucket",<br>"createdAt": "2021-06-29T08:29:56.241000-07:00",<br>"location": {<br>"availabilityZone": "all",<br>"nozionNome": """ wort ?"
                      "regionName": "us-west-2"
                },<br>"isTerminal": true,<br>"operationDetails":
                 "operationDetails": "6example3362/DOC-EXAMPLE-BUCKET/small_1_0",
                 "operationType": "UpdateBucket",
                 "status": "Succeeded",
                 "statusChangedAt": "2021-06-29T08:29:56.241000-07:00",
                "statusChangedAt":<br>"errorCode": "",<br>"errorDetails": ""
                "errorDetails":
           ₹
     \mathbf{I}
```
## Gérer des compartiments et des objets

Voici les étapes générales permettant de gérer votre compartiment de stockage d'objets dans Lightsail :

- 1. En savoir plus sur les objets et les compartiments dans le service de stockage d'objets Amazon Lightsail. Pour plus d'informations, veuillez consulter [Stockage d'objets dans Amazon Lightsail.](#page-586-0)
- 2. Découvrez les noms que vous pouvez attribuer à vos compartiments dans Amazon Lightsail. Pour plus d'informations, veuillez consulter [Règles d'attribution de noms pour les compartiments dans](#page-705-0)  [Amazon Lightsail.](#page-705-0)
- 3. Commencez à utiliser le service de stockage d'objets Lightsail en créant un compartiment. Pour de plus amples informations, veuillez consulter [Création de compartiments dans Amazon Lightsail](#page-590-0).
- 4. Découvrez les bonnes pratiques de sécurité pour les compartiments et les autorisations d'accès que vous pouvez configurer pour votre compartiment. Vous pouvez rendre publics ou privés tous les objets de votre compartiment, ou choisir de rendre publics des objets individuels. Vous pouvez également accorder l'accès à votre compartiment en créant des clés d'accès, en attachant des instances à votre compartiment et en accordant l'accès à d'autres comptes AWS. Pour plus d'informations, veuillez consulter [Bonnes pratiques de sécurité pour le stockage d'objets Amazon](#page-710-0)  [Lightsail](#page-710-0) et [Présentation des autorisations du compartiment dans Amazon Lightsail](#page-718-0).

Après avoir pris connaissance des autorisations d'accès aux compartiments, veuillez consulter les guides suivants pour accorder l'accès à votre compartiment :

- [Blocage de l'accès public pour les compartiments dans Amazon Lightsail](#page-600-0)
- [Configuration des autorisations d'accès à un compartiment dans Amazon Lightsail](#page-683-0)
- [Configuration des autorisations d'accès pour des objets individuels d'un compartiment dans](#page-687-0)  [Amazon Lightsail](#page-687-0)
- [Création de clés d'accès pour un compartiment dans Amazon Lightsail](#page-599-0)
- [Configuration de l'accès aux ressources pour un compartiment dans Amazon Lightsail](#page-679-0)
- [Configuration de l'accès entre comptes pour un compartiment dans Amazon Lightsail](#page-686-0)
- 5. Découvrez comment activer la journalisation des accès pour votre compartiment et comment utiliser les journaux d'accès pour vérifier la sécurité de votre compartiment. Pour plus d'informations, veuillez consulter les guides suivants.
	- [Journalisation des accès pour les compartiments dans le service de stockage d'objets Amazon](#page-607-0)  **[Lightsail](#page-607-0)**
	- [Format de journal d'accès pour un compartiment dans le service de stockage d'objets Amazon](#page-609-0)  **[Lightsail](#page-609-0)**
	- [Activation de la journalisation des accès pour un compartiment dans le service de stockage](#page-622-0) [d'objets Amazon Lightsail](#page-622-0)
	- [Utilisation des journaux d'accès pour un compartiment dans Amazon Lightsail pour identifier les](#page-627-0)  [demandes](#page-627-0)
- 6. Créez une politique IAM qui accorde à un utilisateur la possibilité de gérer un compartiment dans Lightsail. Pour plus d'informations, veuillez consulter [Politique IAM de gestion des compartiments](#page-847-0) [dans Amazon Lightsail](#page-847-0).
- 7. Découvrez comment les objets de votre compartiment sont étiquetés et identifiés. Pour de plus amples informations, veuillez consulter [Présentation des noms de clés d'objet dans Amazon](#page-706-0)  [Lightsail](#page-706-0).
- 8. Découvrez comment charger des fichiers et gérer des objets dans vos compartiments. Pour plus d'informations, veuillez consulter les guides suivants.
	- [Chargement de fichiers vers un compartiment dans Amazon Lightsail](#page-722-0)
	- [Chargement de fichiers dans un compartiment dans Amazon Lightsail à l'aide du chargement](#page-689-0)  [partitionné](#page-689-0)
	- [Affichage d'objets dans un compartiment dans Amazon Lightsail](#page-632-0)
	- [Copie ou déplacement d'objets dans un compartiment dans Amazon Lightsail](#page-639-0)
	- [Téléchargement d'un objet à partir d'un compartiment dans Amazon Lightsail](#page-653-0)
	- [Filtrage des objets dans un compartiment dans Amazon Lightsail](#page-658-0)
	- [Balisage d'objets dans un compartiment dans Amazon Lightsail](#page-674-0)
	- [Suppression d'objets d'un compartiment dans Amazon Lightsail](#page-644-0)
- 9. Vous pouvez activer la gestion des versions d'objet pour préserver, récupérer et restaurer chaque version de chaque objet stocké dans votre compartiment. Pour plus d'informations, veuillez consulter [Activation et suspension de la gestion des versions d'objet dans un compartiment dans](#page-663-0) [Amazon Lightsail.](#page-663-0)
- 10 Après avoir activé la gestion des versions d'objet, vous pouvez restaurer les versions précédentes des objets de votre compartiment. Pour plus d'informations, veuillez consulter [Restauration des](#page-670-0) [versions précédentes d'objet dans un compartiment dans Amazon Lightsail.](#page-670-0)
- 11.Surveillez l'utilisation de votre compartiment. Pour plus d'informations, veuillez consulter [Affichage](#page-910-0) [des métriques pour votre compartiment dans Amazon Lightsail](#page-910-0).
- 12.Configurez une alarme pour que les métriques du compartiment soient notifiées lorsque l'utilisation de votre compartiment franchit un seuil. Pour plus d'informations, veuillez consulter [Création](#page-914-0) [d'alarmes de métriques de compartiment dans Amazon Lightsail](#page-914-0).
- 13.Modifiez le plan de stockage de votre compartiment s'il manque de stockage et de transfert réseau. Pour plus d'informations, veuillez consulter [Changement du plan de votre compartiment](#page-681-0)  [dans Amazon Lightsail](#page-681-0).
- 14.Découvrez comment connecter votre compartiment à d'autres ressources. Pour plus d'informations, veuillez consulter les didacticiels suivants.
	- [Didacticiel : Connexion d'une instance WordPress à un compartiment Amazon Lightsail](#page-1189-0)

• [Didacticiel : Utilisation d'un compartiment Amazon Lightsail avec une distribution de réseau de](#page-1403-0)  [diffusion de contenu Lightsail](#page-1403-0)

15.Supprimez votre compartiment si vous ne l'utilisez plus. Pour en savoir plus, consultez [Suppression de compartiments dans Amazon Lightsail.](#page-593-0)

# <span id="page-670-0"></span>Restaurer les versions précédentes des objets d'un compartiment dans Amazon Lightsail

Si votre compartiment dans le service de stockage d'objets Amazon Lightsail est activé pour la version, vous pouvez restaurer les versions précédentes d'un objet. Restaurer une version précédente d'un objet restauré après des actions utilisateur involontaires ou des défaillances de l'application.

Vous pouvez restaurer une version précédente d'un objet à l'aide de la console Lightsail. Vous pouvez également utiliser l'AWS Command Line Interface (AWS CLI) et les kits SDK AWS pour restaurer une version précédente d'un objet. Pour ce faire, copiez une version spécifique de l'objet dans le même compartiment et utilisez le même nom de clé d'objet. Ainsi, la version actuelle remplace la version précédente, ce qui fait que la version précédente devient la version actuelle. Pour plus d'informations sur la gestion des versions, veuillez consulter [Activation et suspension de la](#page-663-0) [gestion des versions d'objet dans un compartiment.](#page-663-0) Pour plus d'informations sur les compartiments, veuillez consulter [Stockage d'objets.](#page-586-0)

## Restaurer une version précédente d'un objet à l'aide de la console Lightsail

Procédez comme suit pour restaurer une version précédente d'un objet à l'aide de la console Lightsail.

- 1. Connectez-vous à la [console Lightsail](https://lightsail.aws.amazon.com/).
- 2. Sur la page d'accueil Lightsail, choisissez l'onglet Stockage.
- 3. Choisissez le nom du compartiment pour lequel vous souhaitez restaurer une version précédente d'un objet.
- 4. Dans l'onglet Objets, utilisez le volet du navigateur d'objets pour accéder à l'emplacement de l'objet.
- 5. Ajoutez une coche en regard de l'objet pour lequel vous souhaitez restaurer une version précédente.
- 6. Choisissez Gérer dans la section Versions du volet Informations sur l'objet.
- 7. Choisissez Restaurer.
- 8. Dans Restaurer l'objet du volet de la version stockée qui s'affiche, choisissez la version de l'objet que vous souhaitez restaurer.
- 9. Choisissez Continuer.
- 10. Dans l'invite de confirmation qui s'affiche, choisissez Oui, restaurer pour restaurer la version de l'objet. Sinon, sélectionnez Non, annuler.

Restaurer une version précédente d'un objet à l'aide de la console AWS CLI

Procédez comme suit pour restaurer une version précédente d'un objet à l'aide de l'AWS Command Line Interface (AWS CLI). Pour ce faire, utilisez la commande copy-object. Vous devez copier la version précédente de l'objet dans le même compartiment à l'aide de la même clé d'objet. Pour plus d'informations, veuillez consulter [copy-object](https://docs.aws.amazon.com/cli/latest/reference/s3api/copy-object.html) dans la Référence des commandes AWS CLI.

**a** Note

Vous devez installer l'AWS CLI et la configurer pour Lightsail et Amazon S3 avant de poursuivre cette procédure. Pour plus d'informations, veuillez consulter [Configuration de](#page-1330-0)  [l'AWS Command Line Interface pour une utilisation avec Amazon Lightsail](#page-1330-0).

- 1. Ouvrez une invite de commande ou une fenêtre de terminal.
- 2. Entrez la commande suivante pour restaurer une version précédente d'un objet.

```
aws s3api copy-object --copy-source "BucketName/ObjectKey?versionId=VersionId" --
key ObjectKey --bucket BucketName
```
Dans la commande, remplacez l'exemple de texte suivant par le vôtre :

- *BucketName* : nom du compartiment pour lequel vous souhaitez restaurer une version précédente d'un objet. Vous devez spécifier le même nom de compartiment pour les paramètres --copy-source et --bucket.
- *ObjectKey* : nom de l'objet à restaurer. Vous devez spécifier le même nom de clé d'objet pour les paramètres --copy-source et --key.

• *VersionId* : ID de la version précédente de l'objet que vous souhaitez restaurer vers la version actuelle. Utilisation de la commande list-object-versions pour obtenir une liste des identifiants de version pour les objets dans votre compartiment.

Exemple :

```
aws s3api copy-object --copy-source "DOC-EXAMPLE-BUCKET/sailbot.jpg?
versionId=GQWEexample87Mdl8Q_DKdVTiVMi_VyU" –key sailbot.jpg --bucket DOC-EXAMPLE-
BUCKET
```
Le résultat doit ressembler à l'exemple suivant :

```
C:\>aws s3api copy-object --copy-source "DOC-EXAMPLE-BUCKET/sailbot.jpg?versionId=GQWEexample87Mdl8Q_DKdVTiVMi_VyU"
  key sailbot.jpg --bucket DOC-EXAMPLE-BUCKET-
     "CopySourceVersionId": "GQWEcouyrfexampleQ_DKdVTiVMi_VyU",<br>"VersionId": "hjL8anKzI1xcXYyexampleDvvqMXSLoi",
     "ServerSideEncryption": "AES256",<br>"CopyObjectResult": {
          ,--<br>"ETag": "\"dc5afd388fb3example20cda3fe41c54\"",
          "LastModified": "2021-05-16T06:45:35+00:00"
```
Gérer des compartiments et des objets

Voici les étapes générales permettant de gérer votre compartiment de stockage d'objets dans Lightsail :

- 1. En savoir plus sur les objets et les compartiments dans le service de stockage d'objets Amazon Lightsail. Pour plus d'informations, veuillez consulter [Stockage d'objets dans Amazon Lightsail.](#page-586-0)
- 2. Découvrez les noms que vous pouvez attribuer à vos compartiments dans Amazon Lightsail. Pour plus d'informations, veuillez consulter [Règles d'attribution de noms pour les compartiments dans](#page-705-0)  [Amazon Lightsail.](#page-705-0)
- 3. Commencez à utiliser le service de stockage d'objets Lightsail en créant un compartiment. Pour de plus amples informations, veuillez consulter [Création de compartiments dans Amazon Lightsail](#page-590-0).
- 4. Découvrez les bonnes pratiques de sécurité pour les compartiments et les autorisations d'accès que vous pouvez configurer pour votre compartiment. Vous pouvez rendre publics ou privés tous les objets de votre compartiment, ou choisir de rendre publics des objets individuels. Vous pouvez également accorder l'accès à votre compartiment en créant des clés d'accès, en attachant des instances à votre compartiment et en accordant l'accès à d'autres comptes AWS. Pour plus

d'informations, veuillez consulter [Bonnes pratiques de sécurité pour le stockage d'objets Amazon](#page-710-0)  [Lightsail](#page-710-0) et [Présentation des autorisations du compartiment dans Amazon Lightsail](#page-718-0).

Après avoir pris connaissance des autorisations d'accès aux compartiments, veuillez consulter les guides suivants pour accorder l'accès à votre compartiment :

- [Blocage de l'accès public pour les compartiments dans Amazon Lightsail](#page-600-0)
- [Configuration des autorisations d'accès à un compartiment dans Amazon Lightsail](#page-683-0)
- [Configuration des autorisations d'accès pour des objets individuels d'un compartiment dans](#page-687-0)  [Amazon Lightsail](#page-687-0)
- [Création de clés d'accès pour un compartiment dans Amazon Lightsail](#page-599-0)
- [Configuration de l'accès aux ressources pour un compartiment dans Amazon Lightsail](#page-679-0)
- [Configuration de l'accès entre comptes pour un compartiment dans Amazon Lightsail](#page-686-0)
- 5. Découvrez comment activer la journalisation des accès pour votre compartiment et comment utiliser les journaux d'accès pour vérifier la sécurité de votre compartiment. Pour plus d'informations, veuillez consulter les guides suivants.
	- [Journalisation des accès pour les compartiments dans le service de stockage d'objets Amazon](#page-607-0)  **[Lightsail](#page-607-0)**
	- [Format de journal d'accès pour un compartiment dans le service de stockage d'objets Amazon](#page-609-0)  **[Lightsail](#page-609-0)**
	- [Activation de la journalisation des accès pour un compartiment dans le service de stockage](#page-622-0) [d'objets Amazon Lightsail](#page-622-0)
	- [Utilisation des journaux d'accès pour un compartiment dans Amazon Lightsail pour identifier les](#page-627-0)  [demandes](#page-627-0)
- 6. Créez une politique IAM qui accorde à un utilisateur la possibilité de gérer un compartiment dans Lightsail. Pour plus d'informations, veuillez consulter [Politique IAM de gestion des compartiments](#page-847-0) [dans Amazon Lightsail](#page-847-0).
- 7. Découvrez comment les objets de votre compartiment sont étiquetés et identifiés. Pour de plus amples informations, veuillez consulter [Présentation des noms de clés d'objet dans Amazon](#page-706-0)  [Lightsail](#page-706-0).
- 8. Découvrez comment charger des fichiers et gérer des objets dans vos compartiments. Pour plus d'informations, veuillez consulter les guides suivants.
	- [Chargement de fichiers vers un compartiment dans Amazon Lightsail](#page-722-0)
	- [Chargement de fichiers dans un compartiment dans Amazon Lightsail à l'aide du chargement](#page-689-0)  [partitionné](#page-689-0)
- [Affichage d'objets dans un compartiment dans Amazon Lightsail](#page-632-0)
- [Copie ou déplacement d'objets dans un compartiment dans Amazon Lightsail](#page-639-0)
- [Téléchargement d'un objet à partir d'un compartiment dans Amazon Lightsail](#page-653-0)
- [Filtrage des objets dans un compartiment dans Amazon Lightsail](#page-658-0)
- [Balisage d'objets dans un compartiment dans Amazon Lightsail](#page-674-0)
- [Suppression d'objets d'un compartiment dans Amazon Lightsail](#page-644-0)
- 9. Vous pouvez activer la gestion des versions d'objet pour préserver, récupérer et restaurer chaque version de chaque objet stocké dans votre compartiment. Pour plus d'informations, veuillez consulter [Activation et suspension de la gestion des versions d'objet dans un compartiment dans](#page-663-0) [Amazon Lightsail.](#page-663-0)
- 10.Après avoir activé la gestion des versions d'objet, vous pouvez restaurer les versions précédentes des objets de votre compartiment. Pour plus d'informations, veuillez consulter [Restauration des](#page-670-0) [versions précédentes d'objet dans un compartiment dans Amazon Lightsail.](#page-670-0)
- 11.Surveillez l'utilisation de votre compartiment. Pour plus d'informations, veuillez consulter [Affichage](#page-910-0) [des métriques pour votre compartiment dans Amazon Lightsail](#page-910-0).
- 12.Configurez une alarme pour que les métriques du compartiment soient notifiées lorsque l'utilisation de votre compartiment franchit un seuil. Pour plus d'informations, veuillez consulter [Création](#page-914-0) [d'alarmes de métriques de compartiment dans Amazon Lightsail](#page-914-0).
- 13.Modifiez le plan de stockage de votre compartiment s'il manque de stockage et de transfert réseau. Pour plus d'informations, veuillez consulter [Changement du plan de votre compartiment](#page-681-0)  [dans Amazon Lightsail](#page-681-0).
- 14.Découvrez comment connecter votre compartiment à d'autres ressources. Pour plus d'informations, veuillez consulter les didacticiels suivants.
	- [Didacticiel : Connexion d'une instance WordPress à un compartiment Amazon Lightsail](#page-1189-0)
	- [Didacticiel : Utilisation d'un compartiment Amazon Lightsail avec une distribution de réseau de](#page-1403-0)  [diffusion de contenu Lightsail](#page-1403-0)
- 15.Supprimez votre compartiment si vous ne l'utilisez plus. Pour en savoir plus, consultez [Suppression de compartiments dans Amazon Lightsail.](#page-593-0)

## <span id="page-674-0"></span>Baliser les objets d'un compartiment dans Amazon Lightsail

Utilisez le balisage des objets pour classer vos ressources par objectif, propriétaire, environnement ou selon d'autres critères. Les balises peuvent être ajoutées aux objets lorsque vous les chargez ou

après leur chargement. Pour plus d'informations sur les compartiments, veuillez consulter Stockage [d'objets.](#page-586-0)

## Ajouter et supprimer des balises pour des objets à l'aide de la console Lightsail

Suivez la procédure ci-dessous pour ajouter ou supprimer des balises d'objets dans un compartiment à l'aide de la console Lightsail.

- 1. Connectez-vous à la [console Lightsail](https://lightsail.aws.amazon.com/).
- 2. Sur la page d'accueil Lightsail, choisissez l'onglet Stockage.
- 3. Choisissez le nom du compartiment pour lequel vous souhaitez baliser des objets.
- 4. Dans l'onglet Objets, utilisez le volet du navigateur d'objets pour accéder à l'emplacement de l'objet.
- 5. Cochez la case en regard de l'objet pour lequel vous souhaitez ajouter ou supprimer une balise.
- 6. Dans le volet d'informations de l'objet, choisissez l'une des options suivantes sous la section Balises d'objets :
	- Ajouter ou Modifier (si des balises ont déjà été ajoutées). Entrez une clé dans la zone de texte Clé et une valeur dans la zone de texte Valeur. Ensuite, choisissez Enregistrer pour ajouter la balise. Sinon, sélectionnez Annuler.
	- Choisissez Modifier, puis le X en regard de la balise clé-valeur que vous souhaitez supprimer. Choisissez Enregistrer lorsque vous avez terminé de supprimer la balise, ou choisissez Annuler pour ne pas la supprimer.

Ajouter et supprimer des balises pour des objets à l'aide de l'AWS CLI

Procédez comme suit pour ajouter des balises aux objets ou supprimer des balises des objets à l'aide de l'AWS Command Line Interface (AWS CLI). Pour ce faire, utilisez les commandes put-objecttagging et delete-object-tagging. Pour plus d'informations, veuillez consulter [put-object](https://docs.aws.amazon.com/cli/latest/reference/s3api/put-object-tagging.html)[tagging](https://docs.aws.amazon.com/cli/latest/reference/s3api/put-object-tagging.html) et [delete-object-tagging](https://docs.aws.amazon.com/cli/latest/reference/s3api/delete-object-tagging.html) dans la Référence des commandes AWS CLI.

## **a** Note

Vous devez installer l'AWS CLI et la configurer pour Lightsail et Amazon S3 avant de poursuivre cette procédure. Pour plus d'informations, veuillez consulter [Configuration de](#page-1330-0)  [l'AWS CLI pour une utilisation avec Lightsail](#page-1330-0).

- 1. Ouvrez une invite de commande ou une fenêtre de terminal.
- 2. Entrez l'une des commandes suivantes :
	- Pour ajouter une balise à un objet :

```
aws s3api put-object-tagging --bucket BucketName --key ObjectKey --tagging 
  "{\"TagSet\":[{ \"Key\": \"KeyTag\", \"Value\": \"ValueTag\" }]}"
```
Dans la commande, remplacez l'exemple de texte suivant par le vôtre :

- *BucketName* : nom du compartiment contenant l'objet que vous souhaitez baliser.
- *ObjectKey* : clé d'objet complète de l'objet que vous souhaitez baliser.
- *KeyTag* : valeur clé de votre balise.
- *ValueTag* : valeur de votre balise.
- Pour ajouter une balise à un objet :

```
aws s3api put-object-tagging --bucket BucketName --key ObjectKey --tagging 
  "{\"TagSet\":[{ \"Key\": \"KeyTag1\", \"Value\": \"ValueTag1\" }, { \"Key\": 
 \"KeyTag2\", \"Value\": \"ValueTag2\" }]}"
```
Dans la commande, remplacez l'exemple de texte suivant par le vôtre :

- *BucketName* : nom du compartiment contenant l'objet que vous souhaitez baliser.
- *ObjectKey* : clé d'objet complète de l'objet que vous souhaitez baliser.
- *KeyTag1* : valeur clé de votre première balise.
- *ValueTag1* : valeur de votre première balise.
- *KeyTag2* : valeur clé de votre deuxième balise.
- *ValueTag2* : valeur de votre deuxième balise.
- Pour supprimer toutes les balises d'un objet :

aws s3api delete-object-tagging --bucket *BucketName* --key *ObjectKey*

Dans la commande, remplacez l'exemple de texte suivant par le vôtre :

• *BucketName* : nom du compartiment contenant l'objet pour lequel vous souhaitez supprimer toutes les balises.

Exemple :

```
aws s3api delete-object --bucket DOC-EXAMPLE-BUCKET --key nptLmg6jqDo.jpg --tagging 
  "{\"TagSet\":[{ \"Key\": \"Importance\", \"Value\": \"High\" }]}"
```
Le résultat doit ressembler à l'exemple suivant :

```
C:\>aws s3api put-object-tagging --bucket DOC-EXAMPLE-BUCKET --key nptLmg6jqDo.jpg
--tagging "{\"TagSet\":[{ \"Key\": \"Importance\", \"Value\": \"High\" }]}"
ℓ
    "VersionId": "9nL2d41NuZdhdk4HS3kZIwOxJeS1kCkm"
```
### Gérer des compartiments et des objets

Voici les étapes générales permettant de gérer votre compartiment de stockage d'objets dans Lightsail :

- 1. En savoir plus sur les objets et les compartiments dans le service de stockage d'objets Amazon Lightsail. Pour plus d'informations, veuillez consulter [Stockage d'objets dans Amazon Lightsail.](#page-586-0)
- 2. Découvrez les noms que vous pouvez attribuer à vos compartiments dans Amazon Lightsail. Pour plus d'informations, veuillez consulter [Règles d'attribution de noms pour les compartiments dans](#page-705-0)  [Amazon Lightsail.](#page-705-0)
- 3. Commencez à utiliser le service de stockage d'objets Lightsail en créant un compartiment. Pour de plus amples informations, veuillez consulter [Création de compartiments dans Amazon Lightsail](#page-590-0).
- 4. Découvrez les bonnes pratiques de sécurité pour les compartiments et les autorisations d'accès que vous pouvez configurer pour votre compartiment. Vous pouvez rendre publics ou privés tous les objets de votre compartiment, ou choisir de rendre publics des objets individuels. Vous pouvez également accorder l'accès à votre compartiment en créant des clés d'accès, en attachant des instances à votre compartiment et en accordant l'accès à d'autres comptes AWS. Pour plus d'informations, veuillez consulter [Bonnes pratiques de sécurité pour le stockage d'objets Amazon](#page-710-0)  [Lightsail](#page-710-0) et [Présentation des autorisations du compartiment dans Amazon Lightsail](#page-718-0).

Après avoir pris connaissance des autorisations d'accès aux compartiments, veuillez consulter les guides suivants pour accorder l'accès à votre compartiment :

• [Blocage de l'accès public pour les compartiments dans Amazon Lightsail](#page-600-0)

- [Configuration des autorisations d'accès à un compartiment dans Amazon Lightsail](#page-683-0)
- [Configuration des autorisations d'accès pour des objets individuels d'un compartiment dans](#page-687-0)  [Amazon Lightsail](#page-687-0)
- [Création de clés d'accès pour un compartiment dans Amazon Lightsail](#page-599-0)
- [Configuration de l'accès aux ressources pour un compartiment dans Amazon Lightsail](#page-679-0)
- [Configuration de l'accès entre comptes pour un compartiment dans Amazon Lightsail](#page-686-0)
- 5. Découvrez comment activer la journalisation des accès pour votre compartiment et comment utiliser les journaux d'accès pour vérifier la sécurité de votre compartiment. Pour plus d'informations, veuillez consulter les guides suivants.
	- [Journalisation des accès pour les compartiments dans le service de stockage d'objets Amazon](#page-607-0)  **[Lightsail](#page-607-0)**
	- [Format de journal d'accès pour un compartiment dans le service de stockage d'objets Amazon](#page-609-0)  **[Lightsail](#page-609-0)**
	- [Activation de la journalisation des accès pour un compartiment dans le service de stockage](#page-622-0) [d'objets Amazon Lightsail](#page-622-0)
	- [Utilisation des journaux d'accès pour un compartiment dans Amazon Lightsail pour identifier les](#page-627-0)  [demandes](#page-627-0)
- 6. Créez une politique IAM qui accorde à un utilisateur la possibilité de gérer un compartiment dans Lightsail. Pour plus d'informations, veuillez consulter [Politique IAM de gestion des compartiments](#page-847-0) [dans Amazon Lightsail](#page-847-0).
- 7. Découvrez comment les objets de votre compartiment sont étiquetés et identifiés. Pour de plus amples informations, veuillez consulter [Présentation des noms de clés d'objet dans Amazon](#page-706-0)  [Lightsail](#page-706-0).
- 8. Découvrez comment charger des fichiers et gérer des objets dans vos compartiments. Pour plus d'informations, veuillez consulter les guides suivants.
	- [Chargement de fichiers vers un compartiment dans Amazon Lightsail](#page-722-0)
	- [Chargement de fichiers dans un compartiment dans Amazon Lightsail à l'aide du chargement](#page-689-0)  [partitionné](#page-689-0)
	- [Affichage d'objets dans un compartiment dans Amazon Lightsail](#page-632-0)
	- [Copie ou déplacement d'objets dans un compartiment dans Amazon Lightsail](#page-639-0)
	- [Téléchargement d'un objet à partir d'un compartiment dans Amazon Lightsail](#page-653-0)
	- [Filtrage des objets dans un compartiment dans Amazon Lightsail](#page-658-0)
- [Balisage d'objets dans un compartiment dans Amazon Lightsail](#page-674-0)
- [Suppression d'objets d'un compartiment dans Amazon Lightsail](#page-644-0)
- 9. Vous pouvez activer la gestion des versions d'objet pour préserver, récupérer et restaurer chaque version de chaque objet stocké dans votre compartiment. Pour plus d'informations, veuillez consulter [Activation et suspension de la gestion des versions d'objet dans un compartiment dans](#page-663-0) [Amazon Lightsail.](#page-663-0)
- 10 Après avoir activé la gestion des versions d'objet, vous pouvez restaurer les versions précédentes des objets de votre compartiment. Pour plus d'informations, veuillez consulter [Restauration des](#page-670-0) [versions précédentes d'objet dans un compartiment dans Amazon Lightsail.](#page-670-0)
- 11.Surveillez l'utilisation de votre compartiment. Pour plus d'informations, veuillez consulter [Affichage](#page-910-0) [des métriques pour votre compartiment dans Amazon Lightsail](#page-910-0).
- 12.Configurez une alarme pour que les métriques du compartiment soient notifiées lorsque l'utilisation de votre compartiment franchit un seuil. Pour plus d'informations, veuillez consulter [Création](#page-914-0) [d'alarmes de métriques de compartiment dans Amazon Lightsail](#page-914-0).
- 13.Modifiez le plan de stockage de votre compartiment s'il manque de stockage et de transfert réseau. Pour plus d'informations, veuillez consulter [Changement du plan de votre compartiment](#page-681-0)  [dans Amazon Lightsail](#page-681-0).
- 14.Découvrez comment connecter votre compartiment à d'autres ressources. Pour plus d'informations, veuillez consulter les didacticiels suivants.
	- [Didacticiel : Connexion d'une instance WordPress à un compartiment Amazon Lightsail](#page-1189-0)
	- [Didacticiel : Utilisation d'un compartiment Amazon Lightsail avec une distribution de réseau de](#page-1403-0)  [diffusion de contenu Lightsail](#page-1403-0)
- 15.Supprimez votre compartiment si vous ne l'utilisez plus. Pour en savoir plus, consultez [Suppression de compartiments dans Amazon Lightsail.](#page-593-0)

# <span id="page-679-0"></span>Configurer l'accès aux ressources d'un compartiment Lightsail

Attachez une instance Amazon Lightsail à un compartiment Lightsail pour lui accorder un accès par programmation complet au compartiment et à ses objets. Lorsque vous attachez des instances à des compartiments, vous n'avez pas à les gérer comme des clés d'accès. Les instances et compartiments que vous attachez doivent se situer dans la même Région AWS. Vous ne pouvez pas attacher d'instances à des compartiments situés dans une région différente.

L'accès aux ressources est idéal si vous configurez un logiciel ou un plugin sur votre instance pour charger des fichiers directement dans votre compartiment. Par exemple, si vous voulez configurer une instance WordPress pour stocker des fichiers multimédias sur un compartiment. Pour plus d'informations, veuillez consulter Didacticiel : Connexion d'une instance WordPress à un compartiment.

Pour plus d'informations sur les options d'autorisation, veuillez consulter [Autorisations de](#page-718-0) [compartiment.](#page-718-0) Pour plus d'informations sur les bonnes pratiques de sécurité, veuillez consulter [Bonnes pratiques de sécurité pour le stockage d'objets.](#page-710-0) Pour plus d'informations sur les compartiments, veuillez consulter [Stockage d'objets.](#page-586-0)

## Configurer l'accès aux ressources d'un compartiment

Procédez comme suit pour configurer l'accès aux ressources d'un compartiment.

- 1. Connectez-vous à la [console Lightsail](https://lightsail.aws.amazon.com/).
- 2. Sur la page d'accueil Lightsail, choisissez l'onglet Stockage.
- 3. Choisissez le nom du compartiment pour lequel vous souhaitez configurer l'accès aux ressources.
- 4. Choisissez l'onglet Autorisations.

La section Accès aux ressources de la page affiche les instances actuellement attachées au compartiment, le cas échéant.

- 5. Choisissez Attacher une instance pour attacher une instance au compartiment.
- 6. Dans le menu déroulant Sélectionner une instance, sélectionnez l'instance à attacher au compartiment.

#### **a** Note

Vous pouvez uniquement attacher des instances qui sont en cours d'exécution ou arrêtées. De plus, vous pouvez uniquement attacher des instances qui se trouvent dans la même Région AWS que le compartiment.

7. Choisissez Attacher pour attacher l'instance. Sinon, sélectionnez Annuler.

L'instance a un accès complet au compartiment et à ses objets une fois qu'elle est attachée. Vous pouvez configurer un logiciel ou un plugin sur votre instance pour charger et accéder par programmation à des fichiers de votre compartiment. Par exemple, si vous voulez configurer une instance WordPress pour stocker des fichiers multimédias sur un compartiment. Pour plus d'informations, veuillez consulter [Didacticiel : Connexion d'une instance WordPress à un](#page-1189-0) [compartiment.](#page-1189-0)

# <span id="page-681-0"></span>Modifier le plan de votre compartiment Lightsail

Dans le service de stockage d'objets Amazon Lightsail, le plan de stockage d'un compartiment spécifie son coût mensuel, son quota d'espace de stockage et son quota de transfert de données. Vous ne pouvez mettre à jour le plan de stockage de votre compartiment qu'une seule fois dans le cadre du cycle de facturation mensuel AWS. Lorsque vous modifiez le plan de stockage de votre compartiment, l'espace de stockage et les quotas de transfert réseau sont réinitialisés. Toutefois, l'espace de stockage excédentaire et les frais de transfert de données potentiellement encourus lors de l'utilisation du plan de stockage précédent ne sont pas couverts.

Mettez à jour le plan de stockage de votre compartiment s'il dépasse régulièrement son espace de stockage ou son quota de transfert de données, ou si l'utilisation de votre compartiment se situe systématiquement dans la plage inférieure de ces quotas. Étant donné que votre compartiment peut connaître des fluctuations d'utilisation imprévisibles, nous vous recommandons fortement de mettre à jour le plan de stockage de votre compartiment uniquement en tant que stratégie à long terme, plutôt qu'en tant que mesure de réduction des coûts mensuels à court terme. Choisissez un plan de stockage qui fournira à votre compartiment un espace de stockage et un quota de transfert de données suffisants pendant une longue période.

Pour plus d'informations sur les compartiments, veuillez consulter [Stockage d'objets](#page-586-0).

# Modifier le plan de stockage de votre compartiment à l'aide de la console **Lightsail**

Procédez comme suit pour modifier le plan de stockage de votre compartiment à l'aide de la console Lightsail.

- 1. Connectez-vous à la [console Lightsail](https://lightsail.aws.amazon.com/).
- 2. Sur la page d'accueil Lightsail, choisissez l'onglet Stockage.
- 3. Choisissez le nom du compartiment pour lequel vous souhaitez modifier le plan.
- 4. Choisissez l'onglet Métriques dans la page de gestion du compartiment.
- 5. Choisissez Changer de plan de stockage.
- 6. Dans l'invite de confirmation qui s'affiche, choisissez Oui, changer pour continuer à modifier votre plan de stockage de compartiment. Sinon, Choisissez Non, annuler.
- 7. Choisissez le plan que vous souhaitez utiliser, puis choisissez Select plan (Sélectionner un plan).
- 8. Dans l'invite de confirmation qui s'affiche, choisissez Yes, apply (Oui, appliquer) pour appliquer la modification à votre compartiment, ou choisissez No, go back (Non, revenir) pour ne pas l'appliquer.

# Modification du plan de stockage de votre compartiment à l'aide de l'AWS CLI

Procédez comme suit pour modifier le plan de votre compartiment à l'aide de l'AWS Command Line Interface (AWS CLI). Pour ce faire, utilisez la commande update-bucket-bundle. Notez qu'un plan de stockage de compartiment est appelé solution groupée de compartiments dans l'API. Pour plus d'informations, veuillez consulter [update-bucket-bundle](https://docs.aws.amazon.com/cli/latest/reference/lightsail/update-bucket-bundle.html) dans la Référence des commandes AWS CLI.

#### **a** Note

Vous devez installer l'AWS CLI et la configurer pour Lightsail et Amazon S3 avant de poursuivre cette procédure. Pour plus d'informations, veuillez consulter [Configuration de](#page-1330-0)  [l'AWS CLI pour une utilisation avec Lightsail](#page-1330-0).

- 1. Ouvrez une invite de commande ou une fenêtre de terminal.
- 2. Saisissez la commande suivante pour modifier le plan de votre compartiment.

aws lightsail update-bucket-bundle --bucket-name *BucketName* --bundle-id *BundleID*

Dans la commande, remplacez l'exemple de texte suivant par le vôtre :

- *BucketName* : nom du compartiment pour lequel vous souhaitez mettre à jour le plan de stockage.
- *BundleID* : ID de la nouvelle solution groupée de compartiment que vous souhaitez appliquer au compartiment. Utilisez la commande get-bucket-bundles pour afficher une liste des solutions groupées de compartiments disponibles et de leurs ID. Pour de plus amples

informations, veuillez consulter [get-bucket-bundles](https://docs.aws.amazon.com/cli/latest/reference/lightsail/get-bucket-bundle.html) dans la référence des commandes de l'AWS CLI.

Exemple :

```
aws lightsail update-bucket-bundle --bucket-name DOC-EXAMPLE-BUCKET --bundle-
id medium_1_0
```
Le résultat doit ressembler à l'exemple suivant :

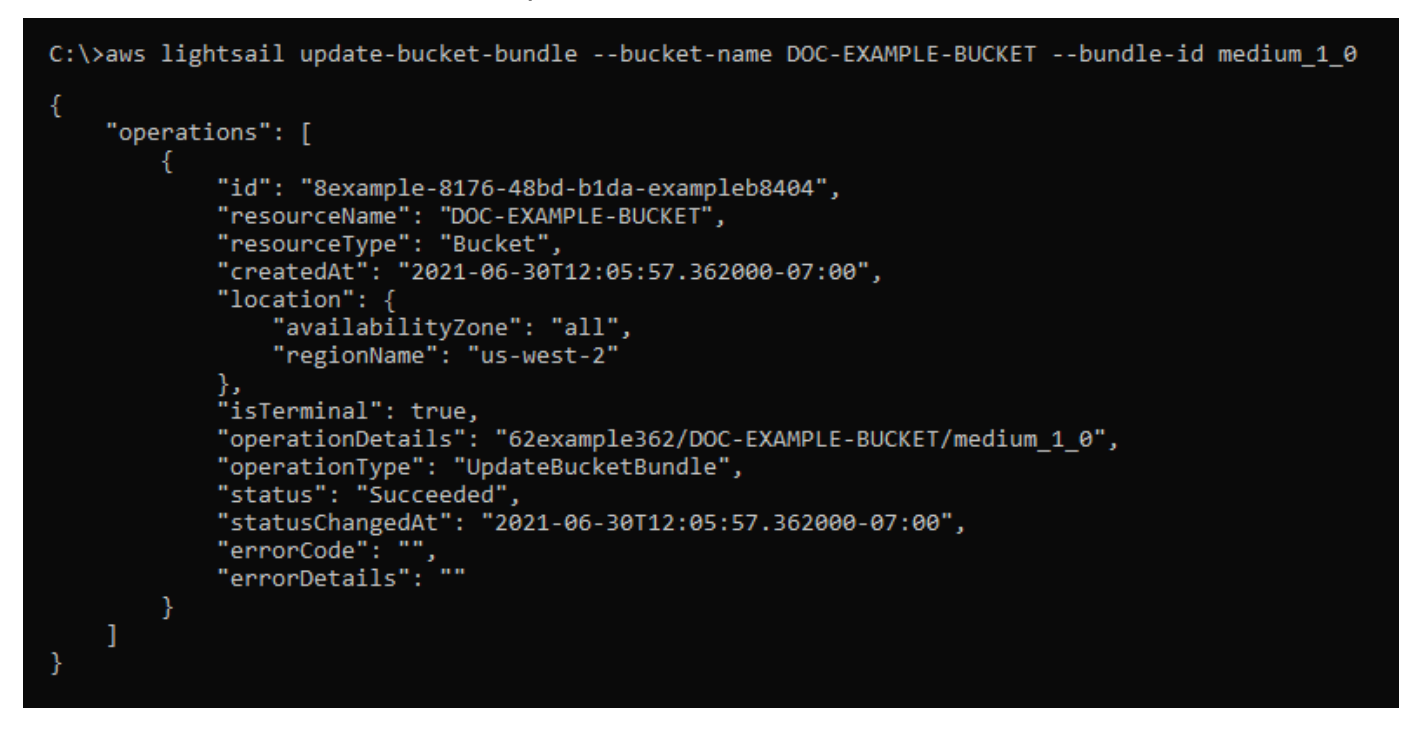

# <span id="page-683-0"></span>Configurer des autorisations d'accès à un compartiment Lightsail

Utilisez les autorisations d'accès au compartiment pour contrôler l'accès public (non authentifié) en lecture seule aux objets d'un compartiment. Vous pouvez rendre un compartiment privé ou public (lecture seule). Vous pouvez également rendre un compartiment privé, tout en ayant la possibilité de rendre des objets individuels publics (lecture seule).

### **A** Important

Lorsque vous rendez un compartiment public (en lecture seule), vous rendez tous les objets du compartiment lisibles par n'importe qui sur Internet via l'URL du compartiment (par exemple, https://DOC-EXAMPLE-BUCKET.us-east-1.amazonaws.com/media/
sailbot. jpg). Ne rendez pas un compartiment public (en lecture seule) si vous ne voulez pas que quelqu'un sur Internet ait accès à vos objets.

Pour plus d'informations sur les options d'autorisation, veuillez consulter [Autorisations de](#page-718-0) [compartiment.](#page-718-0) Pour plus d'informations sur les bonnes pratiques de sécurité, veuillez consulter [Bonnes pratiques de sécurité pour le stockage d'objets.](#page-710-0) Pour plus d'informations sur les compartiments, veuillez consulter [Stockage d'objets.](#page-586-0)

#### **A** Important

Les ressources de stockage d'objets Lightsail prendront en compte à la fois les autorisations d'accès aux compartiments Lightsail et les configurations de blocage de l'accès public au niveau du compte Amazon S3 pour déterminer si l'accès public doit être autorisé ou rejeté. Pour plus d'informations, veuillez consulter la section [Blocage de l'accès public pour les](#page-600-0)  [compartiments.](#page-600-0)

### Configurer des autorisations d'accès à un compartiment

Procédez comme suit pour configurer les autorisations d'accès à un compartiment.

- 1. Connectez-vous à la [console Lightsail](https://lightsail.aws.amazon.com/).
- 2. Sur la page d'accueil Lightsail, choisissez l'onglet Stockage.
- 3. Choisissez le nom du compartiment pour lequel vous souhaitez configurer des autorisations d'accès.
- 4. Choisissez l'onglet Autorisations.

La section Autorisations d'accès à un compartiment de la page affiche l'autorisation d'accès actuellement configurée pour le compartiment.

- 5. Choisissez Modifier l'autorisation pour modifier les autorisations d'accès au compartiment.
- 6. Choisissez l'une des options suivantes :
	- Tous les objets sont privés) : tous les objets du compartiment ne sont lisibles que par vous ou par toute personne à laquelle vous donnez l'accès.
	- lirees objets individuels peuvent être rendus publics (en lecture seule)) : les objets du compartiment ne sont lisibles que par vous ou par toute personne à laquelle vous donnez

l'accès, sauf si vous spécifiez qu'un objet donné doit être public (lecture seule). Pour plus d'informations sur les autorisations d'accès aux objets individuels, veuillez consulter [Configuration des autorisations d'accès d'objets individuels dans un compartiment.](#page-687-0)

Nous vous conseillons de sélectionner Les objets individuels peuvent être rendus publics (en lecture seule)) uniquement si vous avez un besoin spécifique de le faire, comme rendre public seulement certains des objets de votre compartiment tout en gardant tous les autres objets privés. Par exemple, certains plugins WordPress exigent que votre compartiment permette à des objets individuels d'être rendus publics. Pour plus d'informations, veuillez consulter le [Didacticiel : Connexion d'une instance WordPress à un compartiment](#page-1189-0) et le [Tutorial: Use a](#page-1403-0)  [Lightsail bucket with a content delivery network distribution](#page-1403-0).

• Tous les objets sont publics : tous les objets du compartiment sont lisibles par n'importe qui sur Internet.

### **A** Important

Lorsque vous rendez un compartiment public (en lecture seule), vous rendez tous les objets du compartiment lisibles par n'importe qui sur Internet via l'URL du compartiment (par exemple, https://DOC-EXAMPLE-BUCKET.useast-1.amazonaws.com/media/sailbot.jpg). Ne rendez pas un compartiment public (en lecture seule) si vous ne voulez pas que quelqu'un sur Internet ait accès à vos objets.

7. Choisissez Enregistrer pour enregistrer la modification. Sinon, sélectionnez Annuler.

Les modifications suivantes sont implémentées en fonction de l'autorisation d'accès au compartiment que vous modifiez :

- Tous les objets sont privés) : tous les objets du compartiment deviennent privés, même s'ils ont été préalablement configurés avec une autorisation d'accès Public (lecture seule) à un objet individuel.
- Les objets individuels peuvent être rendus publics (en lecture seule)) : des objets précédemment configurés avec une autorisation d'accès Public (lecture seule) deviennent publics. Vous pouvez désormais configurer des autorisations d'accès à des objets individuels.
- Tous les objets sont publics (lecture seule)) : tous les objets du compartiment deviennent publics, même s'ils ont été préalablement configurés avec une autorisation d'accès Privé à un objet individuel.

Pour plus d'informations sur les autorisations d'accès aux objets individuels, veuillez consulter [Configuration des autorisations d'accès d'objets individuels dans un compartiment.](#page-687-0)

# <span id="page-686-0"></span>Configuration de l'accès entre comptes pour un compartiment **Lightsail**

Utilisez l'accès intercompte pour octroyer un accès en lecture seule à tous les objets figurant dans un compartiment pour d'autres comptes AWS et leurs utilisateurs. L'accès intercompte est idéal si vous souhaitez partager des objets avec un autre compte AWS. Lorsque vous accordez un accès intercompte à un autre compte AWS, les utilisateurs de ce compte ont un accès en lecture seule aux objets du compartiment via l'URL du compartiment et des objets (par exemple, https://DOC-EXAMPLE-BUCKET.us-east-1.amazonaws.com/media/sailbot.jpg). Vous pouvez accorder un accès à un compartiment à un maximum de 10 comptes AWS.

Pour plus d'informations sur les options d'autorisation, veuillez consulter [Autorisations de](#page-718-0) [compartiment.](#page-718-0) Pour plus d'informations sur les bonnes pratiques de sécurité, veuillez consulter [Bonnes pratiques de sécurité pour le stockage d'objets.](#page-710-0) Pour plus d'informations sur les compartiments, veuillez consulter [Stockage d'objets.](#page-586-0)

### Configurer un accès entre comptes pour un compartiment

Procédez comme suit pour configurer l'accès entre comptes pour un compartiment.

- 1. Connectez-vous à la [console Lightsail](https://lightsail.aws.amazon.com/).
- 2. Sur la page d'accueil Lightsail, choisissez l'onglet Stockage.
- 3. Choisissez le nom du compartiment pour lequel vous souhaitez configurer l'accès entre comptes.
- 4. Choisissez l'onglet Autorisations.

La section Accès intercompte de la page affiche les ID de compte AWS qui sont actuellement configurés pour accéder au compartiment, le cas échéant.

- 5. Choisissez Ajouter un accès intercompte pour accorder l'accès au compartiment à un autre compte AWS.
- 6. Saisissez l'ID du compte AWS pour lequel vous souhaitez accorder l'accès dans la zone de texte ID de compte.
- 7. Choisissez Enregistrer pour accorder l'accès. Sinon, sélectionnez Annuler.

L'ID de compte AWS que vous avez ajouté est répertorié dans la section Accès intercompte de la page. Pour supprimer l'accès entre comptes d'un compte AWS, choisissez l'icône Supprimer (corbeille) en regard de l'ID de compte AWS à supprimer.

# <span id="page-687-0"></span>Configuration des autorisations d'accès pour des objets individuels d'un compartiment dans Lightsail

Utilisez les autorisations d'accès à un objet individuel pour contrôler l'accès public (non authentifié) en lecture seule à des objets individuels d'un compartiment. Vous pouvez rendre des objets individuels d'un compartiment privés ou publics (lecture seule).

### **A** Important

Les autorisations d'accès à des objets individuels ne peuvent être configurées que lorsque l'autorisation d'accès d'un compartiment est définie sur Les objets donnés peuvent être rendus publics (en lecture seule)). Pour plus d'informations sur les options d'autorisation d'un compartiment, veuillez consulter [Autorisations de compartiment.](#page-718-0) Pour plus d'informations sur les compartiments, veuillez consulter [Stockage d'objets.](#page-586-0)

Nous vous conseillons de configurer des autorisations d'accès à des objets individuels uniquement si vous avez un besoin spécifique de le faire, comme rendre public seulement certains des objets de votre compartiment tout en gardant tous les autres objets privés. Par exemple, certains plugins WordPress exigent que votre compartiment permette à des objets individuels d'être rendus publics. Pour plus d'informations, veuillez consulter le [Didacticiel : Connexion d'une instance WordPress à un](#page-1189-0) [compartiment](#page-1189-0) et le [Tutorial: Use a Lightsail bucket with a content delivery network distribution.](#page-1403-0)

Pour plus d'informations sur les options d'autorisation, veuillez consulter [Autorisations de](#page-718-0) [compartiment.](#page-718-0) Pour plus d'informations sur les bonnes pratiques de sécurité, veuillez consulter [Bonnes pratiques de sécurité pour le stockage d'objets.](#page-710-0) Pour plus d'informations sur les compartiments, veuillez consulter [Stockage d'objets.](#page-586-0)

## Configurer des autorisations d'accès à des objets donnés

Procédez comme suit pour configurer les autorisations d'accès pour un objet individuel d'un compartiment. Pour obtenir un exemple de politique IAM qui accorde à un utilisateur la possibilité gérer un compartiment dans Lightsail, veuillez consulter [Politique IAM pour gérer des compartiments](#page-847-0).

- 1. Connectez-vous à la [console Lightsail](https://lightsail.aws.amazon.com/).
- 2. Sur la page d'accueil Lightsail, choisissez l'onglet Stockage.
- 3. Choisissez le nom du compartiment pour lequel vous souhaitez configurer des autorisations d'accès à un objet individuel.
- 4. Cliquez sur l'onglet Objets.
- 5. Cochez l'objet pour lequel vous souhaitez configurer une autorisation d'accès.

Le volet d'informations sur l'objet affiche ses autorisations d'accès actuelles.

6. Choisissez Modifier dans la section Autorisations du volet d'informations sur l'objet pour modifier l'autorisation d'accès de l'objet.

### **a** Note

Si l'option de modification n'est pas disponible, l'autorisation d'accès de votre compartiment ne permet pas de configurer des autorisations d'accès à des objets individuels. Pour configurer des autorisations d'accès à des objets individuels, l'autorisation d'accès au compartiment doit être définie sur Les objets individuels peuvent être rendus publics (en lecture seule)). Pour plus d'informations, veuillez consulter [Configuration des autorisations d'accès à un compartiment.](#page-683-0)

- 7. Dans le menu déroulant Sélectionner une autorisation, choisissez l'une des options suivantes :
	- Privé : l'objet n'est lisible que par vous ou toute personne à laquelle vous donnez accès.
	- Public (lecture seule) : l'objet est lisible par n'importe qui dans le monde.
- 8. Choisissez Enregistrer pour enregistrer la modification. Sinon, sélectionnez Annuler.

Le paramètre Autorisation d'accès à un compartiment) a les effets suivants sur les autorisations d'accès à des objets individuels :

• Si vous remplacez l'autorisation d'accès au compartiment par Tous les objets sont privés, tous les objets du compartiment deviennent privés, même s'ils ont été préalablement configurés avec une autorisation d'accès Public (lecture seule) à un objet individuel. Toutefois, les autorisations d'accès aux objets individuels qui ont été configurées sont conservées. Par exemple, si vous remplacez l'autorisation d'accès au compartiment par Les objets individuels peuvent être rendus publics (Lecture seule)), tous les objets avec une autorisation d'accès individuelle Public (lecture seule) deviennent à nouveau lisibles publiquement.

• Si vous remplacez l'autorisation d'accès au compartiment par Tous les objets sont publics (lecture seule), tous les objets du compartiment deviennent publics (lecture seule), même s'ils ont été préalablement configurés avec une autorisation d'accès Privé à un objet individuel.

Pour plus d'informations sur les autorisations d'accès à un compartiment, veuillez consulter [Configurer des autorisations d'accès à un compartiment](#page-683-0).

# Chargement de fichiers dans un compartiment Lightsail à l'aide du chargement partitionné

Grâce au chargement partitionné, vous pouvez charger un seul fichier dans votre compartiment en tant qu'ensemble de parties. Chaque partie est une portion contiguë des données du fichier. Vous pouvez charger ces parties de fichier indépendamment et dans n'importe quel ordre. Si le transfert d'une partie échoue, vous pouvez la retransférer sans affecter les autres. Une fois le chargement de toutes les parties de votre fichier terminé, Amazon S3 les assemble et crée l'objet dans votre compartiment dans Amazon Lightsail. En général, lorsque l'objet atteint la taille de 100 Mo, vous devez préférer les chargements partitionnés au chargement d'objet en une seule opération. Pour plus d'informations sur les compartiments, veuillez consulter [Stockage d'objets](#page-586-0).

L'utilisation du chargement partitionné offre les avantages suivants :

- Meilleur débit Vous pouvez charger des parties en parallèle pour améliorer le débit.
- Récupération rapide après des problèmes réseau Une partie de taille plus petite réduit l'impact du redémarrage d'un chargement raté dû à une erreur réseau.
- Chargement au fil du temps : vous pouvez charger des parties de fichier au fil du temps. Après avoir lancé un chargement partitionné, vous disposez de 24 heures pour terminer le chargement partitionné.
- Lancement d'un chargement avant de connaître la taille finale du fichier Vous pouvez charger un fichier à mesure que vous le créez.

Nous vous recommandons d'utiliser le chargement partitionné comme suit :

• Si vous chargez des fichiers volumineux sur un réseau à large bande passante stable, le chargement partitionné optimise l'utilisation de la bande passante disponible en chargeant des parties du fichier en parallèle pour bénéficier de performances multithreads.

• Si vous effectuez un chargement sur un réseau irrégulier, utilisez le chargement partitionné pour augmenter la résilience aux erreurs réseau en évitant les redémarrages du chargement. Lorsque vous utilisez le chargement partitionné, vous tentez de relancer les chargements uniquement pour les parties dont le chargement a été interrompu. Il n'est pas nécessaire de recommencer ou de charger à nouveau le fichier entier.

#### Table des matières

- [Processus de chargement partitionné](#page-690-0)
- [Opérations simultanées de chargement partitionné](#page-693-0)
- [Conservation du chargement partitionné](#page-693-1)
- [Limites de la fonction de chargement partitionné d'Amazon Simple Storage Service](#page-694-0)
- [Fractionner le fichier à charger](#page-694-1)
- [Lancer un chargement partitionné à l'aide de l'AWS CLI](#page-694-2)
- [Charger une partie à l'aide de l'AWS CLI](#page-696-0)
- [Répertorier les parties d'un chargement partitionné à l'aide de l'AWS CLI](#page-697-0)
- [Créer un fichier .json de chargement partitionné](#page-699-0)
- [Terminer un chargement partitionné à l'aide de l'AWS CLI](#page-701-0)
- [Répertorier les chargements partitionnés pour un compartiment à l'aide de l'AWS CLI](#page-703-0)
- [Interrompre un chargement partitionné à l'aide de l'AWS CLI](#page-704-0)

## <span id="page-690-0"></span>Processus de chargement partitionné

Le chargement partitionné est un processus en trois étapes qui utilise des actions Amazon S3 pour charger des fichiers dans votre compartiment dans Lightsail :

- 1. Vous initiez le chargement partitionné à l'aide de l'action [CreateMultipartUpload.](https://docs.aws.amazon.com/AmazonS3/latest/API/API_CreateMultipartUpload.html)
- 2. Vous chargez les parties de fichier à l'aide de l'action [UploadPart.](https://docs.aws.amazon.com/AmazonS3/latest/API/API_UploadPart.html)
- 3. Vous terminez le chargement partitionné à l'aide de l'action [CompleteMultipartUpload](https://docs.aws.amazon.com/AmazonS3/latest/API/API_CompleteMultipartUpload.html).

### **a** Note

Vous pouvez arrêter un chargement partitionné après l'avoir initié à l'aide de l'action [AbortMultipartUpload.](https://docs.aws.amazon.com/AmazonS3/latest/API/API_AbortMultipartUpload.html)

Lorsque la demande de chargement partitionné est terminée, Amazon Simple Storage Service construit l'objet à partir des parties chargées. Ensuite, vous pouvez accéder à l'objet de la même manière que vous accédez à n'importe quel autre objet dans votre compartiment.

Vous pouvez lister tous vos chargements partitionnés en cours ou obtenir une liste des parties que vous avez chargées pour un chargement partitionné spécifique. Chacune de ces opérations est expliquée dans cette section.

#### Lancement du chargement partitionné

Lorsque vous envoyez une demande pour lancer un chargement partitionné, Amazon Simple Storage Service renvoie une réponse avec un ID de chargement. Il s'agit d'un identifiant unique pour votre chargement partitionné. Vous devez inclure l'ID de chargement dès que vous chargez les parties, listez les parties, terminez un chargement ou arrêtez un chargement. Si vous souhaitez fournir des métadonnées qui décrivent l'objet en cours de chargement, vous devez spécifier les métadonnées dans la demande de lancement du chargement partitionné.

#### Chargement de parties

Lorsque vous chargez une partie, outre l'ID de chargement, vous devez spécifier un numéro de partie. Vous pouvez choisir n'importe quel numéro de partie compris entre 1 et 10 000. Un numéro de partie identifie de manière unique une partie et sa place dans l'objet que vous chargez. Le numéro de partie que vous choisissez ne doit pas obligatoirement constituer une séquence consécutive (par exemple, cela peut être 1, 5 et 14). Si vous chargez une nouvelle partie avec le même numéro qu'une partie précédemment chargée, cette dernière est remplacée.

Dès que vous chargez une partie, Amazon Simple Storage Service renvoie un en-tête ETag dans sa réponse. Pour chaque chargement de partie, vous devez enregistrer le numéro de partie et la valeur ETag. Vous devez inclure ces valeurs dans la demande ultérieure pour terminer le chargement partitionné.

### **a** Note

Toutes les parties chargées d'un chargement partitionné sont stockées sur votre compartiment. Elles consomment l'espace de stockage de votre compartiment jusqu'à ce que vous terminiez le chargement, arrêtiez le chargement ou que le chargement expire. Pour de plus amples informations, veuillez consulter [Conservation du chargement partitionné](#page-693-1) plus loin dans ce guide.

Fin du chargement partitionné

Lorsque vous terminez un chargement partitionné, Amazon Simple Storage Service crée un objet en concaténant les parties par ordre croissant en fonction des numéros de partie. Si des métadonnées d'objet sont fournies dans la demande de lancement du chargement partitionné, Amazon Simple Storage Service les associe à l'objet. À l'issue d'une demande de chargement complet, les parties n'existent plus.

Votre demande de chargement partitionné complet doit inclure l'ID de chargement et une liste des numéros de partie et des valeurs ETag correspondantes. La réponse d'Amazon Simple Storage Service inclut une valeur ETag qui identifie de façon unique les données d'objet combinées. Cet ETag n'est pas nécessairement un hachage MD5 des données d'objet.

Si vous le souhaitez, vous pouvez arrêter le chargement partitionné. Après avoir arrêté un chargement partitionné, vous ne pouvez pas charger de partie avec le même ID de chargement. Tout le stockage de n'importe quelle partie du chargement partitionné annulé est alors libéré. Si des chargements de partie étaient en cours, ils peuvent encore aboutir ou échouer même après un arrêt. Pour libérer tout le stockage consommé par l'ensemble des parties, vous devez arrêter un chargement partitionné uniquement après la fin du chargement de toutes les parties.

#### Listes de chargement partitionné

Vous pouvez lister les parties d'un chargement partitionné spécifique ou de tous les chargements partitionnés en cours. L'opération de liste des parties renvoie des informations sur les parties que vous avez chargées pour un chargement partitionné spécifique. Pour chaque demande de liste des parties, Amazon Simple Storage Service renvoie des informations sur les parties pour le chargement partitionné spécifié, pour 1 000 parties maximum. S'il y a plus de 1 000 parties dans le chargement partitionné, vous devez envoyer une série de demandes de liste des parties pour récupérer toutes les parties. Notez que la liste des parties renvoyée n'inclut pas les parties dont le chargement n'est pas

terminé. En utilisant l'opération d'affichage des chargements partitionnés, vous pouvez obtenir la liste des chargements partitionnés en cours.

Un chargement partitionné en cours est un chargement que vous avez lancé, mais que vous n'avez pas encore terminé ou arrêté. Chaque demande renvoie 1,000 chargements partitionnés maximum. S'il y a plus de 1 000 chargements partitionnés en cours, vous devez envoyer des demandes supplémentaires pour récupérer les chargements partitionnés restants. Utilisez uniquement la liste renvoyée pour la vérification. N'utilisez pas le résultat de la liste lorsque vous envoyez une demande de chargement partitionné complet. Au lieu de cela, conservez votre propre liste des numéros de parties que vous avez spécifiés lors du chargement des parties ainsi que les valeurs ETag correspondantes renvoyées par Amazon Simple Storage Service.

## <span id="page-693-0"></span>Opérations simultanées de chargement partitionné

Dans un environnement de développement distribué, il est possible pour l'application de lancer plusieurs mises à jour sur le même objet en même temps. L'application doit lancer plusieurs chargements partitionnés grâce à la même clé d'objet. Pour chacun de ces chargements, l'application peut ensuite charger des parties et envoyer une demande de chargement complet à Amazon Simple Storage Service pour créer l'objet. Lorsque les compartiments sont activés pour le contrôle de version, un chargement partitionné terminé crée toujours une nouvelle version. Pour les compartiments qui ne sont pas activés pour le contrôle de version, d'autres demandes peuvent avoir la priorité, par exemple les demandes reçues après le début et avant la fin d'un chargement partitionné.

### **a** Note

Il est possible que d'autres demandes aient la priorité, par exemple celles reçues après le début et avant la fin d'un chargement partitionné. Par exemple, une autre opération peut supprimer une clé entre le début et la fin d'un chargement partitionné avec cette même clé. Si cela se produit, la réponse finale du chargement partitionné peut indiquer une création d'objet réussie sans que vous n'ayez jamais vu l'objet.

## <span id="page-693-1"></span>Conservation du chargement partitionné

Toutes les parties chargées d'un chargement partitionné sont stockées sur votre compartiment. Elles consomment l'espace de stockage de votre compartiment jusqu'à ce que vous terminiez le chargement, arrêtiez le chargement ou que le chargement expire. Un chargement partitionné expire et il est supprimé 24 heures après le moment où il a été créé. Lorsque vous arrêtez un chargement partitionné ou qu'il expire, toutes les parties chargées sont supprimées et l'espace de stockage qu'elles utilisaient sur votre compartiment est libéré.

## <span id="page-694-0"></span>Limites de la fonction de chargement partitionné d'Amazon Simple Storage Service

Le tableau suivant fournit les principales spécifications du chargement partitionné.

- Taille maximale de l'objet : 5 To
- Nombre maximum de parties par chargement : 10 000
- Nombres de parties : 1-10 000 (inclus)
- Taille des parties : 5 Mo (minimum) 5 Go (maximum). Il n'y a pas de limite de taille pour la dernière partie de votre chargement partitionné.
- Nombre maximum de parties renvoyées pour une demande de liste des parties : 1 000
- Nombre maximum de chargements partitionnés renvoyés dans une demande de liste de chargements partitionnés : 1 000

## <span id="page-694-1"></span>Fractionner le fichier à charger

Utilisez la commande split sur le système d'exploitation Linux ou Unix pour fractionner un fichier en plusieurs parties que vous chargez ensuite dans votre compartiment. Il existe des applications gratuites similaires que vous pouvez utiliser sur le système d'exploitation Windows pour fractionner un fichier. Après avoir divisé le fichier en plusieurs parties, passez à la section [Lancer un chargement](#page-694-2) [partitionné](#page-694-2) de ce guide.

## <span id="page-694-2"></span>Lancer un chargement partitionné à l'aide de l'AWS CLI

Suivez la procédure ci-dessous pour lancer un chargement partitionné à l'aide de l'AWS Command Line Interface (AWS CLI). Pour ce faire, utilisez la commande create-multipart-upload. Pour plus d'informations, veuillez consulter [create-multipart-upload](https://docs.aws.amazon.com/cli/latest/reference/s3api/create-multipart-upload.html) dans la Référence des commandes AWS CLI.

#### **a** Note

Vous devez installer l'AWS CLI et la configurer pour Lightsail et Amazon S3 avant de poursuivre cette procédure. Pour plus d'informations, veuillez consulter [Configuration de](#page-1330-0)  [l'AWS CLI pour une utilisation avec Lightsail](#page-1330-0).

- 1. Ouvrez une invite de commande ou une fenêtre de terminal.
- 2. Entrez la commande suivante pour créer un chargement partitionné pour votre compartiment.

```
aws s3api create-multipart-upload --bucket BucketName --key ObjectKey --acl bucket-
owner-full-control
```
Dans la commande, remplacez l'exemple de texte suivant par le vôtre :

- *BucketName* : nom du compartiment pour lequel vous souhaitez créer un chargement partitionné.
- *ObjectKey* : clé d'objet à utiliser pour le fichier que vous allez charger.

Exemple :

```
aws s3api create-multipart-upload --bucket DOC-EXAMPLE-BUCKET --key sailbot.mp4 --
acl bucket-owner-full-control
```
Le résultat doit ressembler à l'exemple suivant. La réponse inclut un UploadID que vous devez spécifier dans les commandes suivantes pour charger des parties et terminer le chargement partitionné de cet objet.

```
C:\ >aws s3api create-multipart-upload --bucket DOC-EXAMPLE-BUCKET --key sailbot.mp4
     "AbortDate": "2021-05-20T00:00:00+00:00",<br>"AbortRuleId": "ExpireMultiPart",
     "ServerSideEncryption": "AES256",<br>"Bucket": "DOC-EXAMPLE-BUCKET",<br>"Key": "sailbot.mp4",
     "Key": "sailbot.mp4",<br>"UploadId": "R4QU.mO.exampleiHWiLOeNw7JtXX7OotRhTLsXXCzF21CZdYlfj5lfjtiMnpzVw2WPj.exampleBTmL_N_.42.DlHYOTsITFsX.tO3XOUTTAHiCxY5VR8jWRGdkVkUG"
```
Une fois que vous avez l'UploadID pour votre chargement partitionné, passez à la section suivante [Charger une partie à l'aide de l'AWS CLI](#page-696-0) de ce guide et commencez à charger des parties.

## <span id="page-696-0"></span>Charger une partie à l'aide de l'AWS CLI

Suivez la procédure ci-dessous pour charger une partie du chargement partitionné à l'aide de l'AWS Command Line Interface (AWS CLI). Pour ce faire, utilisez la commande upload-part. Pour plus d'informations, veuillez consulter[upload-part](https://docs.aws.amazon.com/cli/latest/reference/s3api/upload-part.html) dans la Référence des commandes AWS CLI.

#### **a** Note

Vous devez installer l'AWS CLI et la configurer pour Lightsail et Amazon S3 avant de poursuivre cette procédure. Pour plus d'informations, veuillez consulter [Configuration de](#page-1330-0)  [l'AWS CLI pour une utilisation avec Lightsail](#page-1330-0).

- 1. Ouvrez une invite de commande ou une fenêtre de terminal.
- 2. Saisissez la commande suivante pour charger une partie dans votre compartiment.

```
aws s3api upload-part --bucket BucketName --key ObjectKey --part-number Number --
body FilePart --upload-id "UploadID" --acl bucket-owner-full-control
```
Dans la commande, remplacez l'exemple de texte suivant par le vôtre :

- *BucketName* : nom du compartiment pour lequel vous souhaitez créer un chargement partitionné.
- *ObjectKey* : clé d'objet à utiliser pour le fichier que vous allez charger.
- *Number* : numéro de la partie que vous chargez. Un numéro de partie identifie de manière unique une partie et sa place dans l'objet que vous chargez. Veillez à augmenter de manière incrémentielle le paramètre --part-number avec chaque partie que vous chargez. Pour ce faire, numérotez-les dans l'ordre dans lequel Amazon Simple Storage Service doit assembler l'objet lorsque vous terminez le chargement partitionné.
- *FilePart* : partie du fichier à charger depuis votre ordinateur.
- *UploadID* : ID de chargement du chargement partitionné que vous avez créé plus tôt dans ce guide.

Exemple :

```
aws s3api upload-part --bucket DOC-EXAMPLE-BUCKET --
key sailbot.mp4 --part-number 1 --body sailbot.mp4.001 --upload-id
```
"R4QU.mO.exampleiHWiLOeNw7JtXX7OotRhTLsXXCzF21CZdYlfj5lfjtiMnpzVw2WPj.exampleBTmL\_N\_.42.Dl --acl bucket-owner-full-control

Le résultat doit ressembler à l'exemple suivant. Recommencez la commande upload-part à chaque partie que vous chargez. La réponse pour chacune de vos demandes de partie de chargement inclura une valeur ETag pour la partie que vous avez chargée. Enregistrez les valeurs ETag pour chacune des parties que vous chargez. Vous aurez besoin de toutes les valeurs ETag pour terminer le chargement partitionné, qui est abordé plus loin dans ce guide.

```
C:\ >aws s3api upload-part --bucket DOC-EXAMPLE-BUCKET --key sailbot.mp4 --part-number 1 --body sailbot.mp4.001<br>--upload-id "R4QU.mO.exampleiHWiLOeNw7JtXX7OotRhTLsXXCzF21CZdYlfj5lfjtiMnpzVw2WPj.exampleBTmL_N_.42.DlHYOTsITF
        .<br>'ServerSideEncryption": "AES256",<br>'ETag": "\"4example7530246113e837a860a38bbb\""
```
## <span id="page-697-0"></span>Répertorier les parties d'un chargement partitionné à l'aide de l'AWS CLI

Suivez la procédure ci-dessous pour répertorier les parties d'un chargement partitionné à l'aide de l'AWS Command Line Interface (AWS CLI). Pour ce faire, utilisez la commande list-parts. Pour plus d'informations, veuillez [consulter#list-parts](https://docs.aws.amazon.com/cli/latest/reference/s3api/list-parts.html) dans la Référence des commandes AWS CLI.

Complétez cette procédure pour obtenir les valeurs ETag pour toutes les parties chargées dans un chargement partitionné. Vous aurez besoin de ces valeurs pour terminer le chargement partitionné (explications plus loin dans ce guide). Toutefois, si vous avez enregistré toutes les valeurs ETag à partir de la réponse de vos chargements de parties, vous pouvez ignorer cette procédure et passer à la section [Créer un chargement partitionné .json](#page-699-0) de ce guide.

#### **a** Note

Vous devez installer l'AWS CLI et la configurer pour Lightsail et Amazon S3 avant de poursuivre cette procédure. Pour plus d'informations, veuillez consulter [Configuration de](#page-1330-0)  [l'AWS CLI pour une utilisation avec Lightsail](#page-1330-0).

- 1. Ouvrez une invite de commande ou une fenêtre de terminal.
- 2. Entrez la commande suivante pour répertorier les parties d'un chargement partitionné sur votre compartiment.

aws s3api list-parts --bucket *BucketName* --key *ObjectKey* --upload-id "*UploadID*"

Dans la commande, remplacez l'exemple de texte suivant par le vôtre :

- *BucketName* : nom du compartiment pour lequel vous souhaitez répertorier les parties d'un chargement partitionné.
- *ObjectKey* : clé d'objet du chargement partitionné.
- *UploadID* : ID de chargement du chargement partitionné que vous avez créé plus tôt dans ce guide.

Exemple :

```
aws s3api list-parts --bucket DOC-EXAMPLE-BUCKET --key sailbot.mp4 --upload-id 
 "R4QU.mO.exampleiHWiLOeNw7JtXX7OotRhTLsXXCzF21CZdYlfj5lfjtiMnpzVw2WPj.exampleBTmL_N_.42.Dl
```
Le résultat doit ressembler à l'exemple suivant. La réponse répertorie tous les numéros de parties et les valeurs ETag pour les parties que vous avez chargées dans le chargement partitionné. Copiez ces valeurs dans votre presse-papiers, puis allez à la section [Créer un](#page-699-0)  [chargement partitionné .json](#page-699-0) de ce guide.

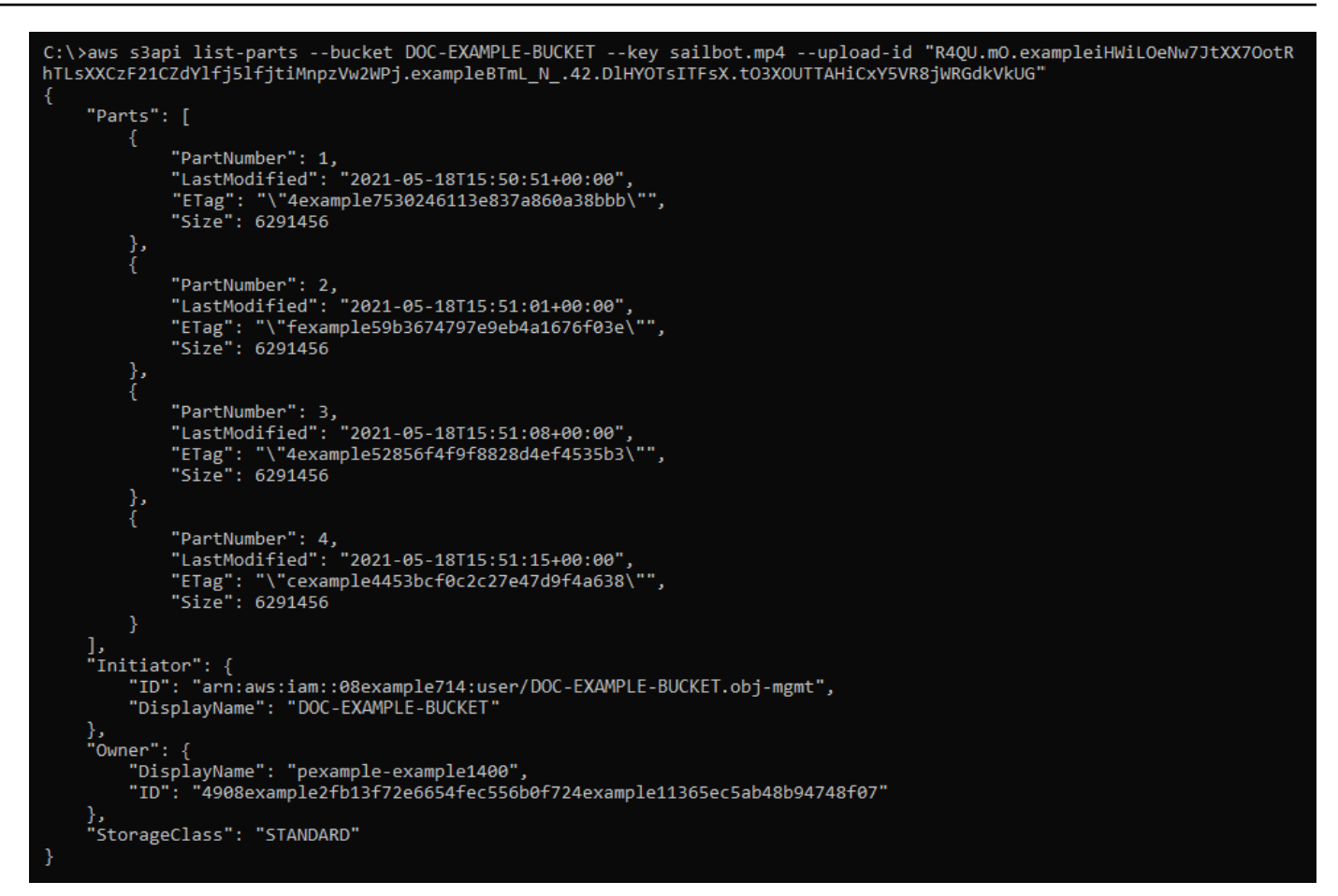

## <span id="page-699-0"></span>Créer un fichier .json de chargement partitionné

Suivez la procédure ci-dessous pour créer un fichier .json de chargement partitionné qui définit toutes les parties que vous avez chargées et leurs valeurs ETag. Cette action est requise plus loin dans ce guide pour terminer le chargement partitionné.

1. Ouvrez un éditeur de texte et collez la réponse depuis la commande list-parts que vous avez demandée dans la section précédente de ce guide.

Le résultat doit ressembler à l'exemple suivant :

```
"Untitled - Notepad
                                                                                           \Box\timesFile Edit Format View Help
€
    "Parts": [
        €
            "PartNumber": 1,
            "LastModified": "2021-05-18T15:50:51+00:00",
            "ETag": "\"4example7530246113e837a860a38bbb\"",
            "Size": 6291456
        },
        €
            "PartNumber": 2,<br>"LastModified": "2021-05-18T15:51:01+00:00",
            "ETag": "\"fexample59b3674797e9eb4a1676f03e\"",
            "Size": 6291456
        },
            "ETag": "\"4example52856f4f9f8828d4ef4535b3\"",
            "Size": 6291456
        },
        ł
            "PartNumber": 4,
            "LastModified": "2021-05-18T15:51:15+00:00",
            "ETag": "\"cexample4453bcf0c2c27e47d9f4a638\"",
            "Size": 6291456
        ł
   ],<br>"Initiator": {<br>"ID": "arn
        "ID": "arn:aws:iam::08example714:user/DOC-EXAMPLE-BUCKET.obj-mgmt",
        "DisplayName": DOC-EXAMPLE-BUCKET"
    },
    "Owner": \{"DisplayName": "pexample-example1400",
        "ID": "4908example2fb13f72e6654fec556b0f724example41365ec5ab48b94748f07"
    },
    "StorageClass": "STANDARD"
l
                                                               100%
                                                                                     UTF-8
                                              Ln 34, Col 59
                                                                      Windows (CRLF)
```
2. Reformatez le fichier texte comme illustré dans l'exemple suivant :

```
×
                                                                  \Box*Untitled - Notepad
File
    Edit Format View
                       Helpſ
     "Parts": [
         €
              "PartNumber": 1,
              "ETag": "4example7530246113e837a860a38bbb"
         },
         ſ
              "PartNumber": 2,
              "ETag": "fexample59b3674797e9eb4a1676f03e"
         },
              "PartNumber": 3,
              "ETag": "4example52856f4f9f8828d4ef4535b3"
         },
         €
              "PartNumber": 4,
              "ETag": "cexample4453bcf0c2c27e47d9f4a638"
         }
    1
}
\left\langle \cdot \right\rangle>
              Ln 20, Col 2
                                  100%
                                          Windows (CRLF)
                                                            UTF-8
```
3. Enregistrez le fichier texte sous mpstructure.json sur votre ordinateur, et allez à la section [Terminer un chargement partitionné à l'aide de l'AWS CLI](#page-701-0) de ce guide.

## <span id="page-701-0"></span>Terminer un chargement partitionné à l'aide de l'AWS CLI

Suivez la procédure ci-dessous pour terminer un chargement partitionné à l'aide de l'AWS Command Line Interface (AWS CLI). Pour ce faire, utilisez la commande complete-multipart-upload. Pour plus d'informations, veuillez consulter [complete-multipart-upload](https://docs.aws.amazon.com/cli/latest/reference/s3api/complete-multipart-upload.html) dans la Référence des commandes AWS CLI.

### **a** Note

Vous devez installer l'AWS CLI et la configurer pour Lightsail et Amazon S3 avant de poursuivre cette procédure. Pour plus d'informations, veuillez consulter [Configuration de](#page-1330-0)  [l'AWS CLI pour une utilisation avec Lightsail](#page-1330-0).

- 1. Ouvrez une invite de commande ou une fenêtre de terminal.
- 2. Saisissez la commande suivante pour charger une partie dans votre compartiment.

```
aws s3api complete-multipart-upload --multipart-upload file://JSONFileName --
bucket BucketName --key ObjectKey --upload-id "UploadID" --acl bucket-owner-full-
control
```
Dans la commande, remplacez l'exemple de texte suivant par le vôtre :

- *JSONFileName* : nom du fichier .json que vous avez créé plus tôt dans ce guide (par exemple, mpstructure.json).
- *BucketName* : nom du compartiment pour lequel vous souhaitez terminer un chargement partitionné.
- *ObjectKey* : clé d'objet du chargement partitionné.
- *UploadID* : ID de chargement du chargement partitionné que vous avez créé plus tôt dans ce guide.

Example:

```
aws s3api complete-multipart-upload --multipart-upload file://mpstructure.json
  --bucket DOC-EXAMPLE-BUCKET --key sailbot.mp4 --upload-id 
  "R4QU.mO.exampleiHWiLOeNw7JtXX7OotRhTLsXXCzF21CZdYlfj5lfjtiMnpzVw2WPj.exampleBTmL_N_.42.DlHYOTsITFsX.tO3XOUTTAHiCxY5VR8jWRGdkVkUG" 
  --acl bucket-owner-full-control
```
Vous devriez voir une réponse similaire à l'exemple suivant. Il confirme que le chargement partitionné est terminé. L'objet est maintenant assemblé et disponible dans le compartiment.

```
C:\>aws s3api complete-multipart-upload --multipart-upload file://mpstructure.json --bucket DOC-EXAMPLE-BUCKET --key sailbot.mp4<br>--upload-id "R4QU.mO.exampleiHWiLOeNw7JtXX7OotRhTLsXXCzF21CZdYlfj5lfjtiMnpzVw2WPj.exampleBTmL
        "ServerSideEncryption": "AES256",
       "ServerSideEncryption": "AES256",<br>"VersionId": "MexampleKMdfPQb.2YZHqOvE_T.vSDtY",<br>"Location": "https://DOC-EXAMPLE-BUCKET.s3.us-west-2.amazonaws.com/sailbot.mp4",<br>"Bucket": "DOC-EXAMPLE-BUCKET",<br>"Key": "sailbot.mp4",<br>"ETa
```
## <span id="page-703-0"></span>Répertorier les chargements partitionnés pour un compartiment à l'aide de l'AWS CLI

Suivez la procédure ci-dessous pour répertorier tous les chargements partitionnés pour un compartiment à l'aide de l'AWS Command Line Interface (AWS CLI). Pour ce faire, utilisez la commande list-multipart-uploads. Pour plus d'informations, veuillez consulter [list-multipart](https://docs.aws.amazon.com/cli/latest/reference/s3api/list-multipart-uploads.html)[uploads](https://docs.aws.amazon.com/cli/latest/reference/s3api/list-multipart-uploads.html) dans la Référence des commandes AWS CLI.

**a** Note

Vous devez installer l'AWS CLI et la configurer pour Lightsail et Amazon S3 avant de poursuivre cette procédure. Pour plus d'informations, veuillez consulter [Configuration de](#page-1330-0)  [l'AWS CLI pour une utilisation avec Lightsail](#page-1330-0).

- 1. Ouvrez une invite de commande ou une fenêtre de terminal.
- 2. Saisissez la commande suivante pour charger une partie dans votre compartiment.

aws s3api list-multipart-uploads --bucket *BucketName*

Dans la commande, remplacez *BucketName* par le nom du compartiment pour lequel vous souhaitez répertorier tous les chargements partitionnés.

Exemple :

aws s3api list-multipart-uploads --bucket *DOC-EXAMPLE-BUCKET*

Vous devriez voir une réponse similaire à l'exemple suivant.

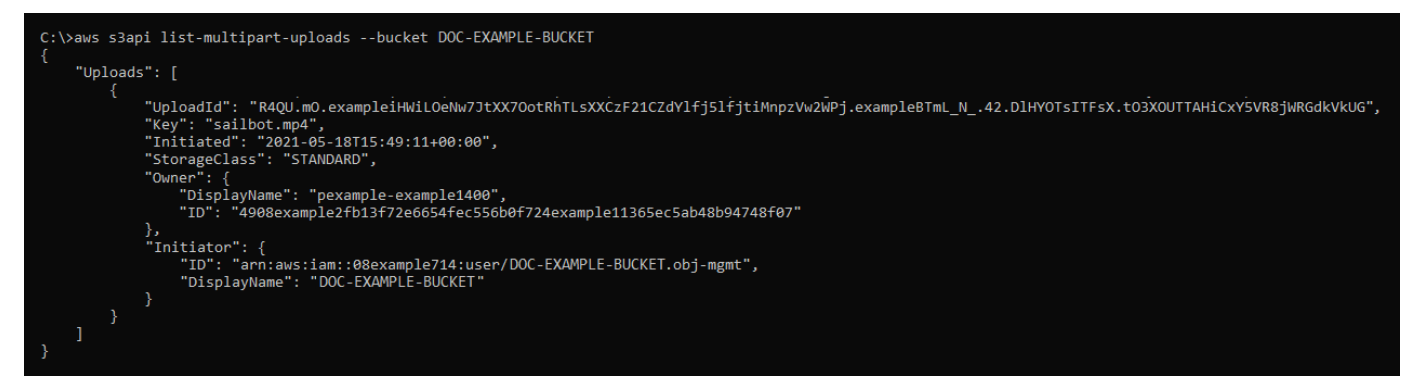

## <span id="page-704-0"></span>Interrompre un chargement partitionné à l'aide de l'AWS CLI

Suivez la procédure ci-dessous pour interrompre un chargement partitionné à l'aide de l'AWS Command Line Interface (AWS CLI). Vous effectuez cette opération si vous avez démarré un chargement partitionné mais que vous ne souhaitez plus le poursuivre. Pour ce faire, utilisez la commande abort-multipart-upload. Pour plus d'informations, veuillez consulter [abort-multipart](https://docs.aws.amazon.com/cli/latest/reference/s3api/abort-multipart-upload.html)[upload](https://docs.aws.amazon.com/cli/latest/reference/s3api/abort-multipart-upload.html) dans la Référence des commandes AWS CLI.

### **a** Note

Vous devez installer l'AWS CLI et la configurer pour Lightsail et Amazon S3 avant de poursuivre cette procédure. Pour plus d'informations, veuillez consulter [Configuration de](#page-1330-0)  [l'AWS CLI pour une utilisation avec Lightsail](#page-1330-0).

- 1. Ouvrez une invite de commande ou une fenêtre de terminal.
- 2. Saisissez la commande suivante pour charger une partie dans votre compartiment.

```
aws s3api abort-multipart-upload --bucket BucketName --key ObjectKey --upload-id 
  "UploadID" --acl bucket-owner-full-control
```
Dans la commande, remplacez l'exemple de texte suivant par le vôtre :

- *BucketName* : nom du compartiment pour lequel vous souhaitez arrêter un chargement partitionné.
- *ObjectKey* : clé d'objet du chargement partitionné.
- *UploadID* : ID de chargement du chargement partitionné que vous souhaitez arrêter.

#### Exemple :

```
aws s3api abort-multipart-upload --bucket DOC-EXAMPLE-BUCKET --key sailbot.mp4 --
upload-id 
  "R4QU.mO.exampleiHWiLOeNw7JtXX7OotRhTLsXXCzF21CZdYlfj5lfjtiMnpzVw2WPj.exampleBTmL_N_.42.DlHYOTsITFsX.tO3XOUTTAHiCxY5VR8jWRGdkVkUG" 
  --acl bucket-owner-full-control
```
Cette commande ne renvoie pas de réponse. Vous pouvez exécuter une commande listmultipart-uploads pour confirmer que le chargement partitionné a été arrêté.

# Règles d'attribution de noms pour les compartiments dans Amazon **Lightsail**

Lorsque vous créez un compartiment dans le service de stockage d'objets Amazon Lightsail, vous devez lui donner un nom. Le nom du compartiment fait partie de l'URL que vos clients utiliseront lors de l'accès aux objets stockés dans le compartiment. Par exemple, si vous nommez votre compartiment DOC-EXAMPLE-BUCKET dans l'Région AWS us-east-1, l'URL de votre compartiment est DOC-EXAMPLE-BUCKET.s3.us-east-1.amazonaws.com. Vous ne pouvez pas modifier le nom de votre compartiment après l'avoir créé. Gardez à l'esprit que vos clients peuvent voir le nom du compartiment que vous spécifiez. Pour en savoir plus sur le service de stockage d'objets Lightsail, veuillez consulter [Stockage d'objets.](#page-586-0) Pour plus d'informations sur la création de compartiments, veuillez consulter [Création de compartiments](#page-590-0).

Les noms de compartiment doivent être compatibles DNS. Pour cette raison, les règles suivantes s'appliquent pour l'attribution de noms aux compartiments dans Lightsail :

- Les noms de compartiment peuvent comporter entre 3 et 56 caractères.
- Les noms de compartiment doivent être composés uniquement de lettres minuscules, de chiffres et de traits d'union (-).
- Les noms de compartiment doivent commencer et se terminer par une lettre ou un chiffre.
- Les traits d'union (-) peuvent séparer les mots, mais ne peuvent pas se suivre. Par exemple, docexample-bucket est autorisé, contrairement à doc--example--bucket.
- Les noms de compartiment doivent être uniques dans la partition aws (régions standard), y compris les compartiments dans Amazon Simple Storage Service (Amazon S3).

## Exemples de noms de compartiment

Les exemples de noms de compartiment ci-dessous sont valides et suivent les recommandations en matière d'attribution de noms :

- docexamplebucket1
- log-delivery-march-2020
- my-hosted-content

Les exemples de noms de compartiment suivants ne sont pas autorisés :

- doc.example.bucket
- doc--example--bucket
- doc-example-bucket-

## Noms clés des compartiments de stockage d'objets Lightsail

Les fichiers que vous chargez dans votre compartiment sont stockés sous forme d'objets dans le service de stockage d'objets Amazon Lightsail. Une clé d'objet (ou nom de clé) identifie de façon unique un objet dans un compartiment. Ce guide explique le concept des noms de clés et des préfixes de noms de clés qui constituent la structure de dossiers des buckets affichés via la console Lightsail. Pour plus d'informations sur les compartiments, veuillez consulter [Stockage d'objets.](#page-586-0)

### Noms de clés

Le modèle de données du service de stockage d'objets Lightsail utilise une structure plate au lieu d'une structure hiérarchique comme dans un système de fichiers. Il n'existe aucune hiérarchie de dossiers et de sous-dossiers. Toutefois, vous pouvez déduire une hiérarchie logique grâce aux préfixes et délimiteurs de nom de clé. La console Lightsail utilise les préfixes des noms clés pour afficher vos objets dans une structure de dossiers.

Imaginons que votre compartiment comporte quatre objets avec les clés d'objet suivantes :

- Development/Projects.xls
- Finance/statement1.pdf
- Private/taxdocument.pdf
- to-dos.doc

La console Lightsail utilise les préfixes des noms clés Development/ (Finance/,, Private/ et) et le délimiteur / () pour présenter une structure de dossiers. Le nom de clé to-dos.doc ne possède pas de préfixe, son objet apparaît donc directement à la racine de votre compartiment. Si vous accédez au Development/ dossier dans la console Lightsail, l'objet s'affiche. Projects.xls Dans le dossier Finance/, vous voyez l'objet statement1.pdf, et dans le dossier Private/, vous voyez l'objet taxdocument.pdf.

La console Lightsail permet de créer un dossier en créant un objet de zéro octet avec le préfixe du nom de clé et la valeur du délimiteur comme nom de clé. Ces objets de dossier n'apparaissent pas dans la console. Cependant, ils se comportent comme tous les autres objets. Vous pouvez les afficher et les manipuler à l'aide de l'API Amazon S3, AWS Command Line Interface (AWS CLI) ou AWS des kits SDK.

## Directives de dénomination de la clé d'objet

Vous pouvez utiliser n'importe quel caractère UTF-8 dans le nom de clé d'un objet. L'utilisation de certains caractères dans les noms de clé peut toutefois générer des problèmes avec certaines applications et certains protocoles. Les directives suivantes vous aident à optimiser la conformité avec le DNS, les -caractères adaptés pour le web, les analyseurs XML et les autres API.

### Caractères adaptés

Les caractères configurés suivants sont généralement adaptés à une utilisation dans les noms de clés.

- Caractères alphanumériques
	- 0-9
	- a-z
	- A-Z
- Caractères spéciaux
	- Barre oblique (/)
	- Point d'exclamation (!)
	- Trait d'union  $(-)$
	- Trait de soulignement (\_)
	- Point  $(.)$
	- Astérisque (\*)
	- Guillemet simple (')
	- Parenthèse ouvrante (()
	- Parenthèse fermante ())

Voici des exemples de noms de clés d'objet valides :

- 4my-organization
- my.great\_photos-2014/jan/myvacation.jpg
- videos/2014/birthday/video1.wmv

### **A** Important

Si le nom d'une clé d'objet se termine par un seul point (.) ou deux points (..), vous ne pouvez pas télécharger l'objet à l'aide de la console Lightsail. Pour télécharger un objet dont le nom de clé se termine par un ou deux points, vous devez utiliser l'API Amazon S3 et AWS CLI AWS les SDK. Pour plus d'informations, veuillez consulter [Téléchargement d'objets depuis un](#page-653-0) [compartiment.](#page-653-0)

### Caractères pouvant exiger une manipulation spéciale

Les caractères suivants dans un nom de clé peuvent exiger une manipulation de code supplémentaire et ont probablement besoin d'être encodés en URL ou référencés comme valeur HEX. Certains de ces caractères ne sont pas imprimables et le navigateur peut ne pas réussir à les traiter, ce qui exige également une manipulation spéciale :

- Esperluette (« & »)
- Dollar  $(\kappa \oint \kappa)$
- Les caractères ASCII 00–1F hex (0–31 décimale) et 7F (127 décimale)
- Arobase (« @ »)
- Égal ( $\kappa = \infty$ )
- Point-virgule (« ; »)
- Deux-points (« : »)
- Plus  $(\kappa + \nu)$
- Espace Des séquences d'espaces significatives peuvent être perdues dans certaines utilisations (notamment les espaces multiples)
- Virgule («, »)
- Point d'interrogation (« ? »)

### Caractères à éviter

Pour des questions de cohérence entre toutes les applications, évitez les caractères suivants dans un nom de clé, car ils exigent une manipulation spéciale considérable.

• Barre oblique inverse  $(\langle \nabla \rangle \cdot \mathbf{S})$ 

- Accolade gauche  $(\kappa \{ \kappa\})$
- Caractères ASCII non imprimables (128–255 caractères décimaux)
- Lambda  $(\kappa \wedge \kappa)$
- Accolade droite (« } »)
- Pourcentage (« % »)
- Accent grave/guillemet inversé (« ` »)
- Crochet droit (« ] »)
- Guillemets
- Supérieur à (« > »)
- Crochet gauche (« [ »)
- Tilde  $(\kappa \sim \mathcal{P})$
- Inférieur à (« < »)
- Dièse (« # »)
- Barre verticale/pipe («  $| \n$ )

## Contraintes de clé d'objet XML

Comme spécifié par la [norme XML relative à la end-of-line manipulation,](https://www.w3.org/TR/REC-xml/#sec-line-ends) tout le texte XML est normalisé de telle sorte que les retours d'un seul chariot (code ASCII 13) et les retours de chariot immédiatement suivis d'un flux de ligne (code ASCII 10) sont remplacés par un caractère d'alimentation d'une seule ligne. Pour analyser correctement les clés d'objet dans les requêtes XML, les retours chariot et les [autres caractères spéciaux doivent être remplacés par leur code d'entité](https://www.w3.org/TR/xml/#syntax)  [XML équivalent](https://www.w3.org/TR/xml/#syntax) lorsqu'ils sont insérés dans des balises XML. Voici la liste de ces caractères spéciaux et de leurs codes d'entité équivalents :

- $\cdot$  ' comme  $&$ apos;
- " comme "
- & comme & amp:
- $\cdot$  < comme &lt;
- $\cdot$  < comme &gt;
- \r comme  $&\#13$ ; ou  $&\#x@D$ ;
- \n comme  $&\#10$ ; ou  $&\#x0A$ ;

L'exemple suivant montre l'utilisation d'un code d'entité XML à la place d'un retour chariot. Cette requête DeleteObjects supprime un objet avec le paramètre de clé /some/prefix/objectwith \rcarriagereturn (où \r est le retour chariot).

```
<Delete xmlns="http://s3.amazonaws.com/doc/2006-03-01/"> 
       <Object> 
        <Key>/some/prefix/objectwith&#13;carriagereturn</Key>
       </Object> 
     </Delete>
```
# <span id="page-710-0"></span>Bonnes pratiques de sécurité pour le stockage d'objets dans **Lightsail**

Le stockage d'objets Amazon Lightsail fournit un certain nombre de fonctions de sécurité à prendre en compte lorsque vous développez et mettez en œuvre vos propres politiques de sécurité. Les bonnes pratiques suivantes doivent être considérées comme des instructions générales et ne représentent pas une solution de sécurité complète. Étant donné que ces bonnes pratiques peuvent ne pas être appropriées ou suffisantes pour votre environnement, considérez-les comme des remarques utiles plutôt que comme des recommandations.

Table des matières

- [Bonnes pratiques de sécurité préventive](#page-711-0)
	- [Implémentation d'un accès sur la base du moindre privilège](#page-711-1)
	- [Vérifiez que vos compartiments Lightsail ne sont pas accessibles publiquement](#page-711-2)
	- [Activer le blocage de l'accès public dans Amazon S3](#page-713-0)
	- [Attachez des instances à des compartiments pour accorder un accès par programmation](#page-714-0) [complet](#page-714-0)
	- [Utilisez l'accès entre comptes pour donner accès à d'autres comptes AWS aux objets de votre](#page-715-0)  [compartiment](#page-715-0)
	- [Chiffrement des données](#page-716-0)
	- [Activation de la gestion des versions](#page-716-1)
- [Bonnes pratiques de surveillance et d'audit](#page-716-2)
	- [Activez la journalisation des accès et effectuez des audits réguliers de la sécurité et des accès](#page-716-3)
	- [Identifier, étiqueter et auditer vos compartiments](#page-717-0)
- [MMise en œuvre de la surveillance à l'aide d'outils de surveillance AWS](#page-717-1)
- [Utiliser AWS CloudTrail](#page-717-2)
- [Surveiller des conseils de sécurité AWS](#page-718-1)

## <span id="page-711-0"></span>Bonnes pratiques de sécurité préventive

Les bonnes pratiques suivantes peuvent aider à prévenir les incidents de sécurité avec les compartiment Lightsail.

### <span id="page-711-1"></span>Implémentation d'un accès sur la base du moindre privilège

Lorsque vous accordez des autorisations, vous sélectionnez qui obtient les autorisations pour telles ou telles ressources Lightsail. Vous activez des actions spécifiques que vous souhaitez autoriser sur ces ressources. Par conséquent, vous devez accorder uniquement les autorisations qui sont requises pour exécuter une tâche. L'implémentation d'un accès sur la base du moindre privilège est fondamentale pour réduire les risques de sécurité et l'impact que pourraient avoir des d'erreurs ou des actes de malveillance.

Pour plus d'informations sur la création d'une politique IAM pour gérer les compartiments, veuillez consulter [Politique IAM pour gérer les compartiments.](#page-847-0) Pour plus d'informations sur les actions Amazon S3 prises en charge par les compartiments Lightsail, consultez [Actions pour le stockage](https://docs.aws.amazon.com/lightsail/2016-11-28/api-reference/API_Amazon_S3.html)  [d'objets](https://docs.aws.amazon.com/lightsail/2016-11-28/api-reference/API_Amazon_S3.html) dans la référence d'API Amazon Lightsail.

<span id="page-711-2"></span>Vérifiez que vos compartiments Lightsail ne sont pas accessibles publiquement

Par défaut, les objets et les compartiments sont privés. Gardez votre compartiment privé en définissant l'autorisation d'accès au compartiment All objects are private (Tous les objets sont privés). Pour la plupart des cas d'utilisation, vous n'avez pas besoin de rendre public votre compartiment ou vos objets individuels. Pour plus d'informations, voir [Configuration des autorisations d'accès pour les](#page-687-0)  [objets individuels dans un compartiment](#page-687-0).

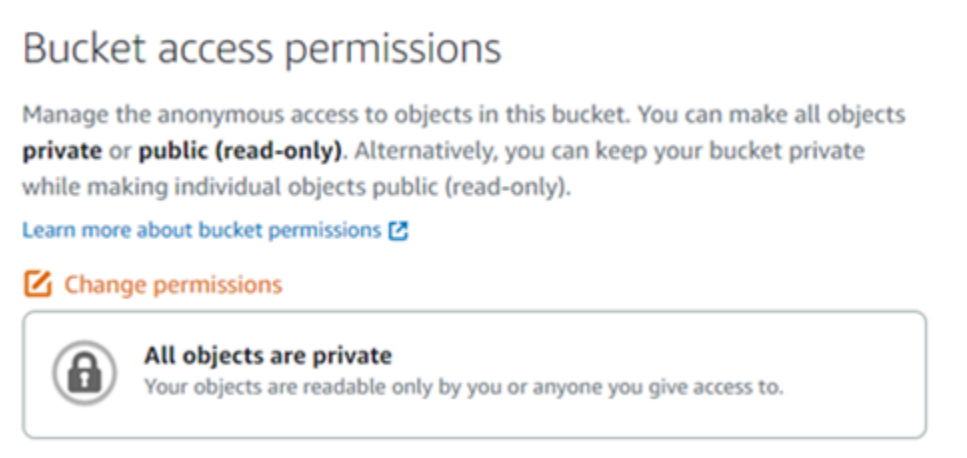

Cependant, si vous utilisez votre compartiment pour héberger des médias pour votre site web ou votre application, dans certains cas, vous pourriez avoir besoin de rendre publics votre compartiment ou des objets individuels. Vous pouvez configurer l'une des options suivantes pour rendre publics votre compartiment ou vos objets individuels :

• Si seuls certains objets d'un compartiment doivent être publics (en lecture seule) pour tout le monde sur Internet, remplacez l'autorisation d'accès au compartiment par Individual objects can be made public and read-only (Les objets individuels peuvent être rendus publics et accessibles en lecture seule), et n'autorisez l'accès Public (read-only) (Public (lecture seule)) que pour les objets qui doivent être publics. Cette option permet de garder le compartiment privé, mais vous permet de rendre publics des objets individuels. Ne rendez pas public un objet individuel s'il contient des informations sensibles ou confidentielles que vous ne souhaitez pas être publiquement accessibles. Si vous rendez publics des objets individuels, vous devez valider périodiquement l'accessibilité publique de chaque objet individuel.

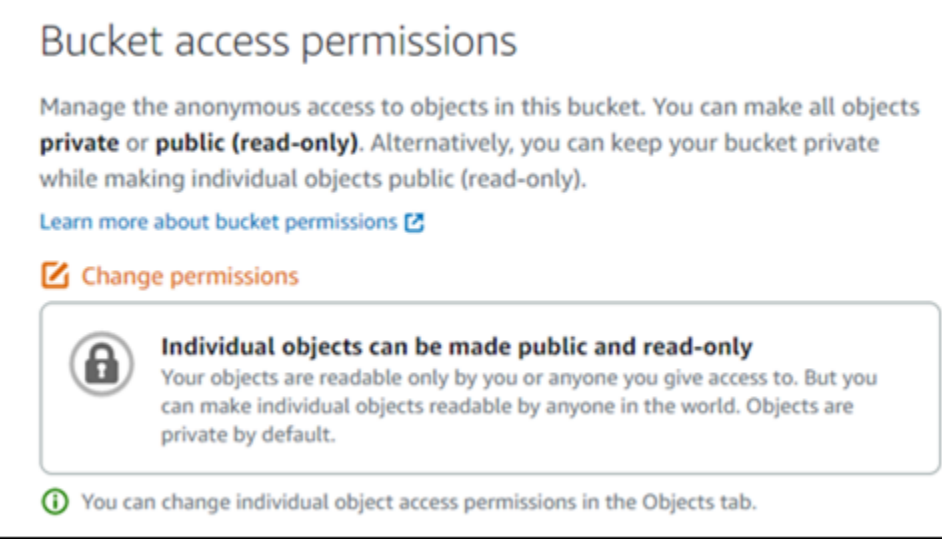

• Si tous les objets du compartiment doivent être publics (en lecture seule) pour tout le monde sur Internet, remplacez l'autorisation d'accès au compartiment par All objects are public and read-only (Tous les objets sont publics et accessibles en lecture seule). N'utilisez pas cette option si des objets du compartiment contiennent des informations sensibles ou confidentielles.

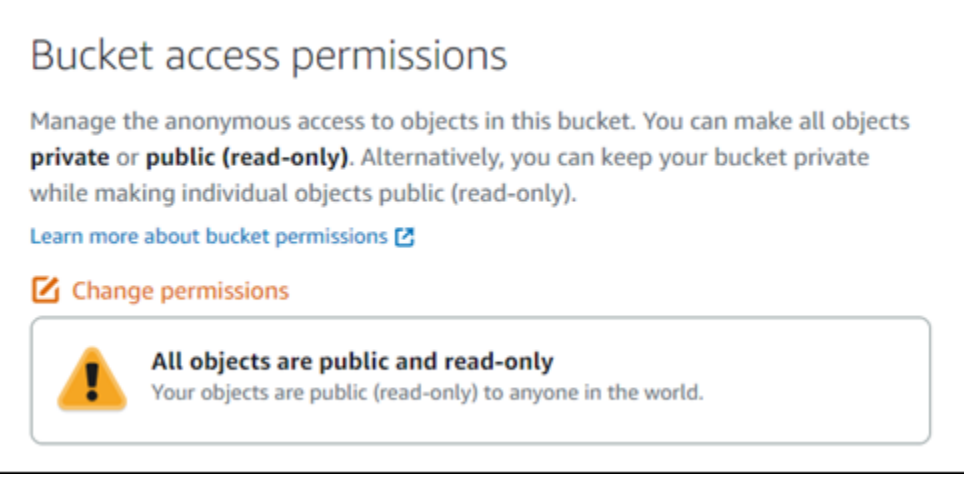

• Si vous avez déjà rendu publics un compartiment ou des objets individuels, vous pouvez rapidement modifier le compartiment et tous ses objets pour qu'ils soient privés en remplaçant l'autorisation d'accès au compartiment par All objects are private (Tous les objets sont privés).

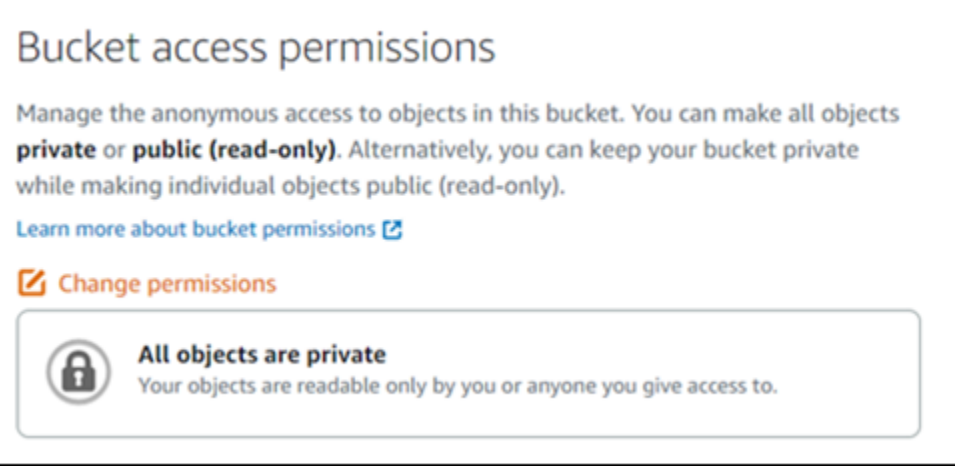

### <span id="page-713-0"></span>Activer le blocage de l'accès public dans Amazon S3

Les ressources de stockage d'objets Lightsail prendront en compte à la fois les autorisations d'accès aux compartiments Lightsail et les configurations de blocage de l'accès public au niveau du compte Amazon S3 pour déterminer si l'accès public doit être autorisé ou rejeté. Avec le blocage de l'accès public au niveau du compte Amazon S3, les administrateurs de comptes et les propriétaires de compartiments peuvent limiter de manière centralisée l'accès public à leur compartiments Amazon

S3 et Lightsail. Le blocage de l'accès public peut rendre privés tous les compartiments Amazon S3 et Lightsail, indépendamment la manière dont les ressources sont créées, et indépendamment des autorisations de compartiment et d'objet individuel qui ont pu être configurées. Pour plus d'informations, veuillez consulter la section [Blocage de l'accès public pour les compartiments.](#page-600-0)

<span id="page-714-0"></span>Attachez des instances à des compartiments pour accorder un accès par programmation complet

Attacher une instance à un compartiment de stockage d'objets Lightsail est le moyen le plus sûr d'accéder au compartiment. La fonctionnalité Resource access (Accès aux ressources), qui correspond à la façon dont vous attachez une instance à un compartiment, accorde à l'instance un accès par programmation complet au compartiment. Avec cette méthode, vous n'avez pas besoin de stocker les informations d'identification du compartiment directement dans l'instance ou l'application, ni de renouveler régulièrement les informations d'identification. Par exemple, certains plugins WordPress peuvent accéder à un compartiment auquel l'instance a accès. Pour plus d'informations, veuillez consulter [Configuration de l'accès aux ressources d'un compartiment](#page-679-0) et [Didacticiel : Connexion d'une instance WordPress à un compartiment.](#page-1189-0)

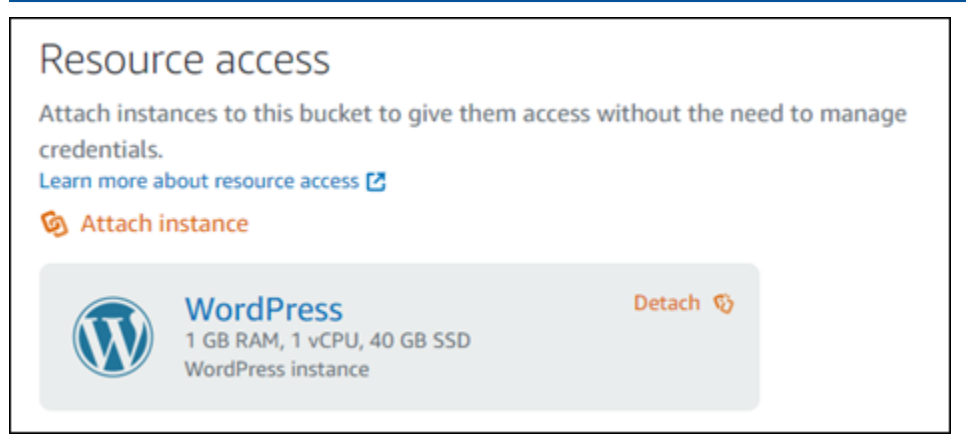

Toutefois, si l'application n'est pas sur une instance Lightsail, vous pouvez créer et configurer des clés d'accès au compartiment. Les clés d'accès au compartiment sont des informations d'identification à long terme qui ne sont pas automatiquement renouvelées.

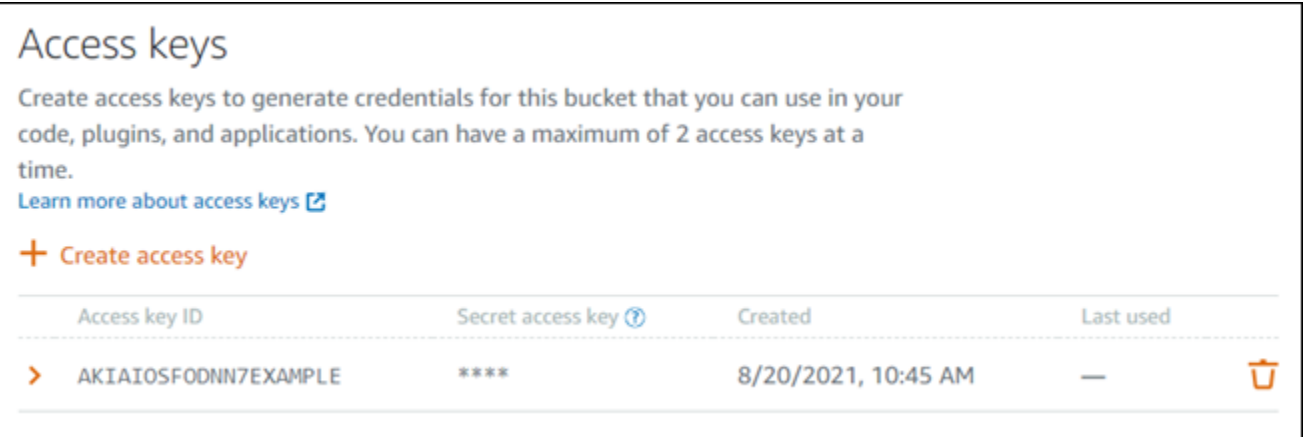

Vous pouvez créer et utiliser des clés d'accès pour accorder aux applications ou aux plugins un accès par programmation complet aux objets de votre compartiment. Si vous utilisez une clé d'accès avec votre compartiment, vous devez régulièrement renouveler vos clés et faire l'inventaire des clés existantes. Vérifiez la date de dernière utilisation d'une clé d'accès et que l'Région AWS dans laquelle elle a été utilisée correspond à vos attentes quant à la façon dont la clé doit être utilisée. La date de dernière utilisation d'une clé d'accès est affichée dans la console Lightsail, dans la section Access keys (Clés d'accès) de l'onglet Permissions (Autorisations) de la page de gestion d'un compartiment. Supprimez les clés d'accès qui ne sont pas utilisées.

Si vous rendez publique accidentellement votre clé d'accès secrète, vous devez la supprimer et en créer une nouvelle. Vous pouvez disposer de jusqu'à deux clés d'accès par compartiment. Même si vous pouvez disposer de deux clés d'accès différentes en même temps, il est utile de ne pas utiliser une clé d'accès dans votre compartiment lorsque vous devez renouveler une clé avec un temps d'arrêt minimal. Pour renouveler une clé d'accès, créez-en une nouvelle, configurez-la dans votre logiciel et testez-la, puis supprimez la clé précédente. Lorsque vous supprimez une clé d'accès, elle disparaît définitivement et ne peut pas être récupérée. Elle ne peut être remplacée que par une nouvelle clé d'accès. Pour plus d'informations, veuillez consulter [Création de clés d'accès pour un](#page-599-0) [compartiment.](#page-599-0)

<span id="page-715-0"></span>Utilisez l'accès entre comptes pour donner accès à d'autres comptes AWS aux objets de votre compartiment

Vous pouvez utiliser l'accès intercompte pour rendre les objets d'un compartiment accessibles à une personne spécifique disposant d'un compte AWS sans rendre le compartiment et ses objets publics. Si vous avez configuré l'accès entre comptes, assurez-vous que les ID de compte répertoriés sont les comptes auxquels vous souhaitez donner accès aux objets de votre compartiment. Pour plus d'informations, veuillez consulter [Configuration de l'accès entre comptes pour un compartiment](#page-686-0).

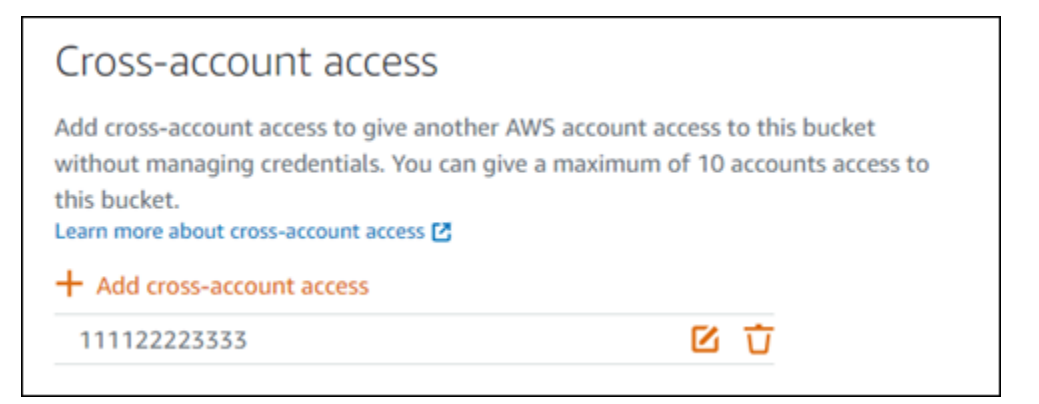

### <span id="page-716-0"></span>Chiffrement des données

Lightsail effectue un chiffrement côté serveur avec des clés gérées par Amazon et le chiffrement des données en transit en appliquant HTTPS (TLS). Le chiffrement côté serveur contribue à réduire les risques pour vos données en chiffrant celles-ci avec une clé qui est stockée dans un service distinct. De plus, le chiffrement des données en transit contribue à empêcher les pirates potentiels d'écouter ou de manipuler le trafic réseau à l'aide d'attaques d'interception ou similaires.

### <span id="page-716-1"></span>Activation de la gestion des versions

La gestion des versions est un moyen de conserver plusieurs variantes d'un objet dans un même compartiment. Vous pouvez utiliser la gestion des versions pour préserver, récupérer et restaurer chaque version de chaque objet stocké dans votre compartiment Lightsail. La gestion des versions permet de récupérer facilement les données en cas d'actions involontaires des utilisateurs ou de défaillances des applications. Pour plus d'informations, veuillez consulter [Activation et suspension de](#page-663-0)  [la gestion des versions d'objet dans un compartiment](#page-663-0).

## <span id="page-716-2"></span>Bonnes pratiques de surveillance et d'audit

Les bonnes pratiques suivantes peuvent aider à détecter les vulnérabilités et les incidents de sécurité potentiels liés aux compartiments Lightsail.

## <span id="page-716-3"></span>Activez la journalisation des accès et effectuez des audits réguliers de la sécurité et des accès

La journalisation des accès fournit des enregistrements détaillés pour les demandes soumises à un compartiment. Ces informations peuvent comprendre le type de demande (GET, PUT), les ressources spécifiées dans la demande, ainsi que l'heure et la date du traitement de la demande. Activez la journalisation des accès pour un compartiment et effectuez régulièrement un audit de sécurité et des

accès pour identifier les entités qui accèdent à votre compartiment. Par défaut, Lightsail ne collecte pas les journaux des accès de vos compartiments. Vous devez activer manuellement la journalisation des accès. Pour plus d'informations, veuillez consulter [Journaux d'accès aux compartiments](#page-622-0) et [Activer la journalisation des accès aux compartiments](#page-622-0).

### <span id="page-717-0"></span>Identifiez et auditez vos compartiments Lightsail

L'identification de vos ressources informatiques est un aspect crucial de la gouvernance et de la sécurité. Vous devez avoir une visibilité sur tous vos compartiments Lightsail pour évaluer leur niveau de sécurité et agir sur les zones de vulnérabilité potentielle.

Utilisez l'identification pour identifier les ressources sensibles en termes de sécurité ou d'audit, puis les identifications générées lorsque vous devez rechercher ces ressources. Pour plus d'informations, veuillez consulter [Balises.](#page-959-0)

### <span id="page-717-1"></span>Mise en œuvre de la surveillance à l'aide d'outils de surveillance AWS

La surveillance est un enjeu important pour assurer la fiabilité, la sécurité, la disponibilité et les performances des compartiments et des autres ressources Lightsail. Vous pouvez surveiller et créer des alarmes de notification pour les métriques de compartiment Bucket size (Taille de compartiment) (BucketSizeBytes) et Number of objects (NumberOfObjects) dans Lightsail. Par exemple, vous pouvez souhaiter être averti lorsque la taille de votre compartiment augmente ou diminue jusqu'à une taille spécifique, ou lorsque le nombre d'objets de votre compartiment augmente ou diminue jusqu'à un nombre donné. Pour plus d'informations, veuillez consulter [Création d'alarmes de](#page-914-0) [métriques de compartiment](#page-914-0).

### <span id="page-717-2"></span>Utiliser AWS CloudTrail

AWS CloudTrail fournit un enregistrement des actions réalisées par un utilisateur, un rôle ou un service AWS dans Lightsail. Vous pouvez utiliser les informations collectées par CloudTrail, afin de déterminer la demande qui a été envoyée à Lightsail, l'adresse IP à partir de laquelle la demande a été effectuée, l'auteur et la date de la demande, ainsi que d'autres détails. Par exemple, vous pouvez identifier les entrées CloudTrail pour les actions qui ont un impact sur l'accès aux données, en particulier CreateBucketAccessKey, GetBucketAccessKeys, DeleteBucketAccessKey, SetResourceAccessForBucket et UpdateBucket. Lorsque vous configurez votre compte AWS, CloudTrail est activé par défaut. Vous pouvez afficher les événements récents dans la console CloudTrail. Pour créer un enregistrement continu des activités et des événements pour vos compartiments Lightsail, vous pouvez créer un journal d'activité dans la console CloudTrail. Pour

plus d'informations, consultez la section [Consignation d'événements de données pour les journaux](https://docs.aws.amazon.com/awscloudtrail/latest/userguide/logging-data-events-with-cloudtrail.html) [d'activité](https://docs.aws.amazon.com/awscloudtrail/latest/userguide/logging-data-events-with-cloudtrail.html) du Guide de l'utilisateur AWS CloudTrail.

<span id="page-718-1"></span>Surveillance des conseils de sécurité AWS

Surveillez activement votre adresse e-mail principale enregistrée dans votre compte AWS. AWS vous contactera à l'aide de cette adresse e-mail, en cas de problèmes de sécurité qui peuvent vous concerner.

Les problèmes opérationnels AWS avec des répercussions majeures sont publiés dans le [AWS](https://status.aws.amazon.com/)  [Service Health Dashboard](https://status.aws.amazon.com/). Les problèmes opérationnels sont également publiés dans les différents comptes via le tableau de bord d'état personnel. Pour plus d'informations, veuillez consulter la [documentation AWS Health](https://docs.aws.amazon.com/health/).

# <span id="page-718-0"></span>Présentation des autorisations de compartiment dans Amazon **Lightsail**

Par défaut, toutes les ressources de stockage d'objets Amazon Lightsail, compartiment et objets, sont privées. Seul le propriétaire du compartiment (le compte Lightsail qui a créé le compartiment) peut accéder au compartiment et à ses objets. Le propriétaire du compartiment peut éventuellement accorder l'accès à d'autres personnes. Vous pouvez accorder l'accès à un compartiment et à ses objets de la manière suivante :

- Accès en lecture seule : les options suivantes contrôlent l'accès en lecture seule à un compartiment et à ses objets via l'URL du compartiment (par exemple, https://DOC-EXAMPLE-BUCKET.us-east-1.amazonaws.com/media/sailbot.jpg).
	- Autorisations d'accès au compartiment : utilisez les autorisations d'accès au compartiment pour accorder l'accès à tous les objets d'un compartiment à quiconque se trouve sur Internet. Pour de plus amples informations, veuillez consulter [Autorisations d'accès à un compartiment](#page-719-0) plus loin dans ce guide.
	- Autorisations d'accès à des objets donnés : utilisez des autorisations d'accès à des objets donnés pour accorder l'accès à un objet donné dans un compartiment à quiconque se trouve sur Internet. Pour de plus amples informations, veuillez consulter [Autorisations d'accès à un objet](#page-720-0) plus loin dans ce guide.
	- Accès entre comptes : utilisez l'accès intercompte pour accorder l'accès à tous les objets d'un compartiment pour d'autres comptes AWS. Pour de plus amples informations, veuillez consulter la section [Accès entre comptes](#page-720-1) ci-dessous dans ce guide.
- Accès en lecture et en écriture : les options suivantes contrôlent l'accès complet en lecture et en écriture à un compartiment et à ses objets. Utilisez ces options avec l'AWS Command Line Interface (AWS CLI), les API AWS et les kits SDK AWS.
	- Clés d'accès : utilisez des clés d'accès pour accorder l'accès aux applications ou aux plugins. Pour de plus amples informations, veuillez consulter la section [Clés d'accès](#page-721-0) ci-dessous dans ce guide.
	- Accès aux ressources : utilisez l'accès aux ressources pour accorder l'accès à une instance Lightsail. Pour de plus amples informations, veuillez consulter la section [Accès aux ressources](#page-721-1) ci-dessous dans ce guide.
- Amazon Simple Storage Service blocage de l'accès public : utilisez la fonctionnalité de blocage de l'accès public au niveau du compte d'Amazon Simple Storage Service (Amazon S3) pour limiter de manière centralisée l'accès public aux compartiments dans Amazon S3 et dans Lightsail. Le blocage de l'accès public peut rendre privés tous les compartiments Amazon S3 et Lightsail, indépendamment des autorisations de compartiment et d'objet individuel qui ont pu être configurées. Pour plus d'informations, veuillez consulter [Blocage de l'accès public Amazon S3](#page-721-2) plus avant dans ce guide.

Pour plus d'informations sur les compartiments, veuillez consulter [Stockage d'objets](#page-586-0). Pour plus d'informations sur les bonnes pratiques de sécurité, veuillez consulter [Bonnes pratiques de sécurité](#page-710-0)  [pour le stockage d'objets](#page-710-0).

## <span id="page-719-0"></span>Autorisations d'accès au compartiment

Utilisez les autorisations d'accès au compartiment pour contrôler l'accès public (non authentifié) en lecture seule aux objets d'un compartiment. Vous pouvez choisir l'une des options suivantes lors de la configuration des autorisations d'accès aux compartiments :

- All objects are private (Tous les objets sont privés) Tous les objets du compartiment ne sont lisibles que par vous ou par toute personne à laquelle vous donnez l'accès. Cette option ne permet pas que des objets individuels soient rendus publics (en lecture seule).
- Individual objects can be made public (read-only) (Des objets donnés peuvent être rendus publics (en lecture seule)) : les objets du compartiment ne sont lisibles que par vous ou par toute personne à laquelle vous donnez l'accès, sauf si vous spécifiez un objet donné comme public (lecture seule). Cette option permet à certains objets donnés de devenir publics (lecture seule). Pour de plus amples informations, veuillez consulter [Autorisations d'accès à un objet donné](#page-720-0) plus loin dans ce guide.
• All objects are public (Tous les objets sont publics) : tous les objets du compartiment sont lisibles par n'importe qui sur Internet. Tous les objets du compartiment deviennent lisibles par n'importe qui sur Internet via l'URL du compartiment (par exemple, https://DOC-EXAMPLE-BUCKET.useast-1.amazonaws.com/media/sailbot.jpg) lorsque vous choisissez cette option.

Pour plus d'informations sur la configuration des autorisations d'accès à un compartiment, veuillez consulter [Configuration des autorisations d'accès à un compartiment.](#page-683-0)

## Autorisations d'accès à des objets donnés

Utiliser les autorisations d'accès à un objet donné pour contrôler l'accès public (non authentifié) en lecture seule à des objets donnés d'un compartiment. Les autorisations d'accès à des objets donnés ne peuvent être configurées que lorsque les [autorisations d'accès à un compartiment](#page-719-0) d'un compartiment autorisent des objets donnés à devenir publics (en lecture seule). Vous pouvez choisir l'une des options suivantes lors de la configuration des autorisations d'accès à un objet donné :

- Private (Privé) : l'objet n'est lisible que par vous ou toute personne à laquelle vous donnez l'accès.
- Public (read-only) (Public (lecture seule)) : l'objet est lisible par n'importe qui sur Internet. L'objet donné devient lisible par n'importe qui sur Internet via l'URL du compartiment (par exemple, https://DOC-EXAMPLE-BUCKET.us-east-1.amazonaws.com/media/sailbot.jpg).

Pour plus d'informations sur la configuration des autorisations d'accès aux objets individuels, veuillez consulter [Configuration des autorisations d'accès pour des objets individuels d'un compartiment](#page-687-0).

### Accès intercomptes

Utilisez l'accès intercompte pour octroyer un accès en lecture seule authentifié à tous les objets figurant dans un compartiment pour d'autres comptes AWS et leurs utilisateurs. L'accès intercompte est idéal si vous souhaitez partager des objets avec un autre compte AWS. Lorsque vous accordez un accès intercompte à un autre compte AWS, les utilisateurs de ce compte ont un accès en lecture seule aux objets du compartiment via l'URL du compartiment (par exemple, https://DOC-EXAMPLE-BUCKET.us-east-1.amazonaws.com/media/sailbot.jpg). Vous pouvez donner accès à un maximum de 10 comptes AWS.

Pour plus d'informations sur la configuration de l'accès intercompte, veuillez consulter [Configuration](#page-686-0)  [de l'accès intercompte pour un compartiment.](#page-686-0)

## Clés d'accès

Utilisez des clés d'accès pour créer un ensemble d'informations d'identification qui accordent un accès complet en lecture et en écriture à un compartiment et à ses objets. Les clés d'accès sont constituées d'un ID de clé d'accès et d'une clé d'accès secrète. Vous pouvez avoir un maximum de deux clés d'accès par compartiment. Vous pouvez configurer des clés d'accès sur votre application afin qu'elle puisse accéder à votre compartiment et à ses objets à l'aide des API AWS et des kits SDK AWS. Vous pouvez également configurer des clés d'accès sur l'AWS CLI.

Pour plus d'informations sur la création de clés d'accès, veuillez consulter [Création de clés d'accès](#page-599-0) [pour un compartiment.](#page-599-0)

#### Accès aux ressources

Utilisez l'accès aux ressources pour octroyer un accès complet en lecture et en écriture à un compartiment et à ses objets pour des instances Lightsail. Avec l'accès aux ressources, vous n'avez pas à gérer les informations d'identification comme les clés d'accès. Pour accorder l'accès à une instance, attachez l'instance à un compartiment dans la même Région AWS. Pour refuser l'accès, détachez l'instance du compartiment. L'accès aux ressources est idéal si vous configurez une application sur votre instance pour charger des fichiers et y accéder par programme sur votre compartiment. Un de ces cas d'utilisation consiste à configurer une instance WordPress pour stocker des fichiers multimédias sur un compartiment. Pour plus d'informations, veuillez consulter le [Didacticiel : Connexion d'une instance WordPress à un compartiment](#page-1189-0) et le [Tutorial: Use a Lightsail](#page-1403-0) [bucket with a content delivery network distribution.](#page-1403-0)

Pour plus d'informations sur la configuration de l'accès aux ressources, veuillez consulter [Configuration de l'accès aux ressources pour un compartiment](#page-679-0).

## Blocage de l'accès public Amazon S3

Utilisez la fonctionnalité de blocage de l'accès public Amazon S3 pour limiter de manière centralisée l'accès public aux compartiments dans Amazon S3 et dans Lightsail. Le blocage de l'accès public peut rendre privés tous les compartiments Amazon S3 et Lightsail, indépendamment des autorisations de compartiment et d'objet individuel qui ont pu être configurées. Vous pouvez utiliser la console Amazon S3, AWS CLI, AWS SDKs, et l'API REST pour configurer les paramètres de blocage de l'accès public pour tous les compartiments de votre compte, y compris ceux du service de stockage d'objets Lightsail. Pour plus d'informations, veuillez consulter la section [Blocage de l'accès](#page-600-0) [public pour les compartiments](#page-600-0).

## <span id="page-722-0"></span>Importer des fichiers dans un bucket Amazon Lightsail

Lorsque vous chargez un fichier dans votre compartiment via le service de stockage d'objets Amazon Lightsail, il est stocké en tant qu'objet. Les objets se composent des données du fichier et des métadonnées qui décrivent l'objet. Chaque compartiment permet de disposer d'un nombre illimité d'objets.

Vous pouvez charger n'importe quel type de fichier (images, sauvegardes, données, films) dans un compartiment. La taille de fichier maximale que vous pouvez télécharger à l'aide de la console Lightsail est de 2 Go. Pour télécharger un fichier plus volumineux, utilisez l'API Lightsail AWS CLI () ou AWS Command Line Interface les SDK. AWS

Lightsail propose les options suivantes en fonction de la taille du fichier que vous souhaitez télécharger :

- Chargez un objet d'une taille maximale de 2 Go à l'aide de la console Lightsail : avec la console Lightsail, vous pouvez télécharger un seul objet d'une taille maximale de 2 Go. Pour plus d'informations, voir [Télécharger des fichiers dans un bucket à l'aide de la console Lightsail](#page-723-0) plus loin dans ce guide.
- Chargement d'un objet d'une taille maximale de 5 Go en une seule opération à l'aide des kits SDK AWS, de l'API REST ou de l'AWS CLI : grâce à une seule opération PUT, vous pouvez charger un seul objet d'une taille maximale de 5 Go. Pour de plus amples informations, veuillez consulter la section [Charger des fichiers dans un compartiment à l'aide de l'AWS CLI](#page-724-0) ci-dessous dans ce guide.
- Chargement d'un objet en plusieurs parties à l'aide des kits SDK AWS, de l'API REST ou de l'AWS CLI : grâce à l'API de chargement partitionné, vous pouvez charger un seul objet de grande taille, de 5 Mo à 5 To. L'API de chargement partitionné est conçue pour améliorer l'expérience de chargement pour les objets plus volumineux. Vous pouvez charger un objet en plusieurs parties. Ces parties d'objet peuvent être chargées indépendamment, dans n'importe quel ordre, et en parallèle. Pour plus d'informations, veuillez consulter [Chargement de fichiers vers un compartiment](#page-689-0)  [à l'aide du chargement partitionné](#page-689-0).

Pour plus d'informations sur les compartiments, veuillez consulter [Stockage d'objets](#page-586-0).

### Noms de clés d'objet et gestion des versions

Lorsque vous chargez un fichier à l'aide de la console Lightsail, le nom du fichier est utilisé comme nom de clé de l'objet. Une clé d'objet (ou nom de clé) identifie de façon unique un objet dans un

compartiment. Le dossier dans lequel le fichier est chargé, le cas échéant, est utilisé comme préfixe de nom de clé. Par exemple, si vous chargez un fichier nommé sailbot.jpg dans un dossier de votre compartiment nommé images, le nom complet de la clé de l'objet et le préfixe seront images/ sailbot.jpg. Cependant, l'objet s'affiche dans la console en tant que sailbot.jpg dans le dossier images. Pour en savoir plus sur les noms de clés d'objet, veuillez consulter [Présentation des](#page-706-0) [noms de clés d'objet.](#page-706-0)

Lorsque vous chargez un répertoire à l'aide de la console Lightsail, tous les fichiers et sous-dossiers du répertoire sont chargés dans le bucket. Lightsail attribue ensuite un nom de clé d'objet qui est une combinaison de chacun des noms de fichiers téléchargés et du nom du dossier. Par exemple, si vous chargez un dossier nommé images contenant deux fichierssample2.jpg, sample1.jpg Lightsail télécharge les fichiers puis leur attribue les noms de clé correspondants, et. images/sample1. jpg images/sample2.jpg Les objets sont affichés dans la console en tant que sample1.jpg et sample2.jpg dans le dossier images.

Si vous chargez un fichier avec un nom de clé qui existe déjà, et que votre compartiment n'a pas de contrôle de version activé, le nouvel objet chargé remplace l'objet précédent. Toutefois, si la gestion des versions est activée dans votre compartiment, Lightsail crée une nouvelle version de l'objet au lieu de remplacer l'objet existant. Pour plus d'informations, veuillez consulter [Activation et suspension](#page-663-0) [de la gestion des versions d'objet dans un compartiment.](#page-663-0)

### <span id="page-723-0"></span>Chargez des fichiers dans un bucket à l'aide de la console Lightsail

Suivez la procédure ci-dessous pour charger des fichiers et des répertoires à l'aide de la console Lightsail.

- 1. Connectez-vous à la console [Lightsail](https://lightsail.aws.amazon.com/).
- 2. Sur la page d'accueil de Lightsail, choisissez l'onglet Stockage.
- 3. Choisissez le nom du compartiment dans lequel vous souhaitez charger vos dossiers ou fichiers.
- 4. Sous l'onglet Objets, effectuez l'une des opérations suivantes :
	- Faites glisser et déposez les fichiers et les dossiers sur la page Objets.
	- Choisissez Charger, puis Fichier pour charger un fichier individuel, ou Répertoire pour charger un dossier et tout son contenu.

a Note

Vous pouvez également créer un dossier en choisissant Créer un dossier. Vous pouvez ensuite parcourir le nouveau dossier et y charger des fichiers.

Un message Chargement réussi s'affiche lorsque le chargement est terminé.

#### <span id="page-724-0"></span>Charge des fichiers vers un compartiment à l'aide de AWS CLI

Suivez la procédure ci-dessous pour charger tous les fichiers et dossiers vers un compartiment à l'aide de l'AWS Command Line Interface (AWS CLI). Pour ce faire, utilisez la commande putobject. Pour plus d'informations, veuillez consulter [put-object](https://docs.aws.amazon.com/cli/latest/reference/s3api/put-object.html) dans la Référence des commandes AWS CLI.

**a** Note

Vous devez l'installer AWS CLI et le configurer pour Lightsail et Amazon S3 avant de poursuivre cette procédure. Pour plus d'informations, voir [Configurer le AWS CLI pour qu'il](#page-1330-0)  [fonctionne avec Lightsail](#page-1330-0).

- 1. Ouvrez une invite de commande ou une fenêtre de terminal.
- 2. Saisissez la commande suivante pour charger un fichier vers votre compartiment.

```
aws s3api put-object --bucket BucketName --key ObjectKey --body LocalDirectory --
acl bucket-owner-full-control
```
Dans la commande, remplacez l'exemple de texte suivant par le vôtre :

- *BucketName*avec le nom du bucket dans lequel vous souhaitez télécharger le fichier.
- *ObjectKey*avec la clé d'objet complète de l'objet de votre compartiment.
- *LocalDirectoryFire*avec le chemin du dossier du répertoire local du fichier à télécharger sur votre ordinateur.

Exemple :

• Sur un ordinateur Linux ou Unix :

```
aws s3api put-object --bucket DOC-EXAMPLE-BUCKET --key images/sailbot.jpg --
body home/user/Pictures/sailbot.jpg --acl bucket-owner-full-control
```
• Sur un ordinateur Windows :

```
aws s3api put-object --bucket DOC-EXAMPLE-BUCKET --key images/sailbot.jpg --
body "C:\Users\user\Pictures\sailbot.jpg" --acl bucket-owner-full-control
```
Le résultat doit ressembler à l'exemple suivant :

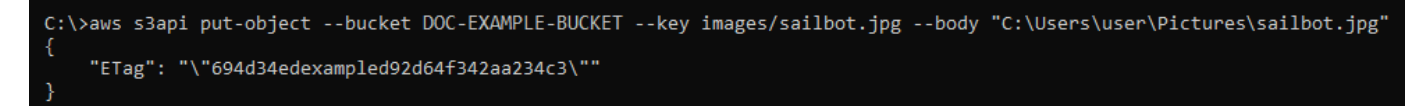

## Configuration de l'interface de ligne de commande AWS pour les demandes IPv6 uniquement

Amazon S3 prend en charge l'accès aux compartiments via IPv6. Pour envoyer des demandes à l'aide d'appels d'API Amazon S3 via IPv6, vous devez utiliser des points de terminaison Dual-Stack. Cette section fournit des exemples de la manière d'envoyer des demandes à un point de terminaison à double pile, via IPv6. Pour plus d'informations, consultez la section [Utilisation des points de](https://docs.aws.amazon.com/AmazonS3/latest/userguide/dual-stack-endpoints.html)  [terminaison à double pile Amazon S3](https://docs.aws.amazon.com/AmazonS3/latest/userguide/dual-stack-endpoints.html) dans le guide de l'utilisateur Amazon S3. Pour obtenir des instructions sur la configuration duAWS CLI, consultez la [section Configuration du AWS Command](#page-1330-0) [Line Interface pour fonctionner avec Amazon Lightsail.](#page-1330-0)

#### **A** Important

Le client et le réseau accédant au compartiment doivent être autorisés à utiliser le protocole IPv6. Pour plus d'informations, consultez la section [Accessibilité IPv6.](#page-994-0)

Il existe deux manières de faire des demandes S3 à partir d'une instance IPv6 uniquement. Vous pouvez configurer le AWS CLI pour diriger toutes les demandes Amazon S3 vers le point de terminaison à double pile pour le point de terminaison spécifiéRégion AWS. Ou, si vous souhaitez utiliser un point de terminaison à double pile uniquement pour AWS CLI les commandes spécifiées

(pas pour toutes les commandes), vous pouvez ajouter le point de terminaison à double pile S3 à chaque commande.

Configurer l'AWS CLI

Définissez la valeur de configuration use\_dualstack\_endpoint sur true dans un profil de votre fichier AWS Config pour diriger toutes les demandes Amazon S3 effectuées par les AWS CLI commandes Amazon S3 et s3api vers le point de terminaison à double pile pour la région spécifiée. Vous spécifiez la région dans le fichier de AWS CLI configuration ou dans une commande à l'aide de l'option --region.

Entrez les commandes suivantes pour configurer leAWS CLI.

aws configure set default.s3.use\_dualstack\_endpoint true

aws configure set default.s3.addressing\_style virtual

Ajouter le point de terminaison à double pile à une commande spécifique

Vous pouvez utiliser le point de terminaison à double pile par commande en définissant le - endpoint-url paramètre sur https://s3.dualstack.*aws-region*.amazonaws.com ou http://s3.dualstack.*aws-region*.amazonaws.com pour n'importe quelle commande s3 ou s3api. Dans l'exemple ci-dessous, remplacez *bucketname* et aws-region par le nom de *votre bucket* et de votre. Région AWS

aws s3api list-objects --bucket *bucketname* --endpoint-url https://s3.dualstack.*awsregion*.amazonaws.com

### Gestion des buckets et des objets dans Lightsail

Voici les étapes générales à suivre pour gérer votre bucket de stockage d'objets Lightsail :

- 1. Découvrez les objets et les compartiments dans le service de stockage d'objets Amazon Lightsail. Pour de plus amples informations, veuillez consulter [Stockage d'objets dans Amazon Lightsail.](#page-586-0)
- 2. Découvrez les noms que vous pouvez attribuer à vos compartiments dans Amazon Lightsail. Pour plus d'informations, consultez les [règles de dénomination des compartiments dans Amazon](#page-705-0)  [Lightsail](#page-705-0).
- 3. Commencez à utiliser le service de stockage d'objets Lightsail en créant un bucket. Pour plus d'informations, consultez la section [Création de buckets dans Amazon Lightsail.](#page-590-0)
- 4. Découvrez les bonnes pratiques de sécurité pour les compartiments et les autorisations d'accès que vous pouvez configurer pour votre compartiment. Vous pouvez rendre publics ou privés tous les objets de votre compartiment, ou choisir de rendre publics des objets individuels. Vous pouvez également accorder l'accès à votre compartiment en créant des clés d'accès, en attachant des instances à votre compartiment et en accordant l'accès à d'autres comptes AWS. Pour plus d'informations, consultez les [meilleures pratiques de sécurité pour le stockage d'objets Amazon](#page-710-0) [Lightsail](#page-710-0) [et la section Comprendre les autorisations des compartiments dans Amazon](#page-718-0) Lightsail.

Après avoir pris connaissance des autorisations d'accès aux compartiments, veuillez consulter les guides suivants pour accorder l'accès à votre compartiment :

- [Bloquer l'accès public aux buckets dans Amazon Lightsail](#page-600-0)
- [Configuration des autorisations d'accès au bucket dans Amazon Lightsail](#page-683-0)
- [Configuration des autorisations d'accès pour des objets individuels dans un compartiment dans](#page-687-0) [Amazon Lightsail](#page-687-0)
- [Création de clés d'accès pour un compartiment dans Amazon Lightsail](#page-599-0)
- [Configuration de l'accès aux ressources pour un bucket dans Amazon Lightsail](#page-679-0)
- [Configuration de l'accès entre comptes pour un compartiment dans Amazon Lightsail](#page-686-0)
- 5. Découvrez comment activer la journalisation des accès pour votre compartiment et comment utiliser les journaux d'accès pour vérifier la sécurité de votre compartiment. Pour plus d'informations, veuillez consulter les guides suivants.
	- [Journalisation des accès pour les buckets dans le service de stockage d'objets Amazon Lightsail](#page-607-0)
	- [Format de journal d'accès pour un compartiment dans le service de stockage d'objets Amazon](#page-609-0)  **[Lightsail](#page-609-0)**
	- [Activation de la journalisation des accès pour un compartiment dans le service de stockage](#page-622-0) [d'objets Amazon Lightsail](#page-622-0)
	- [Utilisation des journaux d'accès pour un compartiment dans Amazon Lightsail afin d'identifier les](#page-627-0)  [demandes](#page-627-0)
- 6. Créez une politique IAM qui autorise un utilisateur à gérer un bucket dans Lightsail. Pour plus d'informations, consultez la [politique IAM pour gérer les buckets dans Amazon Lightsail](#page-847-0).
- 7. Découvrez comment les objets de votre compartiment sont étiquetés et identifiés. Pour plus d'informations, consultez [Comprendre les noms de clés d'objets dans Amazon Lightsail.](#page-706-0)
- 8. Découvrez comment charger des fichiers et gérer des objets dans vos compartiments. Pour plus d'informations, veuillez consulter les guides suivants.
	- [Chargement de fichiers dans un compartiment dans Amazon Lightsail](#page-722-0)
	- [Chargement de fichiers vers un compartiment dans Amazon Lightsail à l'aide du chargement](#page-689-0) [partitionné](#page-689-0)
	- [Afficher les objets d'un compartiment dans Amazon Lightsail](#page-632-0)
	- [Copier ou déplacer des objets dans un compartiment dans Amazon Lightsail](#page-639-0)
	- [Téléchargement d'objets depuis un bucket dans Amazon Lightsail](#page-653-0)
	- [Filtrer les objets d'un compartiment dans Amazon Lightsail](#page-658-0)
	- [Marquer des objets dans un compartiment dans Amazon Lightsail](#page-674-0)
	- [Supprimer des objets dans un compartiment dans Amazon Lightsail](#page-644-0)
- 9. Vous pouvez activer la gestion des versions d'objet pour préserver, récupérer et restaurer chaque version de chaque objet stocké dans votre compartiment. Pour plus d'informations, consultez [Activation et suspension de la gestion des versions d'objets dans un compartiment dans Amazon](#page-663-0)  [Lightsail](#page-663-0).
- 10.Après avoir activé la gestion des versions d'objet, vous pouvez restaurer les versions précédentes des objets de votre compartiment. Pour plus d'informations, consultez [Restaurer les versions](#page-670-0)  [précédentes des objets d'un compartiment dans Amazon Lightsail](#page-670-0).
- 11.Surveillez l'utilisation de votre compartiment. Pour plus d'informations, consultez la section [Affichage des statistiques de votre compartiment dans Amazon Lightsail](#page-910-0).
- 12.Configurez une alarme pour que les métriques du compartiment soient notifiées lorsque l'utilisation de votre compartiment franchit un seuil. Pour plus d'informations, consultez la section [Création](#page-914-0)  [d'alarmes métriques relatives aux compartiments dans Amazon Lightsail.](#page-914-0)
- 13.Modifiez le plan de stockage de votre compartiment s'il manque de stockage et de transfert réseau. Pour plus d'informations, consultez [Modifier le plan de votre compartiment dans Amazon](#page-681-0) [Lightsail](#page-681-0).
- 14.Découvrez comment connecter votre compartiment à d'autres ressources. Pour plus d'informations, veuillez consulter les didacticiels suivants.
	- [Tutoriel : Connexion d'une WordPress instance à un bucket Amazon Lightsail](#page-1189-0)
	- [Tutoriel : Utilisation d'un bucket Amazon Lightsail avec un réseau de distribution de contenu](#page-1403-0) **[Lightsail](#page-1403-0)**
- 15.Supprimez votre compartiment si vous ne l'utilisez plus. Pour plus d'informations, consultez [Supprimer des compartiments dans Amazon Lightsail](#page-593-0).

# <span id="page-729-0"></span>Services de conteneurs dans Amazon Lightsail

Un conteneur Amazon Lightsail est une ressource de calcul et de réseaux hautement évolutive sur laquelle vous pouvez déployer, exécuter et gérer des conteneurs. Un conteneur est une unité logicielle standard qui regroupe le code et ses dépendances, afin que l'application s'exécute rapidement et de manière fiable d'un environnement informatique à un autre.

Votre service de conteneurs Lightsail s'apparente à un environnement informatique qui vous permet d'exécuter des conteneurs dans l'infrastructure AWS à l'aide d'images que vous créez sur votre machine locale et que vous transmettez (push) vers votre service, ou d'images issues d'un référentiel en ligne comme la galerie publique Amazon ECR.

Vous pouvez également exécuter des conteneurs localement, sur votre machine locale, en installant des logiciels tels que Docker. Amazon Elastic Container Service (Amazon ECS) et Amazon Elastic Compute Cloud (Amazon EC2) sont d'autres ressources de l'infrastructure AWS sur lesquelles vous pouvez exécuter des conteneurs. Pour plus d'informations, veuillez consulter le [guide pour le](https://docs.aws.amazon.com/AmazonECS/latest/developerguide/Welcome.html)  [développeur Amazon ECS](https://docs.aws.amazon.com/AmazonECS/latest/developerguide/Welcome.html).

#### Table des matières

- **[Conteneurs](#page-730-0)**
- [Éléments de service de conteneurs Lightsail](#page-730-1)
	- [Services de conteneurs Lightsail](#page-730-2)
	- [Capacité de service de conteneurs \(échelle et puissance\)](#page-731-0)
	- [Tarification](#page-732-0)
	- [Déploiements](#page-733-0)
	- [Versions de déploiement](#page-734-0)
	- [Sources d'image de conteneur](#page-734-1)
	- [Points de terminaison publics et domaines par défaut](#page-734-2)
	- [Domaines personnalisés et certificats SSL/TLS](#page-736-0)
	- [Journaux de conteneur](#page-736-1)
	- **[Métriques](#page-736-2)**
- [Utilisation des services de conteneurs Lightsail](#page-736-3)

## <span id="page-730-0"></span>**Conteneurs**

Un conteneur est une unité logicielle standard qui regroupe le code et ses dépendances, afin que l'application s'exécute rapidement et de manière fiable d'un environnement informatique à un autre. Vous pouvez exécuter un conteneur sur votre environnement de développement, le déployer dans votre environnement de pré-production, puis le déployer dans votre environnement de production. Vos conteneurs s'exécuteront de manière fiable, que votre environnement de développement soit votre machine locale, que votre environnement de pré-production soit un serveur physique dans un centre de données ou que votre environnement de production soit un serveur privé virtuel dans le cloud.

Une image de conteneur est un package exécutable léger et autonome qui inclut tout ce qui est nécessaire pour faire fonctionner une application : code, environnement d'exécution, outils système, bibliothèques système et paramètres. Les images de conteneur deviennent des conteneurs au moment de l'exécution. En conteneurisant l'application et ses dépendances, vous n'avez plus à vous soucier de savoir si votre logiciel fonctionne correctement sur le système d'exploitation et l'infrastructure sur lesquels vous le déployez. Vous pouvez passer plus de temps à vous concentrer sur le code.

Pour plus d'informations sur les conteneurs et les images de conteneur, consultez [Qu'est-ce qu'un](https://www.docker.com/resources/what-container)  [conteneur ?](https://www.docker.com/resources/what-container) dans la documentation Docker.

# <span id="page-730-1"></span>Éléments de service de conteneurs Lightsail

Avant de commencer, vous devez bien comprendre les éléments clés suivant des services de conteneurs Lightsail.

### <span id="page-730-2"></span>Services de conteneurs Lightsail

Un service de conteneurs est la ressource de calcul Lightsail que vous pouvez créer dans n'importe quelle Région AWS dans laquelle Lightsail est disponible. Vous pouvez créer et supprimer des services de conteneurs à tout moment. Pour plus d'informations, veuillez consulter [Création de](#page-739-0) [services de conteneurs Lightsail](#page-739-0) et [Suppression de services de conteneurs Lightsail.](#page-744-0)

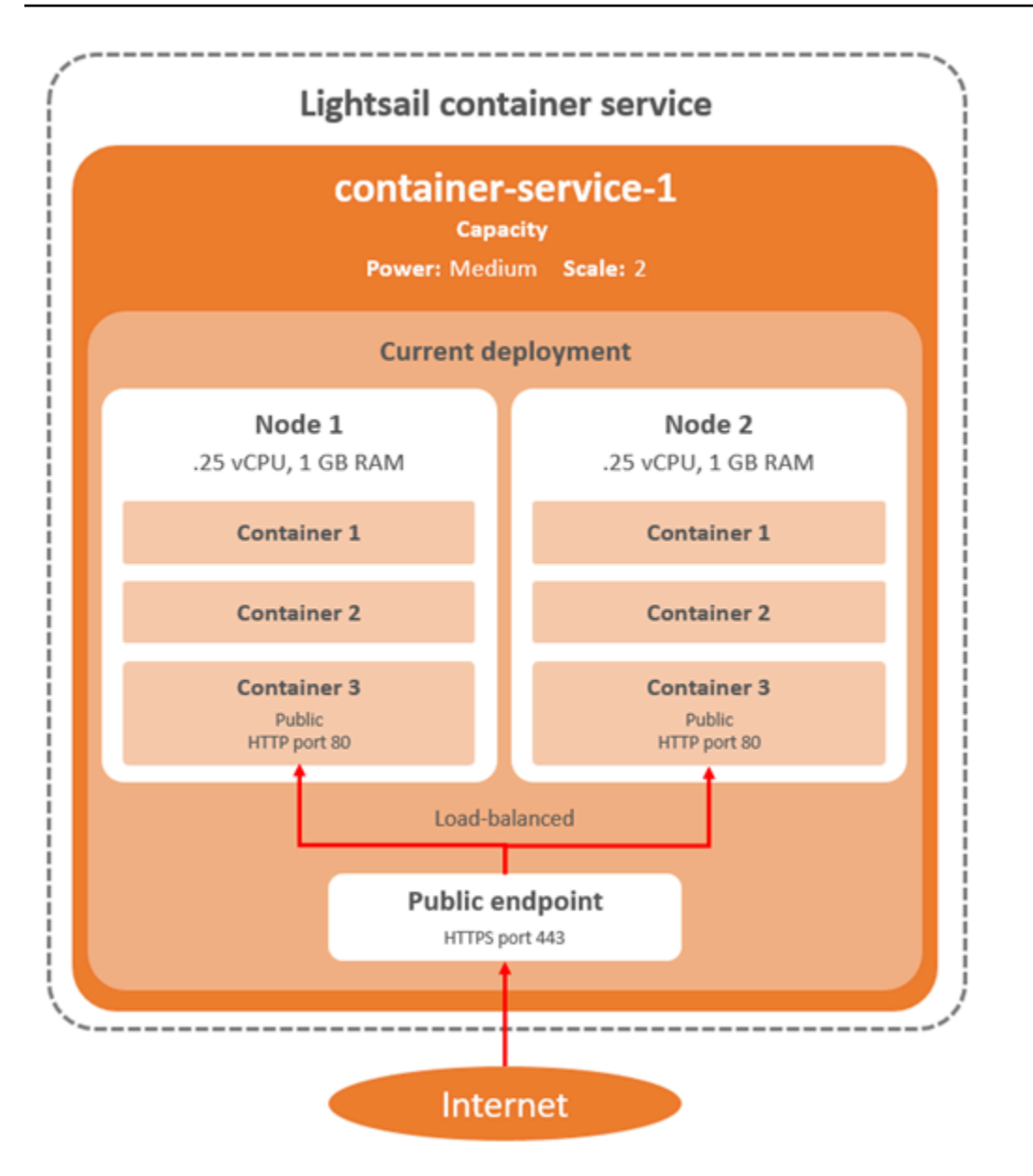

## <span id="page-731-0"></span>Capacité de service de conteneurs (échelle et puissance)

Vous devez choisir les paramètres de capacité suivants lorsque vous créez votre service de conteneurs pour la première fois :

• Échelle : nombre de nœuds de calcul dans lesquels votre charge de travail de conteneur doit s'exécuter. Votre charge de travail de conteneur est copiée sur les nœuds de calcul de votre service. Vous pouvez spécifier jusqu'à 20 nœuds de calcul pour un service de conteneurs. Vous choisissez l'échelle en fonction du nombre de nœuds qui doivent faire fonctionner votre service pour une meilleure disponibilité et une capacité plus élevée. La charge du trafic vers vos conteneurs sera répartie entre tous les nœuds.

• Puissance : mémoire et vCPU de chaque nœud de votre service de conteneurs. Les puissances que vous pouvez choisir sont Nano (Na), Micro (Mi), Small (Sm), Medium (Md), Large (Lg) et Xlarge (Xl), chacune ayant une quantité de mémoire et un nombre de vCPU progressivement plus grands.

Si vous spécifiez l'échelle de votre service de conteneur comme supérieure à 1, la charge de travail de votre conteneur est copiée sur les différents nœuds de calcul de votre service. Par exemple, si l'échelle de votre service est 3 et que la puissance est Nano, trois copies de la charge de travail de votre conteneur s'exécutent sur trois ressources de calcul, chacune avec 512 Mo de RAM et 0,25 vCPU. La charge de trafic entrant est équilibrée entre les trois ressources. Plus la capacité que vous spécifiez pour votre service de conteneurs est grande, plus grande est la quantité de trafic que ce dernier peut gérer.

Vous pouvez augmenter dynamiquement la puissance et l'échelle de votre service de conteneurs à tout moment et sans interruption si vous constatez qu'il est sous-alloué, ou le diminuer si vous constatez qu'il est sur-alloué. Lightsail gère automatiquement le changement de capacité avec votre déploiement actuel. Pour plus d'informations, veuillez consulter [Modification de la capacité de vos](#page-793-0)  [services de conteneurs](#page-793-0).

### <span id="page-732-0"></span>**Tarification**

Le prix mensuel de votre service de conteneurs est calculé en multipliant le prix de sa puissance par le nombre de nœuds de calcul (l'échelle de votre service). Par exemple, un service avec une puissance moyenne, au prix de 40 USD, et une échelle de 3 nœuds de calcul, coûtera 120 USD par mois. Vous êtes facturé pour votre service de conteneurs, qu'il soit activé ou désactivé, et qu'il comporte un déploiement ou non. Vous devez supprimer votre service de conteneurs pour cesser d'être facturé.

Chaque service de conteneur, quelle que soit sa capacité configurée, inclut un quota mensuel de transfert de données de 500 Go. Le quota de transfert de données ne change pas indépendamment de la puissance et de l'échelle que vous choisissez pour votre service. Un transfert de données vers Internet au-delà du quota entraîne des frais de dépassement qui varient selon l'Région AWS et commencent à 0,09 USD par Go. Le transfert de données à partir d'Internet au-delà du quota n'entraîne pas de frais de dépassement. Pour plus d'informations, consultez la page de tarification [Lightsail](https://aws.amazon.com/lightsail/pricing/).

## <span id="page-733-0"></span>**Déploiements**

Vous pouvez créer un déploiement dans votre service de conteneurs Lightsail. Un déploiement est un ensemble de spécifications pour la charge de travail de conteneur que vous souhaitez lancer sur votre service.

Vous pouvez spécifier les paramètres suivants pour chaque entrée de conteneur dans un déploiement :

- Nom de votre conteneur qui sera lancé
- Image de conteneur source à utiliser pour votre conteneur
- Commande à exécuter lors du lancement de votre conteneur
- Variables d'environnement à appliquer à votre conteneur
- Ports réseau à ouvrir sur votre conteneur
- Conteneur du déploiement à rendre accessible publiquement via le domaine par défaut du service de conteneurs

#### **a** Note

Un seul conteneur dans un déploiement peut être rendu public pour chaque service de conteneurs.

Les paramètres de vérification d'état suivants s'appliqueront au point de terminaison public d'un déploiement après son lancement :

- Chemin d'accès du répertoire sur lequel effectuer une vérification de l'état.
- Paramètres avancés de contrôle d'état, tels que les secondes d'intervalle, les secondes d'expiration, les codes de succès, le seuil sain et le seuil malsain.

Votre service de conteneurs peut avoir un seul déploiement actif à la fois, et un déploiement peut contenir jusqu'à 10 entrées de conteneur. Vous pouvez créer un déploiement en même temps que vous créez votre service de conteneurs, ou vous pouvez le créer une fois votre service opérationnel. Pour plus d'informations, veuillez consulter [Création et gestion des déploiements pour vos services](#page-781-0)  [de conteneurs](#page-781-0).

### <span id="page-734-0"></span>Versions de déploiement

Chaque déploiement que vous créez dans votre service de conteneurs est enregistré en tant que version de déploiement. Si vous modifiez les paramètres d'un déploiement existant, les conteneurs sont redéployés sur votre service, et le déploiement modifié entraîne une nouvelle version de déploiement. Les 50 dernières versions de déploiement de chaque service de conteneurs sont enregistrées. Vous pouvez utiliser l'une des 50 versions de déploiement pour créer un nouveau déploiement dans le même service de conteneurs. Pour plus d'informations, veuillez consulter [Création et gestion des déploiements pour vos services de conteneurs](#page-781-0).

### <span id="page-734-1"></span>Sources d'image de conteneur

Lorsque vous créez un déploiement, vous devez spécifier une image de conteneur source pour chaque entrée de conteneur de votre déploiement. Immédiatement après avoir créé votre déploiement, votre service de conteneurs extrait les images des sources que vous spécifiez et les utilise pour créer vos conteneurs.

Les images que vous spécifiez peuvent provenir des sources suivantes :

- Un registre public, comme la galerie publique Amazon ECR, ou tout autre registre d'images de conteneurs public. Pour plus d'informations sur Amazon ECR Public, veuillez consulter [What Is](https://docs.aws.amazon.com/AmazonECR/latest/public/what-is-ecr.html) [Amazon Elastic Container Registry Public?](https://docs.aws.amazon.com/AmazonECR/latest/public/what-is-ecr.html) dans le Guide de l'utilisateur Amazon ECR Public.
- Images envoyées (push) à partir de votre ordinateur local vers votre service de conteneurs. Si vous créez des images de conteneurs sur votre machine locale, vous pouvez les envoyer vers votre service de conteneurs pour les utiliser lors de la création d'un déploiement. Pour plus d'informations, voir [Créer des images de service de conteneur](#page-745-0) et [Envoyer et gérer des images de](#page-750-0) [conteneurs](#page-750-0).

Les services de conteneurs Lightsail prennent en charge les images de conteneur basées sur Linux. Les images de conteneur Windows ne sont actuellement pas prises en charge, mais vous pouvez exécuter Docker, l'AWS Command Line Interface (AWS CLI), et le plug-in Lightsail Control (lightsailctl) sur Windows pour créer et envoyer vos images basées sur Linux à votre service de conteneurs Lightsail.

### <span id="page-734-2"></span>Points de terminaison publics et domaines par défaut

Lorsque vous créez un déploiement, vous pouvez spécifier l'entrée de conteneur dans le déploiement qui servira de point de terminaison public de votre service

de conteneurs. L'application sur le conteneur de point de terminaison public est accessible publiquement sur Internet via un domaine par défaut généré aléatoirement pour votre service de conteneur. Le domaine par défaut est formaté en tant que https://*<ServiceName>*.*<RandomGUID>*.*<AWSRegion>*.cs.amazonlightsail.com, dans lequel *<ServiceName>* est le nom de votre service de conteneurs, *<RandomGUID>* est un identifiant global unique généré de manière aléatoire de votre service de conteneurs dans l'Région AWS de votre compte Lightsail et *<AWSRegion>* est l'Région AWS dans laquelle le service de conteneurs a été créé. Le point de terminaison public des services de conteneurs Lightsail ne prend en charge que HTTPS et ne prend pas en charge le trafic TCP ou UDP. Un seul conteneur peut être le point de terminaison public d'un service. Assurez-vous donc de choisir le conteneur qui héberge le serveur frontal de votre application comme point de terminaison public, le reste des conteneurs étant accessibles en interne.

Vous pouvez utiliser le domaine par défaut de votre service de conteneurs, ou utiliser votre propre domaine personnalisé (votre nom de domaine enregistré). Pour plus d'informations sur l'utilisation des domaines personnalisés avec vos services de conteneurs, veuillez consulter [Activation et gestion](#page-799-0)  [des domaines personnalisés pour vos services de conteneurs](#page-799-0).

#### Domaine privé

Tous les services de conteneurs ont également un domaine privé formaté en tant que *<ServiceName>*.service.local, dans lequel *<ServiceName>* est le nom de votre service de conteneurs. Utilisez le domaine privé pour accéder à votre service de conteneurs à partir d'une autre de vos ressources Lightsail dans la même Région AWS que votre service. Le domaine privé est le seul moyen d'accéder à votre service de conteneurs si vous ne spécifiez pas de point de terminaison public dans le déploiement de votre service. Un domaine par défaut est généré pour votre service de conteneurs, même si vous ne spécifiez pas de point de terminaison public, mais il affiche un message d'erreur 404 No Such Service lorsque vous essayez d'y accéder.

Pour accéder à un conteneur spécifique à l'aide du domaine privé de votre service de conteneurs, vous devez spécifier le port ouvert du conteneur qui acceptera votre demande de connexion. Pour ce faire, formatez le domaine de votre demande en tant que *<ServiceName>*.service.local:*<PortNumber>*, où *<ServiceName>* est le nom de votre service de conteneurs et *<PortNumber>* est le port ouvert du conteneur auquel vous souhaitez vous connecter. Par exemple, si vous créez un déploiement sur votre service de conteneurs nommé container-service-1, et spécifiez un conteneur Redis avec le port 6379 ouvert, vous devez formater le domaine de votre requête en tant que *containerservice-1*.service.local:*6379*.

### <span id="page-736-0"></span>Domaines personnalisés et certificats SSL/TLS

Vous pouvez utiliser jusqu'à 4 de vos domaines personnalisés avec votre service de conteneurs au lieu d'utiliser le domaine par défaut. Par exemple, vous pouvez diriger le trafic de votre domaine personnalisé, comme example.com, vers le conteneur de votre déploiement étiqueté comme point de terminaison public.

Pour utiliser vos domaines personnalisés avec votre service, vous devez d'abord demander un certificat SSL/TLS pour les domaines que vous souhaitez utiliser. Vous devez ensuite valider le certificat SSL/TLS en ajoutant un ensemble de registres CNAME au serveur DNS de vos domaines. Une fois le certificat SSL/TLS validé, vous activez les domaines personnalisés sur votre service de conteneurs en attachant le certificat SSL/TLS valide à votre service. Pour plus d'informations, veuillez consulter [Création de certificats SSL/TLS pour vos services de conteneurs Lightsail,](#page-567-0) [Validation des](#page-569-0)  [certificats SSL/TLS pour vos services de conteneur Lightsail](#page-569-0) et [Activation et gestion des domaines](#page-799-0) [personnalisés pour vos services de conteneurs Lightsail](#page-799-0).

#### <span id="page-736-1"></span>Journaux de conteneur

Chaque conteneur de votre service de conteneurs génère un journal auquel vous pouvez accéder pour diagnostiquer le fonctionnement de vos conteneurs. Les journaux fournissent les flux de processus stdout et stderr qui s'exécutent à l'intérieur du conteneur. Pour plus d'informations, veuillez consulter [Affichage des journaux de service de conteneurs](#page-796-0).

### <span id="page-736-2"></span>**Métriques**

Contrôlez les métriques de votre service de conteneurs pour diagnostiquer les problèmes pouvant résulter d'une surutilisation. Vous pouvez également contrôler les métriques pour vous aider à déterminer si l'allocation de votre service est insuffisante ou excessive. Pour plus d'informations, veuillez consulter [Affichage des métriques de service de conteneur](#page-918-0).

## <span id="page-736-3"></span>Utilisation des services de conteneurs Lightsail

Il s'agit des étapes générales pour gérer votre service de conteneurs Lightsail si vous envisagez d'envoyer les images de conteneur depuis votre machine locale vers votre service et de les utiliser dans votre déploiement :

1. Créer votre service de conteneurs dans votre compte Lightsail. Pour plus d'informations, veuillez consulter [Création de services de conteneurs Lightsail](#page-739-0).

- 2. Installez sur votre ordinateur local le logiciel dont vous avez besoin pour créer vos propres images de conteneur et envoyez-les à votre service de conteneurs Lightsail. Pour plus d'informations, veuillez consulter les guides suivants :
	- [Installation d'un logiciel pour gérer les images de conteneurs pour vos services de conteneurs](#page-755-0) **[Lightsail](#page-755-0)**
	- [Création d'images de conteneurs pour vos services de conteneurs Lightsail](#page-745-0)
	- [Envoi \(push\) et gestion d'images de conteneurs sur vos services de conteneurs Lightsail](#page-750-0)
- 3. Créez dans votre service de conteneurs un déploiement qui configure et lance vos conteneurs. Pour plus d'informations, veuillez consulter [Création et gestion de déploiements de vos services de](#page-781-0) [conteneurs Lightsail](#page-781-0).
- 4. Affichez les déploiements précédents pour votre service de conteneurs. Vous pouvez créer un déploiement à l'aide d'une version de déploiement précédente. Pour plus d'informations, veuillez consulter [Affichage et gestion des versions de déploiement pour vos services de conteneurs](#page-795-0)  [Lightsail](#page-795-0).
- 5. Affichez les journaux des conteneurs sur votre service de conteneurs. Pour plus d'informations, veuillez consulter [Affichage des journaux de conteneurs de vos services de conteneurs Lightsail.](#page-796-0)
- 6. Créez un certificat SSL/TLS pour les domaines que vous souhaitez utiliser avec vos conteneurs. Pour plus d'informations, veuillez consulter [Création de certificats SSL/TLS pour vos services de](#page-567-0) [conteneurs Lightsail](#page-567-0).
- 7. Validez le certificat SSL/TLS en ajoutant des enregistrements au DNS de vos domaines. Pour plus d'informations, veuillez consulter [Validation de certificats SSL/TLS pour vos services de](#page-569-0)  [conteneurs Lightsail](#page-569-0).
- 8. Activez les domaines personnalisés en attachant un certificat SSL/TLS valide à votre service de conteneurs. Pour plus d'informations, veuillez consulter [Activation et gestion des domaines](#page-799-0)  [personnalisés pour vos services de conteneurs Lightsail.](#page-799-0)
- 9. Contrôlez les métriques d'utilisation de votre service de conteneurs. Pour plus d'informations, veuillez consulter [Affichage des métriques de service de conteneur.](#page-918-0)
- 10.(Facultatif) Mettez à l'échelle la capacité de votre service de conteneurs verticalement, en augmentant sa spécification de puissance, et horizontalement, en augmentant sa spécification de mise à l'échelle. Pour plus d'informations, veuillez consulter [Modification de la capacité de vos](#page-793-0)  [services de conteneurs Lightsail](#page-793-0).
- 11.Supprimez votre service de conteneurs si vous ne l'utilisez pas pour éviter d'encourir des frais mensuels. Pour plus d'informations, veuillez consulter [Suppression des services de conteneurs](#page-744-0)  [Lightsail](#page-744-0).

Il s'agit des étapes générales pour gérer votre service de conteneurs Lightsail si vous envisagez d'utiliser les images de conteneur d'un registre public dans votre déploiement :

- 1. Créer votre service de conteneurs dans votre compte Lightsail. Pour plus d'informations, veuillez consulter [Création de services de conteneurs Lightsail](#page-739-0).
- 2. Si vous envisagez d'utiliser des images de conteneurs à partir d'un registre public, recherchez les images de conteneurs à partir d'un registre public comme la galerie publique Amazon ECR. Pour plus d'informations sur Amazon ECR Public, veuillez consulter [What Is Amazon Elastic Container](https://docs.aws.amazon.com/AmazonECR/latest/public/what-is-ecr.html)  [Registry Public?](https://docs.aws.amazon.com/AmazonECR/latest/public/what-is-ecr.html) dans le Guide de l'utilisateur Amazon ECR Public.
- 3. Créez dans votre service de conteneurs un déploiement qui configure et lance vos conteneurs. Pour plus d'informations, veuillez consulter [Création et gestion de déploiements de vos services de](#page-781-0) [conteneurs Lightsail](#page-781-0).
- 4. Affichez les déploiements précédents pour votre service de conteneurs. Vous pouvez créer un déploiement à l'aide d'une version de déploiement précédente. Pour plus d'informations, veuillez consulter [Affichage et gestion des versions de déploiement pour vos services de conteneurs](#page-795-0)  [Lightsail](#page-795-0).
- 5. Affichez les journaux des conteneurs sur votre service de conteneurs. Pour plus d'informations, veuillez consulter [Affichage des journaux de conteneurs de vos services de conteneurs Lightsail.](#page-796-0)
- 6. Créez un certificat SSL/TLS pour les domaines que vous souhaitez utiliser avec vos conteneurs. Pour plus d'informations, veuillez consulter [Création de certificats SSL/TLS pour vos services de](#page-567-0) [conteneurs Lightsail](#page-567-0).
- 7. Validez le certificat SSL/TLS en ajoutant des enregistrements au DNS de vos domaines. Pour plus d'informations, veuillez consulter [Validation de certificats SSL/TLS pour vos services de](#page-569-0)  [conteneurs Lightsail](#page-569-0).
- 8. Activez les domaines personnalisés en attachant un certificat SSL/TLS valide à votre service de conteneurs. Pour plus d'informations, veuillez consulter [Activation et gestion des domaines](#page-799-0)  [personnalisés pour vos services de conteneurs Lightsail.](#page-799-0)
- 9. Contrôlez les métriques d'utilisation de votre service de conteneurs. Pour plus d'informations, veuillez consulter [Affichage des métriques de service de conteneur.](#page-918-0)
- 10.(Facultatif) Mettez à l'échelle la capacité de votre service de conteneurs verticalement, en augmentant sa spécification de puissance, et horizontalement, en augmentant sa spécification de mise à l'échelle. Pour plus d'informations, veuillez consulter [Modification de la capacité de vos](#page-793-0)  [services de conteneurs Lightsail](#page-793-0).

11.Supprimez votre service de conteneurs si vous ne l'utilisez pas pour éviter d'encourir des frais mensuels. Pour plus d'informations, veuillez consulter [Suppression des services de conteneurs](#page-744-0)  [Lightsail](#page-744-0).

## <span id="page-739-0"></span>Création d'un service de conteneurs Lightsail

Dans ce guide, nous vous expliquons comment créer un service de conteneurs Amazon Lightsail à l'aide de la console Lightsail et décrivons les paramètres de service de conteneurs que vous pouvez configurer.

Avant de commencer, nous vous recommandons de vous familiariser avec les éléments d'un service de conteneurs Lightsail. Pour plus d'informations, veuillez consulter [Services de conteneurs.](#page-729-0)

### <span id="page-739-1"></span>Capacité de service de conteneurs (échelle et puissance)

Vous devez choisir la capacité de votre service de conteneurs lorsque vous le créez pour la première fois. La capacité est constituée d'une combinaison des paramètres suivants :

- Scale (Échelle) : nombre de nœuds de calcul dans lesquels votre charge de travail de conteneur doit s'exécuter. Votre charge de travail de conteneur est copiée sur les nœuds de calcul de votre service. Vous pouvez spécifier jusqu'à 20 nœuds de calcul pour un service de conteneurs. Vous choisissez l'échelle en fonction du nombre de nœuds qui doivent faire fonctionner votre service pour une meilleure disponibilité et une capacité plus élevée. La charge du trafic vers vos conteneurs sera répartie entre tous les nœuds.
- Power (Puissance) : la mémoire et les vCPU de chaque nœud de votre service de conteneurs. Les puissances que vous pouvez choisir sont Nano (Na), Micro (Mi), Small (Sm), Medium (Md), Large (Lg) et Xlarge (Xl) ; chacune avec une quantité de mémoire et de vCPU progressivement plus grande.

Le trafic entrant est équilibré sur l'échelle (le nombre de nœuds de calcul) de votre service de conteneurs. Par exemple, un service avec une puissance Nano et une échelle de 3 aura 3 copies de votre charge de travail de conteneur en cours d'exécution. Chaque nœud aura 512 Mo de RAM et 0,25 vCPU. Le trafic entrant sera équilibré entre les 3 nœuds. Plus la capacité que vous choisissez pour votre service de conteneurs est grande, plus il est capable de gérer le trafic.

Vous pouvez augmenter dynamiquement la puissance et l'échelle de votre service de conteneurs à tout moment et sans interruption si vous constatez qu'il est sous-alloué, ou le diminuer si vous

constatez qu'il est sur-alloué. Lightsail gère automatiquement le changement de capacité avec votre déploiement actuel. Pour plus d'informations, veuillez consulter [Modification de la capacité de vos](#page-793-0)  [services de conteneurs Lightsail.](#page-793-0)

### **Tarification**

Le prix mensuel de votre service de conteneurs est calculé en multipliant le prix de base de sa puissance par l'échelle (le nombre de nœuds de calcul). Par exemple, un service avec une puissance moyenne à 40 USD et une échelle de 3 coûtera 120 USD par mois.

Chaque service de conteneur, quelle que soit sa capacité configurée, inclut un quota mensuel de transfert de données de 500 Go. Le quota de transfert de données ne change pas indépendamment de la puissance et de l'échelle que vous choisissez pour votre service. Un transfert de données vers Internet au-delà du quota entraîne des frais de dépassement qui varient selon la région AWS et commencent à 0,09 USD par Go. Le transfert de données à partir d'Internet au-delà du quota n'entraîne pas de frais de dépassement. Pour plus d'informations, consultez la page de tarification [Lightsail](https://aws.amazon.com/lightsail/pricing/).

Vous êtes facturé pour votre service de conteneurs, qu'il soit activé ou désactivé, et qu'il comporte un déploiement ou non. Vous devez supprimer votre service de conteneurs pour cesser d'être facturé. Pour plus d'informations, veuillez consulter [Suppression des services de conteneurs Lightsail.](#page-744-0)

## État du service de conteneurs

Votre service de conteneurs peut avoir l'un des états suivants :

- En suspens : votre service de conteneurs est en cours de création.
- Prêt : votre service de conteneurs est en cours d'exécution mais n'a pas de déploiement de conteneur actif.
- Déploiement : votre déploiement est en cours de lancement vers votre service de conteneurs.
- En cours d'exécution : votre service de conteneurs est en cours d'exécution et dispose d'un déploiement de conteneur actif.
- Mise à jour en cours : la capacité de votre service de conteneurs ou ses domaines personnalisés sont en cours de mise à jour.
- Suppression en cours : votre service de conteneurs est en cours de suppression. Votre service de conteneurs est dans cet état quand vous avez choisi de le supprimer, et seulement pour un bref instant.

• Désactivé : votre service de conteneurs est désactivé et son déploiement actif et ses conteneurs, le cas échéant, sont arrêtés.

Sous-statut du service de conteneurs

Si votre service de conteneurs se trouve dans un état Déploiement ou Mise à jour en cours, l'un des sous-états supplémentaires suivants s'affiche sous l'état du service de conteneurs :

- Creating system resources (Création de ressources système) : les ressources système pour votre service de conteneurs sont en cours de création.
- Creating network infrastructure (Création d'infrastructure réseau) : l'infrastructure réseau de votre service de conteneurs est en cours de création.
- Provisioning certificate (Mise en service du certificat) : le certificat SSL/TLS de votre service de conteneurs est en cours de création.
- Provisioning service (Mise en service du service) : votre service de conteneur est en cours de mise en service.
- Creating deployment (Création du déploiement) : votre déploiement est en cours de création sur votre service de conteneurs.
- Evaluating health check (Évaluation de l'état) : l'état de votre déploiement est en cours d'évaluation.
- Activating deployment (Activation du déploiement) Votre déploiement est en cours d'activation.

Si votre service de conteneurs se trouve dans un état En suspens, l'un des sous-états supplémentaires suivants s'affiche sous l'état du service de conteneurs :

- Certificate limit exceeded (Limite de certificat dépassée) : le certificat SSL/TLS requis pour votre service de conteneurs dépasse le nombre maximal de certificats autorisés pour votre compte.
- Erreur inconnue : une erreur s'est produite lors de la création de votre service de conteneurs.

### Création d'un service de conteneurs

Procédez comme suit pour créer un service de conteneurs Lightsail.

- 1. Connectez-vous à la [console Lightsail](https://lightsail.aws.amazon.com/).
- 2. Sur la page d'accueil de la console Lightsail, choisissez l'onglet Containers (Conteneurs).
- 3. Choisissez Création d'un service de conteneurs.
- 4. Dans la page Création d'un service de conteneurs, choisissez Modifier l'Région AWS, puis choisissez une Région AWS pour votre service de conteneurs.
- 5. Choisissez une capacité pour votre service de conteneurs. Pour plus d'informations, consultez la section [Capacité du service de conteneurs \(échelle et puissance\)](#page-739-1) de ce guide.
- 6. Effectuez les étapes suivantes pour créer un déploiement qui sera lancé en même temps que la création de votre service de conteneurs. Sinon, passez à l'étape 7 pour créer un service de conteneurs sans déploiement.

Créez un service de conteneurs avec un déploiement si vous prévoyez d'utiliser une image de conteneur à partir d'un registre public. Sinon, créez votre service sans déploiement si vous prévoyez d'utiliser une image de conteneur qui se trouve sur votre machine locale. Vous pouvez pousser l'image du conteneur de votre machine locale vers votre service de conteneurs une fois que votre service est opérationnel. Vous pouvez alors créer un déploiement à l'aide de l'image de conteneur poussée enregistrée sur votre service de conteneurs.

- a. Choisissez Créer un déploiement.
- b. Choisissez l'une des options suivantes :
	- Choose an example deployment (Choisir un exemple de déploiement) : choisissez cette option pour créer un déploiement à l'aide d'une image de conteneur organisée par l'équipe Lightsail avec un ensemble de paramètres de déploiement préconfigurés. Cette option fournit le moyen le plus rapide et le plus simple de mettre en service un conteneur populaire sur votre service de conteneurs.
	- Specify a custom deployment (Spécification d'un déploiement personnalisé) : choisissez cette option pour créer un déploiement en spécifiant les conteneurs de votre choix.

La vue du formulaire de déploiement s'ouvre, où vous pouvez saisir de nouveaux paramètres de déploiement.

- c. Saisissez les paramètres de votre déploiement. Pour plus d'informations sur les paramètres de déploiement que vous pouvez spécifier, veuillez consulter la section Paramètres de déploiement du guide [Création et gestion de déploiements pour vos services de conteneurs](#page-781-0) [Lightsail](#page-781-0).
- d. Choisissez Ajouter une entrée de conteneurs pour ajouter plusieurs entrées de conteneurs à votre déploiement. Vous pouvez avoir jusqu'à 10 entrées de conteneur dans votre déploiement.
- e. Lorsque vous avez fini d'entrer les paramètres de votre déploiement, choisissez Enregistrer et déployer pour créer le déploiement sur votre service de conteneurs.
- 7. Saisissez le nom de votre service de conteneurs.

Les noms de service de conteneurs :

- Doit être unique au sein de chaque Région AWS de votre compte Lightsail.
- Doivent contenir entre 2 et 63 caractères.
- Doivent contenir uniquement des caractères alphanumériques et des traits d'union.
- Un trait d'union (-) peut séparer des mots, mais ne peut pas être au début ou à la fin du nom.

#### **a** Note

Le nom que vous spécifiez fera partie du nom de domaine par défaut de votre service de conteneurs et sera visible par le public.

- 8. Choisissez l'une des options suivantes pour ajouter des balises à votre service de conteneurs :
	- Ajouter des balises clé seulement ou Modifier des balises clé seulement (si des balises ont déjà été ajoutées). Saisissez votre nouvelle balise dans la zone de texte de clé de balise et appuyez sur Entrée. Choisissez Enregistrer lorsque vous avez terminé d'entrer vos balises pour les ajouter, ou choisissez Annuler pour ne pas les ajouter.

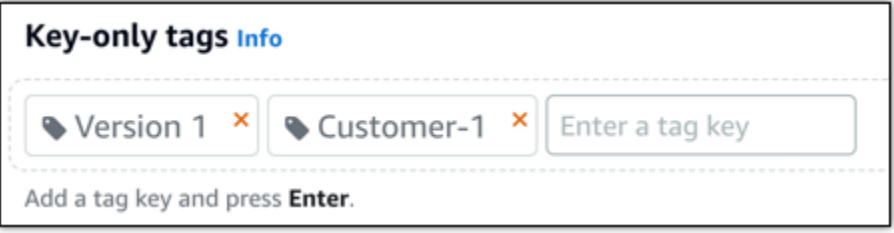

• Créez une balise clé-valeur, puis entrez une clé dans la zone de texte Clé et une valeur dans la zone de texte Valeur. Choisissez Enregistrer lorsque vous avez terminé d'entrer vos balises, ou choisissez Annuler pour ne pas les ajouter.

Il n'est possible d'ajouter qu'une seule balise clé-valeur à la fois avant d'enregistrer. Pour ajouter plusieurs balises clé-valeur, répétez les étapes précédentes.

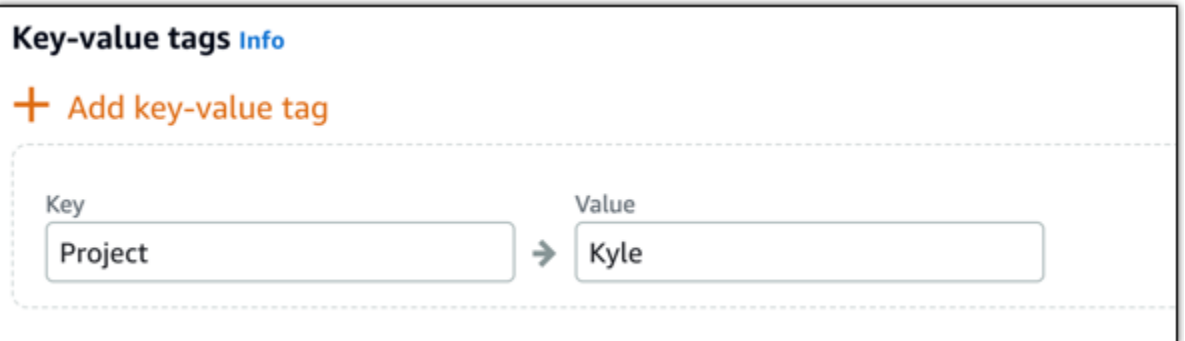

#### **a** Note

Pour plus d'informations sur les balises clé-valeur et clé seulement, veuillez consulter [Balises.](#page-959-0)

9. Choisissez Création d'un service de conteneurs.

Vous êtes redirigé vers la page de gestion de votre nouveau service de conteneurs. L'état de votre nouveau service de conteneurs est En suspens pendant qu'il est en cours de création. Après quelques instants, l'état de votre service passe à Prêt, s'il n'a pas de déploiement en cours, ou à En cours d'exécution, si vous avez créé un déploiement.

## <span id="page-744-0"></span>Suppression d'un service de conteneurs Lightsail

Vous pouvez supprimer votre service de conteneurs Amazon Lightsail à tout moment si vous ne l'utilisez plus. Lorsque vous supprimez votre service de conteneurs, tous les déploiements et les images de conteneur enregistrées associés à ce service sont détruits définitivement. Toutefois, les certificats SSL/TLS et les domaines que vous avez créés restent dans votre compte Lightsail afin que vous puissiez les utiliser avec une autre ressource. Pour plus d'informations sur les services de conteneurs, veuillez consulter [Services de conteneurs dans Amazon Lightsail.](#page-729-0)

#### Suppression d'un service de conteneurs

Procédez comme suit pour supprimer votre service de conteneurs.

- 1. Connectez-vous à la [console Lightsail](https://lightsail.aws.amazon.com/).
- 2. Sur la page d'accueil de la console Lightsail, choisissez l'onglet Containers (Conteneurs).
- 3. Choisissez le nom du service de conteneurs que vous souhaitez supprimer.

4. Choisissez l'icône représentant des points de suspension dans le menu des onglets, puis l'option Supprimer.

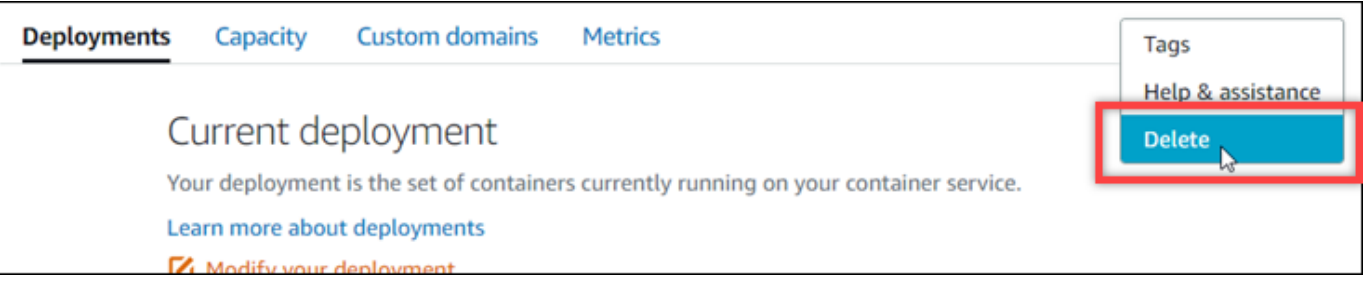

- 5. Choisissez Delete container service (Suppression du service de conteneurs) pour supprimer votre service.
- 6. Dans l'invite qui s'affiche, choisissez Oui, supprimer pour confirmer que la suppression est définitive.

Votre service de conteneurs est supprimé après quelques instants.

## <span id="page-745-0"></span>Images des services de conteneurs Lightsail

Docker vous permet de créer, d'exécuter, de tester et de déployer des applications distribuées basées sur des conteneurs. Les services de conteneurs Amazon Lightsail utilisent des images de conteneur Docker dans les déploiements pour lancer des conteneurs.

Dans ce guide, nous vous expliquons comment créer une image de conteneur sur votre machine locale à l'aide d'un fichier Dockerfile. Une fois votre image créée, vous pouvez ensuite la pousser vers votre service de conteneurs Lightsail pour la déployer.

Pour effectuer les procédures de ce guide, vous devez posséder des connaissances élémentaires de Docker et de son fonctionnement. Pour plus d'informations sur Docker, consultez [Qu'est-ce que](https://aws.amazon.com/docker/)  [Docker ?](https://aws.amazon.com/docker/) et la [présentation de Docker](https://docs.docker.com/get-started/overview/).

#### Table des matières

- [Étape 1 : Exécuter les prérequis](#page-746-0)
- [Étape 2 : Créer un fichier Dockerfile et générer une image de conteneur](#page-746-1)
- [Étape 3 : Exécuter votre nouvelle image de conteneur](#page-748-0)
- [\(Facultatif\) Étape 4 : Nettoyer les conteneurs qui s'exécutent sur votre machine locale](#page-749-0)
- [Étapes suivantes après la création d'images de conteneur](#page-750-1)

## <span id="page-746-0"></span>Étape 1 : Exécuter les prérequis

Avant de commencer, vous devez installer le logiciel requis pour créer des conteneurs, puis les pousser vers votre service de conteneur Lightsail. Par exemple, vous devez installer et utiliser Docker pour créer et générer vos images de conteneur, que vous pourrez ensuite utiliser avec votre service de conteneur Lightsail. Pour plus d'informations, veuillez consulter [Installation du plugin des services](#page-755-0)  [de conteneurs Amazon Lightsail.](#page-755-0)

## <span id="page-746-1"></span>Étape 2 : Créer un fichier Dockerfile et générer une image de conteneur

Procédez comme suit pour créer un fichier Dockerfile et l'utiliser pour générer une image de conteneur Docker mystaticwebsite. Pour un site Web statique simple, l'image de conteneur sera hébergée sur un serveur Web Apache sur Ubuntu.

- 1. Créez un dossier mystaticwebsite sur la machine locale où vous stockerez votre fichier Dockerfile.
- 2. Créez un fichier Dockerfile dans le dossier que vous venez de créer.

Le fichier Dockerfile n'utilise pas d'extension de fichier, telle que .TXT. Le nom complet du fichier est Dockerfile.

- 3. Copiez l'un des blocs de code suivants en fonction de la façon dont vous souhaitez configurer votre image de conteneur, puis collez-le dans votre fichier Dockerfile :
	- Si vous souhaitez créer une image de conteneur de site web statique simple avec un message Hello World, copiez ensuite le bloc de code suivant et collez-le dans votre fichier Dockerfile. Cet exemple de code utilise l'image Ubuntu 18.04. Les instructions RUN mettent à jour les caches du package, installent et configurent Apache, puis impriment un message Hello World à la racine du document du serveur web. L'instruction EXPOSE expose le port 80 sur le conteneur et l'instruction CMD démarre le serveur Web.

```
FROM ubuntu:18.04
# Install dependencies
RUN apt-get update &8 \ \& \ \& \ \ apt-get -y install apache2
# Write hello world message
RUN echo 'Hello World!' > /var/www/html/index.html
```

```
# Open port 80
EXPOSE 80
# Start Apache service
CMD ["/usr/sbin/apache2ctl", "-D", "FOREGROUND"]
```
• Si vous souhaitez utiliser votre propre ensemble de fichiers HTML pour votre image de conteneur de site web statique, créez un dossier html dans le même dossier où vous stockez votre fichier Dockerfile. Ensuite, placez vos fichiers HTML dans ce dossier.

Une fois que vos fichiers HTML sont dans le dossier html, copiez le bloc de code suivant et collez-le dans votre fichier Dockerfile. Cet exemple de code utilise l'image Ubuntu 18.04. Les instructions RUN mettent à jour les caches du package, puis installent et configurent Apache. L'instruction COPY copie le contenu du dossier html vers la racine du document du serveur web. L'instruction EXPOSE expose le port 80 sur le conteneur et l'instruction CMD démarre le serveur Web.

```
FROM ubuntu:18.04
# Install dependencies
RUN apt-get update && \ 
  apt-get -y install apache2
# Copy html directory files
COPY html /var/www/html/
# Open port 80
EXPOSE 80
CMD ["/usr/sbin/apache2ctl", "-D", "FOREGROUND"]
```
- 4. Ouvrez une invite de commandes ou une fenêtre de terminal et changez le répertoire vers le dossier dans lequel vous stockez votre fichier Dockerfile.
- 5. Saisissez la commande suivante pour générer votre image de conteneur à l'aide du fichier Dockerfile dans le dossier. Cette commande crée une nouvelle image de conteneur Docker nommée mystaticwebsite.

```
docker build -t mystaticwebsite .
```
Vous devriez voir un message confirmant que votre image a bien été générée.

6. Saisissez la commande suivante pour afficher les images de conteneur sur votre machine locale.

```
docker images --filter reference=mystaticwebsite
```
Le résultat doit ressembler à l'exemple suivant, affichant la nouvelle image de conteneur créée.

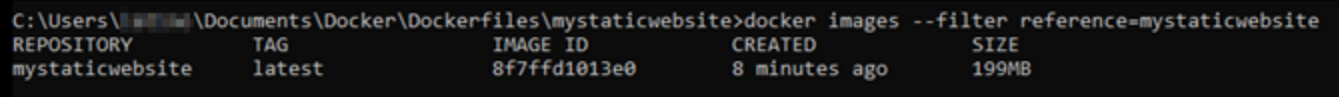

Votre image de conteneur nouvellement construite est prête à être testée en l'utilisant pour exécuter un nouveau conteneur sur votre machine locale. Passez à la section suivante [Étape 3 :](#page-748-0) [Exécuter votre nouvelle image de conteneur](#page-748-0) de ce guide.

#### <span id="page-748-0"></span>Étape 3 : Exécuter votre nouvelle image de conteneur

Procédez comme suit pour exécuter la nouvelle image de conteneur que vous avez créée.

1. Dans une invite de commandes ou une fenêtre de terminal, saisissez la commande suivante pour exécuter l'image de conteneur que vous avez créée à l'[Étape 2 : Créer un fichier Dockerfile](#page-746-1)  [et générer une image de conteneur](#page-746-1) de ce guide. L'option -p 8080:80 mappe le port exposé 80 du conteneur au port 8080 de votre machine locale. L'option -d spécifie que le conteneur doit s'exécuter en mode détaché.

docker container run -d -p 8080:80 --name mystaticwebsite mystaticwebsite:latest

2. Saisissez la commande suivante pour afficher vos conteneurs en cours d'exécution.

```
docker container ls -a
```
Le résultat doit ressembler à l'exemple suivant, affichant le nouveau conteneur en cours d'exécution.

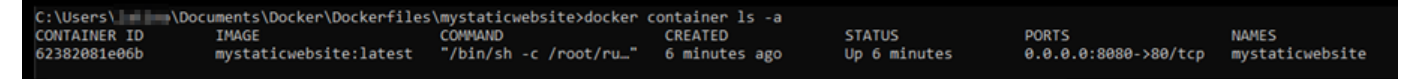

3. Pour confirmer que le conteneur est opérationnel, ouvrez une nouvelle fenêtre de navigateur et accédez à http://localhost:8080. Un message semblable à l'exemple suivant doit s'afficher. Il confirme que votre conteneur est opérationnel sur votre machine locale.

(i) localhost:8080

Hello World!

Votre nouvelle image de conteneur est prête à être envoyée à votre compte Lightsail afin que vous puissiez la déployer sur votre service de conteneurs Lightsail. Pour de plus amples informations, veuillez consulter [Pushing and managing container images on your Amazon](#page-750-0) [Lightsail container services \(Transmission et gestion d'images de conteneur sur vos services de](#page-750-0) [conteneurs Lightsail\).](#page-750-0)

## <span id="page-749-0"></span>(Facultatif) Étape 4 : Nettoyer les conteneurs qui s'exécutent sur votre machine locale

Maintenant que vous avez créé une image de conteneur que vous pouvez envoyer à votre service de conteneurs Lightsail, il est temps de nettoyer les conteneurs qui s'exécutent sur votre machine locale en suivant les procédures décrites dans ce guide.

Procédez comme suit pour nettoyer les conteneurs qui s'exécutent sur votre machine locale :

1. Exécutez la commande suivante pour afficher les conteneurs qui s'exécutent sur votre machine locale.

```
docker container ls -a
```
Vous devriez obtenir un résultat similaire à ce qui suit, qui répertorie les noms des conteneurs s'exécutant sur votre machine locale.

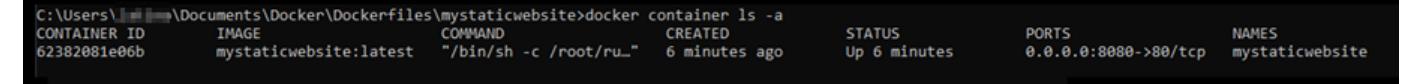

2. Exécutez la commande suivante pour supprimer le conteneur en cours d'exécution que vous avez créé précédemment dans ce guide. Cela force le conteneur à s'arrêter et le supprime définitivement.

```
docker container rm <ContainerName> --force
```
Dans la commande précédente, remplacez <ContainerName> par le nom du conteneur à arrêter et à supprimer.

Exemple :

docker container rm *mystaticwebsite* --force

Le conteneur créé suivant les instructions de ce guide doit maintenant être supprimé.

### <span id="page-750-1"></span>Prochaines étapes après la création d'images de conteneur

Après avoir créé vos images de conteneur, poussez-les vers votre service de conteneurs Lightsail lorsque vous êtes prêt à les déployer. Pour plus d'informations, veuillez consulter [Gérer les images](#page-750-0) [des services de conteneurs Lightsail](#page-750-0).

#### **Rubriques**

- [Gérer les images des services de conteneurs Lightsail](#page-750-0)
- [Installer le plug-in des services de conteneurs Lightsail](#page-755-0)
- [Gestion de l'accès au référentiel privé Amazon ECR dans Lightsail](#page-762-0)

#### <span id="page-750-0"></span>Gérer les images des services de conteneurs Lightsail

Lorsque vous créez un déploiement dans votre service de conteneur Amazon Lightsail, vous devez spécifier une image de conteneur source pour chaque entrée de conteneur. Vous pouvez utiliser des images provenant d'un registre public, comme Amazon ECR Public Gallery, ou des images que vous créez sur votre ordinateur local. Dans ce guide, nous vous expliquons comment transmettre des images de conteneur de votre ordinateur local vers votre service de conteneur Lightsail. Pour plus d'informations, veuillez consulter [Création d'images de conteneur pour vos services de conteneurs.](#page-745-0)

#### Table des matières

- **[Prérequis](#page-751-0)**
- [Transmettre des images de conteneur de votre ordinateur local à votre service de conteneur](#page-751-1)
- [Afficher les images de conteneur stockées sur votre service de conteneur](#page-753-0)
- [Supprimer les images de conteneur stockées sur votre service de conteneur](#page-754-0)

#### <span id="page-751-0"></span>Prérequis

Respectez les conditions préalables suivantes avant de commencer à transmettre vos images de conteneur à votre service de conteneur :

- Créer votre service de conteneurs dans votre compte Lightsail. Pour plus d'informations, veuillez consulter [Création de services de conteneurs Amazon Lightsail](#page-739-0).
- Installez sur votre ordinateur local le logiciel dont vous avez besoin pour créer vos propres images de conteneur et envoyez-les à votre service de conteneurs Lightsail. Pour plus d'informations, veuillez consulter [Installation du plugin des services de conteneurs Amazon Lightsail.](#page-755-0)
- Créez des images de conteneur sur votre ordinateur local, que vous pouvez transmettre à votre service de conteneur Lightsail. Pour de plus amples informations, veuillez consulter [Creating](#page-745-0)  [container images for your Amazon Lightsail container services \(Création d'images de conteneur](#page-745-0)  [pour vos services de conteneurs Lightsail\)](#page-745-0).

<span id="page-751-1"></span>Transmettre des images de conteneur de votre ordinateur local à votre service de conteneur

Suivez la procédure ci-dessous pour transmettre vos images de conteneur à votre service de conteneur.

- 1. Ouvrez une invite de commande ou une fenêtre de terminal.
- 2. Dans l'invite de commande ou la fenêtre de terminal, entrez la commande suivante pour afficher les images Docker qui se trouvent actuellement sur votre ordinateur local.

docker images

3. Dans le résultat, recherchez le nom (nom du référentiel) et la balise de l'image de conteneur que vous souhaitez transmettre à votre service de conteneur. Notez-les, car vous en aurez besoin lors de l'étape suivante.

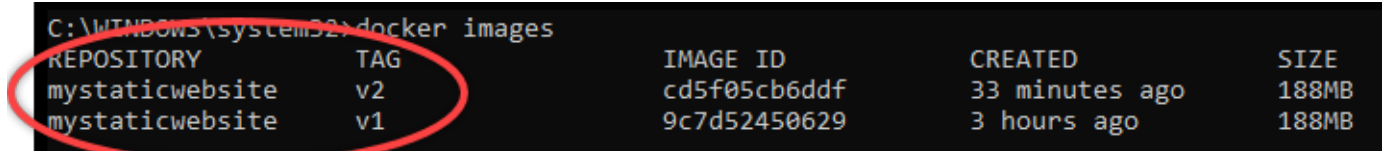

4. Entrez la commande suivante pour transmettre l'image de conteneur de votre ordinateur local vers votre service de conteneur.

```
aws lightsail push-container-image --region <Region> --service-
name <ContainerServiceName> --label <ContainerImageLabel> --
image <LocalContainerImageName>:<ImageTag>
```
Dans la commande, remplacez :

- *<Region>* par la région AWS dans laquelle votre service de conteneur a été créé.
- *<ContainerServiceName>* par le nom de votre service de conteneur.
- *<ContainerImageLabel>* par l'étiquette que vous souhaitez donner à votre image de conteneur lorsqu'elle est stockée sur votre service de conteneur. Donnez-lui un nom facile à comprendre que vous pouvez utiliser pour suivre les différentes versions de vos images de conteneur enregistrées.

L'étiquette fera partie du nom de l'image du conteneur généré par votre service de conteneur. Par exemple, si votre nom de service de conteneur est container-service-1, l'étiquette de l'image de conteneur est mystaticsite et qu'il s'agit de la première version de l'image de conteneur que vous transmettez, le nom de l'image généré par votre service de conteneur sera :container-service-1.mystaticsite.1.

- *<LocalContainerImageName>* par le nom de l'image de conteneur que vous souhaitez transmettre à votre service de conteneur. Vous avez obtenu le nom de l'image du conteneur à l'étape précédente de cette procédure.
- *<ImageTag>* par la balise de l'image de conteneur que vous souhaitez transmettre à votre service de conteneur. Vous avez obtenu l'identification de l'image du conteneur à l'étape précédente de cette procédure.

#### Exemple :

```
aws lightsail push-container-image --region us-west-2 --service-name myservice --
label mystaticwebsite --image mystaticwebsite:v2
```
Vous devriez voir un résultat similaire à l'exemple suivant, qui confirme que votre image de conteneur a été transmise à votre service de conteneur.

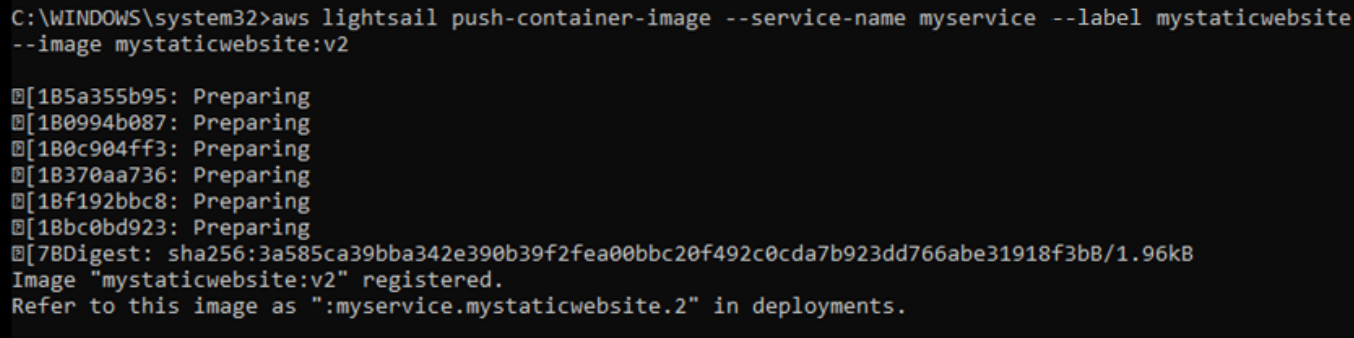

Reportez-vous à la section [Transmission et gestion des images de conteneur sur vos services de](#page-753-0)  [conteneur](#page-753-0) de ce guide pour afficher votre image de conteneur transmise dans votre service de conteneur sur la console Lightsail.

#### <span id="page-753-0"></span>Afficher les images de conteneur stockées sur votre service de conteneur

Suivez la procédure ci-dessous pour afficher les images de conteneur qui ont été transmises et sont stockées sur votre service de conteneur.

- 1. Connectez-vous à la [console Lightsail](https://lightsail.aws.amazon.com/).
- 2. Sur la page d'accueil de la console Lightsail, choisissez l'onglet Containers (Conteneurs).
- 3. Choisissez le nom du service de conteneur pour lequel vous souhaitez afficher les images de conteneur stockées.
- 4. Sur la page de gestion des services de conteneur, choisissez l'onglet Images.

#### **a** Note

L'onglet Images ne s'affiche pas si vous n'avez pas transmis les images à votre service de conteneur. Pour afficher l'onglet des images de votre service de conteneur, vous devez d'abord transmettre les images de conteneur à votre service.

La page Images répertorie les images de conteneur qui ont été transmises à votre service de conteneur et qui sont actuellement stockées sur votre service. Les images de conteneur utilisées dans un déploiement actuel ne peuvent pas être supprimées et sont répertoriées avec une icône de suppression grisée.

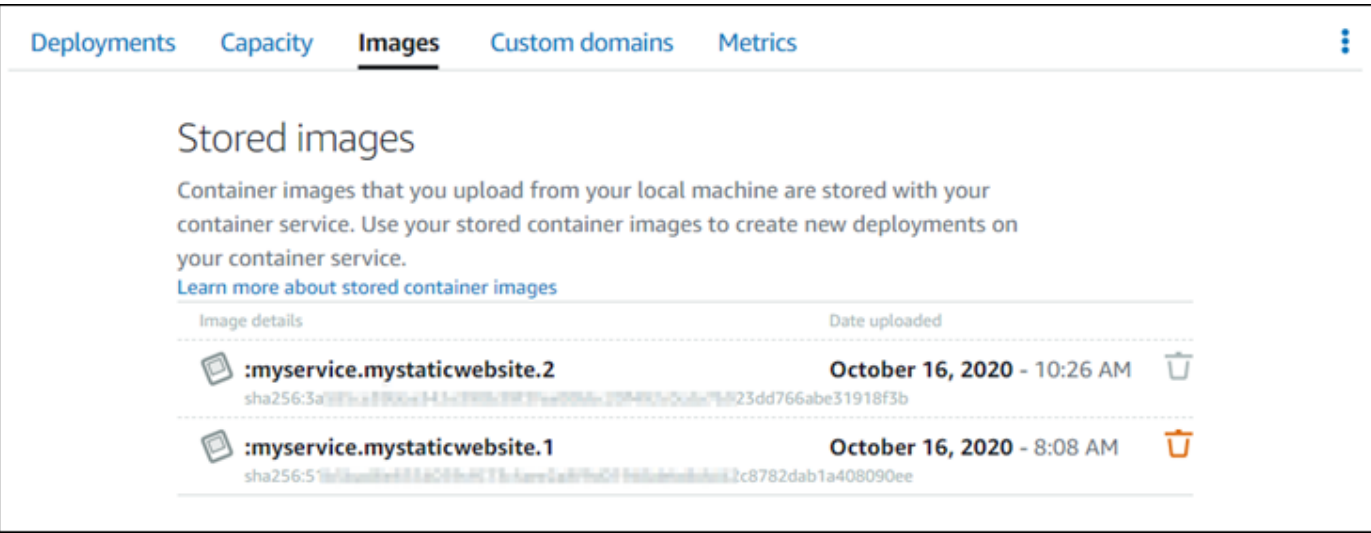

Vous pouvez créer des déploiements à l'aide d'images de conteneur stockées sur votre service. Pour plus d'informations, veuillez consulter Création et gestion des déploiements pour vos services de conteneurs Amazon Lightsail.

<span id="page-754-0"></span>Supprimer les images de conteneur stockées sur votre service de conteneur

Suivez la procédure ci-dessous pour supprimer les images de conteneur qui ont été transmises et sont stockées sur votre service de conteneur.

- 1. Connectez-vous à la [console Lightsail](https://lightsail.aws.amazon.com/).
- 2. Sur la page d'accueil de la console Lightsail, choisissez l'onglet Containers (Conteneurs).
- 3. Choisissez le nom du service de conteneur pour lequel vous souhaitez afficher le déploiement en cours.
- 4. Sur la page de gestion des services de conteneur, choisissez l'onglet Images.

L'onglet Images ne s'affiche pas si vous n'avez pas transmis les images à votre service de conteneur. Pour afficher l'onglet des images de votre service de conteneur, vous devez d'abord transmettre les images de conteneur à votre service.

5. Recherchez l'image de conteneur que vous souhaitez supprimer, puis choisissez l'icône de suppression (corbeille).

**a** Note

#### **a** Note

Les images de conteneur utilisées dans un déploiement actuel ne peuvent pas être supprimées et leurs icônes de suppression sont grisées.

6. Dans l'invite de confirmation qui s'affiche, choisissez Oui, supprimer pour confirmer que vous souhaitez supprimer définitivement l'image stockée.

Votre image de conteneur stockée est immédiatement supprimée de votre service de conteneur.

### <span id="page-755-0"></span>Installer le plug-in des services de conteneurs Lightsail

Vous pouvez utiliser la console Amazon Lightsail pour créer vos services de conteneurs Lightsail et créer des déploiements à l'aide d'images de conteneur à partir d'un registre public en ligne, tel qu'Amazon ECR Public Gallery. Pour créer vos propres images de conteneur et les transmettre vers votre service de conteneurs, vous devez installer le logiciel supplémentaire suivant sur le même ordinateur que celui où vous prévoyez de créer vos images de conteneur :

- Docker : exécutez, testez et créez vos propres images de conteneur que vous pouvez ensuite utiliser avec votre service de conteneurs Lightsail.
- AWS Command Line Interface (AWS CLI) : spécifiez les paramètres des images de conteneur que vous créez, puis envoyez-les à votre service de conteneurs Lightsail. La version 2.1.1 et les versions ultérieures fonctionnent avec le plugin de contrôle Lightsail.
- Plug-in Lightsail Control (lightsailctl) : active l'AWS CLI pour accéder aux images de conteneur qui se trouvent sur l'ordinateur local.

Les sections suivantes de ce guide décrivent l'endroit où télécharger ces packages logiciels et comment les installer. Pour plus d'informations sur les services de conteneurs, veuillez consulter [Services de conteneurs](#page-729-0).

#### Table des matières

- **[Installer Docker](#page-756-0)**
- [Installer le AWS CLI](#page-756-1)
- [Installation du plug-in de contrôle Lightsail](#page-757-0)
	- [Installer le plug-in lightsailctl sous Windows](#page-757-1)
- [Installer le plug-in lightsailctl sous macOS](#page-760-0)
- [Installer le plug-in lightsailctl sous Linux](#page-761-0)

### Installer Docker

Docker est une technologie qui vous permet de créer, d'exécuter, de tester et de déployer des applications distribuées basées sur des conteneurs Linux. Vous devez installer et utiliser le logiciel Docker si vous souhaitez créer vos propres images de conteneur pour ensuite les utiliser avec votre service de conteneurs Lightsail. Pour plus d'informations, veuillez consulter [Création d'images de](#page-745-0)  [conteneur pour vos services de conteneurs Lightsail.](#page-745-0)

Docker est disponible pour plusieurs systèmes d'exploitation, notamment les distributions Linux les plus modernes, comme Ubuntu et même MacOS et Windows. Pour plus d'informations sur la façon d'installer Docker sur votre système d'exploitation, veuillez consulter le [manuel d'installation de](https://docs.docker.com/engine/installation/#installation)  [Docker](https://docs.docker.com/engine/installation/#installation).

#### **a** Note

La dernière version de Docker doit toujours être installée. Il n'est pas garanti que les anciennes versions de Docker fonctionnent avec l'AWS CLI et le plug-in Lightsail Control (lightsailctl) décrit plus loin dans ce guide.

### <span id="page-756-0"></span>Installation de l'AWS CLI

La AWS CLI est un outil open-source qui vous permet d'interagir avec des services AWS, tels que Lightsail, à l'aide des commandes de votre shell de ligne de commande. Vous devez installer et utiliser l'AWS CLI pour transmettre vos images de conteneur, créées sur votre machine locale, vers votre service de conteneurs Lightsail.

Les versions disponibles de l'AWS CLI sont les suivantes :

- Version 2.x : version actuelle généralement disponible de l'AWS CLI. Il s'agit de la version majeure la plus récente de l'AWS CLI, qui prend en charge toutes les fonctions les plus récentes, y compris la possibilité de transmettre des images de conteneur à vos services de conteneurs Lightsail. La version 2.1.1 et les versions ultérieures fonctionnent avec le plugin de contrôle Lightsail.
- Version 1.x : la version précédente de l'AWS CLI qui est disponible pour assurer la rétrocompatibilité. Cette version ne prend pas en charge la possibilité de pousser vos images de

conteneur vers vos services de conteneurs Lightsail. Vous devez donc installer la version 2 de l'AWS CLI à la place.

La version 2 de l'AWS CLI est disponible pour les systèmes d'exploitation Linux, macOS et Windows. Pour obtenir des instructions sur l'installation de l'AWS CLI sur ces systèmes d'exploitation, veuillez consulter [Installing the AWS CLI version 2](https://docs.aws.amazon.com/cli/latest/userguide/install-cliv2.html) dans le Guide de l'utilisateur de l'AWS CLI.

### Installation du plugin de contrôle Lightsail

Le plug-in Lightsail Control (lightsailctl) est une application légère qui permet à l'AWS CLI d'accéder aux images de conteneur que vous avez créées sur votre ordinateur local. Il vous permet de pousser des images de conteneur vers votre service de conteneurs Lightsail afin que vous puissiez les déployer sur votre service.

Configuration système requise

- Système d'exploitation Windows, macOS ou Linux avec prise en charge 64 bits.
- L'AWS CLI version 2 doit être installée sur votre ordinateur local pour pouvoir utiliser le plug-in lightsailctl. Pour plus d'informations, veuillez consulter [Installation de l'AWS CLI](#page-756-0) plus haut dans ce guide.

Utilisez la version la plus récente du plug-in lightsailctl.

Le plug-in lightsailctl est mis à jour occasionnellement avec des fonctionnalités améliorées. Chaque fois que vous utilisez le plug-in lightsailctl, il effectue une vérification pour confirmer que vous utilisez la dernière version. S'il constate qu'une nouvelle version est disponible, il vous invite à mettre à jour vers la version la plus récente pour profiter des dernières fonctions. Lorsqu'une version mise à jour est disponible, vous devez relancez le processus d'installation pour obtenir la version la plus récente du plug-in lightsailctl.

Le liste suivante répertorie toutes les versions du plug-in lightsailctl, ainsi que les fonctionnalités et les améliorations incluses dans chaque version.

• v1.0.0 (publiée le 12 novembre 2020) : la version initiale ajoute des fonctionnalités pour l'AWS CLI version 2 pour pousser les images de conteneur vers un service de conteneurs Lightsail.

Installer le plug-in lightsailctl sous Windows

Procédez comme suit pour installer le plug-in lightsailctl sous Windows.

1. Téléchargez l'exécutable à partir de l'URL suivante et enregistrez-le dans le répertoire C:\Temp \lightsailctl\.

```
https://s3.us-west-2.amazonaws.com/lightsailctl/latest/windows-amd64/
lightsailctl.exe
```
- 2. Cliquez sur le bouton Windows Démarrer, puis recherchez cmd.
- 3. Dans les résultats de la recherche, cliquez avec le bouton droit sur l'application Invite de commandes et choisissez Exécuter en tant qu'administrateur.

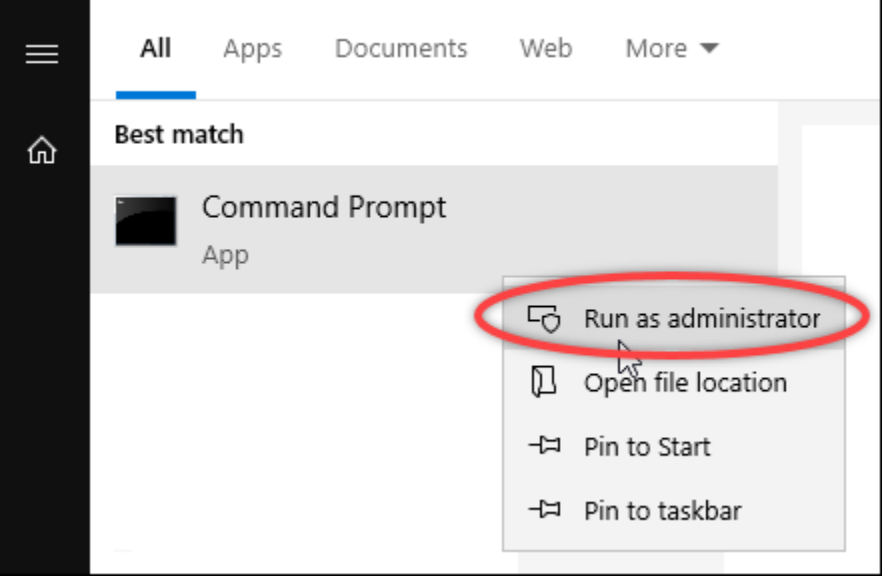

#### **a** Note

Une invite peut s'afficher vous demandant si vous souhaitez autoriser l'invite de commande à apporter des modifications à votre appareil. Vous devez choisir Oui pour poursuivre l'installation.

4. Saisissez la commande suivante pour définir une variable d'environnement de chemin qui pointe vers le répertoire C:\Temp\lightsailctl\ dans lequel vous avez enregistré le plug-in lightsailctl.

```
setx PATH "%PATH%;C:\Temp\lightsailctl" /M
```
Le résultat doit ressembler à l'exemple suivant.

C:\WINDOWS\system32>setx PATH "%PATH%;C:\Temp\lightsailctl\" /M SUCCESS: Specified value was saved.

La commande setx sera tronquée au-delà de 1024 caractères. Utilisez la procédure suivante pour définir manuellement la variable d'environnement path si plusieurs variables sont déjà définies dans votre PATH.

- 1. Dans le menu Démarrer, ouvrez le Panneau de configuration.
- 2. Choisissez Système et sécurité, puis Système.
- 3. Choisissez Paramètres système avancés.
- 4. Dans la boîte de dialogue Propriétés système ouvrez l'onglet Avancé et choisissez Variables d'environnement.
- 5. Dans la zone Variables système de la boîte de dialogue Variables d'environnement, sélectionnez Path.
- 6. Cliquez sur le bouton Modifier situé sous la zone Variables système.

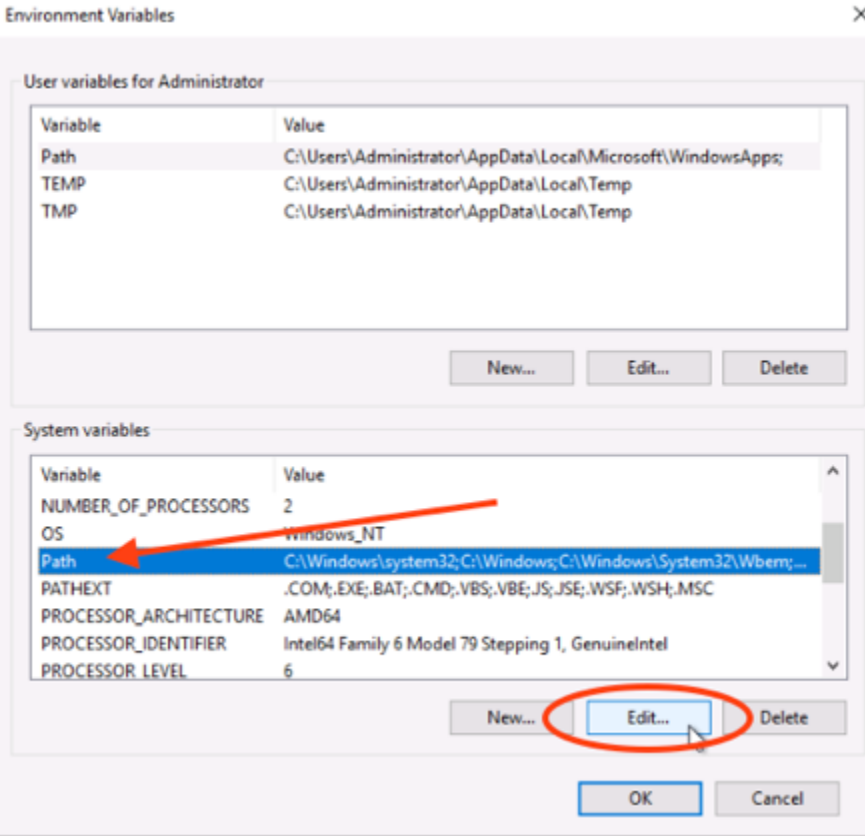

#### 7. Choisissez Nouveau, puis saisissez le chemin suivant :C:\Temp\lightsailctl\

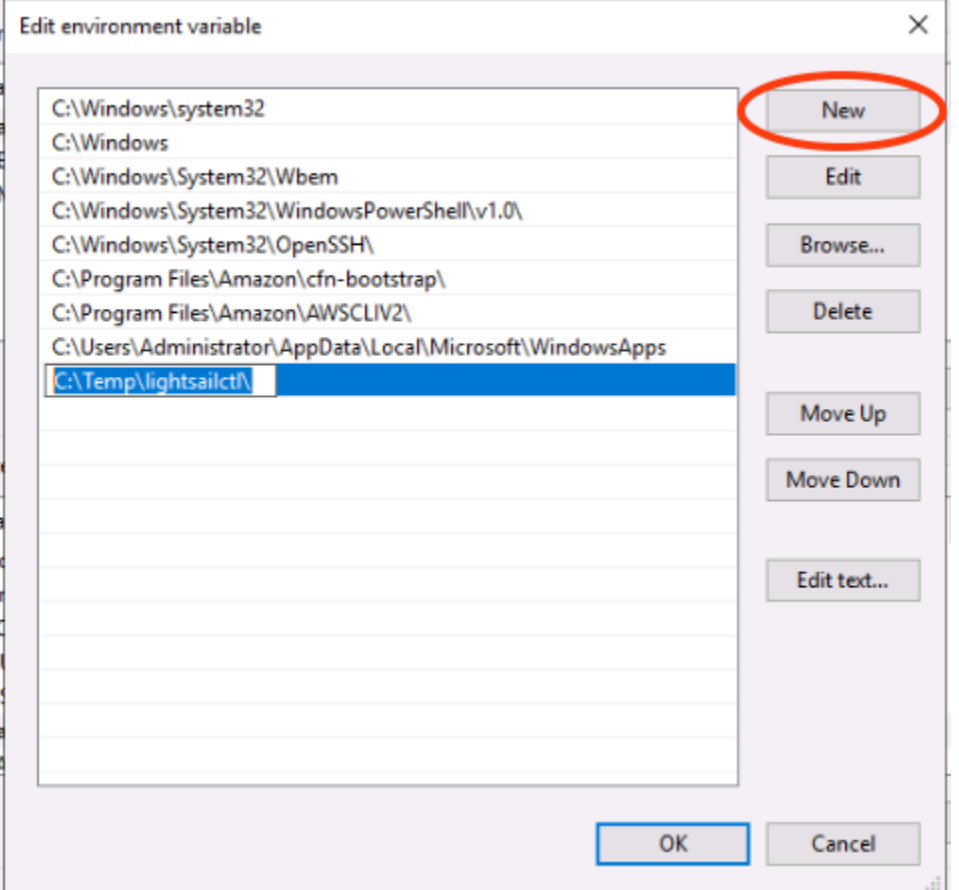

8. Choisissez OK dans trois boîtes de dialogue successives, puis fermez la boîte de dialogue Système.

Vous êtes à présent prêt à utiliser l'AWS Command Line Interface (AWS CLI) pour transmettre des images de conteneur à votre service de conteneurs Lightsail. Pour plus d'informations, veuillez consulter [Transmission et gestion des images de conteneur.](#page-750-0)

<span id="page-760-0"></span>Installer le plug-in lightsailctl sous macOS

Exécutez l'une des procédures suivantes pour télécharger et installer le plug-in lightsailctl sous macOS.

Téléchargement et installation de Homebrew

- 1. Ouvrez une fenêtre du terminal.
- 2. Saisissez la commande suivante pour télécharger et installer le plug-in lightsailctl.

brew install aws/tap/lightsailctl

#### **a** Note

Pour de plus amples informations sur Homebrew, veuillez consulter le site web [Homebrew](https://brew.sh/).

Téléchargement et installation manuels

- 1. Ouvrez une fenêtre du terminal.
- 2. Saisissez la commande suivante pour télécharger et installer le plug-in lightsailctl et le copier dans le répertoire « bin ».

curl "https://s3.us-west-2.amazonaws.com/lightsailctl/latest/darwin-amd64/ lightsailctl" -o "/usr/local/bin/lightsailctl"

3. Saisissez la commande suivante pour rendre le plugin exécutable.

chmod +x /usr/local/bin/lightsailctl

4. Saisissez la commande suivante pour effacer les attributs étendus du plugin.

```
xattr -c /usr/local/bin/lightsailctl
```
Vous êtes à présent prêt à utiliser l'AWS CLI pour transmettre des images de conteneur à votre service de conteneurs Lightsail. Pour plus d'informations, veuillez consulter [Transmission et gestion](#page-750-0) [des images de conteneur.](#page-750-0)

<span id="page-761-0"></span>Installer le plug-in lightsailctl sous Linux

Effectuez la procédure suivante pour installer le plugin de services de conteneurs Lightsail sous Linux.

- 1. Ouvrez une fenêtre du terminal.
- 2. Saisissez la commande suivante pour télécharger le plug-in lightsailctl.
	- Pour la version 64 bits de l'architecture AMD du plugin :

```
curl "https://s3.us-west-2.amazonaws.com/lightsailctl/latest/linux-amd64/
lightsailctl" -o "/usr/local/bin/lightsailctl"
```
• Pour la version 64 bits de l'architecture ARM du plugin :

```
curl "https://s3.us-west-2.amazonaws.com/lightsailctl/latest/linux-arm64/
lightsailctl" -o "/usr/local/bin/lightsailctl"
```
3. Saisissez la commande suivante pour rendre le plugin exécutable.

```
sudo chmod +x /usr/local/bin/lightsailctl
```
Vous êtes à présent prêt à utiliser l'AWS CLI pour transmettre des images de conteneur à votre service de conteneurs Lightsail. Pour plus d'informations, veuillez consulter [Transmission et](#page-750-0) [gestion des images de conteneur.](#page-750-0)

## Gestion de l'accès au référentiel privé Amazon ECR dans Lightsail

Amazon Elastic Container Registry (Amazon ECR) est un service de registre d'images de conteneurs géré par AWS, qui prend en charge les référentiels privés avec des autorisations basées sur les ressources à l'aide d'AWS Identity and Access Management (IAM). Vous pouvez donner accès aux services de conteneurs Amazon Lightsail à vos référentiels privés Amazon ECR. Vous pouvez ensuite déployer des images de votre référentiel privé vers vos services de conteneur.

Vous pouvez gérer l'accès à vos services de conteneurs Lightsail et à vos référentiels privés Amazon ECR à l'aide de la console Lightsail ou de l'AWS Command Line Interface (AWS CLI). Toutefois, nous vous recommandons d'utiliser la console Lightsail car elle simplifie le processus.

Pour plus d'informations sur les services de conteneurs, veuillez consulter [Services de conteneurs.](#page-729-0) Pour plus d'informations sur la sécurité dans Amazon ECR, veuillez consulter le [Guide de l'utilisateur](https://docs.aws.amazon.com/AmazonECR/latest/userguide/what-is-ecr.html) [Amazon ECR.](https://docs.aws.amazon.com/AmazonECR/latest/userguide/what-is-ecr.html)

Table des matières

- [Autorisations requises](#page-763-0)
- [Utilisez la console Lightsail pour gérer l'accès aux référentiels privés](#page-765-0)
- [Utilisez l'AWS CLI pour gérer l'accès aux référentiels privés](#page-767-0)
	- [Activer ou désactiver le rôle IAM extracteur d'image d'Amazon ECR](#page-769-0)
- [Déterminer si votre référentiel privé Amazon ECR possède une déclaration de politique](#page-771-0)
	- [Ajouter une politique à un référentiel privé qui ne possède pas de déclaration de politique](#page-772-0)
	- [Ajouter une politique à un référentiel privé qui possède une déclaration de politique](#page-775-0)

### <span id="page-763-0"></span>Autorisations nécessaires

L'utilisateur qui va gérer l'accès des services de conteneurs Lightsail aux référentiels privés Amazon ECR doit disposer de l'une des stratégies d'autorisation suivantes dans IAM. Pour plus d'informations, veuillez consulter [Ajout et suppression d'autorisations basées sur l'identité IAM](https://docs.aws.amazon.com/IAM/latest/UserGuide/access_policies_manage-attach-detach.html) dans le Guide de l'utilisateur AWS Identity and Access Management.

Accorder l'accès à n'importe quel référentiel privé Amazon ECR

La stratégie d'autorisation suivante accorde des autorisations à l'utilisateur pour configurer l'accès à n'importe quel référentiel privé Amazon ECR.

```
{ 
     "Version": "2012-10-17", 
     "Statement": [ 
          { 
              "Sid": "ManageEcrPrivateRepositoriesAccess", 
              "Effect": "Allow", 
               "Action": [ 
                   "ecr:SetRepositoryPolicy", 
                   "ecr:DescribeRepositories", 
                   "ecr:DeleteRepositoryPolicy", 
                   "ecr:GetRepositoryPolicy" 
              ], 
              "Resource": "arn:aws:ecr:*:AwsAccountId:repository/*" 
          } 
     ]
}
```
Dans la stratégie, remplacez *AwsAccountId* par votre ID de compte AWS.

Accorder l'accès à un référentiel privé Amazon ECR spécifique

La politique d'autorisation suivante accorde des autorisations à l'utilisateur pour configurer l'accès à un référentiel privé Amazon ECR spécifique, dans une Région AWS spécifique.

{

```
 "Version": "2012-10-17", 
     "Statement": [ 
          { 
              "Sid": "ManageEcrPrivateRepositoriesAccess", 
              "Effect": "Allow", 
              "Action": [ 
                   "ecr:SetRepositoryPolicy", 
                   "ecr:DescribeRepositories", 
                   "ecr:DeleteRepositoryPolicy", 
                   "ecr:GetRepositoryPolicy" 
              ], 
              "Resource": "arn:aws:ecr:AwsRegion:AwsAccountId:repository/RepositoryName" 
          } 
    \mathbf{I}}
```
Dans la politique, remplacez l'exemple de texte suivant par le vôtre :

- *AwsRegion* : le code de Région AWS du référentiel privé (par exemple, us-east-1). Votre service de conteneurs Lightsail doit se situer dans la même Région AWS que les référentiels privés auxquels vous souhaitez accéder.
- *AwsAccountId* : votre ID de compte AWS.
- *RepositoryName* : nom du référentiel privé dont vous souhaitez gérer l'accès.

Voici un exemple de politique d'autorisations remplie avec des exemples de valeurs.

```
{ 
     "Version": "2012-10-17", 
     "Statement": [ 
          { 
              "Sid": "ManageEcrPrivateRepositoriesAccess", 
              "Effect": "Allow", 
              "Action": [ 
                   "ecr:SetRepositoryPolicy", 
                   "ecr:DescribeRepositories", 
                   "ecr:DeleteRepositoryPolicy", 
                   "ecr:GetRepositoryPolicy" 
              ], 
              "Resource": "arn:aws:ecr:us-east-1:111122223333:repository/my-private-repo" 
          } 
     ]
```
}

<span id="page-765-0"></span>Gérez l'accès aux référentiels privés à l'aide de la console Lightsail

Procédez comme suit pour utiliser la console Lightsail afin de configurer l'accès d'un service de conteneurs Lightsail à un référentiel privé Amazon ECR.

- 1. Connectez-vous à la [console Lightsail](https://lightsail.aws.amazon.com/).
- 2. Sur la page d'accueil de la console Lightsail, choisissez l'onglet Containers (Conteneurs).
- 3. Choisissez le nom du service de conteneurs pour lequel vous souhaitez configurer l'accès à un référentiel privé Amazon ECR.

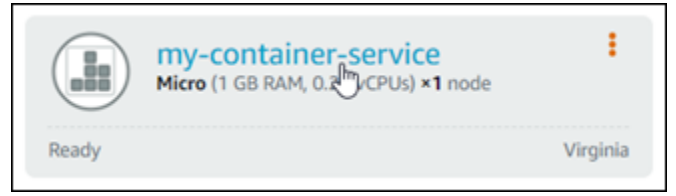

4. Cliquez sur l'onglet Images.

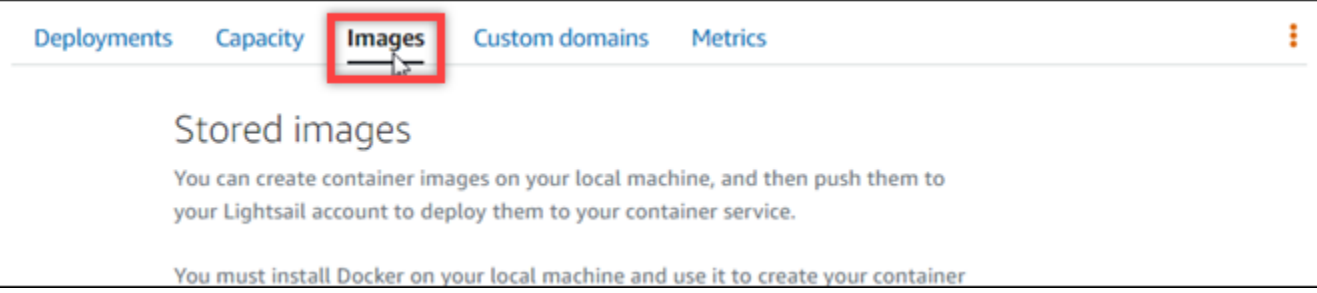

5. Choisissez Ajouter un référentiel pour autoriser votre service de conteneurs à accéder à un référentiel privé Amazon ECR.

### **a** Note

Vous pouvez choisir Supprimer pour supprimer l'accès de votre service de conteneur à un référentiel privé Amazon ECR précédemment ajouté.

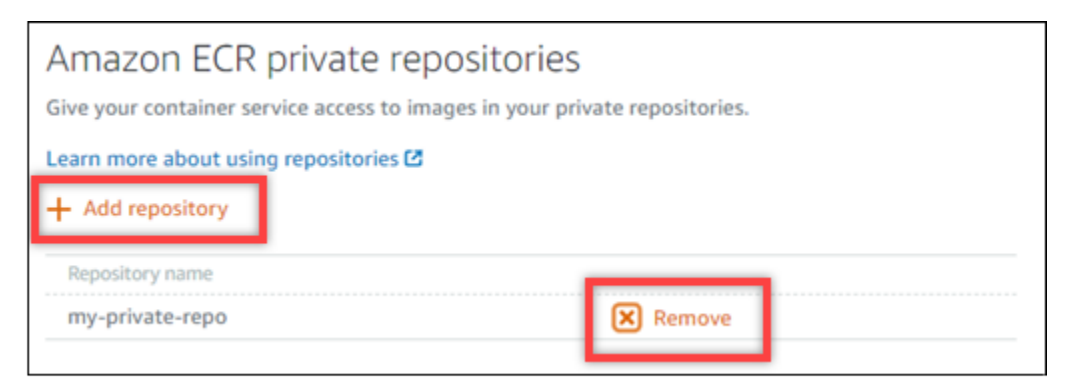

6. Dans la liste déroulante qui s'affiche, sélectionnez le référentiel privé auquel vous souhaitez accéder, et choisissez Add (Ajouter).

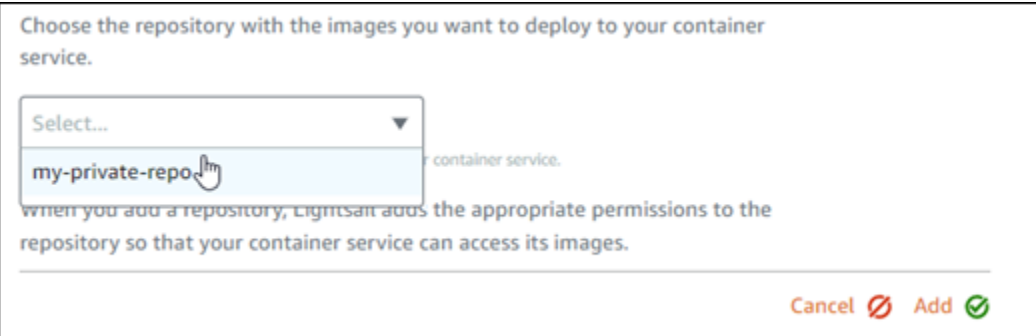

Lightsail prend quelques instants pour activer le rôle IAM extracteur d'image d'Amazon ECR pour votre service de conteneurs, qui inclut un Amazon Resource Name (ARN) principal. Lightsail ajoute ensuite automatiquement l'ARN principal du rôle IAM à la stratégie d'autorisations du référentiel privé Amazon ECR que vous avez sélectionné. Cela permet à votre service de conteneur d'accéder au référentiel privé et à ses images. Ne fermez pas la fenêtre du navigateur avant que le modal qui s'affiche n'indique que le processus est terminé et que vous pouvez choisir Continue (Continuer).

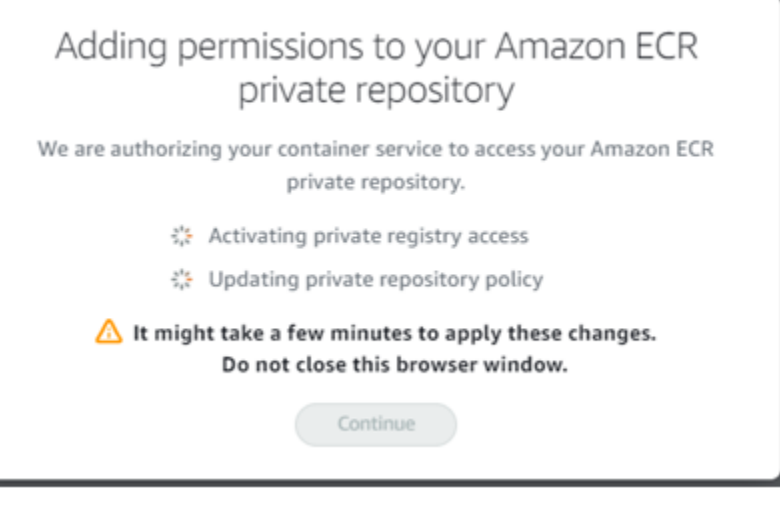

7. Choisissez Continue (Continuer) lorsque l'activation est terminée.

Après que le référentiel privé Amazon ECR sélectionné est ajouté, il est répertorié dans la section Répertoires privés Amazon ECR de la page. La page contient des instructions sur la façon de déployer une image depuis le référentiel privé vers votre Lightsail service de conteneurs. Pour utiliser une image de votre référentiel, spécifiez le format URI affiché sur la page comme Image lors du déploiement de votre service de conteneur. Dans l'URI, remplacez l'exemple de *{image tag}* (balise de l'image) par la balise de l'image que vous souhaitez déployer. Pour plus d'informations, veuillez consulter [Création et gestion des déploiements pour](#page-781-0) [vos services de conteneurs](#page-781-0).

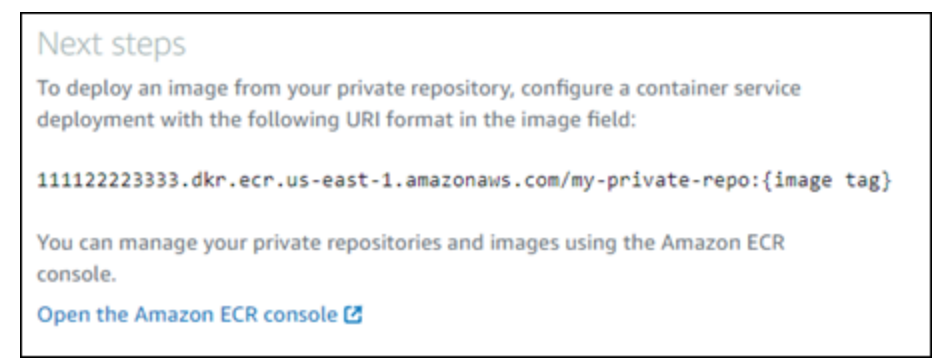

# <span id="page-767-0"></span>Utilisez l'AWS CLI pour gérer l'accès aux référentiels privés

La gestion de l'accès d'un service de conteneurs Lightsail à un référentiel privé Amazon ECR utilisant l'AWS Command Line Interface (AWS CLI) requiert les étapes suivantes :

### **A** Important

Nous vous recommandons d'utiliser la console Lightsail pour gérer l'accès du service de conteneur Lightsail à un référentiel privé Amazon ECR, car il rend le processus moins complexe. Pour plus d'informations, consultez [Gérer l'accès aux référentiels privés à l'aide de](#page-765-0) [la console Lightsail](#page-765-0) plus haut dans ce guide.

- 1. Activation ou désactivation du rôle IAM extracteur d'image d'Amazon ECR : utilisez la commande update-container-service de l'AWS CLI pour Lightsail pour activer ou désactiver le rôle IAM extracteur d'image d'Amazon ECR. Un Amazon Resource Name (ARN) principal est créé pour le rôle IAM extracteur d'image d'Amazon ECR lorsque vous l'activez. Pour plus d'informations, veuillez consulter la section [Activation ou désactivation du rôle IAM extracteur d'image d'Amazon](#page-769-0) [ECR](#page-769-0) de ce guide.
- 2. Déterminer si votre référentiel privé Amazon ECR possède une déclaration de politique : une fois que vous avez activé le rôle IAM extracteur d'image d'Amazon ECR, vous devez déterminer si le référentiel privé Amazon ECR auquel vous souhaitez accéder avec votre service de conteneurs possède une déclaration de politique existante. Pour plus d'informations, veuillez consulter [Déterminer si votre référentiel privé Amazon ECR possède une déclaration de politique](#page-771-0) plus loin dans ce guide.

Vous ajoutez l'ARN principal du rôle IAM à votre référentiel à l'aide de l'une des méthodes suivantes, selon que votre référentiel possède une déclaration de politique existante ou non :

- a. Ajouter une politique à un référentiel privé qui ne possède pas de déclaration de politique : Utilisez la commande set-repository-policy de l'AWS CLI pour Amazon ECR pour ajouter l'ARN principal du rôle d'extracteur d'image d'Amazon ECR pour votre service de conteneur vers un référentiel privé doté d'une politique existante. Pour plus d'informations, consultez [Ajouter une politique à un référentiel privé qui ne possède pas de déclaration de](#page-772-0) [politique](#page-772-0) plus loin dans ce guide.
- b. Ajouter une politique à un référentiel privé qui possède une déclaration de politique : utilisez la commande set-repository-policy de l'AWS CLI pour Amazon ECR pour ajouter le rôle d'extracteur d'image d'Amazon ECR pour votre service de conteneur vers un référentiel privé qui n'est pas doté d'une politique existante. Pour plus d'informations, consultez [Ajouter une](#page-775-0)  [politique à un référentiel privé qui possède une déclaration de politique](#page-775-0) plus loin dans ce guide.

#### <span id="page-769-0"></span>Activer ou désactiver le rôle IAM extracteur d'image d'Amazon ECR

Procédez comme suit pour activer ou désactiver le rôle IAM extracteur d'image d'Amazon ECR pour votre service de conteneurs Lightsail. Vous pouvez activer ou désactiver le rôle IAM extracteur d'image d'Amazon ECR à l'aide de la commande update-container-service de l'AWS CLI pour Lightsail. Pour plus d'informations, veuillez consulter [update-container-service](https://docs.aws.amazon.com/cli/latest/reference/lightsail/update-container-service.html) dans la Référence des commandes de l'AWS CLI.

**a** Note

Vous devez installer l'AWS CLI et la configurer pour Lightsail avant de pouvoir poursuivre cette procédure. Pour plus d'informations, veuillez consulter [Configuration de l'AWS CLI pour](#page-1330-0) [une utilisation avec Lightsail](#page-1330-0).

- 1. Ouvrez une invite de commande ou une fenêtre de terminal.
- 2. Saisissez la commande suivante pour mettre à jour un service de conteneurs et activer ou désactiver le rôle IAM extracteur d'image d'Amazon ECR.

```
aws lightsail update-container-service --service-name ContainerServiceName --
private-registry-access ecrImagePullerRole={isActive=RoleActivationState} --
region AwsRegionCode
```
Dans la commande, remplacez l'exemple de texte suivant par le vôtre :

- *ContainerServiceName* : nom du service de conteneurs pour lequel vous souhaitez activer ou désactiver le rôle IAM extracteur d'image d'Amazon ECR.
- *RoleActivationState* : état d'activation du rôle IAM extracteur d'image d'Amazon ECR. Spécifiez true pour activer le rôle ou false pour le désactiver.
- *AwsRegionCode* : le code de région Région AWS du service de conteneurs (par exemple, us-east-1).

Exemples :

• Pour activer le rôle IAM extracteur d'image d'Amazon ECR :

```
aws lightsail update-container-service --service-name my-container-service --
private-registry-access ecrImagePullerRole={isActive=true} --region us-east-1
```
• Pour désactiver le rôle IAM extracteur d'image d'Amazon ECR :

```
aws lightsail update-container-service --service-name my-container-service --
private-registry-access ecrImagePullerRole={isActive=false} --region us-east-1
```
- 3. Si vous :
	- avez activé le rôle extracteur d'image d'Amazon ECR : attendez au moins 30 secondes après avoir reçu la réponse précédente. Ensuite, passez à l'étape suivante pour obtenir l'ARN principal du rôle IAM extracteur d'image d'Amazon ECR pour votre service de conteneurs.
	- avez désactivé le rôle d'extracteur d'image d'Amazon ECR : si vous avez déjà ajouté l'ARN principal du rôle IAM extracteur d'image d'Amazon ECR à la stratégie d'autorisations de votre référentiel privé Amazon ECR, vous devez supprimer cette politique d'autorisations de votre référentiel. Pour plus d'informations, veuillez consulter [Supprimer une déclaration de politique](https://docs.aws.amazon.com/AmazonECR/latest/userguide/delete-repository-policy.html)  [de référentiel privé](https://docs.aws.amazon.com/AmazonECR/latest/userguide/delete-repository-policy.html) dans le Guide de l'utilisateur Amazon ECR.
- 4. Saisissez la commande suivante pour obtenir l'ARN principal du rôle IAM extracteur d'image d'Amazon ECR pour votre service de conteneurs.

```
aws lightsail get-container-services --service-name ContainerServiceName --
region AwsRegionCode
```
Dans la commande, remplacez l'exemple de texte suivant par le vôtre :

- *ContainerServiceName* : nom de votre service de conteneurs pour lequel vous souhaitez obtenir l'ARN principal du rôle IAM extracteur d'image d'Amazon ECR.
- *AwsRegionCode* : le code de région Région AWS du service de conteneurs (par exemple, us-east-1).

Exemple :

```
aws lightsail get-container-services --service-name my-container-service --
region us-east-1
```
Recherchez l'ARN principal du rôle IAM extracteur d'image d'ECR dans la réponse. Si un rôle est répertorié, copiez-le ou notez-le. Vous en aurez besoin pour la section suivante de ce guide. Ensuite, vous devez déterminer s'il existe une déclaration de politique existante pour le référentiel privé Amazon ECR auquel vous souhaitez accéder avec votre service de conteneurs. Poursuivez vers la section [Déterminer si votre référentiel privé Amazon ECR possède une](#page-771-0)  [déclaration de politique](#page-771-0) de ce guide.

<span id="page-771-0"></span>Déterminer si votre référentiel privé Amazon ECR possède une déclaration de politique

Utilisez la procédure suivant pour déterminer si votre référentiel privé Amazon ECR possède une déclaration de stratégie. Vous pouvez utiliser la commande get-repository-policy de l'AWS CLI pour Amazon ECR. Pour plus d'informations, veuillez consulter [update-container-service](https://docs.aws.amazon.com/cli/latest/reference/ecr/get-repository-policy.html) dans la Référence des commandes de l'AWS CLI.

#### **a** Note

Vous devez installer l'AWS CLI et la configurer pour Amazon ECR avant de pouvoir poursuivre cette procédure. Pour plus d'informations, veuillez consulter [Configuration avec](https://docs.aws.amazon.com/AmazonECR/latest/userguide/get-set-up-for-amazon-ecr.html)  [Amazon ECR](https://docs.aws.amazon.com/AmazonECR/latest/userguide/get-set-up-for-amazon-ecr.html) dans le Guide de l'utilisateur Amazon ECR.

- 1. Ouvrez une invite de commande ou une fenêtre de terminal.
- 2. Saisissez la commande suivante pour obtenir la déclaration de politique d'un référentiel privé spécifique.

```
aws ecr get-repository-policy --repository-name RepositoryName --
region AwsRegionCode
```
Dans la commande, remplacez l'exemple de texte suivant par le vôtre :

- *RepositoryName* : nom du référentiel privé pour lequel vous souhaitez configurer l'accès d'un service de conteneurs Lightsail.
- *AwsRegionCode* : code de Région AWS du référentiel privé (par exemple, us-east-1).

Exemple :

```
aws ecr get-repository-policy --repository-name my-private-repo --region us-east-1
```
Vous devriez voir l'une des réponses suivantes :

• RepositoryPolicyNotFoundException : votre référentiel privé n'est pas doté de déclaration de politique. Si votre référentiel ne possède pas de déclaration de politique, suivez les étapes décrites dans la section [Ajouter une politique à un référentiel privé qui ne possède pas de](#page-772-0)  [déclaration de politique](#page-772-0) plus loin dans ce guide.

```
C:\>aws ecr get-repository-policy --repository-name my-private-repo
An error occurred (RepositoryPolicyNotFoundException) when calling the GetRepositoryPolicy operation: Repository policy
does not exist for the repository with name 'my-private-repo' in the registry with id 'I modumnami
```
• A repository policy was found (Une politique de référentiel a été trouvée) – Votre référentiel privé possède une déclaration de politique, qui s'affiche dans la réponse de votre demande. Si votre référentiel possède une déclaration de politique, copiez la politique existante, puis suivez les étapes décrites dans la section [Ajouter une politique à un référentiel privé qui possède une](#page-775-0)  [déclaration de politique](#page-775-0) plus loin dans ce guide.

```
C:\>aws ecr get-repository-policy --repository-name my-private-repo
                                scanner,
      "registrvId":
      `registryId": "|<br>"repositoryName": "my-private-repo",<br>"policyText": "{\n \"Version\" : \"2012-10-17\",\n \"Statement\" : [ {\n \"Sid\" : \"AllowUserPushPull\",\n<br>fect\" : \"Allow\",\n \"Principal\" : {\n \"AWS\" : \"arn:aw
   Effect\'
wnloadUrlForLayer\
                             \"ecr:InitiateLayerUpload\", \"ecr:PutImage\", \"ecr:UploadLayerPart\"
                                                                                                                                       \} ] \n }
                                                                                                                                J \n\infty
```
<span id="page-772-0"></span>Ajouter une politique à un référentiel privé qui ne possède pas de déclaration de politique

Procédez comme suit pour ajouter une politique à un référentiel privé Amazon ECR qui n'a pas de déclaration de stratégie. La stratégie que vous ajoutez doit inclure l'ARN principal du rôle IAM extracteur d'image d'Amazon ECR de votre service de conteneurs Lightsail. Cela autorise votre service de conteneur à déployer des images pour le référentiel privé.

#### **A** Important

Lightsail ajoute automatiquement le rôle extracteur d'image d'Amazon ECR à vos référentiels privés Amazon ECR lorsque vous utilisez la console Lightsail pour configurer l'accès. Dans ce cas, il n'est pas nécessaire d'ajouter manuellement le rôle extracteur d'image d'Amazon ECR dans vos référentiels privés à l'aide de la procédure de cette section. Pour

plus d'informations, consultez [Gérer l'accès aux référentiels privés à l'aide de la console](#page-765-0) [Lightsail](#page-765-0) plus haut dans ce guide.

Vous pouvez ajouter une stratégie à un référentiel privé à l'aide de l'AWS CLI. Pour ce faire, créez un fichier JSON qui contient la stratégie, puis référencez ce fichier avec la commande setrepository-policy pour Amazon ECR. Pour plus d'informations, veuillez consulter [set-repository](https://docs.aws.amazon.com/cli/latest/reference/ecr/set-repository-policy.html)[policy](https://docs.aws.amazon.com/cli/latest/reference/ecr/set-repository-policy.html) dans la Référence de commandes AWS CLI.

**a** Note

Vous devez installer l'AWS CLI et la configurer pour Amazon ECR avant de poursuivre cette procédure. Pour plus d'informations, veuillez consulter [Configuration avec Amazon ECR](https://docs.aws.amazon.com/AmazonECR/latest/userguide/get-set-up-for-amazon-ecr.html) dans le Guide de l'utilisateur Amazon ECR.

1. Ouvrez un éditeur de texte et collez la déclaration de politique suivante dans un nouveau fichier texte.

```
{ 
   "Version": "2008-10-17", 
   "Statement": [ 
   { 
        "Sid": "AllowLightsailPull-ecr-private-repo-demo", 
        "Effect": "Allow", 
        "Principal": { 
          "AWS": "IamRolePrincipalArn" 
        }, 
        "Action": [ 
          "ecr:BatchGetImage", 
          "ecr:GetDownloadUrlForLayer" 
       ] 
     } 
   ]
}
```
Dans le texte, remplacez *IamRolePrincipalArn* par l'ARN principal du rôle IAM extracteur d'image d'Amazon ECR de votre service de conteneur que vous avez obtenu plus tôt dans ce guide.

- 2. Enregistrez le fichier sous le nom ecr-policy.json à un emplacement accessible sur votre ordinateur (par exemple, C:\Temp\ecr-policy.json sous Windows ou /tmp/ecrpolicy.json sous macOS ou Linux).
- 3. Notez l'emplacement du chemin d'accès du fichier ecr-policy.json créé. Vous spécifierez cela dans une commande à un stade ultérieur de cette procédure.
- 4. Ouvrez une invite de commande ou une fenêtre de terminal.
- 5. Saisissez la commande suivante pour définir la déclaration de politique du référentiel privé auquel vous souhaitez accéder avec votre service de conteneurs.

```
aws ecr set-repository-policy --repository-name RepositoryName --policy-text 
  file://path/to/ecr-policy.json --region AwsRegionCode
```
Dans la commande, remplacez l'exemple de texte suivant par le vôtre :

- *RepositoryName* : nom du référentiel privé pour lequel vous souhaitez ajouter la stratégie.
- *path/to/* : chemin vers le fichier ecr-policy. json sur votre ordinateur que vous avez créé précédemment dans ce guide.
- *AwsRegionCode* : code de Région AWS du référentiel privé (par exemple, us-east-1).

#### Exemples :

• Sous Windows :

```
aws ecr set-repository-policy --repository-name my-private-repo --policy-text 
 file://C:\Temp\ecr-policy.json --region us-east-1
```
• Sous macOS ou Linux ·

```
aws ecr set-repository-policy --repository-name my-private-repo --policy-text 
 file:///tmp/ecr-policy.json --region us-east-1
```
Votre service de conteneur peut maintenant accéder à votre référentiel privé et à ses images. Pour utiliser une image de votre référentiel, spécifiez l'URI suivant en tant que valeur Image pour votre déploiement de service de conteneurs. Dans l'URI, remplacez l'exemple de *tag* (balise) par la balise de l'image que vous souhaitez déployer. Pour plus d'informations, veuillez consulter [Création et gestion des déploiements pour vos services de conteneurs](#page-781-0).

*AwsAccountId*.dkr.ecr.*AwsRegionCode*.amazonaws.com/*RepositoryName*:*ImageTag*

Dans l'URI, remplacez l'exemple de texte suivant par le vôtre :

- *AwsAccountId* : votre ID de compte AWS.
- *AwsRegionCode* : code de Région AWS du référentiel privé (par exemple, us-east-1).
- *RepositoryName* : nom du référentiel privé à partir duquel une image de conteneur va être déployée.
- *ImageTag* : balise de l'image de conteneur provenant du référentiel privé à déployer sur votre service de conteneur.

Exemple :

*111122223333*.dkr.ecr.*us-east-1*.amazonaws.com/*my-private-repo*:*myappimage*

<span id="page-775-0"></span>Ajouter une politique à un référentiel privé qui possède une déclaration de politique

Procédez comme suit pour ajouter une stratégie à un référentiel privé Amazon ECR qui a une déclaration de stratégie. La stratégie que vous ajoutez doit inclure la stratégie existante et une nouvelle stratégie qui contient l'ARN principal du rôle IAM extracteur d'image d'Amazon ECR de votre service de conteneurs Lightsail. Cela permet de conserver les autorisations existantes dans votre référentiel privé tout en accordant l'accès à votre service de conteneur pour déployer des images à partir du référentiel privé.

#### **A** Important

Lightsail ajoute automatiquement le rôle extracteur d'image d'Amazon ECR à vos référentiels privés Amazon ECR lorsque vous utilisez la console Lightsail pour configurer l'accès. Dans ce cas, il n'est pas nécessaire d'ajouter manuellement le rôle extracteur d'image d'Amazon ECR dans vos référentiels privés à l'aide de la procédure de cette section. Pour plus d'informations, consultez [Gérer l'accès aux référentiels privés à l'aide de la console](#page-765-0) [Lightsail](#page-765-0) plus haut dans ce guide.

Vous pouvez ajouter une stratégie à un référentiel privé à l'aide de l'AWS CLI. Pour ce faire, créez un fichier JSON contenant la politique existante et la nouvelle politique. Ensuite, référencez ce fichier avec la commande set-repository-policy pour Amazon ECR. Pour plus d'informations, veuillez consulter [set-repository-policy](https://docs.aws.amazon.com/cli/latest/reference/ecr/set-repository-policy.html) dans la Référence de commandes AWS CLI.

#### **a** Note

Vous devez installer l'AWS CLI et la configurer pour Amazon ECR avant de pouvoir poursuivre cette procédure. Pour plus d'informations, veuillez consulter [Configuration avec](https://docs.aws.amazon.com/AmazonECR/latest/userguide/get-set-up-for-amazon-ecr.html)  [Amazon ECR](https://docs.aws.amazon.com/AmazonECR/latest/userguide/get-set-up-for-amazon-ecr.html) dans le Guide de l'utilisateur Amazon ECR.

- 1. Ouvrez une invite de commande ou une fenêtre de terminal.
- 2. Saisissez la commande suivante pour obtenir la déclaration de politique d'un référentiel privé spécifique.

```
aws ecr get-repository-policy --repository-name RepositoryName --
region AwsRegionCode
```
Dans la commande, remplacez l'exemple de texte suivant par le vôtre :

- *RepositoryName* : nom du référentiel privé pour lequel vous souhaitez configurer l'accès d'un service de conteneurs Lightsail.
- *AwsRegionCode* : code de Région AWS du référentiel privé (par exemple, us-east-1).

Exemple :

aws ecr get-repository-policy --repository-name *my-private-repo* --region *us-east-1*

3. Dans la réponse, copiez la politique existante et passez à l'étape suivante.

Vous ne devez copier que le contenu du policyText (texte de la politique) qui s'affiche entre les guillemets doubles, comme indiqué dans l'exemple suivant.

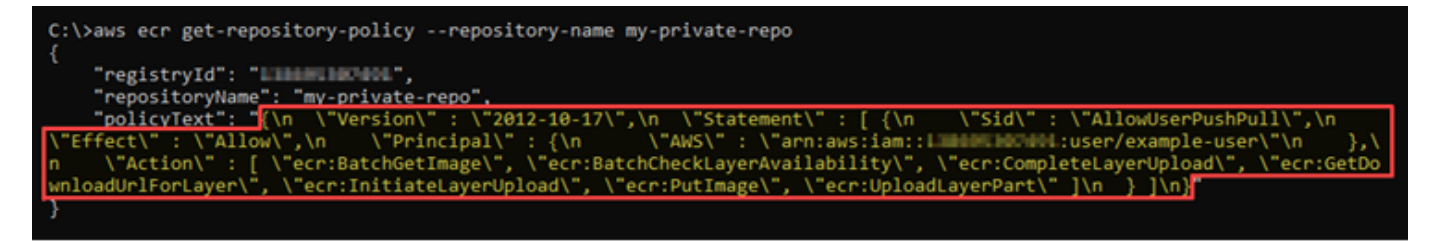

4. Ouvrez un éditeur de texte, et collez la politique existante depuis votre référentiel privé que vous avez copié à l'étape précédente.

Le résultat doit ressembler à l'exemple suivant :

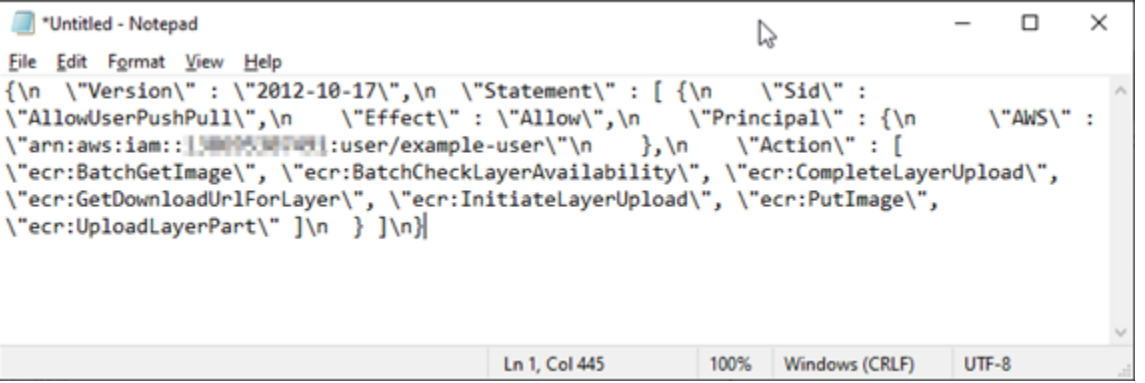

5. Dans le texte que vous avez collé, remplacez  $\ln$  par des sauts de ligne et supprimez le  $\ln$ restant.

Le résultat doit ressembler à l'exemple suivant :

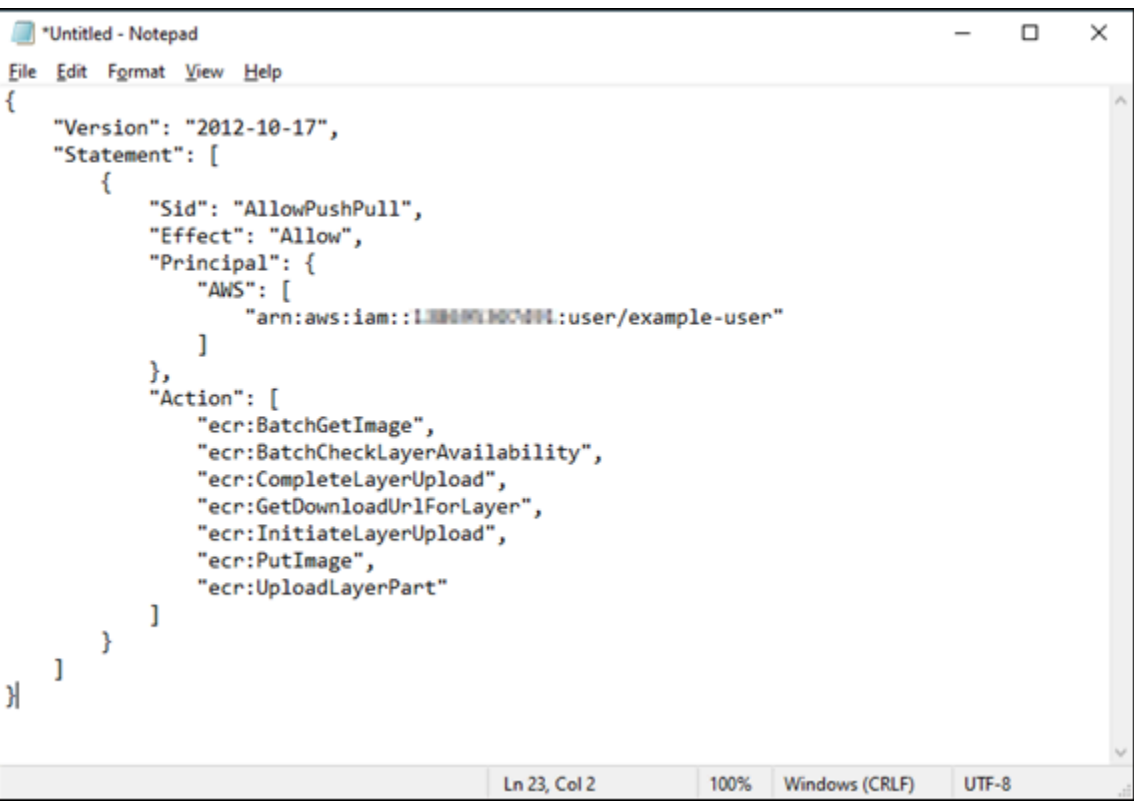

6. Collez la déclaration de politique suivante à la fin du fichier texte.

```
,
{ 
   "Version": "2008-10-17", 
   "Statement": [ 
   { 
        "Sid": "AllowLightsailPull-ecr-private-repo-demo", 
        "Effect": "Allow", 
        "Principal": { 
          "AWS": "IamRolePrincipalArn" 
        }, 
        "Action": [ 
          "ecr:BatchGetImage", 
          "ecr:GetDownloadUrlForLayer" 
        ] 
     } 
   ]
}
```
7. Dans le texte, remplacez *IamRolePrincipalArn* par l'ARN principal du rôle IAM extracteur d'image d'Amazon ECR de votre service de conteneur que vous avez obtenu plus tôt dans ce guide.

Le résultat doit ressembler à l'exemple suivant :

```
*Untitled - Notepad
                                                                                            \Box\timesY,
Eile Edit Format View Help
ł
    "Version": "2012-10-17",
    "Statement": [
        ₹
             "Sid": "AllowPushPull",
             "Effect": "Allow",
             "Principal": {
                 "AWS": [
                      "arn:aws:iam::1 DOPAINTO 1:user/example-user"
                 \mathbf{I}},
             "Action": [
                 "ecr:BatchGetImage",
                 "ecr:BatchCheckLayerAvailability",
                 "ecr:CompleteLayerUpload",
                 "ecr:GetDownloadUrlForLayer",
                 "ecr:InitiateLayerUpload",
                 "ecr:PutImage",
                 "ecr:UploadLayerPart"
            J
        <sup>}</sup>
    J
},
  "Version": "2008-10-17",
  "Statement": [
  €
      "Sid": "AllowLightsailPull-ecr-private-repo-demo",
      "Effect": "Allow",
      "Principal": {
        "AWS": "arn:aws:iam:: #11: #10: : role/amazon/lightsail/us-east-a/containers/my-
container-service/private-repo-access/3EXAMPLEm8gmrcs1vEXAMPLEkkemufe7ime26fo9i7e5ct93k7ng"
      "Action": [
        "ecr:BatchGetImage",
        "ecr:GetDownloadUrlForLayer"
      1
    }
  I
J
                                             Ln 23, Col 3
                                                                100%
                                                                                       UTF-8Windows (CRLF)
```
- 8. Enregistrez le fichier sous le nom ecr-policy.json à un emplacement accessible sur votre ordinateur (par exemple, C:\Temp\ecr-policy.json sous Windows ou /tmp/ecrpolicy.json sous macOS ou Linux).
- 9. Notez l'emplacement du chemin d'accès du fichier ecr-policy.json. Vous spécifierez cela dans une commande à un stade ultérieur de cette procédure.
- 10. Ouvrez une invite de commande ou une fenêtre de terminal.
- 11. Saisissez la commande suivante pour définir la déclaration de politique du référentiel privé auquel vous souhaitez accéder avec votre service de conteneurs.

```
aws ecr set-repository-policy --repository-name RepositoryName --policy-text 
  file://path/to/ecr-policy.json --region AwsRegionCode
```
Dans la commande, remplacez l'exemple de texte suivant par le vôtre :

- *RepositoryName* : nom du référentiel privé pour lequel vous souhaitez ajouter la stratégie.
- path/to/: chemin vers le fichier ecr-policy.json sur votre ordinateur que vous avez créé précédemment dans ce guide.
- *AwsRegionCode* : code de Région AWS du référentiel privé (par exemple, us-east-1).

Exemples :

• Sous Windows :

```
aws ecr set-repository-policy --repository-name my-private-repo --policy-text 
  file://C:\Temp\ecr-policy.json --region us-east-1
```
• Sous macOS ou Linux :

```
aws ecr set-repository-policy --repository-name my-private-repo --policy-text 
  file:///tmp/ecr-policy.json --region us-east-1
```
Vous devriez voir une réponse similaire à l'exemple suivant.

```
C:\>aws ecr set-repository-policy --repository-name my-private-repo --policy-text file://C:\Temp\ecr-policy.json --regio
  us-west-2
      'registryId":
      'repositoryName": "my-private-repo'
                                             e-repo ,<br>n\" : \"2012-10-17\",\n  \"Statement\" : [ {\n    \"Sid\" : \"AllowLightsailPull-my-cont<br> : \"Allow\",\n    \"Principal\" : {\n      \"AWS\" : \"arn:aws:iam::<br>ners/my-container-service/private-repo-access/
                         "{\n \"Version\"
      'nolicyText'
                              \"Effect\'
        service\".\n
mazon/lightsail/wi
                            //containers/my-container-service/private-repo-access/
                                                      [\"ecr:BatchGetImage\", \"ecr:GetDownloadUrlForLayer\"<br>: \"Allow\",\n \"Principal\" : {\n \"AWS\" : \"
                                                                                                                            yer\" ]\n }, {\n<br>: \"arn:aws:iam:
\"\n },\n<br>\"AllowUserPushPull\",\n
                                    \"Action\"
                                                                                                                                                          \"Sid\
                                                            Allow\",\n \"Principal\" : {\n \"AWS\" : \"arn:aws:iam:<br>: [ \"ecr:BatchCheckLayerAvailability\", \"ecr:BatchGetImage\"
                                       \"Effect\
user/example-user\"\n
                                              \"Action\"
                                  \lambda. An
                                                                                                                                                     . ∖"ecr:Comple
teLayerUpload\", \"ecr:GetDownloadUrlForLayer\'
                                                                  , \"ecr:InitiateLayerUpload\", \"ecr:PutImage\", \"ecr:UploadLayerPart\
 l\n
      \} ]\n}
```
Si vous exécutez la commande get-repository-policy à nouveau, vous devriez voir la nouvelle déclaration de politique supplémentaire dans votre référentiel privé. Votre service de conteneur peut maintenant accéder à votre référentiel privé et à ses images. Pour utiliser une image de votre référentiel, spécifiez l'URI suivant en tant que valeur Image pour votre déploiement de service de conteneurs. Dans l'URI, remplacez l'exemple de *tag* (balise) par la balise de l'image que vous souhaitez déployer. Pour plus d'informations, veuillez consulter [Création et gestion des déploiements pour vos services de conteneurs](#page-781-0).

*AwsAccountId*.dkr.ecr.*AwsRegionCode*.amazonaws.com/*RepositoryName*:*ImageTag*

Dans l'URI, remplacez l'exemple de texte suivant par le vôtre :

- *AwsAccountId* : votre ID de compte AWS.
- *AwsRegionCode* : code de Région AWS du référentiel privé (par exemple, us-east-1).
- *RepositoryName* : nom du référentiel privé à partir duquel une image de conteneur va être déployée.
- *ImageTag* : balise de l'image de conteneur provenant du référentiel privé à déployer sur votre service de conteneur.

Exemple :

*111122223333*.dkr.ecr.*us-east-1*.amazonaws.com/*my-private-repo*:*myappimage*

# <span id="page-781-0"></span>Créer et gérer des déploiements de services de conteneurs dans **Lightsail**

Créez un déploiement lorsque vous êtes prêt à lancer des conteneurs sur votre service de conteneurs Amazon Lightsail. Un déploiement est un ensemble de spécifications pour les conteneurs que vous souhaitez lancer sur votre service. Votre service de conteneurs peut avoir un déploiement en cours d'exécution à la fois, et un déploiement peut contenir jusqu'à 10 entrées de conteneurs. Vous pouvez créer un déploiement en même temps que vous créez votre service de conteneurs, ou le créer une fois votre service opérationnel.

#### **a** Note

Si vous créez un déploiement, les métriques d'utilisation existantes de votre service de conteneurs disparaissent et seules les métrique du nouveau déploiement actuel sont affichées.

Pour plus d'informations sur les services de conteneurs, veuillez consulter [Services de conteneurs](#page-729-0)  [dans Amazon Lightsail.](#page-729-0)

Table des matières

- **[Prérequis](#page-782-0)**
- [Paramètres de déploiement](#page-783-0)
	- [Paramètres d'entrée de conteneurs](#page-783-1)
	- [Paramètres de point de terminaison public](#page-785-0)
- [Communication entre conteneurs](#page-788-0)
- [Journaux de conteneurs](#page-789-0)
- [Versions de déploiement](#page-789-1)
- [Statut du déploiement](#page-789-2)
- [Échecs de déploiement](#page-790-0)
- [Affichage de votre déploiement de conteneurs](#page-790-1)
- [Création ou modification de votre déploiement de service de conteneurs](#page-790-2)

### <span id="page-782-0"></span>**Prérequis**

Respectez les conditions préalables suivantes avant de commencer à créer un déploiement dans votre service de conteneurs :

- Créer votre service de conteneurs dans votre compte Lightsail. Pour plus d'informations, veuillez consulter [Création de services de conteneurs Amazon Lightsail](#page-739-0).
- Identifiez les images de conteneurs que vous souhaitez utiliser lorsque vous lancez des conteneurs sur votre service de conteneurs.
- Recherchez des images de conteneurs dans un registre public, comme la galerie publique Amazon ECR. Pour en savoir plus, veuillez consulter [Amazon ECR Public Gallery](https://gallery.ecr.aws/) dans le Guide de l'utilisateur Amazon ECR Public.
- Créez des images de conteneurs sur votre machine locale, puis transmettez-les (push) à votre service de conteneurs Lightsail. Pour plus d'informations, consultez les guides suivants :
	- [Installation d'un logiciel pour gérer les images de conteneurs pour vos services de conteneurs](#page-755-0)  [Amazon Lightsail](#page-755-0)
	- [Créer des images de services de conteneurs](#page-745-0)
	- [Transmission et gestion des images de conteneur](#page-750-0)

# <span id="page-783-0"></span>Paramètres de déploiement

Cette section décrit les paramètres que vous pouvez spécifier pour les entrées de conteneurs et le point de terminaison public de votre déploiement.

<span id="page-783-1"></span>Paramètres d'entrée de conteneurs

Vous pouvez ajouter jusqu'à 10 entrées de conteneurs à votre déploiement. Chaque entrée de conteneurs possède les paramètres suivants, que vous pouvez spécifier :

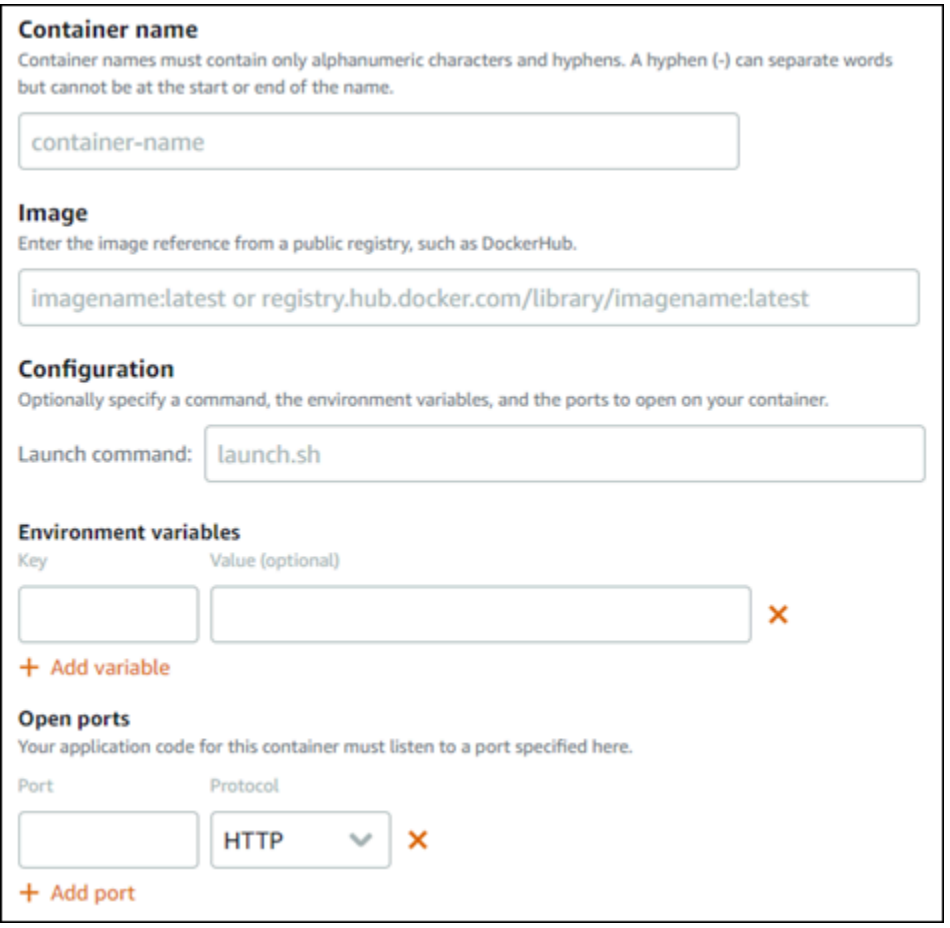

- Nom du conteneur : saisissez un nom pour votre conteneur. Tous les conteneurs d'un déploiement doivent avoir des noms uniques et contenir uniquement des caractères alphanumériques et des traits d'union. Un trait d'union peut séparer des mots, mais ne peut pas se trouver au début ou à la fin du nom.
- Image source : spécifiez une image de conteneurs source pour le conteneur. Vous pouvez spécifier des images de conteneurs à partir des sources suivantes :
	- Un registre public, comme la galerie publique Amazon ECR, ou tout autre registre d'images de conteneurs public.

Pour plus d'informations sur Amazon ECR Public, veuillez consulter [What Is Amazon Elastic](https://docs.aws.amazon.com/AmazonECR/latest/public/what-is-ecr.html)  [Container Registry Public?](https://docs.aws.amazon.com/AmazonECR/latest/public/what-is-ecr.html) dans le Guide de l'utilisateur Amazon ECR Public.

• Images envoyées (push) à partir de votre ordinateur local vers votre service de conteneurs. Pour spécifier une image stockée, choisissez Choisir les images stockées, puis choisissez l'image que vous souhaitez utiliser.

Si vous créez des images de conteneurs sur votre machine locale, vous pouvez les envoyer vers votre service de conteneurs pour les utiliser lors de la création d'un déploiement. Pour plus d'informations, veuillez consulter [Création d'images de conteneur pour vos services de](#page-745-0)  [conteneurs Amazon Lightsail](#page-745-0) et [Envoi et gestion d'images de conteneur sur vos services de](#page-750-0) [conteneurs Amazon Lightsail](#page-750-0).

- Commande de lancement : spécifiez une commande de lancement pour exécuter un script shell ou un script bash qui configure votre conteneur lors de sa création. Une commande de lancement peut effectuer des actions telles qu'ajouter un logiciel, mettre à jour un logiciel ou configurer votre conteneur d'une autre manière.
- Variables d'environnement : spécifiez les variables d'environnement, qui sont des paramètres clévaleur qui fournissent une configuration dynamique de l'application ou du script exécutés par le conteneur.
- Ports ouverts : spécifiez les ports et protocoles à ouvrir sur le conteneur. Vous pouvez spécifier d'ouvrir n'importe quel port via HTTP, HTTPS, TCP et UDP. Vous devez ouvrir un port HTTP ou HTTPS pour le conteneur que vous envisagez d'utiliser comme point de terminaison public de votre service de conteneurs. Pour plus d'informations, veuillez consulter la section suivante de ce guide.

### <span id="page-785-0"></span>Paramètres de point de terminaison public

Vous pouvez spécifier l'entrée de conteneurs dans le déploiement qui servira de point de terminaison public de votre service de conteneurs. L'application sur le conteneur de point de terminaison public est accessible publiquement sur Internet via un domaine par défaut, généré aléatoirement, de votre service de conteneurs. Le domaine par défaut est formaté en tant que https://*<ServiceName>*.*<RandomGUID>*.*<AWSRegion>*.cs.amazonlightsail.com, dans lequel *<ServiceName>* est le nom de votre service de conteneurs, *<RandomGUID>* est un identifiant global unique généré de manière aléatoire de votre service de conteneurs dans la Région AWS de votre compte Lightsail et *<AWSRegion>* est la Région AWS dans laquelle le service de conteneurs a été créé. Le point de terminaison public des services de conteneurs Lightsail ne prend en charge que HTTPS et ne prend pas en charge le trafic TCP ou UDP. Un seul conteneur peut être le point de terminaison public d'un service. Veillez donc à choisir le conteneur qui héberge votre application frontale comme point de terminaison public, tandis que le reste des conteneurs sont accessibles en interne.

#### **a** Note

Vous pouvez utiliser votre propre nom de domaine personnalisé avec votre service de conteneurs. Pour plus d'informations, veuillez consulter [Activation et gestion des domaines](#page-799-0)  [personnalisés pour vos services de conteneurs Amazon Lightsail.](#page-799-0)

Le point de terminaison public de votre déploiement et le service de conteneurs ont les paramètres suivants que vous pouvez spécifier :

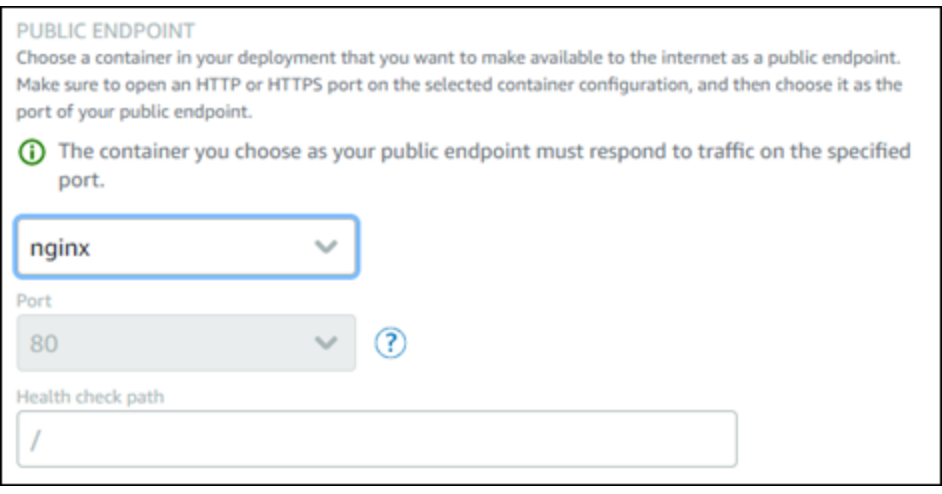

- Conteneur de point de terminaison : choisissez le nom du conteneur dans votre déploiement qui servira de point de terminaison public pour votre service de conteneurs. Seuls les conteneurs sur lesquels un port HTTP ou HTTPS est ouvert dans le déploiement sont répertoriés dans le menu déroulant.
- Port : choisissez le port HTTP ou HTTPS à utiliser pour le point de terminaison public. Seuls les ports HTTP et HTTPS ouverts sur le conteneur sélectionné sont répertoriés dans le menu déroulant. Choisissez un port HTTP si le conteneur sélectionné n'est pas configuré pour prendre en charge une connexion HTTPS lors du lancement initial.
	- **a** Note

Le domaine par défaut de votre service de conteneurs utilise HTTPS par défaut, même si vous choisissez un port HTTP comme port de point de terminaison public. En effet, l'équilibreur de charge de votre service de conteneurs est configuré pour HTTPS par défaut, mais il utilise HTTP pour établir une connexion avec vos conteneurs.

L'équilibreur de charge de votre service de conteneurs se connecte à vos conteneurs en utilisant HTTP, mais diffuse du contenu aux utilisateurs en utilisant HTTPS.

- Chemin de vérification de l'état : spécifiez un chemin d'accès sur le conteneur de point de terminaison public sélectionné que l'équilibreur de charge de votre service de conteneurs vérifiera régulièrement pour s'assurer qu'il est sain.
- Paramètres avancés de vérification d'état : vous pouvez configurer les paramètres de vérification d'état suivants pour le conteneur de points de terminaison public sélectionné :
	- Délai en secondes de la vérification d'état : durée d'attente d'une réponse exprimée en secondes. Si aucune réponse n'est reçue pendant cette période, la vérification d'état échoue. Vous pouvez spécifier une valeur de 2 à 60 secondes.
	- Fréquence en secondes de la vérification d'état : fréquence approximative en secondes des vérifications d'état du conteneur. Vous pouvez spécifier une valeur de 5 à 300 secondes.
	- Codes de succès de vérification d'état : les codes HTTP à utiliser lors de la recherche d'une réponse provenant d'un conteneur. Vous pouvez spécifier des valeurs comprises entre 200 et 499. Vous pouvez spécifier plusieurs valeurs (par exemple, 200,202) ou une plage de valeurs (par exemple, 200 à 299).
	- Seuil sain de vérification d'état : nombre de vérifications d'état consécutives qui ont abouti pour déclarer que le conteneur est sain.
	- Seuil malsain de vérification d'état : nombre de vérifications d'état consécutives qui ont échoué pour déclarer que le contenu n'est pas sain.

### Domaine privé

Tous les services de conteneurs ont également un domaine privé formaté en tant que *<ServiceName>*.service.local, dans lequel *<ServiceName>* est le nom de votre service de conteneurs. Utilisez le domaine privé pour accéder à votre service de conteneurs à partir d'une autre de vos ressources Lightsail dans la même Région AWS que votre service. Le domaine privé est le seul moyen d'accéder à votre service de conteneurs si vous ne spécifiez pas de point de terminaison public dans le déploiement de votre service. Un domaine par défaut est généré pour votre service de conteneurs, même si vous ne spécifiez pas de point de terminaison public, mais il affiche un message d'erreur 404 No Such Service lorsque vous essayez d'y accéder.

Pour accéder à un conteneur spécifique à l'aide du domaine privé de votre service de conteneurs, vous devez spécifier le port ouvert du conteneur qui acceptera votre demande de connexion. Pour ce faire, formatez le domaine de votre demande en tant que

*<ServiceName>*.service.local:*<PortNumber>*, où *<ServiceName>* est le nom de votre service de conteneurs et *<PortNumber>* est le port ouvert du conteneur auquel vous souhaitez vous connecter. Par exemple, si vous créez un déploiement sur votre service de conteneurs nommé container-service-1 et spécifiez un conteneur Redis avec le port 6379 ouvert, vous devez formater le domaine de votre demande en tant que *containerservice-1*.service.local:*6379*.

### <span id="page-788-0"></span>Communication entre conteneurs

À l'aide de variables d'environnement, vous pouvez ouvrir des communications entre conteneurs au sein du même service de conteneurs, entre conteneurs au sein de différents services de conteneurs, ou entre un conteneur et d'autres ressources (par exemple, entre un conteneur et une base de données gérée).

Pour ouvrir la communication entre conteneurs au sein du même service de conteneur, ajoutez une variable d'environnement à votre déploiement de conteneur qui fait référence à localhost comme indiqué dans l'exemple suivant.

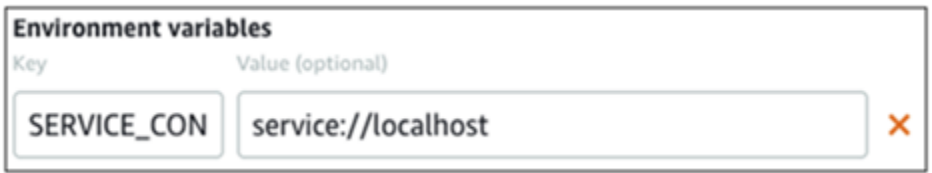

Pour ouvrir la communication entre conteneurs qui se trouvent dans des services de conteneur différents, ajoutez une variable d'environnement à votre déploiement de conteneur qui fait référence au domaine privé (par exemple, container-service-1.service.local) de l'autre service de conteneur comme le montre l'exemple suivant.

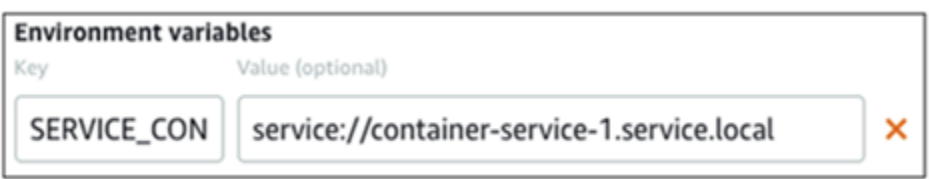

Pour ouvrir la communication entre conteneurs et les autres ressources, ajoutez une variable d'environnement à votre déploiement de conteneur qui fait référence à l'URL du point de terminaison public de la ressource. Par exemple, le point de terminaison public d'une base de données gérée Lightsail est généralement ls-123abc.czoexamplezqi.us-west-2.rds.amazonaws.com. Vous devez donc le référencer dans la variable d'environnement comme indiqué dans l'exemple suivant.

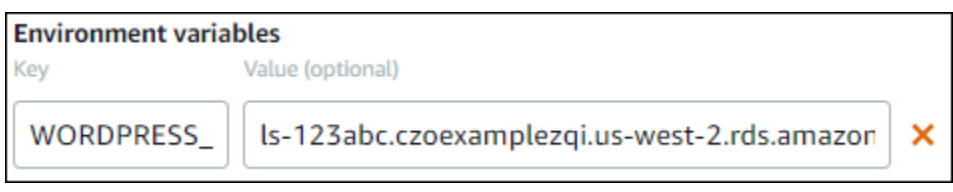

### <span id="page-789-0"></span>Journaux de conteneurs

Chaque conteneur de votre déploiement génère un journal. Les journaux des conteneurs fournissent les flux de processus stdout et stderr qui s'exécutent à l'intérieur du conteneur. Accédez régulièrement aux journaux de vos conteneurs pour diagnostiquer leurs opérations. Pour plus d'informations, veuillez consulter [Affichage des journaux de conteneurs de vos services de](#page-796-0) [conteneurs Amazon Lightsail](#page-796-0).

# <span id="page-789-1"></span>Versions de déploiement

Chaque déploiement que vous créez dans votre service de conteneurs est enregistré en tant que version de déploiement. Si vous modifiez les paramètres d'un déploiement existant, les conteneurs sont redéployés sur votre service, et le déploiement modifié entraîne une nouvelle version de déploiement. Les 50 dernières versions de déploiement de chaque service de conteneurs sont enregistrées. Vous pouvez utiliser l'une des 50 versions de déploiement pour créer un nouveau déploiement dans le même service de conteneurs. Pour plus d'informations, veuillez consulter [Affichage et gestion des versions de déploiement pour vos services de conteneurs Amazon Lightsail.](#page-795-0)

# <span id="page-789-2"></span>Statut du déploiement

Votre déploiement peut avoir l'un des états suivants après sa création :

- Activation : votre déploiement est en cours d'activation et vos conteneurs sont en cours de création.
- Actif : votre déploiement a été créé avec succès, et est actuellement en cours d'exécution sur votre service de conteneurs.
- Inactif : votre déploiement précédemment créé n'est plus en cours d'exécution sur votre conteneur.
- Échec : votre déploiement a échoué, car un ou plusieurs des conteneurs spécifiés dans le déploiement n'ont pas pu être lancés.

# <span id="page-790-0"></span>Échecs de déploiement

Votre déploiement échoue si un ou plusieurs conteneurs de votre déploiement ne parviennent pas à démarrer. Si votre déploiement échoue et qu'un déploiement précédent s'exécute sur votre service de conteneurs, celui-ci conserve le déploiement précédent en tant que déploiement actif. S'il n'existe pas de déploiement précédent, votre service de conteneurs reste prêt sans déploiement actif.

Affichez les journaux des conteneurs du déploiement ayant échoué, afin de diagnostiquer et de résoudre les problèmes qui sont apparus. Pour plus d'informations, veuillez consulter [Affichage des](#page-796-0)  [journaux de conteneurs de vos services de conteneurs Amazon Lightsail](#page-796-0).

# <span id="page-790-1"></span>Affichage de votre déploiement de conteneurs

Procédez comme suit pour afficher le déploiement actuel sur votre service de conteneurs Lightsail.

- 1. Connectez-vous à la [console Lightsail](https://lightsail.aws.amazon.com/).
- 2. Sur la page d'accueil de la console Lightsail, choisissez l'onglet Containers (Conteneurs).
- 3. Choisissez le nom du service de conteneurs dont vous souhaitez afficher le déploiement en cours.
- 4. Sur la page de gestion des services de conteneurs, choisissez l'onglet Déploiements.

La page Déploiements répertorie votre déploiement et vos versions actuelles de déploiement. Les deux sections de la page sont vides si vous n'avez pas créé de déploiement dans votre service de conteneurs.

# <span id="page-790-2"></span>Création ou modification de votre déploiement de service de conteneurs

Procédez comme suit pour créer ou modifier un déploiement sur votre service de conteneurs Lightsail. Que vous créiez un déploiement ou modifiiez un déploiement existant, votre service de conteneurs enregistre chaque déploiement en tant que nouvelle version de déploiement. Pour plus d'informations, veuillez consulter [Affichage et gestion des versions de déploiement pour vos services](#page-795-0) [de conteneurs Amazon Lightsail.](#page-795-0)

- 1. Connectez-vous à la [console Lightsail](https://lightsail.aws.amazon.com/).
- 2. Sur la page d'accueil de la console Lightsail, choisissez l'onglet Containers (Conteneurs).
- 3. Choisissez le nom du service de conteneurs pour lequel vous souhaitez créer ou modifier un déploiement de service de conteneurs.

4. Sur la page de gestion des services de conteneurs, cliquez sur l'onglet Déploiements.

La page Déploiements répertorie votre déploiement et vos versions actuelles de déploiement, le cas échéant.

- 5. Choisissez l'une des options suivantes :
	- Si votre service de conteneurs a un déploiement existant, choisissez Modifier votre déploiement.
	- Si votre service de conteneurs n'a pas de déploiement, choisissez Créer un déploiement.

L'écran de déploiement s'ouvre. Vous pouvez y modifier les paramètres de déploiement existants ou entrer de nouveaux paramètres de déploiement.
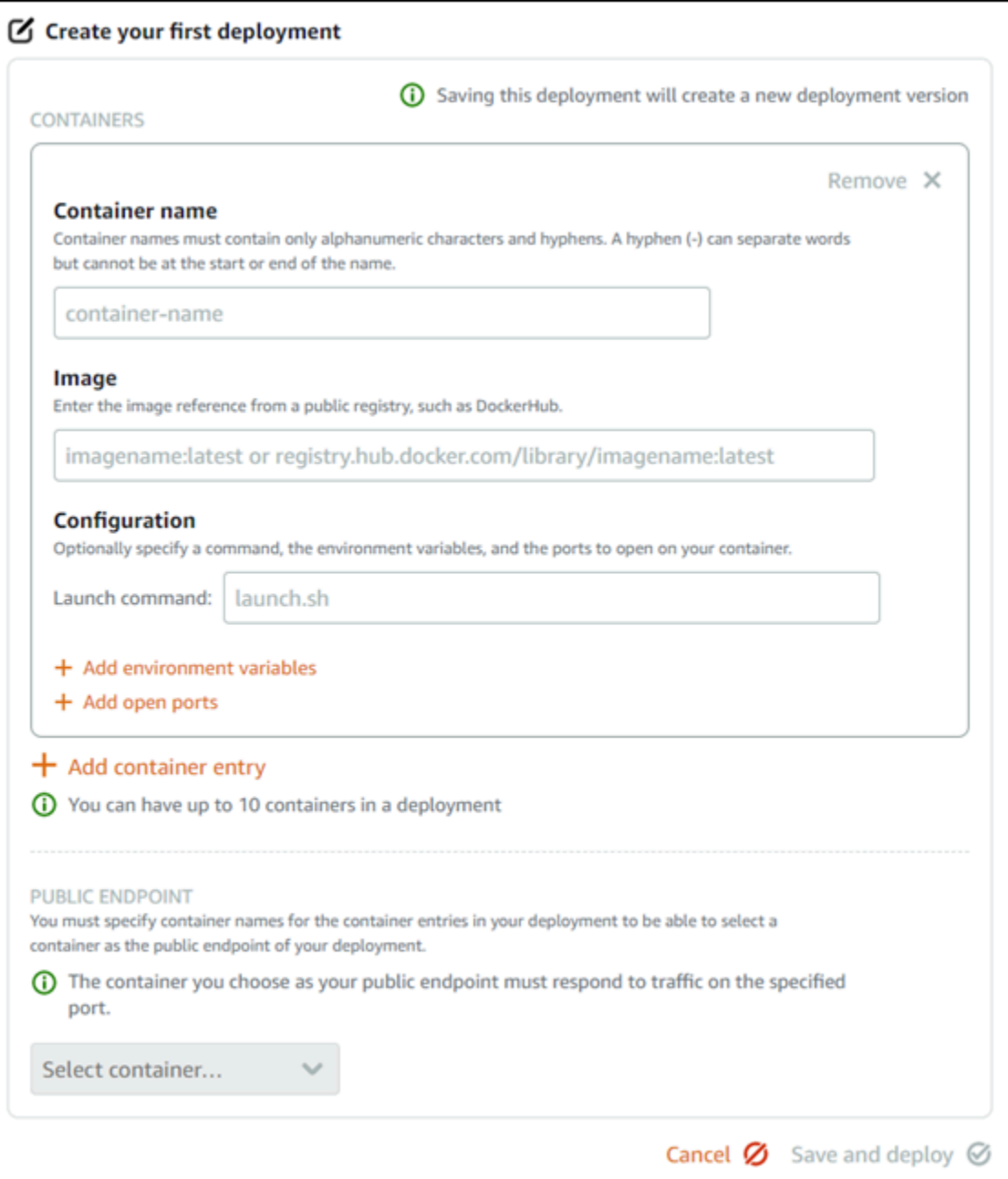

- 6. Saisissez les paramètres de votre déploiement. Pour plus d'informations sur les paramètres de déploiement que vous pouvez spécifier, consultez la section [Paramètres de déploiement](#page-783-0) de ce guide.
- 7. Choisissez Ajouter une entrée de conteneurs pour ajouter plusieurs entrées de conteneurs à votre déploiement. Vous pouvez disposer de jusqu'à 10 entrées de conteneurs dans votre déploiement.
- 8. Vous pouvez spécifier l'entrée de conteneurs dans le déploiement qui servira de point de terminaison public de votre service de conteneurs. Cela inclut la spécification du port HTTP

ou HTTPS, du chemin de vérification de l'état dans l'entrée de conteneurs sélectionnée et des paramètres avancés de vérification de l'état. Pour plus d'informations, veuillez consulter [Paramètres de terminaison publics](#page-785-0) précédemment dans ce guide.

9. Lorsque vous avez fini d'entrer les paramètres de votre déploiement, choisissez Enregistrer et déployer pour créer le déploiement sur votre service de conteneurs.

Le statut de votre service de conteneurs devientDéploiement en cours pendant que votre déploiement est en cours de création. Après quelques instants, votre service de conteneurs a l'un des statuts suivants en fonction du statut de votre déploiement :

- Si votre déploiement réussit, le statut de votre service de conteneurs devient En cours d'exécution, et le statut du déploiement devient Actif. Si vous avez configuré un point de terminaison public dans votre déploiement, le conteneur choisi comme point de terminaison public est disponible via le domaine par défaut de votre service de conteneurs.
- Si votre déploiement échoue et qu'un déploiement précédent s'exécute sur votre service de conteneurs, le statut de votre service de conteneurs devient En cours d'exécution et votre service de conteneurs conserve le déploiement précédent en tant que déploiement actif. S'il n'existe pas de déploiement précédent, le statut de votre service de conteneurs devient Prêt sans déploiement actuellement actif. Affichez les journaux des conteneurs du déploiement ayant échoué, afin de diagnostiquer et de résoudre les problèmes qui sont apparus. Pour plus d'informations, veuillez consulter Affichage des journaux de conteneurs de vos services de conteneurs Amazon Lightsail.

#### **Rubriques**

- [Modifier la capacité de votre service de conteneurs Lightsail](#page-793-0)
- [Gestion des versions de déploiement d'un serveur de conteneur Lightsail](#page-795-0)
- [Afficher les journaux de service des conteneurs Lightsail](#page-796-0)

# <span id="page-793-0"></span>Modifier la capacité de votre service de conteneurs Lightsail

La capacité de votre service de conteneurs Amazon Lightsail est constituée de son échelle et de sa puissance. L'échelle spécifie le nombre de nœuds de calcul dans votre service de conteneurs, et la puissance spécifie la mémoire et les vCPU de chaque nœud de votre service. Vous choisissez l'échelle en fonction du nombre de nœuds que vous souhaitez voir alimenter votre service pour une meilleure disponibilité et une capacité plus élevée.

En suivant la procédure décrite dans ce guide, vous pouvez augmenter dynamiquement la puissance et l'échelle de votre service de conteneurs à tout moment et sans interruption si vous constatez qu'il est sous-alloué, ou le diminuer si vous constatez qu'il est sur-alloué. Lightsail gère automatiquement le changement de capacité avec votre déploiement actuel.

#### **a** Note

Si vous créez un déploiement, les métriques d'utilisation existantes de votre service de conteneurs disparaissent et seules les métrique du nouveau déploiement actuel sont affichées.

Pour plus d'informations sur les services de conteneurs, veuillez consulter [Services de conteneurs.](#page-729-0)

Modification de la capacité de votre service de conteneurs

Procédez comme suit pour modifier la capacité de votre service de conteneurs Lightsail.

- 1. Connectez-vous à la [console Lightsail](https://lightsail.aws.amazon.com/).
- 2. Sur la page d'accueil de la console Lightsail, choisissez l'onglet Containers (Conteneurs).
- 3. Choisissez le nom du service du conteneur dont vous souhaitez modifier la capacité.
- 4. Sur la page de gestion des services de conteneurs, choisissez l'onglet Capacity (Capacité).

La puissance, l'échelle et le prix mensuel actuels de votre service de conteneurs s'affichent sur la page Capacity (Capacité).

- 5. Choisissez Change capacity (Modifier la capacité) pour remplacer la puissance et l'échelle par une autre valeur.
- 6. Sur l'invite de confirmation qui s'affiche, choisissez Oui, continuer pour reconnaître que la modification de la capacité de votre service de conteneurs re-déploiera le déploiement actuel.
- 7. Choisissez la nouvelle puissance et la nouvelle échelle de votre service de conteneurs.
- 8. Choisissez Oui, appliquer pour appliquer la nouvelle capacité à votre service de conteneurs.

L'état de votre service de conteneurs passe à Updating (Mise à jour en cours). Après quelques instants, l'état de votre service passe à Activé, et il commence à fonctionner avec sa nouvelle capacité.

## <span id="page-795-0"></span>Gestion des versions de déploiement d'un serveur de conteneur Lightsail

Chaque déploiement que vous créez dans votre service de conteneurs Amazon Lightsail est enregistré en tant que version de déploiement. Si vous modifiez les paramètres d'un déploiement existant, les conteneurs sont redéployés sur votre service, et le déploiement modifié entraîne une nouvelle version de déploiement. Les 50 dernières versions de déploiement de chaque service de conteneurs sont enregistrées. Vous pouvez utiliser l'une des 50 versions de déploiement pour créer un nouveau déploiement dans le même service de conteneurs. Dans ce guide, nous vous expliquons comment afficher et gérer les versions de déploiement de votre service de conteneurs.

Pour plus d'informations sur les services de conteneurs, veuillez consulter [Services de conteneurs.](#page-729-0)

## État de la version de déploiement

Chacune de vos versions de déploiement peut avoir l'un des états suivants après sa création :

- Déploiement (Activation) : le déploiement est en cours de lancement.
- Actif : votre déploiement a été créé avec succès, et est actuellement en cours d'exécution sur votre service de conteneurs. Votre service de conteneurs ne peut avoir qu'un seul déploiement à l'état actif à la fois.
- Inactif : votre déploiement précédemment créé n'est plus en cours d'exécution sur votre conteneur.
- Échec : votre déploiement a échoué, car un ou plusieurs des conteneurs spécifiés dans le déploiement n'ont pas pu être lancés.

## **Prérequis**

Avant de commencer, vous devez créer un service de conteneur Lightsail. Pour plus d'informations, veuillez consulter [Création de services de conteneurs](#page-739-0).

Vous devez également créer un déploiement dans votre service de conteneur qui configure et lance vos conteneurs. Pour plus d'informations, veuillez consulter [Création et gestion de déploiements de](#page-781-0)  [vos services de conteneurs Amazon Lightsail](#page-781-0).

#### Affichage des versions de déploiement d'un service de conteneurs

Procédez comme suit pour afficher les versions de déploiement de votre service de conteneurs Lightsail.

1. Connectez-vous à la [console Lightsail](https://lightsail.aws.amazon.com/).

- 2. Sur la page d'accueil de la console Lightsail, choisissez l'onglet Containers (Conteneurs).
- 3. Choisissez le nom du service de conteneurs dont vous souhaitez afficher les versions de déploiement.
- 4. Sur la page de gestion des services de conteneurs, cliquez sur l'ongletDéploiements.

La page Déploiements répertorie votre déploiement et vos versions actuelles de déploiement, le cas échéant.

5. Les versions de déploiement de votre service de conteneurs sont répertoriées dans la section Deployment versions (Versions de déploiement) de la page.

Chaque déploiement a une date, à laquelle il a été créé, un état et un menu d'actions.

- 6. Choisissez l'une des options suivantes dans le menu des actions d'une version de déploiement :
	- Create new deployment (Créer un déploiement) : choisissez cette option pour créer un déploiement à partir de la version de déploiement sélectionnée. Pour plus d'informations sur la création d'un déploiement, veuillez consulter [Créer ou modifier le déploiement de votre service](https://lightsail.aws.amazon.com/ls/docs/en_us/articles/amazon-lightsail-container-services-deployments#creating-container-service-deployment)  [de conteneurs](https://lightsail.aws.amazon.com/ls/docs/en_us/articles/amazon-lightsail-container-services-deployments#creating-container-service-deployment).

#### **a** Note

Si vous choisissez de créer un déploiement à partir d'une version à l'état Échec, vous devez corriger la cause de l'échec avant de créer le déploiement. Sinon, le déploiement échouera probablement à nouveau.

• View details (Afficher les détails) : choisissez cette option pour afficher les paramètres d'entrée de conteneur et de point de terminaison public de la version de déploiement sélectionnée. Vous pouvez également afficher les journaux des conteneurs pour le déploiement au cas où vous devriez diagnostiquer un déploiement ayant échoué. Pour plus d'informations, veuillez consulter [Affichage des journaux de service de conteneurs](#page-796-0).

# <span id="page-796-0"></span>Afficher les journaux de service des conteneurs Lightsail

Chaque conteneur dans votre déploiement de service de conteneur Amazon Lightsail génère un journal. Les journaux des conteneurs fournissent les flux stdout et stderr des processus qui s'exécutent à l'intérieur de vos conteneurs. Accédez régulièrement aux journaux de vos conteneurs pour diagnostiquer leurs opérations. Les trois derniers jours d'entrées de journal sont stockés avant que les plus anciennes soient remplacées par les plus récentes.

### Filtrer les journaux de conteneur

Les journaux de conteneurs peuvent avoir des centaines d'entrées par jour. Utilisez les options de filtrage pour réduire le nombre d'entrées affichées dans votre fenêtre de journal et faciliter la recherche de ce que vous recherchez. Vous pouvez filtrer les journaux de conteneur par date de début et de fin (en heure locale) et par terme spécifique. Lors du filtrage par terme, vous pouvez choisir d'inclure ou d'exclure des entrées de journal pour le terme que vous spécifiez.

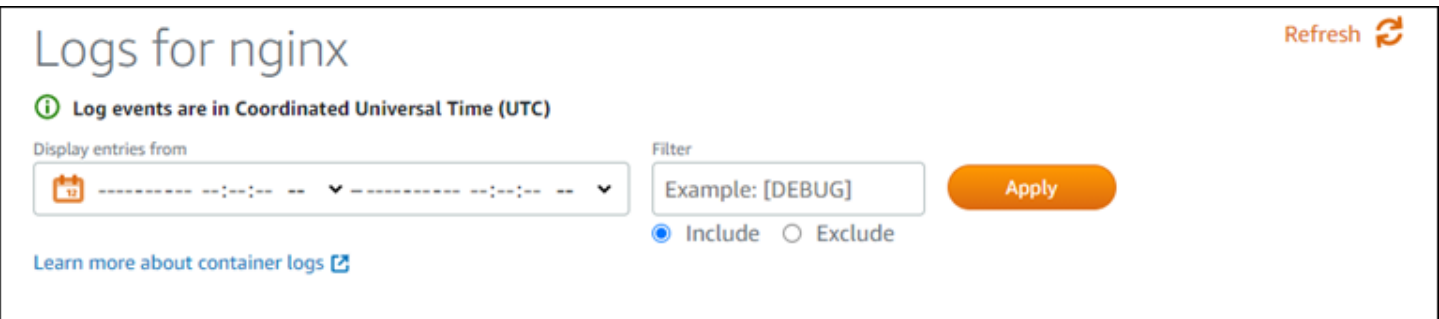

Le terme de filtre include ou exclude recherche une correspondance exacte qui respecte la casse. Par exemple, si vous spécifiez d'inclure uniquement les événements de journaux qui ont HTTP dans le message, vous verrez tous les événements de journaux qui incluent HTTP dans le message, mais aucun qui inclut http dans le message. Si vous spécifiez d'exclure Error, vous verrez tous les événements de journaux qui n'incluent pas Error dans le message, et vous verrez également les événements de journaux qui incluent ERROR dans le message.

#### Prérequis

Avant de commencer, vous devez créer un service de conteneur Lightsail. Pour plus d'informations, veuillez consulter [Création de services de conteneurs Amazon Lightsail.](#page-739-0)

Vous devez également créer un déploiement dans votre service de conteneur qui configure et lance vos conteneurs. Pour plus d'informations, veuillez consulter [Création et gestion de déploiements de](#page-781-0)  [vos services de conteneurs Amazon Lightsail](#page-781-0).

#### Afficher les journaux de conteneur

Procédez comme suit pour afficher les journaux de conteneur de votre service de conteneur Lightsail.

- 1. Connectez-vous à la [console Lightsail](https://lightsail.aws.amazon.com/).
- 2. Sur la page d'accueil de la console Lightsail, choisissez l'onglet Containers (Conteneurs).
- 3. Choisissez le nom du service de conteneur pour lequel vous souhaitez afficher les journaux de conteneur.

4. Sur la page de gestion des services de conteneur, cliquez sur l'onglet Déploiements.

La page Déploiements répertorie votre déploiement et vos versions actuelles de déploiement, le cas échéant.

- 5. Choisissez l'une des options suivantes pour afficher les journaux de conteneur :
	- Pour accéder aux journaux de conteneur du déploiement actuel, choisissez Ouvrir le journal pour les entrées de conteneur sous la section Déploiement actuel de la page.
	- Pour accéder aux journaux de conteneur d'un déploiement précédent, choisissez l'icône de menu des actions (⋮) pour un déploiement précédent sous la section Versions de déploiement de la page, puis choisissez Afficher les détails. Dans la page Détails de la version qui s'affiche, choisissez Ouvrir le journal pour les entrées de conteneur qui sont répertoriées.

Le journal de conteneur s'ouvre dans une nouvelle fenêtre du navigateur. Vous pouvez faire défiler vers le bas pour afficher plus d'entrées de journal et actualiser la page pour charger l'ensemble d'entrées le plus récent. Les options de filtrage sont affichées en bas de la page.

#### **a** Note

Les entrées de journal sont affichées en ordre croissant et en heure universelle coordonnée (UTC). Autrement dit, les entrées de journal les plus anciennes figurent en haut, et vous devez faire défiler vers le bas pour voir les entrées de journal les plus récentes.

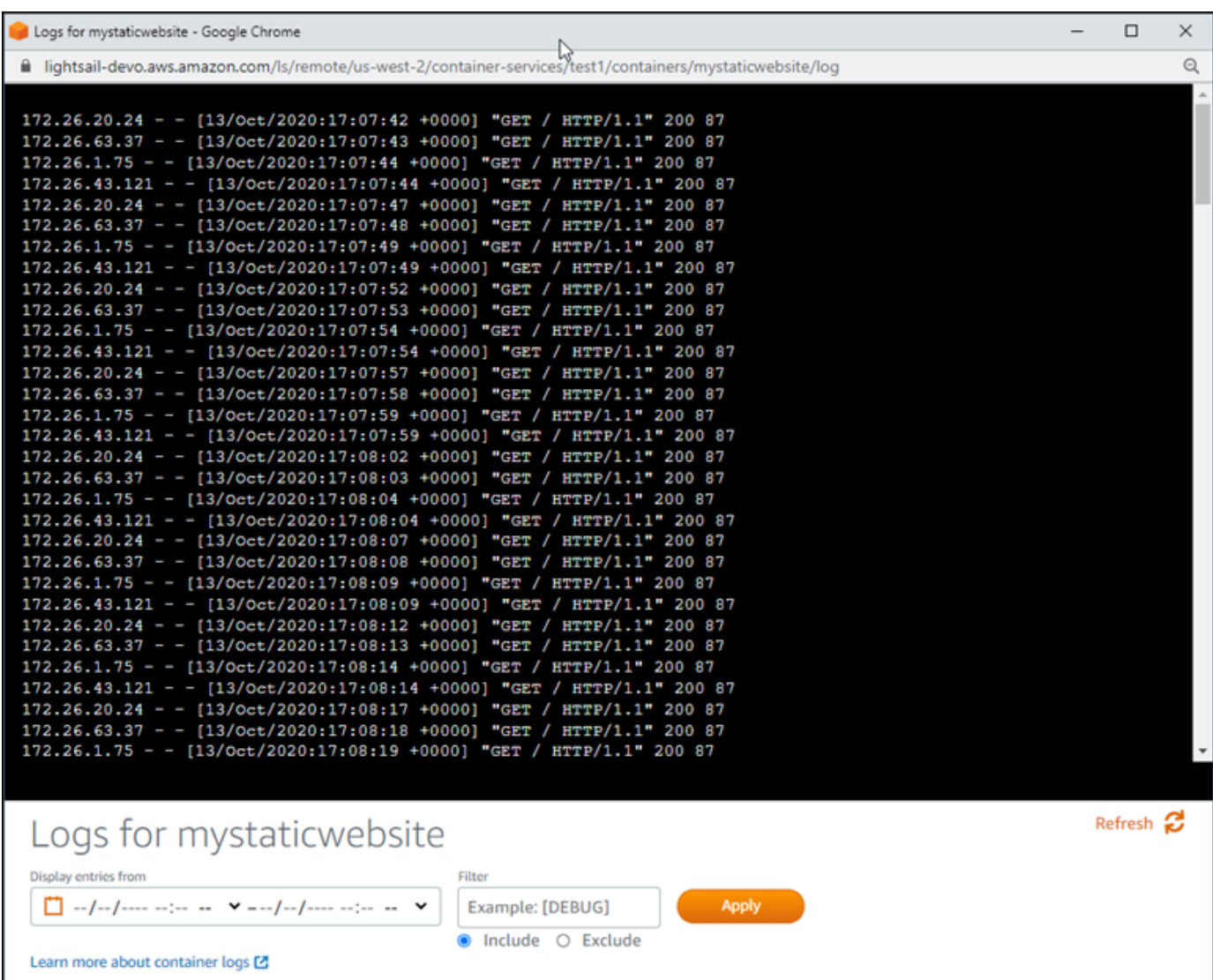

# <span id="page-799-0"></span>Activer et gérer des domaines personnalisés dans Lightsail

Activez les domaines personnalisés pour votre service de conteneur Amazon Lightsail afin d'utiliser vos noms de domaine enregistrés avec votre service. Avant d'activer des domaines personnalisés, votre service de conteneurs n'accepte le trafic que pour le domaine par défaut associé à votre service lorsque vous le créez pour la première fois (par exemple, containerservicename.123456abcdef.us-west-2.cs.amazonlightsail.com). Lorsque vous activez des domaines personnalisés, choisissez le certificat Lightsail SSL/TLS que vous avez créé pour les domaines que vous souhaitez utiliser avec votre service de conteneurs, puis vous choisissez les domaines que vous souhaitez utiliser depuis ce certificat. Une fois que vous avez

activé des domaines personnalisés, votre service de conteneurs accepte le trafic pour tous les domaines associés au certificat que vous avez choisi.

#### **A** Important

Si vous choisissez un service de conteneurs Lightsail comme origine de votre distribution, Lightsail ajoute automatiquement le nom de domaine par défaut de votre distribution comme domaine personnalisé sur votre service de conteneurs. Cela permet d'acheminer le trafic entre votre distribution et votre service de conteneur. Toutefois, dans certaines circonstances, vous devrez peut-être ajouter manuellement le nom de domaine par défaut de votre distribution à votre service de conteneur. Pour plus d'informations, veuillez consulter [Ajouter un domaine par défaut d'une distribution à un service de conteneur](#page-516-0)

#### Table des matières

- [Limites de domaine personnalisé du service de conteneurs](#page-800-0)
- **[Prérequis](#page-800-0)**
- [Affichage des domaines personnalisés pour un service de conteneurs](#page-801-0)
- [Activation des domaines personnalisés pour un service de conteneurs](#page-802-0)
- [Désactivation des domaines personnalisés pour un service de conteneurs](#page-803-0)

## Limites de domaine personnalisé du service de conteneurs

Les limites suivantes s'appliquent aux domaines personnalisés de service de conteneurs :

- Vous pouvez utiliser jusqu'à quatre domaines personnalisés avec chacun de vos services de conteneurs Lightsail, et vous ne pouvez pas utiliser les mêmes domaines sur plusieurs services.
- Si vous utilisez une zone DNS Lightsail pour gérer le DNS de votre domaine, vous pouvez acheminer le trafic pour l'apex de votre domaine (par exemple, example.com) et pour les sousdomaines (p. ex. www.example.com) vers vos services de conteneurs.

# <span id="page-800-0"></span>Prérequis

Avant de commencer, vous devez créer un service de conteneur Lightsail. Pour plus d'informations, veuillez consulter [Création de services de conteneurs Amazon Lightsail.](#page-739-0)

Vous devez également avoir créé et validé un certificat SSL/TLS pour votre service de conteneurs. Pour plus d'informations, veuillez consulter [Création de certificats SSL/TLS pour vos services de](#page-567-0)  [conteneurs](#page-567-0) et [Validation des certificats SSL/TLS pour vos services de conteneur.](#page-569-0)

## <span id="page-801-0"></span>Affichage des domaines personnalisés pour un service de conteneurs

Procédez comme suit pour afficher les domaines personnalisés actuellement activés pour votre service de conteneurs.

- 1. Connectez-vous à la [console Lightsail](https://lightsail.aws.amazon.com/).
- 2. Sur la page d'accueil de la console Lightsail, choisissez l'onglet Containers (Conteneurs).
- 3. Choisissez le nom du service de conteneurs dont vous souhaitez afficher les domaines personnalisés activés.
- 4. Recherchez les valeurs de domaine personnalisées dans l'en-tête de la page de gestion de service de conteneurs, comme illustré dans l'exemple suivant. Il s'agit des domaines personnalisés actuellement activés pour le service de conteneurs.

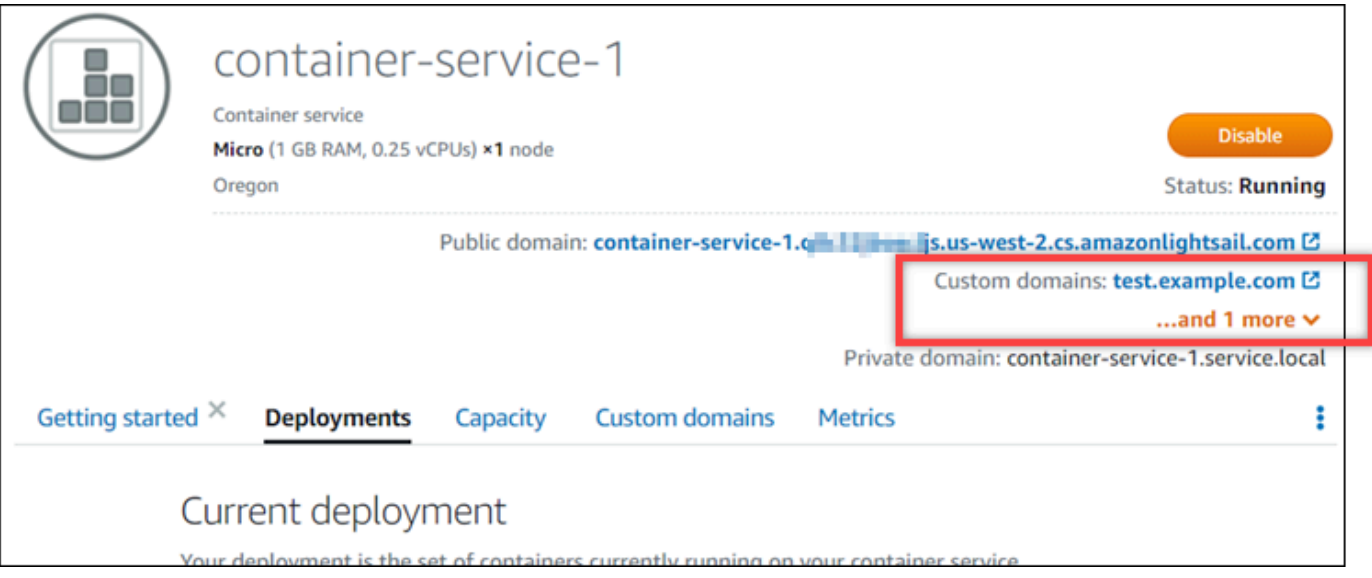

5. Sur la page de gestion des services de conteneurs, cliquez sur l'onglet Custom domains (Domaines personnalisés).

Les domaines personnalisés utilisés pour chaque certificat joint sont répertoriés dans la section Custom domain SSL/TLS certificates (Certificats SSL/TLS de domaine personnalisé) de la page. Les certificats actuellement attachés à votre service de conteneurs sont répertoriés dans la section Attached certificates (Certificats attachés).

## <span id="page-802-0"></span>Activation des domaines personnalisés pour un service de conteneurs

Procédez comme suit pour activer les domaines personnalisés pour votre service de conteneurs Lightsail en attachant un certificat pour votre service.

- 1. Connectez-vous à la [console Lightsail](https://lightsail.aws.amazon.com/).
- 2. Sur la page d'accueil de la console Lightsail, choisissez l'onglet Containers (Conteneurs).
- 3. Choisissez le nom du service de conteneurs dont vous souhaitez activer les domaines personnalisés.
- 4. Sur la page de gestion des services de conteneurs, cliquez sur l'onglet Custom domains (Domaines personnalisés).

La page Custom domains (Domaines personnalisés) affiche les certificats SSL/TLS actuellement attachés à votre service de conteneurs, le cas échéant.

5. Choisissez Attachement d'un certificat.

Si vous n'avez pas de certificat, vous devez d'abord créer et valider un certificat SSL/TLS pour vos domaines avant de pouvoir l'attacher à votre service de conteneurs. Pour plus d'informations, veuillez consulter [Création de certificats SSL/TLS pour vos services de](#page-567-0)  [conteneurs](#page-567-0).

- 6. Dans le menu déroulant qui s'affiche, sélectionnez un certificat valide pour le ou les domaines que vous souhaitez utiliser avec votre service de conteneurs.
- 7. Vérifiez que les informations du certificat sont correctes, puis choisissez Attach (Attacher).
- 8. Le Status (Statut) du service de conteneur passera à Updating (Mise à jour en cours). Lorsque le statut passe à Ready (Prêt), le domaine du certificat apparaît dans la section Custom domains (Domaines personnalisés).
- 9. Choisissez Add domain assignment (Ajouter une attribution de domaine) pour pointer le domaine vers votre service de conteneur
- 10. Vérifiez que le certificat et les informations DNS sont corrects, puis choisissez Add assignment (Ajouter une attribution). Après quelques instants, le trafic pour le domaine que vous avez sélectionné commencera à être accepté par votre service de conteneurs.
- 11. Après avoir ajouté l'attribution de domaine, ouvrez une nouvelle fenêtre de navigateur et naviguez vers le domaine personnalisé que vous avez activé pour votre service de conteneur. L'application en cours d'exécution sur votre service de conteneurs, le cas échéant, devrait se charger.

Activation des domaines personnalisés pour un service de conteneurs 780

## <span id="page-803-0"></span>Désactivation des domaines personnalisés pour un service de conteneurs

Procédez comme suit pour désactiver les domaines personnalisés pour votre service de conteneurs Lightsail en détachant un certificat de votre service ou en désélectionnant un domaine précédemment sélectionné.

- 1. Connectez-vous à la [console Lightsail](https://lightsail.aws.amazon.com/).
- 2. Sur la page d'accueil de la console Lightsail, choisissez l'onglet Containers (Conteneurs).
- 3. Choisissez le nom du service de conteneurs dont vous souhaitez désactiver les domaines personnalisés.
- 4. Sur la page de gestion des services de conteneurs, cliquez sur l'onglet Custom domains (Domaines personnalisés).

La page Custom domains (Domaines personnalisés) affiche les certificats SSL/TLS actuellement attachés à votre service de conteneurs, le cas échéant.

- 5. Choisissez l'une des options suivantes :
	- 1. Choisissez Configure container service domains (Configurer les domaines du service de conteneur) pour désélectionner les domaines précédemment sélectionnés ou pour sélectionner d'autres domaines associés au service de conteneurs.
	- 2. Choisissez Détacher pour détacher le certificat du service de conteneurs et supprimer tous les domaines associés du service.

#### **A** Important

Si vous ne l'avez pas encore fait, modifiez les registres DNS de votre domaine afin que les acheminements de trafic arrêtent le routage vers votre service de conteneurs et acheminent vers une autre ressource.

#### **Rubriques**

- [Acheminement du trafic de votre domaine vers un service de conteneur Lightsail](#page-804-0)
- [Acheminer le trafic pour un domaine dans Route 53 vers un service de conteneur Lightsail](#page-806-0)

# <span id="page-804-0"></span>Acheminement du trafic de votre domaine vers un service de conteneur **Lightsail**

Vous devez pointer vos noms de domaine enregistrés vers votre service de conteneur Amazon Lightsail après avoir activé les domaines personnalisés de votre service. Pour ce faire, ajoutez un enregistrement d'alias à la zone DNS de chacun des domaines spécifiés sur les certificats que vous utilisez avec votre service de conteneur. Tous les enregistrements que vous ajoutez doivent pointer vers le domaine par défaut (par exemple, https:// <ServiceName>.<RandomGUID>.<AWSRegion>.cs.amazonlightsail.com) de votre service de conteneur.

Dans ce guide, nous vous fournissons la procédure pour pointer vos domaines vers votre service de conteneur à l'aide d'une zone DNS Lightsail. Pour plus d'informations sur les zones DNS Lightsail, consultez la rubrique [DNS dans Amazon Lightsail](#page-319-0).

Pour plus d'informations sur les services de conteneurs, veuillez consulter [Services de conteneurs.](#page-729-0)

#### **a** Note

Si vous utilisez Route 53 pour héberger le DNS de votre domaine, vous devez ajouter l'enregistrement de l'alias à la zone hébergée de votre domaine dans Route 53. Pour plus d'informations, veuillez consulter [Acheminement du trafic pour un domaine dans Route 53](#page-806-0)  [vers un service de conteneurs Amazon Lightsail.](#page-806-0)

## Prérequis

Avant de commencer, vous devez activer les domaines personnalisés de votre service de conteneur Lightsail. Pour plus d'informations, veuillez consulter [Activation et gestion des domaines](#page-799-0)  [personnalisés pour vos services de conteneurs Amazon Lightsail.](#page-799-0)

Obtenir le domaine par défaut de votre service de conteneur

Suivez la procédure ci-dessous pour obtenir le nom de domaine par défaut de votre service de conteneur, que vous spécifiez lorsque vous ajoutez un enregistrement d'alias au DNS de votre domaine.

1. Connectez-vous à la [console Lightsail](https://lightsail.aws.amazon.com/).

- 2. Sur la page d'accueil de la console Lightsail, choisissez l'onglet Containers (Conteneurs).
- 3. Choisissez le nom d'un service de conteneur pour lequel vous souhaitez obtenir le nom de domaine par défaut.
- 4. Dans la section d'en-tête de votre page de gestion de service de conteneur, notez votre nom de domaine par défaut. Le nom de domaine par défaut de votre service de conteneur est similaire à *<ServiceName>*.*<RandomGUID>*.*<AWSRegion>*.cs.amazonlightsail.com.

Vous devez ajouter cette valeur dans le cadre d'un enregistrement de nom canonique (CNAME) dans le DNS de vos domaines. Nous vous recommandons de copier et de coller cette valeur dans un fichier texte que vous pouvez consulter ultérieurement. Pour plus d'informations, consultez la rubrique [Ajouter les enregistrements CNAME à la zone DNS de votre domaine](#page-805-0) de ce guide.

#### <span id="page-805-0"></span>Ajouter un enregistrement à la zone DNS de votre domaine

Suivez la procédure ci-dessous pour ajouter un enregistrement d'adresse (A pour IPv4 ou AAAA pour IPv6) ou un enregistrement canonique (CNAME) à la zone DNS de votre domaine.

- 1. Sur la page d'accueil de Lightsail, choisissez l'onglet Domains & DNS (Domaines et DNS).
- 2. Sous la section DNS zones (Zones DNS) de la page, choisissez le nom de domaine auquel vous souhaitez ajouter l'enregistrement qui dirigera le trafic de votre domaine vers votre service de conteneur.
- 3. Choisissez l'onglet DNS records (Enregistrements DNS).
- 4. Effectuez l'une des étapes suivantes en fonction de l'état actuel de votre zone DNS :
	- Si vous n'avez pas ajouté d'enregistrement A, AAAA ou CNAME, choisissez Ajouter un enregistrement.
	- Si vous avez précédemment ajouté un enregistrement A, AAAA ou CNAME, choisissez l'icône de modification en regard du registre A, AAAA ou CNAME existant répertorié sur la page, puis passez directement à l'étape 5 de cette procédure.
- 5. Choisissez Enregistrement A, Enregistrement AAAA, ou Enregistrement CNAME dans la liste déroulante Type d'enregistrement.
	- Ajoutez un enregistrement A pour mapper l'apex de votre domaine (par exemple, example.com) ou un sous-domaine (par exemple, www.example.com) à votre service de conteneur sous le réseau IPv4.
- Ajoutez un enregistrement AAAA pour mapper l'apex de votre domaine (par exemple, example.com) ou un sous-domaine (par exemple, www.example.com) à votre service de conteneur sous le réseau IPv6.
- Ajoutez un enregistrement CNAME pour mapper un sous-domaine (par exemple, www.example.com) au domaine public (DNS par défaut) de votre service de conteneur.
- 6. Dans la zone de texte Record name (Nom de l'enregistrement), saisissez l'une des options suivantes :
	- Pour un enregistrement A ou AAAA, entrez @ pour acheminer le trafic vers l'apex de votre domaine (par exemple, example.com) à votre service de conteneur ou entrez un sousdomaine (par exemple, www) pour acheminer le trafic pour un sous-domaine (par exemple, www.example.com) à votre service de conteneur.
	- Pour un enregistrement CNAME, entrez un sous-domaine (par exemple, www) pour acheminer le trafic pour un sous-domaine (par exemple, www.example.com) à votre service de conteneur.
- 7. Effectuez l'une des étapes suivantes en fonction de l'enregistrement que vous ajoutez :
	- Pour un enregistrement A ou AAAA, choisissez le nom de votre service de conteneur dans la zone de texte Est résolu en.
	- Pour un enregistrement CNAME, entrez le nom de domaine par défaut de votre service de conteneur dans la zone de texte Correspond à.
- 8. Choisissez l'icône d'enregistrement pour enregistrer l'enregistrement dans votre zone DNS.

Répétez ces étapes pour ajouter des enregistrements DNS supplémentaires pour les domaines de votre certificat que vous utilisez avec votre service de conteneur. Laissez aux modifications le temps de se propager via le DNS Internet. Après quelques minutes, vous devriez voir si votre domaine pointe vers votre service de conteneur.

# <span id="page-806-0"></span>Acheminer le trafic pour un domaine dans Route 53 vers un service de conteneur Lightsail

Vous pouvez acheminer le trafic d'un domaine enregistré, tel que example.com, vers les applications exécutées sur un service de conteneurs Lightsail. Pour ce faire, ajoutez un registre d'alias à la zone hébergée de votre domaine qui pointe vers le domaine par défaut de votre service de conteneurs Lightsail.

Dans ce didacticiel, nous vous montrons comment ajouter un enregistrement d'alias pour votre service de conteneur Lightsail à une zone hébergée dans Route 53. Vous ne pouvez effectuer cette tâche qu'à l'aide de l'AWS Command Line Interface (AWS CLI). Cela ne peut pas être fait à l'aide de la console Route 53.

#### **a** Note

Si vous utilisez Lightsail pour héberger le DNS de votre domaine, vous devez ajouter l'enregistrement d'alias à la zone DNS de votre domaine dans Lightsail. Pour plus d'informations, consulter la rubrique [Acheminement du trafic d'un domaine dans Amazon](#page-804-0)  [Lightsail vers un service de conteneurs Lightsail.](#page-804-0)

#### Table des matières

- [Étape 1 : Exécuter les prérequis](#page-807-0)
- [Étape 2 : Obtenir les ID de zones hébergées pour les services de conteneur Lightsail](#page-808-0)
- [Étape 3 : Créer un fichier JSON du jeu d'enregistrements](#page-808-1)
- [Étape 4 : Ajouter un enregistrement à la zone hébergée de votre domaine dans Route 53](#page-810-0)

## <span id="page-807-0"></span>Étape 1 : Exécuter les prérequis

Remplissez les conditions préalables requises suivantes, si vous ne l'avez pas déjà fait :

- Enregistrez un nom de domaine dans Route 53 ou faites de Route 53 le service DNS de votre nom de domaine enregistré (existant). Pour plus d'informations, veuillez consulter [Enregistrement et](https://docs.aws.amazon.com/Route53/latest/DeveloperGuide/registrar.html)  [gestion des domaines à l'aide d'Amazon Route 53](https://docs.aws.amazon.com/Route53/latest/DeveloperGuide/registrar.html) ou [Configuration d'Amazon Route 53 en tant](https://docs.aws.amazon.com/Route53/latest/DeveloperGuide/MigratingDNS.html)  [que service DNS d'un domaine existant](https://docs.aws.amazon.com/Route53/latest/DeveloperGuide/MigratingDNS.html) dans le Guide du développeur Amazon Route 53.
- Déployez vos applications dans votre service de conteneur Lightsail. Pour plus d'informations, veuillez consulter [Création et gestion des déploiements pour vos services de conteneurs](#page-781-0).
- Activez le nom de votre domaine enregistré sur votre service de conteneurs Lightsail. Pour plus d'informations, veuillez consulter [Activer et gérer des domaines personnalisés.](#page-799-0)
- Configurez l'AWS CLI avec votre compte. Pour plus d'informations, veuillez consulter [Configuration](#page-1330-0) [de l'AWS CLI pour une utilisation avec Lightsail.](#page-1330-0)

# <span id="page-808-0"></span>Étape 2 : Obtenir les identifiants de zones hébergées pour les services de conteneurs **Lightsail**

Vous devez spécifier un ID de zone hébergée pour votre service de conteneurs Lightsail lorsque vous ajoutez un registre d'alias à une zone hébergée dans Route 53. Par exemple, si votre service de conteneurs Lightsail se trouve dans l'Région AWS USA Ouest (Oregon) (us-west-2), vous devez spécifier l'ID de zone hébergée Z0959753D43BBB908BAV lors de l'ajout d'un registre d'alias pour votre service de conteneurs Lightsail à une zone hébergée dans Route 53.

Voici les identifiants de zones hébergées de chaque Région AWS dans laquelle vous pouvez créer un service de conteneurs Lightsail.

EU (Londres) (eu-west-2) : Z0624918ZXDYQZLOXA66

USA Est (Virginie du Nord) (us-east-1) : Z06246771KYU0IRHI74W4

Asie-Pacifique (Singapour) (ap-southeast-1) : Z0625921354DRJH4EY9V0

UE (Irlande) (eu-west-1): Z0624732FELAMMKW3Y21

Asie-Pacifique (Tokyo) (ap-northeast-1) : Z0626125UAU4JWQ9JSKN

Asie-Pacifique (Séoul) (ap-northeast-2) : Z06260262XZM84B2WPLHH

Asie-Pacifique (Mumbai) (ap-south-1) : Z10460781IQMISS0I0VVY

Asie-Pacifique (Sydney) (ap-southeast-2) : Z09597943PQQZATPFE96E

Canada (Centre) (ca-central-1) : Z10450993RIJJUUMA5W

Europe (Francfort) (eu-central-1) : Z06137433FV04OY4EC6L0

Europe (Stockholm) (eu-north-1) : Z016970523TDG2TZMUXKK

Europe (Paris) (eu-west-3) : Z09594631DSW2QUR7CFGO

USA Est (Ohio) (us-east-2) : Z10362273VJ548563IY84

USA Ouest (Oregon) (us-west-2) : Z0959753D43BBB908BAV

<span id="page-808-1"></span>Étape 3 : Créer un fichier JSON du jeu d'enregistrements

Lorsque vous ajoutez un registre DNS à la zone hébergée de votre domaine dans Route 53 en utilisant l'AWS CLI, vous devez spécifier un jeu de paramètres de configuration pour le registre. Le

moyen le plus simple consiste à créer un fichier JSON (.json) contenant tous les paramètres, puis à référencer le fichier JSON dans votre demande AWS CLI.

Procédez comme suit pour créer un fichier JSON avec les paramètres du jeu de registre pour le registre d'alias :

- 1. Ouvrez un éditeur de texte comme le Bloc-notes de Windows ou Nano de Linux.
- 2. Copiez le texte suivant et collez-le dans un éditeur de texte :

```
{ 
   "Comment": "Comment", 
   "Changes": [ 
     { 
        "Action": "CREATE", 
        "ResourceRecordSet": { 
          "Name": "Domain.", 
          "Type": "A", 
          "AliasTarget": { 
            "HostedZoneId": "LightsailContainerServiceHostedZoneID", 
            "DNSName": " LightsailContainerServiceAddress.", 
            "EvaluateTargetHealth": true 
          } 
       } 
     } 
   ]
}
```
Dans votre fichier, remplacez l'exemple de texte suivant par le vôtre :

- *Commentaire* par une note personnelle ou un commentaire sur le jeu d'enregistrements.
- *Domaine* par le nom de domaine enregistré que vous souhaitez utiliser avec votre service de conteneurs Lightsail (par exemple, example.com ou www.example.com). Pour utiliser la racine de votre domaine avec votre service de conteneurs Lightsail, vous devez spécifier un symbole @ dans l'espace de sous-domaine de votre domaine (par exemple, @.example.com).
- *LightsailContainerServiceHostedZoneID* par l'ID de zone hébergée de la Région AWS dans laquelle vous avez créé votre service de conteneurs Lightsail. Pour plus d'informations, veuillez consulter [Étape 2 : obtenir les identifiants de zones hébergées pour les](#page-808-0)  [services de conteneurs Lightsail](#page-808-0) précédemment dans de ce guide.

• *LightsailContainerServiceAddress* par le nom de domaine public de votre service de conteneurs Lightsail. Vous pouvez obtenir cela en vous connectant à la console Lightsail, en accédant à votre service de conteneurs et en copiant le domaine public répertorié dans la section en-tête de la page de gestion de service de conteneur (par exemple, containerservice-1.q8cexampleljs.us-west-2.cs.amazonlightsail.com).

Exemple :

```
{ 
   "Comment": "Alias record for Lightsail container service", 
   "Changes": [ 
     { 
        "Action": "CREATE", 
        "ResourceRecordSet": { 
          "Name": "@.example.com.", 
          "Type": "A", 
          "AliasTarget": { 
            "HostedZoneId": "Z0959753D43BBB908BAV", 
            "DNSName": "container-service-1.q8cexampleljs.us-
west-2.cs.amazonlightsail.com.", 
            "EvaluateTargetHealth": true 
          } 
       } 
     } 
   ]
}
```
3. Enregistrez le fichier dans le répertoire de votre projet sous change-resource-recordsets.json.

## <span id="page-810-0"></span>Étape 4 : Ajouter un enregistrement à la zone hébergée de votre domaine dans Route 53

Effectuez la procédure suivante pour ajouter un enregistrement à la zone hébergée de votre domaine dans Route 53 en utilisant l'AWS CLI. Pour ce faire, utilisez la commande change-resourcerecord-sets. Pour plus d'informations, veuillez consulter [change-resource-record-sets](https://docs.aws.amazon.com/cli/latest/reference/route53/change-resource-record-sets.html) dans la Référence des commandes AWS CLI.

#### **a** Note

Vous devez installer l'AWS CLI et la configurer pour Lightsail et Route 53 avant de poursuivre cette procédure. Pour plus d'informations, veuillez consulter [Configuration de l'AWS CLI pour](#page-1330-0) [une utilisation avec Lightsail](#page-1330-0).

- 1. Ouvrez une invite de commande ou une fenêtre de terminal.
- 2. Saisissez la commande suivante pour ajouter un enregistrement à la zone hébergée de votre domaine dans Route 53.

```
aws route53 change-resource-record-sets --hosted-zone-id HostedZoneID --change-
batch PathToJsonFile
```
Dans la commande, remplacez l'exemple de texte suivant par le vôtre :

- *HostedZoneID* par l'ID de la zone hébergée de votre domaine enregistré dans Route 53. Utilisez la commande [list-hosted-zones](https://docs.aws.amazon.com/cli/latest/reference/route53/list-hosted-zones.html) pour obtenir la liste des ID des zones hébergées dans votre compte Route 53.
- *PathToJsonFile* par le chemin du dossier du répertoire local sur votre ordinateur du fichier .json contenant les paramètres d'enregistrement. Pour plus d'informations, consultez la rubrique [Étape 3 : Créer un fichier JSON du jeu d'enregistrements](#page-808-1) précédemment dans ce guide.

Exemples :

Sur un ordinateur Linux ou Unix :

```
aws route53 change-resource-record-sets --hosted-zone-id Z123456789ABCDEFGHIJ --
change-batch home/user/awscli/route53/change-resource-record-sets.json
```
Sur un ordinateur Windows :

```
aws route53 change-resource-record-sets --hosted-zone-id Z123456789ABCDEFGHIJ --
change-batch file://C:\awscli\route53\change-resource-record-sets.json
```
Le résultat doit ressembler à l'exemple suivant :

```
H:\>aws route53 change-resource-record-sets --hosted-zone-id Z123456789ABCDEFGHIJ
--change-batch file://C:\awscli\route53\change-resource-record-sets.json
ℓ
    "ChangeInfo": {
        "Id": "/change/C05953EXAMPLEZ4V4LOAC",
        "Status": "PENDING",
        "SubmittedAt": "2021-08-11T20:58:30.960000+00:00",
        "Comment": "Alias record for Lightsail container service"
    €
}
```
Laissez le temps à la modification de se propager via le DNS d'Internet, ce qui peut prendre plusieurs heures. Une fois l'opération terminée, le trafic Internet pour votre domaine enregistré dans Route 53 doit commencer à être acheminé vers votre service de conteneurs Lightsail.

# Sécurité dans Amazon Lightsail

Chez AWS, la sécurité dans le cloud est notre priorité numéro 1. En tant que client AWS, vous bénéficiez d'un centre de données et d'une architecture réseau conçus pour répondre aux exigences des organisations les plus pointilleuses en termes de sécurité.

La sécurité est une responsabilité partagée entre AWS et vous-même. Le [modèle de responsabilité](https://aws.amazon.com/compliance/shared-responsibility-model/)  [partagée](https://aws.amazon.com/compliance/shared-responsibility-model/) décrit cette notion par les termes sécurité du cloud et sécurité dans le cloud :

- Sécurité du cloud : AWS est responsable de la protection de l'infrastructure qui exécute des services AWS dans le cloud AWS. AWS vous fournit également les services que vous pouvez utiliser en toute sécurité. Pour en savoir plus sur les programmes de conformité et les services concernés, veuillez consulter [Services AWS concernés par le programme de conformité.](https://aws.amazon.com/compliance/services-in-scope/)
- Sécurité dans le cloud : votre responsabilité est déterminée par le service AWS que vous utilisez. Vous êtes également responsable d'autres facteurs, y compris de la sensibilité de vos données, des exigences de votre entreprise, ainsi que de la législation et de la réglementation applicables.

Cette documentation vous aide à comprendre comment appliquer le modèle de responsabilité partagée lors de l'utilisation de Amazon Lightsail. Les rubriques suivantes expliquent comment configurer Amazon Lightsail pour répondre à vos objectifs de sécurité et de conformité. Vous pouvez également apprendre à utiliser d'autres services AWS capables de vous aider à surveiller et à sécuriser vos ressources Amazon Lightsail.

# Sécurité de l'infrastructure dans Amazon Lightsail

En tant que service géré, Amazon Lightsail est protégé par les procédures de sécurité du réseau mondial AWS. Pour plus d'informations sur les services de sécurité AWS et la manière dont AWS protège l'infrastructure, consultez la section [Sécurité du cloud AWS](https://aws.amazon.com/security/). Pour concevoir votre environnement AWS en utilisant les meilleures pratiques en matière de sécurité de l'infrastructure, consultez la section [Protection de l'infrastructure](https://docs.aws.amazon.com/wellarchitected/latest/security-pillar/infrastructure-protection.html) dans le Security Pillar AWS Well‐Architected Framework (Pilier de sécurité de l'infrastructure Well‐Architected Framework).

Vous utilisez les appels d'API publiés AWS pour accéder à Lightsail via le réseau. Les clients doivent prendre en charge les éléments suivants :

• Protocole TLS (Transport Layer Security). Nous exigeons TLS 1.2 et nous recommandons TLS 1.3.

• Ses suites de chiffrement PFS (Perfect Forward Secrecy) comme DHE (Ephemeral Diffie-Hellman) ou ECDHE (Elliptic Curve Ephemeral Diffie-Hellman). La plupart des systèmes modernes tels que Java 7 et les versions ultérieures prennent en charge ces modes.

En outre, les demandes doivent être signées à l'aide d'un ID de clé d'accès et d'une clé d'accès secrète associée à un principal IAM. Vous pouvez également utiliser [AWS Security Token Service](https://docs.aws.amazon.com/STS/latest/APIReference/Welcome.html) (AWS STS) pour générer des informations d'identification de sécurité temporaires et signer les demandes.

# Résilience dans Amazon Lightsail

L'infrastructure mondiale d'AWS est construite autour de zones de disponibilité et d'Région AWSs. Les Région AWS fournissent plusieurs zones de disponibilité physiquement séparées et isolées, reliées par un réseau à latence faible, à débit élevé et à forte redondance. Avec les zones de disponibilité, vous pouvez concevoir et exploiter des applications et des bases de données qui basculent automatiquement d'une zone à l'autre sans interruption. Les zones de disponibilité sont davantage disponibles, tolérantes aux pannes et ont une plus grande capacité de mise à l'échelle que les infrastructures traditionnelles à un ou plusieurs centres de données.

Pour plus d'informations sur les Régions AWS et les zones de disponibilité, consultez [Infrastructure](https://aws.amazon.com/about-aws/global-infrastructure/) [mondiale d'AWS](https://aws.amazon.com/about-aws/global-infrastructure/).

Outre l'infrastructure globale AWS, Amazon Lightsail propose plusieurs fonctionnalités qui contribuent à la prise en charge des vos besoins en matière de résilience et de sauvegarde de données.

- Copie d'instantanés d'instance et de disque entre les régions. Pour plus d'informations, veuillez consulter [Instantanés](#page-235-0).
- Automatisation des instantanés d'instance et de disque. Pour plus d'informations, veuillez consulter [Instantanés](#page-235-0).
- Distribution du trafic entrant entre plusieurs instances dans une ou plusieurs zones de disponibilité à l'aide d'un équilibreur de charge. Pour plus d'informations, veuillez consulter [Équilibreurs de](#page-439-0) [charge.](#page-439-0)

# Gestion des identités et des accès pour Amazon Lightsail

# Public ciblé

Votre utilisation d'AWS Identity and Access Management (IAM) évolue selon la tâche que vous réalisez dans Amazon Lightsail.

Utilisateur du service – Si vous utilisez le service Amazon Lightsail pour effectuer votre tâche, votre administrateur vous fournit les informations d'identification et les autorisations dont vous avez besoin. Plus vous utiliserez de fonctions Amazon Lightsail pour effectuer votre travail, plus vous pourriez avoir besoin d'autorisations supplémentaires. En comprenant bien la gestion des accès, vous saurez demander les autorisations appropriées à votre administrateur. Si vous ne pouvez pas accéder à une fonctionnalité dans Amazon Lightsail, veuillez consulter [Résoudre les problèmes de gestion des](#page-991-0) [identités et des accès \(IAM\).](#page-991-0)

Administrateur du service – Si vous êtes le responsable des ressources Amazon Lightsail de votre entreprise, vous bénéficiez probablement d'un accès total à Amazon Lightsail. Il vous incombe de déterminer les fonctions et les ressources Amazon Lightsail auxquelles vos employés pourront accéder. Vous devez ensuite soumettre les demandes à votre administrateur IAM pour modifier les autorisations des utilisateurs de votre service. Consultez les informations sur cette page pour comprendre les concepts de base d'IAM. Pour en savoir plus sur la façon dont votre entreprise peut utiliser IAM avec Amazon Lightsail, veuillez consulter [Fonctionnement d'Amazon Lightsail avec IAM.](#page-827-0)

Administrateur IAM : si vous êtes un administrateur IAM, vous souhaiterez peut-être en savoir plus sur la façon d'écrire des politiques pour gérer l'accès à Amazon Lightsail. Pour afficher des exemples de politiques Amazon Lightsail basées sur l'identité que vous pouvez utiliser dans IAM, veuillez consulter [Exemples de politiques Amazon Lightsail basées sur l'identité.](#page-833-0)

## Authentification avec des identités

L'authentification correspond au processus par lequel vous vous connectez à AWS avec vos informations d'identification. Pour plus d'informations sur la connexion à l'aide de l'AWS Management Console, veuillez consulter [La console IAM et la page de connexion](https://docs.aws.amazon.com/IAM/latest/UserGuide/console.html) dans le Guide de l'utilisateur IAM.

Vous devez vous authentifier (être connecté à AWS) en tant qu'utilisateur racine de l'Compte AWS, utilisateur IAM ou en endossant un rôle IAM. Vous pouvez également utiliser l'authentification de connexion unique de votre entreprise ou vous connecter via Google ou Facebook. Dans ces cas,

votre administrateur aura précédemment configuré une fédération d'identités avec des rôles IAM. Lorsque vous accédez à AWS avec des informations d'identification d'une autre entreprise, vous endossez indirectement un rôle.

Pour vous connecter directement à l'[AWS Management Console](https://console.aws.amazon.com/), utilisez votre mot de passe avec votre adresse e-mail d'utilisateur racine ou votre nom d'utilisateur IAM. Vous pouvez accéder à AWS par programmation avec vos clés d'accès d'utilisateur IAM ou racine. AWS fournit un kit SDK et des outils de ligne de commande pour signer de manière chiffrée votre demande avec vos informations d'identification. Si vous n'utilisez pas les outils AWS, vous devez signer la demande vous-même. Pour ce faire, utilisez Signature Version 4, un protocole permettant d'authentifier les demandes d'API entrantes. Pour plus d'informations sur l'authentification des demandes, consultez [Processus de](https://docs.aws.amazon.com/general/latest/gr/signature-version-4.html) [signature Signature Version 4](https://docs.aws.amazon.com/general/latest/gr/signature-version-4.html) dans le document Références générales AWS.

Quelle que soit la méthode d'authentification que vous utilisez, vous devrez peut-être également fournir des informations de sécurité supplémentaires. Par exemple, AWS vous recommande d'utiliser l'authentification multi-facteur (MFA) pour améliorer la sécurité de votre compte. Pour en savoir plus, veuillez consulter [Utilisation de l'authentification multifactorielle \(MFA\) dans l'interface AWS](https://docs.aws.amazon.com/IAM/latest/UserGuide/id_credentials_mfa.html) dans le Guide de l'utilisateur IAM.

## Utilisateur root Compte AWSCompte AWS

Lorsque vous créez un Compte AWS, vous commencez avec une seule identité de connexion disposant d'un accès complet à tous les Services AWS et ressources du compte. Cette identité est appelée utilisateur root du Compte AWS. Vous pouvez y accéder en vous connectant à l'aide de l'adresse électronique et du mot de passe que vous avez utilisés pour créer le compte. Il est vivement recommandé de ne pas utiliser l'utilisateur root pour vos tâches quotidiennes. Protégez vos informations d'identification d'utilisateur root et utilisez-les pour effectuer les tâches que seul l'utilisateur root peut effectuer. Pour obtenir la liste complète des tâches qui vous imposent de vous connecter en tant qu'utilisateur root, veuillez consulter [Tâches nécessitant les informations](https://docs.aws.amazon.com/IAM/latest/UserGuide/root-user-tasks.html)  [d'identification de l'utilisateur root](https://docs.aws.amazon.com/IAM/latest/UserGuide/root-user-tasks.html) dans le Guide de l'utilisateur IAM.

## Utilisateurs et groupes IAM

Un [utilisateur IAM](https://docs.aws.amazon.com/IAM/latest/UserGuide/id_users.html) est une identité dans votre Compte AWS qui dispose d'autorisations spécifiques pour une seule personne ou application. Dans la mesure du possible, nous vous recommandons de vous appuyer sur des informations d'identification temporaires plutôt que de créer des utilisateurs IAM ayant des informations d'identification à long terme tels que les clés d'accès. Toutefois, si certains cas d'utilisation spécifiques nécessitent des informations d'identification à long terme

avec les utilisateurs IAM, nous vous recommandons de faire pivoter les clés d'accès. Pour plus d'informations, consultez [Rotation régulière des clés d'accès pour les cas d'utilisation nécessitant des](https://docs.aws.amazon.com/IAM/latest/UserGuide/best-practices.html#rotate-credentials)  [informations d'identification](https://docs.aws.amazon.com/IAM/latest/UserGuide/best-practices.html#rotate-credentials) dans le Guide de l'utilisateur IAM.

Un [groupe IAM](https://docs.aws.amazon.com/IAM/latest/UserGuide/id_groups.html) est une identité qui concerne un ensemble d'utilisateurs IAM. Vous ne pouvez pas vous connecter en tant que groupe. Vous pouvez utiliser les groupes pour spécifier des autorisations pour plusieurs utilisateurs à la fois. Les groupes permettent de gérer plus facilement les autorisations pour de grands ensembles d'utilisateurs. Par exemple, vous pouvez avoir un groupe nommé IAMAdmins et accorder à ce groupe les autorisations d'administrer des ressources IAM.

Les utilisateurs sont différents des rôles. Un utilisateur est associé de manière unique à une personne ou une application, alors qu'un rôle est conçu pour être endossé par tout utilisateur qui en a besoin. Les utilisateurs disposent d'informations d'identification permanentes, mais les rôles fournissent des informations d'identification temporaires. Pour en savoir plus, consultez [Quand créer un](https://docs.aws.amazon.com/IAM/latest/UserGuide/id.html#id_which-to-choose) [utilisateur IAM \(au lieu d'un rôle\)](https://docs.aws.amazon.com/IAM/latest/UserGuide/id.html#id_which-to-choose) dans le Guide de l'utilisateur IAM.

## Rôles IAM

Un [rôle IAM](https://docs.aws.amazon.com/IAM/latest/UserGuide/id_roles.html) est une entité au sein de votre Compte AWS qui dispose d'autorisations spécifiques. Le concept ressemble à celui d'utilisateur IAM, mais le rôle IAM n'est pas associé à une personne en particulier. Vous pouvez temporairement endosser un rôle IAM dans la AWS Management Console en [changeant de rôle.](https://docs.aws.amazon.com/IAM/latest/UserGuide/id_roles_use_switch-role-console.html) Vous pouvez obtenir un rôle en appelant une opération d'API AWS CLI ou AWS à l'aide d'une URL personnalisée. Pour plus d'informations sur les méthodes d'utilisation des rôles, consultez [Utilisation de rôles IAM](https://docs.aws.amazon.com/IAM/latest/UserGuide/id_roles_use.html) dans le Guide de l'utilisateur IAM.

Les rôles IAM avec des informations d'identification temporaires sont utiles dans les cas suivants :

- Accès utilisateur fédéré Pour attribuer des autorisations à une identité fédérée, vous créez un rôle et définissez des autorisations pour le rôle. Quand une identité externe s'authentifie, l'identité est associée au rôle et reçoit les autorisations qui sont définies par celui-ci. Pour obtenir des informations sur les rôles pour la fédération, consultez [Création d'un rôle pour un](https://docs.aws.amazon.com/IAM/latest/UserGuide/id_roles_create_for-idp.html)  [fournisseur d'identité tiers \(fédération\)](https://docs.aws.amazon.com/IAM/latest/UserGuide/id_roles_create_for-idp.html) dans le Guide de l'utilisateur IAM. Si vous utilisez IAM Identity Center, vous configurez un jeu d'autorisations. IAM Identity Center met en corrélation le jeu d'autorisations avec un rôle dans IAM afin de contrôler à quoi vos identités peuvent accéder après leur authentification. Pour plus d'informations sur les jeux d'autorisations, veuillez consulter la rubrique [Jeux d'autorisations](https://docs.aws.amazon.com/singlesignon/latest/userguide/permissionsetsconcept.html) dans le Guide de l'utilisateur AWS IAM Identity Center.
- Autorisations d'utilisateur IAM temporaires : un rôle ou un utilisateur IAM peut endosser un rôle IAM pour profiter temporairement d'autorisations différentes pour une tâche spécifique.
- Accès intercompte : vous pouvez utiliser un rôle IAM pour permettre à un utilisateur (principal de confiance) d'un compte différent d'accéder aux ressources de votre compte. Les rôles constituent le principal moyen d'accorder l'accès intercompte. Toutefois, certains Services AWS vous permettent d'attacher une politique directement à une ressource (au lieu d'utiliser un rôle en tant que proxy). Pour en savoir plus sur la différence entre les rôles et les politiques basées sur les ressources pour l'accès intercompte, consultez [Différence entre les rôles IAM et les politiques](https://docs.aws.amazon.com/IAM/latest/UserGuide/id_roles_compare-resource-policies.html)  [basées sur les ressources](https://docs.aws.amazon.com/IAM/latest/UserGuide/id_roles_compare-resource-policies.html) dans le Guide de l'utilisateur IAM.
- Accès interservices : certains Services AWS utilisent des fonctionnalités dans d'autres Services AWS. Par exemple, lorsque vous effectuez un appel dans un service, il est courant que ce service exécute des applications dans Amazon EC2 ou stocke des objets dans Amazon S3. Un service peut le faire en utilisant les autorisations d'appel du principal, une fonction de service ou un rôle lié au service.
	- Transmission de séances d'accès (FAS) Lorsque vous vous servez d'un utilisateur ou d'un rôle IAM pour accomplir des actions dans AWS, vous êtes considéré comme un principal. Lorsque vous utilisez certains services, vous pouvez effectuer une action qui initie une autre action dans un autre service. FAS utilise les autorisations du principal qui appelle Service AWS, combinées à Service AWS qui demande pour effectuer des demandes aux services en aval. Les demandes FAS ne sont effectuées que lorsqu'un service reçoit une demande dont l'exécution nécessite des interactions avec d'autres Services AWS ou ressources. Dans ce cas, vous devez disposer d'autorisations nécessaires pour effectuer les deux actions. Pour plus de détails sur la politique relative à la transmission de demandes FAS, consultez la section [séances d'accès transmises](https://docs.aws.amazon.com/IAM/latest/UserGuide/access_forward_access_sessions.html).
	- Fonction du service : il s'agit d'un [rôle IAM](https://docs.aws.amazon.com/IAM/latest/UserGuide/id_roles.html) attribué à un service afin de réaliser des actions en votre nom. Un administrateur IAM peut créer, modifier et supprimer une fonction du service à partir d'IAM. Pour plus d'informations, consultez [Création d'un rôle pour la délégation](https://docs.aws.amazon.com/IAM/latest/UserGuide/id_roles_create_for-service.html)  [d'autorisations à un Service AWS](https://docs.aws.amazon.com/IAM/latest/UserGuide/id_roles_create_for-service.html) dans le Guide de l'utilisateur IAM.
	- Rôle lié au service Un rôle lié au service est un type de fonction du service lié à un Service AWS. Le service peut endosser le rôle afin d'effectuer une action en votre nom. Les rôles liés à un service s'affichent dans votre Compte AWS et sont détenus par le service. Un administrateur IAM peut consulter, mais ne peut pas modifier, les autorisations concernant les rôles liés à un service.
- Applications s'exécutant sur Amazon EC2 : vous pouvez utiliser un rôle IAM pour gérer des informations d'identification temporaires pour les applications s'exécutant sur une instance EC2 et effectuant des demandes d'API AWS CLI ou AWS. Cette solution est préférable au stockage des clés d'accès au sein de l'instance EC2. Pour attribuer un rôle AWS à une instance EC2 et le rendre disponible à toutes les applications associées, vous pouvez créer un profil d'instance

attaché à l'instance. Un profil d'instance contient le rôle et permet aux programmes qui s'exécutent sur l'instance EC2 d'obtenir des informations d'identification temporaires. Pour plus d'informations, consultez [Utilisation d'un rôle IAM pour accorder des autorisations à des applications s'exécutant](https://docs.aws.amazon.com/IAM/latest/UserGuide/id_roles_use_switch-role-ec2.html)  [sur des instances Amazon EC2](https://docs.aws.amazon.com/IAM/latest/UserGuide/id_roles_use_switch-role-ec2.html) dans le Guide de l'utilisateur IAM.

Pour savoir dans quel cas utiliser des rôles ou des utilisateurs IAM, consultez [Quand créer un rôle](https://docs.aws.amazon.com/IAM/latest/UserGuide/id.html#id_which-to-choose_role)  [IAM \(au lieu d'un utilisateur\)](https://docs.aws.amazon.com/IAM/latest/UserGuide/id.html#id_which-to-choose_role) dans le Guide de l'utilisateur IAM.

Les rôles IAM avec des informations d'identification temporaires sont utiles dans les cas suivants :

- Autorisations utilisateur IAM temporaires : un utilisateur IAM peut endosser un rôle IAM pour accepter différentes autorisations temporaires concernant une tâche spécifique.
- Accès utilisateur fédéré Pour attribuer des autorisations à une identité fédérée, vous créez un rôle et définissez des autorisations pour le rôle. Quand une identité externe s'authentifie, l'identité est associée au rôle et reçoit les autorisations qui sont définies par celui-ci. Pour obtenir des informations sur les rôles pour la fédération, consultez [Création d'un rôle pour un](https://docs.aws.amazon.com/IAM/latest/UserGuide/id_roles_create_for-idp.html)  [fournisseur d'identité tiers \(fédération\)](https://docs.aws.amazon.com/IAM/latest/UserGuide/id_roles_create_for-idp.html) dans le Guide de l'utilisateur IAM. Si vous utilisez IAM Identity Center, vous configurez un jeu d'autorisations. IAM Identity Center met en corrélation le jeu d'autorisations avec un rôle dans IAM afin de contrôler à quoi vos identités peuvent accéder après leur authentification. Pour plus d'informations sur les jeux d'autorisations, veuillez consulter la rubrique [Jeux d'autorisations](https://docs.aws.amazon.com/singlesignon/latest/userguide/permissionsetsconcept.html) dans le Guide de l'utilisateur AWS IAM Identity Center.
- Accès intercompte : vous pouvez utiliser un rôle IAM pour permettre à un utilisateur (principal de confiance) d'un compte différent d'accéder aux ressources de votre compte. Les rôles constituent le principal moyen d'accorder l'accès intercompte. Toutefois, certains Services AWS vous permettent d'attacher une politique directement à une ressource (au lieu d'utiliser un rôle en tant que proxy). Pour en savoir plus sur la différence entre les rôles et les politiques basées sur les ressources pour l'accès intercompte, consultez [Différence entre les rôles IAM et les politiques](https://docs.aws.amazon.com/IAM/latest/UserGuide/id_roles_compare-resource-policies.html)  [basées sur les ressources](https://docs.aws.amazon.com/IAM/latest/UserGuide/id_roles_compare-resource-policies.html) dans le Guide de l'utilisateur IAM.
- Accès interservices : certains Services AWS utilisent des fonctionnalités dans d'autres Services AWS. Par exemple, lorsque vous effectuez un appel dans un service, il est courant que ce service exécute des applications dans Amazon EC2 ou stocke des objets dans Amazon S3. Un service peut le faire en utilisant les autorisations d'appel du principal, un rôle de service ou un rôle lié au service.
	- Autorisations de principal : lorsque vous utilisez un utilisateur ou un rôle IAM afin d'effectuer des actions dans AWS, vous êtes considéré comme le principal. Les politiques accordent des autorisations au principal. Lorsque vous utilisez certains services, vous pouvez effectuer une

action qui déclenche une autre action dans un autre service. Dans ce cas, vous devez disposer d'autorisations nécessaires pour effectuer les deux actions. Pour savoir si une action nécessite des actions dépendantes supplémentaires dans une politique, consultez [Actions, ressources et](https://docs.aws.amazon.com/IAM/latest/UserGuide/list_amazonlightsail.html) [clés de condition pour Amazon Lightsail](https://docs.aws.amazon.com/IAM/latest/UserGuide/list_amazonlightsail.html) dans la Référence de l'autorisation de service.

- Fonction du service : il s'agit d'un [rôle IAM](https://docs.aws.amazon.com/IAM/latest/UserGuide/id_roles.html) attribué à un service afin de réaliser des actions en votre nom. Un administrateur IAM peut créer, modifier et supprimer une fonction du service à partir d'IAM. Pour plus d'informations, consultez [Création d'un rôle pour la délégation](https://docs.aws.amazon.com/IAM/latest/UserGuide/id_roles_create_for-service.html)  [d'autorisations à un Service AWS](https://docs.aws.amazon.com/IAM/latest/UserGuide/id_roles_create_for-service.html) dans le Guide de l'utilisateur IAM.
- Rôle lié au service Un rôle lié au service est un type de fonction du service lié à un Service AWS. Le service peut endosser le rôle afin d'effectuer une action en votre nom. Les rôles liés à un service s'affichent dans votre Compte AWS et sont détenus par le service. Un administrateur IAM peut consulter, mais ne peut pas modifier, les autorisations concernant les rôles liés à un service.
- Applications s'exécutant sur Amazon EC2 : vous pouvez utiliser un rôle IAM pour gérer des informations d'identification temporaires pour les applications s'exécutant sur une instance EC2 et effectuant des demandes d'API AWS CLI ou AWS. Cette solution est préférable au stockage des clés d'accès au sein de l'instance EC2. Pour attribuer un rôle AWS à une instance EC2 et le rendre disponible à toutes les applications associées, vous pouvez créer un profil d'instance attaché à l'instance. Un profil d'instance contient le rôle et permet aux programmes qui s'exécutent sur l'instance EC2 d'obtenir des informations d'identification temporaires. Pour plus d'informations, consultez [Utilisation d'un rôle IAM pour accorder des autorisations à des applications s'exécutant](https://docs.aws.amazon.com/IAM/latest/UserGuide/id_roles_use_switch-role-ec2.html)  [sur des instances Amazon EC2](https://docs.aws.amazon.com/IAM/latest/UserGuide/id_roles_use_switch-role-ec2.html) dans le Guide de l'utilisateur IAM.

Pour savoir dans quel cas utiliser des rôles ou des utilisateurs IAM, consultez [Quand créer un rôle](https://docs.aws.amazon.com/IAM/latest/UserGuide/id.html#id_which-to-choose_role)  [IAM \(au lieu d'un utilisateur\)](https://docs.aws.amazon.com/IAM/latest/UserGuide/id.html#id_which-to-choose_role) dans le Guide de l'utilisateur IAM.

# Gestion des accès à l'aide de politiques

Vous contrôlez les accès dans AWS en créant des politiques et en les attachant à des identités AWS ou à des ressources. Une politique est un objet dans AWS qui, lorsqu'il est associé à une identité ou à une ressource, définit les autorisations de ces dernières. AWS évalue ces politiques lorsqu'un principal (utilisateur, utilisateur root ou séance de rôle) envoie une demande. Les autorisations dans les politiques déterminent si la demande est autorisée ou refusée. La plupart des politiques sont stockées dans AWS en tant que documents JSON. Pour plus d'informations sur la structure et le contenu des documents de politique JSON, consultez [Vue d'ensemble des politiques JSON](https://docs.aws.amazon.com/IAM/latest/UserGuide/access_policies.html#access_policies-json) dans le Guide de l'utilisateur IAM.

Les administrateurs peuvent utiliser les politiques JSON AWS pour spécifier qui a accès à quoi. C'est-à-dire, quel principal peut effectuer des actions sur quelles ressources et dans quelles conditions.

Par défaut, les utilisateurs et les rôles ne disposent d'aucune autorisation. Pour octroyer aux utilisateurs des autorisations d'effectuer des actions sur les ressources dont ils ont besoin, un administrateur IAM peut créer des politiques IAM. L'administrateur peut ensuite ajouter les politiques IAM aux rôles et les utilisateurs peuvent assumer les rôles.

Les politiques IAM définissent les autorisations d'une action, quelle que soit la méthode que vous utilisez pour exécuter l'opération. Par exemple, supposons que vous disposiez d'une politique qui autorise l'action iam:GetRole. Un utilisateur avec cette politique peut obtenir des informations utilisateur à partir de la AWS Management Console, de la AWS CLI ou de l'API AWS.

Les administrateurs peuvent utiliser les politiques JSON AWS pour spécifier qui a accès à quoi. C'est-à-dire, quel principal peut effectuer des actions, ainsi que les ressources sur lesquelles il peut le faire et dans quelles conditions.

Chaque entité IAM (utilisateur ou rôle) démarre sans autorisation. En d'autres termes, par défaut, les utilisateurs ne peuvent rien faire, pas même changer leurs propres mots de passe. Pour autoriser un utilisateur à effectuer une opération, un administrateur doit associer une politique d'autorisations à ce dernier. Il peut également ajouter l'utilisateur à un groupe disposant des autorisations prévues. Lorsqu'un administrateur accorde des autorisations à un groupe, tous les utilisateurs de ce groupe se voient octroyer ces autorisations.

Les politiques IAM définissent les autorisations d'une action, quelle que soit la méthode que vous utilisez pour exécuter l'opération. Par exemple, supposons que vous disposiez d'une politique qui autorise l'action iam:GetRole. Un utilisateur avec cette politique peut obtenir des informations utilisateur à partir de la AWS Management Console, de la AWS CLI ou de l'API AWS.

## politiques basées sur l'identité

Les politiques basées sur l'identité sont des documents de politique d'autorisations JSON que vous pouvez attacher à une identité telle qu'un utilisateur, un groupe d'utilisateurs ou un rôle IAM. Ces politiques contrôlent quel type d'actions des utilisateurs et des rôles peuvent exécuter, sur quelles ressources et dans quelles conditions. Pour découvrir comment créer une politique basée sur l'identité, consultez [Création de politiques IAM](https://docs.aws.amazon.com/IAM/latest/UserGuide/access_policies_create.html) dans le Guide de l'utilisateur IAM.

Les politiques basées sur l'identité peuvent être classées comme des politiques en ligne ou des politiques gérées par. Les politiques en ligne sont intégrées directement à un utilisateur, groupe ou rôle. Les politiques gérées sont des politiques autonomes que vous pouvez attacher à plusieurs utilisateurs, groupes et rôles dans votre Compte AWS. Les politiques gérées incluent les politiques gérées par AWS et les politiques gérées par le client. Pour découvrir comment choisir entre une politique gérée et une politique en ligne, consultez [Choix entre les politiques gérées et les politiques](https://docs.aws.amazon.com/IAM/latest/UserGuide/access_policies_managed-vs-inline.html#choosing-managed-or-inline) [en ligne](https://docs.aws.amazon.com/IAM/latest/UserGuide/access_policies_managed-vs-inline.html#choosing-managed-or-inline) dans le Guide de l'utilisateur IAM.

Les politiques basées sur l'identité sont des documents de politique d'autorisations JSON que vous pouvez attacher à une identité telle qu'un utilisateur, un groupe d'utilisateurs ou un rôle IAM. Ces politiques contrôlent quel type d'actions des utilisateurs et des rôles peuvent exécuter, sur quelles ressources et dans quelles conditions. Pour découvrir comment créer une politique basée sur l'identité, consultez [Création de politiques IAM](https://docs.aws.amazon.com/IAM/latest/UserGuide/access_policies_create.html) dans le Guide de l'utilisateur IAM.

### Politiques basées sur une ressource

Les politiques basées sur les ressources sont des documents de politique JSON que vous attachez à une ressource. Des politiques basées sur les ressources sont, par exemple, les politiques de confiance de rôle IAM et des politiques de compartiment. Dans les services qui sont compatibles avec les politiques basées sur les ressources, les administrateurs de service peuvent les utiliser pour contrôler l'accès à une ressource spécifique. Pour la ressource dans laquelle se trouve la politique, cette dernière définit quel type d'actions un principal spécifié peut effectuer sur cette ressource et dans quelles conditions. Vous devez [spécifier un principal](https://docs.aws.amazon.com/IAM/latest/UserGuide/reference_policies_elements_principal.html) dans une politique basée sur les ressources. Les principaux peuvent inclure des comptes, des utilisateurs, des rôles, des utilisateurs fédérés ou des Services AWS.

Les politiques basées sur les ressources sont des politiques en ligne situées dans ce service. Vous ne pouvez pas utiliser les politiques gérées AWS depuis IAM dans une politique basée sur une ressource.

Les politiques basées sur les ressources sont des documents de politique JSON que vous attachez à une ressource. Des politiques basées sur les ressources sont, par exemple, les politiques de confiance de rôle IAM et des politiques de compartiment. Dans les services qui sont compatibles avec les politiques basées sur les ressources, les administrateurs de service peuvent les utiliser pour contrôler l'accès à une ressource spécifique. Pour la ressource dans laquelle se trouve la politique, cette dernière définit quel type d'actions un principal spécifié peut effectuer sur cette ressource et dans quelles conditions. Vous devez [spécifier un principal](https://docs.aws.amazon.com/IAM/latest/UserGuide/reference_policies_elements_principal.html) dans une politique basée sur les ressources. Les principaux peuvent inclure des comptes, des utilisateurs, des rôles, des utilisateurs fédérés ou des Services AWS.

## Listes de contrôle d'accès (ACL)

Les listes de contrôle d'accès (ACL) vérifie quels principaux (membres de compte, utilisateurs ou rôles) ont l'autorisation d'accéder à une ressource. Les listes de contrôle d'accès sont similaires aux politiques basées sur les ressources, bien qu'elles n'utilisent pas le format de document de politique JSON.

Amazon S3, AWS WAF et Amazon VPC sont des exemples de services prenant en charge les ACL. Pour en savoir plus sur les listes de contrôle d'accès, consultez [Vue d'ensemble des listes de](https://docs.aws.amazon.com/AmazonS3/latest/dev/acl-overview.html)  [contrôle d'accès \(ACL\)](https://docs.aws.amazon.com/AmazonS3/latest/dev/acl-overview.html) dans le Guide du développeur Amazon Simple Storage Service.

Les listes de contrôle d'accès (ACL) vérifie quels principaux (membres de compte, utilisateurs ou rôles) ont l'autorisation d'accéder à une ressource. Les listes de contrôle d'accès sont similaires aux politiques basées sur les ressources, bien qu'elles n'utilisent pas le format de document de politique JSON.

## Autres types de politique

AWS prend en charge d'autres types de politiques moins courantes. Ces types de politiques peuvent définir le nombre maximum d'autorisations qui vous sont accordées par des types de politiques plus courants.

- Limite d'autorisations : une limite d'autorisations est une fonction avancée dans laquelle vous définissez le nombre maximal d'autorisations qu'une politique basée sur l'identité peut accorder à une entité IAM (utilisateur ou rôle IAM). Vous pouvez définir une limite d'autorisations pour une entité. Les autorisations en résultant représentent la combinaison des politiques basées sur l'identité d'une entité et de ses limites d'autorisation. Les politiques basées sur les ressources qui spécifient l'utilisateur ou le rôle dans le champ Principal ne sont pas limitées par les limites d'autorisations. Un refus explicite dans l'une de ces politiques remplace l'autorisation. Pour plus d'informations sur les limites d'autorisations, consultez [Limites d'autorisations pour des entités IAM](https://docs.aws.amazon.com/IAM/latest/UserGuide/access_policies_boundaries.html) dans le Guide de l'utilisateur IAM.
- politiques de contrôle des services (SCP) les SCP sont des politiques JSON qui spécifient le nombre maximal d'autorisations pour une organisation ou une unité d'organisation (OU) dans AWS Organizations. AWS Organizations est un service qui vous permet de regrouper et de gérer de façon centralisée plusieurs Comptes AWS détenus par votre entreprise. Si vous activez toutes les fonctionnalités d'une organisation, vous pouvez appliquer les politiques de contrôle des services (SCP) à l'un ou à l'ensemble de vos comptes. La SCP limite les autorisations pour les entités dans les comptes membres, y compris dans chaque Utilisateur racine d'un compte AWS. Pour plus

d'informations sur les organisations et les SCP, consultez [Fonctionnement des SCP](https://docs.aws.amazon.com/organizations/latest/userguide/orgs_manage_policies_about-scps.html) dans le Guide de l'utilisateur AWS Organizations.

- politiques de séance : les politiques de séance sont des politiques avancées que vous utilisez en tant que paramètre lorsque vous créez par programmation une séance temporaire pour un rôle ou un utilisateur fédéré. Les autorisations de séance en résultant sont une combinaison des politiques basées sur l'identité de l'utilisateur ou du rôle et des politiques de séance. Les autorisations peuvent également provenir d'une politique basée sur les ressources. Un refus explicite dans l'une de ces politiques annule l'autorisation. Pour plus d'informations, consultez [politiques de séance](https://docs.aws.amazon.com/IAM/latest/UserGuide/access_policies.html#policies_session) dans le Guide de l'utilisateur IAM.
- Limite d'autorisations : une limite d'autorisations est une fonction avancée dans laquelle vous définissez le nombre maximal d'autorisations qu'une politique basée sur l'identité peut accorder à une entité IAM (utilisateur ou rôle IAM). Vous pouvez définir une limite d'autorisations pour une entité. Les autorisations obtenues représentent la combinaison des politiques basées sur l'identité de l'entité et de ses limites d'autorisations. Les politiques basées sur les ressources qui spécifient l'utilisateur ou le rôle dans le champ Principal ne sont pas limitées par les limites d'autorisations. Un refus explicite dans l'une de ces politiques remplace l'autorisation. Pour plus d'informations sur les limites d'autorisations, consultez [Limites d'autorisations pour des entités IAM](https://docs.aws.amazon.com/IAM/latest/UserGuide/access_policies_boundaries.html) dans le Guide de l'utilisateur IAM.
- politiques de contrôle des services (SCP) les SCP sont des politiques JSON qui spécifient le nombre maximal d'autorisations pour une organisation ou une unité d'organisation (OU) dans AWS Organizations. AWS Organizations est un service qui vous permet de regrouper et de gérer de façon centralisée plusieurs Comptes AWS détenus par votre entreprise. Si vous activez toutes les fonctions d'une organisation, vous pouvez appliquer les politiques de contrôle de service (SCP) à l'un ou à l'ensemble de vos comptes. Les politiques de contrôle des services (SCP) limitent les autorisations pour les entités dans les comptes membres, y compris chaque utilisateur racine de compte Compte AWS. Pour plus d'informations sur les organisations et les SCP, consultez [Fonctionnement des SCP](https://docs.aws.amazon.com/organizations/latest/userguide/orgs_manage_policies_about-scps.html) dans le Guide de l'utilisateur AWS Organizations.
- politiques de séance : les politiques de séance sont des politiques avancées que vous utilisez en tant que paramètre lorsque vous créez par programmation une séance temporaire pour un rôle ou un utilisateur fédéré. Les autorisations de séance en résultant sont une combinaison des politiques basées sur l'identité de l'utilisateur ou du rôle et des politiques de séance. Les autorisations peuvent également provenir d'une politique basée sur les ressources. Un refus explicite dans l'une de ces politiques annule l'autorisation. Pour plus d'informations, consultez [politiques de séance](https://docs.aws.amazon.com/IAM/latest/UserGuide/access_policies.html#policies_session) dans le Guide de l'utilisateur IAM.

## Types de politique multiple

Lorsque plusieurs types de politiques s'appliquent à la requête, les autorisations en résultant sont plus compliquées à comprendre. Pour découvrir la façon dont AWS détermine s'il convient d'autoriser une demande en présence de plusieurs types de politiques, veuillez consulter [Logique d'évaluation](https://docs.aws.amazon.com/IAM/latest/UserGuide/reference_policies_evaluation-logic.html) [de politiques](https://docs.aws.amazon.com/IAM/latest/UserGuide/reference_policies_evaluation-logic.html) dans le Guide de l'utilisateur IAM.

#### Rubriques

- [Politiques AWS gérées pour Amazon Lightsail](#page-825-0)
- [Fonctionnement de Amazon Lightsail avec IAM](#page-827-0)
- [Gérer l'accès d'un utilisateur IAM à Amazon Lightsail](#page-851-0)

# <span id="page-825-0"></span>Politiques AWS gérées pour Amazon Lightsail

Pour ajouter des autorisations à des utilisateurs, des groupes et des rôles, il est plus facile d'utiliser des politiques gérées par AWS que d'écrire des politiques vous-même. Il faut du temps et de l'expertise pour [créer des politiques gérées par le client IAM](https://docs.aws.amazon.com/IAM/latest/UserGuide/access_policies_create-console.html) qui ne fournissent à votre équipe que les autorisations dont elle a besoin. Pour démarrer rapidement, vous pouvez utiliser nos politiques gérées par AWS. Ces politiques couvrent des cas d'utilisation courants et sont disponibles dans votre Compte AWS. Pour plus d'informations sur les politiques gérées par AWS, consultez [Politiques](https://docs.aws.amazon.com/IAM/latest/UserGuide/access_policies_managed-vs-inline.html#aws-managed-policies) [gérées par AWSd](https://docs.aws.amazon.com/IAM/latest/UserGuide/access_policies_managed-vs-inline.html#aws-managed-policies)ans le Guide de l'utilisateur IAM.

Les services AWS assurent la maintenance et la mise à jour des politiques gérées AWS. Vous ne pouvez pas modifier les autorisations définies dans les politiques gérées par AWS. Les services ajoutent occasionnellement des autorisations à une politique gérée par AWS pour prendre en charge de nouvelles fonctions. Ce type de mise à jour affecte toutes les identités (utilisateurs, groupes et rôles) auxquelles la politique est attachée. Les services sont très susceptibles de mettre à jour une politique gérée par AWS quand une nouvelle fonction est lancée ou quand de nouvelles opérations sont disponibles. Les services ne supprimant pas les autorisations d'une politique gérée par AWS, les mises à jour de politique n'interrompent vos autorisations existantes.

En outre, AWS prend en charge des politiques gérées pour des activités professionnelles couvrant plusieurs services. Par exemple, la politique gérée ReadOnlyAccess AWS donne accès en lecture seule à l'ensemble des services et ressources AWS. Quand un service lance une nouvelle fonction, AWS ajoute des autorisations en lecture seule pour les nouvelles opérations et ressources. Pour obtenir la liste des politiques de fonctions professionnelles et leurs descriptions, consultez la page [politiques gérées par AWS pour les fonctions de tâche](https://docs.aws.amazon.com/IAM/latest/UserGuide/access_policies_job-functions.html) dans le Guide de l'utilisateur IAM.

## Politique gérée par AWS : LightsailExportAccess

Vous ne pouvez pas attacher LightsailExportAccess à vos entités IAM. Cette politique est attachée à un rôle lié au service qui permet à Lightsail d'effectuer des actions en votre nom. Pour plus d'informations, veuillez consulter [Rôles liés à un service](#page-843-0).

Cette politique accorde des autorisations qui permettent à Lightsail d'exporter vos instantanés d'instance et de disque vers Amazon Elastic Compute Cloud, et d'obtenir la configuration actuelle de blocage d'accès public au niveau du compte d'Amazon Simple Storage Service (Amazon S3).

Détails de l'autorisation

Cette politique inclut les autorisations suivantes.

- ec2 : permet l'accès à la liste et à la copie des images d'instance et des instantanés de disque.
- iam : permet d'accéder à la suppression des rôles liés à un service et de récupérer l'état de la suppression de votre rôle lié à un service.
- s3 : permet l'accès à la récupération de la configuration PublicAccessBlock pour un compte AWS.

```
{ 
  "Version": "2012-10-17", 
  "Statement": [ 
   { 
    "Effect": "Allow", 
    "Action": [ 
     "iam:DeleteServiceLinkedRole", 
     "iam:GetServiceLinkedRoleDeletionStatus" 
    ], 
    "Resource": "arn:aws:iam::*:role/aws-service-role/lightsail.amazonaws.com/
AWSServiceRoleForLightsail*" 
   }, 
   { 
    "Effect": "Allow", 
    "Action": [ 
     "ec2:CopySnapshot", 
     "ec2:DescribeSnapshots", 
     "ec2:CopyImage", 
     "ec2:DescribeImages" 
    ], 
    "Resource": "*"
```

```
 }, 
   { 
     "Effect": "Allow", 
     "Action": [ 
      "s3:GetAccountPublicAccessBlock" 
    ], 
     "Resource": "*" 
   } 
  ]
}
```
Mises à jour Lightsail vers des politiques gérées par AWS

• Modification de la politique gérée par LightsailExportAccess

Ajout de l'action s3:GetAccountPublicAccessBlock à la politique gérée LightsailExportAccess. Cela permet à Lightsail d'obtenir d'Amazon S3 la configuration actuelle de blocage de l'accès public au niveau du compte.

14 janvier 2022

• Lightsail a démarré le suivi des modifications

Lightsail a commencé à suivre les modifications pour ses politiques gérées par AWS.

14 janvier 2022

# <span id="page-827-0"></span>Fonctionnement de Amazon Lightsail avec IAM

Avant d'utiliser IAM pour gérer l'accès à Lightsail, vous devez comprendre quelles sont les fonctions IAM qui peuvent être utilisées avec Lightsail. Pour obtenir une vue d'ensemble de la façon dont Lightsail et d'autres services AWS fonctionnent avec IAM, veuillez consulter [Services AWS qui](https://docs.aws.amazon.com/IAM/latest/UserGuide/reference_aws-services-that-work-with-iam.html)  [fonctionnent avec IAMd](https://docs.aws.amazon.com/IAM/latest/UserGuide/reference_aws-services-that-work-with-iam.html)ans le Guide de l'utilisateur IAM.

## Politiques Lightsail basées sur l'identité

Avec les politiques IAM basées sur l'identité, vous pouvez spécifier des actions et ressources autorisées ou refusées, ainsi que les conditions dans lesquelles les actions sont autorisées ou refusées. Lightsail prend en charge des actions, ressources et clés de condition spécifiques. Pour en savoir plus sur tous les éléments que vous utilisez dans une politique JSON, veuillez consulter [Références des éléments de politique JSON IAM](https://docs.aws.amazon.com/IAM/latest/UserGuide/reference_policies_elements.html) dans le Guide de l'utilisateur IAM.
#### Actions

Les administrateurs peuvent utiliser les politiques JSON AWS pour spécifier qui a accès à quoi. C'est-à-dire, quel principal peut effectuer des actions sur quelles ressources et dans quelles conditions.

L'élément Action d'une politique JSON décrit les actions que vous pouvez utiliser pour autoriser ou refuser l'accès à une politique. Les actions de politique possèdent généralement le même nom que l'opération d'API AWS associée. Il existe quelques exceptions, telles que les actions avec autorisations uniquement qui n'ont pas d'opération API correspondante. Certaines opérations nécessitent également plusieurs actions dans une politique. Ces actions supplémentaires sont nommées actions dépendantes.

Intégration d'actions dans une stratégie afin d'accorder l'autorisation d'exécuter les opérations associées.

Les actions de politique dans Lightsail utilisent le préfixe suivant avant l'action : lightsail:. Par exemple, pour accorder à une personne l'autorisation d'exécuter une instance Lightsail avec l'opération d'API Lightsail CreateInstances, vous incluez l'action lightsail:CreateInstances dans sa stratégie. Les déclarations de politique doivent inclure un élément Action ou NotAction. Lightsail définit son propre ensemble d'actions qui décrivent les tâches que vous pouvez effectuer avec ce service.

Pour spécifier plusieurs actions dans une seule déclaration, séparez-les par des virgules comme suit :

```
"Action": [ 
       "lightsail:action1", 
       "lightsail:action2"
```
Vous pouvez aussi spécifier plusieurs actions à l'aide de caractères génériques (\*). Par exemple, pour spécifier toutes les actions qui commencent par le mot Create, incluez l'action suivante :

```
"Action": "lightsail:Create*"
```
Pour afficher une liste des actions Lightsail, consultez [Actions définies par Amazon Lightsail](https://docs.aws.amazon.com/IAM/latest/UserGuide/list_amazonlightsail.html#amazonlightsail-actions-as-permissions) dans le Guide de l'utilisateur IAM.

#### **Ressources**

Les administrateurs peuvent utiliser les politiques JSON AWS pour spécifier qui a accès à quoi. C'est-à-dire, quel principal peut effectuer des actions sur quelles ressources et dans quelles conditions.

L'élément de politique JSON Resource indique le ou les objets pour lesquels l'action s'applique. Les instructions doivent inclure un élément Resource ou NotResource. Il est recommandé de définir une ressource à l'aide de son [Amazon Resource Name \(ARN\)](https://docs.aws.amazon.com/general/latest/gr/aws-arns-and-namespaces.html). Vous pouvez le faire pour des actions qui prennent en charge un type de ressource spécifique, connu sous la dénomination autorisations de niveau ressource.

Pour les actions qui ne sont pas compatibles avec les autorisations de niveau ressource, telles que les opérations de liste, utilisez un caractère générique (\*) afin d'indiquer que l'instruction s'applique à toutes les ressources.

"Resource": "\*"

#### **A** Important

Lightsail ne prend pas en charge les autorisations au niveau des ressources pour certaines actions d'API. Pour plus d'informations, voir [Prise en charge des autorisations au niveau des](#page-966-0)  [ressources et des autorisations basées sur des balises](#page-966-0).

La ressource d'instance Lightsail possède l'ARN suivant :

```
arn:${Partition}:lightsail:${Region}:${Account}:Instance/${InstanceId}
```
Pour plus d'informations sur le format des ARN, consultez [Noms ARN \(Amazon Resource Name\) et](https://docs.aws.amazon.com/general/latest/gr/aws-arns-and-namespaces.html)  [Espaces de noms du service AWS.](https://docs.aws.amazon.com/general/latest/gr/aws-arns-and-namespaces.html)

Par exemple, pour spécifier l'instance ea123456-e6b9-4f1d-b518-3ad1234567e6 dans votre instruction, utilisez l'ARN suivant :

```
"Resource": "arn:aws:lightsail:us-east-1:123456789012:Instance/ea123456-e6b9-4f1d-
b518-3ad1234567e6"
```
Pour spécifier toutes les instances qui appartiennent à un compte spécifique, utilisez le caractère générique (\*) :

```
"Resource": "arn:aws:lightsail:us-east-1:123456789012:Instance/*"
```
Certaines actions Lightsail, telles que la création de ressources, ne peuvent pas être exécutées sur une ressource précise. Dans ces cas-là, vous devez utiliser le caractère générique (\*).

"Resource": "\*"

De nombreuses actions d'API Lightsail nécessitent plusieurs ressources. Par exemple, AttachDisk attache un disque de stockage en mode bloc Lightsail à une instance, de sorte qu'un utilisateur IAM doit disposer des autorisations nécessaires pour utiliser le disque et l'instance. Pour spécifier plusieurs ressources dans une seule instruction, séparez leurs ARN par des virgules.

"Resource": [ "*resource1*", "*resource2*"

Pour afficher une liste des types de ressources Lightsail et de leurs ARN, veuillez consulter [Types](https://docs.aws.amazon.com/IAM/latest/UserGuide/list_amazonlightsail.html#amazonlightsail-resources-for-iam-policies) [de ressources définis par Amazon Lightsail](https://docs.aws.amazon.com/IAM/latest/UserGuide/list_amazonlightsail.html#amazonlightsail-resources-for-iam-policies) dans le Guide de l'utilisateur IAM. Pour savoir grâce à quelles actions vous pouvez spécifier l'ARN de chaque ressource, consultez [Actions définies par](https://docs.aws.amazon.com/IAM/latest/UserGuide/list_amazonlightsail.html#amazonlightsail-actions-as-permissions) [Amazon Lightsail](https://docs.aws.amazon.com/IAM/latest/UserGuide/list_amazonlightsail.html#amazonlightsail-actions-as-permissions).

#### Clés de condition

Les administrateurs peuvent utiliser les politiques JSON AWS pour spécifier qui a accès à quoi. C'est-à-dire, quel principal peut effectuer des actions sur quelles ressources et dans quelles conditions.

L'élément Condition (ou le bloc Condition) vous permet de spécifier des conditions lorsqu'une instruction est appliquée. L'élément Condition est facultatif. Vous pouvez créer des expressions conditionnelles qui utilisent des [opérateurs de condition](https://docs.aws.amazon.com/IAM/latest/UserGuide/reference_policies_elements_condition_operators.html), tels que les signes égal ou inférieur à, pour faire correspondre la condition de la politique aux valeurs de la demande.

Si vous spécifiez plusieurs éléments Condition dans une instruction, ou plusieurs clés dans un seul élément Condition, AWS les évalue à l'aide d'une opération AND logique. Si vous spécifiez plusieurs valeurs pour une seule clé de condition, AWS évalue la condition à l'aide d'une opération OR logique. Toutes les conditions doivent être remplies avant que les autorisations associées à l'instruction ne soient accordées.

Vous pouvez aussi utiliser des variables d'espace réservé quand vous spécifiez des conditions. Par exemple, vous pouvez accorder à un utilisateur IAM l'autorisation d'accéder à une ressource uniquement si elle est balisée avec son nom d'utilisateur IAM. Pour plus d'informations, consultez [Éléments d'une politique IAM : variables et identifications](https://docs.aws.amazon.com/IAM/latest/UserGuide/reference_policies_variables.html) dans le Guide de l'utilisateur IAM.

AWS prend en charge les clés de condition globales et les clés de condition spécifiques à un service. Pour afficher toutes les clés de condition globales AWS, consultez [Clés de contexte de condition](https://docs.aws.amazon.com/IAM/latest/UserGuide/reference_policies_condition-keys.html)  [globale AWS](https://docs.aws.amazon.com/IAM/latest/UserGuide/reference_policies_condition-keys.html) dans le Guide de l'utilisateur IAM.

Lightsail ne fournit pas de clés de condition spécifiques au service, mais prend en charge l'utilisation de certaines clés de condition globales. Pour afficher toutes les clés de condition globales AWS, veuillez consulter la rubrique [Clés de contexte de condition globale AWS](https://docs.aws.amazon.com/IAM/latest/UserGuide/reference_policies_condition-keys.html) dans le Guide de l'utilisateur IAM.

Pour afficher une liste des clés de condition Lightsail, veuillez consulter [Clés de condition pour](https://docs.aws.amazon.com/IAM/latest/UserGuide/list_amazonlightsail.html#amazonlightsail-policy-keys)  [Amazon Lightsail](https://docs.aws.amazon.com/IAM/latest/UserGuide/list_amazonlightsail.html#amazonlightsail-policy-keys) dans le Guide de l'utilisateur IAM. Pour savoir avec quelles actions et ressources vous pouvez utiliser une clé de condition, consultez [Actions définies par Amazon Lightsail](https://docs.aws.amazon.com/IAM/latest/UserGuide/list_amazonlightsail.html#amazonlightsail-actions-as-permissions).

### **Exemples**

Pour afficher des exemples de stratégies Lightsail basées sur l'identité, veuillez consulter [Exemples](#page-833-0) [de stratégies Amazon Lightsail basées sur l'identité](#page-833-0).

Politiques Lightsail basées sur les ressources

Lightsail ne prend pas en charge les politiques basées sur les ressources.

Listes de contrôle d'accès (ACL)

Lightsail ne prend pas en charge les listes de contrôle d'accès (listes ACL).

Autorisation basée sur les balises Lightsail

Vous pouvez attacher des balises aux ressources de Lightsail, ou transmettre des balises dans une demande à Lightsail. Pour contrôler l'accès basé sur des étiquettes, vous devez fournir les informations d'étiquette dans l'[élément de condition](https://docs.aws.amazon.com/IAM/latest/UserGuide/reference_policies_elements_condition.html) d'une politique utilisant les clés de condition lightsail:ResourceTag/*key-name*, aws:RequestTag/*key-name* ou aws:TagKeys.

## **A** Important

Lightsail ne prend pas en charge les autorisations basées sur des balises pour certaines actions d'API. Pour plus d'informations, voir [Prise en charge des autorisations au niveau des](#page-966-0)  [ressources et des autorisations basées sur des balises](#page-966-0).

Pour plus d'informations sur le balisage des ressources Lightsail, veuillez consulter [Balises.](#page-959-0)

Pour afficher un exemple de stratégie basée sur l'identité pour limiter l'accès à une ressource basée sur les balises de cette ressource, veuillez consulter [Autorisation de création et de suppression de](https://lightsail.aws.amazon.com/ls/docs/en_us/articles/security_iam_id-based-policy-examples#security_iam_id-based-policy-examples-view-widget-tags)  [ressources Lightsail basées sur des balises](https://lightsail.aws.amazon.com/ls/docs/en_us/articles/security_iam_id-based-policy-examples#security_iam_id-based-policy-examples-view-widget-tags).

## Rôles IAM Lightsail

Un [rôle IAM](https://docs.aws.amazon.com/IAM/latest/UserGuide/id_roles.html) est une entité au sein de votre compte AWS qui dispose d'autorisations spécifiques.

Utilisation d'informations d'identification temporaires avec Lightsail

Vous pouvez utiliser des informations d'identification temporaires pour vous connecter à l'aide de la fédération, endosser un rôle IAM ou encore pour endosser un rôle entre comptes. Vous obtenez des informations d'identification de sécurité temporaires en appelant des opérations d'API AWS STS comme [AssumeRole](https://docs.aws.amazon.com/STS/latest/APIReference/API_AssumeRole.html) ou [GetFederationToken.](https://docs.aws.amazon.com/STS/latest/APIReference/API_GetFederationToken.html)

Lightsail prend en charge l'utilisation des informations d'identification temporaires.

### Rôles liés à un service

Les [rôles liés à un service](https://docs.aws.amazon.com/IAM/latest/UserGuide/id_roles_terms-and-concepts.html#iam-term-service-linked-role) permettent aux services AWS d'accéder à des ressources dans d'autres services pour effectuer une action en votre nom. Les rôles liés à un service s'affichent dans votre compte IAM et sont la propriété du service. Un administrateur IAM peut consulter, mais ne peut pas modifier, les autorisations concernant les rôles liés à un service.

Lightsail prend en charge les rôles liés à un service. Pour plus d'informations sur la création ou la gestion des rôles liés à un service Lightsail, veuillez consulter [Utilisation des rôles liés à un service.](#page-843-0)

Rôles de service

Lightsail ne prend pas en charge les rôles de service.

### **Rubriques**

• [Exemples de politiques basées sur l'identité Amazon Lightsail](#page-833-0)

- [Exemples de politiques d'autorisations au niveau des ressources Amazon Lightsail](#page-837-0)
- [Utilisation de rôles liés à un service pour Amazon Lightsail](#page-843-0)
- [Politique IAM de gestion des compartiments dans Amazon Lightsail](#page-847-0)

## <span id="page-833-0"></span>Exemples de politiques basées sur l'identité Amazon Lightsail

Par défaut, les utilisateurs et les rôles IAM ne sont pas autorisés à créer ou modifier les ressources Lightsail. Ils ne peuvent pas non plus exécuter des tâches à l'aide de AWS Management Console, AWS CLI ou de l'API AWS. Un administrateur IAM doit créer des politiques IAM autorisant les utilisateurs et les rôles à exécuter des opérations d'API spécifiques sur les ressources spécifiées dont ils ont besoin. Il doit ensuite attacher ces politiques aux utilisateurs ou aux groupes IAM ayant besoin de ces autorisations.

Pour savoir comment créer une stratégie IAM basée sur l'identité à l'aide de ces exemples de documents de stratégie JSON, veuillez consulter [Création de stratégies dans l'onglet JSON](https://docs.aws.amazon.com/IAM/latest/UserGuide/access_policies_create.html#access_policies_create-json-editor) dans le Guide de l'utilisateur IAM.

Bonnes pratiques en matière de politiques

Les stratégies basées sur l'identité déterminent si une personne peut créer, consulter ou supprimer des ressources Amazon Lightsail dans votre compte. Ces actions peuvent entraîner des frais pour votre Compte AWS. Lorsque vous créez ou modifiez des politiques basées sur l'identité, suivez ces instructions et recommandations :

- Démarrer avec AWS gérées et évoluez vers les autorisations de moindre privilège Pour commencer à accorder des autorisations à vos utilisateurs et charges de travail, utilisez les politiques gérées AWS qui accordent des autorisations dans de nombreux cas d'utilisation courants. Ils sont disponibles dans votre Compte AWS. Nous vous recommandons de réduire encore les autorisations en définissant des Politiques gérées par le client AWS qui sont spécifiques à vos cas d'utilisation. Pour de plus amples informations, consultez [Politiques gérées AWS](https://docs.aws.amazon.com/IAM/latest/UserGuide/access_policies_managed-vs-inline.html#aws-managed-policies) ou [Politiques gérées AWS pour les activités professionnelles](https://docs.aws.amazon.com/IAM/latest/UserGuide/access_policies_job-functions.html) dans le Guide de l'utilisateur IAM.
- Accorder les autorisations de moindre privilège Lorsque vous définissez des autorisations avec des politiques IAM, accordez uniquement les autorisations nécessaires à l'exécution d'une seule tâche. Pour ce faire, vous définissez les actions qui peuvent être entreprises sur des ressources spécifiques dans des conditions spécifiques, également appelées autorisations de moindre privilège. Pour plus d'informations sur l'utilisation de IAM pour appliquer des autorisations, consultez [Politiques et autorisations dans IAM](https://docs.aws.amazon.com/IAM/latest/UserGuide/access_policies.html) dans le Guide de l'utilisateur IAM.
- Utiliser des conditions dans les politiques IAM pour restreindre davantage l'accès Vous pouvez ajouter une condition à vos politiques afin de limiter l'accès aux actions et aux ressources. Par exemple, vous pouvez écrire une condition de politique pour spécifier que toutes les demandes doivent être envoyées via SSL. Vous pouvez également utiliser des conditions pour accorder l'accès aux actions de service si elles sont utilisées via un Service AWS spécifique, comme AWS CloudFormation. Pour plus d'informations, consultez [Conditions pour éléments de politique](https://docs.aws.amazon.com/IAM/latest/UserGuide/reference_policies_elements_condition.html) [JSON IAM](https://docs.aws.amazon.com/IAM/latest/UserGuide/reference_policies_elements_condition.html) dans le Guide de l'utilisateur IAM.
- Utilisez IAM Access Analyzer pour valider vos politiques IAM afin de garantir des autorisations sécurisées et fonctionnelles - IAM Access Analyzer valide les politiques nouvelles et existantes de manière à ce que les politiques IAM respectent le langage de politique IAM (JSON) et les bonnes pratiques IAM. IAM Access Analyzer fournit plus de 100 vérifications de politiques et des recommandations exploitables pour vous aider à créer des politiques sécurisées et fonctionnelles. Pour de plus amples informations, consultez [Validation de politique IAM Access Analyzer](https://docs.aws.amazon.com/IAM/latest/UserGuide/access-analyzer-policy-validation.html) dans le Guide de l'utilisateur IAM.
- Authentification multifactorielle (MFA) nécessaire : si vous avez un scénario qui nécessite des utilisateurs IAM ou un utilisateur root dans votre Compte AWS, activez l'authentification multifactorielle pour une sécurité renforcée. Pour exiger le MFA lorsque des opérations d'API sont appelées, ajoutez des conditions MFA à vos politiques. Pour de plus amples informations, consultez [Configuration de l'accès aux API protégé par MFA](https://docs.aws.amazon.com/IAM/latest/UserGuide/id_credentials_mfa_configure-api-require.html) dans le Guide de l'utilisateur IAM.

Pour plus d'informations sur les bonnes pratiques dans IAM, consultez [Bonnes pratiques de sécurité](https://docs.aws.amazon.com/IAM/latest/UserGuide/best-practices.html) [dans IAM](https://docs.aws.amazon.com/IAM/latest/UserGuide/best-practices.html) dans le Guide de l'utilisateur IAM.

Utilisation de la console Lightsail

Pour accéder à la console Amazon Lightsail, vous devez disposer d'une autorisation d'accès complet à toutes les actions et ressources Lightsail. Ces autorisations doivent vous permettre de répertorier et de consulter les informations relatives aux ressources Lightsail de votre compte AWS. Si vous créez une politique basée sur l'identité qui est plus restrictive que les autorisations minimales requises (c'est-à-dire, qui n'est pas un accès complet), la console ne fonctionnera pas comme prévu pour les entités (utilisateurs et rôles IAM) tributaires de cette politique.

Pour garantir que ces entités pourront utiliser la console Lightsail, attachez-leur la stratégie suivante. Pour en savoir plus, consultez [Ajouter des autorisations à un utilisateur](https://docs.aws.amazon.com/IAM/latest/UserGuide/id_users_change-permissions.html#users_change_permissions-add-console) dans le guide de l'utilisateur IAM.

```
 "Version": "2012-10-17",
```
{

```
 "Statement": [ 
            { 
                 "Effect": "Allow", 
                  "Action": [ 
                       "lightsail:*" 
                 ], 
                  "Resource": "*" 
            } 
     \mathbf{I}}
```
Vous n'avez pas besoin d'accorder les autorisations minimales de console pour les utilisateurs qui effectuent des appels uniquement à l'interface AWS CLI ou API AWS. Autorisez plutôt l'accès à uniquement aux actions qui correspondent à l'opération d'API que vous tentez d'effectuer.

Autoriser les utilisateurs à afficher leurs propres autorisations

Cet exemple montre comment créer une politique qui permet aux utilisateurs IAM d'afficher les politiques en ligne et gérées attachées à leur identité d'utilisateur. Cette politique inclut les autorisations nécessaires pour réaliser cette action sur la console ou par programmation à l'aide de l'AWS CLI ou de l'API AWS.

```
{ 
     "Version": "2012-10-17", 
     "Statement": [ 
          { 
               "Sid": "ViewOwnUserInfo", 
               "Effect": "Allow", 
               "Action": [ 
                   "iam:GetUserPolicy", 
                   "iam:ListGroupsForUser", 
                   "iam:ListAttachedUserPolicies", 
                   "iam:ListUserPolicies", 
                   "iam:GetUser" 
              ], 
               "Resource": ["arn:aws:iam::*:user/${aws:username}"] 
          }, 
          { 
               "Sid": "NavigateInConsole", 
               "Effect": "Allow", 
               "Action": [ 
                   "iam:GetGroupPolicy", 
                   "iam:GetPolicyVersion",
```

```
 "iam:GetPolicy", 
                   "iam:ListAttachedGroupPolicies", 
                   "iam:ListGroupPolicies", 
                   "iam:ListPolicyVersions", 
                   "iam:ListPolicies", 
                   "iam:ListUsers" 
               ], 
               "Resource": "*" 
          } 
     ]
}
```
Autorisation de création et de suppression de ressources Lightsail basées sur des balises

Vous pouvez utiliser des conditions dans votre politique basée sur l'identité pour contrôler l'accès aux ressources Lightsail en fonction des balises. Cet exemple montre comment créer une stratégie qui empêche les utilisateurs de créer de nouvelles ressources Lightsail à moins qu'une balise clé allow et que la valeur true soient définies avec la demande de création. Cette stratégie empêche également les utilisateurs de supprimer des ressources, sauf s'ils ont la balise clé-valeur allow/ true.

```
{ 
     "Version": "2012-10-17", 
     "Statement": [ 
         { 
              "Effect": "Allow", 
              "Action": [ 
                  "lightsail:Create*", 
                  "lightsail:TagResource", 
                  "lightsail:UntagResource" 
             ], 
              "Resource": "*", 
              "Condition": { 
                  "StringEquals": { 
                      "aws:RequestTag/allow": "true" 
 } 
 } 
         }, 
         { 
              "Effect": "Allow", 
              "Action": [ 
                  "lightsail:Delete*", 
                  "lightsail:TagResource",
```

```
 "lightsail:UntagResource" 
            ], 
            "Resource": "*", 
             "Condition": { 
                "StringEquals": { 
                    "aws:ResourceTag/allow": "true" 
 } 
 } 
        } 
    ]
}
```
L'exemple suivant empêche les utilisateurs de changer la balise pour les ressources qui ont une balise clé-valeur différente de allow/false.

```
{ 
     "Version": "2012-10-17", 
     "Statement": [ 
         { 
             "Effect": "Deny", 
             "Action": [ 
                  "lightsail:TagResource" 
             ], 
             "Resource": "*", 
              "Condition": { 
                  "StringNotEquals": { 
                      "aws:ResourceTag/allow": "false" 
 } 
 } 
         } 
     ]
}
```
Vous pouvez attacher ces politiques aux utilisateurs IAM dans votre compte. Pour plus d'informations, consultez [Éléments de politique JSON IAM : Condition](https://docs.aws.amazon.com/IAM/latest/UserGuide/reference_policies_elements_condition.html) dans le Guide de l'utilisateur IAM.

<span id="page-837-0"></span>Exemples de politiques d'autorisations au niveau des ressources Amazon Lightsail

Le terme autorisations au niveau des ressources fait référence à la possibilité de spécifier les ressources sur lesquelles les utilisateurs sont autorisés à exécuter des actions. Amazon Lightsail prend en charge les autorisations au niveau des ressources. Cela signifie que pour certaines actions Lightsail, vous pouvez contrôler à quel moment les utilisateurs sont autorisés à utiliser ces actions en fonction de conditions qui doivent être satisfaites, ou les ressources spécifiques que les utilisateurs sont autorisés à utiliser ou à modifier. Par exemple, vous pouvez accorder aux utilisateurs des autorisations pour gérer une instance ou une base de données avec un Amazon Resource Name (ARN) spécifique.

### **A** Important

Lightsail ne prend pas en charge les autorisations au niveau des ressources pour certaines actions d'API. Pour plus d'informations, voir [Prise en charge des autorisations au niveau des](#page-966-0)  [ressources et des autorisations basées sur des balises](#page-966-0).

Pour plus d'informations sur les ressources créées ou modifiées par les actions Lightsail, et sur les ARN et les clés de condition Lightsail que vous pouvez utiliser dans une déclaration de politique IAM, veuillez consulter [Actions, ressources et clés de condition pour Amazon Lightsail](https://docs.aws.amazon.com/IAM/latest/UserGuide/list_amazonlightsail.html) dans le Guide de l'utilisateur IAM.

Autorisation de gestion d'une instance spécifique

La stratégie suivante accorde l'accès pour redémarrer/démarrer/arrêter une instance spécifique, gérer ses ports et créer des instantanés de l'instance. Elle fournit également un accès en lecture seule à d'autres informations et ressources liées à l'instance dans le compte Lightsail. Dans la stratégie, remplacez *InstanceARN* par l'Amazon Resource Name (ARN) de votre instance.

```
{ 
     "Version": "2012-10-17", 
     "Statement": [ 
          { 
              "Sid": "VisualEditor0", 
              "Effect": "Allow", 
              "Action": [ 
                   "lightsail:GetActiveNames", 
                  "lightsail:GetAlarms", 
                  "lightsail:GetAutoSnapshots", 
                  "lightsail:GetBlueprints", 
                  "lightsail:GetBundles", 
                   "lightsail:GetCertificates", 
                  "lightsail:GetCloudFormationStackRecords", 
                  "lightsail:GetContactMethods", 
                   "lightsail:GetDisk",
```
 "lightsail:GetDisks", "lightsail:GetDiskSnapshot", "lightsail:GetDiskSnapshots", "lightsail:GetDistributionBundles", "lightsail:GetDistributionLatestCacheReset", "lightsail:GetDistributionMetricData", "lightsail:GetDistributions", "lightsail:GetDomain", "lightsail:GetDomains", "lightsail:GetExportSnapshotRecords", "lightsail:GetInstance", "lightsail:GetInstanceAccessDetails", "lightsail:GetInstanceMetricData", "lightsail:GetInstancePortStates", "lightsail:GetInstances", "lightsail:GetInstanceSnapshot", "lightsail:GetInstanceSnapshots", "lightsail:GetInstanceState", "lightsail:GetKeyPair", "lightsail:GetKeyPairs", "lightsail:GetLoadBalancer", "lightsail:GetLoadBalancerMetricData", "lightsail:GetLoadBalancers", "lightsail:GetLoadBalancerTlsCertificates", "lightsail:GetOperation", "lightsail:GetOperations", "lightsail:GetOperationsForResource", "lightsail:GetRegions", "lightsail:GetRelationalDatabase", "lightsail:GetRelationalDatabaseBlueprints", "lightsail:GetRelationalDatabaseBundles", "lightsail:GetRelationalDatabaseEvents", "lightsail:GetRelationalDatabaseLogEvents", "lightsail:GetRelationalDatabaseLogStreams", "lightsail:GetRelationalDatabaseMetricData", "lightsail:GetRelationalDatabaseParameters", "lightsail:GetRelationalDatabases", "lightsail:GetRelationalDatabaseSnapshot", "lightsail:GetRelationalDatabaseSnapshots", "lightsail:GetStaticIp", "lightsail:GetStaticIps", "lightsail:IsVpcPeered" ], "Resource": "\*"

```
 }, 
          { 
               "Sid": "VisualEditor2", 
               "Effect": "Allow", 
               "Action": [ 
                   "lightsail:CloseInstancePublicPorts", 
                   "lightsail:CreateInstanceSnapshot", 
                   "lightsail:OpenInstancePublicPorts", 
                   "lightsail:PutInstancePublicPorts", 
                   "lightsail:RebootInstance", 
                   "lightsail:StartInstance", 
                   "lightsail:StopInstance" 
               ], 
               "Resource": "InstanceARN" 
          } 
    \mathbf{I}}
```
Pour obtenir l'ARN de l'instance, utilisez l'action d'API Lightsail GetInstance et spécifiez le nom de l'instance à l'aide du paramètre instanceName. L'ARN de l'instance sera répertorié dans les résultats de cette action, comme indiqué dans l'exemple suivant. Pour de plus amples informations, veuillez consulter [GetInstance](https://docs.aws.amazon.com/lightsail/2016-11-28/api-reference/API_GetInstance.html) dans la Référence d'API Amazon Lightsail.

```
C:\>aws lightsail get-instance --instance-name WordPress-1
    "instance": {
        "arn": "arn:aws:lightsail:us-west-2:138 1:Instance/1361427a-3982- - - 98c5- 5591fcd",
        "createdAt": 1581469097.179,
        "location": {<br>"location": {<br>"availabilityZone": "us-west-2a",
             "regionName": "us-west-2"
         resourceType": "Instance",
        "tags": [],
        "blueprintId": "wordpress",
        "blueprintName": "WordPress",
        "bundleId": "nano_2_0",
```
Autorisation de gestion d'une base de données spécifique

La stratégie suivante accorde l'accès pour redémarrer/démarrer/arrêter et mettre à jour une base de données spécifique. Elle fournit également un accès en lecture seule à d'autres informations et ressources liées à la base de données dans le compte Lightsail. Dans la stratégie, remplacez *DatabaseARN* par l'Amazon Resource Name (ARN) de votre base de données.

```
 "Version": "2012-10-17", 
 "Statement": [ 
     { 
         "Sid": "VisualEditor0", 
         "Effect": "Allow", 
         "Action": [ 
              "lightsail:GetActiveNames", 
              "lightsail:GetAlarms", 
              "lightsail:GetAutoSnapshots", 
              "lightsail:GetBlueprints", 
              "lightsail:GetBundles", 
              "lightsail:GetCertificates", 
              "lightsail:GetCloudFormationStackRecords", 
              "lightsail:GetContactMethods", 
              "lightsail:GetDisk", 
              "lightsail:GetDisks", 
              "lightsail:GetDiskSnapshot", 
              "lightsail:GetDiskSnapshots", 
              "lightsail:GetDistributionBundles", 
              "lightsail:GetDistributionLatestCacheReset", 
              "lightsail:GetDistributionMetricData", 
              "lightsail:GetDistributions", 
              "lightsail:GetDomain", 
              "lightsail:GetDomains", 
              "lightsail:GetExportSnapshotRecords", 
              "lightsail:GetInstance", 
              "lightsail:GetInstanceAccessDetails", 
              "lightsail:GetInstanceMetricData", 
              "lightsail:GetInstancePortStates", 
              "lightsail:GetInstances", 
              "lightsail:GetInstanceSnapshot", 
              "lightsail:GetInstanceSnapshots", 
              "lightsail:GetInstanceState", 
              "lightsail:GetKeyPair", 
              "lightsail:GetKeyPairs", 
              "lightsail:GetLoadBalancer", 
              "lightsail:GetLoadBalancerMetricData", 
              "lightsail:GetLoadBalancers", 
              "lightsail:GetLoadBalancerTlsCertificates", 
              "lightsail:GetOperation", 
              "lightsail:GetOperations", 
              "lightsail:GetOperationsForResource", 
              "lightsail:GetRegions", 
              "lightsail:GetRelationalDatabase",
```
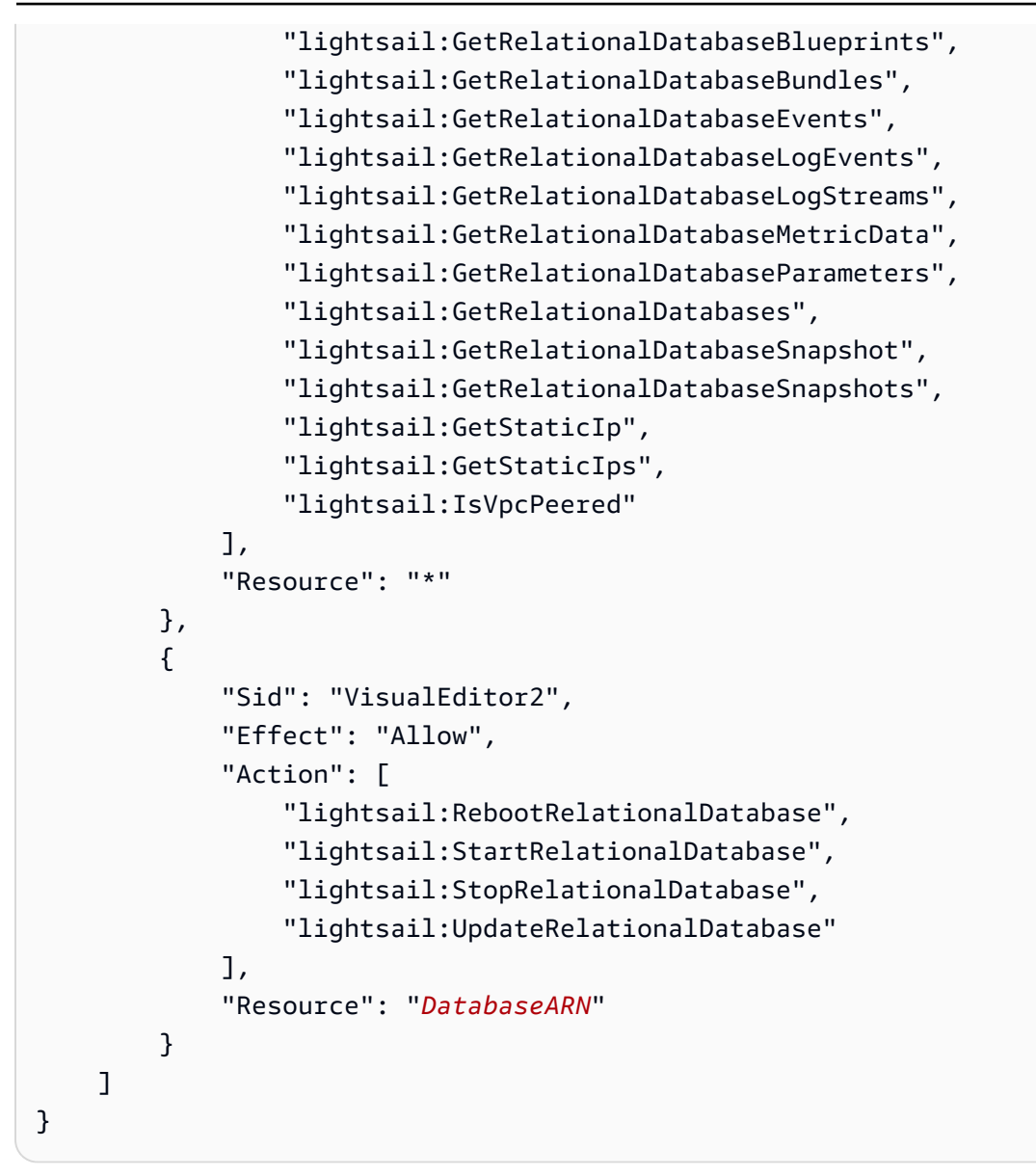

Pour obtenir l'ARN de votre base de données, utilisez l'action d'API Lightsail GetRelationalDatabase et spécifiez le nom de la base de données à l'aide du paramètre relationalDatabaseName. L'ARN de la base de données sera répertorié dans les résultats de cette action, comme indiqué dans l'exemple suivant. Pour de plus amples informations, veuillez consulter [GetRelationalDatabase](https://docs.aws.amazon.com/lightsail/2016-11-28/api-reference/API_GetRelationalDatabase.html) dans la Référence d'API Amazon Lightsail.

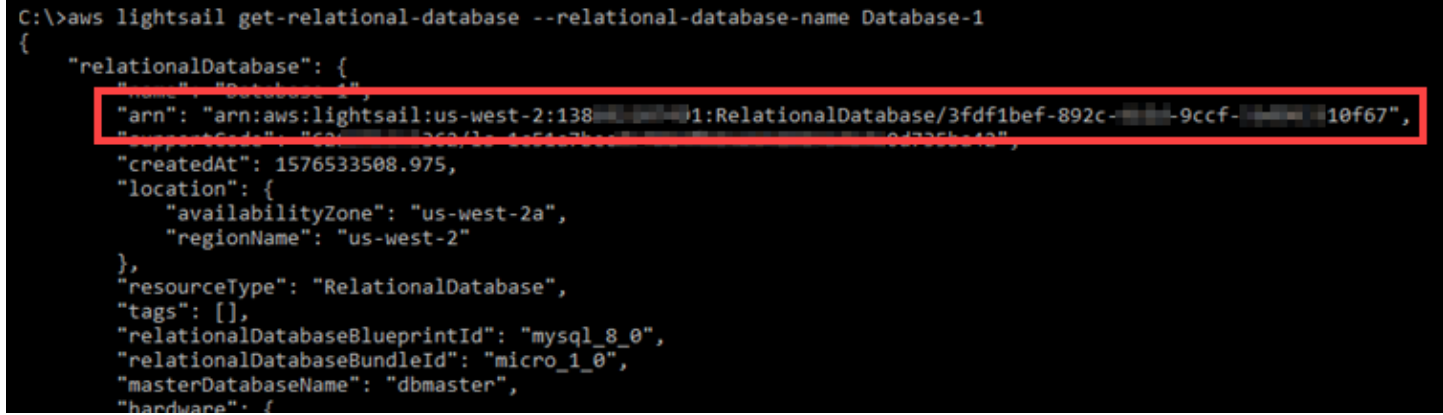

## <span id="page-843-0"></span>Utilisation de rôles liés à un service pour Amazon Lightsail

Amazon Lightsail utilise des [rôles AWS Identity and Access Management \(IAM\) liés aux services.](https://docs.aws.amazon.com/IAM/latest/UserGuide/id_roles_terms-and-concepts.html#iam-term-service-linked-role) Un rôle lié à un service est un type unique de rôle IAM lié directement à Amazon Lightsail. Les rôles liés à un service sont prédéfinis par Amazon Lightsail et comprennent toutes les autorisations nécessaires au service Lightsail pour appeler d'autres services AWS en votre nom.

Un rôle lié à un service simplifie la configuration de Amazon Lightsail, car vous n'avez pas besoin d'ajouter manuellement les autorisations requises. Amazon Lightsail définit les autorisations de ses rôles liés à un service ; sauf définition contraire, seul Amazon Lightsail peut endosser ses rôles. Les autorisations définies comprennent la politique d'approbation et la politique d'autorisation, qui ne peuvent être rattachées à aucune autre entité IAM.

Vous pouvez supprimer un rôle lié à un service uniquement après la suppression préalable de ses ressources connexes. Vos ressources Amazon Lightsail sont ainsi protégées, car vous ne pouvez pas involontairement supprimer l'autorisation d'accéder aux ressources.

Pour de plus amples informations sur les autres services qui prennent en charge les rôles liés à un service, veuillez consulter [Services AWS qui fonctionnent avec IAM](https://docs.aws.amazon.com/IAM/latest/UserGuide/reference_aws-services-that-work-with-iam.html) et rechercher les services qui ont Yes (Oui) dans la colonne Service-Linked Role (Rôle lié à un service). Sélectionnez un Yes (Oui) avec un lien permettant de consulter la documentation du rôle lié à un service, pour ce service.

Autorisations des rôles liés à un service pour Amazon Lightsail

Amazon Lightsail utilise le rôle lié au service nommé AWSServiceRoleForLightsail : rôle pour exporter des instantanés d'instance et de disque de stockage en mode bloc Lightsail vers Amazon Elastic Compute Cloud (Amazon EC2), et pour obtenir la configuration actuelle de l'accès public en mode bloc au niveau du compte à partir d'Amazon Simple Storage Service (Amazon S3).

Le rôle lié à un service AWSServiceRoleForLightsail accorde aux services suivants le droit d'endosser le rôle :

• lightsail.amazonaws.com

La politique d'autorisations liée au rôle permet à Amazon Lightsail de réaliser les actions suivantes sur les ressources spécifiées :

- Action : ec2:CopySnapshot sur toutes les ressources AWS.
- Action : ec2:DescribeSnapshots sur toutes les ressources AWS.
- Action : ec2:CopyImage sur toutes les ressources AWS.
- Action : ec2:DescribeImages sur toutes les ressources AWS.
- Action : cloudformation:DescribeStacks sur toutes les piles AWS AWS CloudFormation.
- Action : s3:GetAccountPublicAccessBlock sur toutes les ressources AWS.

Autorisations de rôles liés à un service

Vous devez configurer les autorisations de manière à permettre à une entité IAM (comme un utilisateur, groupe ou rôle) de créer ou modifier la description d'un rôle lié à un service.

Pour permettre à une entité IAM de créer un rôle spécifique lié à un service

Ajoutez la politique suivante à l'entité IAM qui doit créer le rôle lié à un service.

```
{ 
     "Version": "2012-10-17", 
     "Statement": [ 
\overline{\mathcal{L}} "Effect": "Allow", 
              "Action": "iam:CreateServiceLinkedRole", 
              "Resource": "arn:aws:iam::*:role/aws-service-role/lightsail.amazonaws.com/
AWSServiceRoleForLightsail*", 
              "Condition": {"StringLike": {"iam:AWSServiceName": 
  "lightsail.amazonaws.com"}} 
          }, 
          { 
              "Effect": "Allow", 
              "Action": "iam:PutRolePolicy",
```

```
 "Resource": "arn:aws:iam::*:role/aws-service-role/lightsail.amazonaws.com/
AWSServiceRoleForLightsail*" 
          } 
    \mathbf{I}}
```
Pour permettre à une entité IAM de créer un rôle lié à un service

Ajoutez l'instruction suivante à la politique d'autorisation de l'entité IAM qui doit créer un rôle lié à un service, ou un rôle de service incluant les politiques requises. Cette stratégie attache une stratégie au rôle.

```
{ 
     "Effect": "Allow", 
     "Action": "iam:CreateServiceLinkedRole", 
     "Resource": "arn:aws:iam::*:role/aws-service-role/*"
}
```
Pour permettre à une entité IAM de modifier la description de rôles liés à un service

Ajoutez l'instruction suivante à la politique d'autorisation de l'entité IAM qui doit modifier la description d'un rôle lié à un service ou d'un rôle de service.

```
{ 
     "Effect": "Allow", 
     "Action": "iam:UpdateRoleDescription", 
     "Resource": "arn:aws:iam::*:role/aws-service-role/*"
}
```
Pour permettre à une entité IAM de supprimer un rôle spécifique lié à un service

Ajoutez l'instruction suivante à la politique d'autorisation de l'entité IAM qui doit supprimer le rôle lié à un service.

```
{ 
     "Effect": "Allow", 
     "Action": [ 
         "iam:DeleteServiceLinkedRole", 
         "iam:GetServiceLinkedRoleDeletionStatus" 
     ], 
     "Resource": "arn:aws:iam::*:role/aws-service-role/lightsail.amazonaws.com/
AWSServiceRoleForLightsail*"
}
```
Pour permettre à une entité IAM de supprimer un rôle de service

Ajoutez l'instruction suivante à la politique d'autorisation de l'entité IAM qui doit supprimer un rôle lié à un service ou toute fonction du service.

```
{ 
     "Effect": "Allow", 
     "Action": [ 
          "iam:DeleteServiceLinkedRole", 
          "iam:GetServiceLinkedRoleDeletionStatus" 
     ], 
     "Resource": "arn:aws:iam::*:role/aws-service-role/*"
}
```
Sinon, vous pouvez utiliser une stratégie gérée AWS pour offrir l'accès complet au service.

Création d'un rôle lié à un service pour Amazon Lightsail

Vous n'avez pas besoin de créer manuellement un rôle lié à un service. Lorsque vous exportez votre instantané d'instance ou de disque de stockage en mode bloc Lightsail vers Amazon EC2, ou que vous créez ou mettez à jour un compartiment Lightsail dans l'AWS AWS Management Console, l'AWS CLI ou l'API AWS, Amazon Lightsail crée le rôle lié au service pour vous.

Si vous supprimez ce rôle lié à un service et que vous devez le recréer, vous pourrez utiliser la même procédure pour recréer le rôle dans votre compte. Lorsque vous exportez votre instantané d'instance ou de disque de stockage en mode bloc Lightsail vers Amazon EC2, ou lorsque vous créez ou mettez à jour un compartiment Lightsail, Amazon Lightsail crée à nouveau le rôle lié au service pour vous.

## **A** Important

Vous devez configurer les autorisations IAM pour autoriser Amazon Lightsail à créer le rôle lié à un service. Pour ce faire, exécutez les étapes dans la section Service-Linked Role Permissions (Autorisations de rôles liés à un service) suivante.

Modification d'un rôle lié à un service pour Amazon Lightsail

Amazon Lightsail ne vous permet pas de modifier le rôle lié au service AWSServiceRoleForLightsail. Une fois que vous avez créé un rôle lié à un service, vous ne pouvez pas changer le nom du rôle, car plusieurs entités peuvent faire référence à ce rôle. Néanmoins, vous pouvez modifier la description du rôle à l'aide d'IAM. Pour plus d'informations, consultez [Editing a Service-Linked Role](https://docs.aws.amazon.com/IAM/latest/UserGuide/using-service-linked-roles.html#edit-service-linked-role) (Modification d'un rôle lié à un service) dans le Guide de l'utilisateur IAM.

Suppression d'un rôle lié à un service pour Amazon Lightsail

Si vous n'avez plus besoin d'utiliser une fonction ou un service qui nécessite un rôle lié à un service, nous vous recommandons de supprimer ce rôle. De cette façon, vous n'avez aucune entité inutilisée qui n'est pas surveillée ou gérée activement. Cependant, vous devez confirmer qu'il n'y a pas d'instantanés d'instance ou de disque Amazon Lightsail dans un état de copie en attente avant de pouvoir supprimer le rôle lié à un service AWSServiceRoleForLightsail. Pour plus d'informations, veuillez consulter [Exporter des instantanés vers Amazon EC2.](#page-295-0)

Pour supprimer manuellement le rôle lié à un service à l'aide d'IAM

Utilisez la console IAM, l'AWS CLI ou l'API AWS pour supprimer le rôle lié au service AWSServiceRoleForLightsail. Pour plus d'informations, veuillez consulter [Deleting a Service-Linked](https://docs.aws.amazon.com/IAM/latest/UserGuide/using-service-linked-roles.html#delete-service-linked-role)  [Role](https://docs.aws.amazon.com/IAM/latest/UserGuide/using-service-linked-roles.html#delete-service-linked-role) (Suppression d'un rôle lié à un service) dans le Guide de l'utilisateur IAM.

Régions prises en charge pour les rôles liés à un service Amazon Lightsail

Amazon Lightsail prend en charge l'utilisation des rôles liés à un service dans toutes les régions où le service est disponible. Pour plus d'informations sur les régions dans lesquelles Lightsail est disponible, veuillez consulter [Régions Amazon Lightsail.](https://docs.aws.amazon.com/general/latest/gr/rande.html#lightsail_region)

## <span id="page-847-0"></span>Politique IAM de gestion des compartiments dans Amazon Lightsail

La politique suivante accorde à un utilisateur l'accès pour gérer un compartiment spécifique dans le service de stockage d'objets Amazon Lightsail. Cette politique accorde l'accès aux compartiments via la console Lightsail, l'AWS Command Line Interface (AWS CLI), l'API AWS et les kits SDK AWS. Dans la politique, remplacez <*nom du compartiment* > par le nom du compartiment à gérer. Pour obtenir des informations sur les politiques IAM, veuillez consulter [Création de politiques IAM](https://docs.aws.amazon.com/IAM/latest/UserGuide/access_policies_create.html) dans le Guide de l'utilisateur AWS Identity and Access Management. Pour plus d'informations sur la création d'utilisateurs et de groupes d'utilisateurs IAM, veuillez consulter [Creating your first IAM delegated](https://docs.aws.amazon.com/IAM/latest/UserGuide/getting-started_create-delegated-user.html) [user and user group](https://docs.aws.amazon.com/IAM/latest/UserGuide/getting-started_create-delegated-user.html) dans le Guide de l'utilisateur AWS Identity and Access Management.

### **A** Important

Les utilisateurs qui n'ont pas cette politique rencontreront des erreurs lors de l'affichage de l'onglet Objets de la page de gestion des compartiments dans la console Lightsail.

```
{ 
     "Version": "2012-10-17", 
     "Statement": [ 
         \{ "Sid": "LightsailAccess", 
              "Effect": "Allow", 
              "Action": "lightsail:*", 
              "Resource": "*" 
          }, 
          { 
              "Sid": "S3BucketAccess", 
              "Effect": "Allow", 
              "Action": "s3:*", 
              "Resource": [ 
                   "arn:aws:s3:::<BucketName>/*", 
                   "arn:aws:s3:::<BucketName>" 
 ] 
          } 
     ]
}
```
Gérer des compartiments et des objets

Voici les étapes générales permettant de gérer votre compartiment de stockage d'objets dans Lightsail :

1. En savoir plus sur les objets et les compartiments dans le service de stockage d'objets Amazon Lightsail. Pour plus d'informations, veuillez consulter [Stockage d'objets dans Amazon Lightsail.](#page-586-0)

- 2. Découvrez les noms que vous pouvez attribuer à vos compartiments dans Amazon Lightsail. Pour plus d'informations, veuillez consulter [Règles d'attribution de noms pour les compartiments dans](#page-705-0)  [Amazon Lightsail.](#page-705-0)
- 3. Commencez à utiliser le service de stockage d'objets Lightsail en créant un compartiment. Pour de plus amples informations, veuillez consulter [Création de compartiments dans Amazon Lightsail](#page-590-0).
- 4. Découvrez les bonnes pratiques de sécurité pour les compartiments et les autorisations d'accès que vous pouvez configurer pour votre compartiment. Vous pouvez rendre publics ou privés tous les objets de votre compartiment, ou choisir de rendre publics des objets individuels. Vous pouvez également accorder l'accès à votre compartiment en créant des clés d'accès, en attachant des instances à votre compartiment et en accordant l'accès à d'autres comptes AWS. Pour plus d'informations, veuillez consulter [Bonnes pratiques de sécurité pour le stockage d'objets Amazon](#page-710-0)  [Lightsail](#page-710-0) et [Présentation des autorisations du compartiment dans Amazon Lightsail](#page-718-0).

Après avoir pris connaissance des autorisations d'accès aux compartiments, veuillez consulter les guides suivants pour accorder l'accès à votre compartiment :

- [Blocage de l'accès public pour les compartiments dans Amazon Lightsail](#page-600-0)
- [Configuration des autorisations d'accès à un compartiment dans Amazon Lightsail](#page-683-0)
- [Configuration des autorisations d'accès pour des objets individuels d'un compartiment dans](#page-687-0)  [Amazon Lightsail](#page-687-0)
- [Création de clés d'accès pour un compartiment dans Amazon Lightsail](#page-599-0)
- [Configuration de l'accès aux ressources pour un compartiment dans Amazon Lightsail](#page-679-0)
- [Configuration de l'accès entre comptes pour un compartiment dans Amazon Lightsail](#page-686-0)
- 5. Découvrez comment activer la journalisation des accès pour votre compartiment et comment utiliser les journaux d'accès pour vérifier la sécurité de votre compartiment. Pour plus d'informations, veuillez consulter les guides suivants.
	- [Journalisation des accès pour les compartiments dans le service de stockage d'objets Amazon](#page-607-0)  **[Lightsail](#page-607-0)**
	- [Format de journal d'accès pour un compartiment dans le service de stockage d'objets Amazon](#page-609-0)  **[Lightsail](#page-609-0)**
	- [Activation de la journalisation des accès pour un compartiment dans le service de stockage](#page-622-0) [d'objets Amazon Lightsail](#page-622-0)
	- [Utilisation des journaux d'accès pour un compartiment dans Amazon Lightsail pour identifier les](#page-627-0)  [demandes](#page-627-0)
- 6. Créez une politique IAM qui accorde à un utilisateur la possibilité de gérer un compartiment dans Lightsail. Pour plus d'informations, veuillez consulter [Politique IAM de gestion des compartiments](#page-847-0) [dans Amazon Lightsail](#page-847-0).
- 7. Découvrez comment les objets de votre compartiment sont étiquetés et identifiés. Pour de plus amples informations, veuillez consulter [Présentation des noms de clés d'objet dans Amazon](#page-706-0)  [Lightsail](#page-706-0).
- 8. Découvrez comment charger des fichiers et gérer des objets dans vos compartiments. Pour plus d'informations, veuillez consulter les guides suivants.
	- [Chargement de fichiers vers un compartiment dans Amazon Lightsail](#page-722-0)
	- [Chargement de fichiers dans un compartiment dans Amazon Lightsail à l'aide du chargement](#page-689-0)  [partitionné](#page-689-0)
	- [Affichage d'objets dans un compartiment dans Amazon Lightsail](#page-632-0)
	- [Copie ou déplacement d'objets dans un compartiment dans Amazon Lightsail](#page-639-0)
	- [Téléchargement d'un objet à partir d'un compartiment dans Amazon Lightsail](#page-653-0)
	- [Filtrage des objets dans un compartiment dans Amazon Lightsail](#page-658-0)
	- [Balisage d'objets dans un compartiment dans Amazon Lightsail](#page-674-0)
	- [Suppression d'objets d'un compartiment dans Amazon Lightsail](#page-644-0)
- 9. Vous pouvez activer la gestion des versions d'objet pour préserver, récupérer et restaurer chaque version de chaque objet stocké dans votre compartiment. Pour plus d'informations, veuillez consulter [Activation et suspension de la gestion des versions d'objet dans un compartiment dans](#page-663-0) [Amazon Lightsail.](#page-663-0)
- 10.Après avoir activé la gestion des versions d'objet, vous pouvez restaurer les versions précédentes des objets de votre compartiment. Pour plus d'informations, veuillez consulter [Restauration des](#page-670-0) [versions précédentes d'objet dans un compartiment dans Amazon Lightsail.](#page-670-0)
- 11.Surveillez l'utilisation de votre compartiment. Pour plus d'informations, veuillez consulter [Affichage](#page-910-0) [des métriques pour votre compartiment dans Amazon Lightsail](#page-910-0).
- 12.Configurez une alarme pour que les métriques du compartiment soient notifiées lorsque l'utilisation de votre compartiment franchit un seuil. Pour plus d'informations, veuillez consulter [Création](#page-914-0) [d'alarmes de métriques de compartiment dans Amazon Lightsail](#page-914-0).
- 13.Modifiez le plan de stockage de votre compartiment s'il manque de stockage et de transfert réseau. Pour plus d'informations, veuillez consulter [Changement du plan de votre compartiment](#page-681-0)  [dans Amazon Lightsail](#page-681-0).

## 14.Découvrez comment connecter votre compartiment à d'autres ressources. Pour plus d'informations, veuillez consulter les didacticiels suivants.

- [Didacticiel : Connexion d'une instance WordPress à un compartiment Amazon Lightsail](#page-1189-0)
- [Didacticiel : Utilisation d'un compartiment Amazon Lightsail avec une distribution de réseau de](#page-1403-0)  [diffusion de contenu Lightsail](#page-1403-0)

15.Supprimez votre compartiment si vous ne l'utilisez plus. Pour en savoir plus, consultez [Suppression de compartiments dans Amazon Lightsail.](#page-593-0)

# Gérer l'accès d'un utilisateur IAM à Amazon Lightsail

En tant qu'[utilisateur root du compte AWS](https://docs.aws.amazon.com/IAM/latest/UserGuide/id_root-user.html) ou utilisateur AWS Identity and Access Management (IAM) ayant un accès administrateur, vous pouvez créer un ou plusieurs utilisateurs IAM dans votre compte AWS. Ces utilisateurs peuvent être configurés avec différents niveaux d'accès aux services proposés par AWS.

Pour Amazon Lightsail, vous pouvez décider de créer un utilisateur IAM ne pouvant accéder qu'au service Lightsail. Vous pouvez procéder ainsi lorsqu'une personne rejoint votre équipe et que cette dernière a besoin d'un accès pour afficher, créer, modifier ou supprimer des ressources Lightsail, mais qu'elle n'a pas besoin d'accéder à d'autres services proposés par AWS. Pour une telle configuration, vous devez au préalable créer une politique IAM qui accorde l'accès à Lightsail, puis créer un groupe IAM et lui associer la politique. Vous pouvez ensuite créer des utilisateurs IAM et les déclarer comme membres du groupe, ce qui leur permet d'accéder à Lightsail.

Lorsqu'une personne quitte votre équipe, vous pouvez supprimer l'utilisateur du groupe d'accès Lightsail pour révoquer son accès à Lightsail, dans le cas où elle quitte votre équipe mais travaille toujours au sein de votre entreprise, par exemple. Vous pouvez tout aussi bien supprimer l'utilisateur d'IAM dans le cas où, par exemple, il quitte votre entreprise et qu'il n'aura plus besoin d'y accéder.

## Table des matières

- [Créer une politique IAM pour accéder à Lightsail](#page-852-0)
- [Créer un groupe IAM pour accéder à Lightsail et associer la stratégie d'accès à Lightsail](#page-854-0)
- [Créer un utilisateur IAM et l'ajouter au groupe d'accès à Lightsail](#page-855-0)

## <span id="page-852-0"></span>Créer une politique IAM pour accéder à Lightsail

Suivez ces étapes pour créer une politique IAM pour accéder à Lightsail. Pour plus d'informations, consultez [Création de stratégies IAM](https://docs.aws.amazon.com/IAM/latest/UserGuide/access_policies_create.html) dans la documentation IAM.

- 1. Connectez-vous à la [console IAM.](https://console.aws.amazon.com/iam/)
- 2. Dans le volet de navigation de gauche, choisissez Stratégies.
- 3. Choisissez Créer une politique.
- 4. Sur la page Créer une stratégie, choisissez l'onglet JSON.

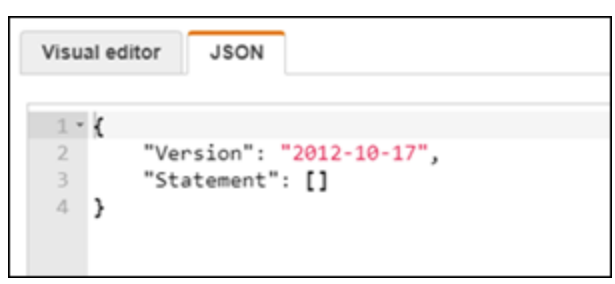

5. Mettez en surbrillance le contenu de la zone de texte, puis copiez-collez le texte de configuration de stratégie suivant.

```
{ 
      "Version": "2012-10-17", 
      "Statement": [ 
           { 
                "Effect": "Allow", 
                "Action": [ 
                     "lightsail:*" 
                ], 
                "Resource": "*" 
           } 
      ]
}
```
Le résultat doit ressembler à l'exemple suivant :

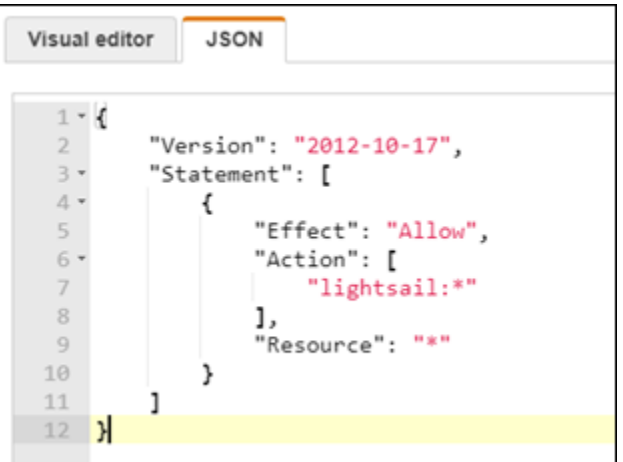

Cette opération accorde l'accès à toutes les actions et ressources Lightsail. Les actions qui nécessitent l'accès à d'autres services proposés par AWS, telles que l'activation de l'appairage VPC, l'exportation d'instantanés Lightsail vers Amazon EC2 ou la création de ressources Amazon EC2 à l'aide de Lightsail, nécessitent des autorisations supplémentaires qui ne sont pas incluses dans cette stratégie. Pour plus d'informations, consultez les guides suivants :

- [Configurer l'appairage de VPC Amazon pour travailler avec les ressources AWS en dehors de](#page-546-0) [Amazon Lightsail](#page-546-0)
- [Exportation d'instantanés Amazon Lightsail vers Amazon EC2](#page-295-0)
- [Création d'instances Amazon EC2 à partir des instantanés exportés dans Lightsail](#page-303-0)

Pour obtenir des exemples d'autorisations spécifiques aux actions ou aux ressources que vous pouvez accorder, consultez les [Amazon Lightsailexemples de politique d'autorisations au niveau](#page-837-0)  [des ressources](#page-837-0).

- 6. Choisissez Examiner une politique.
- 7. Sur la page Examiner une stratégie, nommez la stratégie. Donnez-lui un nom descriptif, par exemple LightsailFullAccessPolicy.
- 8. Ajoutez une description et passez en revue les paramètres de la stratégie. Si vous devez apporter des modifications, choisissez Précédent pour modifier la stratégie.

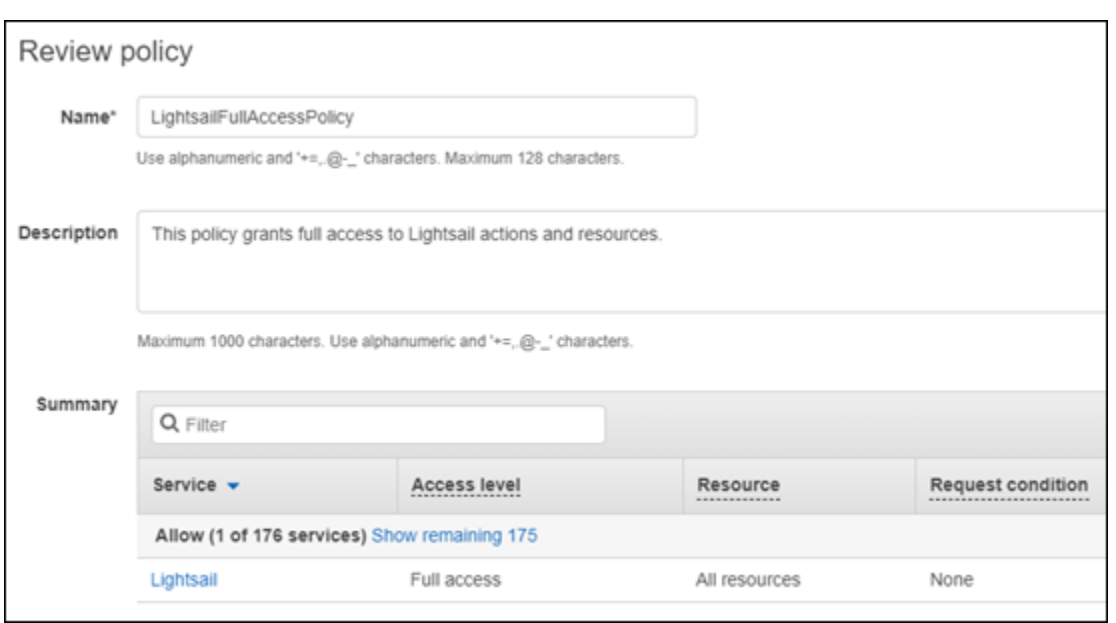

9. Une fois que vous avez confirmé que les paramètres de la stratégie sont corrects, choisissez Créer une stratégie.

La stratégie est désormais créée et peut être ajoutée à un groupe IAM existant, ou vous pouvez créer un nouveau groupe IAM en respectant la procédure décrite dans la section suivante de ce guide.

<span id="page-854-0"></span>Créer un groupe IAM pour accéder à Lightsail et associer la stratégie d'accès à **Lightsail** 

Suivez les étapes ci-après pour créer un groupe IAM pour l'accès à Lightsail, puis associez la stratégie d'accès à Lightsail créée dans la section précédente de ce guide. Pour plus d'informations, veuillez consulter [Création de groupes IAM](https://docs.aws.amazon.com/IAM/latest/UserGuide/id_groups_create.html) et [Attacher une politique à un groupe IAM](https://docs.aws.amazon.com/IAM/latest/UserGuide/id_groups_manage_attach-policy.html) dans la documentation IAM.

- 1. Dans la [console IAM,](https://console.aws.amazon.com/iam/) choisissez Groupes dans le volet de navigation de gauche.
- 2. Choisissez Créer un groupe.
- 3. Sur la page Définir un nom de groupe, nommez le groupe. Donnez-lui un nom descriptif, par exemple LightsailFullAccessGroup.
- 4. Sur la page Attacher la stratégie, cherchez la stratégie Lightsail précédemment créée dans ce guide, LightsailFullAccessPolicy par exemple.
- 5. Cochez la case située en regard de la stratégie, puis choisissez Étape suivante.
- 6. Passez en revue les paramètres de groupe. Si vous devez apporter des modifications, choisissez Précédent pour modifier la stratégie de groupe.
- 7. Une fois que vous avez confirmé que les paramètres du groupe sont corrects, choisissez Créer un groupe.

Le groupe est désormais créé et les utilisateurs ajoutés au groupe auront accès aux actions et aux ressources Lightsail. Vous pouvez ajouter des utilisateurs IAM existants au groupe, ou vous pouvez créer de nouveaux utilisateurs IAM en respectant la procédure décrite dans la section suivante de ce guide.

## <span id="page-855-0"></span>Créer un utilisateur IAM et l'ajouter au groupe d'accès à Lightsail

Suivez ces étapes pour créer un utilisateur IAM et l'ajouter au groupe d'accès à Lightsail. Pour plus d'informations, veuillez consulter [Créer un utilisateur IAM dans votre compte AWS](https://docs.aws.amazon.com/IAM/latest/UserGuide/id_users_create.html) et [Ajout et](https://docs.aws.amazon.com/IAM/latest/UserGuide/id_groups_manage_add-remove-users.html) [suppression d'utilisateurs dans un groupe IAM](https://docs.aws.amazon.com/IAM/latest/UserGuide/id_groups_manage_add-remove-users.html) dans la documentation IAM.

- 1. Dans la [console IAM,](https://console.aws.amazon.com/iam/) choisissez Utilisateurs dans le volet de navigation de gauche.
- 2. Sélectionnez Ajouter un utilisateur.
- 3. Dans la section Set user details (Définir les informations utilisateur) de la page, nommez l'utilisateur.
- 4. Sous la section Select access type (Sélectionner le type d'accès à AWS) de la page, choisissez l'une des options suivantes :
	- a. Sélectionnez Programmatic Access (Accès par programme) pour activer un ID de clé d'accès et une clé d'accès secrète pour l'API, l'interface de ligne de commande et le kit SDK AWS, ainsi que pour les autres outils de développement qui peuvent être utilisés pour les actions et les ressources Lightsail. Pour plus d'informations, veuillez consulter [Configuration](#page-1330-0)  [de l'AWS CLI pour une utilisation avec Lightsail.](#page-1330-0)
	- b. Choisissez Management Console acces (Accès via AWS Management Console) pour activer un mot de passe qui permet à l'utilisateur de se connecter à AWS Management Console et ainsi à la console Lightsail. Les options de mot de passe suivantes apparaissent lorsque cette option est sélectionnée :
		- i. Choisissez Mot de passe généré automatiquement pour qu'IAM génère le mot de passe, ou choisissez Mot de passe personnalisé pour saisir votre propre mot de passe.

ii. Choisissez Require password reset (Réinitialisation de mot de passe requise) pour que l'utilisateur crée un nouveau mot de passe (ou réinitialise son mot de passe) à la prochaine connexion.

**a** Note

Si vous choisissez uniquement l'option Programmatic Access (Accès par programme), l'utilisateur ne sera pas en mesure de se connecter ni à la console AWS ni à la console Lightsail.

- 5. Sélectionnez Next: Permissions (Étape suivante : autorisations).
- 6. Sous la section de la page Réglez les permissions de la page, choisissez Add user to group (Ajouter un utilisateur au groupe), puis sélectionnez le groupe d'accès à Lightsail précédemment créé dans ce guide, LightsailFullAccessGroup par exemple.

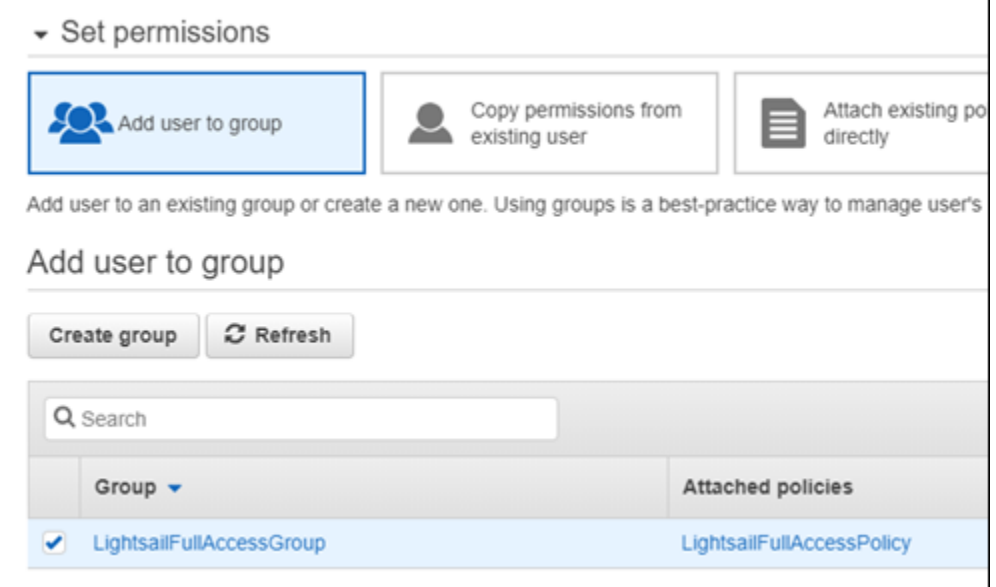

- 7. Choisissez Next: Tags (Suivant : Balises).
- 8. (Facultatif) Ajoutez des métadonnées à l'utilisateur en associant les balises sous forme de paires clé-valeur. Pour plus d'informations sur l'utilisation des balises dans IAM, veuillez consulter Balisage des entités IAM.
- 9. Choisissez Next: Review (Suivant : Vérification).
- 10. Passez en revue les paramètres utilisateur. Si vous devez apporter des modifications, choisissez Précédent pour modifier les groupes ou les stratégies de l'utilisateur.

11. Une fois que vous avez confirmé que les paramètres utilisateur sont corrects, choisissez Créer un utilisateur.

L'utilisateur est créé et il pourra accéder à Lightsail. Pour révoquer l'accès de l'utilisateur à Lightsail, supprimez l'utilisateur du groupe d'accès à Lightsail. Pour plus d'informations, veuillez consulter [Ajout et suppression d'utilisateurs dans un groupe IAM](https://docs.aws.amazon.com/IAM/latest/UserGuide/id_groups_manage_add-remove-users.html) dans la documentation IAM.

- 12. Pour obtenir les informations d'identification de l'utilisateur, choisissez les options suivantes :
	- a. Choisissez Download .csv (Télécharger le .csv) pour télécharger un fichier contenant le nom d'utilisateur, son mot de passe, son ID de clé d'accès, sa clé d'accès secrète et un lien de connexion à la console AWS pour votre compte.
	- b. Choisissez Afficher sous Secret access key (Clé d'accès secrète) pour afficher la clé d'accès qui peut être utilisée pour accéder à Lightsail par programmation (à l'aide de l' API, de l'interface de ligne de commande et du kit SDK AWS ainsi que d'autres outils de développement).

## **A** Important

C'est votre seule occasion de visualiser ou télécharger les clés d'accès secrètes, et vous devez fournir ces informations à vos utilisateurs avant de pouvoir utiliser l'API d'AWS. Enregistrez les nouveaux ID de clé d'accès et clé d'accès secrète de l'utilisateur dans un endroit sûr et sécurisé. Vous ne pourrez plus accéder aux clés d'accès secrètes après cette étape.

- c. Choisissez Afficher sous Mot de passe pour afficher le mot de passe de l'utilisateur, s'il a été généré par IAM. Vous devez fournir le mot de passe à l'utilisateur afin qu'il puisse se connecter la toute première fois.
- d. Choisissez Send email (Envoyer un e-mail) pour envoyer un e-mail à l'utilisateur lui apprenant qu'il dispose désormais d'un accès à Lightsail.

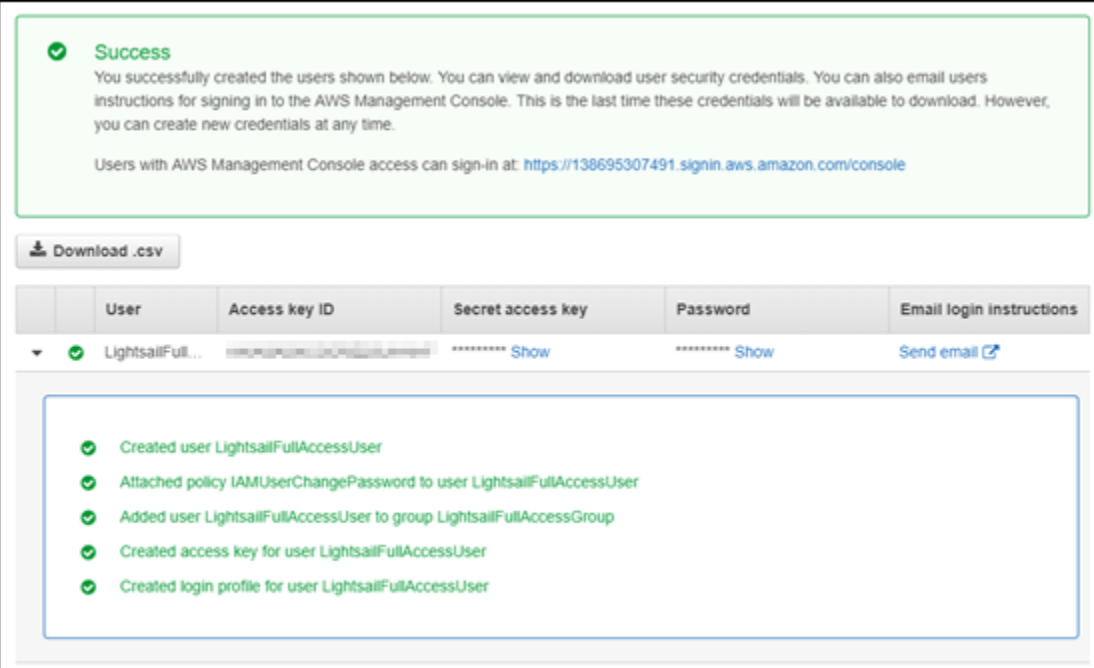

# Gestion des mises à jour dans Amazon Lightsail

Amazon Web Services (AWS), Amazon Lightsail et les fournisseurs d'applications tiers mettent régulièrement à jour et corrigent les images d'instance (également appelées plans) disponibles sur Lightsail. AWS et Lightsail ne mettent pas à jour ni ne corrigent le système d'exploitation ou les applications sur les instances une fois que vous les avez créées. Lightsail ne met pas non plus à jour ni ne corrige le système d'exploitation et le logiciel que vous configurez sur vos services de conteneur Lightsail. Nous vous recommandons donc de régulièrement procéder aux mises à jours, appliquer les correctifs et sécuriser le système d'exploitation et les applications sur vos services d'instances et de conteneurs Amazon Lightsail. Pour plus d'informations, consultez le [Modèle de responsabilité](https://aws.amazon.com/compliance/shared-responsibility-model/)  [partagée AWS.](https://aws.amazon.com/compliance/shared-responsibility-model/)

## Support logiciel de plans d'instances

La liste suivante de plateformes Amazon Lightsail et de plans renvoie à la page de support de chaque fournisseur. Vous pouvez y consulter des informations telles que des guides pratiques et la manière de maintenir votre système d'exploitation et votre application à jour. Vous pouvez aussi utiliser n'importe quel service de mise à jour automatique ou processus recommandé pour l'installation des mises à jour fournies par le fournisseur de l'application.

## Windows

- [Windows Server 2022, Windows Server 2019, Windows Server 2016 et Windows Server 2012 R2](https://docs.microsoft.com/en-us/windows-server/)
- [Microsoft SQL Server](https://docs.microsoft.com/en-us/sql/)

Linux et Unix – Système d'exploitation uniquement

- [Amazon Linux 2023](https://aws.amazon.com/linux/amazon-linux-2023/)
- [Amazon Linux 2](https://aws.amazon.com/amazon-linux-2)
- [Ubuntu](https://ubuntu.com/support/community-support)
- [Debian](https://www.debian.org/support)
- [FreeBSD](https://www.freebsd.org/community)
- [openSUSE](https://en.opensuse.org/Portal:Support)
- [CentOS](https://docs.centos.org/)

Linux et Unix – Système d'exploitation et application

- [Plesk Hosting Stack sur Ubuntu](https://support.plesk.com/)
- [cPanel et WHM pour Linux](https://cpanel.com/support)
- [WordPress](https://docs.bitnami.com/general/apps/wordpress)
- [Multisite WordPress](https://docs.bitnami.com/general/apps/wordpress-multisite)
- [LAMP \(PHP 8\)](https://docs.bitnami.com/general/infrastructure/lamp)
- [Node.js](https://docs.bitnami.com/general/infrastructure/nodejs)
- [Joomla!](https://docs.bitnami.com/general/apps/joomla)
- [Magento](https://docs.bitnami.com/general/apps/magento)
- [MEAN](https://docs.bitnami.com/general/infrastructure/mean)
- [Drupal](https://docs.bitnami.com/general/apps/drupal)
- [GitLab CE](https://docs.bitnami.com/general/apps/gitlab)
- [Redmine](https://docs.bitnami.com/general/apps/redmine)
- [Nginx](https://docs.bitnami.com/general/infrastructure/nginx)
- [Ghost](https://docs.bitnami.com/general/apps/ghost)
- [Django](https://docs.bitnami.com/general/infrastructure/django)
- [PrestaShop](https://docs.bitnami.com/general/apps/prestashop)

# Validation de la conformité pour Amazon Lightsail

AWS fournit les ressources suivantes pour faciliter la conformité :

- [Guides Quick Start de la sécurité et de la conformité](https://aws.amazon.com/quickstart/?awsf.quickstart-homepage-filter=categories%23security-identity-compliance) : ces guides de déploiement traitent de considérations architecturales et indiquent les étapes à suivre pour déployer des environnements de référence centrés sur la sécurité et la conformité dans AWS.
- [Ressources de conformité AWS](https://aws.amazon.com/compliance/resources/) : cet ensemble de manuels et de guides peut s'appliquer à votre secteur et à votre emplacement.
- [Évaluation des ressources à l'aide de règles](https://docs.aws.amazon.com/config/latest/developerguide/evaluate-config.html) dans le Guide du développeur AWS Config : le service AWS Config évalue dans quelle mesure vos configurations de ressources sont conformes aux pratiques internes, aux directives sectorielles et aux réglementations.
- [AWS Security Hub](https://docs.aws.amazon.com/securityhub/latest/userguide/what-is-securityhub.html) Ce service AWS fournit une vue complète de votre état de sécurité au sein d'AWS qui vous permet de vérifier votre conformité aux normes du secteur et aux bonnes pratiques de sécurité.

# Surveillez vos ressources Amazon Lightsail

Surveillez les performances de vos instances, bases de données, distributions, équilibreurs de charge, services de conteneur et compartiments dans Amazon Lightsail en vérifiant et en collectant leurs données de métrique. Établissez une base de référence au fil du temps afin de pouvoir configurer des alarmes pour détecter plus facilement les anomalies et les problèmes liés aux performances de vos ressources.

Amazon Lightsail fournit des données de métriques pour les instances , les bases de données , les distributions de réseau de diffusion de contenu (CDN), les équilibreurs de charge, les services de conteneur et les compartiments. Vous pouvez afficher et surveiller ces données dans la console Lightsail. La surveillance est un enjeu important pour assurer la fiabilité, la disponibilité et les performances de vos ressources. Surveillez et collectez régulièrement les données de métriques de vos ressources pour être prêt à intervenir pour déboguer une éventuelle défaillance à plusieurs points.

Table des matières

- [Surveillance efficace des ressources](#page-861-0)
- [Concepts et terminologie des métriques](#page-862-0)
- [Métriques disponibles dans Lightsail](#page-864-0)

# <span id="page-861-0"></span>Surveillance efficace des ressources

Vous devez établir une base de référence des performances normales des ressources dans votre environnement. Mesurez les performances à différents moments et sous diverses conditions de charge. Lorsque vous surveillez vos ressources, vous devez noter et enregistrer un historique des performances de vos ressources au fil du temps. Comparez les performances actuelles de vos ressources aux données d'historique que vous avez collectées. Cela vous aide à identifier les modèles de performances normaux et les anomalies de performances, et à élaborer des méthodes pour résoudre ces anomalies.

Par exemple, vous pouvez surveiller l'utilisation de l'UC, l'utilisation du réseau et les vérifications d'état de vos instances. Lorsque les performances s'écartent de votre base de référence, vous pouvez être amené à reconfigurer ou à optimiser l'instance pour réduire l'utilisation de l'UC ou réduire le trafic réseau. Si votre instance continue de fonctionner au-delà de vos seuils d'utilisation de l'UC,

vous pouvez envisager d'adopter un plus grand plan pour votre instance (p. ex., d'utiliser le plan à 5 USD/mois au lieu du plan à 3,50 USD/mois). Vous pouvez adopter un plus grand plan en créant un nouvel instantané de votre instance, puis en créant une nouvelle instance à partir de cet instantané dans le cadre du plus grand plan.

Après avoir établi une base de référence, vous pouvez configurer des alarmes dans la console Lightsail pour être averti lorsque vos ressources dépassent les seuils spécifiés. Pour plus d'informations, veuillez consulter [Notifications](#page-874-0) et [Alarmes](#page-891-0).

# <span id="page-862-0"></span>Concepts et terminologie des métriques

La terminologie et les concepts suivants vous aident à mieux comprendre l'utilisation des métriques dans Lightsail.

## **Métriques**

Une métrique représente un ensemble de points de données ordonnés dans le temps. Envisagez une métrique comme une variable que vous surveillez, et les points de données comme les valeurs de cette variable au fil du temps. Les métriques sont identifiées de manière unique par un nom. Par exemple, certaines métriques d'instance fournies par Lightsail incluent l'utilisation de l'UC (CPUUtilization), le trafic réseau entrant (NetworkIn) et le trafic réseau sortant (NetworkOut). Pour de plus amples informations sur toutes les métriques de ressource disponibles dans Lightsail, veuillez consulter [Métriques disponibles dans Lightsail](#page-864-0).

# Conservation des métriques

Les points de données d'une période de 60 secondes (résolution de 1 minute) sont disponibles pendant 15 jours. Les points de données d'une période de 300 secondes (résolution de 5 minutes) sont disponibles pendant 63 jours. Les points de données d'une période de 3 600 secondes (résolution de 1 heure) sont disponibles pendant 455 jours (15 mois)

Les points de données qui sont initialement disponibles pour une plus courte période sont regroupés pour un stockage à long terme. Par exemple, les points de données avec une granularité de 1 minute restent disponibles pendant 15 jours avec une résolution de 1 minute. Après 15 jours, ces données restent disponibles mais elles sont regroupées et récupérables uniquement avec une résolution de 5 minutes. Après 63 jours, ces données sont de nouveau regroupées et disponibles avec une résolution d'1 heure. Si vous avez besoin d'une plus longue disponibilité pour des métriques, vous

pouvez utiliser l'API, l'AWS Command Line Interface (AWS CLI) et les kits SDK Lightsail afin de récupérer les points de données pour un stockage hors connexion ou autre.

Pour de plus amples informations, veuillez consulter [GetInstanceMetricData,](https://docs.aws.amazon.com/lightsail/2016-11-28/api-reference/API_GetInstanceMetricData.html)[GetBucketMetricData,](https://docs.aws.amazon.com/lightsail/2016-11-28/api-reference/API_GetBucketMetricData.html) [GetLoadBalancerMetricData](https://docs.aws.amazon.com/lightsail/2016-11-28/api-reference/API_GetLoadBalancerMetricData.html), [GetDistributionMetricData](https://docs.aws.amazon.com/lightsail/2016-11-28/api-reference/API_GetDistributionMetricData.html), et [GetRelationalDatabaseMetricDat](https://docs.aws.amazon.com/lightsail/2016-11-28/api-reference/API_GetRelationalDatabaseMetricData.html) dans la Lightsailréférence de l'API.

## **Statistiques**

Les statistiques de métrique sont les moyens par lesquels les données sont agrégées sur une période donnée. Exemples de statistiques : Average, Sum et Maximum. Par exemple, les données de la métrique d'utilisation de l'UC d'une instance peuvent être moyennées à l'aide de la statistique Average. Les connexions à la base de données peuvent être ajoutées à l'aide de la statistique Sum. Le temps de réponse maximal de l'équilibreur de charge peut être récupéré à l'aide de la statistique Maximum, etc.

Pour obtenir la liste des [statistiques](https://docs.aws.amazon.com/lightsail/2016-11-28/api-reference/API_GetInstanceMetricData.html#Lightsail-GetInstanceMetricData-request-statistics) de métrique disponibles, veuillez consulter les statistiques [pour GetInstanceMetricData,](https://docs.aws.amazon.com/lightsail/2016-11-28/api-reference/API_GetInstanceMetricData.html#Lightsail-GetInstanceMetricData-request-statistics) [les statistiques pour GetBucketMetricData,](https://docs.aws.amazon.com/lightsail/2016-11-28/api-reference/API_GetBucketMetricData.html#Lightsail-GetBucketMetricData-request-statistics) [les statistiques pour](https://docs.aws.amazon.com/lightsail/2016-11-28/api-reference/API_GetLoadBalancerMetricData.html#Lightsail-GetLoadBalancerMetricData-request-statistics)  [GetLoadBalancerMetricData](https://docs.aws.amazon.com/lightsail/2016-11-28/api-reference/API_GetLoadBalancerMetricData.html#Lightsail-GetLoadBalancerMetricData-request-statistics), [les statistiques pour GetDistributionMetricData,](https://docs.aws.amazon.com/lightsail/2016-11-28/api-reference/API_GetDistributionMetricData.html#Lightsail-GetDistributionMetricData-request-statistics) et [les statistiques pour](https://docs.aws.amazon.com/lightsail/2016-11-28/api-reference/API_GetRelationalDatabaseMetricData.html#Lightsail-GetRelationalDatabaseMetricData-request-statistics)  [GetRelationalDatabaseMetricData](https://docs.aws.amazon.com/lightsail/2016-11-28/api-reference/API_GetRelationalDatabaseMetricData.html#Lightsail-GetRelationalDatabaseMetricData-request-statistics) dans la Lightsail reference de l'API.

## Unités

Chaque statistique est associée à une unité de mesure. Il peut s'agir, par exemple, des unités Bytes, Seconds, Count ou Percent. Pour obtenir la liste complète des unités, veuillez consulter les [unités pour GetInstanceMetricData](https://docs.aws.amazon.com/lightsail/2016-11-28/api-reference/API_GetInstanceMetricData.html#Lightsail-GetInstanceMetricData-request-unit), les [unités pour GetLoadBalancerMetricData,](https://docs.aws.amazon.com/lightsail/2016-11-28/api-reference/API_GetLoadBalancerMetricData.html#Lightsail-GetLoadBalancerMetricData-request-unit) les [unités pour](https://docs.aws.amazon.com/lightsail/2016-11-28/api-reference/API_GetDistributionMetricData.html#Lightsail-GetDistributionMetricData-request-unit) [GetDistributionMetricData](https://docs.aws.amazon.com/lightsail/2016-11-28/api-reference/API_GetDistributionMetricData.html#Lightsail-GetDistributionMetricData-request-unit), les [unités pour GetRelationalDatabaseMetricData](https://docs.aws.amazon.com/lightsail/2016-11-28/api-reference/API_GetRelationalDatabaseMetricData.html#Lightsail-GetRelationalDatabaseMetricData-request-unit) dans la référence de l'API Lightsail.

## Périodes

Une période correspond à la durée associée à un point de données spécifique, c'est-à-dire à la granularité des points de données renvoyés. Chaque point de données représente une agrégation des données de métrique collectées pendant une période spécifiée. Les périodes sont définies en secondes, et les valeurs valides de période sont tous les multiples de 60 secondes (1 minute) et de 300 secondes (5 minutes).

Lorsque vous récupérez des points de données à l'aide de l'API Lightsail, vous pouvez spécifier une période, une heure de début et une heure de fin. Ces paramètres déterminent la durée totale associée au point de données. Lightsail rapporte les données métriques par tranches de 1 minute
ou de 5 minutes ; par conséquent, vous devez spécifier des périodes en multiples de 60 secondes et 300 secondes. Les valeurs que vous spécifiez pour l'heure de début et l'heure de fin déterminent le nombre de périodes renvoyées par Lightsail. Si vous préférez obtenir des statistiques regroupées en blocs de 10 minutes, spécifiez une période égale à 600. Pour des statistiques agrégées sur l'heure entière, spécifiez une période de 3 600, etc.

Les périodes s'avèrent également importantes pour les alarmes Lightsail. Lightsail évalue les points de données des alarmes toutes les 5 minutes. Chaque point de données des alarmes représente une période de 5 minutes de données agrégées. Lorsque vous créez une alarme pour surveiller une métrique spécifique, vous demandez à Lightsail de comparer cette métrique à la valeur seuil que vous spécifiez. Vous contrôlez largement la manière dont Lightsail effectue cette comparaison. Vous pouvez spécifier la période pendant laquelle la comparaison est effectuée, ainsi que le nombre de périodes d'évaluation utilisées pour parvenir à une conclusion. Pour plus d'informations, consultez [Alarmes](#page-891-0) .

### alertes

Une alarme surveille une métrique unique sur une période de temps spécifiée et vous avertit lorsque cette métrique franchit un seuil que vous avez spécifié. Cette notification peut être transmise via une bannière affichée dans la console Lightsail, un e-mail envoyé à une adresse e-mail que vous avez spécifiée, ou un SMS envoyé à un numéro de téléphone mobile que vous avez spécifié. Pour plus d'informations, consultez [Alarmes](#page-891-0) .

# Métriques disponibles dans Lightsail

## Métriques des instances

Les métriques d'instance ci-dessous sont disponibles. Pour de plus amples informations, veuillez consulter [Affichage des métriques d'instance dans Amazon Lightsail.](#page-886-0)

• Utilisation du processeur (**CPUUtilization**) : pourcentage d'unités de calcul allouées qui sont actuellement en cours d'utilisation sur l'instance. Cette métrique identifie la puissance de traitement utilisée pour exécuter les applications sur l'instance. Les outils de votre système d'exploitation peuvent afficher un pourcentage plus bas que Lightsail quand l'instance ne se voit pas allouer un cœur complet de processeur.

Lorsque vous visualisez les graphiques de métrique d'utilisation de l'UC pour vos instances dans la console Lightsail, vous verrez des zones durables et extensibles. Pour de plus amples informations

sur la signification de ces zones, veuillez consulter [Zones durables et extensibles d'utilisation de](https://lightsail.aws.amazon.com/ls/docs/en_us/articles/amazon-lightsail-viewing-instance-health-metrics#cpu-utilization-zones)  [l'UC](https://lightsail.aws.amazon.com/ls/docs/en_us/articles/amazon-lightsail-viewing-instance-health-metrics#cpu-utilization-zones).

• Minutes de capacité de débordement (**BurstCapacityTime**) et pourcentage

(**BurstCapacityPercentage**) : les minutes de capacité de débordement représentent le temps disponible pour que votre instance transmette des données en mode rafale à 100 % du processeur. Le pourcentage de capacité de débordement de l'UC représente le pourcentage de performances de l'UC disponible pour votre instance. Votre instance consomme et accumule en continu de la capacité en mode rafale. Les minutes de capacité de débordement ne sont consommées à plein débit que lorsque votre instance fonctionne en utilisant 100 % du processeur. Pour de plus amples informations sur la capacité en mode rafale de l'instance, veuillez consulter [Affichage de la capacité en mode rafale des instances dans Amazon Lightsail](#page-875-0).

- Trafic réseau entrant (**NetworkIn**) : nombre d'octets reçus par l'instance sur toutes les interfaces réseau. Cette métrique identifie le volume du trafic réseau entrant sur l'instance. Le nombre mentionné correspond au nombre d'octets reçus pendant la période. Comme cette métrique est signalée par intervalles de 5 minutes, divisez le nombre signalé par 300 pour obtenir des octets/s.
- Trafic réseau sortant (**NetworkOut**) : nombre d'octets envoyés par l'instance sur toutes les interfaces réseau. Cette métrique identifie le volume du trafic réseau sortant de l'instance. Le nombre mentionné correspond au nombre d'octets envoyés pendant la période. Comme cette métrique est signalée par intervalles de 5 minutes, divisez le nombre signalé par 300 pour obtenir des octets/s.
- Échecs de contrôle de statut (**StatusCheckFailed**) : indique si l'instance a réussi ou échoué à la fois au contrôle de statut de l'instance et au contrôle de statut du système. Cette métrique peut avoir la valeur 0 (succès) ou 1 (échec). Cette métrique est disponible à une fréquence de 1 minute.
- Échecs de contrôle de statut d'instance (**StatusCheckFailed\_Instance**) : indique si l'instance a réussi ou échoué au contrôle de statut d'instance. Cette métrique peut avoir la valeur 0 (succès) ou 1 (échec). Cette métrique est disponible à une fréquence de 1 minute.
- Échecs de contrôle de statut du système (**StatusCheckFailed\_System**) : indique si l'instance a réussi ou échoué au contrôle de statut du système. Cette métrique peut avoir la valeur 0 (succès) ou 1 (échec). Cette métrique est disponible à une fréquence de 1 minute.
- Demande de métadonnées sans jeton (**MetadataNoToken**) : nombre d'accès réussis au service de métadonnées d'instance sans jeton. Cette métrique détermine s'il existe des processus accédant aux métadonnées d'instance qui utilisent Instance Metadata Service Version 1, et qui n'utilisent pas de jeton. Si toutes les demandes utilisent des sessions basées sur un jeton, par ex., Instance Metadata Service Version 2, la valeur est 0. Pour de plus amples informations, veuillez consulter [Métadonnées d'instance et données utilisateur dans Amazon Lightsail.](#page-208-0)

## Métriques de base de données

Les métriques de base de données ci-dessous sont disponibles. Pour de plus amples informations, veuillez consulter [Affichage des métriques de base de données dans Amazon Lightsail](#page-920-0).

- Utilisation du processeur (**CPUUtilization**) : pourcentage d'utilisation du processeur actuellement en cours d'utilisation sur la base de données.
- Connexions de base de données (**DatabaseConnections**) : nombre de connexions de base de données en cours d'utilisation.
- Profondeur de file d'attente de disque (**DiskQueueDepth**) : nombre de demandes d'E/S (lecture et écriture) qui attendent l'accès au disque.
- Espace de stockage libre (**FreeStorageSpace**) : quantité d'espace de stockage disponible.
- Débit de réception réseau (**NetworkReceiveThroughput**) : trafic réseau entrant (réception) sur la base de données, y compris le trafic de base de données client et le trafic AWS utilisé pour la surveillance et la réplication.
- Débit de transmission réseau (**NetworkTransmitThroughput**) : trafic réseau sortant (transmission) sur la base de données, y compris le trafic de base de données client et le trafic AWS utilisé pour la surveillance et la réplication.

## Métriques de distribution

Les métriques de distribution suivantes sont disponibles. Pour de plus amples informations, veuillez consulter [Affichage des métriques de distribution dans Amazon Lightsail.](#page-928-0)

- Requêtes (**Requests**) : nombre total de requêtes d'utilisateurs reçues par votre distribution, pour toutes les méthodes HTTP et pour les requêtes HTTP et HTTPS.
- Octets chargés (**BytesUploaded**) : nombre d'octets chargés vers votre origine par votre distribution à l'aide des requêtes POST et PUT.
- Octets téléchargés (**BytesDownloaded**) : nombre d'octets téléchargés par les utilisateurs pour les demandes GET, HEAD et OPTIONS.
- Taux d'erreur total (**TotalErrorRate**) : pourcentage de toutes les demandes d'utilisateurs pour lesquelles le code d'état HTTP de la réponse était 4xx ou 5xx.
- Taux d'erreurs HTTP 4xx (**4xxErrorRate**) : pourcentage de toutes les requêtes d'utilisateurs pour lesquelles le code d'état HTTP de la réponse était 4xx. Dans ces cas, le client ou l'utilisateur du

client peut avoir fait une erreur. Par exemple, un code d'état 404 (Non trouvé) signifie que le client a demandé un objet qui est introuvable.

• Taux d'erreurs HTTP 5xx (**5xxErrorRate**) : pourcentage de toutes les requêtes d'utilisateurs pour lesquelles le code d'état HTTP de la réponse était 5xx. Dans ces cas, le serveur d'origine n'a pas satisfait la demande. Par exemple, un code d'état 503 (Service non disponible) signifie que le serveur d'origine n'est pas disponible actuellement.

## Métriques d'équilibreur de charge

Les métriques d'équilibreur de charge ci-dessous sont disponibles. Pour de plus amples informations, veuillez consulter [Affichage des métriques d'équilibreur de charge dans Amazon Lightsail.](#page-936-0)

- Nombre d'hôtes sains (**HealthyHostCount**) : nombre d'instances cibles considérées saines.
- Nombre d'hôtes non sains (**UnhealthyHostCount**) : nombre d'instances cibles considérées non saines.
- Équilibreur de charge HTTP 4XX (**HTTPCode\_LB\_4XX\_Count**) : nombre de codes d'erreur client HTTP 4XX issus de l'équilibreur de charge. Des erreurs client sont générées lorsque les requêtes sont mal formulées ou sont incomplètes. Ces demandes n'ont pas été reçues par l'instance cible. Ce nombre n'inclut pas les codes de réponse générés par les instances cibles.
- Équilibreur de charge HTTP 5XX (**HTTPCode\_LB\_5XX\_Count**) : nombre de codes d'erreur serveur HTTP 5XX issus de l'équilibreur de charge. Ce nombre n'inclut pas les codes de réponse générés par l'instance cible. Cette métrique est signalée si aucune instance saine n'est attachée à l'équilibreur de charge, ou si le taux de demandes dépasse la capacité des instances (débordement) ou de l'équilibreur de charge.
- Instance HTTP 2XX (**HTTPCode\_Instance\_2XX\_Count**) : nombre de codes de réponse HTTP 2XX générés par les instances cibles. Ce nombre n'inclut pas les codes de réponse générés par l'équilibreur de charge.
- Instance HTTP 3XX (**HTTPCode\_Instance\_3XX\_Count**) : nombre de codes de réponse HTTP 3XX générés par les instances cibles. Ce nombre n'inclut pas les codes de réponse générés par l'équilibreur de charge.
- Instance HTTP 4XX (**HTTPCode\_Instance\_4XX\_Count**) : nombre de codes de réponse HTTP 4XX générés par les instances cibles. Ce nombre n'inclut pas les codes de réponse générés par l'équilibreur de charge.
- Instance HTTP 5XX (**HTTPCode\_Instance\_5XX\_Count**) : nombre de codes de réponse HTTP 5XX générés par les instances cibles. Ce nombre n'inclut pas les codes de réponse générés par l'équilibreur de charge.
- Temps de réponse de l'instance (**InstanceResponseTime**) : temps écoulé, en secondes, entre le moment où la demande quitte l'équilibreur de charge et le moment où une réponse de l'instance cible arrive.
- Nombre d'erreurs de négociation TLS du client (**ClientTLSNegotiationErrorCount**) : nombre de connexions TLS initiées par le client qui n'ont pas établi de session avec l'équilibreur de charge en raison d'une erreur TLS générée par l'équilibreur de charge. Les causes possibles peuvent être une différence de chiffrements ou de protocoles.
- Nombre de demandes (**RequestCount**) : nombre de demandes traitées sur IPv4. Ce nombre inclut uniquement les requêtes avec une réponse générée par une instance cible de l'équilibreur de charge.
- Nombre de connexions rejetées (**RejectedConnectionCount**) : nombre de connexions rejetées parce que l'équilibreur de charge a atteint le nombre maximal de connexions.

### Métriques de service de conteneur

Les métriques de service de conteneur suivantes sont disponibles. Pour plus d'informations, veuillez consulter [Affichage des métriques de service de conteneur.](#page-918-0)

- Utilisation du processeur (**CPUUtilization**) : pourcentage moyen d'unités de calcul actuellement utilisées sur tous les nœuds de votre service de conteneur. Cette métrique identifie la puissance de traitement requise pour exécuter des conteneurs sur votre service de conteneur.
- Utilisation de la mémoire (**MemoryUtilization**) : pourcentage moyen de mémoire actuellement utilisée sur tous les nœuds de votre service de conteneur. Cette métrique identifie la mémoire requise pour exécuter des conteneurs sur votre service de conteneur.

## Métriques de compartiment

Les métriques de compartiment suivantes sont disponibles. Pour de plus amples informations, veuillez consulter [Affichage des métriques de compartiment dans Amazon Lightsail.](#page-910-0)

• Taille de compartiment (**BucketSizeBytes**) : volume de données stockées dans un compartiment. Cette valeur est calculée en effectuant la somme des tailles de tous les objets au sein du compartiment (versions actuelles et anciennes des objets incluses), ce qui comprend

également la taille de toutes les parties pour tous les chargements partitionnés incomplets vers le compartiment.

• Nombre d'objets (**NumberOfObjects**) : nombre total d'objets stockés dans un compartiment. Cette valeur est calculée en comptant tous les objets au sein du compartiment (versions actuelles et anciennes des objets incluses) ainsi que le nombre total de parties pour tous les chargements partitionnés incomplets vers le compartiment.

**a** Note

Les données de mesure de compartiment ne sont pas indiquées lorsque votre compartiment est vide.

# Métriques d'état des ressources Lightsail

Vous pouvez consulter les métriques de ressources Amazon Lightsail suivantes sur différentes périodes. Pour plus d'informations sur les métriques de ressource dans Lightsail, veuillez consulter [Métriques de ressource](#page-861-0).

### Métriques des instances

Les métriques d'instance ci-dessous sont disponibles. Pour de plus amples informations, veuillez consulter [Affichage des métriques d'instance dans Amazon Lightsail.](#page-886-0)

• Utilisation du processeur (**CPUUtilization**) : pourcentage d'unités de calcul allouées qui sont actuellement en cours d'utilisation sur l'instance. Cette métrique identifie la puissance de traitement utilisée pour exécuter les applications sur l'instance. Les outils de votre système d'exploitation peuvent afficher un pourcentage plus bas que Lightsail quand l'instance ne se voit pas allouer un cœur complet de processeur.

Lorsque vous visualisez les graphiques de métrique d'utilisation de l'UC pour vos instances dans la console Lightsail, vous verrez des zones durables et extensibles. Pour de plus amples informations sur la signification de ces zones, veuillez consulter [Zones durables et extensibles d'utilisation de](https://lightsail.aws.amazon.com/ls/docs/en_us/articles/amazon-lightsail-viewing-instance-health-metrics#cpu-utilization-zones)  [l'UC](https://lightsail.aws.amazon.com/ls/docs/en_us/articles/amazon-lightsail-viewing-instance-health-metrics#cpu-utilization-zones).

• Minutes de capacité de débordement (**BurstCapacityTime**) et pourcentage (**BurstCapacityPercentage**) : les minutes de capacité de débordement représentent le temps disponible pour que votre instance transmette des données en mode rafale à 100 % du processeur. Le pourcentage de capacité de débordement de l'UC représente le pourcentage de performances de l'UC disponible pour votre instance. Votre instance consomme et accumule en continu de la capacité en mode rafale. Les minutes de capacité de débordement ne sont consommées à plein débit que lorsque votre instance fonctionne en utilisant 100 % du processeur. Pour plus d'informations sur la capacité en mode rafale de l'instance, veuillez consulter [Afficher la](#page-875-0) [capacité de débordement des instances](#page-875-0).

- Trafic réseau entrant (**NetworkIn**) : nombre d'octets reçus par l'instance sur toutes les interfaces réseau. Cette métrique identifie le volume du trafic réseau entrant sur l'instance. Le nombre mentionné correspond au nombre d'octets reçus pendant la période. Comme cette métrique est signalée par intervalles de 5 minutes, divisez le nombre signalé par 300 pour obtenir des octets/s.
- Trafic réseau sortant (**NetworkOut**) : nombre d'octets envoyés par l'instance sur toutes les interfaces réseau. Cette métrique identifie le volume du trafic réseau sortant de l'instance. Le nombre mentionné correspond au nombre d'octets envoyés pendant la période. Comme cette métrique est signalée par intervalles de 5 minutes, divisez le nombre signalé par 300 pour obtenir des octets/s.
- Échecs de contrôle de statut (**StatusCheckFailed**) : indique si l'instance a réussi ou échoué à la fois au contrôle de statut de l'instance et au contrôle de statut du système. Cette métrique peut avoir la valeur 0 (succès) ou 1 (échec). Cette métrique est disponible à une fréquence de 1 minute.
- Échecs de contrôle de statut d'instance (**StatusCheckFailed\_Instance**) : indique si l'instance a réussi ou échoué au contrôle de statut d'instance. Cette métrique peut avoir la valeur 0 (succès) ou 1 (échec). Cette métrique est disponible à une fréquence de 1 minute.
- Échecs de contrôle de statut du système (**StatusCheckFailed\_System**) : indique si l'instance a réussi ou échoué au contrôle de statut du système. Cette métrique peut avoir la valeur 0 (succès) ou 1 (échec). Cette métrique est disponible à une fréquence de 1 minute.
- Échecs de contrôle de statut du système (**StatusCheckFailed\_System**) : indique si l'instance a réussi ou échoué au contrôle de statut du système. Cette métrique peut avoir la valeur 0 (succès) ou 1 (échec). Cette métrique est disponible à une fréquence de 1 minute.
- Demande de métadonnées sans jeton (**MetadataNoToken**) : nombre d'accès réussis au service de métadonnées d'instance sans jeton. Cette métrique détermine s'il existe des processus accédant aux métadonnées d'instance qui utilisent Instance Metadata Service Version 1, et qui n'utilisent pas de jeton. Si toutes les demandes utilisent des sessions basées sur un jeton, par ex., Instance Metadata Service Version 2, la valeur est 0. Pour de plus amples informations, veuillez consulter [Métadonnées d'instance et données utilisateur.](#page-208-0)

## Métriques de base de données

Les métriques de base de données ci-dessous sont disponibles. Pour plus d'informations, veuillez consulter [Afficher les métriques de base de données](#page-920-0).

- Utilisation du processeur (**CPUUtilization**) : pourcentage d'utilisation du processeur actuellement en cours d'utilisation sur la base de données.
- Connexions de base de données (**DatabaseConnections**) : nombre de connexions de base de données en cours d'utilisation.
- Profondeur de file d'attente de disque (**DiskQueueDepth**) : nombre de demandes d'E/S (lecture et écriture) qui attendent l'accès au disque.
- Espace de stockage libre (**FreeStorageSpace**) : quantité d'espace de stockage disponible.
- Débit de réception réseau (**NetworkReceiveThroughput**) : trafic réseau entrant (réception) sur la base de données, y compris le trafic de base de données client et le trafic AWS utilisé pour la surveillance et la réplication.
- Débit de transmission réseau (**NetworkTransmitThroughput**) : trafic réseau sortant (transmission) sur la base de données, y compris le trafic de base de données client et le trafic AWS utilisé pour la surveillance et la réplication.

## Métriques de distribution

Les métriques de distribution suivantes sont disponibles. Pour de plus amples informations, veuillez consulter [Affichage des métriques de distribution dans Amazon Lightsail.](#page-928-0)

- Requêtes : nombre total de requêtes d'utilisateurs reçues par votre distribution, pour toutes les méthodes HTTP et pour les requêtes HTTP et HTTPS.
- Octets chargés : nombre d'octets chargés vers votre origine par votre distribution à l'aide des demandes POST et PUT.
- Octets téléchargés : nombre d'octets téléchargés par les utilisateurs pour les demandes GET, HEAD et OPTIONS.
- Taux d'erreurs total : pourcentage de toutes les demandes d'utilisateurs pour lesquelles le code d'état HTTP de la réponse était 4xx ou 5xx.
- Taux d'erreurs HTTP 4xx : pourcentage de toutes les requêtes d'utilisateurs pour lesquelles le code d'état HTTP de la réponse était 4xx. Dans ces cas, le client ou l'utilisateur du client peut avoir fait

une erreur. Par exemple, un code d'état 404 (Non trouvé) signifie que le client a demandé un objet qui est introuvable.

• Taux d'erreurs 5xx HTTP : pourcentage de toutes les requêtes d'utilisateurs pour lesquelles le code d'état HTTP de la réponse était 5xx. Dans ces cas, le serveur d'origine n'a pas satisfait la demande. Par exemple, un code d'état 503 (Service non disponible) signifie que le serveur d'origine n'est pas disponible actuellement.

## Métriques d'équilibreur de charge

Les métriques d'équilibreur de charge ci-dessous sont disponibles. Pour plus d'informations, veuillez consulter [Afficher les métriques d'équilibreur de charge](#page-936-0).

- Nombre d'hôtes sains (**HealthyHostCount**) : nombre d'instances cibles considérées saines.
- Nombre d'hôtes non sains (**UnhealthyHostCount**) : nombre d'instances cibles considérées non saines.
- Équilibreur de charge HTTP 4XX (**HTTPCode\_LB\_4XX\_Count**) : nombre de codes d'erreur client HTTP 4XX issus de l'équilibreur de charge. Des erreurs client sont générées lorsque les requêtes sont mal formulées ou sont incomplètes. Ces demandes n'ont pas été reçues par l'instance cible. Ce nombre n'inclut pas les codes de réponse générés par les instances cibles.
- Équilibreur de charge HTTP 5XX (**HTTPCode\_LB\_5XX\_Count**) : nombre de codes d'erreur serveur HTTP 5XX issus de l'équilibreur de charge. Ce nombre n'inclut pas les codes de réponse générés par l'instance cible. Cette métrique est signalée si aucune instance saine n'est attachée à l'équilibreur de charge, ou si le taux de demandes dépasse la capacité des instances (débordement) ou de l'équilibreur de charge.
- Instance HTTP 2XX (**HTTPCode\_Instance\_2XX\_Count**) : nombre de codes de réponse HTTP 2XX générés par les instances cibles. Ce nombre n'inclut pas les codes de réponse générés par l'équilibreur de charge.
- Instance HTTP 3XX (**HTTPCode\_Instance\_3XX\_Count**) : nombre de codes de réponse HTTP 3XX générés par les instances cibles. Ce nombre n'inclut pas les codes de réponse générés par l'équilibreur de charge.
- Instance HTTP 4XX (HTTPCode Instance 4XX Count) : nombre de codes de réponse HTTP 4XX générés par les instances cibles. Ce nombre n'inclut pas les codes de réponse générés par l'équilibreur de charge.
- Instance HTTP 5XX (**HTTPCode\_Instance\_5XX\_Count**) : nombre de codes de réponse HTTP 5XX générés par les instances cibles. Ce nombre n'inclut pas les codes de réponse générés par l'équilibreur de charge.
- Temps de réponse de l'instance (**InstanceResponseTime**) : temps écoulé, en secondes, entre le moment où la demande quitte l'équilibreur de charge et le moment où une réponse de l'instance cible arrive.
- Nombre de demandes (**RequestCount**) : nombre de demandes traitées sur IPv4. Ce nombre inclut uniquement les requêtes avec une réponse générée par une instance cible de l'équilibreur de charge.
- Nombre d'erreurs de négociation TLS du client (**ClientTLSNegotiationErrorCount**) : nombre de connexions TLS initiées par le client qui n'ont pas établi de session avec l'équilibreur de charge en raison d'une erreur TLS générée par l'équilibreur de charge. Les causes possibles peuvent être une différence de chiffrements ou de protocoles.
- Nombre de connexions rejetées (**RejectedConnectionCount**) : nombre de connexions rejetées parce que l'équilibreur de charge a atteint le nombre maximal de connexions.

## Métriques de service de conteneur

Les métriques de service de conteneur suivantes sont disponibles. Pour plus d'informations, veuillez consulter [Affichage des métriques de service de conteneur.](#page-918-0)

- Utilisation de l'UC Pourcentage moyen d'unités de calcul actuellement utilisées sur tous les nœuds de votre service de conteneur. Cette métrique identifie la puissance de traitement requise pour exécuter des conteneurs sur votre service de conteneur.
- Utilisation de la mémoire Pourcentage moyen de mémoire actuellement utilisée sur tous les nœuds de votre service de conteneur. Cette métrique identifie la mémoire requise pour exécuter des conteneurs sur votre service de conteneur.

## Métriques de compartiment

Les métriques de compartiment suivantes sont disponibles. Pour plus d'informations, veuillez consulter [Affichage des métriques de compartiment](#page-910-0).

• Taille de compartiment : volume de données stockées dans un compartiment. Cette valeur est calculée en additionnant la taille de tous les objets du compartiment (versions actuelles et anciennes des objets incluses), y compris la taille de toutes les parties pour tous les chargements partitionnés incomplets vers le compartiment.

• Nombre d'objets : nombre total d'objets stockés dans un compartiment. Cette valeur est calculée en comptant tous les objets au sein du compartiment (versions actuelles et anciennes des objets incluses) ainsi que le nombre total de parties pour tous les chargements partitionnés incomplets vers le compartiment.

#### **a** Note

Les données de mesure de compartiment ne sont pas indiquées lorsque votre compartiment est vide.

#### Rubriques

- [Notifications de métriques dans Lightsail](#page-874-0)
- [Afficher la capacité de rafale de l'instance Lightsail](#page-875-0)
- [Afficher les métriques d'instance Lightsail](#page-886-0)
- [Alarmes métriques dans Lightsail](#page-891-0)
- [Création d'alarmes de métrique d'instance Lightsail](#page-902-0)
- [Suppression ou désactivation des alarmes de métrique Lightsail](#page-908-0)

## <span id="page-874-0"></span>Notifications de métriques dans Lightsail

Vous pouvez configurer Lightsail pour être averti lorsqu'une métrique pour une instance, une base de données, un équilibreur de charge ou une distribution par réseau de diffusion de contenu (CDN) franchit un seuil donné. Les notifications peuvent être transmises via une bannière affichée dans la console Lightsail, un e-mail envoyé à une adresse que vous spécifiez ou un SMS envoyé à un numéro de téléphone mobile que vous spécifiez.

Afin de recevoir des notifications, vous devez configurer une alarme pour surveiller une métrique d'une de vos ressources. Par exemple, vous pouvez configurer une alarme qui vous avertit lorsque le trafic réseau sortant de votre instance est supérieur à 500 kilo-octets pendant une durée spécifiée. Pour plus d'informations, veuillez consulter [Alarmes de métriques.](#page-891-0)

Lorsqu'une alarme est déclenchée, une bannière de notification s'affiche dans la console Lightsail. Pour être averti par e-mail ou SMS, vous devez ajouter votre adresse e-mail et votre numéro de

téléphone mobile comme contacts de notification dans chaque Région AWS où vous souhaitez surveiller vos ressources. Pour plus d'informations, veuillez consulter [Ajout de contacts de](#page-945-0)  [notification](#page-945-0).

#### **a** Note

La messagerie SMS n'est pas prise en charge dans toutes les Région AWSs où vous pouvez créer des ressources Lightsail, et les messages texte ne peuvent pas être envoyés vers certains pays et régions du monde. Pour plus d'informations, veuillez consulter [Ajout de](#page-945-0) [contacts de notification.](#page-945-0)

Si vous ne recevez pas de notification alors que vous vous attendez à être averti, vous devez vérifier certains éléments pour confirmer que vos contacts de notification sont correctement configurés. Pour en savoir plus, veuillez consulter [Résoudre les problèmes de notification](#page-1003-0).

Pour cesser de recevoir des notifications, vous pouvez supprimer votre adresse e-mail et votre téléphone mobile dans Lightsail. Pour plus d'informations, veuillez consulter [Suppression ou](#page-956-0) [désactivation d'alarmes de métrique.](#page-956-0) Vous pouvez également désactiver ou supprimer une alarme pour cesser de recevoir des notifications pour une alarme spécifique. Pour plus d'informations, veuillez consulter [Suppression ou désactivation d'alarmes de métrique.](#page-908-0)

### <span id="page-875-0"></span>Afficher la capacité de rafale de l'instance Lightsail

Amazon Lightsail propose des instances qui fournissent un niveau de performance de base du processeur, mais qui ont également la capacité de fournir temporairement des performances de processeur supérieures à la valeur de référence, selon les besoins. D'où l'appellation « mode rafale ». Les performances de référence et la capacité en mode rafale sont régies par les métriques d'instance suivantes :

- Utilisation de l'UC : pourcentage d'unités de calcul allouées qui sont en cours d'utilisation sur l'instance. Cette métrique identifie la puissance de traitement utilisée pour exécuter des applications sur votre instance.
- Pourcentage de capacité de débordement de l'UC : pourcentage de performances de l'UC disponible pour votre instance.
- Minutes de capacité de débordement de l'UC : temps disponible pour que votre instance transmette des données en mode rafale à 100 % d'utilisation de l'UC.

Dans ce guide, nous vous montrons comment surveiller ces métriques afin de maximiser la disponibilité de votre instance.

#### Sommaire

- [Comprendre les performances de référence du processeur et l'accumulation de la capacité de](#page-876-0) [débordement](#page-876-0)
- [Identifier le moment où votre instance déborde](#page-879-0)
- [Surveiller la capacité de débordement du processeur](#page-881-0)
- [Résoudre les problèmes d'utilisation élevée du processeur](#page-882-0)
- [Afficher la capacité de débordement de l'instance](#page-883-0)

## <span id="page-876-0"></span>Comprendre les performances de référence du processeur et l'accumulation de la capacité de débordement

Les instances Lightsail obtiennent en permanence (à une résolution de l'ordre de la milliseconde) un taux défini de capacité de rafale du processeur par heure, qui est également consommé lorsque l'utilisation du processeur de votre instance est supérieure à 0 %. Le processus de comptabilisation permettant de déterminer si la capacité en mode rafale est accumulée ou consommée s'effectue également à une résolution d'une milliseconde, de sorte que vous n'avez pas à vous soucier du dépassement de la capacité en mode rafale de l'UC ; une courte rafale de l'UC utilise une petite fraction de la capacité en mode rafale.

Si votre instance utilise moins de ressources d'UC que ce qui est nécessaire pour les performances de référence (par exemple, lorsqu'elle est inactive), la capacité en mode rafale de l'UC non dépensée est accumulée sous la forme d'un pourcentage et de minutes de capacité en mode rafale de l'UC. Si votre instance a besoin d'émettre en rafales au-dessus du niveau de performances de référence, elle dépense la capacité en mode rafale accumulées de l'UC. Plus la capacité en mode rafale de l'UC de votre instance a été accumulée, plus elle dispose de temps de dépassement de son niveau de référence quand des performances supplémentaires sont nécessaires.

Performances de référence de l'UC

La liste suivante décrit les performances de référence pour chaque plan d'instance Lightsail :

• Les plans d'instance Linux ou Unix à 3,50 USD/mois et Windows à 8 USD/mois (2 vCPU, 512 Mo de mémoire, 30 Go de stockage) incluent une référence de performances d'utilisation de l'UC de 5 %.

- Les plans d'instance Linux ou Unix à 5 USD/mois et Windows à 12 USD/mois (2 vCPU, 1 Go de mémoire, 40 Go de stockage) incluent une référence de performances d'utilisation de l'UC de 10 %.
- Les plans d'instance Linux ou Unix à 10 USD/mois et Windows à 20 USD/mois (2 vCPU, 2 Go de mémoire, 60 Go de stockage) incluent une référence de performances d'utilisation de l'UC de 20 %.
- Les plans d'instance Linux ou Unix à 20 USD/mois et Windows à 40 USD/mois (2 vCPU, 4 Go de mémoire, 80 Go de stockage) incluent une référence de performances d'utilisation de l'UC de 20 %.
- Les plans d'instance Linux ou Unix à 40 USD/mois et Windows à 70 USD/mois (2 vCPU, 8 Go de mémoire, 160 Go de stockage) incluent une référence de performances d'utilisation de l'UC de 30 %.
- Les plans d'instance Linux ou Unix à 80 USD/mois et Windows à 120 USD/mois (4 vCPU, 16 Go de mémoire, 320 Go de stockage) incluent une référence de performances d'utilisation de l'UC de 40 %.
- Les plans d'instance Linux ou Unix à 160 USD/mois et Windows à 240 USD/mois (8 vCPU, 32 Go de mémoire, 640 Go de stockage) incluent une référence de performances d'utilisation de l'UC de 40 %.

Ces références de performances sont exprimées par vCPU. Le graphique métrique d'utilisation du processeur de la console Lightsail fait la moyenne de l'utilisation du processeur et de la base de référence pour les instances dotées de plusieurs vCPU. Par exemple, une instance Linux ou Unix de 40 USD/mois a deux vCPU et une référence moyenne d'utilisation de l'UC de 30 %. Par conséquent, si :

- Une vCPU fonctionne à 50 % et l'autre à 0 %, une utilisation moyenne de l'UC de 25 % est affichée sur le graphique. Cela place l'utilisation de l'UC de l'instance en dessous de sa référence de 30 % et dans la zone durable.
- Une vCPU fonctionne à 30 % et l'autre à 20 %, une utilisation moyenne de l'UC de 25 % est affichée sur le graphique. Cela place l'utilisation de l'UC de l'instance en dessous de sa référence de 30 % et dans la zone durable.
- Une vCPU fonctionne à 35 % et l'autre à 25 %, une utilisation moyenne de l'UC de 30 % est affichée sur le graphique. Cela place l'utilisation de l'UC de l'instance au niveau de la référence de 30 %.

• Une vCPU fonctionne à 100 % et l'autre à 90 %, une utilisation moyenne de l'UC de 95 % est affichée sur le graphique. Cela place l'utilisation de l'UC de l'instance au-dessus de sa référence de 30 % et dans la zone extensible.

#### **a** Note

Pour plus d'informations sur les zones durable et extensible, veuillez consulter [Identifier le](#page-879-0)  [moment où votre instance déborde](#page-879-0) plus loin dans ce guide.

Accumulation de la capacité en mode rafale de l'UC

Tous les forfaits d'instance Lightsail génèrent 4,17 % de capacité de rafale du processeur par heure. Le pourcentage de capacité de débordement de l'UC pouvant être accumulé est équivalent au pourcentage de capacité de débordement de l'UC pouvant être gagné sur une période de 24 heures. Votre instance cesse d'accumuler des pourcentages de capacité de débordement de l'UC lorsque le pourcentage de capacité de débordement de l'UC atteint 100 %.

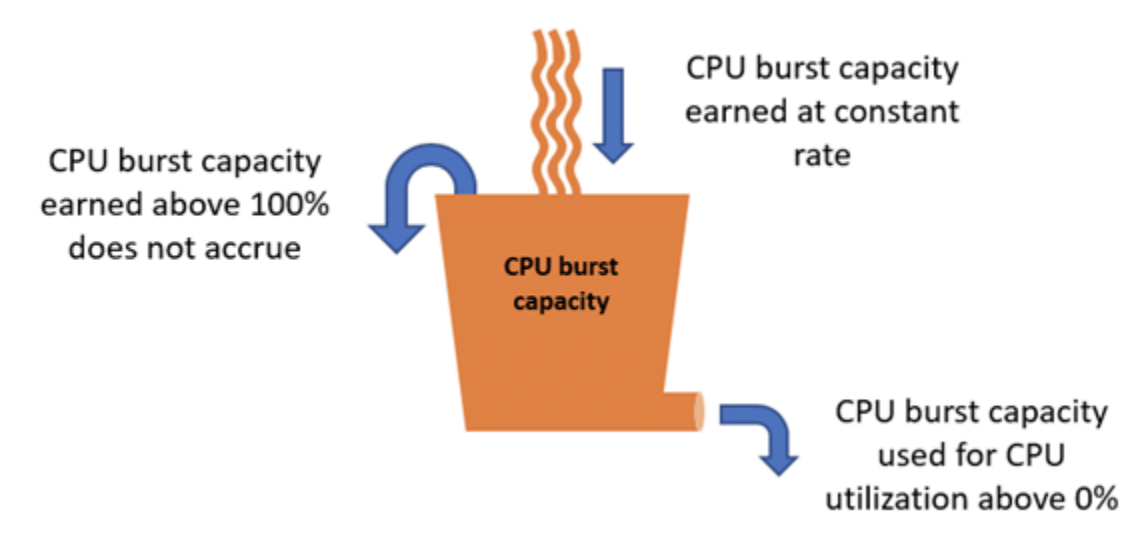

#### **A** Important

Capacité de rafale du processeur accumulée

• Instances créées avant le 29 juin 2023 : la capacité de pointe du processeur ne persiste pas si votre instance est arrêtée. Si vous arrêtez votre instance, elle perd toute la capacité de rafale accumulée.

- Instances créées le 29 juin 2023 ou après cette date : la capacité maximale du processeur persiste pendant sept jours entre les arrêts et les démarrages des instances.
- La capacité en mode rafale de l'UC accumulée sur une instance en cours d'exécution n'expire pas.

Les instances Lightsail reçoivent une capacité de rafale du processeur supplémentaire au lancement, appelée capacité de rafale du processeur de lancement. La capacité en mode rafale de lancement de l'UC permet aux instances de transmettre des données en mode rafale immédiatement après leur lancement, avant même qu'elles n'aient accumulé une capacité en mode rafale supplémentaire. La capacité en mode rafale de lancement de l'UC n'est pas prise en compte dans la limite de capacité en mode rafale. Si votre instance n'a pas dépensé sa capacité en mode rafale de lancement de l'UC et reste inactive sur une période de 24 heures tout en accumulant de la capacité en mode rafale supplémentaire, son graphique de métrique de capacité en mode rafale de l'UC (pourcentage) apparaîtra comme supérieur à 100 %.

En outre, certaines instances de Lightsail démarrent en mode lancement, ce qui supprime temporairement certaines des limitations de performances généralement présentes sur les instances burstables. Le mode de lancement vous permet d'exécuter des scripts nécessitant beaucoup de ressources au lancement sans affecter les performances globales de votre instance.

### <span id="page-879-0"></span>Identifier le moment où votre instance déborde

Le graphique de la métrique d'utilisation de l'UC pour vos instances contient une zone durable et une zone extensible. Dans l'exemple de graphique de la métrique d'utilisation de l'UC suivant, la référence des performances est de 10 %, car l'instance utilise le plan d'instance Linux ou Unix à 5 USD/mois.

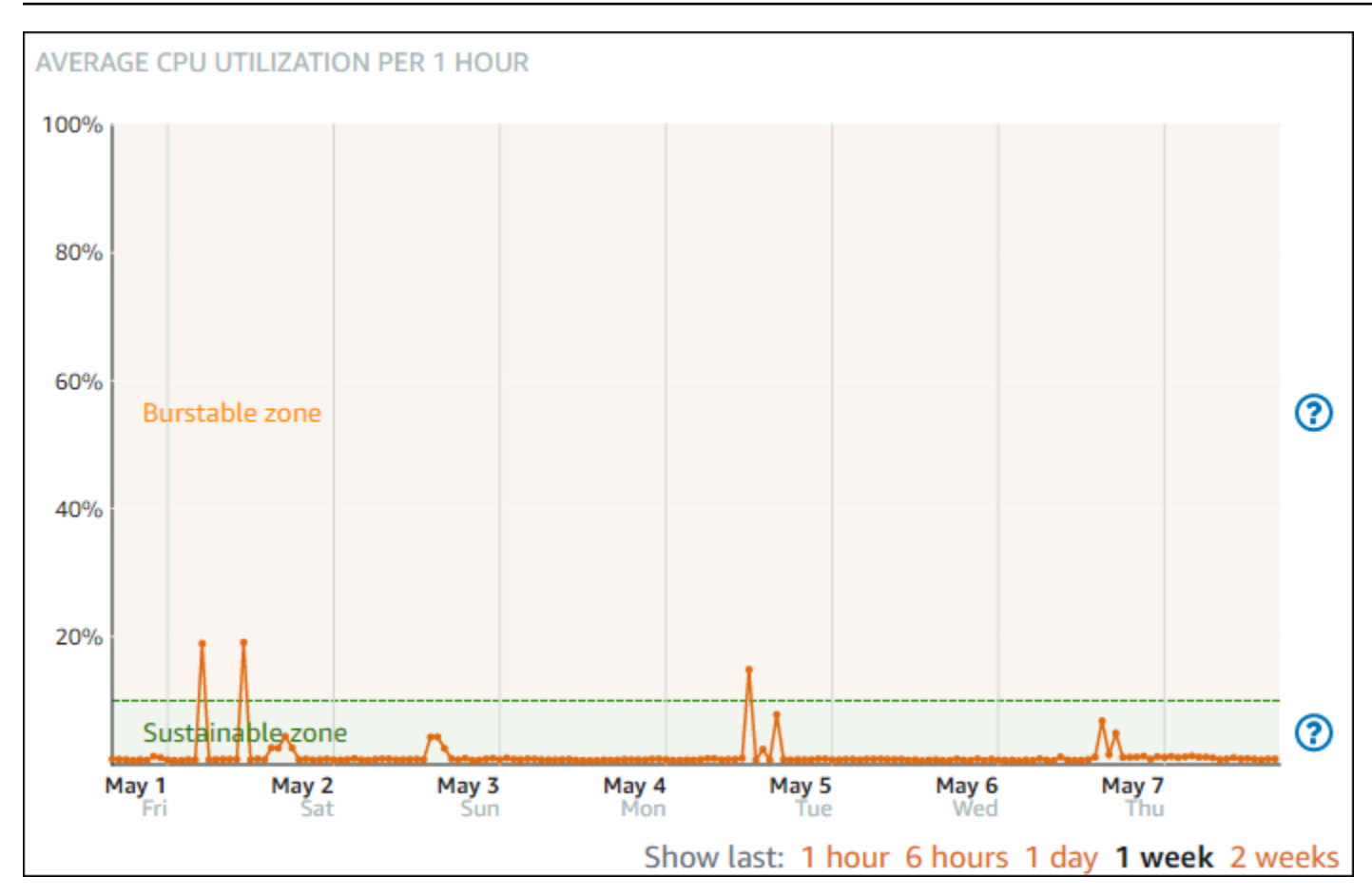

Votre instance Lightsail peut fonctionner indéfiniment dans la zone durable sans impact sur le fonctionnement de votre système. L'instance peut commencer à fonctionner dans la zone extensible lorsqu'elle est soumise à une charge lourde, par exemple lors de la compilation de code, de l'installation de nouveaux logiciels, de l'exécution d'une tâche de traitement par lots ou du traitement d'un nombre élevé de demandes de chargement. Lorsque le fonctionnement se déroule dans la zone extensible, l'instance consomme un plus grand nombre de cycles d'UC. Par conséquent, elle ne peut fonctionner dans cette zone que pendant une période de temps limitée.

La période pendant laquelle l'instance peut fonctionner dans la zone extensible dépend de la distance à laquelle elle se trouve dans cette zone. Une instance fonctionnant dans la partie inférieure de la zone extensible peut fonctionner en mode rafale pendant une période plus longue qu'une instance fonctionnant dans la partie supérieure de la zone extensible. Cependant, si une instance demeure dans la zone extensible pendant une période de temps prolongée, où qu'elle se trouve, elle finira par utiliser toute la capacité d'UC et reviendra dans la zone durable. Par conséquent, il est important de surveiller également la capacité en mode rafale de l'UC restante, décrite dans la section suivante de ce guide.

### <span id="page-881-0"></span>Surveiller la capacité de débordement du processeur

La page de présentation du processeur de la console Lightsail affiche l'utilisation du processeur de votre instance par rapport à sa capacité de rafale de processeur disponible. Dans l'exemple de présentation de l'UC suivant, le pourcentage de capacité en mode rafale de l'UC a augmenté, car l'instance a fonctionné en permanence sous sa référence dans la zone durable.

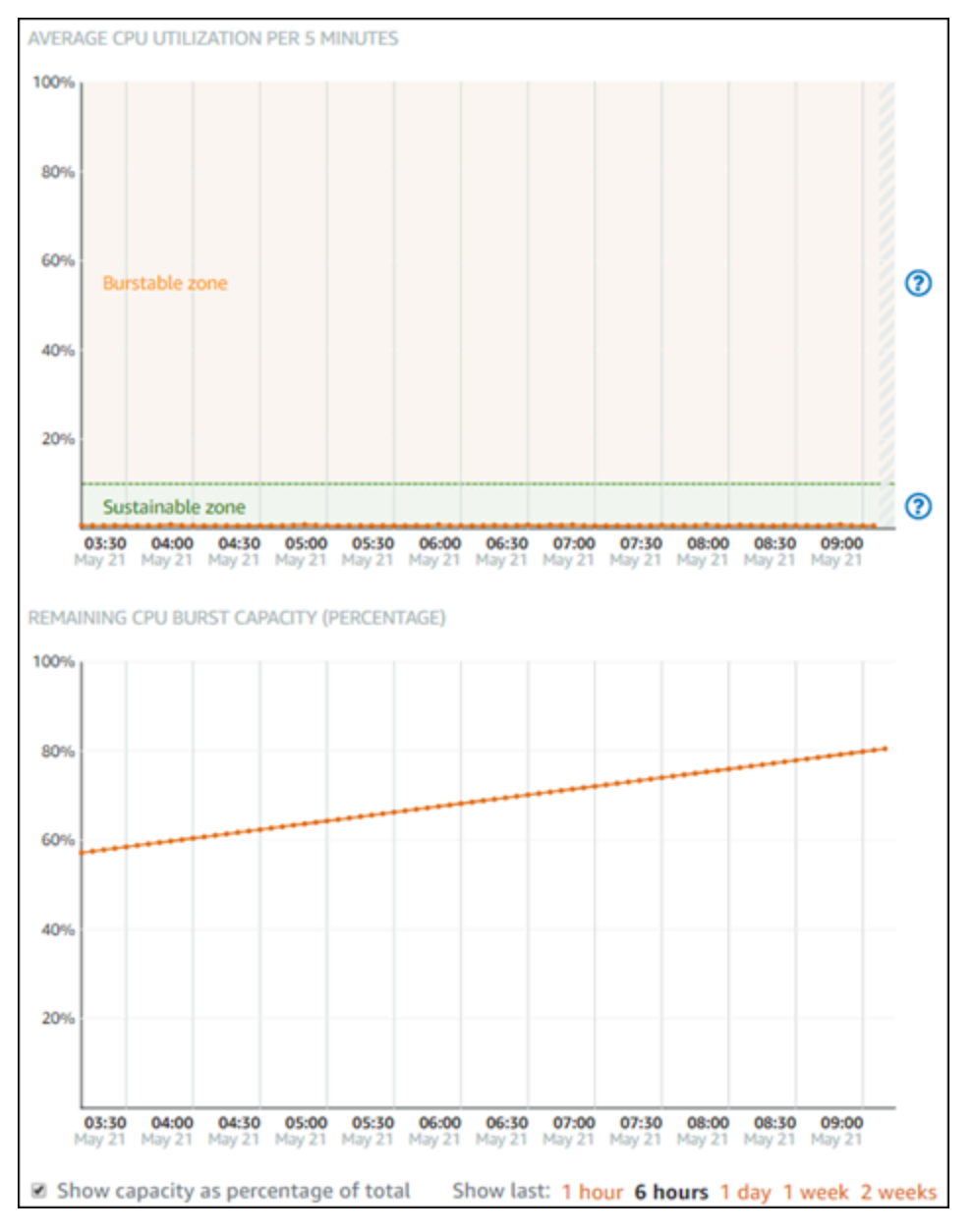

Vous pouvez faire passer la vue du graphique de la capacité en mode rafale de l'UC restante du pourcentage de capacité en mode rafale de l'UC aux minutes. Votre instance consomme plus de capacité en mode rafale de l'UC lorsqu'elle s'exécute dans la zone extensible. La métrique des minutes de capacité en mode rafale de l'UC correspond au temps disponible pour que votre

instance transmette des données en rafales à 100 % d'utilisation de l'UC. Ces minutes sont consommées au même rythme que le pourcentage d'utilisation de l'UC actuel de votre instance lors de l'exécution dans la zone extensible. Par exemple, une instance Linux ou Unix de 5 USD/mois a une base d'utilisation du processeur de 10 % et accumule 6 minutes de capacité de débordement du processeur par heure. Par conséquent, si l'instance fonctionne à :

- 100 % d'utilisation de l'UC dans la zone extensible pendant une période de 60 minutes, elle consomme des minutes de capacité en mode rafale de l'UC à un rythme de 100 % pendant cette période. L'instance consomme 60 minutes de capacité en mode rafale de l'UC et accumule 6 minutes, pour une consommation nette de 54 minutes.
- 50 % d'utilisation de l'UC dans la zone extensible pendant une période de 60 minutes, elle consomme des minutes de capacité en mode rafale de l'UC à un rythme de 50 % pendant cette période. L'instance consomme 30 minutes de capacité en mode rafale de l'UC et accumule 6 minutes, pour une consommation totale de 24 minutes.
- 10 % d'utilisation de l'UC au rythme de référence de l'instance pendant une période de 60 minutes, elle consomme des minutes de capacité en mode rafale de l'UC à un rythme de 10 % pendant cette période. L'instance consomme 6 minutes de capacité en mode rafale de l'UC et accumule 6 minutes. Lorsqu'une instance fonctionne à son rythme de référence, les minutes de capacité en mode rafale de l'UC n'augmentent ou ne diminuent pas.
- 5 % d'utilisation de l'UC dans la zone durable pendant une période de 60 minutes, elle consomme des minutes de capacité en mode rafale de l'UC à un rythme de 5 % pendant cette période. L'instance a consommé 3 minutes de capacité en mode rafale de l'UC et a accumulé 6 minutes, soit une accumulation nette de 3 minutes.

En revanche, si l'instance a accumulé 60 minutes de capacité en mode rafale de l'UC, elle peut fonctionner à 100 % d'utilisation de l'UC pendant 60 minutes, à 50 % pendant 120 minutes ou à 25 % pendant 150 minutes.

### <span id="page-882-0"></span>Résoudre les problèmes d'utilisation élevée du processeur

Votre instance utilisera toute sa capacité en mode rafale si elle opère fréquemment ou pendant de longues périodes dans la zone extensible. Cela peut signifier que votre instance est sousprovisionnée. Il se peut également qu'un service s'exécute trop fréquemment ou que votre instance exécute des logiciels inutiles.

Recherchez ce qui provoque l'utilisation du mode rafale par votre instance à l'aide d'outils tels que Top sur les instances Linux/Unix et Task Manager sur les instances Windows Server. Ces outils vous montrent les services qui consomment des ressources sur votre instance. Déterminez quels services consomment le plus de ressources et déterminez s'ils peuvent être désactivés sans affecter la charge de travail de votre instance. En désactivant les services ou en désinstallant un logiciel, vous pouvez réduire la consommation du mode rafale de votre instance et éviter d'avoir à la faire passer à la taille supérieure.

Si votre instance est réellement sous-provisionnée et que vous ne pouvez pas réduire son utilisation du processeur, vous pouvez limiter la consommation de capacité en mode rafale en ajoutant de la puissance de traitement. Pour ce faire, vous devez créer un instantané de votre instance, puis créer une nouvelle instance à partir de cet instantané à l'aide d'un plan d'instance Lightsail plus vaste. Par exemple, utilisez le forfait Linux ou Unix de 20 USD par mois sur votre nouvelle instance au lieu du plan de 10 USD par mois utilisé sur l'instance précédente. Lorsque votre nouvelle instance est en cours d'exécution, apportez des modifications au DNS de votre charge de travail si nécessaire pour remplacer l'ancienne instance par la nouvelle. Supprimez votre ancienne instance sousprovisionnée dès que le trafic commence à router les données vers votre nouvelle instance. Pour plus d'informations, veuillez consulter [Instantanés](#page-235-0).

### <span id="page-883-0"></span>Afficher la capacité de débordement de l'instance

Procédez comme suit pour accéder à la page de présentation de l'UC et afficher l'utilisation de l'UC de votre instance et la capacité en mode rafale de l'UC restante.

- 1. Connectez-vous à la console [Lightsail](https://lightsail.aws.amazon.com/).
- 2. Sur la page d'accueil de Lightsail, choisissez l'onglet Instances.
- 3. Choisissez le nom de l'instance dont vous souhaitez afficher l'utilisation de l'UC et la capacité en mode rafale.

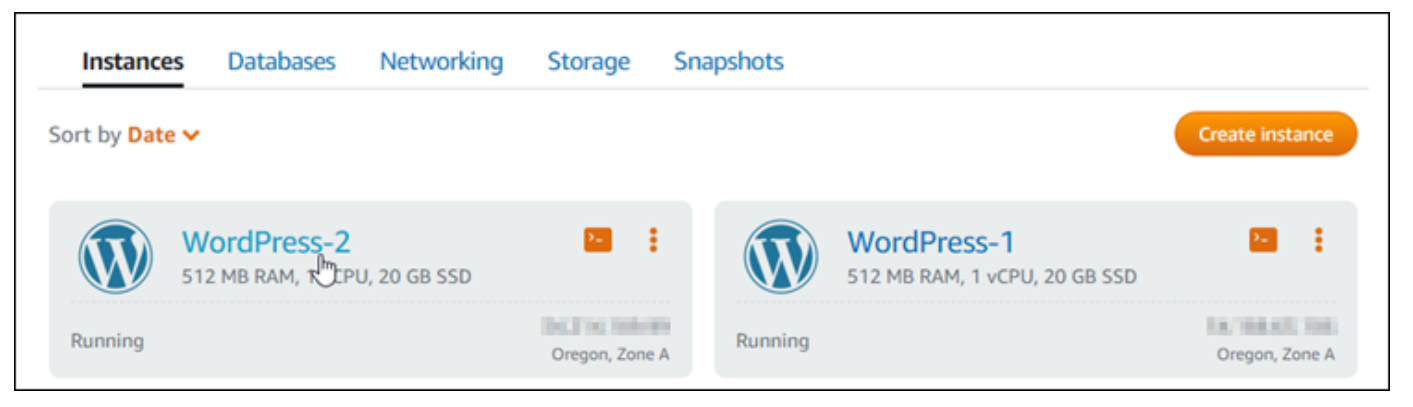

4. Choisissez l'onglet Métriques dans la page de gestion de l'instance.

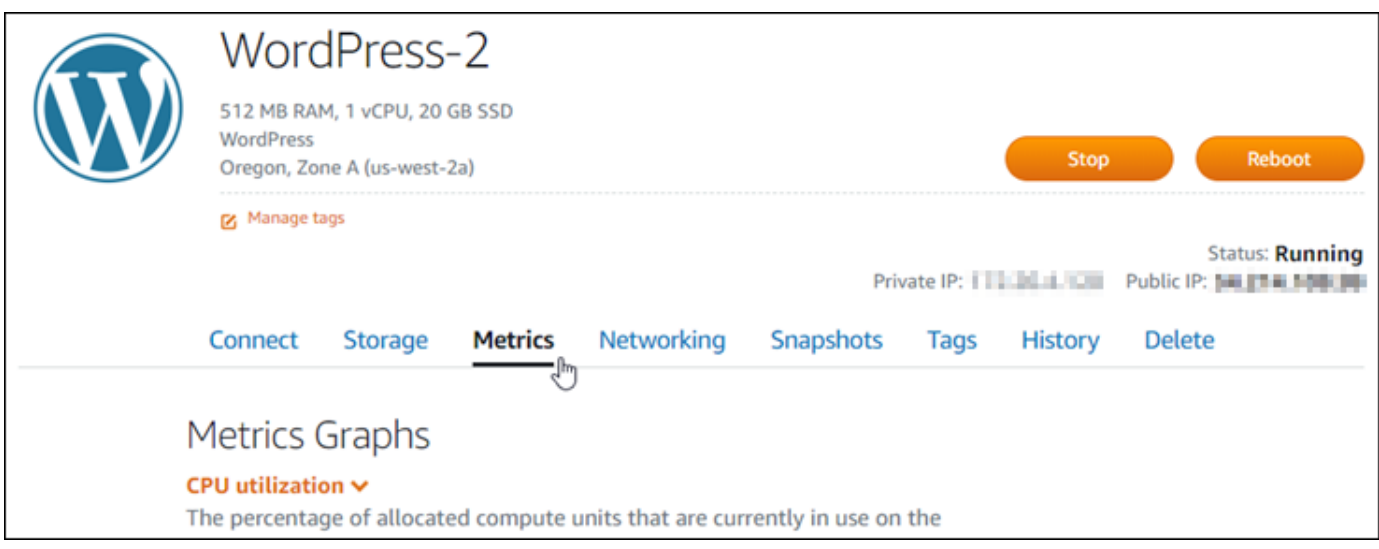

5. Choisissez Présentation de l'UC dans le menu déroulant sous l'en-tête Graphiques des métriques.

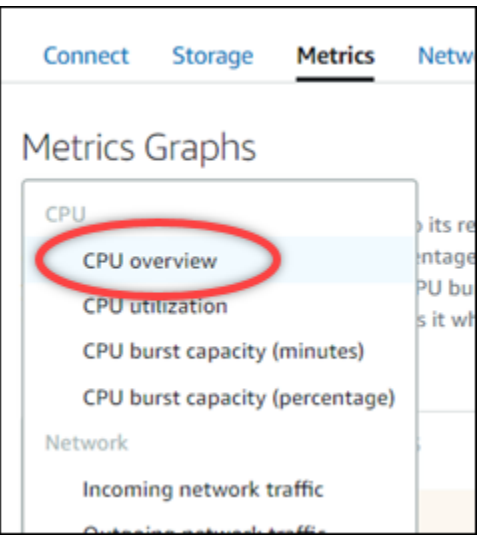

La page affiche les graphiques Utilisation moyenne de l'UC toutes les 5 minutes et Capacité de débordement de l'UC restante.

#### **a** Note

Le graphique Capacité de débordement de l'UC restante peut afficher une zone Mode de lancement) pendant une courte période après la création d'une instance. Certaines instances de Lightsail démarrent en mode lancement, ce qui supprime temporairement certaines des limitations de performances généralement présentes sur les instances burstables. Le mode de lancement vous permet d'exécuter des scripts nécessitant

beaucoup de ressources au lancement sans affecter les performances globales de votre instance.

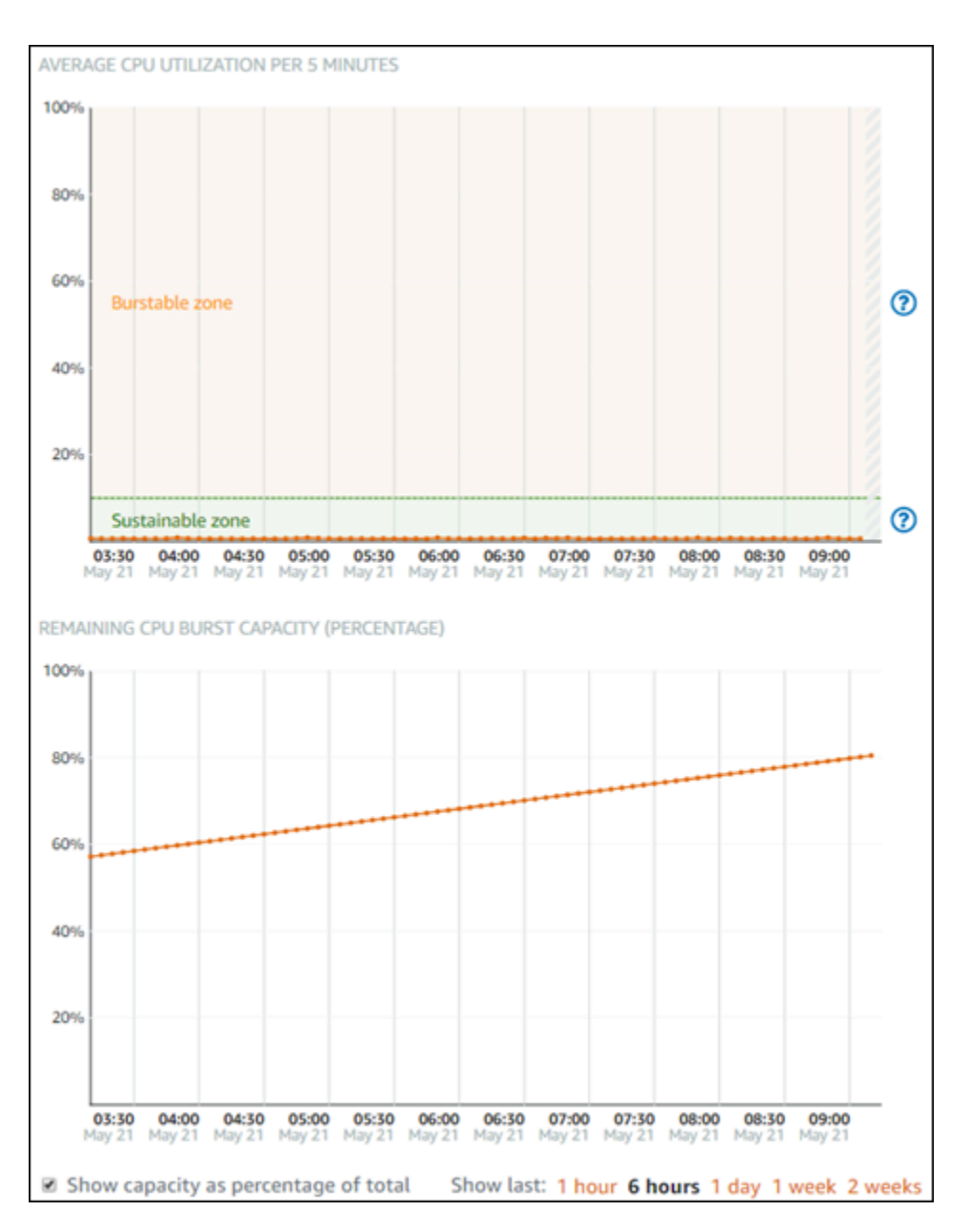

- 6. Vous pouvez effectuer les actions suivantes sur les graphiques des métriques :
	- Pour le graphique de capacité en mode rafale, sélectionnez Afficher la capacité en pourcentage du total pour passer de la vue des minutes de capacité en mode rafale disponibles au pourcentage de capacité en mode rafale disponible.
	- Modifier la vue du graphique afin d'afficher les données pendant 1 heure, 6 heures, 1 jour, 1 semaine et 2 semaines.
- Placer votre curseur sur un point de données pour afficher des informations détaillées sur ce point de données.
- Ajoutez une alarme pour être averti lorsque l'utilisation de l'UC et la capacité en mode rafale franchissent un seuil que vous spécifiez. Les alarmes ne peuvent pas être ajoutées dans la page de présentation de l'UC. Vous devez les ajouter dans les pages des graphiques des métriques de l'utilisation de l'UC individuelle, du pourcentage de capacité en mode rafale de l'UC et des minutes de capacité en mode rafale de l'UC. Pour plus d'informations, veuillez consulter [Alarmes](#page-891-0) et [Création d'alarmes de métrique d'instance.](#page-902-0)

## <span id="page-886-0"></span>Afficher les métriques d'instance Lightsail

Après avoir lancé une instance dans Amazon Lightsail, vous pouvez afficher ses graphiques de métriques dans l'onglet Métriques de la page de gestion de l'instance. La surveillance des métriques est un enjeu important pour assurer la fiabilité, la disponibilité et les performances de vos ressources. Surveillez et collectez régulièrement les données de métriques de vos ressources pour être prêt à intervenir pour déboguer une éventuelle défaillance à plusieurs points. Pour de plus amples informations sur les métriques, veuillez consulter [Métriques dans Amazon Lightsail.](#page-861-0)

Lorsque vous surveillez vos ressources, vous devez établir une base de référence des performances normales des ressources dans votre environnement. Vous pouvez alors configurer des alarmes dans la console Lightsail pour être averti lorsque vos ressources fonctionnent au-delà des seuils spécifiés. Pour plus d'informations, veuillez consulter [Notifications](#page-874-0) et [Alarmes](#page-891-0).

### Table des matières

- [Métriques d'instance disponibles dans Lightsail](#page-886-1)
- [Zones durables et extensibles d'utilisation de l'UC](#page-888-0)
- [Afficher les métriques d'instance dans la console Lightsail](#page-889-0)
- [Prochaines étapes après avoir affiché les métriques de l'instance](#page-890-0)

### <span id="page-886-1"></span>Métriques d'instance disponibles

Les métriques d'instance suivantes sont disponibles :

• Utilisation du processeur (**CPUUtilization**) : pourcentage d'unités de calcul allouées qui sont actuellement en cours d'utilisation sur l'instance. Cette métrique identifie la puissance de traitement utilisée pour exécuter les applications sur l'instance. Les outils de votre système d'exploitation peuvent afficher un pourcentage plus bas que Lightsail quand l'instance ne se voit pas allouer un cœur complet de processeur.

Lorsque vous visualisez les graphiques de métrique d'utilisation de l'UC pour vos instances dans la console Lightsail, vous verrez des zones durables et extensibles. Pour de plus amples informations sur la signification de ces zones, veuillez consulter [Zones durables et extensibles d'utilisation de](#page-888-0)  [l'UC](#page-888-0).

• Minutes de capacité de débordement (**BurstCapacityTime**) et pourcentage

(**BurstCapacityPercentage**) : les minutes de capacité de débordement représentent le temps disponible pour que votre instance transmette des données en mode rafale à 100 % du processeur. Le pourcentage de capacité de débordement de l'UC représente le pourcentage de performances de l'UC disponible pour votre instance. Votre instance consomme et accumule en continu de la capacité en mode rafale. Les minutes de capacité de débordement ne sont consommées à plein débit que lorsque votre instance fonctionne en utilisant 100 % du processeur. Pour plus d'informations sur la capacité de débordement de l'instance, veuillez consulter [Afficher la](#page-875-0) [capacité de débordement des instances](#page-875-0).

- Trafic réseau entrant (**NetworkIn**) : nombre d'octets reçus par l'instance sur toutes les interfaces réseau. Cette métrique identifie le volume du trafic réseau entrant sur l'instance. Le nombre mentionné correspond au nombre d'octets reçus pendant la période. Comme cette métrique est signalée par intervalles de 5 minutes, divisez le nombre signalé par 300 pour obtenir des octets/s.
- Trafic réseau sortant (**NetworkOut**) : nombre d'octets envoyés par l'instance sur toutes les interfaces réseau. Cette métrique identifie le volume du trafic réseau sortant de l'instance. Le nombre mentionné correspond au nombre d'octets envoyés pendant la période. Comme cette métrique est signalée par intervalles de 5 minutes, divisez le nombre signalé par 300 pour obtenir des octets/s.
- Échecs de contrôle de statut (**StatusCheckFailed**) : indique si l'instance a réussi ou échoué à la fois au contrôle de statut de l'instance et au contrôle de statut du système. Cette métrique peut avoir la valeur 0 (succès) ou 1 (échec). Cette métrique est disponible à une fréquence de 1 minute.
- Échecs de contrôle de statut d'instance (**StatusCheckFailed\_Instance**) : indique si l'instance a réussi ou échoué au contrôle de statut d'instance. Cette métrique peut avoir la valeur 0 (succès) ou 1 (échec). Cette métrique est disponible à une fréquence de 1 minute.
- Échecs de contrôle de statut du système (**StatusCheckFailed\_System**) : indique si l'instance a réussi ou échoué au contrôle de statut du système. Cette métrique peut avoir la valeur 0 (succès) ou 1 (échec). Cette métrique est disponible à une fréquence de 1 minute.

• Demande de métadonnées sans jeton (**MetadataNoToken**) : nombre d'accès réussis au service de métadonnées d'instance sans jeton. Cette métrique détermine s'il existe des processus accédant aux métadonnées d'instance qui utilisent Instance Metadata Service Version 1, et qui n'utilisent pas de jeton. Si toutes les demandes utilisent des sessions basées sur un jeton, par ex., Instance Metadata Service Version 2, la valeur est 0. Pour de plus amples informations, veuillez consulter [Métadonnées d'instance et données utilisateur.](#page-208-0)

### <span id="page-888-0"></span>Zones durables et extensibles d'utilisation de l'UC

Lightsail utilise des instances à capacité extensible qui fournissent des performances d'UC de référence, mais qui ont également la possibilité de fournir temporairement des performances d'UC supplémentaires, si nécessaire. D'où l'appellation « mode rafale ». Avec les instances extensibles, vous n'avez pas à surprovisionner l'instance en prévision de pics de performances occasionnels. Vous ne payez pas pour une capacité que vous n'utilisez jamais.

Le graphique de la métrique d'utilisation de l'UC pour vos instances contient une zone durable et une zone extensible. Votre instance Lightsail peut fonctionner indéfiniment dans la zone durable sans impact sur le fonctionnement de votre système.

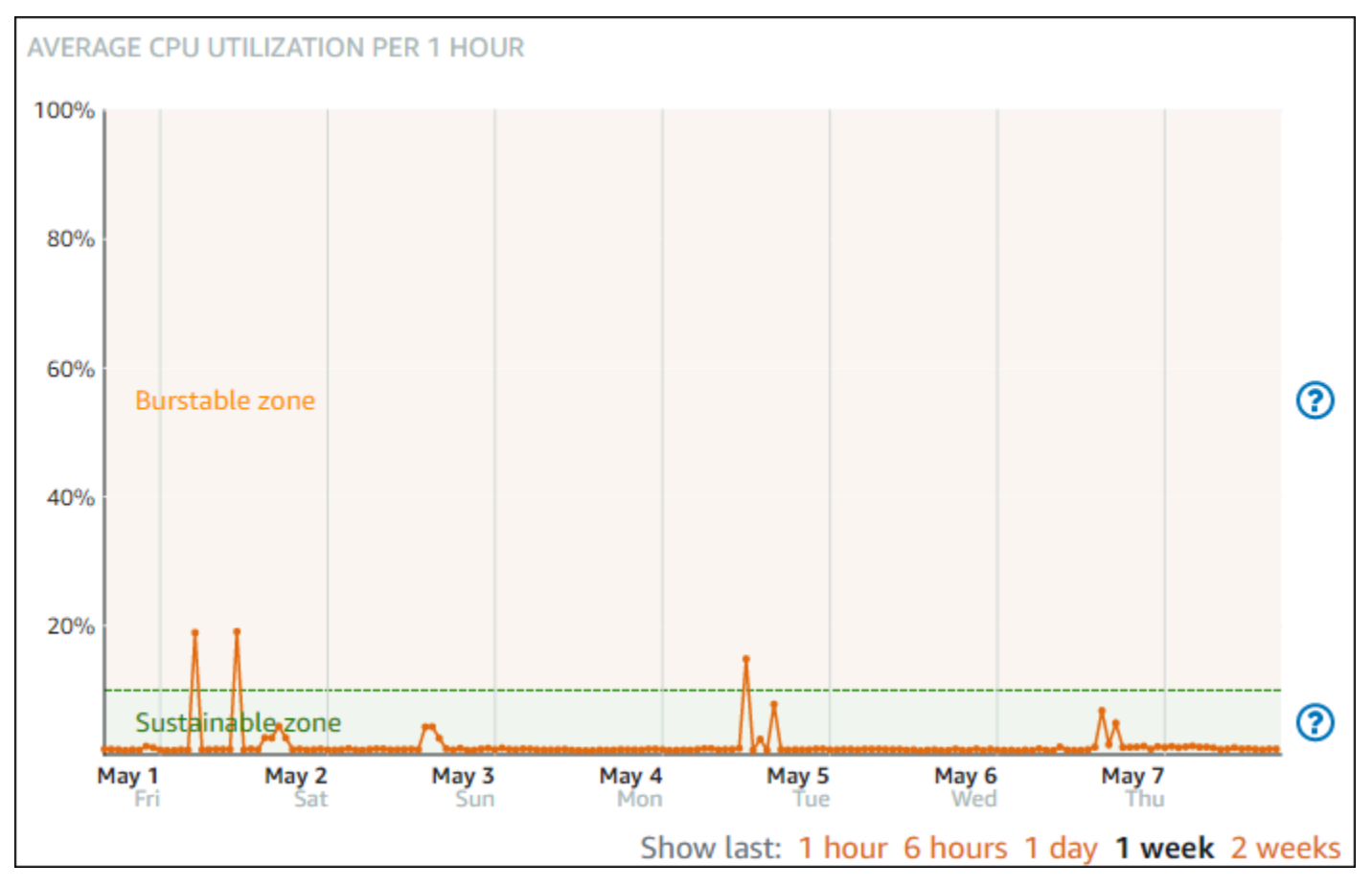

L'instance peut commencer à fonctionner dans la zone extensible lorsqu'elle est soumise à une charge lourde, par exemple lors de la compilation de code, de l'installation de nouveaux logiciels, de l'exécution d'une tâche de traitement par lots ou du traitement d'un nombre élevé de demandes de chargement. Lorsque le fonctionnement se déroule dans la zone extensible, l'instance consomme un plus grand nombre de cycles d'UC. Par conséquent, elle ne peut fonctionner dans cette zone que pendant une période de temps limitée.

La période pendant laquelle l'instance peut fonctionner dans la zone extensible dépend de la distance à laquelle elle se trouve dans cette zone. Une instance fonctionnant dans la partie inférieure de la zone extensible peut fonctionner en mode rafale pendant une période plus longue qu'une instance fonctionnant dans la partie supérieure de la zone extensible. Cependant, si une instance demeure dans la zone extensible pendant une période de temps prolongée, où qu'elle se trouve, elle finira par utiliser toute la capacité d'UC et reviendra dans la zone durable.

Surveillez la métrique d'utilisation d'UC de votre instance pour voir comment ses performances sont réparties entre les zones durable et extensible. Si votre système ne passe qu'occasionnellement dans la zone extensible, vous devriez pouvoir continuer à utiliser l'instance que vous exécutez. Toutefois, si vous constatez que votre instance passe beaucoup de temps dans la zone extensible, vous pouvez envisager d'adopter un plus grand plan pour votre instance (p. ex., d'utiliser le plan à 10 USD/mois au lieu du plan à 3,50 USD/mois). Vous pouvez adopter un plus grand plan en créant un nouvel instantané de votre instance, puis en créant une nouvelle instance à partir de cet instantané.

<span id="page-889-0"></span>Afficher les métriques d'instance dans la console Lightsail

Procédez comme suit pour afficher les métriques d'instance dans la console Lightsail.

- 1. Connectez-vous à la [console Lightsail](https://lightsail.aws.amazon.com/).
- 2. Sur la page d'accueil Lightsail, choisissez l'onglet Instances.
- 3. Choisissez le nom de l'instance dont vous souhaitez afficher les métriques.
- 4. Choisissez l'onglet Métriques dans la page de gestion de l'instance.
- 5. Choisissez la métrique que vous souhaitez afficher dans le menu déroulant sous l'en-tête Graphiques des métriques.

Le graphique affiche une représentation visuelle des points de données pour la métrique choisie.

#### **a** Note

Lorsque vous visualisez les graphiques de métrique d'utilisation de l'UC pour vos instances dans la console Lightsail, vous verrez des zones durables et extensibles. Pour de plus amples informations sur ces zones, veuillez consulter [Zones durables et](#page-888-0) [extensibles d'utilisation de l'UC.](#page-888-0)

- 6. Vous pouvez effectuer les actions suivantes sur le graphique des métriques :
	- Modifier la vue du graphique afin d'afficher les données pendant 1 heure, 6 heures, 1 jour, 1 semaine et 2 semaines.
	- Placer votre curseur sur un point de données pour afficher des informations détaillées sur ce point de données.
	- Ajouter une alarme pour la métrique choisie afin d'être averti lorsque cette métrique franchit un seuil que vous spécifiez. Pour plus d'informations, veuillez consulter [Alarmes](#page-891-0) et [Création](#page-902-0) [d'alarmes de métrique d'instance](#page-902-0).

### <span id="page-890-0"></span>Étapes suivantes

Vous pouvez effectuer quelques tâches supplémentaires pour les métriques de votre instance :

- Ajouter une alarme pour la métrique choisie afin d'être averti lorsque cette métrique franchit un seuil que vous spécifiez. Pour plus d'informations, veuillez consulter [Alarmes de métrique](#page-891-0) et [Création d'alarmes de métrique d'instance.](#page-902-0)
- Lorsqu'une alarme est déclenchée, une bannière de notification s'affiche dans la console Lightsail. Pour être averti par e-mail ou SMS, vous devez ajouter votre adresse e-mail et votre numéro de téléphone mobile comme contacts de notification dans chaque Région AWS où vous souhaitez surveiller vos ressources. Pour plus d'informations, veuillez consulter [Ajout de contacts de](#page-945-0)  [notification](#page-945-0).
- Pour cesser de recevoir des notifications, vous pouvez supprimer votre adresse e-mail et votre téléphone mobile dans Lightsail. Pour plus d'informations, veuillez consulter [Suppression ou](#page-956-0) [désactivation d'alarmes de métrique.](#page-956-0) Vous pouvez également désactiver ou supprimer une alarme pour cesser de recevoir des notifications pour une alarme spécifique. Pour plus d'informations, veuillez consulter [Suppression ou désactivation d'alarmes de métrique.](#page-908-0)

## <span id="page-891-0"></span>Alarmes métriques dans Lightsail

Vous pouvez créer une alarme dans Amazon Lightsail pour surveiller une métrique individuelle pour vos instances, bases de données, équilibreurs de charge et distributions de réseau de diffusion de contenu (CDN). Cette alarme peut être configurée pour vous avertir en fonction de la valeur de la métrique par rapport à un seuil que vous spécifiez. Les notifications peuvent être transmises via une bannière affichée dans la console Lightsail, un e-mail envoyé à votre adresse e-mail ou un SMS envoyé à votre numéro de téléphone mobile. Dans ce guide, nous décrivons les conditions d'alarme et les paramètres que vous pouvez configurer.

Table des matières

- [Configurer une alarme](#page-891-1)
- [États des alarmes](#page-892-0)
- [Exemple d'alarme](#page-893-0)
- [Configuration de la manière dont les alertes traitent les données manquantes](#page-894-0)
- [Évaluation de l'état de l'alarme lorsqu'il manque des données](#page-895-0)
- [Données manquantes dans des exemples graphiques](#page-896-0)
- [Informations supplémentaires sur les alarmes](#page-902-1)

### <span id="page-891-1"></span>Configuration d'une alarme

Pour ajouter une alarme dans la console Lightsail, accédez à l'onglet Métriques de votre instance, base de données, équilibreur de charge ou distribution CDN. Choisissez ensuite la métrique que vous souhaitez surveiller et choisissez Ajouter une alarme. Vous pouvez ajouter deux alarmes par métrique. Pour plus d'informations sur les métriques, veuillez consulter [Métriques des ressources.](#page-861-0)

Pour configurer l'alarme, vous devez d'abord identifier une valeur de seuil, qui est la valeur de métrique pour laquelle l'alarme va changer d'état (p. ex., passer d'un état OK à un état ALARM, ou vice versa). Pour de plus amples informations, veuillez consulter [États des alarmes.](#page-892-0) Ensuite, vous devez sélectionner l'opérateur de comparaison à utiliser pour comparer la métrique au seuil. Les opérateurs disponibles sont supérieur ou égal à, supérieur à, inférieur à et inférieur ou égal à.

Vous spécifiez ensuite le nombre de fois que le seuil doit être franchi, ainsi que la période pendant laquelle la métrique sera évaluée pour que l'alarme change d'état. Lightsail évalue les points de données des alarmes toutes les 5 minutes. Chaque point de données représente une période de 5 minutes de données agrégées. Par exemple, si vous spécifiez le déclenchement de l'alarme

lorsque le seuil est franchi 2 fois, la période d'évaluation doit se situer dans les 10 dernières minutes ou plus (jusqu'à 24 heures). Si vous définissez le déclenchement de l'alarme lorsque le seuil est franchi 10 fois, la période d'évaluation doit se situer dans les 50 dernières minutes ou plus (jusqu'à 24 heures).

Après avoir configuré les conditions de l'alarme, vous pouvez configurer la façon dont vous souhaitez être averti. Les bannières de notification s'affichent toujours dans la console Lightsail lorsque l'alarme passe d'un état OK à un état ALARM. Vous pouvez également choisir d'être averti par e-mail ou SMS, mais vous devez configurer les contacts de notification pour ceux-ci. Pour plus d'informations, veuillez consulter [Notifications de métrique](#page-874-0). Si vous choisissez d'être averti par e-mail et/ou SMS, vous pouvez également choisir d'être averti lorsque l'état de l'alarme passe d'un état ALARM à un état OK, ce qui est considéré comme une notification de fin d'alerte.

Dans les paramètres avancés de l'alarme, vous pouvez choisir comment Lightsail doit traiter les données de métrique manquantes. Pour plus d'informations, veuillez consulter [Configuration de la](#page-894-0)  [manière dont les alertes doivent traiter les données manquantes](#page-894-0).

### <span id="page-892-0"></span>États des alarmes

Une alarme est toujours dans l'un des états suivants :

• ALARM : la métrique est au-delà du seuil défini.

Par exemple, si vous choisissez un opérateur de comparaison supérieur à, l'alarme est dans un état ALARM lorsque la métrique est supérieure au seuil spécifié. Si vous choisissez un opérateur de comparaison inférieur à, l'alarme est dans un état ALARM lorsque la métrique est inférieure au seuil spécifié.

• OK : la métrique se trouve dans le seuil défini.

Par exemple, si vous choisissez un opérateur de comparaison supérieur à, l'alarme est dans un état OK lorsque la métrique est inférieure au seuil spécifié. Si vous choisissez un opérateur de comparaison inférieur à, l'alarme est dans un état OK lorsque la métrique est supérieure au seuil spécifié.

• INSUFFICIENT\_DATA : l'alarme vient de démarrer, la métrique n'est pas disponible ou la quantité de données disponibles n'est pas suffisante pour permettre de déterminer l'état de l'alarme.

Les alarmes sont déclenchées uniquement lors d'un changement d'état. Les alarmes ne sont pas déclenchées simplement parce qu'elles se trouvent dans un état particulier. L'état doit avoir changé. Lorsqu'une alarme est déclenchée, une bannière s'affiche dans la console Lightsail. Vous pouvez également configurer des alarmes pour vous avertir par e-mail ou SMS.

### <span id="page-893-0"></span>Exemple d'alarme

Compte tenu des conditions d'alarme décrites précédemment, vous pouvez configurer une alarme qui passe à l'état ALARM lorsque l'utilisation du processeur d'une instance est supérieure ou égale à 5 % une fois dans une période individuelle de 5 minutes. L'exemple suivant montre les paramètres d'une telle alarme dans la console Lightsail.

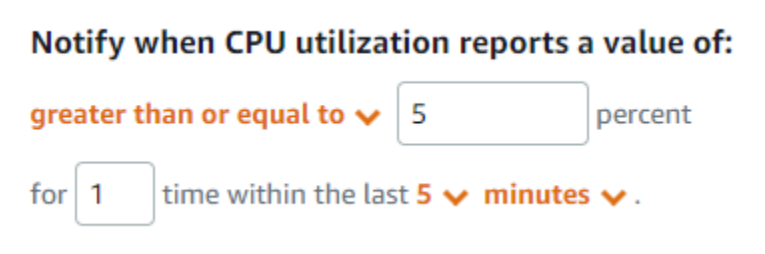

Dans cet exemple, si la métrique d'utilisation du processeur de l'instance signale une utilisation de 5 % ou plus dans un seul point de données, l'alarme passe de l'état OK à l'état ALARM. Chaque point de données suivant signalé correspondant à une utilisation supérieure ou égale à 5 % maintient l'alarme à l'état ALARM. Lorsque la métrique d'utilisation du processeur de l'instance signale une utilisation de 4,9 % ou moins dans un seul point de données, l'alarme passe de l'état ALARM à l'état OK.

Le graphique suivant illustre cette alarme. La ligne pointillée rouge représente le seuil de 5 % d'utilisation du processeur et les points bleus représentent les points de données de la métrique. L'alarme est dans l'état OK pour le premier point de données. Le deuxième point de données fait passer l'alarme à l'état ALARM car le point de données est supérieur au seuil. Les troisième et quatrième points de données maintiennent l'alarme dans l'état ALARM, car les points de données restent supérieurs au seuil. Le cinquième point de données fait passer l'alarme à l'état OK car le point de données est inférieur au seuil.

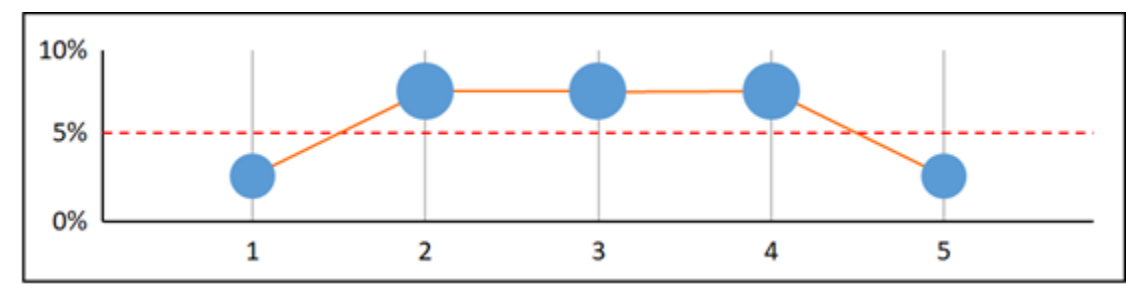

#### <span id="page-894-0"></span>Configuration de la manière dont les alertes traitent les données manquantes

Dans certains cas, certains points de données pour une métrique avec alarme ne sont pas signalés. Par exemple, cela peut se produire lors d'une perte de connexion ou lors d'une panne d'un serveur.

Lightsail vous permet de spécifier comment traiter les points de données manquants lors de la configuration d'une alarme. Cela peut vous aider à configurer votre alarme afin qu'elle passe à l'état ALARM lorsque cela s'avère approprié pour le type de données surveillées. Vous pouvez éviter les faux positifs lorsque les données manquantes n'indiquent pas de problème.

Trois états peuvent correspondre à une alarme. De la même manière, chaque point de données spécifique signalé entre dans l'une des trois catégories suivantes :

• Seuil non dépassé : le point de données se trouve à l'intérieur du seuil.

Par exemple, si vous choisissez un opérateur de comparaison supérieur à, le point de données est Not breaching lorsqu'il est inférieur au seuil spécifié. Si vous choisissez un opérateur de comparaison inférieur à, le point de données est Not breaching lorsqu'il est supérieur au seuil spécifié.

• Seuil dépassé : le point de données est au-delà du seuil.

Par exemple, si vous choisissez un opérateur de comparaison supérieur à, le point de données est Breaching lorsqu'il est supérieur au seuil spécifié. Si vous choisissez un opérateur de comparaison inférieur à, le point de données est Breaching lorsqu'il est inférieur au seuil spécifié.

• Manquant : le comportement des points de données manquants est spécifié par le paramètre treat missing data.

Pour chaque alarme, vous pouvez indiquer à Lightsail de traiter les points de données manquants de l'une des manières suivantes :

- Seuil non dépassé : les points de données manquants sont traités comme étant corrects et endeçà du seuil.
- Seuil dépassé : les points de données manquants sont traités comme étant incorrects et au-delà du seuil.
- Ignorer : l'état actuel de l'alarme est conservé.
- Manquant : l'alarme ne prend pas en compte les points de données manquants lorsqu'elle évalue si l'état doit être modifié. Il s'agit du comportement par défaut des alarmes.

Le choix le plus adapté dépend du type de métrique. Pour une métrique telle que l'utilisation du processeur d'une instance, vous pouvez traiter les points de données manquants comme étant audelà du seuil. En effet, les points de données manquants peuvent indiquer que quelque chose ne va pas. Toutefois, pour une métrique qui génère des points de données uniquement lorsqu'une erreur se produit, telle que le nombre d'erreurs de serveur HTTP 500 d'un équilibreur de charge, vous pouvez traiter les données manquantes comme n'étant pas au-delà du seuil.

Choisir la meilleure option pour votre alarme évite les changements inutiles et trompeurs de condition d'alarme. Cela indique également plus précisément l'intégrité du système.

### <span id="page-895-0"></span>Évaluation de l'état de l'alerte lorsqu'il manque des données

Quelle que soit la valeur définie concernant le traitement des données manquantes, lorsqu'une alarme évalue si l'état doit être changé, Lightsail tente de récupérer un plus grand nombre de points de données que celui spécifié dans Evaluation Periods (Périodes d'évaluation). Le nombre exact de points de données qu'il tente de récupérer dépend de la durée de la période d'alarme. La période des points de données qu'il tente de récupérer est la plage d'évaluation.

Une fois que Lightsail a récupéré ces points de données, voici ce qui se produit :

- S'il ne manque aucun point de données dans la plage d'évaluation, Lightsail évalue l'alarme en fonction des points de données collectés le plus récemment.
- S'il manque des points de données dans la plage d'évaluation, mais que le nombre de points de données existants collectés est égal ou supérieur à la valeur Evaluation periods (Périodes d'évaluation) de l'alarme, Lightsail évalue l'état de l'alarme en fonction des points de données existants les plus récents qui ont été correctement collectés. Dans ce cas, la valeur que vous avez définie pour traiter les données manquantes n'est pas nécessaire et elle est ignorée.
- S'il manque des points de données dans la plage d'évaluation, et que le nombre de points de données existants qui ont été collectés est inférieur au nombre de périodes d'évaluation de l'alarme, Lightsail renseigne les points de données manquants avec le résultat que vous avez spécifié concernant le traitement des données manquantes, puis évalue l'alarme. Toutefois, les points de données réels de la plage d'évaluation, peu importe le moment où ils ont été signalés, sont inclus dans l'évaluation. Lightsail utilise les points de données manquants le moins souvent possible.

Dans toutes ces situations, le nombre de points de données évalués est égal à la valeur Evaluation periods (Périodes d'évaluation). Si le nombre de points de données au-delà du seuil est inférieur à

la valeur Datapoints to alarm (Points de données avant l'alarme), l'état de l'alarme est défini sur OK. Sinon, l'état est défini sur ALARM.

#### **a** Note

Un cas particulier de ce comportement est que les alarmes Lightsail peuvent évaluer de façon répétée le dernier ensemble de points de données pour une période de temps après que la métrique a été arrêtée. Cette réévaluation peut entraîner le changement d'état de l'alarme et la réexécution d'actions, si le changement d'état est survenu immédiatement avant l'interruption du flux de la métrique. Pour atténuer ce comportement, utilisez des périodes plus courtes.

### <span id="page-896-0"></span>Données manquantes dans des exemples graphiques

Les graphiques suivants de cette section illustrent des exemples du comportement d'évaluation de l'alarme. Dans les graphiques A, B, C, D et E, les points de données qui doivent dépasser le seuil d'alarme et les périodes d'évaluation sont de 3. La ligne pointillée rouge représente le seuil, les points bleus représentent les points de données valides et les tirets représentent les données manquantes. Les points de données situés au-dessus de la ligne de seuil sont au-delà du seuil, et les points de données situés au-dessous du seuil ne le sont pas. Au cas où certains des trois points de données les plus récents sont manquants, Lightsail tente de récupérer des points de données valides supplémentaires.

#### **a** Note

Si les points de données sont manquants peu de temps après la création d'une alarme, et que la métrique a été signalée à Lightsail avant la création de l'alarme, Lightsail récupère les points de données les plus récents avant la création de l'alarme pour évaluer l'alarme.

#### Graphique A

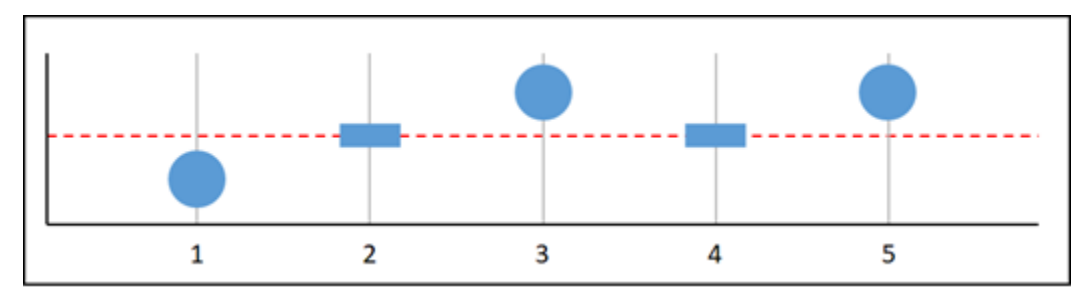

Dans la représentation graphique de métrique précédente, le point de données 1 est en-deçà du seuil, le point de données 2 est manquant, le point de données 3 est au-delà du seuil, le point de données 4 est manquant et le point de données 5 est au-delà du seuil. Étant donné qu'il y a trois points de données valides dans la plage d'évaluation, cette métrique n'a aucun point de données manquant. Si vous avez configuré une alarme pour traiter les points de données manquants comme suit :

- Seuil non dépassé : l'alarme serait dans un état OK.
- Seuil dépassé : l'alarme serait dans un état OK.
- Ignorer : l'alarme serait dans un état OK.
- Manquant : l'alarme serait dans un état OK.

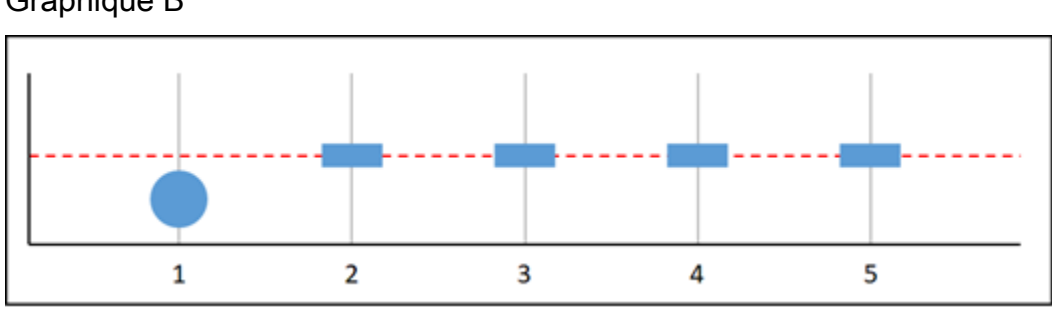

#### Graphique B

Dans la représentation graphique de métrique précédente, le point de données 1 est en-deçà du seuil et les points de données 2 à 5 sont manquants. Étant donné qu'il n'y a qu'un seul point de données dans la plage d'évaluation, cette métrique comporte deux points de données manquants. Si vous avez configuré une alarme pour traiter les points de données manquants comme suit :

- Seuil non dépassé : l'alarme serait dans un état OK.
- Seuil dépassé : l'alarme serait dans un état OK.
- Ignorer : l'alarme serait dans un état OK.
- Manquant : l'alarme serait dans un état OK.

Dans ce scénario, l'alarme resterait dans l'état OK, même si les données manquantes sont traitées comme étant au-delà du seuil. Cela est dû au fait que le seul point de données existant est endeçà du seuil, et ceci est évalué avec deux points de données manquants qui sont traités comme étant au-delà du seuil. La prochaine fois que cette alarme est évaluée, si les données sont toujours manquantes, l'alarme passe à l'état ALARM. Cela est dû au fait que le point de données en-deçà du seuil ne figure plus parmi les cinq points de données les plus récents récupérés.

#### Graphique C

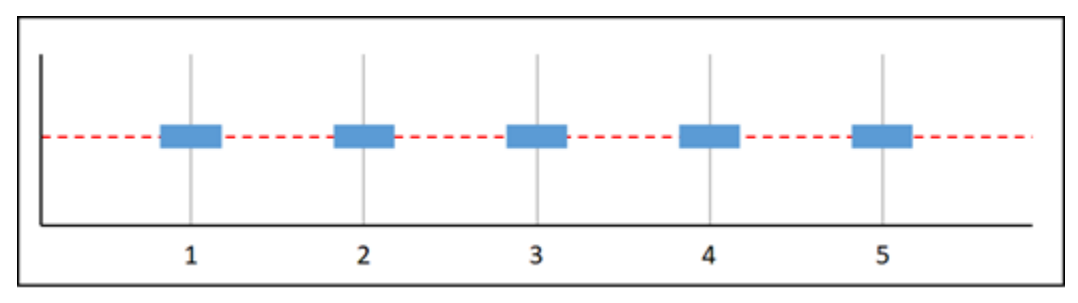

Tous les points de données sont manquants dans la représentation graphique de métrique précédente. Étant donné que tous les points de données sont manquants dans la plage d'évaluation, cette métrique comporte trois points de données manquants. Si vous avez configuré une alarme pour traiter les points de données manquants comme suit :

- Seuil non dépassé : l'alarme serait dans un état OK.
- Seuil dépassé : l'alarme serait dans un état ALARM.
- Ignorer : l'alarme conserverait l'état actuel.
- Manquant : l'alarme serait dans un état INSUFFICIENT\_DATA.

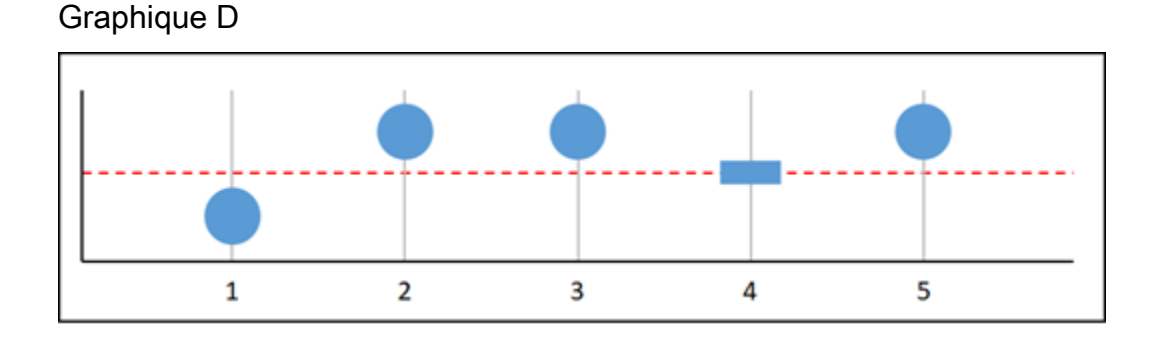

Dans la représentation graphique de métrique précédente, le point de données 1 est en-deçà du seuil, le point de données 2 est au-delà du seuil, le point de données 3 est au-delà du seuil, le point de données 4 est manquant et le point de données 5 est au-delà du seuil. Étant donné qu'il y a quatre points de données valides dans la plage d'évaluation, cette métrique n'a aucun point de données manquant. Si vous avez configuré une alarme pour traiter les points de données manquants comme suit :

- Seuil non dépassé : l'alarme serait dans un état ALARM.
- Seuil dépassé : l'alarme serait dans un état ALARM.
- Ignorer : l'alarme serait dans un état ALARM.

#### • Manquant : l'alarme serait dans un état ALARM.

Dans ce scénario, l'alarme passe à l'état ALARM dans tous les cas. Cela tient au fait qu'il y a suffisamment de points de données réels pour que le paramètre relatif au traitement des données manquantes ne soit pas requis, et soit donc ignoré.

Graphique E

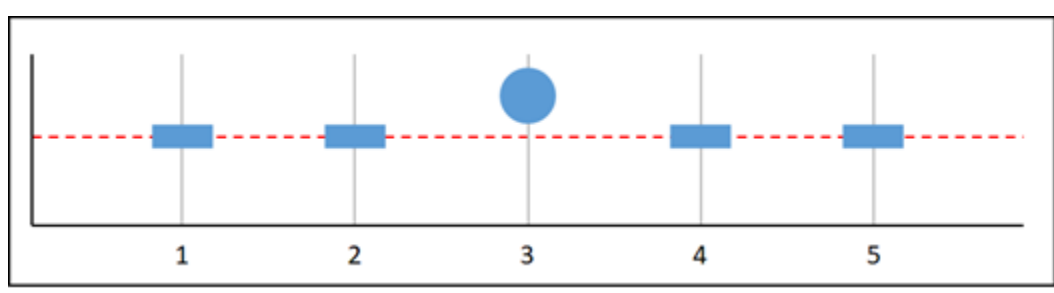

Dans la représentation graphique de métrique précédente, les points de données 1 et 2 sont manquants, le point de données 3 est au-delà du seuil et les points de données 4 et 5 sont manquants. Étant donné qu'il n'y a qu'un seul point de données dans la plage d'évaluation, cette métrique comporte deux points de données manquants. Si vous avez configuré une alarme pour traiter les points de données manquants comme suit :

- Seuil non dépassé : l'alarme serait dans un état OK.
- Seuil dépassé : l'alarme serait dans un état ALARM.
- Ignorer : l'alarme conserverait l'état actuel.
- Manquant : l'alarme serait dans un état ALARM.

Dans les graphiques F, G, H, I et J, la valeur Datapoints to alarm (Points de données avant l'alarme) est égale à 2 tandis que la valeur Evaluation periods (Périodes d'évaluation) est égale à 3. Il s'agit d'une alarme 2 sur 3, M sur N. 5 est la plage d'évaluation pour l'alarme.

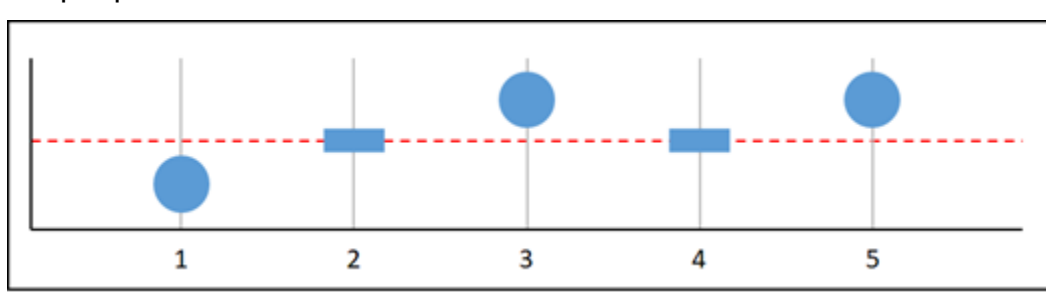

Graphique F
Dans la représentation graphique de métrique précédente, le point de données 1 est en-deçà du seuil, le point de données 2 est manquant, le point de données 3 est au-delà du seuil, le point de données 4 est manquant et le point de données 5 est au-delà du seuil. Étant donné qu'il y a trois points de données dans la plage d'évaluation, cette métrique n'a aucun point de données manquant. Si vous avez configuré une alarme pour traiter les points de données manquants comme suit :

- Seuil non dépassé : l'alarme serait dans un état ALARM.
- Seuil dépassé : l'alarme serait dans un état ALARM.
- Ignorer : l'alarme serait dans un état ALARM.
- Manquant : l'alarme serait dans un état ALARM.

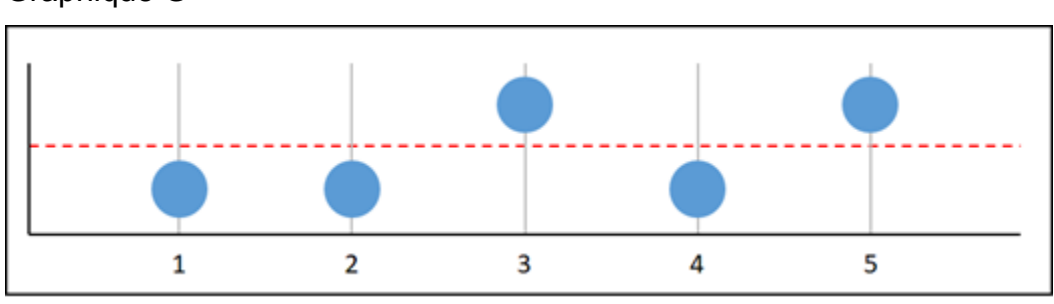

#### Graphique G

Dans la représentation graphique de métrique précédente, les points de données 1 et 2 sont endeçà du seuil, le point de données 3 est au-delà du seuil, le point de données 4 est en-deçà du seuil, le point de données 5 est au-delà du seuil. Étant donné qu'il y a cinq points de données dans la plage d'évaluation, cette métrique n'a aucun point de données manquant. Si vous avez configuré une alarme pour traiter les points de données manquants comme suit :

- Seuil non dépassé : l'alarme serait dans un état ALARM.
- Seuil dépassé : l'alarme serait dans un état ALARM.
- Ignorer : l'alarme serait dans un état ALARM.
- Manquant : l'alarme serait dans un état ALARM.

#### Graphique H

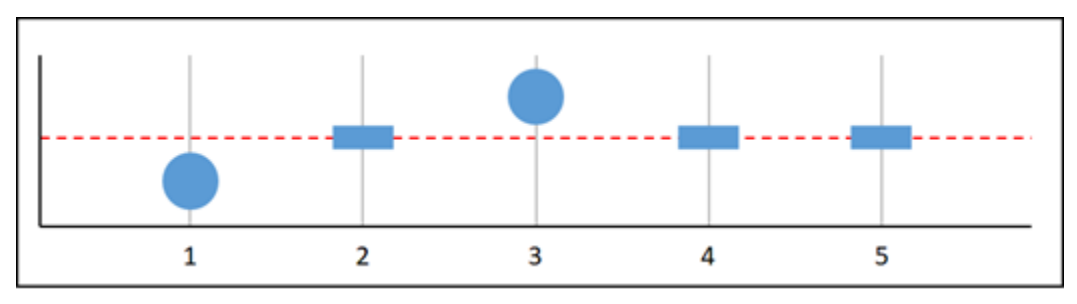

Dans la représentation graphique de métrique précédente, le point de données 1 est en-deçà du seuil, le point de données 2 est manquant, le point de données 3 est au-delà du seuil et les points de données 4 et 5 sont manquants. Étant donné qu'il y a deux points de données dans la plage d'évaluation, cette métrique a un point de données manquant. Si vous avez configuré une alarme pour traiter les points de données manquants comme suit :

- Seuil non dépassé : l'alarme serait dans un état OK.
- Seuil dépassé : l'alarme serait dans un état ALARM.
- Ignorer : l'alarme serait dans un état OK.
- Manquant : l'alarme serait dans un état OK.

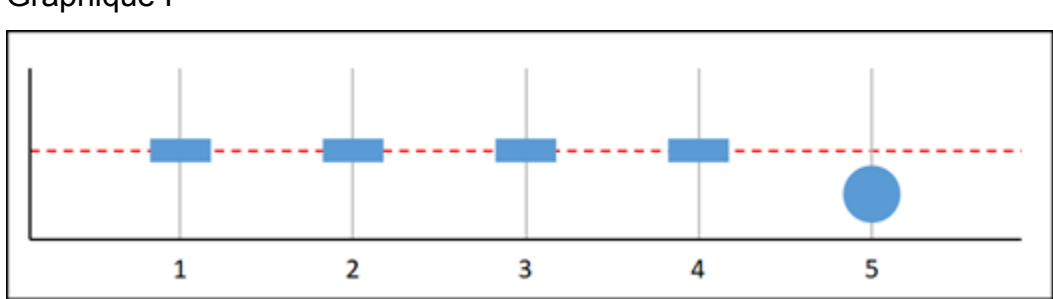

Graphique I

Dans la représentation graphique de métrique précédente, les points de données 1 à 4 sont manquants et le point de données 5 est en-deçà du seuil. Étant donné qu'il y a un seul point de données dans la plage d'évaluation, cette métrique a deux points de données manquants. Si vous avez configuré une alarme pour traiter les points de données manquants comme suit :

- Seuil non dépassé : l'alarme serait dans un état OK.
- Seuil dépassé : l'alarme serait dans un état ALARM.
- Ignorer : l'alarme serait dans un état OK.
- Manquant : l'alarme serait dans un état OK.

#### Graphique J

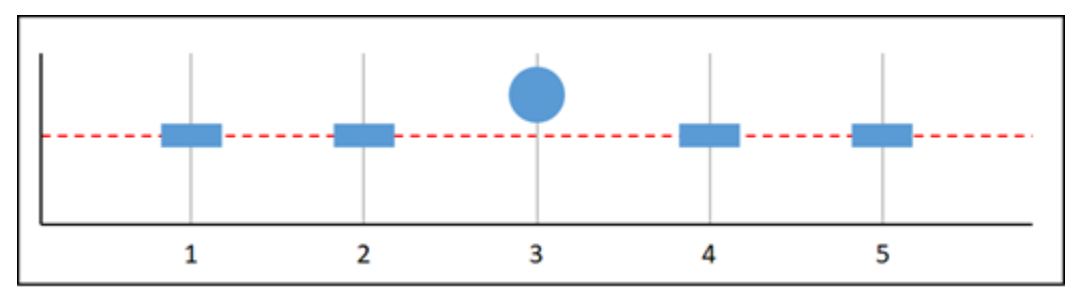

Dans la représentation graphique de métrique précédente, les points de données 1 et 2 sont manquants, le point de données 3 est au-delà du seuil et les points de données 4 et 5 sont manquants. Étant donné qu'il y a un seul point de données dans la plage d'évaluation, cette métrique a deux points de données manquants. Si vous avez configuré une alarme pour traiter les points de données manquants comme suit :

- Seuil non dépassé : l'alarme serait dans un état OK.
- Seuil dépassé : l'alarme serait dans un état ALARM.
- Ignorer : l'alarme conserverait l'état actuel.
- Manquant : l'alarme serait dans un état ALARM.

### Informations supplémentaires sur les alarmes

Voici quelques articles pour vous aider à gérer les alarmes dans Lightsail :

- [Créer des alarmes de métrique d'instance](#page-902-0)
- [Créer des alarmes de métrique de base de données](#page-923-0)
- [Créer des alarmes de métrique d'équilibreur de charge](#page-939-0)
- [Créer des alarmes de métrique de distribution](#page-931-0)
- [Supprimer ou désactiver des alarmes de métrique](#page-908-0)

## <span id="page-902-0"></span>Création d'alarmes de métrique d'instance Lightsail

Vous pouvez créer une alarme Amazon Lightsail pour surveiller une métrique d'instance individuelle. Une alarme peut être configurée pour vous avertir en cas de dépassement de la métrique par rapport à un seuil que vous spécifiez. Les notifications peuvent être transmises via une bannière affichée dans la console Lightsail, un e-mail envoyé à votre adresse e-mail ou un SMS envoyé à votre numéro de téléphone mobile. Pour plus d'informations sur les alarmes, veuillez consulter [Alarmes.](#page-891-0)

#### Table des matières

- [Limites des alarmes d'instance](#page-903-0)
- [Bonnes pratiques pour configurer des alarmes d'instance](#page-903-1)
- [Paramètres d'alarme par défaut](#page-905-0)
- [Créer des alarmes de métrique d'instance à l'aide de la console Lightsail](#page-905-1)
- [Tester des alarmes de métrique d'instance à l'aide de la console Lightsail](#page-907-0)
- [Prochaines étapes après la création d'alarmes d'instance](#page-908-1)

### <span id="page-903-0"></span>Limites des alarmes d'instance

Les limites suivantes s'appliquent aux alarmes :

- Vous pouvez configurer deux alarmes par métrique.
- Les alarmes sont évaluées par intervalles de 5 minutes, et chaque point de données pour les alarmes représente une période de 5 minutes de données de métrique agrégées.
- Vous ne pouvez configurer une alarme que pour vous avertir lorsque l'état de l'alarme change et prend la valeur OK si vous configurez l'alarme pour vous avertir par e-mail et/ou SMS.
- Vous ne pouvez tester la notification d'alarme OK que si vous configurez l'alarme pour être averti par e-mail et/ou SMS.
- Vous ne pouvez configurer une alarme que pour vous avertir lorsque l'état de l'alarme change et prend la valeur INSUFFICIENT\_DATA si vous configurez l'alarme pour vous avertir par e-mail et/ou SMS, et si vous choisissez l'option Do not evaluate the missing data (Ne pas évaluer les données manquantes) pour les points de données manquants.
- Vous ne pouvez tester les notifications que si l'alarme est dans un état OK.

### <span id="page-903-1"></span>Bonnes pratiques pour configurer des alarmes d'instance

Avant de configurer une alarme de métrique pour votre instance, vous devez afficher les données d'historique de la métrique. Identifiez les niveaux inférieur, moyen et supérieur de la métrique au cours des deux dernières semaines. Dans l'exemple suivant de graphique de la métrique de trafic réseau sortant (NetworkOut), le niveau inférieur s'étend de 0 à 10 Ko par heure, le niveau moyen se situe entre 10 et 20 Ko par heure, et le niveau supérieur est compris entre 20 et 80 Ko par heure.

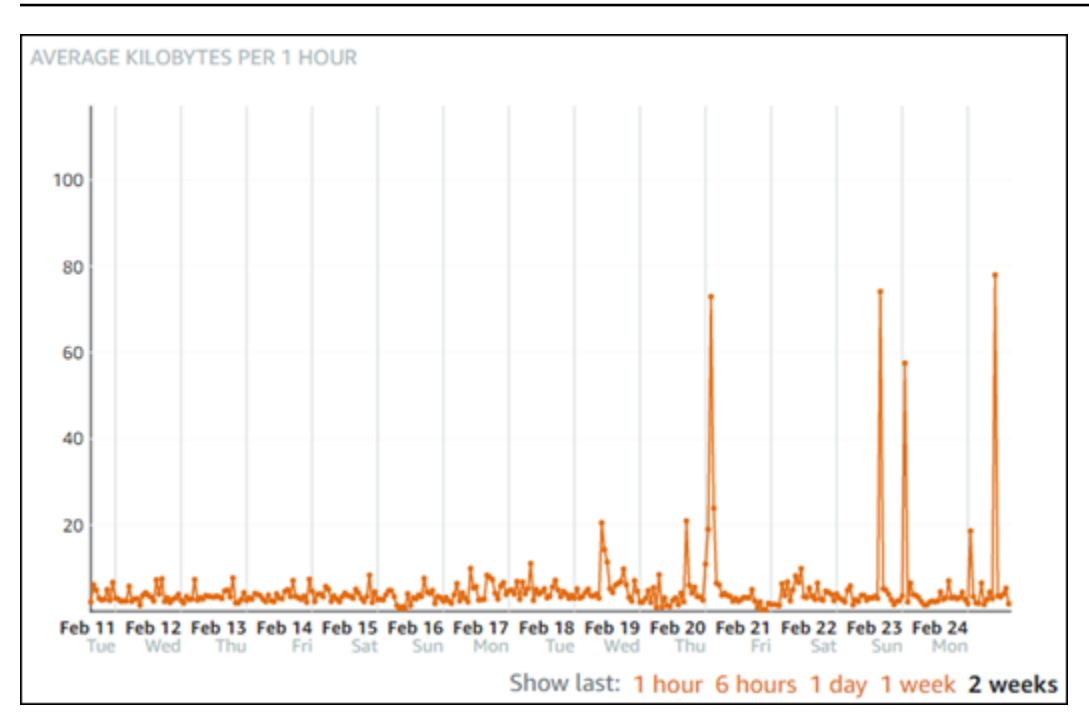

Si vous configurez un seuil d'alarme supérieur ou égal à quelque part dans la plage du niveau inférieur (p. ex., 5 Ko par heure), vous obtenez des notifications d'alarme plus fréquentes et potentiellement inutiles. Si vous configurez un seuil d'alarme supérieur ou égal à quelque part dans la plage du niveau moyen (p. ex., 20 Ko par heure), vous obtenez des notifications d'alarme moins fréquentes, mais peut-être plus importantes à étudier. Lorsque vous configurez une alarme et que vous l'activez, une ligne d'alarme représentant le seuil apparaît sur le graphique, comme illustré dans l'exemple suivant. La ligne d'alarme étiquetée 1 représente le seuil de l'alarme 1 et la ligne d'alarme étiquetée 2 représente le seuil de l'alarme 2.

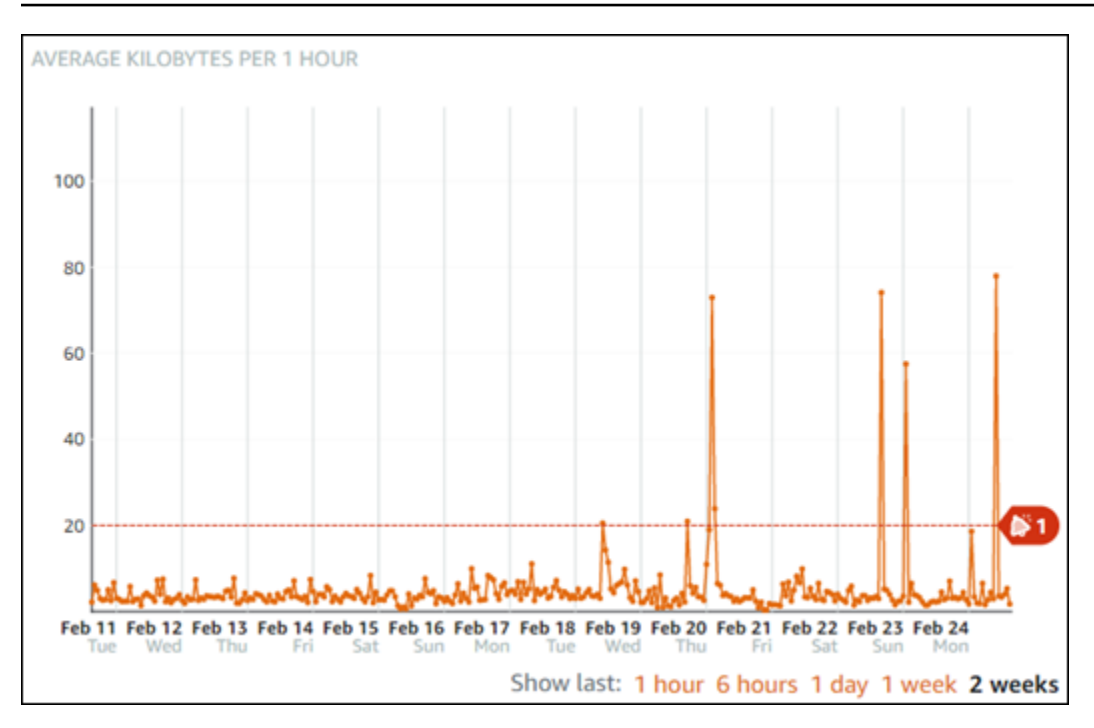

## <span id="page-905-0"></span>Paramètres d'alarme par défaut

Les paramètres d'alarme par défaut sont préremplis lorsque vous ajoutez une nouvelle alarme dans la console Lightsail. Il s'agit de la configuration d'alarme recommandée pour la métrique que vous avez sélectionnée. Toutefois, vous devez confirmer que la configuration d'alarme par défaut est appropriée pour votre ressource. Par exemple, le seuil d'alarme par défaut pour la métrique de trafic réseau sortant (NetworkOut) d'instance est inférieur ou égal à 0 octet pour 2 fois au cours des 10 dernières minutes. Toutefois, si vous souhaitez être averti d'un événement de trafic élevé, vous pouvez modifier le seuil d'alarme pour qu'il soit supérieur ou égal à 50 Ko pour 2 fois au cours des 10 dernières minutes, ou ajouter une seconde alarme avec ces paramètres afin d'être averti lorsque le trafic est nul et quand le trafic est élevé. Le seuil que vous spécifiez doit être ajusté pour correspondre aux niveaux supérieur et inférieur de la métrique, comme cela est décrit dans la section [Bonnes pratiques pour configurer des alarmes d'instance](#page-903-1) de ce guide.

## <span id="page-905-1"></span>Créer des alarmes de métrique d'instance à l'aide de la console Lightsail

Procédez comme suit pour créer une alarme de métrique d'instance à l'aide de la console Lightsail.

- 1. Connectez-vous à la [console Lightsail](https://lightsail.aws.amazon.com/).
- 2. Sur la page d'accueil Lightsail, choisissez l'onglet Instances.
- 3. Choisissez le nom de l'instance pour laquelle vous souhaitez créer des alarmes.
- 4. Choisissez l'onglet Métriques dans la page de gestion de l'instance.
- 5. Choisissez la métrique pour laquelle vous souhaitez créer une alarme dans le menu déroulant sous l'en-tête Metrics Graphs (Graphiques de métriques). Pour plus d'informations, veuillez consulter [Métriques de ressource](#page-861-0).
- 6. Choisissez Ajouter une alarme dans la section Alarmes de la page.
- 7. Choisissez une valeur d'opérateur de comparaison dans le menu déroulant. Les exemples de valeurs sont supérieur ou égal à, supérieur à, inférieur à, inférieur ou égal à.
- 8. Entrez un seuil pour l'alarme.
- 9. Entrez les points de données pour l'alarme.
- 10. Choisissez les périodes d'évaluation. La période peut être spécifiée par incréments de 5 minutes, de 5 minutes jusqu'à 24 heures.
- 11. Choisissez l'une des méthodes de notification suivantes :
	- E-mail Vous êtes averti par e-mail lorsque l'état de l'alarme change et prend la valeur ALARM.
	- SMS Vous êtes averti par SMS lorsque l'état de l'alarme change et prend la valeur ALARM. La messagerie SMS n'est pas prise en charge dans toutes les régions AWS où vous pouvez créer des ressources Lightsail, et les SMS ne peuvent pas être envoyés à tous les pays/régions. Pour de plus amples informations, veuillez consulter [Prise en charge de la](https://lightsail.aws.amazon.com/ls/docs/en_us/articles/amazon-lightsail-adding-editing-notification-contacts#sms-support)  [messagerie SMS](https://lightsail.aws.amazon.com/ls/docs/en_us/articles/amazon-lightsail-adding-editing-notification-contacts#sms-support).

Vous devez ajouter une adresse e-mail ou un numéro de téléphone mobile si vous choisissez d'être averti par e-mail ou SMS mais que vous n'avez pas encore configuré de contact de notification dans la région AWS de la ressource. Pour plus d'informations, veuillez consulter [Notifications de métrique](#page-874-0).

- 12. (Facultatif) Choisissez Send me a notification when the alarm state change to OK (M'envoyer une notification lorsque l'état de l'alarme change et prend la valeur OK) pour être averti lorsque l'état de l'alarme change et prend la valeur OK. Cette option n'est disponible que si vous choisissez d'être averti par e-mail ou SMS.
- 13. (Facultatif) Choisissez Paramètres avancés, puis choisissez l'une des options suivantes :
	- Choisissez la façon dont l'alarme doit traiter les données manquantes. Les options suivantes sont disponibles :
- Assume it's not within the threshold (Breaching threshold) (Supposer que les données ne sont pas en-deçà du seuil (Au-delà du seuil)) – Les points de données manquants sont traités comme « incorrects » et au-delà du seuil.
- Assume it's within the threshold (Not breaching threshold) (Supposer que les données sont en-deçà du seuil (En-deçà du seuil)) – Les points de données manquants sont traités comme étant « corrects » et en-deçà du seuil.
- Utiliser la valeur du dernier point de données correct (Ignorer et maintenir l'état d'alarme actuel) : l'état d'alarme actuel est maintenu.
- Do not evaluate it (Treat missing data as missing) (Ne pas les évaluer (Traiter les données manquantes comme manquantes)) – L'alarme ne prend pas en compte les points de données manquants lorsqu'elle évalue si son état doit changer.
- Choisissez Send a notification if there is insufficient data (Envoyer une notification si les données sont insuffisantes) pour être averti lorsque l'état de l'alarme change et prend la valeur INSUFFICIENT\_DATA. Cette option n'est disponible que si vous choisissez d'être averti par email ou SMS.
- 14. Choisissez Créer pour ajouter l'alarme.

Pour modifier l'alarme ultérieurement, choisissez l'icône de trois points de suspension (⋮) en regard de l'alarme que vous souhaitez modifier, puis choisissez Modifier l'alarme.

## <span id="page-907-0"></span>Tester des alarmes de métrique d'instance à l'aide de la console Lightsail

Procédez comme suit pour tester une alarme à l'aide de la console Lightsail. Vous pouvez tester une alarme pour confirmer que les options de notification configurées fonctionnent, par exemple en vous assurant que vous recevez un e-mail ou un SMS lorsque l'alarme est déclenchée.

- 1. Connectez-vous à la [console Lightsail](https://lightsail.aws.amazon.com/).
- 2. Sur la page d'accueil Lightsail, choisissez l'onglet Instances.
- 3. Choisissez le nom de l'instance pour laquelle vous souhaitez tester une alarme.
- 4. Choisissez l'onglet Métriques dans la page de gestion de l'instance.
- 5. Choisissez la métrique pour laquelle vous souhaitez tester une alarme dans le menu déroulant sous l'en-tête Metrics Graphs (Graphiques de métriques).
- 6. Faites défiler la page jusqu'à la section Alarmes, puis choisissez l'icône de trois points de suspension (:) en regard de l'alarme que vous souhaitez tester.
- 7. Choisissez l'une des options suivantes :
- Tester la notification d'alarme : choisissez cette option pour tester les notifications lorsque l'état de l'alarme change et prend la valeur ALARM.
- Tester la notification OK : choisissez cette option pour tester les notifications lorsque l'état de l'alarme change et prend la valeur OK.

Si l'une de ces options n'est pas disponible, il se peut que vous n'ayez pas configuré les options de notification pour l'alarme ou que l'alarme soit actuellement dans l'état ALARM. Pour de plus amples informations, veuillez consulter [Limites d'alarmes d'instance.](#page-903-0)

L'alarme change momentanément et prend l'état ALARM ou OK en fonction de l'option de test que vous avez choisie, et un e-mail et/ou SMS est envoyé en fonction de la méthode de notification que vous avez configurée pour l'alarme. Une bannière de notification s'affiche dans la console Lightsail seulement si vous avez choisi de tester la notification ALARM. Aucune bannière de notification n'apparaît si vous avez choisi de tester la notification OK. L'alarme reprend son état réel souvent après quelques secondes.

## <span id="page-908-1"></span>Étapes suivantes

Vous pouvez effectuer quelques tâches supplémentaires pour les alarmes de votre instance :

• Pour cesser de recevoir des notifications, vous pouvez supprimer votre adresse e-mail et votre téléphone mobile dans Lightsail. Pour plus d'informations, veuillez consulter [Suppression de](#page-956-0) [contacts de notification.](#page-956-0) Vous pouvez également désactiver ou supprimer une alarme pour cesser de recevoir des notifications pour une alarme spécifique. Pour plus d'informations, veuillez consulter [Suppression ou désactivation d'alarmes de métrique](#page-908-0).

## <span id="page-908-0"></span>Suppression ou désactivation des alarmes de métrique Lightsail

Vous pouvez supprimer une alarme Amazon Lightsail pour arrêter les notifications indiquant que la métrique surveillée par l'alarme franchit un seuil. Vous pouvez également désactiver l'alarme pour cesser de recevoir des notifications. Pour plus d'informations, consultez [Alarmes](#page-891-0) .

#### Table des matières

- [Supprimer des alarmes de métrique à l'aide de la console Lightsail](#page-909-0)
- [Désactiver et activer des alarmes de métrique à l'aide de la console Lightsail](#page-909-1)

#### <span id="page-909-0"></span>Supprimer des alarmes de métrique à l'aide de la console Lightsail

Procédez comme suit pour supprimer une alarme de métrique à l'aide de la console Lightsail.

- 1. Connectez-vous à la [console Lightsail](https://lightsail.aws.amazon.com/).
- 2. Dans la page d'accueil de Lightsail, choisissez l'onglet Instances, Bases de données ou Mise en réseau.
- 3. Choisissez le nom de la ressource (instance, base de données ou équilibreur de charge) pour laquelle vous souhaitez supprimer une alarme.
- 4. Choisissez l'onglet Métriques dans la page de gestion de la ressource.
- 5. Choisissez la métrique pour laquelle vous souhaitez supprimer une alarme dans le menu déroulant sous l'en-tête Metrics Graphs (Graphiques de métriques).
- 6. Faites défiler la page jusqu'à la section Alarmes, puis choisissez l'icône de trois points de suspension (:) en regard de l'alarme que vous souhaitez supprimer.
- 7. Choisissez Supprimer.
- 8. À l'invite, choisissez Supprimer pour confirmer que vous souhaitez supprimer l'alarme.

#### <span id="page-909-1"></span>Désactiver et activer des alarmes de métrique à l'aide de la console Lightsail

Procédez comme suit pour désactiver une alarme de métrique à l'aide de la console Lightsail.

- 1. Connectez-vous à la [console Lightsail](https://lightsail.aws.amazon.com/).
- 2. Dans la page d'accueil de Lightsail, choisissez l'onglet Instances, Bases de données ou Mise en réseau.
- 3. Choisissez le nom de la ressource (instance, base de données ou équilibreur de charge) pour laquelle vous souhaitez désactiver une alarme.
- 4. Choisissez l'onglet Métriques dans la page de gestion de la ressource.
- 5. Choisissez la métrique pour laquelle vous souhaitez désactiver une alarme dans le menu déroulant sous l'en-tête Metrics Graphs (Graphiques de métriques).

6. Faites défiler la page jusqu'à la section Alarmes, recherchez l'alarme que vous souhaitez désactiver, et choisissez le bouton bascule pour la désactiver. De même, choisissez le bouton bascule pour l'activer si elle est désactivée.

# <span id="page-910-0"></span>Afficher les métriques de compartiment Lightsail

Après avoir créé un compartiment dans le service de stockage d'objets Amazon Lightsail, vous pouvez afficher ses graphiques de métriques dans l'onglet Métriques de la page de gestion du compartiment. La surveillance des métriques est un enjeu important pour assurer la disponibilité et les performances de votre compartiment. Surveillez et collectez régulièrement les données de métrique de votre compartiment pour être capable d'augmenter ou de réduire l'espace de stockage et le quota de transfert réseau de votre compartiment. Pour plus d'informations sur les métriques, veuillez consulter [Métriques des ressources.](#page-861-0)

Lorsque vous surveillez vos ressources, vous devez établir une base de référence des performances normales des ressources dans votre environnement. Vous pouvez alors configurer des alarmes dans la console Lightsail pour être averti lorsque vos ressources fonctionnent au-delà des seuils spécifiés. Pour plus d'informations, veuillez consulter [Notifications](#page-874-0) et [Alarmes](#page-891-0).

## Métriques de compartiment

Les métriques de compartiment suivantes sont disponibles :

- Taille de compartiment : volume de données stockées dans un compartiment. Cette valeur est calculée en effectuant la somme des tailles de tous les objets au sein du compartiment (versions actuelles et anciennes des objets incluses), ce qui comprend également la taille de toutes les parties pour tous les chargements partitionnés incomplets vers le compartiment.
- Nombre d'objets : nombre total d'objets stockés dans un compartiment. Cette valeur est calculée en comptant tous les objets au sein du compartiment (versions actuelles et anciennes des objets incluses) ainsi que le nombre total de parties pour tous les chargements partitionnés incomplets vers le compartiment.

#### **a** Note

Les données de métriques de compartiment ne sont pas indiquées lorsque votre compartiment est vide.

# Afficher les métriques de compartiment dans la console Lightsail

Suivez la procédure ci-dessous pour afficher les métriques de compartiment dans la console Lightsail.

- 1. Connectez-vous à la [console Lightsail](https://lightsail.aws.amazon.com/).
- 2. Sur la page d'accueil Lightsail, choisissez l'onglet Stockage.
- 3. Choisissez le nom du compartiment pour lequel vous souhaitez afficher les métriques.
- 4. Choisissez l'onglet Métriques dans la page de gestion du compartiment.
- 5. Choisissez la métrique que vous souhaitez afficher dans le menu déroulant sous l'en-tête Graphiques des métriques.

Le graphique affiche une représentation visuelle des points de données pour la métrique choisie.

#### *ScreenshotTBD*

Vous pouvez effectuer les actions suivantes sur le graphique des métriques :

- Modifier la vue du graphique afin d'afficher les données pendant 1 heure, 6 heures, 1 jour, 1 semaine et 2 semaines.
- Placer votre curseur sur un point de données pour afficher des informations détaillées sur ce point de données.
- Ajouter une alarme pour la métrique choisie afin d'être averti lorsque cette métrique franchit un seuil que vous spécifiez. Pour plus d'informations, veuillez consulter [Alarmes](#page-891-0) et [Création](#page-914-0) [d'alarmes de métrique de compartiment.](#page-914-0)

## Gérer des compartiments et des objets

Voici les étapes générales permettant de gérer votre compartiment de stockage d'objets dans Lightsail :

- 1. En savoir plus sur les objets et les compartiments dans le service de stockage d'objets Amazon Lightsail. Pour plus d'informations, veuillez consulter [Stockage d'objets dans Amazon Lightsail.](#page-586-0)
- 2. Découvrez les noms que vous pouvez attribuer à vos compartiments dans Amazon Lightsail. Pour plus d'informations, veuillez consulter [Règles d'attribution de noms pour les compartiments dans](#page-705-0)  [Amazon Lightsail.](#page-705-0)

Afficher les métriques de compartiment dans la console Lightsail 889

- 3. Commencez à utiliser le service de stockage d'objets Lightsail en créant un compartiment. Pour de plus amples informations, veuillez consulter [Création de compartiments dans Amazon Lightsail](#page-590-0).
- 4. Découvrez les bonnes pratiques de sécurité pour les compartiments et les autorisations d'accès que vous pouvez configurer pour votre compartiment. Vous pouvez rendre publics ou privés tous les objets de votre compartiment, ou choisir de rendre publics des objets individuels. Vous pouvez également accorder l'accès à votre compartiment en créant des clés d'accès, en attachant des instances à votre compartiment et en accordant l'accès à d'autres comptes AWS. Pour plus d'informations, veuillez consulter [Bonnes pratiques de sécurité pour le stockage d'objets Amazon](#page-710-0)  [Lightsail](#page-710-0) et [Présentation des autorisations du compartiment dans Amazon Lightsail](#page-718-0).

Après avoir pris connaissance des autorisations d'accès aux compartiments, veuillez consulter les guides suivants pour accorder l'accès à votre compartiment :

- [Blocage de l'accès public pour les compartiments dans Amazon Lightsail](#page-600-0)
- [Configuration des autorisations d'accès à un compartiment dans Amazon Lightsail](#page-683-0)
- [Configuration des autorisations d'accès pour des objets individuels d'un compartiment dans](#page-687-0)  [Amazon Lightsail](#page-687-0)
- [Création de clés d'accès pour un compartiment dans Amazon Lightsail](#page-599-0)
- [Configuration de l'accès aux ressources pour un compartiment dans Amazon Lightsail](#page-679-0)
- [Configuration de l'accès entre comptes pour un compartiment dans Amazon Lightsail](#page-686-0)
- 5. Découvrez comment activer la journalisation des accès pour votre compartiment et comment utiliser les journaux d'accès pour vérifier la sécurité de votre compartiment. Pour plus d'informations, veuillez consulter les guides suivants.
	- [Journalisation des accès pour les compartiments dans le service de stockage d'objets Amazon](#page-607-0)  **[Lightsail](#page-607-0)**
	- [Format de journal d'accès pour un compartiment dans le service de stockage d'objets Amazon](#page-609-0)  **[Lightsail](#page-609-0)**
	- [Activation de la journalisation des accès pour un compartiment dans le service de stockage](#page-622-0) [d'objets Amazon Lightsail](#page-622-0)
	- [Utilisation des journaux d'accès pour un compartiment dans Amazon Lightsail pour identifier les](#page-627-0)  [demandes](#page-627-0)
- 6. Créez une politique IAM qui accorde à un utilisateur la possibilité de gérer un compartiment dans Lightsail. Pour plus d'informations, veuillez consulter [Politique IAM de gestion des compartiments](#page-847-0) [dans Amazon Lightsail](#page-847-0).
- 7. Découvrez comment les objets de votre compartiment sont étiquetés et identifiés. Pour de plus amples informations, veuillez consulter [Présentation des noms de clés d'objet dans Amazon](#page-706-0)  [Lightsail](#page-706-0).
- 8. Découvrez comment charger des fichiers et gérer des objets dans vos compartiments. Pour plus d'informations, veuillez consulter les guides suivants.
	- [Chargement de fichiers vers un compartiment dans Amazon Lightsail](#page-722-0)
	- [Chargement de fichiers dans un compartiment dans Amazon Lightsail à l'aide du chargement](#page-689-0)  [partitionné](#page-689-0)
	- [Affichage d'objets dans un compartiment dans Amazon Lightsail](#page-632-0)
	- [Copie ou déplacement d'objets dans un compartiment dans Amazon Lightsail](#page-639-0)
	- [Téléchargement d'un objet à partir d'un compartiment dans Amazon Lightsail](#page-653-0)
	- [Filtrage des objets dans un compartiment dans Amazon Lightsail](#page-658-0)
	- [Balisage d'objets dans un compartiment dans Amazon Lightsail](#page-674-0)
	- [Suppression d'objets d'un compartiment dans Amazon Lightsail](#page-644-0)
- 9. Vous pouvez activer la gestion des versions d'objet pour préserver, récupérer et restaurer chaque version de chaque objet stocké dans votre compartiment. Pour plus d'informations, veuillez consulter [Activation et suspension de la gestion des versions d'objet dans un compartiment dans](#page-663-0) [Amazon Lightsail.](#page-663-0)
- 10 Après avoir activé la gestion des versions d'objet, vous pouvez restaurer les versions précédentes des objets de votre compartiment. Pour plus d'informations, veuillez consulter [Restauration des](#page-670-0) [versions précédentes d'objet dans un compartiment dans Amazon Lightsail.](#page-670-0)
- 11.Surveillez l'utilisation de votre compartiment. Pour plus d'informations, veuillez consulter [Affichage](#page-910-0) [des métriques pour votre compartiment dans Amazon Lightsail](#page-910-0).
- 12.Configurez une alarme pour que les métriques du compartiment soient notifiées lorsque l'utilisation de votre compartiment franchit un seuil. Pour plus d'informations, veuillez consulter [Création](#page-914-0) [d'alarmes de métriques de compartiment dans Amazon Lightsail](#page-914-0).
- 13.Modifiez le plan de stockage de votre compartiment s'il manque de stockage et de transfert réseau. Pour plus d'informations, veuillez consulter [Changement du plan de votre compartiment](#page-681-0)  [dans Amazon Lightsail](#page-681-0).
- 14.Découvrez comment connecter votre compartiment à d'autres ressources. Pour plus d'informations, veuillez consulter les didacticiels suivants.
	- [Didacticiel : Connexion d'une instance WordPress à un compartiment Amazon Lightsail](#page-1189-0)
- [Didacticiel : Utilisation d'un compartiment Amazon Lightsail avec une distribution de réseau de](#page-1403-0)  [diffusion de contenu Lightsail](#page-1403-0)
- 15.Supprimez votre compartiment si vous ne l'utilisez plus. Pour en savoir plus, consultez [Suppression de compartiments dans Amazon Lightsail.](#page-593-0)

#### **Rubriques**

• [Création d'alarmes de métrique de compartiment Lightsail](#page-914-0)

## <span id="page-914-0"></span>Création d'alarmes de métrique de compartiment Lightsail

Vous pouvez créer une alarme Amazon Lightsail pour surveiller une métrique d'instance individuelle. Une alarme peut être configurée pour vous avertir en cas de dépassement de la métrique par rapport à un seuil que vous spécifiez. Les notifications peuvent être transmises via une bannière affichée dans la console Lightsail, un e-mail envoyé à votre adresse e-mail ou un SMS envoyé à votre numéro de téléphone mobile. Pour plus d'informations sur les alarmes, veuillez consulter [Alarmes.](#page-891-0)

#### Table des matières

- [Limites des alarmes de compartiment](#page-914-1)
- [Bonnes pratiques pour configurer des alarmes de compartiment](#page-915-0)
- [Paramètres d'alarme par défaut](#page-915-1)
- [Créer des alarmes de métrique de compartiment à l'aide de la console Lightsail](#page-915-2)
- [Tester des alarmes de métrique de compartiment à l'aide de la console Lightsail](#page-917-0)
- [Prochaines étapes après la création d'alarmes de compartiment](#page-918-0)

#### <span id="page-914-1"></span>Limites des alarmes de compartiment

Les limites suivantes s'appliquent aux alarmes :

- Vous pouvez configurer deux alarmes par métrique.
- Les alarmes sont évaluées par intervalles de 5 minutes, et chaque point de données pour les alarmes représente une période de 5 minutes de données de métrique agrégées.
- Vous ne pouvez configurer une alarme que pour vous avertir lorsque l'état de l'alarme change et prend la valeur OK si vous configurez l'alarme pour vous avertir par e-mail et/ou SMS.
- Vous ne pouvez tester la notification d'alarme OK que si vous configurez l'alarme pour être averti par e-mail et/ou SMS.
- Vous ne pouvez configurer une alarme que pour vous avertir lorsque l'état de l'alarme change et prend la valeur INSUFFICIENT\_DATA si vous configurez l'alarme pour vous avertir par e-mail et/ou SMS, et si vous choisissez l'option Do not evaluate the missing data (Ne pas évaluer les données manquantes) pour les points de données manquants.
- Vous ne pouvez tester les notifications que si l'alarme est dans un état OK.

### <span id="page-915-0"></span>Bonnes pratiques pour configurer des alarmes de compartiment

Avant de configurer une alarme de métrique pour votre compartiment, vous devez déterminer ce dont vous souhaitez être averti. Par exemple, pour la métrique Taille de compartiment, vous pouvez être averti lorsque votre compartiment est presque plein. Si votre plan actuel de compartiment comprend 5 Go d'espace de stockage, vous pouvez configurer une alarme pour quand la métrique Taille de compartiment atteint 4,5 Go. Ensuite, vous devriez être averti suffisamment à temps pour modifier le plan de votre compartiment.

### <span id="page-915-1"></span>Paramètres d'alarme par défaut

Les paramètres d'alarme par défaut sont préremplis lorsque vous ajoutez une nouvelle alarme dans la console Lightsail. Il s'agit de la configuration d'alarme recommandée pour la métrique que vous avez sélectionnée. Toutefois, vous devez confirmer que la configuration d'alarme par défaut est appropriée pour votre ressource. Par exemple, le seuil d'alarme par défaut pour la métrique des octets de taille de compartiment est supérieur ou égal à 75 Go. Toutefois, ce seuil de demande peut être trop élevé pour votre compartiment s'il est configuré pour ne disposer que de 5 Go d'espace de stockage. Vous pouvez modifier le seuil d'alarme pour qu'il soit égal ou supérieure à 4,5 Go.

### <span id="page-915-2"></span>Créer des alarmes de métrique de compartiment à l'aide de la console Lightsail

Procédez comme suit pour créer une alarme de métrique de compartiment à l'aide de la console Lightsail.

- 1. Connectez-vous à la [console Lightsail](https://lightsail.aws.amazon.com/).
- 2. Sur la page d'accueil Lightsail, choisissez l'onglet Stockage.
- 3. Choisissez le nom du compartiment pour lequel vous souhaitez créer des alarmes.
- 4. Choisissez l'onglet Métriques dans la page de gestion du compartiment.
- 5. Choisissez la métrique pour laquelle vous souhaitez créer une alarme dans le menu déroulant sous l'en-tête Metrics Graphs (Graphiques de métriques). Pour plus d'informations, veuillez consulter [Métriques de ressource](#page-861-0).
- 6. Choisissez Ajouter une alarme dans la section Alarmes de la page.
- 7. Choisissez une valeur d'opérateur de comparaison dans le menu déroulant. Les exemples de valeurs sont supérieur ou égal à, supérieur à, inférieur à, inférieur ou égal à.
- 8. Entrez un seuil pour l'alarme.
- 9. Entrez les points de données pour l'alarme.
- 10. Choisissez les périodes d'évaluation. La période peut être spécifiée par incréments de 5 minutes, de 5 minutes jusqu'à 24 heures.
- 11. Choisissez l'une des méthodes de notification suivantes :
	- E-mail Vous êtes averti par e-mail lorsque l'état de l'alarme change et prend la valeur ALARM.
	- SMS Vous êtes averti par SMS lorsque l'état de l'alarme change et prend la valeur ALARM. La messagerie SMS n'est pas prise en charge dans toutes les Région AWSs, et les SMS ne peuvent pas être envoyés à tous les pays/régions. Pour de plus amples informations, veuillez consulter [Prise en charge de la messagerie SMS.](#page-946-0)

Vous devez ajouter une adresse e-mail ou un numéro de téléphone mobile si vous choisissez d'être averti par e-mail ou SMS mais que vous n'avez pas encore configuré de contact de notification dans l'Région AWS de la ressource. Pour plus d'informations, veuillez consulter [Notifications.](#page-874-0)

- 12. (Facultatif) Choisissez Send me a notification when the alarm state change to OK (M'envoyer une notification lorsque l'état de l'alarme change et prend la valeur OK) pour être averti lorsque l'état de l'alarme change et prend la valeur OK. Cette option n'est disponible que si vous choisissez d'être averti par e-mail ou SMS.
- 13. (Facultatif) Choisissez Paramètres avancés, puis choisissez l'une des options suivantes :
	- Choisissez la façon dont l'alarme doit traiter les données manquantes. Les options suivantes sont disponibles :
- Assume it's not within the threshold (Breaching threshold) (Supposer que les données ne sont pas en-deçà du seuil (Au-delà du seuil)) – Les points de données manquants sont traités comme « incorrects » et au-delà du seuil.
- Assume it's within the threshold (Not breaching threshold) (Supposer que les données sont en-deçà du seuil (En-deçà du seuil)) – Les points de données manquants sont traités comme étant « corrects » et en-deçà du seuil.
- Utiliser la valeur du dernier point de données correct (Ignorer et maintenir l'état d'alarme actuel) : l'état d'alarme actuel est maintenu.
- Do not evaluate it (Treat missing data as missing) (Ne pas les évaluer (Traiter les données manquantes comme manquantes)) – L'alarme ne prend pas en compte les points de données manquants lorsqu'elle évalue si son état doit changer.
- Choisissez Send a notification if there is insufficient data (Envoyer une notification si les données sont insuffisantes) pour être averti lorsque l'état de l'alarme change et prend la valeur INSUFFICIENT\_DATA. Cette option n'est disponible que si vous choisissez d'être averti par email ou SMS.
- 14. Choisissez Créer pour ajouter l'alarme.

Pour modifier l'alarme ultérieurement, choisissez l'icône de trois points de suspension (⋮) en regard de l'alarme que vous souhaitez modifier, puis choisissez Modifier l'alarme.

## <span id="page-917-0"></span>Tester des alarmes de métrique de compartiment à l'aide de la console Lightsail

Procédez comme suit pour tester une alarme à l'aide de la console Lightsail. Vous pouvez tester une alarme pour confirmer que les options de notification configurées fonctionnent, par exemple en vous assurant que vous recevez un e-mail ou un SMS lorsque l'alarme est déclenchée.

- 1. Connectez-vous à la [console Lightsail](https://lightsail.aws.amazon.com/).
- 2. Sur la page d'accueil Lightsail, choisissez l'onglet Stockage.
- 3. Choisissez le nom du compartiment pour lequel vous souhaitez tester une alarme.
- 4. Choisissez l'onglet Métriques dans la page de gestion du compartiment.
- 5. Choisissez la métrique pour laquelle vous souhaitez tester une alarme dans le menu déroulant sous l'en-tête Metrics Graphs (Graphiques de métriques).
- 6. Faites défiler la page jusqu'à la section Alarmes, puis choisissez l'icône de trois points de suspension (:) en regard de l'alarme que vous souhaitez tester.
- 7. Choisissez l'une des options suivantes :
- Tester la notification d'alarme : choisissez cette option pour tester les notifications lorsque l'état de l'alarme change et prend la valeur ALARM.
- Tester la notification OK : choisissez cette option pour tester les notifications lorsque l'état de l'alarme change et prend la valeur OK.

Si l'une de ces options n'est pas disponible, il se peut que vous n'ayez pas configuré les options de notification pour l'alarme ou que l'alarme soit actuellement dans l'état ALARM. Pour de plus amples informations, veuillez consulter [Bucket alarm limits \(Limites](#page-914-1)  [d'alarmes de compartiment\)](#page-914-1).

L'alarme change momentanément et prend l'état ALARM ou OK en fonction de l'option de test que vous avez choisie, et un e-mail et/ou SMS est envoyé en fonction de la méthode de notification que vous avez configurée pour l'alarme. Une bannière de notification s'affiche dans la console Lightsail seulement si vous avez choisi de tester la notification ALARM. Aucune bannière de notification n'apparaît si vous avez choisi de tester la notification OK. L'alarme reprend son état réel souvent après quelques secondes.

### <span id="page-918-0"></span>Prochaines étapes après la création d'alarmes de compartiment

Vous pouvez effectuer quelques tâches supplémentaires pour les alarmes de votre compartiment :

• Pour cesser de recevoir des notifications, vous pouvez supprimer votre adresse e-mail et votre téléphone mobile dans Lightsail. Pour plus d'informations, veuillez consulter [Suppression de](#page-956-0) [contacts de notification.](#page-956-0) Vous pouvez également désactiver ou supprimer une alarme pour cesser de recevoir des notifications pour une alarme spécifique. Pour plus d'informations, veuillez consulter [Suppression ou désactivation d'alarmes de métrique](#page-908-0).

# Afficher les métriques de service de conteneur Lightsail

Une fois que vous avez créé un service de conteneur Amazon Lightsail, vous pouvez afficher ses graphiques de métriques sous l'onglet Métriques de la page de gestion du service. La surveillance des métriques est un enjeu important pour assurer la fiabilité, la disponibilité et les performances de vos ressources. Surveillez et collectez régulièrement les données de métriques de vos ressources pour être prêt à intervenir pour déboguer une éventuelle défaillance à plusieurs points. Pour plus d'informations sur les métriques, veuillez consulter [Métriques dans Amazon Lightsail.](#page-869-0)

Lorsque vous surveillez vos ressources, vous devez établir une base de référence des performances normales des ressources dans votre environnement.

#### **a** Note

Les alarmes et les notifications ne sont actuellement pas prises en charge pour les métriques de service de conteneur.

## Métriques de service de conteneur

Les métriques de service de conteneur suivantes sont disponibles :

- Utilisation de l'UC Pourcentage moyen d'unités de calcul actuellement utilisées sur tous les nœuds de votre service de conteneur. Cette métrique identifie la puissance de traitement requise pour exécuter des conteneurs sur votre service de conteneur.
- Utilisation de la mémoire Pourcentage moyen de mémoire actuellement utilisée sur tous les nœuds de votre service de conteneur. Cette métrique identifie la mémoire requise pour exécuter des conteneurs sur votre service de conteneur.

#### **a** Note

Si vous créez un nouveau déploiement, les métriques d'utilisation existantes de votre service de conteneur disparaîtront et seules les métriques du nouveau déploiement actuel seront affichées.

## Affichage des métriques de service de conteneur dans la console Lightsail

Suivez la procédure ci-dessous pour afficher les métriques de service de conteneur dans la console Lightsail.

1. Connectez-vous à la [console Lightsail](https://lightsail.aws.amazon.com/).

- 2. Sur la page d'accueil de la console Lightsail, choisissez l'onglet Containers (Conteneurs).
- 3. Choisissez le nom du conteneur pour lequel vous souhaitez afficher les métriques.
- 4. Choisissez l'onglet Métriques sur la page de gestion des services de conteneur.
- 5. Choisissez la métrique que vous souhaitez afficher dans le menu déroulant sous l'en-tête Graphiques des métriques.

Le graphique affiche une représentation visuelle des points de données pour la métrique choisie.

- 6. Vous pouvez effectuer les actions suivantes sur le graphique des métriques :
	- Modifier la vue du graphique afin d'afficher les données pendant 1 heure, 6 heures, 1 jour, 1 semaine et 2 semaines.
	- Placer votre curseur sur un point de données pour afficher des informations détaillées sur ce point de données.

**a** Note

Les alarmes et les notifications ne sont actuellement pas prises en charge pour les métriques de service de conteneur.

# Afficher les métriques de base de données Lightsail

Après avoir lancé une base de données dans Amazon Lightsail, vous pouvez afficher ses graphiques de métriques dans l'onglet Métriques de la page de gestion de la base de données. La surveillance des métriques est un enjeu important pour assurer la fiabilité, la disponibilité et les performances de vos ressources. Surveillez et collectez régulièrement les données de métriques de vos ressources pour être prêt à intervenir pour déboguer une éventuelle défaillance à plusieurs points. Pour plus d'informations sur les métriques, consultez [Métriques](#page-861-0).

Lorsque vous surveillez vos ressources, vous devez établir une base de référence des performances normales des ressources dans votre environnement. Après avoir établi une base de référence, vous pouvez configurer des alarmes dans la console Lightsail pour être averti lorsque vos ressources fonctionnent au-delà des seuils spécifiés. Pour plus d'informations, veuillez consulter [Notifications](#page-874-0) et [Alarmes.](#page-891-0)

Table des matières

[Métriques de base de données](#page-921-0)

- [Afficher les métriques de base de données](#page-921-1)
- [Prochaines étapes après avoir affiché les métriques de votre base de données](#page-922-0)

## <span id="page-921-0"></span>Métriques de base de données

Les métriques de base de données suivantes sont disponibles :

- Utilisation du processeur (**CPUUtilization**) : pourcentage d'utilisation du processeur actuellement en cours d'utilisation sur la base de données.
- Connexions de base de données (**DatabaseConnections**) : nombre de connexions de base de données en cours d'utilisation.
- Profondeur de file d'attente de disque (**DiskQueueDepth**) : nombre de demandes d'E/S (lecture et écriture) qui attendent l'accès au disque.
- Espace de stockage libre (**FreeStorageSpace**) : quantité d'espace de stockage disponible.
- Débit de réception réseau (**NetworkReceiveThroughput**) : trafic réseau entrant (réception) sur la base de données, y compris le trafic de base de données client et le trafic AWS utilisé pour la surveillance et la réplication.
- Débit de transmission réseau (**NetworkTransmitThroughput**) : trafic réseau sortant (transmission) sur la base de données, y compris le trafic de base de données client et le trafic AWS utilisé pour la surveillance et la réplication.

## <span id="page-921-1"></span>Affichage des métriques de base de données dans la console Lightsail

Procédez comme suit pour afficher les métriques de base de données dans la console Lightsail.

- 1. Connectez-vous à la [console Lightsail](https://lightsail.aws.amazon.com/).
- 2. Sur la page d'accueil de Lightsail, choisissez l'onglet Databases (Bases de données).
- 3. Choisissez le nom de la base de données dont vous souhaitez afficher les métriques.
- 4. Choisissez l'onglet Métriques dans la page de gestion de la base de données.
- 5. Choisissez la métrique que vous souhaitez afficher dans le menu déroulant sous l'en-tête Graphiques des métriques.

Le graphique affiche une représentation visuelle des points de données pour la métrique choisie.

6. Vous pouvez effectuer les actions suivantes sur le graphique des métriques :

- Modifier la vue du graphique afin d'afficher les données pendant 1 heure, 6 heures, 1 jour, 1 semaine et 2 semaines.
- Placer votre curseur sur un point de données pour afficher des informations détaillées sur ce point de données.
- Ajouter une alarme pour la métrique choisie afin d'être averti lorsque cette métrique franchit un seuil que vous spécifiez. Pour plus d'informations, veuillez consulter [Alarmes](#page-891-0) et [Création](#page-923-0) [d'alarmes de métrique de base de données](#page-923-0).

# <span id="page-922-0"></span>Prochaines étapes après avoir affiché les métriques de votre base de données

Vous pouvez effectuer quelques tâches supplémentaires pour les métriques de votre base de données :

- Ajouter une alarme pour la métrique choisie afin d'être averti lorsque cette métrique franchit un seuil que vous spécifiez. Pour plus d'informations, veuillez consulter [Alarmes](#page-891-0) et [Création d'alarmes](#page-923-0) [de métrique de base de données](#page-923-0).
- Lorsqu'une alarme est déclenchée, une bannière de notification s'affiche dans la console Lightsail. Pour être averti par e-mail ou SMS, vous devez ajouter votre adresse e-mail et votre numéro de téléphone mobile comme contacts de notification dans chaque Région AWS où vous souhaitez surveiller vos ressources. Pour plus d'informations, veuillez consulter [Ajout de contacts de](#page-945-0)  [notification](#page-945-0).
- Pour cesser de recevoir des notifications, vous pouvez supprimer votre adresse e-mail et votre téléphone mobile dans Lightsail. Pour plus d'informations, veuillez consulter [Suppression ou](#page-956-0) [désactivation d'alarmes de métrique.](#page-956-0) Vous pouvez également désactiver ou supprimer une alarme pour cesser de recevoir des notifications pour une alarme spécifique. Pour plus d'informations, veuillez consulter [Suppression ou désactivation d'alarmes de métrique.](#page-908-0)

#### **Rubriques**

• [Créer des alarmes de métrique de base de données Lightsail](#page-923-0)

## <span id="page-923-0"></span>Créer des alarmes de métrique de base de données Lightsail

Vous pouvez créer une alarme Amazon Lightsail pour surveiller une métrique de base de données individuelle. Une alarme peut être configurée pour vous avertir en cas de dépassement de la métrique par rapport à un seuil que vous spécifiez. Les notifications peuvent être transmises via une bannière affichée dans la console Lightsail, un e-mail envoyé à votre adresse e-mail ou un SMS envoyé à votre numéro de téléphone mobile. Pour plus d'informations sur les alarmes, veuillez consulter [Alarmes.](#page-891-0)

Table des matières

- [Limites d'alarmes de base de données](#page-923-1)
- [Bonnes pratiques pour configurer des alarmes de base de données](#page-924-0)
- [Paramètres d'alarme par défaut](#page-925-0)
- [Créer des alarmes de métrique de base de données à l'aide de la console Lightsail](#page-925-1)
- [Tester des alarmes de métrique de base de données à l'aide de la console Lightsail](#page-927-0)
- [Prochaines étapes après la création d'alarmes de base de données](#page-928-0)

### <span id="page-923-1"></span>Limites d'alarmes de base de données

Les limites suivantes s'appliquent aux alarmes :

- Vous pouvez configurer deux alarmes par métrique.
- Les alarmes sont évaluées par intervalles de 5 minutes, et chaque point de données pour les alarmes représente une période de 5 minutes de données de métrique agrégées.
- Vous ne pouvez configurer une alarme que pour vous avertir lorsque l'état de l'alarme change et prend la valeur OK si vous configurez l'alarme pour vous avertir par e-mail et/ou SMS.
- Vous ne pouvez tester la notification d'alarme OK que si vous configurez l'alarme pour être averti par e-mail et/ou SMS.
- Vous ne pouvez configurer une alarme que pour vous avertir lorsque l'état de l'alarme change et prend la valeur INSUFFICIENT\_DATA si vous configurez l'alarme pour vous avertir par e-mail et/ou SMS, et si vous choisissez l'option Do not evaluate the missing data (Ne pas évaluer les données manquantes) pour les points de données manquants.
- Vous ne pouvez tester les notifications que si l'alarme est dans un état OK.

### <span id="page-924-0"></span>Bonnes pratiques pour configurer des alarmes de base de données

Avant de configurer une alarme de métrique pour votre base de données, vous devez afficher les données d'historique de la métrique. Identifiez les niveaux inférieur, moyen et supérieur de la métrique au cours des deux dernières semaines. Dans l'exemple suivant de graphique de la métrique de débit de transmission réseau (NetworkTransmitThroughput) d'instance, le niveau inférieur s'étend de 0 à 10 Ko/s par heure, le niveau moyen se situe entre 10 et 20 Ko/s par heure, et le niveau supérieur est compris entre 20 et 80 Ko/s par heure.

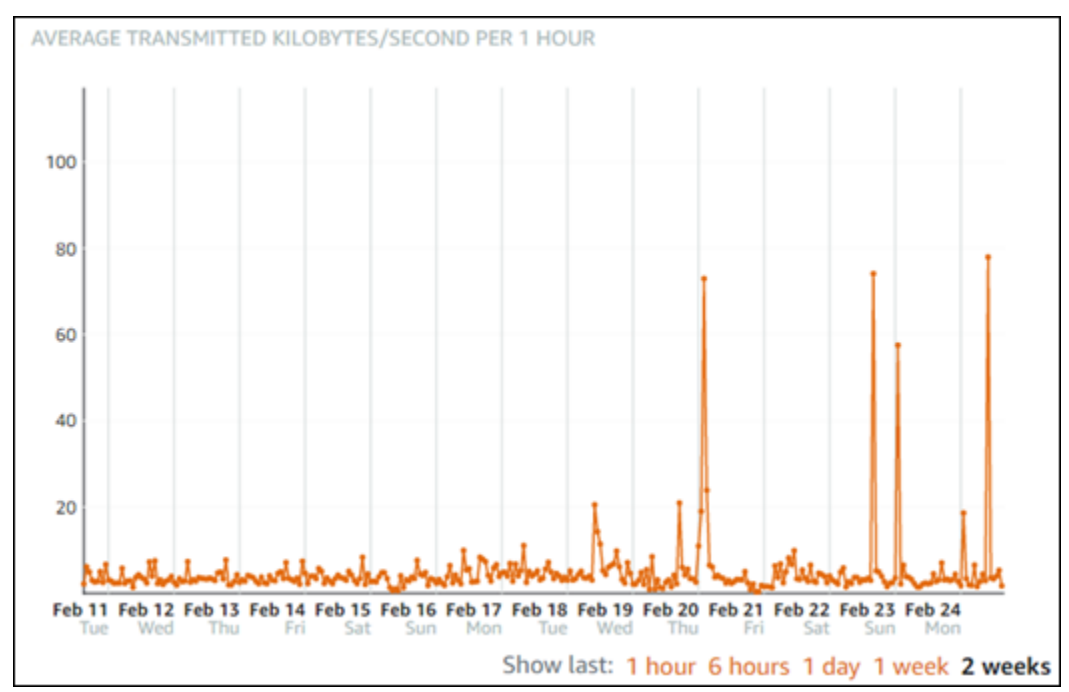

Si vous configurez un seuil d'alarme supérieur ou égal à quelque part dans la plage du niveau inférieur (p. ex., 5 Ko/s par heure), vous obtenez des notifications d'alarme plus fréquentes et potentiellement inutiles. Si vous configurez un seuil d'alarme supérieur ou égal à quelque part dans la plage du niveau moyen (p. ex., 20 Ko par heure), vous obtenez des notifications d'alarme moins fréquentes, mais peut-être plus importantes à étudier. Lorsque vous configurez une alarme et que vous l'activez, une ligne d'alarme représentant le seuil apparaît sur le graphique, comme illustré dans l'exemple suivant. La ligne d'alarme étiquetée 1 représente le seuil de l'alarme 1 et la ligne d'alarme étiquetée 2 représente le seuil de l'alarme 2.

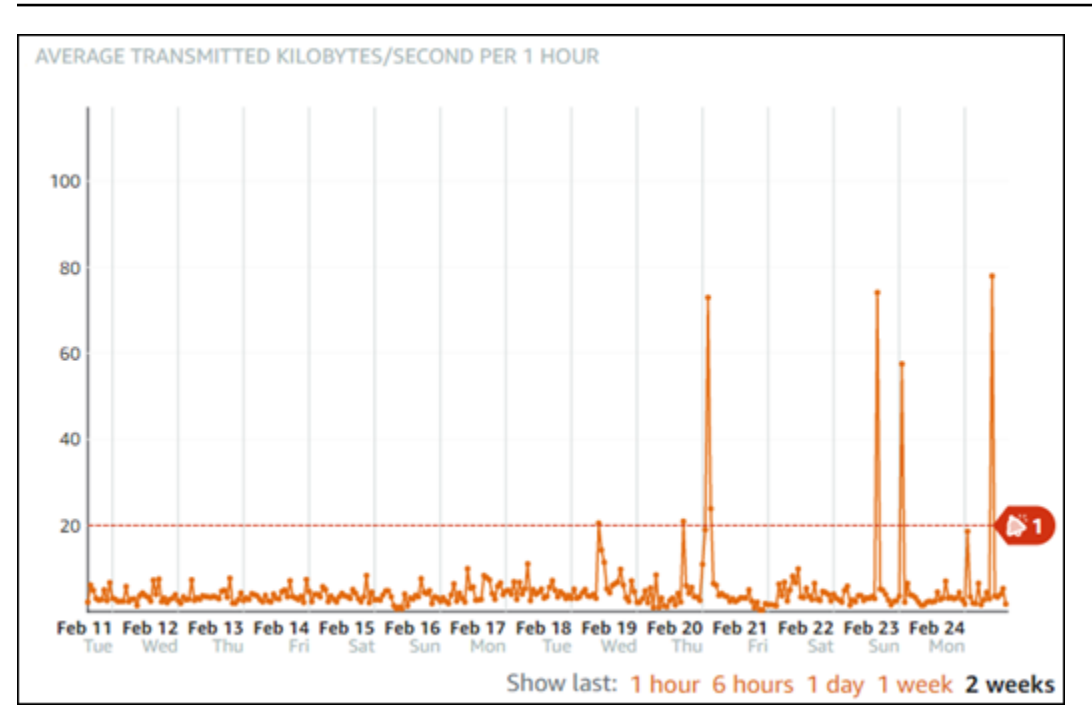

## <span id="page-925-0"></span>Paramètres d'alarme par défaut

Les paramètres d'alarme par défaut sont préremplis lorsque vous ajoutez une nouvelle alarme dans la console Lightsail. Il s'agit de la configuration d'alarme recommandée pour la métrique que vous avez sélectionnée. Toutefois, vous devez confirmer que la configuration d'alarme par défaut est appropriée pour votre ressource. Par exemple, le seuil d'alarme par défaut pour la métrique de l'espace de stockage disponible (FreeStorageSpace) est inférieur à 5 octets pour 1 fois au cours des 5 dernières minutes. Toutefois, ce seuil d'espace de stockage disponible peut être trop bas pour votre base de données. Vous pouvez modifier le seuil d'alarme pour qu'il soit inférieur à 4 Go pour 1 fois au cours des 5 dernières minutes.

<span id="page-925-1"></span>Créer des alarmes de métrique de base de données à l'aide de la console Lightsail

Procédez comme suit pour créer une alarme de métrique de base de données à l'aide de la console Lightsail.

- 1. Connectez-vous à la [console Lightsail](https://lightsail.aws.amazon.com/).
- 2. Sur la page d'accueil de Lightsail, choisissez l'onglet Databases (Bases de données).
- 3. Choisissez le nom de la base de données pour laquelle vous souhaitez créer des alarmes.
- 4. Choisissez l'onglet Métriques dans la page de gestion de la base de données.
- 5. Choisissez la métrique pour laquelle vous souhaitez créer une alarme dans le menu déroulant sous l'en-tête Metrics Graphs (Graphiques de métriques). Pour plus d'informations, veuillez consulter [Métriques de ressource](#page-861-0).
- 6. Choisissez Ajouter une alarme dans la section Alarmes de la page.
- 7. Choisissez une valeur d'opérateur de comparaison dans le menu déroulant. Les exemples de valeurs sont supérieur ou égal à, supérieur à, inférieur à, inférieur ou égal à.
- 8. Entrez un seuil pour l'alarme.
- 9. Entrez les points de données pour l'alarme.
- 10. Choisissez les périodes d'évaluation. La période peut être spécifiée par incréments de 5 minutes, de 5 minutes jusqu'à 24 heures.
- 11. Choisissez l'une des méthodes de notification suivantes :
	- E-mail Vous êtes averti par e-mail lorsque l'état de l'alarme change et prend la valeur ALARM.
	- SMS Vous êtes averti par SMS lorsque l'état de l'alarme change et prend la valeur ALARM. La messagerie SMS n'est pas prise en charge dans toutes les régions AWS où vous pouvez créer des ressources Lightsail, et les SMS ne peuvent pas être envoyés à tous les pays/régions. Pour de plus amples informations, veuillez consulter [Prise en charge de la](#page-946-0)  [messagerie SMS](#page-946-0).

Vous devez ajouter une adresse e-mail ou un numéro de téléphone mobile si vous choisissez d'être averti par e-mail ou SMS mais que vous n'avez pas encore configuré de contact de notification dans la région AWS de la ressource. Pour plus d'informations, veuillez consulter [Notifications.](#page-874-0)

- 12. (Facultatif) Choisissez Send me a notification when the alarm state change to OK (M'envoyer une notification lorsque l'état de l'alarme change et prend la valeur OK) pour être averti lorsque l'état de l'alarme change et prend la valeur OK. Cette option n'est disponible que si vous choisissez d'être averti par e-mail ou SMS.
- 13. (Facultatif) Choisissez Paramètres avancés, puis choisissez l'une des options suivantes :
	- Choisissez la façon dont l'alarme doit traiter les données manquantes. Les options suivantes sont disponibles :
- Assume it's not within the threshold (Breaching threshold) (Supposer que les données ne sont pas en-deçà du seuil (Au-delà du seuil)) – Les points de données manquants sont traités comme « incorrects » et au-delà du seuil.
- Assume it's within the threshold (Not breaching threshold) (Supposer que les données sont en-deçà du seuil (En-deçà du seuil)) – Les points de données manquants sont traités comme étant « corrects » et en-deçà du seuil.
- Utiliser la valeur du dernier point de données correct (Ignorer et maintenir l'état d'alarme actuel) : l'état d'alarme actuel est maintenu.
- Do not evaluate it (Treat missing data as missing) (Ne pas les évaluer (Traiter les données manquantes comme manquantes)) – L'alarme ne prend pas en compte les points de données manquants lorsqu'elle évalue si son état doit changer.
- Choisissez Send a notification if there is insufficient data (Envoyer une notification si les données sont insuffisantes) pour être averti lorsque l'état de l'alarme change et prend la valeur INSUFFICIENT\_DATA. Cette option n'est disponible que si vous choisissez d'être averti par email ou SMS.
- 14. Choisissez Créer pour ajouter l'alarme.

Pour modifier l'alarme ultérieurement, choisissez l'icône de trois points de suspension (⋮) en regard de l'alarme que vous souhaitez modifier, puis choisissez Modifier l'alarme.

## <span id="page-927-0"></span>Test des alarmes de métrique de base de données à l'aide de la console Lightsail

Procédez comme suit pour tester une alarme à l'aide de la console Lightsail. Vous pouvez tester une alarme pour confirmer que les options de notification configurées fonctionnent, par exemple en vous assurant que vous recevez un e-mail ou un SMS lorsque l'alarme est déclenchée.

- 1. Connectez-vous à la [console Lightsail](https://lightsail.aws.amazon.com/).
- 2. Sur la page d'accueil de Lightsail, choisissez l'onglet Databases (Bases de données).
- 3. Choisissez le nom de la base de données pour laquelle vous souhaitez tester une alarme.
- 4. Choisissez l'onglet Métriques dans la page de gestion de la base de données.
- 5. Choisissez la métrique pour laquelle vous souhaitez tester une alarme dans le menu déroulant sous l'en-tête Metrics Graphs (Graphiques de métriques).
- 6. Faites défiler la page jusqu'à la section Alarmes, puis choisissez l'icône de trois points de suspension (:) en regard de l'alarme que vous souhaitez tester.
- 7. Choisissez l'une des options suivantes :
- Tester la notification d'alarme : choisissez cette option pour tester les notifications lorsque l'état de l'alarme change et prend la valeur ALARM.
- Tester la notification OK : choisissez cette option pour tester les notifications lorsque l'état de l'alarme change et prend la valeur OK.

Si l'une de ces options n'est pas disponible, il se peut que vous n'ayez pas configuré les options de notification pour l'alarme ou que l'alarme soit actuellement dans l'état ALARM. Pour de plus amples informations, veuillez consulter [Limites d'alarmes de base](#page-923-1)  [de données.](#page-923-1)

L'alarme change momentanément et prend l'état ALARM ou OK en fonction de l'option de test que vous avez choisie, et un e-mail et/ou SMS est envoyé en fonction de la méthode de notification que vous avez configurée pour l'alarme. Une bannière de notification s'affiche dans la console Lightsail seulement si vous avez choisi de tester la notification ALARM. Aucune bannière de notification n'apparaît si vous avez choisi de tester la notification OK. L'alarme reprend son état réel souvent après quelques secondes.

## <span id="page-928-0"></span>Prochaines étapes après la création d'alarmes de base de données

Vous pouvez effectuer quelques tâches supplémentaires pour les alarmes de votre base de données :

• Pour cesser de recevoir des notifications, vous pouvez supprimer votre adresse e-mail et votre téléphone mobile dans Lightsail. Pour plus d'informations, veuillez consulter [Suppression de](#page-956-0) [contacts de notification.](#page-956-0) Vous pouvez également désactiver ou supprimer une alarme pour cesser de recevoir des notifications pour une alarme spécifique. Pour plus d'informations, veuillez consulter [Suppression ou désactivation d'alarmes de métrique](#page-908-0).

# Afficher les métriques de distribution Lightsail

Après avoir créé une distribution dans Amazon Lightsail, vous pouvez afficher ses graphiques de métriques sous l'onglet Métriques de la page de gestion de la distribution. La surveillance des

métriques est un enjeu important pour assurer la fiabilité, la disponibilité et les performances de vos ressources. Surveillez et collectez régulièrement les données de métriques de vos ressources pour être prêt à intervenir pour déboguer une éventuelle défaillance à plusieurs points. Pour plus d'informations sur les métriques, consultez [Métriques](#page-861-0).

Lorsque vous surveillez vos ressources, vous devez établir une base de référence des performances normales des ressources dans votre environnement. Vous pouvez alors configurer des alarmes dans la console Lightsail pour être averti lorsque vos ressources fonctionnent au-delà des seuils spécifiés. Pour plus d'informations, veuillez consulter [Notifications](#page-874-0) et [Alarmes](#page-891-0).

#### Table des matières

- [Métriques de distribution](#page-929-0)
- [Afficher les métriques de distribution dans la console Lightsail](#page-930-0)
- [Prochaines étapes après avoir affiché les métriques de distribution](#page-930-1)

## <span id="page-929-0"></span>Métriques de distribution

Les métriques de distribution suivantes sont disponibles :

- Requêtes : nombre total de requêtes d'utilisateurs reçues par votre distribution, pour toutes les méthodes HTTP et pour les requêtes HTTP et HTTPS.
- Octets chargés : nombre d'octets chargés vers votre origine par votre distribution à l'aide des demandes POST et PUT.
- Octets téléchargés : nombre d'octets téléchargés par les utilisateurs pour les demandes GET, HEAD et OPTIONS.
- Taux d'erreurs total : pourcentage de toutes les demandes d'utilisateurs pour lesquelles le code d'état HTTP de la réponse était 4xx ou 5xx.
- Taux d'erreurs HTTP 4xx : pourcentage de toutes les requêtes d'utilisateurs pour lesquelles le code d'état HTTP de la réponse était 4xx. Dans ces cas, le client ou l'utilisateur du client peut avoir fait une erreur. Par exemple, un code d'état 404 (Non trouvé) signifie que le client a demandé un objet qui est introuvable.
- Taux d'erreurs 5xx HTTP : pourcentage de toutes les requêtes d'utilisateurs pour lesquelles le code d'état HTTP de la réponse était 5xx. Dans ces cas, le serveur d'origine n'a pas satisfait la demande. Par exemple, un code d'état 503 (Service non disponible) signifie que le serveur d'origine n'est pas disponible actuellement.

## <span id="page-930-0"></span>Afficher les métriques de distribution dans la console Lightsail

Effectuez la procédure suivante pour afficher les métriques de distribution dans la console Lightsail.

- 1. Connectez-vous à la [console Lightsail](https://lightsail.aws.amazon.com/).
- 2. Sur la page d'accueil de Lightsail, choisissez l'onglet Mise en réseau.
- 3. Choisissez le nom de la distribution dont vous souhaitez afficher les métriques.
- 4. Choisissez l'onglet Métriques dans la page de gestion de la distribution.
- 5. Choisissez la métrique que vous souhaitez afficher dans le menu déroulant sous l'en-tête Graphiques des métriques.

Le graphique affiche une représentation visuelle des points de données pour la métrique choisie.

- 6. Vous pouvez effectuer les actions suivantes sur le graphique des métriques :
	- Modifier la vue du graphique afin d'afficher les données pendant 1 heure, 6 heures, 1 jour, 1 semaine et 2 semaines.
	- Placer votre curseur sur un point de données pour afficher des informations détaillées sur ce point de données.
	- Ajouter une alarme pour la métrique choisie afin d'être averti lorsque cette métrique franchit un seuil que vous spécifiez. Pour plus d'informations, veuillez consulter [Alarmes](#page-891-0) et [Création](#page-931-0) [d'alarmes de métrique d'instance](#page-931-0).

## <span id="page-930-1"></span>Prochaines étapes après l'affichage des métriques de votre distribution

Vous pouvez effectuer quelques tâches supplémentaires pour les métriques de votre distribution :

- Ajouter une alarme pour la métrique choisie afin d'être averti lorsque cette métrique franchit un seuil que vous spécifiez. Pour plus d'informations, veuillez consulter [Alarmes](#page-891-0) et [Création d'alarmes](#page-931-0) [de métrique de distribution](#page-931-0).
- Lorsqu'une alarme est déclenchée, une bannière de notification s'affiche dans la console Lightsail. Pour être averti par e-mail ou SMS, vous devez ajouter votre adresse e-mail et votre numéro de téléphone mobile comme contacts de notification dans chaque Région AWS où vous souhaitez surveiller vos ressources. Pour plus d'informations, veuillez consulter [Ajout de contacts de](#page-945-0)  [notification](#page-945-0).
- Pour cesser de recevoir des notifications, vous pouvez supprimer votre adresse e-mail et votre téléphone mobile dans Lightsail. Pour plus d'informations, veuillez consulter [Suppression ou](#page-956-0)

[désactivation d'alarmes de métrique.](#page-956-0) Vous pouvez également désactiver ou supprimer une alarme pour cesser de recevoir des notifications pour une alarme spécifique. Pour plus d'informations, veuillez consulter [Suppression ou désactivation d'alarmes de métrique.](#page-908-0)

#### **Rubriques**

• [Création d'alarmes de métrique de distribution Lightsail](#page-931-0)

## <span id="page-931-0"></span>Création d'alarmes de métrique de distribution Lightsail

Vous pouvez créer une alarme Amazon Lightsail qui surveille une métrique de distribution donnée. Une alarme peut être configurée pour vous avertir en cas de dépassement de la métrique par rapport à un seuil que vous spécifiez. Les notifications peuvent être transmises via une bannière affichée dans la console Lightsail, un e-mail envoyé à votre adresse e-mail ou un SMS envoyé à votre numéro de téléphone mobile. Pour plus d'informations sur les alarmes, veuillez consulter [Alarmes.](#page-891-0)

#### Table des matières

- [Limites des alarmes de distribution](#page-931-1)
- [Bonnes pratiques pour configurer des alarmes de distribution](#page-932-0)
- [Paramètres d'alarme par défaut](#page-933-0)
- [Créer des alarmes de métrique de distribution à l'aide de la console Lightsail](#page-933-1)
- [Tester des alarmes de métrique de distribution](#page-935-0)
- [Prochaines étapes après la création d'alarmes de distribution](#page-936-0)

#### <span id="page-931-1"></span>Limites des alarmes de distribution

Les limites suivantes s'appliquent aux alarmes :

- Vous pouvez configurer deux alarmes par métrique.
- Les alarmes sont évaluées par intervalles de 5 minutes, et chaque point de données pour les alarmes représente une période de 5 minutes de données de métrique agrégées.
- Vous ne pouvez configurer une alarme que pour vous avertir lorsque l'état de l'alarme change et prend la valeur OK si vous configurez l'alarme pour vous avertir par e-mail et/ou SMS.
- Vous ne pouvez tester la notification d'alarme OK que si vous configurez l'alarme pour être averti par e-mail et/ou SMS.
- Vous ne pouvez configurer une alarme que pour vous avertir lorsque l'état de l'alarme change et prend la valeur INSUFFICIENT\_DATA si vous configurez l'alarme pour vous avertir par e-mail et/ou SMS, et si vous choisissez l'option Do not evaluate the missing data (Ne pas évaluer les données manquantes) pour les points de données manquants.
- Vous ne pouvez tester les notifications que si l'alarme est dans un état OK.

<span id="page-932-0"></span>Bonnes pratiques pour configurer des alarmes de distribution

Avant de configurer une alarme de métrique pour votre distribution, vous devez afficher les données d'historique de la métrique. Identifiez les niveaux inférieur, moyen et supérieur de la métrique au cours des deux dernières semaines. Dans l'exemple de graphique de métrique de requête, le niveau inférieur s'étend de 0 à 10 requêtes, le niveau moyen se situe entre 10 et 50 requêtes, et le niveau supérieur est compris entre 50 et 250 requêtes.

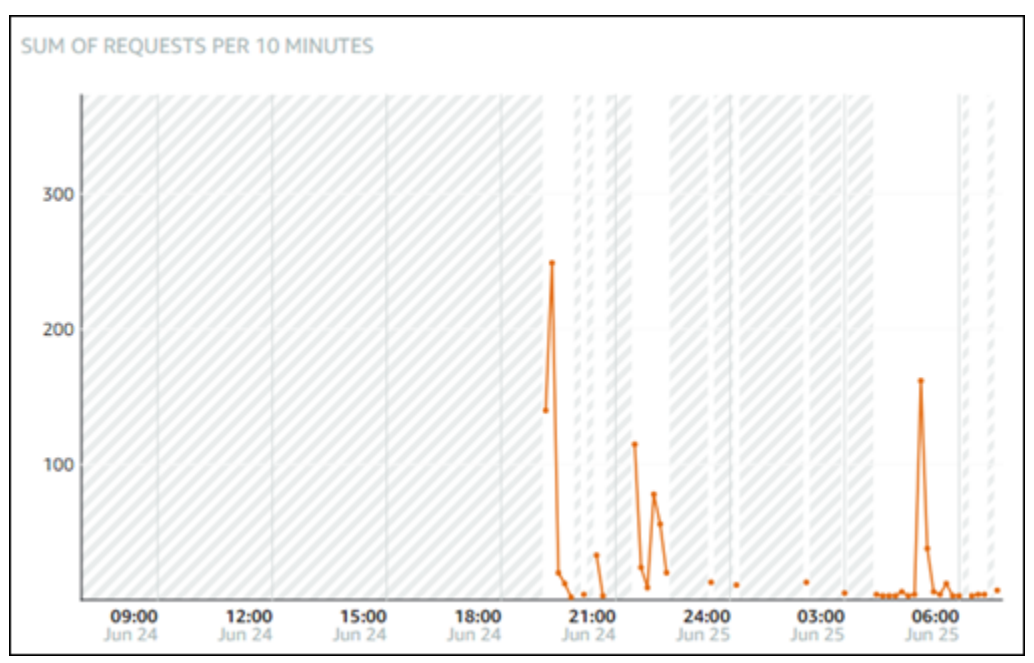

Si vous configurez un seuil d'alarme supérieur ou égal à une valeur dans la plage du niveau inférieur (p. ex., 5 requêtes), vous obtenez des notifications d'alarme plus fréquentes et potentiellement inutiles. Si vous configurez un seuil d'alarme supérieur ou égal à une valeur dans la plage du niveau moyen (p. ex., 150 requêtes), vous obtenez des notifications d'alarme moins fréquentes, mais peutêtre plus significatives. Lorsque vous configurez une alarme et que vous l'activez, une ligne d'alarme représentant le seuil apparaît sur le graphique, comme illustré dans l'exemple suivant. La ligne d'alarme étiquetée 1 représente le seuil de l'alarme 1 et la ligne d'alarme étiquetée 2 représente le seuil de l'alarme 2.

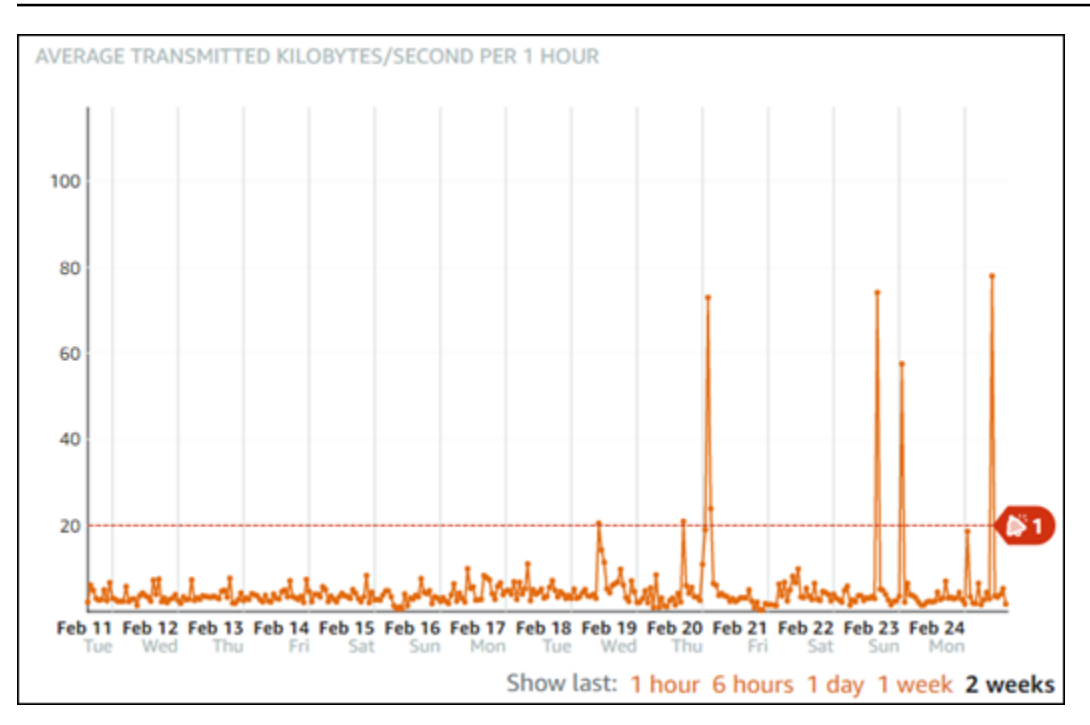

## <span id="page-933-0"></span>Paramètres d'alarme par défaut

Les paramètres d'alarme par défaut sont préremplis lorsque vous ajoutez une nouvelle alarme dans la console Lightsail. Il s'agit de la configuration d'alarme recommandée pour la métrique que vous avez sélectionnée. Toutefois, vous devez confirmer que la configuration d'alarme par défaut est appropriée pour votre ressource. Par exemple, le seuil d'alarme par défaut pour la métrique de requête est supérieur à 45 requêtes 3 fois au cours des 15 dernières minutes. Toutefois, ce seuil de requête peut être trop bas pour votre distribution. Vous pouvez modifier le seuil d'alarme pour qu'il soit supérieur à 150 requêtes 3 fois au cours des 15 dernières minutes.

## <span id="page-933-1"></span>Créer des alarmes de métrique de distribution à l'aide de la console Lightsail

Procédez comme suit pour créer une alarme de métrique de distribution à l'aide de la console Lightsail.

- 1. Connectez-vous à la [console Lightsail](https://lightsail.aws.amazon.com/).
- 2. Sur la page d'accueil de Lightsail, choisissez l'onglet Networking (Mise en réseau).
- 3. Choisissez le nom de la distribution pour laquelle vous voulez créer des alarmes.
- 4. Choisissez l'onglet Métriques dans la page de gestion de la distribution.
- 5. Choisissez la métrique pour laquelle vous souhaitez créer une alarme dans le menu déroulant sous l'en-tête Metrics Graphs (Graphiques de métriques). Pour plus d'informations, veuillez consulter [Métriques de ressource](#page-861-0).
- 6. Choisissez Ajouter une alarme dans la section Alarmes de la page.
- 7. Choisissez une valeur d'opérateur de comparaison dans le menu déroulant. Les exemples de valeurs sont supérieur ou égal à, supérieur à, inférieur à, inférieur ou égal à.
- 8. Entrez un seuil pour l'alarme.
- 9. Entrez les points de données pour l'alarme.
- 10. Choisissez les périodes d'évaluation. La période peut être spécifiée par incréments de 5 minutes, de 5 minutes jusqu'à 24 heures.
- 11. Choisissez l'une des méthodes de notification suivantes :
	- E-mail Vous êtes averti par e-mail lorsque l'état de l'alarme change et prend la valeur ALARM.
	- SMS Vous êtes averti par SMS lorsque l'état de l'alarme change et prend la valeur ALARM. La messagerie SMS n'est pas prise en charge dans toutes les régions AWS où vous pouvez créer des ressources Lightsail, et les SMS ne peuvent pas être envoyés à tous les pays/régions. Pour de plus amples informations, veuillez consulter [Prise en charge de la](#page-946-0)  [messagerie SMS](#page-946-0).

Vous devez ajouter une adresse e-mail ou un numéro de téléphone mobile si vous choisissez d'être averti par e-mail ou SMS mais que vous n'avez pas encore configuré de contact de notification dans l'Région AWS de la ressource. Pour plus d'informations, veuillez consulter [Notifications.](#page-874-0)

- 12. (Facultatif) Choisissez Send me a notification when the alarm state change to OK (M'envoyer une notification lorsque l'état de l'alarme change et prend la valeur OK) pour être averti lorsque l'état de l'alarme change et prend la valeur OK. Cette option n'est disponible que si vous choisissez d'être averti par e-mail ou SMS.
- 13. (Facultatif) Choisissez Paramètres avancés, puis choisissez l'une des options suivantes :
	- Choisissez la façon dont l'alarme doit traiter les données manquantes. Les options suivantes sont disponibles :
		- Assume it's not within the threshold (Breaching threshold) (Supposer que les données ne sont pas en-deçà du seuil (Au-delà du seuil)) – Les points de données manquants sont traités comme « incorrects » et au-delà du seuil.
- Assume it's within the threshold (Not breaching threshold) (Supposer que les données sont en-deçà du seuil (En-deçà du seuil)) – Les points de données manquants sont traités comme étant « corrects » et en-deçà du seuil.
- Use the value of the last good datapoint (Ignore and maintain the current alarm state) (Utiliser la valeur du dernier point de données correct (Ignorer et maintenir l'état d'alarme actuel)) – L'état d'alarme actuel est maintenu.
- Do not evaluate it (Treat missing data as missing) (Ne pas les évaluer (Traiter les données manquantes comme manquantes)) – L'alarme ne prend pas en compte les points de données manquants lorsqu'elle évalue si son état doit changer.
- Choisissez Send a notification if there is insufficient data (Envoyer une notification si les données sont insuffisantes) pour être averti lorsque l'état de l'alarme change et prend la valeur INSUFFICIENT\_DATA. Cette option n'est disponible que si vous choisissez d'être averti par email ou SMS.
- 14. Choisissez Créer pour ajouter l'alarme.

Pour modifier l'alarme ultérieurement, choisissez l'icône de trois points de suspension (⋮) en regard de l'alarme que vous souhaitez modifier, puis choisissez Modifier l'alarme.

## <span id="page-935-0"></span>Tester des alarmes de métrique de distribution

Procédez comme suit pour tester une alarme à l'aide de la console Lightsail. Vous pouvez tester une alarme pour confirmer que les options de notification configurées fonctionnent, par exemple en vous assurant que vous recevez un e-mail ou un SMS lorsque l'alarme est déclenchée.

- 1. Connectez-vous à la [console Lightsail](https://lightsail.aws.amazon.com/).
- 2. Sur la page d'accueil de Lightsail, choisissez l'onglet Networking (Mise en réseau).
- 3. Choisissez le nom de la distribution pour laquelle vous souhaitez tester une alarme.
- 4. Choisissez l'onglet Métriques dans la page de gestion de la distribution.
- 5. Choisissez la métrique pour laquelle vous souhaitez tester une alarme dans le menu déroulant sous l'en-tête Metrics Graphs (Graphiques de métriques).
- 6. Faites défiler la page jusqu'à la section Alarmes, puis choisissez l'icône de trois points de suspension (:) en regard de l'alarme que vous souhaitez tester.
- 7. Choisissez l'une des options suivantes :
- Tester la notification d'alarme : choisissez cette option pour tester les notifications lorsque l'état de l'alarme change et prend la valeur ALARM.
- Tester la notification OK : choisissez cette option pour tester les notifications lorsque l'état de l'alarme change et prend la valeur OK.

### **a** Note

Si l'une de ces options n'est pas disponible, il se peut que vous n'ayez pas configuré les options de notification pour l'alarme ou que l'alarme soit actuellement dans l'état ALARM. Pour de plus amples informations, veuillez consulter [Distribution alarm limits \(Limites](#page-931-0) [d'alarmes de distribution\).](#page-931-0)

L'alarme change momentanément et prend l'état ALARM ou OK en fonction de l'option de test que vous avez choisie, et un e-mail et/ou SMS est envoyé en fonction de la méthode de notification que vous avez configurée pour l'alarme. Une bannière de notification s'affiche dans la console Lightsail seulement si vous avez choisi de tester la notification ALARM. Aucune bannière de notification n'apparaît si vous avez choisi de tester la notification OK. L'alarme reprend son état réel souvent après quelques secondes.

## Prochaines étapes après la création d'alarmes de distribution

Vous pouvez effectuer quelques tâches supplémentaires pour les alarmes de votre distribution :

• Pour cesser de recevoir des notifications, vous pouvez supprimer votre adresse e-mail et votre téléphone mobile dans Lightsail. Pour plus d'informations, veuillez consulter [Suppression de](#page-956-0) [contacts de notification.](#page-956-0) Vous pouvez également désactiver ou supprimer une alarme pour cesser de recevoir des notifications pour une alarme spécifique. Pour plus d'informations, veuillez consulter [Suppression ou désactivation d'alarmes de métrique](#page-908-0).

# Afficher les métriques d'état de l'équilibreur de charge Lightsail

Après avoir créé un équilibreur de charge dans Amazon Lightsail et y avoir attaché des instances, vous pouvez afficher ses graphiques de métriques dans l'onglet Métriques de la page de gestion de l'équilibreur de charge. La surveillance des métriques est un enjeu important pour assurer la

fiabilité, la disponibilité et les performances de vos ressources. Surveillez et collectez régulièrement les données de métriques de vos ressources pour être prêt à intervenir pour déboguer une éventuelle défaillance à plusieurs points. Pour plus d'informations sur les métriques, consultez [Métriques.](#page-861-0)

Lorsque vous surveillez vos ressources, vous devez établir une base de référence des performances normales des ressources dans votre environnement. Après avoir établi une base de référence, vous pouvez configurer des alarmes dans la console Lightsail pour être averti lorsque vos ressources fonctionnent au-delà des seuils spécifiés. Pour plus d'informations, veuillez consulter [Notifications](#page-874-0) et [Alarmes.](#page-891-0)

Table des matières

- [Métriques d'équilibreur de charge](#page-937-0)
- [Afficher les métriques d'équilibreur de charge](#page-938-0)
- [Étapes suivantes](#page-939-0)

## <span id="page-937-0"></span>Métriques d'équilibreur de charge

Les métriques d'équilibreur de charge suivantes sont disponibles :

- Nombre d'hôtes sains (**HealthyHostCount**) : nombre d'instances cibles considérées saines.
- Nombre d'hôtes non sains (**UnhealthyHostCount**) : nombre d'instances cibles considérées non saines.
- Équilibreur de charge HTTP 4XX (**HTTPCode\_LB\_4XX\_Count**) : nombre de codes d'erreur client HTTP 4XX issus de l'équilibreur de charge. Des erreurs client sont générées lorsque les requêtes sont mal formulées ou sont incomplètes. Ces demandes n'ont pas été reçues par l'instance cible. Ce nombre n'inclut pas les codes de réponse générés par les instances cibles.
- Équilibreur de charge HTTP 5XX (**HTTPCode\_LB\_5XX\_Count**) : nombre de codes d'erreur serveur HTTP 5XX issus de l'équilibreur de charge. Ce nombre n'inclut pas les codes de réponse générés par l'instance cible. Cette métrique est signalée si aucune instance saine n'est attachée à l'équilibreur de charge, ou si le taux de demandes dépasse la capacité des instances (débordement) ou de l'équilibreur de charge.
- Instance HTTP 2XX (**HTTPCode\_Instance\_2XX\_Count**) : nombre de codes de réponse HTTP 2XX générés par les instances cibles. Ce nombre n'inclut pas les codes de réponse générés par l'équilibreur de charge.
- Instance HTTP 3XX (**HTTPCode\_Instance\_3XX\_Count**) : nombre de codes de réponse HTTP 3XX générés par les instances cibles. Ce nombre n'inclut pas les codes de réponse générés par l'équilibreur de charge.
- Instance HTTP 4XX (**HTTPCode\_Instance\_4XX\_Count**) : nombre de codes de réponse HTTP 4XX générés par les instances cibles. Ce nombre n'inclut pas les codes de réponse générés par l'équilibreur de charge.
- Instance HTTP 5XX (**HTTPCode\_Instance\_5XX\_Count**) : nombre de codes de réponse HTTP 5XX générés par les instances cibles. Ce nombre n'inclut pas les codes de réponse générés par l'équilibreur de charge.
- Temps de réponse de l'instance (**InstanceResponseTime**) : temps écoulé, en secondes, entre le moment où la demande quitte l'équilibreur de charge et le moment où une réponse de l'instance cible arrive.
- Nombre d'erreurs de négociation TLS du client (**ClientTLSNegotiationErrorCount**) : nombre de connexions TLS initiées par le client qui n'ont pas établi de session avec l'équilibreur de charge en raison d'une erreur TLS générée par l'équilibreur de charge. Les causes possibles peuvent être une différence de chiffrements ou de protocoles.
- Nombre de demandes (**RequestCount**) : nombre de demandes traitées sur IPv4. Ce nombre inclut uniquement les requêtes avec une réponse générée par une instance cible de l'équilibreur de charge.
- Nombre de connexions rejetées (**RejectedConnectionCount**) : nombre de connexions rejetées parce que l'équilibreur de charge a atteint le nombre maximal de connexions.

## <span id="page-938-0"></span>Afficher les métriques d'équilibreur de charge

Procédez comme suit pour afficher les métriques d'équilibreur de charge dans la console Lightsail.

- 1. Connectez-vous à la [console Lightsail](https://lightsail.aws.amazon.com/).
- 2. Sur la page d'accueil de Lightsail, choisissez l'onglet Networking (Mise en réseau).
- 3. Choisissez le nom de l'équilibreur de charge dont vous souhaitez afficher les métriques.
- 4. Choisissez l'onglet Métriques dans la page de gestion de l'équilibreur de charge.
- 5. Choisissez la métrique que vous souhaitez afficher dans le menu déroulant sous l'en-tête Graphiques des métriques.

Le graphique affiche une représentation visuelle des points de données pour la métrique choisie.

6. Vous pouvez effectuer les actions suivantes sur le graphique des métriques :

- Modifier la vue du graphique afin d'afficher les données pendant 1 heure, 6 heures, 1 jour, 1 semaine et 2 semaines.
- Placer votre curseur sur un point de données pour afficher des informations détaillées sur ce point de données.
- Ajouter une alarme pour la métrique choisie afin d'être averti lorsque cette métrique franchit un seuil que vous spécifiez. Pour plus d'informations, veuillez consulter [Alarmes](#page-891-0) et [Création](#page-939-1) [d'alarmes de métrique d'équilibreur de charge](#page-939-1).

# <span id="page-939-0"></span>Étapes suivantes

Vous pouvez effectuer quelques tâches supplémentaires pour vos métriques d'équilibreur de charge :

- Ajouter une alarme pour la métrique choisie afin d'être averti lorsque cette métrique franchit un seuil que vous spécifiez. Pour plus d'informations, veuillez consulter [Alarmes](#page-891-0) et [Création d'alarmes](#page-939-1) [de métrique d'équilibreur de charge](#page-939-1).
- Lorsqu'une alarme est déclenchée, une bannière de notification s'affiche dans la console Lightsail. Pour être averti par e-mail ou SMS, vous devez ajouter votre adresse e-mail et votre numéro de téléphone mobile comme contacts de notification dans chaque Région AWS où vous souhaitez surveiller vos ressources. Pour plus d'informations, veuillez consulter [Ajout de contacts de](#page-945-0)  [notification](#page-945-0).
- Pour cesser de recevoir des notifications, vous pouvez supprimer votre adresse e-mail et votre téléphone mobile dans Lightsail. Pour plus d'informations, veuillez consulter [Suppression ou](#page-956-0) [désactivation d'alarmes de métrique.](#page-956-0) Vous pouvez également désactiver ou supprimer une alarme pour cesser de recevoir des notifications pour une alarme spécifique. Pour plus d'informations, veuillez consulter [Suppression ou désactivation d'alarmes de métrique.](#page-908-0)

## **Rubriques**

• [Créer des alarmes de métrique d'équilibreur de charge Lightsail](#page-939-1)

## <span id="page-939-1"></span>Créer des alarmes de métrique d'équilibreur de charge Lightsail

Vous pouvez créer une alarme Amazon Lightsail pour surveiller une métrique d'équilibreur de charge individuelle. Une alarme peut être configurée pour vous avertir en cas de dépassement de la métrique par rapport à un seuil que vous spécifiez. Les notifications peuvent être transmises via une bannière affichée dans la console Lightsail, un e-mail envoyé à votre adresse e-mail ou un SMS envoyé à votre numéro de téléphone mobile. Pour plus d'informations sur les alarmes, veuillez consulter [Alarmes.](#page-891-0)

#### Table des matières

- [Limites d'alarmes d'équilibreur de charge](#page-940-0)
- [Bonnes pratiques pour configurer des alarmes d'équilibreur de charge](#page-940-1)
- [Paramètres d'alarme par défaut](#page-941-0)
- [Créer des alarmes de métrique d'équilibreur de charge à l'aide de la console Lightsail](#page-942-0)
- [Tester des alarmes de métrique d'équilibreur de charge à l'aide de la console Lightsail](#page-944-0)
- [Étapes suivantes](#page-945-1)

## <span id="page-940-0"></span>Limites d'alarmes d'équilibreur de charge

Les limites suivantes s'appliquent aux alarmes :

- Vous pouvez configurer deux alarmes par métrique.
- Les alarmes sont évaluées par intervalles de 5 minutes, et chaque point de données pour les alarmes représente une période de 5 minutes de données de métrique agrégées.
- Vous ne pouvez configurer une alarme que pour vous avertir lorsque l'état de l'alarme change et prend la valeur OK si vous configurez l'alarme pour vous avertir par e-mail et/ou SMS.
- Vous ne pouvez tester la notification d'alarme OK que si vous configurez l'alarme pour être averti par e-mail et/ou SMS.
- Vous ne pouvez configurer une alarme que pour vous avertir lorsque l'état de l'alarme change et prend la valeur INSUFFICIENT\_DATA si vous configurez l'alarme pour vous avertir par e-mail et/ou SMS, et si vous choisissez l'option Do not evaluate the missing data (Ne pas évaluer les données manquantes) pour les points de données manquants.
- Vous ne pouvez tester les notifications que si l'alarme est dans un état OK.

## <span id="page-940-1"></span>Bonnes pratiques pour configurer des alarmes d'équilibreur de charge

Les limites suivantes s'appliquent aux alarmes :

• Vous pouvez configurer deux alarmes par métrique.

- Les alarmes sont évaluées par intervalles de 5 minutes, et chaque point de données pour les alarmes représente une période de 5 minutes de données de métrique agrégées.
- Vous ne pouvez configurer une alarme que pour vous avertir lorsque l'état de l'alarme change et prend la valeur OK si vous configurez l'alarme pour vous avertir par e-mail et/ou SMS.
- Vous ne pouvez tester la notification d'alarme OK que si vous configurez l'alarme pour être averti par e-mail et/ou SMS.
- Vous ne pouvez configurer une alarme que pour vous avertir lorsque l'état de l'alarme change et prend la valeur INSUFFICIENT\_DATA si vous configurez l'alarme pour vous avertir par e-mail et/ou SMS, et si vous choisissez l'option Do not evaluate the missing data (Ne pas évaluer les données manquantes) pour les points de données manquants.
- Vous ne pouvez tester les notifications que si l'alarme est dans un état OK.

## <span id="page-941-0"></span>Paramètres d'alarme par défaut

Avant de configurer une alarme de métrique, vous devez afficher les données d'historique de la métrique. Identifiez les niveaux inférieur, moyen et supérieur de la métrique au cours des deux dernières semaines. Dans l'exemple suivant de graphique de la métrique de trafic réseau sortant (NetworkOut) d'instance, le niveau inférieur s'étend de 0 à 10 Ko par heure, le niveau moyen se situe entre 10 et 20 Ko par heure, et le niveau supérieur est compris entre 20 et 80 Ko par heure.

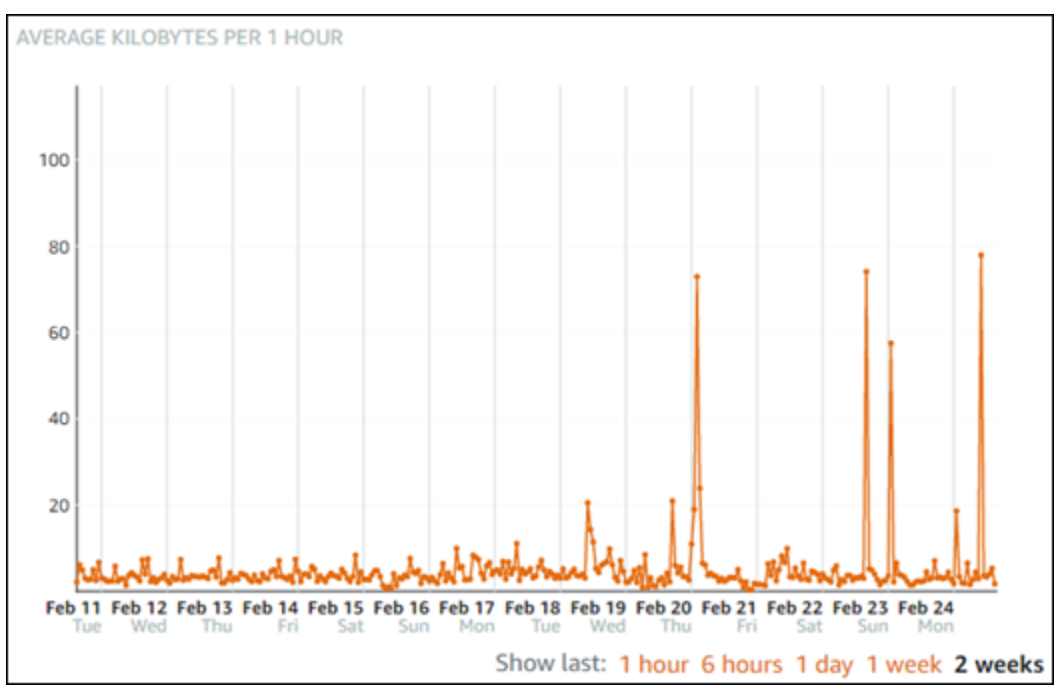

Si vous configurez un seuil d'alarme supérieur ou égal à quelque part dans la plage du niveau inférieur (p. ex., 5 Ko par heure), vous obtenez des notifications d'alarme plus fréquentes et

potentiellement inutiles. Si vous configurez un seuil d'alarme supérieur ou égal à quelque part dans la plage du niveau moyen (p. ex., 20 Ko par heure), vous obtenez des notifications d'alarme moins fréquentes, mais peut-être plus importantes à étudier. Lorsque vous configurez une alarme et que vous l'activez, une ligne d'alarme représentant le seuil apparaît sur le graphique, comme illustré dans l'exemple suivant. La ligne d'alarme étiquetée 1 représente le seuil de l'alarme 1 et la ligne d'alarme étiquetée 2 représente le seuil de l'alarme 2.

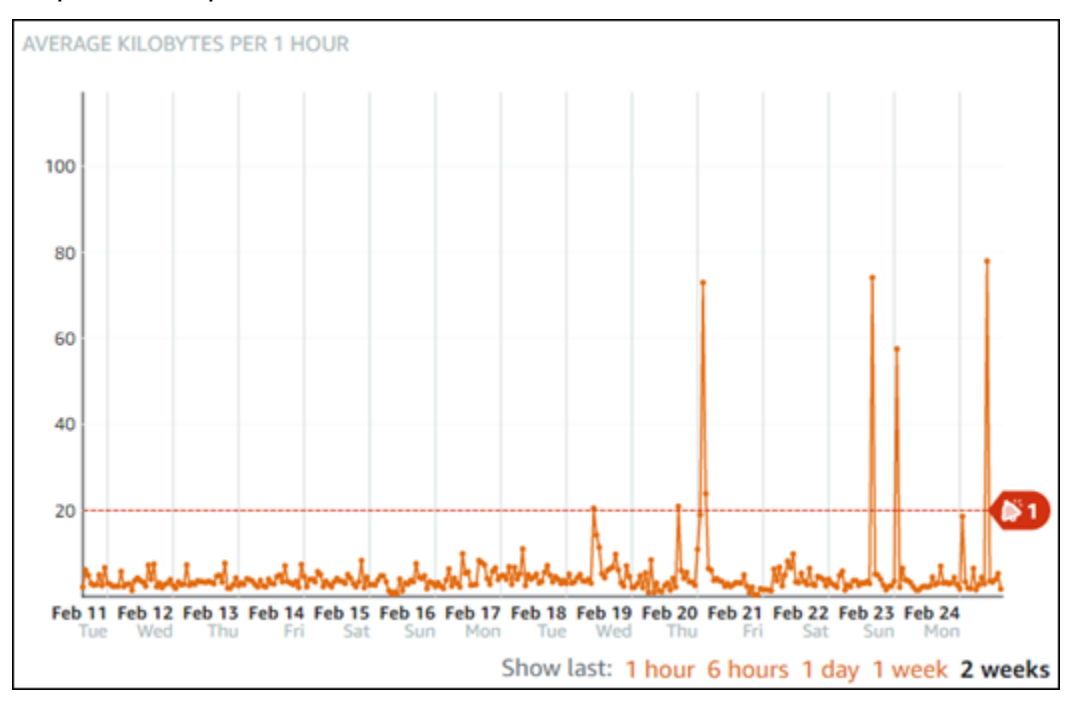

<span id="page-942-0"></span>Créer des alarmes de métrique d'équilibreur de charge à l'aide de la console Lightsail

Procédez comme suit pour créer une alarme de métrique d'équilibreur de charge à l'aide de la console Lightsail.

- 1. Connectez-vous à la [console Lightsail](https://lightsail.aws.amazon.com/).
- 2. Sur la page d'accueil de Lightsail, choisissez l'onglet Networking (Mise en réseau).
- 3. Choisissez le nom de l'équilibreur de charge pour lequel vous souhaitez créer des alarmes.
- 4. Choisissez l'onglet Métriques dans la page de gestion de l'équilibreur de charge.
- 5. Choisissez la métrique pour laquelle vous souhaitez créer une alarme dans le menu déroulant sous l'en-tête Metrics Graphs (Graphiques de métriques). Pour plus d'informations, veuillez consulter [Métriques de ressource](#page-861-0).
- 6. Choisissez Ajouter une alarme dans la section Alarmes de la page.
- 7. Choisissez une valeur d'opérateur de comparaison dans le menu déroulant. Les exemples de valeurs sont supérieur ou égal à, supérieur à, inférieur à, inférieur ou égal à.
- 8. Entrez un seuil pour l'alarme.
- 9. Entrez les points de données pour l'alarme.
- 10. Choisissez les périodes d'évaluation. La période peut être spécifiée par incréments de 5 minutes, de 5 minutes jusqu'à 24 heures.
- 11. Choisissez l'une des méthodes de notification suivantes :
	- E-mail Vous êtes averti par e-mail lorsque l'état de l'alarme change et prend la valeur ALARM.
	- SMS Vous êtes averti par SMS lorsque l'état de l'alarme change et prend la valeur ALARM. La messagerie SMS n'est pas prise en charge dans toutes les régions AWS où vous pouvez créer des ressources Lightsail, et les SMS ne peuvent pas être envoyés à tous les pays/régions. Pour de plus amples informations, veuillez consulter [Prise en charge de la](#page-946-0)  [messagerie SMS](#page-946-0).

#### **a** Note

Vous devez ajouter une adresse e-mail ou un numéro de téléphone mobile si vous choisissez d'être averti par e-mail ou SMS mais que vous n'avez pas encore configuré de contact de notification dans la région AWS de la ressource. Pour plus d'informations, veuillez consulter [Notifications.](#page-874-0)

- 12. (Facultatif) Choisissez Send me a notification when the alarm state change to OK (M'envoyer une notification lorsque l'état de l'alarme change et prend la valeur OK) pour être averti lorsque l'état de l'alarme change et prend la valeur OK. Cette option n'est disponible que si vous choisissez d'être averti par e-mail ou SMS.
- 13. (Facultatif) Choisissez Paramètres avancés, puis choisissez l'une des options suivantes :
	- Choisissez la façon dont l'alarme doit traiter les données manquantes. Les options suivantes sont disponibles :
		- Assume it's not within the threshold (Breaching threshold) (Supposer que les données ne sont pas en-deçà du seuil (Au-delà du seuil)) – Les points de données manquants sont traités comme « incorrects » et au-delà du seuil.
		- Assume it's within the threshold (Not breaching threshold) (Supposer que les données sont en-deçà du seuil (En-deçà du seuil)) – Les points de données manquants sont traités comme étant « corrects » et en-deçà du seuil.
- Utiliser la valeur du dernier point de données correct (Ignorer et maintenir l'état d'alarme actuel) : l'état d'alarme actuel est maintenu.
- Do not evaluate it (Treat missing data as missing) (Ne pas les évaluer (Traiter les données manquantes comme manquantes)) – L'alarme ne prend pas en compte les points de données manquants lorsqu'elle évalue si son état doit changer.
- Choisissez Send a notification if there is insufficient data (Envoyer une notification si les données sont insuffisantes) pour être averti lorsque l'état de l'alarme change et prend la valeur INSUFFICIENT\_DATA. Cette option n'est disponible que si vous choisissez d'être averti par email ou SMS.
- 14. Choisissez Créer pour ajouter l'alarme.

Pour modifier l'alarme ultérieurement, choisissez l'icône de trois points de suspension (⋮) en regard de l'alarme que vous souhaitez modifier, puis choisissez Modifier l'alarme.

<span id="page-944-0"></span>Tester des alarmes de métrique d'équilibreur de charge à l'aide de la console Lightsail

Procédez comme suit pour tester une alarme à l'aide de la console Lightsail. Vous pouvez tester une alarme pour confirmer que les options de notification configurées fonctionnent, par exemple en vous assurant que vous recevez un e-mail ou un SMS lorsque l'alarme est déclenchée.

- 1. Connectez-vous à la [console Lightsail](https://lightsail.aws.amazon.com/).
- 2. Sur la page d'accueil de Lightsail, choisissez l'onglet Networking (Mise en réseau).
- 3. Choisissez le nom de l'équilibreur de charge pour lequel vous souhaitez tester une alarme.
- 4. Choisissez l'onglet Métriques dans la page de gestion de l'équilibreur de charge.
- 5. Choisissez la métrique pour laquelle vous souhaitez tester une alarme dans le menu déroulant sous l'en-tête Metrics Graphs (Graphiques de métriques).
- 6. Faites défiler la page jusqu'à la section Alarmes, puis choisissez l'icône de trois points de suspension (:) en regard de l'alarme que vous souhaitez tester.
- 7. Choisissez l'une des options suivantes :
	- Tester la notification d'alarme : choisissez cette option pour tester les notifications lorsque l'état de l'alarme change et prend la valeur ALARM.
	- Tester la notification OK : choisissez cette option pour tester les notifications lorsque l'état de l'alarme change et prend la valeur OK.

### **a** Note

Si l'une de ces options n'est pas disponible, il se peut que vous n'ayez pas configuré les options de notification pour l'alarme ou que l'alarme soit actuellement dans l'état ALARM. Pour de plus amples informations, veuillez consulter Limites d'alarmes d'équilibreur de [charge.](#page-940-0)

L'alarme change momentanément et prend l'état ALARM ou OK en fonction de l'option de test que vous avez choisie, et un e-mail et/ou SMS est envoyé en fonction de la méthode de notification que vous avez configurée pour l'alarme. Une bannière de notification s'affiche dans la console Lightsail seulement si vous avez choisi de tester la notification ALARM. Aucune bannière de notification n'apparaît si vous avez choisi de tester la notification OK. L'alarme reprend son état réel souvent après quelques secondes.

## <span id="page-945-1"></span>Prochaines étapes après la création d'alarmes d'équilibreur de charge

Vous pouvez effectuer quelques tâches supplémentaires pour vos alarmes d'équilibreur de charge :

• Pour cesser de recevoir des notifications, vous pouvez supprimer votre adresse e-mail et votre téléphone mobile dans Lightsail. Pour plus d'informations, veuillez consulter [Suppression de](#page-956-0) [contacts de notification.](#page-956-0) Vous pouvez également désactiver ou supprimer une alarme pour cesser de recevoir des notifications pour une alarme spécifique. Pour plus d'informations, veuillez consulter [Suppression ou désactivation d'alarmes de métrique](#page-908-0).

# <span id="page-945-0"></span>Ajouter des contacts de notification dans Lightsail

Vous pouvez configurer Amazon Lightsail pour être averti lorsqu'une métrique pour une instance, une base de données, un équilibreur de charge ou une distribution par réseau de diffusion de contenu (CDN) franchit un seuil donné. Les notifications peuvent être transmises via une bannière affichée dans la console Lightsail, un e-mail envoyé à une adresse que vous spécifiez ou un SMS envoyé à un numéro de téléphone mobile que vous spécifiez. Pour être averti par e-mail ou SMS, vous devez ajouter votre adresse e-mail et votre numéro de téléphone mobile comme contacts de notification dans chaque Région AWS où vous souhaitez surveiller vos ressources. Pour plus d'informations sur les notifications, veuillez consulter [Notifications](#page-874-0).

### **A** Important

La fonctionnalité de messagerie SMS a été temporairement désactivée et n'est actuellement prise en charge dans aucune Région AWS dans laquelle vous pouvez créer des ressources Lightsail. Pour de plus amples informations, veuillez consulter [Prise en charge de la](#page-946-0)  [messagerie SMS](#page-946-0).

### Table des matières

- [Limites régionales en matière de contacts de notification](#page-946-1)
- [Prise en charge de la messagerie SMS](#page-946-0)
- [Vérification des contacts e-mail](#page-947-0)
- [Ajout de contacts de notification à l'aide de la console Lightsail](#page-948-0)
- [Ajout de contacts de notification à l'aide de l'AWS CLI](#page-954-0)
- [Prochaines étapes après l'ajout de vos contacts de notification](#page-955-0)

## <span id="page-946-1"></span>Limites régionales en matière de contacts de notification

Vous ne pouvez ajouter qu'une seule adresse e-mail et qu'un seul numéro de téléphone mobile par Région AWS. Si vous ajoutez une adresse e-mail ou un numéro de téléphone mobile dans une région où ceux-ci ont déjà été ajoutés, il vous est demandé si vous souhaitez remplacer le contact de notification existant par le nouveau contact.

Si vous avez besoin de plusieurs destinataires de courrier électronique dans une Région AWS, vous pouvez configurer une liste de distribution qui permet le transfert à plusieurs destinataires et vous pouvez ajouter l'adresse e-mail de la liste de distribution comme contact de notification.

## <span id="page-946-0"></span>Prise en charge de la messagerie SMS

#### **A** Important

La fonctionnalité de messagerie SMS a été temporairement désactivée et n'est actuellement prise en charge dans aucune Région AWS dans laquelle vous pouvez créer des ressources Lightsail. Vous pouvez également configurer la messagerie électronique ou vous appuyer sur les bannières de notification affichées dans la console Lightsail.

Les informations suivantes concernant la prise en charge de la messagerie SMS sont publiées pour les clients qui ont configuré la messagerie SMS avant que nous ne désactivions cette fonctionnalité.

La messagerie SMS n'est pas prise en charge dans toutes les Région AWSs où vous pouvez créer des ressources Lightsail. En outre, les SMS ne peuvent pas être envoyés vers certains pays et régions du monde. Pour les Région AWSs dans lesquelles la messagerie SMS n'est pas prise en charge, vous ne pouvez configurer qu'un contact de notification par e-mail.

La messagerie SMS est prise en charge dans les Région AWSs suivantes. Il s'agit de régions où la messagerie SMS est prise en charge par Amazon Simple Notification Service (Amazon SNS), qui est utilisé par Lightsail pour vous envoyer des notifications :

- USA Est (Virginie du Nord) (us-east-1)
- USA Ouest (Oregon) (us-west-2)
- Asie-Pacifique (Singapour) (ap-southeast-1)
- Asie-Pacifique (Sydney) (ap-southeast-2)
- Asie-Pacifique (Tokyo) (ap-northeast-1)
- Europe (Irlande) (eu-west-1)

Pour obtenir la liste des pays et régions du monde où des SMS peuvent être envoyés, ainsi que les Région AWSs les plus récentes où la messagerie SMS est prise en charge, veuillez consulter [Régions et pays pris en charge](https://docs.aws.amazon.com/sns/latest/dg/sns-supported-regions-countries.html) dans le Guide du développeur Amazon SNS.

## <span id="page-947-0"></span>Vérification des contacts e-mail

Lorsque vous ajoutez une adresse e-mail comme contact de notification dans Lightsail, une demande de vérification est envoyée à cette adresse. L'e-mail de demande de vérification contient un lien sur lequel le destinataire doit cliquer pour confirmer qu'il souhaite recevoir les notifications Lightsail. Les notifications ne sont envoyées à l'adresse e-mail qu'après sa vérification. La vérification provient de Notifications d'AWS <no-reply@sns.amazonaws.com>, avec l'objet Notification AWS - Confirmation d'abonnement. La messagerie SMS ne nécessite pas de vérification.

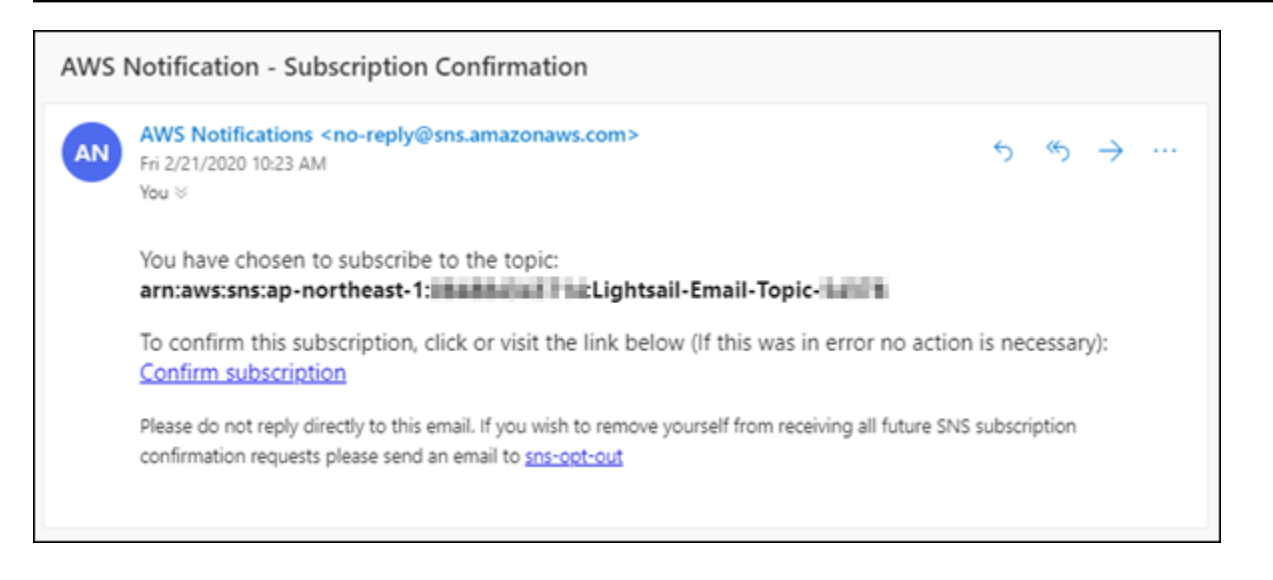

Vérifiez les dossiers de courrier indésirable de la boîte aux lettres si la demande de vérification n'est pas dans le dossier Boîte de réception. Si la demande de vérification a été perdue ou supprimée, choisissez Resend verification (Renvoyer la vérification) dans la bannière de notification qui est affichée dans la console Lightsail et dans la page Compte.

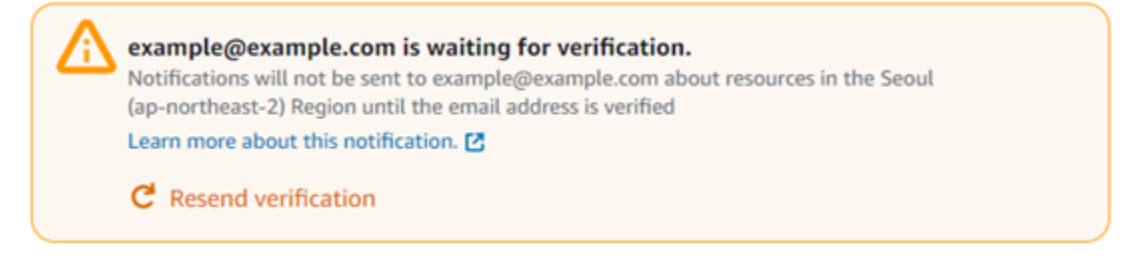

## <span id="page-948-0"></span>Ajout de contacts de notification à l'aide de la console Lightsail

Procédez comme suit pour ajouter des contacts de notification à l'aide de la console Lightsail.

- 1. Connectez-vous à la [console Lightsail](https://lightsail.aws.amazon.com/).
- 2. Dans la page d'accueil de Lightsail, choisissez Compte dans le menu de navigation supérieur.
- 3. Choisissez Compte dans le menu déroulant.

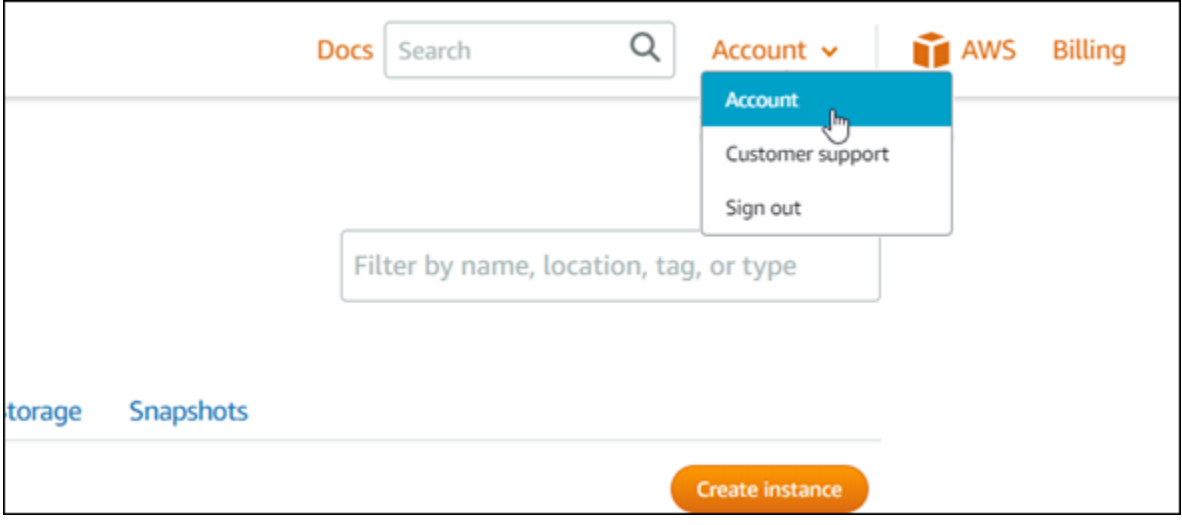

4. Choisissez Add email address (Ajouter une adresse e-mail) ou Add SMS number (Ajouter un numéro de SMS) dans la section Notification contacts (Contacts de notification) de l'onglet Profile & contacts (Profil et contacts).

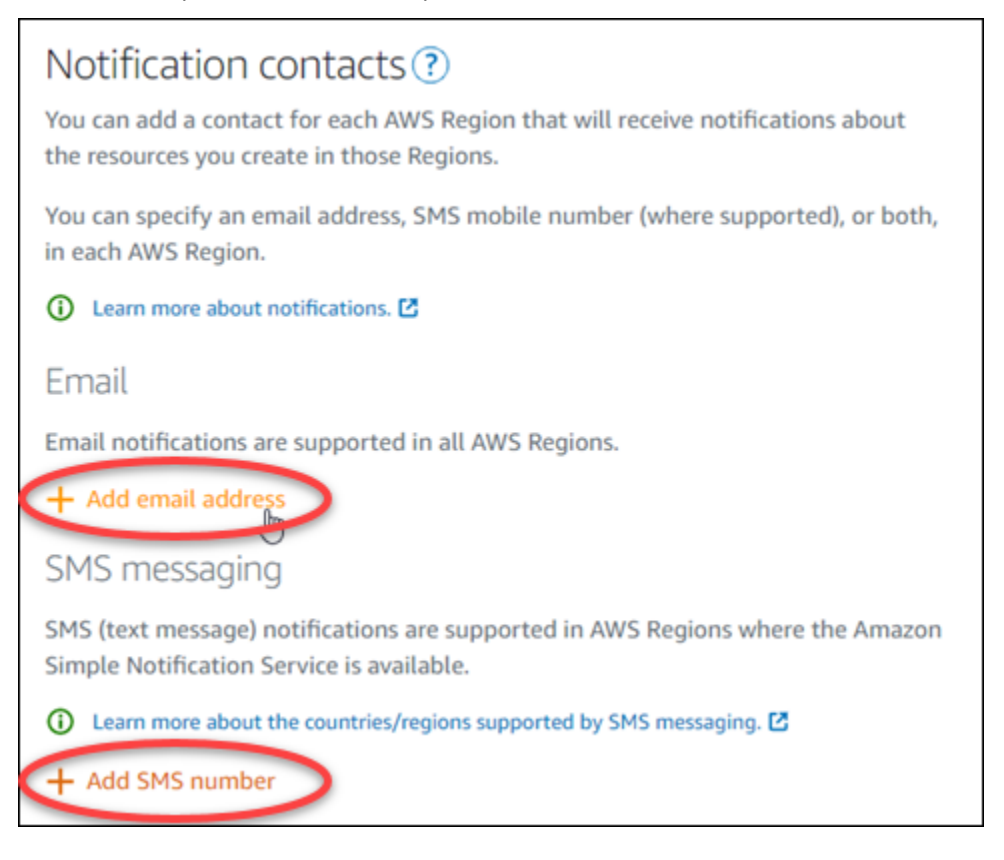

- 5. Effectuez l'une des étapes suivantes :
	- Si vous ajoutez une adresse e-mail, choisissez l'Région AWS où vous souhaitez ajouter le contact de notification. Entrez votre adresse e-mail dans la zone de texte.

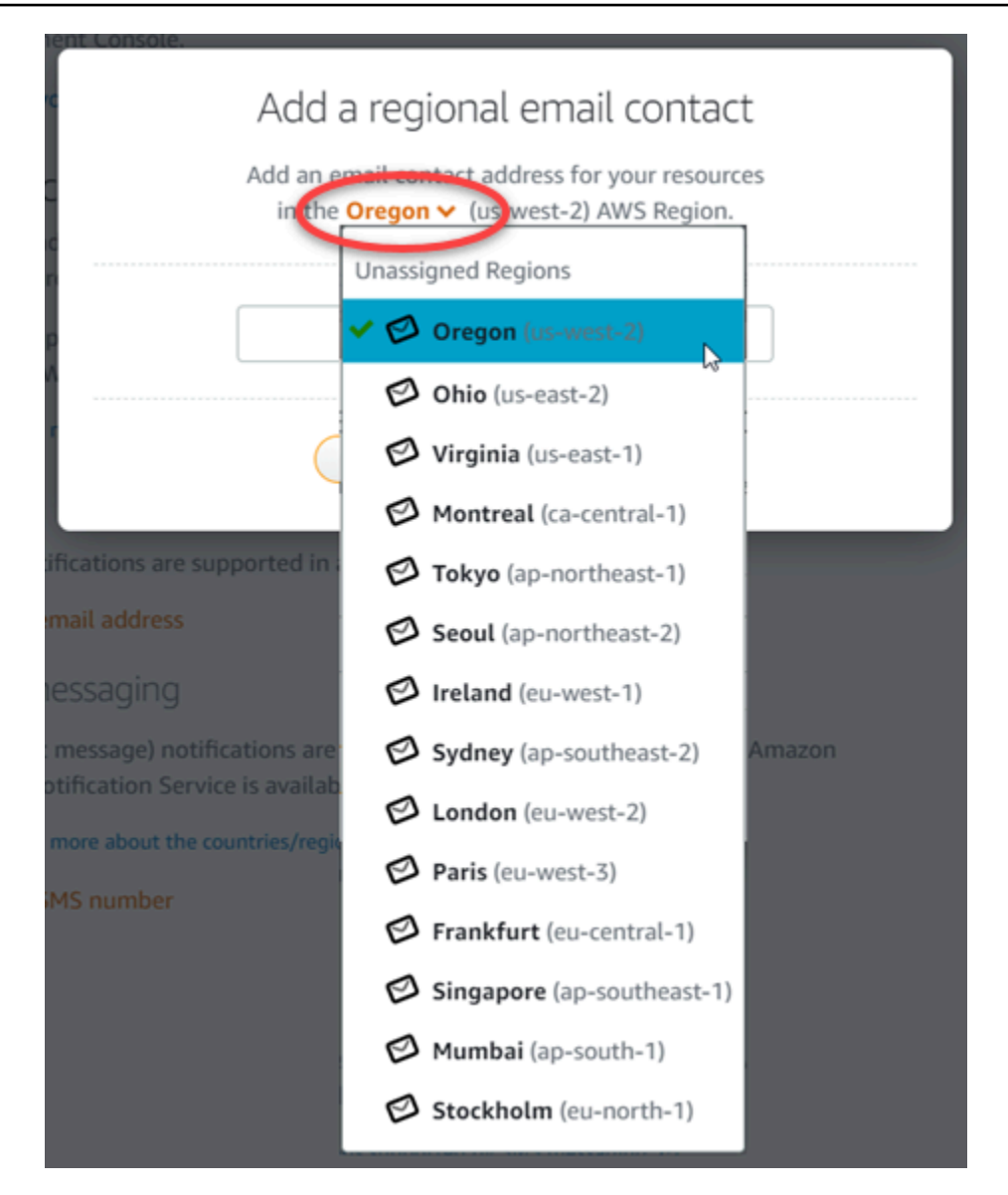

• Si vous ajoutez un numéro de SMS, choisissez l'Région AWS où vous souhaitez ajouter le contact de notification. Choisissez le pays correspondant à votre numéro de téléphone mobile et entrez-le dans la zone de texte. Le code de pays est déjà entré pour vous.

#### **A** Important

La fonctionnalité de messagerie SMS a été temporairement désactivée et n'est actuellement prise en charge dans aucune Région AWS dans laquelle vous pouvez créer des ressources Lightsail. Pour de plus amples informations, veuillez consulter [Prise en charge de la messagerie SMS.](#page-946-0)

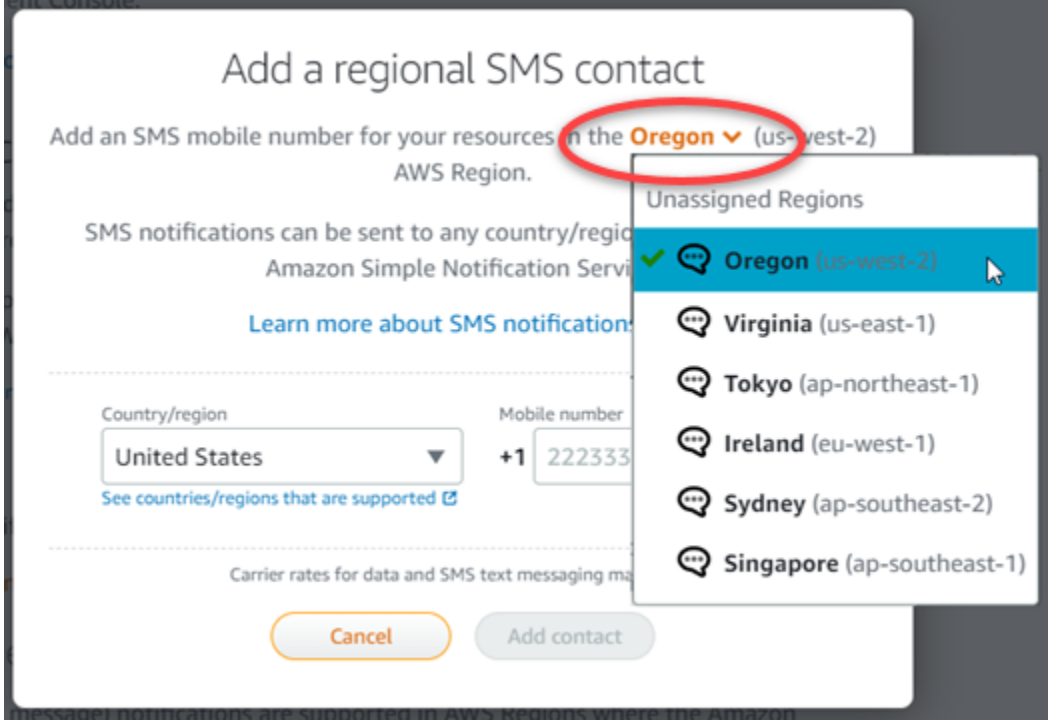

6. Choisissez Add Contact (Ajouter un contact).

Lorsque vous ajoutez une adresse e-mail en tant que contact de notification, une demande de vérification est envoyée à cette adresse. L'e-mail de demande de vérification contient un lien sur lequel le destinataire doit cliquer pour confirmer qu'il souhaite recevoir les notifications Lightsail. La messagerie SMS ne nécessite pas de vérification.

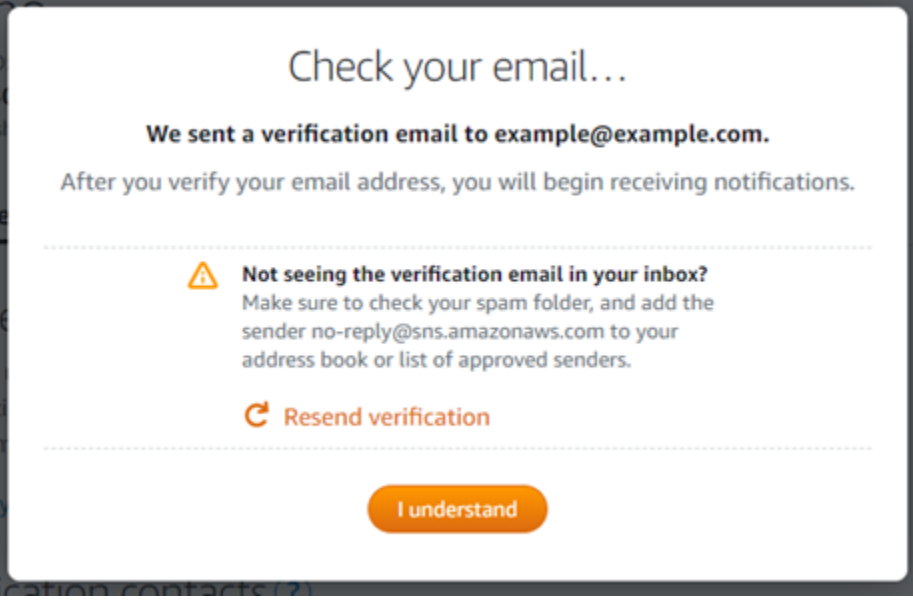

7. Choisissez I understand (Je comprends).

Votre adresse e-mail ou votre numéro de téléphone mobile sont ajoutés dans la section Notification contacts (Contacts de notification). Les adresses e-mail seront vérifiées seulement quand vous aurez terminé le processus de vérification dans les étapes suivantes. Les notifications seront envoyées à l'adresse e-mail après seulement que vous aurez vérifiée cette adresse. Choisissez Renvoyer en regard de l'une de vos adresses e-mail régionales pour envoyer une autre demande de vérification si la demande de vérification a été perdue ou a été supprimée.

#### **a** Note

La messagerie SMS ne nécessite pas de vérification. Par conséquent, vous n'avez pas besoin d'effectuer les étapes 8 à 10 de cette procédure après avoir ajouté un contact de notification par SMS.

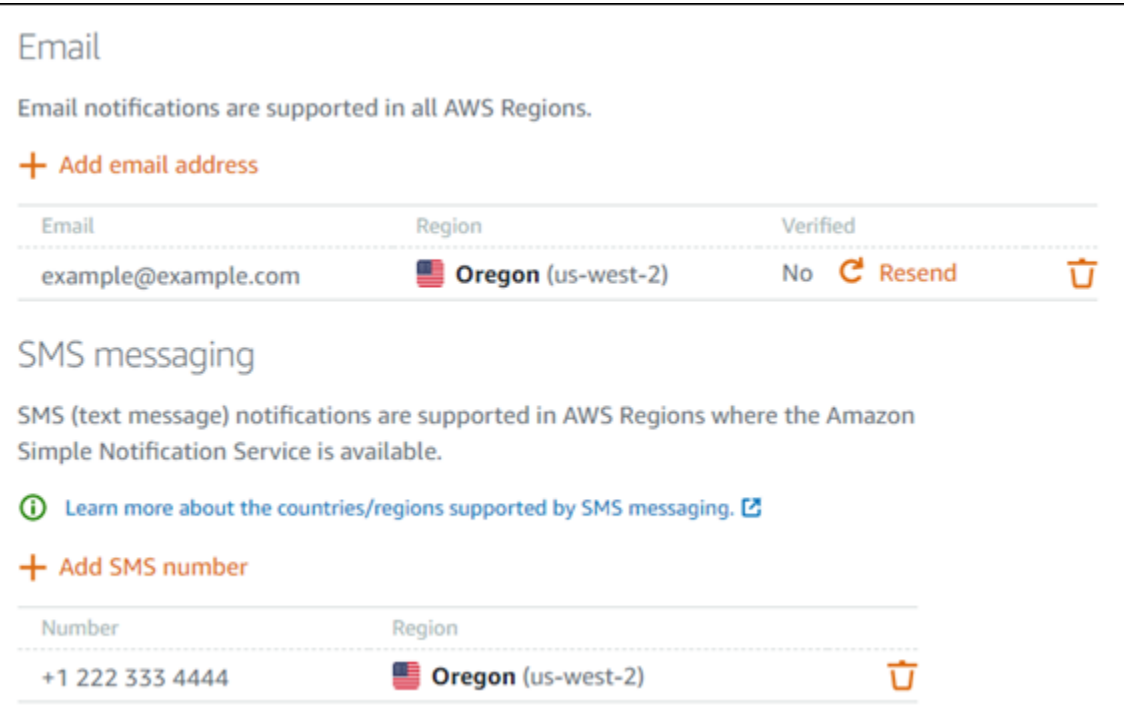

- 8. Ouvrez la boîte de réception de l'adresse e-mail que vous avez ajoutée en tant que contact de notification dans Lightsail.
- 9. Ouvrez l'e-mail Notification AWS Confirmation d'abonnement provenant de noreply@sns.amazonaws.com.

#### **a** Note

Vérifiez les dossiers de courrier indésirable de la boîte aux lettres si la demande de vérification n'est pas dans le dossier Boîte de réception.

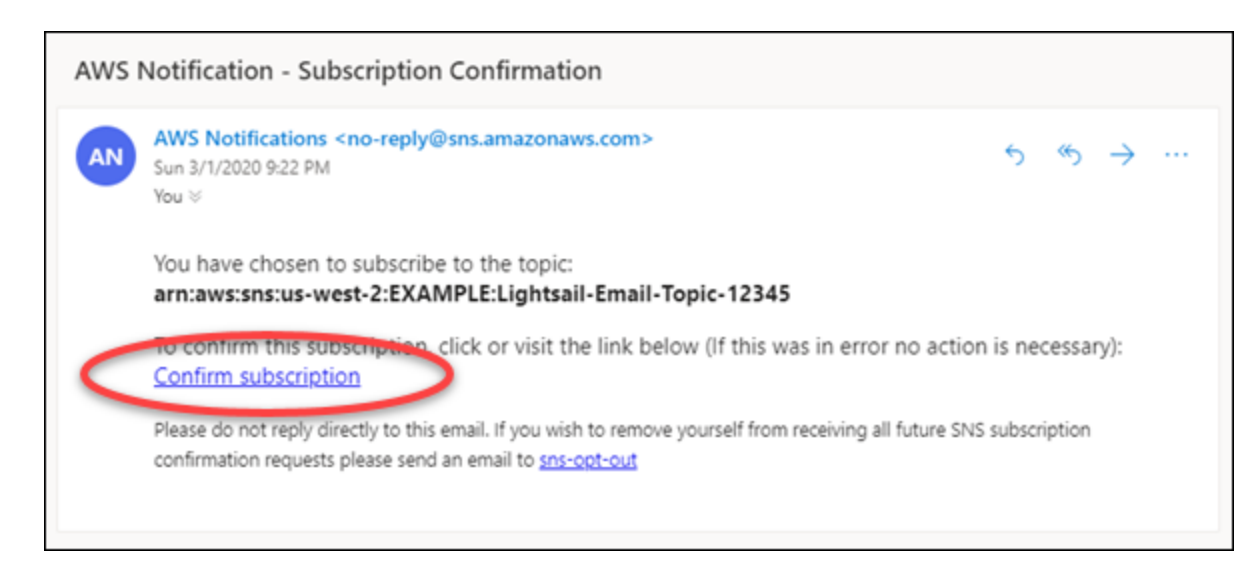

10. Choisissez Confirm subscription (Confirmer l'abonnement) dans l'e-mail pour confirmer que vous souhaitez recevoir les notifications Lightsail.

La page suivante s'ouvre dans le navigateur pour confirmer votre abonnement. Pour vous désabonner, choisissez click here to unsubscribe (cliquez ici pour vous désabonner) dans la page. Ou, si vous avez fermé la page, suivez la procédure pour [supprimer vos contacts de](#page-956-0)  [notification](#page-956-0).

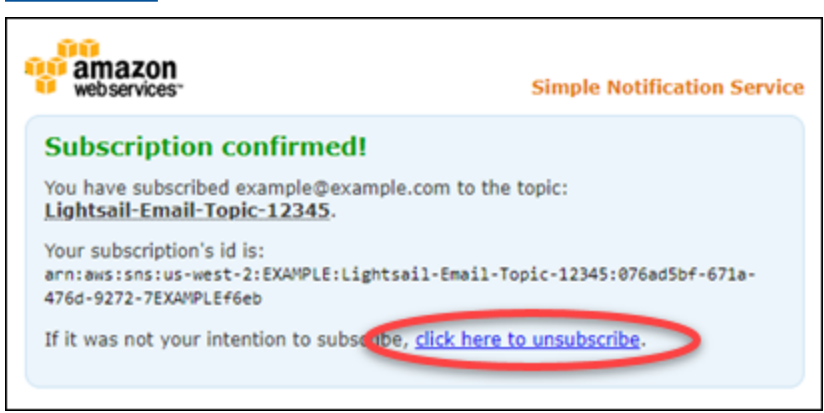

## <span id="page-954-0"></span>Ajout de contacts de notification à l'aide de l'AWS CLI

Procédez comme suit pour ajouter des contacts de notification pour Lightsail à l'aide de l'AWS Command Line Interface (AWS CLI).

1. Ouvrez une fenêtre de terminal ou d'invite de commande.

Si vous ne l'avez pas déjà fait, [installez l'AWS CLI](#page-1330-0) et [configurez-la pour qu'elle fonctionne avec](#page-1331-0) [Lightsail](#page-1331-0).

2. Entrez la commande suivante pour ajouter un contact de notification :

aws lightsail create-contact-method --region *Region* --notificationProtocol *Protocol* --contact-endpoint *Destination*

Dans la commande, remplacez :

- *Region* par l'Région AWS dans laquelle le contact de notification doit être ajouté.
- *Protocol* par le protocole de notification pour le contact, qui devrait être Email ou SMS.
- *Destination* par votre adresse e-mail ou votre numéro de téléphone mobile.

### **a** Note

Utilisez le format E.164 lorsque vous spécifiez un numéro de téléphone mobile. E.164 est une norme pour la structure des numéros de téléphone, qui est utilisée pour les télécommunications internationales. Les numéros qui respectent ce format peuvent comporter 15 chiffres au maximum et commencent par le caractère plus (+) et le code pays. Par exemple, un numéro de téléphone américain au format [E.164](https://en.wikipedia.org/wiki/E.164) est spécifié sous la forme +1XXX5550100. Pour de plus amples informations, veuillez consulter la page Wikipédia E.164.

Exemples :

aws lightsail create-contact-method --region *us-west-2* --notificationProtocol *Email* --contact-endpoint *example@example.com*

```
aws lightsail create-contact-method --region us-east-1 --notificationProtocol SMS
  --contact-endpoint +14445556666
```
Lorsque vous appuyez sur Entrée, une réponse d'opération s'affiche avec des détails sur votre demande.

Une demande de vérification est envoyée à l'adresse e-mail que vous avez spécifiée comme contact de notification. Elle confirme que le destinataire souhaite s'abonner aux notifications Lightsail. Les adresses e-mail ne sont vérifiées qu'après la fin du processus de vérification dans les étapes suivantes. Les notifications ne sont envoyées à l'adresse e-mail qu'après vérification de l'adresse e-mail. Choisissez Renvoyer en regard de l'une de vos adresses e-mail régionales pour envoyer une autre demande de vérification si la notification d'origine a été égarée.

#### **a** Note

La messagerie SMS ne nécessite pas de vérification. Par conséquent, vous n'avez pas besoin d'effectuer les étapes 8 à 10 de cette procédure lorsque vous ajoutez un contact de notification par SMS.

- 3. Ouvrez la boîte de réception de l'adresse e-mail que vous avez ajoutée comme contact de notification.
- 4. Ouvrez l'e-mail Notification AWS Confirmation d'abonnement provenant de noreply@sns.amazonaws.com.
- 5. Choisissez Confirm subscription (Confirmer l'abonnement) dans l'e-mail pour confirmer que vous souhaitez recevoir les e-mails de notification de Lightsail.

La page suivante s'ouvre dans le navigateur pour confirmer votre abonnement. Pour vous désabonner, choisissez click here to unsubscribe (cliquez ici pour vous désabonner) dans la page. Ou, si vous avez fermé la page, suivez la procédure pour [supprimer vos contacts de](#page-956-0)  [notification](#page-956-0).

## <span id="page-955-0"></span>Prochaines étapes après l'ajout de vos contacts de notification

Vous pouvez effectuer quelques tâches supplémentaires pour vos contacts de notification :

- Ajoutez une alarme dans l'Région AWS où vous avez ajouté vos contacts de notification. Vous pouvez choisir d'être averti par e-mail ou SMS lorsque l'alarme démarre. Pour plus d'informations, consultez [Alarmes](#page-891-0) .
- Si vous ne recevez pas de notification alors que vous vous attendez à être averti, vous devez vérifier certains éléments pour confirmer que vos contacts de notification sont correctement configurés. Pour en savoir plus, veuillez consulter [Résolution des problèmes de notification.](#page-1003-0)
- Pour cesser de recevoir des notifications, vous pouvez supprimer votre adresse e-mail et votre téléphone mobile dans Lightsail. Pour plus d'informations, veuillez consulter [Suppression ou](#page-956-0) [désactivation d'alarmes de métrique.](#page-956-0) Vous pouvez également désactiver ou supprimer une alarme pour cesser de recevoir des notifications pour une alarme spécifique. Pour plus d'informations, veuillez consulter [Suppression ou désactivation d'alarmes de métrique.](#page-908-0)

# <span id="page-956-0"></span>Supprimer des contacts de notification Lightsail

Supprimez vos contacts de notification par e-mail et par téléphone mobile dans Amazon Lightsail pour cesser de recevoir des e-mails et des SMS de notification pour vos ressources Lightsail. Pour plus d'informations sur les notifications, veuillez consulter [Notifications](#page-874-0).

Vous pouvez également désactiver ou supprimer une alarme pour cesser de recevoir des notifications pour une alarme spécifique. Pour plus d'informations, veuillez consulter [Suppression ou](#page-908-0)  [désactivation d'alarmes de métrique.](#page-908-0)

## Table des matières

- [Suppression des contacts de notification à l'aide de la console Lightsail](#page-956-1)
- [Suppression des contacts de notification à l'aide de l'AWS CLI](#page-957-0)
- [Prochaines étapes après la suppression de vos contacts de notification](#page-958-0)

## <span id="page-956-1"></span>Suppression des contacts de notification à l'aide de la console Lightsail

Procédez comme suit pour supprimer des contacts de notification à l'aide de la console Lightsail.

- 1. Connectez-vous à la [console Lightsail](https://lightsail.aws.amazon.com/).
- 2. Dans la page d'accueil de Lightsail, choisissez Compte dans le menu de navigation supérieur.
- 3. Choisissez Compte dans le menu déroulant.

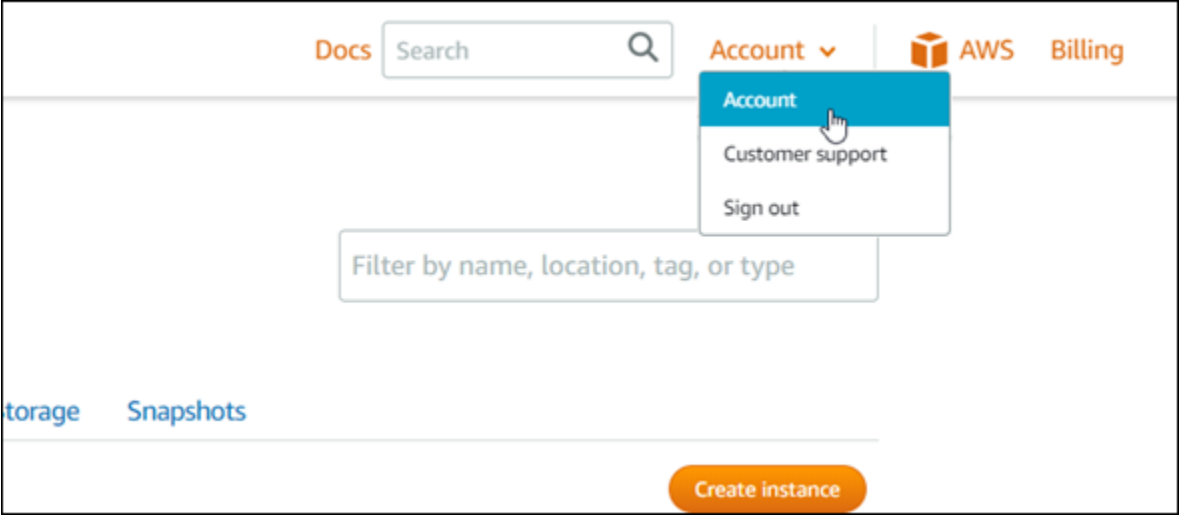

- 4. Choisissez l'icône Supprimer en regard de l'adresse e-mail ou du numéro de téléphone mobile que vous souhaitez supprimer dans la section Notification contacts (Contacts de notification) de l'onglet Profile & contacts (Profil et contacts).
- 5. Choisissez Oui pour confirmer que vous souhaitez supprimer le contact de notification.

## <span id="page-957-0"></span>Suppression des contacts de notification à l'aide de l'AWS CLI

Procédez comme suit pour supprimer des contacts de notification pour Lightsail à l'aide de l'AWS Command Line Interface (AWS CLI).

1. Ouvrez une fenêtre de terminal ou d'invite de commande.

Si vous ne l'avez pas déjà fait, [installez l'AWS CLI](#page-1330-0) et [configurez-la pour qu'elle fonctionne avec](#page-1331-0) [Lightsail](#page-1331-0).

2. Entrez la commande suivante pour supprimer un contact de notification :

```
aws lightsail delete-contact-method --region Region --notificationProtocol Protocol
```
Dans la commande, remplacez :

- *Region* par l'Région AWS dans laquelle le contact de notification doit être supprimé.
- *Protocol* par le protocole de notification pour le contact que vous souhaitez supprimer, tel que Email ou SMS.

Exemple :

aws lightsail delete-contact-method --region *us-west-2* --notificationProtocol *SMS*

Lorsque vous appuyez sur Entrée, une réponse d'opération s'affiche avec des détails sur votre demande.

## <span id="page-958-0"></span>Prochaines étapes après la suppression de vos contacts de notification

Vous pouvez effectuer quelques tâches supplémentaires après la suppression de vos contacts de notification :

- La suppression des contacts de notification met fin aux notifications par e-mail et SMS, mais n'empêche pas l'affichage des bannières de notification dans la console Lightsail. Pour cesser d'afficher les bannières de notification et pour mettre fin aux notifications par e-mail et SMS, désactivez ou supprimez les alarmes qui les provoquent. Pour plus d'informations, veuillez consulter [Suppression ou désactivation d'alarmes de métrique](#page-908-0).
- Ajoutez votre adresse e-mail et votre numéro de téléphone mobile dans Lightsail en tant que contacts de notification pour recommencer à recevoir des e-mails et des SMS de notification. Pour plus d'informations, veuillez consulter [Ajout de contacts de notification.](#page-945-0)

# <span id="page-959-0"></span>Balises dans Amazon Lightsail

Grâce à Amazon Lightsail, vous pouvez attribuer des étiquettes à vos ressources sous la forme de balises. Chaque balise est une étiquette composée d'une clé et d'une valeur facultative, qui peut rendre plus efficace la gestion, la recherche et le filtrage des ressources.

Grâce à Amazon Lightsail, vous pouvez attribuer des étiquettes à vos ressources sous la forme de balises. Chaque balise est une étiquette composée d'une clé et d'une valeur facultative, qui peut rendre efficace la gestion, la recherche et le filtrage des ressources. Bien qu'il n'existe pas de types de balises inhérents, elles vous permettent de classer les ressources Lightsail par objectif, par propriétaire, par environnement ou selon d'autres critères. Cela est utile lorsque vous avez de nombreuses ressources du même type. Vous pouvez identifier rapidement une ressource spécifique en fonction des étiquettes que vous lui avez attribuées. Par exemple, vous pouvez définir un ensemble de balises pour vos ressources qui vous permettent de suivre le projet ou la priorité de chaque ressource.

Une clé sans valeur est appelée une balise clé seulement dans Lightsail. Une clé avec valeur est appelée une balise clé-valeur. Le graphique suivant illustre le fonctionnement du balisage. Dans cet exemple, chaque ressource comporte un ensemble de balises clé-valeur et clé seulement. Les balises clé-valeur identifient les projets et les priorités, et les balises de clé seulement identifient les clients et les versions d'application.

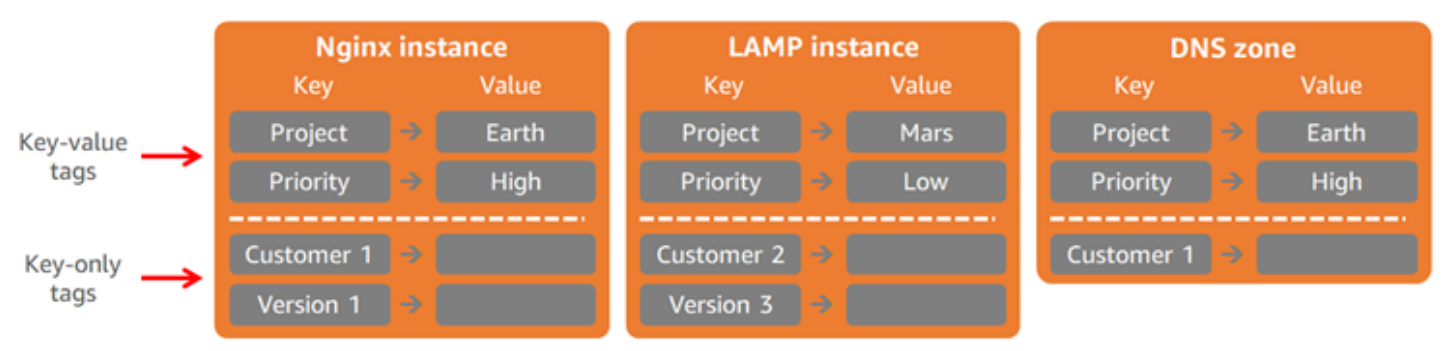

#### Lightsail resources and tags

## Utiliser des balises pour organiser la facturation et contrôler l'accès

Vous pouvez aussi utiliser des balises pour organiser votre facturation, contrôler l'accès aux ressources et demandes dans Lightsail, et pour contrôler l'accès aux clés de balise. Pour plus d'informations, consultez l'un des guides suivants :

- [Utiliser des balises pour organiser les coûts des ressources](#page-969-0)
- [Utilisation de balises pour contrôler l'accès à vos ressources](#page-966-0)

## Ressources Lightsail prenant en charge le balisage

Vous pouvez attribuer des balises à la plupart des ressources Lightsail lorsque vous les créez, ou après leur création. Si des balises ne peuvent pas être appliquées au cours de la création de ressources, Lightsail restaure le processus de création de ressources. Cela permet de garantir que les ressources sont créées avec des balises ou qu'elles ne sont pas créées du tout, et qu'aucune ressource à laquelle une balise doit être affectée ne demeure sans balise à tout moment.

Les ressources Lightsail suivantes peuvent être balisées dans la console Lightsail :

- instances
- Services de conteneurs
- Distributions de réseaux de diffusion de contenu (CDN)
- Compartiments
- Bases de données
- Disques
- Zones DNS
- Équilibreurs de charge

#### A Important

Les instantanés créés à l'aide de la console Lightsail héritent automatiquement des balises de la ressource source. Une ressource Lightsail créée à partir de cet instantané aura les mêmes balises que celles qui étaient présentes sur la ressource source lors de la création de l'instantané.

Les ressources suivantes peuvent être balisées à l'aide de l'[API Lightsail,](https://docs.aws.amazon.com/lightsail/2016-11-28/api-reference/API_TagResource.html) de [AWS Command Line](https://docs.aws.amazon.com/cli/latest/reference/lightsail/tag-resource.html)  [Interface \(AWS CLI\)](https://docs.aws.amazon.com/cli/latest/reference/lightsail/tag-resource.html) ou des kits de développement SDK :

- Instantanés de base de données
- Bases de données
- Instantanés de disque
- Disques
- Domaines (zones DNS)
- Instantanés d'instance
- instances
- Paires de clés
- Certificats TLS d'équilibreur de charge (certificats TLS créés avec Lightsail)
- Équilibreurs de charge

#### **A** Important

Les instantanés créés à l'aide de l'API Lightsail, de l'AWS CLI ou des kits de développement SDK n'héritent pas automatiquement des balises de la ressource source. Au lieu de cela, vous devez spécifier manuellement les balises de la ressource source à l'aide du paramètre tags.

# Restrictions liées aux balises

Les restrictions de base suivantes s'appliquent aux balises :

- Nombre maximal de balises par ressource : 50
- Pour chaque ressource, chaque clé de la balise doit être unique. Chaque clé de balise ne peut avoir qu'une seule valeur.
- Longueur de clé maximale : 128 caractères Unicode en UTF-8.
- Longueur de valeur maximale : 256 caractères Unicode en UTF-8.
- Si votre schéma d'identification est utilisé pour plusieurs services et ressources, n'oubliez pas que d'autres services peuvent avoir des restrictions concernant les caractères autorisés. Les caractères généralement autorisés sont les lettres, les chiffres et les espaces représentables en UTF-8, ainsi que les caractères suivants :  $+ - =$  .  $\therefore$  /  $\omega$
- Les clés et valeurs d'étiquette sont sensibles à la casse.
- N'utilisez pas le préfixe aws: pour des clés ou des valeurs. Ce préfixe est réservé pour à l'utilisation par AWS.

# <span id="page-962-0"></span>Ajouter des balises de ressources Lightsail

Utilisez des balises Amazon Lightsail pour classer vos ressources par objectif, propriétaire, environnement ou selon d'autres critères. Les balises peuvent être ajoutées aux ressources lors de leur création ou après. Suivez les étapes ci-après pour ajouter des balises à une ressource après qu'elle a été créée.

### **a** Note

Pour plus d'informations sur les balises, les ressources pouvant être balisées et les restrictions, veuillez consulter [Balises.](#page-959-0)

Pour ajouter des balises à une ressource

- 1. Connectez-vous à la [console Lightsail](https://lightsail.aws.amazon.com/).
- 2. Sur la page d'accueil Lightsail, choisissez l'onglet correspondant au type de ressource que vous souhaitez baliser. Par exemple, pour ajouter une balise à une zone DNS, choisissez l'onglet Mise en réseau. Vous pouvez aussi choisir l'onglet Instances pour ajouter une balise à une instance.

### **a** Note

Les instances, les services de conteneur, les distributions CDN, les compartiments, les bases de données, les disques, les zones DNS et les équilibreurs de charge peuvent être balisés à l'aide de la console Lightsail. Cependant, davantage de ressources Lightsail peuvent être balisées à l'aide d'[opérations d'API Lightsail](https://docs.aws.amazon.com/lightsail/2016-11-28/api-reference/Welcome.html), de l'[AWS Command](https://docs.aws.amazon.com/cli/latest/reference/lightsail/)  [Line Interface](https://docs.aws.amazon.com/cli/latest/reference/lightsail/) (AWS CLI) ou de kits SDK. Pour une liste complète des ressources Lightsail prenant en charge le balisage, veuillez consulter [Balises.](#page-959-0)

- 3. Choisissez la ressource que vous souhaitez baliser.
- 4. Sur la page de gestion de la ressource que vous avez sélectionnée, choisissez l'onglet Balises.

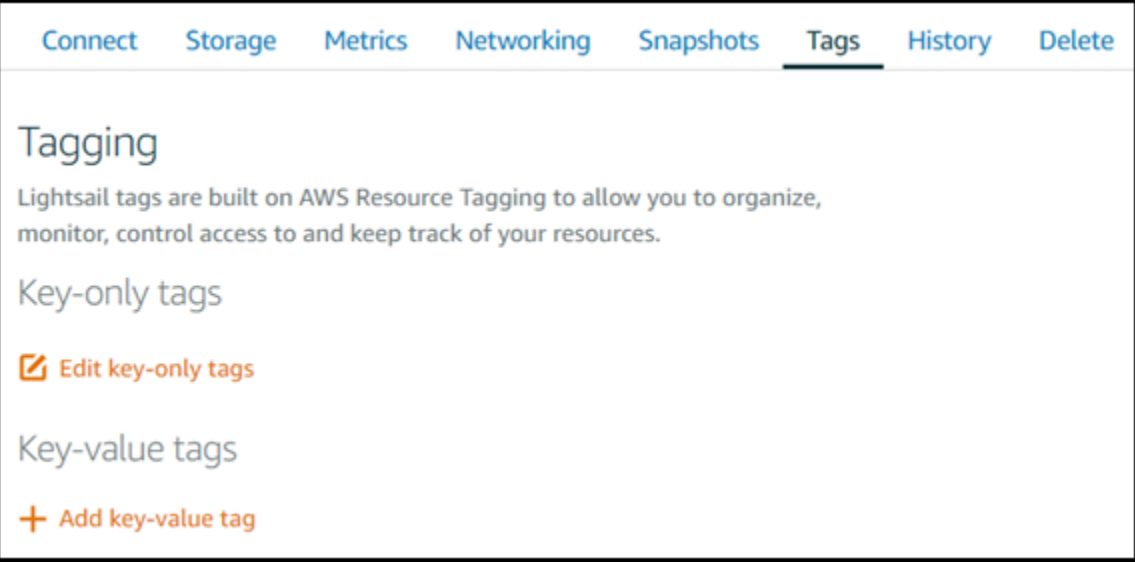

- 5. Choisissez l'une des options suivantes, selon le type de balise que vous souhaitez ajouter :
	- Ajouter des balises clé seulement ou Modifier des balises clé seulement (si des balises ont déjà été ajoutées). Saisissez votre nouvelle balise dans la zone de texte de clé de balise et appuyez sur Entrée. Choisissez Enregistrer lorsque vous avez terminé d'entrer vos balises pour les ajouter, ou choisissez Annuler pour ne pas les ajouter.

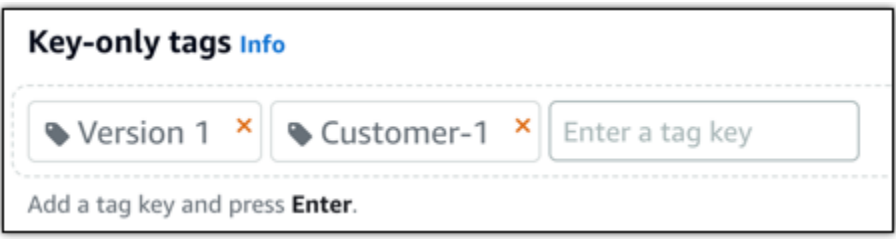

• Créez une balise clé-valeur, puis entrez une clé dans la zone de texte Clé et une valeur dans la zone de texte Valeur. Choisissez Enregistrer lorsque vous avez terminé d'entrer vos balises, ou choisissez Annuler pour ne pas les ajouter.

Il n'est possible d'ajouter qu'une seule balise clé-valeur à la fois avant d'enregistrer. Pour ajouter plusieurs balises clé-valeur, répétez les étapes précédentes.

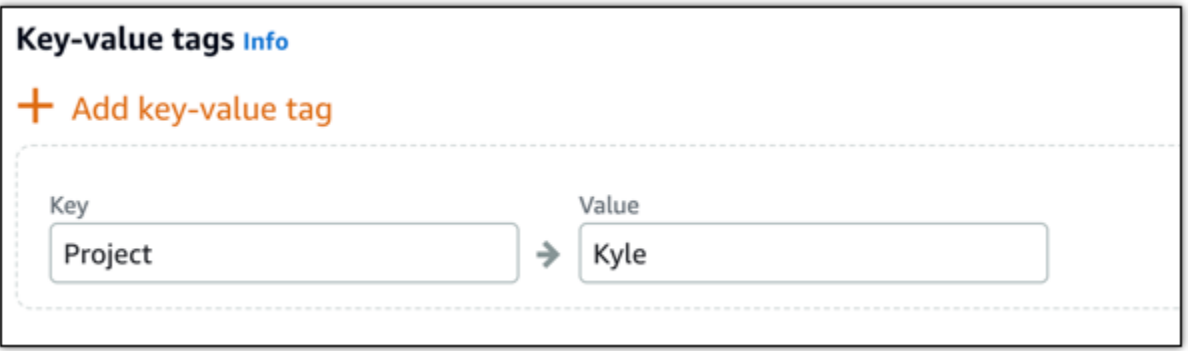

# Étapes suivantes

Pour plus d'informations sur les tâches que vous pouvez effectuer après l'ajout de balises à une ressource, consultez les guides suivants :

- [Utiliser des balises pour organiser vos ressources](#page-970-0)
- [Utiliser des balises pour organiser les coûts de vos ressources](#page-969-0)
- [Utiliser des balises pour contrôler l'accès à vos ressources](#page-966-0)
- [Supprimer des balises](#page-964-0)

# <span id="page-964-0"></span>Supprimer de balises dans Lightsail

Vous pouvez supprimer des balises d'une ressource Amazon Lightsail. Si une balise est supprimée d'une ressource, elle n'est pas supprimée de toutes les autres ressources. Pour supprimer complètement une balise de toutes les ressources, vous devez la supprimer de chaque ressource. Ce guide fournit les étapes nécessaires pour supprimer des balises d'une ressource.

### **a** Note

Pour plus d'informations sur les balises, les ressources pouvant être balisées, et les restrictions liées aux balises, veuillez consulter [Balises.](#page-959-0)

Pour supprimer des balises d'une ressource

- 1. Connectez-vous à la [console Lightsail](https://lightsail.aws.amazon.com/).
- 2. Sur la page d'accueil Lightsail, choisissez l'onglet correspondant au type de ressource de laquelle vous souhaitez supprimer des balises. Par exemple, pour supprimer des balises d'une

zone DNS, choisissez l'onglet Mise en réseau. Vous pouvez aussi choisir l'onglet Instances pour supprimer des balises d'une instance.

### **a** Note

Les instances, les services de conteneur, les distributions CDN, les compartiments, les bases de données, les disques, les zones DNS et les équilibreurs de charge peuvent être balisés à l'aide de la console Lightsail. Cependant, davantage de ressources Lightsail peuvent être balisées à l'aide d'opérations d'API [Lightsail](https://docs.aws.amazon.com/lightsail/2016-11-28/api-reference/Welcome.html), de l'[interface de ligne](https://docs.aws.amazon.com/cli/latest/reference/lightsail/) [de commande AWS](https://docs.aws.amazon.com/cli/latest/reference/lightsail/) (AWS CLI) ou de kits SDK. Pour une liste complète des ressources Lightsail prenant en charge le balisage, veuillez consulter [Balises.](#page-959-0)

- 3. Sélectionnez la ressource de laquelle vous souhaitez supprimer des balises.
- 4. Sur la page de gestion de la ressource que vous avez sélectionnée, choisissez l'onglet Balises.

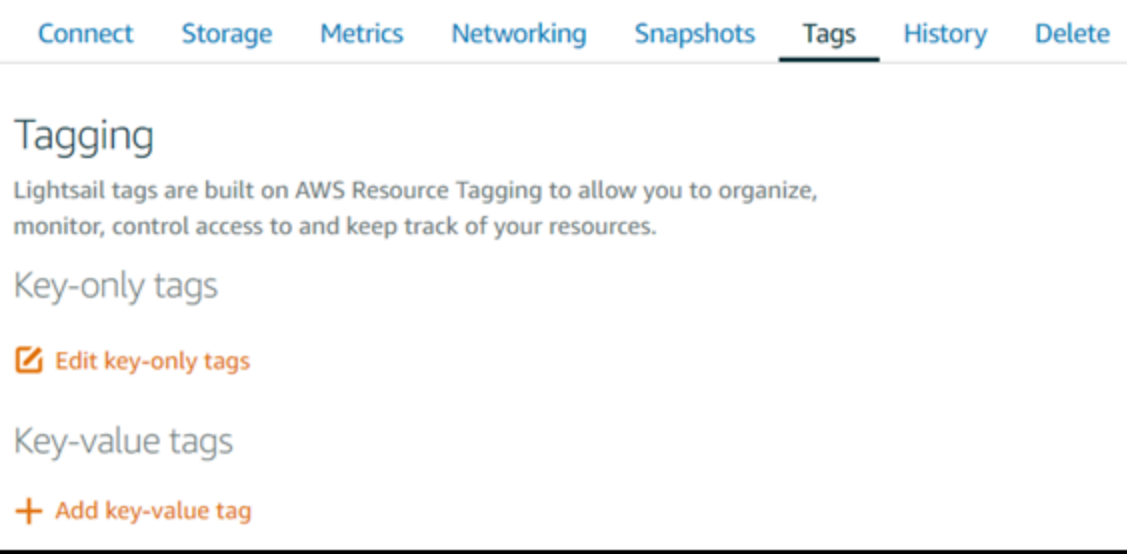

- 5. Effectuez l'une des opérations suivantes, selon le type de balise que vous souhaitez supprimer de la ressource :
	- a. Choisissez Edit key-only tags (Modifier les balises clé uniquement), puis choisissez l'icône de suppression (X) correspondant à la balise que vous voulez supprimer de la ressource. Choisissez Enregistrer lorsque vous avez terminé de supprimer les balises de la ressource, ou choisissez Annuler pour ne pas les supprimer.

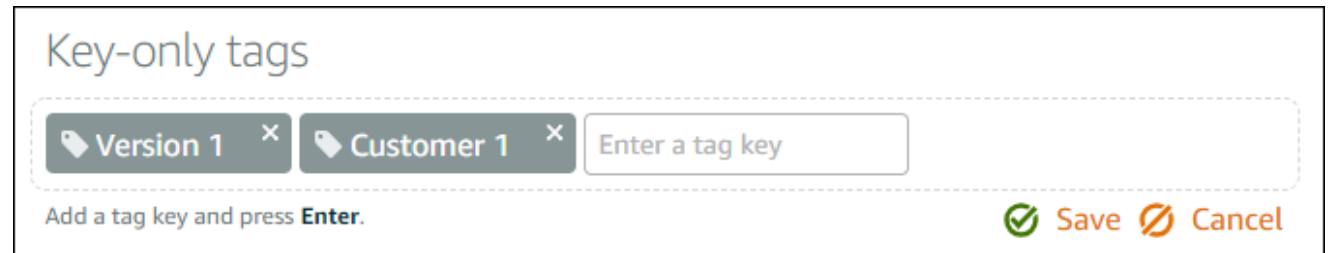

b. Pour supprimer une balise clé-valeur, choisissez l'icône de suppression (X) correspondante. A l'invite, choisissez Oui, supprimer pour supprimer la balise clé-valeur, ou choisissez Non, annuler pour ne pas la supprimer.

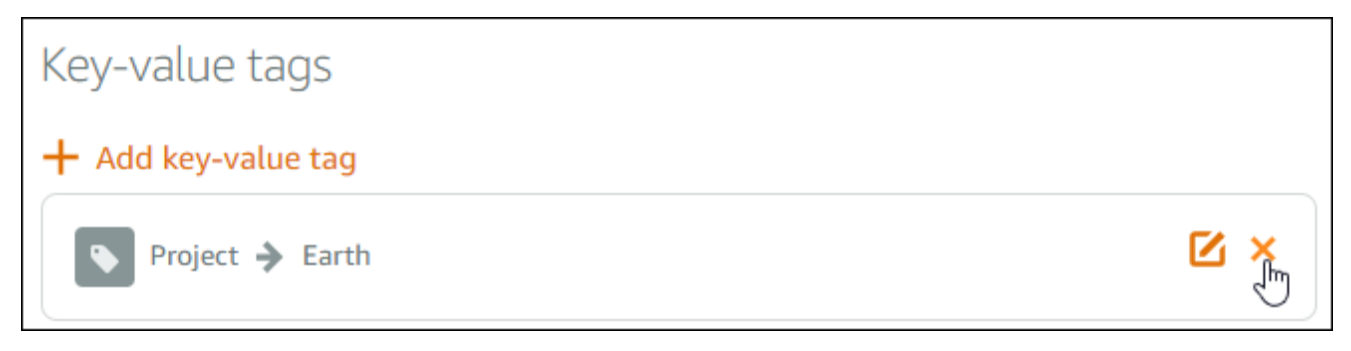

# Prise en charge des autorisations au niveau des ressources et des autorisations basées sur des balises Lightsail

Lightsail prend en charge les autorisations au niveau des ressources et les autorisations basées sur des balises pour certaines de ses actions d'API. Pour plus d'informations, consultez la rubrique [Actions, ressources et clés de condition pour Amazon Lightsail](https://docs.aws.amazon.com/service-authorization/latest/reference/list_amazonlightsail.html) dans la section Référence de l'autorisation de service.

# <span id="page-966-0"></span>Utilisation de balises pour contrôler l'accès à vos ressources **Lightsail**

Vous pouvez utiliser des balises Amazon Lightsail pour contrôler l'accès aux ressources, aux demandes et aux clés de balise. Dans ce guide, vous allez apprendre à créer une politique IAM (AWS Identity and Access Management) qui spécifie une balise clé-valeur requise pour créer ou supprimer des ressources Lightsail, et attacher cette dernière aux utilisateurs ou groupes qui ont besoin d'effectuer les demandes correspondantes.

## **a** Note

Pour plus d'informations sur les balises dans Lightsail, les ressources pouvant être balisées, et les restrictions, veuillez consulter [Balises.](#page-959-0)

# Étape 1 : créer une politique IAM

Commencez par créer les politiques IAM suivantes dans la console IAM. Pour plus d'informations sur la création de politiques IAM, veuillez consulter [Création de politiques IAM](https://docs.aws.amazon.com/IAM/latest/UserGuide/access_policies_create.html) dans la documentation IAM.

La stratégie suivante empêche les utilisateurs de créer de nouvelles ressources Lightsail, sauf si une clé de balise allow et une valeur true sont définies avec la demande de création. Cette stratégie empêche également les utilisateurs de supprimer des ressources, sauf s'ils ont la balise clé-valeur allow/true.

```
{ 
     "Version": "2012-10-17", 
     "Statement": [ 
         { 
              "Effect": "Allow", 
              "Action": [ 
                  "lightsail:Create*", 
                  "lightsail:TagResource", 
                  "lightsail:UntagResource" 
              ], 
              "Resource": "*", 
              "Condition": { 
                  "StringEquals": { 
                      "aws:RequestTag/allow": "true" 
 } 
 } 
         }, 
         { 
              "Effect": "Allow", 
              "Action": [ 
                  "lightsail:Delete*", 
                  "lightsail:TagResource", 
                  "lightsail:UntagResource"
```

```
 ], 
             "Resource": "*", 
             "Condition": { 
                 "StringEquals": { 
                     "aws:ResourceTag/allow": "true" 
 } 
 } 
         } 
    \mathbf{I}}
```
La stratégie suivante empêche les utilisateurs de changer la balise pour les ressources qui ont une balise clé-valeur différente de allow/false.

```
{ 
     "Version": "2012-10-17", 
     "Statement": [ 
         { 
             "Effect": "Deny", 
             "Action": [ 
                  "lightsail:TagResource" 
             ], 
             "Resource": "*", 
             "Condition": { 
                  "StringNotEquals": { 
                      "aws:ResourceTag/allow": "false" 
 } 
 } 
         } 
     ]
}
```
## Étape 2 : Attacher la stratégie à des utilisateurs ou des groupes

Une fois que vous avez créé les politiques IAM, attachez-les aux utilisateurs ou groupes qui ont besoin de créer des ressources Lightsail à l'aide de la paire clé-valeur. Pour plus d'informations sur l'attachement des stratégies IAM à des utilisateurs ou des groupes, consultez [Ajout et suppression de](https://docs.aws.amazon.com/IAM/latest/UserGuide/access_policies_manage-attach-detach.html)  [stratégies IAM](https://docs.aws.amazon.com/IAM/latest/UserGuide/access_policies_manage-attach-detach.html) dans la documentation IAM.

# <span id="page-969-0"></span>Utiliser des balises pour organiser les coûts des ressources **Lightsail**

Vous pouvez utiliser des balises dans Amazon Lightsail pour organiser votre facturation AWS afin de refléter votre propre structure de coût. Pour ce faire, ajoutez des balises clé-valeur à vos ressources Lightsail. Ensuite, activez ces balises dans la console AWS Billing and Cost Management. Enfin, inscrivez-vous pour obtenir votre facture de compte AWS avec les valeurs de clé de balise incluses dans votre rapport de répartition des coûts. Ce guide fournit les étapes pour cette configuration.

### **a** Note

Pour plus d'informations sur les balises dans Lightsail, les ressources pouvant être balisées, et les restrictions de balise, veuillez consulter [Balises.](#page-959-0)

### **A** Important

Les instantanés de base de données Lightsail ne peuvent pas être suivis dans le rapport de répartition des coûts pour l'instant, même après l'ajout d'une balise de répartition des coûts.

## Étape 1 : Ajouter des balises clé-valeur aux ressources

Ajouter des balises clé-valeur pour les ressources Lightsail que vous souhaitez organiser dans votre console de facturation. Pour plus d'informations sur les balises clé-valeur, veuillez consulter [Ajout de](#page-962-0)  [balises à une ressource.](#page-962-0)

Il est conseillé de concevoir un ensemble de clés de balise représentant la façon dont vous souhaitez organiser vos coûts. Votre rapport de répartition des coûts répertorie les clés de balise sous forme de colonnes supplémentaires, avec les valeurs appropriées pour chaque ligne. Par conséquent, il est plus efficace se suivre vos coûts si vous utilisez un ensemble cohérent de clés de balise. Par exemple, vous pouvez baliser plusieurs ressources Lightsail avec un centre de coûts spécifiques. Pour ce faire, vous utilisez un appairage de clé « Centre de coûts » et de valeur numérique. Ensuite, vos organisez vos informations de facturation pour afficher la facturation pour ce centre de coûts sur plusieurs ressources. L'exemple suivant présente les balises clé-valeur qui pourraient être utilisées pour organiser la répartition des coûts :

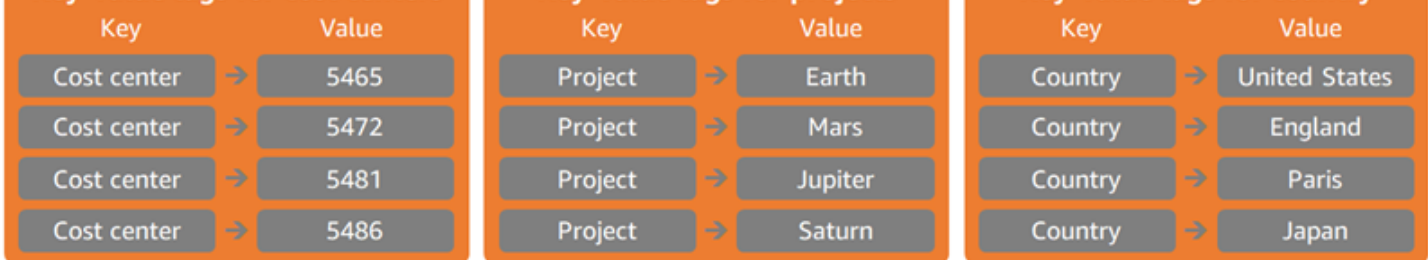

# Étape 2 : Activer des balises de répartition des coûts définies par l'utilisateur

Une fois que vous avez ajouté les balises nécessaires à vos ressources Lightsail, activez-les pour la répartition des coûts dans la console de facturation et gestion des coûts. Par exemple, si vous avez créé une balise de clé « Centre de coûts », activez cette balise de clé dans la console de facturation et gestion des coûts pour générer des rapports de répartition des coûts pour cette balise. Pour plus d'informations, consultez [Activation des balises de répartition des coûts définies par l'utilisateur](https://docs.aws.amazon.com/awsaccountbilling/latest/aboutv2/activating-tags.html) dans la documentation AWS Billing and Cost Management.

# Étape 3 : Configurer le rapport de répartition des coûts et l'afficher

Le rapport de répartition des coûts mensuel répertorie l'utilisation d'AWS correspondant à votre compte par catégorie de produits et l'utilisateur de compte lié. Il contient les mêmes postes que le rapport de facturation détaillée, ainsi que des colonnes supplémentaires pour vos clés de balises. Pour configurer le rapport de répartition des coûts mensuel, consultez la section relative à la [configuration d'un rapport de répartition des coûts mensuel](https://docs.aws.amazon.com/awsaccountbilling/latest/aboutv2/configurecostallocreport.html#allocation-report) dans la documentation AWS Billing and Cost Management.

Lorsque vous configurez le rapport de répartition des coûts, vous définissez un compartiment Amazon Simple Storage Service (Amazon S3) dans lequel le rapport est enregistré. Ouvrez le compartiment Amazon S3 que vous avez défini et ouvrez le rapport de répartition des coûts dès qu'il est disponible. Pour plus d'informations sur le contenu du rapport de répartition des coûts, consultez [Affichage d'un rapport de répartition des coûts](https://docs.aws.amazon.com/awsaccountbilling/latest/aboutv2/configurecostallocreport.html#allocation-viewing) dans la documentation AWS Billing and Cost Management.

# <span id="page-970-0"></span>Utiliser des balises pour organiser vos ressources Lightsail

Après avoir balisé vos ressources Amazon Lightsail, vous pouvez filtrer celles-ci d'après les balises que vous avez ajoutées. Pour ce faire, vous choisissez ou recherchez une balise dans la console Lightsail. Ce guide vous montre comment afficher et filtrer vos ressources Lightsail par balise.

### **a** Note

Pour plus d'informations sur les balises, les ressources pouvant être balisées, et les restrictions de balise, veuillez consulter [Balises.](#page-959-0)

## Afficher les balises d'une ressource

Les instances, les services de conteneur, les distributions CDN, les compartiments, les bases de données, les disques, les zones DNS et les équilibreurs de charge peuvent être balisés à l'aide de la console Lightsail et contiennent par conséquent un onglet Balises. Cet onglet est accessible via la page de gestion de la ressource, comme illustré dans l'exemple suivant pour une ressource d'instance. Sous l'onglet Balises, vous pouvez ajouter, éditer ou supprimer des balises. Pour plus d'informations, veuillez consulter [Ajout de balises à une ressource](#page-962-0) et [Suppression de balises.](#page-964-0)

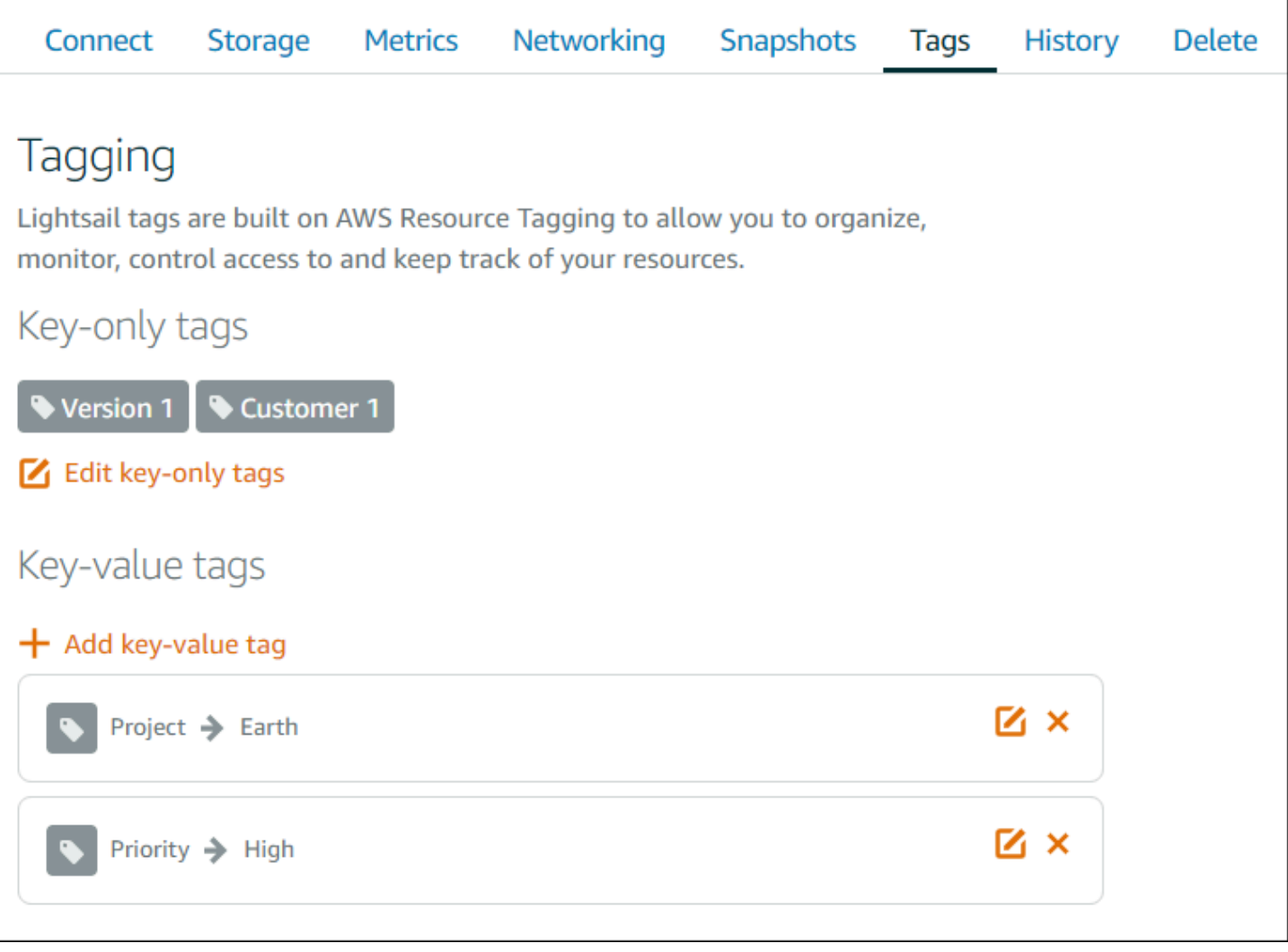
### **G** Note

Les instances, les services de conteneur, les distributions CDN, les compartiments, les bases de données, les disques, les zones DNS et les équilibreurs de charge peuvent être balisés à l'aide de la console Lightsail. Cependant, davantage de ressources Lightsail peuvent être balisées à l'aide d'[opérations d'API Lightsail](https://docs.aws.amazon.com/lightsail/2016-11-28/api-reference/Welcome.html), de l'[AWS Command Line Interface](https://docs.aws.amazon.com/cli/latest/reference/lightsail/) (AWS CLI) ou de kits SDK. Pour une liste complète des ressources Lightsail prenant en charge le balisage, veuillez consulter [Balises](#page-959-0).

## Filtrer les ressources à l'aide de balises

Les options suivantes sont disponibles dans la console Lightsail pour filtrer vos ressources à l'aide de balises. Toutes ces options actualisent la page d'accueil de Lightsail afin d'afficher uniquement la balise que vous avez recherchée ou sélectionnée.

**a** Note

П

Ces options de filtrage sont persistantes. Si vous filtrez par balise, puis naviguez ensuite entre les sections de la page d'accueil de Lightsail, le filtre est toujours appliqué.

• Sur la page d'accueil de Lightsail, entrez la balise key-only ou la valeur que vous souhaitez avec laquelle filtrer dans la zone de texte Recherche et appuyez sur Entrée.

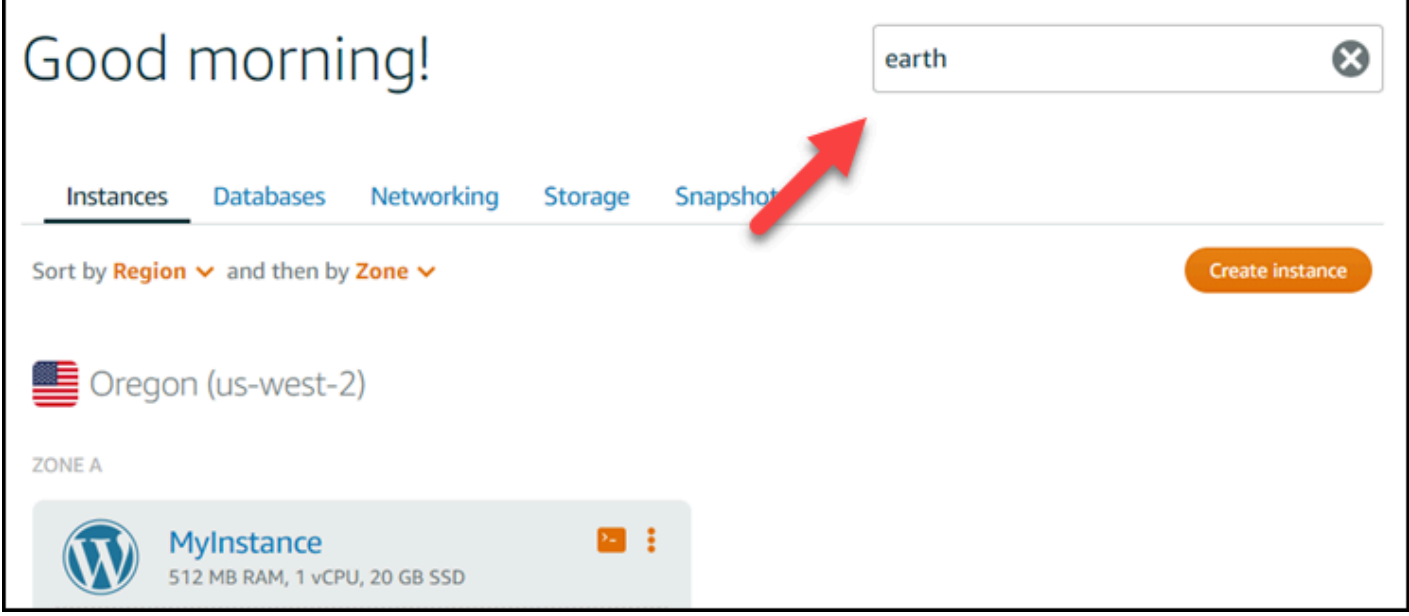

• Choisissez une balise qui s'affiche sous une ressource sur la page d'accueil de Lightsail.

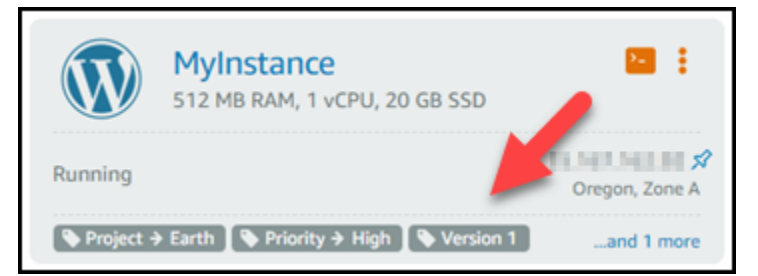

• Choisissez une balise qui s'affiche dans l'en-tête d'une ressource.

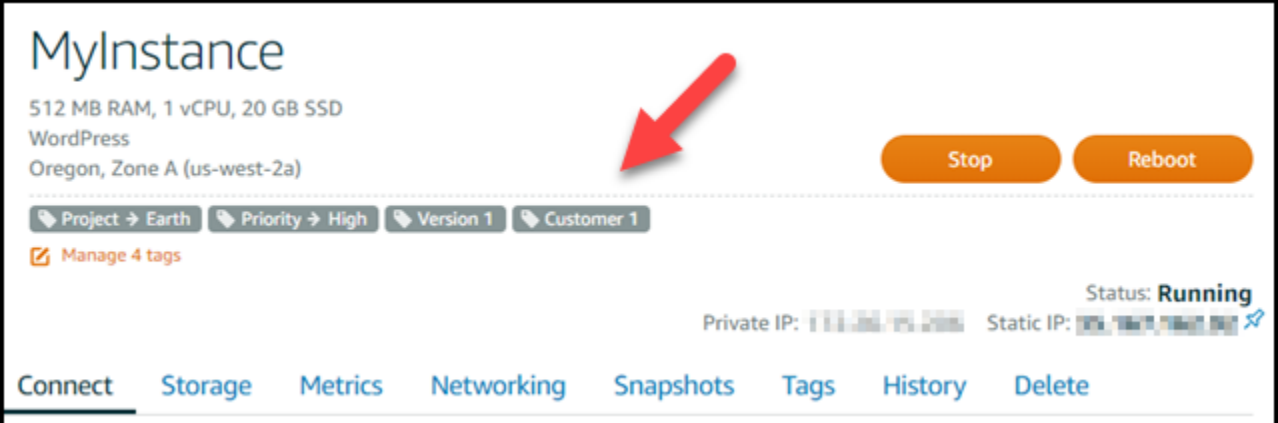

# Résoudre les problèmes liés aux ressources Amazon Lightsail

Les rubriques suivantes peuvent vous aider à résoudre les problèmes que vous pourriez rencontrer avec vos ressources Amazon Lightsail.

**Rubriques** 

- [WordPress Configuration de la résolution des problèmes dans Lightsail](#page-974-0)
- [Résoudre une erreur 403 \(non autorisée\) dans Lightsail](#page-983-0)
- [Résoudre les problèmes de disque Lightsail](#page-983-1)
- [Résoudre les problèmes de connexion avec le client SSH ou RDP basé sur le navigateur Lightsail](#page-985-0)
- [Résoudre une erreur 503 de service non disponible pour une instance Ghost dans Lightsail](#page-988-0)
- [Résoudre les problèmes de gestion des identités et des accès \(IAM\) dans Lightsail](#page-991-0)
- [Vérifiez l'accessibilité d'IPv6 dans Lightsail](#page-994-0)
- [Erreur de capacité d'instance insuffisante dans Lightsail](#page-999-0)
- [Résoudre les problèmes d'équilibreurs de charge Lightsail](#page-1001-0)
- [Résoudre les problèmes de notification dans Lightsail](#page-1003-0)
- [Résoudre les problèmes de certificats SSL/TLS dans Lightsail](#page-1004-0)

# <span id="page-974-0"></span>WordPress Configuration de la résolution des problèmes dans Lightsail

Deux types de messages d'erreur peuvent s'afficher pendant le processus de WordPress configuration dans Amazon Lightsail :

### Erreurs courantes

Ces types d'erreurs se produisent immédiatement après que vous ayez choisi Créer un certificat à l'étape finale du flux de travail. Ces erreurs apparaîtront dans une bannière en haut de la console Lightsail. Elles sont généralement causées par l'exécution du flux de travail de configuration sur des WordPress instances plus anciennes ou par la soumission d'informations incorrectes. Par exemple, sélectionner un enregistrement DNS qui ne pointe pas vers l'adresse IP publique de votre instance.

### Défaillances de configuration

Ces types d'erreurs se produisent quelques minutes après la fin de la dernière étape du flux de travail. Ces messages d'échec apparaîtront dans la section Configurer votre WordPress site Web de l'onglet Instance Connect. Ces erreurs se produisent lorsque le certificat HTTPS Let's Encrypt ne peut pas être configuré sur votre instance.

Utilisez les informations contenues dans les rubriques suivantes pour vous aider à diagnostiquer et à corriger les erreurs que vous pourriez rencontrer lors de la WordPress configuration guidée du flux de travail.

**Rubriques** 

- [Résolution des erreurs courantes de WordPress configuration dans Lightsail](#page-975-0)
- [Résolution des problèmes WordPress de configuration dans Lightsail](#page-979-0)

Pour plus d'informations sur le flux de travail guidé par la WordPress configuration dans Amazon Lightsail, [consultez](#page-1161-0) Configurer votre instance. WordPress

### <span id="page-975-0"></span>Résolution des erreurs courantes de WordPress configuration dans Lightsail

Un message d'erreur s'affiche en haut de la console Lightsail en cas de problème avec les informations soumises pendant le flux de travail.

La première ligne du message vous informe que le programme d'installation a rencontré une erreur :

Impossible de terminer la configuration de votre instance *InstanceName*dans la *InstanceRegion*région.

La deuxième ligne contient l'erreur rencontrée par le programme d'installation :

Une erreur s'est produite et nous n'avons pas pu nous connecter ou rester connectés à votre instance

We encountered an error while configuring the Let's Encrypt SSL/TLS certificate on your instance test-2 in the us-east-1 Region. Try again later. An error occurred and we were unable to connect or stay connected to your instance. If this instance has just started up, try again in a minute or two.

Pour commencer le dépannage, associez l'erreur apparue dans le message à l'une des erreurs suivantes.

Erreurs

- [Aucun enregistrement DNS n'a été trouvé. Vérifiez que les enregistrements DNS du domaine](#page-976-0) [pointent vers l'adresse IP publique de votre instance et laissez le temps aux modifications DNS de](#page-976-0)  [se propager.](#page-976-0)
- [Les enregistrements DNS ne correspondent pas. Vérifiez que les enregistrements DNS du](#page-977-0)  [domaine pointent vers l'adresse IP publique de votre instance et laissez le temps aux modifications](#page-977-0)  [DNS de se propager.](#page-977-0)
- [Impossible de se connecter à votre instance. Attendez quelques minutes pour que la connexion](#page-977-1)  [SSH soit prête. Ensuite, redémarrez l'installation.](#page-977-1)
- [WordPress Version non prise en charge. Le programme d'installation ne prend en charge que les](#page-978-0)  [WordPress versions 6 et supérieures.](#page-978-0)
- [Le programme d'installation prend uniquement en charge les WordPress instances créées le 1er](#page-978-1)  [janvier 2023 ou après cette date.](#page-978-1)
- [Les ports 22, 80 et 443 du pare-feu d'instance doivent autoriser une connexion TCP à partir de](#page-979-1) [n'importe quelle adresse IP pendant le flux de travail de configuration. Vous pouvez modifier ces](#page-979-1)  [paramètres depuis l'onglet Mise en réseau de l'instance.](#page-979-1)

<span id="page-976-0"></span>Aucun enregistrement DNS n'a été trouvé. Vérifiez que les enregistrements DNS du domaine pointent vers l'adresse IP publique de votre instance et laissez le temps aux modifications DNS de se propager.

### Raison

Cette erreur est due à des enregistrements DNS mal configurés ou à des enregistrements DNS qui n'ont pas eu le temps de se propager dans le DNS d'Internet.

### **Corriger**

Vérifiez que les enregistrements DNS A ou AAAA sont présents dans la zone DNS et qu'ils pointent vers l'adresse IP publique de votre instance. Pour plus d'informations, consultez la section [DNS dans Lightsail.](#page-319-0)

Lorsque vous ajoutez ou mettez à jour des enregistrements DNS qui pointent le trafic depuis votre domaine apex (example.com) et ses www sous-domaines (www.example.com), ils doivent se propager dans le DNS d'Internet. Vous pouvez vérifier que vos modifications DNS ont pris effet à l'aide d'outils tels que [nslookup ou D](https://aws.amazon.com/blogs/messaging-and-targeting/how-to-check-your-domain-verification-settings/)[NS](https://mxtoolbox.com/DnsLookup.aspx) [Lookup](https://aws.amazon.com/blogs/messaging-and-targeting/how-to-check-your-domain-verification-settings/) from. MxToolbox

### **a** Note

Prévoyez le temps nécessaire pour que les modifications apportées aux enregistrements DNS se propagent via le DNS d'Internet, ce qui peut prendre plusieurs heures.

<span id="page-977-0"></span>Les enregistrements DNS ne correspondent pas. Vérifiez que les enregistrements DNS du domaine pointent vers l'adresse IP publique de votre instance et laissez le temps aux modifications DNS de se propager.

Raison

Les enregistrements DNS A ou AAAA ne pointent pas vers l'adresse IP publique de l'instance.

### **Corriger**

Vérifiez que les enregistrements DNS A ou AAAA sont présents dans la zone DNS et qu'ils pointent vers l'adresse IP publique de votre instance. Pour plus d'informations, consultez la section [DNS dans Lightsail.](#page-319-0)

### **a** Note

Prévoyez le temps nécessaire pour que les modifications apportées aux enregistrements DNS se propagent via le DNS d'Internet, ce qui peut prendre plusieurs heures.

<span id="page-977-1"></span>Impossible de se connecter à votre instance. Attendez quelques minutes pour que la connexion SSH soit prête. Ensuite, redémarrez l'installation.

### Raison

L'instance vient d'être créée ou redémarrée et la connexion SSH n'est pas prête.

### **Corriger**

Attendez quelques minutes pour que la connexion SSH soit prête. Réessayez ensuite le flux de travail guidé. Pour plus d'informations, consultez la section [Résolution des problèmes liés au SSH](#page-985-0)  [dans Lightsail](#page-985-0).

<span id="page-978-0"></span>WordPress Version non prise en charge. Le programme d'installation ne prend en charge que les WordPress versions 6 et supérieures.

### Raison

La version installée sur l'instance est antérieure à la WordPress version 6. WordPress Les anciennes WordPress versions contiennent des logiciels incompatibles et des dépendances qui empêchent la génération du certificat HTTPS.

### **Corriger**

Créez une nouvelle WordPress instance depuis la console Lightsail. Migrez ensuite le WordPress site Web de l'ancienne instance vers la nouvelle. Pour plus d'informations, voir [Migrer un](#page-1233-0)  [WordPress blog existant.](#page-1233-0)

Si vous créez une nouvelle instance pour remplacer l'instance existante, veillez à mettre à jour les dépendances de votre application vers votre nouvelle instance.

<span id="page-978-1"></span>Le programme d'installation prend uniquement en charge les WordPress instances créées le 1er janvier 2023 ou après cette date.

### Raison

L'instance utilisée lors de l'installation peut contenir un logiciel obsolète. Les anciens logiciels empêcheront la génération du certificat HTTPS.

### **Corriger**

Créez une nouvelle WordPress instance depuis la console Lightsail. Migrez ensuite le WordPress site Web de l'ancienne instance vers la nouvelle. Pour plus d'informations, voir [Migrer un](#page-1233-0)  [WordPress blog existant.](#page-1233-0)

Si vous créez une nouvelle instance pour remplacer l'instance existante, veillez à mettre à jour les dépendances de votre application vers votre nouvelle instance.

<span id="page-979-1"></span>Les ports 22, 80 et 443 du pare-feu d'instance doivent autoriser une connexion TCP à partir de n'importe quelle adresse IP pendant le flux de travail de configuration. Vous pouvez modifier ces paramètres depuis l'onglet Mise en réseau de l'instance.

### Raison

Les ports 22, 80 et 443 du pare-feu d'instance doivent autoriser les connexions TCP à partir de n'importe quelle adresse IP pendant l'installation. Cette erreur est générée lorsqu'un ou plusieurs de ces ports sont fermés. Pour plus d'informations, veuillez consulter [Pare-feu d'instance](#page-195-0).

### **Corriger**

Ajoutez ou modifiez les règles de pare-feu IPv4 et IPv6 de l'instance pour autoriser les connexions TCP via les ports 22, 80 et 443. Pour plus d'informations, consultez [Ajouter et modifier des règles](#page-204-0) [de pare-feu d'instance](#page-204-0).

## <span id="page-979-0"></span>Résolution des problèmes WordPress de configuration dans Lightsail

Les messages d'échec de l'installation apparaissent dans la section Configurer votre WordPress site Web de l'onglet Instance Connect. Des échecs de configuration peuvent survenir quelques minutes après la fin de la dernière étape du flux de travail. Elles se produisent lorsque le certificat HTTPS Let's Encrypt ne peut pas être configuré sur votre instance.

Impossible de terminer la configuration : consultez les messages d'état suivants et redémarrez le programme d'installation pour mettre à jour votre configuration. Téléchargez le journal des erreurs pour plus de détails.

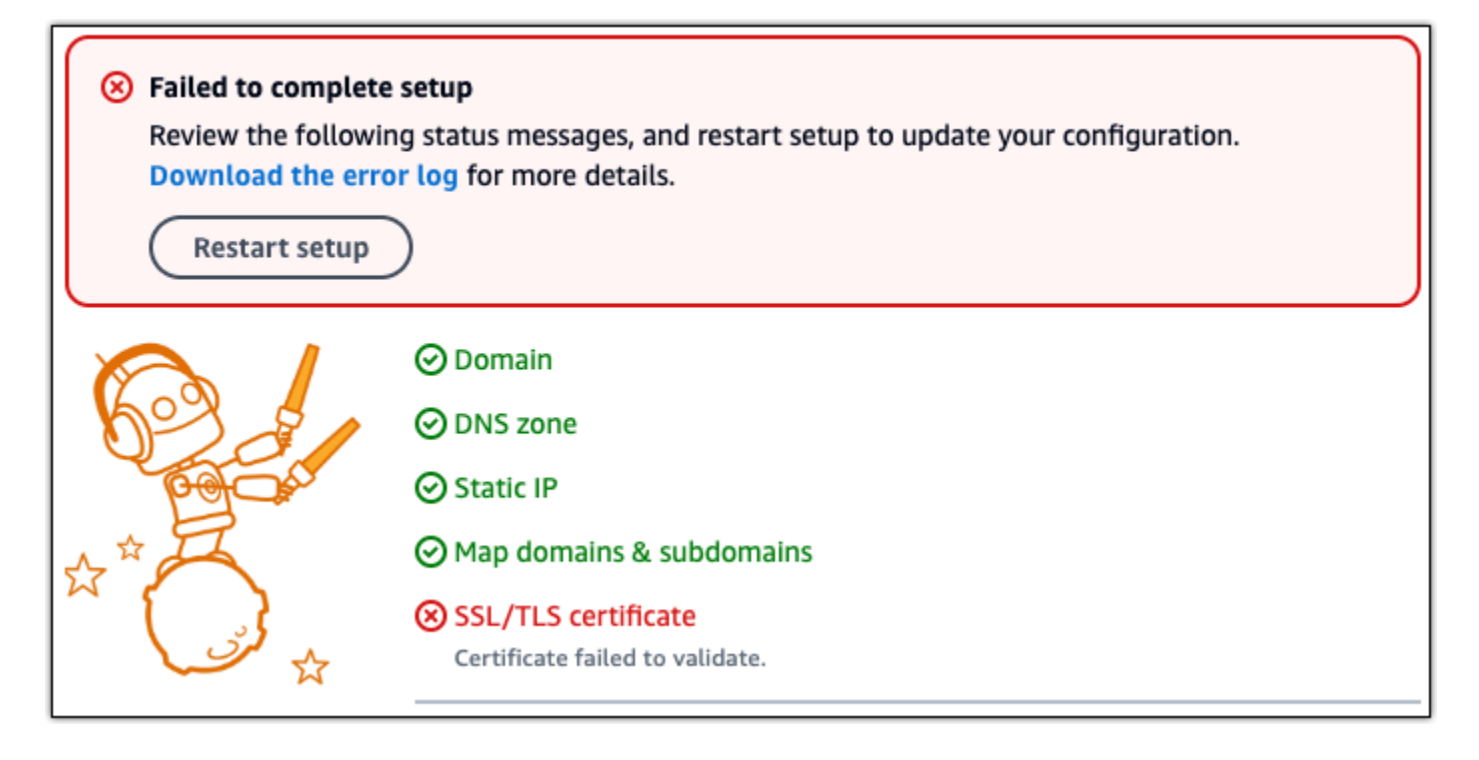

Dans le message d'échec, cliquez sur le lien Télécharger le journal des erreurs pour télécharger et consulter les journaux d'erreurs générés par le programme d'installation. Pour commencer le dépannage, associez le message d'erreur des journaux à l'une des erreurs suivantes.

### **Erreurs**

- [Certbot.Errors. AuthorizationError: Certains défis ont échoué](#page-980-0)
- [Certbot n'a pas réussi à authentifier certains domaines](#page-981-0)
- [Trop de certificats \(5\) ont déjà été émis pour cet ensemble exact de domaines au cours des 168](#page-982-0) [dernières heures](#page-982-0)
- [Trop d'autorisations infructueuses](#page-982-1)

### <span id="page-980-0"></span>Certbot.Errors. AuthorizationError: Certains défis ont échoué

### Raison

Cette erreur est due à des enregistrements DNS mal configurés ou à des enregistrements DNS qui n'ont pas eu le temps de se propager sur Internet.

### **Corriger**

Vérifiez que les enregistrements DNS A ou AAAA sont présents dans la zone DNS et qu'ils pointent vers l'adresse IP publique de votre instance. Pour plus d'informations, consultez la section [DNS dans Lightsail.](#page-319-0)

Lorsque vous ajoutez ou mettez à jour des enregistrements DNS qui pointent le trafic depuis votre domaine apex (example.com) et ses www sous-domaines (www.example.com), ils doivent se propager sur Internet. Vous pouvez vérifier que vos modifications DNS ont pris effet à l'aide d'outils tels que [nslookup ou D](https://aws.amazon.com/blogs/messaging-and-targeting/how-to-check-your-domain-verification-settings/)[NS](https://mxtoolbox.com/DnsLookup.aspx) [Lookup](https://aws.amazon.com/blogs/messaging-and-targeting/how-to-check-your-domain-verification-settings/) from. MxToolbox

### **a** Note

Prévoyez le temps nécessaire pour que les modifications apportées aux enregistrements DNS se propagent via le DNS d'Internet, ce qui peut prendre plusieurs heures.

### <span id="page-981-0"></span>Certbot n'a pas réussi à authentifier certains domaines

Raison

Cette erreur peut apparaître si un autre processus utilise le port 80 alors que le certificat HTTPS est configuré sur l'instance.

### **Corriger**

Redémarrez votre WordPress instance. Exécutez ensuite à nouveau le flux de travail guidé. Utilisez la procédure suivante pour arrêter tout processus en cours d'exécution sur l'instance qui s'exécute sur le port 80 si le redémarrage ne résout pas le problème.

### Procédure

- 1. Connectez-vous à votre instance en utilisant le client [SSH basé sur le navigateur Lightsail](#page-77-0) ou en utilisant. [AWS CloudShell](#page-1333-0)
- 2. Arrêtez le processus Bitnami en cours d'exécution sur l'instance :

#### \$ **sudo /opt/bitnami/ctlscript.sh stop**

Vérifiez que le processus Bitnami est arrêté :

#### **sudo /opt/bitnami/ctlscript.sh status**

3. Vérifiez si d'autres processus utilisent le port 80 :

**fuser -n tcp 80**

4. Arrêtez tous les processus dont une autre application n'a pas besoin :

**fuser -k -n tcp 80**

5. Redémarrez le WordPress programme d'installation.

<span id="page-982-0"></span>Trop de certificats (5) ont déjà été émis pour cet ensemble exact de domaines au cours des 168 dernières heures

### Raison

Un ou plusieurs de vos domaines ou sous-domaines ont déjà été utilisés pour créer 5 certificats la semaine dernière. Pour plus d'informations, consultez la section [Limites de débit](https://letsencrypt.org/docs/rate-limits/) sur le site Web de Let's Encrypt.

### **Corriger**

Patientez une semaine (168 heures), puis redémarrez le flux de travail guidé pour ce domaine.

### <span id="page-982-1"></span>Trop d'autorisations infructueuses

### Raison

Un ou plusieurs domaines ou sous-domaines de la demande ont dépassé la limite de cinq validations par heure. Pour plus d'informations, consultez la section [Limites de débit](https://letsencrypt.org/docs/rate-limits/) sur le site Web de Let's Encrypt.

### **Corriger**

Patientez une heure, puis relancez le WordPress programme d'installation. Vérifiez que les autres erreurs de validation ont été corrigées avant de redémarrer l'installation.

## <span id="page-983-0"></span>Résoudre une erreur 403 (non autorisée) dans Lightsail

Si vous obtenez une erreur 403 lorsque vous essayez d'accéder à la [console Lightsail,](https://lightsail.aws.amazon.com/) pas de panique. Suivez les étapes ci-dessous pour résoudre le problème :

- Si vous avez créé votre compte AWS ou votre utilisateur AWS Identity and Access Management (IAM) récemment, patientez quelques minutes puis actualisez votre navigateur.
- Si vous ne vous êtes pas connecté depuis un moment, actualisez votre navigateur. Si vous êtes invité à vous reconnecter, assurez-vous d'utiliser un utilisateur IAM qui a accès à Lightsail.
- Si l'utilisateur IAM n'a pas accès à Lightsail, contactez l'[utilisateur root du compte AWS](https://docs.aws.amazon.com/general/latest/gr/root-vs-iam.html) ou un utilisateur IAM disposant d'un accès administrateur pour demander l'accès à Lightsail. Pour en savoir plus, veuillez consulter [Gérer l'accès d'un utilisateur IAM à Amazon Lightsail](#page-851-0).
- Si vous continuez à rencontrer l'erreur 403 après avoir réalisé les étapes ci-dessus, contactez [AWS](https://console.aws.amazon.com/support/home#/)  [Support](https://console.aws.amazon.com/support/home#/). Dans de rares cas, pour les comptes AWS créés avant 2011,le support devra abonner manuellement votre compte à Lightsail.

# <span id="page-983-1"></span>Résoudre les problèmes de disque Lightsail

Vous pouvez rencontrer des erreurs au niveau de vos disques de stockage par blocs dans Lightsail. Cette rubrique identifie les problèmes courants et les solutions de contournement suggérées pour ces erreurs.

## Erreurs de disque générales

Choisissez l'affirmation ci-dessous qui décrit le mieux votre problème et suivez les liens pour le résoudre. Si vous rencontrez une erreur qui ne figure pas dans la liste, utilisez le lien Questions ? Commentaires ? Cliquez sur le lien au bas de cette page pour envoyer des commentaires ou contacter [AWS Support](https://aws.amazon.com/premiumsupport/).

Je ne peux pas supprimer un disque parce qu'il est toujours attaché à une instance.

Essayez d'abord de détacher le disque de votre instance, puis tentez de le supprimer. Pour en savoir plus, veuillez consulter [Détacher et supprimer un disque de stockage en mode bloc.](#page-233-0)

Message d'erreur réel : You can't perform this operation because the disk is still attached to a Lightsail instance: (Vous ne pouvez pas effectuer cette opération, car le disque est toujours attaché à une instance Lightsail :)*VOTRE\_INSTANCE*

Mon disque présente un état d'erreur.

L'état d'erreur indique que le matériel sous-jacent associé à votre disque Lightsail est en panne. Vous pouvez restaurer le disque à partir d'un instantané récent, sinon les données associées au disque sont irrécupérables. Pour plus d'informations, veuillez consulter [Créer un disque de](#page-239-0) [stockage en mode bloc à partir d'un instantané](#page-239-0).

Les disques présentant un statut d'erreur ne vous sont pas facturés.

Je ne peux pas détacher un disque parce que l'instance Lightsail est toujours en cours d'exécution.

Essayez d'abord d'arrêter votre instance, puis tentez de détacher le disque. Pour en savoir plus, veuillez consulter [Arrêter une instance](#page-174-0).

Message d'erreur réel : You can't detach this disk right now. The state of this disk is: *DISK\_STATE* (Vous ne pouvez pas détacher le disque pour l'instant. L'état de ce disque est : DISK\_STATE)

Je ne peux pas spécifier une taille de disque personnalisée supérieure à 16 To (16 384 Go).

Essayez de créer un disque de plus petite taille. Les disques supplémentaires peuvent avoir une taille de 16 To au maximum. Si votre disque est d'une taille inférieure à 16 To et que vous ne parvenez toujours pas à le créer, vous risquez de rencontrer l'erreur suivante de la liste (trop grand nombre de disques volumineux). Cela est dû au fait que le stockage sur disque supplémentaire ne doit pas dépasser 20 To sur votre compte AWS. Pour plus d'informations, veuillez consulter [Disques de stockage en mode bloc](#page-217-0).

Message d'erreur réel : The size of a block storage disk must be between 8 and 16384 GB (La taille d'un disque de stockage en mode bloc doit être comprise entre 8 et 16 384 Go).

Je ne peux plus créer de disques dans Lightsail.

Vous avez atteint le quota de disques que vous pouvez créer. Ou vous avez peut-être créé un trop grand nombre de disques volumineux (la taille totale du stockage sur disque ne peut pas dépasser 20 To) dans votre compte AWS. Pour plus d'informations, veuillez consulter [Disques de](#page-217-0)  [stockage en mode bloc](#page-217-0).

Message d'erreur réel :You've reached the maximum size limit of all disks in this account. (Vous avez atteint la limite de taille maximale de tous les disques dans ce compte.) ou You've reached the limit of disks in this account. (Vous avez atteint la limite de disques dans ce compte.) Je ne peux pas attacher mon disque à mon instance Lightsail

Si vous rencontrez l'erreur suivante, vous devez recréer votre disque dans la même région AWS et la même zone de disponibilité que l'instance dans laquelle vous prévoyez d'attacher le disque.

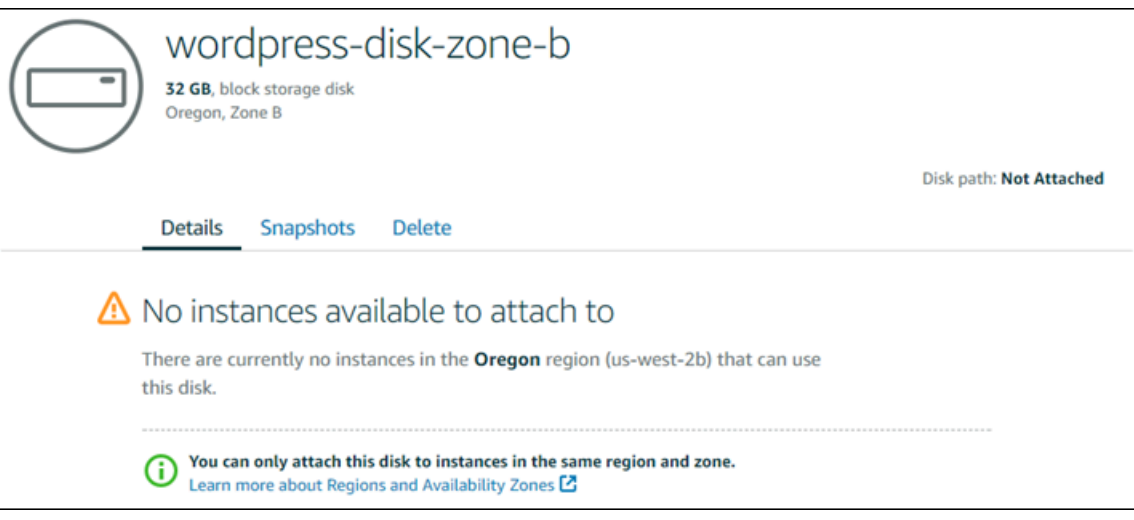

Message d'erreur réel : Il n'existe actuellement aucune instance dans la région *région AWS* pouvant utiliser ce disque.

# <span id="page-985-0"></span>Résoudre les problèmes de connexion avec le client SSH ou RDP basé sur le navigateur Lightsail

Un message d'erreur peut s'afficher lorsque vous essayez de vous connecter à une instance à l'aide des clients SSH ou RDP basés sur un navigateur disponibles dans la console Amazon Lightsail. Les sections suivantes présentent les causes possibles de cette erreur.

### **A** Important

Les clients SSH/RDP basés sur le navigateur Lightsail n'acceptent que le trafic IPv4. Utilisez un client tiers pour accéder à votre instance par SSH ou RDP via IPv6. Pour plus d'informations, consultez [Se connecter à vos instances.](#page-73-0)

## Message d'erreur : Can't connect (Connexion impossible)

Lors d'une tentative de connexion à une instance, les clients SSH et RDP basés sur navigateur l'authentifient en validant une clé hôte ou un certificat. Si l'instance présente une clé d'hôte ou un certificat qui ne correspond pas à celui enregistré par Lightsail, l'un des deux messages d'erreur s'affiche. Cette section les présente et les décrit.

Connexion impossible, réinitialisez les informations

Le message d'erreur suivant s'affiche lorsqu'une clé d'hôte ou un certificat ne correspond pas, et Lightsail détermine que cette incompatibilité peut être due à une récente mise à niveau du système d'exploitation ou à une mise à jour délibérée de la clé ou du certificat d'hôte par vous-même ou par un autre utilisateur. Dans ce cas, Lightsail a déterminé que la non-concordance entre la clé d'hôte ou le certificat n'était pas due à un acteur malveillant sur le réseau entre votre navigateur et l'instance.

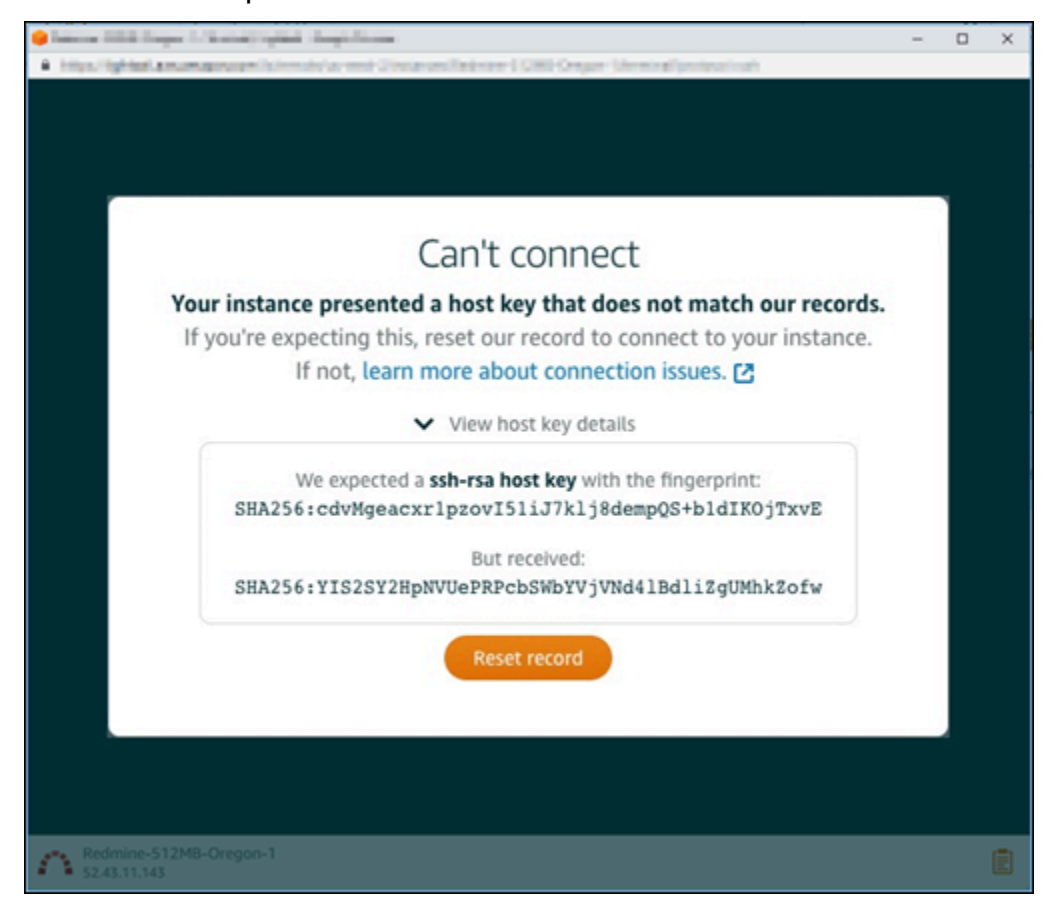

Sélectionnez Reset info (Réinitialiser les informations) si cette non-correspondance est normale. Cette action supprime la clé d'hôte ou le certificat enregistré par Lightsail pour l'instance et permet à la session SSH ou RDP basée sur le navigateur de se connecter à l'instance.

Vous pouvez également supprimer la clé d'hôte ou le certificat enregistré par Lightsail à l'aide de la commande AWS Command Line Interface following AWS CLI (). Pour *InstanceName*, entrez le nom de l'instance pour laquelle vous souhaitez supprimer la clé d'hôte ou le certificat connu. Remplacez *Region* par la région AWS de l'instance.

```
aws lightsail delete-known-host-keys --region Region --instance-name InstanceName
```
### Exemple :

aws lightsail delete-known-host-keys --region *us-west-2* --instancename *WordPress-512MB-Oregon-1*

### **a** Note

Pour plus d'informations sur leAWS CLI, voir [Configurer le AWS CLI pour qu'il fonctionne](#page-1330-0) [avec Lightsail.](#page-1330-0)

Can't connect, contact customer support (Connexion impossible, contactez le service clientèle)

Le message d'erreur suivant s'affiche lorsqu'une clé d'hôte ou un certificat ne correspondent pas et que Lightsail détermine qu'une activité suspecte justifie une enquête plus approfondie, telle qu'une attaque. man-in-the-middle

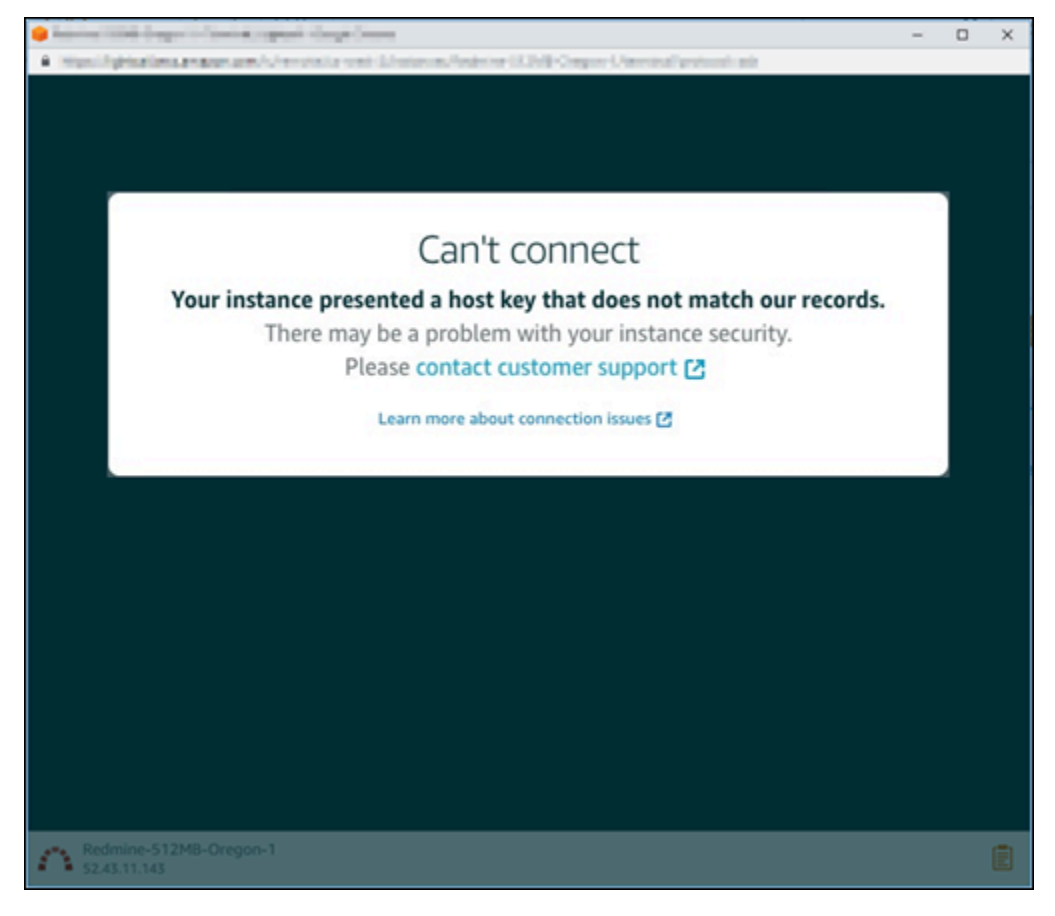

Ce message d'erreur signifie que vous ne pouvez pas vous connecter à l'instance à l'aide du client SSH ou RDP basé sur navigateur. [Contactez le support](https://console.aws.amazon.com/support/home#/) pour obtenir de l'aide.

# Error message: Can't connect right now (Connexion actuellement impossible)

Le message d'erreur suivant s'affiche lorsque vous essayez de vous connecter à une instance qui n'a pas encore démarré après sa création ou son redémarrage. Attendez quelques minutes, puis sélectionnez Reconnect (Se reconnecter) pour réessayer.

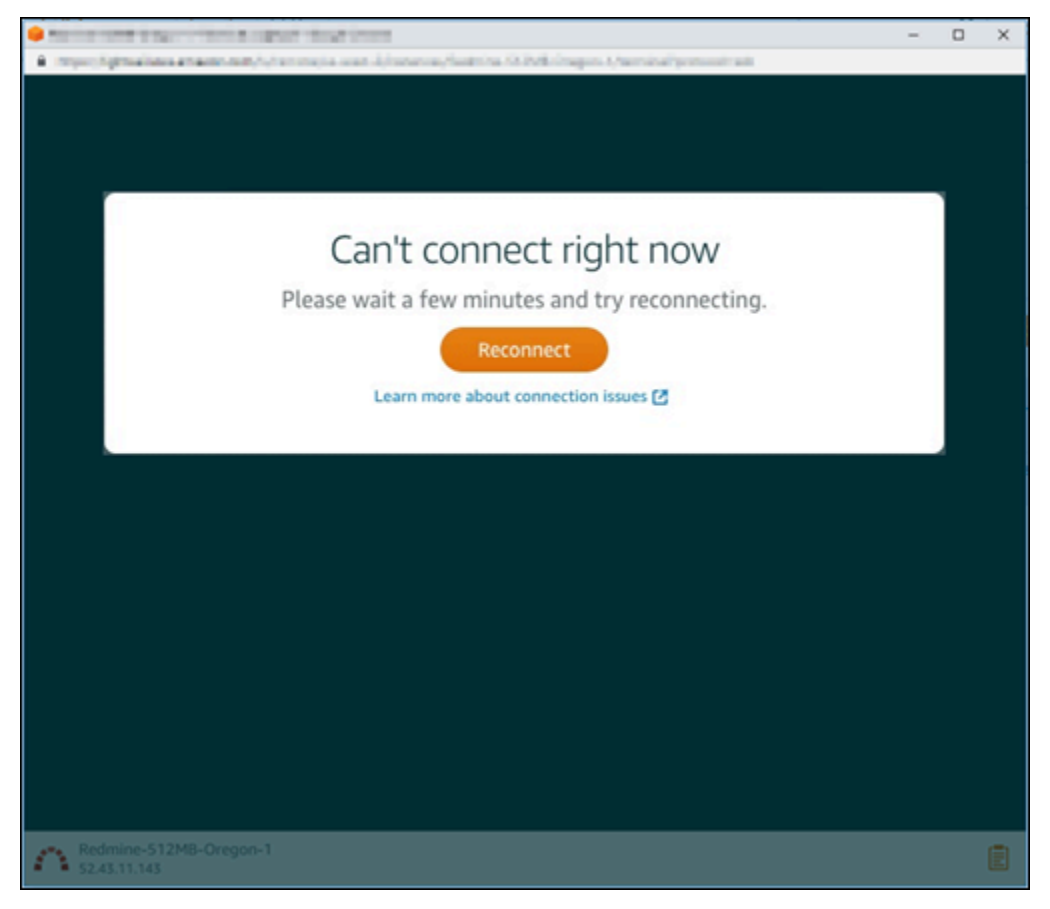

<span id="page-988-0"></span>Si vous ne parvenez toujours pas à vous connecter, [contactez AWS Support.](https://console.aws.amazon.com/support/home#/)

# Résoudre une erreur 503 de service non disponible pour une instance Ghost dans Lightsail

Après que vous avez créé une instance Ghost dans Amazon Lightsail et que vous avez tenté d'accéder à votre site web, une erreur peut s'afficher indiquant que le service n'est pas disponible (503). Dans certains cas, le service Ghost sur l'instance n'est pas démarré automatiquement lors de la création de l'instance. Cela peut se produire lorsque vous sélectionnez le bundle de 3,50 USD/ mois pour votre instance. Utilisez la procédure suivante pour démarrer le service Ghost et résoudre l'erreur de service non disponible.

### Lancer le service Ghost

- 1. Connectez-vous à la [console Lightsail](https://lightsail.aws.amazon.com/).
- 2. Sur la page d'accueil Lightsail, choisissez l'onglet Instances.
- 3. Choisissez l'icône du client SSH basé sur un navigateur pour votre instance Ghost.

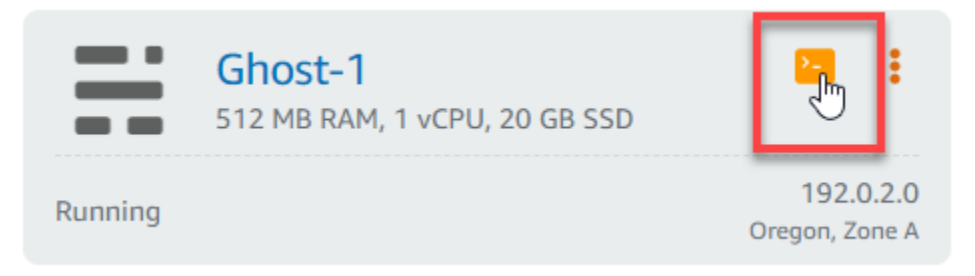

4. Une fois le client SSH connecté, entrez la commande suivante pour redémarrer tous les services sur l'instance :

sudo /opt/bitnami/ctlscript.sh restart

Le résultat doit ressembler à l'exemple suivant :

```
bitnami@ip-172-26-11-214:~$ sudo /opt/bitnami/ctlscript.sh restart
Syntax OK
/opt/bitnami/apache2/scripts/ctl.sh : httpd stopped
/opt/bitnami/apps/ghost/scripts/ctl.sh : ghost not running
/opt/bitnami/mysql/scripts/ctl.sh : mysql stopped
/opt/bitnami/mysql/scripts/ctl.sh : mysql started at port 3306
Ensuring user is not logged in as ghost user [skipped]
Checking if logged in user is directory owner [skipped]
\checkmark Checking current folder permissions
\checkmark Validating config
\checkmark Checking memory availability
\checkmark Checking binary dependencies
\checkmark Starting Ghost: 127-0-0-1
Your admin interface is located at:
    http://18.237.117.48:80/ghost/
/opt/bitnami/apps/ghost/scripts/ctl.sh : ghost started
Syntax OK
/opt/bitnami/apache2/scripts/ctl.sh : httpd started at port 80
```
5. Accédez à l'adresse IP publique de votre instance pour confirmer que votre site web Ghost est opérationnel.

L'adresse IP publique de votre instance est répertoriée en regard du nom de l'instance dans l'onglet Instances de la console Lightsail.

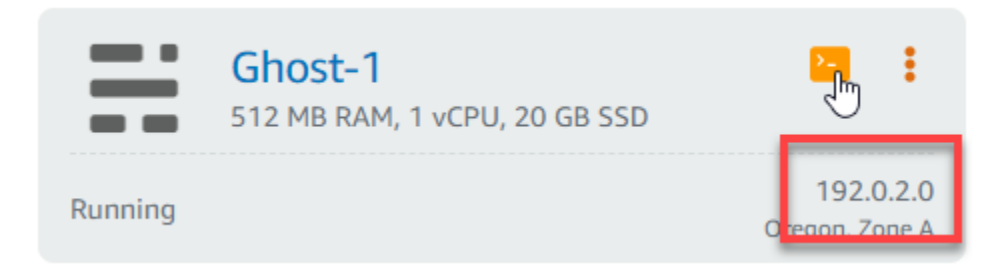

Lorsque vous accédez à l'adresse IP publique de votre nouvelle instance Ghost, vous devriez voir le modèle de site web Ghost par défaut :

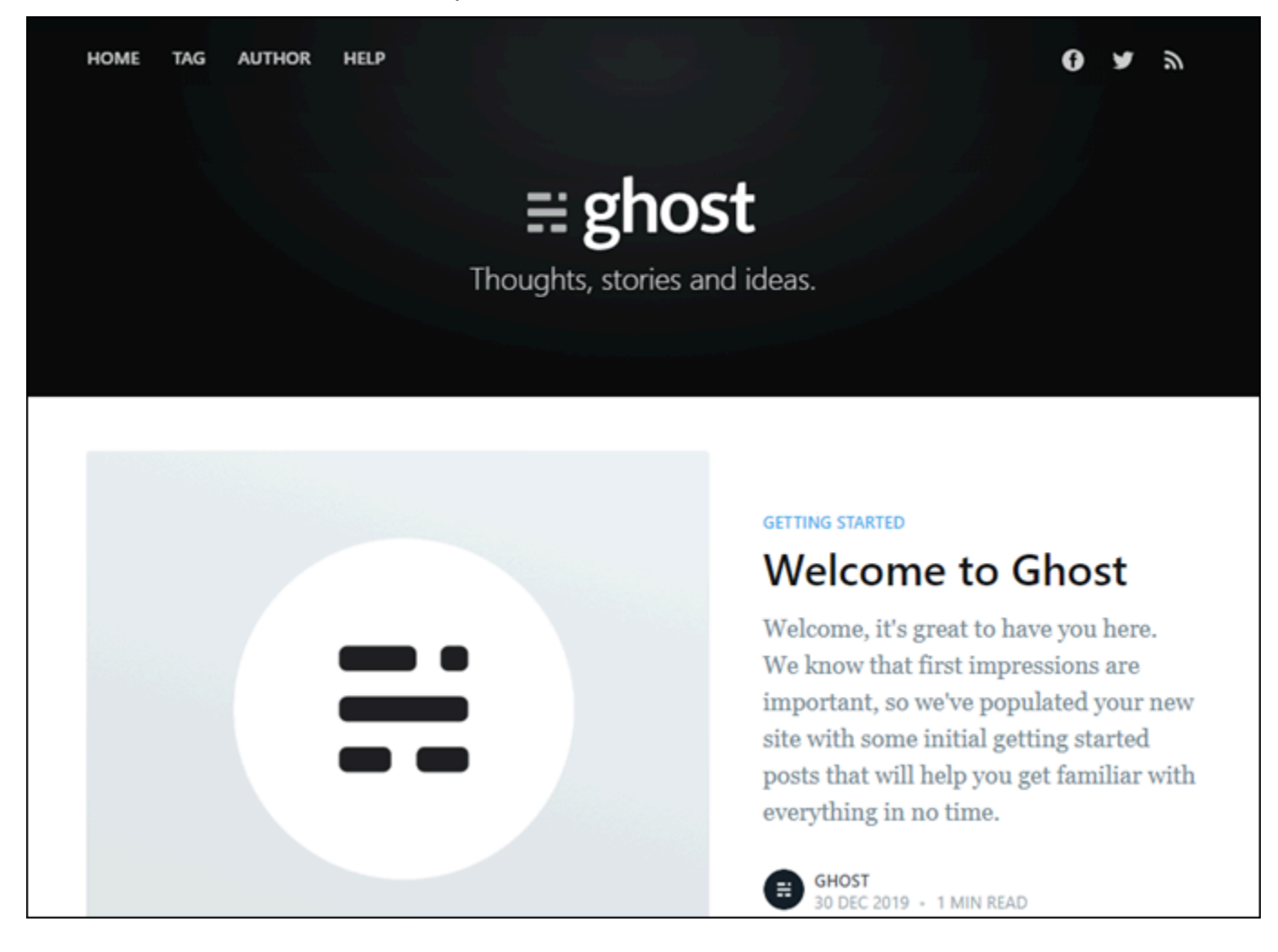

# <span id="page-991-0"></span>Résoudre les problèmes de gestion des identités et des accès (IAM) dans Lightsail

Utilisez les informations suivantes pour identifier et résoudre les problèmes courants que vous pouvez rencontrer lorsque vous travaillez avec Lightsail et IAM.

## Je ne suis pas autorisé à effectuer une action dans Lightsail

Si la AWS Management Console indique que vous n'êtes pas autorisé à exécuter une action, vous devez contacter votre administrateur pour obtenir de l'aide. Votre administrateur est la personne qui vous a fourni votre nom d'utilisateur et votre mot de passe.

L'exemple d'erreur suivant se produit lorsque l'utilisateur IAM mateojackson essaie d'accéder à la console Lightsail mais ne dispose pas des autorisations lightsail:*\** (accès complet).

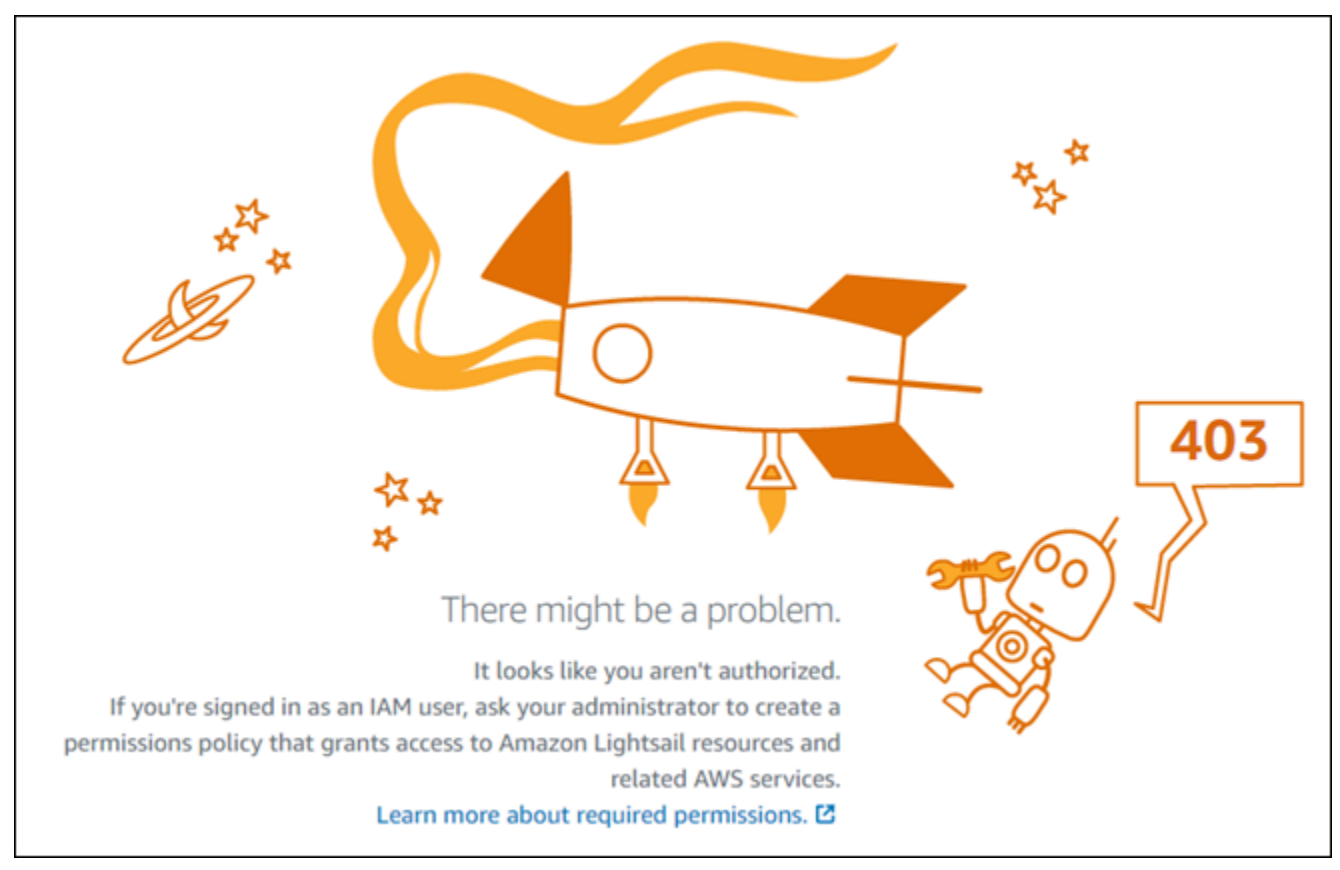

Dans ce cas, Mateo demande à son administrateur de mettre à jour ses stratégies afin de lui permettre d'accéder à la console Lightsail à l'aide des autorisations lightsail:*\** (accès complet).

## Je ne suis pas autorisé à exécuter : iam:PassRole

Si vous recevez une erreur selon laquelle vous n'êtes pas autorisé à exécuter iam:PassRole l'action, vos stratégies doivent être mises à jour afin de vous permettre de transmettre un rôle à Amazon Lightsail.

Certains Services AWS vous permettent de transmettre un rôle existant à ce service, au lieu de créer un nouveau rôle de service ou rôle lié à un service. Pour ce faire, un utilisateur doit disposer des autorisations nécessaires pour transmettre le rôle au service.

L'exemple d'erreur suivant se produit lorsqu'un utilisateur IAM nommé marymajor essaie d'utiliser la console pour exécuter une action dans Amazon Lightsail. Toutefois, l'action nécessite que le service ait des autorisations accordées par un rôle de service. Mary ne dispose pas des autorisations nécessaires pour transférer le rôle au service.

```
User: arn:aws:iam::123456789012:user/marymajor is not authorized to perform: 
  iam:PassRole
```
Dans ce cas, les stratégies de Mary doivent être mises à jour pour lui permettre d'exécuter l'action iam:PassRole.

Si vous avez encore besoin d'aide, contactez votre administrateur AWS. Votre administrateur vous a fourni vos informations de connexion.

## Je veux afficher mes clés d'accès

Une fois les clés d'accès utilisateur IAM créées, vous pouvez afficher votre ID de clé d'accès à tout moment. Toutefois, vous ne pouvez pas revoir votre clé d'accès secrète. Si vous perdez votre clé d'accès secrète, vous devez créer une nouvelle paire de clés.

Les clés d'accès se composent de deux parties : un ID de clé d'accès (par exemple, AKIAIOSFODNN7EXAMPLE) et une clé d'accès secrète (par exemple, wJalrXUtnFEMI/K7MDENG/ bPxRfiCYEXAMPLEKEY). À l'instar d'un nom d'utilisateur et un mot de passe, vous devez utiliser à la fois l'ID de clé d'accès et la clé d'accès secrète pour authentifier vos demandes. Gérez vos clés d'accès de manière aussi sécurisée que votre nom d'utilisateur et votre mot de passe.

### **A** Important

Ne communiquez pas vos clés d'accès à un tiers, même pour qu'il vous aide à [trouver votre](https://docs.aws.amazon.com/accounts/latest/reference/manage-acct-identifiers.html#FindCanonicalId)  [ID utilisateur canonique](https://docs.aws.amazon.com/accounts/latest/reference/manage-acct-identifiers.html#FindCanonicalId). En effet, vous lui accorderiez ainsi un accès permanent à votre Compte AWS.

Lorsque vous créez une paire de clés d'accès, enregistrez l'ID de clé d'accès et la clé d'accès secrète dans un emplacement sécurisé. La clé d'accès secrète est accessible uniquement au moment de sa création. Si vous perdez votre clé d'accès secrète, vous devez ajouter de nouvelles clés d'accès pour votre utilisateur IAM. Vous pouvez avoir un maximum de deux clés d'accès. Si vous en avez déjà deux, vous devez supprimer une paire de clés avant d'en créer une nouvelle. Pour afficher les instructions, consultez [Gestion des clés d'accès](https://docs.aws.amazon.com/IAM/latest/UserGuide/id_credentials_access-keys.html#Using_CreateAccessKey) dans le Guide de l'utilisateur IAM.

## Je suis un administrateur et je veux autoriser d'autres utilisateurs à accéder à Lightsail

Pour permettre à d'autres utilisateurs d'accéder à Amazon Lightsail vous devez créer une entité IAM (utilisateur ou rôle) pour la personne ou l'application qui a besoin de l'accès. Ils utiliseront les informations d'identification de cette entité pour accéder à AWS. Vous devez ensuite associer une politique à l'entité qui leur accorde les autorisations appropriées dans Amazon Lightsail.

Pour démarrer immédiatement, consultez [Création de votre premier groupe et utilisateur délégué IAM](https://docs.aws.amazon.com/IAM/latest/UserGuide/getting-started_create-delegated-user.html) dans le Guide de l'utilisateur IAM.

# Je veux permettre à des personnes extérieures à mon compte AWS d'accéder à mes ressources Lightsail

Vous pouvez créer un rôle que les utilisateurs provenant d'autres comptes ou les personnes extérieures à votre organisation pourront utiliser pour accéder à vos ressources. Vous pouvez spécifier la personne à qui vous souhaitez confier le rôle. Pour les services qui prennent en charge les politiques basées sur les ressources ou les listes de contrôle d'accès (ACL), vous pouvez utiliser ces politiques pour donner l'accès à vos ressources.

Pour en savoir plus, consultez les éléments suivants :

• Pour savoir si Amazon Lightsail prend en charge ces fonctionnalités, consultez [Fonctionnement de](#page-827-0) [Amazon Lightsail avec IAM.](#page-827-0)

Je suis un administrateur et je veux autoriser d'autres utilisateurs à accéder à Lightsail 971

- Pour savoir comment octroyer l'accès à vos ressources à des Comptes AWS dont vous êtes propriétaire, consultez la section [Fournir l'accès à un utilisateur IAM dans un autre Compte AWS](https://docs.aws.amazon.com/IAM/latest/UserGuide/id_roles_common-scenarios_aws-accounts.html) [que vous possédez](https://docs.aws.amazon.com/IAM/latest/UserGuide/id_roles_common-scenarios_aws-accounts.html) dans le Guide de l'utilisateur IAM.
- Pour savoir comment octroyer l'accès à vos ressources à des Comptes AWS tiers, consultez [Fournir l'accès aux Comptes AWS appartenant à des tiers](https://docs.aws.amazon.com/IAM/latest/UserGuide/id_roles_common-scenarios_third-party.html) dans le Guide de l'utilisateur IAM.
- Pour savoir comment fournir un accès par le biais de la fédération d'identité, consultez [Fournir un](https://docs.aws.amazon.com/IAM/latest/UserGuide/id_roles_common-scenarios_federated-users.html)  [accès à des utilisateurs authentifiés en externe \(fédération d'identité\)](https://docs.aws.amazon.com/IAM/latest/UserGuide/id_roles_common-scenarios_federated-users.html) dans le Guide de l'utilisateur IAM.
- Pour découvrir quelle est la différence entre l'utilisation des rôles et l'utilisation des politiques basées sur les ressources pour l'accès entre comptes, consultez [Différence entre les rôles IAM et](https://docs.aws.amazon.com/IAM/latest/UserGuide/id_roles_compare-resource-policies.html)  [les politiques basées sur les ressources](https://docs.aws.amazon.com/IAM/latest/UserGuide/id_roles_compare-resource-policies.html) dans le Guide de l'utilisateur IAM.

# <span id="page-994-0"></span>Vérifiez l'accessibilité d'IPv6 dans Lightsail

Vous pouvez vérifier la connectivité IPv6 entre votre ordinateur local et une instance Amazon Lightsail à l'aide de l'outil ping. Ping est un utilitaire de diagnostic réseau utilisé pour résoudre les problèmes de connectivité entre deux ou plusieurs appareils en réseau. Si le ping réussit, vous devriez être en mesure de vous connecter à votre instance via IPv6. Si un paramètre réseau ou un périphérique n'est pas configuré pour autoriser IPv6, la commande ping échoue. Pour de plus amples informations, veuillez consulter la page [Considérations relatives à IPv6](#page-72-0).

Table des matières

- [Activer IPv6 pour les instances à double pile](#page-994-1)
- [Configuration du pare-feu de l'instance](#page-996-0)
- [Testez l'accessibilité de votre instance](#page-997-0)

## <span id="page-994-1"></span>Activer IPv6 pour les instances à double pile

Activez IPv6 pour votre instance à double pile avant de commencer les tests. IPv6 est toujours activé pour les instances IPv6 uniquement.

Effectuez la procédure suivante pour activer IPv6 sur votre instance à double pile si ce n'est pas le cas.

1. Connectez-vous à la console [Lightsail](https://lightsail.aws.amazon.com/).

- 2. Choisissez le nom de l'instance pour laquelle vous souhaitez activer IPv6. Assurez-vous que votre instance est en cours d'exécution.
- 3. Choisissez l'onglet Mise en réseau sur la page de gestion des instances.
- 4. Activez IPv6 dans la section Mise en réseau IPv6 de la page.

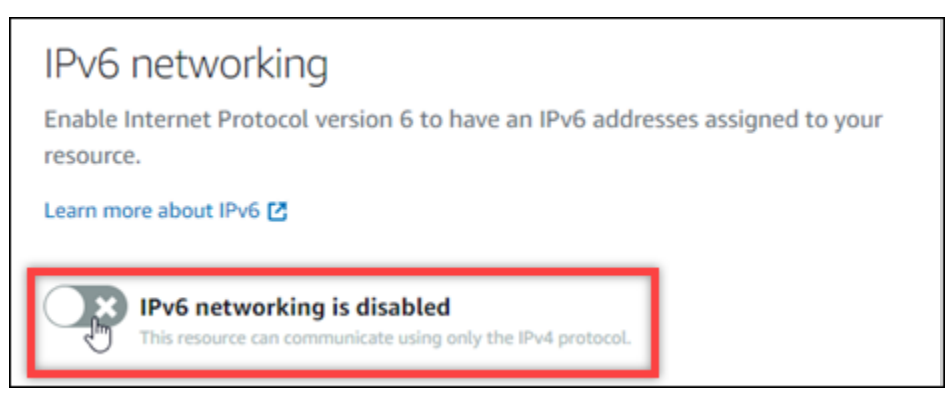

Après avoir activé IPv6, une adresse IPv6 publique est attribuée à votre instance et le pare-feu IPv6 devient disponible.

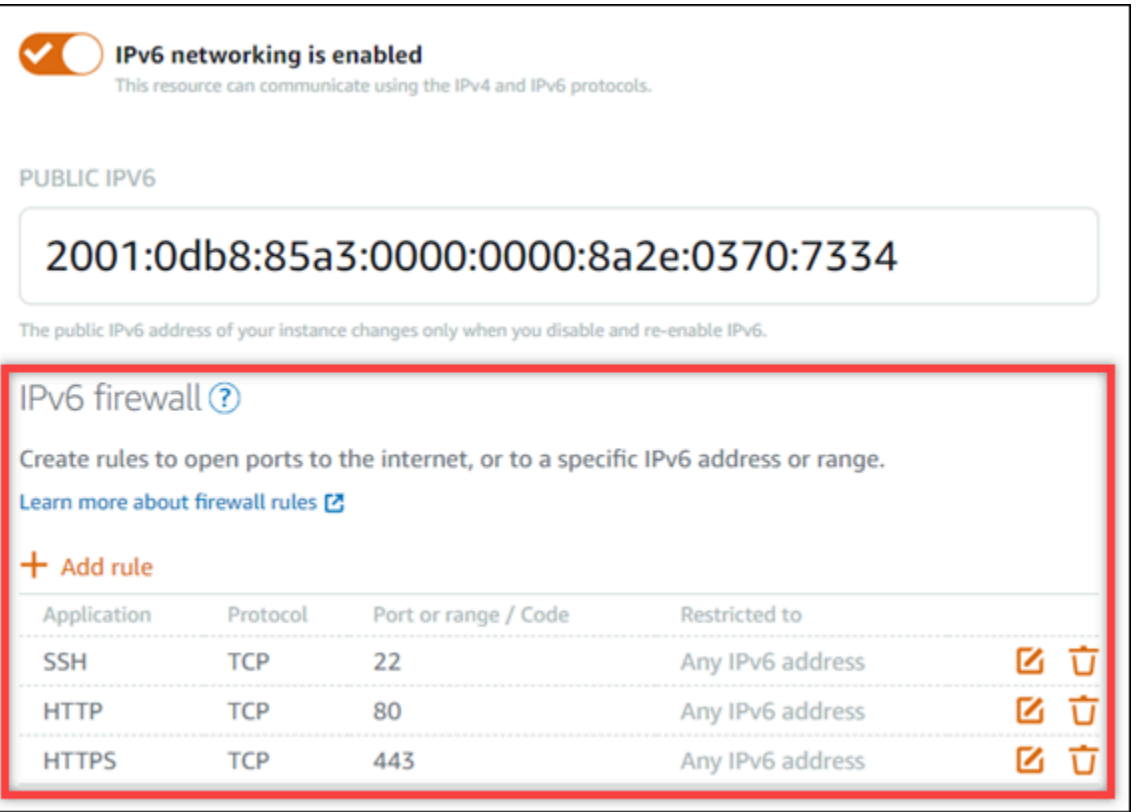

<span id="page-995-0"></span>5. Prenez note des adresses IPv4 et IPv6 publiques de l'instance en haut de la page. Vous les utiliserez dans les sections suivantes.

## <span id="page-996-0"></span>Configuration du pare-feu de l'instance

Le pare-feu de la console Lightsail agit comme un pare-feu virtuel. Cela signifie qu'il contrôle le trafic autorisé à se connecter à votre instance via son adresse IP publique. Chaque instance à double pile que vous créez dans Lightsail possède un pare-feu individuel pour les adresses IPv4 et un autre pour les adresses IPv6. Chaque pare-feu contient un ensemble de règles qui filtrent le trafic entrant dans l'instance. Les deux pare-feux sont indépendants l'un de l'autre. Vous devez configurer les règles de pare-feu séparément pour IPv4 et IPv6. Les instances dotées d'un plan d'instance IPv6 uniquement ne disposent pas d'un pare-feu IPv4 que vous pouvez configurer.

Procédez comme suit pour configurer le pare-feu de votre instance pour le trafic ICMP (Internet Control Message Protocol). L'utilitaire ping utilise le protocole ICMP pour communiquer avec votre instance. Pour plus d'informations, consultez [Pare-feux d'instance dans Amazon Lightsail.](#page-195-0)

**A** Important

Windows et Linux contiennent un pare-feu au niveau du système d'exploitation (OS) qui peut bloquer les commandes ping. Vérifiez que le pare-feu du système d'exploitation de l'instance peut accepter le trafic ICMP sur IPv4 et IPv6 avant de continuer. Pour plus d'informations, consultez la documentation de suivante :

- [Connect à votre instance Windows Lightsail](#page-122-0)
- [Connect à vos instances Lightsail Linux ou Unix](#page-77-0)
- 1. Connectez-vous à la console [Lightsail](https://lightsail.aws.amazon.com/).
- 2. Choisissez le nom de l'instance pour laquelle vous souhaitez configurer le pare-feu.
- 3. Choisissez l'onglet Mise en réseau sur la page de gestion des instances, puis effectuez les étapes restantes dans la section appropriée au type de pare-feu que vous souhaitez utiliser. Pour IPv4, suivez les étapes décrites dans la section Pare-feu IPv4. Pour IPv6, suivez les étapes décrites dans la section Pare-feu IPv6.
	- a. Dans le menu déroulant Application, choisissez Ping (ICMP).
	- b. Sélectionnez la case Restreindre à l'adresse IP pour autoriser une connexion à partir de votre adresse IP source locale ou de votre plage d'adresses IP, puis entrez votre adresse IP source. (Facultatif) Vous pouvez laisser la case décochée pour autoriser une connexion à partir de n'importe quelle adresse IP. Nous vous recommandons d'utiliser cette option uniquement dans un environnement de test.

c. Choisissez Create pour appliquer la nouvelle règle à votre instance.

## <span id="page-997-0"></span>Testez l'accessibilité de votre instance

Procédez comme suit pour tester l'accessibilité IPv4 ou IPv6 de votre ordinateur local ou de votre réseau à votre instance Lightsail. Vous avez besoin des adresses IPv4 et IPv6 publiques de l'instance que vous avez notées dans[Step 5.](#page-995-0)

Depuis un appareil Linux, Unix ou macOS

- 1. Ouvrez une fenêtre de terminal sur votre appareil local.
- 2. Entrez l'une des commandes suivantes pour envoyer un ping à votre instance de Lightsail. Remplacez l'*adresse IP* d'exemple figurant dans la commande par l'adresse IPv4 ou IPv6 publique de votre instance.

Pour effectuer un test sur IPv4

ping *192.0.2.0*

Pour effectuer un test sur IPv6

ping6 *2001:db8::*

3. Une fois que la commande a renvoyé quelques réponses, entrez ctrl+z sur le clavier de votre appareil pour arrêter la commande.

La commande ping renvoie des réponses correctes à partir de l'adresse IPv4 de votre instance en cas de succès. Le résultat doit ressembler à l'exemple suivant :

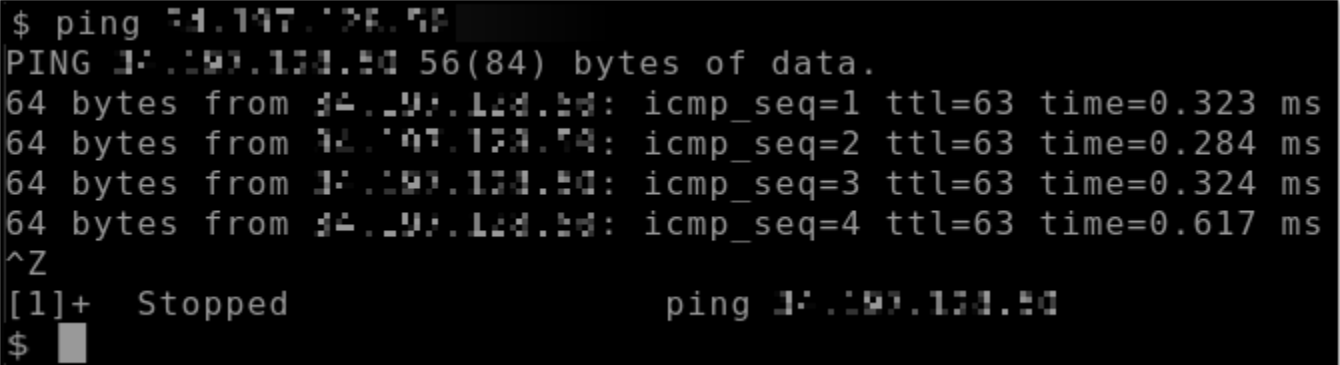

La commande ping6 renvoie des réponses correctes à partir de l'adresse IPv6 de votre instance en cas de succès. Le résultat doit ressembler à l'exemple suivant :

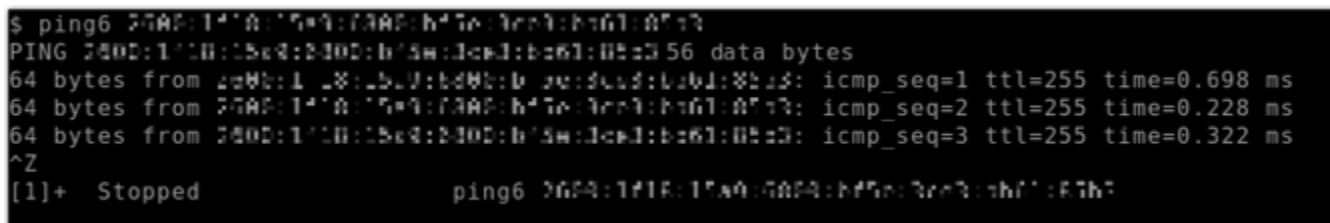

Les deux commandes renvoient le délai d'expiration de la demande si votre instance n'est pas joignable.

À partir d'un appareil Windows

- 1. Ouvrir une invite de commande.
- 2. Entrez l'une des commandes suivantes pour envoyer un ping à votre instance de Lightsail. Remplacez l'*adresse IP* d'exemple figurant dans la commande par l'adresse IPv4 ou IPv6 publique de votre instance.

Pour effectuer un test sur IPv4

```
ping 192.0.2.0
```
Pour effectuer un test sur IPv6

ping *2001:db8::*

3. Une fois que la commande a renvoyé quelques réponses, entrez ctrl+z sur le clavier de votre appareil pour arrêter la commande.

La commande ping renvoie des réponses correctes à partir de l'adresse IPv4 de votre instance en cas de succès. Le résultat doit ressembler à l'exemple suivant :

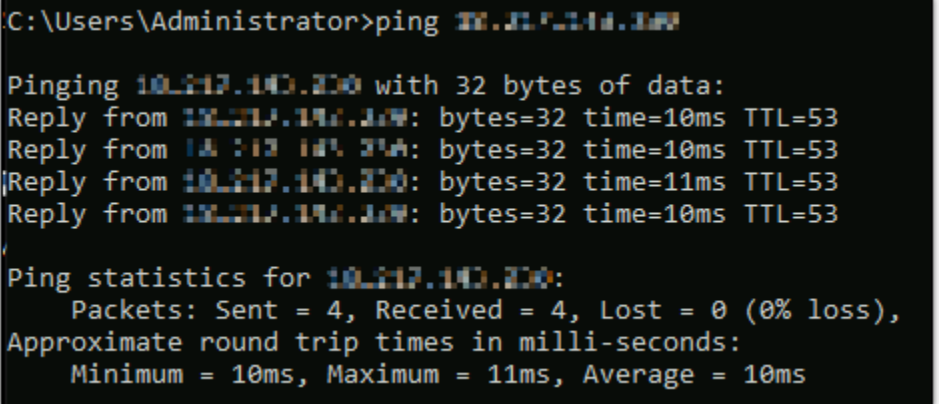

La commande ping renvoie des réponses correctes à partir de l'adresse IPv6 de votre instance en cas de succès. Le résultat doit ressembler à l'exemple suivant :

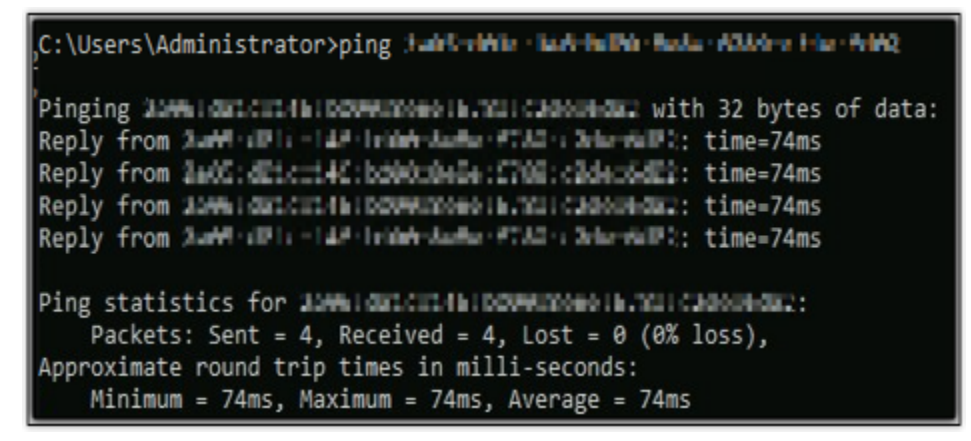

Les deux commandes renvoient le délai d'expiration de la demande si votre instance n'est pas joignable.

# <span id="page-999-0"></span>Erreur de capacité d'instance insuffisante dans Lightsail

Vous pouvez obtenir une erreur insuffisante lorsque vous essayez de lancer une instance ou de redémarrer une instance arrêtée. Cela signifie qu'AWS ne dispose pas de la capacité d'instance disponible pour répondre à votre demande pour le moment. Voici un exemple d'erreur de capacité d'instance insuffisante :

InsufficientInstanceCapacity (Capacité d'instance insuffisante) : la capacité est insuffisante pour répondre à votre demande d'instance. Réduisez le nombre d'instances dans votre demande ou attendez que des capacités supplémentaires soient disponibles. Vous pouvez également essayer de lancer une instance en sélectionnant un plan plus petit Lightsail (que vous pouvez redimensionner à un stade ultérieur).

Dans ce guide, vous découvrirez les mesures que vous pouvez prendre en cas d'erreur liée à une capacité d'instance insuffisante.

Table des matières

- [Capacité insuffisante lors du lancement d'une nouvelle instance](#page-1000-0)
- [Capacité insuffisante lors du démarrage d'une instance arrêtée](#page-1000-1)
- [Informations connexes](#page-1001-1)

## <span id="page-1000-0"></span>Capacité insuffisante lors du lancement d'une nouvelle instance

Choisissez les options suivantes si vous obtenez une erreur de capacité d'instance insuffisante lors du lancement d'une nouvelle instance. Vous pouvez compléter chaque option dans l'ordre ou choisir une option qui vous convient.

- 1. Attendez quelques minutes et soumettez à nouveau votre demande. La capacité d'instance peut changer fréquemment. Passez à l'option 2 si vous ne parvenez pas à créer votre instance après quelques minutes d'attente.
- 2. Sélectionnez une zone de disponibilité (AZ) différente lors de la création de votre instance. Chaque Région AWS contient au moins trois AZ, et chaque AZ conserve des capacités d'instance différentes. En sélectionnant un autre AZ, vous pouvez tirer parti de sa capacité d'instance actuelle. Passez à l'option 3 si vous ne parvenez pas à créer d'instance dans une autre Région AWS ou AZ.
- 3. Réduisez le nombre d'instances dans votre demande. Si vous créez plusieurs instances en même temps, réduisez le nombre d'instances et soumettez à nouveau votre demande. Si la réduction du nombre d'instances ne résout pas le problème, passez à l'option 4.
- 4. Choisissez un autre plan d'instance lors de la création de votre instance. Choisissez un autre plan d'instance si vous ne pouvez pas créer une instance dans un autre AZ ou région. Vous pouvez redimensionner l'instance ultérieurement. Pour plus d'informations sur le redimensionnement de votre instance, veuillez consulter [Créer une instance à partir d'un instantané](#page-253-0).

## <span id="page-1000-1"></span>Capacité insuffisante lors du démarrage d'une instance arrêtée

Les options suivantes permettent d'obtenir une erreur de capacité d'instance insuffisante lors du démarrage d'une instance existante qui a été arrêtée précédemment.

- 1. Attendez quelques minutes et soumettez à nouveau votre demande. La capacité d'instance peut changer fréquemment. Si vous ne parvenez pas à créer votre instance après quelques minutes d'attente, passez à l'option 2.
- 2. Créer une nouvelle instance à partir d'un instantané. Prenez un instantané de l'instance arrêtée. Ensuite, utilisez l'instantané pour créer une nouvelle instance dans un AZ différent de l'instance d'origine. Par exemple, si votre instance est actuellement en us-east-2a (zone A), sélectionnez us-east-2c (zone C) lorsque vous créez la nouvelle instance. Pour plus d'informations, veuillez consulter [Créer une instance à partir d'un instantané.](#page-253-0)
- 3. Vous pouvez également choisir un plan d'instance différent lorsque vous créez une nouvelle instance à partir d'un instantané. Cette action est facultative.

### **A** Important

Lorsque la nouvelle instance fonctionne, vérifiez que vous avez accès à la nouvelle instance et que tout fonctionne correctement. Par exemple, si votre instance exécutait une application, assurez-vous que l'application fonctionne comme prévu. Si tel est le cas, vous pouvez supprimer l'instance précédente.

## <span id="page-1001-1"></span>Informations connexes

[Questions fréquentes \(FAQ\)](#page-1444-0)

<span id="page-1001-0"></span>[Résilience dans Lightsail](#page-814-0)

# Résoudre les problèmes d'équilibreurs de charge Lightsail

Vous pouvez rencontrer des erreurs avec vos équilibreurs de charge Lightsail. Cette rubrique identifie les problèmes courants et les solutions de contournement suggérées pour ces erreurs.

## Erreurs générales d'un équilibreur de charge

Choisissez l'affirmation ci-dessous qui décrit le mieux votre problème et suivez les liens pour le résoudre. Si vous rencontrez une erreur qui ne figure pas dans la liste, utilisez le lien Questions ? Commentaires ? au bas de cette page pour envoyer des commentaires ou contacter le service clientèle AWS.

Je ne peux pas créer de certificat.

Le nombre de certificats que vous pouvez créer dans un compte AWS est limité. Pour plus d'informations, consultez [Quotas](https://docs.aws.amazon.com/acm/latest/userguide/acm-limits.html) dans le Guide de l'utilisateur AWS Certificate Manager. Le même quota s'applique aux certificats Lightsail pour les équilibreurs de charge.

Message d'erreur réel : Sorry, you've requested too many certificates for your account. (Désolé, vous avez demandé un trop grand nombre de certificats pour votre compte.).

Je ne peux plus attacher d'instances à mon équilibreur de charge.

Vous pouvez attacher autant d'instances Lightsail que vous le souhaitez à votre équilibreur de charge, tant que vous ne dépassez pas le quota de 20 instances Lightsail au total par compte AWS.

Message d'erreur réel : Sorry, you've reached the maximum number of instances you can attach to this load balancer. (Désolé, vous avez atteint le nombre maximal d'instances que vous pouvez attacher à cet équilibreur de charge.)

Je ne peux pas attacher une instance spécifique à mon équilibreur de charge.

Tout d'abord, assurez-vous que votre instance Lightsail est en cours d'exécution. Si elle est arrêtée, vous pouvez la démarrer à partir de la page de gestion des instances. Les instances Lightsail doivent être en cours d'exécution pour pouvoir être attachées à un équilibreur de charge.

Vous avez peut-être attaché la même instance à un trop grand nombre d'équilibreurs de charge.

Message d'erreur réel : Sorry, you've reached the maximum number of times an instance can be registered with a load balancer. (Désolé, vous avez atteint le nombre maximal de fois où une instance peut être enregistrée auprès d'un équilibreur de charge.)

Lightsail ne trouve pas l'instance que j'essaie d'attacher à mon équilibreur de charge

Vous tentez peut-être d'attacher une instance qui n'existe plus ou qui ne se trouve pas dans le même VPC que le groupe cible.

Message d'erreur réel : Sorry, the instance you specified doesn't exist, isn't in the same VPC as the target group, or has an unsupported instance type. (Désolé, l'instance que vous avez spécifiée n'existe pas, n'est pas dans le même VPC que le groupe cible ou a un type d'instance non pris en charge.).

Erreurs générales d'un équilibreur de charge 980

# <span id="page-1003-0"></span>Résoudre les problèmes de notification dans Lightsail

Si vous ne recevez pas de notification alors que vous vous attendez à être averti, vous devez vérifier certains éléments pour confirmer que vos contacts de notification sont correctement configurés. Pour en savoir plus sur les notifications, veuillez consulter [Notifications.](#page-874-0)

La liste suivante décrit les problèmes courants liés aux contacts de notification que vous pouvez rencontrer, ainsi que les causes de ces problèmes et la façon de les résoudre. Si vous rencontrez une erreur qui ne figure pas dans la liste, utilisez le lien Questions ? Commentaires ? Cliquez sur le lien au bas de cette page pour envoyer des commentaires ou contacter le [Centre AWS Support.](https://console.aws.amazon.com/support/home#/)

J'ai ajouté mon adresse e-mail comme contact de notification, mais je ne reçois pas d'e-mails de notification

Lorsque vous ajoutez une adresse e-mail comme contact de notification dans Lightsail, une demande de vérification est envoyée à cette adresse. L'e-mail de demande de vérification contient un lien sur lequel le destinataire doit cliquer pour confirmer qu'il souhaite recevoir les notifications Lightsail. Les notifications ne sont envoyées à l'adresse e-mail qu'après sa vérification. La vérification provient de Notifications d'AWS <no-reply@sns.amazonaws.com>, avec l'objet Notification AWS - Confirmation d'abonnement. La messagerie SMS ne nécessite pas de vérification.

Vérifiez les dossiers de courrier indésirable de la boîte aux lettres si la demande de vérification n'est pas dans le dossier Boîte de réception. Si la demande de vérification a été perdue ou supprimée, choisissez Resend verification (Renvoyer la vérification) dans la bannière de notification qui est affichée dans la console Lightsail et dans la page Compte.

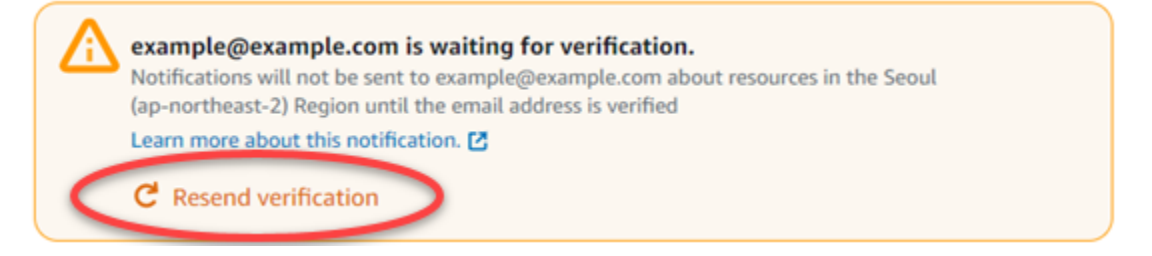

Je vois que null est répertorié pour mon contact de notification par e-mail.

Les adresses e-mail doivent être vérifiées dans les 24 heures suivant leur ajout. Si vous ne vérifiez pas une adresse e-mail dans les 24 heures, celle-ci reçoit automatiquement le statut invalid et elle est supprimée de Lightsail. C'est pourquoi vous pouvez voir la valeur null pour un ou plusieurs de vos contacts de notification par e-mail.

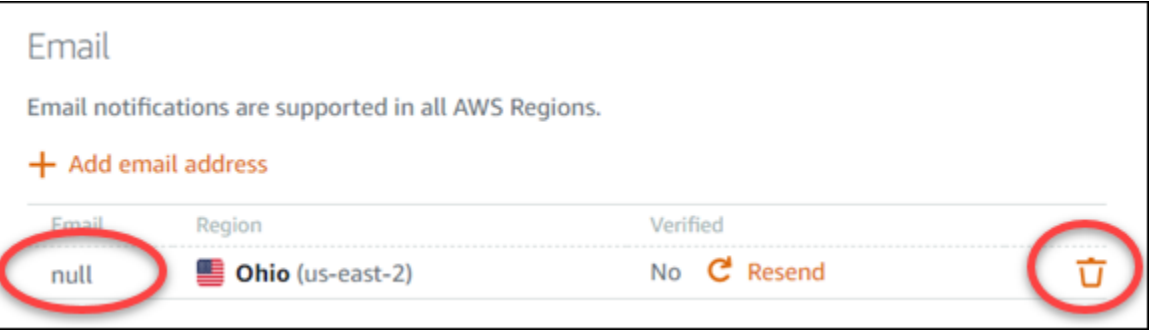

Pour résoudre ce problème, supprimez le contact de notification par e-mail avec valeur null et ajoutez l'adresse e-mail correcte. Veillez à vérifier l'adresse e-mail immédiatement après l'avoir ajoutée dans Lightsail. Pour plus d'informations, veuillez consulter [Notifications](#page-874-0).

Je n'ai pas reçu de SMS de notification ou j'ai cessé d'en recevoir récemment

Vous vous êtes peut-être désinscrit de la réception de notifications par SMS. Vous pouvez vous désinscrire en répondant à un SMS de notification en spécifiant ARRET (français) CANCEL, END, OPT-OUT, OPTOUT, QUIT, REMOVE, STOP, TD ou UNSUBSCRIBE. Si vous désinscrivez un numéro de téléphone mobile, vous devez attendre 30 jours avant de pouvoir ajouter de nouveau ce numéro de téléphone mobile comme contact de notification dans Lightsail.

# <span id="page-1004-0"></span>Résoudre les problèmes de certificats SSL/TLS dans Lightsail

Vous pouvez rencontrer des erreurs avec vos équilibreurs de charge Lightsail. Cette rubrique identifie les problèmes courants et les solutions de contournement suggérées pour ces erreurs.

Choisissez l'affirmation ci-dessous qui décrit le mieux votre problème et suivez les liens pour le résoudre. Si vous rencontrez une erreur qui ne figure pas dans la liste, utilisez le lien Questions ? Commentaires ? au bas de cette page pour envoyer des commentaires ou contacter le service clientèle AWS.

Je ne peux pas créer de certificat.

Le nombre de certificats que vous pouvez créer dans un compte AWS est limité. Pour plus d'informations, consultez [Quotas](https://docs.aws.amazon.com/acm/latest/userguide/acm-limits.html) dans le Guide de l'utilisateur AWS Certificate Manager. Les mêmes quotas s'appliquent aux certificats Lightsail pour les équilibreurs de charge.

Message d'erreur réel : Sorry, you've requested too many certificates for your account. (Désolé, vous avez demandé un trop grand nombre de certificats pour votre compte.).

Ma demande de certificat a échoué.

Si votre demande de certificat a échoué, vous pouvez Réessayer dans l'onglet Trafic entrant de la page de gestion de l'équilibreur de charge.

Si vous ne savez toujours pas d'où provient l'erreur, contactez le support client AWS. Mon domaine s'affiche comme non valide.

Si vous rencontrez des difficultés pour vérifier que vous contrôlez un domaine, assurez-vous d'avoir accès à la gestion de DNS. Si c'est le cas et que vous avez suivi [ces instructions](#page-564-0) sans toutefois parvenir à effectuer la validation, contactez le support client AWS.

# Didacticiels Amazon Lightsail

Les didacticiels suivants vous guident à travers les cas d'utilisation Amazon Lightsail courants. Par exemple, ces didacticiels vous montrent comment résoudre les problèmes de Lightsail et comment utiliser Lightsail avec d'autres services AWS. En outre, vous pouvez apprendre à travailler avec les différents plans Lightsail, tels que Bitnami WordPress et LAMP, ou Windows Server.

Rubriques

- [Guides de démarrage rapide pour Amazon Lightsail](#page-1006-0)
- [Didacticiels Bitnami pour Amazon Lightsail](#page-1146-0)
- [WordPress tutoriels pour Amazon Lightsail](#page-1157-0)
- [Didacticiels WordPress multisites pour Amazon Lightsail](#page-1242-0)
- [Didacticiels Let's Encrypt pour Amazon Lightsail](#page-1256-0)
- [Didacticiels réseaux pour Amazon Lightsail](#page-1305-0)
- [Travailler avec Amazon Lightsail](#page-1329-0)

## <span id="page-1006-0"></span>Guides de démarrage rapide pour Amazon Lightsail

Utilisez les guides de démarrage rapide suivants pour commencer à utiliser les plans Lightsail. Dans Lightsail, un plan est une image virtuelle prépackagée avec un système d'exploitation et une application. Parmi les applications figurent WordPress, WordPress Multisite, cPanel & WHM, PrestaShop, Drupal, Ghost, Joomla!, Magento, Redmine, LAMP, Nginx (LEMP), et Node.js.

**Rubriques** 

- [Guide de démarrage rapide : cPanel & WHM](#page-1007-0)
- [Guide de démarrage rapide : Drupal](#page-1021-0)
- [Guide de démarrage rapide : Ghost](#page-1032-0)
- [Guide de démarrage rapide : GitLab CE](#page-1046-0)
- [Guide de démarrage rapide : Joomla!](#page-1059-0)
- [Guide de démarrage rapide : LAMP](#page-1072-0)
- [Guide de démarrage rapide : Magento](#page-1075-0)
- [Guide de démarrage rapide : Nginx](#page-1092-0)
- [Guide de démarrage rapide : Node.js](#page-1095-0)
- [Guide de démarrage rapide : Plesk](#page-1097-0)
- [Guide de démarrage rapide : PrestaShop](#page-1101-0)
- [Guide de démarrage rapide : Redmine](#page-1117-0)
- [Guide de démarrage rapide : WordPress](#page-1129-0)
- [Guide de démarrage rapide : WordPress Multisite](#page-1136-0)

## <span id="page-1007-0"></span>Guide de démarrage rapide : cPanel & WHM

Voici quelques étapes à suivre pour démarrer une fois que votre instance cPanel & WHM sera opérationnelle sur Amazon Lightsail.

### **A** Important

Votre instance cPanel & WHM inclut une licence d'essai de 15 jours. Après 15 jours, vous devez acheter une licence auprès de cPanel pour continuer à utiliser cPanel & WHM. Si vous prévoyez d'acheter une licence, suivez les étapes 1 à 7 de ce guide au préalable.

### Table des matières

- [Étape 1 : Modifier le mot de passe de l'utilisateur racine](#page-1008-0)
- [Étape 2 : Attacher une adresse IP statique à votre instance cPanel & WHM](#page-1008-1)
- [Étape 3 : Se connecter à Web Host Manager pour la première fois](#page-1009-0)
- [Étape 4 : Modifier le nom d'hôte et l'adresse IP de votre instance cPanel & WHM](#page-1014-0)
- [Étape 5 : Mapper votre nom de domaine à votre instance cPanel & WHM](#page-1017-0)
- [Étape 6 : Modifier le pare-feu de votre instance](#page-1018-0)
- [Étape 7 : supprimer les restrictions SMTP de votre instance Lightsail](#page-1019-0)
- [Étape 8 : Lire la documentation cPanel & WHM et obtenir de l'aide](#page-1019-1)
- [Étape 9 : Acheter une licence pour cPanel & WHM](#page-1020-0)
- [Étape 10 : Créer un instantané de votre instance cPanel & WHM](#page-1020-1)
# <span id="page-1008-0"></span>Étape 1 : Modifier le mot de passe de l'utilisateur racine

Procédez comme suit pour modifier le mot de passe de l'utilisateur racine sur votre instance cPanel. Vous utiliserez l'utilisateur racine et le mot de passe pour vous connecter à la console WHM (Web Host Manager) ultérieurement.

- 1. Sur la page de gestion de votre instance, sous l'onglet Connexion, choisissez Se connecter à l'aide de SSH.
- 2. Une fois connecté, saisissez la commande suivante pour modifier le mot de passe de l'utilisateur racine :

sudo passwd

3. Entrez un mot de passe fort et confirmez-le en le saisissant une seconde fois.

**a** Note

Votre mot de passe ne doit pas inclure de mots de dictionnaire et doit contenir plus de 7 caractères. Si vous ne suivez pas ces directives, vous recevrez un avertissement BAD **PASSWORD.** 

Retenez ce mot de passe, car vous l'utiliserez pour vous connecter à la console WHM plus loin dans ce guide.

## <span id="page-1008-1"></span>Étape 2 : Attacher une adresse IP statique à votre instance cPanel & WHM

L'adresse IP publique dynamique par défaut attachée à votre instance change à chaque fois que vous arrêtez et démarrez l'instance. Créez une adresse IP statique et associez-la à votre instance pour empêcher l'adresse IP publique de changer. Plus tard, lorsque vous utiliserez un nom de domaine avec votre instance, vous n'aurez pas besoin de mettre à jour les enregistrements DNS de votre domaine chaque fois que vous arrêtez et démarrez votre instance. Sinon, en cas de défaillance de votre instance, vous pouvez restaurer votre instance à partir d'une sauvegarde et réaffecter votre adresse IP statique à votre nouvelle instance. Vous pouvez attacher une adresse IP statique à une instance.

### **A** Important

Vous devez spécifier l'adresse IP publique de votre instance cPanel & WHM lors de l'achat d'une licence auprès de cPanel. La licence que vous achetez est associée à cette adresse IP. Pour cette raison, vous devez attacher une adresse IP statique à votre instance cPanel & WHM si vous prévoyez d'acheter une licence auprès de cPanel. Spécifiez votre adresse IP statique lorsque vous achetez une licence auprès de cPanel, et conservez-la aussi longtemps que vous prévoyez d'utiliser votre licence cPanel & WHM avec une instance de Lightsail. Si vous avez besoin de transférer votre licence vers une autre adresse IP ultérieurement, vous pouvez envoyer une demande à cPanel. Pour de plus amples informations, veuillez consulter [Transfer a license \(Transférer une licence\)](https://docs.cpanel.net/manage2/licenses/transfer-a-license/) dans la documentation WHM.

Sur la page de gestion de votre instance, sous l'onglet Networking (Mise en réseau), choisissez Create static IP (Créer une adresse IP statique), puis suivez les instructions sur la page.

<span id="page-1009-0"></span>Pour plus d'informations, veuillez consulter [Créer une IP statique et l'associer à une instance](#page-555-0).

## Étape 3 : Se connecter à Web Host Manager pour la première fois

Suivez la procédure ci-dessous pour vous connecter à la console WHM pour la première fois.

1. Ouvrez un navigateur web et accédez à l'adresse web suivante. Remplacez *<StaticIP>* par l'adresse IP statique de votre instance. Veillez à ajouter :2087 à la fin de l'adresse, qui est le port sur lequel vous établirez une connexion à votre instance.

https://*<StaticIP>*:2087

Exemple :

https://*192.0.2.0*:2087

#### **A** Important

Vous devez inclure https:// dans la barre d'adresse de votre navigateur lorsque vous accédez à l'adresse IP et au port de votre instance. Sinon, vous recevrez une erreur indiquant que le site n'est pas accessible.

Si vous ne parvenez pas à établir une connexion lorsque vous accédez à l'adresse IP statique de votre instance sur le port 2087, vérifiez que votre routeur, VPN ou fournisseur de services Internet autorise les connexions HTTP/HTTPS via le port 2087. Si ce n'est pas le cas, essayez de vous connecter à l'aide d'un autre réseau.

Vous pouvez également voir un avertissement du navigateur indiquant que votre connexion n'est pas privée, qu'elle est non sécurisée ou qu'il existe un risque de sécurité. Cela se produit parce que votre instance cPanel n'a pas encore de certificat SSL/TLS appliqué. Dans la fenêtre du navigateur, choisissez Avancé, Détails ou Plus d'informations pour afficher les options disponibles. Ensuite, choisissez d'accéder au site web, même s'il n'est pas privé ou sécurisé.

- 2. Entrez root dans la zone de texte Nom d'utilisateur.
- 3. Entrez le mot de passe de l'utilisateur racine dans la zone de texte Mot de passe.

Il s'agit du mot de passe que vous avez spécifié précédemment dans la section [Étape 1 :](#page-1008-0)  [Modifier le mot de passe de l'utilisateur racine](#page-1008-0) de ce guide.

4. Choisissez Ouvrir une session.

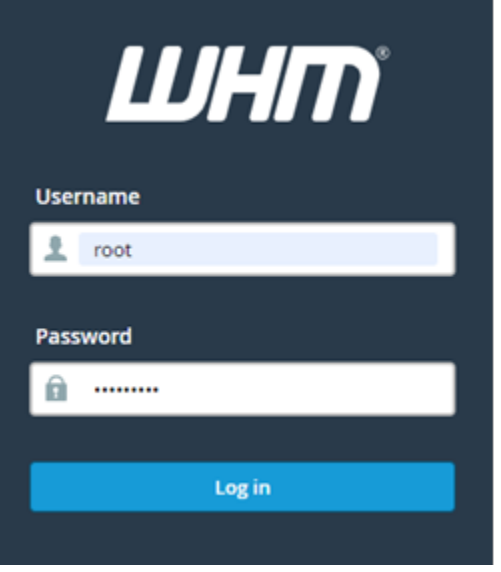

5. Lisez les conditions générales de cPanel & WHM, puis choisissez Agree All (Accepter tout) si vous souhaitez continuer.

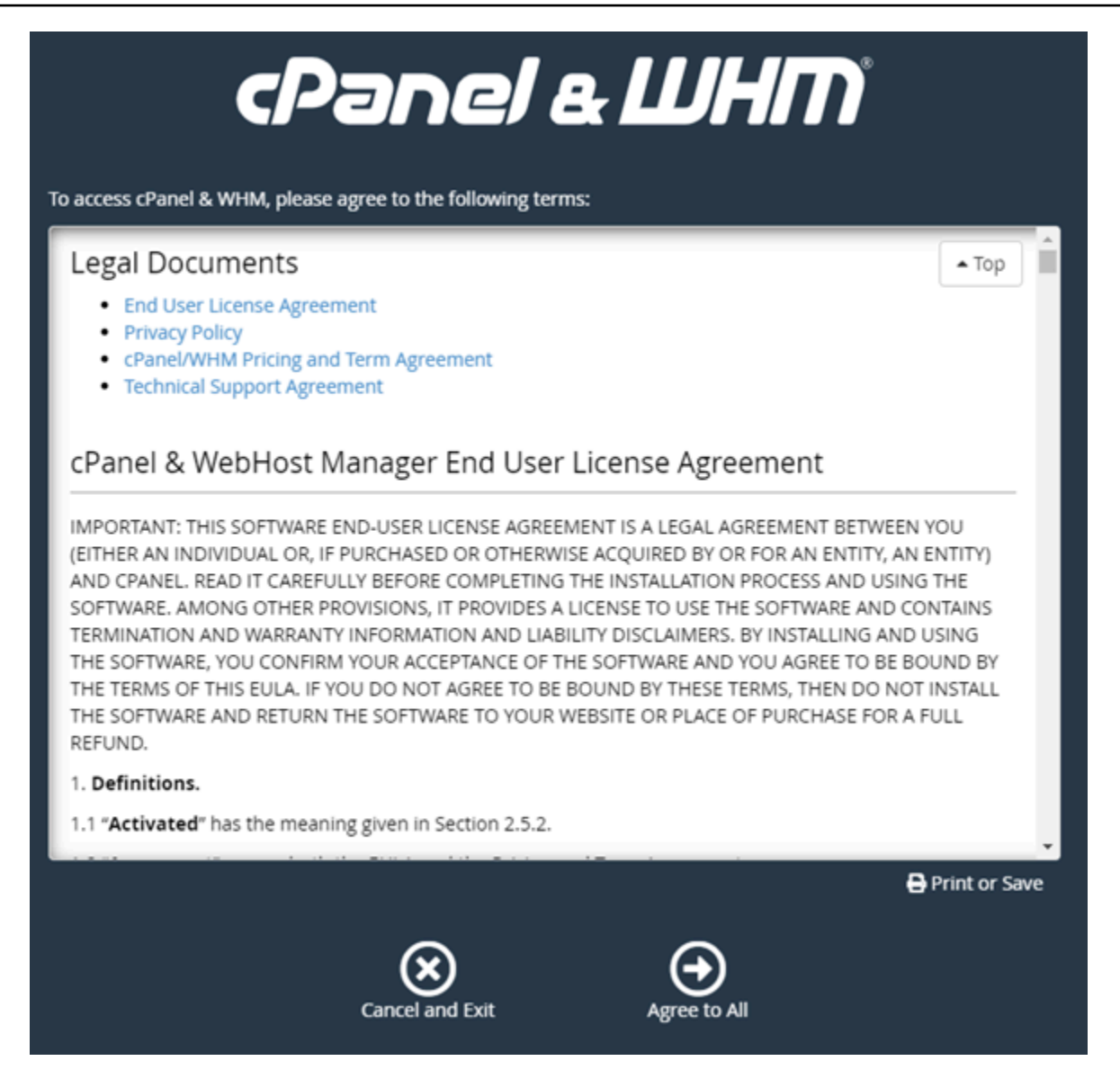

6. Sur la pageGet started with a Free cPanel Trial, choisissez Log in pour vous connecter au magasin cPanel.

Vous devez vous connecter au magasin cPanel afin d'associer votre licence d'essai à votre compte. Si vous n'avez pas de compte pour le magasin cPanel, vous devez quand même choisir Log in (Connexion) et vous aurez la possibilité d'en créer un.

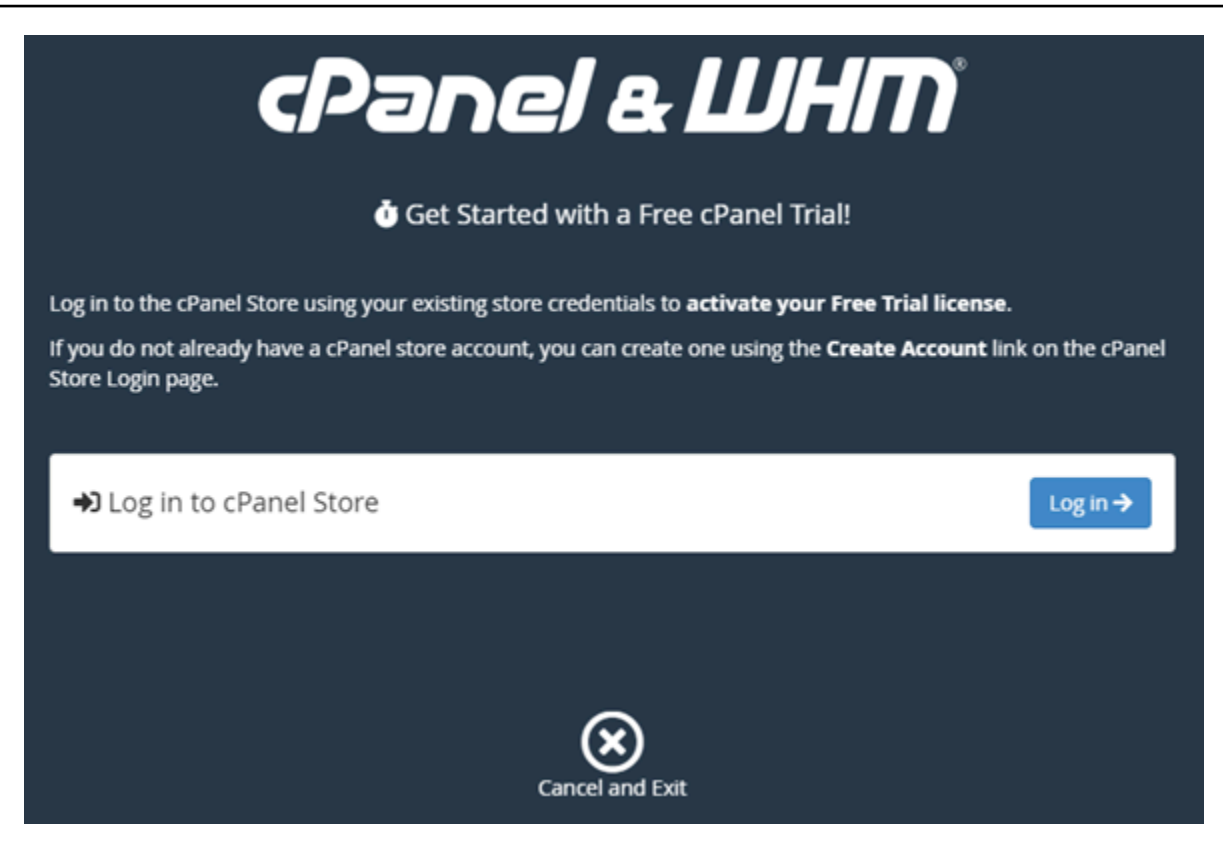

7. Sur la page Authorization Request (Demande d'autorisation) qui s'affiche, entrez votre adresse e-mail ou votre nom d'utilisateur, ainsi que le mot de passe de votre compte pour le magasin cPanel.

Si vous n'avez pas de compte pour le magasin cPanel, choisissez Créer un compte et suivez les invites pour créer votre nouveau compte pour le magasin de cPanel. Vous serez invité à entrer votre adresse e-mail et vous recevrez un e-mail pour définir le mot de passe de votre compte pour le magasin cPanel. Nous vous recommandons de définir le mot de passe de votre compte pour le magasin cPanel à l'aide d'un nouvel onglet du navigateur. Lorsque votre mot de passe est défini, vous pouvez fermer cet onglet et revenir à votre instance pour autoriser votre compte, puis passer à l'étape suivante de cette procédure.

8. Choisissez Sign in (Connexion).

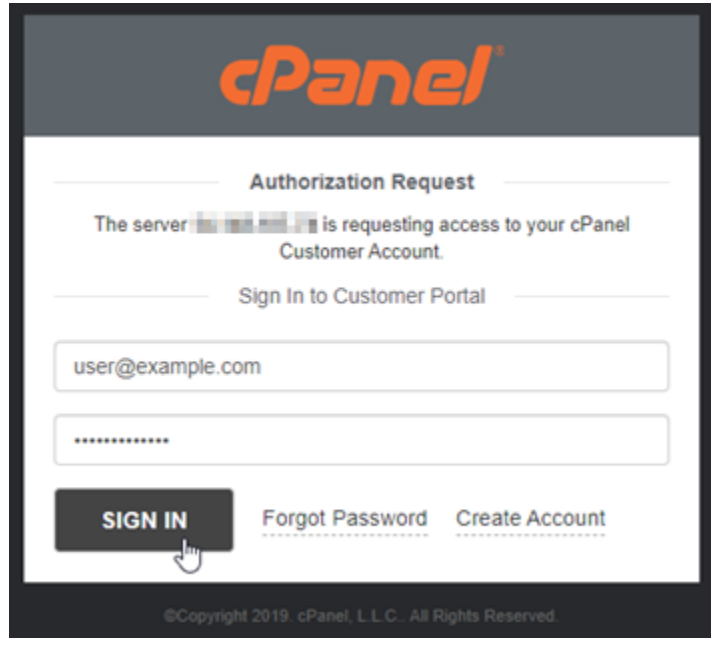

Une fois que vous vous êtes connecté, votre instance cPanel & WHM acquiert une licence d'essai de 15 jours associée à votre compte pour le magasin cPanel. Accédez à la page de [gestion des licences](https://store.cpanel.net/store/cpanel-licenses) dans le magasin cPanel pour afficher vos licences émises, y compris les licences d'essai.

9. Choisissez Server Setup (Configuration du serveur) pour continuer.

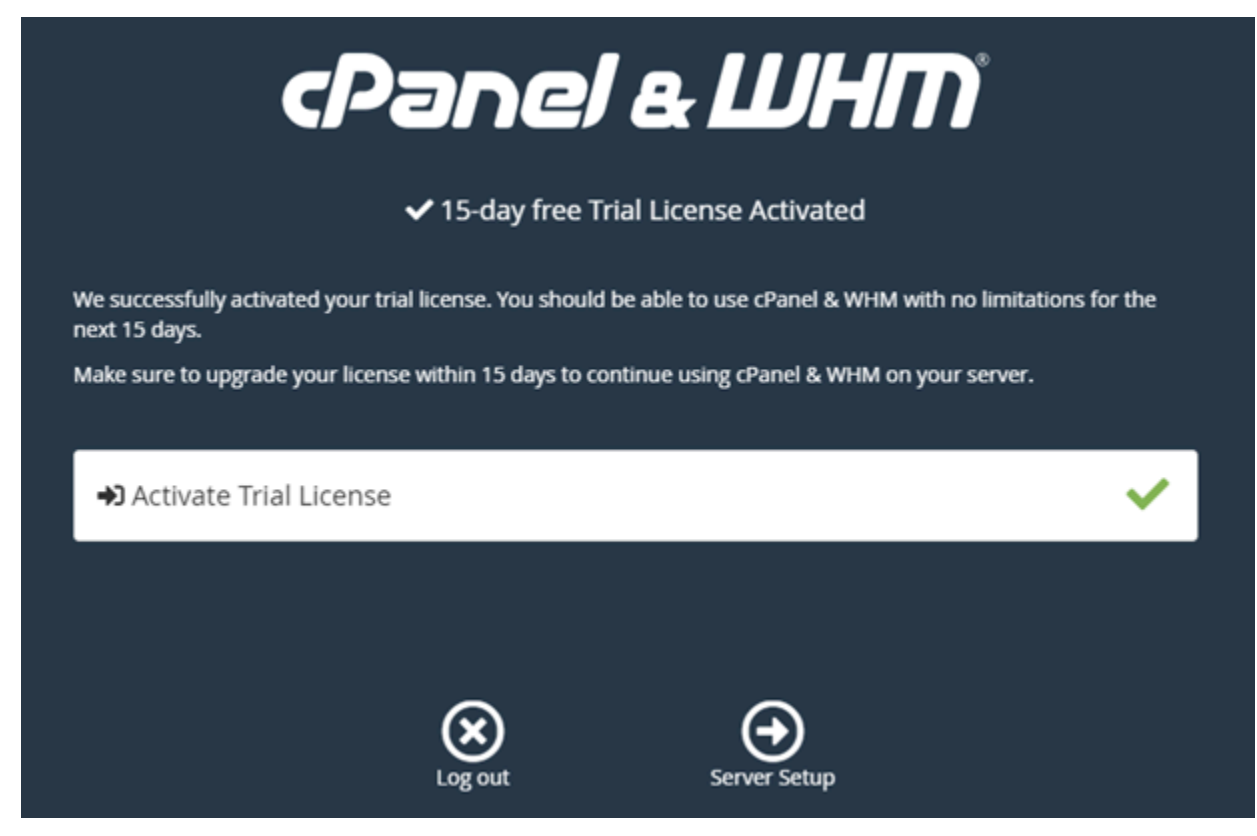

10. Choisissez Skip (Ignorer) dans la page des serveurs d'adresses e-mail et de noms. Vous pourrez les configurer ultérieurement.

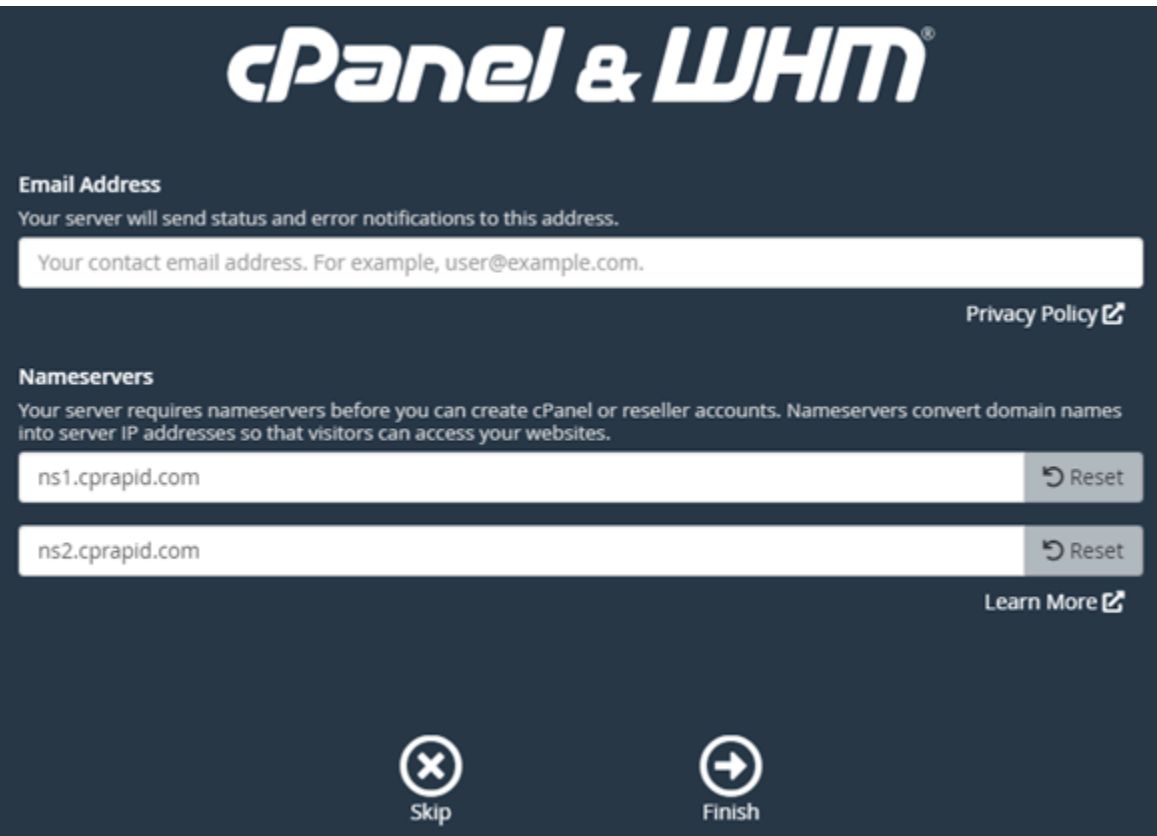

La console WHM s'affiche, où vous pouvez gérer les paramètres et les fonctions pour cPanel.

<span id="page-1014-0"></span>Étape 4 : Modifier le nom d'hôte et l'adresse IP de votre instance cPanel & WHM

Procédez comme suit pour modifier le nom d'hôte de votre instance, afin de ne pas avoir à utiliser son adresse IP publique pour accéder à la console WHM. Vous devez également remplacer l'adresse IP de votre instance par la nouvelle adresse IP statique que vous avez attachée à votre instance précédemment dans la section [Étape 2 : Attacher une adresse IP statique à votre instance cPanel &](#page-1008-1) [WHM](#page-1008-1) de ce guide.

1. Choisissez l'icône du menu de navigation dans la section supérieure gauche de la console WHM.

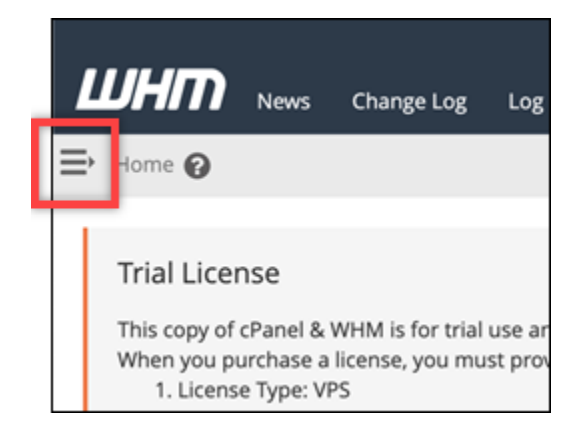

2. Saisissez Change hostname dans la zone de texte de recherche de la console WHM, puis choisissez l'option Change hostname (Modifier le nom d'hôte) dans les résultats.

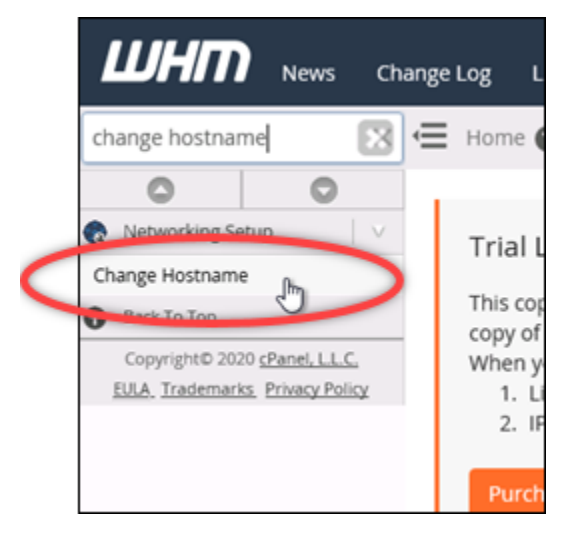

3. Entrez le nom d'hôte que vous souhaitez utiliser pour accéder à la console WHM dans la zone de texte New hostname (Nouveau nom d'hôte). Par exemple, entrez management.example.com ou administration.example.com.

#### **a** Note

Vous pouvez uniquement spécifier un sous-domaine comme nom d'hôte et vous ne pouvez pas spécifier whm ou cpanel comme sous-domaine.

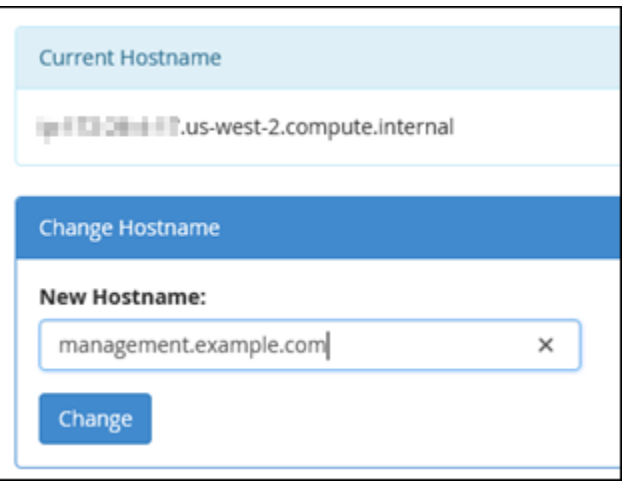

- 4. Choisissez Change (Modifier).
- 5. Choisissez l'icône du menu de navigation dans la section supérieure gauche de la console WHM.

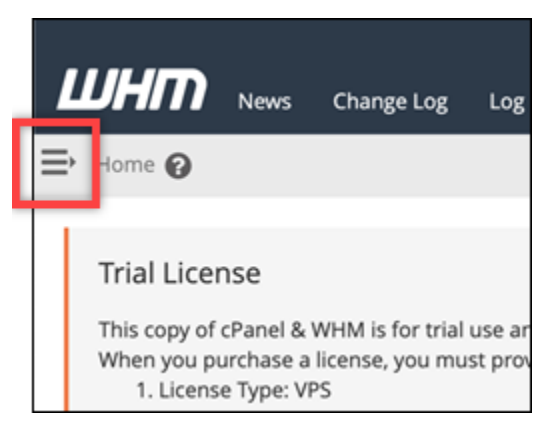

6. Choisissez Basic WebHost Manager Setup.

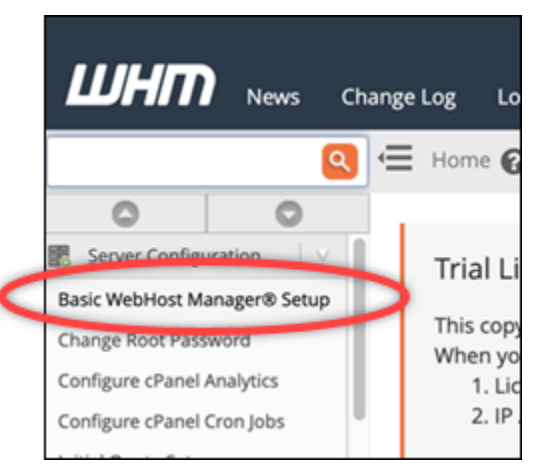

- 7. Sous l'onglet All (Tous), faites défiler vers le bas et recherchez la section Basic Config (Configuration de base) de la page.
- 8. Dans la zone de texte de l'adresse IPv4, entrez la nouvelle adresse IP statique de l'instance. Pour plus d'informations sur IPv6, consultez [Configuration d'IPv6 sur les instances cPanel](#page-1306-0).

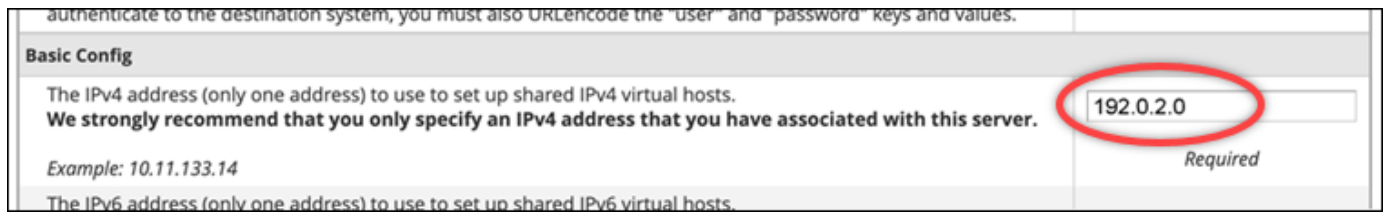

9. Faites défiler la page vers le bas, puis choisissez Save Changes (Enregistrer les modifications).

## **a** Note

Si vous recevez un message d'erreur Invalid License file (Fichier de licence non valide), attendez et essayez de modifier à nouveau l'adresse IP après quelques minutes.

Le nom d'hôte et l'adresse IP de votre instance sont désormais modifiés, mais vous devez toujours mapper votre nom de domaine à votre instance cPanel & WHM. Pour ce faire, ajoutez un enregistrement d'adresse (A) dans le système de noms de domaine (DNS) de votre nom de domaine enregistré. L'enregistrement A résout le nom d'hôte de votre instance en adresse IP statique de votre instance. Nous vous expliquons comment procéder dans la section suivante de ce guide.

Étape 5 : Mapper votre nom de domaine à votre instance cPanel & WHM

## **a** Note

Vous pouvez mapper un domaine à votre instance cPanel & WHM, que vous pouvez utiliser pour accéder à la console WHM. Vous pouvez également mapper plusieurs domaines au sein de WHM, que vous pouvez utiliser pour gérer des sites web au sein de WHM. Cette section décrit comment mapper votre domaine à votre instance cPanel & WHM. Pour plus d'informations sur le mappage de plusieurs domaines dans la console WHM, ce que vous faites lorsque vous créez un nouveau compte, consultez [Create a new account](https://docs.cpanel.net/whm/account-functions/create-a-new-account/) dans la documentation WHM.

Pour mapper votre nom de domaine, tel que management.example.com ou administration.example.com à votre instance, vous ajoutez un enregistrement d'adresse

(A) au DNS de votre domaine. L'enregistrement mappe le nom d'hôte de votre instance cPanel & WHM à l'adresse IP statique de votre instance. Le sous-domaine que vous spécifiez dans l'enregistrement A doit correspondre au nom d'hôte que vous avez spécifié dans la section [Étape 4 :](#page-1014-0) [Modifier le nom d'hôte et l'adresse IP de votre instance cPanel & WHM](#page-1014-0) plus haut dans ce guide. Une fois l'enregistrement A ajouté, vous pouvez utiliser l'adresse suivante pour accéder à la console WHM de votre instance, au lieu d'utiliser l'adresse IP statique de votre instance. Remplacez *< InstanceHostName >* par le nom d'hôte de votre instance.

#### https://*<InstanceHostName>*/whm

Exemple :

https//*management.example.com*/whm

Les enregistrements DNS sont généralement gérés et hébergés au niveau du bureau d'enregistrement où vous avez enregistré votre domaine. Toutefois, nous vous recommandons de transférer la gestion des enregistrements DNS de votre domaine vers Lightsail afin de pouvoir l'administrer à l'aide de la console Lightsail. Pour ce faire, connectez-vous à la console Lightsail. Sur la page d'accueil de la console Lightsail, choisissez l'onglet Domaines et DNS, puis sélectionnez Créer une zone DNS. Suivez les instructions de la page pour ajouter votre nom de domaine à Lightsail. Pour plus d'informations, voir [Création d'une zone DNS pour gérer les enregistrements DNS](#page-324-0) [de votre domaine dans Lightsail](#page-324-0).

## Étape 6 : Modifier le pare-feu de votre instance

Les ports de pare-feu suivants sont ouverts par défaut sur votre instance cPanel & WHM :

- SSH TCP 22
- DNS (UDP) UDP 53
- DNS (TCP) TCP 53
- HTTP TCP 80
- HTTPS TCP 443
- Personnalisé TCP 2078
- Personnalisé TCP 2083
- Personnalisé TCP 2087
- Personnalisé TCP 2089

Vous devrez peut-être ouvrir des ports supplémentaires en fonction des services et des applications que vous prévoyez d'utiliser sur votre instance. Par exemple, ouvrez les ports 25, 143, 465, 587, 993, 995, 2096 pour les services de courrier électronique, et les ports 2080, 2091 pour les services de calendrier. Sous l'onglet Mise en réseau de la page de gestion de votre instance, faites défiler la page jusqu'à la section Pare-feu, puis choisissez Ajouter une règle. Choisissez l'application, le protocole et le port ou la plage de ports à ouvrir. Lorsque vous avez terminé, choisissez Create (Créer).

Pour plus d'informations sur les ports à ouvrir, consultez [Comment configurer votre pare-feu pour les](https://documentation.cpanel.net/display/CKB/How+to+Configure+Your+Firewall+for+cPanel+Services)  [services cPanel](https://documentation.cpanel.net/display/CKB/How+to+Configure+Your+Firewall+for+cPanel+Services) dans la documentation cPanel. Pour plus d'informations sur la modification du parefeu de votre instance dans Lightsail, [consultez Ajouter et modifier des règles de pare-feu d'instance](#page-204-0) [dans Amazon](#page-204-0) Lightsail.

## Étape 7 : supprimer les restrictions SMTP de votre instance Lightsail

AWS bloque le trafic sortant sur le port 25 sur toutes les instances de Lightsail. Pour envoyer du trafic sortant sur le port 25, demandez que cette restriction soit supprimée. Pour plus d'informations, consultez [Comment supprimer la restriction sur le port 25 de mon instance Lightsail](https://aws.amazon.com/premiumsupport/knowledge-center/lightsail-port-25-throttle/) ? .

## **A** Important

Si vous configurez le protocole SMTP pour utiliser les ports 25, 465 ou 587, vous devez ouvrir ces ports dans le pare-feu de votre instance dans la console Lightsail. Pour plus d'informations, consultez [Ajouter et modifier des règles de pare-feu d'instance dans Amazon](#page-204-0) [Lightsail](#page-204-0).

# Étape 8 : Lire la documentation cPanel & WHM et obtenir de l'aide

Lisez la documentation cPanel & WHM pour en savoir plus sur l'administration des sites Web à l'aide de cPanel et de WHM. Pour de plus amples informations, veuillez consulter la [documentation cPanel](https://docs.cpanel.net/)  [& WHM](https://docs.cpanel.net/).

Si vous avez des questions sur cPanel & WHM ou si vous avez besoin d'aide, vous pouvez contacter cPanel à l'aide des ressources suivantes :

- [cPanel Résolvez les problèmes liés à votre installation](https://docs.cpanel.net/installation-guide/troubleshoot-your-installation/)
- [Canal cPanel Discord](https://go.cpanel.net/discord)

# Étape 9 : Acheter une licence pour cPanel & WHM

Votre instance cPanel & WHM inclut une licence d'essai de 15 jours. Après 15 jours, vous devez acheter une licence auprès de cPanel pour continuer à utiliser cPanel & WHM. Pour de plus amples informations, veuillez consulter [How to purchase a cPanel license](https://docs.cpanel.net/knowledge-base/cpanel-product/how-to-purchase-a-cpanel-license/) (Comment acheter une licence cPanel) dans la documentation cPanel.

## **A** Important

Vous devez spécifier l'adresse IP publique de votre instance cPanel & WHM lors de l'achat d'une licence auprès de cPanel. La licence que vous achetez est associée à cette adresse IP. Pour cette raison, vous devez attacher une adresse IP statique à votre instance cPanel & WHM, comme décrit dans la section [Étape 2 : Attacher une adresse IP statique à votre](#page-1008-1)  [instance cPanel & WHM](#page-1008-1) de ce guide. Spécifiez votre adresse IP statique lorsque vous achetez une licence auprès de cPanel, et conservez-la aussi longtemps que vous prévoyez d'utiliser votre licence cPanel & WHM avec une instance de Lightsail. Si vous avez besoin de transférer votre licence vers une autre adresse IP ultérieurement, vous pouvez envoyer une demande à cPanel. Pour de plus amples informations, veuillez consulter [Transfer a license](https://docs.cpanel.net/manage2/licenses/transfer-a-license/)  [\(Transférer une licence\)](https://docs.cpanel.net/manage2/licenses/transfer-a-license/) dans la documentation WHM.

# Étape 10 : Créer un instantané de votre instance cPanel & WHM

Un instantané est une copie du disque système et de la configuration d'origine d'une instance. Un instantané contient toutes les données nécessaires pour restaurer votre instance (au moment où l'instantané a été pris). Vous pouvez utiliser un instantané comme base pour les nouvelles instances, ou en tant que sauvegarde de données. Vous pouvez créer un instantané manuel à tout moment, ou vous pouvez activer des instantanés automatiques pour que Lightsail crée un instantané quotidien pour vous.

#### **a** Note

- Les instantanés d'instance du modèle de génération actuelle pour cPanel et WHM AlmaLinux peuvent être exportés vers Amazon EC2.
- Les instantanés d'instance du plan de génération précédent cPanel & WHM pour Linux ne peuvent pas être exportés vers Amazon EC2 pour le moment.

• Si vous créez une nouvelle instance à partir du snapshot, donnez-lui plus de temps pour démarrer complètement avant de vous connecter au WHM, comme décrit à l'[étape 3](#page-1009-0).

Sous l'onglet Instantané de la page de gestion de votre instance, entrez un nom pour l'instantané, puis choisissez Créer un instantané. Vous pouvez également faire défiler la page jusqu'à la section Instantanés automatiques et choisir d'activer/désactiver les instantanés automatiques.

Pour plus d'informations, consultez [Créer un instantané de votre instance Linux ou Unix](#page-138-0) et [Activer ou](#page-265-0)  [désactiver les instantanés automatiques pour les instances ou les disques dans Amazon Lightsail](#page-265-0).

# Guide de démarrage rapide : Drupal

Voici quelques étapes que vous devez effectuer pour démarrer une fois votre instance Drupal opérationnelle sur Amazon Lightsail :

## Table des matières

- [Étape 1 : lire la documentation Bitnami](#page-1021-0)
- [Étape 2 : obtenir le mot de passe par défaut de l'application pour accéder au tableau de bord](#page-1022-0) [d'administration Drupal](#page-1022-0)
- [Étape 3 : attacher une adresse IP statique à votre instance](#page-1022-1)
- [Étape 4 : Se connecter au tableau de bord d'administration de votre site web Drupal](#page-1023-0)
- [Étape 5 : Acheminer le trafic pour votre nom de domaine enregistré vers votre site web Drupal](#page-1025-0)
- [Étape 6 : Configurer HTTPS pour votre site web Drupal](#page-1026-0)
- [Étape 7 : lire la documentation Drupal et continuer à configurer votre site web](#page-1031-0)
- [Étape 8 : Créer un instantané de votre instance](#page-1031-1)

<span id="page-1021-0"></span>Étape 1 : Lire la documentation Bitnami

Lisez la documentation Bitnami pour en savoir plus sur la configuration de votre application Drupal. Pour plus d'informations, veuillez consulter la documentation [Drupal Packaged By Bitnami for AWS](https://docs.bitnami.com/aws/apps/drupal/) [Cloud](https://docs.bitnami.com/aws/apps/drupal/).

<span id="page-1022-0"></span>Étape 2 : obtenir le mot de passe par défaut de l'application pour accéder au tableau de bord d'administration Drupal

Procédez comme suit pour obtenir le mot de passe par défaut de l'application requis pour accéder au tableau de bord d'administration de votre site web Drupal. Pour plus d'informations, consultez [Obtenir](#page-1146-0)  [le nom utilisateur et le mot de passe de l'application pour votre instance Bitnami dans Amazon](#page-1146-0)  [Lightsail](#page-1146-0).

1. Sur la page de gestion de votre instance, sous l'onglet Connexion, choisissez Se connecter à l'aide de SSH.

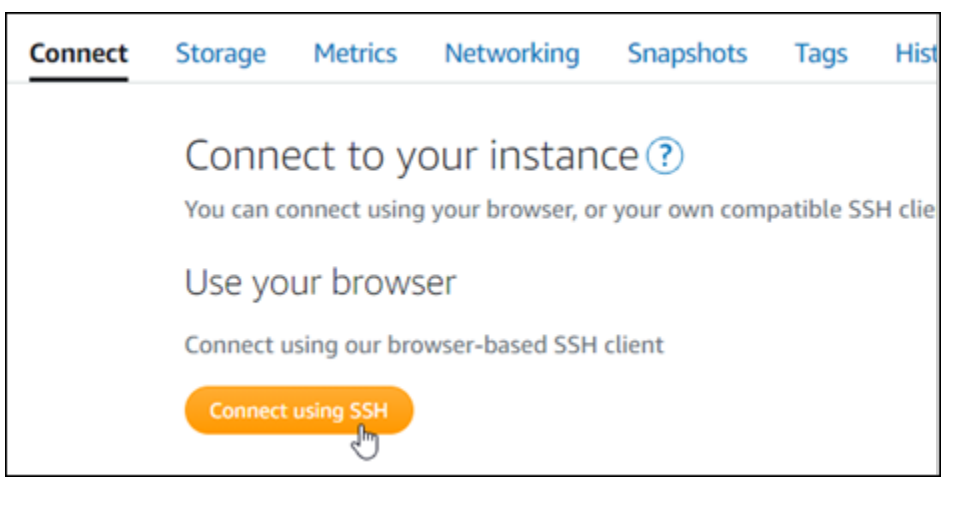

2. Une fois connecté, saisissez la commande suivante pour obtenir le mot de passe de l'application :

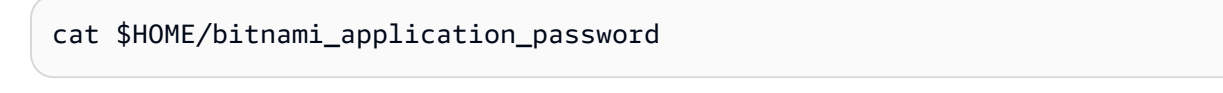

Vous devriez voir une réponse similaire à l'exemple suivant, qui contient le mot de passe par défaut de l'application :

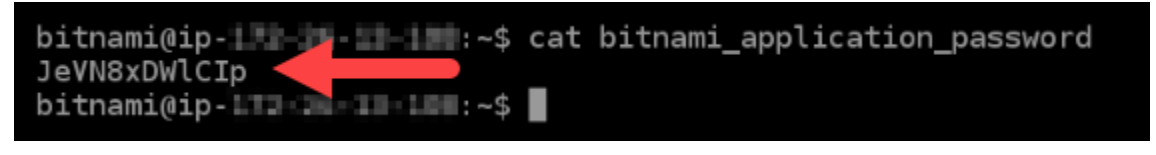

# <span id="page-1022-1"></span>Étape 3 : attacher une adresse IP statique à votre instance

L'adresse IP publique attribuée à votre instance lorsque vous la créez pour la première fois change à chaque fois que vous arrêtez et redémarrez votre instance. Vous devez créer et attacher une adresse IP statique à votre instance pour vous assurer que son adresse IP publique ne change pas. Plus tard,

lorsque vous utilisez un nom de domaine enregistré, tel que example.com, avec votre instance, vous n'avez pas besoin de mettre à jour les enregistrements DNS de votre domaine chaque fois que vous arrêtez et démarrez votre instance. Vous pouvez attacher une adresse IP statique à une instance.

Sur la page de gestion des instances, sous l'onglet Mise en réseau, choisissez Choisir une adresse IP statique ou Attacher une IP statique (si vous avez précédemment créé une adresse IP statique que vous pouvez attacher à votre instance), puis suivez les instructions de la page. Pour plus d'informations, veuillez consulter [Créer une IP statique et l'associer à une instance](#page-555-0).

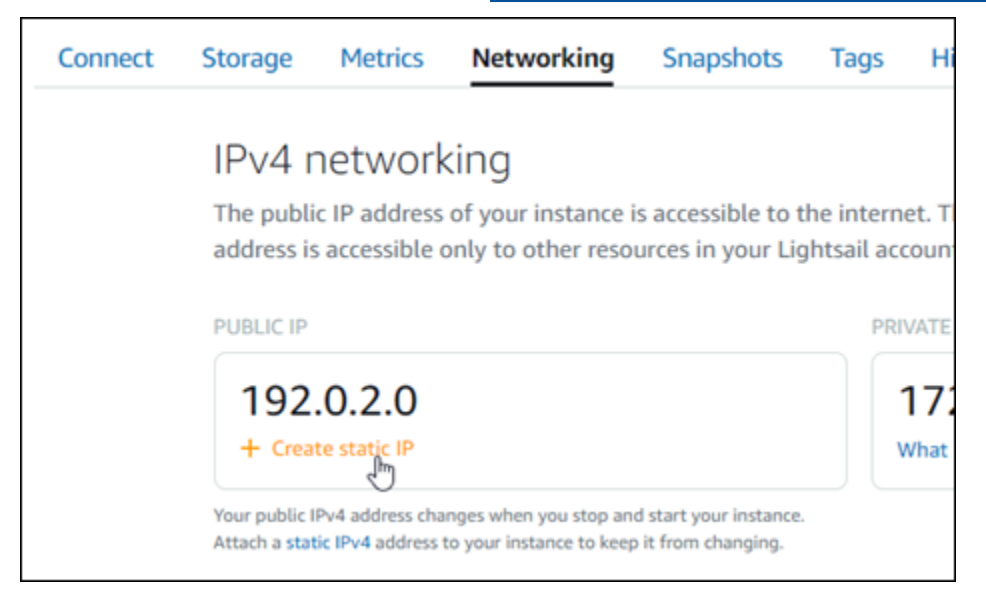

# <span id="page-1023-0"></span>Étape 4 : se connecter au tableau de bord d'administration de votre site web Drupal

Maintenant que vous avez le mot de passe utilisateur par défaut, accédez à la page d'accueil de votre site web Drupal, et connectez-vous au tableau de bord d'administration. Une fois connecté, vous pouvez commencer à personnaliser votre site web et à apporter des modifications administratives. Pour plus d'informations sur ce que vous pouvez faire dans Drupal, consultez la section [Étape 7 : lire la documentation Drupal et continuer à configurer votre site web](#page-1031-0) plus loin dans ce guide.

1. Sur la page de gestion de votre instance, sous l'onglet Connexion, notez l'adresse IP de votre instance. L'adresse IP publique est également affichée dans la section d'en-tête de la page de gestion de votre instance.

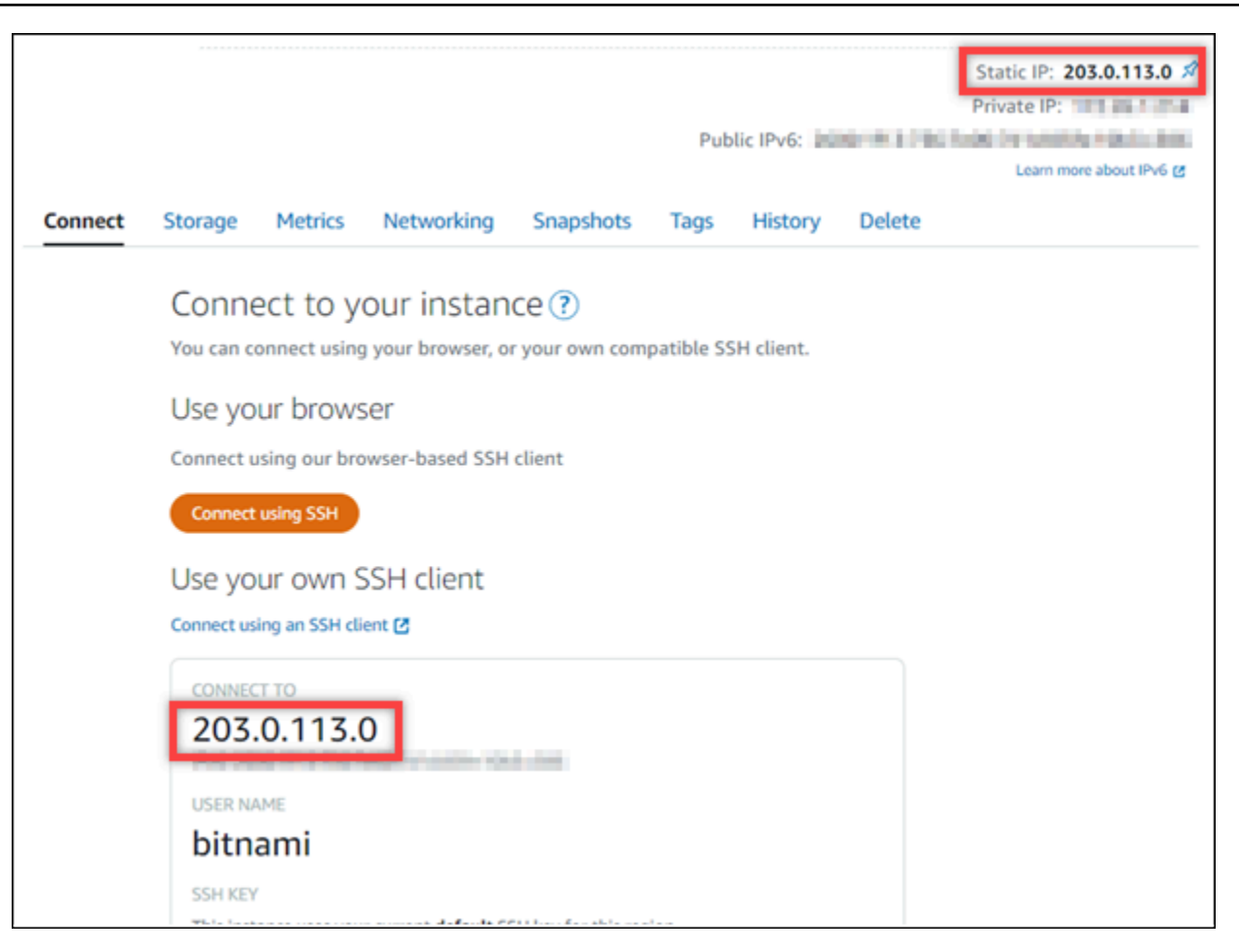

2. Recherchez l'adresse IP publique de votre instance, par exemple en accédant à http://203.0.113.0.

La page d'accueil de votre site web Drupal devrait s'afficher.

3. Choisissez Manage (Gérer) dans l'angle inférieur droit de la page d'accueil de votre site web Drupal.

Si la bannière Manage (Gérer) n'est pas affichée, vous pouvez accéder à la page de connexion en naviguant vers http://*<PublicIP>*/user/login. Remplacez *<PublicIP>* par l'adresse IP publique de votre instance.

4. Connectez-vous en utilisant le nom d'utilisateur par défaut (user) et le mot de passe par défaut récupéré plus haut dans ce guide.

Le tableau de bord d'administration Drupal s'affiche.

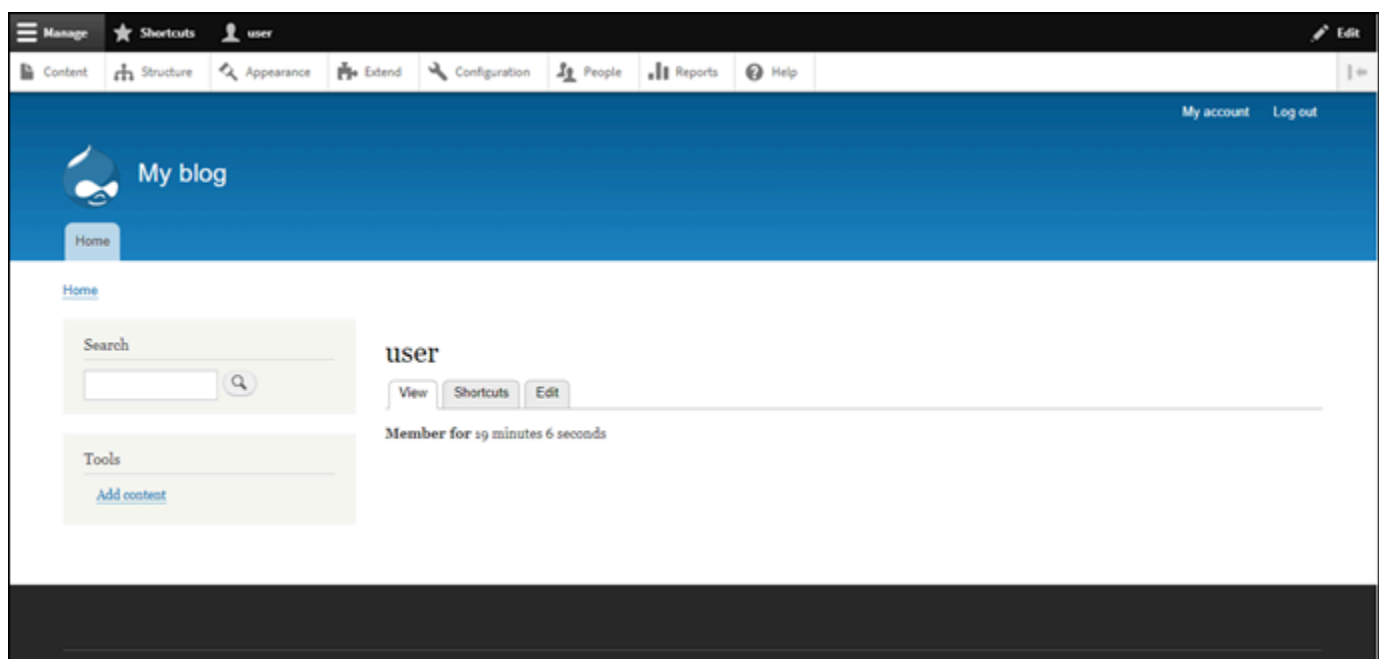

<span id="page-1025-0"></span>Étape 5 : Acheminer le trafic pour votre nom de domaine enregistré vers votre site web Drupal

Pour acheminer le trafic de votre nom de domaine enregistré, par exemple example.com, vers votre site web Drupal, vous ajoutez un enregistrement au système de noms de domaine (DNS) de votre domaine. Les enregistrements DNS sont généralement gérés et hébergés au niveau du bureau d'enregistrement où vous avez enregistré votre domaine. Cependant, nous vous recommandons de transférer la gestion des enregistrements DNS de votre domaine vers Lightsail afin de pouvoir les administrer à l'aide de la console Lightsail.

Sur la page d'accueil de la console Lightsail, sous l'onglet Domains & DNS (Domaines et DNS), choisissez Create DNS zone (Créer une zone DNS), puis suivez les instructions sur la page. Pour plus d'informations, consultez la rubrique [Créer une zone DNS pour gérer les enregistrements DNS](#page-324-0)  [de votre domaine dans Lightsail](#page-324-0).

Si vous accédez au nom de domaine que vous avez configuré pour votre instance, vous devriez être redirigé vers la page d'accueil de votre site web Drupal. Ensuite, vous devez générer et configurer un certificat SSL/TLS pour activer les connexions HTTPS pour votre site web Drupal. Pour plus d'informations, consultez la section suivante [Étape 6 : configurer HTTPS pour votre site web Drupal](#page-1026-0) de ce guide.

# <span id="page-1026-0"></span>Étape 6 : configurer HTTPS pour votre site web Drupal

Procédez comme suit pour configurer HTTPS sur votre site web Drupal. Ces étapes vous montrent comment utiliser l'outil de configuration HTTPS Bitnami (bncert-tool), qui est un outil de ligne de commande permettant de demander des certificats SSL/TLS Let's Encrypt. Pour plus d'informations, consultez [Learn About The Bitnami HTTPS Configuration Tool](https://docs.bitnami.com/aws/how-to/understand-bncert/) (En savoir plus sur l'outil de configuration HTTPS de Bitnami) dans la documentation Bitnami.

**A** Important

Avant de commencer cette procédure, assurez-vous d'avoir configuré votre domaine pour acheminer le trafic vers votre instance Drupal. Dans le cas contraire, le processus de validation des certificats SSL/TLS échouera.

1. Sur la page de gestion de votre instance, sous l'onglet Connexion, choisissez Se connecter à l'aide de SSH.

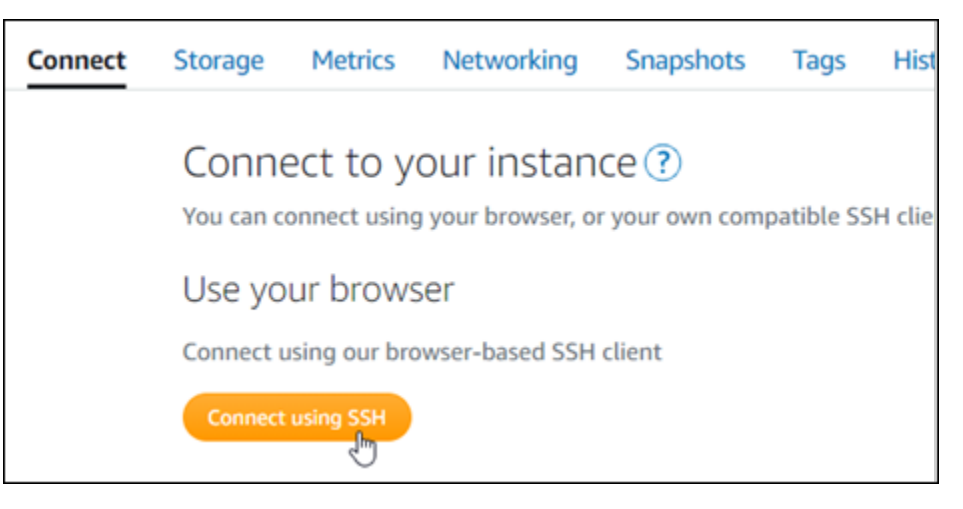

2. Une fois que vous êtes connecté, saisissez la commande suivante pour vérifier que l'outil bncert est installé sur votre instance.

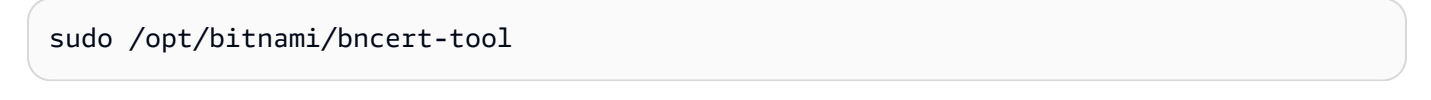

Vous devriez voir l'une des réponses suivantes :

• Si vous voyez « command not found » (commande introuvable) dans la réponse, l'outil bncert n'est pas installé sur votre instance. Passez à l'étape suivante de cette procédure pour installer l'outil bncert sur votre instance.

- Si vous voyez Welcome to the Bitnami HTTPS configuration tool (Bienvenue dans l'outil de configuration HTTPS de Bitnami) dans la réponse, alors l'outil bncert est installé sur votre instance. Passez à l'étape 8 de cette procédure.
- Si l'outil bncert est installé sur votre instance depuis un certain temps, un message peut s'afficher indiquant qu'une version mise à jour de l'outil est disponible. Choisissez de le télécharger, puis saisissez la commande sudo /opt/bitnami/bncert-tool pour exécuter à nouveau l'outil bncert. Passez à l'étape 8 de cette procédure.
- 3. Saisissez la commande suivante pour télécharger le fichier d'exécution bncert sur votre instance.

```
wget -O bncert-linux-x64.run https://downloads.bitnami.com/files/bncert/latest/
bncert-linux-x64.run
```
4. Saisissez la commande suivante pour créer un répertoire pour le fichier d'exécution de l'outil bncert sur votre instance.

sudo mkdir /opt/bitnami/bncert

5. Saisissez la commande suivante pour que l'outil bncert exécute un fichier qui peut être exécuté en tant que programme.

sudo chmod +x /opt/bitnami/bncert/bncert-linux-x64.run

6. Saisissez la commande suivante pour créer un lien symbolique qui exécute l'outil bncert lorsque vous saisissez la commande sudo /opt/bitnami/bncert-tool.

sudo ln -s /opt/bitnami/bncert/bncert-linux-x64.run /opt/bitnami/bncert-tool

Vous avez maintenant terminé d'installer l'outil bncert sur votre instance.

7. Pour exécuter l'outil bncert, saisissez la commande suivante :

sudo /opt/bitnami/bncert-tool

8. Saisissez votre nom de domaine principal et les noms de domaine alternatifs séparés par un espace, comme illustré dans l'exemple suivant.

Si votre domaine n'est pas configuré pour acheminer le trafic vers l'adresse IP publique de votre instance, l'outil bncert vous demandera d'effectuer cette configuration avant de continuer. Votre domaine doit acheminer le trafic vers l'adresse IP publique de l'instance à partir de laquelle vous

utilisez l'outil bncert pour activer HTTPS sur l'instance. Cela confirme que vous possédez le domaine et sert de validation pour votre certificat.

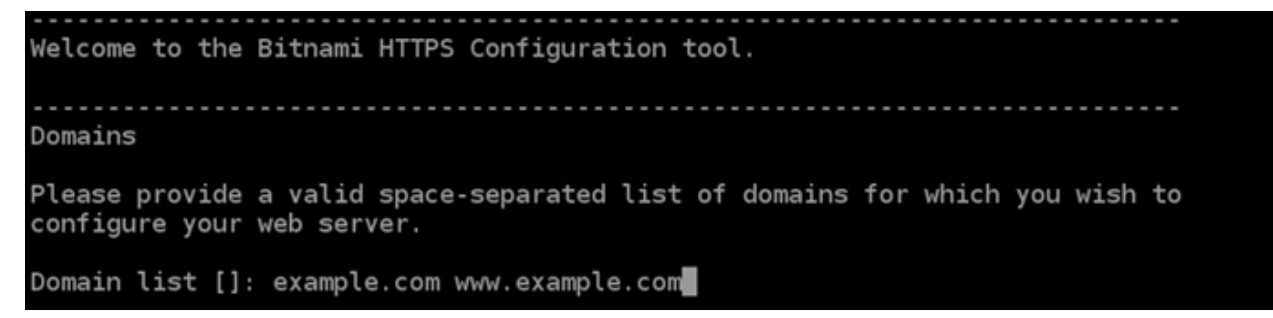

- 9. L'outil bncert vous demande comment vous souhaitez que la redirection de votre site web soit configurée. Les options disponibles sont les suivantes :
	- Activer la redirection HTTP vers HTTPS : indique si les utilisateurs qui accèdent à la version HTTP de votre site web (c'est-à-dire, http:/example.com) sont automatiquement redirigés vers la version HTTPS (c'est-à-dire, https://example.com). Nous vous recommandons d'activer cette option, car elle oblige tous les visiteurs à utiliser la connexion chiffrée. Tapez Y et appuyez sur Entrée pour l'activer.
	- Activer non www pour la redirection www : indique si les utilisateurs qui accèdent à l'apex de votre domaine (par exemple, https://example.com) sont automatiquement redirigés vers le sous-domaine www de votre domaine (par exemple, https://www.example.com) Nous vous recommandons d'activer cette option. Cependant, vous pouvez la désactiver et activer l'autre option (activer www pour la redirection non-www) si vous avez spécifié l'apex de votre domaine en tant qu'adresse de site web préférée dans les outils de moteur de recherche tels que les outils webmaster de Google, ou si votre apex pointe directement vers votre IP et que votre sous-domaine www référence votre apex via un enregistrement CNAME. Tapez Y et appuyez sur Entrée pour l'activer.
	- Activer www vers la redirection non-www : indique si les utilisateurs qui accèdent au sous-domaine www de votre exemple (par exemple, https://www.example.com) sont automatiquement redirigés vers l'apex de votre domaine (c'est-à-dire https:// example.com). Nous vous recommandons de désactiver cette option, si vous avez activé la redirection non -www vers www. Tapez N et appuyez sur Entrée pour la désactiver.

Vos sélections doivent ressembler à l'exemple suivant.

# Enable/disable redirections Please select the redirections you wish to enable or disable on your Bitnami installation. Enable HTTP to HTTPS redirection [Y/n]: Y Enable non-www to www redirection [Y/n]: Y Enable www to non-www redirection [y/N]: N█

10. Les modifications qui vont être apportées sont répertoriées. Tapez Y et appuyez sur Entrée pour confirmer et continuer.

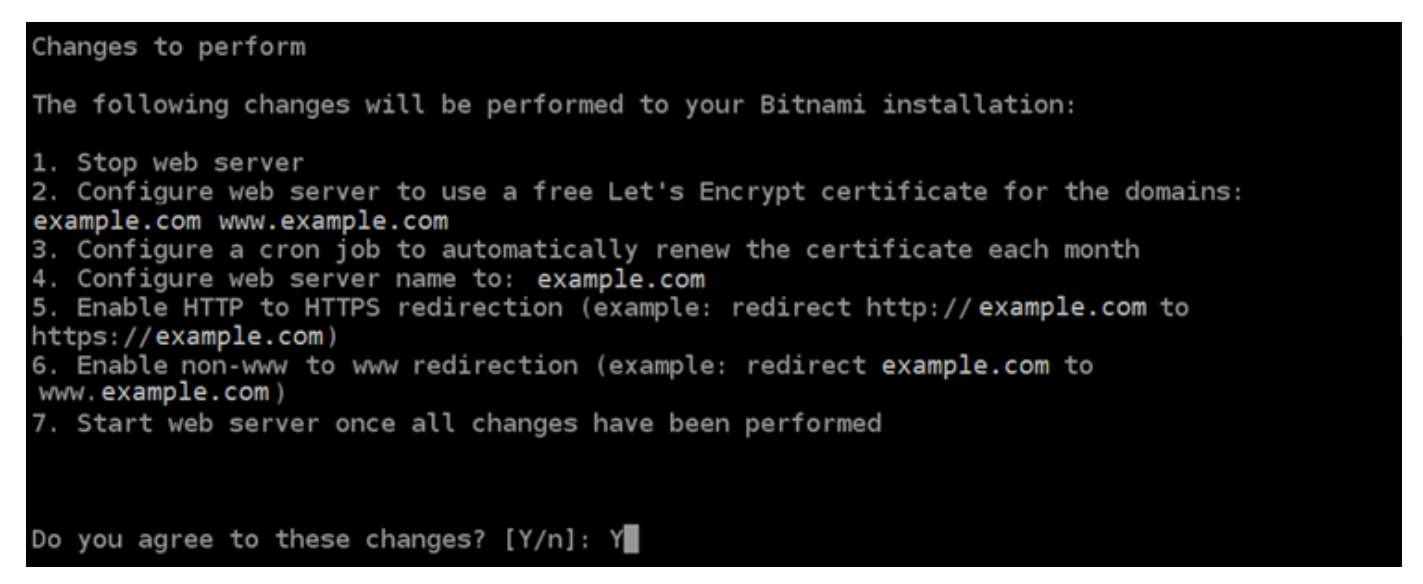

11. Entrez votre adresse e-mail à associer à votre certificat Let's Encrypt et appuyez sur Entrée.

Create a free HTTPS certificate with Let's Encrypt Please provide a valid e-mail address for which to associate your Let's Encrypt certificate. Domain list: example.com www.example.com Server name: example.com  $E$ -mail address []:  $\blacksquare$ 

12. Consultez le contrat d'abonné Let's Encrypt. Tapez Y et appuyez sur Entrée pour confirmer l'accord et continuer.

The Let's Encrypt Subscriber Agreement can be found at: https://letsencrypt.org/documents/LE-SA-v1.2-November-15-2017.pdf Do you agree to the Let's Encrypt Subscriber Agreement? [Y/n]:

Les actions sont effectuées pour activer HTTPS sur votre instance, y compris la demande du certificat et la configuration des redirections que vous avez spécifiées.

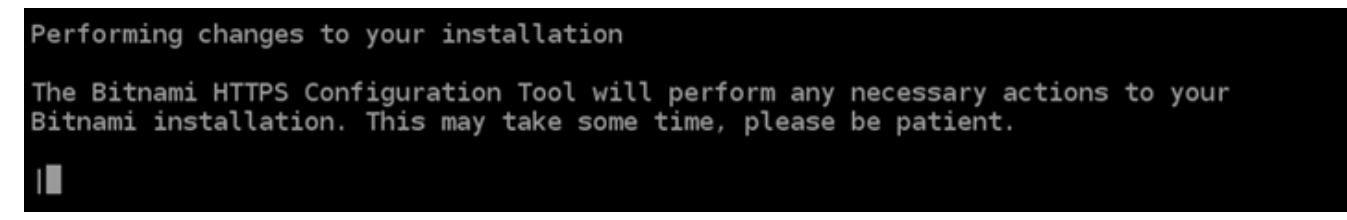

Votre certificat est correctement émis et validé, et les redirections sont correctement configurées sur votre instance si un message similaire à l'exemple suivant s'affiche.

**Success** The Bitnami HTTPS Configuration Tool succeeded in modifying your installation. The configuration report is shown below. Backup files: \* /opt/bitnami/apache2/conf/httpd.conf.back.202005290035 /opt/bitnami/apache2/conf/bitnami/bitnami-apps-prefix.conf.back.202005290035 ppt/bitnami/apache2/conf/bitnami/bitnami.conf.back.202005290035 \* Find more details in the log file: /tmp/bncert-202005290035.log If you find any issues, please check Bitnami Support forums at: https://community.bitnami.com Press [Enter] to continue:

L'outil bncert renouvellera automatiquement votre certificat tous les 80 jours avant qu'il n'expire. Répétez les étapes ci-dessus si vous souhaitez utiliser des domaines et sous-domaines supplémentaires avec votre instance et activer HTTPS pour ces domaines.

Vous avez maintenant terminé d'activer HTTPS sur votre instance Drupal. La prochaine fois que vous accédez à votre site web Drupal à l'aide du domaine que vous avez configuré, vous devriez voir qu'il redirige vers la connexion HTTPS.

# <span id="page-1031-0"></span>Étape 7 : Lire la documentation Drupal et continuer à configurer votre site web

Lisez la documentation Drupal pour en savoir plus sur l'administration et la personnalisation de votre site web. Pour plus d'informations, consultez la section [documentation Drupal.](https://www.drupal.org/documentation)

## <span id="page-1031-1"></span>Étape 8 : Créer un instantané de votre instance

Une fois que vous avez configuré votre site web Drupal comme vous le souhaitez, créez des instantanés périodiques de votre instance pour le sauvegarder. Vous pouvez créer des instantanés manuellement ou activer les instantanés automatiques pour que Lightsail crée des instantanés quotidiens pour vous. En cas de problème avec votre instance, vous pouvez créer une nouvelle instance de remplacement à l'aide de l'instantané. Pour plus d'informations, veuillez consulter [Instantanés](#page-235-0).

Sur la page de gestion de l'instance, sous l'onglet Instantané, choisissez Créer un instantané ou choisissez d'activer les instantanés automatiques.

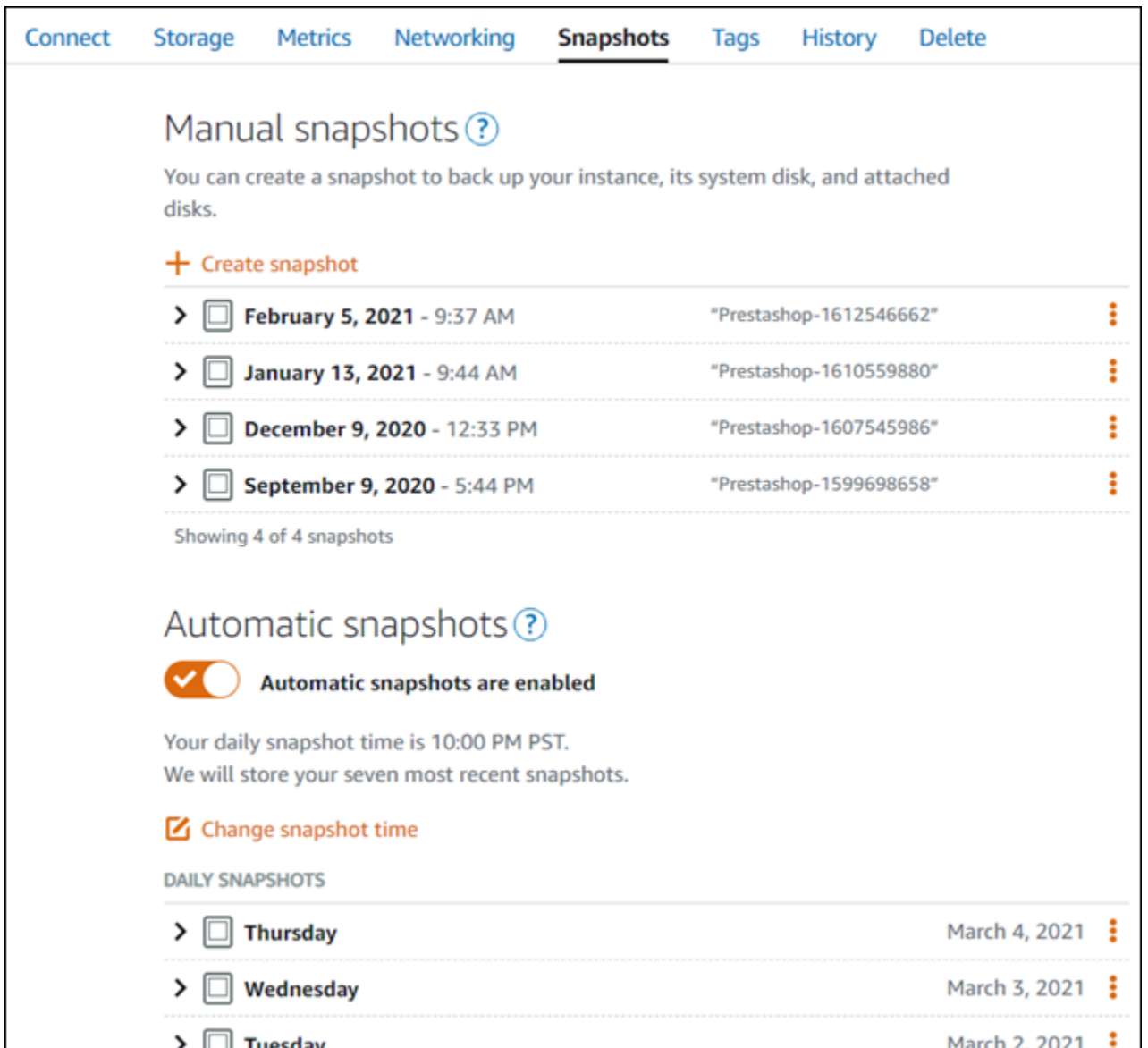

Pour de plus amples informations, veuillez consulter Création d'un instantané de votre [instance Linux](#page-138-0) [ou Unix dans Amazon Lightsail](#page-138-0) ou [Activation ou désactivation des instantanés automatiques pour les](#page-265-0) [instances ou les disques dans Amazon Lightsail.](#page-265-0)

# Guide de démarrage rapide : Ghost

Voici quelques étapes que vous devez effectuer pour démarrer une fois votre instance Ghost opérationnelle sur Amazon Lightsail :

Table des matières

• [Étape 1 : lire la documentation Bitnami](#page-1033-0)

- [Étape 2 : obtenir le mot de passe par défaut de l'application pour accéder au tableau de bord](#page-1033-1) [d'administration Ghost](#page-1033-1)
- [Étape 3 : attacher une adresse IP statique à votre instance](#page-1034-0)
- [Étape 4 : se connecter au tableau de bord d'administration de votre site web Ghost](#page-1036-0)
- [Étape 5 : acheminer le trafic pour votre nom de domaine enregistré vers votre site web Ghost](#page-1038-0)
- [Étape 6 : configurer HTTPS pour votre site web Ghost](#page-1040-0)
- [Étape 7 : lire la documentation Ghost et continuer à configurer votre site web](#page-1045-0)
- [Étape 8 : créer un instantané de votre instance](#page-1045-1)

<span id="page-1033-0"></span>Étape 1 : lire la documentation Bitnami

Lisez la documentation Bitnami pour en savoir plus sur la configuration de votre application Ghost. Pour plus d'informations, veuillez consulter la documentation [Ghost Packaged By Bitnami for AWS](https://docs.bitnami.com/aws/apps/ghost/) [Cloud](https://docs.bitnami.com/aws/apps/ghost/).

<span id="page-1033-1"></span>Étape 2 : obtenir le mot de passe par défaut de l'application pour accéder au tableau de bord d'administration Ghost

Procédez comme suit pour obtenir le mot de passe par défaut de l'application requis pour accéder au tableau de bord d'administration de votre site web Ghost. Pour plus d'informations, consultez [Obtenir](#page-1146-0) [le nom utilisateur et le mot de passe de l'application pour votre instance Bitnami dans Amazon](#page-1146-0)  [Lightsail](#page-1146-0).

1. Sur la page de gestion de votre instance, sous l'onglet Connexion, choisissez Se connecter à l'aide de SSH.

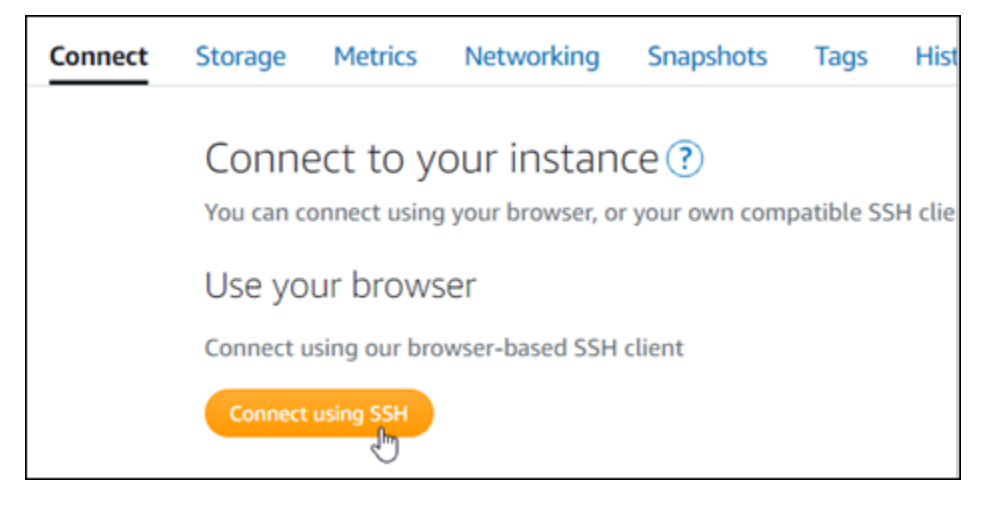

2. Une fois connecté, saisissez la commande suivante pour obtenir le mot de passe de l'application :

```
cat $HOME/bitnami_application_password
```
Vous devriez voir une réponse similaire à l'exemple suivant, qui contient le mot de passe par défaut de l'application :

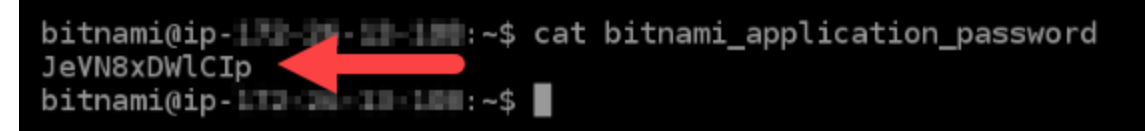

<span id="page-1034-0"></span>Étape 3 : attacher une adresse IP statique à votre instance

L'adresse IP publique attribuée à votre instance lorsque vous la créez pour la première fois change à chaque fois que vous arrêtez et redémarrez votre instance. Vous devez créer et attacher une adresse IP statique à votre instance pour vous assurer que son adresse IP publique ne change pas. Plus tard, lorsque vous utilisez un nom de domaine enregistré, tel que example.com, avec votre instance, vous n'avez pas besoin de mettre à jour les enregistrements DNS de votre domaine chaque fois que vous arrêtez et démarrez votre instance. Vous pouvez attacher une adresse IP statique à une instance.

Sur la page de gestion des instances, sous l'onglet Mise en réseau, choisissez Choisir une adresse IP statique ou Attacher une IP statique (si vous avez précédemment créé une adresse IP statique que vous pouvez attacher à votre instance), puis suivez les instructions de la page. Pour plus d'informations, veuillez consulter [Créer une IP statique et l'associer à une instance](#page-555-0).

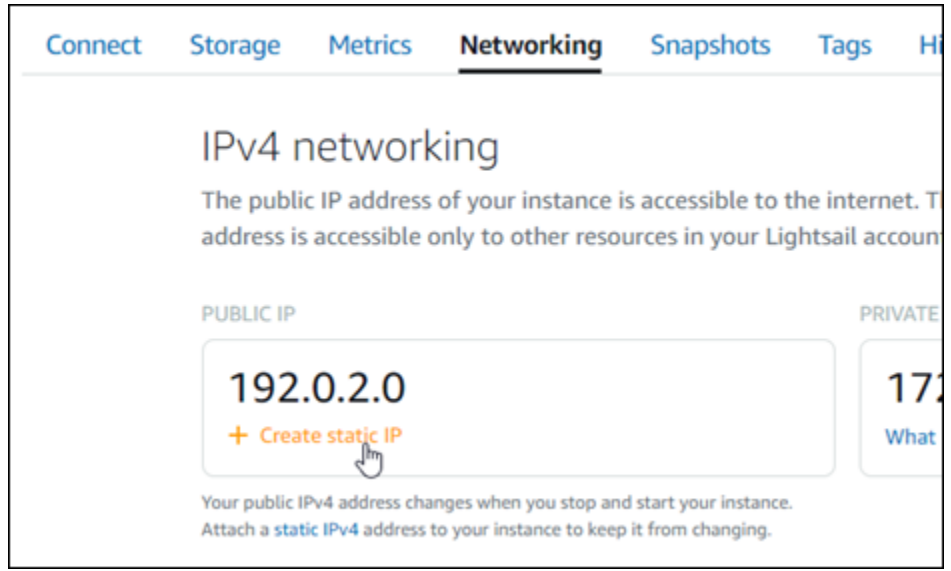

Une fois que la nouvelle adresse IP statique est attachée à votre instance, vous devez effectuer les étapes suivantes pour que l'application prenne connaissance de la nouvelle adresse IP statique.

1. Prenez note de l'adresse IP statique de votre instance. Elle est écrite dans la section d'en-tête de la page de gestion de votre instance.

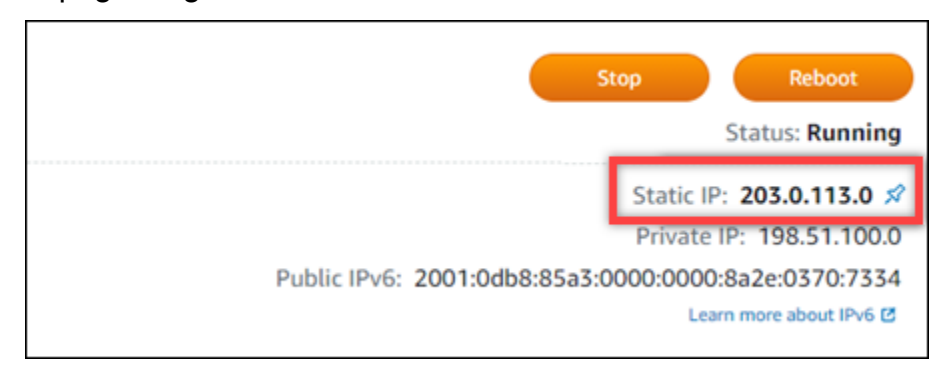

2. Sur la page de gestion de l'instance, sous l'onglet Connexion, choisissez Se connecter à l'aide de SSH.

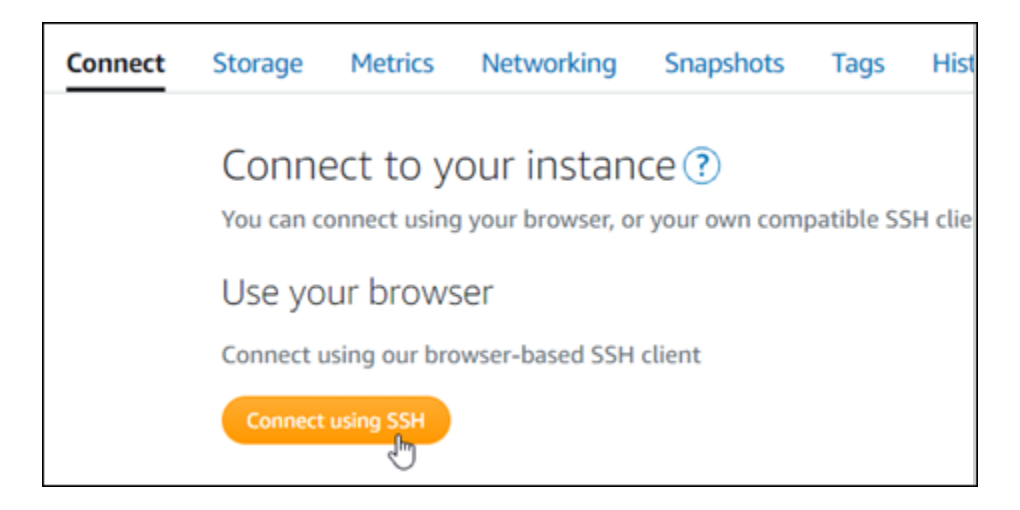

3. Une fois connecté, entrez la commande suivante. Remplacez *<StaticIP>* par la nouvelle adresse IP statique de votre instance.

```
sudo /opt/bitnami/configure_app_domain --domain <StaticIP>
```
Exemple :

```
sudo /opt/bitnami/configure_app_domain --domain 203.0.113.0
```
Vous devriez voir une réponse similaire à l'exemple suivant. L'application de votre instance devrait maintenant avoir connaissance de la nouvelle adresse IP statique.

```
bitnami@ip-1 1 1 1 1 1 1 . - $ sudo /opt/bitnami/configure_app_domain --domain 203.0.113.0
Configuring domain to 203.0.113.0
2021-03-12T15:49:22.000Z - info: Saving configuration info to disk
prestashop 15:49:22.41 INFO ==> Trying to connect to the database server
prestashop 15:49:22.44 INFO ==> Updating hostname in database
prestashop 15:49:22.46 INFO ==> Purging cache
Disabling automatic domain update for IP address changes
```
<span id="page-1036-0"></span>Étape 4 : se connecter au tableau de bord d'administration de votre site web Ghost

Maintenant que vous avez le mot de passe par défaut de l'application, procédez comme suit pour accéder à la page d'accueil de votre site web Ghost, et connectez-vous au tableau de bord d'administration. Une fois connecté, vous pouvez commencer à personnaliser votre site web et à apporter des modifications administratives. Pour plus d'informations sur ce que vous pouvez faire dans Ghost, consultez la section Étape 6 : lire la documentation Ghost et continuer à configurer votre site web plus loin dans ce guide.

1. Sur la page de gestion de votre instance, sous l'onglet Connexion, notez l'adresse IP de votre instance. L'adresse IP publique est également affichée dans la section d'en-tête de la page de gestion de votre instance.

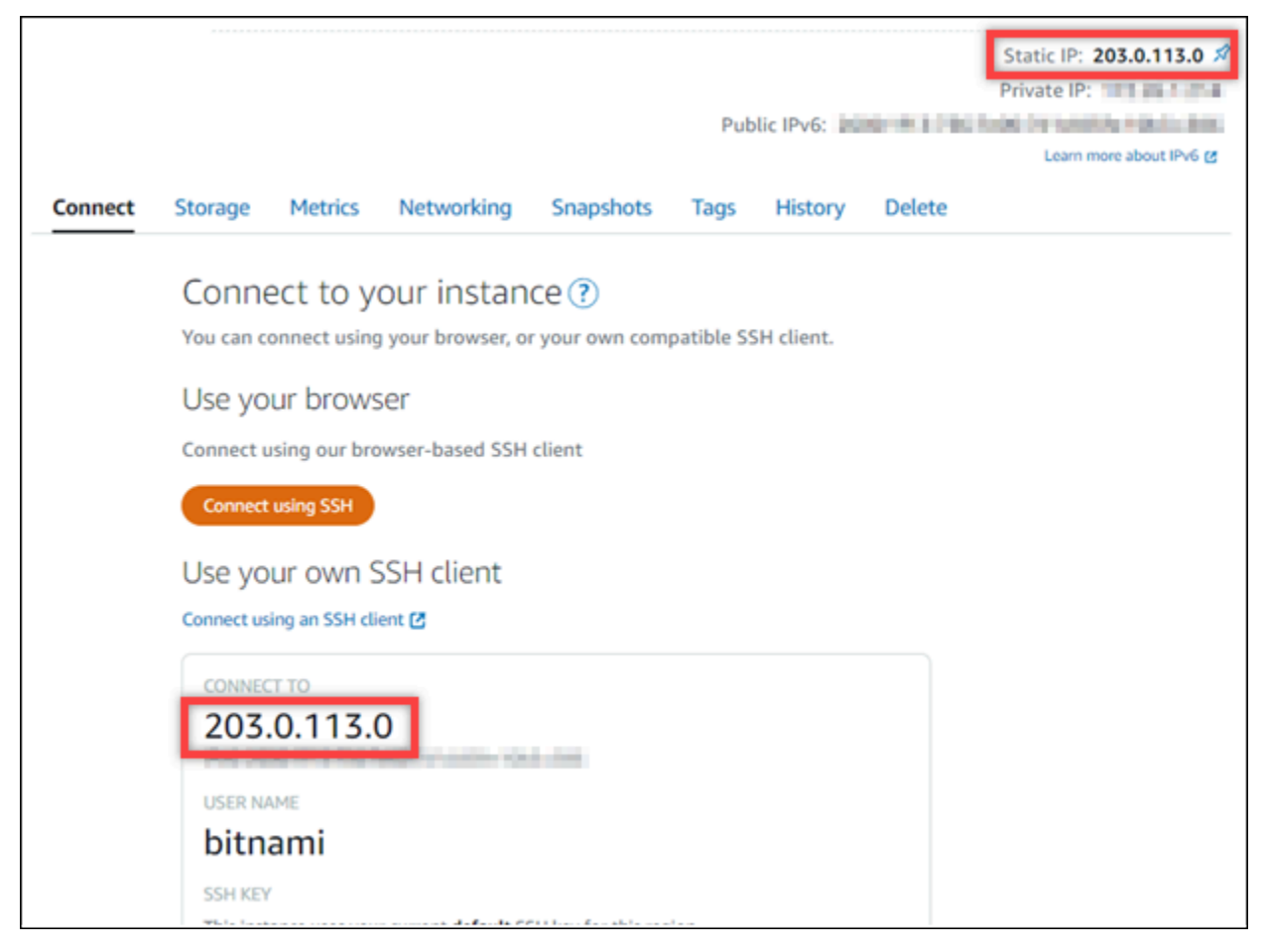

2. Recherchez l'adresse IP publique de votre instance, par exemple en accédant à http://203.0.113.0.

La page d'accueil de votre site web Ghost devrait s'afficher.

3. Choisissez Manage (Gérer) dans l'angle inférieur droit de la page d'accueil de votre site web Ghost.

Si la bannière Manage (Gérer) n'est pas affichée, vous pouvez accéder à la page de connexion en naviguant vers http://*<PublicIP>*/ghost. Remplacez *<PublicIP>* par l'adresse IP publique de votre instance.

4. Connectez-vous en utilisant le nom d'utilisateur par défaut (user@example.com) et le mot de passe par défaut récupéré plus haut dans ce guide.

Le tableau de bord d'administration Ghost s'affiche.

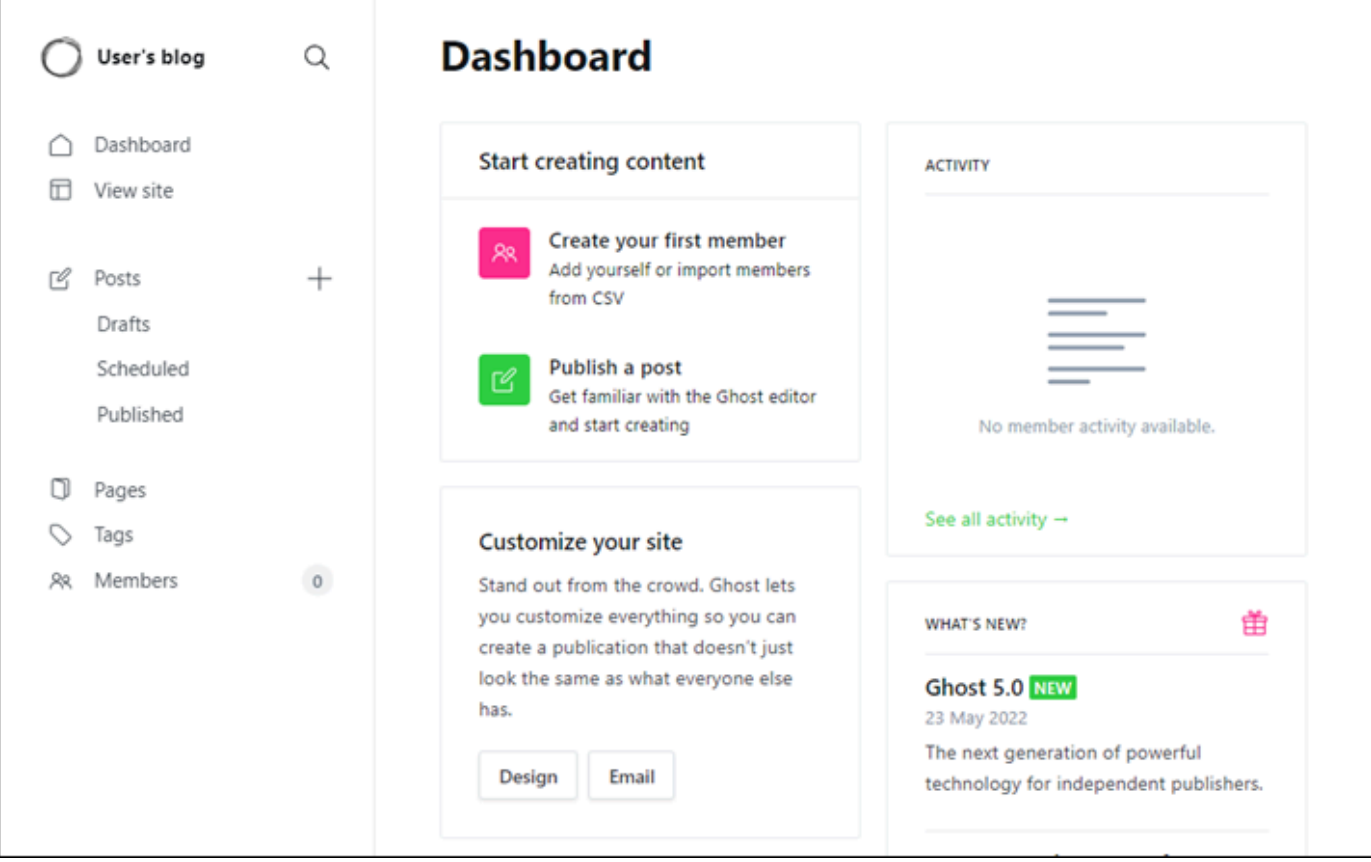

<span id="page-1038-0"></span>Étape 5 : Acheminer le trafic pour votre nom de domaine enregistré vers votre site web **Ghost** 

Pour acheminer le trafic de votre nom de domaine enregistré, par exemple example.com, vers votre site web Ghost, vous ajoutez un enregistrement au DNS de votre domaine. Les enregistrements DNS sont généralement gérés et hébergés au niveau du bureau d'enregistrement où vous avez enregistré votre domaine. Cependant, nous vous recommandons de transférer la gestion des enregistrements DNS de votre domaine vers Lightsail afin de pouvoir les administrer à l'aide de la console Lightsail.

Sur la page d'accueil de la console Lightsail, sous l'onglet Domains & DNS (Domaines et DNS), choisissez Create DNS zone (Créer une zone DNS), puis suivez les instructions sur la page. Pour plus d'informations, consultez la rubrique [Créer une zone DNS pour gérer les enregistrements DNS](#page-324-0)  [de votre domaine dans Lightsail](#page-324-0).

Une fois que votre nom de domaine achemine le trafic vers votre instance, vous devez effectuer les étapes suivantes pour que l'application Ghost connaisse le nouveau domaine.

1. Sur la page de gestion de l'instance, sous l'onglet Connexion, choisissez Se connecter à l'aide de SSH.

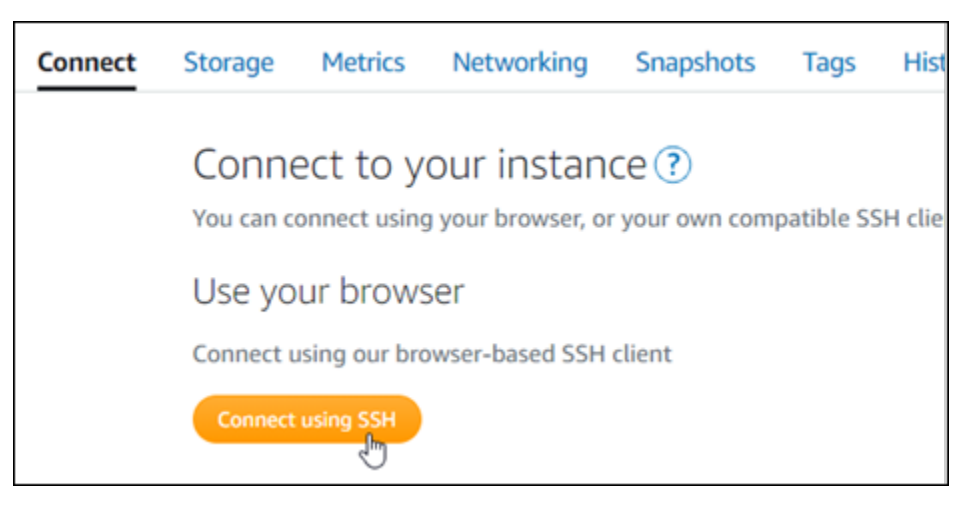

2. Une fois connecté, entrez la commande suivante. Remplacez *<DomainName>* par le nom de domaine qui dirige le trafic vers votre instance Ghost.

sudo /opt/bitnami/configure\_app\_domain --domain *<DomainName>*

```
Exemple :
```

```
sudo /opt/bitnami/configure_app_domain --domain example.com
```
Vous devriez voir une réponse similaire à l'exemple suivant. L'application Ghost devrait maintenant connaître le domaine.

```
bitnami@ip- 1944 47:~$ sudo /opt/bitnami/configure_app_domain --domain example.com
Configuring domain to example.com
2022-06-09T22:25:58.177Z - info: Saving configuration info to disk
ghost 22:25:58.57 INFO ==> Configuring Ghost URL to http://example.com
Disabling automatic domain update for IP address changes
```
Si vous accédez au nom de domaine que vous avez configuré pour votre instance, vous devriez être redirigé vers la page d'accueil de votre site web Ghost. Ensuite, vous devez générer et configurer un certificat SSL/TLS pour activer les connexions HTTPS pour votre site web Ghost. Pour plus d'informations, consultez la section suivante [Étape 6 : configurer HTTPS pour votre site web Ghost](#page-1040-0) de ce guide.

# <span id="page-1040-0"></span>Étape 6 : configurer HTTPS pour votre site web Ghost

Procédez comme suit pour configurer HTTPS sur votre site web Ghost. Ces étapes vous montrent comment utiliser l'outil de configuration HTTPS Bitnami (bncert-tool), qui est un outil de ligne de commande permettant de demander des certificats SSL/TLS Let's Encrypt. Pour plus d'informations, consultez [Learn About The Bitnami HTTPS Configuration Tool](https://docs.bitnami.com/aws/how-to/understand-bncert/) (En savoir plus sur l'outil de configuration HTTPS de Bitnami) dans la documentation Bitnami.

### **A** Important

Avant de commencer cette procédure, assurez-vous d'avoir configuré votre domaine pour acheminer le trafic vers votre instance Ghost. Dans le cas contraire, le processus de validation des certificats SSL/TLS échouera.

1. Sur la page de gestion de votre instance, sous l'onglet Connexion, choisissez Se connecter à l'aide de SSH.

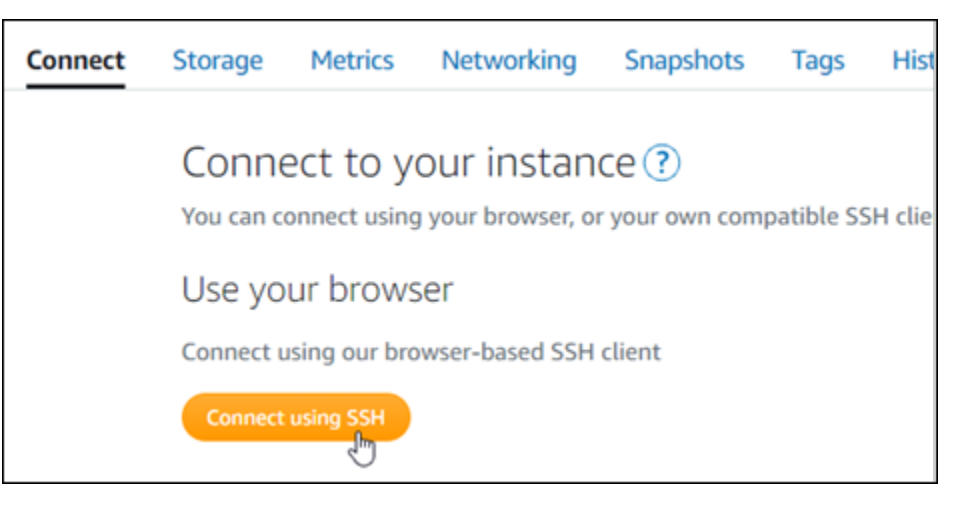

2. Une fois que vous êtes connecté, saisissez la commande suivante pour vérifier que l'outil bncert est installé sur votre instance.

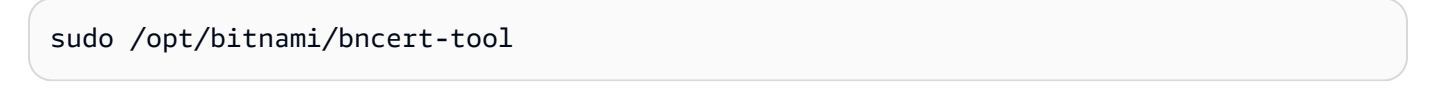

Vous devriez voir l'une des réponses suivantes :

• Si vous voyez « command not found » (commande introuvable) dans la réponse, l'outil bncert n'est pas installé sur votre instance. Passez à l'étape suivante de cette procédure pour installer l'outil bncert sur votre instance.

- Si vous voyez Welcome to the Bitnami HTTPS configuration tool (Bienvenue dans l'outil de configuration HTTPS de Bitnami) dans la réponse, alors l'outil bncert est installé sur votre instance. Passez à l'étape 8 de cette procédure.
- Si l'outil bncert est installé sur votre instance depuis un certain temps, un message peut s'afficher indiquant qu'une version mise à jour de l'outil est disponible. Choisissez de le télécharger, puis saisissez la commande sudo /opt/bitnami/bncert-tool pour exécuter à nouveau l'outil bncert. Passez à l'étape 8 de cette procédure.
- 3. Saisissez la commande suivante pour télécharger le fichier d'exécution bncert sur votre instance.

```
wget -O bncert-linux-x64.run https://downloads.bitnami.com/files/bncert/latest/
bncert-linux-x64.run
```
4. Saisissez la commande suivante pour créer un répertoire pour le fichier d'exécution de l'outil bncert sur votre instance.

sudo mkdir /opt/bitnami/bncert

5. Saisissez la commande suivante pour que l'outil bncert exécute un fichier qui peut être exécuté en tant que programme.

sudo chmod +x /opt/bitnami/bncert/bncert-linux-x64.run

6. Saisissez la commande suivante pour créer un lien symbolique qui exécute l'outil bncert lorsque vous saisissez la commande sudo /opt/bitnami/bncert-tool.

sudo ln -s /opt/bitnami/bncert/bncert-linux-x64.run /opt/bitnami/bncert-tool

Vous avez maintenant terminé d'installer l'outil bncert sur votre instance.

7. Pour exécuter l'outil bncert, saisissez la commande suivante :

sudo /opt/bitnami/bncert-tool

8. Saisissez votre nom de domaine principal et les noms de domaine alternatifs séparés par un espace, comme illustré dans l'exemple suivant.

Si votre domaine n'est pas configuré pour acheminer le trafic vers l'adresse IP publique de votre instance, l'outil bncert vous demandera d'effectuer cette configuration avant de continuer. Votre domaine doit acheminer le trafic vers l'adresse IP publique de l'instance à partir de laquelle vous

utilisez l'outil bncert pour activer HTTPS sur l'instance. Cela confirme que vous possédez le domaine et sert de validation pour votre certificat.

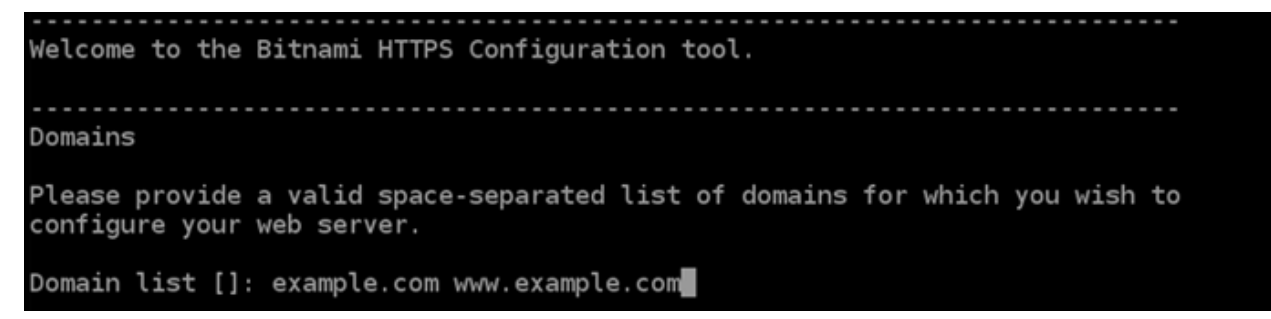

- 9. L'outil bncert vous demande comment vous souhaitez que la redirection de votre site web soit configurée. Les options disponibles sont les suivantes :
	- Activer la redirection HTTP vers HTTPS : indique si les utilisateurs qui accèdent à la version HTTP de votre site web (c'est-à-dire, http:/example.com) sont automatiquement redirigés vers la version HTTPS (c'est-à-dire, https://example.com). Nous vous recommandons d'activer cette option, car elle oblige tous les visiteurs à utiliser la connexion chiffrée. Tapez Y et appuyez sur Entrée pour l'activer.
	- Activer non www pour la redirection www : indique si les utilisateurs qui accèdent à l'apex de votre domaine (par exemple, https://example.com) sont automatiquement redirigés vers le sous-domaine www de votre domaine (par exemple, https://www.example.com) Nous vous recommandons d'activer cette option. Cependant, vous pouvez la désactiver et activer l'autre option (activer www pour la redirection non-www) si vous avez spécifié l'apex de votre domaine en tant qu'adresse de site web préférée dans les outils de moteur de recherche tels que les outils webmaster de Google, ou si votre apex pointe directement vers votre IP et que votre sous-domaine www référence votre apex via un enregistrement CNAME. Tapez Y et appuyez sur Entrée pour l'activer.
	- Activer www vers la redirection non-www : indique si les utilisateurs qui accèdent au sous-domaine www de votre exemple (par exemple, https://www.example.com) sont automatiquement redirigés vers l'apex de votre domaine (c'est-à-dire https:// example.com). Nous vous recommandons de désactiver cette option, si vous avez activé la redirection non -www vers www. Tapez N et appuyez sur Entrée pour la désactiver.

Vos sélections doivent ressembler à l'exemple suivant.

# Enable/disable redirections Please select the redirections you wish to enable or disable on your Bitnami installation. Enable HTTP to HTTPS redirection [Y/n]: Y Enable non-www to www redirection [Y/n]: Y Enable www to non-www redirection [y/N]: N█

10. Les modifications qui vont être apportées sont répertoriées. Tapez Y et appuyez sur Entrée pour confirmer et continuer.

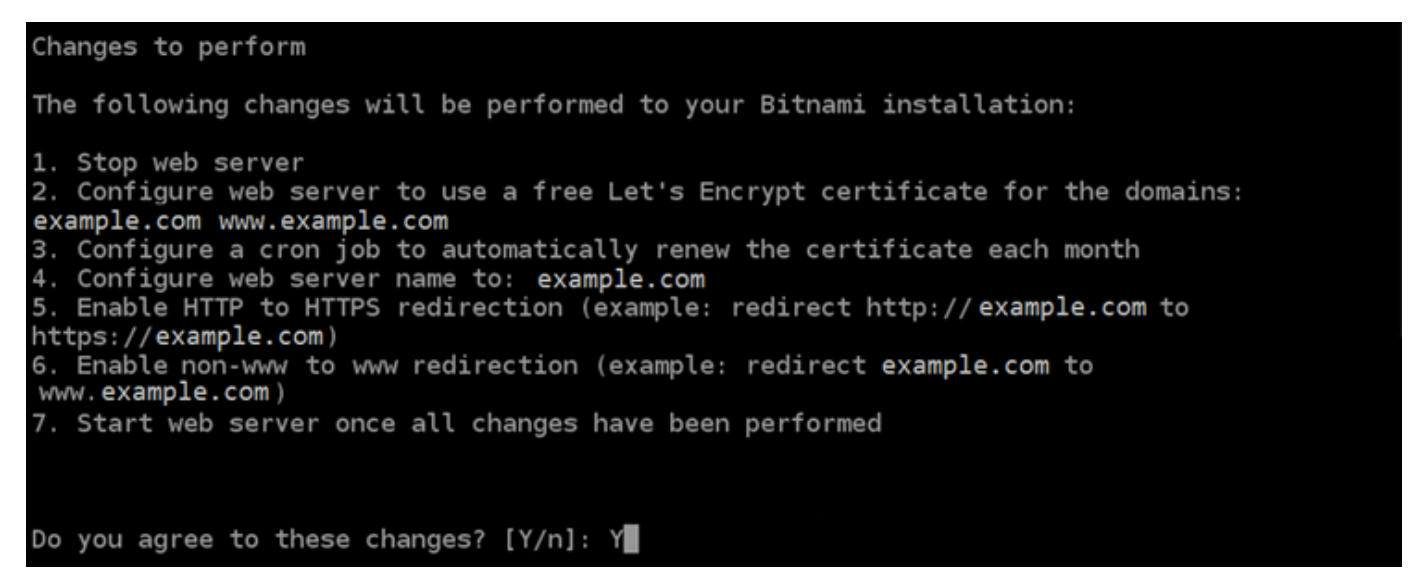

11. Entrez votre adresse e-mail à associer à votre certificat Let's Encrypt et appuyez sur Entrée.

Create a free HTTPS certificate with Let's Encrypt Please provide a valid e-mail address for which to associate your Let's Encrypt certificate. Domain list: example.com www.example.com Server name: example.com  $E$ -mail address []:  $\blacksquare$ 

12. Consultez le contrat d'abonné Let's Encrypt. Tapez Y et appuyez sur Entrée pour confirmer l'accord et continuer.
The Let's Encrypt Subscriber Agreement can be found at: https://letsencrypt.org/documents/LE-SA-v1.2-November-15-2017.pdf Do you agree to the Let's Encrypt Subscriber Agreement? [Y/n]:

Les actions sont effectuées pour activer HTTPS sur votre instance, y compris la demande du certificat et la configuration des redirections que vous avez spécifiées.

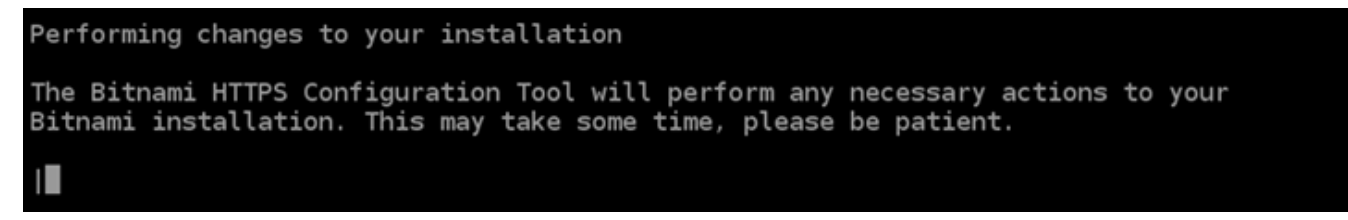

Votre certificat est correctement émis et validé, et les redirections sont correctement configurées sur votre instance si un message similaire à l'exemple suivant s'affiche.

**Success** The Bitnami HTTPS Configuration Tool succeeded in modifying your installation. The configuration report is shown below. Backup files: \* /opt/bitnami/apache2/conf/httpd.conf.back.202005290035 /opt/bitnami/apache2/conf/bitnami/bitnami-apps-prefix.conf.back.202005290035 ppt/bitnami/apache2/conf/bitnami/bitnami.conf.back.202005290035/ \* Find more details in the log file: /tmp/bncert-202005290035.log If you find any issues, please check Bitnami Support forums at: https://community.bitnami.com Press [Enter] to continue:

L'outil bncert renouvellera automatiquement votre certificat tous les 80 jours avant qu'il n'expire. Répétez les étapes ci-dessus si vous souhaitez utiliser des domaines et sous-domaines supplémentaires avec votre instance et activer HTTPS pour ces domaines.

Vous avez maintenant terminé d'activer HTTPS sur votre instance Ghost. La prochaine fois que vous accédez à votre site web Ghost à l'aide du domaine que vous avez configuré, vous devriez voir qu'il redirige vers la connexion HTTPS.

## Étape 7 : lire la documentation Ghost et continuer à configurer votre site web

Lisez la documentation Ghost pour en savoir plus sur l'administration et la personnalisation de votre site web. Pour plus d'informations, consultez la [documentation Ghost](https://ghost.org/docs/).

## Étape 8 : créer un instantané de votre instance

Une fois que vous avez configuré votre site web Ghost comme vous le souhaitez, créez des instantanés périodiques de votre instance pour le sauvegarder. Vous pouvez créer des instantanés manuellement ou activer les instantanés automatiques pour que Lightsail crée des instantanés quotidiens pour vous. En cas de problème avec votre instance, vous pouvez créer une nouvelle instance de remplacement à l'aide de l'instantané. Pour plus d'informations, veuillez consulter [Instantanés](#page-235-0).

Sur la page de gestion de l'instance, sous l'onglet Instantané, choisissez Créer un instantané ou choisissez d'activer les instantanés automatiques.

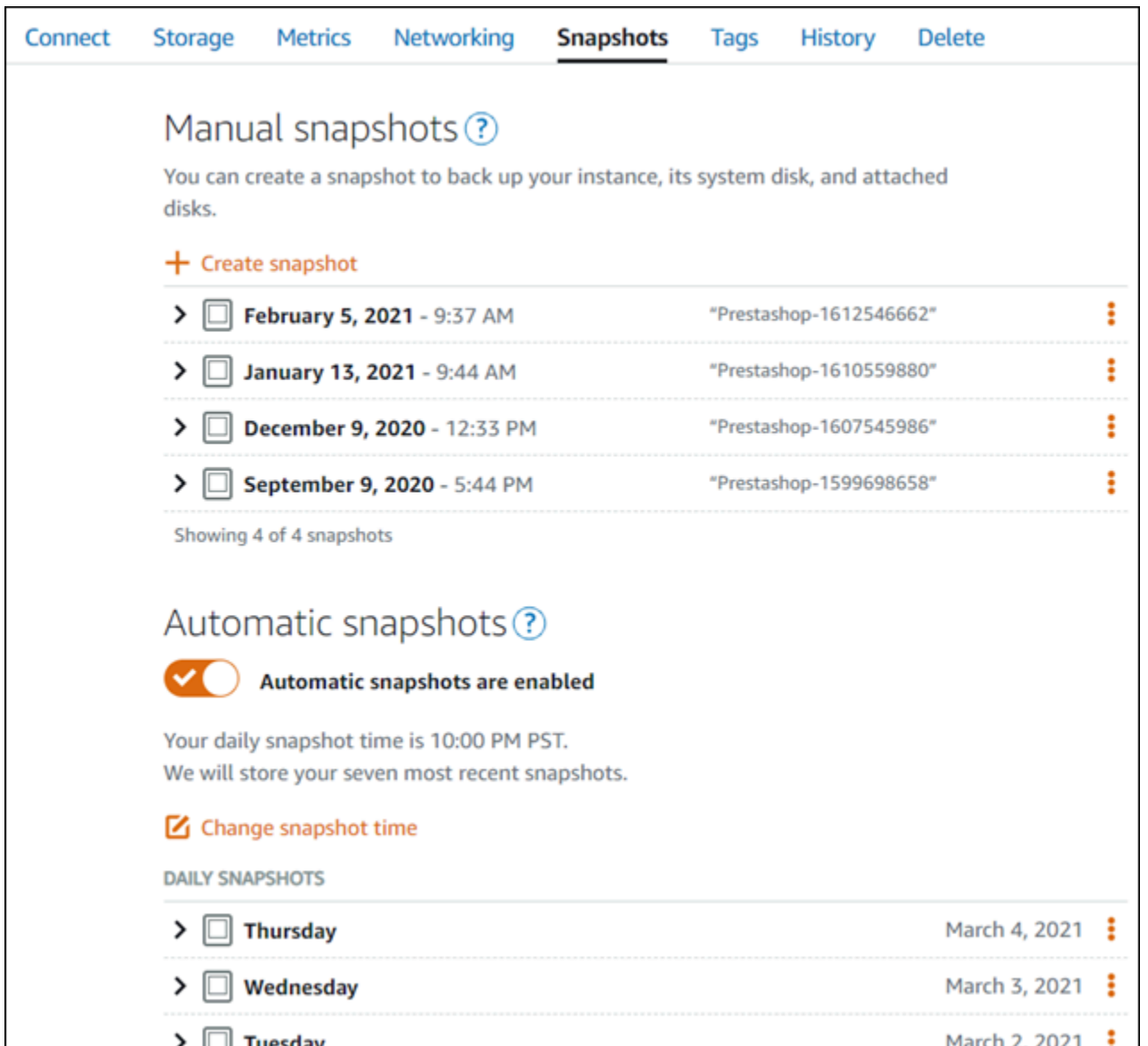

Pour de plus amples informations, veuillez consulter Création d'un instantané de votre [instance Linux](#page-138-0) [ou Unix dans Amazon Lightsail](#page-138-0) ou [Activation ou désactivation des instantanés automatiques pour les](#page-265-0) [instances ou les disques dans Amazon Lightsail.](#page-265-0)

## Guide de démarrage rapide : GitLab CE

Voici quelques étapes à suivre pour démarrer une fois que votre instance GitLab CE sera opérationnelle sur Amazon Lightsail :

Table des matières

• [Étape 1 : lire la documentation Bitnami](#page-1047-0)

- [Étape 2 : obtenir le mot de passe de l'application par défaut pour accéder à la zone d'administration](#page-1047-1)  [GitLab CE](#page-1047-1)
- [Étape 3 : attacher une adresse IP statique à votre instance](#page-1048-0)
- [Étape 4 : se connecter à la zone d'administration de votre site web Gitlab CE](#page-1050-0)
- [Étape 5 : Acheminer le trafic de votre nom de domaine enregistré vers votre site Web GitLab CE](#page-1052-0)
- [Étape 6 : configurer le protocole HTTPS pour votre site Web GitLab CE](#page-1054-0)
- [Étape 7 : Lisez la documentation GitLab CE et poursuivez la configuration de votre site Web](#page-1058-0)
- [Étape 8 : Créer un instantané de votre instance](#page-1058-1)

<span id="page-1047-0"></span>Étape 1 : Lire la documentation Bitnami

Lisez la documentation Bitnami pour savoir comment configurer votre application GitLab CE. Pour plus d'informations, consultez le [GitLab CE Packaged by Bitnami For.](https://docs.bitnami.com/aws/apps/gitlab/) AWS Cloud

<span id="page-1047-1"></span>Étape 2 : obtenir le mot de passe de l'application par défaut pour accéder à la zone d'administration GitLab CE

Suivez la procédure ci-dessous pour obtenir le mot de passe d'application par défaut requis pour accéder à la zone d'administration de votre site Web GitLab CE. Pour plus d'informations, consultez [Obtenir le nom d'utilisateur et le mot de passe de l'application pour votre instance Bitnami dans](#page-1146-0)  [Amazon Lightsail](#page-1146-0).

**A** Important

Les clients SSH/RDP basés sur le navigateur Lightsail n'acceptent que le trafic IPv4. Utilisez un client tiers pour accéder à votre instance par SSH ou RDP via IPv6. Pour plus d'informations, consultez [Se connecter à vos instances.](#page-73-0)

1. Sur la page de gestion de votre instance, sous l'onglet Connexion, choisissez Se connecter à l'aide de SSH.

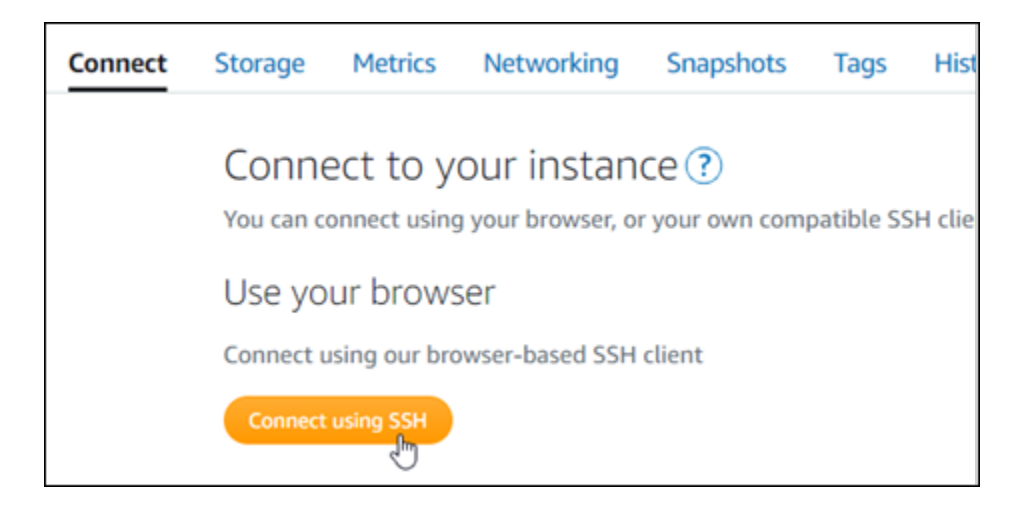

2. Une fois connecté, saisissez la commande suivante pour obtenir le mot de passe de l'application :

cat \$HOME/bitnami\_application\_password

Vous devriez voir une réponse similaire à l'exemple suivant, qui contient le mot de passe par défaut de l'application :

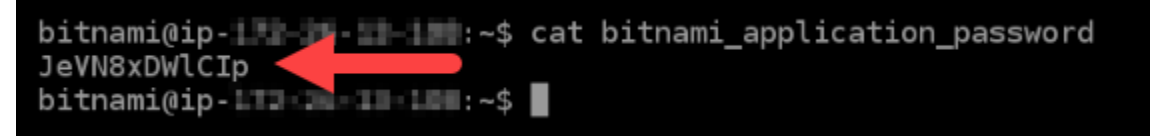

### <span id="page-1048-0"></span>Étape 3 : attacher une adresse IP statique à votre instance

L'adresse IP publique attribuée à votre instance lorsque vous la créez pour la première fois change à chaque fois que vous arrêtez et redémarrez votre instance. Vous devez créer et attacher une adresse IP statique à votre instance pour vous assurer que son adresse IP publique ne change pas. Plus tard, lorsque vous utilisez un nom de domaine enregistré, tel que example.com, avec votre instance, vous n'avez pas besoin de mettre à jour les enregistrements DNS de votre domaine chaque fois que vous arrêtez et démarrez votre instance. Vous pouvez attacher une adresse IP statique à une instance.

Sur la page de gestion des instances, sous l'onglet Mise en réseau, choisissez Choisir une adresse IP statique ou Attacher une IP statique (si vous avez précédemment créé une adresse IP statique que vous pouvez attacher à votre instance), puis suivez les instructions de la page. Pour plus d'informations, veuillez consulter [Créer une IP statique et l'associer à une instance](#page-555-0).

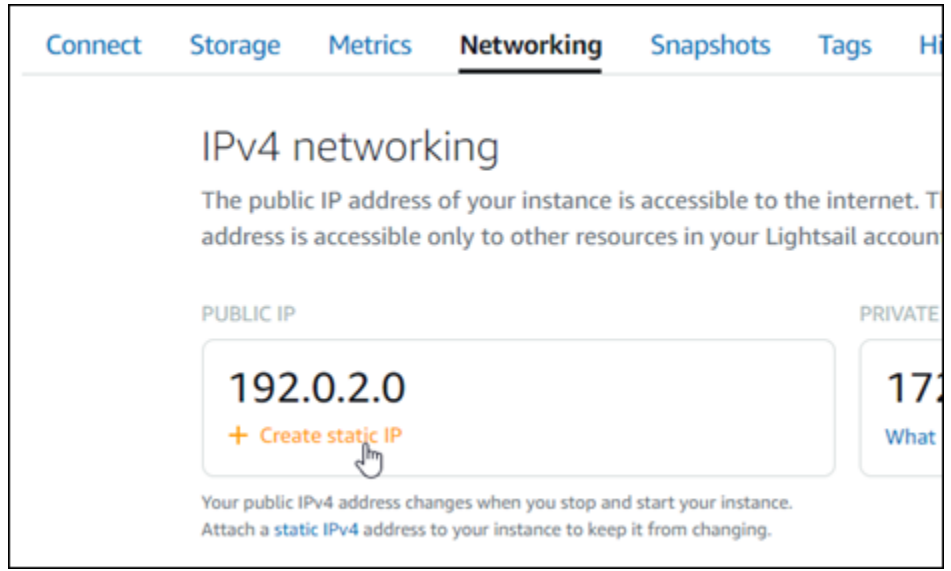

Une fois que la nouvelle adresse IP statique est attachée à votre instance, vous devez effectuer les étapes suivantes pour que l'application prenne connaissance de la nouvelle adresse IP statique.

1. Prenez note de l'adresse IP statique de votre instance. Elle est écrite dans la section d'en-tête de la page de gestion de votre instance.

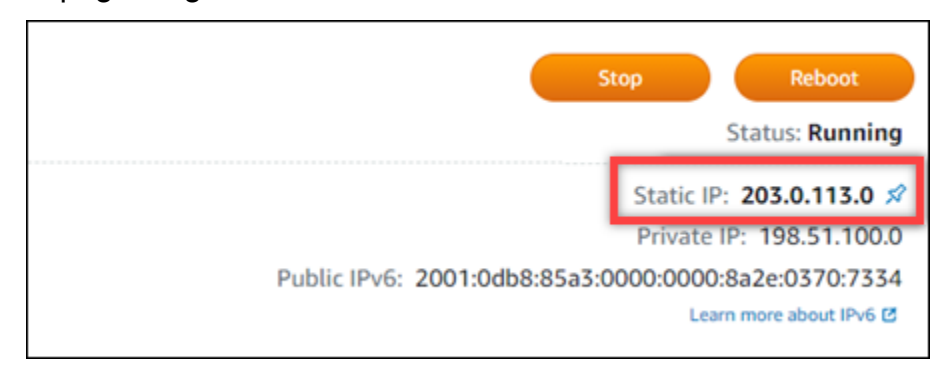

2. Sur la page de gestion de l'instance, sous l'onglet Connexion, choisissez Se connecter à l'aide de SSH.

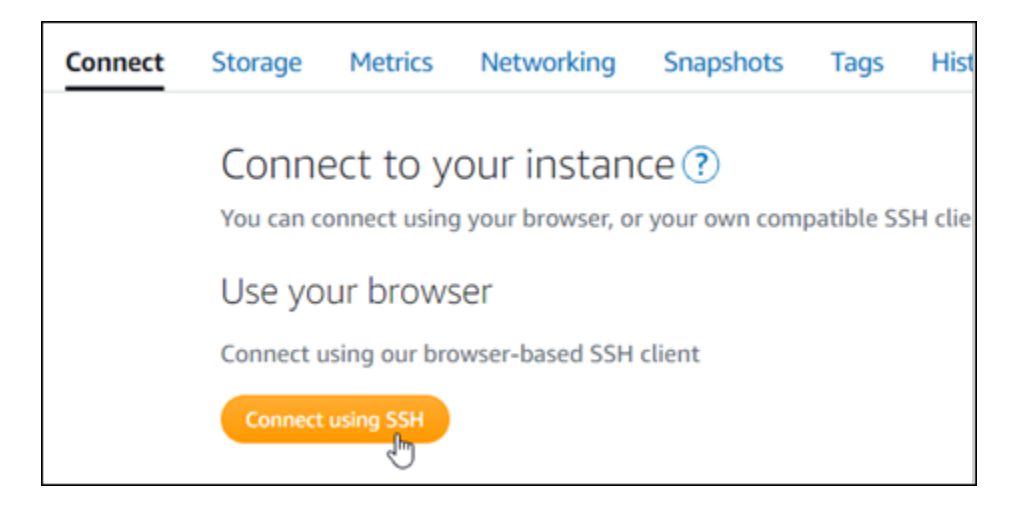

3. Une fois connecté, entrez la commande suivante. Remplacez *<StaticIP>* par la nouvelle adresse IP statique de votre instance.

```
sudo /opt/bitnami/configure_app_domain --domain <StaticIP>
```
Exemple :

```
sudo /opt/bitnami/configure_app_domain --domain 203.0.113.0
```
Vous devriez voir une réponse similaire à l'exemple suivant. L'application de votre instance devrait maintenant avoir connaissance de la nouvelle adresse IP statique.

```
bitnami@ip- 11 : 11:4:1:21:~$ sudo /opt/bitnami/configure_app_domain --domain 203.0.113.0
Configuring domain to 203.0.113.0
2022-06-09T16:47:06.737Z - info: Saving configuration info to disk
gitlab 16:47:06.86 INFO ==> Updating external URL in GitLab configuration
gitlab 16:47:06.88 INFO ==> Reconfiguring GitLab
githab 16:47:45.29 INFO ==> Starting GitLab services
Disabling automatic domain update for IP address changes
```
<span id="page-1050-0"></span>Étape 4 : se connecter à la zone d'administration de votre site web Gitlab CE

Maintenant que vous avez le mot de passe utilisateur par défaut, accédez à la page d'accueil de votre site Web GitLab CE et connectez-vous à la zone d'administration. Une fois connecté, vous pouvez commencer à personnaliser votre site web et à apporter des modifications administratives. Pour plus d'informations sur ce que vous pouvez faire dans GitLab CE, consultez la section [Étape 7 :](#page-1058-0)  [lire la documentation GitLab CE et continuer à configurer votre site Web](#page-1058-0) plus loin dans ce guide.

1. Sur la page de gestion de votre instance, sous l'onglet Connexion, notez l'adresse IP de votre instance. L'adresse IP publique est également affichée dans la section d'en-tête de la page de gestion de votre instance.

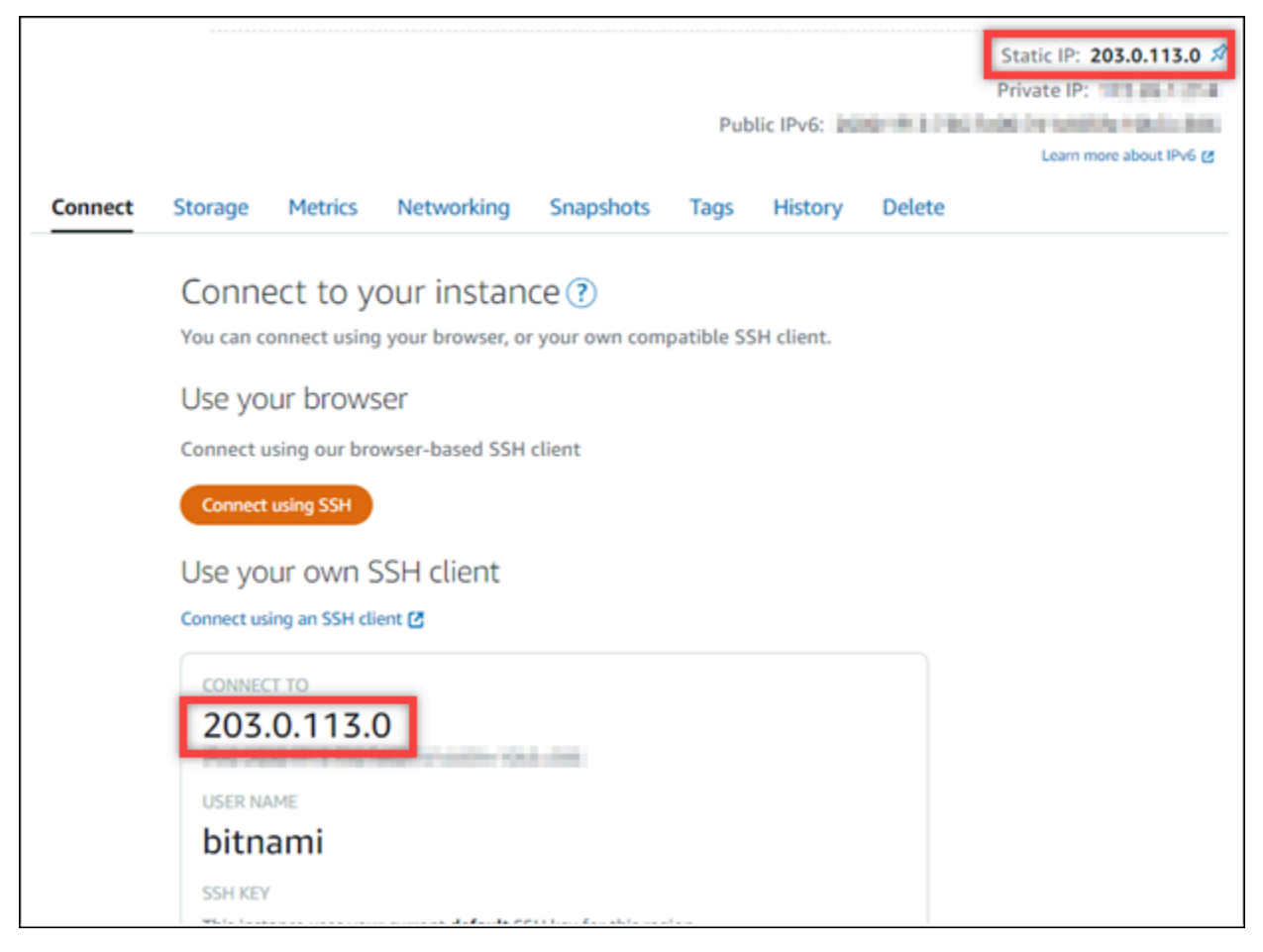

2. Recherchez l'adresse IP publique de votre instance, par exemple en accédant à http://203.0.113.0.

La page d'accueil de votre site web GitLab CE devrait s'afficher. Vous pouvez également voir un avertissement du navigateur indiquant que votre connexion n'est pas privée, qu'elle est non sécurisée ou qu'il existe un risque de sécurité. Cela se produit parce qu'aucun certificat SSL/ TLS n'est encore appliqué à votre instance GitLab CE. Dans la fenêtre du navigateur, choisissez Avancé, Détails ou Plus d'informations pour afficher les options disponibles. Ensuite, choisissez d'accéder au site web, même s'il n'est pas privé ou sécurisé.

3. Connectez-vous en utilisant le nom d'utilisateur par défaut (root) et le mot de passe par défaut récupéré plus haut dans ce guide.

Le tableau de bord d'administration Gitlab CE s'affiche.

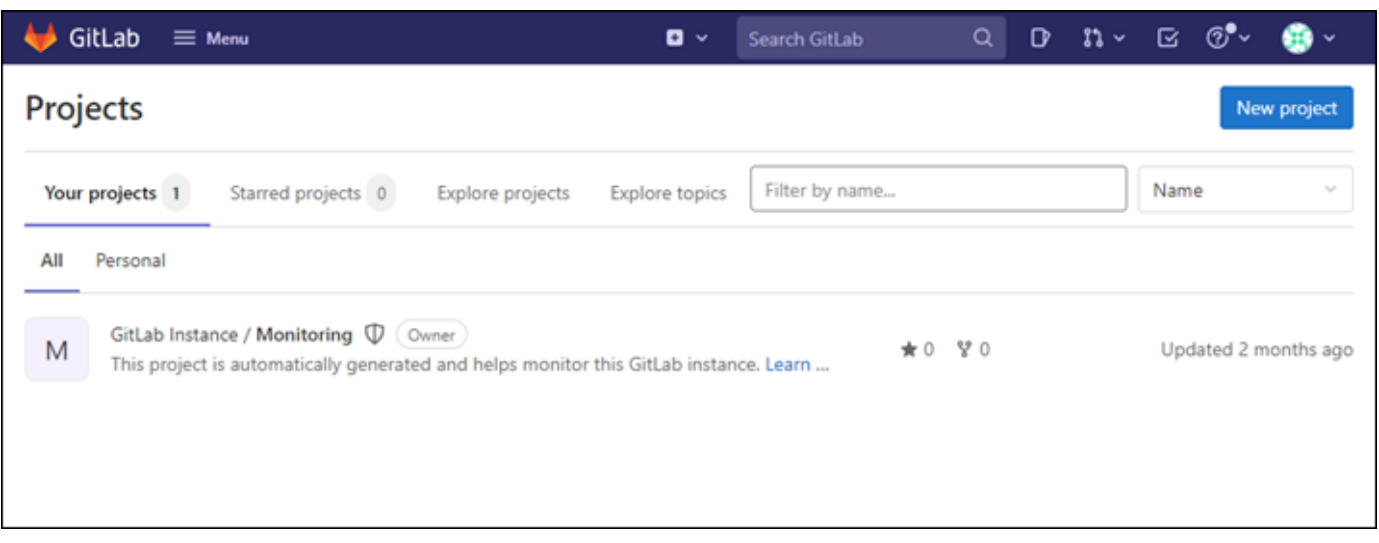

<span id="page-1052-0"></span>Étape 5 : Acheminer le trafic de votre nom de domaine enregistré vers votre site Web GitLab CE

Pour acheminer le trafic vers votre nom de domaine enregistréexample.com, par exemple vers votre site Web GitLab CE, vous ajoutez un enregistrement au système de noms de domaine (DNS) de votre domaine. Les enregistrements DNS sont généralement gérés et hébergés au niveau du bureau d'enregistrement où vous avez enregistré votre domaine. Toutefois, nous vous recommandons de transférer la gestion des enregistrements DNS de votre domaine vers Lightsail afin de pouvoir l'administrer à l'aide de la console Lightsail.

Sur la page d'accueil de la console Lightsail, sous l'onglet Réseau, choisissez Create DNS zone, puis suivez les instructions de la page. Pour plus d'informations, veuillez consulter [Créer une zone DNS](#page-324-0) [pour gérer les enregistrements DNS de votre domaine.](#page-324-0)

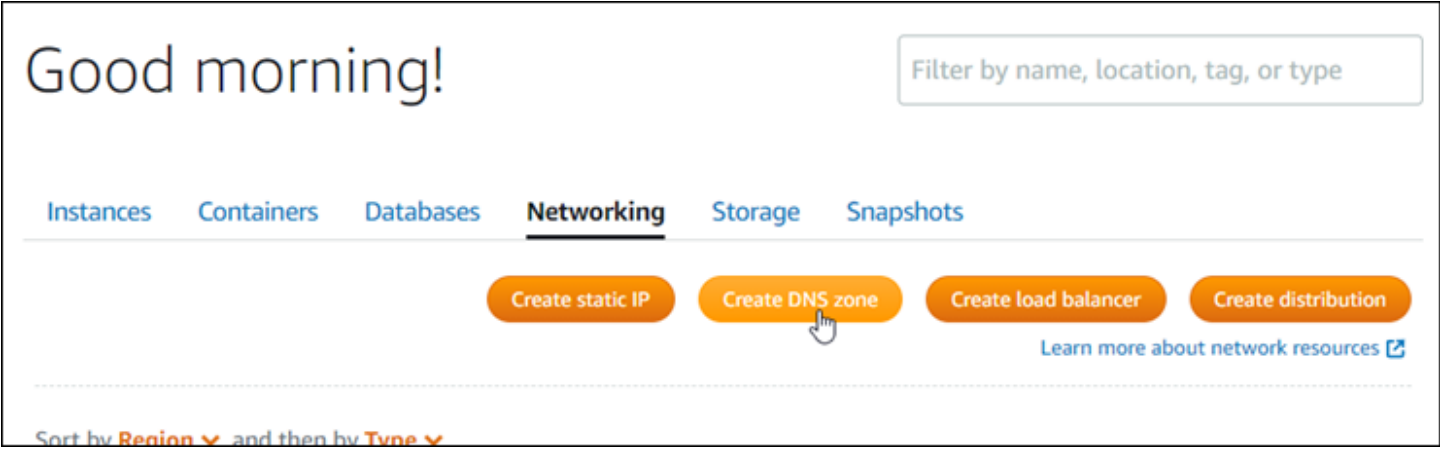

Une fois que votre nom de domaine achemine le trafic vers votre instance, vous devez suivre la procédure suivante pour que GitLab CE connaisse le nom de domaine.

1. Sur la page de gestion de l'instance, sous l'onglet Connexion, choisissez Se connecter à l'aide de SSH.

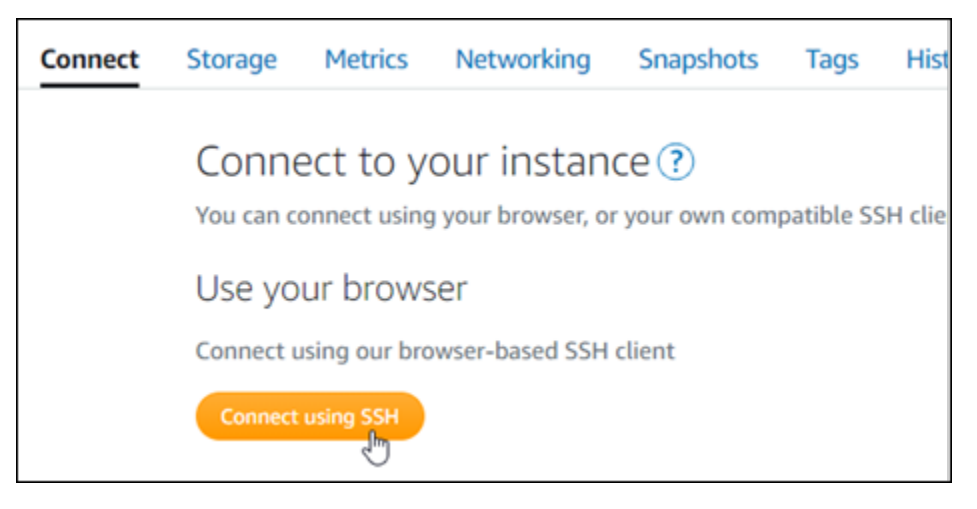

2. Une fois connecté, entrez la commande suivante. Remplacez *< DomainName >* par le nom de domaine qui achemine le trafic vers votre instance.

sudo /opt/bitnami/configure\_app\_domain --domain *<DomainName>*

Exemple :

sudo /opt/bitnami/configure\_app\_domain --domain *example.com*

Vous devriez voir une réponse similaire à l'exemple suivant. Votre instance GitLab CE doit maintenant connaître le nom de domaine.

```
Configuring domain to example.com
2022-06-09T18:44:00.235Z - info: Saving configuration info to disk
gitlab 18:44:00.36 INFO ==> Updating external URL in GitLab configuration
gitlab 18:44:00.37 INFO ==> Reconfiguring GitLab
gitlab 18:44:38.79 INFO ==> Starting GitLab services
Disabling automatic domain update for IP address changes
```
Si cette commande échoue, vous utilisez peut-être une ancienne version de l'instance GitLab CE. Essayez plutôt d'exécuter les commandes suivantes. Remplacez *< DomainName >* par le nom de domaine qui achemine le trafic vers votre instance.

cd /opt/bitnami/apps/gitlab sudo ./bnconfig --machine\_hostname *<DomainName>*

Après avoir exécuté ces commandes, saisissez la commande suivante pour empêcher l'exécution automatique de l'outil bnconfig à chaque redémarrage du serveur.

sudo mv bnconfig bnconfig.disabled

Ensuite, vous devez générer et configurer un certificat SSL/TLS pour activer les connexions HTTPS pour votre GitLab site Web CE. Pour plus d'informations, passez à la section [Étape 6 suivante :](#page-1054-0) [Configuration du protocole HTTPS pour votre site Web GitLab CE](#page-1054-0) de ce guide.

### <span id="page-1054-0"></span>Étape 6 : configurer le protocole HTTPS pour votre site Web GitLab CE

Suivez la procédure ci-dessous pour configurer le protocole HTTPS sur votre site Web GitLab CE. Ces étapes vous montrent comment utiliser le [client Lego,](https://github.com/go-acme/lego) qui est un outil de ligne de commande permettant de demander des certificats SSL/TLS Let's Encrypt.

#### **A** Important

[dans Lightsail](#page-324-0).

Avant de commencer cette procédure, assurez-vous d'avoir configuré votre domaine pour acheminer le trafic vers votre instance GitLab CE. Dans le cas contraire, le processus de validation des certificats SSL/TLS échouera. Pour acheminer le trafic de votre nom de domaine enregistré, vous ajoutez un enregistrement au DNS de votre domaine. Les enregistrements DNS sont généralement gérés et hébergés au niveau du bureau d'enregistrement où vous avez enregistré votre domaine. Toutefois, nous vous recommandons de transférer la gestion des enregistrements DNS de votre domaine vers Lightsail afin de pouvoir l'administrer à l'aide de la console Lightsail. Sur la page d'accueil de la console Lightsail, sous l'onglet Domaines et DNS, choisissez Create DNS zone, puis suivez les instructions de la page. Pour plus d'informations, consultez la section [Création d'une zone DNS pour gérer les enregistrements DNS de votre domaine](#page-324-0) 

1. Sur la page de gestion de votre instance, sous l'onglet Connexion, choisissez Se connecter à l'aide de SSH.

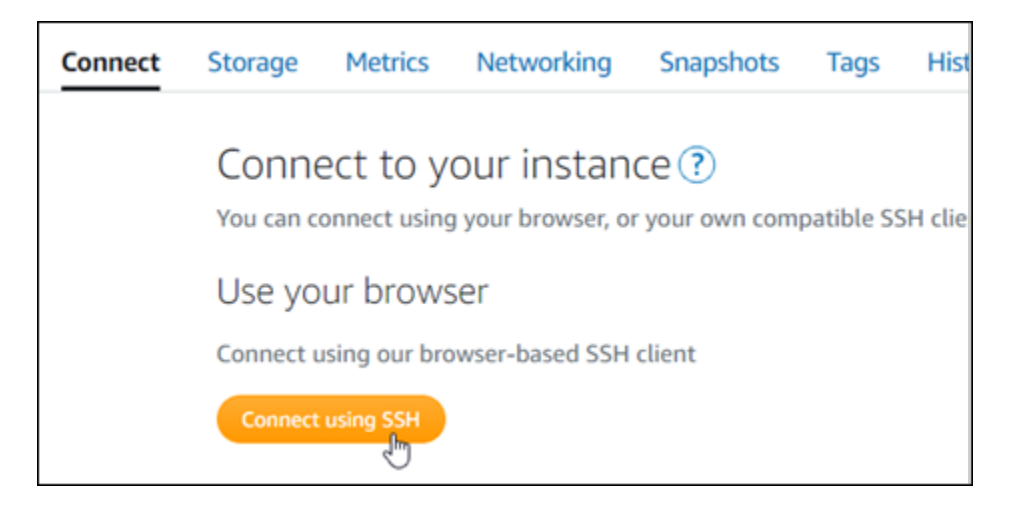

2. Une fois connecté, saisissez la commande suivante pour remplacer le répertoire par le répertoire temporaire (/tmp).

cd /tmp

3. Saisissez la commande suivante pour télécharger la dernière version du client Lego. Cette commande télécharge un fichier d'archive sur bande (tar).

curl -Ls https://api.github.com/repos/xenolf/lego/releases/latest | grep browser\_download\_url | grep linux\_amd64 | cut -d '"' -f 4 | wget -i -

4. Saisissez la commande suivante pour extraire les fichiers du fichier tar. Remplacez *X.Y.Z* par la version du client Lego que vous avez téléchargée.

tar xf lego\_v*X.Y.Z*\_linux\_amd64.tar.gz

Exemple :

tar xf lego\_v*4.7.0*\_linux\_amd64.tar.gz

5. Saisissez la commande suivante pour créer le répertoire /opt/bitnami/letsencrypt dans lequel vous allez déplacer les fichiers client Lego.

sudo mkdir -p /opt/bitnami/letsencrypt

6. Saisissez la commande suivante pour déplacer les fichiers client Lego dans le répertoire que vous avez créé.

```
sudo mv lego /opt/bitnami/letsencrypt/lego
```
7. Saisissez les commandes suivantes une par une pour arrêter les services applicatifs qui s'exécutent sur votre instance.

```
sudo service bitnami stop
sudo service gitlab-runsvdir stop
```
8. Saisissez la commande suivante pour utiliser le client Lego pour demander un certificat SSL/TLS Let's Encrypt.

```
sudo /opt/bitnami/letsencrypt/lego --tls --email="EmailAddress" --
domains="RootDomain" --domains="WwwSubDomain" --path="/opt/bitnami/letsencrypt" run
```
Dans la commande, remplacez les exemples de valeurs suivantes par les vôtre :

- *EmailAddress* : votre adresse e-mail pour les notifications d'inscription.
- *RootDomain* Le domaine racine principal qui achemine le trafic vers votre site Web GitLab CE (par exemple,example.com).
- *WwwSubDomain* Le www sous-domaine du domaine racine principal qui achemine le trafic vers votre site Web GitLab CE (par exemple,www.example.com).

Vous pouvez spécifier plusieurs domaines pour votre certificat en spécifiant des paramètres supplémentaires--domains dans votre commande. Lorsque vous spécifiez plusieurs domaines, Lego crée un certificat SAN (Subject Alternate Names), ce qui entraîne la validité d'un seul certificat pour tous les domaines que vous avez spécifiés. Le premier domaine de votre liste est ajouté en tant que « CommonName » du certificat et les autres en tant que « DNSNames » à l'extension SAN contenue dans le certificat.

Exemple :

```
sudo /opt/bitnami/letsencrypt/lego --tls --email="user@example.com" --
domains="example.com" --domains="www.example.com" --path="/opt/bitnami/letsencrypt" 
  run
```
9. Appuyez sur Y et Enter (Entrée) pour accepter les conditions d'utilisation lorsque vous y êtes invité.

Vous devriez voir une réponse similaire à l'exemple suivant.

2022/06/09 19:23:27 [INFO] [ example.com ] Server responded with a certificate.

En cas de réussite, un ensemble de certificats est enregistré dans le répertoire /opt/bitnami/ letsencrypt/certificates. Cet ensemble inclut le fichier de certificat de serveur (par exemple, example.com.crt) et le fichier de clé de certificat du serveur (par exemple, example.com.key).

10. Saisissez les commandes suivantes une par une pour renommer les certificats existants sur votre instance. Plus tard, vous remplacerez ces certificats existants par vos nouveaux certificats Let's Encrypt.

```
sudo mv /etc/gitlab/ssl/server.crt /etc/gitlab/ssl/server.crt.old
sudo mv /etc/gitlab/ssl/server.key /etc/gitlab/ssl/server.key.old
sudo mv /etc/gitlab/ssl/server.csr /etc/gitlab/ssl/server.csr.old
```
11. Entrez les commandes suivantes une par une pour créer des liens symboliques pour vos nouveaux certificats Let's Encript dans le /etc/gitlab/ssl répertoire, qui est le répertoire des certificats par défaut de votre instance GitLab CE.

```
sudo ln -sf /opt/bitnami/letsencrypt/certificates/Domain.key /etc/gitlab/ssl/
server.key
sudo ln -sf /opt/bitnami/letsencrypt/certificates/Domain.crt /etc/gitlab/ssl/
server.crt
```
Dans la commande, remplacez *Domain* (Domaine) par le domaine racine principal que vous avez spécifié lors de la demande de vos certificats Let's Encrypt.

Exemple :

```
sudo ln -sf /opt/bitnami/letsencrypt/certificates/example.com.key /etc/gitlab/ssl/
server.key
sudo ln -sf /opt/bitnami/letsencrypt/certificates/example.com.crt /etc/gitlab/ssl/
server.crt
```
12. Saisissez les commandes suivantes une par une pour modifier les autorisations de vos nouveaux certificats Let's Encrypt dans le répertoire dans lequel vous les avez déplacés.

sudo chown root:root /etc/gitlab/ssl/server\*

```
sudo chmod 600 /etc/gitlab/ssl/server*
```
13. Entrez la commande suivante pour redémarrer les services d'application sur votre instance GitLab CE.

sudo service bitnami start

La prochaine fois que vous accéderez à votre site Web GitLab CE en utilisant le domaine que vous avez configuré, vous devriez voir qu'il redirige vers la connexion HTTPS. Notez que la reconnaissance des nouveaux certificats par l'instance GitLab CE peut prendre jusqu'à une heure. Si votre site Web GitLab CE refuse votre connexion, arrêtez et redémarrez l'instance, puis réessayez.

<span id="page-1058-0"></span>Étape 7 : Lisez la documentation GitLab CE et poursuivez la configuration de votre site Web

Lisez la documentation GitLab CE pour savoir comment administrer et personnaliser votre site Web. Pour plus d'informations, consultez la [GitLab documentation.](https://docs.gitlab.com/ee/index.html)

<span id="page-1058-1"></span>Étape 8 : Créer un instantané de votre instance

Après avoir configuré votre site Web GitLab CE comme vous le souhaitez, créez des instantanés périodiques de votre instance pour le sauvegarder. Vous pouvez créer des instantanés manuellement ou activer les instantanés automatiques pour que Lightsail crée des instantanés quotidiens pour vous. En cas de problème avec votre instance, vous pouvez créer une nouvelle instance de remplacement à l'aide de l'instantané. Pour plus d'informations, veuillez consulter [Instantanés.](#page-235-0)

Sur la page de gestion de l'instance, sous l'onglet Instantané, choisissez Créer un instantané ou choisissez d'activer les instantanés automatiques.

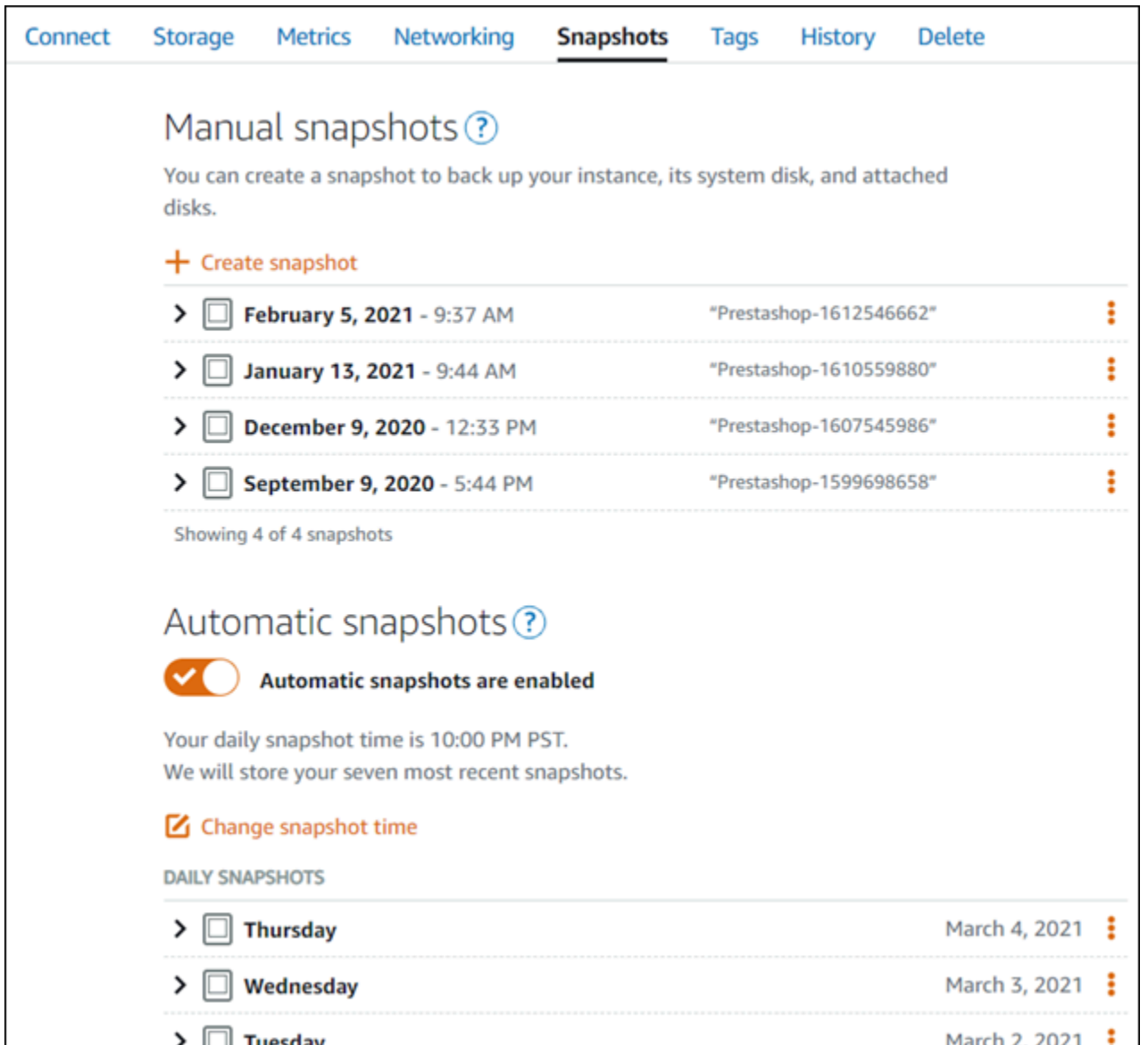

Pour plus d'informations, consultez Création d'un instantané de votre [instance Linux ou Unix dans](#page-138-0)  [Amazon Lightsail](#page-138-0) [ou Activation ou désactivation des instantanés automatiques pour les instances ou](#page-265-0) les disques dans Amazon Lightsail.

## Guide de démarrage rapide : Joomla!

Voici quelques étapes que vous devez effectuer pour démarrer une fois votre instance Joomla! opérationnelle sur Amazon Lightsail :

Table des matières

• [Étape 1 : lire la documentation Bitnami](#page-1060-0)

- [Étape 2 : obtenir le mot de passe par défaut de l'application pour accéder au panneau de](#page-1060-1) [configuration Joomla!](#page-1060-1)
- [Étape 3 : attacher une adresse IP statique à votre instance](#page-1061-0)
- [Étape 4 : se connecter au panneau de configuration de votre site web Joomla!](#page-1062-0)
- [Étape 5 : acheminer le trafic pour votre nom de domaine enregistré vers votre site web Joomla!](#page-1063-0)
- [Étape 6 : configurer HTTPS pour votre site web Joomla!](#page-1066-0)
- [Étape 7 : lire la documentation Joomla! et continuer à configurer votre site web](#page-1071-0)
- [Étape 8 : créer un instantané de votre instance](#page-1071-1)

## <span id="page-1060-0"></span>Étape 1 : lire la documentation Bitnami

Lisez la documentation Bitnami pour en savoir plus sur la configuration de votre application Joomla!. Pour plus d'informations, consultez la documentation [Joomla! Packaged By Bitnami For AWS Cloud](https://docs.bitnami.com/aws/apps/joomla/).

<span id="page-1060-1"></span>Étape 2 : obtenir le mot de passe par défaut de l'application pour accéder au panneau de configuration Joomla!

Procédez comme suit pour obtenir le mot de passe par défaut de l'application requis pour accéder au panneau de configuration de votre site web Joomla!. Pour plus d'informations, consultez [Obtenir le](#page-1146-0) [nom utilisateur et le mot de passe de l'application pour votre instance Bitnami dans Amazon Lightsail](#page-1146-0).

1. Sur la page de gestion de votre instance, sous l'onglet Connexion, choisissez Se connecter à l'aide de SSH.

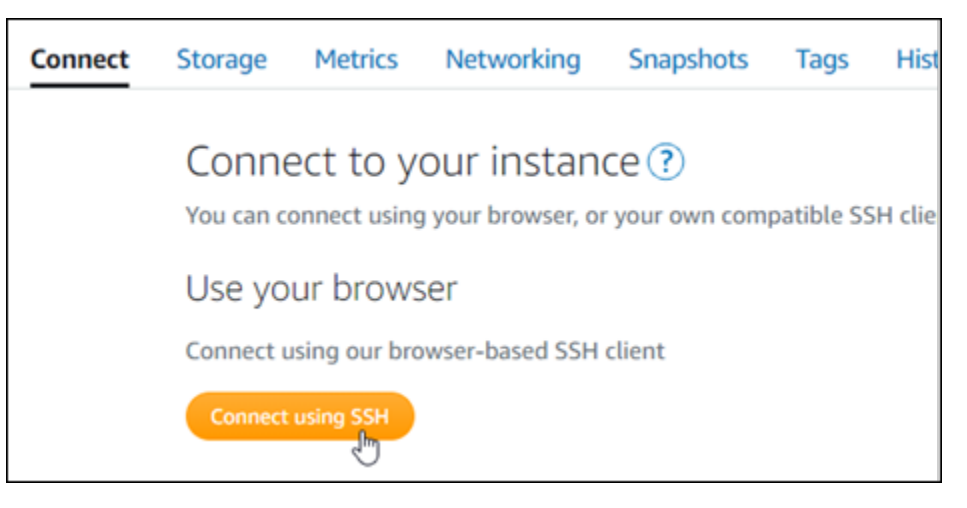

2. Une fois connecté, saisissez la commande suivante pour obtenir le mot de passe de l'application :

#### cat \$HOME/bitnami application password

Vous devriez voir une réponse similaire à l'exemple suivant, qui contient le mot de passe par défaut de l'application :

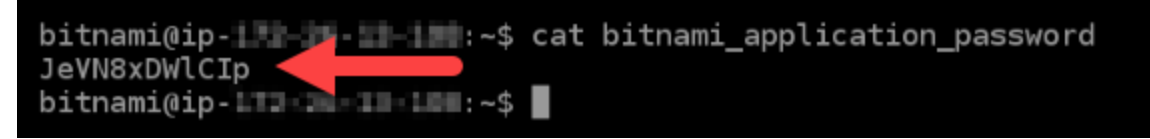

#### <span id="page-1061-0"></span>Étape 3 : attacher une adresse IP statique à votre instance

L'adresse IP publique attribuée à votre instance lorsque vous la créez pour la première fois change à chaque fois que vous arrêtez et redémarrez votre instance. Vous devez créer et attacher une adresse IP statique à votre instance pour vous assurer que son adresse IP publique ne change pas. Plus tard, lorsque vous utilisez un nom de domaine enregistré, tel que example.com, avec votre instance, vous n'avez pas besoin de mettre à jour les enregistrements DNS de votre domaine chaque fois que vous arrêtez et démarrez votre instance. Vous pouvez attacher une adresse IP statique à une instance.

Sur la page de gestion des instances, sous l'onglet Mise en réseau, choisissez Choisir une adresse IP statique ou Attacher une IP statique (si vous avez précédemment créé une adresse IP statique que vous pouvez attacher à votre instance), puis suivez les instructions de la page. Pour plus d'informations, veuillez consulter [Créer une IP statique et l'associer à une instance](#page-555-0).

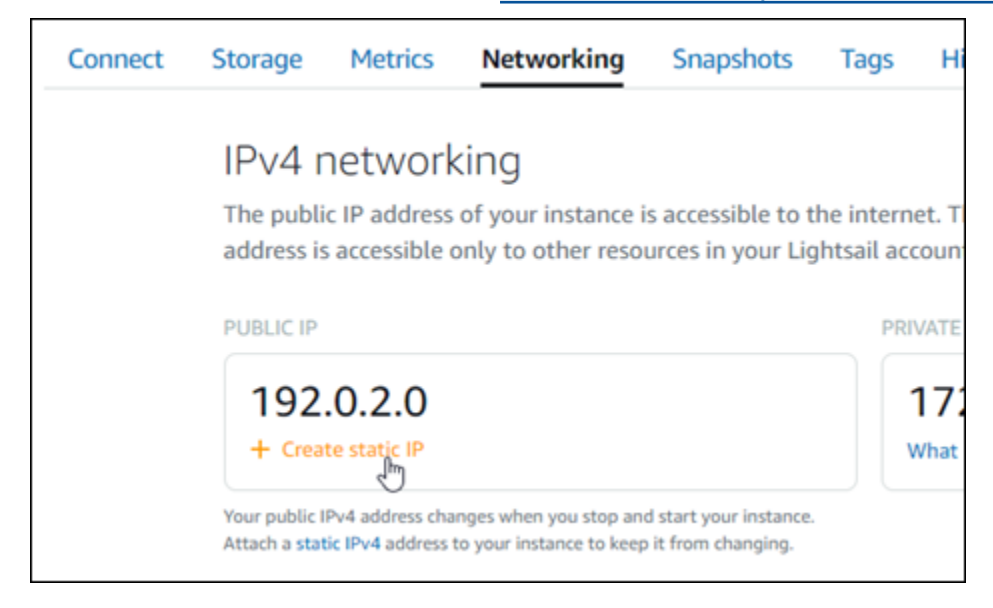

## <span id="page-1062-0"></span>Étape 4 : se connecter au panneau de configuration de votre site web Joomla!

Maintenant que vous avez le mot de passe par défaut de l'application, procédez comme suit pour accéder à la page d'accueil de votre site web Joomla!, et connectez-vous au panneau de configuration. Une fois connecté, vous pouvez commencer à personnaliser votre site web et à apporter des modifications administratives. Pour plus d'informations sur ce que vous pouvez faire dans Joomla!, consultez la section [Étape 7 : lire la documentation Joomla! et continuer à configurer](#page-1071-0)  [votre site web](#page-1071-0) plus loin dans ce guide.

1. Sur la page de gestion de votre instance, sous l'onglet Connexion, notez l'adresse IP de votre instance. L'adresse IP publique est également affichée dans la section d'en-tête de la page de gestion de votre instance.

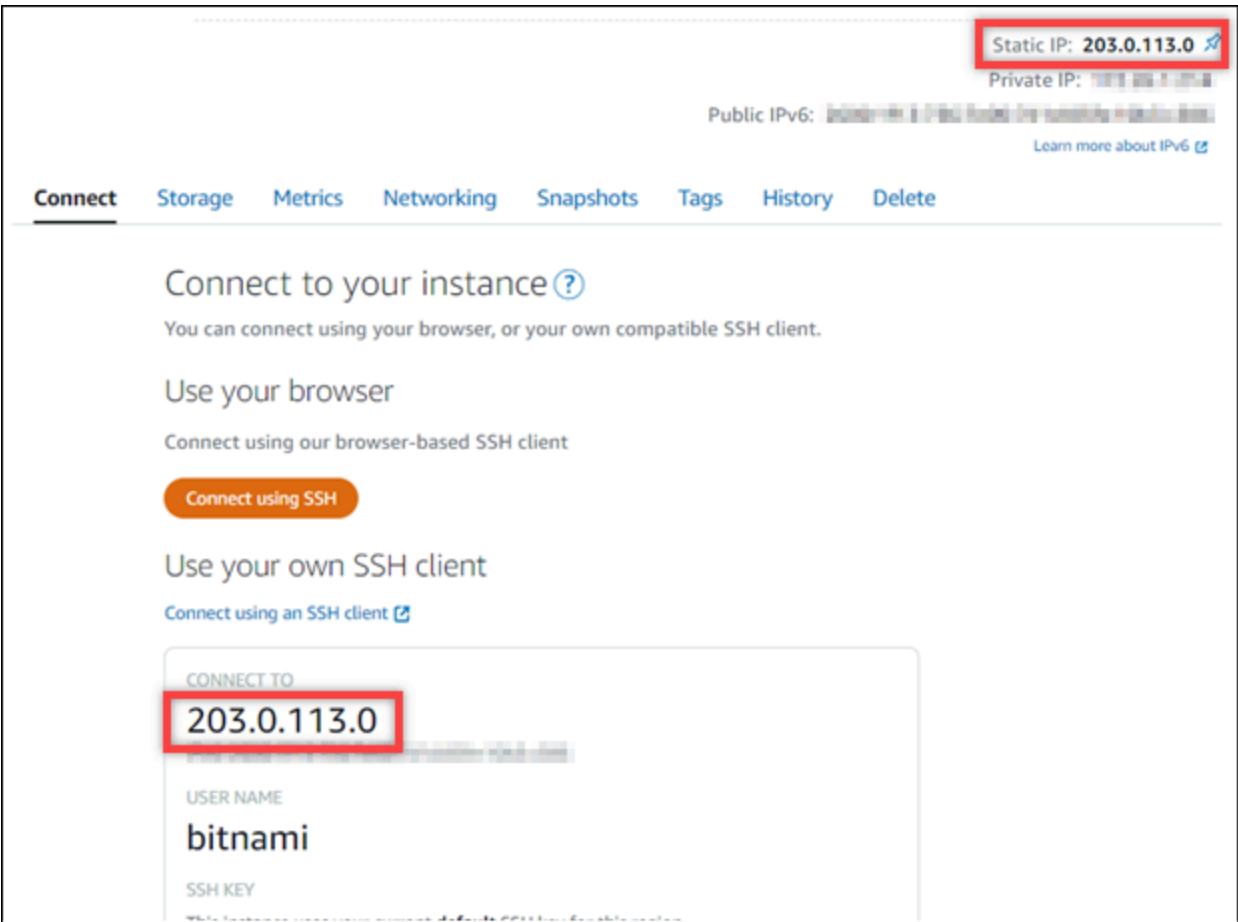

2. Recherchez l'adresse IP publique de votre instance, par exemple en accédant à http://203.0.113.0.

La page d'accueil de votre site web Joomla! devrait s'afficher.

3. Choisissez Manage (Gérer) dans l'angle inférieur droit de la page d'accueil de votre site web Joomla!.

Si la bannière Manage (Gérer) n'est pas affichée, vous pouvez accéder à la page de connexion en naviguant vers http://*<PublicIP>*/administrator/. Remplacez *<PublicIP>* par l'adresse IP publique de votre instance.

4. Connectez-vous en utilisant le nom d'utilisateur par défaut (user) et le mot de passe par défaut récupéré plus haut dans ce guide.

Le panneau de configuration d'administration Joomla! s'affiche.

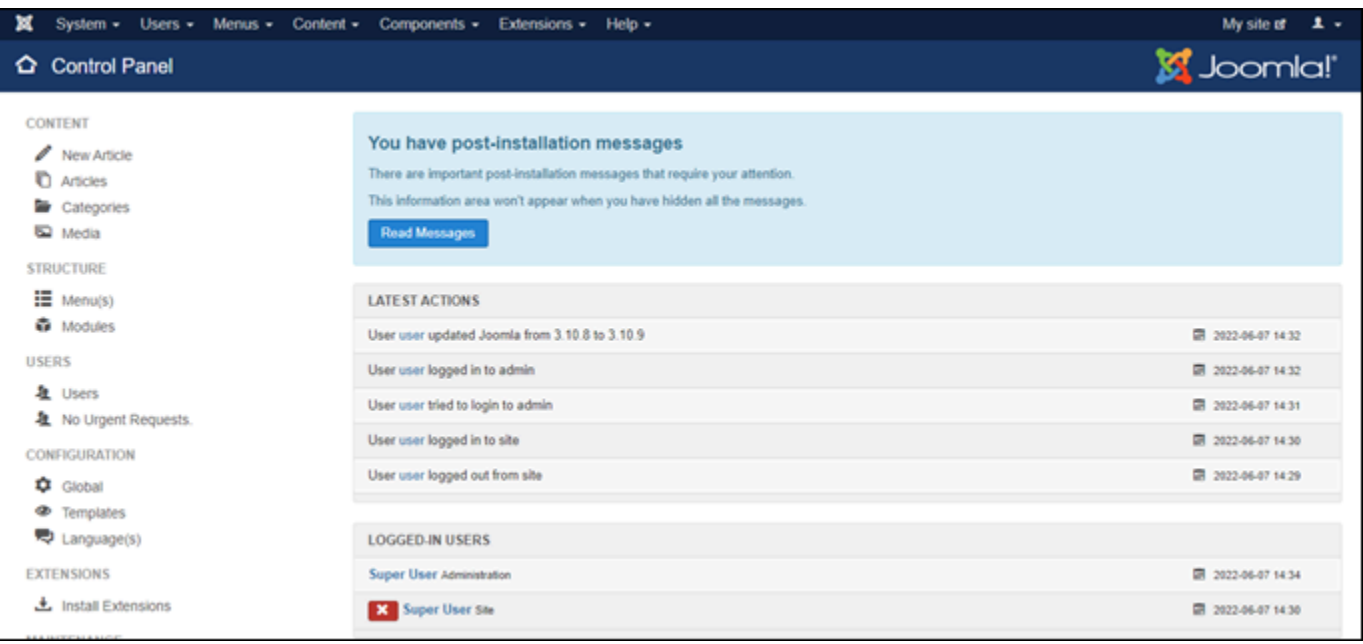

# <span id="page-1063-0"></span>Étape 5 : Acheminer le trafic pour votre nom de domaine enregistré vers votre site web Joomla!

Pour acheminer le trafic de votre nom de domaine enregistré, par exemple example.com, vers votre site web Joomla!, vous ajoutez un enregistrement au système de noms de domaine (DNS) de votre domaine. Les enregistrements DNS sont généralement gérés et hébergés au niveau du bureau d'enregistrement où vous avez enregistré votre domaine. Cependant, nous vous recommandons de transférer la gestion des enregistrements DNS de votre domaine vers Lightsail afin de pouvoir les administrer à l'aide de la console Lightsail.

Sur la page d'accueil de la console Lightsail, sous l'onglet Domains & DNS (Domaines et DNS), choisissez Create DNS zone (Créer une zone DNS), puis suivez les instructions sur la page. Pour

plus d'informations, consultez la rubrique [Créer une zone DNS pour gérer les enregistrements DNS](#page-324-0)  [de votre domaine dans Lightsail](#page-324-0).

Une fois que votre nom de domaine achemine le trafic vers votre instance, vous devez effectuer les étapes suivantes pour que le logiciel Joomla! connaisse le nom de domaine.

1. Sur la page de gestion de l'instance, sous l'onglet Connexion, choisissez Se connecter à l'aide de SSH.

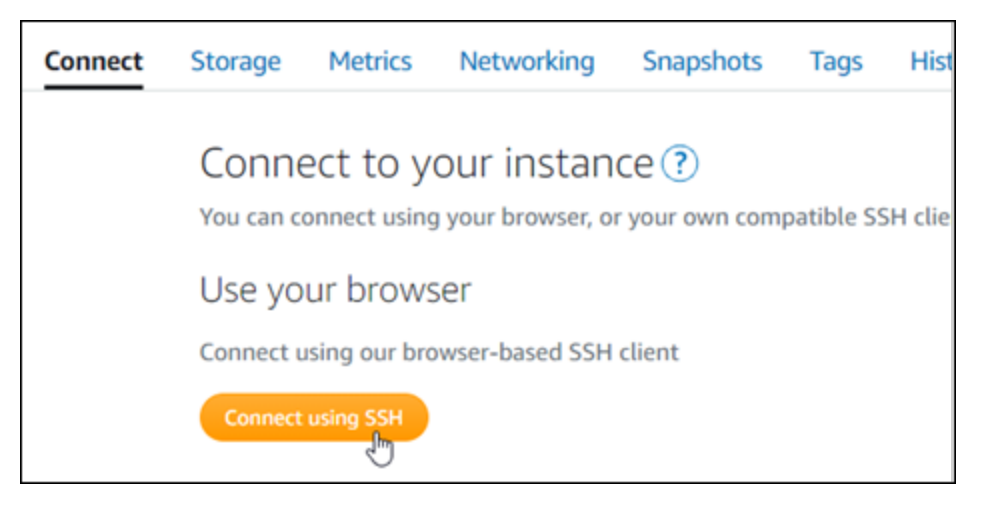

2. Bitnami est en train de modifier la structure des fichiers pour bon nombre de leurs plans. Les chemins d'accès aux fichiers de cette procédure peuvent changer selon que votre plan Bitnami utilise des packages système Linux natifs (Approche A) ou s'il s'agit d'une installation autonome (Approche B). Pour identifier votre type d'installation Bitnami et l'approche à suivre, exécutez la commande suivante une fois que vous êtes connecté :

```
test ! -f "/opt/bitnami/common/bin/openssl" && echo "Approach A: Using system 
  packages." || echo "Approach B: Self-contained installation."
```
- 3. Exécutez les étapes suivantes si le résultat de la commande précédente indiquait que vous devez utiliser l'approche A. Sinon, passez à l'étape 4 si le résultat de la commande précédente indiquait que vous devez utiliser l'approche B.
	- 1. Saisissez la commande suivante pour ouvrir le fichier de configuration d'hôte virtuel Apache à l'aide de Vim et créer un hôte virtuel pour votre nom de domaine.

```
sudo vim /opt/bitnami/apache2/conf/vhosts/joomla-vhost.conf
```
2. Appuyez sur I pour entrer dans le mode d'insertion de l'éditeur Vim.

3. Ajoutez votre nom de domaine au fichier, comme illustré dans l'exemple suivant. Dans cet exemple, nous utilisons les domaines example.com et www.example.com.

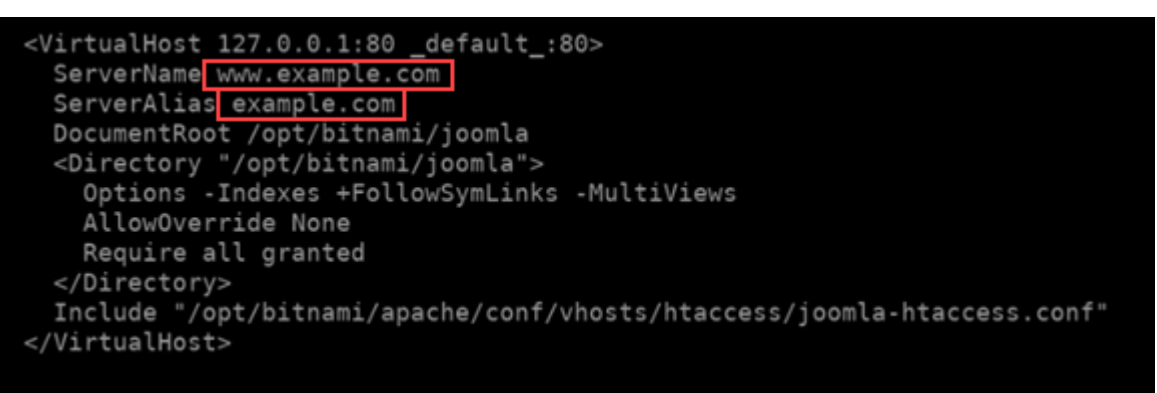

- 4. Appuyez sur la touche Échap, puis saisissez :wq! pour enregistrer vos modifications (écrire) et quitter Vim.
- 5. Saisissez la commande suivante pour redémarrer le serveur Apache.

sudo /opt/bitnami/ctlscript.sh restart apache

- 4. Exécutez les étapes suivantes si le résultat de la commande précédente indiquait que vous devez utiliser l'approche B.
	- 1. Saisissez la commande suivante pour ouvrir le fichier de configuration d'hôte virtuel Apache à l'aide de Vim et créer un hôte virtuel pour votre nom de domaine.

sudo vim /opt/bitnami/apps/joomla/conf/httpd-vhosts.conf

- 2. Appuyez sur I pour entrer dans le mode d'insertion de l'éditeur Vim.
- 3. Ajoutez votre nom de domaine au fichier, comme illustré dans l'exemple suivant. Dans cet exemple, nous utilisons les domaines example.com et www.example.com.

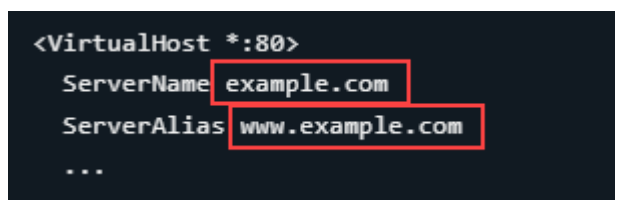

- 4. Appuyez sur la touche Échap, puis saisissez :wq! pour enregistrer vos modifications (écrire) et quitter Vim.
- 5. Saisissez la commande suivante pour vérifier que le fichier bitnami-apps-vhosts.conf inclut le fichier httpd-vhosts.conf pour Joomla!.

sudo vim /opt/bitnami/apache2/conf/bitnami/bitnami-apps-vhosts.conf

Recherchez la ligne suivante dans le fichier. Ajoutez-la si elle est absente.

Include "/opt/bitnami/apps/joomla/conf/httpd-vhosts.conf"

6. Saisissez la commande suivante pour redémarrer le serveur Apache.

```
sudo /opt/bitnami/ctlscript.sh restart apache
```
Si vous accédez au nom de domaine que vous avez configuré pour votre instance, vous devriez être redirigé vers la page d'accueil de votre site web Joomla!. Ensuite, vous devez générer et configurer un certificat SSL/TLS pour activer les connexions HTTPS pour votre site web Joomla!. Pour plus d'informations, consultez la section suivante [Étape 6 : configurer HTTPS pour votre site web Joomla!](#page-1066-0) de ce guide.

### <span id="page-1066-0"></span>Étape 6 : configurer HTTPS pour votre site web Joomla!

Procédez comme suit pour configurer HTTPS sur votre site web Joomla!. Ces étapes vous montrent comment utiliser l'outil de configuration HTTPS Bitnami (bncert-tool), qui est un outil de ligne de commande permettant de demander des certificats SSL/TLS Let's Encrypt. Pour plus d'informations, consultez [Learn About The Bitnami HTTPS Configuration Tool](https://docs.bitnami.com/aws/how-to/understand-bncert/) (En savoir plus sur l'outil de configuration HTTPS de Bitnami) dans la documentation Bitnami.

#### **A** Important

Avant de commencer cette procédure, assurez-vous d'avoir configuré votre domaine pour acheminer le trafic vers votre instance Joomla!. Dans le cas contraire, le processus de validation des certificats SSL/TLS échouera.

1. Sur la page de gestion de votre instance, sous l'onglet Connexion, choisissez Se connecter à l'aide de SSH.

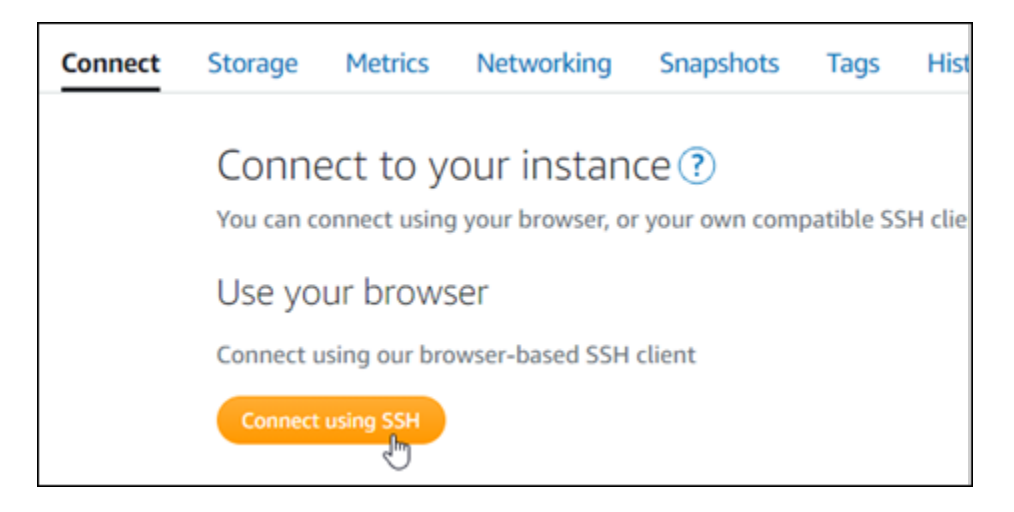

2. Une fois que vous êtes connecté, saisissez la commande suivante pour vérifier que l'outil bncert est installé sur votre instance.

```
sudo /opt/bitnami/bncert-tool
```
Vous devriez voir l'une des réponses suivantes :

- Si vous voyez « command not found » (commande introuvable) dans la réponse, l'outil bncert n'est pas installé sur votre instance. Passez à l'étape suivante de cette procédure pour installer l'outil bncert sur votre instance.
- Si vous voyez Welcome to the Bitnami HTTPS configuration tool (Bienvenue dans l'outil de configuration HTTPS de Bitnami) dans la réponse, alors l'outil bncert est installé sur votre instance. Passez à l'étape 8 de cette procédure.
- Si l'outil bncert est installé sur votre instance depuis un certain temps, un message peut s'afficher indiquant qu'une version mise à jour de l'outil est disponible. Choisissez de le télécharger, puis saisissez la commande sudo /opt/bitnami/bncert-tool pour exécuter à nouveau l'outil bncert. Passez à l'étape 8 de cette procédure.
- 3. Saisissez la commande suivante pour télécharger le fichier d'exécution bncert sur votre instance.

```
wget -O bncert-linux-x64.run https://downloads.bitnami.com/files/bncert/latest/
bncert-linux-x64.run
```
4. Saisissez la commande suivante pour créer un répertoire pour le fichier d'exécution de l'outil bncert sur votre instance.

```
sudo mkdir /opt/bitnami/bncert
```
5. Saisissez la commande suivante pour que l'outil bncert exécute un fichier qui peut être exécuté en tant que programme.

sudo chmod +x /opt/bitnami/bncert/bncert-linux-x64.run

6. Saisissez la commande suivante pour créer un lien symbolique qui exécute l'outil bncert lorsque vous saisissez la commande sudo /opt/bitnami/bncert-tool.

sudo ln -s /opt/bitnami/bncert/bncert-linux-x64.run /opt/bitnami/bncert-tool

Vous avez maintenant terminé d'installer l'outil bncert sur votre instance.

7. Pour exécuter l'outil bncert, saisissez la commande suivante :

sudo /opt/bitnami/bncert-tool

8. Saisissez votre nom de domaine principal et les noms de domaine alternatifs séparés par un espace, comme illustré dans l'exemple suivant.

Si votre domaine n'est pas configuré pour acheminer le trafic vers l'adresse IP publique de votre instance, l'outil bncert vous demandera d'effectuer cette configuration avant de continuer. Votre domaine doit acheminer le trafic vers l'adresse IP publique de l'instance à partir de laquelle vous utilisez l'outil bncert pour activer HTTPS sur l'instance. Cela confirme que vous possédez le domaine et sert de validation pour votre certificat.

```
Welcome to the Bitnami HTTPS Configuration tool.
Domains
Please provide a valid space-separated list of domains for which you wish to
configure your web server.
Domain list []: example.com www.example.com
```
- 9. L'outil bncert vous demande comment vous souhaitez que la redirection de votre site web soit configurée. Les options disponibles sont les suivantes :
	- Activer la redirection HTTP vers HTTPS : indique si les utilisateurs qui accèdent à la version HTTP de votre site web (c'est-à-dire, http:/example.com) sont automatiquement redirigés vers la version HTTPS (c'est-à-dire, https://example.com). Nous vous recommandons d'activer cette option, car elle oblige tous les visiteurs à utiliser la connexion chiffrée. Tapez Y et appuyez sur Entrée pour l'activer.
- Activer non www pour la redirection www : indique si les utilisateurs qui accèdent à l'apex de votre domaine (par exemple, https://example.com) sont automatiquement redirigés vers le sous-domaine www de votre domaine (par exemple, https://www.example.com) Nous vous recommandons d'activer cette option. Cependant, vous pouvez la désactiver et activer l'autre option (activer www pour la redirection non-www) si vous avez spécifié l'apex de votre domaine en tant qu'adresse de site web préférée dans les outils de moteur de recherche tels que les outils webmaster de Google, ou si votre apex pointe directement vers votre IP et que votre sous-domaine www référence votre apex via un enregistrement CNAME. Tapez Y et appuyez sur Entrée pour l'activer.
- Activer www vers la redirection non-www : indique si les utilisateurs qui accèdent au sous-domaine www de votre exemple (par exemple, https://www.example.com) sont automatiquement redirigés vers l'apex de votre domaine (c'est-à-dire https:// example.com). Nous vous recommandons de désactiver cette option, si vous avez activé la redirection non -www vers www. Tapez N et appuyez sur Entrée pour la désactiver.

Vos sélections doivent ressembler à l'exemple suivant.

Enable/disable redirections Please select the redirections you wish to enable or disable on your Bitnami installation. Enable HTTP to HTTPS redirection [Y/n]: Y Enable non-www to www redirection [Y/n]: Y Enable www to non-www redirection [y/N]: N

10. Les modifications qui vont être apportées sont répertoriées. Tapez Y et appuyez sur Entrée pour confirmer et continuer.

```
Changes to perform
The following changes will be performed to your Bitnami installation:
1. Stop web server
2. Configure web server to use a free Let's Encrypt certificate for the domains:
example.com www.example.com
3. Configure a cron job to automatically renew the certificate each month
4. Configure web server name to: example.com
5. Enable HTTP to HTTPS redirection (example: redirect http://example.com to
https://example.com)
6. Enable non-www to www redirection (example: redirect example.com to
www.example.com)
7. Start web server once all changes have been performed
Do you agree to these changes? [Y/n]: Y
```
11. Entrez votre adresse e-mail à associer à votre certificat Let's Encrypt et appuyez sur Entrée.

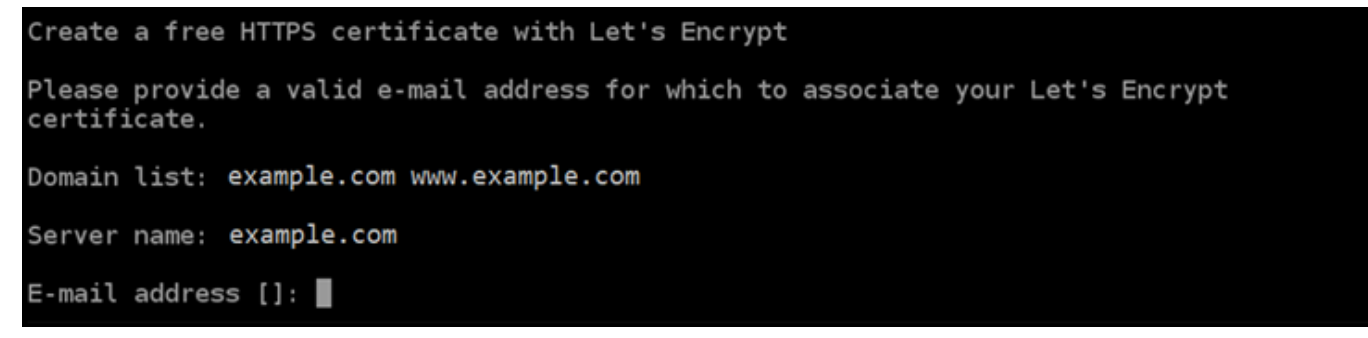

12. Consultez le contrat d'abonné Let's Encrypt. Tapez Y et appuyez sur Entrée pour confirmer l'accord et continuer.

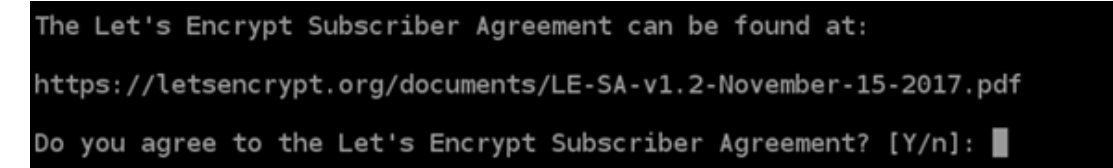

Les actions sont effectuées pour activer HTTPS sur votre instance, y compris la demande du certificat et la configuration des redirections que vous avez spécifiées.

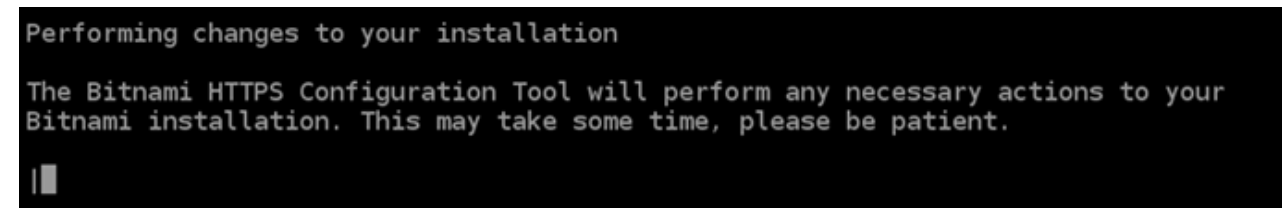

Votre certificat est correctement émis et validé, et les redirections sont correctement configurées sur votre instance si un message similaire à l'exemple suivant s'affiche.

**Success** The Bitnami HTTPS Configuration Tool succeeded in modifying your installation. The configuration report is shown below. Backup files: /opt/bitnami/apache2/conf/httpd.conf.back.202005290035 /opt/bitnami/apache2/conf/bitnami/bitnami-apps-prefix.conf.back.202005290035 /opt/bitnami/apache2/conf/bitnami/bitnami.conf.back.202005290035 Find more details in the log file: /tmp/bncert-202005290035.log If you find any issues, please check Bitnami Support forums at: https://community.bitnami.com Press [Enter] to continue:

L'outil bncert renouvellera automatiquement votre certificat tous les 80 jours avant qu'il n'expire. Répétez les étapes ci-dessus si vous souhaitez utiliser des domaines et sous-domaines supplémentaires avec votre instance et activer HTTPS pour ces domaines.

Vous avez maintenant terminé d'activer HTTPS sur votre instance Joomla!. La prochaine fois que vous accédez à votre site web Joomla! à l'aide du domaine que vous avez configuré, vous devriez voir qu'il redirige vers la connexion HTTPS.

## <span id="page-1071-0"></span>Étape 7 : lire la documentation Joomla! et continuer à configurer votre site web

Lisez la documentation Joomla! pour en savoir plus sur l'administration et la personnalisation de votre site web. Pour plus d'informations, consultez la documentation [Joomla! .](https://docs.joomla.org/)

### <span id="page-1071-1"></span>Étape 8 : créer un instantané de votre instance

Une fois que vous avez configuré votre site web Joomla! comme vous le souhaitez, créez des instantanés périodiques de votre instance pour le sauvegarder. Vous pouvez créer des instantanés manuellement ou activer les instantanés automatiques pour que Lightsail crée des instantanés quotidiens pour vous. En cas de problème avec votre instance, vous pouvez créer une nouvelle instance de remplacement à l'aide de l'instantané. Pour plus d'informations, veuillez consulter [Instantanés](#page-235-0).

Sur la page de gestion de l'instance, sous l'onglet Instantané, choisissez Créer un instantané ou choisissez d'activer les instantanés automatiques.

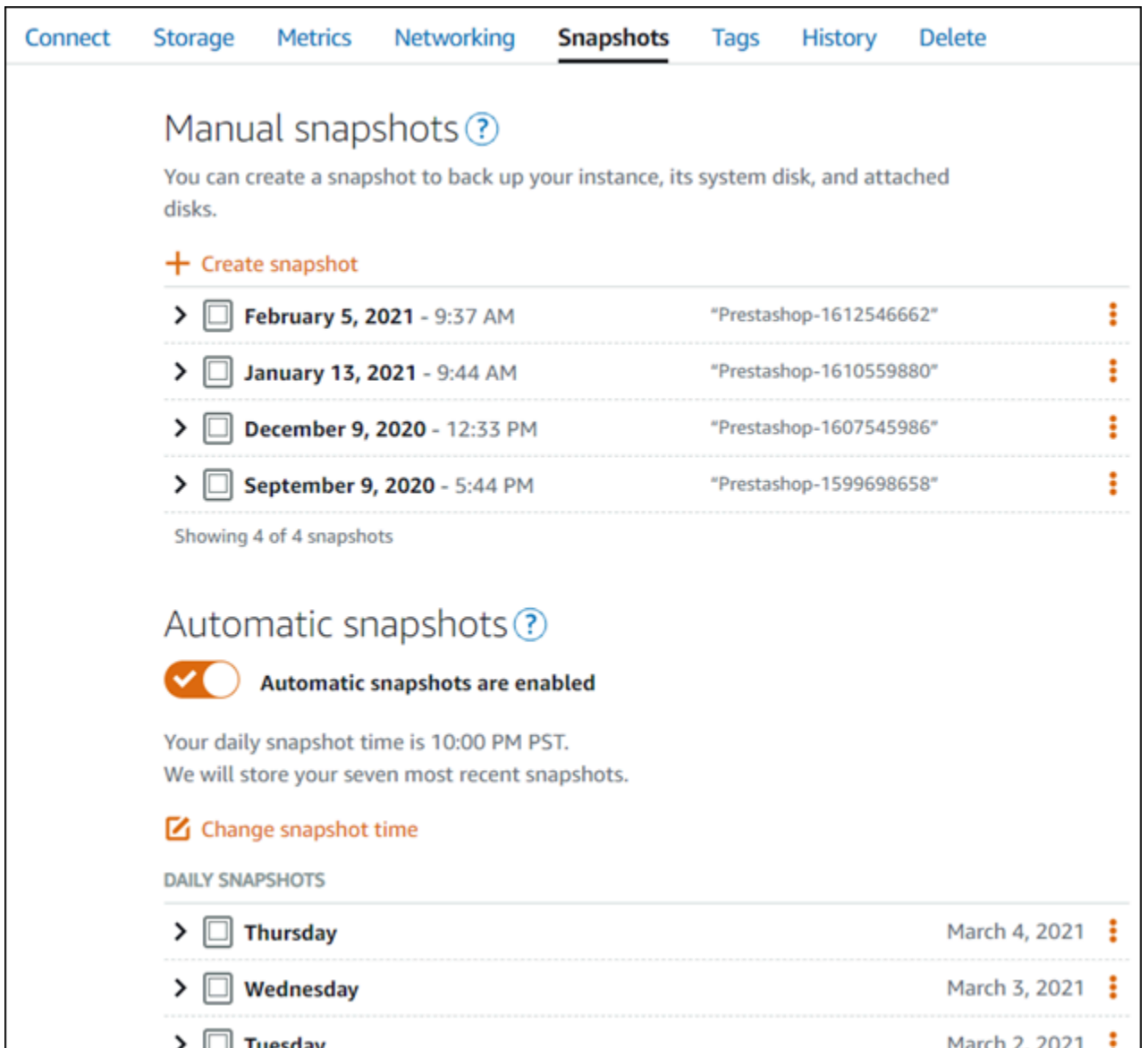

Pour de plus amples informations, veuillez consulter Création d'un instantané de votre [instance Linux](#page-138-0) [ou Unix dans Amazon Lightsail](#page-138-0) ou [Activation ou désactivation des instantanés automatiques pour les](#page-265-0) [instances ou les disques dans Amazon Lightsail.](#page-265-0)

# Guide de démarrage rapide : LAMP

Voici quelques étapes que vous devez effectuer pour démarrer une fois votre instance LAMP opérationnelle sur Amazon Lightsail :

## Étape 1 : Obtenir le mot de passe par défaut de l'application pour votre instance LAMP

Vous avez besoin du mot de passe par défaut de l'application pour accéder aux applications ou services pré-installés sur votre instance.

- 1. Sur la page de gestion de votre instance, sous l'onglet Connexion, choisissez Se connecter à l'aide de SSH.
- 2. Une fois connecté, saisissez la commande suivante pour obtenir le mot de passe de l'application :

```
cat bitnami_application_password
```
#### **a** Note

Si vous vous trouvez dans un répertoire autre que le répertoire de base de l'utilisateur, saisissez cat \$HOME/bitnami\_application\_password.

Vous devez voir une réponse semblable à celle-ci, qui contient le mot de passe par défaut de l'application :

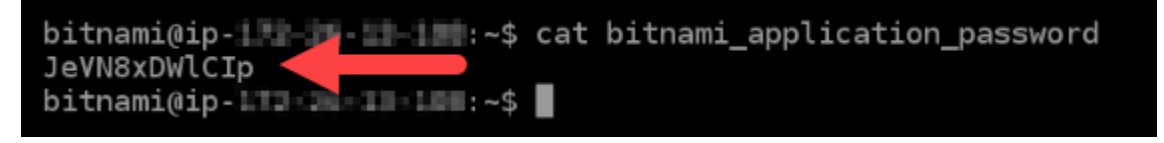

Pour plus d'informations, consultez [Obtenir le nom utilisateur et le mot de passe de l'application pour](#page-1146-0) [votre instance Bitnami dans Amazon Lightsail.](#page-1146-0)

## Étape 2 : Attacher une adresse IP statique à votre instance LAMP

L'adresse IP publique dynamique par défaut attachée à votre instance change à chaque fois que vous arrêtez et démarrez l'instance. Créez une adresse IP statique et associez-la à votre instance pour empêcher l'adresse IP publique de changer. Plus tard, lorsque vous utiliserez un nom de domaine avec votre instance, vous n'aurez pas besoin de mettre à jour les enregistrements DNS de votre domaine chaque fois que vous arrêtez et démarrez votre instance. Vous pouvez attacher une adresse IP statique à une instance.

Sur la page de gestion de votre instance, sous l'onglet Networking (Mise en réseau), choisissez Create static IP (Créer une adresse IP statique), puis suivez les instructions sur la page.

Pour plus d'informations, veuillez consulter [Créer une IP statique et l'associer à une instance](#page-555-0).

Étape 3 : Examiner la page d'accueil de votre instance LAMP

Accédez à l'adresse IP publique de votre instance pour accéder à l'application qui y est installée, accéder à phpMyAdmin, ou accéder à la documentation Bitnami.

- 1. Sur la page de gestion de votre instance, sous l'onglet Connexion, notez l'adresse IP publique.
- 2. Recherchez l'adresse IP publique, par exemple en accédant à http://192.0.2.3.

Pour plus d'informations, consultez [Obtenir le nom utilisateur et le mot de passe de l'application pour](#page-1146-0) [votre instance Bitnami dans Amazon Lightsail.](#page-1146-0)

## Étape 4 : Mapper votre nom de domaine à votre instance LAMP

Pour mapper votre nom de domaine, par exemple example.com, à votre instance, vous ajoutez un enregistrement au système de noms de domaine (DNS) de votre domaine. Les enregistrements DNS sont généralement gérés et hébergés au niveau du bureau d'enregistrement où vous avez enregistré votre domaine. Cependant, nous vous recommandons de transférer la gestion des enregistrements DNS de votre domaine vers Lightsail afin de pouvoir les administrer à l'aide de la console Lightsail.

Sur la page d'accueil de la console Lightsail, sous l'onglet Domains & DNS (Domaines et DNS), choisissez Create DNS zone (Créer une zone DNS), puis suivez les instructions sur la page.

Pour plus d'informations, consultez la rubrique [Créer une zone DNS pour gérer les enregistrements](#page-324-0)  [DNS de votre domaine dans Lightsail.](#page-324-0)

## Étape 5 : Lire la documentation Bitnami

Lire la documentation Bitnami pour découvrir comment déployer votre application, activer la prise en charge HTTPS avec des certificats SSL, charger des fichiers sur le serveur avec SFTP, et bien plus encore.

Pour plus d'informations, veuillez consulter la documentation [Bitnami LAMP for AWS Cloud](https://docs.bitnami.com/aws/infrastructure/lamp/).

## Étape 6 : Créer un instantané de votre instance LAMP

Un instantané est une copie du disque système et de la configuration d'origine d'une instance. L'instantané comprend des informations telles que la mémoire, l'UC, la taille du disque et le taux de transfert de données. Vous pouvez utiliser un instantané comme base pour les nouvelles instances, ou en tant que sauvegarde de données.

Sous l'onglet Instantané de la page de gestion de votre instance, entrez un nom pour l'instantané, puis choisissez Créer un instantané.

Pour plus d'informations, veuillez consulter [Création d'un instantané de votre instance Linux ou Unix.](#page-138-0)

## Guide de démarrage rapide : Magento

Voici quelques étapes que vous devez suivre pour démarrer une fois que votre instance Magento est opérationnelle sur Amazon Lightsail.

### Table des matières

- [Étape 1 : obtenir le mot de passe par défaut de l'application pour votre site web Mangento](#page-1075-0)
- [Étape 2 : attacher une adresse IP statique à votre instance Magento](#page-1076-0)
- [Étape 3 : se connecter au tableau de bord d'administration de votre site web Magento](#page-1079-0)
- [Étape 4 : acheminer le trafic pour votre nom de domaine enregistré vers votre site web Magento](#page-1082-0)
- [Étape 5 : configurer HTTPS pour votre site web Magento](#page-1083-0)
- [Étape 6 : Configurer SMTP pour les notifications par e-mail](#page-1090-0)
- [Étape 7 : lire la documentation Bitnami et Magento](#page-1091-0)
- [Étape 8 : créer un instantané de votre instance Magento](#page-1091-1)

# <span id="page-1075-0"></span>Étape 1 : obtenir le mot de passe par défaut de l'application pour votre site web Mangento

Procédez comme suit pour obtenir le mot de passe par défaut de l'application pour votre site web Magento. Pour plus d'informations, consultez [Obtenir le nom utilisateur et le mot de passe](#page-1146-0) [de l'application pour votre instance Bitnami dans Amazon Lightsail.](#page-1146-0)

1. Sur la page de gestion de l'instance, sous l'onglet Connexion, choisissez Se connecter à l'aide de SSH.

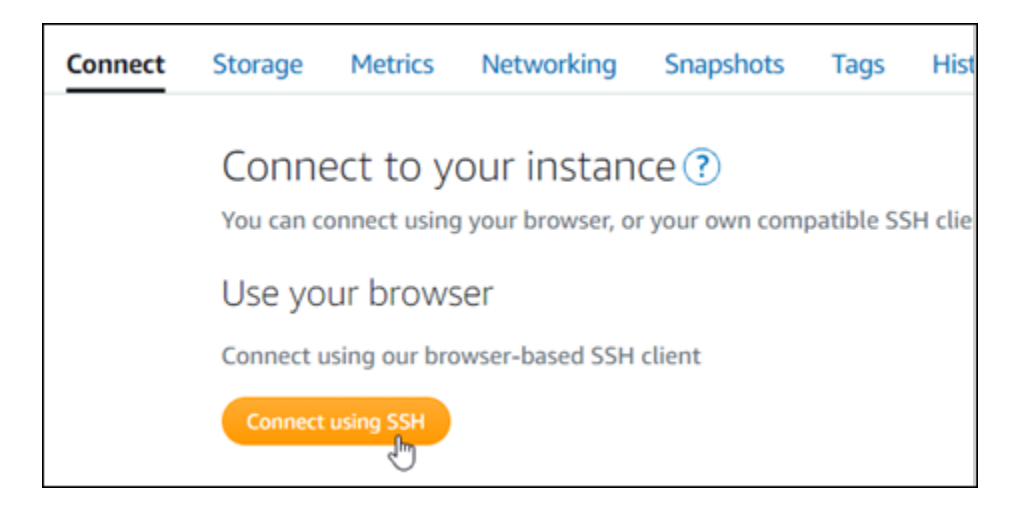

2. Une fois connecté, saisissez la commande suivante pour obtenir le mot de passe de l'application par défaut :

```
cat $HOME/bitnami_application_password
```
Vous devriez voir une réponse similaire à l'exemple suivant, qui contient le mot de passe par défaut de l'application. Stockez ce nouveau mot de passe en lieu sûr. Vous l'utiliserez dans la section suivante de ce tutoriel pour vous connecter au tableau de bord d'administration de votre site web Magento.

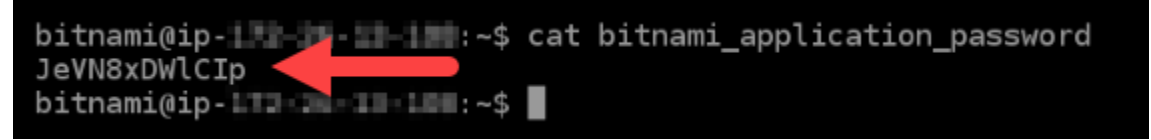

## <span id="page-1076-0"></span>Étape 2 : attacher une adresse IP statique à votre instance Magento

L'adresse IP publique attribuée à votre instance lorsque vous la créez pour la première fois change à chaque fois que vous arrêtez et redémarrez votre instance. Vous devez créer et attacher une adresse IP statique à votre instance pour vous assurer que son adresse IP publique ne change pas. Plus tard, lorsque vous utilisez un nom de domaine enregistré, tel que example.com, avec votre instance, vous n'avez pas besoin de mettre à jour les enregistrements DNS de votre domaine chaque fois que vous arrêtez et démarrez votre instance. Vous pouvez attacher une adresse IP statique à une instance.

Sur la page de gestion des instances, sous l'onglet Mise en réseau, choisissez Choisir une adresse IP statique ou Attacher une IP statique (si vous avez précédemment créé une adresse IP statique

que vous pouvez attacher à votre instance), puis suivez les instructions de la page. Pour plus d'informations, veuillez consulter [Créer une IP statique et l'associer à une instance](#page-555-0).

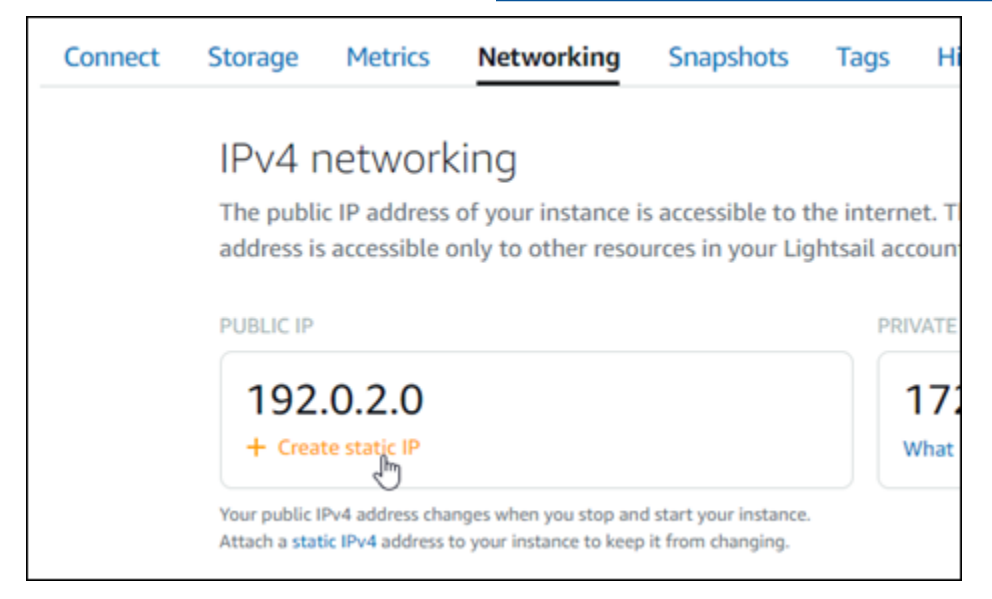

Une fois que la nouvelle adresse IP statique est attachée à votre instance, vous devez effectuer les étapes suivantes pour que le logiciel Magento prenne connaissance de la nouvelle adresse IP statique.

1. Prenez note de l'adresse IP statique de votre instance. Elle est écrite dans la section d'en-tête de la page de gestion de votre instance.

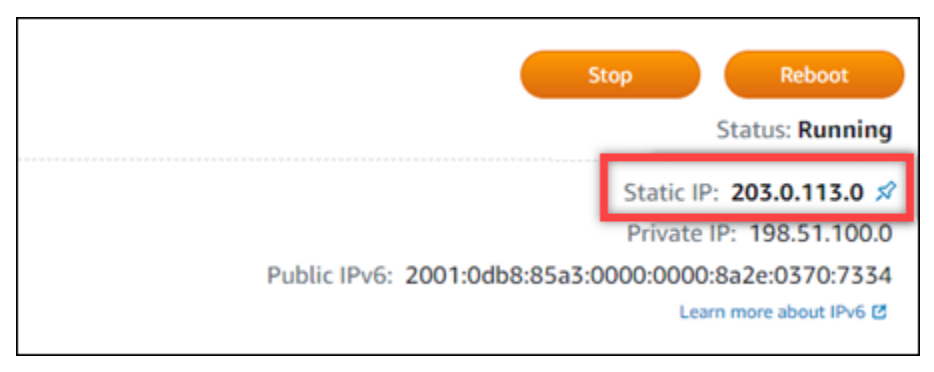

2. Sur la page de gestion de l'instance, sous l'onglet Connexion, choisissez Se connecter à l'aide de SSH.

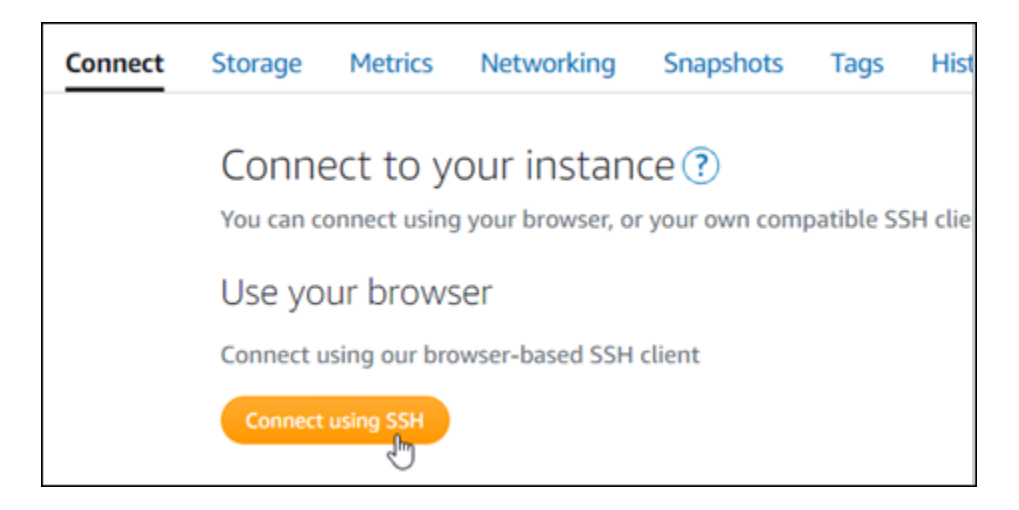

3. Une fois connecté, entrez la commande suivante. Veillez à remplacer *<StaticIP>* par la nouvelle adresse IP statique de votre instance.

sudo /opt/bitnami/configure\_app\_domain --domain *<StaticIP>*

Exemple :

sudo /opt/bitnami/configure\_app\_domain --domain *203.0.113.0*

Vous devriez voir une réponse similaire à l'exemple suivant. Le logiciel Magento devrait maintenant connaître la nouvelle adresse IP statique.

```
bitnami@ip-1 1 1 1 1 1 1 . $ sudo /opt/bitnami/configure_app_domain --domain 203.0.113.0
Configuring domain to 203.0.113.0
2021-03-12T15:49:22.000Z - info: Saving configuration info to disk
prestashop 15:49:22.41 INFO ==> Trying to connect to the database server
presashop 15:49:22.44 INFO ==> Updating hostname in databaseprestashop 15:49:22.46 INFO ==> Purging cache
Disabling automatic domain update for IP address changes
```
**a** Note

Magento ne prend pas actuellement en charge les adresses IPv6. Vous pouvez activer IPv6 pour l'instance, mais le logiciel Magento ne répondra pas aux demandes sur le réseau IPv6.

## <span id="page-1079-0"></span>Étape 3 : se connecter au tableau de bord d'administration de votre site web Magento

Procédez comme suit pour accéder à votre site web Magento et vous connecter à son tableau de bord d'administration. Pour vous connecter, vous allez utiliser le nom d'utilisateur par défaut (user) et le mot de passe d'application par défaut que vous avez obtenus précédemment dans ce guide.

1. Dans la console Lightsail, notez l'adresse IP publique ou statique qui est écrite dans la zone d'en-tête de la page de gestion de l'instance.

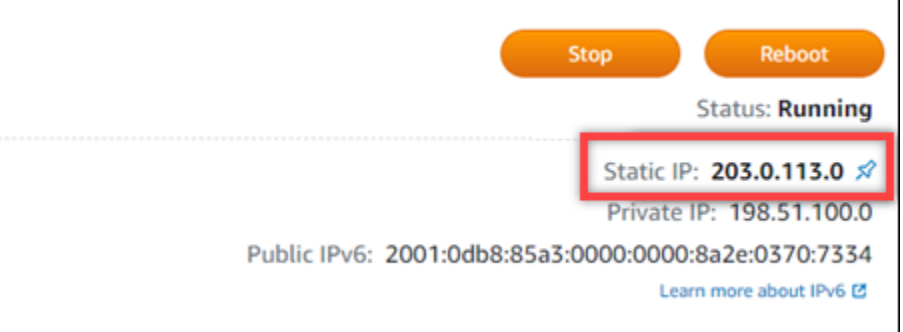

2. Accédez à l'adresse suivante pour accéder à la page de connexion du tableau de bord d'administration de votre site web Magento. Veillez à remplacer *<InstanceIpAddress>* par l'adresse IP publique ou statique de votre instance.

http://*<InstanceIpAddress>*/admin

Exemple :

http://*203.0.113.0*/admin

#### **a** Note

Vous devrez peut-être redémarrer l'instance si vous ne pouvez pas accéder à la page de connexion du tableau de bord d'administration Magento.

3. Saisissez le nom d'utilisateur par défaut (user), le mot de passe d'application par défaut que vous avez obtenu précédemment dans ce guide, puis choisissez Sign in (Connexion).
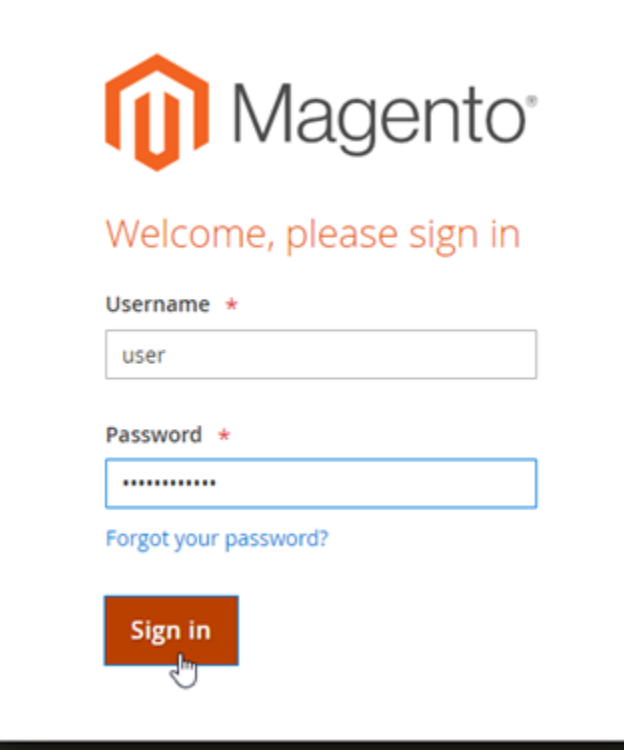

Le tableau de bord d'administration Magento s'affiche.

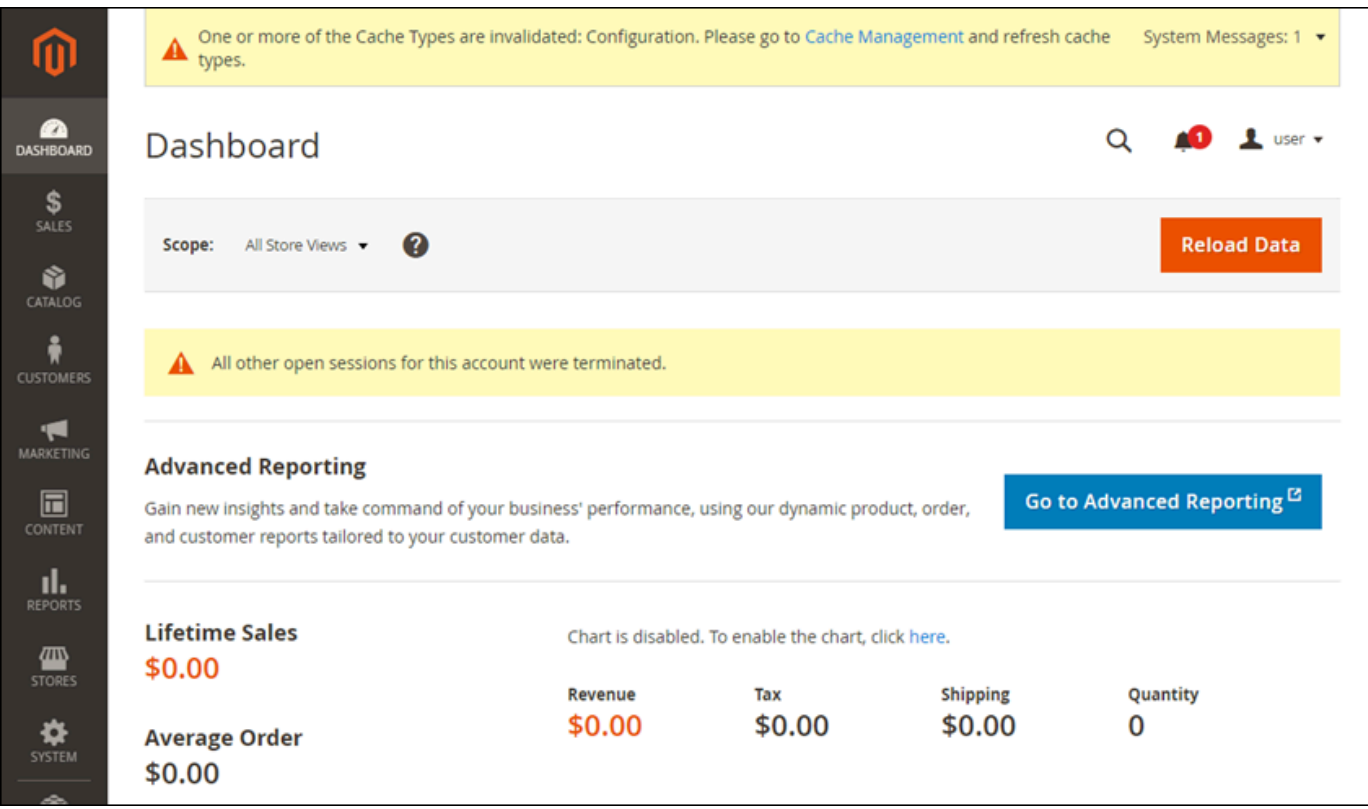

Pour modifier le nom d'utilisateur ou le mot de passe par défaut que vous utilisez pour vous connecter au tableau de bord d'administration de votre site web Magento, choisissez System (Système) dans le panneau de navigation, puis All Users (Tous les utilisateurs). Pour plus d'informations, consultez [Adding users](https://docs.magento.com/user-guide/system/permissions-users-all.html) (Ajout d'utilisateurs) dans la documentation Magento.

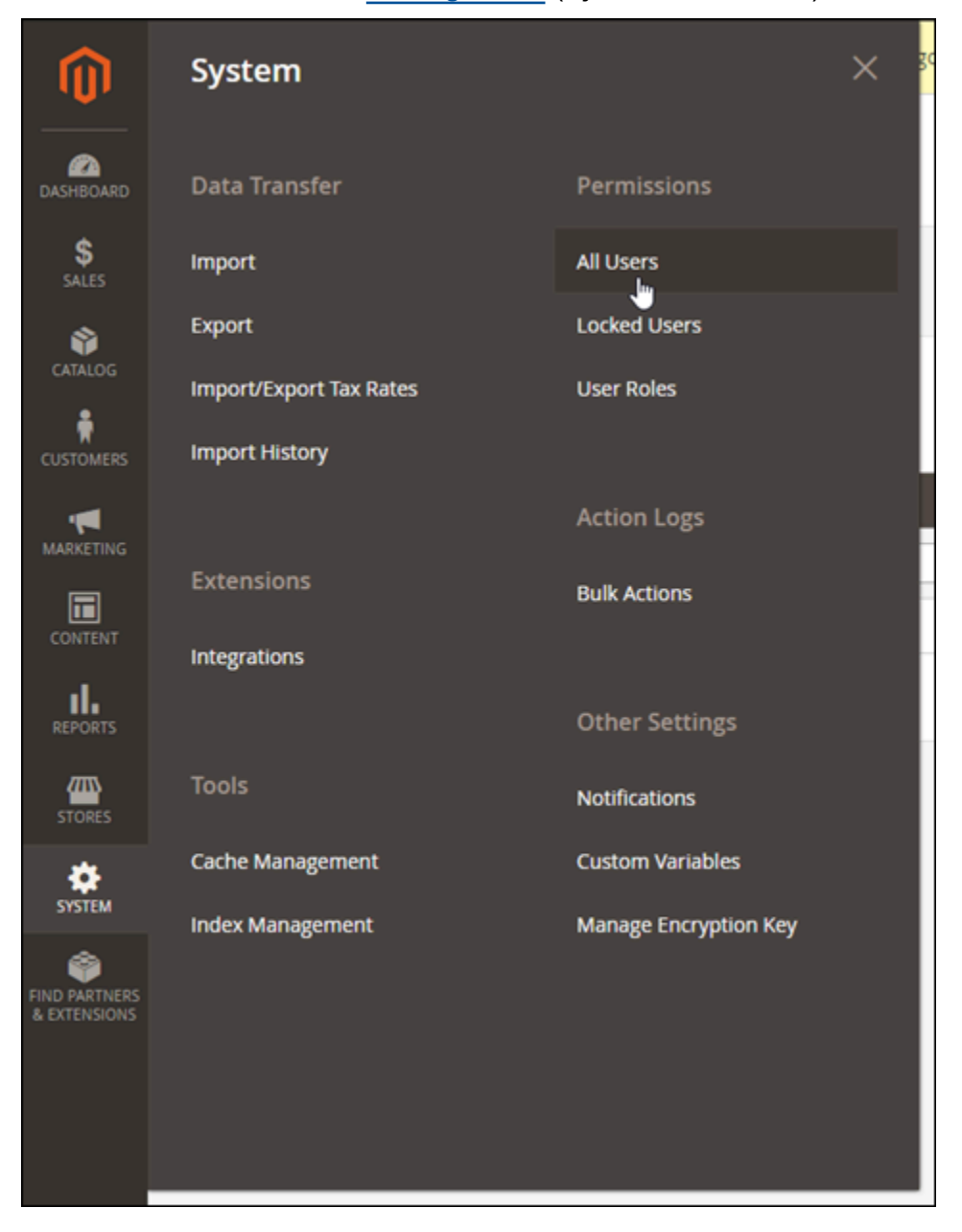

Pour plus d'informations sur le tableau de bord d'administration, consultez le [Guide d'utilisation](https://docs.magento.com/user-guide/) [Magento 2.4.](https://docs.magento.com/user-guide/)

# Étape 4 : acheminer le trafic pour votre nom de domaine enregistré vers votre site web Magento

Pour acheminer le trafic de votre nom de domaine enregistré, par exemple example.com, vers votre site web Magento, vous ajoutez un enregistrement au système de noms de domaine (DNS) de votre domaine. Les enregistrements DNS sont généralement gérés et hébergés au niveau du bureau d'enregistrement où vous avez enregistré votre domaine. Cependant, nous vous recommandons de transférer la gestion des enregistrements DNS de votre domaine vers Lightsail afin de pouvoir les administrer à l'aide de la console Lightsail.

Sur la page d'accueil de la console Lightsail, sous l'onglet Domains & DNS (Domaines et DNS), choisissez CCreate DNS zone (Créer une zone DNS), puis suivez les instructions sur la page. Pour plus d'informations, consultez la rubrique [Créer une zone DNS pour gérer les enregistrements DNS](#page-324-0)  [de votre domaine dans Lightsail](#page-324-0).

Une fois que votre nom de domaine achemine le trafic vers votre instance, vous devez effectuer les étapes suivantes pour que le logiciel Magento connaisse le nom de domaine.

1. Sur la page de gestion de l'instance, sous l'onglet Connexion, choisissez Se connecter à l'aide de SSH.

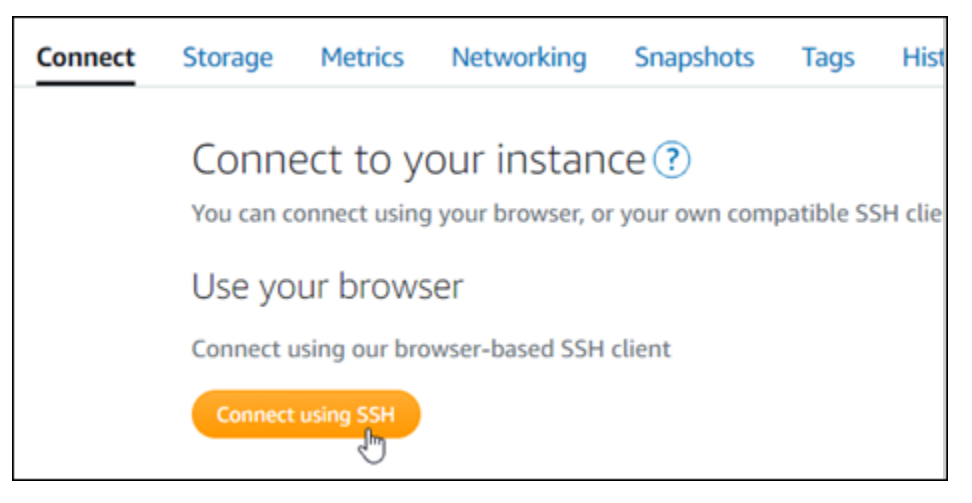

2. Une fois connecté, entrez la commande suivante. Veillez à remplacer *<DomainName>* par le nom de domaine qui achemine le trafic vers votre instance.

sudo /opt/bitnami/configure\_app\_domain --domain *<DomainName>*

Exemple :

sudo /opt/bitnami/configure\_app\_domain --domain *www.example.com*

Vous devriez voir une réponse similaire à l'exemple suivant. Le logiciel Magento devrait maintenant connaître le nom de domaine.

bitnami@ip-1 1 1 1 1 1 1 1 . \$ sudo /opt/bitnami/configure\_app\_domain --domain www.example.com Configuring domain to www.example.com 2021-03-12T15:49:22.000Z - info: Saving configuration info to disk prestashop  $15:49:22.41$  INFO ==> Trying to connect to the database server prestashop 15:49:22.44 INFO ==> Updating hostname in database prestashop 15:49:22.46 INFO ==> Purging cache Disabling automatic domain update for IP address changes

Étape 5 : configurer HTTPS pour votre site web Magento

Procédez comme suit pour configurer HTTPS sur votre site web Magento. Ces étapes vous montrent comment utiliser l'outil de configuration HTTPS Bitnami (bncert), qui est un outil de ligne de commande pour demander des certificats SSL/TLS, configurer des redirections (par exemple, HTTP vers HTTPS) et renouveler des certificats.

#### **A** Important

L'outil bncert émet des certificats uniquement pour les domaines qui acheminent actuellement le trafic vers l'adresse IP publique de votre instance Magento. Avant de commencer avec ces étapes, assurez-vous d'ajouter des enregistrements DNS au DNS de tous les domaines que vous souhaitez utiliser avec votre site web Magento.

1. Sur la page de gestion de l'instance, sous l'onglet Connexion, choisissez Se connecter à l'aide de SSH.

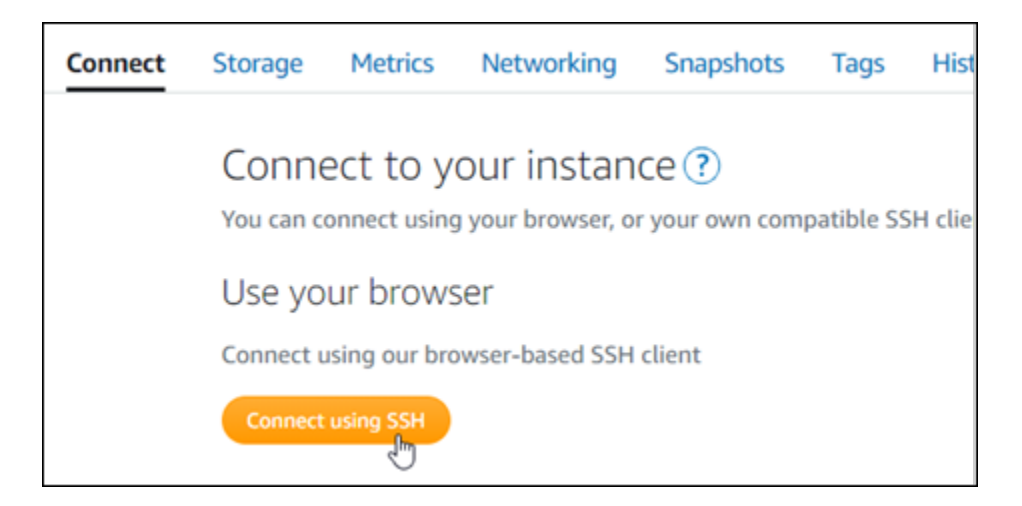

2. Une fois connecté, entrez la commande suivante pour démarrer l'outil bncert.

sudo /opt/bitnami/bncert-tool

Vous devriez voir une réponse similaire à l'exemple suivant :

```
bitnami@ip-177.7%. 149:~$ sudo /opt/bitnami/bncert-tool
Warning: Custom redirections are not supported in the Bitnami Magento Stack.
This tool will not be able to enable/disable redirections.
Press [Enter] to continue:
```
3. Entrez votre nom de domaine principal et les noms de domaine alternatifs séparés par un espace, comme illustré dans l'exemple suivant.

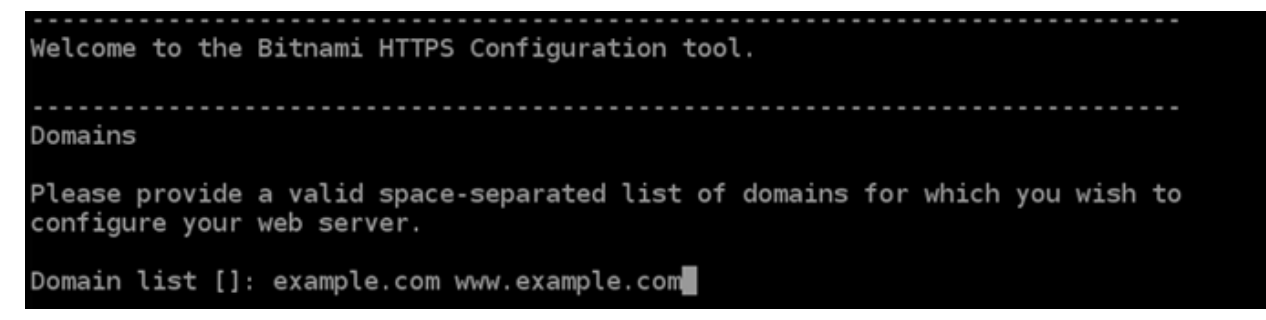

4. Les modifications qui vont être apportées sont répertoriées. Tapez Y et appuyez sur Entrée pour confirmer et continuer.

Changes to perform The following changes will be performed to your Bitnami installation: 1. Stop web server 2. Configure web server to use a free Let's Encrypt certificate for the domains: example.com www.example.com 3. Configure a cron job to automatically renew the certificate each month 4. Configure web server name to: example.com 5. Start web server once all changes have been performed Do you agree to these changes? [Y/n]: Y

5. Entrez votre adresse e-mail à associer à votre certificat Let's Encrypt et appuyez sur Entrée.

Create a free HTTPS certificate with Let's Encrypt Please provide a valid e-mail address for which to associate your Let's Encrypt certificate. Domain list: example.com www.example.com Server name: example.com E-mail address  $[]: \blacksquare$ 

6. Consultez le contrat d'abonné Let's Encrypt. Tapez Y et appuyez sur Entrée pour confirmer l'accord et continuer.

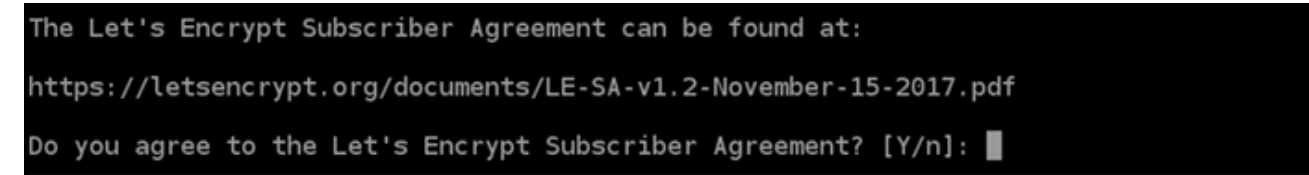

Les actions sont effectuées pour activer HTTPS sur votre instance, y compris la demande du certificat et la configuration des redirections que vous avez spécifiées.

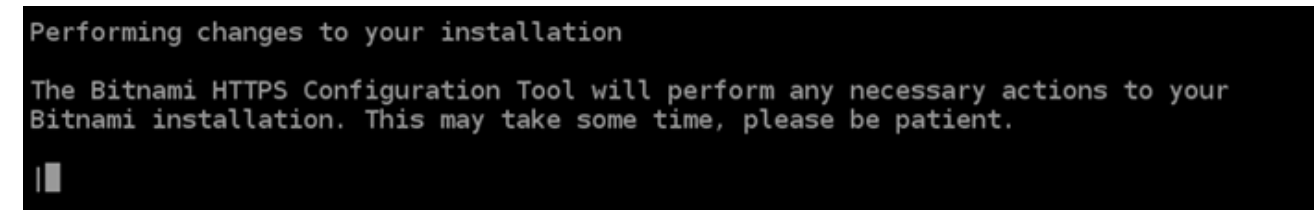

Votre certificat est correctement émis et validé, et les redirections sont correctement configurées sur votre instance si un message similaire à l'exemple suivant s'affiche.

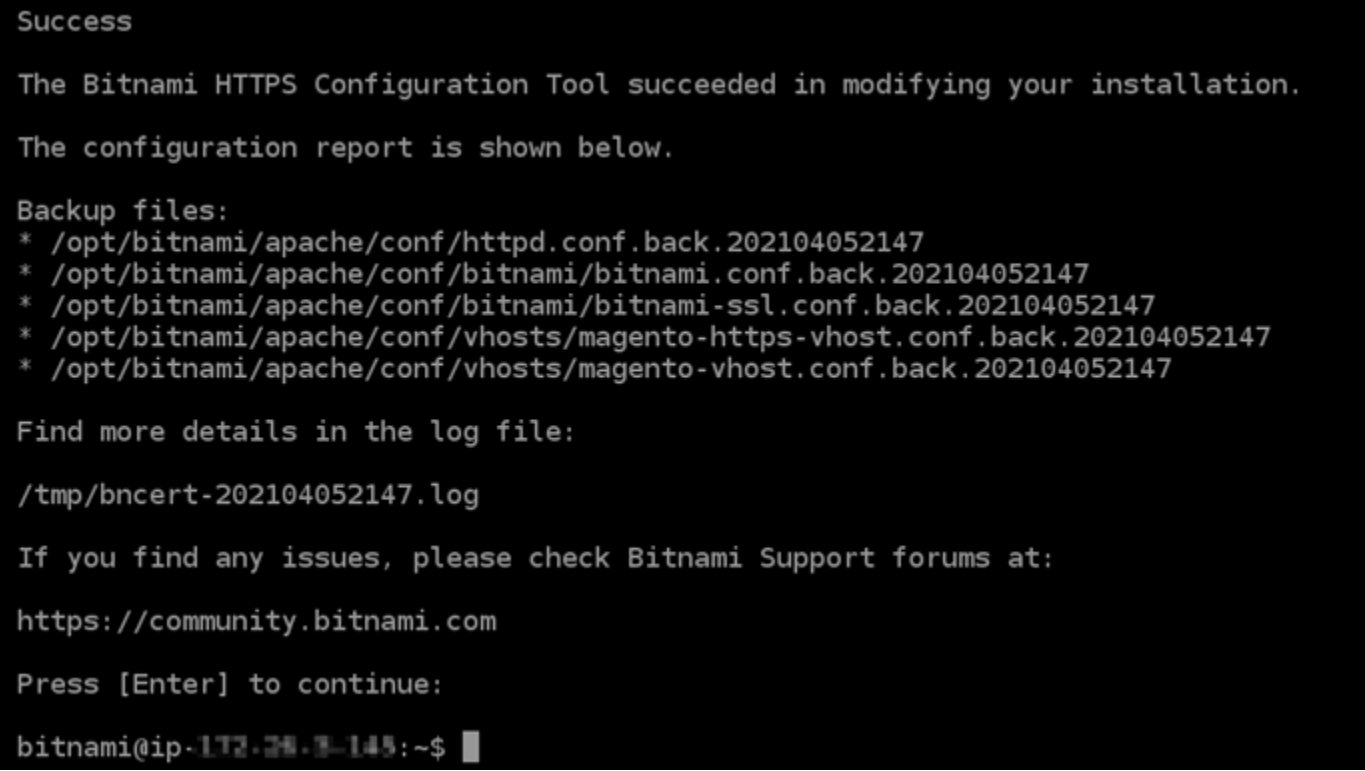

L'outil bncert renouvellera automatiquement votre certificat tous les 80 jours avant qu'il n'expire. Passez à l'ensemble d'étapes suivant pour terminer l'activation d'HTTPS sur votre site web Magento.

7. Accédez à l'adresse suivante pour accéder à la page de connexion du tableau de bord d'administration de votre site web Magento. Veillez à remplacer *<DomainName>* par le nom de domaine enregistré qui achemine le trafic vers votre instance.

http://*<DomainName>*/admin

Exemple :

http://*www.example.com*/admin

8. Saisissez le nom d'utilisateur par défaut (user), le mot de passe d'application par défaut que vous avez obtenu précédemment dans ce guide, puis choisissez Sign in (Connexion).

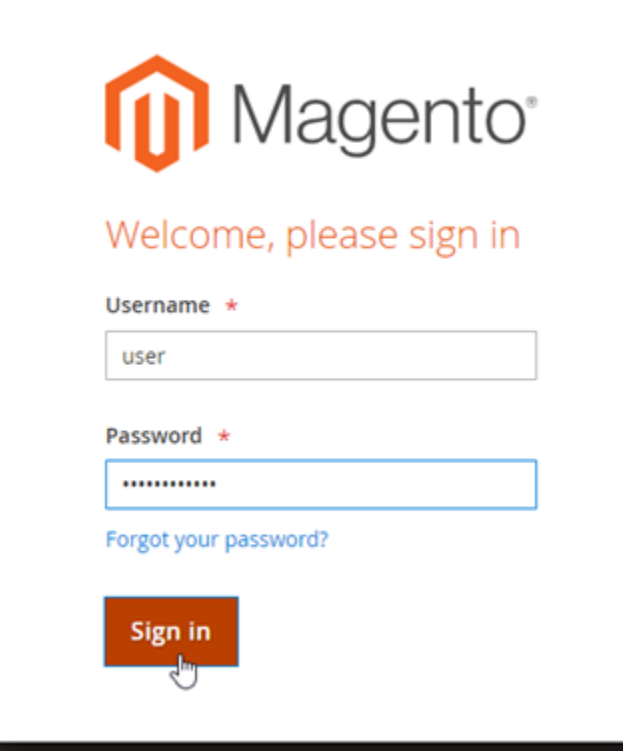

Le tableau de bord d'administration Magento s'affiche.

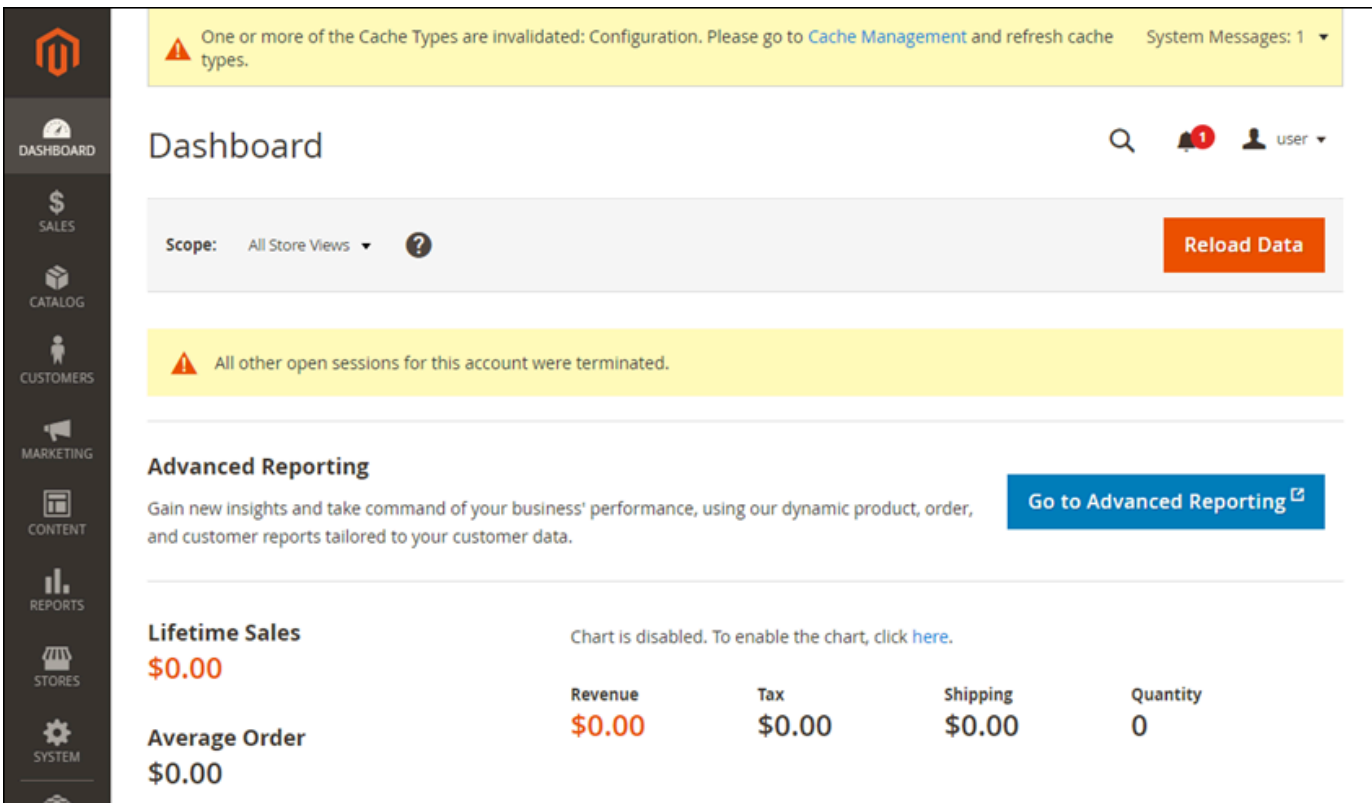

9. Choisissez Stores (Stockages) dans le panneau de navigation, puis choisissez Configuration.

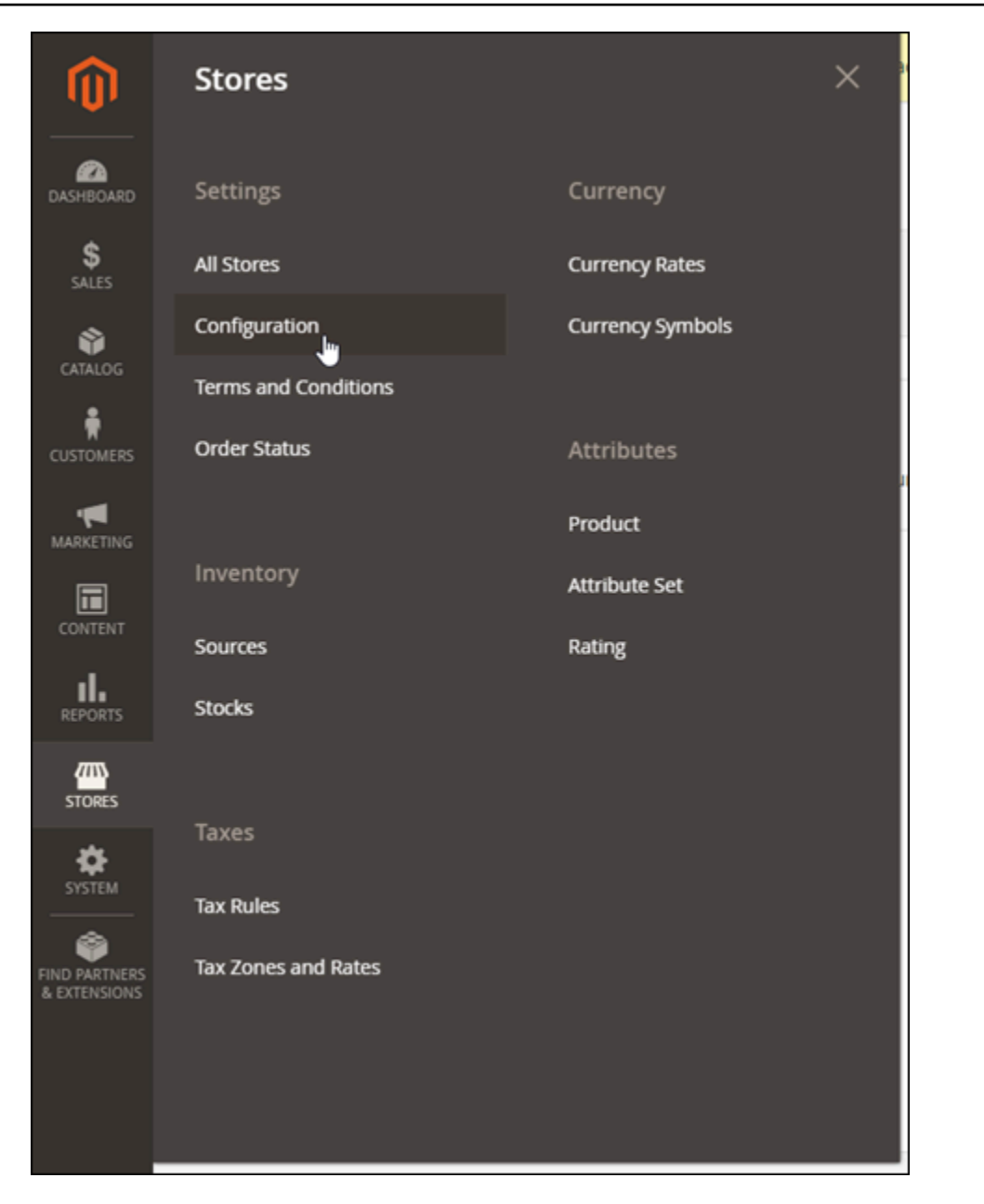

- 10. ChoisissezWeb, puis développez le nœud Base URLs (URL de base).
- 11. Dans la case Base URL (URL de base), saisissez l'URL complète de votre site web, par exemple https://www.example.com/.

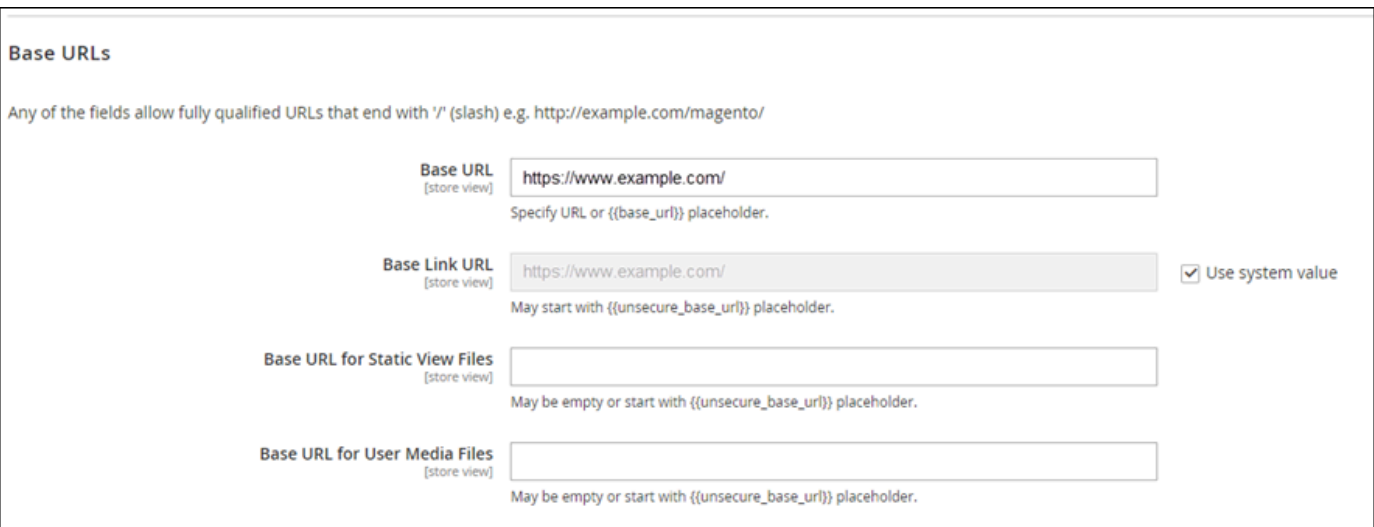

- 12. Développez le nœud Base URLs (Secure) (URL de base [Sûres]).
- 13. Dans la case Secure Base URL (URL de base sûres), saisissez l'URL complète de votre site web, par exemple https://www.example.com/.

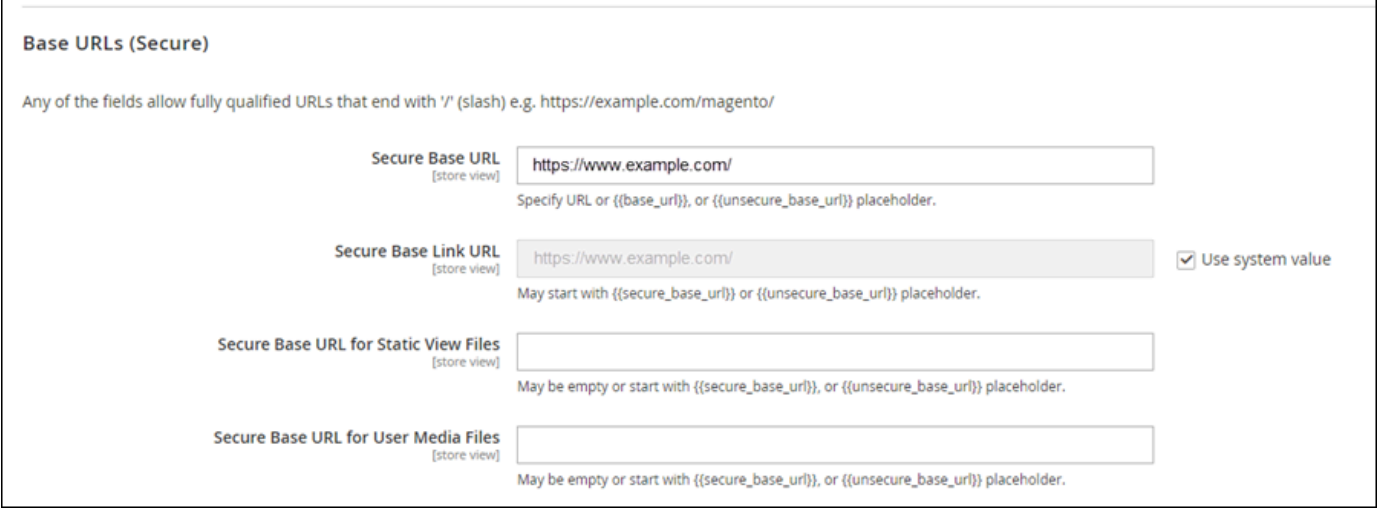

14. Choisissez Yes (Oui) pour les options Use Secure URLs on Storefront (Utiliser des URL sûres sur Storefront), Use Secure URLs in Admin (Utiliser des URL sûres dans Admin), et Upgrade Insecure Requests (Mise à niveau des demandes non sécurisées).

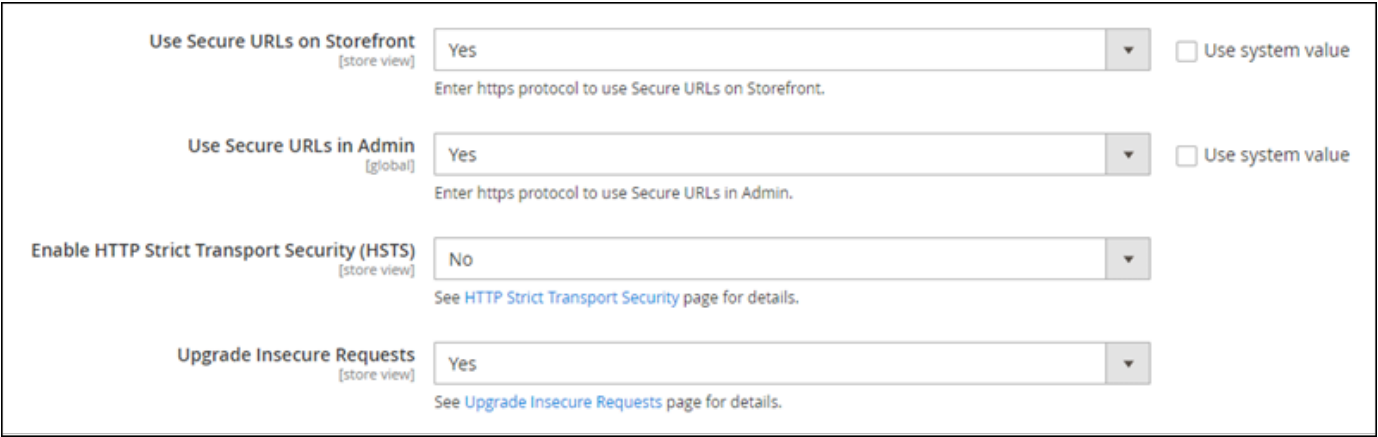

15. Choisissez « Save Config » (Enregistrer la configuration) en haut de la page.

HTTPS est maintenant configuré pour votre site web Magento. Lorsque les clients accèdent à la version HTTP (par exemple, http://www.example.com) de votre site web Magento, ils sont automatiquement redirigés vers la version HTTPS (par exemple, https:// www.example.com).

## Étape 6 : Configurer SMTP pour les notifications par e-mail

Configurez les paramètres SMTP de votre site web Magento pour activer les notifications par email pour celui-ci. Pour plus d'informations, consultez [Install the Magento Magepal SMTP extension](https://docs.bitnami.com/aws/apps/magento/configuration/install-extension-smtp/) (Installer l'extension SMTP Magento Magepal) dans la documentation Bitnami.

#### A Important

Si vous configurez SMTP pour utiliser les ports 25, 465 ou 587, vous devez ouvrir ces ports dans le pare-feu de votre instance dans la console Lightsail. Pour de plus amples informations, veuillez consulter [Ajout et modification de règles de pare-feu d'instance dans](#page-204-0)  [Amazon Lightsail](#page-204-0).

Si vous configurez votre compte Gmail pour envoyer des e-mails sur votre site web Magento, vous devez utiliser un mot de passe d'application au lieu d'utiliser le mot de passe standard que vous utilisez pour vous connecter à Gmail. Pour de plus amples informations, veuillez consulter [Se connecter avec des mots de passe d'application.](https://support.google.com/accounts/answer/185833?hl=en)

## Étape 7 : lire la documentation Bitnami et Magento

Lisez la documentation Bitnami pour savoir comment effectuer des tâches administratives sur votre instance et votre site web Magento, telles que l'installation de plugins et la personnalisation du thème. Pour plus d'informations, consultez [Bitnami Magento Stack for &AWS; Cloud](https://docs.bitnami.com/aws/apps/magento/) (Pile Bitnami Magento pour le Cloud &AWS;) dans la documentation Bitnami.

Vous devez également lire la documentation Magento pour savoir comment administrer votre site web Magento. Pour plus d'informations, consultez le [Guide de l'utilisateur Magento 2.4](https://docs.magento.com/user-guide/).

## Étape 8 : créer un instantané de votre instance Magento

Une fois que vous avez configuré votre site web Magento comme vous le souhaitez, créez des instantanés périodiques de votre instance pour le sauvegarder. Vous pouvez créer des instantanés manuellement ou activer les instantanés automatiques pour que Lightsail crée des instantanés quotidiens pour vous. En cas de problème avec votre instance, vous pouvez créer une nouvelle instance de remplacement à l'aide de l'instantané. Pour plus d'informations, veuillez consulter [Instantanés](#page-235-0).

Sur la page de gestion de l'instance, sous l'onglet Instantané, choisissez Créer un instantané ou choisissez d'activer les instantanés automatiques.

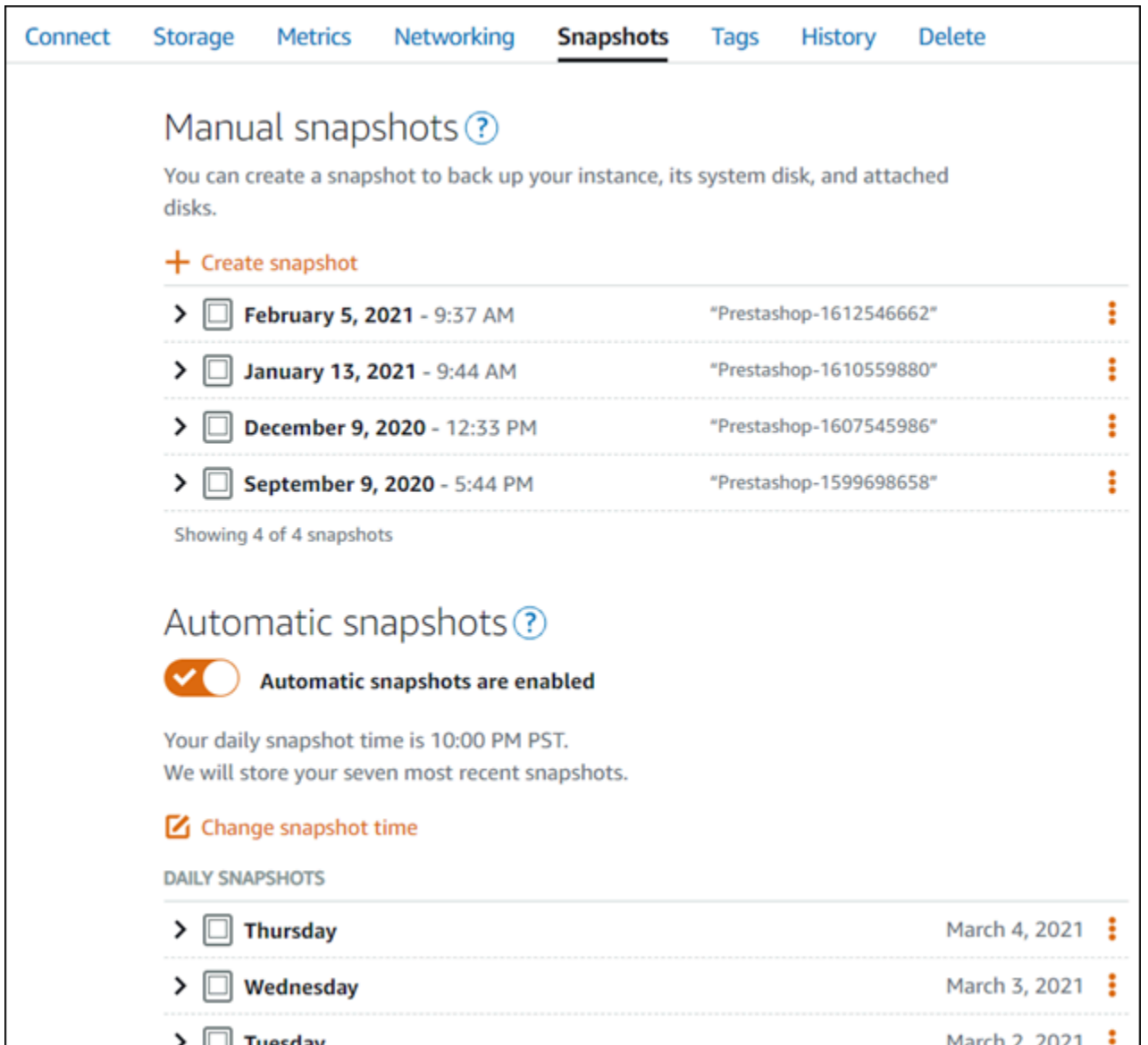

Pour de plus amples informations, veuillez consulter Création d'un instantané de votre [instance Linux](#page-138-0) [ou Unix dans Amazon Lightsail](#page-138-0) ou [Activation ou désactivation des instantanés automatiques pour les](#page-265-0) [instances ou les disques dans Amazon Lightsail.](#page-265-0)

# Guide de démarrage rapide : Nginx

Voici quelques étapes à suivre pour démarrer une fois que votre instance Nginx sera opérationnelle sur Amazon Lightsail :

## Étape 1 : Obtenir le mot de passe par défaut de l'application pour votre instance Nginx

Vous avez besoin du mot de passe par défaut de l'application pour accéder aux applications ou services pré-installés sur votre instance.

#### **A** Important

Les clients SSH/RDP basés sur le navigateur Lightsail n'acceptent que le trafic IPv4. Utilisez un client tiers pour accéder à votre instance par SSH ou RDP via IPv6. Pour plus d'informations, consultez [Se connecter à vos instances.](#page-73-0)

- 1. Sur la page de gestion de votre instance, sous l'onglet Connexion, choisissez Se connecter à l'aide de SSH.
- 2. Une fois connecté, saisissez la commande suivante pour obtenir le mot de passe de l'application par défaut :

cat bitnami\_application\_password

**a** Note

Si vous vous trouvez dans un répertoire autre que le répertoire de base de l'utilisateur, saisissez cat \$HOME/bitnami\_application\_password.

Vous devez voir une réponse semblable à celle-ci, qui contient le mot de passe par défaut de l'application :

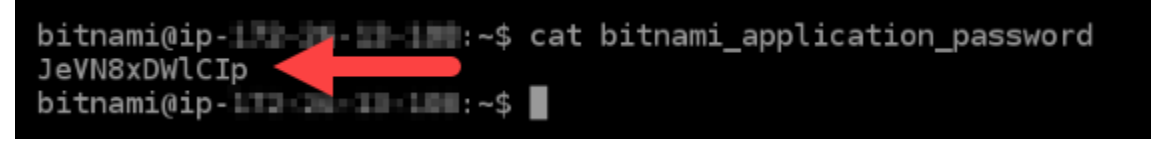

Pour plus d'informations, consultez [Obtenir le nom d'utilisateur et le mot de passe de l'application](#page-1146-0)  [pour votre instance Bitnami dans Amazon Lightsail](#page-1146-0).

# Étape 2 : Attacher une adresse IP statique à votre instance Nginx

L'adresse IP publique dynamique par défaut attachée à votre instance change à chaque fois que vous arrêtez et démarrez l'instance. Créez une adresse IP statique et associez-la à votre instance pour empêcher l'adresse IP publique de changer. Plus tard, lorsque vous utiliserez un nom de domaine avec votre instance, vous n'aurez pas besoin de mettre à jour les enregistrements DNS de votre domaine chaque fois que vous arrêtez et démarrez votre instance. Vous pouvez attacher une adresse IP statique à une instance.

Sur la page de gestion de votre instance, sous l'onglet Domains & DNS (Domaines et DNS), choisissez Create static IP (Créer une adresse IP statique), puis suivez les instructions sur la page.

Pour plus d'informations, voir [Créer une adresse IP statique et l'associer à une instance dans](#page-555-0)  [Lightsail](#page-555-0).

Étape 3 : Examiner la page d'accueil de votre instance Nginx

Accédez à l'adresse IP publique de votre instance pour accéder à l'application qui y est installée phpMyAdmin, accéder ou accéder à la documentation Bitnami.

- 1. Sur la page de gestion de votre instance, sous l'onglet Connexion, notez l'adresse IP publique.
- 2. Recherchez l'adresse IP publique, par exemple en accédant à http://192.0.2.3.

Pour plus d'informations, consultez [Obtenir le nom d'utilisateur et le mot de passe de l'application](#page-1146-0)  [pour votre instance Bitnami dans Amazon Lightsail](#page-1146-0).

## Étape 4 : Mapper votre nom de domaine à votre instance Nginx

Pour mapper votre nom de domaine, par exemple example.com, à votre instance, vous ajoutez un enregistrement au système de noms de domaine (DNS) de votre domaine. Les enregistrements DNS sont généralement gérés et hébergés au niveau du bureau d'enregistrement où vous avez enregistré votre domaine. Toutefois, nous vous recommandons de transférer la gestion des enregistrements DNS de votre domaine vers Lightsail afin de pouvoir l'administrer à l'aide de la console Lightsail.

Sur la page d'accueil de la console Lightsail, sous l'onglet Réseau, choisissez Create DNS zone, puis suivez les instructions de la page.

Pour plus d'informations, veuillez consulter [Créer une zone DNS pour gérer les enregistrements DNS](#page-324-0)  [de votre domaine.](#page-324-0)

# Étape 5 : Lire la documentation Bitnami

Lire la documentation Bitnami pour découvrir comment déployer votre application Nginx, activer la prise en charge HTTPS avec des certificats SSL, charger des fichiers sur le serveur avec SFTP, et bien plus encore.

Pour plus d'informations, veuillez consulter la documentation [Bitnami Nginx for AWS Cloud.](https://docs.bitnami.com/aws/infrastructure/nginx/)

## Étape 6 : Créer un instantané de votre instance Nginx

Un instantané est une copie du disque système et de la configuration d'origine d'une instance. L'instantané comprend des informations telles que la mémoire, l'UC, la taille du disque et le taux de transfert de données. Vous pouvez utiliser un instantané comme base pour les nouvelles instances, ou en tant que sauvegarde de données.

Sous l'onglet Instantané de la page de gestion de votre instance, entrez un nom pour l'instantané, puis choisissez Créer un instantané.

Pour plus d'informations, veuillez consulter [Création d'un instantané de votre instance Linux ou Unix.](#page-138-0)

# Guide de démarrage rapide : Node.js

Voici quelques étapes que vous devez effectuer pour démarrer une fois votre instance Node.js opérationnelle sur Amazon Lightsail :

Étape 1 : Obtenir le mot de passe par défaut de l'application pour votre instance Node.js

Vous avez besoin du mot de passe par défaut de l'application pour accéder aux applications ou services pré-installés sur votre instance.

- 1. Sur la page de gestion de votre instance, sous l'onglet Connexion, choisissez Se connecter à l'aide de SSH.
- 2. Une fois connecté, saisissez la commande suivante pour obtenir le mot de passe de l'application par défaut :

cat bitnami\_application\_password

## **a** Note

Si vous vous trouvez dans un répertoire autre que le répertoire de base de l'utilisateur, saisissez cat \$HOME/bitnami\_application\_password.

Vous devez voir une réponse semblable à celle-ci, qui contient le mot de passe par défaut de l'application :

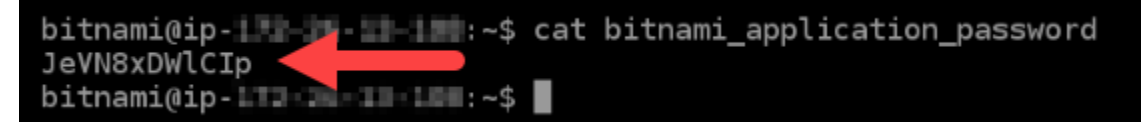

Pour plus d'informations, consultez [Obtenir le nom utilisateur et le mot de passe de l'application pour](#page-1146-0) [votre instance Bitnami dans Amazon Lightsail.](#page-1146-0)

Étape 2 : Attacher une adresse IP statique à votre instance Node.js

L'adresse IP publique dynamique par défaut attachée à votre instance change à chaque fois que vous arrêtez et démarrez l'instance. Créez une adresse IP statique et associez-la à votre instance pour empêcher l'adresse IP publique de changer. Plus tard, lorsque vous utiliserez un nom de domaine avec votre instance, vous n'aurez pas besoin de mettre à jour les enregistrements DNS de votre domaine chaque fois que vous arrêtez et démarrez votre instance. Vous pouvez attacher une adresse IP statique à une instance.

Sur la page de gestion de votre instance, sous l'onglet Domains & DNS (Domaines et DNS), choisissez Create static IP (Créer une adresse IP statique), puis suivez les instructions sur la page.

Pour plus d'informations, consultez la rubrique [Créer une IP statique et l'associer à une instance dans](#page-555-0) [Lightsail](#page-555-0).

Étape 3 : Examiner la page d'accueil de votre instance Node.js

Accédez à l'adresse IP publique de votre instance pour accéder à l'application qui y est installée, accéder à phpMyAdmin, ou accéder à la documentation Bitnami.

- 1. Sur la page de gestion de votre instance, sous l'onglet Connexion, notez l'adresse IP publique.
- 2. Recherchez l'adresse IP publique, par exemple en accédant à http://192.0.2.3.

Pour plus d'informations, consultez [Obtenir le nom utilisateur et le mot de passe de l'application pour](#page-1146-0) [votre instance Bitnami dans Amazon Lightsail.](#page-1146-0)

## Étape 4 : Mapper votre nom de domaine à votre instance Node.js

Pour mapper votre nom de domaine, par exemple example.com, à votre instance, vous ajoutez un enregistrement au système de noms de domaine (DNS) de votre domaine. Les enregistrements DNS sont généralement gérés et hébergés au niveau du bureau d'enregistrement où vous avez enregistré votre domaine. Cependant, nous vous recommandons de transférer la gestion des enregistrements DNS de votre domaine vers Lightsail afin de pouvoir les administrer à l'aide de la console Lightsail.

Sur la page d'accueil de la console Lightsail, sous l'onglet Mise en réseau, choisissez Créer une zone DNS, puis suivez les instructions sur la page.

Pour plus d'informations, veuillez consulter [Créer une zone DNS pour gérer les enregistrements DNS](#page-324-0)  [de votre domaine.](#page-324-0)

## Étape 5 : Lire la documentation Bitnami

Lire la documentation Bitnami pour découvrir comment déployer votre application Node.js, activer la prise en charge HTTPS avec des certificats SSL, charger des fichiers sur le serveur avec SFTP, et bien plus encore.

Pour plus d'informations, veuillez consulter la documentation [Bitnami Node.js for AWS Cloud](https://docs.bitnami.com/aws/infrastructure/nodejs/).

## Étape 6 : Créer un instantané de votre instance Node.js

Un instantané est une copie du disque système et de la configuration d'origine d'une instance. L'instantané comprend des informations telles que la mémoire, l'UC, la taille du disque et le taux de transfert de données. Vous pouvez utiliser un instantané comme base pour les nouvelles instances, ou en tant que sauvegarde de données.

Sous l'onglet Instantané de la page de gestion de votre instance, entrez un nom pour l'instantané, puis choisissez Créer un instantané.

Pour plus d'informations, veuillez consulter [Création d'un instantané de votre instance Linux ou Unix.](#page-138-0)

# Guide de démarrage rapide : Plesk

Voici quelques étapes à suivre pour démarrer une fois que votre instance de Plesk sera opérationnelle sur Amazon Lightsail :

#### **A** Important

Si vous rencontrez des problèmes après le lancement de votre instance Plesk, accédez à la page de support de Plesk pour déterminer si des mises à jour doivent être installées sur l'instance. Pour plus d'informations, consultez le [Centre d'aide de Plesk](https://support.plesk.com/hc) et les [Mises à jour de](https://docs.plesk.com/en-US/obsidian/administrator-guide/plesk-updates.59215/)  [Plesk](https://docs.plesk.com/en-US/obsidian/administrator-guide/plesk-updates.59215/) dans le Portail de documentation et d'aide Plesk.

## Étape 1 : Obtenir l'URL de connexion unique pour votre instance Plesk

Vous avez besoin de l'URL de connexion unique pour accéder au panneau Plesk en tant qu'administrateur.

#### **A** Important

Les clients SSH/RDP basés sur le navigateur Lightsail n'acceptent que le trafic IPv4. Utilisez un client tiers pour accéder à votre instance par SSH ou RDP via IPv6. Pour plus d'informations, consultez [Se connecter à vos instances.](#page-73-0)

- 1. Sur la page de gestion de votre instance, sous l'onglet Connexion, choisissez Se connecter à l'aide de SSH.
- 2. Une fois connecté, saisissez la commande suivante pour obtenir l'URL de connexion unique .

sudo plesk login | grep -v internal:8

Vous devez voir une réponse similaire à l'exemple suivant, qui contient l'URL de connexion unique :

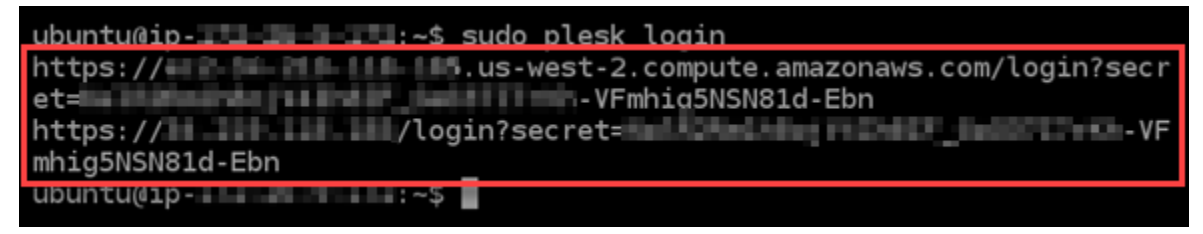

#### **A** Important

Si vous avez récemment attaché une adresse IP statique à votre instance Plesk, vous pouvez obtenir une URL de connexion unique qui utilise l'ancienne adresse IP publique. Redémarrez l'instance, puis réexécutez la commande ci-dessus pour obtenir une URL de connexion unique qui utilise la nouvelle adresse IP publique statique.

3. Copiez l'URL dans votre Presse-papiers, ou notez-la. Vous en aurez besoin ultérieurement pour vous connecter au panneau Plesk pour la première fois.

Pour en savoir plus, consultez [Installation et configuration de Plesk sur Lightsail.](#page-1397-0)

## Étape 2 : Se connecter au panneau Plesk pour la première fois

Collez l'URL de connexion unique dans un navigateur Web. Suivez les instructions de la page pour créer vos informations d'identification de connexion pour Plesk. Vous devez voir une option permettant d'ajouter votre domaine à Plesk lorsque vous vous connectez pour la première fois.

#### **a** Note

Vous pouvez voir un avertissement du navigateur indiquant que votre connexion n'est pas privée, qu'elle est non sécurisée ou qu'il existe un risque de sécurité. Cela se produit parce que votre instance Plesk n'a pas encore de certificat SSL/TLS appliqué. Dans la fenêtre du navigateur, choisissez Avancé, Détails ou Plus d'informations pour afficher les options disponibles. Ensuite, choisissez d'accéder au site web, même s'il n'est pas privé ou sécurisé.

Pour en savoir plus, consultez [Installation et configuration de Plesk sur Lightsail.](#page-1397-0)

## Étape 3 : Attacher une adresse IP statique à votre instance Plesk

L'adresse IP publique dynamique par défaut attachée à votre instance change à chaque fois que vous arrêtez et démarrez l'instance. Créez une adresse IP statique et associez-la à votre instance pour empêcher l'adresse IP publique de changer. Plus tard, lorsque vous utiliserez un nom de domaine avec votre instance, vous n'aurez pas besoin de mettre à jour les enregistrements DNS de votre domaine chaque fois que vous arrêtez et démarrez votre instance. Vous pouvez attacher une adresse IP statique à une instance.

Sur la page de gestion de votre instance, sous l'onglet Networking (Mise en réseau), choisissez Create static IP (Créer une adresse IP statique), puis suivez les instructions sur la page.

Pour plus d'informations, veuillez consulter [Créer une IP statique et l'associer à une instance](#page-555-0).

# Étape 4 : Mapper votre nom de domaine à votre instance Plesk

## **a** Note

Vous pouvez mapper un domaine à votre instance Plesk, que vous pouvez utiliser pour accéder à votre panneau Plesk. Vous pouvez également mapper plusieurs domaines dans le panneau Plesk, que vous pouvez utiliser pour gérer les sites web dans le panneau Plesk. Cette section décrit comment mapper votre domaine à votre instance Plesk. Pour de plus amples informations sur le mappage de plusieurs domaines dans le panneau Plesk, veuillez consulter [Ajouter un domaine à Plesk](https://docs.plesk.com/en-US/obsidian/quick-start-guide/plesk-tutorial/step-6-change-your-password-and-log-out.74376/#adding-a-domain-in-plesk) dans le portail d'aide et de documentation de Plesk.

Pour mapper votre nom de domaine, par exemple example.com, à votre instance, vous ajoutez un enregistrement au système de noms de domaine (DNS) de votre domaine. Les enregistrements DNS sont généralement gérés et hébergés au niveau du bureau d'enregistrement où vous avez enregistré votre domaine. Toutefois, nous vous recommandons de transférer la gestion des enregistrements DNS de votre domaine vers Lightsail afin de pouvoir l'administrer à l'aide de la console Lightsail.

Sur la page d'accueil de la console Lightsail, sous l'onglet Domaines et DNS, choisissez Create DNS zone, puis suivez les instructions de la page.

Pour plus d'informations, consultez la section [Création d'une zone DNS pour gérer les](#page-324-0)  [enregistrements DNS de votre domaine dans Lightsail](#page-324-0).

## Étape 5 : Lire la documentation Plesk

Lisez la documentation Plesk pour en savoir plus sur l'administration des sites Web à l'aide de Plesk, la personnalisation du panneau Plesk, et bien plus encore.

Pour de plus amples informations, veuillez consulter [Premiers pas : gestion des sites Web dans Plesk](https://docs.plesk.com/en-US/obsidian/quick-start-guide/read-me-first.74371/) dans le portail d'aide et de documentation de Plesk.

## Étape 6 : Créer un instantané de votre instance Plesk

Un instantané est une copie du disque système et de la configuration d'origine d'une instance. L'instantané comprend des informations telles que la mémoire, l'UC, la taille du disque et le taux de transfert de données. Vous pouvez utiliser un instantané comme base pour les nouvelles instances, ou en tant que sauvegarde de données.

Sous l'onglet Instantané de la page de gestion de votre instance, entrez un nom pour l'instantané, puis choisissez Créer un instantané.

Pour plus d'informations, veuillez consulter [Création d'un instantané de votre instance Linux ou Unix.](#page-138-0)

# Guide de démarrage rapide : PrestaShop

Voici quelques étapes à suivre pour démarrer une fois que votre PrestaShop instance sera opérationnelle sur Amazon Lightsail.

## Table des matières

- [Étape 1 : obtenir le mot de passe d'application par défaut pour votre PrestaShop site Web](#page-1101-0)
- [Étape 2 : associer une adresse IP statique à votre PrestaShop instance](#page-1102-0)
- [Étape 3 : Connectez-vous au tableau de bord d'administration de votre PrestaShop site Web](#page-1105-0)
- [Étape 4 : acheminer le trafic de votre nom de domaine enregistré vers votre PrestaShop site Web](#page-1107-0)
- [Étape 5 : configurer le protocole HTTPS pour votre PrestaShop site Web](#page-1108-0)
- [Étape 6 : Configurer SMTP pour les notifications par e-mail](#page-1115-0)
- [Étape 7 : Lisez le Bitnami et la documentation PrestaShop](#page-1116-0)
- [Étape 8 : créer un instantané de votre PrestaShop instance](#page-1116-1)

<span id="page-1101-0"></span>Étape 1 : obtenir le mot de passe d'application par défaut pour votre PrestaShop site Web

Procédez comme suit pour obtenir le mot de passe d'application par défaut pour votre PrestaShop site Web.

1. Sur la page de gestion de l'instance, sous l'onglet Connexion, choisissez Se connecter à l'aide de SSH.

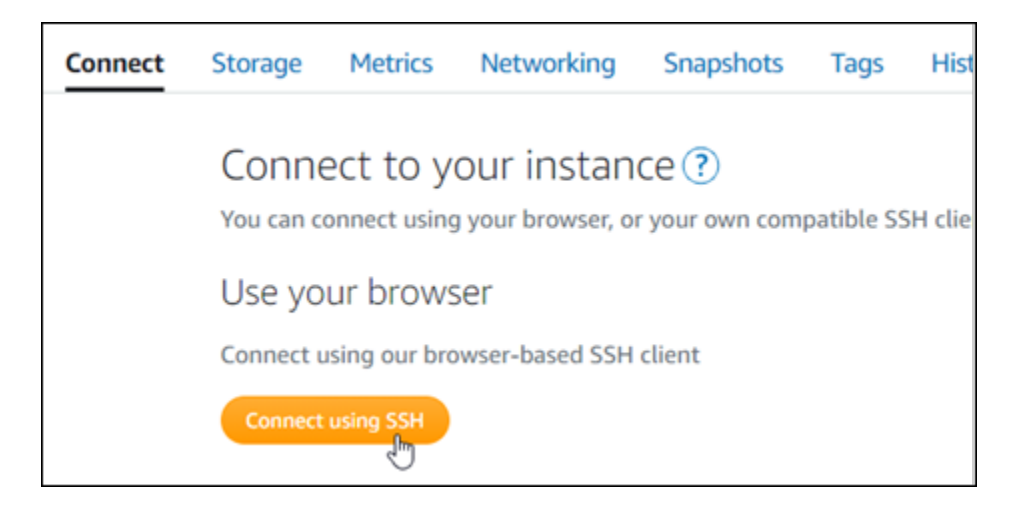

2. Une fois connecté, saisissez la commande suivante pour obtenir le mot de passe de l'application par défaut :

```
cat $HOME/bitnami_application_password
```
Vous devriez voir une réponse similaire à l'exemple suivant, qui contient le mot de passe par défaut de l'application. Stockez ce nouveau mot de passe en lieu sûr. Vous l'utiliserez dans la section suivante de ce didacticiel pour vous connecter au tableau de bord d'administration de votre PrestaShop site Web.

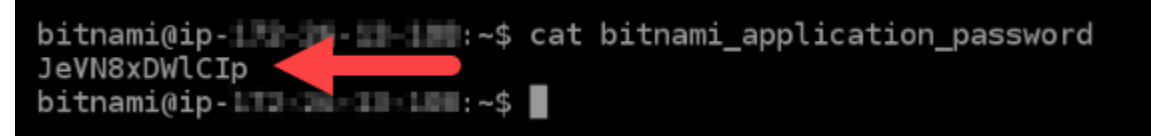

Pour plus d'informations, consultez [Obtenir le nom d'utilisateur et le mot de passe de l'application](#page-1146-0)  [pour votre instance Bitnami dans Amazon Lightsail](#page-1146-0).

## <span id="page-1102-0"></span>Étape 2 : associer une adresse IP statique à votre PrestaShop instance

L'adresse IP publique attribuée à votre instance lorsque vous la créez pour la première fois change à chaque fois que vous arrêtez et redémarrez votre instance. Vous devez créer et attacher une adresse IP statique à votre instance pour vous assurer que son adresse IP publique ne change pas. Plus tard, lorsque vous utilisez un nom de domaine enregistré, tel que example.com, avec votre instance, vous n'avez pas besoin de mettre à jour les enregistrements DNS de votre domaine chaque fois que vous arrêtez et démarrez votre instance. Vous pouvez attacher une adresse IP statique à une instance.

Sur la page de gestion des instances, sous l'onglet Mise en réseau, choisissez Choisir une adresse IP statique ou Attacher une IP statique (si vous avez précédemment créé une adresse IP statique que vous pouvez attacher à votre instance), puis suivez les instructions de la page.

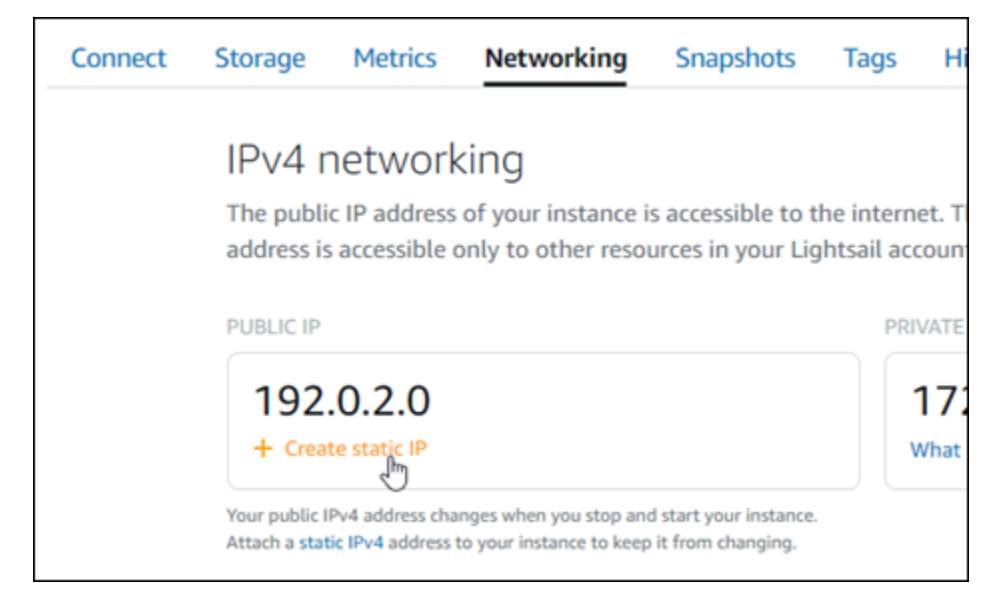

Pour plus d'informations, veuillez consulter [Créer une IP statique et l'associer à une instance](#page-555-0).

Une fois la nouvelle adresse IP statique attachée à votre instance, vous devez effectuer les étapes suivantes pour informer le PrestaShop logiciel de la nouvelle adresse IP statique.

1. Prenez note de l'adresse IP statique de votre instance. Elle est écrite dans la section d'en-tête de la page de gestion de votre instance.

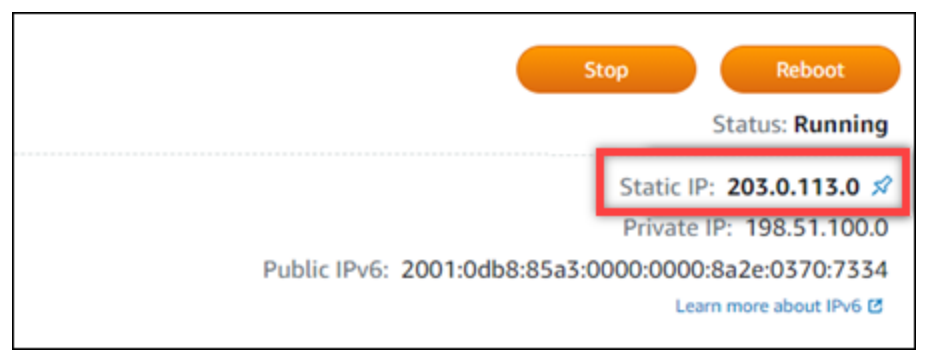

2. Sur la page de gestion de l'instance, sous l'onglet Connexion, choisissez Se connecter à l'aide de SSH.

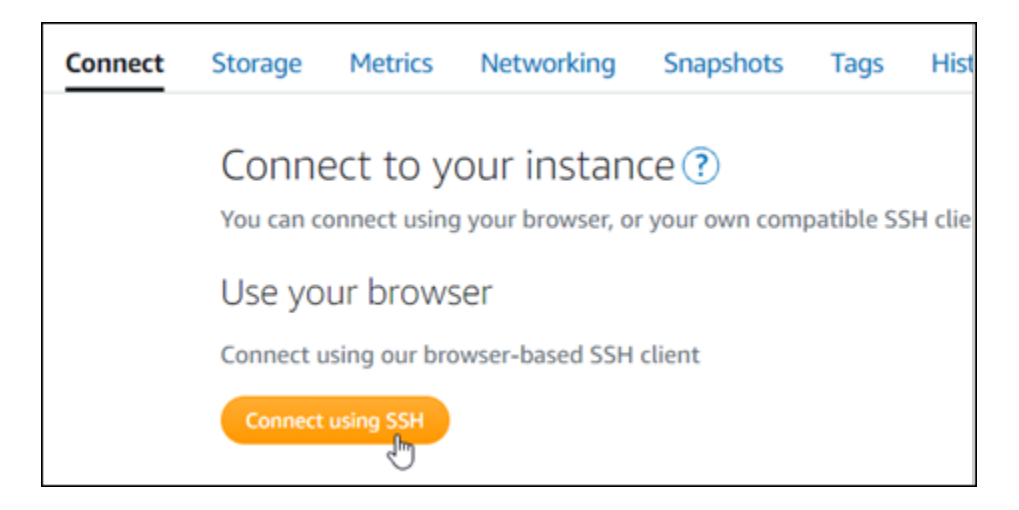

3. Une fois connecté, entrez la commande suivante. Veillez à remplacer *<StaticIP>* par la nouvelle adresse IP statique de votre instance.

sudo /opt/bitnami/configure\_app\_domain --domain *<StaticIP>*

Exemple :

```
sudo /opt/bitnami/configure_app_domain --domain 203.0.113.0
```
Vous devriez voir une réponse similaire à l'exemple suivant. Le PrestaShop logiciel doit maintenant connaître la nouvelle adresse IP statique.

```
bitnami@ip-1 1 1 1 1 1 1 . $ sudo /opt/bitnami/configure_app_domain --domain 203.0.113.0
Configuring domain to 203.0.113.0
2021-03-12T15:49:22.000Z - info: Saving configuration info to disk
prestashop 15:49:22.41 INFO ==> Trying to connect to the database server
prestashop 15:49:22.44 INFO ==> Updating hostname in database
prestashop 15:49:22.46 INFO ==> Purging cache
Disabling automatic domain update for IP address changes
```
**a** Note

PrestaShop ne prend actuellement pas en charge les adresses IPv6. Vous pouvez activer IPv6 pour l'instance, mais le PrestaShop logiciel ne répondra pas aux demandes sur le réseau IPv6.

# <span id="page-1105-0"></span>Étape 3 : Connectez-vous au tableau de bord d'administration de votre PrestaShop site Web

Procédez comme suit pour accéder à votre PrestaShop site Web et vous connecter à son tableau de bord d'administration. Pour vous connecter, vous allez utiliser le nom d'utilisateur par défaut (user@example.com) et le mot de passe d'application par défaut que vous avez obtenus précédemment dans ce guide.

1. Dans la console Lightsail, notez l'adresse IP publique ou statique répertoriée dans la zone d'entête de la page de gestion des instances.

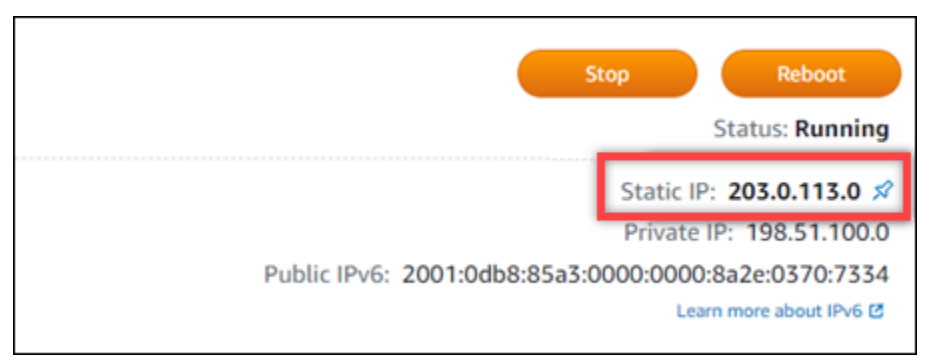

2. Accédez à l'adresse suivante pour accéder à la page de connexion au tableau de bord d'administration de votre PrestaShop site Web. Assurez-vous de remplacer *< InstanceIpAddress >* par l'adresse IP publique ou statique de votre instance.

http://*<InstanceIpAddress>*/administration

Exemple :

http://*203.0.113.0*/administration

3. Entrez le nom d'utilisateur par défaut (user@example.com), le mot de passe d'application par défaut que vous avez obtenu précédemment dans ce guide, puis choisissez Connexion.

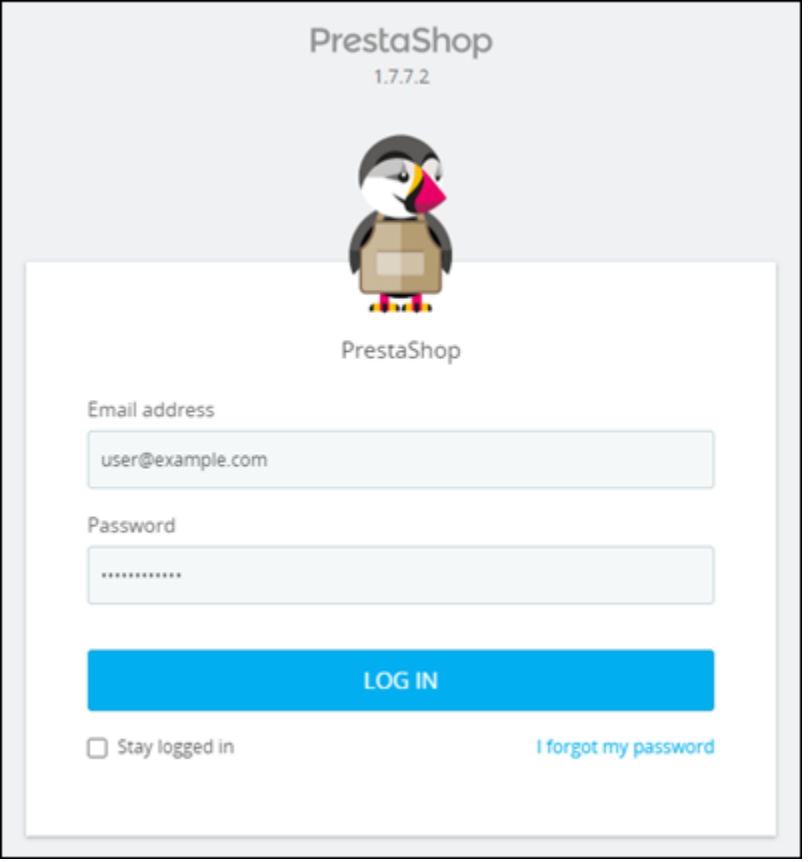

Le tableau de bord d' PrestaShop administration apparaît.

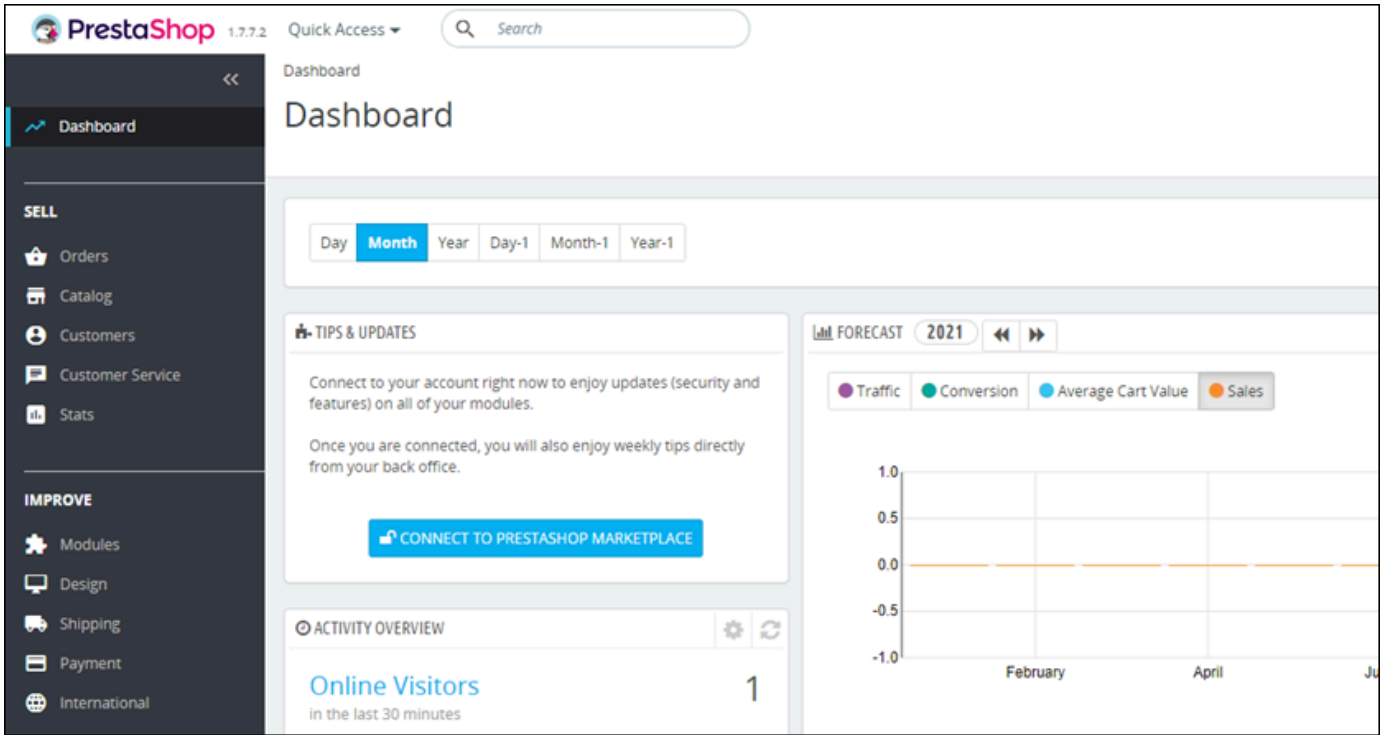

Pour modifier le nom d'utilisateur ou le mot de passe par défaut que vous utilisez pour vous connecter au tableau de bord d'administration de votre PrestaShop site Web, choisissez Paramètres avancés dans le volet de navigation, puis sélectionnez Équipe. Pour plus d'informations, consultez le [guide de l'utilisateur PrestaShop](https://docs.prestashop-project.org/1.7-documentation/user-guide) dans la PrestaShop documentation.

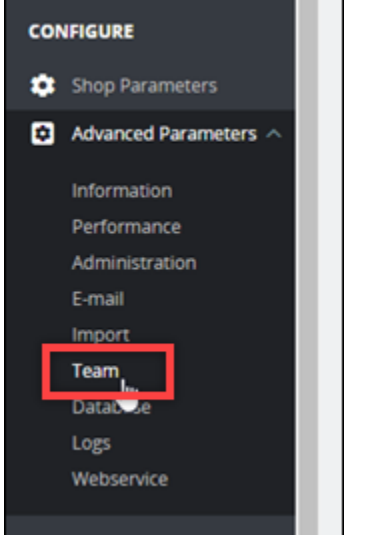

Pour plus d'informations sur le tableau de bord d'administration, voir Pour plus d'informations, voir le [guide de l'utilisateur PrestaShop](https://docs.prestashop-project.org/1.7-documentation/user-guide) dans la PrestaShop documentation.

<span id="page-1107-0"></span>Étape 4 : acheminer le trafic de votre nom de domaine enregistré vers votre PrestaShop site Web

Pour acheminer le trafic vers votre nom de domaine enregistréexample.com, par exemple vers votre PrestaShop site Web, vous ajoutez un enregistrement au système de noms de domaine (DNS) de votre domaine. Les enregistrements DNS sont généralement gérés et hébergés au niveau du bureau d'enregistrement où vous avez enregistré votre domaine. Toutefois, nous vous recommandons de transférer la gestion des enregistrements DNS de votre domaine vers Lightsail afin de pouvoir l'administrer à l'aide de la console Lightsail.

Sur la page d'accueil de la console Lightsail, sous l'onglet Domaines et DNS, choisissez Create DNS zone, puis suivez les instructions de la page.

Pour plus d'informations, voir [Création d'une zone DNS pour gérer les enregistrements DNS de votre](#page-324-0) [domaine dans Lightsail.](#page-324-0)

Une fois que votre nom de domaine a acheminé le trafic vers votre instance, vous devez effectuer les étapes suivantes pour que le PrestaShop logiciel connaisse le nom de domaine.

1. Sur la page de gestion de l'instance, sous l'onglet Connexion, choisissez Se connecter à l'aide de SSH.

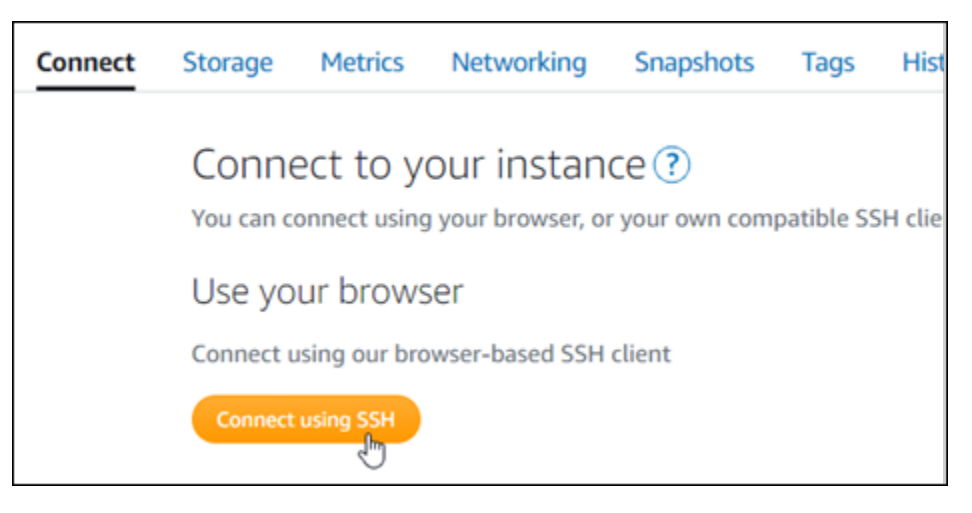

2. Une fois connecté, entrez la commande suivante. Assurez-vous de remplacer *< DomainName >* par le nom de domaine qui achemine le trafic vers votre instance.

sudo /opt/bitnami/configure\_app\_domain --domain *<DomainName>*

```
Exemple :
```

```
sudo /opt/bitnami/configure_app_domain --domain www.example.com
```
Vous devriez voir une réponse similaire à l'exemple suivant. Le PrestaShop logiciel doit maintenant connaître le nom de domaine.

bitnami@ip-1 1 - 1 - 1 - 1 - 1 - 5 sudo /opt/bitnami/configure\_app\_domain --domain www.example.com Configuring domain to www.example.com 2021-03-12T15:49:22.000Z - info: Saving configuration info to disk prestashop 15:49:22.41 INFO  $\Rightarrow$  Trying to connect to the database server prestashop 15:49:22.44 INFO ==> Updating hostname in database ==> Purging cache prestashop 15:49:22.46 INFO Disabling automatic domain update for IP address changes

## <span id="page-1108-0"></span>Étape 5 : configurer le protocole HTTPS pour votre PrestaShop site Web

Procédez comme suit pour configurer le protocole HTTPS sur votre PrestaShop site Web. Ces étapes vous montrent comment utiliser l'outil de configuration HTTPS Bitnami (bncert), qui est un outil de ligne de commande pour demander des certificats SSL/TLS, configurer des redirections (par exemple, HTTP vers HTTPS) et renouveler des certificats.

#### **A** Important

L'outil bncert émet des certificats uniquement pour les domaines qui acheminent actuellement le trafic vers l'adresse IP publique de votre PrestaShop instance. Avant de commencer ces étapes, assurez-vous d'ajouter des enregistrements DNS au DNS de tous les domaines que vous souhaitez utiliser avec votre PrestaShop site Web.

1. Sur la page de gestion de l'instance, sous l'onglet Connexion, choisissez Se connecter à l'aide de SSH.

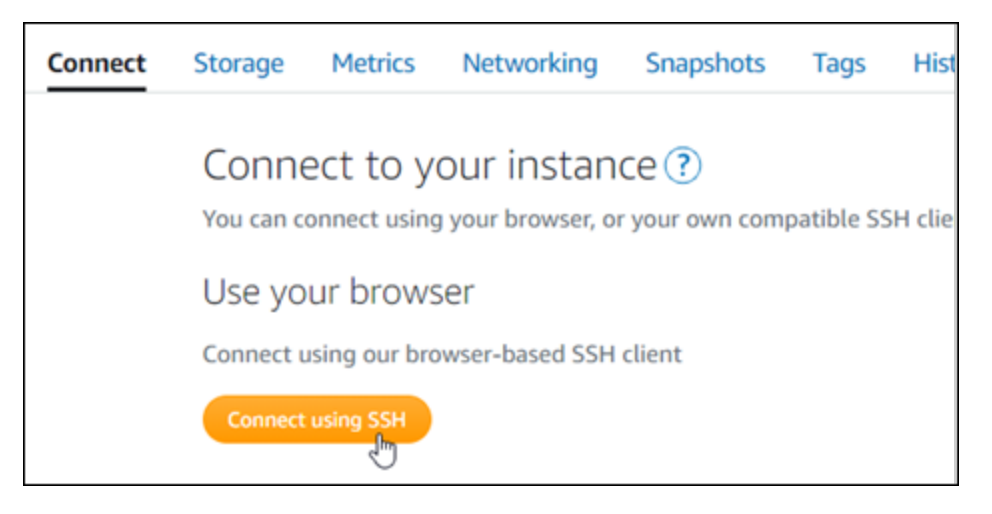

2. Une fois connecté, entrez la commande suivante pour démarrer l'outil bncert.

sudo /opt/bitnami/bncert-tool

Vous devriez voir une réponse similaire à l'exemple suivant :

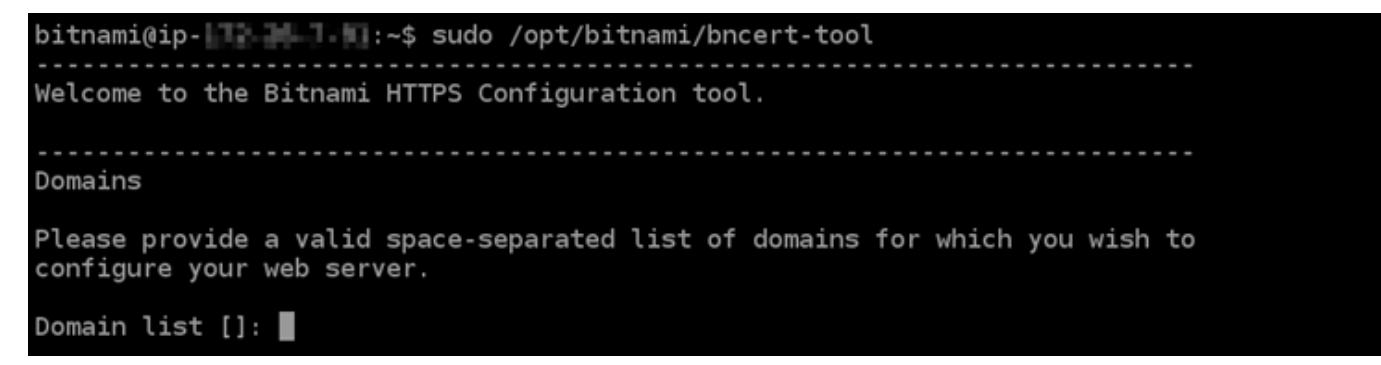

3. Entrez votre nom de domaine principal et les noms de domaine alternatifs séparés par un espace, comme illustré dans l'exemple suivant.

```
Welcome to the Bitnami HTTPS Configuration tool.
Domains
Please provide a valid space-separated list of domains for which you wish to
configure your web server.
Domain list []: example.com www.example.com
```
- 4. L'outil bncert vous demande comment vous souhaitez que la redirection de votre site Web soit configurée. Les options disponibles sont les suivantes :
	- Activer la redirection HTTP vers HTTPS : indique si les utilisateurs qui accèdent à la version HTTP de votre site web (c'est-à-dire, http:/example.com) sont automatiquement redirigés vers la version HTTPS (c'est-à-dire, https://example.com). Nous vous recommandons d'activer cette option, car elle oblige tous les visiteurs à utiliser la connexion chiffrée. Tapez Y et appuyez sur Entrée pour l'activer.
	- Activer non www pour la redirection www : indique si les utilisateurs qui accèdent à l'apex de votre domaine (par exemple, https://example.com) sont automatiquement redirigés vers le sous-domaine www de votre domaine (par exemple, https://www.example.com) Nous vous recommandons d'activer cette option. Cependant, vous pouvez la désactiver et activer l'autre option (activer www pour la redirection non-www) si vous avez spécifié l'apex de votre domaine en tant qu'adresse de site web préférée dans les outils de moteur de recherche tels que les outils webmaster de Google, ou si votre apex pointe directement vers votre IP et que votre sous-domaine www référence votre apex via un enregistrement CNAME. Tapez Y et appuyez sur Entrée pour l'activer.
	- Activer www vers la redirection non-www : indique si les utilisateurs qui accèdent au sous-domaine www de votre exemple (par exemple, https://www.example.com) sont automatiquement redirigés vers l'apex de votre domaine (c'est-à-dire https:// example.com). Nous vous recommandons de désactiver cette option, si vous avez activé la redirection non -www vers www. Tapez N et appuyez sur Entrée pour la désactiver.

Vos sélections doivent ressembler à l'exemple suivant.

# Enable/disable redirections Please select the redirections you wish to enable or disable on your Bitnami installation. Enable HTTP to HTTPS redirection [Y/n]: Y Enable non-www to www redirection [Y/n]: Y Enable www to non-www redirection [y/N]: N█

5. Les modifications qui vont être apportées sont répertoriées. Tapez Y et appuyez sur Entrée pour confirmer et continuer.

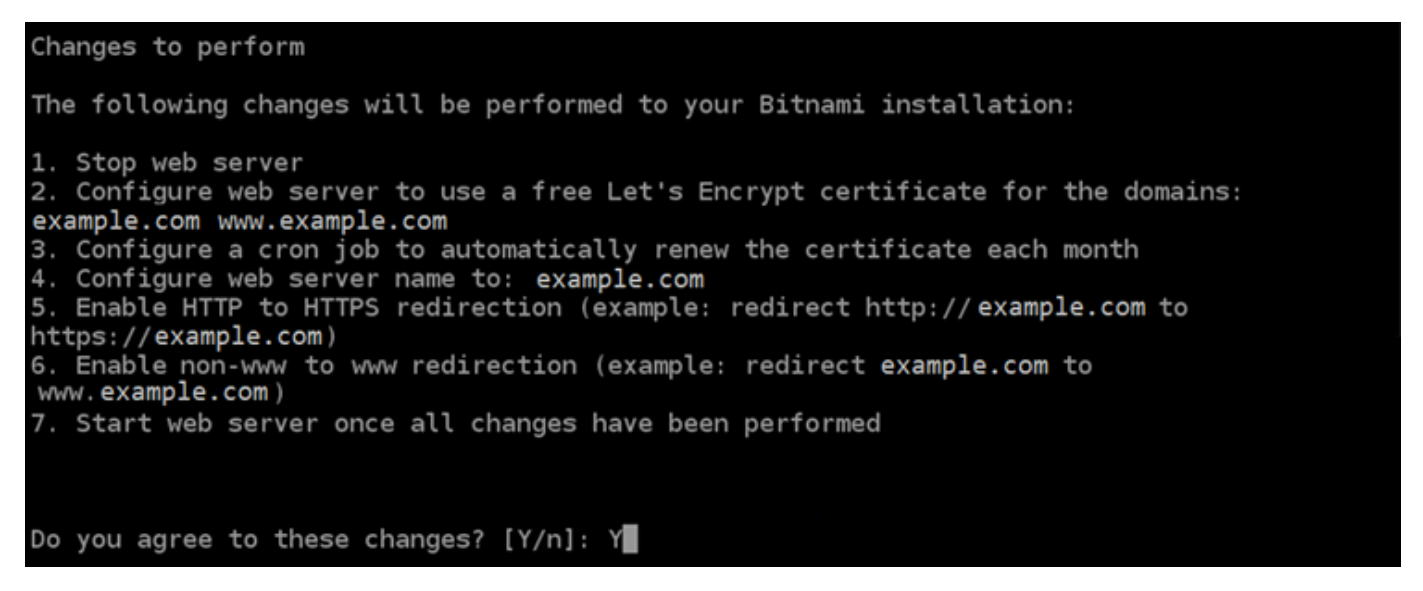

6. Entrez votre adresse e-mail à associer à votre certificat Let's Encrypt et appuyez sur Entrée.

Create a free HTTPS certificate with Let's Encrypt Please provide a valid e-mail address for which to associate your Let's Encrypt certificate. Domain list: example.com www.example.com Server name: example.com  $E$ -mail address []:  $\blacksquare$ 

7. Consultez le contrat d'abonné Let's Encrypt. Tapez Y et appuyez sur Entrée pour confirmer l'accord et continuer.

The Let's Encrypt Subscriber Agreement can be found at: https://letsencrypt.org/documents/LE-SA-v1.2-November-15-2017.pdf Do you agree to the Let's Encrypt Subscriber Agreement? [Y/n]:

Les actions sont effectuées pour activer HTTPS sur votre instance, y compris la demande du certificat et la configuration des redirections que vous avez spécifiées.

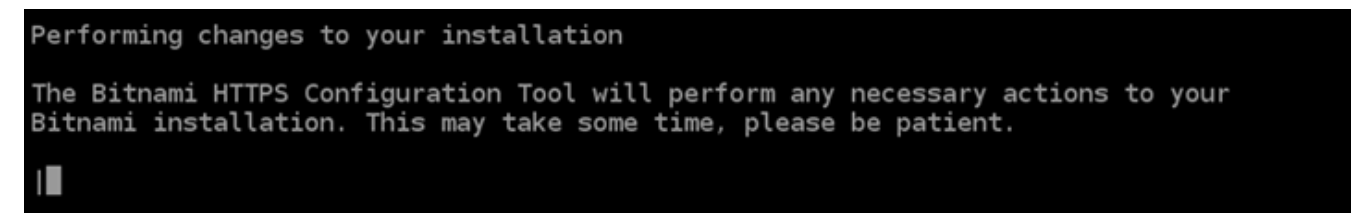

Votre certificat est correctement émis et validé, et les redirections sont correctement configurées sur votre instance si un message similaire à l'exemple suivant s'affiche.

Success The Bitnami HTTPS Configuration Tool succeeded in modifying your installation. The configuration report is shown below. Backup files: \* /opt/bitnami/apache2/conf/httpd.conf.back.202005290035 /opt/bitnami/apache2/conf/bitnami/bitnami-apps-prefix.conf.back.202005290035 \* /opt/bitnami/apache2/conf/bitnami/bitnami.conf.back.202005290035 Find more details in the log file: /tmp/bncert-202005290035.log If you find any issues, please check Bitnami Support forums at: https://community.bitnami.com Press [Enter] to continue:

L'outil bncert renouvellera automatiquement votre certificat tous les 80 jours avant qu'il n'expire. Passez aux étapes suivantes pour terminer l'activation du protocole HTTPS sur votre PrestaShop site Web.

8. Accédez à l'adresse suivante pour accéder à la page de connexion au tableau de bord d'administration de votre PrestaShop site Web. Assurez-vous de remplacer *< DomainName >* par le nom de domaine enregistré qui achemine le trafic vers votre instance.

```
http://<DomainName>/administration
```
#### Exemple :

#### http://*www.example.com*/administration

9. Entrez le nom d'utilisateur par défaut (user@example.com), le mot de passe d'application par défaut que vous avez obtenu précédemment dans ce guide, puis choisissez Connexion.

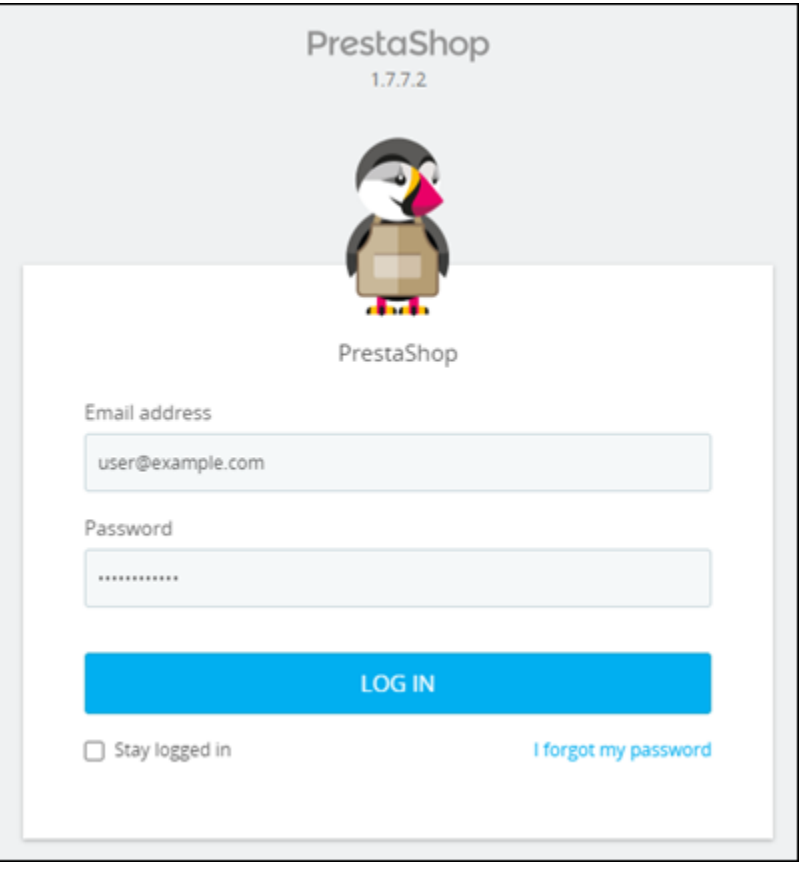

Le tableau de bord d' PrestaShop administration apparaît.

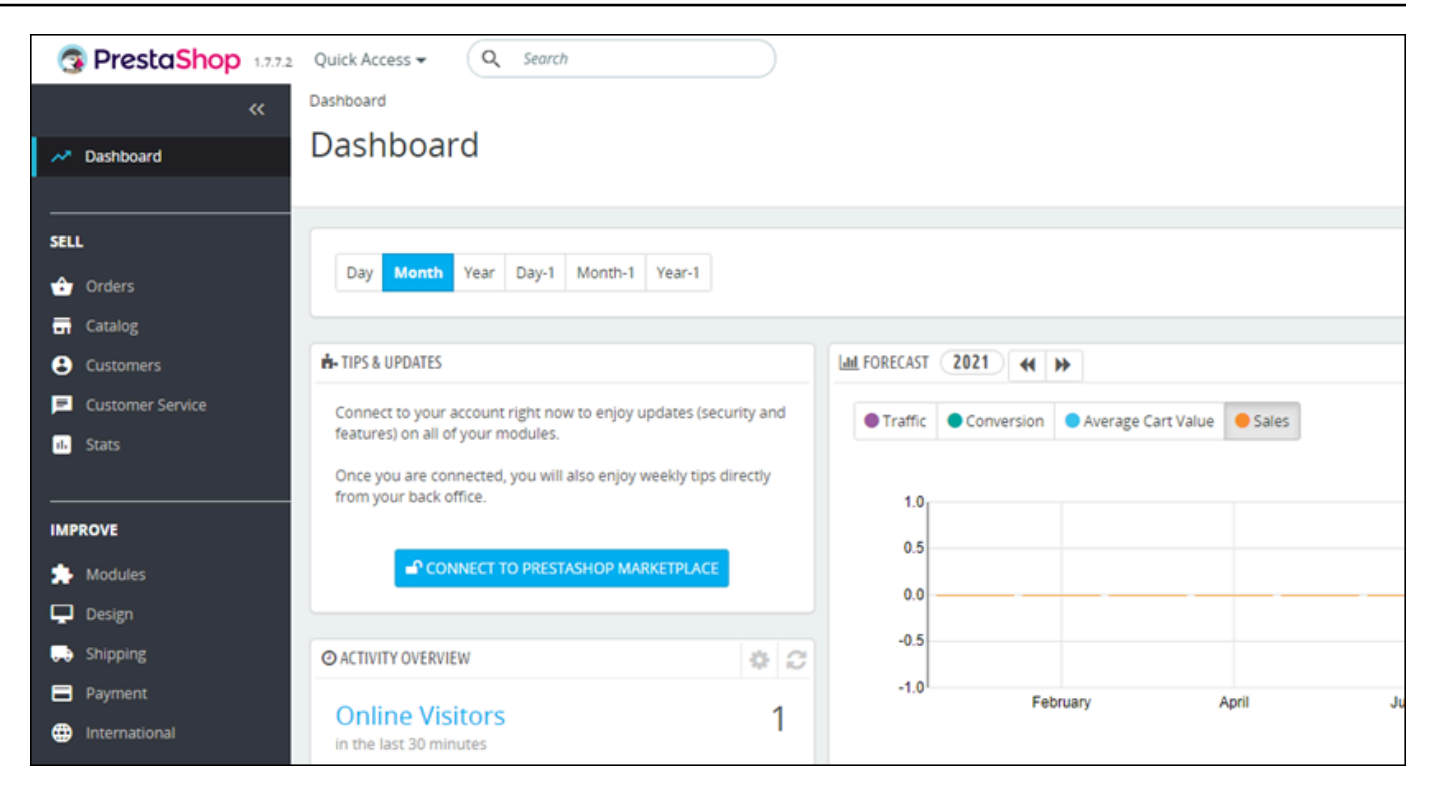

10. Choisissez Paramètres de la boutique dans le volet de navigation, puis choisissez Général.

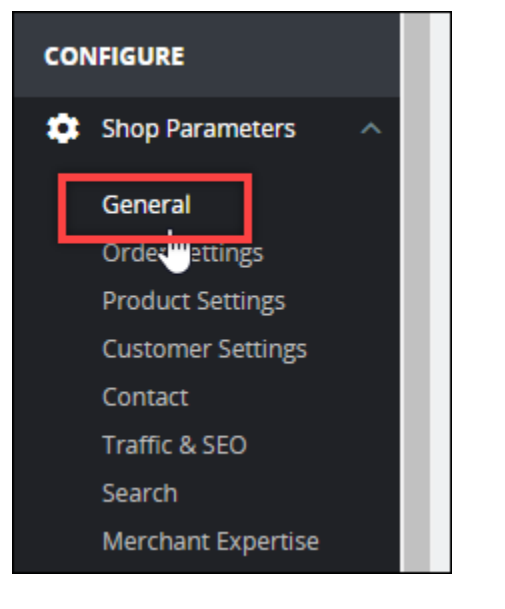

11. Choisissez Oui à côté de Activer SSL.

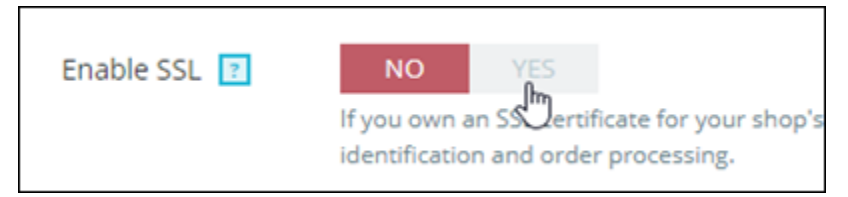

12. Faites défiler la page vers le bas et choisissez Enregistrer.

13. Lorsque la page Général se recharge, choisissez Oui en regard de Activer SSL sur toutes les pages.

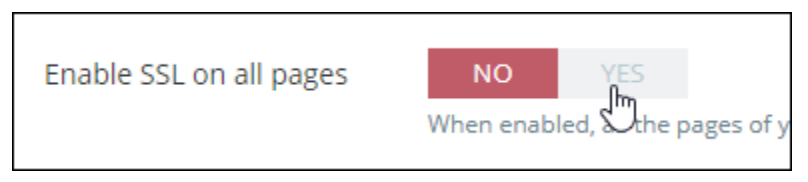

14. Faites défiler la page vers le bas et choisissez Enregistrer.

Le protocole HTTPS est désormais configuré pour votre PrestaShop site Web. Lorsque les clients accèdent à la version HTTP (par exemplehttp://www.example.com) de votre PrestaShop site Web, ils sont automatiquement redirigés vers la version HTTPS (par exemple,https://www.example.com).

## <span id="page-1115-0"></span>Étape 6 : Configurer SMTP pour les notifications par e-mail

Configurez les paramètres SMTP de votre PrestaShop site Web pour activer les notifications par email. Pour ce faire, connectez-vous au tableau de bord d'administration de votre PrestaShop site Web. Choisissez Paramètres avancés dans le volet de navigation, puis choisissez E-mail. Vous devriez également ajuster vos contacts de messagerie en conséquence. Pour ce faire, choisissez Shop Parameters (Paramètres de la boutique) dans le panneau de navigation, puis choisissez Contact.

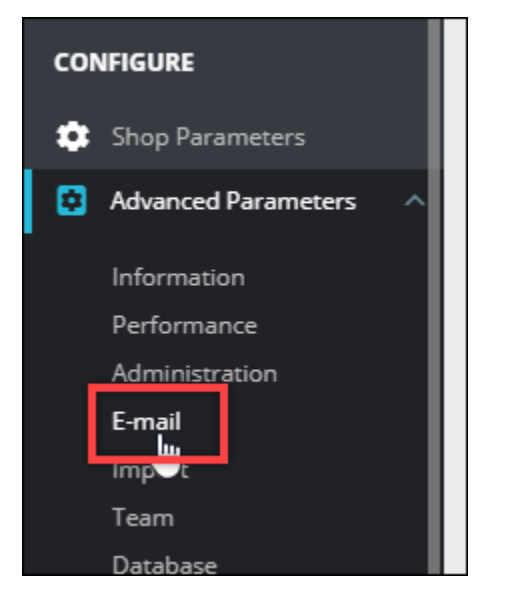

Pour plus d'informations, consultez le [Guide de l'utilisateur PrestaShop](https://docs.prestashop-project.org/1.7-documentation/user-guide) dans la PrestaShop documentation et [Configurer le SMTP pour les e-mails sortants](https://docs.bitnami.com/aws/apps/prestashop/configuration/configure-smtp/) dans la documentation Bitnami.
#### **A** Important

Si vous configurez le protocole SMTP pour utiliser les ports 25, 465 ou 587, vous devez ouvrir ces ports dans le pare-feu de votre instance dans la console Lightsail. Pour plus d'informations, consultez [Ajouter et modifier des règles de pare-feu d'instance dans Amazon](#page-204-0) [Lightsail](#page-204-0).

Si vous configurez votre compte Gmail pour envoyer des e-mails sur votre PrestaShop site Web, vous devez utiliser un mot de passe d'application au lieu du mot de passe standard que vous utilisez pour vous connecter à Gmail. Pour de plus amples informations, veuillez consulter [Se connecter avec des mots de passe d'application.](https://support.google.com/accounts/answer/185833?hl=en)

## Étape 7 : Lisez le Bitnami et la documentation PrestaShop

Lisez la documentation Bitnami pour savoir comment effectuer des tâches administratives sur votre PrestaShop instance et votre site Web, telles que l'installation de plugins et la personnalisation du thème. Pour plus d'informations, consultez [Bitnami PrestaShop Stack pour le cloud AWS](https://docs.bitnami.com/aws/apps/prestashop/) dans la documentation Bitnami.

Vous devriez également lire la PrestaShop documentation pour savoir comment administrer votre PrestaShop site Web. Pour plus d'informations, consultez le [guide de l'utilisateur PrestaShop](https://docs.prestashop-project.org/1.7-documentation/user-guide) dans la PrestaShop documentation.

#### Étape 8 : créer un instantané de votre PrestaShop instance

Après avoir configuré votre PrestaShop site Web comme vous le souhaitez, créez des instantanés périodiques de votre instance pour le sauvegarder. Vous pouvez créer des instantanés manuellement ou activer les instantanés automatiques pour que Lightsail crée des instantanés quotidiens pour vous. En cas de problème avec votre instance, vous pouvez créer une nouvelle instance de remplacement à l'aide de l'instantané. Pour plus d'informations, veuillez consulter [Instantanés.](#page-235-0)

Sur la page de gestion de l'instance, sous l'onglet Instantané, choisissez Créer un instantané ou choisissez d'activer les instantanés automatiques.

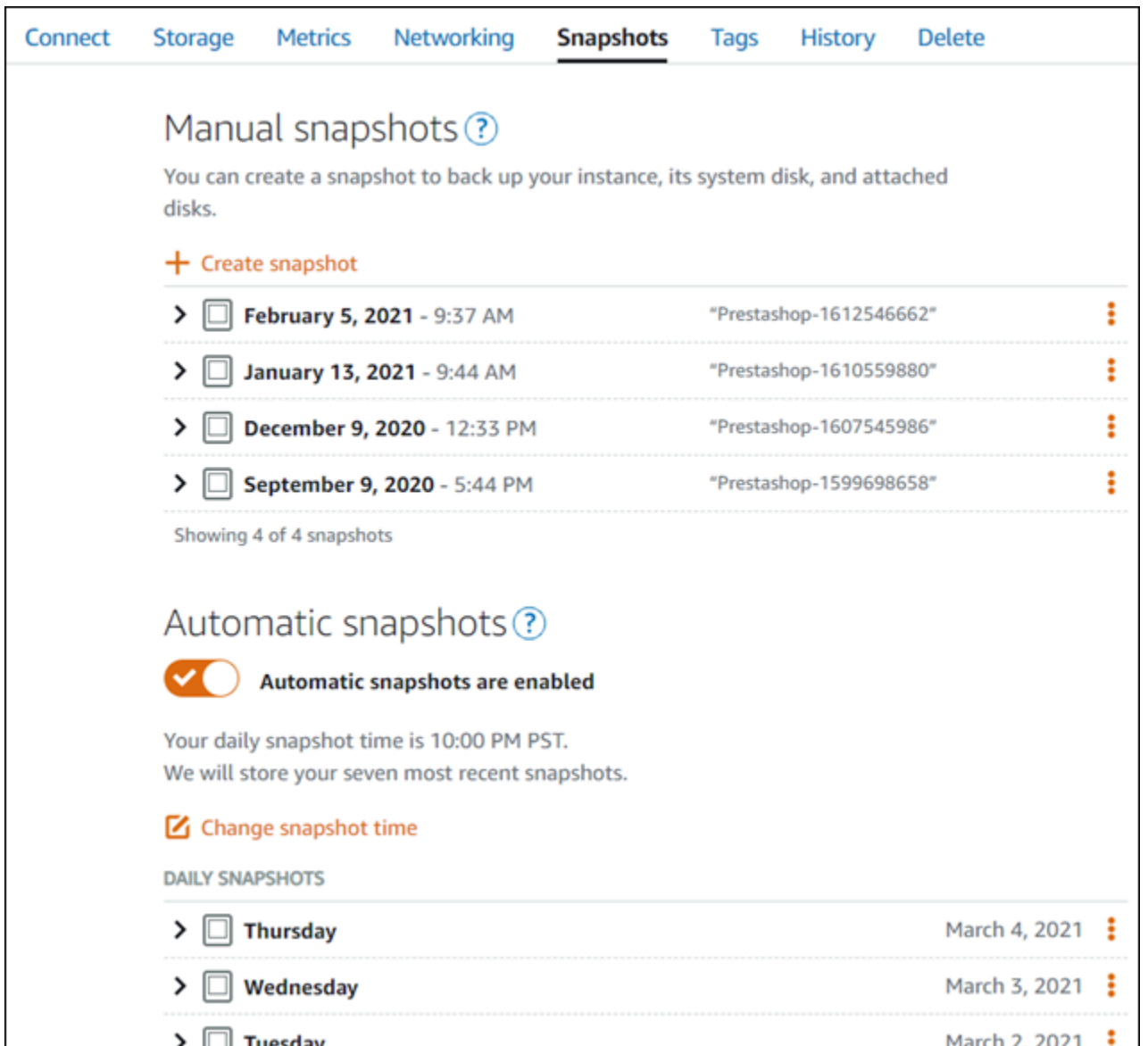

Pour plus d'informations, consultez Création d'un instantané de votre [instance Linux ou Unix dans](#page-138-0)  [Amazon Lightsail](#page-138-0) [ou Activation ou désactivation des instantanés automatiques pour les instances ou](#page-265-0) les disques dans Amazon Lightsail.

## Guide de démarrage rapide : Redmine

Voici quelques étapes que vous devez effectuer pour démarrer une fois votre instance Redmine opérationnelle sur Amazon Lightsail :

Table des matières

• [Étape 1 : lire la documentation Bitnami](#page-1118-0)

- [Étape 2 : obtenir le mot de passe par défaut de l'application pour accéder au tableau de bord](#page-1118-1) [d'administration Redmine](#page-1118-1)
- [Étape 3 : attacher une adresse IP statique à votre instance](#page-1119-0)
- [Étape 4 : se connecter au tableau de bord d'administration de votre site web Redmine](#page-1120-0)
- [Étape 5 : acheminer le trafic pour votre nom de domaine enregistré vers votre site web Redmine](#page-1122-0)
- [Étape 6 : configurer HTTPS pour votre site web Redmine](#page-1123-0)
- [Étape 7 : lire la documentation Redmine et continuer à configurer votre site web](#page-1128-0)
- [Étape 8 : créer un instantané de votre instance](#page-1128-1)

<span id="page-1118-0"></span>Étape 1 : lire la documentation Bitnami

Lisez la documentation Bitnami pour en savoir plus sur la configuration de votre application Redmine. Pour plus d'informations, veuillez consulter la documentation [Redmine Packaged By Bitnami For](https://docs.bitnami.com/aws/apps/redmine/)  [AWS Cloud.](https://docs.bitnami.com/aws/apps/redmine/)

<span id="page-1118-1"></span>Étape 2 : obtenir le mot de passe par défaut de l'application pour accéder au tableau de bord d'administration Redmine

Procédez comme suit pour obtenir le mot de passe par défaut de l'application requis pour accéder au tableau de bord d'administration de votre site web Redmine. Pour plus d'informations, consultez [Obtenir le nom utilisateur et le mot de passe de l'application pour votre instance Bitnami dans](#page-1146-0)  [Amazon Lightsail](#page-1146-0).

1. Sur la page de gestion de votre instance, sous l'onglet Connexion, choisissez Se connecter à l'aide de SSH.

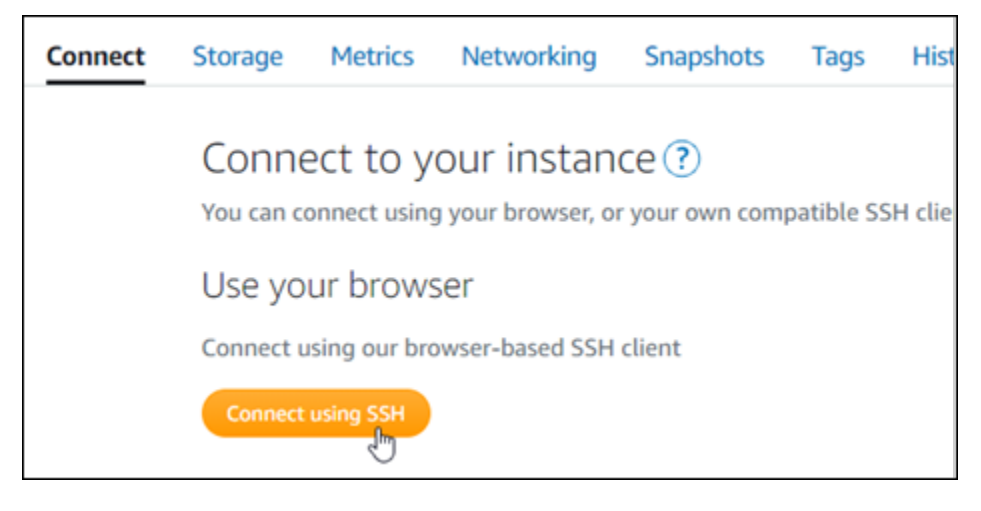

2. Une fois connecté, saisissez la commande suivante pour obtenir le mot de passe de l'application :

```
cat $HOME/bitnami_application_password
```
Vous devriez voir une réponse similaire à l'exemple suivant, qui contient le mot de passe par défaut de l'application :

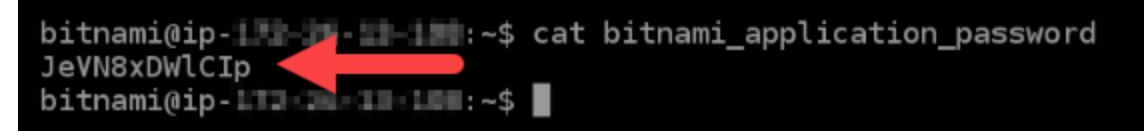

<span id="page-1119-0"></span>Étape 3 : attacher une adresse IP statique à votre instance

L'adresse IP publique attribuée à votre instance lorsque vous la créez pour la première fois change à chaque fois que vous arrêtez et redémarrez votre instance. Vous devez créer et attacher une adresse IP statique à votre instance pour vous assurer que son adresse IP publique ne change pas. Plus tard, lorsque vous utilisez un nom de domaine enregistré, tel que example.com, avec votre instance, vous n'avez pas besoin de mettre à jour les enregistrements DNS de votre domaine chaque fois que vous arrêtez et démarrez votre instance. Vous pouvez attacher une adresse IP statique à une instance.

Sur la page de gestion des instances, sous l'onglet Mise en réseau, choisissez Choisir une adresse IP statique ou Attacher une IP statique (si vous avez précédemment créé une adresse IP statique que vous pouvez attacher à votre instance), puis suivez les instructions de la page. Pour plus d'informations, veuillez consulter [Créer une IP statique et l'associer à une instance](#page-555-0).

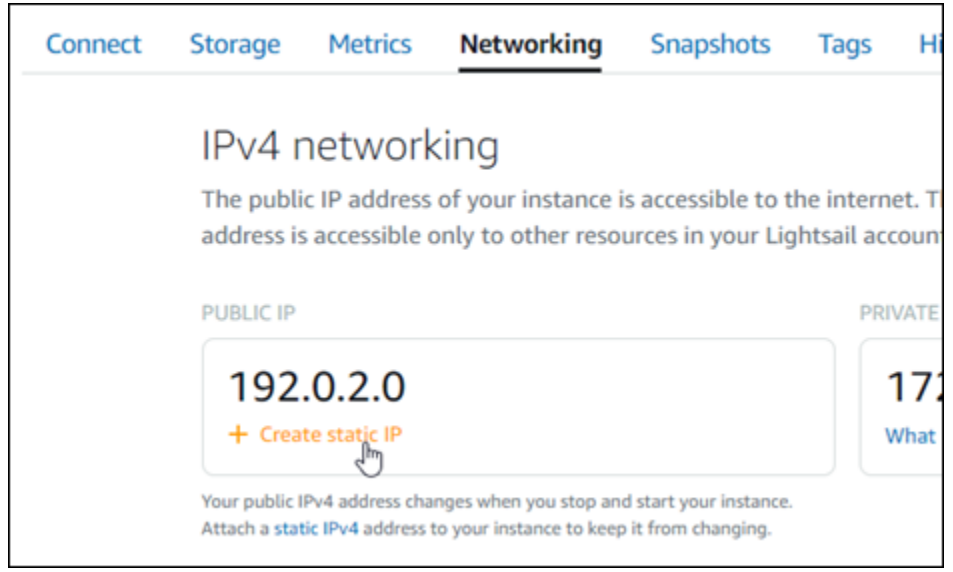

## <span id="page-1120-0"></span>Étape 4 : se connecter au tableau de bord d'administration de votre site web Redmine

Maintenant que vous avez le mot de passe par défaut de l'application, procédez comme suit pour accéder à la page d'accueil de votre site web Redmine, et connectez-vous au tableau de bord d'administration. Une fois connecté, vous pouvez commencer à personnaliser votre site web et à apporter des modifications administratives. Pour plus d'informations sur ce que vous pouvez faire dans Joomla!, consultez la section [Étape 7 : lire la documentation Redmine et continuer à configurer](#page-1128-0)  [votre site web](#page-1128-0) plus loin dans ce guide.

1. Sur la page de gestion de votre instance, sous l'onglet Connexion, notez l'adresse IP de votre instance. L'adresse IP publique est également affichée dans la section d'en-tête de la page de gestion de votre instance.

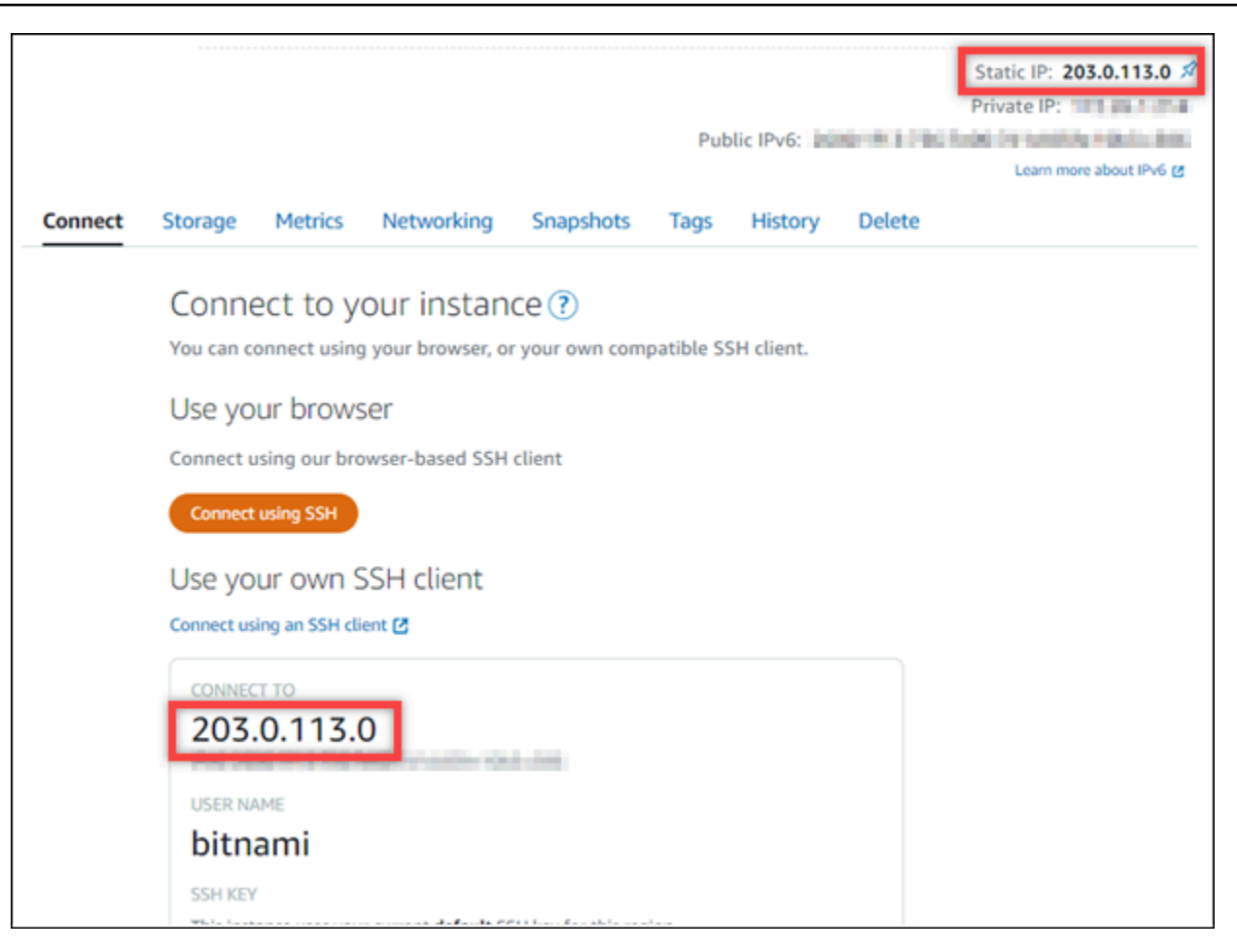

2. Recherchez l'adresse IP publique de votre instance, par exemple en accédant à http://203.0.113.0.

La page d'accueil de votre site web Redmine devrait s'afficher.

3. Choisissez Manage (Gérer) dans l'angle inférieur droit de la page d'accueil de votre site web Redmine.

Si la bannière Manage (Gérer) n'est pas affichée, vous pouvez accéder à la page de connexion en naviguant vers http://*<PublicIP>*/admin. Remplacez *<PublicIP>* par l'adresse IP publique de votre instance.

4. Connectez-vous en utilisant le nom d'utilisateur par défaut (user) et le mot de passe par défaut récupéré plus haut dans ce guide.

Le tableau de bord d'administration Redmine s'affiche.

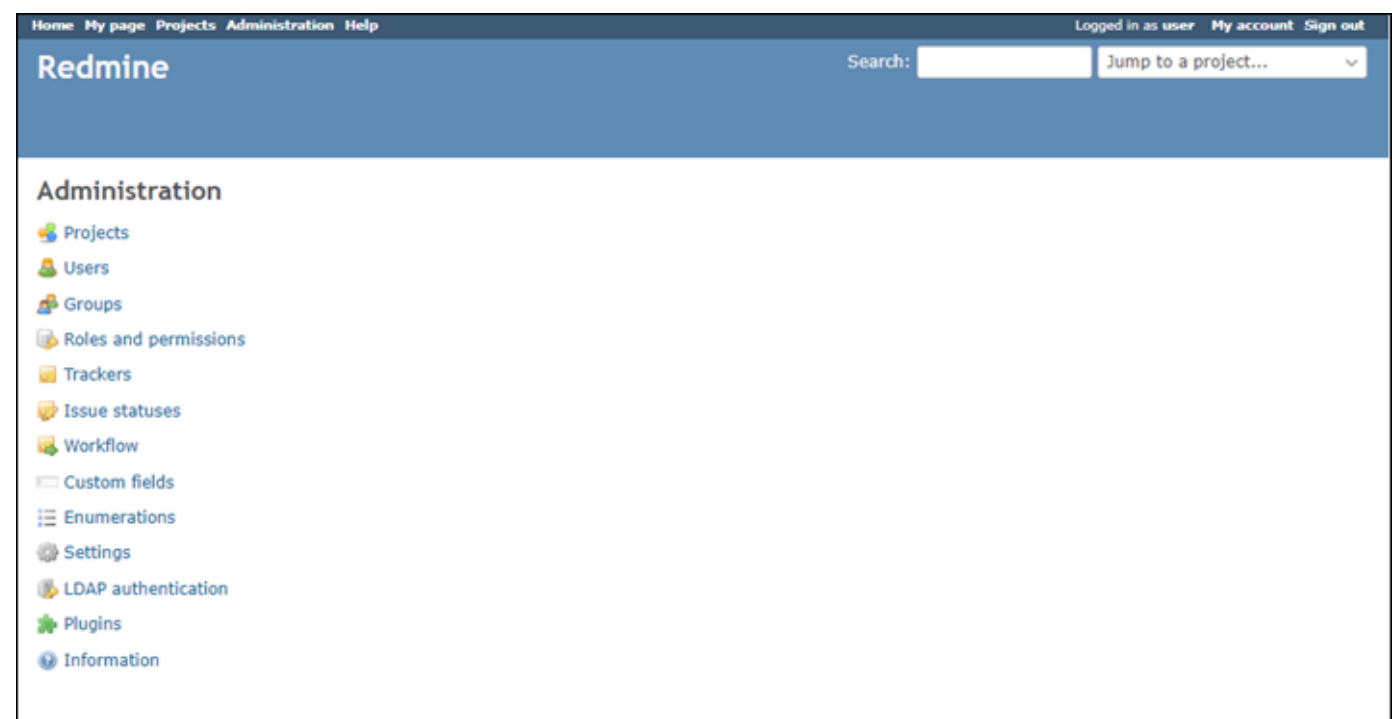

<span id="page-1122-0"></span>Étape 5 : acheminer le trafic pour votre nom de domaine enregistré vers votre site web Redmine

Pour acheminer le trafic de votre nom de domaine enregistré, par exemple example.com, vers votre site web Redmine, vous ajoutez un enregistrement au DNS de votre domaine. Les enregistrements DNS sont généralement gérés et hébergés au niveau du bureau d'enregistrement où vous avez enregistré votre domaine. Cependant, nous vous recommandons de transférer la gestion des enregistrements DNS de votre domaine vers Lightsail afin de pouvoir les administrer à l'aide de la console Lightsail.

Sur la page d'accueil de la console Lightsail, sous l'onglet Domains & DNS (Domaines et DNS), choisissez CCreate DNS zone (Créer une zone DNS), puis suivez les instructions sur la page. Pour plus d'informations, consultez la rubrique [Créer une zone DNS pour gérer les enregistrements DNS](#page-324-0)  [de votre domaine dans Lightsail](#page-324-0).

Si vous accédez au nom de domaine que vous avez configuré pour votre instance, vous devriez être redirigé vers la page d'accueil de votre site web Redmine. Ensuite, vous devez générer et configurer un certificat SSL/TLS pour activer les connexions HTTPS pour votre site web Redmine. Pour plus d'informations, consultez la section suivante [Étape 6 : configurer HTTPS pour votre](#page-1123-0) [site web Redmine](#page-1123-0) de ce guide.

## <span id="page-1123-0"></span>Étape 6 : configurer HTTPS pour votre site web Redmine

Procédez comme suit pour configurer HTTPS sur votre site web Redmine. Ces étapes vous montrent comment utiliser l'outil de configuration HTTPS Bitnami (bncert-tool), qui est un outil de ligne de commande permettant de demander des certificats SSL/TLS Let's Encrypt. Pour plus d'informations, consultez [Learn About The Bitnami HTTPS Configuration Tool](https://docs.bitnami.com/aws/how-to/understand-bncert/) (En savoir plus sur l'outil de configuration HTTPS de Bitnami) dans la documentation Bitnami.

**A** Important

Avant de commencer cette procédure, assurez-vous d'avoir configuré votre domaine pour acheminer le trafic vers votre instance Redmine. Dans le cas contraire, le processus de validation des certificats SSL/TLS échouera.

1. Sur la page de gestion de votre instance, sous l'onglet Connexion, choisissez Se connecter à l'aide de SSH.

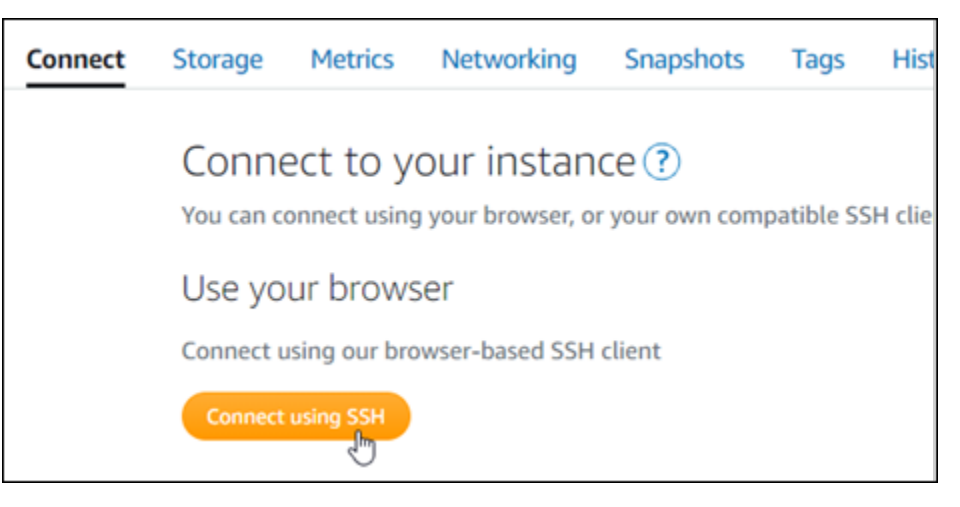

2. Une fois que vous êtes connecté, saisissez la commande suivante pour vérifier que l'outil bncert est installé sur votre instance.

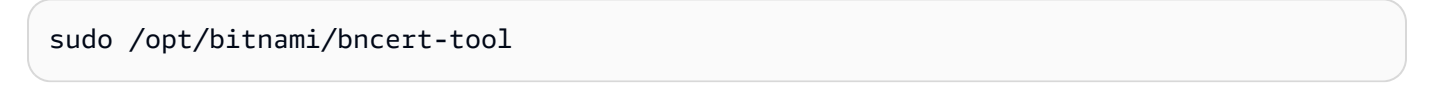

Vous devriez voir l'une des réponses suivantes :

• Si vous voyez « command not found » (commande introuvable) dans la réponse, l'outil bncert n'est pas installé sur votre instance. Passez à l'étape suivante de cette procédure pour installer l'outil bncert sur votre instance.

- Si vous voyez Welcome to the Bitnami HTTPS configuration tool (Bienvenue dans l'outil de configuration HTTPS de Bitnami) dans la réponse, alors l'outil bncert est installé sur votre instance. Passez à l'étape 8 de cette procédure.
- Si l'outil bncert est installé sur votre instance depuis un certain temps, un message peut s'afficher indiquant qu'une version mise à jour de l'outil est disponible. Choisissez de le télécharger, puis saisissez la commande sudo /opt/bitnami/bncert-tool pour exécuter à nouveau l'outil bncert. Passez à l'étape 8 de cette procédure.
- 3. Saisissez la commande suivante pour télécharger le fichier d'exécution bncert sur votre instance.

```
wget -O bncert-linux-x64.run https://downloads.bitnami.com/files/bncert/latest/
bncert-linux-x64.run
```
4. Saisissez la commande suivante pour créer un répertoire pour le fichier d'exécution de l'outil bncert sur votre instance.

sudo mkdir /opt/bitnami/bncert

5. Saisissez la commande suivante pour que l'outil bncert exécute un fichier qui peut être exécuté en tant que programme.

sudo chmod +x /opt/bitnami/bncert/bncert-linux-x64.run

6. Saisissez la commande suivante pour créer un lien symbolique qui exécute l'outil bncert lorsque vous saisissez la commande sudo /opt/bitnami/bncert-tool.

sudo ln -s /opt/bitnami/bncert/bncert-linux-x64.run /opt/bitnami/bncert-tool

Vous avez maintenant terminé d'installer l'outil bncert sur votre instance.

7. Pour exécuter l'outil bncert, saisissez la commande suivante :

sudo /opt/bitnami/bncert-tool

8. Saisissez votre nom de domaine principal et les noms de domaine alternatifs séparés par un espace, comme illustré dans l'exemple suivant.

Si votre domaine n'est pas configuré pour acheminer le trafic vers l'adresse IP publique de votre instance, l'outil bncert vous demandera d'effectuer cette configuration avant de continuer. Votre domaine doit acheminer le trafic vers l'adresse IP publique de l'instance à partir de laquelle vous

utilisez l'outil bncert pour activer HTTPS sur l'instance. Cela confirme que vous possédez le domaine et sert de validation pour votre certificat.

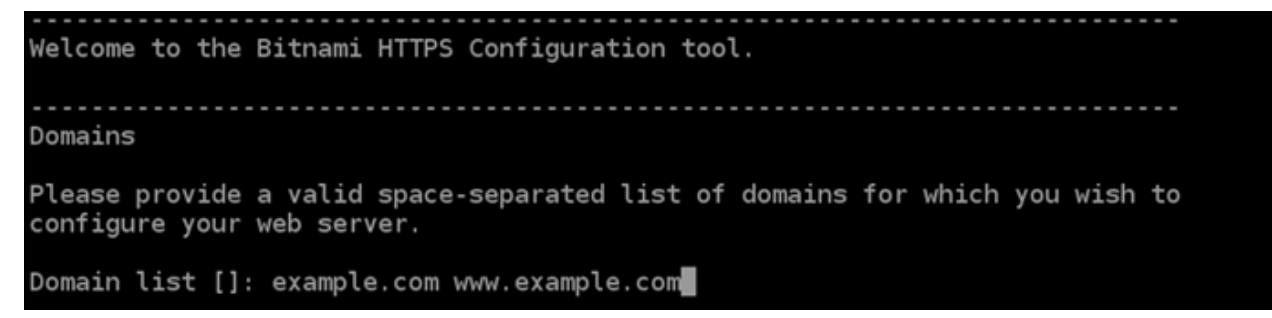

- 9. L'outil bncert vous demande comment vous souhaitez que la redirection de votre site web soit configurée. Les options disponibles sont les suivantes :
	- Activer la redirection HTTP vers HTTPS : indique si les utilisateurs qui accèdent à la version HTTP de votre site web (c'est-à-dire, http:/example.com) sont automatiquement redirigés vers la version HTTPS (c'est-à-dire, https://example.com). Nous vous recommandons d'activer cette option, car elle oblige tous les visiteurs à utiliser la connexion chiffrée. Tapez Y et appuyez sur Entrée pour l'activer.
	- Activer non www pour la redirection www : indique si les utilisateurs qui accèdent à l'apex de votre domaine (par exemple, https://example.com) sont automatiquement redirigés vers le sous-domaine www de votre domaine (par exemple, https://www.example.com) Nous vous recommandons d'activer cette option. Cependant, vous pouvez la désactiver et activer l'autre option (activer www pour la redirection non-www) si vous avez spécifié l'apex de votre domaine en tant qu'adresse de site web préférée dans les outils de moteur de recherche tels que les outils webmaster de Google, ou si votre apex pointe directement vers votre IP et que votre sous-domaine www référence votre apex via un enregistrement CNAME. Tapez Y et appuyez sur Entrée pour l'activer.
	- Activer www vers la redirection non-www : indique si les utilisateurs qui accèdent au sous-domaine www de votre exemple (par exemple, https://www.example.com) sont automatiquement redirigés vers l'apex de votre domaine (c'est-à-dire https:// example.com). Nous vous recommandons de désactiver cette option, si vous avez activé la redirection non -www vers www. Tapez N et appuyez sur Entrée pour la désactiver.

Vos sélections doivent ressembler à l'exemple suivant.

# Enable/disable redirections Please select the redirections you wish to enable or disable on your Bitnami installation. Enable HTTP to HTTPS redirection [Y/n]: Y Enable non-www to www redirection [Y/n]: Y Enable www to non-www redirection [y/N]: N█

10. Les modifications qui vont être apportées sont répertoriées. Tapez Y et appuyez sur Entrée pour confirmer et continuer.

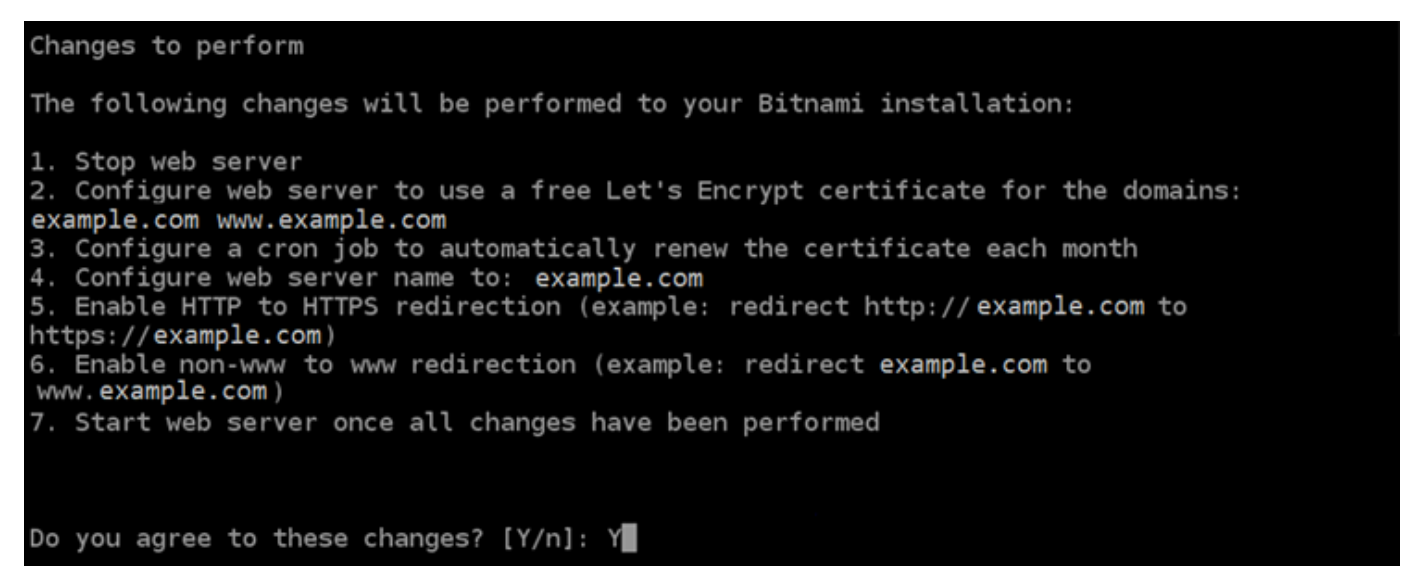

11. Entrez votre adresse e-mail à associer à votre certificat Let's Encrypt et appuyez sur Entrée.

Create a free HTTPS certificate with Let's Encrypt Please provide a valid e-mail address for which to associate your Let's Encrypt certificate. Domain list: example.com www.example.com Server name: example.com  $E$ -mail address []:  $\blacksquare$ 

12. Consultez le contrat d'abonné Let's Encrypt. Tapez Y et appuyez sur Entrée pour confirmer l'accord et continuer.

The Let's Encrypt Subscriber Agreement can be found at: https://letsencrypt.org/documents/LE-SA-v1.2-November-15-2017.pdf Do you agree to the Let's Encrypt Subscriber Agreement? [Y/n]:

Les actions sont effectuées pour activer HTTPS sur votre instance, y compris la demande du certificat et la configuration des redirections que vous avez spécifiées.

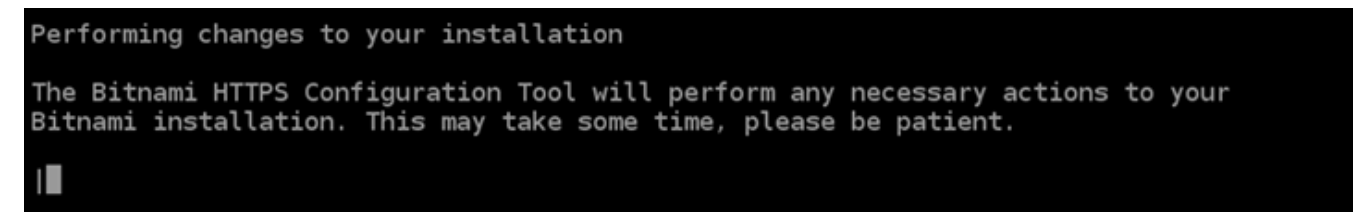

Votre certificat est correctement émis et validé, et les redirections sont correctement configurées sur votre instance si un message similaire à l'exemple suivant s'affiche.

**Success** The Bitnami HTTPS Configuration Tool succeeded in modifying your installation. The configuration report is shown below. Backup files: \* /opt/bitnami/apache2/conf/httpd.conf.back.202005290035 /opt/bitnami/apache2/conf/bitnami/bitnami-apps-prefix.conf.back.202005290035 /opt/bitnami/apache2/conf/bitnami/bitnami.conf.back.202005290035 \* Find more details in the log file: /tmp/bncert-202005290035.log If you find any issues, please check Bitnami Support forums at: https://community.bitnami.com Press [Enter] to continue:

L'outil bncert renouvellera automatiquement votre certificat tous les 80 jours avant qu'il n'expire. Répétez les étapes ci-dessus si vous souhaitez utiliser des domaines et sous-domaines supplémentaires avec votre instance et activer HTTPS pour ces domaines.

Vous avez maintenant terminé d'activer HTTPS sur votre instance Redmine. La prochaine fois que vous accédez à votre site web Redmine à l'aide du domaine que vous avez configuré, vous devriez voir qu'il redirige vers la connexion HTTPS.

## <span id="page-1128-0"></span>Étape 7 : lire la documentation Redmine et continuer à configurer votre site web

Lisez la documentation Redmine pour en savoir plus sur l'administration et la personnalisation de votre site web. Pour plus d'informations, consultez le [Guide Redmine.](https://www.redmine.org/guide)

## <span id="page-1128-1"></span>Étape 8 : créer un instantané de votre instance

Une fois que vous avez configuré votre site web Redmine comme vous le souhaitez, créez des instantanés périodiques de votre instance pour le sauvegarder. Vous pouvez créer des instantanés manuellement ou activer les instantanés automatiques pour que Lightsail crée des instantanés quotidiens pour vous. En cas de problème avec votre instance, vous pouvez créer une nouvelle instance de remplacement à l'aide de l'instantané. Pour plus d'informations, veuillez consulter [Instantanés](#page-235-0).

Sur la page de gestion de l'instance, sous l'onglet Instantané, choisissez Créer un instantané ou choisissez d'activer les instantanés automatiques.

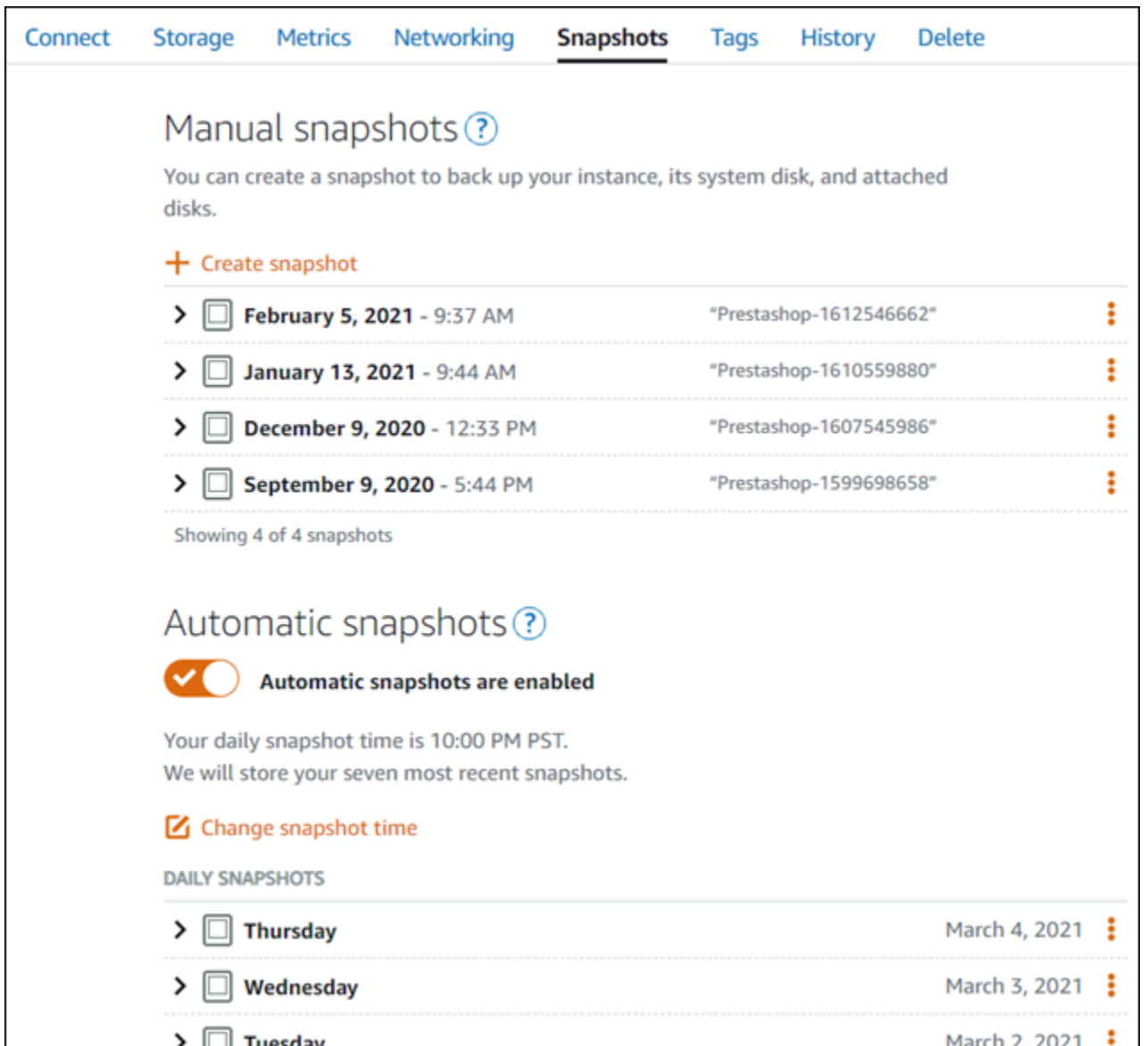

Pour de plus amples informations, veuillez consulter Création d'un instantané de votre [instance Linux](#page-138-0) [ou Unix dans Amazon Lightsail](#page-138-0) ou [Activation ou désactivation des instantanés automatiques pour les](#page-265-0) [instances ou les disques dans Amazon Lightsail.](#page-265-0)

## Guide de démarrage rapide : WordPress

Dans ce guide de démarrage rapide, vous apprendrez à lancer et à configurer une WordPress instance sur Amazon Lightsail.

Étape 1 : créer une WordPress instance

Procédez comme suit pour que votre WordPress instance soit opérationnelle.

#### Pour créer une instance Lightsail pour WordPress

- 1. Connectez-vous à la console [Lightsail](https://lightsail.aws.amazon.com/).
- 2. Dans la section Instances de la page d'accueil de Lightsail, choisissez Create instance.

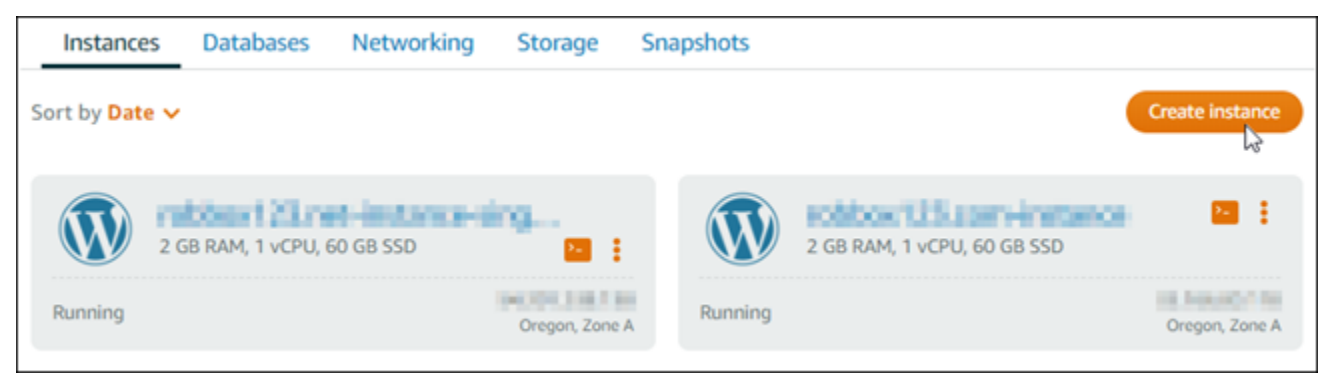

3. Choisissez la zone de disponibilité Région AWS et la zone de disponibilité pour votre instance.

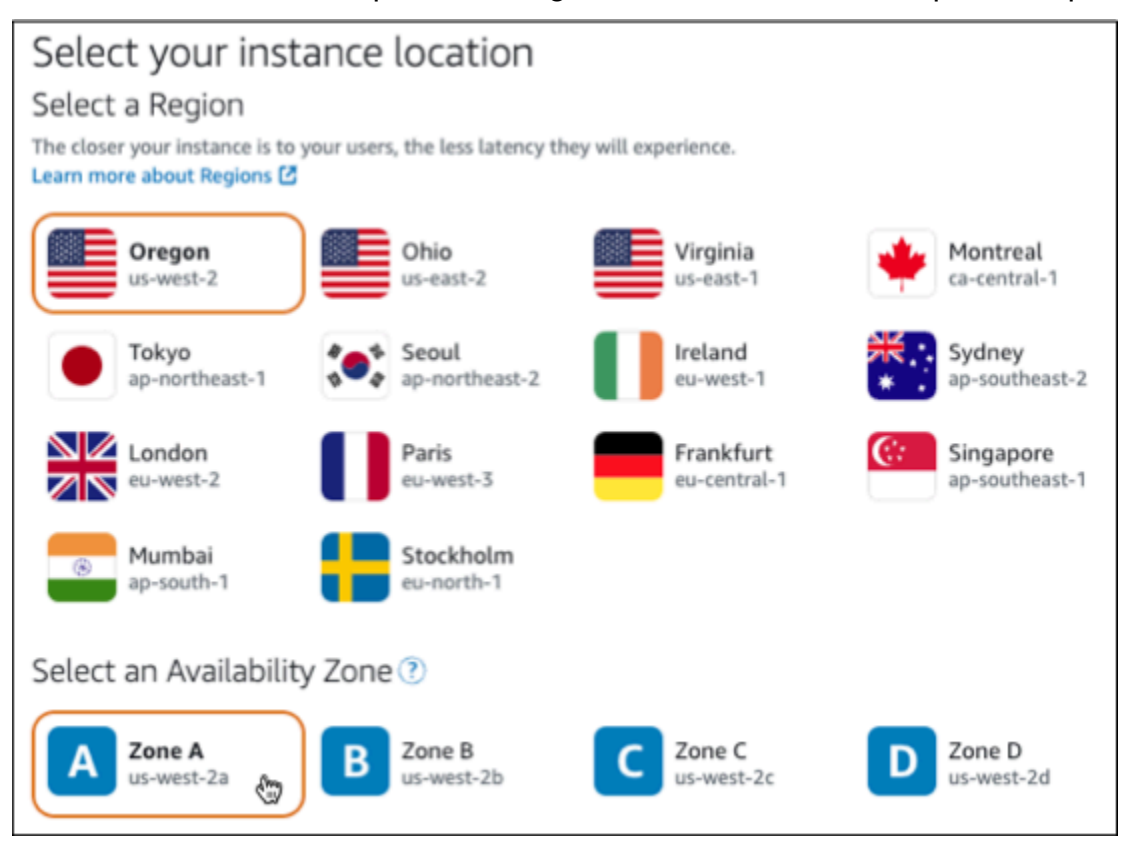

- 4. Choisissez l'image pour votre instance comme suit :
	- a. Pour Sélectionner une plate-forme, choisissez Linux/Unix.
	- b. Pour Sélectionner un plan, choisissez WordPress.
- 5. Choisissez un plan d'instance.

Un plan inclut une configuration machine (RAM, SSD, vCPU) à un coût faible et prévisible, ainsi qu'une allocation de transfert de données.

- 6. Saisissez le nom de l'instance. Les noms des ressources :
	- Doit être unique Région AWS dans chaque élément de votre compte Lightsail.
	- Doivent contenir entre 2 et 255 caractères.
	- Doivent commencer et se terminer par un caractère alphanumérique ou un chiffre.
	- Peuvent inclure des caractères alphanumériques, des chiffres, des points, des tirets et des traits de soulignement.
- 7. Choisissez Créer une instance.
- 8. Pour consulter le billet de blog de test, rendez-vous sur la page de gestion des instances et copiez l'adresse IPv4 publique affichée dans le coin supérieur droit de la page. Collez l'adresse dans le champ d'adresse d'un navigateur Web connecté à Internet. Le navigateur affiche le billet de blog de test.

#### Étape 2 : configurer votre WordPress instance

Vous pouvez configurer votre WordPress instance à l'aide d'un step-by-step flux de travail guidé qui configure les éléments suivants :

- Un nom de domaine enregistré Votre WordPress site a besoin d'un nom de domaine facile à mémoriser. Les utilisateurs spécifieront ce nom de domaine pour accéder à votre WordPress site. Pour plus d'informations, consultez [Domaines et DNS](#page-316-0).
- Gestion du DNS Vous devez décider comment gérer les enregistrements DNS de votre domaine. Un enregistrement DNS indique au serveur DNS à quelle adresse IP ou quel nom d'hôte est associé un domaine ou un sous-domaine. Une zone DNS contient les enregistrements DNS de votre domaine. Pour plus d'informations, consultez [the section called "DNS dans Lightsail".](#page-319-0)
- Une adresse IP statique : l'adresse IP publique par défaut de votre WordPress instance change si vous arrêtez et redémarrez votre instance. Lorsque vous attachez une adresse IP statique à votre instance, elle reste la même même si vous arrêtez et redémarrez votre instance. Pour plus d'informations, consultez [the section called "Adresses IP".](#page-548-0)
- Un certificat SSL/TLS : après avoir créé un certificat validé et l'avoir installé sur votre instance, vous pouvez activer le protocole HTTPS pour votre WordPress site Web afin que le trafic acheminé vers l'instance via votre domaine enregistré soit chiffré à l'aide du protocole HTTPS. Pour plus d'informations, consultez [the section called "Activation d'HTTPS".](#page-1222-0)

#### **G** Tip

Consultez les conseils suivants avant de commencer. Pour plus d'informations sur le dépannage, consultez la section [WordPress Configuration du dépannage](#page-974-0).

- Le programme d'installation prend en charge les instances Lightsail WordPress avec la version 6 et les versions ultérieures, créées après le 1er janvier 2023.
- Votre instance doit être en cours d'exécution. Attendez quelques minutes pour que la connexion SSH soit prête si l'instance vient juste de démarrer.
- Les ports 22, 80 et 443 du pare-feu de votre instance doivent autoriser les connexions TCP à partir de n'importe quelle adresse IP pendant l'installation. Pour plus d'informations, veuillez consulter [Pare-feu d'instance](#page-195-0).
- Lorsque vous ajoutez ou mettez à jour des enregistrements DNS qui pointent le trafic depuis votre domaine apex (example.com) et ses www sous-domaines (www.example.com), ils doivent se propager sur Internet. Vous pouvez vérifier que vos modifications DNS ont pris effet à l'aide d'outils tels que [nslookup ou D](https://aws.amazon.com/blogs/messaging-and-targeting/how-to-check-your-domain-verification-settings/)[N](https://mxtoolbox.com/DnsLookup.aspx)[S Lookup](https://aws.amazon.com/blogs/messaging-and-targeting/how-to-check-your-domain-verification-settings/) from. MxToolbox
- Les instances Wordpress créées avant le 1er janvier 2023 peuvent contenir un référentiel Certbot Personal Package Archive (PPA) obsolète qui entraînera l'échec de la configuration du site Web. Si ce référentiel est présent lors de l'installation, il sera supprimé du chemin existant et sauvegardé à l'emplacement suivant sur votre instance :~/opt/ bitnami/lightsail/repo.backup. Pour plus d'informations sur le PPA obsolète, consultez le PPA [Certbot sur le site Web de Canonical](https://launchpad.net/~certbot/+archive/ubuntu/certbot).
- Les certificats Let's Encrypt seront automatiquement renouvelés tous les 60 à 90 jours.
- Pendant que l'installation est en cours, n'arrêtez pas votre instance et n'y apportez pas de modifications. La configuration de votre instance peut prendre jusqu'à 15 minutes. Vous pouvez consulter la progression de chaque étape dans l'onglet de connexion à l'instance.

Pour configurer votre instance à l'aide de l'assistant de configuration du site Web

1. Sur la page de gestion des instances, sous l'onglet Connect, choisissez Configurer votre site Web.

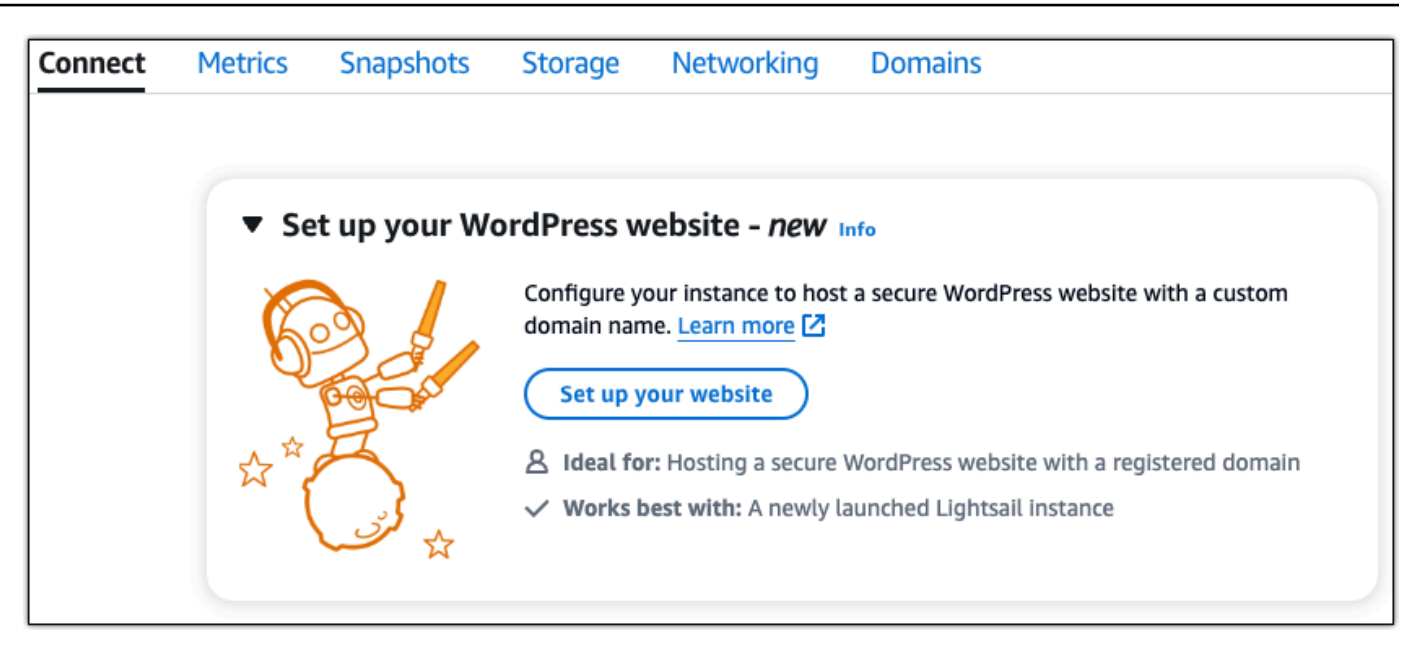

- 2. Pour Spécifier un nom de domaine, utilisez un domaine géré par Lightsail existant, enregistrez un nouveau domaine auprès de Lightsail ou utilisez un domaine que vous avez enregistré auprès d'un autre bureau d'enregistrement de domaines. Choisissez Utiliser ce domaine pour passer à l'étape suivante.
- 3. Pour configurer le DNS, effectuez l'une des opérations suivantes :
	- Choisissez le domaine géré par Lightsail pour utiliser une zone DNS Lightsail. Choisissez Utiliser cette zone DNS pour passer à l'étape suivante.
	- Choisissez un domaine tiers pour utiliser le service d'hébergement qui gère les enregistrements DNS de votre domaine. Notez que nous créons une zone DNS correspondante dans votre compte Lightsail au cas où vous décideriez de l'utiliser ultérieurement. Choisissez Utiliser un DNS tiers pour passer à l'étape suivante.
- 4. Pour Créer une adresse IP statique, entrez un nom pour votre adresse IP statique, puis choisissez Créer une adresse IP statique.
- 5. Pour Gérer les attributions de domaines, choisissez Ajouter une attribution, choisissez un type de domaine, puis choisissez Ajouter. Choisissez Continuer pour passer à l'étape suivante.
- 6. Pour Créer un certificat SSL/TLS, choisissez vos domaines et sous-domaines, entrez une adresse e-mail, sélectionnez J'autorise Lightsail à configurer un certificat Let's Encrypt sur mon instance, puis choisissez Créer un certificat. Nous commençons à configurer les ressources de Lightsail.

Pendant que l'installation est en cours, n'arrêtez pas votre instance et n'y apportez pas de modifications. La configuration de votre instance peut prendre jusqu'à 15 minutes. Vous pouvez consulter la progression de chaque étape dans l'onglet de connexion à l'instance.

7. Une fois la configuration du site Web terminée, vérifiez que les URL que vous avez spécifiées à l'étape d'attribution des domaines ouvrent votre WordPress site.

Étape 3 : obtenir le mot de passe d'application par défaut pour votre WordPress site Web

Vous avez besoin du mot de passe d'application par défaut pour vous connecter au tableau de bord d'administration de votre WordPress site Web.

Pour obtenir le mot de passe par défaut de l' WordPress administrateur

- 1. Ouvrez la page de gestion des instances de votre WordPress instance.
- 2. Sur le WordPresspanneau, choisissez Récupérer le mot de passe par défaut. Cela élargit le mot de passe par défaut d'Access au bas de la page.

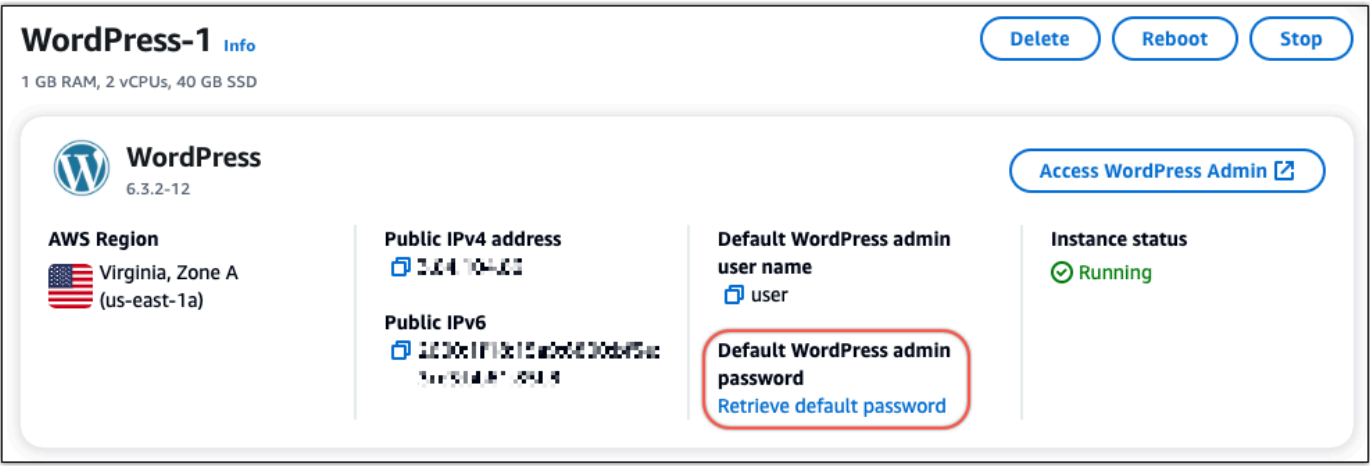

- 3. Choisissez Launch CloudShell. Cela ouvre un panneau au bas de la page.
- 4. Choisissez Copier, puis collez le contenu dans la CloudShell fenêtre. Vous pouvez soit placer votre curseur sur l' CloudShell invite et appuyer sur Ctrl+V, soit cliquer avec le bouton droit de la souris pour ouvrir le menu, puis sélectionner Coller.
- 5. Notez le mot de passe affiché dans la CloudShell fenêtre. Vous en avez besoin pour vous connecter au tableau de bord d'administration de votre WordPress site Web.

[cloudshell-user@ip-1&-112-41-1M" ~]\$ AWS\_REGION=us-east-1 ~/lightsail\_connect WordPress-1 cat bitnami\_applic ation\_password JKzh8wB5FAR!

#### Étape 4 : Connectez-vous à votre WordPress site Web

Maintenant que vous avez le mot de passe utilisateur par défaut, accédez à la page d'accueil de votre WordPress site Web et connectez-vous au tableau de bord d'administration. Une fois connecté, vous pouvez modifier le mot de passe par défaut.

Pour vous connecter au tableau de bord d'administration

- 1. Ouvrez la page de gestion des instances de votre WordPress instance.
- 2. Sur le WordPresspanneau, choisissez Access WordPress Admin.
- 3. Dans le panneau Accédez à votre tableau de bord d' WordPress administration, sous Utiliser une adresse IP publique, choisissez le lien au format suivant :

http ://*adresse-ipv4 publique*. /wp-admin

- 4. Dans Nom d'utilisateur ou adresse e-mail, entrez**user**.
- 5. Dans le champ Mot de passe, entrez le mot de passe obtenu à l'étape précédente.
- 6. Choisissez Ouvrir une session.

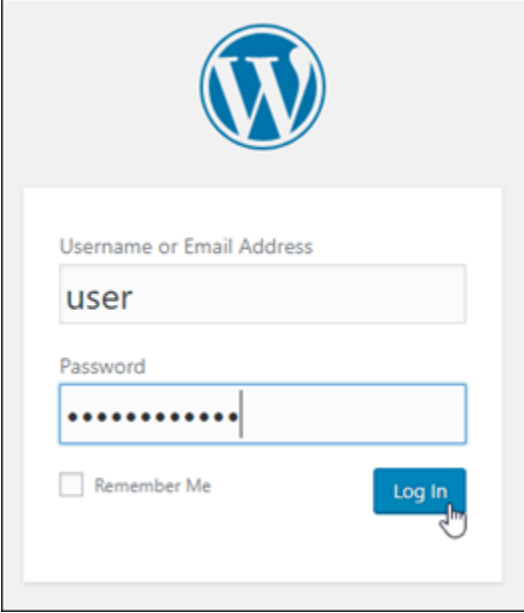

Vous êtes maintenant connecté au tableau de bord d'administration de votre WordPress site Web où vous pouvez effectuer des actions administratives. Pour plus d'informations sur l'administration de votre WordPress site Web, consultez le [WordPressCodex](https://codex.wordpress.org/) dans la WordPress documentation.

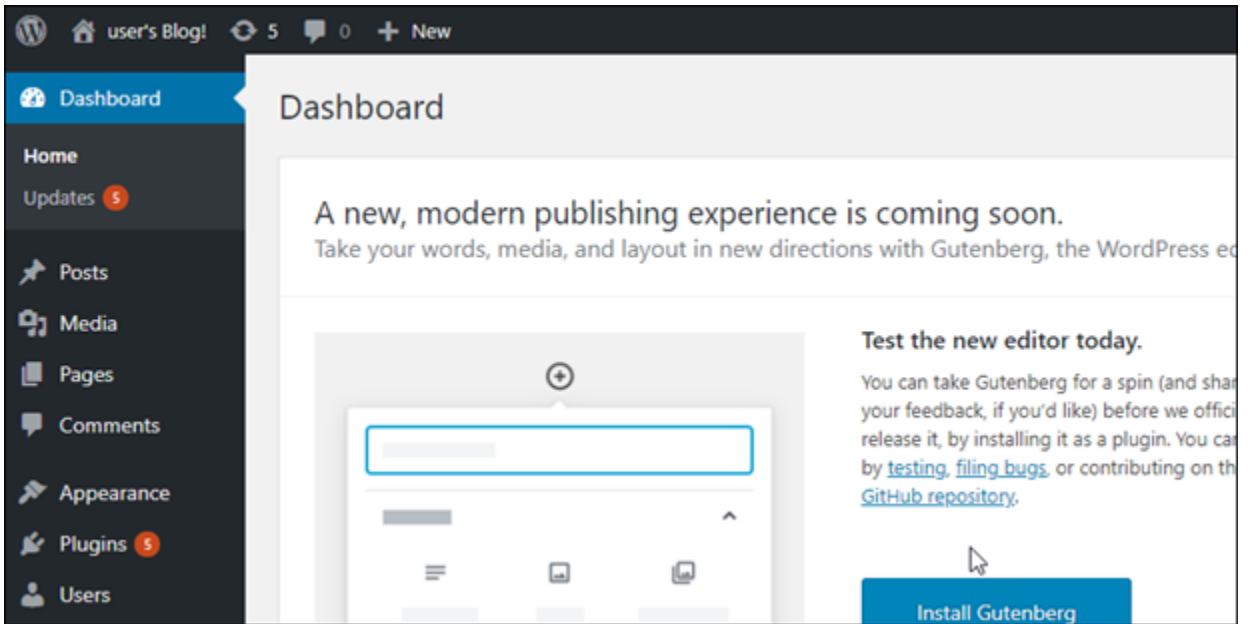

#### Étape 5 : Lire la documentation Bitnami

Lisez la documentation Bitnami pour savoir comment effectuer des tâches administratives sur votre WordPress site Web, telles que l'installation de plugins, la personnalisation du thème et la mise à niveau de votre version de. WordPress

Pour plus d'informations, consultez le [Bitnami WordPress](https://docs.bitnami.com/aws/apps/wordpress/) pour. AWS Cloud

## Guide de démarrage rapide : WordPress Multisite

Voici quelques étapes que vous devez effectuer pour démarrer une fois votre instance WordPress Multisite opérationnelle sur Amazon Lightsail :

#### Table des matières

- [Étape 1 : lire la documentation Bitnami](#page-1137-0)
- [Étape 2 : obtenir le mot de passe par défaut de l'application pour accéder au tableau de bord](#page-1137-1) [d'administration WordPress](#page-1137-1)
- [Étape 3 : attacher une adresse IP statique à votre instance](#page-1138-0)
- [Étape 4 : se connecter au tableau de bord d'administration de votre site web WordPress Multisite](#page-1140-0)
- [Étape 5 : acheminer le trafic pour votre nom de domaine enregistré vers votre site web](#page-1142-0) [WordPress Multisite](#page-1142-0)
- [Étape 6 : ajouter des blogs comme domaines ou sous-domaines à votre site web](#page-1144-0) [WordPress Multisite](#page-1144-0)
- [Étape 7 : lire la documentation WordPress Multisite et continuer à configurer votre site web](#page-1144-1)
- [Étape 8 : créer un instantané de votre instance](#page-1145-0)

#### <span id="page-1137-0"></span>Étape 1 : lire la documentation Bitnami

Lisez la documentation Bitnami pour savoir comment configurer votre instance WordPress Multisite. Pour plus d'informations, veuillez consulter la documentation [WordPress Multisite Packaged By](https://docs.bitnami.com/aws/apps/wordpress-multisite/)  [Bitnami For AWS Cloud.](https://docs.bitnami.com/aws/apps/wordpress-multisite/)

<span id="page-1137-1"></span>Étape 2 : obtenir le mot de passe par défaut de l'application pour accéder au tableau de bord d'administration WordPress

Procédez comme suit pour obtenir le mot de passe par défaut de l'application requis pour accéder au tableau de bord d'administration de votre site web WordPress Multisite. Pour plus d'informations, consultez [Obtenir le nom utilisateur et le mot de passe de l'application pour votre instance Bitnami](#page-1146-0)  [dans Amazon Lightsail.](#page-1146-0)

1. Sur la page de gestion de votre instance, sous l'onglet Connexion, choisissez Se connecter à l'aide de SSH.

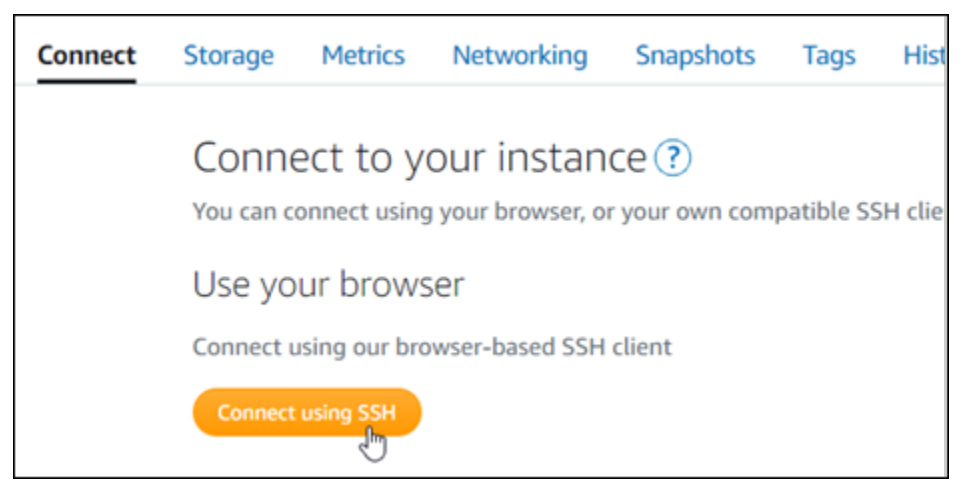

2. Une fois connecté, saisissez la commande suivante pour obtenir le mot de passe de l'application par défaut :

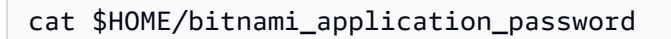

Vous devriez voir une réponse similaire à l'exemple suivant, qui contient le mot de passe par défaut de l'application. Utilisez ce mot de passe pour vous connecter au tableau de bord d'administration de votre site web WordPress Multisite.

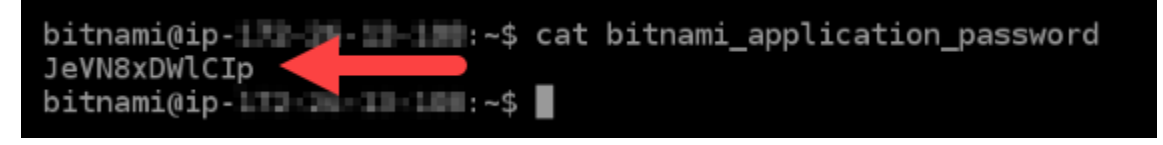

## <span id="page-1138-0"></span>Étape 3 : attacher une adresse IP statique à votre instance

L'adresse IP publique attribuée à votre instance lorsque vous la créez pour la première fois change à chaque fois que vous arrêtez et redémarrez votre instance. Vous devez créer et attacher une adresse IP statique à votre instance pour vous assurer que son adresse IP publique ne change pas. Plus tard, lorsque vous utilisez votre nom de domaine enregistré, tel que example.com, avec votre instance, vous n'avez pas besoin de mettre à jour le système de nom de domaine (DNS) de votre domaine chaque fois que vous arrêtez et démarrez votre instance. Vous pouvez attacher une adresse IP statique à une instance.

Sur la page de gestion des instances, sous l'onglet Mise en réseau, choisissez Choisir une adresse IP statique ou Attacher une IP statique (si vous avez précédemment créé une adresse IP statique que vous pouvez attacher à votre instance), puis suivez les instructions de la page. Pour plus d'informations, veuillez consulter [Créer une IP statique et l'associer à une instance](#page-555-0).

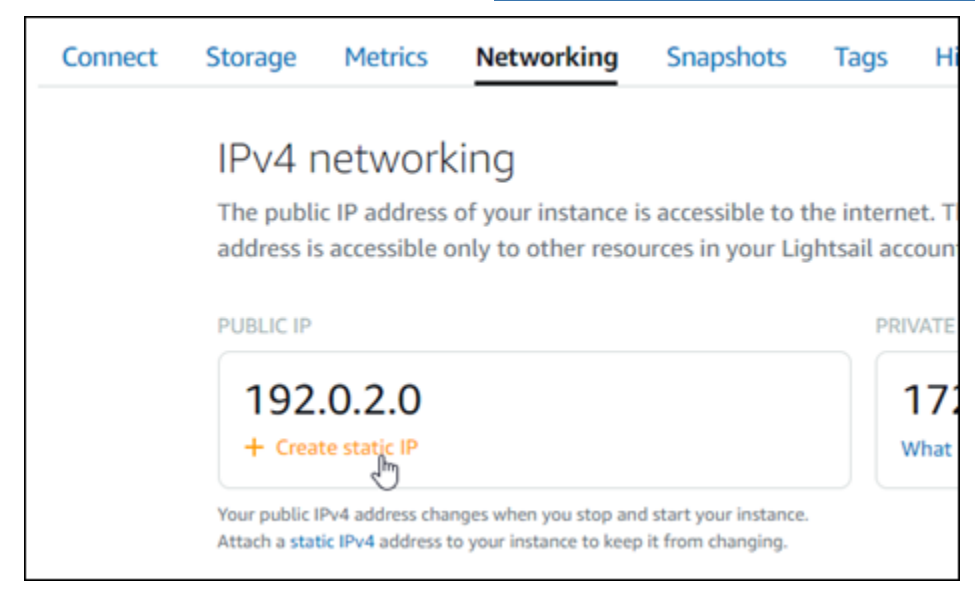

Une fois que la nouvelle adresse IP statique est attachée à votre instance, vous devez suivre les procédures suivantes pour que WordPress prenne connaissance de la nouvelle adresse IP statique. 1. Prenez note de la nouvelle adresse IP statique de votre instance. Elle est écrite dans la section d'en-tête de la page de gestion de votre instance.

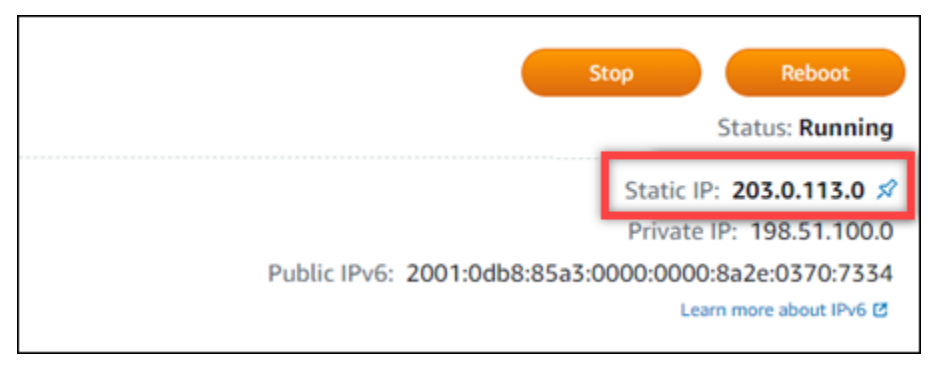

2. Sur la page de gestion de l'instance, sous l'onglet Connexion, choisissez Se connecter à l'aide de SSH.

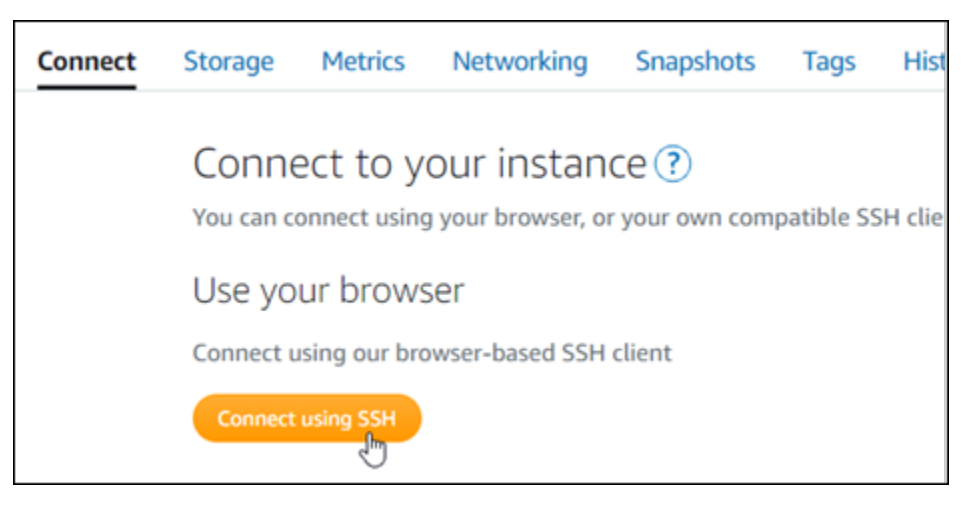

3. Une fois connecté, entrez la commande suivante. Remplacez *<StaticIP>* par la nouvelle adresse IP statique de votre instance.

sudo /opt/bitnami/configure\_app\_domain --domain *<StaticIP>*

Exemple :

sudo /opt/bitnami/configure\_app\_domain --domain *203.0.113.0*

Vous devriez voir une réponse similaire à l'exemple suivant. Le site web WordPress de votre instance devrait maintenant avoir connaissance de la nouvelle adresse IP statique.

bitnami@ip-171-21-21-192:~\$ sudo /opt/bitnami/configure\_app\_domain --domain 203.0.113.0 Configuring domain to 203.0.113.0 2021-03-12T15:49:22.000Z - info: Saving configuration info to disk prestashop  $15:49:22.41$  INFO ==> Trying to connect to the database server<br>prestashop  $15:49:22.44$  INFO ==> Updating hostname in database prestashop  $15:49:22.46$  INFO ==> Purging cache Disabling automatic domain update for IP address changes

Si cette commande échoue, il se peut que vous utilisiez une ancienne version de l'instance WordPress Multisite. Essayez plutôt d'exécuter les commandes suivantes. Remplacez *<StaticIP>* par la nouvelle adresse IP statique de votre instance.

```
cd /opt/bitnami/apps/wordpress
sudo ./bnconfig --machine_hostname <StaticIP>
```
Après avoir exécuté ces commandes, saisissez la commande suivante pour empêcher l'exécution automatique de l'outil bnconfig à chaque redémarrage du serveur.

sudo mv bnconfig bnconfig.disabled

<span id="page-1140-0"></span>Étape 4 : se connecter au tableau de bord d'administration de votre site web WordPress Multisite

Maintenant que vous avez le mot de passe par défaut de l'application, suivez la procédure ci-après pour accéder à la page d'accueil de votre site web WordPress Multisite, et connectez-vous au tableau de bord d'administration. Une fois connecté, vous pouvez commencer à personnaliser votre site web et à apporter des modifications administratives. Pour plus d'informations sur ce que vous pouvez faire dans WordPress, consultez la section [Étape 7 : lire la documentation WordPress Multisite et](#page-1144-1) [continuer à configurer votre site web](#page-1144-1) plus loin dans ce guide.

1. Sur la page de gestion de votre instance, sous l'onglet Connexion, notez l'adresse IP de votre instance. L'adresse IP publique est également affichée dans la section d'en-tête de la page de gestion de votre instance.

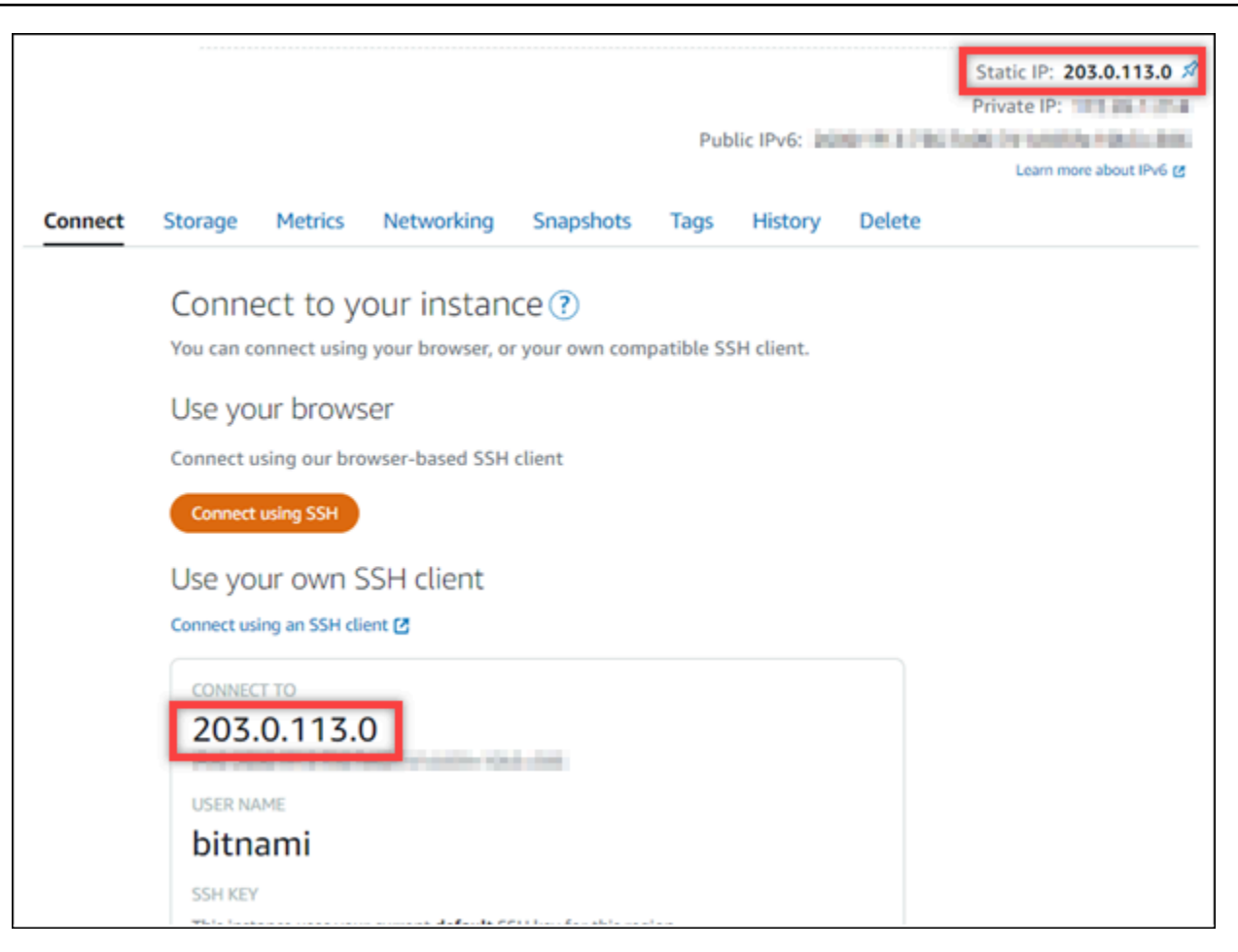

2. Recherchez l'adresse IP publique de votre instance, par exemple en accédant à http://203.0.113.0.

La page d'accueil de votre site web WordPress devrait s'afficher.

3. Choisissez Gérer dans l'angle inférieur droit de la page d'accueil de votre site Web WordPress.

Si la bannière Manage (Gérer) n'est pas affichée, vous pouvez accéder à la page de connexion en naviguant vers http://*<PublicIP>*/wp-login.php. Remplacez *<PublicIP>* par l'adresse IP publique de votre instance.

4. Connectez-vous en utilisant le nom d'utilisateur par défaut (user) et le mot de passe par défaut récupéré plus haut dans ce guide.

Le tableau de bord d'administration WordPress s'affiche.

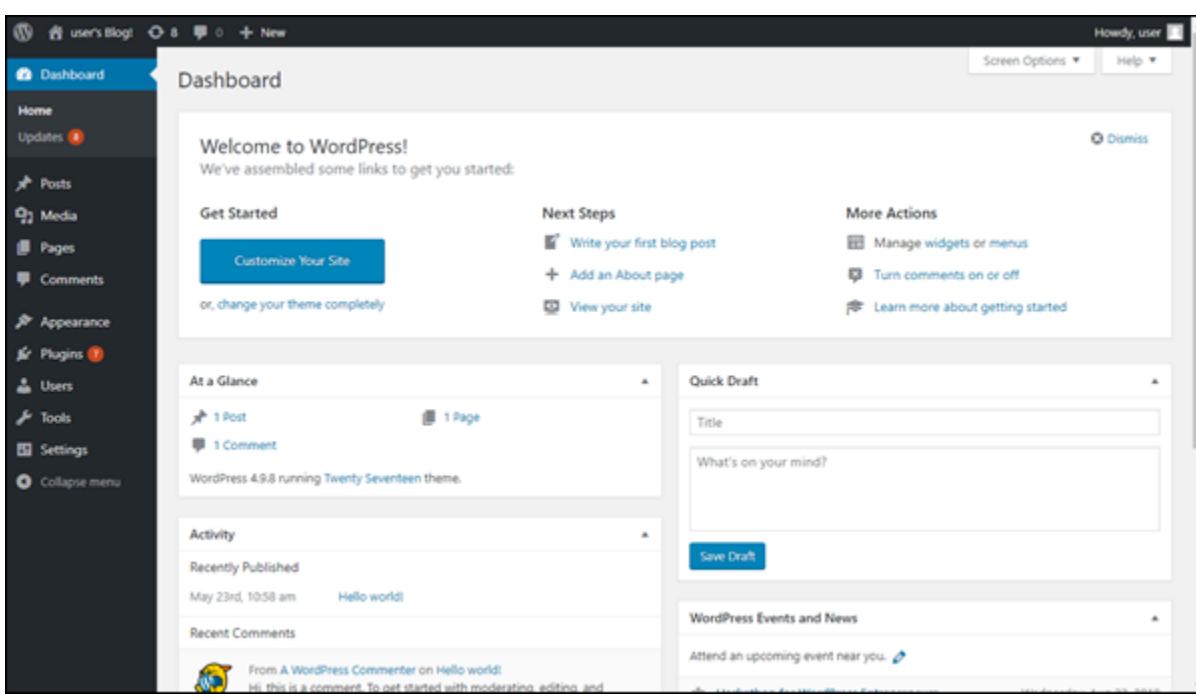

<span id="page-1142-0"></span>Étape 5 : acheminer le trafic pour votre nom de domaine enregistré vers votre site web WordPress Multisite

Pour acheminer le trafic de votre nom de domaine enregistré, par exemple example.com, vers votre site web WordPress Multisite, vous ajoutez un enregistrement au DNS de votre domaine. Les enregistrements DNS sont généralement gérés et hébergés au niveau du bureau d'enregistrement où vous avez enregistré votre domaine. Cependant, nous vous recommandons de transférer la gestion des enregistrements DNS de votre domaine vers Lightsail afin de pouvoir les administrer à l'aide de la console Lightsail.

Sur la page d'accueil de la console Lightsail, sous l'onglet Domains & DNS (Domaines et DNS), choisissez CCreate DNS zone (Créer une zone DNS), puis suivez les instructions sur la page. Pour plus d'informations, consultez la rubrique [Créer une zone DNS pour gérer les enregistrements DNS](#page-324-0)  [de votre domaine dans Lightsail](#page-324-0).

Une fois que votre nom de domaine achemine le trafic vers votre instance, vous devez suivre les procédures suivantes pour que WordPress prenne connaissance du nom de domaine.

1. Sur la page de gestion de l'instance, sous l'onglet Connexion, choisissez Se connecter à l'aide de SSH.

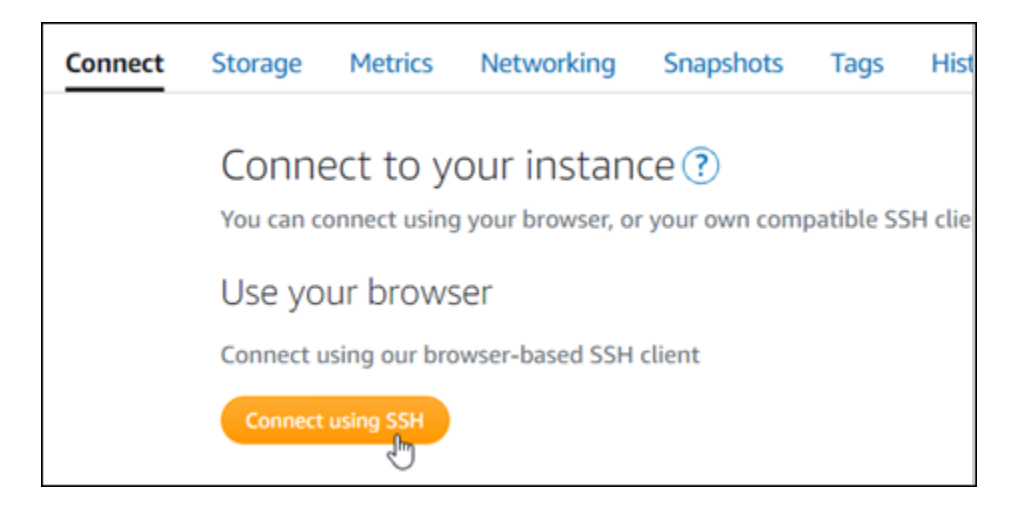

2. Une fois connecté, entrez la commande suivante. Remplacez *<DomainName>* par le nom de domaine qui achemine le trafic vers votre instance.

sudo /opt/bitnami/configure\_app\_domain --domain *<DomainName>*

Exemple :

sudo /opt/bitnami/configure\_app\_domain --domain *www.example.com*

Vous devriez voir une réponse similaire à l'exemple suivant. Le logiciel WordPress Multisite devrait maintenant avoir connaissance du nom de domaine.

```
bitnami@ip-1 1-11 1-11 :~$ sudo /opt/bitnami/configure_app_domain --domain www.example.com
Configuring domain to www.example.com
2021-03-12T15:49:22.000Z - info: Saving configuration info to disk
prestashop 15:49:22.41 INFO ==> Trying to connect to the database server
prestashop 15:49:22.44 INFO ==> Updating hostname in database
prestashop 15:49:22.46 INFO ==> Purging cache
Disabling automatic domain update for IP address changes
```
Si cette commande échoue, il se peut que vous utilisiez une ancienne version de l'instance WordPress Multisite. Essayez plutôt d'exécuter les commandes suivantes. Remplacez *<DomainName>* par le nom de domaine qui achemine le trafic vers votre instance.

```
cd /opt/bitnami/apps/wordpress
sudo ./bnconfig --machine_hostname <DomainName>
```
Après avoir exécuté ces commandes, saisissez la commande suivante pour empêcher l'exécution automatique de l'outil bnconfig à chaque redémarrage du serveur.

sudo mv bnconfig bnconfig.disabled

Si vous accédez au nom de domaine que vous avez configuré pour votre instance, vous devriez être redirigé vers le blog principal de votre site web WordPress Multisite. Vous devez ensuite décider si vous souhaitez ajouter des blogs en tant que domaines ou sous-domaines à votre site web WordPress Multisite. Pour plus d'informations, consultez la section suivante [Étape 6 : ajouter des](#page-1144-0)  [blogs comme domaines ou sous-domaines à votre site web WordPress Multisite](#page-1144-0) de ce guide.

<span id="page-1144-0"></span>Étape 6 : ajouter des blogs comme domaines ou sous-domaines à votre site web WordPress Multisite

WordPress Multisite est conçu pour héberger plusieurs sites web de blog sur une instance de WordPress. Lorsque vous ajoutez de nouveaux sites web de blog à votre WordPress Multisite, vous pouvez les configurer pour utiliser leurs propres domaines ou un sous-domaine du domaine principal de votre WordPress Multisite. Vous pouvez configurer votre WordPress Multisite pour n'utiliser qu'une seule de ces options. Par exemple, si vous choisissez d'ajouter des sites de blog en tant que domaines, vous ne pouvez pas ajouter de sites de blog en tant que sous-domaines, et vice versa. Pour configurer l'une ou l'autre de ces options, consultez l'un des guides suivants :

- Pour ajouter des sites de blog en tant que domaines, comme example1.com et example2.com, consultez [Ajouter des blogs en tant que domaines à votre instance WordPress Multisite dans](#page-1242-0)  [Lightsail](#page-1242-0).
- Pour ajouter des sites de blog en tant que sous-domaines du domaine principal de votre WordPress Multisite, comme one.example.com et two.example.com, consultez [Ajouter](#page-1249-0) [des blogs en tant que sous-domaines à votre instance WordPress Multisite dans Lightsail.](#page-1249-0)

<span id="page-1144-1"></span>Étape 7 : lire la documentation WordPress Multisite et continuer à configurer votre site web

Lisez la documentation WordPress Multisite pour en savoir plus sur l'administration et la personnalisation de votre site web. Pour plus d'informations, consultez la [WordPress Multisite](https://wordpress.org/support/article/multisite-network-administration/) [Network Administration Documentation](https://wordpress.org/support/article/multisite-network-administration/) (Documentation d'administration réseau de WordPress Multisite).

## <span id="page-1145-0"></span>Étape 8 : créer un instantané de votre instance

Une fois que vous avez configuré votre site web WordPress Multisite comme vous le souhaitez, créez des instantanés périodiques de votre instance pour le sauvegarder. Vous pouvez créer des instantanés manuellement ou activer les instantanés automatiques pour que Lightsail crée des instantanés quotidiens pour vous. En cas de problème avec votre instance, vous pouvez créer une nouvelle instance de remplacement à l'aide de l'instantané. Pour plus d'informations, veuillez consulter [Instantanés](#page-235-0).

Sur la page de gestion de l'instance, sous l'onglet Instantané, choisissez Créer un instantané ou choisissez d'activer les instantanés automatiques.

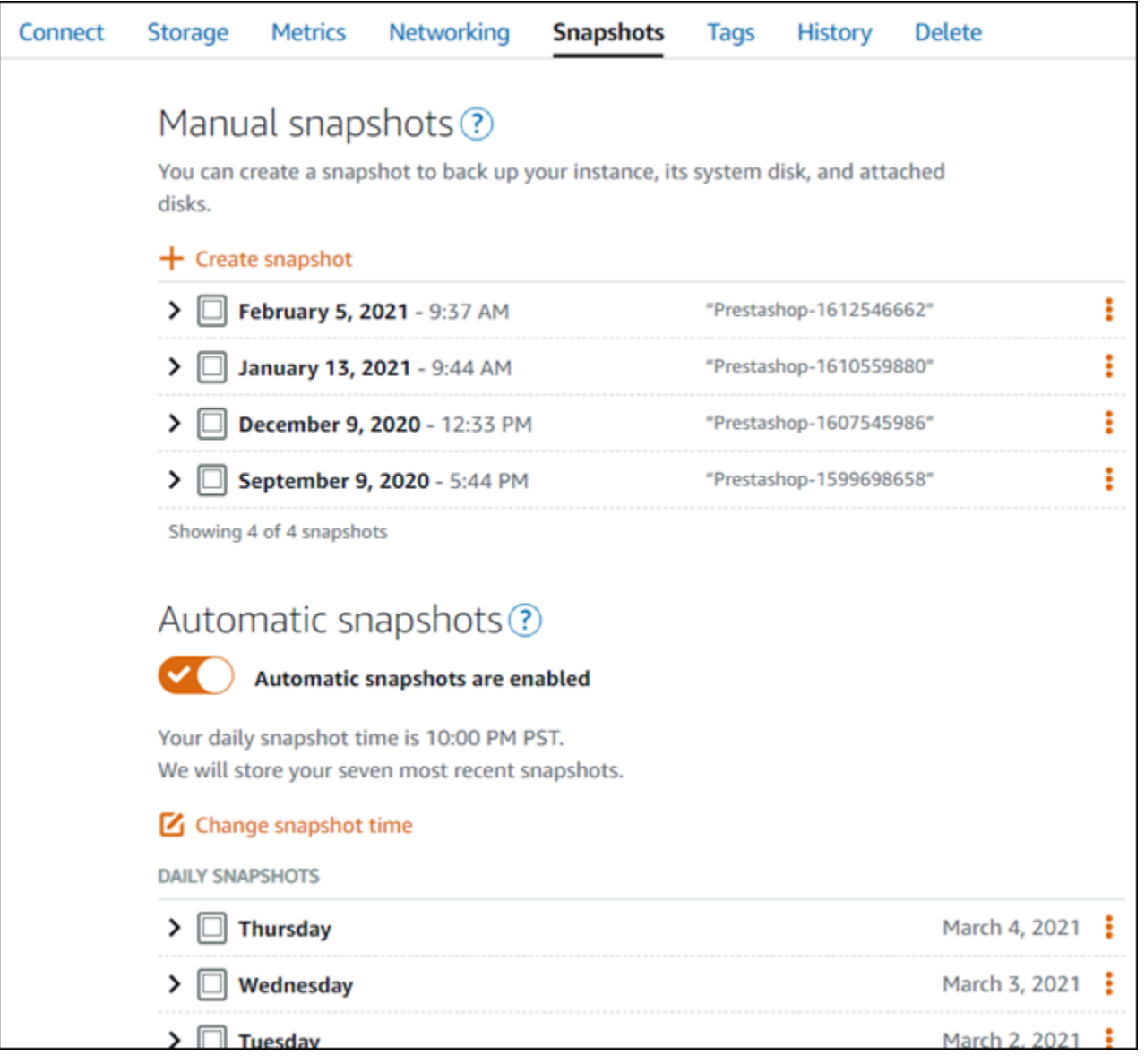

Pour de plus amples informations, veuillez consulter Création d'un instantané de votre [instance Linux](#page-138-0) [ou Unix dans Amazon Lightsail](#page-138-0) ou [Activation ou désactivation des instantanés automatiques pour les](#page-265-0) [instances ou les disques dans Amazon Lightsail.](#page-265-0)

# Didacticiels Bitnami pour Amazon Lightsail

Bitnami simplifie le déploiement d'applications logicielles en fournissant des piles de développement et des applications prépackagées et prêtes à l'emploi pour différentes plateformes. Utilisez les didacticiels suivants pour apprendre à utiliser Bitnami dans Lightsail.

#### Rubriques

- [Obtention du nom d'utilisateur et du mot de passe de l'application pour votre instance Bitnami](#page-1146-0)
- [Supprimer la bannière Bitnami des applications de plan Bitnami sur les instances Lightsail](#page-1154-0)

# <span id="page-1146-0"></span>Obtention du nom d'utilisateur et du mot de passe de l'application pour votre instance Bitnami

Bitnami fournit un grand nombre d'images d'instance d'application, ou plans, que vous pouvez créer en tant qu'instances Amazon Lightsail, qui sont vos serveurs privés virtuels. Ces plans sont décrits en tant que « Empaqueté par Bitnami » dans la page de création d'instance dans la console Lightsail.

Une fois que vous créez une instance à l'aide d'un plan Bitnami, vous vous connectez et l'administrez. Pour ce faire, vous devez obtenir le nom d'utilisateur et le mot de passe par défaut pour l'application et/ou la base de données en cours d'exécution sur l'instance. Cet article vous explique comment obtenir les informations nécessaires pour vous connecter et administrer les instances Lightsail créées à partir des plans suivants :

- Blogs WordPress et application de gestion de contenu
- Blogs multi-site WordPress et application de gestion de contenu avec prise en charge de plusieurs sites Web sur la même instance
- Pile de développement Django
- Blogs WordPress et application de gestion de contenu
- Pile de développement LAMP (PHP 7)
- Pile de développement Node.js
- Application de gestion de contenu Joomla
- Application d'e-commerce Magento
- Pile de développement MEAN
- Application de gestion de contenu Drupal
- Application de référentiel GitLab CE
- Application de gestion de projet Redmine
- Pile de développement Nginx (LEMP)

Obtention du nom d'utilisateur de l'application et de la base de données par défaut Bitnami

Il s'agit des noms d'utilisateur de l'application et de la base de données par défaut pour les instances Lightsail créées à l'aide de plans Bitnami :

#### **a** Note

Certains plans Bitnami n'incluent pas une application ou une base de données. Le nom d'utilisateur est répertorié comme non applicable (N/A) lorsqu'il n'est pas inclus dans le plan.

- WordPress, y compris WordPress multi-site
	- Nom d'utilisateur de l'application : user
	- Nom d'utilisateur de la base de données : root
- PrestaShop
	- Nom d'utilisateur d'application : user@example.com
	- Nom d'utilisateur de la base de données : root
- Django
	- Nom d'utilisateur de l'application : N/A
	- Nom d'utilisateur de la base de données : root
- Ghost
	- Nom d'utilisateur de l'application : user@example.com
	- Nom d'utilisateur de la base de données : root
- Pile LAMP (PHP 5 et PHP 7)
	- Nom d'utilisateur de l'application : N/A
- Nom d'utilisateur de la base de données : root
- Node.js
	- Nom d'utilisateur de l'application : N/A
	- Nom d'utilisateur de la base de données : N/A
- Joomla
	- Nom d'utilisateur de l'application : user
	- Nom d'utilisateur de la base de données : root
- Magento
	- Nom d'utilisateur de l'application : user
	- Nom d'utilisateur de la base de données : root
- MEAN
	- Nom d'utilisateur de l'application : N/A
	- Nom d'utilisateur de la base de données : root
- Drupal
	- Nom d'utilisateur de l'application : user
	- Nom d'utilisateur de la base de données : root
- GitLab CE
	- Nom d'utilisateur de l'application : user
	- Nom d'utilisateur de la base de données : postgres
- Redmine
	- Nom d'utilisateur de l'application : user
	- Nom d'utilisateur de la base de données : root
- Nginx
	- Nom d'utilisateur de l'application : N/A
	- Nom d'utilisateur de la base de données : root

## Obtention du mot de passe de l'application et de la base de données par défaut Bitnami

Le mot de passe de l'application et de la base de données par défaut est stocké sur votre instance. Pour le récupérer, connectez-vous à votre instance à l'aide du terminal SSH basé sur navigateur dans la console Lightsail et exécutez une commande spéciale.

Pour obtenir le mot de passe de l'application et de la base de données par défaut Bitnami

- 1. Connectez-vous à la [console Lightsail](https://lightsail.aws.amazon.com/).
- 2. Si ce n'est déjà fait, créez une instance à l'aide d'un plan Bitnami. Pour plus d'informations, consultez [Créer un VPS Amazon Lightsail](#page-51-0)
- 3. Sur la page d'accueil de Lightsail, choisissez l'icône de connexions rapides pour l'instance à laquelle vous souhaitez vous connecter.

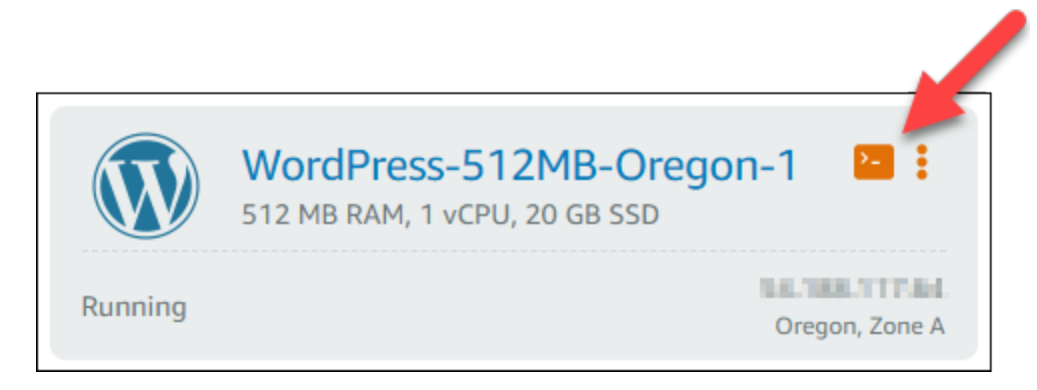

La fenêtre SSH basée sur un navigateur s'ouvre, comme illustré ci-dessous.

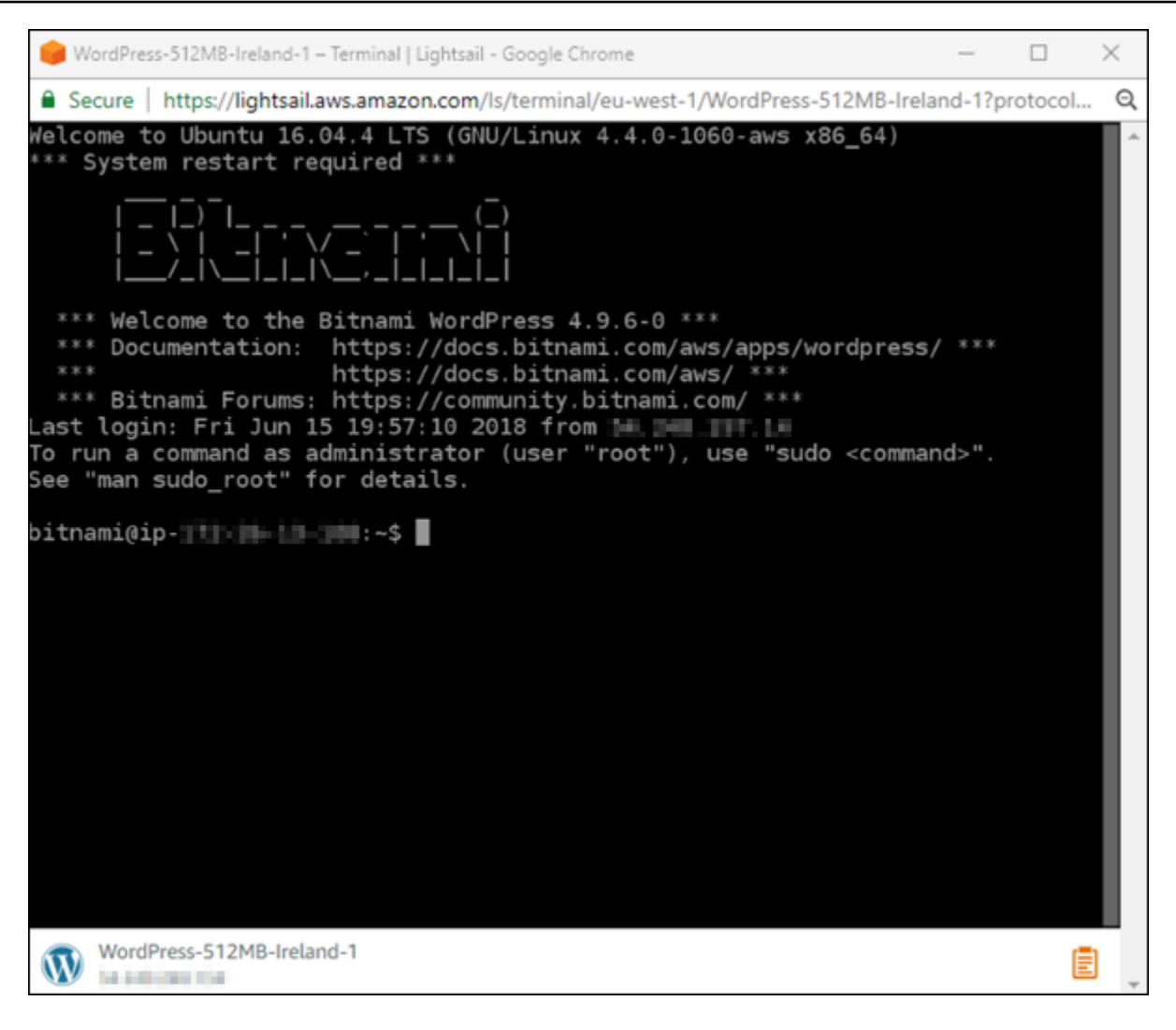

4. Saisissez la commande suivante pour extraire le mot de passe de l'application par défaut :

cat bitnami\_application\_password

#### **a** Note

Si vous vous trouvez dans un répertoire autre que le répertoire de base de l'utilisateur, saisissez cat \$HOME/bitnami\_application\_password.

Vous devez voir une réponse semblable à celle-ci, qui contient le mot de passe de l'application :

JeVN8xDWlCIp bitnami@ip-1TJ 1 1 1 1 1 - - \$

- 5. Sur l'écran de terminal, mettez en surbrillance le mot de passe, puis choisissez l'icône de pressepapiers dans l'angle inférieur droit de la fenêtre client SSH basé sur navigateur.
- 6. Dans la zone de texte du presse-papiers, mettez en surbrillance le texte que vous voulez copier, puis appuyez sur Ctrl+C ou Cmd+C pour copier le texte dans votre presse-papiers local.

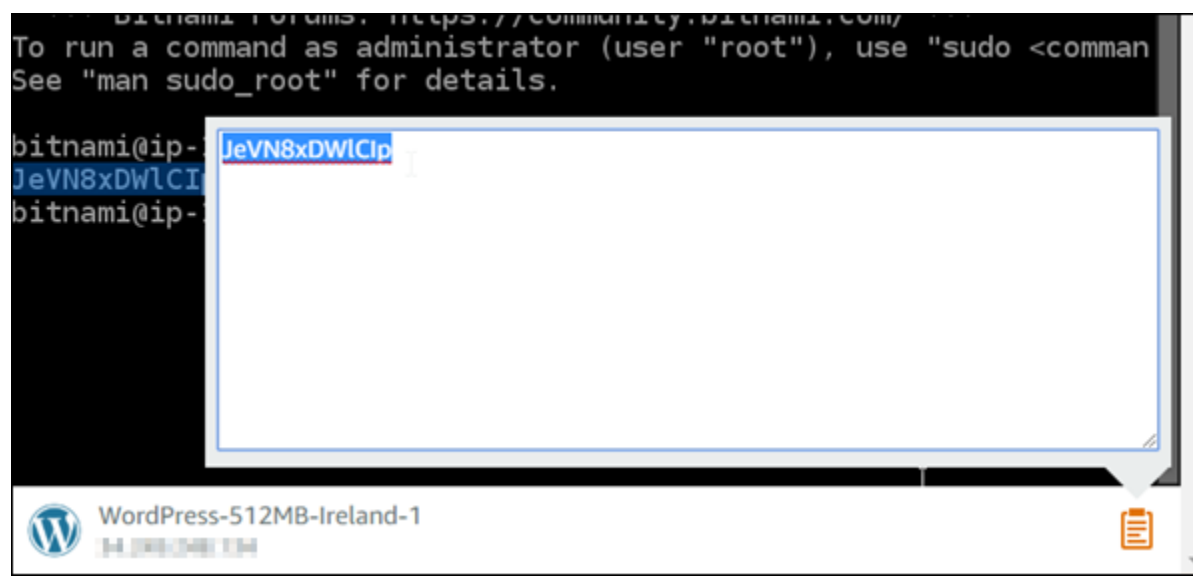

#### **A** Important

Assurez-vous de noter votre mot de passe. Vous pouvez le modifier plus tard une fois que vous êtes connecté à l'application Bitnami sur votre instance.

#### Connexion à l'application Bitnami sur votre instance

Pour les instances créées à partir de plans WordPress, Joomla, Magento, Drupal, GitLab CE et Redmine, connectez-vous à l'application en accédant à l'adresse IP publique de votre instance.

Pour vous connecter à l'application Bitnami

1. Dans une fenêtre de navigateur, accédez à l'adresse IP publique de votre instance.

La page d'accueil de l'application Bitnami s'ouvre. La page d'accueil s'affiche en fonction du plan Bitnami que vous avez choisi pour votre instance. Voici par exemple la page d'accueil de l'application WordPress :
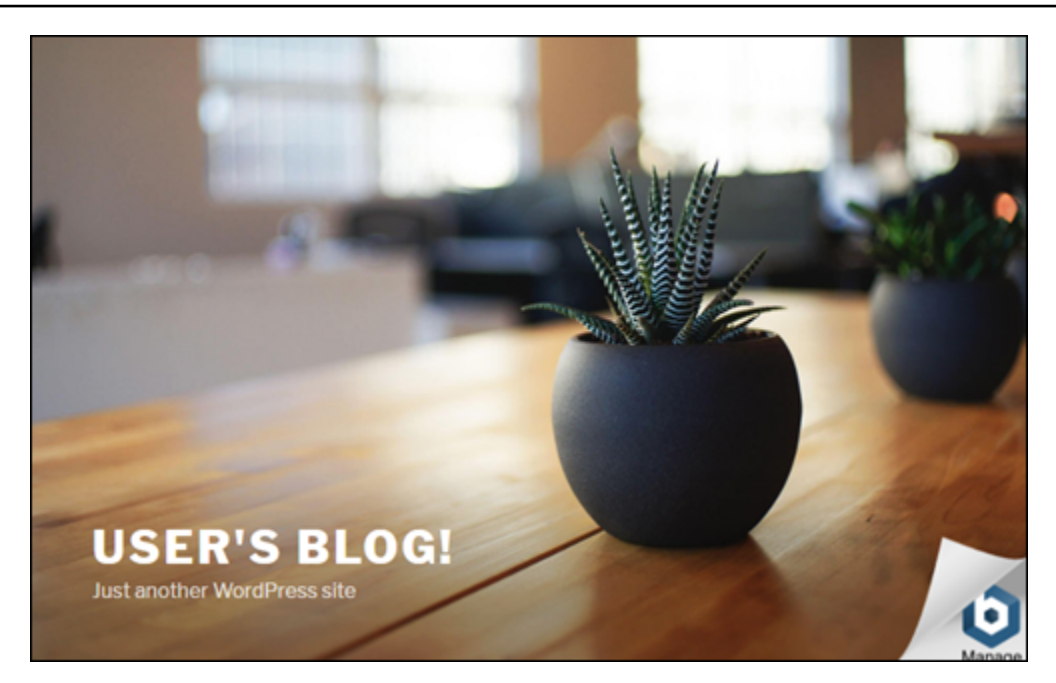

2. Choisissez le logo Bitnami dans l'angle inférieur droit de la page d'accueil de l'application pour accéder à la page d'informations de l'application.

#### **a** Note

L'application GitLab n'affiche pas un logo Bitnami. Au lieu de cela, connectez-vous en utilisant le nom d'utilisateur et le mot de passe des champs de texte affichés sur la page d'accueil de GitLab CE.

La page d'informations d'application contient le nom d'utilisateur par défaut et un lien vers la page de connexion de l'application sur votre instance.

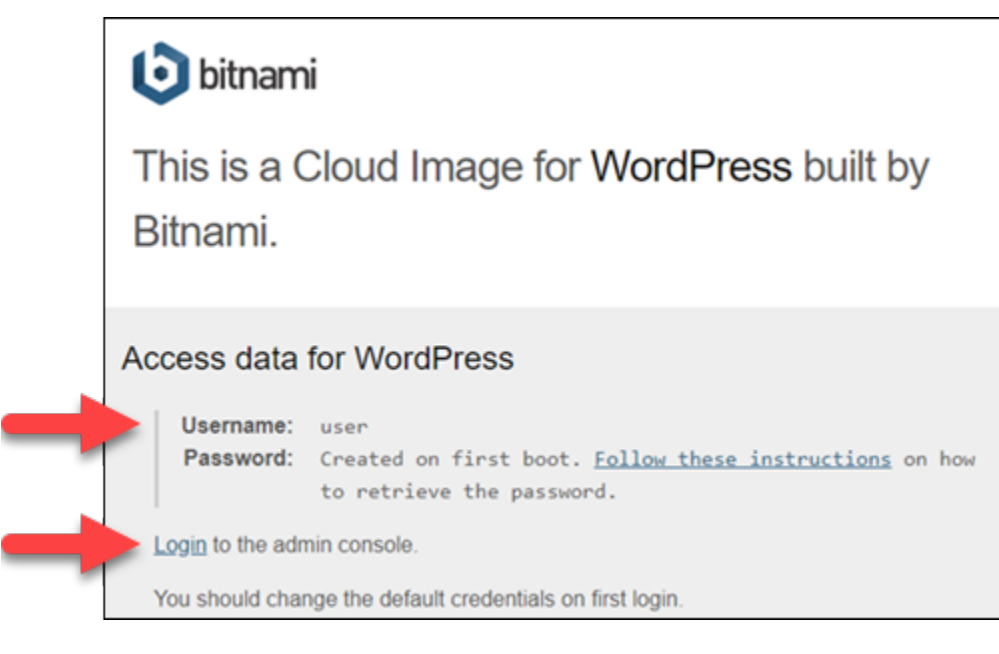

- 3. Choisissez le lien de connexion sur la page pour accéder à la page de connexion de l'application sur votre instance.
- 4. Tapez le nom d'utilisateur et le mot de passe que vous venez d'obtenir, puis choisissez Ouvrir une session.

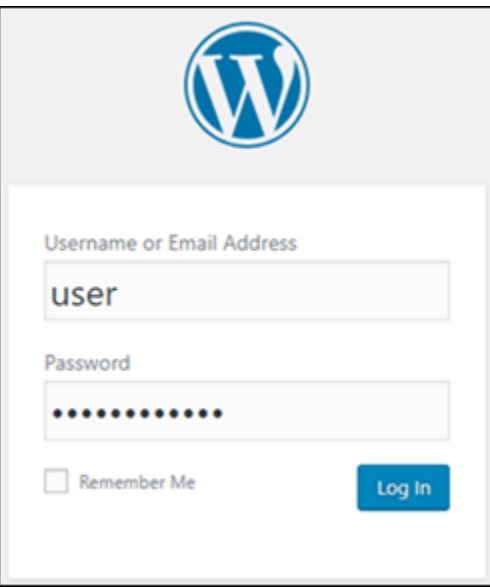

## Étapes suivantes

Utilisez les liens suivants pour en savoir plus sur les plans Bitnami et afficher leurs didacticiels. Par exemple, vous pouvez [installer des plug-ins](https://docs.bitnami.com/aws/apps/wordpress/#how-to-install-a-plugin-on-wordpress) ou [activer la prise en charge HTTPS avec des certificats](https://docs.bitnami.com/aws/apps/wordpress/#how-to-enable-https-support-with-ssl-certificates)  [SSL](https://docs.bitnami.com/aws/apps/wordpress/#how-to-enable-https-support-with-ssl-certificates) pour votre instance WordPress.

- [Bitnami WordPress pour Amazon Web Services](https://docs.bitnami.com/aws/apps/wordpress/)
- [Pile Bitnami LAMP pour Amazon Web Services](https://docs.bitnami.com/aws/infrastructure/lamp/)
- [Bitnami Node.js pour Amazon Web Services](https://docs.bitnami.com/aws/infrastructure/nodejs/)
- [Bitnami Joomla pour Amazon Web Services](https://docs.bitnami.com/aws/apps/joomla/)
- [Bitnami Magento pour Amazon Web Services](https://docs.bitnami.com/aws/apps/magento/)
- [Pile Bitnami MEAN pour Amazon Web Services](https://docs.bitnami.com/aws/infrastructure/mean/)
- [Bitnami Drupal pour Amazon Web Services](https://docs.bitnami.com/aws/apps/drupal/)
- [Bitnami GitLab pour Amazon Web Services](https://docs.bitnami.com/aws/apps/gitlab/)
- [Bitnami Redmine pour Amazon Web Services](https://docs.bitnami.com/aws/apps/redmine/)
- [Bitnami Nginx \(pile LEMP\) pour Amazon Web Services](https://docs.bitnami.com/aws/infrastructure/nginx/)

Pour plus d'informations, consultez [Mise en route avec les applications Bitnami à l'aide de Amazon](https://docs.bitnami.com/aws/get-started-lightsail/)  [Lightsail](https://docs.bitnami.com/aws/get-started-lightsail/) ou la [FAQ Utilisation de Amazon Lightsail.](https://docs.bitnami.com/aws/faq/#using-amazon-lightsail)

# Supprimer la bannière Bitnami des applications de plan Bitnami sur les instances Lightsail

Certains plans Bitnami qui peuvent être sélectionnés pour Amazon Lightsail affichent une bannière Bitnami sur la page d'accueil de l'application. Dans l'exemple suivant d'une instance WordPress « Certified by Bitnami », la bannière Bitnami s'affiche dans le coin inférieur droit de la page d'accueil. Dans ce guide, nous vous expliquons comment supprimer définitivement l'icône Bitnami de la page d'accueil de l'application sur votre instance.

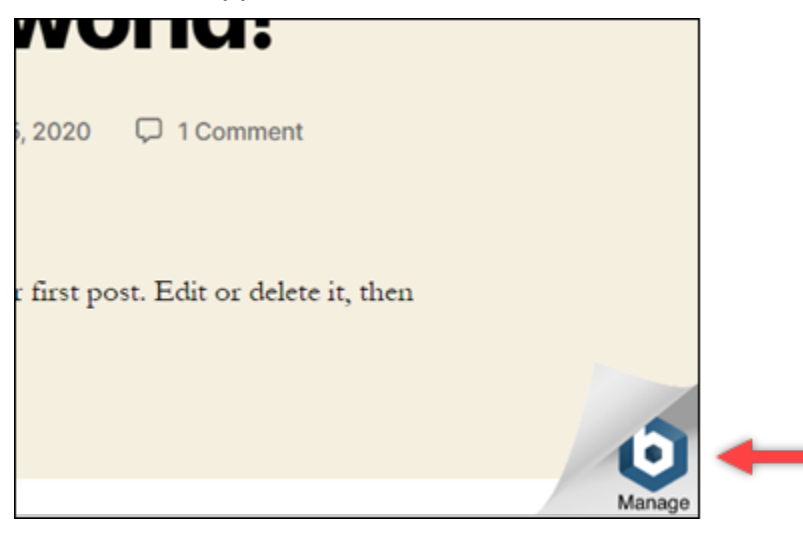

Toutes les applications de plan Bitnami n'affichent pas la bannière Bitnami sur la page d'accueil de l'application. Accédez à la page d'accueil de votre instance Lightsail pour déterminer si une bannière Bitnami s'affiche. Dans l'exemple suivant d'une instance Nginx « Packaged by Bitnami », l'icône Bitnami n'est pas affichée. Au lieu de cela, une page d'informations d'espace réservé s'affiche, qui est remplacée à terme par l'application que vous choisissez de déployer sur votre instance. Si votre instance n'affiche pas de bannière Bitnami, vous n'avez pas besoin de suivre les procédures décrites dans ce guide.

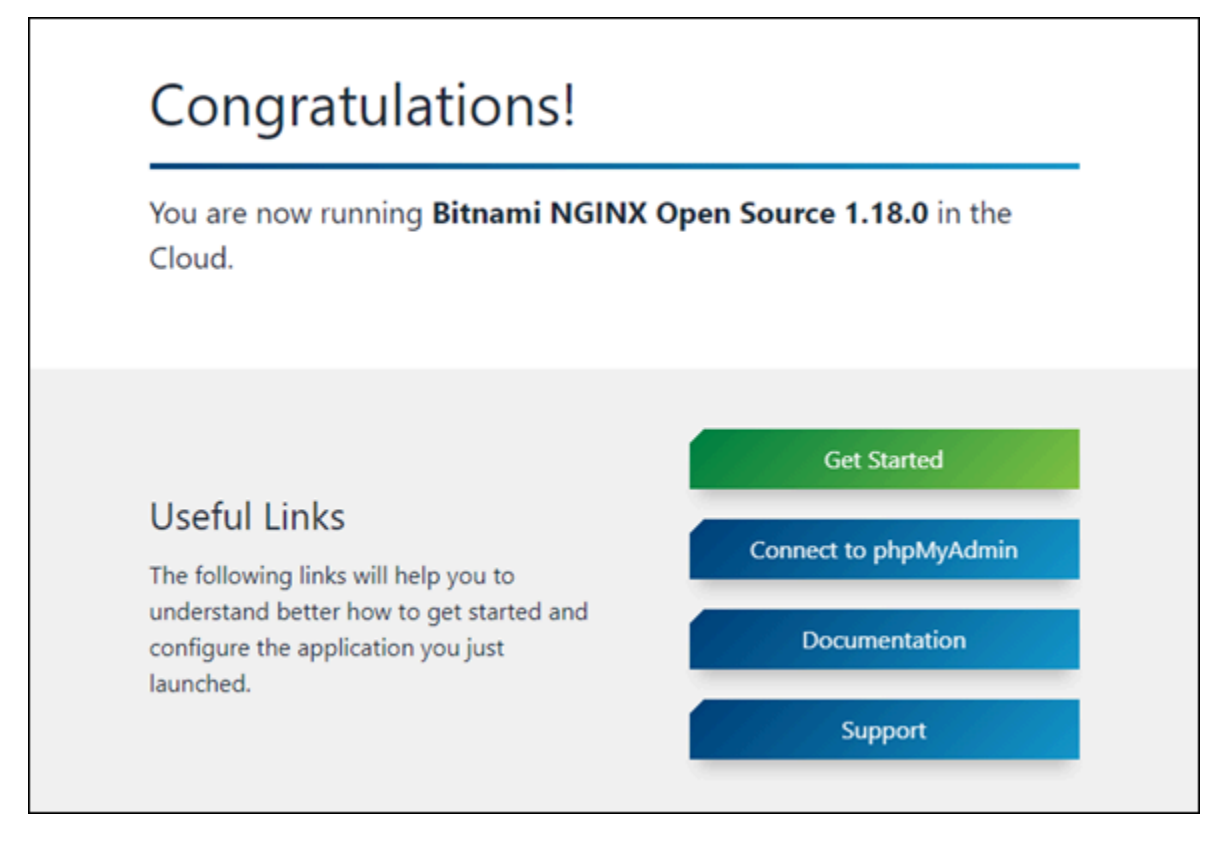

### Supprimer la bannière Bitnami de votre instance

Suivez la procédure ci-dessous pour vérifier que votre instance comporte une icône Bitnami affichée sur la page d'accueil de l'application et pour la supprimer.

- 1. Connectez-vous à la [console Lightsail](https://lightsail.aws.amazon.com/).
- 2. Dans l'onglet Instances de la page d'accueil Lightsail, copiez l'adresse IP publique de l'instance que vous voulez confirmer.

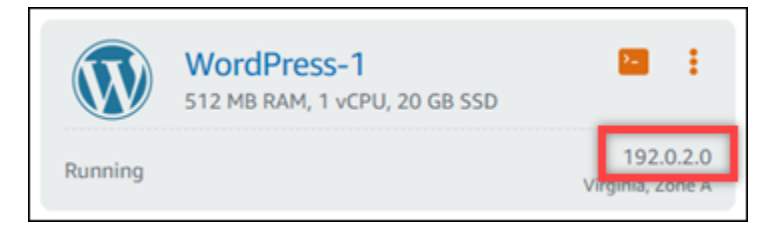

- 3. Ouvrez un nouvel onglet de navigateur, entrez l'adresse IP publique de votre instance dans la barre d'adresse, puis appuyez sur Entrée.
- 4. Confirmez l'une des options suivantes :
	- 1. Si l'icône Bitnami n'est pas affichée sur la page, arrêtez de suivre ces procédures. Vous n'avez pas besoin de supprimer l'icône Bitnami de la page d'accueil de votre application.
	- 2. Si l'icône Bitnami s'affiche dans l'angle inférieur droit de la page comme illustré dans l'exemple suivant, passez à l'ensemble d'étapes suivant pour la supprimer.

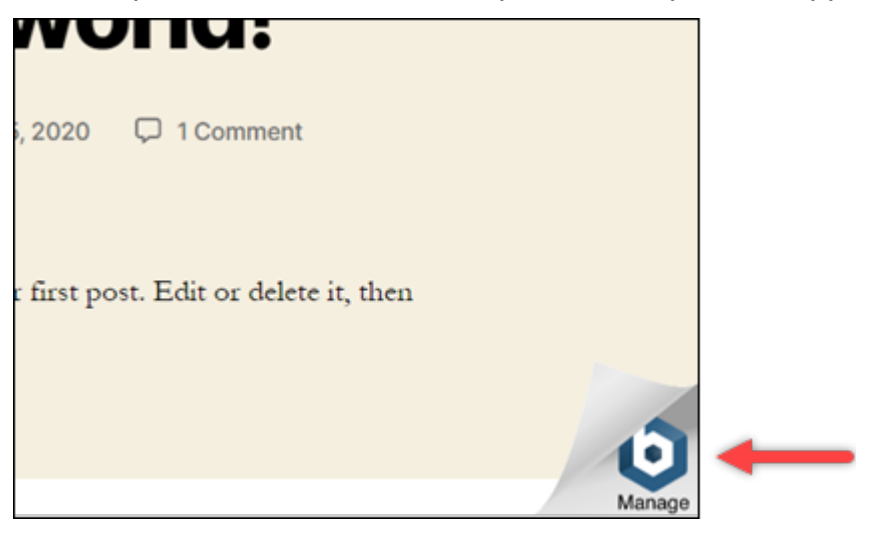

Dans la série d'étapes suivante, vous allez vous connecter à votre instance à l'aide du client SSH basé sur navigateur Lightsail. Une fois que vous êtes connecté, vous allez exécuter l'outil de configuration Bitnami (bnconfig) pour supprimer l'icône Bitnami de la page d'accueil de votre application. L'outil bnconfig est un outil de ligne de commande qui vous permet de configurer votre application sur votre instance de plan Bitnami. Pour plus d'informations, consultez [Learn](https://docs.bitnami.com/aws/faq/configuration/understand-bnconfig/)  [About The Bitnami Configuration Tool](https://docs.bitnami.com/aws/faq/configuration/understand-bnconfig/) dans la documentation Bitnami.

- 5. Revenez à l'onglet du navigateur qui se trouve sur la page d'accueil Lightsail.
- 6. Sélectionnez l'icône du client SSH basé sur navigateur située en regard du nom de l'instance à laquelle vous souhaitez vous connecter.

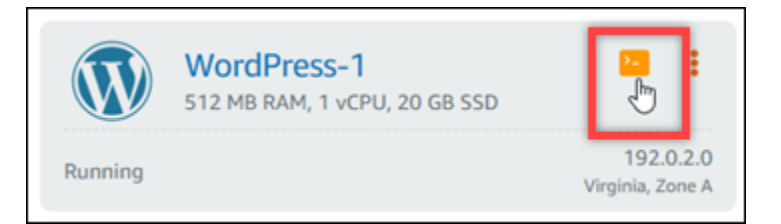

- 7. Une fois que le client SSH est connecté à votre instance, entrez l'une des commandes suivantes :
	- 1. Si votre instance utilise Apache, saisissez l'une des commandes suivantes. Si une commande échoue, essayez l'autre. La première partie de cette commande désactive la bannière Bitnami et la seconde redémarre le service Apache.

```
sudo /opt/bitnami/apps/wordpress/bnconfig --disable_banner 1 && sudo /opt/
bitnami/ctlscript.sh restart apache
```
sudo /opt/bitnami/wordpress/bnconfig --disable\_banner 1 && sudo /opt/bitnami/ ctlscript.sh restart apache

Vous pouvez confirmer que le processus a réussi en accédant à l'adresse IP publique de votre instance et en confirmant que l'icône Bitnami a disparu.

# WordPress tutoriels pour Amazon Lightsail

WordPress est un système de gestion de contenu open source qui permet aux utilisateurs de créer et de gérer facilement des sites Web et des blogs. Utilisez les didacticiels suivants pour apprendre à travailler avec WordPress Lightsail.

Tâches

- [Tutoriel : Lancer et configurer une WordPress instance dans Lightsail](#page-1158-0)
- [Didacticiel : Connexion d'un site Web WordPress à un compartiment Amazon S3 dans Lightsail](#page-1167-0)
- [Didacticiel : Connexion d'une instance WordPress dans Lightsail à une base de données Amazon](#page-1176-0)  [Aurora](#page-1176-0)
- [Didacticiel : Connexion de votre site Web WordPress à une base de données MySQL gérée dans](#page-1184-0)  **[Lightsail](#page-1184-0)**
- [Tutoriel : Connecter une WordPress instance à un bucket Lightsail](#page-1189-0)
- [Configurez votre WordPress instance pour qu'elle fonctionne avec une distribution de réseau de](#page-1206-0)  [diffusion de contenu dans Lightsail](#page-1206-0)
- [Activez les e-mails sur votre instance WordPress dans Lightsail.](#page-1210-0)
- [Activez le protocole HTTPS sur votre WordPress instance dans Lightsail](#page-1222-0)
- [Migrer un WordPress blog existant vers Amazon Lightsail](#page-1233-0)

## <span id="page-1158-0"></span>Tutoriel : Lancer et configurer une WordPress instance dans Lightsail

Amazon Lightsail est le moyen le plus simple de démarrer avec Amazon Web Services AWS() si vous n'avez besoin que d'instances (serveurs privés virtuels). [Lightsail inclut tout ce dont vous avez](https://aws.amazon.com/lightsail/pricing/) [besoin pour lancer rapidement votre projet : instances, bases de données gérées, stockage sur SSD,](https://aws.amazon.com/lightsail/pricing/)  [sauvegardes \(instantanés\), transfert de données, gestion du DNS de domaine, adresses IP statiques](https://aws.amazon.com/lightsail/pricing/)  [et équilibreurs de charge, pour un prix abordable et prévisible.](https://aws.amazon.com/lightsail/pricing/)

Dans ce didacticiel, vous allez apprendre à lancer et à configurer une WordPress instance sur Lightsail. Il inclut les étapes à suivre pour configurer un nom de domaine personnalisé, sécuriser le trafic Internet avec HTTPS, se connecter à votre instance via SSH et vous connecter à votre WordPress site Web. Lorsque vous aurez terminé ce didacticiel, vous aurez les bases nécessaires pour que votre instance soit opérationnelle sur Lightsail.

#### **a** Note

Dans le cadre du niveau AWS gratuit, vous pouvez commencer à utiliser Amazon Lightsail gratuitement sur certains ensembles d'instances. Pour plus d'informations, consultez la section AWS Free Tier sur la page de [tarification d'Amazon Lightsail.](https://aws.amazon.com/lightsail/pricing)

#### Table des matières

- [Étape 1 : Inscrivez-vous à AWS](#page-1159-0)
- [Étape 2 : créer une WordPress instance](#page-1159-1)
- [Étape 3 : configurer votre WordPress instance](#page-1161-0)
- [Étape 4 : Obtenir le mot de passe administrateur de votre WordPress site Web](#page-1165-0)
- [Étape 5 : Connectez-vous au tableau de bord d'administration de votre WordPress site Web](#page-1166-0)
- [Informations supplémentaires](#page-1167-1)

### <span id="page-1159-0"></span>Étape 1 : Inscrivez-vous à AWS

Amazon Lightsail nécessite un. Compte AW[SInscrivez-vous AWS](https://console.aws.amazon.com/console/home) ou [connectez-vous AWS si vous](https://console.aws.amazon.com/console/home) avez déjà un compte.

<span id="page-1159-1"></span>Étape 2 : créer une WordPress instance

Procédez comme suit pour que votre WordPress instance soit opérationnelle. Pour plus d'informations, consultez [the section called "Créer une instance".](#page-51-0)

Pour créer une instance Lightsail pour WordPress

- 1. Connectez-vous à la console [Lightsail](https://lightsail.aws.amazon.com/).
- 2. Dans la section Instances de la page d'accueil de Lightsail, choisissez Create instance.

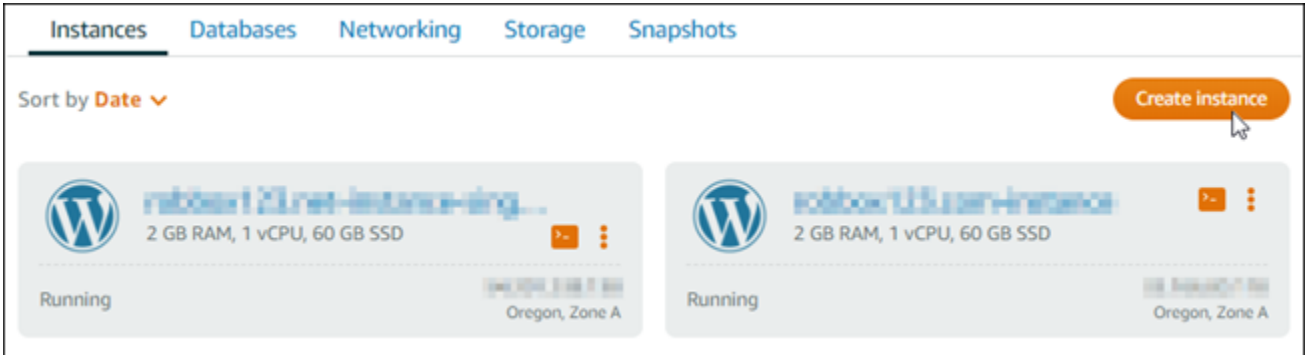

3. Choisissez la zone de disponibilité Région AWS et la zone de disponibilité pour votre instance.

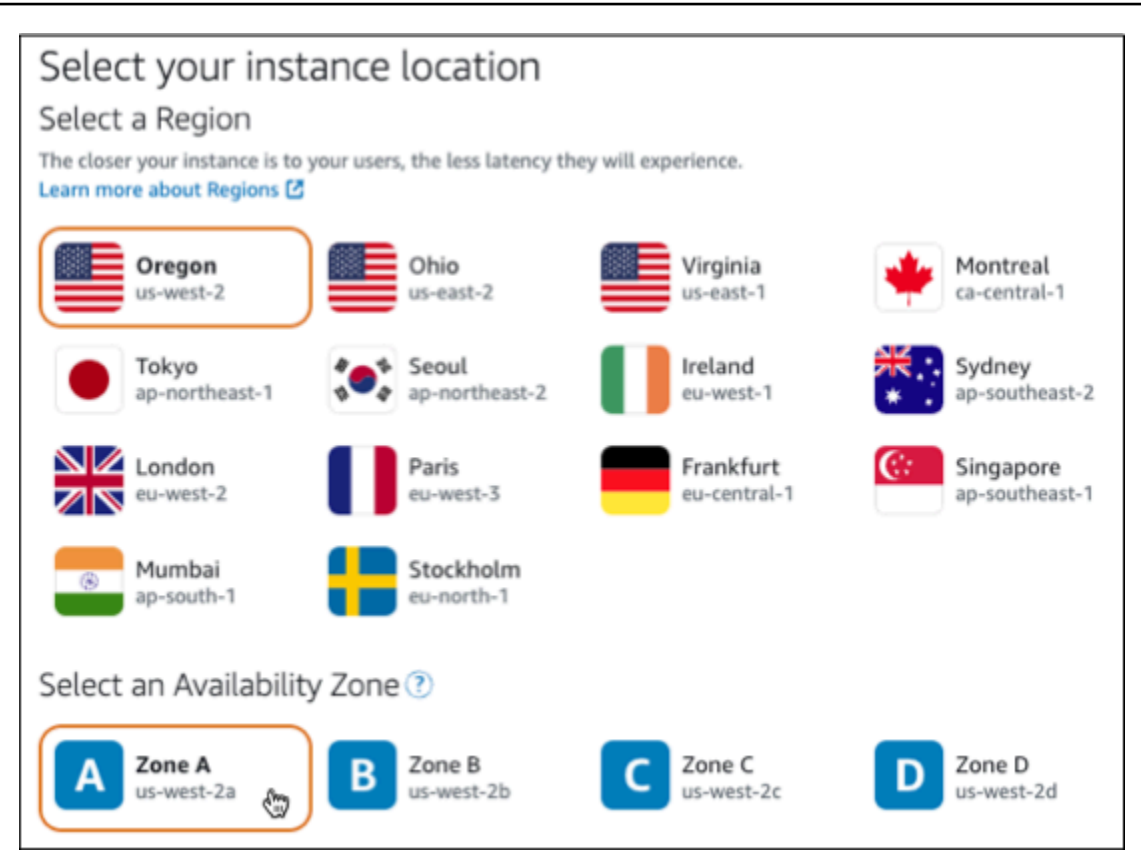

- 4. Choisissez l'image pour votre instance comme suit :
	- a. Pour Sélectionner une plate-forme, choisissez Linux/Unix.
	- b. Pour Sélectionner un plan, choisissez WordPress.
- 5. Choisissez un plan d'instance.

Un plan inclut une configuration machine (RAM, SSD, vCPU) à un coût faible et prévisible, ainsi qu'une allocation de transfert de données.

- 6. Saisissez le nom de l'instance. Les noms des ressources :
	- Doit être unique Région AWS dans chaque élément de votre compte Lightsail.
	- Doivent contenir entre 2 et 255 caractères.
	- Doivent commencer et se terminer par un caractère alphanumérique ou un chiffre.
	- Peuvent inclure des caractères alphanumériques, des chiffres, des points, des tirets et des traits de soulignement.
- 7. Choisissez Créer une instance.
- 8. Pour consulter le billet de blog de test, rendez-vous sur la page de gestion des instances et copiez l'adresse IPv4 publique affichée dans le coin supérieur droit de la page. Collez l'adresse

dans le champ d'adresse d'un navigateur Web connecté à Internet. Le navigateur affiche le billet de blog de test.

#### <span id="page-1161-0"></span>Étape 3 : configurer votre WordPress instance

Vous pouvez configurer votre WordPress instance à l'aide d'un step-by-step flux de travail guidé ou effectuer les tâches individuelles. À l'aide de l'une ou l'autre option, vous allez configurer les éléments suivants :

- Un nom de domaine enregistré Votre WordPress site a besoin d'un nom de domaine facile à mémoriser. Les utilisateurs spécifieront ce nom de domaine pour accéder à votre WordPress site. Pour plus d'informations, consultez [Domaines et DNS](#page-316-0).
- Gestion du DNS Vous devez décider comment gérer les enregistrements DNS de votre domaine. Un enregistrement DNS indique au serveur DNS à quelle adresse IP ou quel nom d'hôte est associé un domaine ou un sous-domaine. Une zone DNS contient les enregistrements DNS de votre domaine. Pour plus d'informations, consultez [the section called "DNS dans Lightsail".](#page-319-0)
- Une adresse IP statique : l'adresse IP publique par défaut de votre WordPress instance change si vous arrêtez et redémarrez votre instance. Lorsque vous attachez une adresse IP statique à votre instance, elle reste la même même si vous arrêtez et redémarrez votre instance. Pour plus d'informations, consultez [the section called "Adresses IP".](#page-548-0)
- Un certificat SSL/TLS : après avoir créé un certificat validé et l'avoir installé sur votre instance, vous pouvez activer le protocole HTTPS pour votre WordPress site Web afin que le trafic acheminé vers l'instance via votre domaine enregistré soit chiffré à l'aide du protocole HTTPS. Pour plus d'informations, consultez [the section called "Activation d'HTTPS".](#page-1222-0)

Option : flux de travail guidé

#### **1** Tip

Consultez les conseils suivants avant de commencer. Pour plus d'informations sur le dépannage, consultez la section [WordPress Configuration du dépannage](#page-974-0).

- Le programme d'installation prend en charge les instances Lightsail WordPress avec la version 6 et les versions ultérieures, créées après le 1er janvier 2023.
- Votre instance doit être en cours d'exécution. Attendez quelques minutes pour que la connexion SSH soit prête si l'instance vient juste de démarrer.
- Les ports 22, 80 et 443 du pare-feu de votre instance doivent autoriser les connexions TCP à partir de n'importe quelle adresse IP pendant l'installation. Pour plus d'informations, veuillez consulter [Pare-feu d'instance](#page-195-0).
- Lorsque vous ajoutez ou mettez à jour des enregistrements DNS qui pointent le trafic depuis votre domaine apex (example.com) et ses www sous-domaines (www.example.com), ils doivent se propager sur Internet. Vous pouvez vérifier que vos modifications DNS ont pris effet à l'aide d'outils tels que [nslookup ou D](https://aws.amazon.com/blogs/messaging-and-targeting/how-to-check-your-domain-verification-settings/)[N](https://mxtoolbox.com/DnsLookup.aspx)[S Lookup](https://aws.amazon.com/blogs/messaging-and-targeting/how-to-check-your-domain-verification-settings/) from. MxToolbox
- Les instances Wordpress créées avant le 1er janvier 2023 peuvent contenir un référentiel Certbot Personal Package Archive (PPA) obsolète qui entraînera l'échec de la configuration du site Web. Si ce référentiel est présent lors de l'installation, il sera supprimé du chemin existant et sauvegardé à l'emplacement suivant sur votre instance :~/opt/ bitnami/lightsail/repo.backup. Pour plus d'informations sur le PPA obsolète, consultez le PPA [Certbot sur le site Web de Canonical](https://launchpad.net/~certbot/+archive/ubuntu/certbot).
- Les certificats Let's Encrypt seront automatiquement renouvelés tous les 60 à 90 jours.
- Pendant que l'installation est en cours, n'arrêtez pas votre instance et n'y apportez pas de modifications. La configuration de votre instance peut prendre jusqu'à 15 minutes. Vous pouvez consulter la progression de chaque étape dans l'onglet de connexion à l'instance.

Pour configurer votre instance à l'aide de l'assistant de configuration du site Web

1. Sur la page de gestion des instances, sous l'onglet Connect, choisissez Configurer votre site **Web** 

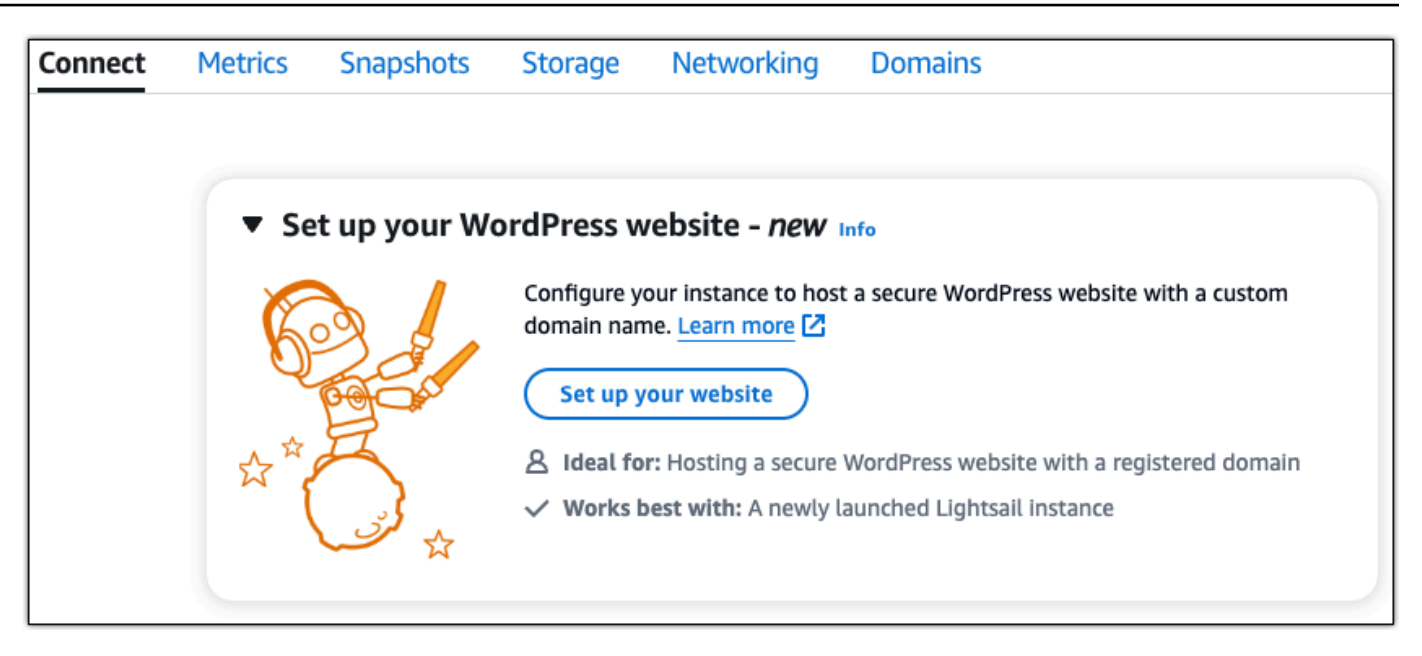

- 2. Pour Spécifier un nom de domaine, utilisez un domaine géré par Lightsail existant, enregistrez un nouveau domaine auprès de Lightsail ou utilisez un domaine que vous avez enregistré auprès d'un autre bureau d'enregistrement de domaines. Choisissez Utiliser ce domaine pour passer à l'étape suivante.
- 3. Pour configurer le DNS, effectuez l'une des opérations suivantes :
	- Choisissez le domaine géré par Lightsail pour utiliser une zone DNS Lightsail. Choisissez Utiliser cette zone DNS pour passer à l'étape suivante.
	- Choisissez un domaine tiers pour utiliser le service d'hébergement qui gère les enregistrements DNS de votre domaine. Notez que nous créons une zone DNS correspondante dans votre compte Lightsail au cas où vous décideriez de l'utiliser ultérieurement. Choisissez Utiliser un DNS tiers pour passer à l'étape suivante.
- 4. Pour Créer une adresse IP statique, entrez un nom pour votre adresse IP statique, puis choisissez Créer une adresse IP statique.
- 5. Pour Gérer les attributions de domaines, choisissez Ajouter une attribution, choisissez un type de domaine, puis choisissez Ajouter. Choisissez Continuer pour passer à l'étape suivante.
- 6. Pour Créer un certificat SSL/TLS, choisissez vos domaines et sous-domaines, entrez une adresse e-mail, sélectionnez J'autorise Lightsail à configurer un certificat Let's Encrypt sur mon instance, puis choisissez Créer un certificat. Nous commençons à configurer les ressources Lightsail.

Pendant que l'installation est en cours, n'arrêtez pas votre instance et n'y apportez pas de modifications. La configuration de votre instance peut prendre jusqu'à 15 minutes. Vous pouvez consulter la progression de chaque étape dans l'onglet de connexion à l'instance.

7. Une fois la configuration du site Web terminée, vérifiez que les URL que vous avez spécifiées à l'étape d'attribution des domaines ouvrent votre WordPress site.

Option : tâches individuelles

Pour configurer votre instance en effectuant les tâches individuelles

1. Création d'une adresse IP statique

Sur la page de gestion des instances, dans l'onglet Mise en réseau, choisissez Create static IP. L'emplacement et l'instance IP statiques sont sélectionnés pour vous. Spécifiez un nom pour votre adresse IP statique, puis choisissez Create and attach.

2. Créer une zone DNS

Dans le volet de navigation, choisissez Domains & DNS. Choisissez Créer une zone DNS, entrez votre domaine, puis choisissez Créer une zone DNS. Si le trafic Web est actuellement acheminé vers votre domaine, assurez-vous que tous les enregistrements DNS existants sont présents dans la zone DNS de Lightsail avant de modifier les serveurs de noms du fournisseur d'hébergement DNS actuel de votre domaine. Ainsi, le trafic circule sans interruption après le transfert vers la zone DNS de Lightsail

3. Gérer les attributions de domaines

Sur la page de la zone DNS, dans l'onglet Attributions, choisissez Ajouter une attribution. Choisissez le domaine ou le sous-domaine, sélectionnez votre instance, attachez l'adresse IP statique, puis choisissez Attribuer.

#### **1** Tip

Laissez le temps à ces modifications de se propager sur Internet avant que votre domaine ne commence à acheminer le trafic vers votre WordPress instance.

4. Création et installation d'un certificat SSL/TLS

Pour les step-by-step directions, voir[the section called "Activation d'HTTPS"](#page-1222-0).

5. Vérifiez que les URL que vous avez spécifiées à l'étape d'attribution des domaines ouvrent votre WordPress site.

<span id="page-1165-0"></span>Étape 4 : Obtenir le mot de passe administrateur de votre WordPress site Web

Le mot de passe par défaut pour vous connecter au tableau de bord d'administration de votre WordPress site Web est stocké sur l'instance. Procédez comme suit pour obtenir le mot de passe.

Pour obtenir le mot de passe par défaut de l' WordPress administrateur

- 1. Ouvrez la page de gestion des instances de votre WordPress instance.
- 2. Sur le WordPresspanneau, choisissez Récupérer le mot de passe par défaut. Cela étend le mot de passe par défaut d'Access au bas de la page.

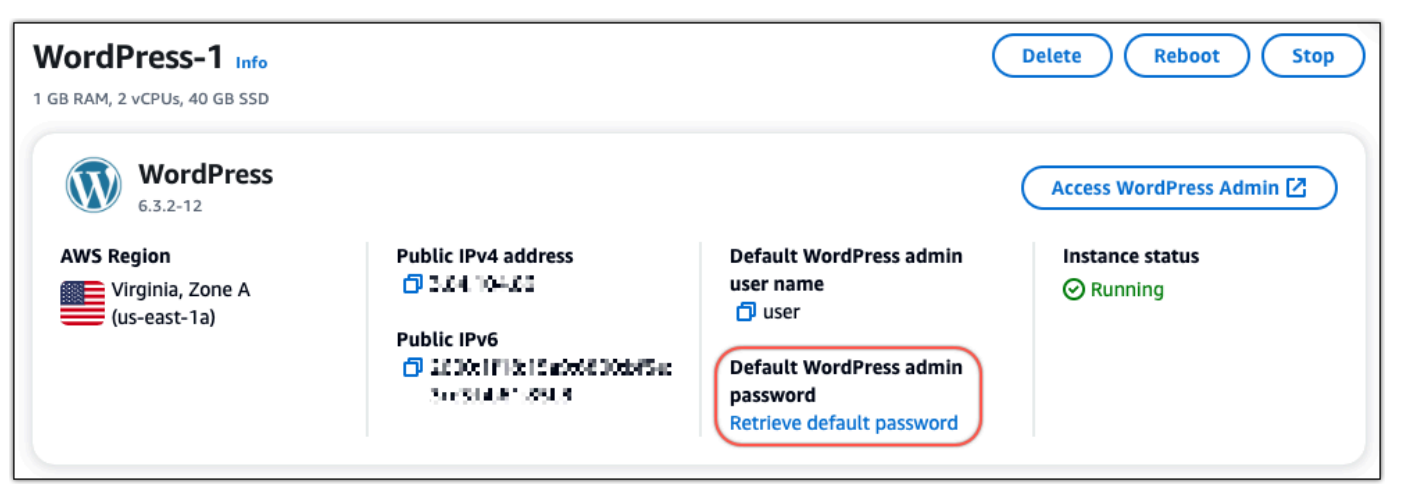

- 3. Choisissez Launch CloudShell. Cela ouvre un panneau au bas de la page.
- 4. Choisissez Copier, puis collez le contenu dans la CloudShell fenêtre. Vous pouvez soit placer votre curseur sur l' CloudShell invite et appuyer sur Ctrl+V, soit cliquer avec le bouton droit de la souris pour ouvrir le menu, puis sélectionner Coller.
- 5. Notez le mot de passe affiché dans la CloudShell fenêtre. Vous en avez besoin pour vous connecter au tableau de bord d'administration de votre WordPress site Web.

```
[cloudshell-user@ip-18-112-41-187 ~]$ AWS_REGION=us-east-1 ~/lightsail_connect WordPress-1 cat bitnami_applic
ation_password
(JKzh8wB5FAR!)
```
## <span id="page-1166-0"></span>Étape 5 : Connectez-vous au tableau de bord d'administration de votre WordPress site Web

Maintenant que vous avez le mot de passe du tableau de bord d'administration de votre WordPress site Web, vous pouvez vous connecter. Dans le tableau de bord d'administration, vous pouvez modifier votre mot de passe utilisateur, installer des plug-ins, modifier le thème de votre site Web, etc.

Procédez comme suit pour vous connecter au tableau de bord d'administration de votre WordPress site Web.

Pour vous connecter au tableau de bord d'administration

- 1. Ouvrez la page de gestion des instances de votre WordPress instance.
- 2. Sur le WordPresspanneau, choisissez Access WordPress Admin.
- 3. Dans le panneau Accédez à votre tableau de bord d' WordPress administration, sous Utiliser une adresse IP publique, choisissez le lien au format suivant :

http ://*adresse-ipv4 publique*. /wp-admin

- 4. Dans Nom d'utilisateur ou adresse e-mail, entrez**user**.
- 5. Dans Mot de passe, entrez le mot de passe obtenu à l'étape précédente.
- 6. Choisissez Ouvrir une session.

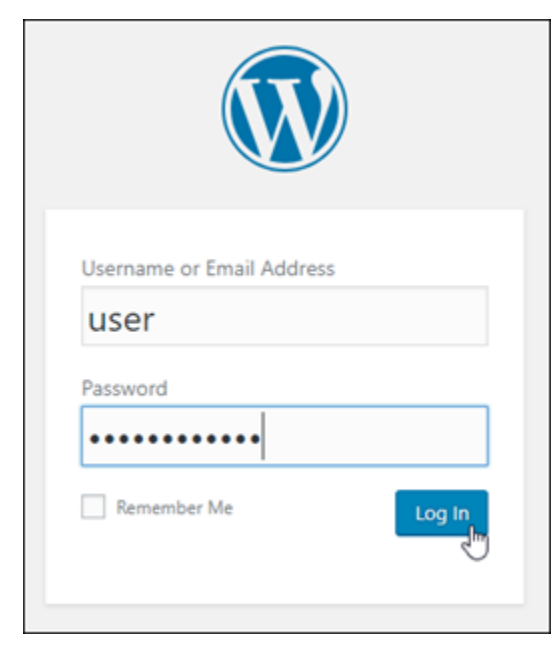

Vous êtes maintenant connecté au tableau de bord d'administration de votre WordPress site Web où vous pouvez effectuer des actions administratives. Pour plus d'informations sur l'administration de votre WordPress site Web, consultez le [WordPressCodex](https://codex.wordpress.org/) dans la WordPress documentation.

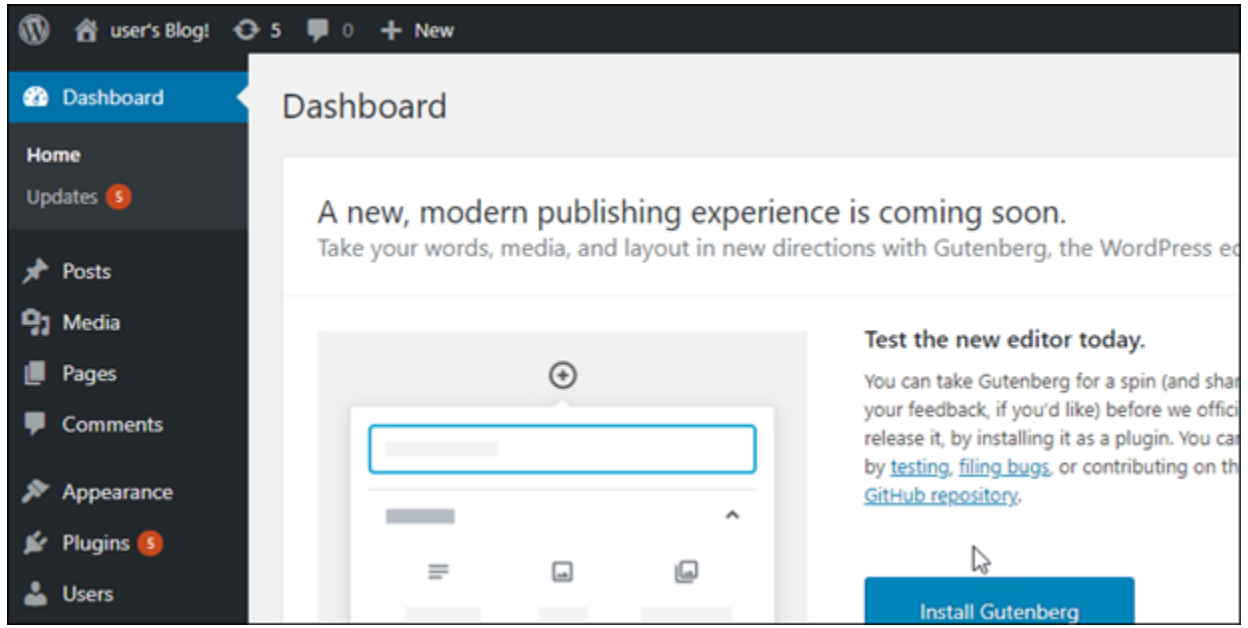

#### <span id="page-1167-1"></span>Informations supplémentaires

Voici quelques étapes supplémentaires que vous pouvez effectuer après le lancement d'une WordPress instance dans Amazon Lightsail :

- [the section called "Configuration d'un CDN"](#page-1206-0)
- [Créer un instantané de votre instance Linux ou Unix](#page-138-0)
- [Activation ou désactivation des instantanés automatiques pour des instances ou des disques](#page-265-0)
- [Créer et attacher des disques de stockage en mode bloc supplémentaires à vos instances basées](#page-218-0) [sur Linux](#page-218-0)

# <span id="page-1167-0"></span>Didacticiel : Connexion d'un site Web WordPress à un compartiment Amazon S3 dans Lightsail

Ce didacticiel décrit la procédure à suivre pour connecter votre site Web WordPress s'exécutant sur une instance Amazon Lightsail à un compartiment Amazon Simple Storage Service (Amazon S3) pour le stockage de fichiers joints et d'images pour le site. Pour ce faire, vous devez configurer un plug-in WordPress avec un ensemble d'informations d'identification de compte Amazon Web Services (AWS). Le plug-in crée ensuite le compartiment Amazon S3 pour vous et configure votre site Web

pour qu'il utilise le compartiment au lieu du disque de l'instance pour y stocker les images et fichiers joints du site.

Table des matières

- [Étape 1 : Exécuter les prérequis](#page-1168-0)
- [Étape 2 : Installer le plug-in WP Offload Media sur votre site web WordPress](#page-1168-1)
- [Étape 3 : créer un utilisateur et une politique IAM](#page-1170-0)
- [Étape 4 : Modifier le fichier de configuration WordPress](#page-1172-0)
- [Étape 5 : Créer le compartiment Amazon S3 à l'aide du plug-in WP Offload Media](#page-1174-0)
- [Étape 6 : Étapes suivantes](#page-1175-0)

## <span id="page-1168-0"></span>Étape 1 : Exécuter les prérequis

Avant de commencer, créez une instance WordPress dans Lightsail et assurez-vous que celleci est en cours d'exécution. Pour plus d'informations, veuillez consulter [Didacticiel : Lancement et](#page-1158-0) [configuration d'une instance WordPress.](#page-1158-0)

### <span id="page-1168-1"></span>Étape 2 : Installer le plug-in WP Offload Media sur votre site web WordPress

Vous devez utiliser un plug-in pour configurer votre site Web de façon à ce qu'il utilise un compartiment Amazon S3. De nombreux plug-ins sont disponibles pour effectuer cette configuration ; vous pouvez par exemple utiliser le plug-in [WP Offload Media Lite.](https://wordpress.org/plugins/amazon-s3-and-cloudfront/)

Procédez comme suit pour installer le plug-in WP Offload Media sur votre site web WordPress :

1. Connectez-vous au tableau de bord WordPress en tant qu'administrateur.

Pour plus d'informations, consultez [Obtenir le nom utilisateur et le mot de passe de l'application](#page-1146-0)  [pour votre instance Bitnami dans Amazon Lightsail](#page-1146-0).

2. Passez le curseur de la souris sur Plugins (Plug-ins) dans le menu de navigation de gauche, puis choisissez Add New (Ajouter un nouveau).

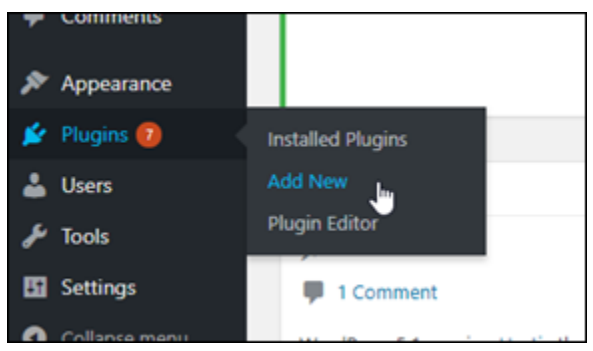

- 3. Recherchez WP Offload Media Lite.
- 4. Dans les résultats de la recherche, choisissez Install Now (Installer maintenant) en regard du plug-in WP Offload Media.

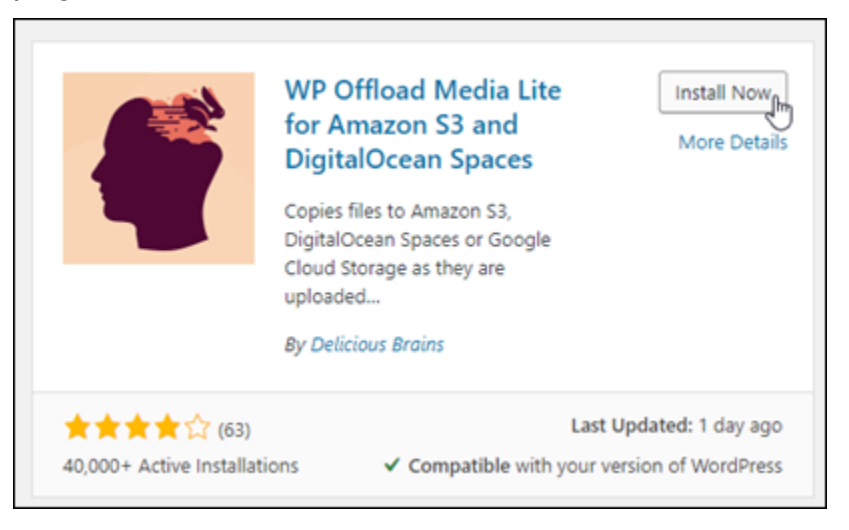

- 5. Choisissez Activate (Activer) une fois que l'installation du plug-in est terminée.
- 6. Dans le menu de navigation de gauche, choisissez Settings (Paramètres), puis Offload Media.

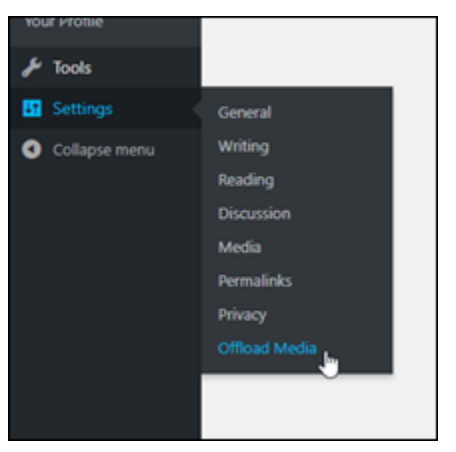

7. Dans la page Offload Media, choisissez Amazon S3 en tant que fournisseur de stockage, puis Définir les clés d'accès dans wp-config.php.

Avec cette option, vous devez ajouter les informations d'identification de votre compte AWS au fichier wp-config.php pour l'instance. Ce procédure est expliquée plus loin dans ce didacticiel.

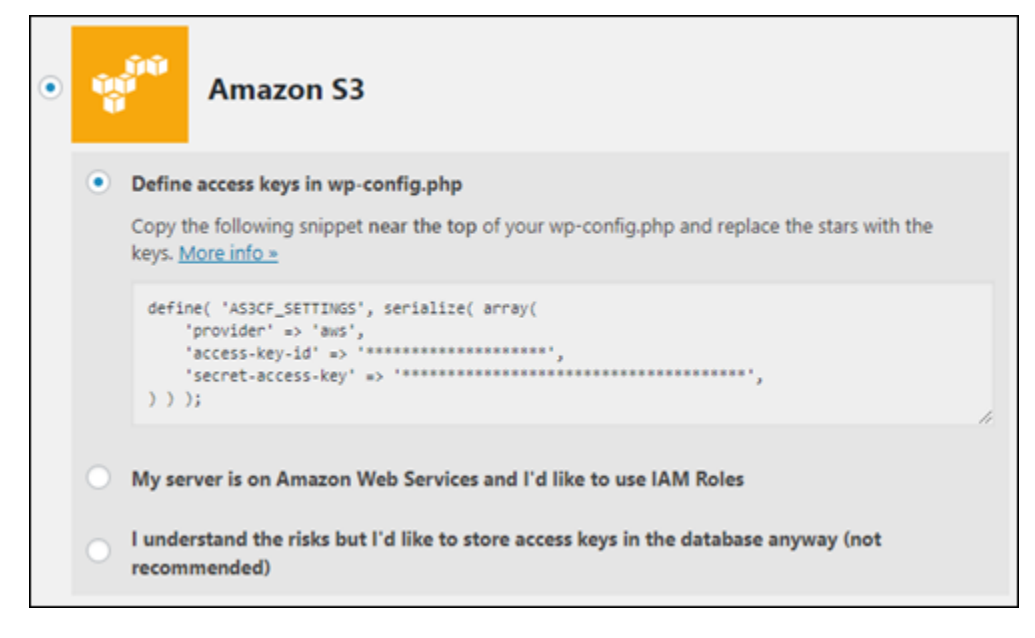

Gardez la page Offload Media ouverte ; vous y reviendrez plus tard. Passez à la section [Étape 3 : créer un utilisateur et une politique IAM](#page-1170-0) de ce didacticiel.

#### <span id="page-1170-0"></span>Étape 3 : créer un utilisateur et une politique IAM

Le plug-in WP Offload Media nécessite un accès à votre compte AWS pour créer le compartiment Amazon S3 et charger les images et fichiers joints de votre site Web.

Procédez comme suit pour créer un utilisateur AWS Identity and Access Management (IAM) et une stratégie pour le plug-in WP Offload Media :

- 1. Ouvrez un nouvel onglet dans le navigateur et connectez-vous à la [console IAM.](https://console.aws.amazon.com/iam/)
- 2. Dans le menu de navigation de gauche, choisissez Users (Utilisateurs).
- 3. Sélectionnez Ajouter un utilisateur.
- 4. Dans la zone de texte User name (Nom d'utilisateur), saisissez un nom pour le nouvel utilisateur. Entrez un texte descriptif, comme wp\_s3\_user ou wp\_offload\_media\_plugin\_user, afin de pouvoir identifier ce nom facilement à l'avenir lors de la maintenance.
- 5. Dans la section Access type (Type d'accès), choisissez Programmatic access (Accès par programme).

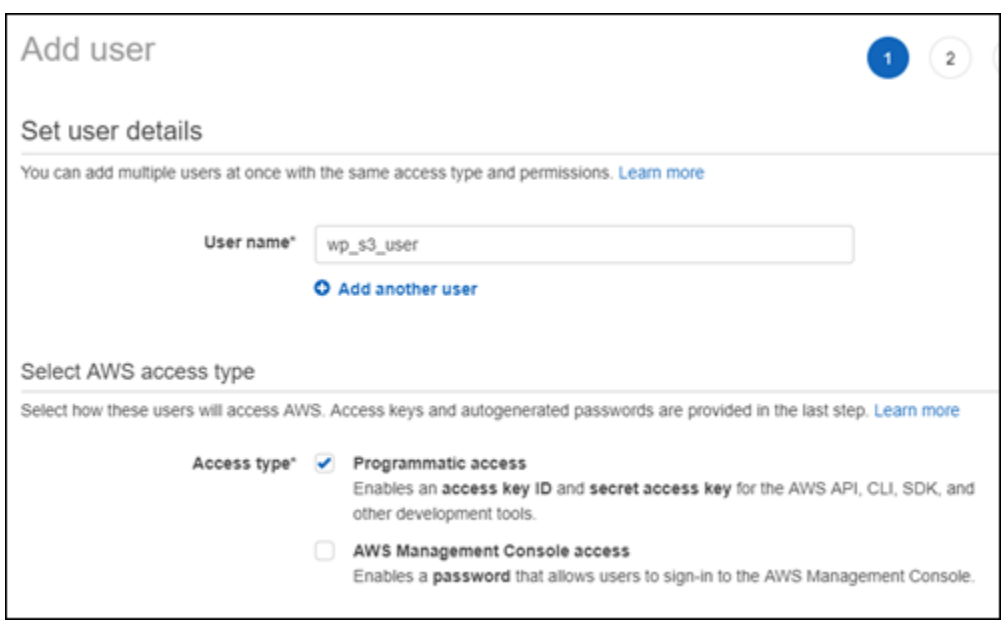

- 6. Sélectionnez Suivant : autorisations.
- 7. Choisissez Attach existing policies directly (Attacher directement les stratégies existantes), recherchez S3, puis choisissez AmazonS3FullAccess dans les résultats de la recherche.

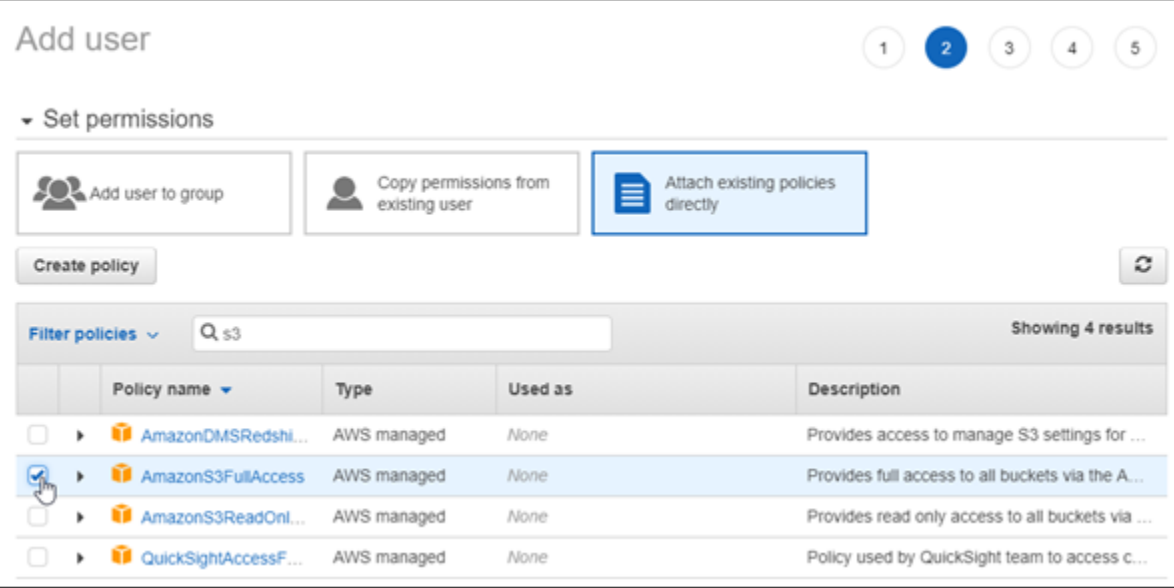

- 8. Sélectionnez Next: Tags (Suivant : Balises), puis Next: Review (Suivant : Vérification).
- 9. Passez en revue les informations de l'utilisateur affichés sur la page, puis choisissez Create user (Créer un utilisateur).
- 10. Prenez note de l'l'ID de la clé d'accès et de la clé d'accès secrète de l'utilisateur, ou cliquez sur Download .csv (Télécharger le fichier .csv) pour enregistrer une copie de ces valeurs sur votre disque local. Vous en aurez besoin aux étapes suivantes lors de la modification du fichier wpconfig.php sur l'instance WordPress.

#### <span id="page-1172-0"></span>Étape 4 : Modifier le fichier de configuration WordPress

Effectuez les étapes suivantes pour vous connecter à votre instance WordPress à l'aide du client SSH basé sur navigateur dans la console Lightsail et modifier le fichier wp-config.php.

Le fichier wp-config.php contient des informations de configuration de base de votre site web, comme les informations de connexion à une base de données.

#### **a** Note

Vous pouvez également utiliser votre propre client SSH pour vous connecter à votre instance. Pour plus d'informations, consultez [Télécharger et installer PuTTY pour vous connecter à](#page-117-0)  [l'aide de SSH dans Amazon Lightsail](#page-117-0)

- 1. Connectez-vous à la [console Lightsail](https://lightsail.aws.amazon.com/).
- 2. Choisissez l'icône du client SSH basé sur navigateur pour l'instance WordPress.

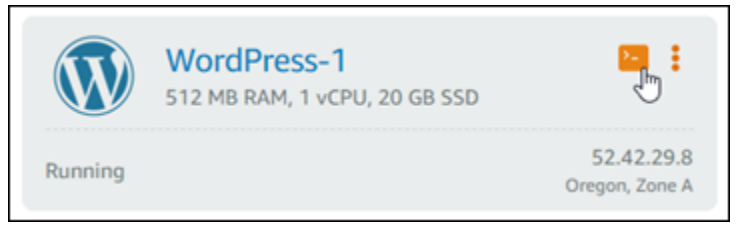

3. Dans la fenêtre du client SSH qui s'affiche, entrez la commande suivante pour créer une sauvegarde du fichier wp-config.php à utiliser en cas de problème :

```
sudo cp /opt/bitnami/wordpress/wp-config.php /opt/bitnami/wordpress/wp-
config.php.backup
```
4. Entrez la commande suivante pour ouvrir le fichier wp-config.php à l'aide d'un éditeur de texte nano :

```
nano /opt/bitnami/wordpress/wp-config.php
```
5. Saisissez le texte suivant au-dessus du texte /\* That's all, stop editing! Happy blogging. \*/.

N'oubliez pas de remplacer *AccessKeyID* par l'ID de la clé d'accès et *SecretAccessKey* par la clé d'accès secrète de l'utilisateur IAM que vous avez créé précédemment dans cette procédure.

```
define( 'AS3CF_SETTINGS', serialize( array( 
     'provider' => 'aws', 
     'access-key-id' => 'AccessKeyID', 
     'secret-access-key' => 'SecretAccessKey',
) ) );
```
Exemple :

```
define( 'AS3CF_SETTINGS', serialize( array( 
     'provider' => 'aws', 
     'access-key-id' => 'AKIAIOSFODNN7EXAMPLE', 
     'secret-access-key' => 'wJalrXUtnFEMI/K7MDENG/bPxRfiCYEXAMPLEKEY',
) ) );
```
Le résultat doit ressembler à l'exemple suivant :

```
ttps://todex.wordpress.org/bebugging_in_wordPre
define('WP_DEBUG', false);
define( 'AS3CF_SETTINGS', serialize( array(<br>'provider' => 'aws',<br>'access-key-id' => '
     'secret-access-key' => 'limitation and controlled companies and
) ) ) ;
/* That's all, stop editing! Happy blogging. */
        1000 \times 1000
```
- 6. Appuyez sur **Ctrl+X** pour quitter Nano, puis sur **Y** et sur **Enter** pour enregistrer les modifications apportées au fichier wp-config.php.
- 7. Entrez la commande suivante pour redémarrer les services sur l'instance :

sudo /opt/bitnami/ctlscript.sh restart

Un résultat similaire à ce qui suit s'affiche lorsque les services ont redémarré :

```
bitnami@ip-172-26-13-236:~$ sudo /opt/bitnami/ctlscript.sh restart
Syntax OK
/opt/bitnami/apache2/scripts/ctl.sh : httpd stopped
/opt/bitnami/php/scripts/ctl.sh : php-fpm stopped
/opt/bitnami/mysql/scripts/ctl.sh : mysql stopped
/opt/bitnami/mysql/scripts/ctl.sh : mysql started at port 3306
/opt/bitnami/php/scripts/ctl.sh : php-fpm started
Syntax OK
/opt/bitnami/apache2/scripts/ctl.sh : httpd started at port 80
bitnami@ip-172-26-13-236:~$
```
Fermez la fenêtre SSH et revenez à la page Offload Media que vous avez laissée ouverte précédemment. Vous êtes maintenant prêt à [créer le compartiment Amazon S3 à l'aide du plug](#page-1174-0)[in WP Offload Media.](#page-1174-0)

<span id="page-1174-0"></span>Étape 5 : Créer le compartiment Amazon S3 à l'aide du plug-in WP Offload Media

Maintenant que le fichier wp-config.php est configuré avec les informations d'identification AWS, vous pouvez revenir à la page Offload Media pour terminer la procédure.

Procédez comme suit pour créer le compartiment Amazon S3 à l'aide du plug-in WP Offload Media.

1. Actualisez la page Offload Media ou choisissez Next (Suivant).

Le fournisseur Amazon S3 devrait à présent être affiché comme étant configuré.

2. Choisissez Create new bucket (Créer un compartiment).

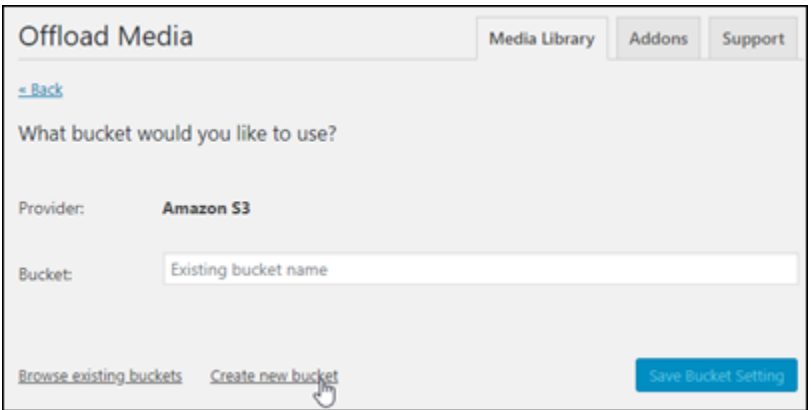

- 3. Dans le menu déroulant Region (Région), choisissez la région AWS souhaitée. Nous vous recommandons de choisir la même région que celle dans laquelle se trouve votre instance WordPress.
- 4. Dans la zone de texte Bucket (Compartiment), saisissez un nom pour le nouveau compartiment S3.

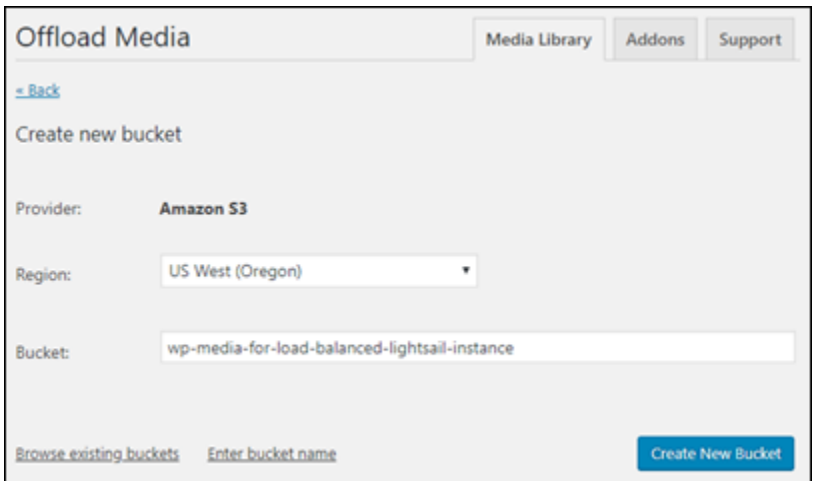

5. Choisissez Create New Bucket (Créer le compartiment).

La page s'actualise pour confirmer qu'un nouveau compartiment a été créé. Vérifiez les paramètres qui s'affichent et modifiez-les selon la façon dont vous souhaitez que votre site web WordPress se comporte.

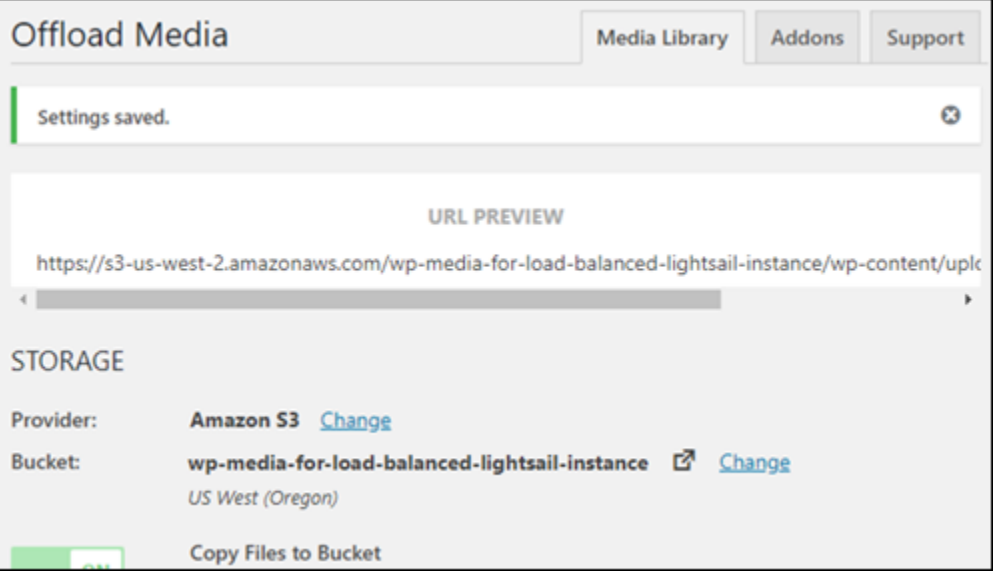

Désormais, les images et les fichiers joints ajoutés aux billets de blogs seront automatiquement transférés vers le compartiment Amazon S3 que vous avez créé.

### <span id="page-1175-0"></span>Étape 6 : étapes suivantes

Une fois la connexion de votre site Web WordPress à un compartiment Amazon S3 terminée, vous devez créer un instantané de votre instance WordPress pour sauvegarder les modifications que

vous avez apportées. Pour plus d'informations, veuillez consulter [Création d'un instantané de votre](#page-138-0)  [instance Linux ou Unix.](#page-138-0)

# <span id="page-1176-0"></span>Didacticiel : Connexion d'une instance WordPress dans Lightsail à une base de données Amazon Aurora

Les données de publications, de pages et d'utilisateurs d'un site web sont stockées dans une base de données exécutée sur votre instance WordPress dans Amazon Lightsail. Si l'instance échoue, vos données peuvent devenir irrécupérables. Pour éviter ce scénario, vous devez transférer les données de votre site Web vers une base de données Amazon Aurora dans Amazon Relational Database Service (Amazon RDS).

Amazon Aurora est une base de données relationnelle compatible avec MySQL et PostgreSQL conçue pour le cloud. Elle associe les performances et la disponibilité des bases de données d'entreprise traditionnelles à la simplicité et à la rentabilité des bases de données open source. Aurora est proposé dans le cadre d'Amazon RDS. Amazon RDS est un service de base de données géré qui facilite la configuration, l'exploitation et la mise à l'échelle d'une base de données relationnelle dans le cloud. Pour plus d'informations, veuillez consulter le [Guide de l'utilisateur](https://docs.aws.amazon.com/AmazonRDS/latest/UserGuide/) [Amazon Relational Database Service](https://docs.aws.amazon.com/AmazonRDS/latest/UserGuide/) et le [Guide de l'utilisateur Amazon Aurora pour Aurora.](https://docs.aws.amazon.com/AmazonRDS/latest/AuroraUserGuide/)

Dans ce didacticiel, nous vous montrons comment connecter votre base de données de site Web à partir d'une instance WordPress dans Lightsail à une base de données gérée Aurora dans Amazon RDS.

Table des matières

- [Étape 1 : Exécuter les prérequis](#page-1176-1)
- [Étape 2 : configurer le groupe de sécurité pour votre base de données Aurora](#page-1177-0)
- [Étape 3 : se connecter à votre base de données Aurora depuis votre instance Lightsail](#page-1179-0)
- [Étape 4 : transférer la base de données MySQL depuis votre instance WordPress vers votre base](#page-1181-0)  [de données Aurora](#page-1181-0)
- [Étape 5 : configurer WordPress pour le connecter à votre base de données gérée Aurora](#page-1182-0)

## <span id="page-1176-1"></span>Étape 1 : Exécuter les prérequis

Avant de commencer, effectuez les opérations obligatoires suivantes :

- 1. Créez une instance WordPress dans Lightsail, et configurez-y votre application. Avant de continuer, assurez-vous que l'instance est en cours d'exécution. Pour plus d'informations, consultez [Didacticiel : Lancement et configuration d'une instance WordPress dans Amazon](#page-1158-0)  [Lightsail](#page-1158-0).
- 2. Activez l'appairage de VPC sur votre compte Lightsail. Pour plus d'informations, veuillez consulter [Configurer l'appairage pour qu'il fonctionne avec des ressources AWS extérieures à](#page-546-0)  [Lightsail](#page-546-0).
- 3. Créez une base de données gérée Aurora dans Amazon RDS. La base de données doit être située dans la même Région AWS que votre instance WordPress. Elle doit également être en cours d'exécution avant de continuer. Pour plus d'informations, veuillez consulter [Mise en route](https://docs.aws.amazon.com/AmazonRDS/latest/AuroraUserGuide/CHAP_GettingStartedAurora.html)  [avec Amazon Aurora](https://docs.aws.amazon.com/AmazonRDS/latest/AuroraUserGuide/CHAP_GettingStartedAurora.html) dans le Guide de l'utilisateur Amazon Aurora.

### <span id="page-1177-0"></span>Étape 2 : configurer le groupe de sécurité pour votre base de données Aurora

Un groupe de sécurité AWS fait office de pare-feu virtuel pour vos ressources AWS. Il contrôle le trafic entrant et sortant pouvant se connecter à votre base de données Aurora dans Amazon RDS. Pour plus d'informations sur les groupes de sécurité, veuillez consulter [Contrôler le trafic vers les](https://docs.aws.amazon.com/vpc/latest/userguide/VPC_SecurityGroups.html)  [ressources à l'aide de groupes de sécurité](https://docs.aws.amazon.com/vpc/latest/userguide/VPC_SecurityGroups.html) dans le Guide de l'utilisateur Amazon Virtual Private Cloud.

Menez à bien la procédure suivante pour configurer le groupe de sécurité de sorte que votre instance WordPress puisse établir une connexion vers votre base de données Aurora.

- 1. Connectez-vous à la [console Amazon RDS.](https://console.aws.amazon.com/rds/)
- 2. Sélectionnez Databases (Bases de données) dans le panneau de navigation.
- 3. Choisissez l'instance d'enregistreur de la base de données Aurora à laquelle votre instance WordPress va se connecter.
- 4. Choisissez l'onglet Connectivity & security (Connectivité et sécurité).
- 5. Dans la section Endpoint & port (Point de terminaison et port), prenez note du Endpoint name (Nom du point de terminaison) et du Port de la Writer instance (Instance d'enregistreur). Vous en aurez besoin ultérieurement, lorsque vous configurerez votre instance Lightsail pour qu'elle se connecte à votre base de données.
- 6. Dans la section Security (Sécurité), choisissez le lien du groupe de sécurité du VPC actif. Vous serez redirigé vers le groupe de sécurité de votre base de données.

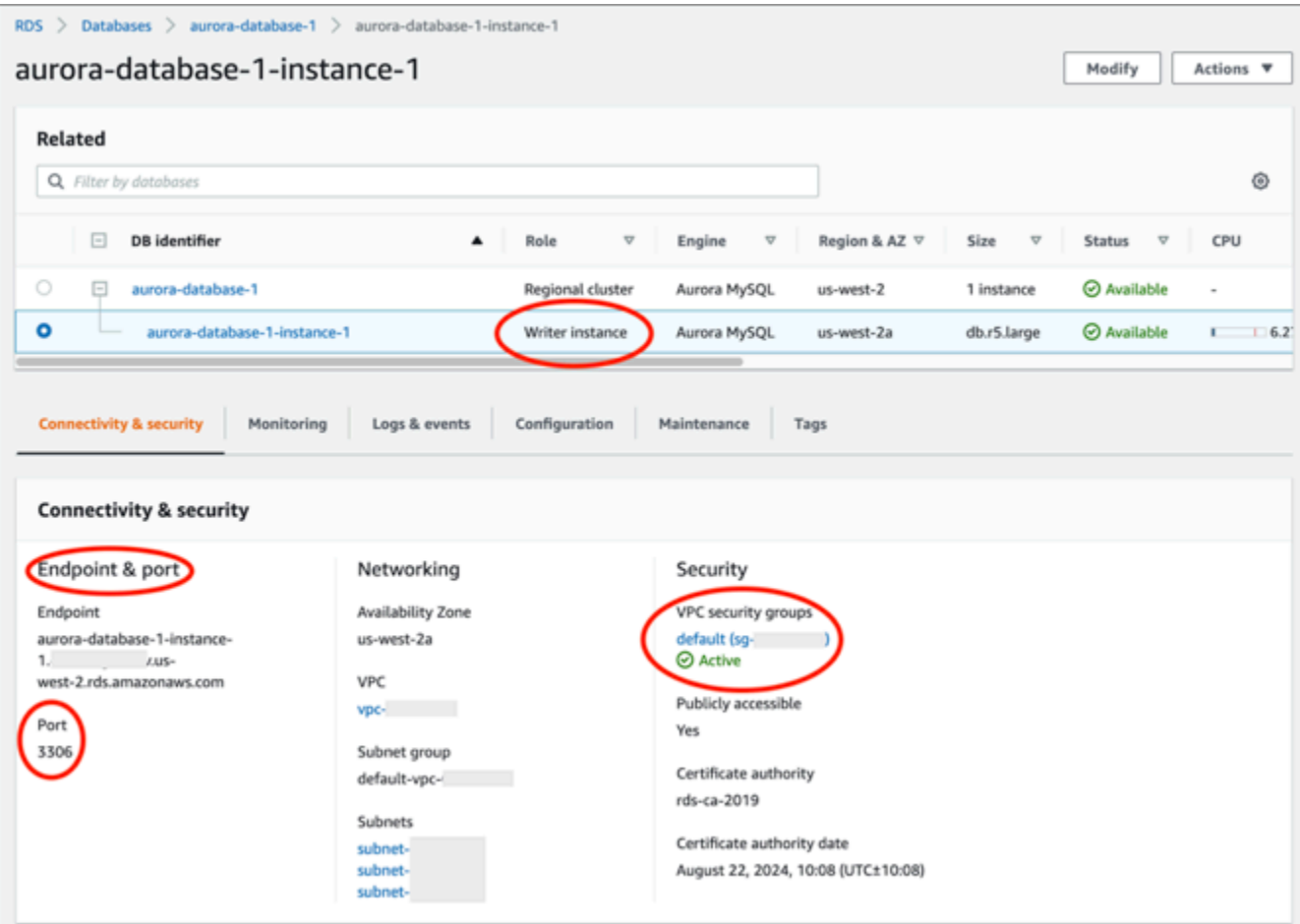

- 7. Assurez-vous que le groupe de sécurité de votre base de données Aurora est sélectionné.
- 8. Choisissez l'onglet Inbound rules (Règles entrantes).
- 9. Choisissez Edit inbound rules (Modifier les règles entrantes).

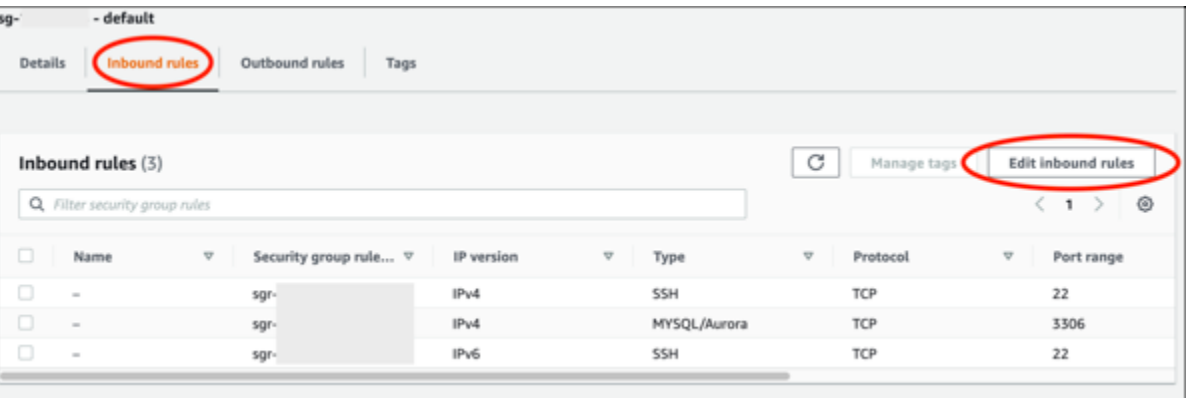

- 10. Sur la page Edit inbound rules (Modifier les règles entrantes), cliquez sur Add rule (Ajouter une règle).
- 11. Effectuez l'une des étapes suivantes :
- Si vous utilisez le port MySQL 3306 par défaut, sélectionnez MySQL/Aurora dans le menu déroulant Type.
- Si vous utilisez un port personnalisé pour votre base de données, sélectionnez Custom TCP (TCP personnalisé) dans le menu déroulant Type et saisissez le numéro de port dans la zone de texte Port Range (Plage de ports).
- 12. Dans la zone de texte Source, ajoutez l'adresse IP privée de votre instance WordPress. Vous devez saisir les adresses IP en notation CIDR, ce qui signifie que vous devez ajouter /32. Par exemple, pour autoriser 192.0.2.0, saisissez 192.0.2.0/32.
- 13. Sélectionnez Enregistrer les règles.

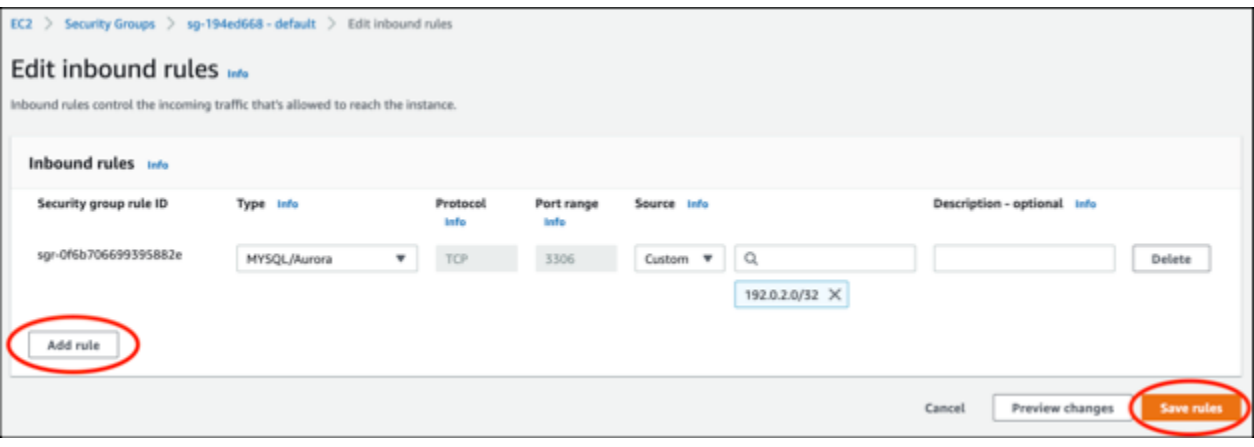

### <span id="page-1179-0"></span>Étape 3 : se connecter à votre base de données Aurora depuis votre instance Lightsail

Menez à bien la procédure suivante pour confirmer que vous pouvez vous connecter à votre base de données Aurora depuis votre instance Lightsail.

- 1. Connectez-vous à la [console Lightsail](https://lightsail.aws.amazon.com/).
- 2. Sur la page d'accueil Lightsail, choisissez l'onglet Instances.

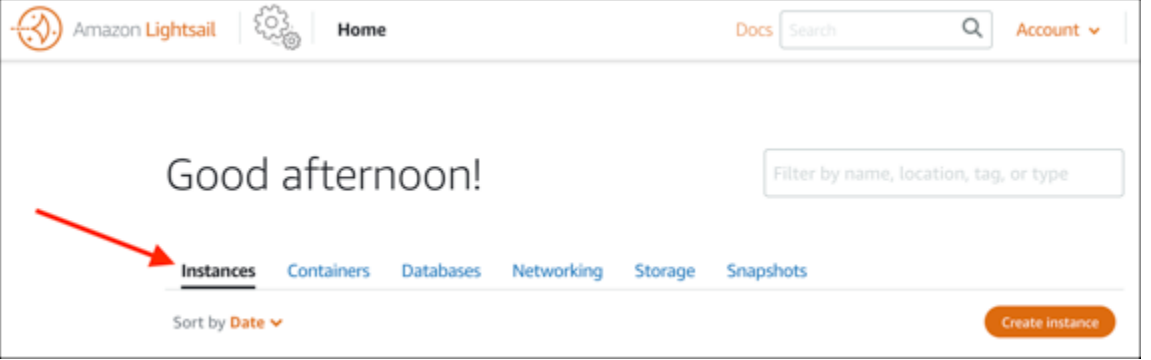

3. Choisissez l'icône du client SSH basé sur navigateur pour que votre instance WordPress s'y connecte à l'aide de SSH.

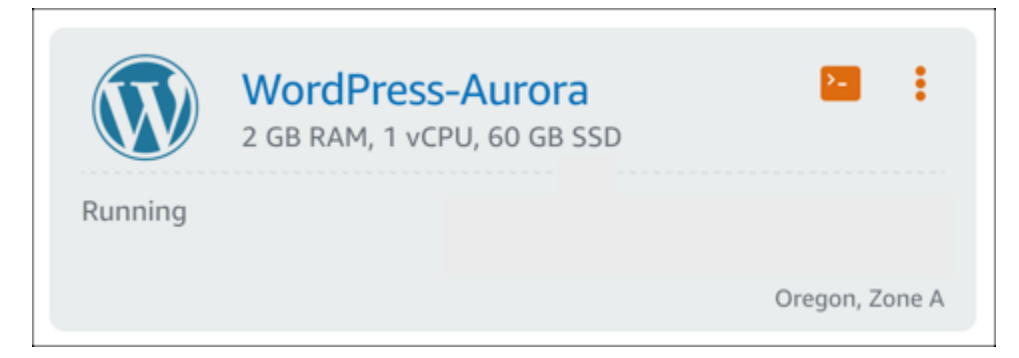

4. Une fois connecté à votre instance, saisissez la commande suivante pour vous connecter à votre base de données Aurora. Dans la commande, remplacez *DatabaseEndpoint* par l'adresse du point de terminaison de votre base de données Aurora, et remplacez *Port* par le port de votre base de données. Remplacez *MyUserName* par le nom de l'utilisateur que vous avez saisi lors de la création de la base de données.

mysql -h *DatabaseEndpoint* -P *Port* -u *MyUserName* -p

Vous devriez voir un message similaire à l'exemple suivant, qui confirme que votre instance peut accéder et à se connecter à votre base de données Aurora.

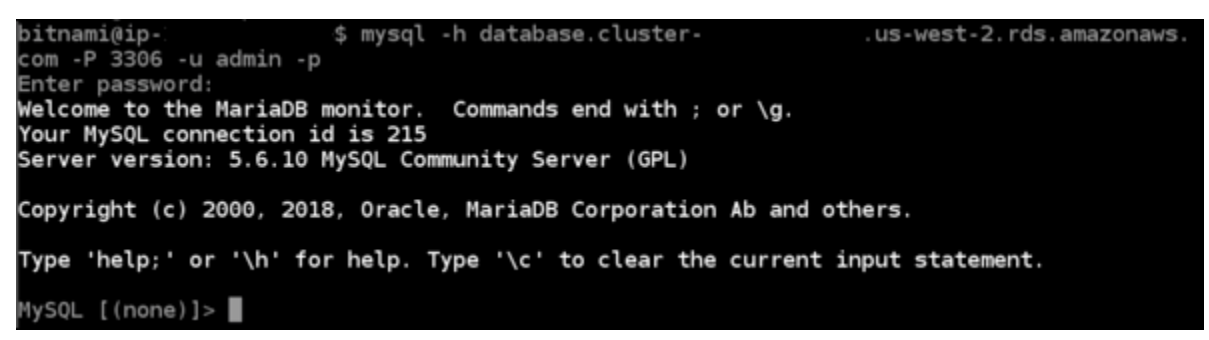

Si ce message ne s'affiche pas ou si vous recevez un message d'erreur, vous devrez peut-être configurer le groupe de sécurité de votre base de données Aurora afin qu'il autorise l'adresse IP privée de votre instance Lightsail à s'y connecter. Pour plus d'informations, veuillez consulter [Configurer le groupe de sécurité de votre base de données Aurora](#page-1177-0) de ce guide.

<span id="page-1181-0"></span>Étape 4 : transférer la base de données depuis votre instance WordPress vers votre base de données Aurora

Maintenant que vous avez confirmé que vous pouvez vous connecter à votre base de données depuis votre instance, vous devez transférer les données de votre site Web WordPress vers votre base de données Aurora.

- 1. Connectez-vous à la [console Lightsail](https://lightsail.aws.amazon.com/).
- 2. Dans l'onglet Instances, choisissez le client SSH basé sur navigateur de votre instance WordPress.

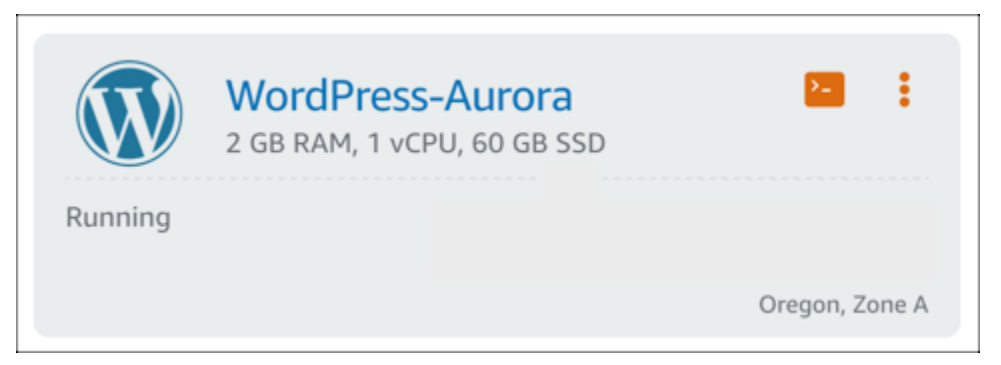

3. Une fois que le client SSH basé sur navigateur est connecté à votre instance WordPress, saisissez la commande suivante. La commande transfère les données de la base de données bitnami\_wordpress de votre instance, puis les déplace vers votre base de données Aurora. Dans la commande, remplacez *DatabaseUserName* par le nom de l'utilisateur principal que vous avez saisi lors de la création de la base de données Aurora. Remplacez *DatabaseEndpoint* par l'adresse du point de terminaison de votre base de données Aurora.

```
sudo mysqldump -u root --databases bitnami_wordpress --single-transaction --
compress --order-by-primary -p$(cat /home/bitnami/bitnami_application_password) | 
  sudo mysql -u DatabaseUserName --host DatabaseEndpoint --password
```
#### Exemple

```
sudo mysqldump -u root --databases bitnami_wordpress --single-transaction --
compress --order-by-primary -p$(cat /home/bitnami/bitnami_application_password) 
  | sudo mysql -u DBuser --host abc123exampleE67890.czowadgeezqi.us-
west-2.rds.amazonaws.com --password
```
4. À l'invite Enter password, saisissez le mot de passe de votre base de données Aurora, puis appuyez sur Entrée.

Vous ne pourrez pas voir le mot de passe lors de la saisie.

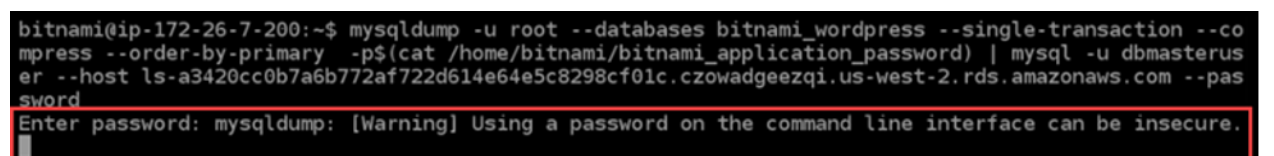

Si les données ont été correctement transférées, un message similaire à l'exemple suivant s'affiche :

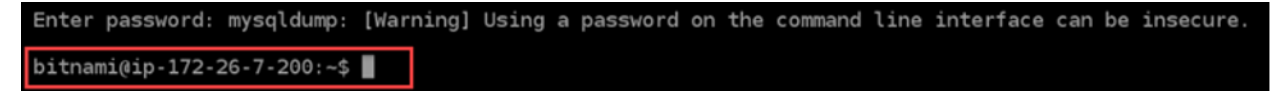

Si vous obtenez une erreur, vérifiez que vous utilisez le bon nom d'utilisateur, le bon mot de passe et le bon point de terminaison de base de données, puis réessayez.

<span id="page-1182-0"></span>Étape 5 : configurer WordPress pour le connecter à votre base de données Aurora

Une fois que vous avez transféré les données de votre application vers votre base de données Aurora, vous devez configurer WordPress pour vous y connecter. Suivez la procédure ci-après pour modifier le fichier de configuration WordPress (wp-config.php) afin que votre site Web se connecte à votre base de données Aurora.

1. Dans le client SSH basé sur navigateur qui est connecté à votre instance WordPress, saisissez la commande suivante pour créer une sauvegarde du fichier wp-config.php.

cp /opt/bitnami/wordpress/wp-config.php /opt/bitnami/wordpress/wp-config.php-backup

2. Saisissez la commande suivante pour rendre le fichier wp-config.php accessible en écriture :

sudo chmod 664 /opt/bitnami/wordpress/wp-config.php

3. Remplacez le nom d'utilisateur de base de données dans le fichier config par le nom de l'utilisateur principal que vous avez saisi lors de la création de la base de données Aurora.

sudo wp config set DB\_USER *DatabaseUserName*

4. Remplacez l'hôte de base de données du fichier config par l'adresse du point de terminaison et le numéro de port de votre base de données Aurora. Par exemple, abc123exampleE67890.czowadgeezqi.us-west-2.rds.amazonaws.com:3306.

```
sudo wp config set DB_HOST DatabaseEndpoint:Port
```
5. Remplacez le mot de passe de base de données du fichier config par le mot de passe de votre base de données Aurora.

sudo wp config set DB\_PASSWORD *DatabasePassword*

6. Saisissez la commande wp config list afin de vérifier que les informations saisies dans le fichier wp-config.php sont correctes.

sudo wp config list

Un résultat similaire à l'exemple suivant s'affiche et comprend les détails de votre configuration :

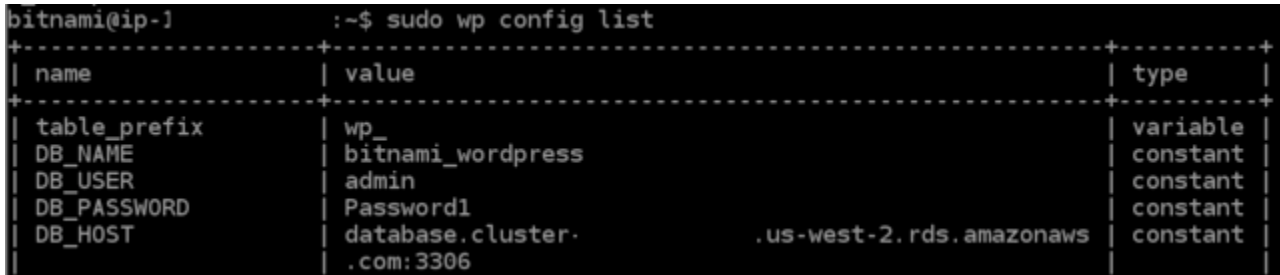

7. Saisissez la commande suivante pour redémarrer les services web sur votre instance :

```
sudo /opt/bitnami/ctlscript.sh restart
```
Lors du redémarrage des services, un résultat similaire à l'exemple suivant s'affiche :

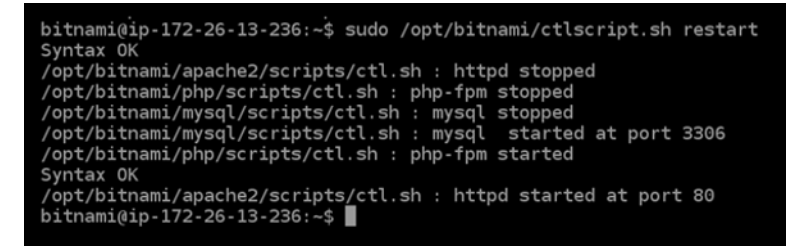

Félicitations ! Votre site WordPress est maintenant configuré pour utiliser votre base de données Aurora.

#### **a** Note

Si vous devez restaurer le fichier wp-config.php d'origine, saisissez la commande suivante pour le restaurer à l'aide de la sauvegarde précédemment créée dans ce didacticiel.

cp /opt/bitnami/wordpress/wp-config.php-backup /opt/bitnami/wordpress/wpconfig.php

# <span id="page-1184-0"></span>Didacticiel : Connexion de votre site Web WordPress à une base de données MySQL gérée dans Lightsail

Les données cruciales des publications, des pages et des utilisateurs d'un site WordPress sont stockées dans la base de données MySQL en cours d'exécution sur votre instance dans Amazon Lightsail. Si l'instance échoue, vos données peuvent devenir irrécupérables. Pour éviter ce scénario, vous devez transférer les données de votre site web vers une base de données MySQL gérée.

Ce didacticiel vous montre comment transférer les données de votre site web WordPress sur une base de données MySQL gérée dans Lightsail. Il vous montre également comment modifier le fichier de configuration WordPress (wp-config.php) sur votre instance afin que votre site web se connecte à la base de données gérée et cesse de se connecter à la base de données en cours d'exécution sur l'instance.

Table des matières

- [Étape 1 : Exécuter les prérequis](#page-1184-1)
- [Étape 2 : Transférer la base de données WordPress vers votre base de données MySQL gérée](#page-1185-0)
- [Étape 3 : Configurer WordPress pour le connecter à votre base de données MySQL gérée](#page-1186-0)
- [Étape 4 : Effectuer les étapes suivantes](#page-1189-1)

## <span id="page-1184-1"></span>Étape 1 : Exécuter les prérequis

Remplissez les conditions préalables suivantes avant de commencer :

- Créez une instance WordPress dans Lightsail et assurez-vous qu'elle est en cours d'exécution. Pour plus d'informations, consultez [Didacticiel : Lancement et configuration d'une instance](#page-1158-0)  [WordPress dans Amazon Lightsail](#page-1158-0).
- Créez une base de données MySQL gérée dans Lightsail au niveau de la même région AWS que votre instance WordPress et assurez-vous que celle-ci est en cours d'exécution. WordPress fonctionne avec toutes les options de base de données MySQL disponibles dans Lightsail. Pour plus d'informations, consultez [Création d'une base de données dans Amazon Lightsail](#page-375-0).
- Activez les modes d'importation de données et public de votre base de données MySQL gérée. Vous pourrez désactiver ces modes après avoir terminé les étapes de ce didacticiel. Pour plus d'informations, veuillez consulter [Configuration du mode public pour votre base de données](#page-427-0) et [Configuration du mode d'importation des données pour votre base de données.](#page-396-0)

## <span id="page-1185-0"></span>Étape 2 : Transférer la base de données WordPress vers votre base de données MySQL gérée

Suivez la procédure ci-après pour transférer les données de votre site web WordPress vers votre base de données MySQL gérée dans Lightsail.

- 1. Connectez-vous à la [console Lightsail](https://lightsail.aws.amazon.com/).
- 2. Dans l'onglet Instances, choisissez l'icône du client SSH basé sur navigateur de votre instance WordPress.

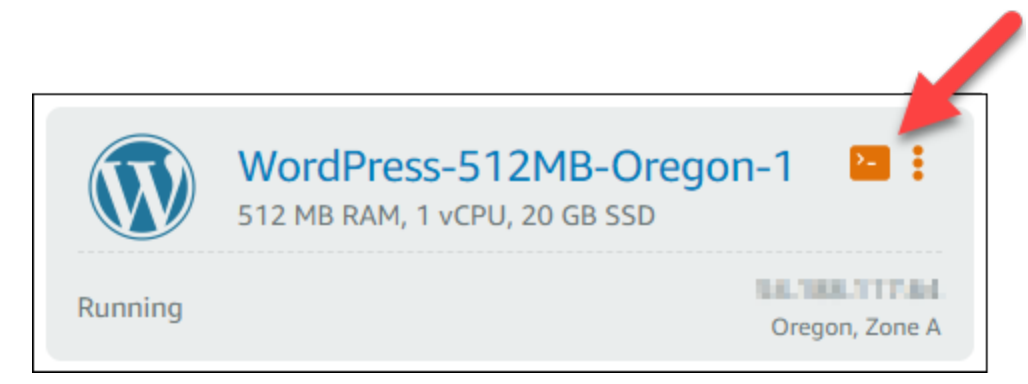

3. Une fois que le client SSH basé sur navigateur est connecté à votre instance WordPress, saisissez la commande suivante pour transférer les données dans la base de données bitnami\_wordpress de votre instance vers votre base de données MySQL gérée. Assurezvous de remplacer *DbUserName* par le nom d'utilisateur de votre base de données gérée, et de remplacer *DbEndpoint* par l'adresse de point de terminaison de votre base de données gérée.

sudo mysqldump -u root --databases bitnami\_wordpress --single-transaction - compress --order-by-primary -p\$(cat /home/bitnami/bitnami\_application\_password) | sudo mysql -u *DbUserName* --host *DbEndpoint* --password

Exemple

```
sudo mysqldump -u root --databases bitnami_wordpress --single-transaction --
compress --order-by-primary -p$(cat /home/bitnami/bitnami_application_password) 
  | sudo mysql -u dbmasteruser --host ls-abc123exampleE67890.czowadgeezqi.us-
west-2.rds.amazonaws.com --password
```
4. À l'invite, entrez le mot de passe de votre base de données MySQL gérée, puis appuyez sur Entrée.

Vous ne pouvez pas voir le mot de passe lorsque vous le tapez.

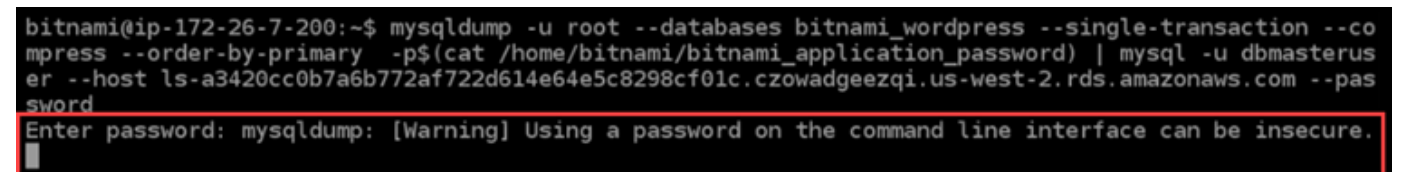

5. Si les données ont été correctement transférées, une réponse similaire à l'exemple suivant s'affiche.

Si vous obtenez une erreur, vérifiez que vous utilisez le bon nom d'utilisateur, le bon mot de passe ou le bon point de terminaison de votre base de données, puis réessayez.

```
Enter password: mysqldump: [Warning] Using a password on the command line interface can be insecure.
bitnami@ip-172-26-7-200:~$
```
<span id="page-1186-0"></span>Étape 3 : Configurer WordPress pour le connecter à votre base de données MySQL gérée

Suivez la procédure ci-après pour modifier le fichier de configuration WordPress (wp-config.php) afin que votre site web se connecte à votre base de données MySQL gérée.

1. Dans le client SSH basé sur navigateur qui est connecté à votre instance WordPress, saisissez la commande suivante pour créer une sauvegarde du fichier wp-config.php dans l'éventualité d'un problème.

```
cp /opt/bitnami/wordpress/wp-config.php /opt/bitnami/wordpress/wp-config.php-backup
```
2. Saisissez la commande suivante pour ouvrir le fichier wp-config.php à l'aide d'un éditeur de texte Nano :

```
nano /opt/bitnami/wordpress/wp-config.php
```
3. Faites défiler vers le bas jusqu'à ce que vous trouviez les valeurs pour DB\_USER, DB\_PASSWORD et DB\_HOST comme illustré dans l'exemple suivant.

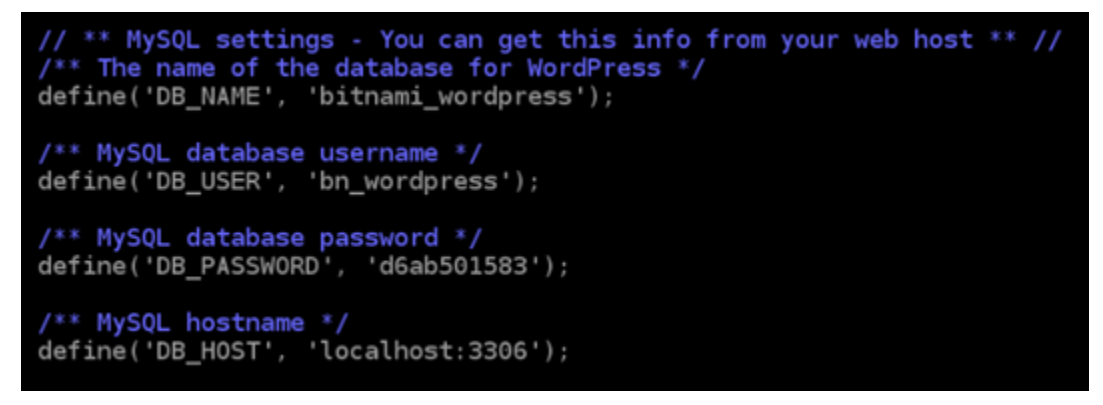

- 4. Modifiez les valeurs suivantes :
	- DB USER : remplacez la valeur par le nom d'utilisateur de la base de données MySQL gérée. Le nom d'utilisateur principal par défaut des bases de données Lightsail gérées est dbmasteruser.
	- DB\_PASSWORD : remplacez la valeur par le mot de passe fort de votre base de données MySQL gérée. Pour plus d'informations, veuillez consulter [Gestion de votre mot de passe de](#page-425-0)  [base de données](#page-425-0).
	- DB\_HOST : remplacez la valeur par le point de terminaison de votre base de données MySQL gérée. N'oubliez pas d'ajouter le numéro de port :3306 à la fin de l'adresse de l'hôte. Par exemple, ls-abc123exampleE67890.czowadgeezqi.uswest-2.rds.amazonaws.com:3306.

Le résultat doit ressembler à l'exemple suivant :
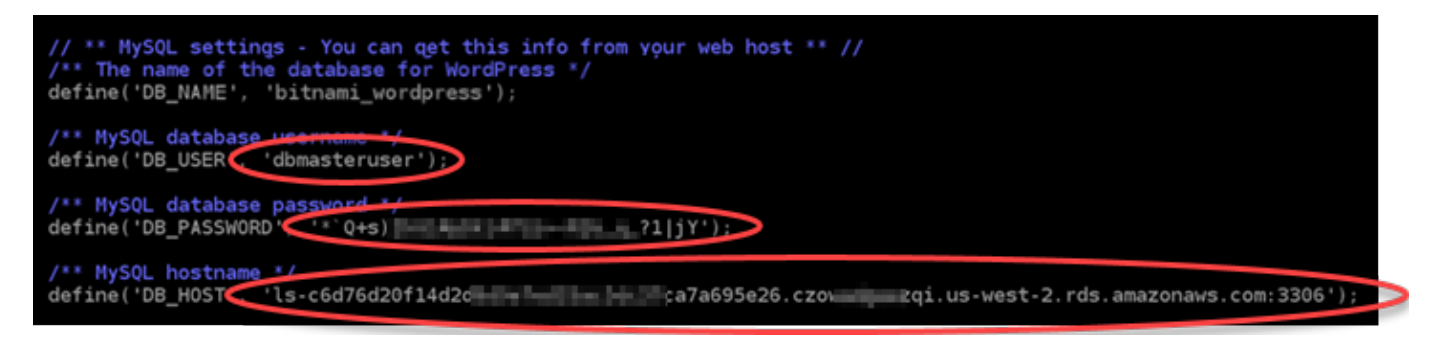

- 5. Appuyez sur Ctrl+X pour quitter Nano, puis appuyez sur Y et Entrée pour enregistrer vos modifications.
- 6. Saisissez la commande suivante pour redémarrer les services web sur l'instance.

sudo /opt/bitnami/ctlscript.sh restart

Un résultat similaire à l'exemple suivant s'affiche lorsque les services ont redémarré.

bitnami@ip-172-26-13-236:~\$ sudo /opt/bitnami/ctlscript.sh restart Syntax OK /opt/bitnami/apache2/scripts/ctl.sh : httpd stopped /opt/bitnami/php/scripts/ctl.sh : php-fpm stopped /opt/bitnami/mysql/scripts/ctl.sh : mysql stopped /opt/bitnami/mysql/scripts/ctl.sh : mysql started at port 3306 /opt/bitnami/php/scripts/ctl.sh : php-fpm started Syntax OK /opt/bitnami/apache2/scripts/ctl.sh : httpd started at port 80  $bitnami@ip-172-26-13-236:~$$ 

Félicitations ! Votre site WordPress est maintenant configuré pour utiliser la base de données MySQL gérée.

#### **a** Note

Si, pour une raison quelconque, vous devez restaurer le fichier wp-config.php d'origine, saisissez la commande suivante pour le restaurer à l'aide de la sauvegarde précédemment créée dans ce didacticiel.

cp /opt/bitnami/wordpress/wp-config.php-backup /opt/bitnami/wordpress/wpconfig.php

### Étape 4 : Effectuer les étapes suivantes

Respectez ces étapes supplémentaires après avoir connecté votre site WordPress à une base de données MySQL gérée :

- Créez un instantané de votre instance WordPress Pour plus d'informations, veuillez consulter [Création d'un instantané de votre instance Linux ou Unix](#page-138-0).
- Créez un instantané de la base de données MySQL gérée. Pour plus d'informations, veuillez consulter [Création d'un instantané de votre base de données.](#page-408-0)
- Désactivez les modes public et d'importation de données de votre base de données MySQL gérée. Pour plus d'informations, veuillez consulter [Configuration du mode public pour votre base de](#page-427-0)  [données](#page-427-0) et [Configuration du mode d'importation des données pour votre base de données](#page-396-0).

# <span id="page-1189-1"></span>Tutoriel : Connecter une WordPress instance à un bucket Lightsail

Ce didacticiel décrit les étapes nécessaires pour connecter votre WordPress site Web exécuté sur une instance Amazon Lightsail à un bucket Lightsail. Vous pouvez utiliser le compartiment pour héberger du contenu statique tel que des images et des pièces jointes. Pour ce faire, vous devez installer le plugin WP Offload Media Lite sur votre WordPress site Web et le configurer pour qu'il se connecte à votre bucket Lightsail. Une fois le plugin configuré, tous les médias que vous téléchargez sur votre WordPress site Web sont automatiquement ajoutés à votre bucket plutôt qu'au disque de l'instance.

#### Table des matières

- [Étape 1 : Exécuter les prérequis](#page-1189-0)
- [Étape 2 : Modifier les autorisations de votre compartiment](#page-1190-0)
- [Étape 3 : Installez le plugin WP Offload Media Lite sur votre site Web WordPress](#page-1193-0)
- [Étape 4 : tester la connexion entre votre WordPress site Web et votre bucket Lightsail](#page-1199-0)

### <span id="page-1189-0"></span>Étape 1 : Exécuter les prérequis

Remplissez les conditions préalables requises suivantes, si vous ne l'avez pas déjà fait :

• Créez une WordPress instance dans Lightsail. Pour plus d'informations, consultez [Tutoriel : Lancer](#page-1158-0)  [et configurer une WordPress instance dans Amazon Lightsail.](#page-1158-0)

• Créez un bucket dans le service de stockage d'objets Lightsail. Pour plus d'informations, veuillez consulter [Création de compartiments.](#page-590-0)

### <span id="page-1190-0"></span>Étape 2 : Modifier les autorisations de votre compartiment

Effectuez la procédure suivante pour modifier les autorisations de votre bucket afin de donner accès à votre WordPress instance et au plugin Offload Media Lite. Les autorisations d'accès de votre compartiment doivent être définies sur Individual objects can be made public (read-only) (Des objets donnés peuvent être rendus publics (en lecture seule)). Vous devez également associer l' WordPress instance au rôle d'accès de votre bucket. Pour plus d'informations sur les autorisations de compartiment, veuillez consulter [Présentation des autorisations du compartiment.](#page-718-0)

- 1. Connectez-vous à la console [Lightsail](https://lightsail.aws.amazon.com/).
- 2. Sur la page d'accueil de Lightsail, choisissez l'onglet Stockage.
- 3. Choisissez le nom du bucket que vous souhaitez utiliser avec votre WordPress site Web.

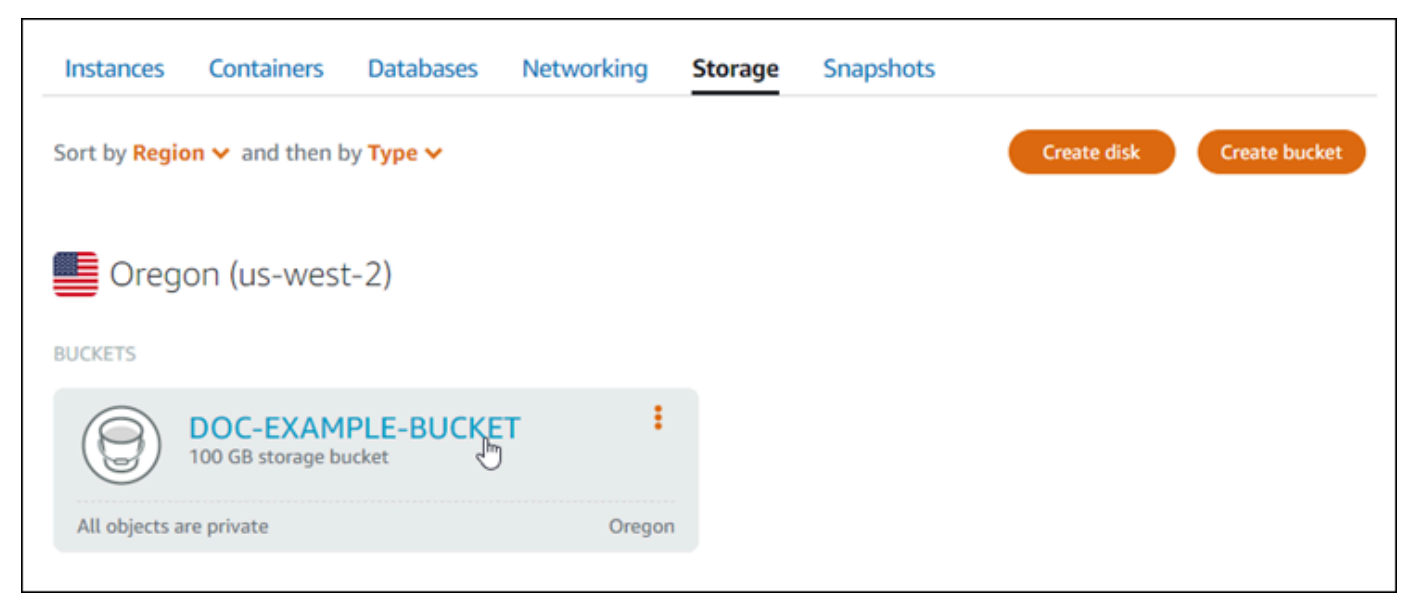

- 4. Cliquez sur l'onglet Permissions (Autorisations) de la page Bucket management (Gestion des compartiments).
- 5. Choisissez Change permissions (Modifier les autorisations) dans la section Bucket access permissions (autorisations d'accès à un compartiment) de la page.

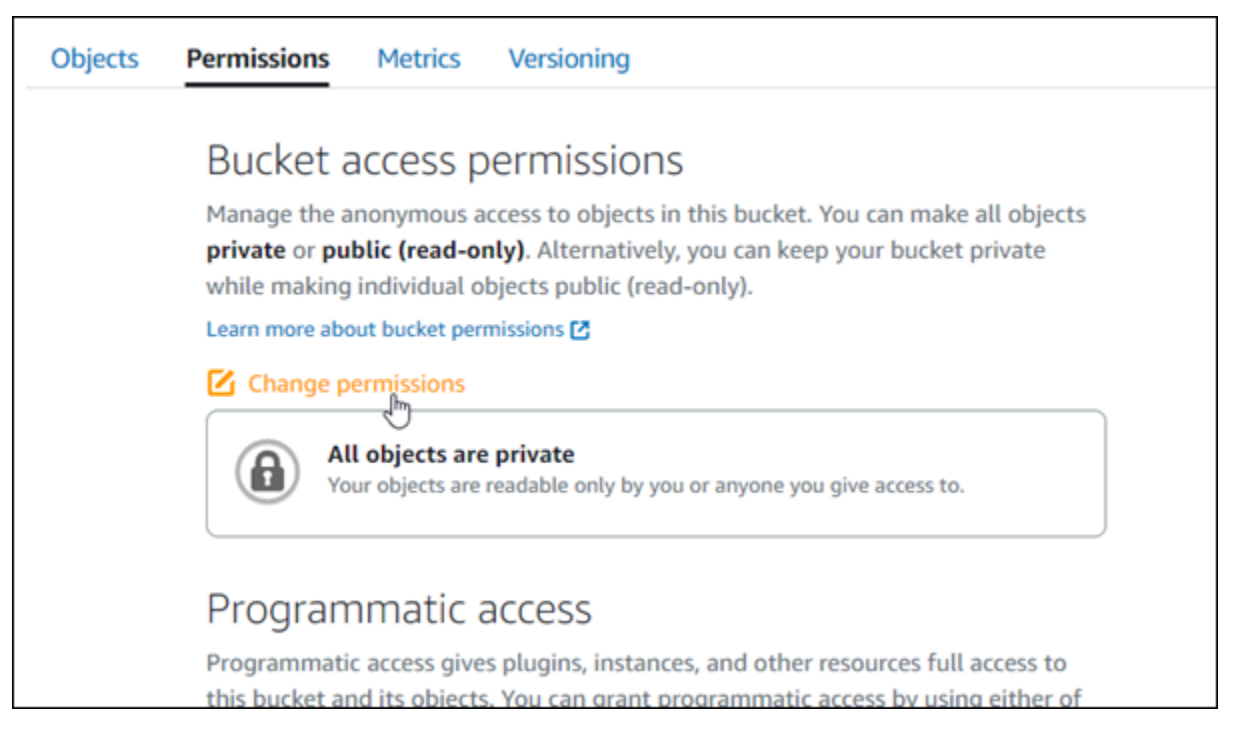

6. Choisissez Individual objects can be made public (read-only) (Des objets donnés peuvent être rendus publics (en lecture seule)).

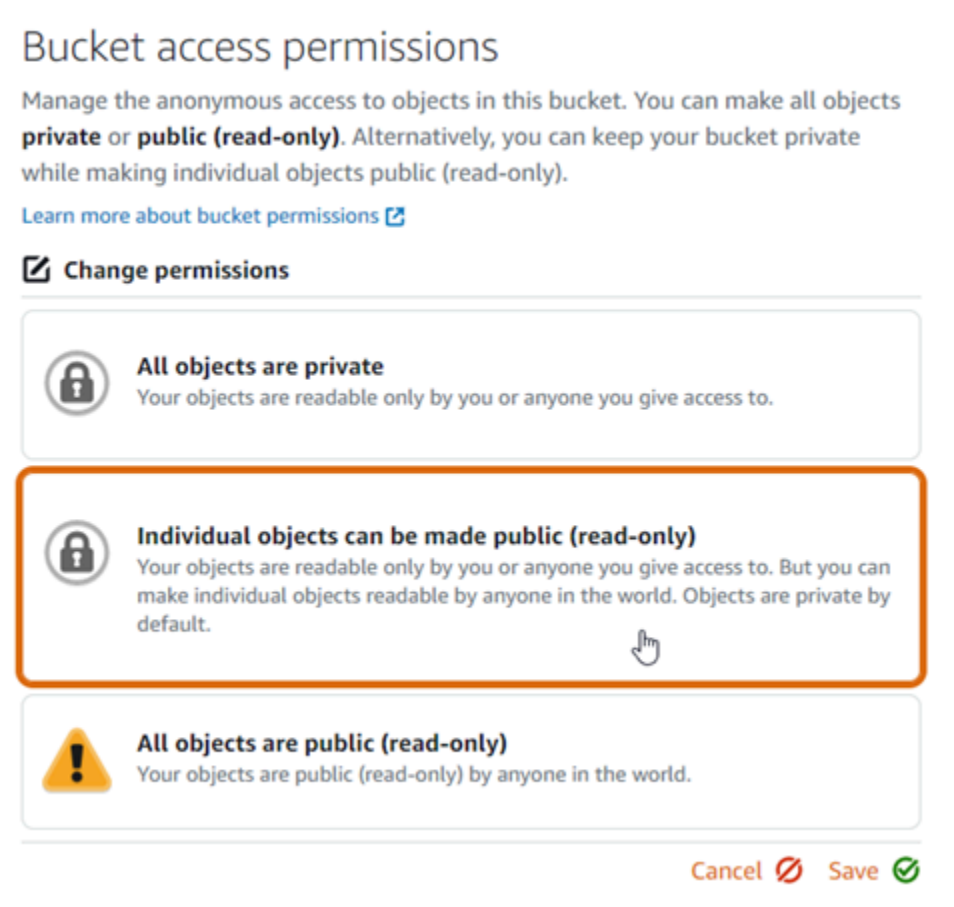

- 7. Choisissez Enregistrer.
- 8. Choisissez Oui, enregistrer dans l'invite de confirmation qui s'affiche.

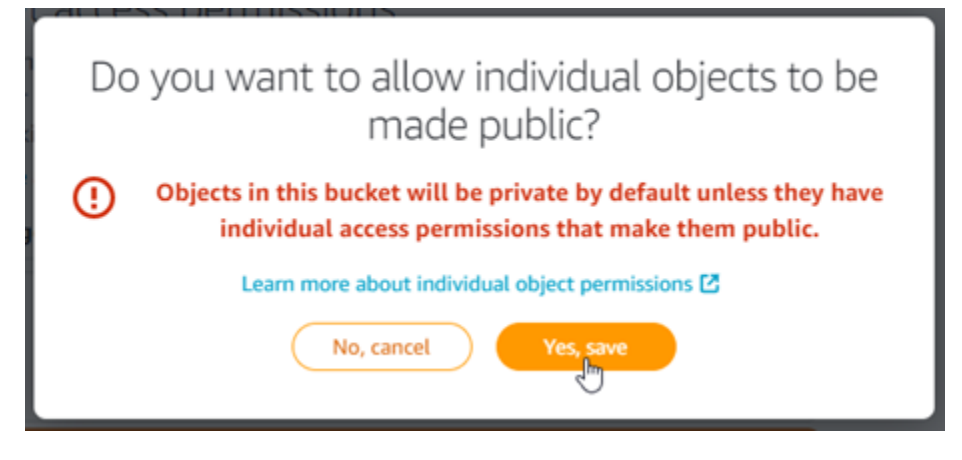

Après quelques instants, votre compartiment est configuré pour permettre l'accès à des objets donnés. Cela garantit que les objets chargés dans votre bucket depuis votre WordPress site Web à l'aide du plugin Offload Media Lite sont lisibles par vos clients.

9. Faites défiler jusqu'à la section Resource access (Accès aux ressources) de la page, puis choisissez Attach instance (Attacher instance).

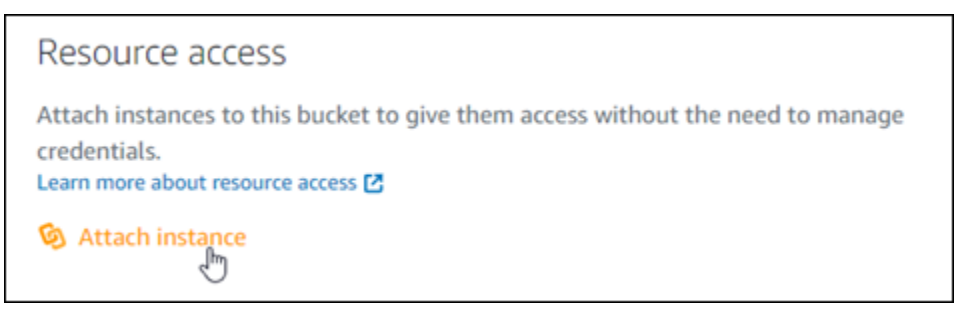

10. Choisissez le nom de votre WordPress instance dans la liste déroulante qui apparaît, puis choisissez Attacher.

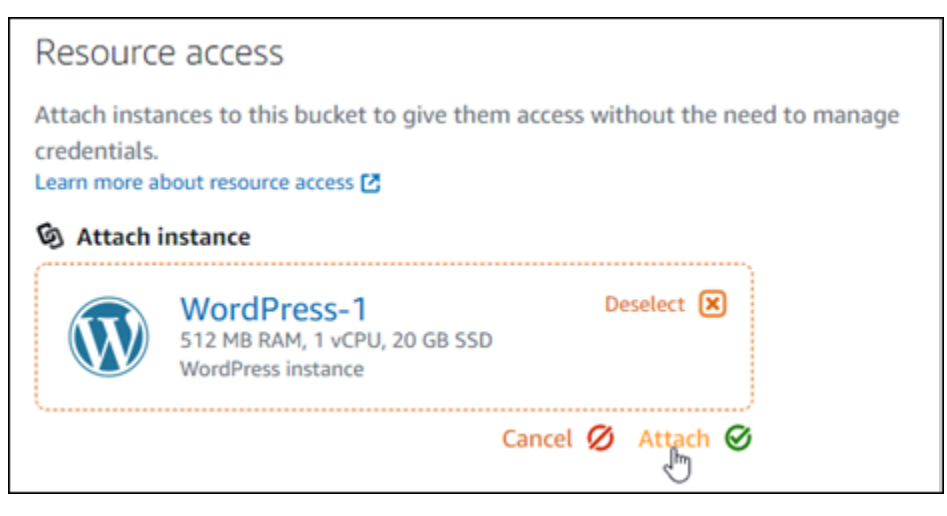

Après quelques instants, votre WordPress instance est attachée à votre bucket. Cela permet à votre WordPress instance d'accéder à la gestion de votre bucket et de ses objets.

<span id="page-1193-0"></span>Étape 3 : Installez le plugin WP Offload Media Lite sur votre site Web WordPress

Suivez la procédure ci-dessous pour installer le plugin WP Offload Media Lite sur votre WordPress site Web. Ce plugin copie automatiquement les images, les vidéos, les documents et tout autre média ajouté par le biais de l'outil de téléchargement WordPress multimédia dans votre bucket Lightsail. Pour plus d'informations, consultez [WP Offload Media Lite sur](https://wordpress.org/plugins/amazon-s3-and-cloudfront/) le WordPress site Web.

1. Connectez-vous au tableau de bord de votre WordPress site Web en tant qu'administrateur.

Pour plus d'informations, consultez [Obtenir le nom d'utilisateur et le mot de passe de l'application](#page-1146-0)  [pour votre instance Bitnami dans Amazon Lightsail](#page-1146-0).

2. Arrêtez le curseur de la souris sur Plugins dans le menu de navigation de gauche, puis choisissez Add New (Ajouter un nouveau).

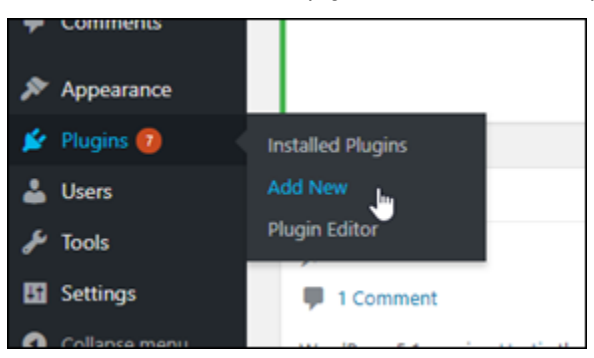

- 3. Recherchez WP Offload Media Lite.
- 4. Dans les résultats de la recherche, choisissez Install Now (Installer maintenant) en regard du plug-in WP Offload Media.

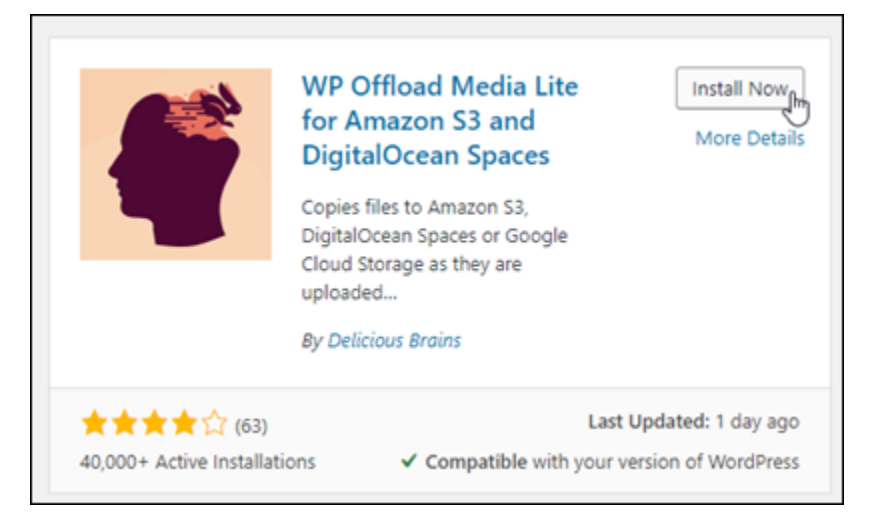

5. Choisissez Activate (Activer) une fois que l'installation du plug-in est terminée.

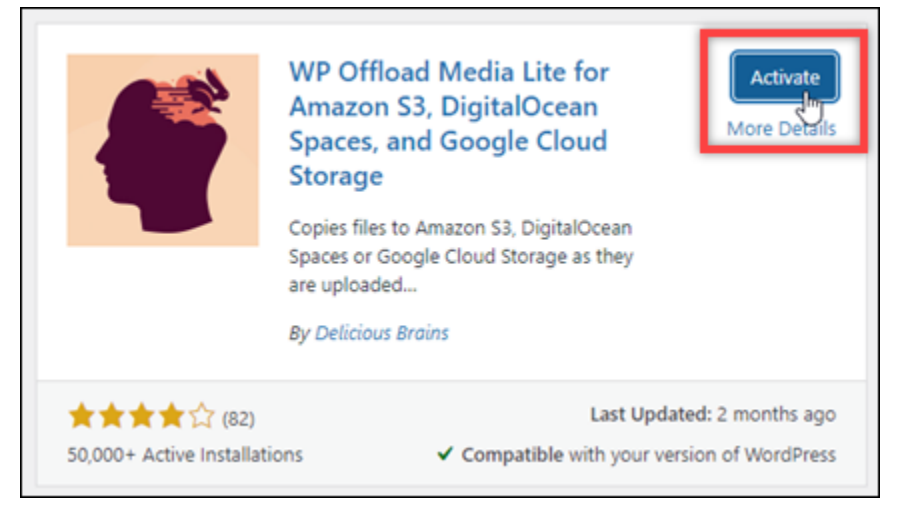

6. Dans le menu de navigation de gauche, choisissez Settings (Paramètres), puis Offload Media.

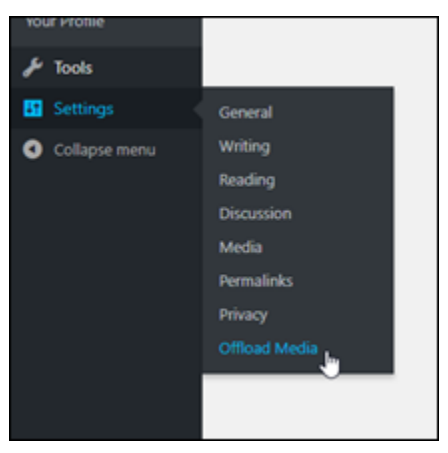

7. Dans la page Offload Media, choisissez Amazon S3 comme fournisseur de stockage.

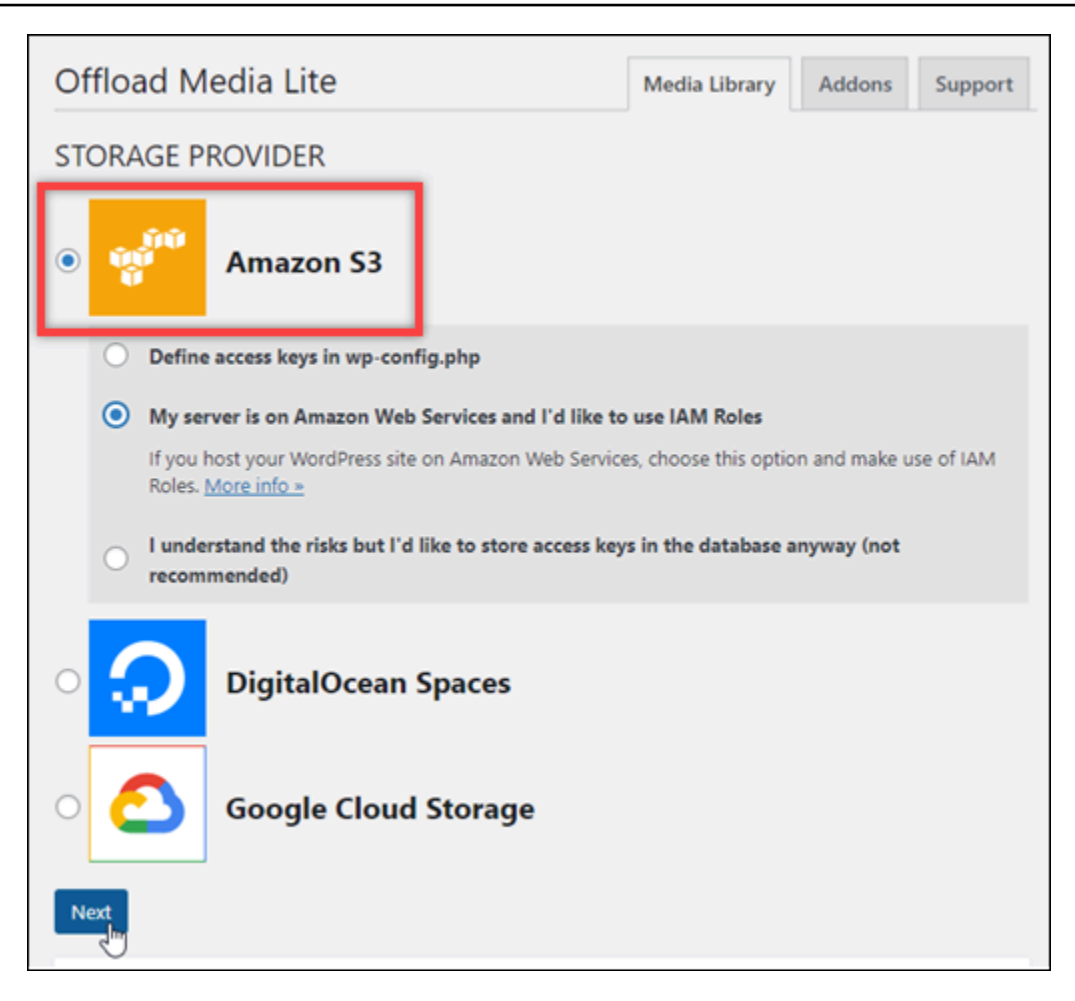

8. Choisissez My server is on Amazon Web Services and I'd like to use IAM Roles (Mon serveur est sur Amazon Web Services et je souhaite utiliser les rôles IAM).

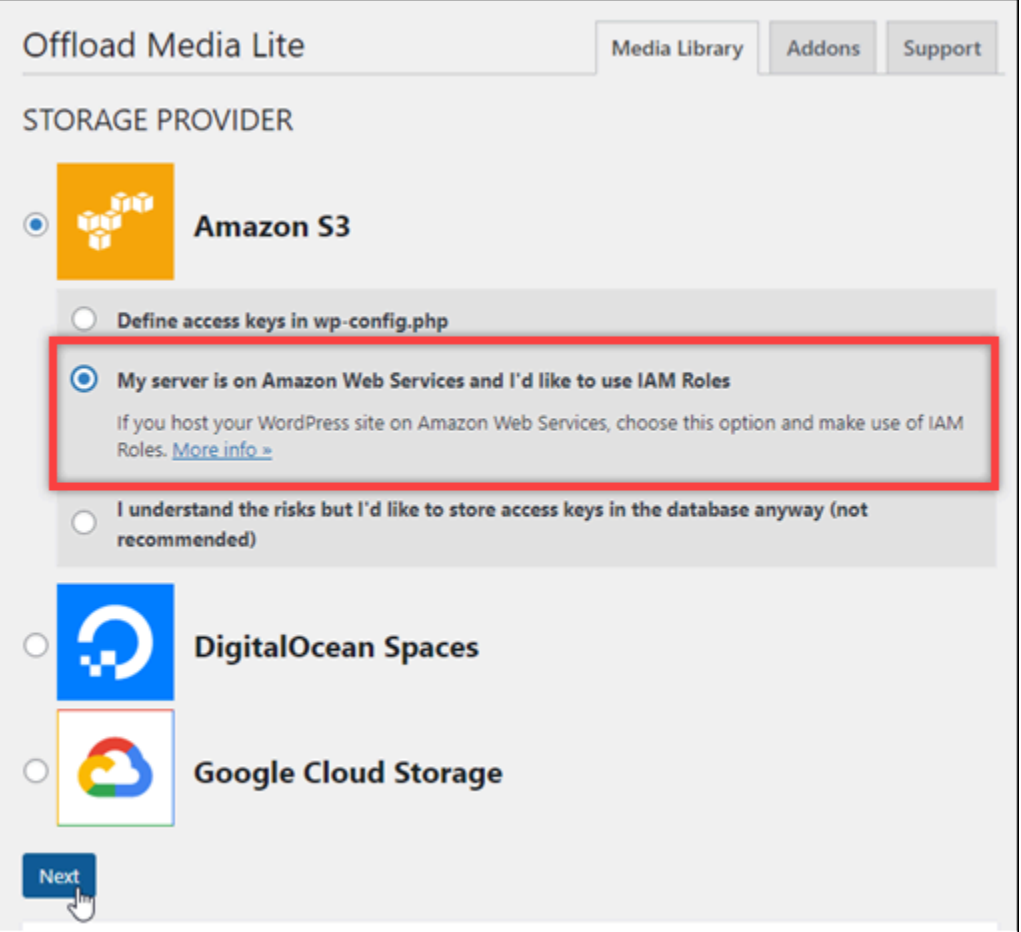

9. Choisissez Suivant.

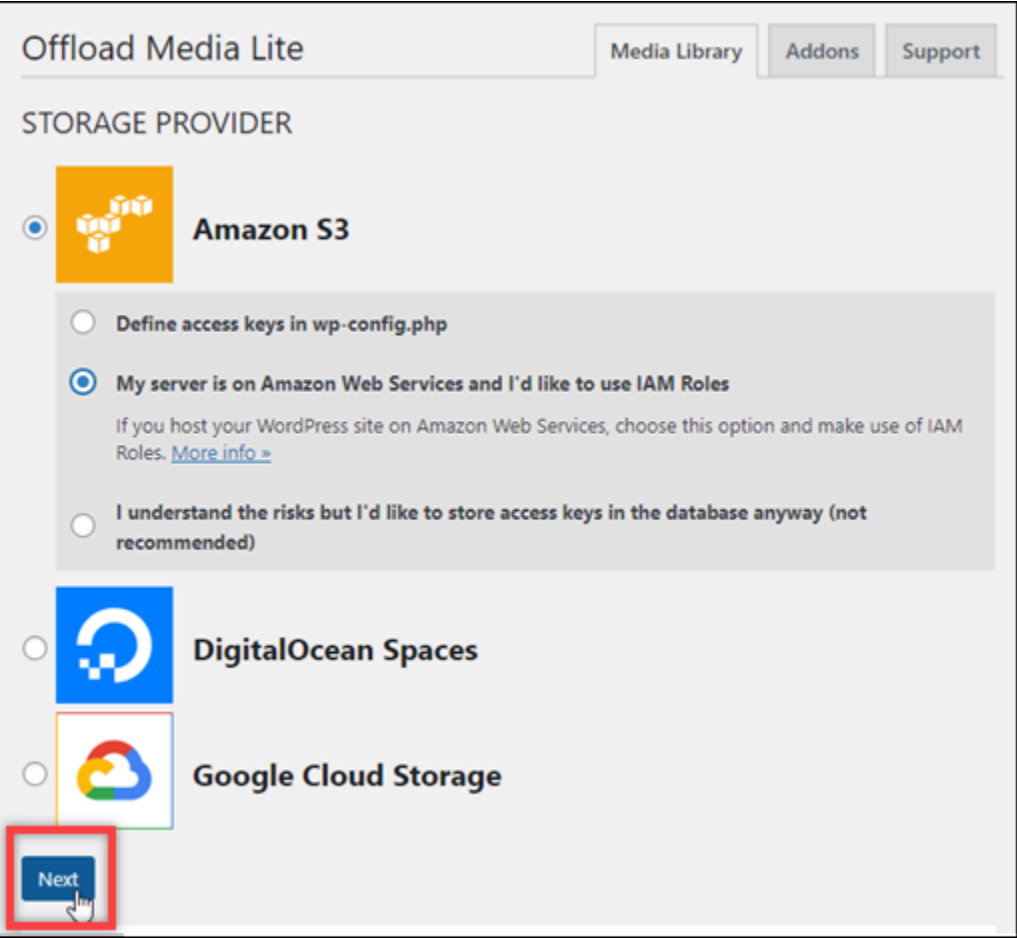

10. Choisissez Browse existing buckets (Parcourir les compartiments existants) dans la page What bucket would you like to use? (Quel compartiment souhaitez-vous utiliser ?) qui s'affiche.

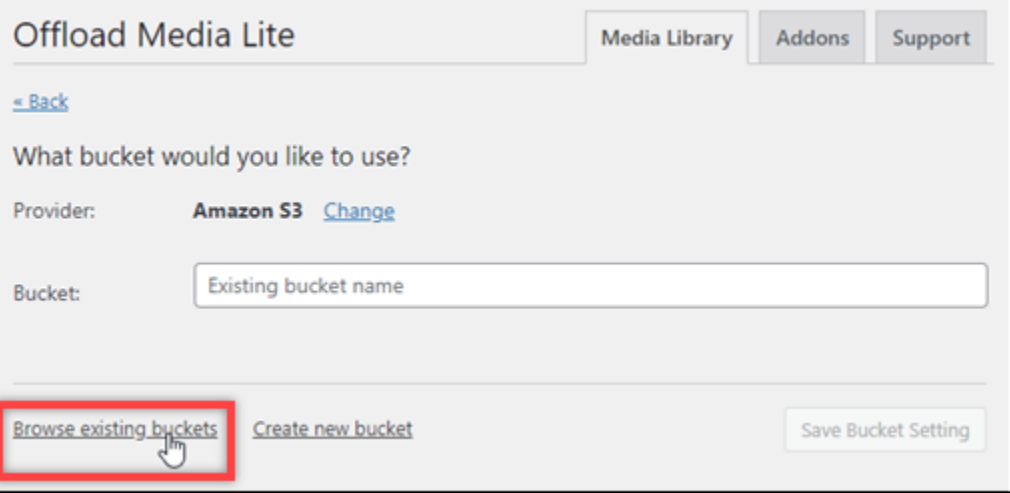

11. Choisissez le nom du bucket que vous souhaitez utiliser avec votre WordPress instance.

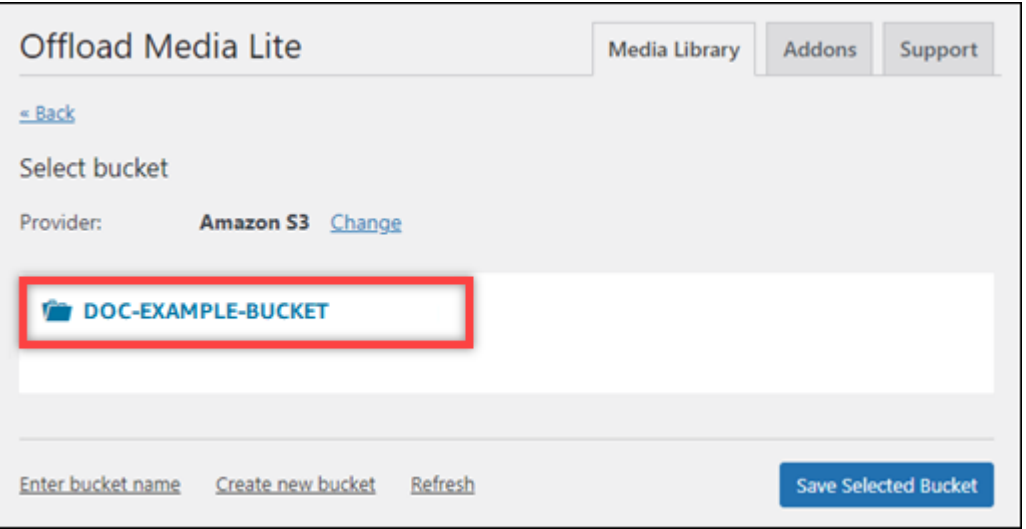

- 12. Dans la page Offload Media Lite Settings (Paramètres Offload Media Lite, assurez-vous d'activer Force HTTPS (Forcer le HTTPS) et Remove Files From Server (Supprimer des fichiers du serveur).
	- Le paramètre Forcer le HTTPS doit être activé car les compartiments Lightsail utilisent le protocole HTTPS par défaut pour diffuser les fichiers multimédia. Si vous n'activez pas cette fonctionnalité, les fichiers multimédia chargés dans votre bucket Lightsail depuis votre site Web ne seront pas correctement diffusés aux visiteurs de WordPress votre site Web.
	- Le paramètre Supprimer les fichiers du serveur garantit que le contenu multimédia chargé dans votre bucket Lightsail n'est pas également stocké sur le disque de votre instance. Si vous n'activez pas cette fonctionnalité, les fichiers multimédia chargés dans votre bucket Lightsail sont également stockés sur le stockage local de votre instance. WordPress

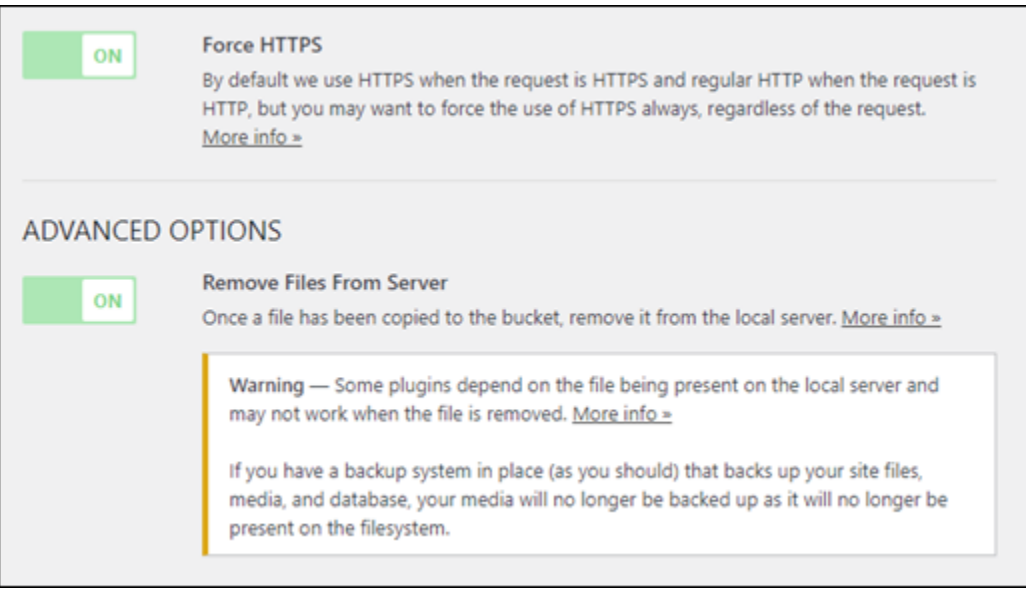

13. Choisissez Save Changes (Enregistrer les modifications).

#### **a** Note

Pour retourner à la page Offload Media Lite Settings (Paramètres Offload Media Lite plus tard, arrêtez le curseur sur Paramètres dans le menu de navigation de gauche, puis choisissez Offload Media Lite.

Votre WordPress site Web est désormais configuré pour utiliser le plug-in Media Lite. La prochaine fois que vous téléchargerez un fichier multimédia WordPress, ce fichier est automatiquement chargé dans votre bucket Lightsail, où il est diffusé. Pour tester la configuration, passez à la section suivante de ce tutoriel.

# <span id="page-1199-0"></span>Étape 4 : tester la connexion entre votre WordPress site Web et votre bucket Lightsail

Procédez comme suit pour télécharger un fichier multimédia sur votre WordPress instance et vérifier qu'il est chargé et diffusé depuis votre bucket Lightsail.

1. Faites une pause sur Media dans le menu de navigation de gauche du WordPress tableau de bord, puis choisissez Ajouter un nouveau.

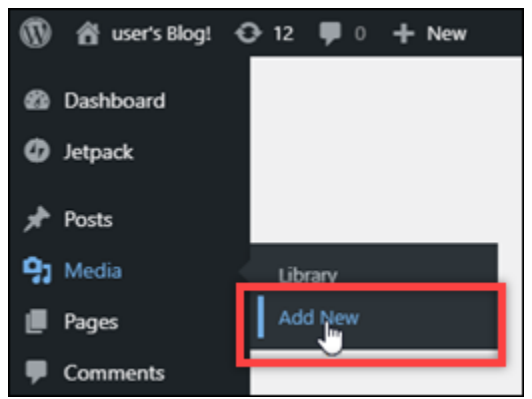

2. Choisissez Select Files (Sélectionner des fichiers) sur la page Upload New Media (Charger de nouveaux médias) qui s'affiche.

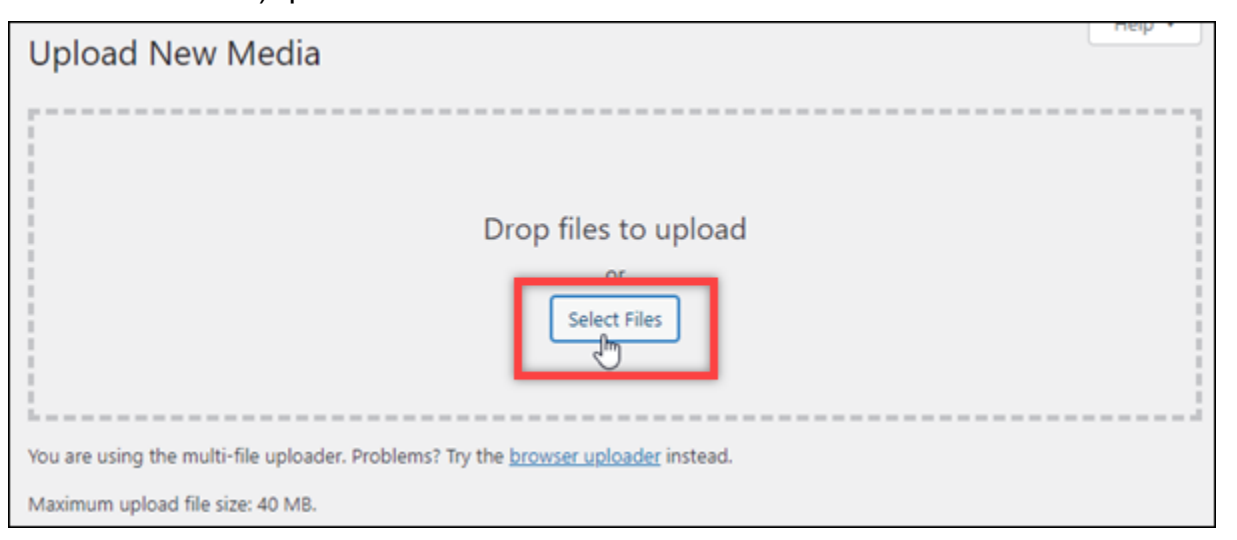

3. Choisissez un fichier multimédia à charger à partir de votre ordinateur local, puis choisissez Ouvrir.

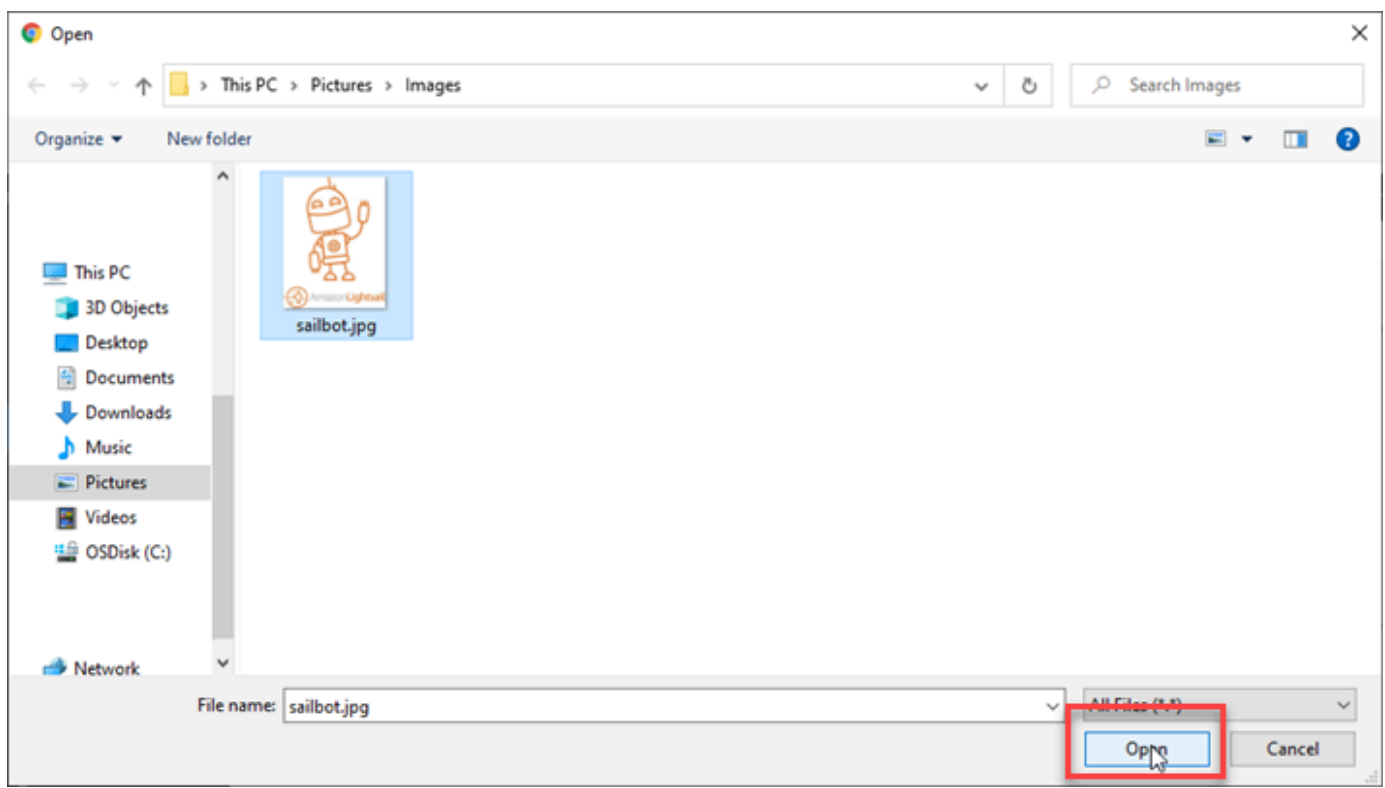

4. Lorsque le chargement du fichier est terminé, choisissez Library (Bibliothèque) sous Media (Multimédia) dans le menu de navigation de gauche.

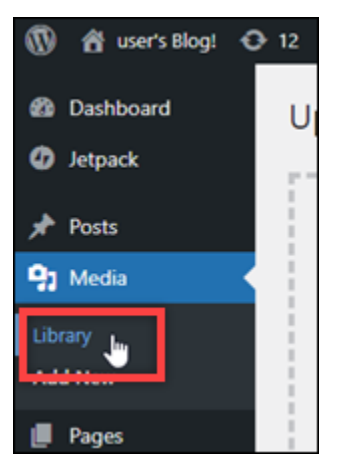

5. Choisissez le fichier que vous avez récemment chargé.

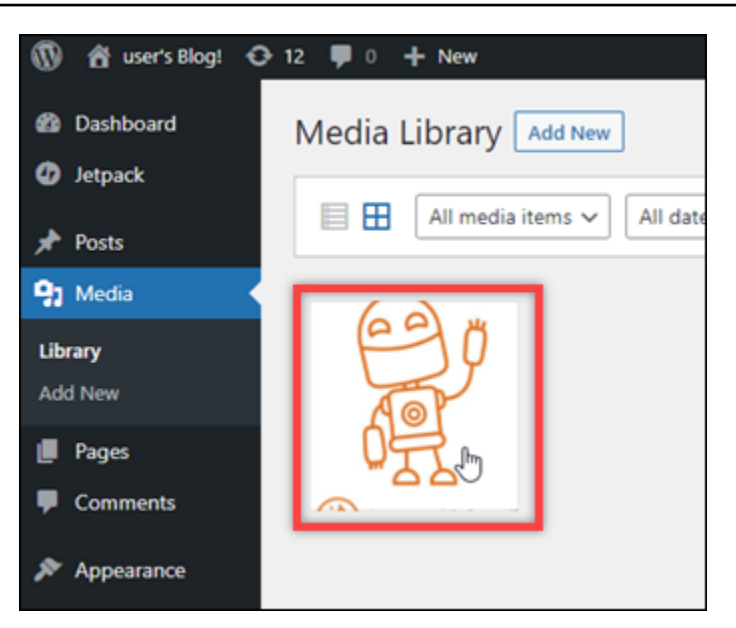

6. Dans le panneau de détails du fichier, vous devriez voir le nom de votre compartiment dans les champs Compartiment et File URL (URL du fichier).

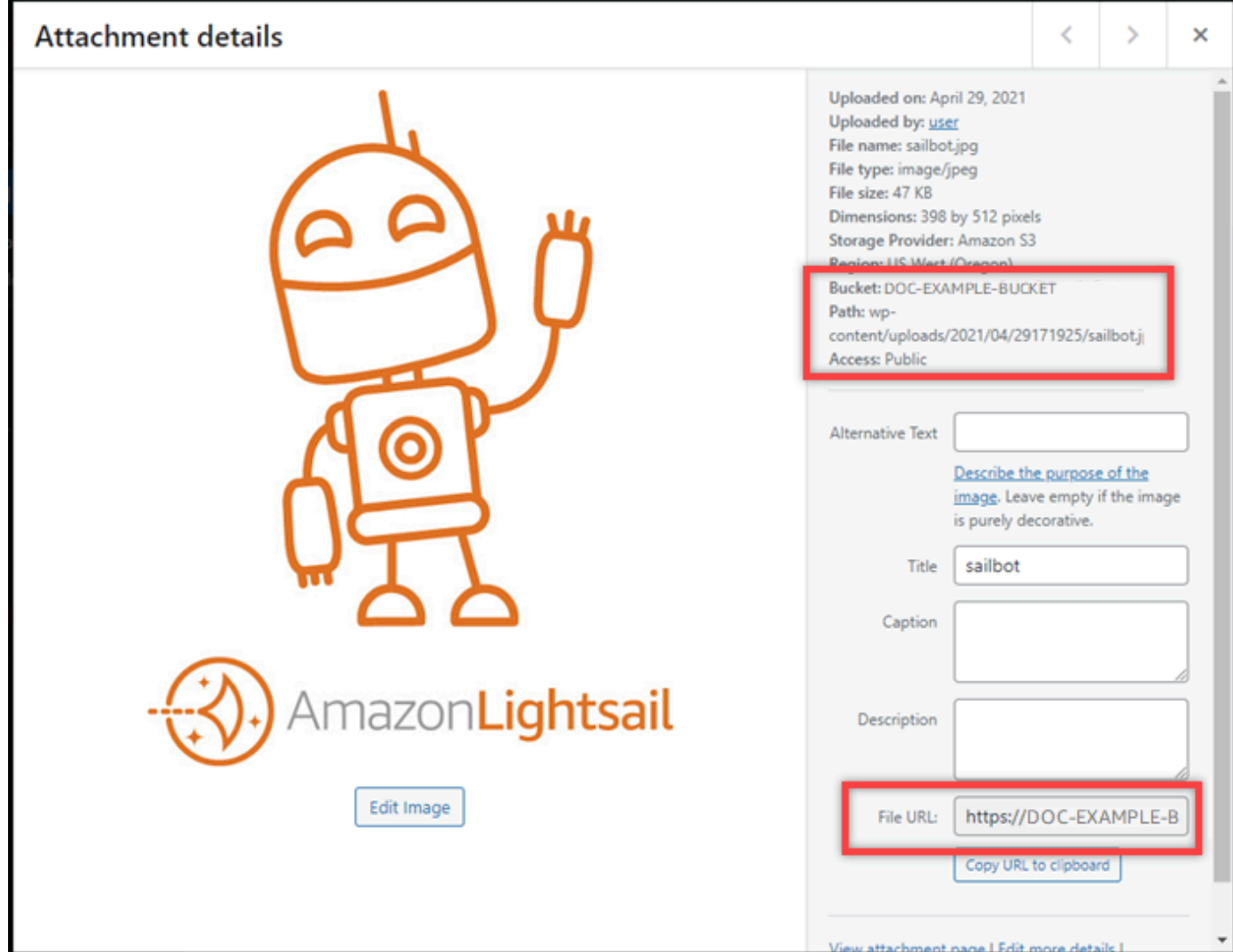

7. Lorsque vous accédez à l'onglet Objets de la page de gestion du bucket Lightsail, vous devriez voir un dossier wp-content. Ce dossier est créé par le plugin Offload Media Lite et est utilisé pour stocker vos fichiers multimédia chargés.

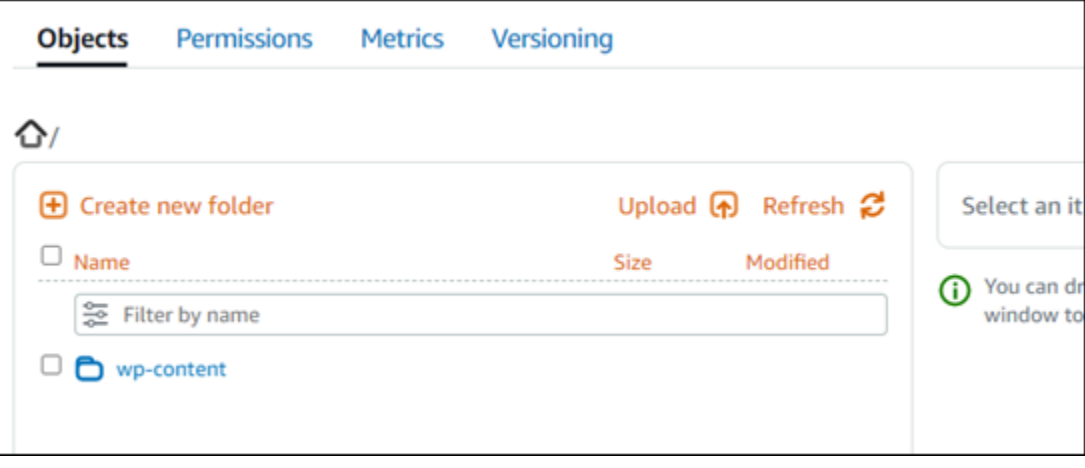

### Gérer des compartiments et des objets

Voici les étapes générales à suivre pour gérer votre bucket de stockage d'objets Lightsail :

- 1. Découvrez les objets et les compartiments dans le service de stockage d'objets Amazon Lightsail. Pour de plus amples informations, veuillez consulter [Stockage d'objets dans Amazon Lightsail.](#page-586-0)
- 2. Découvrez les noms que vous pouvez attribuer à vos compartiments dans Amazon Lightsail. Pour plus d'informations, consultez les [règles de dénomination des compartiments dans Amazon](#page-705-0)  [Lightsail](#page-705-0).
- 3. Commencez à utiliser le service de stockage d'objets Lightsail en créant un bucket. Pour plus d'informations, consultez la section [Création de buckets dans Amazon Lightsail.](#page-590-0)
- 4. Découvrez les bonnes pratiques de sécurité pour les compartiments et les autorisations d'accès que vous pouvez configurer pour votre compartiment. Vous pouvez rendre publics ou privés tous les objets de votre compartiment, ou choisir de rendre publics des objets individuels. Vous pouvez également accorder l'accès à votre compartiment en créant des clés d'accès, en attachant des instances à votre compartiment et en accordant l'accès à d'autres comptes AWS. Pour plus d'informations, consultez les [meilleures pratiques de sécurité pour le stockage d'objets Amazon](#page-710-0) [Lightsail](#page-710-0) [et la section Comprendre les autorisations des compartiments dans Amazon](#page-718-0) Lightsail.

Après avoir pris connaissance des autorisations d'accès aux compartiments, veuillez consulter les guides suivants pour accorder l'accès à votre compartiment :

- [Bloquer l'accès public aux buckets dans Amazon Lightsail](#page-600-0)
- [Configuration des autorisations d'accès au bucket dans Amazon Lightsail](#page-683-0)
- [Configuration des autorisations d'accès pour des objets individuels dans un compartiment dans](#page-687-0) [Amazon Lightsail](#page-687-0)
- [Création de clés d'accès pour un compartiment dans Amazon Lightsail](#page-599-0)
- [Configuration de l'accès aux ressources pour un bucket dans Amazon Lightsail](#page-679-0)
- [Configuration de l'accès entre comptes pour un compartiment dans Amazon Lightsail](#page-686-0)
- 5. Découvrez comment activer la journalisation des accès pour votre compartiment et comment utiliser les journaux d'accès pour vérifier la sécurité de votre compartiment. Pour plus d'informations, veuillez consulter les guides suivants.
	- [Journalisation des accès pour les buckets dans le service de stockage d'objets Amazon Lightsail](#page-607-0)
	- [Format de journal d'accès pour un compartiment dans le service de stockage d'objets Amazon](#page-609-0)  **[Lightsail](#page-609-0)**
- [Activation de la journalisation des accès pour un compartiment dans le service de stockage](#page-622-0) [d'objets Amazon Lightsail](#page-622-0)
- [Utilisation des journaux d'accès pour un compartiment dans Amazon Lightsail afin d'identifier les](#page-627-0)  [demandes](#page-627-0)
- 6. Créez une politique IAM qui autorise un utilisateur à gérer un bucket dans Lightsail. Pour plus d'informations, consultez la [politique IAM pour gérer les buckets dans Amazon Lightsail](#page-847-0).
- 7. Découvrez comment les objets de votre compartiment sont étiquetés et identifiés. Pour plus d'informations, consultez [Comprendre les noms de clés d'objets dans Amazon Lightsail.](#page-706-0)
- 8. Découvrez comment charger des fichiers et gérer des objets dans vos compartiments. Pour plus d'informations, veuillez consulter les guides suivants.
	- [Chargement de fichiers dans un compartiment dans Amazon Lightsail](#page-722-0)
	- [Chargement de fichiers vers un compartiment dans Amazon Lightsail à l'aide du chargement](#page-689-0) [partitionné](#page-689-0)
	- [Afficher les objets d'un compartiment dans Amazon Lightsail](#page-632-0)
	- [Copier ou déplacer des objets dans un compartiment dans Amazon Lightsail](#page-639-0)
	- [Téléchargement d'objets depuis un bucket dans Amazon Lightsail](#page-653-0)
	- [Filtrer les objets d'un compartiment dans Amazon Lightsail](#page-658-0)
	- [Marquer des objets dans un compartiment dans Amazon Lightsail](#page-674-0)
	- [Supprimer des objets dans un compartiment dans Amazon Lightsail](#page-644-0)
- 9. Vous pouvez activer la gestion des versions d'objet pour préserver, récupérer et restaurer chaque version de chaque objet stocké dans votre compartiment. Pour plus d'informations, consultez [Activation et suspension de la gestion des versions d'objets dans un compartiment dans Amazon](#page-663-0)  [Lightsail](#page-663-0).
- 10.Après avoir activé la gestion des versions d'objet, vous pouvez restaurer les versions précédentes des objets de votre compartiment. Pour plus d'informations, consultez [Restaurer les versions](#page-670-0)  [précédentes des objets d'un compartiment dans Amazon Lightsail](#page-670-0).
- 11.Surveillez l'utilisation de votre compartiment. Pour plus d'informations, consultez la section [Affichage des statistiques de votre compartiment dans Amazon Lightsail](#page-910-0).
- 12.Configurez une alarme pour que les métriques du compartiment soient notifiées lorsque l'utilisation de votre compartiment franchit un seuil. Pour plus d'informations, consultez la section [Création](#page-914-0)  [d'alarmes métriques relatives aux compartiments dans Amazon Lightsail.](#page-914-0)
- 13.Modifiez le plan de stockage de votre compartiment s'il manque de stockage et de transfert réseau. Pour plus d'informations, consultez [Modifier le plan de votre compartiment dans Amazon](#page-681-0) [Lightsail](#page-681-0).
- 14.Découvrez comment connecter votre compartiment à d'autres ressources. Pour plus d'informations, veuillez consulter les didacticiels suivants.
	- [Tutoriel : Connexion d'une WordPress instance à un bucket Amazon Lightsail](#page-1189-1)
	- [Tutoriel : Utilisation d'un bucket Amazon Lightsail avec un réseau de distribution de contenu](#page-1403-0) **[Lightsail](#page-1403-0)**
- 15.Supprimez votre compartiment si vous ne l'utilisez plus. Pour plus d'informations, consultez [Supprimer des compartiments dans Amazon Lightsail](#page-593-0).

# Configurez votre WordPress instance pour qu'elle fonctionne avec une distribution de réseau de diffusion de contenu dans Lightsail

Dans ce guide, nous vous expliquons comment configurer votre WordPress instance pour qu'elle fonctionne avec une distribution Amazon Lightsail.

HTTPS est activé par défaut pour toutes les distributions Lightsail pour leur domaine par défaut (par exemple.). 123456abcdef.cloudfront.net La configuration de votre distribution détermine si la connexion entre votre distribution et votre instance est cryptée.

- Votre WordPress site Web utilise uniquement le protocole HTTP : si votre site Web utilise uniquement le protocole HTTP comme origine de votre distribution et qu'il n'est pas configuré pour utiliser le protocole HTTPS, vous pouvez configurer votre distribution de manière à mettre fin au protocole SSL/TLS et à transférer toutes les demandes de contenu à votre instance via une connexion non cryptée.
- Votre WordPress site Web utilise le protocole HTTPS : si votre site Web utilise le protocole HTTPS comme origine de votre distribution, vous pouvez configurer votre distribution pour transmettre toutes les demandes de contenu à votre instance via une connexion cryptée. Cette configuration est connue sous le nom end-to-end de chiffrement.

### Création de la distribution

Procédez comme suit pour configurer une distribution Lightsail pour votre instance. WordPress Pour plus d'informations, consultez [the section called "Créer une distribution"](#page-480-0).

#### **Prérequis**

Créez et configurez une WordPress instance comme décrit dans[the section called "WordPress".](#page-1129-0)

Pour créer une distribution pour votre WordPress instance

- 1. Sur la page d'accueil de Lightsail, sélectionnez Networking.
- 2. Choisissez Create distribution (Créer une distribution).
- 3. Pour Choisissez votre origine, choisissez la région dans laquelle vous exécutez votre WordPress instance, puis choisissez votre WordPress instance. Nous utilisons automatiquement l'adresse IP statique que vous avez attachée à l'instance.
- 4. Pour le comportement de mise en cache, choisissez Best for WordPress.
- 5. (Facultatif) Pour configurer le end-to-end chiffrement, remplacez la politique du protocole d'origine par HTTPS uniquement. Pour plus d'informations, consultez [the section called](#page-506-0)  ["Politique de protocole d'origine".](#page-506-0)
- 6. Configurez les options restantes, puis choisissez Créer une distribution.
- 7. Dans l'onglet Domaines personnalisés, choisissez Créer un certificat. Entrez un nom unique pour le certificat, entrez les noms de votre domaine et de vos sous-domaines, puis choisissez Créer un certificat.
- 8. Choisissez Attachement d'un certificat.
- 9. Pour Mettre à jour les enregistrements DNS, choisissez Je comprends.

### Mettre à jour les enregistrements DNS

Procédez comme suit pour mettre à jour les enregistrements DNS de votre zone DNS Lightsail.

Pour mettre à jour les enregistrements DNS de votre distribution

- 1. Sur la page d'accueil de Lightsail, sélectionnez Domains & DNS.
- 2. Choisissez votre zone DNS, puis cliquez sur l'onglet Enregistrements DNS.
- 3. Supprimez les enregistrements A et AAAA pour le domaine que vous avez spécifié dans votre certificat.
- 4. Choisissez Ajouter un enregistrement et créez un enregistrement CNAME qui convertit votre domaine en domaine de distribution (par exemple, D2vbec9example.cloudfront.net).
- 5. Choisissez Enregistrer.

### Autoriser le contenu statique à être mis en cache par la distribution

Procédez comme suit pour modifier le wp-config.php fichier dans votre WordPress instance afin qu'il fonctionne avec votre distribution.

#### **G** Note

Nous vous recommandons de créer un instantané de votre WordPress instance avant de commencer cette procédure. L'instantané peut être utilisé comme une sauvegarde à partir de laquelle vous pouvez créer une autre instance en cas de problème. Pour plus d'informations, veuillez consulter [Création d'un instantané de votre instance Linux ou Unix.](#page-138-0)

- 1. Connectez-vous à la console [Lightsail](https://lightsail.aws.amazon.com/).
- 2. Sur la page d'accueil de Lightsail, choisissez l'icône du client SSH basé sur un navigateur qui s'affiche à côté de votre instance. WordPress
- 3. Une fois connecté à votre instance, saisissez la commande suivante pour créer une sauvegarde du fichier wp-config.php. En cas de problème, vous pouvez restaurer le fichier à l'aide de la sauvegarde.

```
sudo cp /opt/bitnami/wordpress/wp-config.php /opt/bitnami/wordpress/wp-
config.php.backup
```
4. Saisissez la commande suivante pour ouvrir le fichier wp-config.php avec Vim.

sudo vim /opt/bitnami/wordpress/wp-config.php

- 5. Appuyez sur I pour entrer dans le mode d'insertion de l'éditeur Vim.
- 6. Supprimez les lignes de code suivantes dans le fichier.

```
define('WP_SITEURL', 'http://' . $_SERVER['HTTP_HOST'] . '/');
define('WP_HOME', 'http://' . $_SERVER['HTTP_HOST'] . '/');
```
- 7. Ajoutez l'une des lignes de code suivantes au fichier en fonction de la version WordPress que vous utilisez :
	- Si vous utilisez la version 3.3 ou une version antérieure, ajoutez les lignes de code suivantes, où vous avez précédemment supprimé le code.

```
define('WP_SITEURL', 'https://' . $_SERVER['HTTP_HOST'] . '/');
define('WP_HOME', 'https://' . $_SERVER['HTTP_HOST'] . '/');
if (isset($_SERVER['HTTP_CLOUDFRONT_FORWARDED_PROTO'])
&& $ SERVER['HTTP CLOUDFRONT FORWARDED PROTO'] === 'https') {
$ SERVER['HTTPS'] = 'on';
}
```
• Si vous utilisez la version 3.3.1-5 ou une version supérieure, ajoutez les lignes de code suivantes, où vous avez précédemment supprimé le code.

```
define('WP_SITEURL', 'http://DOMAIN/');
define('WP_HOME', 'http://DOMAIN/');
if (isset($_SERVER['HTTP_CLOUDFRONT_FORWARDED_PROTO'])
&& $_SERVER['HTTP_CLOUDFRONT_FORWARDED_PROTO'] === 'https') {
$ SERVER['HTTPS'] = 'on';
}
```
- 8. Appuyez sur la touche ESC pour quitter le mode d'insertion de Vim, puis saisissez :wq! et appuyez sur Entrée pour enregistrer (écrire) vos modifications et quitter Vim.
- 9. Saisissez la commande suivante pour redémarrer le service Apache sur votre instance.

```
sudo /opt/bitnami/ctlscript.sh restart apache
```
- 10. Attendez quelques instants que votre service Apache redémarre, puis testez que votre distribution met en cache votre contenu. Pour plus d'informations, consultez [Tester votre](#page-539-0)  [distribution Amazon Lightsail.](#page-539-0)
- 11. En cas de problème, reconnectez-vous à votre instance à l'aide du client SSH basé sur navigateur. Exécutez la commande suivante pour restaurer le fichier wp-config.php à l'aide de la sauvegarde que vous avez créée précédemment dans ce guide.

```
sudo cp /opt/bitnami/wordpress/wp-config.php.backup /opt/bitnami/wordpress/wp-
config.php
```
Après avoir restauré le fichier, entrez la commande suivante pour redémarrer le service Apache :

sudo /opt/bitnami/ctlscript.sh restart apache

### Informations supplémentaires sur les distributions

Voici quelques articles qui vous aideront à gérer les distributions dans Lightsail :

- [Distributions de réseaux de diffusion de contenu](#page-475-0)
- [Création de distributions](#page-480-0)
- [Comprendre les comportements de requête et de réponse de votre distribution](#page-518-0)
- [Tester votre distribution](#page-539-0)
- [Modification de l'origine de votre distribution](#page-505-0)
- [Modification du comportement de mise en cache de votre distribution](#page-496-0)
- [Réinitialisation du cache de votre distribution](#page-505-1)
- [Modifier le plan de votre distribution](#page-508-0)
- [Activer des domaines personnalisés pour votre distribution](#page-509-0)
- [Pointer vos domaines vers votre distribution](#page-511-0)
- [Modifier des domaines personnalisés pour votre distribution](#page-513-0)
- [Désactiver des domaines personnalisés pour votre distribution](#page-514-0)
- [Afficher les métriques de distribution](#page-928-0)
- [Supprimer votre distribution](#page-496-1)

## Activez les e-mails sur votre instance WordPress dans Lightsail.

Vous pouvez activer les e-mails sur votre instance WordPress dans Amazon Lightsail. Configurez le service SMTP dans Amazon Simple Email Service (Amazon SES). Ensuite, activez et configurez le plug-in SMTP WP Mail sur votre instance. Une fois les e-mails activés, vos administrateurs WordPress peuvent demander la réinitialisation du mot de passe de leur profil utilisateur, et ils recevront des notifications par e-mail pour les billets de blog, les mises à jour du site Web et d'autres messages de plug-in. Ce guide vous explique comment activer les e-mails sur votre instance WordPress dans Amazon Lightsail en utilisant Amazon SES.

Table des matières

- [Étape 1 : Vérification des restrictions](#page-1211-0)
- [Étape 2 : Exécution des opérations prérequises](#page-1212-0)
- [Étape 3 : création des informations d'identification SMTP dans Amazon SES](#page-1212-1)
- [Étape 4 : vérification de votre domaine dans Amazon SES](#page-1213-0)
- [Étape 5 : vérification des adresses e-mail dans Amazon SES](#page-1217-0)
- [Étape 6 : Configuration du plug-in SMTP WP Mail sur votre instance WordPress](#page-1217-0)

Pour plus d'informations, veuillez consulter [Utilisation de l'interface SMTP d'Amazon SES pour](https://docs.aws.amazon.com/ses/latest/DeveloperGuide/send-email-smtp.html)  [envoyer des e-mails](https://docs.aws.amazon.com/ses/latest/DeveloperGuide/send-email-smtp.html), dans la documentation Amazon SES.

<span id="page-1211-0"></span>Étape 1 : Vérification des restrictions

Les nouveaux comptes Amazon Web Services (AWS) qui figurent dans l'environnement de test (sandbox) Amazon SES peuvent envoyer des e-mails uniquement aux adresses et aux domaines vérifiés. Si c'est le cas pour votre compte, nous vous recommandons de vérifier le domaine de votre site Web et les adresses e-mail de vos administrateurs WordPress. Pour obtenir leurs adresses e-mail, connectez-vous au tableau de bord de votre site Web WordPress, puis choisissez Users (Utilisateurs) dans le menu de navigation de gauche. Les adresses e-mail des administrateurs s'affichent dans la colonne Email (E-mail), comme illustré dans l'exemple suivant :

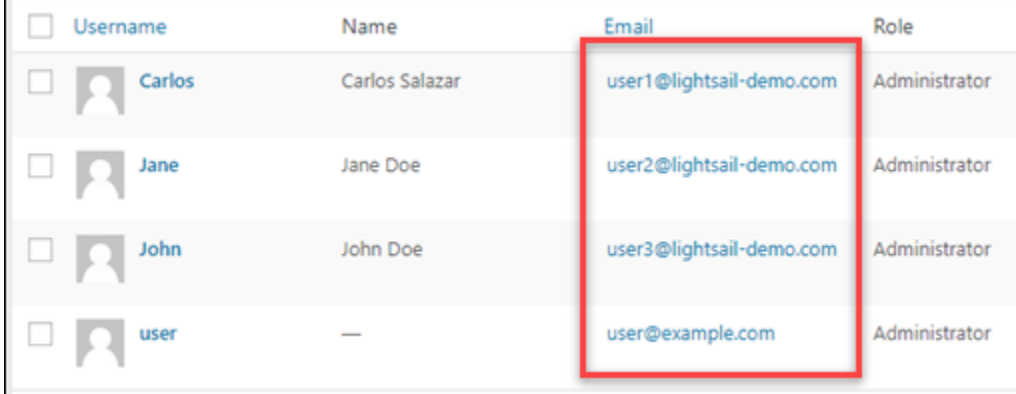

#### **a** Note

Le profil user par défaut est configuré avec l'adresse e-mail user@example.com. Vous devez la remplacer par une adresse e-mail valide. Pour plus d'informations, consultez l'article [Users Profile Screen](https://codex.wordpress.org/Users_Your_Profile_Screen) (« Écran d'utilisateur Votre profil ») dans la documentation WordPress.

Pour envoyer des e-mails à n'importe quel domaine ou adresse, vous devez demander à ce que votre compte soit retiré de l'environnement de test (sandbox) Amazon SES. Pour plus d'informations, veuillez consulter [Sortie de l'environnement de test \(sandbox\) Amazon SES](https://docs.aws.amazon.com/ses/latest/DeveloperGuide/request-production-access.html) dans la documentation Amazon SES.

### <span id="page-1212-0"></span>Étape 2 : Exécution des opérations prérequises

Avant de pouvoir activer les e-mails sur votre instance WordPress, vous devez effectuer les opérations suivantes :

- Créez une instance WordPress dans Lightsail. Pour plus d'informations, consultez [Didacticiel :](#page-1158-0)  [Lancement et configuration d'une instance WordPress dans Amazon Lightsail.](#page-1158-0)
- Pointez votre domaine enregistré sur votre instance WordPress à l'aide d'une zone DNS Lightsail. Pour plus d'informations, veuillez consulter [Créer une zone DNS pour gérer les enregistrements](#page-324-0) [DNS de votre domaine](#page-324-0).
- Inscrivez-vous à Amazon SES pour en savoir plus sur le service. Pour plus d'informations sur l'inscription à Amazon SES, veuillez consulter [Démarrage rapide Amazon SES](https://docs.aws.amazon.com/ses/latest/DeveloperGuide/quick-start.html) dans la documentation Amazon SES. Pour plus d'informations sur Amazon SES, consultez les guides suivants dans la documentation Amazon SES :
	- [Guide du développeur Amazon SES](https://docs.aws.amazon.com/ses/latest/DeveloperGuide/Welcome.html)
	- [FAQ sur Amazon SES](https://aws.amazon.com/ses/faqs/)
	- [Tarification Amazon SES](https://aws.amazon.com/ses/pricing/)
	- [Service Quotas Amazon SES](https://docs.aws.amazon.com/general/latest/gr/aws_service_limits.html#limits_ses_quota)

<span id="page-1212-1"></span>Étape 3 : création des informations d'identification SMTP dans Amazon SES

Pour configurer le plug-in SMTP WP Mail (opération décrite plus loin dans ce guide), vous devez créer des informations d'identification SMTP dans votre compte Amazon SES. Pour plus d'informations, veuillez consulter la section [Obtaining Your Amazon SES SMTP Credentials](https://docs.aws.amazon.com/ses/latest/DeveloperGuide/smtp-credentials.html) dans la documentation Amazon SES.

Création des informations d'identification SMTP dans Amazon SES

- 1. Connectez-vous à la [console Amazon SES.](https://console.aws.amazon.com/ses/)
- 2. Dans le menu de navigation de gauche, sélectionnez SMTP settings (Paramètres SMTP).

La page SMTP settings (Paramètres SMTP) affiche le nom, les ports et les paramètres TLS de votre serveur SMTP. Notez ces valeurs, car vous en aurez besoin plus tard dans ce guide lors de la configuration du plug-in SMTP WP Mail sur votre instance WordPress.

**Server Name:** email-smtp.us-west-2.amazonaws.com Port: 25, 465 or 587 Use Transport Layer Security (TLS): Yes Authentication: Your SMTP credentials. See below for more information.

- 3. Sélectionnez Créer des informations d'identification SMTP.
- 4. Dans la zone de texte Nom d'utilisateur IAM, conservez le nom d'utilisateur par défaut, puis sélectionnez Créer.

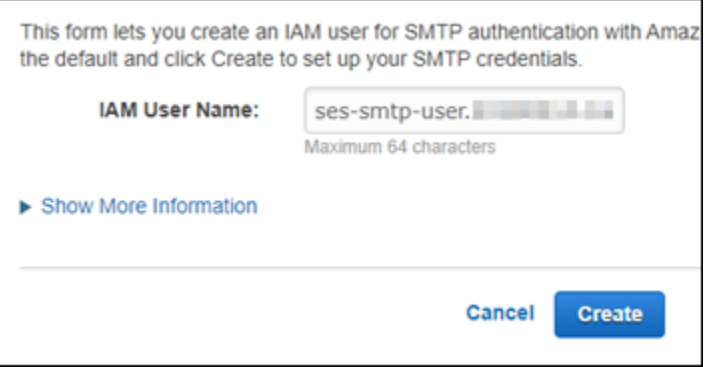

5. Sélectionnez Show User SMTP Security Credentials (Afficher les informations d'identification de sécurité SMTP) pour afficher le nom d'utilisateur et le mot de passe SMTP, ou sélectionnez Download Credentials (Télécharger les informations d'identification) pour télécharger un fichier CSV contenant ces informations. Vous aurez besoin de ces informations d'identification ultérieurement lors de la configuration du plug-in SMTP WP Mail sur votre instance WordPress.

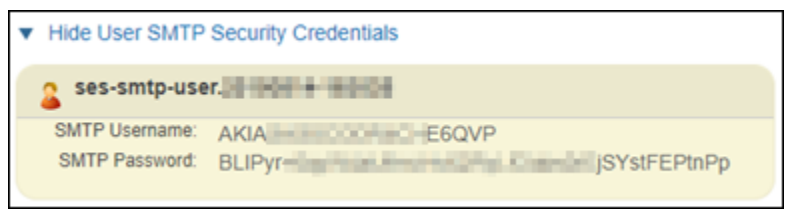

### **a** Note

Les informations d'identification créées dans la console Amazon SES sont automatiquement ajoutées à AWS Identity and Access Management (IAM) pour votre compte.

### <span id="page-1213-0"></span>Étape 4 : vérification de votre domaine dans Amazon SES

Amazon SES vous demande de vérifier votre domaine pour confirmer que vous possédez celui-ci et empêcher d'autres personnes de l'utiliser. Lorsque vous vérifiez un domaine, vous vérifiez toutes les

adresses e-mail de ce domaine pour ne pas avoir à vérifier individuellement les adresses e-mail de celui-ci. Par exemple, si vous vérifiez le domaine example.com, vous pouvez envoyer des e-mails à partir de user1@example.com, user2@example.com ou de tout autre utilisateur du domaine example.com. Pour plus d'informations, veuillez consulter [Vérification des domaines dans Amazon](https://docs.aws.amazon.com/ses/latest/DeveloperGuide/verify-domains.html) [SES](https://docs.aws.amazon.com/ses/latest/DeveloperGuide/verify-domains.html) dans la documentation Amazon SES.

Vérification de votre domaine dans Amazon SES

- 1. Dans la [console Amazon SES,](https://console.aws.amazon.com/ses/) dans le menu de navigation de gauche, sélectionnez Identités vérifiées.
- 2. Choisissez Create identity (Créer une identité).
- 3. Entrez le domaine que vous souhaitez vérifier, puis choisissez Créer une identité.

Le domaine que vous vérifiez doit être le même que vous utilisez avec votre instance WordPress dans Lightsail.

### **A** Important

Enregistrements TXT existants

La vérification des domaines dans Amazon SES est désormais basée sur DKIM (DomainKeys Identified Mail), une norme d'authentification des courriels que les serveurs de messagerie destinataires utilisent pour valider l'authenticité des e-mails. La configuration de DKIM dans les paramètres DNS de votre domaine confirme à SES que vous êtes le propriétaire de l'identité, ce qui élimine le besoin d'enregistrements TXT. Les identités de domaine qui ont été vérifiées à l'aide d'enregistrements TXT n'ont pas besoin d'être revérifiées ; cependant, nous recommandons toujours d'activer les signatures DKIM afin d'améliorer la délivrabilité de votre courrier auprès des fournisseurs de courrier électronique conformes à la norme DKIM.

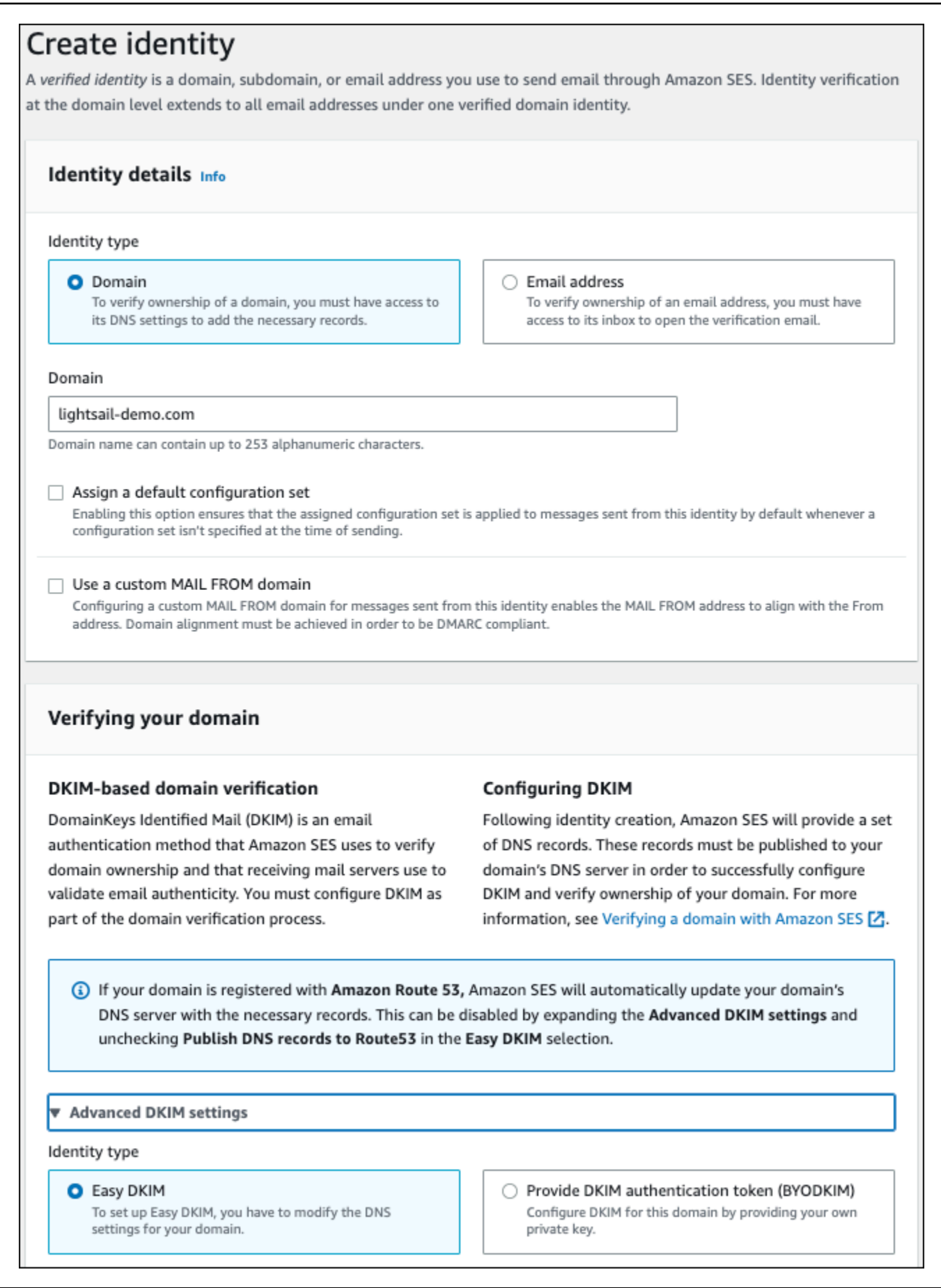

- 4. Après avoir créé l'identité de votre domaine avec Easy DKIM, vous devez terminer le processus de vérification avec l'authentification DKIM en copiant les enregistrements CNAME générés suivants pour les publier auprès du fournisseur DNS de votre domaine. La détection de ces enregistrements peut prendre jusqu'à 72 heures. Pour plus d'informations, voir [Vérification de](https://docs.aws.amazon.com/console/ses/verified-identities/verify/domain) [l'identité d'un domaine avec DKIM](https://docs.aws.amazon.com/console/ses/verified-identities/verify/domain) et [Easy DKIM](https://docs.aws.amazon.com/console/ses/authentication/dkim/easy)
- 5. Ouvrir un nouvel onglet de navigateur et accédez à la [console Lightsail.](https://lightsail.aws.amazon.com/)
- 6. Sur la page d'accueil Lightsail, sélectionnez l'onglet Domaines et DNS, puis choisissez la zone DNS de votre domaine.
- 7. Ajoutez les enregistrements DNS à partir de la console Amazon SES. Pour plus d'informations sur la modification d'une zone DNS dans Lightsail, consultez l'article [Modification d'une zone](#page-333-0)  [DNS dans Amazon Lightsail](#page-333-0).

Le résultat doit ressembler à l'exemple suivant :

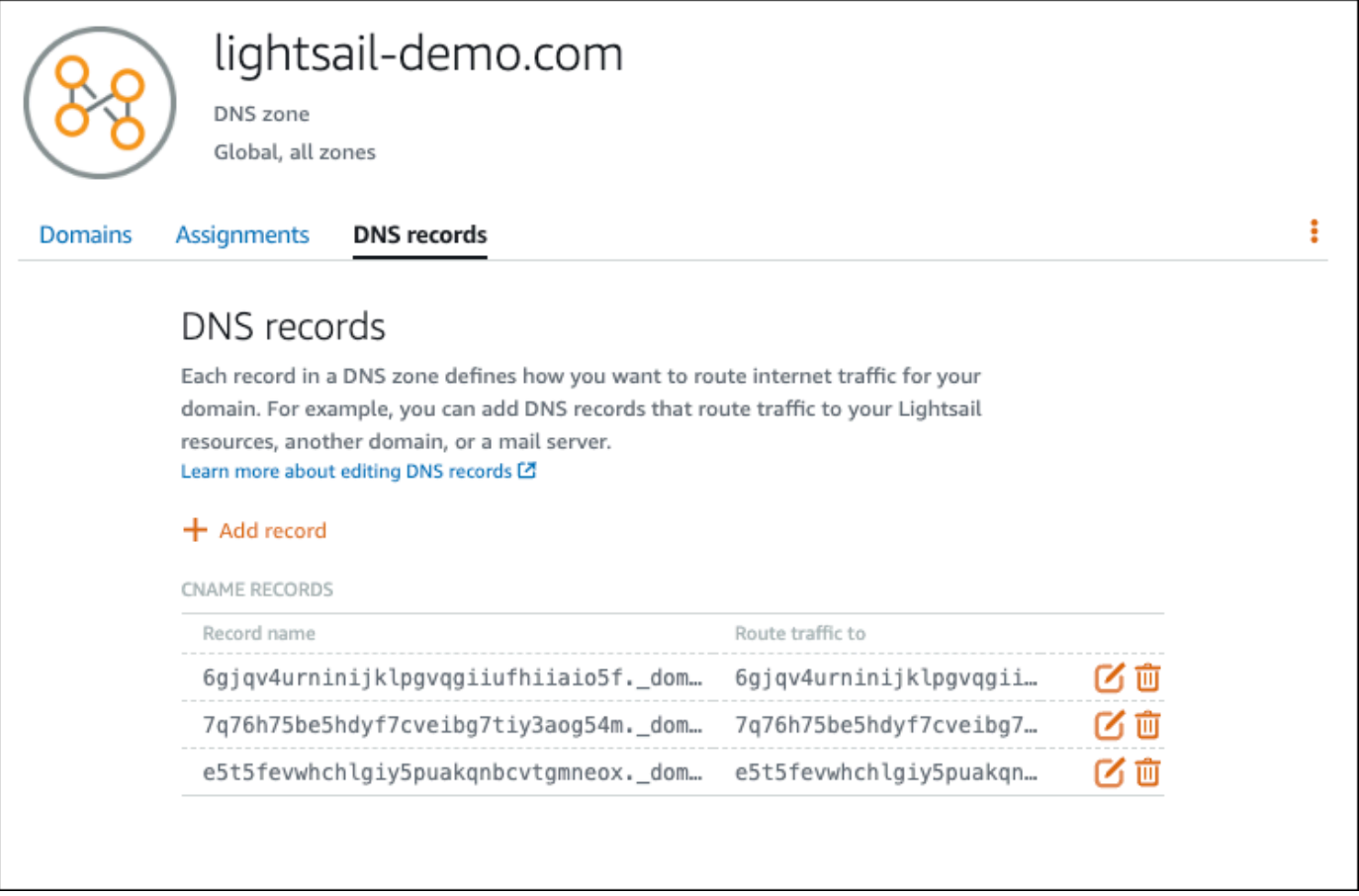

#### **a** Note

Saisissez un symbole @ dans la zone de texte Subdomain (Sous-domaine) pour utiliser l'apex de votre domaine dans le cadre d'un enregistrement MX. En outre, la valeur de l'enregistrement MX fournie par Amazon SES est 10 inbound-smtp.uswest-2.amazonaws.com. Saisissez 10 en tant que Priority (Priorité) et inboundsmtp.us-west-2.amazonaws.com en tant que domaine Maps to (Mappé à).

8. Dans la [console Amazon SES,](https://console.aws.amazon.com/ses/) fermez la page Vérifier un nouveau domaine.

Après quelques minutes, votre domaine répertorié dans la console Amazon SES est identifié comme vérifié et disponible pour l'envoi, comme illustré dans l'exemple suivant :

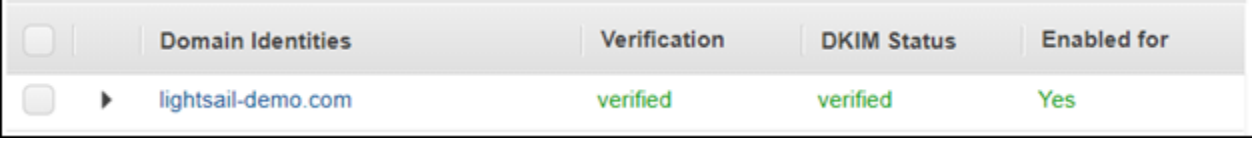

Votre service SMTP dans Amazon SES est maintenant prêt à envoyer des e-mails à partir de votre domaine.

### <span id="page-1217-0"></span>Étape 5 : vérification des adresses e-mail dans Amazon SES

En tant que nouveau client Amazon SES, vous devez vérifier les adresses e-mail auxquelles vous souhaitez envoyer des e-mails. Pour ce faire, vous pouvez ajouter les adresses e-mail en question dans la console Amazon SES. Pour plus d'informations, veuillez consulter [Vérification des adresses](https://docs.aws.amazon.com/ses/latest/DeveloperGuide/verify-email-addresses.html)  [e-mail dans Amazon SES](https://docs.aws.amazon.com/ses/latest/DeveloperGuide/verify-email-addresses.html) dans la documentation Amazon SES.

Nous vous recommandons d'ajouter les adresses e-mail des administrateurs de votre site Web WordPress. Ils pourront ainsi demander la réinitialisation des mots de passe de leur profil utilisateur et recevoir des notifications par e-mail pour les articles de blog, les mises à jour du site Web et d'autres messages de plug-in.

#### **a** Note

Si vous souhaitez envoyer des e-mails à n'importe quelle adresse sans vérification, vous devez demander à ce que votre compte Amazon SES soit retiré de l'environnement de test (sandbox). Pour plus d'informations, veuillez consulter [Sortie de l'environnement de test](https://docs.aws.amazon.com/ses/latest/DeveloperGuide/request-production-access.html) [\(sandbox\) Amazon SES](https://docs.aws.amazon.com/ses/latest/DeveloperGuide/request-production-access.html) dans la documentation Amazon SES.

Pour créer une identité d'adresse e-mail

- 1. Dans la [console Amazon SES,](https://console.aws.amazon.com/ses/) dans le menu de navigation de gauche, sélectionnez Identités vérifiées.
- 2. Choisissez Create identity (Créer une identité).
- 3. Choisissez Adresse e-mail. Saisissez ensuite l'adresse e-mail à vérifier.
- 4. Choisissez Create identity (Créer une identité).

Répétez les étapes 1 à 4 pour chaque adresse e-mail à vérifier. Un e-mail de vérification est envoyé à l'adresse e-mail que vous avez saisie. L'adresse est ajoutée à la liste des identités e-mail vérifiées avec le statut « pending verification » (en attente de vérification). Elle est marquée comme « verified » (vérifiée) lorsque l'utilisateur ouvre l'e-mail et termine le processus de vérification.

Pour vérifier l'identité d'une adresse e-mail

- 1. Vérifiez la boîte de réception de l'adresse e-mail utilisée pour créer votre identité et recherchez un e-mail de no-reply-aws@amazon.com.
- 2. Ouvrez cet e-mail et cliquez sur le lien qui y est fourni pour terminer le processus de vérification de l'adresse e-mail. Une fois qu'il est terminé, le Identity status (Statut d'identité) passe à Verified (Vérifié).

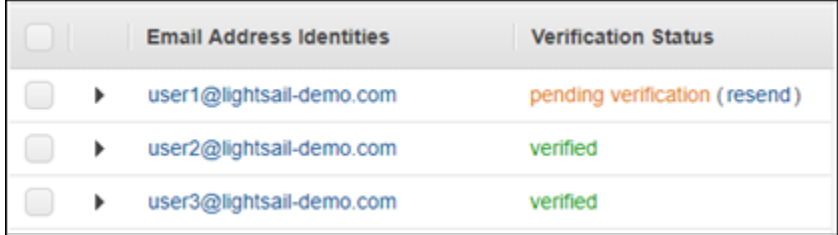

### Étape 6 : Configuration du plug-in SMTP WP Mail sur votre instance WordPress

La dernière étape consiste à configurer le plug-in SMTP WP Mail sur votre instance WordPress. Utilisez les informations d'identification SMTP que vous avez créés précédemment dans la console Amazon SES en suivant ce guide.

Pour configurer le plug-in SMTP WP Mail sur votre instance WordPress

- 1. Connectez-vous au tableau de bord de votre site Web WordPress en tant qu'administrateur.
- 2. Dans le menu de navigation de gauche, sélectionnez Plugins (Plug-ins), puis choisissez Installed Plugins (Plug-ins installés).
- 3. Faites défiler la page vers le bas afin de trouver le plug-in SMTP WP Mail, puis choisissez Activate (Activer). Si une nouvelle version du plug-in est disponible, veillez à le mettre à jour avant de passer à l'étape suivante.

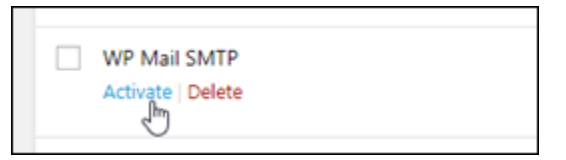

4. Une fois le plug-in SMTP WP Mail activé, sélectionnez Settings (Paramètres). Vous devrez peutêtre faire défiler la page vers le bas pour trouver le plug-in.

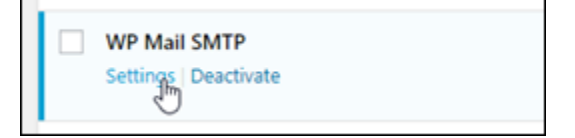

- 5. Dans la zone de texte From Email Address (Adresse e-mail d'expédition), saisissez l'adresse e-mail à partir de laquelle envoyer les e-mails. L'adresse e-mail que vous indiquez doit être confirmée dans Amazon SES en suivant les étapes décrites plus haut dans ce guide.
- 6. Sélectionnez Force From Email (Forcer l'utilisation de l'adresse e-mail d'expédition) pour forcer l'utilisation de l'adresse e-mail saisie dans la zone de texte From Email Address (Adresse e-mail d'expédition) et ignorer la valeur « from email address » (adresse e-mail d'expédition) définie par d'autres plug-ins.
- 7. Dans la zone de texte From Name (Nom d'expédition), saisissez le nom à définir comme destinateur des e-mails ou conservez celui défini par défaut pour utiliser le nom du blog WordPress.
- 8. Choisissez Force From Name (Forcer l'utilisation du nom d'expédition) pour forcer l'utilisation du nom saisi dans la zone de texte From Name (Nom destinateur). Activer cette option a pour effet d'ignorer la valeur « frome name » (nom d'expédition) définie par d'autres plug-ins et oblige WordPress à utiliser le nom saisi dans la zone de texte From Name (Nom d'expédition).
- 9. Dans la section d'expédition de la page, sélectionnez Other SMTP (Autre SMTP).
- 10. Sélectionnez Set the return-path to match the From Email (Mettre en correspondance le chemin de retour et l'adresse e-mail d'expédition) pour que les notifications d'échec de réception soient

### envoyées à l'adresse e-mail saisie dans la zone de texte From Email Address (Adresse e-mail d'expédition).

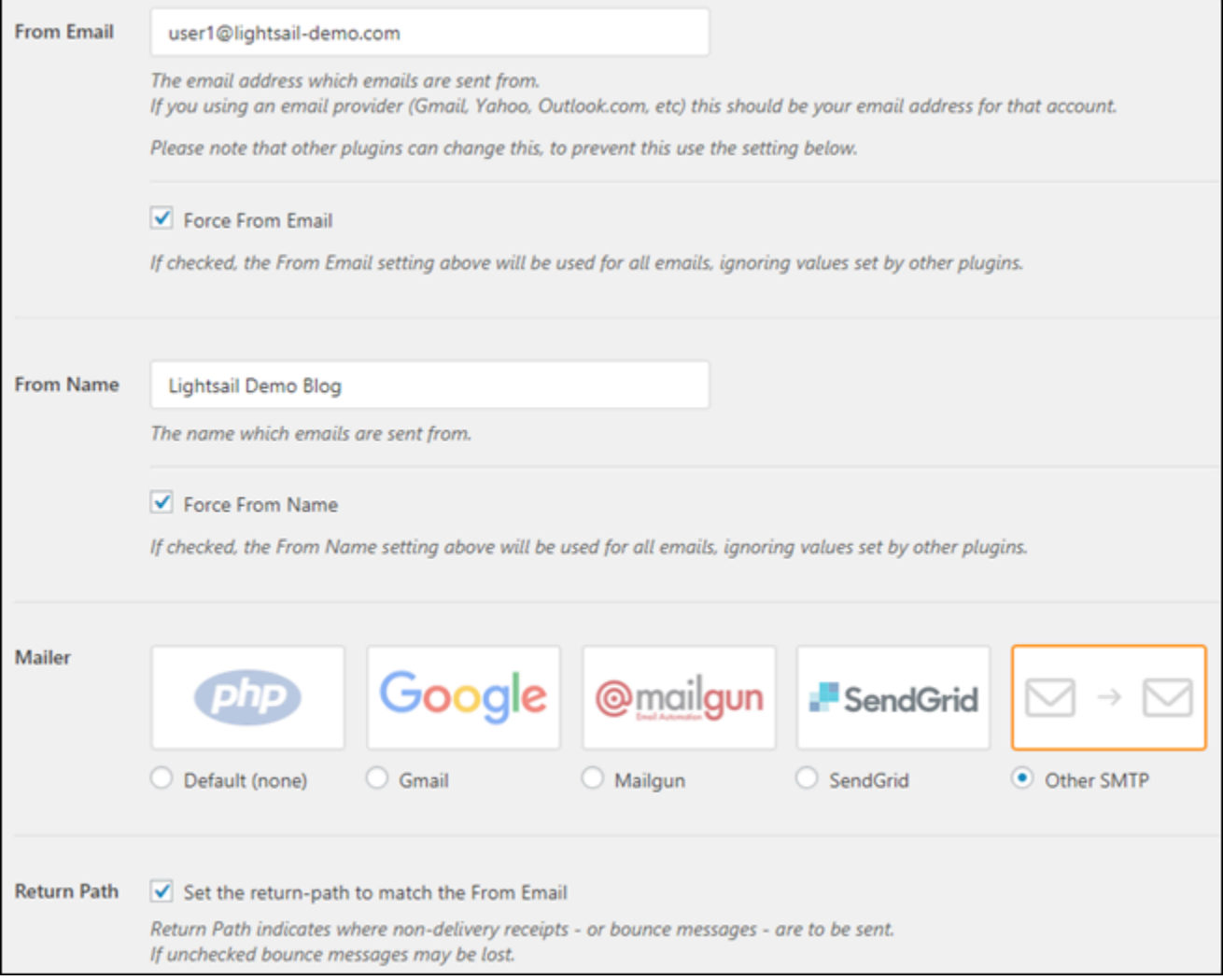

- 11. Dans la zone de texte Hôte SMTP, saisissez le nom du serveur SMTP obtenu précédemment à partir de la page Paramètres SMTP de la console Amazon SES en suivant ce guide.
- 12. Sélectionnez TLS dans la section Chiffrement de la page pour indiquer que le service SMTP Amazon SES utilise le chiffrement TLS.
- 13. Dans la zone de texte SMTP Port (Port SMTP), conservez la valeur par défaut (587).
- 14. Définissez le bouton bascule Authentification sur Activé, puis saisissez le nom d'utilisateur et le mot de passe SMTP obtenus précédemment à partir de la console Amazon SES en suivant ce guide.

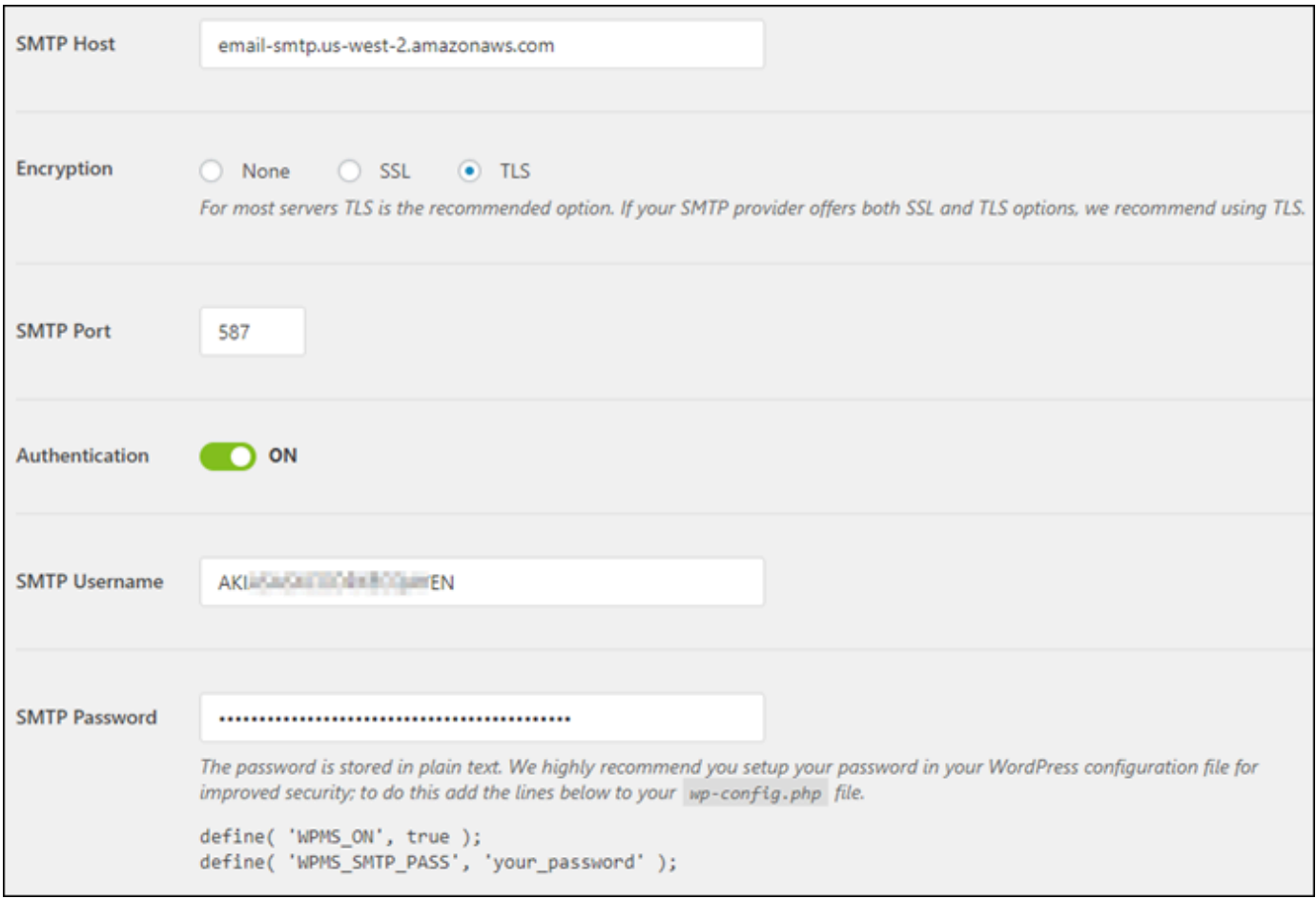

- 15. Sélectionnez Save settings (Enregistrer les paramètres). Une invite s'affiche et confirme que les paramètres ont bien été enregistrés.
- 16. Choisissez l'onglet Email Test (Test e-mail).

Dans l'étape suivante, vous envoyez un e-mail de test afin de confirmer que le service de messagerie fonctionne.

17. Saisissez une adresse e-mail dans la zone de texte Send To (Envoyer à), puis sélectionnez Send Email (Envoyer un e-mail). L'adresse e-mail que vous indiquez doit être confirmée dans Amazon SES en suivant les étapes décrites plus haut dans ce guide.

Deux résultats sont possibles :

• Si vous voyez une confirmation de réussite de l'opération, l'envoi d'e-mails est activé pour votre site Web WordPress. Confirmez la réception des e-mails de test suivants par la messagerie spécifiée :

#### Congrats, test email was sent successfully!

Thank you for trying out WP Mail SMTP. We're on a mission to make sure that your emails actually get delivered.

If you find this free plugin useful, please consider giving our sister plugin a tryl

Vous pouvez désormais sélectionner Lost your password? (Mot de passe oublié ?) sur la page de connexion du tableau de bord de votre site web WordPress. Un nouveau mot de passe vous est envoyé à l'adresse e-mail associée à votre profil utilisateur WordPress si elle est confirmée dans Amazon SES.

• Si vous voyez une notification d'échec, vérifiez que les paramètres SMTP que vous avez saisis dans le plug-in SMTP Mail WP correspondent à ceux du service SMTP de votre compte Amazon SES. Assurez-vous également d'utiliser une adresse e-mail que vous avez vérifiée dans Amazon SES.

# Activez le protocole HTTPS sur votre WordPress instance dans Lightsail

L'activation du protocole HTTPS (Hypertext Transfer Protocol Secure) pour votre WordPress site Web garantit aux visiteurs que votre site Web est sécurisé, qu'il envoie et reçoit des données cryptées. Un site web non sécurisé a une adresse qui commence par http, comme http:// example.com, tandis qu'un site web sécurisé a une adresse commençant par https, comme https://example.com. Même si votre site web est principalement informatif, il est toujours recommandé d'activer HTTPS. Cela est dû au fait que la plupart des navigateurs web avertiront les visiteurs du site web qu'il n'est pas sécurisé si HTTPS n'est pas activé, et votre site web sera classé plus bas dans les résultats des moteurs de recherche.

### **G** Tip

Lightsail propose un flux de travail guidé qui automatise l'installation et la configuration d'un certificat SSL/TLS Let's Encrypt sur votre instance. WordPress Nous vous recommandons vivement d'utiliser le flux de travail au lieu de suivre les étapes manuelles de ce didacticiel. Pour plus d'informations, consultez [Lancer et configurer une WordPress instance.](#page-1158-0)

Ce guide explique comment utiliser l'outil de configuration HTTPS Bitnami (bncert) pour activer le protocole HTTPS sur votre instance Certified by Bitnami sur WordPress Amazon Lightsail. Il vous permet de demander des certificats uniquement pour les domaines et sous-domaines que vous spécifiez lors de votre requête. Vous pouvez aussi utiliser l'outil Certbot, qui vous permet de demander un certificat pour des domaines et un certificat générique pour des sous-domaines. Un certificat générique fonctionne pour n'importe quel sous-domaine d'un domaine, ce qui est utile si vous ne savez pas quels sous-domaines vous utiliserez pour diriger le trafic vers votre instance. Cependant, Certbot ne renouvelle pas automatiquement votre certificat comme l'outil bncert. Si vous utilisez Certbot, vous devez renouveler manuellement vos certificats tous les 90 jours. Pour plus d'informations sur l'utilisation de Certbot pour activer le protocole HTTPS, consultez [Tutoriel : Utiliser](#page-1288-0) [les certificats SSL Let's Encrypt avec votre WordPress instance.](#page-1288-0)

### Table des matières

- [Étape 1 : Découverte du processus](#page-1223-0)
- [Étape 2 : Exécution des opérations prérequises](#page-1224-0)
- [Étape 3 : connexion à votre instance](#page-1225-0)
- [Étape 4 : Vérification que l'outil bncert est installé sur votre instance](#page-1226-0)
- [Étape 5 : activer le protocole HTTPS sur votre WordPress instance](#page-1228-0)
- [Étape 6 : Vérification que votre site Web utilise HTTPS](#page-1232-0)

### <span id="page-1223-0"></span>Étape 1 : Découverte du processus

#### **a** Note

Dans cette section, vous obtenez un aperçu général du processus. Les étapes spécifiques pour effectuer ce processus figurent dans les étapes suivantes du présent guide.

[Pour activer le protocole HTTPS WordPress sur votre site Web, connectez-vous à](https://letsencrypt.org/about/) [votre instance Lightsail via SSH et utilisez l'outil pour demander un certificat SSL/TLS](https://letsencrypt.org/about/)  à bncert [l'autorité de certification Let's Encrypt.](https://letsencrypt.org/about/) Lorsque vous demandez le certificat, spécifiez le domaine primaire de votre site web (example.com) et les domaines alternatifs (www.example.com,blog.example.com, etc.), le cas échéant. Let's Encrypt confirme que vous possédez les domaines soit en vous demandant de créer des registres TXT dans le DNS de vos
domaines, soit en vérifiant que ces domaines dirigent déjà le trafic vers l'adresse IP publique de l'instance à partir de laquelle vous effectuez la requête.

Une fois votre certificat validé, vous pouvez configurer votre WordPress site Web pour qu'il redirige automatiquement les visiteurs du protocole HTTP vers le protocole HTTPS (http:// example.comredirections vershttps://example.com) afin que les visiteurs soient obligés d'utiliser la connexion cryptée. Vous pouvez également configurer votre site web pour qu'il redirige automatiquement le sous-domaine www vers l'apex de votre domaine (https://www.example.com redirige vers https://example.com) ou inversement (https://example.com redirige vers https://www.example.com). Ces redirections sont également configurées à l'aide de l'outil bncert.

Let's Encrypt nécessite que vous renouveliez votre certificat tous les 90 jours pour maintenir HTTPS sur votre site web. L'outil bncert renouvelle automatiquement vos certificats pour vous, afin que vous puissiez passer plus de temps à vous concentrer sur votre site web.

#### Limitations de l'outil bncert

Les restrictions suivantes s'appliquent à l'outil bncert :

- Il n'est pas préinstallé sur toutes les WordPress instances certifiées par Bitnami lors de leur création. WordPress les instances créées sur Lightsail il y a quelque temps nécessiteront l'installation manuelle de l'outil. bncert L'étape 4 de ce guide vous montre comment confirmer que l'outil est installé sur votre instance et comment l'installer si ce n'est pas le cas.
- Vous pouvez demander des certificats uniquement pour les domaines et sous-domaines que vous spécifiez lors de votre requête. Il est différent de l'outil Certbot, qui vous permet de demander un certificat pour les domaines et un certificat générique pour les sous-domaines. Un certificat générique fonctionne pour n'importe quel sous-domaine d'un domaine, ce qui est utile si vous ne savez pas quels sous-domaines vous utiliserez pour diriger le trafic vers votre instance. Cependant, Certbot ne renouvelle pas automatiquement votre certificat comme l'outil bncert. Si vous utilisez Certbot, vous devez renouveler manuellement vos certificats tous les 90 jours. Pour plus d'informations sur l'utilisation de Certbot pour activer le protocole HTTPS, consultez [Tutoriel :](#page-1288-0) [Utilisation des certificats SSL Let's Encrypt avec votre WordPress instance dans Amazon Lightsail](#page-1288-0).

# Étape 2 : Exécution des opérations prérequises

Remplissez les prérequis suivants, si vous ne l'avez pas déjà fait :

- Créez une WordPress instance dans Lightsail et configurez votre site Web sur votre instance. Pour plus d'informations, consultez [Commencer à utiliser les instances basées sur Linux/UNIX dans](#page-36-0) Amazon Lightsail.
- Attachez une IP statique à votre instance. L'adresse IP publique par défaut de votre instance change si vous arrêtez et redémarrez votre instance. Une adresse IP statique ne change pas si vous arrêtez et redémarrez l'instance. Pour plus d'informations, veuillez consulter [Créer une IP](#page-555-0)  [statique et l'associer à une instance dans Amazon Lightsail.](#page-555-0)
- Créez un instantané de votre WordPress instance une fois que vous avez terminé de la configurer, ou activez les instantanés automatiques. L'instantané peut être utilisé comme une sauvegarde à partir de laquelle vous pouvez créer une autre instance au cas où quelque chose ne fonctionnerait pas avec votre instance d'origine. Pour plus d'informations, consultez [Créer un instantané de votre](#page-138-0)  [instance Linux ou Unix](#page-138-0) ou [Activer ou désactiver les instantanés automatiques pour les instances ou](#page-265-0) [les disques dans Amazon Lightsail](#page-265-0).
- Ajoutez au DNS de votre domaine des enregistrements DNS qui dirigent le trafic vers le sommet de votre domaine (example.com) et son www sous-domaine (www.example.com) vers l'adresse IP publique de votre WordPress instance dans Lightsail. Vous pouvez effectuer ces actions auprès du fournisseur d'hébergement DNS actuel de votre domaine. Ou si vous avez transféré la gestion du DNS de votre domaine à Lightsail, vous pouvez effectuer ces actions à l'aide d'une zone DNS dans Lightsail. Pour en savoir plus, veuillez consulter [DNS.](#page-319-0)

#### **A** Important

Ajoutez des enregistrements DNS au DNS de tous les domaines que vous souhaitez utiliser avec votre WordPress site Web. Tous ces domaines doivent acheminer le trafic vers l'adresse IP publique de votre WordPress site Web. L'bncertoutil émet des certificats uniquement pour les domaines qui dirigent actuellement le trafic vers l'adresse IP publique de votre WordPress instance.

## Étape 3 : connexion à votre instance

Procédez comme suit pour vous connecter à votre instance à l'aide du client SSH basé sur un navigateur dans la console Lightsail.

- 1. Connectez-vous à la console [Lightsail](https://lightsail.aws.amazon.com/).
- 2. Sur la page d'accueil de Lightsail, choisissez l'icône de connexion rapide SSH pour votre instance. WordPress

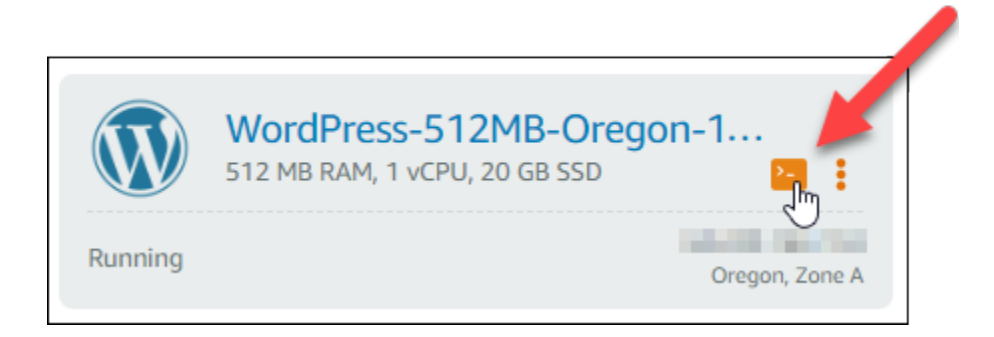

La fenêtre de terminal client SSH basé sur navigateur s'ouvre. Vous êtes bien connecté à votre instance via SSH si vous voyez le logo Bitnami comme illustré dans l'exemple suivant.

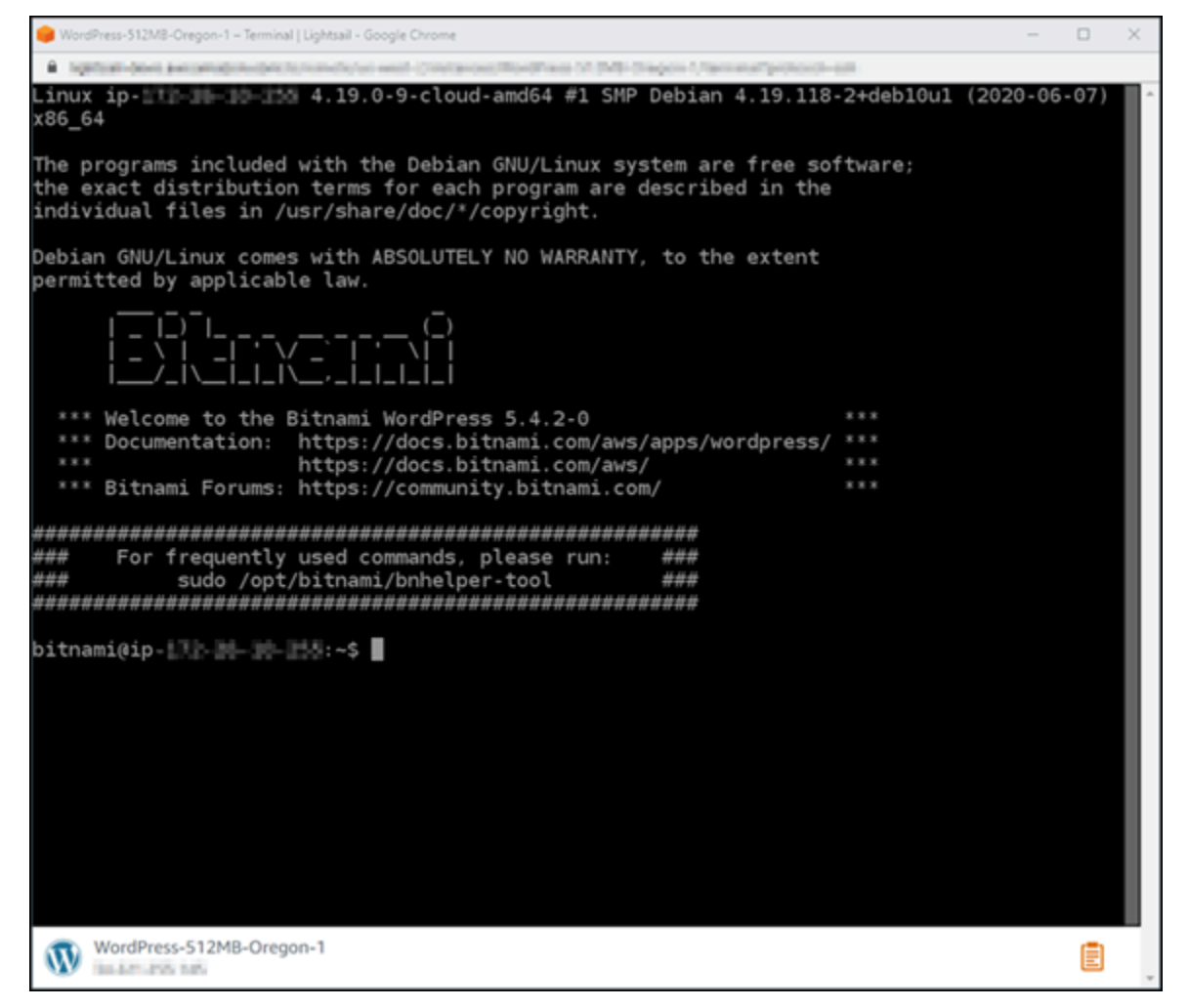

# Étape 4 : Vérification que l'outil bncert est installé sur votre instance

Procédez comme indiqué ci-dessous pour vous assurer que l'outil de configuration Bitnami HTTPS (bncert) est installé sur votre instance. Il n'est pas préinstallé sur toutes les WordPress instances

certifiées par Bitnami lors de leur création. WordPress les instances créées sur Lightsail il y a quelque temps nécessiteront l'installation manuelle de l'outil. bncert Cette procédure inclut les étapes d'installation de l'outil s'il n'est pas installé.

1. Pour exécuter l'outil bncert, saisissez la commande suivante :

sudo /opt/bitnami/bncert-tool

• Si vous voyez command not found dans la réponse, comme illustré dans l'exemple suivant, l'outil bncert n'est pas installé sur votre instance. Passez à l'étape suivante de cette procédure pour installer l'outil bncert sur votre instance.

#### **A** Important

L'bncertoutil ne peut être utilisé que sur WordPress des instances certifiées par Bitnami. Vous pouvez également utiliser l'outil Certbot pour activer le protocole HTTPS sur votre WordPress instance. Pour plus d'informations, consultez [Tutoriel : Utiliser les](#page-1288-0) [certificats SSL Let's Encrypt avec votre WordPress instance](#page-1288-0).

sudo: /opt/bitnami/bncert-tool: command not found bitnami@ip-TTT-TH-1H-1H-:~\$

• Si vous voyez Welcome to the Bitnami HTTPS configuration tool dans la réponse, comme illustré dans l'exemple suivant, l'outil bncert est installé sur votre instance. Passez à la section [Étape 5 : Activer le protocole HTTPS sur votre WordPress instance](#page-1228-0) de ce guide.

```
Welcome to the Bitnami HTTPS Configuration tool.
Domains
Please provide a valid space-separated list of domains for which you wish to
configure your web server.
Domain list []: \blacksquare
```
2. Saisissez la commande suivante pour télécharger le fichier d'exécution bncert sur votre instance.

```
wget -O bncert-linux-x64.run https://downloads.bitnami.com/files/bncert/latest/
bncert-linux-x64.run
```
3. Saisissez la commande suivante pour créer un répertoire pour le fichier d'exécution bncert sur votre instance.

sudo mkdir /opt/bitnami/bncert

4. Saisissez la commande suivante pour déplacer le fichier d'exécution bncert téléchargé dans le nouveau répertoire que vous avez créé.

sudo mv bncert-linux-x64.run /opt/bitnami/bncert/

5. Saisissez la commande suivante pour que l'outil bncert exécute un fichier qui peut être exécuté en tant que programme.

sudo chmod +x /opt/bitnami/bncert/bncert-linux-x64.run

6. Saisissez la commande suivante pour créer un lien symbolique qui exécute l'outil bncert lorsque vous saisissez la commande sudo /opt/bitnami/bncert-tool.

```
sudo ln -s /opt/bitnami/bncert/bncert-linux-x64.run /opt/bitnami/bncert-tool
```
Vous avez maintenant terminé d'installer l'outil bncert sur votre instance. Passez à la section [Étape 5 : Activer le protocole HTTPS sur votre WordPress instance](#page-1228-0) de ce guide.

<span id="page-1228-0"></span>Étape 5 : activer le protocole HTTPS sur votre WordPress instance

Effectuez la procédure suivante pour activer le protocole HTTPS sur votre WordPress instance après avoir confirmé que l'bncertoutil est installé sur votre instance.

1. Pour exécuter l'outil bncert, saisissez la commande suivante :

sudo /opt/bitnami/bncert-tool

Un message semblable à l'exemple suivant doit s'afficher.

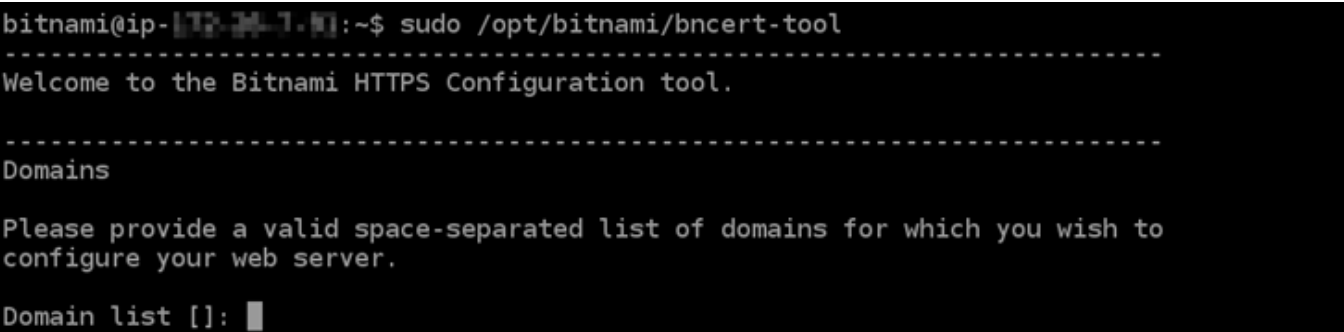

Si l'outil bncert est installé sur votre instance depuis un certain temps, un message peut s'afficher indiquant qu'une version mise à jour de l'outil est disponible. Choisissez de le télécharger comme indiqué dans l'exemple suivant, puis saisissez la commande sudo /opt/ bitnami/bncert-tool pour exécuter à nouveau l'outil bncert.

```
bitnami@ip- 11-11-11-4:~$ sudo /opt/bitnami/bncert-tool
An updated version is available. Would you like to download it? You would need to run it
manually later. [Y/n]: Y∎
```
2. Saisissez votre nom de domaine principal et les noms de domaine alternatifs séparés par un espace, comme illustré dans l'exemple suivant.

Si votre domaine n'est pas configuré pour acheminer le trafic vers l'adresse IP publique de votre instance, l'outil bncert vous demandera d'effectuer cette configuration avant de continuer. Votre domaine doit acheminer le trafic vers l'adresse IP publique de l'instance à partir de laquelle vous utilisez l'outil bncert pour activer HTTPS sur l'instance. Cela confirme que vous possédez le domaine et sert de validation pour votre certificat.

```
Welcome to the Bitnami HTTPS Configuration tool.
Domains
Please provide a valid space-separated list of domains for which you wish to
configure your web server.
Domain list []: example.com www.example.com
```
- 3. L'outil bncert vous demande comment vous souhaitez que la redirection de votre site web soit configurée. Les options disponibles sont les suivantes :
	- Activer la redirection HTTP vers HTTPS : indique si les utilisateurs qui accèdent à la version HTTP de votre site web (c'est-à-dire, http:/example.com) sont automatiquement redirigés vers la version HTTPS (c'est-à-dire, https://example.com). Nous vous recommandons

d'activer cette option, car elle oblige tous les visiteurs à utiliser la connexion chiffrée. Tapez Y et appuyez sur Entrée pour l'activer.

- Activer non www pour la redirection www : indique si les utilisateurs qui accèdent à l'apex de votre domaine (par exemple, https://example.com) sont automatiquement redirigés vers le sous-domaine www de votre domaine (par exemple, https://www.example.com) Nous vous recommandons d'activer cette option. Cependant, vous pouvez la désactiver et activer l'autre option (activer www pour la redirection non-www) si vous avez spécifié l'apex de votre domaine en tant qu'adresse de site web préférée dans les outils de moteur de recherche tels que les outils webmaster de Google, ou si votre apex pointe directement vers votre IP et que votre sous-domaine www référence votre apex via un enregistrement CNAME. Tapez Y et appuyez sur Entrée pour l'activer.
- Activer www vers la redirection non-www : indique si les utilisateurs qui accèdent au sous-domaine www de votre exemple (par exemple, https://www.example.com) sont automatiquement redirigés vers l'apex de votre domaine (c'est-à-dire https:// example.com). Nous vous recommandons de désactiver cette option, si vous avez activé la redirection non -www vers www. Tapez N et appuyez sur Entrée pour la désactiver.

Vos sélections doivent ressembler à l'exemple suivant.

Enable/disable redirections Please select the redirections you wish to enable or disable on your Bitnami installation. Enable HTTP to HTTPS redirection [Y/n]: Y Enable non-www to www redirection [Y/n]: Y Enable www to non-www redirection [y/N]: N

4. Les modifications qui vont être apportées sont répertoriées. Tapez Y et appuyez sur Entrée pour confirmer et continuer.

```
Changes to perform
The following changes will be performed to your Bitnami installation:
1. Stop web server
2. Configure web server to use a free Let's Encrypt certificate for the domains:
example.com www.example.com
3. Configure a cron job to automatically renew the certificate each month
4. Configure web server name to: example.com
5. Enable HTTP to HTTPS redirection (example: redirect http://example.com to
https://example.com)<br>6. Enable non-www to www redirection (example: redirect example.com to
www.example.com)
7. Start web server once all changes have been performed
Do you agree to these changes? [Y/n]: Y
```
5. Entrez votre adresse e-mail à associer à votre certificat Let's Encrypt et appuyez sur Entrée.

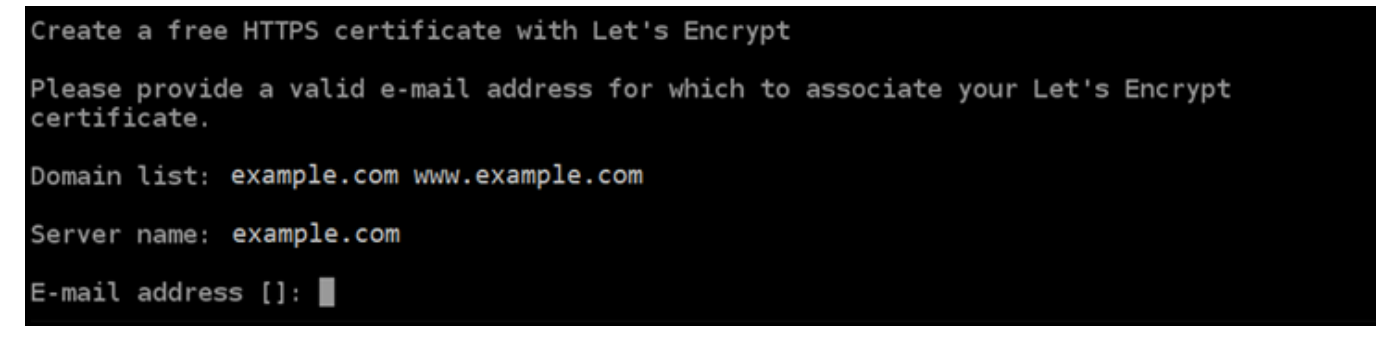

6. Consultez le contrat d'abonné Let's Encrypt. Tapez Y et appuyez sur Entrée pour confirmer l'accord et continuer.

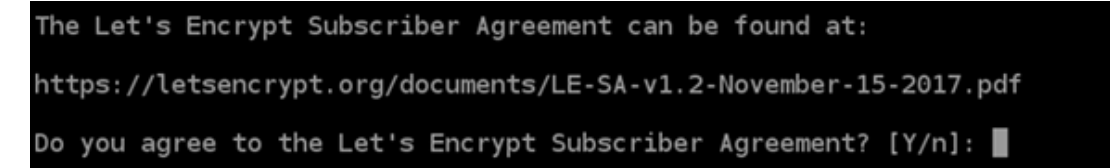

Les actions sont effectuées pour activer HTTPS sur votre instance, y compris la demande du certificat et la configuration des redirections que vous avez spécifiées.

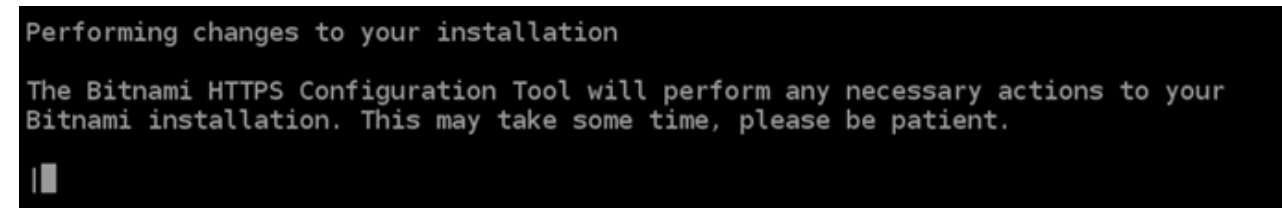

Votre certificat est correctement émis et validé, et les redirections sont correctement configurées sur votre instance si un message similaire à l'exemple suivant s'affiche.

**Success** The Bitnami HTTPS Configuration Tool succeeded in modifying your installation. The configuration report is shown below. Backup files: /opt/bitnami/apache2/conf/httpd.conf.back.202005290035 /opt/bitnami/apache2/conf/bitnami/bitnami-apps-prefix.conf.back.202005290035 \* /opt/bitnami/apache2/conf/bitnami/bitnami.conf.back.202005290035 Find more details in the log file: /tmp/bncert-202005290035.log If you find any issues, please check Bitnami Support forums at: https://community.bitnami.com Press [Enter] to continue:

L'outil bncert renouvellera automatiquement votre certificat tous les 80 jours avant qu'il n'expire. Répétez les étapes ci-dessus si vous souhaitez utiliser des domaines et sous-domaines supplémentaires avec votre instance et activer HTTPS pour ces domaines.

Vous avez maintenant terminé d'activer le protocole HTTPS sur votre WordPress instance. Passez à la section [Étape 6 : Validation des certificats SSL/TLS de votre distribution](#page-1232-0) de ce guide.

<span id="page-1232-0"></span>Étape 6 : Vérification que votre site Web utilise HTTPS

Après avoir activé le protocole HTTPS sur votre WordPress instance, vous devez vérifier que votre site Web utilise le protocole HTTPS en accédant à tous les domaines que vous avez spécifiés lors de l'utilisation de l'bncertoutil. Lorsque vous visitez chaque domaine, vous devez voir qu'il utilise une connexion sécurisée comme illustré dans l'exemple suivant.

#### **a** Note

Vous devrez peut-être actualiser et vider le cache de votre navigateur pour voir la modification.

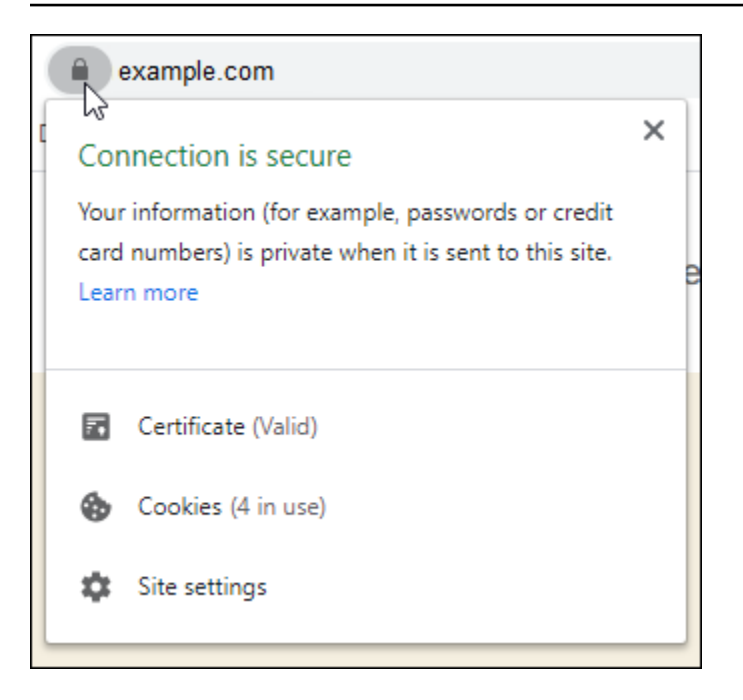

Vous remarquerez peut-être aussi que l'adresse non -www redirige vers le sous-domaine www de votre domaine, ou inversement, en fonction de l'option que vous avez sélectionnée lors de l'exécution de l'outil bncert.

# Migrer un WordPress blog existant vers Amazon Lightsail

Vous souhaitez changer WordPress d'hébergeur ? Amazon Lightsail est le moyen le plus simple de gérer un WordPress site. AWS

Vous pouvez choisir l'un de nos plans tarifaires (à partir de 3,50\$ US par mois) et avoir un contrôle total sur votre WordPress installation, y compris les plugins, les thèmes, etc.

La création d'une instance WordPress Lightsail ne prend que quelques minutes. Suivez ce didacticiel pour sauvegarder votre WordPress blog existant et l'importer dans une nouvelle instance exécutée dans Lightsail.

Voici une présentation rapide du processus :

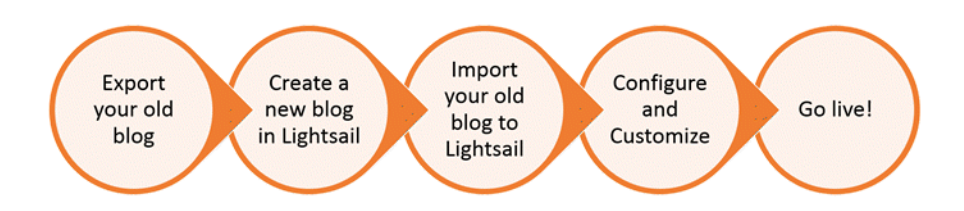

Poursuivez votre lecture pour commencer.

## Prérequis

Avant de commencer, vous avez besoin des informations suivantes :

- 1. Vous aurez besoin d'un compte AWS. [Inscrivez-vous à AWS](https://console.aws.amazon.com/console/home) ou [connectez-vous à AWS](https://console.aws.amazon.com/console/home) si vous disposez déjà d'un compte.
- 2. Assurez-vous que votre compte est configuré pour utiliser Lightsail. Si vous avez créé votre compte il y a longtemps, ou si vous n'avez pas encore fourni de carte de crédit, vous pouvez d'abord vous connecter à la AWS Management Console et mettre à jour votre compte.

## Étape 1 : Sauvegardez votre WordPress blog existant

Vous pouvez l' WordPress utiliser pour sauvegarder votre blog existant. Il vous suffit de vous connecter à la console WordPress d'administration et de gérer votre blog.

1. Accédez à votre blog, puis choisissez Gérer.

Si la bannière Manage (Gérer) n'est pas affichée, vous pouvez accéder à la page de connexion en naviguant vers http://*<PublicIP>*/wp-login.php. Remplacez *<PublicIP>* par l'adresse IP publique de votre instance.

- 2. Entrez votre nom d'utilisateur et votre mot de passe pour vous connecter à la console WordPress d'administration.
- 3. Sur le WordPress tableau de bord, choisissez Outils, puis Exporter.
- 4. Sur la page Export (Exporter), choisissez All content (Tout le contenu) pour tout exporter sous forme de fichier XML.

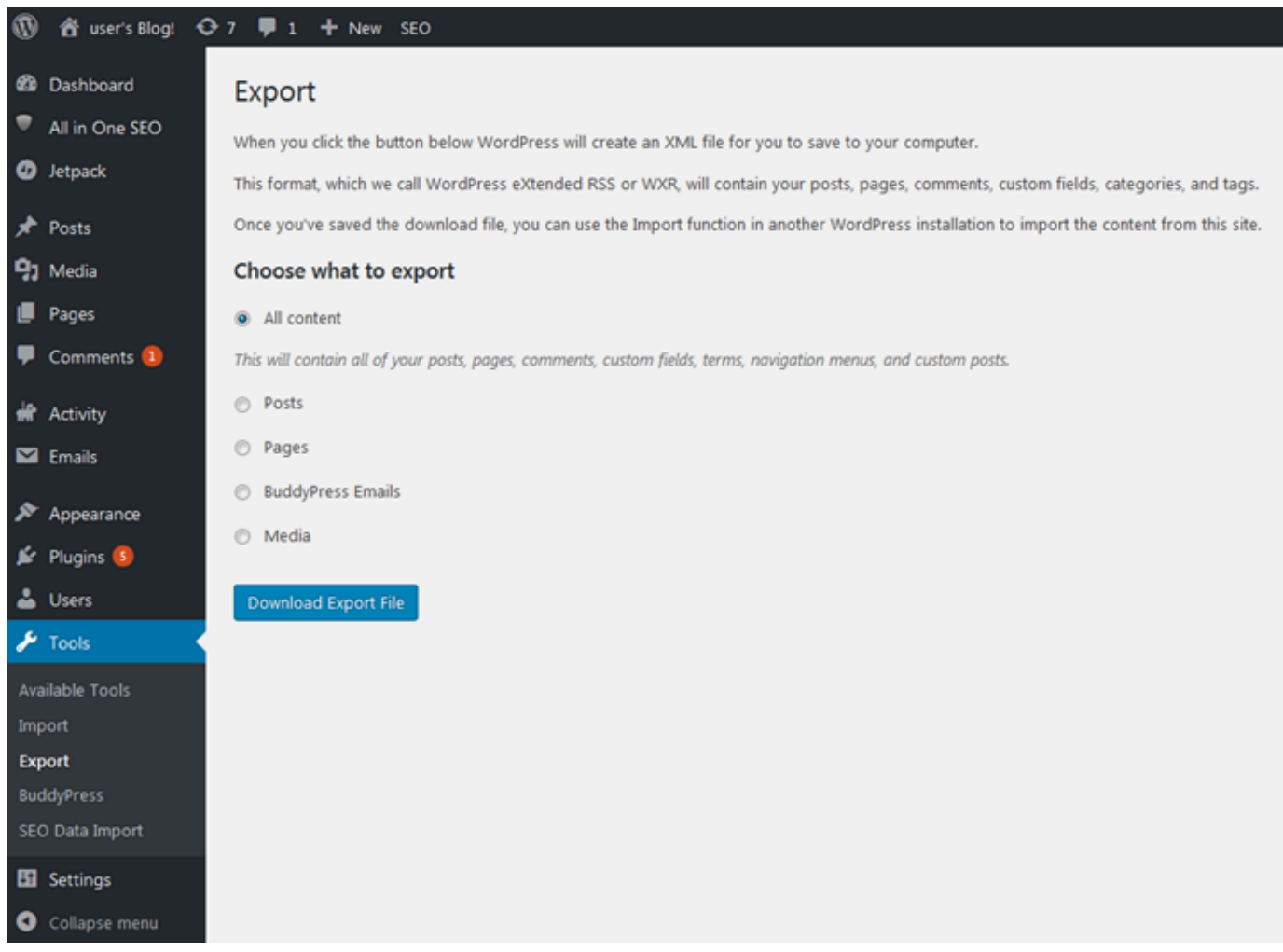

5. Choisissez Download export file (Télécharger le fichier d'exportation) pour télécharger votre ancien blog sous la forme d'un fichier XML.

Enregistrez le fichier XML dans un emplacement facile à trouver. Vous en aurez besoin à l'Étape 4.

# Étape 2 : créer une nouvelle WordPress instance dans Lightsail

Vous pouvez créer une nouvelle WordPress instance dans Lightsail en quelques minutes. Voici comment procéder :

- 1. Accédez à la page d'[accueil de Lightsail](https://lightsail.aws.amazon.com/) et connectez-vous.
- 2. Choisissez Créer une instance.
- 3. Sélectionnez l'Région AWS dans laquelle vous souhaitez créer votre blog.

Vous pouvez choisir la zone de disponibilité par défaut ou la modifier une fois que vous sélectionnez une Région AWS.

4. Select WordPress.

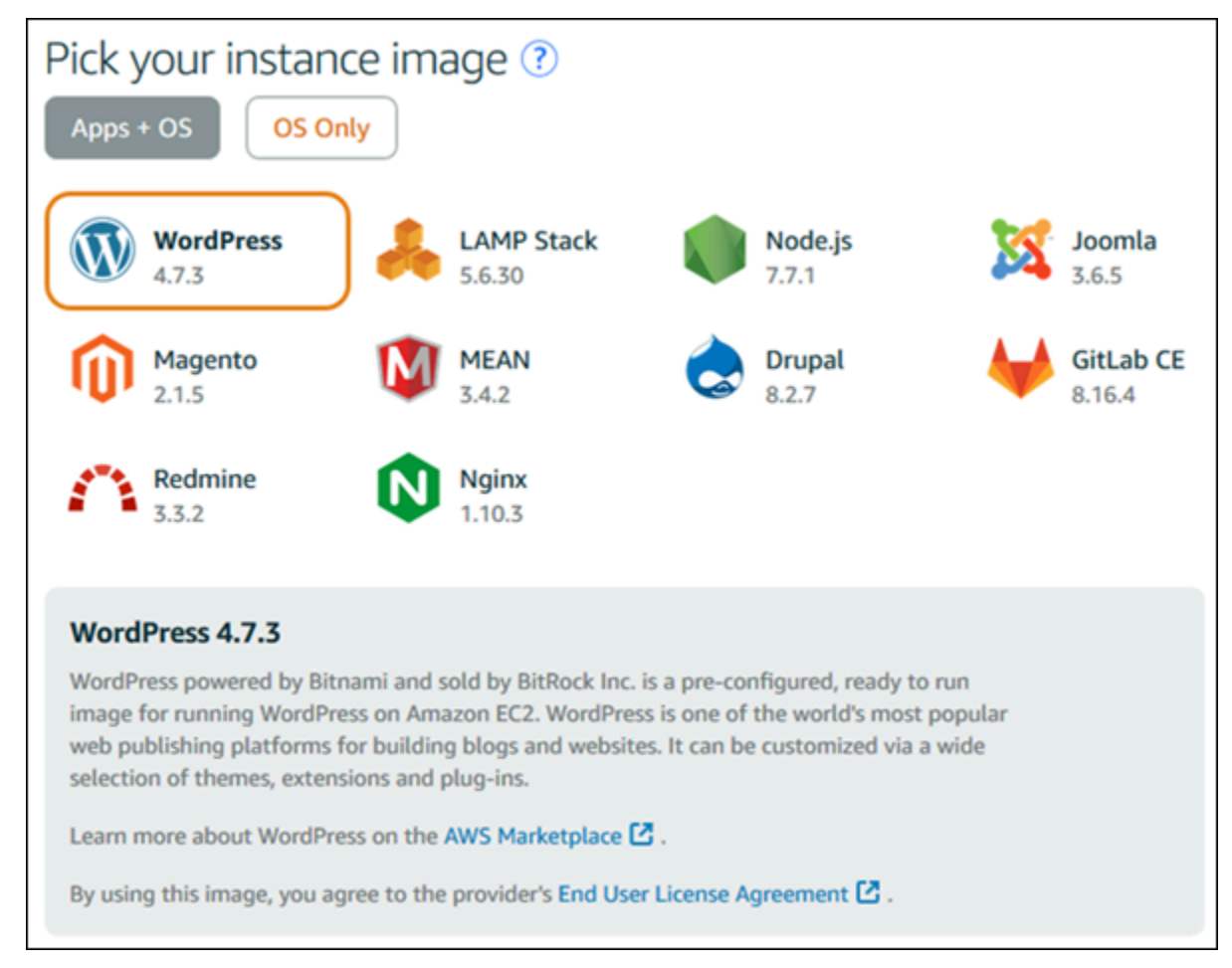

5. Choisissez votre plan d'instance (ou votre solution groupée).

Vous pouvez mettre à jour votre forfait Lightsail ultérieurement si nécessaire. Pour plus d'informations, voir [Création d'une instance à partir d'un instantané dans Lightsail.](#page-253-0)

6. Saisissez le nom de l'instance.

Les noms des ressources :

- Doit être unique Région AWS dans chaque élément de votre compte Lightsail.
- Doit contenir 2 à 255 caractères.
- Doit commencer et terminer par un caractère alphanumérique.
- Peut inclure des caractères alphanumériques, des points, des tirets et des traits de soulignement.
- 7. Choisissez l'une des options suivantes pour ajouter des balises à l'instance :
	- Ajouter des balises clé seulement ou Modifier des balises clé seulement (si des balises ont déjà été ajoutées). Saisissez votre nouvelle balise dans la zone de texte de clé de balise et appuyez sur Entrée. Choisissez Enregistrer lorsque vous avez terminé d'entrer vos balises pour les ajouter, ou choisissez Annuler pour ne pas les ajouter.

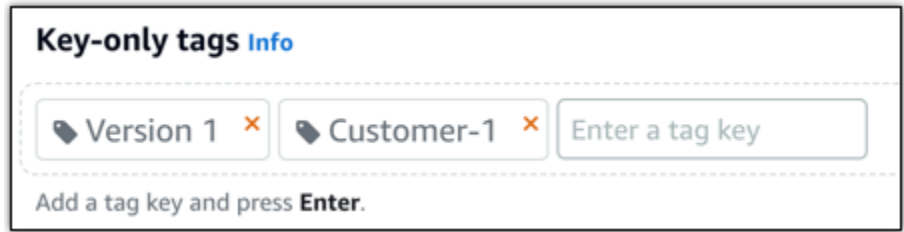

• Créez une balise clé-valeur, puis entrez une clé dans la zone de texte Clé et une valeur dans la zone de texte Valeur. Choisissez Enregistrer lorsque vous avez terminé d'entrer vos balises, ou choisissez Annuler pour ne pas les ajouter.

Il n'est possible d'ajouter qu'une seule balise clé-valeur à la fois avant d'enregistrer. Pour ajouter plusieurs balises clé-valeur, répétez les étapes précédentes.

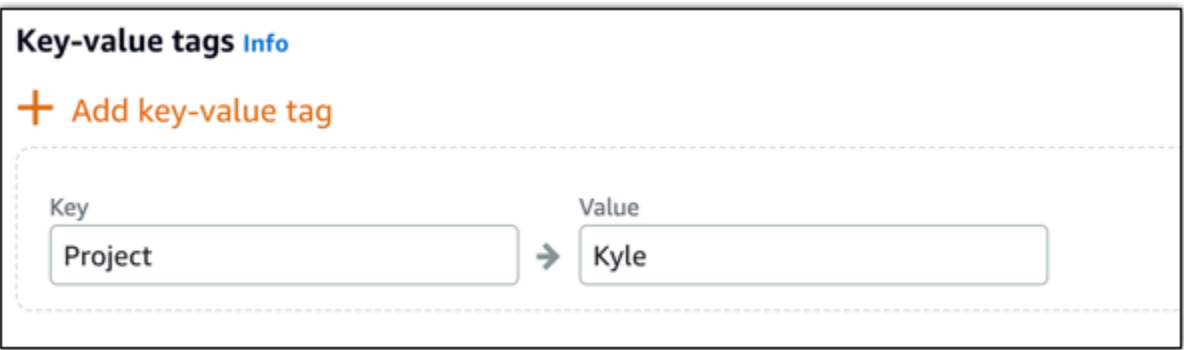

#### **a** Note

Pour plus d'informations sur les balises clé-valeur et clé seulement, veuillez consulter [Balises.](#page-959-0)

8. Choisissez Créer une instance.

# Étape 3 : connectez-vous à votre nouveau blog Lightsail WordPress

Maintenant que vous avez un nouveau blog dans Lightsail, vous devez accéder au tableau de bord pour importer WordPress les données de votre ancien blog. Le mot de passe par défaut pour vous connecter au tableau de bord d'administration de votre WordPress site Web est stocké sur l'instance. Procédez comme suit pour obtenir le mot de passe.

Pour obtenir le mot de passe par défaut de l' WordPress administrateur

- 1. Ouvrez la page de gestion des instances de votre WordPress instance.
- 2. Sur le WordPresspanneau, choisissez Récupérer le mot de passe par défaut. Cela étend le mot de passe par défaut d'Access au bas de la page.

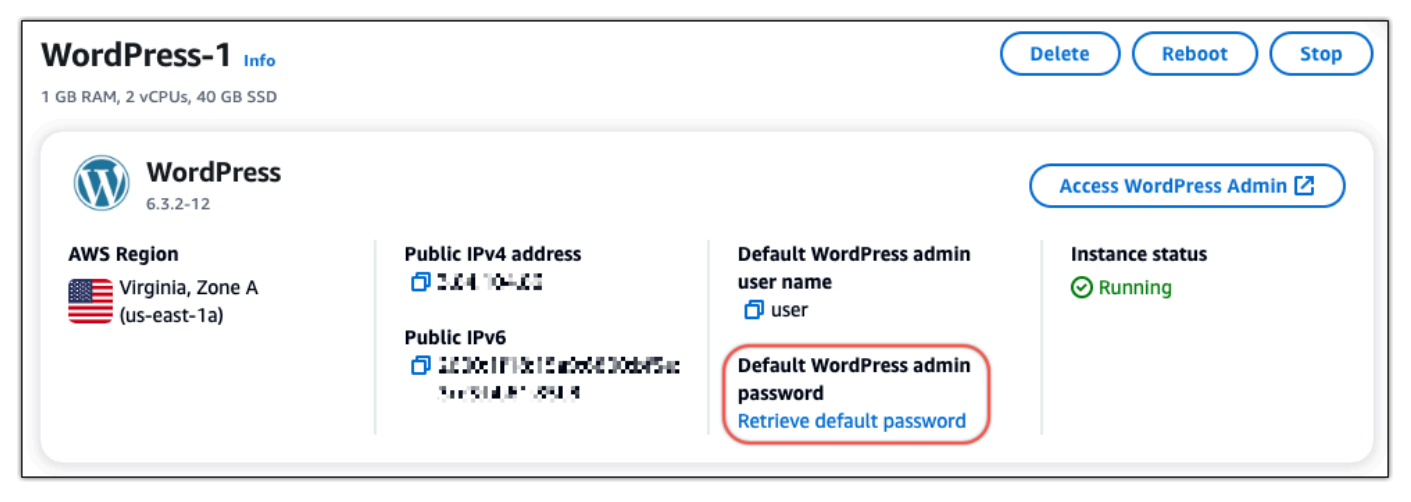

- 3. Choisissez Launch CloudShell. Cela ouvre un panneau au bas de la page.
- 4. Choisissez Copier, puis collez le contenu dans la CloudShell fenêtre. Vous pouvez soit placer votre curseur sur l' CloudShell invite et appuyer sur Ctrl+V, soit cliquer avec le bouton droit de la souris pour ouvrir le menu, puis sélectionner Coller.
- 5. Notez le mot de passe affiché dans la CloudShell fenêtre. Vous en avez besoin pour vous connecter au tableau de bord d'administration de votre WordPress site Web.

[cloudshell-user@ip-1&-11d-41-11# ~]\$ AWS\_REGION=us-east-1 ~/lightsail\_connect WordPress-1 cat bitnami\_applic ation\_password (JKzh8wB5FAR!)

Maintenant que vous avez le mot de passe du tableau de bord d'administration de votre WordPress site Web, vous pouvez vous connecter. Dans le tableau de bord d'administration, vous pouvez modifier votre mot de passe utilisateur, installer des plug-ins, modifier le thème de votre site Web, etc. Procédez comme suit pour vous connecter au tableau de bord d'administration de votre WordPress site Web.

Pour vous connecter au tableau de bord d'administration

- 1. Ouvrez la page de gestion des instances de votre WordPress instance.
- 2. Sur le WordPresspanneau, choisissez Access WordPress Admin.
- 3. Dans le panneau Accédez à votre tableau de bord d' WordPress administration, sous Utiliser une adresse IP publique, choisissez le lien au format suivant :

http ://*adresse-ipv4 publique*. /wp-admin

- 4. Dans Nom d'utilisateur ou adresse e-mail, entrez**user**.
- 5. Dans Mot de passe, entrez le mot de passe obtenu à l'étape précédente.
- 6. Choisissez Ouvrir une session.

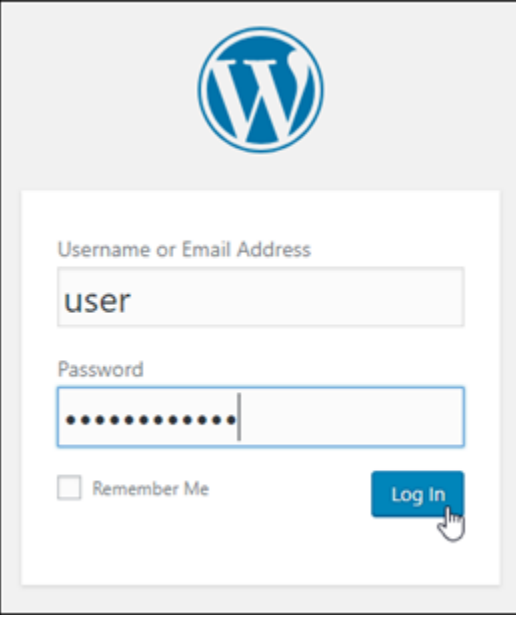

Vous êtes maintenant connecté au tableau de bord d'administration de votre WordPress site Web où vous pouvez effectuer des actions administratives. Pour plus d'informations sur l'administration de votre WordPress site Web, consultez le [WordPressCodex](https://codex.wordpress.org/) dans la WordPress documentation.

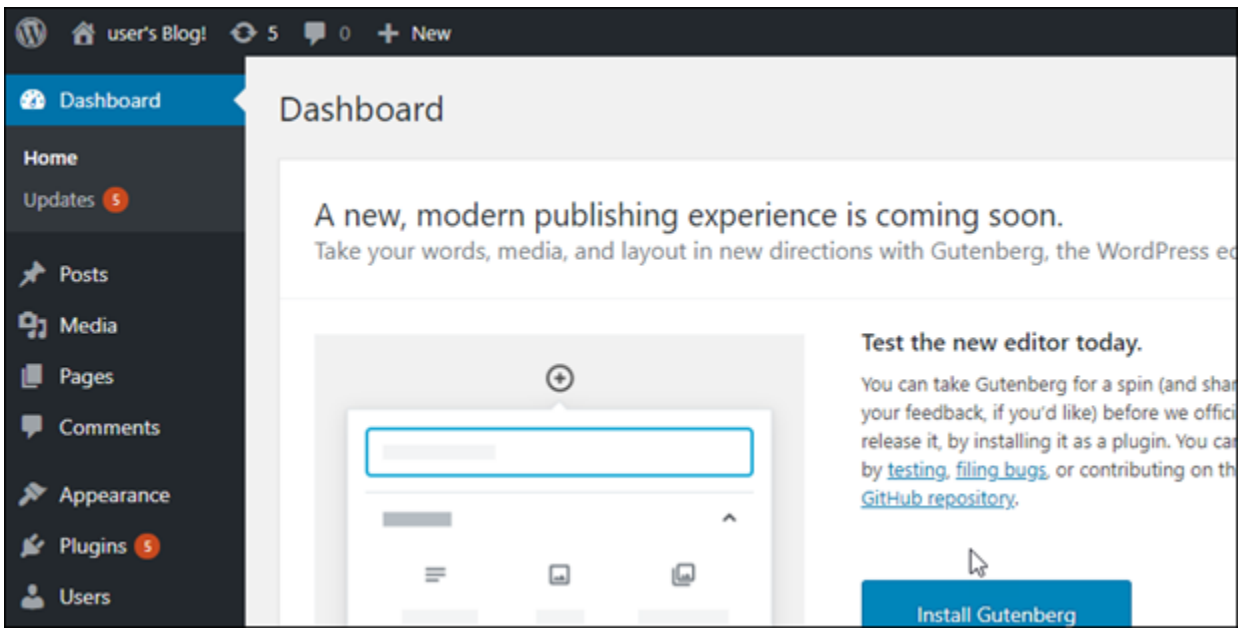

## Étape 4 : Importez votre fichier XML dans votre nouveau blog Lightsail

Une fois que vous vous êtes connecté avec succès au WordPress tableau de bord sur votre nouvelle instance de Lightsail, suivez ces étapes pour importer le fichier XML dans votre nouveau blog Lightsail.

- 1. Dans le WordPress tableau de bord de votre nouvelle instance Lightsail, sélectionnez Tools.
- 2. Choisissez Importer, puis choisissez Installer maintenant pour installer l'outil WordPress d'importation.

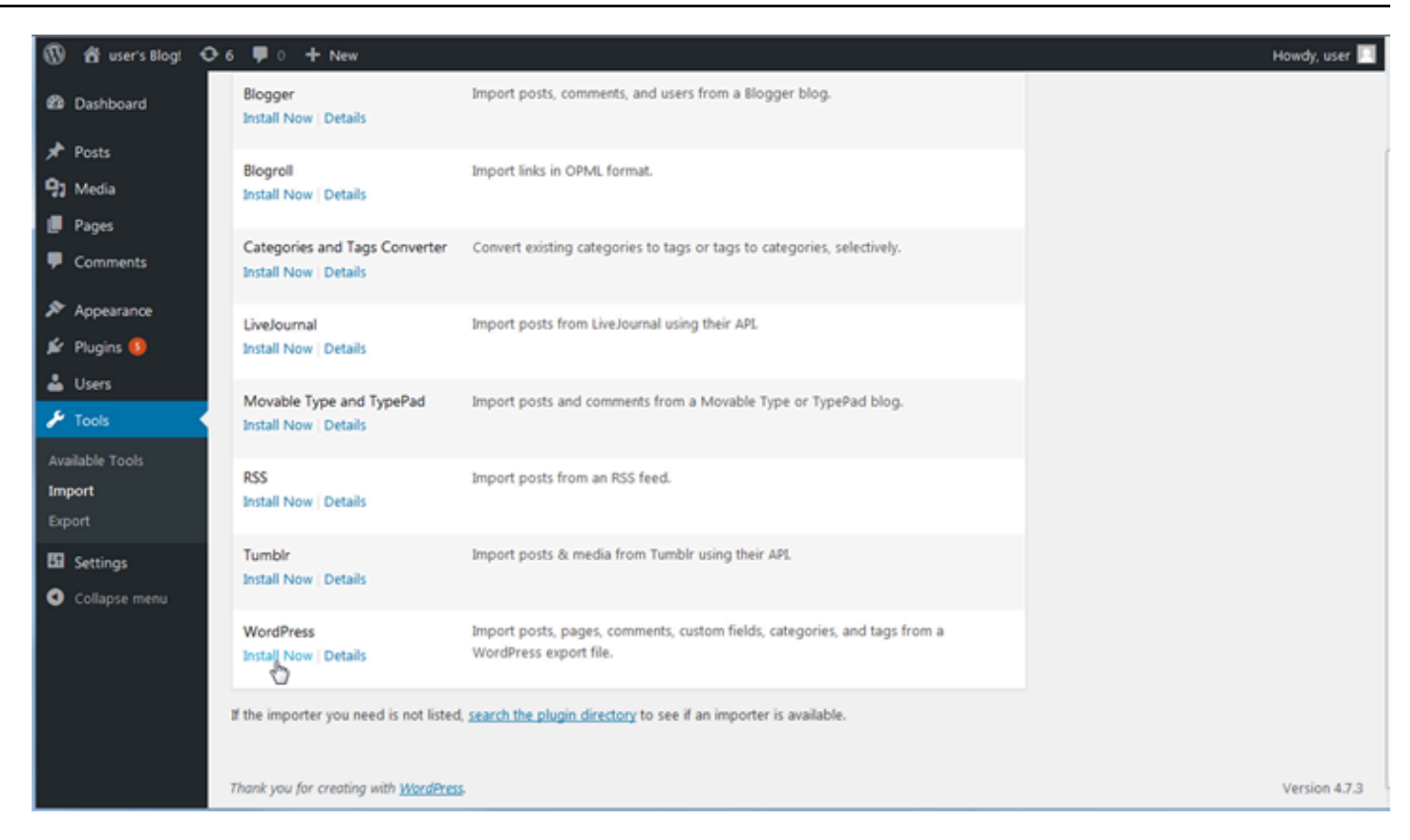

- 3. Une fois l'installation de l'outil terminée, choisissez Run Importer (Exécuter l'outil d'importation) pour exécuter l'outil d'importation.
- 4. Sur la WordPress page Importer, choisissez Parcourir.
- 5. Recherchez le fichier XML que vous avez enregistré à l'étape 1 : Sauvegardez votre WordPress blog existant, puis choisissez Ouvrir.
- 6. Choisissez Upload file and import (Charger le fichier et importer).

Acceptez les autres valeurs par défaut, puis choisissez Submit (Envoyer).

## Étapes suivantes

Vous pouvez vérifier que tout a fonctionné en choisissant votre blog (à côté de l'icône Accueil), puis en choisissant Visiter le site dans le WordPress tableau de bord. Vous pouvez également taper l'adresse IP dans un navigateur et afficher le blog.

Voici quelques étapes suivantes :

- Migrez votre DNS afin que vos serveurs de noms de domaine pointent vers la nouvelle version de votre blog.
- Personnalisez l'apparence de votre nouveau blog et/ou installez des WordPress plugins.

• [Activer la prise en charge HTTPS avec des certificats SSL](https://docs.bitnami.com/aws/apps/wordpress/#how-to-enable-https-support-with-ssl-certificates)

# Didacticiels WordPress multisites pour Amazon Lightsail

La fonction multi-site de WordPress permet aux administrateurs d'héberger et gérer plusieurs sites web à partir de la même instance WordPress. Utilisez les didacticiels suivants pour apprendre à travailler avec WordPress Multisite dans Lightsail.

**Rubriques** 

- [Ajouter des blogs en tant que domaines à votre instance WordPress Multisite dans Lightsail](#page-1242-0)
- [Ajout de blogs comme sous-domaines à votre instance WordPress Multisite dans Lightsail](#page-1249-0)
- [Définition du domaine principal pour votre instance WordPress Multisite dans Lightsail](#page-1254-0)

# <span id="page-1242-0"></span>Ajouter des blogs en tant que domaines à votre instance WordPress Multisite dans Lightsail

Une instance WordPress Multisite dans Amazon Lightsail est conçue pour utiliser plusieurs domaines ou sous-domaines, pour chaque site de blog que vous créez au sein de cette instance. Dans ce guide, nous allons vous montrer comment ajouter un site de blog à l'aide d'un autre domaine que le domaine principal de votre principal blog sur votre instance WordPress Multisite. Par exemple, si le domaine principal de votre principal blog est example.com, vous pouvez créer de nouveaux sites de blog qui utilisent les domaines another-example.com et third-example.com sur la même instance.

#### **a** Note

Vous pouvez également ajouter des sites à l'aide de sous-domaines à votre instance WordPress Multisite. Pour plus d'informations, veuillez consulter [Ajout de blogs comme sous](#page-1249-0)[domaines à votre instance WordPress Multisite.](#page-1249-0)

## Prérequis

Remplissez les prérequis suivants dans l'ordre indiqué :

1. Créez une instance WordPress Multisite dans Lightsail. Pour plus d'informations, veuillez consulter [Créer une instance.](#page-51-0)

- 2. Créez une IP statique et associez-la à votre instance WordPress Multisite dans Lightsail. Pour plus d'informations, veuillez consulter [Créer une IP statique et l'associer à une instance.](#page-555-0)
- 3. Ajoutez votre domaine à Lightsail en créant une zone DNS, puis faites-la pointer vers l'IP statique que vous avez attachée à votre instance WordPress Multisite. Pour plus d'informations, veuillez consulter [Créer une zone DNS pour gérer les enregistrements DNS de votre domaine](#page-324-0).
- 4. Définition du domaine principal pour votre instance WordPress Multisite. Pour plus d'informations, veuillez consulter [Définir le domaine principal pour votre instance WordPress Multisite.](#page-1254-0)

Ajouter un blog en tant que domaine à votre instance WordPress Multisite

Suivez ces étapes pour créer un site de blog sur votre instance WordPress Multisite qui utilise un domaine différent du domaine principal de votre principal blog.

**A** Important

Vous devez effectuer l'étape 4 répertoriée dans la section Prérequis de ce guide avant de suivre ces étapes.

1. Connectez-vous au tableau de bord d'administration de votre instance WordPress Multisite.

#### **a** Note

Pour plus d'informations, veuillez consulter [Obtenir le nom utilisateur et le mot de passe](#page-1146-0)  [de l'application pour votre instance Bitnami.](#page-1146-0)

2. Choisissez My Sites (Mes sites), puis Network Admin (Administrateur réseau), et Sites dans le panneau de navigation supérieur.

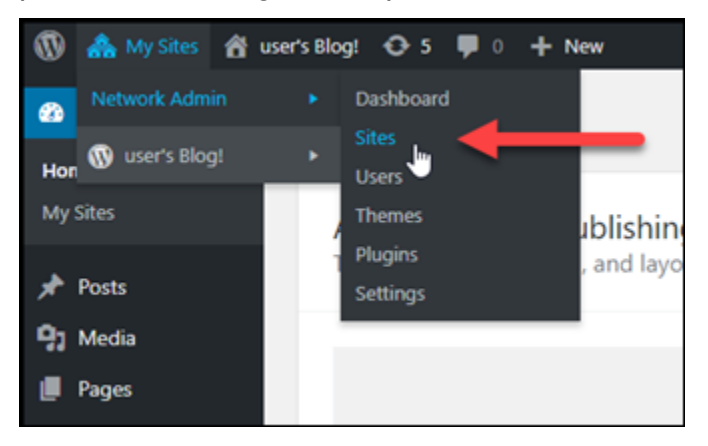

- 3. Choisissez Add New (Ajouter un nouveau) pour ajouter un nouveau site de blog.
- 4. Saisissez une adresse de site dans la zone de texte Site Address (URL) (Adresse du site [URL]). Il s'agit du domaine qui sera utilisé pour le nouveau site de blog. Par exemple, si votre nouveau site de blog utilise example-blog.com en tant que domaine, saisissez example-blog dans la zone de texte Site Address (URL) (Adresse du site [URL]). Ignorez le suffixe de domaine principal affiché sur la page.

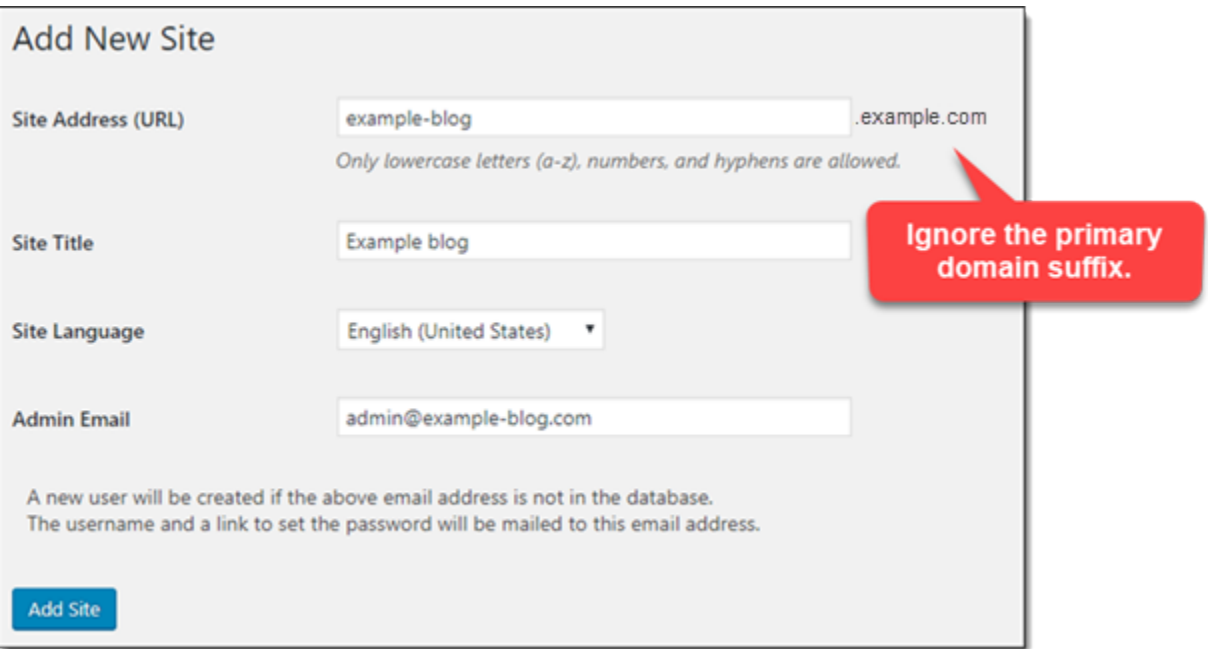

- 5. Saisissez un titre de site, sélectionnez une langue de site et saisissez une adresse e-mail d'administrateur.
- 6. Choisissez Add Site (Ajouter un site).
- 7. Choisissez Edit Site (Modifier le site) dans la bannière de confirmation qui s'affiche sur la page. Cela vous redirigera pour modifier les détails du site que vous venez de créer.

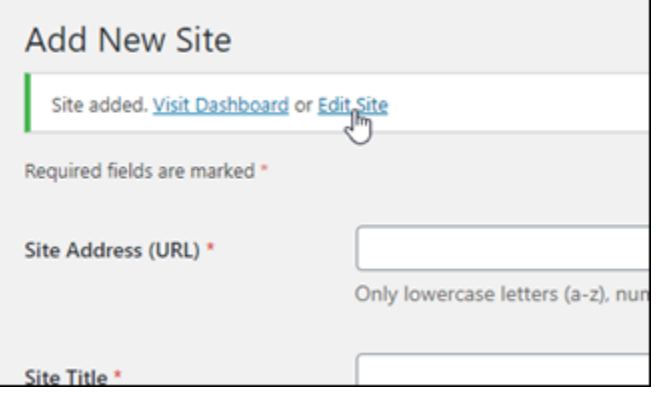

8. Dans la page Edit Site (Modifier le site), remplacez le sous-domaine répertorié dans la zone de texte Site Address (URL) (Adresse du site [URL]) par le domaine apex que vous souhaitez utiliser. Dans cet exemple, nous avons spécifié http://example-blog.com.

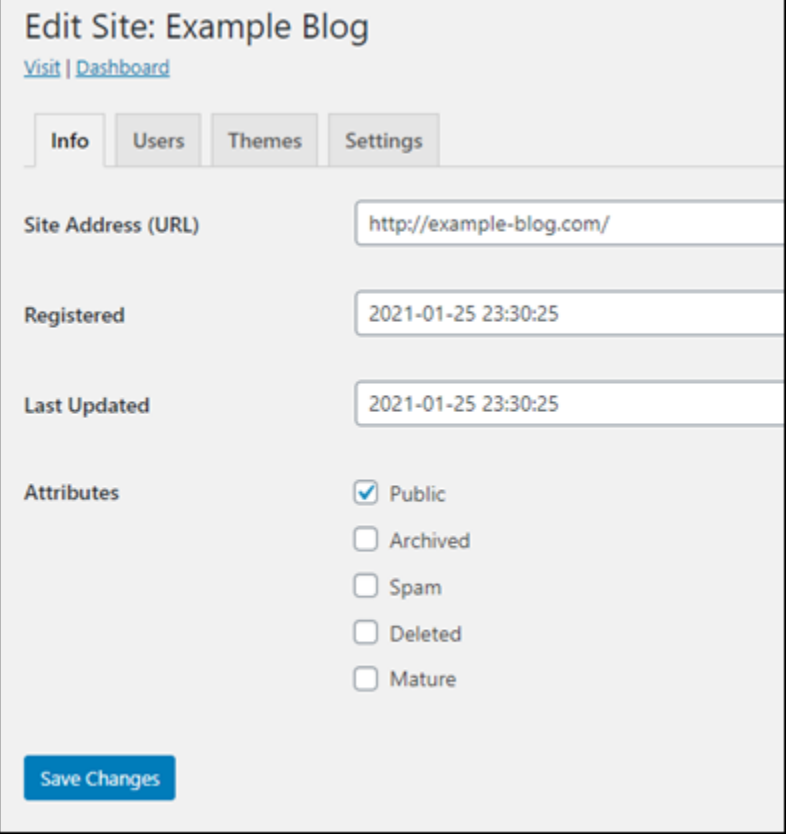

9. Choisissez Save Changes (Enregistrer les modifications).

À ce stade, le nouveau site de blog a été créé dans votre instance WordPress Multisite, mais le domaine n'a pas encore été configuré pour acheminer vers le nouveau site de blog. Passez à l'étape suivante pour ajouter un enregistrement d'adresse (enregistrement A) à votre zone DNS de domaine.

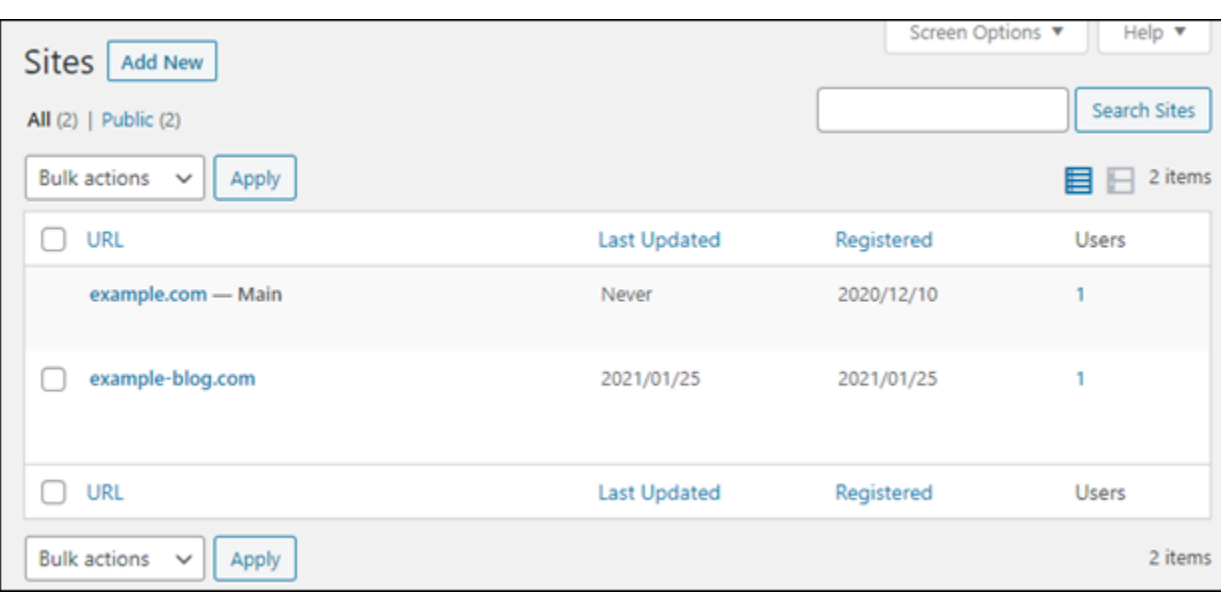

#### Ajouter un enregistrement d'adresse (enregistrement A) à votre zone DNS de domaine

Suivez ces étapes pour pointer le domaine pour votre nouveau site de blog vers votre instance WordPress Multisite. Vous devez effectuer ces étapes pour chaque site de blog que vous créez sur votre instance WordPress Multisite.

À des fins de démonstration, nous allons utiliser la zone DNS Lightsail. Toutefois, les étapes peuvent être similaires pour d'autres zones DNS généralement hébergées par des bureaux d'enregistrement de domaine.

#### **A** Important

Vous pouvez créer un maximum de six zones DNS dans la console Lightsail. Si vous avez besoin de plus de zones DNS, nous vous recommandons d'utiliser Amazon Route 53 pour gérer les enregistrements DNS de votre domaine. Pour plus d'informations, veuillez consulter [Faire de Amazon Route 53 le service DNS d'un domaine existant.](https://docs.aws.amazon.com/Route53/latest/DeveloperGuide/MigratingDNS.html)

- 1. Connectez-vous à la [console Lightsail](https://lightsail.aws.amazon.com/).
- 2. Sur la page d'accueil de Lightsail, choisissez l'onglet Domains & DNS (Domaines et DNS).
- 3. Sous la section DNS zones (Zones DNS) de la page, choisissez la zone DNS pour votre nouveau domaine de site de blog.

4. Dans l'éditeur de zone DNS, choisissez l'onglet DNS records (Enregistrements DNS). Choisissez ensuite Add record (Ajouter un enregistrement).

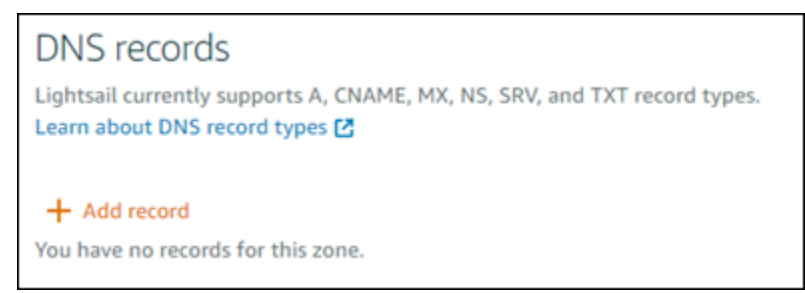

- 5. Choisissez A record (Enregistrement A) dans le menu déroulant des types d'enregistrements.
- 6. Dans la zone de texte Record name (Nom de l'enregistrement), saisissez un symbole arobase (@) pour créer un enregistrement pour la racine du domaine.
- 7. Dans la zone de texte Resolves to (Est résolu en), choisissez l'adresse IP statique attachée à votre instance WordPress Multisite.

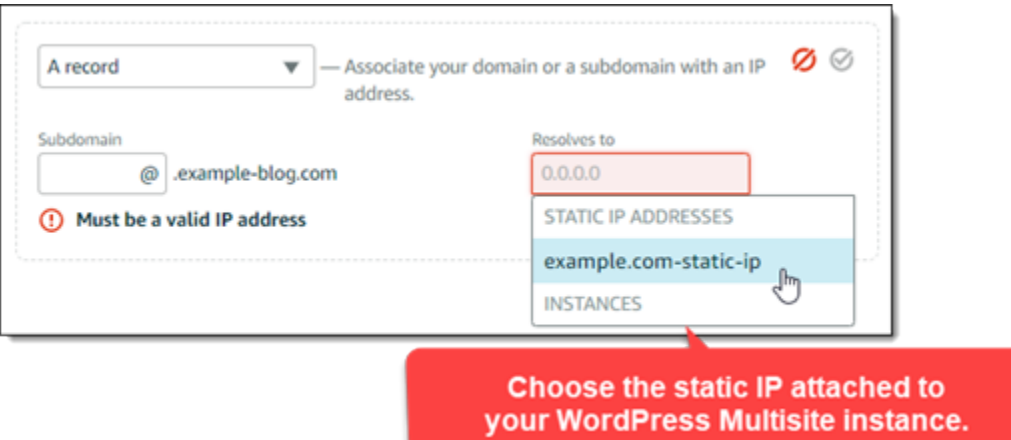

8. Choisissez l'icône Enregistrer.

Une fois que la modification se propage dans le système DNS d'Internet, le domaine redirige vers le nouveau site de blog sur votre instance WordPress Multisite.

Activer la prise en charge des cookies pour permettre la connexion aux sites de blog

Lorsque vous ajoutez des sites de blog en tant que domaines à votre instance WordPress Multisite, vous devez également mettre à jour la configuration WordPress (wp-config) sur votre instance pour activer la prise en charge des cookies. Si vous n'activez pas la prise en charge des cookies, les utilisateurs peuvent obtenir une erreur « Erreur : les cookies sont bloqués ou ne sont pas pris en charge par votre navigateur » lors de la tentative de connexion au tableau de bord d'administration WordPress de leurs sites de blog.

- 1. Connectez-vous à la [console Lightsail](https://lightsail.aws.amazon.com/).
- 2. Sur la page d'accueil de Lightsail, choisissez l'icône de connexion rapide SSH correspondant à votre instance WordPress Multisite.

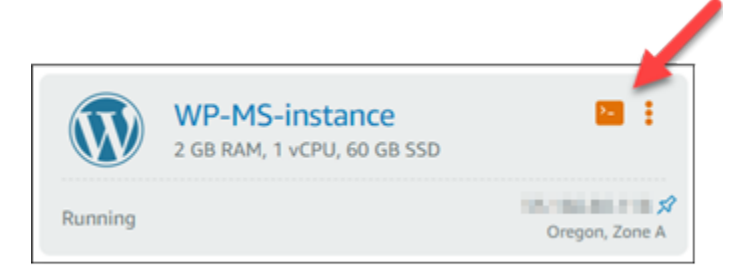

3. Une fois votre session SSH Lightsail basée sur navigateur connectée, saisissez la commande suivante pour mettre à jour le fichier wp-config.php sur votre instance avec Vim :

sudo vim /opt/bitnami/wordpress/wp-config.php

**a** Note

Si cette commande échoue, il se peut que vous utilisiez une ancienne version de l'instance WordPress Multisite. Essayez plutôt d'exécuter la commande suivante.

sudo vim /opt/bitnami/wordpress/wp-config.php

- 4. Appuyez sur I pour entrer dans le mode d'insertion de Vim.
- 5. Ajoutez la ligne de texte suivante sous la ligne de texte define('WP\_ALLOW\_MULTISITE', true);.

```
define('COOKIE_DOMAIN', $_SERVER['HTTP_HOST']);
```
Le fichier se présente comme suit lorsqu'il est terminé :

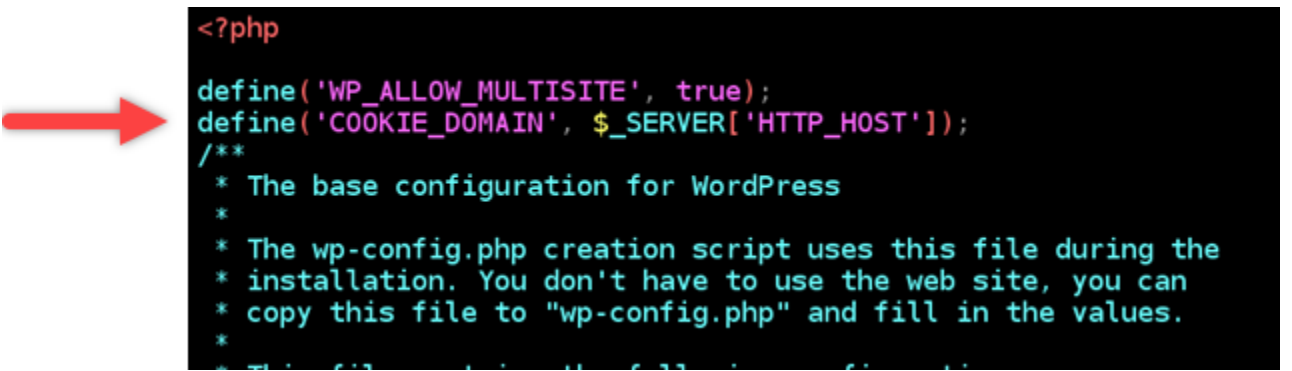

- 6. Appuyez sur la touche ESC pour quitter le mode d'insertion, puis saisissez :wq! et appuyez sur Entrée pour enregistrer (en écriture) vos modifications et quitter Vim.
- 7. Saisissez la commande suivante pour redémarrer les services sous-jacents de l'instance WordPress ·

sudo /opt/bitnami/ctlscript.sh restart

Les cookies doivent maintenant être activés sur votre instance multisite WordPress, et les utilisateurs qui tentent de se connecter à leurs sites de blog ne rencontreront pas l'erreur « Erreur : les cookies sont bloqués ou ne sont pas pris en charge par votre navigateur ».

### Étapes suivantes

Après avoir ajouté des blogs comme domaines à votre instance WordPress Multisite, nous vous recommandons de vous familiariser avec l'administration de WordPress Multisite. Pour plus d'informations, consultez la section .[Administration réseau multisite](https://wordpress.org/support/article/multisite-network-administration/) dans la documentation WordPress.

# <span id="page-1249-0"></span>Ajout de blogs comme sous-domaines à votre instance WordPress Multisite dans Lightsail

Une instance WordPress Multisite dans Amazon Lightsail est conçue pour utiliser plusieurs domaines ou sous-domaines, pour chaque site de blog que vous créez au sein de cette instance. Dans ce guide, nous allons vous montrer comment ajouter un site de blog comme sous-domaine de votre instance WordPress Multisite. Par exemple, si le domaine principal de votre blog principal est example.com, vous pouvez créer de nouveaux sites de blog qui utilisent les sous-domaines earth.example.com et moon.example.com sur la même instance.

#### **a** Note

Vous pouvez également ajouter des sites à votre instance WordPress Multisite à l'aide de sous-domaines. Pour plus d'informations, veuillez consulter [Ajout de blogs en tant que](#page-1242-0) [domaines à votre instance WordPress Multisite.](#page-1242-0)

## Prérequis

Remplissez les prérequis suivants dans l'ordre indiqué :

- 1. Créez une instance WordPress Multisite. Pour plus d'informations, veuillez consulter [Créer une](#page-51-0)  [instance](#page-51-0).
- 2. Créez une IP statique et associez-la à votre instance WordPress Multisite. Pour plus d'informations, veuillez consulter [Créer une IP statique et l'associer à une instance.](#page-555-0)
- 3. Ajoutez votre domaine à Lightsail en créant une zone DNS, puis faites-la pointer vers l'IP statique que vous avez attachée à votre instance WordPress Multisite. Pour plus d'informations, veuillez consulter [Créer une zone DNS pour gérer les enregistrements DNS de votre domaine](#page-324-0).
- 4. Définition du domaine principal pour votre instance WordPress Multisite. Pour plus d'informations, veuillez consulter [Définir le domaine principal pour votre instance WordPress Multisite.](#page-1254-0)

## Ajouter un blog comme sous-domaine à votre instance WordPress Multisite

Suivez ces étapes pour créer des blogs sur votre instance WordPress Multisite qui utilise un sousdomaine différent du domaine principal de votre blog principal.

#### **A** Important

Vous devez effectuer l'étape 4 répertoriée dans la section Prérequis de ce guide avant de suivre ces étapes.

1. Connectez-vous au tableau de bord d'administration de votre instance WordPress Multisite.

### **a** Note

Pour plus d'informations, veuillez consulter Obtenir le nom utilisateur et le mot de passe [de l'application pour votre instance Bitnami.](#page-1146-0)

2. Choisissez My Sites (Mes sites), puis Network Admin (Administrateur réseau), et Sites dans le panneau de navigation supérieur.

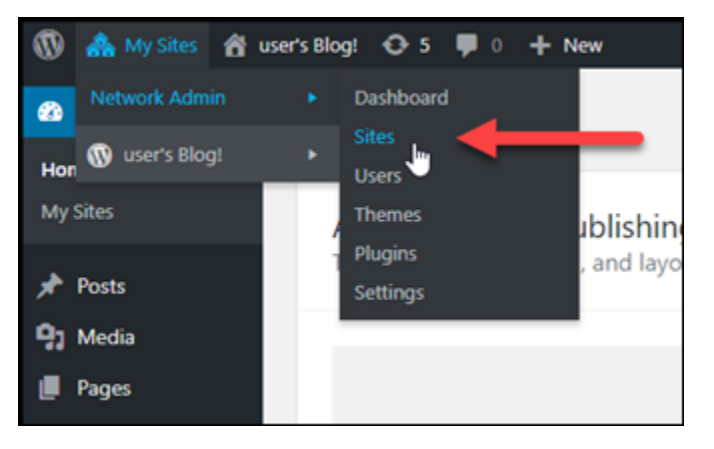

- 3. Choisissez Add New (Ajouter un nouveau) pour ajouter un nouveau site de blog.
- 4. Saisissez une adresse de site, qui correspond au sous-domaine qui sera utilisé pour le nouveau site de blog.

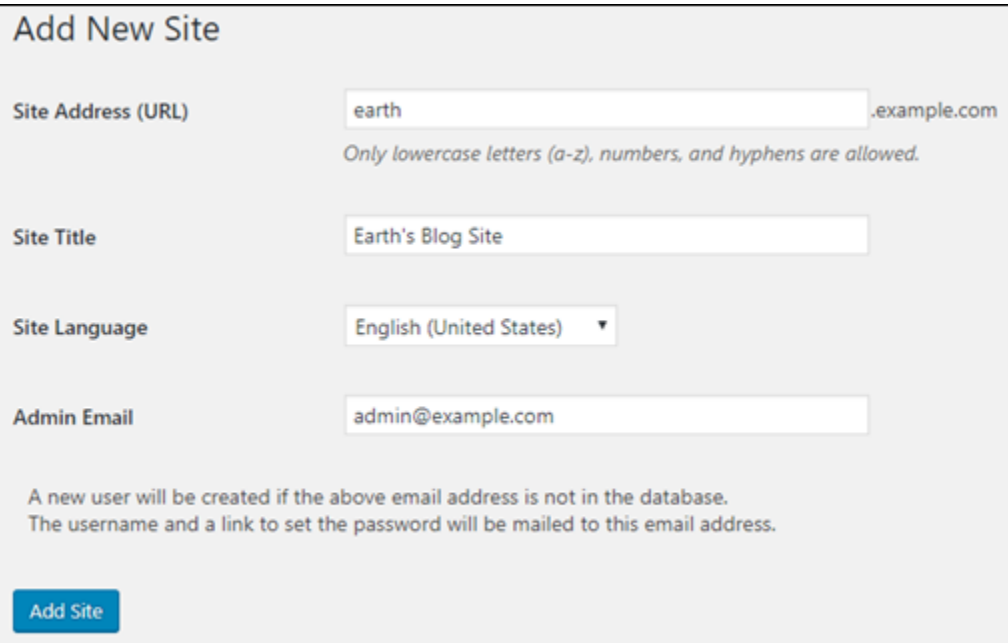

5. Saisissez un titre de site, sélectionnez une langue de site et saisissez une adresse e-mail d'administrateur.

#### 6. Choisissez Add Site (Ajouter un site).

À ce stade, le nouveau site de blog a été créé dans votre instance WordPress Multisite, mais le sous-domaine n'a pas encore été configuré pour acheminer vers le nouveau site de blog. Passez à l'étape suivante pour ajouter un enregistrement d'adresse (enregistrement A) à votre zone DNS de domaine.

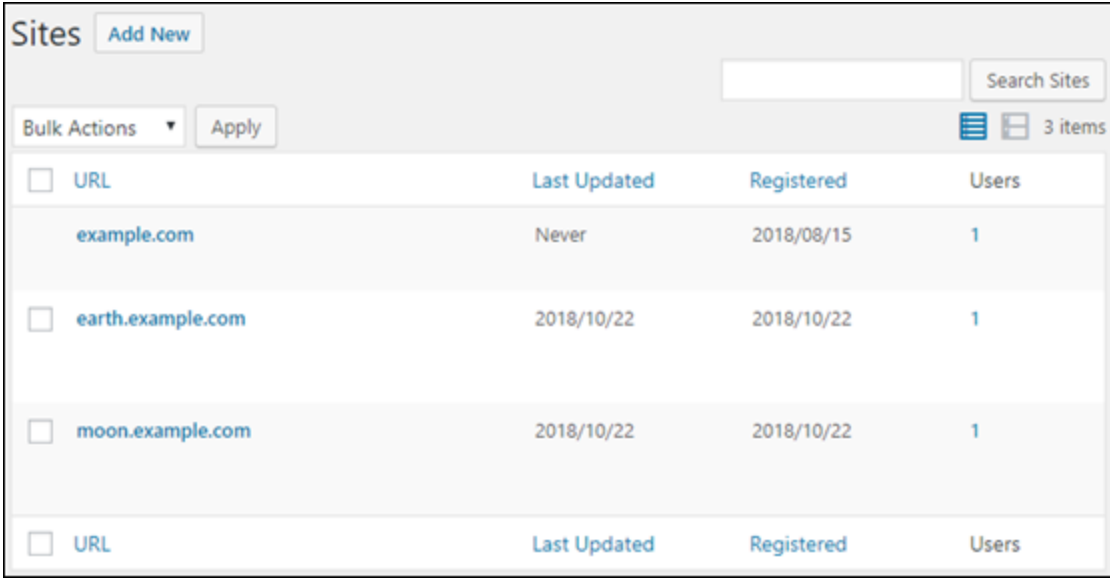

#### Ajouter un enregistrement d'adresse (enregistrement A) à votre zone DNS de domaine

Suivez ces étapes pour pointer le sous-domaine de votre nouveau site de blog vers votre instance WordPress Multisite. Vous devez effectuer ces étapes pour chaque site de blog que vous créez sur votre instance WordPress Multisite.

À des fins de démonstration, nous allons utiliser la zone DNS Lightsail. Toutefois, les étapes peuvent être similaires pour d'autres zones DNS généralement hébergées par des bureaux d'enregistrement de domaine.

- 1. Connectez-vous à la [console Lightsail](https://lightsail.aws.amazon.com/).
- 2. Sur la page d'accueil de Lightsail, choisissez l'onglet Domains & DNS (Domaines et DNS).
- 3. Sous la section DNS zones (Zones DNS) de la page, choisissez la zone DNS correspondant au domaine que vous avez défini comme domaine principal de votre instance WordPress Multisite.
- 4. Dans l'éditeur de zone DNS, choisissez l'onglet DNS records (Enregistrements DNS). Choisissez ensuite Add record (Ajouter un enregistrement).

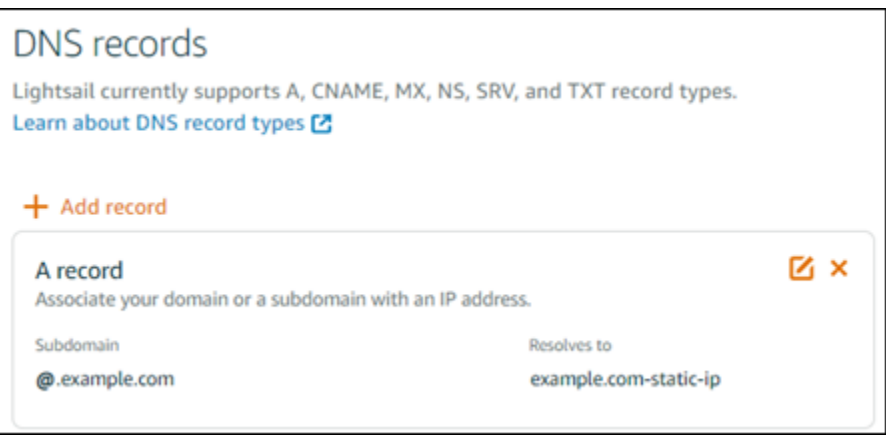

- 5. Choisissez A record (Enregistrement A) dans le menu déroulant des types d'enregistrements.
- 6. Dans la zone de texte Record name (Nom de l'enregistrement), indiquez le sous-domaine spécifié comme adresse du site lors de la création du site de blog WordPress Multisite sur votre instance.
- 7. Dans la zone de texte Resolves to (Est résolu en), choisissez l'adresse IP statique attachée à votre instance WordPress Multisite.

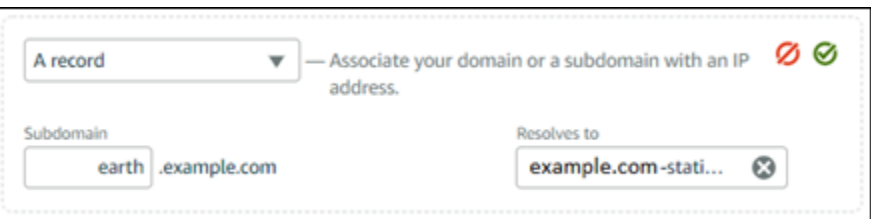

8. Choisissez l'icône Enregistrer.

C'est tout ce que vous avez besoin de faire. Une fois que la modification se propage via le système DNS d'Internet, le domaine redirige vers le nouveau site de blog sur votre instance WordPress Multisite.

# Étapes suivantes

Après avoir ajouté des blogs comme sous-domaines à votre instance WordPress Multisite, nous vous recommandons de vous familiariser avec l'administration de WordPress Multisite. Pour plus d'informations, consultez la section .[Administration réseau multisite](https://wordpress.org/support/article/multisite-network-administration/) dans la documentation WordPress.

# <span id="page-1254-0"></span>Définition du domaine principal pour votre instance WordPress Multisite dans Lightsail

Une instance WordPress Multisite dans Amazon Lightsail est conçue pour utiliser plusieurs domaines ou sous-domaines, pour chaque site de blog que vous créez au sein de cette instance. Pour cette raison, vous devez définir le domaine principal à utiliser pour le blog WordPress Multisite principal de votre instance.

## Prérequis

Remplissez les prérequis suivants dans l'ordre indiqué :

- 1. Créez une instance WordPress Multisite dans Lightsail. Pour plus d'informations, veuillez consulter [Créer une instance.](#page-51-0)
- 2. Créez une IP statique et associez-la à votre instance WordPress Multisite dans Lightsail. Pour plus d'informations, veuillez consulter [Créer une IP statique et l'associer à une instance.](#page-555-0)

## **A** Important

Vous devez redémarrer votre instance WordPress Multisite après y avoir attaché une adresse IP statique. Cela permettra à l'instance de reconnaître la nouvelle adresse IP statique qui lui est associée.

- 3. Ajoutez votre domaine à Lightsail en créant une zone DNS, puis faites-la pointer vers l'IP statique que vous avez attachée à votre instance WordPress Multisite. Pour plus d'informations, veuillez consulter [Créer une zone DNS pour gérer les enregistrements DNS de votre domaine](#page-324-0).
- 4. Laissez aux modifications DNS le temps de se propager via le DNS Internet. Ensuite, vous pouvez passer à la section [Définition du domaine principal pour votre instance WordPress Multisite.](#page-1254-1)

# <span id="page-1254-1"></span>Définition du domaine principal pour votre instance WordPress Multisite

Exécutez les étapes suivantes pour vous assurer que votre domaine, par exemple example.com, redirige vers le blog principal de votre instance WordPress Multisite.

- 1. Connectez-vous à la [console Lightsail](https://lightsail.aws.amazon.com/).
- 2. Sur la page d'accueil de Lightsail, choisissez l'icône de connexion rapide SSH correspondant à votre instance WordPress Multisite.

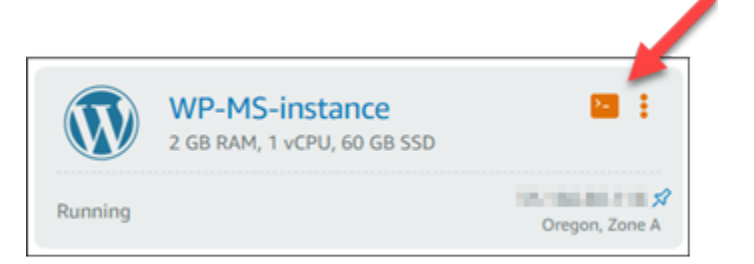

3. Entrez la commande suivante pour définir le nom de domaine principal de votre instance WordPress Multisite. Veillez à remplacer *<domain>* par le nom de domaine correct de votre instance WordPress Multisite.

sudo /opt/bitnami/configure\_app\_domain --domain *<domain>*

#### Exemple :

sudo /opt/bitnami/configure\_app\_domain --domain *example.com*

### **a** Note

Si cette commande échoue, il se peut que vous utilisiez une ancienne version de l'instance WordPress Multisite. Essayez plutôt d'exécuter les commandes suivantes, et veillez à remplacer *<domain>* par le nom de domaine correct de votre instance WordPress Multisite.

cd /opt/bitnami/apps/wordpress sudo ./bnconfig --machine\_hostname *<domain>*

Après avoir exécuté cette commande, saisissez la commande suivante pour empêcher l'exécution automatique de l'outil bnconfig à chaque redémarrage du serveur.

sudo mv bnconfig bnconfig.disabled

A ce stade, l'accès au domaine que vous avez défini doit vous rediriger vers le blog principal de votre instance WordPress Multisite.

# Étapes suivantes

Effectuez les étapes suivantes après avoir défini le domaine primaire de votre instance Multisite WordPress :

- [Ajouter des blogs comme sous-domaines à votre instance WordPress Multisite](#page-1249-0)
- [Ajouter des blogs en tant que domaines à votre instance WordPress Multisite](#page-1242-0)

# Didacticiels Let's Encrypt pour Amazon Lightsail

Let's Encrypt émet des certificats SSL/TLS gratuits, permettant une communication sécurisée et cryptée pour les sites Web, les applications et les services en ligne. Utilisez les didacticiels suivants pour apprendre à utiliser Let's Encrypt dans Lightsail.

### Rubriques

- [Didacticiel : Utilisation des certificats SSL Let's Encrypt avec votre instance LAMP Lightsail](#page-1256-0)
- [Didacticiel : Utilisation de certificats SSL Let's Encrypt avec votre instance Nginx Lightsail](#page-1272-0)
- [Tutoriel : Utiliser les certificats SSL Let's Encrypt avec votre instance Lightsail WordPress](#page-1288-0)

# <span id="page-1256-0"></span>Didacticiel : Utilisation des certificats SSL Let's Encrypt avec votre instance LAMP Lightsail

Amazon Lightsail facilite la sécurisation de vos sites Web et applications avec SSL/TLS à l'aide des équilibreurs de charge Lightsail. Cependant, utiliser un équilibreur de charge Lightsail peut ne pas être généralement le bon choix. Peut-être votre site n'a pas besoin de l'évolutivité ou de la tolérance aux pannes que les équilibreurs de charge fournissent, ou peut-être que vous optimisez les coûts.

Dans ce dernier cas, vous pouvez envisager l'utilisation de Let's Encrypt pour obtenir un certificat SSL gratuit. Si c'est le cas, aucun problème. Vous pouvez intégrer ces certificats à des instances Lightsail. Ce didacticiel vous montre comment demander un certificat générique Let's Encrypt avec Certbot et comment l'intégrer à votre instance LAMP.

## **A** Important

• La distribution Linux utilisée par les instances Bitnami a changé d'Ubuntu à Debian en juillet 2020. En raison de cette modification, certaines étapes de ce didacticiel diffèrent en fonction de la distribution Linux de votre instance. Toutes les instances du plan Bitnami créées après la modification utilisent la distribution Linux Debian. Les instances créées avant la modification continueront à utiliser la distribution Ubuntu Linux. Pour vérifier la distribution de votre instance, exécutez la commande uname -a . La réponse affichera Ubuntu ou Debian comme distribution Linux de votre instance.

• Bitnami est en train de modifier la structure des fichiers pour bon nombre de leurs piles. Les chemins d'accès aux fichiers de ce tutoriel peuvent changer selon que votre pile Bitnami utilise des packages système Linux natifs (Approche A) ou s'il s'agit d'une installation autonome (Approche B). Pour identifier votre type d'installation Bitnami et l'approche à suivre, exécutez la commande suivante :

test ! -f "/opt/bitnami/common/bin/openssl" && echo "Approach A: Using system packages." || echo "Approach B: Self-contained installation."

#### Table des matières

- [Étape 1 : Exécuter les prérequis](#page-1257-0)
- [Étape 2 : Installer Certbot sur votre instance](#page-1258-0)
- [Étape 3 : Demander un certificat générique SSL Let's Encrypt](#page-1260-0)
- [Étape 4 : Ajouter des enregistrements TXT à la zone DNS de votre domaine](#page-1262-0)
- [Étape 5 : Confirmer que les enregistrements TXT ont été propagés](#page-1263-0)
- [Étape 6 : Terminer la demande de certificat SSL Let's Encrypt](#page-1265-0)
- [Étape 7 : Créer des liens vers les fichiers de certificat Let's Encrypt dans le répertoire de serveur](#page-1267-0) [Apache](#page-1267-0)
- [Étape 8 : Configurer la redirection de HTTP vers HTTPS pour votre application Web](#page-1270-0)
- [Étape 9 : Renouveler les certificats de Let's Encrypt tous les 90 jours](#page-1271-0)

## <span id="page-1257-0"></span>Étape 1 : Exécuter les prérequis

Remplissez les prérequis suivants, si vous ne l'avez pas déjà fait :

• Créez une instance LAMP dans Lightsail Pour en savoir plus, veuillez consulter [Créer une](#page-51-0) [instance.](#page-51-0)

• Enregistrez un nom de domaine et obtenez un accès administratif pour modifier ses enregistrements DNS. Pour en savoir plus, veuillez consulter [DNS dans Amazon Lightsail](#page-319-0).

#### **a** Note

Nous vous recommandons de gérer les enregistrements DNS de votre domaine à l'aide d'une zone DNS Lightsail. Pour en savoir plus, veuillez consulter [Créer une zone DNS pour](#page-324-0) [gérer les enregistrements DNS de votre domaine.](#page-324-0)

• Utilisez le terminal SSH basé sur navigateur dans la console Lightsail pour réaliser les étapes de ce didacticiel. Cependant, vous pouvez également utiliser votre propre client SSH, tel que PuTTY. Pour en savoir plus sur la configuration de PuTTY, veuillez consulter [Télécharger et installer](#page-117-0)  [PuTTY pour vous connecter à l'aide de SSH.](#page-117-0)

<span id="page-1258-0"></span>Après avoir terminé les procédures des prérequis, passez à la [section suivante.](#page-1258-0)

Étape 2 : Installer Certbot sur votre instance

Certbot est un client utilisé pour demander un certificat à partir de Let's Encrypt et le déployer sur un serveur Web. Let's Encrypt utilise le protocole ACME pour émettre des certificats, et Certbot est un client activé pour ACME qui interagit avec Let's Encrypt.

Pour installer Certbot sur votre instance Lightsail

- 1. Connectez-vous à la [console Lightsail](https://lightsail.aws.amazon.com/).
- 2. Sur la page d'accueil de Lightsail, choisissez l'icône de connexions rapides à SSH pour l'instance à laquelle vous souhaitez vous connecter.

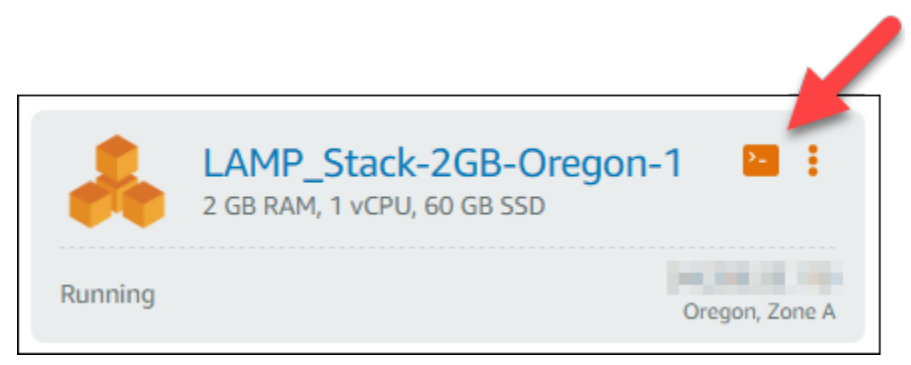

3. Une fois votre session SSH Lightsail basée sur navigateur connectée, saisissez la commande suivante pour mettre à jour les packages sur votre instance :

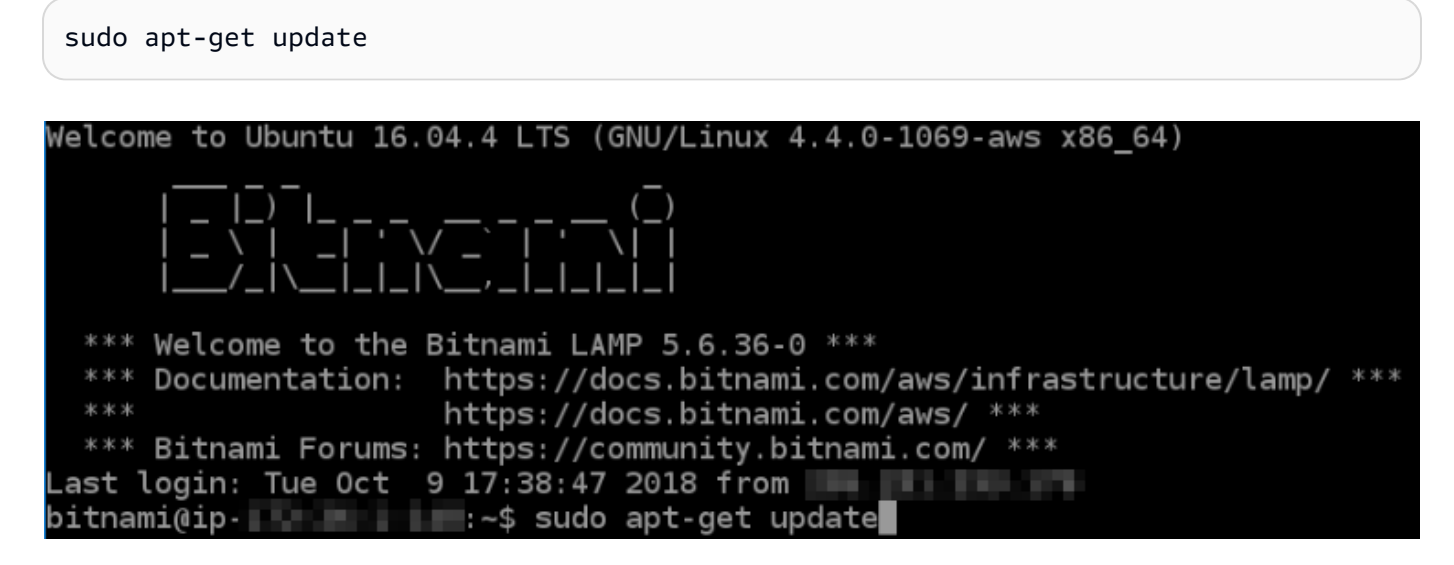

4. Saisissez la commande suivante pour installer le package de propriétés du logiciel. Les développeurs de Certbot utilisent des dépôts Personal Package Archive (PPA) pour diffuser Certbot. Le package de propriétés du logiciel rend l'utilisation des dépôts PPA plus efficace.

sudo apt-get install software-properties-common

#### **a** Note

Si vous rencontrez une erreur Could not get lock lors de l'exécution de la commande sudo apt-get install, patientez environ 15 minutes, puis réessayez. Cette erreur peut être provoquée par une tâche cron qui utilise l'outil gestionnaire de package APT afin d'installer des mises à niveau automatiques.

5. Entrez la commande suivante pour ajouter Certbot au référentiel apt local :

#### **a** Note

L'étape 5 s'applique uniquement aux instances qui utilisent la distribution Ubuntu Linux. Ignorez cette étape si votre instance utilise la distribution Debian Linux.

sudo apt-add-repository ppa:certbot/certbot -y

6. Entrez la commande suivante pour mettre à jour apt pour inclure le nouveau référentiel :
```
sudo apt-get update -y
```
7. Entrez la commande suivante pour installer Certbot :

sudo apt-get install certbot -y

Certbot est maintenant installé sur votre instance Lightsail.

8. Conservez le terminal SSH basé sur navigateur ouverte, vous y reviendrez ultérieurement dans ce didacticiel. Passez à la [section suivante.](#page-1260-0)

# <span id="page-1260-0"></span>Étape 3 : Demander un certificat générique SSL Let's Encrypt

Commencez le processus de demande d'un certificat à partir de Let's Encrypt. A l'aide de Certbot, demandez un certificat générique, ce qui vous permet d'utiliser un seul certificat pour un domaine et ses sous-domaines. Par exemple, un seul certificat générique pour le domaine de premier niveau example.com et les sous-domaines blog.example.com et stuff.example.com.

Pour demander un certificat générique SSL Let's Encrypt

1. Dans la même fenêtre du terminal SSH basé sur navigateur que celle utilisée à l'[étape 2,](#page-1258-0) entrez les commandes suivantes pour définir une variable d'environnement pour votre domaine. Vous pouvez désormais copier et coller les commandes plus efficacement pour obtenir le certificat.

```
DOMAIN=Domain
```
WILDCARD=\*.\$DOMAIN

Dans la commande, remplacez *Domain* par votre nom de domaine enregistré.

Exemple :

DOMAIN=*example.com*

```
WILDCARD=*.$DOMAIN
```
2. Entrez la commande suivante pour confirmer que les variables renvoient les valeurs appropriées :

#### echo \$DOMAIN && echo \$WILDCARD

Le résultat doit ressembler à ce qui suit :

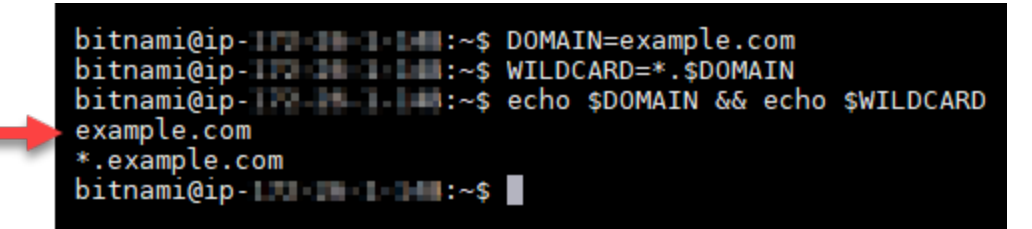

3. Entrez la commande suivante pour démarrer Certbot en mode interactif. Cette commande indique à Certbot d'utiliser une méthode d'autorisation manuelle avec des défis DNS afin de vérifier la propriété du domaine. Elle demande un certificat générique pour votre domaine de premier niveau, ainsi que ses sous-domaines.

sudo certbot -d \$DOMAIN -d \$WILDCARD --manual --preferred-challenges dns certonly

- 4. Entrez votre adresse e-mail lorsque vous y êtes invité, car elle est utilisée pour le renouvellement et les notes de sécurité.
- 5. Lisez les conditions de service Let's Encrypt. Lorsque vous avez terminé, appuyez sur A si vous acceptez. Si vous n'approuvez pas, vous ne pouvez pas obtenir de certificat Let's Encrypt.
- 6. Répondre en conséquence à l'invite pour partager votre adresse e-mail et à l'avertissement à propos de votre adresse IP en cours de journalisation.
- 7. Let's Encrypt vous invite maintenant à vérifier que vous possédez le domaine spécifié. Pour ce faire, vous devez ajouter des enregistrements TXT aux enregistrements DNS pour votre domaine. Un ensemble de valeurs d'enregistrement TXT est fourni, comme illustré dans l'exemple suivant :

#### **a** Note

Let's Encrypt peut fournir un ou plusieurs enregistrements TXT que vous devez utiliser pour la vérification. Dans cet exemple, nous avons reçu deux enregistrements TXT à utiliser pour la vérification.

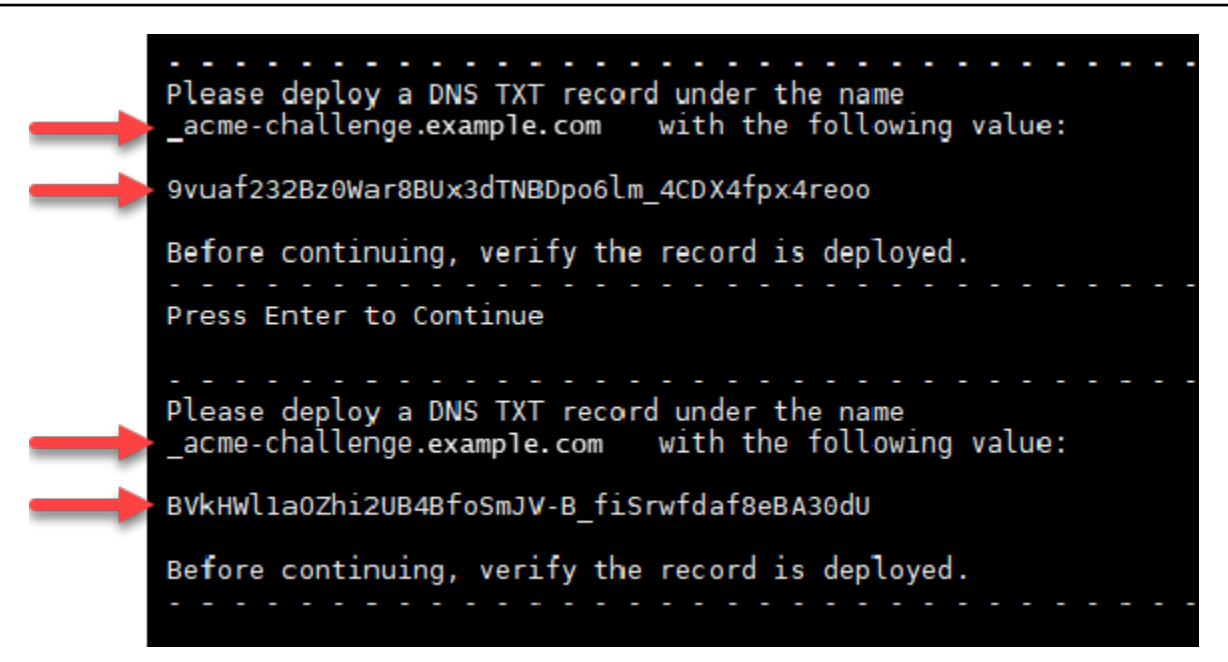

8. Conservez la session SSH Lightsail basée sur navigateur ouverte, vous y reviendrez ultérieurement dans ce didacticiel. Passez à la [section suivante.](#page-1262-0)

<span id="page-1262-0"></span>Étape 4 : Ajouter des enregistrements TXT à la zone DNS de votre domaine

Le fait d'ajouter un enregistrement TXT à la zone DNS de votre domaine permet de vérifier que le domaine vous appartient. À des fins de démonstration, nous utilisons la zone DNS Lightsail. Toutefois, les étapes peuvent être similaires pour d'autres zones DNS généralement hébergées par des bureaux d'enregistrement de domaine.

Pour en savoir plus sur la façon de créer une zone DNS Lightsail pour votre domaine, consultez [Créer une zone DNS pour gérer les enregistrements DNS de votre domaine dans](#page-324-0)  [Lightsail](#page-324-0).

Pour ajouter des enregistrements TXT à la zone DNS de votre domaine dans Lightsail

- 1. Sur la page d'accueil de Lightsail, choisissez l'onglet Domains & DNS (Domaines et DNS).
- 2. Sous la section DNS zones de la page, choisissez la zone DNS pour le domaine que vous avez spécifié dans la demande de certificat Certbot.

**a** Note

- 3. Dans l'éditeur de zone DNS, choisissez DNS records (Enregistrements DNS).
- 4. Choisissez Ajouter un enregistrement.
- 5. Dans le menu déroulant Record type (Type d'enregistrement), choisissez TXT record (Enregistrement TXT).
- 6. Entrez les valeurs spécifiées par la demande de certificat Let's Encrypt dans les champs Record (Nom de l'enregistrement) et Responds with (Répond par).

## **a** Note

La console Lightsail préremplit la partie apex de votre domaine. Par exemple, si vous souhaitez ajouter le sous-domaine *\_acme-challenge.example.com*, il vous suffit d'entrer *\_acme-challenge* dans la zone de texte et Lightsail ajoute la partie .example.com pour vous lorsque vous enregistrez l'enregistrement.

- 7. Choisissez Save (Enregistrer).
- 8. Répétez les étapes 4 à 7 pour ajouter le second ensemble d'enregistrements TXT spécifié par la demande de certificat Let's Encrypt.
- 9. Conservez la fenêtre du navigateur de la console Lightsail ouverte, vous y reviendrez ultérieurement dans ce didacticiel. Passez à la [section suivante.](#page-1263-0)

<span id="page-1263-0"></span>Étape 5 : Confirmer que les enregistrements TXT ont été propagés

Utilisez l'utilitaire MxToolbox pour confirmer que les enregistrements TXT ont été propagés au système DNS d'Internet. La propagation d'un enregistrement DNS peut prendre un certain temps en fonction de votre fournisseur d'hébergement DNS et le time-to-live (TTL) configuré pour vos enregistrements DNS. Il est important de terminer cette étape et de confirmer que vos enregistrements TXT ont été propagés avant de poursuivre votre demande de certificat Certbot. Sinon, votre demande de certificat échoue.

Pour confirmer les enregistrements TXT ont été propagés au système DNS d'Internet

- 1. Ouvrez une nouvelle fenêtre de navigateur et accédez à [https://mxtoolbox.com/TXTLookup.aspx.](https://mxtoolbox.com/TXTLookup.aspx)
- 2. Saisissez le texte suivant dans la zone de texte.

\_acme-challenge.*Domain*

Remplacez *Domain* par votre nom de domaine enregistré.

#### Exemple :

\_acme-challenge.*example.com*

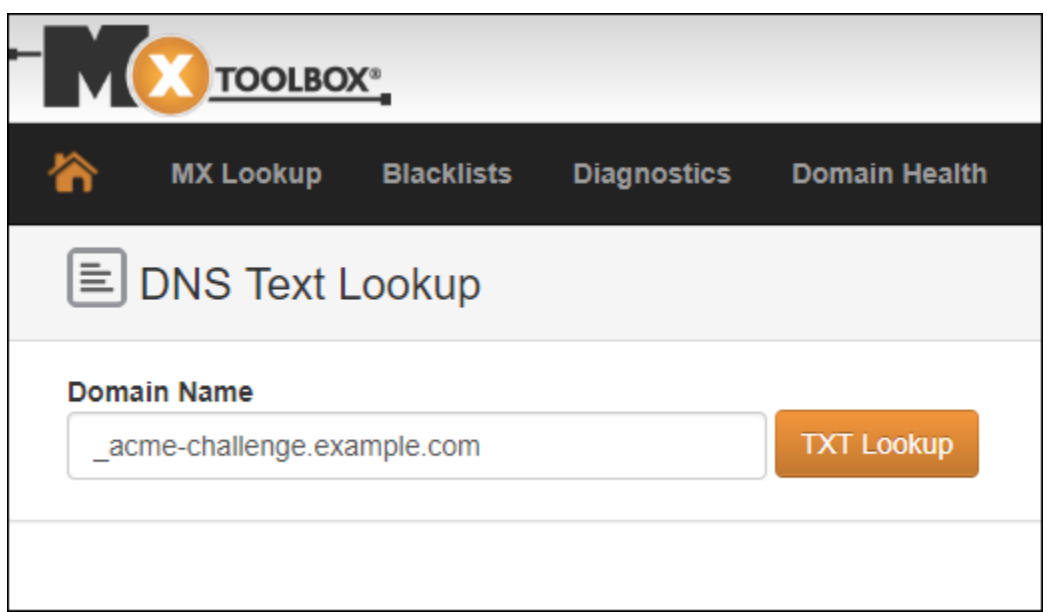

- 3. Choisissez Recherche TXT pour exécuter la vérification.
- 4. L'une des réponses suivantes se produit :
	- Si vos enregistrements TXT ont été propagés au système DNS d'Internet, vous voyez une réponse similaire à celle indiquée dans la capture d'écran suivante. Fermez la fenêtre du navigateur et passez à la [section suivante.](#page-1265-0)

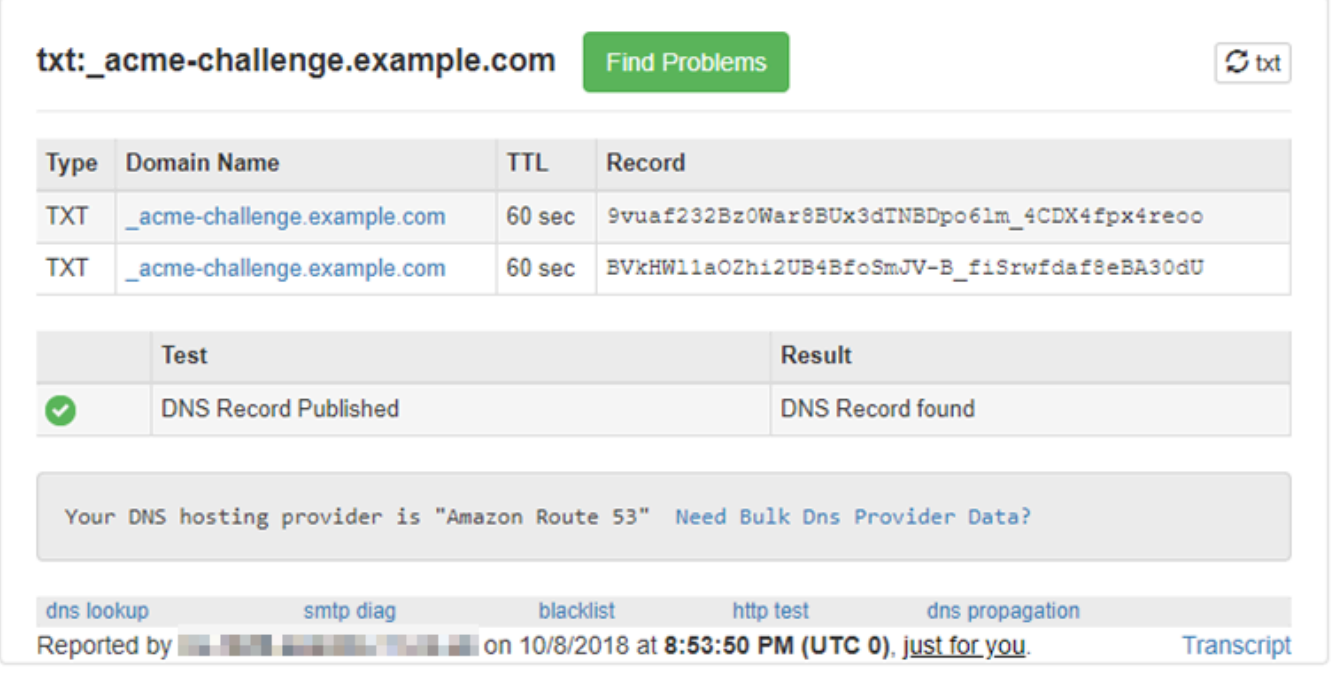

• Si vos enregistrements TXT ne se sont pas propagés au système DNS d'Internet, vous voyez une réponse DNS Record not found (Enregistrement DNS introuvable). Vérifiez que vous avez ajouté les enregistrements DNS appropriés à la zone DNS de vos domaines. Si vous avez ajouté les bons enregistrements, attendez un peu plus longtemps pour laisser les enregistrements DNS de votre domaine se propager et exécutez la recherche TXT à nouveau.

# <span id="page-1265-0"></span>Étape 6 : Terminer la demande de certificat SSL Let's Encrypt

Revenez à la session SSH Lightsail basée sur navigateur pour votre instance LAMP et terminez la demande de certificat Let's Encrypt. Certbot enregistre votre certificat SSL, la chaîne, et les fichiers clés dans un répertoire spécifique sur votre instance LAMP.

Pour terminer la demande de certificat SSL Let's Encrypt

1. Dans la session SSH Lightsail basée sur navigateur pour votre instance LAMP, appuyez sur Enter (Entrée) pour continuer votre demande de certificat SSL Let's Encrypt. En cas de réussite, une réponse similaire à celle affichée dans la capture d'écran suivante apparait :

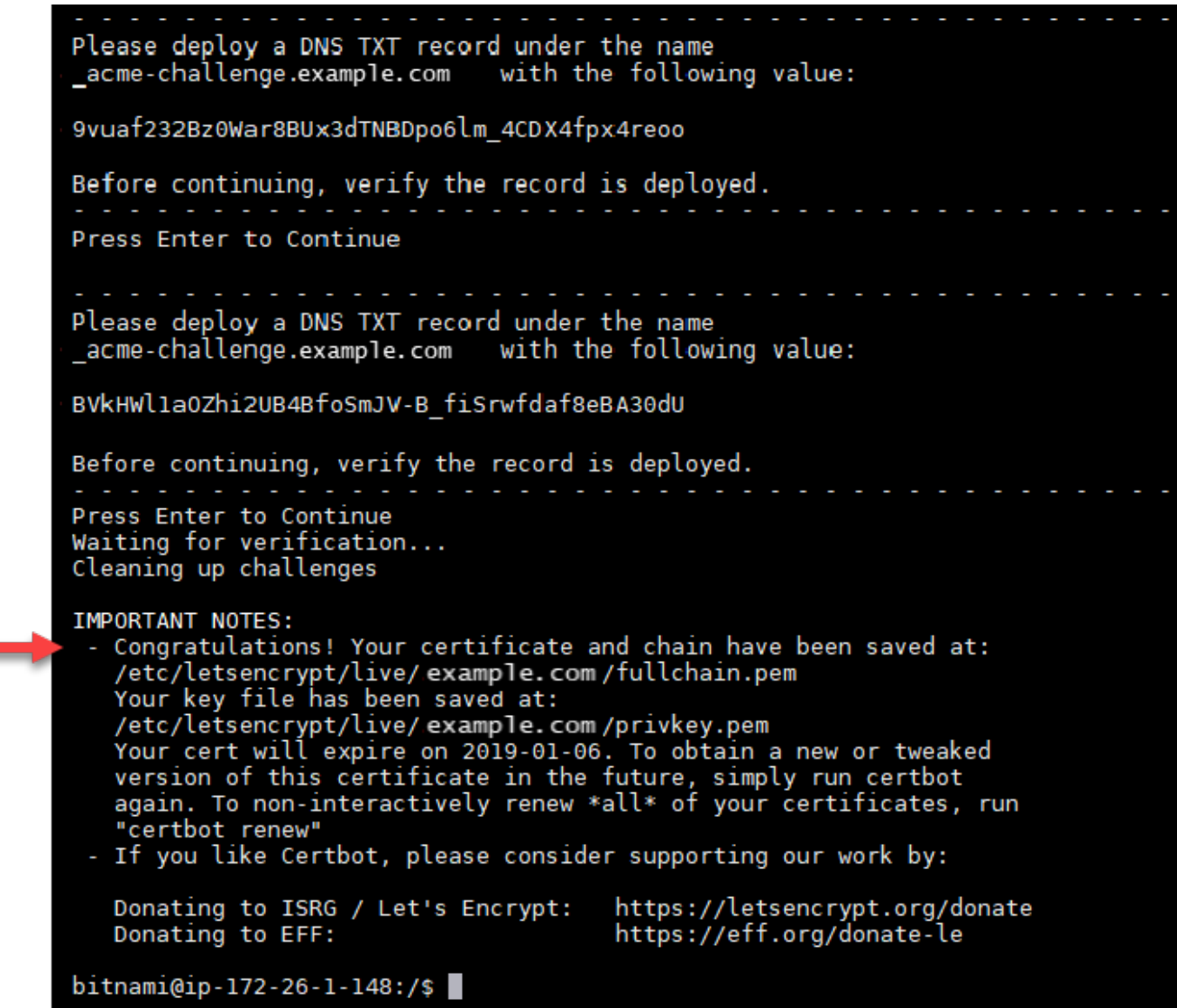

Le message confirme que votre certificat, la chaîne et les fichiers clés sont stockés dans le répertoire /etc/letsencrypt/live/*Domain*/. *Domain* sera votre nom de domaine enregistré, par exemple /etc/letsencrypt/live/*example.com*/.

2. Notez la date d'expiration spécifiée dans le message. Vous l'utiliserez pour renouveler votre certificat avant cette date.

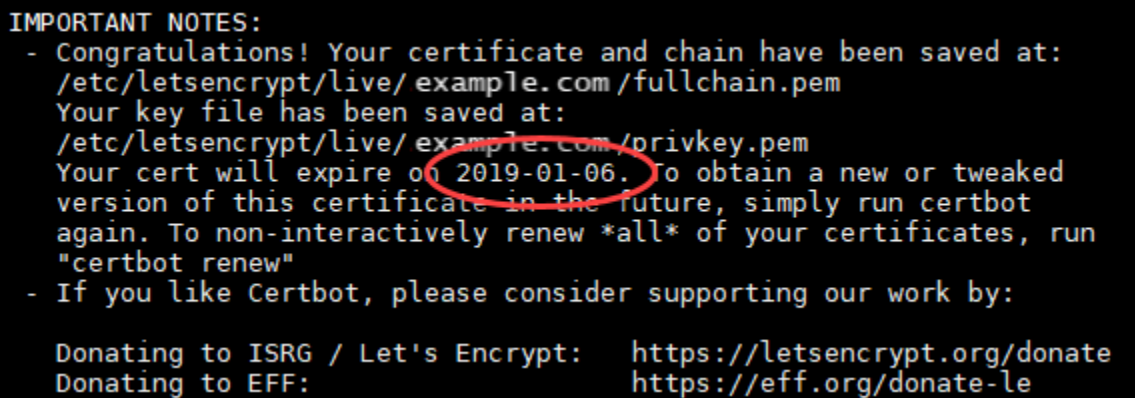

3. Maintenant que vous disposez du certificat SSL Let's Encrypt, passez à la [section suivante.](#page-1267-0)

<span id="page-1267-0"></span>Étape 7 : Créer des liens vers les fichiers de certificat Let's Encrypt dans le répertoire de serveur Apache

Créez des liens vers les fichiers de certificat Let's Encrypt dans le répertoire de serveur Apache sur votre instance LAMP. En outre, sauvegardez vos certificats existants, au cas où vous en auriez besoin plus tard.

Pour créer des liens vers les fichiers de certificat Let's Encrypt dans le répertoire de serveur Apache

1. Dans la session SSH Lightsail basée sur navigateur pour votre instance LAMP, entrez la commande suivante pour arrêter les services de pile LAMP sous-jacents :

sudo /opt/bitnami/ctlscript.sh stop

La réponse devrait être similaire à ce qui suit :

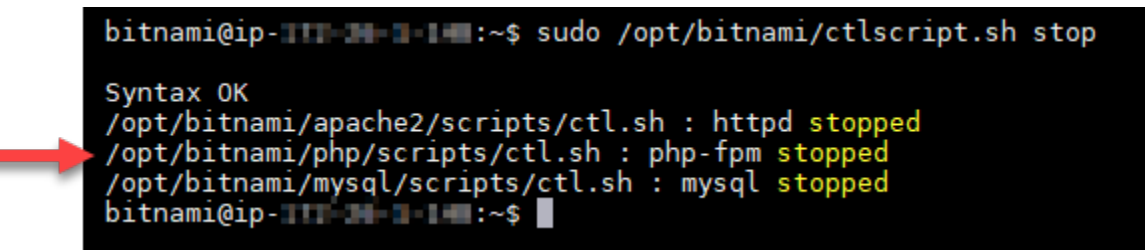

2. Entrez la commande suivante pour définir une variable d'environnement pour votre domaine.

DOMAIN=*Domain*

Dans la commande, remplacez *Domain* par votre nom de domaine enregistré.

Exemple :

DOMAIN=*example.com*

3. Entrez la commande suivante pour confirmer que les variables renvoient les valeurs appropriées :

echo \$DOMAIN

Le résultat doit ressembler à ce qui suit :

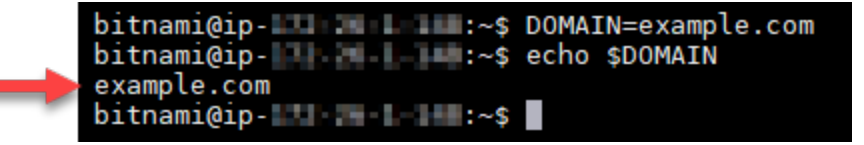

- 4. Entrez les commandes suivantes individuellement pour renommer vos fichiers de certificat existants en tant que sauvegardes. Reportez-vous au bloc Important au début de ce tutoriel pour obtenir des informations sur les différentes distributions et structures de fichiers.
	- Pour les distributions Debian Linux

Approche A (installations Bitnami utilisant des packages système) :

```
sudo mv /opt/bitnami/apache2/conf/bitnami/certs/server.crt /opt/bitnami/apache2/
conf/bitnami/certs/server.crt.old
```
sudo mv /opt/bitnami/apache2/conf/bitnami/certs/server.key /opt/bitnami/apache2/ conf/bitnami/certs/server.key.old

Approche B (installations Bitnami autonomes) :

```
sudo mv /opt/bitnami/apache2/conf/server.crt /opt/bitnami/apache2/conf/
server.crt.old
```
sudo mv /opt/bitnami/apache2/conf/server.key /opt/bitnami/apache2/conf/ server.key.old

• Pour les instances plus anciennes qui utilisent la distribution Ubuntu Linux :

sudo mv /opt/bitnami/apache/conf/bitnami/certs/server.crt /opt/bitnami/apache/ conf/bitnami/certs/server.crt.old

sudo mv /opt/bitnami/apache/conf/bitnami/certs/server.key /opt/bitnami/apache/ conf/bitnami/certs/server.key.old

- 5. Saisissez les commandes suivantes individuellement pour créer des liens vers vos fichiers de certificat Let's Encrypt dans le répertoire de serveur apache2. Reportez-vous au bloc Important au début de ce tutoriel pour obtenir des informations sur les différentes distributions et structures de fichiers.
	- Pour les distributions Debian Linux

Approche A (installations Bitnami utilisant des packages système) :

```
sudo ln -sf /etc/letsencrypt/live/$DOMAIN/privkey.pem /opt/bitnami/apache2/conf/
bitnami/certs/server.key
```

```
sudo ln -sf /etc/letsencrypt/live/$DOMAIN/fullchain.pem /opt/bitnami/apache2/
conf/bitnami/certs/server.crt
```
Approche B (installations Bitnami autonomes) :

```
sudo ln -sf /etc/letsencrypt/live/$DOMAIN/privkey.pem /opt/bitnami/apache2/conf/
server.key
```

```
sudo ln -sf /etc/letsencrypt/live/$DOMAIN/fullchain.pem /opt/bitnami/apache2/
conf/server.crt
```
• Pour les instances plus anciennes qui utilisent la distribution Ubuntu Linux :

```
sudo ln -s /etc/letsencrypt/live/$DOMAIN/privkey.pem /opt/bitnami/apache/conf/
bitnami/certs/server.key
```

```
sudo ln -s /etc/letsencrypt/live/$DOMAIN/fullchain.pem /opt/bitnami/apache/conf/
bitnami/certs/server.crt
```
6. Entrez la commande suivante pour démarrer les services de pile LAMP sous-jacents que vous avez arrêtés précédemment :

```
sudo /opt/bitnami/ctlscript.sh start
```
Le résultat doit ressembler à ce qui suit :

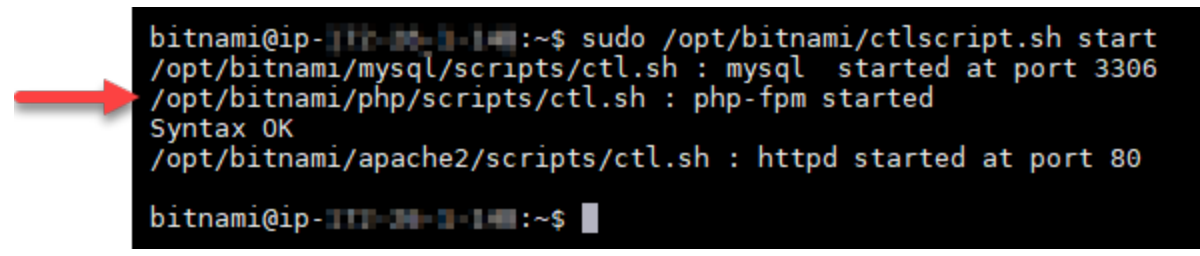

Votre instance LAMP est maintenant configurée pour utiliser le chiffrement SSL. Toutefois, le trafic n'est pas automatiquement redirigé de HTTP vers HTTPS.

7. Passez à la [section suivante](#page-1270-0).

<span id="page-1270-0"></span>Étape 8 : Configurer la redirection de HTTP vers HTTPS pour votre application Web

Vous pouvez configurer une redirection de HTTP vers HTTPS pour votre instance LAMP. La redirection automatique de HTTP vers HTTPS rend votre site uniquement accessible par vos clients à l'aide de SSL, même lorsqu'ils se connectent à l'aide de HTTP.

Pour configurer la redirection de HTTP vers HTTPS pour votre application Web

1. Dans la session SSH Lightsail basée sur navigateur pour votre instance LAMP, entrez la commande suivante pour modifier le fichier de configuration du serveur Web Apache à l'aide de l'éditeur de texte Vim :

sudo vim /opt/bitnami/apache2/conf/bitnami/bitnami.conf

**a** Note

Ce didacticiel utilise Vim à des fins de démonstration ; cependant, vous pouvez utiliser n'importe quel éditeur de texte de votre choix pour cette étape.

2. Appuyez sur i pour entrer en mode insertion dans l'éditeur Vim.

3. Dans le fichier, saisissez le texte suivant entre DocumentRoot "/opt/bitnami/apache2/ htdocs" et <Directory "/opt/bitnami/apache2/htdocs"> :

```
RewriteEngine On
RewriteCond %{HTTPS} !=on
RewriteRule ^/(.*) https://%{SERVER_NAME}/$1 [R,L]
```
Le résultat doit avoir l'aspect suivant :

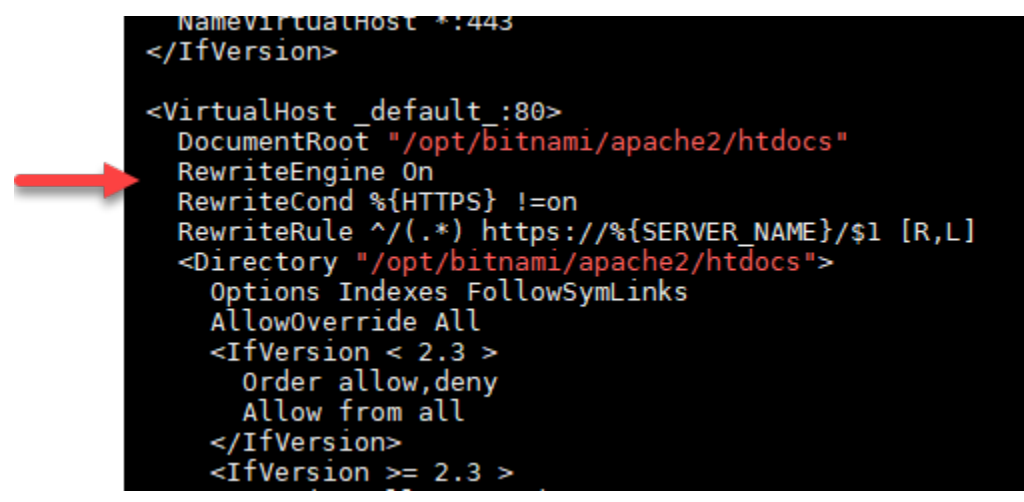

- 4. Appuyez sur la touche ÉCHAP, puis saisissez :wq pour écrire (enregistrer) vos modifications et quitter Vim.
- 5. Entrez la commande suivante pour redémarrer les services de pile LAMP sous-jacents et rendre vos modifications efficaces :

```
sudo /opt/bitnami/ctlscript.sh restart
```
Votre instance LAMP est maintenant configurée pour rediriger automatiquement les connexions depuis HTTP vers HTTPS. Lorsqu'un visiteur se rend sur http://www.example.com, il est automatiquement redirigé vers l'adresse chiffrée https://www.example.com.

Étape 9 : Renouveler les certificats de Let's Encrypt tous les 90 jours

Les certificats Let's Encrypt sont valides pendant 90 jours. Ils peuvent être renouvelés 30 jours avant leur expiration. Pour renouveler les certificats Let's Encrypt, exécutez la commande initiale ayant permis de les obtenir. Effectuez à nouveau la procédure décrite à l'étape [Demander un certificat](#page-1260-0)  [générique SSL Let's Encrypt.](#page-1260-0)

# Didacticiel : Utilisation de certificats SSL Let's Encrypt avec votre instance Nginx Lightsail

Amazon Lightsail facilite la sécurisation de vos sites Web et applications avec SSL/TLS à l'aide des équilibreurs de charge Lightsail. Cependant, utiliser un équilibreur de charge Lightsail peut ne pas être généralement le bon choix. Peut-être votre site n'a pas besoin de l'évolutivité ou de la tolérance aux pannes que les équilibreurs de charge fournissent, ou peut-être que vous optimisez les coûts.

Dans ce dernier cas, vous pouvez envisager l'utilisation de Let's Encrypt pour obtenir un certificat SSL gratuit. Si c'est le cas, aucun problème. Vous pouvez intégrer ces certificats à des instances Lightsail. Ce didacticiel vous montre comment demander un certificat générique Let's Encrypt avec Certbot et comment l'intégrer à votre instance Nginx.

# **A** Important

- La distribution Linux utilisée par les instances Bitnami a changé d'Ubuntu à Debian en juillet 2020. En raison de cette modification, certaines étapes de ce didacticiel diffèrent en fonction de la distribution Linux de votre instance. Toutes les instances du plan Bitnami créées après la modification utilisent la distribution Linux Debian. Les instances créées avant la modification continueront à utiliser la distribution Ubuntu Linux. Pour vérifier la distribution de votre instance, exécutez la commande uname -a . La réponse affichera Ubuntu ou Debian comme distribution Linux de votre instance.
- Bitnami est en train de modifier la structure des fichiers pour bon nombre de leurs piles. Les chemins d'accès aux fichiers de ce tutoriel peuvent changer selon que votre pile Bitnami utilise des packages système Linux natifs (Approche A) ou s'il s'agit d'une installation autonome (Approche B). Pour identifier votre type d'installation Bitnami et l'approche à suivre, exécutez la commande suivante :

test ! -f "/opt/bitnami/common/bin/openssl" && echo "Approach A: Using system packages." || echo "Approach B: Self-contained installation."

Table des matières

- [Étape 1 : Exécuter les prérequis](#page-1273-0)
- [Étape 2 : Installer Certbot sur votre instance Lightsail](#page-1273-1)
- [Étape 3 : Demander un certificat générique SSL Let's Encrypt](#page-1275-0)
- [Étape 4 : Ajouter des enregistrements TXT à la zone DNS de votre domaine](#page-1277-0)
- [Étape 5 : Confirmer que les enregistrements TXT ont été propagés](#page-1279-0)
- [Étape 6 : Terminer la demande de certificat SSL Let's Encrypt](#page-1280-0)
- [Étape 7 : Créer des liens vers les fichiers de certificat Let's Encrypt dans le répertoire de serveur](#page-1282-0) **[Nginx](#page-1282-0)**
- [Étape 8 : Configurer la redirection de HTTP vers HTTPS pour votre application Web](#page-1285-0)
- [Étape 9 : Renouveler les certificats de Let's Encrypt tous les 90 jours](#page-1288-0)

# <span id="page-1273-0"></span>Étape 1 : Exécuter les prérequis

Remplissez les prérequis suivants, si vous ne l'avez pas déjà fait :

- Créez une instance Nginx dans Lightsail. Pour en savoir plus, veuillez consulter Créer une [instance.](#page-51-0)
- Enregistrez un nom de domaine et obtenez un accès administratif pour modifier ses enregistrements DNS. Pour en savoir plus, veuillez consulter [DNS](#page-319-0).

#### **a** Note

Nous vous recommandons de gérer les enregistrements DNS de votre domaine à l'aide d'une zone DNS Lightsail. Pour en savoir plus, veuillez consulter [Créer une zone DNS pour](#page-324-0) [gérer les enregistrements DNS de votre domaine.](#page-324-0)

• Utilisez le terminal SSH basé sur navigateur dans la console Lightsail pour réaliser les étapes de ce didacticiel. Cependant, vous pouvez également utiliser votre propre client SSH, tel que PuTTY. Pour en savoir plus sur la configuration de PuTTY, consultez [Télécharger et installer PuTTY pour](#page-117-0) [vous connecter à l'aide de SSH dans Amazon Lightsail.](#page-117-0)

Après avoir terminé les procédures des prérequis, passez à la [section suivante.](#page-1273-1)

# <span id="page-1273-1"></span>Étape 2 : Installer Certbot sur votre instance Lightsail

Certbot est un client utilisé pour demander un certificat à partir de Let's Encrypt et le déployer sur un serveur Web. Let's Encrypt utilise le protocole ACME pour émettre des certificats, et Certbot est un client activé pour ACME qui interagit avec Let's Encrypt.

#### Pour installer Certbot sur votre instance Lightsail

- 1. Connectez-vous à la [console Lightsail](https://lightsail.aws.amazon.com/).
- 2. Sur la page d'accueil de Lightsail, choisissez l'icône de connexions rapides à SSH pour l'instance à laquelle vous souhaitez vous connecter.

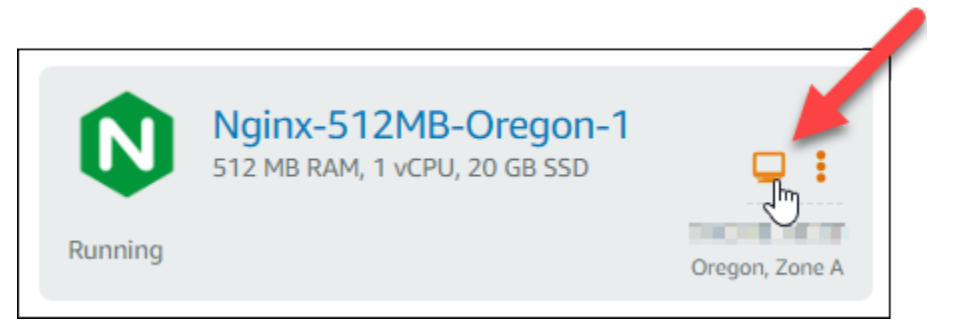

3. Une fois votre session SSH Lightsail basée sur navigateur connectée, saisissez la commande suivante pour mettre à jour les packages sur votre instance :

```
sudo apt-get update
Welcome to Ubuntu 16.04.5 LTS (GNU/Linux 4.4.0-1065-aws x86 64)
 *** System restart required ****** Welcome to the Bitnami Nginx 1.14.0-1 ****** Documentation: https://docs.bitnami.com/aws/infrastructure/nginx/
 ***
                    https://docs.bitnami.com/aws/ ***
 *** Bitnami Forums: https://community.bitnami.com/ ***
To run a command as administrator (user "root"), use "sudo <command>".
See "man sudo_root" for details.
```
4. Saisissez la commande suivante pour installer le package de propriétés du logiciel. Les développeurs de Certbot utilisent des dépôts Personal Package Archive (PPA) pour diffuser Certbot. Le package de propriétés du logiciel rend l'utilisation des dépôts PPA plus efficace.

```
sudo apt-get install software-properties-common
```
### **a** Note

Si vous rencontrez une erreur Could not get lock lors de l'exécution de la commande sudo apt-get install, patientez environ 15 minutes, puis réessayez. Cette erreur peut être provoquée par une tâche cron qui utilise l'outil gestionnaire de package APT afin d'installer des mises à niveau automatiques.

5. Entrez la commande suivante pour ajouter Certbot au référentiel apt local :

### **a** Note

L'étape 5 s'applique uniquement aux instances qui utilisent la distribution Ubuntu Linux. Ignorez cette étape si votre instance utilise la distribution Debian Linux.

```
sudo apt-add-repository ppa:certbot/certbot -y
```
6. Entrez la commande suivante pour mettre à jour apt pour inclure le nouveau référentiel :

sudo apt-get update -y

7. Entrez la commande suivante pour installer Certbot :

sudo apt-get install certbot -y

Certbot est maintenant installé sur votre instance Lightsail.

8. Conservez le terminal SSH basé sur navigateur ouverte, vous y reviendrez ultérieurement dans ce didacticiel. Passez à la [section suivante.](#page-1275-0)

# <span id="page-1275-0"></span>Étape 3 : Demander un certificat générique SSL Let's Encrypt

Commencez le processus de demande d'un certificat à partir de Let's Encrypt. A l'aide de Certbot, demandez un certificat générique, ce qui vous permet d'utiliser un seul certificat pour un domaine et ses sous-domaines. Par exemple, un seul certificat générique pour le domaine de premier niveau example.com et les sous-domaines blog.example.com et stuff.example.com.

#### Pour demander un certificat générique SSL Let's Encrypt

1. Dans la même fenêtre du terminal SSH basé sur navigateur que celle utilisée à l'[étape 2,](#page-1273-1) entrez les commandes suivantes pour définir une variable d'environnement pour votre domaine. Vous pouvez désormais copier et coller les commandes plus efficacement pour obtenir le certificat. N'oubliez pas de remplacer *domain* par le nom de votre nom de domaine enregistré.

```
DOMAIN=domain
 WILDCARD=*.$DOMAIN
Exemple :
```
DOMAIN=*example.com*

WILDCARD=\*.\$DOMAIN

2. Entrez la commande suivante pour confirmer que les variables renvoient les valeurs appropriées :

echo \$DOMAIN && echo \$WILDCARD

Le résultat doit ressembler à ce qui suit :

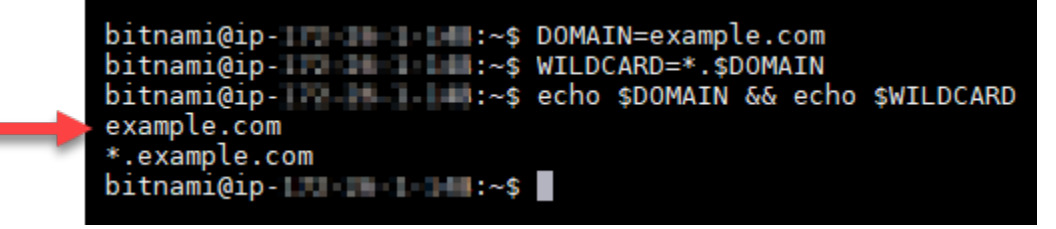

3. Entrez la commande suivante pour démarrer Certbot en mode interactif. Cette commande indique à Certbot d'utiliser une méthode d'autorisation manuelle avec des défis DNS afin de vérifier la propriété du domaine. Elle demande un certificat générique pour votre domaine de premier niveau, ainsi que ses sous-domaines.

```
sudo certbot -d $DOMAIN -d $WILDCARD --manual --preferred-challenges dns certonly
```
4. Entrez votre adresse e-mail lorsque vous y êtes invité, car elle est utilisée pour le renouvellement et les notes de sécurité.

- 5. Lisez les conditions de service Let's Encrypt. Lorsque vous avez terminé, appuyez sur A si vous acceptez. Si vous n'approuvez pas, vous ne pouvez pas obtenir de certificat Let's Encrypt.
- 6. Répondre en conséquence à l'invite pour partager votre adresse e-mail et à l'avertissement à propos de votre adresse IP en cours de journalisation.
- 7. Let's Encrypt vous invite maintenant à vérifier que vous possédez le domaine spécifié. Pour ce faire, vous devez ajouter des enregistrements TXT aux enregistrements DNS pour votre domaine. Un ensemble de valeurs d'enregistrement TXT est fourni, comme illustré dans l'exemple suivant :

### **a** Note

Let's Encrypt peut fournir un ou plusieurs enregistrements TXT que vous devez utiliser pour la vérification. Dans cet exemple, nous avons reçu deux enregistrements TXT à utiliser pour la vérification.

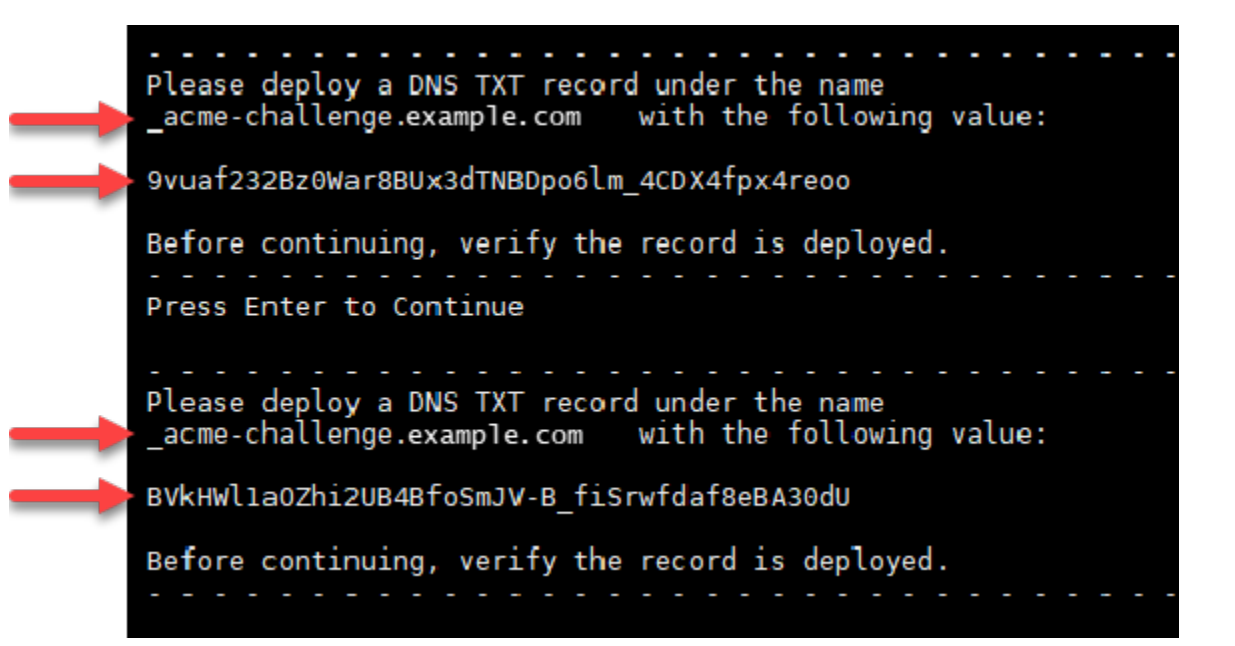

8. Conservez la session SSH Lightsail basée sur navigateur ouverte, vous y reviendrez ultérieurement dans ce didacticiel. Passez à la [section suivante.](#page-1277-0)

<span id="page-1277-0"></span>Étape 4 : Ajouter des enregistrements TXT à la zone DNS de votre domaine

Le fait d'ajouter un enregistrement TXT à la zone DNS de votre domaine permet de vérifier que le domaine vous appartient. À des fins de démonstration, nous utilisons la zone DNS Lightsail.

Toutefois, les étapes peuvent être similaires pour d'autres zones DNS généralement hébergées par des bureaux d'enregistrement de domaine.

### **a** Note

Pour en savoir plus sur la façon de créer une zone DNS Lightsail pour votre domaine, consultez [Créer une zone DNS pour gérer les enregistrements DNS de votre domaine dans](#page-324-0)  [Lightsail](#page-324-0).

Pour ajouter des enregistrements TXT à la zone DNS de votre domaine dans Lightsail

- 1. Sur la page d'accueil de Lightsail, choisissez l'onglet Domains & DNS (Domaines et DNS).
- 2. Sous la section DNS zones de la page, choisissez la zone DNS pour le domaine que vous avez spécifié dans la demande de certificat Certbot.
- 3. Dans l'éditeur de zone DNS, choisissez DNS records (Enregistrements DNS).
- 4. Choisissez Ajouter un enregistrement.
- 5. Dans le menu déroulant Record type (Type d'enregistrement), choisissez TXT record (Enregistrement TXT).
- 6. Entrez les valeurs spécifiées par la demande de certificat Let's Encrypt dans les champs Record (Nom de l'enregistrement) et Responds with (Répond par).

### **a** Note

La console Lightsail préremplit la partie apex de votre domaine. Par exemple, si vous souhaitez ajouter le sous-domaine *\_acme-challenge.example.com*, il vous suffit d'entrer *\_acme-challenge* dans la zone de texte et Lightsail ajoute la partie .example.com pour vous lorsque vous enregistrez l'enregistrement.

- 7. Choisissez Save (Enregistrer).
- 8. Répétez les étapes 4 à 7 pour ajouter le second ensemble d'enregistrements TXT spécifié par la demande de certificat Let's Encrypt.
- 9. Conservez la fenêtre du navigateur de la console Lightsail ouverte, vous y reviendrez ultérieurement dans ce didacticiel. Passez à la [section suivante.](#page-1263-0)

# <span id="page-1279-0"></span>Étape 5 : Confirmer que les enregistrements TXT ont été propagés

Utilisez l'utilitaire MxToolbox pour vérifier que les enregistrements TXT ont été propagés au DNS d'Internet. La propagation d'un enregistrement DNS peut prendre un certain temps en fonction de votre fournisseur d'hébergement DNS et le time-to-live (TTL) configuré pour vos enregistrements DNS. Il est important de terminer cette étape et de confirmer que vos enregistrements TXT ont été propagés avant de poursuivre votre demande de certificat Certbot. Sinon, votre demande de certificat échoue.

Pour vérifier que les enregistrements TXT ont été propagés au DNS d'Internet

- 1. Ouvrez une nouvelle fenêtre de navigateur et accédez à [https://mxtoolbox.com/TXTLookup.aspx.](https://mxtoolbox.com/TXTLookup.aspx)
- 2. Saisissez le texte suivant dans la zone de texte. Assurez-vous de remplacer *domain* par votre domaine.

\_acme-challenge.*domain*

Exemple :

\_acme-challenge.*example.com*

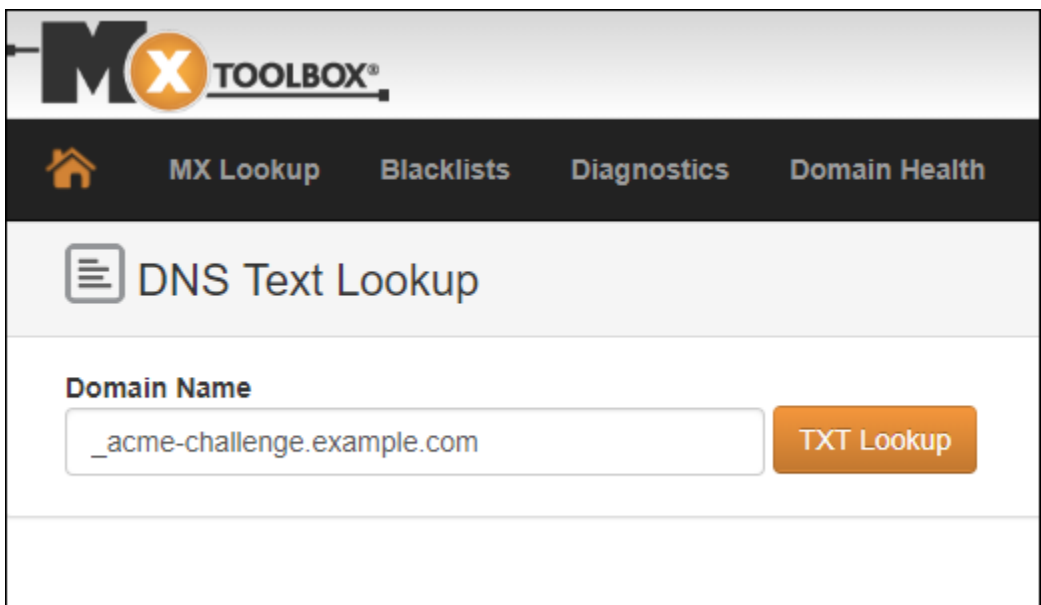

- 3. Choisissez Recherche TXT pour exécuter la vérification.
- 4. L'une des réponses suivantes se produit :

• Si vos enregistrements TXT ont été propagés au DNS d'Internet, vous voyez une réponse similaire à celle indiquée dans la capture d'écran suivante. Fermez la fenêtre du navigateur et passez à la [section suivante](#page-1280-0).

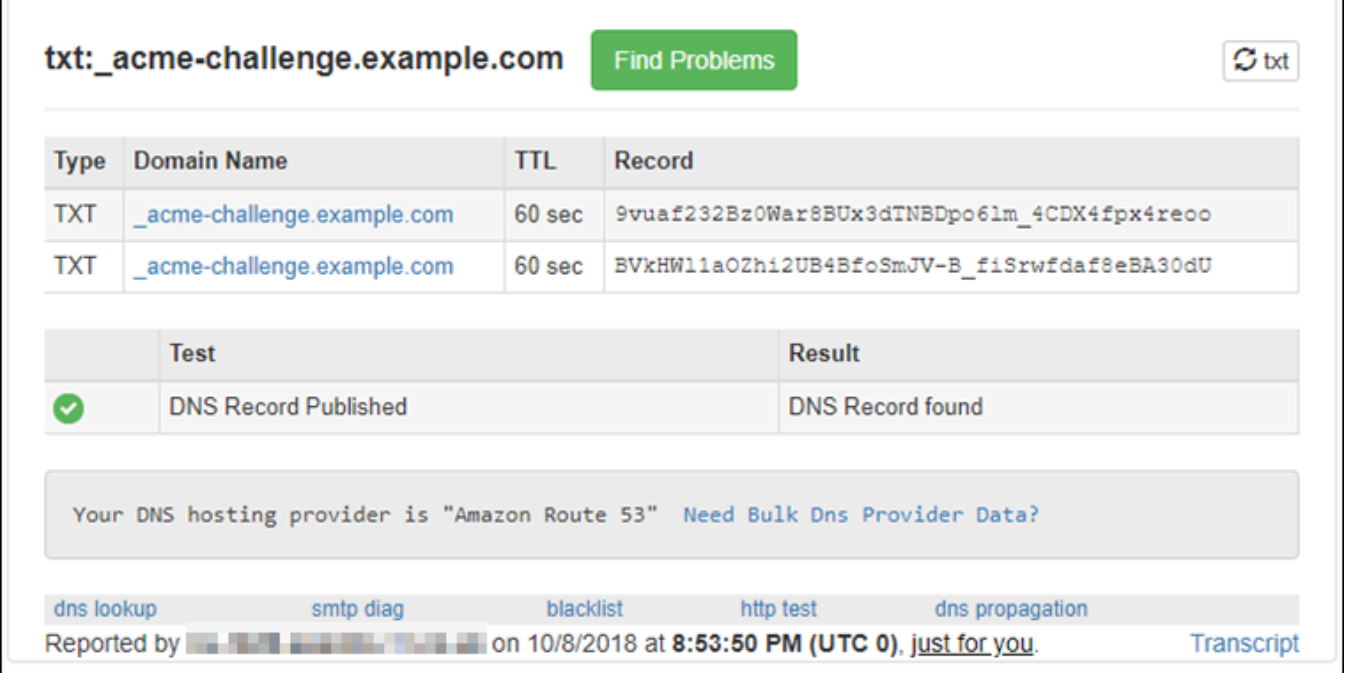

• Si vos enregistrements TXT n'ont pas été propagés au DNS d'Internet, vous voyez une réponse Enregistrement DNS introuvable. Vérifiez que vous avez ajouté les enregistrements DNS appropriés à la zone DNS de vos domaines. Si vous avez ajouté les bons enregistrements, attendez un peu plus longtemps pour laisser les enregistrements DNS de votre domaine se propager et exécutez la recherche TXT à nouveau.

# <span id="page-1280-0"></span>Étape 6 : Terminer la demande de certificat SSL Let's Encrypt

Revenez à la session SSH Lightsail basée sur navigateur pour votre instance Nginx et terminez la demande de certificat Let's Encrypt. Certbot enregistre votre certificat SSL, la chaîne, et les fichiers clés dans un répertoire spécifique sur votre instance Nginx.

Pour terminer la demande de certificat SSL Let's Encrypt

1. Dans la session SSH basée sur navigateur Lightsail pour votre instance Nginx, appuyez sur Enter (Entrée) pour continuer votre demande de certificat SSL Let's Encrypt. En cas de réussite, une réponse similaire à celle affichée dans la capture d'écran suivante apparait :

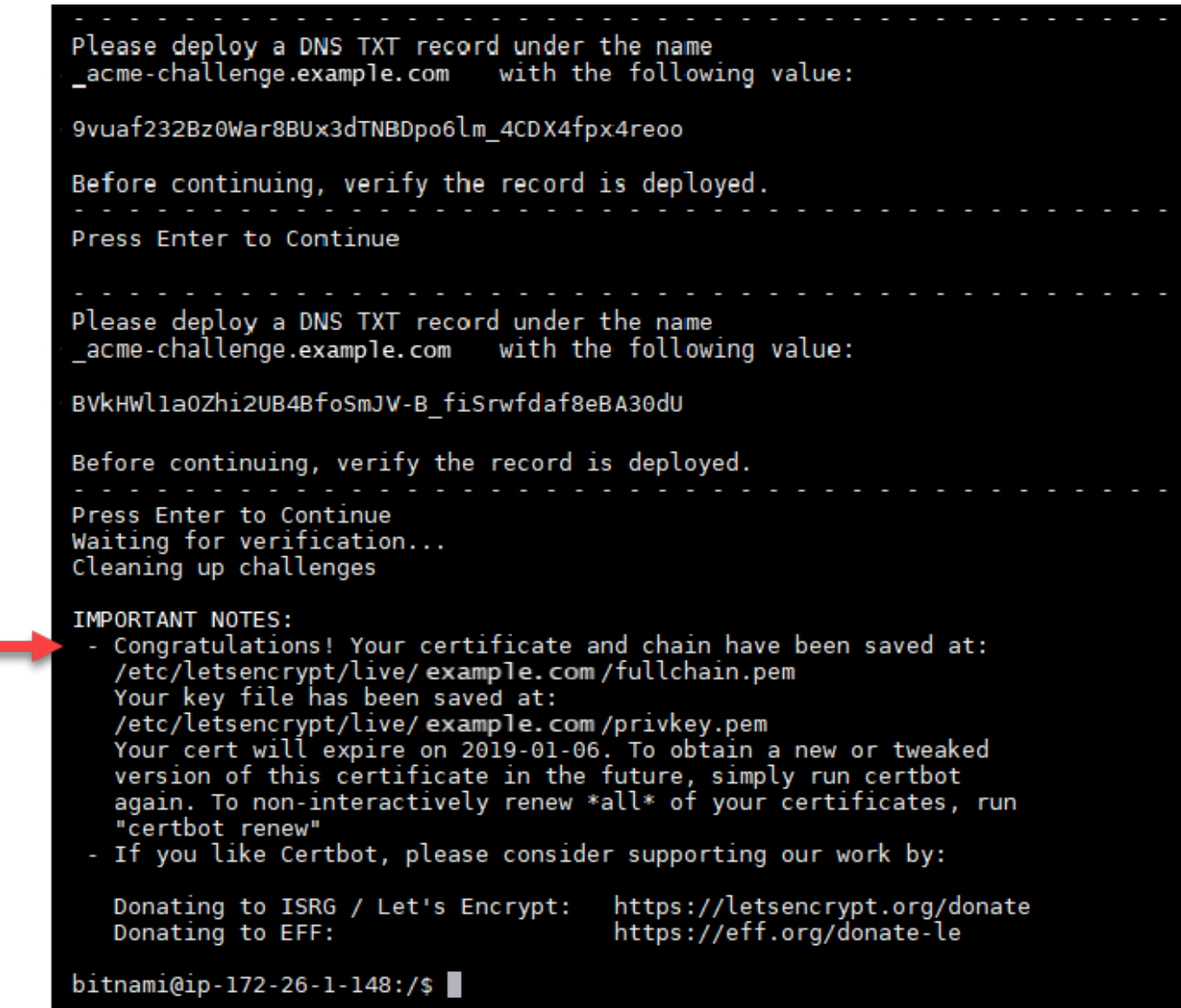

Le message confirme que votre certificat, la chaîne et les fichiers clés sont stockés dans le répertoire /etc/letsencrypt/live/*domain*/. Assurez-vous de remplacer *domain* par votre domaine, tel que /etc/letsencrypt/live/*example.com*/.

2. Notez la date d'expiration spécifiée dans le message. Vous l'utiliserez pour renouveler votre certificat avant cette date.

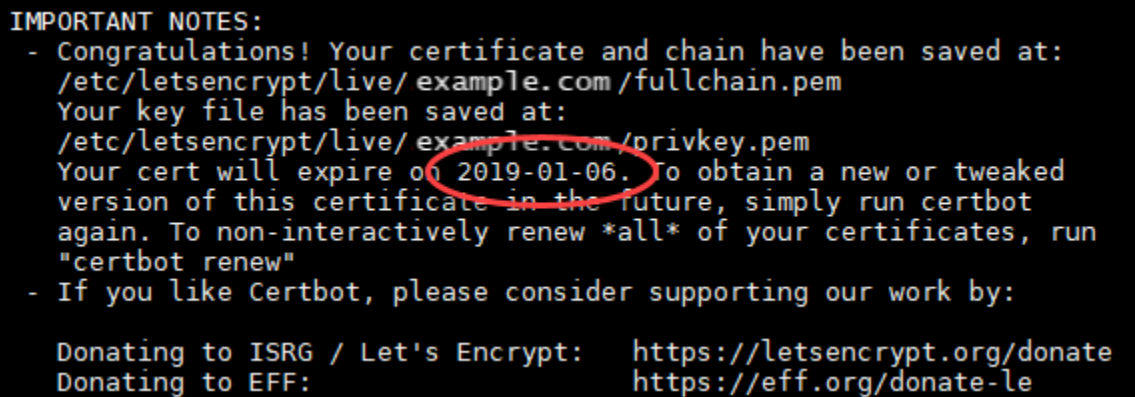

3. Maintenant que vous disposez du certificat SSL Let's Encrypt, passez à la [section suivante.](#page-1282-0)

<span id="page-1282-0"></span>Étape 7 : Créer des liens vers les fichiers de certificat Let's Encrypt dans le répertoire de serveur Nginx

Créez des liens vers les fichiers de certificat SSL Let's Encrypt dans le répertoire de serveur Nginx sur votre instance Nginx. En outre, sauvegardez vos certificats existants, au cas où vous en auriez besoin plus tard.

Pour créer des liens vers les fichiers de certificat Let's Encrypt dans le répertoire de serveur Nginx

1. Dans la session SSH Lightsail basée sur navigateur pour votre instance Nginx, entrez la commande suivante pour arrêter les services sous-jacents :

sudo /opt/bitnami/ctlscript.sh stop

La réponse devrait être similaire à ce qui suit :

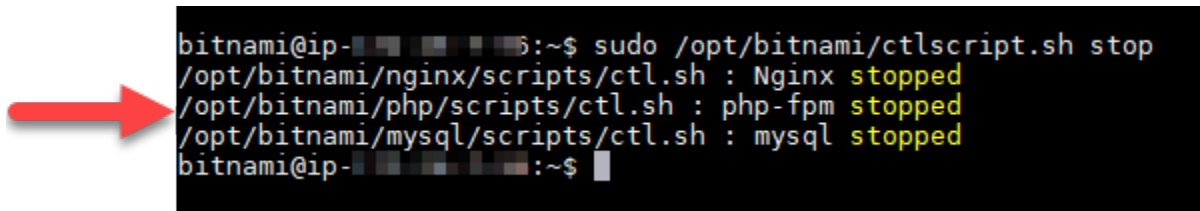

2. Entrez la commande suivante pour définir une variable d'environnement pour votre domaine. Vous pouvez copier et coller plus efficacement les commandes pour créer un lien vers les fichiers de certificat. N'oubliez pas de remplacer *domain* par le nom de votre domaine enregistré.

DOMAIN=*domain*

Exemple :

DOMAIN=*example.com*

3. Entrez la commande suivante pour confirmer que les variables renvoient les valeurs appropriées :

echo \$DOMAIN

Le résultat doit ressembler à ce qui suit :

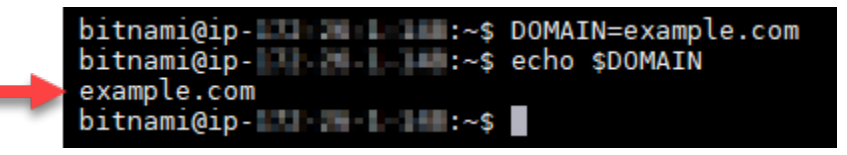

- 4. Entrez les commandes suivantes individuellement pour renommer vos fichiers de certificat existants en tant que sauvegardes. Reportez-vous au bloc Important au début de ce tutoriel pour obtenir des informations sur les différentes distributions et structures de fichiers.
	- Pour les distributions Debian Linux

Approche A (installations Bitnami utilisant des packages système) :

```
sudo mv /opt/bitnami/nginx/conf/bitnami/certs/server.crt /opt/bitnami/nginx/conf/
bitnami/certs/server.crt.old
```

```
sudo mv /opt/bitnami/nginx/conf/bitnami/certs/server.key /opt/bitnami/nginx/conf/
bitnami/certs/server.key.old
```
Approche B (installations Bitnami autonomes) :

sudo mv /opt/bitnami/nginx/conf/server.crt /opt/bitnami/nginx/conf/server.crt.old

sudo mv /opt/bitnami/nginx/conf/server.key /opt/bitnami/nginx/conf/server.key.old

• Pour les instances plus anciennes qui utilisent la distribution Ubuntu Linux :

sudo mv /opt/bitnami/nginx/conf/bitnami/certs/server.crt /opt/bitnami/nginx/conf/ bitnami/certs/server.crt.old

sudo mv /opt/bitnami/nginx/conf/bitnami/certs/server.key /opt/bitnami/nginx/conf/ bitnami/certs/server.key.old

- 5. Saisissez les commandes suivantes individuellement pour créer des liens vers vos fichiers de certificat Let's Encrypt dans le répertoire du serveur Nginx : Reportez-vous au bloc Important au début de ce tutoriel pour obtenir des informations sur les différentes distributions et structures de fichiers.
	- Pour les distributions Debian Linux

Approche A (installations Bitnami utilisant des packages système) :

```
sudo ln -sf /etc/letsencrypt/live/$DOMAIN/privkey.pem /opt/bitnami/nginx/conf/
bitnami/certs/server.key
```

```
sudo ln -sf /etc/letsencrypt/live/$DOMAIN/fullchain.pem /opt/bitnami/nginx/conf/
bitnami/certs/server.crt
```
Approche B (installations Bitnami autonomes) :

```
sudo ln -sf /etc/letsencrypt/live/$DOMAIN/privkey.pem /opt/bitnami/nginx/conf/
server.key
```

```
sudo ln -sf /etc/letsencrypt/live/$DOMAIN/fullchain.pem /opt/bitnami/nginx/conf/
server.crt
```
• Pour les instances plus anciennes qui utilisent la distribution Ubuntu Linux :

```
sudo ln -s /etc/letsencrypt/live/$DOMAIN/privkey.pem /opt/bitnami/nginx/conf/
bitnami/certs/server.key
```

```
sudo ln -s /etc/letsencrypt/live/$DOMAIN/fullchain.pem /opt/bitnami/nginx/conf/
bitnami/certs/server.crt
```
6. Saisissez la commande suivante pour démarrer les services sous-jacents que vous avez arrêtés précédemment :

```
sudo /opt/bitnami/ctlscript.sh start
```
Le résultat doit ressembler à ce qui suit :

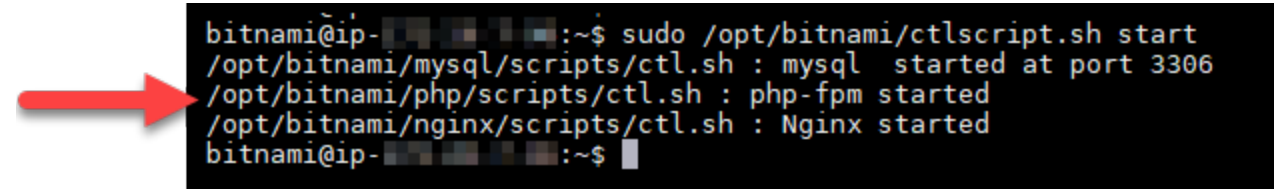

Votre instance Nginx est maintenant configurée pour utiliser le chiffrement SSL. Toutefois, le trafic n'est pas automatiquement redirigé de HTTP vers HTTPS.

7. Passez à la [section suivante](#page-1285-0).

<span id="page-1285-0"></span>Étape 8 : Configurer la redirection de HTTP vers HTTPS pour votre application Web

Vous pouvez configurer une redirection de HTTP vers HTTPS pour votre instance Nginx. La redirection automatique de HTTP vers HTTPS rend votre site uniquement accessible par vos clients à l'aide de SSL, même lorsqu'ils se connectent à l'aide de HTTP. Reportez-vous au bloc Important au début de ce tutoriel pour plus d'informations sur les différentes distributions et structures de fichiers.

Ce tutoriel utilise Vim à des fins de démonstration ; cependant, vous pouvez utiliser n'importe quel éditeur de texte de votre choix.

Pour les distributions Debian Linux, configurez la redirection de HTTP vers HTTPS pour votre application Web.

1. Dans la session SSH Lightsail basée sur un navigateur pour votre instance Nginx, saisissez la commande suivante pour modifier le fichier de configuration du bloc serveur : Remplacez <ApplicationName> par le nom de votre application.

sudo vim /opt/bitnami/nginx/conf/server\_blocks/<ApplicationName>-server-block.conf

- 2. Appuyez sur i pour entrer en mode insertion dans l'éditeur Vim.
- 3. Modifiez le fichier avec les informations de l'exemple suivant :

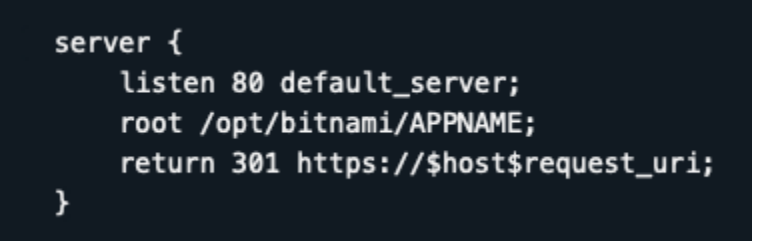

- 4. Appuyez sur la touche ÉCHAP, puis saisissez :wq pour écrire (enregistrer) vos modifications et quitter Vim.
- 5. Saisissez la commande suivante pour modifier la section serveur du fichier de configuration Nginx :

```
sudo vim /opt/bitnami/nginx/conf/nginx.conf
```
- 6. Appuyez sur i pour entrer en mode insertion dans l'éditeur Vim.
- 7. Modifiez le fichier avec les informations de l'exemple suivant :

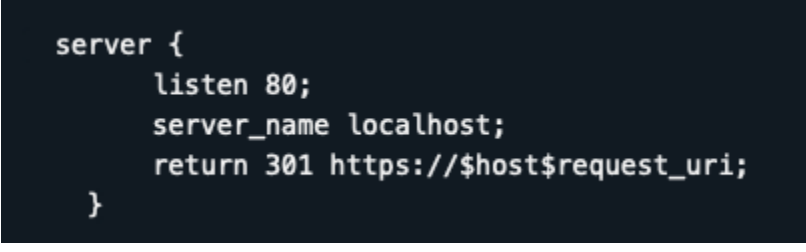

- 8. Appuyez sur la touche ÉCHAP, puis saisissez :wq pour écrire (enregistrer) vos modifications et quitter Vim.
- 9. Entrez la commande suivante pour redémarrer les services sous-jacents et rendre vos modifications efficaces :

sudo /opt/bitnami/ctlscript.sh restart

Approche B (installations Bitnami autonomes) :

1. Dans la session SSH Lightsail basée sur navigateur pour votre instance Nginx, saisissez la commande suivante pour modifier la section du serveur de la configuration Nginx.

sudo vim /opt/bitnami/nginx/conf/nginx.conf

- 2. Appuyez sur i pour entrer en mode insertion dans l'éditeur Vim.
- 3. Modifiez le fichier avec les informations de l'exemple suivant :

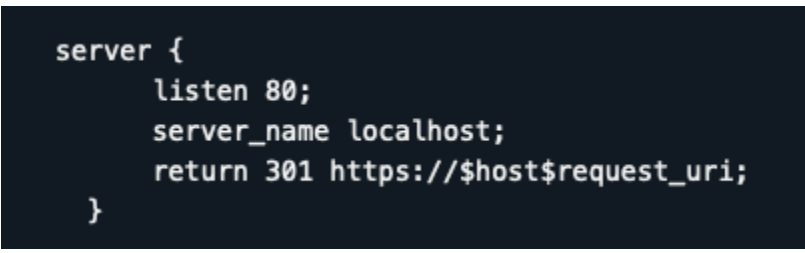

- 4. Appuyez sur la touche ÉCHAP, puis saisissez :wq pour écrire (enregistrer) vos modifications et quitter Vim.
- 5. Entrez la commande suivante pour redémarrer les services sous-jacents et rendre vos modifications efficaces :

sudo /opt/bitnami/ctlscript.sh restart

Pour les instances plus anciennes qui utilisent la distribution Ubuntu Linux, configurez la redirection de HTTP vers HTTPS pour votre application Web.

1. Dans la session SSH Lightsail basée sur navigateur pour votre instance Nginx, entrez la commande suivante pour modifier le fichier de configuration du serveur Web Nginx à l'aide de l'éditeur de texte Vim :

sudo vim /opt/bitnami/nginx/conf/bitnami/bitnami.conf

- 2. Appuyez sur i pour entrer en mode insertion dans l'éditeur Vim.
- 3. Dans le fichier, saisissez le texte suivant entre server\_name localhost; et include "/ opt/bitnami/nginx/conf/bitnami/bitnami-apps-prefix.conf"; :

return 301 https://\$host\$request\_uri;

Le résultat doit avoir l'aspect suivant :

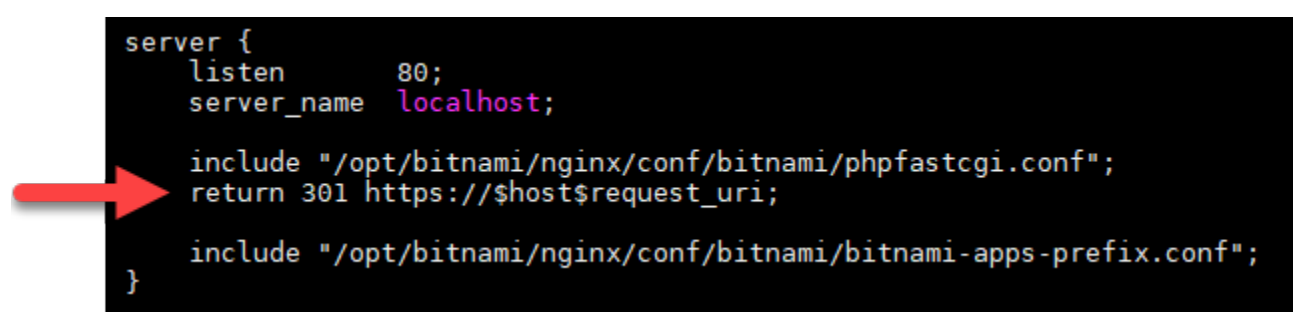

- 4. Appuyez sur la touche ÉCHAP, puis saisissez :wq pour écrire (enregistrer) vos modifications et quitter Vim.
- 5. Entrez la commande suivante pour redémarrer les services sous-jacents et rendre vos modifications efficaces :

sudo /opt/bitnami/ctlscript.sh restart

Votre instance Nginx est maintenant configurée pour rediriger automatiquement les connexions depuis HTTP vers HTTPS. Lorsqu'un visiteur se rend sur http://www.example.com, il est automatiquement redirigé vers l'adresse chiffrée https://www.example.com.

# <span id="page-1288-0"></span>Étape 9 : Renouveler les certificats de Let's Encrypt tous les 90 jours

Les certificats Let's Encrypt sont valides pendant 90 jours. Ils peuvent être renouvelés 30 jours avant leur expiration. Pour renouveler les certificats Let's Encrypt, exécutez la commande initiale ayant permis de les obtenir. Effectuez à nouveau la procédure décrite à l'étape [Demander un certificat](#page-1275-0)  [générique SSL Let's Encrypt.](#page-1275-0)

# Tutoriel : Utiliser les certificats SSL Let's Encrypt avec votre instance Lightsail WordPress

**G** Tip

Lightsail propose un flux de travail guidé qui automatise l'installation et la configuration d'un certificat Let's Encrypt sur votre instance. WordPress Nous vous recommandons vivement d'utiliser le flux de travail au lieu de suivre les étapes manuelles de ce didacticiel. Pour plus d'informations, consultez [Lancer et configurer une WordPress instance.](#page-1158-0)

Amazon Lightsail facilite la sécurisation de vos sites Web et applications avec le protocole SSL/TLS à l'aide des équilibreurs de charge Lightsail. Cependant, l'utilisation d'un équilibreur de charge Lightsail n'est généralement pas le bon choix. C'est le cas, par exemple, si votre site n'a pas besoin de la capacité de mise à l'échelle ou de la tolérance aux pannes que les équilibreurs de charge fournissent, ou si vous cherchez à optimiser les coûts. Dans ce dernier cas, vous pouvez envisager l'utilisation de Let's Encrypt pour obtenir un certificat SSL gratuit. Si c'est le cas, aucun problème. Vous pouvez intégrer ces certificats aux instances de Lightsail.

Dans ce guide, vous apprendrez à demander un certificat générique Let's Encrypt à l'aide de Certbot et à l'intégrer à votre WordPress instance à l'aide du plugin SSL Really Simple.

- La distribution Linux utilisée par les instances Bitnami a changé d'Ubuntu à Debian en juillet 2020. En raison de cette modification, certaines étapes de ce didacticiel diffèrent en fonction de la distribution Linux de votre instance. Toutes les instances du plan Bitnami créées après la modification utilisent la distribution Linux Debian. Les instances créées avant la modification continueront à utiliser la distribution Ubuntu Linux. Pour vérifier la distribution de votre instance, exécutez la commande uname -a . La réponse affichera Ubuntu ou Debian comme distribution Linux de votre instance.
- Bitnami a modifié la structure des fichiers d'un grand nombre de ses piles. Les chemins d'accès aux fichiers de ce tutoriel peuvent changer selon que votre pile Bitnami utilise des packages système Linux natifs (Approche A) ou s'il s'agit d'une installation autonome (Approche B). Pour identifier votre type d'installation Bitnami et l'approche à suivre, exécutez la commande suivante :

```
test ! -f "/opt/bitnami/common/bin/openssl" && echo "Approach A: Using 
system packages." || echo "Approach B: Self-contained installation."
```
### Table des matières

- [Avant de commencer](#page-1289-0)
- [Étape 1 : Exécuter les prérequis](#page-1290-0)
- [Étape 2 : installer Certbot sur votre instance Lightsail](#page-1291-0)
- [Étape 3 : Demander un certificat générique SSL Let's Encrypt](#page-1293-0)
- [Étape 4 : Ajouter des enregistrements TXT à la zone DNS de votre domaine](#page-1295-0)
- [Étape 5 : Confirmer que les enregistrements TXT ont été propagés](#page-1296-0)
- [Étape 6 : Terminer la demande de certificat SSL Let's Encrypt](#page-1298-0)
- [Étape 7 : Créer des liens vers les fichiers de certificat Let's Encrypt dans le répertoire de serveur](#page-1300-0) [Apache](#page-1300-0)
- [Étape 8 : Intégrez le certificat SSL à votre WordPress site à l'aide du plug-in Really Simple SSL](#page-1303-0)
- [Étape 9 : Renouveler les certificats de Let's Encrypt tous les 90 jours](#page-1305-0)

## <span id="page-1289-0"></span>Avant de commencer

Prenez note des points suivants avant de commencer à utiliser ce tutoriel :

#### Utilisez de préférence l'outil de configuration HTTPS Bitnami (**bncert**)

Les étapes décrites dans ce tutoriel vous expliquent comment implémenter un certificat SSL/TLS à l'aide d'un processus manuel. Bitnami propose toutefois un processus plus automatisé qui utilise l'outil Bitnami HTTPS configuration (bncert) qui est généralement préinstallé sur les instances de Lightsail. WordPress Nous vous recommandons fortement d'utiliser cet outil au lieu de suivre les étapes manuelles de ce tutoriel. Ce tutoriel a été écrit avant la publication de l'outil bncert. Pour plus d'informations sur l'utilisation de bncert cet outil, consultez [Activer le protocole HTTPS sur](#page-1222-0)  [votre WordPress instance dans Amazon Lightsail](#page-1222-0).

Identifiez la distribution Linux de votre WordPress instance

La distribution Linux utilisée par les instances Bitnami a changé d'Ubuntu à Debian en juillet 2020. Toutes les instances du plan Bitnami créées après la modification utilisent la distribution Linux Debian. Les instances créées avant la modification continueront à utiliser la distribution Ubuntu Linux. En raison de cette modification, certaines étapes de ce didacticiel diffèrent en fonction de la distribution Linux de votre instance. Vous devez identifier la distribution Linux de votre instance afin de connaître les étapes de ce tutoriel que vous devez suivre. Pour identifier la distribution Linus de votre instance, exécutez la commande uname -a . La réponse affichera Ubuntu ou Debian comme distribution Linux de votre instance.

Identifiez l'approche tutorielle qui s'applique à votre instance

Bitnami est en train de modifier la structure des fichiers pour bon nombre de leurs piles. Les chemins d'accès aux fichiers de ce tutoriel peuvent changer selon que votre pile Bitnami utilise des packages système Linux natifs (Approche A) ou s'il s'agit d'une installation autonome (Approche B). Pour identifier votre type d'installation Bitnami et l'approche à suivre, exécutez la commande suivante :

test ! -f "/opt/bitnami/common/bin/openssl" && echo "Approach A: Using system packages." || echo "Approach B: Self-contained installation."

<span id="page-1290-0"></span>Étape 1 : Exécuter les prérequis

Remplissez les prérequis suivants, si vous ne l'avez pas déjà fait :

- Créez une WordPress instance dans Lightsail. Pour en savoir plus, veuillez consulter [Créer une](#page-51-0) [instance.](#page-51-0)
- Enregistrez un nom de domaine et obtenez un accès administratif pour modifier ses enregistrements DNS. Pour en savoir plus, veuillez consulter [DNS](#page-319-0).

Nous vous recommandons de gérer les enregistrements DNS de votre domaine à l'aide d'une zone DNS Lightsail. Pour en savoir plus, veuillez consulter [Créer une zone DNS pour gérer les](#page-324-0)  [enregistrements DNS de votre domaine.](#page-324-0)

• Utilisez le terminal SSH basé sur un navigateur dans la console Lightsail pour effectuer les étapes de ce didacticiel. Cependant, vous pouvez également utiliser votre propre client SSH, tel que PuTTY. Pour en savoir plus sur la configuration de PuTTY, consultez [Télécharger et configurer](#page-117-0) [PuTTY pour vous connecter via SSH dans](#page-117-0) Amazon Lightsail.

<span id="page-1291-0"></span>Après avoir terminé les procédures des prérequis, passez à la [section suivante.](#page-1291-0)

Étape 2 : installer Certbot sur votre instance Lightsail

Certbot est un client utilisé pour demander un certificat à partir de Let's Encrypt et le déployer sur un serveur Web. Let's Encrypt utilise le protocole ACME pour émettre des certificats, et Certbot est un client activé pour ACME qui interagit avec Let's Encrypt.

Pour installer Certbot sur votre instance Lightsail

- 1. Connectez-vous à la console [Lightsail](https://lightsail.aws.amazon.com/).
- 2. Sur la page d'accueil de Lightsail, choisissez l'icône de connexion rapide SSH pour l'instance à laquelle vous souhaitez vous connecter.

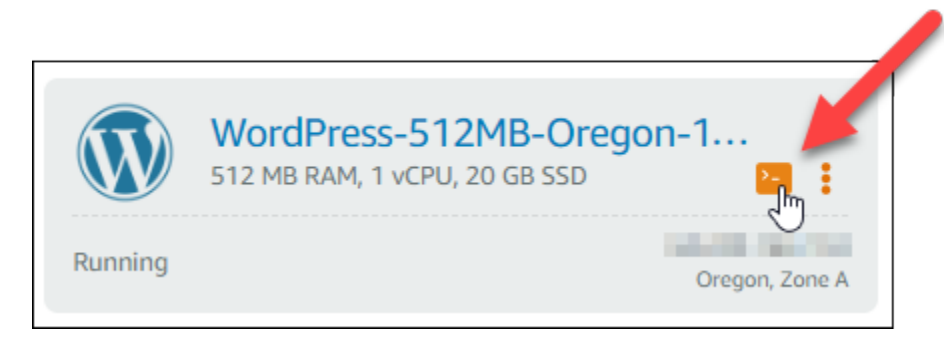

3. Une fois que votre session SSH basée sur le navigateur Lightsail est connectée, entrez la commande suivante pour mettre à jour les packages de votre instance :

sudo apt-get update

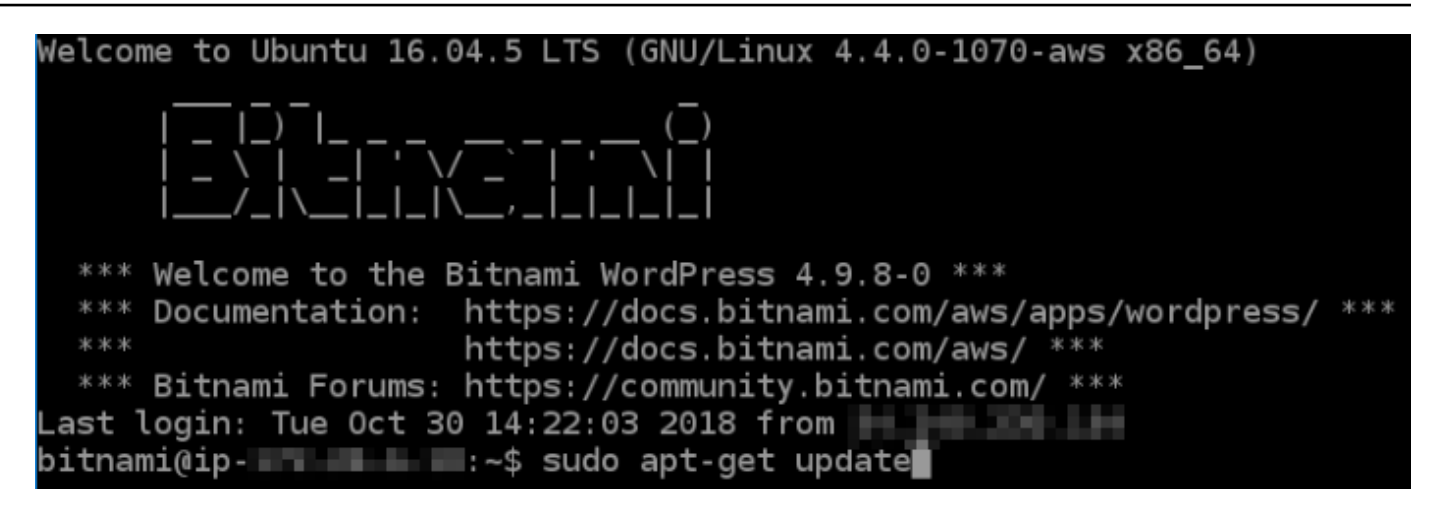

4. Saisissez la commande suivante pour installer le package de propriétés du logiciel. Les développeurs de Certbot utilisent des dépôts Personal Package Archive (PPA) pour diffuser Certbot. Le package de propriétés du logiciel rend l'utilisation des dépôts PPA plus efficace.

sudo apt-get install software-properties-common

**a** Note

Si vous rencontrez une erreur Could not get lock lors de l'exécution de la commande sudo apt-get install, patientez environ 15 minutes, puis réessayez. Cette erreur peut être provoquée par une tâche cron qui utilise l'outil gestionnaire de package APT afin d'installer des mises à niveau automatiques.

5. Entrez les commandes suivantes pour installer le pack GPG et ajouter Certbot au référentiel apt local :

#### **a** Note

L'étape 5 s'applique uniquement aux instances qui utilisent la distribution Ubuntu Linux. Ignorez cette étape si votre instance utilise la distribution Debian Linux.

sudo apt-get install gpg -y

sudo apt-add-repository ppa:certbot/certbot -y

6. Entrez la commande suivante pour mettre à jour apt pour inclure le nouveau référentiel :

sudo apt-get update -y

7. Entrez la commande suivante pour installer Certbot :

sudo apt-get install certbot -y

Certbot est désormais installé sur votre instance Lightsail.

8. Conservez le terminal SSH basé sur navigateur ouverte, vous y reviendrez ultérieurement dans ce didacticiel. Passez à la [section suivante.](#page-1293-0)

# <span id="page-1293-0"></span>Étape 3 : Demander un certificat générique SSL Let's Encrypt

Commencez le processus de demande d'un certificat à partir de Let's Encrypt. A l'aide de Certbot, demandez un certificat générique, ce qui vous permet d'utiliser un seul certificat pour un domaine et ses sous-domaines. Par exemple, un seul certificat générique pour le domaine de premier niveau example.com et les sous-domaines blog.example.com et stuff.example.com.

Pour demander un certificat générique SSL Let's Encrypt

1. Dans la même fenêtre du terminal SSH basé sur navigateur que celle utilisée à l'[étape 2,](#page-1291-0) entrez les commandes suivantes pour définir une variable d'environnement pour votre domaine. Vous pouvez désormais copier et coller les commandes plus efficacement pour obtenir le certificat. N'oubliez pas de remplacer *domain* par le nom de votre domaine enregistré.

```
DOMAIN=domain
 WILDCARD=*.$DOMAIN
Exemple :
 DOMAIN=example.com
 WILDCARD=*.$DOMAIN
```
2. Entrez la commande suivante pour confirmer que les variables renvoient les valeurs appropriées :

```
echo $DOMAIN && echo $WILDCARD
```
Le résultat doit ressembler à ce qui suit :

```
bitnami@ip-|FI-III-1 ||:~$ DOMAIN=example.com
bitnami@ip-IFF IN IN IN :~ $ WILDCARD=*.$DOMAIN
bitnami@ip-189 MMI I Mi:~$ echo $DOMAIN && echo $WILDCARD
example.com
*.example.com
```
3. Entrez la commande suivante pour démarrer Certbot en mode interactif. Cette commande indique à Certbot d'utiliser une méthode d'autorisation manuelle avec des défis DNS afin de vérifier la propriété du domaine. Elle demande un certificat générique pour votre domaine de premier niveau, ainsi que ses sous-domaines.

```
sudo certbot -d $DOMAIN -d $WILDCARD --manual --preferred-challenges dns certonly
```
- 4. Entrez votre adresse e-mail lorsque vous y êtes invité, car elle est utilisée pour le renouvellement et les notes de sécurité.
- 5. Lisez les conditions de service Let's Encrypt. Lorsque vous avez terminé, appuyez sur A si vous acceptez. Si vous n'approuvez pas, vous ne pouvez pas obtenir de certificat Let's Encrypt.
- 6. Répondre en conséquence à l'invite pour partager votre adresse e-mail et à l'avertissement à propos de votre adresse IP en cours de journalisation.
- 7. Let's Encrypt vous invite maintenant à vérifier que vous possédez le domaine spécifié. Pour ce faire, vous devez ajouter des enregistrements TXT aux enregistrements DNS pour votre domaine. Un ensemble de valeurs d'enregistrement TXT est fourni, comme illustré dans l'exemple suivant :

#### **a** Note

Let's Encrypt peut fournir un ou plusieurs enregistrements TXT que vous devez utiliser pour la vérification. Dans cet exemple, nous avons reçu deux enregistrements TXT à utiliser pour la vérification.

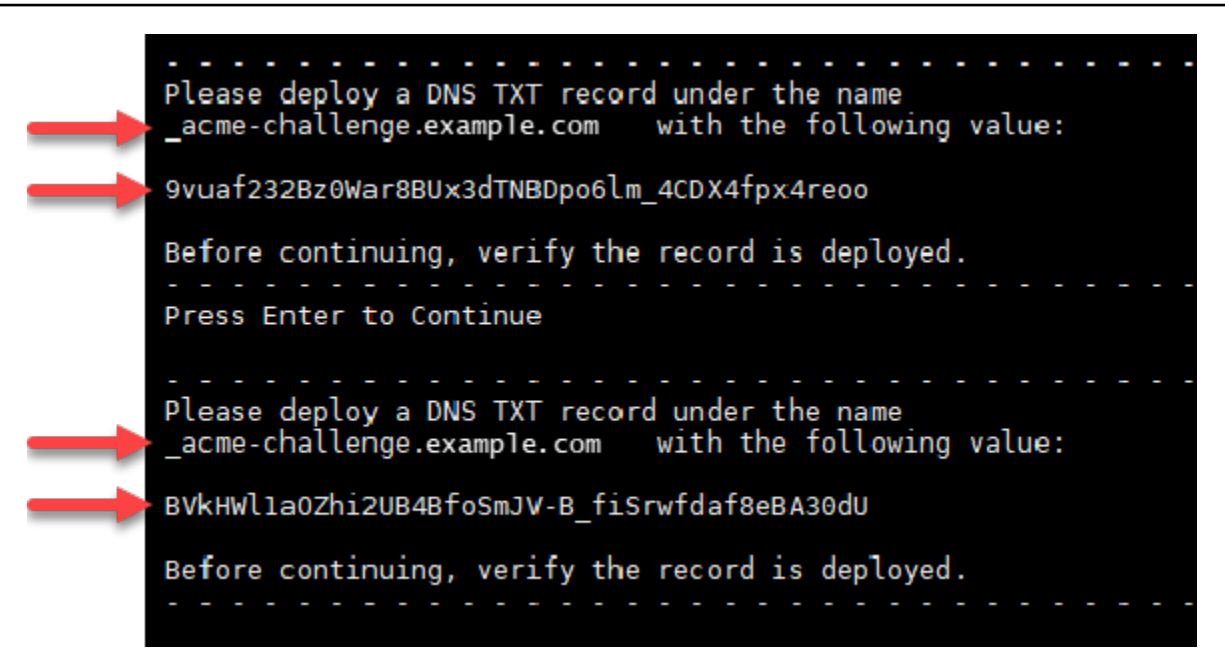

8. Maintenez ouverte la session SSH basée sur le navigateur Lightsail. Vous y reviendrez plus tard dans ce didacticiel. Passez à la [section suivante.](#page-1295-0)

<span id="page-1295-0"></span>Étape 4 : Ajouter des enregistrements TXT à la zone DNS de votre domaine

Le fait d'ajouter un enregistrement TXT à la zone DNS de votre domaine permet de vérifier que le domaine vous appartient. À des fins de démonstration, nous utilisons la zone DNS Lightsail. Toutefois, les étapes peuvent être similaires pour d'autres zones DNS généralement hébergées par des bureaux d'enregistrement de domaine.

Pour en savoir plus sur la création d'une zone DNS Lightsail pour votre domaine, [consultez](#page-324-0)  [Création d'une zone DNS pour gérer les enregistrements DNS de votre domaine](#page-324-0) dans Lightsail.

Pour ajouter des enregistrements TXT à la zone DNS de votre domaine dans Lightsail

- 1. Sur la page d'accueil de Lightsail, choisissez l'onglet Domains & DNS (Domaines et DNS).
- 2. Sous la section DNS zones de la page, choisissez la zone DNS pour le domaine que vous avez spécifié dans la demande de certificat Certbot.

**a** Note
- 3. Dans l'éditeur de zone DNS, choisissez DNS records (Enregistrements DNS).
- 4. Choisissez Ajouter un enregistrement.
- 5. Dans le menu déroulant Record type (Type d'enregistrement), choisissez TXT record (Enregistrement TXT).
- 6. Entrez les valeurs spécifiées par la demande de certificat Let's Encrypt dans les champs Record (Nom de l'enregistrement) et Responds with (Répond par).

### **a** Note

La console Lightsail préremplit la partie apex de votre domaine. Par exemple, si vous souhaitez ajouter le sous-domaine *\_acme-challenge.example.com*, il vous suffit d'entrer *\_acme-challenge* dans la zone de texte et Lightsail ajoute la partie .example.com pour vous lorsque vous enregistrez l'enregistrement.

- 7. Choisissez Enregistrer.
- 8. Répétez les étapes 4 à 7 pour ajouter le second ensemble d'enregistrements TXT spécifié par la demande de certificat Let's Encrypt.
- 9. Gardez la fenêtre du navigateur de la console Lightsail ouverte. Vous y reviendrez plus tard dans ce didacticiel. Passez à la [section suivante.](#page-1263-0)

# Étape 5 : Confirmer que les enregistrements TXT ont été propagés

Utilisez l' MxToolbox utilitaire pour vérifier que les enregistrements TXT se sont propagés au DNS d'Internet. La propagation d'un enregistrement DNS peut prendre un certain temps en fonction de votre fournisseur d'hébergement DNS et le time-to-live (TTL) configuré pour vos enregistrements DNS. Il est important de terminer cette étape et de confirmer que vos enregistrements TXT ont été propagés avant de poursuivre votre demande de certificat Certbot. Sinon, votre demande de certificat échoue.

Pour vérifier que les enregistrements TXT ont été propagés au DNS d'Internet

- 1. Ouvrez une nouvelle fenêtre de navigateur et accédez à [https://mxtoolbox.com/TXTLookup.aspx.](https://mxtoolbox.com/TXTLookup.aspx)
- 2. Saisissez le texte suivant dans la zone de texte. Assurez-vous de remplacer *domain* par votre domaine.

```
_acme-challenge.domain
```
#### Exemple :

\_acme-challenge.*example.com*

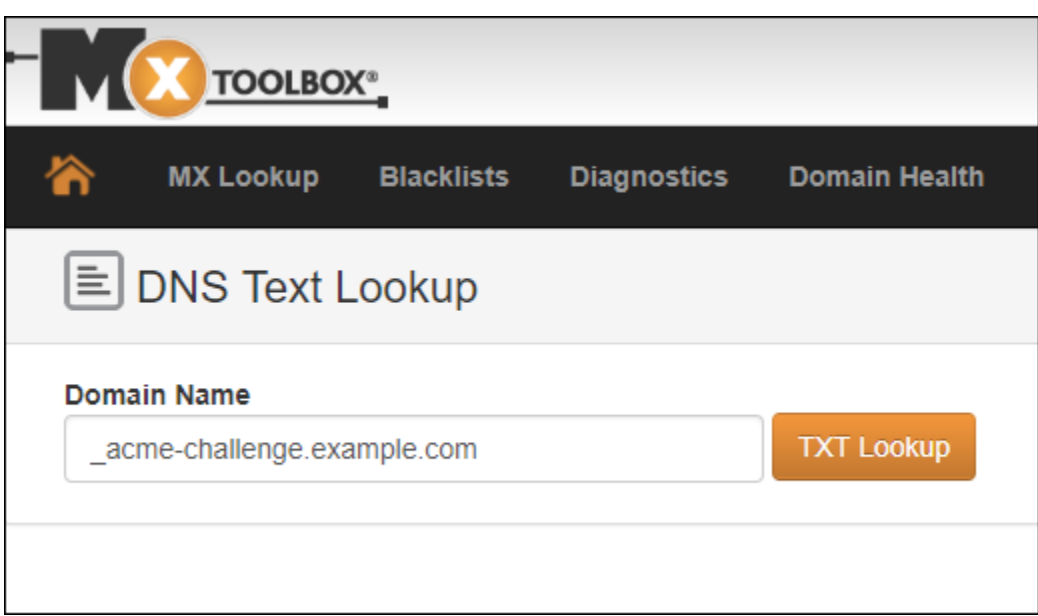

- 3. Choisissez Recherche TXT pour exécuter la vérification.
- 4. L'une des réponses suivantes se produit :
	- Si vos enregistrements TXT ont été propagés au DNS d'Internet, vous voyez une réponse similaire à celle indiquée dans la capture d'écran suivante. Fermez la fenêtre du navigateur et passez à la [section suivante](#page-1298-0).

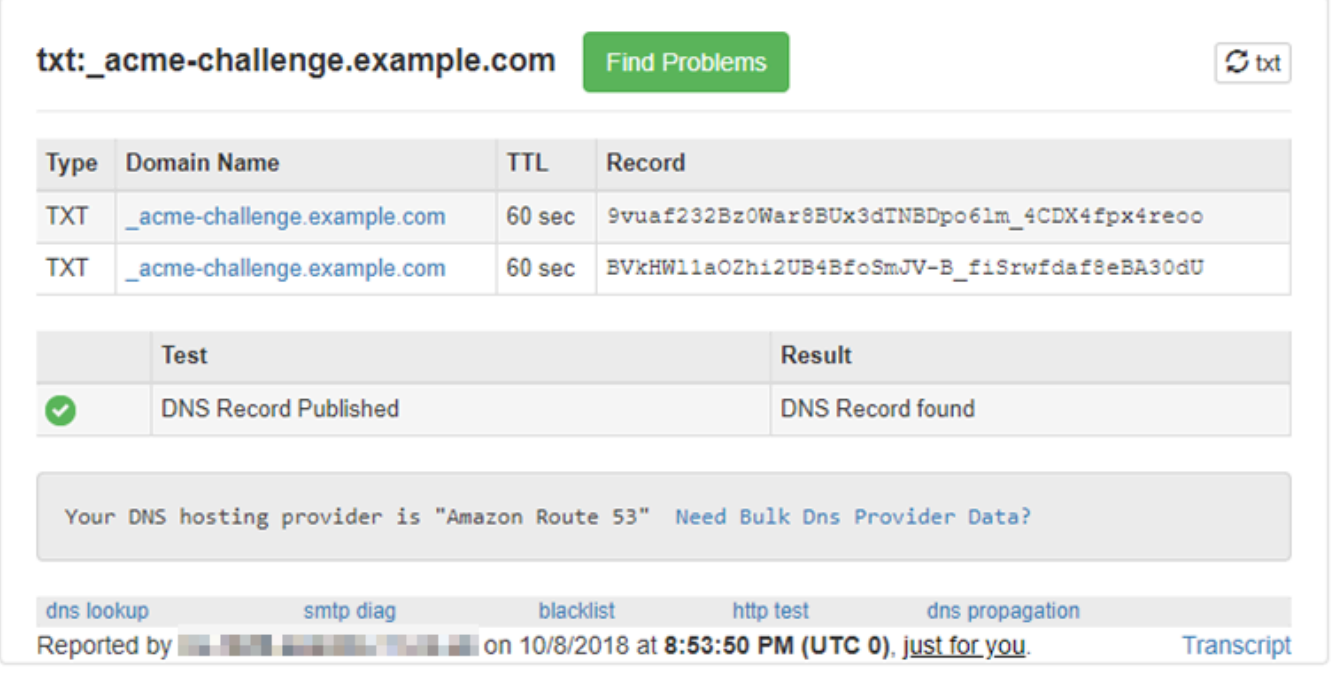

• Si vos enregistrements TXT n'ont pas été propagés au DNS d'Internet, vous voyez une réponse Enregistrement DNS introuvable. Vérifiez que vous avez ajouté les enregistrements DNS appropriés à la zone DNS de vos domaines. Si vous avez ajouté les bons enregistrements, attendez un peu plus longtemps pour laisser les enregistrements DNS de votre domaine se propager et exécutez la recherche TXT à nouveau.

## <span id="page-1298-0"></span>Étape 6 : Terminer la demande de certificat SSL Let's Encrypt

Revenez à la session SSH basée sur le navigateur Lightsail pour WordPress votre instance et complétez la demande de certificat Let's Encrypt. Certbot enregistre votre certificat SSL, votre chaîne et vos fichiers clés dans un répertoire spécifique de votre WordPress instance.

Pour terminer la demande de certificat SSL Let's Encrypt

1. Dans la session SSH basée sur le navigateur Lightsail pour WordPress votre instance, appuyez sur Entrée pour poursuivre votre demande de certificat SSL Let's Encrypt. En cas de réussite, une réponse similaire à celle affichée dans la capture d'écran suivante apparait :

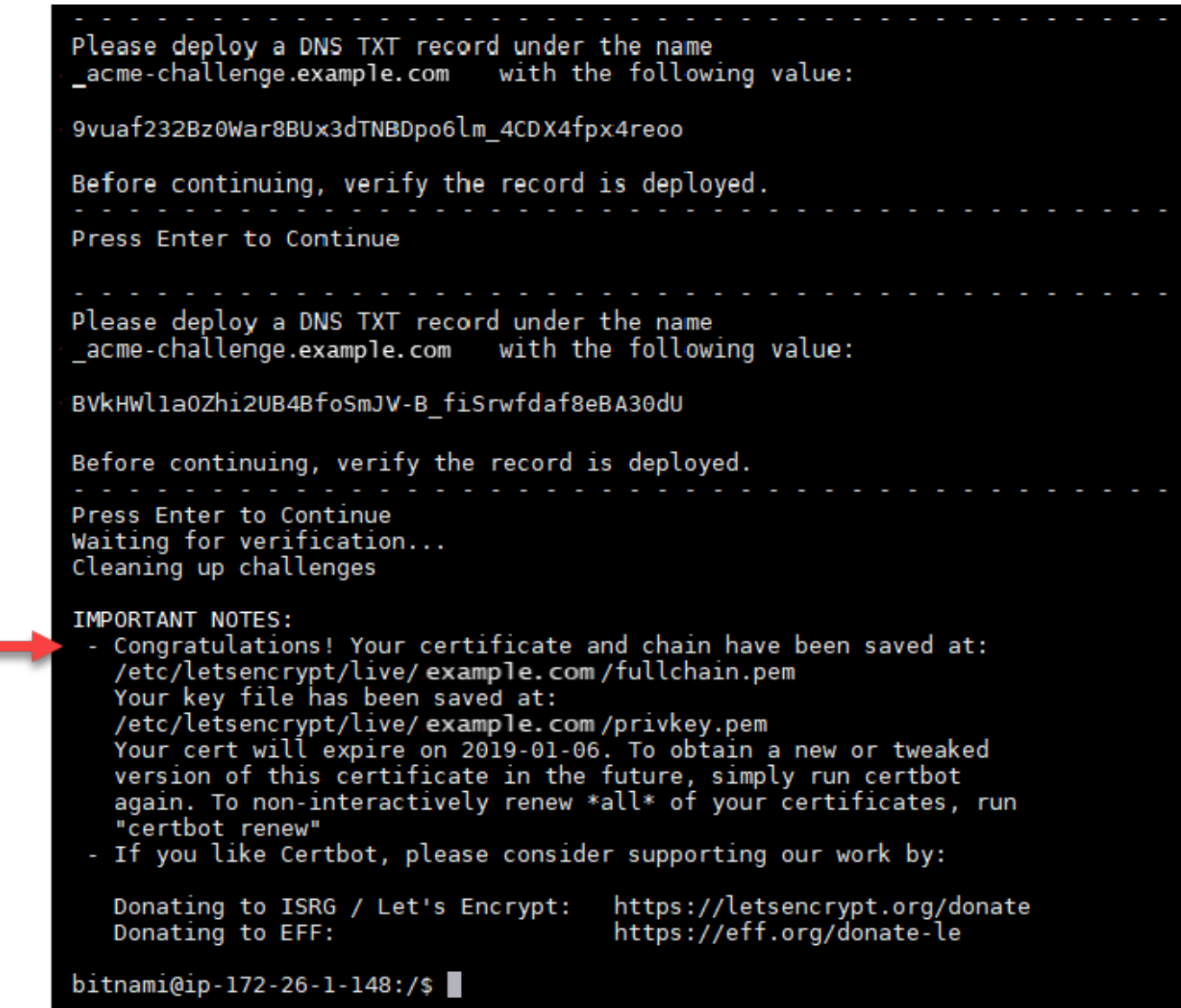

Le message confirme que votre certificat, la chaîne et les fichiers clés sont stockés dans le répertoire /etc/letsencrypt/live/*domain*/. Assurez-vous de remplacer *domain* par votre domaine, tel que /etc/letsencrypt/live/*example.com*/.

2. Notez la date d'expiration spécifiée dans le message. Vous l'utiliserez pour renouveler votre certificat avant cette date.

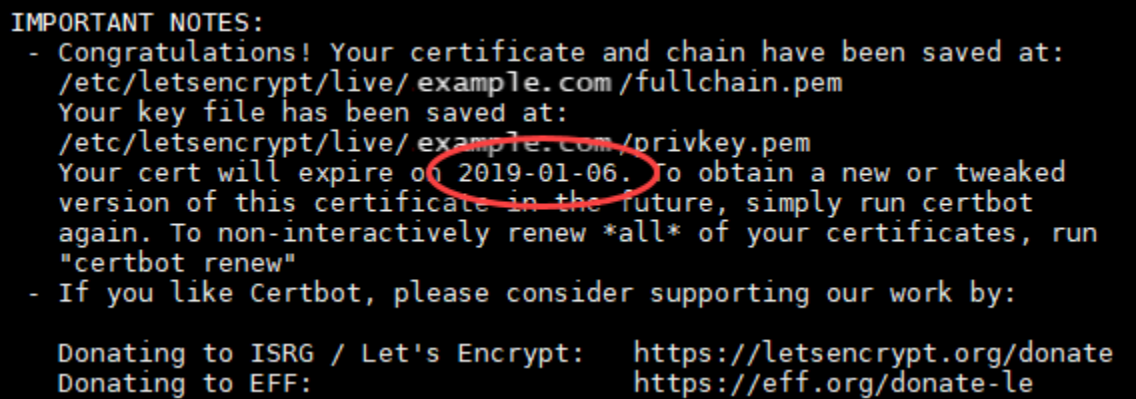

3. Maintenant que vous disposez du certificat SSL Let's Encrypt, passez à la [section suivante.](#page-1300-0)

<span id="page-1300-0"></span>Étape 7 : Créer des liens vers les fichiers de certificat Let's Encrypt dans le répertoire de serveur Apache

Créez des liens vers les fichiers du certificat SSL Let's Encrypt dans le répertoire du serveur Apache de votre WordPress instance. En outre, sauvegardez vos certificats existants, au cas où vous en auriez besoin plus tard.

Pour créer des liens vers les fichiers de certificat Let's Encrypt dans le répertoire de serveur Apache

1. Dans la session SSH basée sur le navigateur Lightsail pour WordPress votre instance, entrez la commande suivante pour arrêter les services sous-jacents :

sudo /opt/bitnami/ctlscript.sh stop

La réponse devrait être similaire à ce qui suit :

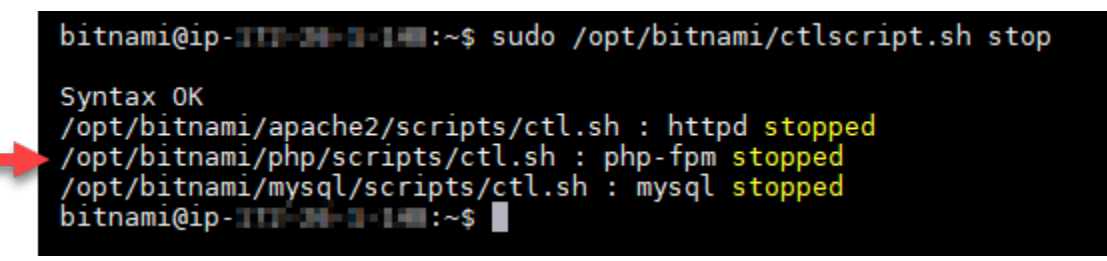

2. Entrez la commande suivante pour définir une variable d'environnement pour votre domaine. Vous pouvez copier et coller plus efficacement les commandes pour créer un lien vers les fichiers de certificat. N'oubliez pas de remplacer *domain* par le nom de votre nom de domaine enregistré.

DOMAIN=*domain*

Exemple :

DOMAIN=*example.com*

3. Entrez la commande suivante pour confirmer que les variables renvoient les valeurs appropriées :

echo \$DOMAIN

Le résultat doit ressembler à ce qui suit :

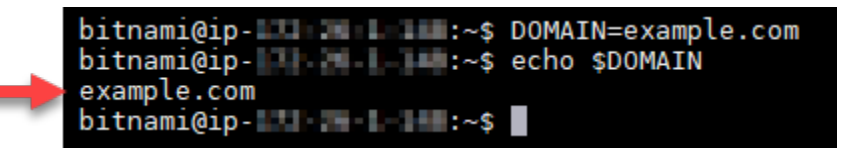

- 4. Entrez les commandes suivantes individuellement pour renommer vos fichiers de certificat existants en tant que sauvegardes. Reportez-vous au bloc Important au début de ce tutoriel pour obtenir des informations sur les différentes distributions et structures de fichiers.
	- Pour les distributions Debian Linux

Approche A (installations Bitnami utilisant des packages système) :

```
sudo mv /opt/bitnami/apache2/conf/bitnami/certs/server.crt /opt/bitnami/apache2/
conf/bitnami/certs/server.crt.old
```
sudo mv /opt/bitnami/apache2/conf/bitnami/certs/server.key /opt/bitnami/apache2/ conf/bitnami/certs/server.key.old

Approche B (installations Bitnami autonomes) :

```
sudo mv /opt/bitnami/apache2/conf/server.crt /opt/bitnami/apache2/conf/
server.crt.old
```
sudo mv /opt/bitnami/apache2/conf/server.key /opt/bitnami/apache2/conf/ server.key.old

• Pour les instances plus anciennes qui utilisent la distribution Ubuntu Linux :

```
sudo mv /opt/bitnami/apache/conf/bitnami/certs/server.crt /opt/bitnami/apache/
conf/bitnami/certs/server.crt.old
```
sudo mv /opt/bitnami/apache/conf/bitnami/certs/server.key /opt/bitnami/apache/ conf/bitnami/certs/server.key.old

```
sudo mv /opt/bitnami/apache/conf/bitnami/certs/server.csr /opt/bitnami/apache/
conf/bitnami/certs/server.csr.old
```
- 5. Saisissez les commandes suivantes individuellement pour créer des liens vers vos fichiers de certificat Let's Encrypt dans le répertoire Apache. Reportez-vous au bloc Important au début de ce tutoriel pour obtenir des informations sur les différentes distributions et structures de fichiers.
	- Pour les distributions Debian Linux

Approche A (installations Bitnami utilisant des packages système) :

```
sudo ln -sf /etc/letsencrypt/live/$DOMAIN/privkey.pem /opt/bitnami/apache2/conf/
bitnami/certs/server.key
```
sudo ln -sf /etc/letsencrypt/live/\$DOMAIN/fullchain.pem /opt/bitnami/apache2/ conf/bitnami/certs/server.crt

Approche B (installations Bitnami autonomes) :

```
sudo ln -sf /etc/letsencrypt/live/$DOMAIN/privkey.pem /opt/bitnami/apache2/conf/
server.key
```
sudo ln -sf /etc/letsencrypt/live/\$DOMAIN/fullchain.pem /opt/bitnami/apache2/ conf/server.crt

• Pour les instances plus anciennes qui utilisent la distribution Ubuntu Linux :

```
sudo ln -s /etc/letsencrypt/live/$DOMAIN/privkey.pem /opt/bitnami/apache/conf/
bitnami/certs/server.key
```

```
sudo ln -s /etc/letsencrypt/live/$DOMAIN/fullchain.pem /opt/bitnami/apache/conf/
bitnami/certs/server.crt
```
6. Entrez la commande suivante pour démarrer les services de pile sous-jacents que vous avez arrêtés précédemment :

sudo /opt/bitnami/ctlscript.sh start

Le résultat doit ressembler à ce qui suit :

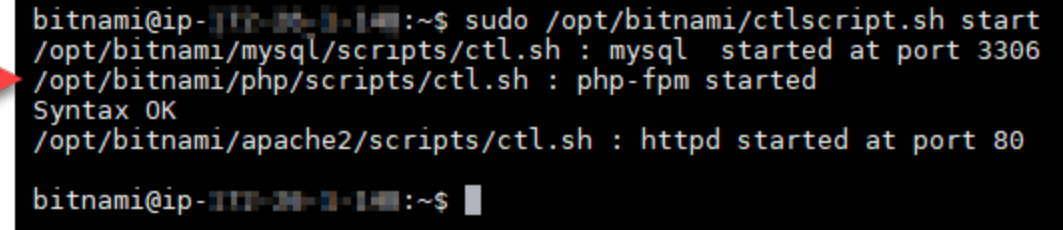

Les fichiers de certificat SSL de votre WordPress instance se trouvent désormais dans le bon répertoire.

7. Passez à la [section suivante](#page-1303-0).

<span id="page-1303-0"></span>Étape 8 : Intégrez le certificat SSL à votre WordPress site à l'aide du plug-in Really Simple SSL

Installez le plug-in SSL Really Simple WordPress sur votre site et utilisez-le pour intégrer le certificat SSL. Really Simple SSL configure également la redirection HTTP vers HTTPS pour garantir que les utilisateurs qui visitent votre site sont toujours sur la connexion HTTPS.

Pour intégrer le certificat SSL à votre WordPress site à l'aide du plug-in Really Simple SSL

- 1. Dans la session SSH basée sur le navigateur Lightsail pour WordPress votre instance, entrez la commande suivante pour configurer wp-config.php vos fichiers et de manière à ce qu'ils soient inscriptibles. htaccess.conf Le plugin Really Simple SSL écrira dans le fichier wpconfig.php pour configurer vos certificats.
	- Pour les instances plus récentes qui utilisent la distribution Debian Linux :

sudo chmod 666 /opt/bitnami/wordpress/wp-config.php && sudo chmod 666 /opt/ bitnami/apache/conf/vhosts/htaccess/wordpress-htaccess.conf

• Pour les instances plus anciennes qui utilisent la distribution Ubuntu Linux :

sudo chmod 666 /opt/bitnami/apps/wordpress/htdocs/wp-config.php && sudo chmod 666 /opt/bitnami/apps/wordpress/conf/htaccess.conf

2. Ouvrez une nouvelle fenêtre de navigateur et connectez-vous au tableau de bord d'administration de votre WordPress instance.

#### **a** Note

Pour plus d'informations, consultez [Obtenir le nom d'utilisateur et le mot de passe de](#page-1146-0) [l'application pour votre instance Bitnami dans Amazon Lightsail.](#page-1146-0)

- 3. Dans le volet de navigation de gauche, choisissez Plug-ins.
- 4. Choisissez Add New (Ajouter nouveau) dans la partie supérieure de la page Plug-ins.

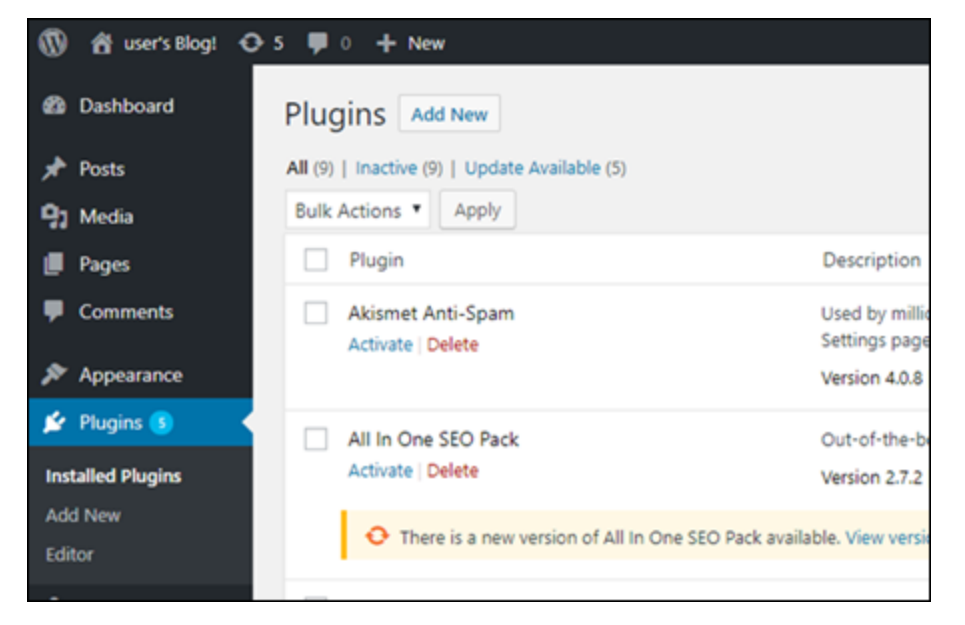

- 5. Recherchez Really Simple SSL.
- 6. Choisissez Installer maintenant en regard du plugin Really Simple SSL dans les résultats de la recherche.

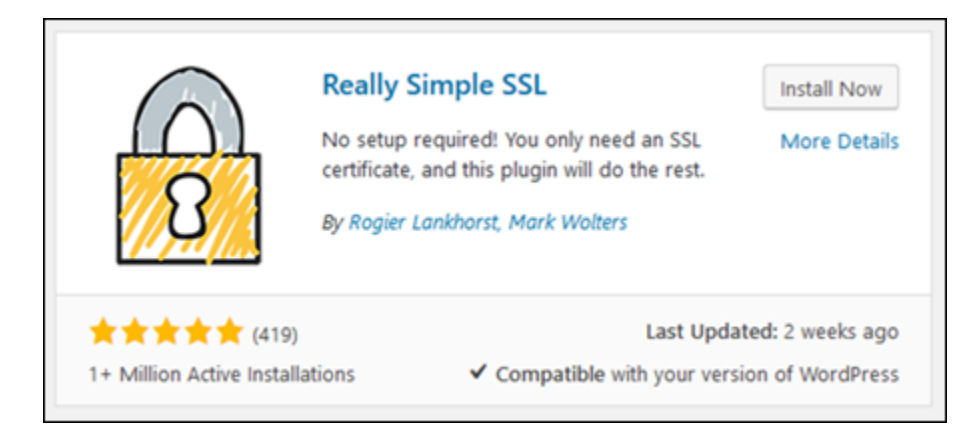

- 7. Une fois l'installation terminée, choisissez Activate (Activer).
- 8. Dans l'invite qui s'affiche, choisissez Go ahead, activate SSL! (Continuer, activer SSL) Vous pouvez être redirigé vers la page de connexion du tableau de bord d'administration de votre WordPress instance.

Votre WordPress instance est désormais configurée pour utiliser le chiffrement SSL. En outre, votre WordPress instance est désormais configurée pour rediriger automatiquement les connexions du protocole HTTP vers le protocole HTTPS. Lorsqu'un visiteur se rend sur http:// example.com, il est automatiquement redirigé vers la connexion HTTPS chiffrée (c'est-à-dire, https://example.com).

# Étape 9 : Renouveler les certificats de Let's Encrypt tous les 90 jours

Les certificats Let's Encrypt sont valides pendant 90 jours. Ils peuvent être renouvelés 30 jours avant leur expiration. Pour renouveler les certificats Let's Encrypt, exécutez la commande initiale ayant permis de les obtenir. Effectuez à nouveau la procédure décrite à l'étape [Demander un certificat](#page-1293-0)  [générique SSL Let's Encrypt.](#page-1293-0)

# Didacticiels réseaux pour Amazon Lightsail

Utilisez les didacticiels réseaux suivants pour explorer des sujets relatifs à Lightsail, tels que la configuration de l'appairage d'Amazon VPC et la configuration du DNS inversé.

### Rubriques

- [Configurer IPv6 sur les instances de cPanel dans Lightsail](#page-1306-0)
- [Configurer IPv6 sur les instances de Debian 8 dans Lightsail](#page-1312-0)
- [Configurer IPv6 pour les GitLab instances dans Lightsail](#page-1316-0)
- [Configurer IPv6 sur les instances Nginx dans Lightsail](#page-1319-0)
- [Configurer IPv6 sur les instances de Plesk dans Lightsail](#page-1323-0)
- [Configurer IPv6 pour les instances d'Ubuntu 16 dans Lightsail](#page-1326-0)

# <span id="page-1306-0"></span>Configurer IPv6 sur les instances de cPanel dans Lightsail

Une adresse IPv4 publique et une adresse IPv4 privée sont attribuées par défaut à toutes les instances d'Amazon Lightsail. Vous pouvez éventuellement activer IPv6 pour qu'une adresse IPv6 publique soit attribuée à vos instances. Pour plus d'informations, consultez Adresses [IP Amazon](#page-548-0)  [Lightsail](#page-548-0) [et Activer](#page-559-0) ou désactiver IPv6.

Après avoir activé IPv6 pour une instance qui utilise le plan cPanel & WHM, vous devez suivre des étapes supplémentaires pour informer l'instance de son adresse IPv6. Dans ce guide, nous vous expliquons ces étapes supplémentaires à effectuer pour les instances cPanel et WHM.

### Prérequis

Remplissez les conditions préalables requises suivantes, si vous ne l'avez pas déjà fait :

- Créez une instance cPanel et WHM dans Lightsail. Pour plus d'informations, veuillez consulter [Créer une instance](#page-51-0).
- Configurez votre instance cPanel et WHM. Pour plus d'informations, consultez le [guide de](#page-1007-0)  [démarrage rapide : cPanel et WHM sur Amazon Lightsail.](#page-1007-0)

### **A** Important

Assurez-vous que toutes les mises à jour logicielles et les redémarrages du système requis sont effectués avant d'exécuter les étapes décrites dans ce guide.

• Activez IPv6 pour votre instance cPanel et WHM. Pour plus d'informations, veuillez consulter [Activation et désactivation d'IPv6.](#page-559-0)

### **a** Note

IPv6 est activé par défaut pour les nouvelles instances cPanel et WHM créées à partir du 12 janvier 2021 lorsqu'elles sont créées dans la console Lightsail. Vous devez effectuer les étapes suivantes dans ce guide pour configurer IPv6 sur votre instance même si IPv6 a été activé par défaut quand vous avez créé votre instance.

Configurer IPv6 sur une instance cPanel et WHM

Suivez la procédure suivante pour configurer IPv6 sur une instance cPanel et WHM dans Lightsail.

- 1. Connectez-vous à la console [Lightsail](https://lightsail.aws.amazon.com/).
- 2.

#### **A** Important

Les clients SSH/RDP basés sur le navigateur Lightsail n'acceptent que le trafic IPv4. Utilisez un client tiers pour accéder à votre instance par SSH ou RDP via IPv6. Pour plus d'informations, consultez [Se connecter à vos instances.](#page-73-0)

Dans la section Instances de la page d'accueil de Lightsail, recherchez l'instance cPanel & WHM que vous souhaitez configurer, puis choisissez l'icône du client SSH basé sur le navigateur pour vous y connecter via SSH.

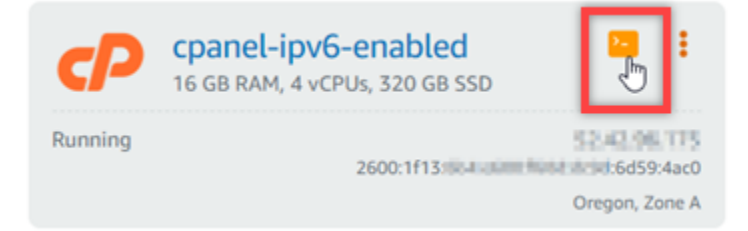

3. Une fois connecté à votre instance, saisissez la commande suivante pour ouvrir le fichier de configuration de l'interface réseau ifcfg-eth0 à l'aide de Nano.

sudo nano /etc/sysconfig/network-scripts/ifcfg-eth0

4. Ajoutez les lignes de texte suivantes au fichier si elles n'y figurent pas déjà.

```
IPV6INIT=yes
IPV6_AUTOCONF=yes
DHCPV6C=yes
```
Le résultat doit ressembler à l'exemple suivant :

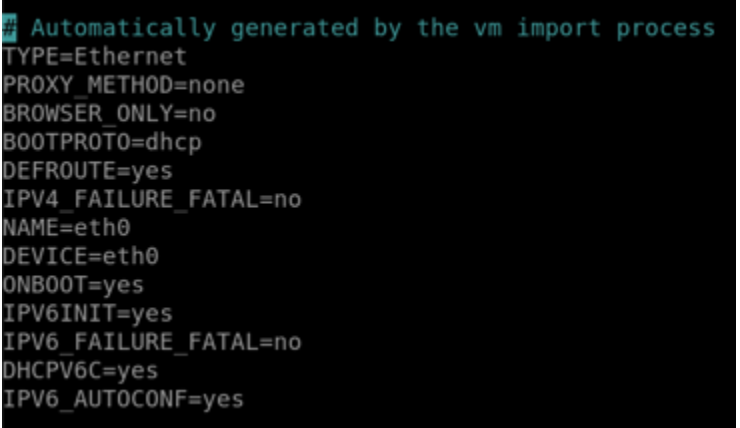

- 5. Appuyez sur CTRL+C sur votre clavier pour fermer le fichier.
- 6. Appuyez sur Y lorsque vous êtes invité à enregistrer le tampon modifié, puis sur Entrée pour l'enregistrer dans le fichier existant. Cela permet d'enregistrer les modifications apportées au fichier de configuration de l'interface réseau ifcfg-eth0.
- 7. Fermez la fenêtre SSH basée sur navigateur et revenez à la console Lightsail.
- 8. Dans l'onglet Instances de la page d'accueil de Lightsail, choisissez le menu Actions (:) pour l'instance cPanel et WHM, puis choisissez Redémarrer.

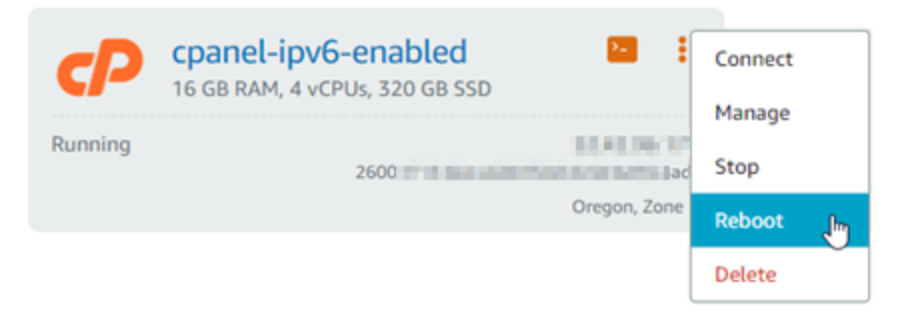

Attendez quelques minutes que le redémarrage de votre instance se termine avant de passer à l'étape suivante.

9. Dans l'onglet Instances de la page d'accueil de Lightsail, notez l'adresse IPv6 attribuée à votre instance cPanel et WHM.

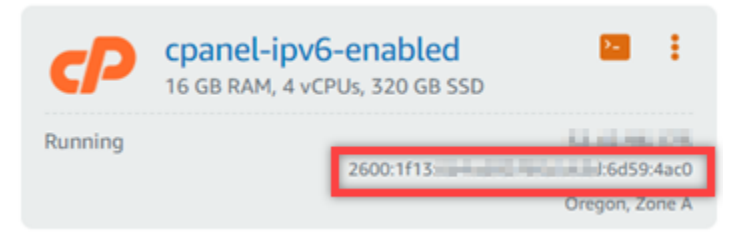

10. Ouvrez un nouvel onglet dans le navigateur et connectez-vous au Web Host Manager (WHM) de votre instance cPanel et WHM.

11. Dans le volet de navigation gauche de la console WHM, choisissez Basic WebHost Manager Setup.

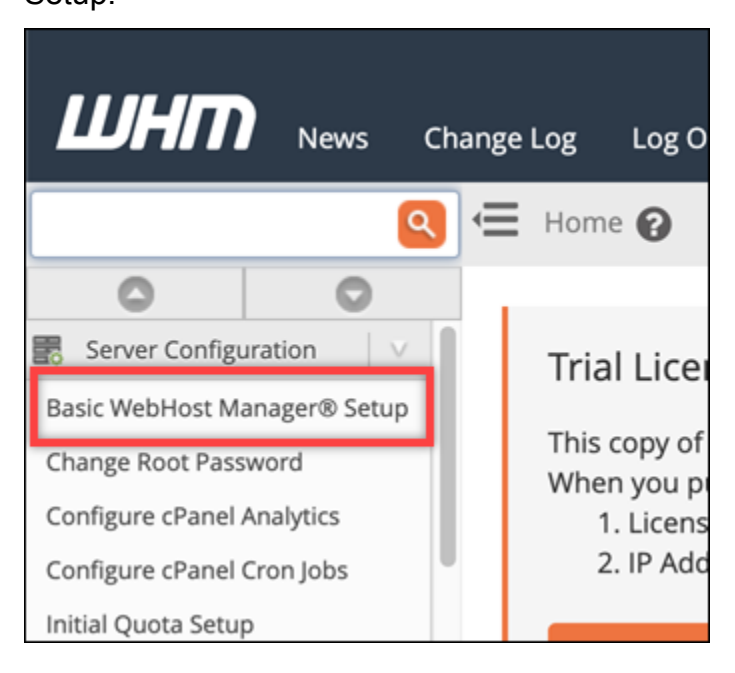

12. Dans l'onglet Tous, recherchez le texte de l'adresse IPv6 à utiliser, puis saisissez l'adresse IPv6 attribuée à votre instance. Vous devez avoir pris note de l'adresse IPv6 attribuée à votre instance à l'étape 9 de cette procédure.

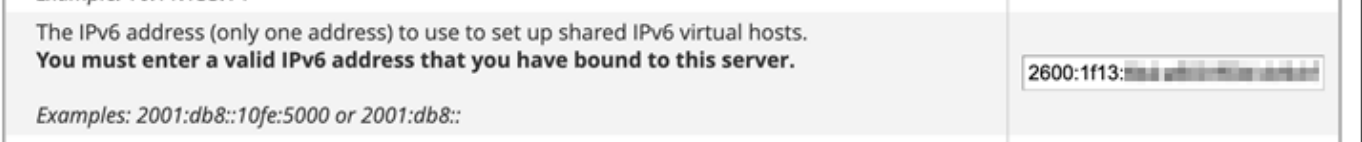

- 13. Faites défiler la page vers le bas, puis choisissez Save Changes (Enregistrer les modifications).
- 14. Dans le volet de navigation de gauche de la console WHM, choisissez Tweak Settings (Affiner les paramètres).

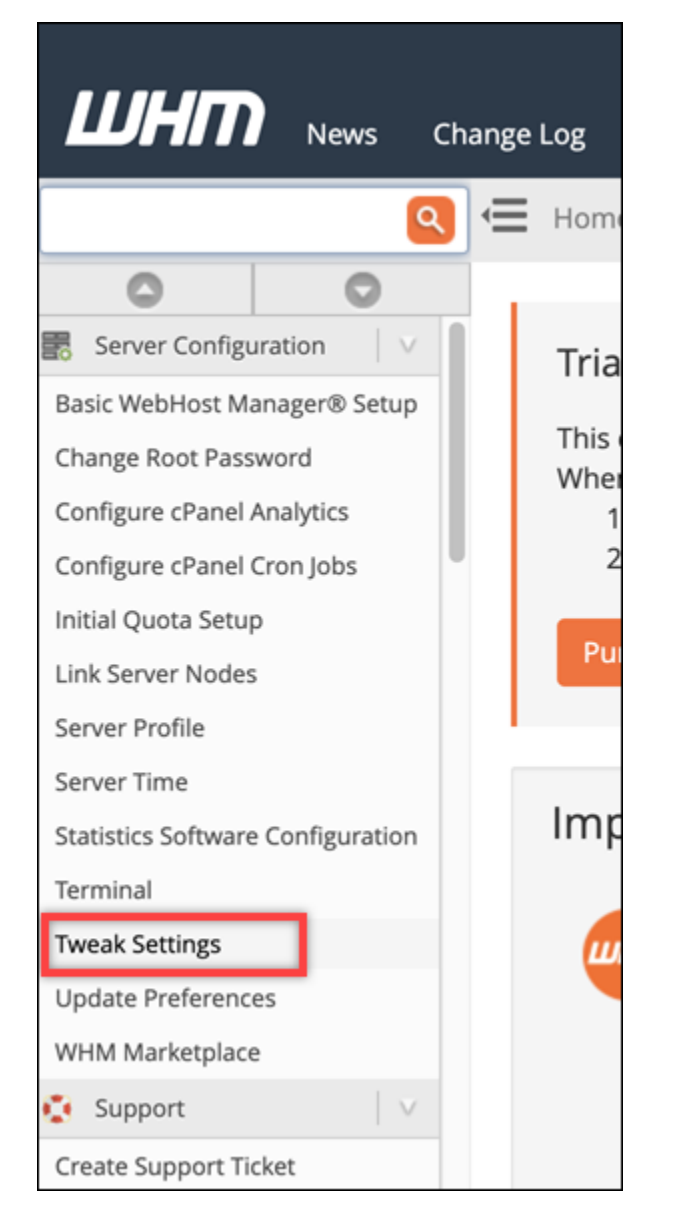

15. Dans l'onglet Tous, faites défiler vers le bas pour accéder au paramètre Listen on IPv6 Addresses (Écouter les adresses IPv6), et définissez-le sur On (Activé).

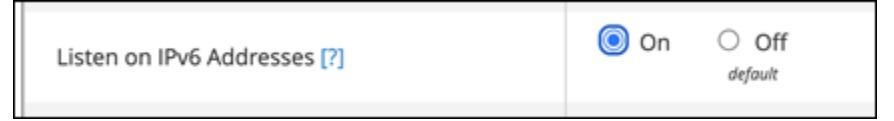

- 16. Faites défiler la page vers le bas, puis choisissez Enregistrer.
- 17. Revenez à la console Lightsail.
- 18. Dans l'onglet Instances de la page d'accueil de Lightsail, choisissez le menu Actions (⋮) pour l'instance cPanel et WHM, puis choisissez Redémarrer.

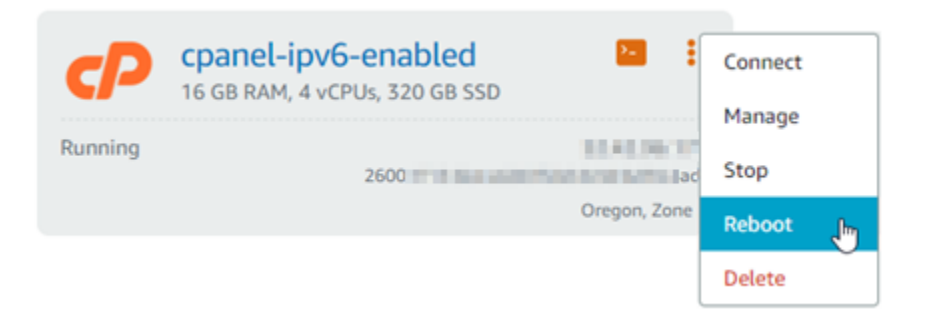

Attendez quelques minutes que le redémarrage de votre instance se termine avant de passer à l'étape suivante.

19. Choisissez l'icône du client SSH basé sur navigateur de l'instance cPanel et WHM pour vous connecter à l'instance à l'aide de SSH.

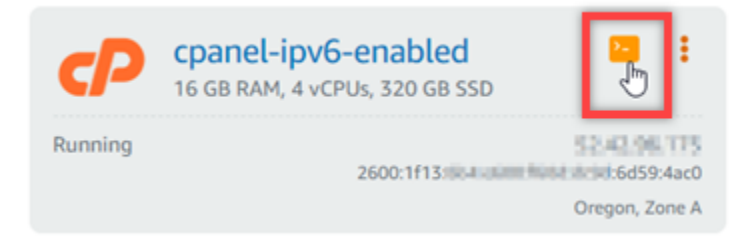

20. Une fois que vous êtes connecté à votre instance, saisissez la commande suivante pour afficher les adresses IP configurées sur votre instance et confirmez qu'elle reconnaît désormais l'adresse IPv6 qui lui est attribuée.

ip addr

Vous verrez une réponse similaire à l'exemple suivant : Si votre instance reconnaît son adresse IPv6, elle sera répertoriée dans la réponse avec une étiquette de portée globale comme indiqué dans cet exemple.

```
[centos(1) - 1] -1, -1, -1, -1, -1, -1, -1, -1, -1, -1, -1, -1, -1, -1, -1, -1, -1, -1, -1, -1, -1, -1, -1, -1, -1, -1, -1, -1, -1, -1, -1, -1, -1, -1, -11: lo: <LOOPBACK, UP, LOWER_UP> mtu 65536 qdisc noqueue state UNKNOWN group default qlen 1000
    link/loopback 00:00:00:00:00:00 brd 00:00:00:00:00:00
    inet 127.0.0.1/8 scope host lo
       valid_lft forever preferred_lft forever
    inet6 :: 1/128 scope host
       valid_lft forever preferred_lft forever
2: eth0: <BROADCAST, MULTICAST, UP, LOWER_UP> mtu 9001 qdisc mq state UP group default qlen 1000
    III scope global dynamic eth0
                      #/20 brd LTL IN
    inet
    inet6 2600:1f13:
                                       6d59:4ac0/128 scope global dynamic:
    inet6 fe80: # 5 # :5045/64 scope link
       valid_lft forever preferred_lft forever
```
21. Saisissez la commande suivante pour vérifier que votre instance peut effectuer un ping sur une adresse IPv6.

```
ping6 ipv6.google.com -c 6
```
Le résultat doit ressembler à l'exemple suivant, qui confirme que votre instance est capable d'effectuer des ping vers des adresses IPv6.

```
[centos@ 2-38-17 ~]$ ping6 ipv6.google.com
PING ipv6.google.com(seal5s12-in-x0e.1e100.net (2607:f8b0:400a:809::200e)) 56 data bytes
64 bytes from sea15s12-in-x0e.1e100.net (2607:f8b0:400a:809::200e): icmp seq=1 ttl=103 tim
e=7.66 ms
64 bytes from sea15s12-in-x0e.1e100.net (2607:f8b0:400a:809::200e): icmp seq=2 ttl=103 tim
e=7.70 ms
64 bytes from sea15s12-in-x0e.1e100.net (2607:f8b0:400a:809::200e): icmp_seq=3 ttl=103 tim
e=7.68 ms
64 bytes from sea15s12-in-x0e.1e100.net (2607:f8b0:400a:809::200e): icmp_seq=4 ttl=103 tim
e=7.69 ms
64 bytes from sea15s12-in-x0e.1e100.net (2607:f8b0:400a:809::200e): icmp_seq=5 ttl=103 tim
e=7.70 ms
64 bytes from sea15s12-in-x0e.1e100.net (2607:f8b0:400a:809::200e): icmp_seq=6 ttl=103 tim
e = 7.68 ms
^C
   ipv6.google.com ping statistics ---
6 packets transmitted, 6 received, 0% packet loss, time 5008ms
rtt min/avg/max/mdev = 7.667/7.690/7.702/0.052 ms
```
# <span id="page-1312-0"></span>Configurer IPv6 sur les instances de Debian 8 dans Lightsail

Une adresse IPv4 publique et une adresse IPv4 privée sont attribuées par défaut à toutes les instances d'Amazon Lightsail. Vous pouvez éventuellement activer IPv6 pour qu'une adresse IPv6 publique soit attribuée à vos instances. Pour plus d'informations, consultez Adresses [IP Amazon](#page-548-0)  [Lightsail](#page-548-0) [et Activer](#page-559-0) ou désactiver IPv6.

Après avoir activé IPv6 pour une instance qui utilise le plan Debian 8, vous devez suivre des étapes supplémentaires pour informer l'instance de son adresse IPv6. Dans ce guide, nous vous expliquons ces étapes supplémentaires à effectuer pour les instances Debian 8.

### Prérequis

Remplissez les conditions préalables requises suivantes, si vous ne l'avez pas déjà fait :

• Créez une instance Debian 8 dans Lightsail. Pour plus d'informations, veuillez consulter [Créer une](#page-51-0)  [instance.](#page-51-0)

• Activez IPv6 pour votre instance Debian 8. Pour plus d'informations, veuillez consulter [Activation et](#page-559-0)  [désactivation d'IPv6](#page-559-0).

### **a** Note

IPv6 est activé par défaut pour les nouvelles instances Debian créées à partir du 12 janvier 2021 lorsqu'elles sont créées dans la console Lightsail. Vous devez effectuer les étapes suivantes dans ce guide pour configurer IPv6 sur votre instance même si IPv6 a été activé par défaut quand vous avez créé votre instance.

## Configurer IPv6 sur une instance Debian 8

Suivez la procédure ci-après pour configurer IPv6 sur une instance Debian 8 dans Lightsail.

- 1. Connectez-vous à la console [Lightsail](https://lightsail.aws.amazon.com/).
- 2.

### **A** Important

Les clients SSH/RDP basés sur le navigateur Lightsail n'acceptent que le trafic IPv4. Utilisez un client tiers pour accéder à votre instance par SSH ou RDP via IPv6. Pour plus d'informations, consultez [Se connecter à vos instances.](#page-73-0)

Dans la section Instances de la page d'accueil de Lightsail, localisez l'instance de Debian 8 que vous souhaitez configurer et choisissez l'icône du client SSH basé sur le navigateur pour vous y connecter via SSH.

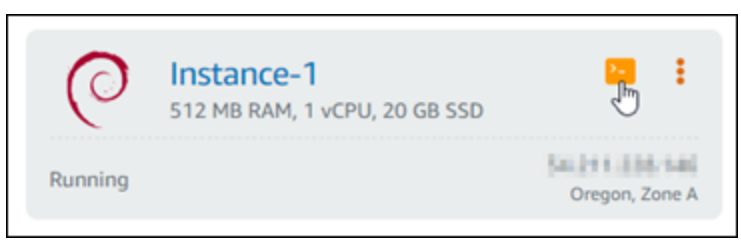

3. Après vous être connecté à l'instance, saisissez la commande suivante pour visualiser les adresses IP configurées sur votre instance.

ip addr

Vous verrez une réponse similaire à l'un des exemples suivants :

• Si votre instance ne reconnaît pas son adresse IPv6, elle ne sera pas répertoriée dans la réponse. Vous devez continuer à suivre les étapes 4 à 9 de cette procédure.

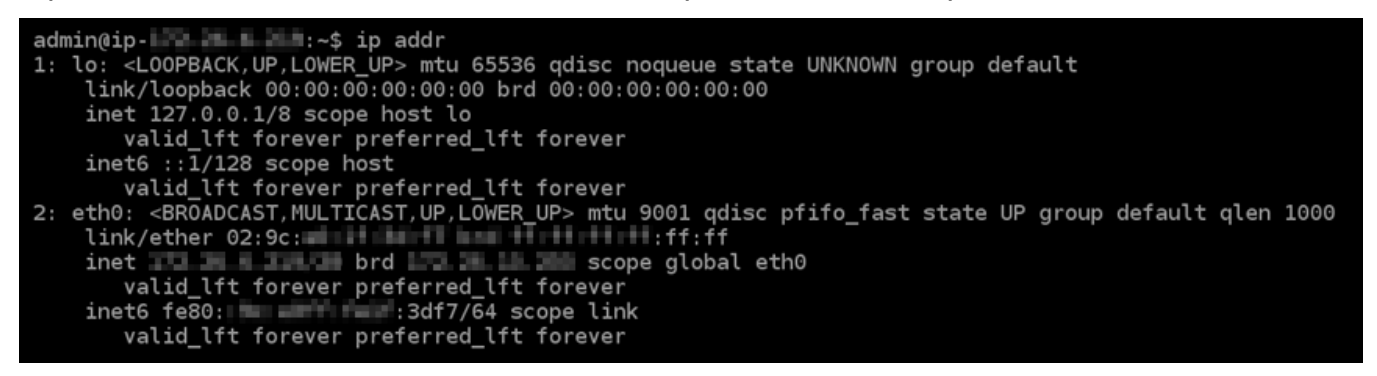

• Si votre instance reconnaît son adresse IPv6, vous la verrez répertoriée dans la réponse avec une valeur scope global, comme indiqué dans cet exemple. Vous devez vous arrêter ici ; vous n'avez pas besoin d'effectuer les étapes 4 à 9 de cette procédure car votre instance est déjà configurée pour reconnaître son adresse IPv6.

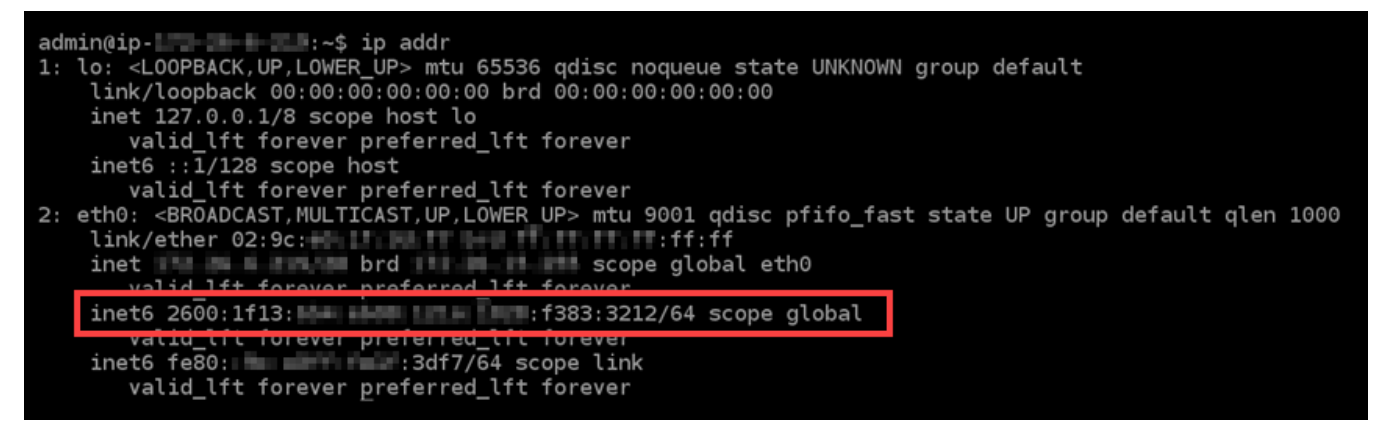

4. Saisissez la commande suivante pour ouvrir le fichier de configuration interfaces à l'aide de Nano.

sudo nano /etc/network/interfaces

5. Ajoutez la ligne de texte suivante à la fin du fichier.

iface eth0 inet6 dhcp

Le fichier se présente comme suit lorsqu'il est terminé :

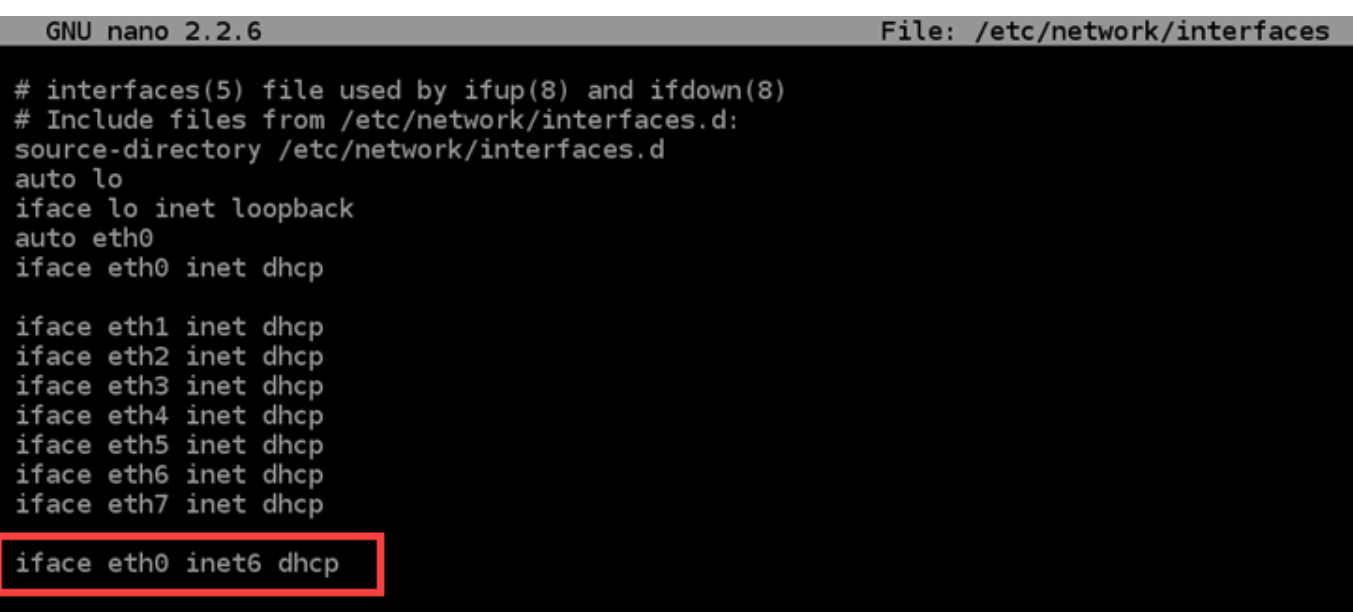

- 6. Appuyez sur Ctrl+Echap pour quitter Nano.
- 7. Appuyez sur Y lorsque vous êtes invité à enregistrer le tampon modifié, puis appuyez sur Enregistrer pour l'enregistrer dans le fichier de configuration des interfaces existantes.
- 8. Saisissez la commande suivante pour redémarrer les services de réseaux sur votre instance :

sudo systemctl restart networking

Vous devrez peut-être attendre quelques minutes supplémentaires pour permettre à votre instance de reconnaître son adresse IPv6 après avoir redémarré le service réseau de votre instance.

9. Saisissez la commande suivante pour afficher les adresses IP configurées sur votre instance et confirmez qu'elle reconnaît désormais l'adresse IPv6 qui lui est attribuée.

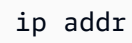

Vous verrez une réponse similaire à l'exemple suivant : Si votre instance reconnaît son adresse IPv6, elle sera répertoriée dans la réponse avec une étiquette scope global comme indiqué dans cet exemple.

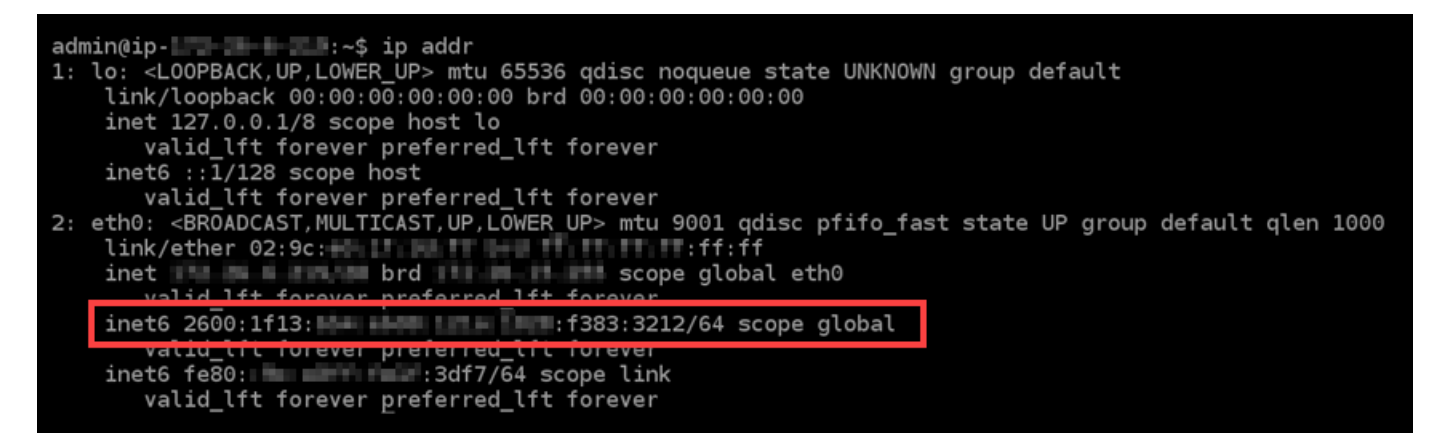

# <span id="page-1316-0"></span>Configurer IPv6 pour les GitLab instances dans Lightsail

Une adresse IPv4 publique et une adresse IPv4 privée sont attribuées par défaut à toutes les instances d'Amazon Lightsail. Vous pouvez éventuellement activer IPv6 pour qu'une adresse IPv6 publique soit attribuée à vos instances. Pour plus d'informations, consultez Adresses [IP Amazon](#page-548-0)  [Lightsail](#page-548-0) [et Activer](#page-559-0) ou désactiver IPv6.

Après avoir activé IPv6 pour une instance qui utilise le GitLab Blueprint, vous devez effectuer une série d'étapes supplémentaires pour informer l'instance de son adresse IPv6. Dans ce guide, nous vous indiquons les étapes supplémentaires que vous devez effectuer pour les GitLab instances.

### Prérequis

Remplissez les conditions préalables requises suivantes, si vous ne l'avez pas déjà fait :

- Créez une GitLab instance dans Lightsail. Pour plus d'informations, veuillez consulter [Créer une](#page-51-0)  [instance.](#page-51-0)
- Activez IPv6 pour votre GitLab instance. Pour plus d'informations, veuillez consulter [Activation et](#page-559-0) [désactivation d'IPv6](#page-559-0).

#### **a** Note

IPv6 est activé par défaut pour les nouvelles GitLab instances créées le 12 janvier 2021 ou après cette date lorsqu'elles sont créées dans la console Lightsail. Vous devez effectuer les étapes suivantes dans ce guide pour configurer IPv6 sur votre instance même si IPv6 a été activé par défaut quand vous avez créé votre instance.

## Configurer IPv6 sur une GitLab instance

Procédez comme suit pour configurer IPv6 sur une GitLab instance dans Lightsail.

- 1. Connectez-vous à la console [Lightsail](https://lightsail.aws.amazon.com/).
- 2.

### **A** Important

Les clients SSH/RDP basés sur le navigateur Lightsail n'acceptent que le trafic IPv4. Utilisez un client tiers pour accéder à votre instance par SSH ou RDP via IPv6. Pour plus d'informations, consultez [Se connecter à vos instances.](#page-73-0)

Dans la section Instances de la page d'accueil de Lightsail, recherchez GitLab l'instance que vous souhaitez configurer et choisissez l'icône du client SSH basé sur le navigateur pour vous y connecter via SSH.

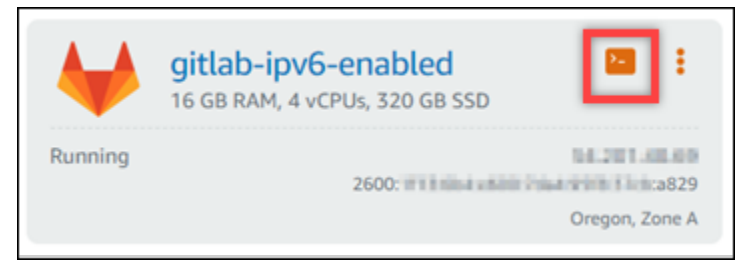

3. Après vous être connecté à l'instance, saisissez la commande suivante pour visualiser les adresses IP configurées sur votre instance.

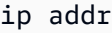

Vous verrez une réponse similaire à l'un des exemples suivants :

• Si votre instance ne reconnaît pas son adresse IPv6, elle ne sera pas répertoriée dans la réponse. Vous devez continuer à suivre les étapes 4 à 9 de cette procédure.

```
admin@ip- New Young Manus 2014
1: lo: <LOOPBACK,UP,LOWER UP> mtu 65536 qdisc noqueue state UNKNOWN group default
    link/loopback 00:00:00:00:00:00 brd 00:00:00:00:00:00
    inet 127.0.0.1/8 scope host lo<br>valid_lft forever preferred_lft forever<br>inet6 ::1/128 scope host
        valid_lft forever preferred_lft forever
2: eth0: <BROADCAST,MULTICAST,UP,LOWER_UP> mtu 9001 qdisc pfifo_fast state UP group default qlen 1000
    link/ether 02:9c:<br>ink/ether 02:9c:<br>inet with the brd scope global eth0
        valid_lft_forever preferred_lft forever
     inet6 fe\overline{80}: \overline{20} = \overline{20} = \overline{20} : 3df7/\overline{6}4 scope link
        valid_lft forever preferred_lft forever
```
• Si votre instance reconnaît son adresse IPv6, vous la verrez répertoriée dans la réponse avec une valeur scope global, comme indiqué dans cet exemple. Vous devez vous arrêter ici ; vous n'avez pas besoin d'effectuer les étapes 4 à 9 de cette procédure car votre instance est déjà configurée pour reconnaître son adresse IPv6.

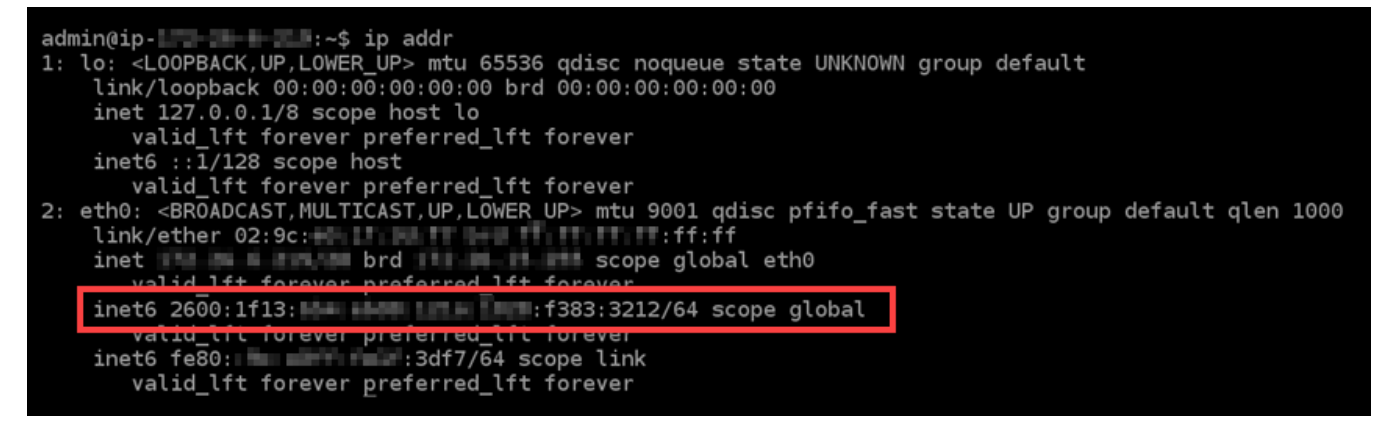

- 4. Revenez à la console Lightsail.
- 5. Dans l'onglet Instances de la page d'accueil de Lightsail, sélectionnez le menu d'actions (#) pour GitLab l'instance, puis sélectionnez Redémarrer.

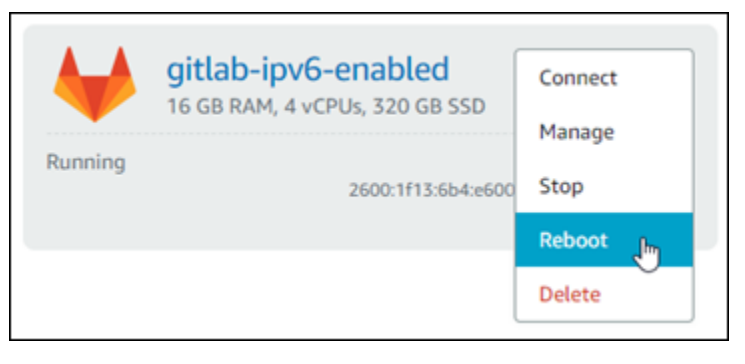

Attendez quelques minutes que le redémarrage de votre instance se termine avant de passer à l'étape suivante.

- 6. Revenez à la session SSH de votre GitLab instance.
- 7. Saisissez la commande suivante pour afficher les adresses IP configurées sur votre instance et confirmez qu'elle reconnaît désormais l'adresse IPv6 qui lui est attribuée.

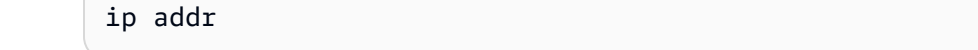

Vous verrez une réponse similaire à l'exemple suivant : Si votre instance reconnaît son adresse IPv6, elle sera répertoriée dans la réponse avec une étiquette scope global comme indiqué dans cet exemple.

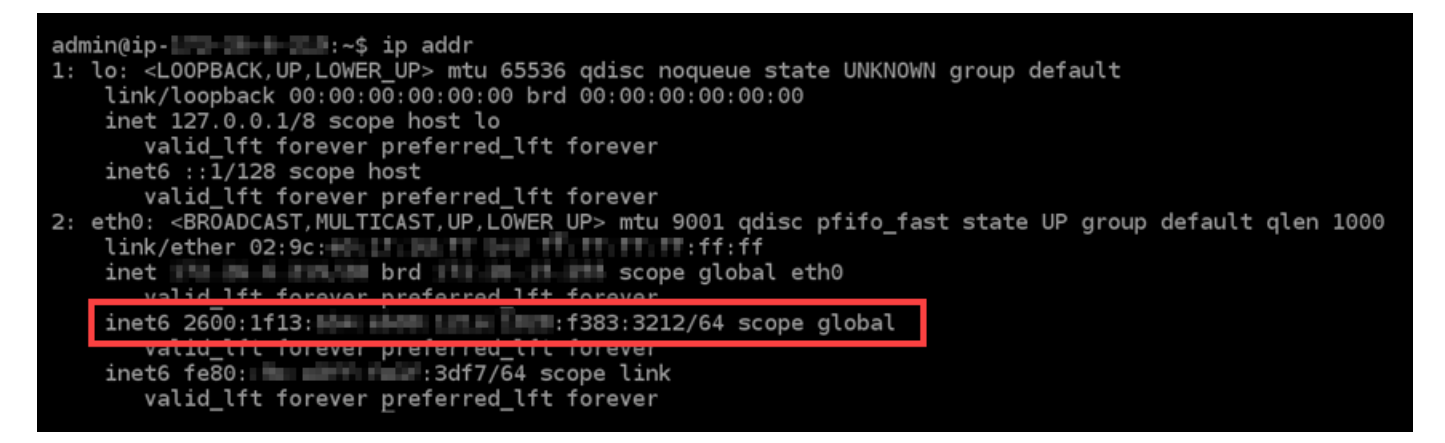

# <span id="page-1319-0"></span>Configurer IPv6 sur les instances Nginx dans Lightsail

Une adresse IPv4 publique et une adresse IPv4 privée sont attribuées par défaut à toutes les instances d'Amazon Lightsail. Vous pouvez éventuellement activer IPv6 pour qu'une adresse IPv6 publique soit attribuée à vos instances. Pour plus d'informations, consultez Adresses [IP Amazon](#page-548-0)  [Lightsail](#page-548-0) [et Activer](#page-559-0) ou désactiver IPv6.

Après avoir activé IPv6 pour une instance qui utilise le plan Nginx, vous devez suivre des étapes supplémentaires pour informer l'instance de son adresse IPv6. Dans ce guide, nous vous expliquons ces étapes supplémentaires à effectuer pour les instances Nginx.

### Prérequis

Remplissez les conditions préalables requises suivantes, si vous ne l'avez pas déjà fait :

- Créez une instance Nginx dans Lightsail. Pour plus d'informations, veuillez consulter [Créer une](#page-51-0) [instance.](#page-51-0)
- Activez IPv6 pour votre instance Nginx. Pour plus d'informations, veuillez consulter [Activation et](#page-559-0) [désactivation d'IPv6](#page-559-0).

#### **a** Note

IPv6 est activé par défaut pour les nouvelles instances Nginx créées à partir du 12 janvier 2021 lorsqu'elles sont créées dans la console Lightsail. Vous devez effectuer les étapes suivantes dans ce guide pour configurer IPv6 sur votre instance même si IPv6 a été activé par défaut quand vous avez créé votre instance.

## Configurer IPv6 sur une instance Nginx

Suivez la procédure ci-après pour configurer IPv6 sur une instance Nginx dans Lightsail.

- 1. Connectez-vous à la console [Lightsail](https://lightsail.aws.amazon.com/).
- 2.

### **A** Important

Les clients SSH/RDP basés sur le navigateur Lightsail n'acceptent que le trafic IPv4. Utilisez un client tiers pour accéder à votre instance par SSH ou RDP via IPv6. Pour plus d'informations, consultez [Se connecter à vos instances.](#page-73-0)

Dans la section Instances de la page d'accueil de Lightsail, recherchez l'instance Ubuntu 16 que vous souhaitez configurer et choisissez l'icône du client SSH basé sur le navigateur pour vous y connecter via SSH.

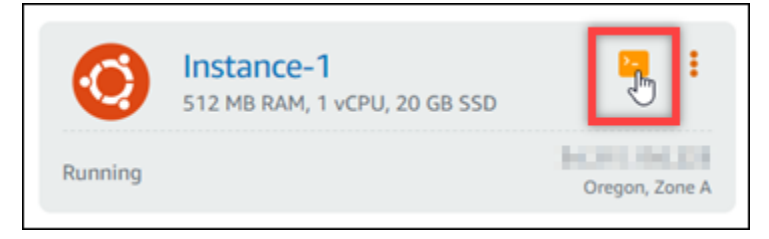

3. Une fois connecté à l'instance, saisissez la commande suivante afin de déterminer si votre instance est à l'écoute des requêtes IPv6 sur le port 80. Assurez-vous de remplacer *<IPv6Address>* par l'adresse IPv6 attribuée à votre instance.

```
curl -g -6 'http://[<IPv6Address>]'
```
Exemple :

curl -g -6 'http://[*2001:0db8:85a3:0000:0000:8a2e:0370:7334*]'

Vous verrez une réponse similaire à l'un des exemples suivants :

• Si votre instance n'écoute pas les requêtes IPv6 sur le port 80, vous verrez une réponse avec un message d'erreur Échec de la connexion. Vous devez continuer à suivre les étapes 4 à 9 de cette procédure.

bitnami@ip-113-3-1-114:~\$ curl -g -6 'http://[2600:1f13: simmas araanimiss:985b:25d9]:80' curl: (7) Failed to connect to 2600:1f13: in the mile mile 985b:25d9 port 80: Connection refused

• Si votre instance écoute des requêtes IPv6 sur le port 80, vous verrez une réponse avec le code HTML de la page d'accueil de votre instance, comme indiqué dans l'exemple suivant. Vous devez vous arrêter ici ; vous n'avez pas besoin d'effectuer les étapes 4 à 9 de cette procédure car votre instance est déjà configurée pour IPv6.

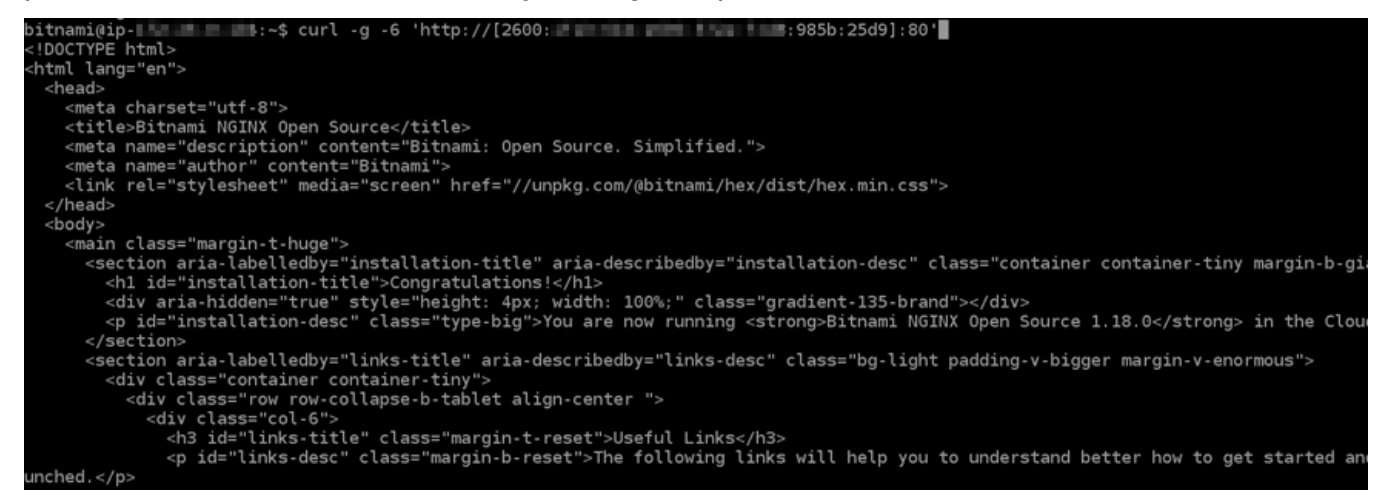

4. Saisissez la commande suivante pour ouvrir le fichier de configuration nginx.conf à l'aide de Vim.

sudo vim /opt/bitnami/nginx/conf/nginx.conf

- 5. Appuyez sur I pour entrer dans le mode d'insertion de l'éditeur Vim.
- 6. Ajoutez le texte suivant sous le texte listen 80; qui se trouve déjà dans le fichier. Vous devrez peut-être faire défiler vers le bas dans l'éditeur Vim pour voir la section où vous devez ajouter le texte.

listen [::]:80;

Le fichier se présente comme suit lorsqu'il est terminé :

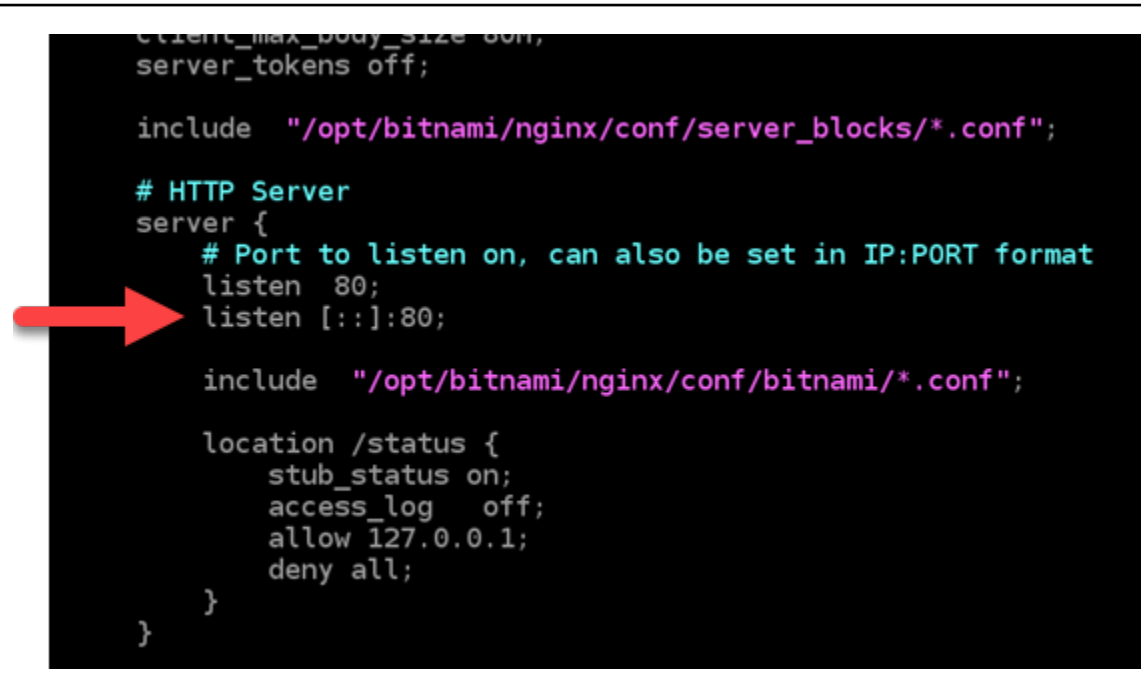

- 7. Appuyez sur la touche ESC pour quitter le mode d'insertion, puis saisissez :wq! et appuyez sur Entrée pour enregistrer (en écriture) vos modifications et quitter Vim.
- 8. Saisissez la commande suivante pour redémarrer les services de votre instance.

```
sudo /opt/bitnami/ctlscript.sh restart
```
9. Saisissez la commande suivante afin de déterminer si votre instance est à l'écoute des requêtes IPv6 sur le port 80. Assurez-vous de remplacer *<IPv6Address>* par l'adresse IPv6 attribuée à votre instance.

```
curl -g -6 'http://[<IPv6Address>]'
```
Exemple :

```
curl -g -6 'http://[2001:0db8:85a3:0000:0000:8a2e:0370:7334]'
```
Vous verrez une réponse similaire à l'exemple suivant : Si votre instance écoute des requêtes IPv6 sur le port 80, vous verrez une réponse avec le code HTML de la page d'accueil de votre instance.

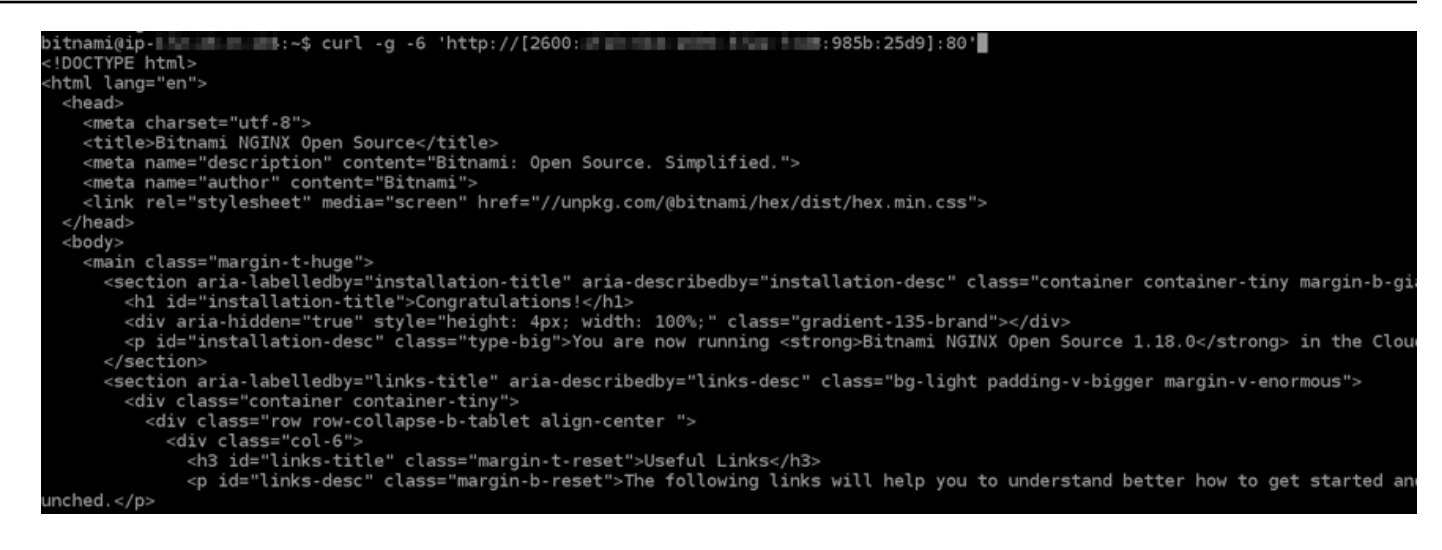

# <span id="page-1323-0"></span>Configurer IPv6 sur les instances de Plesk dans Lightsail

Une adresse IPv4 publique et une adresse IPv4 privée sont attribuées par défaut à toutes les instances d'Amazon Lightsail. Vous pouvez éventuellement activer IPv6 pour qu'une adresse IPv6 publique soit attribuée à vos instances. Pour plus d'informations, consultez Adresses [IP Amazon](#page-548-0)  [Lightsail](#page-548-0) [et Activer](#page-559-0) ou désactiver IPv6.

Après avoir activé IPv6 pour une instance qui utilise le plan Plesk, vous devez suivre des étapes supplémentaires pour informer l'instance de son adresse IPv6. Dans ce guide, nous vous expliquons ces étapes supplémentaires à effectuer pour les instances Plesk.

### **Prérequis**

Remplissez les conditions préalables requises suivantes, si vous ne l'avez pas déjà fait :

- Créez une instance Plesk dans Lightsail. Pour plus d'informations, veuillez consulter [Créer une](#page-51-0)  [instance.](#page-51-0)
- Activez IPv6 pour votre instance Plesk. Pour plus d'informations, veuillez consulter [Activation et](#page-559-0) [désactivation d'IPv6](#page-559-0).

#### **a** Note

IPv6 est activé par défaut pour les nouvelles instances Plesk créées à partir du 12 janvier 2021 lorsqu'elles sont créées dans la console Lightsail. Vous devez effectuer les étapes suivantes dans ce guide pour configurer IPv6 sur votre instance même si IPv6 a été activé par défaut quand vous avez créé votre instance.

### Configurer IPv6 sur une instance Plesk

Suivez la procédure ci-après pour configurer IPv6 sur une instance Plesk dans Lightsail.

- 1. Connectez-vous à la console [Lightsail](https://lightsail.aws.amazon.com/).
- 2.

### **A** Important

Les clients SSH/RDP basés sur le navigateur Lightsail n'acceptent que le trafic IPv4. Utilisez un client tiers pour accéder à votre instance par SSH ou RDP via IPv6. Pour plus d'informations, consultez [Se connecter à vos instances.](#page-73-0)

Dans la section Instances de la page d'accueil de Lightsail, recherchez l'instance de Plesk que vous souhaitez configurer, puis choisissez l'icône du client SSH basé sur le navigateur pour vous y connecter via SSH.

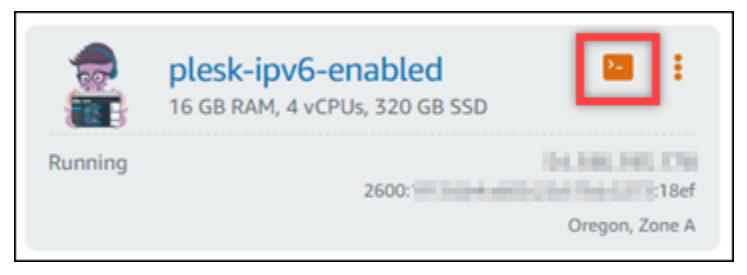

3. Après vous être connecté à l'instance, saisissez la commande suivante pour visualiser les adresses IP configurées sur votre instance.

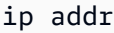

Vous verrez une réponse similaire à l'un des exemples suivants :

• Si votre instance ne reconnaît pas son adresse IPv6, elle ne sera pas répertoriée dans la réponse. Vous devez continuer et respecter les étapes 4 à 7 de cette procédure.

```
admin@ip- <sup>17</sup> . IL . IL . 19 .~$ ip addr
1: lo: <LOOPBACK, UP, LOWER UP> mtu 65536 qdisc noqueue state UNKNOWN group default
    link/loopback 00:00:00:00:00:00 brd 00:00:00:00:00:00
    inet 127.0.0.1/8 scope host lo
    valid_lft forever preferred_lft forever<br>inet6 ::1/128 scope host
       valid lft forever preferred lft forever
2: eth0: <BROADCAST,MULTICAST,UP,LOWER_UP> mtu 9001 qdisc pfifo_fast state UP group default qlen 1000
    link/ether 02:9c:<br>inet is a line brd brd scope global
                                              scope global eth0
       valid_lft_forever preferred_lft_forever
    inet6 fe80: \blacksquare :3df7/64 scope link
       valid_lft forever preferred_lft forever
```
• Si votre instance reconnaît son adresse IPv6, vous la verrez répertoriée dans la réponse avec une valeur scope global, comme indiqué dans cet exemple. Vous devez vous arrêter ici ; vous n'avez pas besoin d'effectuer les étapes 4 à 7 de cette procédure car votre instance est déjà configurée pour reconnaître son adresse IPv6.

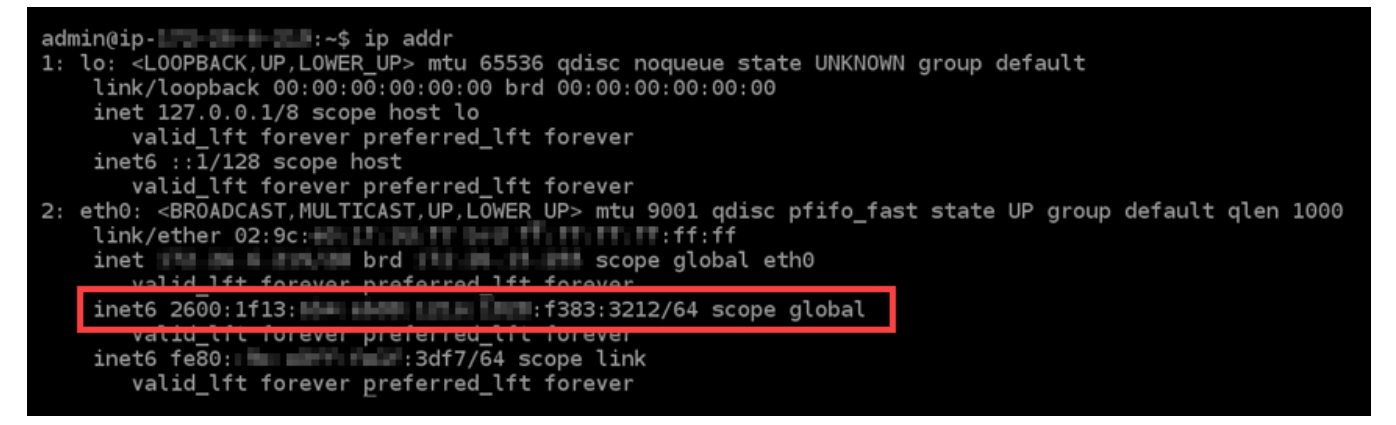

- 4. Revenez à la console Lightsail.
- 5. Dans l'onglet Instances de la page d'accueil de Lightsail, choisissez le menu Actions (⋮) pour l'instance Plesk, puis choisissez Redémarrer.

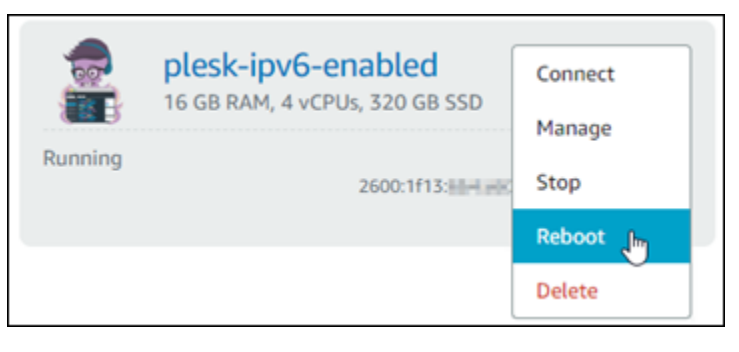

Attendez quelques minutes que le redémarrage de votre instance se termine avant de passer à l'étape suivante.

- 6. Basculez dans la session SSH de votre instance Plesk.
- 7. Saisissez la commande suivante pour afficher les adresses IP configurées sur votre instance et confirmez qu'elle reconnaît désormais l'adresse IPv6 qui lui est attribuée.

ip addr

Vous verrez une réponse similaire à l'exemple suivant : Si votre instance reconnaît son adresse IPv6, elle sera répertoriée dans la réponse avec une étiquette scope global comme indiqué dans cet exemple.

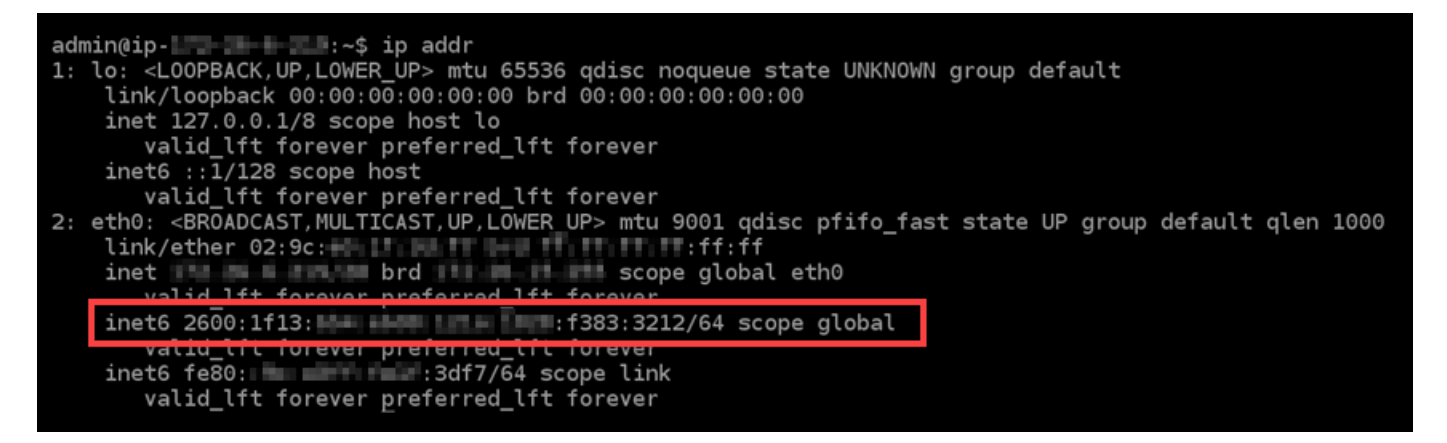

# <span id="page-1326-0"></span>Configurer IPv6 pour les instances d'Ubuntu 16 dans Lightsail

Une adresse IPv4 publique et une adresse IPv4 privée sont attribuées par défaut à toutes les instances d'Amazon Lightsail. Vous pouvez éventuellement activer IPv6 pour qu'une adresse IPv6 publique soit attribuée à vos instances. Pour plus d'informations, consultez [Adresses IP](#page-548-0) et [Activation](#page-559-0) [ou désactivation d'IPv6 dans Amazon Lightsail.](#page-559-0)

Après avoir activé IPv6 pour une instance qui utilise le plan Ubuntu 16, vous devez suivre des étapes supplémentaires pour informer l'instance de son adresse IPv6. Dans ce guide, nous vous expliquons ces étapes supplémentaires à effectuer pour les instances Ubuntu 16.

### Prérequis

Remplissez les conditions préalables requises suivantes, si vous ne l'avez pas déjà fait :

- Créez une instance Ubuntu 16 dans Lightsail. Pour plus d'informations, veuillez consulter [Créer](#page-51-0)  [une instance](#page-51-0).
- Activez IPv6 pour votre instance Ubuntu 16. Pour plus d'informations, veuillez consulter [Activation](#page-559-0)  [et désactivation d'IPv6.](#page-559-0)

#### (i) Note

IPv6 est activé par défaut pour les nouvelles instances Ubuntu créées à partir du 12 janvier 2021 lorsqu'elles sont créées dans la console Lightsail. Vous devez effectuer les étapes suivantes dans ce guide pour configurer IPv6 sur votre instance même si IPv6 a été activé par défaut quand vous avez créé votre instance.

### Configurer IPv6 sur une instance Ubuntu 16

Suivez la procédure ci-après pour configurer IPv6 sur une instance Ubuntu 16 dans Lightsail.

- 1. Connectez-vous à la console [Lightsail](https://lightsail.aws.amazon.com/).
- 2.

### A Important

Les clients SSH/RDP basés sur le navigateur Lightsail n'acceptent que le trafic IPv4. Utilisez un client tiers pour accéder à votre instance par SSH ou RDP via IPv6. Pour plus d'informations, consultez [Se connecter à vos instances.](#page-73-0)

Dans la section Instances de la page d'accueil de Lightsail, recherchez l'instance Ubuntu 16 que vous souhaitez configurer et choisissez l'icône du client SSH basé sur le navigateur pour vous y connecter via SSH.

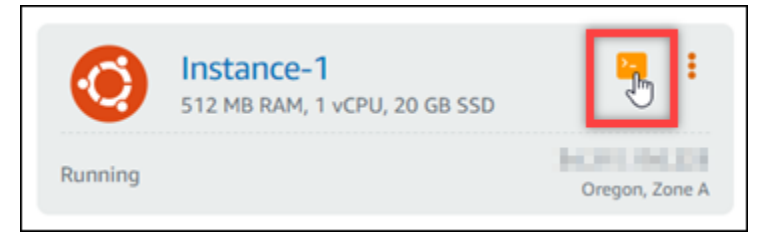

3. Après vous être connecté à l'instance, saisissez la commande suivante pour visualiser les adresses IP configurées sur votre instance.

ip addr

Vous verrez une réponse similaire à l'un des exemples suivants :

• Si votre instance ne reconnaît pas son adresse IPv6, elle ne sera pas répertoriée dans la réponse. Vous devez continuer à suivre les étapes 4 à 9 de cette procédure.

```
ubuntu@ip-172-25-4-4:~$ ip addr
1: lo: <LOOPBACK,UP,LOWER_UP> mtu 65536 qdisc noqueue state UNKNOWN group default qlen 1
    link/loopback 00:00:00:00:00:00 brd 00:00:00:00:00:00
    inet 127.0.0.1/8 scope host lo
    valid_lft forever preferred_lft forever<br>inet6 ::1/128 scope host
       valid_lft forever preferred_lft forever
2: eth0: <BROADCAST, MULTICAST, UP, LOWER_UP> mtu 9001 qdisc pfifo_fast state UP group default qlen 1000
    link/ether 02:af:<br>int/ether 02:af:<br>int brd is an associated by the scope global etho
       valid_lft forever preferred_lft forever
    valid_lft forever preferred_lft forever
```
• Si votre instance reconnaît son adresse IPv6, vous la verrez répertoriée dans la réponse avec une valeur scope global, comme indiqué dans cet exemple. Vous devez vous arrêter ici ; vous n'avez pas besoin d'effectuer les étapes 4 à 9 de cette procédure car votre instance est déjà configurée pour reconnaître son adresse IPv6.

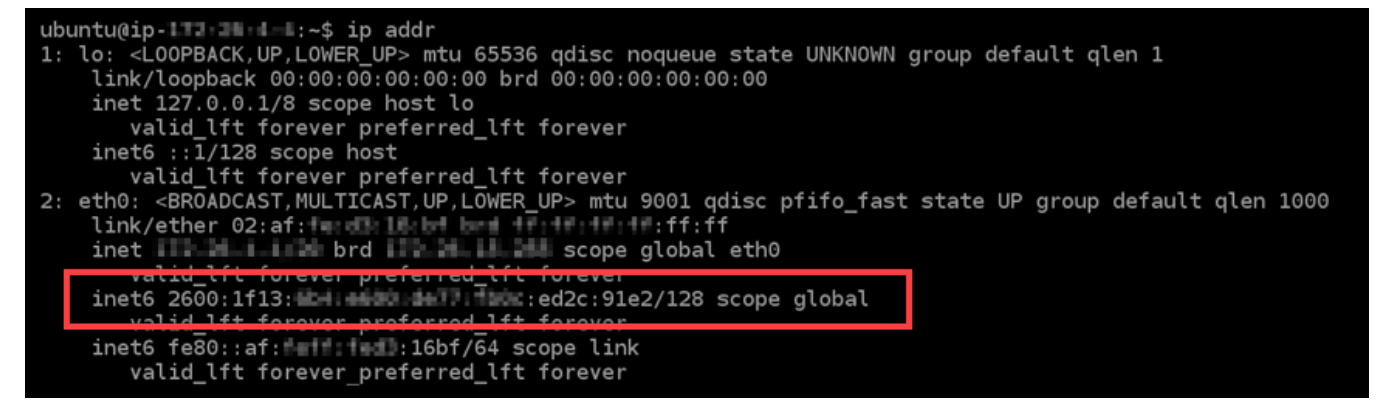

4. Saisissez la commande suivante pour ouvrir le fichier de configuration des interfaces à l'aide de Vim.

sudo vim /etc/network/interfaces

- 5. Appuyez sur I pour entrer dans le mode d'insertion de Vim.
- 6. Ajoutez la ligne de texte suivante à la fin du fichier.

iface eth0 inet6 dhcp

Le fichier se présente comme suit lorsqu'il est terminé :

```
# This file describes the network interfaces available on your system
# and how to activate them. For more information, see interfaces(5).
# The loopback network interface
auto lo
iface lo inet loopback
# Source interfaces
# Please check /etc/network/interfaces.d before changing this file
 as interfaces may have been defined in /etc/network/interfaces.d
# See LP: #1262951
source /etc/network/interfaces.d/*.cfg
iface eth0 inet6 dhcp
```
7. Appuyez sur la touche ESC pour quitter le mode d'insertion, puis saisissez :wq! et appuyez sur Entrée pour enregistrer (en écriture) vos modifications et quitter Vim.

8. Saisissez la commande suivante pour redémarrer les services de réseaux sur votre instance :

```
sudo service networking restart
```
Vous devrez peut-être attendre quelques minutes supplémentaires pour permettre à votre instance de reconnaître son adresse IPv6 après avoir redémarré le service réseau de votre instance.

9. Saisissez la commande suivante pour afficher les adresses IP configurées sur votre instance et confirmez qu'elle reconnaît désormais l'adresse IPv6 qui lui est attribuée.

ip addr

Vous verrez une réponse similaire à l'exemple suivant : Si votre instance reconnaît son adresse IPv6, elle sera répertoriée dans la réponse avec une étiquette scope global comme indiqué dans cet exemple.

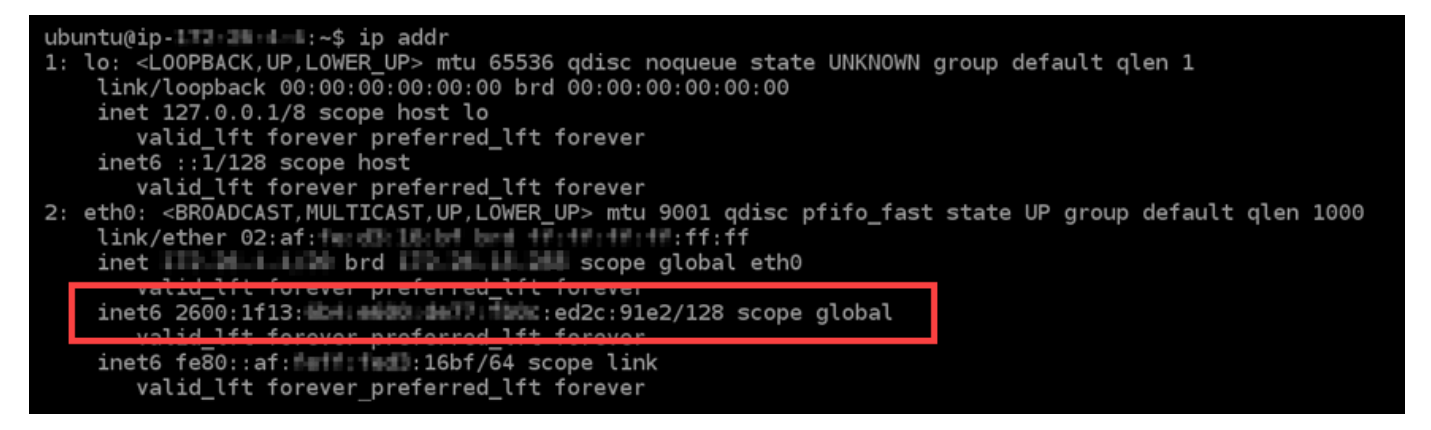

# Travailler avec Amazon Lightsail

Utilisez les didacticiels suivants pour vous familiariser avec les différentes tâches que vous pouvez effectuer dans Lightsail. Par exemple, vous pouvez créer un fichier HAR pour le dépannage, lancer et configurer une instance LAMP ou migrer votre base de données MySQL.

**Rubriques** 

- [Travailler avec l'AWS Command Line Interface dans Lightsail](#page-1330-0)
- [Créer une clé d'accès pour utiliser l'API Lightsail ou l'AWS Command Line Interface](#page-1331-0)
- [AWS CloudShell dans Lightsail](#page-1333-0)
- [Journalisation des appels d'API Lightsail avec AWS CloudTrail](#page-1337-0)
- [Didacticiel : Connexion d'une instance LAMP Lightsail à une base de données Aurora](#page-1339-0)
- [Didacticiel : Comment créer un fichier HAR](#page-1345-0)
- [Forcer l'arrêt de votre instance Lightsail](#page-1348-0)
- [Didacticiel : installer Prometheus sur une instance Lightsail basée sur Linux](#page-1350-0)
- [Tutoriel : Lancer et configurer une instance de Lightsail LAMP](#page-1365-0)
- [Didacticiel : Lancement et configuration d'une instance Windows Server 2016](#page-1373-0)
- [En savoir plus sur Amazon Lightsail](#page-1382-0)
- [Didacticiel : Migration des données d'une base de données MySQL 5.6 vers une version de base](#page-1389-0) [de données plus récente dans Lightsail](#page-1389-0)
- [Installation et configuration de Plesk dans Lightsail](#page-1397-0)
- [Tutoriel : utilisation d'un bucket Lightsail avec un réseau de distribution de contenu](#page-1403-0)
- [Utiliser Lightsail avec d'autres services AWS](#page-1423-0)
- [Créer des ressources Lightsail avec AWS CloudFormation](#page-1433-0)

# <span id="page-1330-0"></span>Travailler avec l'AWS Command Line Interface dans Lightsail

L'AWS Command Line Interface (AWS CLI) est un outil qui permet aux utilisateurs et développeurs avancés de contrôler le service Amazon Lightsail en entrant des commandes dans le terminal (sous Linux et Unix) ou à l'invite de commande (sous Windows). Vous pouvez également contrôler Lightsail à l'aide de la console Lightsail, d'une interface utilisateur graphique et de l'interface de programme d'application (API) Lightsail.

Dans Lightsail, vous pouvez installer l'AWS CLI sur votre bureau local ou sur votre instance Lightsail.

Pour plus d'informations sur l'AWS CLI, consultez le [Guide de l'utilisateur AWS Command Line](https://docs.aws.amazon.com/cli/latest/userguide/)  [Interface.](https://docs.aws.amazon.com/cli/latest/userguide/) Vous trouverez les commandes Amazon Lightsail dans la [Référence des commandes AWS](https://docs.aws.amazon.com/cli/latest/reference/lightsail/index.html)  [CLI.](https://docs.aws.amazon.com/cli/latest/reference/lightsail/index.html)

- Pour installer l'AWS CLI sur votre bureau local, consultez [Installation de l'AWS CLI](https://docs.aws.amazon.com/cli/latest/userguide/installing.html) dans la documentation AWS Command Line Interface.
- Pour installer l'AWS CLI sur votre instance Lightsail basée sur Ubuntu, connectez-vous à votre instance et tapez sudo apt-get -y install awscli.

### **a** Note

L'AWS CLI doit déjà être installée sur l'instance Lightsail Amazon Linux. Si vous avez besoin de la réinstaller, connectez-vous à votre instance et tapez sudo yum install aws-cli.

Une fois l'AWS CLI installée, vous devez obtenir des clés d'accès et configurer l'AWS CLI pour les utiliser. Pour plus d'informations, consultez [Création d'une clé d'accès pour utiliser l'API Lightsail ou](#page-1331-0) [l'AWS Command Line Interface.](#page-1331-0)

# <span id="page-1331-0"></span>Créer une clé d'accès pour utiliser l'API Lightsail ou l'AWS Command Line Interface

Pour utiliser l'API Lightsail ou l'AWS Command Line Interface (AWS CLI), vous devez créer une nouvelle clé d'accès. La clé d'accès comprend un Access Key ID (ID de clé d'accès) et une Secret Access Key (Clé d'accès secrète). Utilisez les procédures suivantes pour créer la clé et configurer l'AWS CLI pour effectuer des appels vers l'API Lightsail.

Étape 1 : Créer une clé d'accès

Vous pouvez créer une clé d'accès dans la console AWS Identity and Access Management (IAM).

- 1. Connectez-vous à [la console IAM.](https://console.aws.amazon.com/iam/home#/users)
- 2. Choisissez le nom de l'utilisateur pour lequel vous souhaitez créer une clé d'accès. L'utilisateur que vous choisissez doit avoir un accès complet ou spécifique aux actions Lightsail.
- 3. Choisissez les onglets Informations d'identification de sécurité.
- 4. Choisissez Créer une clé d'accès dans la section Clés d'accès de la page.

Vous pouvez disposer de maximum deux clés d'accès (actives ou inactives) à la fois par utilisateur. Si vous avez déjà deux clés d'accès, vous devez supprimer l'une d'entre elles avant d'en créer une nouvelle. Assurez-vous qu'une clé d'accès n'est pas activement utilisée avant de la supprimer.

5. Notez l'ID de clé d'accès et la clé d'accès secrète répertoriés. Choisissez Afficher sous la colonne Clé d'accès secrète pour afficher votre clé d'accès secrète.

**a** Note
Vous pouvez les copier à partir de cet écran ou choisir Download Key File (Télécharger le fichier de clé) pour télécharger un fichier .csv contenant l'ID de clé d'accès et la clé d'accès secrète.

### **A** Important

Conservez vos clés d'accès dans un emplacement sécurisé. Vous devez nommer le fichier MyLightsailKeys.csv, par exemple, afin de ne pas avoir de difficultés à le retrouver plus tard. Si vous avez téléchargé le fichier CSV à partir de la console IAM, vous devez le supprimer après avoir terminé l'étape 2. Vous pouvez créer de nouvelles clés d'accès ultérieurement si nécessaire.

# Étape 2 : Configurer l'AWS CLI

Si vous n'avez pas installé l'AWS CLI, vous pouvez le faire dès maintenant. Veuillez consulter [Installation de AWS Command Line Interface](https://docs.aws.amazon.com/cli/latest/userguide/installing.html). Après avoir installé l'AWS CLI, vous devez le configurer de façon à pouvoir l'utiliser.

- 1. Ouvrez une fenêtre de terminal ou une invite de commande.
- 2. Tapez aws configure.
- 3. Collez votre ID de clé d'accès ID de clé d'accès AWS depuis le fichier .csv que vous avez créé lors de l'étape précédente.
- 4. Collez votre clé d'accès secrète Clé d'accès secrète AWS lorsque vous y êtes invité.
- 5. Saisissez l'Région AWS dans laquelle se trouvent vos ressources. Par exemple, si vos ressources sont principalement dans l'Ohio, choisissez us-east-2 lorsque vous y êtes invité pour le Default region name (Nom de la région par défaut).

Pour plus d'informations sur l'utilisation de l'option --region de l'AWS CLI, consultez [Options](https://docs.aws.amazon.com/cli/latest/topic/config-vars.html#general-options) [générales](https://docs.aws.amazon.com/cli/latest/topic/config-vars.html#general-options) dans la Référence AWS CLI.

6. Choisissez un Default output format (Format de sortie par défaut), par exemple json.

# Étapes suivantes

- [Installer le SDK](https://aws.amazon.com/tools/#sdk)
- [Configuration de l'AWS Command Line Interface pour une utilisation avec Amazon Lightsail](#page-1330-0)

#### • [Lire les documents API](https://docs.aws.amazon.com/lightsail/2016-11-28/api-reference/Welcome.html)

# AWS CloudShell dans Lightsail

AWS CloudShell est un shell pré-authentifié basé sur un navigateur que vous pouvez lancer directement depuis la console Amazon Lightsail. Utilisez-le CloudShell pour gérer vos ressources Lightsail depuis l'interface de ligne de commande. Vous pouvez exécuter des commandes AWS Command Line Interface (AWS CLI) à l'aide de votre shell préféré PowerShell, tel que Bash ou Z. Vous pouvez le faire sans télécharger ou installer des outils de ligne de commande. Lorsque vous lancez CloudShell, un [environnement informatique](https://docs.aws.amazon.com/cloudshell/latest/userguide/vm-specs.html#vm-configuration) basé sur Amazon Linux 2 est créé. Dans cet environnement, vous pouvez accéder à une vaste gamme d'outils de développement préinstallés, tels que l' AWS CLI. Pour obtenir la liste complète des outils préinstallés, voir [Logiciels préinstallés](https://docs.aws.amazon.com/cloudshell/latest/userguide/vm-specs.html#pre-installed-software) dans le Guide de l'CloudShell utilisateur.

### Stockage permanent

Avec AWS CloudShell, vous pouvez utiliser jusqu'à 1 Go de stockage persistant dans chacune Région AWS d'elles sans frais supplémentaires. Le stockage permanent se trouve dans votre répertoire personnel (\$HOME) et vous est réservé. Contrairement aux ressources environnementales éphémères qui sont supprimées après la fin de chaque session du shell, les données de votre répertoire personnel persistent entre les sessions. Pour plus d'informations sur la conservation des données dans le stockage persistant, consultez la section [Stockage permanent](https://docs.aws.amazon.com/cloudshell/latest/userguide/limits.html#persistent-storage-limitations) dans le guide de CloudShell l'utilisateur.

## Régions AWS

Dans Lightsail, CloudShell une session s'ouvre dans la zone offrant Région AWS le moins de latence par rapport à votre emplacement physique. Cela signifie que cela Régions AWS peut changer entre les sessions. Notez dans quel Région AWS--> se trouve votre CloudShell session afin de pouvoir utiliser le stockage persistant de 1 Go. Pour modifier l' Région AWS de la session, choisissez l'icône Ouvrir dans un nouvel onglet du navigateur. Cela permet d'accéder à votre CloudShell session dans une nouvelle fenêtre de navigateur.

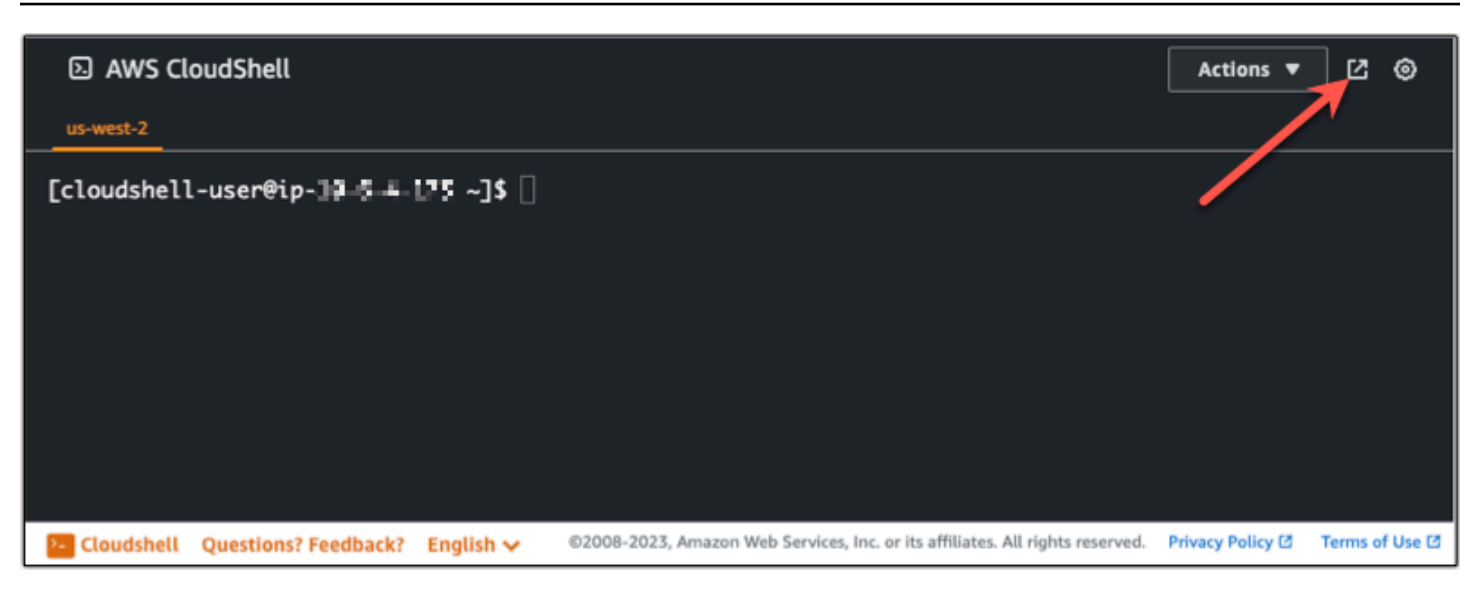

Sur la barre de navigation du nouvel onglet du navigateur, choisissez le nom de l' Région AWS actuellement affichée. Choisissez ensuite Région AWS celui vers lequel vous souhaitez passer.

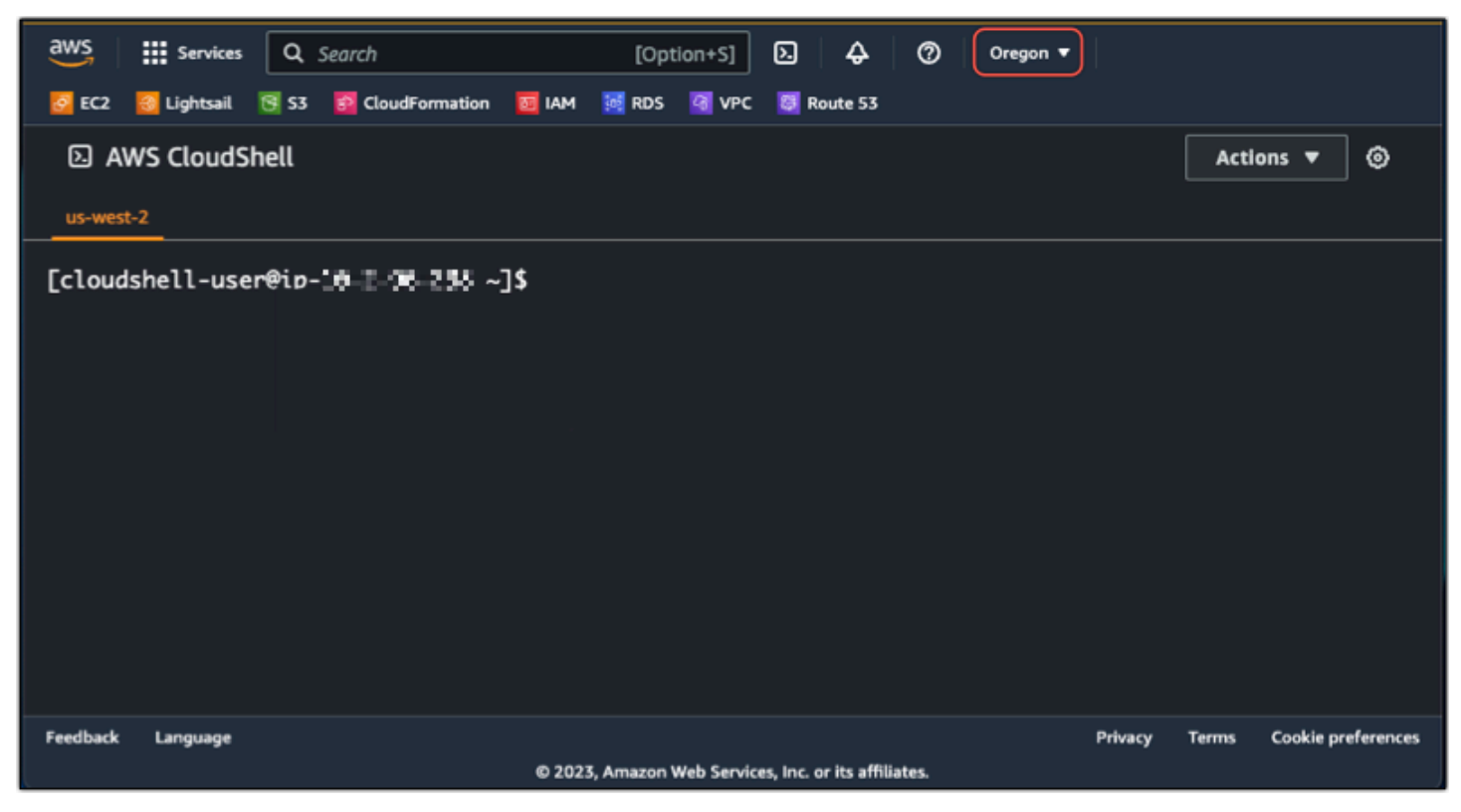

Pour plus d'informations CloudShell, consultez le [guide de CloudShell l'utilisateur.](https://docs.aws.amazon.com/cloudshell/latest/userguide/welcome.html)

Lancement et utilisation AWS CloudShell

Découvrez comment lancer et utiliser une AWS CloudShell session dans Lightsail. Si vous n'êtes pas autorisé à exécuter CloudShell, vous devez ajouter la arn: aws: iam: : aws: policy/

AWSCloudShellFullAccess politique à l'identité AWS Identity and Access Management (IAM) que vous utilisez. Si vous avez déjà joint la arn:aws:iam::aws:policy/AdministratorAccess politique, vous devriez pouvoir y accéder CloudShell. Pour plus d'informations, consultez [???.](#page-815-0)

Lancement AWS CloudShell

Vous pouvez le lancer CloudShell depuis la console Amazon Lightsail. Après le début de la session, vous pouvez passer à votre shell préféré, tel que Bash, PowerShell ou Z shell.

Procédez comme suit pour lancer une nouvelle AWS CloudShell session dans Lightsail :

- 1. [Connectez-vous à la console Lightsail à l'adresse https://lightsail.aws.amazon.com/.](https://lightsail.aws.amazon.com/)
- 2. Choisissez dans CloudShellla barre d'outils de la console, dans le coin inférieur gauche de la console. Lorsque l'invite de commandes s'affiche, le shell est prêt pour l'interaction.

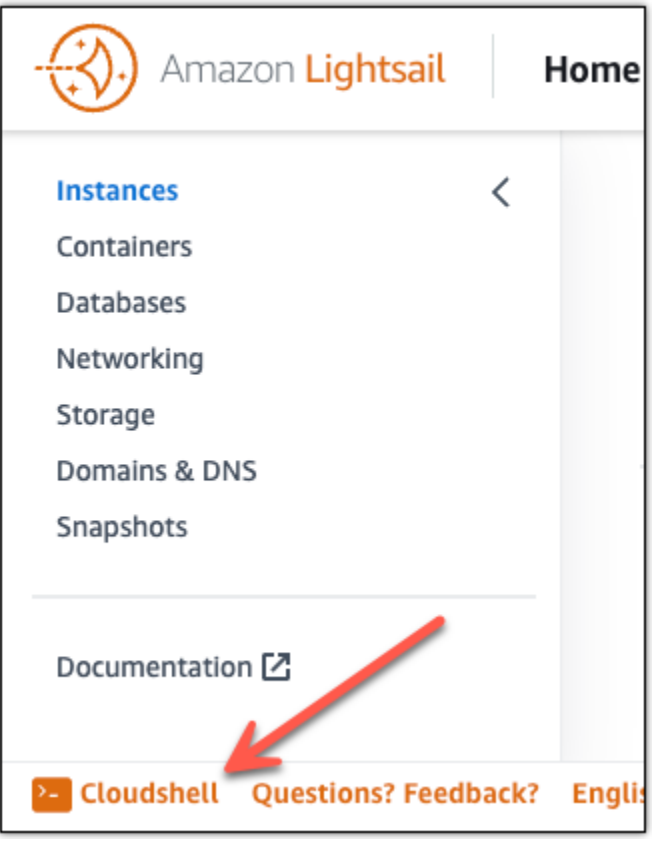

3. (Facultatif) Pour choisir un shell préinstallé à utiliser, entrez l'un des noms de programme suivants sur la ligne de commande :

#### Bash : **bash**

Si vous basculez vers Bash, le symbole affiché à l'invite de commande devient \$. Bash est le shell par défaut dans. AWS CloudShell

#### PowerShell: **pwsh**

Si vous passez à PowerShell, le symbole affiché à l'invite de commande prend la valeurPS>.

Shell Z : **zsh**

Si vous basculez vers le shell Z, le symbole affiché à l'invite de commande devient %.

Example Exemple de commande d'API Lightsail dans AWS CloudShell

Plusieurs outils de ligne de commande sont préinstallés sur la CloudShell session pour que vous puissiez les utiliser. Dans cet exemple, vous utilisez l'opération d'API GetInstances Lightsail pour afficher les instances présentes dans votre compte Lightsail. Pour en savoir plus sur le fonctionnement de l'GetInstancesAPI, consultez le [GetInstancesm](https://docs.aws.amazon.com/lightsail/2016-11-28/api-reference/API_GetInstances.html)anuel Amazon Lightsail API Reference.

- 1. [Connectez-vous à la console Lightsail à l'adresse https://lightsail.aws.amazon.com/.](https://lightsail.aws.amazon.com/)
- 2. Choisissez dans CloudShellla barre d'outils de la console, dans le coin inférieur gauche de la console.
- 3. Entrez la commande suivante après l' AWS CloudShell invite :

aws lightsail get-instances

Vous devriez maintenant voir la liste complète des instances présentes dans votre compte Lightsail.

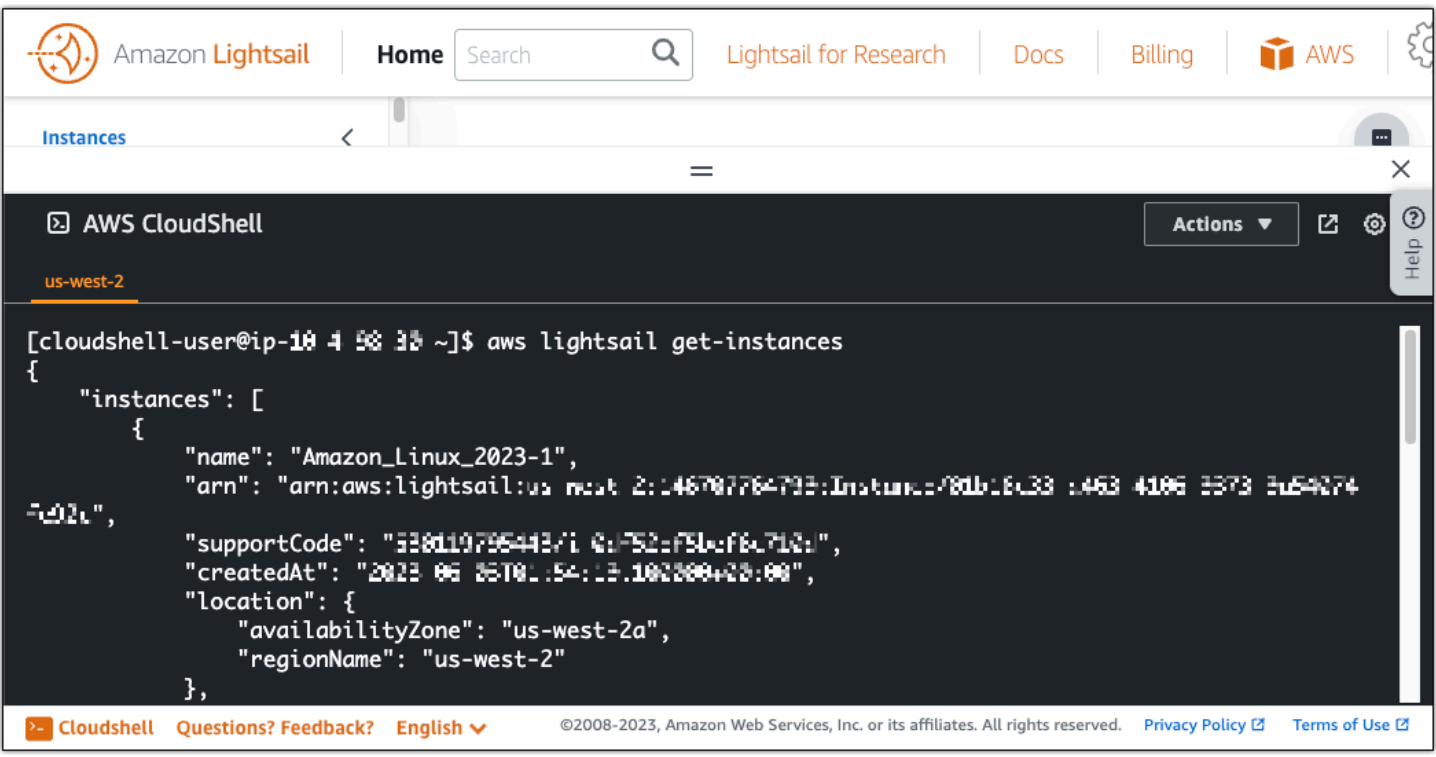

### Informations supplémentaires

Consultez la documentation suivante pour plus d'informations sur AWS CloudShell :

- [Référence de l'API Amazon Lightsail](https://docs.aws.amazon.com/lightsail/2016-11-28/api-reference/Welcome.html)
- [Questions fréquemment posées dans AWS CloudShell](https://docs.aws.amazon.com/cloudshell/latest/userguide/faq-list.html)
- [Navigateurs pris en charge dans AWS CloudShell](https://docs.aws.amazon.com/cloudshell/latest/userguide/browsers.html)
- [Résolution des problèmes dans AWS CloudShell](https://docs.aws.amazon.com/cloudshell/latest/userguide/troubleshooting.html)
- [Travailler avec Services AWS in AWS CloudShell](https://docs.aws.amazon.com/cloudshell/latest/userguide/working-with-aws-cli.html)

# Journalisation des appels d'API Lightsail avec AWS CloudTrail

Amazon Lightsail est intégré avec ,AWS CloudTrail un service qui fournit un registre des actions prises par un utilisateur, un rôle ou un service AWS dans Lightsail. CloudTrail capture les appels d'API vers Lightsail en tant qu'événements. Les appels capturés incluent des appels de la console Lightsail et les appels de code vers les opérations d'API Lightsail. Si vous créez un journal d'activité, vous pouvez activer la livraison continue d'événements CloudTrail à un compartiment Amazon S3, y compris des événements pour Lightsail. Si vous ne configurez pas de journal d'activité, vous pouvez toujours afficher les événements les plus récents dans la console CloudTrail dans Event

history (Historique des événements). Avec les informations collectées par CloudTrail, vous pouvez déterminer la demande qui a été envoyée à l'Lightsail, ainsi que l'adresse IP, l'auteur et date de la demande, ainsi que d'autres détails.

Pour en savoir plus sur CloudTrail, consultez le [AWS CloudTrailGuide de l'utilisateur .](https://docs.aws.amazon.com/awscloudtrail/latest/userguide/)

## Informations Lightsail dans CloudTrail

CloudTrail est activé dans votre compte AWS lors de la création de ce dernier. Lorsqu'une activité a lieu dans Lightsail, cette activité est enregistrée dans un événement CloudTrail avec d'autres AWS événements de service dans Historique des événements. Vous pouvez afficher, rechercher et télécharger les événements récents dans votre compte AWS. Pour plus d'informations, consultez [Affichage des événements avec l'historique des événements CloudTrail.](https://docs.aws.amazon.com/awscloudtrail/latest/userguide/view-cloudtrail-events.html)

Pour enregistrer en continu les événements dans votre compte AWS, y compris les événements d'Lightsail, créez un journal d'activité. Un journal de suivi permet à CloudTrail de livrer des fichiers journaux dans un compartiment Amazon S3. Par défaut, lorsque vous créez un journal d'activité dans la console, il s'applique à toutes les régions AWS. Le journal d'activité consigne les événements de toutes les régions dans la partition AWS et livre les fichiers journaux dans le compartiment Amazon S3 de votre choix. En outre, vous pouvez configurer d'autres services AWS pour analyser et agir sur les données d'événements collectées dans les journaux CloudTrail. Pour en savoir plus, consultez les ressources suivantes :

- [Présentation de la création d'un journal d'activité](https://docs.aws.amazon.com/awscloudtrail/latest/userguide/cloudtrail-create-and-update-a-trail.html)
- [Intégrations et services pris en charge par CloudTrail](https://docs.aws.amazon.com/awscloudtrail/latest/userguide/cloudtrail-aws-service-specific-topics.html#cloudtrail-aws-service-specific-topics-integrations)
- [Configuration des Notifications de Amazon SNS pour CloudTrail](https://docs.aws.amazon.com/awscloudtrail/latest/userguide/getting_notifications_top_level.html)
- [Réception des fichiers journaux CloudTrail de plusieurs régions](https://docs.aws.amazon.com/awscloudtrail/latest/userguide/receive-cloudtrail-log-files-from-multiple-regions.html) et [Réception des fichiers journaux](https://docs.aws.amazon.com/awscloudtrail/latest/userguide/cloudtrail-receive-logs-from-multiple-accounts.html)  [CloudTrail de plusieurs comptes](https://docs.aws.amazon.com/awscloudtrail/latest/userguide/cloudtrail-receive-logs-from-multiple-accounts.html)

Toutes les actions Lightsail sont journalisées par CloudTrail et documentées dans la [Référence](https://docs.aws.amazon.com/lightsail/2016-11-28/api-reference/Welcome.html) [des API Amazon Lightsail.](https://docs.aws.amazon.com/lightsail/2016-11-28/api-reference/Welcome.html) Par exemple, les appels aux sections GetInstance, AttachStaticIp et RebootInstance génèrent des entrées dans les fichiers journaux CloudTrail.

Chaque événement ou entrée de journal contient des informations sur la personne ayant initié la demande. Les informations relatives à l'identité permettent de déterminer les éléments suivants :

• Si la demande a été effectuée avec les informations d'identification utilisateur racine ou AWS Identity and Access Management (IAM).

- Si la demande a été effectuée avec les informations d'identification de sécurité temporaires d'un rôle ou d'un utilisateur fédéré.
- Si la requête a été effectuée par un autre service AWS.

Pour plus d'informations, consultez l'[élément userIdentity CloudTrail.](https://docs.aws.amazon.com/awscloudtrail/latest/userguide/cloudtrail-event-reference-user-identity.html)

## Présentation des entrées des fichiers journaux Lightsail

Un journal d'activité est une configuration qui permet d'envoyer des événements sous forme de fichiers journaux à un compartiment Simple Storage Service (Amazon S3) que vous spécifiez. Les fichiers journaux CloudTrail peuvent contenir une ou plusieurs entrées. Un événement représente une demande unique provenant de n'importe quelle source et comprend des informations sur l'action demandée, la date et l'heure de l'action, les paramètres de la requête, etc. Les fichiers journaux CloudTrail ne constituent pas une série ordonnée retraçant les appels d'API publics. Ils ne suivent aucun ordre précis.

# Didacticiel : Connexion d'une instance LAMP Lightsail à une base de données Aurora

Les données des publications, des pages et des utilisateurs d'une application sont stockées dans une base de données MariaDB exécutée sur votre instance LAMP dans Amazon Lightsail. Si l'instance échoue, vos données peuvent devenir irrécupérables. Pour éviter ce scénario, vous devez transférer les données de votre application vers une base de données gérée MySQL.

Amazon Aurora est une base de données relationnelle compatible avec MySQL et PostgreSQL conçue pour le cloud. Elle associe les performances et la disponibilité des bases de données d'entreprise traditionnelles à la simplicité et à la rentabilité des bases de données open source. Aurora est proposé dans le cadre de l'Amazon Relational Database Service (Amazon RDS). Amazon RDS est un service de base de données géré qui facilite la configuration, l'exploitation et la mise à l'échelle d'une base de données relationnelle dans le cloud. Pour plus d'informations, veuillez consulter le [Guide de l'utilisateur Amazon Relational Database Service](https://docs.aws.amazon.com/AmazonRDS/latest/UserGuide/) et le [Guide de l'utilisateur](https://docs.aws.amazon.com/AmazonRDS/latest/AuroraUserGuide/) [Amazon Aurora pour Aurora.](https://docs.aws.amazon.com/AmazonRDS/latest/AuroraUserGuide/)

Dans ce didacticiel, nous vous montrons comment connecter votre base de données d'application à partir d'une instance LAMP dans Lightsail à une base de données gérée Aurora dans Amazon RDS.

#### Table des matières

Connecter une instance LAMP à une base de données Aurora 1317

- [Étape 1 : Exécuter les prérequis](#page-1340-0)
- [Étape 2 : configurer le groupe de sécurité pour votre base de données Aurora](#page-1340-1)
- [Étape 3 : se connecter à votre base de données Aurora depuis votre instance Lightsail](#page-1342-0)
- [Étape 4 : transférer la base de données MariaDB depuis votre instance LAMP vers votre base de](#page-1344-0) [données Aurora](#page-1344-0)
- [Étape 5 : configurer votre application pour qu'elle se connecte à votre base de données gérée](#page-1344-1)  [Aurora](#page-1344-1)

# <span id="page-1340-0"></span>Étape 1 : Exécuter les prérequis

Avant de commencer, effectuez les opérations obligatoires suivantes :

- 1. Créez une instance LAMP dans Lightsail, et configurez-y votre application. Avant de continuer, assurez-vous que l'instance est en cours d'exécution. Pour plus d'informations, veuillez consulter [Didacticiel : Lancement et configuration d'une instance LAMP dans Lightsail](#page-1365-0).
- 2. Activez l'appairage de VPC sur votre compte Lightsail. Pour plus d'informations, veuillez consulter [Configurer l'appairage de Amazon VPC pour qu'il fonctionne avec des ressources AWS](#page-546-0)  [extérieures à Lightsail.](#page-546-0)
- 3. Créez une base de données gérée Aurora dans Amazon RDS. La base de données doit être située dans la même Région AWS que votre instance LAMP. Elle doit également être en cours d'exécution avant de continuer. Pour plus d'informations, veuillez consulter [Mise en route avec](https://docs.aws.amazon.com/AmazonRDS/latest/AuroraUserGuide/CHAP_GettingStartedAurora.html)  [Amazon Aurora](https://docs.aws.amazon.com/AmazonRDS/latest/AuroraUserGuide/CHAP_GettingStartedAurora.html) dans le Guide de l'utilisateur Amazon Aurora.

# <span id="page-1340-1"></span>Étape 2 : configurer le groupe de sécurité pour votre base de données Aurora

Un groupe de sécurité AWS fait office de pare-feu virtuel pour vos ressources AWS. Il contrôle le trafic entrant et sortant pouvant se connecter à votre base de données Aurora dans Amazon RDS. Pour plus d'informations sur les groupes de sécurité, veuillez consulter [Contrôler le trafic vers les](https://docs.aws.amazon.com/vpc/latest/userguide/VPC_SecurityGroups.html)  [ressources à l'aide de groupes de sécurité dans le Guide de l'utilisateur Amazon Virtual Private](https://docs.aws.amazon.com/vpc/latest/userguide/VPC_SecurityGroups.html)  [Cloud](https://docs.aws.amazon.com/vpc/latest/userguide/VPC_SecurityGroups.html).

Menez à bien la procédure suivante pour configurer le groupe de sécurité de sorte que votre instance LAMP puisse établir une connexion vers votre base de données Aurora.

- 1. Connectez-vous à la [console Amazon RDS.](https://console.aws.amazon.com/rds/)
- 2. Sélectionnez Databases (Bases de données) dans le panneau de navigation.
- 3. Choisissez l'instance d'enregistreur de la base de données Aurora à laquelle votre instance LAMP va se connecter.
- 4. Choisissez l'onglet Connectivity & security (Connectivité et sécurité).
- 5. Dans la section Endpoint & port (Point de terminaison et port), prenez note du Endpoint name (Nom du point de terminaison) et du Port de la Writer instance (Instance d'enregistreur). Vous en aurez besoin ultérieurement, lorsque vous configurerez votre instance Lightsail pour qu'elle se connecte à votre base de données.
- 6. Dans la section Security (Sécurité), choisissez le lien du groupe de sécurité du VPC actif. Vous serez redirigé vers le groupe de sécurité de votre base de données.

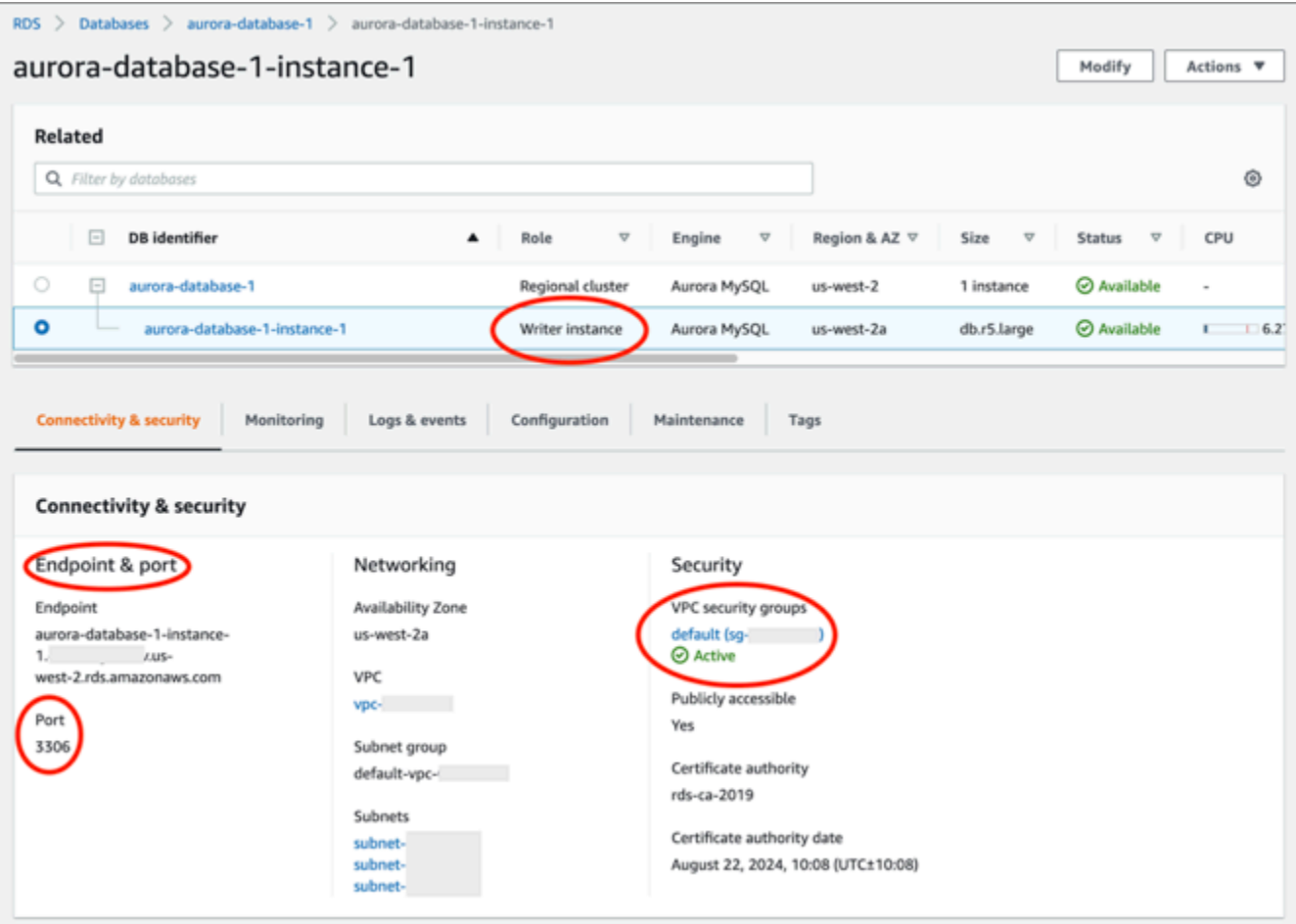

- 7. Assurez-vous que le groupe de sécurité de votre base de données Aurora est sélectionné.
- 8. Choisissez l'onglet Inbound rules (Règles entrantes).
- 9. Choisissez Edit inbound rules (Modifier les règles entrantes).

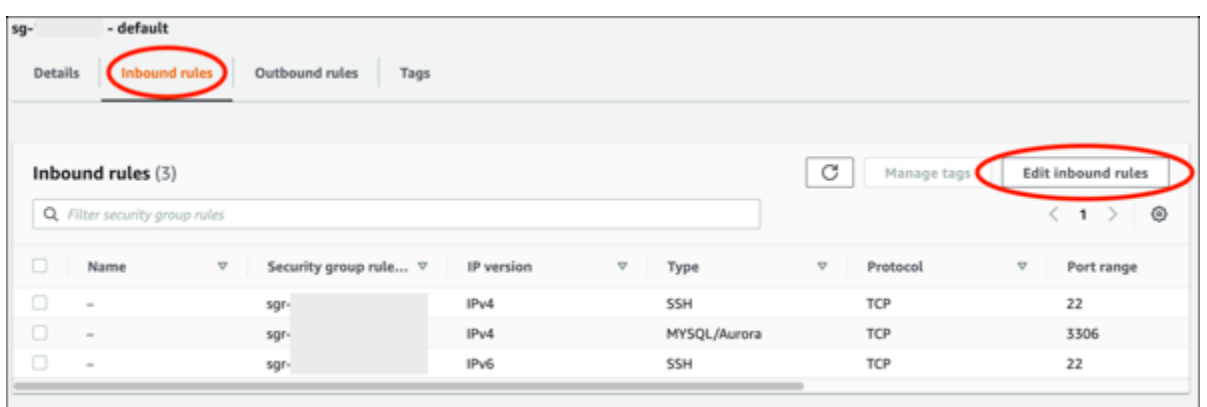

- 10. Sur la page Edit inbound rules (Modifier les règles entrantes), cliquez sur Add rule (Ajouter une règle).
- 11. Effectuez l'une des étapes suivantes :
	- Si vous utilisez le port MySQL 3306 par défaut, sélectionnez MySQL/Aurora dans le menu déroulant Type.
	- Si vous utilisez un port personnalisé pour votre base de données, sélectionnez Custom TCP (TCP personnalisé) dans le menu déroulant Type et saisissez le numéro de port dans la zone de texte Port Range (Plage de ports).
- 12. Dans la zone de texte Source, ajoutez l'adresse IP privée de votre instance LAMP. Vous devez saisir les adresses IP en notation CIDR, ce qui signifie que vous devez ajouter /32. Par exemple, pour autoriser 192.0.2.0, saisissez 192.0.2.0/32.
- 13. Sélectionnez Enregistrer les règles.

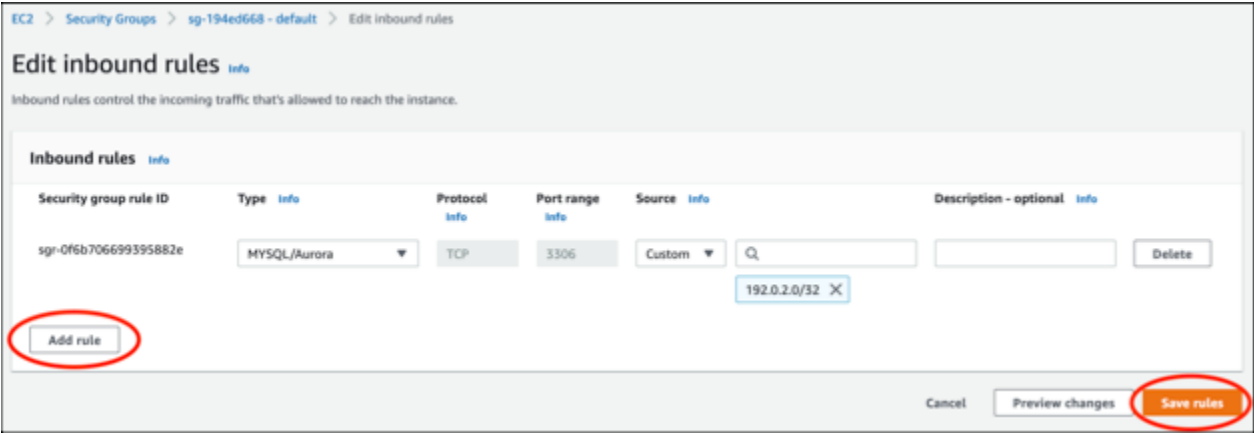

<span id="page-1342-0"></span>Étape 3 : se connecter à votre base de données Aurora depuis votre instance Lightsail

Menez à bien la procédure suivante pour confirmer que vous pouvez vous connecter à votre base de données Aurora depuis votre instance Lightsail.

- 1. Connectez-vous à la [console Lightsail](https://lightsail.aws.amazon.com/).
- 2. Sur la page d'accueil Lightsail, choisissez l'onglet Instances.

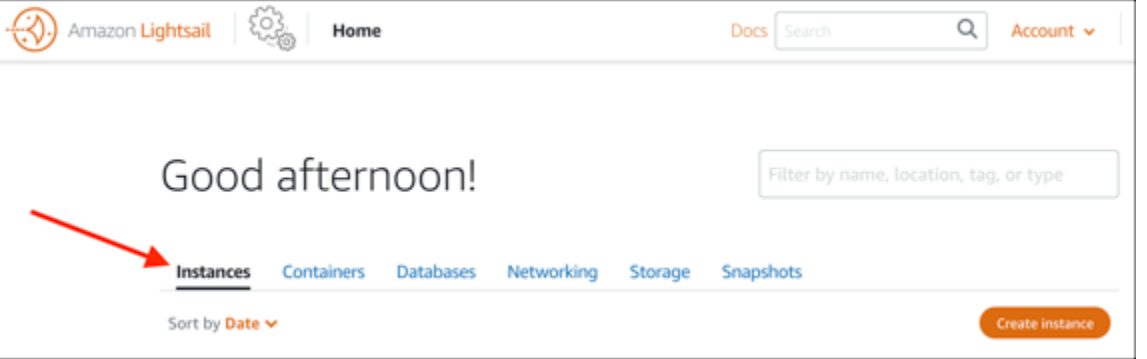

3. Choisissez l'icône du client SSH basé sur navigateur pour que votre instance LAMP s'y connecte à l'aide de SSH.

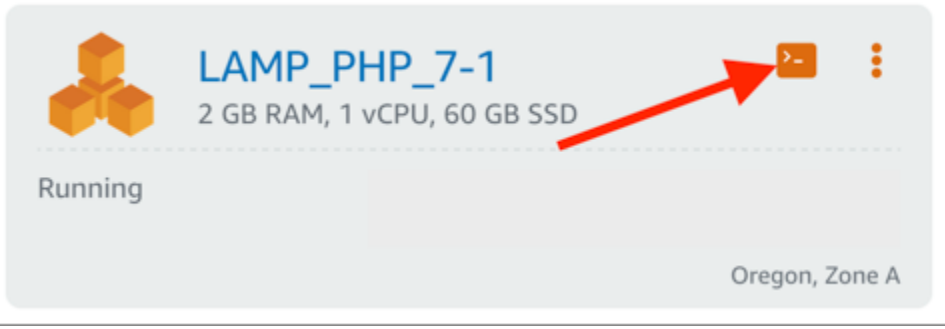

4. Une fois connecté à votre instance, saisissez la commande suivante pour vous connecter à votre base de données Aurora. Dans la commande, remplacez *DatabaseEndpoint* par l'adresse du point de terminaison de votre base de données Aurora, et remplacez *Port* par le port de votre base de données. Remplacez *MyUserName* par le nom de l'utilisateur que vous avez saisi lors de la création de la base de données.

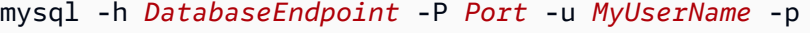

Vous devriez voir un message similaire à l'exemple suivant, qui confirme que votre instance peut accéder et à se connecter à votre base de données Aurora.

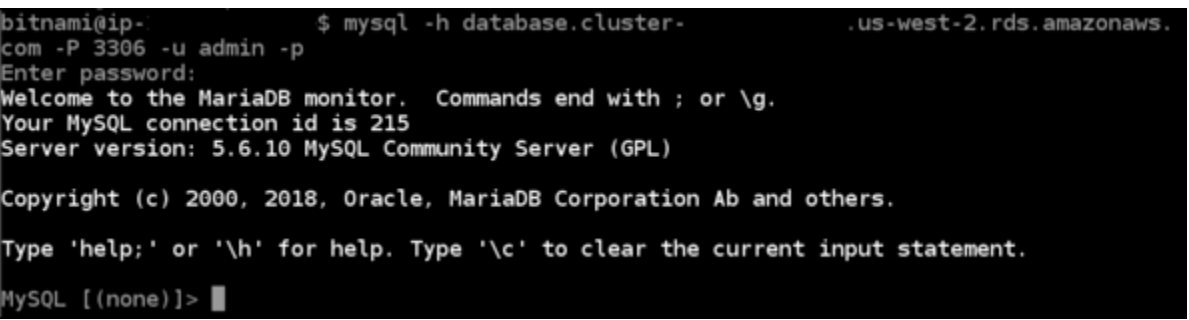

Si ce message ne s'affiche pas ou si vous recevez un message d'erreur, vous devrez peut-être configurer le groupe de sécurité de votre base de données afin qu'il autorise l'adresse IP privée de votre instance Lightsail à s'y connecter. Pour plus d'informations, veuillez consulter [Configurer](#page-1340-1) [le groupe de sécurité de votre base de données Aurora](#page-1340-1) de ce guide.

# <span id="page-1344-0"></span>Étape 4 : transférer la base de données MariaDB depuis votre instance LAMP vers votre base de données Aurora

Maintenant que vous avez confirmé que vous pouvez vous connecter à votre base de données depuis votre instance, vous devez migrer les données de votre base de données d'instance LAMP vers votre base de données Aurora. Pour plus d'informations, veuillez consulter [Migration de données](https://docs.aws.amazon.com/AmazonRDS/latest/AuroraUserGuide/AuroraMySQL.Migrating.html)  [vers un cluster de bases de données Amazon Aurora MySQL](https://docs.aws.amazon.com/AmazonRDS/latest/AuroraUserGuide/AuroraMySQL.Migrating.html) dans le Guide de l'utilisateur Amazon Aurora pour Aurora.

# <span id="page-1344-1"></span>Étape 5 : configurer votre application pour qu'elle se connecte à votre base de données gérée Aurora

Après avoir transféré les données de votre application vers votre base de données Aurora, vous devez configurer l'application exécutée sur votre instance LAMP pour qu'elle se connecte à votre base de données Aurora. Connectez-vous à votre instance LAMP à l'aide de SSH et accédez au fichier de configuration de la base de données de l'application. Dans le fichier de configuration, définissez l'adresse du point de terminaison de votre base de données Aurora, le nom d'utilisateur de la base de données et le mot de passe. Voici un exemple de fichier de configuration.

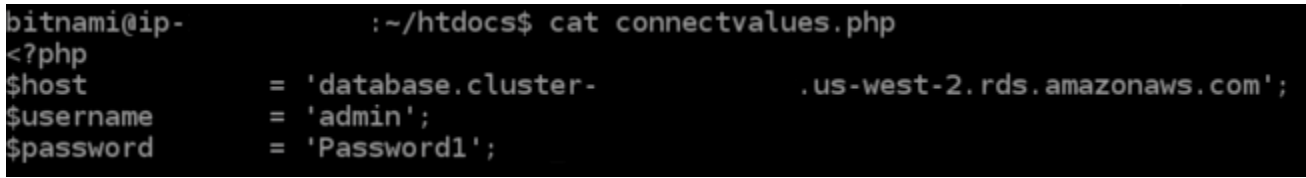

# Didacticiel : Comment créer un fichier HAR

Si vous rencontrez des difficultés avec la console Amazon Lightsail ou un serveur privé virtuel (VPS) Lightsail, AWS Support peut vous demander de soumettre un fichier HAR depuis votre navigateur Web. Un fichier HAR contient des informations critiques qui peuvent aider à résoudre les problèmes courants et difficiles à diagnostiquer. Le fichier HAR permet également à AWS Support d'étudier ou de reproduire ces problèmes.

### **A** Important

Les fichiers HAR peuvent capturer des informations sensibles, telles que les noms d'utilisateur, les mots de passe et les clés. Veillez à supprimer toutes les informations sensibles d'un fichier HAR avant de le partager.

Dans ce guide, vous allez apprendre à créer un fichier HAR à partir de votre navigateur web. Un fichier d'archive HTTP (HAR, HTTP Archive) est un fichier JSON qui contient la dernière activité réseau enregistrée par votre navigateur. Suivez cette procédure étape par étape pour créer un fichier HAR.

### Table des matières

- [Étape 1 : Créer un fichier HAR dans votre navigateur](#page-1345-0)
- [Étape 2 : Modifier le fichier HAR pour supprimer les informations sensibles](#page-1347-0)
- [Étape 3 : Soumettre le fichier HAR pour révision](#page-1347-1)

# <span id="page-1345-0"></span>Étape 1 : Créer un fichier HAR dans votre navigateur

### **a** Note

Ces instructions ont été testées pour la dernière fois sur Google Chrome version 101.0.4951.64, Microsoft Edge (Chromium) version 101.0.1210.47 et Mozilla Firefox version 91.9. Étant donné que ces navigateurs sont des produits tiers, il est possible que ces instructions ne correspondent pas à celles des dernières versions ou de la version que vous utilisez. Dans un autre navigateur, tel que l'ancien Microsoft Edge (EdgeHTML) ou Apple Safari pour macOS, le processus de génération d'un fichier HAR peut être similaire, mais les étapes seront différentes.

### Google Chrome

1. Dans le navigateur, en haut à droite, choisissez Customize and control Google Chrome (Personnaliser et contrôler Google Chrome).

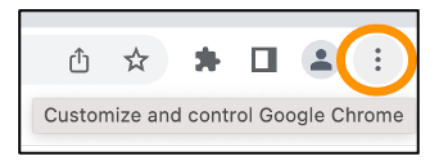

- 2. Faites une pause sur More tools (Plus d'outils), puis choisissez Developer tools (Outils de développement).
- 3. Lorsque DevTools est ouvert dans le navigateur, choisissez le panneau Network (Réseau).
- 4. Cochez la case Preserve log (Conserver le journal).
- 5. Choisissez Clear (Effacer) pour effacer toutes les demandes réseau en cours.
- 6. Reproduisez le problème auquel vous êtes confronté
- 7. Dans DevTools, ouvrez le menu contextuel (clic droit) de n'importe quelle requête réseau.
- 8. Choisissez Save all as HAR with content (Enregistrer tout au format HAR avec contenu), puis enregistrez le fichier.

Pour plus d'informations, consultez [Open Chrome DevTools](https://developers.google.com/web/tools/chrome-devtools/open) (Ouvrir Chrome DevTools) et [Save all](https://developers.google.com/web/tools/chrome-devtools/network/reference#save-as-har) [network requests to a HAR file](https://developers.google.com/web/tools/chrome-devtools/network/reference#save-as-har) (Enregistrer toutes les requêtes réseau dans un fichier HAR) sur le site web de Google Developers.

### Microsoft Edge (Chromium)

1. Dans le navigateur, en haut à droite, choisissez Settings and more (Paramètres et plus).

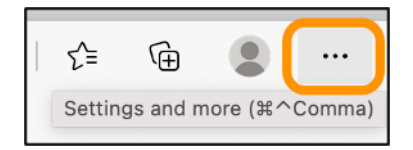

- 2. Faites une pause sur More tools (Plus d'outils), puis choisissez Developer tools (Outils de développement).
- 3. Lorsque DevTools est ouvert dans le navigateur, choisissez le panneau Network (Réseau).
- 4. Cochez la case Preserve log (Conserver le journal).
- 5. Choisissez Clear (Effacer) pour effacer toutes les demandes réseau en cours.
- 6. Reproduisez le problème auquel vous êtes confronté
- 7. Dans DevTools, ouvrez le menu contextuel (clic droit) de n'importe quelle requête réseau.

8. Choisissez Save all as HAR with content (Enregistrer tout au format HAR avec contenu), puis enregistrez le fichier.

### Mozilla Firefox

1. Dans le navigateur, en haut à droite, choisissez Open Application Menu (Ouvrir le menu de l'application).

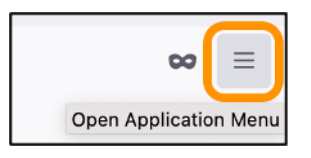

- 2. Choisissez More tools (Plus d'outils), puis Web Developer tools (Outils de développement web).
- 3. Dans le menu Web Developer (Développeur web), choisissez Network (Réseau). (Dans certaines versions de Firefox, le menu Web Developer se trouve dans le menu Tools [Outils].)
- 4. Choisissez l'icône en forme d'engrenage, puis sélectionnez Persist Logs (Conserver les journaux).
- 5. Cliquez sur l'icône de la corbeille (Clear [Effacer]) pour effacer toutes les requêtes réseau en cours.
- 6. Reproduisez le problème auquel vous êtes confronté.
- 7. Dans l'onglet Network Monitor, ouvrez le menu contextuel (clic droit) de n'importe quelle requête réseau de la liste des requêtes.
- 8. Choisissez Save All As HAR (Enregistrer tout au format HAR), puis enregistrez le fichier.

## <span id="page-1347-0"></span>Étape 2 : Modifier le fichier HAR pour supprimer les informations sensibles

- 1. Ouvrez le fichier dans un éditeur de texte.
- 2. Utilisez les outils de recherche et de remplacement de l'éditeur de texte pour identifier et remplacer toutes les informations sensibles capturées dans le fichier HAR. Cela inclut tous les noms d'utilisateur, mots de passe et clés que vous avez saisis dans votre navigateur lors de la création du fichier.
- 3. Enregistrez le fichier HAR modifié avec les informations sensibles supprimées.

## <span id="page-1347-1"></span>Étape 3 : Soumettre le fichier HAR pour révision

1. Dans l'[AWS Support Center Console,](https://aws.amazon.com/support) sous Cas de support ouverts, choisissez votre cas de support.

2. Dans votre cas de support, choisissez votre option de contact préférée, joignez le fichier HAR modifié, puis soumettez-le.

# Forcer l'arrêt de votre instance Lightsail

Une instance peut rarement rester bloquée dans l'état Stopping. Si cela se produit, un problème peut survenir au niveau du matériel sous-jacent qui héberge votre instance Lightsail. Dans ce guide, vous découvrirez comment forcer l'arrêt d'une instance bloquée dans l'état stopping. Pour plus d'informations sur les états des instances, consultez [Démarrage, arrêt ou redémarrage de votre](#page-174-0) [instance Amazon Lightsail](#page-174-0) (français non garanti).

## Comment forcer l'arrêt d'une instance

Vous pouvez utiliser la console Lightsail pour forcer l'arrêt de votre instance, mais seulement lorsque l'instance est dans l'état stopping. Vous pouvez également utiliser l'AWS Command Line Interface (AWS CLI CLI) pour forcer l'arrêt d'une instance lorsqu'elle est dans n'importe quel état, sauf shutting-down et terminated. Un arrêt forcé peut durer quelques minutes. Si l'instance ne s'est pas arrêtée au bout de 10 minutes, forcez-la à s'arrêter de nouveau.

Lorsqu'une instance est forcée de s'arrêter, elle n'a pas la possibilité de vider les caches ou les métadonnées du système de fichiers. Après avoir forcé l'arrêt d'une instance, vous devez effectuer des vérifications du système de fichiers et des procédures de réparation.

La procédure suivante explique les différentes façons de forcer l'arrêt d'une instance Lightsail.

Forcer l'arrêt d'une instance dans la console Lightsail

- 1. Connectez-vous à la [console Lightsail](https://lightsail.aws.amazon.com/).
- 2. Choisissez l'onglet Instances.
- 3. Trouvez l'instance qui est bloquée dans l'état Stopping. Sélectionnez ensuite l'icône du menu d'actions (⋮) affichée à côté du nom de l'instance.

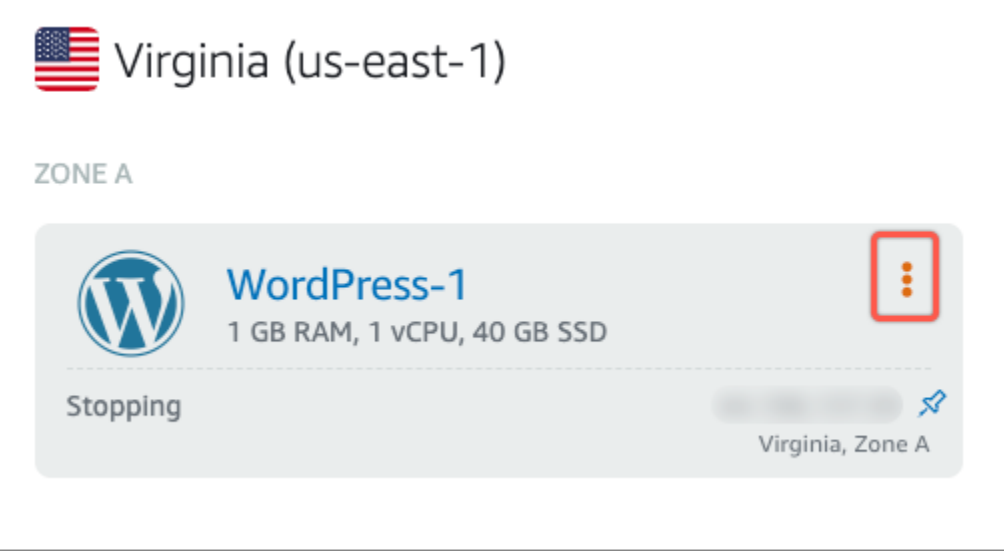

4. Sélectionnez Forcer l'arrêt dans la liste déroulante qui s'affiche.

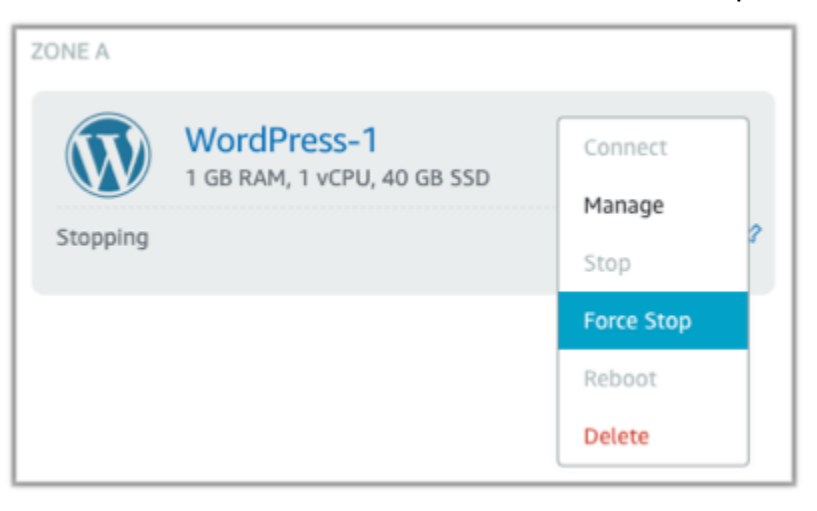

Vous pouvez également choisir le nom de l'instance pour accéder à la page de gestion des instances. Cliquez ensuite sur le bouton Forcer l'arrêt.

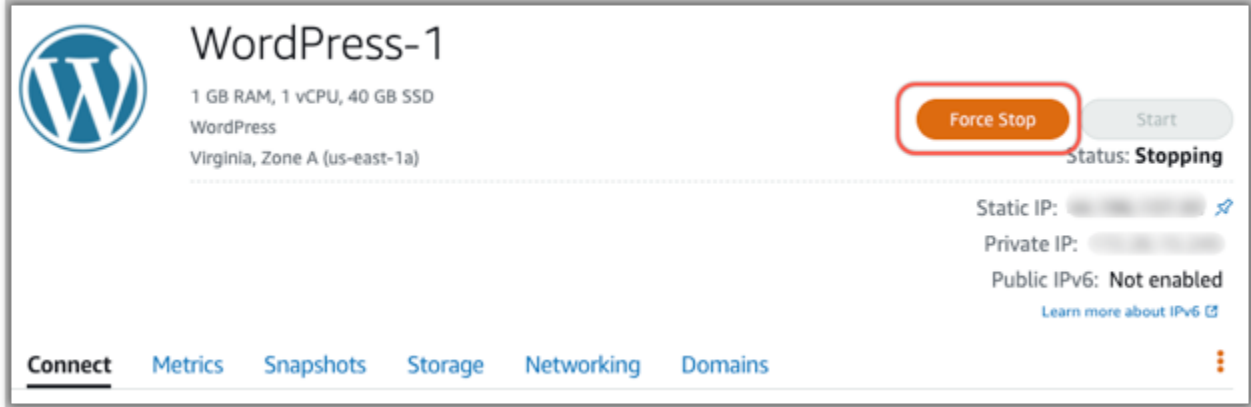

#### Forcer l'arrêt d'une instance à l'aide de l'AWS CLI

- 1. Avant de commencer, vous devez installer l'AWS CLI. Pour en savoir plus, consultez [Installation](https://docs.aws.amazon.com/cli/latest/userguide/installing.html) [de l'AWS Command Line Interface.](https://docs.aws.amazon.com/cli/latest/userguide/installing.html) Assurez-vous de [configurer l'AWS CLI](#page-1331-0) après l'avoir installée.
- 2. Utilisez la commande [stop-instance](https://awscli.amazonaws.com/v2/documentation/api/latest/reference/lightsail/stop-instance.html) et le paramètre --force comme suit :

aws lightsail stop-instance --instance-name *Wordpress-1* --force

# Didacticiel : installer Prometheus sur une instance Lightsail basée sur Linux

Prometheus est un outil open source de surveillance des séries chronologiques permettant de gérer une variété de ressources système et d'applications. Il fournit un modèle de données multidimensionnel, la possibilité d'interroger les données collectées, ainsi que des rapports détaillés et une visualisation des données via Grafana.

Par défaut, Prometheus est autorisé à collecter des métriques sur le serveur qui l'abrite. À l'aide des exportateurs de nœuds, les métriques peuvent être collectées à partir d'autres ressources telles que des serveurs Web, des conteneurs, des bases de données, des applications personnalisées et d'autres systèmes tiers. Dans ce tutoriel, nous vous montrerons comment installer et configurer Prometheus avec des exportateurs de nœuds sur une instance Lightsail. Pour afficher la liste complète des exportateurs disponibles, veuillez consulter [Exportateurs et intégrations](https://prometheus.io/docs/instrumenting/exporters/) dans la Documentation de Prometheus.

#### Table des matières

- [Étape 1 : Exécuter les prérequis](#page-1350-0)
- [Étape 2 : Ajouter des utilisateurs et des répertoires système locaux à votre instance Lightsail](#page-1351-0)
- [Étape 3 :Télécharger les packages binaires Prometheus](#page-1352-0)
- [Étape 4 : Configurer Prometheus](#page-1355-0)
- [Étape 5 : Démarrer Prometheus](#page-1358-0)
- [Étape 6 : Démarrer Node Exporter](#page-1360-0)
- [Étape 7 : Configuration de Prometheus avec le collecteur de données Node Exporter](#page-1362-0)

## <span id="page-1350-0"></span>Étape 1 : Exécuter les prérequis

Avant de pouvoir installer Prometheus sur une instance Amazon Lightsail, vous devez effectuer les opérations suivantes :

- Créez une instance dans Lightsail. Nous vous recommandons le plan Ubuntu 20.04 LTS pour votre instance. Pour plus d'informations, consultez [Création d'une instance dans Amazon Lightsail.](#page-36-0)
- Créez une adresse IP statique pour votre nouvelle instance. Pour plus d'informations, consultez la partie [Créer une adresse IP statique dans Amazon Lightsail.](#page-555-0)
- Ouvrez les ports 9090 et 9100 sur le pare-feu de votre nouvelle instance. Prometheus nécessite que ces ports soient ouverts. Pour de plus amples informations, veuillez consulter [Ajout et](#page-204-0) [modification de règles de pare-feu d'instance dans Amazon Lightsail](#page-204-0).

<span id="page-1351-0"></span>Étape 2 : Ajouter des utilisateurs et des répertoires système locaux à votre instance Lightsail

Procédez comme suit pour vous connecter à votre instance Lightsail utilisant SSH et ajout d'utilisateurs et de répertoires système. Cette procédure permet de créer les comptes utilisateur Linux suivants :

- prometheus : ce compte est utilisé pour installer et configurer l'environnement du serveur.
- exporter : ce compte est utilisé pour configurer l'extension node exporter.

Ces comptes utilisateur sont créés à des fins de gestion uniquement et ne nécessitent donc pas de services ou d'autorisations utilisateur supplémentaires au-delà du cadre de cette configuration. Dans cette procédure, vous créez également des répertoires pour stocker et gérer les fichiers, les paramètres de service et les données que Prometheus utilise pour surveiller les ressources.

- 1. Connectez-vous à la [console Lightsail](https://lightsail.aws.amazon.com/).
- 2. Sur la page de gestion de votre instance, sous l'onglet Connexion, choisissez Se connecter à l'aide de SSH.

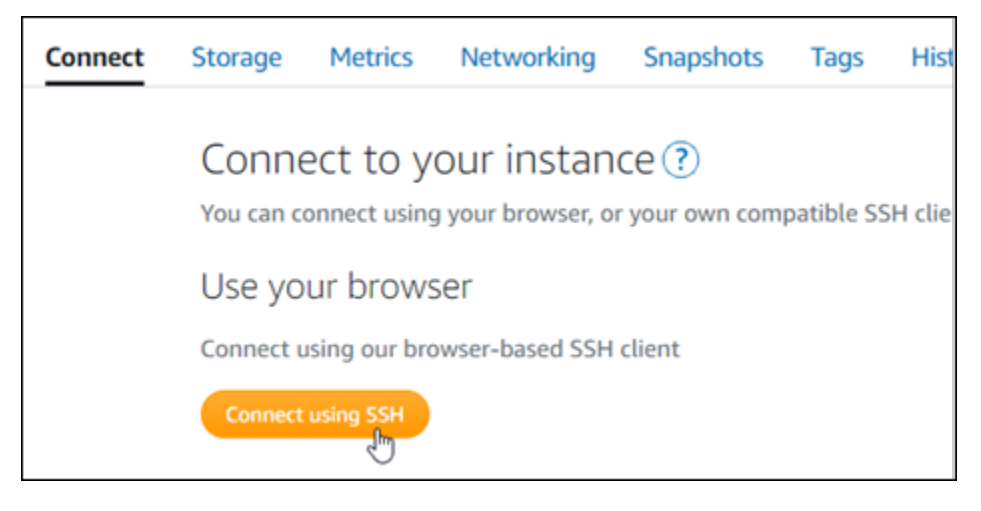

3. Une fois connecté, entrez les commandes suivantes une par une pour créer deux comptes utilisateur Linux, prometheus et exporter.

sudo useradd --no-create-home --shell /bin/false prometheus

sudo useradd --no-create-home --shell /bin/false exporter

4. Saisissez les commandes suivantes une par une pour créer des répertoires système locaux.

sudo mkdir /etc/prometheus /var/lib/prometheus

sudo chown prometheus:prometheus /etc/prometheus

sudo chown prometheus:prometheus /var/lib/prometheus

<span id="page-1352-0"></span>Étape 3 :Télécharger les packages binaires Prometheus

Procédez comme suit pour télécharger les packages binaires Prometheus sur votre instance Lightsail.

- 1. Ouvrez un navigateur Web sur votre ordinateur local et accédez à la Page de téléchargement [Prometheus.](https://prometheus.io/download/)
- 2. En haut de la page, pour le menu déroulant du Système d'exploitation, sélectionnez linux. Pour Architecture, sélectionnez amd64.

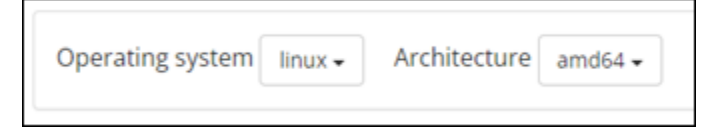

3. Choisissez ou cliquez sur le lien de téléchargement de Prometheus qui apparaît et copiez l'adresse du lien dans un fichier texte sur votre ordinateur. Faites de même pour le lien de téléchargement de node\_exporter qui apparaît. Vous utiliserez les deux adresses copiées plus tôt lors de cette procédure.

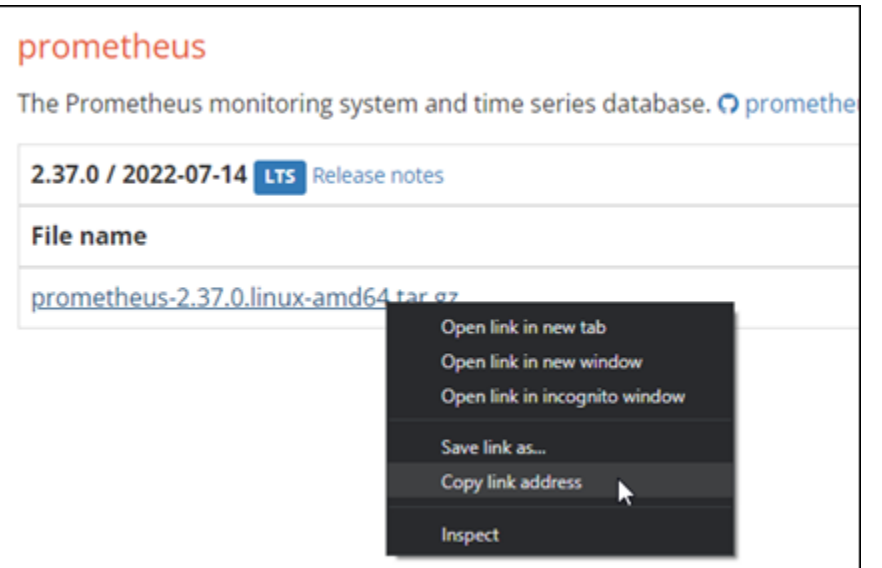

- 4. Connectez-vous à votre instance Lightsail à l'aide de SSH.
- 5. Saisissez la commande suivante pour modifier les répertoires vers votre répertoire de base.

 $cd \sim$ 

6. Saisissez la commande suivante pour télécharger les paquets binaires de Prometheus sur votre instance.

```
curl -LO prometheus-download-address
```
Remplacer *prometheus-download-address* par l'adresse que vous avez copiée plus tôt dans cette procédure. Lorsque vous ajoutez l'adresse, la commande doit ressembler à celle de l'exemple suivant.

```
curl -LO https://github.com/prometheus/prometheus/releases/download/v2.37.0/
prometheus-2.37.0.linux-amd64.tar.gz
```
7. Saisissez la commande suivante pour télécharger les paquets binaires node\_exporter sur votre instance.

curl -LO *node\_exporter-download-address*

Remplacer *node\_exporter-download-address* par l'adresse que vous avez copiée à l'étape précédente de cette procédure. Lorsque vous ajoutez l'adresse, la commande doit ressembler à celle de l'exemple suivant.

```
curl -LO https://github.com/prometheus/node_exporter/releases/download/v1.3.1/
node_exporter-1.3.1.linux-amd64.tar.gz
```
8. Exécutez les commandes suivantes une par une pour extraire le contenu des fichiers Prometheus et Node Exporter téléchargés.

```
tar -xvf prometheus-2.37.0.linux-amd64.tar.gz
```
tar -xvf *node\_exporter-1.3.1.linux-amd64.tar.gz*

Plusieurs sous-répertoires sont créés après l'extraction du contenu des fichiers téléchargés.

9. Saisissez les commandes suivantes une par une pour copier les fichiers extraits prometheus et promtool vers les répertoire de programmes /usr/local/bin.

sudo cp -p ./prometheus-2.37.0.linux-amd64/prometheus /usr/local/bin

```
sudo cp -p ./prometheus-2.37.0.linux-amd64/promtool /usr/local/bin
```
10. Saisissez la commande suivante pour modifier la propriété des fichiers prometheus et promtool vers l'utilisateur prometheus que vous avez créé précédemment au cours de ce tutoriel.

sudo chown prometheus:prometheus /usr/local/bin/prom\*

11. Saisissez les commandes suivantes une par une pour copier les sous-répertoires consoles et console\_libraries vers le /etc/prometheus. L'option -r effectue une copie récursive de tous les répertoires de la hiérarchie.

sudo cp -r ./prometheus-2.37.0.linux-amd64/consoles /etc/prometheus

sudo cp -r ./prometheus-2.37.0.linux-amd64/console\_libraries /etc/prometheus

12. Saisissez les commandes suivantes une par une pour modifier la propriété des fichiers copiés à l'utilisateur prometheus que vous avez créé précédemment au cours de ce didacticiel. L'option -R effectue un changement de propriété récursif pour tous les fichiers et répertoires de la hiérarchie.

sudo chown -R prometheus:prometheus /etc/prometheus/consoles

sudo chown -R prometheus:prometheus /etc/prometheus/console\_libraries

13. Saisissez les commandes suivantes une par une pour copier le fichier de configuration prometheus.yml au répertoire /etc/prometheus et changez la propriété du fichier copié à l'utilisateur prometheus que vous avez créé précédemment au cours de ce didacticiel.

sudo cp -p ./prometheus-2.37.0.linux-amd64/prometheus.yml /etc/prometheus

```
sudo chown prometheus:prometheus /etc/prometheus/prometheus.yml
```
14. Saisissez la commande suivante pour copier le fichier node\_exporter provenant du sousrépertoire ./node\_exporter\* du répertoire /usr/local/bin de programmes.

sudo cp -p ./node\_exporter-1.3.1.linux-amd64/node\_exporter /usr/local/bin

15. Saisissez la commande suivante pour modifier la propriété du fichier de l'utilisateur exporter que vous avez créé précédemment au cours de ce tutoriel.

sudo chown exporter:exporter /usr/local/bin/node\_exporter

# <span id="page-1355-0"></span>Étape 4 : Configurer Prometheus

Suivez la procédure ci-dessous pour configurer Prometheus. Dans cette procédure, vous devez ouvrir et modifier le fichier prometheus.yml, qui contient divers paramètres pour l'outil Prometheus. Prometheus établit un environnement de surveillance en fonction des paramètres que vous configurez dans le fichier.

- 1. Connectez-vous à votre instance Lightsail à l'aide de SSH.
- 2. Saisissez la commande suivante pour créer une copie de sauvegarde du fichier prometheus.yml avant de l'ouvrir et de le modifier.

sudo cp /etc/prometheus/prometheus.yml /etc/prometheus/prometheus.yml.backup

3. Saisissez la commande suivante pour ouvrir le fichier prometheus.yml avec Vim.

sudo vim /etc/prometheus/prometheus.yml

Vous trouverez ci-dessous quelques paramètres importants que vous souhaiterez peut-être configurer dans le fichier prometheus.yml :

- scrape\_interval : situé sous l'en-tête global, ce paramètre définit l'intervalle de temps (en secondes) pendant lequel Prometheus collectera ou grattera des données métriques pour une cible donnée. Comme indiqué par l'étiquette global, ce paramètre est universel pour toutes les ressources surveillées par Prometheus. Ce paramètre s'applique également aux exportateurs, sauf si un exportateur individuel fournit une valeur différente qui remplace la valeur globale. Vous pouvez maintenir ce paramètre à sa valeur actuelle de 15 secondes.
- job\_name : situé sous l'en-tête scrape\_configs, ce paramètre est une étiquette qui identifie les exportateurs dans le jeu de résultats d'une requête de données ou d'un affichage visuel. Vous pouvez spécifier la valeur du nom d'une tâche afin de refléter au mieux les ressources surveillées dans votre environnement. Par exemple, vous pouvez étiqueter une tâche de gestion d'un site Web comme business-web-app, ou vous pouvez étiqueter une base de données comme mysql-db-1. Dans cette configuration initiale, vous ne surveillez que le serveur Prometheus, afin de pouvoir maintenir la valeur prometheus.
- targets : situé sous le l'en-tête static\_configs, le paramètre targets utilise une paire clé-valeur ip\_addr:port pour identifier l'emplacement où s'exécute un exportateur donné. Vous allez modifier le paramètre par défaut aux étapes 4 à 7 de cette procédure.

```
my global config
  global:
    scrape_interval: 15s # Set the scrape interval to every 15 seconds. Default is every 1 minute.
    evaluation_interval: 15s # Evaluate rules every 15 seconds. The default is every 1 minute.
    # scrape_timeout is set to the global default (10s).
   Alertmanager configuration
  alerting:
    alertmanagers:
      - static_configs:
           - targets:
            # - alertmanager: 9093
   Load rules once and periodically evaluate them according to the global 'evaluation_interval'.
  rule_files:
    # - "first_rules.yml"
    # - "second_rules.yml"
   A scrape configuration containing exactly one endpoint to scrape:
   Here it's Prometheus itself.
  scrape_configs:
    # The job name is added as a label `job=<job_name>` to any timeseries scraped from this config.
B
    - job_name: "prometheus"
      # metrics_path defaults to '/metrics'
      # scheme defaults to 'http'.
      static_configs:
        - targets: ["localhost:9090"]
```
#### **a** Note

Pour cette configuration initiale, il n'est pas nécessaire de configurer les paramètres alerting et rule\_files.

- 4. Dans le fichier prometheus.yml que vous avez ouvert dans Vim, appuyez sur JE pour entrer dans le mode d'insertion de l'éditeur Vim.
- 5. Faites défiler la page et trouvez le paramètre targets situé sous l'en-tête static\_configs.
- 6. Modifier le paramètre par défaut sur *<ip\_addr>*:9090. Remplacer *<ip\_addr>* par l'adresse IP statique de l'instance. Le paramètre modifié doit ressembler à l'exemple suivant :

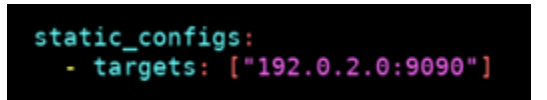

- 7. Appuyez sur ESC pour quitter le mode insertion, et tapez :wq ! pour enregistrer vos modifications et quitter Vim.
- 8. (Facultatif) En cas de problème, entrez la commande suivante pour remplacer le fichier prometheus.yml avec la sauvegarde que vous avez créée précédemment au cours de cette procédure.

sudo cp /etc/prometheus/prometheus.yml.backup /etc/prometheus/prometheus.yml

## <span id="page-1358-0"></span>Étape 5 : Démarrer Prometheus

Procédez comme suit pour démarrer le service Prometheus sur votre instance.

- 1. Connectez-vous à votre instance Lightsail à l'aide de SSH.
- 2. Saisissez la commande suivante pour démarrer le service Prometheus.

```
sudo -u prometheus /usr/local/bin/prometheus --config.file /etc/prometheus/
prometheus.yml --storage.tsdb.path /var/lib/prometheus --web.console.templates=/
etc/prometheus/consoles --web.console.libraries=/etc/prometheus/console_libraries
```
La ligne de commande fournit des informations détaillées sur le processus de démarrage et les autres services. Cela doit également indiquer que le service écoute sur le port 9090.

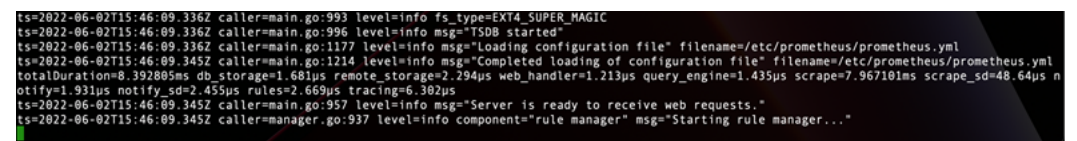

Si le service ne démarre pas, consultez la section [Étape 1 : Exécuter les prérequis](#page-1350-0) de ce tutoriel pour plus d'informations sur la création de règles de pare-feu d'instance pour autoriser le trafic sur ce port. Pour les autres erreurs, consultez le fichier prometheus.yml pour confirmer qu'il n'y a aucune erreur de syntaxe.

- 3. Une fois le service en cours d'exécution validé, appuyez sur Ctrl+C pour l'arrêter.
- 4. Saisissez la commande suivante pour ouvrir le fichier de configuration systemd dans Vim. Ce fichier est utilisé pour démarrer Prometheus.

```
sudo vim /etc/systemd/system/prometheus.service
```
5. Insérez la ligne suivante dans le fichier.

```
[Unit]
Description=PromServer
Wants=network-online.target
After=network-online.target
[Service]
```

```
User=prometheus
Group=prometheus
Type=simple
ExecStart=/usr/local/bin/prometheus \
--config.file /etc/prometheus/prometheus.yml \
--storage.tsdb.path /var/lib/prometheus/ \
--web.console.templates=/etc/prometheus/consoles \
--web.console.libraries=/etc/prometheus/console_libraries
[Install]
WantedBy=multi-user.target
```
Les instructions précédentes sont utilisées par le gestionnaire de services systemd de Linux pour démarrer Prometheus sur le serveur. Lorsqu'il est invoqué, Prometheus s'exécute en tant qu'utilisateur prometheus et références au fichier prometheus.yml permettant de charger les paramètres de configuration et de stocker les données des séries chronologiques dans le répertoire /var/lib/prometheus. Tu peux exécuter man systemd depuis la ligne de commande pour obtenir plus d'informations sur le service.

- 6. Appuyez sur ESC pour quitter le mode insertion, et tapez :wq ! pour enregistrer vos modifications et quitter Vim.
- 7. Saisissez la commande suivante pour charger les informations dans le gestionnaire du service systemd.

sudo systemctl daemon-reload

8. Pour redémarrer Prometheus, saisissez la commande suivante.

sudo systemctl start prometheus

9. Pour vérifier l'état du service de démon, entrez la commande suivante.

sudo systemctl status prometheus

Si le service s'est lancé correctement, vous obtenez un résultat similaire à ce qui suit.

```
nctl status prometheus
                   PrometheusServer
       ctive: active (running) sin<br>in PID: 105938 (prometheus)<br>Tasks: 6 (limit: 1164)<br>lemory: 39.3M
          .<br>ystem.slice/prometheus.service<br>105938 /usr/local/bin/prometheus --config.file /etc/prometheus/prometheus.yml --storage.tsdb.path /var/lib/prometheus/
```
10. Appuyez sur Q pour quitter la commande status.

11. Saisissez la commande suivante pour permettre à Prometheus de démarrer lorsque l'instance est démarrée.

```
sudo systemctl enable prometheus
```
12. Ouvrez un navigateur Web sur votre ordinateur local et accédez à l'adresse Web suivante pour afficher l'interface de gestion de Prometheus.

```
http:<ip_addr>:9090
```
Remplacez <*ip\_addr>* par l'adresse IP statique de votre Lightsail instance. Vous devriez voir un tableau de bord similaire à l'exemple suivant.

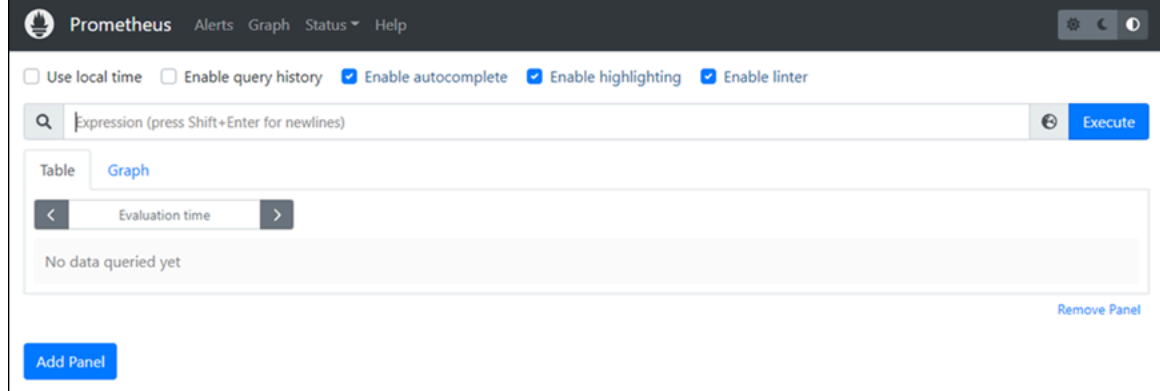

# <span id="page-1360-0"></span>Étape 6 : Démarrer Node Exporter

Procédez comme suit pour démarrer le service Node Exporter.

- 1. Connectez-vous à votre instance Lightsail à l'aide de SSH.
- 2. Saisissez la commande suivante pour créer un fichier de service systemd pour node\_exporter à l'aide de Vim.

sudo vim /etc/systemd/system/node\_exporter.service

- 3. Appuyez sur la touche I pour passer en mode insertion dans l'éditeur Vim.
- 4. Ajoutez les lignes de texte suivantes dans le fichier. Cela permettra de configurer node\_exporter avec des collecteurs de surveillance pour la charge du processeur, l'utilisation du système de fichiers et les ressources mémoire.

[Unit]

```
Description=NodeExporter
Wants=network-online.target
After=network-online.target
[Service]
User=exporter
Group=exporter
Type=simple
ExecStart=/usr/local/bin/node_exporter --collector.disable-defaults \
--collector.meminfo \
--collector.loadavg \
--collector.filesystem
[Install]
WantedBy=multi-user.target
```
#### **a** Note

Ces instructions désactivent les métriques de machine par défaut pour Node Exporter Pour obtenir une liste complète des métriques disponibles pour Ubuntu, veuillez consulter la [Page de manuel de Prometheus node\\_exporter](http://manpages.ubuntu.com/manpages/focal/man1/prometheus-node-exporter.1.html) dans la Documentation Ubuntu.

- 5. Appuyez sur ESC pour quitter le mode insertion, et tapez :wq ! pour enregistrer vos modifications et quitter Vim.
- 6. Saisissez la commande suivante pour recharger le processus systemd.

sudo systemctl daemon-reload

7. Utilisez la commande suivante pour démarrer le service node\_exporter.

sudo systemctl start node\_exporter

8. Pour vérifier l'état du service node\_exporter, saisissez la commande suivante.

sudo systemctl status node\_exporter

Si le service est lancé correctement, vous recevez une sortie similaire à ce qui suit.

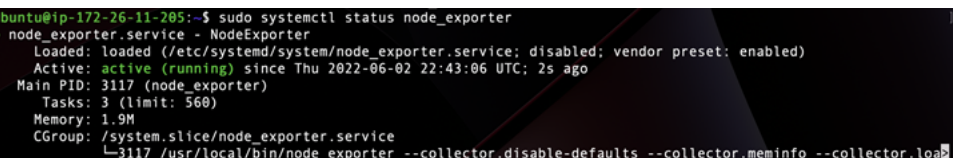

- 9. Appuyez sur Q pour quitter la commande status.
- 10. Saisissez la commande suivante pour permettre à Node Exporter de démarrer lorsque l'instance est démarrée.

sudo systemctl enable node\_exporter

<span id="page-1362-0"></span>Étape 7 : Configuration de Prometheus avec le collecteur de données Node Exporter

Suivez la procédure ci-dessous pour configurer Prometheus avec le collecteur de données Node Exporter. Pour ce faire, vous devez ajouter un nouveau job\_nameparamètre pour node exporterdans le fichier prometheus.yml.

- 1. Connectez-vous à votre instance Lightsail à l'aide de SSH.
- 2. Saisissez la commande suivante pour ouvrir le fichier prometheus.yml avec Vim.

sudo vim /etc/prometheus/prometheus.yml

- 3. Appuyez sur la touche I pour passer en mode insertion dans l'éditeur Vim.
- 4. Ajoutez les lignes de texte suivantes dans le fichier, en dessous du paramètre targets: ["*<ip\_addr>*:9090"] existant.

```
- job_name: "node_exporter"
static_configs:
- targets: ["<ip_addr>:9100"]
```
Le paramètre modifié dans le fichier prometheus. yml doit ressembler à l'exemple suivant.

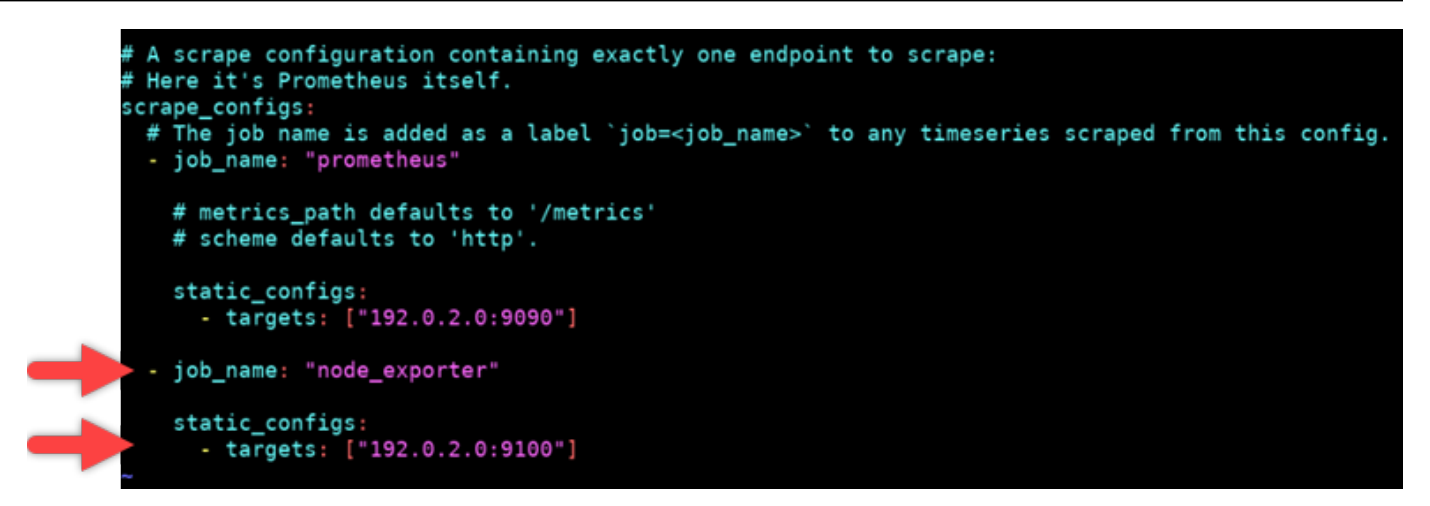

Notez ce qui suit :

- Node Exporter écoute le port 9100 pour le serveur prometheus afin d'extraire les données. Vérifiez que vous avez suivi les étapes de création des règles de pare-feu d'instance, comme indiqué dans la section [Étape 1 : Exécuter les prérequis](#page-1350-0) de ce tutoriel.
- Comme pour la configuration du prometheus job\_name, remplacez *<ip\_addr>*par l'adresse IP statique qui est attachée à votre instance Lightsail.
- 5. Appuyez sur ESC pour quitter le mode insertion, et tapez :wq ! pour enregistrer vos modifications et quitter Vim.
- 6. Entrez la commande suivante pour redémarrer le service Prometheus afin que les modifications apportées au fichier de configuration puissent prendre effet.

sudo systemctl restart prometheus

7. Pour vérifier l'état du service Prometheus, entrez la commande suivante.

sudo systemctl status prometheus

Si le service a redémarré correctement, vous obtenez un résultat similaire à ce qui suit.

```
systemctl status prometheus
prometheus.service - PrometheusServer<br>Loaded: loaded (/etc/systemd/system/prometheus.service; enabled; vendor preset: enabled)<br>Active: active (running) since Thu 2022-06-02 16:03:33 UTC; 2s ago
 Loaded: loaded (/etc/system<br>Active: active (running) sim<br>Main PID: 165938 (prometheus)<br>Tasks: 6 (limit: 1164)<br>Memory: 39.3M<br>CGroun: /system.slice/promet
                      /system.slice/prometheus.service<br>-105938 /usr/local/bin/prometheus --config.file /etc/prometheus/prometheus.yml --storage.tsdb.path /var/lib/prometheus/
```
- 8. Appuyez sur Q pour quitter la commande status.
- 9. Ouvrez un navigateur Web sur votre ordinateur local et accédez à l'adresse Web suivante pour afficher l'interface de gestion de Prometheus.

#### http:*<ip\_addr>*:9090

Remplacez *<ip\_addr>* par l'adresse IP statique de votre Lightsail instance. Vous devriez voir un tableau de bord similaire à l'exemple suivant.

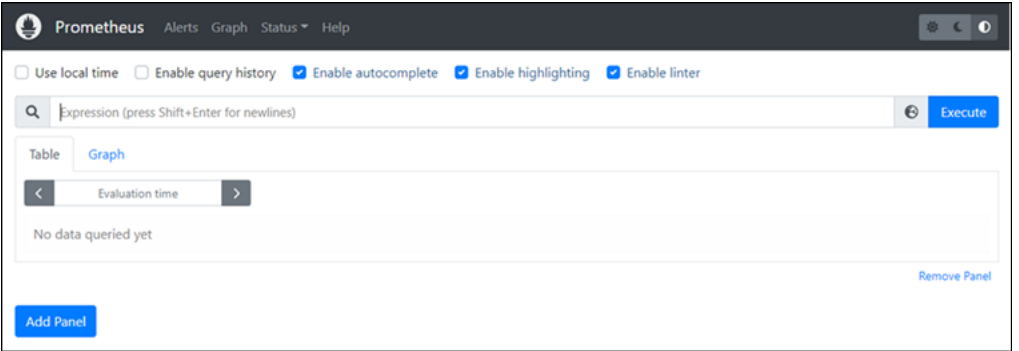

10. Dans le menu principal, choisissez la menu déroulant Statut et sélectionnez Cibles.

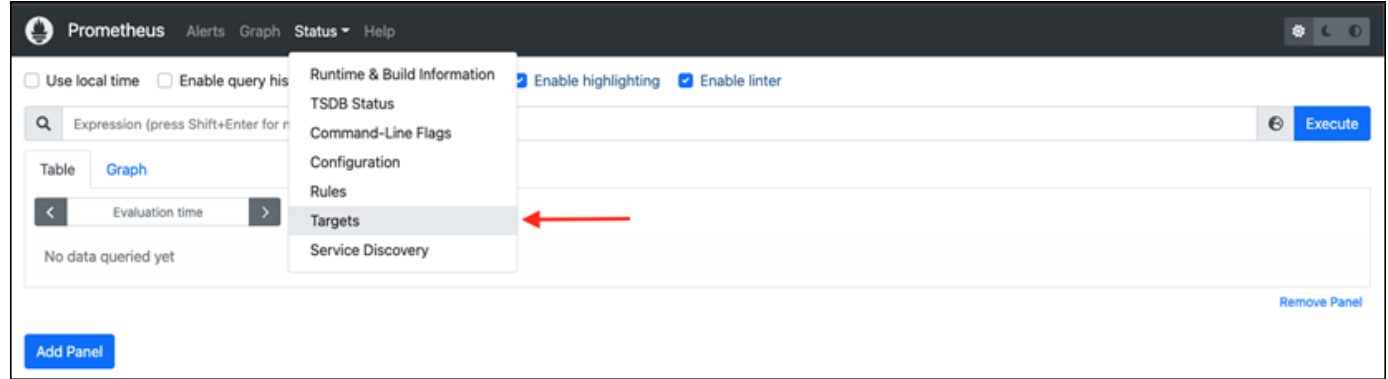

Sur l'écran suivant, vous devriez voir deux cibles. La première cible est pour le travail de collecteur de métriques de node\_exporter, et la deuxième cible est pour le travail de prométhée.

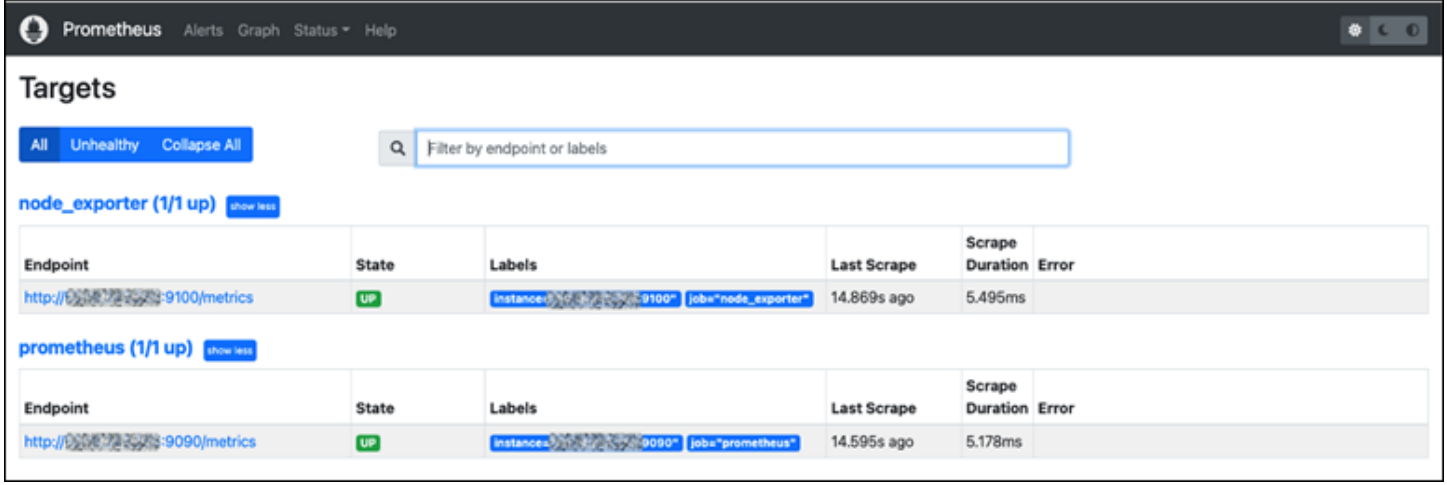

L'environnement est désormais correctement configuré pour collecter des métriques et surveiller le serveur.

# <span id="page-1365-0"></span>Tutoriel : Lancer et configurer une instance de Lightsail LAMP

Amazon Lightsail est le moyen le plus simple de démarrer avec Amazon Web Services AWS () si vous n'avez besoin que de serveurs privés virtuels. Lightsail inclut tout ce dont vous avez besoin pour lancer rapidement votre projet : une machine virtuelle, un stockage sur SSD, un transfert de données, une gestion DNS et une adresse IP statique, pour un prix abordable et prévisible.

Ce didacticiel explique comment lancer et configurer une instance LAMP sur Lightsail. Il décrit les étapes permettant de se connecter à l'instance au moyen de SSH, d'obtenir le mot de passe de l'application pour l'instance, de créer une adresse IP statique et de l'attacher à l'instance, puis de créer une zone DNS et de mapper votre domaine. Lorsque vous aurez terminé ce didacticiel, vous aurez les bases nécessaires pour que votre instance soit opérationnelle sur Lightsail.

Table des matières

- [Étape 1 : S'inscrire à AWS](#page-1365-1)
- [Étape 2 : Créer une instance LAMP](#page-1365-2)
- [Étape 3 : Se connecter à l'instance via SSH et obtenir le mot de passe de l'application pour votre](#page-1369-0) [instance LAMP](#page-1369-0)
- [Étape 4 : Installer une application au-dessus de votre instance LAMP](#page-1370-0)
- [Étape 5 : Créer une adresse IP statique et l'associer à votre instance LAMP](#page-1371-0)
- [Étape 6 : Créer une zone DNS et mapper un domaine à votre instance LAMP](#page-1372-0)
- [Étapes suivantes](#page-1373-0)

# <span id="page-1365-1"></span>Étape 1 : S'inscrire à AWS

Ce didacticiel nécessite un AWS compte. [Inscrivez-vous AWS](https://console.aws.amazon.com/console/home) ou [connectez-vous AWS si vous](https://console.aws.amazon.com/console/home) avez déjà un compte.

## <span id="page-1365-2"></span>Étape 2 : Créer une instance LAMP

Installez et exécutez votre instance LAMP dans Lightsail. Pour plus d'informations sur la création d'une instance dans Lightsail, [consultez la section Création d'une instance Amazon Lightsail dans la](#page-51-0)  [documentation de Lightsail.](#page-51-0)

- 1. Connectez-vous à la console [Lightsail](https://lightsail.aws.amazon.com/).
- 2. Dans l'onglet Instances de la page d'accueil de Lightsail, sélectionnez Create instance.

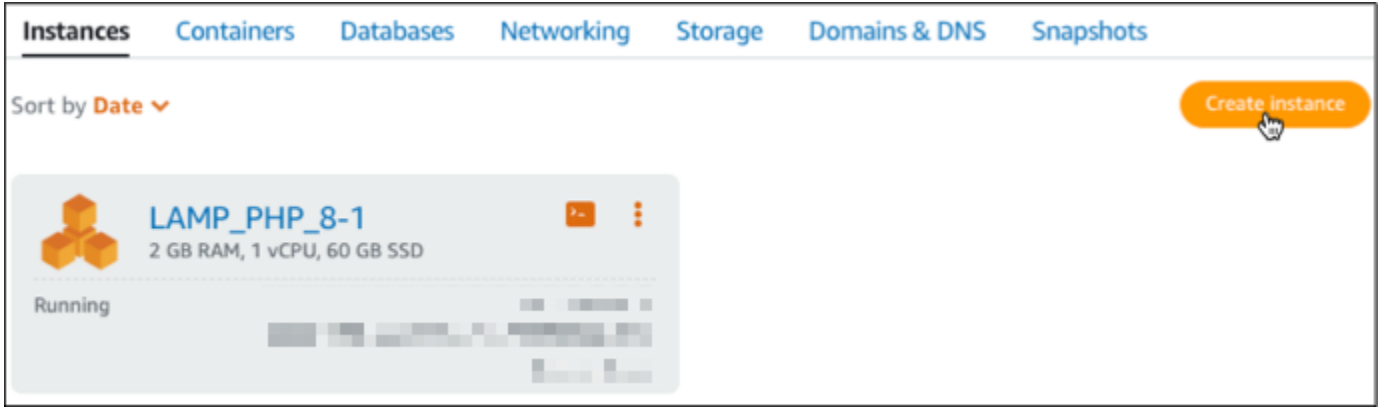

3. Choisissez la zone de disponibilité Région AWS et la zone de disponibilité pour votre instance.

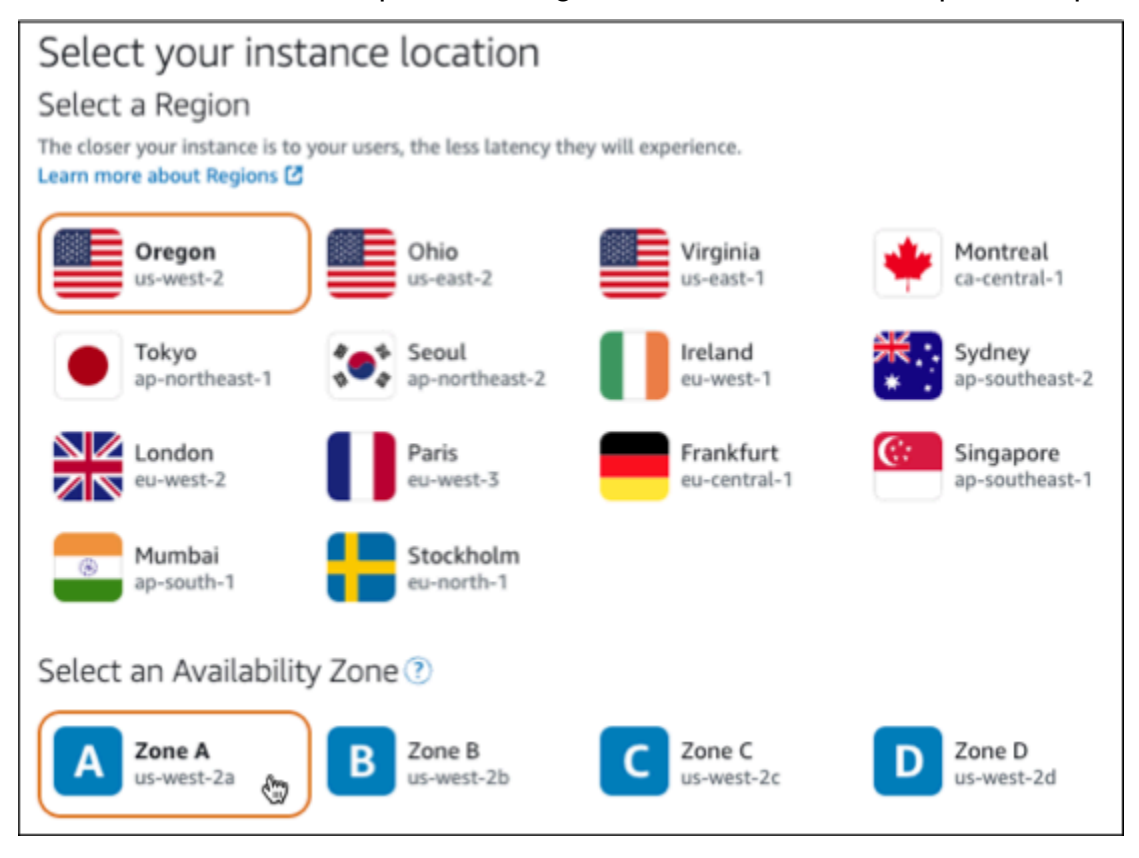

- 4. Choisissez une image d'instance.
	- a. Choisissez la plateforme Linux/Unix.
	- b. Choisissez le plan LAMP (PHP 8).

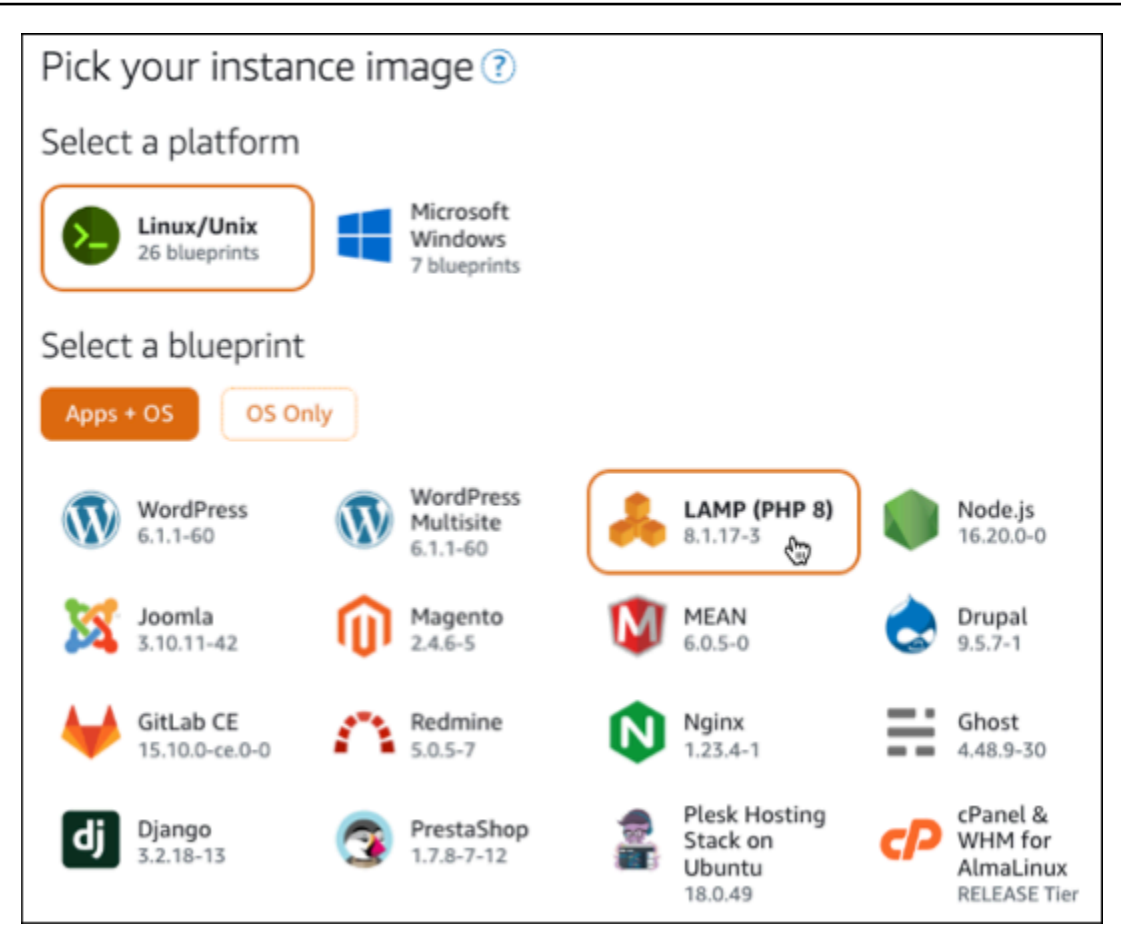

5. Choisissez un plan d'instance.

Un plan comprend un faible coût prévisible, une configuration de machines (RAM, SSD, vCPU) et un quota de transfert de données. Vous pouvez essayer le forfait Lightsail à 3,50\$ US sans frais pendant un mois (jusqu'à 750 heures). AWS crédite un mois gratuit sur votre compte.

#### **a** Note

Dans le cadre du niveau AWS gratuit, vous pouvez commencer à utiliser Amazon Lightsail gratuitement sur certains ensembles d'instances. Pour plus d'informations, consultez la section AWS Free Tier sur la page de [tarification d'Amazon Lightsail](https://aws.amazon.com/lightsail/pricing).

6. Saisissez le nom de l'instance.

Les noms des ressources :

• Doit être unique Région AWS dans chaque élément de votre compte Lightsail.
- Doivent contenir entre 2 et 255 caractères.
- Doivent commencer et se terminer par un caractère alphanumérique ou un chiffre.
- Peuvent inclure des caractères alphanumériques, des chiffres, des points, des tirets et des traits de soulignement.

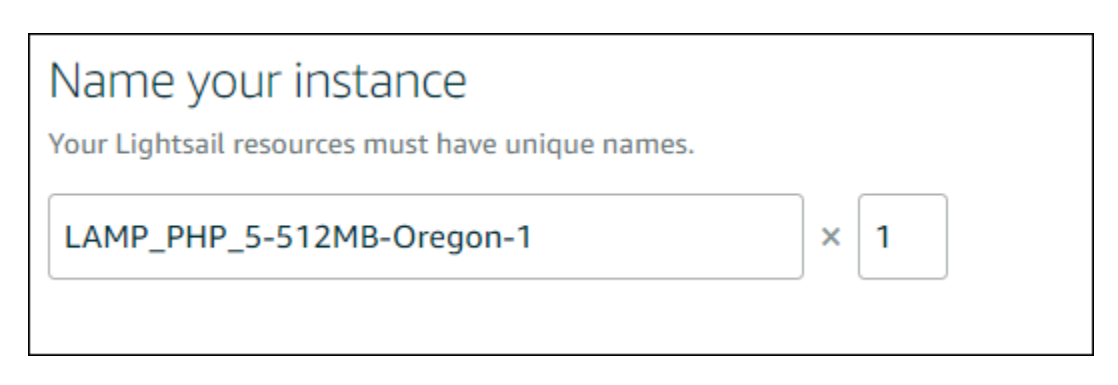

- 7. Choisissez l'une des options suivantes pour ajouter des balises à l'instance :
	- Ajouter des balises clé seulement ou Modifier des balises clé seulement (si des balises ont déjà été ajoutées). Saisissez votre nouvelle balise dans la zone de texte de clé de balise et appuyez sur Entrée. Choisissez Enregistrer lorsque vous avez terminé d'entrer vos balises pour les ajouter, ou choisissez Annuler pour ne pas les ajouter.

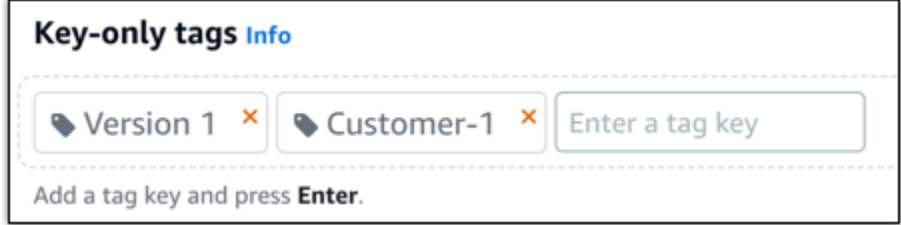

• Créez une balise clé-valeur, puis entrez une clé dans la zone de texte Clé et une valeur dans la zone de texte Valeur. Choisissez Enregistrer lorsque vous avez terminé d'entrer vos balises, ou choisissez Annuler pour ne pas les ajouter.

Il n'est possible d'ajouter qu'une seule balise clé-valeur à la fois avant d'enregistrer. Pour ajouter plusieurs balises clé-valeur, répétez les étapes précédentes.

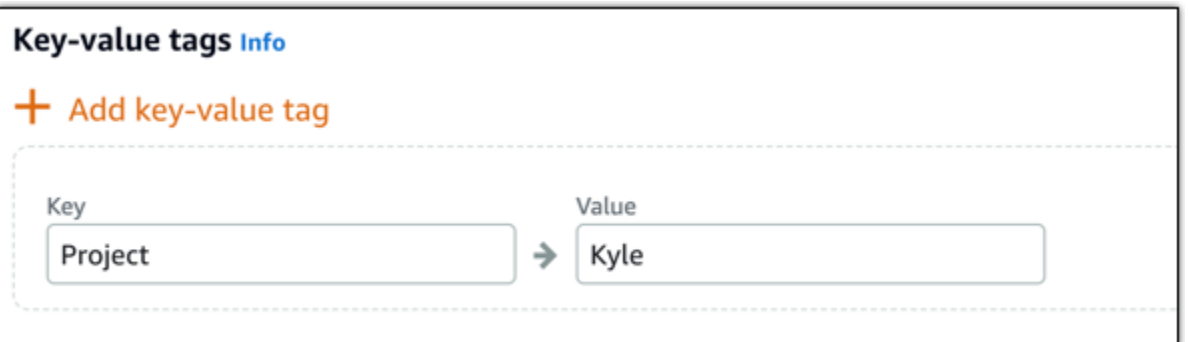

**a** Note Pour plus d'informations sur les balises clé-valeur et clé seulement, veuillez consulter [Balises.](#page-959-0)

8. Choisissez Créer une instance.

Étape 3 : Se connecter à l'instance via SSH et obtenir le mot de passe de l'application pour votre instance LAMP

Le mot de passe par défaut nécessaire pour vous connecter à votre base de données dans LAMP est stocké sur votre instance. Récupérez-le en vous connectant à votre instance à l'aide du terminal SSH basé sur un navigateur de la console Lightsail et en exécutant une commande spéciale. Pour plus d'informations, consultez [Obtenir le nom d'utilisateur et le mot de passe de l'application pour votre](#page-1146-0) [instance Bitnami dans Amazon Lightsail.](#page-1146-0)

1. Dans l'onglet Instances de la page d'accueil de Lightsail, choisissez l'icône de connexion rapide SSH pour votre instance LAMP.

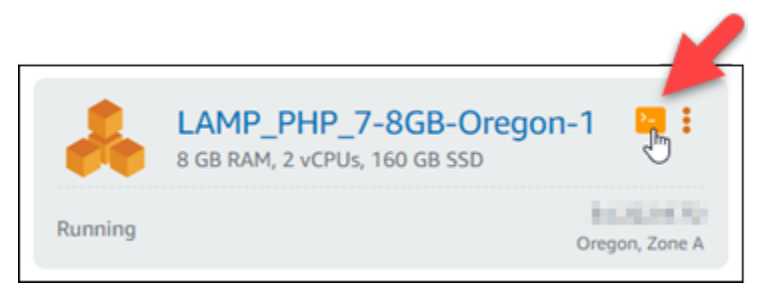

2. Une fois la fenêtre du client SSH basé sur navigateur ouverte, entrez la commande suivante pour récupérer le mot de passe par défaut de l'application :

#### cat bitnami\_application\_password

#### **a** Note

Si vous vous trouvez dans un répertoire autre que le répertoire de base de l'utilisateur, saisissez cat \$HOME/bitnami application password.

3. Notez le mot de passe qui s'affiche à l'écran. Vous l'utiliserez ultérieurement pour installer les applications Bitnami sur votre instance ou pour accéder à la base de données MySQL avec le nom d'utilisateur root.

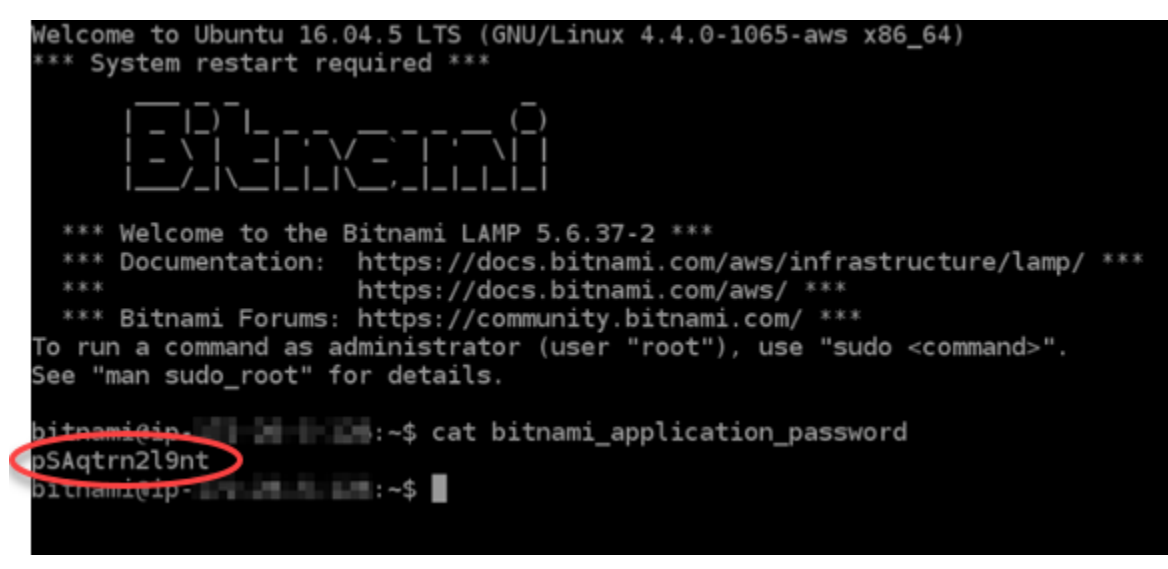

#### Étape 4 : Installer une application au-dessus de votre instance LAMP

Déployez l'application PHP au-dessus de l'instance LAMP ou installez une application Bitnami. / opt/bitnami/apache2/htdocs est le répertoire principal où déployer l'application PHP. Copiez les fichiers de l'application PHP dans ce répertoire et accédez à l'application en naviguant jusqu'à l'adresse IP publique de votre instance.

Vous pouvez également installer une application Bitnami à l'aide des programmes d'installation de modules. Téléchargez Drupal WordPress, Magento, Moodle, entre autres applications depuis le [site Web de Bitnami](https://bitnami.com/stack/lamp/modules) et étendez les fonctionnalités de votre serveur. Pour plus d'informations sur l'installation des applications Bitnami, consultez [Getting Started](https://docs.bitnami.com/aws/infrastructure/lamp/get-started) dans la documentation Bitnami.

# Étape 5 : Créer une adresse IP statique et associer cette adresse à votre instance LAMP

L'adresse IP publique par défaut de votre instance LAMP change si vous arrêtez et redémarrez l'instance. Une adresse IP statique, attachée à une instance, reste inchangée, même si vous arrêtez et redémarrez l'instance.

Créez une adresse IP statique et attachez-la à votre instance LAMP. Pour plus d'informations, consultez la section [Création d'une adresse IP statique et associez-la à une instance](#page-555-0) dans la documentation de Lightsail.

1. Dans l'onglet Instances de la page d'accueil de Lightsail, sélectionnez votre instance LAMP en cours d'exécution.

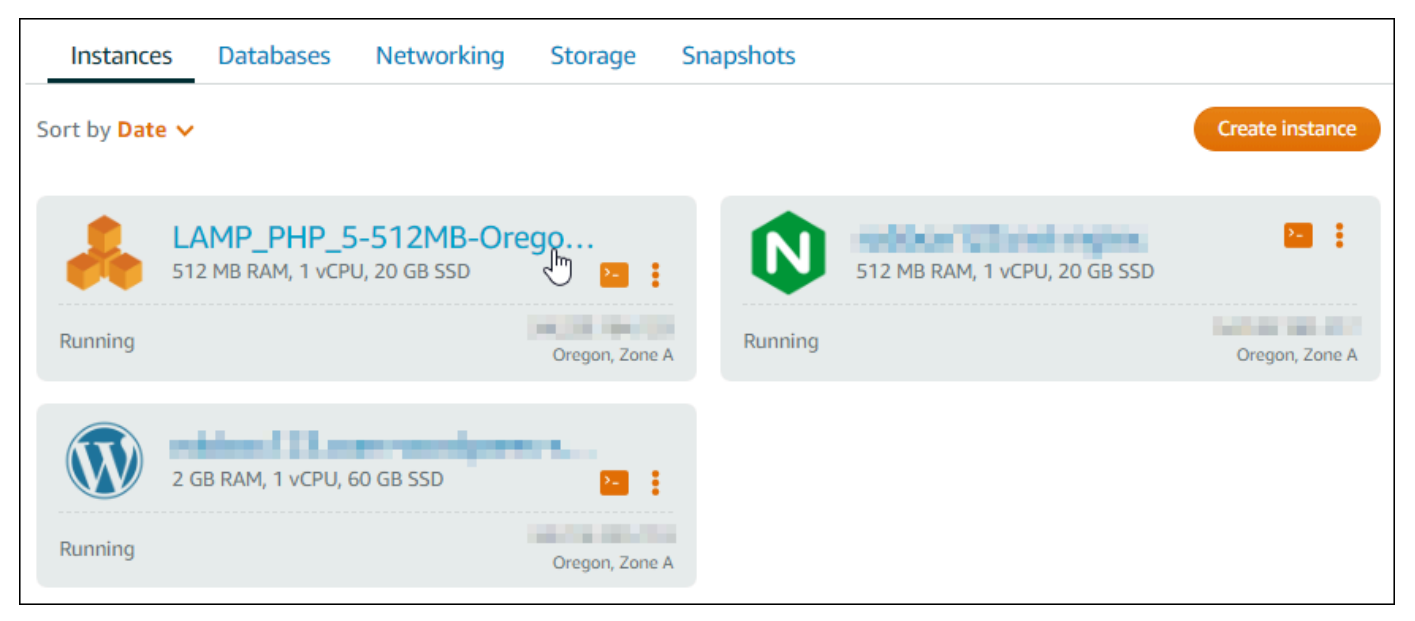

2. Choisissez l'onglet Mise en réseau, puis Attacher une IP statique.

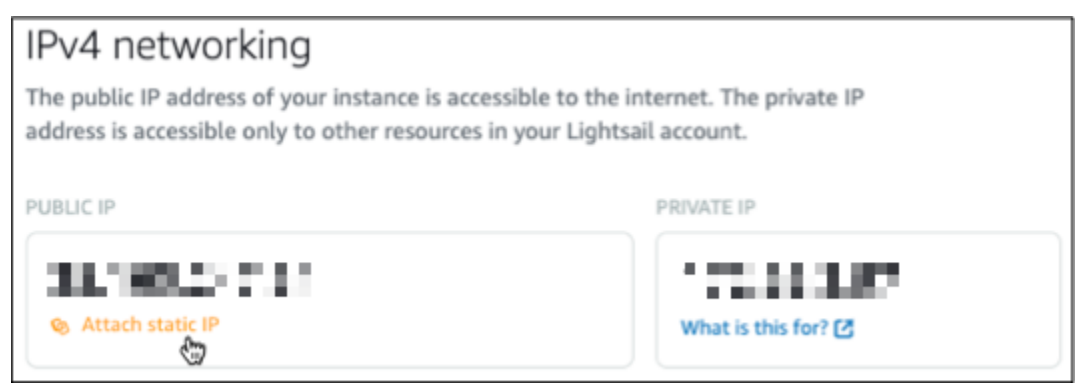

3. Donnez un nom à votre IP statique, puis choisissez Créer et attacher.

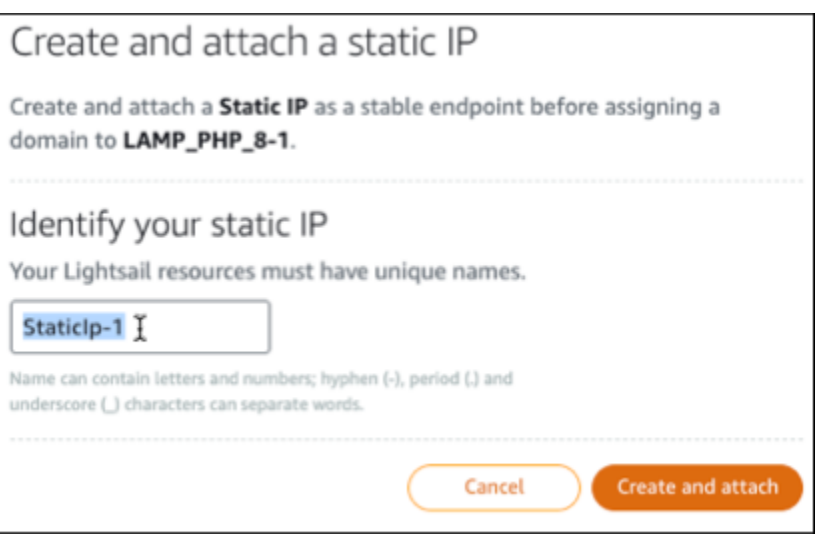

## Étape 6 : Créer une zone DNS et mapper un domaine à votre instance LAMP

Transférez la gestion des enregistrements DNS de votre domaine vers Lightsail. Cela vous permet de mapper plus facilement un domaine à votre instance LAMP et de gérer toutes les ressources de votre site Web à l'aide de la console Lightsail. Pour plus d'informations, veuillez consulter la rubrique [Créer](#page-324-0)  [une zone DNS pour gérer les enregistrements DNS de votre domaine](#page-324-0).

- 1. Dans l'onglet Domaines et DNS de la page d'accueil de Lightsail, sélectionnez Create DNS zone.
- 2. Entrez votre domaine, puis choisissez Create DNS zone (Créer une zone DNS).
- 3. Notez les adresses de serveurs de noms répertoriées sur la page.

Vous ajoutez ces adresses de serveurs de noms au bureau d'enregistrement de votre nom de domaine pour transférer la gestion des enregistrements DNS de votre domaine à Lightsail.

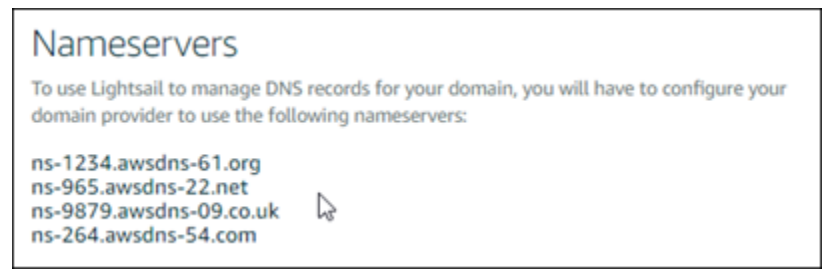

- 4. Une fois la gestion des enregistrements DNS de votre domaine transférée vers Lightsail, ajoutez un enregistrement A pour pointer le sommet de votre domaine vers votre instance LAMP, comme suit :
	- a. Choisissez Add assignment (Ajouter une attribution) dans l'onglet Assignments (Attributions) de la zone DNS.
- b. Dans le champ Select a domain (Sélectionnez un domaine), choisissez le domaine ou le sous-domaine.
- c. Dans la liste déroulante Select a resource (Sélectionnez une ressource), sélectionnez l'instance LAMP que vous avez créée plus tôt dans ce didacticiel.
- d. Choisissez l'option Assign (Attribuer).

Laissez le temps à la modification de se propager via le système DNS d'Internet avant que votre domaine ne commence à acheminer le trafic vers votre instance LAMP.

## Étapes suivantes

Voici quelques étapes supplémentaires que vous pouvez effectuer après avoir lancé une instance LAMP dans Amazon Lightsail :

- [Créer un instantané de votre instance Linux ou Unix](#page-138-0)
- [Créer et attacher des disques de stockage en mode bloc supplémentaires à vos instances basées](#page-218-0) [sur Linux](#page-218-0)

# Didacticiel : Lancement et configuration d'une instance Windows Server 2016

Amazon Lightsail est le moyen le plus simple de démarrer avec Amazon Web Services AWS () si vous n'avez besoin que de serveurs privés virtuels. Lightsail inclut tout ce dont vous avez besoin pour lancer rapidement votre projet (machine virtuelle, stockage sur SSD, transfert de données, gestion DNS et adresse IP statique) pour un prix abordable et prévisible.

Ce didacticiel explique comment lancer et configurer une instance Windows Server 2016 sur Lightsail. Il décrit les étapes permettant de se connecter à l'instance au moyen de RDP, de créer une adresse IP statique et de l'attacher à l'instance, puis de créer une zone DNS et de mapper votre domaine. Lorsque vous aurez terminé ce didacticiel, vous aurez les bases nécessaires pour que votre instance soit opérationnelle sur Lightsail.

Table des matières

- [Étape 1 : S'inscrire à AWS](#page-1374-0)
- [Étape 2 : Créer une instance Windows Server 2016](#page-1374-1)
- [Étape 3 : Se connecter à votre instance Windows Server 2016 via RDP](#page-1377-0)
- [Étape 4 : Créer une adresse IP statique et l'associer à votre instance Windows Server 2016](#page-1379-0)
- [Étape 5 : Créer une zone DNS et mapper un domaine à votre instance Windows Server 2016](#page-1379-0)
- [Étapes suivantes](#page-1382-0)

<span id="page-1374-0"></span>Étape 1 : S'inscrire à AWS

Ce didacticiel nécessite d'avoir un compte AWS. [Inscrivez-vous à AWS](https://console.aws.amazon.com/console/home) ou [connectez-vous à AWS](https://console.aws.amazon.com/console/home) si vous disposez déjà d'un compte.

<span id="page-1374-1"></span>Étape 2 : créer une instance Windows Server 2016 dans Lightsail

Installez et exécutez votre instance Windows Server 2016 dans Lightsail. Pour plus de détails, veuillez consulter [Mise en route avec des instances Windows Server.](#page-42-0)

- 1. Connectez-vous à la console [Lightsail](https://lightsail.aws.amazon.com/).
- 2. Dans l'onglet Instances de la page d'accueil de Lightsail, sélectionnez Create instance.

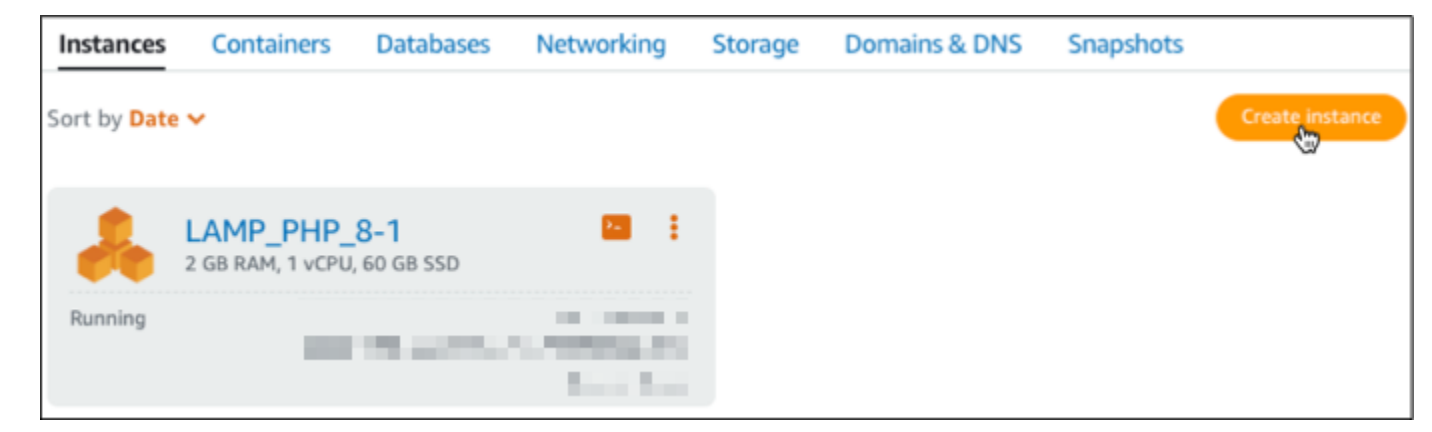

3. Choisissez l'Région AWS et la zone de disponibilité pour l'instance.

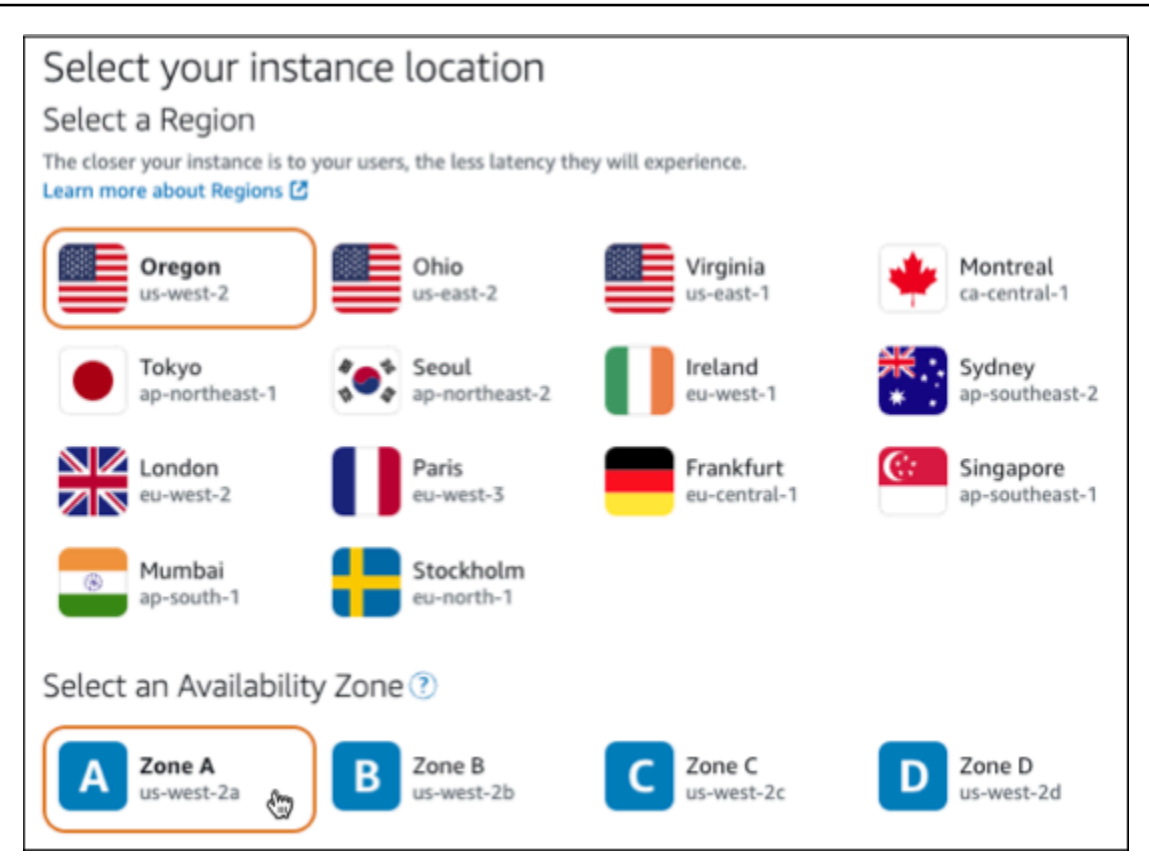

- 4. Choisissez une image d'instance.
	- a. Choisissez la plate-forme Microsoft Windows.
	- b. Choisissez Système d'exploitation uniquement, puis le plan Windows Server 2016.

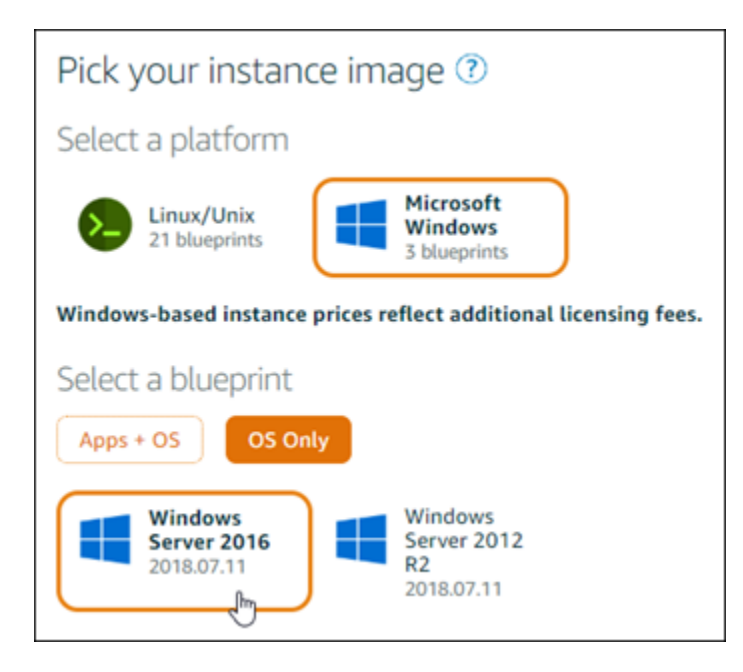

5. Choisissez un plan d'instance.

Un plan comprend un faible coût prévisible, une configuration de machines (RAM, SSD, vCPU) et un quota de transfert de données. Vous pouvez essayer le forfait Lightsail à 8\$ US sans frais pendant un mois (jusqu'à 750 heures). AWScrédite un mois gratuit sur votre compte.

#### **a** Note

Dans le cadre du niveau AWS gratuit, vous pouvez commencer à utiliser Amazon Lightsail gratuitement sur certains ensembles d'instances. Pour plus d'informations, consultez la section AWSFree Tier sur la page de [tarification d'Amazon Lightsail.](https://aws.amazon.com/lightsail/pricing)

6. Saisissez le nom de l'instance.

Les noms des ressources :

- Doit être unique Région AWS dans chaque élément de votre compte Lightsail.
- Doivent contenir entre 2 et 255 caractères.
- Doivent commencer et se terminer par un caractère alphanumérique ou un chiffre.
- Peuvent inclure des caractères alphanumériques, des chiffres, des points, des tirets et des traits de soulignement.

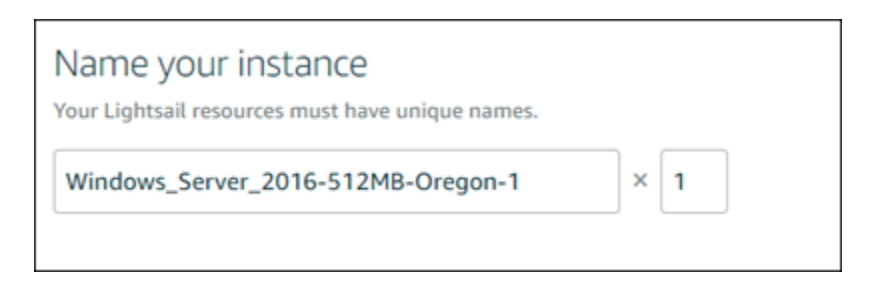

- 7. Choisissez l'une des options suivantes pour ajouter des balises à l'instance :
	- Ajouter des balises clé seulement ou Modifier des balises clé seulement (si des balises ont déjà été ajoutées). Saisissez votre nouvelle balise dans la zone de texte de clé de balise et appuyez sur Entrée. Choisissez Enregistrer lorsque vous avez terminé d'entrer vos balises pour les ajouter, ou choisissez Annuler pour ne pas les ajouter.

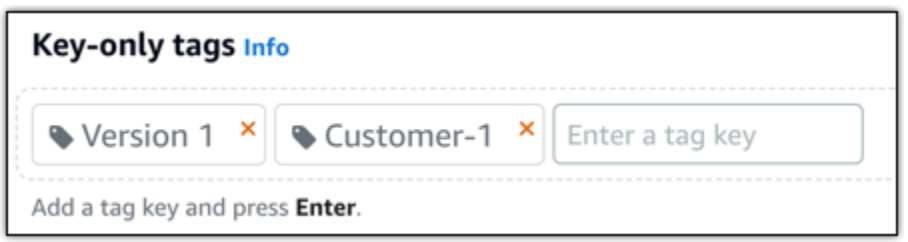

• Créez une balise clé-valeur, puis entrez une clé dans la zone de texte Clé et une valeur dans la zone de texte Valeur. Choisissez Enregistrer lorsque vous avez terminé d'entrer vos balises, ou choisissez Annuler pour ne pas les ajouter.

Il n'est possible d'ajouter qu'une seule balise clé-valeur à la fois avant d'enregistrer. Pour ajouter plusieurs balises clé-valeur, répétez les étapes précédentes.

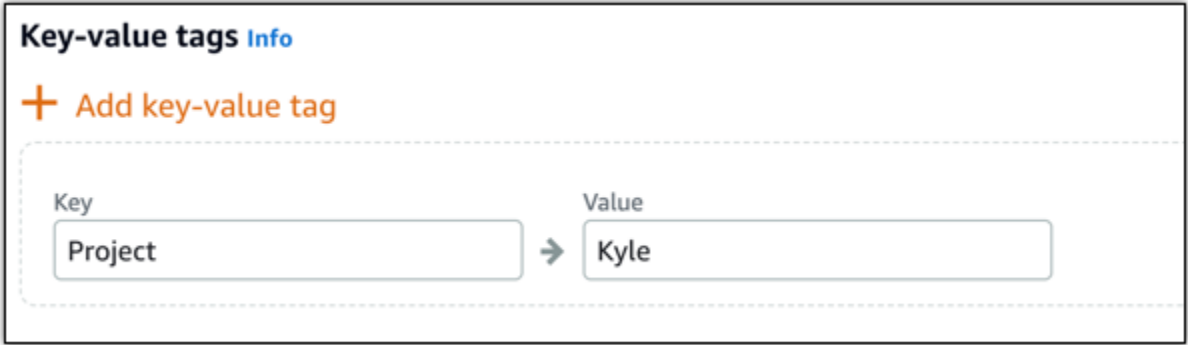

#### **a** Note

Pour plus d'informations sur les balises clé-valeur et clé seulement, veuillez consulter [Balises.](#page-959-0)

8. Choisissez Créer une instance.

### <span id="page-1377-0"></span>Étape 3 : Se connecter à votre instance Windows Server 2016 via RDP

Connectez-vous à votre instance Windows Server 2016 à l'aide du client RDP basé sur un navigateur dans la console Lightsail. Pour plus d'informations, consultez [Connexion à votre instance Windows.](#page-122-0)

1. Dans l'onglet Instances de la page d'accueil de Lightsail, choisissez l'icône de connexion rapide RDP pour votre instance Windows Server 2016.

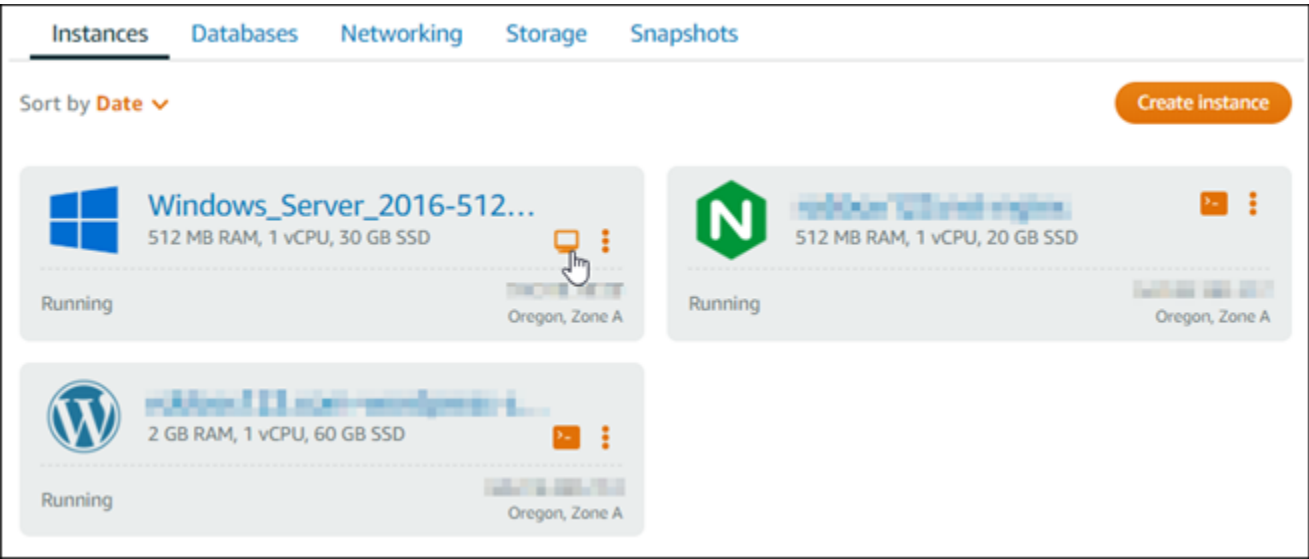

2. Une fois que la fenêtre du client RDP basé sur navigateur s'ouvre, vous pouvez commencer à configurer votre instance Windows Server 2016 :

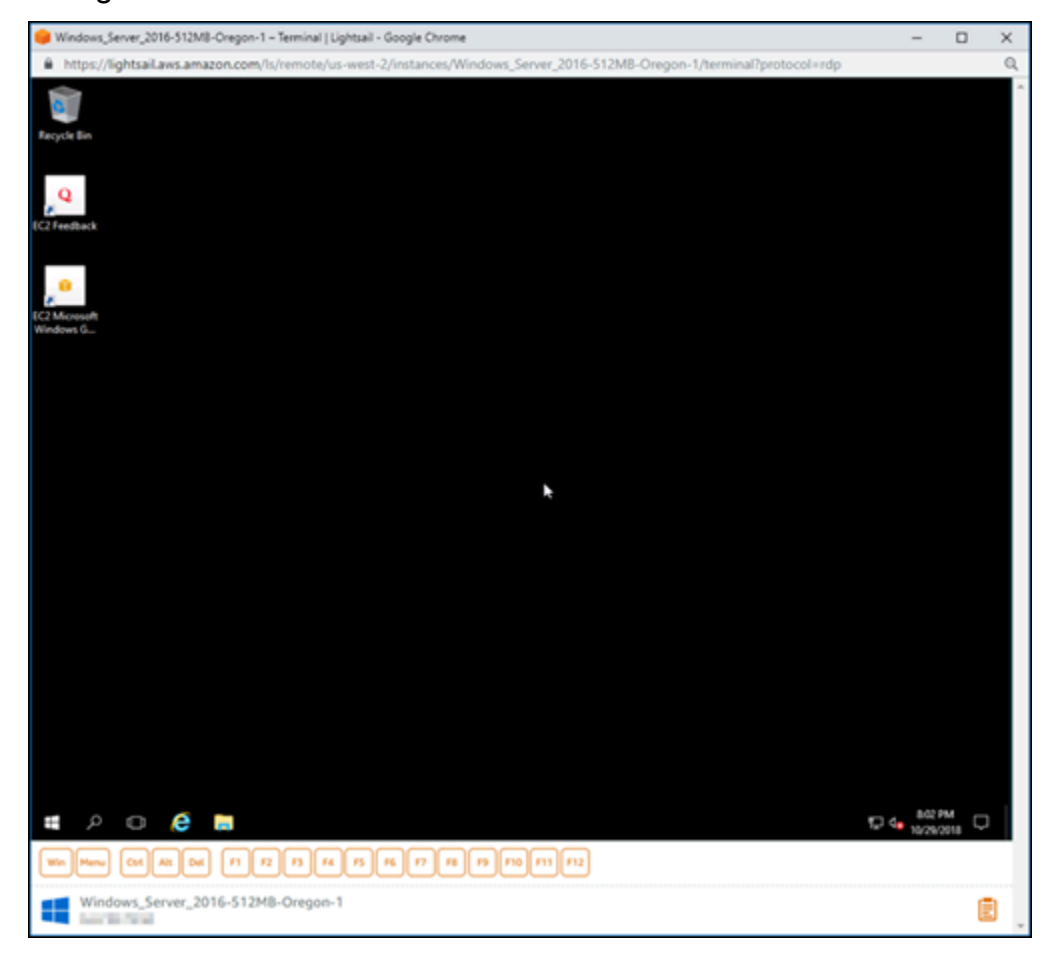

# <span id="page-1379-0"></span>Étape 4 : Créer une adresse IP statique et l'associer à votre instance Windows Server 2016

L'adresse IP publique par défaut de votre instance Windows Server 2016 change si vous arrêtez et redémarrez l'instance. Une adresse IP statique, attachée à une instance, reste inchangée, même si vous arrêtez et redémarrez l'instance.

Créez une adresse IP statique et associez-la à votre instance Windows Server 2016. Pour plus d'informations, consultez la section [Créer une adresse IP statique et l'associer à une instance](#page-555-0) dans la documentation de Lightsail.

1. Dans l'onglet Instances de la page d'accueil de Lightsail, sélectionnez votre instance Windows Server 2016 en cours d'exécution.

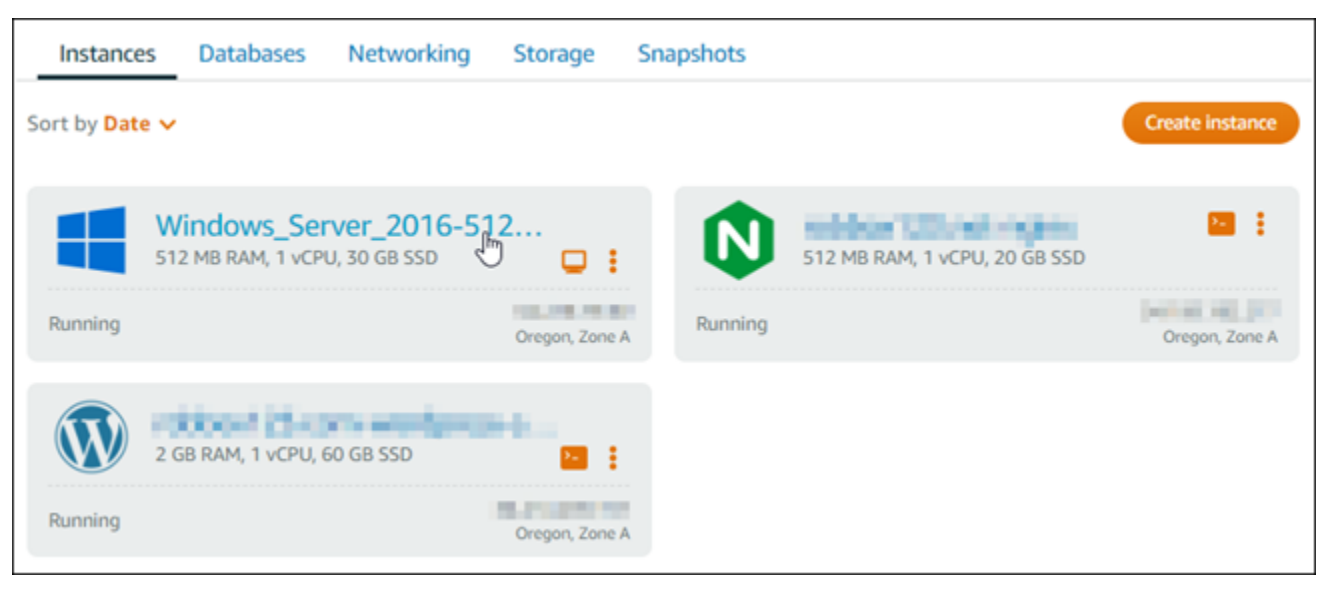

2. Choisissez l'onglet Networking (Mise en réseau), puis Create static IP (Créer une IP statique).

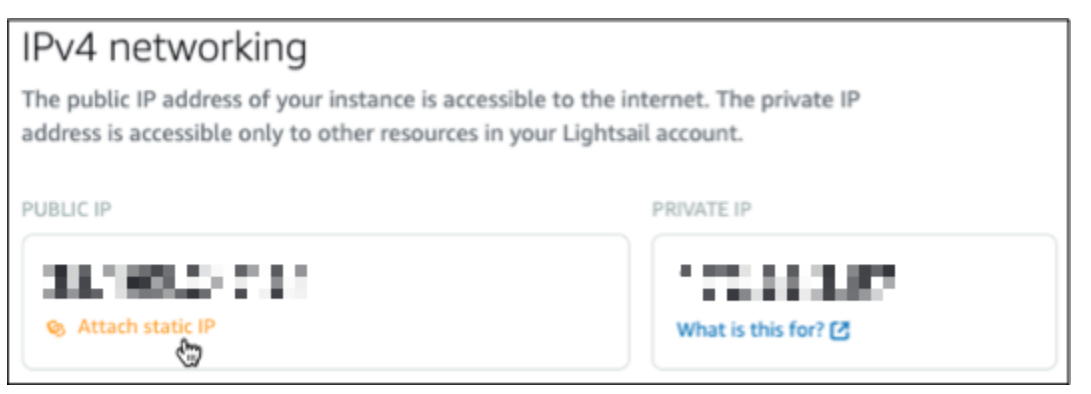

3. L'emplacement IP statique, ainsi que l'instance attachée, sont pré-sélectionnés en fonction de l'instance que vous avez choisie précédemment dans ce didacticiel.

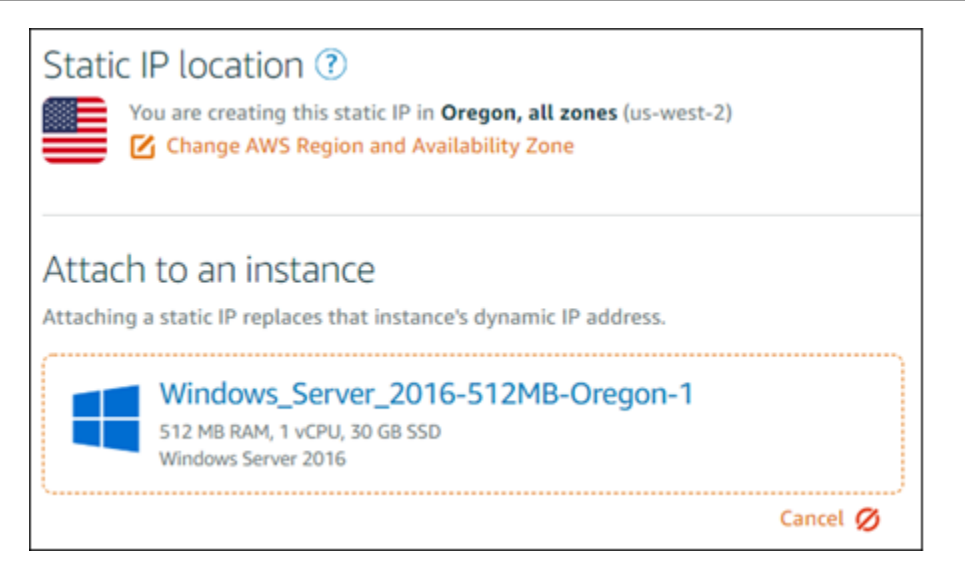

4. Entrez un nom pour votre adresse IP statique.

Les noms des ressources :

- Doit être unique Région AWS dans chaque élément de votre compte Lightsail.
- Doivent contenir entre 2 et 255 caractères.
- Doivent commencer et se terminer par un caractère alphanumérique ou un chiffre.
- Peuvent inclure des caractères alphanumériques, des chiffres, des points, des tirets et des traits de soulignement.
- 5. Choisissez Créer.

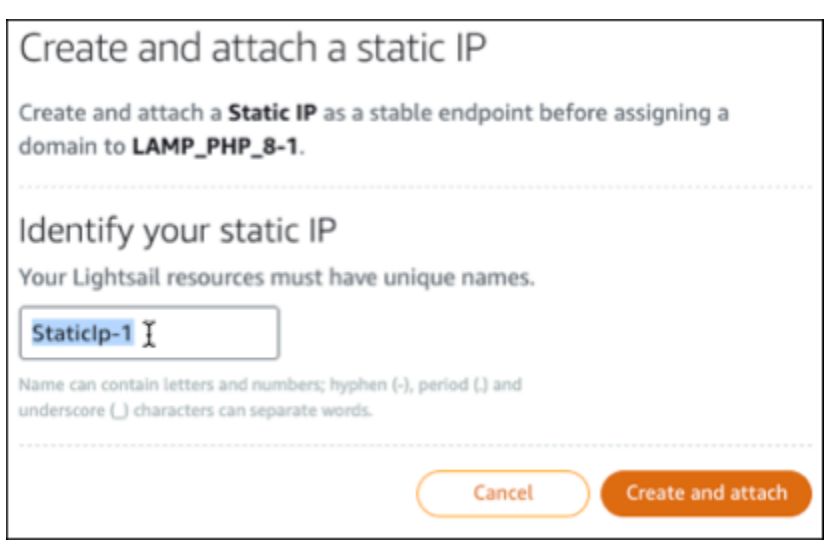

# Étape 5 : Créer une zone DNS et mapper un domaine à votre instance Windows Server 2016

Transférez la gestion des enregistrements DNS de votre domaine vers Lightsail. Cela vous permet de mapper plus facilement un domaine à votre instance Windows Server 2016 et de gérer toutes les ressources de votre site Web à l'aide de la console Lightsail. Pour plus d'informations, consultez la section [Création d'une zone DNS pour gérer les enregistrements DNS de votre domaine](#page-324-0) dans la documentation de Lightsail.

- 1. Dans l'onglet Domaines et DNS de la page d'accueil de Lightsail, sélectionnez Create DNS zone.
- 2. Entrez votre domaine, puis choisissez Create DNS zone (Créer une zone DNS).
- 3. Notez les adresses de serveurs de noms répertoriées sur la page.

Vous ajoutez ces adresses de serveurs de noms au bureau d'enregistrement de votre nom de domaine pour transférer la gestion des enregistrements DNS de votre domaine à Lightsail.

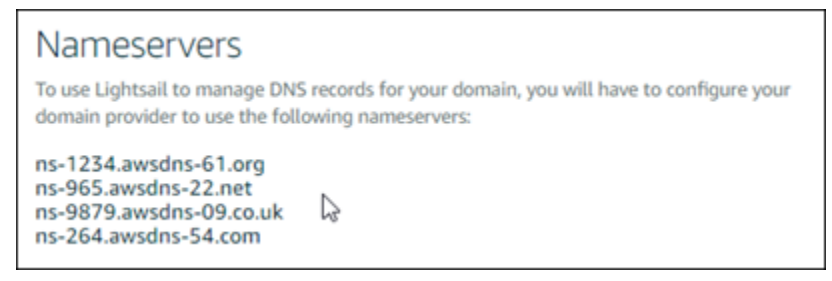

- 4. Une fois la gestion des enregistrements DNS de votre domaine transférée vers Lightsail, ajoutez un enregistrement A pour pointer le sommet de votre domaine vers votre instance LAMP, comme suit :
	- a. Choisissez Add assignment (Ajouter une attribution) dans l'onglet Assignments (Attributions) de la zone DNS.
	- b. Dans le champ Select a domain (Sélectionnez un domaine), choisissez le domaine ou le sous-domaine.
	- c. Dans la liste déroulante Select a resource (Sélectionnez une ressource), sélectionnez l'instance LAMP que vous avez créée plus tôt dans ce didacticiel.
	- d. Choisissez l'option Assign (Attribuer).

Laissez le temps à la modification de se propager via le système DNS d'Internet avant que votre domaine ne commence à acheminer le trafic vers votre instance LAMP.

## <span id="page-1382-0"></span>Étapes suivantes

Voici quelques étapes supplémentaires que vous pouvez effectuer après avoir lancé une instance Windows Server 2016 dans Amazon Lightsail :

- [Création d'un instantané de votre instance Windows Server](#page-156-0)
- [Bonnes pratiques pour sécuriser les instances Lightsail basées sur Windows Server](#page-187-0)
- [Création et attachement d'un disque de stockage en mode bloc à votre instance Windows Server](#page-224-0)
- [Extension de l'espace de stockage de votre instance Windows Server](#page-178-0)

# En savoir plus sur Amazon Lightsail

La liste suivante comprend des liens vers des informations supplémentaires pour Amazon Lightsail qui ne sont pas publiées dans le Guide de l'utilisateur Lightsail.

Table des matières

- [Blogs](#page-1382-1)
- **[Didacticiels](#page-1385-0)**
- **[Vidéos](#page-1387-0)**

## <span id="page-1382-1"></span>Blogs

• [Surveillance de l'état des instances Amazon Lightsail avec Datadog](https://aws.amazon.com/blogs/apn/monitoring-the-health-of-amazon-lightsail-instances-with-datadog/)

30 mars 2022 – Découvrir comment la surveillance des charges de travail Lightsail avec Datadog peut vous aider à garantir les performances des applications et à contrôler les coûts.

• [Comment configurer Galaxy pour la recherche sur AWS en utilisant Amazon Lightsail](https://aws.amazon.com/blogs/publicsector/how-to-set-up-galaxy-for-research-on-aws-using-amazon-lightsail/)

13 janvier 2022 – Déployer Galaxy, une plateforme de flux de travail scientifique, d'intégration de données et de préservation numérique sur Lightsail.

• [Ce qui se passe lorsque vous saisissez une URL dans votre navigateur](https://aws.amazon.com/blogs/mobile/what-happens-when-you-type-a-url-into-your-browser/)

26 août 2021 – Que se passe-t-il lorsque vous saisissez une URL dans votre navigateur et que vous appuyez sur la touche Entrée ?

• [Surveillance de l'utilisation de la mémoire dans une instance Amazon Lightsail](https://aws.amazon.com/blogs/compute/14364-2/)

14 juin 2021 – Configurer une instance Lightsail pour qu'elle envoie l'utilisation de la mémoire à Amazon CloudWatch pour la surveillance, les alarmes et les notifications.

• [Hébergement sans problème d'applications Web ASP.NET conteneurisées à l'aide de Amazon](https://aws.amazon.com/blogs/compute/frictionless-hosting-of-containerized-asp-net-web-apps-using-amazon-lightsail/)  **[Lightsail](https://aws.amazon.com/blogs/compute/frictionless-hosting-of-containerized-asp-net-web-apps-using-amazon-lightsail/)** 

10 juin 2021 – Comment prendre une application Web ASP.NET conteneurisée qui se connecte à une base de données PostgreSQL et la déployer sur Lightsail.

• [Lancement d'un site Web WordPress à l'aide de conteneurs Amazon Lightsail](https://aws.amazon.com/blogs/compute/launching-a-wordpress-website-using-amazon-lightsail-containers/)

5 avril 2021 – Lancer un site Web WordPress à l'aide de conteneurs Lightsail et d'une base de données Lightsail.

• [Conteneurs Lightsail : un moyen facile d'exécuter vos conteneurs dans le cloud](https://aws.amazon.com/blogs/aws/lightsail-containers-an-easy-way-to-run-your-containers-in-the-cloud/)

13 novembre 2020 – Déployer vos charges de travail basées sur des conteneurs sur Lightsail.

• [Migration des services Web depuis Amazon Lightsail vers Amazon EC2](https://aws.amazon.com/blogs/startups/migrating-web-services-from-amazon-lightsail-to-ec2/)

16 octobre 2020 – Configurer un environnement de production dans Amazon EC2 et migrer un service Web dans cet environnement depuis Lightsail.

• [Création d'un serveur Graylog à exécuter sur une instance Amazon Lightsail](https://aws.amazon.com/blogs/compute/building-a-graylog-server-to-run-on-an-amazon-lightsail-instance/)

28 juillet 2020 – Comment créer un serveur Graylog sur Lightsail.

• [Améliorer les performances des sites Web avec le réseau de diffusion de contenu Lightsail](https://aws.amazon.com/blogs/compute/improving-website-performance-with-lightsail-content-delivery-network/)

23 juillet 2020 – Configurer la distribution Lightsail pour qu'elle fonctionne à la fois avec un serveur Web standard et avec WordPress.

• [Surveillance proactive des performances du système sur les instances Amazon Lightsail](https://aws.amazon.com/blogs/compute/proactively-monitoring-system-performance-on-amazon-lightsail-instances/)

4 juin 2020 – Configurer une alerte à capacité extensible pour que vous puissiez prévenir les problèmes de performance du système avant qu'ils n'affectent vos utilisateurs.

• [Amélioration de la sécurité du site avec les nouvelles fonctions de pare-feu Lightsail](https://aws.amazon.com/blogs/compute/enhancing-site-security-with-new-lightsail-firewall-features/)

7 mai 2020 – Limiter l'accès à distance avec SSH à une seule adresse IP source.

• [Utilisation de CodeDeploy et CodePipeline pour déployer des applications sur Amazon Lightsail](https://aws.amazon.com/blogs/compute/using-aws-codedeploy-and-aws-codepipeline-to-deploy-applications-to-amazon-lightsail/)

23 avril 2020 – Configurer Lightsail pour travailler avec CodeDeploy et CodePipeline pour déployer automatiquement (ou mettre à jour) une application chaque fois que vous envoyez par push une modification vers GitHub.

• [Utilisation d'équilibreurs de charge sur Amazon Lightsail](https://aws.amazon.com/blogs/compute/using-load-balancers-on-amazon-lightsail/)

21 avril 2020 – Comment équilibrer la charge d'une simple application Web Node.js à l'aide d'un équilibreur de charge Amazon Lightsail.

• [Création d'un journal photo sur Amazon Lightsail avec Ghost](https://aws.amazon.com/blogs/compute/building-a-photo-diary-ghost-on-amazon-lightsail/)

23 mars 2020 – Créer un journal photo en utilisant Ghost sur Lightsail.

• [Conseils et astuces sur les bases de données Amazon Lightsail](https://aws.amazon.com/blogs/compute/amazon-lightsail-database-tips-and-tricks/)

23 mars 2020 – Utiliser les fonctionnalités avancées d'Amazon Relational Database Service (Amazon RDS).

• [Configuration et utilisation de la surveillance et des notifications](https://aws.amazon.com/blogs/compute/configuring-and-using-monitoring-and-notifications-in-amazon-lightsail/)

27 février 2020 – Création de contacts de notification, création d'une nouvelle alarme, et test des notifications avec la surveillance des ressources.

• [Déploiement d'un site WordPress hautement disponible sur Amazon Lightsail, Partie 1 :](https://aws.amazon.com/blogs/compute/deploying-a-highly-available-wordpress-site-on-amazon-lightsail-part-1-implementing-a-highly-available-lightsail-database-with-wordpress/) [Implémentation d'une base de données Lightsail hautement disponible avec WordPress](https://aws.amazon.com/blogs/compute/deploying-a-highly-available-wordpress-site-on-amazon-lightsail-part-1-implementing-a-highly-available-lightsail-database-with-wordpress/)

22 octobre 2019 – Créer un site WordPress hautement disponible sur Lightsail, partie 1.

• [Déploiement d'un site WordPress hautement disponible sur Amazon Lightsail, Partie 2 : Utilisation](https://aws.amazon.com/blogs/compute/deploying-a-highly-available-wordpress-site-on-amazon-lightsail-part-2-using-amazon-s3-with-wordpress-to-securely-deliver-media-files/)  [d'Amazon S3 avec WordPress pour diffuser en toute sécurité des fichiers multimédias](https://aws.amazon.com/blogs/compute/deploying-a-highly-available-wordpress-site-on-amazon-lightsail-part-2-using-amazon-s3-with-wordpress-to-securely-deliver-media-files/)

31 octobre 2019 – Créer un site WordPress hautement disponible sur Lightsail, partie 2.

• [Déploiement d'un site WordPress hautement disponible sur Amazon Lightsail, Partie 3 :](https://aws.amazon.com/blogs/compute/deploying-a-highly-available-wordpress-site-on-amazon-lightsail-part-3-increasing-security-and-performance-using-amazon-cloudfront/) [Augmentation de la sécurité et des performances à l'aide d'Amazon CloudFront](https://aws.amazon.com/blogs/compute/deploying-a-highly-available-wordpress-site-on-amazon-lightsail-part-3-increasing-security-and-performance-using-amazon-cloudfront/)

7 novembre 2019 – Créer un site WordPress hautement disponible sur Lightsail, partie 3.

• [Déploiement d'un site WordPress hautement disponible sur Amazon Lightsail, Partie 4 :](https://aws.amazon.com/blogs/compute/deploying-a-highly-available-wordpress-site-on-amazon-lightsail-part-4-increasing-performance-and-scalability-with-a-lightsail-load-balancer/) [Augmentation des performances et de la capacité de mise à l'échelle avec un équilibreur de charge](https://aws.amazon.com/blogs/compute/deploying-a-highly-available-wordpress-site-on-amazon-lightsail-part-4-increasing-performance-and-scalability-with-a-lightsail-load-balancer/)  **[Lightsail](https://aws.amazon.com/blogs/compute/deploying-a-highly-available-wordpress-site-on-amazon-lightsail-part-4-increasing-performance-and-scalability-with-a-lightsail-load-balancer/)** 

14 novembre 2019 – Créer un site WordPress hautement disponible sur Lightsail, partie 4.

• Building a pocket platform-as-a-service with Amazon Lightsail

8 octobre 2019 – Assembler une plateforme de poche sur Lightsail.

• [Déploiement d'un équilibreur de charge HTTP/HTTPS basé sur Nginx avec Amazon Lightsail](https://aws.amazon.com/blogs/compute/deploying-an-nginx-based-http-https-load-balancer-with-amazon-lightsail/)

8 juillet 2019 – Configurer un équilibreur de charge basé sur NGINX à l'intérieur d'une instance Lightsail.

• [Vous découvrez le AWS Cloud ? Amazon Lightsail peut s'avérer utile](https://aws.amazon.com/blogs/apn/new-to-the-aws-cloud-amazon-lightsail-can-help/).

27 mars 2019 – Démarrer sur Amazon Lightsail.

• [Nouveau – Bases de données gérées pour Amazon Lightsail](https://aws.amazon.com/blogs/aws/new-managed-databases-for-amazon-lightsail/)

16 octobre 2018 – Créer une base de données gérée en quelques clics.

• [Mise à jour de Amazon Lightsail : Plus de tailles d'instance et des réductions de prix](https://aws.amazon.com/blogs/aws/amazon-lightsail-update-more-instance-sizes-and-price-reductions/)

23 août 2018 – Présentation de l'instance Lightsail.

• [Amazon Lightsail : la puissance d'AWS, la simplicité d'un VPS](https://aws.amazon.com/blogs/aws/amazon-lightsail-the-power-of-aws-the-simplicity-of-a-vps/)

30 novembre 2016 – Annonce du lancement de Lightsail.

#### <span id="page-1385-0"></span>**Didacticiels**

Le top 5 des didacticiels pratiques :

1. [Créer un site WordPress à charge répartie](https://aws.amazon.com/getting-started/hands-on/launch-load-balanced-wordpress-website/)

8 septembre 2021 – Lancer un site Web WordPress hautement disponible avec Lightsail.

2. [Migration et gestion d'un site Web WordPress avec Amazon Lightsail](https://aws.amazon.com/getting-started/hands-on/migrating-a-wp-website/)

22 février 2021 – Lancer un clone de votre site Web WordPress sur Lightsail à l'aide du logiciel Seahorse.

3. [Lancer une machine virtuelle Linux](https://aws.amazon.com/getting-started/tutorials/launch-a-virtual-machine/)

11 septembre 2020 – Lancer, configurer et se connecter à une instance Linux avec Lightsail.

4. [Lancer une machine virtuelle Windows](https://aws.amazon.com/getting-started/tutorials/launch-windows-vm/)

11 septembre 2020 – Lancer, configurer et se connecter à une instance Windows avec Lightsail.

5. [Lancer une instance cPanel et WHM sur Amazon Lightsail](https://aws.amazon.com/getting-started/hands-on/launch-cpanel-whm-instance/)

27 juillet 2020 – Ce didacticiel présente quelques étapes que vous pouvez suivre après le lancement de votre instance cPanel et WHM sur Lightsail.

• [Comment installer et configurer Magento sur Amazon Lightsail](https://aws.amazon.com/getting-started/hands-on/magento-on-aws/)

11 août 2021 – Configurer et lancer un site d'e-commerce.

• [Comment connecter votre site WordPress à un compartiment de stockage d'objets](https://aws.amazon.com/getting-started/hands-on/wordpress-object-storage/)

14 Juillet 2021 – Configurer votre site WordPress sur Lightsail et connecter le site à un compartiment Lightsail.

• [Créer des compartiments de stockage d'objets](https://aws.amazon.com/getting-started/hands-on/lightsail-object-storage/)

14 Juillet 2021 – Créer un compartiment de stockage d'objets dans Amazon Lightsail.

• [Connexion d'un site web WordPress à un compartiment Amazon Lightsail et distribution](https://aws.amazon.com/getting-started/hands-on/object-storage-cdn/)

14 Juillet 2021 – Configurer votre compartiment Lightsail comme l'origine d'une distribution CDN (Content Delivery Network) Lightsail.

• [Comment installer et configurer Plesk](https://aws.amazon.com/getting-started/hands-on/plesk-on-aws/)

22 avril 2021 – Installer et configurer une pile d'hébergement Plesk sur Lightsail.

• [Comment configurer un site d'e-commerce Prestashop](https://aws.amazon.com/getting-started/hands-on/prestashop-on-lightsail/)

1 avril 2021 – Lancer et configurer une instance Lightsail à l'aide du plan PrestaShop Certified by Bitnami.

• [Comment utiliser Amazon EFS avec Amazon Lightsail](https://aws.amazon.com/getting-started/hands-on/efs-and-lightsail/)

15 mars 2021 – Créer et se connecter à un système de fichiers Amazon EFS à partir d'instances Lightsail en utilisant l'appairage de VPC.

• [Comment configurer un proxy inverse Nginx](https://aws.amazon.com/getting-started/hands-on/setup-an-nginx-reverse-proxy/)

10 février 2021 – Configurer un proxy inverse Nginx en utilisant des conteneurs Lightsail.

• [Comment servir une application Flask](https://aws.amazon.com/getting-started/hands-on/serve-a-flask-app/)

3 février 2021 – Apprendre à servir une application Flask avec les conteneurs Lightsail.

• [Création, transmission par push et déploiement d'images de conteneur avec Amazon Lightsail](https://aws.amazon.com/getting-started/hands-on/lightsail-containers/)

11 novembre 2020 – Créer une image de conteneur sur votre machine locale en utilisant un Dockerfile.

• [Créer un site Web Drupal](https://aws.amazon.com/getting-started/projects/build-drupal-website/)

11 septembre 2020 – Déployer et héberger un site Web Drupal prêt pour la production sur Lightsail.

• [Créer une application Web de la pile LAMP](https://aws.amazon.com/getting-started/hands-on/launch-lamp-web-app/)

9 septembre 2020 – Lancer et exécuter une application Web PHP hautement disponible sur Lightsail.

• [Configuration de votre instance WordPress pour qu'elle fonctionne avec votre distribution](https://aws.amazon.com/getting-started/hands-on/configuring-wp-instance-with-cdn/)

16 juillet 2020 – Configurer votre instance WordPress pour qu'elle fonctionne avec votre distribution Lightsail.

**[Lancer un site Web WordPress](https://aws.amazon.com/getting-started/hands-on/launch-a-wordpress-website/)** 

23 mars 2020 – Lancer un site Web avec WordPress installé sur une machine virtuelle Lightsail.

• [Héberger une application .NET](https://aws.amazon.com/getting-started/projects/host-net-web-app/)

20 mars 2020 – Créer et déployer une application .NET avec Lightsail.

• [Mapper votre domaine sur Amazon Route 53 vers vos ressources Lightsail](https://aws.amazon.com/getting-started/hands-on/map-your-domain-at-route53-to-lightsail/)

Acheminer le trafic de votre domaine, tel que example.com, vers vos ressources Lightsail.

#### <span id="page-1387-0"></span>Vidéos

• [Didacticiel Amazon Lightsail : Déployer une application Django](https://www.youtube.com/watch?v=maEvGfJKWdU)

14 Juillet 2021 – Dans ce didacticiel, vous créez une application Django.

• [Didacticiel Amazon Lightsail : Déployer une application Flask](https://www.youtube.com/watch?v=eOqlLa6paCI)

14 Juillet 2021 – Dans ce didacticiel, vous créez une application Flask.

• [Didacticiel Amazon Lightsail : Déployer un proxy inverse NGINX](https://www.youtube.com/watch?v=uokHUbglpwo)

14 Juillet 2021 – Créer une application Flask, créer un conteneur Docker, créer un service de conteneur sur Lightsail, puis déployer l'application.

• [Didacticiel Amazon Lightsail : Déployer un site d'e-commerce](https://www.youtube.com/watch?v=gWh548fO97Q)

14 juillet 2021 – Lancer une instance Lightsail en utilisant le plan PrestaShop Certified by Bitnami, et la configurer.

• [Déployer une application conteneurisée sur Amazon Lightsail](https://www.youtube.com/watch?v=7Tn8icO-dOk)

29 décembre 2020 – Apprendre à déployer une application conteneurisée dans Lightsail.

• [Didacticiel Amazon Lightsail : Créer un site Drupal](https://www.youtube.com/watch?v=4b15zJNxe-U)

31 août 2020 – Lancer et configurer une instance Drupal.

• [Didacticiel Amazon Lightsail : Déployer une application de la pile LAMP](https://www.youtube.com/watch?v=mM88-bZgWTc)

31 août 2020 – Déployer une application de la pile LAMP (Linux Apache MySQL PHP) sur une seule instance Lightsail.

• [Didacticiel Amazon Lightsail : Lancer une instance Linux](https://www.youtube.com/watch?v=e_AmFP1jhNo)

31 août 2020 – Apprendre à lancer une instance Linux.

• [Didacticiel Amazon Lightsail : Lancer une instance Windows](https://www.youtube.com/watch?v=BTEvn7HLMGU)

31 août 2020 – Apprendre à lancer une instance Windows.

• [Didacticiel Amazon Lightsail : Exécuter votre propre serveur Minecraft](https://www.youtube.com/watch?v=Iv13FrZCdko)

31 août 2020 – Apprendre à configurer un serveur Minecraft dédié.

• [Présentation des didacticiels Amazon Lightsail](https://www.youtube.com/watch?v=AESGb6Juulw)

31 août 2020 – Commencer votre transition vers le cloud dès aujourd'hui avec Lightsail.

• [Amazon Lightsail : Le moyen le plus simple de démarrer avec AWS](https://www.youtube.com/watch?v=taMlabDBO58)

20 mars 2020 – Lightsail est le moyen le plus simple de démarrer avec AWS. Il offre des serveurs virtuels, du stockage, des bases de données et des réseaux, ainsi qu'un plan mensuel économique.

• [Configuration d'une instance Plesk dans Amazon Lightsail](https://www.youtube.com/watch?v=SkVVZi-g2HM)

27 mars 2019 – Apprendre à configurer une instance Plesk dans Lightsail.

• [Configuration de WordPress Multisite dans Amazon Lightsail](https://www.youtube.com/watch?v=J5thWR_C_0c/)

15 janvier 2019 – Apprendre à configurer une instance WordPress Multisite dans Lightsail.

**[Gestion de Lightsail](https://www.youtube.com/watch?v=q4cbMwZrvAc)** 

9 octobre 2018 – Examiner rapidement les principales fonctionnalités de Lightsail.

• [Déployer une application de la pile MEAN sur Amazon Lightsail](https://www.youtube.com/watch?v=iohBEVf4uIQ)

5 juin 2018 – Utiliser le plan MEAN de Lightsail pour déployer une application personnalisée dans le cloud.

• [Déployer une instance WordPress sur Amazon Lightsail](https://www.youtube.com/watch?v=upZOhKhefAs)

5 juin 2018 – Déployer une instance WordPress sur Lightsail.

# Didacticiel : Migration des données d'une base de données MySQL 5.6 vers une version de base de données plus récente dans Lightsail

Dans ce didacticiel, nous vous montrons comment migrer des données d'une base de données MySQL 5.6 vers une nouvelle base de données MySQL 5.7 dans Amazon Lightsail. Pour effectuer la migration, connectez-vous à votre base de données MySQL 5.6 et exportez les données existantes. Connectez-vous ensuite à la base de données MySQL 5.7 et importez les données. Une fois que la nouvelle base de données a les données requises, vous pouvez reconfigurer votre application pour qu'elle se connecte à la nouvelle base de données.

#### Table des matières

- [Étape 1 : Identifiez les changements](#page-1389-0)
- [Étape 2 : Exécution des opérations prérequises](#page-1390-0)
- [Étape 3 : Connectez-vous à votre base de données MySQL 5.6 et exportez les données](#page-1390-1)
- [Étape 4 : Connectez-vous à votre base de données MySQL 5.7 et importez les données](#page-1394-0)
- [Étape 5 : Testez votre application et finalisez la migration](#page-1397-0)

### <span id="page-1389-0"></span>Étape 1 : Identifiez les changements

Passer d'une base de données MySQL 5.6 à une base de données MySQL 5.7 est considéré comme une mise à niveau majeure. Les mises à niveau de version majeure peuvent contenir des modifications de base de données qui ne sont pas rétrocompatibles avec les applications existantes. Nous vous recommandons de tester soigneusement toute mise à niveau avant de l'appliquer à vos instances de production. Pour de plus amples informations, veuillez consulter [Changements dans](https://dev.mysql.com/doc/refman/5.7/en/upgrading-from-previous-series.html) [MySQL 5.7](https://dev.mysql.com/doc/refman/5.7/en/upgrading-from-previous-series.html) dans la documentation MySQL.

Nous vous recommandons de migrer d'abord vos données de votre base de données MySQL 5.6 existante vers une nouvelle base de données MySQL 5.7. Ensuite, testez votre application avec votre nouvelle base de données MySQL 5.7 sur une instance de pré-production. Si votre application se comporte comme prévu, appliquez la modification à votre application dans l'instance de production. Pour aller plus loin, vous pouvez ensuite migrer les données de votre base de données MySQL 5.7 existante vers une nouvelle base de données MySQL 8.0, tester à nouveau votre application en préproduction, et appliquer la modification à votre application en production.

## <span id="page-1390-0"></span>Étape 2 : Exécution des opérations prérequises

Vous devez remplir les conditions préalables suivantes avant de passer à la suite de ce didacticiel :

- Installez MySQL Workbench sur votre ordinateur local, que vous utiliserez pour vous connecter à vos bases de données pour exporter et importer des données. Pour de plus amples informations, veuillez consulter la page [Download MySQL Workbench](https://dev.mysql.com/downloads/workbench/) sur le site web MySQL.
- Créez une base de données MySQL 5.7 dans Lightsail. Pour plus d'informations, consultez [Création d'une base de données dans Amazon Lightsail.](#page-375-0)
- Activez le mode public pour vos bases de données. Cela vous permet de vous y connecter à l'aide de MySQL Workbench. Lorsque vous avez terminé d'exporter et d'importer des données, vous pouvez désactiver le mode public pour vos bases de données. Pour plus d'informations, veuillez consulter [Configuration du mode public pour votre base de données.](#page-427-0)
- Configurez MySQL Workbench pour vous connecter à vos base de données Pour en savoir plus, veuillez consulter [Connexion à votre base de données MySQL](#page-379-0).

# <span id="page-1390-1"></span>Étape 3 : Connectez-vous à votre base de données MySQL 5.6 et exportez les données

Dans cette section du didacticiel, vous allez vous connecter à votre base de données MySQL 5.6 et y importer des données à l'aide de MySQL Workbench. Pour de plus amples informations sur l'utilisation de MySQL Workbench pour exporter des données, veuillez consulter [SQL Data Export](https://dev.mysql.com/doc/workbench/en/wb-admin-export-import-management.html) [and Import Wizard \(Assistant d'importation et d'exportation de données\)](https://dev.mysql.com/doc/workbench/en/wb-admin-export-import-management.html) dans le manuel MySQL Workbench.

1. Connectez-vous à votre base de données MySQL 5.6 à l'aide de MySQL Workbench.

MySQL Workbench utilise mysqldump pour exporter des données. La version de mysqldump utilisée par MySQL Workbench doit être la même (ou une version ultérieure) que la version de la base de données MySQL à partir de laquelle vous allez exporter les données. Par exemple, si vous exportez des données à partir d'une base de données MySQL 5.6.51, vous devez utiliser mysqldump version 5.6.51 ou ultérieure. Vous devrez peut-être télécharger et installer la version appropriée du serveur MySQL sur votre ordinateur local afin de vous assurer que vous utilisez la bonne version de mysqldump. Pour télécharger une version spécifique du serveur MySQL, veuillez consulter [MySQL Community Downloads](https://dev.mysql.com/downloads/mysql/) sur le site web MySQL. Le programme MySQL Installer for Windows MSI offre la possibilité de télécharger n'importe quelle version du serveur MySQL.

Procédez comme suit pour choisir la version correcte de mysqldump à utiliser dans MySQL Workbench :

1. Dans MySQL Workbench, choisissez Modifier, puis choisissez Préférences.

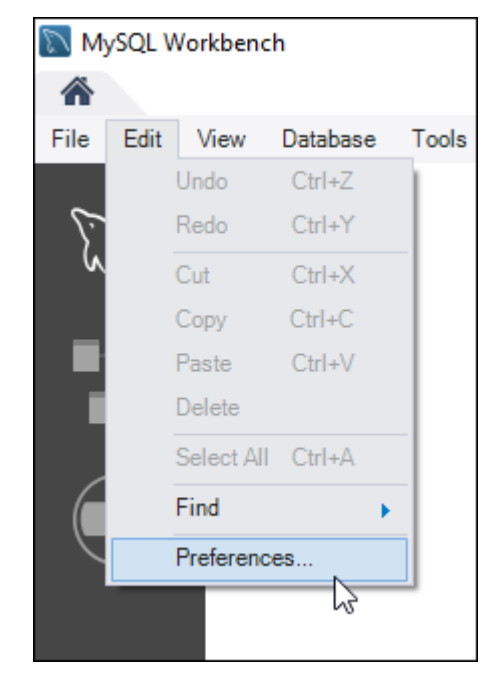

- 2. Choisissez Administration dans le panneau de navigation.
- 3. Dans la fenêtre Workbench Preferences, choisissez le bouton représentant des points de suspension en regard de la zone de texte Path to mysqldump Tool (Chemin d'accès à l'outil mysqldump).

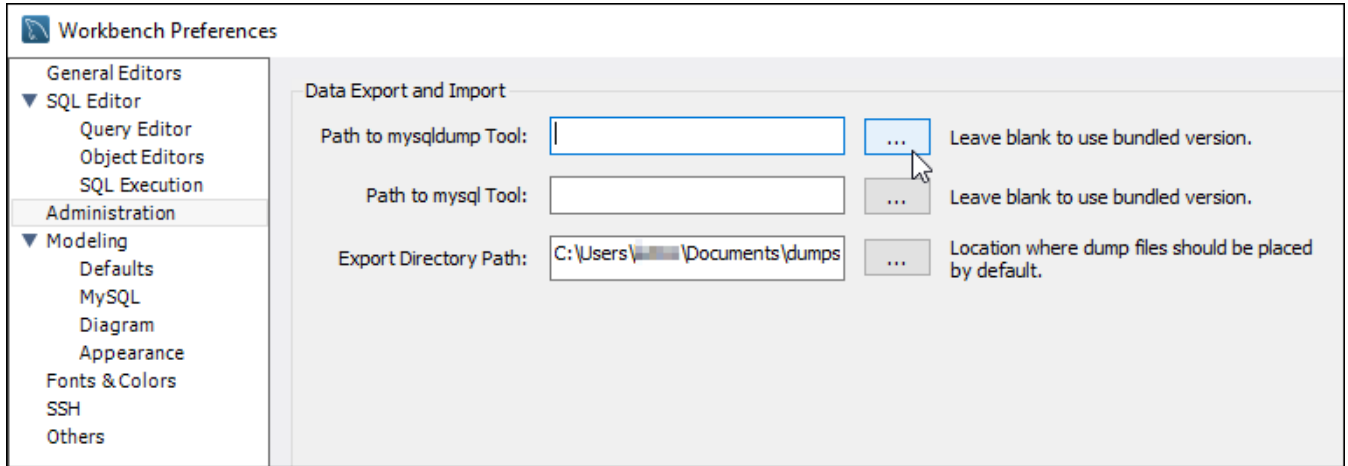

4. Accédez à l'emplacement du fichier exécutable mysqldump concerné et double-cliquez dessus.

Dans Windows, le fichier mysqldump.exe se trouve généralement dans le répertoire C: \Program Files\MySQL\MySQL Server 5.6\bin. Dans Linux, saisissez which mysqldump dans le terminal pour voir où le fichier mysqldumpse trouve.

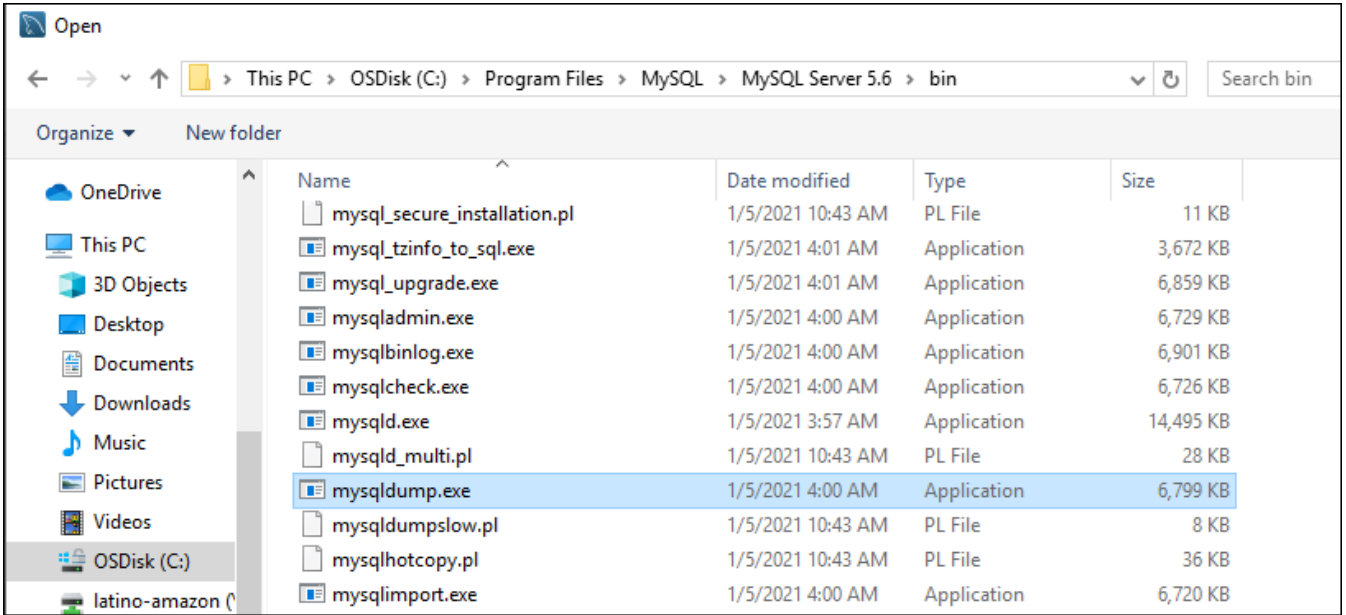

5. Choisissez OK dans la fenêtre Préférences de Workbench.

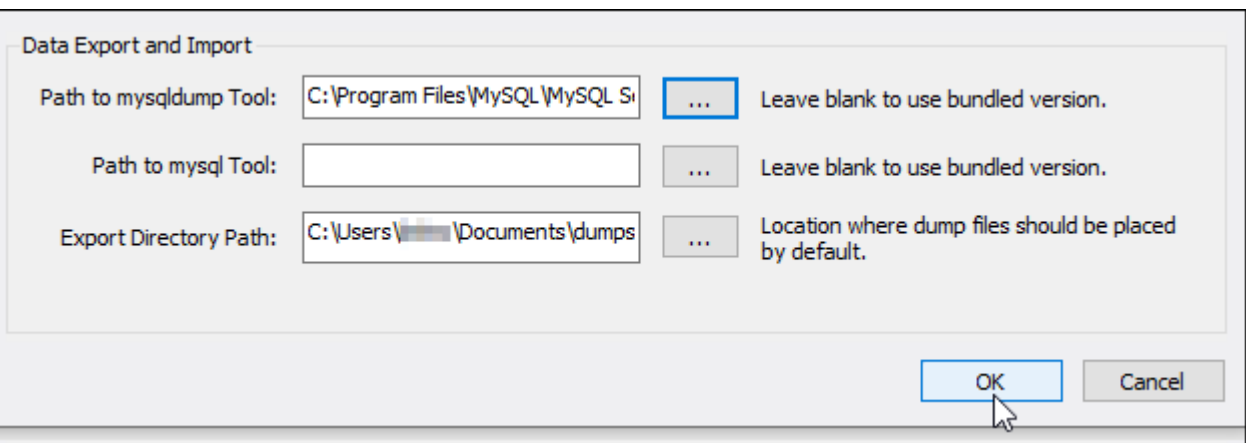

2. Choisissez Data Export (Exportations de données) dans le panneau de navigation.

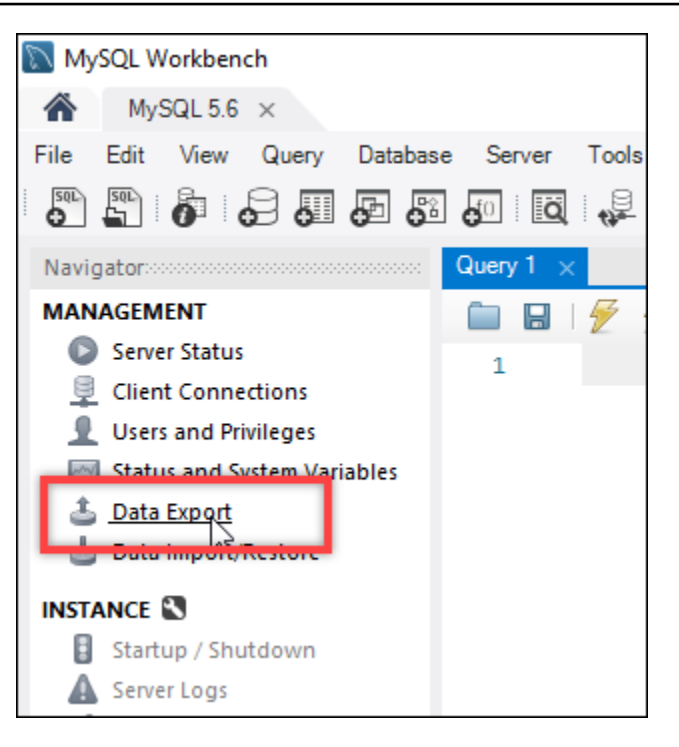

3. Dans l'onglet Exportation de données qui s'affiche, ajoutez une coche en regard des tables que vous souhaitez exporter.

#### **a** Note

Dans cet exemple, nous avons choisi la table bitnami\_wordpress, qui contient des données pour un site web WordPress sur une instance WordPress « Certified by Bitnami ».

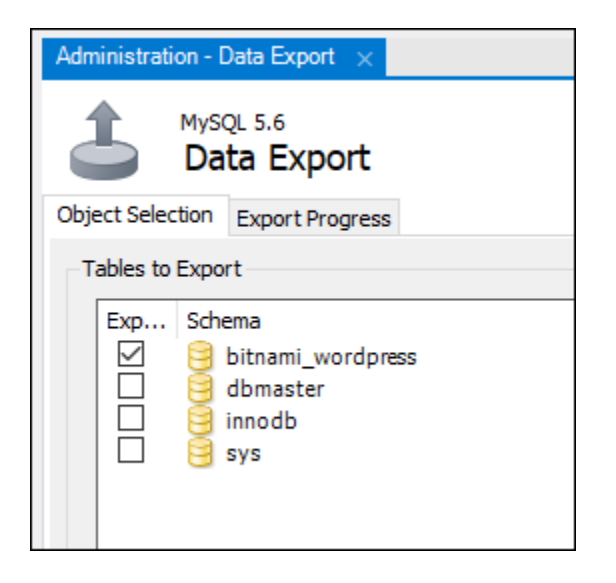

4. Dans la section Export Options (Options d'exportation), choisissez Export to Self-Contained File (Exporter vers un fichier autonome), puis notez le répertoire dans lequel le fichier d'exportation sera enregistré.

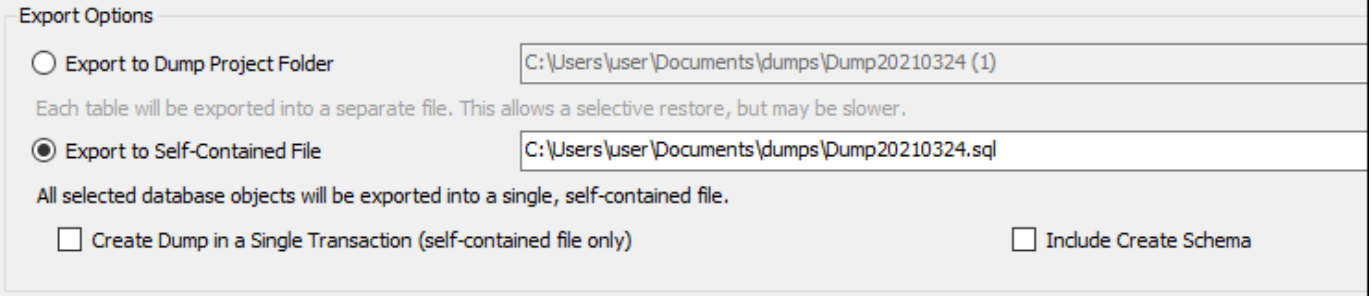

- 5. Choisissez Start Export (Démarrer l'exportation).
- 6. Attendez la fin de l'exportation avant de passer à la section suivante de ce didacticiel.

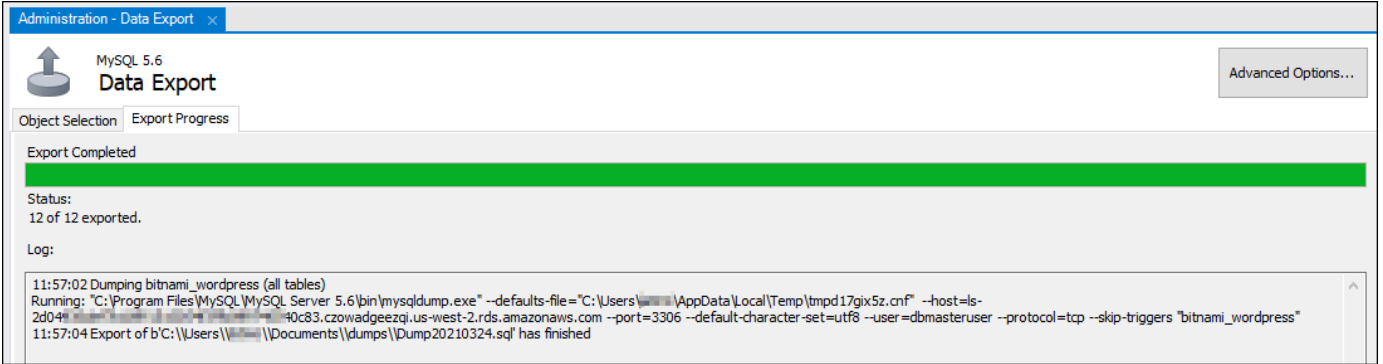

# <span id="page-1394-0"></span>Étape 4 : Connectez-vous à votre base de données MySQL 5.7 et importez les données

Dans cette section du didacticiel, vous allez vous connecter à votre base de données MySQL 5.7 et y importer des données à l'aide de MySQL Workbench.

- 1. Connectez-vous à votre base de données MySQL 5.7 à l'aide de MySQL Workbench sur votre ordinateur local.
- 2. Choisissez Data Import/Restore Importation/restauration des données) dans le panneau de navigation.

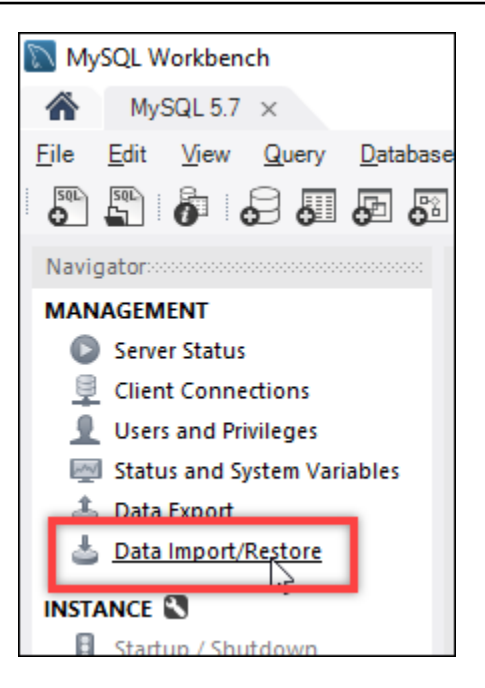

3. Dans l'onglet Data Import (Importation de données) qui s'affiche, choisissez Import from Self-Contained File (Importer depuis le fichier autonome), puis cliquez sur le bouton avec les points de suspension en regard de la zone de texte.

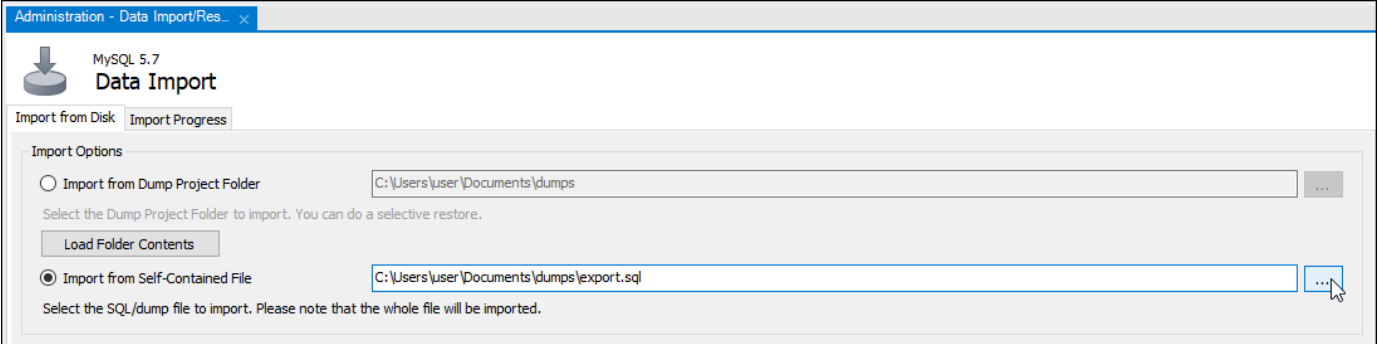

4. Accédez à l'emplacement où le fichier d'exportation a été enregistré et double-cliquez dessus.

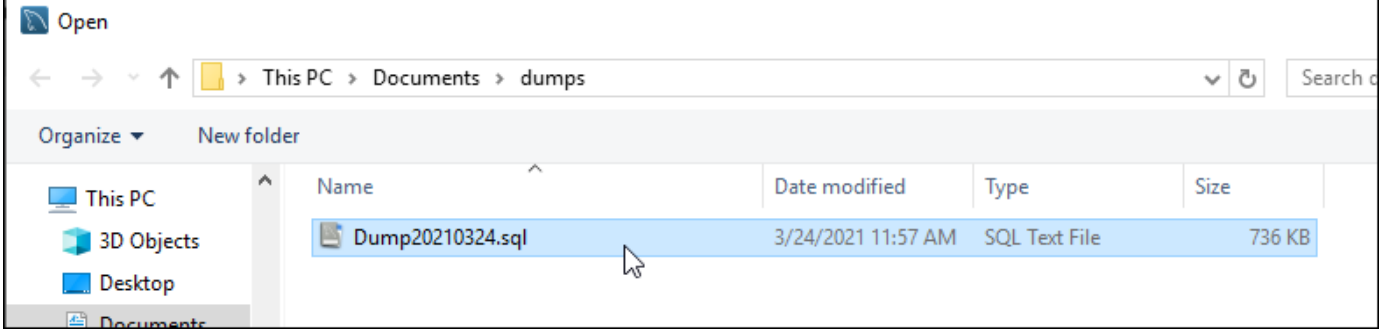

5. Choisissez Nouveau dans la section Default Schema to be imported To (Schéma par défaut à importer dans).

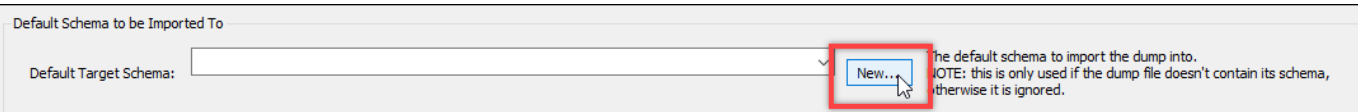

6. Saisissez le nom du schéma dans la fenêtre Create Schema (Créer un schéma) qui s'ouvre.

## **a** Note

Dans cet exemple, nous saisissons bitnami\_wordpress car c'est le nom de la table de base de données que nous avons exportée.

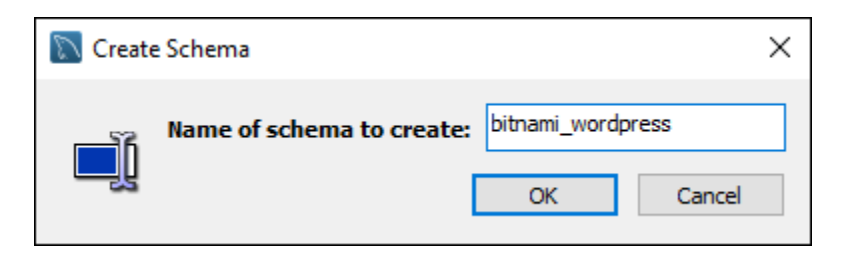

7. Choisissez Start Import (Démarrer l'importation).

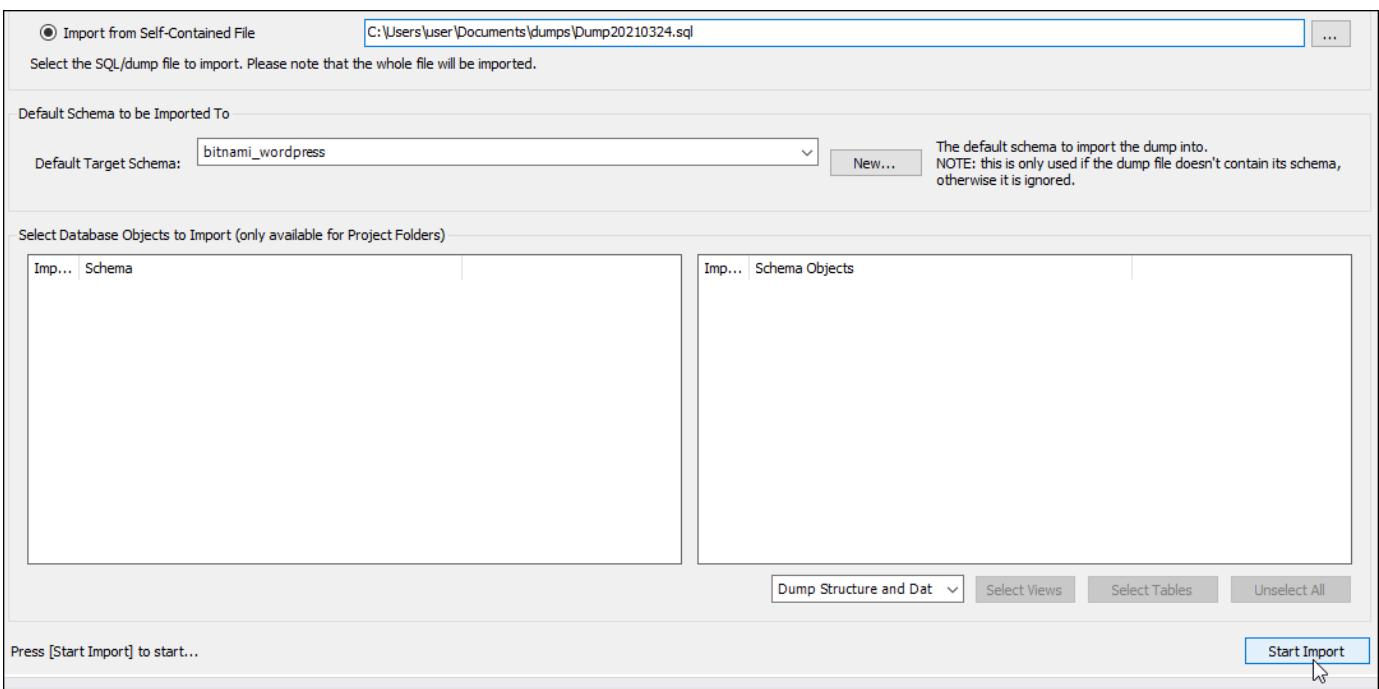

8. Attendez la fin de l'importation avant de passer à la section suivante de ce didacticiel.

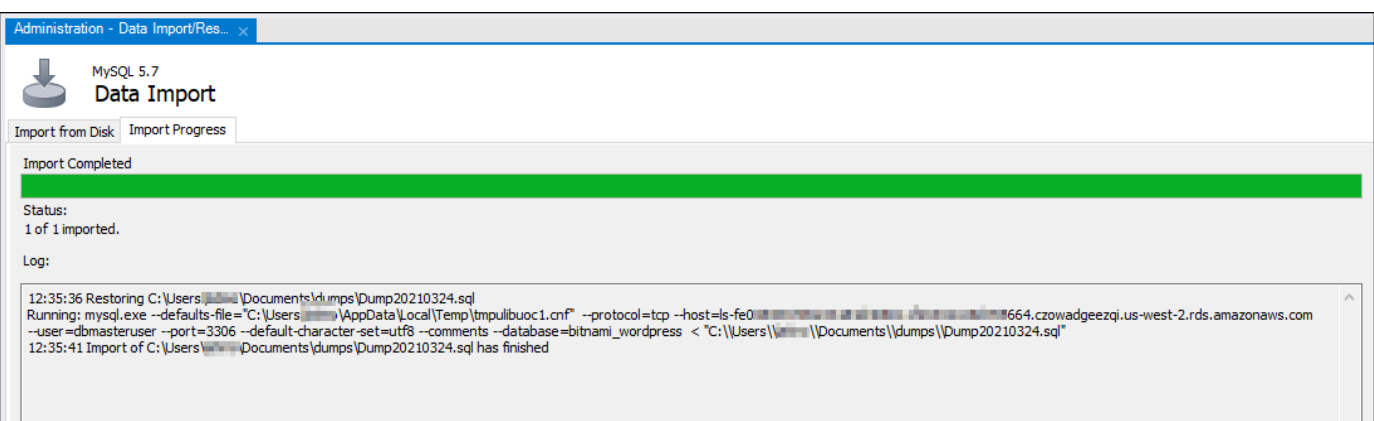

## <span id="page-1397-0"></span>Étape 5 : Testez votre application et finalisez la migration

À ce stade, vos données sont maintenant dans votre nouvelle base de données MySQL 5.7. Configurez votre application dans un environnement de pré-production et testez la connexion entre votre application et votre nouvelle base de données MySQL 5.7. Si votre application se comporte comme prévu, procédez à la modification de votre application dans l'environnement de production.

Lorsque vous avez terminé la migration, vous devez désactiver le mode public pour vos bases de données. Vous pouvez supprimer votre base de données MySQL 5.6 lorsque vous êtes certain que vous n'en avez plus besoin. Cependant, vous devez créer un instantané de votre base de données MySQL 5.6 avant de la supprimer. Pendant que vous y êtes, vous devez également créer un instantané de votre nouvelle base de données MySQL 5.7. Pour plus d'informations, veuillez consulter [Création d'un instantané de votre base de données.](#page-408-0)

# Installation et configuration de Plesk dans Lightsail

Vous pouvez créer une pile d'hébergement Plesk dans Amazon Lightsail qui inclut les fonctionnalités suivantes.

- WordPress Toolkit, qui propose des fonctions d'automatisation dans une interface utilisateur graphique
- Prise en charge de Let's Encrypt pour les certificats SSL et configuration du trafic (HTTPS) chiffré sur une instance unique
- Accès FTP pour le transfert de fichiers vers et depuis votre instance
- Règles proxy Docker
- Outils de gestion et de sécurité de serveur basés sur le web, y compris le pare-feu Plesk, les journaux et ModSecurity

Ce guide explique comment créer une instance Plesk dans Lightsail, et comment vous connecter pour la première fois au panneau Plesk en créant un nom d'utilisateur et un mot de passe.

#### **A** Important

Si vous rencontrez des problèmes après le lancement de votre instance Plesk, accédez à la page de support de Plesk pour déterminer si des mises à jour doivent être installées sur l'instance. Pour plus d'informations, consultez le [Centre d'aide de Plesk](https://support.plesk.com/hc/) et les [Mises à jour de](https://docs.plesk.com/en-US/obsidian/administrator-guide/plesk-updates.59215/)  [Plesk](https://docs.plesk.com/en-US/obsidian/administrator-guide/plesk-updates.59215/) dans le Portail de documentation et d'aide Plesk.

## Créer une instance Plesk

Procédez comme suit pour créer une instance Plesk dans Lightsail.

- 1. Connectez-vous à la console Lightsail à partir de l'adresse [https://lightsail.aws.amazon.com/.](https://lightsail.aws.amazon.com/)
- 2. Dans l'onglet Instances de la page d'accueil de Lightsail, choisissez Créer une instance.
- 3. Choisissez l'emplacement où vous voulez créer votre instance.

Choisissez Modifier l'Région AWS et la zone de disponibilité pour changer l'emplacement de votre instance.

- 4. Sous Applications + système d'exploitation, choisissez Plesk Hosting Stack on Ubuntu (Plesk Hosting Stack sur Ubuntu).
- 5. Choisissez votre plan d'instance.

#### **a** Note

Plesk n'est pas pris en charge dans le plan Lightsail à 3,50 \$ par mois.

6. Saisissez le nom de l'instance.

Les noms des ressources :

- Doit être unique au sein de chaque Région AWS de votre compte Lightsail.
- Doivent contenir entre 2 et 255 caractères.
- Doivent commencer et se terminer par un caractère alphanumérique ou un chiffre.
- Peuvent inclure des caractères alphanumériques, des chiffres, des points, des tirets et des traits de soulignement.
- 7. Choisissez l'une des options suivantes pour ajouter des balises à l'instance :
	- Ajouter des balises clé seulement ou Modifier des balises clé seulement (si des balises ont déjà été ajoutées). Saisissez votre nouvelle balise dans la zone de texte de clé de balise et appuyez sur Entrée. Choisissez Enregistrer lorsque vous avez terminé d'entrer vos balises pour les ajouter, ou choisissez Annuler pour ne pas les ajouter.

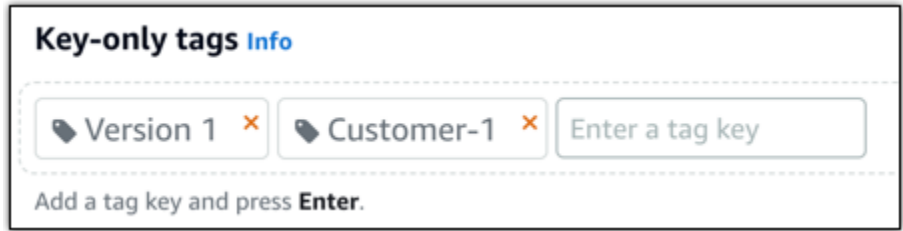

• Créez une balise clé-valeur, puis entrez une clé dans la zone de texte Clé et une valeur dans la zone de texte Valeur. Choisissez Enregistrer lorsque vous avez terminé d'entrer vos balises, ou choisissez Annuler pour ne pas les ajouter.

Il n'est possible d'ajouter qu'une seule balise clé-valeur à la fois avant d'enregistrer. Pour ajouter plusieurs balises clé-valeur, répétez les étapes précédentes.

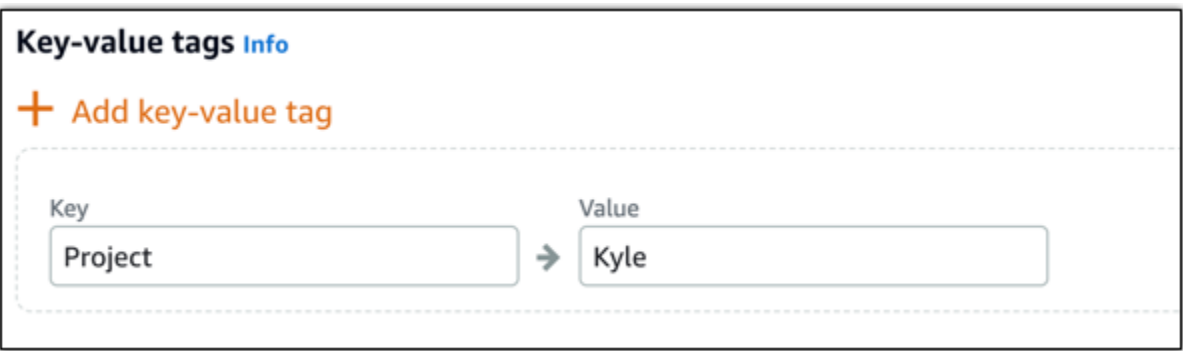

#### **a** Note

Pour plus d'informations sur les balises clé-valeur et clé seulement, veuillez consulter [Balises.](#page-959-0)

8. Choisissez Créer une instance.

Une fois créée, l'instance nécessite quelques minutes pour être provisionnée et devenir disponible.

#### **a** Note

Si vous souhaitez utiliser Plesk sur Amazon Lightsail pour l'hébergement web, vous devez [attacher une adresse IP statique à votre instance.](#page-555-0) Si vous attachez une adresse IP statique, vous devrez redémarrer votre instance dans Lightsail avant de vous connecter à celle-ci pour la première fois.

Configuration d'un nom d'utilisateur et d'un mot de passe pour l'instance Plesk

Procédez comme suit pour configurer pour la première fois un nom d'utilisateur et un mot de passe pour votre instance Plesk.

1. Dans l'onglet Instances de la page d'accueil de Lightsail, choisissez l'icône de connexion rapide SSH pour l'instance Plesk que vous souhaitez configurer.

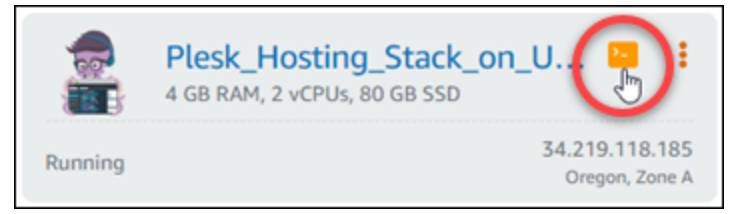

2. Entrez la commande suivante.

sudo plesk login | grep -v internal:8

Le résultat doit ressembler à l'exemple suivant.

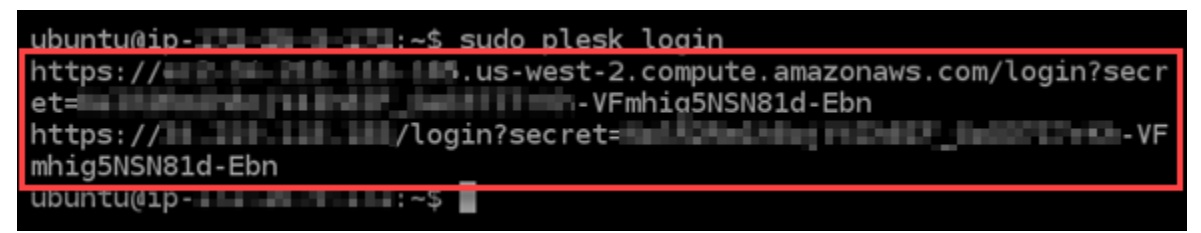

#### **A** Important

Si vous avez récemment attaché une adresse IP statique à votre instance Plesk, vous pouvez obtenir une URL de connexion unique qui utilise l'ancienne adresse IP publique. Redémarrez l'instance et réexécutez la commande ci-dessus pour obtenir une URL de connexion unique qui utilise la nouvelle adresse IP statique.

3. Mettez en surbrillance l'URL affichée dans la fenêtre SSH basée sur le navigateur, puis choisissez l'icône du Presse-papiers et copiez l'URL dans votre Presse-papiers local.

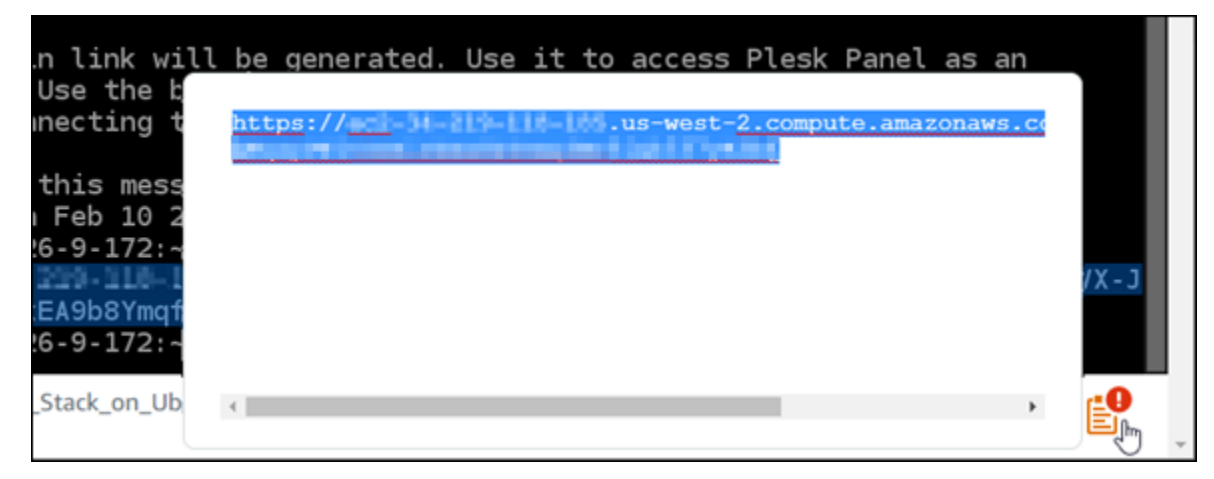

4. Ouvrez une nouvelle fenêtre de navigateur et accédez à l'URL que vous avez copiée.

Vous pouvez voir un avertissement du navigateur indiquant que votre connexion n'est pas privée, qu'elle est non sécurisée ou qu'il existe un risque de sécurité. Cela se produit parce que votre instance Plesk n'a pas encore de certificat SSL/TLS appliqué. L'invite peut être différente de ce qui est montré dans l'exemple suivant selon le navigateur que vous utilisez.

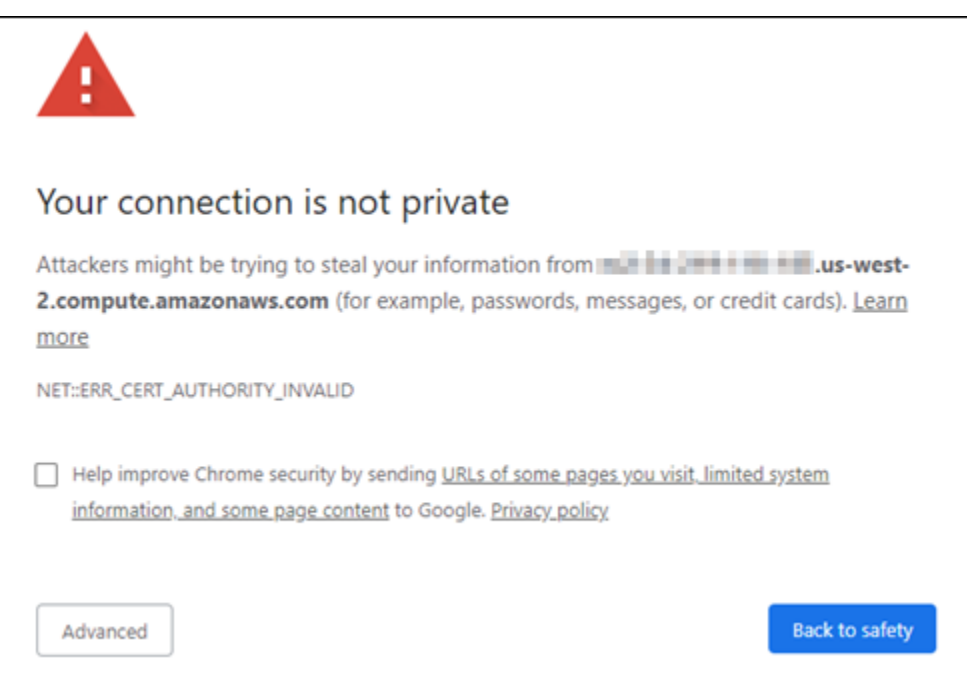

5. Effectuez l'une des étapes suivantes en fonction du navigateur que vous utilisez :

- Chrome Choisissez Avancé, puis Continuer pour accéder à la page de configuration de Plesk.
- Edge Choisissez Détails, puis Atteindre la page web (Non recommandé) pour accéder à la page de configuration de Plesk.
- Firefox Choisissez Avancé, puis Accepter le risque et poursuivre pour accéder à la page de configuration de Plesk.
- Internet Explorer choisissez Plus d'informations, puis Atteindre la page web (Non recommandé) pour accéder à la page de configuration de Plesk.
- 6. Entrez votre nom de contact, votre adresse e-mail et votre mot de passe.

Dans cette page, vous pouvez modifier le nom de contact admin par défaut si vous préférez utiliser autre chose. Toutefois, il s'agit uniquement du nom d'affichage ; le nom d'utilisateur utilisé pour vous connecter à Plesk reste admin.

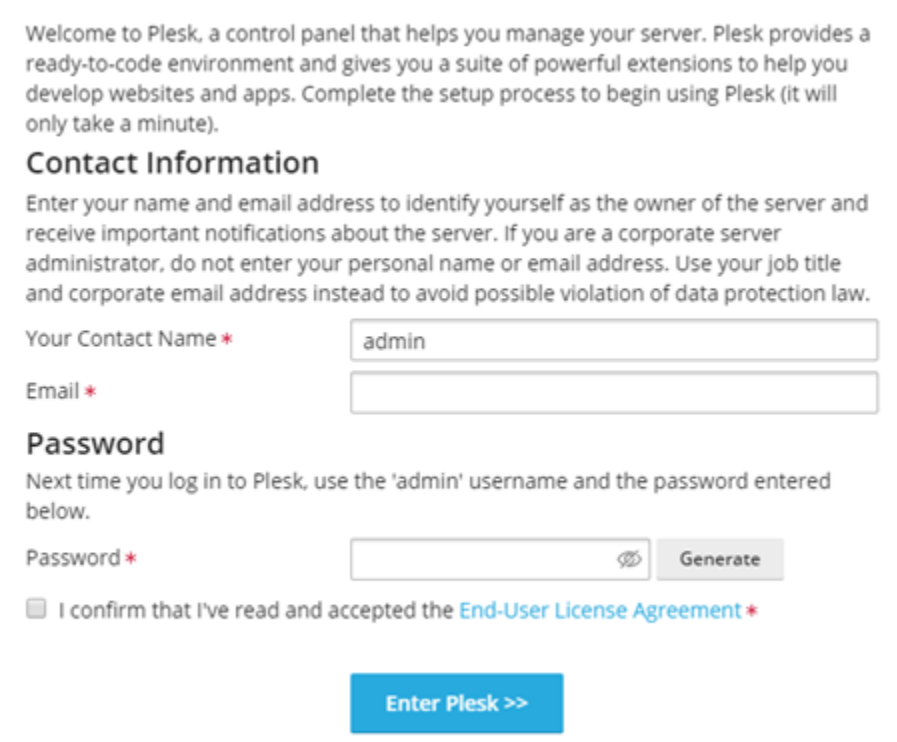

7. Confirmez que vous acceptez le contrat de licence utilisateur final et choisissez Enter Plesk (Lancer Plesk).

Si vous réussissez, vous serez connecté au panneau Plesk où vous pourrez ajouter votre domaine et commencer à gérer vos sites web.

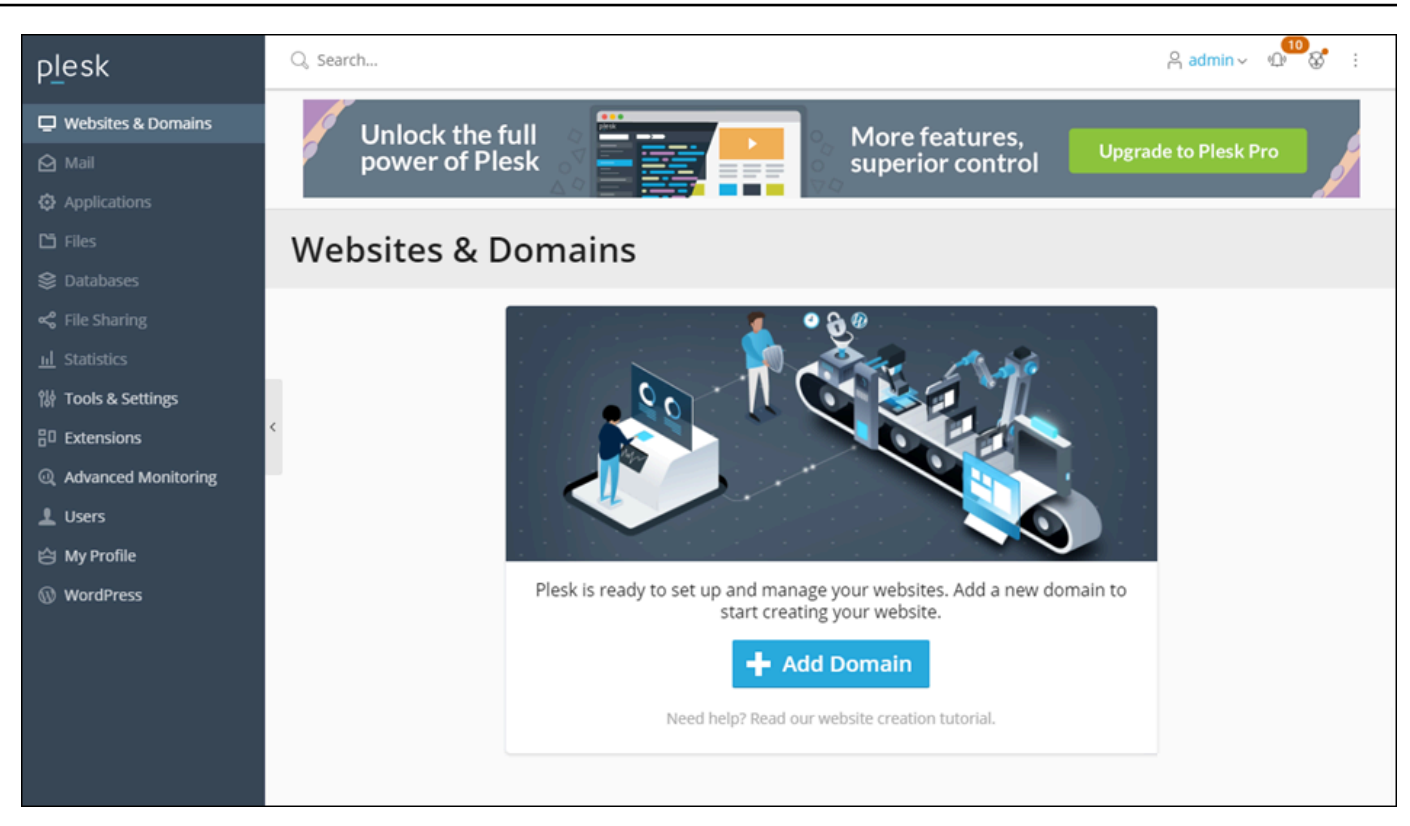

Si vous devez vous reconnecter ultérieurement, accédez simplement à

https://*PublicIPAddress*:8443. Remplacez *PublicIPAddress* par l'adresse IP publique ou l'adresse IP statique de votre instance. Par exemple, https://*192.0.2.0*/:8443. Ensuite, entrez le nom d'utilisateur et le mot de passe que vous avez créés précédemment pour vous connecter au panneau Plesk.

Pour de plus amples informations sur l'utilisation de Plesk, veuillez consulter [Premiers pas : gestion](https://docs.plesk.com/en-US/obsidian/quick-start-guide/read-me-first.74371/)  [des sites Web dans Plesk](https://docs.plesk.com/en-US/obsidian/quick-start-guide/read-me-first.74371/) dans le portail d'aide et de documentation de Plesk.

# Tutoriel : utilisation d'un bucket Lightsail avec un réseau de distribution de contenu

Ce didacticiel décrit les étapes nécessaires pour configurer votre bucket Amazon Lightsail en tant qu'origine d'une distribution du réseau de diffusion de contenu (CDN) Lightsail. Il décrit également comment configurer votre WordPress site Web pour télécharger et stocker du contenu multimédia (tels que des images et des fichiers vidéo) dans votre compartiment, et pour diffuser le contenu multimédia issu de votre distribution. Voici un exemple de la façon de procéder avec le [plugin WP](https://deliciousbrains.com/wp-offload-media/) [Offload Media Lite](https://deliciousbrains.com/wp-offload-media/). Le diagramme suivants illustre cette configuration.
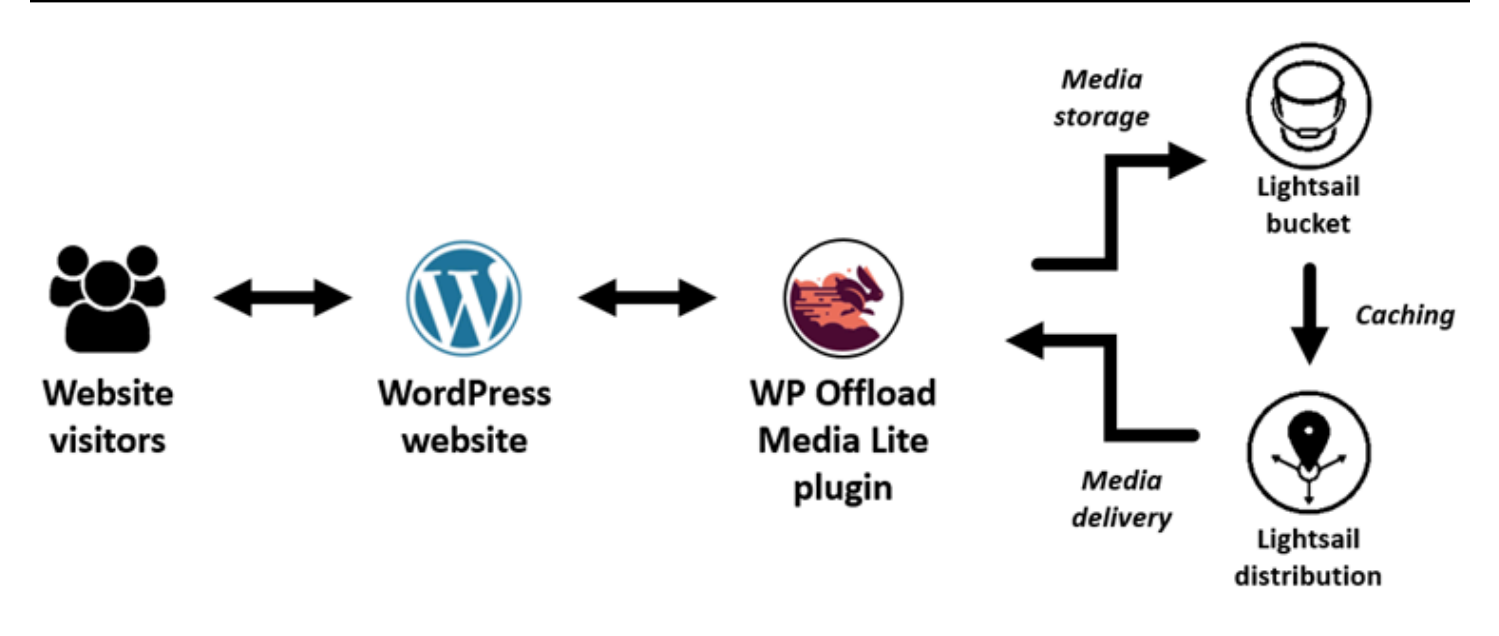

Le stockage du contenu multimédia d'un site Web dans un bucket Lightsail permet à votre instance de ne plus avoir à stocker et à diffuser ces fichiers. La mise en cache et la diffusion de contenu multimédia à partir d'une distribution Lightsail accélèrent la diffusion de ces fichiers aux visiteurs de votre site Web et peuvent améliorer les performances globales du site Web. Pour plus d'informations sur les distributions, veuillez consulter [Distributions de réseaux de diffusion de contenu.](#page-475-0) Pour plus d'informations sur les compartiments, veuillez consulter [Stockage d'objets](#page-586-0).

#### Table des matières

- [Étape 1 : Exécuter les prérequis](#page-1404-0)
- [Étape 2 : Modifier les autorisations de votre compartiment](#page-1405-0)
- [Étape 3 : Créer une distribution avec un compartiment comme origine](#page-1408-0)
- [Étape 4 : Activer un sous-domaine personnalisé pour votre distribution](#page-1410-0)
- [Étape 5 : Installez le plugin WP Offload Media Lite sur votre site Web WordPress](#page-1411-0)
- [Étape 6 : Testez la connexion entre votre WordPress site Web et votre bucket Lightsail et votre](#page-1417-0)  [distribution](#page-1417-0)

# <span id="page-1404-0"></span>Étape 1 : Exécuter les prérequis

Remplissez les conditions préalables requises suivantes, si vous ne l'avez pas déjà fait :

• Créez et configurez une WordPress instance dans Lightsail, puis obtenez le mot de passe pour vous connecter au tableau de bord d'administration. Pour plus d'informations, consultez [Tutoriel :](#page-1158-0)  [Lancer et configurer une WordPress instance dans Amazon Lightsail.](#page-1158-0)

• Créez un bucket dans le service de stockage d'objets Lightsail. Pour plus d'informations, consultez la section [Création de buckets dans Lightsail](#page-590-0).

## <span id="page-1405-0"></span>Étape 2 : Modifier les autorisations de votre compartiment

Effectuez la procédure suivante pour autoriser votre WordPress instance et le plugin WP Offload Media Lite à accéder à votre bucket. Les autorisations de votre compartiment doivent être définies sur Individual objects can be made public (read-only) (Des objets donnés peuvent être rendus publics (en lecture seule)). Vous devez également associer votre WordPress instance à votre bucket. Pour plus d'informations sur les autorisations de compartiment, veuillez consulter [Présentation des](#page-718-0)  [autorisations du compartiment.](#page-718-0)

- 1. Connectez-vous à la console [Lightsail](https://lightsail.aws.amazon.com/).
- 2. Sur la page d'accueil de Lightsail, choisissez l'onglet Stockage.
- 3. Choisissez le nom du bucket que vous souhaitez utiliser avec votre WordPress site Web.

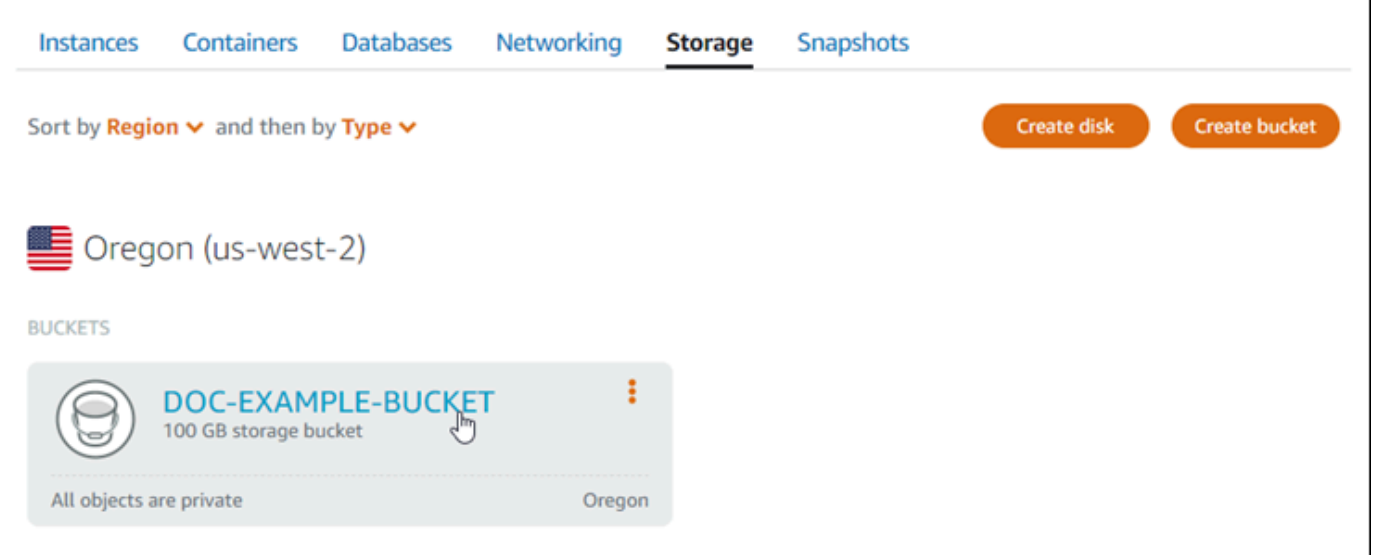

- 4. Cliquez sur l'onglet Permissions (Autorisations) de la page Bucket management (Gestion des compartiments).
- 5. Choisissez Change permissions (Modifier les autorisations) dans la section Bucket access permissions (autorisations d'accès à un compartiment) de la page.

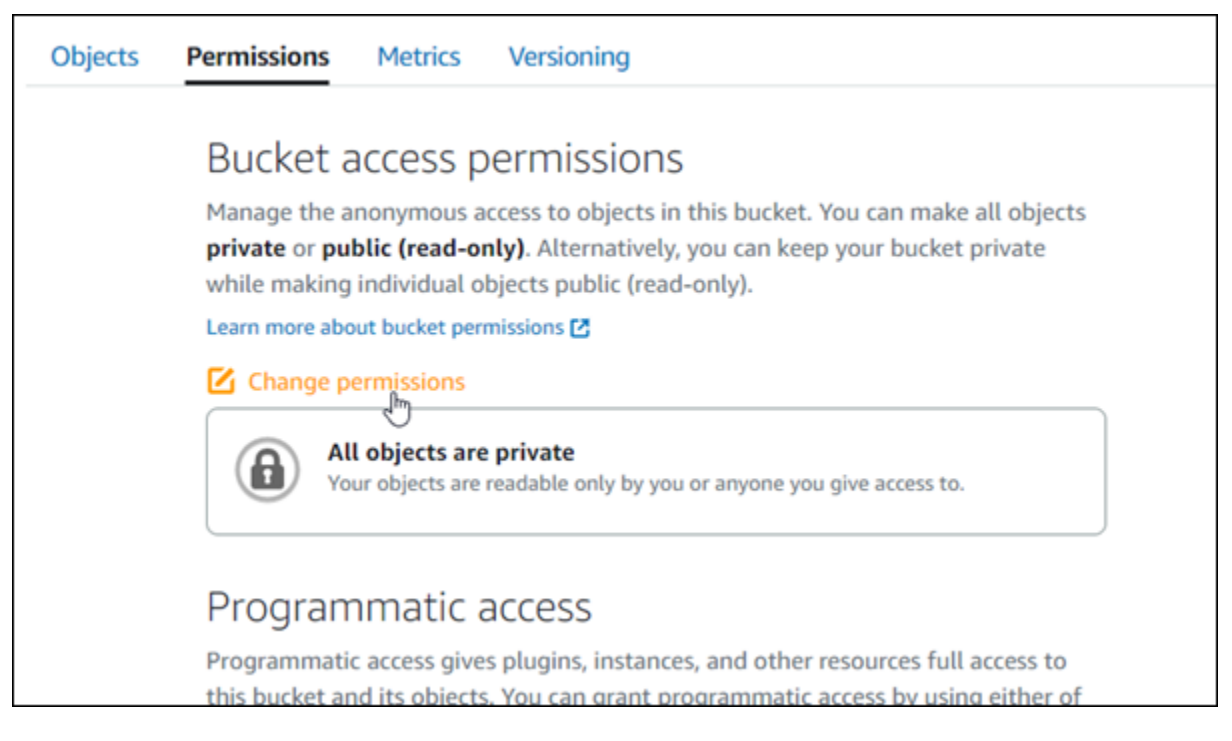

6. Choisissez Individual objects can be made public (read-only) (Des objets donnés peuvent être rendus publics (en lecture seule)).

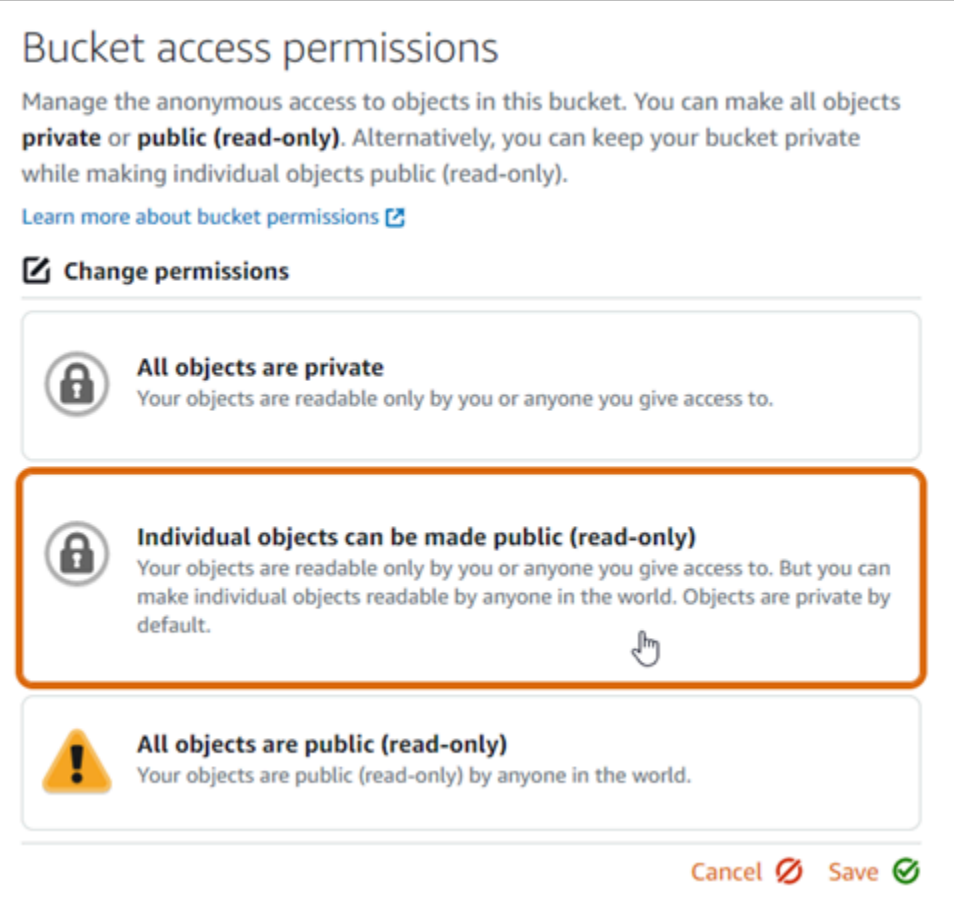

- 7. Choisissez Enregistrer.
- 8. Choisissez Oui, enregistrer dans l'invite de confirmation qui s'affiche.

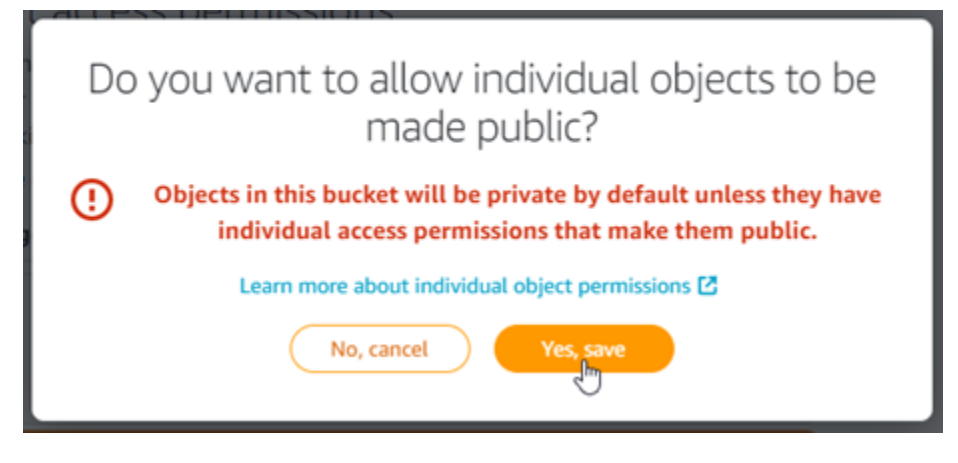

Après quelques instants, votre compartiment sera configuré pour permettre l'accès à des objets donnés. Cela garantit que les objets chargés dans votre bucket depuis votre WordPress site Web à l'aide du plugin Offload Media Lite sont lisibles par vos clients.

9. Faites défiler jusqu'à la section Resource access (Accès aux ressources) de la page, puis choisissez Attach instance (Attacher instance).

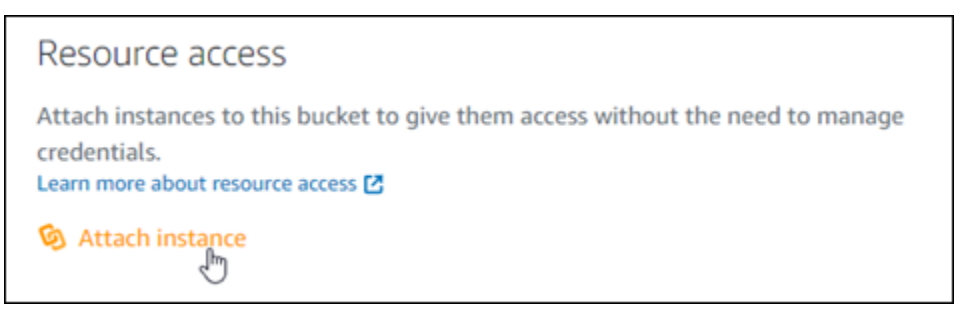

10. Choisissez le nom de votre WordPress instance dans le menu déroulant qui apparaît, puis choisissez Attacher.

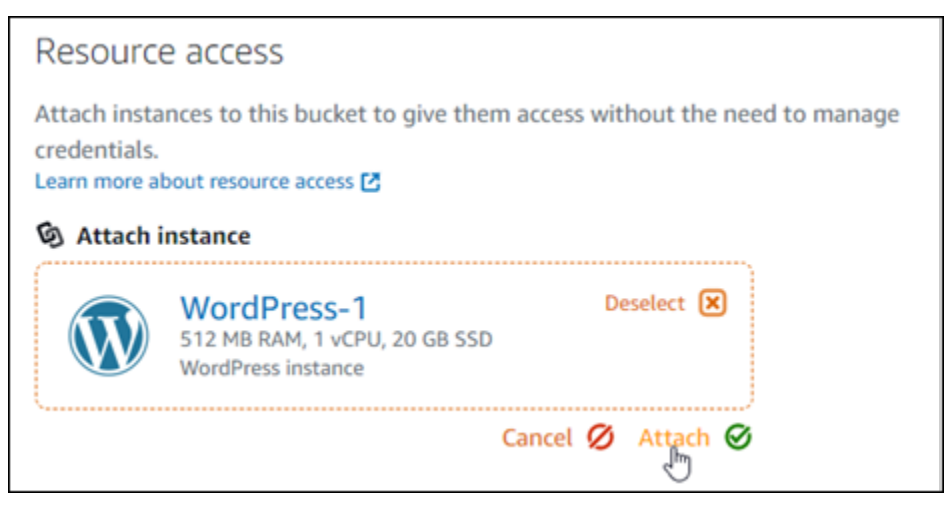

Après quelques instants, votre WordPress instance est attachée à votre bucket. Cela permet à votre WordPress instance d'accéder à la gestion de votre bucket et de ses objets.

<span id="page-1408-0"></span>Étape 3 : Créer une distribution avec un compartiment comme origine

Procédez comme suit pour créer une distribution Lightsail et choisissez votre bucket Lightsail comme origine.

- 1. Choisissez Accueil dans le menu de navigation supérieur de la console Lightsail.
- 2. Sur la page d'accueil de Lightsail, sélectionnez l'onglet Mise en réseau.
- 3. Choisissez Create distribution (Créer une distribution).

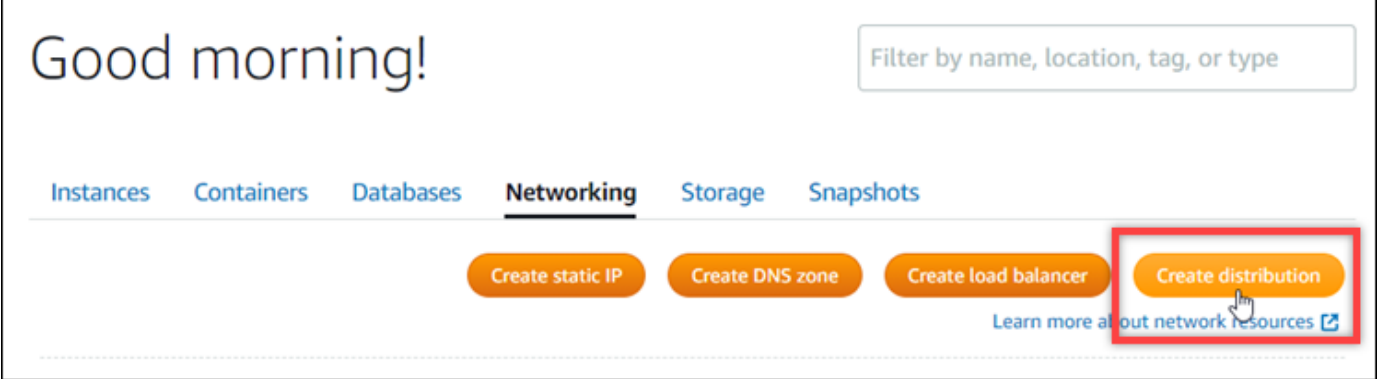

4. Dans la section Choisir votre origine de la page, choisissez l' Région AWS dans laquelle vous avez créé votre compartiment.

Les distributions sont des ressources globales. Ils peuvent référencer un bucket dans n'importe quel Région AWS compartiment et distribuer son contenu dans le monde entier.

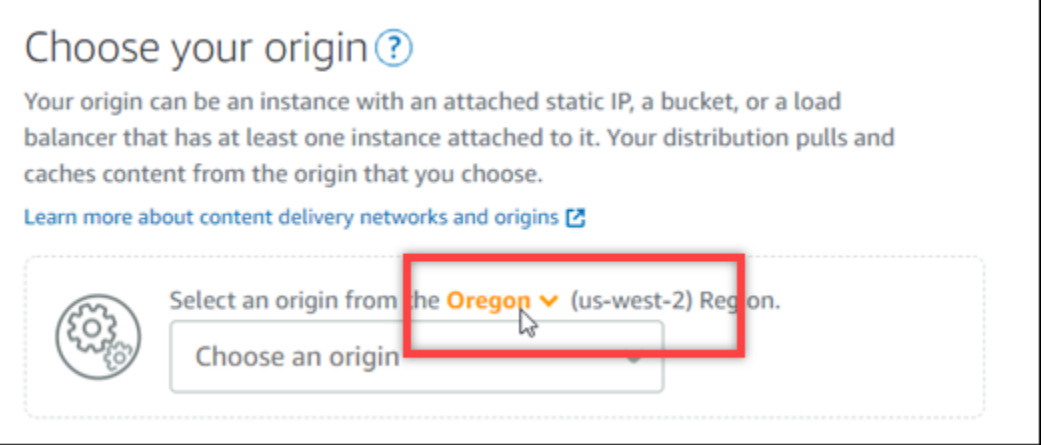

5. Choisissez votre compartiment comme origine.

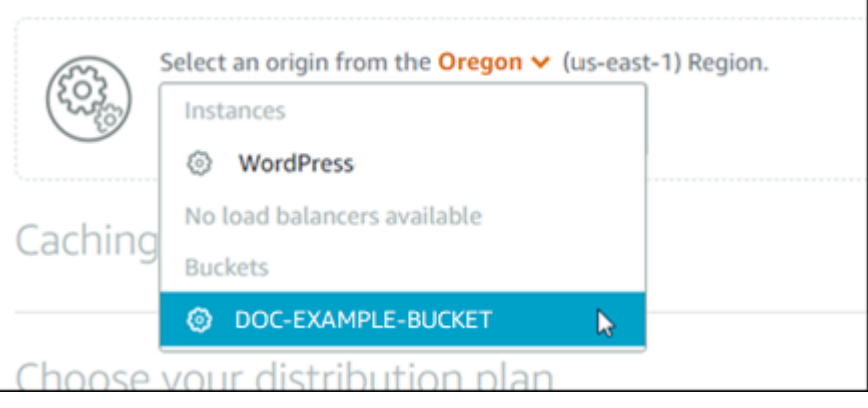

## **a** Note

Les autorisations de votre compartiment doivent être définies sur Individual objects can be made public (read-only) (Des objets donnés peuvent être rendus publics (en lecture seule)). Seuls les objets individuels publics seront mis en cache et servis par la distribution. Lorsque vous choisissez un compartiment comme origine d'une distribution, les options permettant de spécifier la stratégie de protocole d'origine, le comportement de mise en cache, le comportement par défaut et les remplacements de répertoires et de fichiers deviennent indisponibles et ne peuvent pas être modifiées. La stratégie de protocole d'origine est par défaut HTTP only (HTTP uniquement) pour les compartiments, et le comportement de mise en cache par défaut est Cache everything (Tout mettre en cache). Vous avez la possibilité de modifier les paramètres de cache avancés de la distribution après sa création.

- 6. Choisissez votre plan de distribution.
- 7. Entrez un nom pour votre distribution.

# Identify your distribution Your Lightsail resources must have unique names.

Distribution-1

Noms de la distribution :

- Doit être unique Région AWS dans chaque élément de votre compte Lightsail.
- Doivent contenir entre 2 et 255 caractères.
- Doivent commencer et se terminer par un caractère alphanumérique ou un chiffre.
- Peuvent inclure des caractères alphanumériques, des chiffres, des points, des tirets et des traits de soulignement.
- 8. Choisissez Create distribution (Créer une distribution).

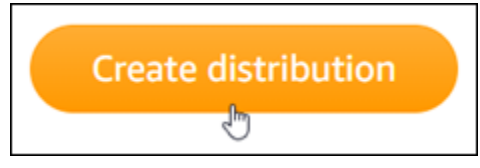

Votre distribution est créée après quelques instants. Lorsque votre nouvelle distribution atteint l'état Activé, elle est prête à diffuser et à mettre en cache les objets qui se trouvent dans votre compartiment.

## <span id="page-1410-0"></span>Étape 4 : Activer un sous-domaine personnalisé pour votre distribution

Lorsque vous créez votre distribution, elle est configurée avec un domaine par défaut similaire à 123abc.cloudfront.net. Vous pouvez spécifier ce domaine par défaut comme source de vos fichiers multimédias lorsque vous configurez le plugin WP Offload Media Lite. Mais nous vous recommandons fortement d'activer un domaine personnalisé pour votre distribution. Le domaine personnalisé que vous activez pour votre distribution doit être un sous-domaine du domaine que vous utilisez avec votre WordPress site Web. Par exemple, si vous l'utilisez mycustomdomain.com avec votre WordPress site Web, vous pouvez choisir d'utiliser le domaine personnalisé media.mycustomdomain.com avec votre distribution. L'utilisation de la même combinaison de domaines et de sous-domaines entre votre WordPress site Web et votre distribution permet d'améliorer le score d'optimisation pour les moteurs de recherche de votre site Web.

Procédez comme suit pour configurer un domaine personnalisé pour votre distribution :

- 1. Créez un certificat SSL/TLS Lightsail pour votre domaine afin de l'utiliser avec votre distribution. Les distributions Lightsail nécessitent le protocole HTTPS. Vous devez donc demander un certificat SSL/TLS pour votre domaine avant de pouvoir l'utiliser avec votre distribution. Pour plus d'informations, veuillez consulter [Création de certificats SSL/TLS pour votre distribution.](#page-573-0)
- 2. Activez les domaines personnalisés pour votre distribution afin qu'ils utilisent votre domaine avec votre distribution. Pour activer les domaines personnalisés, vous devez spécifier le certificat SSL/ TLS Lightsail que vous avez créé pour votre domaine. Vous ajoutez ainsi votre domaine à votre distribution et activez HTTPS. Pour plus d'informations, veuillez consulter [Activer les domaines](#page-509-0)  [personnalisés pour votre distribution](#page-509-0).

3. Ajoutez un enregistrement d'alias à votre DNS de domaine. Après avoir ajouté l'enregistrement d'alias, les utilisateurs qui visitent votre domaine sont acheminés via votre distribution. Pour plus d'informations, veuillez consulter [Pointer votre domaine vers une distribution.](#page-511-0)

## <span id="page-1411-0"></span>Étape 5 : Installez le plugin WP Offload Media Lite sur votre site Web WordPress

Suivez la procédure ci-dessous pour installer le plugin WP Offload Media Lite sur votre WordPress site Web. Ce plugin copie automatiquement les images, les vidéos, les documents et tout autre média ajouté via WordPress « Media Uploader » dans votre bucket Lightsail. Il peut également être configuré pour diffuser le contenu multimédia de votre bucket via votre distribution Lightsail. Pour plus d'informations, consultez [WP Offload Media Lite sur](https://wordpress.org/plugins/amazon-s3-and-cloudfront/) le WordPress site Web.

1. Connectez-vous au tableau de bord de votre WordPress site Web en tant qu'administrateur.

Pour plus d'informations, consultez [Obtenir le nom d'utilisateur et le mot de passe de l'application](#page-1146-0)  [pour votre instance Bitnami dans Amazon Lightsail](#page-1146-0).

2. Arrêtez le curseur de la souris sur Plugins dans le menu de navigation de gauche, puis choisissez Add New (Ajouter un nouveau).

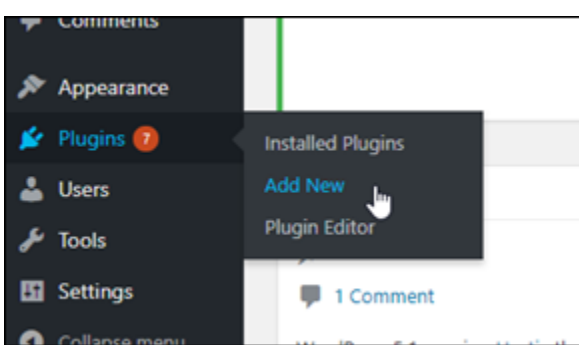

- 3. Recherchez WP Offload Media Lite.
- 4. Dans les résultats de la recherche, choisissez Install Now (Installer maintenant) en regard du plugin WP Offload Media Lite.

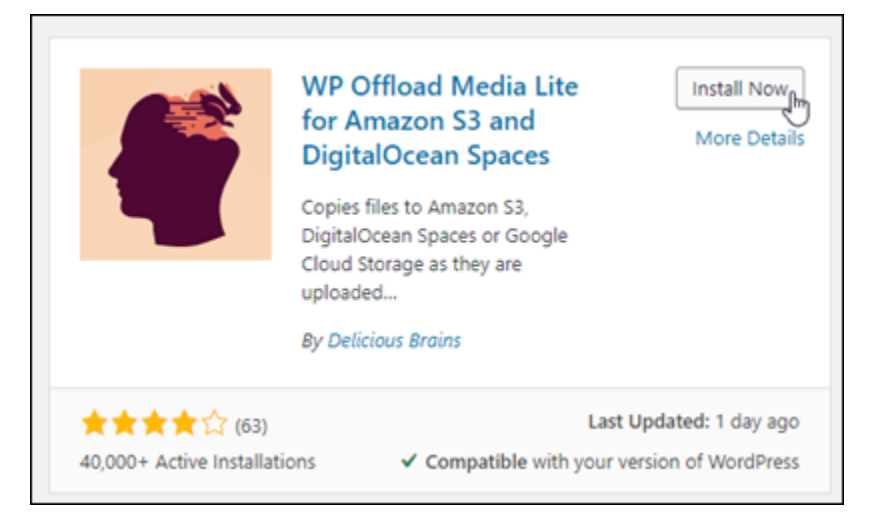

5. Choisissez Activate (Activer) une fois que l'installation du plug-in est terminée.

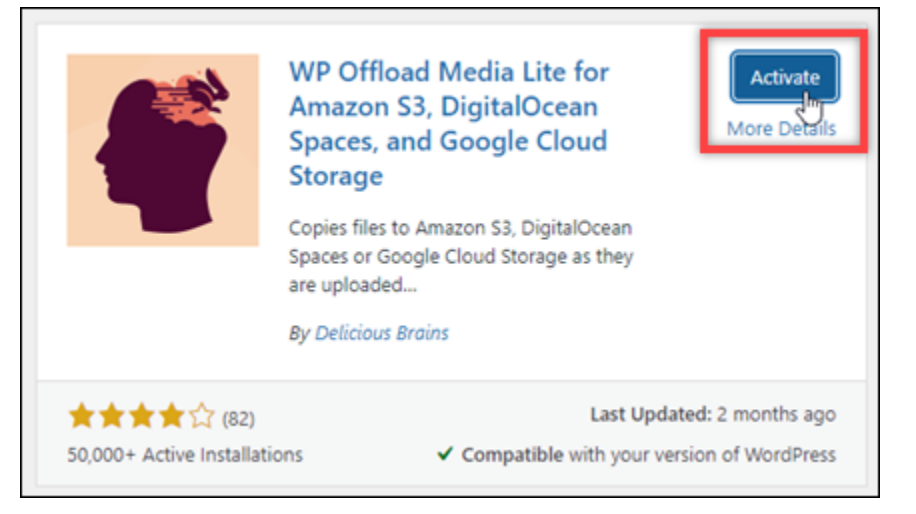

6. Dans le menu de navigation de gauche, choisissez Settings (Paramètres), puis Offload Media.

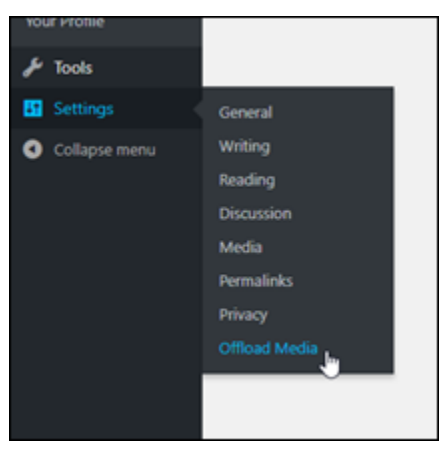

7. Dans la page Offload Media Lite, choisissez Amazon S3 comme fournisseur de stockage.

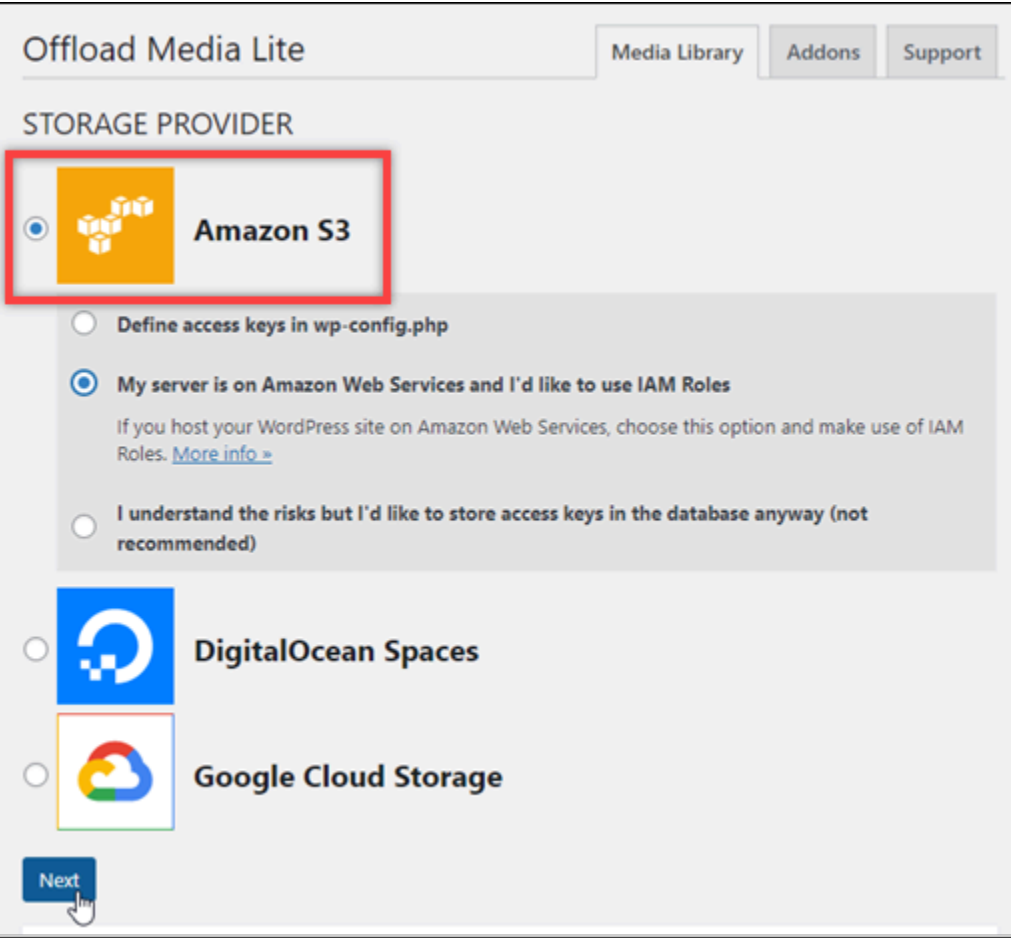

8. Choisissez My server is on Amazon Web Services and I'd like to use IAM Roles (Mon serveur est sur Amazon Web Services et je souhaite utiliser les rôles IAM).

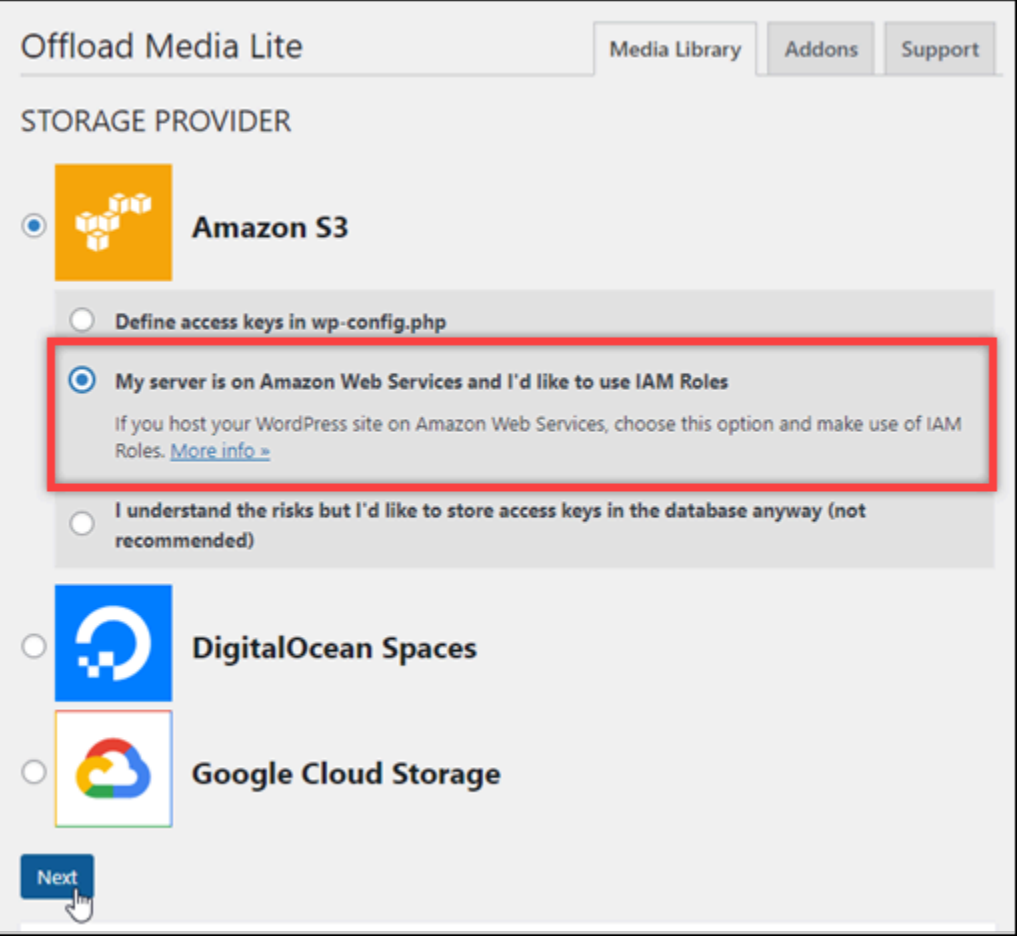

- 9. Choisissez Next (Suivant).
- 10. Choisissez Browse existing buckets (Parcourir les compartiments existants) dans la page What bucket would you like to use? (Quel compartiment souhaitez-vous utiliser ?) qui s'affiche.

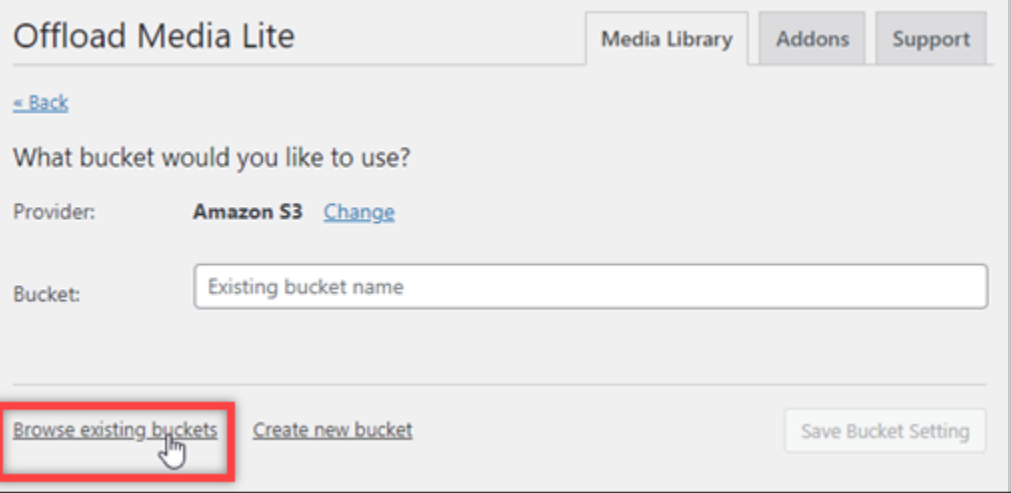

11. Choisissez le nom du bucket que vous avez créé pour l'utiliser avec votre WordPress instance.

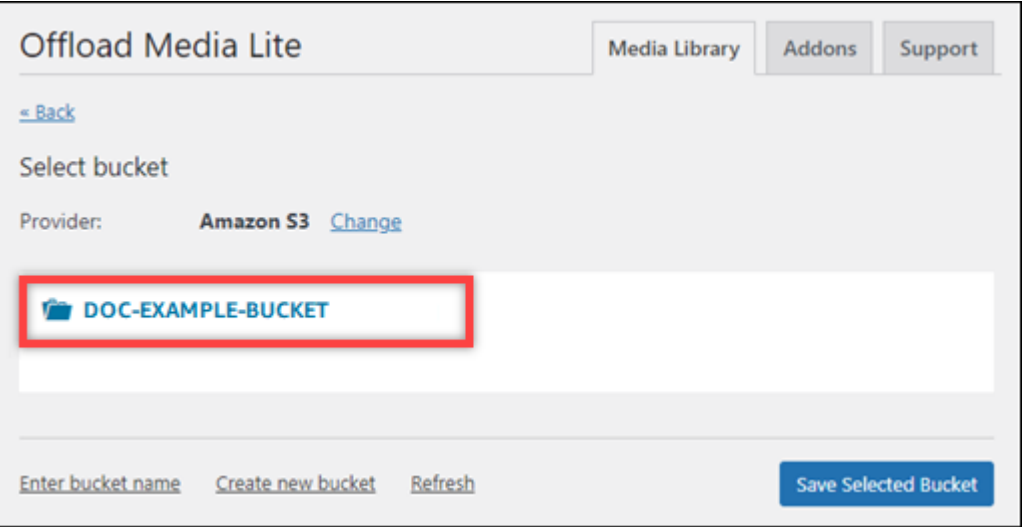

- 12. Dans la page Offload Media Lite Settings (Paramètres Offload Media Lite), assurez-vous d'activer Force HTTPS (Forcer le HTTPS) et Remove Files From Server (Supprimer des fichiers du serveur).
	- Le paramètre Forcer le HTTPS doit être activé car les compartiments Lightsail utilisent le protocole HTTPS par défaut pour diffuser les fichiers multimédia. Si vous n'activez pas cette fonctionnalité, les fichiers multimédia chargés dans votre bucket Lightsail depuis votre site Web ne seront pas correctement diffusés aux visiteurs de WordPress votre site Web.

Le paramètre Supprimer les fichiers du serveur garantit que le contenu multimédia chargé dans votre bucket Lightsail n'est pas également stocké sur le disque de votre instance. Si vous n'activez pas cette fonctionnalité, les fichiers multimédia chargés dans votre bucket Lightsail sont également stockés sur le stockage local de votre instance. WordPress

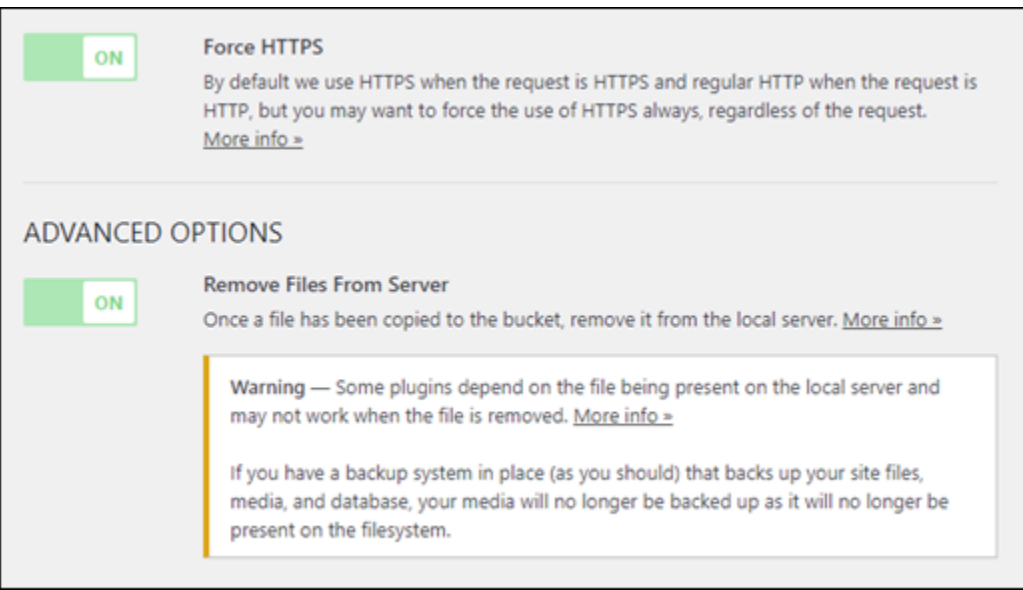

13. Dans la section Delivery (Diffusion) de la page, choisissez Change (Modifier) à côté de l'étiquette Amazon S3.

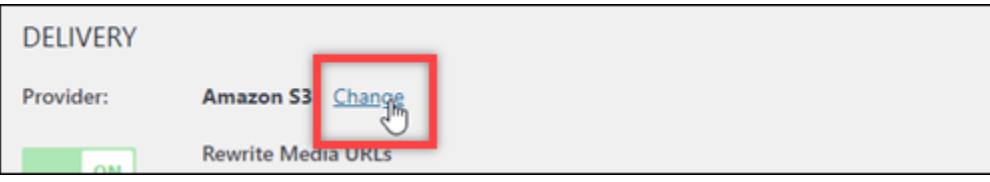

14. Dans la section Comment aimeriez-vous diffuser vos médias ? page qui apparaît, sélectionnez Amazon CloudFront.

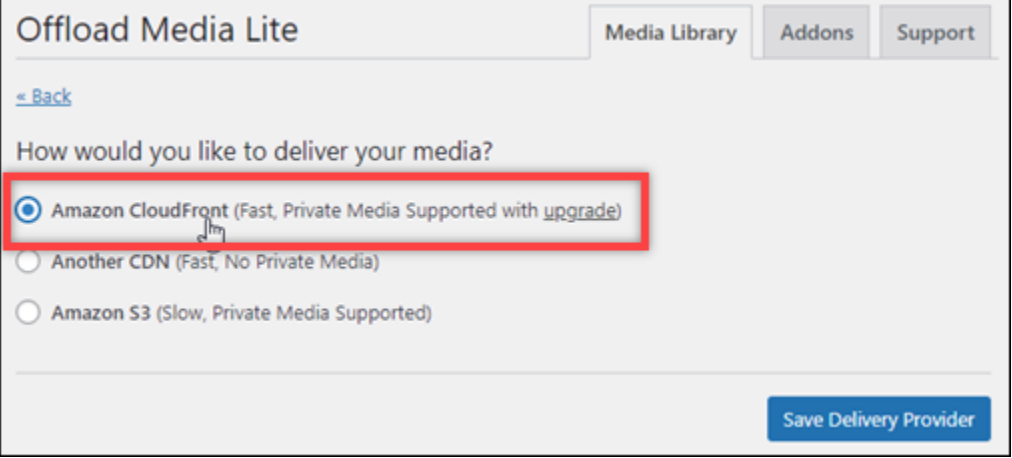

- 15. Cliquez sur Save Delivery Provider (Enregistrer le fournisseur de diffusion).
- 16. Dans la page Offload Media Lite Settings (Paramètres Offload Media Lite) qui s'affiche, activez Custom Domain (CNAME) (Domaine personnalisé (CNAME)). Entrez ensuite le domaine de votre distribution Lightsail dans la zone de texte. Il peut s'agir du domaine par défaut de votre

distribution (par exemple, 123abc.cloudfront.net) ou du domaine personnalisé pour votre distribution (par exemple, media.mycustomdomain.com), si vous l'avez activé.

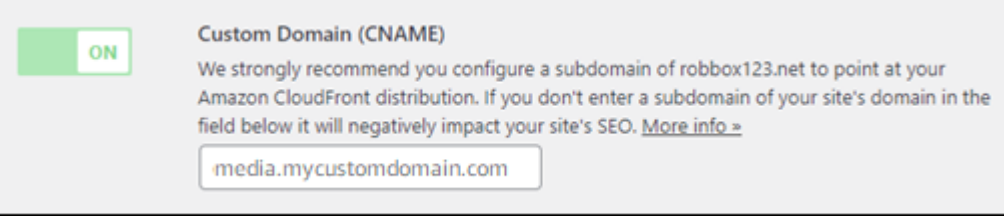

17. Choisissez Save Changes (Enregistrer les modifications).

## **a** Note

Pour retourner à la page Offload Media Lite Settings (Paramètres Offload Media Lite) plus tard, cliquez sur Settings (Paramètres) dans le menu de navigation de gauche, puis choisissez Offload Media Lite.

Votre WordPress site Web est désormais configuré pour utiliser le plug-in Media Lite. La prochaine fois que vous téléchargerez un fichier multimédia WordPress, celui-ci est automatiquement chargé dans votre bucket Lightsail et diffusé par la distribution. Pour tester la configuration, passez à la section suivante de ce tutoriel.

<span id="page-1417-0"></span>Étape 6 : Testez la connexion entre votre WordPress site Web et votre bucket Lightsail et votre distribution

Procédez comme suit pour télécharger un fichier multimédia sur votre WordPress instance et vérifier qu'il est chargé dans votre bucket Lightsail et qu'il est diffusé depuis votre distribution.

1. Faites une pause sur Media dans le menu de navigation de gauche du WordPress tableau de bord, puis choisissez Ajouter un nouveau.

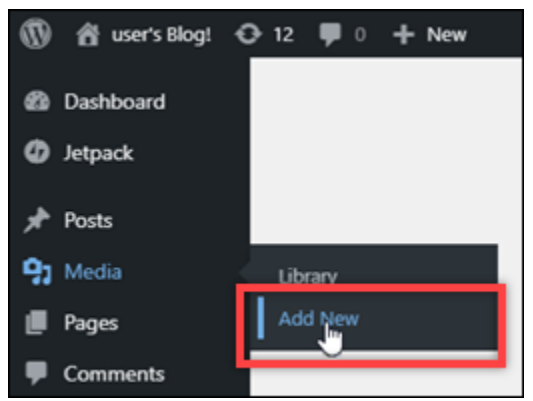

2. Choisissez Select Files (Sélectionner des fichiers) sur la page Upload New Media (Charger de nouveaux fichiers multimédias) qui s'affiche.

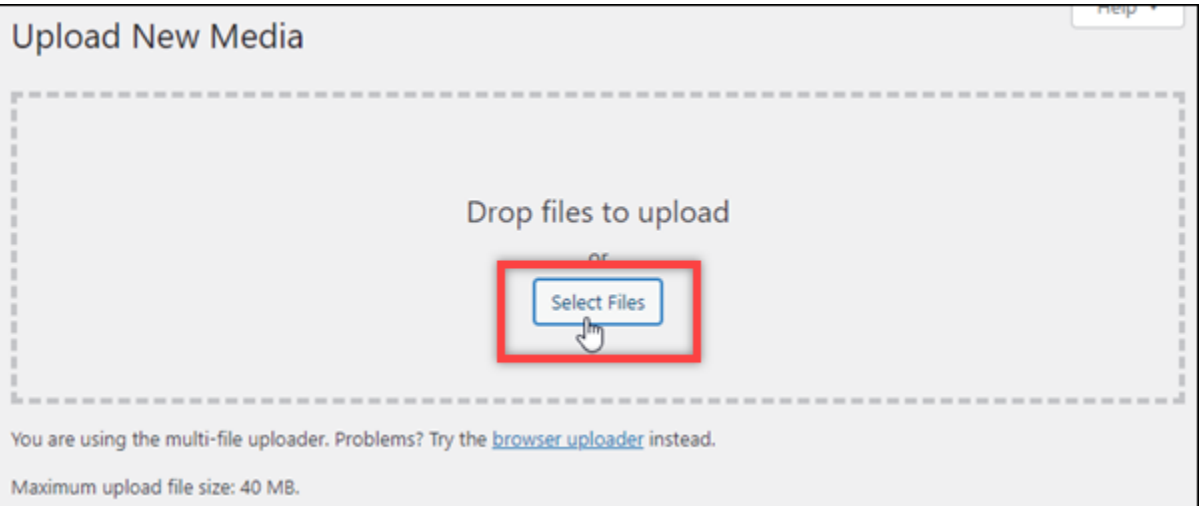

3. Choisissez un fichier multimédia à charger à partir de votre ordinateur local, puis choisissez Ouvrir.

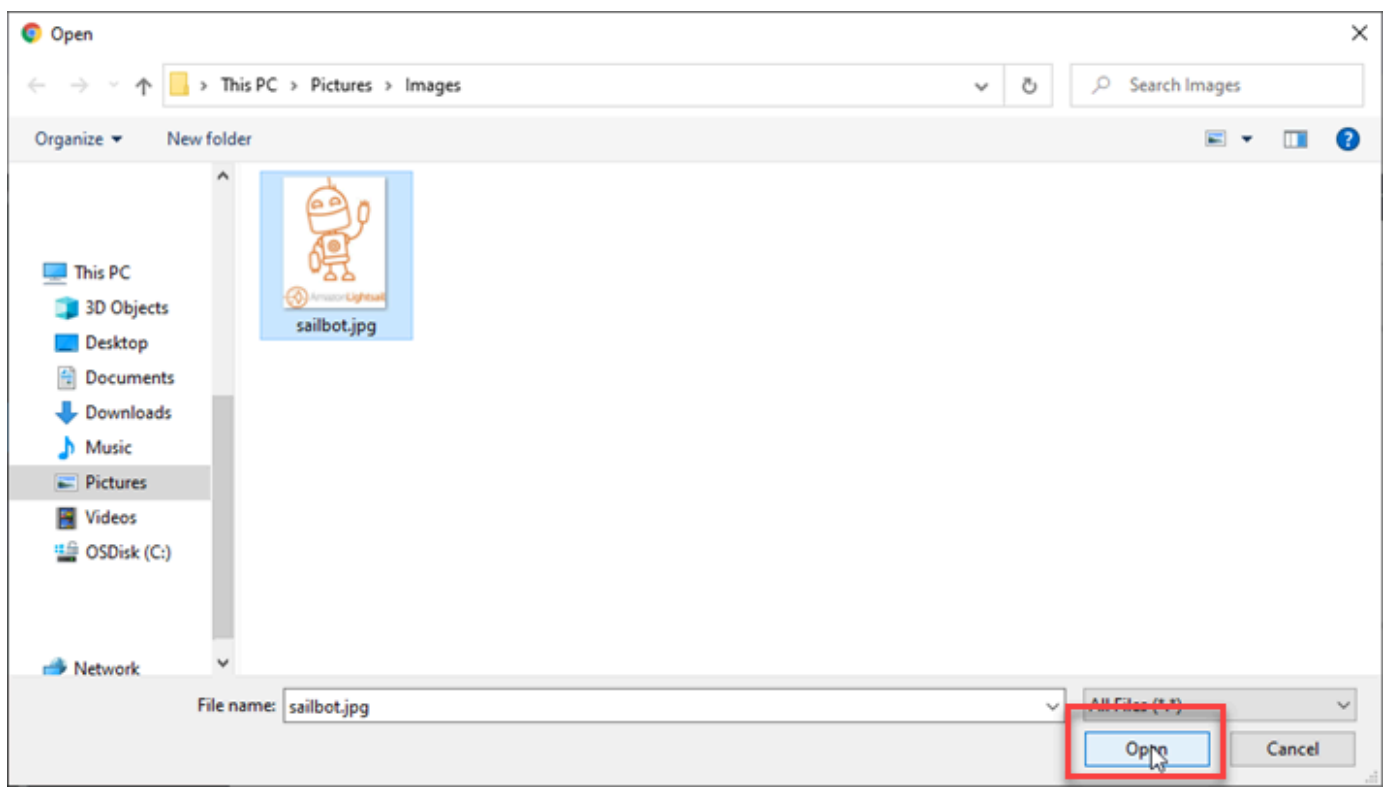

4. Lorsque le chargement du fichier est terminé, choisissez Library (Bibliothèque) sous Media (Multimédia) dans le menu de navigation de gauche.

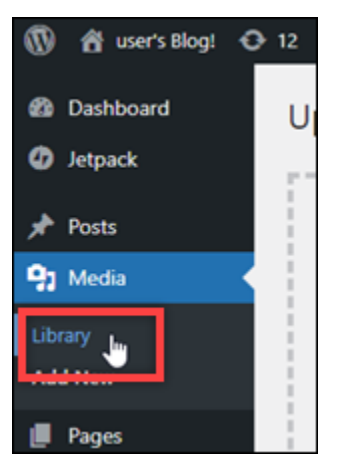

5. Choisissez le fichier que vous avez récemment chargé.

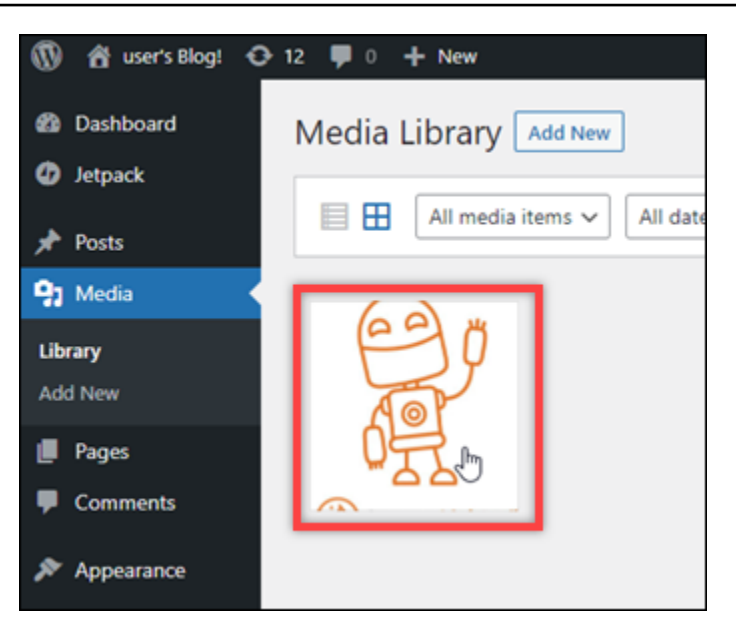

6. Dans le panneau de détails du fichier, le nom de votre compartiment apparaît dans le champ Compartiment. L'URL de votre distribution apparaît dans le champ File URL (URL du fichier).

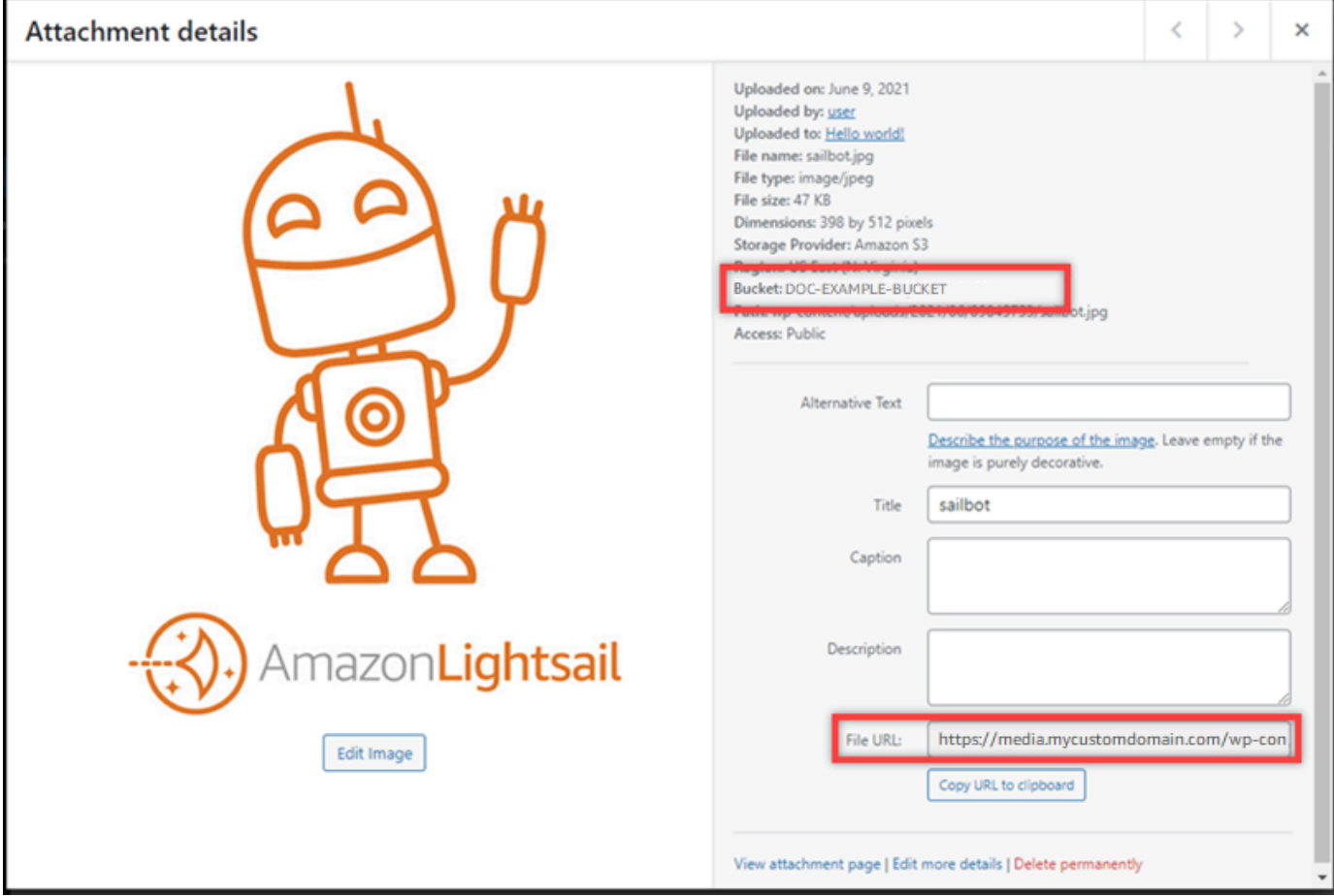

7. Si vous accédez à l'onglet Objets de la page de gestion du bucket Lightsail, vous devriez voir un dossier wp-content. Ce dossier est créé par le plugin Offload Media Lite et est utilisé pour stocker vos fichiers multimédias chargés.

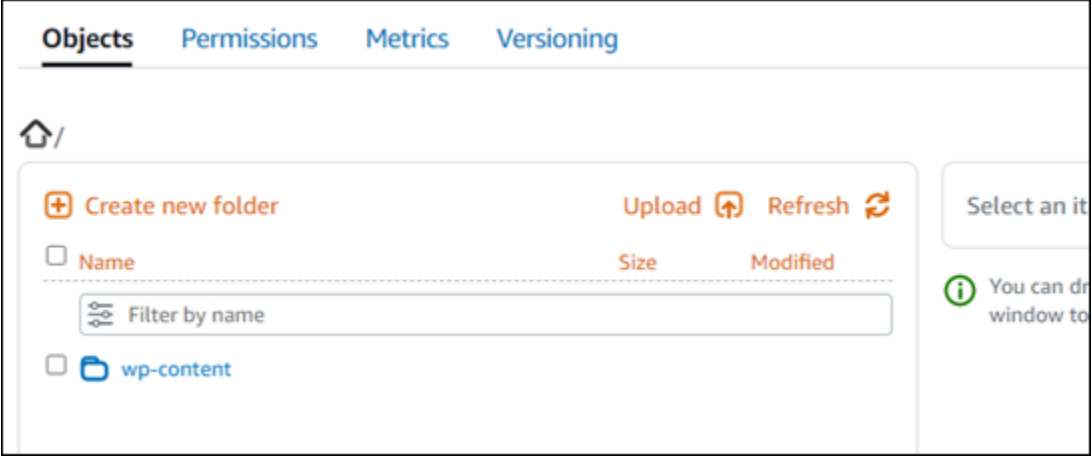

# Gérer des compartiments et des objets

Voici les étapes générales pour gérer votre bucket de stockage d'objets Lightsail :

- 1. Découvrez les objets et les compartiments dans le service de stockage d'objets Amazon Lightsail. Pour de plus amples informations, veuillez consulter [Stockage d'objets dans Amazon Lightsail.](#page-586-0)
- 2. Découvrez les noms que vous pouvez attribuer à vos compartiments dans Amazon Lightsail. Pour plus d'informations, consultez les [règles de dénomination des compartiments dans Amazon](#page-705-0)  [Lightsail](#page-705-0).
- 3. Commencez à utiliser le service de stockage d'objets Lightsail en créant un bucket. Pour plus d'informations, consultez [Création de buckets dans Amazon Lightsail.](#page-590-0)
- 4. Découvrez les bonnes pratiques de sécurité pour les compartiments et les autorisations d'accès que vous pouvez configurer pour votre compartiment. Vous pouvez rendre publics ou privés tous les objets de votre compartiment, ou choisir de rendre publics des objets individuels. Vous pouvez également accorder l'accès à votre compartiment en créant des clés d'accès, en attachant des instances à votre compartiment et en accordant l'accès à d'autres comptes AWS. Pour plus d'informations, consultez les [meilleures pratiques de sécurité pour le stockage d'objets Amazon](#page-710-0) [Lightsail](#page-710-0) [et la section Comprendre les autorisations des compartiments dans Amazon](#page-718-0) Lightsail.

Après avoir pris connaissance des autorisations d'accès aux compartiments, veuillez consulter les guides suivants pour accorder l'accès à votre compartiment :

• [Bloquer l'accès public aux buckets dans Amazon Lightsail](#page-600-0)

- [Configuration des autorisations d'accès au bucket dans Amazon Lightsail](#page-683-0)
- [Configuration des autorisations d'accès pour des objets individuels dans un compartiment dans](#page-687-0) [Amazon Lightsail](#page-687-0)
- [Création de clés d'accès pour un compartiment dans Amazon Lightsail](#page-599-0)
- [Configuration de l'accès aux ressources pour un bucket dans Amazon Lightsail](#page-679-0)
- [Configuration de l'accès entre comptes pour un compartiment dans Amazon Lightsail](#page-686-0)
- 5. Découvrez comment activer la journalisation des accès pour votre compartiment et comment utiliser les journaux d'accès pour vérifier la sécurité de votre compartiment. Pour plus d'informations, veuillez consulter les guides suivants.
	- [Journalisation des accès pour les buckets dans le service de stockage d'objets Amazon Lightsail](#page-607-0)
	- [Format de journal d'accès pour un compartiment dans le service de stockage d'objets Amazon](#page-609-0)  **[Lightsail](#page-609-0)**
	- [Activation de la journalisation des accès pour un compartiment dans le service de stockage](#page-622-0) [d'objets Amazon Lightsail](#page-622-0)
	- [Utilisation des journaux d'accès pour un compartiment dans Amazon Lightsail afin d'identifier les](#page-627-0)  [demandes](#page-627-0)
- 6. Créez une politique IAM qui autorise un utilisateur à gérer un bucket dans Lightsail. Pour plus d'informations, consultez la [politique IAM pour gérer les buckets dans Amazon Lightsail](#page-847-0).
- 7. Découvrez comment les objets de votre compartiment sont étiquetés et identifiés. Pour plus d'informations, consultez [Comprendre les noms de clés d'objets dans Amazon Lightsail.](#page-706-0)
- 8. Découvrez comment charger des fichiers et gérer des objets dans vos compartiments. Pour plus d'informations, veuillez consulter les guides suivants.
	- [Chargement de fichiers dans un compartiment dans Amazon Lightsail](#page-722-0)
	- [Chargement de fichiers vers un compartiment dans Amazon Lightsail à l'aide du chargement](#page-689-0) [partitionné](#page-689-0)
	- [Afficher les objets d'un compartiment dans Amazon Lightsail](#page-632-0)
	- [Copier ou déplacer des objets dans un compartiment dans Amazon Lightsail](#page-639-0)
	- [Téléchargement d'objets depuis un bucket dans Amazon Lightsail](#page-653-0)
	- [Filtrer les objets d'un compartiment dans Amazon Lightsail](#page-658-0)
	- [Marquer des objets dans un compartiment dans Amazon Lightsail](#page-674-0)
	- [Supprimer des objets dans un compartiment dans Amazon Lightsail](#page-644-0)

Utilisation des compartiments avec des distributions 1400

- 9. Vous pouvez activer la gestion des versions d'objet pour préserver, récupérer et restaurer chaque version de chaque objet stocké dans votre compartiment. Pour plus d'informations, consultez [Activation et suspension de la gestion des versions d'objets dans un compartiment dans Amazon](#page-663-0)  [Lightsail](#page-663-0).
- 10.Après avoir activé la gestion des versions d'objet, vous pouvez restaurer les versions précédentes des objets de votre compartiment. Pour plus d'informations, consultez [Restaurer les versions](#page-670-0)  [précédentes des objets d'un compartiment dans Amazon Lightsail](#page-670-0).
- 11.Surveillez l'utilisation de votre compartiment. Pour plus d'informations, consultez la section [Affichage des statistiques de votre compartiment dans Amazon Lightsail](#page-910-0).
- 12.Configurez une alarme pour que les métriques du compartiment soient notifiées lorsque l'utilisation de votre compartiment franchit un seuil. Pour plus d'informations, consultez la section [Création](#page-914-0)  [d'alarmes métriques relatives aux compartiments dans Amazon Lightsail.](#page-914-0)
- 13.Modifiez le plan de stockage de votre compartiment s'il manque de stockage et de transfert réseau. Pour plus d'informations, consultez [Modifier le plan de votre compartiment dans Amazon](#page-681-0) [Lightsail](#page-681-0).
- 14.Découvrez comment connecter votre compartiment à d'autres ressources. Pour plus d'informations, veuillez consulter les didacticiels suivants.
	- [Tutoriel : Connexion d'une WordPress instance à un bucket Amazon Lightsail](#page-1189-0)
	- [Tutoriel : Utilisation d'un bucket Amazon Lightsail avec un réseau de distribution de contenu](#page-1403-0) **[Lightsail](#page-1403-0)**
- 15.Supprimez votre compartiment si vous ne l'utilisez plus. Pour plus d'informations, consultez [Supprimer des compartiments dans Amazon Lightsail](#page-593-0).

# Utiliser Lightsail avec d'autres services AWS

Amazon Lightsail utilise un ensemble AWS de services ciblés tels qu'Amazon EC2 pour faciliter AWS Identity and Access Management le démarrage. Mais vous n'êtes pas limité à ces services pour autant.

Vous pouvez intégrer les ressources Lightsail à d'autres AWS services via Amazon VPC peering. [Découvrez comment configurer l'appairage de VPC.](#page-546-0)

Suivez les liens ci-dessous pour en savoir plus sur les autres AWS services.

## Machines virtuelles (serveurs privés virtuels)

## Amazon EC2

Amazon Elastic Compute Cloud (Amazon EC2) est un service Web qui fournit une capacité de calcul redimensionnable dans le cloud. Destiné aux développeurs, il est conçu pour faciliter l'accès aux ressources informatiques du cloud computing à l'échelle du Web.

Amazon EC2 vous permet d'obtenir et de configurer des capacités avec un minimum de friction. Elle vous permet de contrôler complètement vos ressources informatiques et d'exécuter votre application sur l'environnement informatique d'Amazon qui a fait ses preuves. Amazon EC2 réduit le temps requis pour obtenir et démarrer de nouvelles instances de serveurs à quelques minutes, ce qui vous permet de rapidement mettre à l'échelle la capacité, de l'augmenter et de la diminuer, au fur et à mesure que vos besoins informatiques évoluent. Amazon EC2 change l'aspect financier de l'informatique en vous permettant de ne payer que pour la capacité que vous utilisez effectivement. Amazon EC2 fournit aux développeurs les outils nécessaires pour créer des applications résistantes aux pannes tout en évitant les scénarios de défaillance les plus courants.

## [En savoir plus sur Amazon EC2](https://aws.amazon.com/ec2/).

#### Amazon VPC

Amazon Virtual Private Cloud (Amazon VPC) vous permet d'allouer une section logiquement isolée du Cloud AWS dans laquelle vous pouvez lancer des ressources AWS dans un réseau virtuel que vous définissez. Vous conservez ainsi la totale maîtrise de votre environnement de mise en réseau virtuel, y compris pour la sélection de votre propre plage d'adresses IP, la création de sous-réseaux et la configuration de tables de routage et de passerelles réseau.

Vous pouvez facilement adapter la configuration du réseau à votre Amazon VPC. Par exemple, vous pouvez créer un sous-réseau public pour vos serveurs Web, qui a accès à Internet et qui place vos systèmes backend, comme des bases de données ou des serveurs d'application, dans un sous-réseau privé sans accès Internet. Vous pouvez exploiter plusieurs couches de sécurité, y compris les groupes de sécurité et les listes de contrôles d'accès au réseau, afin de renforcer le contrôle des accès aux instances Amazon EC2 dans chaque sous-réseau.

De plus, vous pouvez établir une connexion matérielle VPN entre votre centre de données d'entreprise et votre VPC, et profiter du cloud AWS comme d'une extension de ce centre de données.

## [En savoir plus sur Amazon VPC.](https://aws.amazon.com/vpc/)

## Informatique sans serveur

#### AWS Lambda

AWS Lambda vous permet d'exécuter du code sans provisionner ni gérer de serveurs. Vous payez uniquement le temps de calcul utilisé et ne déboursez rien quand votre code ne s'exécute pas. Grâce à Lambda, vous pouvez exécuter du code pour pratiquement n'importe quel type d'application ou service backend, sans aucune tâche administrative. Il vous suffit de télécharger votre code et Lambda s'occupe de tout ce qui est nécessaire à l'exécution de votre code et à sa mise à l'échelle en garantissant une haute disponibilité. Vous pouvez configurer votre code de sorte qu'il se déclenche automatiquement depuis d'autres services AWS, ou l'appeler directement à partir de n'importe quelle application Web ou mobile.

## [En savoir plus sur AWS Lambda.](https://aws.amazon.com/lambda/)

## Amazon API Gateway

Amazon API Gateway est un service entièrement géré, qui permet aux développeurs de créer, publier, entretenir, surveiller et sécuriser facilement des API à n'importe quelle échelle. Grâce à quelques clics dans AWS Management Console, vous pouvez créer une API qui agit en tant que « porte d'entrée » pour permettre aux applications d'accéder aux données, à la logique métier ou aux fonctionnalités de vos services backend. Il s'agit, entre autres, de charges de travail s'exécutant sur Amazon EC2, de code s'exécutant sur Lambda ou de toute application Web. Amazon API Gateway gère toutes les tâches liées à l'acceptation et au traitement de centaines de milliers d'appels d'API simultanés. Il s'agit notamment de la gestion du trafic, des autorisations et du contrôle des accès, de la surveillance et de la gestion de la version de l'API. Amazon API Gateway est disponible sans frais minimums ni coûts de démarrage. Vous payez uniquement les appels d'API que vous recevez, ainsi que le volume de données transférées.

## [En savoir plus sur Amazon API Gateway.](https://aws.amazon.com/api-gateway/)

## Bases de données

## Amazon DynamoDB

Amazon DynamoDB est un service de base de données NoSQL rapide et flexible pour toutes les applications nécessitant une latence moyenne inférieure à 10 millisecondes, à n'importe quelle échelle. Il s'agit d'une base de données de cloud entièrement gérée qui prend en charge les modèles de documents et de magasins clé-valeur. Son modèle de données flexible et ses

performances fiables en font une solution idéale pour les applications mobiles, web, les jeux, l'ingénierie publicitaire et l'IoT.

## [En savoir plus sur DynamoDB.](https://aws.amazon.com/dynamodb/)

#### Amazon RDS

Amazon Relational Database Service (Amazon RDS) facilite la configuration, l'exploitation et la mise à l'échelle d'une base de données relationnelle dans le cloud. Ce service fournit une capacité économique et redimensionnable tout en gérant les tâches fastidieuses d'administration des bases de données, vous permettant ainsi de vous consacrer à vos applications et à votre activité. Amazon RDS vous propose six moteurs de bases de données connus, dont Amazon Aurora, PostgreSQL, MySQL, MariaDB, Oracle et Microsoft SQL Server.

## [En savoir plus sur Amazon RDS](https://aws.amazon.com/rds/).

## Amazon Aurora

Amazon Aurora est un moteur de base de données relationnelle compatible avec MySQL, qui associe la vitesse et la disponibilité des bases de données commerciales haut de gamme à la simplicité et à la rentabilité des bases de données open source. Aurora propose des performances jusqu'à cinq fois supérieures à celles de MySQL, avec la sécurité, la disponibilité et la fiabilité d'une base de données commerciale pour un dixième du coût.

[En savoir plus sur Amazon Aurora.](https://aws.amazon.com/rds/aurora/)

## Équilibreurs de charge

## Elastic Load Balancing

Elastic Load Balancing distribue automatiquement le trafic applicatif entrant sur plusieurs instances Amazon EC2. Il vous permet d'obtenir une tolérance aux pannes pour vos applications, en fournissant en toute transparence les capacités requises en matière d'équilibrage de charge afin d'acheminer le trafic applicatif.

Elastic Load Balancing prend en charge deux types d'équilibreurs de charge. Les deux proposent une haute disponibilité, un dimensionnement automatique et une sécurité solide. Ils incluent le Classic Load Balancer qui achemine le trafic basé sur des informations au niveau de l'application ou du réseau, et l'Application Load Balancer qui achemine le trafic basé sur des informations avancées au niveau de l'application qui incluent le contenu de la demande. Le Classic Load Balancer est idéal pour l'équilibrage de charge simple du trafic sur plusieurs

instances Amazon EC2. L'Application Load Balancer est idéal pour les applications nécessitant des capacités de routage avancées, des microservices et des architectures basées sur conteneur. L'Application Load Balancer achemine le trafic vers plusieurs services ou équilibre la charge sur plusieurs ports de la même instance Amazon EC2.

[En savoir plus sur Elastic Load Balancing.](https://aws.amazon.com/elasticloadbalancing/)

## Application Load Balancer

L'Application Load Balancer est une option d'équilibrage de charge pour le service Elastic Load Balancing qui agit au niveau de la couche de l'application et vous permet de définir des règles de routage d'après le contenu sur plusieurs services ou conteneurs s'exécutant sur une ou plusieurs instances Amazon EC2.

[En savoir plus sur Application Load Balancer.](https://aws.amazon.com/elasticloadbalancing/applicationloadbalancer/)

# Big Data

## Services Amazon Kinesis

Les services Amazon Kinesis facilitent le travail avec des données diffusées en temps réel dans le Cloud AWS. Les services Amazon Kinesis incluent les suivants : [Amazon Data Firehose](https://aws.amazon.com/kinesis/firehose/) pour charger facilement d'importants volumes de données de streaming dans AWS, [Amazon Managed](https://aws.amazon.com/kinesis/analytics/)  [Service pour Apache Flink pour](https://aws.amazon.com/kinesis/analytics/) analyser les données de streaming avec du SQL standard, et [Amazon Kinesis Data Streams pour créer vos propres applications personnalisées qui traitent ou](https://aws.amazon.com/kinesis/streams/) [analysent les données](https://aws.amazon.com/kinesis/streams/) de streaming.

[En savoir plus sur les services Amazon Kinesis.](https://aws.amazon.com/kinesis/)

## Amazon EMR

Amazon EMR offre un cadre Hadoop géré qui facilite, accélère et rentabilise le traitement des gros volumes de données sur des instances Amazon EC2 à mise à l'échelle dynamique. Vous pouvez également exécuter d'autres cadres distribués courants tels qu'Apache Spark, HBase, Presto et Flink dans Amazon EMR et interagir avec le contenu d'autres magasins de données AWS comme Amazon S3 et DynamoDB.

Amazon EMR gère un large éventail de cas d'utilisation de big data de façon sûre et fiable, tels que l'analyse des journaux, l'indexation Web, les transformations de données (ETL), le machine learning, l'analyse financière, la simulation scientifique et la recherche bio-informatique.

## [En savoir plus sur Amazon EMR.](https://aws.amazon.com/emr/)

#### Amazon Redshift

Amazon Redshift est un service d'entrepôt de données rapide, entièrement géré et doté d'une capacité de plusieurs pétaoctets. Il permet d'analyser de manière simple et rentable toutes vos données grâce à vos outils d'informatique décisionnelle existants.

[En savoir plus sur Amazon Redshift.](https://aws.amazon.com/redshift/)

## Stockage

Amazon Simple Storage Service (Amazon S3)

Amazon S3 offre aux développeurs et aux équipes IT un stockage dans le cloud sécurisé, durable et hautement évolutif. Amazon S3 est un système de stockage d' easy-to-use objets doté d'une interface de service Web simple permettant de stocker et de récupérer n'importe quel volume de données, où que vous soyez sur le Web. Avec Amazon S3, vous ne payez que le stockage que vous utilisez réellement. Il n'y a pas de frais minimum ni frais d'installation.

Amazon S3 offre toute une gamme de classes de stockage conçues pour différents cas d'utilisation, notamment Amazon S3 Standard qui permet un stockage général des données fréquemment utilisées, Amazon S3 Standard – Infrequent Access (Standard – IA) optimisé pour les données à longue durée de vie, mais moins fréquemment consultées, et S3 Glacier pour l'archivage sur le long terme. Amazon S3 propose également des stratégies de cycle de vie pour gérer vos données tout au long de leur cycle de vie. Une fois qu'une stratégie est définie, vos données migrent automatiquement vers la classe de stockage appropriée, sans aucune modification de vos applications.

Amazon S3 peut être utilisé seul ou avec d'autres services AWS comme Amazon EC2 et IAM, ainsi que des passerelles et des services de migration de données cloud pour l'ingestion de données initiale ou continue. Amazon S3 fournit un espace de stockage d'objets économique pour de nombreux et divers cas d'utilisation, notamment la sauvegarde et la récupération, l'archive nearline, l'analytique du big data, la reprise après sinistre, les applications cloud et la distribution de contenu.

## [En savoir plus sur Amazon S3.](https://aws.amazon.com/s3/)

Amazon Elastic Block Store (Amazon EBS)

Amazon EBS fournit des volumes de stockage permanent au niveau bloc à utiliser avec des instances Amazon EC2 dans le Cloud AWS. Chaque volume Amazon EBS est automatiquement répliqué au sein de sa zone de disponibilité, afin de vous protéger contre toute défaillance de composants, tout en garantissant une disponibilité et une durabilité élevées. Les volumes Amazon EBS offrent les performances homogènes, à faible latence, nécessaires pour exécuter vos charges de travail. Grâce à Amazon EBS, vous pouvez augmenter ou diminuer votre utilisation en quelques minutes, tout en payant pour ce que vous mettez en service à moindre coût.

## [En savoir plus sur Amazon EBS.](https://aws.amazon.com/ebs/)

## Surveillance et alarmes

## Amazon CloudWatch

Amazon CloudWatch est un service de surveillance des ressources du cloud AWS et des applications que vous exécutez sur AWS. Vous pouvez l'utiliser CloudWatch pour collecter et suivre les métriques, collecter et surveiller les fichiers journaux, définir des alarmes et réagir automatiquement aux modifications de vos ressources AWS. CloudWatch peut surveiller les ressources AWS telles que les instances Amazon EC2, les tables Amazon DynamoDB et les instances de base de données Amazon RDS, ainsi que les métriques personnalisées générées par vos applications et services, et tous les fichiers journaux générés par vos applications. Vous pouvez l'utiliser CloudWatch pour obtenir une visibilité à l'échelle du système sur l'utilisation des ressources, les performances des applications et la santé opérationnelle. Vous pouvez utiliser ces éléments pour réagir et faire en sorte que votre application continue de fonctionner sans heurt.

[En savoir plus sur Amazon CloudWatch](https://aws.amazon.com/cloudwatch/).

## Déploiement de l'application

## AWS Elastic Beanstalk

AWS Elastic Beanstalk est un easy-to-use service de déploiement et de mise à l'échelle d'applications et de services Web développés avec Java, .NET, PHP, Node.js, Python, Ruby, Go et Docker sur des serveurs courants tels qu'Apache, Nginx, Passenger et IIS.

Il vous suffit de charger votre code pour qu'Elastic Beanstalk gère automatiquement les étapes du déploiement, de la mise en service des capacités à l'équilibrage de charge, en passant par l'autoscaling et la surveillance de l'état de l'application. Ce faisant, vous conservez la maîtrise

totale des ressources AWS alimentant votre application et pouvez accéder aux ressources sousjacentes à tout moment.

[En savoir plus sur Elastic Beanstalk.](https://aws.amazon.com/elasticbeanstalk/)

## Conteneurs d'applications

Amazon Elastic Container Service (Amazon ECS)

Amazon ECS est un service de gestion de conteneurs performant et extrêmement évolutif qui prend en charge des conteneurs Docker et qui vous permet d'exécuter facilement des applications sur un cluster géré d'instances Amazon EC2. Avec Amazon ECS, vous n'avez plus besoin d'installer, d'exploiter et de mettre à l'échelle votre propre infrastructure de gestion de cluster. Grâce à de simples appels d'API, vous pouvez lancer et stopper des applications compatibles Docker, interroger l'état général de votre cluster et accéder à de nombreuses fonctionnalités déjà connues, telles que les groupes de sécurité, l'Elastic Load Balancing, les volumes Amazon EBS et les rôles IAM. Vous pouvez utiliser Amazon ECS pour programmer le placement des conteneurs sur votre cluster en fonction de vos besoins en ressources et vos exigences en termes de disponibilité. Vous pouvez également intégrer votre planificateur, ou des planificateurs tiers, pour répondre à des exigences spécifiques métier ou d'applications.

[En savoir plus sur Amazon ECS.](https://aws.amazon.com/ecs/)

## Sécurité et connexion des utilisateurs

## AWS Identity and Access Management (JE SUIS)

IAM vous permet de contrôler de façon sécurisée l'accès aux services et ressources AWS pour vos utilisateurs. Avec IAM, vous pouvez créer et gérer des utilisateurs ainsi que des groupes AWS, et configurer des autorisations afin de leur permettre ou non d'accéder aux ressources AWS.

## [En savoir plus sur IAM.](https://aws.amazon.com/iam/)

## Groupes d'utilisateurs Amazon Cognito

Amazon Cognito vous permet d'ajouter facilement les fonctions de connexion et d'inscription des utilisateurs à vos applications mobiles et Web. Grâce à Amazon Cognito, vous pouvez authentifier les utilisateurs via des fournisseurs d'identité sociale tels que Facebook, Twitter ou Amazon, grâce à des solutions d'identité SAML ou avec votre propre système d'identité. En outre, Amazon

Cognito vous permet d'enregistrer des données en local sur les périphériques des utilisateurs, afin de permettre aux applications de fonctionner même lorsque ces appareils sont hors connexion. Vous pouvez alors synchroniser ces données sur les différents appareils des utilisateurs pour que leur expérience reste homogène, quel que soit l'appareil utilisé.

Grâce à Amazon Cognito, vous pouvez créer des applications conviviales, au lieu de vous préoccuper de créer, sécuriser et mettre à l'échelle une solution pour s'occuper de la gestion des utilisateurs, de l'authentification et de la synchronisation sur plusieurs appareils.

## [En savoir plus sur Amazon Cognito](https://aws.amazon.com/cognito/).

## Contrôle de la source et gestion du cycle de vie des applications

## AWS CodeCommit

AWS CodeCommit est un service de contrôle de source entièrement géré qui permet aux entreprises d'héberger facilement des référentiels Git privés sécurisés et hautement évolutifs. AWS CodeCommit élimine le besoin d'exploiter votre propre système de contrôle de source ou de vous soucier de la mise à l'échelle de son infrastructure. Vous pouvez l'utiliser AWS CodeCommit pour stocker n'importe quoi en toute sécurité, du code source aux fichiers binaires, et il fonctionne parfaitement avec vos outils Git existants.

[En savoir plus sur AWS CodeCommit](https://aws.amazon.com/codecommit/).

## Files d'attente et messagerie

## Amazon SQS

Amazon Simple Queue Service (Amazon SQS) est un service de file d'attente de messages rapide, fiable, évolutif et entièrement géré. Amazon SQS permet de découpler de manière simple et rentable les composants d'une application cloud. Vous pouvez utiliser Amazon SQS pour transmettre n'importe quel volume de données sans perdre de messages ou nécessiter que d'autres services soient toujours disponibles. Amazon SQS inclut des files d'attente standard avec un débit et un at-least-once traitement élevés, ainsi que des files d'attente FIFO qui fournissent une livraison FIFO (premier entré, premier sorti) et un traitement en une seule fois.

Grâce à Amazon SQS, vous pouvez vous défaire de la lourde charge administrative que représentent l'exploitation et la mise à l'échelle d'un cluster de messagerie hautement disponible, tout en ne payant qu'un faible prix en fonction de votre utilisation.

## [En savoir plus sur Amazon SQS](https://aws.amazon.com/sqs/).

#### Amazon SNS

Amazon Simple Notification Service (Amazon SNS) est un service de notification Push rapide, flexible et entièrement géré, qui vous permet d'envoyer des messages individuels ou de diffuser des messages à un grand nombre de destinataires. Amazon SNS permet d'envoyer facilement et de manière rentable des notifications en mode Push à des utilisateurs d'appareils mobiles, des destinataires d'e-mails ou même d'envoyer des messages à d'autres services distribués.

Grâce à Amazon SNS, vous pouvez envoyer des notifications aux appareils Apple Push Notification Service (APNS), Google Cloud Messaging (GCM), Fire OS et Windows, ainsi qu'aux appareils de type Android en Chine via Baidu Cloud Push. Vous pouvez utiliser Amazon SNS pour envoyer des SMS à un ou plusieurs utilisateurs d'appareils mobiles dans le monde entier.

Au-delà de ces points de terminaison, Amazon SNS peut également envoyer des messages à Amazon SQS, aux fonctions AWS Lambda , ou à n'importe quel point de terminaison HTTP.

## [En savoir plus sur Amazon SNS.](https://aws.amazon.com/sns/)

#### Amazon SES

Amazon Simple Email Service (Amazon SES) est un service économique d'envoi d'e-mails créé sur l'infrastructure fiable et évolutive d'Amazon.com, développée spécialement pour sa propre clientèle. Grâce à Amazon SES, vous pouvez envoyer et recevoir des e-mails sans engagement minimum. Vous payez à la demande et vous ne payez que pour ce que vous utilisez.

## [En savoir plus sur Amazon SES.](https://aws.amazon.com/ses/)

## Flux de travail

## Amazon Simple Workflow Service (Amazon SWF)

Amazon SWF aide les développeurs à créer, exécuter et mettre à l'échelle les tâches en arrièreplan comportant des étapes parallèles ou séquentielles. Vous pouvez considérer Amazon SWF comme un dispositif de suivi d'état et un coordinateur de tâche intégralement géré dans le cloud.

Si l'exécution des étapes de votre application dure plus de 500 millisecondes, vous devez assurer le suivi de l'état du traitement, et vous devez récupérer ou faire une nouvelle tentative en cas d'échec d'une tâche. Amazon SWF est là pour vous aider.

#### [En savoir plus sur Amazon SWF.](https://aws.amazon.com/swf/)

# Applications de streaming

#### Amazon AppStream

Amazon vous AppStream permet de diffuser vos applications Windows sur n'importe quel appareil.

Amazon vous AppStream permet de diffuser vos applications Windows existantes depuis le cloud, afin d'atteindre un plus grand nombre d'utilisateurs sur un plus grand nombre d'appareils, sans modifier le code. Avec Amazon AppStream, votre application est déployée et rendue sur l' AWS infrastructure, et le résultat est diffusé sur des appareils grand public, tels que des ordinateurs personnels, des tablettes et des téléphones portables. Comme votre application s'exécute dans le cloud, elle peut être mise à l'échelle pour gérer des besoins de calcul et de stockage très importants, quels que soient les appareils utilisés par vos clients. Amazon AppStream fournit un SDK pour diffuser votre application depuis le cloud. Vous pouvez intégrer vos propres clients, abonnements, identité et solution de stockage personnalisés à Amazon AppStream afin de créer une solution de streaming personnalisée qui répond aux besoins de votre entreprise.

[En savoir plus sur Amazon AppStream.](https://aws.amazon.com/appstream/)

# Créer des ressources Lightsail avec AWS CloudFormation

Amazon Lightsail est intégré à AWS CloudFormation, un service qui vous aide à modéliser et à configurer vos ressources AWS afin que vous puissiez consacrer moins de temps à la création et à la gestion de vos ressources et de votre infrastructure. Vous créerez un modèle qui décrit toutes les ressources AWS que vous souhaitez utiliser (telles que les instances et les disques), et AWS CloudFormation met en service et configure ces ressources pour vous.

Lorsque vous utilisez AWS CloudFormation, vous pouvez réutiliser votre modèle pour configurer vos ressources Lightsail de manière cohérente et répétée. Décrivez vos ressources une seule fois, puis allouez-les autant de fois que vous le souhaitez dans plusieurs Comptes AWS et régions.

## Lightsail et modèles AWS CloudFormation

Pour provisionner et configurer des ressources pour Lightsail et les services associés, vous devez maîtriser les [modèles AWS CloudFormation](https://docs.aws.amazon.com/AWSCloudFormation/latest/UserGuide/template-guide.html). Les modèles sont des fichiers texte formatés en JSON ou YAML. Ces modèles décrivent les ressources que vous souhaitez allouer dans vos piles AWS CloudFormation. Si JSON ou YAML ne vous est pas familier, vous pouvez utiliser AWS CloudFormation Designer pour vous aider à démarrer avec des modèles AWS CloudFormation.

Pour plus d'informations, consultez [Qu'est-ce que AWS CloudFormation Designer ?](https://docs.aws.amazon.com/AWSCloudFormation/latest/UserGuide/working-with-templates-cfn-designer.html) dans le AWS CloudFormationGuide de l'utilisateur.

Lightsail prend en charge la création d'instances et de disques dans AWS AWS CloudFormation. Pour plus d'informations, veuillez consulter la [Référence du type de ressource Lightsail](https://docs.aws.amazon.com/AWSCloudFormation/latest/UserGuide/AWS_Lightsail.html) dans le Guide de l'utilisateur AWS CloudFormation.

En savoir plus sur AWS CloudFormation

Pour en savoir plus sur AWS CloudFormation, consultez les ressources suivantes :

- [AWS CloudFormation](https://aws.amazon.com/cloudformation/)
- [Guide de l'utilisateur AWS CloudFormation](https://docs.aws.amazon.com/AWSCloudFormation/latest/UserGuide/Welcome.html)
- [Référence API AWS CloudFormation](https://docs.aws.amazon.com/AWSCloudFormation/latest/APIReference/Welcome.html)
- [Guide de l'utilisateur de l'interface de ligne de commande AWS CloudFormation](https://docs.aws.amazon.com/cloudformation-cli/latest/userguide/what-is-cloudformation-cli.html)

## Piles AWS CloudFormation pour Lightsail

Amazon Lightsail utilise AWS CloudFormation pour créer des instances Amazon Elastic Compute Cloud (Amazon EC2) à partir des instantanés exportés. Une pile CloudFormation est créée lorsque vous demandez la création d'une instance Amazon EC2 à l'aide de la console Lightsail ou de l'API Lightsail. La pile effectue une série d'actions dans votre compte Amazon Web Services (AWS) pour créer toutes les ressources connexes pour l'instance, telles que l'instance Amazon EC2 à partir d'une Amazon Machine Image (AMI), le volume système Elastic Block Store (EBS) à partir d'un instantané EBS, et le groupe de sécurité pour l'instance. Pour en savoir plus sur les piles AWS CloudFormation, consultez [Utilisation des piles](https://docs.aws.amazon.com/AWSCloudFormation/latest/UserGuide/stacks.html) dans la documentation d'AWS CloudFormation.

Vous pouvez accéder aux piles AWS CloudFormation via la console Lightsail ou dans la console AWS CloudFormation. Ce guide vous montre comment accéder par ces deux moyens.

**a** Note

La pile AWS CloudFormation utilisée pour créer vos ressources Amazon EC2 est définitivement liée à vos ressources Amazon EC2. Si vous supprimez la pile, toutes les ressources connexes sont automatiquement supprimées. Pour cette raison, vous ne devez pas supprimer aucune des piles AWS CloudFormation créées par Lightsail, et supprimer vos ressources Amazon EC2 à l'aide de la console EC2.

Accès aux AWS CloudFormation piles via la console Lightsail

Une fois que vous avez choisi de créer une instance dans Amazon EC2 à l'aide de la console Lightsail ou de l'API Lightsail, une pile AWS CloudFormation est créée et son statut est suivi à l'aide du contrôleur des tâches. Pour en savoir plus sur le contrôleur des tâches, veuillez consulter [Contrôleur des tâches](#page-315-0).

Pour afficher vos piles AWS CloudFormation dans la console Lightsail

- 1. Connectez-vous à la [console Lightsail](https://lightsail.aws.amazon.com/).
- 2. Choisissez le contrôleur des tâches dans le panneau de navigation du haut.
- 3. Pour accéder à une pile CloudFormation d'une instance Amazon EC2 créée précédemment, choisissez Afficher les détails pour une libellée Création de ressources dans Amazon EC2 ou Ressources créées dans Amazon EC2.

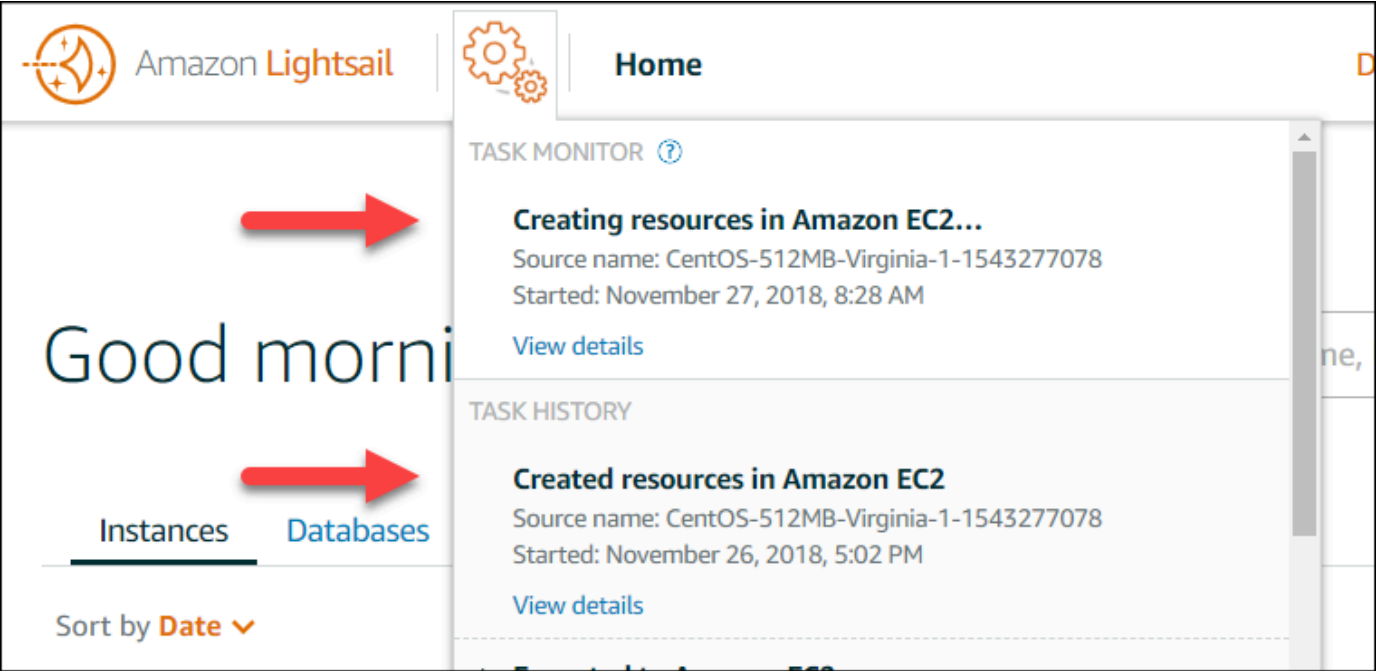

4. La page de confirmation qui s'affiche répertorie la pile CloudFormation pour la tâche. Choisissez le nom de la pile pour ouvrir les détails de cette pile dans la console AWS CloudFormation.

Accès aux piles dans la console AWS CloudFormation

Vous pouvez également accéder aux détails de votre pile via la [console AWS CloudFormation.](https://console.aws.amazon.com/cloudformation) Les piles créées par Lightsail commencent par « Lightsail-stack » et comportent une description « Pile CloudFormation utilisée pour créer des ressources Amazon EC2 », comme illustré dans la capture d'écran suivante.

Les piles ayant le statut CREATE\_IN\_PROGRESS sont en cours de création de ressources Amazon EC2 à partir de vos instantanés Lightsail exportés. Les piles ayant le statutCREATE\_COMPLETED ont terminé le processus de création de ressources Amazon EC2. Pour voir les ressources créées par une pile, sélectionnez la case à cocher en regard du nom de la pile, puis choisissez l'onglet Ressources.

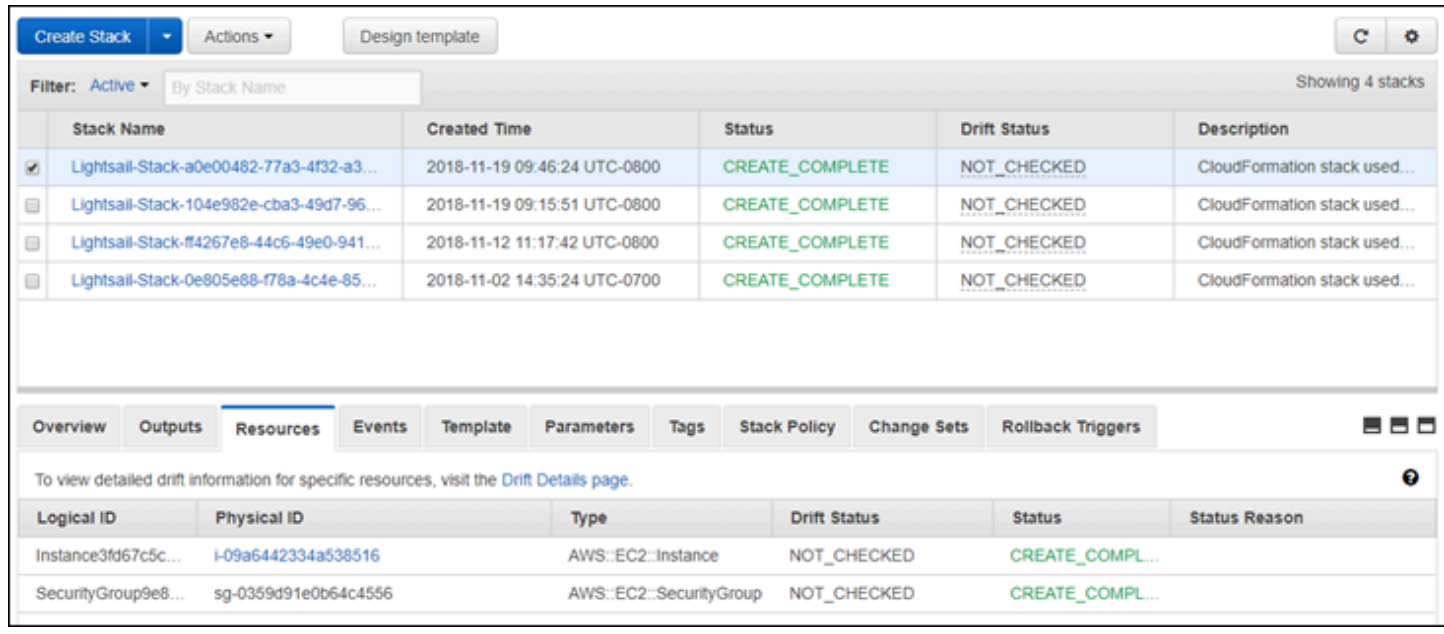

# Facturation Amazon Lightsail

La facturation Amazon Lightsail est gérée par le biais de la facturation d'Amazon Web Services (AWS). Pour afficher votre facture Lightsail, accédez au [tableau de bord AWS Billing and Cost](https://console.aws.amazon.com/billing/) [Management](https://console.aws.amazon.com/billing/), ou choisissez Facturation dans la barre de navigation située en haut de la console Lightsail. Pour de plus amples informations sur la tarification, veuillez consulter la [page de tarification](https://aws.amazon.com/lightsail/pricing/) [Lightsail](https://aws.amazon.com/lightsail/pricing/).

# Afficher le détail de votre facture Lightsail

Pour afficher une répartition détaillée de votre facture mensuelle Lightsail :

1. Connectez-vous au [tableau de bord AWS Billing and Cost Management.](https://console.aws.amazon.com/billing/)

La page d'accueil du tableau de bord de facturation affiche une répartition de votre facture pour le dernier mois.

2. Choisissez Détails de facturation sur la page d'accueil du tableau de bord, ou Factures dans le volet de navigation de gauche, pour afficher une version détaillée de votre facture mensuelle.

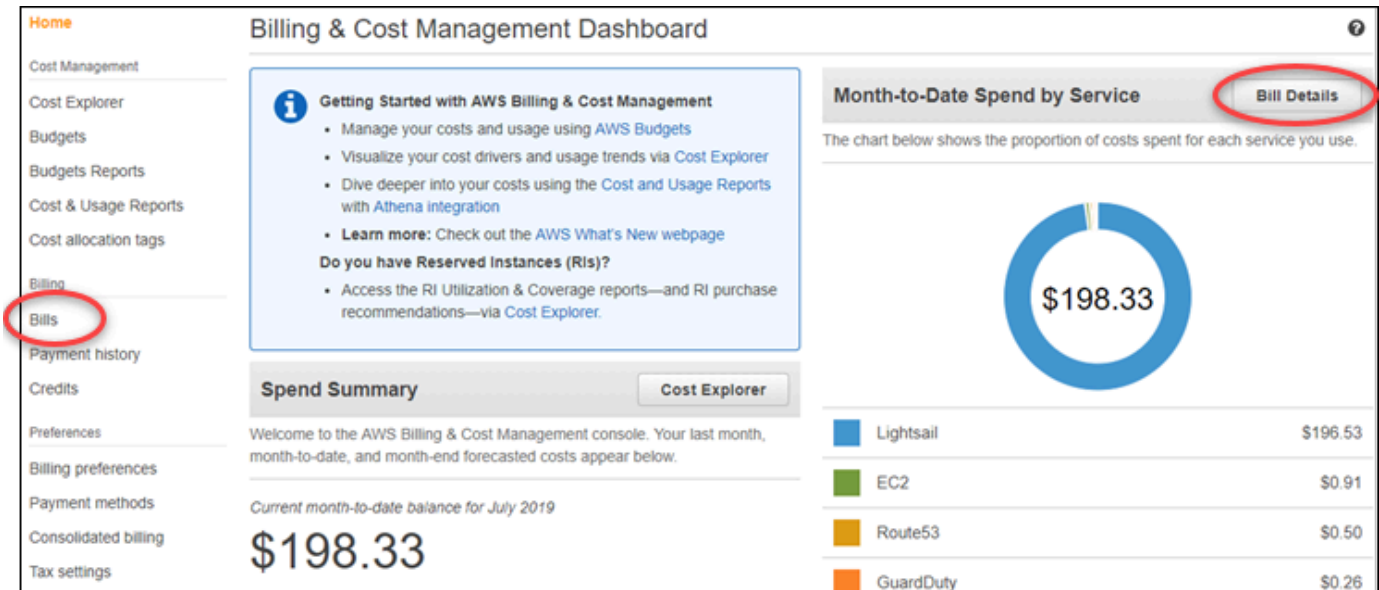

3. Cliquez sur le menu déroulant Date et sélectionnez-y un mois différent du mois en cours.

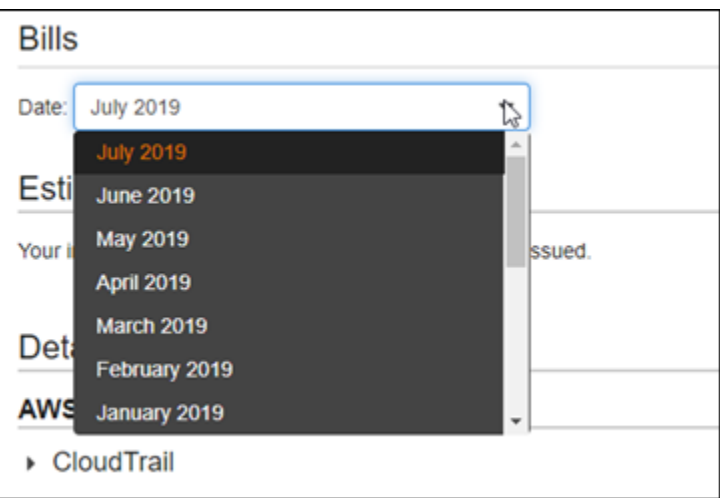

4. Faites défiler la page Factures et développez le poste Lightsail pour afficher l'utilisation détaillée pour chaque région.

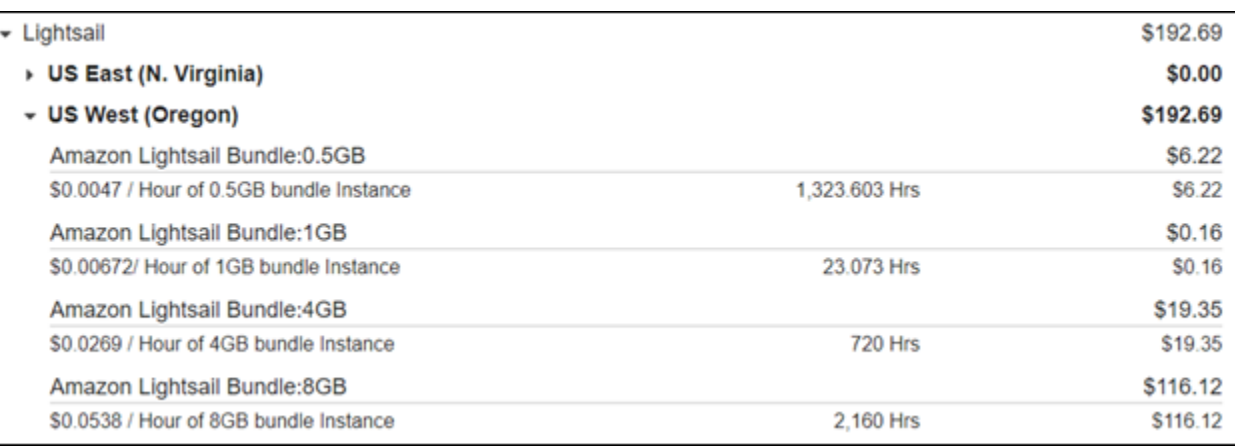

# Types d'utilisation facturés

Les types d'utilisation qui apparaissent dans les rapports d'utilisation et de facturation Lightsail sont répertoriés ci-dessous. Ces types d'utilisation permettent d'identifier les frais apparaissent sur votre facture mensuelle pour les ressources Lightsail.

## **a** Note

Pour les types d'utilisation suivants qui spécifient un code de Région, veuillez consulter la section [Codes de Région sur votre facture](#page-1440-0) de ce guide pour identifier l'Région AWS correspondante.

- Amazon Lightsail Bundle:SizeGB (Offre Amazon Lightsail : taille en Go) : Plan d'instance Linux ou Unix utilisé (en heures). Size (taille) définit la capacité de mémoire du plan d'instance utilisé. Par exemple, si une capacité de 4 Go de mémoire est spécifiée, les heures facturées pour le plan d'instance Linux ou Unix de 20 USD/mois sont affichées.
- Amazon Lightsail Bundle:SizeGB (Windows) (Offre Amazon Lightsail : taille en Go (Windows)) : Plan d'instance Windows utilisé (en heures). Size (taille) définit la capacité de mémoire du plan d'instance utilisé. Par exemple, si une capacité de 4 Go de mémoire est spécifiée, les heures facturées pour le plan d'instance Windows de 40 USD/mois sont affichées.
- Amazon Lightsail RelationalDatabase : SizeGB (Base de données relationnelle Amazon Lightsail) : taille en Go) : Plan de base de données standard utilisé (en heures). Size (taille) définit la capacité de mémoire du plan de base de données utilisé. Par exemple, si une capacité de 4 Go de mémoire est spécifiée, les heures facturées pour le plan de base de données standard de 60 USD/mois sont affichées.
- Amazon Lightsail RelationalDatabase : SizeGB (high availability) (Base de données relationnelle Amazon Lightsail : taille en Go (haute disponibilité)) : Plan de base de données haute disponibilité utilisé (en heures). Size (taille) définit la capacité de mémoire du plan de base de données utilisé. Par exemple, si une capacité de 4 Go de mémoire est spécifiée, les heures facturées pour le plan de base de données haute disponibilité de 120 USD/mois sont affichées.
- Amazon Lightsail Region DiskUsage (Région Amazon Lightsail Utilisation du disque) : Espace de disque de stockage en mode bloc utilisé (en gigaoctets par mois).
- Amazon Lightsail DNS-Queries (Requêtes DNS Amazon Lightsail) : Nombre de requêtes DNS pour le mois.
- Amazon Lightsail Load Balancer (Équilibreur de charge Amazon Lightsail) : Utilisation des équilibreurs de charge (en heures).
- Amazon Lightsail Region SnapshotUsage (Région Amazon Lightsail Utilisation d'instantané) : Volume de données d'instantané stockées (en gigaoctets par mois).
- Amazon Lightsail Region UnusedStaticIP (Région Amazon Lightsail Adresses IP statiques inutilisées) : Quantité pour les adresses IP statiques non associées (en heures).
- Amazon Lightsail Region-TotalDataXfer-In-Bytes (Région Amazon Lightsail Transfert total en entrée de données, en octets) : Volume total de données transférées en entrée (en gigaoctets).
- Amazon Lightsail Region-TotalDataXfer-Out-Bytes (Région Amazon Lightsail Transfert total en sortie de données, en octets) : Volume total de données transférées en sortie (en gigaoctets).
- Amazon Lightsail Region-DataXfer-Out-Overage-Bytes (Région Amazon Lightsail Transfert de données en sortie, volume excédentaire, en octets) : Volume excédentaire de données transférées
en sortie, vers Internet ou des adresses IP publiques, par rapport au volume autorisé pour le ou les plans d'instance ou de base de données utilisés (en gigaoctets).

- Amazon Lightsail Region-DataXfer-Out-Free-Bytes (deprecated) (Région Amazon Lightsail Transfert de données en sortie, volume disponible, en octets (obsolète)) : Volume de données transférées en sortie encore disponible par rapport au volume autorisé pour le ou les plans d'instance ou de base de données utilisés (en gigaoctets).
- Amazon Lightsail Region-DataXfer-Out-Other-Bytes (deprecated) (Région Amazon Lightsail Transfert de données en sortie, autre volume, en octets (obsolète)) : Volume de données transférées en sortie vers des adresses IP privées excédentaire par rapport au volume autorisé pour le ou les plans d'instance ou de base de données utilisés (en gigaoctets). Cet excédent est gratuit lorsque le transfert est effectué vers une ressource AWS sur une adresse IP privée.

# Codes de région sur votre facture

Codes et abréviations utilisés dans les rapports d'utilisation et de facturation Lightsail Par exemple, pour le type d'utilisation, la région est remplacée par l'une des abréviations suivantes :

- APN1 : Asie-Pacifique (Tokyo) (ap-northeast-1)
- APN2 : Asie-Pacifique (Séoul) (ap-northeast-2)
- APS1 : Asie-Pacifique (Singapour) (ap-southeast-1)
- APS2 : Asie-Pacifique (Sydney) (ap-southeast-2)
- APS3 : Asie-Pacifique (Mumbai) (ap-south-1)
- CAN1 : Canada (Centre) (ca-central-1)
- EU : EU (Irlande) (eu-west-1)
- EUC1 : EU (Francfort) (eu-central-1)
- EUW2 : EU (Londres) (eu-west-2)
- EUW3 : EU (Paris) (eu-west-3)
- EUN1 : EU (Stockholm) (eu-north-1)
- USE1 : USA Est (Virginie du Nord) (us-east-1)
- USE2 : USA Est (Ohio) (us-east-2)
- USW2 : USA Ouest (Oregon) (us-west-2)

# Questions fréquemment posées sur Lightsail

Cette rubrique répond aux questions fréquentes (FAQ). Si vous ne trouvez pas la réponse à votre question ici, utilisez le bouton de commentaires Questions ? Commentaires ? au bas de la page. Vous pouvez également poser une question sur le forum de [discussion Lightsail](https://forums.aws.amazon.com/forum.jspa?forumID=231).

Table des matières

- [Général](#page-1441-0)
- **[Instances](#page-1444-0)**
- [Stockage d'objets et compartiments](#page-1447-0)
- [Services de conteneurs](#page-1451-0)
- [Bases de données](#page-1454-0)
- [Stockage en mode bloc](#page-1459-0)
- [Équilibreurs de charge](#page-1461-0)
- [Distributions de réseaux de diffusion de contenu](#page-1464-0)
- [Certificats](#page-1468-0)
- [Instantanés manuels et automatiques](#page-1469-0)
- [Réseaux](#page-1472-0)
- [Domaines](#page-1474-0)
- [Facturation et gestion de compte](#page-1475-0)
- [Exportation vers Amazon Elastic Compute Cloud \(Amazon EC2\)](#page-1481-0)
- [Balises](#page-1483-0)
- [Contacts et notifications](#page-1485-0)
- [Métriques et alarmes](#page-1486-0)

# <span id="page-1441-0"></span>Général

Qu'est-ce qu'Amazon Lightsail ?

Amazon Lightsail est le moyen le plus simple de démarrer AWS pour les développeurs, les petites entreprises, les étudiants et les autres utilisateurs qui ont besoin d'une solution pour créer et héberger leurs sites Web et leurs applications Web dans le cloud. Lightsail fournit aux développeurs des capacités de calcul, de stockage et de mise en réseau. Lightsail inclut tout ce dont vous avez besoin pour lancer rapidement votre projet (machines virtuelles, conteneurs, bases de données, CDN, équilibreurs de charge, gestion du DNS, etc.) pour un prix mensuel bas et prévisible.

Que puis-je faire avec Lightsail ?

Vous pouvez créer des serveurs privés virtuels (instances) préconfigurés qui incluent tout le nécessaire pour déployer et gérer facilement votre application, ou créer des bases de données pour lesquelles la sécurité et l'intégrité de l'infrastructure et du système d'exploitation sousjacents sont gérées par Lightsail. Lightsail convient parfaitement aux projets qui nécessitent quelques dizaines d'instances ou moins, ainsi qu'aux développeurs qui préfèrent une interface de gestion simple. Les cas d'utilisation courants de Lightsail incluent l'exécution de sites Web, d'applications Web, de logiciels professionnels, de blogs, de sites de commerce électronique, etc. Au fur et à mesure que votre projet se développe, vous pouvez utiliser des équilibreurs de charge et un stockage par blocs attaché à votre instance pour augmenter la redondance et le temps de disponibilité et accéder à des dizaines d'autres AWS services pour ajouter de nouvelles fonctionnalités.

Lightsail propose-t-il une API ?

Oui. Tout ce que vous faites dans la console Lightsail est soutenu par une API accessible au public. [Découvrez comment installer et utiliser la CLI et l'API L](https://docs.aws.amazon.com/lightsail/2016-11-28/api-reference/Welcome.html)[ightsail](https://docs.aws.amazon.com/cli/latest/reference/lightsail/index.html)[.](https://docs.aws.amazon.com/lightsail/2016-11-28/api-reference/Welcome.html)

Comment m'inscrire à Lightsail ?

Pour commencer à utiliser Lightsail, [choisissez Get Started et connectez-vous.](https://portal.aws.amazon.com/gp/aws/developer/registration/index.html?client=lightsail) Vous utilisez votre compte Amazon Web Services pour accéder à Lightsail ; si vous n'en avez pas déjà un, vous serez invité à en créer un.

Dans quel format Région AWS Lightsail est-il disponible ?

Lightsail est actuellement disponible dans toutes les zones de disponibilité suivantes : Région AWS

- USA Est (Ohio) (us-east-2)
- USA Est (Virginie du Nord) (us-east-1)
- USA Ouest (Oregon) (us-west-2)
- Asie-Pacifique (Mumbai) (ap-south-1)
- Asie-Pacifique (Séoul) (ap-northeast-2)
- Asie-Pacifique (Singapour) (ap-southeast-1)
- Asie-Pacifique (Sydney) (ap-southeast-2)
- Asie-Pacifique (Tokyo) (ap-northeast-1)
- Canada (Centre) (ca-central-1)
- EU (Francfort) (eu-central-1)
- EU (Irlande) (eu-west-1)
- EU (Londres) (eu-west-2)
- EU (Paris) (eu-west-3)
- EU (Stockholm) (eu-north-1)

Pour plus d'informations, consultez les sections [Région AWS s et zones de disponibilité dans](#page-541-0)  [Lightsail](#page-541-0).

Que sont les zones de disponibilité ?

Les zones de disponibilité sont des collections de centres de données qui s'exécutent sur une infrastructure indépendante et physiquement distincte, et sont conçues pour être hautement fiables. Les points de défaillance courants, tels que les générateurs et les équipements de refroidissement, ne sont pas communs aux différentes zones de disponibilité. En outre, les zones de disponibilité sont physiquement séparées, de façon à ce que même une catastrophe extrêmement rare telle qu'un incendie, une tornade ou une inondation ne touche qu'une seule zone de disponibilité.

Quels sont les quotas du service Lightsail ?

Pour connaître les derniers quotas du service Lightsail, y compris ceux qui peuvent être augmentés, consultez les quotas du service [Lightsail](https://docs.aws.amazon.com/general/latest/gr/lightsail.html#limits_lightsail) dans le. Références générales AWS Si vous avez besoin d'augmenter un quota, veuillez envoyer une demande via [AWS Support.](https://console.aws.amazon.com/support/home?region=us-east-1)

Comment puis-je obtenir plus d'aide ?

Nous sommes là pour vous. Notre panneau d'aide contextuelle de Lightsail fournit des conseils utiles immédiats concernant vos actions dans la console. [Depuis la console Lightsail, vous](https://lightsail.aws.amazon.com/ls/docs/how-to) [pouvez également accéder à une bibliothèque d](https://lightsail.aws.amazon.com/ls/docs/how-to)[e guides de démarrage, d'](https://lightsail.aws.amazon.com/ls/docs/getting-started)[aperçus et de rubriques](https://lightsail.aws.amazon.com/ls/docs/how-to) [pratiques.](https://lightsail.aws.amazon.com/ls/docs/how-to) Et si vous souhaitez utiliser l'API Lightsail AWS CLI, Lightsail dispose d'une référence d'API complète pour tous les langages de programmation pris en charge. Vous pouvez également utiliser les ressources d'assistance de Lightsail.

Si vous rencontrez un problème de compte ou de facturation, contactez [AWS Support](https://console.aws.amazon.com/support/home?region=us-east-2#/) en ligne. Vous bénéficiez d'un accès gratuit 24 h/24 et 7 j/7 avec votre compte Lightsail.

[Si vous avez une question générale sur l'utilisation de Lightsail, consultez la documentation et les](https://forums.aws.amazon.com/forum.jspa?forumID=231) [forums d'assistance de Lightsail.](https://forums.aws.amazon.com/forum.jspa?forumID=231)

En outre, AWS Support propose une gamme de forfaits payants pour répondre à vos besoins individuels.

### <span id="page-1444-0"></span>instances

Qu'est-ce qu'une instance Lightsail ?

Une instance Lightsail est un serveur privé virtuel (VPS) installé dans le cloud. AWS Utilisez vos instances Lightsail pour stocker vos données, exécuter votre code et créer des applications Web ou des sites Web. Vos instances peuvent se connecter entre elles et à d'autres AWS ressources par le biais de réseaux publics (Internet) et privés (VPC). Vous pouvez créer, gérer et vous connecter facilement à des instances directement depuis la console Lightsail.

Qu'est-ce qu'un forfait Lightsail ?

Également appelé bundle, un plan Lightsail inclut un serveur virtuel avec une quantité fixe de mémoire (RAM) et de calcul (vCPU), un stockage sur SSD (disques) et une allocation de transfert de données gratuite. Les forfaits Lightsail proposent également des adresses IPv4 statiques et une gestion DNS. Les forfaits Lightsail sont facturés sur une base horaire et à la demande. Vous ne payez donc un forfait que lorsque vous l'utilisez.

Quels logiciels puis-je exécuter sur mes instances ?

Lightsail propose une gamme de modèles de systèmes d'exploitation et d'applications qui sont automatiquement installés lorsque vous créez une nouvelle instance de Lightsail. Les modèles d'applications incluent WordPress Multisite WordPress, cPanel et WHM, Django, PrestaShop Drupal, Ghost, Joomla ! , Magento, Redmine, LAMP, Nginx (LEMP), MEAN et Node.js.

Vous pouvez installer d'autres logiciels sur vos instances en utilisant le SSH dans le navigateur ou votre propre client SSH.

Quels systèmes d'exploitation puis-je utiliser avec Amazon Lightsail ?

Lightsail prend actuellement en charge 7 distributions Linux ou de type Unix : AlmaLinux OS 9, Amazon Linux 2, Amazon Linux 2023, CentOS, Debian, FreeBSD, openSUSE et Ubuntu, ainsi que trois versions de Windows Server : 2016, 2019 et 2022.

Dois-je apporter ma propre licence pour utiliser les instances de Lightsail ?

Tous les plans d'instance disponibles sur Lightsail incluent une licence, à l'exception du plan cPanel et du plan WHM. Ce plan inclut une licence d'essai de 15 jours. Pour plus d'informations, consultez le [guide de démarrage rapide : cPanel et WHM sur Amazon Lightsail.](#page-1007-0) Pour tous les autres plans d'instance, vous n'avez pas besoin d'apporter votre licence (BYOL).

Comment créer une instance Lightsail ?

Une fois connecté à Lightsail, vous pouvez utiliser la [console, l'interface de ligne de commande](https://lightsail.aws.amazon.com/ls/webapp)  [\(CLI\) ou l'API Lightsail](https://lightsail.aws.amazon.com/ls/webapp) pour créer et gérer des instances.

Lors de votre première connexion à la console, choisissez Create Instance. La page de création d'instance vous permet de choisir le logiciel, l'emplacement et le nom de votre instance. Lorsque vous choisissez Create, votre nouvelle instance se met en route automatiquement en quelques minutes.

Quelles sont les performances des instances Lightsail ?

Les instances Lightsail sont spécialement conçues pour les serveurs Web, AWS les environnements de développement et les cas d'utilisation de petites bases de données. Ces charges de travail n'utilisent pas souvent ou de manière continue l'intégralité du processeur, mais ont parfois besoin de performances en rafale. Lightsail utilise des instances de performance évolutives qui fournissent un niveau de performance de base du processeur avec la capacité supplémentaire de dépasser le niveau de référence. Cette conception vous permet d'obtenir les performances dont vous avez besoin, quand vous en avez besoin, tout en vous protégeant des performances variables ou de tout autre effet secondaire que vous pouvez généralement rencontrer dans les autres environnements comportant trop d'abonnements.

Si vous avez besoin d'environnements et d'instances hautement configurables avec des performances du processeur constamment élevées pour des applications d'encodage vidéo ou HPC par exemple, nous vous recommandons d'utiliser [Amazon EC2.](https://aws.amazon.com/ec2/)

Comment savoir quand mes instances fonctionnent en mode expansif ?

Les graphiques de la métrique d'utilisation de l'UC pour votre instance contiennent une zone durable et une zone extensible. Votre instance Lightsail peut fonctionner indéfiniment dans la zone durable sans impact sur le fonctionnement de votre système. Votre instance peut commencer à fonctionner dans la zone extensible en cas de forte charge. Lorsque le fonctionnement se déroule dans la zone extensible, l'instance consomme un plus grand nombre de cycles d'UC. Par conséquent, elle ne peut fonctionner dans cette zone que pendant une période de temps limitée. Pour plus d'informations, consultez la section [Affichage des métriques](#page-886-0)  [d'instance dans Amazon Lightsail.](#page-886-0)

Ajoutez une alarme de métrique pour être averti lorsque l'utilisation de l'UC de votre instance passe de la zone durable à la zone extensible. Pour plus d'informations, consultez [Création](#page-902-0) [d'alarmes métriques d'instance dans Amazon Lightsail.](#page-902-0)

Comment me connecter à une instance Lightsail ?

Lightsail offre une connexion sécurisée en un clic au terminal de votre instance directement depuis votre navigateur, prenant en charge l'accès SSH pour les instances Linux/UNIX et l'accès RDP pour les instances Windows. Pour utiliser les connexions en 1 clic, lancez les écrans de gestion d'instance et choisissez Se connecter à l'aide de SSH ou Se connecter à l'aide de RDP. Une nouvelle fenêtre de navigateur s'ouvre alors et se connecte automatiquement à votre instance.

Si vous préférez vous connecter à votre instance basée sur Linux/Unix à l'aide de votre propre client, Lightsail se chargera du stockage et de la gestion des clés SSH pour vous et vous fournira une clé sécurisée à utiliser dans votre client SSH.

Comment puis-je sauvegarder mes instances ?

Si vous souhaitez sauvegarder vos données, vous pouvez utiliser la console ou l'API Lightsail pour créer un instantané manuel de votre instance, ou activer les instantanés automatiques pour que Lightsail crée des instantanés quotidiens pour vous. En cas de défaillance ou de déploiement de code défectueux, vous pouvez ultérieurement utiliser votre instantané d'instance pour créer une toute nouvelle instance. Pour plus d'informations, veuillez consulter [Instantanés.](#page-235-0)

Puis-je mettre à niveau mon plan ?

Oui. Vous pouvez utiliser un instantané de votre instance pour créer une instance de plus grande taille. Pour plus d'informations, veuillez consulter [Instantanés.](#page-235-0)

Comment connecter les instances de Lightsail à d'autres ressources de mon compte ? AWS

Vous pouvez connecter vos instances Lightsail aux ressources Amazon VPC de AWS votre compte en privé, en utilisant le peering VPC. Choisissez simplement Activer le peering VPC sur la page de votre compte Lightsail, et Lightsail fera le travail à votre place. Une fois le peering

VPC activé, vous pouvez adresser d'autres AWS ressources de votre Amazon VPC par défaut en utilisant leurs adresses IP privées. Vous trouverez des instructions [ici](#page-546-0).

#### **a** Note

Notez que vous devez configurer un Amazon VPC par défaut dans votre AWS compte pour que le peering VPC avec Lightsail fonctionne. AWS les comptes créés avant décembre 2013 n'ont pas de VPC par défaut, et vous devrez en configurer un. Vous trouverez des informations supplémentaires sur la configuration de votre VPC par défaut [ici](https://docs.aws.amazon.com/AmazonVPC/latest/UserGuide/default-vpc.html).

Quelle est la différence entre l'arrêt et la suppression de mon instance ?

Lorsque vous arrêtez votre instance, elle est arrêtée dans son état actuel et peut être redémarrée à tout moment. L'arrêt de votre instance libérera son adresse IPv4 publique ; il est donc recommandé d'utiliser des adresses IPv4 statiques pour les instances qui doivent conserver la même IP après leur arrêt et leur démarrage. Notez que les adresses IPv6 publiques attachées aux instances ne changent pas même lorsque les instances sont arrêtées et démarrées.

Lorsque vous supprimez votre instance, vous effectuez une action de destruction. Si vous n'avez pas créé d'instantané d'instance, l'ensemble de vos données d'instance seront perdues et vous ne pourrez pas les récupérer. Les instantanés automatiques sont également supprimés avec l'instance, sauf si vous les conservez en les copiant en tant qu'instantanés manuels. Les adresses IP publique et privée de l'instance seront également libérées. Si vous utilisiez une adresse IPv4 statique avec cette instance, elle est détachée, mais reste dans votre compte.

# <span id="page-1447-0"></span>Stockage d'objets et de compartiments

Que puis-je faire avec le stockage d'objets Lightsail ?

Vous pouvez stocker votre contenu statique, tel que des images, des vidéos et des fichiers HTML dans un compartiment du service de stockage d'objets Lightsail. Vous pouvez utiliser les objets stockés dans votre compartiment avec vos sites web et applications. Le stockage d'objets Lightsail peut être associé à votre distribution CDN Lightsail en quelques clics, ce qui vous permet d'accélérer rapidement et facilement la diffusion de votre contenu à un public mondial. Il peut également être utilisé comme une solution de sauvegarde sécurisée et économique. Pour plus d'informations, veuillez consulter [Stockage d'objets.](#page-586-0)

Combien coûte le stockage d'objets Lightsail ?

Le stockage d'objets Lightsail propose trois offres différentes à prix fixe dans Région AWS tous les pays où Lightsail est disponible. Le premier forfait est de 1 USD/mois et est gratuit pendant les 12 premiers mois. Ce forfait comprend une capacité de stockage de 5 Go et 25 Go de transfert de données. Le deuxième forfait est de 3 USD par mois et comprend une capacité de stockage de 100 Go et 250 Go de transfert de données. Enfin, le troisième forfait est de 5 USD par mois et comprend 250 Go de capacité de stockage et 500 Go de transfert de données. Le stockage d'objets Lightsail inclut un transfert illimité de données dans votre compartiment, car l'allocation de transfert de données groupée est utilisée uniquement pour le transfert de données depuis votre compartiment.

Le stockage d'objets Lightsail implique-t-il un concept de frais en cas de dépassement ?

Si vous dépassez la capacité de stockage mensuelle ou le volume autorisé de transfert de données du plan de stockage d'objets sélectionné pour un compartiment individuel, un supplément correspondant au dépassement vous est facturé. Pour plus d'informations, consultez la page [Tarification Lightsail.](https://aws.amazon.com/lightsail/pricing/)

Comment mon quota de transfert de données fonctionne-t-il avec le stockage d'objets ?

Vous pouvez utiliser votre allocation de transfert de données en transférant des données vers et depuis le stockage d'objets Lightsail, à l'exception des éléments suivants :

• Données transférées dans le stockage d'objets Lightsail à partir d'Internet

• Transfert de données entre des ressources de stockage d'objets Lightsail

• Données transférées du stockage d'objets Lightsail vers une autre ressource Lightsail du même type (y compris vers une ressource d'un autre compte, mais dans le Région AWS même compte) AWS Région AWS

• Données transférées depuis le stockage d'objets Lightsail vers une distribution CDN Lightsail Puis-je modifier le plan associé à mon compartiment Lightsail ?

Oui, vous pouvez modifier le plan de stockage d'un bucket Lightsail individuel une seule fois au cours de votre AWS cycle de facturation mensuel.

Puis-je copier des objets depuis le stockage d'objets Lightsail vers Amazon S3 ?

Oui, la copie depuis le stockage d'objets Lightsail vers Amazon S3 est prise en charge. Pour plus d'informations, veuillez consulter [Comment puis-je copier tous les objets d'un compartiment](https://aws.amazon.com/premiumsupport/knowledge-center/move-objects-s3-bucket/)  [Amazon S3 vers un autre compartiment ?](https://aws.amazon.com/premiumsupport/knowledge-center/move-objects-s3-bucket/) dans le Centre de connaissances AWS Premium Support.

Comment démarrer avec le stockage d'objets Lightsail ?

Pour utiliser le stockage d'objets Lightsail, vous devez d'abord créer un compartiment qui sera utilisé pour stocker vos données. Pour plus d'informations, veuillez consulter [Création](#page-590-0) [de compartiments](#page-590-0). Une fois que votre compartiment est en cours d'exécution, vous pouvez commencer à y ajouter des objets en chargeant des fichiers à l'aide de la console Lightsail ou en configurant votre application pour y placer du contenu comme des journaux ou d'autres données d'application. Vous pouvez également commencer à utiliser AWS Command Line Interface le stockage d'objets Lightsail à l'aide de ().AWS CLI

Comment charger des objets dans mon compartiment ?

Pour charger des objets comme des images ou d'autres fichiers statiques dans votre compartiment, choisissez « Charger » dans l'onglet de navigation supérieur « Objets » et choisissez le fichier ou le répertoire correct à partir de votre ordinateur. Vous pouvez également faire glisser et déposer des fichiers et des répertoires depuis votre bureau dans la zone marquée de la console de stockage d'objets Lightsail.

Puis-je bloquer l'accès public à mon compartiment ?

Les compartiments et objets Lightsail sont définis sur Privé par défaut, ce qui signifie que seuls les utilisateurs disposant des autorisations appropriées ont accès au compartiment et aux objets. Un utilisateur peut modifier ce paramètre par défaut, et soit rendre publics et en lecture seule des objets donnés d'un compartiment privé, soit rendre le compartiment entier public et en lecture seule. Lorsqu'un utilisateur rend public un compartiment ou un objet, n'importe qui dans le monde peut lire son contenu. Pour plus d'informations sur les autorisations, veuillez consulter [Présentation des autorisations de compartiment.](#page-718-0)

Comment puis-je fournir un accès programmatique à mon compartiment ?

Vous pouvez utiliser des clés d'accès ou des rôles pour l'accès programmatique à votre compartiment. Sélectionnez d'abord le compartiment auquel vous souhaitez vous connecter par programme dans la console Lightsail. Ensuite, sous l'onglet Autorisations, créez une clé d'accès ou attribuez un rôle à votre instance Lightsail, puis configurez le code de votre site Web ou de votre application pour utiliser votre bucket. Ce comportement peut varier en fonction de la façon dont vous prévoyez d'utiliser le stockage d'objets avec votre site web ou votre application. Pour plus d'informations sur les autorisations, veuillez consulter [Présentation des autorisations de](#page-718-0)  [compartiment.](#page-718-0)

Comment partager un bucket avec d'autres AWS comptes ?

Lightsail facilite le partage entre comptes en vous permettant de partager l'accès à votre bucket avec l'identifiant de compte que vous spécifiez dans AWS la section Accès entre comptes de la page de gestion du bucket. Une fois que vous avez spécifié un ID de AWS compte, ce compte aura un accès en lecture seule au bucket. Pour plus d'informations sur les autorisations, veuillez consulter [Présentation des autorisations de compartiment.](#page-718-0)

Qu'est-ce que la gestion des versions ?

La gestion des versions vous permet de préserver, récupérer et restaurer chaque version de chaque stockage d'objets dans votre compartiment, offrant ainsi un niveau de protection supplémentaire contre les remplacements et les suppressions accidentels. Pour plus d'informations, veuillez consulter [Activation et suspension de la gestion des versions d'objet dans](#page-663-0) [un compartiment](#page-663-0).

Comment associer mon compartiment Lightsail à ma distribution CDN Lightsail ?

Le stockage d'objets Lightsail peut être associé à des distributions CDN Lightsail en quelques clics, ce qui permet d'accélérer rapidement et facilement la diffusion de votre contenu à un public mondial. Pour ce faire, créez une distribution CDN Lightsail et sélectionnez simplement le compartiment Lightsail comme origine de cette distribution. Pour de plus amples informations, veuillez consulter [Utilisation d'un compartiment Amazon Lightsail avec une distribution de réseau](#page-1403-0)  [de diffusion de contenu Lightsail](#page-1403-0).

Quelles sont les limites du service de stockage d'objets Lightsail ?

Vous pouvez créer jusqu'à 20 compartiments par compte dans le service de stockage d'objets Lightsail. Il n'y a pas de limite au nombre d'objets que vous pouvez stocker dans un compartiment. Vous pouvez également choisir de stocker tous vos objets dans un seul compartiment ou les répartir dans différents compartiments.

Le stockage d'objets Lightsail prend-il en charge la surveillance et les alertes ?

Avec le stockage d'objets Lightsail, les clients peuvent facilement consulter les mesures relatives à l'espace total utilisé dans un compartiment et au nombre d'objets dans le compartiment. Les alertes basées sur ces mesures sont également prises en charge. Pour plus d'informations, consultez les sections [Affichage des métriques de votre bucket dans Amazon Lightsail](#page-910-0) [et Création](#page-914-0) d'alarmes métriques de bucket.

### <span id="page-1451-0"></span>Services de conteneurs

Que puis-je faire avec les services de conteneurs Lightsail ?

Les services de conteneurs Lightsail permettent d'exécuter facilement des applications conteneurisées dans le cloud. Vous pouvez exécuter une variété d'applications sur un service de conteneurs, des applications web simples aux microservices à plusieurs niveaux. Il vous suffit de spécifier l'image du conteneur, la puissance (CPU, RAM) et l'échelle (nombre de nœuds) requises pour votre service de conteneur. Lightsail gère le service de conteneur sans que vous ayez à gérer d'infrastructure sous-jacente. Lightsail vous fournira un point de terminaison TLS à charge équilibrée pour accéder à l'application exécutée sur le service de conteneur.

Le service de conteneurs Lightsail peut-il gérer des conteneurs Docker ?

Oui. Lightsail prend en charge les conteneurs Docker basés sur Linux. Les conteneurs Windows ne sont pas pris en charge actuellement.

Comment utiliser les images de mes conteneurs publics avec le service de conteneurs Lightsail ?

Vous pouvez utiliser des images de conteneur issues d'un registre public en ligne, tel qu'Amazon ECR Public Registry, ou créer votre propre image personnalisée et la transférer vers Lightsail en quelques étapes simples à l'aide du. AWS CLI Pour plus d'informations, veuillez consulter [Transmission et gestion des images de conteneur.](#page-750-0)

Puis-je extraire les images de mes conteneurs d'un registre de conteneurs privé ?

Actuellement, seuls les registres de conteneurs publics sont pris en charge par les services de conteneurs Lightsail. Vous pouvez également transférer vos images de conteneur personnalisées depuis votre machine locale vers Lightsail pour qu'elles restent privées.

Puis-je modifier la puissance et l'échelle de mon service en fonction de la demande ?

Oui. La puissance et l'échelle de service de conteneurs peuvent être modifiées à tout moment même après la création du service.

Puis-je personnaliser le nom du point de terminaison HTTPS créé par le service de conteneur Lightsail ?

Lightsail fournit un point de terminaison HTTPS pour chaque service de conteneur au format. *<service-name>*.*<random-guid>*.*<aws-region-name>*.cs.amazonlightsail.com Seul le nom du service peut être personnalisé. Vous pouvez également utiliser un nom de domaine personnalisé. Pour plus d'informations, veuillez consulter [Activer et gérer des domaines](#page-799-0)  [personnalisés](#page-799-0).

Puis-je utiliser des domaines personnalisés pour le point de terminaison HTTPS d'un service de conteneur Lightsail ?

Oui. Vous pouvez créer et associer un certificat SSL/TLS avec des noms de domaine personnalisés à votre service de conteneur dans Lightsail. Les certificats doivent être validés par domaine. Si le DNS de votre domaine utilise une zone DNS Lightsail, vous pouvez acheminer le trafic vers le sommet de votre domaine example.com () ou un sous-domaine www.example.com () vers vos services de conteneur. Vous pouvez également utiliser un fournisseur d'hébergement DNS qui prend en charge l'ajout d'enregistrements ALIAS pour mapper le sommet de votre domaine (example.com) au domaine par défaut (DNS public) de votre service de conteneur Lightsail. Pour plus d'informations, veuillez consulter [Activer et gérer](#page-799-0)  [des domaines personnalisés](#page-799-0).

Combien coûtent les services de conteneurs Lightsail ?

Les services de conteneurs Lightsail sont facturés selon un taux horaire à la demande, vous ne payez donc que pour ce que vous utilisez. Pour chaque service de conteneur Lightsail que vous utilisez, nous vous facturons le prix horaire fixe, jusqu'au prix mensuel maximum du service. Le prix de service mensuel maximum peut être calculé en multipliant le prix de base de la puissance de votre service par l'échelle de votre service. Par exemple, un service de puissance Micro et d'une échelle de 2 coûtera un maximum de 10 USD\*2 = 20 USD/mois. Le service de conteneur Lightsail le moins cher commence à 0,0094 USD/heure (7 USD/mois). Des frais de transfert de données supplémentaires peuvent s'appliquer pour une utilisation supérieure au quota gratuit de 500 Go par mois pour chaque service.

Est-ce que je serai facturé pour tout le mois même si je ne gère mon service de conteneurs que quelques jours ?

Vos services de conteneur Lightsail ne sont facturés que lorsqu'ils sont actifs ou désactivés. Si vous supprimez votre service de conteneur Lightsail avant la fin du mois, nous vous facturons un coût au prorata basé sur le nombre total d'heures pendant lesquelles vous avez utilisé votre service de conteneur Lightsail. Par exemple, si vous utilisez votre service de conteneur Lightsail avec une puissance de Micro et une échelle de 1 pendant 100 heures par mois, vous serez facturé 1,34 USD (0,0134 USD x 100)

Est-ce que je serai facturé pour le transfert de données vers et hors du service de conteneurs ?

Chaque service de conteneurs est fourni avec un quota de transfert de données (500 Go par mois). Cela couvre le transfert de données ENTRANTES et SORTANTES de votre service. Lorsque vous dépassez le quota, le transfert de données SORTANT d'un service de conteneur Lightsail vers Internet ou vers un Région AWS autre service ou vers des ressources de la même région lorsque vous utilisez des adresses IP publiques vous sera facturé. AWS Les tarifs pour ces types de transferts de données au-delà du quota gratuit sont les suivants :

- USA Est (Ohio) (us-east-2) : 0,09 USD/Go
- US Est (Virginie du Nord) (us-east-1) : 0,09 USD/Go
- USA Ouest (Oregon) (us-west-2) : 0,09 USD/Go
- Asie-Pacifique (Mumbai) (ap-south-1) : 0,13 USD/Go
- Asie-Pacifique (Séoul) (ap-northeast-2) : 0,13 USD/Go
- Asie-Pacifique (Singapour) (ap-southeast-1) : 0,12 USD/Go
- Asie-Pacifique (Sydney) (ap-southeast-2) : 0,17 USD/Go
- Asie-Pacifique (Tokyo) (ap-northeast-1) : 0,14 USD/Go
- Canada (Centre) (ca-central-1) : 0,09 USD/Go
- EU (Francfort) (eu-central-1) : 0,09 USD/Go
- EU (Irlande) (eu-west-1) : 0,09 USD/Go
- EU (Londres) (eu-west-2) : 0,09 USD/Go
- EU (Paris) (eu-west-3) : 0,09 USD/Go
- EU (Stockholm) (eu-nord-1) : 0,09 USD/Go

Quelle est la différence entre l'arrêt et la suppression de mon service de conteneurs ?

Lorsque vous désactivez votre service de conteneurs, vos nœuds de conteneur sont dans un état désactivé et le point de terminaison public du service renvoie un code d'état HTTP '503'. L'activation du service le restaure au dernier déploiement actif. Les configurations de puissance et d'échelle sont également conservées. Le nom du point de terminaison public ne change pas après la réactivation. L'historique de déploiement et les images de conteneur sont préservés.

Lorsque vous supprimez votre service de conteneurs, vous effectuez une action de destruction. Tous les nœuds de conteneur du service sont définitivement supprimés. L'adresse du point de terminaison public HTTPS, les images de conteneur, l'historique de déploiement et les journaux associés à votre service sont également supprimés définitivement. Vous ne pourrez pas récupérer l'adresse du point de terminaison.

Est-ce que je serai facturé si mon service de conteneurs est dans un état désactivé ?

Oui, vous êtes facturé en fonction de la configuration de puissance et d'échelle de votre service de conteneurs, même lorsqu'il est dans un état désactivé.

Puis-je utiliser les services de conteneur comme origine de mes distributions du réseau de diffusion de contenu (CDN) Lightsail ?

Les services de conteneur ne sont actuellement pas pris en charge en tant qu'origines pour les distributions Lightsail CDN.

Puis-je utiliser les services de conteneurs comme cibles pour mon équilibreur de charge Lightsail ?

Non. Les services de conteneurs ne sont actuellement pas disponibles en tant que cibles pour les équilibreurs de charge Lightsail. Cependant, les points de terminaison publics des services de conteneurs sont livrés avec un équilibrage de charge intégré.

Puis-je configurer le point de terminaison public de mon service de conteneurs pour rediriger les requêtes HTTP vers HTTPS ?

Les points de terminaison publics du service de conteneur Lightsail redirigent automatiquement toutes les requêtes HTTP vers HTTPS afin de garantir la diffusion sécurisée de votre contenu.

Les services de conteneurs prennent-ils en charge la surveillance et l'alerte ?

Les services de conteneurs fournissent des mesures pour l'utilisation de l'UC et l'utilisation de la mémoire sur les nœuds de votre service. Les alertes basées sur ces métriques ne sont actuellement pas prises en charge.

Les services de conteneur Lightsail sont-ils compatibles avec IPv6 ?

Les points de terminaison HTTPS du service de conteneur Lightsail prennent en charge les protocoles IPv4 et IPv6. IPv6 ne peut pas être désactivé sur les services de conteneurs.

## <span id="page-1454-0"></span>Bases de données

Que sont les bases de données gérées par Lightsail ?

Les bases de données gérées par Lightsail sont des instances dédiées à l'exécution de bases de données, au lieu d'autres charges de travail telles que les serveurs Web, les serveurs de

messagerie, etc. Une base de données gérée peut contenir plusieurs bases de données créées par l'utilisateur, et vous pouvez accéder à cette base de données à l'aide des applications et des outils dont vous vous servez pour accéder à une base de données autonome. Lightsail assure la sécurité et l'intégrité de l'infrastructure et du système d'exploitation sous-jacents de votre base de données, de sorte que vous pouvez exécuter une base de données sans expertise approfondie en gestion d'infrastructure.

Comme les instances Lightsail classiques, les bases de données gérées par Lightsail incluent une quantité fixe de mémoire, de puissance de calcul et de stockage sur SSD dans leurs forfaits, que vous pouvez augmenter au fil du temps. Lightsail installera et configurera automatiquement la base de données que vous avez choisie lors de sa création.

Que puis-je faire avec les bases de données gérées par Lightsail ?

Les bases de données gérées par Lightsail constituent un moyen simple et nécessitant peu de maintenance de stocker vos données dans le cloud. Vous pouvez exécuter des bases de données gérées soit en tant que nouvelle base de données, soit en migrant d'une base de données existante sur site ou hébergée vers Lightsail.

Elles vous permettent également de mettre à l'échelle votre application pour faire face à une hausse de trafic ou à des charges plus intenses, en séparant votre base de données pour l'inclure dans une instance dédiée. Les bases de données gérées par Lightsail sont particulièrement utiles pour les applications dynamiques, WordPress comme les CMS les plus courants, qui ont besoin de synchroniser les données lorsque vous dépassez le cadre d'une instance unique. Les bases de données gérées peuvent être associées à un équilibreur de charge Lightsail et à au moins deux instances Lightsail pour créer une application puissante et évolutive. En utilisant les plans de base de données gérés haute disponibilité de Lightsail, vous pouvez également ajouter de la redondance à votre base de données, garantissant ainsi un temps de disponibilité élevé pour votre application.

Qu'est-ce que Lightsail gère pour moi ?

Lightsail gère un éventail d'activités de maintenance et de sécurité pour votre base de données gérée et son infrastructure sous-jacente. Lightsail sauvegarde automatiquement votre base de données et permet une restauration ponctuelle des 7 derniers jours à l'aide de l'outil de restauration de base de données, afin de vous protéger contre les pertes de données ou les défaillances de composants. Lightsail chiffre également automatiquement vos données au repos et en mouvement pour une sécurité accrue et stocke le mot de passe de votre base de données pour des connexions simples et sécurisées à votre base de données. Du côté de la maintenance, Lightsail exécute la maintenance de votre base de données pendant la période de maintenance

définie. Ces opérations recouvrent la mise à niveau automatique vers la dernière version mineure de la base de données et la gestion complète de l'infrastructure sous-jacente et du système d'exploitation.

Quels types de bases de données et quelles versions de ces bases de données sont pris en charge par Lightsail ?

Les bases de données gérées par Lightsail prennent en charge les dernières versions majeures de MySQL et PostgreSQL. Actuellement, ces versions sont MySQL 5.7, MySQL 8.0, PostgreSQL 9, PostgreSQL 10, PostgreSQL 11 et PostgreSQL 12. Lightsail fournit uniquement la dernière version mineure pour chaque option de version majeure.

Quels sont les forfaits de base de données gérés proposés par Lightsail ?

Lightsail propose 4 tailles de bases de données gérées dans des plans standard et haute disponibilité. À chaque plan correspond une quantité fixe de stockage et un quota mensuel de transfert de données. À mesure que vos besoins évoluent dans le temps, vous pouvez aussi opter pour des plans plus volumineux et passer du plan Standard au plan Haute disponibilité. En plus de reprendre les ressources présentes dans les plans standard, les plans Haute disponibilité incluent une base de données de secours qui s'exécute dans une zone de disponibilité différente de celle de votre base de données principale à des fins de redondance.

En quoi consiste le plan haute disponibilité ?

Les bases de données gérées par Lightsail sont disponibles dans le cadre de plans standard et haute disponibilité. Les plans Standard et Haute disponibilité offrent des ressources identiques en termes de mémoire, de stockage et de quota de transfert de données. Les plans de haute disponibilité ajoutent de la redondance et de la durabilité à votre base de données, en créant automatiquement une base de données de secours dans une zone de disponibilité distincte de votre base de données principale, en répliquant les données de manière synchrone vers la base de données de secours et en fournissant un basculement vers la base de données de secours en cas de défaillance de l'infrastructure et pendant la maintenance afin de garantir la disponibilité même lorsque les bases de données sont mises à niveau/maintenues automatiquement par Lightsail. Les plans Haute disponibilité sont recommandés pour l'exécution d'applications de production ou de logiciels qui exigent un temps de fonctionnement optimal.

Comment augmenter ou diminuer la taille de ma base de données gérée par Lightsail ?

Vous pouvez étendre votre base de données gérée par Lightsail en prenant un instantané et en créant un nouveau plan de base de données plus important à partir d'un instantané ou en créant une nouvelle base de données plus importante à l'aide de la fonction de restauration

d'urgence. Vous pouvez également passer d'un plan Standard à un plan Haute disponibilité et vice versa à l'aide de l'une des deux méthodes. Vous ne pouvez diminuer la capacité de votre base de données. Pour plus d'informations, consultez [Création d'une base de données à partir](#page-413-0) [d'un instantané dans Amazon Lightsail.](#page-413-0)

Comment puis-je sauvegarder ma base de données gérée par Lightsail ?

Lightsail sauvegarde automatiquement vos données et permet de les restaurer à partir d'un moment précis vers une nouvelle base de données. La sauvegarde automatique est un service gratuit pour votre base de données, mais seules sont enregistrées les données des 7 derniers jours. Si vous supprimez votre base de données, tous les enregistrements de sauvegarde automatique sont supprimés et point-in-time la restauration n'est plus possible. Pour conserver les sauvegardes de données après avoir supprimé votre base de données ou pour conserver une sauvegarde de données de plus de 7 jours, utilisez des instantanés manuels.

Vous pouvez prendre des instantanés manuels de vos bases de données gérées par Lightsail à partir des pages de gestion des bases de données. Les instantanés manuels contiennent toutes les données de votre base de données et peuvent servir de sauvegarde pour les données que vous souhaitez stocker de manière permanente. Vous pouvez également utiliser des instantanés manuels pour créer une base de données plus volumineuse ou pour basculer entre les plans Standard et Haute disponibilité. Les instantanés manuels sont conservés jusqu'à ce que vous décidiez de les supprimer et sont facturées 0,05 USD/Go par mois.

Qu'advient-il de mes données si je supprime ma base de données gérée par Lightsail ?

Si vous supprimez votre base de données gérée par Lightsail, votre base de données elle-même et toutes les sauvegardes automatiques seront supprimées. Il n'existe aucun moyen de récupérer ces données, sauf si vous prenez un instantané manuel avant de supprimer votre base de données. Lors de la suppression de votre base de données, Lightsail propose une option en un clic pour prendre un instantané manuel, si vous le souhaitez, afin de vous protéger contre la perte accidentelle de données. La prise d'un instantané manuel avant la suppression est facultative, mais vivement recommandée. Vous pouvez par la suite supprimer votre instantané manuel dès lors que vous n'avez plus besoin des données stockées.

Puis-je connecter mes instances à une base de données gérée par Lightsail exécutée dans Région AWS différentes zones de disponibilité ?

Vous ne pouvez pas utiliser les bases de données gérées par Lightsail avec des instances exécutées dans différents s. Région AWS En revanche, vous pouvez utiliser des bases de données dans les différentes zones de disponibilité de votre instance.

Comment charger des données dans ma base de données gérée par Lightsail ?

Pour charger des données dans votre base de données gérée par Lightsail, vous devez d'abord activer le mode d'importation de données. Après avoir activé le mode d'importation de données, vous pouvez continuer de charger manuellement des données en utilisant le client de base de données de votre choix. Une fois le chargement de données terminé, pensez à désactiver le mode d'importation de données pour permettre la reprise des sauvegardes et de la journalisation automatiques de vos bases de données Pour plus d'informations, veuillez consulter [Importation](#page-398-0)  [de données dans votre base de données MySQL](#page-398-0) et [Importation de données dans votre base de](#page-399-0)  [données PostgreSQL.](#page-399-0)

Comment accéder aux données de ma base de données gérée par Lightsail ?

Vous pouvez vous connecter à votre base de données et interroger vos données à l'aide de n'importe quelle application cliente SQL standard. Pour une administration et une interrogation basées sur une interface utilisateur graphique, nous vous recommandons MySQL Workbench. Vous pouvez trouver les données de connexion dans l'écran de gestion de votre base de données, notamment l'URL du point de terminaison et le nom DNS. Pour plus d'informations, consultez [Connexion à votre base de données MySQL](#page-379-0) ou [Connexion à votre base de données](#page-388-0)  [PostgreSQL dans Amazon Lightsail](#page-388-0).

Comment les bases de données gérées par Lightsail fonctionnent-elles avec mes instances Lightsail ?

Après avoir créé votre base de données gérée Lightsail, vous pouvez immédiatement commencer à l'utiliser avec votre application, en utilisant vos instances Lightsail comme serveurs Web ou autres charges de travail dédiées pour votre application. Pour connecter votre instance Lightsail à une base de données, utilisez le point de terminaison de votre base de données et référencez votre mot de passe enregistré de manière sécurisée pour configurer la base de données en tant que magasin de données dans le code de votre application. Vous trouverez les données de connexion dans les écrans de gestion de la base de données. Le nom et l'emplacement du fichier de configuration de votre base de données varient en fonction de l'application. Notez que vous pouvez connecter un grand nombre d'instances à une même base de données, qu'elles utilisent ou non les mêmes tables.

Comment connecter la base de données gérée Lightsail aux instances EC2 exécutées sur mon compte ? AWS

Vous pouvez connecter votre base de données gérée Lightsail à des instances EC2 en vous connectant via l'Internet public. Notez que la connexion à tous les AWS services consommera votre allocation de transfert de données de base de données, et que les données sortantes via l'Internet public vers des AWS services supérieurs à votre allocation de transfert de données entraîneront des frais d'excédent. Vous ne pouvez pas utiliser le peering VPC entre les bases de données gérées par Lightsail et les instances EC2.

Quelle est la différence entre les modes public et privé pour ma base de données gérée par Lightsail ?

Par défaut, votre base de données gérée par Lightsail est créée en mode privé, ce qui la sécurise en la rendant accessible uniquement aux instances de Lightsail. Vous pouvez définir votre base de données en mode public si vous avez besoin de vous connecter à des logiciels ou à des services via l'Internet public. Pour garantir la sécurité de vos données, nous vous déconseillons de laisser le mode public activé dans le temps. Vous pouvez à tout moment basculer entre les modes public et privé à partir des écrans de gestion de votre base de données.

Puis-je gérer les ports utilisés par ma base de données gérée par Lightsail ?

Non, Lightsail gère automatiquement vos ports pour des raisons de sécurité, en ouvrant le port 3306 pour MySQL pour toutes les bases de données gérées par Lightsail en mode public. Si votre base de données est en mode privé, elle n'est ouverte qu'aux ressources exécutées sur votre compte Lightsail via le réseau interne.

Les services de bases de données gérées par Lightsail prennent-ils en charge le protocole IPv6 ?

Les bases de données gérées par Lightsail ne prennent pas en charge le protocole IPv6.

# <span id="page-1459-0"></span>Stockage en mode bloc

Que puis-je faire avec le stockage par blocs Lightsail ?

Le stockage par blocs de Lightsail fournit des volumes de stockage supplémentaires (appelés « disques attachés » dans Lightsail) que vous pouvez associer à votre instance Lightsail, comme un disque dur individuel. Les disques attachés sont utiles pour les applications ou les logiciels qui doivent séparer des données spécifiques de leur service principal et protéger les données d'application en cas de panne ou d'autre problème au niveau de votre instance et de votre disque système. Les disques attachés offrent des performances cohérentes et la faible latence nécessaire aux applications ou aux logiciels qui accèdent fréquemment à leurs données stockées.

Les disques de stockage par blocs Lightsail utilisent des disques SSD (Solid State Drive). Ce type de stockage par blocs offre un faible prix et de bonnes performances et est conçu pour

prendre en charge la grande majorité des charges de travail exécutées sur Lightsail. Pour les clients dont les applications nécessitent des performances d'IOPS soutenues, un débit élevé par disque ou qui exécutent de grandes bases de données telles que MongoDB, Cassandra, etc., nous recommandons d'utiliser Amazon EC2 avec GP2 ou un stockage SSD IOPS provisionné au lieu de Lightsail.

En quoi les disques connectés sont-ils différents du stockage inclus dans mon forfait Lightsail ?

Le disque système inclus dans votre forfait Lightsail est le périphérique racine de votre instance. Si vous mettez votre instance hors service, le disque système sera également supprimé. Le disque système peut être impacté en cas de défaillance d'une instance. De même, vous ne pouvez pas détacher votre disque système ou le sauvegarder séparément de votre instance. Les données stockées sur un disque attaché persistent indépendamment de l'instance. Les disques attachés peuvent être détachés et déplacés entre les instances. Ils peuvent être sauvegardés indépendamment d'une instance en créant un instantané manuel du disque. Pour protéger vos données, nous vous recommandons d'utiliser le disque système de votre instance Lightsail uniquement pour les données temporaires. Pour les données qui requièrent un niveau plus élevé de durabilité, nous vous conseillons d'utiliser des disques attachés et de sauvegarder régulièrement votre disque à l'aide d'instantanés de disque ou d'instance.

Quelle peut être la taille maximale de mon disque attaché ?

Chaque disque connecté peut atteindre 16 To, et la quantité totale de stockage par blocs attaché dans un compte Lightsail ne doit pas dépasser 20 To.

Combien de disques puis-je attacher par instance de Lightsail ?

Vous pouvez associer jusqu'à 15 disques à une instance de Lightsail.

Puis-je attacher un disque à plusieurs instances ?

Non, les disques ne peuvent être attachés qu'à une instance à la fois.

Mon disque doit-il être attaché à une instance ?

Non, vous pouvez choisir de ne pas attacher un disque à une instance. Le disque restera dans votre compte à l'état non attaché. Il n'y a pas de différence de prix si votre disque n'est pas attaché à une instance.

Puis-je augmenter la taille de mon disque attaché ?

Oui, vous pouvez accroître la taille d'un disque en prenant un instantané de disque, puis en créant un nouveau disque plus volumineux à partir de cet instantané.

Le stockage par blocs Lightsail offre-t-il un chiffrement ?

Oui, pour garantir la sécurité de vos données, tous les disques connectés à Lightsail et les instantanés de disque sont chiffrés au repos par défaut, à l'aide de clés que Lightsail gère en votre nom. Lightsail fournit également le chiffrement des données lorsqu'elles se déplacent entre les instances de Lightsail et les disques connectés.

À quelle disponibilité puis-je m'attendre du stockage par blocs Lightsail ?

Le stockage par blocs Lightsail est conçu pour être hautement disponible et fiable. Chaque disque attaché est automatiquement répliqué au sein de sa zone de disponibilité, afin de vous protéger contre toute défaillance de composants. Les disques de stockage par blocs Lightsail sont conçus pour une disponibilité de 99,99 %. Lightsail prend également en charge les instantanés de disque pour permettre des sauvegardes régulières de vos données.

Comment puis-je sauvegarder mon disque attaché ?

Vous pouvez sauvegarder votre disque en créant un instantané manuel du disque. Vous pouvez également sauvegarder la totalité de votre instance et des disques attachés en créant un instantané manuel de l'instance ou en activant des instantanés automatiques pour l'instance avec le disque attaché. Les disques attachés aux instances sont inclus dans les instantanés automatiques et manuels d'instance.

# <span id="page-1461-0"></span>Équilibreurs de charge

Que puis-je faire avec les équilibreurs de charge Lightsail ?

Les équilibreurs de charge Lightsail vous permettent de créer des sites Web et des applications à haute disponibilité. En répartissant le trafic entre les instances situées dans différentes zones de disponibilité et en dirigeant le trafic uniquement vers les instances cibles saines, les équilibreurs de charge Lightsail réduisent le risque de panne de votre application en raison d'un problème avec votre instance ou d'une panne de centre de données. Grâce aux équilibreurs de charge Lightsail et à plusieurs instances cibles, votre site Web ou votre application peut également s'adapter à l'augmentation du trafic Web et maintenir de bonnes performances pour vos visiteurs pendant les périodes de pointe de chargement.

En outre, vous pouvez utiliser les équilibreurs de charge Lightsail pour créer des applications sécurisées et accepter le trafic HTTPS. Lightsail simplifie la demande, le provisionnement et la maintenance des certificats SSL/TLS. La gestion intégrée des certificats demande et renouvelle les certificats en votre nom, et ajoute automatiquement le certificat à votre équilibreur de charge. Puis-je utiliser des équilibreurs de charge avec des instances situées dans des Région AWS zones de disponibilité différentes ou différentes ?

Vous ne pouvez pas utiliser d'équilibreurs de charge avec des instances exécutées dans différents Région AWS s. Toutefois, vous pouvez utiliser des instances cibles dans différentes zones de disponibilité avec votre équilibreur de charge. En fait, nous vous recommandons de répartir vos instances cibles entre les zones de disponibilité afin d'optimiser la disponibilité de votre application.

Comment mon équilibreur de charge Lightsail gère-t-il les pics de trafic ?

Les équilibreurs de charge Lightsail s'adaptent automatiquement pour gérer les pics de trafic vers votre application sans que vous ayez à les ajuster manuellement. Si votre application connaît un pic de trafic transitoire, votre équilibreur de charge Lightsail s'adaptera automatiquement et continuera à diriger efficacement le trafic vers vos instances Lightsail. Bien que votre équilibreur de charge Lightsail soit conçu pour gérer facilement les pics de trafic, les applications régulièrement confrontées à des volumes de trafic très élevés peuvent subir une dégradation des performances ou un ralentissement. Si vous prévoyez que votre application gère constamment plus de 5 Go de données par heure ou un grand nombre de connexions (>400 K de nouvelles connexions/heure, >15 K de connexions actives simultanées), nous vous recommandons d'utiliser plutôt Amazon EC2 avec équilibrage de charge d'application.

Comment les équilibreurs de charge Lightsail acheminent-ils le trafic vers mes instances cibles ?

Les équilibreurs de charge Lightsail dirigent le trafic vers vos instances cibles saines sur la base d'un algorithme circulaire.

Comment Lightsail sait-il si mes instances cibles sont saines ?

Après avoir créé votre équilibreur de charge et attaché vos instances, Lightsail envoie une demande de contrôle de santé à la racine de votre application Web. Vous pouvez personnaliser l'emplacement en spécifiant un chemin (une URL de fichier ou de page Web courante) pour que Lightsail envoie un ping. Si l'instance cible peut être atteinte en utilisant ce chemin, Lightsail acheminera le trafic vers cette instance. Si l'une de vos instances cibles ne répond pas, le bilan de santé échoue et Lightsail n'acheminera pas le trafic vers cette instance. [En savoir plus sur la](#page-472-0)  [vérification de l'état](#page-472-0)

Combien d'instances puis-je attacher à mon équilibreur de charge ?

Vous pouvez ajouter autant d'instances cibles que vous le souhaitez à votre équilibreur de charge, dans la limite du quota d'instances de votre compte Lightsail.

Puis-je affecter une instance à plusieurs équilibreurs de charge ?

Oui, Lightsail prend en charge l'ajout d'instances en tant qu'instances cibles pour plusieurs équilibreurs de charge, si vous le souhaitez.

Qu'arrive-t-il à mes instances cibles lorsque je supprime mon équilibreur de charge ?

Si vous supprimez votre équilibreur de charge, les instances cibles associées continueront à fonctionner normalement et apparaîtront dans la console Lightsail sous la forme d'instances Lightsail normales. Notez que vous devrez probablement mettre à jour vos enregistrements DNS pour diriger le trafic vers l'une de vos instances cibles antérieures après la suppression de l'équilibreur de charge.

Qu'est-ce-que la persistance de session ?

La persistance des sessions permet à l'équilibreur de charge de lier la session d'un visiteur à une instance cible spécifique. Il est ainsi possible de garantir que toutes les demandes de l'utilisateur pendant la session soient adressées à la même instance cible. Lightsail prend en charge la persistance des sessions pour les applications qui obligent les visiteurs à atteindre les mêmes instances cibles pour garantir la cohérence des données. Par exemple, de nombreuses applications qui requièrent une authentification utilisateur peuvent tirer profit de l'utilisation de la persistance des sessions. Vous pouvez activer la persistance des sessions pour un équilibreur de charge spécifique à partir des écrans de gestion de l'équilibreur de charge après sa création. Pour plus d'informations, veuillez consulter [Activer la persistance de session pour les équilibreurs de](#page-467-0) [charge.](#page-467-0)

Quels types de connexions sont compatibles avec les équilibreurs de charge Lightsail ?

Les équilibreurs de charge Lightsail prennent en charge les connexions HTTP et HTTPS.

Les équilibreurs de charge Lightsail sont-ils compatibles avec IPv6 ?

Les équilibreurs de charge Lightsail créés après le 12 janvier 2021 fonctionnent en mode double pile par défaut (c'est-à-dire qu'ils acceptent le trafic client via les protocoles IPv4 et IPv6). IPv6 peut être activé sur les équilibreurs de charge créés avant cette date via une bascule sous l'onglet Réseaux de la page de gestion de l'équilibreur de charge. IPv6 peut également être désactivé sur n'importe quel équilibreur de charge à l'aide de cette bascule.

Les instances derrière un équilibreur de charge doivent-elles prendre en charge IPv6 pour utiliser l'équilibreur de charge prenant en charge IPv6 ?

Non. Les équilibreurs de charge acceptent à la fois le trafic IPv4 et IPv6 et le convertissent en IPv4 en toute transparence lors de la communication avec les instances du backend. Par conséquent, les instances derrière un équilibreur de charge peuvent être à double pile ou IPv4 uniquement.

# <span id="page-1464-0"></span>Distributions de réseaux de diffusion de contenu

Que puis-je faire avec les distributions Lightsail CDN ?

Les distributions du réseau de diffusion de contenu (CDN) Lightsail vous permettent d'accélérer facilement la diffusion du contenu hébergé sur vos ressources Lightsail en le stockant et en le diffusant sur le réseau de diffusion mondial d'Amazon, géré par Amazon. CloudFront Les distributions vous aident également à permettre à votre site web de prendre en charge le trafic HTTPS en fournissant une création et un hébergement simples des certificats SSL. Enfin, les distributions peuvent contribuer à réduire la charge sur vos ressources Lightsail et à aider votre site Web à gérer les pics de trafic importants. Comme toutes les fonctionnalités de Lightsail, la configuration peut être effectuée en quelques clics et vous payez un simple prix mensuel.

Quels types de ressources puis-je utiliser comme origine de mes distributions ?

Les distributions Lightsail vous permettent d'utiliser vos instances Lightsail et vos équilibreurs de charge comme origines. Les conteneurs Lightsail ne sont actuellement pas pris en charge en tant qu'origines. Les ressources extérieures à Lightsail, telles que les compartiments S3, ne sont pas prises en charge.

Dois-je associer une adresse IPv4 statique à mon instance Lightsail afin de l'utiliser comme origine pour ma distribution Lightsail ?

Oui, les adresses IPv4 statiques doivent être attachées aux instances spécifiées comme origines. Les distributions Lightsail ne prennent actuellement pas en charge le protocole IPv6.

Comment configurer une distribution Lightsail sur mon site Web ? WordPress

Créez votre distribution, sélectionnez votre WordPress instance comme origine, choisissez votre plan, et le tour est joué. Les distributions Lightsail configurent automatiquement vos paramètres de distribution afin d'optimiser les performances pour la plupart des configurations. WordPress

Puis-je attacher plusieurs origines ?

Bien que vous ne puissiez pas associer plusieurs origines à votre distribution Lightsail, vous pouvez associer plusieurs instances à un équilibreur de charge Lightsail et le spécifier comme origine de votre distribution.

Les distributions Lightsail prennent-elles en charge la création de certificats ?

Oui. Les distributions Lightsail facilitent la création, la vérification et l'attachement de certificats directement depuis la page de gestion de votre distribution.

Un certificat est-il requis ?

Un certificat n'est requis que si vous souhaitez utiliser votre nom de domaine personnalisé avec votre distribution. Toutes les distributions Lightsail sont créées avec un nom de domaine CloudFront Amazon unique compatible HTTPS. Toutefois, si vous souhaitez utiliser votre domaine personnalisé avec votre distribution, vous devez y joindre un certificat pour votre domaine personnalisé.

Le nombre de certificats que vous pouvez créer dans un compte est-il limité ?

Oui, reportez-vous aux quotas du [service Lightsail](https://docs.aws.amazon.com/general/latest/gr/lightsail.html#limits_lightsail) pour plus d'informations.

Comment puis-je configurer ma distribution pour rediriger les requêtes HTTP vers HTTPS ?

Les distributions Lightsail redirigent automatiquement toutes les requêtes HTTP vers HTTPS pour garantir que votre contenu est diffusé en toute sécurité.

Comment configurer mon domaine Apex pour qu'il pointe vers ma distribution Lightsail ?

Pour pointer votre domaine apex vers votre distribution CDN, vous devez créer un registre ALIAS dans le système de noms de domaine (DNS) de votre domaine qui mappe votre domaine apex vers le domaine par défaut de votre distribution. Si votre fournisseur d'hébergement DNS ne prend pas en charge les enregistrements ALIAS, vous pouvez utiliser les zones DNS de Lightsail pour configurer facilement votre domaine apex afin qu'il pointe vers le domaine de votre distribution.

Quelles sont les différences entre les quotas de transfert de données d'instance de Lightsail et les quotas de transfert de données de distribution ?

Bien que le transfert de données ENTRANTES et SORTANTES soit pris en compte dans le quota de transfert de données de votre instance, seuls les transferts de données SORTANTES vers votre origine et vers vos utilisateurs sont comptabilisés dans le quota de votre distribution. En outre, tous les transferts de données SORTANTES dépassant le quota de votre distribution se voient facturer des frais de dépassement, tandis que certains types de transfert de données SORTANTES sont gratuits pour les instances. Enfin, les distributions de Lightsail utilisent un modèle d'excédent régional différent, bien que la majorité des tarifs soient les mêmes que ceux facturés, par exemple, pour l'excédent.

Puis-je modifier le plan associé à ma distribution ?

Oui, vous pouvez modifier le plan de votre distribution une fois par mois. Si vous souhaitez modifier votre plan une deuxième fois, vous devez attendre le début du mois suivant pour le faire.

Comment savoir si ma distribution fonctionne ?

Les distributions Lightsail vous fournissent diverses mesures qui permettent de suivre les performances de votre distribution, notamment le nombre total de demandes reçues par votre distribution, la quantité de données que votre distribution a envoyées aux clients et à votre origine, et le pourcentage de demandes qui ont entraîné des erreurs. En outre, vous pouvez créer des alertes liées aux métriques de distribution.

Puis-je supprimer le contenu mis en cache sur ma distribution Lightsail ?

Vous pouvez supprimer tout le contenu mis en cache, mais pas des fichiers ou dossiers spécifiques.

Quand dois-je utiliser les distributions Lightsail plutôt que les distributions Amazon ? CloudFront

Les distributions Lightsail sont conçues spécifiquement pour les utilisateurs qui hébergent des sites Web ou des applications Web sur des ressources Lightsail, telles que des instances et des équilibreurs de charge. Si vous utilisez un autre service AWS pour héberger votre site Web ou votre application, si vous avez des besoins de configuration complexes ou si vous avez une charge de travail impliquant un nombre élevé de demandes par seconde ou une grande quantité de streaming vidéo, nous vous recommandons d'utiliser Amazon CloudFront.

Puis-je transférer la distribution de mon réseau de diffusion de contenu (CDN) Lightsail vers Amazon ? CloudFront

Oui, vous pouvez déplacer votre distribution Lightsail en créant une distribution configurée de la même manière dans Amazon. CloudFront Tous les paramètres configurables dans une distribution Lightsail peuvent également être configurés dans une distribution. CloudFront Procédez comme suit pour déplacer votre distribution vers CloudFront :

• Prenez un instantané de votre instance Lightsail configurée comme origine de votre distribution. Exportez l'instantané vers Amazon EC2, puis créez une nouvelle instance à partir de l'instantané dans EC2. Pour plus d'informations, veuillez consulter Exporter des instantanés [vers Amazon EC2.](#page-290-0)

#### **a** Note

Créez un Application Load Balancer dans Elastic Load Balancing si vous avez besoin d'équilibrer la charge de votre site web ou de votre application web. Pour plus d'informations, consultez le [Guide de l'utilisateur Elastic Load Balancing.](https://docs.aws.amazon.com/elasticloadbalancing/latest/application/introduction.html)

- Désactivez les domaines personnalisés pour votre distribution Lightsail afin de détacher les certificats que vous pourriez y avoir attachés. Pour plus d'informations, consultez [Désactivation](#page-514-0) [des domaines personnalisés pour vos distributions Amazon Lightsail](#page-514-0).
- À l'aide de AWS Command Line Interface (AWS CLI), exécutez la commande get-distributions pour obtenir la liste des paramètres de votre distribution Lightsail. Pour plus d'informations, veuillez consulter [get-distributions](https://docs.aws.amazon.com/cli/latest/reference/lightsail/get-distributions.html) dans la Référence de l'AWS CLI .
- Connectez-vous à la [CloudFrontconsole](https://console.aws.amazon.com/cloudfront/) et créez une distribution avec les mêmes paramètres de configuration que votre distribution Lightsail. Pour plus d'informations, consultez la section [Création d'une distribution](https://docs.aws.amazon.com/AmazonCloudFront/latest/DeveloperGuide/distribution-web-creating-console.html) dans le manuel Amazon CloudFront Developer Guide.
- Créez un certificat en AWS Certificate Manager c (ACM) que vous associerez à votre CloudFront distribution. Pour plus d'informations, veuillez consulter [Demander un certificat](https://docs.aws.amazon.com/acm/latest/userguide/gs-acm-request-public.html) [public](https://docs.aws.amazon.com/acm/latest/userguide/gs-acm-request-public.html) dans le Guide de l'utilisateur ACM.
- Mettez à jour votre CloudFront distribution pour utiliser le certificat ACM que vous avez créé. Pour plus d'informations, consultez la section [Mise à jour CloudFront de votre distribution](https://docs.aws.amazon.com/AmazonCloudFront/latest/DeveloperGuide/cnames-and-https-procedures.html#cnames-and-https-updating-cloudfront) dans le guide de CloudFront l'utilisateur.

Comment le CDN Lightsail est-il destiné à être utilisé ?

Les distributions Lightsail CDN sont créées à l'aide de forfaits de transfert de données à prix fixe afin de rendre le coût d'utilisation du service simple et prévisible. Les lots de distribution sont conçus pour couvrir la valeur d'un mois d'utilisation. L'utilisation de groupes de distribution de manière à éviter d'encourir des frais de dépassement (y compris, mais sans s'y limiter, la mise à niveau ou la rétrogradation fréquente des lots, ou l'utilisation d'un nombre excessivement élevé de distributions d'une seule origine) dépasse le champ d'utilisation prévu et n'est pas autorisée. En outre, les charges de travail qui impliquent un grand nombre de requêtes par seconde ou une grande quantité de streaming vidéo ne sont pas autorisées. Ces comportements peuvent entraîner une limitation ou une suspension de vos services de données ou de votre compte.

Les distributions CDN Lightsail prennent-elles en charge IPv6 ?

IPv6 est activé par défaut sur toutes les distributions CDN Lightsail. Les noms d'hôte de distribution sont résolus en adresses IPv4 et IPv6. IPv6 peut être désactivé via une bascule sur l'onglet Réseaux de la page de gestion du CDN.

Les origines doivent-elles être activées pour IPv6 pour fonctionner avec les distributions CDN Lightsail ?

Non. Les distributions CDN acceptent à la fois le trafic IPv6 et IPv4 et le convertissent de manière transparente en IPv4 lors de la communication avec les origines dans le backend. Par conséquent, les origines derrière une distribution peuvent être à double pile ou IPv4 uniquement.

# <span id="page-1468-0"></span>**Certificats**

Comment puis-je utiliser les certificats fournis par LightSail ?

Les certificats SSL/TLS sont utilisés pour établir l'identité de votre site Web ou de votre application, et pour sécuriser les connexions entre les navigateurs et votre site Web. Lightsail fournit un certificat signé à utiliser avec votre équilibreur de charge, qui assure la terminaison SSL/ TLS avant d'acheminer le trafic vérifié vers vos instances cibles via le réseau sécurisé. AWS Les certificats Lightsail ne peuvent être utilisés qu'avec les équilibreurs de charge Lightsail, et non avec des instances Lightsail individuelles.

Comment puis-je valider mon certificat ?

Les certificats Lightsail sont validés par domaine, ce qui signifie que vous devez fournir une preuve d'identité en confirmant que vous possédez le domaine de votre site Web ou que vous avez accès à celui-ci avant que le certificat ne puisse être fourni par l'autorité de certification. Lorsque vous demandez un nouveau certificat, Lightsail tente de le valider automatiquement. Si le certificat ne peut pas être validé automatiquement, Lightsail vous demandera d'ajouter un enregistrement CNAME à la ou aux zones DNS du ou des domaines que vous êtes en train de valider. Vous aurez 72 heures pour ajouter l'enregistrement CNAME à l'endroit où vous gérez actuellement vos zones DNS, qu'il s'agisse de la gestion DNS de Lightsail ou d'un fournisseur d'hébergement DNS externe.

Que se passe-t-il si je ne peux pas valider mon domaine ?

Vous devez être en mesure de confirmer que vous êtes le propriétaire d'un domaine à des fins de sécurité. Cela signifie que si vous ou un membre de votre organisation ne pouvez pas ajouter d'enregistrement DNS pour valider votre certificat pour une raison quelconque, vous ne pourrez pas utiliser un équilibreur de charge compatible HTTPS avec Lightsail.

Combien de domaines et sous-domaines puis-je ajouter à mon certificat ?

Vous pouvez ajouter jusqu'à 10 domaines ou sous-domaines par certificat. Lightsail ne prend actuellement pas en charge les domaines génériques.

Comment puis-je changer les domaines associés à mon certificat ?

Pour changer les domaines (ajout/suppression) associés à votre certificat, vous devrez soumettre à nouveau le certificat et revalider la propriété des domaines. Suivez les étapes des écrans de gestion de certificats pour régénérer votre certificat et ajouter ou supprimer des domaines lorsque vous y êtes invité.

Comment puis-je renouveler mon certificat ?

Lightsail gère le renouvellement de vos certificats SSL/TLS. Cela signifie que Lightsail essaie de renouveler automatiquement les certificats avant leur expiration, sans aucune action de votre part. Votre certificat Lightsail doit être activement associé à un équilibreur de charge avant de pouvoir être automatiquement renouvelé.

Qu'arrive-t-il à mon certificat lorsque je supprime mon équilibreur de charge ?

Si votre équilibreur de charge est supprimé, votre certificat l'est également. Si vous avez besoin d'utiliser un certificat pour le(s) même(s) domaine(s) ultérieurement, vous devrez demander et valider un nouveau certificat.

Puis-je télécharger mon certificat fourni par Lightsail ?

Non, les certificats Lightsail sont liés à votre compte Lightsail et ne peuvent pas être supprimés et utilisés en dehors de Lightsail.

## <span id="page-1469-0"></span>Instantanés manuels et automatiques

Qu'est-ce qu'un instantané ?

Les snapshots sont point-in-time des sauvegardes d'instances, de bases de données ou de disques de stockage par blocs. Vous pouvez créer un instantané de vos ressources à tout moment, ou vous pouvez activer les instantanés automatiques sur les instances et les disques pour que Lightsail crée des instantanés pour vous. Vous pouvez utiliser les instantanés comme base de référence pour créer de nouvelles ressources ou pour sauvegarder vos données. Un instantané contient toutes les données nécessaires pour restaurer votre ressource (au moment où l'instantané a été pris). Lorsque vous restaurez une ressource en la créant à partir d'un instantané, la nouvelle ressource constitue une copie exacte de la ressource d'origine qui a été utilisée pour créer l'instantané.

Vous pouvez prendre des instantanés manuellement de vos instances, disques et bases de données Lightsail, ou vous pouvez [utiliser des instantanés automatiques pour demander à](#page-265-0) [Lightsail de prendre automatiquement des instantanés](#page-265-0) quotidiens de vos instances et de vos disques. Pour plus d'informations, veuillez consulter [Instantanés](#page-235-0).

Qu'appelle-t-on instantanés automatiques ?

Les instantanés automatiques permettent de planifier des instantanés quotidiens de vos instances Linux/Unix dans Amazon Lightsail. Vous pouvez choisir un moment de la journée, et Lightsail prendra automatiquement un instantané pour vous chaque jour à l'heure que vous avez choisie et conservera toujours vos sept instantanés automatiques les plus récents. L'activation des instantanés est gratuite. Vous ne payez que pour le stockage réel utilisé par vos instantanés.

Quelles sont les différences entre les instantanés manuels et les instantanés automatiques ?

Les instantanés automatiques ne peuvent pas être balisés ou exportés directement vers Amazon EC2. Cependant, les instantanés automatiques peuvent être copiés et convertis en instantanés manuels. Pour copier un instantané automatique dans un instantané manuel, choisissez Keep (Conserver) dans le menu contextuel de l'instantané automatique pour le copier comme un instantané manuel.

Quelles ressources prennent en charge les instantanés ?

Des instantanés manuels peuvent être créés pour des instances, des bases de données et des disques.

Les instantanés automatiques peuvent être activés pour les instances Linux ou Unix à l'aide de la console Lightsail, de l'API Lightsail ou pour les disques utilisant uniquement l'API Lightsail AWS CLI, ou. AWS CLI Les instantanés automatiques ne sont actuellement pas pris en charge pour les instances Windows ou les bases de données gérées.

Combien de temps puis-je stocker des instantanés ?

Les instantanés manuels sont stockés jusqu'à ce que vous choisissiez de les supprimer. Pour plus d'informations, consultez [Supprimer des instantanés dans Amazon Lightsail.](#page-263-0)

Les instantanés automatiques sont stockés jusqu'à ce qu'ils soient remplacés par des instantanés automatiques plus récents. Lightsail stocke les sept derniers instantanés automatiques avant de supprimer le plus ancien et de le remplacer par le plus récent. Cependant, vous pouvez conserver un instantané automatique spécifique en le copiant sous la forme d'un instantané manuel. Pour plus d'informations, consultez [Conserver des instantanés automatiques d'instances ou de disques](#page-281-0) [dans Amazon Lightsail.](#page-281-0) Des [frais de stockage des instantanés](https://aws.amazon.com/lightsail/pricing/) automatiques stockés dans votre compte vous seront facturés.

Comment les instantanés automatiques sont-ils activés ?

Les instantanés automatiques peuvent être activés à l'aide de la console Lightsail, de l'API Lightsail, ou lorsque vous créez une instance Linux ou Unix AWS CLI , ou ultérieurement après l'exécution de l'instance.

Les instantanés automatiques peuvent également être activés pour les disques lorsque vous les créez ou après leur création ; toutefois, cela ne peut être fait qu'à l'aide de l'API Lightsail ou de l'AWS CLI.

Pour plus d'informations, consultez [Activation ou désactivation des instantanés automatiques pour](#page-265-0)  [les instances ou les disques dans Amazon Lightsail](#page-265-0).

Quand les instantanés automatiques sont-ils créés ?

Lorsque vous activez les instantanés automatiques, une heure par défaut est définie en fonction de l' Région AWS où se trouve la ressource. Vous pouvez modifier l'heure de l'instantané automatique, selon un incrément horaire. Pour plus d'informations, consultez la section [Modification de l'heure de capture automatique pour les instances ou les disques dans Amazon](#page-272-0)  [Lightsail](#page-272-0).

Combien d'instantanés puis-je stocker ?

Vous pouvez stocker autant d'instantanés manuels que vous le souhaitez. Cependant, seuls les sept derniers instantanés automatiques sont stockés avant que le plus ancien soit remplacé par le plus récent.

Comment les instantanés sont-ils facturés ?

Vous ne payez que pour les instantanés enregistrés sur votre compte Lightsail. Le stockage des instantanés Lightsail (manuels et automatiques) coûte 0,05 USD par Go par mois.

Est-ce que je perds mes instantanés si je désactive les instantanés automatiques ?

Non. Si vous désactivez les instantanés automatiques, Lightsail arrêtera de créer un instantané quotidien et vos instantanés automatiques existants seront conservés. Lorsque vous réactivez les instantanés automatiques, Lightsail recommence à prendre des instantanés quotidiens, en supprimant le plus ancien et en le remplaçant par le plus récent.

Que dois-je faire si je ne veux pas qu'un instantané automatique soit remplacé ?

Vous pouvez conserver un instantané automatique spécifique en le copiant sous la forme d'un instantané manuel. Pour plus d'informations, consultez [Conserver des instantanés automatiques](#page-281-0)  [d'instances ou de disques dans Amazon Lightsail.](#page-281-0)

Puis-je supprimer un instantané automatique ?

Vous pouvez supprimer un instantané automatique à tout moment en choisissant Delete (Supprimer) dans le menu contextuel de l'instantané automatique. Pour plus d'informations, veuillez consulter [Suppression d'instantanés automatiques d'instance.](#page-277-0)

Comment puis-je utiliser les instantanés ?

Les instantanés peuvent être utilisés comme base de référence ou pour créer de nouvelles ressources en cas de problème avec la ressource d'origine. Les instantanés peuvent également . Pour plus d'informations, veuillez consulter [Instantanés](#page-235-0).

Les instantanés peuvent également être exportés vers Amazon EC2 pour créer de nouvelles ressources au sein de ce service. Pour plus d'informations, veuillez consulter [Exporter des](#page-290-0)  [instantanés vers Amazon EC2](#page-290-0).

### <span id="page-1472-0"></span>Réseaux

Comment utiliser les adresses IP dans Lightsail ?

Chaque instance de Lightsail reçoit automatiquement une adresse IPv4 privée, une adresse IPv4 publique ou une adresse IPv6 publique (IPv6 doit être activé manuellement pour les instances créées avant le 12 janvier 2021). Vous pouvez utiliser l'adresse IP privée pour transmettre des données entre les instances AWS et les ressources de Lightsail en privé, gratuitement. Vous pouvez utiliser l'IP publique pour vous connecter à votre instance depuis Internet, par exemple via un nom de domaine enregistré ou via une connexion SSH ou RDP depuis votre ordinateur local. Vous pouvez également attacher une adresse IPv4 statique à l'instance, celle-ci remplaçant l'adresse IPv4 publique par une adresse IPv4 qui ne change pas même si l'instance est arrêtée et démarrée. Les adresses IPv6 attribuées à l'instance restent inchangées jusqu'à ce que l'instance soit supprimée ou que l'adresse IPv6 soit libérée manuellement en désactivant IPv6 sur l'instance.

Lightsail prend-il en charge les instances IPv6 uniquement ?

Oui, les instances Lightsail prennent en charge les configurations à double pile (IPv4 et IPv6) et les configurations IPv6 uniquement.

Qu'est-ce qu'une adresse IP statique ?

Une [adresse IP statique](#page-554-0) est une adresse IP publique fixe dédiée à votre compte Lightsail. Vous pouvez attribuer une IPv4 statique à une instance, remplaçant ainsi son IPv4 publique. Si vous décidez de remplacer votre instance par une autre, vous pouvez réaffecter l'IP statique à la nouvelle instance. De cette manière, vous n'avez pas besoin de reconfigurer tous les systèmes externes (tels que les enregistrements DNS) afin qu'ils pointent vers une nouvelle adresse IP à chaque fois que vous souhaitez remplacer votre instance. Lightsail prend actuellement en charge les adresses IP statiques pour IPv4 uniquement. Les adresses IPv6 statiques ne sont pas disponibles. Toutefois, les adresses IPv6 affectées à l'instance restent inchangées jusqu'à ce que l'instance soit supprimée ou que l'adresse IPv6 soit libérée manuellement en désactivant IPv6 sur l'instance.

Combien d'adresses IP statiques puis-je associer à une instance ?

Vous pouvez attacher une adresse IP statique à une instance.

Que sont les enregistrements DNS ?

DNS est un service distribué à l'international qui traduit des noms lisibles par les humains, comme www.example.com, en adresses IP numériques, de type 192.0.2.1, lesquelles sont utilisées par les ordinateurs pour se connecter les uns aux autres. Avec Lightsail, vous pouvez facilement mapper vos noms de domaine enregistrés, par exemple photos.example.com aux adresses IP publiques de vos instances Lightsail. Ainsi, lorsque les utilisateurs saisissent des noms lisibles par l'homme, comme example.com dans leur navigateur, Lightsail traduit automatiquement l'adresse en adresse IP de l'instance vers laquelle vous souhaitez rediriger vos utilisateurs. Chacune de ces traductions s'appelle une requête DNS.

Il est important de savoir que pour utiliser un domaine dans Lightsail, vous devez d'abord l'enregistrer. Vous pouvez enregistrer des domaines à l'aide de [Lightsail](#page-316-0) ou de votre bureau d'enregistrement DNS préféré.

Puis-je gérer les paramètres de pare-feu pour mon instance ?

Oui. Vous pouvez contrôler le trafic de données pour vos instances à l'aide du pare-feu Lightsail. À partir de la console Lightsail, vous pouvez définir des règles concernant les ports de votre instance accessibles au public pour différents types de trafic.

## <span id="page-1474-0"></span>Domaines

Que puis-je faire avec les domaines Lightsail ?

Les domaines Lightsail vous permettent d'enregistrer et de gérer des domaines pour votre site Web ou votre application. Si vous avez des domaines enregistrés auprès d'autres fournisseurs, vous pouvez transférer la gestion de ces domaines à Lightsail. Vous pouvez également rediriger ces domaines vers vos ressources Lightsail.

Quels domaines de premier niveau (TLD) puis-je utiliser ?

Lightsail utilise les mêmes TLD génériques qu'Amazon Route 53. Si vous souhaitez enregistrer un domaine géographique, nous vous recommandons d'utiliser la console Route 53. Votre domaine géographique sera disponible dans la console Lightsail une fois qu'il aura été enregistré à l'aide de Route 53. Pour plus d'informations sur les TLD pris en charge par Lightsail, [consultez la](https://docs.aws.amazon.com/Route53/latest/DeveloperGuide/registrar-tld-list.html#registrar-tld-list-index-generic) [section Domaines que vous pouvez enregistrer auprès d'Amazon Route 53 dans le manuel du](https://docs.aws.amazon.com/Route53/latest/DeveloperGuide/registrar-tld-list.html#registrar-tld-list-index-generic)  [développeur Amazon Route 53](https://docs.aws.amazon.com/Route53/latest/DeveloperGuide/registrar-tld-list.html#registrar-tld-list-index-generic).

Puis-je faire de Lightsail le service DNS de mon domaine existant ?

Vous pouvez transférer la gestion DNS d'un domaine que vous avez enregistré auprès d'un autre fournisseur de services DNS vers Lightsail. Pour plus d'informations, veuillez consulter [Créer une](#page-324-0)  [zone DNS pour gérer les enregistrements DNS de votre domaine.](#page-324-0)

Comment puis-je commencer à enregistrer un domaine dans Lightsail ?

Une fois connecté à Lightsail, vous pouvez utiliser la console [Lightsail pour créer et gérer des](https://lightsail.aws.amazon.com/) [domaines](https://lightsail.aws.amazon.com/). Pour plus d'informations, veuillez consulter la rubrique [Enregistrement de domaine](#page-316-0) [dans](#page-316-0) .

Quand dois-je enregistrer un domaine dans Lightsail plutôt que dans Route 53 ?

Les tâches telles que l'enregistrement d'un domaine, la création de zones DNS et le routage du trafic d'un domaine vers les ressources de Lightsail sont effectuées dans Lightsail. Nous vous recommandons d'utiliser Route 53 pour les tâches avancées, telles que l'extension des enregistrements de domaines, le transfert de domaines, y compris les stratégies de trafic, et la création de zones hébergées privées.

Puis-je transférer mon domaine vers Lightsail ?

Vous pouvez transférer votre domaine vers Route 53. Une fois le transfert de domaine terminé, votre domaine sera disponible dans la console Lightsail. Pour plus d'informations, consultez [Gérer](#page-358-0) [un domaine Lightsail dans Amazon Route 53.](#page-358-0)

Quelles ressources Lightsail puis-je utiliser avec les domaines ?

Après avoir enregistré un domaine dans Lightsail, vous pouvez le rediriger vers une instance Lightsail, un conteneur, un équilibreur de charge, une adresse IP statique ou un réseau de distribution de contenu (CDN).

## <span id="page-1475-0"></span>Facturation et gestion de compte

Combien coûtent les forfaits Lightsail ?

Les forfaits Lightsail sont facturés sur la base d'un tarif horaire à la demande. Vous ne payez donc que pour ce que vous utilisez. Pour chaque forfait Lightsail que vous utilisez, nous vous facturons le prix horaire fixe, jusqu'à concurrence du coût mensuel maximum du forfait. Le forfait Lightsail le moins cher commence à 0,0047 USD/heure (3,50 USD/mois). Les forfaits Lightsail qui incluent une licence Windows Server commencent à 0,01075 USD par heure (8 USD par mois).

Quand suis-je facturé pour un plan ?

Les instances Lightsail et les bases de données gérées sont facturées jusqu'à leur suppression. Si vous supprimez votre instance Lightsail ou votre base de données gérée avant la fin du mois, nous ne vous facturons qu'un coût au prorata, basé sur le nombre total d'heures pendant lesquelles vous avez utilisé votre instance Lightsail ou votre base de données gérée pendant le mois en question. Par exemple, si vous utilisez le forfait d'instance Lightsail le moins cher pendant 100 heures par mois, vous serez facturé 46 cents (100\*0,0046).

Puis-je essayer les instances Lightsail gratuitement ?

Oui ! Que vous soyez un client existant ou un nouveau AWS client, vous bénéficiez de 750 heures d'utilisation gratuite du forfait Lightsail de 3,50\$ US. Vous pouvez également essayer les forfaits Lightsail qui incluent une licence Windows Server gratuitement en utilisant le plan Windows de 8\$ US.

Vous pouvez utiliser vos 750 heures d'utilisation sur autant d'instances que vous le souhaitez. Par exemple, vous pouvez exécuter une seule instance de Lightsail pendant un mois entier ou 10 instances de Lightsail pendant 75 heures. L'offre d'essai gratuit s'applique uniquement à l'utilisation au cours du premier mois civil à compter de votre inscription pour utiliser Lightsail. Si votre compte est lié à une organisation (sous AWS Organizations), un seul compte au sein de l'organisation peut bénéficier des offres gratuites d'AWS.
#### **a** Note

Dans le cadre du niveau AWS gratuit, vous pouvez commencer à utiliser Amazon Lightsail gratuitement sur certains ensembles d'instances. Pour plus d'informations, consultez la section AWS Free Tier sur la page de [tarification d'Amazon Lightsail.](https://aws.amazon.com/lightsail/pricing)

Quand commence l'essai gratuit de Lightsail ?

Les avantages de l'essai gratuit de Lightsail commencent dès le lancement de la première ressource éligible à l'essai gratuit.

L'essai gratuit prolongé de 90 jours pour les instances et les bases de données s'applique uniquement à certains forfaits (offres groupées). L'offre s'applique aux AWS comptes nouveaux ou existants qui ont commencé à utiliser Lightsail le 8 juillet 2021 ou après cette date. Pour plus d'informations, consultez la page [Tarification Lightsail.](https://aws.amazon.com/lightsail/pricing/)

Combien coûtent les bases de données gérées par Lightsail ?

Les bases de données gérées par Lightsail sont proposées en 4 forfaits et commencent à 15 USD par mois pour une instance de base de données de 1 Go de RAM avec 40 Go de stockage SSD et une allocation de transfert de données de 100 Go. Les plans Haute disponibilité coûtent deux fois le prix des plans Standard, car ils exécutent une instance de base de données et un disque de stockage supplémentaires dans une autre zone de disponibilité à des fins de redondance.

Puis-je essayer les bases de données gérées par Lightsail gratuitement ?

Oui ! Les nouveaux clients de Lightsail bénéficient d'un mois gratuit du forfait Lightsail de 15\$ US.

Combien coûte le stockage par blocs Lightsail ?

Le stockage par blocs Lightsail coûte 0,10 USD par Go et par mois.

Combien coûtent les équilibreurs de charge Lightsail ?

Les équilibreurs de charge Lightsail coûtent 18 USD par mois.

Quel est le coût de la gestion de certificats ?

Les certificats et la gestion des certificats Lightsail sont gratuits avec l'utilisation d'un équilibreur de charge Lightsail.

#### Combien coûtent les adresses IPv4 statiques de Lightsail ?

Aucuns frais ne sont associés aux adresses IP statiques lorsqu'elles sont associées à une instance de Lightsail. Les adresses IP statiques ne peuvent pas être associées à des instances IPv6 uniquement. Les adresses IPv4 sont une ressource rare et Lightsail s'engage à contribuer à leur utilisation efficace. C'est pourquoi nous facturons un petit supplément de 0,005 USD par heure pour les adresses IP statiques non associées à une instance pendant plus d'une heure.

Quel est le coût d'un transfert de données ?

Vos instances, bases de données et plans de distribution de réseau de distribution de contenu (CDN) incluent une allocation de transfert de données.

Pour les instances Lightsail, les transferts de données entrants et sortants de votre instance sont pris en compte dans votre allocation de transfert de données. Si vous dépassez votre limite de transfert de données, seuls les transferts de données SORTANTS d'une instance Lightsail vers Internet ou AWS vers des ressources utilisant l'adresse IP publique de l'instance vous seront facturés. Le transfert de données ENTRANT vers les instances Lightsail et le transfert de données SORTANT depuis une instance Lightsail lorsque l'adresse IP privée de l'instance est utilisée sont gratuits au-delà de votre autorisation de transfert de données.

Pour les bases de données gérées par Lightsail, seul le transfert de données SORTANT est pris en compte dans votre allocation. Si vous dépassez votre limite de transfert de données, seuls les transferts de données SORTANTS d'une base de données gérée par Lightsail vers Internet vous seront facturés.

Pour les distributions Lightsail CDN, tous les transferts de données depuis votre distribution sont pris en compte dans votre allocation. Tout transfert de données à partir de votre distribution entraînera des frais après avoir dépassé votre quota de transfert de données de distribution.

Comment mon allocation de transfert de données fonctionne-t-elle avec mes équilibreurs de charge ?

Votre équilibreur de charge ne consomme pas votre quota de transfert de données. Le trafic entre l'équilibreur de charge et les instances ou distributions cibles est mesuré et est pris en compte dans le calcul de votre allocation de transfert de données pour vos instances ou distributions, de la même manière que le trafic entrant et sortant vers Internet est pris en compte dans votre allocation de transfert de données pour les instances Lightsail qui ne se trouvent pas derrière un équilibreur de charge. Le trafic entre votre équilibreur de charge et internet n'est pas compté dans le quota de transfert de données pour vos instances.

Que se passe-t-il si je dépasse mon allocation de transfert de données ?

Nous avons conçu nos plans de transfert de données de manière à ce que la grande majorité de nos clients soient entièrement couverts par leur quota et n'aient pas à payer des frais supplémentaires. Si votre instance dépasse son quota de transfert de données, vous devrez vous acquitter de frais de dépassement par Go de transfert de données utilisé (le transfert de données SORTANTES vers Internet uniquement).

Même si votre instance dépasse son quota de transfert de données, il existe un grand nombre de types de transfert de données gratuits. Le transfert de données IN vers les instances et les bases de données Lightsail est toujours gratuit. Le transfert de données SORTANT d'une instance de Lightsail vers une autre instance de Lightsail, entre des instances Lightsail et des bases de données gérées par Lightsail, AWS ou vers des ressources de la même région est également gratuit si des adresses IP privées sont utilisées.

Pour quel(s) type(s) de transfert de données suis-je facturé ?

Lorsque vous dépassez l'allocation mensuelle de transfert de données gratuite de votre plan d'instance, le transfert de données SORTANT d'une instance Lightsail vers Internet ou vers une Région AWS autre instance ou vers des ressources de la même région vous sera facturé lorsque vous utilisez des adresses IP publiques. AWS Les tarifs pour ces types de transferts de données au-delà du quota gratuit sont les suivants :

- USA Est (Ohio) (us-east-2) : 0,09 USD/Go
- US Est (Virginie du Nord) (us-east-1) : 0,09 USD/Go
- USA Ouest (Oregon) (us-west-2) : 0,09 USD/Go
- Asie-Pacifique (Mumbai) (ap-south-1) : 0,13 USD/Go
- Asie-Pacifique (Séoul) (ap-northeast-2) : 0,13 USD/Go
- Asie-Pacifique (Singapour) (ap-southeast-1) : 0,12 USD/Go
- Asie-Pacifique (Sydney) (ap-southeast-2) : 0,17 USD/Go
- Asie-Pacifique (Tokyo) (ap-northeast-1) : 0,14 USD/Go
- Canada (Centre) (ca-central-1) : 0,09 USD/Go
- EU (Francfort) (eu-central-1) : 0,09 USD/Go
- EU (Irlande) (eu-west-1) : 0,09 USD/Go
- EU (Londres) (eu-west-2) : 0,09 USD/Go
- EU (Paris) (eu-west-3) : 0,09 USD/Go
- EU (Stockholm) (eu-nord-1) : 0,09 USD/Go

Les instances créées dans différentes zones de disponibilité peuvent communiquer entre les zones de manière privée et gratuitement, et sont beaucoup moins susceptibles d'être dégradées simultanément. Les zones de disponibilité vous permettent de créer des applications et des sites Web à haute disponibilité sans augmenter le coût de transfert de données ni compromettre la sécurité de votre application.

Lorsque vous dépassez la limite de transfert de données de votre plan de distribution Lightsail CDN, tous les transferts de données sortants vous sont facturés. Les frais de transfert de données supérieurs à la limite de votre distribution sont différents de ceux des instances Lightsail et sont les suivants :

- Asie-Pacifique : 0,13 USD/Go
- Canada : 0,09 USD/Go
- Europe : 0,09 USD/Go
- Inde : 0,13 USD/Go
- Japon : 0,14 USD/Go
- Moyen-Orient : 0,11 USD/Go
- Afrique du Sud : 0,11 USD/GB
- Amérique du Sud : 0,11 USD/GB
- États-Unis : 0,09 USD/Go

Comment les allocations de mon plan de transfert de données d'instance varient-elles en fonction de l' Région AWS ?

Tous Région AWS ont la même allocation de plan de transfert de données que celle indiquée sur [amazonlightsail.com](http://amazonlightsail.com) et [amazonlightsail.com/pricing,](http://amazonlightsail.com/pricing) à l'exception des régions Asie-Pacifique (Mumbai) et Asie-Pacifique (Sydney). Dans ces deux Région AWS cas, l'allocation du plan de transfert de données pour les instances est la suivante :

• Plan à 3,5 USD/mois : 5 To

- Plan à 5 USD/mois : 1 To
- Plan à 10 USD/mois : 1,5 To
- Plan à 20 USD/mois : 2 To
- Plan à 40 USD/mois : 2,5 To
- Plan à 80 USD/mois : 3 To
- Plan à 160 USD/mois : 3,5 To

Les autorisations de transfert de données pour les bases de données gérées par Lightsail sont les mêmes dans toutes les régions.

Comment mon allocation de transfert de données fonctionne-t-elle pour les instances ?

Chaque plan d'instance Lightsail inclut une allocation de transfert de données. Par exemple, avec le forfait mensuel de 3,50 USD, votre instance peut envoyer à Internet et recevoir à partir d'Internet jusqu'à 1 To de données chaque mois, sans frais supplémentaires. Votre quota de transfert de données se réinitialise tous les mois ; et votre instance peut l'utiliser chaque fois que vous en avez besoin dans le mois.

Une fois que votre instance a atteint son allocation de transfert de données pour le mois, le transfert de données vers Internet est facturé à partir de 0,09 USD par Go, selon l' Région AWS dans laquelle se trouve l'instance. Si vous supprimez votre instance et que vous en créez une autre le même mois, l'allocation de transfert de données gratuite est partagée entre les deux instances. Région AWS

Combien coûtent les domaines Lightsail ?

Les prix indiqués dans le fichier .pdf lié s'appliquent aux nouveaux enregistrements de noms de domaine et aux renouvellements d'enregistrements de noms de domaine existants à compter du 22 décembre 2021. Tous les prix incluent une zone DNS et une protection de la confidentialité. Pour plus d'informations sur le coût d'enregistrement d'un domaine, veuillez consulter [Tarification](https://d32ze2gidvkk54.cloudfront.net/Amazon_Route_53_Domain_Registration_Pricing_20140731.pdf)  [Amazon Route 53 pour l'enregistrement de domaine](https://d32ze2gidvkk54.cloudfront.net/Amazon_Route_53_Domain_Registration_Pricing_20140731.pdf) et [Enregistrement de domaine.](#page-316-0)

Combien coûte la gestion du DNS de Lightsail ?

La gestion du DNS est gratuite dans Lightsail. Vous pouvez créer jusqu'à six zones DNS et autant d'enregistrements que vous le souhaitez pour chaque zone DNS. Vous pouvez également obtenir un quota mensuel de 3 millions de requêtes DNS pour vos zones. Au-delà de vos 3 premiers millions de requêtes du mois, vous êtes facturé 0,40 USD par million de requêtes DNS.

Combien coûtent les instantanés Lightsail ?

Le stockage des instantanés Lightsail (manuels et automatiques) coûte 0,05 USD par Go par mois. Cela signifie que si vous créez un instantané pour une instance qui utilise 28 Go d'espace et que vous le conservez pendant un mois, vous payez 1,40 USD pour le mois.

Lorsque vous prenez plusieurs instantanés successifs de la même instance, Lightsail optimise automatiquement les coûts de vos instantanés. Pour chaque nouvel instantané que vous prenez, vous n'êtes facturé que pour la part de données qui a été modifiée. Dans l'exemple susmentionné, si les données de votre instance ne changent que de 2 Go, le deuxième instantané de l'instance coûtera seulement 0,10 USD par mois.

Comment puis-je gérer mon compte AWS ?

Lightsail est AWS un service qui fonctionne sur AWS une infrastructure cloud fiable et éprouvée. Vous utilisez le même AWS compte et les mêmes informations d'identification pour vous connecter à Lightsail et à AWS Management Console.

Vous pouvez gérer votre AWS compte, notamment en modifiant le mot de passe, le nom d'utilisateur, les coordonnées ou les informations de facturation depuis la [console AWS Billing and](https://console.aws.amazon.com/billing/home) [Cost Management](https://console.aws.amazon.com/billing/home). AWS

Quelles sont les conditions légales d'utilisation de Lightsail ?

[Lightsail est un service Web d'Amazon. Pour utiliser Lightsail, vous devez d'abord accepter le](https://aws.amazon.com/legal/) [contrat client et les conditions de service.AWS](https://aws.amazon.com/legal/) Lorsque vous créez des instances Lightsail, vous acceptez également que votre utilisation du logiciel soit également soumise au contrat de licence utilisateur final du vendeur, que vous pouvez consulter sur la page de création d'instance.

Comment puis-je payer ma facture Lightsail ?

Vous pouvez payer et gérer votre facture via la console AWS Billing and Cost Management. AWS accepte la plupart des principales cartes de crédit. Vous trouverez un complément d'informations sur la gestion de vos moyens de paiement [ici](https://docs.aws.amazon.com/awsaccountbilling/latest/aboutv2/manage-payments.html).

# Exportation vers Amazon Elastic Compute Cloud (Amazon EC2)

Qu'est-ce que l'exportation vers Amazon EC2 ?

L'exportation vers Amazon EC2 est une fonctionnalité qui vous permet de créer une copie de votre instance Lightsail dans Amazon EC2. Au moment d'exporter vers Amazon EC2, vous avez le choix entre les divers types d'instance, de configurations et de modèles de tarification que vous offre Amazon EC2, et vous pouvez contrôler de façon encore plus précise votre environnement de stockage, de calcul et réseau.

Pourquoi voudrais-je exporter vers Amazon EC2 ?

Lightsail vous permet d'exécuter et de faire évoluer facilement un large éventail d'applications basées sur le cloud, à un prix groupé, prévisible et abordable. Lightsail configure également automatiquement les configurations de votre environnement cloud, telles que le réseau et la gestion des accès.

En exportant vers Amazon EC2, vous pouvez exécuter votre application sur des types d'instance plus variés, notamment sur des machines virtuelles dotées d'une puissance de processeur, d'une mémoire et de capacités de mise en réseau supérieures ou sur des instances spécialisées ou accélérées équipées de FPGA et de GPU. En outre, Amazon EC2 assure une gestion et une configuration moins systématiques, ce qui vous permet de mieux contrôler la façon dont votre environnement cloud est configuré, par exemple votre VPC.

Comment fonctionne l'exportation vers Amazon EC2 ?

Pour commencer, vous devez exporter votre instantané manuel d'une instance Lightsail ou d'un disque de stockage par blocs. Les clients qui maîtrisent Amazon EC2 peuvent ensuite utiliser l'API ou l'assistant de création Amazon EC2 pour créer des instances Amazon EC2 ou des volumes Amazon EBS, comme ils le feraient à partir d'une AMI EC2 ou d'un volume EBS existant. Lightsail propose également une expérience guidée de console Lightsail pour vous aider à créer facilement une nouvelle instance EC2.

#### **a** Note

Les instantanés des instances cPanel & WHM, Django et Ghost ne peuvent pas être exportés vers Amazon EC2 pour le moment.

Comment s'effectue la facturation ?

L'utilisation de la fonctionnalité d'exportation vers Amazon EC2 est gratuite. Une fois que vous avez exporté vos instantanés manuels vers Amazon EC2, l'image Amazon EC2 vous sera facturée séparément et en plus de votre instantané manuel Lightsail. Les nouvelles instances Amazon EC2 que vous lancez seront également facturées par Amazon EC2, notamment leurs volumes de stockage Amazon EBS et le transfert de données. Consultez la [page de tarification](https://aws.amazon.com/ec2/pricing/)  [Amazon EC2](https://aws.amazon.com/ec2/pricing/) pour obtenir des détails sur la tarification de vos nouvelles ressources et instances. Les ressources Lightsail qui continuent de fonctionner sur votre compte Lightsail continueront d'être facturées à leur tarif normal jusqu'à leur suppression.

Puis-je exporter des instantanés de base de données gérée ou de disque ?

La fonctionnalité d'exportation vous permet d'exporter des instantanés de disque Lightsail manuels, mais elle ne prend actuellement pas en charge les instantanés manuels de bases de données gérées. Les instantanés de disque peuvent être réhydratés en tant que volumes Amazon EBS à partir de l'API ou de la console Amazon EC2.

Quelles ressources Lightsail puis-je exporter ?

La fonctionnalité d'exportation de Lightsail vers Amazon EC2 est conçue pour prendre en charge l'exportation de snapshots d'instances Linux et Windows vers Amazon EC2. Elle prend également en charge l'exportation des disques de stockage en bloc vers Amazon EBS. Elle ne prend pas actuellement en charge l'exportation de bases de données, de services de conteneurs, de distributions de réseau de diffusion de contenu (CDN), d'équilibreurs de charge, d'adresses IP statiques et d'enregistrements DNS. En outre, les instantanés des instances Django, Ghost, et cPanel & WHM ne peuvent pas être exportés vers Amazon EC2 pour le moment.

## Tags dans Lightsail

#### Qu'est-ce qu'une balise ?

Une balise est une étiquette que vous attribuez à une ressource Lightsail. Chaque étiquette est constituée d'une clé et d'une valeur, que vous définissez. Une valeur de balise étant facultative, vous pouvez choisir de créer des balises « clés uniquement » pour filtrer les ressources dans la console Lightsail.

Comment puis-je utiliser les tags dans Lightsail ?

Les tags ont de nombreux cas d'utilisation : ils vous permettent de regrouper et de filtrer vos ressources dans la console et l'API Lightsail, de suivre et d'organiser vos coûts dans votre facture et de définir qui peut voir ou modifier vos ressources grâce à des règles de gestion des accès. En balisant vos ressources, vous pouvez :

• Organiser : utilisez la console Lightsail et les filtres d'API pour afficher et gérer les ressources en fonction des balises que vous leur avez attribuées. Cela s'avère utile quand il existe un grand nombre de ressources du même type : vous pouvez identifier rapidement une ressource spécifique en fonction des balises que vous lui avez attribuées.

• Répartir les coûts : suivez et répartissez les coûts entre les différents projets ou utilisateurs en balisant vos ressources et en créant des « balises de répartition des coûts » dans la console de facturation. Par exemple, vous pouvez fractionner votre facture et appréhender vos coûts par projet ou par client.

• Gérez l'accès : contrôlez la manière dont les utilisateurs ayant accès à votre AWS compte peuvent modifier, créer et supprimer les ressources Lightsail à l'aide de politiques. AWS Identity and Access Management Cela vous permet de collaborer plus facilement avec d'autres personnes sans avoir à leur donner un accès complet à vos ressources Lightsail.

[Pour plus d'informations sur l'utilisation des balises dans Lightsail, consultez la section Balises.](#page-959-0)

À quelles ressources peut-on attribuer une balise ?

Lightsail prend actuellement en charge le balisage pour les ressources suivantes :

- Instances (Linux et Windows)
- Services de conteneurs
- Disques de stockage en mode bloc
- Équilibreurs de charge
- Bases de données
- Zones DNS
- Instantanés manuels d'instance, de disque et de base de données

Les instantanés manuels prennent en charge les balises ; vous devez toutefois utiliser l'API Lightsail ou pour baliser les instantanés AWS CLI . Si vous utilisez la console Lightsail pour créer un instantané manuel d'une instance, d'un disque ou d'une base de données balisés, le cliché manuel reçoit automatiquement les mêmes balises que la ressource source. Vous pouvez modifier ces balises lorsque vous utilisez la console Lightsail pour créer une nouvelle ressource à partir d'un instantané manuel balisé.

Les instantanés automatiques ne peuvent pas être balisés.

Comment puis-je baliser mes instantanés Lightsail ?

La console Lightsail étiquette automatiquement les instantanés manuels avec les mêmes balises que leur ressource source. Si vous utilisez l'API Lightsail, AWS CLI ou pour créer un instantané, vous pouvez choisir vous-même les balises de l'instantané.

#### **A** Important

Les balises pour les instantanés manuels de base de données ne sont actuellement pas incluses dans les rapports de facturation (balises de répartition des coûts).

Quelle est la différence entre les balises clé-valeur et clé seule ?

Les balises Lightsail sont des paires clé-valeur qui vous permettent d'organiser des ressources telles que des instances dans différentes catégories (par exemple Project:BLOG, Project:GAME, Project:TEST). Vous bénéficiez ainsi d'un contrôle total dans tous les cas d'utilisation, que ce soit dans l'organisation des ressources, la génération de rapports de facture et la gestion d'accès, entre autres. La console Lightsail vous permet également de baliser vos ressources à l'aide de balises contenant uniquement des clés pour un filtrage rapide dans la console.

### Contacts et notifications

Que sont les notifications ?

Vous pouvez configurer des alarmes dans Lightsail pour être averti lorsqu'une métrique pour une instance, une base de données ou un équilibreur de charge franchit un seuil donné. Les notifications peuvent être transmises via une bannière affichée dans la console Lightsail, un email envoyé à une adresse que vous spécifiez ou un SMS envoyé à un numéro de téléphone mobile que vous spécifiez. Pour être averti par e-mail ou SMS, vous devez ajouter votre adresse e-mail et votre numéro de téléphone portable en tant que contacts de notification dans chaque Région AWS endroit où vous souhaitez surveiller vos ressources. Pour plus d'informations sur les notifications, veuillez consulter [Notifications.](#page-874-0)

Combien de contacts puis-je ajouter ?

Vous pouvez ajouter une adresse e-mail et un numéro de téléphone portable dans chaque Région AWS endroit où vous souhaitez surveiller vos ressources. La messagerie texte par SMS n'est pas prise en charge dans tous les pays dans lesquels vous pouvez créer des ressources Lightsail, et les SMS ne peuvent pas être envoyés dans certains pays Région AWS ou régions du monde. Pour plus d'informations sur les notifications, veuillez consulter [Notifications.](#page-874-0)

### Métriques et alarmes

#### Que sont les métriques ?

Lightsail signale les données de métrique des instances, des bases de données et des équilibreurs de charge. Certaines métriques incluent le pourcentage d'utilisation de l'UC de votre instance, la quantité de trafic réseau entrant et sortant, le nombre d'erreurs système et d'instance, la profondeur de la file d'attente de disque de base de données, l'espace de stockage disponible de la base de données, le nombre d'erreurs de l'équilibreur de charge, les temps de réponse de l'équilibreur de charge, etc. Les métriques vous permettent de surveiller et de maintenir la fiabilité, la disponibilité et les performances de vos ressources. Surveillez et collectez régulièrement les données de métriques de vos ressources pour être prêt à intervenir pour déboguer une éventuelle défaillance à plusieurs points. Pour plus d'informations, veuillez consulter [Métriques de ressource](#page-861-0).

#### Que sont les alarmes ?

Vous pouvez créer une alarme dans Lightsail pour surveiller une métrique pour vos instances, bases de données et équilibreurs de charge. Cette alarme peut être configurée pour vous avertir en fonction de la valeur de la métrique par rapport à un seuil que vous spécifiez. Pour plus d'informations, consultez [Alarmes](#page-891-0) .

Les notifications peuvent être transmises via une bannière affichée dans la console Lightsail, un e-mail envoyé à votre adresse e-mail ou un SMS envoyé à votre numéro de téléphone mobile. Pour plus d'informations sur les notifications, veuillez consulter [Notifications.](#page-874-0)

Combien d'alarmes puis-je ajouter ?

Vous pouvez configurer deux alarmes pour chaque métrique disponible pour les instances, les bases de données et les équilibreurs de charge. Pour plus d'informations, consultez [Alarmes .](#page-891-0)

# Obtenir de l'aide pour Amazon Lightsail

Dans Amazon Lightsail, vous pouvez obtenir de l'aide de différentes manières.

# Volet d'aide contextuelle

Lightsail possède un volet d'aide contextuelle sur chaque page de la console, avec plus de conseils et d'informations spécifiques à la page sur laquelle vous vous trouvez. Ouvrez le volet d'aide à chaque fois que vous avez une question concernant un élément sur la page, puis fermez-le lorsque vous avez terminé. Vous pouvez ouvrir le volet d'aide en choisissant Aide sur n'importe quelle page, ou en choisissant l'un des petits points d'interrogation dans l'interface utilisateur.

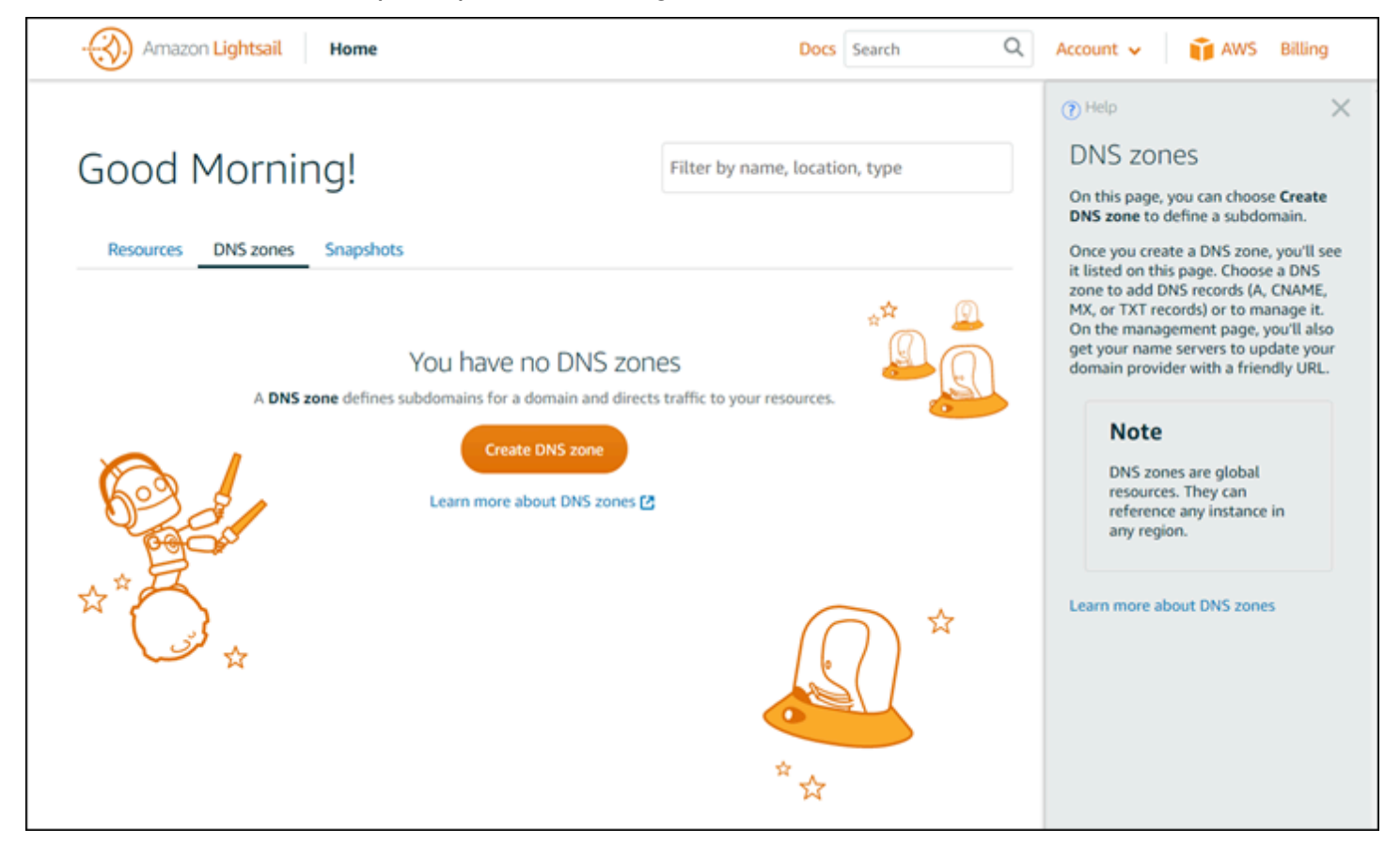

# À propos de ce guide

Le guide du développeur Amazon Lightsail contient des rubriques de procédure et des présentations conceptuelles pour vous aider à utiliser Lightsail. Vous y trouverez par exemple les procédures à suivre pour [créer une instance](#page-36-0), [vous connecter à votre instance](#page-77-0) ou [gérer votre domaine.](#page-324-0)

### Utilisation de la recherche

Vous pouvez rechercher des rubriques de documentation à partir de n'importe quelle page Lightsail, en utilisant la zone de recherche en haut de chaque page. Pour affiner votre recherche, vous pouvez effectuer une nouvelle recherche à partir de la page de recherche de la documentation.

Vous n'avez pas trouvé ce que vous cherchiez ? Nous sommes désolés de l'apprendre ! Envoyeznous vos commentaires et nous les étudierons. Sur chaque page de Lightsail, vous pouvez choisir Questions ? Commentaires ? et envoyer vos commentaires pour faire des suggestions. Nous vous répondrons.

# Utilisation de la CLI et de l'API Lightsail

Vous pouvez utiliser l'AWS Command Line Interface (AWS CLI) ou l'API REST Lightsail pour créer, lire, mettre à jour et supprimer des ressources Lightsail. Outre l'API REST, vous disposez également d'un SDK en plusieurs langage, comprenant Java, Ruby, JavaScript (Node.js), Go, PHP, Python, .NET (C#) et C++. Pour plus d'informations sur l'API Lightsail, veuillez consulter la [Référence](https://docs.aws.amazon.com/lightsail/2016-11-28/api-reference/Welcome.html) [d'API Lightsail.](https://docs.aws.amazon.com/lightsail/2016-11-28/api-reference/Welcome.html)

#### **a** Note

Vous devez générer des clés d'accès pour utiliser l'API Lightsail. [En savoir plus sur la](#page-1331-0) [configuration des clés d'accès pour utiliser l'API Lightsail.](#page-1331-0)

L'AWS CLI est utile lorsque vous travaillez avec vos ressources Lightsail. Dans l'AWS CLI AWS, saisissez simplement aws lightsail help pour en savoir plus sur les commandes disponibles. Pour obtenir de l'aide sur une commande CLI spécifique, tapez le nom de la commande suivi de help pour en savoir plus sur ses paramètres et exceptions. Pour plus d'informations, consultez la [référence de l'Lightsail CLI.](https://docs.aws.amazon.com/cli/latest/reference/lightsail/index.html)

## Forums AWS et autres ressources de la communauté

Vous pouvez également publier vos questions dans notre forum de discussion AWS : [Forums AWS.](https://forums.aws.amazon.com/forum.jspa?forumID=231)

Les traductions sont fournies par des outils de traduction automatique. En cas de conflit entre le contenu d'une traduction et celui de la version originale en anglais, la version anglaise prévaudra.